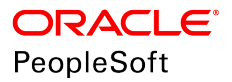

# PeopleSoft HCM 9.2: Talent Acquisition Manager

**June 2019**

ORACLE<sup>®</sup>

PeopleSoft HCM 9.2: Talent Acquisition Manager Copyright © 1988, 2019, Oracle and/or its affiliates. All rights reserved.

This software and related documentation are provided under a license agreement containing restrictions on use and disclosure and are protected by intellectual property laws. Except as expressly permitted in your license agreement or allowed by law, you may not use, copy, reproduce, translate, broadcast, modify, license, transmit, distribute, exhibit, perform, publish, or display any part, in any form, or by any means. Reverse engineering, disassembly, or decompilation of this software, unless required by law for interoperability, is prohibited.

The information contained herein is subject to change without notice and is not warranted to be error-free. If you find any errors, please report them to us in writing.

If this is software or related documentation that is delivered to the U.S. Government or anyone licensing it on behalf of the U.S. Government, then the following notice is applicable:

U.S. GOVERNMENT END USERS: Oracle programs, including any operating system, integrated software, any programs installed on the hardware, and/or documentation, delivered to U.S. Government end users are "commercial computer software" pursuant to the applicable Federal Acquisition Regulation and agency-specific supplemental regulations. As such, use, duplication, disclosure, modification, and adaptation of the programs, including any operating system, integrated software, any programs installed on the hardware, and/or documentation, shall be subject to license terms and license restrictions applicable to the programs. No other rights are granted to the U.S. Government.

This software or hardware is developed for general use in a variety of information management applications. It is not developed or intended for use in any inherently dangerous applications, including applications that may create a risk of personal injury. If you use this software or hardware in dangerous applications, then you shall be responsible to take all appropriate fail-safe, backup, redundancy, and other measures to ensure its safe use. Oracle Corporation and its affiliates disclaim any liability for any damages caused by use of this software or hardware in dangerous applications.

Oracle and Java are registered trademarks of Oracle and/or its affiliates. Other names may be trademarks of their respective owners.

Intel and Intel Xeon are trademarks or registered trademarks of Intel Corporation. All SPARC trademarks are used under license and are trademarks or registered trademarks of SPARC International, Inc. AMD, Opteron, the AMD logo, and the AMD Opteron logo are trademarks or registered trademarks of Advanced Micro Devices. UNIX is a registered trademark of The Open Group.

This software or hardware and documentation may provide access to or information about content, products, and services from third parties. Oracle Corporation and its affiliates are not responsible for and expressly disclaim all warranties of any kind with respect to third-party content, products, and services unless otherwise set forth in an applicable agreement between you and Oracle. Oracle Corporation and its affiliates will not be responsible for any loss, costs, or damages incurred due to your access to or use of third-party content, products, or services, except as set forth in an applicable agreement between you and Oracle.

#### Documentation Accessibility

For information about Oracle's commitment to accessibility, visit the Oracle Accessibility Program website at [http://](http://www.oracle.com/pls/topic/lookup?ctx=acc&id=docacc) [www.oracle.com/pls/topic/lookup?ctx=acc&id=docacc.](http://www.oracle.com/pls/topic/lookup?ctx=acc&id=docacc)

#### Access to Oracle Support

Oracle customers that have purchased support have access to electronic support through My Oracle Support. For information, visit <http://www.oracle.com/pls/topic/lookup?ctx=acc&id=info>or visit [http://www.oracle.com/pls/](http://www.oracle.com/pls/topic/lookup?ctx=acc&id=trs) [topic/lookup?ctx=acc&id=trs](http://www.oracle.com/pls/topic/lookup?ctx=acc&id=trs) if you are hearing impaired.

# **Contents**

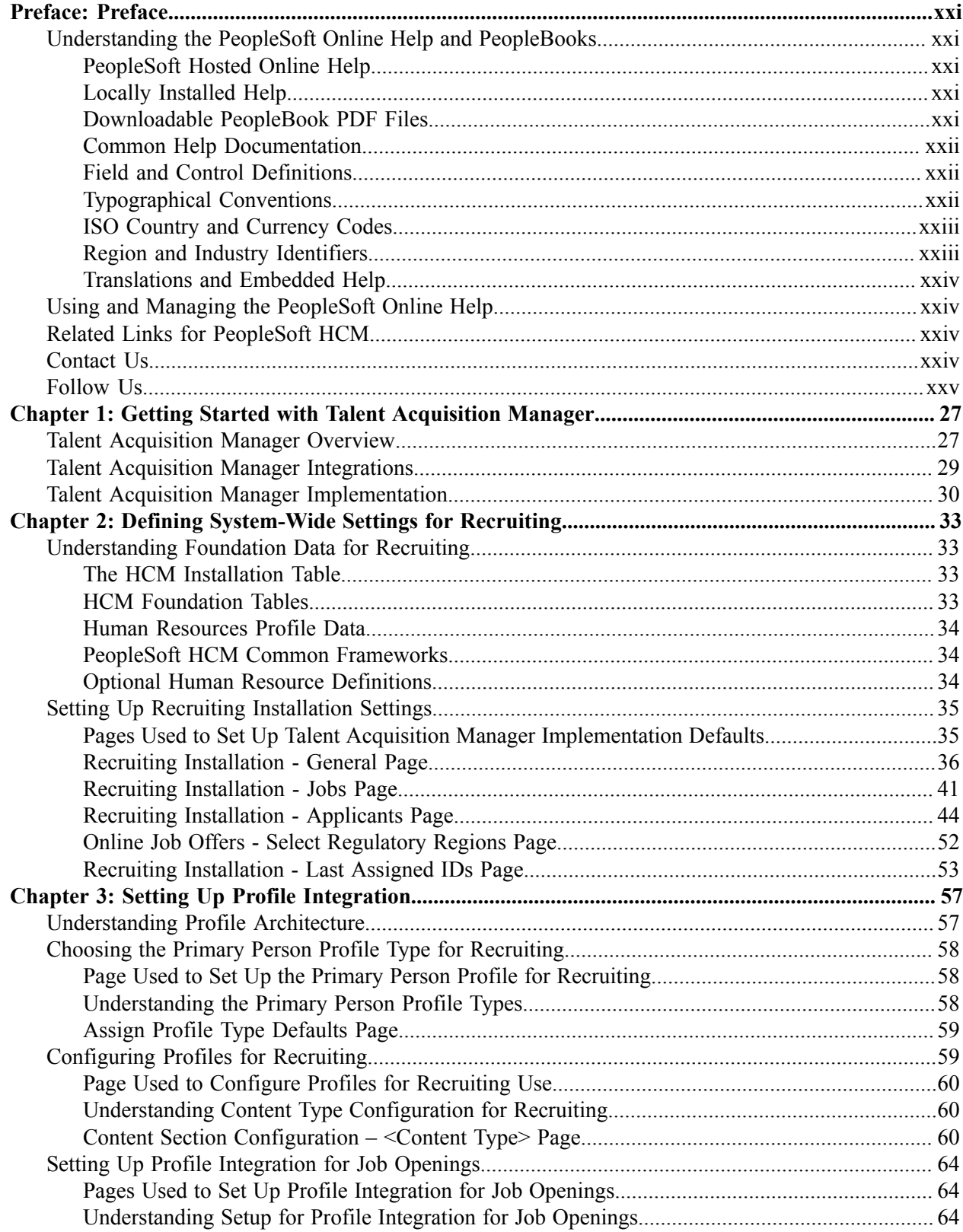

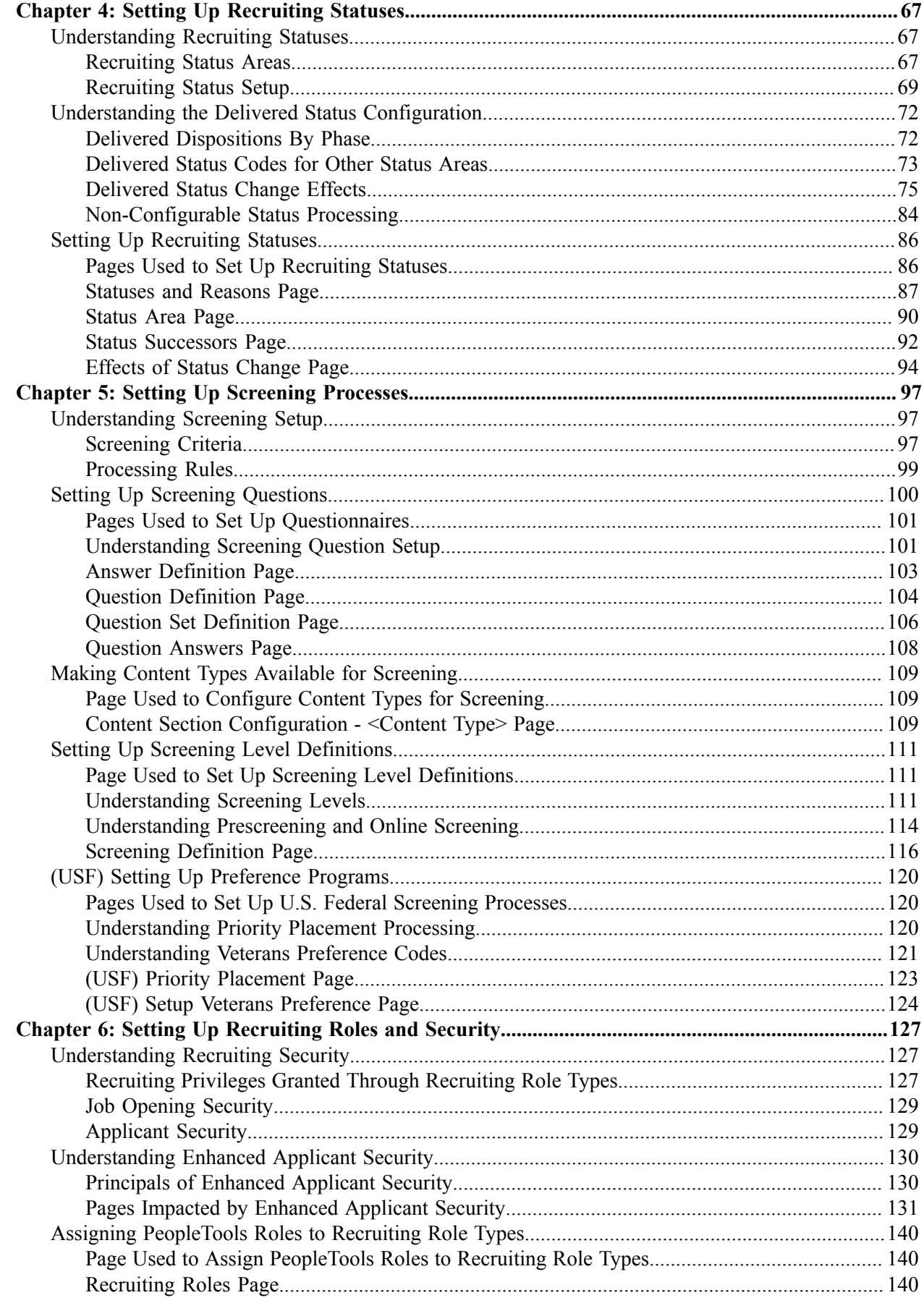

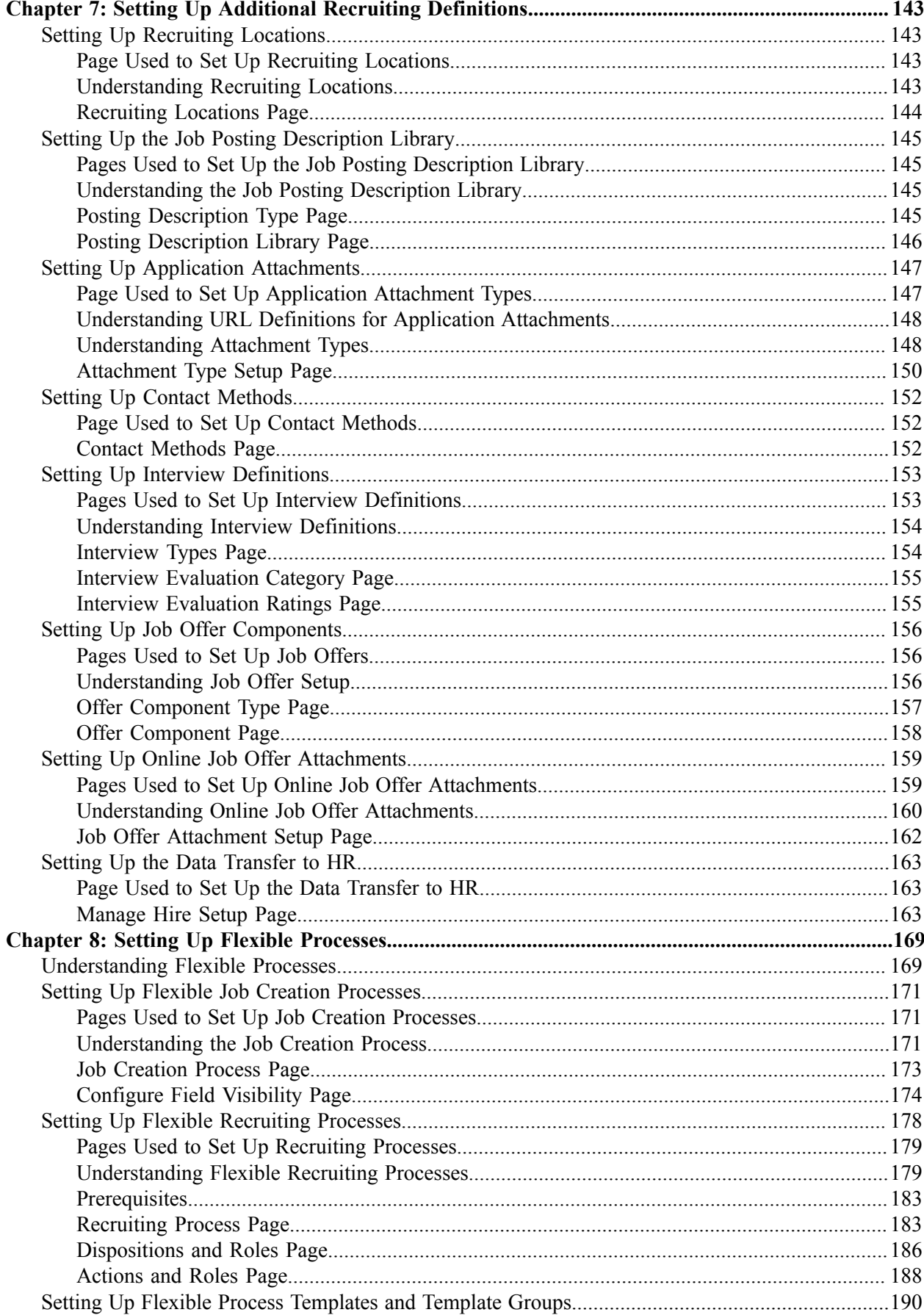

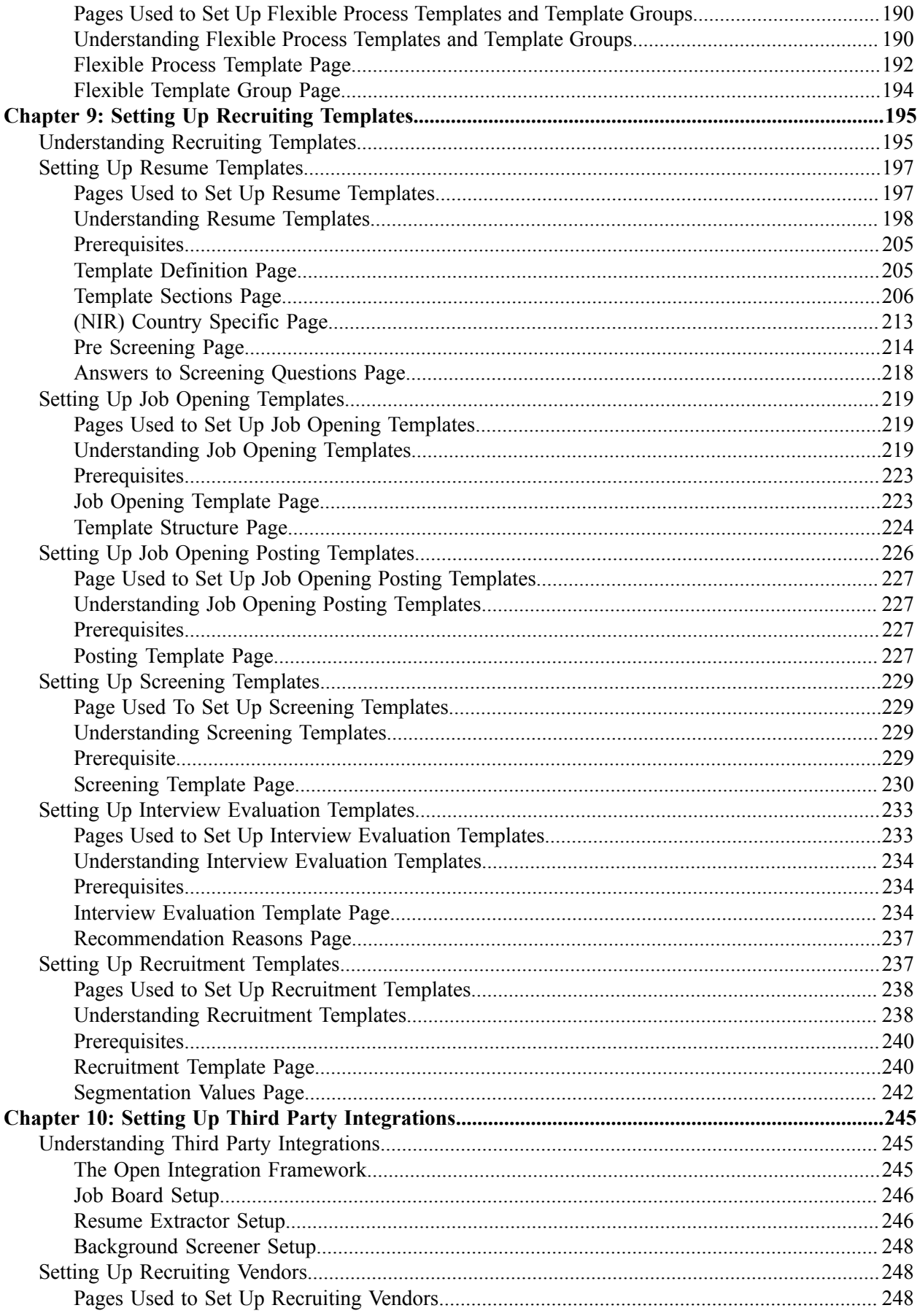

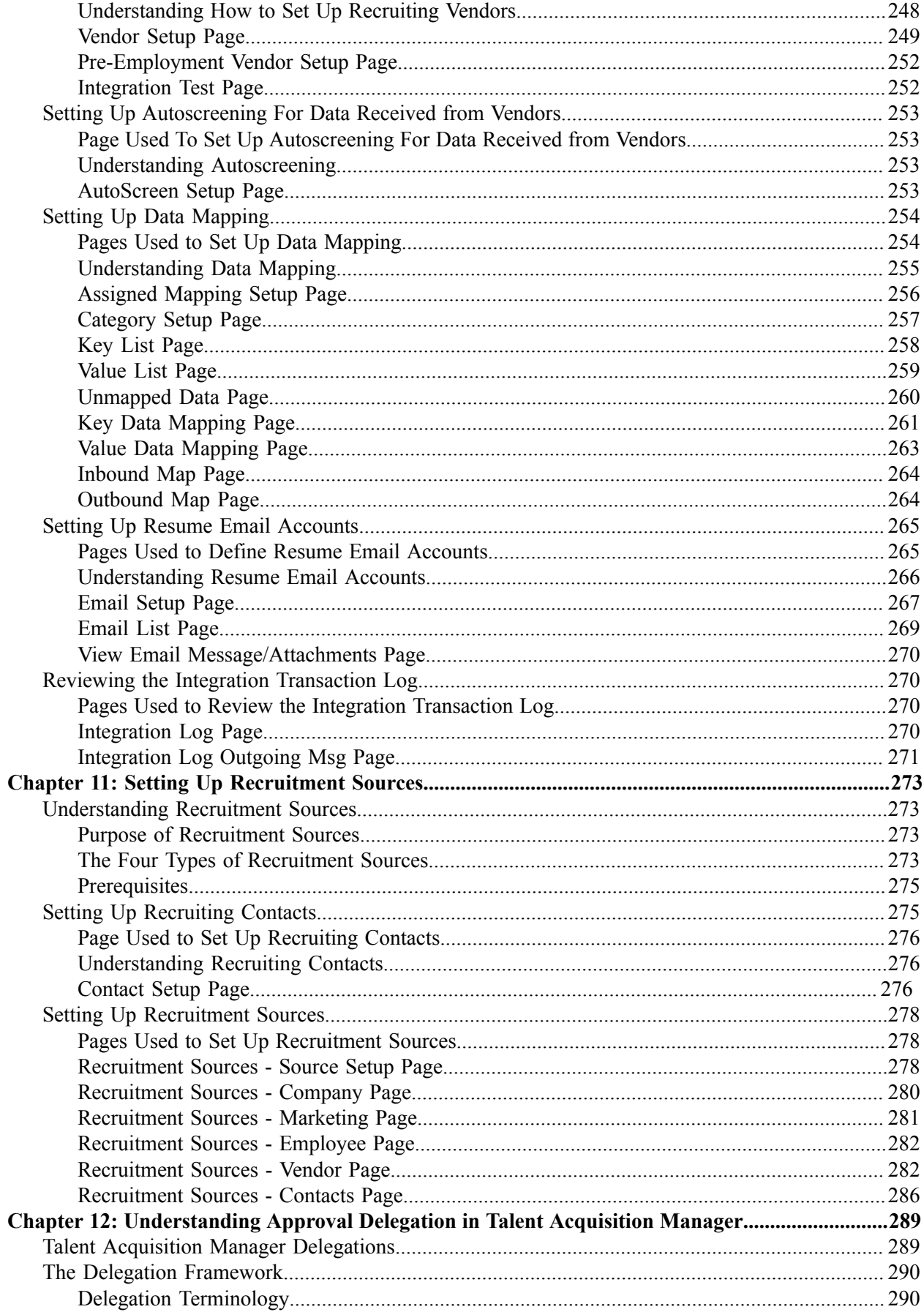

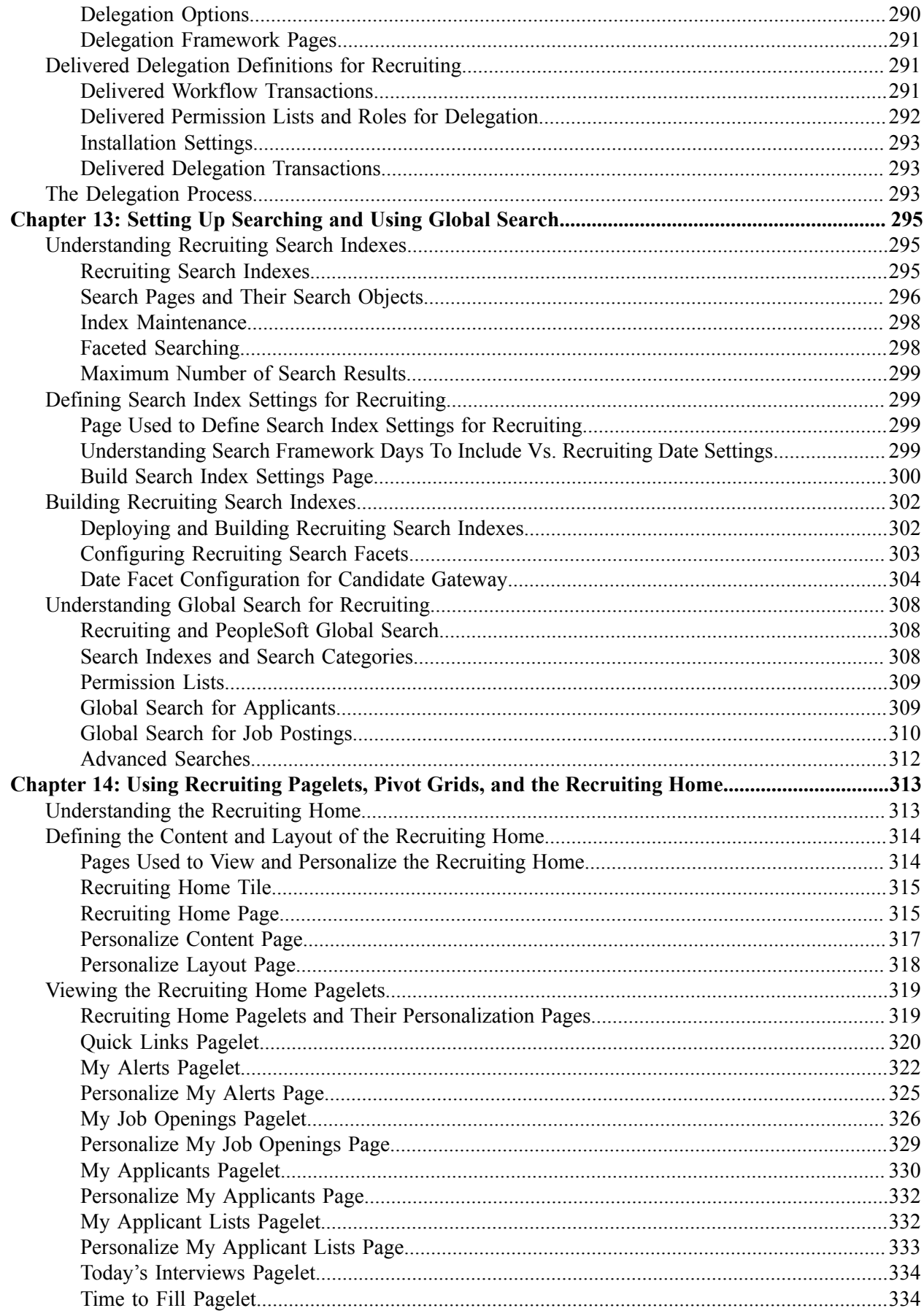

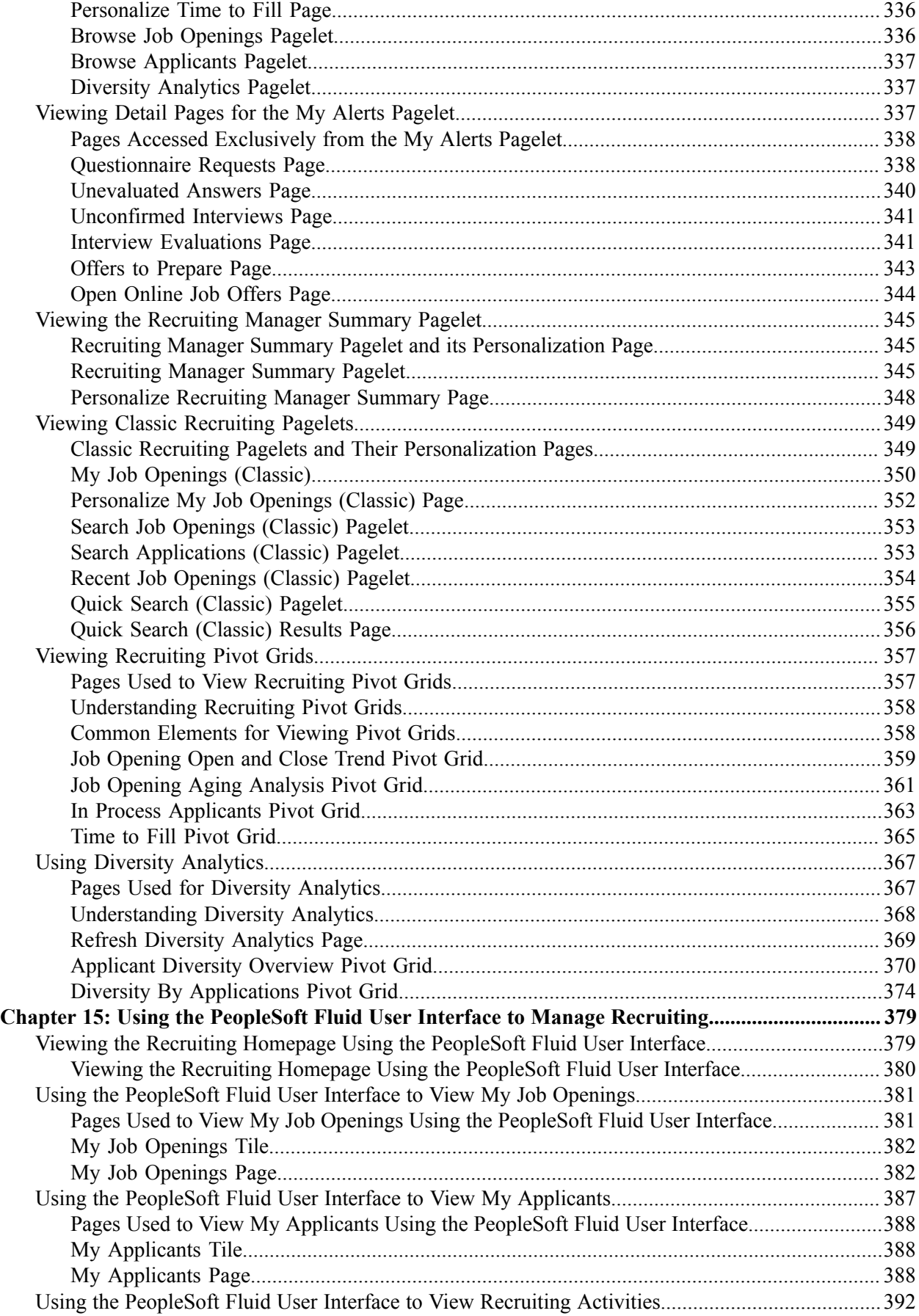

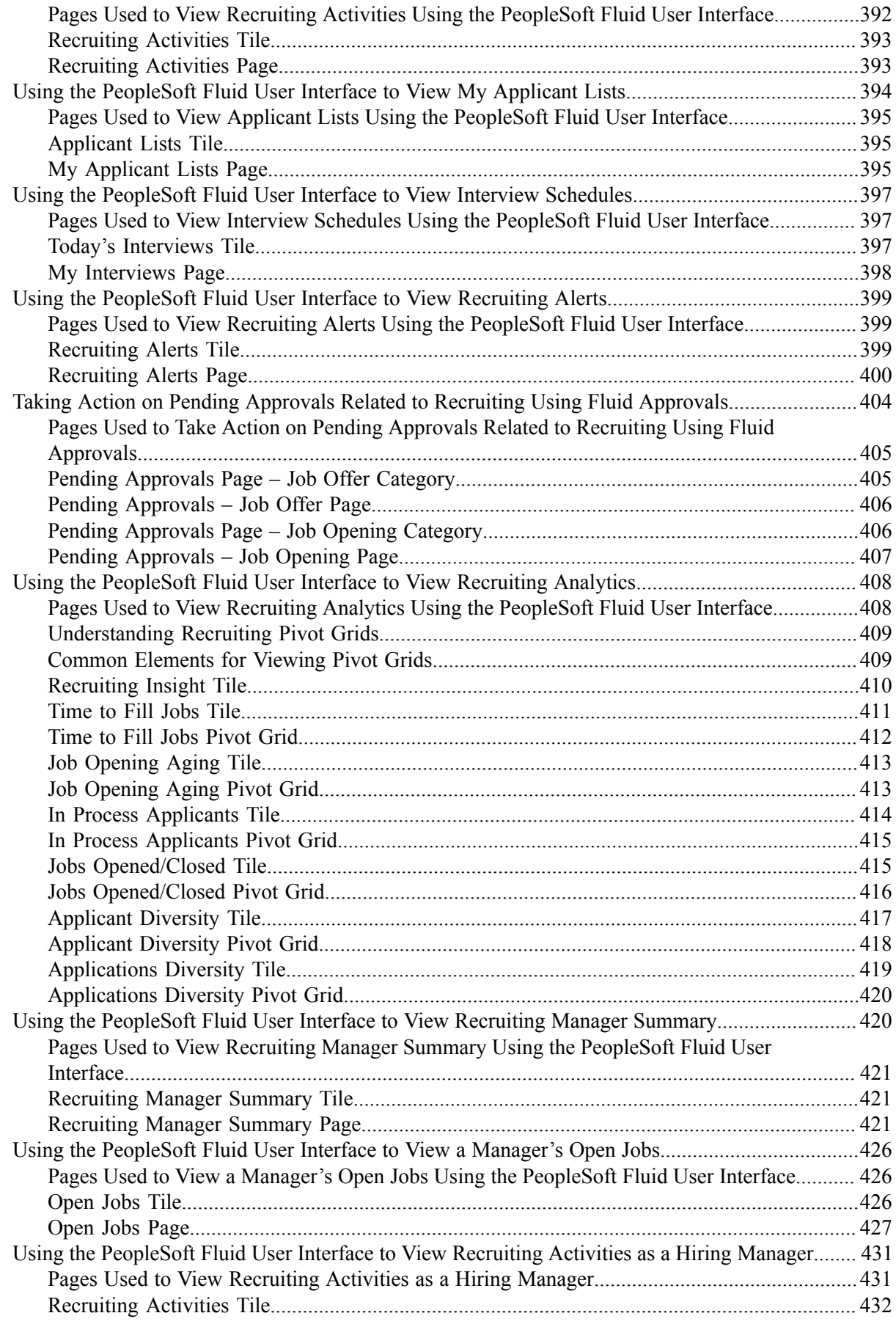

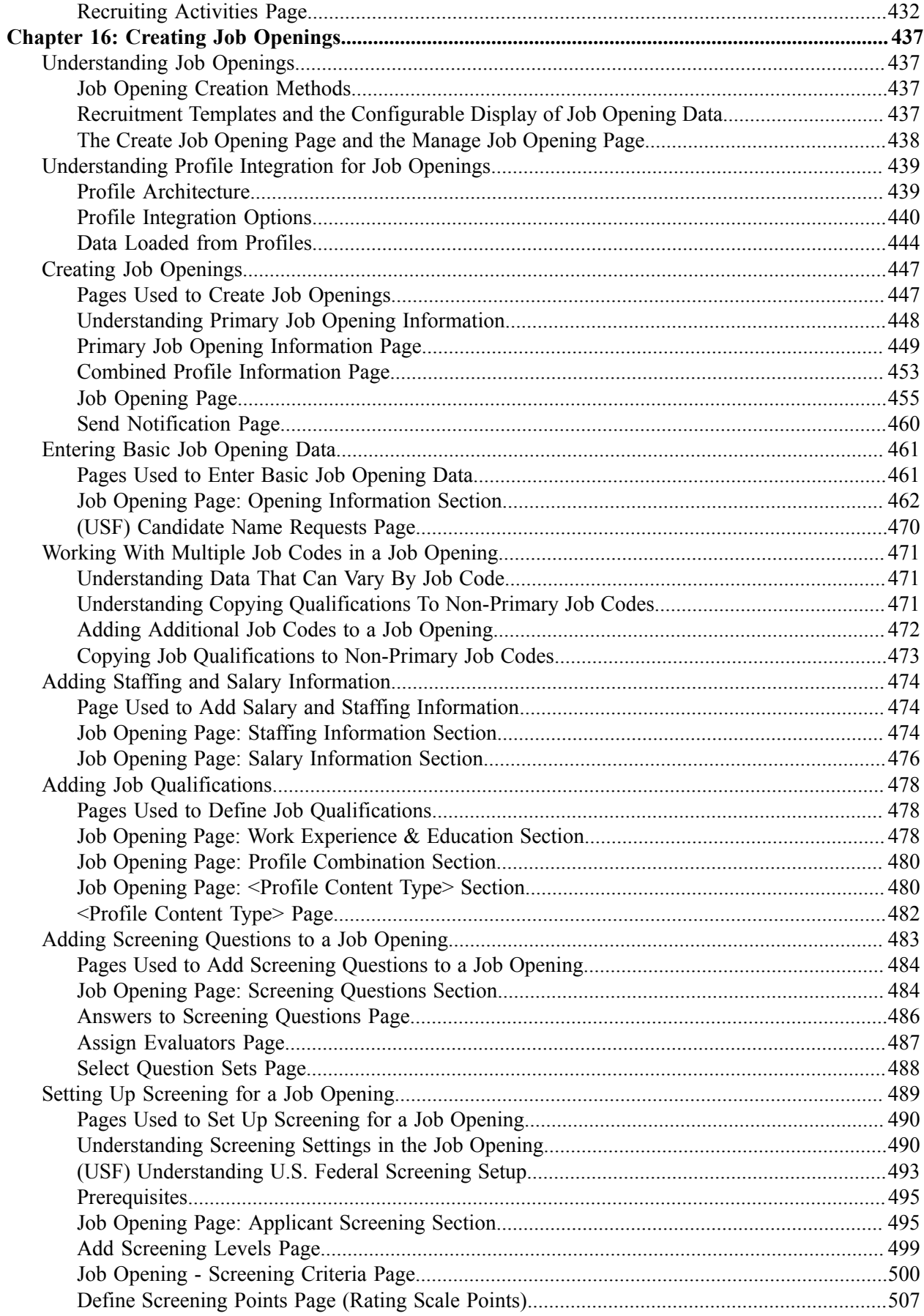

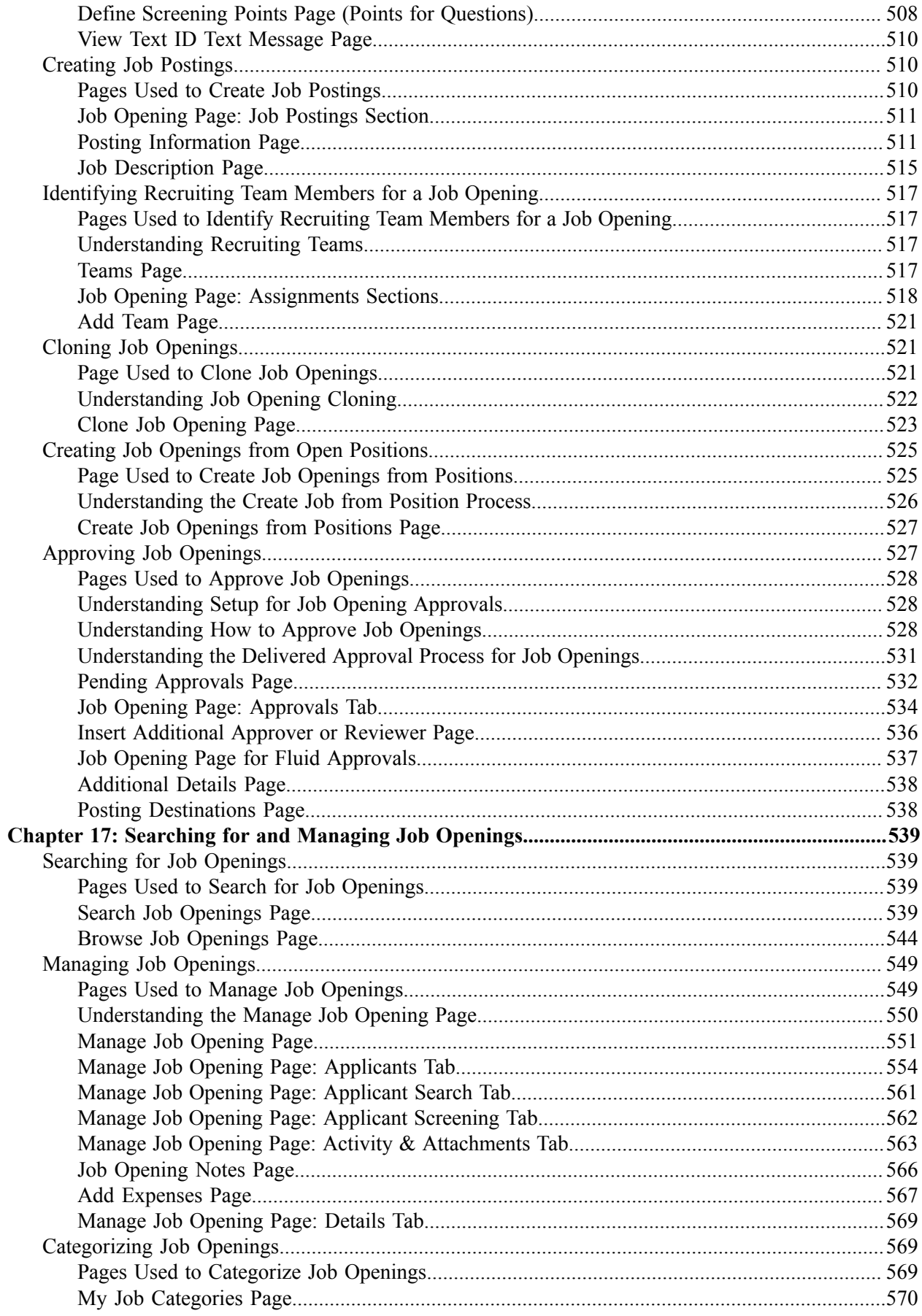

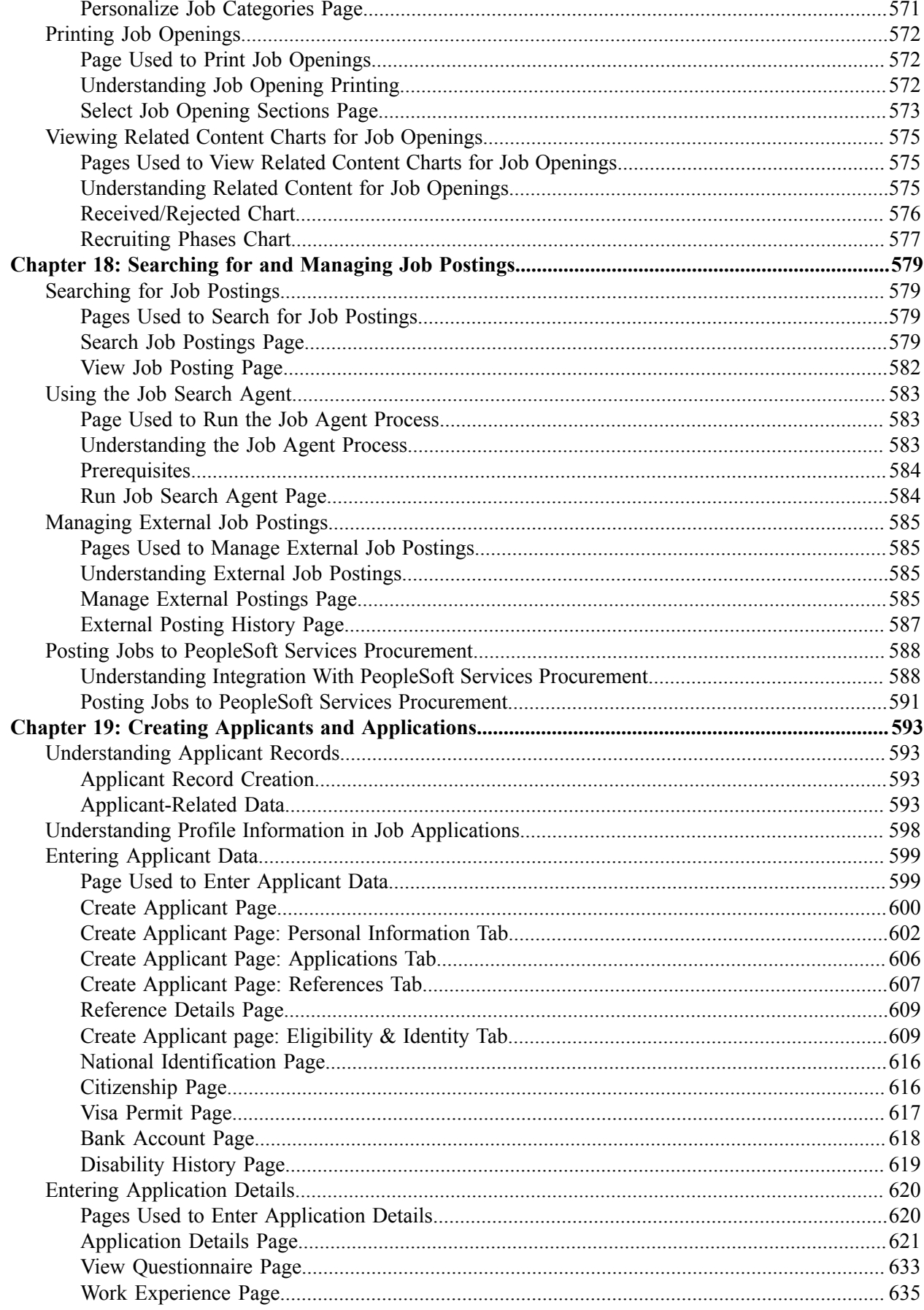

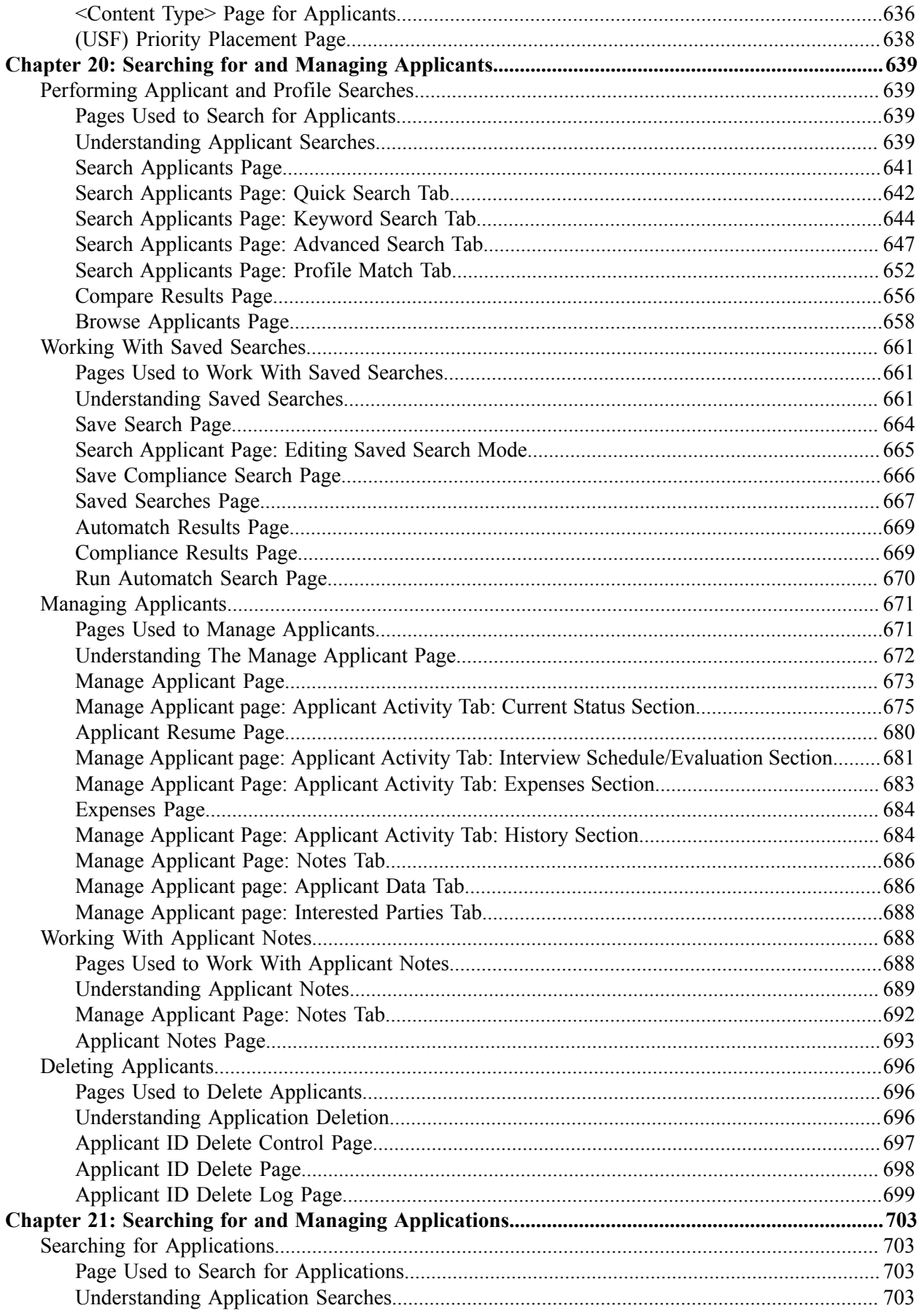

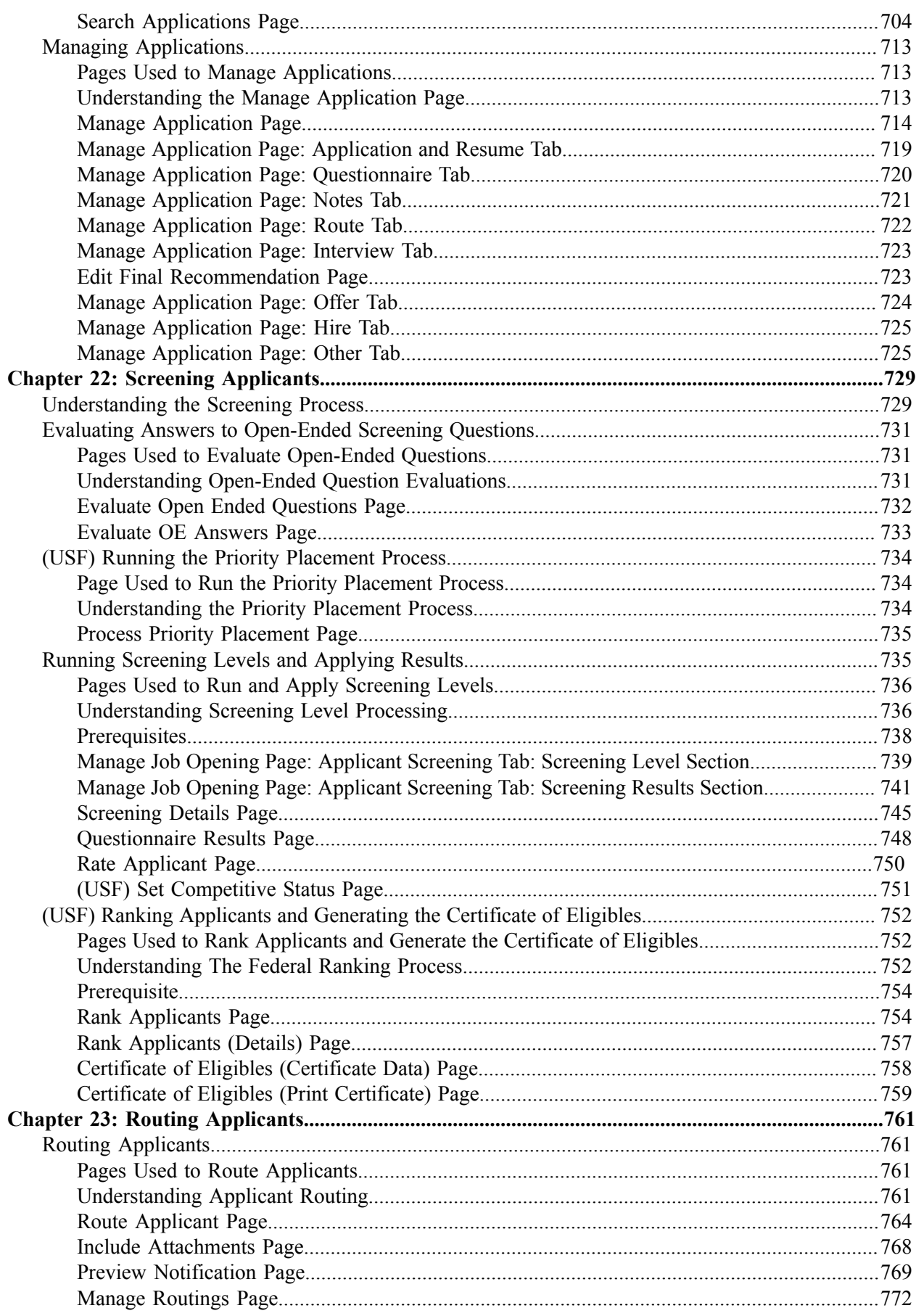

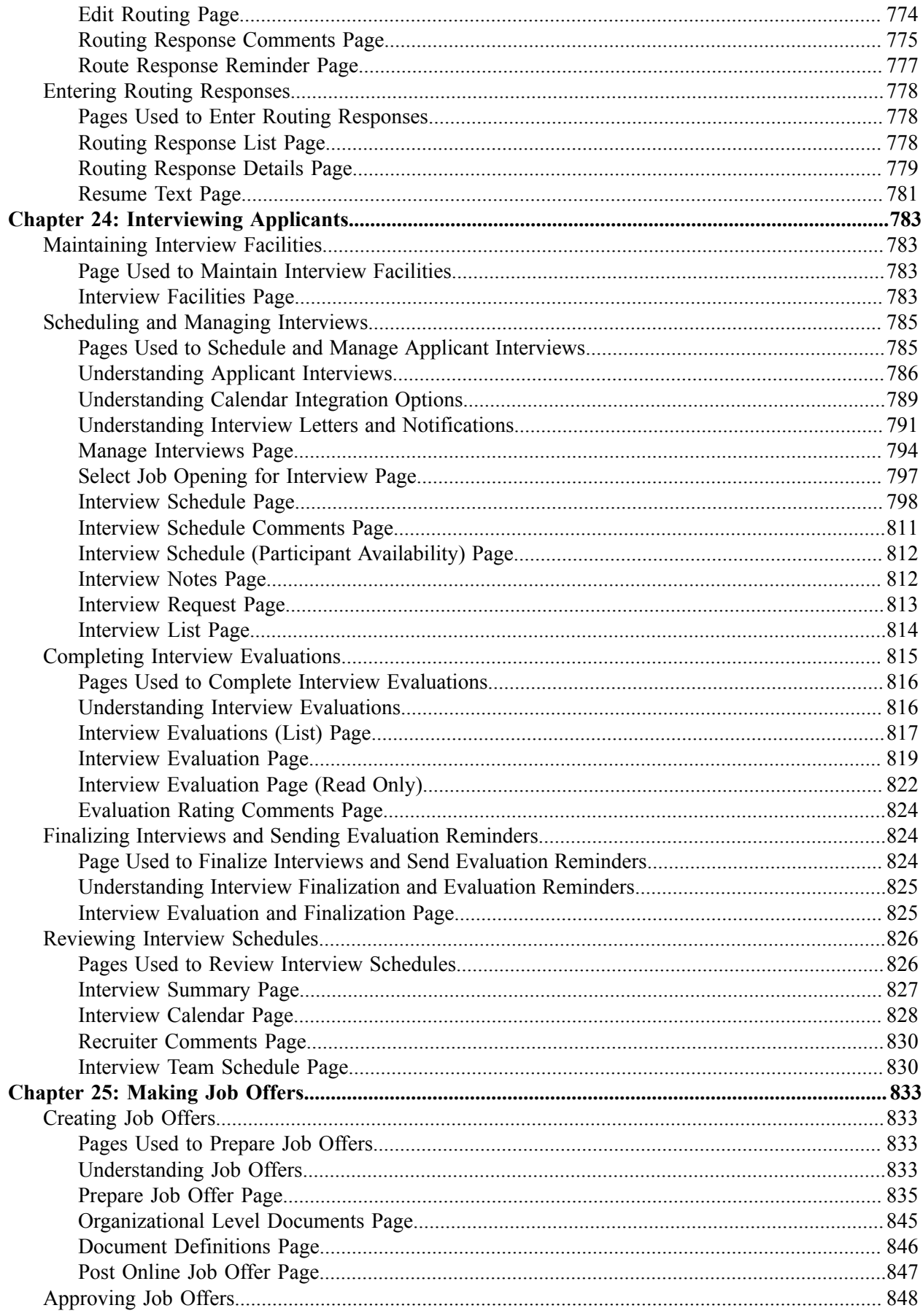

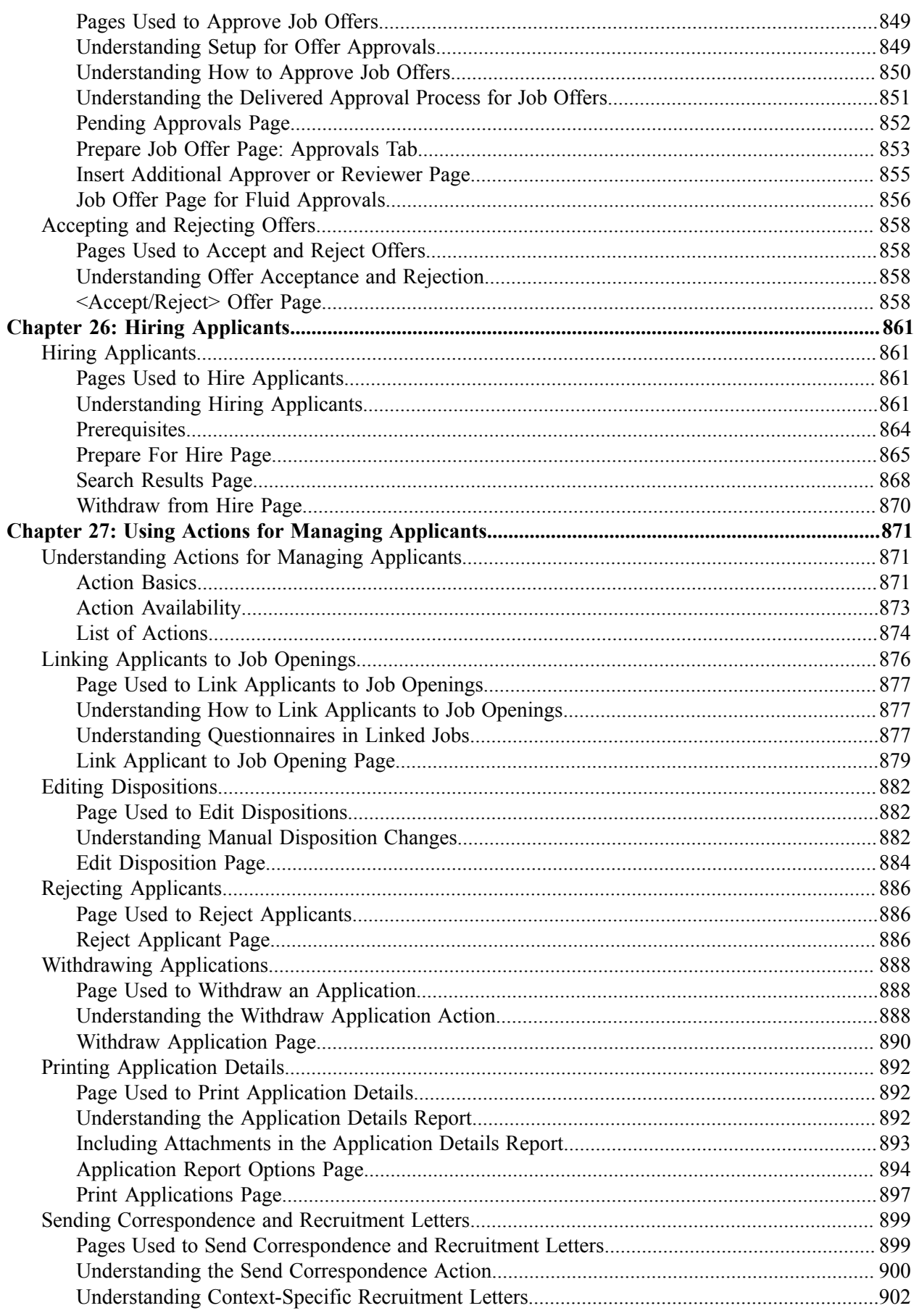

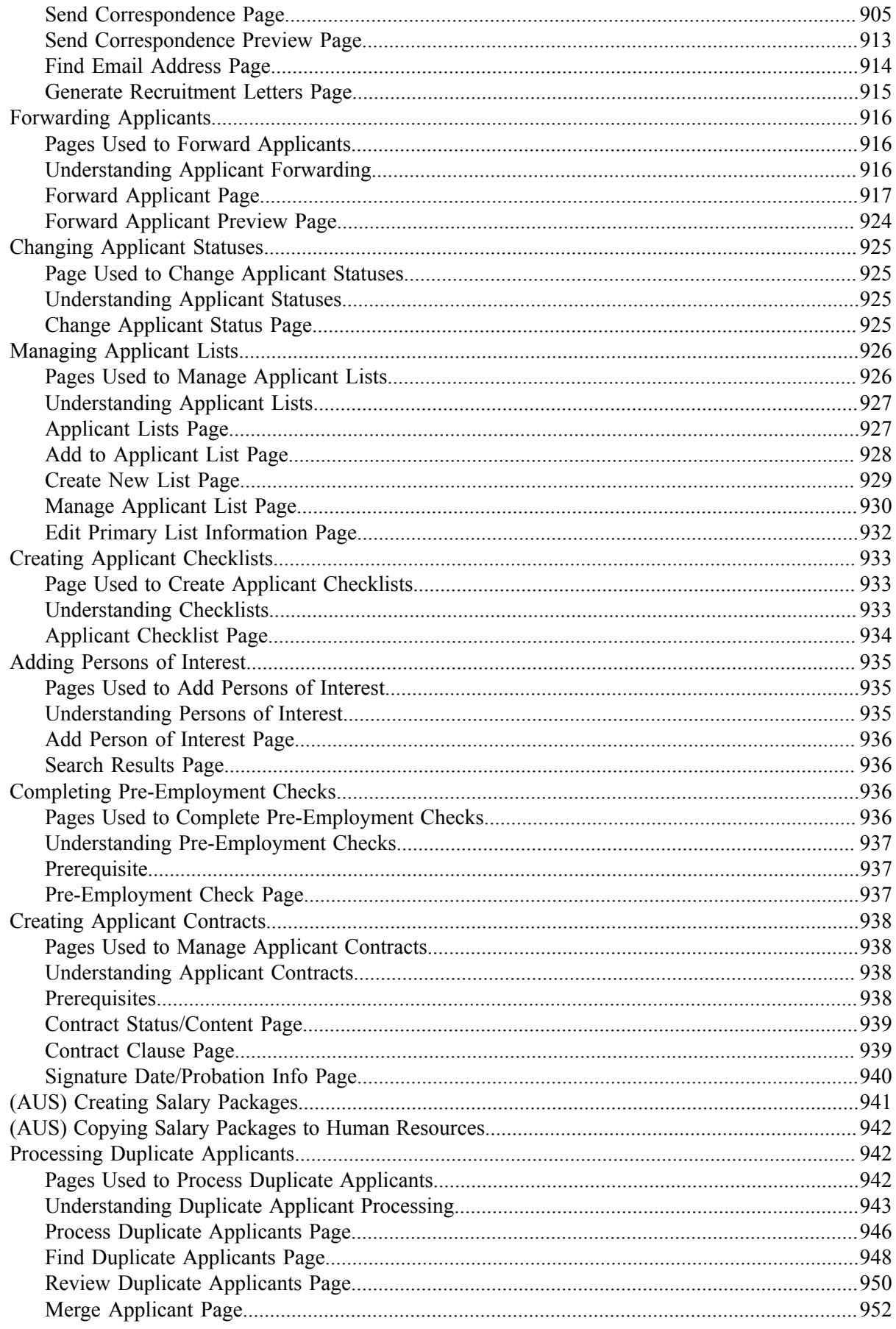

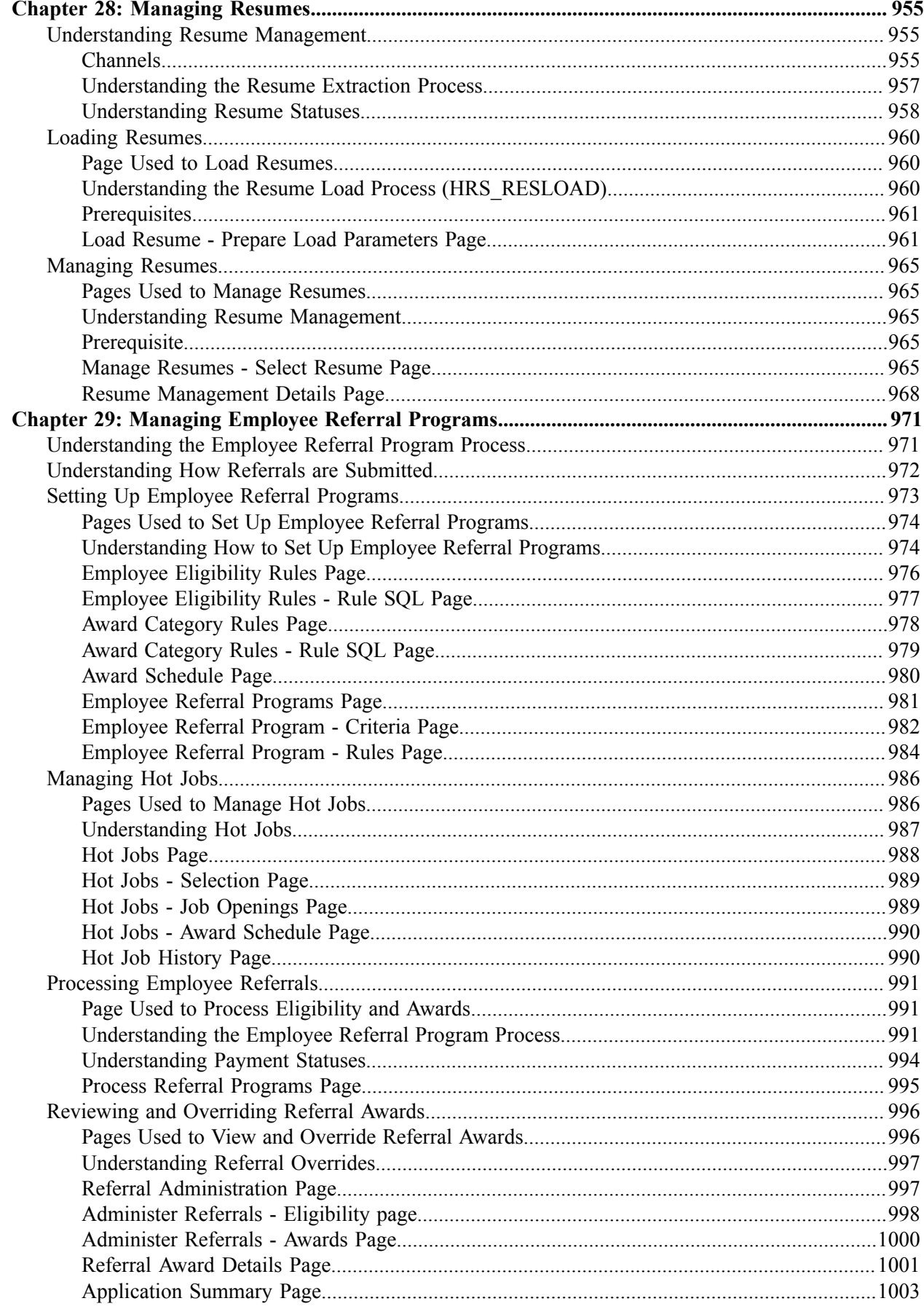

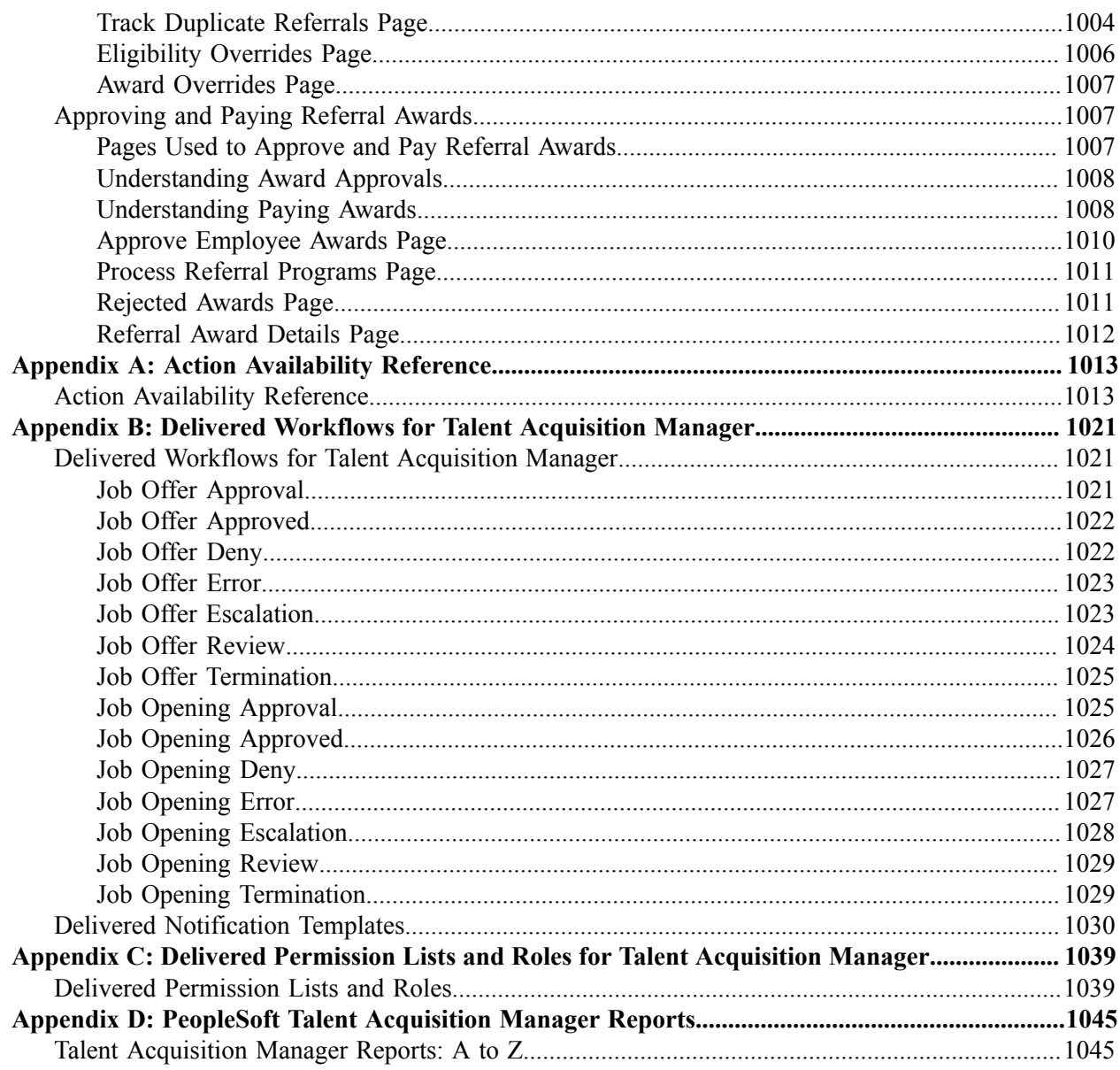

# <span id="page-20-0"></span>**Preface**

# <span id="page-20-1"></span>**Understanding the PeopleSoft Online Help and PeopleBooks**

The PeopleSoft Online Help is a website that enables you to view all help content for PeopleSoft Applications and PeopleTools. The help provides standard navigation and full-text searching, as well as context-sensitive online help for PeopleSoft users.

### <span id="page-20-2"></span>**PeopleSoft Hosted Online Help**

You access the PeopleSoft Online Help on Oracle's PeopleSoft Hosted Online Help website, which enables you to access the full help website and context-sensitive help directly from an Oracle hosted server. The hosted online help is updated on a regular schedule, ensuring that you have access to the most current documentation. This reduces the need to view separate documentation posts for application maintenance on My Oracle Support, because that documentation is now incorporated into the hosted website content. The Hosted Online Help website is available in English only.

**Note:** Only the most current release of hosted online help is updated regularly. After a new release is posted, previous releases remain available but are no longer updated.

### <span id="page-20-3"></span>**Locally Installed Help**

If you are setting up an on-premises PeopleSoft environment, and your organization has firewall restrictions that prevent you from using the Hosted Online Help website, you can install the PeopleSoft Online Help locally. If you install the help locally, you have more control over which documents users can access and you can include links to your organization's custom documentation on help pages.

In addition, if you locally install the PeopleSoft Online Help, you can use any search engine for full-text searching. Your installation documentation includes instructions about how to set up Elasticsearch for full-text searching. See *PeopleSoft 9.2 Application Installation* for your database platform, "Installing PeopleSoft Online Help." If you do not use Elasticsearch, see the documentation for your chosen search engine.

**Note:** See [Oracle Support Document 2205540.2 \(PeopleTools Elasticsearch Home Page\)](https://support.oracle.com/epmos/faces/DocumentDisplay?id=2205540.2) for more information on using Elasticsearch with PeopleSoft.

**Note:** Before users can access the search engine on a locally installed help website, you must enable the Search field. For instructions, go to your locally installed PeopleSoft Online Help site and select About This Help >Managing Locally Installed PeopleSoft Online Help >Enabling the Search Button and Field in the Contents sidebar.

## <span id="page-20-4"></span>**Downloadable PeopleBook PDF Files**

You can access downloadable PDF versions of the help content in the traditional PeopleBook format. The content in the PeopleBook PDFs is the same as the content in the PeopleSoft Online Help, but it has a different structure and it does not include the interactive navigation features that are available in the online help.

# <span id="page-21-0"></span>**Common Help Documentation**

Common help documentation contains information that applies to multiple applications. The two main types of common help are:

- Application Fundamentals
- Using PeopleSoft Applications

Most product families provide a set of application fundamentals help topics that discuss essential information about the setup and design of your system. This information applies to many or all applications in the PeopleSoft product family. Whether you are implementing a single application, some combination of applications within the product family, or the entire product family, you should be familiar with the contents of the appropriate application fundamentals help. They provide the starting points for fundamental implementation tasks.

In addition, the *PeopleTools: Applications User's Guide* introduces you to the various elements of the PeopleSoft Pure Internet Architecture. It also explains how to use the navigational hierarchy, components, and pages to perform basic functions as you navigate through the system. While your application or implementation may differ, the topics in this user's guide provide general information about using PeopleSoft Applications.

## <span id="page-21-1"></span>**Field and Control Definitions**

PeopleSoft documentation includes definitions for most fields and controls that appear on application pages. These definitions describe how to use a field or control, where populated values come from, the effects of selecting certain values, and so on. If a field or control is not defined, then it either requires no additional explanation or is documented in a common elements section earlier in the documentation. For example, the Date field rarely requires additional explanation and may not be defined in the documentation for some pages.

# <span id="page-21-2"></span>**Typographical Conventions**

The following table describes the typographical conventions that are used in the online help.

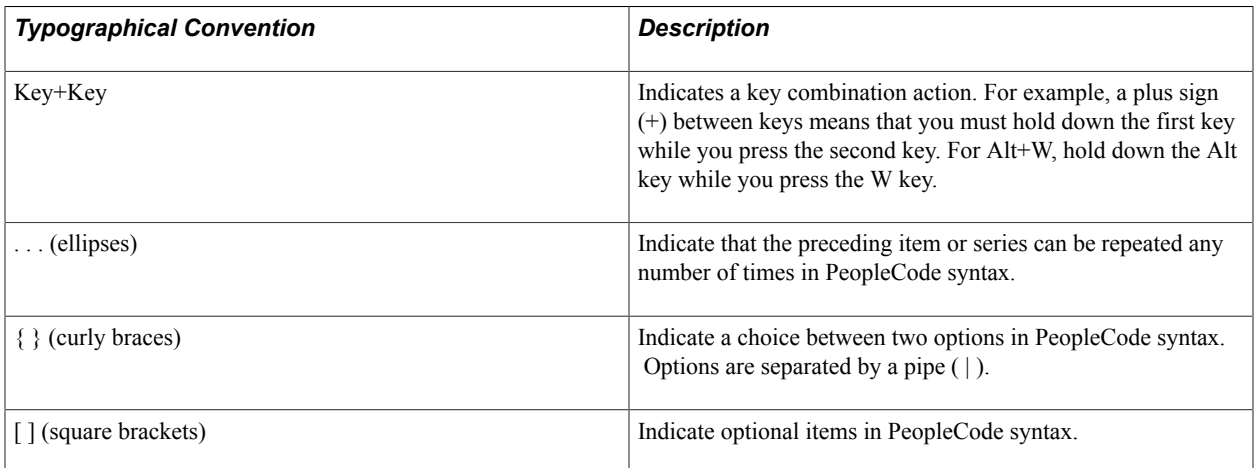

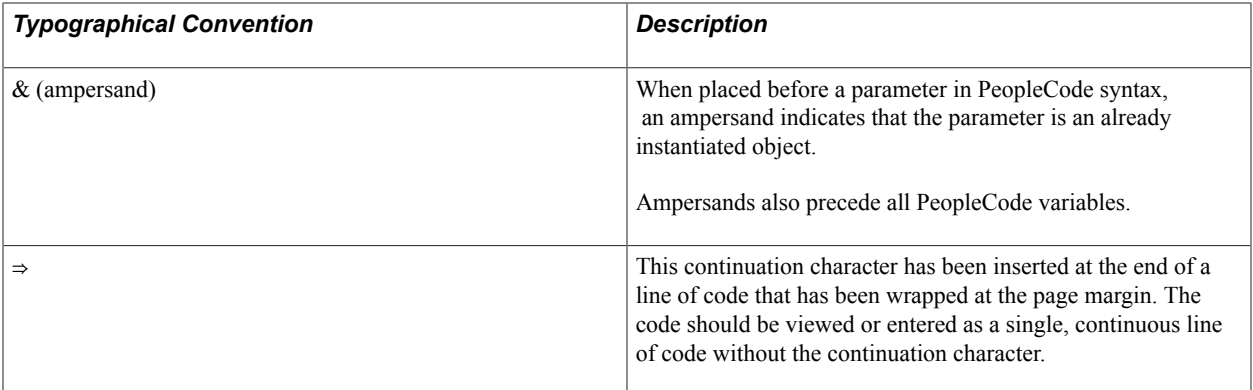

### <span id="page-22-0"></span>**ISO Country and Currency Codes**

PeopleSoft Online Help topics use International Organization for Standardization (ISO) country and currency codes to identify country-specific information and monetary amounts.

ISO country codes may appear as country identifiers, and ISO currency codes may appear as currency identifiers in your PeopleSoft documentation. Reference to an ISO country code in your documentation does not imply that your application includes every ISO country code. The following example is a country-specific heading: "(FRA) Hiring an Employee."

The PeopleSoft Currency Code table (CURRENCY\_CD\_TBL) contains sample currency code data. The Currency Code table is based on ISO Standard 4217, "Codes for the representation of currencies," and also relies on ISO country codes in the Country table (COUNTRY\_TBL). The navigation to the pages where you maintain currency code and country information depends on which PeopleSoft applications you are using. To access the pages for maintaining the Currency Code and Country tables, consult the online help for your applications for more information.

## <span id="page-22-1"></span>**Region and Industry Identifiers**

Information that applies only to a specific region or industry is preceded by a standard identifier in parentheses. This identifier typically appears at the beginning of a section heading, but it may also appear at the beginning of a note or other text.

Example of a region-specific heading: "(Latin America) Setting Up Depreciation"

#### **Region Identifiers**

Regions are identified by the region name. The following region identifiers may appear in the PeopleSoft Online Help:

- Asia Pacific
- Europe
- Latin America
- North America

#### **Industry Identifiers**

Industries are identified by the industry name or by an abbreviation for that industry. The following industry identifiers may appear in the PeopleSoft Online Help:

- USF (U.S. Federal)
- E&G (Education and Government)

## <span id="page-23-0"></span>**Translations and Embedded Help**

PeopleSoft 9.2 software applications include translated embedded help. With the 9.2 release, PeopleSoft aligns with the other Oracle applications by focusing our translation efforts on embedded help. We are not planning to translate our traditional online help and PeopleBooks documentation. Instead we offer very direct translated help at crucial spots within our application through our embedded help widgets. Additionally, we have a one-to-one mapping of application and help translations, meaning that the software and embedded help translation footprint is identical—something we were never able to accomplish in the past.

# <span id="page-23-1"></span>**Using and Managing the PeopleSoft Online Help**

Click the Help link in the universal navigation header of any page in the PeopleSoft Online Help to see information on the following topics:

- What's new in the PeopleSoft Online Help.
- PeopleSoft Online Help accessibility.
- Accessing, navigating, and searching the PeopleSoft Online Help.
- Managing a locally installed PeopleSoft Online Help website.

# <span id="page-23-2"></span>**Related Links for PeopleSoft HCM**

[PeopleSoft Information Portal](http://www.peoplesoft92.com/)

[My Oracle Support](https://support.oracle.com/CSP/ui/flash.html)

[PeopleSoft Training from Oracle University](https://docs.oracle.com/pls/topic/lookup?ctx=psft_hosted&id=ou)

[PeopleSoft Video Feature Overviews on YouTube](http://www.youtube.com/user/PSFTOracle)

[PeopleSoft Business Process Maps \(Microsoft Visio format\)](https://support.oracle.com/epmos/faces/DocContentDisplay?id=1613605.1)

# <span id="page-23-3"></span>**Contact Us**

Send your suggestions to PSOFT-INFODEV US@ORACLE.COM. Please include release numbers for the PeopleTools and applications that you are using.

# <span id="page-24-0"></span>**Follow Us**

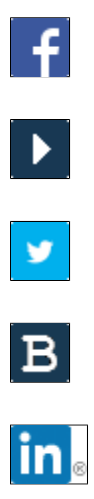

[Facebook.](https://www.facebook.com/pages/Oracle-PeopleSoft/220476464680933)

[YouTube](http://www.youtube.com/user/PSFTOracle)

[Twitter@PeopleSoft\\_Info.](https://twitter.com/PeopleSoft_Info)

[PeopleSoft Blogs](https://blogs.oracle.com/peoplesoft)

[LinkedIn](http://www.linkedin.com/groups/Oracle-PeopleSoft-Enterprise-4265685?trk=myg_ugrp_ovr)

## <span id="page-26-0"></span>**Chapter 1**

# **Getting Started with Talent Acquisition Manager**

# <span id="page-26-1"></span>**Talent Acquisition Manager Overview**

Talent Acquisition Manager is a complete, integrated system that enables organizations to effectively manage workforce acquisition across all employment categories. Whether you have a few resumes to fill hard-to-find positions or you have plenty of resumes but top candidates are scarce, Talent Acquisition Manager is ideally suited to meet your needs in any type of hiring conditions. Streams of applicants can be screened, interviewed, and hired quickly and efficiently.

#### **Primary Recruiting Process Flow**

With this application, you can:

- Create and manage job openings.
- Enter and manage applicant information.
- Manage job postings.
- Search for job openings and applicants.
- Screen applicants.
- Route applicants.
- Manage applicant interviews.
- Manage offers.
- Prepare applicants for hire.

#### **Image: Talent Acquisition Manager recruitment process for screening, routing, interviewing, and hiring applicants**

This diagram outlines the Talent Acquisition Manager recruitment process flow. The flow starts with job openings and applicant data, and continues through screening, routing, interviewing, making offers, and hiring applicants.

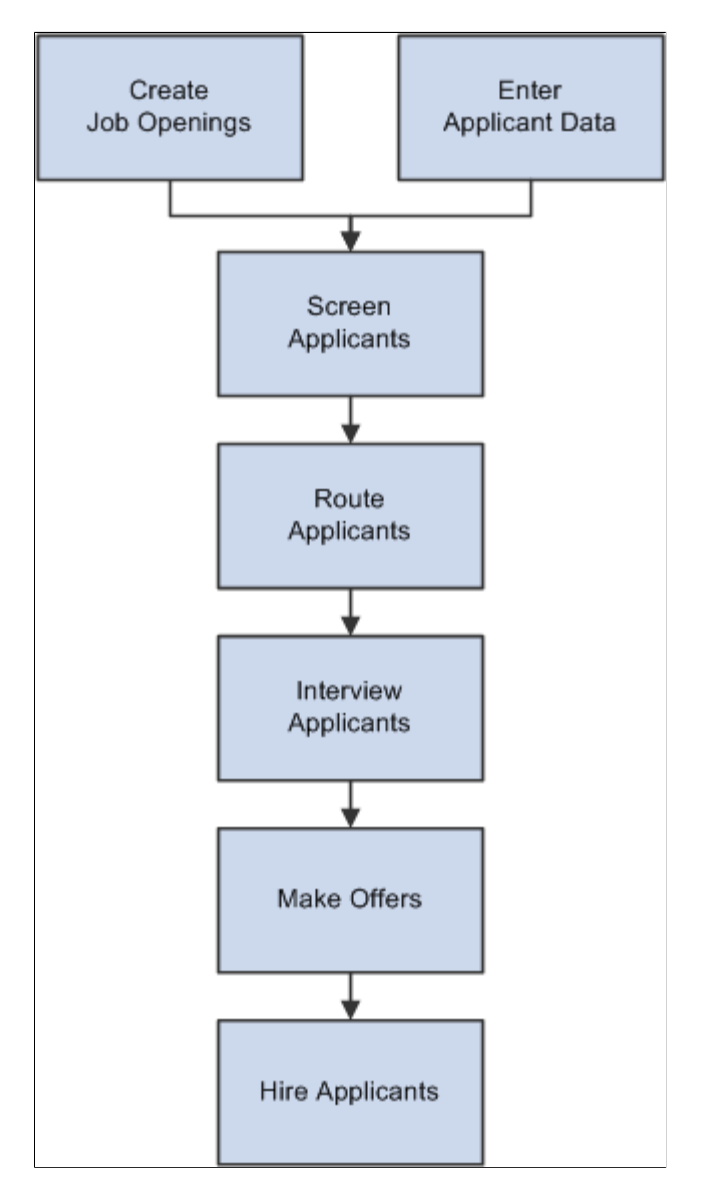

### **Recruiting Home**

The Recruiting Home page provides a variety of pagelets that provide access to key data from your recruiting system, including

- Quick Links
- My Alerts

This pagelet provides recruiters with summary information for the recruiters own job openings. For example, there are alerts related to new applicants, interviews and interview evaluations, pending approvals, and expiring job offers.

- My Job Openings
- My Applicants
- Browse Job Openings
- Browse Applicants
- Today's Interviews
- Time to Fill

#### **Additional Recruiting Functionality**

In addition to the features that are available to help you manage the recruiting process, you can also:

- Create and manage employee referral programs.
- Use the text catalog to modify much of the text that appears on the applicant facing pages.

The text catalog contains the default text, but you can change the default text as needed. The text catalog enables you to change text for:

- Page titles.
- Page instructions.
- Link titles.
- Group box labels.
- Field labels.

See "Configuring the Text Catalog" (PeopleSoft HCM 9.2: Application Fundamentals).

• Manage recruiting security.

*Recruiting Role Types* enable you to group standard PeopleTools roles to control certain recruiting privileges. The *Recruiter, Hiring Manager,* and *Recruitment Administrator* recruiting role types each have specific privileges.

The recruiting system also includes logic to control user access to specific job openings and applicants.

For more information, see [Understanding Recruiting Security.](#page-126-1)

# <span id="page-28-0"></span>**Talent Acquisition Manager Integrations**

The following diagram shows Talent Acquisition Manager integrations with PeopleSoft Human Resources, PeopleSoft Candidate Gateway, and various external system that integrate using the open integration framework:

#### **Image: Talent Acquisition Manager integrations with PeopleSoft applications and external systems**

This diagram illustrates Talent Acquisition Manager integrations with PeopleSoft applications and external systems.

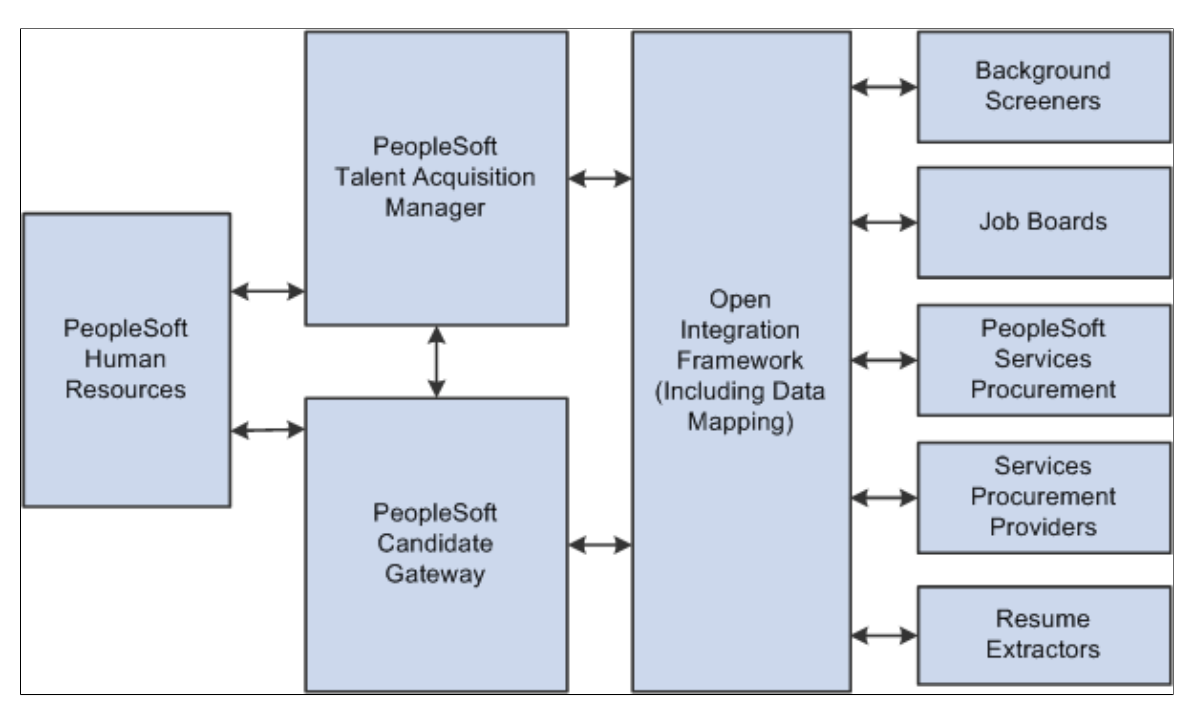

Supplemental information about third-party application integrations is located on the PeopleSoft My Oracle Support website.

# <span id="page-29-0"></span>**Talent Acquisition Manager Implementation**

PeopleSoft Setup Manager enables you to generate a list of setup tasks for your organization based on the features that you are implementing. The setup tasks include the components that you must set up, listed in the order in which you must enter data into the component tables, and links to the corresponding documentation.

PeopleSoft Talent Acquisition Manager also provides component interfaces that help you load data from your existing system into PeopleSoft Talent Acquisition Manager Integrations tables. Use the Excel to Component Interface utility with the component interfaces to populate the tables.

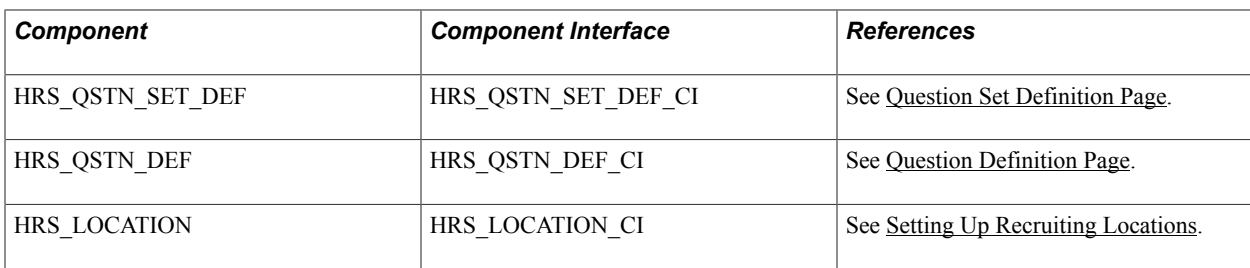

This tables lists components that have component interfaces:

Refer to the *PeopleSoft HCM 9.2 - Reorganization of Component Interface Permissions* (Doc ID [2342162.1\)](https://support.oracle.com/epmos/faces/DocumentDisplay?_afrLoop=397348397641522&id=2342162.1) MOS posting for a list of system-delivered CIs and their usage, the mapping of CIs and associated permission lists, and the mapping of CI permission lists and user roles.

## <span id="page-32-0"></span>**Chapter 2**

# **Defining System-Wide Settings for Recruiting**

# <span id="page-32-1"></span>**Understanding Foundation Data for Recruiting**

This overview discusses the following types of HCM foundation data and HCM common frameworks that are used in PeopleSoft Recruiting Solutions:

- [The HCM Installation Table](#page-32-2)
- [HCM Foundation Tables](#page-32-3)
- [Human Resources Profile Data](#page-33-0)
- [PeopleSoft HCM Common Frameworks](#page-33-1)
- [Optional Human Resource Definitions](#page-33-2)

#### <span id="page-32-2"></span>**The HCM Installation Table**

The HCM Installation Table includes a variety of system-wide settings that affect PeopleSoft Recruiting Solutions. For example, use this component to:

- Identify the installed applications for your PeopleSoft implementation.
- Define whether your system uses full, partial, or no position management.
- Choose whether to collect applicant ethnicity information in the older one-question format or the newer two-question format.

See "Setting Up Implementation Defaults" (PeopleSoft HCM 9.2: Application Fundamentals)

### <span id="page-32-3"></span>**HCM Foundation Tables**

PeopleSoft Recruiting Solutions uses the common PeopleSoft HCM tables for foundation data such as:

- Organizational data, including business units, companies, departments, and locations.
- Job attributes, including job codes and job families.
- • Currency data, including currency codes.

#### **Related Links**

Application Fundamentals

## <span id="page-33-0"></span>**Human Resources Profile Data**

Profiles are widely used by organizations to describe the attributes of jobs or individuals. Typically, profiles summarize the competencies, qualifications, and skills of a job or a person. The Manage Profiles business process in PeopleSoft Human Resources provides a framework for developing and managing profiles that meet your industry or organizational requirements.

During the recruitment process, PeopleSoft Talent Acquisition Manager uses profiles to capture job requirements and applicant qualifications.

Use PeopleSoft Human Resources Manage Profiles to set up profiles to capture job and applicant attributes (for example, competencies, degrees, or licenses) that matter to the recruiting process.

## <span id="page-33-1"></span>**PeopleSoft HCM Common Frameworks**

Recruiting Solutions uses several common frameworks that are shared by all PeopleSoft HCM applications. The following table lists these frameworks and provides links to additional documentation.

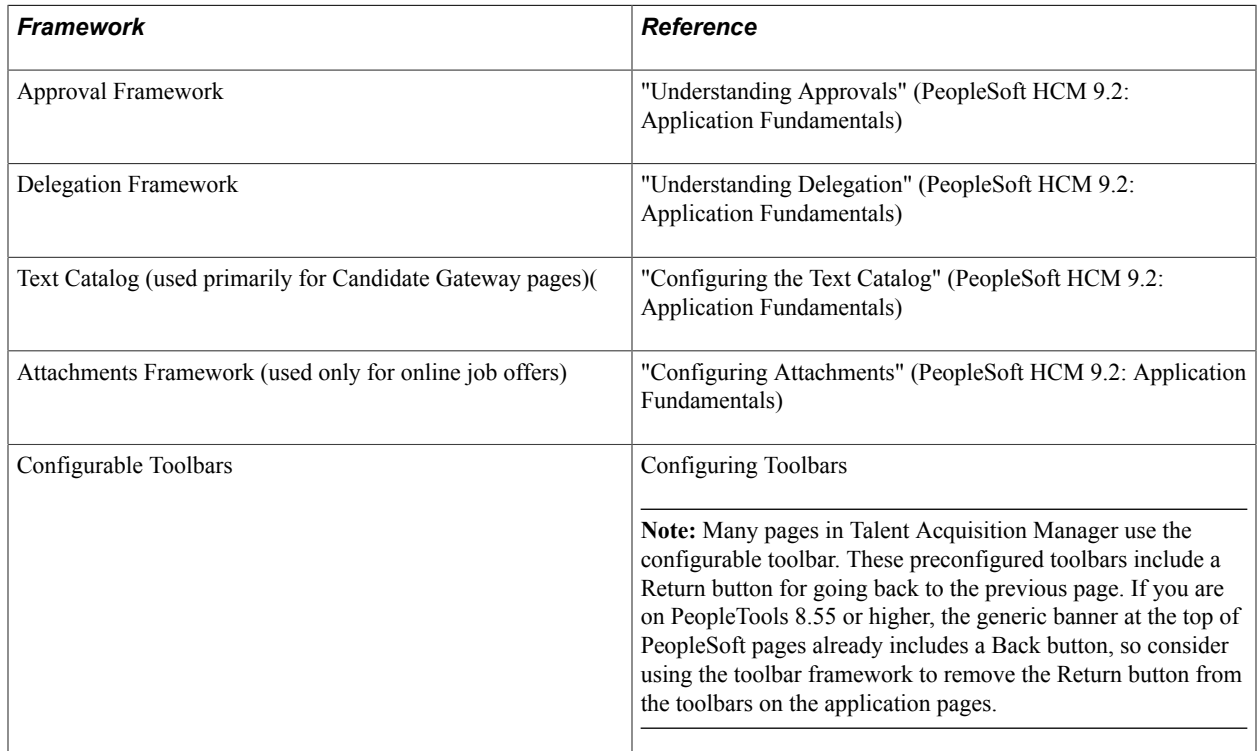

## <span id="page-33-2"></span>**Optional Human Resource Definitions**

PeopleSoft Recruiting Solutions provides optional integration with certain PeopleSoft Human Resources business processes. The functionality that you configure for the these business processes automatically extends into the recruiting system without the need for any recruiting-specific setup tasks other than the optional activation of works council approvals.

The following table lists these business processes and provides links to additional documentation.

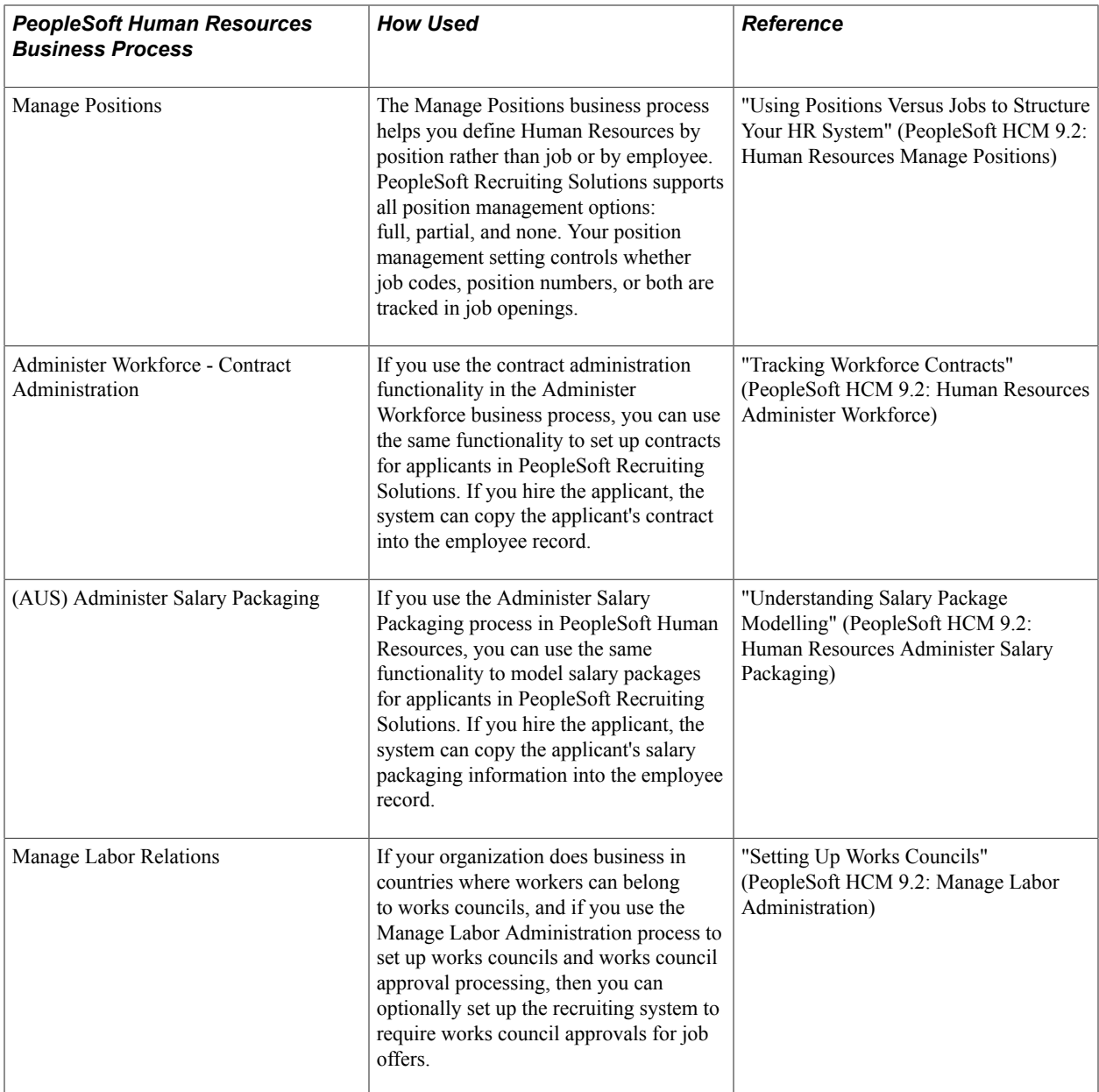

# <span id="page-34-0"></span>**Setting Up Recruiting Installation Settings**

To set up implementation defaults for both PeopleSoft Talent Acquisition Manager and PeopleSoft Candidate Gateway, use the Recruiting Installation (HRS\_INST) component.

# <span id="page-34-1"></span>**Pages Used to Set Up Talent Acquisition Manager Implementation Defaults**

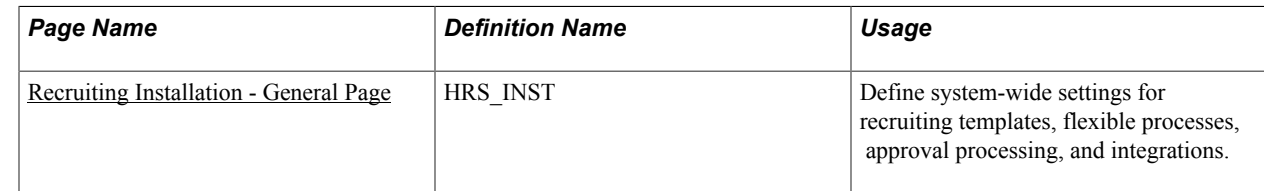

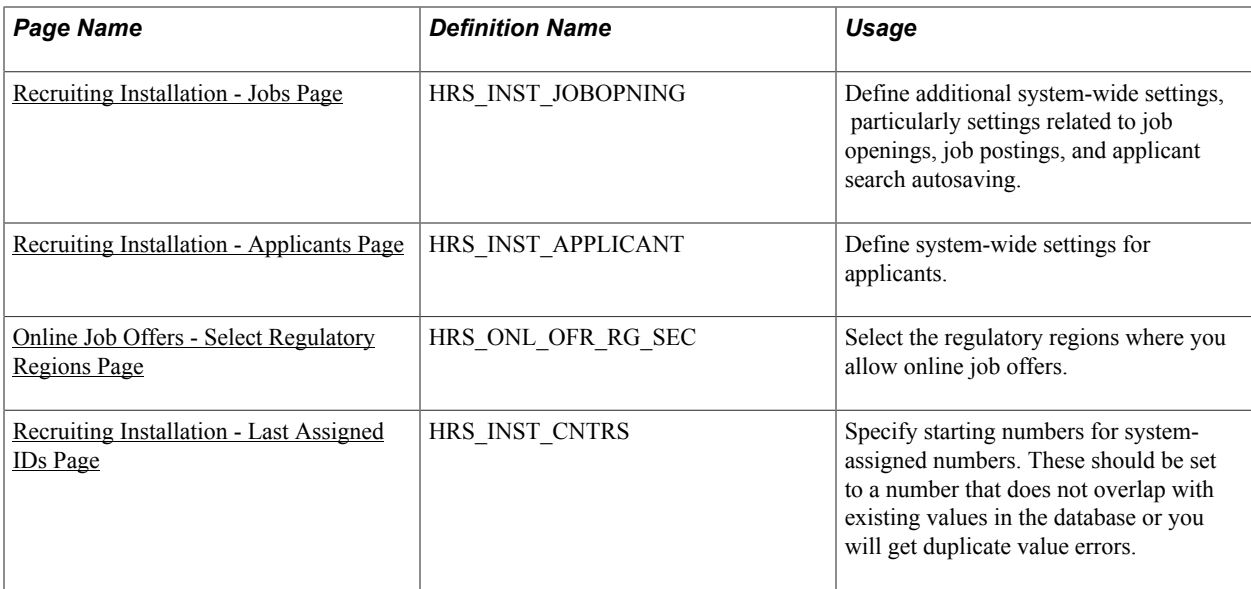

## <span id="page-35-0"></span>**Recruiting Installation - General Page**

Use the Recruiting Installation - General page (HRS\_INST) to define system-wide settings for recruiting templates, flexible processes, approval processing, and integrations.

#### **Navigation**

Set Up HCM > Install > Product Specific > Recruiting Installation > General
#### **Image: Recruiting Installation - General page (1 of 2)**

This is the first of two examples illustrating the Recruiting Installation - General page.

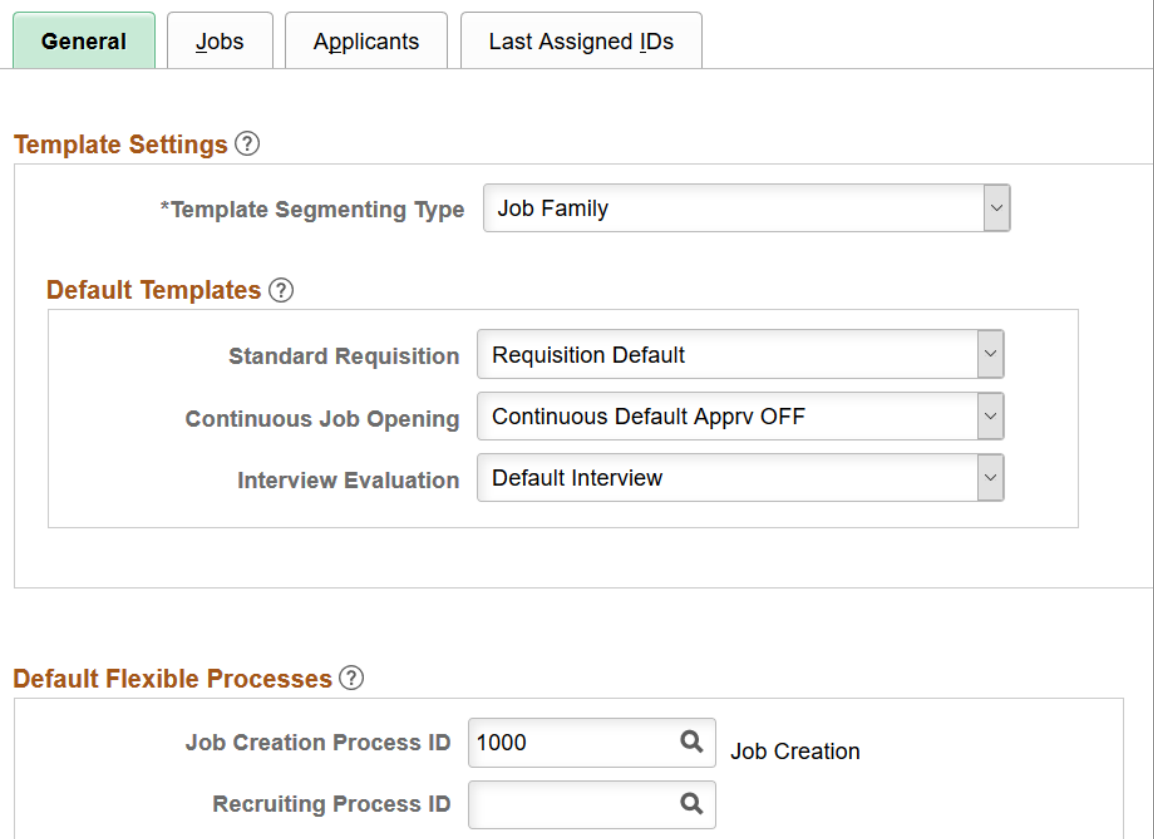

#### **Image: Recruiting Installation - General page (2 of 2)**

This is the second of two examples illustrating the Recruiting Installation - General page.

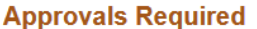

 $\Box$  Standard Requisition Continuous Job Opening Job Offers Optional Works Council

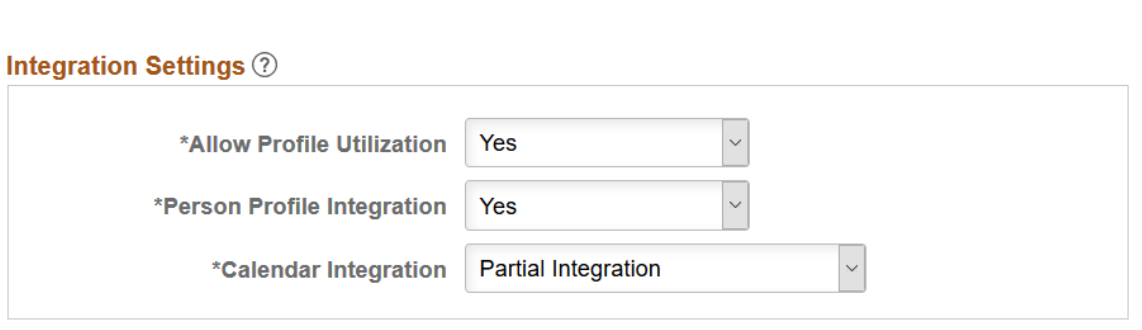

#### **Template Settings**

**Template Segmenting Type** Select a type of data that the system will use to associate specific recruitment templates with specific job openings.

> When you set up a recruitment template, you use the [Segmentation Values Page](#page-241-0) to associate the template with specific values for the selected segmenting type. For example, if the segmenting type is *Department,* then you can associate different recruitment templates with different departments in your organization. This enables you to vary the job opening data and layout by department.

A field corresponding to the selected segmenting type always appears on the [Primary Job Opening Information Page,](#page-448-0) and users are required to enter a value in that field. This enables the system to apply the appropriate recruitment template. After continuing past the Primary Job Opening Information page, you cannot modify the value you provide for the segmenting type field. This value is displayed as a read-only field in the job opening header.

Available segmenting types are:

- *Business Unit*
- *Company*
- *Department*
- *Job Code*
- *Job Family*
- *Job Profile*
- *Salary Grade*

When you segment by Job Profile, users can enter a JOB profile on the Primary Job Opening Information page, and the system imports compatible job profile data into the new job opening.

For purposes of importing job profile data into a job opening, segmentation by job profile functionality is superseded by profile integration, which you activate by selecting *Yes* in the Allow Profile Utilization field on this page. Although the system does not prevent you from using both options, Oracle does not recommend that configuration.

#### **Default Templates**

**Standard Requisition** and **Continuous** Select the default recruitment template for your standard **Job Opening** requisitions and your continuous job openings. The system uses these templates for new job openings when there is not another

template that is associated with the specific segmenting value you've entered.

For example, if your job openings are segmented by department (because you entered *Department* in the Template Segmenting Type field on this page), then when you create a job opening, you will enter a specific department. If there is a recruitment template associated with that department, then the system uses the department-specific template to control the content and layout of information on the job opening pages.

If there isn't a department specific recruitment template, then the system uses the appropriate default recruitment template, depending on whether the job opening is a standard requisition or a continuous job opening.

#### **Interview Evaluation** Select the default interview evaluation template.

The system uses this template when an applicant is being evaluated and is not linked to any job opening, or when the job opening's recruitment template does not include an interview evaluation template.

#### **Default Flexible Processes**

**Job Creation Process ID** and **Recruiting Process ID** Use these fields to define system-wide default flexible processes. A flexible job creation process provides role-specific restrictions on which job opening fields are visible during the job opening creation process. A flexible recruiting process provides role-specific and context-specific restrictions on actions that users can perform and dispositions that users can manually assign. The system uses these default flexible processes when a job opening's recruitment template does not find a flexible process based on the job opening data. Leave these fields blank if you are not implementing flexible processes or if you are implementing flexible process only for job openings with specific recruiting templates. If a job opening does not use a flexible job creation process, it displays all job opening fields to all users during the job creation process. If a job opening does not use a flexible recruiting process, it allows all users to access all actions (subject to any action-

specific validations) and it allows all users to manually assign any disposition to any applicant.

See [Understanding Flexible Processes.](#page-168-0)

### **Approvals Required**

This group box is used to activate the two approval processes, JobOpening and JobOffer, used by Talent Acquisition Manager. Approvals are created using the Approval Framework.

See "Understanding Approvals" (PeopleSoft HCM 9.2: Application Fundamentals).

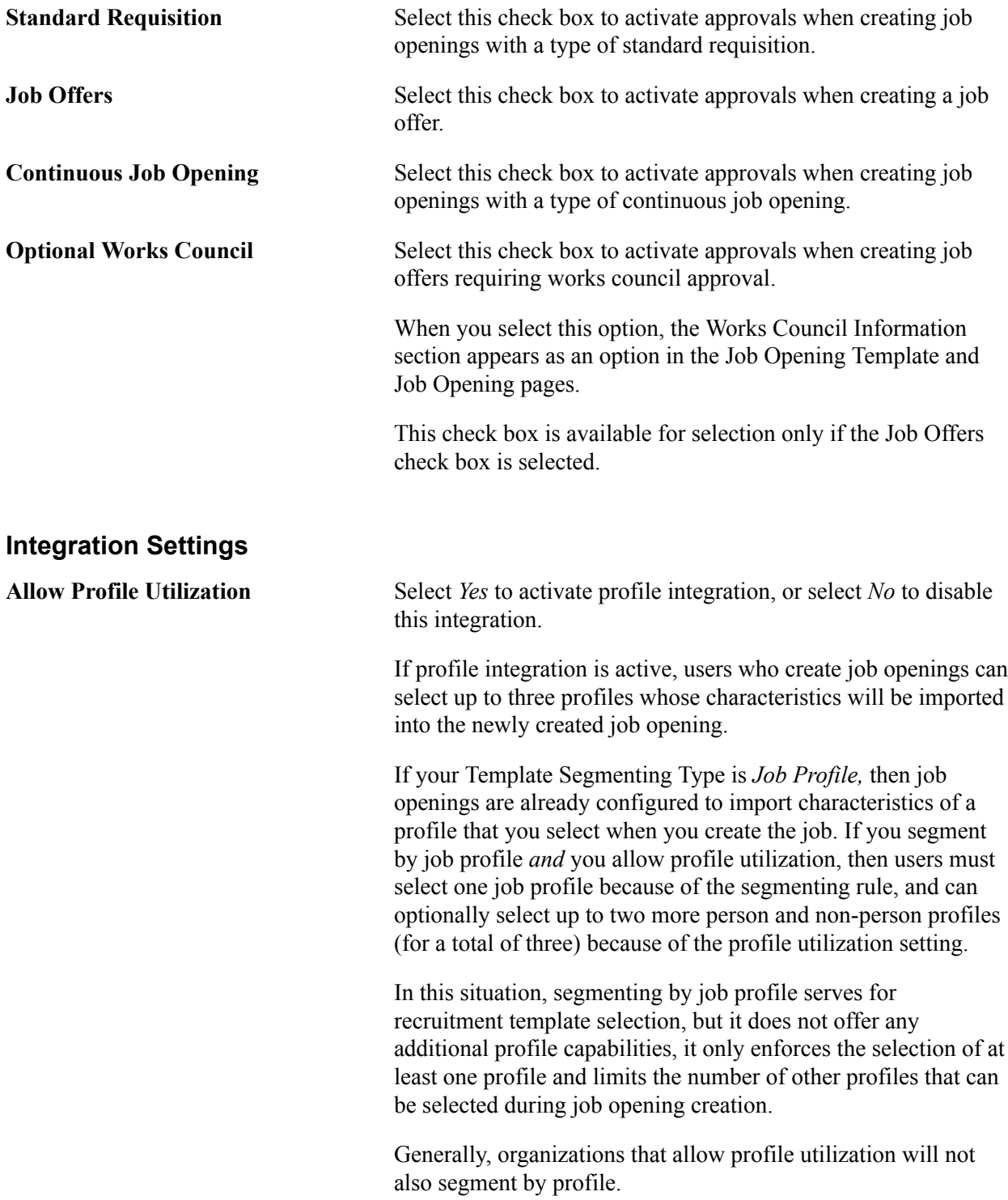

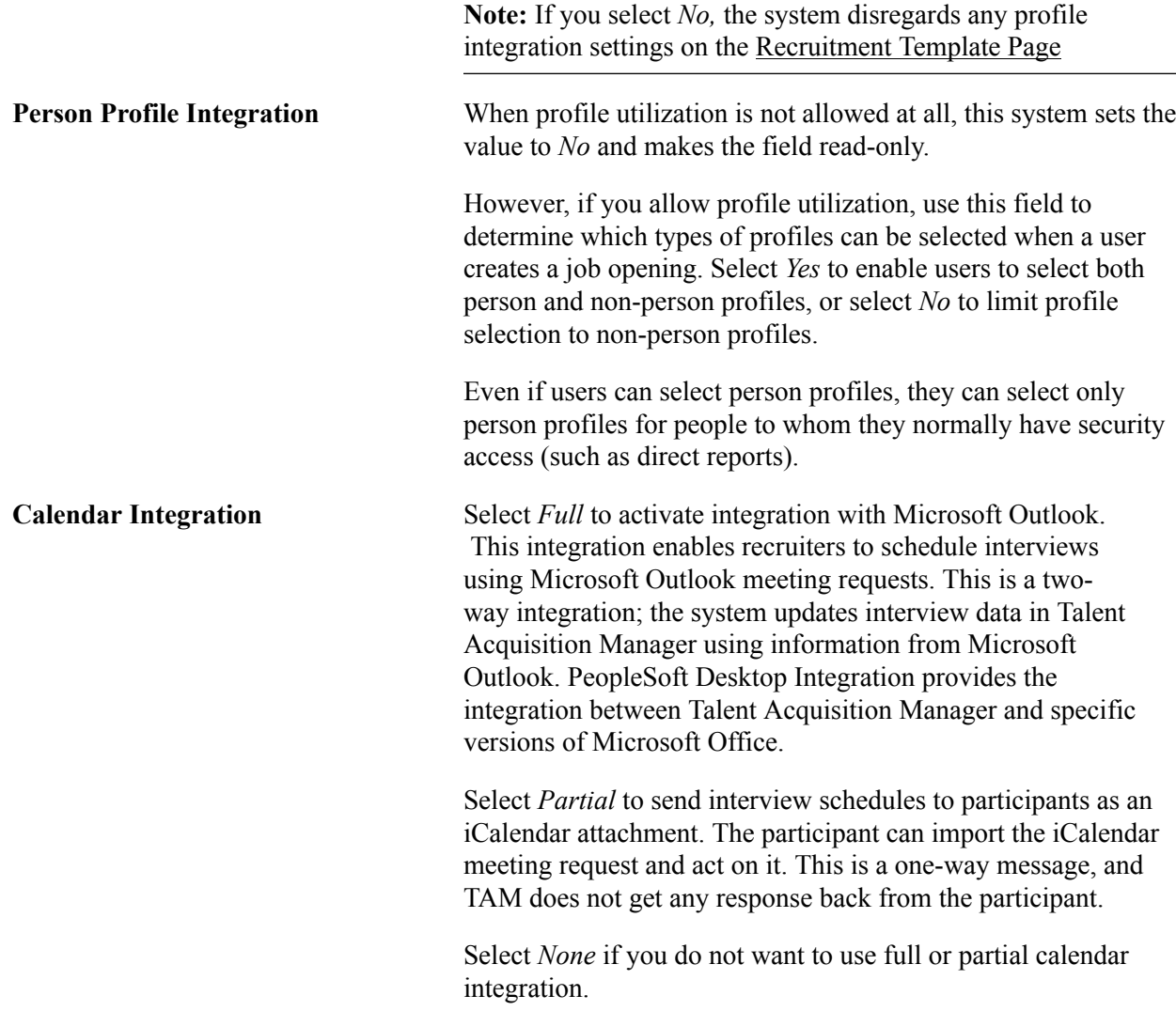

## **Recruiting Installation - Jobs Page**

Use the Recruiting Installation - Jobs page (HRS\_INST\_JOBOPNING) to define additional system-wide settings, particularly settings related to job openings, job postings, and applicant search autosaving.

#### **Navigation**

Set Up HCM > Install > Product Specific > Recruiting Installation > Jobs

#### **Image: Recruiting Installation - Jobs page**

This example illustrates the Recruiting Installation - Jobs page.

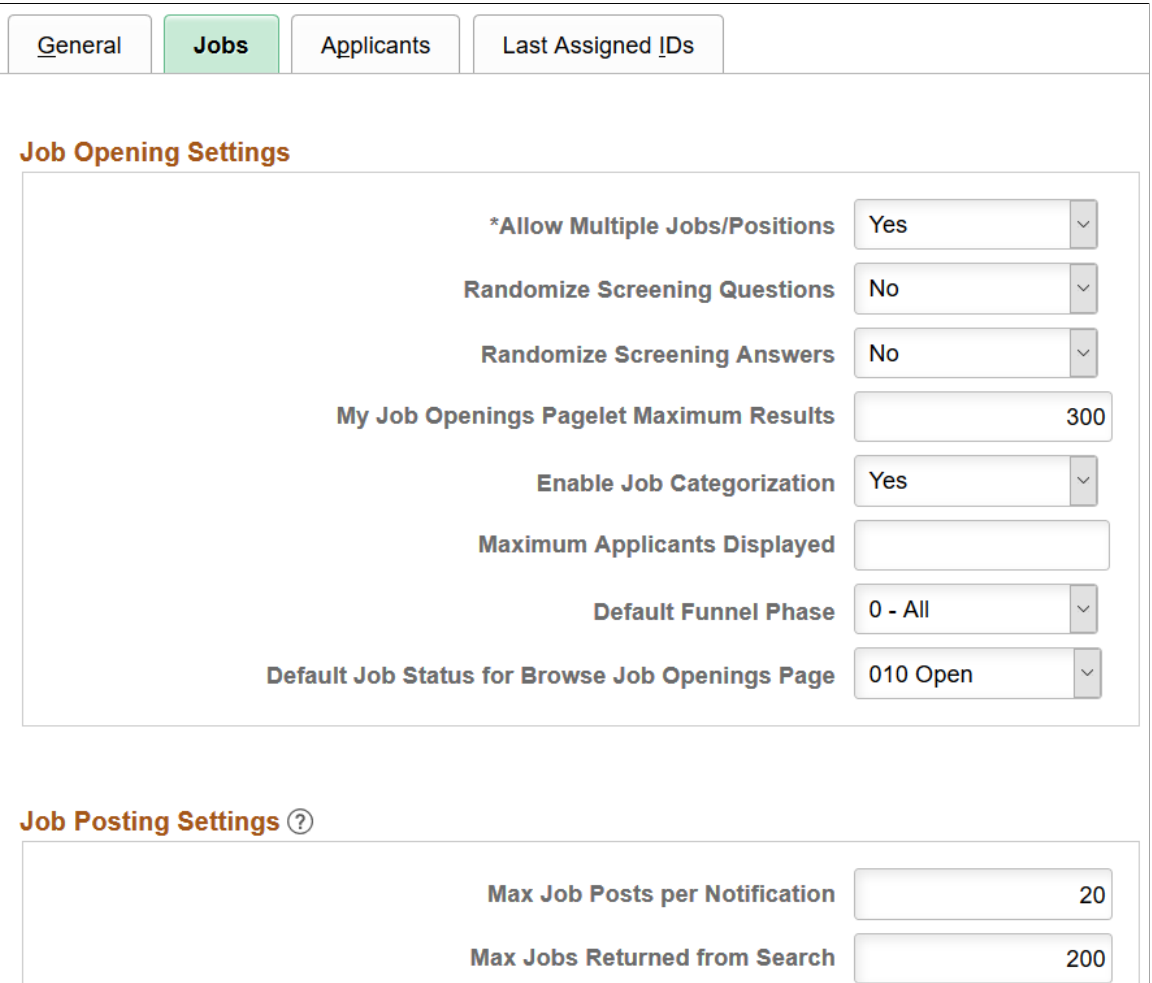

### **Job Opening Settings**

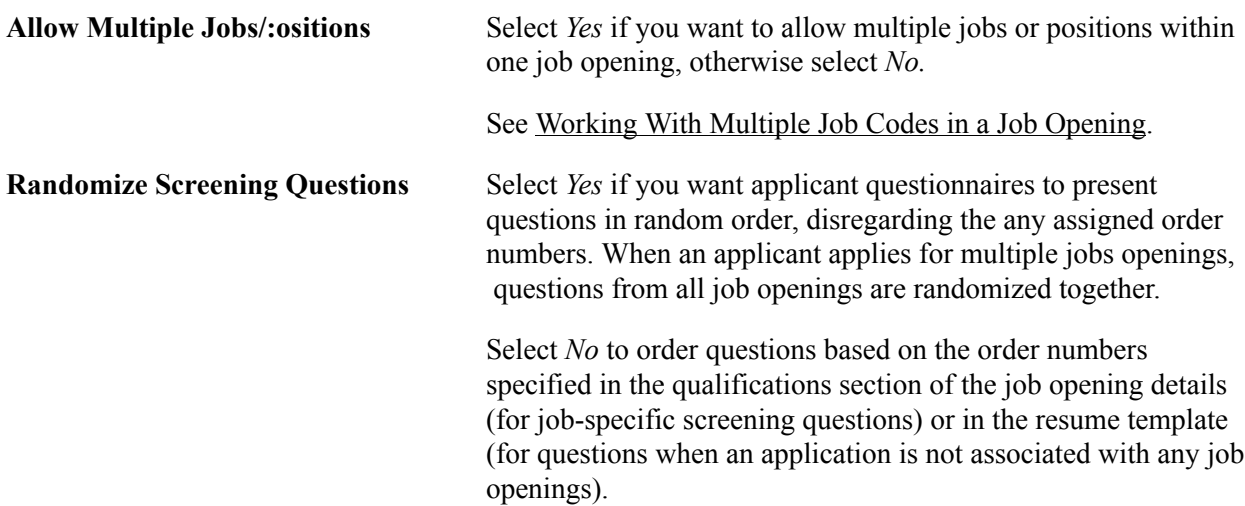

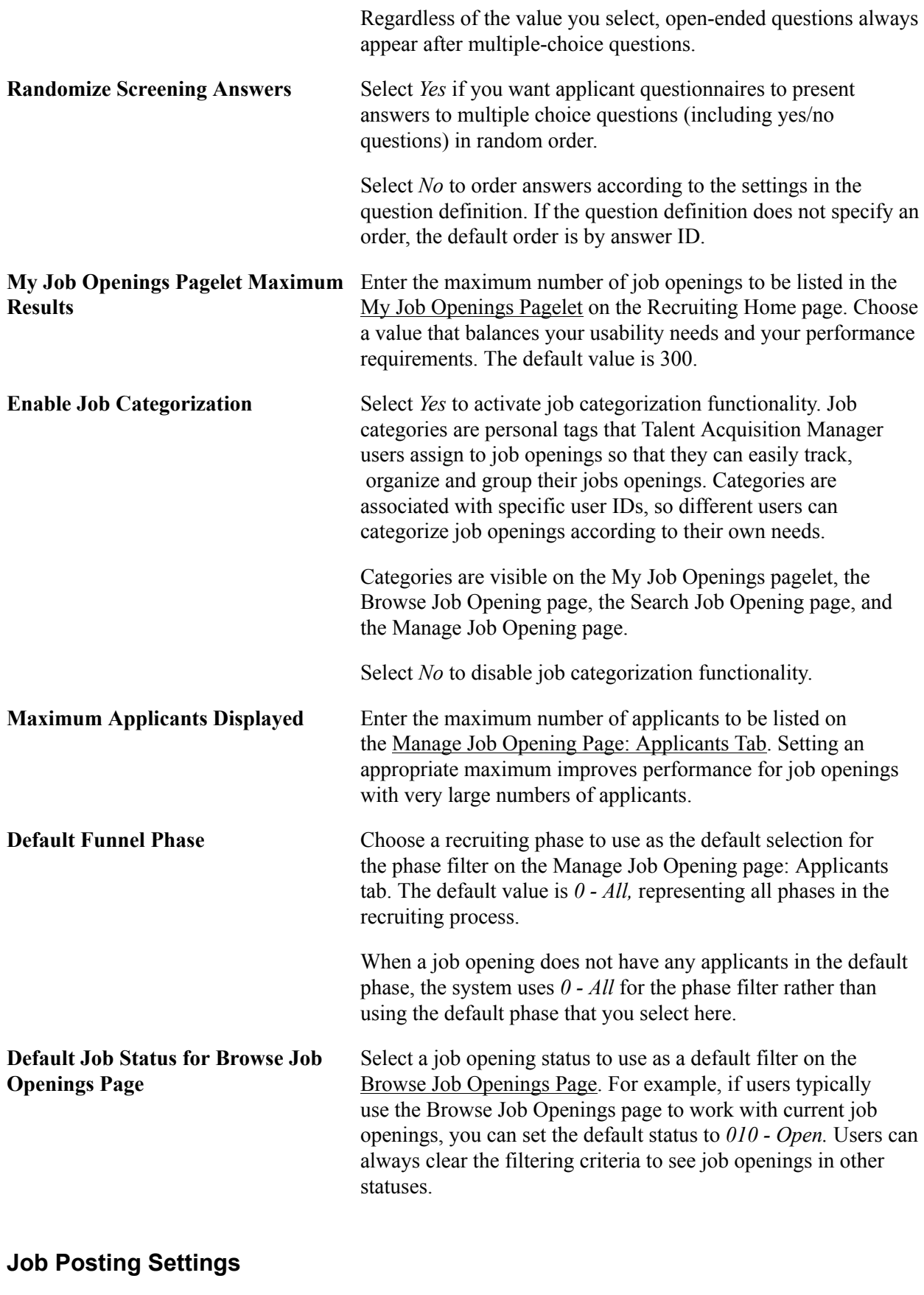

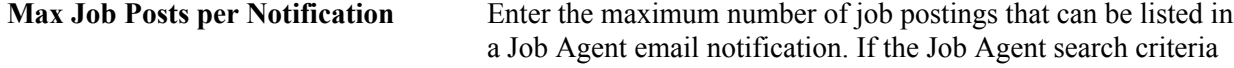

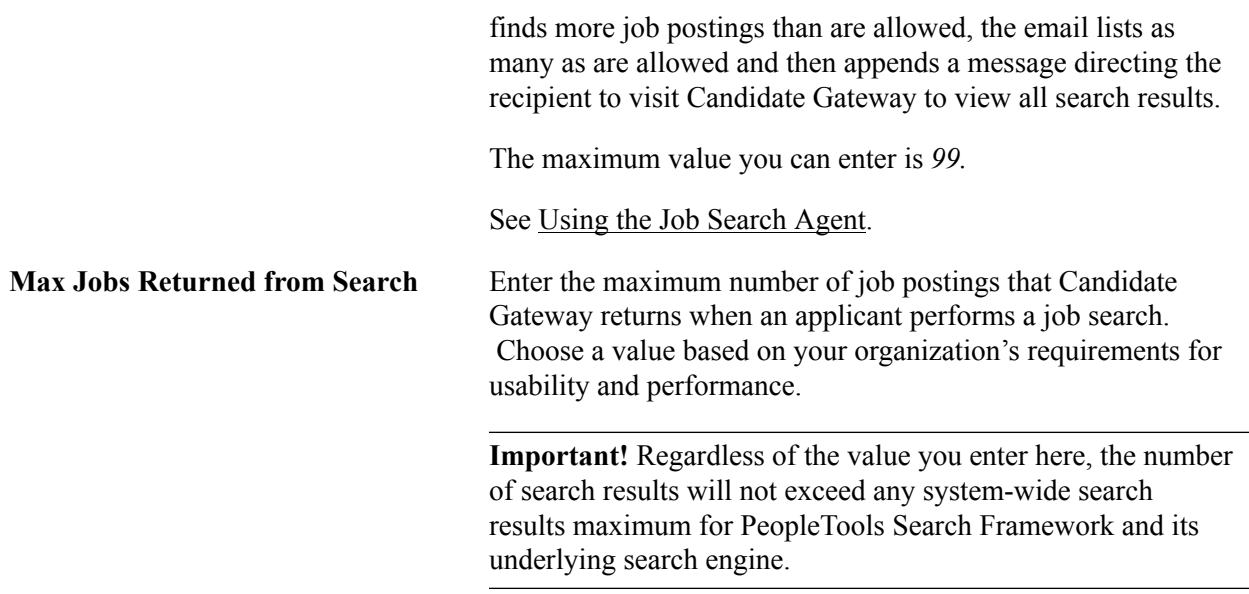

## **Recruiting Installation - Applicants Page**

Use the Recruiting Installation - Applicants page (HRS\_INST\_APPLICANT) to define system-wide settings for applicants.

#### **Navigation**

Set Up HCM > Install > Product Specific > Recruiting Installation > Applicants

#### **Image: Recruiting Installation - Applicants page (1 of 2)**

This is the first of two examples illustrating the Recruiting Installation - Applicants page.

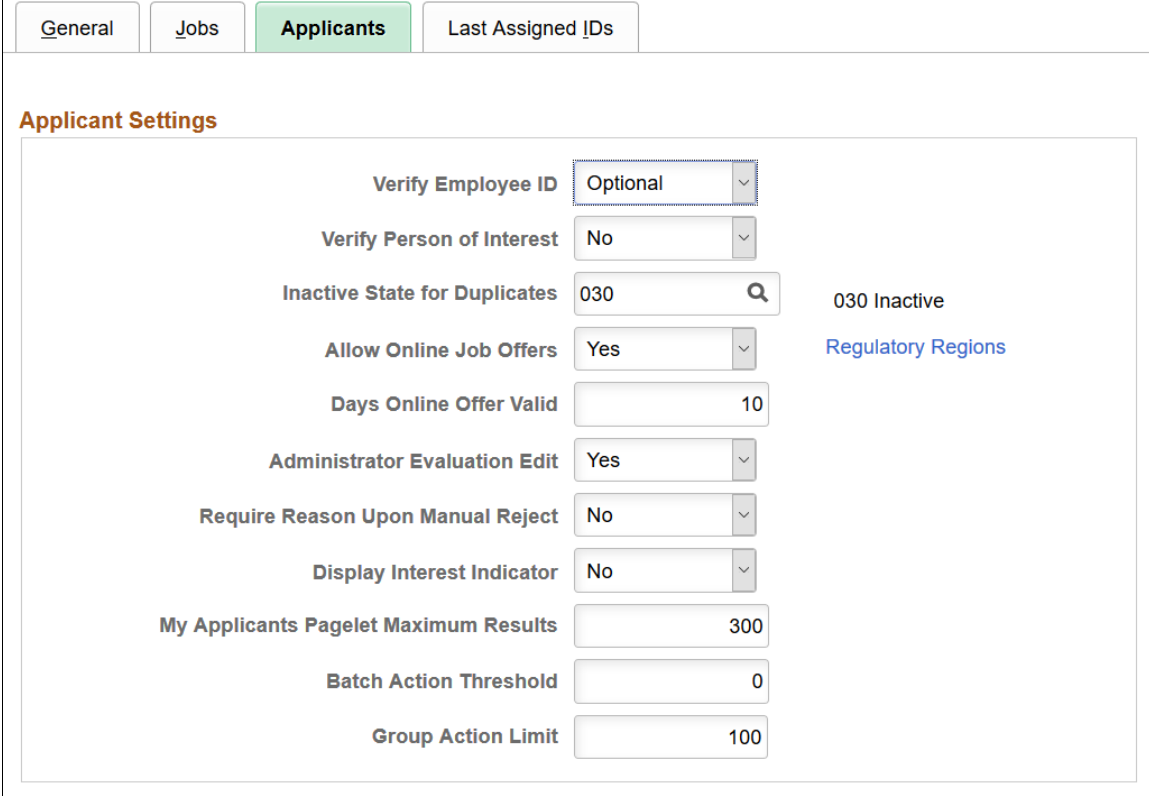

#### **Image: Recruiting Installation - Applicants page (2 of 2)**

This is the second of two examples illustrating the Recruiting Installation - Applicants page.

#### Job Opening Search Autosave and Result Control

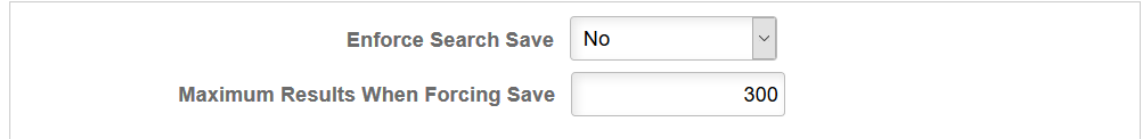

#### **Apply Online 2**

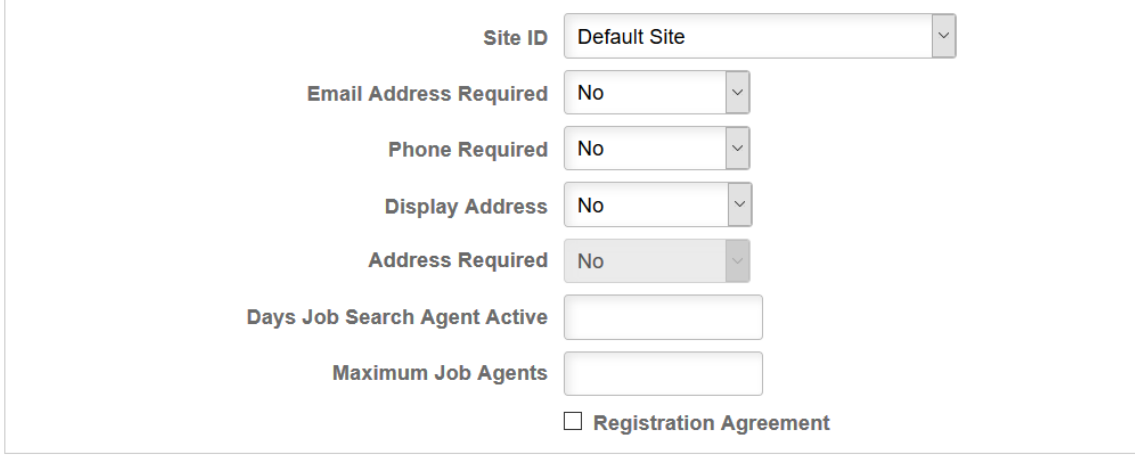

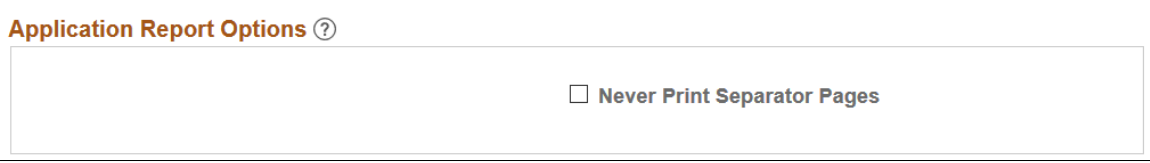

#### **Applicant Settings**

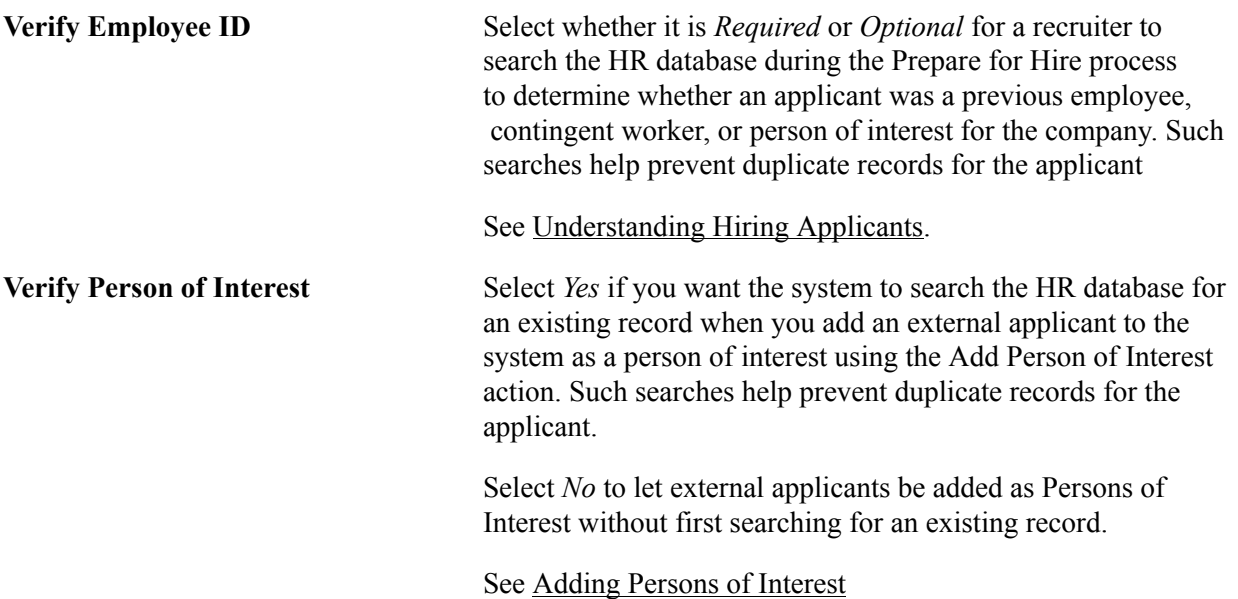

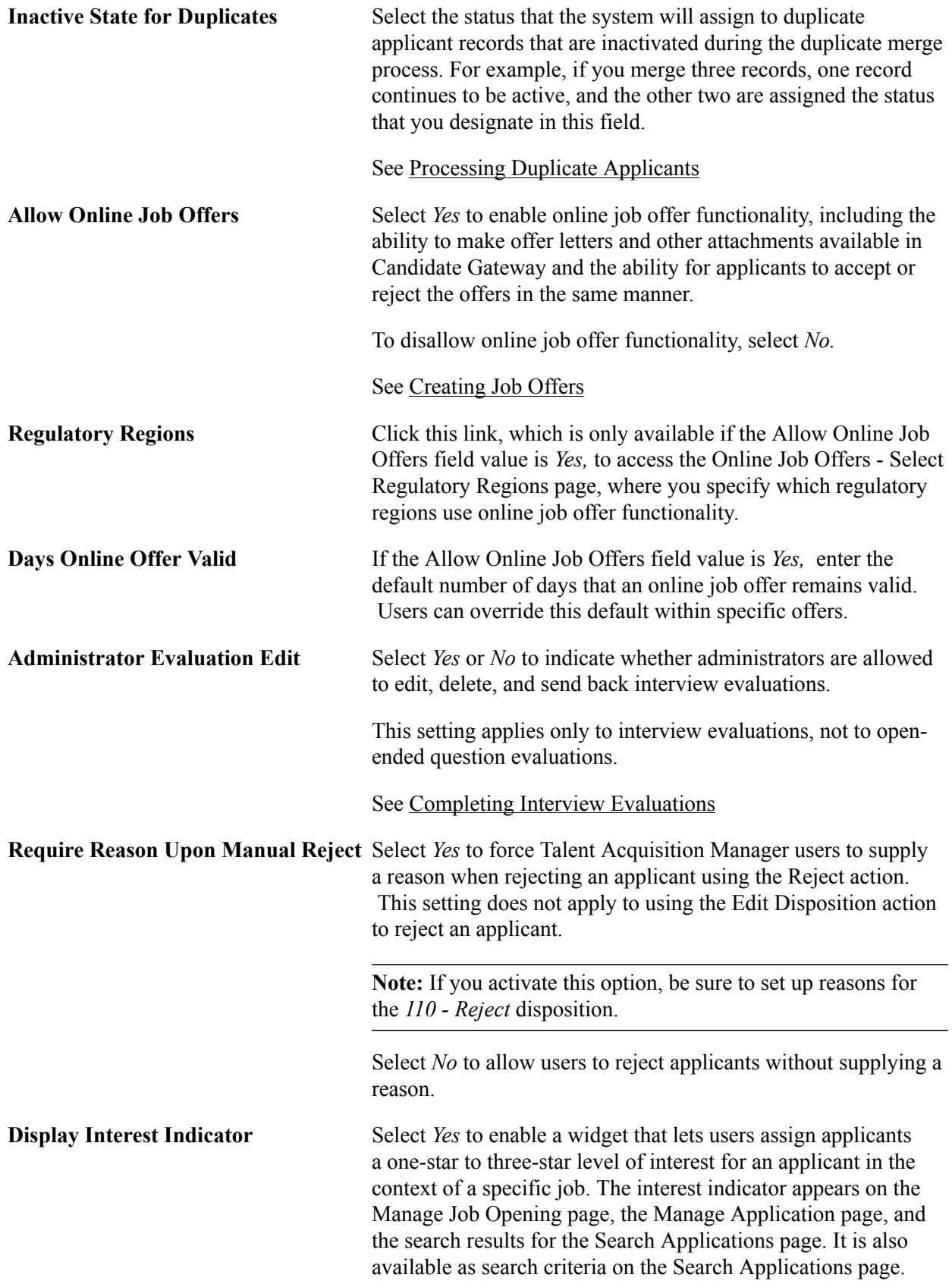

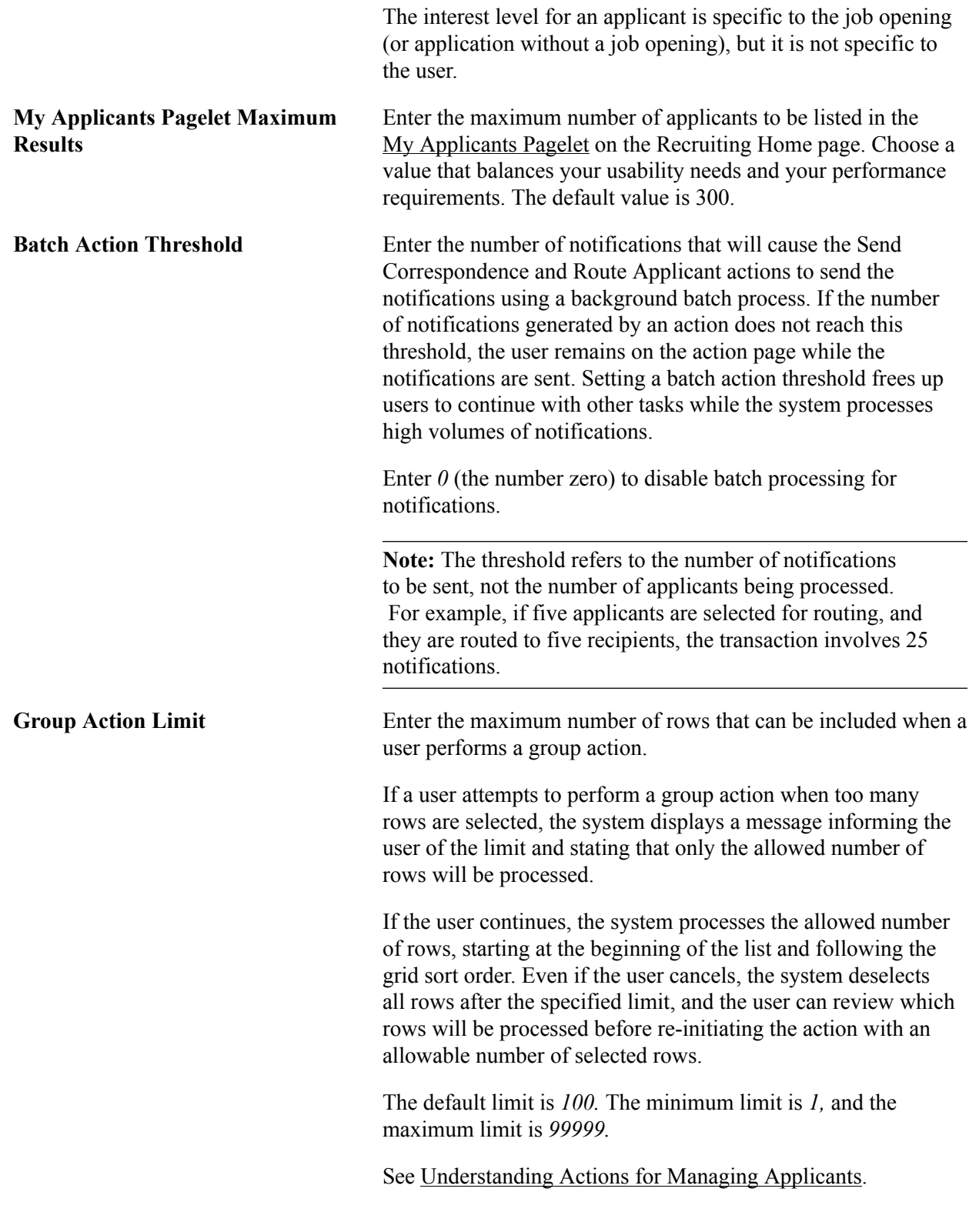

## **Job Opening Search Autosave and Result Control**

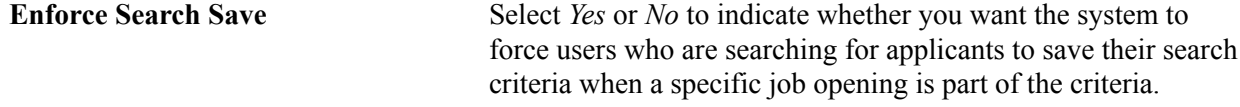

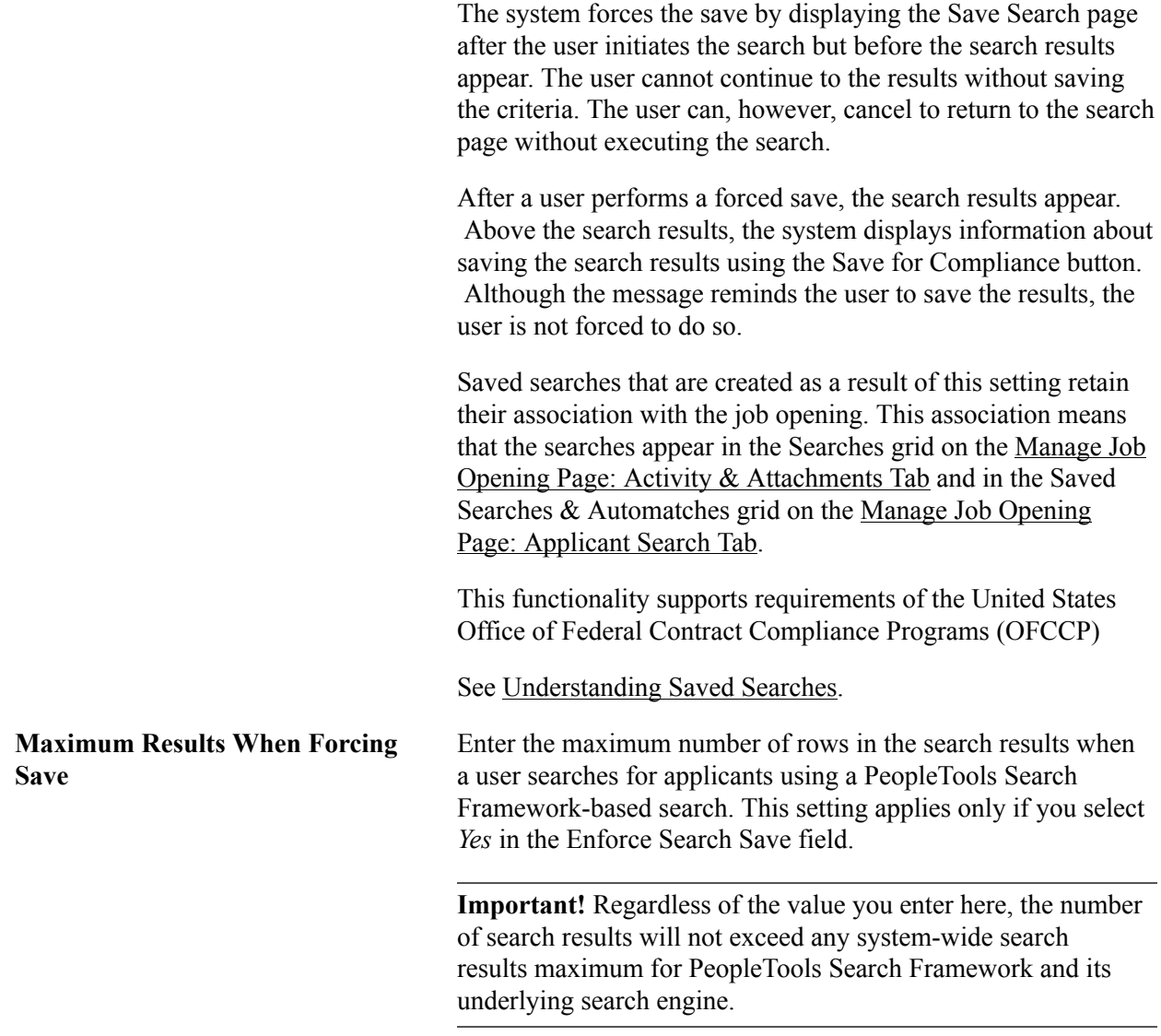

### **Apply Online**

Use this group box to define implementation defaults for PeopleSoft Candidate Gateway.

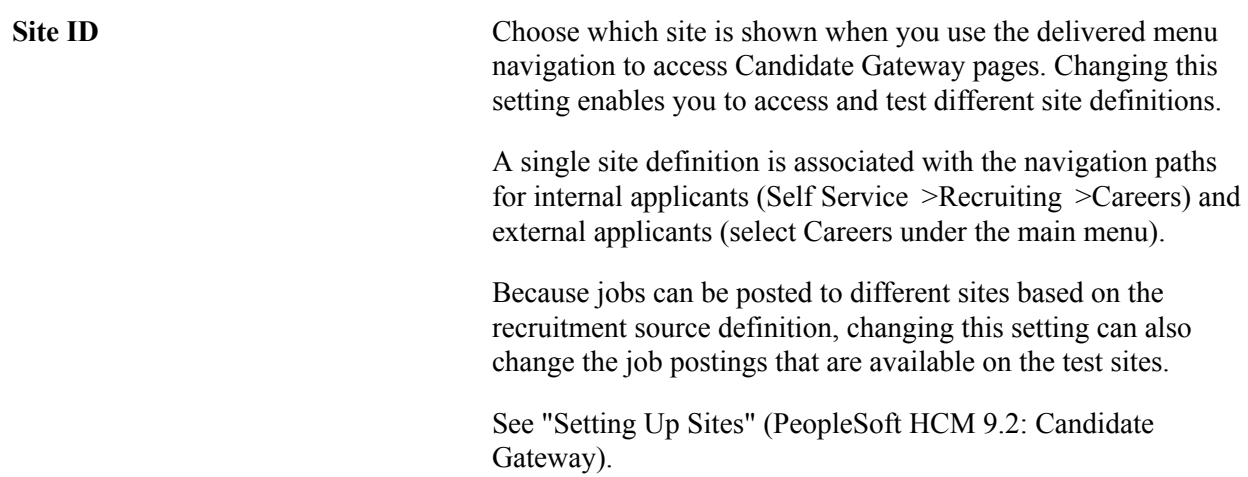

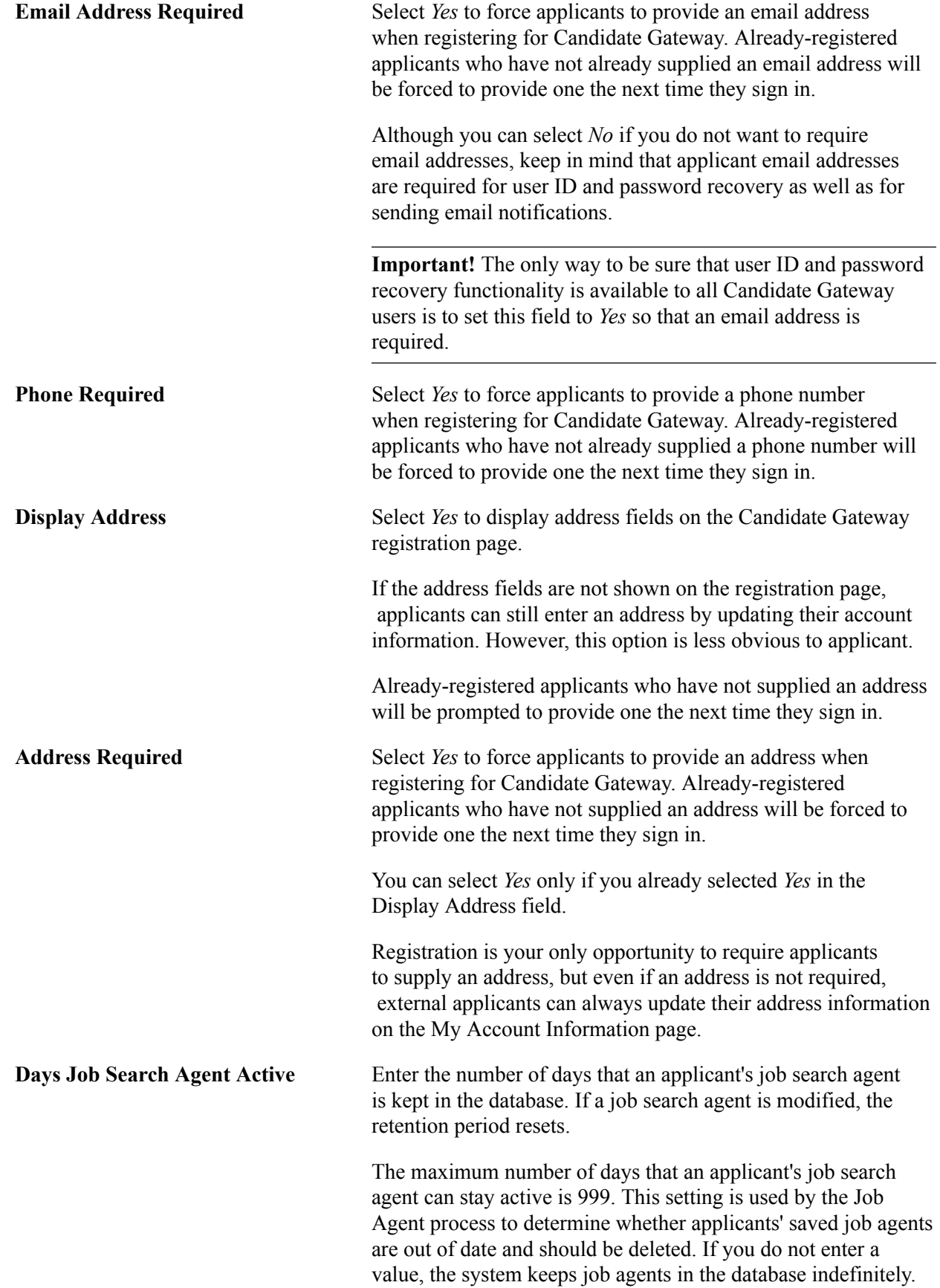

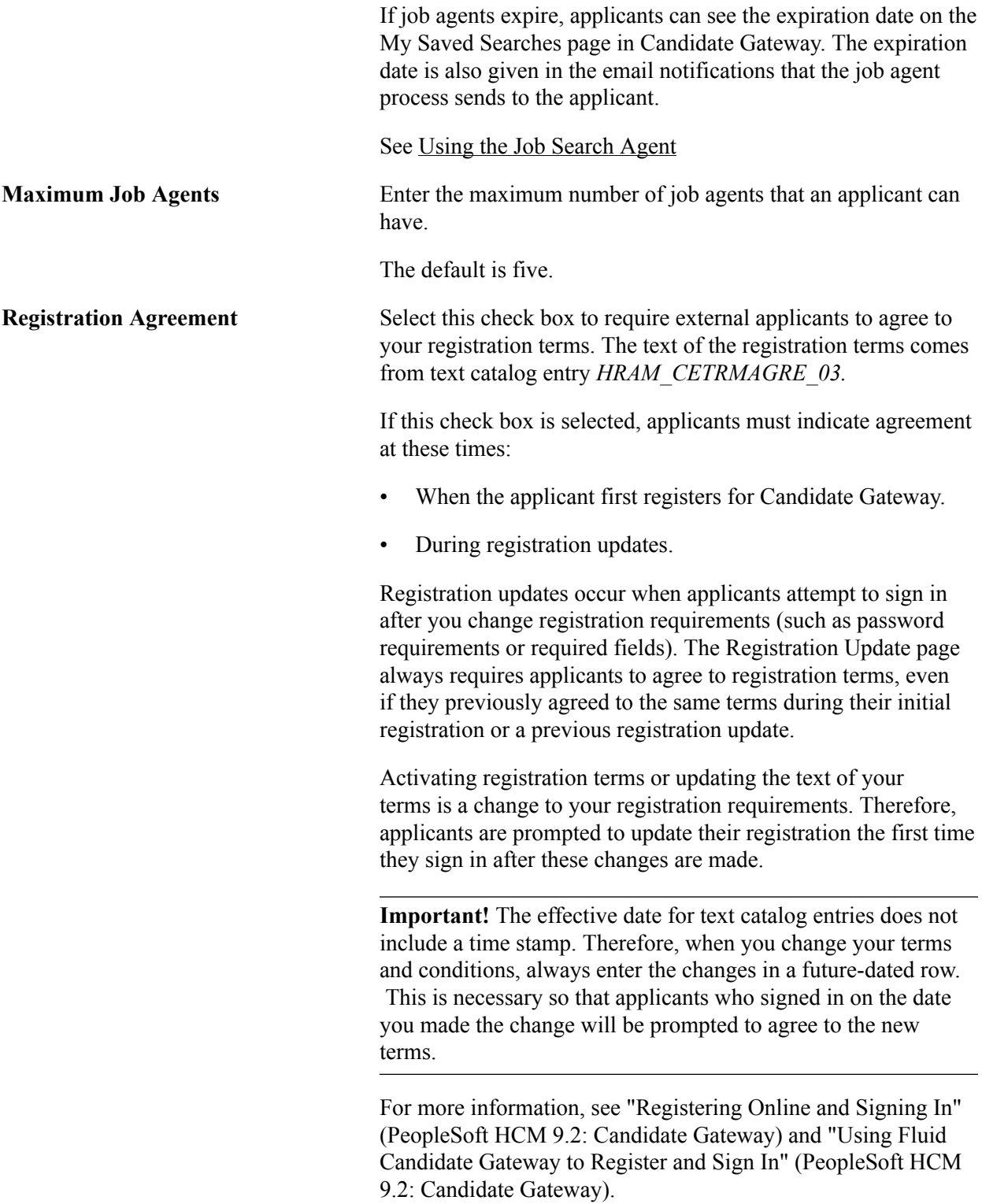

### **Application Report Options**

**Note:** This section is visible only if you use PeopleTools 8.55 or higher. With earlier versions of PeopleTools, users cannot print attachments as part of the Application Details report.

**Never Print Separator Pages** Select this check box to prevent users from including separator pages before included attachments in the Application Details report. If this check box is not selected, end users can choose whether to print separator pages.

See [Printing Application Details.](#page-891-0)

## **Online Job Offers - Select Regulatory Regions Page**

Use the Online Job Offers - Select Regulatory Regions page (HRS\_ONL\_OFR\_RG\_SEC) to select the regulatory regions where you allow online job offers.

#### **Navigation**

Click the Regulatory Regions link on the Recruiting Installation - Applicants page.

#### **Image: Online Job Offers - Select Regulatory Regions page**

This example illustrates the Online Job Offers - Select Regulatory Regions page.

## **Online Job Offers - Select Regulatory Regions**

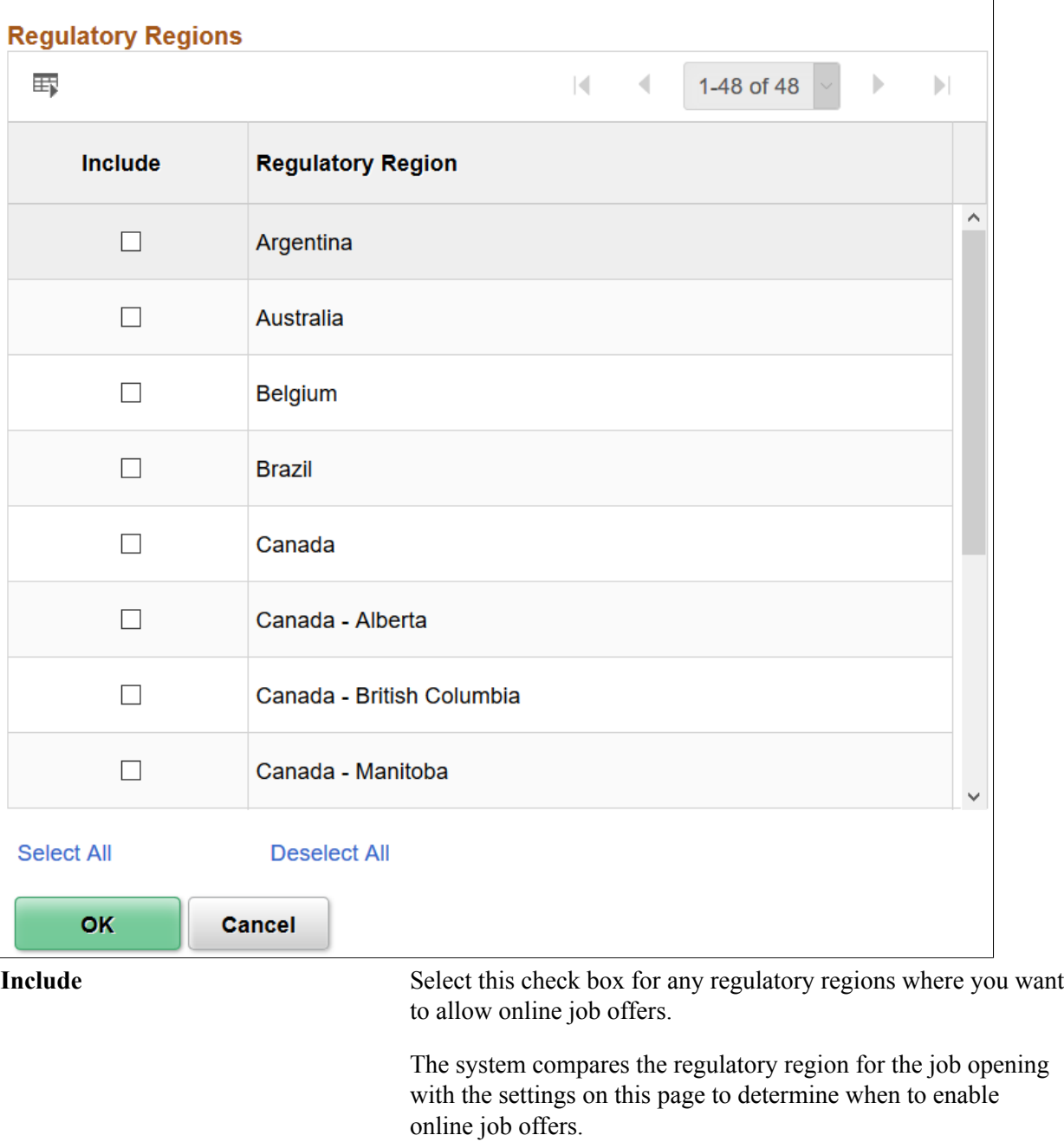

## **Recruiting Installation - Last Assigned IDs Page**

Use the Recruiting Installation - Last Assigned IDs page (HRS\_INST\_CNTRS) to specify starting numbers for system-assigned identifiers.

**Note:** These should be set to a number that does not overlap with existing values in the database or you will get duplicate value errors.

#### **Navigation**

Set Up HCM > Install > Product Specific > Recruiting Installation > Last Assigned IDs

#### **Image: Recruiting Installation - Last Assigned IDs page**

This image is the first of three examples illustrating the Recruiting Installation - Last Assigned IDs page.

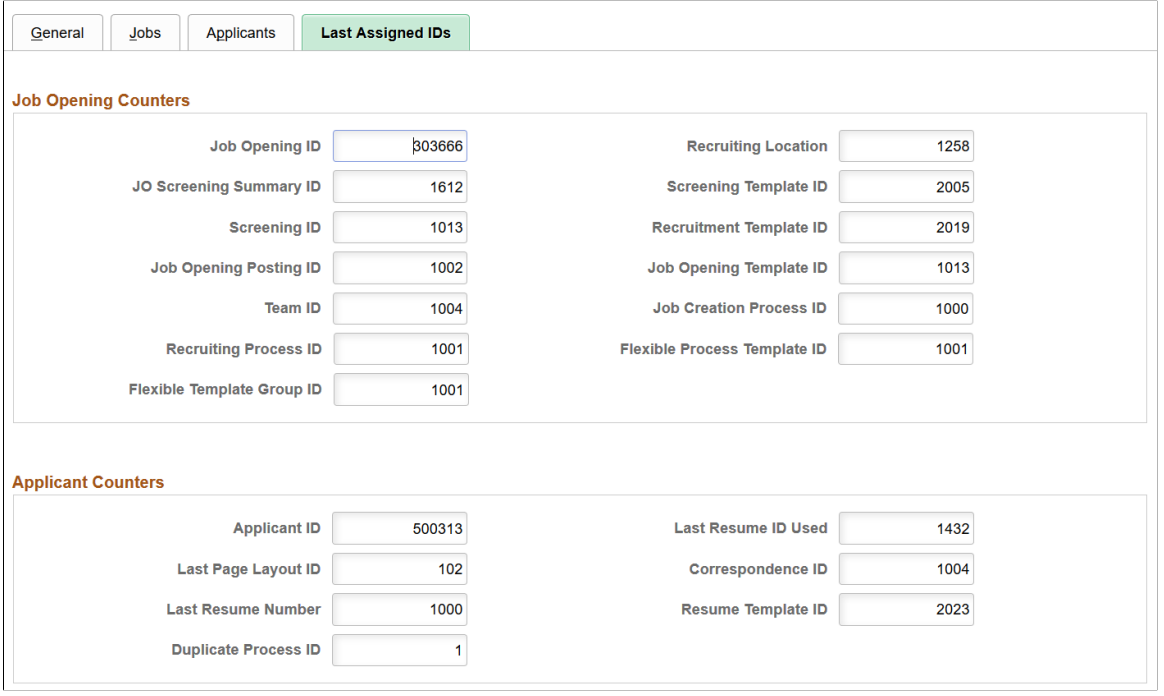

#### **Image: Recruiting Installation - Last Assigned IDs page (2 of 3)**

This image is the second of three examples illustrating the Recruiting Installation - Last Assigned IDs page.

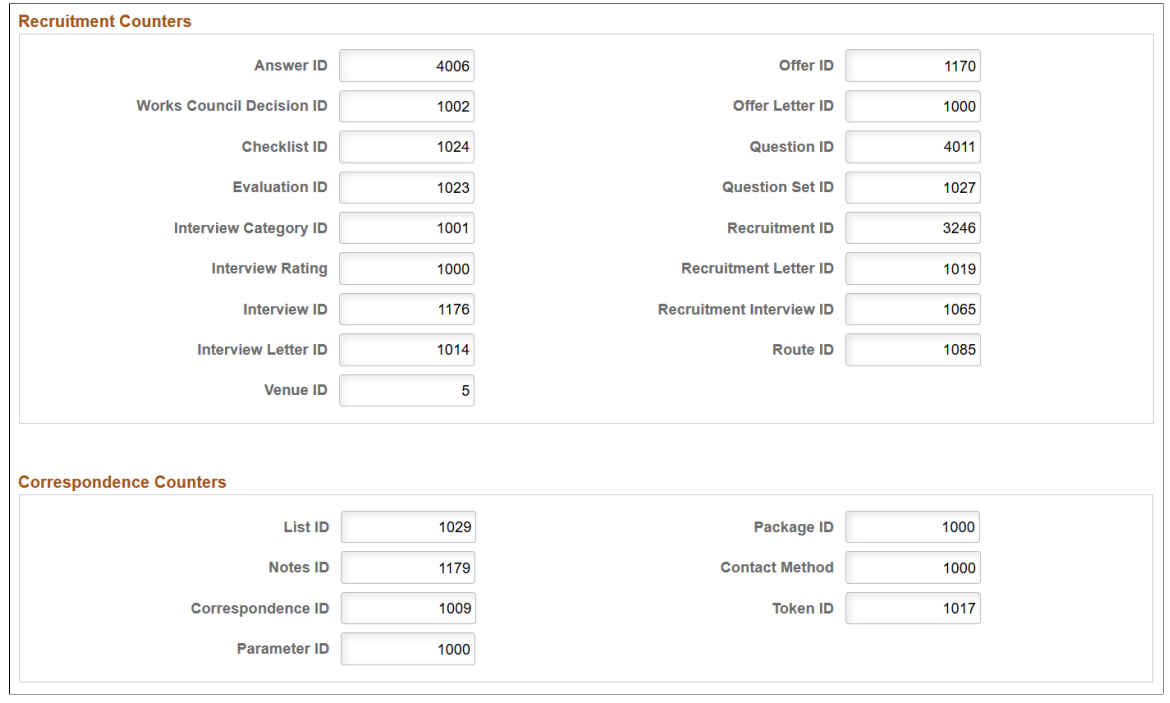

#### **Image: Recruiting Installation - Last Assigned IDs page (3 of 3)**

This image is the third of three examples illustrating the Recruiting Installation - Last Assigned IDs page.

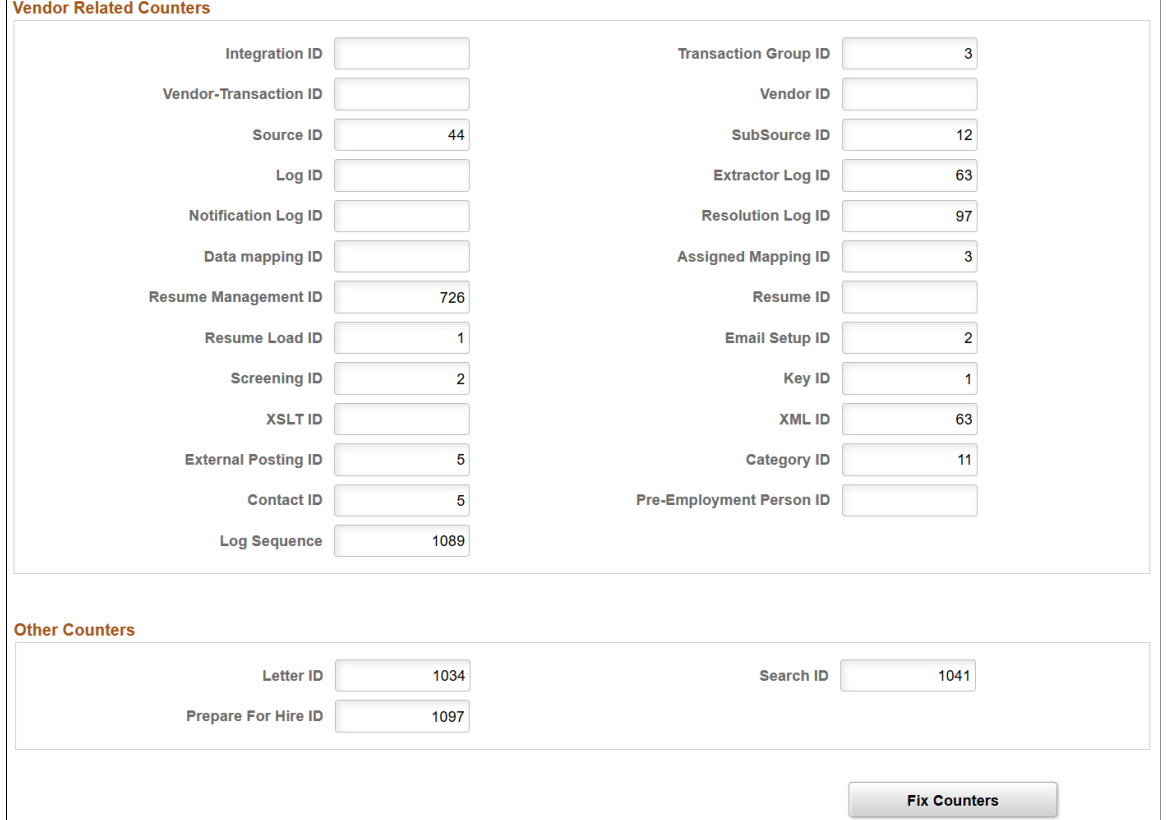

Identification numbers are system-assigned values that you use to track specific records within the database. These values typically do not require manual assignment unless data conversion has occurred. The system uses these numbers to identify the point at which the system will begin assigning identification numbers for various recruitment records. The system automatically increases the number by one when it assigns a new number and updates this page with the new number.

**Fix Counters** Click to synchronize the counter with the actual values in the recruiting database. The system searches for the maximum value being used and resets the counter to that value. This prevents duplicate ID errors and also sets the counters at values that are appropriate to your own implementation (rather than using the delivered values, which reflect the sample data provided by Oracle).

# **Setting Up Profile Integration**

## **Understanding Profile Architecture**

Profiles are widely used by organizations to describe the attributes of jobs or individuals. Typically, profiles summarize the competencies, qualifications, and skills of a job or a person. The Manage Profiles business process in PeopleSoft Human Resources provides a framework for developing and managing profiles that meet your industry or organizational requirements.

During the recruitment process, PeopleSoft Talent Acquisition Manager uses profiles to capture job requirements and applicant qualifications.

These are some of the architectural elements for profiles that are relevant to Talent Acquisition Manager:

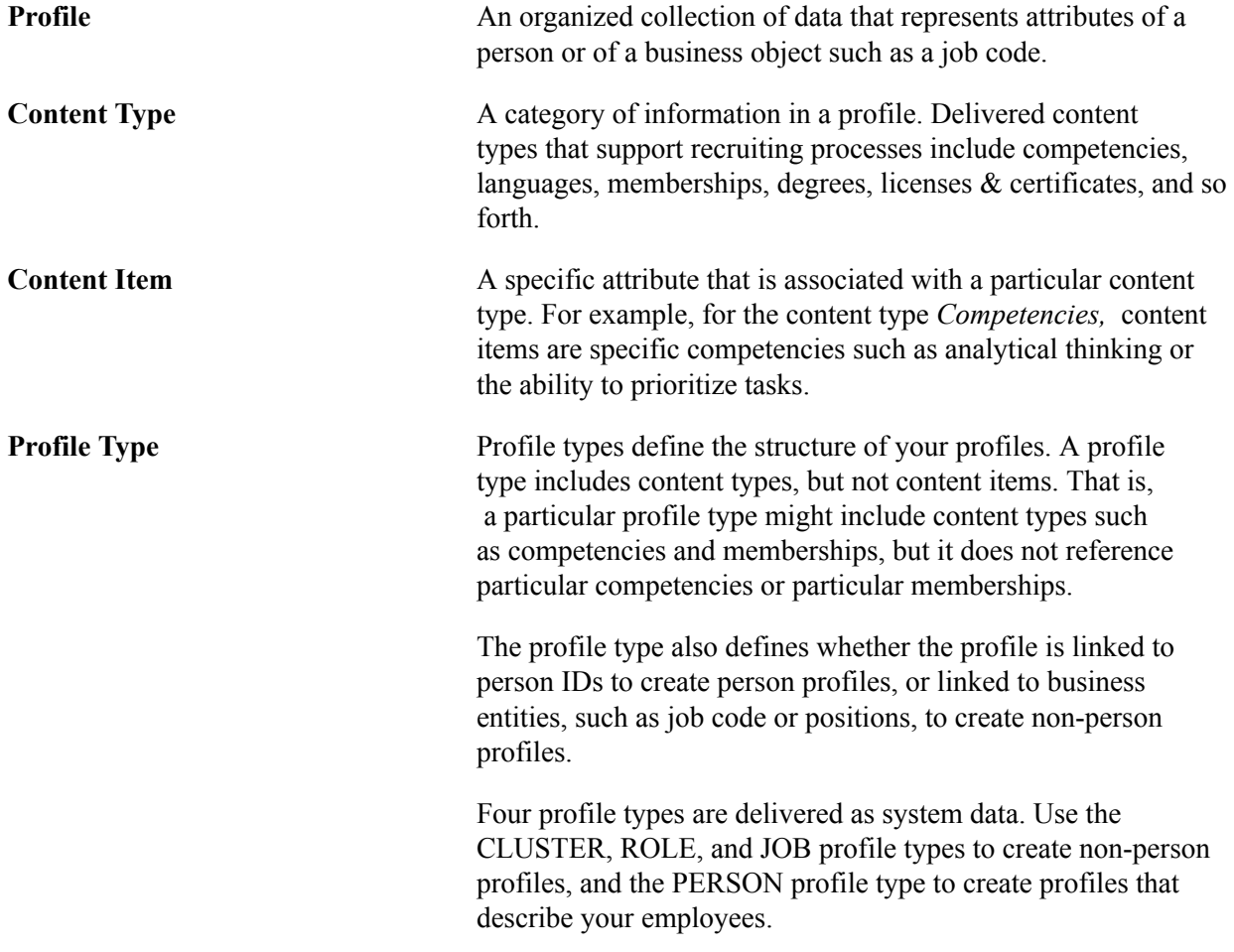

#### **Related Links**

[Understanding Profile Integration for Job Openings](#page-438-0)

## **Choosing the Primary Person Profile Type for Recruiting**

To set up the primary person profile type for recruiting, use the Assign Default Profile Types (JPM\_DFLT\_JP\_TYPES) component.

## **Page Used to Set Up the Primary Person Profile for Recruiting**

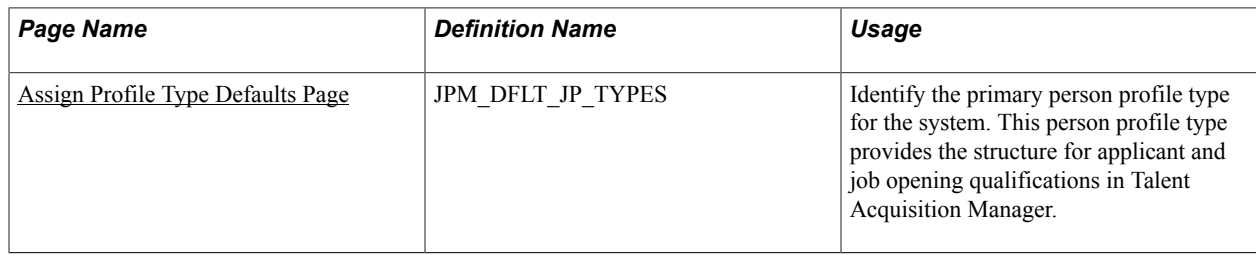

## **Understanding the Primary Person Profile Types**

PeopleSoft Talent Acquisition Manager uses profiles to capture job requirements and applicant qualifications. The content types that are available for use in job openings and in applications are those that belong to the system's primary person profile type, as defined on the Assign Profile Defaults page. The delivered primary person profile type is *PERSON.*

Using the primary person profile type ensures that applicant profile data is stored in a format that is compatible with employee profile data and that profile data can follow those applicants who become employees. When your organization analyzes requirements for defining your primary person profile type, be sure that recruiting requirements are considered.

All content types in the primary person profile type are included on the [Application Details Page](#page-620-0), where you enter applicant qualifications. On this page, the fields and layout for content types and items are determined solely by the profile configuration as defined using the Manage Profiles business process; there is no recruiting-specific formatting or configuration involved.

Additional recruiting-specific configuration enables you to use choose which content items to use in job openings, during screening, and for the online application form in Candidate Gateway:

• The Content Section Configuration page controls which content types are available to use in job openings and for screening.

This page also controls the presentation of profile data in job openings and in Candidate Gateway.

- Job opening templates control which of the content types appear on the Job Opening page.
- Resume templates control which of the content types appear to applicants who apply online using Candidate Gateway.

Resume templates can include any content type from the primary person profile type; selection is not limited based on settings on the Content Section Configuration page.

#### **Related Links**

[Configuring Profiles for Recruiting](#page-58-1) [Setting Up Job Opening Templates](#page-218-0) [Setting Up Resume Templates](#page-196-0)

## <span id="page-58-0"></span>**Assign Profile Type Defaults Page**

Use the Assign Profile Type Defaults page (JPM\_DFLT\_JP\_TYPES) to identify the primary person profile type for the system.

This person profile type provides the structure for applicant and job opening qualifications in Talent Acquisition Manager.

#### **Navigation**

Set Up HCM > Product Related > Profile Management > Profiles > Assign Default Profile Types > Assign Profile Type Defaults

#### **Image: Assign Profile Type Defaults page**

This example illustrates the Assign Profile Type Defaults page.

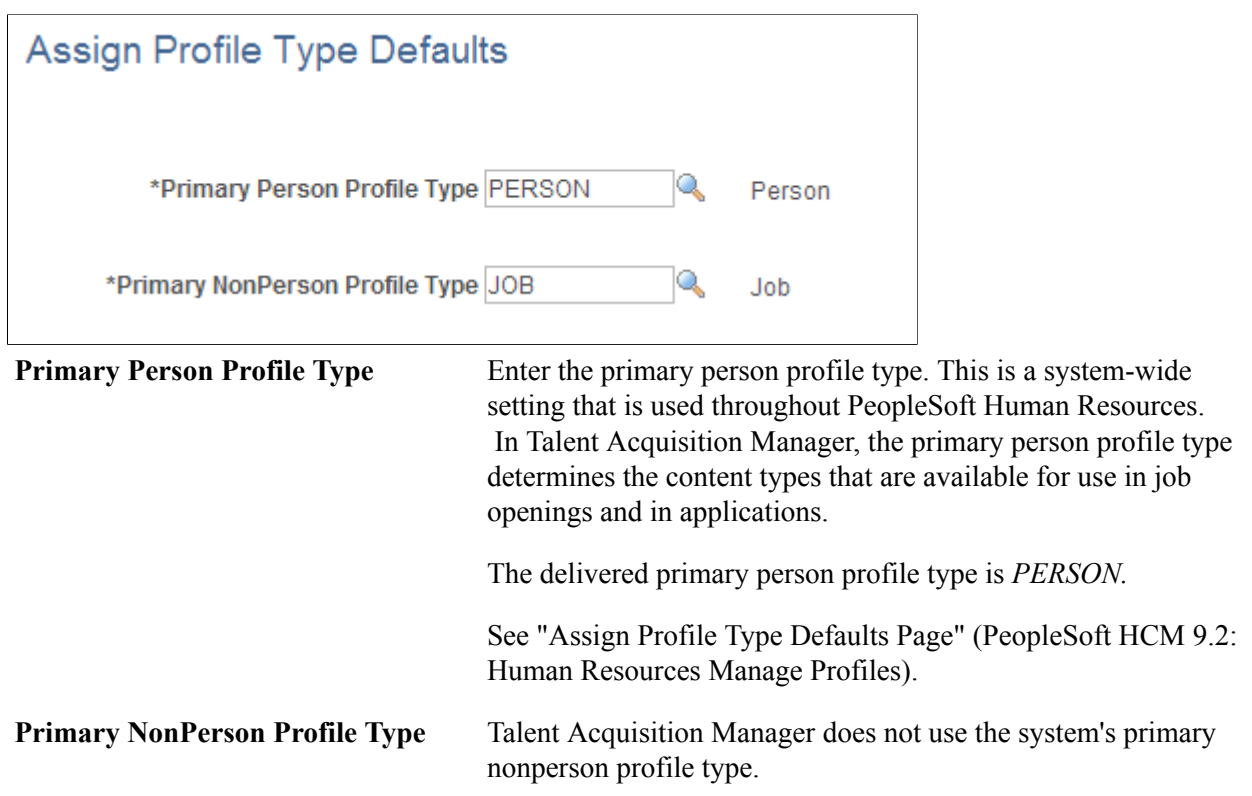

## <span id="page-58-1"></span>**Configuring Profiles for Recruiting**

To configure profiles for recruiting, use the Content Section Configuration (HRS\_JPM\_SECT\_CFG) component.

## **Page Used to Configure Profiles for Recruiting Use**

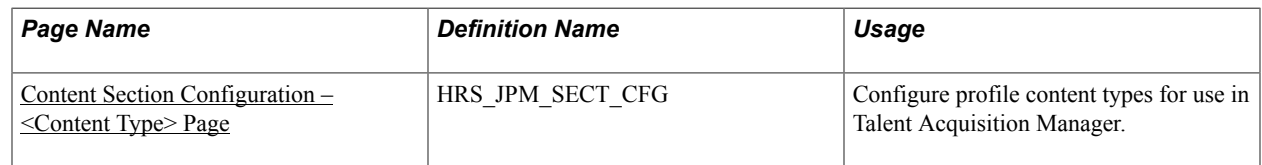

## **Understanding Content Type Configuration for Recruiting**

Profiles types that you create using PeopleSoft Human Resources are used by multiple PeopleSoft applications. To cater to all applications, the primary person profile type may contain content types that you do not want to use for recruiting. Also, the content types that you do use often include properties (fields) that are not relevant to the recruiting process.

To select which content types to use, and how to use specific content type properties, use the Content Section Configuration page to enter recruiting-specific configuration options for each content type in the primary person profile type.

### **Data Integrity Considerations**

Changes to the content type definition in the Manage Profiles module can cause data integrity issues in Talent Acquisition Manager. Be sure to finalize your profile and content type configuration before performing the additional profile configuration for Talent Acquisition Manager.

#### **Preventing Duplicates After Changing the Primary Person Profile Type**

If you change the primary person profile type, the Content Section Configuration record will initially store duplicate entries for content types: one entry is associated with the previous primary person profile type, and one is associated with the new primary person profile type.

To correct this situation, access every Content Section Configuration entry and save it. (It is not necessary to make changes before saving.) The save process cleans up the duplicate records.

## <span id="page-59-0"></span>**Content Section Configuration – <Content Type> Page**

Use the Content Section Configuration – <Content Type> page (HRS JPM SECT CFG) to configure profile content types for use in Talent Acquisition Manager.

The search dialog for this page enables you to access content types from the primary person profile type. You cannot add additional content types using this page.

**Note:** The page title changes according to the content type that you are configuring.

#### **Navigation**

Set Up HCM > Product Related > Recruiting > Templates > Content Section Configuration > <Content Type>

#### **Image: Content Section Configuration – <Content Type> Page**

This example illustrates the Content Section Configuration – <Content Type> Page.

#### Licenses and Certifications

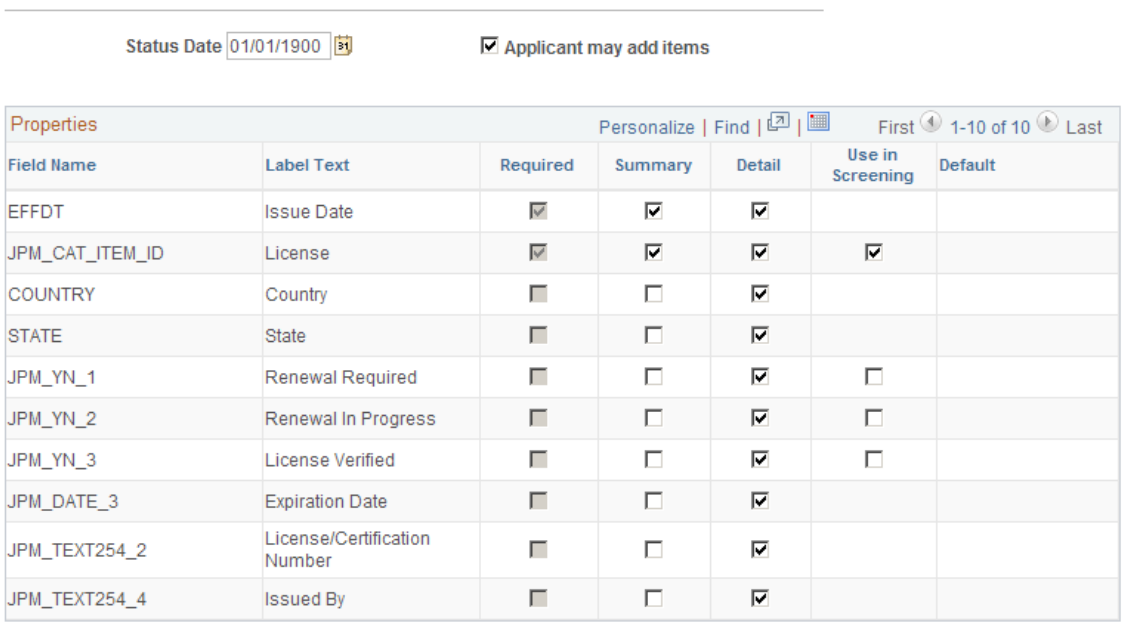

**Status Date** The default value is the date on which the content type was added. This field is informational only and does not function as an effective date. Modifying the date (even to a future date) does not affect whether the content type is available for resume templates or job opening templates.

**Applicant may add items** Select this check box to indicate that Candidate Gateway will allow applicants to add content items to their applications. Deselect this check box if applicants can modify the details for the content items that are part of the job opening, but not add new ones.

> For example, you may want applicants to provide proficiency ratings for specific competencies, but you do not want applicants to add additional competencies that you do not consider relevant to the recruiting process. Because this check box is selected for the Competencies content type, the competencies that you associate with the job opening appear in the Candidate Gateway application form, and applicants can rate themselves for those competencies, but they cannot add any additional competencies.

**Note:** When the system loads content items from a job opening into the Candidate Gateway application form, it loads only items that are visible to employees. For example, if a Job Opening has four competencies, and the first two have the evaluation type *Self* and the last two have the evaluation type *Official,* only the first two items appear in the Candidate Gateway online application form.

If this check box is deselected, the Summary check box is automatically selected and greyed out for all required fields, and the detail check box column is hidden for all fields. You can select the Summary check box for any additional properties that the applicant needs to supply. Because the applicant cannot add content items, the system does not provide the applicant with access to the corresponding detail page, and the only opportunity for data entry is within the summary grid.

If this check box is deselected, this content type is included when you use the Copy Limited Items from Job Opening button on the Application Data page. That button copies content items from job openings into job applications.

For example, the delivered content type configuration for competencies prevents applicants from adding competencies to their applications. The assumption is that you want to rate applicants on specific job-related competencies that you have defined in the job opening. To facilitate data entry on the Applicant Data page, and to ensure that you rate applicants on the correct set of competencies, you click the Copy Limited Items from Job Opening button. If there are any competencies that are associated with the job openings listed in the application, the system copies those competencies to the application so that you can enter applicant-specific ratings.

#### **Properties**

This grid lists all the properties (fields) for the content type. Content type properties are defined using the Manage Profiles module in PeopleSoft Human Resources.

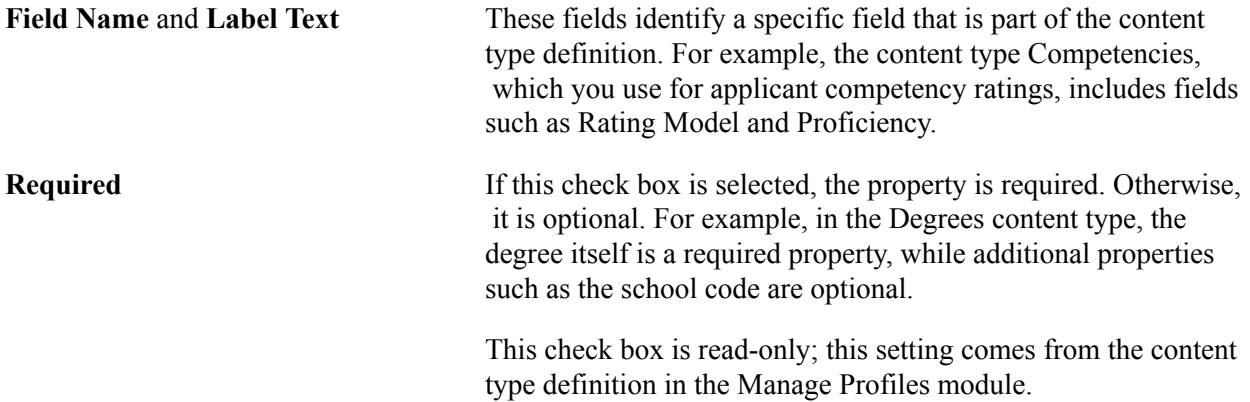

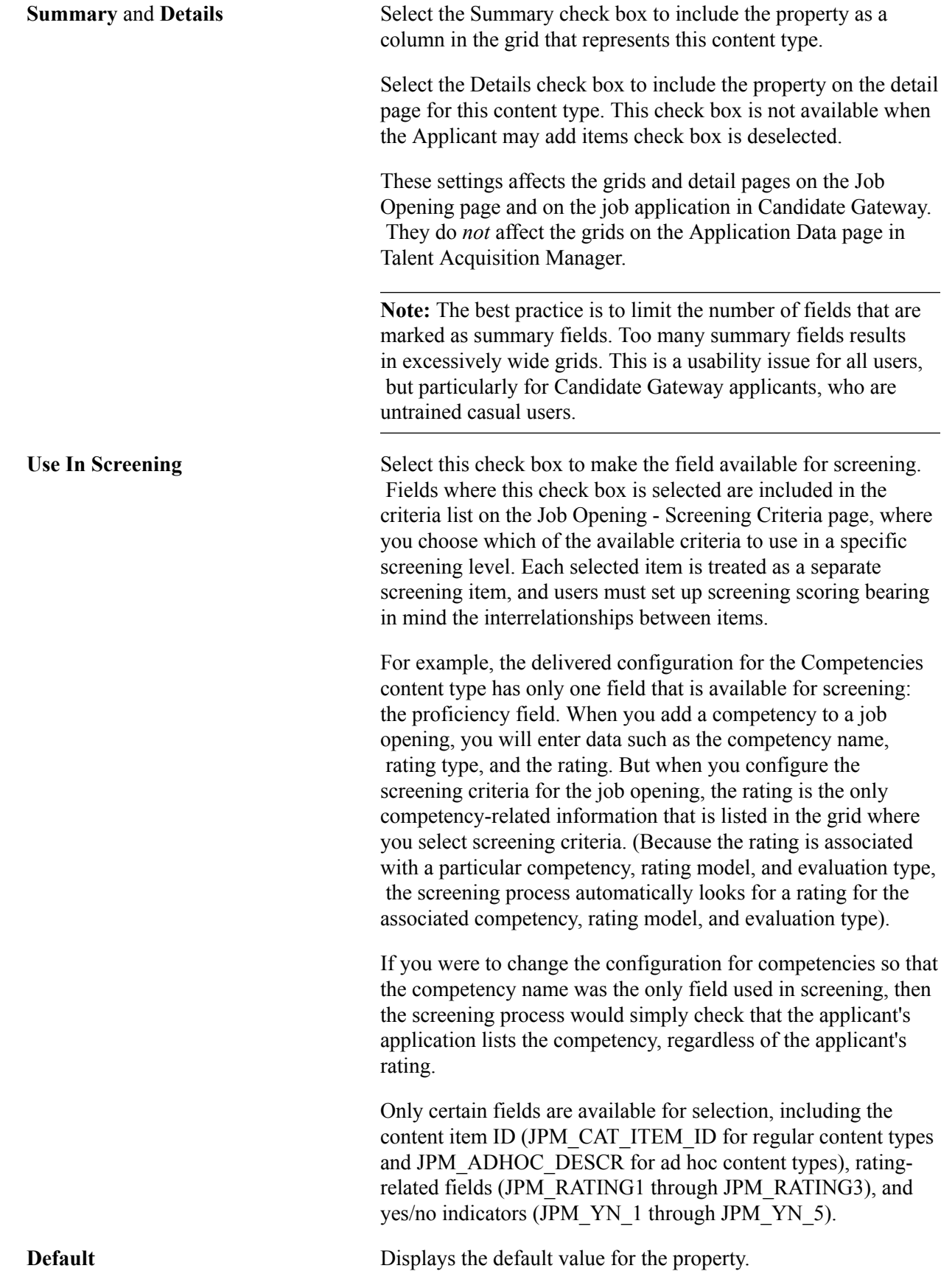

## **Setting Up Profile Integration for Job Openings**

To set up profile integration for job openings, use the Recruiting Installation (HRS\_INST) and Configure Direct Reports UI (HR\_DR\_UI\_CFG) components.

## **Pages Used to Set Up Profile Integration for Job Openings**

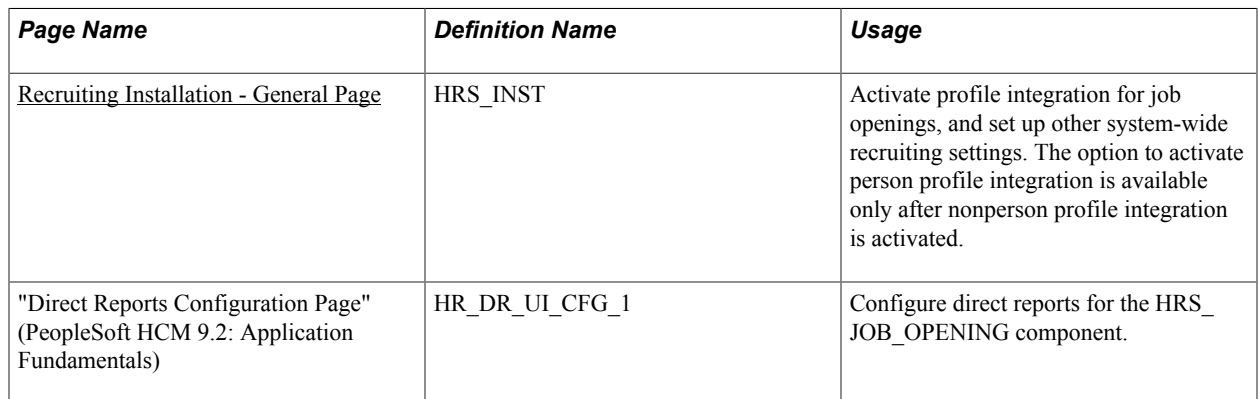

## **Understanding Setup for Profile Integration for Job Openings**

This overview describes certain setup tasks for job opening profile integration.

#### **Integration Activation**

When creating job openings, you can automatically populate the profile-based job qualifications with content items from selected profiles. For example, when replacing a key employee, you can copy attributes such as competencies and languages from the employee's profile into the job opening. Similarly, you can pull requirements from a job profile. You can even combine requirement sources by selecting up to three profiles from which to load requirements.

Use the Recruiting Installation - General page to activate profile integration for job openings and to choose whether to allow the use of person profiles in addition to non-person profiles.

Expanded profile integration enables the system to identify additional job profiles to load based on the job code, position number, job family, or salary grade of the job opening. If you activate this option, you choose which job opening field the system uses when identifying profiles to load. The setting for this option is in the recruitment template and can therefore vary depending on the job opening.

#### **Person Profile Security for Job Openings**

If you use full profile integration, including integration with person profiles, users who are creating job openings can select person profiles whose content types are to be copied into the job opening. This ability is dependent on the user's security settings.

The system applies standard row-level security to ensure that users don't select profiles for employees that they are not authorized to view.

Users with the *Profile Mgmt Manager* role in their User Profile are authorized to view profiles for themselves and for their direct reports. To support this authorization, you must configure direct report access for the job opening component (HRS\_JOB\_OPENING)

**Important!** The direct report configuration for the HRS\_JOB\_OPENING component must exactly match the configuration for the JPM\_PERS\_PTSEL\_MGR component, as direct reports processing for profiles within the job opening component must mirror that of the manager self-service for person profiles.

Setting Up Profile Integration Chapter 3

## **Chapter 4**

# **Setting Up Recruiting Statuses**

## **Understanding Recruiting Statuses**

This topic provides overviews of:

- Recruiting status areas.
- Recruiting status setup

## **Recruiting Status Areas**

Recruiting statuses help a recruiter identify the circumstances of an applicant and job opening.

#### **The Six Status Areas**

PeopleSoft Talent Acquisition Manager has six areas (known as recruitment areas) in which statuses are tracked:

1. Job Openings: helps identify where to focus efforts regarding a job opening.

For example, the job opening status can indicate whether a job opening is *Pending Approval, Open,*  or *Filled/Closed.*

2. Applicants: helps identify who to act on, and what actions to take.

For example, the applicant status can indicate whether the applicant is *Active, Inactive,* or *Hired.*

3. Recruitment Summary: indicates an applicant's overall status with regards to a particular job opening.

For example, the recruitment summary status, or *disposition,* can indicate that an applicant has *Applied,* been *Reviewed,* been *Screened,* been *Interviewed,* received an *Offer,* or been *Hired* or *Rejected.*

Although the disposition is specific to a single job opening, applicants can also apply without identifying any job openings. The "no job selected" application also has a disposition.

**Important!** On recruiting pages, the status in this area is called the applicant's *disposition.*

- 4. Route: indicates the options for further steps to take for an applicant after screening or other preliminary assessment.
- 5. Interview: identifies the progress of an applicant within the interview stage and the options for further steps to take for the applicant.
- 6. Offer: identifies the progress of an applicant within the offer stage.

Status codes within the recruiting areas provide a convenient way to assign consistent business rules to your recruiting activities. When you define status codes, you can also define *status change effects* so that a status change in one recruitment area can affect the status in another recruiting area. This cascading effect relieves you of the responsibility for managing some of your recruiting processes.

For example, when you hire an applicant into a job opening, you can set the status of the applicant to *Hired,* the status of the job opening to *Filled/Closed,* the dispositions of all other applicants for that job opening to *Reject - Another Applicant Was Hired,* and the hired applicant's disposition with regards to any other job openings to *Reject - Selected for Other Position.*

**Note:** Although the Route, Interview, and Offer status areas might seem to be sub-statuses for the *Route, Interview,* and *Offer* dispositions, it is important to understand that these are separate status areas. Any relationship between them and the applicant's disposition is a result of status change effects.

#### **Dispositions and Phases**

Dispositions (the statuses in the Recruitment Summary area) track the progress of an applicant through the entire recruiting process. Non-draft dispositions are associated with predefined phases. On the Manage Job Opening page: Applicants tab, you can filter the list of applicants based on these phases.

The predefined phases are, in order:

- 1. Applied
- 2. Reviewed
- 3. Screen
- 4. Route
- 5. Interview
- 6. Offer
- 7. Hire
- 8. Hold
- 9. Reject

#### **The Route and Interview Status Areas**

The Route and Interview status areas serve a slightly different purpose than the other status areas.

For example, consider the delivered statuses for the Interview area: *Interview, Make Offer, Hold, Reject, Withdrawn,* and *Withdrawn Application.* These do not suggest the stages of the interview process (which might be more like scheduled, cancelled, and complete). Rather, these statuses indicate the beginning of the process *(Interview)* and then the possible next steps that you might want to take when the interview takes place.

When managing an applicant's interview, the interview statuses are used in two ways. First, the statuses are available in the interview evaluation form, where interviewers select a status to indicate what action they recommend. Recommending a status does not update the status, it simply provides feedback to the recruiter who eventually does update the status. Second, the statuses are available as choices when the recruiter selects a final recommendation after all interviews are complete. When the recruiter selects a

final recommendation, status change effects update the applicant's disposition accordingly. For example, if the final recommendation (and thus the final interview status) for the applicant is *Reject,* and if you use the delivered status change effects, the system updates the applicant's disposition to *Reject*

The Route status area works the same way. The delivered statuses are *Routed, Invite for Interview, Hold, Reject, Withdrawn,* and *Withdrawn Application.* The recruiter sends out a request for routing recommendations, the recipients of that request recommend one of the statuses, the recruiter selects a final routing status, and status change processing in turn updates the applicant's disposition.

## **Recruiting Status Setup**

To set up recruiting statuses:

- 1. Use the [Statuses and Reasons Page](#page-86-0) to define status codes and associated reasons for each of the six recruitment areas.
- 2. Use the **Status Area Page** and its secondary pages to define:
	- a. The default status that is used for a new (or newly approved) records in each status area.
	- b. Which statuses trigger notifications when they are used.
	- c. When (based on the application disposition) applicants are allowed to withdraw applications using Candidate Gateway self-service.
	- d. The status progression within each recruitment area.
	- e. How applying a particular status in one area can trigger additional status change effects in the same or different areas.

**Note:** The system includes a comprehensive set of codes and associated status processing rules. Oracle recommends that you use these delivered statuses and rules rather than setting up your own.

#### **Default Statuses**

The system applies different default statuses at different stages:

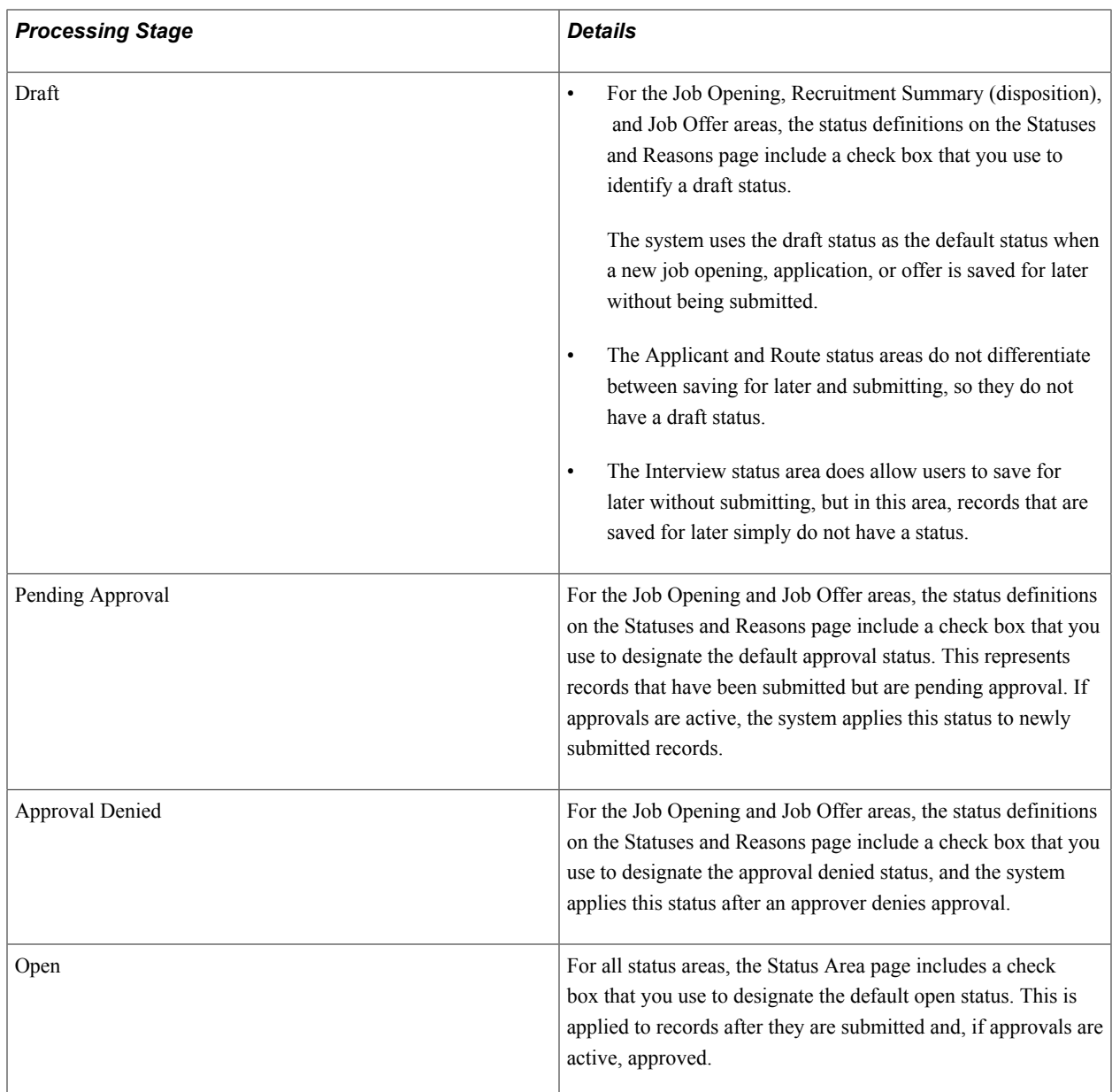

**Note:** Use different status codes to represent Draft, Pending Approval, Approval Denied, and Open statuses.

#### **Status Progression**

For each status code, you can define the progression from one status code to another by indicating the statuses that typically occur after the current status.

For example, the next status for a job opening with a status of Open might be Hold, Filled/Closed, or Canceled.

If a user manually updates the status to one that is not configured as a successor, the system displays a warning. The user can choose to ignore the warning and save the new status anyway.

For dispositions (but not for other status areas), flexible recruiting processes can prevent users from manually changing a disposition to an invalid successor.

#### See [Understanding Flexible Recruiting Processes.](#page-178-0)

#### **Effect of Status Changes**

When the status of an applicant, job opening, or application changes, this can affect the status of other records.

For example, when a recruiter decides to hire an applicant, this affects the Recruitment Summary status of other applicants and affects the job opening status. The following table explains the delivered rules for the Hire status.

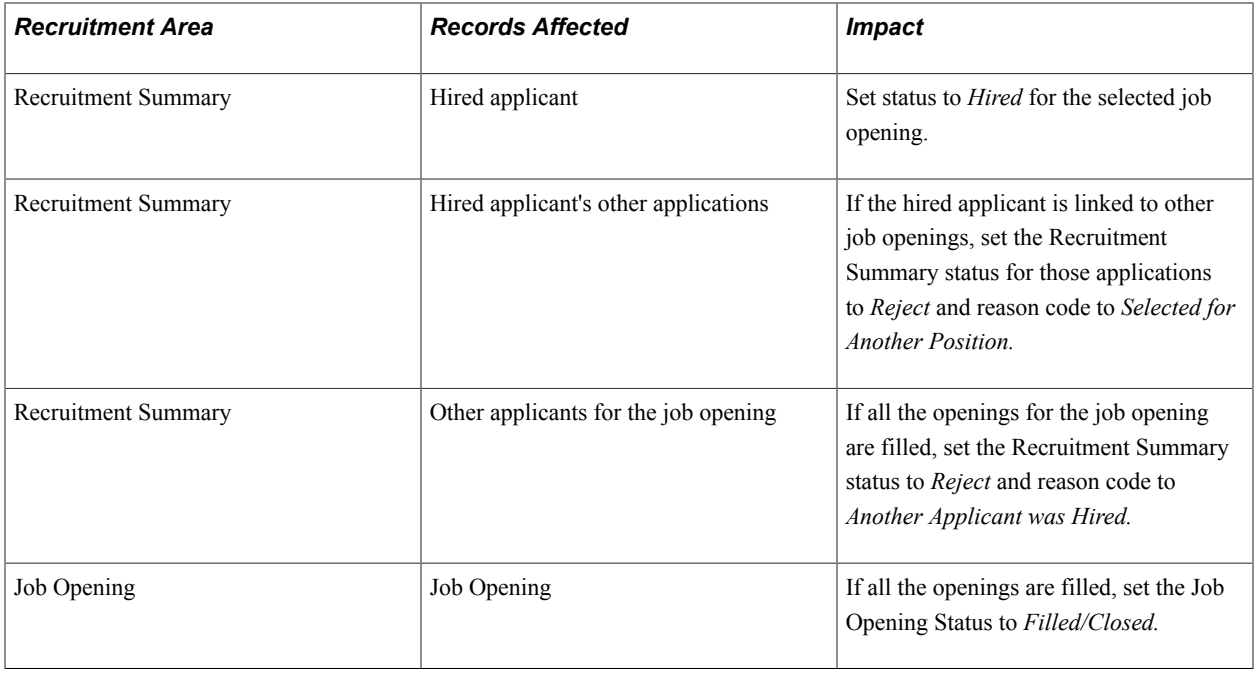

**Note:** This table shows the delivered rules, which we recommend that you use. However, you can adjust the status codes and rules to suit your organization.

There are restrictions on the changes allowed. For example, changing an applicant's status to *Inactive,* doesn't have an impact on the status of a job requisition, but it does have an impact on the status of the applicant's open applications. The following example illustrates how status values in each recruitment area impact statuses in other recruitment areas.

You define the rules for changing status values on the Effects of Status Change page.

For each rule, you define:

- Recruitment area affected.
- The records within the recruitment area that are affected by the status change.
- The new status and reason code that the system applies to those affected records.

#### **Image: Example of the Effects of Status Change page**

This example illustrates the Effects of Status Change page for the *Hired* status.

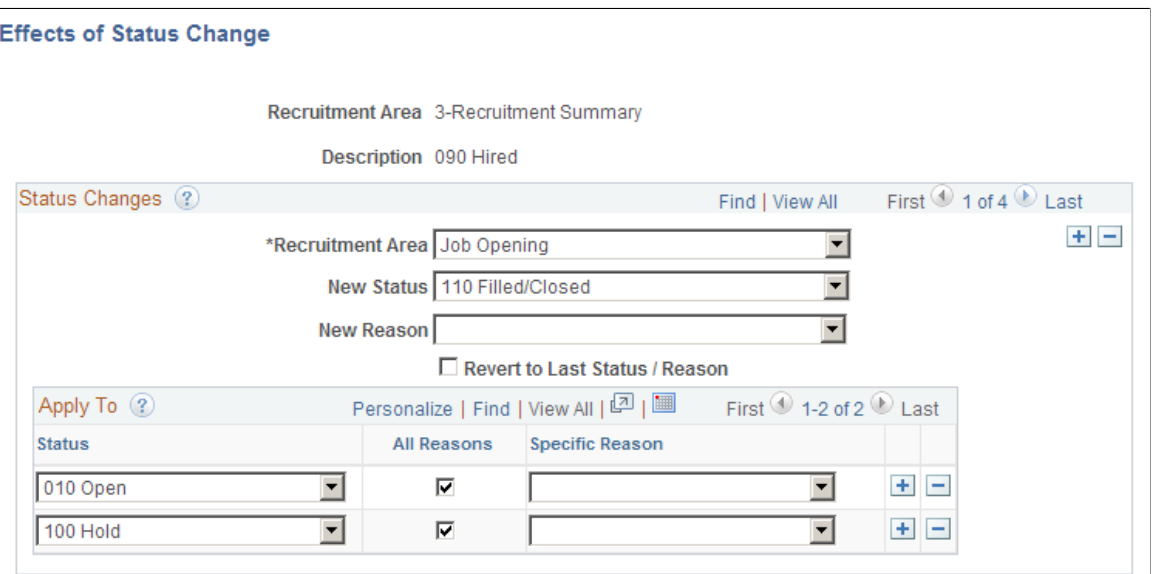

In this example, when an applicant's application is set to *090 Hired,* the following rule is applied:

- The recruitment area that is affected is *Job Opening.*
- The new status that the system applies is *110 Filled/closed.*

**Note:** This example shows only one of the delivered rules for the Hired status. The Hired status has other rules that you access by clicking the navigation buttons.

## **Understanding the Delivered Status Configuration**

This topic provides overviews of:

- Delivered dispositions by phase.
- Delivered status codes for other status areas.
- Delivered status change effects.
- Non-configurable status processing.

#### **Delivered Dispositions By Phase**

The following table identifies the dispositions that are delivered for each recruiting phase:

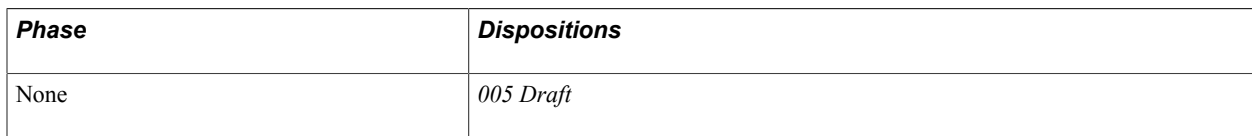
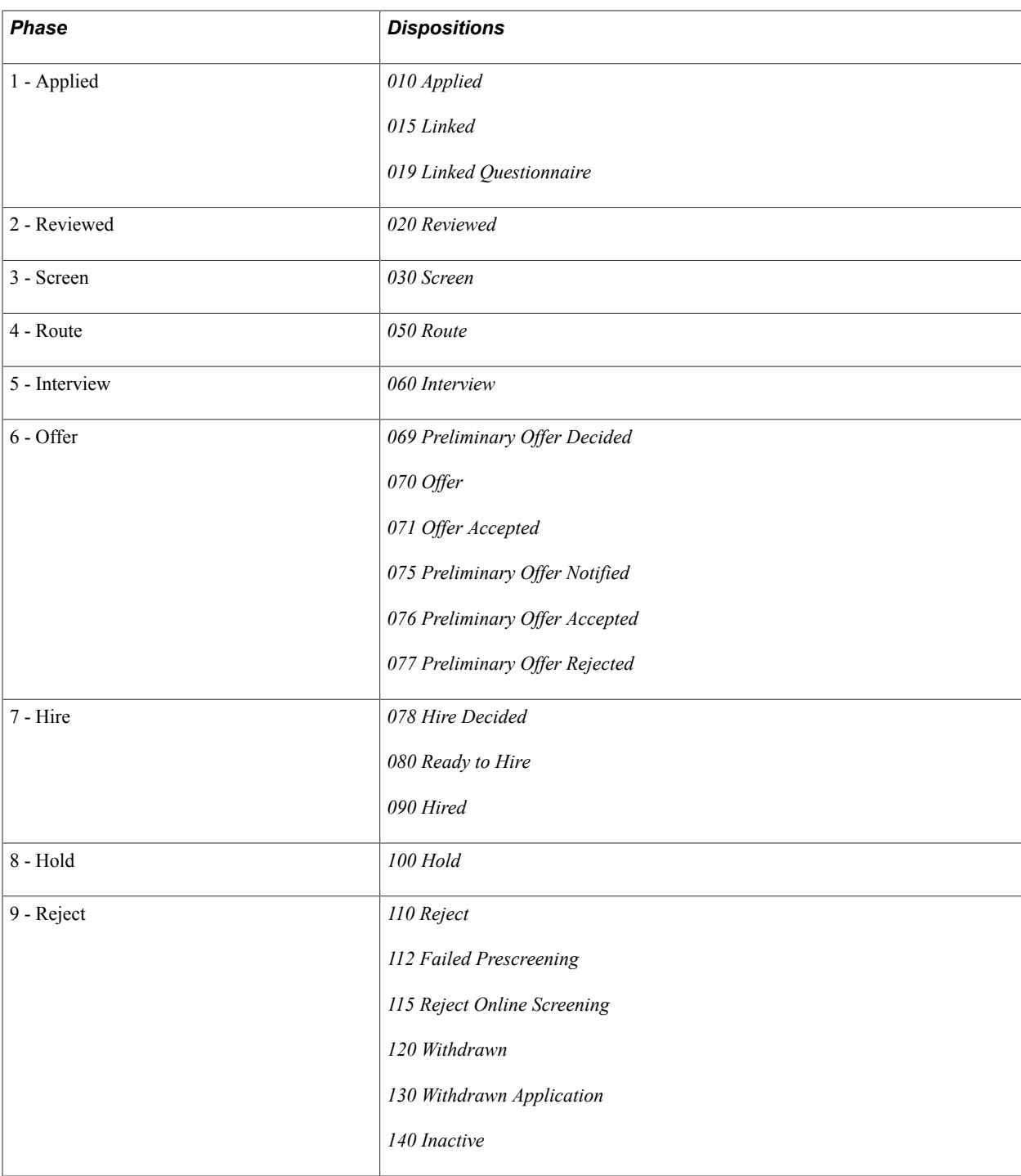

## **Delivered Status Codes for Other Status Areas**

The following table identifies the statuses that are delivered with the system:

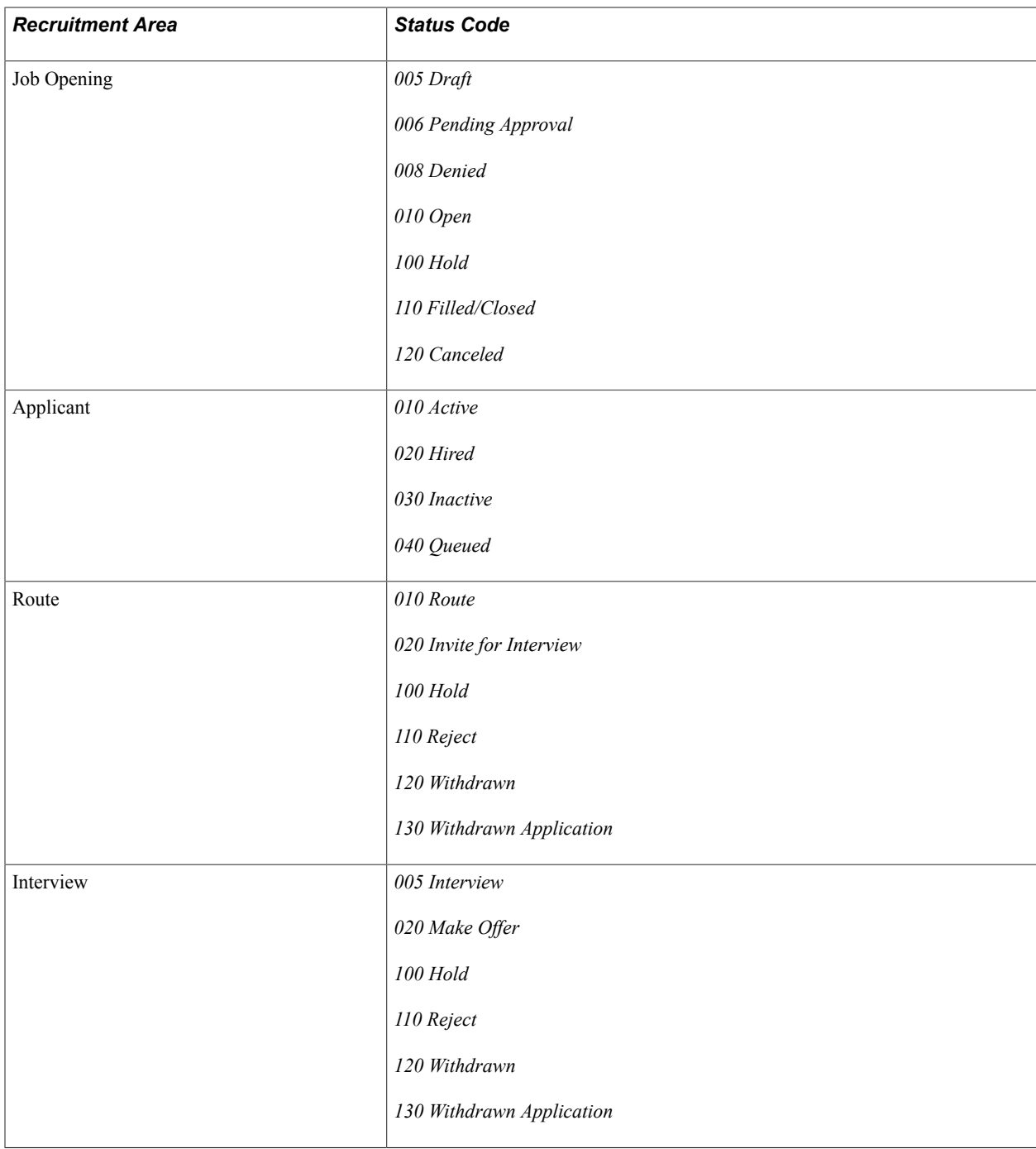

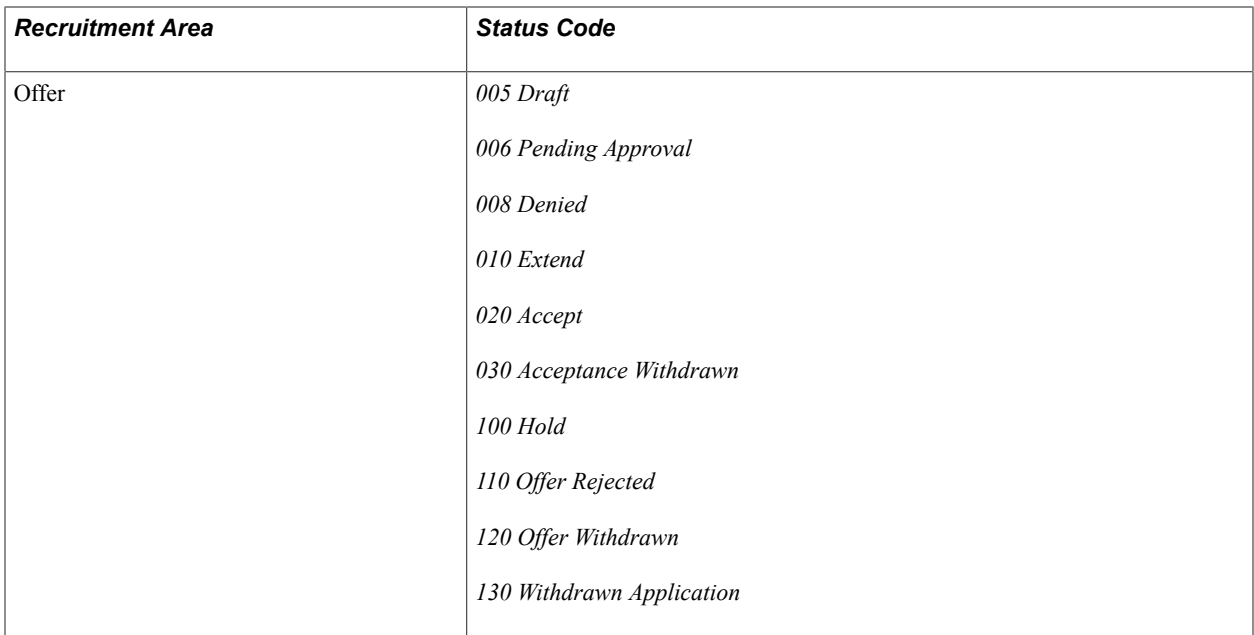

## **Delivered Status Change Effects**

The tables in this section summarize the effects of status changes in each recruitment area.

The following general limitations apply to status change effects:

- Changes that affect the route and interview areas affect all routings and all interviews for the application, but changes that affect the offer area affect only the most recent offer.
- Rejecting or withdrawing an application affects only the latest phase of the three phase-specific status areas (route, interview, and offer).

For example, if an application has both routings and interviews, the disposition change that occurs when rejecting or withdrawing the application can cause interview status changes, but routing statuses remain unchanged. If the application also has an offer, then the offer status can change, but the interview and routing statuses remain unchanged.

## **Job Opening Status Change Effects**

This table lists the delivered effects of status changes in the Job Opening recruitment area.

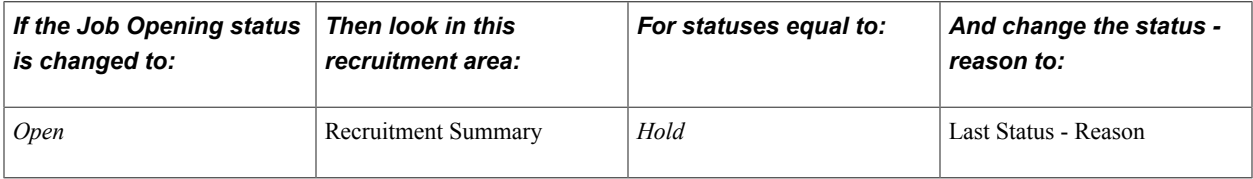

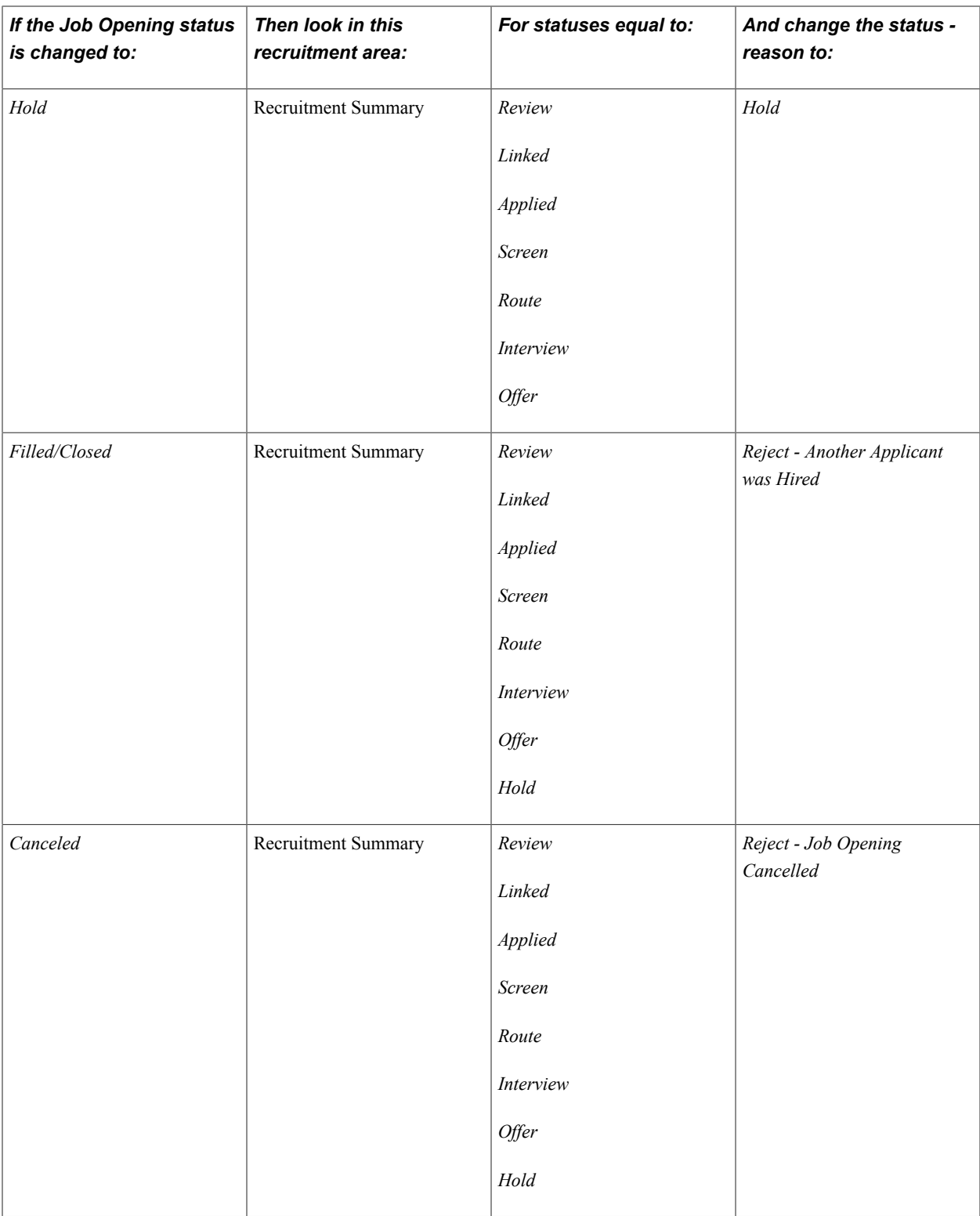

## **Applicant Status Change Effects**

This table lists the delivered effects of status changes in the Applicant recruitment area.

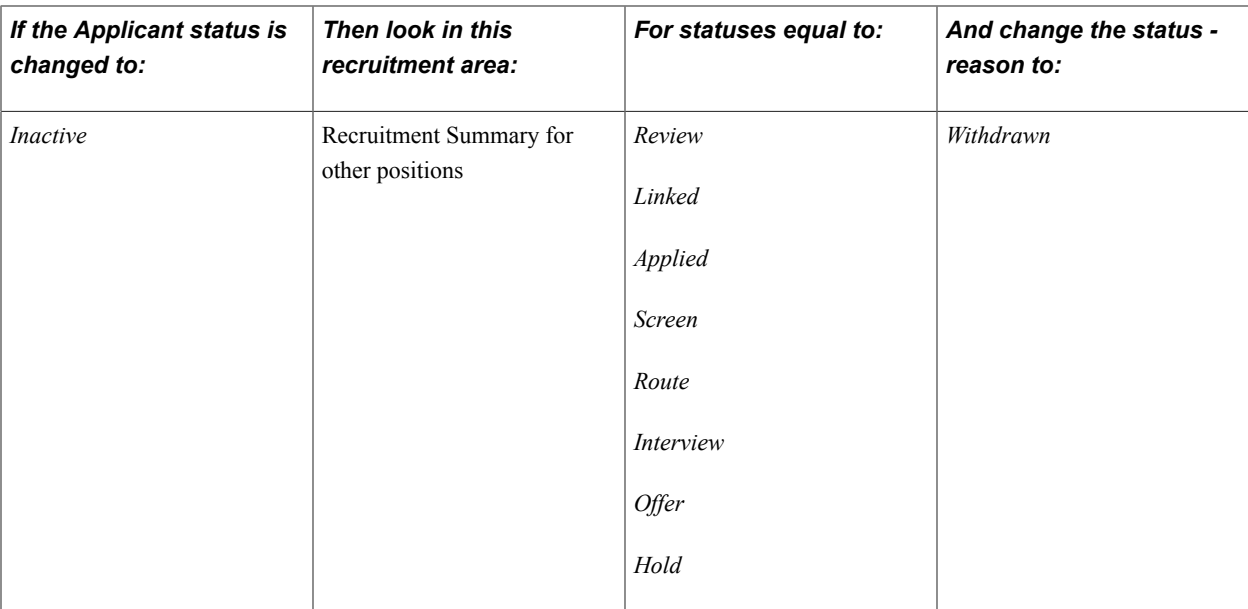

## **Recruitment Summary Status Change Effects**

This table lists the delivered effects of status changes in the Recruitment Summary recruitment area.

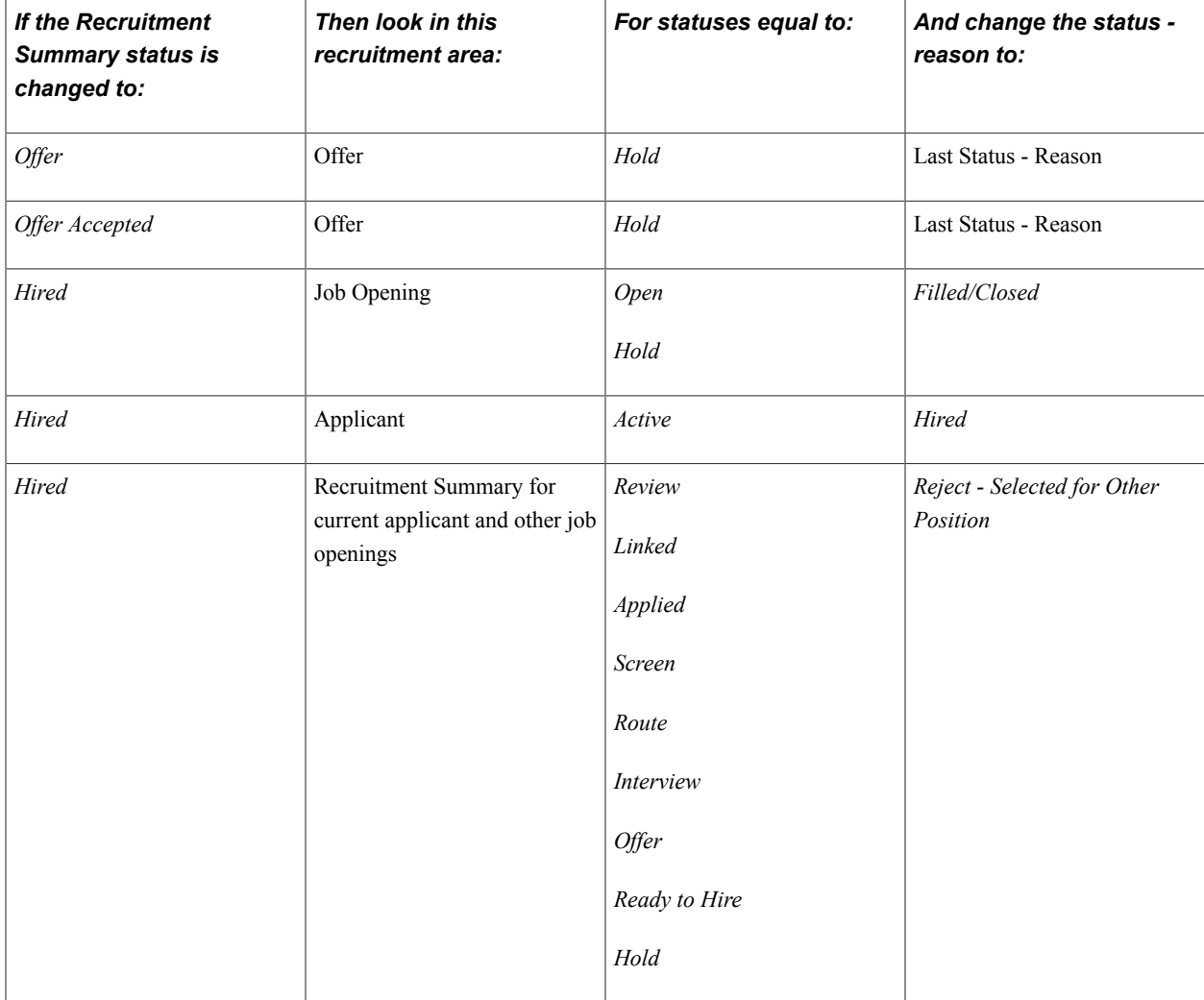

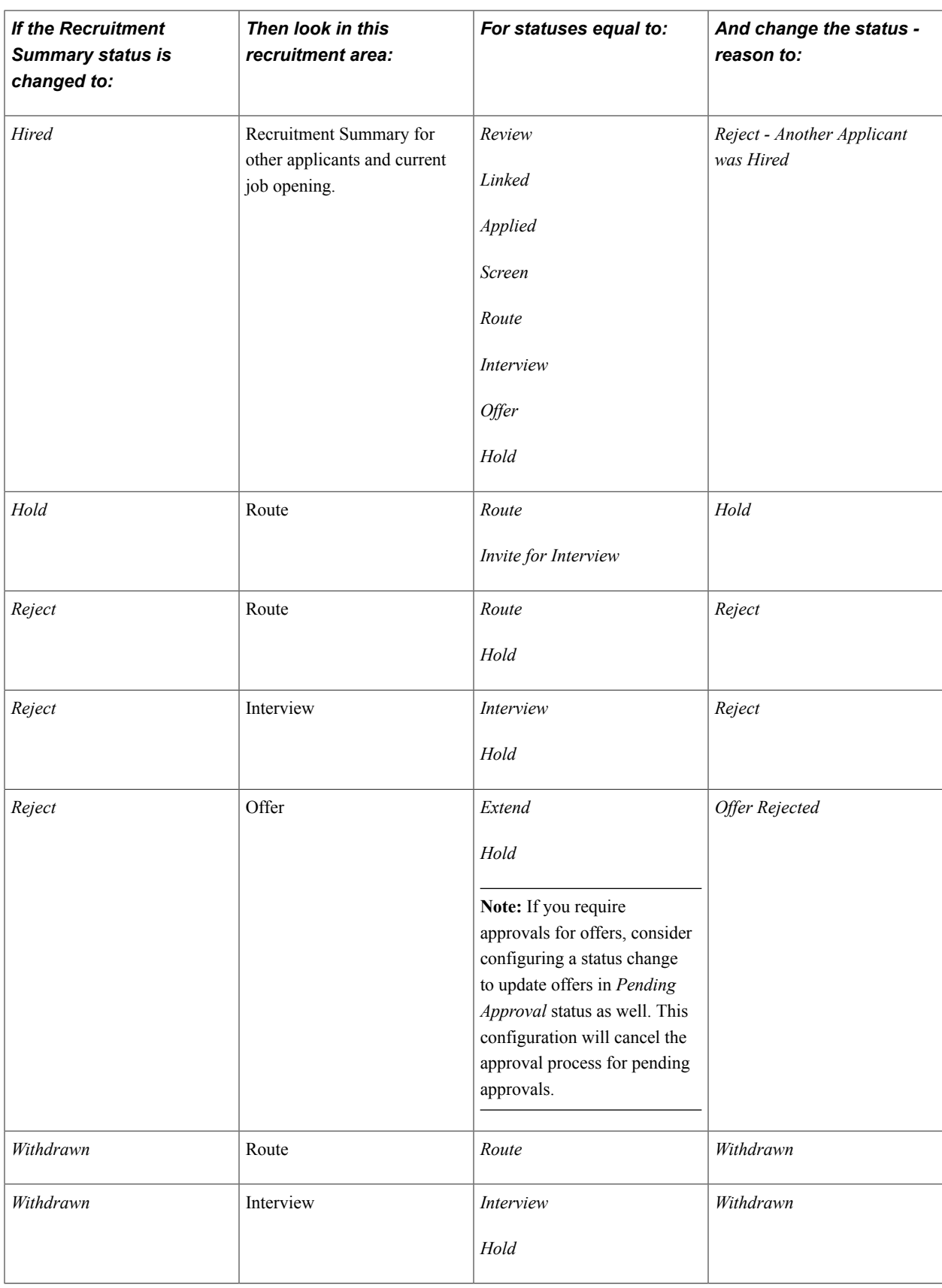

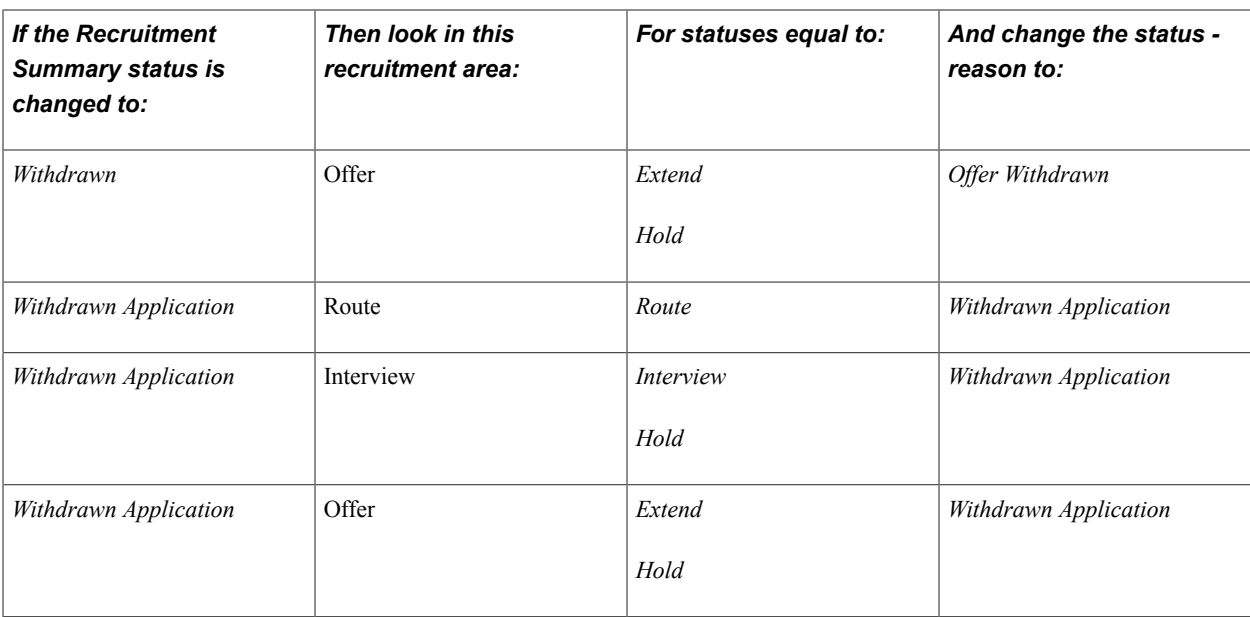

## **Route Status Change Effects**

This table lists the delivered effects of status changes in the Route recruitment area.

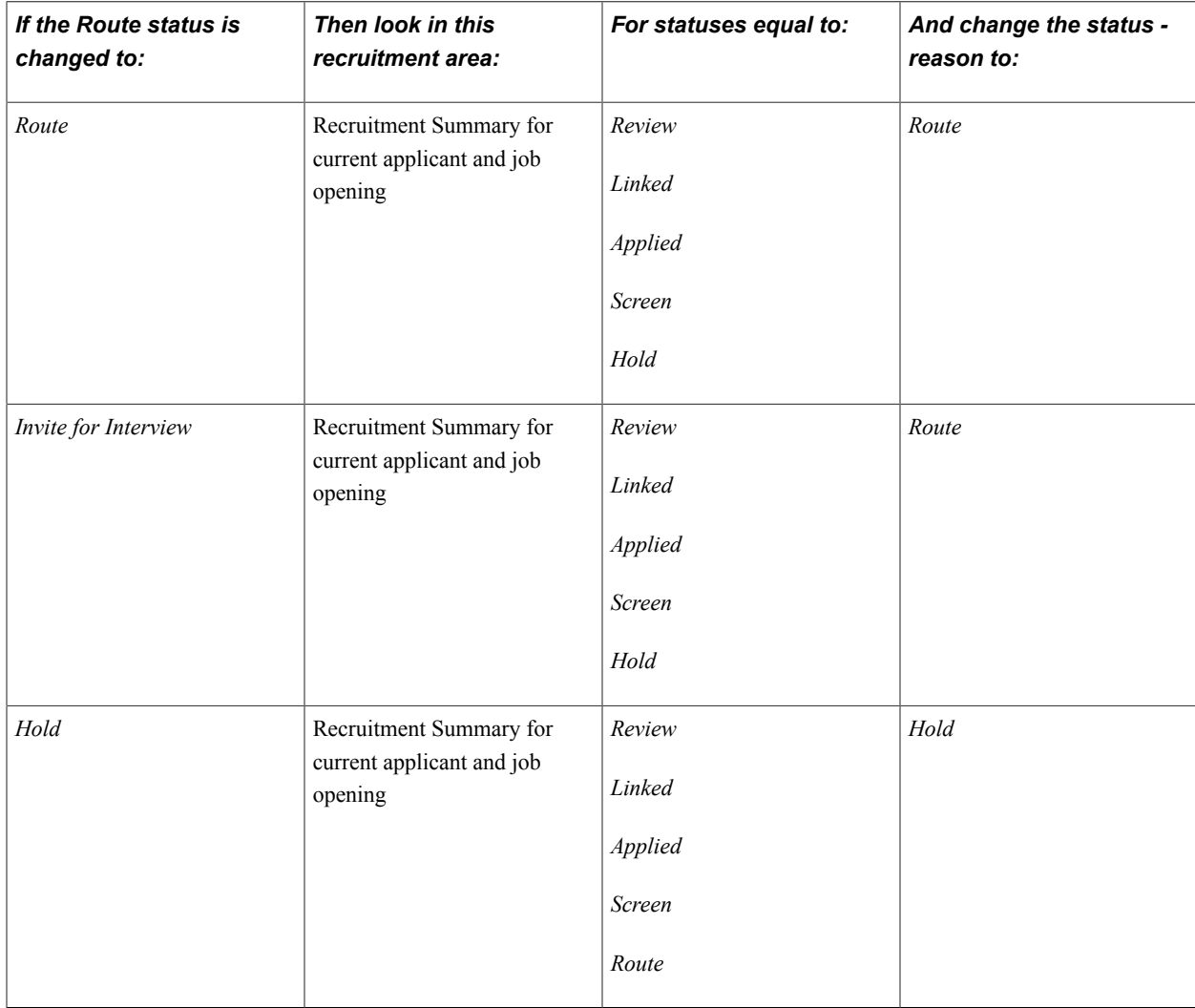

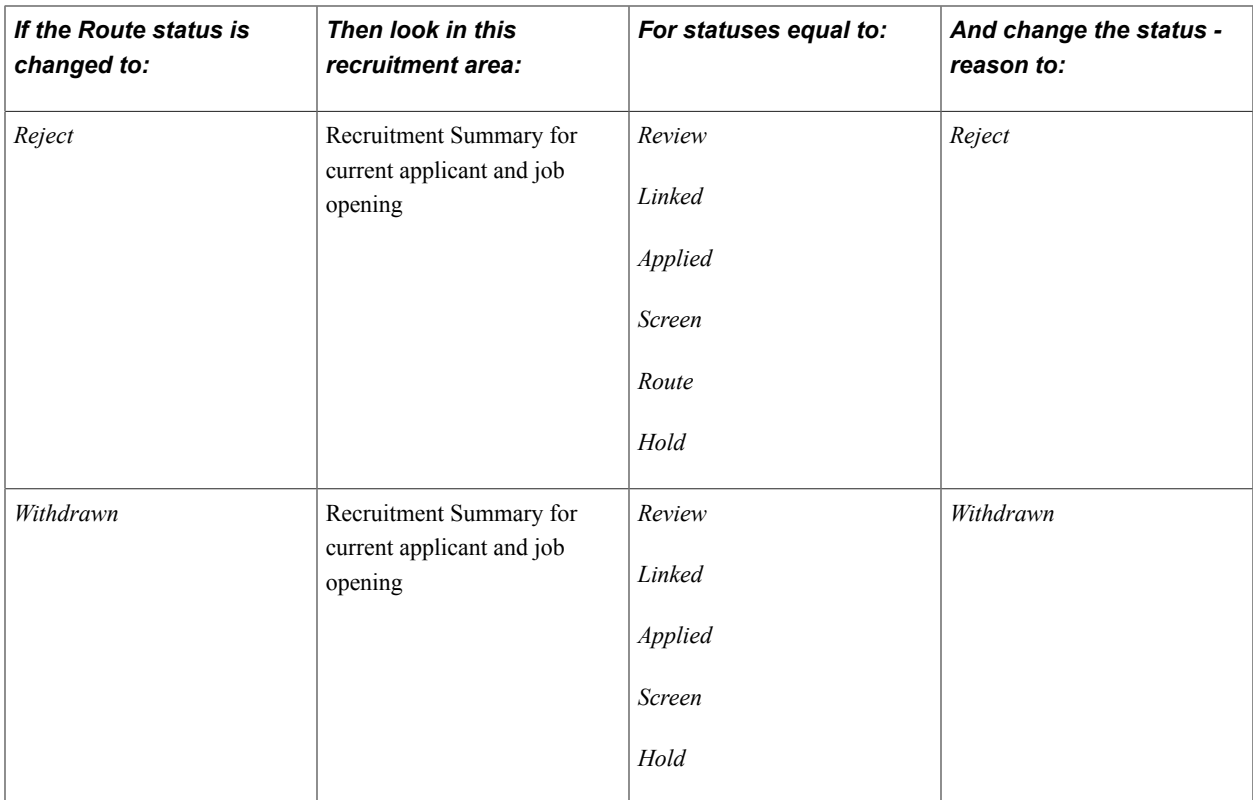

## **Interview Status Change Effects**

This table lists the delivered effects of status changes in the Interview recruitment area.

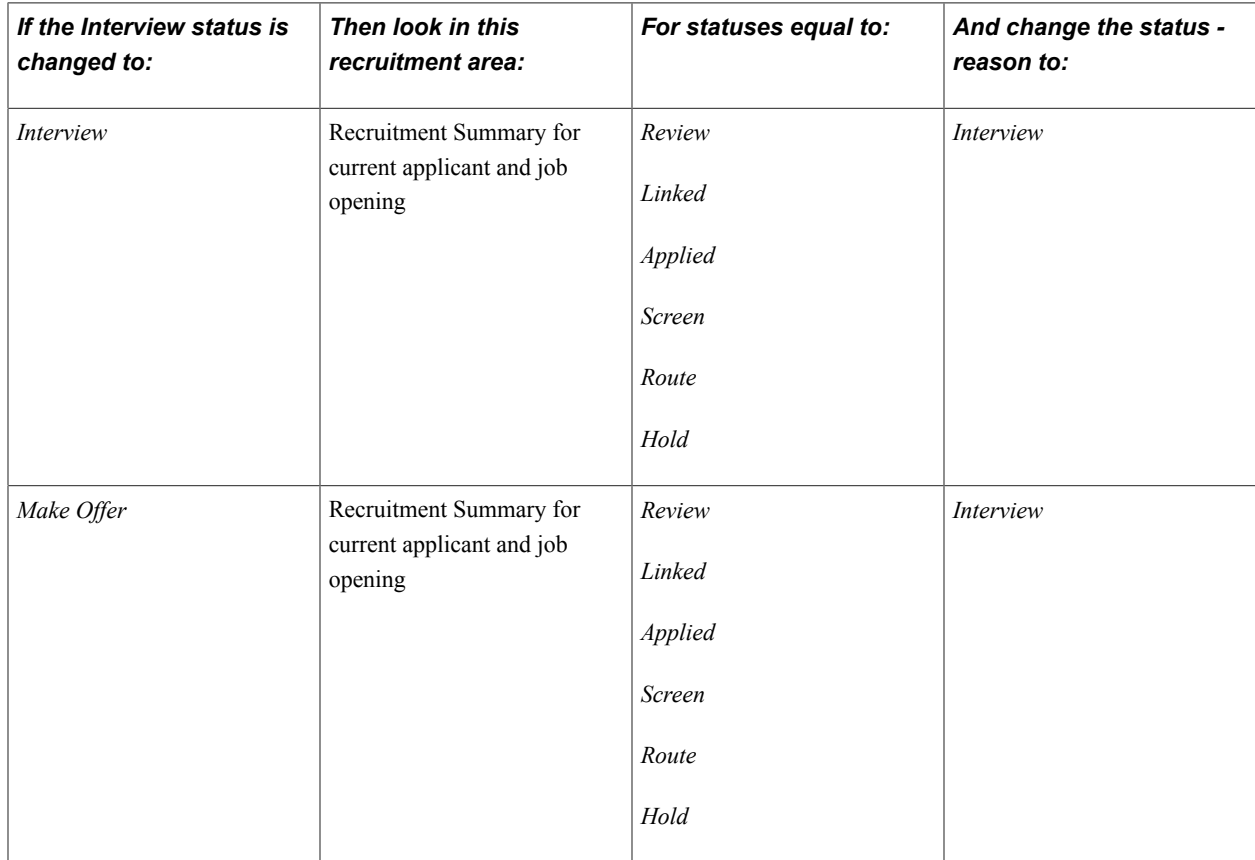

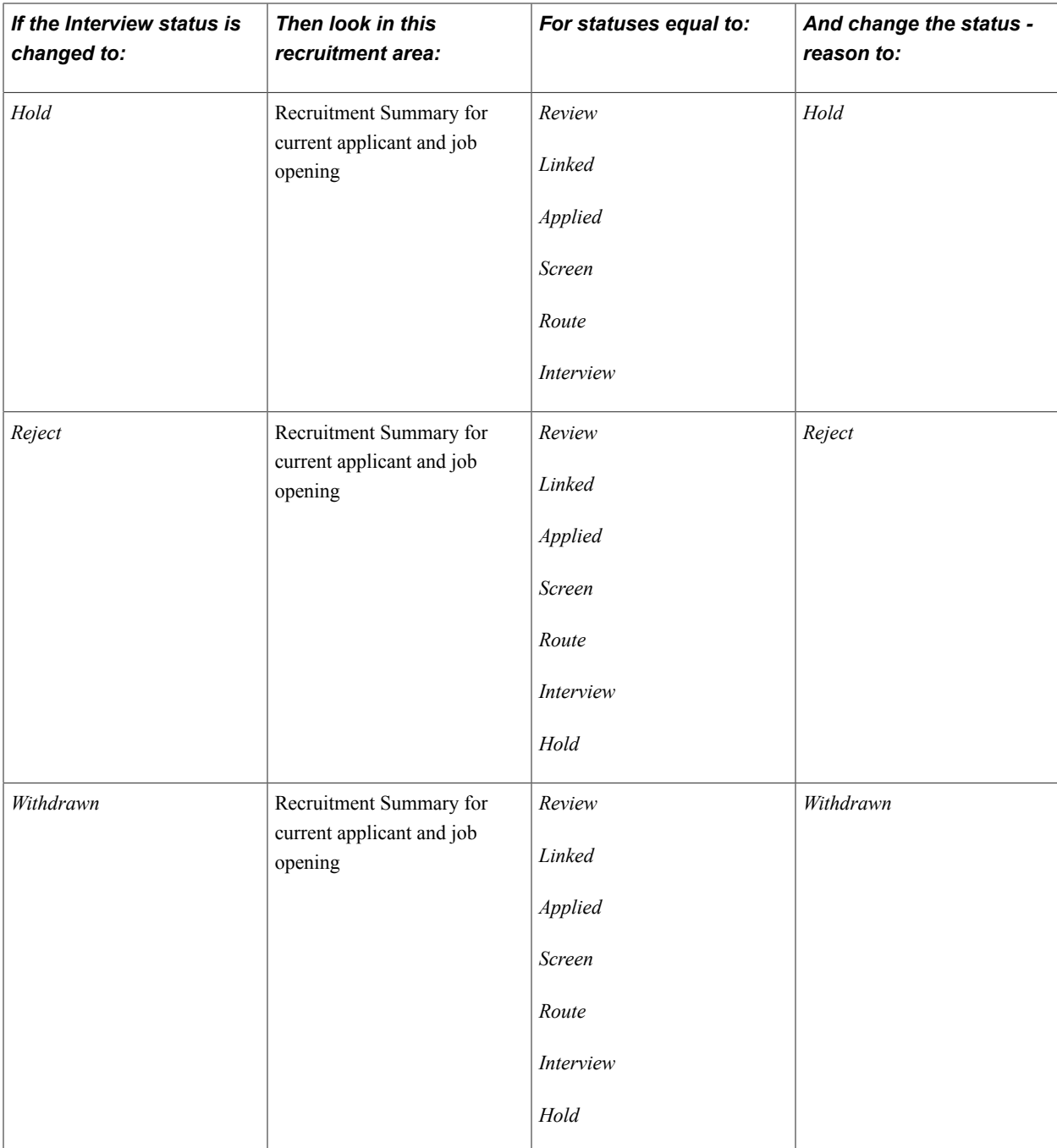

## **Offer Status Change Effects**

This table lists the delivered effects of status changes in the Offer recruitment area.

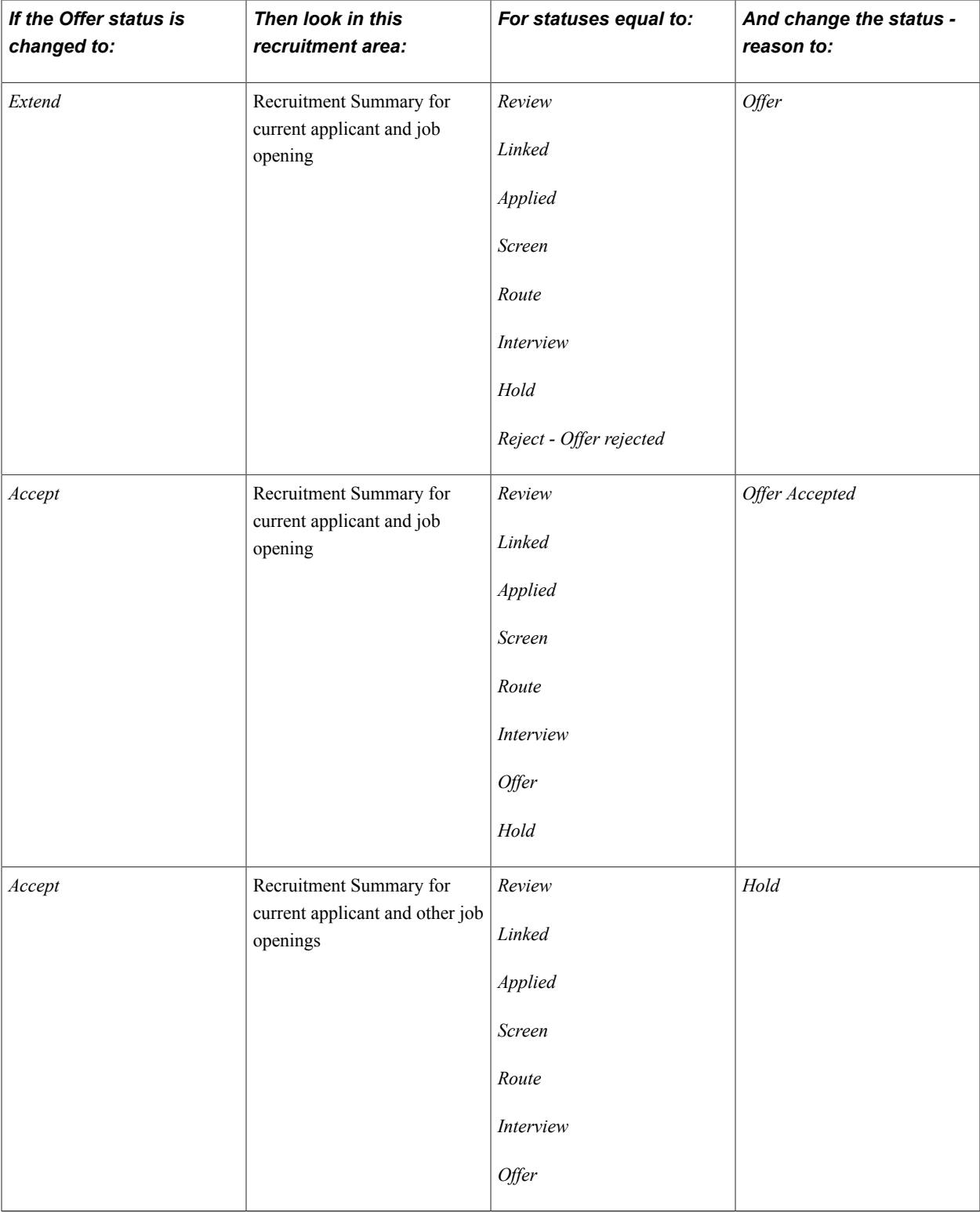

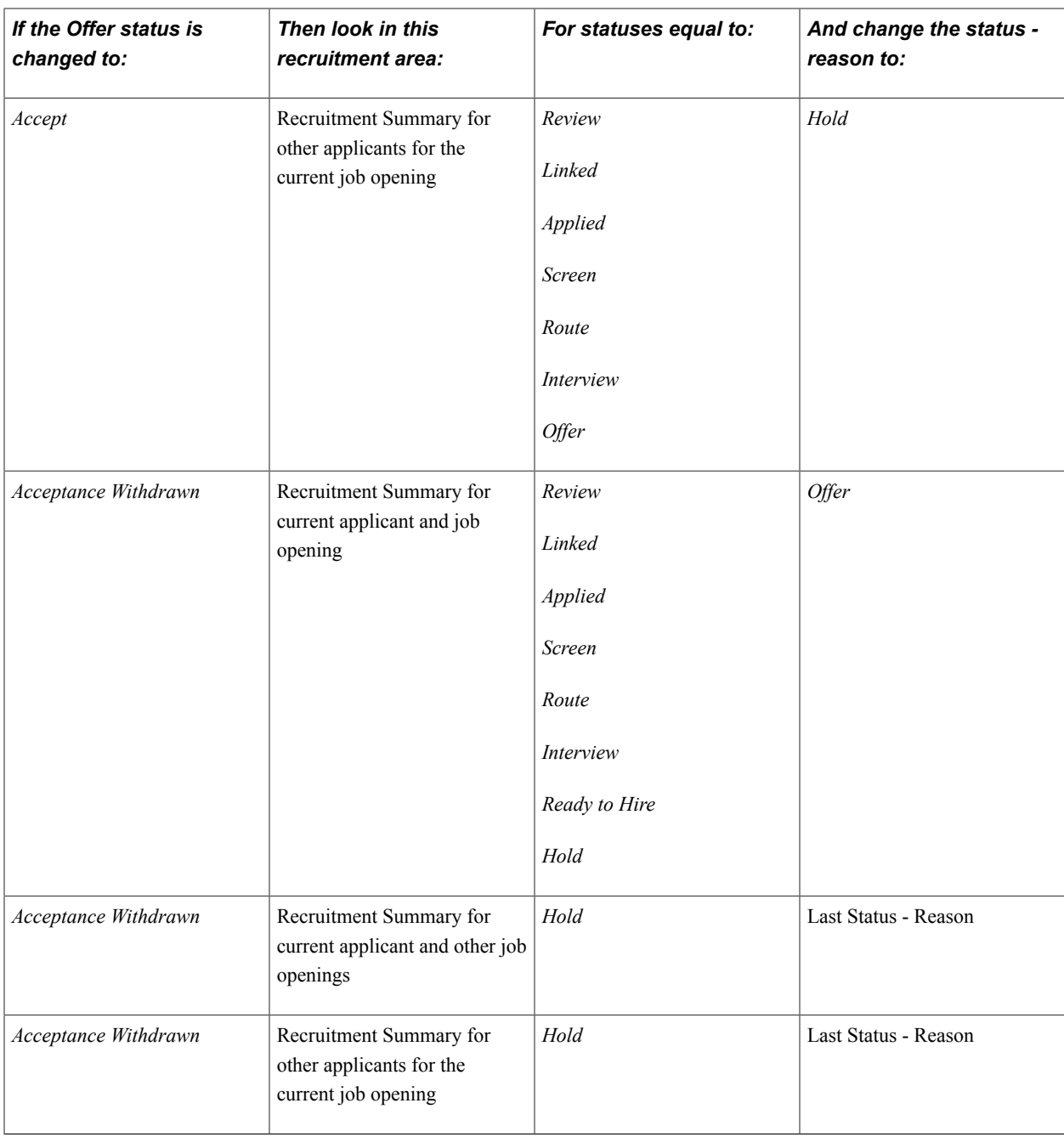

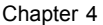

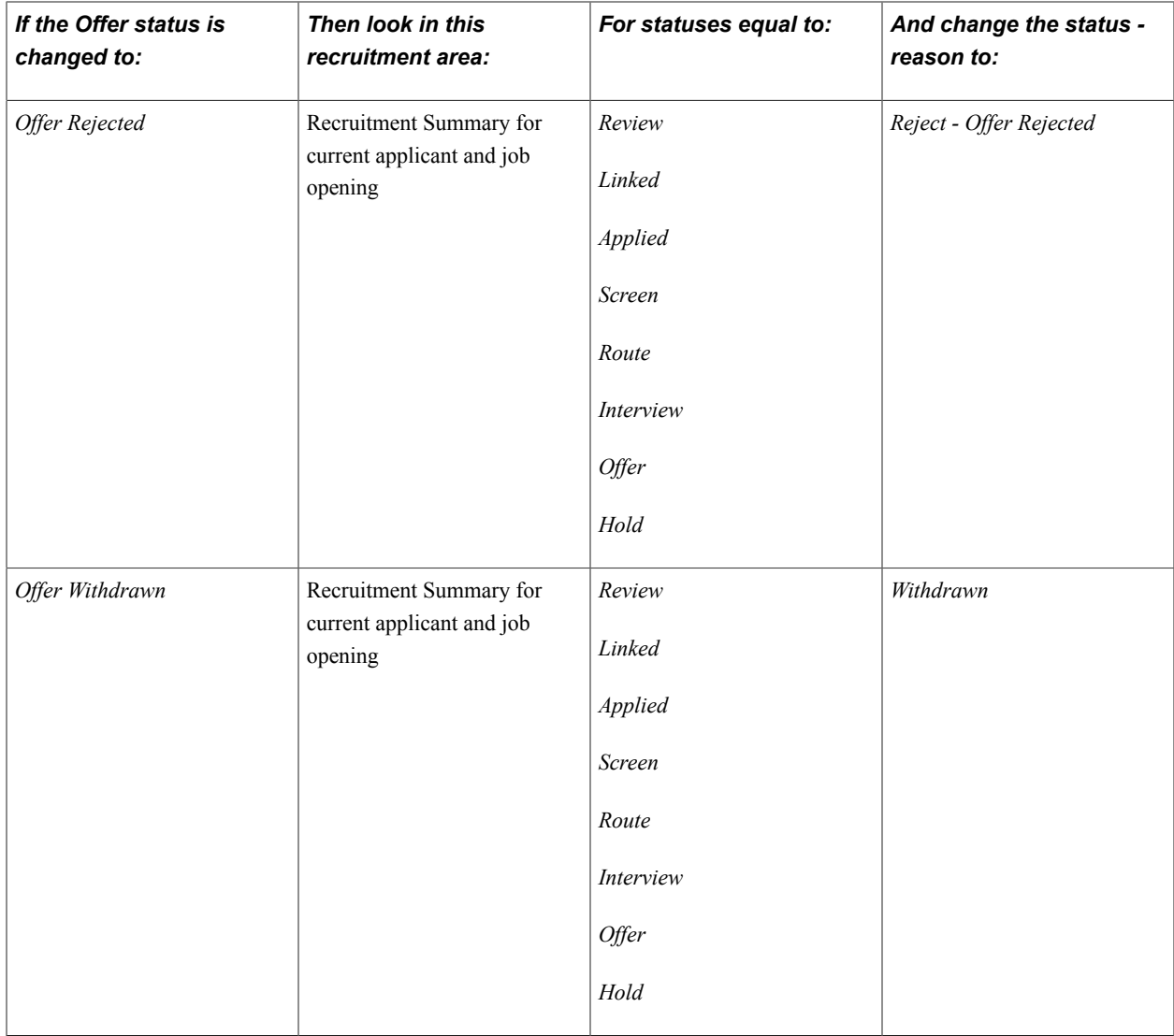

## **Non-Configurable Status Processing**

By providing a configurable status framework, Oracle enables you to add additional statuses to meet your organization's need. The system also allows you to change the delivered statuses, but use extreme caution if you do so. The system has non-configurable references to many of the delivered status codes, so be sure to thoroughly test any changes you make.

*Warning!* Oracle recommends that you do not change the delivered status codes because the system contains many non-configurable references to specific codes.

For example, in the Recruitment Summary area, the Reject Applicant action always applies status code 110. Therefore, using that code to represent anything other than a rejected status will invalidate the Reject Application action. You can change the description if you prefer a different word rather than *Reject,* but the code itself should always be used to represent a rejected disposition.

The following sections provide examples of non-configurable status code processing for different status areas.

## **Recruitment Summary Statuses**

The following table lists examples of when the system invokes specific status codes for the recruitment summary (disposition) area.

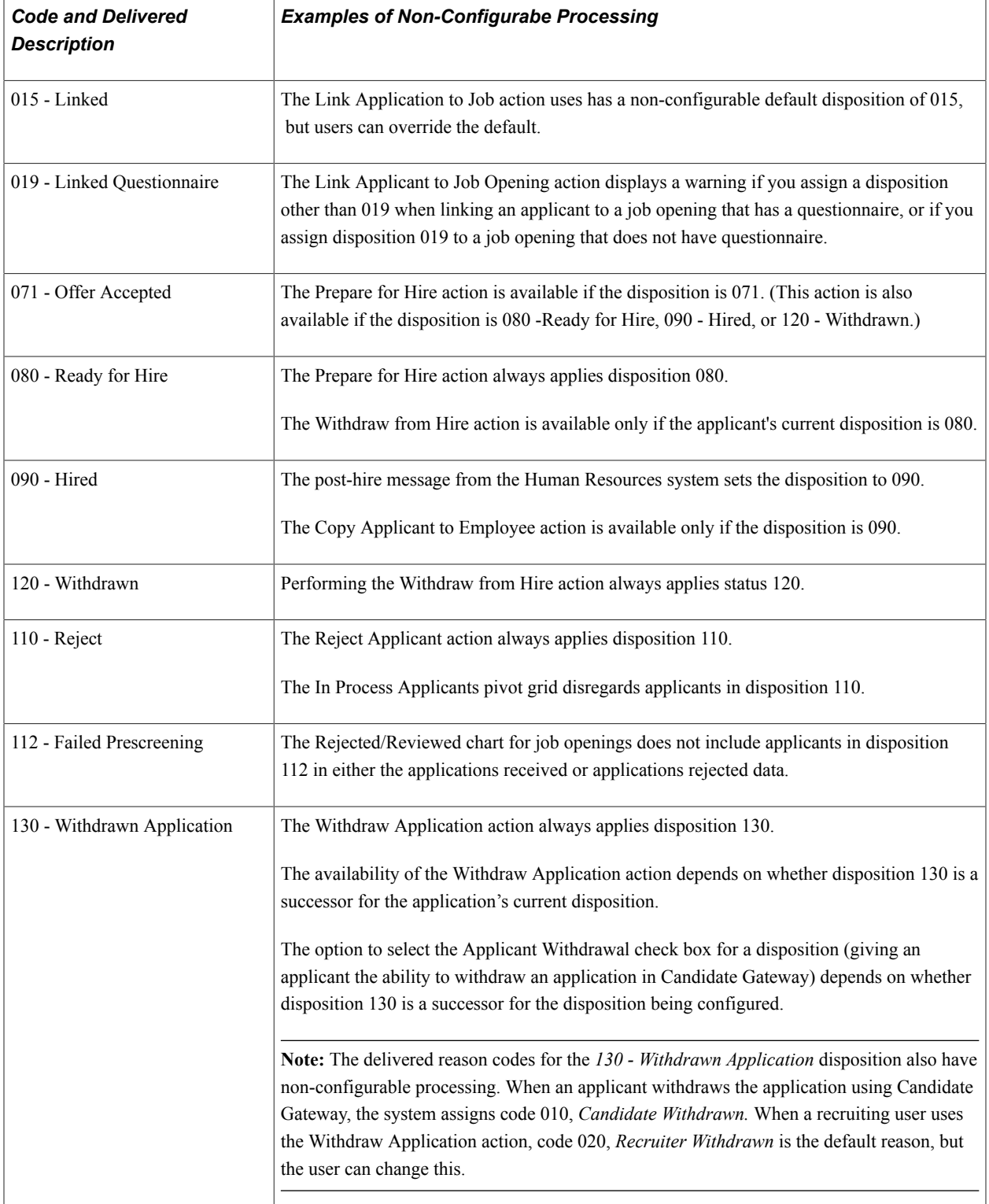

## **Job Opening Statuses**

The following table lists examples of when the system invokes specific status codes for the job opening status area.

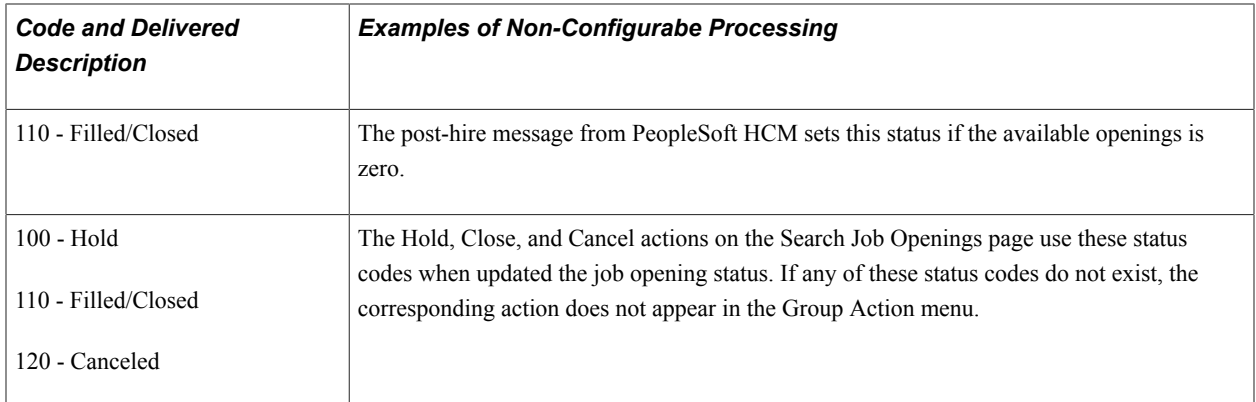

## **Offer Statuses**

The following table lists examples of when the system invokes specific status codes for the offer status area.

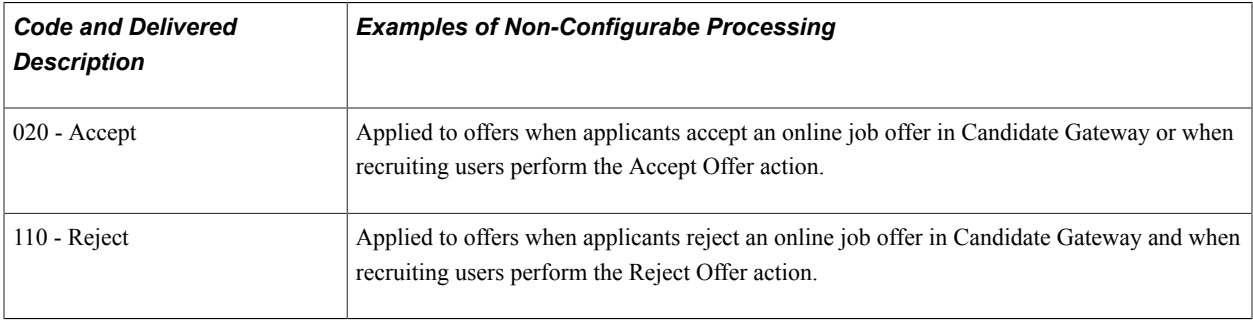

## **Setting Up Recruiting Statuses**

To set up recruiting statuses, use the Status and Reasons (HRS\_STS\_DFN) and Status Area (HRS\_STS\_AREA) components.

**Important!** The delivered system includes complete recruiting statuses definitions, including statuses, recruitment rules, successors, and status change effects. Oracle strongly recommends that you use the delivered statuses and status effects.

## **Pages Used to Set Up Recruiting Statuses**

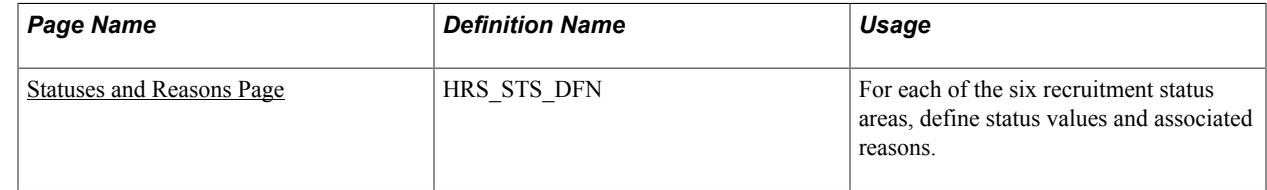

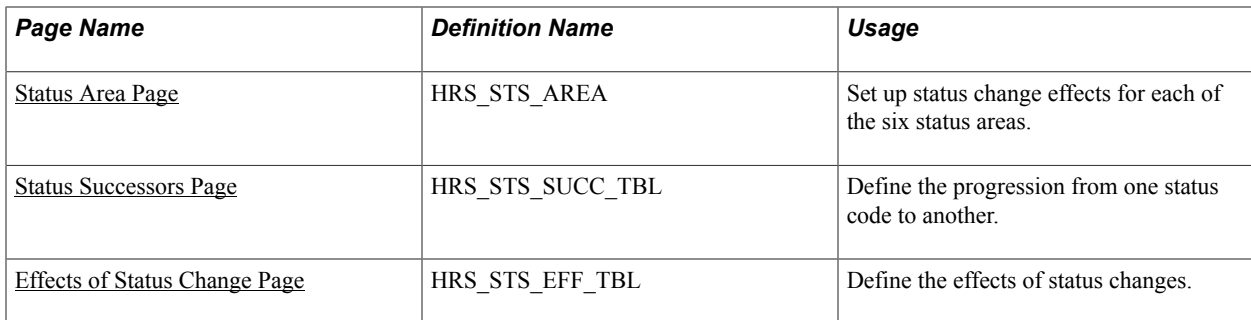

## <span id="page-86-0"></span>**Statuses and Reasons Page**

Use the Statuses and Reasons page (HRS\_STS\_DFN) to define status values and associated reasons for each of the six recruitment status areas.

#### **Navigation**

Set Up HCM > Product Related > Recruiting > Statuses and Reasons > Statuses and Reasons

#### **Image: Statuses and Reasons page**

This example illustrates the Statuses and Reasons page.

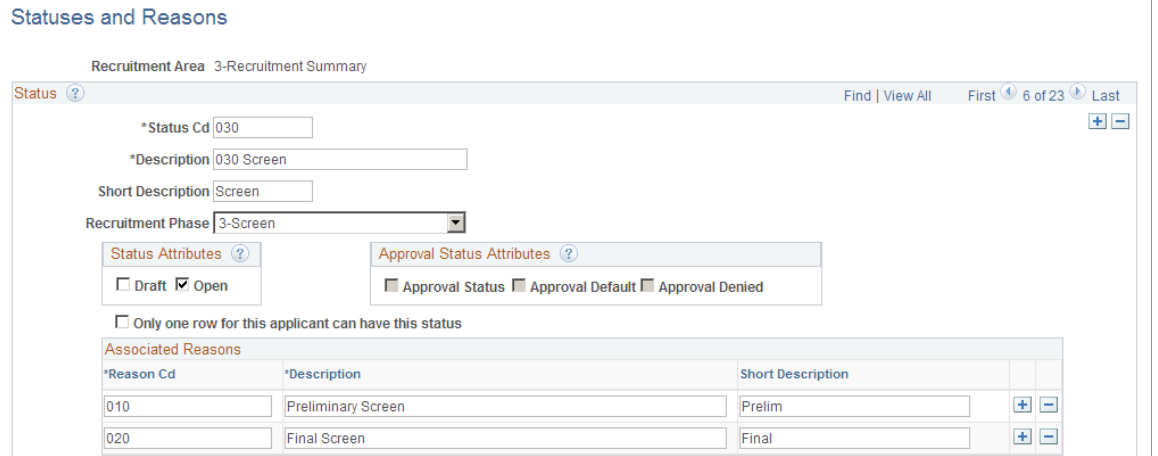

**Status Cd** (status code) and **Description**

**Recruitment Area** Displays the recruitment area whose statuses you are defining.

Enter a unique identifier and a description for each status code.

**Recruitment Phase** When defining statuses for the Recruitment Summary area, select a value to identify the overall phase of the recruitment process to which the status (disposition) belongs. Select from these values: *1-Applied, 2-Reviewed, 3-Screen 4-Route 5- Interview 6-Offer, 7-Hire, 8-Hold,* or *9-Reject.*

> When you use the Job Opening page to review the applicants who are associated with the job opening, the number of applicants in each phase of the recruiting process are prominently displayed in a phase progression bar. The phase bar also provides one-click filtering so you can easily restrict the

applicant list to include only applicants in a particular phase. Additionally, related content graphs on the Job Opening page and pivot grids on the Recruiting Home page provide analytical tools based on applicant phases.

**Important!** All non-draft dispositions should be associated with a phase.

Other areas of the recruiting system also use phases to identify applicants who are at specific points in the recruiting process. For example, the [My Alerts Pagelet](#page-321-0) on the Recruiting Home includes an alert for offers to be prepared. The criteria for identifying offers to prepare includes the following phaserelated criteria:

- The applicant is in the Interview phase with an Interview status that is the designated "complete" status.
- The applicant is in the Offer phase, but no offer record exists.

The screening process also looks at the recruitment phase to determine which applicants to process. To prevent applicants in the later phases of the recruiting process from being screened, the system processes only applicants whose dispositions are associated with either the *1-Applied* phase, the *2-Reviewed* phase, or no phase at all. (Additionally, the disposition must have the Open check box selected.)

#### **Status Attributes**

**Draft** Select to identify the status to be used for records that have been saved but not yet submitted.

> You must designate exactly one draft status for the status areas for job openings, dispositions (the recruitment summary status area), and offers. In the other status areas (applicant, route, and interview), the Draft check box is disabled.

For job openings, the draft status is applied when a user clicks the Save as Draft button on a job opening that has not yet been submitted. Additionally, if job opening approvals are active, the designated draft status is used for new job openings that are created by cloning an existing job opening.

For offers, the draft status is applied when a user clicks the Save for Later button on a job offer that has not yet been submitted.

For dispositions, the draft status is applied when an applicant who is using Candidate Gateway to apply online saves an inprogress application without submitting it.

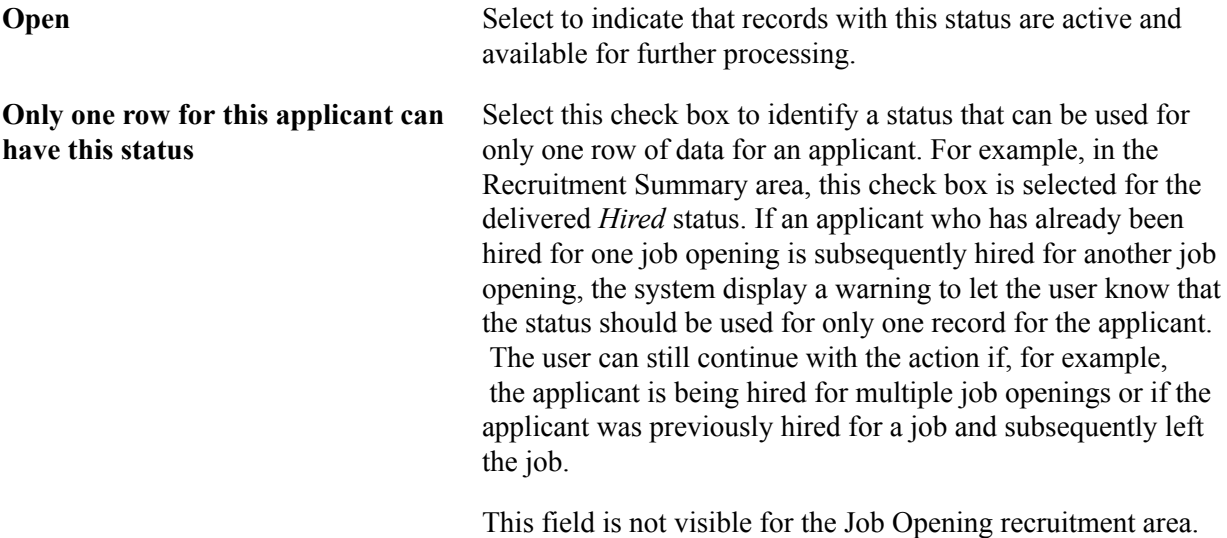

## **Approval Status Attributes**

There are two recruiting objects that you can configure to require approval: job openings and job offers. The fields in the Approval Status Attributes group box are therefore available only for the job opening and offer recruitment areas.

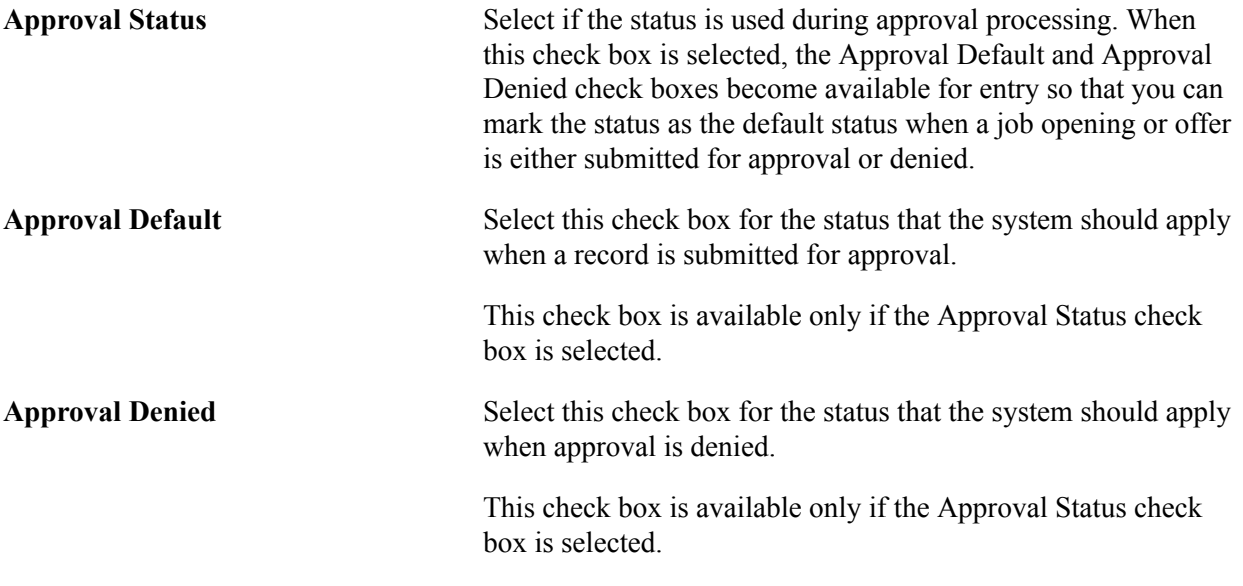

**Note:** Use the Successors page to indicate an overall default status that is used for approved records and, if approvals are not active, for new records.

#### **Associated Reasons**

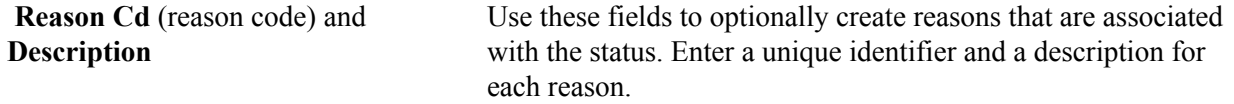

## <span id="page-89-0"></span>**Status Area Page**

Use the Status Area page (HRS\_STS\_AREA) to set up status change effects for each of the six status areas.

#### **Navigation**

Set Up HCM > Product Related > Recruiting > Status Area > Status Area

#### **Image: Status Area page**

This example illustrates the Status Area page.

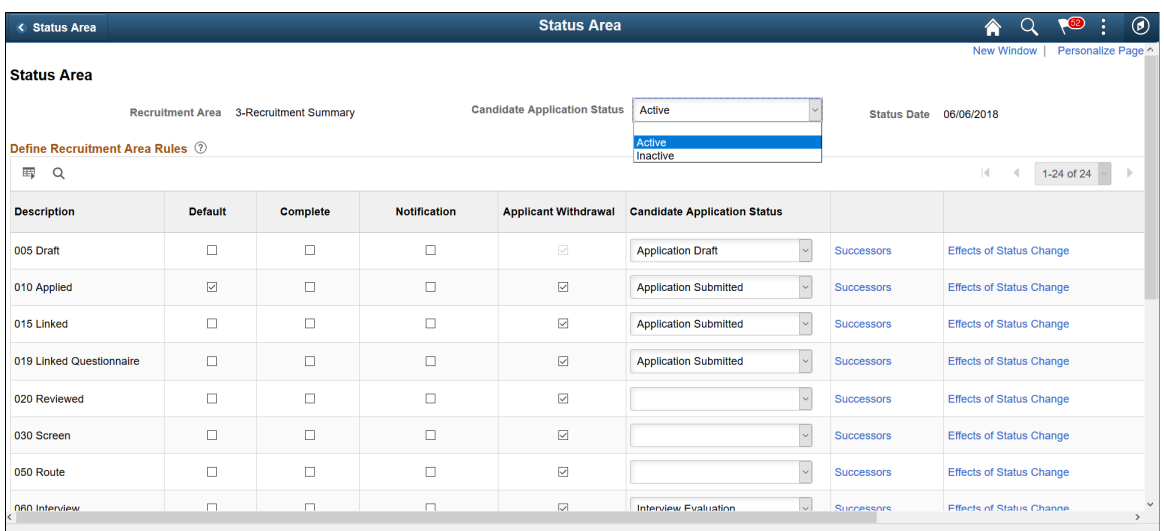

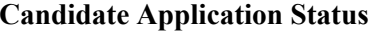

The Candidate Application status will be either Active or Inactive.

Inactive will use the application statuses: Submitted, Not Submitted or Withdrawn.

By default, the application status is delivered as Inactive.

The Candidate Application Statuses is displayed on all existing job application statuses in Candidate Gateway, including all applications started or completed prior to the new status date.

**Note:** If a status is left unmapped with Candidate Application Status, a warning is displayed during activation. If you choose to ignore this warning, then the old statuses are displayed to applicants for the unmapped items in My Job Information and a no Application Status Information icon will be displayed for them.

**Default** Select this check box to indicate the status that the system should apply to new records and, in areas where approvals are active, to newly approved records.

> For example, when job opening approvals are not active, the default status for the job opening status area is applied when

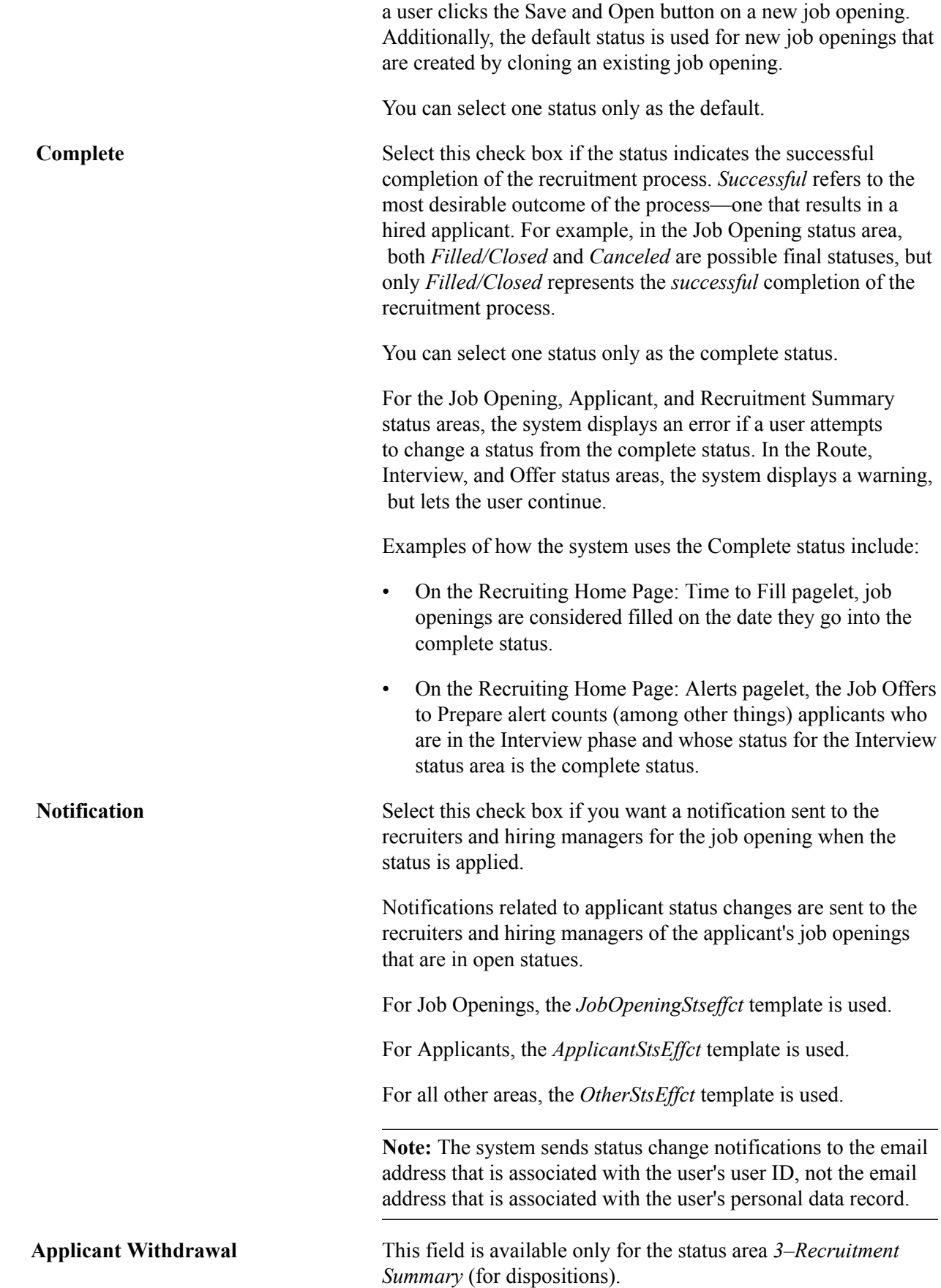

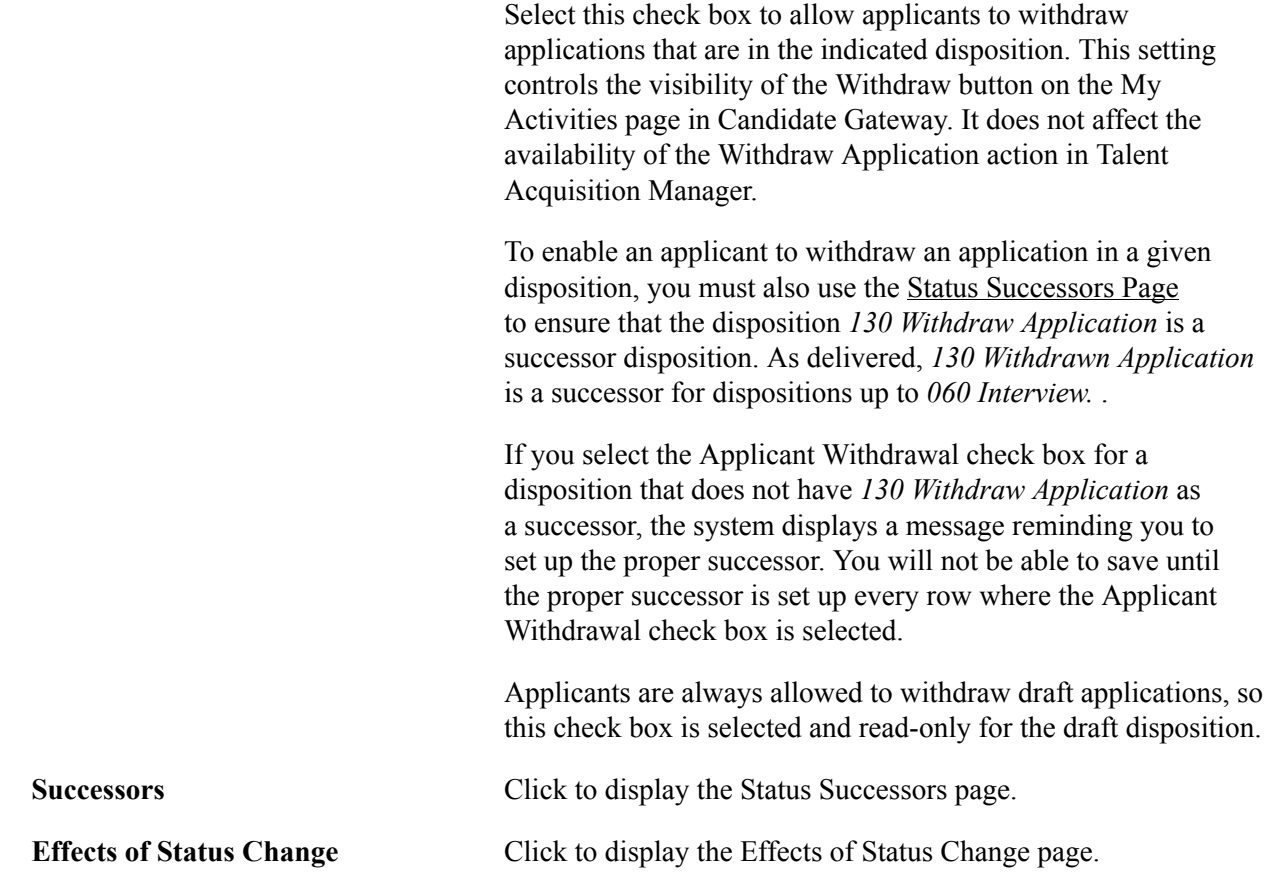

## <span id="page-91-0"></span>**Status Successors Page**

Use the Status Successors page (HRS\_STS\_SUCC\_TBL) to define the progression from one status code to another.

#### **Navigation**

Click the Successors link on the Status Area page.

#### **Image: Status Successors page**

This example illustrates the Status Successors page.

#### **Status Successors**

Recruitment Area 3-Recruitment Summary

Description 010 Applied

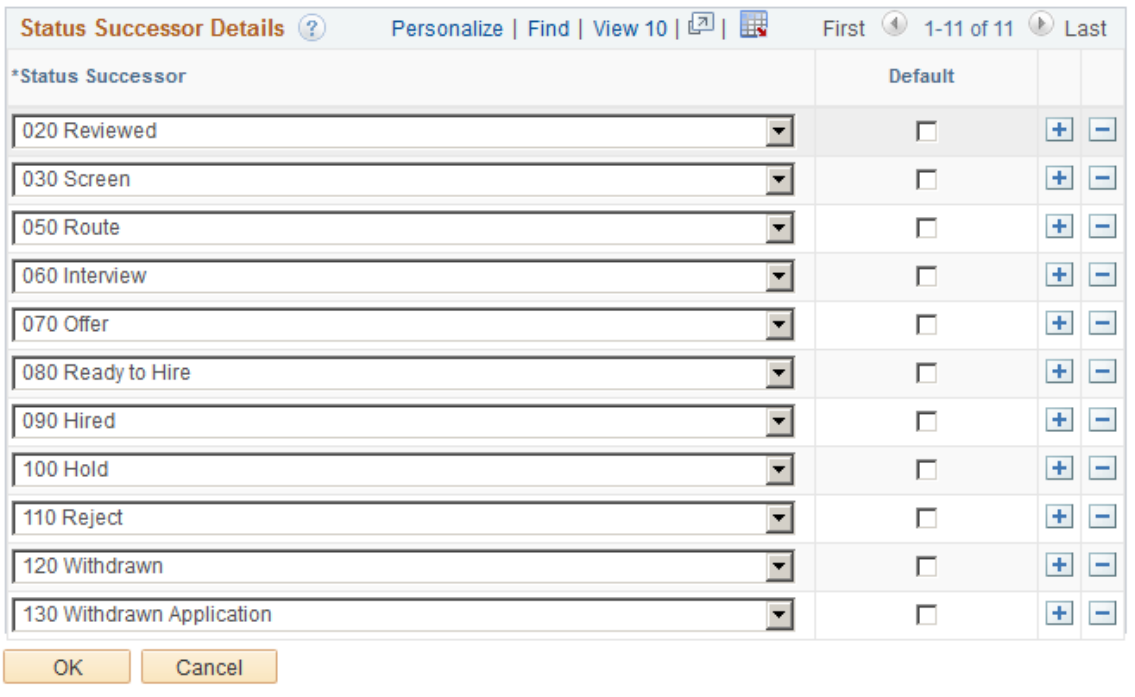

**Recruitment Area and Description** Identifies the status whose successors you are listing.

#### **Status Successor Details**

**Status Successor** Add the status codes that are valid successors to the current status.

If a user manually updates the status to one that is not

configured as a successor, the system displays a warning. The user can choose to ignore the warning and save the new status anyway.

For dispositions, a successor of *130 Withdrawn Application* enables the Withdraw Application action in Talent Acquisition Manager. This successor is also necessary if you want to select the Applicant Withdrawal check box on the Status Area page so that applicants can withdraw applications using Candidate Gateway.

For dispositions (but not for other status areas), flexible recruiting processes can prevent users from manually changing a disposition to an invalid successor. When you create the flexible recruiting process, you define valid transitions for users with different roles, choosing from the successors that you configure here.

See [Understanding Flexible Recruiting Processes.](#page-178-0)

**Default** Select the check box next to the status that is the most likely successor.

## <span id="page-93-0"></span>**Effects of Status Change Page**

Use the Effects of Status Change page (HRS\_STS\_EFF\_TBL) to define the effects of status changes.

**Navigation**

Click the Effects of Status Change link on the Status Area page.

#### **Image: Effects of Status Change page**

This example illustrates the Effects of Status Change page.

**Effects of Status Change** 

Recruitment Area 3-Recruitment Summary

Description 090 Hired

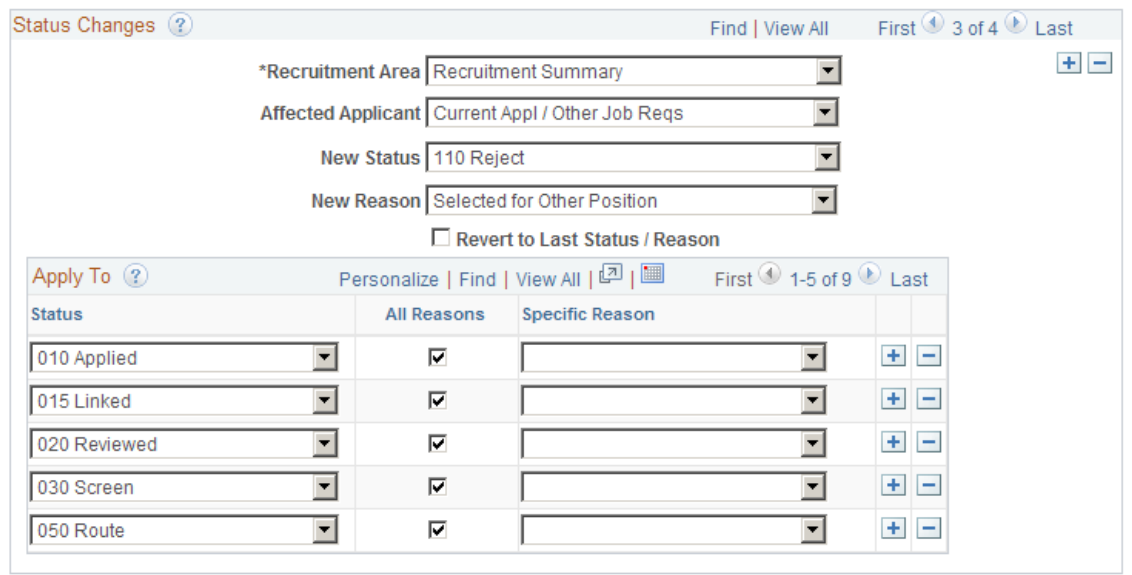

The following general limitations apply to status change effects:

- Recruitment areas *1–Job Opening* and *2–Applicant* allow only one status change rule per status. The button for adding an additional status change row to the page is not visible for these recruitment areas.
- Changes that affect the route and interview areas affect all routings and all interviews for the application, but changes that affect the offer area affect only the most recent offer.
- Rejecting or withdrawing an application affects only the latest phase of the three phase-specific status areas (route, interview, and offer).

For example, if an application has both routings and interviews, the disposition change that occurs when rejecting or withdrawing the application can cause interview status changes, but routing statuses remain unchanged. If the application also has an offer, then the offer status can change, but the interview and routing statuses remain unchanged.

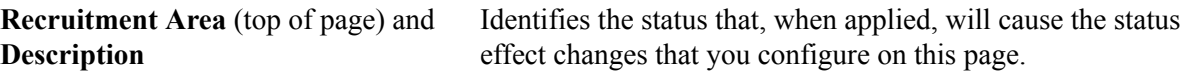

## **Status Changes**

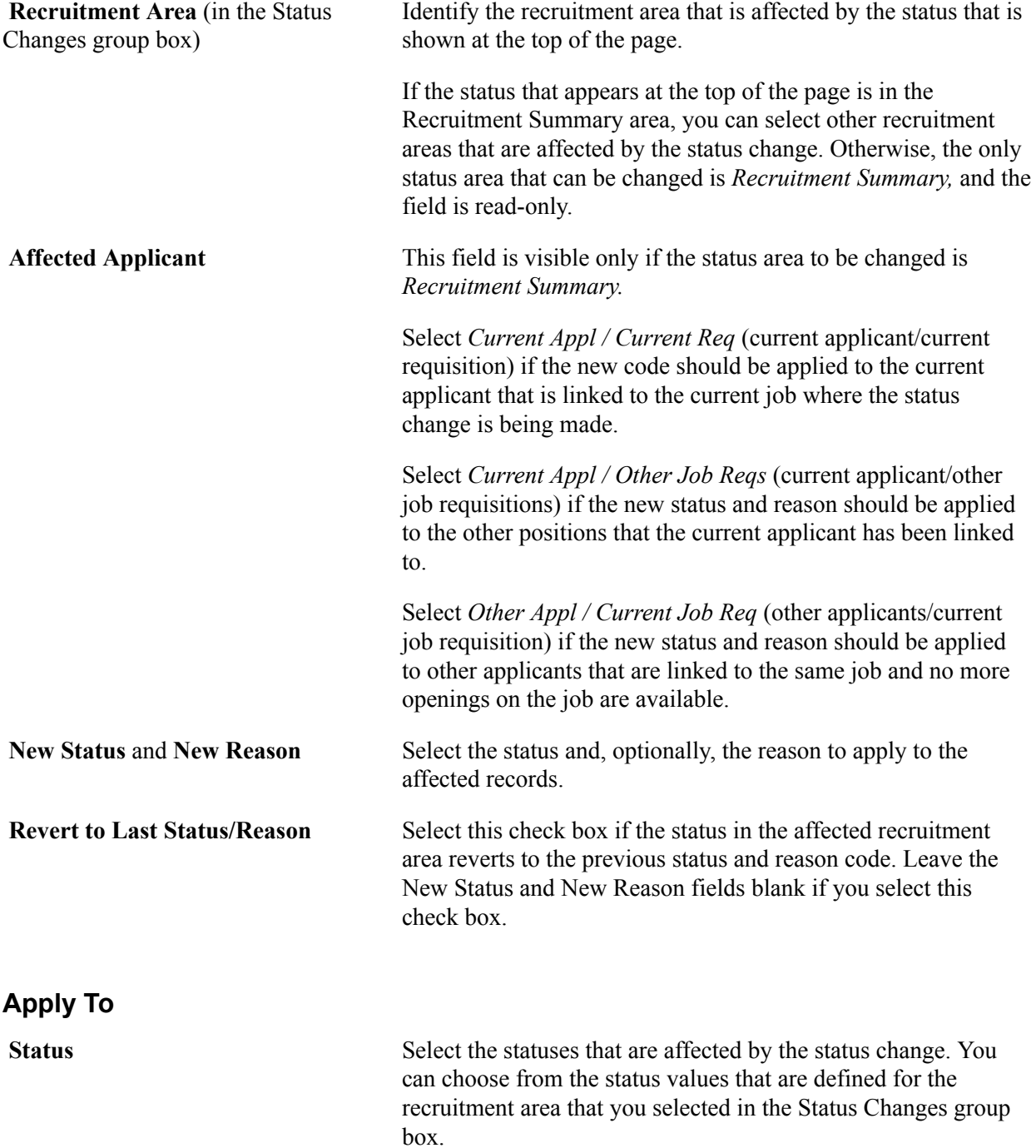

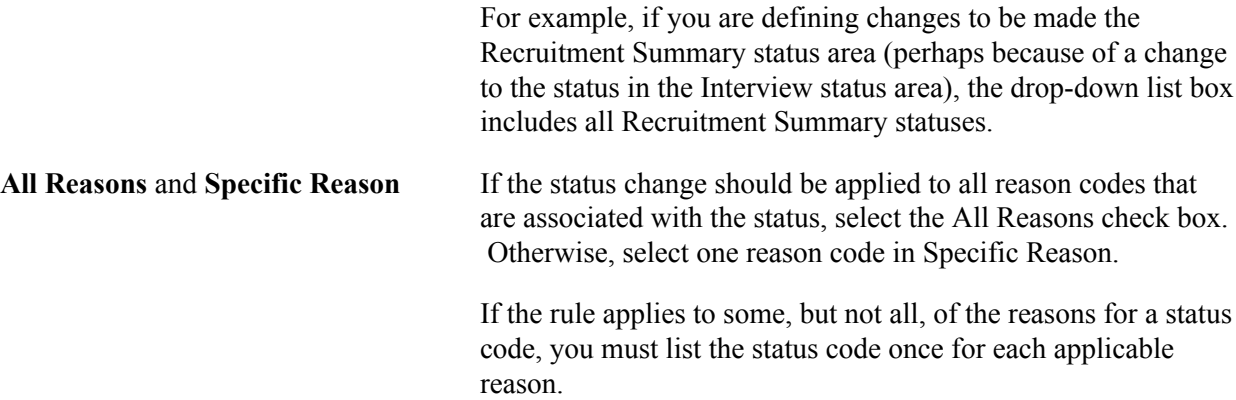

# **Setting Up Screening Processes**

## **Understanding Screening Setup**

Screening is the process used by recruiters to evaluate a list of potential candidates and narrow the list to a few qualified applicants that can be interviewed or hired. Prescreening is a special use of screening that can filter out applicants even before they submit an application.

In PeopleSoft Talent Acquisition Manager, a job opening can have multiple screening processes, or screening *levels,* and each screening level can evaluate different criteria and use different processing rules.

This overview discusses:

- Screening criteria.
- Processing rules.

## **Screening Criteria**

Screening criteria refers to the specific attributes that are desirable in an applicant. During screening, the system compares applicant attributes to job opening attributes to determine how well applicants meet the job requirements. Recruiters establish a job opening's criteria from within the Job Opening component, on the Job Opening - Screening Criteria page. This page presents a list of job attributes so that the recruiter can choose which ones to use.

There are four types of job opening attributes that can be used as screening criteria:

• General requirements.

General requirements from the Job Information section of the job opening page include regular/ temporary, full-time/part-time, start date, standard hours, shift, travel percent, minimum and maximum age, sex, citizenship status, and recruiting location.

General requirements from the salary information section of the job opening page include minimum salary and minimum grade.

Education and experience.

Education and experience requirements indicate the number of years of experience required for applicants with various levels of education. To meet education and experience screening criteria, the applicant must have *both* the education level and the minimum amount of experience required for that level.

Screening questions.

Screening questions enable you to ask multiple-choice or open-ended questions to applicants who apply online. If a job opening includes screening questions, the system makes all of the questions available for use during screening.

**Note:** Unlike the other types of screening criteria, screening questions are useful only if applicants can submit applications online. Answers to screening questions cannot be entered in the Application Details page.

• Profile content types.

The Manage Profiles module in PeopleSoft Human Resources provides a flexible architecture for describing the attributes of jobs and individuals. *Content type* is a generic term for an attribute that can be part of a profile. In the context of the recruiting process, content types are attributes that are used to describe job qualifications and the corresponding applicant attributes.

Oracle delivers several content types that are already configured for the recruiting system; you can use Manage Profiles to create more.

Specific types of screening criteria are available only if the job opening template includes the corresponding sections. For example, to screen applicants based on education and experience, the job opening template must include the *Education and Experience* section. To collect applicant information to use when screening on education and experience, the resume template must contain both the *Education History* and *Work History* sections.

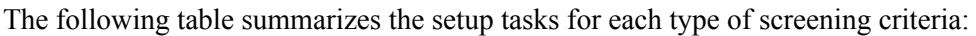

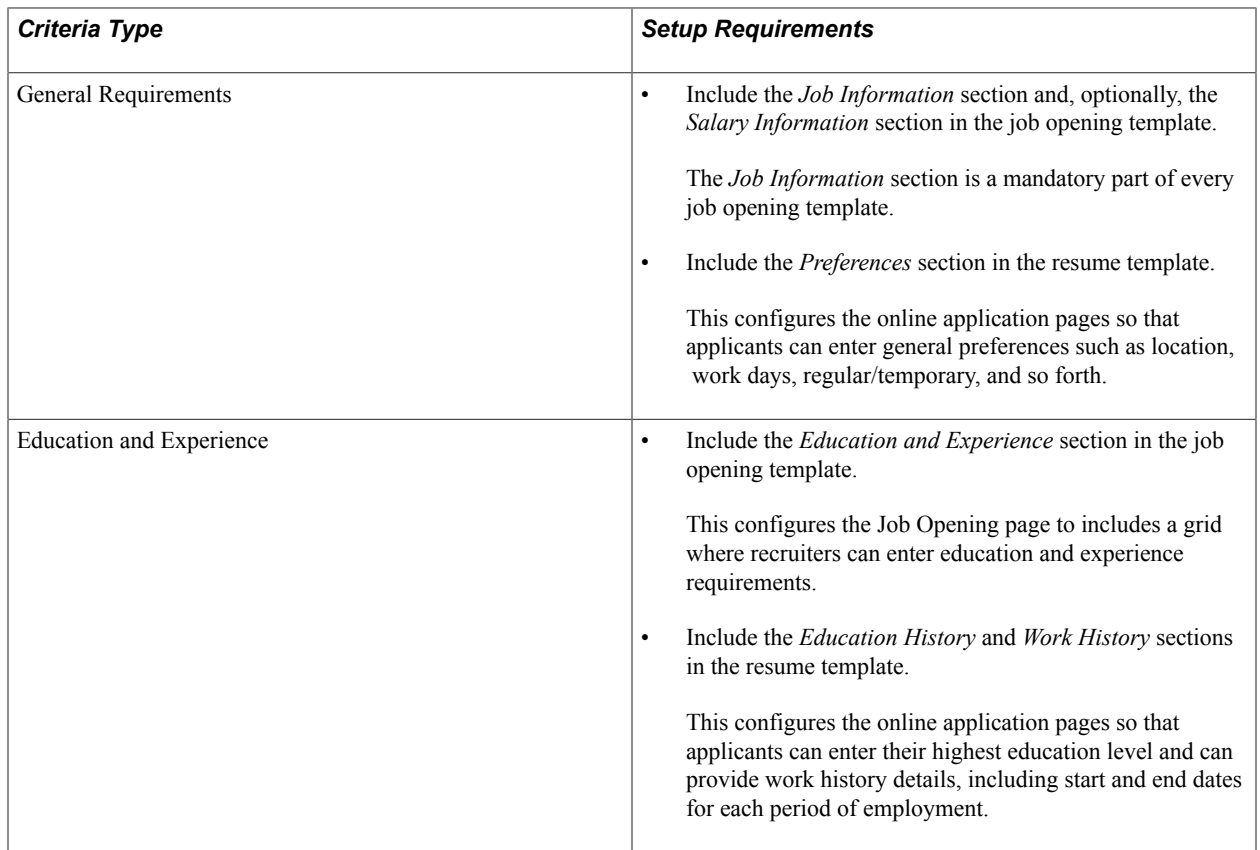

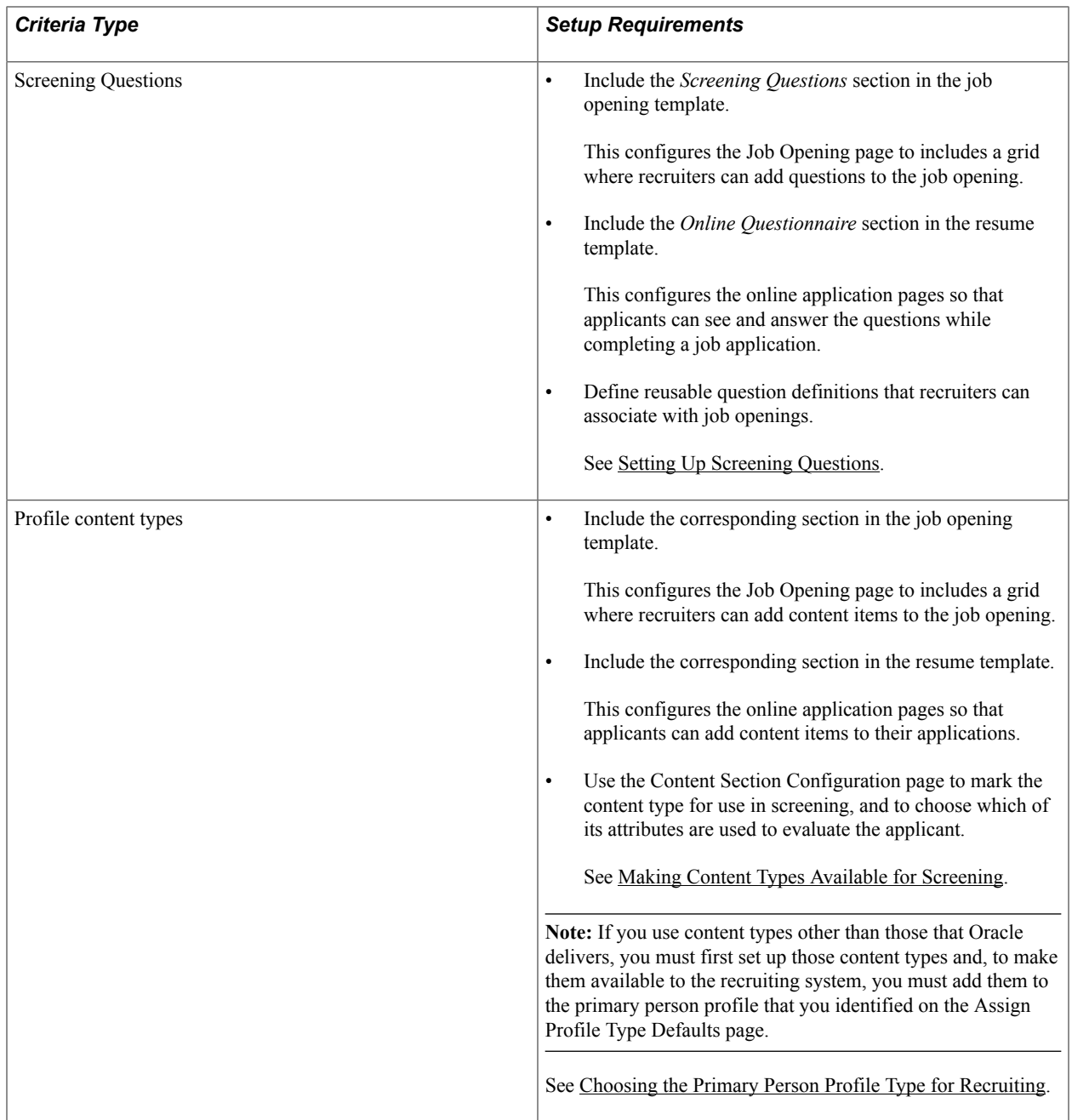

## **Processing Rules**

This section discusses the different types of screening processing rules and explains where the rules are configured.

## **Rules That Apply to a Single Screening Level**

To set up screening, you must set up reusable screening level definitions. These include default processing rules that apply to the screening level. When the screening level is used for a specific job opening, recruiters can override most (though not all) of the default settings.

#### See [Setting Up Screening Level Definitions.](#page-110-0)

Examples of screening level processing rules include:

Whether the screening level runs automatically during the online application process, and what messages are used to give applicants instructions or results during such screening.

See [Understanding Prescreening and Online Screening.](#page-113-0)

- What percentage of the total possible points the applicant must earn in order to pass the screening level.
- How to determine an applicant's overall score for the screening level, and whether to allow manual determination of pass/fail status in a screening level.

Manual determination of pass/fail status is not applicable to screening levels that run during the online application process (prescreening and online screening).

• What disposition to assign to applicants depending on whether they pass or fail the screening level.

#### **Rules That Reach Across Multiple Screening Levels**

Certain processing rules reach across multiple screening levels.

Screening templates enable you to set up default settings for some such rules; recruiters can override the default settings within individual job openings.

Cross-level settings that you configure in a screening template include:

- Whether applicants must pass the previous level to be included in the subsequent screening level.
- (USF) Various settings that control the classification and ranking of U.S. federal applicants after all screening levels have been processed.

**Note:** You cannot use screening templates to set up default settings for *transmutation,* a process used during U.S. federal screening to give candidates an overall score out of 100 based on the results of two separate screening levels. Transmutation settings rules are configured within each job opening.

See [Setting Up Screening Templates](#page-228-0), [\(USF\) Understanding U.S. Federal Screening Setup](#page-492-0).

## **(USF) Federal Preference Items**

In the U.S. federal screening process, these preference items entitle applicants to specific advantages during screening:

- Priority placement status.
- Veterans preference.

The system provides setup pages where you define the codes for each of these preference items.

See [\(USF\) Setting Up Preference Programs.](#page-119-0)

## <span id="page-99-0"></span>**Setting Up Screening Questions**

To set up screening questions, use the Answer Definition (HRS\_ANSWER\_DEF), Question Definition (HRS\_QSTN\_DEF), and Question Set Definition (HRS\_QSTN\_SET\_DEF) components.

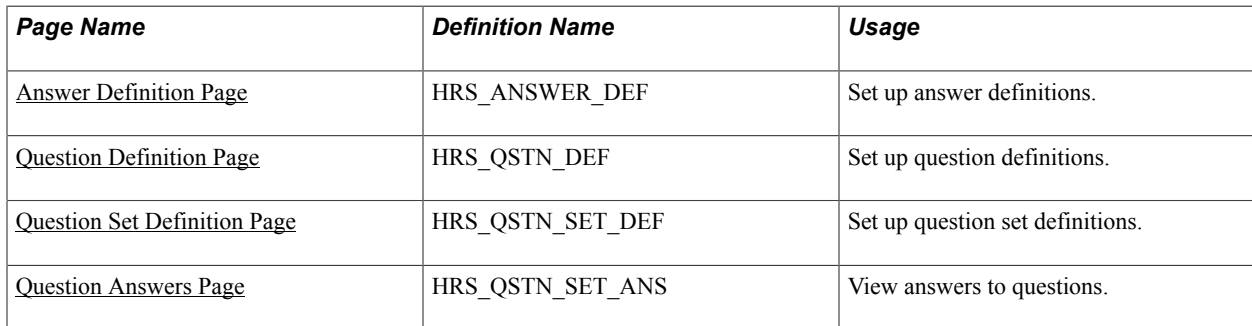

## **Pages Used to Set Up Questionnaires**

## **Understanding Screening Question Setup**

Many organizations include screening questions in their screening process. Talent Acquisition Manager enables you to create questionnaires that are presented to applicants when they use PeopleSoft Candidate Gateway to apply for a job opening. Questions can be general in nature or tailored to a specific job opening.

## **Screening Question Architecture**

To set up screening questions, you create reusable question definitions containing the text of the question. Question definitions can be multiple choice or open-ended. Multiple-choice questions reference one or more separately-defined answers. Open-ended questions are not associated with answer definitions; applicants enter freeform text answers.

Question sets are groups of questions that can be added to a resume template or job opening all at once. Questions sets exist only to simplify the process of adding the questions; the question set itself does not exist within the template or job opening.

To set up screening questions:

- 1. Create an answer definition for each answer.
- 2. Create a question definition for each question and, if the question is not open-ended, link answers to the question.

During this step, you also assign default points for each of the possible answers to the question.

3. (Optional) Create question set definitions and link questions to the question set.

## **Adding Question Sections to Templates**

To configure the system to support screening questions, your resume templates and job opening templates must include sections for questions. To create a place for questions in the overall format of the online resume and the job opening:

1. Add the *Online Questionnaire* section to resume templates.

See [Setting Up Resume Templates.](#page-196-0)

2. Add the *Screening Question* section to job opening templates.

#### See [Setting Up Job Opening Templates](#page-218-0).

These steps provide the structure for associating questions with applications and with job openings. There are also two ways to associate specific questions directly with template:

• You can add specific questions to a resume template; these are used for prescreening when an applicant applies online without selecting a job opening.

When a job opening's recruitment template is associated with a resume template that has prescreening questions, the questions are added to the job opening by default.

See [Understanding Prescreening and Online Screening.](#page-113-0)

• You can add a question set to a job opening template; the questions in the set are added to new job openings by default.

## **Adding Questions to Job Openings**

If the job opening template includes the *Screening Question* section, then you can add questions to the job opening. You can add questions individually, or you can load questions from a question set. When you load questions from a question set, you choose which of the questions in the set to add to the job opening; it is not necessary to add the full set.

To expedite data entry, you can associate a default question set with a job opening template. If you do this, the questions in the default question set are automatically brought into any newly created job openings that are based on the template.

When you add questions to a job opening, you indicate the order in which questions appear to applicants. Regardless of the order you specify, open-ended questions always appear after all multiple-choice questions.

If the Randomize Screening Questions field on the Recruiting Installation - Jobs page has a *Yes* value, then the system disregards the question order and presents questions to applicants in random order, although open-ended questions still appear last. The Recruiting Installation - Jobs page also has a setting that you can use to randomize answer order for multiple-choice questions.

## **Using Questions for Screening**

When you use questions as screening criteria, you assign points to the questions.

For multiple-choice questions, the question definitions include default point values for each answer. Recruiters can override these default point values when they configure screening for a specific job opening.

For open-ended questions, the question definitions include the maximum point value. When you add an open-ended question to a job opening, you assign evaluators who score the applicants' answers and award points accordingly. During screening, the system averages the points awarded by all evaluators (ignoring any who haven't submitted their evaluations) to calculate a single point value for an applicant's answer.

During screening, the system does not award any points for unanswered questions or for open-ended questions that have been answered but not yet evaluated. When reviewing screening results, you can review an applicant's questionnaire to ascertain whether either of these conditions affected the outcome of the screening process.

If you use questions for screening, remember that the only way for applicants to provide answers to screening questions is through Candidate Gateway. Applicants who send their resumes through a job board or email address, or whose applications are entered by a recruiter or administrator using the Create Applicant component, do not see the questionnaire at the time they apply. However, if you use the *Link Applicant to Job* action to associate an applicant to a job opening that includes questions, the system sends the applicant an email asking that the applicant go to Candidate Gateway and answer the question. Applicants who have not previously registered for Candidate Gateway can use a special link in the email to access Candidate Gateway and register; using the link ensures that the system recognizes the newly registered applicant and associates the registration with the existing applicant record. When the applicant signs in to Candidate Gateway, the notification invites the applicant to complete the questionnaire.

See [Linking Applicants to Job Openings.](#page-875-0)

#### **Changes to Questions**

In a question definition, changes that you make to the question text or answer text flow through to job openings that are linked to the question or answer.

However, any answers that you add to a question or remove from a question do not appear in job openings to which the question is already linked. To update the answer list for a question in a job opening, you need to remove the question from the job opening and then add it back.

Changes that you make to the default points for an answer flow through to questions that have not yet been marked for use during screening. However, once a question is marked for use during screening, the point values for that particular screening process do not change when the default point values change.

## <span id="page-102-0"></span>**Answer Definition Page**

Use the Answer Definition page (HRS\_ANSWER\_DEF) to set up answer definitions.

#### **Navigation**

Set Up HCM > Product Related > Recruiting > Screening > Answer Definition > Answer Definition

#### **Image: Answer Definition page**

This example illustrates the Answer Definition page.

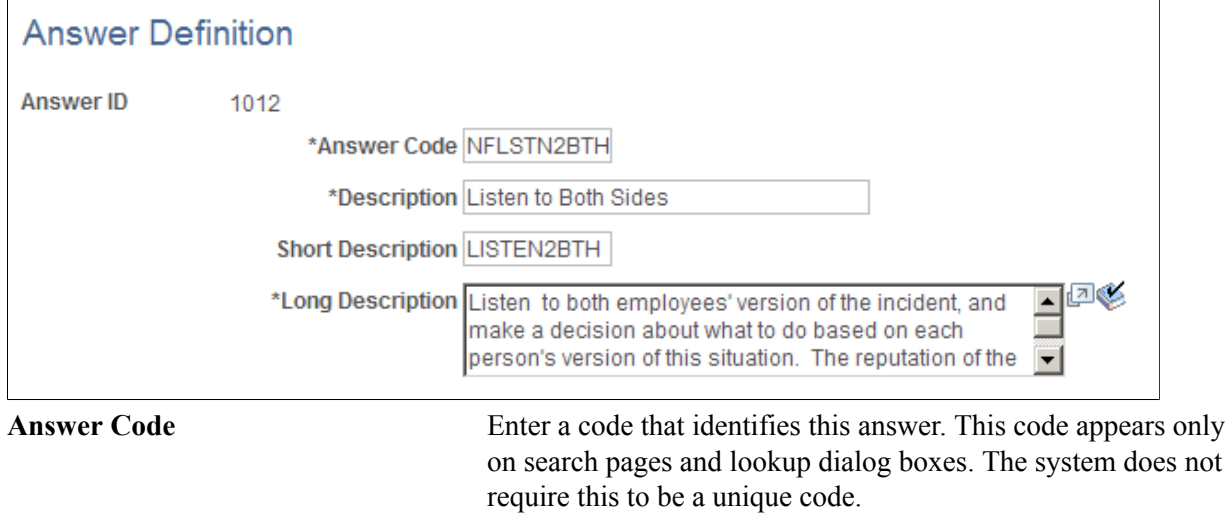

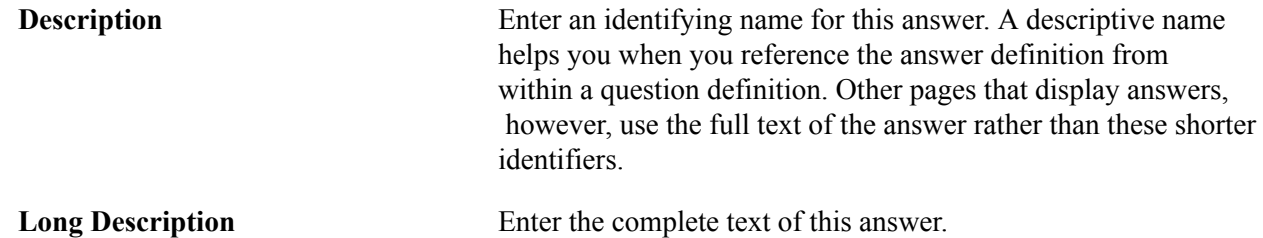

## <span id="page-103-0"></span>**Question Definition Page**

Use the Question Definition page (HRS\_QSTN\_DEF) to set up question definitions.

#### **Navigation**

Set Up HCM > Product Related > Recruiting > Screening > Question Definition > Question Definition

#### **Image: Question Definition page**

This example illustrates the Question Definition page.

#### Question Definition

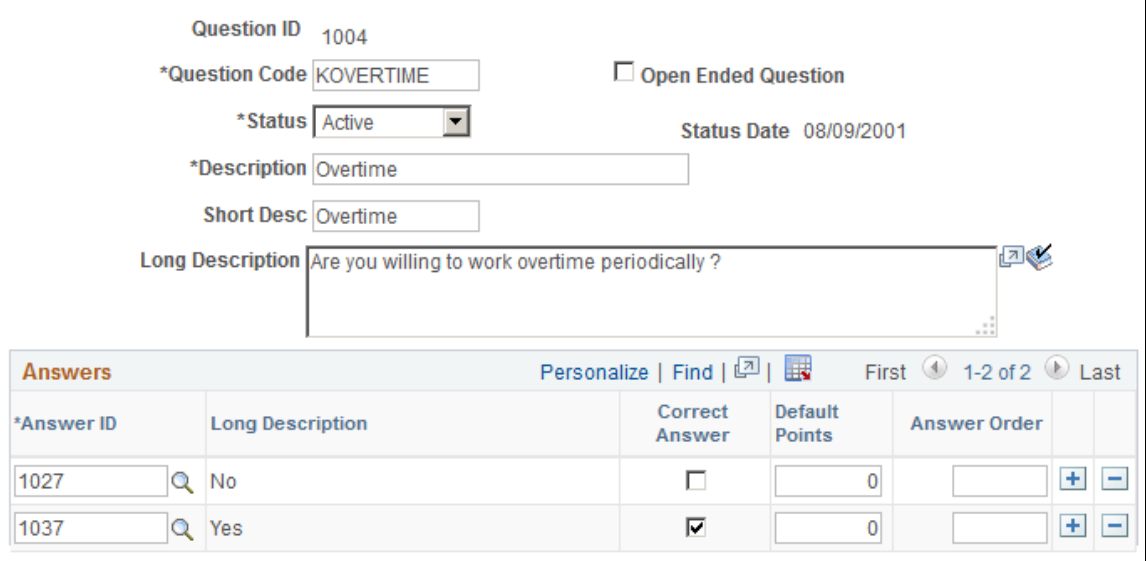

**Question Code** Enter a code that identifies the question. This code appears only on search pages and lookup dialog boxes. The system does not require this to be a unique code. **Open Ended Question** Select this check box to identify an open-ended question. Because open-ended questions do not have predefined answer

> the page and replaces it with the Maximum Points field. When this check box is not selected, the question must have at

sets, selecting this check box removes the Answers grid from

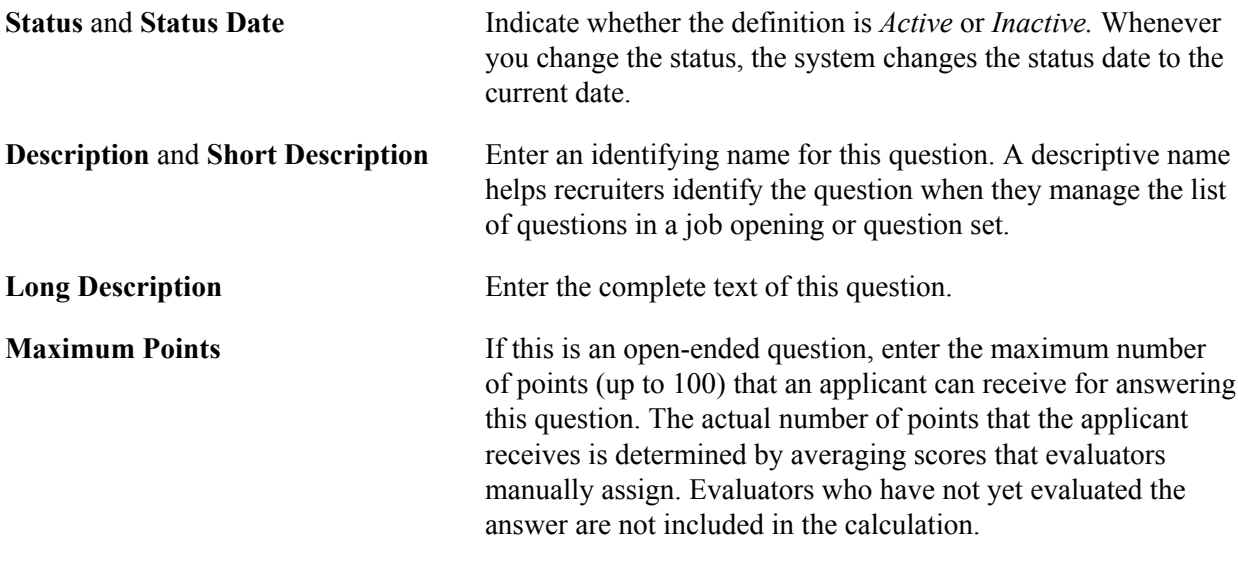

#### **Answers**

This grid does not appear for open-ended questions. Multiple-choice questions must include at least two answers. The answers appear as check boxes in the online questionnaire.

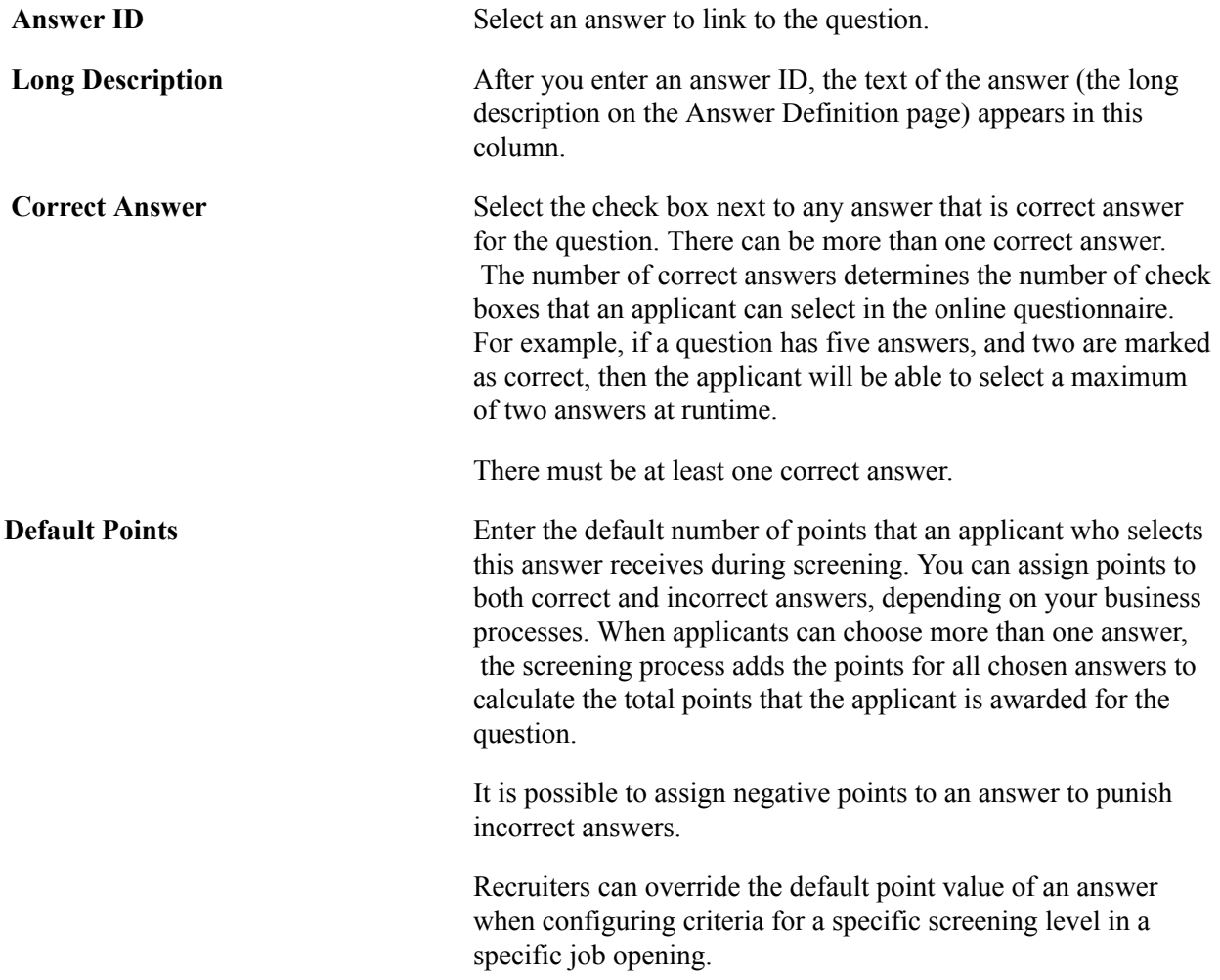

**Answer Order Channelly enter numbers to set the order of the answers.**  This order is used wherever questions and answers appear in Candidate Gateway and Talent Acquisition Manager.

> If you enter an order for some answers but not others, the answers without orders appear first, followed by the ordered answers.

If multiple answers have the same value (or with no value) in this field, the system uses the Answer ID to order those answers.

**Note:** If the Randomize Screening Answers field on the [Recruiting Installation - Jobs Page](#page-40-0) page has a *Yes* value, then the system disregards the answer order and presents answers in random order.

## <span id="page-105-0"></span>**Question Set Definition Page**

Use the Question Set Definition page (HRS\_QSTN\_SET\_DEF) to set up question set definitions.

#### **Navigation**

Set Up HCM > Product Related > Recruiting > Screening > Question Set Definition > Question Set Definition

#### **Image: Question Set Definition page**

This example illustrates the Question Set Definition page.

#### **Question Set Definition**

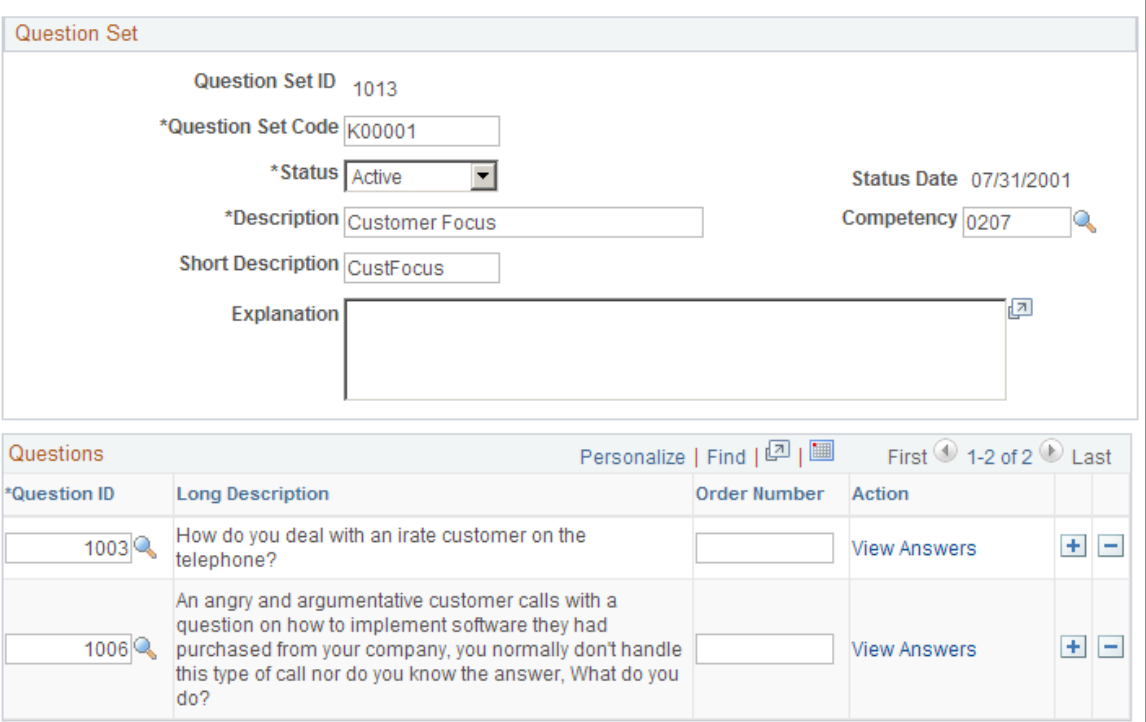

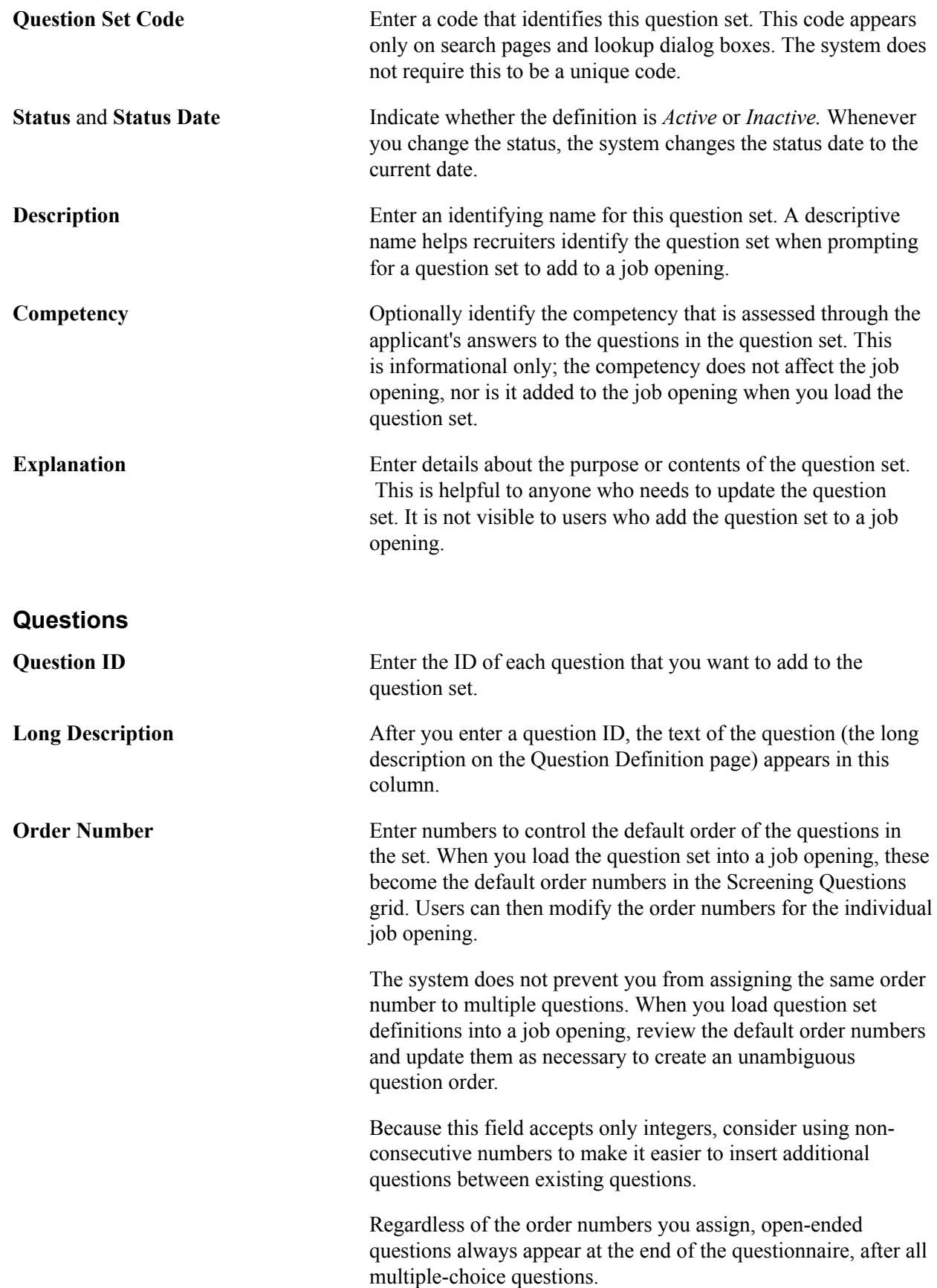

**Note:** If the Randomize Screening Questions field on the Recruiting Installation - Jobs page has a *Yes* value, then the system disregards the question order and presents questions to applicants in random order, although open-ended questions still appear after all multiple-choice questions.

**Action** Displays a link to the Question Answers page.

For open-ended questions, the link text is *Open Ended.* When you click this link, the Question Answers page displays the text and the maximum point value of the open-ended question.

For other questions, the link text is *View Answers.* When you click this link, the Question Answers page displays the question, its correct and incorrect answers, and the default point value of each answer.

## <span id="page-107-0"></span>**Question Answers Page**

Use the Question Answers page (HRS\_QSTN\_SET\_ANS) to view answers to questions.

#### **Navigation**

Click the link in the Action column of the Questions grid on the Question Set Definition page.

#### **Image: Questions Answers page: multiple-choice question**

This example illustrates the Questions Answers page for a multiple-choice question.

Question Set Definition

## **Question Answers**

Question ID 1038 **Description** Driver's license? Long Description Do you possess a valid Driver's license?

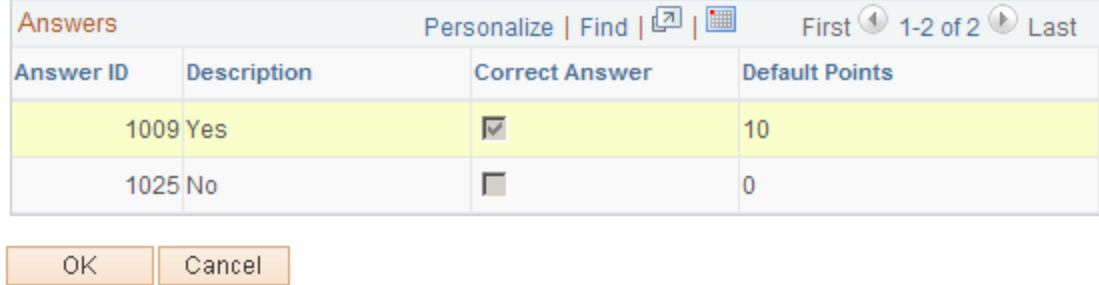
#### **Image: Question Answers page: open-ended question**

This example illustrates the Question Answers page for an open-ended question.

Question Set Definition

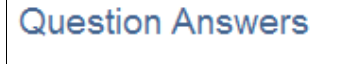

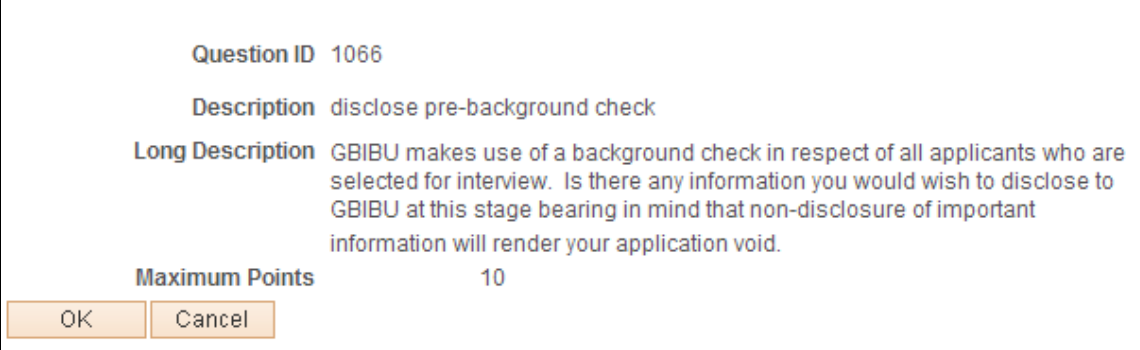

For multiple-choice questions, this page displays the answer choices and their default point values.

For open-ended questions, this page displays the question and its maximum point value.

# **Making Content Types Available for Screening**

This topic discusses how to configure content types for screening.

# **Page Used to Configure Content Types for Screening**

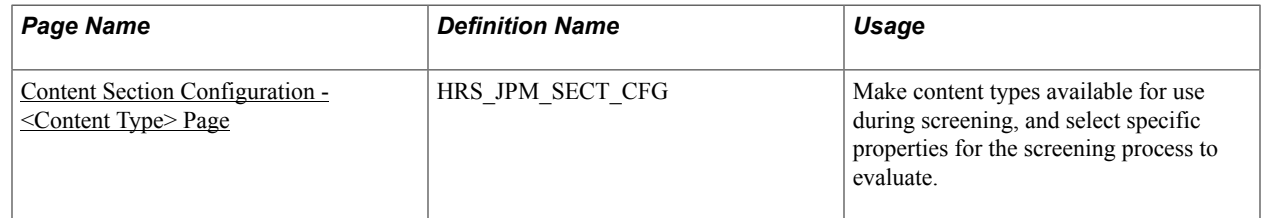

#### **Related Links**

[Configuring Profiles for Recruiting](#page-58-0)

### <span id="page-108-0"></span>**Content Section Configuration - <Content Type> Page**

Use the Content Section Configuration page (HRS\_JPM\_SECT\_CFG) to make content types available for use during screening and to select specific properties that the screening process can evaluate.

**Note:** The page name varies according to which content type you are configuring.

#### **Navigation**

Set Up HCM > Product Related > Recruiting > Templates > Content Section Configuration > <Content Type>

#### **Image: Content Section Configuration - <Content Type> page**

This example illustrates the Content Section Configuration - <Content Type> page.

#### Competencies

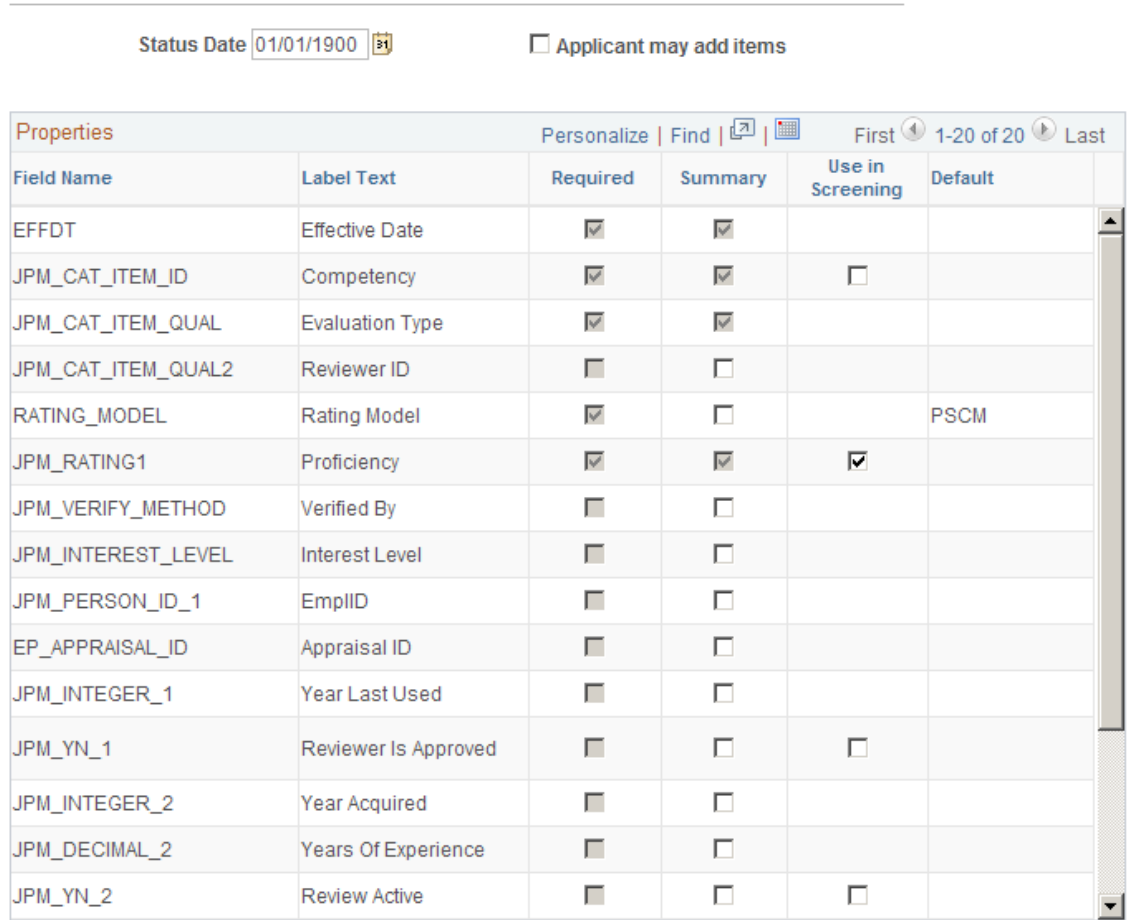

You can access this page only for content types that belong to the primary person profile that you specify on the Assign Profile Type Defaults page. These are the content types that are available to the recruiting system.

See [Choosing the Primary Person Profile Type for Recruiting.](#page-57-0)

#### **Properties**

This grid lists all properties of the selected content type.

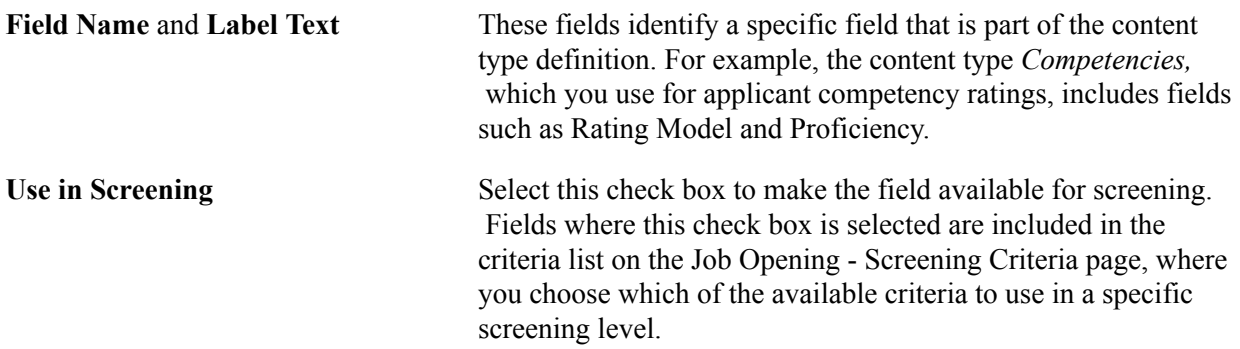

For example, the delivered configuration for the Competencies content type has only one field that is available for screening: the Proficiency field. When you add a competency to a job opening, you will enter data such as the competency name, rating type, and the rating. But when you configure the screening criteria for the job opening, the rating is the only competency-related information that is listed in the grid where you select screening criteria. (Because the rating is associated with a particular competency and rating model, the screening process automatically looks for the rating for that particular competency).

If you were to change the configuration for competencies so that the competency name was the only field used in screening, then the screening process would simply check that the applicant's application lists the competency, regardless of the applicant's rating.

**Note:** If the JPM\_CAT\_ITEM\_ID attribute is selected and one or more additional fields are also selected, then only additional fields are used for screening. For example, when configuring competencies, if you select both the JPM\_CAT\_ITEM\_ID (Competency) field and the JPM\_RATING1 (Proficiency) field, only the Proficiency field is available for screening.

**Note:** The other elements on this page are not used to set up screening process.

# **Setting Up Screening Level Definitions**

To set up screening levels, use the Screening Levels (HRS\_SCREEN\_TBL) component.

# **Page Used to Set Up Screening Level Definitions**

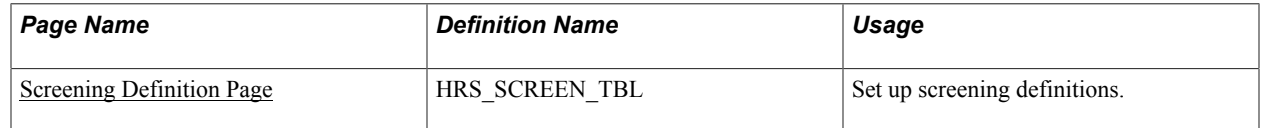

# **Understanding Screening Levels**

Screening levels enable you to evaluate applicants multiple times, applying different screening criteria or different processing rules during each successive round of screening.

#### **Screening Level Usage**

A job opening can include multiple screening levels, each with its own set of screening criteria and its own processing rules. Within a job opening, screening levels are assigned an order so that recruiters can process each level in its logical sequence.

For example, you might use a preliminary screening level to select candidates who meet basic employment eligibility requirements, then a final screening level to assess the applicant's job qualifications.

Using multiple screening levels is a useful strategy for filtering out unqualified applicants before rating the remaining applicants (for example, entering competency ratings).

#### **Screening Level Setup**

There are two aspects of setting up screening levels for a job:

• When you implement the recruiting system, you create reusable screening level definitions and add them to templates so that they are automatically added to newly created job openings.

These screening level definitions include general processing rules; they do not list the actual qualifications to be assessed.

You add one or more screening level definitions to a screening template, and you add one screening template to a recruitment template. Because every job opening is associated with a recruitment template, creating a job opening causes the system to add the appropriate screening levels to the job opening.

See [Understanding Recruiting Templates](#page-194-0).

• When you are running the recruiting system, users set up screening for specific job openings by establishing the actual screening criteria for each screening level in the job opening.

Users can also add or remove screening levels for the job opening if the default set of screening levels is not satisfactory.

#### **Image: Set up screening levels during implementation; define screening criteria for individual jobs at runtime.**

The following diagram illustrates the steps to be taken during system implementation, when you set up screening levels and add them to templates, and the steps to be taken at runtime, when users establish screening levels for a particular job opening and define the job-specific screening criteria.

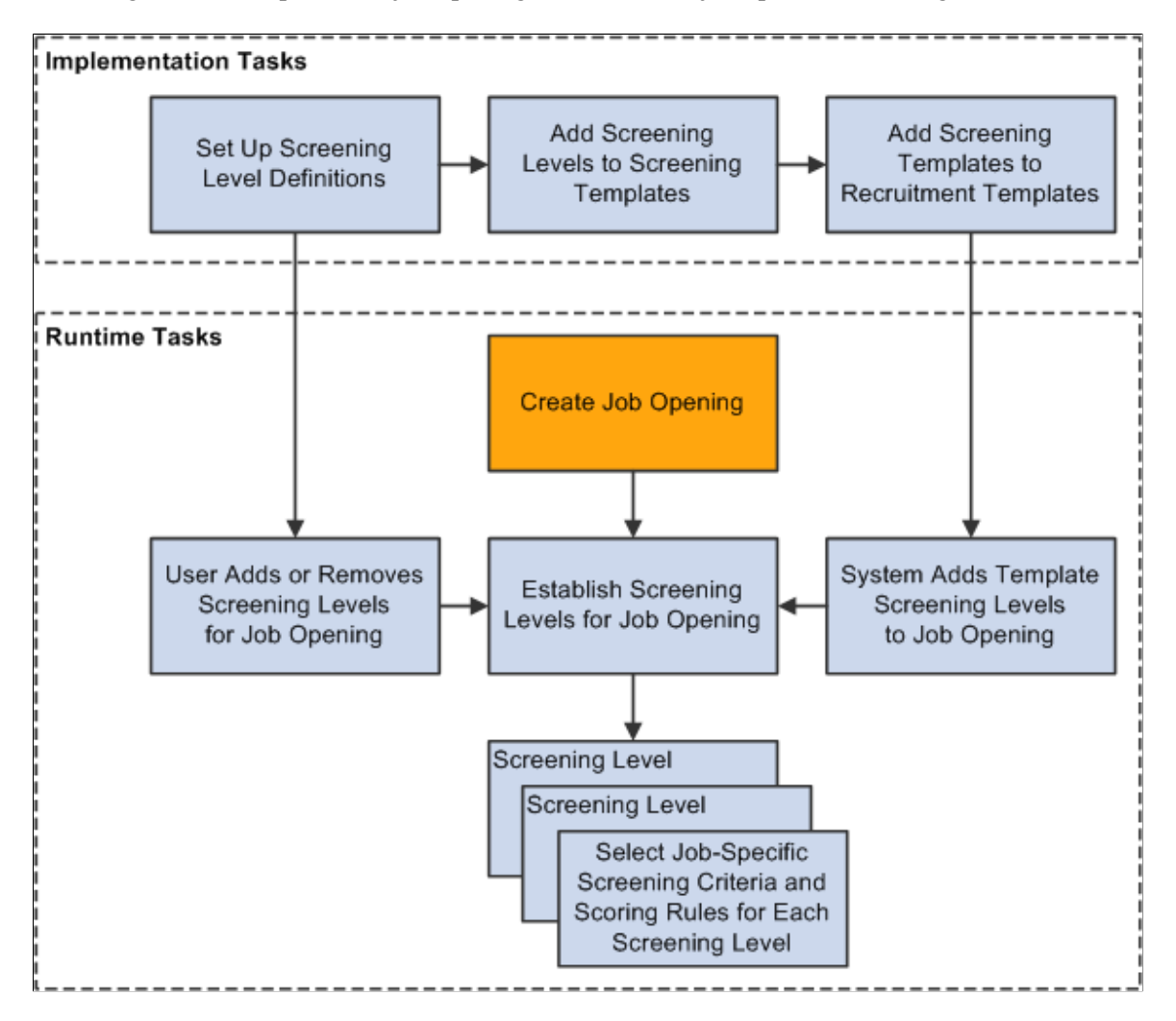

### **Process Settings**

The screening level definition includes default values for these process settings:

The threshold for passing the screening level.

When users define the job-specific criteria for a screening level, they establish point values for each item that is evaluated. When the screening process runs, it determines how many of the total available points each applicant has earned. Applicants pass or fail the screening level depending on whether they earn enough points to meet the passing percentage in the screening level definition.

See [Job Opening - Screening Criteria Page](#page-499-0).

• Dispositions to assign to applicants when applying screening results.

*Dispositions* are statuses in the Recruitment Summary status area, which tracks the applicant's overall status with regards to a particular job opening. When you apply screening results, you assign dispositions based on whether the applicant passed or failed the screening level.

• Rules for assigning applicants an overall score for the screening level.

There are two options for setting the overall score:

• Award *raw points,* the total number of points that the applicant earned by meeting specific screening criteria.

This option enables you to see exactly how well each applicant met the screening criteria.

Award specific numbers of points for passing and for failing.

For example, during U.S. federal screening for salaried positions, applicants who pass the first screening level all receive 70 points, while applicants who fail that level receive 0 points.

The screening level definition includes additional settings that you use to configure prescreening and online screening.

See [Understanding Prescreening and Online Screening.](#page-113-0)

#### **(USF) U.S. Federal Screening Setup**

The U.S. federal screening process requires very specific processing rules. You set up some of these rules in the job opening rather than in the screening level definition. Certain scoring rules, however, can be defined in screening level templates so that the settings will correctly default into the job opening.

See [\(USF\) Understanding U.S. Federal Screening Setup](#page-492-0).

# <span id="page-113-0"></span>**Understanding Prescreening and Online Screening**

If applicants use PeopleSoft Candidate Gateway to apply online, you can configure the system to evaluate the applicants during the application process. To do this, you create screening levels for *prescreening* or *online screening.*

#### **Prescreening**

Prescreening occurs at the very beginning of the application process. Typically, you use prescreening to ensure that applicants meet basic requirements such as being able to legally to work in your country.

If prescreening is active, then the guided application process includes a Prequalify step that appears before any other step other than the optional Start step. The Prequalify step displays multiple-choice questions that the applicant must answer before continuing.

When the applicant continues to the next step, the system evaluates the answers immediately. The system then presents the applicant with a message that depends on whether the applicants passed prescreening. Applicants who pass are permitted to continue with the job application. Applicants who fail are informed that they do not meet your qualifications and that they may not continue with the application.

Regardless of whether the applicant passes prescreening, the system creates an application record. If the applicant failed prescreening, the system assigns the fail disposition that you chose in the screening level definition. Oracle delivers a *Failed Prescreening* disposition to use for this purpose. If the applicant passed prescreening, the application remains in draft status until it is submitted, at which point the passing status is applied unless online screening runs and applies a different status.

To implement prescreening for specific job openings, you create a prescreening screening level and add it to a job opening's list of screening levels.

An applicant who passes prescreening for a job opening and then applies again for the same job opening must still complete the prescreening step when reapplying.

If an applicant applies for more than one job at once, the system merges the prescreening questions from all selected job openings.

You can also define prescreening in your resume template. This serves two purposes:

• The questions that you include in the resume template are automatically added to new job openings that use that template.

You still need to indicate whether the questions should actually be used in any of the job opening's screening levels.

• If an applicant applies without selecting a job opening, the system invokes the prescreening definition from the default resume template for the site

In the Resume Template component, you do not reference a separately-defined screening level. Instead, you use the Pre Screening page, which includes all relevant screening level fields along with a list of prescreening questions.

See [Setting Up Resume Templates.](#page-196-0)

A screening level for prescreening has the following characteristics:

• It is always the first screening level in any screening template or job opening where it is included.

The system always inserts the screening level in this position, and you cannot change the order.

- The definition must include messages text IDs for the pass and fail messages that Candidate Gateway presents to the applicant.
- Multiple-choice questions (including yes/no questions) are the only allowable screening criteria; open-ended questions are not permitted.
- A job opening can include only one prescreening level.

The job opening can have both a prescreening level and an online screening level, but only one of each.

#### **Online Screening**

Online screening occurs after an applicant submits an application for a job opening. It is not applicable to applicants who apply without selecting a job. If an applicant fails prescreening, the application is not considered submitted and online screening doe not occur.

When the applicant submits the application, the system immediately processes the screening level and optionally presents the applicant with a message related to the results of the online screening process. For example, an applicant who passes the screening level might see a message indicating that the application

has been accepted, while an applicant who fails the screening level might see a message indicating that the application has been rejected because the applicant does not have the necessary job qualifications.

When online screening is used, the system assigns the applicant the pass or fail disposition that you indicate in the screening level definition. Oracle delivers a *Reject Online Screening* disposition to use for applicants who fail online screening

A screening level for online screening has the following characteristics:

In the screening level sequence for a screening level or job opening, online screening always comes before all other screening levels except the prescreening level (if any).

The system always inserts the screening level in this position, and you cannot change the order.

- The definition can include optional messages text IDs for pass and fail messages for Candidate Gateway to present to the applicant.
- Multiple-choice questions (including yes/no questions) are the only allowable questions; open-ended questions are not permitted.
- Other than open-ended questions, online screening criteria can include all of the same types of criteria as standard screening levels.
- A job opening can include only one online screening level.

# <span id="page-115-0"></span>**Screening Definition Page**

Use the Screening Definition page (HRS SCREEN TBL) to set up screening definitions.

#### **Navigation**

Set Up HCM > Product Related > Recruiting > Screening > Screening Levels > Screening Definition

#### **Image: Screening Definition page**

This example illustrates the Screening Definition page.

# **Screening Definition**

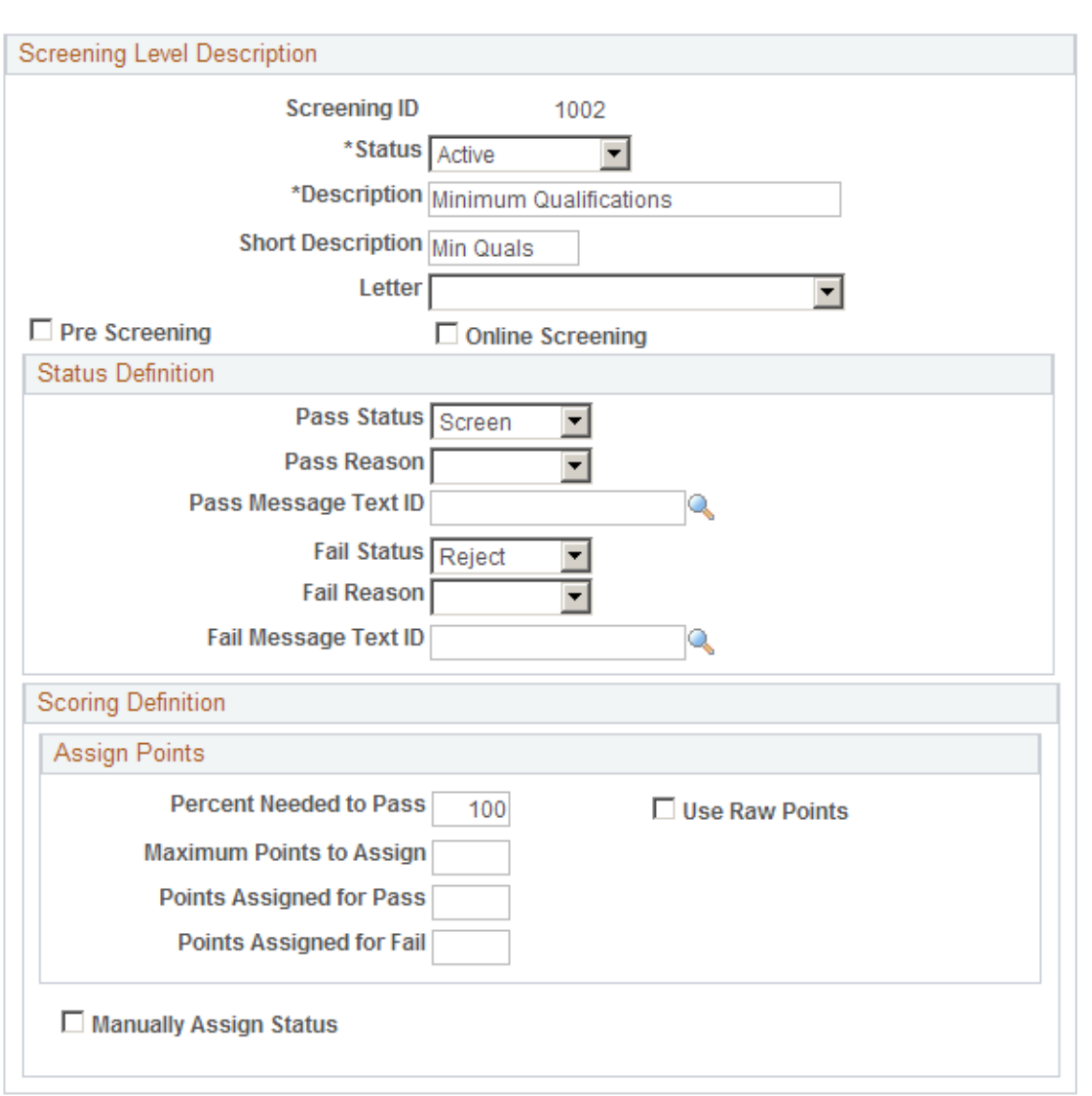

# **Screening Level Description**

Enter basic information about the screening level.

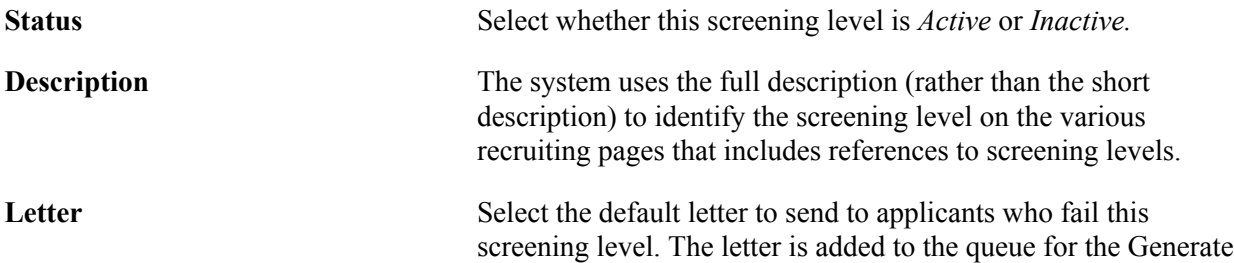

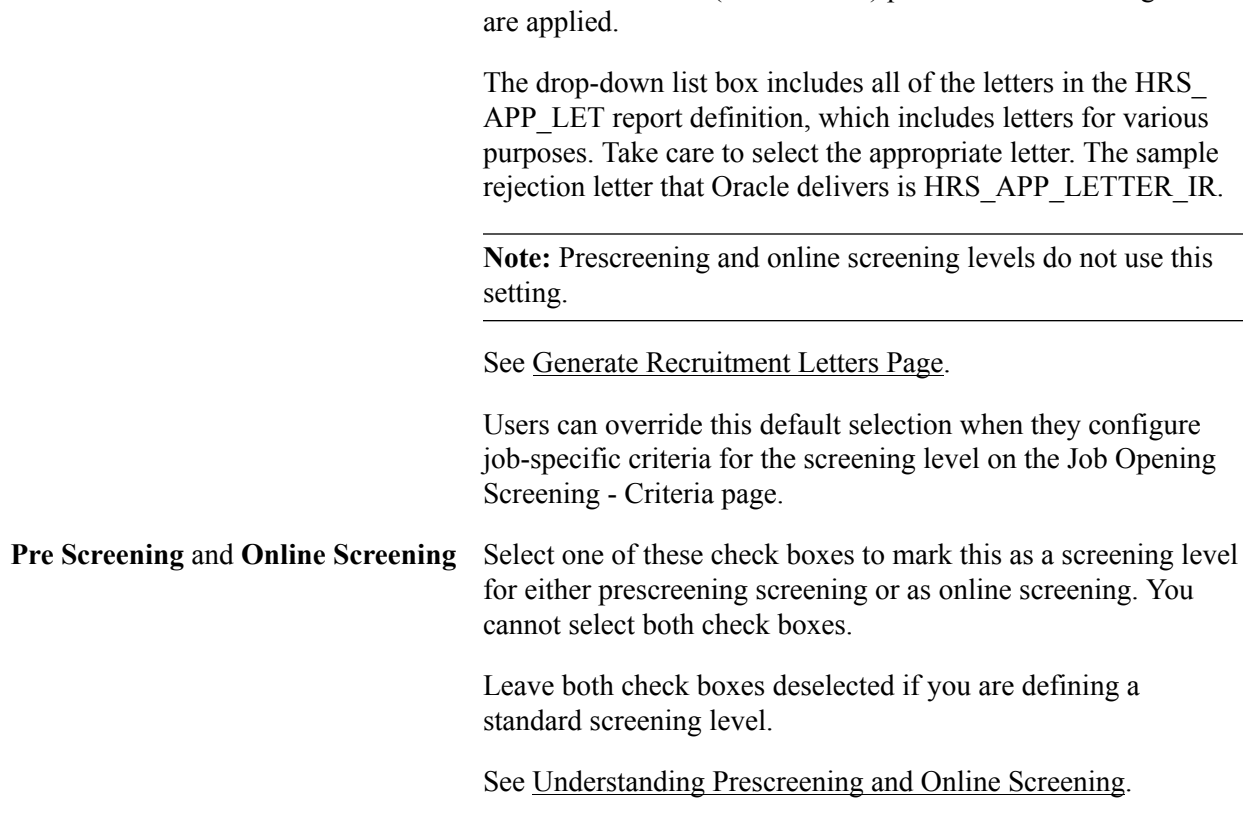

Recruitment Letter (HRSLETTR) process after screening results

#### **Status Definition**

Your choices in these fields provide default values for the equivalent fields on the Job Opening - Screening Criteria page (the page where recruiters configure the screening level for a specific job opening). Recruiters can override the default statuses, but not the associated messages.

See [Job Opening - Screening Criteria Page](#page-499-0).

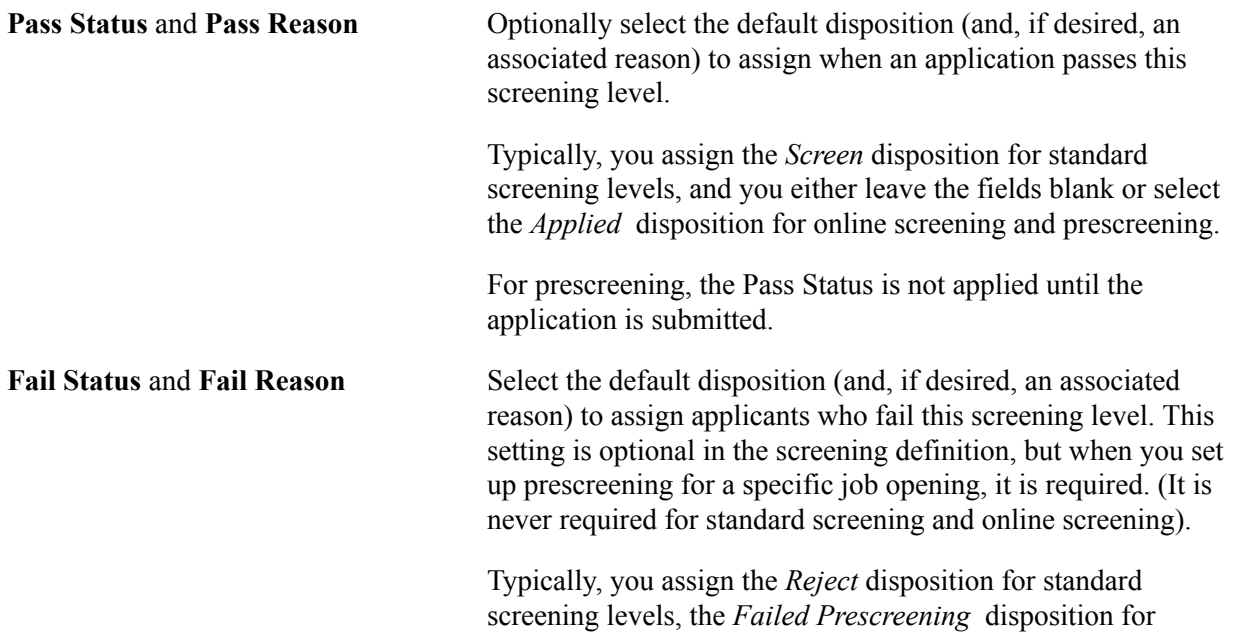

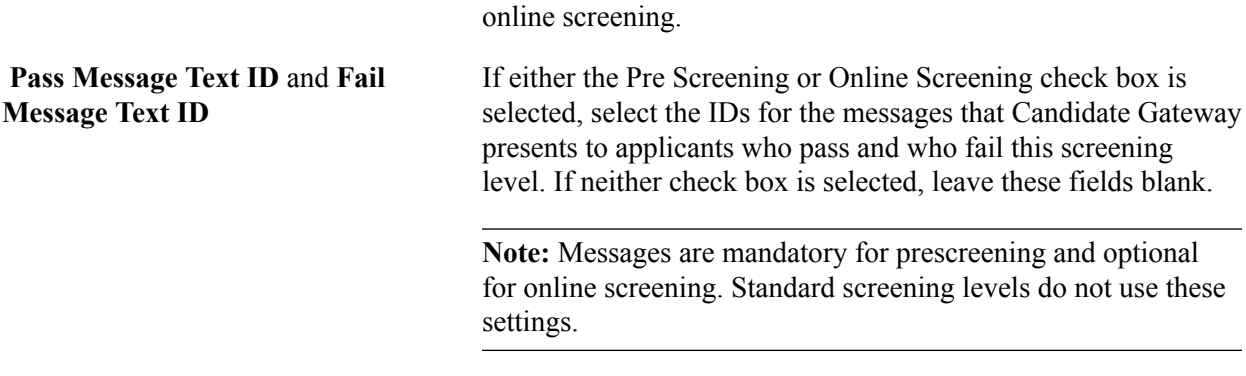

prescreening, and the *Reject Online Screening* disposition for

### **Scoring Definition**

Your choices in these fields automatically populate the equivalent fields on the Job Opening - Screening Criteria page. Recruiters can override the default values.

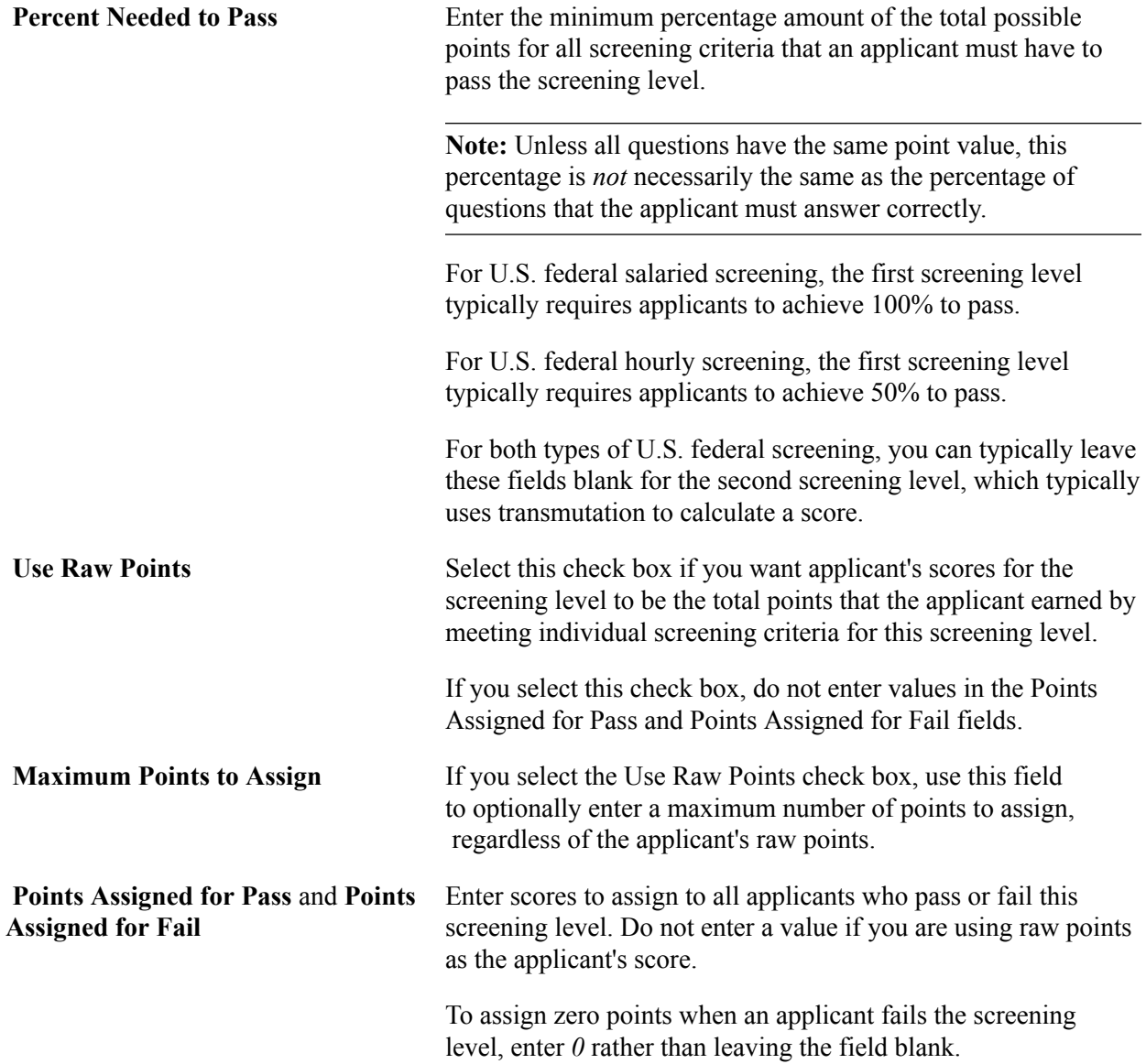

**Manually Assign Status** Select this check box to allow recruiters to manually set an applicant's the pass/fail status for a screening level. Recruiters can set this status with or without running the screening process, which will still calculate the applicant's score and set an initial pass/fail status if it runs.

> When this check box is selected, the rest of the scoring-related page elements become read-only.

# **(USF) Setting Up Preference Programs**

To set up U.S. federal preference programs, use the Veterans Preference (HRS\_G\_VET\_PRF\_TBL) and Priority Placement (HRS\_G\_PR\_PL\_TBL) components.

**Important!** Oracle provides options that you can use to achieve compliance, but you are responsible for configuring the system to comply with applicable regulations.

# **Pages Used to Set Up U.S. Federal Screening Processes**

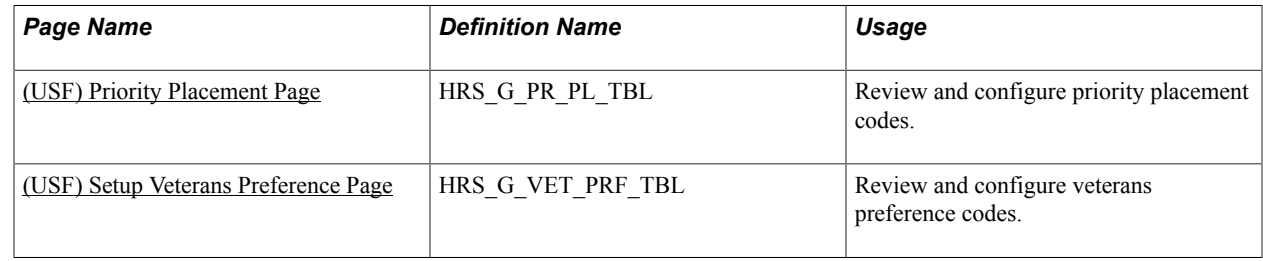

# **Understanding Priority Placement Processing**

Some applicants are entitled to automatic consideration for job openings that meet certain criteria, even if the applicant hasn't specifically applied for the job opening.

Priority placement processing is governed by the internal policies of and the regulations issued by the U.S. Office of Personnel Management (OPM).

### **Priority Placement Processing**

Priority placement codes are linked to both applicants and job openings. The configuration for a priority placement code indicates what type of priority processing an applicant with the code receives with regards to job openings that have the same priority placement code, job level, and salary grade.

For each code, there can be different types of priority processing depending on the job opening's type: internal, merit promotion, or open requisition. (The Recruitment Type field on the Job Opening page contains this designation.)

The types of priority processing options are:

- Must Select
- Must Consider

• None

At the beginning of the applicant screening process, you run the RS - Priority Placement (HRS\_PRI\_PLCM) Application Engine process to assess applicants with priority placement and add the ones with *Must Select* or *Must Consider* status as applicants to job openings. You can run this process for all open job openings or for just one job opening.

See [\(USF\) Running the Priority Placement Process](#page-733-0).

At the end of the applicant screening process, score thresholds are applied to classify the candidates as qualified, well-qualified, or best-qualified. The system then considers these qualification classifications along with the applicants's priority processing status and places applicants in these four categories:

- Category 1: Qualified, well qualified, and best qualified applicants with *Must Select* priority placement.
- Category 2: Well qualified and best qualified applicants with *Must Consider* priority placement.
- Category 3: Best qualified applicants with no priority placement.
- Category 4: Qualified and well qualified applicants with no priority placement.

The screening rules determine which categories of applicants are included in the final ranking.

The rules enable you to include different categories for competitive applicants and noncompetitive applicants.

#### **Delivered Priority Placement Codes**

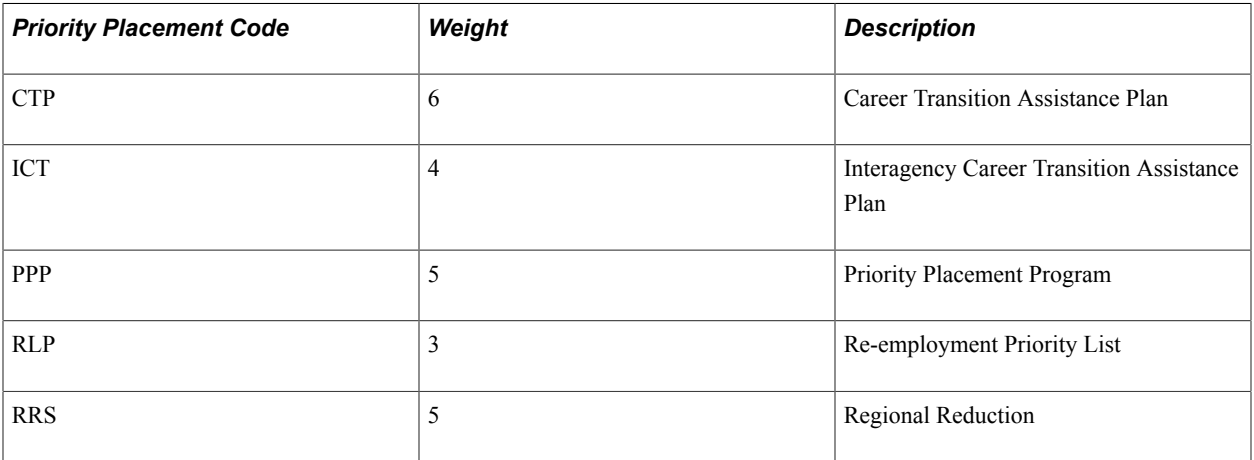

Oracle delivers the following priority placement code settings:

# <span id="page-120-0"></span>**Understanding Veterans Preference Codes**

Veterans preference codes represent categories of entitlement to preference in the federal service based on active military service that was terminated honorably. Veterans preference processing is governed by the internal policies of and the regulations issued by OPM.

### **Veterans Preference Processing**

Veterans preference code definitions include a description, a recruitment code, and the number of points to add to the applicant's screening score.

Screening for a job opening can be configured so that when an application includes a veterans preference code, the associated point value is added to that applicant's final screening score during the ranking process that produces the final Certificate of Eligibles.

**Note:** The veterans preference points do not affect the scores for individual screening levels, only the final cumulative score that is used for ranking.

Veteran status, which is different from veterans preference codes, can also be used as a tie-breaker during the ranking process.

#### **Delivered Veterans Preference Codes**

Oracle delivers the following veterans preference codes:

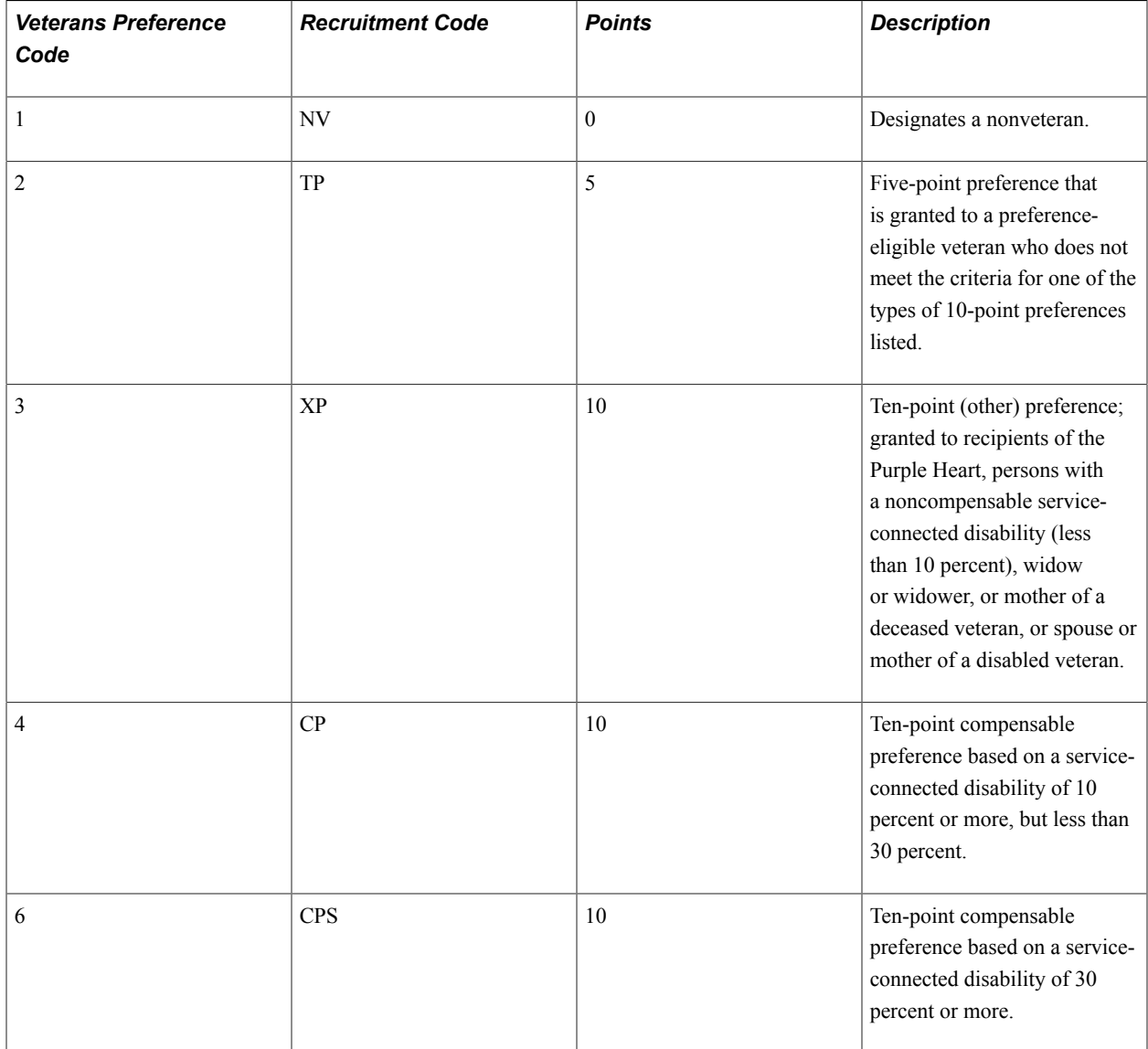

# <span id="page-122-0"></span>**(USF) Priority Placement Page**

Use the Priority Placement page (HRS\_G\_PR\_PL\_TBL) to review and configure priority placement codes.

#### **Navigation**

Set Up HCM > Product Related > Recruiting > Screening > Priority Placement > Priority Placement

#### **Image: Priority Placement page**

This example illustrates the Priority Placement page.

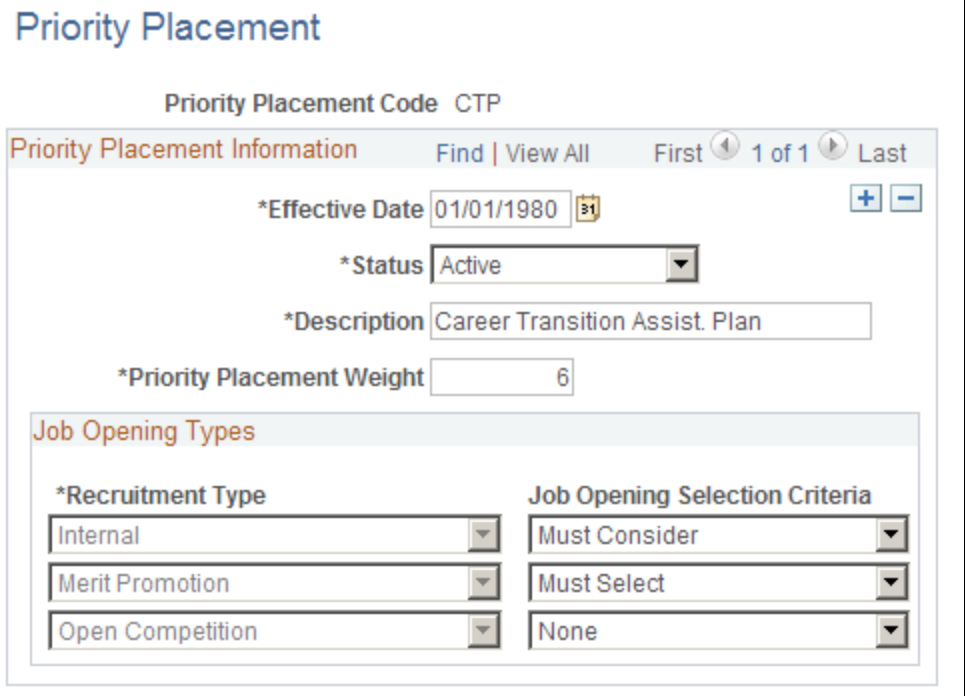

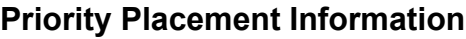

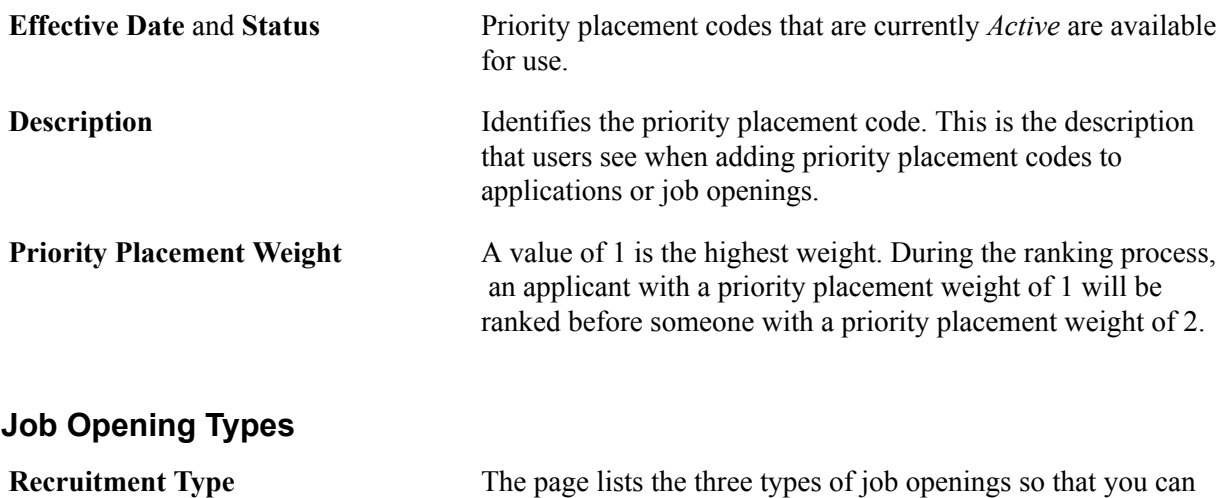

assign different priority placement processing rules for each.

 The three types of job openings are *Internal, Merit Promotion,*  and *Open Requisition.*

Talent Acquisition Manager identifies each of these types of job openings using the Recruitment Type field on the Job Opening page.

**Job Opening Selection Criteria** Select the priority placement processing to give to applicants for each type of job opening. Choose *Must Select, Must Consider,*  or *None.*

# <span id="page-123-0"></span>**(USF) Setup Veterans Preference Page**

Use the Setup Veterans Preference page (HRS\_G\_VET\_PRF\_TBL) to review and configure veterans preference codes.

#### **Navigation**

Set Up HCM > Product Related > Recruiting > Screening > Veterans Preference > Setup Veterans Preference

#### **Image: Setup Veterans Preference page**

This example illustrates the Setup Veterans Preference page.

# **Setup Veterans Preference**

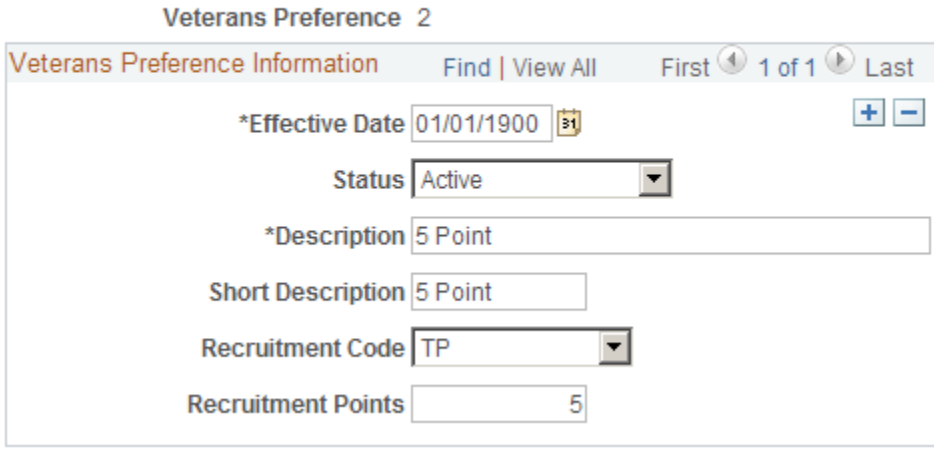

#### **Veterans Preference Information**

Enter the basic information about the veterans preference. Select a recruitment code and assign the points to it.

**Effective Date** and **Status** Veterans preference codes that are currently *Active* are available for use.

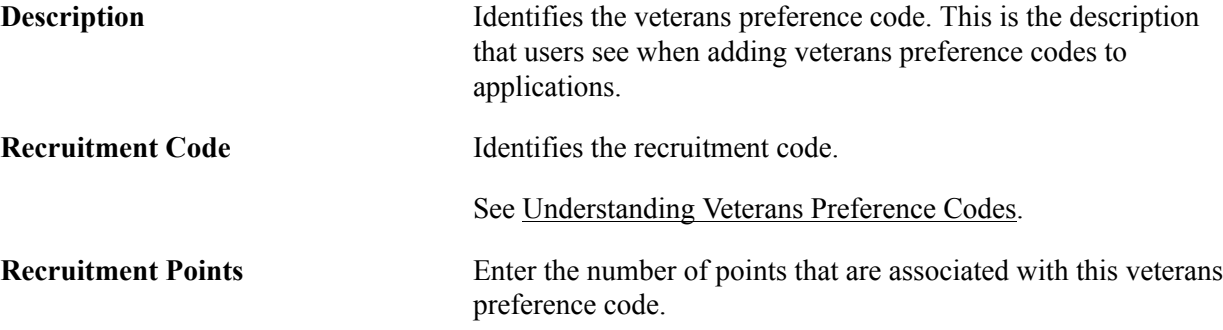

# **Setting Up Recruiting Roles and Security**

# **Understanding Recruiting Security**

This overview discusses:

- Recruiting privileges granted through recruiting role types.
- Job opening security.
- Applicant security.

# <span id="page-126-0"></span>**Recruiting Privileges Granted Through Recruiting Role Types**

*Recruiting Role Types* enable you to group standard PeopleTools roles to control certain recruiting privileges. The *Recruiter, Hiring Manager,* and *Recruitment Administrator* recruiting role types each have specific privileges. Oracle delivers four additional predefined recruiting role types that do not convey any privileges other than the ability to clone job openings—a privilege that is given to users who have any recruiting role type.

See [Assigning PeopleTools Roles to Recruiting Role Types.](#page-139-0)

### **Cloning Privileges**

Users who are associated with any recruiting role type have access to the clone job opening function on the Job Opening page.

### **Hiring Team Association Privileges**

The ability to add users to a job opening's hiring team is limited based on whether the users are associated with certain recruiting role types.

The following table lists the five types of hiring team members and describes any associated recruiting role type requirements:

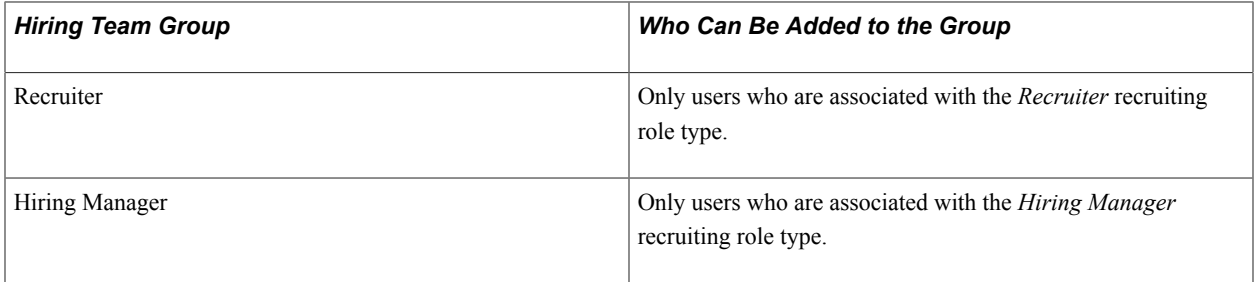

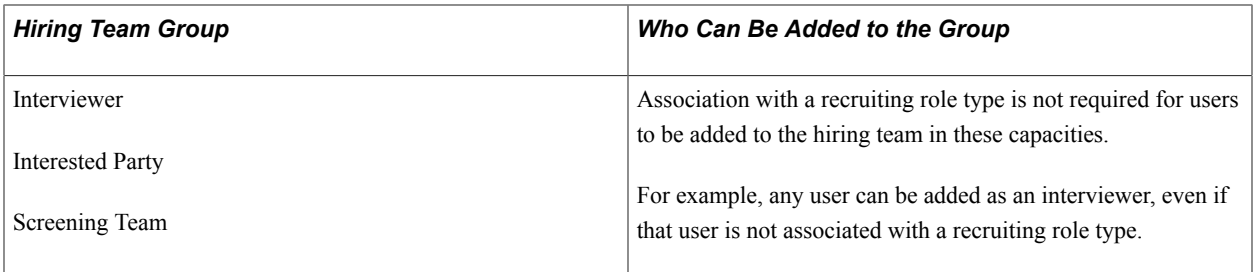

#### **Administrator Privileges**

Users who are associated with the *Recruitment Administrator* recruiting role type are called recruiting administrators.

Recruiting administrators are the only users who can:

- Access eligibility & identity information for applicants.
- Change the status of draft applicants.
- Access a comprehensive list of person profiles when creating a job opening.

Other users can only access their own profile or the profiles of their direct reports.

- Change the recruitment template on a job opening.
- Edit job opening details when the job opening status is Hold, Cancelled, or Closed.
- Override the status of a job opening.

Non-administrators can close, cancel, or place job openings on hold by performing certain actions that are available on the Search Job Openings page, but they cannot directly edit the status field in the job opening.

• Approve transactions that are waiting for approval from another user.

For example, administrators approve a job opening by directly editing the job opening status or by overriding the job opening's approval status.

• (AUS) Invoke the Create Salary Package Model and Copy Salary Package actions for applicants.

Recruiting administrators can access all recruiting actions, and they have standard access to other recruiting data. For example, they can:

- Access all recruiting actions even if your flexible processing configuration limits which actions other users can perform.
- Access all applicants.
- Access job openings that they create, where they are on the hiring team, and where they have access to the job opening department by virtue of the department security tree.
- Access all public applicant notes regardless of job opening or applicant security.

They cannot access private notes created by other users.

# **Job Opening Security**

The following people have access to job openings:

• The job opening creator and hiring team.

The hiring team consists of the people who are individually identified in the job opening as recruiters, hiring managers, interviewers, interested parties, or screening team members.

• Approvers and their proxies, if job opening approvals are active.

An additional type of access to job openings depends on the type of applicant security you use. Standard and enhanced applicant security are described in more detail below, but in short:

- Under standard applicant security, users can also access job openings if they have access to the job opening's department through the department security tree.
- Under enhanced applicant security, users cannot access job openings based on the department security tree. Users must have a direct association with a job opening (as creator, hiring team member, or approver) to access a job opening.

#### **Setting Up Job Opening Access for Recruiting Team Members**

Members of a job opening's hiring team gain access to job openings through a permission list that is explicitly configured to provide this access. To configure this permission list:

- 1. Create or identify a permission list that you will use for this purpose.
- 2. Access that permission list in the "Security by Permission List Page" (PeopleSoft HCM 9.2: Application Fundamentals) (Set Up HCM > Security > Core Row Level Security > Security by Permission List
- 3. In the Security Set field, select *RSOPN.*
- 4. In the Security Type grid, add a row for the security access type *031* (Recruiting Team).

The system displays EmplID for the Key 1 field. Leave this field empty. This security access type has fixed key values so you do not need to specify any EmplID values.

5. To associate the permission list with individual users, assign the permission list to one or more roles, and assign the roles to those users who need recruiting team access.

# **Applicant Security**

Access to applicant data depends on whether the user has standard applicant security or enhanced applicant security.

#### **Standard Applicant Security**

With Standard applicant security, the only restrictions on applicant data are based on which pages the user can access.

For example, users with access to the Search Applicants page can see all applicants. Users can select the "Search My Applicants" check box to filter the search results to include only applicants who are

associated with the user's own job openings. However, this is just an optional filter, as the user can simply deselect the check box to search for other applicants.

A user who does not have access to the Search Applicant page could still have access to the Manage Applicant page. The user can therefore access the applicant data using links on pages such as the Recruiting Home or the Manage Job Opening page. The user can therefore view only applicants who are associated with job openings to which the user has access. However, the Manage Applicant page shows all of the applicant's jobs. The user therefore can see if the applicant has applied for jobs to which the user does not have access.

### **Enhanced Applicant Security**

Enhanced applicant security is configured for recruiting role types—it is not a system-wide setting.

With enhanced applicant security, users cannot see applications for jobs to which they do not have access. They see only applicants who applied for the user's own job openings and applicants who applied without a job opening.

(Remember that enhanced applicant security also has a narrower definition of the user's own job openings. Department tree security is not applicable, so the user must be the creator or a hiring team member for the job opening. Approver access is not relevant to enhanced applicant security because there are no applicants for job openings that are pending approval.)

Enhanced applicant security ensures that pages throughout the recruiting system show only information related to the user's own job openings. For example, on the Manage Applicant page, users sees only their own jobs. If an applicant applies for five jobs, and the user only has access to two of them, the user sees only those two jobs on the Manage Applicant page.

For a more details description of enhanced applicant security, see [Understanding Enhanced Applicant](#page-129-0) [Security.](#page-129-0)

# <span id="page-129-0"></span>**Understanding Enhanced Applicant Security**

This topic provides an overview of enhanced applicant security.

This video also provides an overview of enhanced applicant security:

[PeopleSoft HCM 9.2 Image 24 Highlights: Control Access to Applicant Data](https://youtu.be/4qTwDpwRrYE?t=10m35s)

# **Principals of Enhanced Applicant Security**

This section discusses the basic principals of enhanced applicant security.

#### **What Does Enhanced Applicant Security Do?**

Users subject to enhanced applicant security can see:

- Applicants who are associated with the user's own job openings.
- Applicants who applied without a job opening.

The user's own job openings are those where the user is the creator or a member of the hiring team.

**Note:** Under enhanced applicant security, users do not have access to job openings through department tree security.

#### **Who is Subject to Enhanced Applicant Security?**

The enhanced applicant security setting is associated with recruiting role types. Recruiting role types are, in turn, associated with PeopleTools roles. Therefore, a user's PeopleTools roles determine which role type(s) they have and whether they are subject to enhanced applicant security. There is no system-wide setting for enhanced applicant security.

Use the [Recruiting Roles Page](#page-139-1) to activate enhanced applicant security for specific recruiting role types.

A user with multiple recruiting role types is subject to enhanced applicant security only if all of the role types use it. For example, suppose you activate enhanced applicant security for the *Hiring Manager* recruiting role type, but not for the *Recruiter* recruiting role type. A user with both of these recruiting role types is not subject to enhanced applicant security. That is, the least restrictive applicant security setting is used.

**Note:** Enhanced applicant security cannot be activated for the *Recruitment administrator* recruiting role type, so recruiting administrators are never subject to this security even if they also have additional recruiting role types.

#### **Does Enhanced Applicant Security Apply to Reports?**

Enhanced applicant security does not apply to reports. To restrict access to the data in the reports, use PeopleTools security to restrict access to the reports entirely.

### **Pages Impacted by Enhanced Applicant Security**

The following tables describe how enhanced applicant security is applied on pages throughout the recruiting system.

**Important!** Throughout this section, the user's job openings are those where the user is the creator or is on the hiring team. The user's applicants are those who applied for the user's job openings or who applied without a job opening.

#### **Global Search**

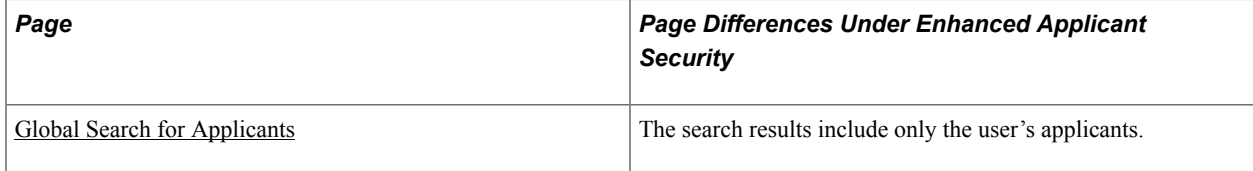

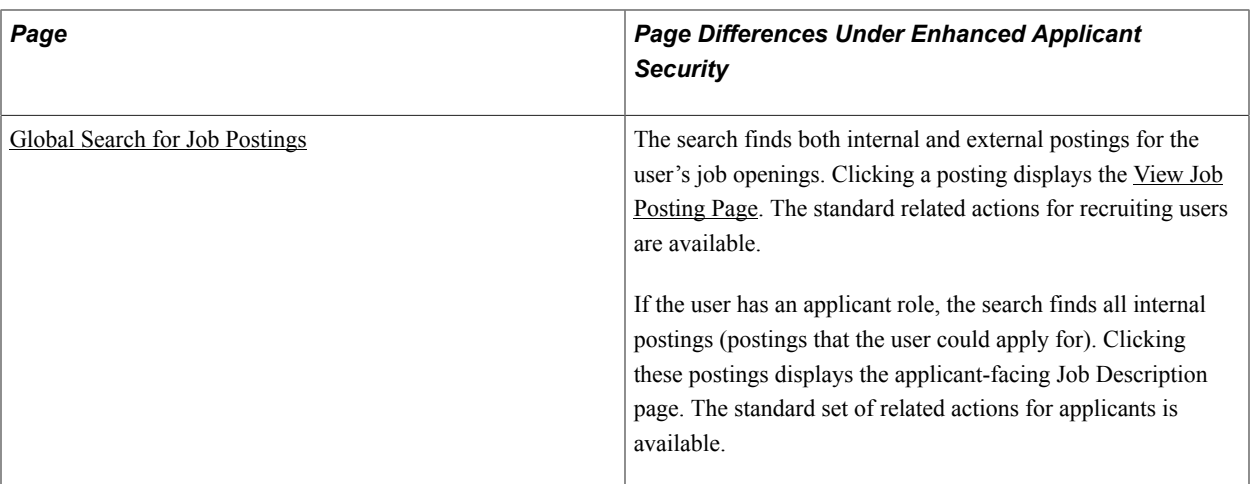

# **Recruiting Home**

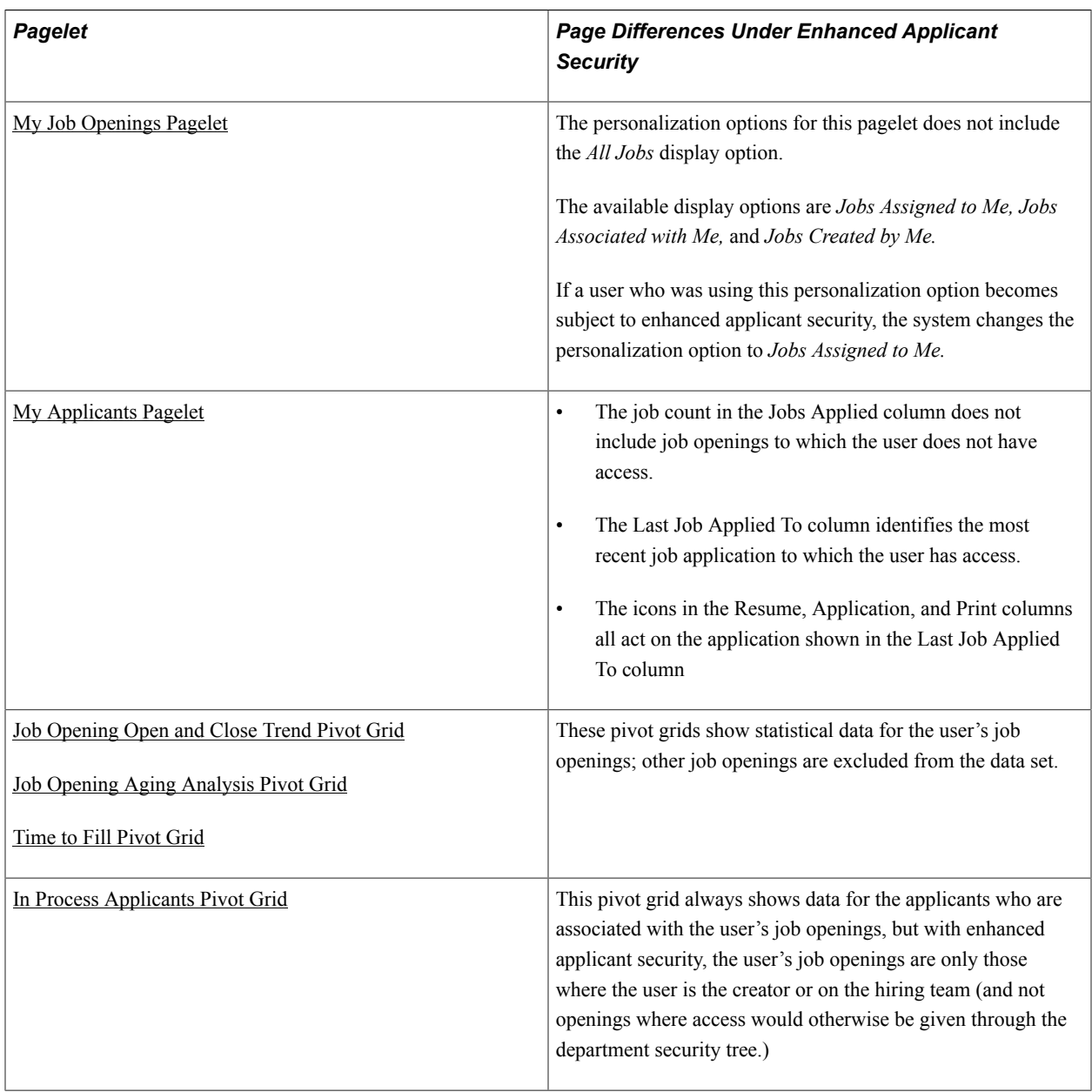

# **Job Openings**

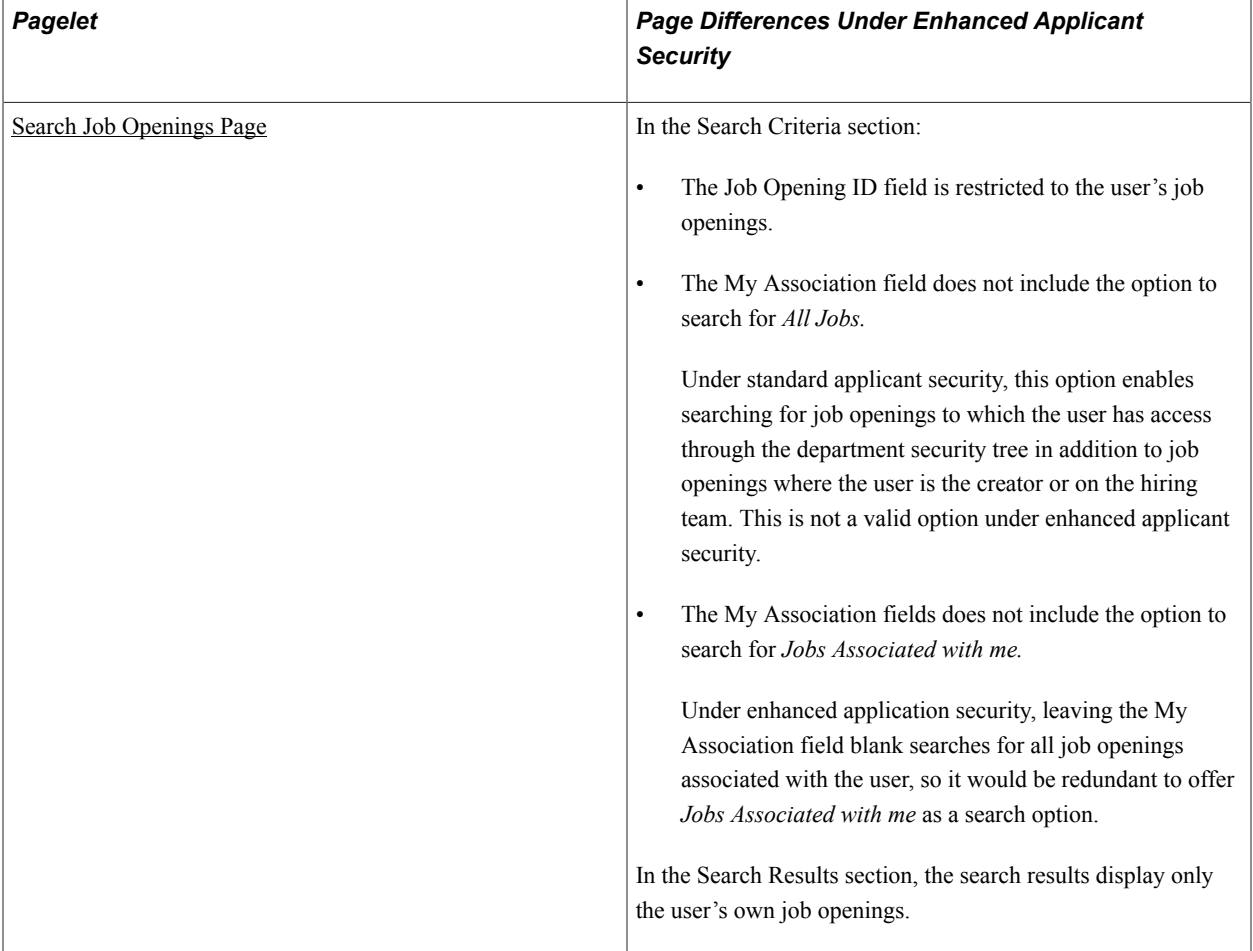

### **Job Postings**

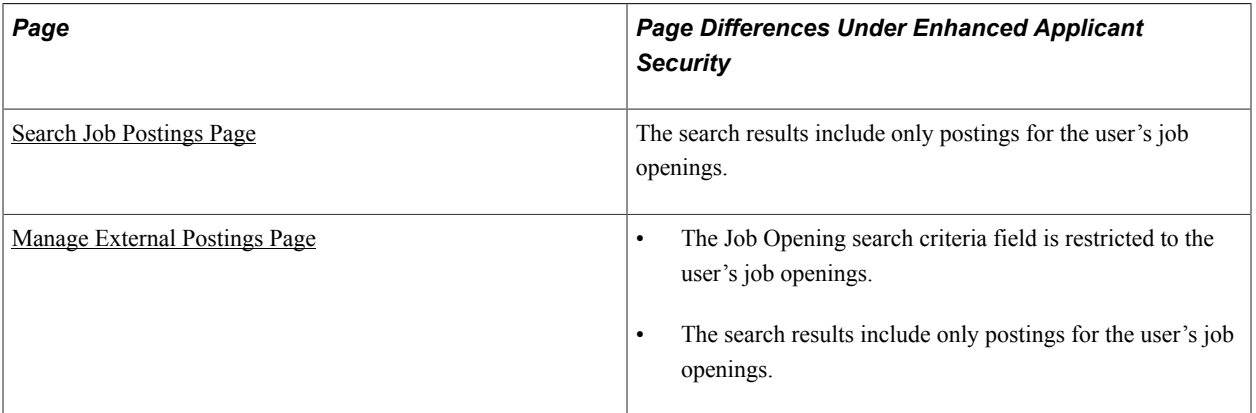

# **Applicants**

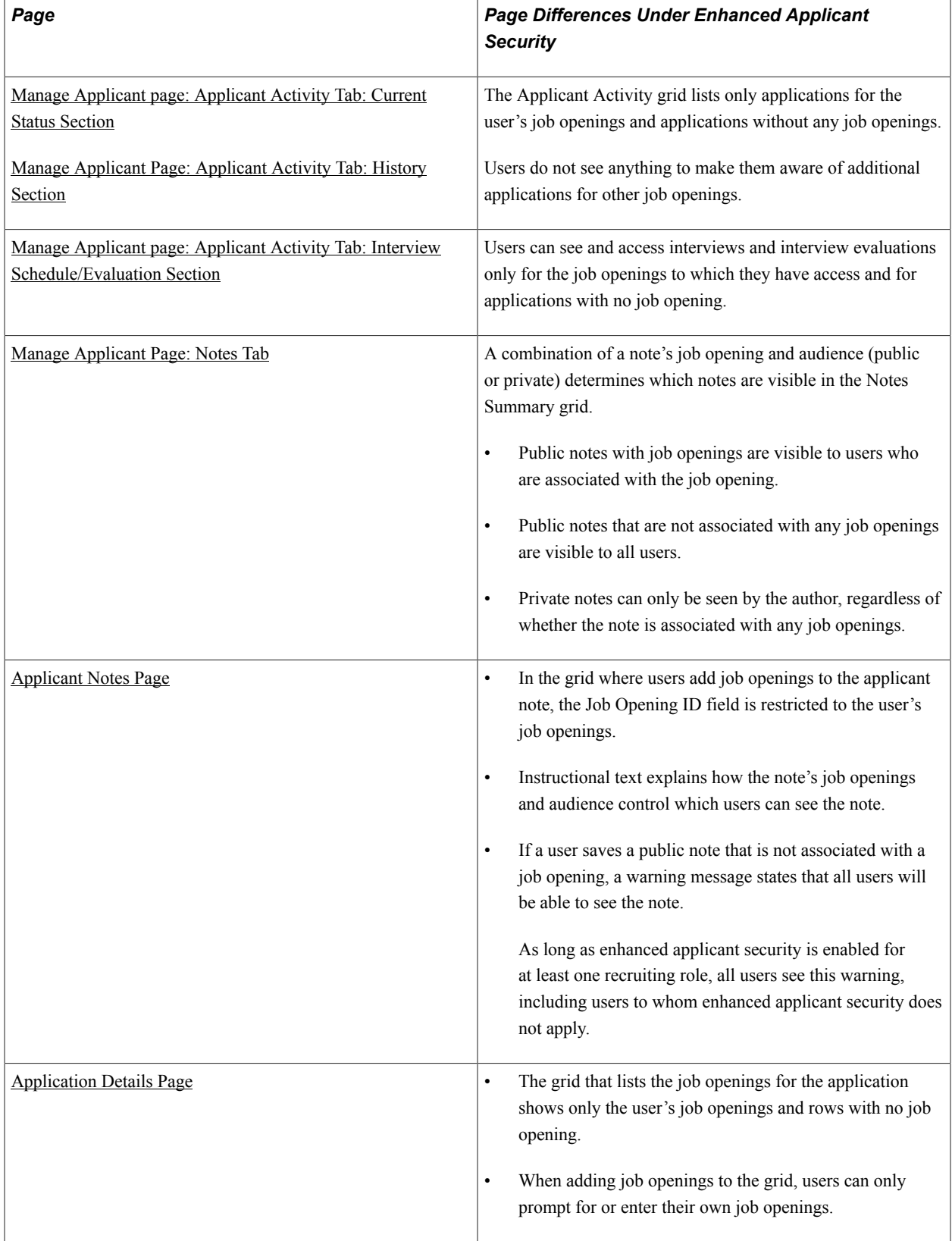

# **Applicant Searches**

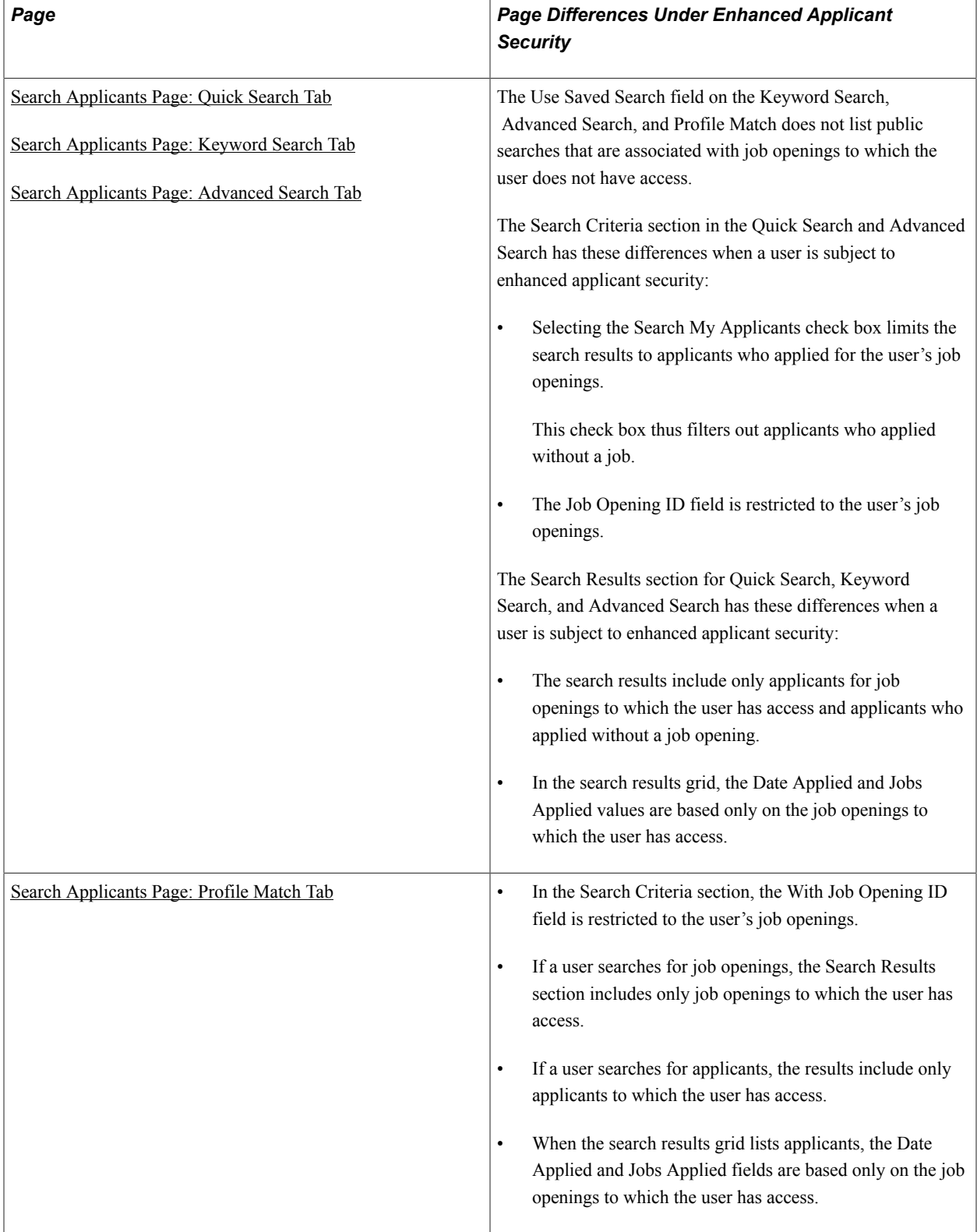

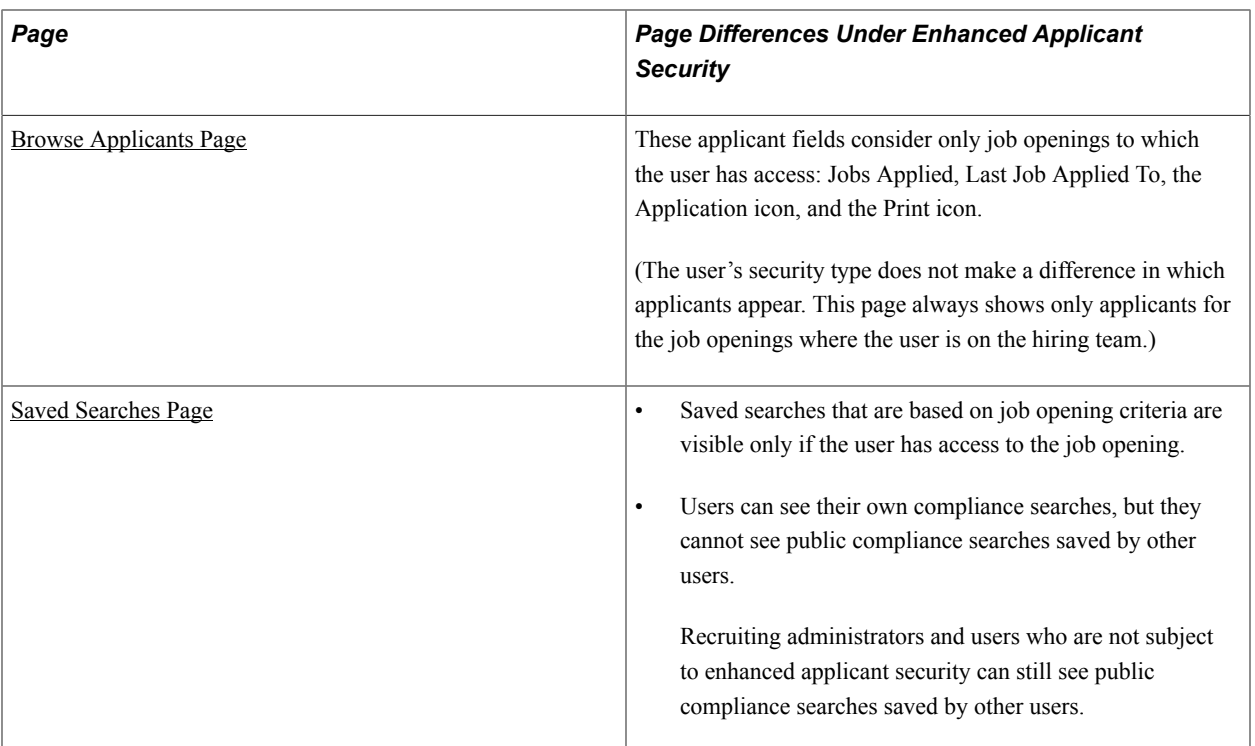

# **Applications**

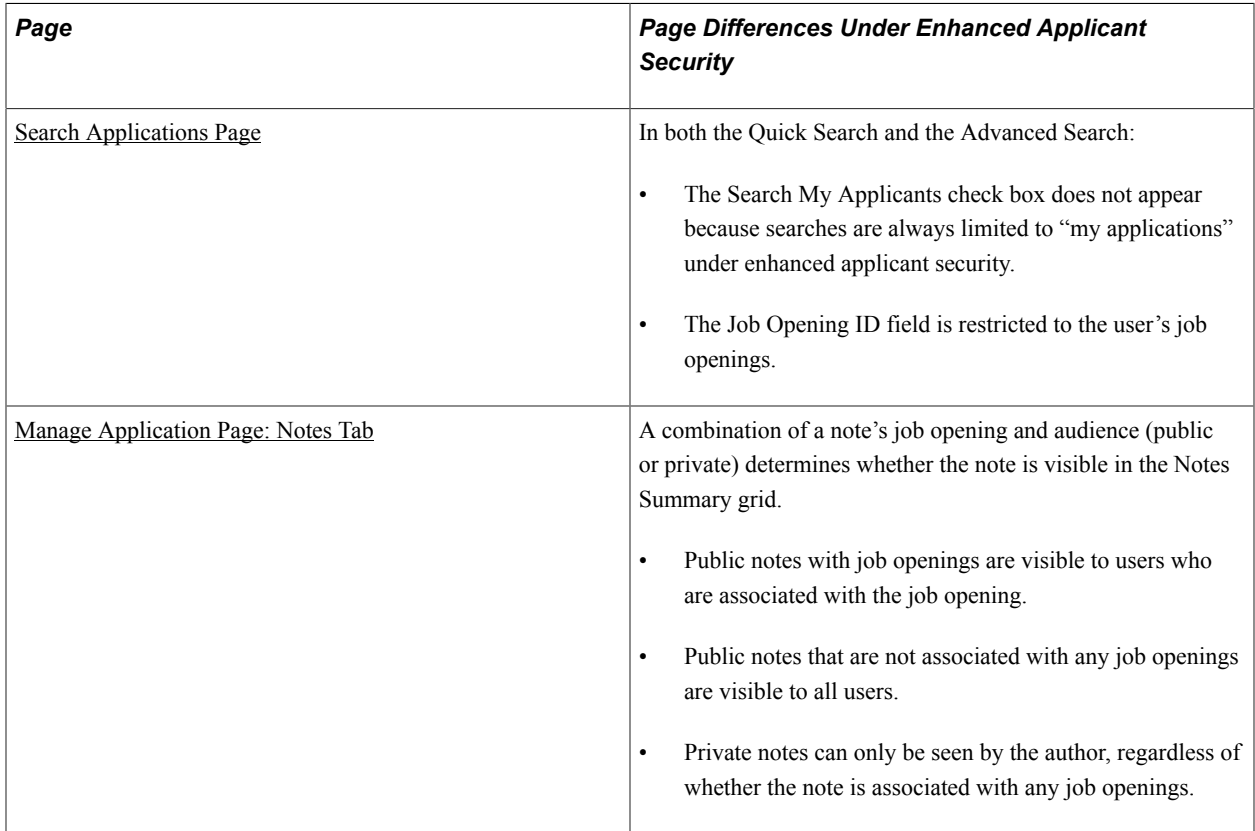

#### **Interviews**

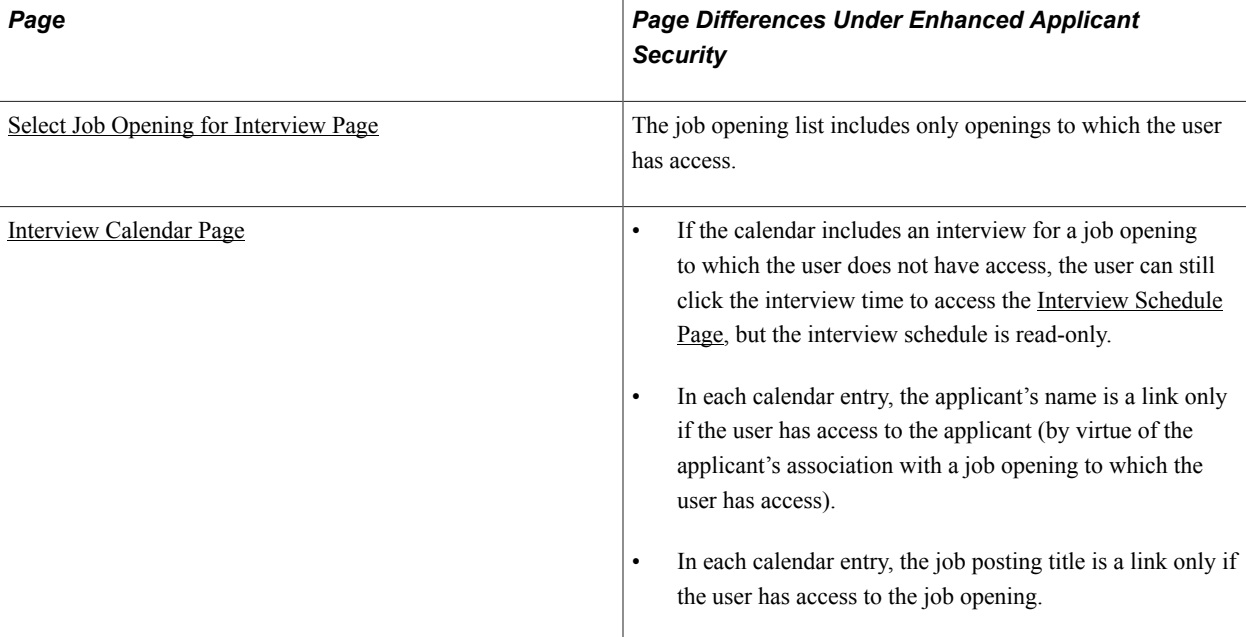

# **Additional Applicant Actions**

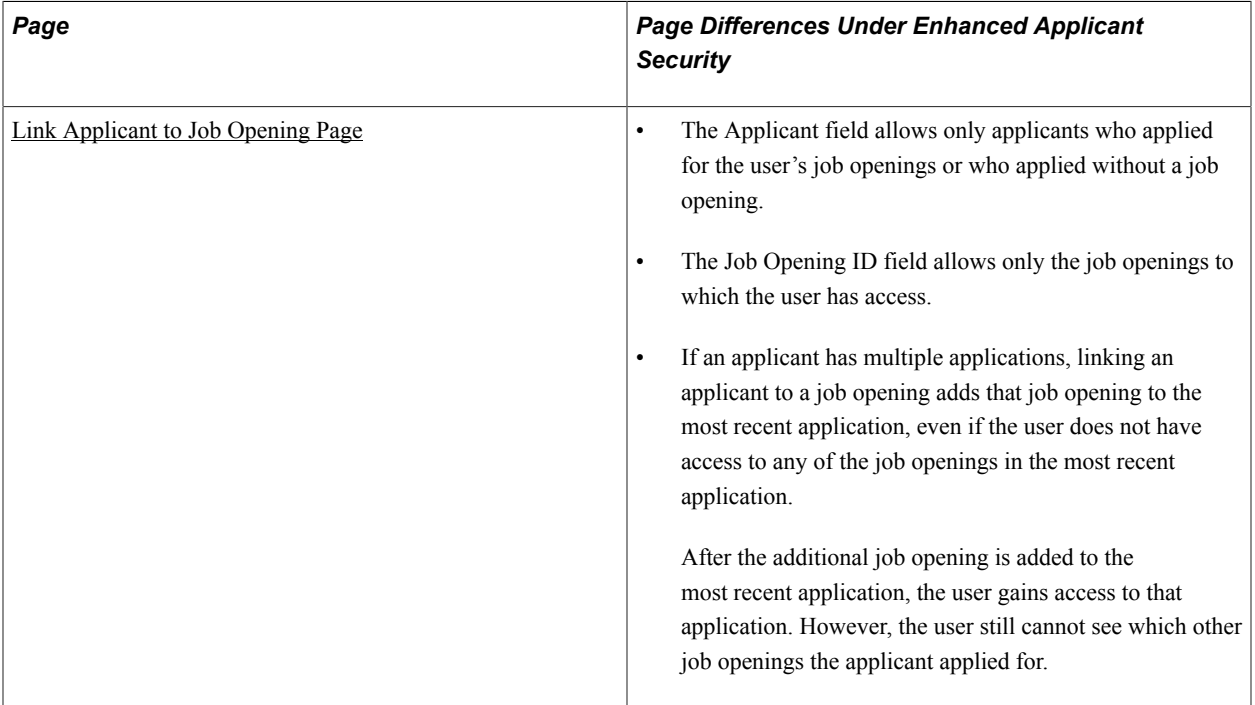

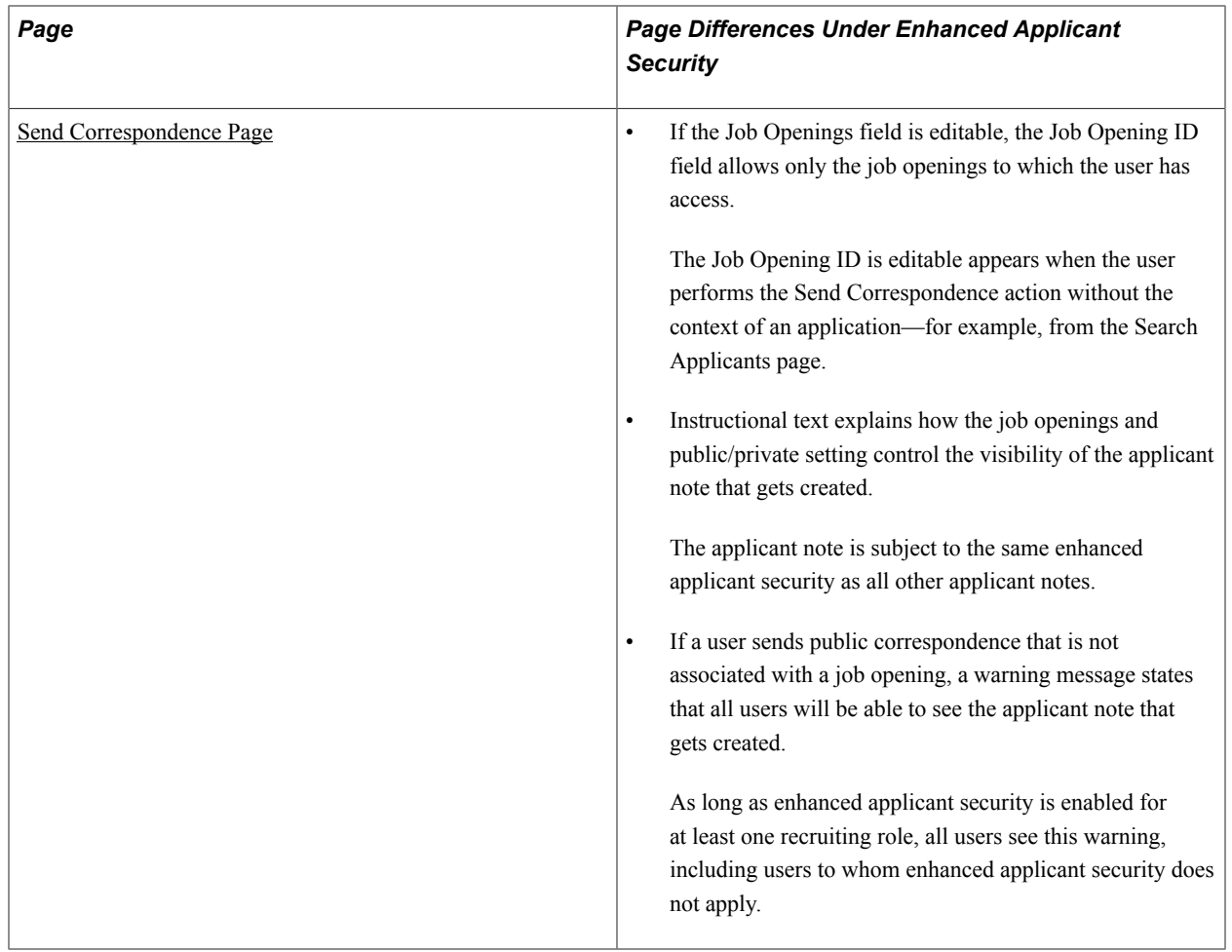

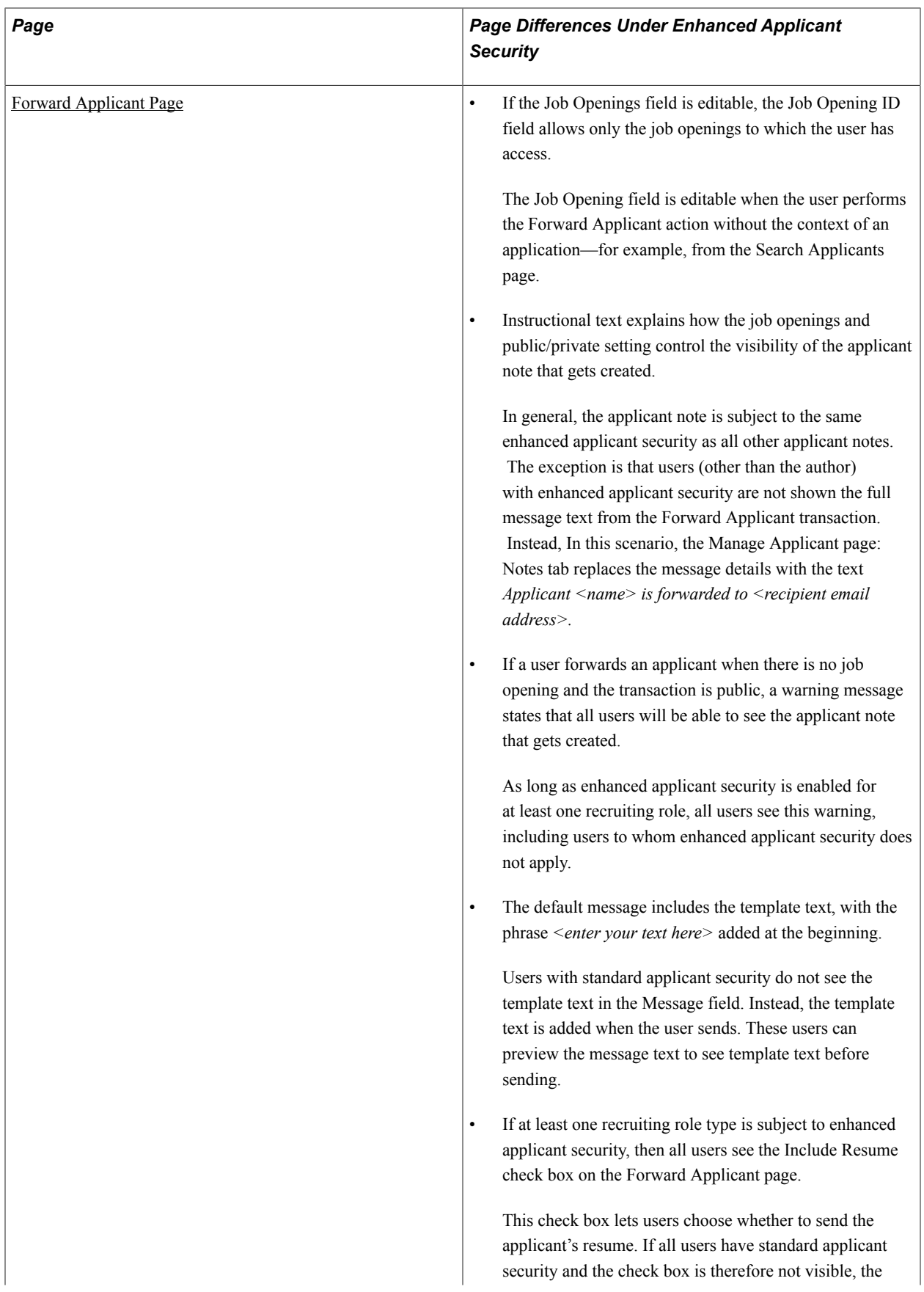

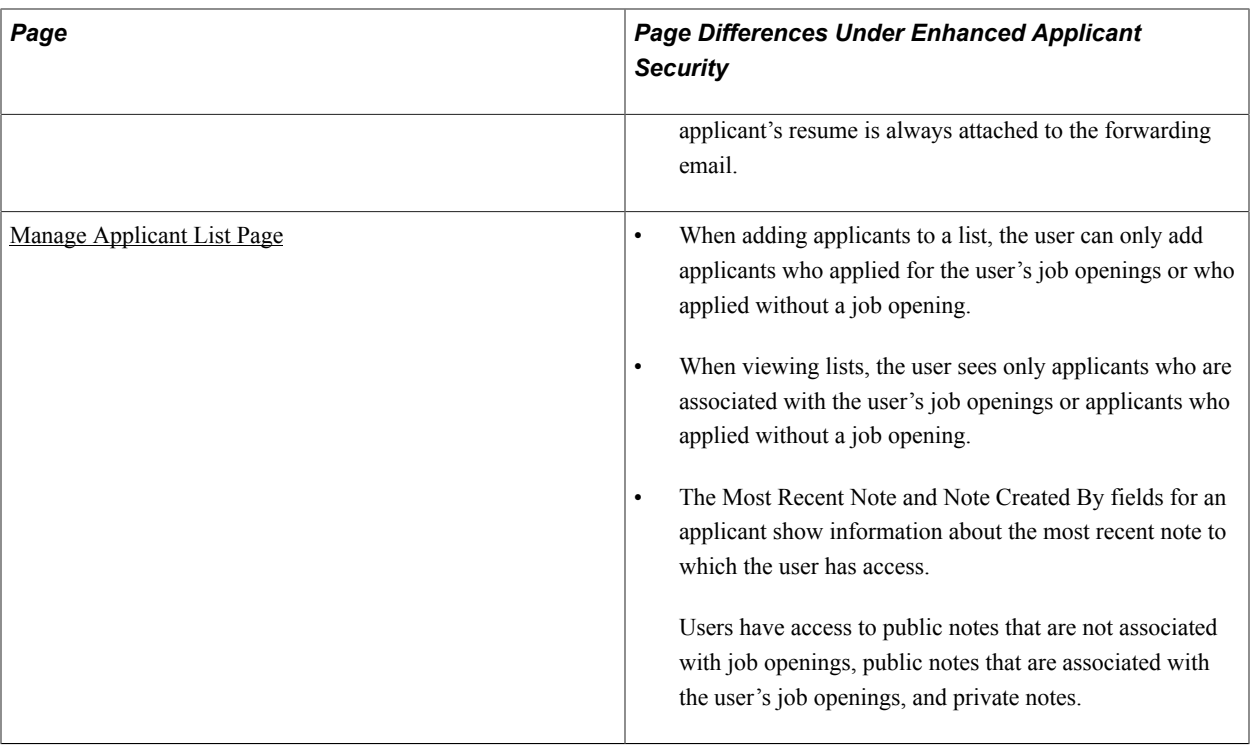

# <span id="page-139-0"></span>**Assigning PeopleTools Roles to Recruiting Role Types**

To set up recruiting roles, use the Recruiting Recruiter Roles (HRS\_ROLE\_DEFN) component.

# **Page Used to Assign PeopleTools Roles to Recruiting Role Types**

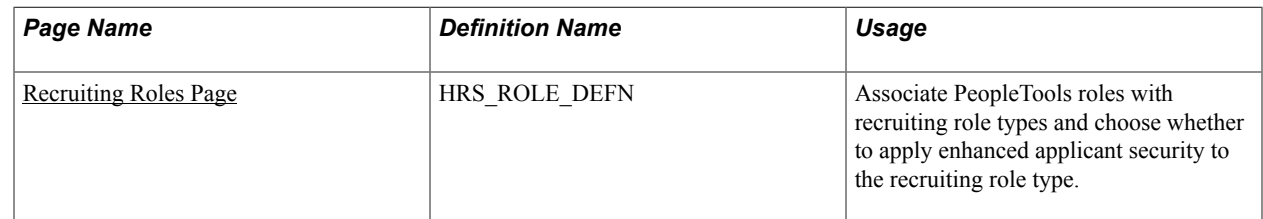

# <span id="page-139-1"></span>**Recruiting Roles Page**

Use the Recruiting Roles page (HRS\_ROLE\_DEFN) to associate PeopleTools roles with recruiting role types and to choose whether to apply enhanced applicant security to the recruiting role type.

#### **Navigation**

Set Up HCM > Recruiting > Recruiting Roles

#### **Image: Recruiting Roles page**

This example illustrates the Recruiting Roles page.

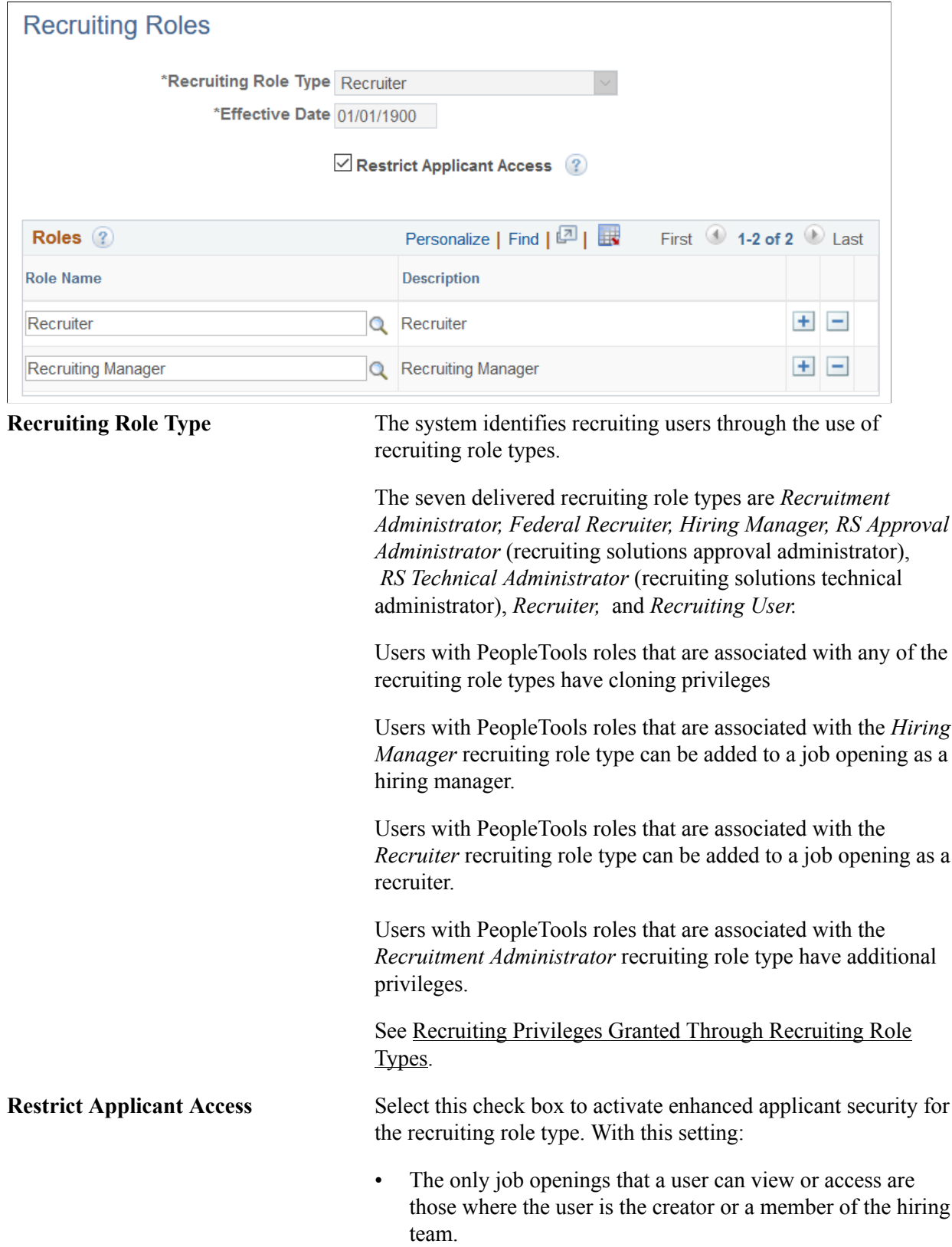

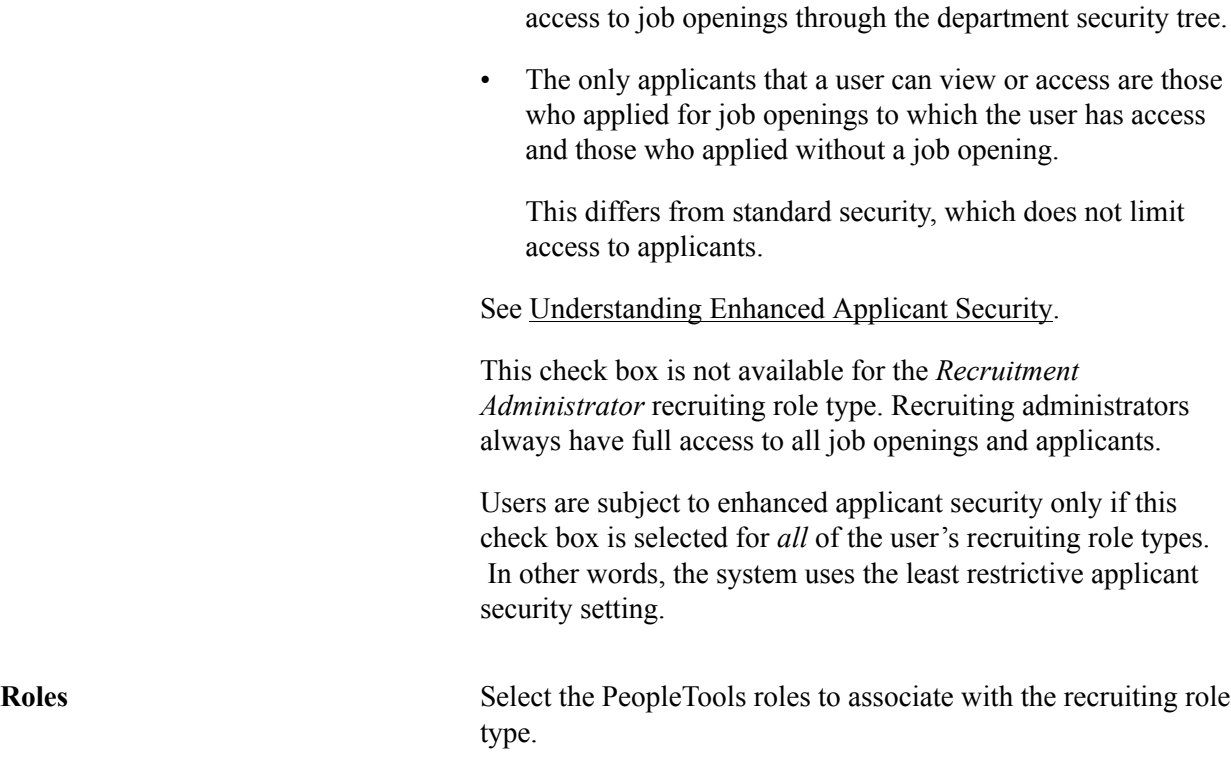

This differs from standard security in that users do not gain

### **Related Links**

[Delivered Permission Lists and Roles](#page-1038-0)

# **Setting Up Additional Recruiting Definitions**

# **Setting Up Recruiting Locations**

To set up recruiting locations, use the Recruiting Locations (HRS\_LOCATION) component.

# **Page Used to Set Up Recruiting Locations**

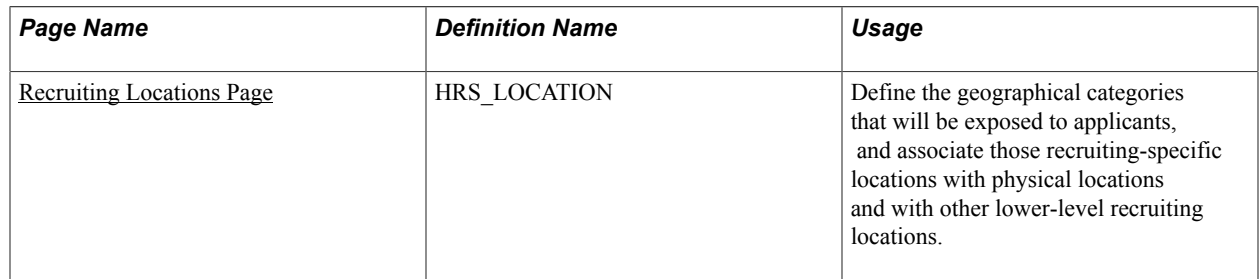

# **Understanding Recruiting Locations**

Recruiting locations enable you to classify jobs geographically in the way that makes the most sense to your recruiting process. Recruiting locations can be as broad or narrow as you like.

When jobs are posted to Candidate Gateway, the recruiting location is visible to applicants, and applicants can search for jobs based on recruiting location. Applicants can also specify recruiting location preferences in their applications, and recruiters can then use that as search criteria when searching for applicants.

A job opening with multiple target openings can be associated with multiple recruiting locations. You must provide the number of target openings for each recruiting location.

Recruiting locations can contain other recruiting locations. In this situation, the recruiting location facet on the Candidate Gateway job search and on the [Browse Job Openings Page](#page-543-0) includes hierarchical locations. For example, you could set up a recruiting location for California that contains recruiting locations for Northern California and Southern California. If there are jobs in either the Northern California recruiting location or the Southern California recruiting location, the facets for those two recruiting location become visible only after the applicant clicks the higher-level California recruiting location. And when the applicant clicks the California recruiting location facet, the search results include jobs that are associated with the California recruiting location, the Northern California recruiting location, and the Southern California recruiting location.

Recruiting locations can also be associated with physical locations that you set up in your core Human Resources tables. Through this association, recruiting locations are associated with the country for the physical location. The system uses this information to determine whether to display USA-specific data elements (such as self-identification details for collecting gender and ethnicity information) to applicants when they apply for jobs using Candidate Gateway. When determining if a job opening is in the USA, the system looks at the physical locations for all of the job's recruiting locations.

# <span id="page-143-0"></span>**Recruiting Locations Page**

Use the Recruiting Locations page (HRS\_LOCATION) to define the geographical categories that will be exposed to applicants, and associate those recruiting-specific locations with physical locations and with other lower-level recruiting locations.

#### **Navigation**

Set Up HCM > Product Related > Recruiting > Recruiting Locations > Recruiting Locations

#### **Image: Recruiting Locations page**

This example illustrates the Recruiting Locations page.

#### **Recruiting Locations**

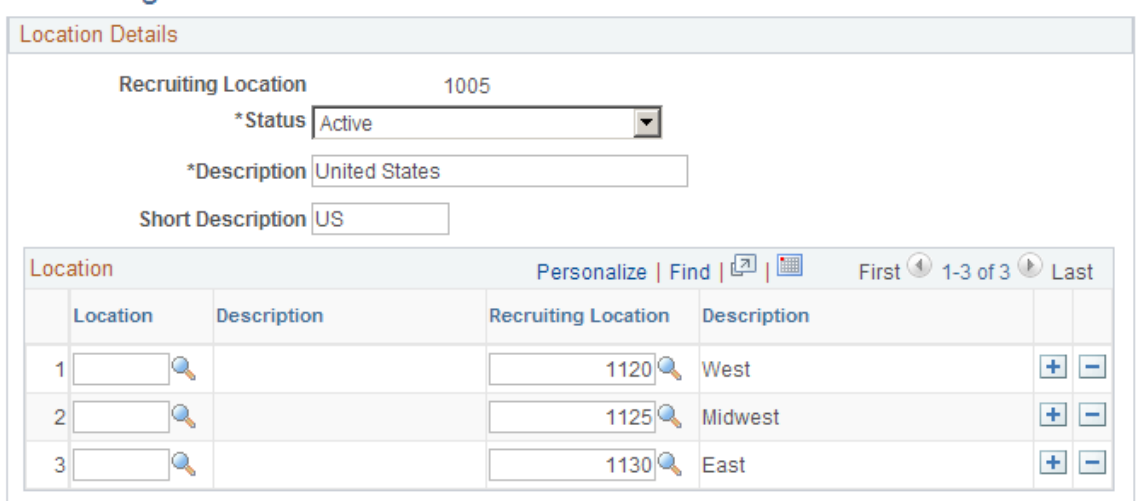

Every recruiting location should be associated with at least one location or recruiting location. Do not leave the Location grid empty.

**Note:** In each row, select either a physical location or another recruiting location, but not both.

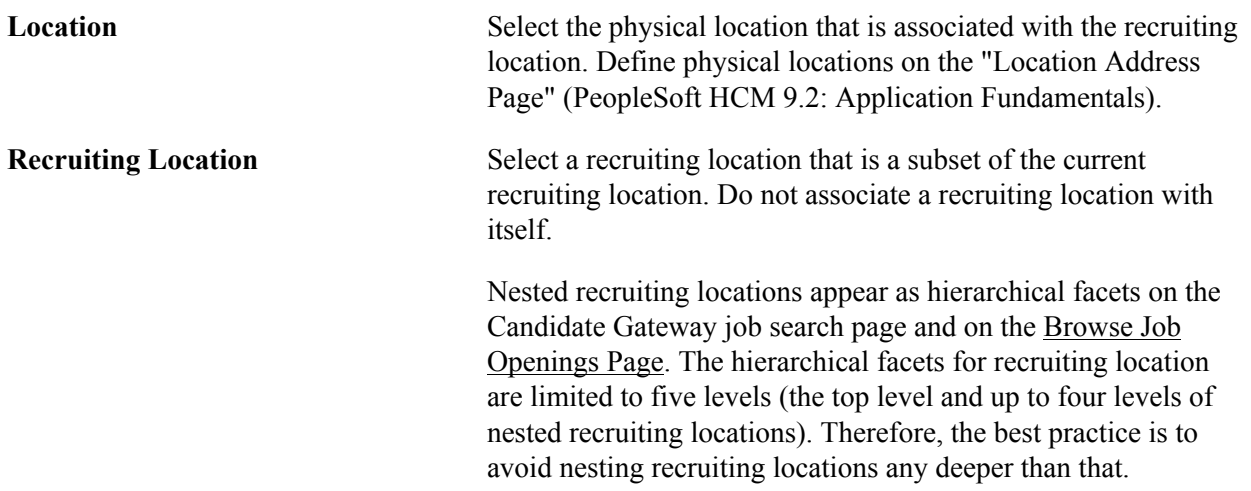
**Important!** If you make changes to your recruiting location hierarchy, you must perform a full rebuild of your job posting indexes. Updating the existing index might not capture the change. See [Building](#page-301-0) [Recruiting Search Indexes.](#page-301-0)

# **Setting Up the Job Posting Description Library**

To set up the job posting description library, use the Posting Descriptions (HRS\_JO\_PST\_DSC\_TBL) and Posting Descriptions Library (HRS\_JO\_PST\_LIB\_TBL) components.

# **Pages Used to Set Up the Job Posting Description Library**

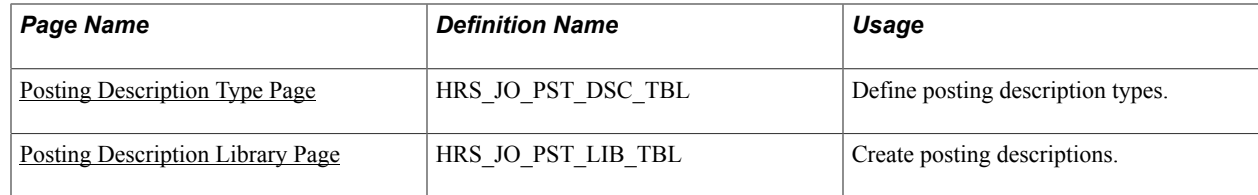

# **Understanding the Job Posting Description Library**

Job postings that are posted to a job board or intranet include a description of the job opening. When you create job postings, you can optionally bring in predefined content from the posting description library. Using content from the library enables you to standardize job posting content.

**Note:** You also have the option to enter freeform text and graphics when you create a job posting.

Posting description types are categories of boilerplate text. For example, you may want categories for information that:

- Positions your organization within the market.
- Outlines the job responsibilities.
- Lists the qualifications that an applicant must have for this job opening.
- Explains how to apply for the job opening.

When you create a library entry, you associate it with a specific description type.

# <span id="page-144-0"></span>**Posting Description Type Page**

Use the Posting Description Type page (HRS JO\_PST\_DSC\_TBL) to define posting description types.

#### **Navigation**

Set Up HCM > Product Related > Recruiting > Posting Descriptions > Posting Description Type

## **Image: Posting Description Type page**

This example illustrates the Posting Description Type page.

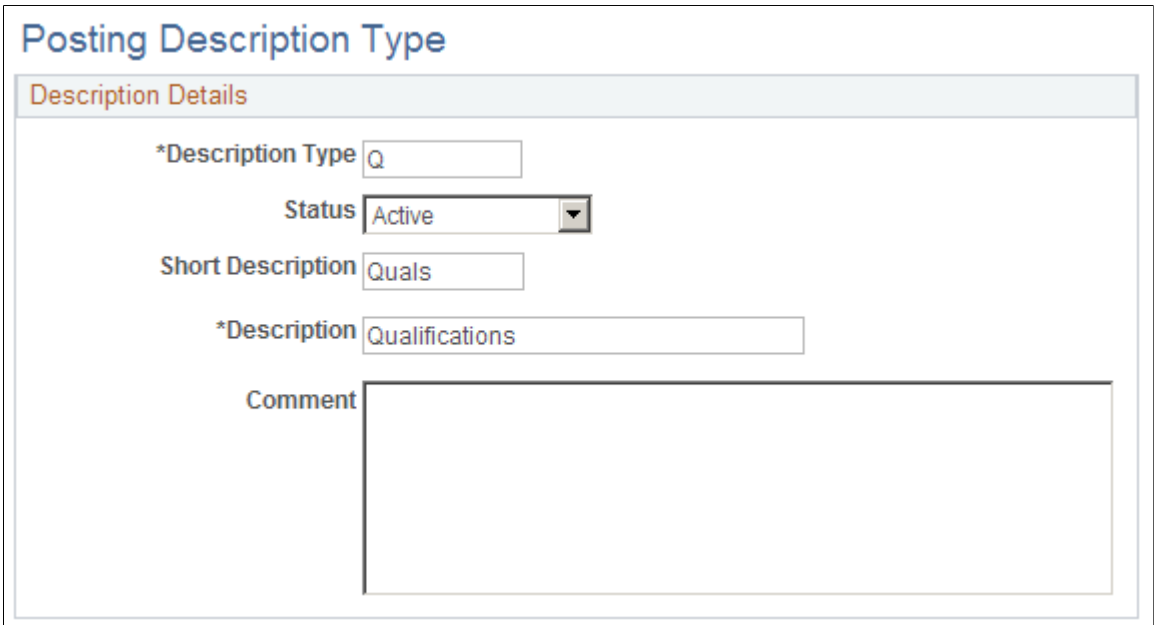

# <span id="page-145-0"></span>**Posting Description Library Page**

Use the Posting Description Library page (HRS\_JO\_PST\_LIB\_TBL) to create posting descriptions.

#### **Navigation**

Set Up HCM > Product Related > Recruiting > Posting Description Library > Posting Description Library

#### **Image: Posting Description Library page**

This example illustrates the Posting Description Library page.

## **Posting Description Library**

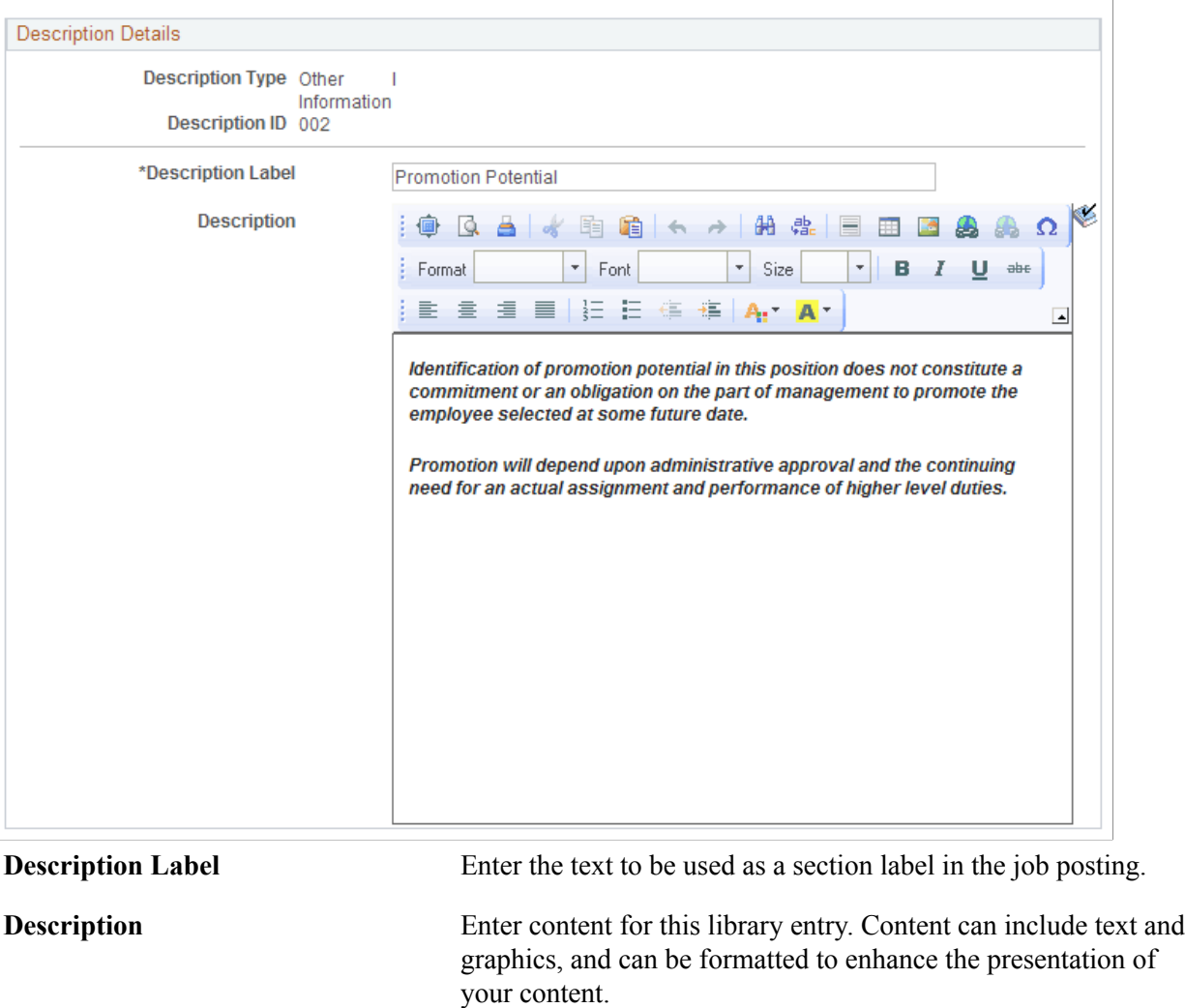

# **Setting Up Application Attachments**

To set up types of application attachments (for example, resumes and cover letters), use the Attachment Types (HRS\_ATCHTYPE\_TBL) component.

# **Page Used to Set Up Application Attachment Types**

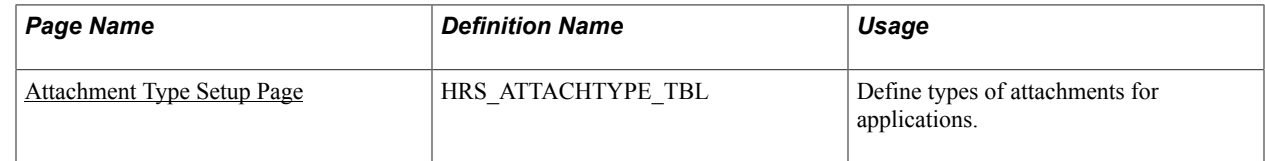

# **Understanding URL Definitions for Application Attachments**

PeopleTools manages the physical storage locations of file attachments using the URL Maintenance page (PeopleTools >Utilities >Administration >URLs). The recruiting system uses two separate URL identifiers for application attachments:

- *HRS APP ATCH:* The system uses this URL identifier when uploading application attachments in Talent Acquisition Manager (on the Application Details page).
- *HRS\_APP\_ATCH\_CG:* The system uses this URL identifier when uploading application attachments in Candidate Gateway (on the My Activities page).

*Warning!* Both URL identifiers *must* point to the same physical storage location so that the same application attachments are visible in both Candidate Gateway and Talent Acquisition Manager.

Having separate URL identifiers based on the page where the application is uploaded enables you to define different file type restrictions for applicants and for recruiting users. For example, you could allow recruiters to upload any type of file while restricting applicants to specific file types such as PDF, HTM, or DOC. File type restrictions are applied only at the time the file is uploaded, so users can always view all attachments, even if they would have been prevented from uploading files of that type.

## **Delivered File Type Restrictions**

As delivered, the URL identifier for Talent Acquisition Manager (HRS\_APP\_ATCH) does not have any file type restrictions.

As delivered, the URL identifier for Candidate Gateway (HRS\_APP\_ATCH\_CG) uses the delivered file extension list CG\_EXTENSION\_LIST, which allows only files with these extensions: .doc, .docx, .odt, .pdf, .rtf, and .txt.

# **Understanding Attachment Types**

Attachment Types are classifications for applicant's attachments.

## **Attachment Processing Types**

Every attachment type is associated with a specific *processing type* that controls how the system works with that type of attachment.

These are the five processing types:

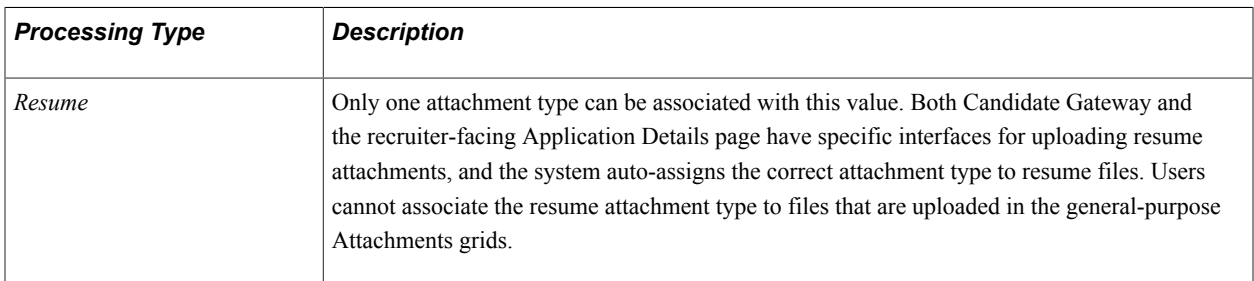

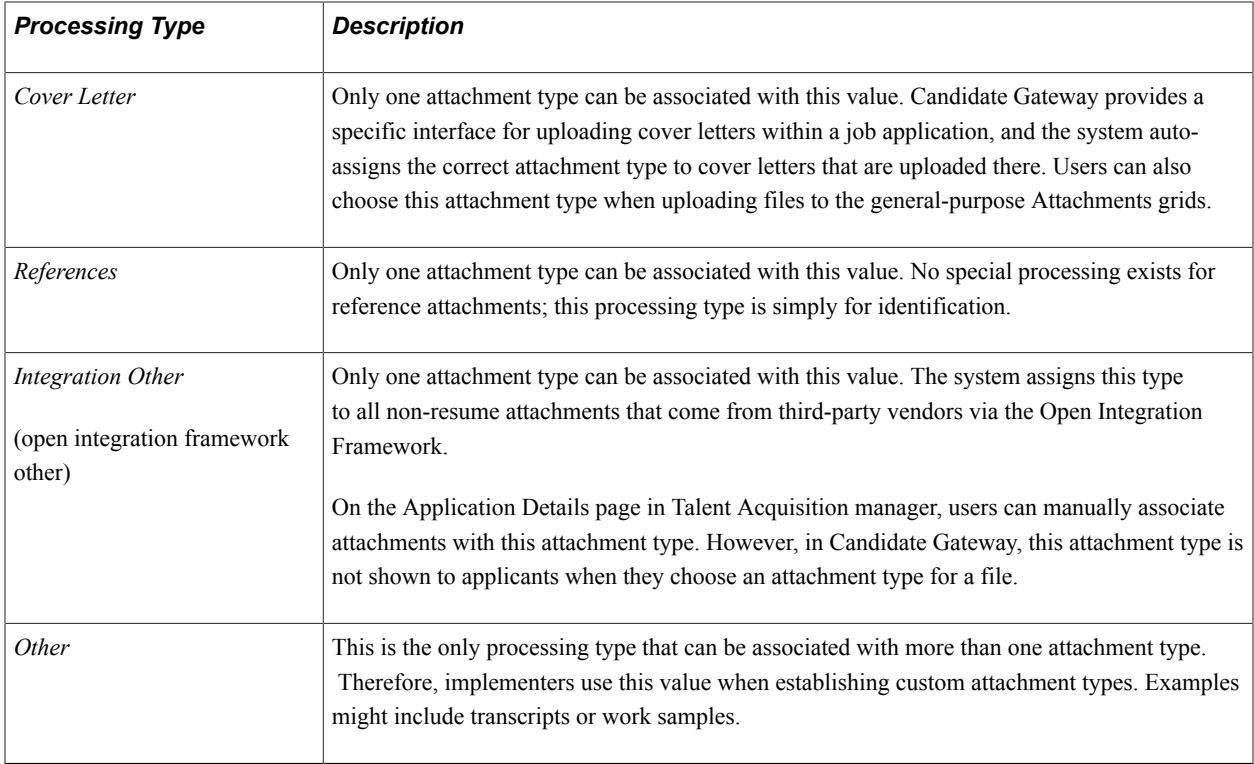

**Note:** Attachments that are uploaded to Candidate Gateway must be associated with an attachment type. In Talent Acquisition Manager, an attachment type is optional.

## **Job Applications and Attachments**

Resume attachments are always associated with specific job applications. Both Candidate Gateway and the recruiter-facing Application Details page have specific interfaces for uploading resume attachments; users cannot upload resume attachments in the general-purpose Attachments grids.

Other types of attachments can be associated with specific job applications, or they can be associated with the applicant's overall record and thus associated with all of an applicant's applications.

In Candidate Gateway, attachments that are uploaded within the guided application process are associated with the specific application. Attachments that are uploaded on the My Activities page are associated with the overall applicant record.

Talent Acquisition Manager does not provide a page for uploading attachments that are not associated with specific application. Instead, attachments are managed entirely on the [Application Details Page.](#page-620-0) On this page, the Attachments grid includes an Apply to All check box for indicating when an attachment is associated with the overall applicant record (and thus all applications) rather than with the specific application shown on the page.

## **Limits on Applicant Uploads**

To prevent applicants from uploading excessive numbers of attachments, attachment types settings specify the maximum number of attachments that can be added within a job application and a separate maximum for the number of attachments that can be added outside of applications. When a limit has been reached, Candidate Gateway prevents the applicant from uploading additional files.

The system does not restrict the number of attachments that a recruiter uploads in Talent Acquisition Manager, except that each application is limited to just one resume attachment. However, any applicantlevel attachments that are uploaded in Talent Acquisition Manager count towards the limit in Candidate Gateway. (Application-specific attachments that are uploaded in Talent Acquisition Manager are not relevant to the limits because an applicant is not able to modify an application that was saved in Talent Acquisition Manager.)

The Candidate Gateway attachment maximums depend on the processing type, as shown in the following table:

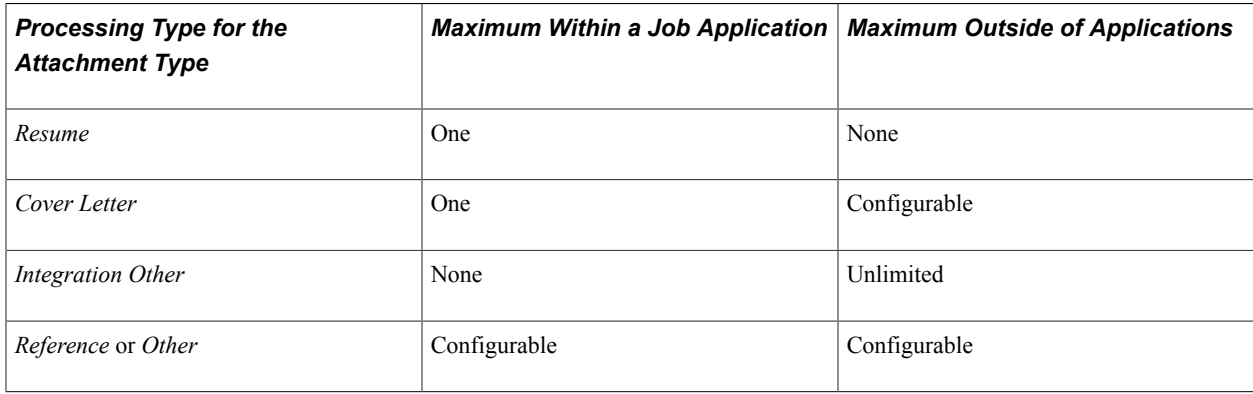

# <span id="page-149-0"></span>**Attachment Type Setup Page**

Use the Attachment Type Setup page (HRS\_ATTACHTYPE\_TBL) to define types of attachments for applications.

#### **Navigation**

Set Up HCM > Product Related > Recruiting > Attachment Types > Attachment Type Setup

#### **Image: Attachment Types page**

This example illustrates the Attachment Types page.

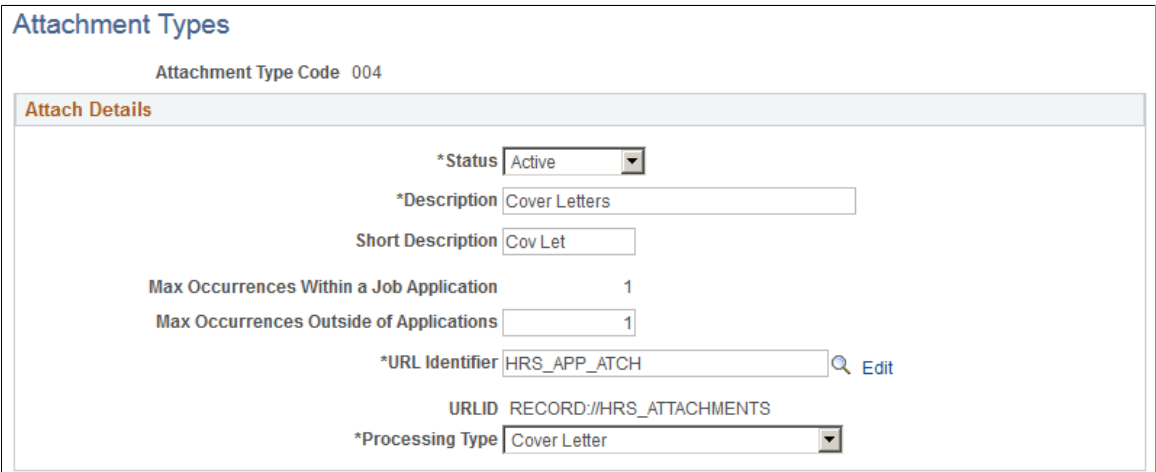

**Status** *Active* attachment types are available for selection in both Candidate Gateway and Talent Acquisition Manager. If you want to make an attachment type unavailable in Candidate Gateway while keeping it available in Talent Acquisition

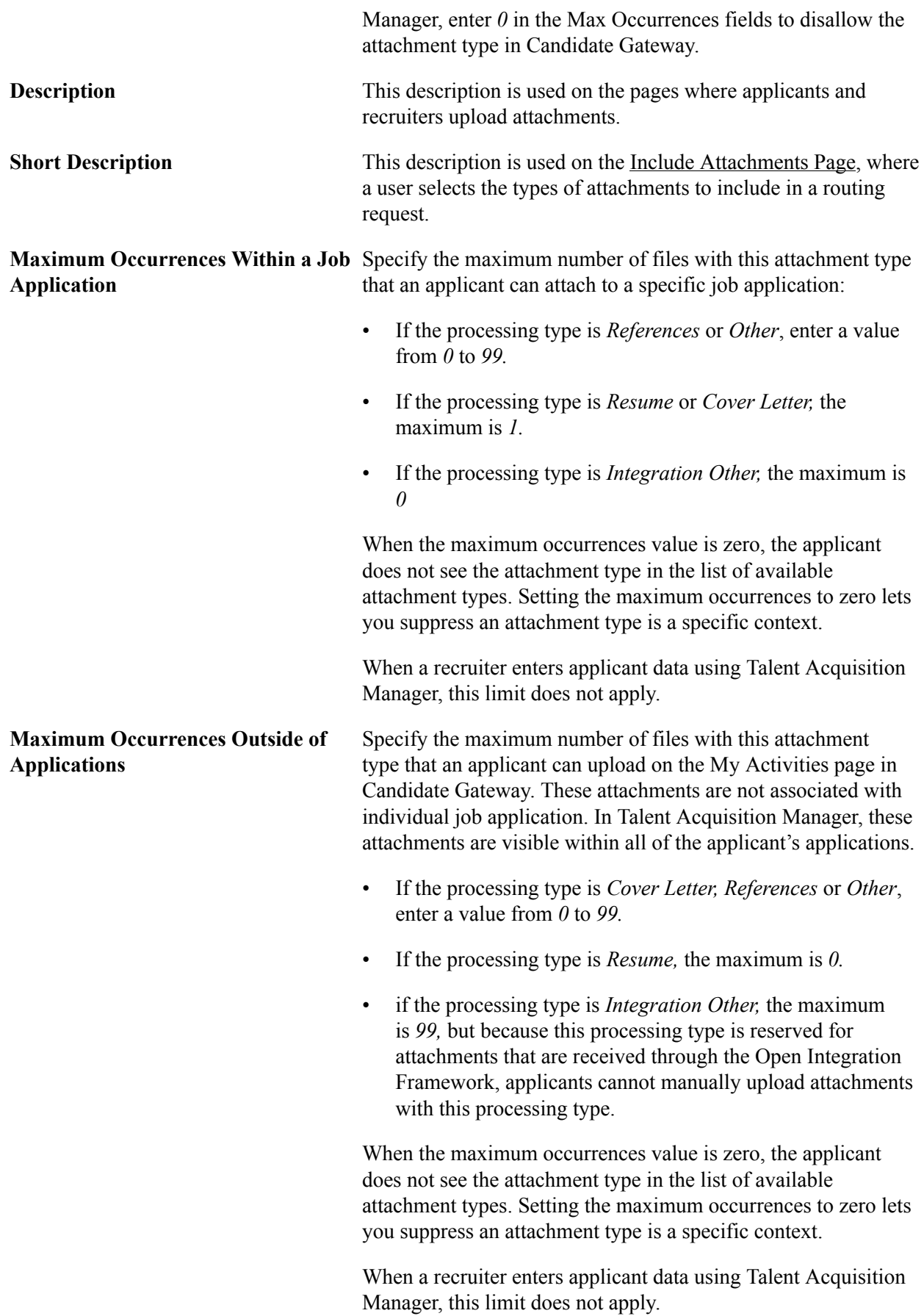

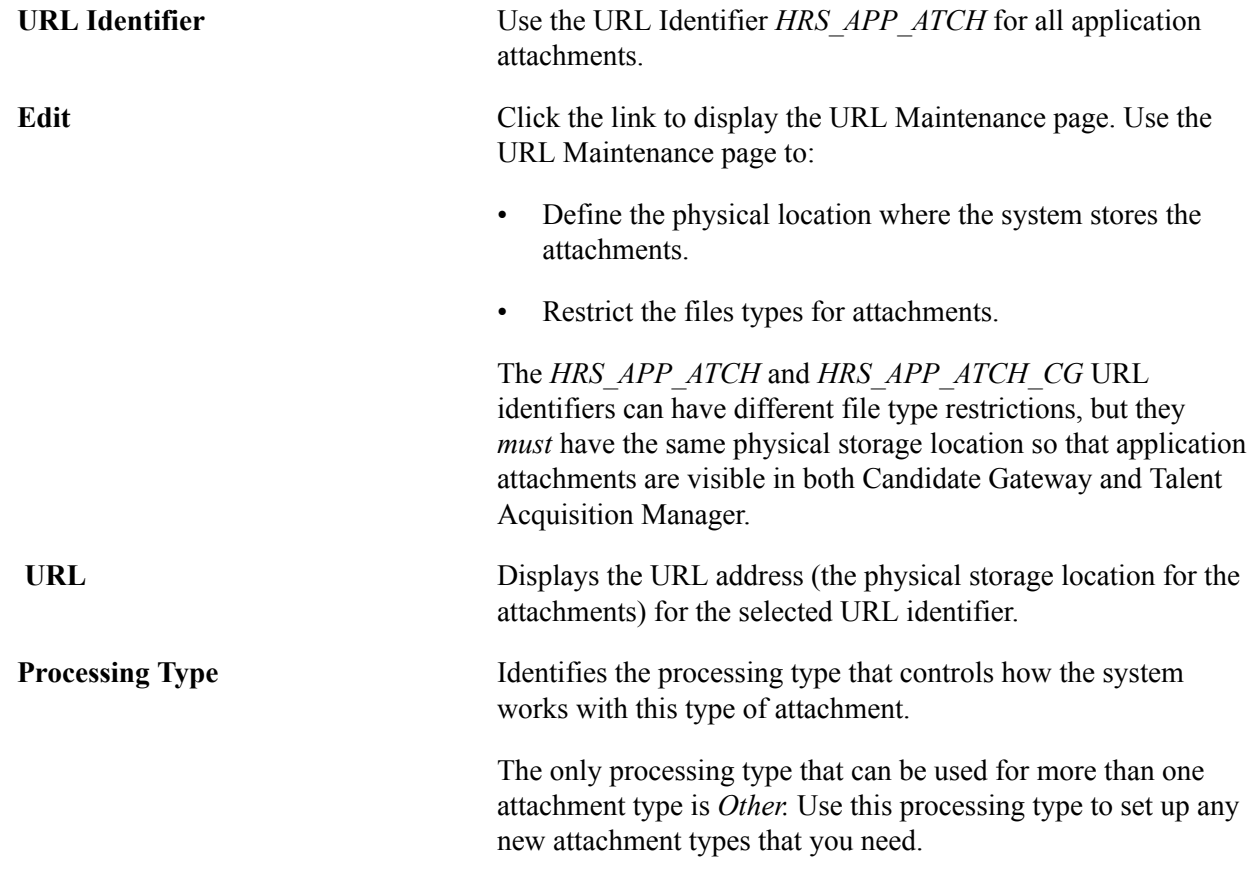

# **Setting Up Contact Methods**

To set up contact methods use the Contact Method Types (HRS\_CNTCT\_MTHD) component.

# **Page Used to Set Up Contact Methods**

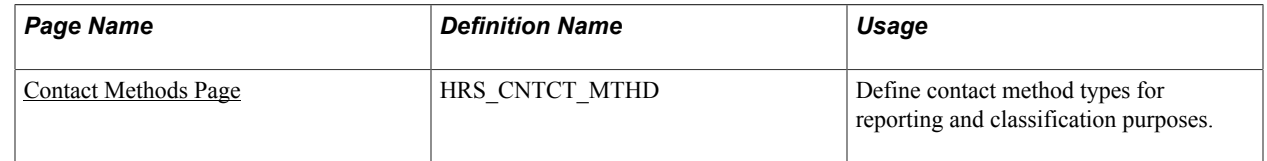

## <span id="page-151-0"></span>**Contact Methods Page**

Use the Contact Methods page (HRS\_CNTCT\_MTHD) to define contact method types for reporting and classification purposes.

## **Navigation**

Set Up HCM > Product Related > Recruiting > Relationship Management > Contact Method Types > Contact Methods

#### **Image: Contact Methods page**

This example illustrates the Contact Methods page.

# **Contact Methods**

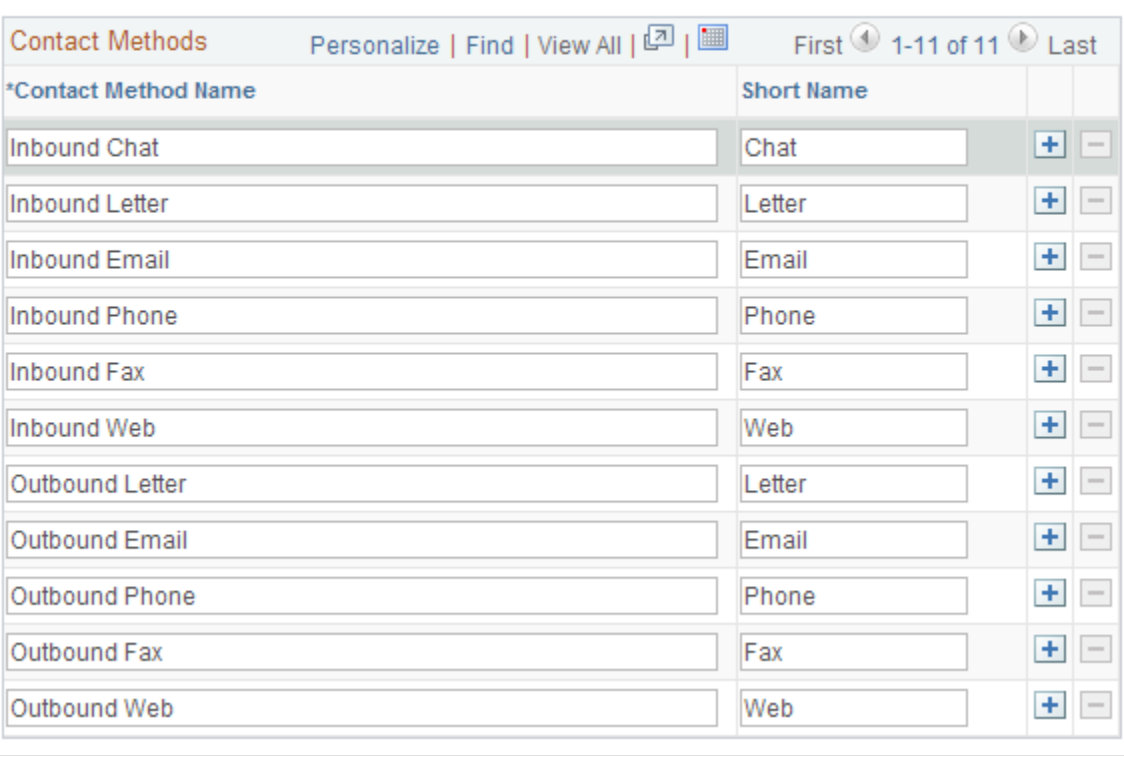

**Contact Method** Enter a contact method description. Many forms of contact take place outside of the system; users select the contact method when manually entering information about communication with an application.

PeopleSoft delivers these contact methods. You can add as many as you like.

# **Setting Up Interview Definitions**

To set up interview definitions, use Interview Types (HRS\_INT\_LVL\_TBL), Interview Evaluation Category (HRS\_INT\_CTG\_TBL), and Interview Evaluation Ratings (HRS\_INT\_RTG\_TBL) components.

# **Pages Used to Set Up Interview Definitions**

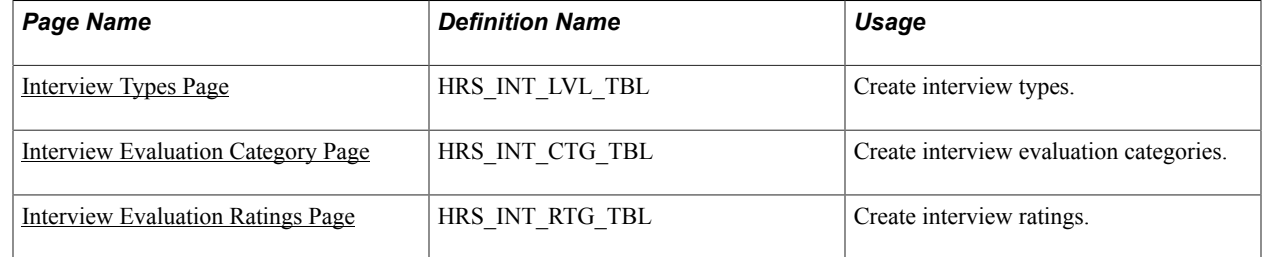

# **Understanding Interview Definitions**

Set up these three types of definitions for interviews:

• Interview types categorize the interview.

Example of interview types might be in house, campus, and phone.

• Interview categories define the areas in which you want to evaluate applicants.

PeopleSoft delivers four categories: Communication Skills, Education/Training, Work Experience, and Technical skills. You can add as many categories as necessary.

• Interview ratings define how you rate the applicant within the category and associate a score to that rating.

PeopleSoft delivers three ratings: Excellent, which has a score of 2; Average, which has a score of 1; and Not Qualified, which has a score of 0. You can add as many ratings as necessary.

After you set up these tables, you can create interview evaluation templates. Interview evaluation templates enable you to group categories and ratings so that you can create interview evaluations that target a specific job opening or group of job openings.

See [Setting Up Interview Evaluation Templates.](#page-232-0)

## <span id="page-153-0"></span>**Interview Types Page**

Use the Interview Types page (HRS INT LVL TBL) to create interview types.

#### **Navigation**

Set Up HCM > Product Related > Recruiting > Screening > Interview Types > Interview Types

#### **Image: Interview Types page**

This example illustrates the Interview Types page.

## **Interview Types**

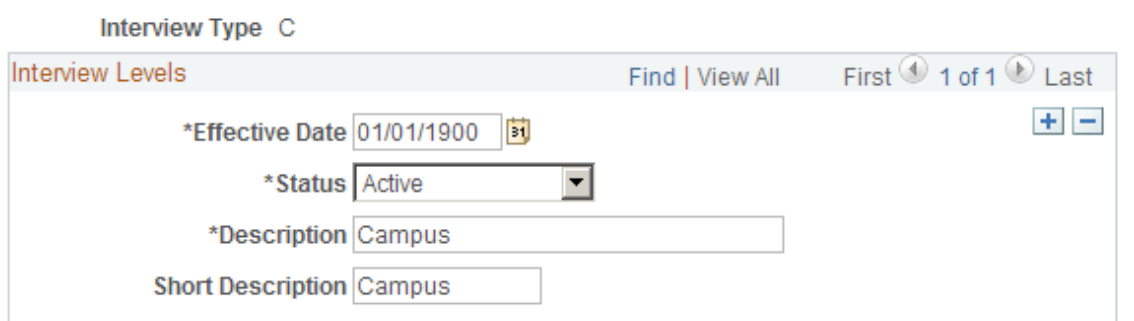

Enter a description that describes how an interview may be conducted. This description is used when you schedule an interview.

# <span id="page-154-0"></span>**Interview Evaluation Category Page**

Use the Interview Evaluation Category page (HRS\_INT\_CTG\_TBL) to create interview evaluation categories.

## **Navigation**

Set Up HCM > Product Related > Recruiting > Screening > Interview Evaluation Category > Interview Evaluation Category

### **Image: Interview Evaluation Category page**

This example illustrates the Interview Evaluation Category page.

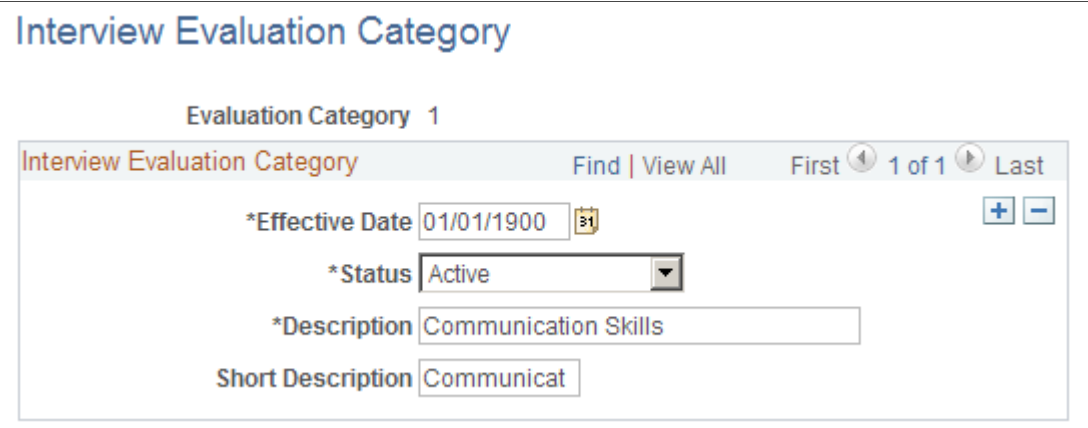

# <span id="page-154-1"></span>**Interview Evaluation Ratings Page**

Use the Interview Evaluation Ratings page (HRS\_INT\_RTG\_TBL) to create interview ratings.

#### **Navigation**

Set Up HCM > Product Related > Recruiting > Screening > Interview Evaluation Ratings > Interview Evaluation Ratings

#### **Image: Interview Evaluation Ratings page**

This example illustrates the Interview Evaluation Ratings page.

# **Interview Evaluation Ratings**

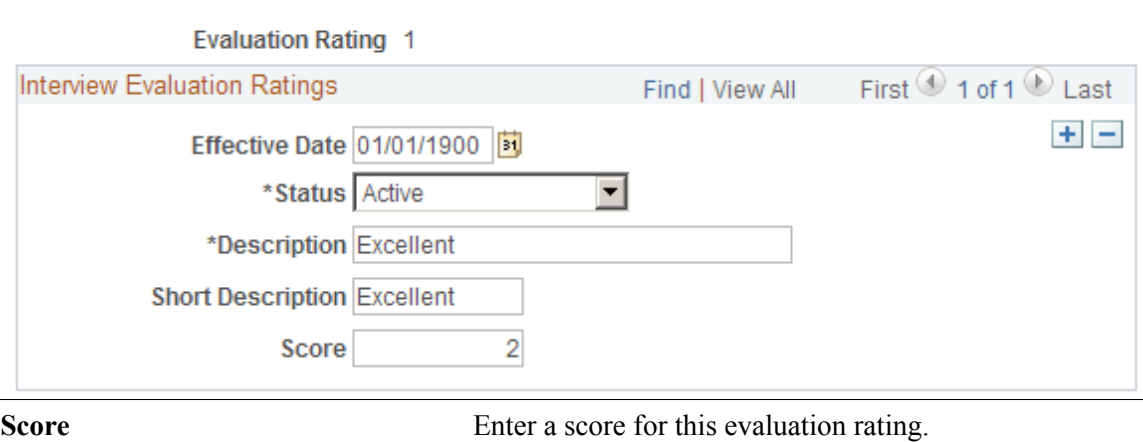

# **Setting Up Job Offer Components**

To set up job offers, use the Offer Component Type (HRS\_OFF\_TYPE\_TBL) and Offer Component (HRS OFF CMPNT TBL) components.

# **Pages Used to Set Up Job Offers**

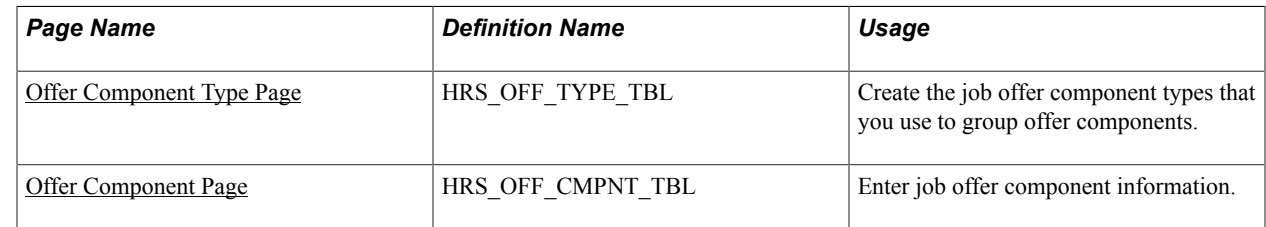

# **Understanding Job Offer Setup**

This overview discusses job offer setup.

## **Components of Pay**

Often, the compensation package in a job offer includes multiple elements, of which the base salary is just one component. You might offer applicants a bonus, stock options, or car allowances in addition to a salary. To track all elements of job offers, you need to set up job offer components and job offer component types for your organization.

Use job offer component types to group similar offer components. For example, you might have a type for the salary job offer components. Hiring managers, recruiters, and recruiting administrators select from the predefined components when entering applicant job offers.

#### See [Creating Job Offers](#page-832-0).

## **Attachments for Online Job Offers**

When you post a job offer to Candidate Gateway, you can post not only the offer letter, but also additional relevant attachments. These can be applicant-specific, or they can be general-purpose documents such as proof of citizenship forms or information related to your organization's employment policies.

To define the organization-level attachments that recruiting users will be able to add to job offers, you use the attachments framework that is a common component for all PeopleSoft HCM applications.

The attachments framework categorizes attachments as one of three types:

- *Attachment:* an electronic file such as a PDF document.
- *URL:* a link to a file or web sites
- *Document definition:* a placeholder for a file attachment, URL, or note that the person creating the job offer will add on the fly.

To set up job offer attachments using the attachments framework:

1. Access the Define Attachments page (Set Up HCM > Common Definitions > Attachments > Define Attachments) and create the attachment.

Use this page to upload a file, enter a URL, or create a document definition, depending on the type of attachment you are defining.

You also use this page to enter an attachment description and define which roles can access the attachment.

2. Access the Maintain Definitions page (Set Up HCM > Common Definitions > Attachments > Maintain Definitions) for the object owner HRAM, and associate individual attachments with specific key values such as specific business units or companies.

For example, if you upload country-specific proof of citizenship forms, then you use this page to associate each uploaded file with the correct country. This ensures that a recruiter who is selecting attachments to add to the offer will be able to access only attachments that are appropriate for the specific job opening.

See "Configuring Attachments" (PeopleSoft HCM 9.2: Application Fundamentals).

## <span id="page-156-0"></span>**Offer Component Type Page**

Use the Offer Component Type page (HRS OFF TYPE TBL) to create the job offer component types that you use to group offer components.

#### **Navigation**

Set Up HCM > Product Related > Recruiting > Offer Component Type > Offer Component Type

#### **Image: Offer Component Type page**

This example illustrates the Offer Component Type page.

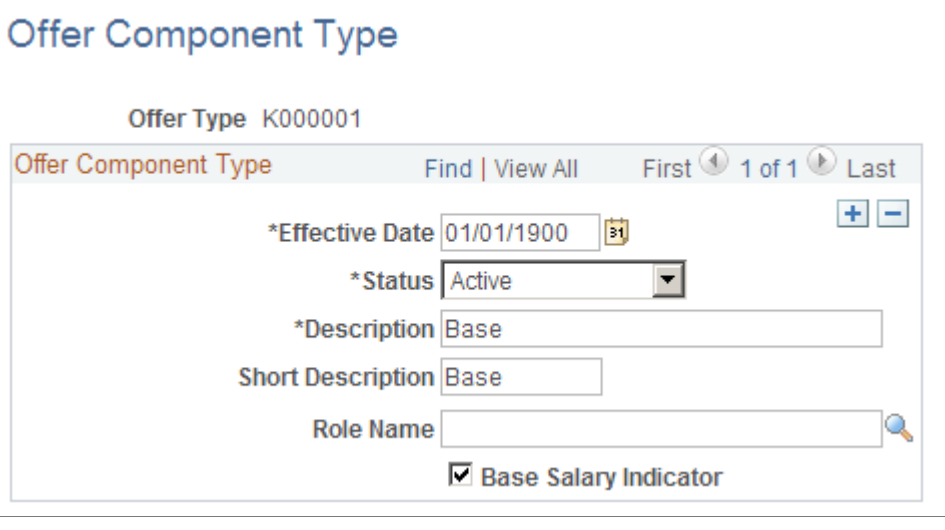

**Role Name** Select the role that is responsible for administering the offer component type. For example, if you create a component type for stock options, you would link this to the stock administrator role.

> If you set up email workflow, the system sends an email to the person with the selected role to notify that person of new hires.

See *PeopleTools: Security Administration*

**Base Salary Indicator** Select this check box if the component type forms part of the base salary. The system uses this check box to calculate the total base salary. When a job offer is entered, the system checks whether the base salary exceeds the maximum salary grade range for the job. You define the salary grades for a job opening on the Salary Grades page.

## <span id="page-157-0"></span>**Offer Component Page**

Use the Offer Component page (HRS OFF CMPNT TBL) to enter job offer component information.

#### **Navigation**

Set Up HCM > Product Related > Recruiting > Offer Component > Offer Component

#### **Image: Offer Component page**

This example illustrates the Offer Component page.

## **Offer Component**

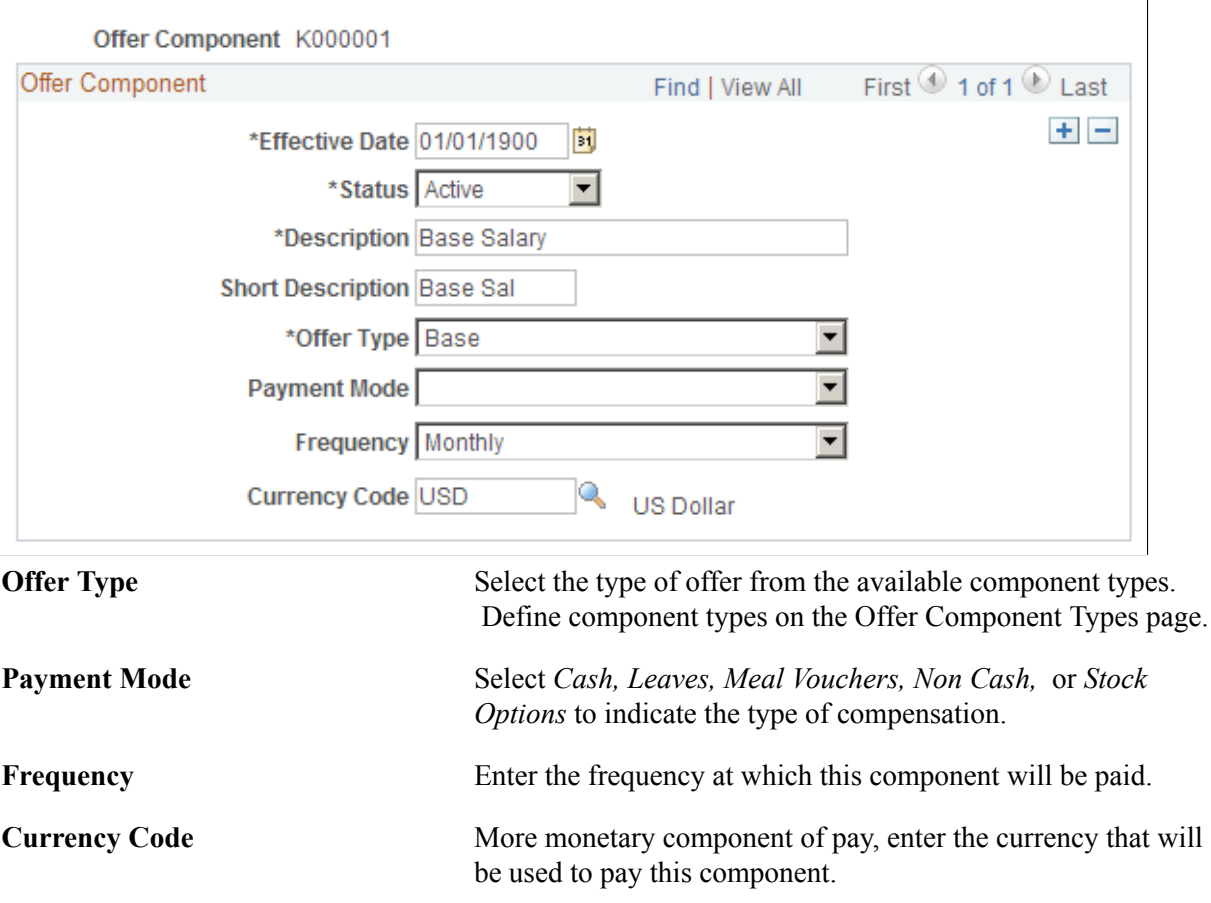

# **Setting Up Online Job Offer Attachments**

Use the PeopleSoft HCM attachment framework to create a library of job offer attachments that recruiters can associate with online job offers.

# **Pages Used to Set Up Online Job Offer Attachments**

**Note:** Refer to the documentation for "Configuring Attachments" (PeopleSoft HCM 9.2: Application Fundamentals) for complete information on using the common attachment framework to create an attachment library.

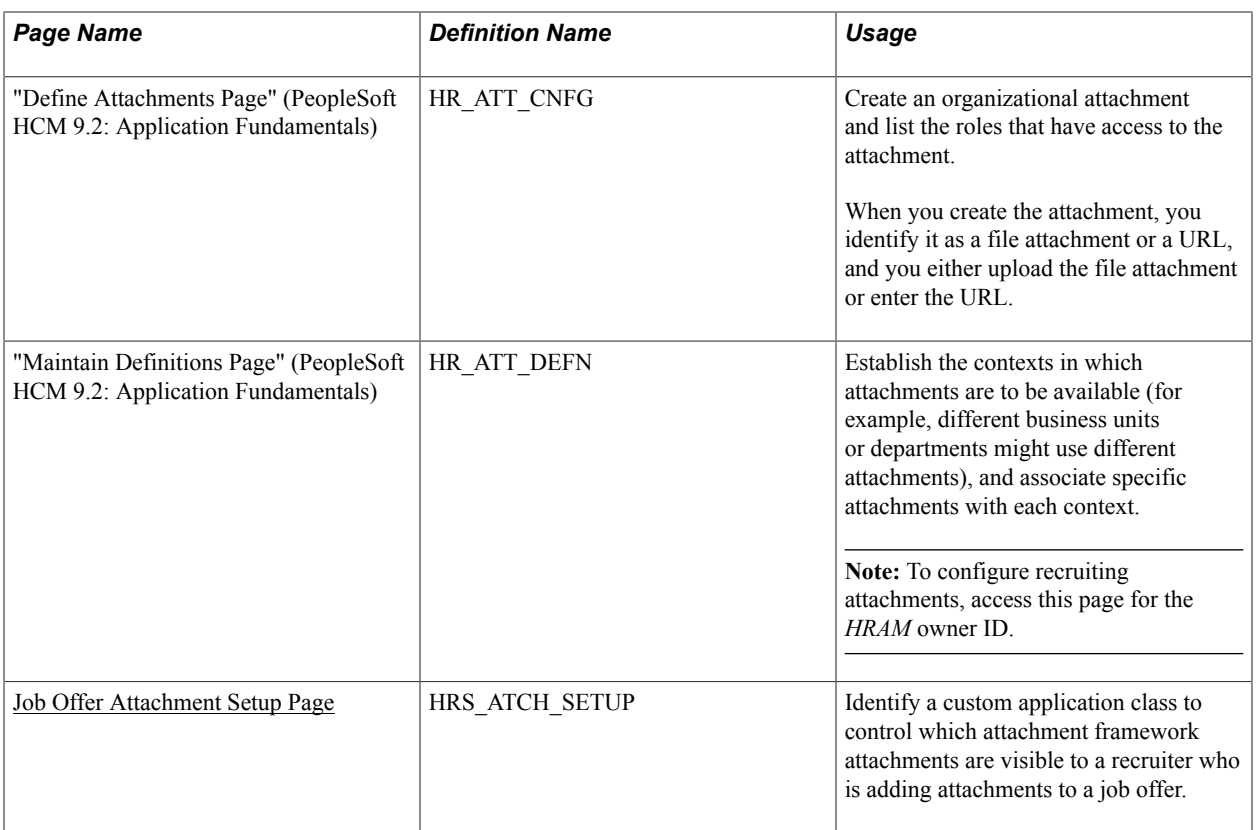

# **Understanding Online Job Offer Attachments**

When you enable online job offers (posting job offers to Candidate Gateway), the system provides the ability to post attachments with the job offer.

Any offer letter that a recruiter generates is automatically added to the offer's list of attachments, but the recruiter can also add additional attachments. A standard attachment interface enables the recruiter to attach local files. Additionally, the PeopleSoft HCM attachment framework enables recruiters to select attachments from a predefined library of job offer attachments. On the job offer pages, these are referred to as *organizational attachments.*

See [Creating Job Offers](#page-832-0).

## **Benefits of the Common Attachments Framework**

Using the common attachment framework enables you to:

- Ensure that recruiters have access to current versions of standard documents.
- Enable recruiters to pick from a list of appropriate documents rather than having to remember what documents are available.
- Define different lists of attachments for different contexts, such as different business units, regulatory regions, or job codes.

## **Types of Documents in the Attachment Framework**

Generally, we think of "attachments" as file attachments. However, the attachment framework supports three types of objects. Only two of these are commonly used as job offer attachments:

- File attachments.
- URLs (links).

The third object supported by the attachment framework is known as a document definition. Document definitions are *not* typically used in recruiting. They are empty placeholders that are used to collect specified types of information from self-service users. (For example, the self-service process for applying for a medical leave might include a document definition for a completed medical form, which the employee is responsible for uploading.)

If you were to create a document definition for a job offer, the recruiter (and not the applicant) could put file attachments, URLs, or text notes into the placeholder. But because the recruiter can add files attachments directly to the offer and can incorporate URLs and text notes into the offer letter, using document definitions for this functionality normally adds complexity without providing any benefit.

Note that the applicant who views the offer in Candidate Gateway can see any files, URLs, or notes that a recruiter puts into a document definition, but the applicant cannot use the document definition to add information to the system. Instead, the online job offer page provides a separate mechanism that the applicant uses to upload completed forms or send messages to the recruiter.

## **Establishing a Context-Sensitive Attachment Library**

Refer to the documentation for "Configuring Attachments" (PeopleSoft HCM 9.2: Application Fundamentals) for complete information on using the common attachment framework to create an attachment library. The key steps for defining job offer attachments are as follows:

1. Go to the Define Attachments page (Set Up HCM > Common Definitions > Attachments > Define Attachments) to create the attachment and to list the roles that have access to the attachment.

When you create the attachment, you identify it as a file attachment or a URL, and you either upload the file attachment or enter the URL.

2. Go to the Maintain Definitions page (Set Up  $HCM >$  Common Definitions  $>$  Attachments  $>$ Maintain Definitions) and access the record for the *HRAM* (HR Applicant Manager) owner ID.

The owner ID controls which PeopleSoft HCM business process can access the attachment. The *HRAM* owner ID identifies attachments that are available for job offers.

3. Establish the contexts in which attachments are to be available, and associate specific attachments with each context.

As delivered, the *HRAM* owner ID has context keys for Business Unit, Company, Department SetID, Department, Job Code SetID, Job Code, Job Family, Position Number, Location SetID, Location Code, and Regulatory Region. The attachment framework enables you to modify the context keys to suit your business requirements.

#### **Image: Maintain Definitions page showing the context keys for job offers attachments**

This illustration shows the Maintain Definitions page for the *HRAM* owner ID. In this illustration, the All Values check box is selected for all of the context keys, so the listed attachments will be available for all job openings, regardless of the business unit, company, and so forth.

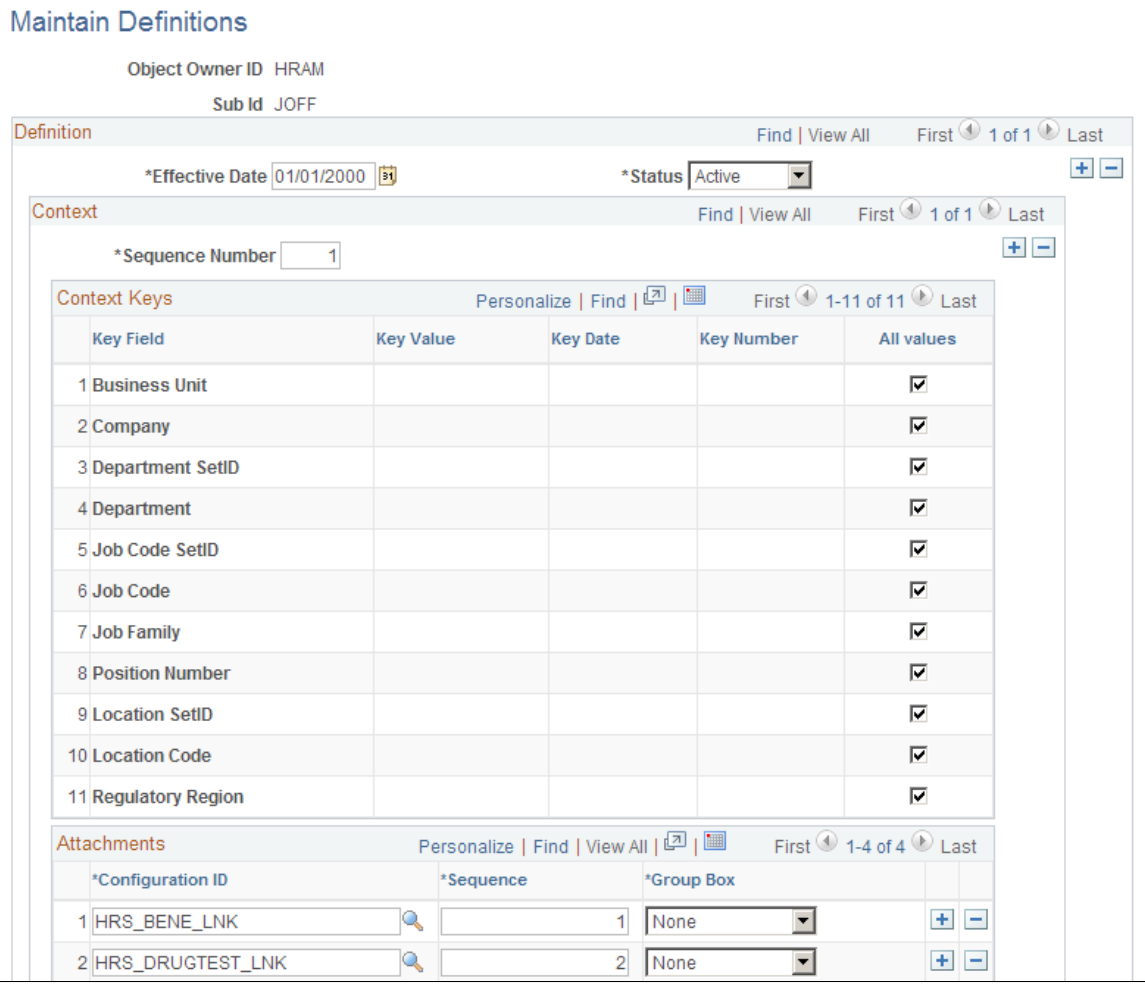

To add attachments that are available for just one specific business unit, you would create an additional row in the Context scroll area, deselect the All Values check box for the *Business Unit* key field, and enter the specific business unit for the context. You would then add the business unit-specific attachments to the Attachments grid.

See "Configuring Attachments" (PeopleSoft HCM 9.2: Application Fundamentals).

## <span id="page-161-0"></span>**Job Offer Attachment Setup Page**

Use the Job Offer Attachment Setup page (HRS ATCH SETUP) to identify a custom application class to control which attachment framework attachments are visible to a recruiter who is adding attachments to a job offer.

#### **Navigation**

Set Up HCM > Product Related > Recruiting > Job Offer Attachment Setup > Job Offer Attachment Setup

#### **Image: Job Offer Attachment Setup page**

This example illustrates the Job Offer Attachment Setup page.

## **Job Offer Attachment Setup**

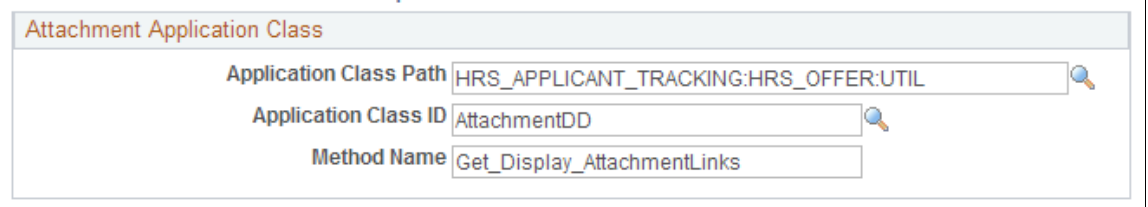

**Application Class Path, Method Name,** and **Method Name** The method identified by these three fields here is called from the page activate of the Organizational Attachments page (HRS\_ OFF\_SELATC\_SEC) in the Job Offer component. It determines which job offer attachments are displayed on the Organizational Attachments page if a match is found for the context keys passed in. See [Organizational Level Documents Page](#page-844-0). To invoke custom processing, clone the delivered method, then modify the it according to your needs. Save the customized application class as a new application class within HRS\_ APPLICANT\_TRACKING, then enter the new method name on this page.

# **Setting Up the Data Transfer to HR**

The Manage Hire Setup page enables you to select the information you want to transfer from the recruiting tables to the HR tables. To define the data to transfer, use the Data Transfer to HR (HRS\_MNG\_HIR\_STP) and Hire Notification (HR\_HIRE\_NOTIF) components. When you hire an applicant, the system uses the information defined here to determine the data to transfer.

## **Page Used to Set Up the Data Transfer to HR**

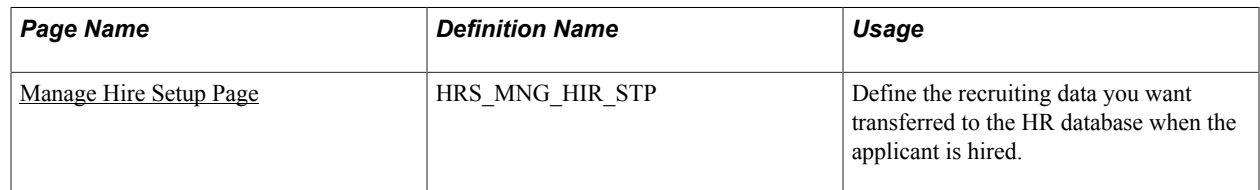

## **Related Links**

**[Hiring Applicants](#page-860-0)** 

## <span id="page-162-0"></span>**Manage Hire Setup Page**

Use the Manage Hire Setup page (HRS MNG HIR STP) to define the recruiting data you want transferred to the HR database when the applicant is hired.

## **Navigation**

Set Up HCM > Product Related > Recruiting > Data Transfer to HR > Manage Hire Setup

#### **Image: Manage Hire Setup page**

This example illustrates the Person tab of the Manage Hire Setup page.

# **Manage Hire Setup**

This setup will determine what information is sent from the applicant's recruitment record to their employee record in Human Resources. Select the checkbox if the information should be sent to Human Resources.

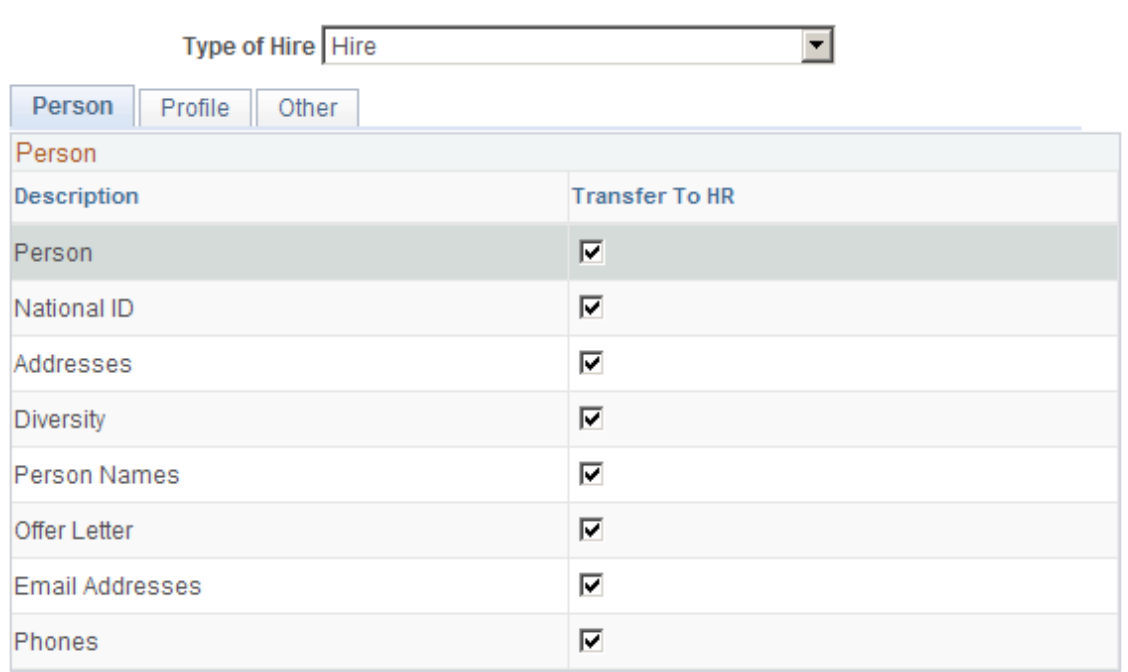

**Type of Hire** Select the type of hire you are performing. Your choices are:

- *Add Concurrent Job*
- *Add Contingent Worker*
- *Hire*
- *Rehire*
- *Transfer*

**Transfer to HR** (transfer to human resources)

Select the check box next to the information that you want transferred to the HR database for this type of hire.

On the Person tab, available options include personal information such as name, national ID, addresses, email addresses, and phone numbers.

There is also a check box to select if you want users to be able to send offer letters along with other applicant information. Specifically, selecting the Offer Letter check box causes the system to display a Send Offer Letter to HR check box on the Prepare for Hire page. Users must explicitly select that check box (which is deselected by default) to include the offer letter in the message to the HR system.

**Important!** If you select the Offer Letter check box the system does *not* automatically send the letter. Instead, the system gives users the option of sending the offer letter when preparing specific applicants for hire.

See [Prepare For Hire Page.](#page-864-0)

## **Profile**

Select the Profile tab.

#### **Image: Manage Hire Setup page: Profile tab**

This example illustrates the Profile tab of the Manage Hire Setup page.

# **Manage Hire Setup**

This setup will determine what information is sent from the applicant's recruitment record to their employee record in Human Resources. Select the checkbox if the information should be sent to Human Resources.

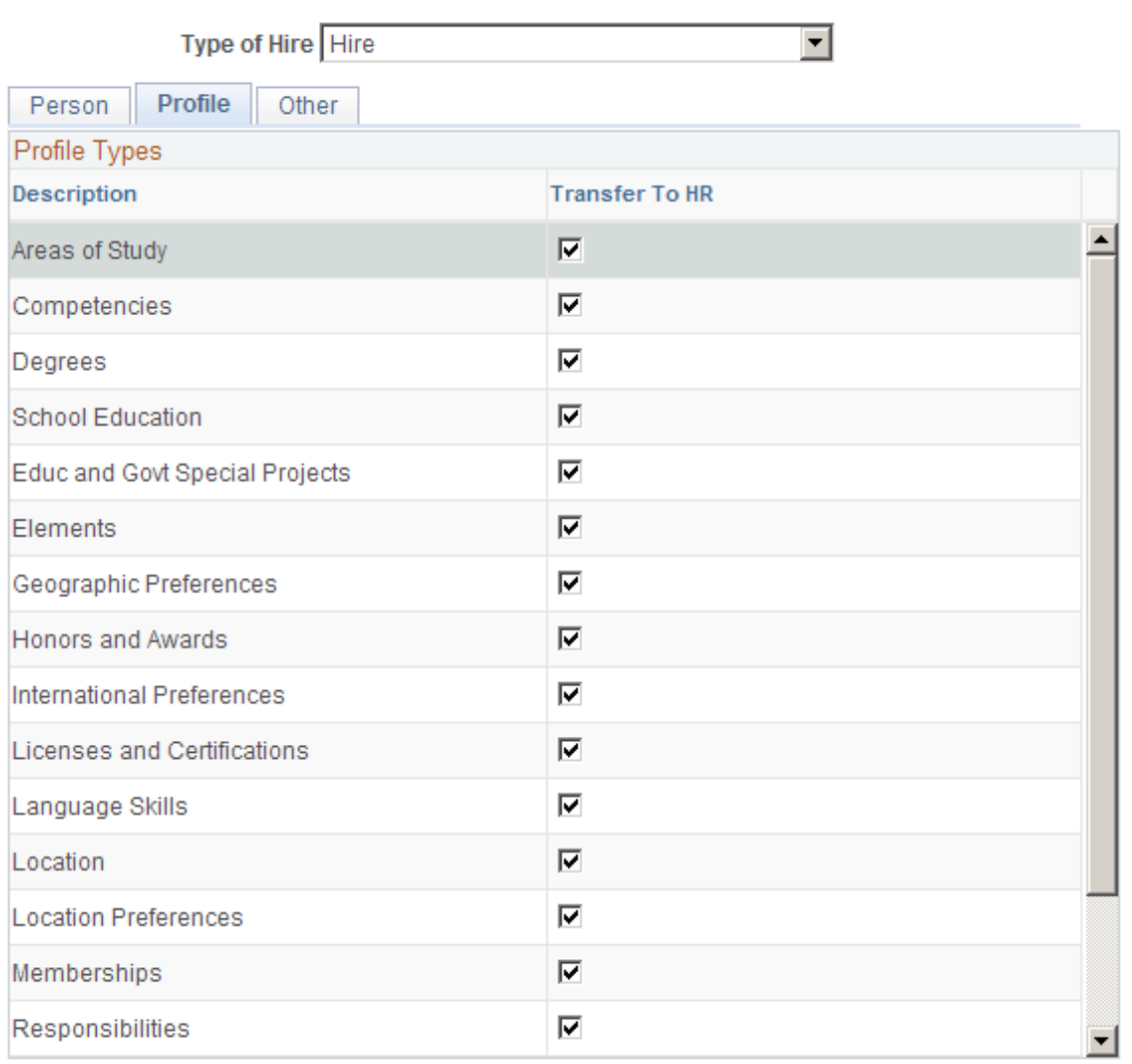

The Profile tab lists profile content types that have been set up for applicants. The specific content types depend on your configuration, but examples might include competencies, licenses and certificates, and language skills.

Select the check boxes for the types of profile information that the system is to include when sending the applicant's data to the human resources system.

## **Other**

Select the Other tab.

#### **Image: Manage Hire Setup page: Other tab**

This example illustrates the Other tab of the Manage Hire Setup page.

# **Manage Hire Setup**

This setup will determine what information is sent from the applicant's recruitment record to their employee record in Human Resources. Select the checkbox if the information should be sent to Human Resources.

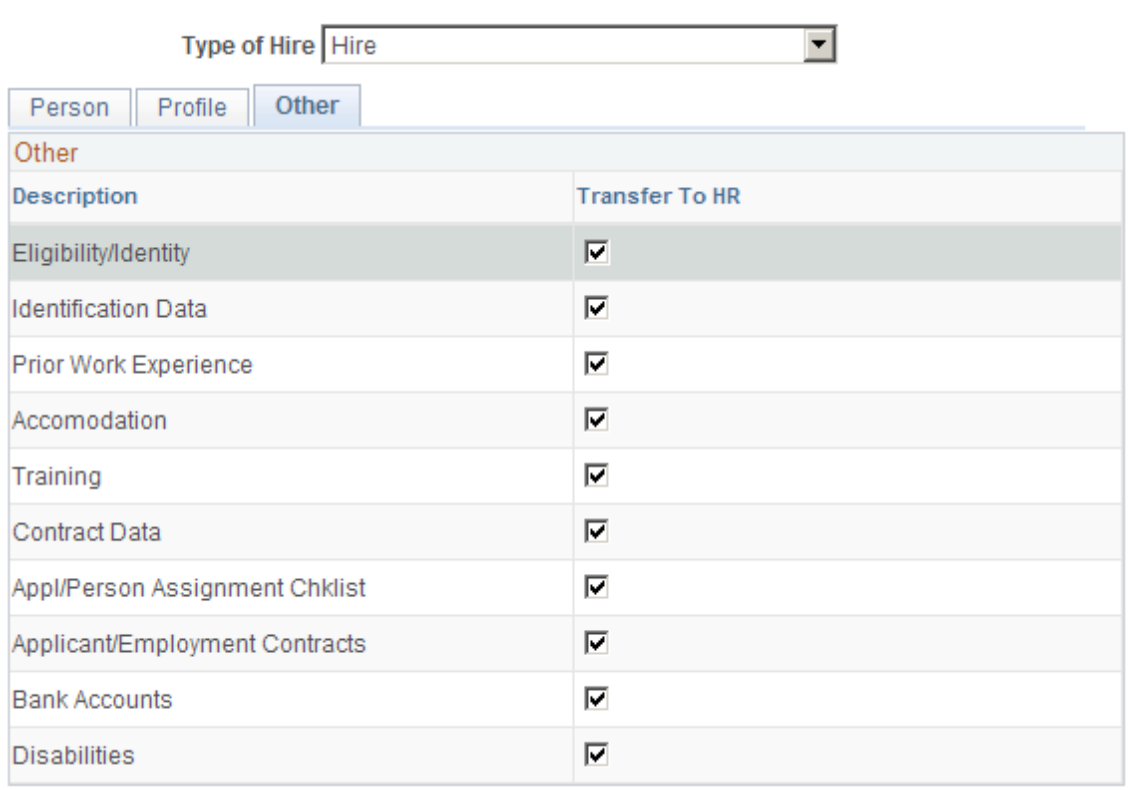

The Other tab lists additional types of applicant information that you can send to the human resources system, including eligibility/identity data, disability and accommodation data, checklists, employment contracts, and bank accounts.

Select the check boxes for the types of information that the system is to include when sending the applicant's data to the human resources system.

**Note:** In a federalized database, disability-related fields are not transferred to the HR system.

# **Setting Up Flexible Processes**

# **Understanding Flexible Processes**

Flexible processing refers to configuration options that let you set up role-based access to certain recruiting options. Different flexible process definitions can be applied based on a job opening's business unit, job family, job code, department, and primary recruiting location. Limiting recruiters and hiring managers to context-appropriate and role-appropriate options improves usability and streamlines the recruiting process.

**Note:** Flexible processing restrictions do not apply to recruiting administrators.

## **Flexible Process Types**

You can configure flexible processing rules for these two processes:

• Job Creation Process

A flexible job creation process enables you to hide fields for job openings that are not yet open. This includes newly created job openings that have not yet been saved as well as jobs in Draft status. In general, this process is most useful for limiting which fields hiring managers see when they need to supply or review data for a new job opening. Showing the hiring managers only the relevant fields, without the distraction of the full set of job opening fields, reduces confusion and streamlines the hiring manager's tasks.

• Recruiting Process

Flexible recruiting processes include two types of rules:

- Hide specified recruiting actions based on the applicant's disposition. For example, if recruiters are the only users who should prepare job offers, you can hide the Prepare Job Offer action from hiring managers. You can also hide specific actions from both recruiters and hiring managers if those actions are not part of your business process.
- Present a limited set of successor dispositions based on the applicant's current disposition. This limitation applies when a user is manually updating an applicant's disposition using the Edit Disposition action.

When setting up successor dispositions, the settings on the [Status Successors Page](#page-91-0) affect which dispositions you can configure as valid successors. The flexible process settings (which actually prevent invalid transitions) then take precedence over the general status successor settings (which simply warn users when a transition is invalid).

## **Flexible Process Implementation**

To implement flexible processing rules:

1. Create job creation process definitions.

Use the [Job Creation Process Page](#page-172-0)and the [Configure Field Visibility Page.](#page-173-0)

2. Create recruiting process definitions.

Use the [Recruiting Process Page,](#page-182-0) the [Dispositions and Roles Page,](#page-185-0) and the [Actions and Roles Page.](#page-187-0)

3. Create a flexible process template that associates your definitions with specific job criteria.

Use the [Flexible Process Template Page.](#page-191-0)

4. Create a flexible process group that contains all of the flexible process templates that you want to associate with a single recruitment template.

Use the [Flexible Template Group Page](#page-193-0).

5. Associate the flexible template group with a recruitment template.

Use the [Recruitment Template Page.](#page-239-0)

6. (Optional) Select default flexible processes to use when a job opening's recruitment template does not find a flexible process based on the job opening data.

Use the [Recruiting Installation - General Page](#page-35-0)

If you do not specify defaults, job openings that do not use flexible processing are unrestricted. Specifically:

- When no job creation process is in effect, the system displays all job opening fields to all users during the job creation process.
- When no recruiting process is in effect, the system does not restrict access to actions or to dispositions.

## **Image: Architecture for flexible processes**

This diagram shows the architecture for implementing flexible processing. A job creation process and a recruiting process are associated with a flexible template. One or more flexible templates are associated with a single flexible template group. The flexible template group is associated with a recruitment template. When a job opening uses a particular recruitment template, it also uses the associated flexible process rules.

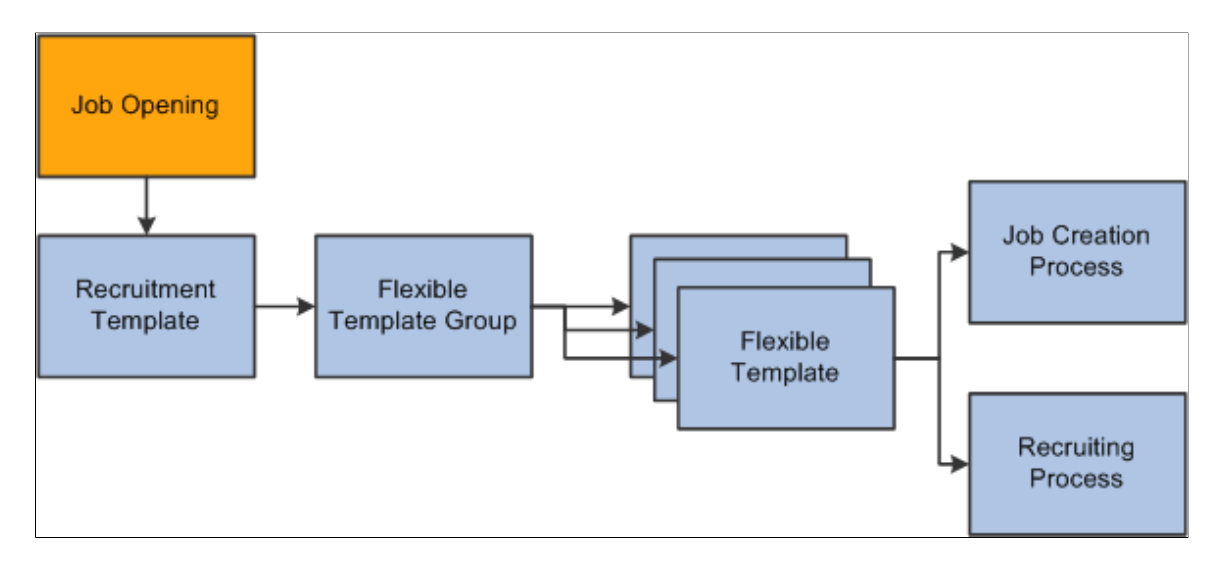

# **Setting Up Flexible Job Creation Processes**

To set up job creation processes, use the Job Creation Process (HRS\_JCP\_DEFN) component.

# **Pages Used to Set Up Job Creation Processes**

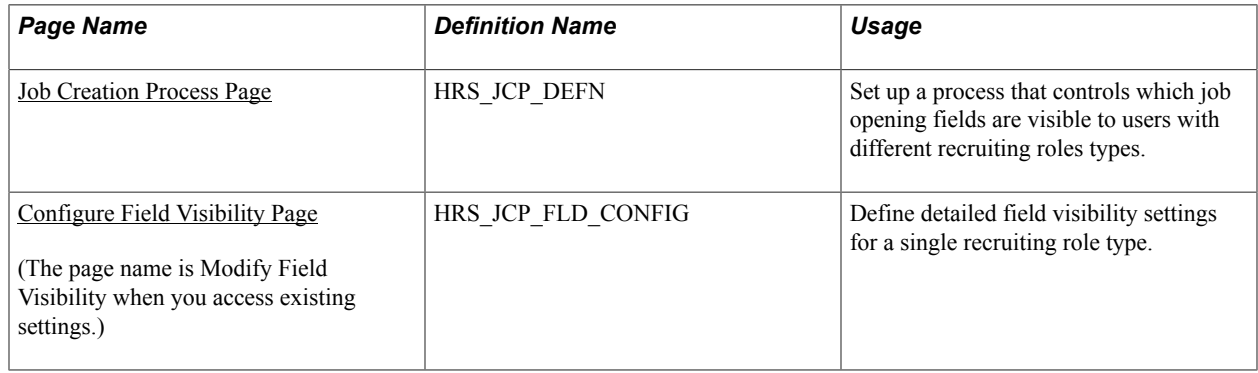

# **Understanding the Job Creation Process**

A robust set of job opening fields is important for defining job characteristics and qualifications, but users who do not need to interact with all of the available fields can be overwhelmed or confused by seeing a lot of extra fields that are not relevant to them at this point. The job creation process enables you to configure which job opening fields are visible to which recruiting roles during the job creation process. This configuration allows managers to focus on the information that they are responsible for without

being distracted or confused by fields that a recruiter will complete. When the job opening is no longer in draft status, all users including managers can view the complete job opening data.

**Note:** The job creation process should not be considered a security tool. Fields that are hidden from specified users during the job creation process become visible when the job is no longer in draft status. Also, fields are hidden only from users with specified roles, and a user with a role that is not specifically configured can always see all job opening fields.

## **Example of the Job Creation Process**

The following illustrations show how a job creation can simplify a hiring manager's experience when the manager must enter a limited amount of data in a draft job opening.

#### **Image: Example of a draft job opening with all fields visible**

This example shows the first few fields of a draft job opening as a hiring manager would see it without the benefit of a flexible job creation process. Many more fields appear after the ones shown here.

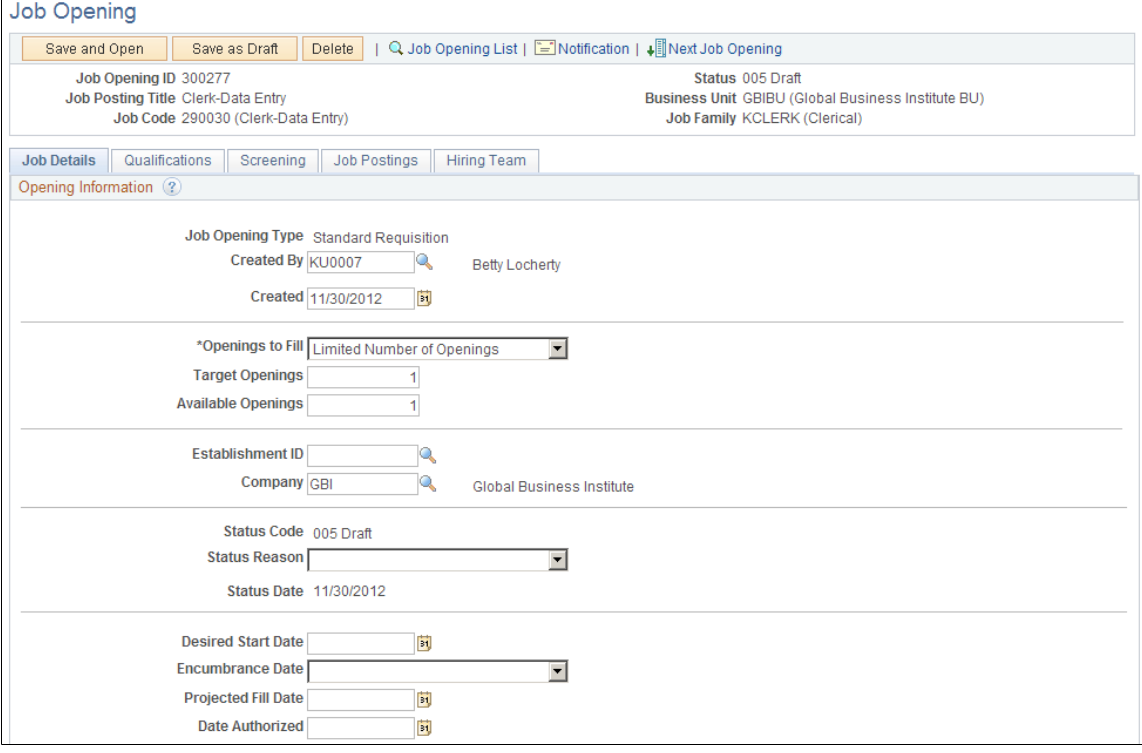

#### **Image: Example of the flexible job creation process limiting the fields that a hiring manager sees**

This example shows a draft job opening as a hiring manager would see it when the flexible job creation process shows hiring managers a small subset of the job opening fields. Note that the flexible recruiting process does not hide tabs even when the user cannot see any fields on a tab.

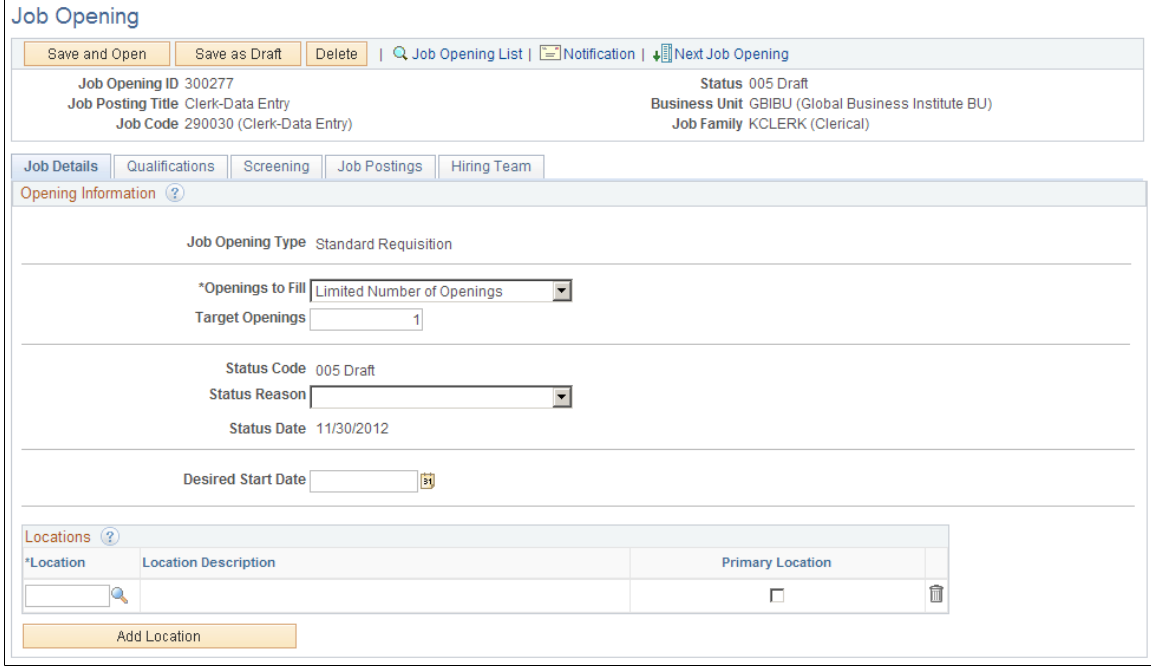

## <span id="page-172-0"></span>**Job Creation Process Page**

Use the Job Creation Process page (HRS JCP DEFN) to set up a process that controls which job opening fields are visible to users with different recruiting roles.

#### **Navigation**

Set Up HCM >Product Related >Flexible Processes >Job Creation Process >Job Creation Process

#### **Image: Job Creation Process page**

This example illustrates the Job Creation Process page.

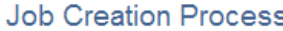

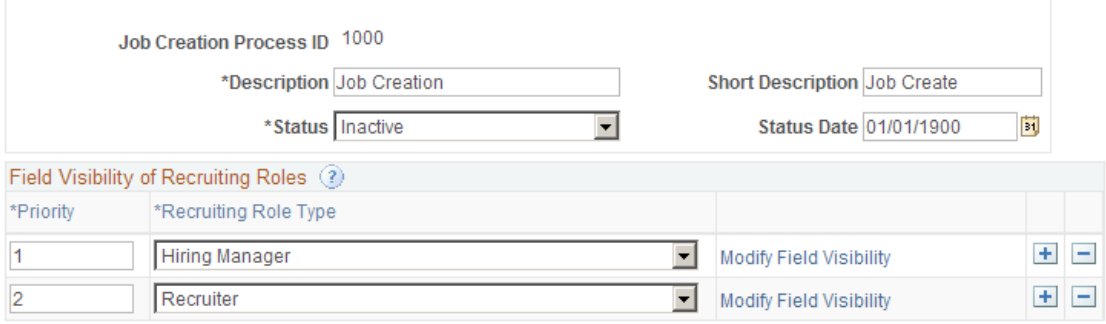

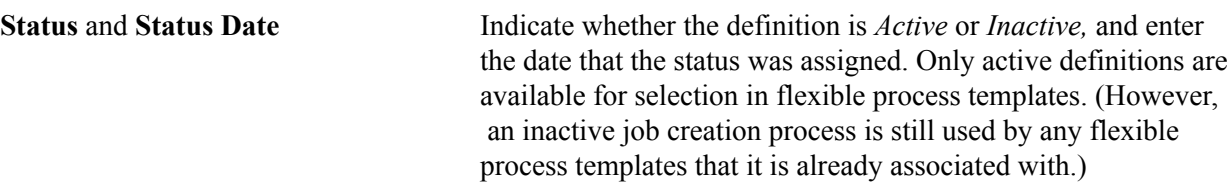

## **Field Visibility of Recruiting Roles**

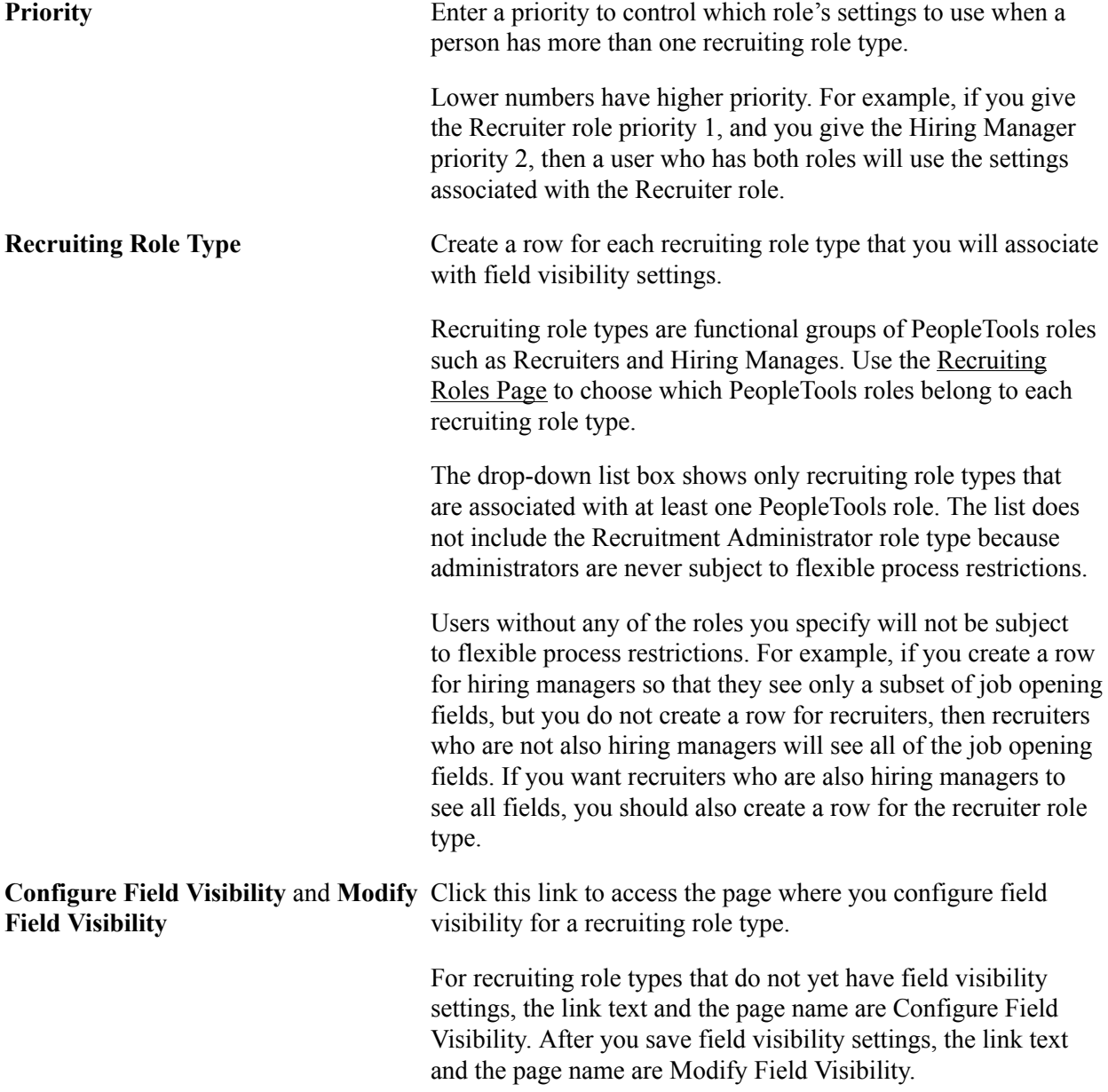

# <span id="page-173-0"></span>**Configure Field Visibility Page**

Use the Configure Field Visibility page (HRS\_JCP\_FLD\_CONFIG) to define detailed field visibility settings for a single recruiting role type.

#### **Navigation**

On the Job Creation Process page, click the Configure Field Visibility link for a role type that has not yet been configured, or click the Modify Field Visibility link for a role type that was previously configured.

#### **Image: Configure Field Visibility page (1 of 3)**

This is the first of three examples illustrating the Configure Field Visibility page.

When you access this page, you initially see only the first of six group of fields. You can scroll through the groups, or, to expand the page so that all sections are visible (as in these examples), click the View All link.

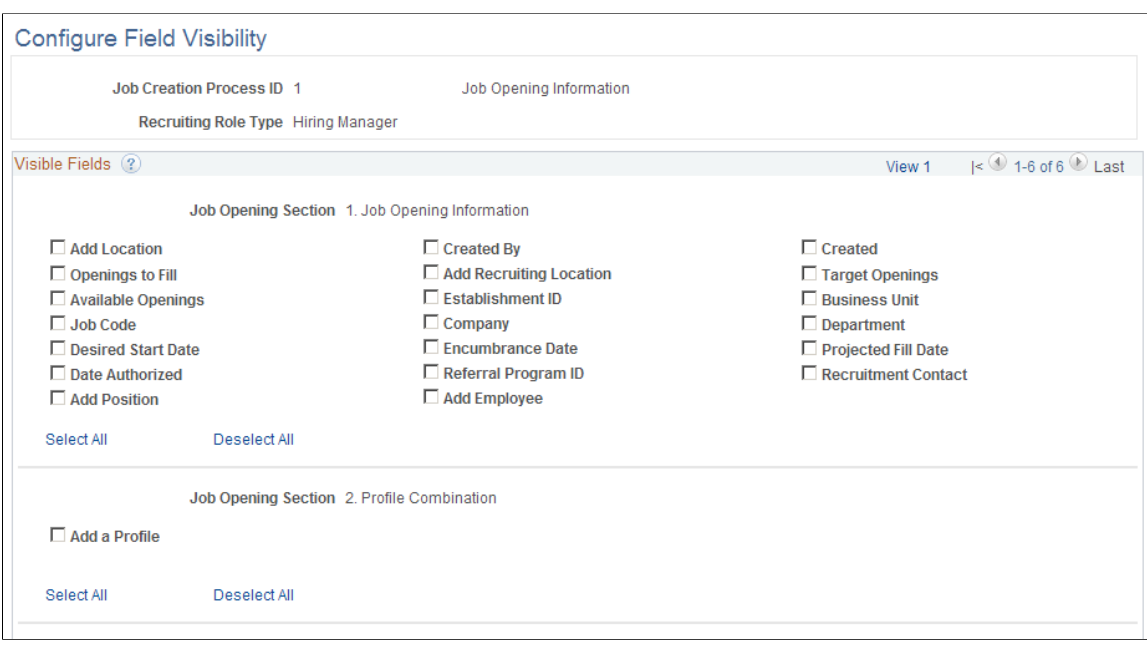

#### **Image: Configure Field Visibility page (2 of 3)**

This is the second of three examples illustrating the Configure Field Visibility page.

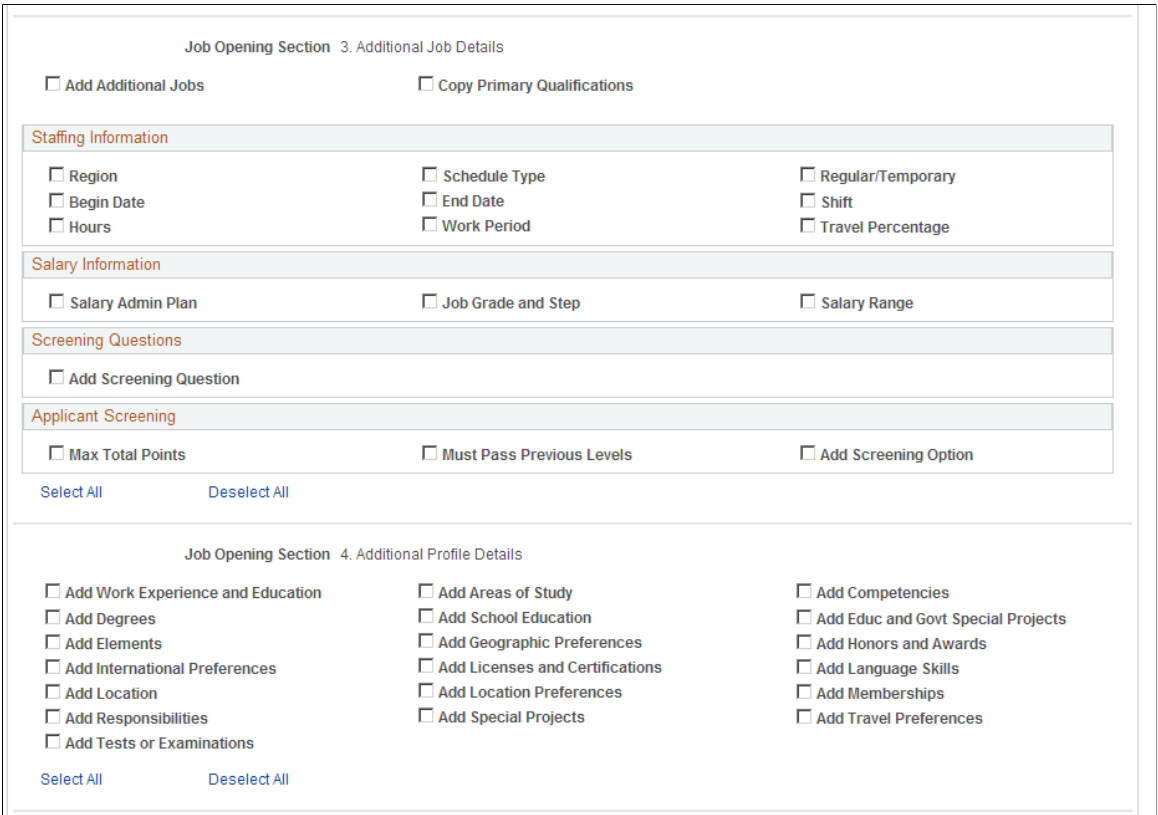

#### **Image: Configure Field Visibility page (3 of 3)**

This is the third of three examples illustrating the Configure Field Visibility page.

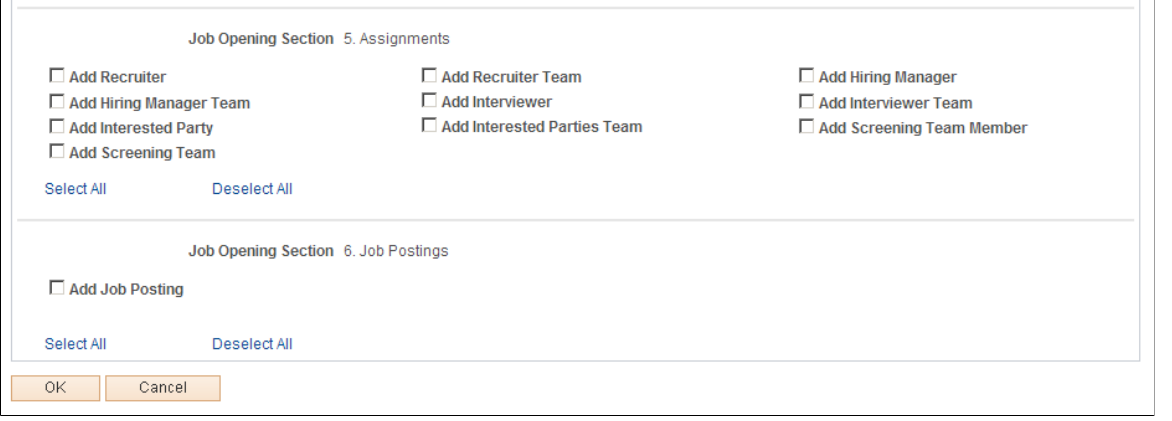

**Note:** (USF) Additional fields are available for configuration in a US Federal system.

This page includes six sections, each with check boxes that represent fields or grids for a particular area of the Create Job Opening page. Select a check box to make the field or grid available to users with the specified recruiting role type.

**Note:** A Job Opening template that controls which sections appear in the job opening. If a section is not included in the job opening, then the fields in that section will not appear, regardless of how the flexible job creation process is defined.

## **Understanding Field Visibility for Grids**

The Configure Field Visibility page uses a single check box to represent grids on the Create Job Opening page. The labels for these check boxes include the word *Add* before the grid name. When you make a grid available, users can add and delete grid rows, and they can access any related detail page to modify the detail data.

For example, the Competencies grid is represented by the Add Competencies check box. Selecting that check box enables users with the specified role type to interact fully with the Competencies grid. Users can add competencies to the job opening and remove competencies from the job opening. They can also click the links for a single competency to access the Add Competency page and modify information about the competency.

## **Job Opening Sections**

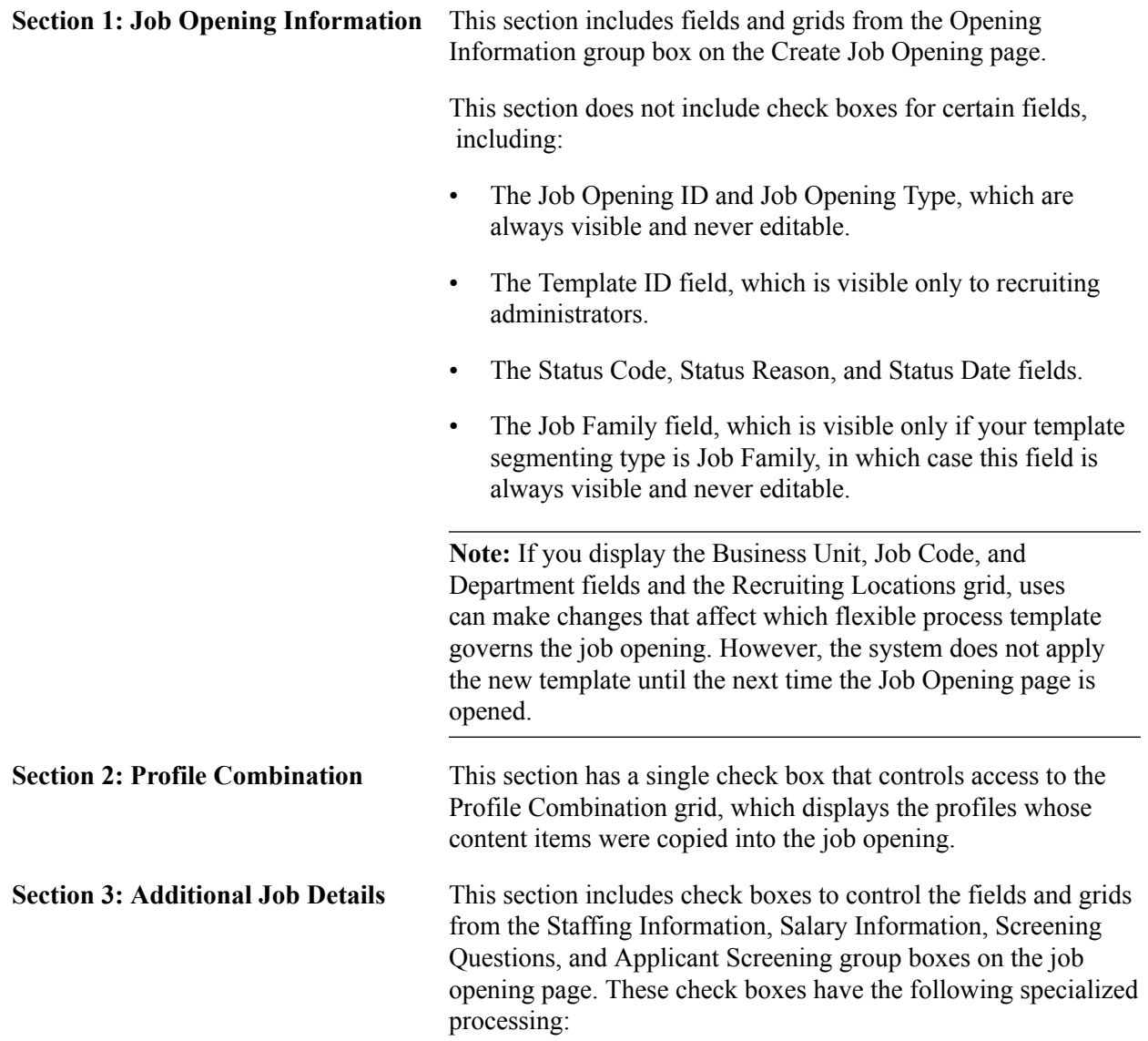

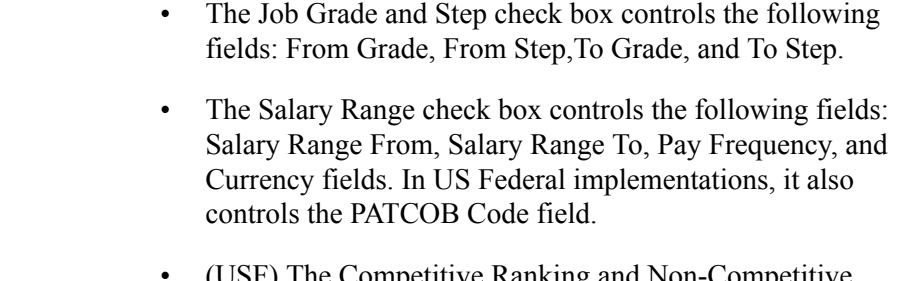

• (USF) The Competitive Ranking and Non-Competitive Ranking check boxes control all fields in the Competitive and Non-Competitive group boxes in the Applicant Screening section of the job opening.

If the Allow Multiple Jobs/Positions option is activated in the Recruiting Installation component, this section also includes two additional check boxes:

- Add Additional Jobs controls whether users can add or delete job codes.
- Copy Primary Qualifications controls access to the Copy Qualifications from Primary Job Code button.

**Section 4: Additional Profile Details** This section includes check boxes for the profile content types that are available for use in job openings. For more information about profile content types, refer to [Configuring Profiles for](#page-58-0) **[Recruiting](#page-58-0)** 

**Section 5: Assignments** This section includes check boxes for the hiring team grids in the job opening. For example, the Add Recruiter and Add Hiring Manager check boxes control access to the Recruiters and Hiring Mangers grids.

> There are separate check boxes for controlling access to the buttons that enable users to add entire teams to these grids. For example, the Add Recruiter Team check box controls the availability of the Add Recruiter Team button on the job opening

**Section 6: Job Postings** This section has a single check box that controls access to the Job Postings grid in the job opening.

# **Setting Up Flexible Recruiting Processes**

To set up job creation processes, use the Recruiting Process (HRS\_RP\_DEFN) component.

# **Pages Used to Set Up Recruiting Processes**

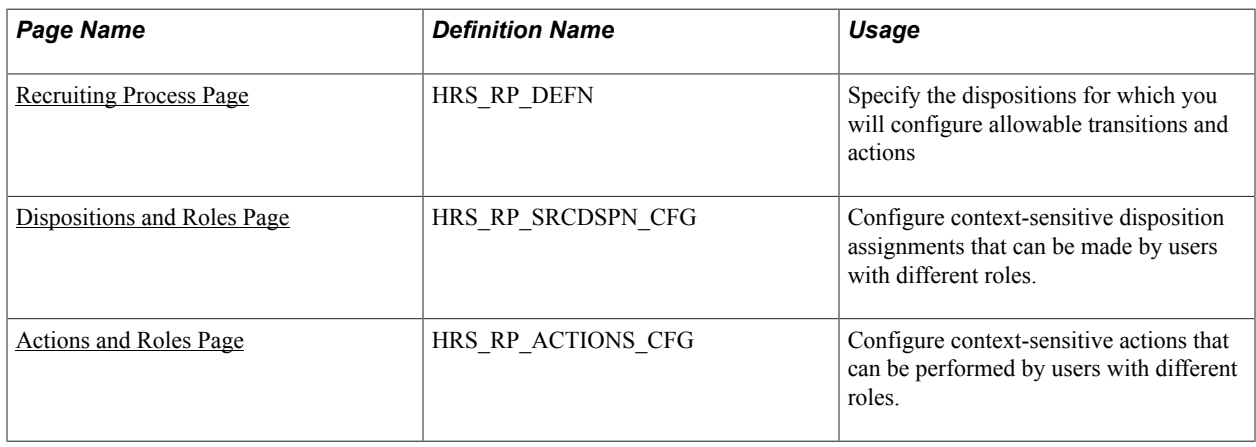

# **Understanding Flexible Recruiting Processes**

Flexible recruiting processes enable you to establish different recruiting processes for applicants in specific dispositions. Based on the rules you set up, users who are presented with a limited list of appropriate choices when they:

- Use the Edit Disposition action to manually change an applicant's disposition.
- Perform recruiting actions.

Rules are role-specific. User with a role that is not specifically configured are always presented with unfiltered lists of options.

## **Disposition Transitions**

A flexible recruiting process controls manual disposition changes. Manual disposition changes are disposition changes that are performed using the Edit Disposition action.

When you set up a recruiting process, you define valid disposition transitions for each recruiting role type. For example, you might allow recruiters, but not hiring managers, to manually move an applicant from the *Applied* disposition to the *Reject* disposition. In this example, *Applied* is called the *source* disposition, and *Reject* is called the *target* disposition.

You can also configure different transition rules for different types of applicants (internal, external, and non-employees).

**Note:** When you set up valid transitions for a particular role, you cannot have gaps in the process. For example, if hiring mangers cannot manually transition applicants into the Interview disposition, then they also cannot manually transition applicants out of the Interview disposition. Even if you inadvertently configure the process to allow hiring managers to manually transition applicants out of the Interview disposition, the Edit Disposition action will not allow it.

If an applicant's current disposition does not have any valid transitions for a particular recruiting role type, then users with that role type do not have access to the Edit Disposition action for that applicant. For example, if hiring managers have no valid target dispositions for the *Offer* source disposition, then hiring managers will not see the Edit Disposition action for applicants in the *Offer* disposition.

## **Image: Example of using a recruiting process to define allowable transitions**

This example illustrates a recruiting process that limits hiring managers to two target dispositions when the source disposition is *Applied.* First, you see the configuration page for defining valid targets. Next, you see the read-only grid that summarizes available transitions, first for all users and then filtered to show only hiring manager transitions. Finally, you see the Edit Disposition dialog box limiting the hiring manager to the two specified targets.

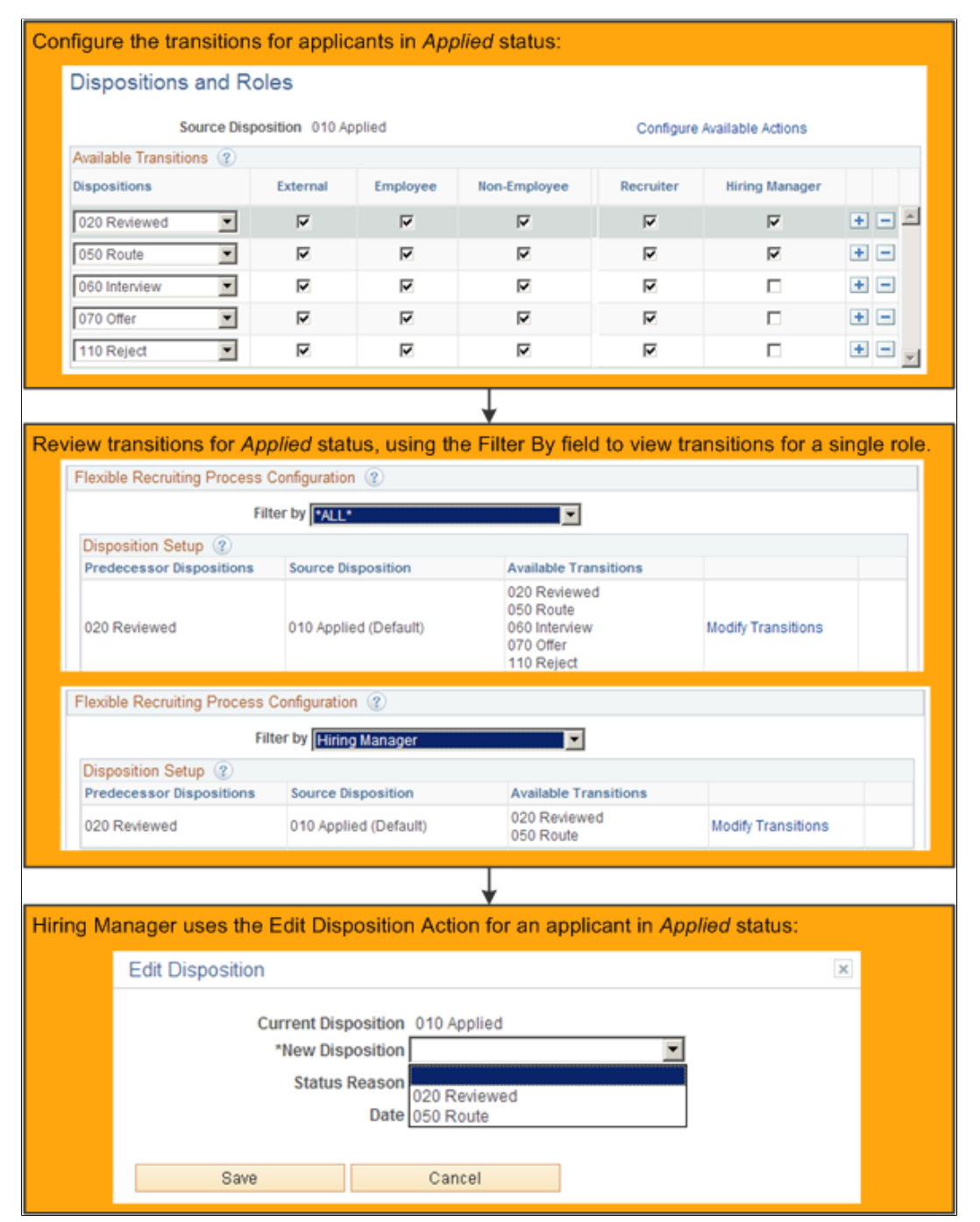

The recruiting process does not prevent the system from updating dispositions as part of other processing. In particular, if a user has access to an action that updates a disposition, the user can perform that action even if the resulting disposition change would not have been permitted by the Edit Disposition action. For example, if your recruiting process for the *Applied* disposition gives hiring managers access to the Reject action, then hiring managers can still reject applicants even if *Reject* is not a permitted transition.
The recruiting process also does not affect any disposition changes caused by automated status change effects that are configured on the [Effects of Status Change Page](#page-93-0).

# **Recruiting Actions**

A flexible recruiting process controls action availability based on an applicant's disposition. For example, if an applicant is in an *Offer* disposition, a flexible recruiting process could limit recruiters to the Accept Offer and Reject Offer actions, while not allowing hiring managers to perform any actions.

The recruiting process applies to only a subset of actions, including:

- These recruiting actions (actions that have to do with the relationship between an applicant and a job opening):
	- Mark Reviewed
	- Route Applicant
	- Manage Interviews
	- Create Interview Evaluation
	- Prepare Job Offer
	- Accept Offer
	- Reject Offer
	- Prepare for Hire
	- Withdraw from Hire
	- Withdraw Application
	- Reject Applicants
- These applicant actions (actions that are not related to a specific job application):
	- Pre-Employment Check
	- Manage Applicant Contracts

**Note:** Some actions are available only for applicants in specific dispositions regardless of the flexible processing definition. For example, the Prepare for Hire action is available only for applicants in *Offer Accepted* status even if a flexible recruiting process defines this actions as available for applicants in other dispositions.

#### **Image: Example of using a recruiting process to limit available actions**

This example illustrates the use of a flexible recruiting process to limit the actions that can be performed on applicants in the *Applied* disposition. The example shows the configuration page for defining valid actions, then shows the results of the configuration for both recruiters and hiring managers.

In this example, the Application icon and the Edit Application Details menu command are shown to the recruiter but not to the hiring manager. These page elements are not controlled by the flexible recruiting process. Rather, they are shown only to users who have standard PeopleTools security access to the pages that are accessed through these commands.

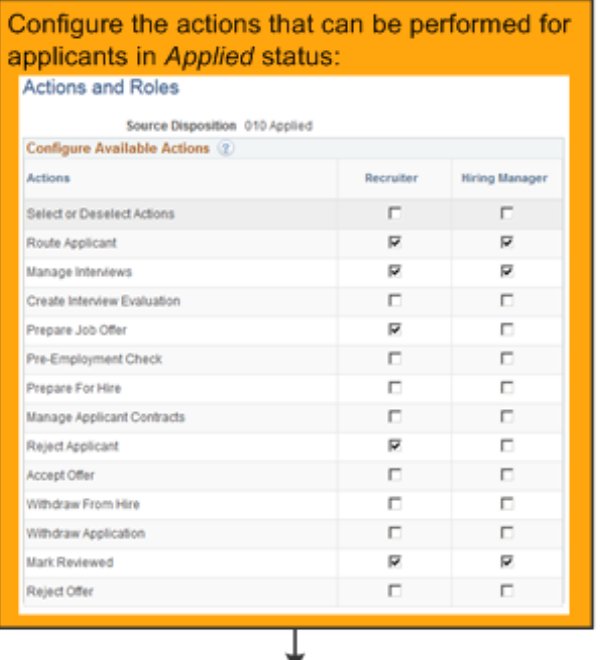

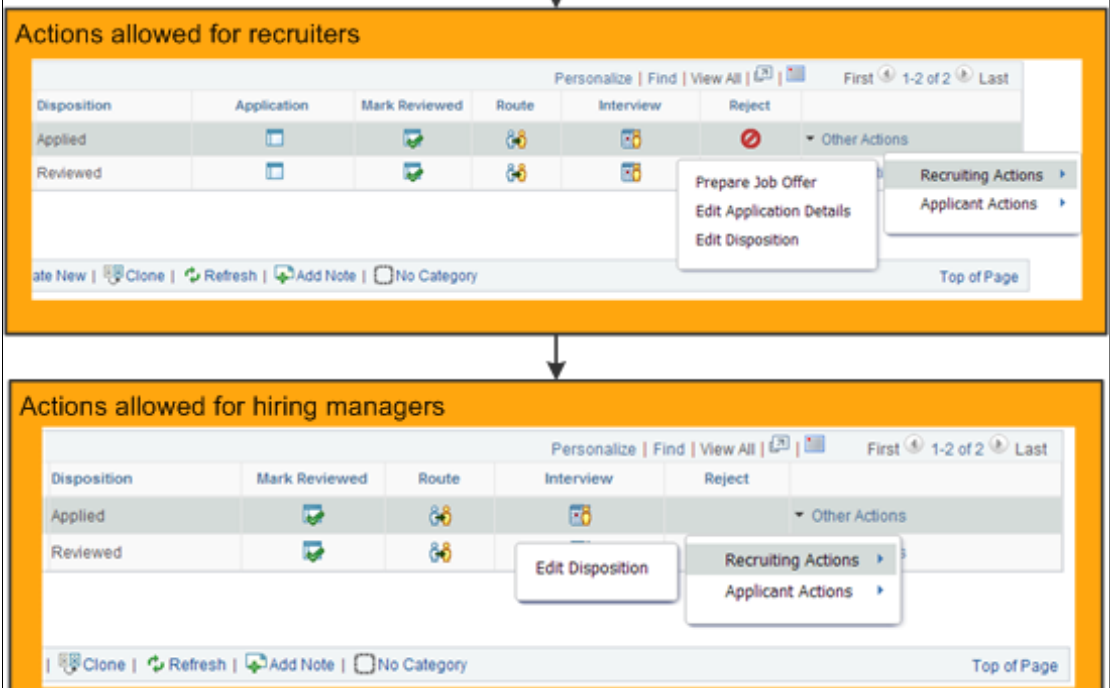

Note that if an action (such as Reject) is normally performed by clicking an icon, the icon is hidden rather than disabled when the action is not allowed. If a user cannot perform the action for any of the applicants in the grid, the entire column is hidden.

# **Prerequisites**

Before setting up flexible recruiting processes, use the [Status Successors Page](#page-91-0) to define all acceptable successors for each disposition. Only the successors defined on the Status Successors page are available as target dispositions when you define your flexible process.

# <span id="page-182-0"></span>**Recruiting Process Page**

Use the Recruiting Process page (HRS RP DEFN) to specify applicant dispositions for which you will configure allowable actions and allowable disposition transitions.

# **Navigation**

Set Up HCM >Product Related >Flexible Processes >Recruiting Process >Recruiting Process

#### **Image: Recruiting Process page**

This example illustrates the Recruiting Process page.

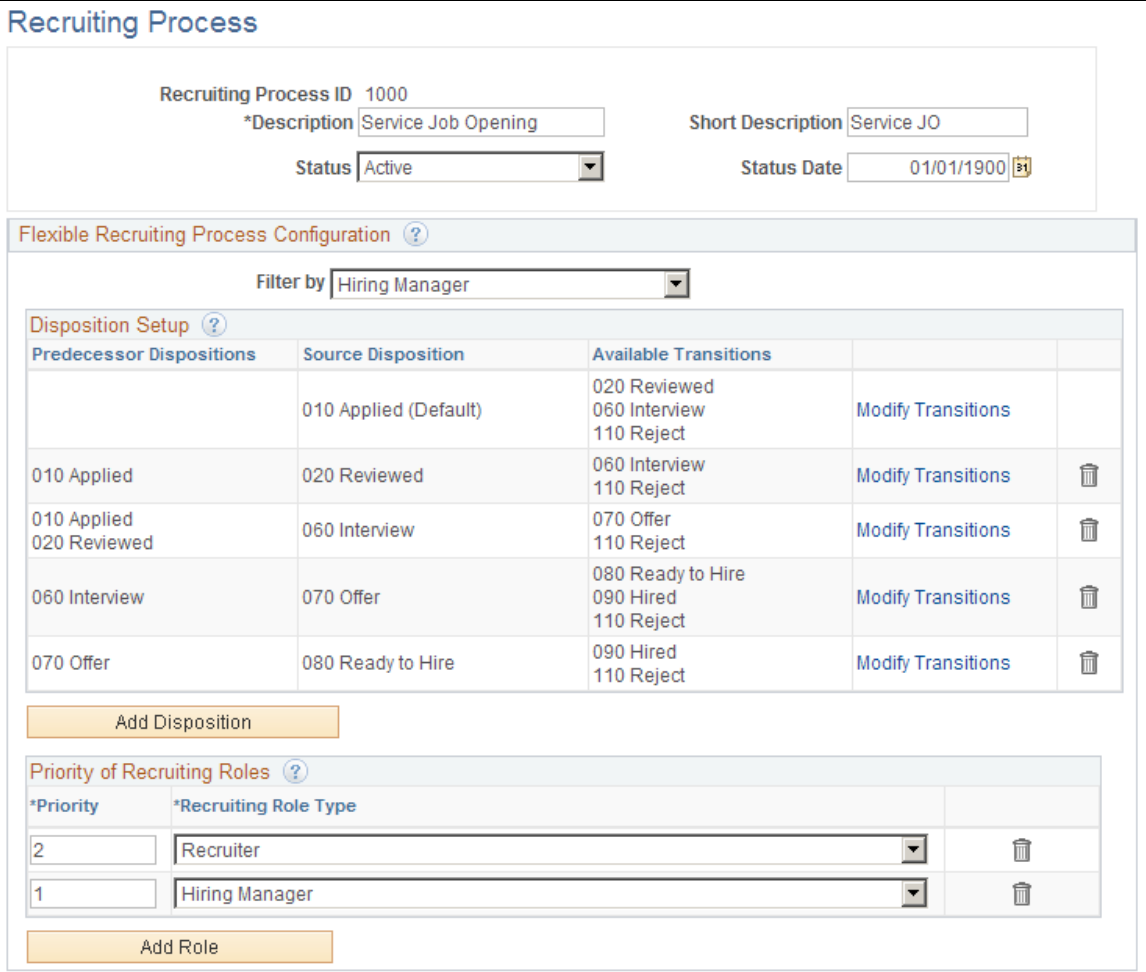

**Status** and **Status Date** Indicate whether the definition is *Active* or *Inactive,* and enter the date that the status was assigned. Only active definitions are available for selection in flexible process templates. (However, an inactive recruiting process is still used by any flexible process templates that it is already associated with.)

### **Flexible Recruiting Process Configuration**

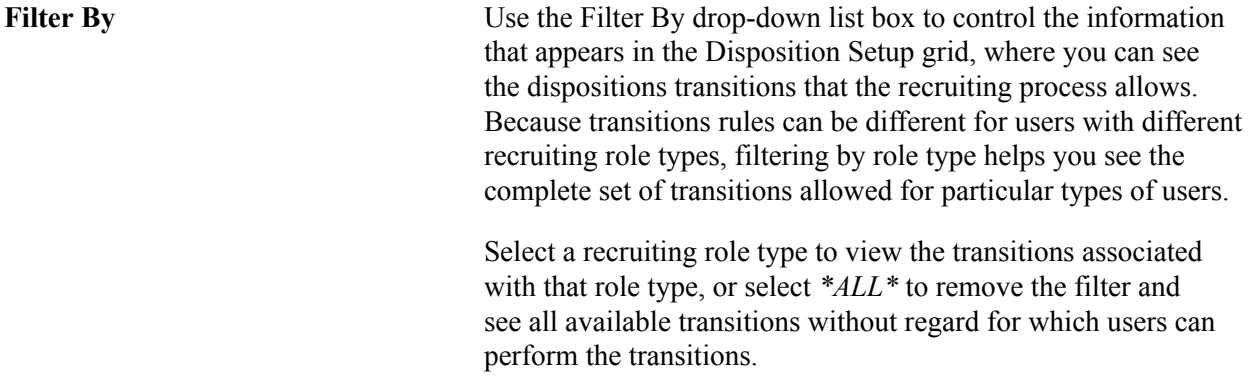

# **Disposition Setup**

When a user manually changes an applicant's disposition, the starting disposition is the *source* disposition, and the newly assigned disposition is the *target* disposition. To define valid transitions, you list the valid targets for each possible source.

**Note:** Flexible recruiting processes allow users to move applicants both forward and backward in the recruiting process. This means that the Edit Disposition action lists both predecessor and target dispositions as available options. For example, if *Reviewed* is a target of *Applied*, then the Edit Disposition page for applicants who are currently in the *Reviewed* disposition includes *Applied* as a possible new disposition, along with the dispositions that are configured as targets of *Reviewed.*

The Disposition Setup grid displays a row for each source where you have defined valid transitions. The first row is always the disposition that is configured as the system-wide default on the [Status Area Page](#page-89-0). This disposition is assumed to be the usual starting point of your recruiting process, and you cannot delete this row.

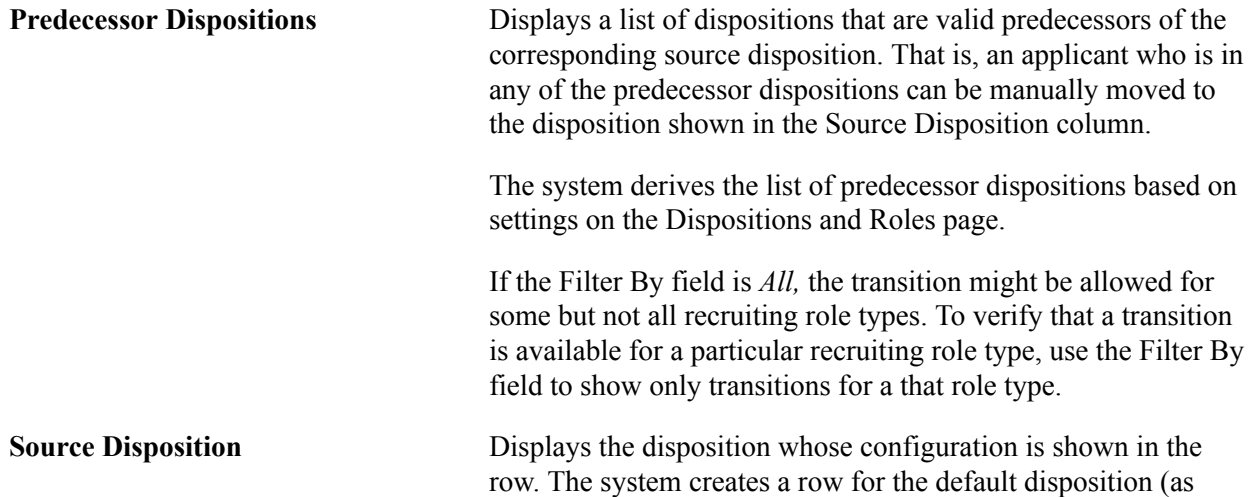

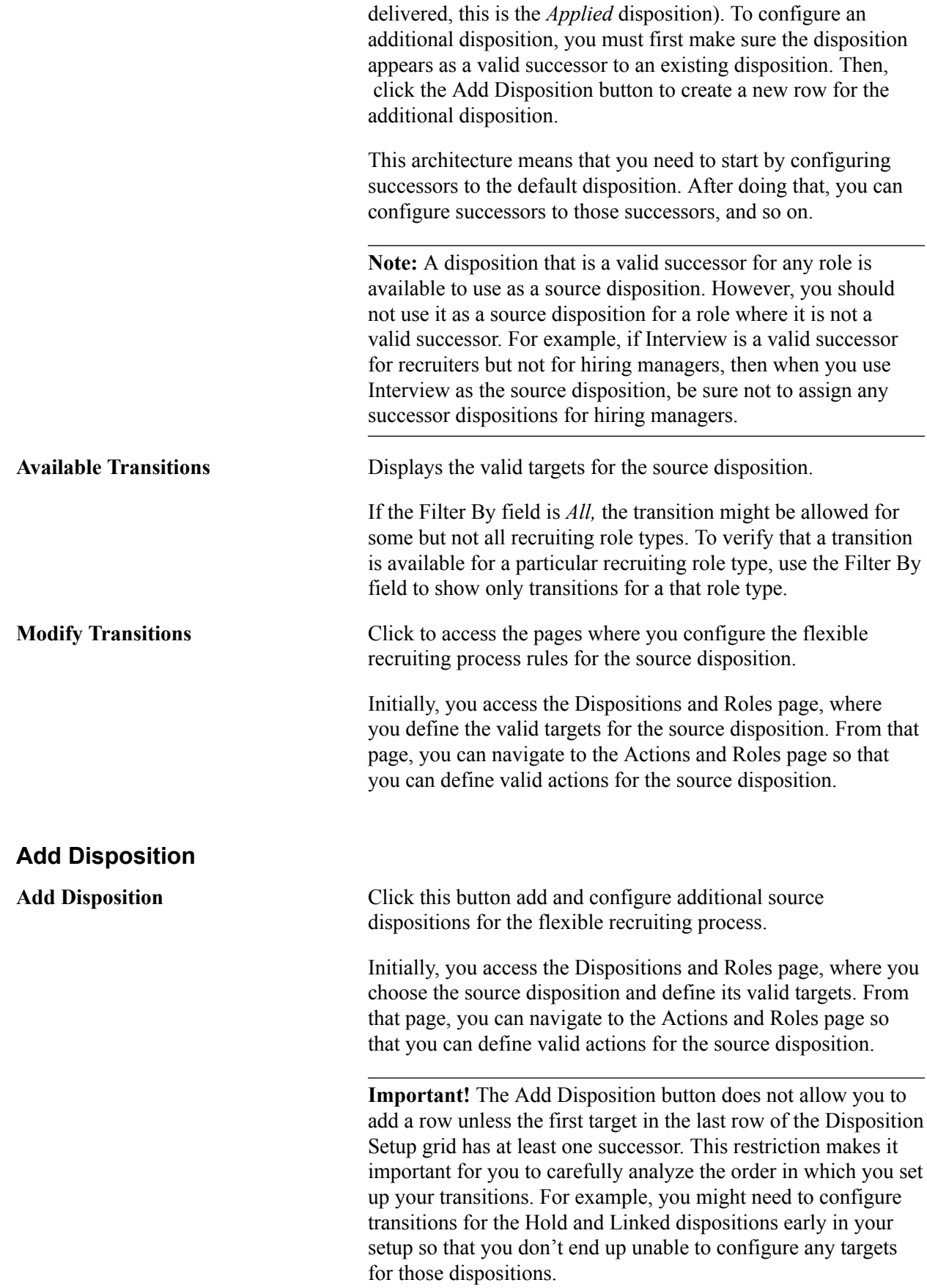

# **Priority of Recruiting Roles**

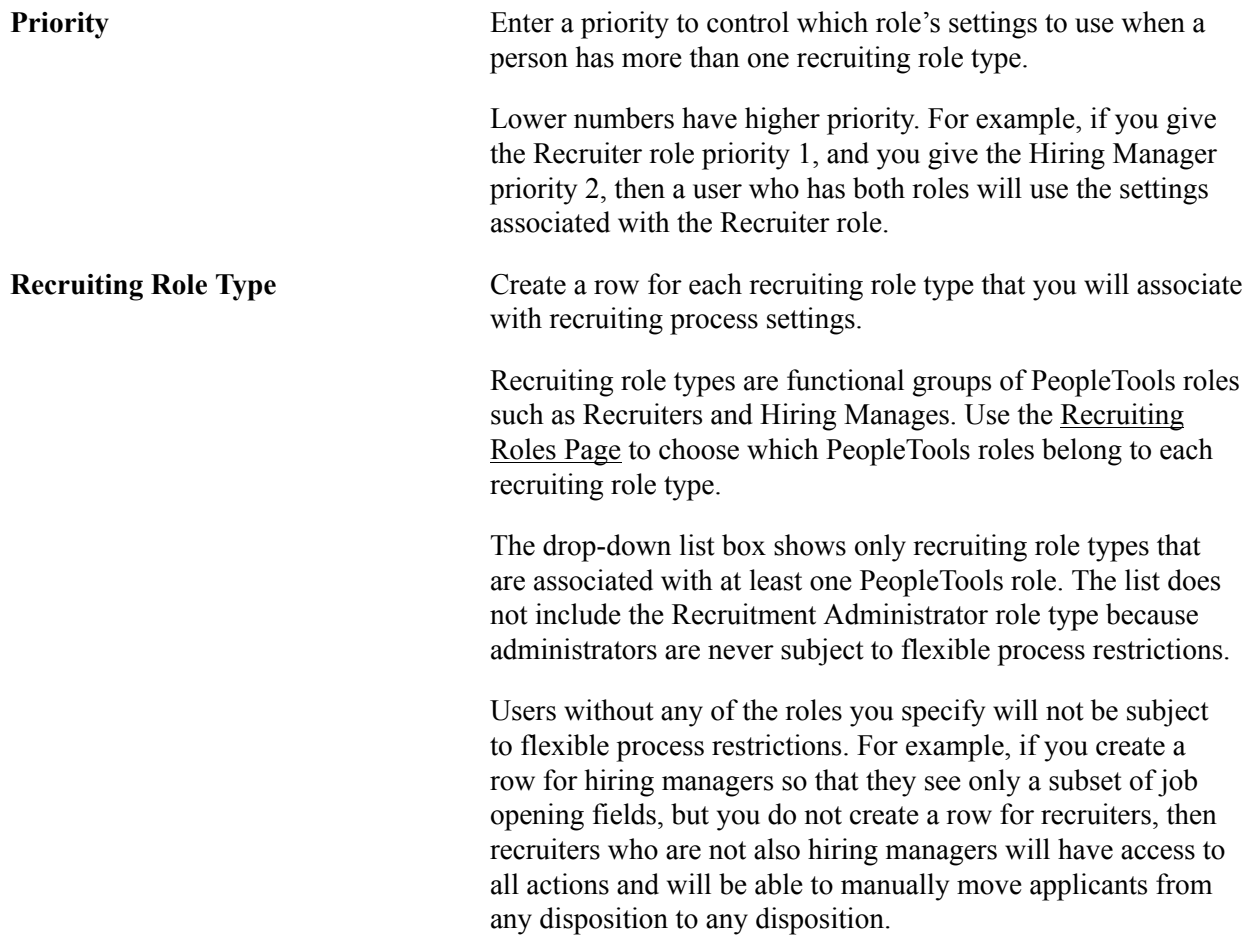

# <span id="page-185-0"></span>**Dispositions and Roles Page**

Use the Dispositions and Roles page (HRS\_RP\_SRCDSPN\_CFG) to configure context-sensitive disposition assignments that can be made by users with different roles.

#### **Navigation**

On the [Recruiting Process Page](#page-182-0), click the Configure Transitions link for a disposition that has not yet been configured, or click the Modify transitions link for a disposition that was previously configured.

# **Image: Dispositions and Roles page**

This example illustrates the Dispositions and Roles page.

# **Dispositions and Roles**

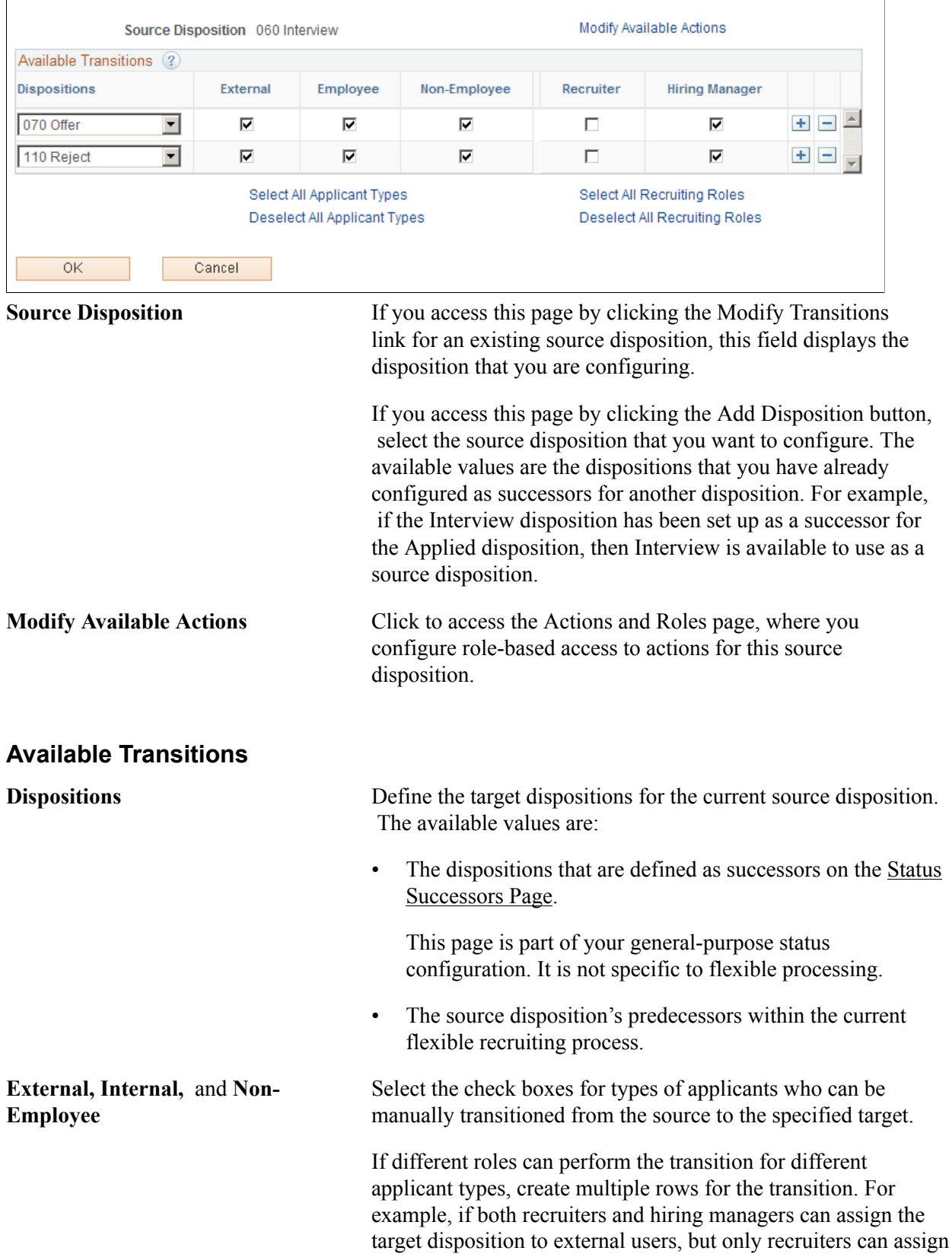

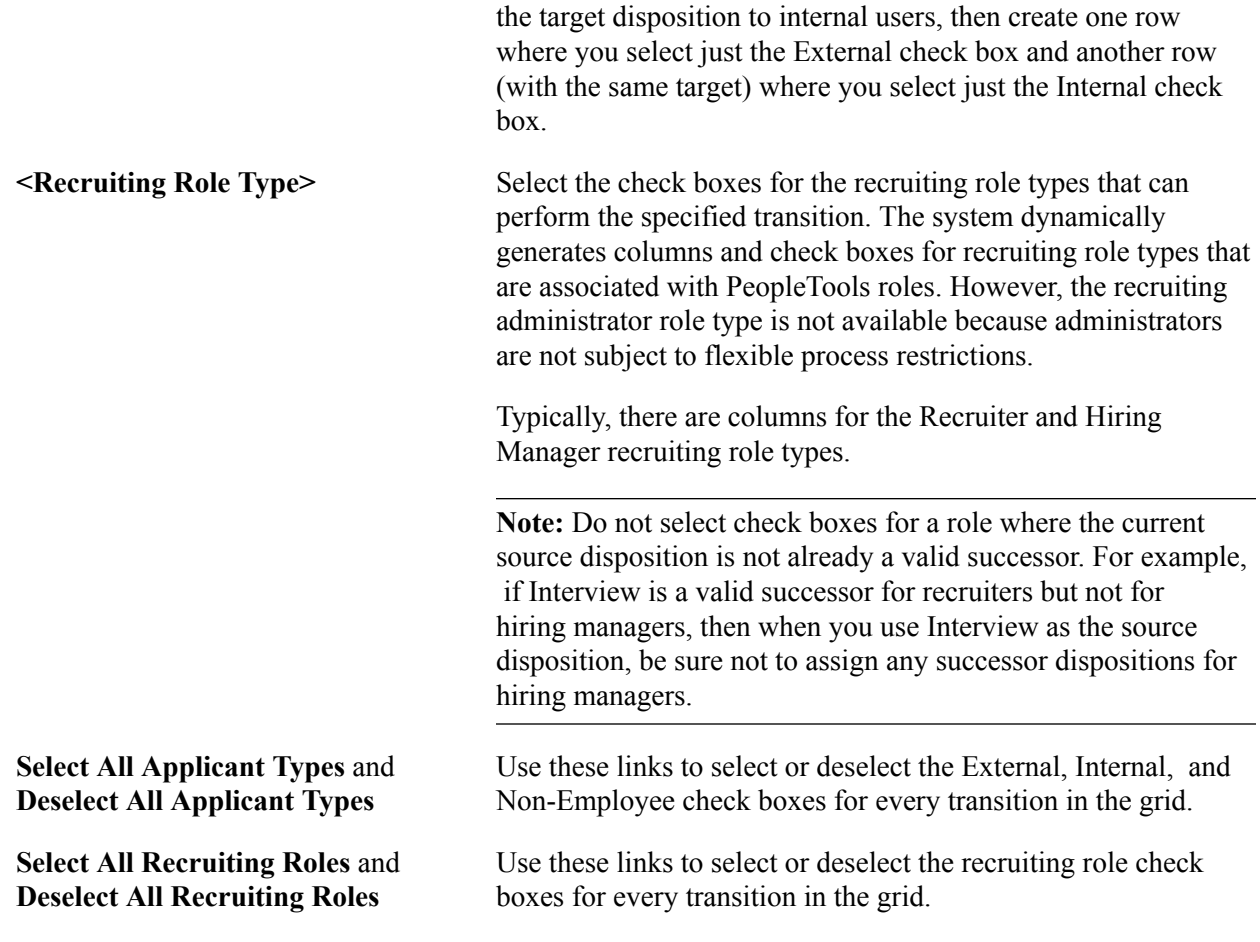

# **Actions and Roles Page**

Use the Actions and Roles page (HRS\_RP\_ACTIONS\_CFG) to configure context-sensitive actions that can be performed by users with different roles.

#### **Navigation**

On the [Dispositions and Roles Page](#page-185-0) page, click the Modify Available Actions link.

#### **Image: Actions and Roles page**

This example illustrates the Actions and Roles page.

# **Actions and Roles**

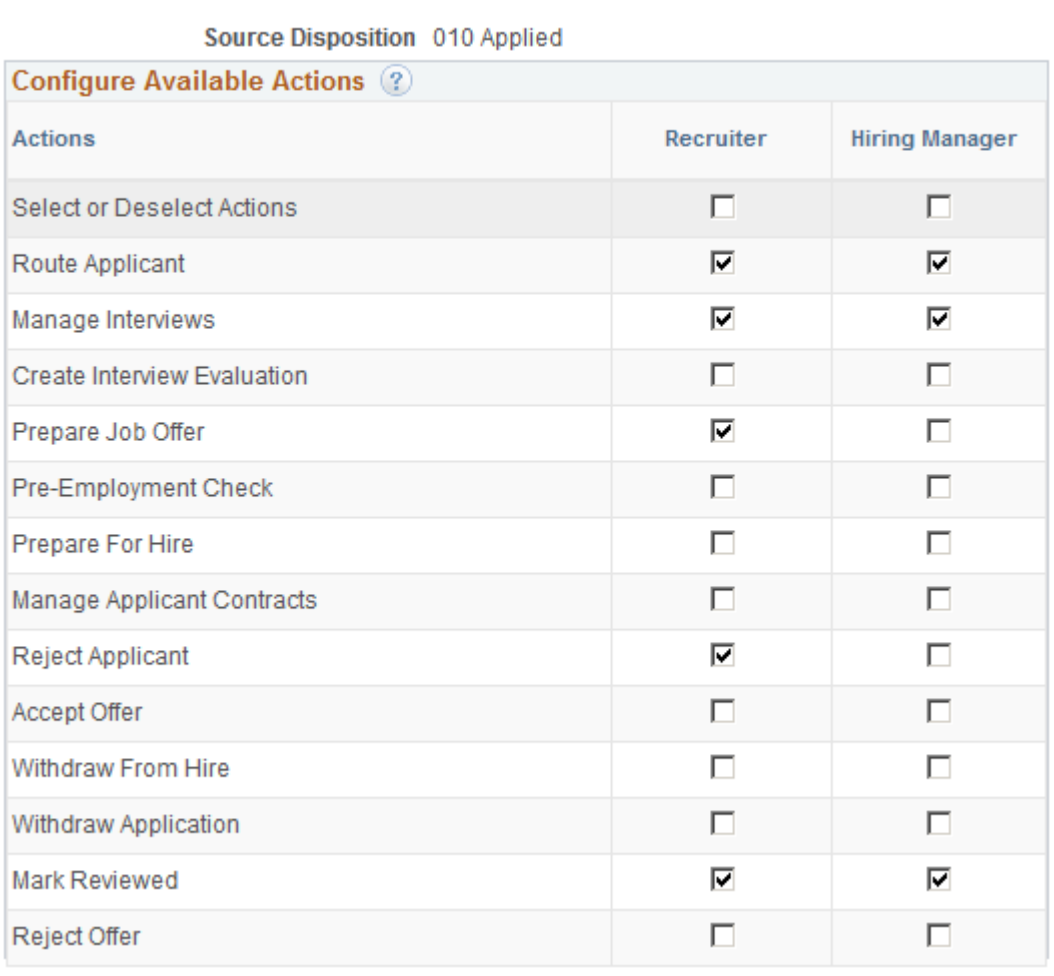

**Source Disposition** Displays the source disposition that you are configuring.

# **Configure Available Actions**

**Actions** Lists the actions that you can configure using the flexible recruiting process. This is a subset of the actions that are available on the various recruiting pages.

> The first row, *Select or Deselect Actions,* is not an action. Instead, it provides a data entry shortcut. When you select or deselect this check box, the system selects or deselects all of the check boxes in the column.

Certain actions are available only for applicants in specific dispositions regardless of the flexible processing definition. In particular:

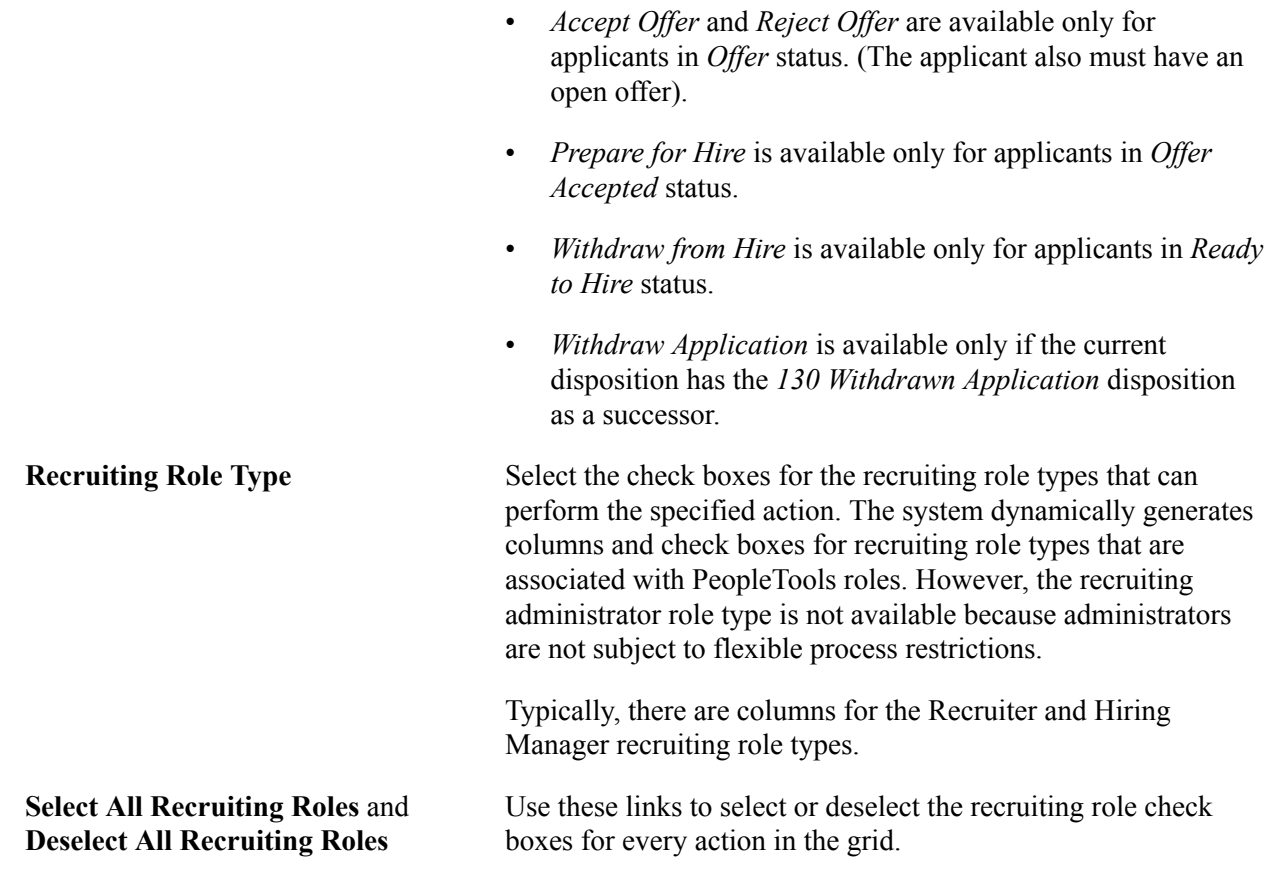

# **Setting Up Flexible Process Templates and Template Groups**

To set up job flexible process templates and template groups, use the Flexible Process Template (HRS\_FLXTMPL\_DEFN) component and the Flexible Template Group (HRS\_FLXTMPLGRP\_DFN) component.

# **Pages Used to Set Up Flexible Process Templates and Template Groups**

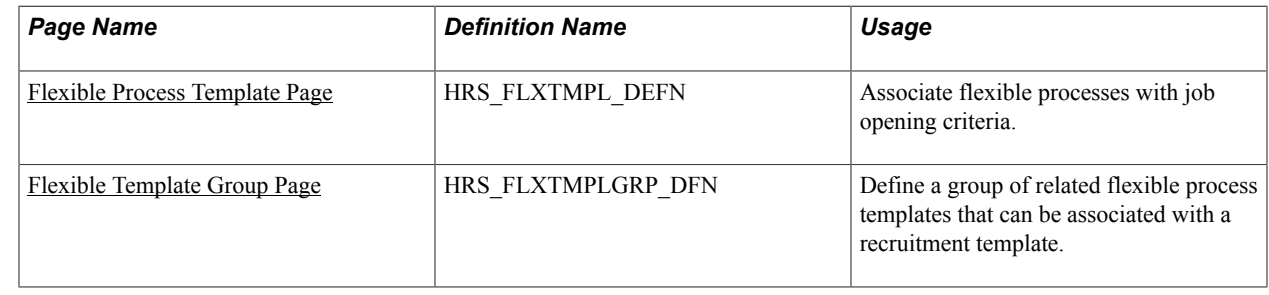

# **Understanding Flexible Process Templates and Template Groups**

Using flexible process templates, you can associate different flexible process definitions with specific sets of job criteria. Templates enable you to assign flexible processing rules based on the job opening's Business Unit, Job Family, Job Code, Department, and Primary Recruiting Location. Collectively, these are known as the flexible processing *driver fields.*

For example, if hiring managers in department A typically enter information in a very limited subset of job opening fields, while hiring managers in department B enter information in a larger subset of job opening fields, then you can create two separate job creation processes, and use a flexible process template to choose the appropriate process definition based on the job opening's department.

Template groups enable you to associate recruitment templates with multiple flexible process templates. This architecture means that a single recruitment template can be associated with multiple flexible process templates, and the system applies the correct flexible processes based on the data in the driver fields.

When the system evaluates data in a job opening's driver fields, it first tries to find an exact match for all of the fields. If no exact match is found, the system reevaluates the templates based on the following priority for the criteria fields:

- 1. Business Unit
- 2. Primary Recruiting Location
- 3. Department
- 4. Job Code
- 5. Job Family

So, if there is no template that matches all five of the job opening's criteria fields, the system next looks for a template that matches the just the first four fields, then for a template that matches just the first three fields, and so forth.

If the system does not find a match, it uses the system-wide default template specified on the [Recruiting](#page-35-0) [Installation - General Page](#page-35-0). If there is no default template, then the system does not use any flexible processes for the job. Keep in mind that flexible processes are a usability feature, not a security feature. So when no flexible process applies, all users have access to all of the options that would otherwise be limited by flexible processing.

# **Example of Template Selection**

The following table shows sample criteria for four flexible process templates in a template group:

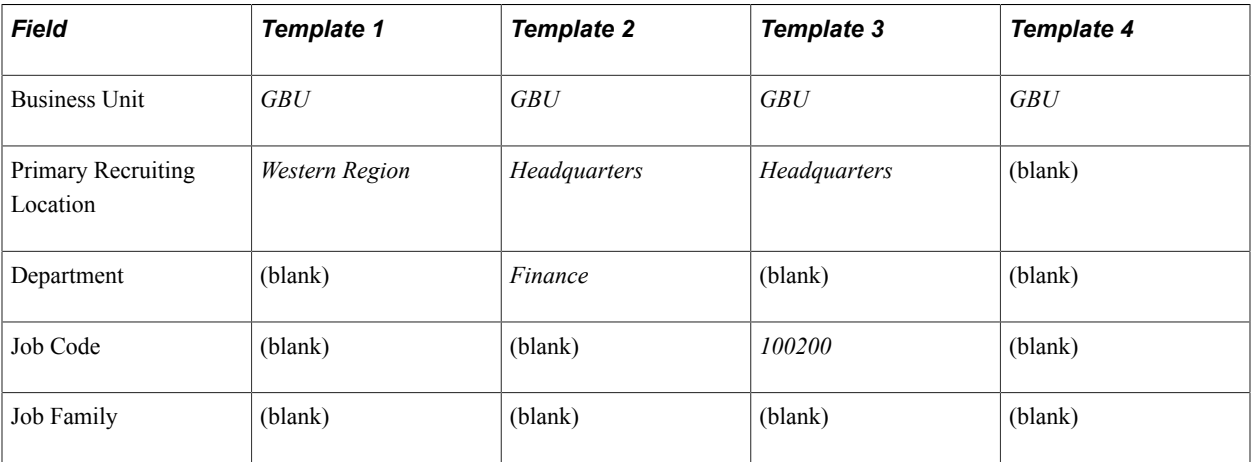

Based on this criteria:

• Job openings in the *GBU* business unit and the *Western Region* recruiting location use template 1.

- In the *GBU* business unit and the *Headquarters* location:
	- Job openings in the *Finance* department use template 2.

This includes job openings for job code *100200* in the *Finance* department. Although job code *100200* is associated with template 3, the department has higher priority than the job code when determining template selection.

- Job openings for job code *100200* in any department other than *Finance* use template 3.
- Job openings in the *GBU* business unit in any location other than the *Western Region* and *Headquarters* use template 4.
- Job openings in business units other than *GBU* use the default flexible template specified in the Recruiting Installation component, if any.

# <span id="page-191-0"></span>**Flexible Process Template Page**

Use the Flexible Process Template page (HRS FLXTMPL DEFN) to associate flexible processes with job opening criteria.

#### **Navigation**

Set Up HCM >Product Related >Recruiting >Templates >Flexible Process Template

#### **Image: Flexible Process Template page**

This example illustrates the Flexible Process Template page.

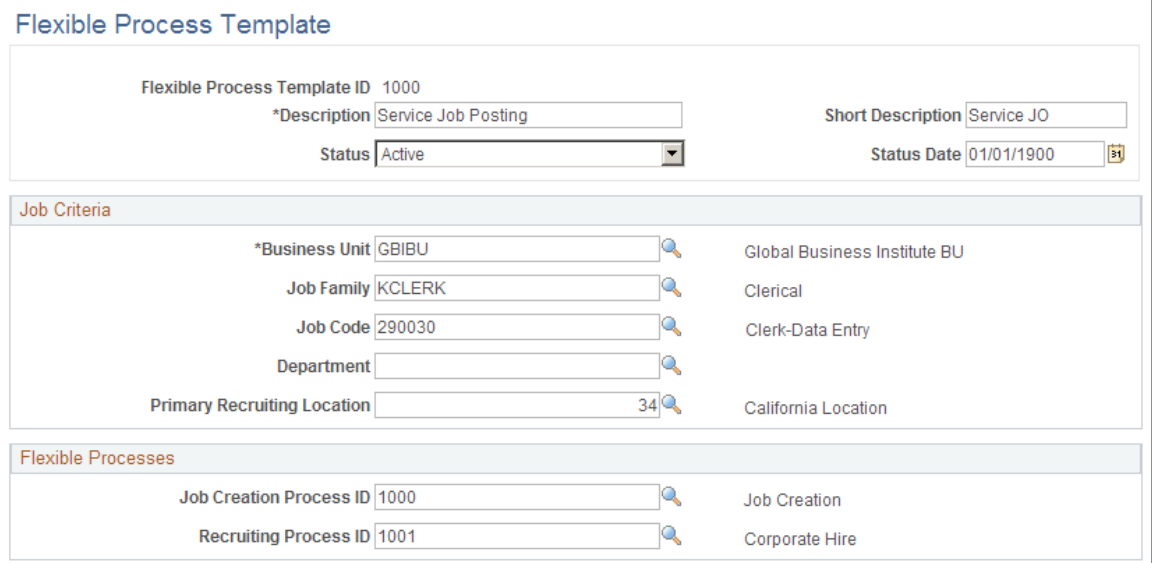

**Flexible Process Template ID** Displays a system-assigned unique identifier for this template.

**Description** and **Short Description** Enter descriptive identifiers for the template. The system displays the full description when you search for templates or when you reference a template from a template group.

**Status** and **Status Date** Indicate whether the definition is *Active* or *Inactive,* and enter the date that the status was assigned. Only active templates are available for selection in flexible template groups. If a template is already in use and then you inactivate it or set its active date to the future, the system still enforces the template's flexible processes.

# **Job Criteria**

Use the fields in this section to define the contexts in which specific flexible processes are used. For example, if you created processes to be used for a specific business unit or department, identify the business unit and department in these fields.

**Note:** Changes to a job opening's Business Unit, Job Code, Department, or Primary Recruiting Locations can affect which flexible process template governs the job opening. However, the system does not apply the new template until the next time the Job Opening component is opened.

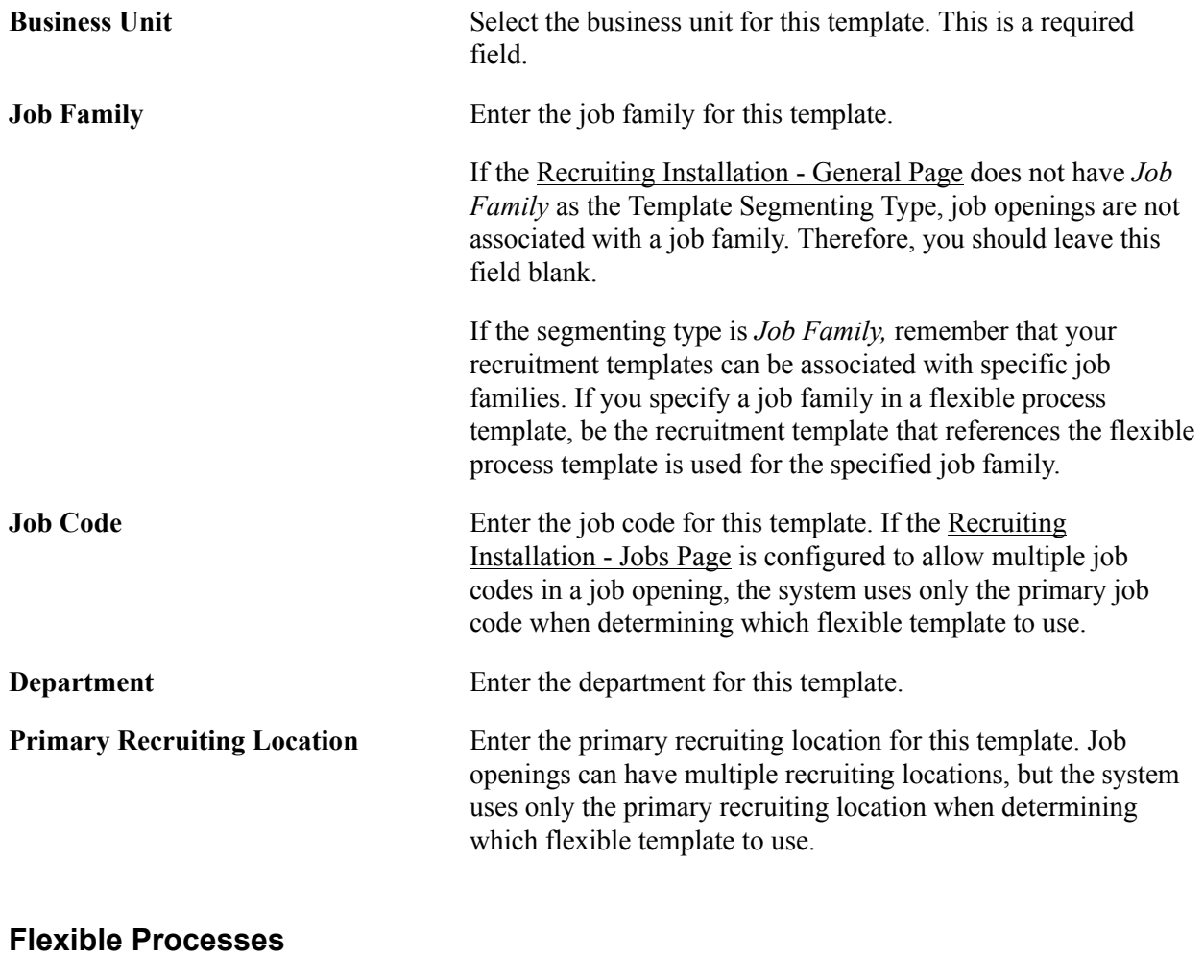

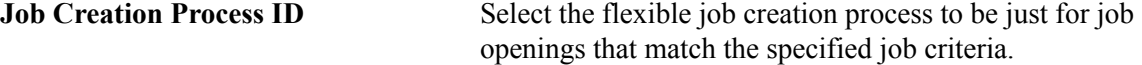

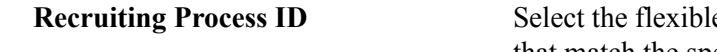

**Reference is also see set to be just for job openings** that match the specified job criteria.

# <span id="page-193-0"></span>**Flexible Template Group Page**

Use the Flexible Template Group page (HRS\_FLXTMPLGRP\_DFN) to define a group of related flexible process templates that can be associated with a recruitment template.

#### **Navigation**

Set Up HCM >Product Related >Recruiting >Templates >Flexible Template Group

#### **Image: Flexible Template Group page**

This example illustrates the Flexible Template Group page.

#### **Flexible Template Group**

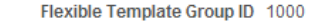

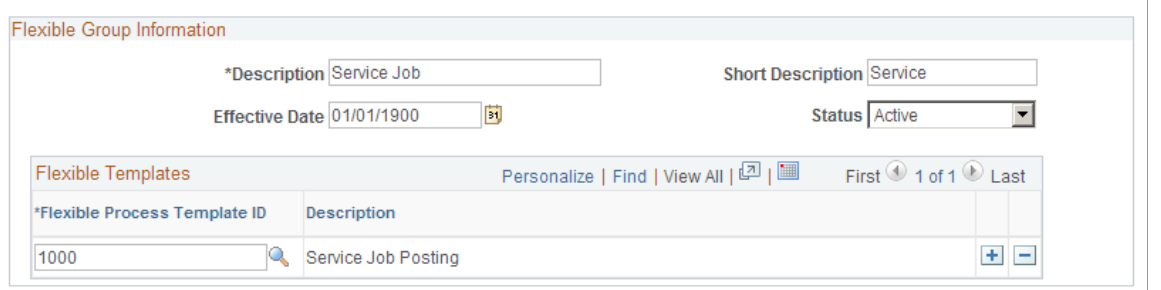

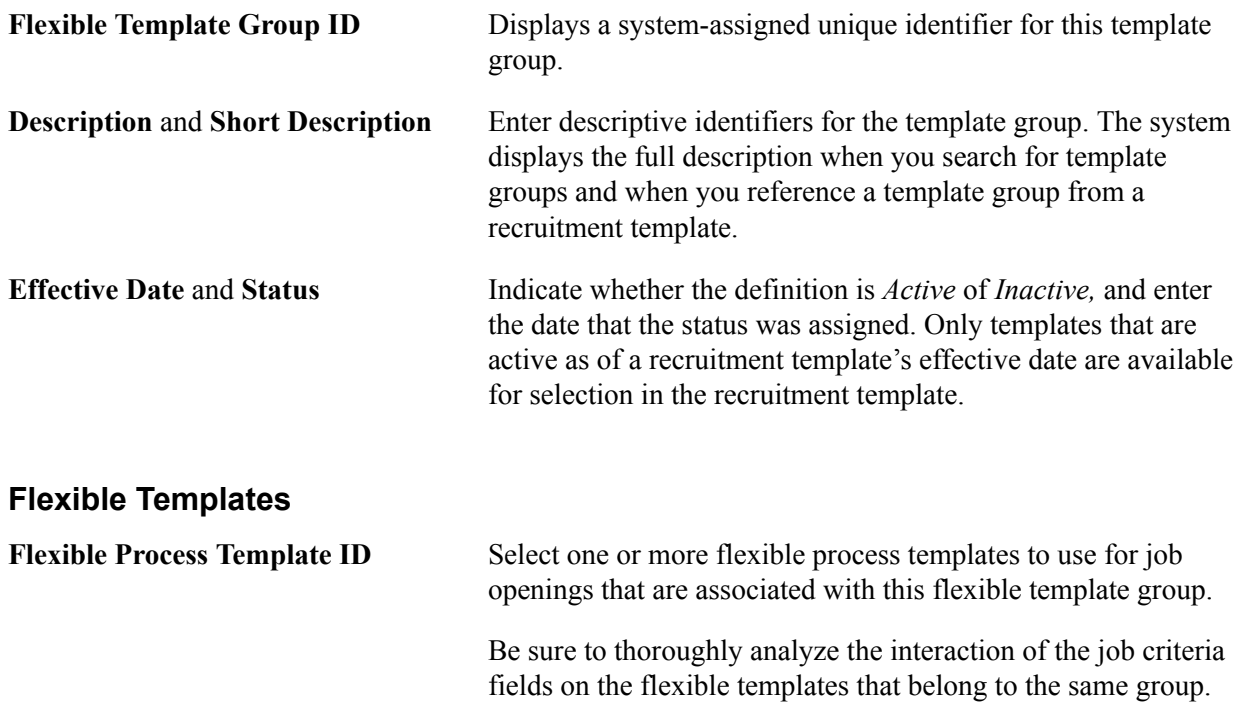

# **Setting Up Recruiting Templates**

# **Understanding Recruiting Templates**

Recruiting Solutions uses various types of templates to control the layout and information on specific pages in PeopleSoft Talent Acquisition Manager and PeopleSoft Candidate Gateway.

# **Template Types**

There are five types of templates that control specific recruiting processes:

- *Resume templates* control the structure and content of the pages that applicants see when they use PeopleSoft Candidate Gateway to submit an online application.
- *Job opening templates* define the structure and content of the pages you use to create and view job openings.
- *Job posting templates* define the structure and content for job postings in a job opening.
- *Screening templates* provide default screening settings for a job opening.
- *Interview Evaluation templates* define the evaluation categories and rating scale that interviewers use when evaluating applicants.

Job openings are associated with these templates through a sixth type of template, the *recruitment template.* The recruitment template does not control a specific process. Rather, it references the other types of templates so that they, in turn, are associated with the job opening. (Recruitment templates also reference an employee referral program, which is not a template.)

#### **Image: Recruitment templates reference the other five types of templates so they can be associated with job openings.**

The following diagram illustrates the association of templates with job openings. The job opening is associated with a recruitment template, which is in turn associated with the five types of process-specific templates.

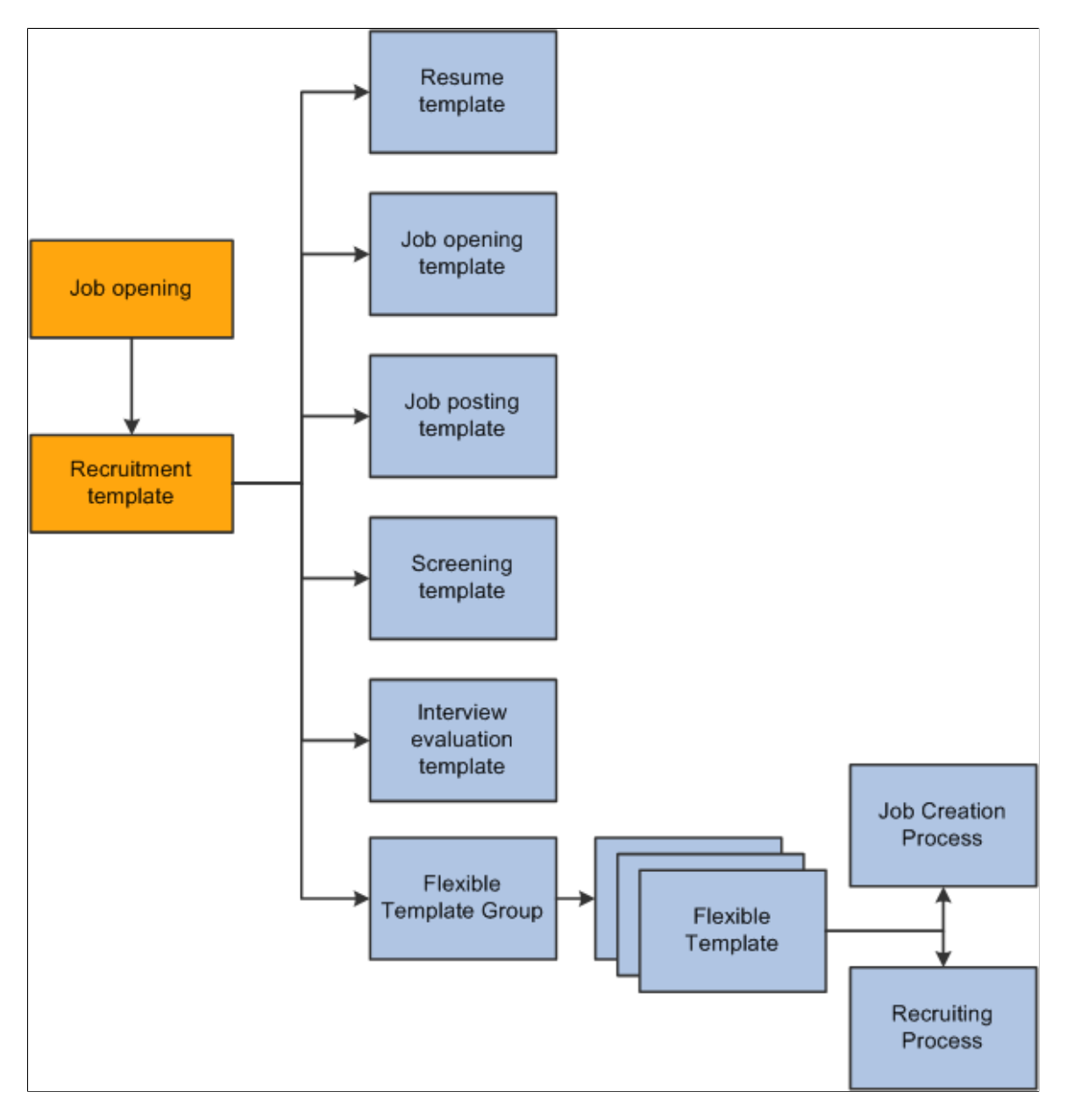

**Note:** When applicants use Candidate Gateway to apply, but they do not specify a job opening, there is no recruitment template available. Therefore, you must also identify a default resume template for each site.

# **Recruitment Templates and Job Openings**

When a recruiter creates a job opening, the system associated the job opening with a recruitment template based on a particular attributes of the job. You choose which attribute to use for this purpose by selecting a *template segmenting type* on the Recruiting Installation - General page.

Available segmenting types are:

- *Business Unit.*
- *Company.*
- *Department.*
- *Job Code.*
- *Job Family.*
- *Job Profile.*
- *Salary Grade.*

For example, if the segmenting type is *Department,* then you can associate different recruitment templates with different departments in your organization. You also use the Recruiting Installation - General page to identify the default recruitment template for when a job opening has a department that is not explicitly associated with a recruiting template.

The Primary Job Opening Information page (where recruiters enter basic job opening information before continuing to the main job opening pages) always includes a required field that corresponds to the segmenting type. The value that the recruiter enters enables the system to apply the appropriate recruitment template before displaying the main Job Opening page.

**Note:** Although the system sets a job opening's recruitment template based on the segmenting data, users with administrator privileges can change the template manually on the Job Opening page. Changing the template clears certain data.

# **Template Modifications**

Templates other than recruitment templates are not effective dated, so changes that you make to those template carry through to previously created job openings. For this reason, the best practice is not to modify templates once they have been used. Instead, create new templates.

# **Setting Up Resume Templates**

To set up resume templates, use the Setup Resume Template (HRS\_RES\_TEMPLATE) component.

# **Pages Used to Set Up Resume Templates**

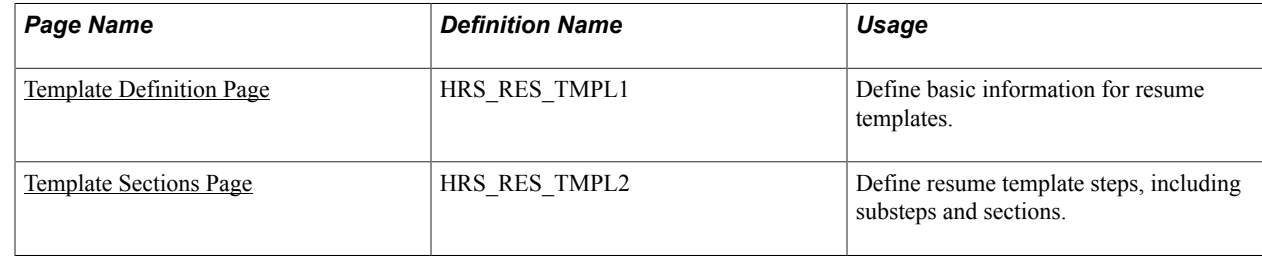

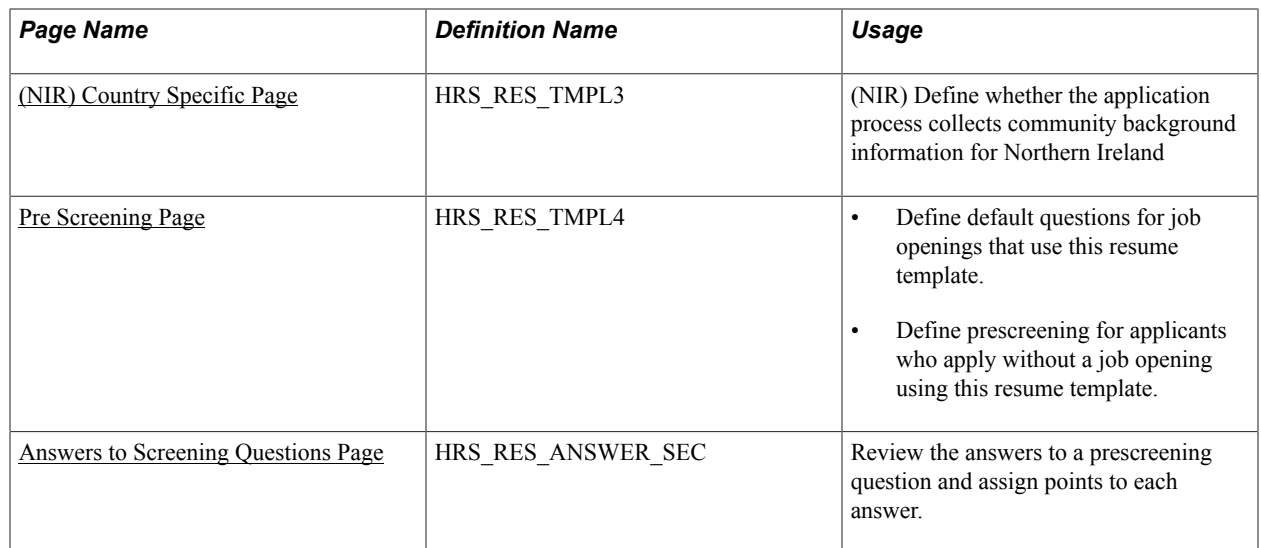

# <span id="page-197-0"></span>**Understanding Resume Templates**

Resume templates define and organize the information that Candidate Gateway collects from applicants during the online job application process.

# **The Online Application Process**

Candidate Gateway provides applicants with a guided application process. In Classic Candidate Gateway, the process is represented by a horizontal bar that displays the steps in the application process. In Fluid Candidate Gateway, the process is represented by an activity guide.

#### **Image: Classic Candidate Gateway guided application process**

This example illustrates the Classic Candidate Gateway guided application process. Because the process is configurable, the steps shown here are only an example.

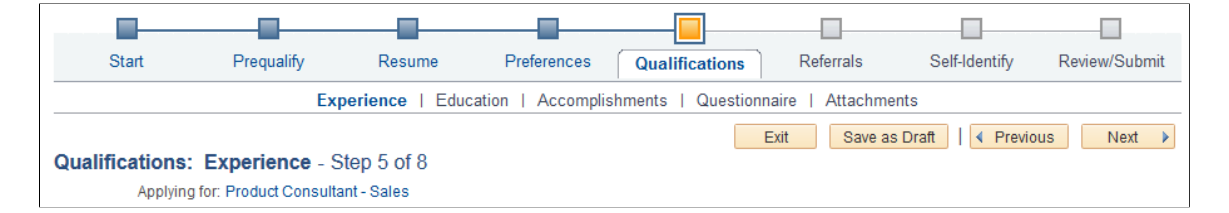

#### **Image: Fluid Candidate Gateway activity guide**

This example illustrates the Fluid Candidate Gateway activity guide. Because the process is configurable, the steps shown here are only an example.

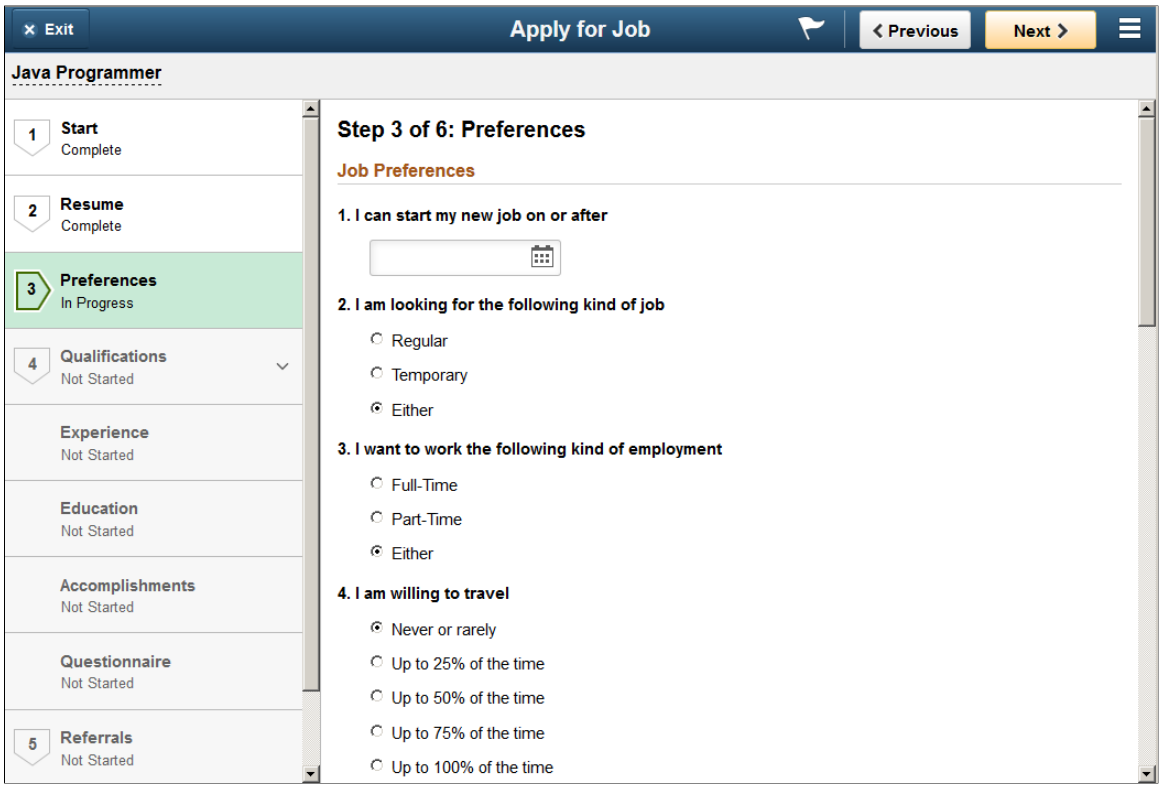

The general flow of the online application process is the same regardless of the settings in the resume template. This flow includes:

1. Start step for notices and terms & agreements, if applicable.

Terms and conditions and other start step content are enabled on the "Site Setup Page" (PeopleSoft HCM 9.2: Candidate Gateway). Prequalification notices also appear on the Start step; these come from the screening level definition.

2. Prequalify step for prescreening, if applicable.

Prescreening for job openings is configured within the job opening. The default resume template for a site includes prescreening settings for applicants who apply without a job opening.

3. Resume step, if enabled in the resume template.

Use the resume template to choose whether this step includes resume options, cover letter options, or both.

4. A varying number of additional application steps (with optional substeps) that are configured in the resume template.

In the example above, the resume template includes three such steps: Preferences, Qualifications, and Referrals. The Qualifications step has multiple substeps.

5. (NIR) Community Background step for Northern Ireland, if activated in the resume template.

This step is not shown in the example above.

6. Self-Identify step (not controlled by the resume template))

This step, which is for external applicants only, includes up to three substeps for voluntary selfidentification: Disability, Veteran, and Diversity.

**Note:** If only one self-identification substep is relevant to an application, then that page is promoted from a substep to a main step, taking the place of the Self-Identify step.

The Diversity substep is not configurable; it always appears if the job opening's recruiting location is associated with a company location in the U.S. or, if the applicant applied without a job opening, if the applicant has a U.S. address. The Disability and Veteran substeps are configured on the Site Setup page. Disability, like Diversity, appears only for US job applications.

7. Review/Submit step.

#### **Image: Process flow for using Candidate Gateway to submit an application**

This diagram illustrates the online job application process and identifies the steps that are controlled by the resume template.

**Note:** If the applicant applies without a job opening, prescreening settings in the resume template control whether the Prequalify step appears.

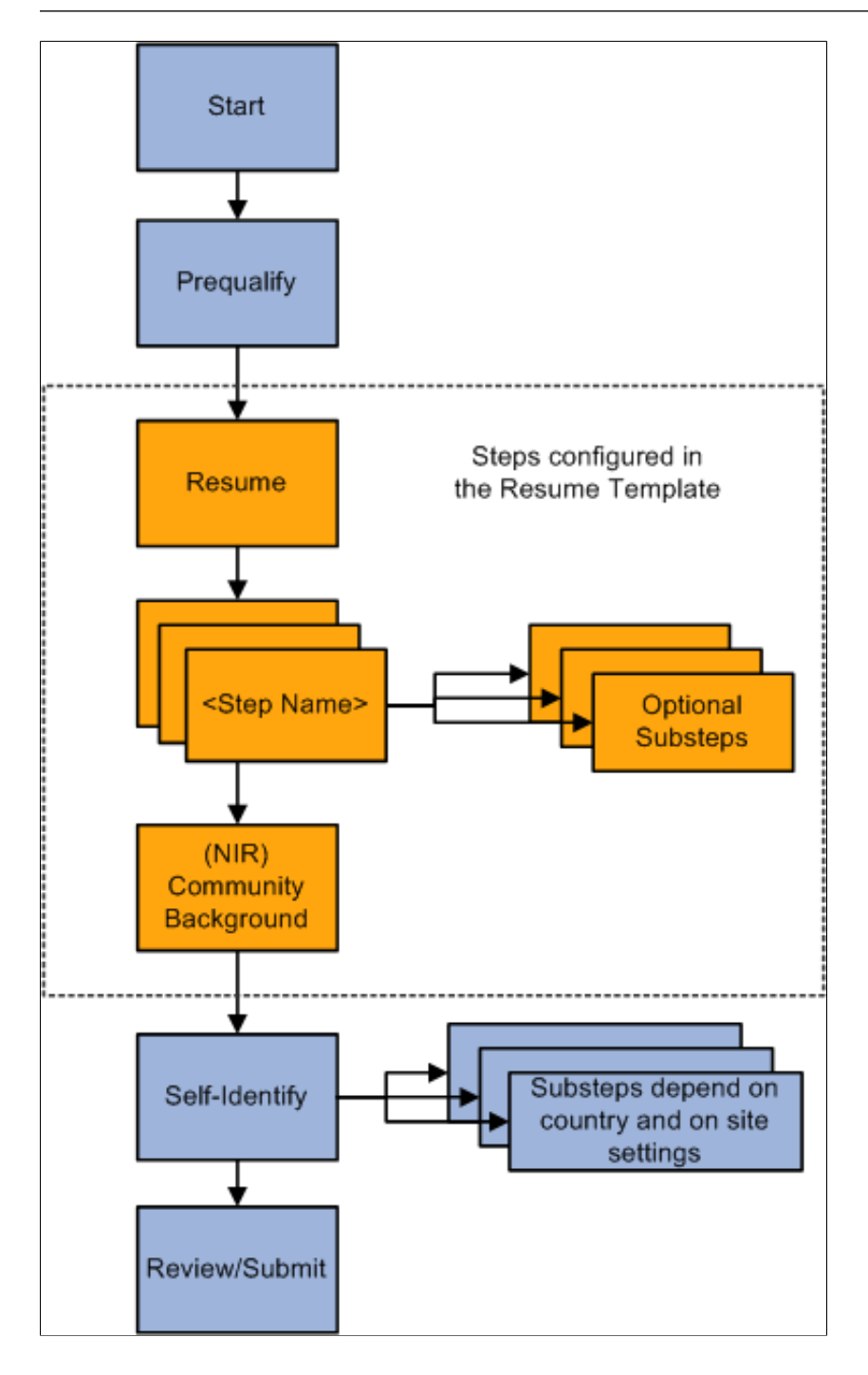

# **The Resume Step**

Within the resume template, you choose whether to show the Resume step in the online application process. The resume step includes two sections:

- Resume options.
- Cover letter options.

For resume options, choose whether applicants can:

- Upload a file attachment.
- Choose from a list of previously-submitted resumes.

This option is visible only to applicants who have previously submitted resumes.

- Paste resume text in a rich text field.
- Apply without a resume.

For cover letter options, choose whether the applicants can:

- Upload a file attachment...
- Apply without a cover letter.

For both resumes and cover letters, if you don't include any of the available options, the corresponding section does not appear on the Resume step.

The settings that allow applicants to apply without a resume or a cover letter control whether the applicant can continue past the Resume step without completing the corresponding section. If you don't allow applicant to apply without providing a resume or cover letter, the word *Required* appears in the corresponding section title in Candidate Gateway. If you do allow applicants to apply without a resume or cover letter, applicants do not need to explicitly state that they are doing so, they can simply continue past the Resume step without completing the optional section.

# **Additional Steps From the Resume Template**

When you use a resume template to define a step, you:

- Choose a step name from the text catalog.
- Enter a step sequence.
- Optionally define substeps.

Substeps also require a sequence number and a name from the text catalog.

• List the sections to include on the step.

If you create substeps, each section must be associated with a substep.

There are two types of sections that are available to use in the resume template.

• Sections that correspond to the profile content types in the primary person profile type.

Oracle delivers several such sections, including competencies, language skills, degrees, and so forth. You can also configure additional content types. If you do, your custom content types are also available for selection.

**Note:** Within the recruiting system, use the Content Section Configuration – <Content Type > Page to configure content types for use in recruiting. In particular, use the Content Section Configuration component to configure whether applicants can add content items to a job application or whether they are limited to providing ratings for content items (such as competencies) that are already associated with the job opening.

See [Choosing the Primary Person Profile Type for Recruiting](#page-57-0)

- Sections for these predefined types of recruiting data:
	- Attachments (for non-resume attachments)

This section is not intended for resumes or cover letters, which are uploaded on the Resume step. Applicants must associate the files that they upload to this section with an attachment type that has a processing type of *References* or *Other.* Attachment types are configured on the [Attachment](#page-149-0) [Type Setup Page.](#page-149-0)

- Education History (the applicant's highest level of education)
- (USF) Federal Preferences
- (USF) Federal Priority Placement
- Online Questionnaire
- Personal Information
- Preferences
- References (people who can provide personal or professional references)
- Referrals (how the applicant learned about the job opening)
- **Training**
- Work History

When an applicant applies for a job, each step shows its sections in a predefined order. This is the order in which sections appear on a step or substep:

- 1. Attachments section.
- 2. Preferences section.
- 3. (USF) Federal Preferences section.
- 4. Education History section.
- 5. Work Experience section.
- 6. Job Training section.
- 7. (USF) Priority Placement section.
- 8. Profile-Related sections.

All profile content type sections are grouped together. They appear in the order in which they are listed in the resume template.

- 9. References section.
- 10. Personal Information section.
- 11. Application Questionnaire section.
- 12. Referrals section.

These sections are all discussed in the topics "Applying for Jobs" (PeopleSoft HCM 9.2: Candidate Gateway) and "Using Fluid Candidate Gateway to Apply for Jobs" (PeopleSoft HCM 9.2: Candidate Gateway).

**Note:** Within a recruitment template, the resume template needs to coordinate with the job opening template. For example, if a job opening template includes a section for screening questions, the resume template must also include the Online Questionnaire section so that applicants can see and answer the questions.

# **(NIR) Community Background Information for Northern Ireland**

The Fair Employment Act 1989 requires companies in Northern Ireland with 11 or more employees to collect community background information from applicants. Applicants must enter community background information before submitting applications for job openings in Northern Ireland because an employer in Northern Ireland cannot consider job applications that do not comply with the legislation.

If you select the Use Community Background option on the Country Specific page in the resume template, an application that uses this template will include the Community Background step. Applicants must provide their community background information before they can continue to the next step.

Note that the system does not consider the location of the job opening when determining whether to collect community background information. To prevent the system from collecting community background information for job openings outside of Northern Ireland, be sure that resume templates where the community background option is active are used only for job openings in Northern Ireland.

When you hire an applicant, the system transfers community background information to employee data.

Recruiting administrators can manually enter community background information for applicants in the Create Applicant or Manage Applicant page in Talent Acquisition Manager. Community background information fields are on the Create Applicant page: Eligibility  $\&$  Identity Tab, under the United Kingdom flag.

# **Prescreening Settings**

In addition to defining the steps for an online job application, a resume template can also include a prescreening definition.

Setting up prescreening in a resume template serves two purposes:

If an applicant applies without selecting a job opening, the system invokes the prescreening definition from the default resume template for the site.

• The questions that you include in the resume template are automatically added to new job openings that use that template so that those job openings can use the questions in their own prescreening definitions.

This is a handy data entry shortcut when you have a standard set of prescreening questions for broad categories of job openings.

See [Understanding Prescreening and Online Screening.](#page-113-0)

**Note:** When an applicant applies for a job opening, the prescreening definition in the resume template is not used. Instead, the screening settings within the job opening control prescreening

# **Resume Template Selection During the Application Process**

When an applicant applies for a job opening online, the system uses the resume template that is associated with the job opening's recruitment template.

If an applicant applies without a job opening, or if the job opening is not associated with a resume template, the system uses the default resume template specified on the "Site Setup Page" (PeopleSoft HCM 9.2: Candidate Gateway).

If an applicant applies to multiple job openings that have different associated resume templates, the system merges the associated resume templates so that all possible sections are included in the new resume template and no sections are duplicated.

During the merge process, the system:

- 1. Determines all of the associated resume templates for all job openings to which an applicant applies for a given apply online session.
- 2. Determines the number of sections in each resume template.
- 3. Determines the resume template with the highest number of sections, and uses that resume template as the base template for the applicant's session.
- 4. Determines which sections from the remaining templates are not on steps in the base template.
- 5. Creates a new application step called *Additional Information* and adds the sections that are not in the base template to that step.

# **Prerequisites**

Before setting up resume templates, use the [Assign Profile Type Defaults Page](#page-58-0) to choose a primary person profile type. The primary person profile type controls which profile content types are available for use in resume templates.

# <span id="page-204-0"></span>**Template Definition Page**

Use the Template Definition page (HRS RES TMPL1) to define basic information for resume templates.

#### **Navigation**

Set Up HCM > Product Related > Recruiting > Templates > Resume Template > Template Definition

#### **Image: Template Definition page**

This example illustrates the Template Definition page.

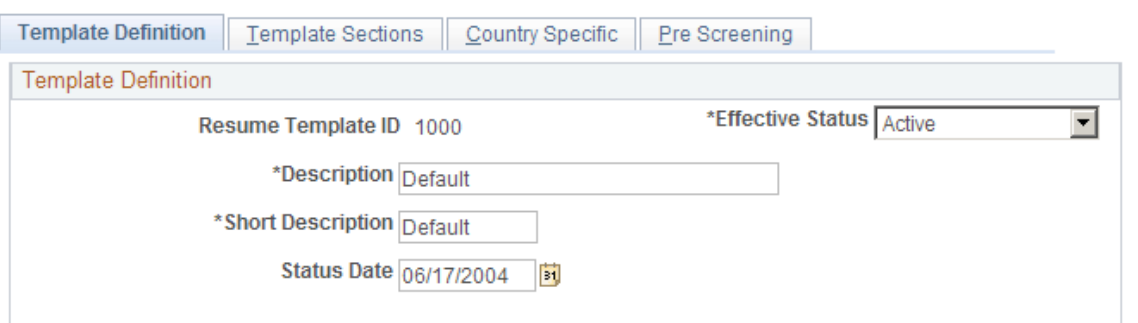

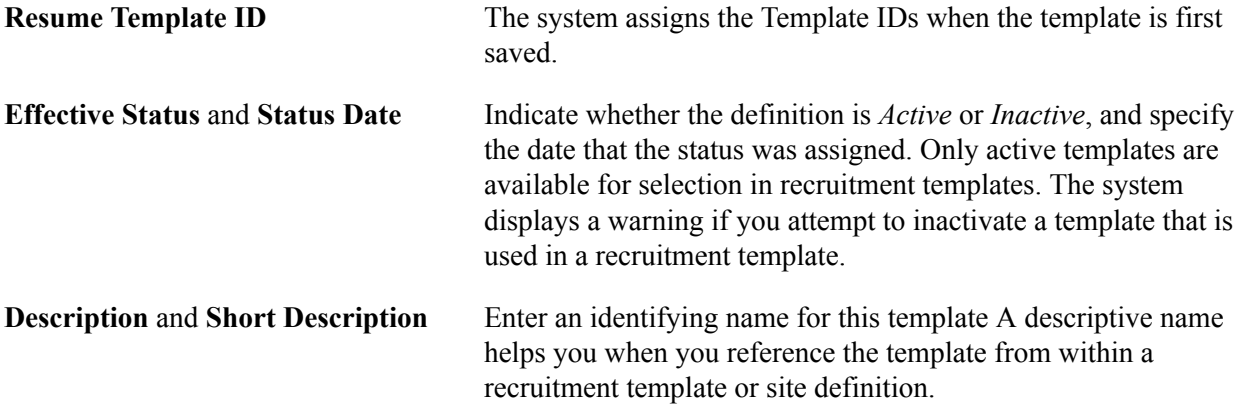

# <span id="page-205-0"></span>**Template Sections Page**

Use the Template Sections page (HRS\_RES\_TMPL2) to define resume template steps, including substeps and sections.

#### **Navigation**

Set Up HCM > Product Related > Recruiting > Templates > Resume Template > Template Sections

# **Image: Template Sections page (1 of 2)**

This is the first of two examples illustrating the Template Sections page.

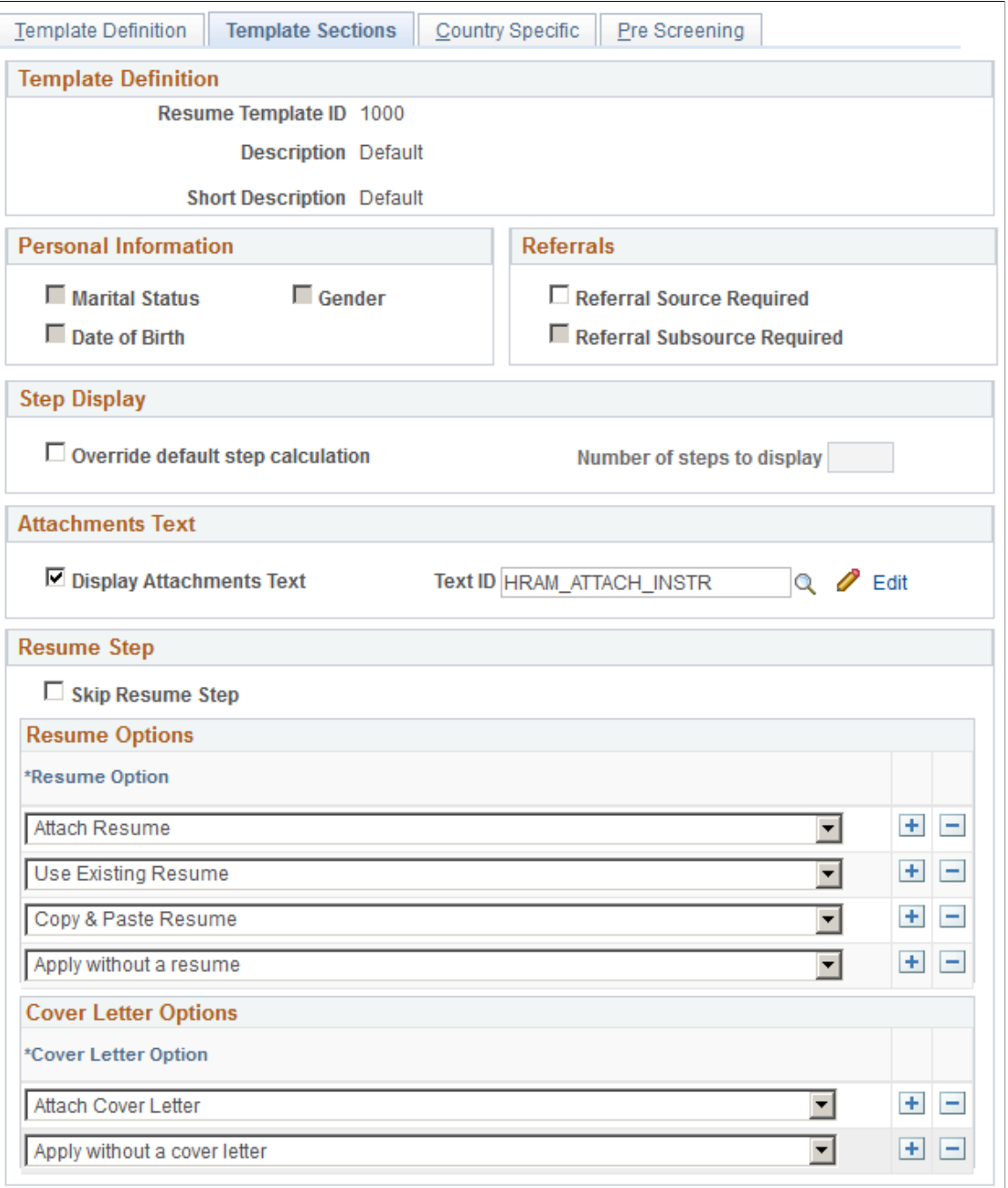

# **Image: Template Sections page (2 of 2)**

This is the second of two examples illustrating the Template Sections page.

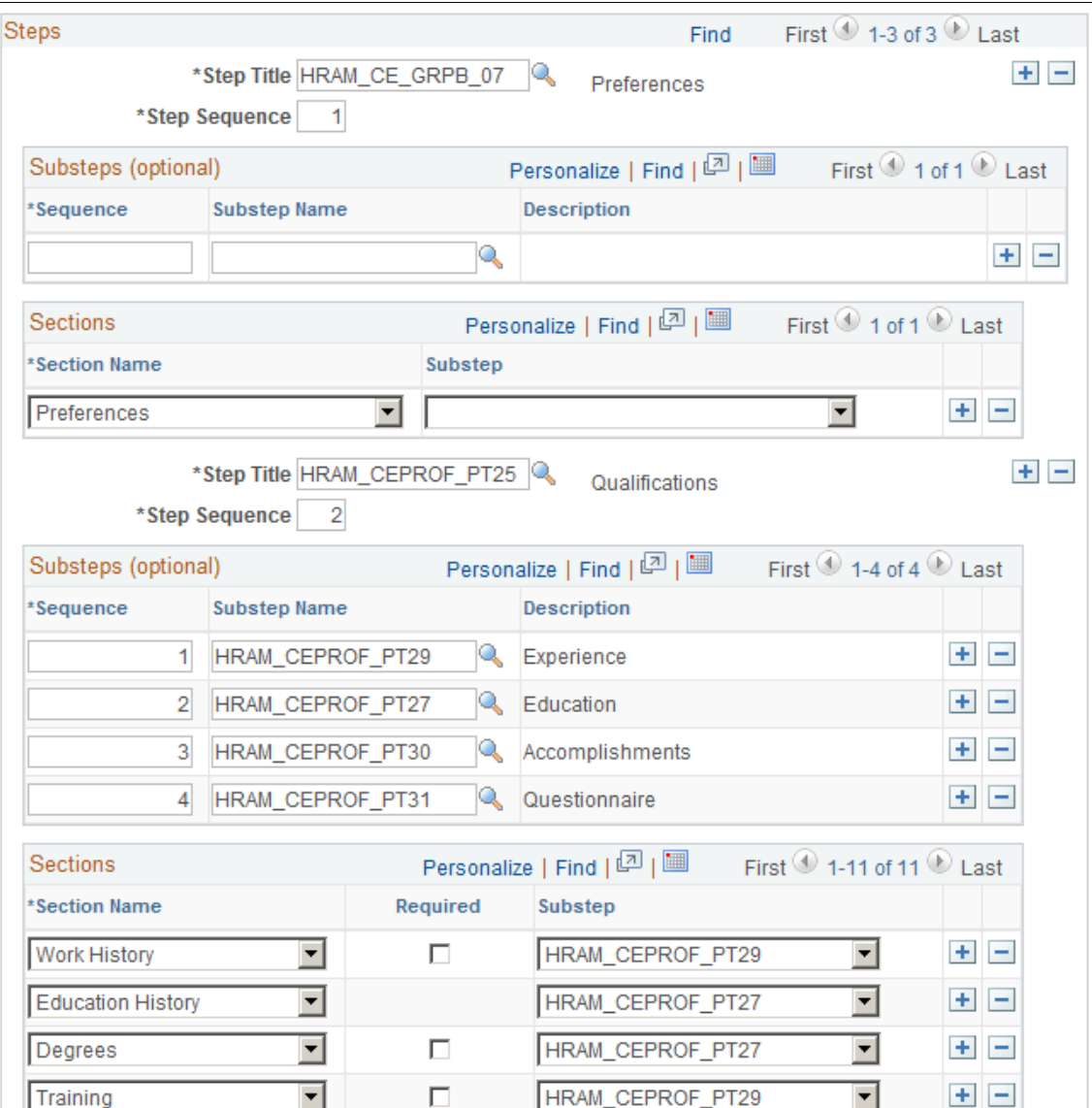

# **Personal Information**

Use this group box to select the types of personal information that you want applicants to enter when they apply for jobs online

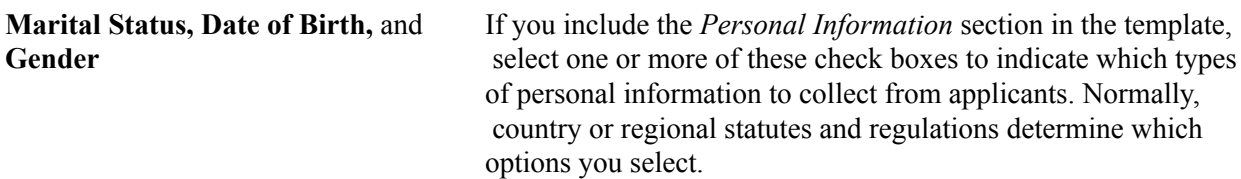

**Note:** Do not select the Gender option in templates for jobs in the United States. When applicants apply for United States jobs, the application process includes a Diversity page where applicants can enter gender and ethnicity information.

These check boxes are available only if the *Personal Information* section is included in the template. If you remove the section, the system deselects the check boxes, and you will need to re-select at least one if you later add the section back to the template.

not be able to display all of the steps at once. In this case, the

**Note:** When these options are selected, the data is collected as part of the application form, not as part of the USA-specific self-identification details (gender and ethnicity) that are collected at the end of the application process for U.S. jobs. However, the field used to collect gender data is the same in both places, so if the field appears in both places during the application process, changes to the value in one step carry over to the other step.

# **Referrals**

If you include the *Referrals* section in the template, use these check boxes to indicate whether applicants are required to enter referral sources and subsources. These check boxes are available only if the *Referrals* section is included in the template. If you remove the section, the system deselects the check boxes. Adding the section back does not restore the check boxes to their previous state.

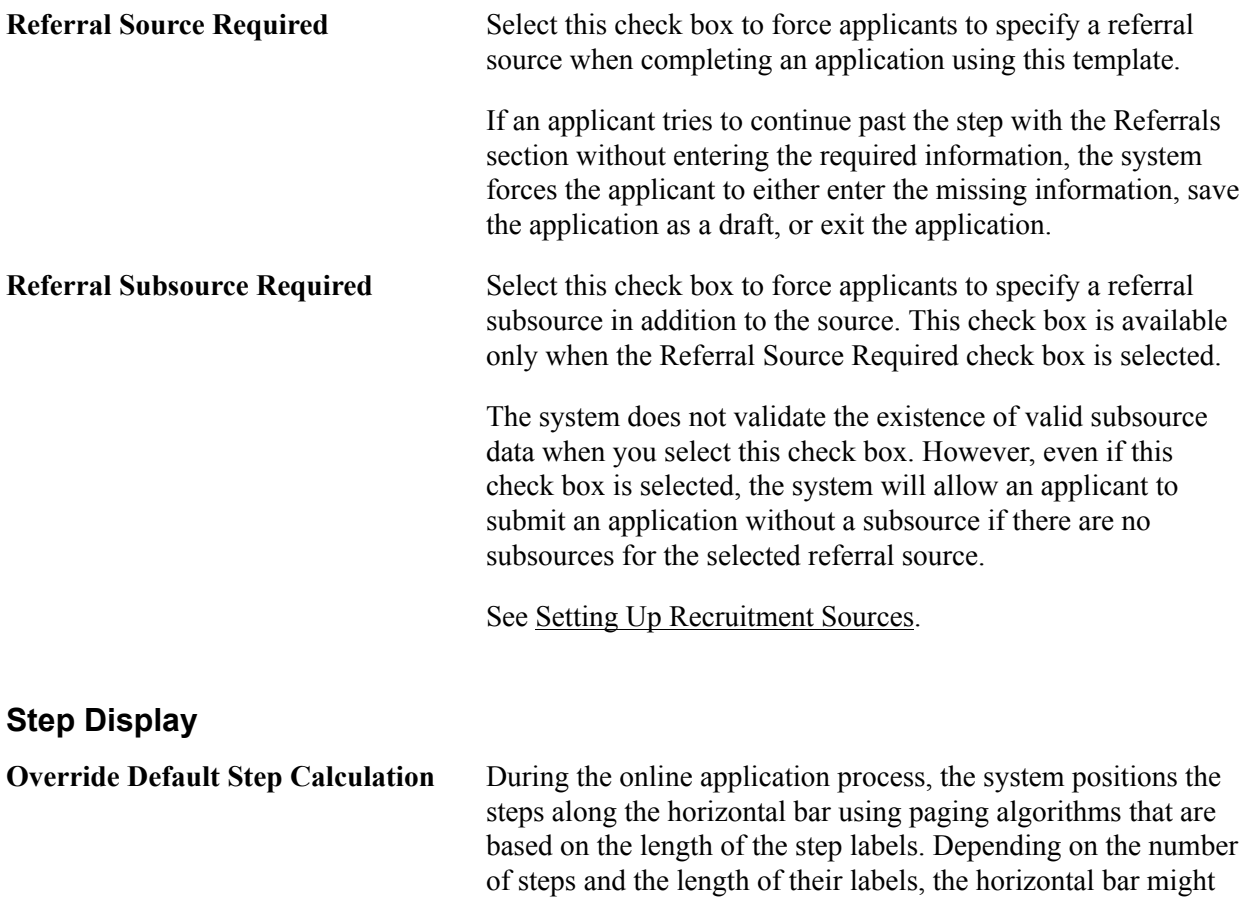

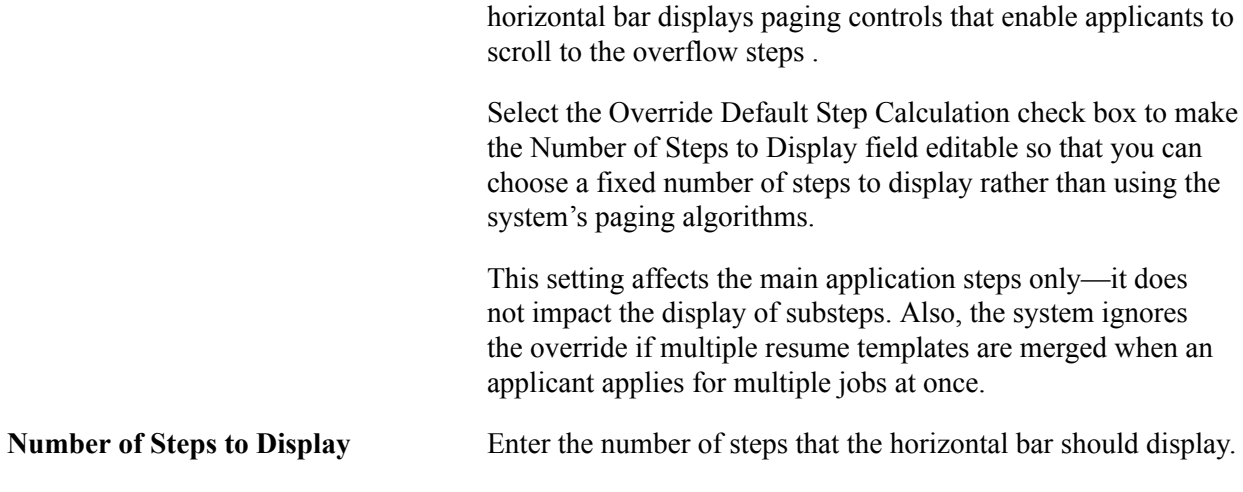

**Important!** Oracle recommends that you do not use the override option. If you do use it, be sure to test your settings thoroughly to ensure that your override does not cause overlapping step labels, broken connector lines, or other display issues.

# **Attachments**

The fields in this group box are disabled if the template does not include the Attachments section. If you remove the Attachments section from the template, these fields are cleared.

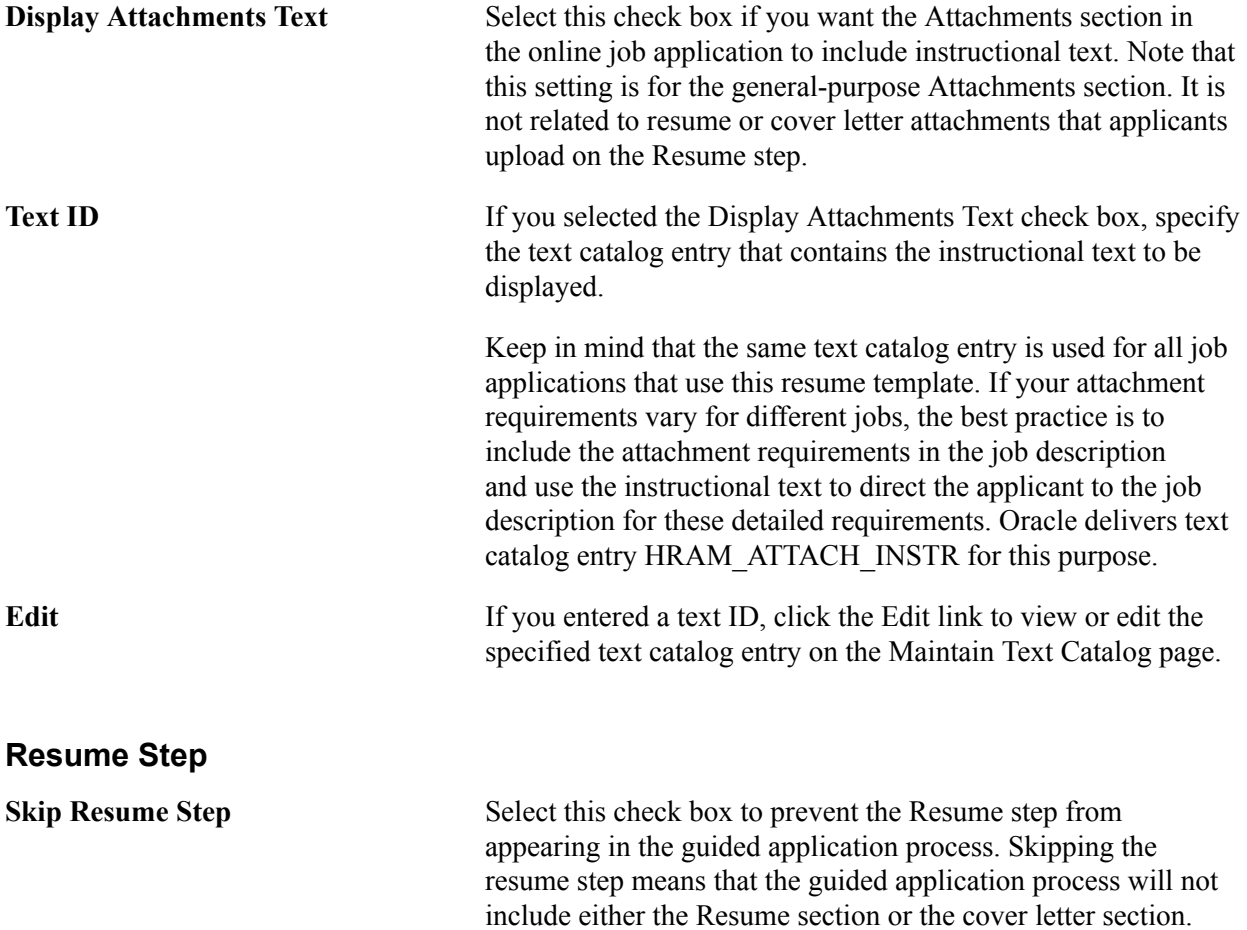

If you do not select this check box, be sure to configure resume options, cover letter options, or both. Otherwise applicants will see a blank resume step.

**Note:** This setting does not apply to the Refer a Friend process In Classic Candidate Gateway. It does, however, apply to the Refer a Friend process in Fluid Candidate Gateway.

**Resume Options** List the resume options that you want to offer to applicants.

The options are:

- Attach Resume: allow applicants to upload file attachments.
- *Use Existing Resume:* allow applicants who have previously submitted resumes to choose from a list of alreadysubmitted resumes.
- *Copy & Paste Resume:* allow applicants to enter resume text in a rich text field.

This option applies to classic Candidate Gateway, but Fluid Candidate Gateway does not allow applicants to copy and paste resume text regardless of the resume template settings.

• *Apply without a resume:* allow applicants to continue past the Resume step without supplying a resume.

The options that you choose here are used for applicants' own applications and for applications that are created using the Refer a Friend process. However, the *Use Existing Resume* option is not valid during the Refer a Friend process.

If this grid is empty, the Resume section does not appear on the Resume Step in the guided application process.

If this grid does not include the *Attach Resume* option, the Resume step does not appear during the Fluid Candidate Gateway process for referring a friend. This is because *Attach Resume* is the only valid option for referrals in Fluid Candidate Gateway.

In Classic Candidate Gateway, the Resume step always appears during the Refer a Friend process. Therefore, if you use Classic Candidate Gateway, you should always include a resume option. If you don't want applicants to see the resume step in the guided application process, select the Skip Resume Step check box after you enter the resume options to use for the Refer a Friend process.

**Cover Letter Options** List the cover letter options, if any, that you want to offer to applicants.

> • *Attach Cover Letter:* allow applicants to upload a cover letter file.

• *Apply without a cover letter :* allow applicants to continue past the Resume step without uploading a cover letter.

If you leave this grid empty, the cover letter section does not appear on the Resume Step in the guided application process.

The Refer a Friend process does not include a cover letter section, so the options you choose here are only relevant to applicants' own applications.

#### **Steps**

Use this scroll area to define steps and their sequence. Use the grids within this scroll area to define the substeps and sections that make up the step.

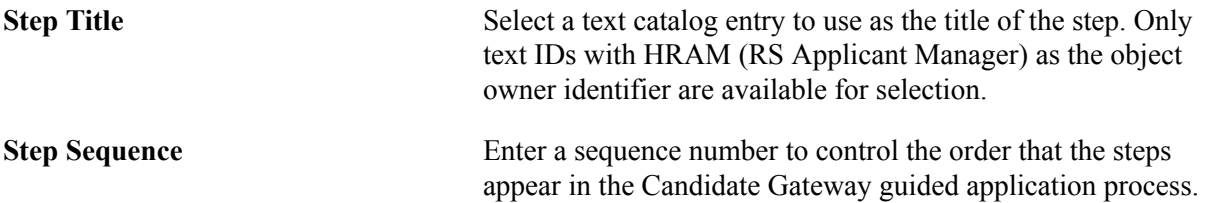

# **Substeps (Optional)**

Optionally define substeps to be rendered under the main step. Substeps, like steps, require both a sequence number and a name that comes from the text catalog.

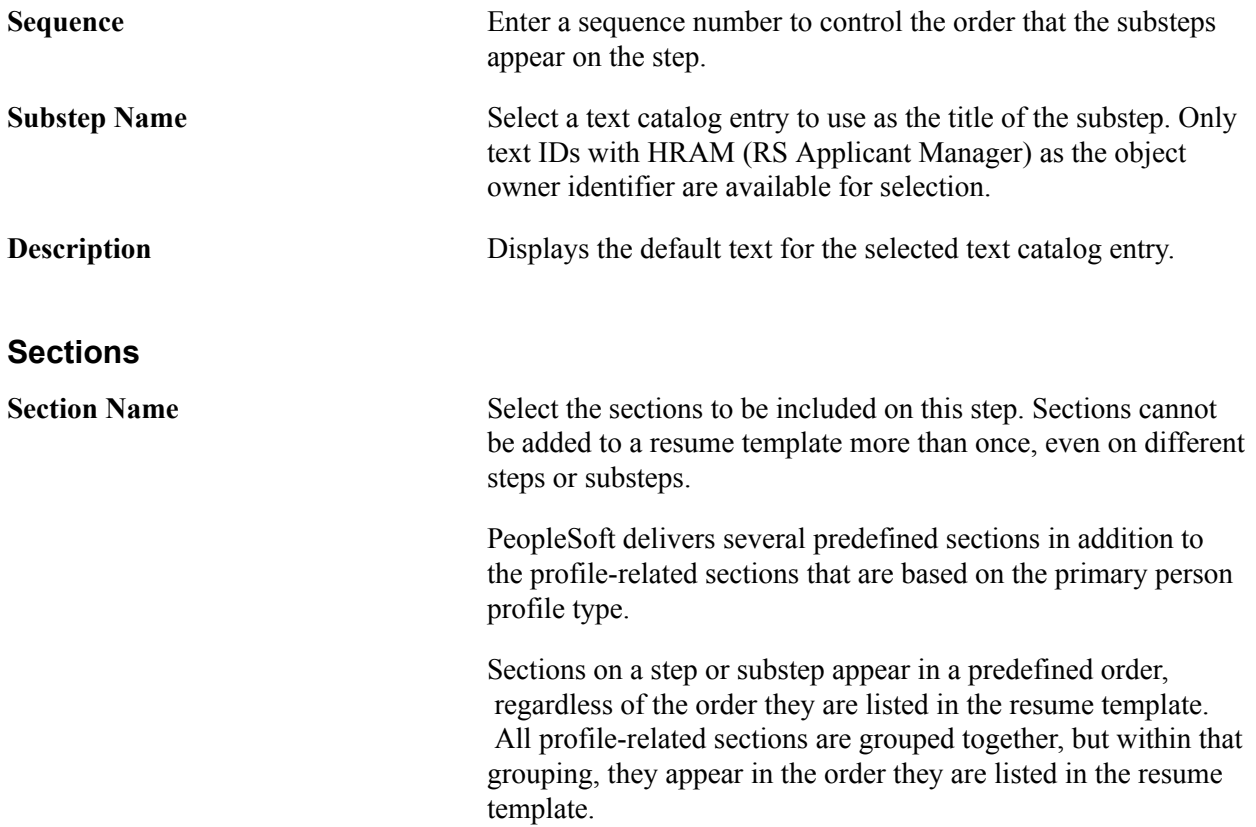

For information about sections and about the predefined order for sections on a step, see [Understanding Resume Templates.](#page-197-0)

**Required** Select this check box if you require applicants to provide at least one row of data for a section. This check box is visible only for sections that correspond to grids, including Attachments, Work History, Training, References, and all profile-related sections.

> Selecting the Required check box for the Attachments section forces applicants to upload at least one attachment. If you select this check box, be sure to use the Attachments Text fields on this page to set up informational text to help applicants understand what documents to upload.

> Do not make the Attachments section required unless the [Attachment Type Setup Page](#page-149-0) is configured to allow job applications to include at least one attachment with a processing type of *References* or *Other*

For profile-related sections, consider whether applicant data will be transferred to the HR system during hire processing and whether the content type is marked as required for employees on the "Profile Types - Content Page" (PeopleSoft HCM 9.2: Human Resources Manage Profiles). If a content type that is transferred during the hire process is required for employees but not for applicants, you can encounter hire processing errors for applicants who do not have at least one row of data for the required content type. Making the content type required for applicants can help you avoid this problem. If you choose not to make the content type required in the resume template, a recruiter can manually enter a row in Talent Acquisition Manager before hiring an applicant.

**Note:** The system ignores the Required setting for any profile content items where the Applicant May Add Items check box on the [Content Section Configuration – <Content Type> Page](#page-59-0) is deselected. This configuration prevents applicants from adding rows to the grid, so it is not possible to require the applicant to provide data.

**Substep** If a step has substeps, then associate every section with a substep.

# <span id="page-212-0"></span>**(NIR) Country Specific Page**

Use the Country Specific page (HRS RES TMPL3) to define whether the application process collects community background information for Northern Ireland

# **Navigation**

Set Up HCM > Product Related > Recruiting > Templates > Resume Template > Country Specific

#### **Image: Country Specific page**

This example illustrates the Country Specific page.

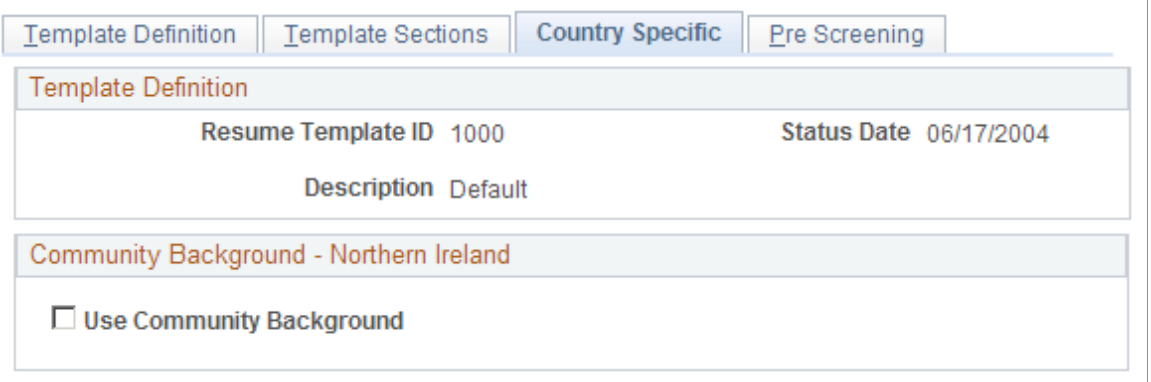

**Use Community Background** Select this check box to make the Community Background step appear in the guided application process. The Community Background step appears after the last of the steps that you define on the Template Sections page.

# <span id="page-213-0"></span>**Pre Screening Page**

Use the Pre Screening page (HRS\_RES\_TMPL4) to define:

- Default questions for job openings that use this resume template.
- Prescreening for applicants who apply without a job opening using this resume template.

#### **Navigation**

Set Up HCM > Product Related > Recruiting > Templates > Resume Template > Pre Screening

#### **Image: Pre Screening page**

This example illustrates the Pre Screening page.

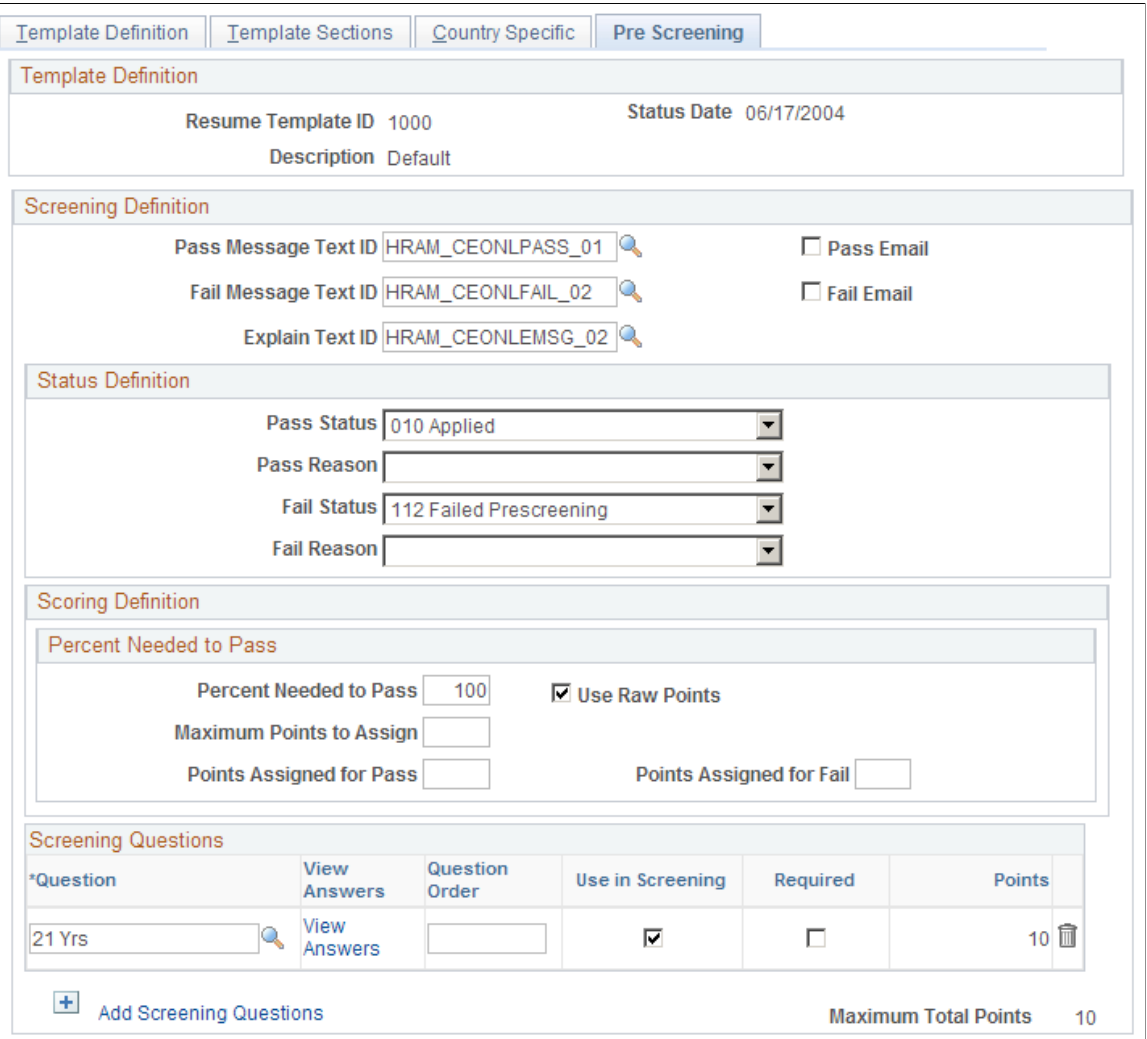

# **Understanding Resume Template Prescreening Configuration**

Prescreening for specific job openings is defined within the job opening. However, if an applicant applies without selecting a job opening, the system uses the prescreening settings from the default resume template of the site. The prescreening questions in this situation must be general questions, not jobspecific questions, intended for all applicants who use the site. For example, for a country-specific site, you might ask applicants if they can legally work in that country.

You also can use the prescreening settings in a resume template to establish default questions for the job openings that use this template. Doing so does not activate prescreening for the job opening.

**Important!** When an applicant applies for a job opening, prescreening settings in the job opening (and not the prescreening settings on the resume template) determine whether prescreening occurs.

# **Screening Definition Messages**

If you add any prescreening questions to the resume template, the three text ID fields in this section are required.

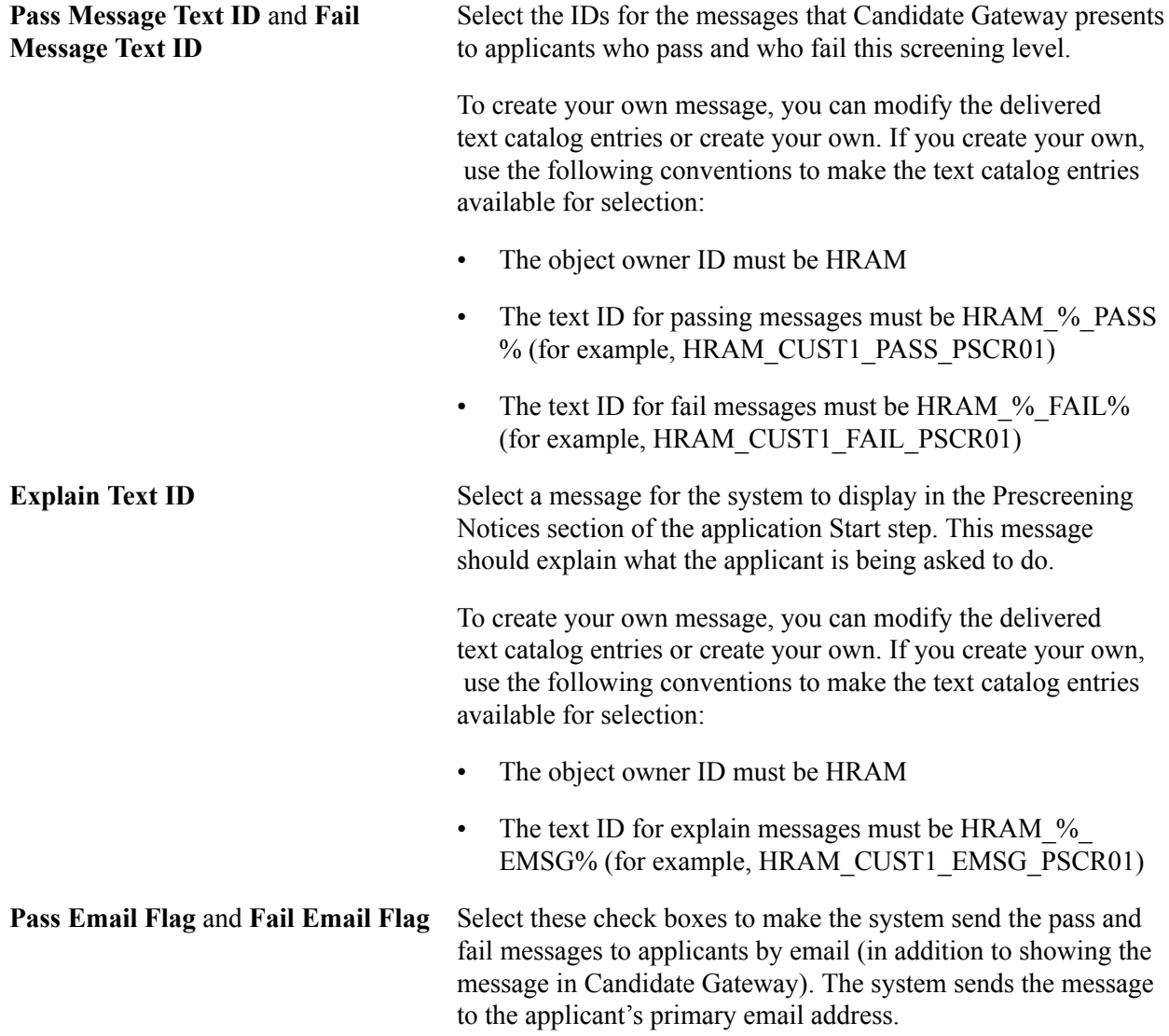

# **Status Definition**

If you add any prescreening questions to the resume template, both a pass status and a fail status are required.

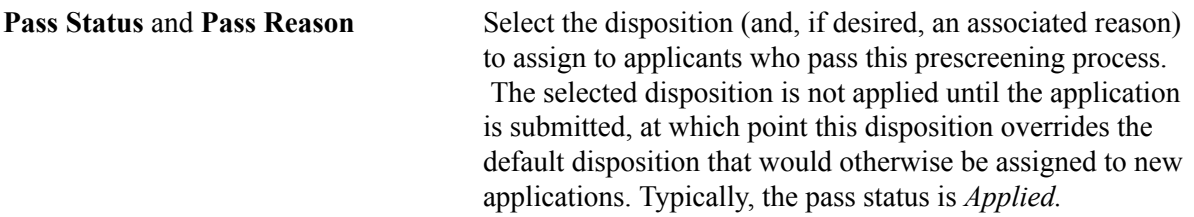
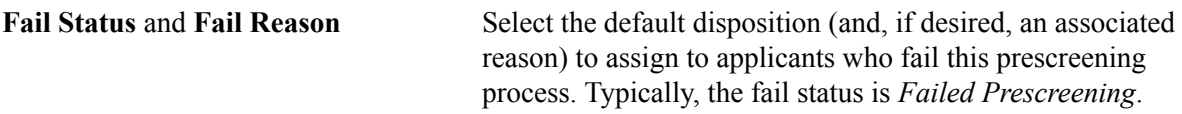

## **Scoring Definition and Percent Needed to Pass**

Use this group box defines the rules for determining whether the applicant passes or fails prescreening.

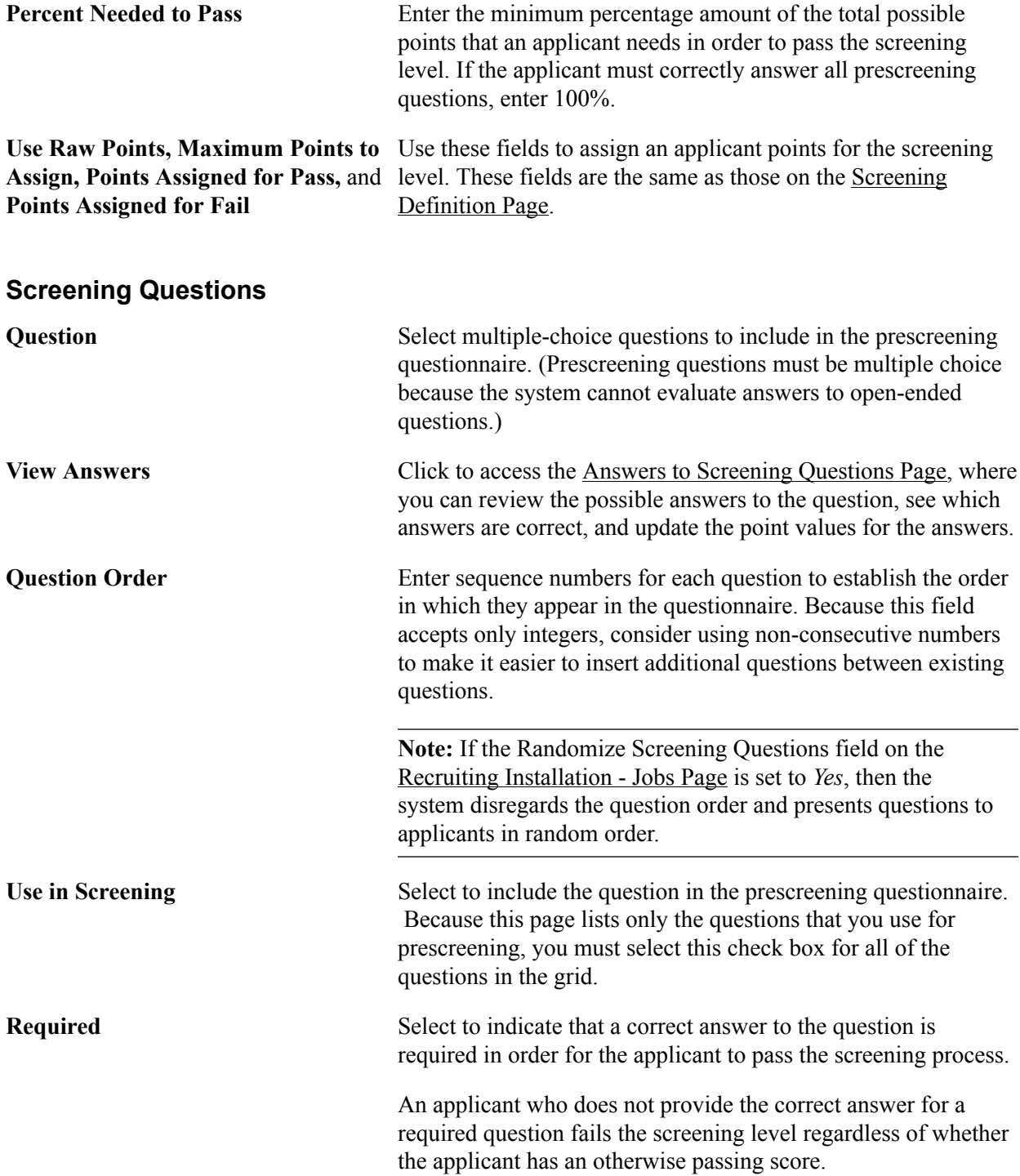

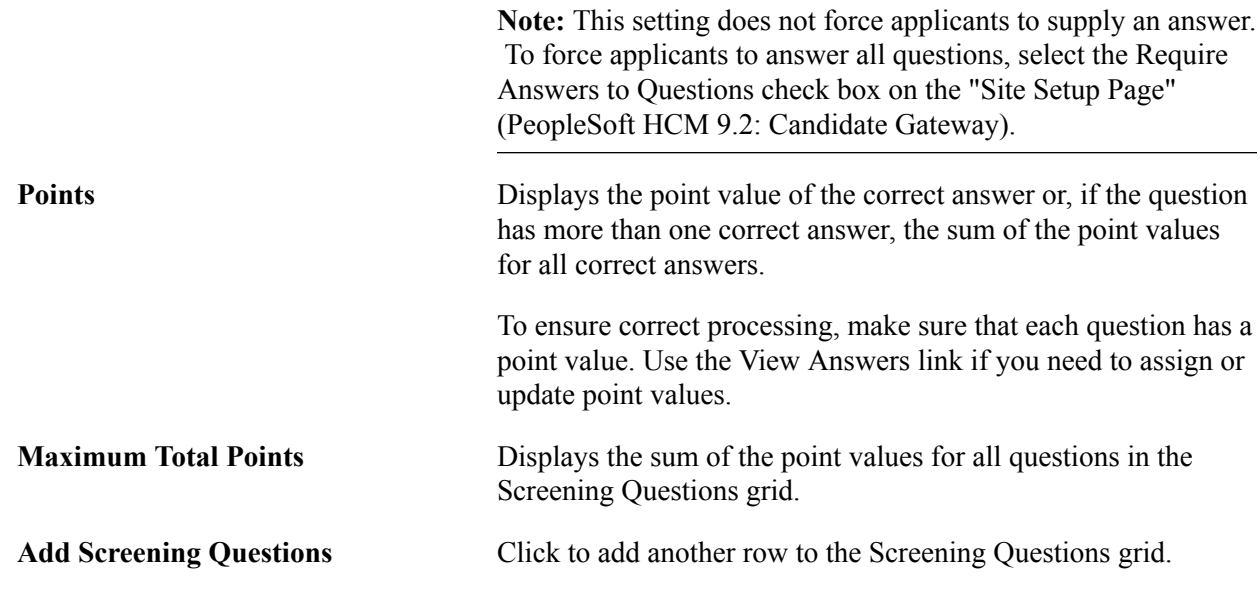

## <span id="page-217-0"></span>**Answers to Screening Questions Page**

Use the Answers to Screening Questions page (HRS\_RES\_ANSWER\_SEC) to review answers to a prescreening question, and assign points to each answer.

#### **Navigation**

Click the View Answers link on the Pre Screening page.

#### **Image: Answers to Screening Questions page**

This example illustrates the Answers to Screening Questions page.

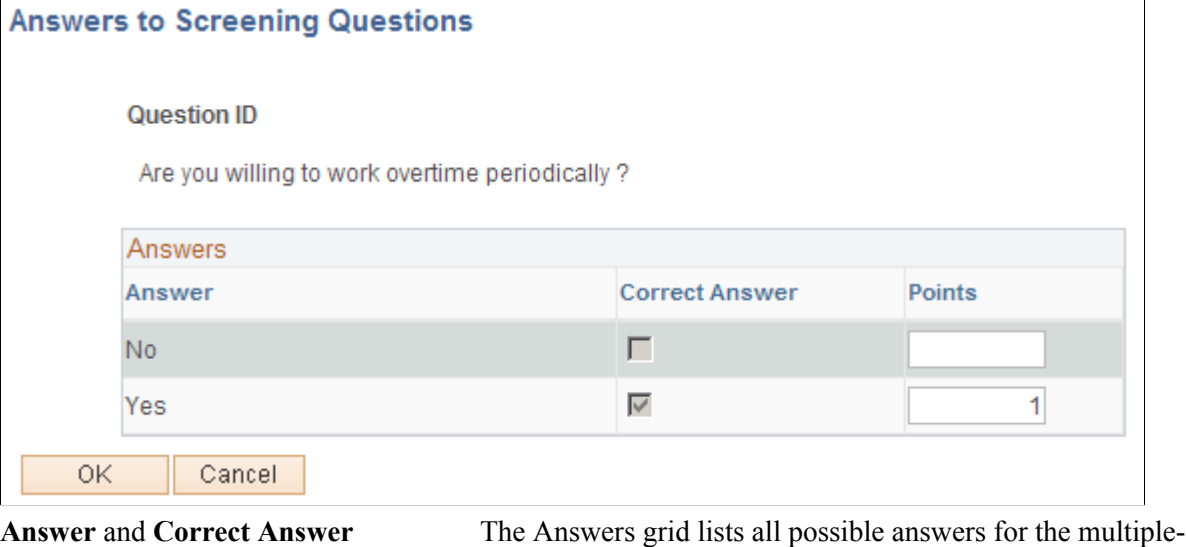

choice question. The Correct Answer check box is selected to indicate the correct answer or answers.

If the question was marked as Required for prescreening, the applicant must select all correct answers in order to pass prescreening.

**Points** Review and optionally override the point value for each possible answer to the question. Default point values come from the question definition. You can assign points for both correct and incorrect answers.

## <span id="page-218-1"></span>**Setting Up Job Opening Templates**

To set up job opening templates, use the Job Opening Template (HRS\_JO\_TMPL) component.

## **Pages Used to Set Up Job Opening Templates**

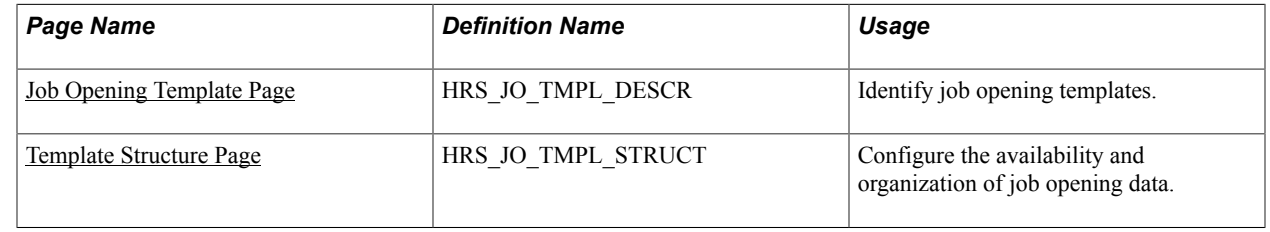

## <span id="page-218-0"></span>**Understanding Job Opening Templates**

Job opening templates control the content and organization of sections on the Job Opening page. The template organizes job opening data into *pages* and *sections.* The template definition includes names that you choose for the pages; the sections, however, have fixed names that you cannot change.

## **Job Opening Template Pages**

In a job opening template, a *page* is the high-level organizational element for job opening data.

At runtime, the system renders template pages differently depending on whether the user is adding a new job opening or accessing an existing job opening:

- If a user is creating a new job opening, the template pages appear as tabs on the Job Opening page.
- If a user accesses an existing job opening, template pages are rendered as section links under the Job Opening Details tab.

After a job opening is created, the Job Opening page has additional tabs for managing applicants and tracking recruiting activities. Therefore, the actual job opening data is consolidated under a Job Opening Details tab, and the template pages are pushed down one level in the display hierarchy.

In the following examples, the job opening template defines five pages: Job Details, Qualifications, Screening, Job Postings, and Hiring Team. The first image shows the Job Opening page during the job opening creation process. The second image shows the Job Opening page after the job opening is created.

#### **Image: Job opening template pages when creating a new job opening**

This illustration shows the five pages from the job opening template rendered as tabs on the Job Opening page during the job opening creation process.

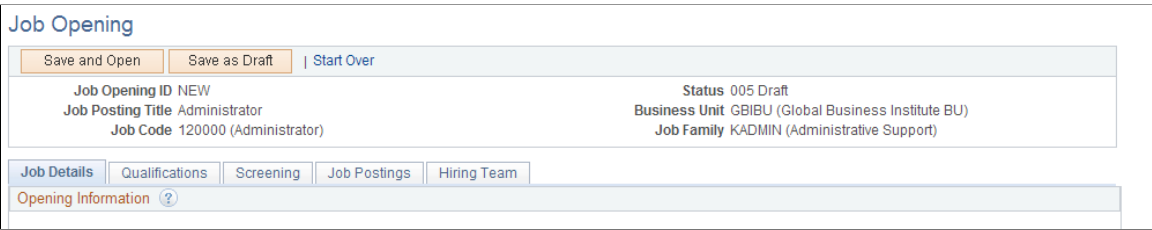

**Image: Job opening template pages when viewing an already-created job opening**

This illustration shows the five pages from the job opening template rendered as subsections of the Job Opening Details tab on the Job Opening page, after the job opening has been created.

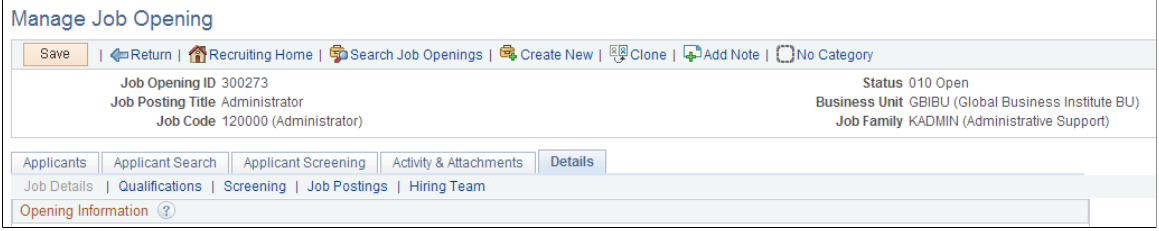

## **Job Opening Template Sections**

The first section in the first page of every template is the delivered *Job Information* section. This contains basic information about the opening (the job opening type, the date opened and the target fill date, the number of openings to be filled, and so forth) and the actual job (job code, business unit, company, department, location, and so forth)

See [Job Opening Page: Opening Information Section](#page-461-0).

The rest of the template is user-configured. You can add all sections to the first template page (after the Job Information section), or you can create additional template pages, organized according to your needs. For each template page in the template definition, you list one or more sections that appear on that page.

The choices that appear in the section drop-down list box come from two sources.

• Profile content types.

There are sections for those profile content types that are available for use in Talent Acquisition Manager. These are the content types are that are included in the system's primary person profile type (as defined on the Assign Profile Type Defaults page).

For example, the primary person profile includes content types for competencies, languages, and licenses & certifications, those all appear as section choices.

• Predefined recruiting sections.

Talent Acquisition Manager includes several predefined recruiting-specific sections. Some of these predefined sections are job-related, others relate to screening, and still others are used to identify members of the hiring team.

The following table lists the predefined sections:

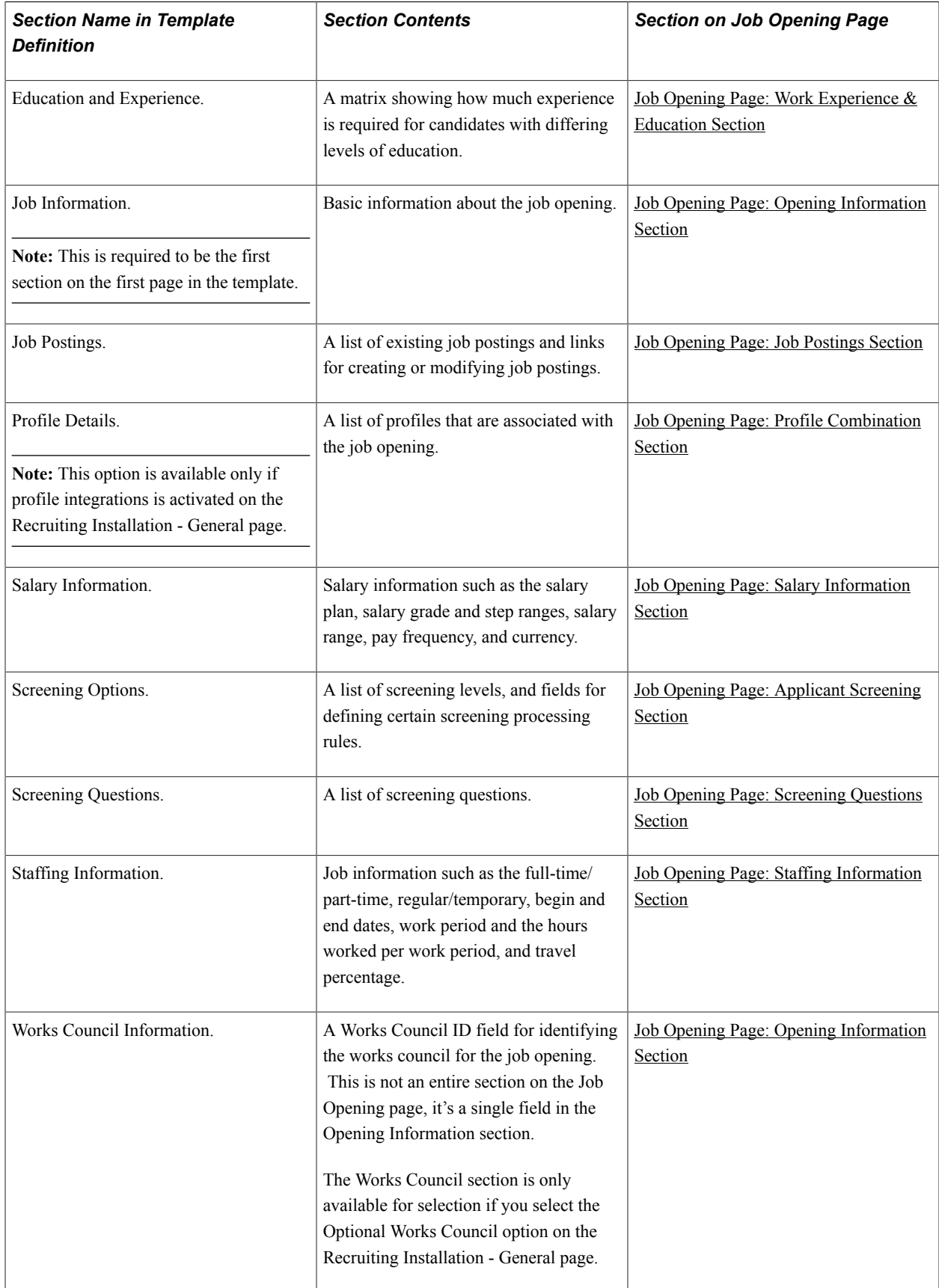

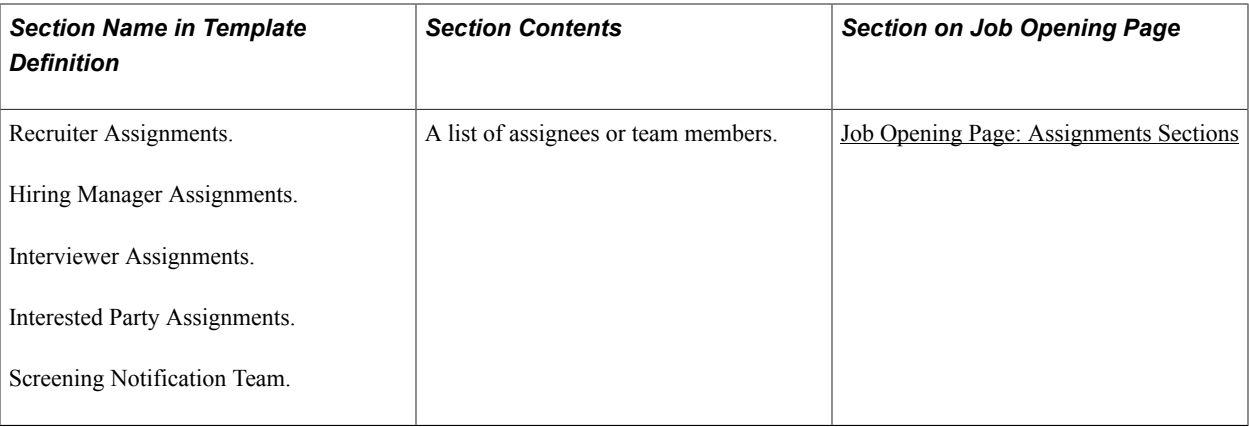

Within a recruitment template, the resume template needs to coordinate with the job opening template. Otherwise, there can be a mismatch between the information applicants enter when they apply for jobs online. For example, if a job opening template includes a section for screening questions, the resume template must also include the *Online Questionnaire* section so that applicants can answer the questions.

See [Understanding Recruitment Templates](#page-237-0).

### **Order of Job Opening Template Sections**

At runtime, the Job Opening page displays sections from the job opening template in a predefined order, not in the order specified in the template. The only way to adjust the order is by putting sections on different pages and then putting the pages in the desired order.

This is the order in which sections appear on a page:

- 1. *Job Information*
- 2. *Works Council Information*
- 3. *Profile Details*
- 4. A scroll area, *Additional Job Specifications,* containing these sections:
	- a. *Staffing Information*
	- b. *Salary Information*
	- c. *Education and Experience*
	- d. All profile content types.

Content types are alphabetized according to their identifier (which is not visible on the Job Opening page) rather than by their description. For example, the delivered *Current Location* content type has the identifier *LOCATION,* so it is alphabetized under *L* rather than under *C.*

- e. *Screening Questions*
- f. *Screening Options*
- 5. A group box, *Assignments,* containing these sections:
	- a. *Recruiter Assignments*
- b. *Hiring Manager Assignments*
- c. *Interviewer Assignments*
- d. *Interested Party Assignments*
- e. The *Screening Notification Team* section.
- 6. *Job Postings*

**Note:** The *Additional Job Specifications* scroll area can have multiple rows if the system is configured to permit more than one job code or position per job opening. The sections in this scroll area can therefore vary for the different job codes in the job opening. When the system does not permit more than one job code per job opening, the scroll area is still visible, but it never has more than a single row of data.

See [Recruiting Installation - Jobs Page.](#page-40-0)

### **Prerequisites**

For the Works Council Information section to appear as an option in the job opening template, you must select the Optional Works Council option on the Recruiting Installation - General page.

See [Recruiting Installation - General Page](#page-35-0).

## <span id="page-222-0"></span>**Job Opening Template Page**

Use the Job Opening Template page (HRS\_JO\_TMPL\_DESCR) to identify job opening templates.

#### **Navigation**

Set Up HCM > Product Related > Recruiting > Templates > Job Opening Template > Job Opening Template

#### **Image: Job Opening Template page**

This example illustrates the Job Opening Template page.

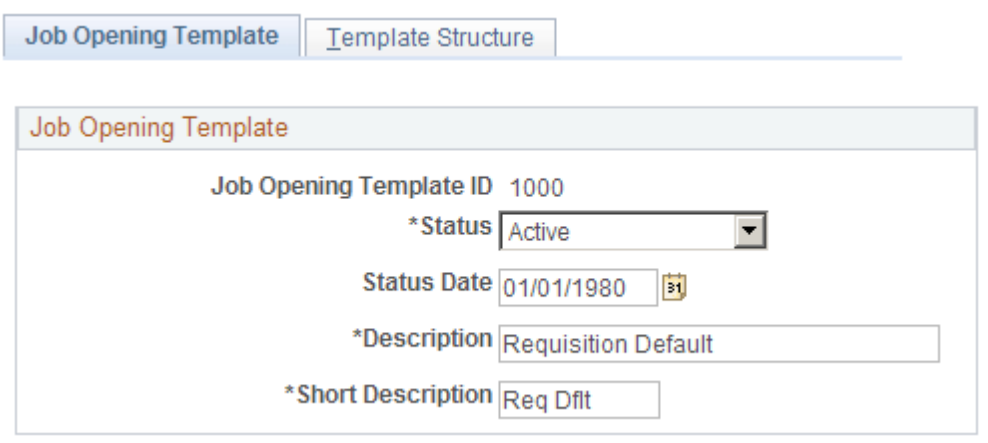

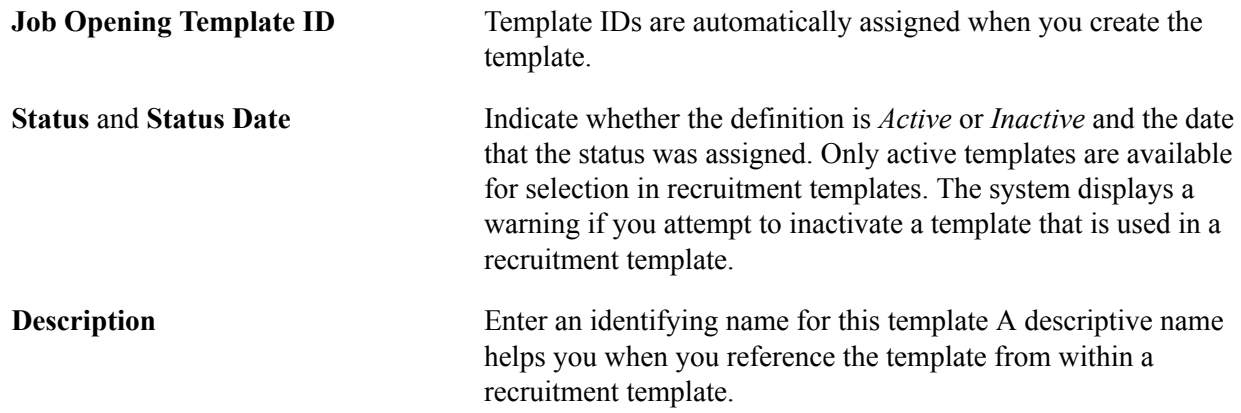

## <span id="page-223-0"></span>**Template Structure Page**

Use the Template Structure page (HRS\_JO\_TMPL\_STRUCT) to configure the availability and organization of job opening data.

#### **Navigation**

Set Up HCM > Product Related > Recruiting > Templates > Job Opening Template > Template **Structure** 

#### **Image: Template Structure page**

This example illustrates the Template Structure page.

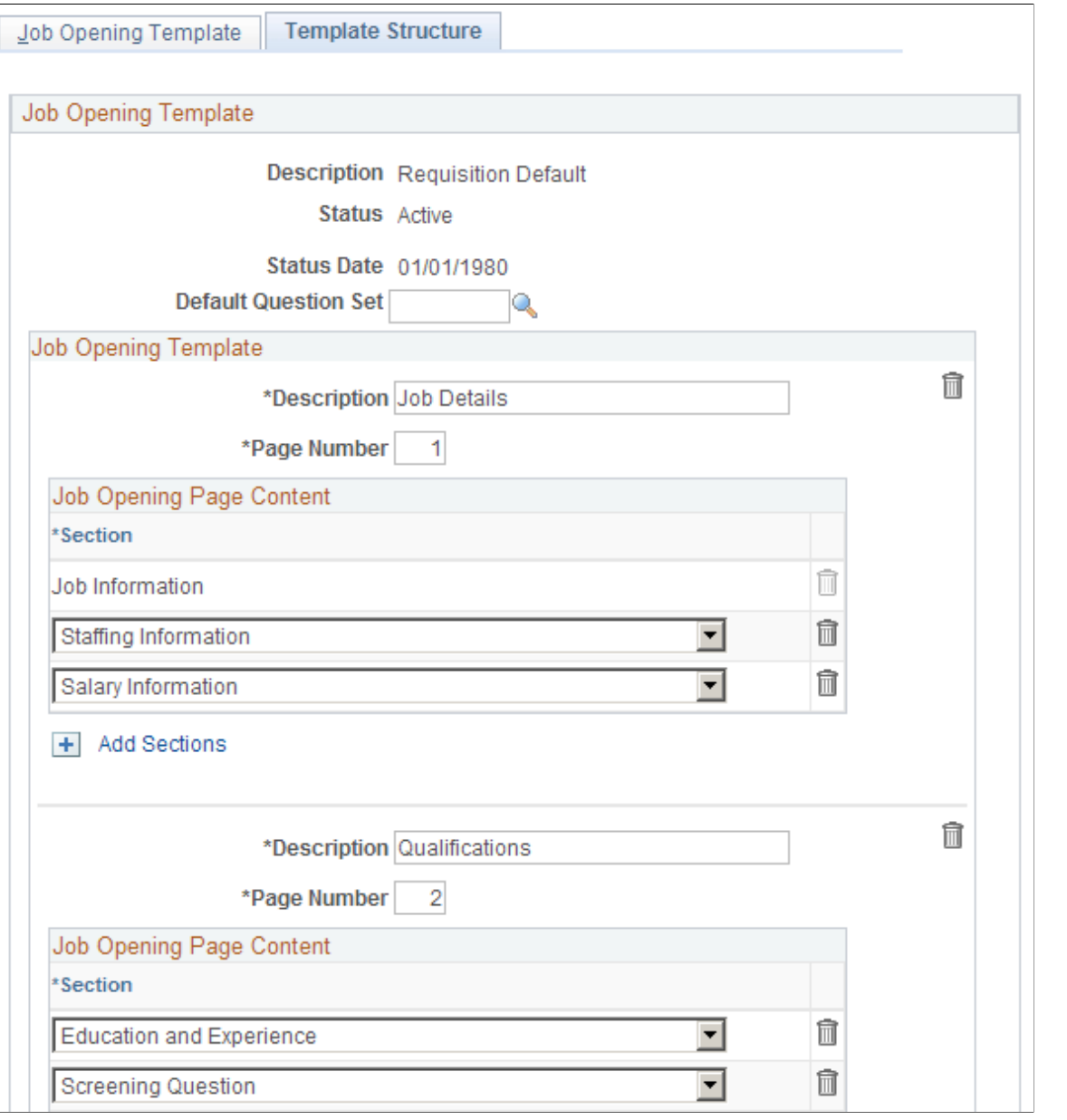

#### **Note:** This illustration shows only part of the page.

**Default Question Set** Optionally, enter a question set whose questions will be automatically loaded into job openings that you create using this template. Users can still add and remove questions from the job opening, this option simply streamlines data entry when you use a standard set of questions for all job openings based on the template.

> Changes made to the question set, or the association of a different question set ID with the template, will not impact job

openings that have already been created. Any changes to the template or the question set will apply to new job openings only.

**Note:** When a job opening is cloned, the new job opening does not load questions from this default question set. Instead, the system copies the questions from the original job opening.

### **Job Opening Template**

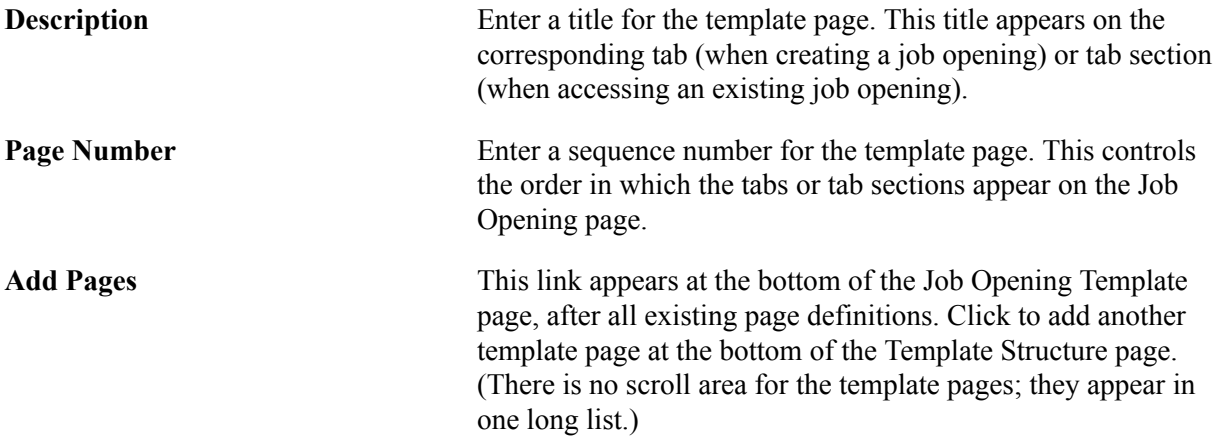

#### **Job Opening Page Content**

Use this grid to list the sections to be included in the template page.

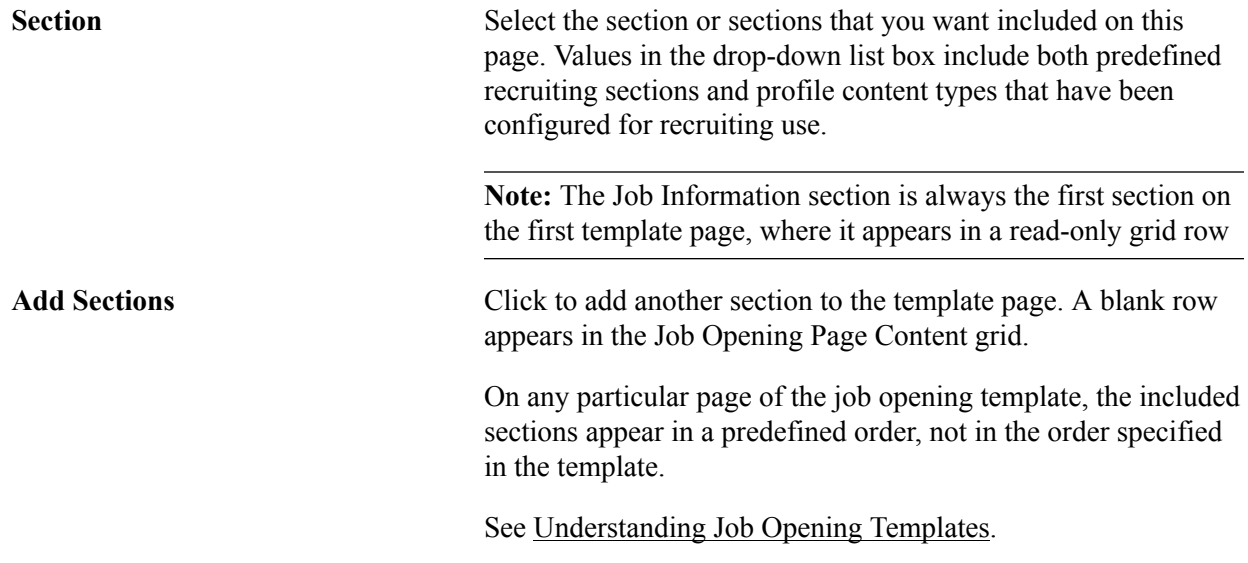

## <span id="page-225-0"></span>**Setting Up Job Opening Posting Templates**

To set up job opening posting templates, use the Job Opening Posting (HRS\_JO\_PST\_TMPL) component.

## **Page Used to Set Up Job Opening Posting Templates**

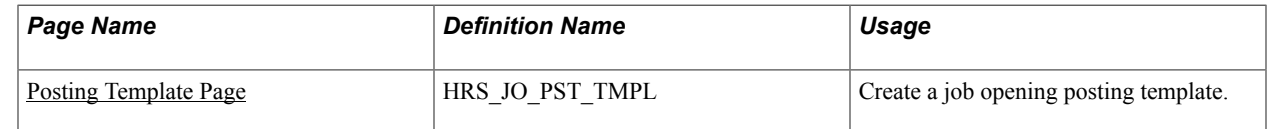

## **Understanding Job Opening Posting Templates**

Job opening posting templates control which sections, or *posting description types* are available to include in a job posting.

Posting description types are categories of information that you can assemble when constructing a job posting. For example, your organization might have posting description types such as Qualifications, Responsibilities, and How to Apply.

When you define a job opening posting template, you select from the posting description types that you set up on the Posting Description Type page.

### **Related Links**

[Posting Description Type Page](#page-144-0)

## **Prerequisites**

Before you can set up a job posting template, define posting description types.

See [Setting Up the Job Posting Description Library.](#page-144-1)

## <span id="page-226-0"></span>**Posting Template Page**

Use the Posting Template page (HRS JO\_PST\_TMPL) to create a job opening posting template.

#### **Navigation**

Set Up HCM > Product Related > Recruiting > Templates > Job Opening Posting Template > Posting Template

#### **Image: Posting Template page**

This example illustrates the Posting Template page.

## **Posting Template**

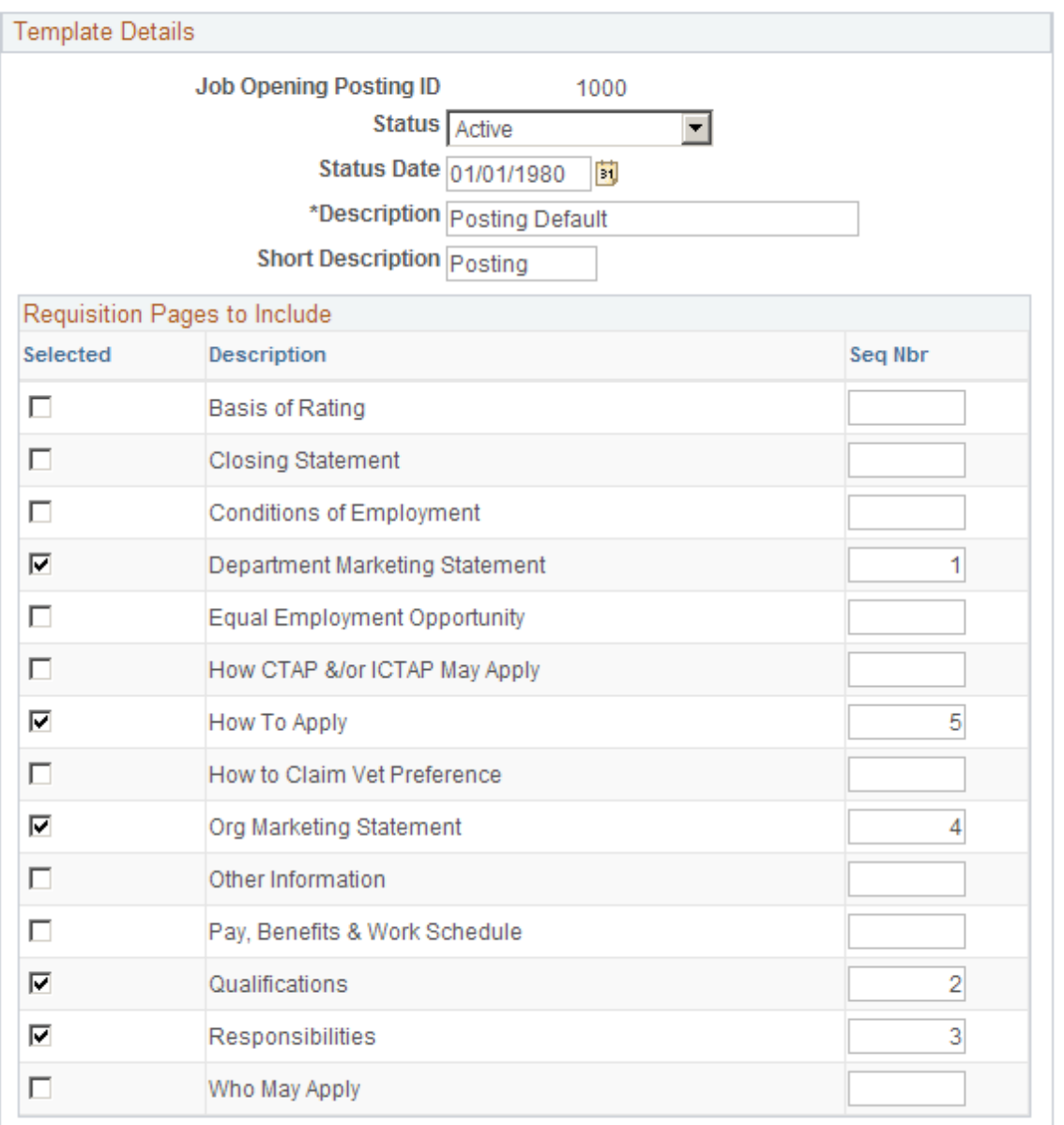

### **Template Details**

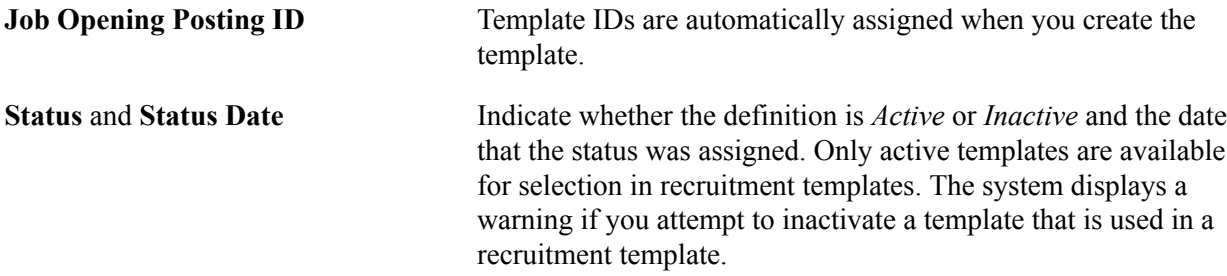

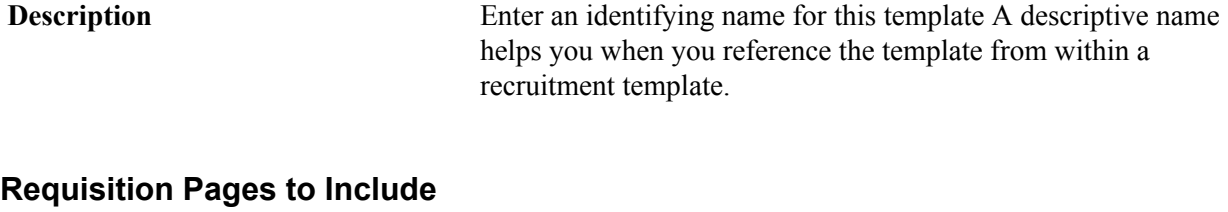

This grid lists all active posting description types.

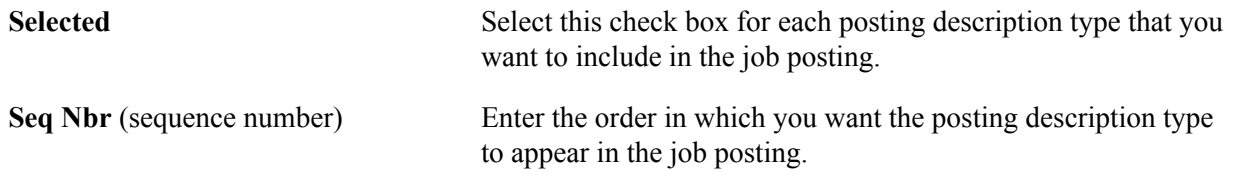

## <span id="page-228-0"></span>**Setting Up Screening Templates**

To set up screening templates, use the Screening Template (HRS\_SCREEN\_TMPL) component.

## **Page Used To Set Up Screening Templates**

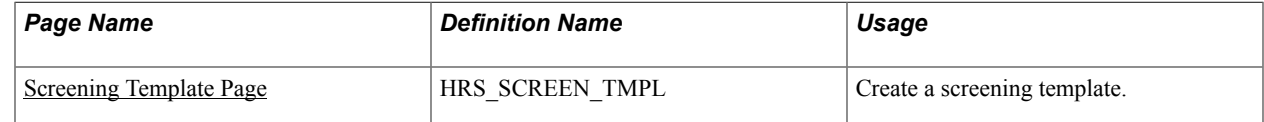

## **Understanding Screening Templates**

Use screening templates to define default screening options that the system applies to job openings that are associated with the template. The default settings include a list of screening levels, the order in which the screening levels are processed, and whether applicants must pass the previous level in order to be processed by the next screening level.

For U.S. Federal agencies, there are also default settings related to score augmentation, veterans preferences, tie breakers, and candidate ranking. The template does not, however, include transmutation settings, which are configured in individual job openings.

**Note:** Screening templates do *not* include specific screening criteria. The criteria is job-specific and therefore must be configured in the Job Opening component.

## **Prerequisite**

Before you begin to set up screening templates, define the screening levels that you want to include in the template.

See [Setting Up Screening Level Definitions.](#page-110-0)

## <span id="page-229-0"></span>**Screening Template Page**

Use the Screening Template page (HRS\_SCREEN\_TMPL) to create a screening template.

#### **Navigation**

Set Up HCM > Product Related > Recruiting > Templates > Screening Template > Screening Template

#### **Image: Screening Template page**

This example illustrates the Screening Template page.

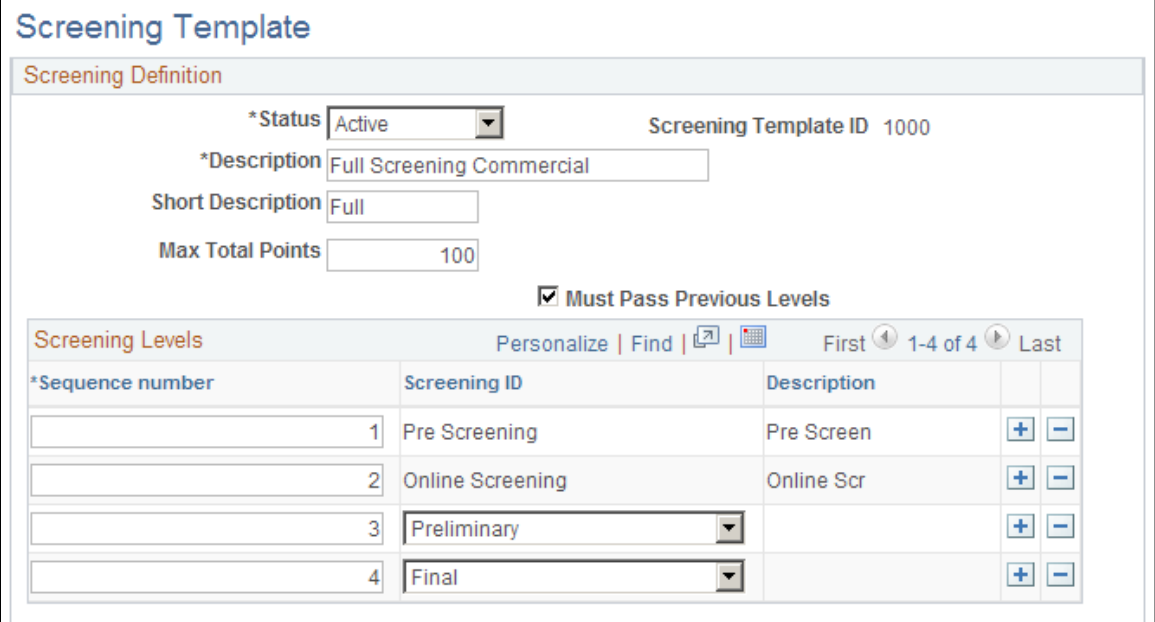

#### **Image: (USF) Screening Template page**

This example illustrates the Screening Template page in a US Federal system.

### **Screening Template**

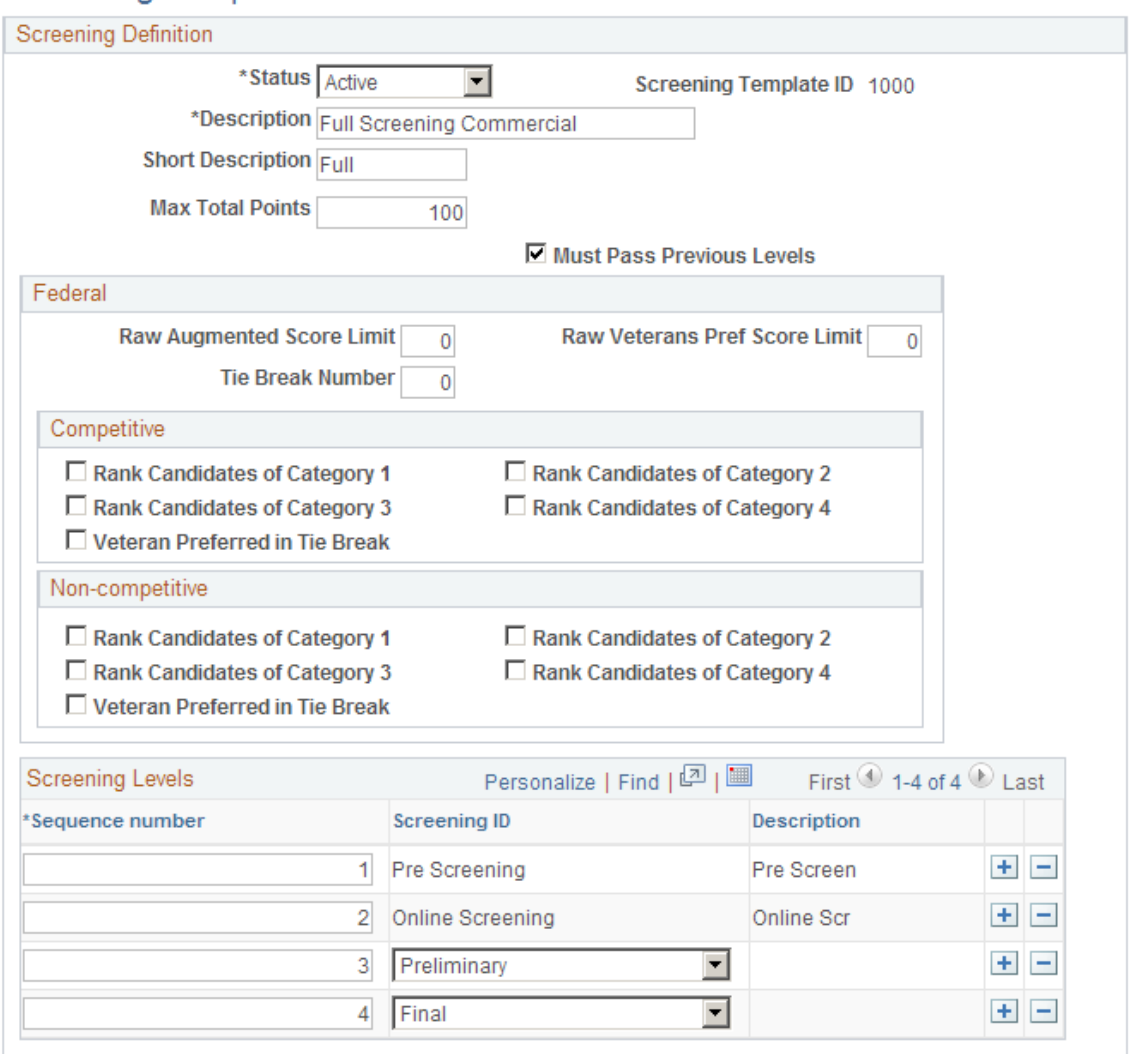

**Note:** The settings on this page are default settings that the system uses for job openings that are associated with this template. Everything that you configure here can be changed in the Job Opening component.

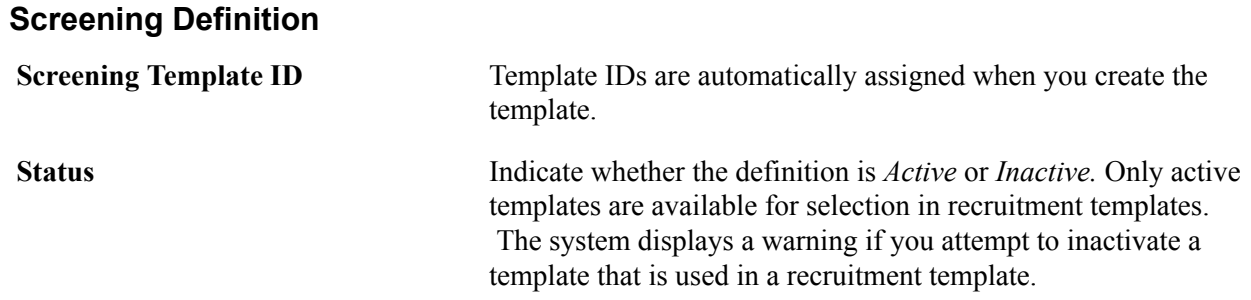

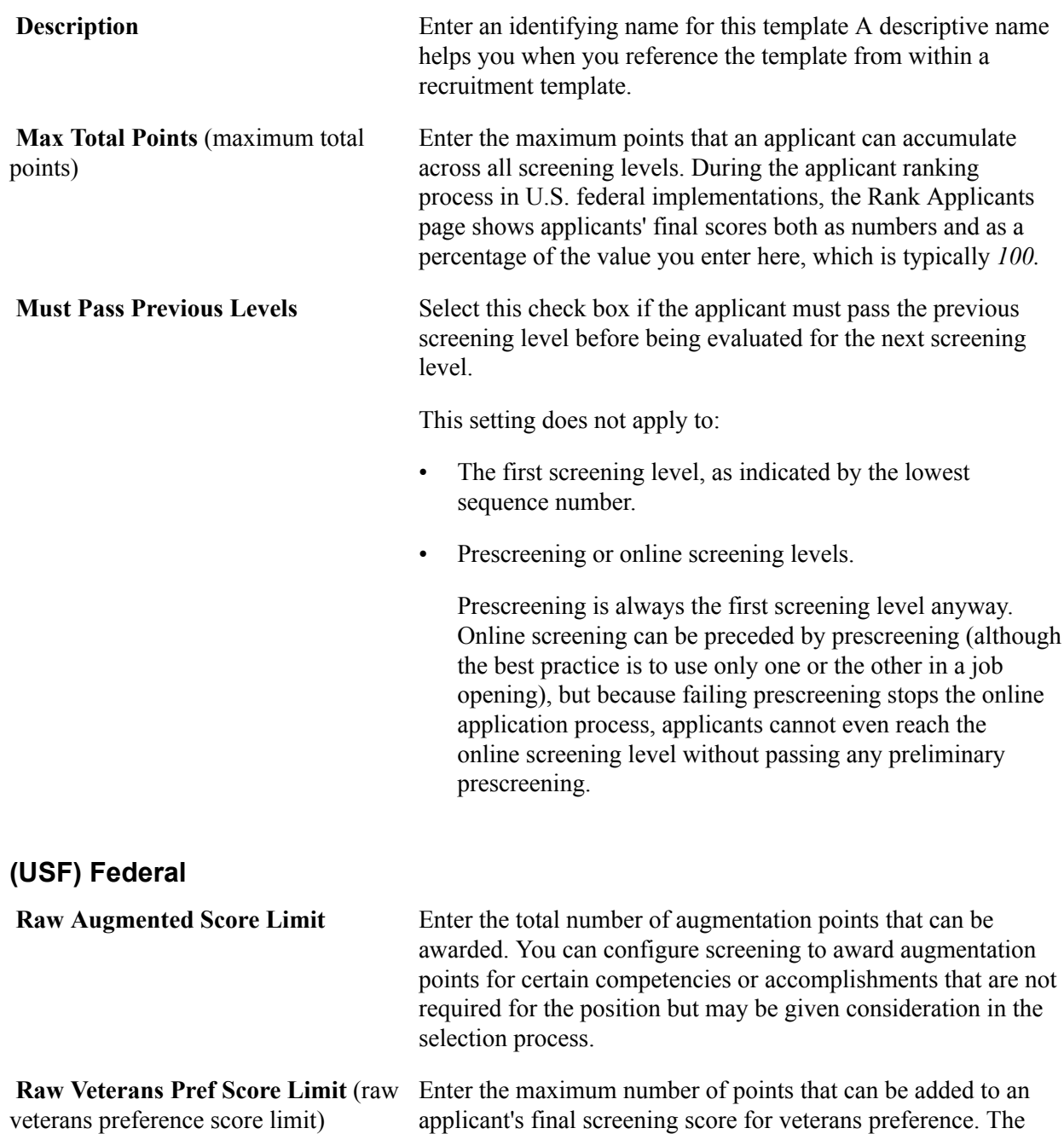

**Tie Break Number** Enter a random number to use in the tie-breaking algorithm for ranking applicants.

number that you enter overrides veterans preference score

### **(USF) Competitive and Non-Competitive**

The same fields appear in the Competitive and Non-Competitive group boxes so that you can separately configure ranking options for competitive and noncompetitive applicants.

higher than the limit.

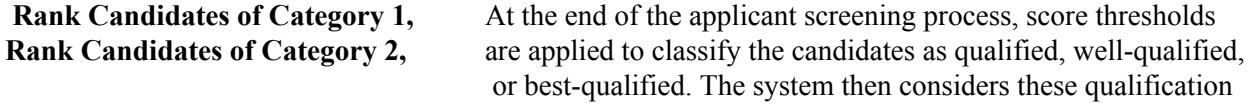

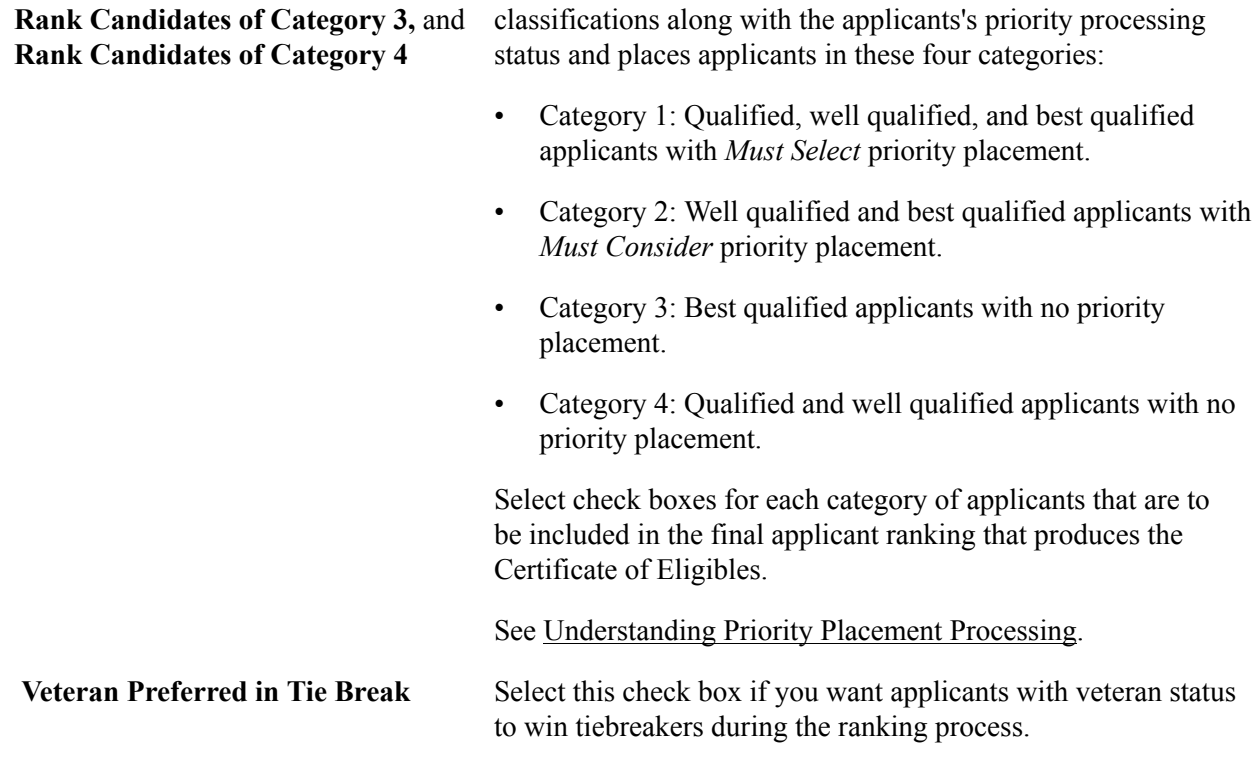

### **Screening Levels**

Use this grid to add screening levels to the template.

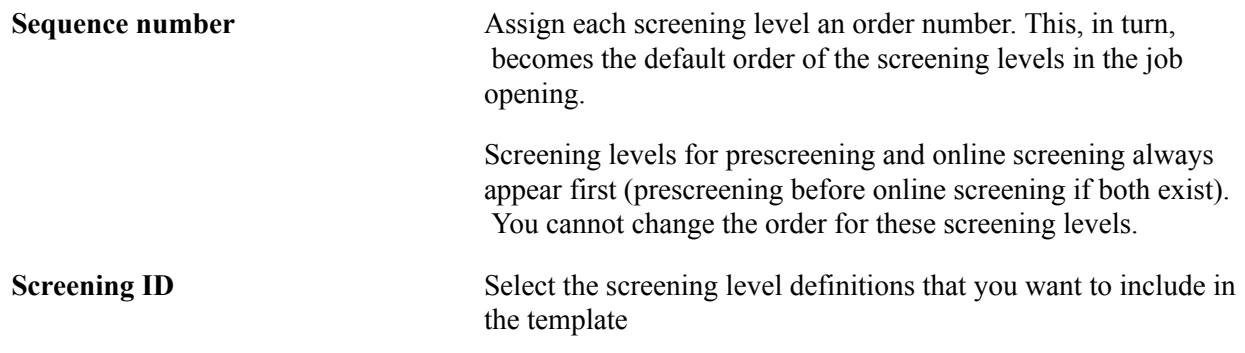

## <span id="page-232-0"></span>**Setting Up Interview Evaluation Templates**

To set up interview evaluation templates, use the Interview Evaluation Templates (HRS\_INT\_EVL\_DFN) component.

## **Pages Used to Set Up Interview Evaluation Templates**

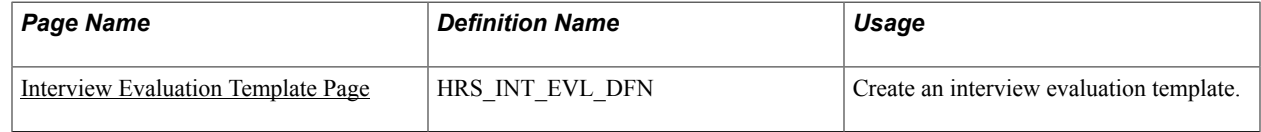

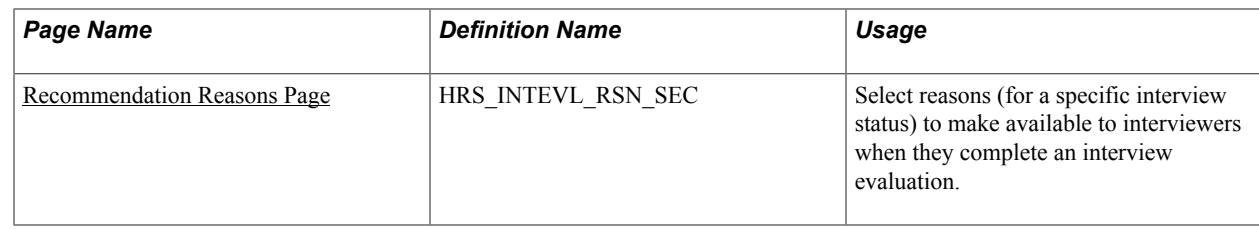

## **Understanding Interview Evaluation Templates**

Interview evaluation templates define three aspects of the form that interviewers use to enter interview evaluations:

• Evaluation categories.

These are the different aspects of an applicant that the interviewer evaluates. For example, the interviewer might evaluate the applicant's communication skills, technical skills, and work experience.

On the interview template, you review all available categories and select which ones to include in the evaluation form.

• Ratings.

Interviewers evaluate applicants using a rating scale that you configure especially for this purpose.

On the interview template, you review all available ratings and select which ones to make available in the evaluation form.

Recommendations.

Interviewers make recommendations using statuses for the interview recruitment areas. On the interview template, you review these statuses and select which ones to make available as recommendation options. For each status, you also choose which associated reasons to make available.

### **Related Links**

[Completing Interview Evaluations](#page-814-0)

## **Prerequisites**

Before you to set up interview evaluation templates, you must set up:

- 1. Interview evaluation categories.
- 2. Interview evaluation ratings.

See [Setting Up Interview Definitions.](#page-152-0)

## <span id="page-233-0"></span>**Interview Evaluation Template Page**

Use the Interview Evaluation Template page (HRS\_INT\_EVL\_DFN) to create an interview evaluation template.

#### **Navigation**

Set Up HCM > Product Related > Recruiting > Templates > Interview Evaluation Template > Interview Evaluation Template

#### **Image: Interview Evaluation Template page**

This example illustrates the Interview Evaluation Template page.

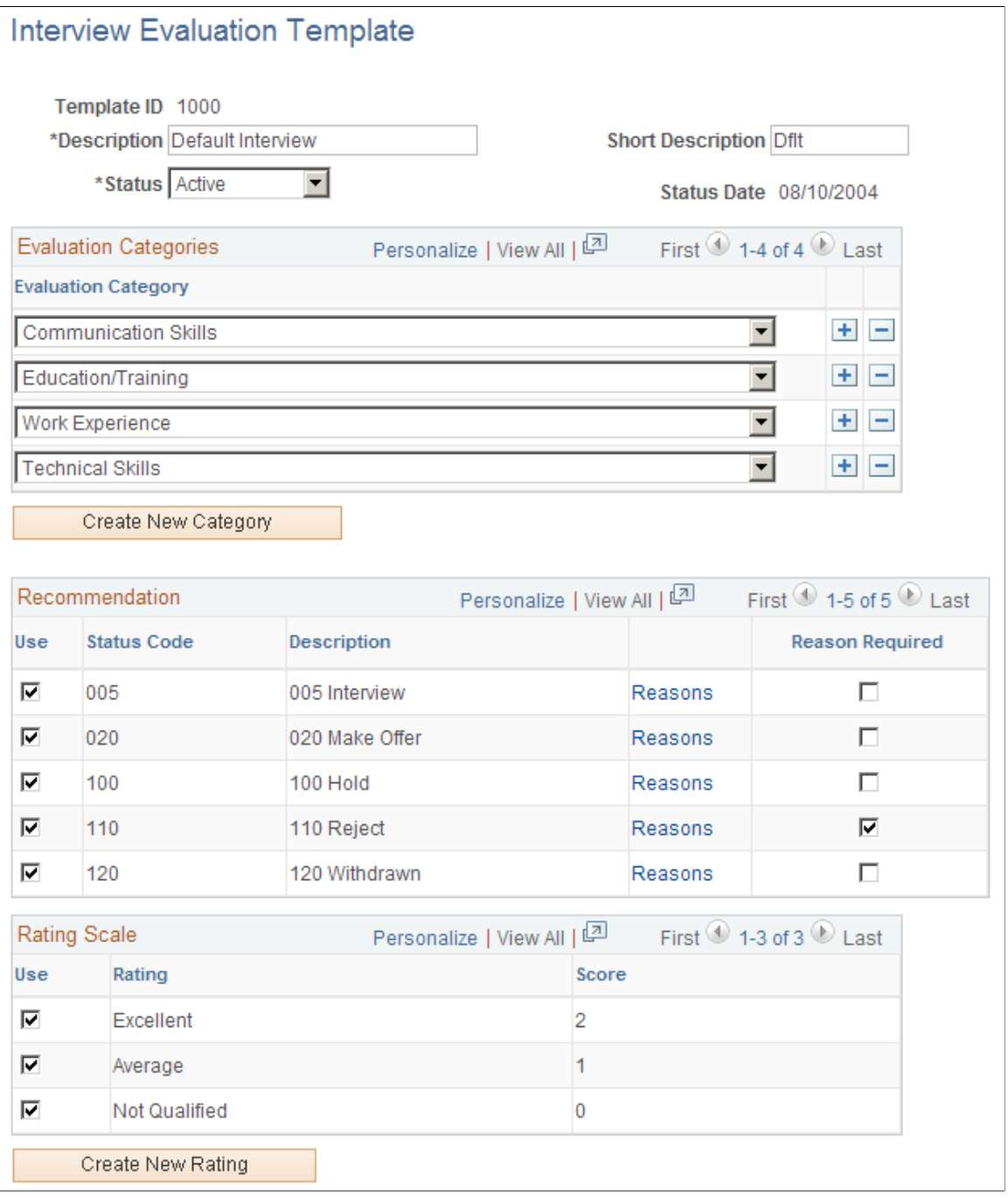

**Template ID** Template IDs are automatically assigned when you create the template.

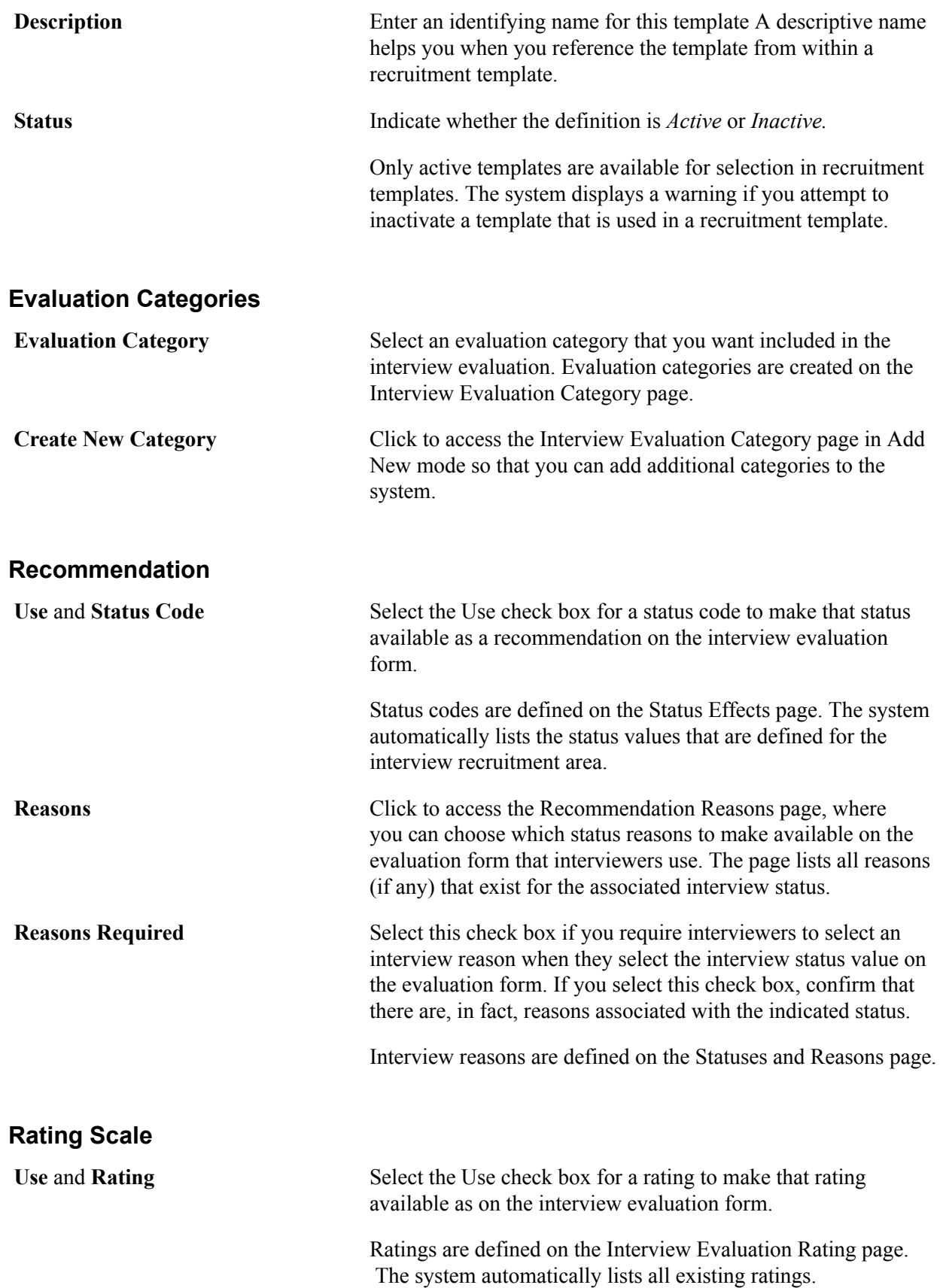

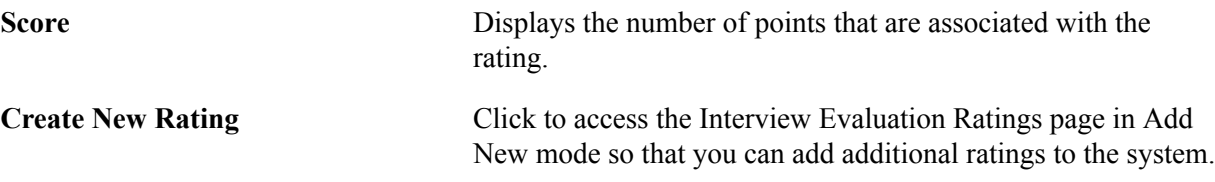

#### **Related Links**

[Setting Up Recruiting Statuses](#page-85-0) [Completing Interview Evaluations](#page-814-0)

## <span id="page-236-0"></span>**Recommendation Reasons Page**

Use the Recommendation Reasons page (HRS\_INTEVL\_RSN\_SEC) to select reasons (for a specific interview status) to make available to interviewers when they complete an interview evaluation.

#### **Navigation**

Click the Reasons link on the Interview Evaluation Template page.

#### **Image: Recommendation Reasons page**

This example illustrates the Recommendation Reasons page.

#### **Recommendation Reasons**

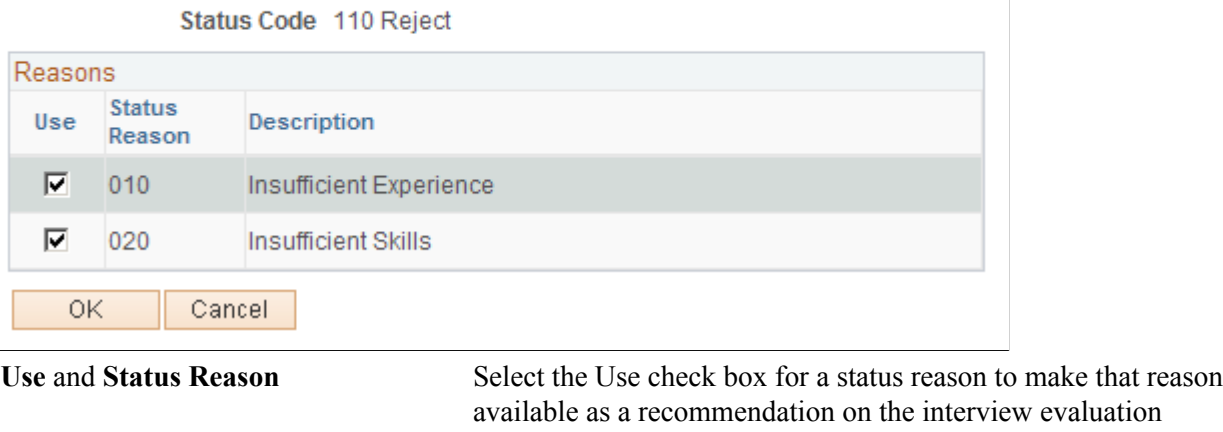

form.

## **Setting Up Recruitment Templates**

To set up recruitment templates, use the Recruitment Template (HRS\_RCRT\_TMPL) component.

## **Pages Used to Set Up Recruitment Templates**

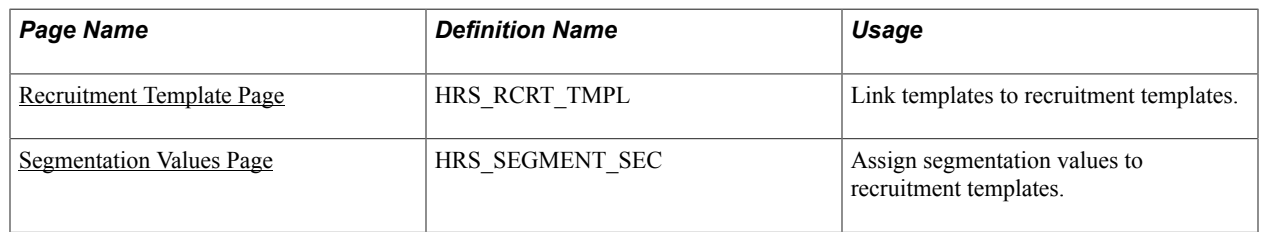

## <span id="page-237-0"></span>**Understanding Recruitment Templates**

Recruitment templates link all the recruiting templates together. Newly created job openings are automatically linked to a recruitment template, and all templates that are assigned to that recruitment template are then used by that job opening.

Specific sections on the job opening template need to be coordinated with the sections on the resume template. When you save the recruitment template, the system checks for these sections in the job opening template and verifies that the corresponding sections are included in the resume template.

When a mismatch occurs between the two templates, a warning message appears. You can cancel to correct the problem, or you can save the recruitment template with the mismatched information.

## **Cross-Template Validations**

The following table identifies the sections that need to be coordinated to avoid a validation error:

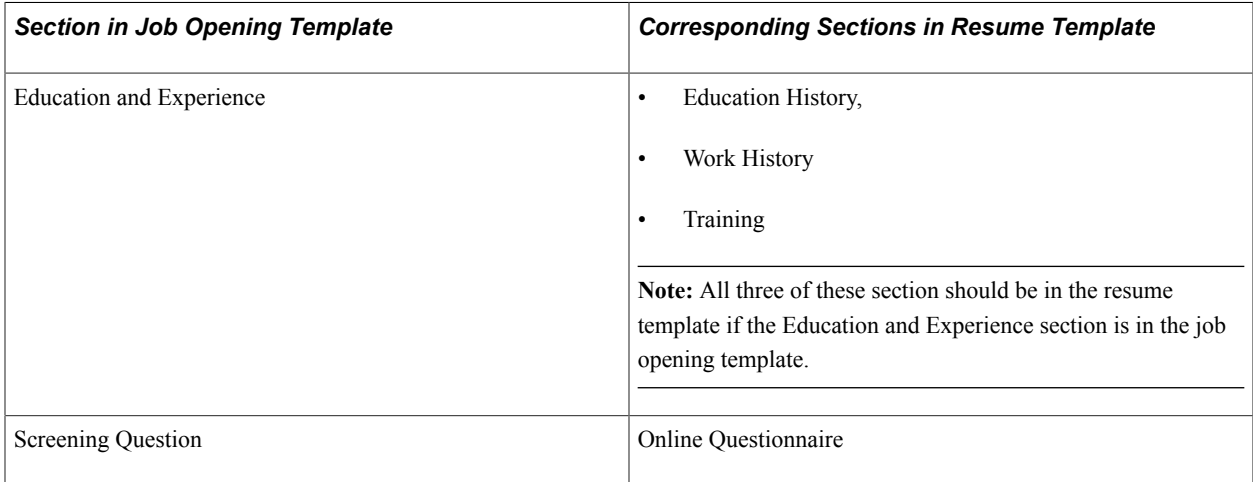

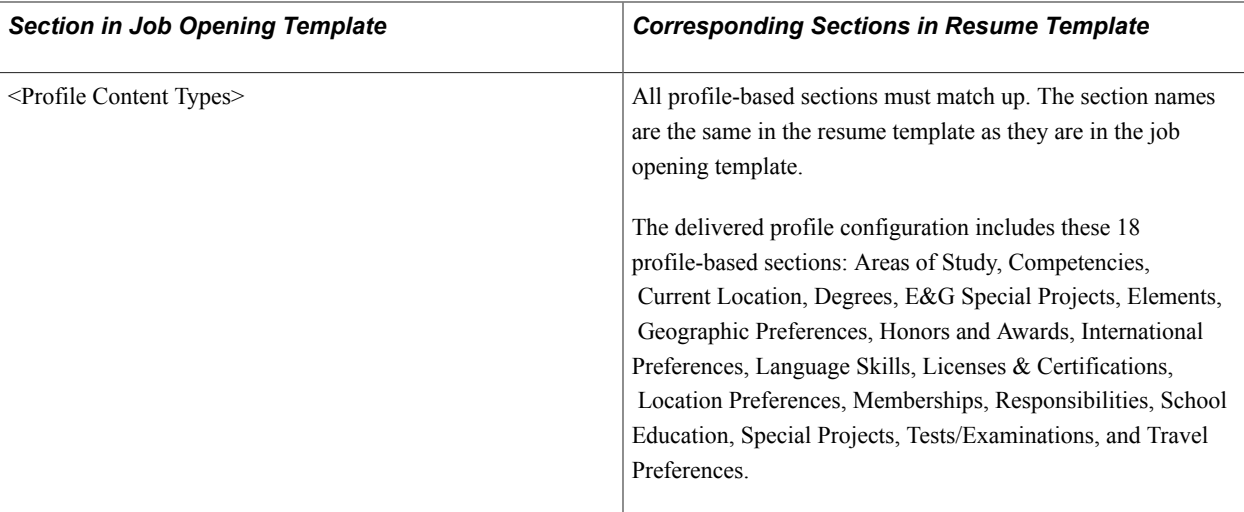

### **Job Opening Template Sections That Aren't Validated Against the Resume Template**

The following sections in the job opening template are *not* validated against the resume template:

• *Job Information, Salary Information,* and *Staffing Information.*

Some of the fields in these job opening sections have equivalents in the resume template's *Preferences* section, but the system does not perform any validations related to these sections.

• *Profile Details.*

This section shows which person and job profiles provided data for the qualifications sections in the job opening, so it is not related to any data that you would collect from applicants.

• *Screening Options.*

This section is for setting up the screening rules for the job opening, so it is not related to any data that you would collect from applicants.

• *Job Postings.*

This section is for creating and posting job descriptions, so it is not related to any data that you would collect from applicants.

• The assignment-related sections: *Hiring Manager Assignments, Interested Party Assignments, Interviewer Assignments, Recruiter Assignments,* and *Screening Notification Team*

This section is for identifying employees who are on the hiring team for the job opening, so it is not related to any data that you would collect from applicants.

• *Works Council Information.*

This section is for associating a works council with the job opening, so it is not related to any data that you would collect from applicants.

#### **Resume Template Sections That Aren't Validated Against the Job Opening Template**

The following sections in the resume template are *not* validated against the job opening template:

• *Preferences* and *Federal Preferences,* and *Federal Priority Placement.*

Some of the fields in these resume sections have equivalents in the *Job Information* section of the job opening template. The *Job Opening* section is required in all job opening templates, so no validation is necessary.

• *Personal Information, References,* and *Referrals.*

These sections contain general applicant data that is not related to any job openings data.

## **Prerequisites**

Before you define recruitment templates, define the templates that will be referenced from the recruitment template.

Refer to these topics for more information:

- [Setting Up Resume Templates](#page-196-0)
- [Setting Up Job Opening Templates](#page-218-1)
- [Setting Up Job Opening Posting Templates](#page-225-0)
- [Setting Up Screening Templates](#page-228-0)
- [Setting Up Interview Evaluation Templates](#page-232-0)
- [Setting Up Flexible Process Templates and Template Groups](#page-189-0)
- [Setting Up Employee Referral Programs](#page-972-0)

## <span id="page-239-0"></span>**Recruitment Template Page**

Use the Recruitment Template page (HRS\_RCRT\_TMPL) to link templates to recruitment templates.

#### **Navigation**

Set Up HCM > Product Related > Recruiting > Templates > Recruitment Template > Recruitment Template

### **Image: Recruitment Template page**

This example illustrates the Recruitment Template page.

## **Recruitment Template**

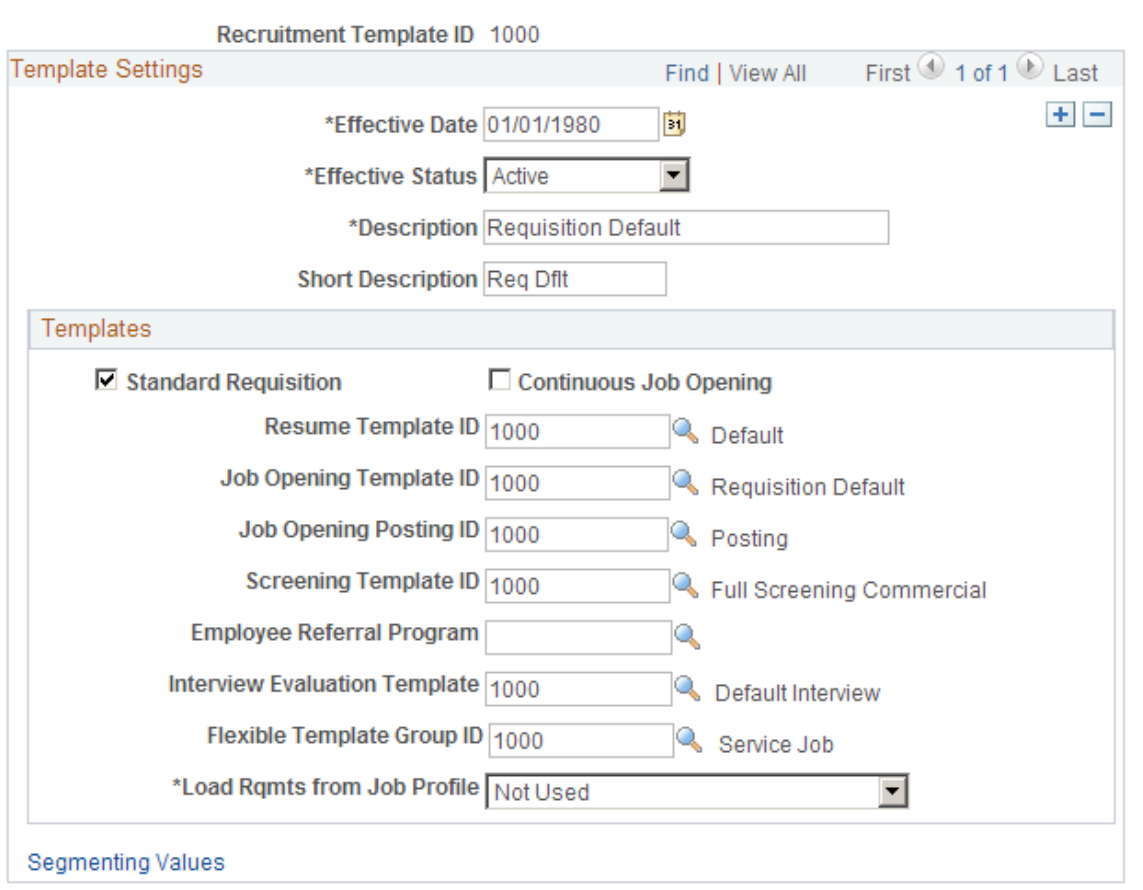

### **Templates**

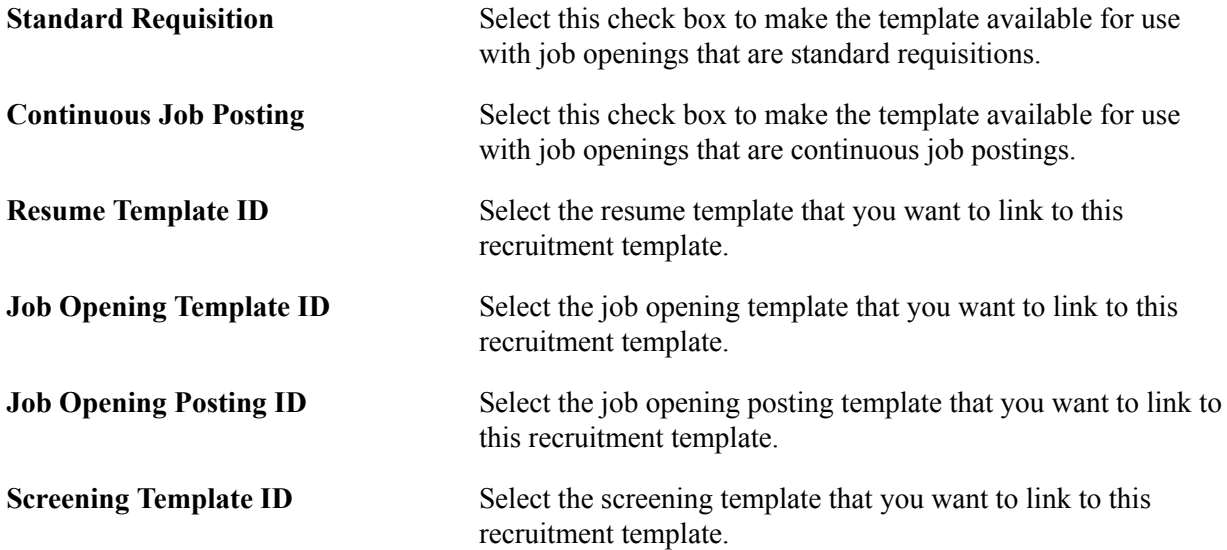

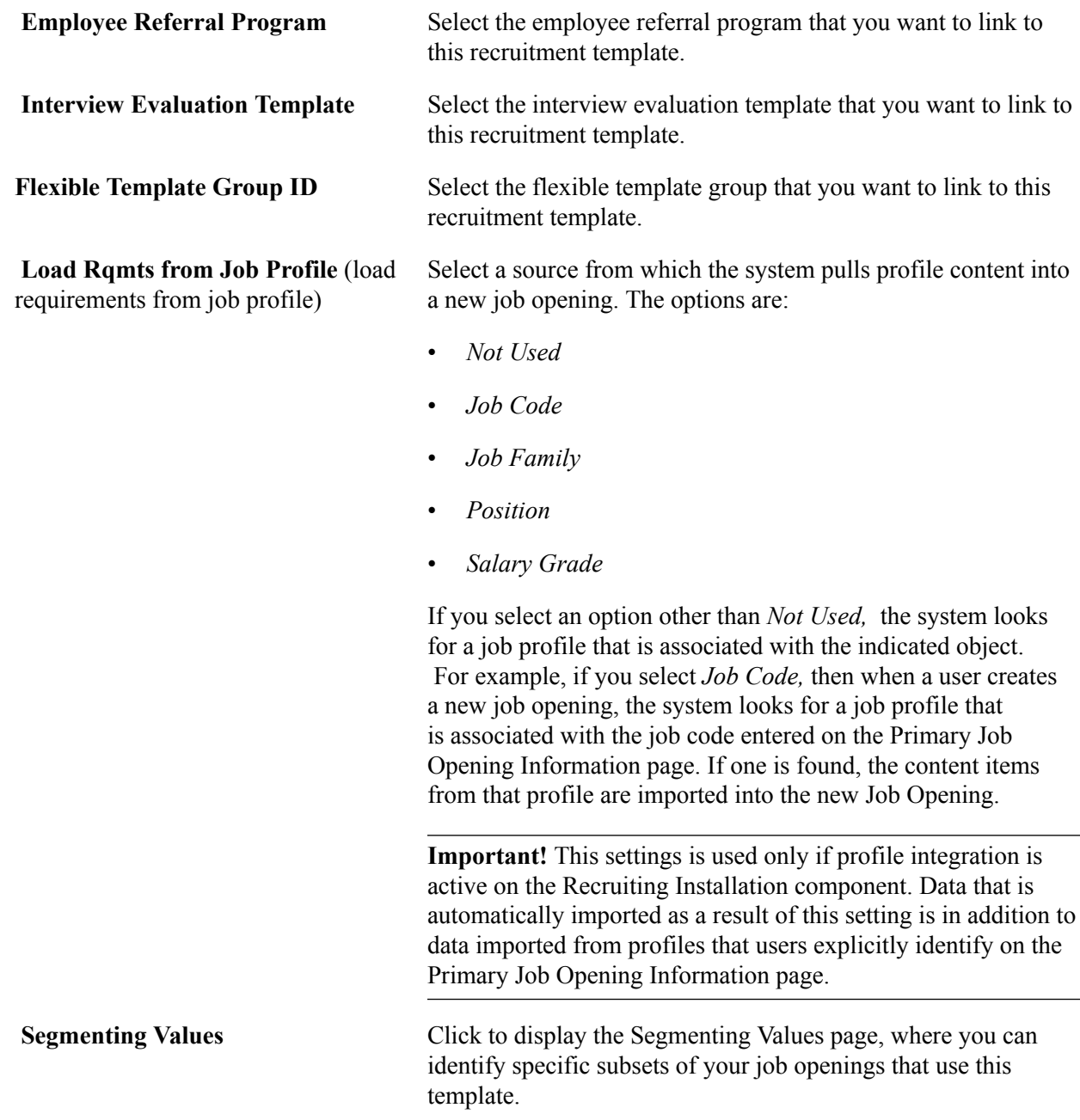

## <span id="page-241-0"></span>**Segmentation Values Page**

Use the Segmentation Values page (HRS\_SEGMENT\_SEC) to assign segmentation values to recruitment templates.

#### **Navigation**

Click the Segmenting Values link on the Recruitment Template page.

#### **Image: Segmentation Values page**

This example illustrates the Segmentation Values page.

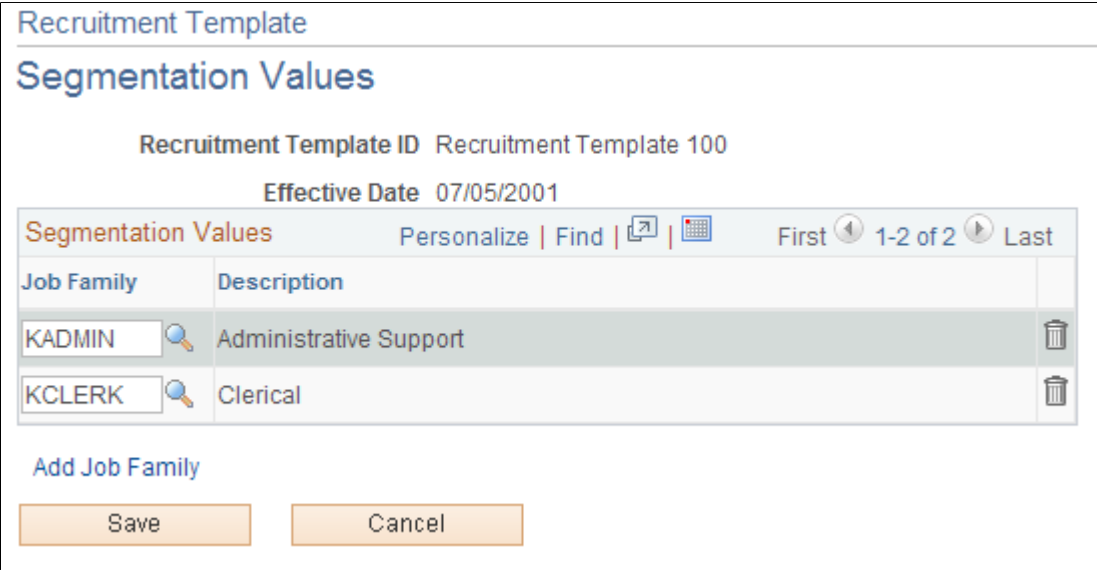

#### **Segmentation Values**

**<Segmentation Value>** The contents of this grid, and therefore the label for the first column, depend on the how you've chosen to segment your templates (a choice you make in the Template Segmenting Type field on the [Recruiting Installation - General Page](#page-35-0).

> List the segmentation values that use this recruitment template. For example, if you segment templates by job family, then list the job families that use this recruitment template. If you segment templates by department, use the grid to list the departments that use this template.

When a user creates a job opening, the primary job data includes a field for the segmenting value. If the system finds a recruitment template with a segmentation value that matches the job opening, it applies that recruitment template to the job opening. For example, if the job opening is for the KADMIN job family, then a recruitment template that lists the KADMIN job family in the Segmentation Values grid is applied. If there are no such recruitment templates, the system applies the default recruitment template indicated on the Recruiting Installation - General page.

## **Chapter 10**

# **Setting Up Third Party Integrations**

## **Understanding Third Party Integrations**

This topic provides overviews of:

- The open integration framework.
- Job board setup.
- Resume extractor setup.
- Background screener setup.

#### **Related Links**

[Posting Jobs to PeopleSoft Services Procurement](#page-587-0)

## **The Open Integration Framework**

Sharing job opening and candidate information is essential to the success of the recruitment process. PeopleSoft provides an open integration framework that enables you to integrate with:

- Staffing suppliers.
- Resume extractors.
- Background screening providers.

This generic open integration framework enables customers to integrate with any third party provider that they choose. For incoming data, the process is initiated by an incoming message. Using PeopleSoft PeopleTools Integration Broker, the open integration framework process reads the XML document contained in the message and uses the standard XSLT to transform the XML according to the vendor's specifications. Finally, the open integration framework maps the transformed data to the corresponding recruiting data and processes that information.

For outgoing data, a functional process such as posting a job opening or requesting a background screening check initiates the outgoing message. The process reads from the recruiting tables and uses data mapping to create an XML document. This initial XML document may be changed into to an HR-XML document. Another change is then applied to either the initial XML document or to the subsequent HR-XML document, depending on the supplier's needs, to create a final document. The final document is then sent using PeopleSoft PeopleTools Integration Broker

#### **Image: The Open Integration Framework manages integration between PeopleSoft Recruiting Solutions and external systems**

This diagram illustrates how the Open Integration Framework manages the exchange of information between PeopleSoft Recruiting Solutions and external service providers:

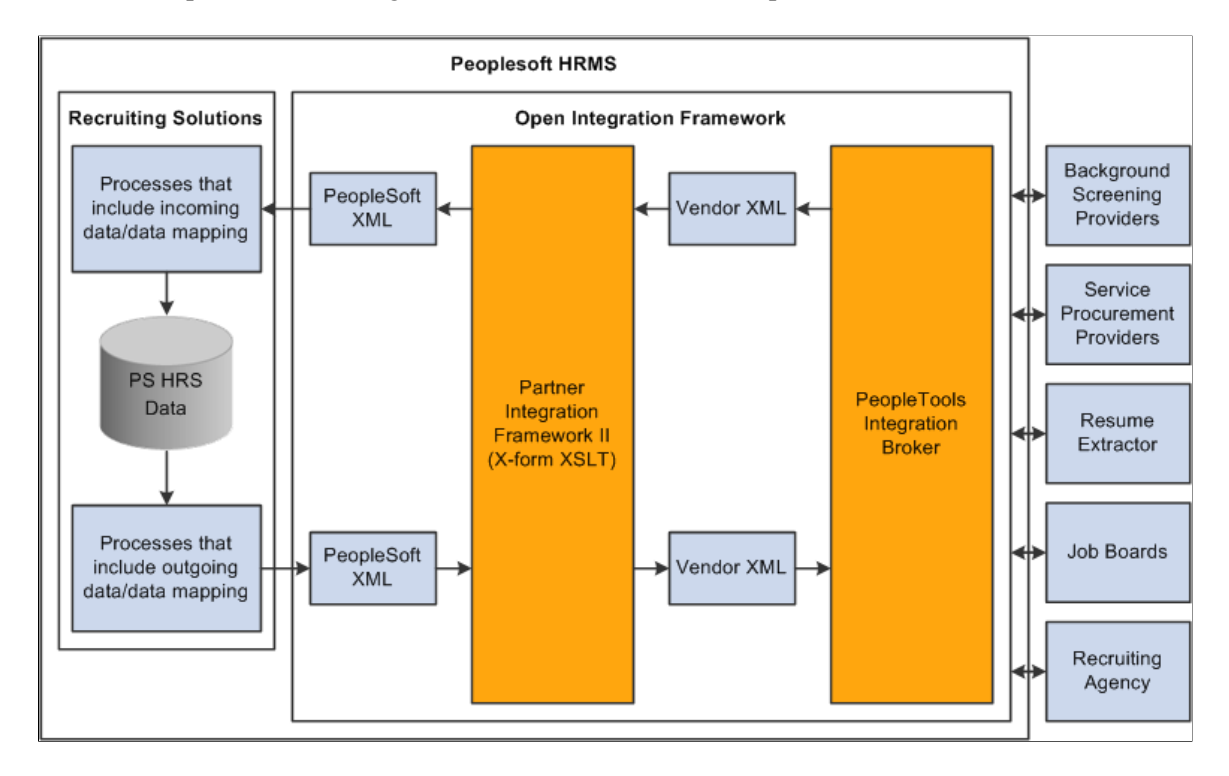

## **Job Board Setup**

Job board vendors enable you to post job openings to vendors such as job boards, services procurement providers, and recruitment agencies. To set up job board vendors:

- 1. Set up the job board vendor in the Vendor Setup component.
- 2. Set up a recruitment source in the Recruitment Sources component, and associate it with the vendor.
- 3. (Optional) Set up data mapping to support the recruitment source.

## **Integration With PeopleSoft Service Procurement**

Oracle delivers prebuilt integration points between Talent Acquisition Manager and PeopleSoft Service Procurement. The documentation for PeopleSoft Service Procurement provides detailed information about this integration and how to set it up. The integration requires those recruiting users who post jobs to Services Procurement to also be users of the Services Procurement system, with identical user IDs and passwords in both systems.

See [Posting Jobs to PeopleSoft Services Procurement](#page-587-0).

## **Resume Extractor Setup**

Resume extractors enable users to start with a resume in electronic form (such as HTML, PDF, DOC, and so on) and have the information from that resume extracted into more meaningful data. Applicants might embed resumes in email messages as either text or an attachment, and then the resume extractor can process as much information as it can recognize and load data into the PeopleSoft applicant related tables. Similarly, applicants can use their electronic resume to prepopulate their online job applications in PeopleSoft Candidate Gateway when they apply for jobs online. Recruiters can also use the extraction process to load data from resumes that they receive into the PeopleSoft applicant related tables. Finally, staffing providers can send resumes that require an extraction process.

To set up resume extractors:

1. Set up the resume extractor.

Follow the vendor-provided instructions.

2. Set up the resume extractor vendor.

### **Additional Setup Steps for Different Channels**

Applicant resumes can come into the Recruiting Solutions system from one of several channels. The additional setup that you must complete to utilize resume extraction functionality varies slightly depending on the channels that the organization uses to receive resumes. For example, the additional setup that you must complete to receive resumes through email is different from the setup that you must complete to accept resumes from applicants who apply online through Candidate Gateway. However, the setup steps that you use to set up the actual resume extractor vendor are exactly the same for all channels. Therefore, you can set up a single resume extractor to use for all channels, or use a different resume extractor for each.

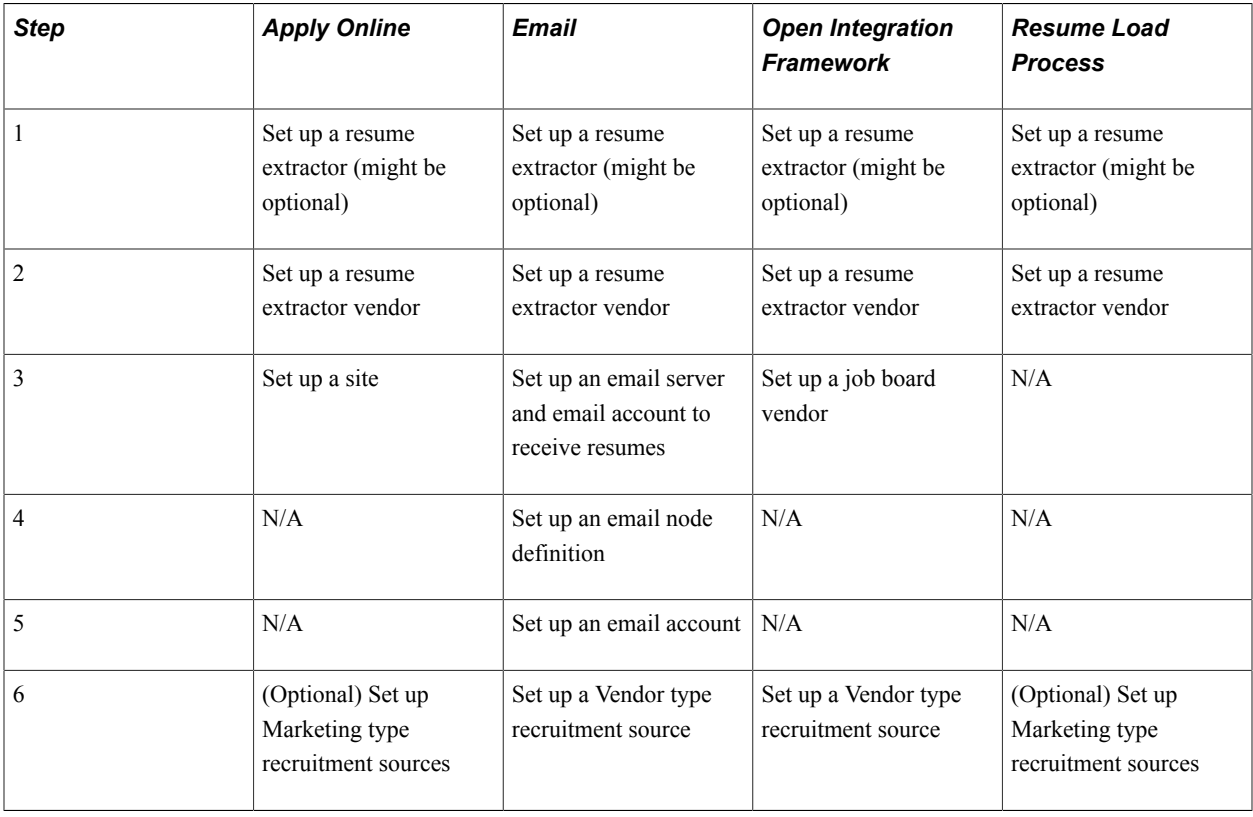

This table describes the setup steps for each channel:

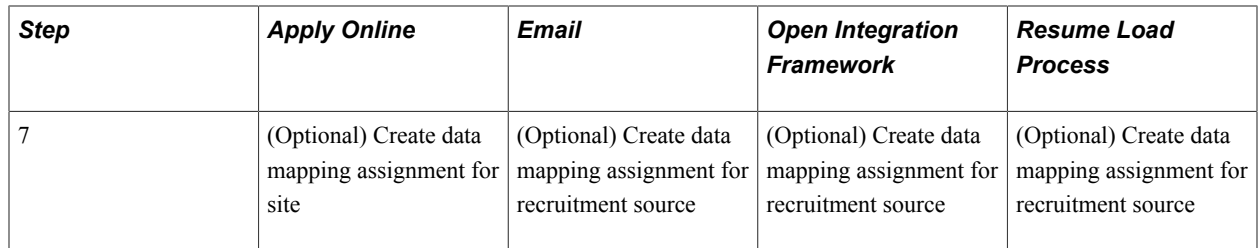

**Note:** Step one might be optional because although an organization can set up and maintain a resume extractor locally, some resume extractor providers might want to set up and maintain the resume extractor remotely. Whether the step is optional depends on the agreement between the resume extractor provider and the organization.

## **Background Screener Setup**

Background screeners enable recruiters or managers to request formal background checks on applicants that are nearing completion of the recruitment process and are about to be hired. To set up background screeners:

- 1. Set up pre-employment vendors.
- 2. (Optional) Set up data mapping to support the pre-employment vendor.

## **Setting Up Recruiting Vendors**

To set up recruiting vendors, use the Vendor Setup (HRS\_VENDOR\_SETUP) component.

## **Pages Used to Set Up Recruiting Vendors**

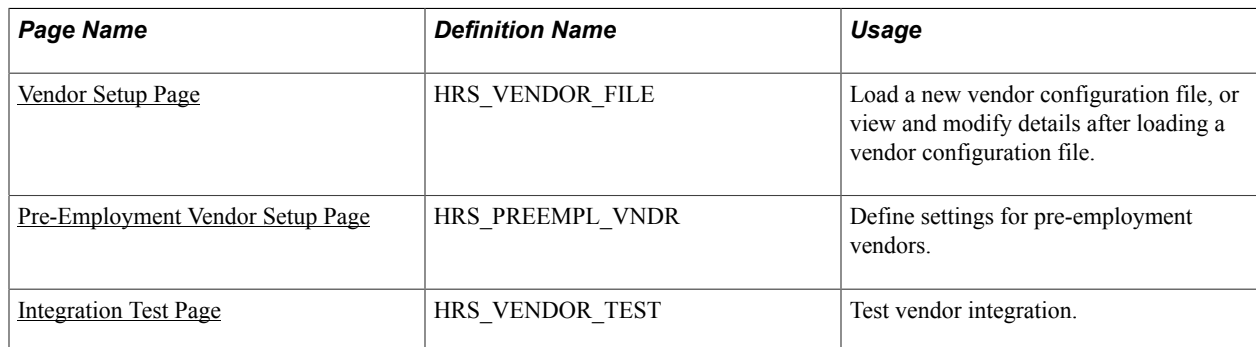

## **Understanding How to Set Up Recruiting Vendors**

Regardless of the type of recruiting vendor you are going to set up, you must complete some common tasks:

1. Set up your local gateway using PeopleTools Integration Broker.

See *PeopleTools: Integration Broker*

2. Verify security and class setup.

PeopleSoft delivers the permission list HCCPRS1010 and the role RS Technical Administrator for this purpose. To have full access to all integration components, the permission list must be linked to the menu HRS\_HROI.

3. Load the vendor-provided configuration file.

Work with the vendor to obtain this file.

4. (Optional) Map competencies, accomplishments, and postal codes from the vendor to PeopleSoft Recruiting Solutions.

Although data mapping is optional, it makes integration much more effective.

## <span id="page-248-0"></span>**Vendor Setup Page**

Use the Vendor Setup page (HRS\_VENDOR\_FILE) to load a new vendor configuration file, or view and modify details after loading a vendor configuration file.

#### **Navigation**

Set Up HCM > Product Related > Recruiting > Integration > Vendor > Vendor Setup

#### **Image: Vendor Setup page in Add a New Value mode**

This example illustrates the Vendor Setup page in Add a New Value mode.

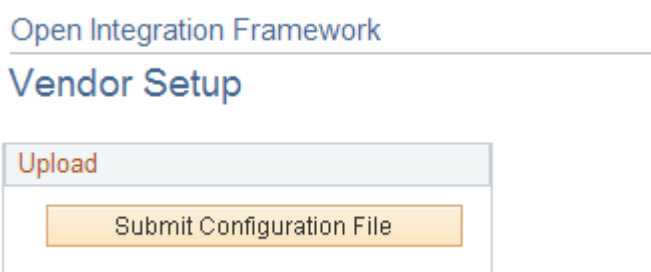

#### **Image: Vendor Setup page after loading vendor configuration file**

This example illustrates the Vendor Setup page after loading vendor configuration file.

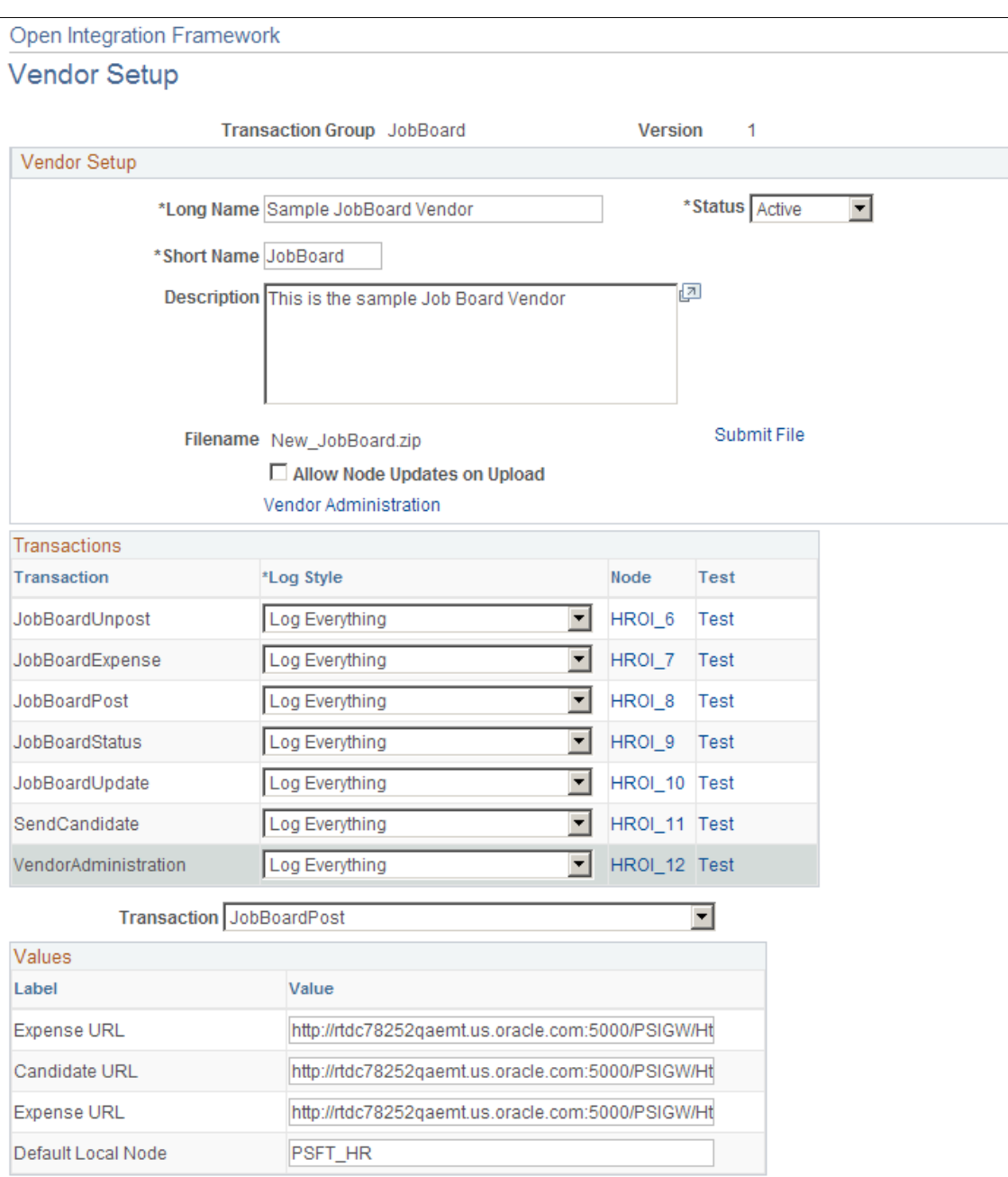

## **Upload**

When you are adding a new vendor, the Vendor Setup page initially displays a single button.

**Submit Configuration File** Click to display a File Attachment dialog box, where you identify and upload the vendor's configuration file. After the system uploads the file, this button is hidden and the page instead displays page elements that you use to review and configure the vendor data.

### **Vendor Setup Fields**

When you access an existing vendor, or after you upload the configuration file for a vendor that you are adding, the page displays vendor setup fields.

The Vendor Setup and Transactions group boxes are automatically populated with the information that is provided in the configuration file. The transactions that appear in the Transactions group box are those that are defined on the Open Integration Framework - Transaction Group Setup page for the transaction group that is associated with the vendor configuration file.

#### **Vendor Setup**

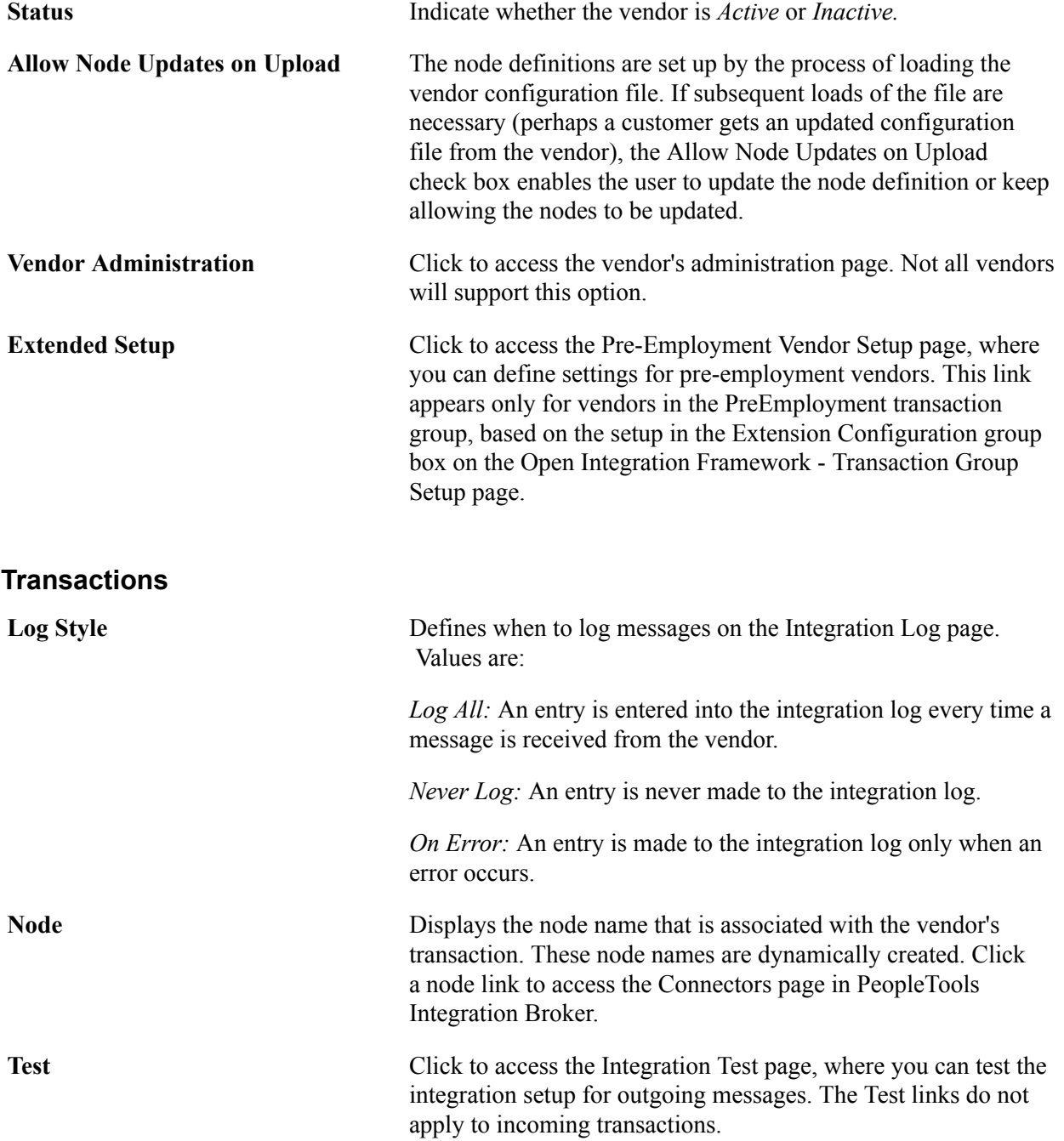

## <span id="page-251-0"></span>**Pre-Employment Vendor Setup Page**

Use the Pre-Employment Vendor Setup page (HRS\_PREEMPL\_VNDR) to define settings for preemployment vendors.

#### **Navigation**

Click the Extended Setup link on the Vendor Setup page.

#### **Image: Pre-Employment Vendor Setup page**

This example illustrates the Pre-Employment Vendor Setup page.

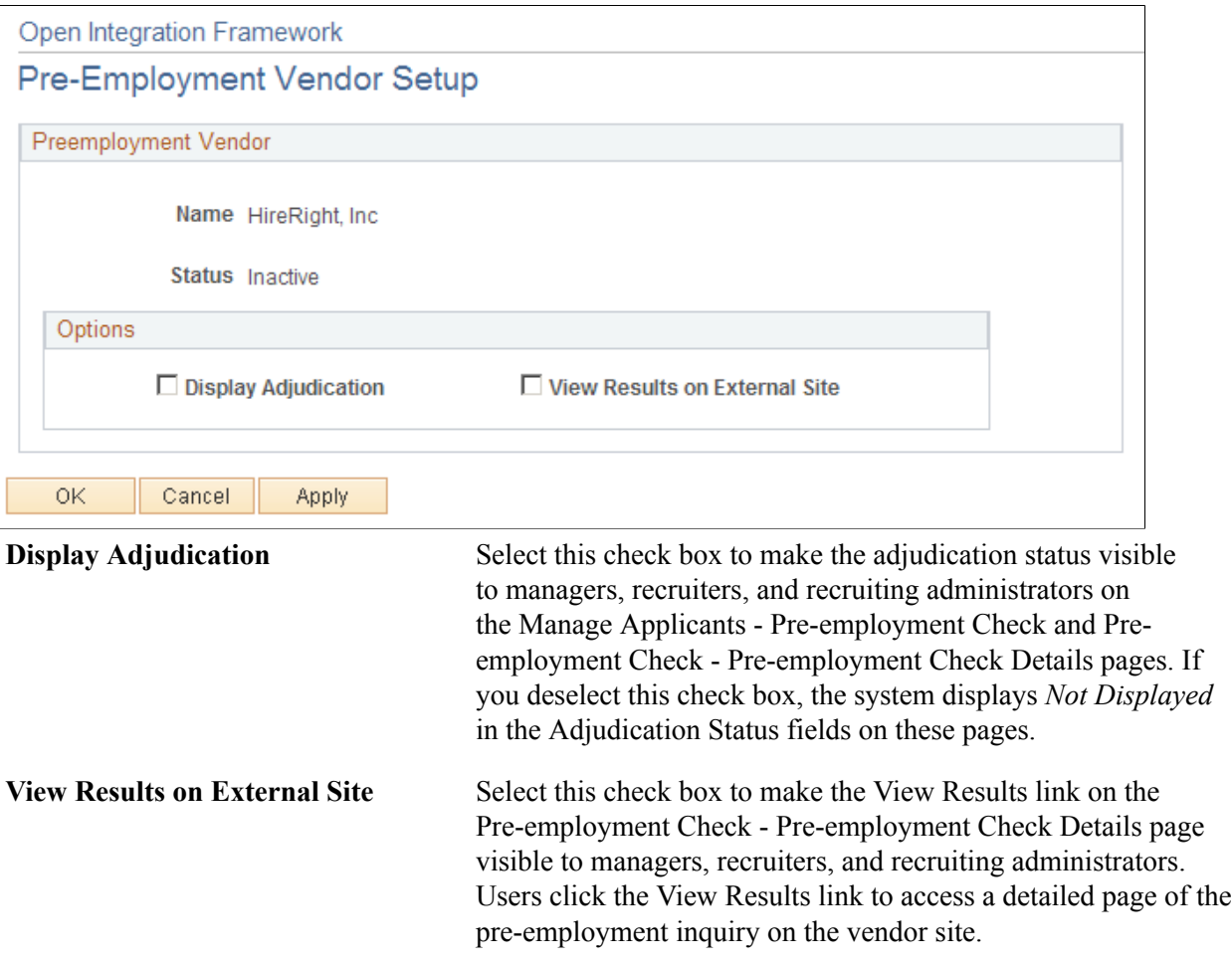

## <span id="page-251-1"></span>**Integration Test Page**

Use the Integration Test page (HRS\_VENDOR\_TEST) to test vendor integration.

#### **Navigation**

Click theTest link for a transaction on the Vendor Setup page.
#### **Image: Integration Test page**

This example illustrates the Integration Test page.

#### **Integration Test**

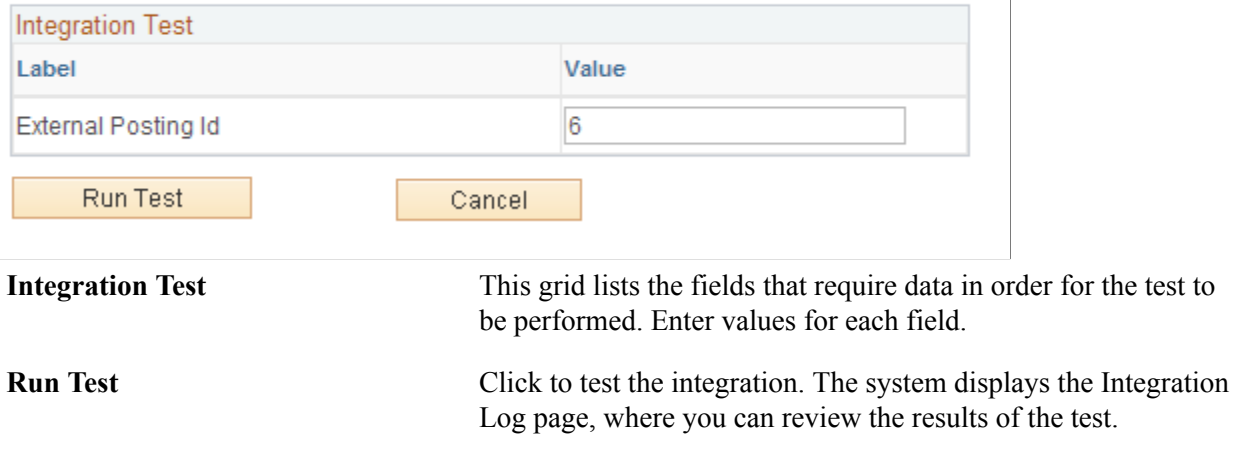

# <span id="page-252-1"></span>**Setting Up Autoscreening For Data Received from Vendors**

To set up autoscreening for data received from vendors, use the AutoScreen Setup (HRS\_AUTOSCREEN) component.

## **Page Used To Set Up Autoscreening For Data Received from Vendors**

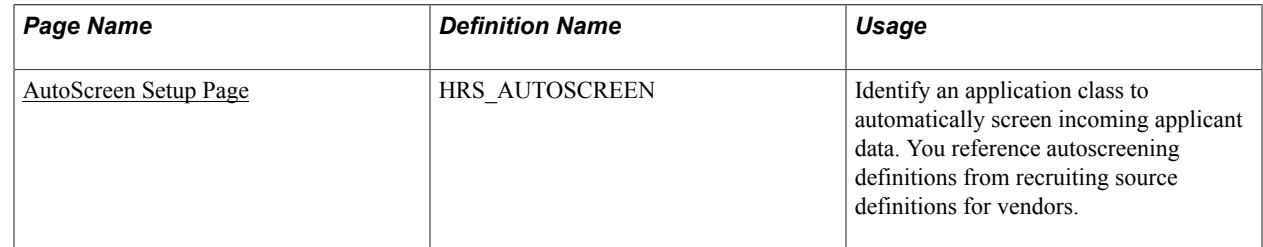

## **Understanding Autoscreening**

Autoscreening definitions represent one or more application classes for screening applicant data that is received from a third-party vendor.

You associate an autoscreening definition with a vendor when you set up the recruitment source definition for the vendor.

See [Setting Up Recruitment Sources.](#page-277-0)

# <span id="page-252-0"></span>**AutoScreen Setup Page**

Use the AutoScreen Setup page (HRS\_AUTOSCREEN) to identify an application class for automatically screening incoming applicant data.

You reference autoscreening definitions from recruiting source definitions for vendors.

#### **Navigation**

Set Up HCM > Product Related > Recruiting > Recruitment Sources > AutoScreen > AutoScreen Setup

#### **Image: AutoScreen Setup page**

This example illustrates the AutoScreen Setup page.

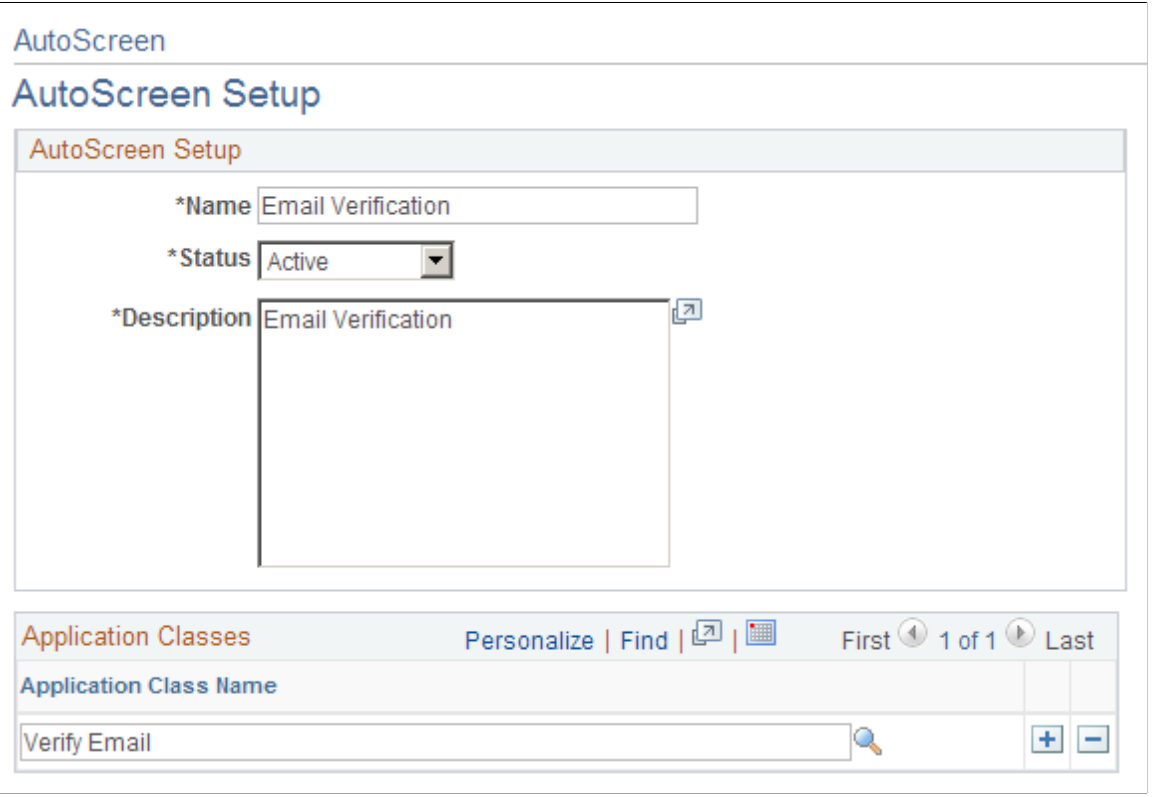

# **Setting Up Data Mapping**

To set up data mapping, use the Data Mapping Assignments (HRS\_DM\_MAP\_SETUP), Category Setup (HRS\_DM\_CAT\_SETUP), Data Mapping (HRS\_DM\_MAPPING), and Postal Map (HRS\_HRXML\_POSTAL) components.

# **Pages Used to Set Up Data Mapping**

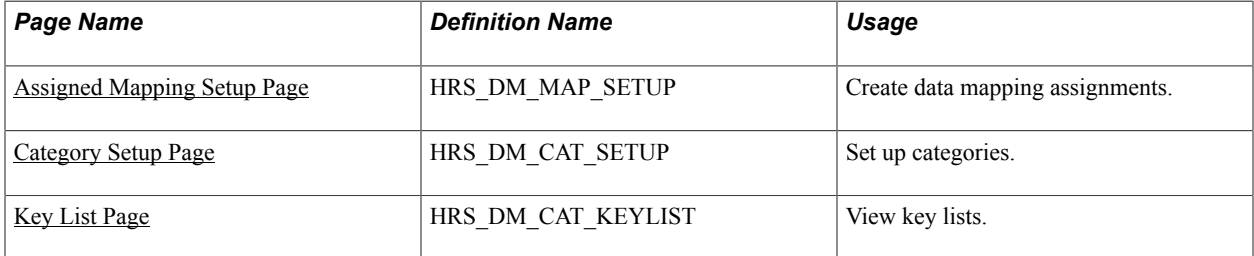

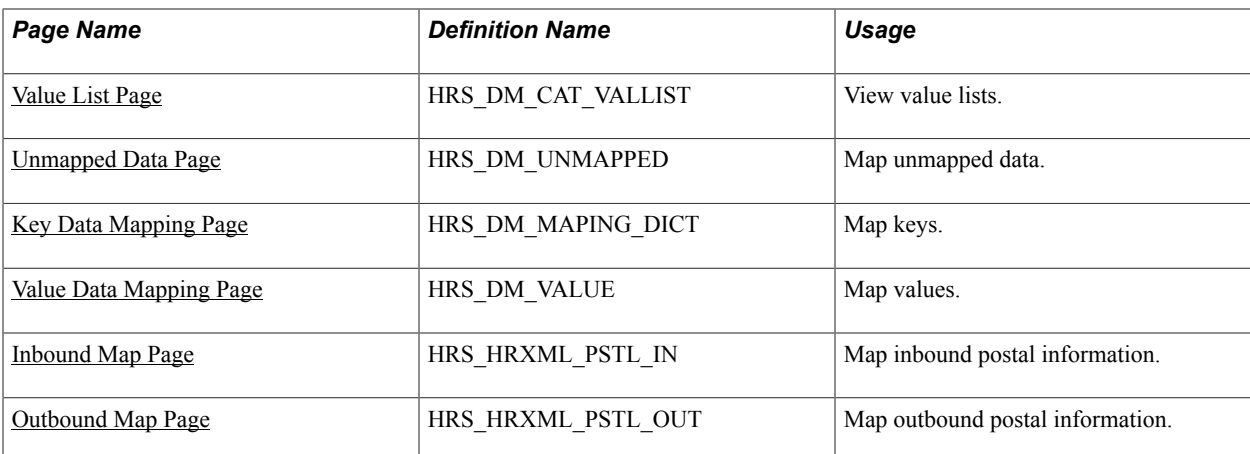

# **Understanding Data Mapping**

Data mapping enables you to take information coming into your system, run it through an interpreter, and then have it presented to you in a format that fits your system. Data mapping is also used for outgoing messages in a similar fashion. The types of data mapping are:

- Assignments and categories.
- Postal.
- Predefined mappings.

## **Assignments and Categories**

Data mapping assignments define how the system translates the words or phrases coming into the system to the words or phrases used by your system. You can set up data mapping definitions based on site, recruitment source, vendor, or the default All mapping. You can also have just one data mapping definition to everything coming into your system.

Data mapping categories are data objects that are used by the assigned maps to define how data is mapped. PeopleSoft delivers 11 data mapping categories:

- Competencies.
- Honors and Awards.
- Language (accomplishment).
- Licenses and Certifications.
- Memberships.
- Degrees.
- Major.
- School.
- Country.
- State/Providence.

• Language (translate values).

These delivered data mapping categories were created to support Manage External Postings, Resume Management, and Background Screening. You can create a new data mapping category; however, some development work is necessary to define an appropriate application class.

For example, suppose a user creates a new entry in the School table for Stanford University with School ID = Stanford. This alone is not enough to map school data to or from the school ID Stanford. To begin mapping to or from this ID, the user must first run the synchronization process after creating the entry for Stanford University. To enable users to more efficiently process the synchronization for data mappings, PeopleSoft delivers a batch process that enables users to synchronize all data mapping categories at the same time. To initiate this process, navigate to PeopleTools > Process Scheduler > System Process Requests and create a new run control. Click the Run button, select a process server, select the Datamapping Sync (HRS\_DM\_SYNC) process, and click OK.

## **Postal**

When postal information needs to be exchanged between an XML document and a Recruiting Solutions database, decisions of how this exchange occurs must be determined. This determination is at the country level.

## **Data Mapping Setup Steps**

To set up data mapping:

- 1. Create data mapping assignments.
- 2. Synchronize data for each data mapping category.
- 3. (Optional) Build the search indexes for each category.
- 4. Establish postal mappings for each country's postal address.
- 5. Establish the necessary open integration framework vendors.

# <span id="page-255-0"></span>**Assigned Mapping Setup Page**

Use the Assigned Mapping Setup page (HRS DM MAP SETUP) to create data mapping assignments.

#### **Navigation**

Set Up HCM > Product Related > Recruiting > Integration > Data Mapping Assignments > Assigned Mapping Setup

#### **Image: Assigned Mapping Setup page**

This example illustrates the Assigned Mapping Setup page.

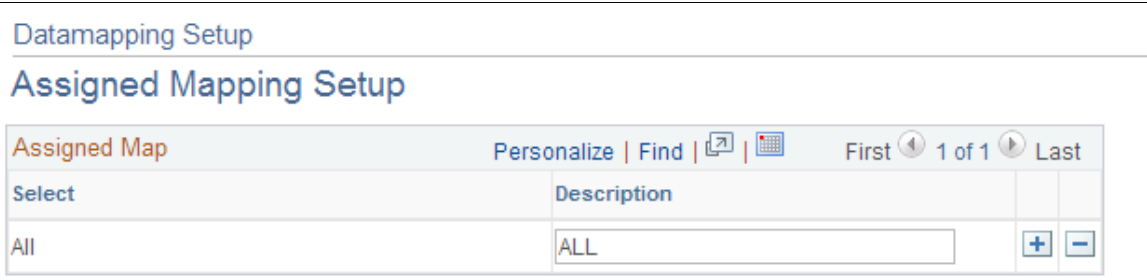

## **Assigned Map**

Use this group box to specify the vendors, sites, or recruitment sources that will not use the default data map. The description is used on the Unmapped Data, Key Data Mapping, and Value Data Mapping pages.

# <span id="page-256-0"></span>**Category Setup Page**

Use the Category Setup page (HRS\_DM\_CAT\_SETUP) to set up categories.

#### **Navigation**

Set Up HCM > Product Related > Recruiting > Utilities > Data Mapping Categories > Category Setup

#### **Image: Category Setup page**

This example illustrates the Category Setup page.

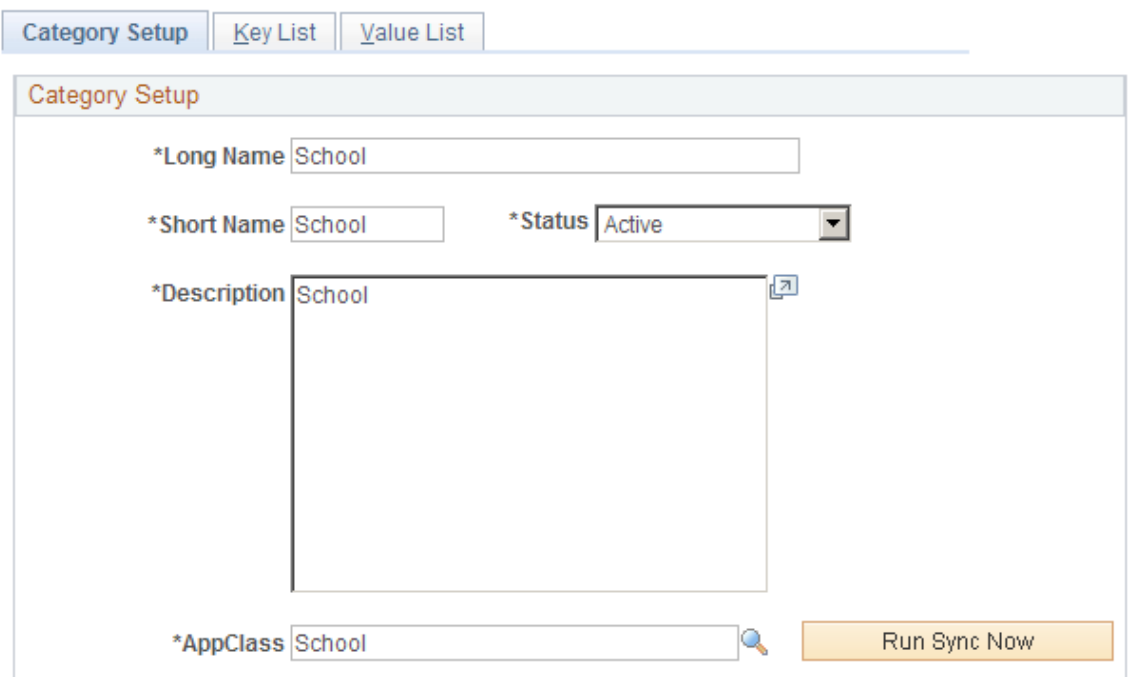

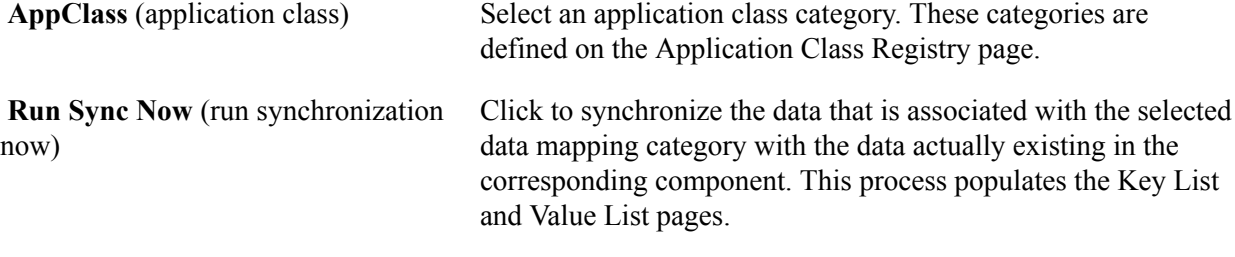

# <span id="page-257-0"></span>**Key List Page**

Use the Key List page (HRS\_DM\_CAT\_KEYLIST) to view key lists.

#### **Navigation**

Set Up HCM > Product Related > Recruiting > Utilities > Data Mapping Categories > Key List

#### **Image: Key List page**

This example illustrates the Key List page.

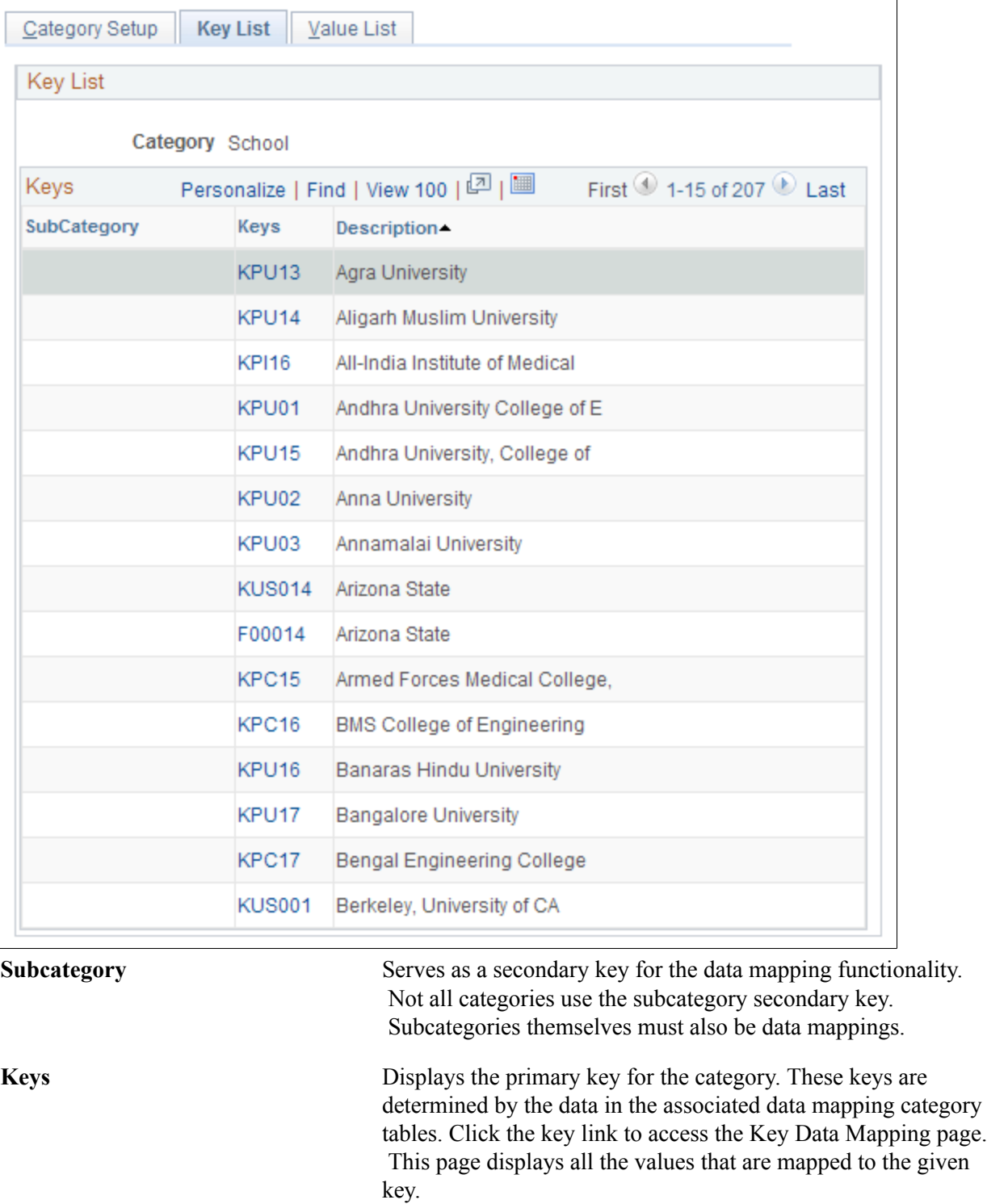

# <span id="page-258-0"></span>**Value List Page**

Use the Value List page (HRS\_DM\_CAT\_VALLIST) to view value lists.

#### **Navigation**

Set Up HCM > Product Related > Recruiting > Utilities > Data Mapping Categories > Value List

#### **Image: Value List page**

This example illustrates the Value List page.

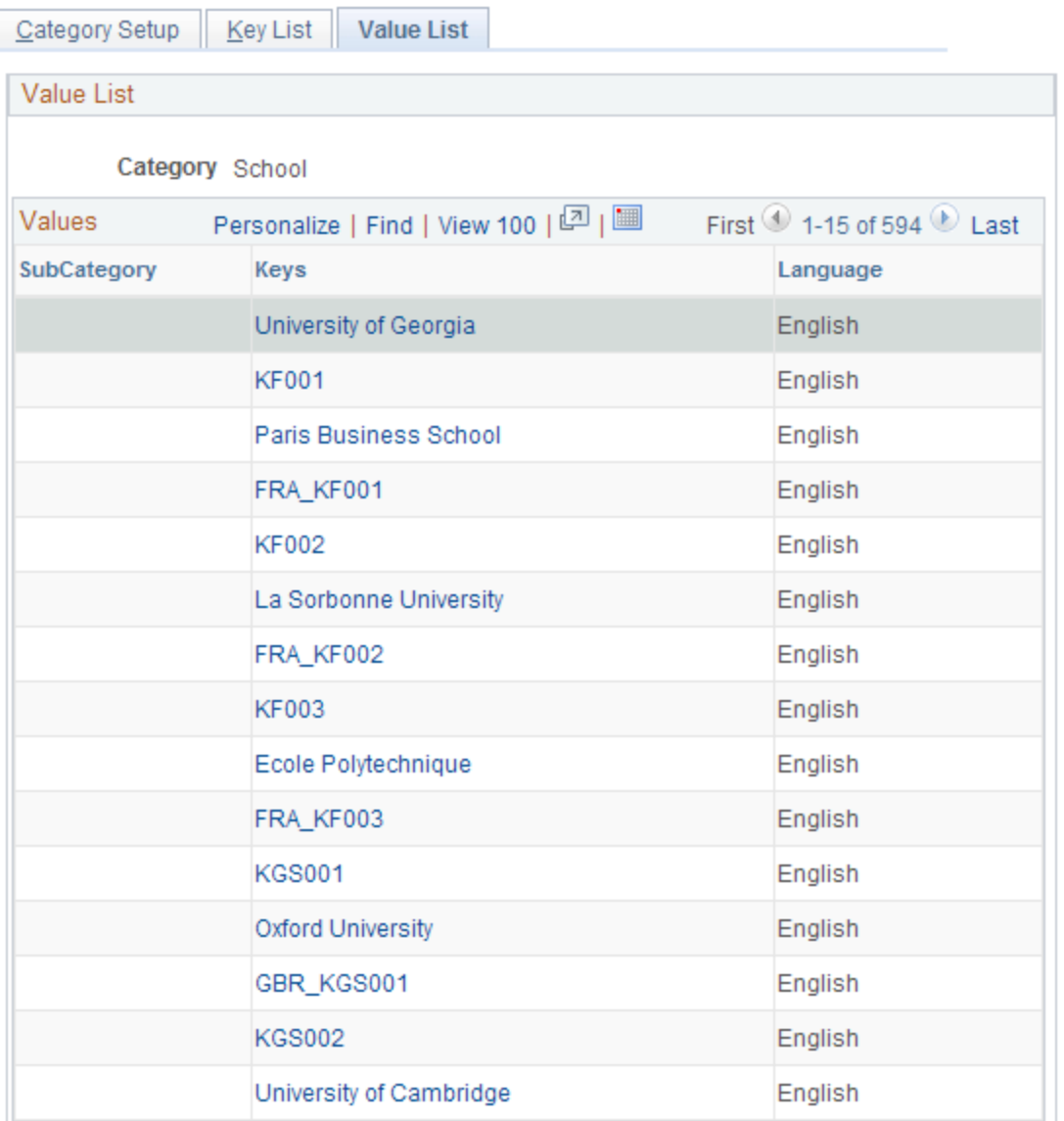

The Value List page lists all the values that are being mapped to a category key. Click a link in the Keys column to access the Value Data Mapping page.

## <span id="page-259-0"></span>**Unmapped Data Page**

Use the Unmapped Data page (HRS\_DM\_UNMAPPED) to map unmapped data.

#### **Navigation**

Set Up HCM > Product Related > Recruiting > Integration > Data Mapping > Unmapped Data

#### **Image: Unmapped Data page**

This example illustrates the Unmapped Data page.

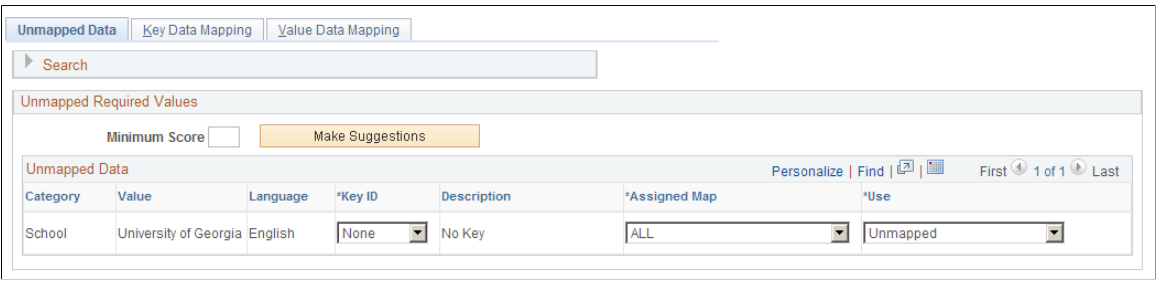

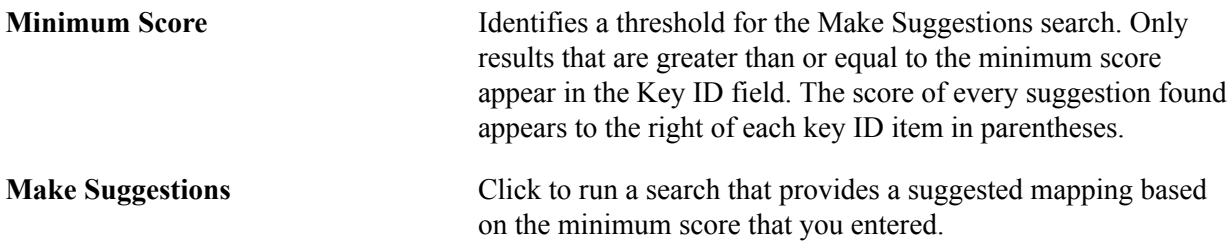

# <span id="page-260-0"></span>**Key Data Mapping Page**

Use the Key Data Mapping page (HRS\_DM\_MAPING\_DICT) to map keys.

## **Navigation**

Set Up HCM > Product Related > Recruiting > Integration > Data Mapping > Key Data Mapping

#### **Image: Key Data Mapping page**

This example illustrates the Key Data Mapping page.

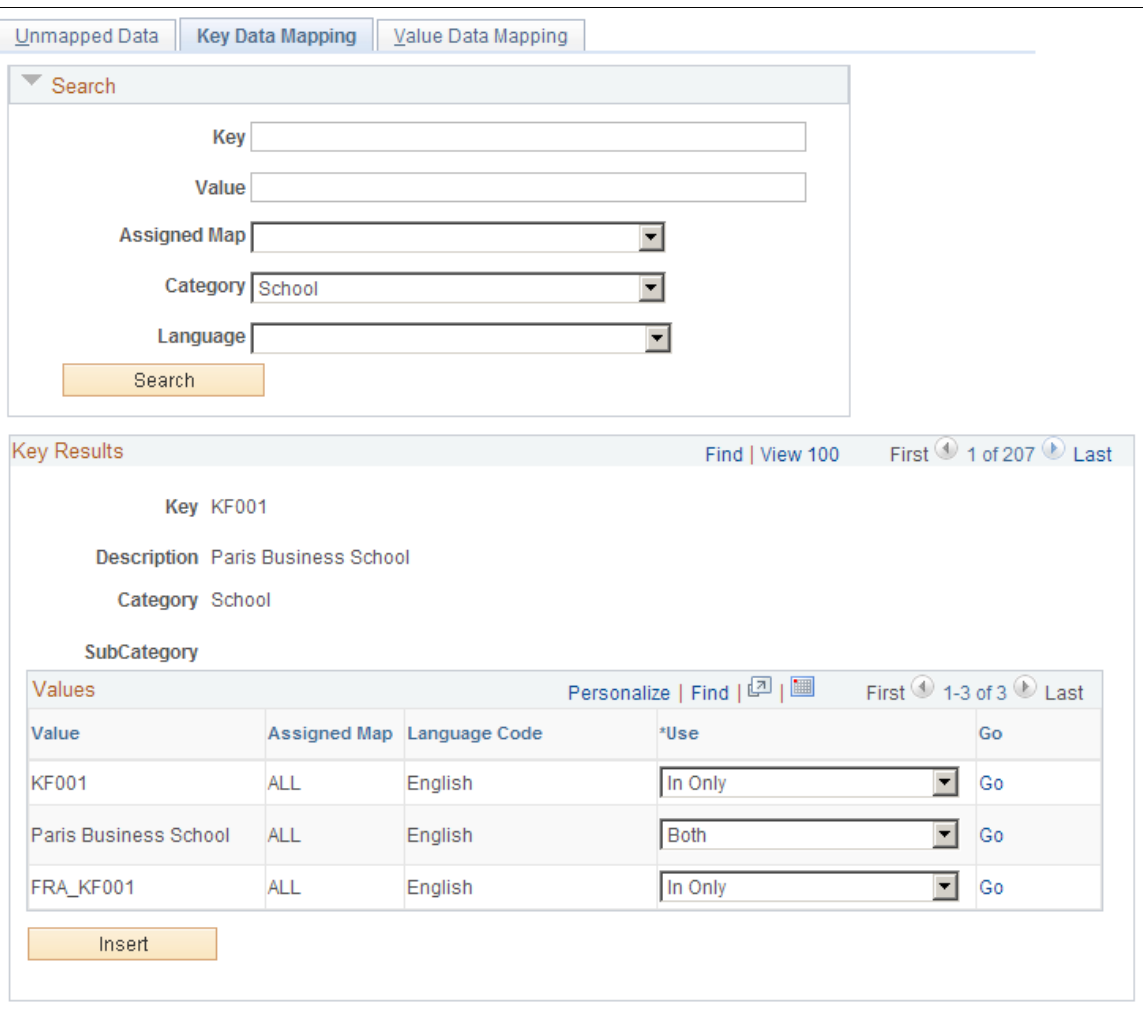

This page displays a complete list of all the values that are mapped to a given key.

#### **Values**

This group box enables you to add other values to the key. The values must be chosen from the unmapped data values.

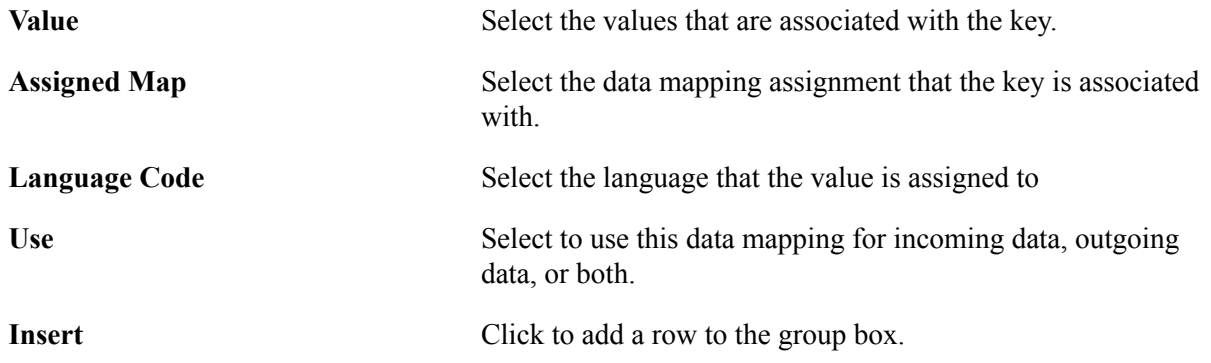

# <span id="page-262-0"></span>**Value Data Mapping Page**

Use the Value Data Mapping page (HRS\_DM\_VALUE) to map values.

#### **Navigation**

Set Up HCM > Product Related > Recruiting > Integration > Data Mapping > Value Data Mapping

#### **Image: Value Data Mapping page**

This example illustrates the Value Data Mapping page.

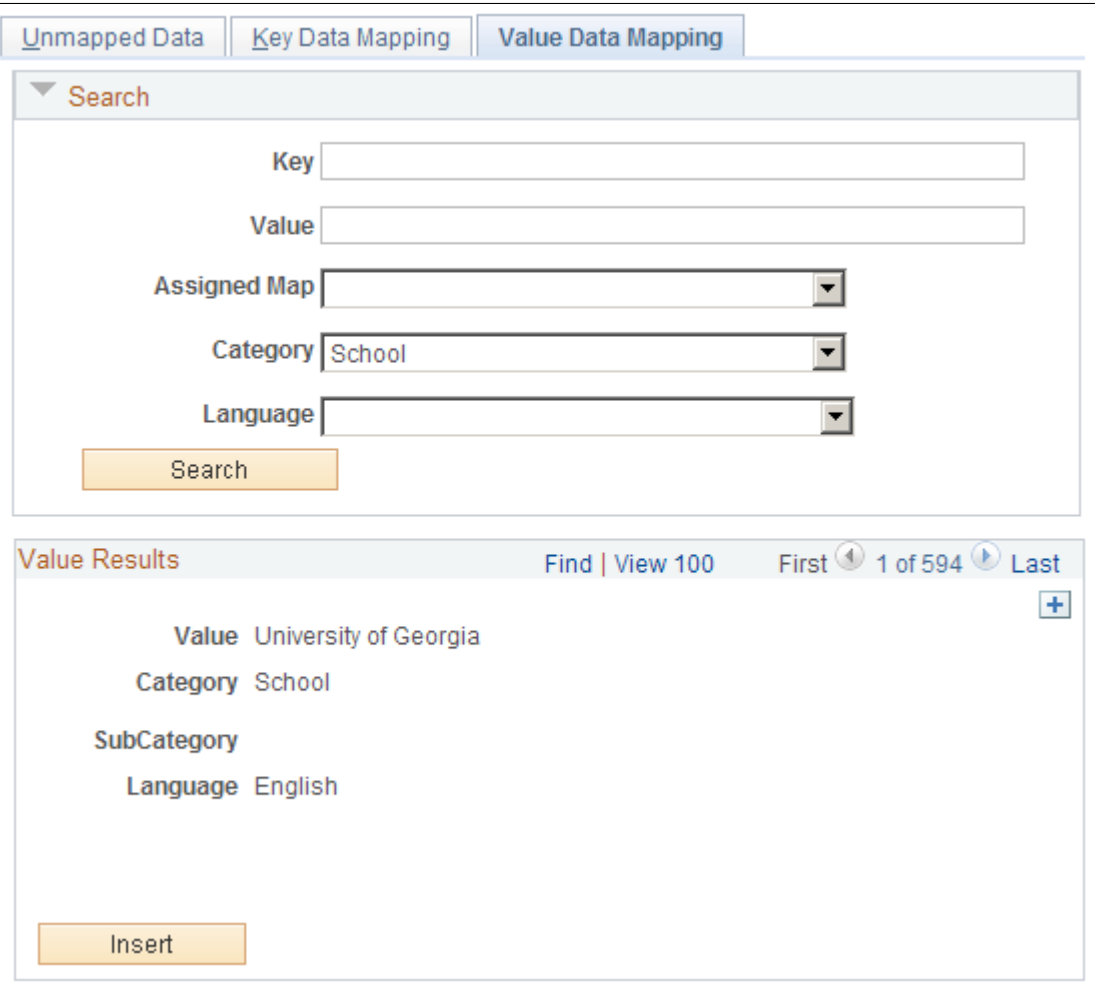

Displays all the keys that are mapped to the given value.

## **Keys**

This group box displays all the keys that are mapped to the value and enables you to map more keys to the value. The keys that you add come from the unmapped data values.

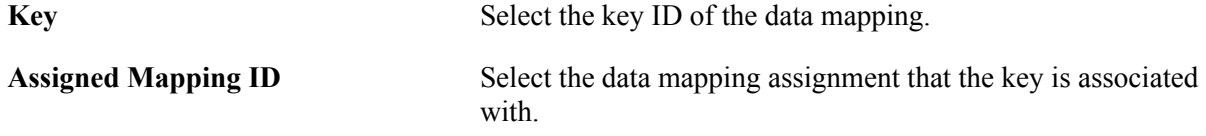

Use Select to use this data mapping for incoming data, outgoing data, or both.

## <span id="page-263-0"></span>**Inbound Map Page**

Use the Inbound Map page (HRS\_HRXML\_PSTL\_IN) to map inbound postal information.

#### **Navigation**

Set Up HCM > Product Related > Recruiting > Integration > Postal Map > Inbound Map

#### **Image: Inbound Map page**

This example illustrates the Inbound Map page.

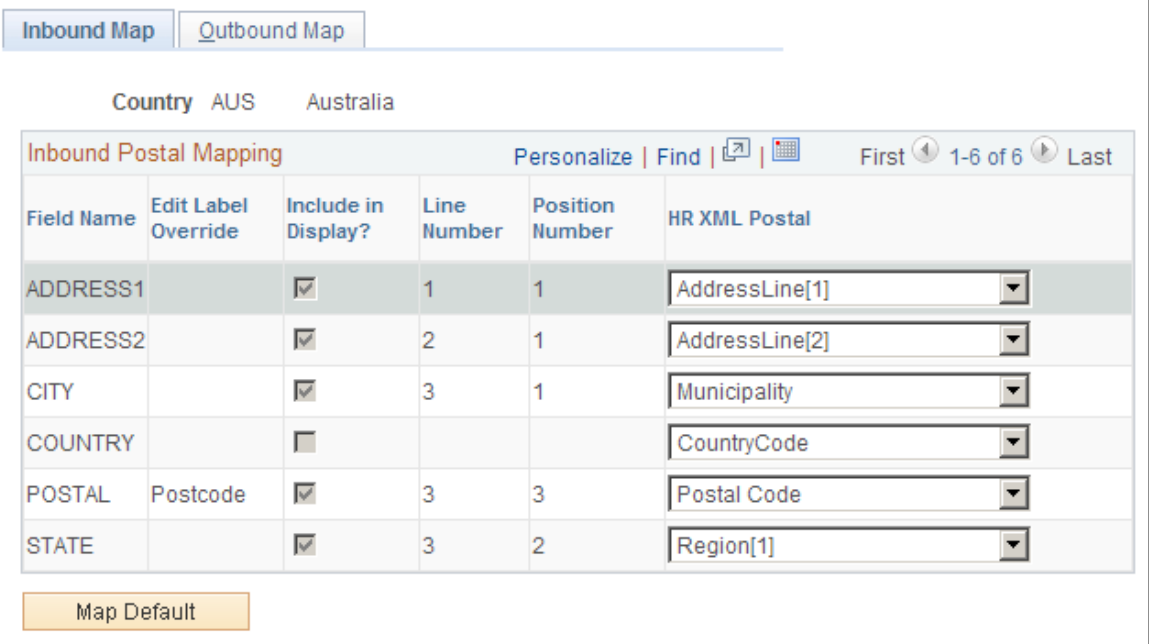

This page displays the field names that are associated with the Country table.

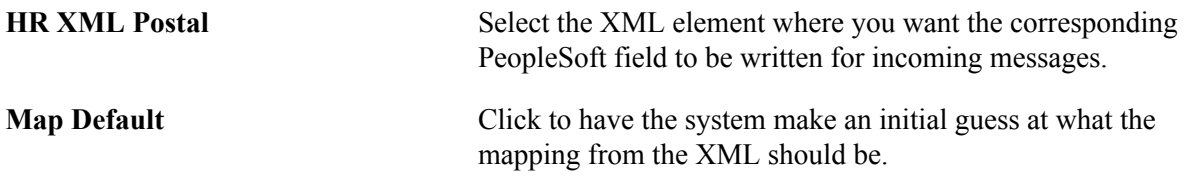

## <span id="page-263-1"></span>**Outbound Map Page**

Use the Outbound Map page (HRS\_HRXML\_PSTL\_OUT) to map outbound postal information.

#### **Navigation**

Set Up HCM > Product Related > Recruiting > Integration > Postal Map > Outbound Map

#### **Image: Outbound Map page**

This example illustrates the Outbound Map page.

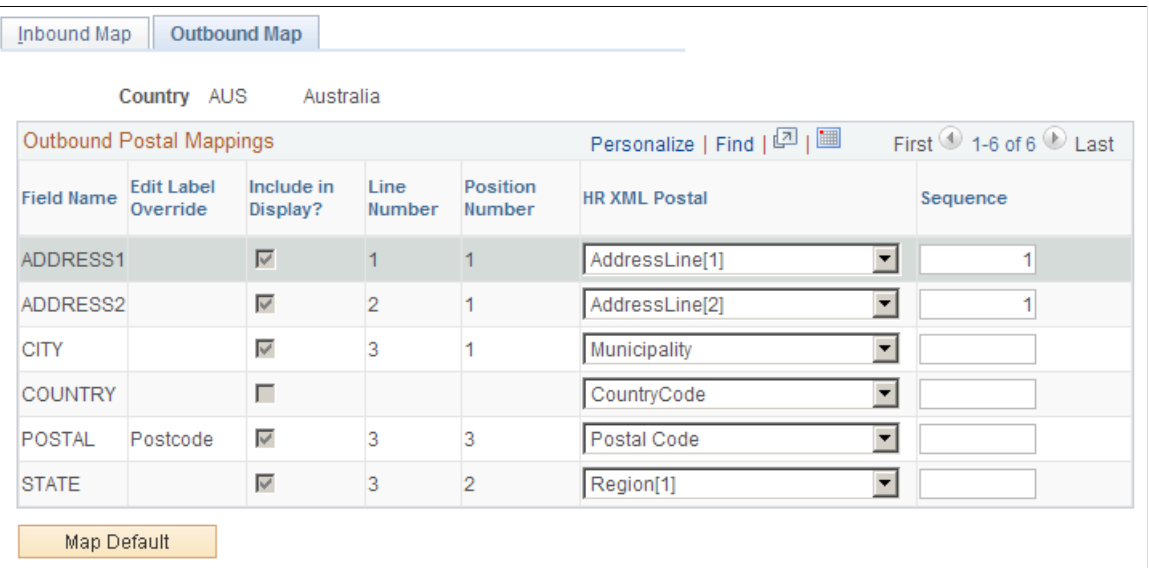

This page displays the address field names that are associated with the Country table.

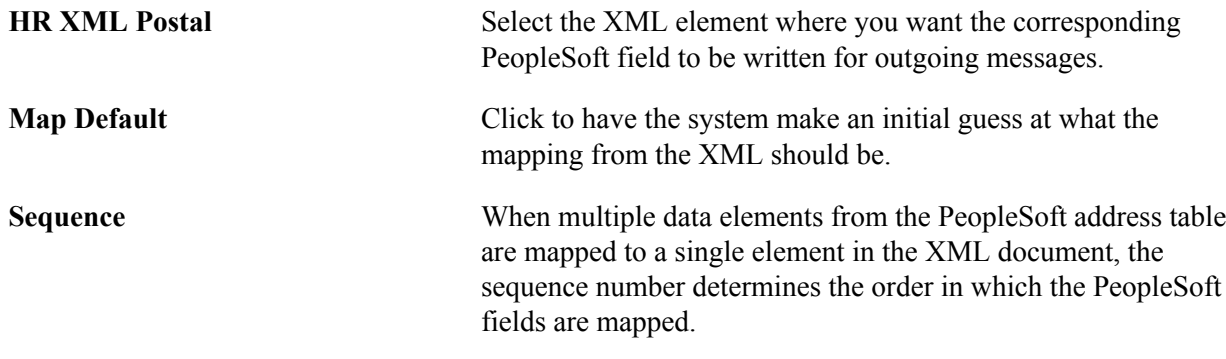

# **Setting Up Resume Email Accounts**

To set up resume email accounts, use the (HRS\_EMAIL\_SETUP) component.

# **Pages Used to Define Resume Email Accounts**

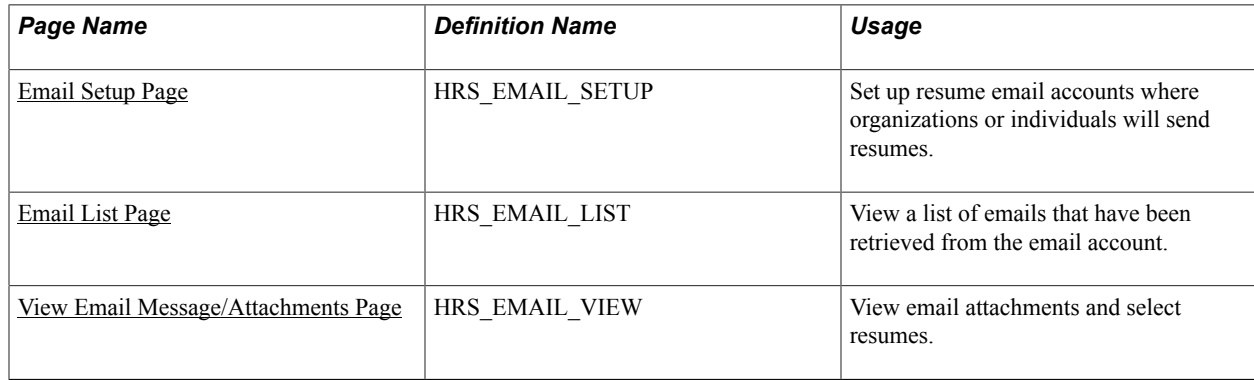

# **Understanding Resume Email Accounts**

If the organization requires applicants or staffing suppliers to submit resumes using email, you must set up one or more email accounts to receive those emails. In most cases, the applicants that send resumes to an email account are external applicants.

The system can process resumes that applicants send using email as attachments and resumes that are included in the body of the email message. If no attachment is found on the email, the system assumes that the resume is in the body of the email message. The system enables recruitment administrators to select which part of the email is the resume that will be passed to the resume extractor on the View Email Message/Attachments page.

The system does not support multiple resumes per email. If the system receives an email with multiple attachments, it processes the email as a single applicant even if it contains resumes from multiple applicants. This enables an applicant to send individual cover letter, resume, and reference attachments.

## **Setting Up Resume Email Accounts**

To receive incoming resumes by email:

- 1. Set up an email account, user name, password, and email server to receive resumes.
- 2. Set up a resume extractor vendor.

See [Setting Up Recruiting Vendors.](#page-247-0)

3. Set up a recruitment source of type Vendor to associate with the incoming emails.

See [Setting Up Recruitment Sources.](#page-277-0)

4. Set up an email node on the Connectors page.

PeopleSoft delivers the following standard email node: MCF\_GETMAIL.

a. You must select a valid value in the Value column for the MCF\_AttRoot property.

This value specifies where email attachments are temporarily stored. The MCF\_AttRoot value is supplied to the Path field on the Resume Email page by default when you create a new email account.

- b. Select *True* in the Value column for the MCF\_Force\_Download\_Attachments property.
- 5. Create an email account on the Resume Email page.

Associate the email address, user name, password, email server, resume extractor vendor, recruitment source, and email node with the email account.

6. (Optional) Set up data mappings to support applicants from the recruitment source.

## **Processing Emails**

To process emails that you receive in the email account:

1. Run the Email Checking Process Application Engine process (HRS\_HROI\_EML).

When you run this process, the system checks the email account for emails, deletes the emails from the email account in box, and writes the emails to the database. Because the system deletes all emails from the email account in box, you should not use a personal email address when you create the email account. The emails that the system writes to the database appear on the Email List page. The system stores all content from the email in the database, including the HTML, text, subject line, email address, and attachments.

2. Run the Process Awaiting Email Application Engine process (HRS\_PRCS\_EML).

This process extracts data from the resumes for all email messages that are written to the database. The system processes all resumes that appear on the Email List page.

The recruitment source that you assign to the email account determines how the system handles incoming resumes. For example, the system uses the resume extractor, country, and language that you associate with the recruitment source to extract data from the resumes, and the system uses the screening setup parameters that you specify for the recruitment source to determine which status to assign to each resume and what notification to send to each applicant, if any, based on the assigned status.

Schedule the Email Checking Process and Process Awaiting Email processes to run by using the Process Scheduler Request page in PeopleTools. You can also manually run the Email Checking Process by clicking the Check Email button on the Email List page.

See *PeopleTools: Process Scheduler*

# <span id="page-266-0"></span>**Email Setup Page**

Use the Email Setup page (HRS EMAIL\_SETUP) to set up resume email accounts where organizations or individuals will send resumes.

#### **Navigation**

Set Up HCM > Product Related > Recruiting > Integration > Resume Email > Email Setup

#### **Image: Email Setup page**

This example illustrates the Email Setup page.

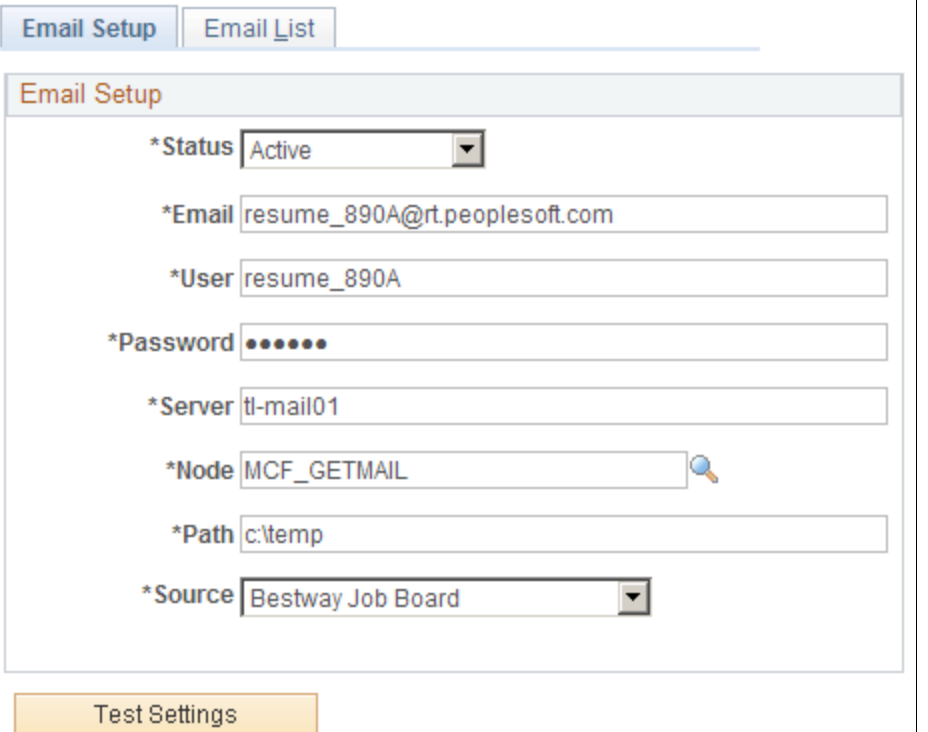

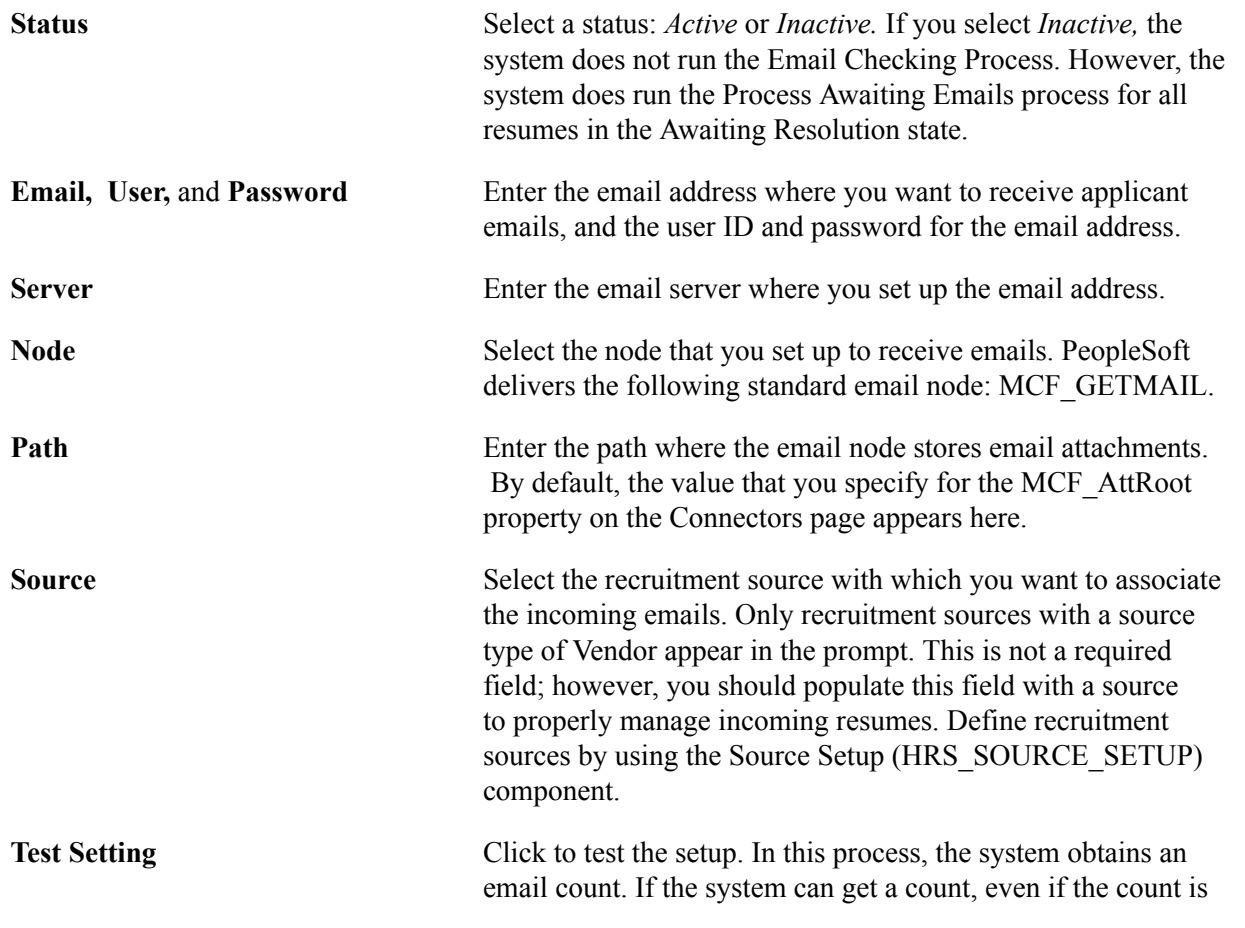

zero, the setup is a success. A success or fail message appears depending on whether the setup is a success or failure.

## <span id="page-268-0"></span>**Email List Page**

Use the Email List page (HRS\_EMAIL\_LIST) to view a list of emails that have been retrieved from the email account.

#### **Navigation**

Set Up HCM > Product Related > Recruiting > Integration > Resume Email > Email List

#### **Image: Email List page**

This example illustrates the Email List page.

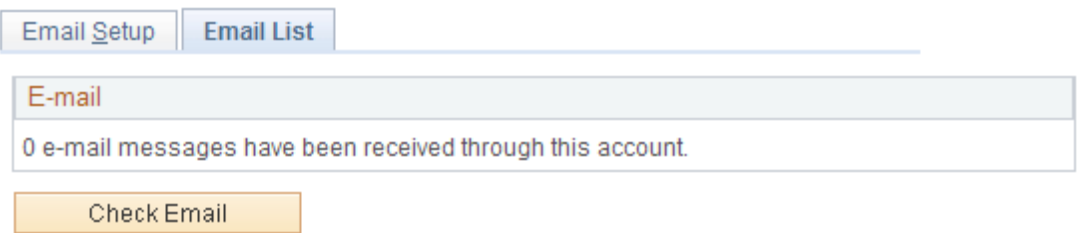

#### **Email**

Use this group box to view a list of emails that have been retrieved from this email address.

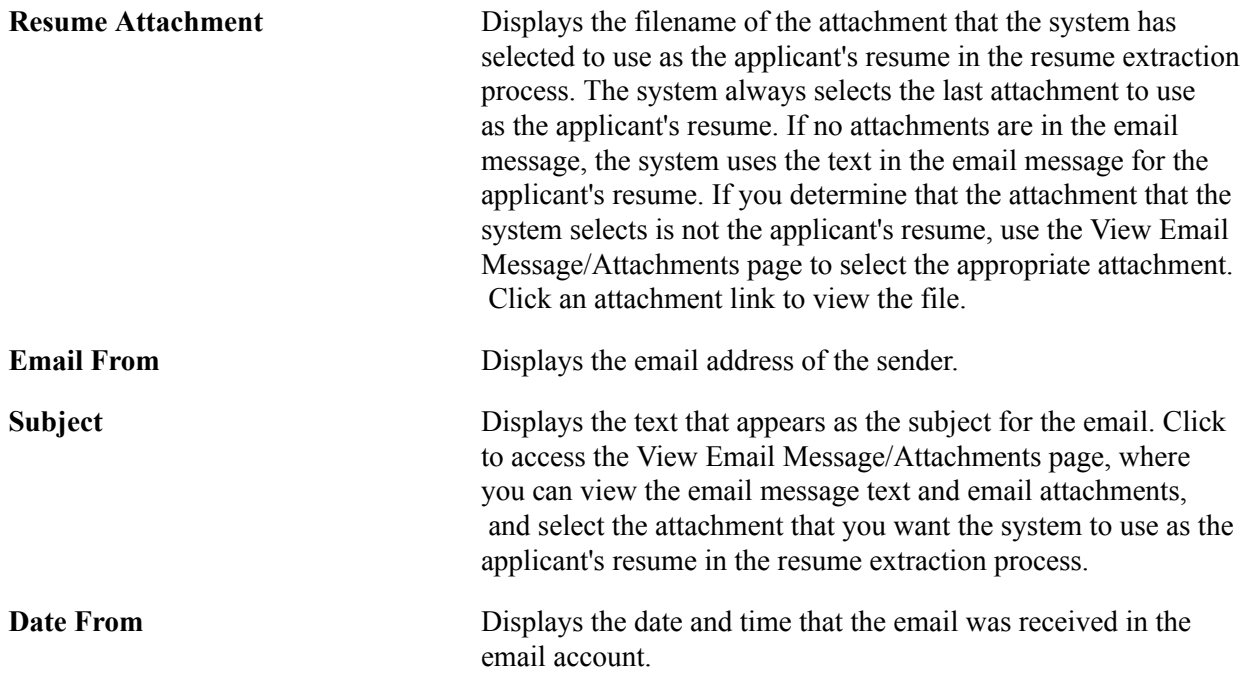

## **Additional Page Element**

**Check Email** Click to run the Email Checking Process.

## <span id="page-269-0"></span>**View Email Message/Attachments Page**

Use the View Email Message/Attachments page (HRS\_EMAIL\_VIEW) to view email attachments and select resumes.

#### **Navigation**

Click the subject link for an email that is listed on the Email List page.

Use this page to view the email message text and email attachments, and select the attachment that you want the system to use as the applicant's resume in the resume extraction process.

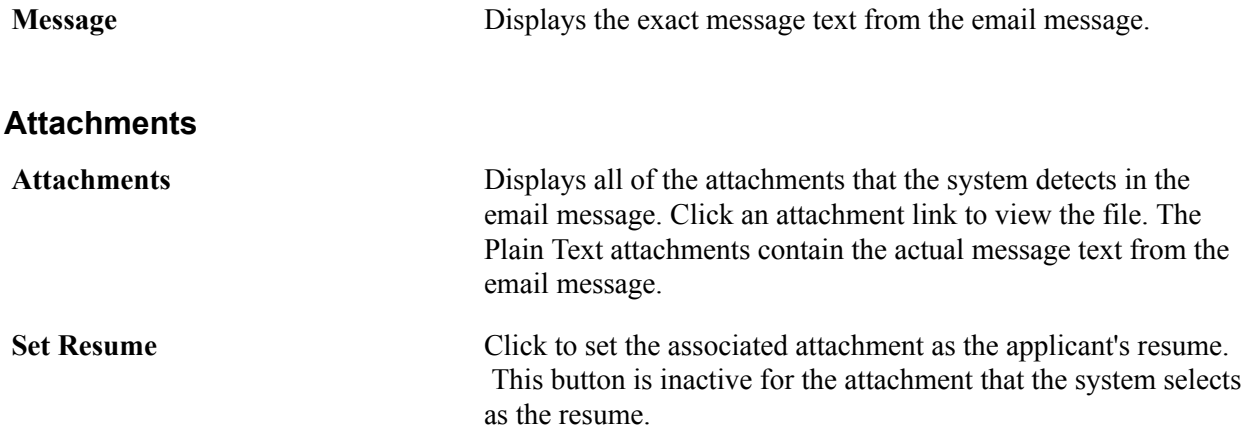

# **Reviewing the Integration Transaction Log**

This topic discusses how to review the integration transaction log.

# **Pages Used to Review the Integration Transaction Log**

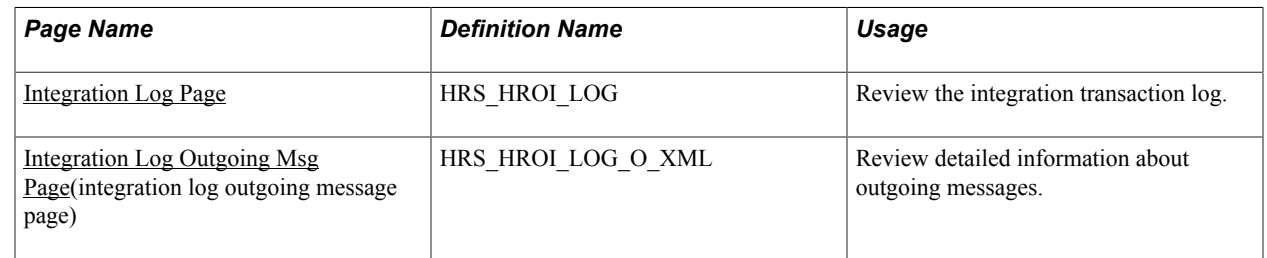

# <span id="page-269-1"></span>**Integration Log Page**

Use the Integration Log page (HRS HROI LOG) to review the integration transaction log.

#### **Navigation**

Set Up HCM > Product Related > Recruiting > Integration > Integration Log > Integration Log

#### **Image: Integration Log page**

This example illustrates the Integration Log page.

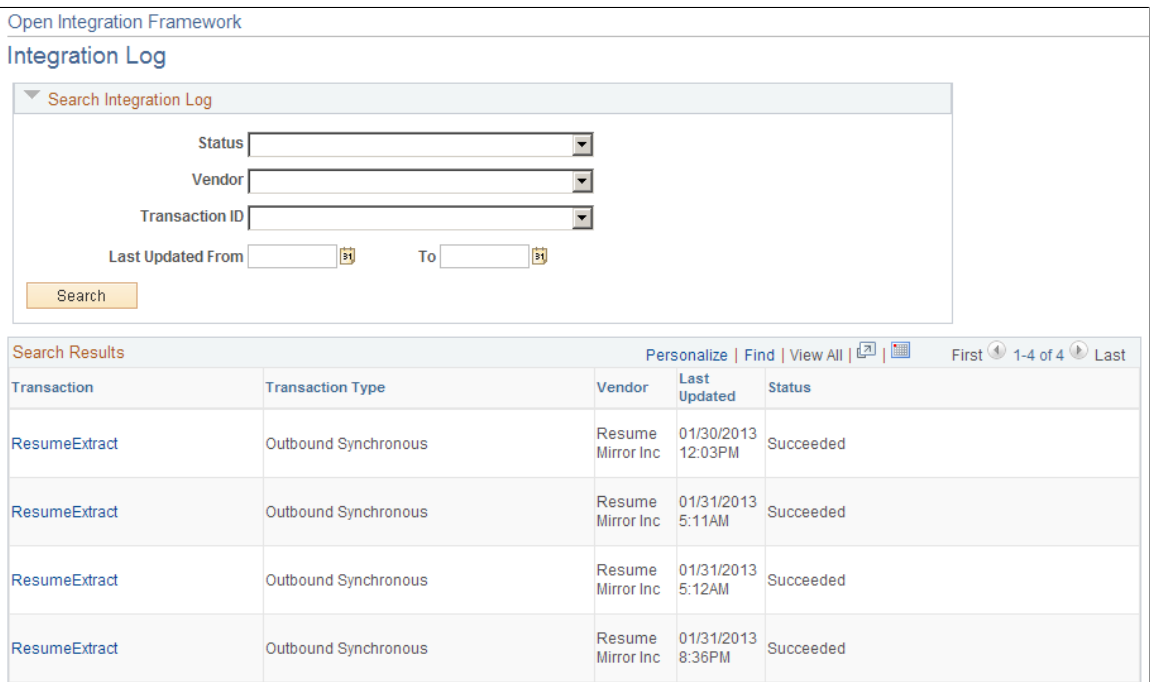

## **Search Results**

This group box displays the messages received from vendors that match the search criteria that you enter in the Search Integration Log group box.

# <span id="page-270-0"></span>**Integration Log Outgoing Msg Page**

Use the Integration Log Outgoing Msg (integration log outgoing message) page (HRS\_HROI\_LOG\_O\_XML) to review detailed information about outgoing messages.

#### **Navigation**

Click a transaction link on the Integration Log page.

#### **Image: Integration Log Outgoing Msg page**

This example illustrates the Integration Log Outgoing Msg page .

#### **Integration Log Outgoing Msg**

Open Integration Framework

#### **Outgoing Message Details**

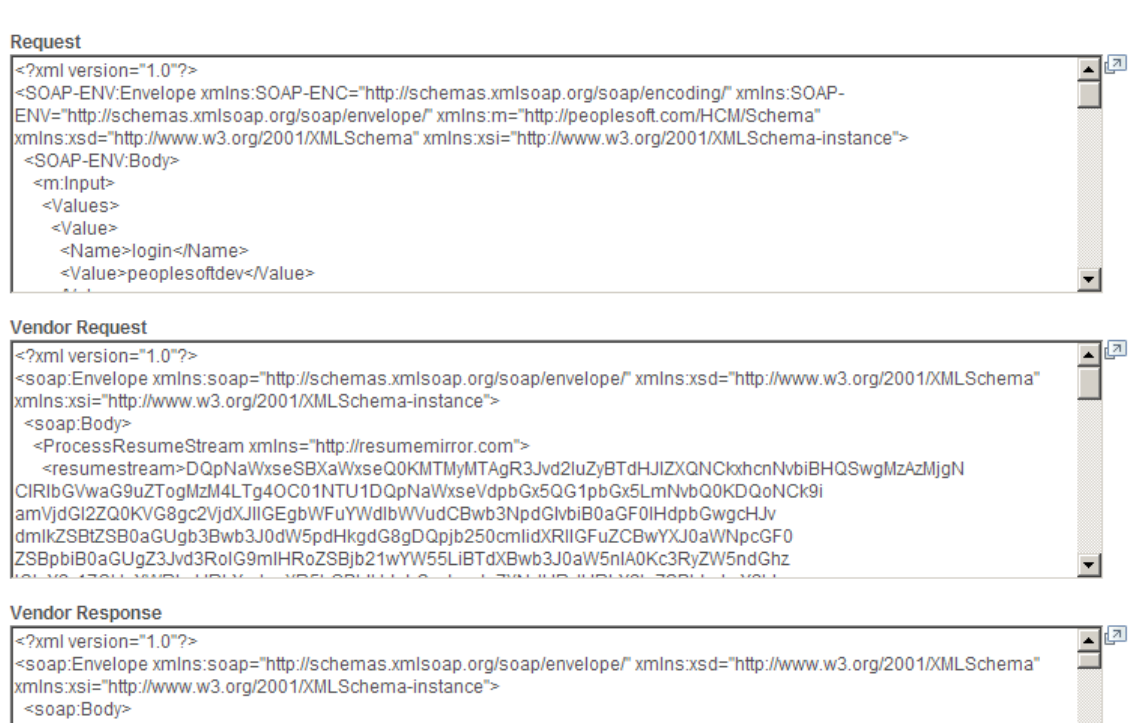

This page includes the following fields that display detailed information about integration messages:

- Request
- Vendor Request
- Vendor Response
- Response
- Error

# **Setting Up Recruitment Sources**

# **Understanding Recruitment Sources**

This topic provides an overview of recruitment sources and lists the prerequisites for setting up recruitment sources.

# **Purpose of Recruitment Sources**

Recruitment sources represent avenues for finding applicants for your job openings. The system uses recruitment sources in two ways:

• *Posting Destinations* are places where you publish information about your job openings.

When you create job postings, you specify the destinations for each posting. In the field where you identify your posting destination, the list of available options comes from the recruitment source table.

See [Posting Information Page.](#page-510-0)

• *Referral Sources* are places where applicants learn about job openings.

Applications include a section where applicants provide information about where they learned about the job opening. This section is always visible when a recruiter views the application using Talent Acquisition Manager. You use resume templates to control whether this section appears in the online application form that an applicant uses in Candidate Gateway. In both locations, in the field where you identify your posting destination, the list of available options comes from the recruitment source table.

See [Entering Application Details.](#page-619-0)

# **The Four Types of Recruitment Sources**

PeopleSoft delivers four types of recruitment sources. All source types can include descriptions and contact information, but each type also has its own type-specific setup. The following table describes the four source types:

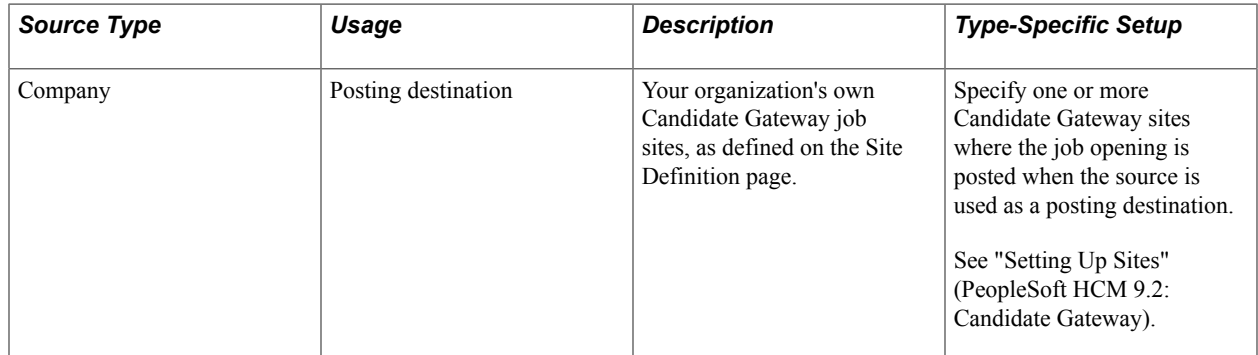

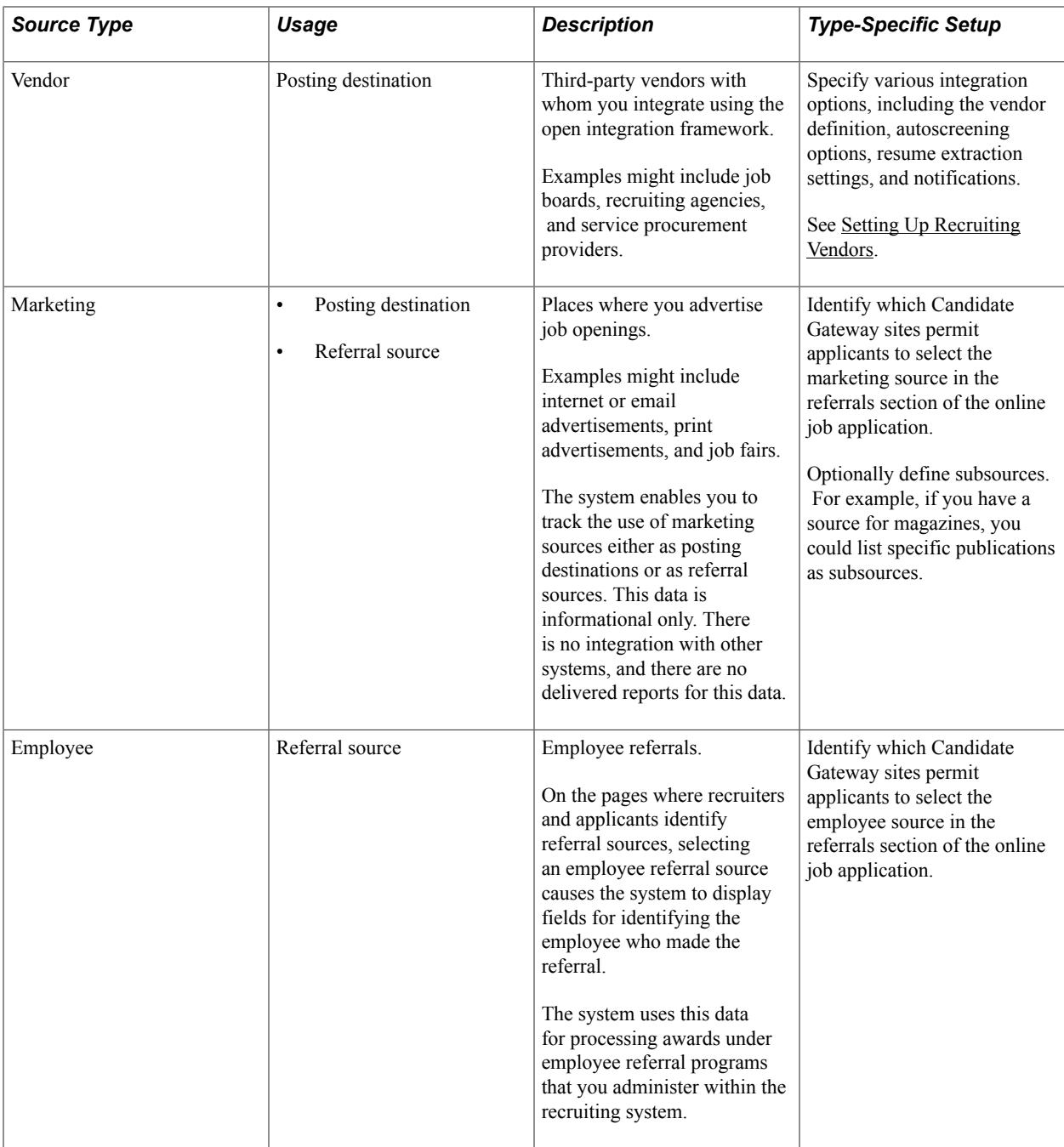

#### **Image: Uses for the four types of recruitment sources**

This diagram illustrates the uses of the four recruitment source types. In the diagram, three source types (Company, Vendor, and Marketing) can be used as posting destinations, while two source types (Marketing and Employee) can be used as referral sources:

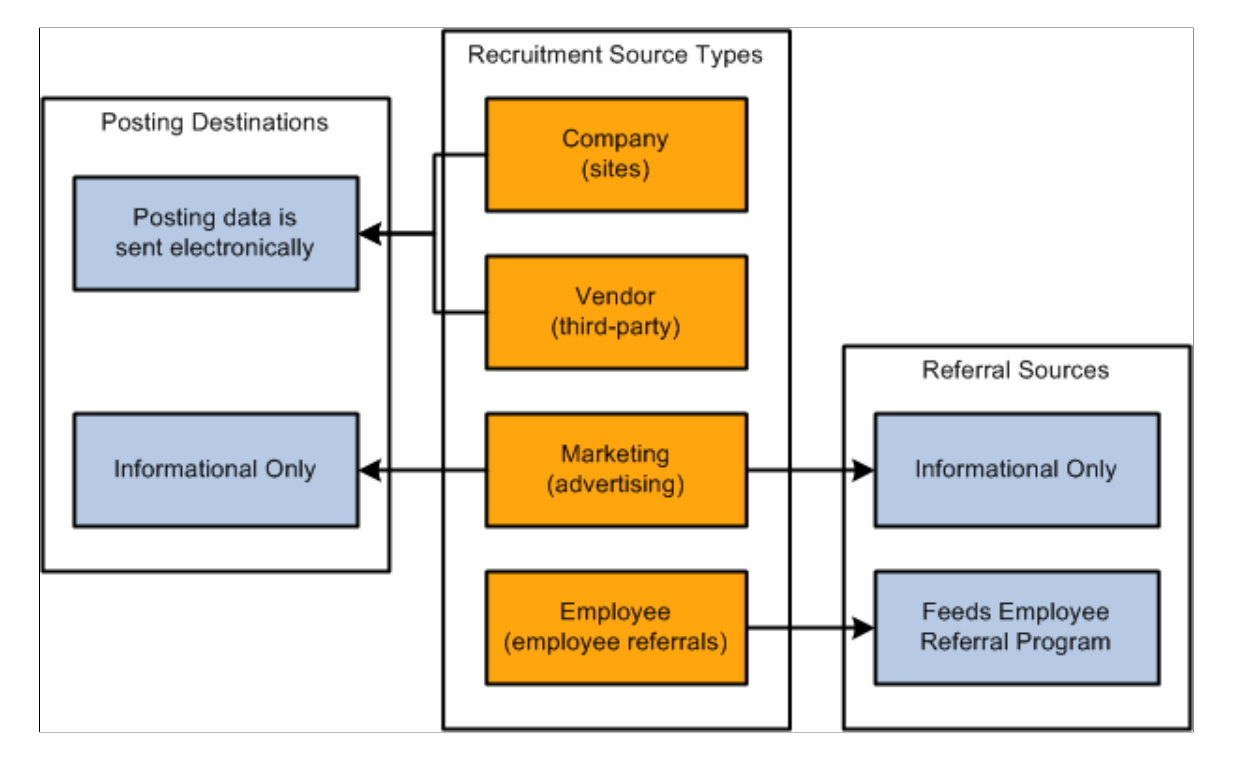

## **Prerequisites**

Before you set up recruitment sources, set up your Candidate Gateway sites.

See "Setting Up Sites" (PeopleSoft HCM 9.2: Candidate Gateway).

Additionally, for vendor recruitment sources, also set up:

1. Vendor definitions.

See [Setting Up Recruiting Vendors.](#page-247-0)

2. Autoscreening definitions.

See [Setting Up Autoscreening For Data Received from Vendors.](#page-252-1)

# **Setting Up Recruiting Contacts**

To set up recruitment contacts, use the Recruitment Contacts (HRS\_CONTACT) component.

# **Page Used to Set Up Recruiting Contacts**

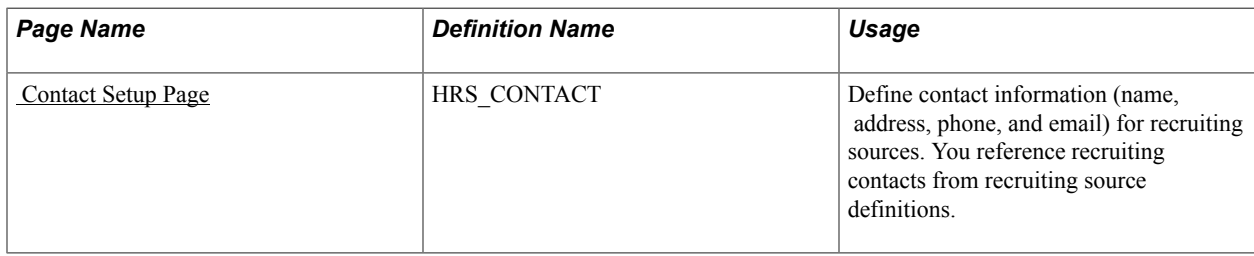

# **Understanding Recruiting Contacts**

Recruiting contacts are people who are associated with specific recruiting sources such as a third-party staffing agency. When you set up a recruiting contact, you specify name, address, phone, and email information. You do not prompt against your HR employee records to identify recruiting contacts, as recruiting contacts are typically third party representatives.

Recruiting contacts are not members of the job opening hiring team, but you can associate recruiting contact with jobs using the Recruitment Contact field in the Opening Information section of the Job Opening page.

When you associate a recruiting contact with a *Vendor* type recruitment source, you can also specify whether the contact is acting as the proxy for applicants that the vendor supplied. If you activate the proxy option, then pages that show applicant contact information also show the contact information for the proxy. When you send correspondence to an applicant who uses a proxy, the system sends the correspondence to the proxy, not the applicant.

# <span id="page-275-0"></span> **Contact Setup Page**

Use the Contact Setup page (HRS\_CONTACT) to define contact information (name, address, phone, and email) for recruiting sources.

You reference recruiting contacts from recruiting source definitions.

#### **Navigation**

Set Up HCM > Recruiting > Recruitment Sources > Recruitment Contacts > Contact Setup

#### **Image: Contact Setup page**

This example illustrates the Contact Setup page.

## **Contact Setup**

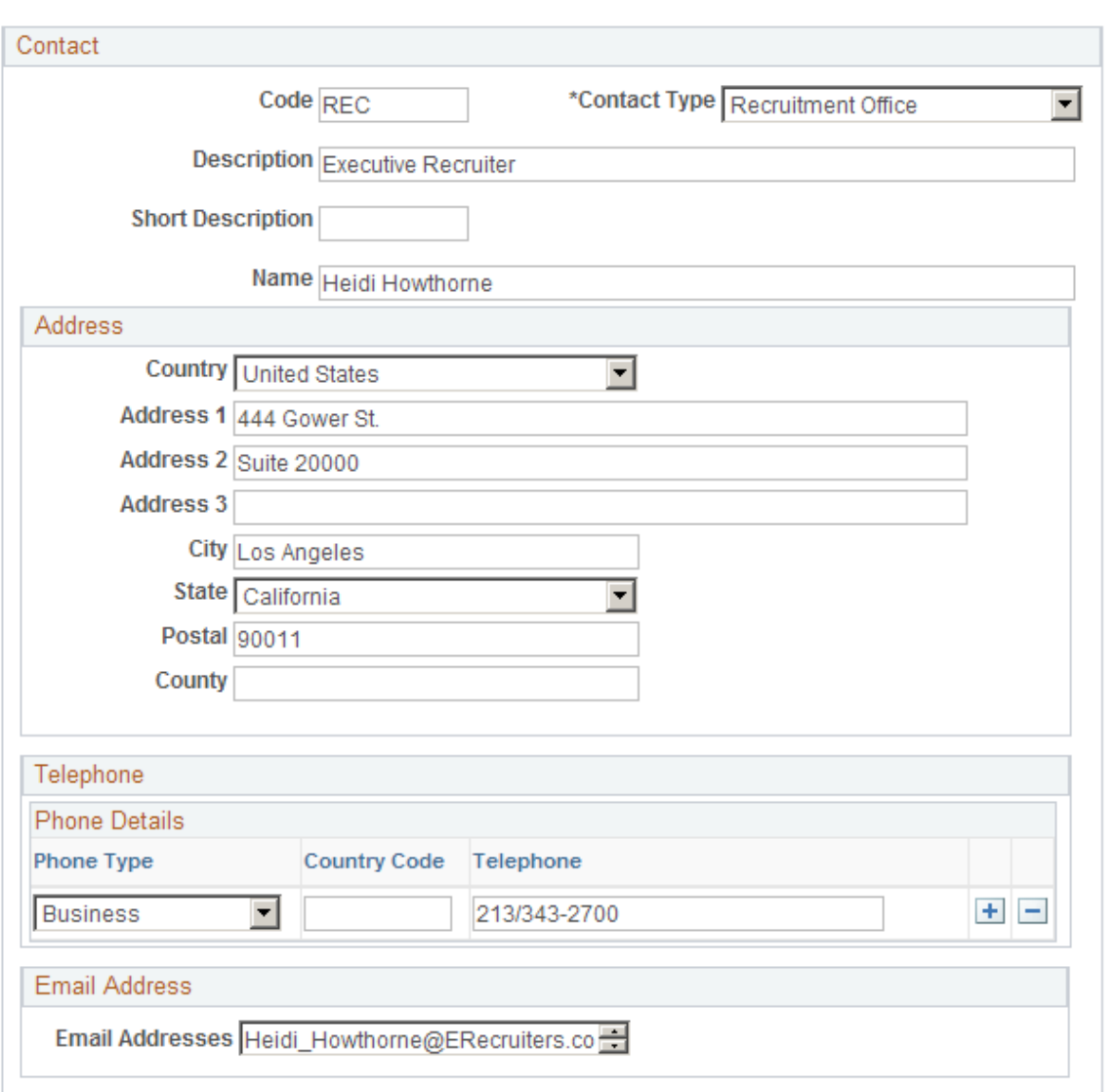

#### **Contact**

**Contact Type** Select the type of contact. Values are *General, Office,* and *Source.*

## **Address**

Enter the address for this contact.

## **Telephone**

Enter the telephone numbers for this contact.

## **Email Addresses**

Enter the email addresses for this contact.

# <span id="page-277-0"></span>**Setting Up Recruitment Sources**

To set up recruitment sources, use the AutoScreen Setup (HRS\_AUTOSCREEN) and Recruitment Sources (HRS\_SOURCE\_SETUP) components.

# **Pages Used to Set Up Recruitment Sources**

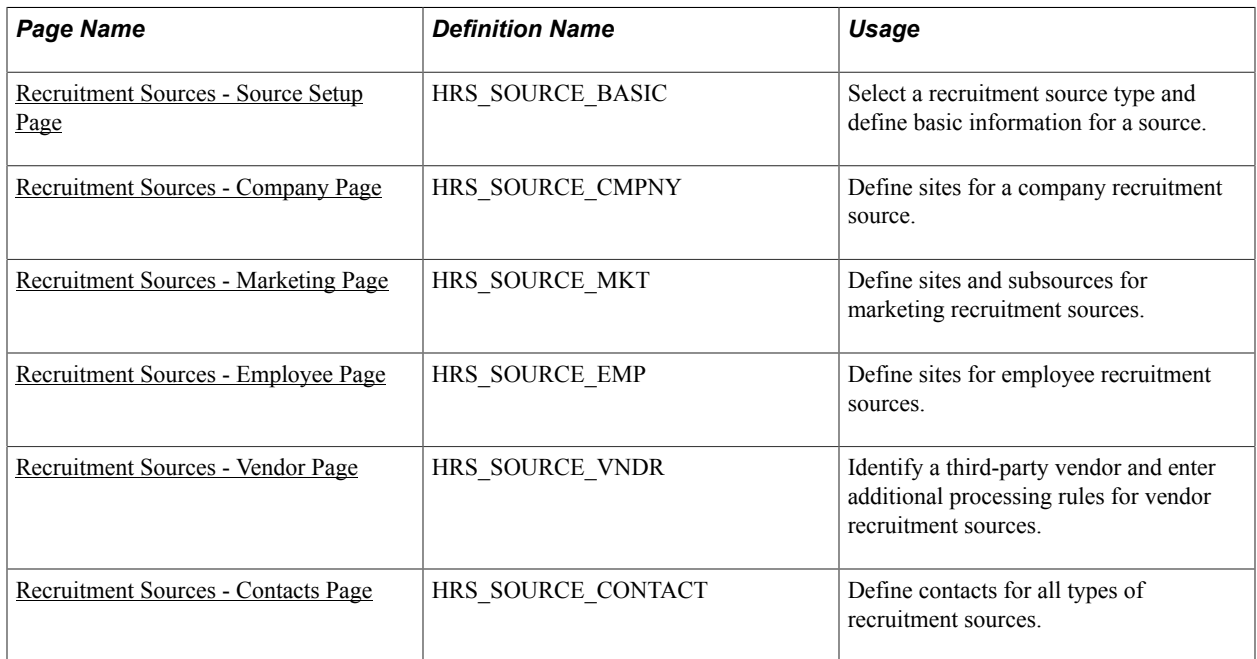

# <span id="page-277-1"></span>**Recruitment Sources - Source Setup Page**

Use the Recruitment Sources - Source Setup page (HRS\_SOURCE\_BASIC) to select a recruitment source type and define basic information for a source.

#### **Navigation**

Set Up HCM > Product Related > Recruiting > Recruitment Sources > Source Setup

## **Image: Recruitment Sources - Source Setup page**

This example illustrates the Recruitment Sources - Source Setup page.

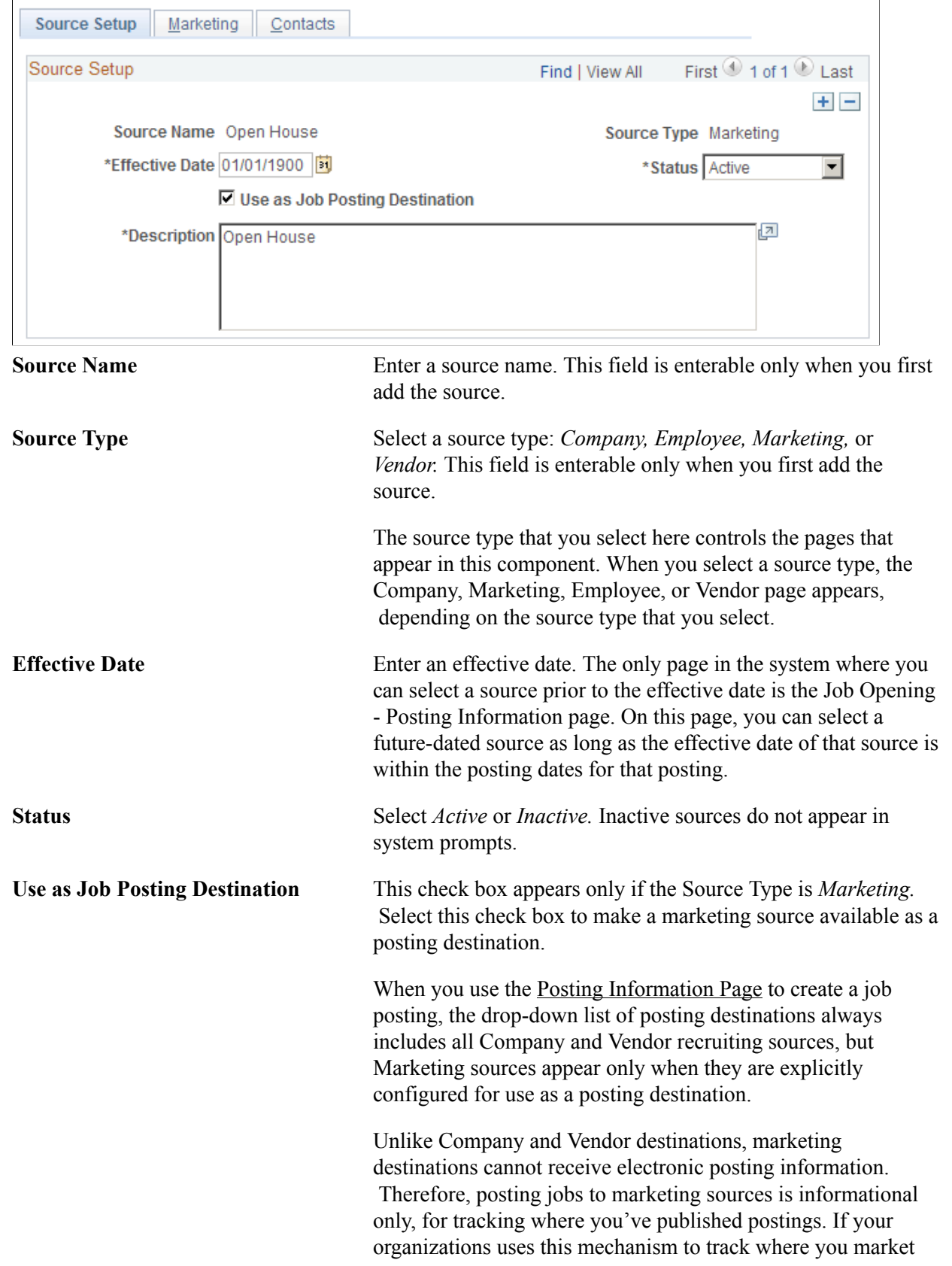

your postings, select the Use as Job Posting Destination check box for the appropriate Marketing recruiting courses. Otherwise, leave the check box deselected so that users do not see unnecessary options in the drop-down list of posting destinations.

**Description** Enter a description. This field is used only for informational purposes.

## <span id="page-279-0"></span>**Recruitment Sources - Company Page**

Use the Recruitment Sources - Company page (HRS\_SOURCE\_CMPNY) to define sites for a company recruitment source.

**Note:** This page appears only for recruitment sources with the source type *Company.*

#### **Navigation**

Set Up HCM > Product Related > Recruiting > Recruitment Sources >Company

#### **Image: Recruitment Sources - Company page**

This example illustrates the Recruitment Sources - Company page.

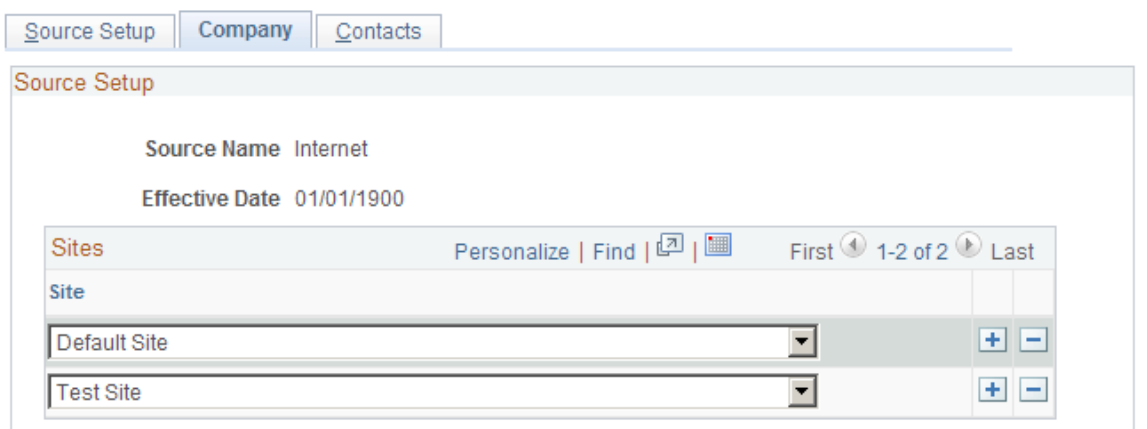

**Site** Select one or more sites. When a recruiter or hiring manager creates a job opening and selects to post the job opening to this source, the system posts the job opening to all of the sites that you select here.

> For example, if your organization has separate careers sites for separate business units, then you can create three Company recruitment sources, each associated with the appropriate site. If your organization additionally has a consolidated careers site, you can add that site to each of the business unit-specific recruitment sources so that jobs posted to a specific business unit's site will always be posted to the consolidated site as well.

# <span id="page-280-0"></span>**Recruitment Sources - Marketing Page**

Use the Recruitment Sources - Marketing page (HRS\_SOURCE\_MKT) to define sites and subsources for marketing recruitment sources.

**Note:** This page appears only for recruitment sources with the source type *Marketing.*

#### **Navigation**

Set Up HCM > Product Related > Recruiting > Recruitment Sources > Marketing

#### **Image: Recruitment Sources - Marketing page**

This example illustrates the Recruitment Sources - Marketing page.

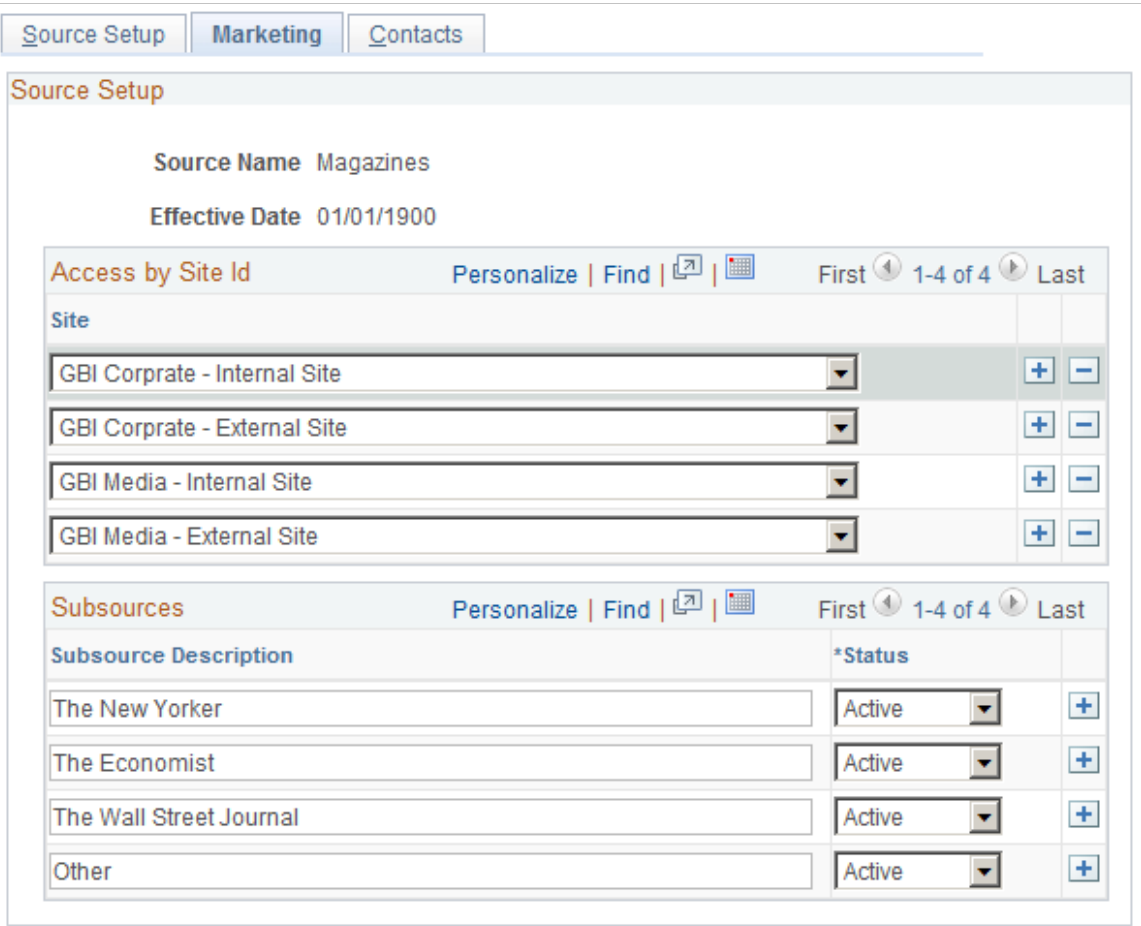

#### **Access by Site ID**

Use this grid to specify which Candidate Gateway sites list this recruitment source as a valid referral source. For example, if you are defining a recruitment source for your internal employee newsletter, you would associate that source with the internal sites used by the employees who receive that newsletter.

Once a source is associated with a site, applicants who apply for jobs on that site can select that source in the How did you find out about us? field in the online application form (if the resume template includes the Referrals section).

## **Subsources**

Use this grid to define subsources for marketing sources. When a user selects a source on the online application pages in Candidate Gateway (or on the Load Resume - Prepare Load Parameters page), the user also can select a subsource from a list of values that you define here. Only active subsources appear as valid options.

# <span id="page-281-0"></span>**Recruitment Sources - Employee Page**

Use the Recruitment Sources - Employee page (HRS\_SOURCE\_EMP) to define sites for employee recruitment sources.

**Note:** This page appears only for recruitment sources with the source type *Employee.*

#### **Navigation**

Set Up HCM > Product Related > Recruiting > Recruitment Sources > Employee

#### **Image: Recruitment Sources - Employee page**

This example illustrates the Recruitment Sources - Employee page.

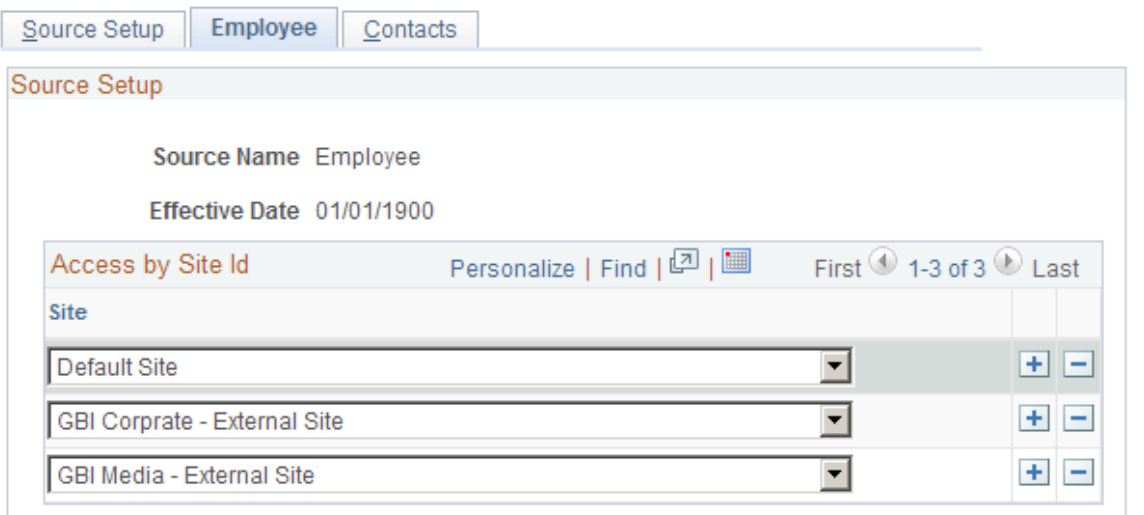

## **Access by Site ID**

Use this grid to specify which Candidate Gateway sites list this recruitment source as a valid referral source.

Once a source is associated with a site, applicants who apply for jobs on that site can select that source in the How did you find out about us? field in the online application form (if the resume template includes the Referrals section).

# <span id="page-281-1"></span>**Recruitment Sources - Vendor Page**

Use the Recruitment Sources - Vendor page (HRS\_SOURCE\_VNDR) to identify a third-party vendor and enter additional processing rules for vendor recruitment sources.

**Note:** This page appears only for recruitment sources with the source type *Vendor.*

#### **Navigation**

Set Up HCM > Product Related > Recruiting > Recruitment Sources > Vendor

#### **Image: Recruitment Sources - Vendor page (1 of 2)**

This is the first of two examples illustrating the Vendor page.

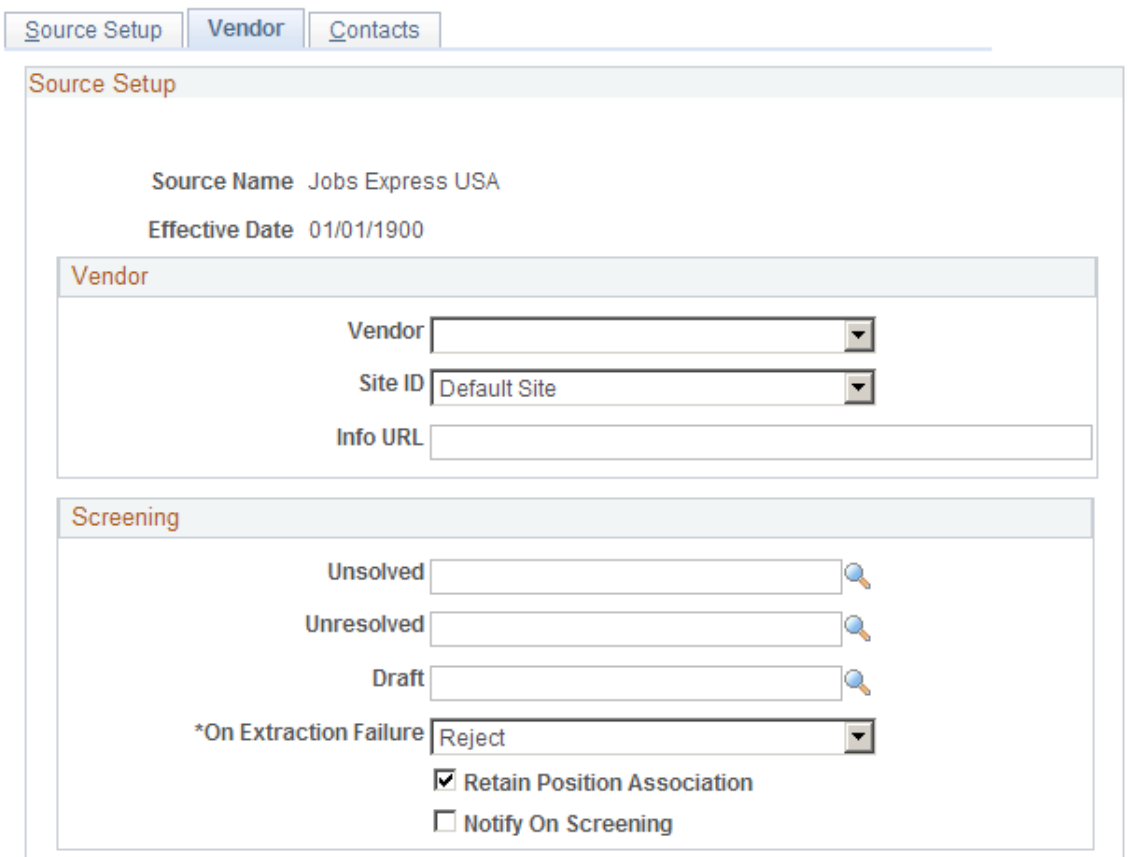

#### **Image: Recruitment Sources - Vendor page (2 of 2)**

This is the second of two examples illustrating the Vendor page.

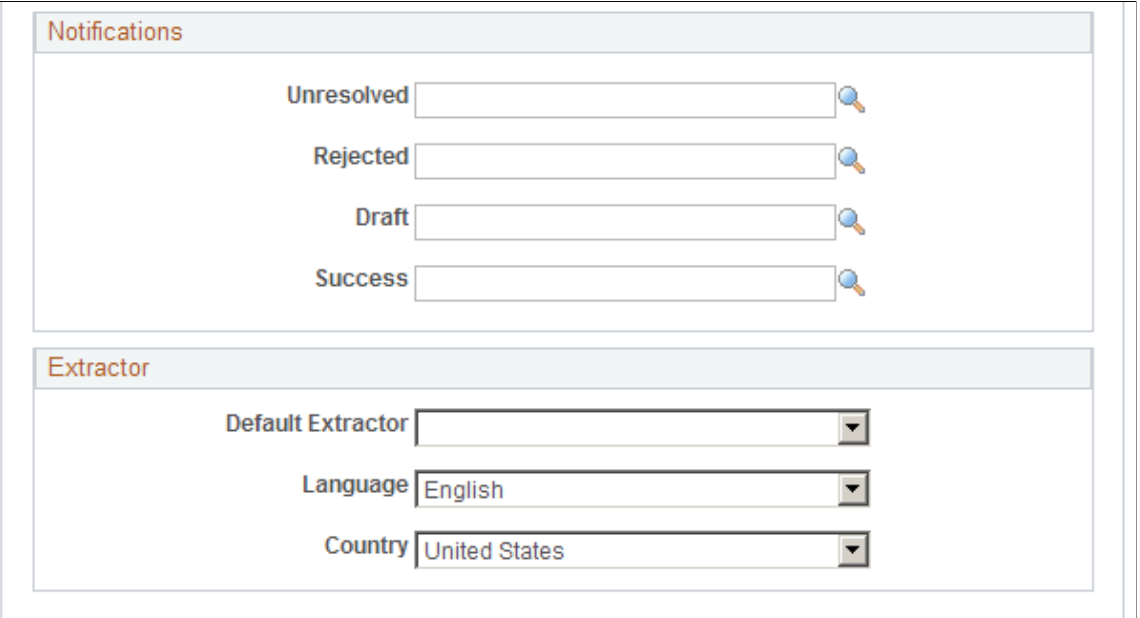

## **Vendor**

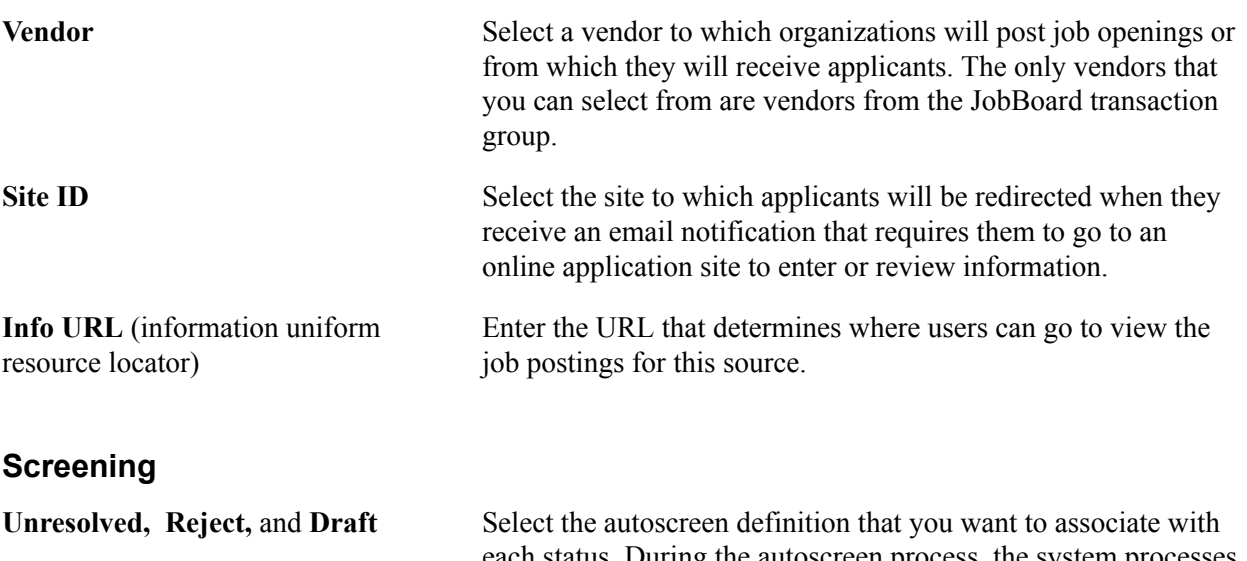

each status. During the autoscreen process, the system processes the statuses in this order:

- 1. Reject
- 2. Unresolved
- 3. Draft

The system starts with the first status (Reject) and checks the associated autoscreen definition. If the applicant does not pass the autoscreening criteria, the process stops and the system assigns the Reject status to the resume. If the applicant passes

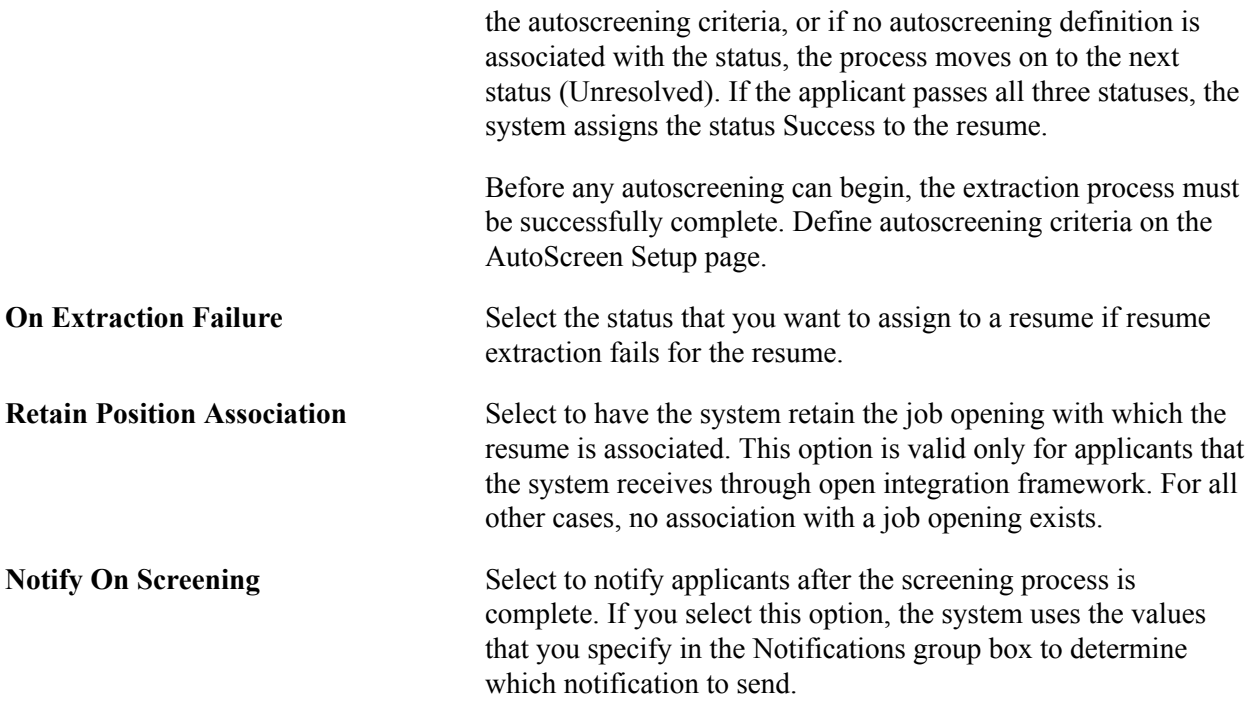

#### **Notifications**

Use this group box to select the notification that the system sends to each applicant whose based on the autoscreening results. For the system to send these notifications, you must select the Notify on Screening option in the Screening group box.

PeopleSoft delivers four templates, one for each status. When you create a new source, the system populates each of the fields with the associated notification. If you do not select a notification for a status, the system doesn't send a notification for that status.

These are the default templates:

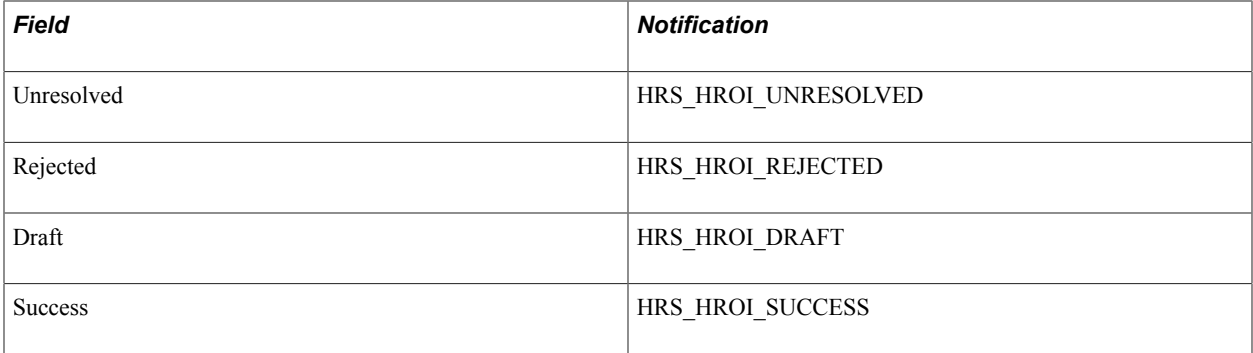

#### **Extractor**

**Default Extractor** Select the default resume extractor that the system uses for non-XML resumes that come from this source. However, note that you can process resumes through another extractor by using the Manage Resumes (HRS\_AL\_LOG) component.

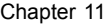

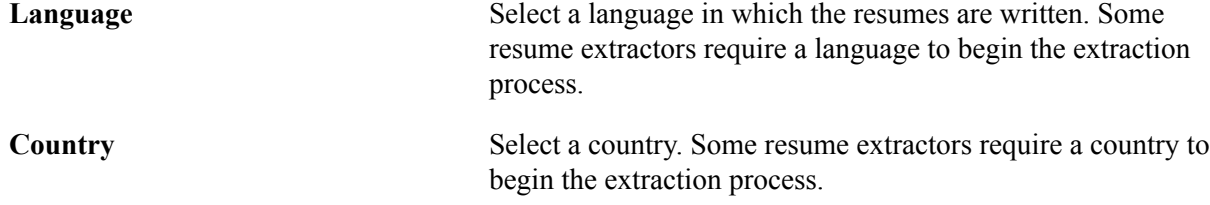

## <span id="page-285-0"></span>**Recruitment Sources - Contacts Page**

Use the Recruitment Sources - Contacts page (HRS\_SOURCE\_CONTACT) to define contacts for all types of recruitment sources.

#### **Navigation**

Set Up HCM > Product Related > Recruiting > Recruitment Sources > Contacts

#### **Image: Recruitment Sources - Contacts page**

This example illustrates the Recruitment Sources - Contacts page.

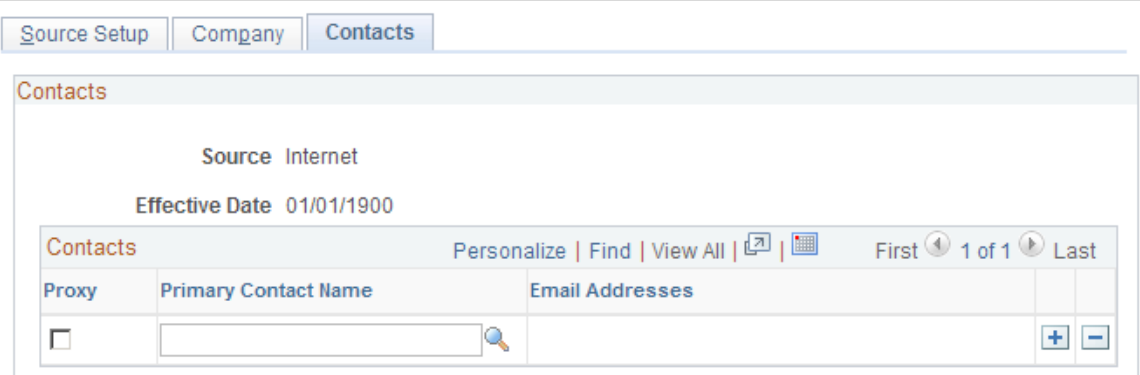

**Proxy** Select to have the system create a proxy for incoming applicants from this source. This proxy functionality applies only to Vendor source types.

> When a staffing supplier submits a resume, it is common not to contact the applicant to whom the resume belongs. Instead, all communication with the applicant, up until the interview with the applicant, is done through the staffing supplier. The person at the staffing supplier organization who handles this duty is referred to as a proxy. The proxy takes on all responsibilities of the applicant and is both responsible and expected to act in the best interest of the applicant. On system pages that show applicant contact information, the contact information for the proxy is also included. When you send correspondence to an applicant who uses a proxy, the system sends the correspondence to the proxy, not the applicant.

#### **Primary Contact Name** and **Email Addresses** Select a contact. You can select from any contact that has a contact type of general. When you select a contact, the system populates the Email Addresses field with the email address of

the contact. Define contacts on the Contacts - Contacts Setup page.
# **Chapter 12**

# **Understanding Approval Delegation in Talent Acquisition Manager**

# **Talent Acquisition Manager Delegations**

Talent Acquisition Manager uses delegation to authorize one person to serve as another person's representative when performing the following actions:

- Approving a job opening.
- Approving a Job offer.

There is no special approval processing when the process includes a proxy. The proxy simply replaces the delegator in the chain.

The delegation framework gives the proxy:

• Access to the Pending Approvals page and workflow notifications for pending approvals.

The Maintain Delegated Authority (HCDL\_BATCH) Application Engine process grants the proxy the necessary access. Be sure to run this process regularly.

See "Processing Batch Delegation Requests" (PeopleSoft HCM 9.2: Application Fundamentals).

While a delegation is active, the proxy sees the delegated transactions in the Pending Approvals component; when the delegation period ends, any pending approval requests are removed from the proxy's queue and rerouted back to the delegator.

The Maintain Delegated Authority process does not grant access to the Recruiter Alerts pagelet, but if the proxy has access to the pagelet, the delegated approval transactions are also included in the proxy's alerts during the delegation period.

• Access to the Job Opening page through links on the Pending Approvals page and in workflow notifications.

Proxies are given access to the job opening through the Pending Approvals page, but proxies who do not otherwise have direct access to the Job Opening component (for example, using the Search Job Opening page) do not get direct access by virtue of being a proxy.

• Authority to approve, deny, or push back the transaction.

When a proxy takes action, the proxy's name appears in the job opening details as the approver of the job opening or job offer.

• Authority to modify job opening or job offer details, even if not part of the hiring team.

# **The Delegation Framework**

PeopleSoft HCM applications use a common approval and delegation framework. This overview discusses:

- Delegation terminology.
- Delegation options.
- Delegation framework pages.

**Note:** This overview provides only basic information about the delegation framework. For more complete documentation, see "Understanding Delegation" (PeopleSoft HCM 9.2: Application Fundamentals) and its related topics.

# **Delegation Terminology**

The following terms are important to understanding the delegation feature:

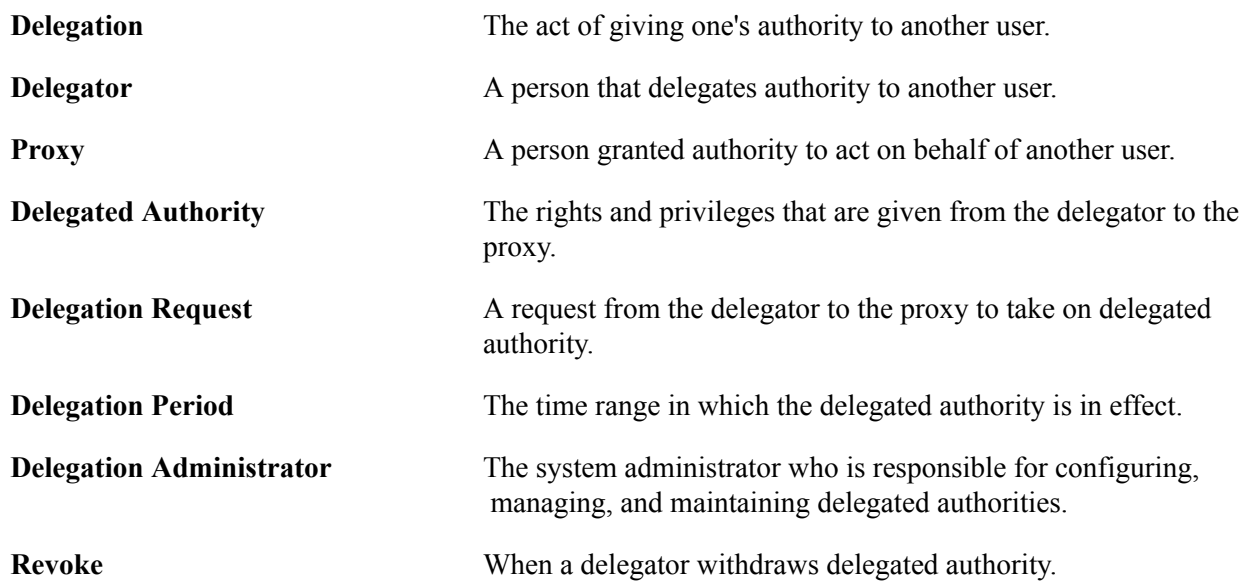

# **Delegation Options**

The delegation framework supports the following types of delegation:

- Downward delegation of authority to a direct report or another person lower down in the reporting hierarchy.
- Upward delegation of authority to a manager or another person higher up in the reporting hierarchy.
- Lateral delegation of authority to a peer either within the same division or in a different division within the reporting hierarchy.

**Note:** To prevent situations of cascading or circular delegation chains, once the delegation framework passes delegated authority over a transaction to a proxy, the proxy cannot delegate authority over that transaction to another user. The delegation framework only passes authority over transactions from initial delegator to initial proxy.

# **Delegation Framework Pages**

Use these pages to review and manage delegation data:

1. Review delegation transactions for workflow on the Register Workflow Transaction page.

See "Registering Workflow Transactions" (PeopleSoft HCM 9.2: Application Fundamentals).

2. Review delegation permission lists and roles through PeopleTools Security components.

See "Setting Up Permission Lists and Roles for Delegation" (PeopleSoft HCM 9.2: Application Fundamentals).

3. Define installation settings for delegation on the Delegation Installation Settings page.

See "Defining Delegation Installation Settings" (PeopleSoft HCM 9.2: Application Fundamentals).

4. Review transactions for delegation on the Configure Delegation Transaction page.

See "Configuring Delegation Transactions" (PeopleSoft HCM 9.2: Application Fundamentals).

### **Related Links**

"Navigating Delegation Components" (PeopleSoft HCM 9.2: Application Fundamentals)

# **Delivered Delegation Definitions for Recruiting**

This overview discusses:

- Delivered workflow transactions.
- Delivered permission lists and roles for delegation.
- Installation Settings
- Delivered delegation transactions.

### **Delivered Workflow Transactions**

Talent Acquisition Manager delivers these two approval transactions that are preconfigured for delegation:

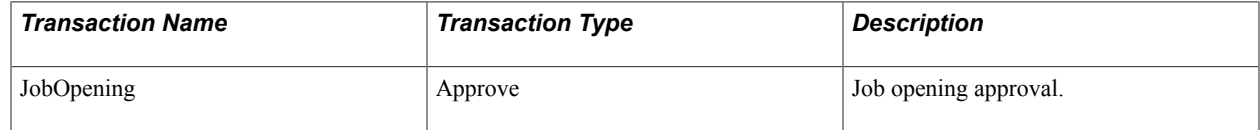

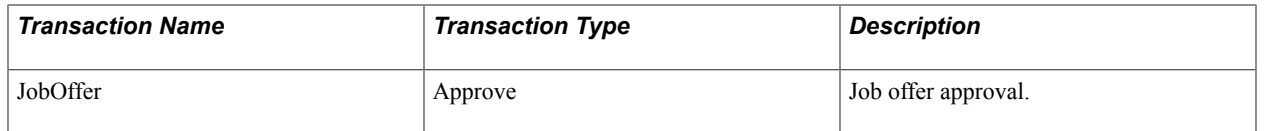

### **Related Links**

"Registering Workflow Transactions" (PeopleSoft HCM 9.2: Application Fundamentals) "Linking Workflow Transactions" (PeopleSoft HCM 9.2: Application Fundamentals) "Setting Up Approval Process Definitions" (PeopleSoft HCM 9.2: Application Fundamentals)

## **Delivered Permission Lists and Roles for Delegation**

Talent Acquisition Manager delivers permission lists that are required for use of the Delegation framework. This table describes the delivered recruiting roles for the delegation framework:

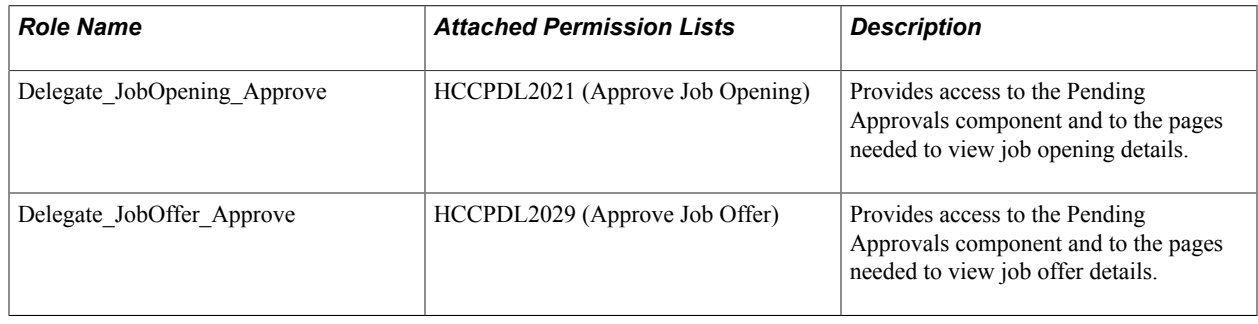

**Note:** Generally, users who can access an existing job opening can create a new job opening using either the Create New or Clone icons at the top of the Job Opening page. However, these icons are hidden from proxies who are not recruiting users. The system determines if a proxy is a recruiting user by comparing the proxy's roles to the roles that you include on the Recruiting Roles page.

#### See [Recruiting Roles Page.](#page-139-0)

The delegation framework provides additional permission lists for users and administrators of the delegation framework.

- The delegation administrator permission list, HCCPDL1000, is associated with the delivered HCM Delegation Admin role.
- The delegation user permission list, HCCPDL1100, enables delegation users (both delegators and proxies) access to the Manage Delegation home page.

When implementing delegations, make sure that all of your delegation users are associated with this permission list. As delivered, the permission list is associated with the Manager and Employee roles, but you must analyze delegation security requirements based on your organization's security configuration.

### **Related Links**

"Setting Up Permission Lists and Roles for Delegation" (PeopleSoft HCM 9.2: Application Fundamentals)

# **Installation Settings**

Delegation installation settings control which users can be chosen as proxies. The settings are global (that is, they apply to all applications in your HCM system).

See "Defining Delegation Installation Settings" (PeopleSoft HCM 9.2: Application Fundamentals).

# **Delivered Delegation Transactions**

This table lists the delegation transactions delivered for Talent Acquisition Manager:

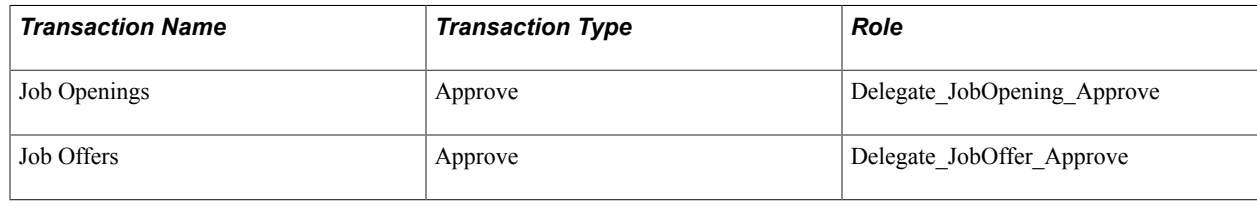

**Note:** All transactions are delivered inactive.

### **Related Links**

"Configuring Delegation Transactions" (PeopleSoft HCM 9.2: Application Fundamentals)

# **The Delegation Process**

This topic provides an overview of delegation through self service.

**Note:** This overview provides only basic information about the delegation framework. For more complete documentation, see "Working with Self-Service Delegation" (PeopleSoft HCM 9.2: Application Fundamentals) and its related topics.

### **Delegator Delegates Approval Authority**

A delegator follows these steps to delegate approval authority:

- 1. Navigate to the Manage Delegation component (Self Service > Manage Delegation).
- 2. Click the Create Delegation Request link.

Delegators who have multiple jobs will have to indicate the job for which they are delegating approvals.

- 3. Enter From Date and To Date for the delegation request, then click the Next button.
- 4. Select the transactions to be delegated (job opening approval, job offer approval, or both), then click the Next button.
- 5. Select a proxy.
- 6. Select the Notify Delegator check box, then click Submit.

7. Click OK.

The system generates a notification to the selected proxy.

### **Proxy Accepts Delegation Request**

A proxy follows these steps to accept approval authority:

- 1. Navigate to the Manage Delegation component (Self Service > Manage Delegation).
- 2. Click the Review My Delegated Authorities link to access the My Delegated Authorities page.
- 3. Click the Accept button.

Alternatively, the proxy can click the Reject button to reject the delegation.

### **The Delegation Authority Ends**

The delegator can manually revoke the delegation, or the delegation can end because it has reached its end date. In both cases, any pending approvals are removed from the proxy's queue and added back to the delegator's queue.

## **Chapter 13**

# **Setting Up Searching and Using Global Search**

# **Understanding Recruiting Search Indexes**

PeopleSoft Recruiting Solutions uses the PeopleTools Search Framework for several applicant-related and job-related searches.

The *PeopleTools: Search Technology* documentation provides information about configuring the framework itself, while this topic provides information specific to recruiting solutions.

### **Recruiting Search Indexes**

PeopleSoft Recruiting Solutions uses the PeopleTools Search Framework (which accesses its underlying search engine by way of Integration Broker) to generate search results for various applicant and job searches. To perform searches, the system uses a set of indexes that contain the relevant data, it does not search the database tables directly. The index must be routinely updated to reflect the latest database changes.

Indexes are based on PeopleTools Search Framework *search definitions,* which in turn belong to *search categories.*

Oracle delivers the following search definitions to support recruiting searches:

- HC\_HRS\_APPLICANT
- HC\_HRS\_APP\_INDEX
- HC\_HRS\_JOB\_OPENING
- HC\_HRS\_JOB\_POSTING
- HC\_HRS\_APPLICATION\_CONTENT
- HC\_HRS\_JOB\_CONTENT
- HC\_JPM\_PERSON\_PROFILE (also supports profile searching in PeopleSoft Human Resources)
- HC\_JPM\_NONPERSON\_PROFILE (also supports profile searching in PeopleSoft Human Resources)
- HC\_HRS\_DATA\_MAP

# **Search Pages and Their Search Objects**

The following table lists the recruiting search pages that use the PeopleTools Search Framework and identifies the search definitions and search categories that support each page. The table also identifies which categories are auto-deployed when the search definition is deployed and which categories must be manually deployed.

Note: Not all recruiting search pages use the PeopleTools Search Framework. The [Search Applicants](#page-641-0) [Page: Quick Search Tab,](#page-641-0) the [Search Applications Page](#page-703-0), and the [Search Job Openings Page](#page-538-0) perform standard database searches rather than PeopleTools Search Framework searches.

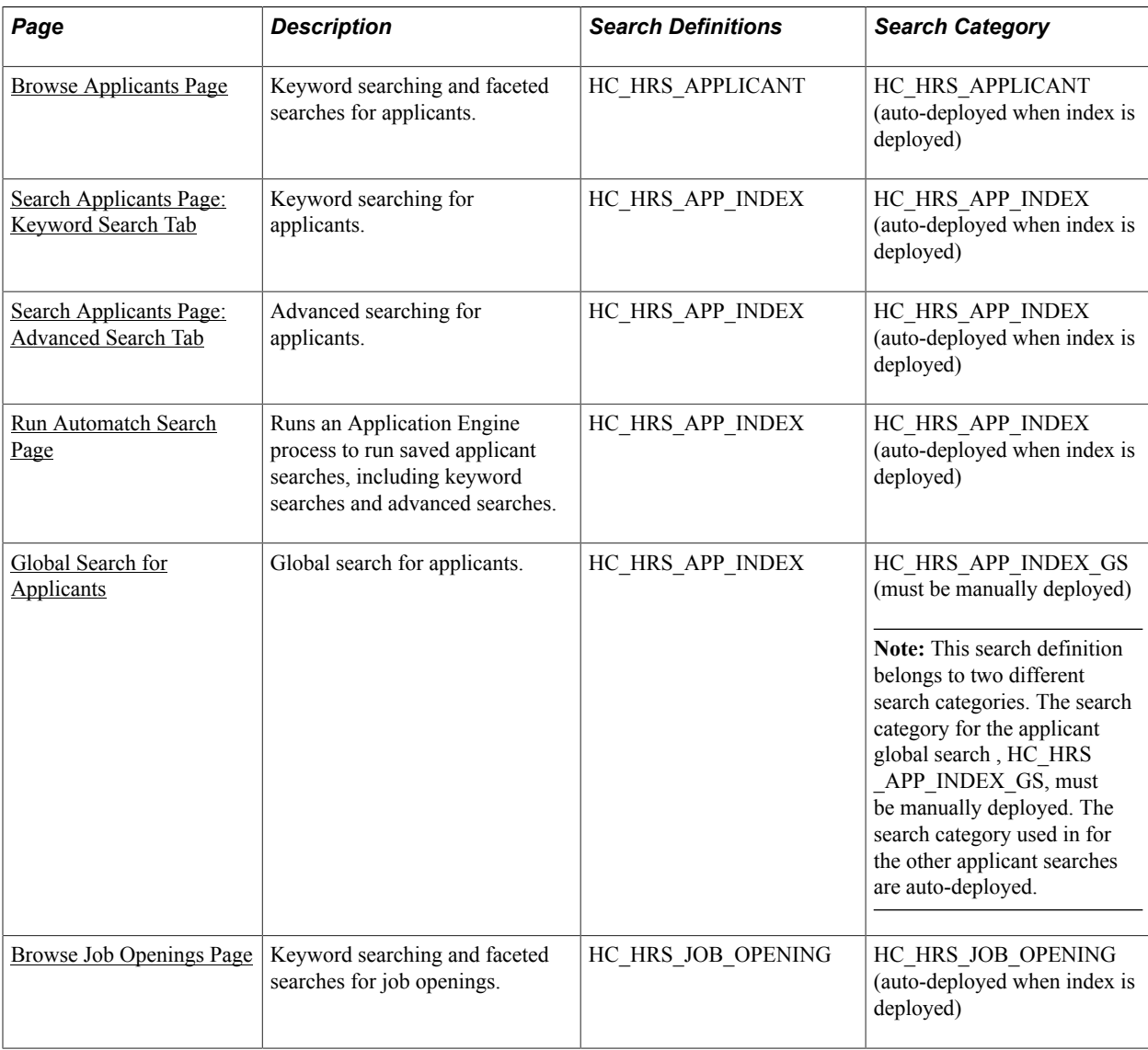

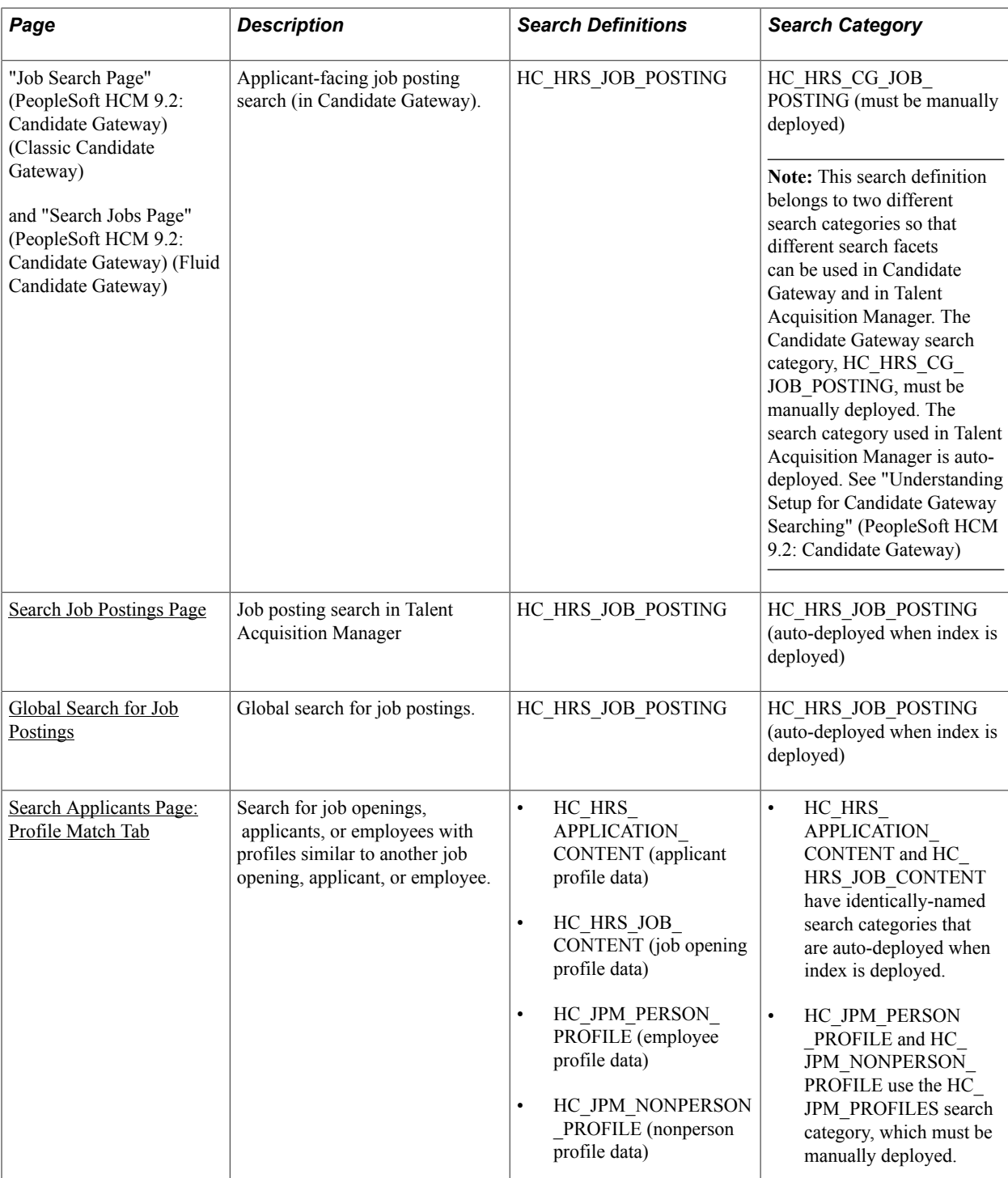

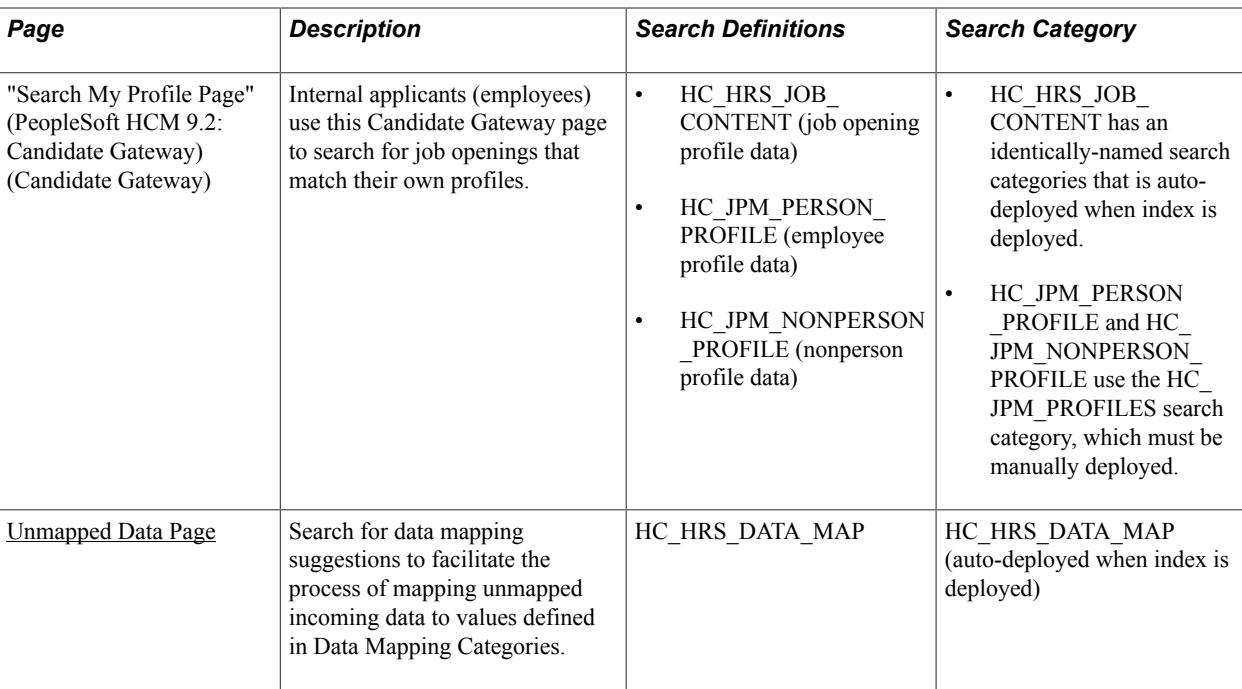

### **Index Maintenance**

PeopleSoft Search Technology provides a search administration interface that you use to deploy search definitions and categories and to schedule index builds. You can build indexes in two modes: full mode or incremental mode. Use the full mode to build an index for the first time or to rebuild it from scratch. After an index has been built, use incremental builds to update it.

PeopleSoft Recruiting Solutions tracks the last updated date and time for all indexed objects. The PeopleSoft Search Framework uses this information to recognize data changes that need to be incorporated into the search index during incremental index builds. The time lag before an index reflects data changes depends on the indexing schedule that the search administrator configures.

See [Deploying and Building Recruiting Search Indexes](#page-301-0) for instructions on building the recruiting search indexes. For more detailed information about search tools, refer to *PeopleTools: Search Technology*

### **Faceted Searching**

Several search pages provide faceted searching, where specific fields, or facets, can be used as filters to categorize and narrow down a list of objects. For example, on the Browse Job Openings page, one of the delivered facets is the Hiring Manager field. The Hiring Manager facet displays a list of the primary hiring managers for the job openings listed on the page. Clicking a hiring manager narrows down the list of job openings to include only openings with the selected primary hiring manager.

Search definitions control which fields are available as facets. Before changing the delivered facets, consider that the number of available facets affects performance as well as usability.

Search categories enable you to choose a subset of the available facets to activate. For example, the HC\_HRS\_JOB\_POSTING search definition is used to index job posting data, and several fields are marked as facets. However, this search definition is used in two different pages that offer faceted searching: the Candidate Gateway job posting search, and the recruiter-facing job posting search. Some facets that are useful to a recruiter, such as the posting type (internal or external), would not be appropriate for an applicant. So the search definition belongs to two search categories, each of which activates a different subset of the available facets.

See [Configuring Recruiting Search Facets](#page-302-0) for information on modifying facets for recruiting pages.

### **Maximum Number of Search Results**

The PeopleTools Search Framework and its underlying search engine can have a system-wide setting for the maximum number of search results.

Certain recruiting searches have an additional limit on the number of search results. The system always uses the lower of the system-wide maximum or the search-specific maximum.

The Browse Applicants page and the Browse Job Openings page both have a (non-configurable) maximum of 300 results.

The Candidate Gateway job search has a configurable maximum. To restrict search results to fewer than the system-wide maximum, enter the lower maximum in the Max Jobs Returned from Search field on the [Recruiting Installation - Jobs Page](#page-40-0).

# **Defining Search Index Settings for Recruiting**

To define which job postings and applicants to include in recruiting search indexes, use the Build Search Index Settings (HRS\_SCHIDX\_SETTING) component.

# **Page Used to Define Search Index Settings for Recruiting**

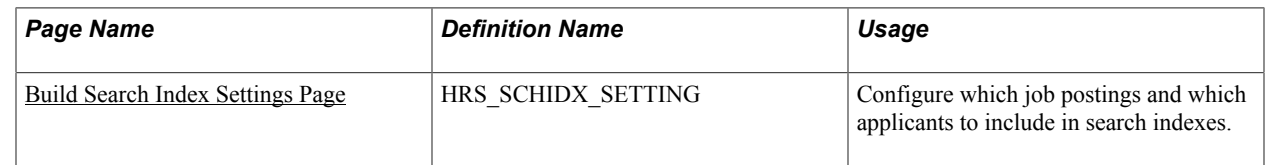

## **Understanding Search Framework Days To Include Vs. Recruiting Date Settings**

There are two separate ways to specify how recent data must be in order to be included in the job posting or applicant search indexes:

- In the recruiting system, the Build Search Index Settings page includes fields where you enter a "From Post Date" for postings and a "From Application Date" for applicants.
- In the PeopleTools Search Framework, the search definitions for each index include an "Index Only Last *n* Days" field.

To access this field, select PeopleTools >Search Framework >Designer >Search Definition. Access the Advanced page, and look in the Full Indexing Criteria group box.

The system reconciles the two settings differently for different types of indexes:

• For job postings, the system ignores the search definition setting and uses only the recruiting setting.

Job postings remain searchable as long as they are posted. When a job is no longer posted, it is automatically excluded from the index. Therefore, posting dates are sufficient to ensure that the index does not include any expired postings, and the search definition setting is unnecessary.

• For applicants, the system uses the search definition setting if there is one. The recruiting setting is used only if the search definition setting is blank.

### <span id="page-299-0"></span>**Build Search Index Settings Page**

Use the Build Search Index Settings page (HRS\_SCHIDX\_SETTING) to configure which job postings and which applicants to include in search indexes.

### **Navigation**

Recruiting >Administration >Build Search Index Settings

#### **Image: Build Search Index Settings page**

This example illustrates the Build Search Index Settings page.

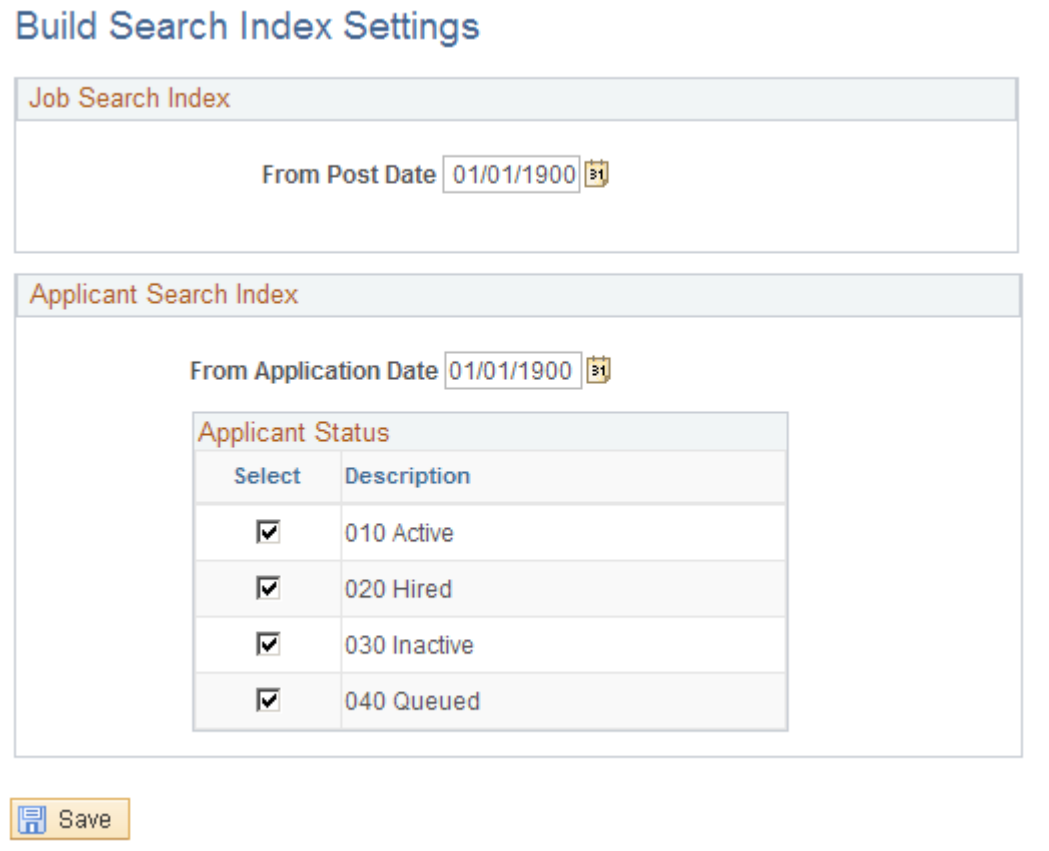

### **Job Search Index**

These settings apply to the two job posting indexes: HC\_HRS\_JOB\_POSTING and HC\_HRS\_JOB\_CONTENT.

**From Post Date** When the system builds or updates the job posting indexes, it includes job postings that were posted on or after the date you enter in this field.

> If you leave this field blank, the index includes all job postings for job openings that:

- Have an open status.
- Have been posted internally or externally to a destination that is a Company recruitment source type.

**Note:** For job posting indexes, the system does not look at the setting within the PeopleTools Search Framework search definition that specifies the number of days of data to include in the index.

### **Applicant Search Index**

These settings apply to the three applicant indexes: HC\_HRS\_APP\_INDEX, HC\_HRS\_APPLICANT. and HC\_HRS\_APPLICATION\_CONTENT.

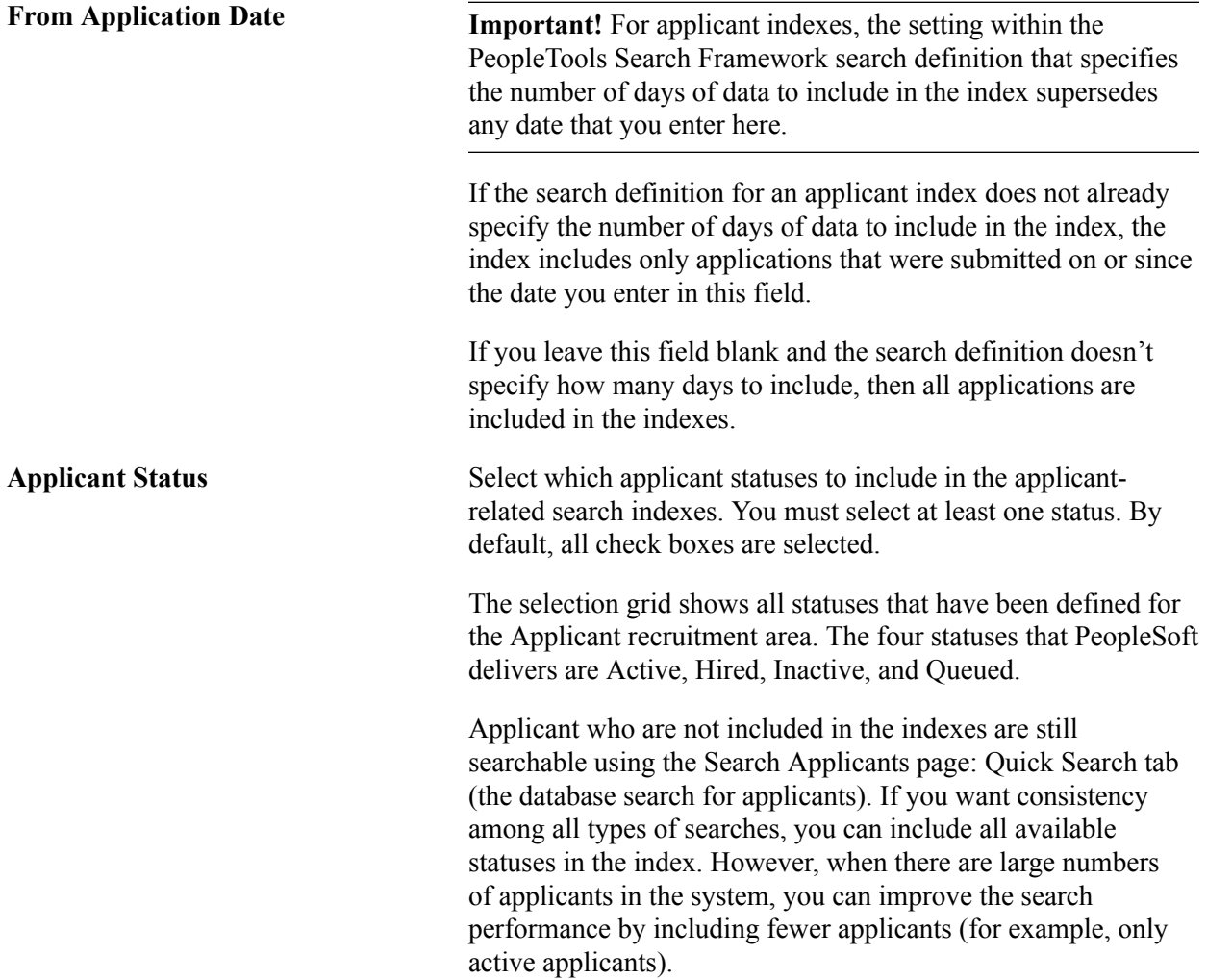

**Note:** On the Search Applicants page, the advanced search gives users the option to exclude selected statuses from search results. The list of statuses that appears on the Advanced Keyword Search page include all statuses, regardless of whether which statuses are included in the applicant indexes.

# **Building Recruiting Search Indexes**

Use the PeopleTools Search Framework to manage recruiting search indexes. This topic discusses how to:

- Deploy and build search indexes.
- Configure search facets.

**Note:** The *PeopleTools: Search Technology* documentation provides information about configuring the framework itself, while this topic provides information specific to recruiting solutions.

### <span id="page-301-0"></span>**Deploying and Building Recruiting Search Indexes**

To create search indexes for recruiting:

1. Deploy the recruiting search definitions.

Navigate to PeopleTools >Search Framework >Administration >Deploy\Delete Object to access the Deploy Search Definition page. Then select the recruiting search definitions and click the Deploy button.

2. Deploy any search categories that were not auto-deployed.

Access the Deploy Search Category page (in the same component as the Deploy Search Definition page). Then select the desired search categories and click the Deploy button.

As delivered, the system auto-deploys most recruiting search categories when the corresponding search index is deployed. But these search categories are must be manually deployed:

- The HC\_HRS\_CG\_JOB\_POSTING category for Candidate Gateway job searches.
- The HC\_JPM\_PROFILES category for profile searches.
- The HC\_HRS\_APP\_INDEX\_GS category for the global search for applicants.
- 3. Build the Search Index.

Navigate to PeopleTools >Search Framework >Administration >Schedule Search Index to access the Build Search Index page. Use this page to schedule the index build process and to indicate whether to run a full indexing process or an incremental indexing process.

You must run a full indexing process to create an index when none exists. After the index is created, you can schedule periodic incremental builds to keep the index current.

# <span id="page-302-0"></span>**Configuring Recruiting Search Facets**

To modify the facets on a search page, update the facet settings on the search definition and the search category. The following table identifies the search definitions and search categories for the faceted searches in the recruiting system:

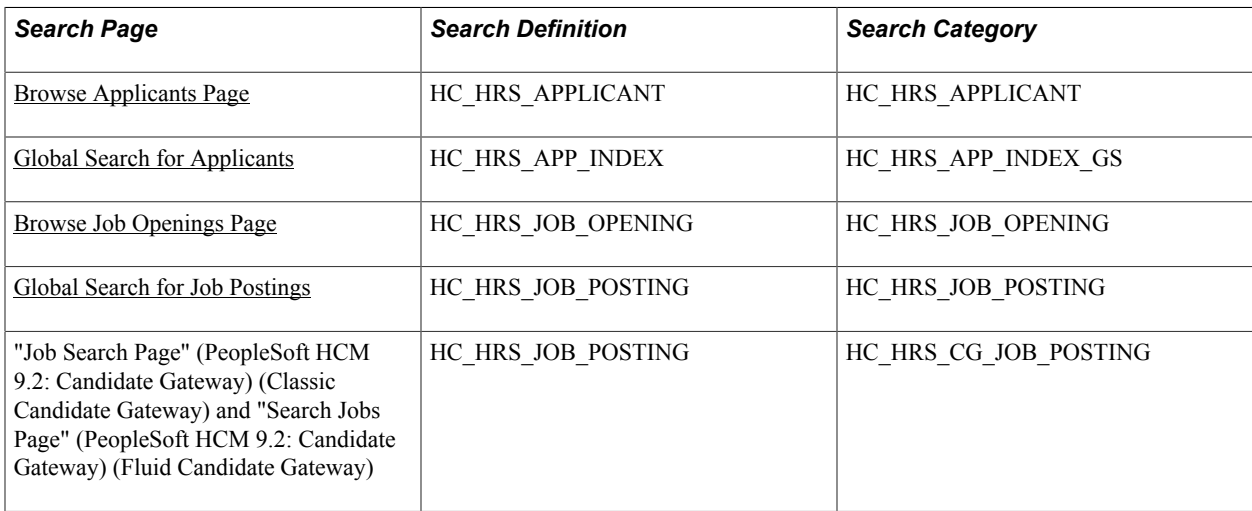

To modify the facets for a search definition:

- 1. Navigate to the Deploy Search Definitions component (PeopleTools >Search Framework >Administration >Deploy\Delete Object) and undeploy the search definition and search category.
- 2. Navigate to the Search Definition component (PeopleTools >Search Framework >Designer >Search Definition) and access the search definition to be modified.
- 3. Access the Map Search Attributes page.
- 4. In the Fields Included in the Index grid, select or deselect check boxes in the Is Faceted column to add or remove facets.
- 5. Save your changes.
- 6. Navigate to the Search Category definition (PeopleTools >Search Framework >Designer >Search Category) and access relevant the search category

**Note:** The HC\_HRS\_JOB\_POSTING search definition is associated with two search categories. Be sure to select the correct one depending on whether you are configuring the Candidate Gateway job search or the global search for job postings.

- 7. Access the Facets page.
- 8. Add or remove facets from the facet list.

To automatically add all facets from the related search definition(s), deselect the Auto detect facets check box, save, then re-select the Auto detect facets check box and save again. This removes disabled facets from the grid and add newly enabled facets to the grid.

**Important!** Do not use this method with the HC\_HRS\_CG\_JOB\_POSTING category because the related search definition (which is associated with multiple job categories) includes facets that should not be used for the Candidate Gateway job search. Instead, manually add a single row to the Facets grid, then manually select the facet name.

9. For a date range facet such as the "Jobs Posted Within" or "Job Closing In" facet for Candidate Gateway (in the HC\_HRS\_CG\_JOB\_POSTING category), click the Advanced Settings link to define relative date options such as *Last Week*

Date range facets require PeopleTools 8.54 or later. For detailed information about the appropriate advanced facet settings for the Jobs Posted Within and Job Closing In facets, refer to the next section in this topic.

**Note:** The required PeopleTools version for Fluid Candidate Gateway ensures that Fluid Candidate Gateway implementations always support the settings described here. However, Classic Candidate Gateway also runs on earlier versions of PeopleTools that do not support advanced settings for facets.

10. Redeploy the search definition and search category, then rebuild the search index.

### **Date Facet Configuration for Candidate Gateway**

If you are using PeopleTools 8.54 or later, advanced settings for date facets enable you to set up filters consisting of relative date ranges such as *Within the Last Week* or *In less than 7 days.*. Oracle suggests using these settings to configure the following Candidate Gateway facets for greater usability:

- Configure the Jobs Posted Within facet to use filter values such as *Last Week, Last Month,* and so forth.
- Configure the Job Closing In facet to use filter values such as *Less than 7 days, Less than 30 days,* and so forth.

This configuration is recommended for Fluid Candidate Gateway when the system is configured to display the Close Date field on the Search Jobs page.

The previous section in this topic lists the overall steps for configuring facets. This section shows the recommended advanced settings for the two Candidate Gateway date facets.

### **Jobs Posted Within Facet**

The delivered facet for the posting date in Candidate Gateway is the *Jobs Posted In* facet, which filters postings by year and then by month.

#### **Image: Jobs Posted In facet**

This example illustrates the delivered Jobs Posted In facet in Classic Candidate Gateway. Initially, this facet lists years. When a user filters using a specific year, the facet lists months.

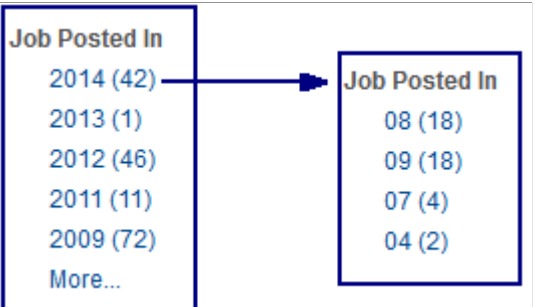

The facet is delivered this way to support Classic Candidate Gateway implementations that use older versions of PeopleTools.

If you are using Fluid Candidate Gateway, or if you use Classic Candidate Gateway on PeopleTools 8.54 or later, Oracle suggests removing the delivered facet and replacing it with the *Jobs Posted Within* facet, which you can configure to for relative dates such as *Last Week.*

### **Image: Jobs Posted Within facet**

This example illustrates the Jobs Posted Within facet in Classic Candidate Gateway.

```
Jobs Posted Within
Last Week (18)
Last Month (35)
Last Three Months (40)
Last Year (42)
Anytime (329)
```
To set up the *Jobs Posted Within* facet, use the Advanced Facet Settings page to define the relative date ranges to use.

#### **Image: Advanced Facet Settings for the Jobs Posted Within facet**

This example illustrates the Advanced Facet Settings page with the appropriate data for the Jobs Posted Within facet.

| Facet Name OPEN DT JOB POSTED WTN |                                  |                                    | Data Type Date      |                                   |               |                     |                           |               |                    |                |                     |                          |                         |                          |                          |         |   |
|-----------------------------------|----------------------------------|------------------------------------|---------------------|-----------------------------------|---------------|---------------------|---------------------------|---------------|--------------------|----------------|---------------------|--------------------------|-------------------------|--------------------------|--------------------------|---------|---|
|                                   |                                  |                                    |                     |                                   |               |                     |                           |               |                    |                |                     |                          |                         |                          |                          |         |   |
|                                   | $\Box$ Override default settings |                                    |                     |                                   |               |                     |                           |               |                    |                |                     |                          |                         |                          |                          |         |   |
| Minimum Document Count 0          |                                  |                                    | Disable Facet Count |                                   |               |                     |                           |               |                    |                |                     |                          |                         |                          |                          |         |   |
|                                   | <b>Maximum Facet Children</b>    | $\Omega$                           |                     |                                   |               |                     |                           |               |                    |                |                     |                          |                         |                          |                          |         |   |
| <b>Sort Order</b>                 |                                  |                                    |                     | Personalize   Find   View All   2 |               | First 1 of 1 D Last |                           |               |                    |                |                     |                          |                         |                          |                          |         |   |
| Sort as<br>Level                  |                                  |                                    | Sort order          |                                   |               |                     |                           |               |                    |                |                     |                          |                         |                          |                          |         |   |
|                                   | 1 Predefined                     | $\blacktriangledown$               |                     |                                   |               |                     | $+$<br>$\Box$             |               |                    |                |                     |                          |                         |                          |                          |         |   |
| System                            |                                  |                                    |                     |                                   |               |                     |                           |               |                    |                |                     |                          |                         |                          |                          |         |   |
|                                   |                                  | This Year                          |                     |                                   | □ Past 7 Days |                     |                           |               |                    |                |                     |                          |                         |                          |                          |         |   |
| $\Box$ Today<br>□ Yesterday       |                                  | Past 15 Days<br><b>Prior Years</b> |                     |                                   |               |                     |                           |               |                    |                |                     |                          |                         |                          |                          |         |   |
| $\Box$ This Week                  |                                  | Euture Dated<br>Past 30 Days       |                     |                                   |               |                     |                           |               |                    |                |                     |                          |                         |                          |                          |         |   |
| $\Box$ This Month                 |                                  | Past 50 Days                       |                     |                                   |               |                     |                           |               |                    |                |                     |                          |                         |                          |                          |         |   |
|                                   |                                  | Past 100 Days                      |                     |                                   |               |                     |                           |               |                    |                |                     |                          |                         |                          |                          |         |   |
|                                   |                                  |                                    |                     |                                   |               |                     |                           |               |                    |                |                     |                          |                         |                          |                          |         |   |
| <b>Date Range</b>                 |                                  |                                    |                     |                                   |               |                     |                           |               |                    |                |                     |                          |                         |                          |                          |         |   |
| <b>Date Range</b>                 |                                  |                                    |                     |                                   |               |                     |                           |               |                    |                |                     |                          |                         |                          |                          |         |   |
|                                   | Sequence Node Name               |                                    |                     | Range Type Begin Operator         |               | <b>Begin Date</b>   | <b>Begin</b><br><b>No</b> |               | <b>Begin Range</b> |                | <b>End Operator</b> | <b>End Date</b>          | <b>End No End Range</b> | Message<br>Set<br>Number | Message<br><b>Number</b> |         |   |
| $\mathbf{1}$                      | Last Week                        |                                    | Relative -          | Greater Than Equal:               |               |                     |                           | 7 Days before |                    |                | Less Than           | $\blacksquare$           | Days from nov           | 18178                    | 1230                     | $+$     | E |
|                                   | Last Month                       |                                    |                     | Relative V Greater Than Equal:    |               |                     |                           |               | Months before      |                | Less Than           | $\overline{\phantom{a}}$ | Days from nov           | 18178                    | 1231                     | $+$ $-$ |   |
| $\overline{2}$                    | Last Three Months                |                                    | Relative -          | Greater Than Equal:               |               |                     |                           |               | 3 Months before    |                | Less Than           | ⊡                        | Days from nov           | 18178                    | 1232                     | $+$ $-$ |   |
| $\overline{\mathbf{3}}$           |                                  |                                    |                     |                                   |               |                     |                           |               | 1 Years before     | $\blacksquare$ | Less Than           | $\blacksquare$           | Days from nov           | 18178                    | 1233                     | $+$ $-$ |   |
| $\overline{4}$                    | <b>Last Year</b>                 |                                    |                     | Relative v Greater Than Equal: v  |               |                     |                           |               |                    |                |                     |                          |                         |                          |                          |         |   |

OK Cancel

Enter *Predefined* as the sort order, then enter the following information in the Date Range grid. Note that you do not enter anything in the Node Name field because the node name comes from the Message Number.

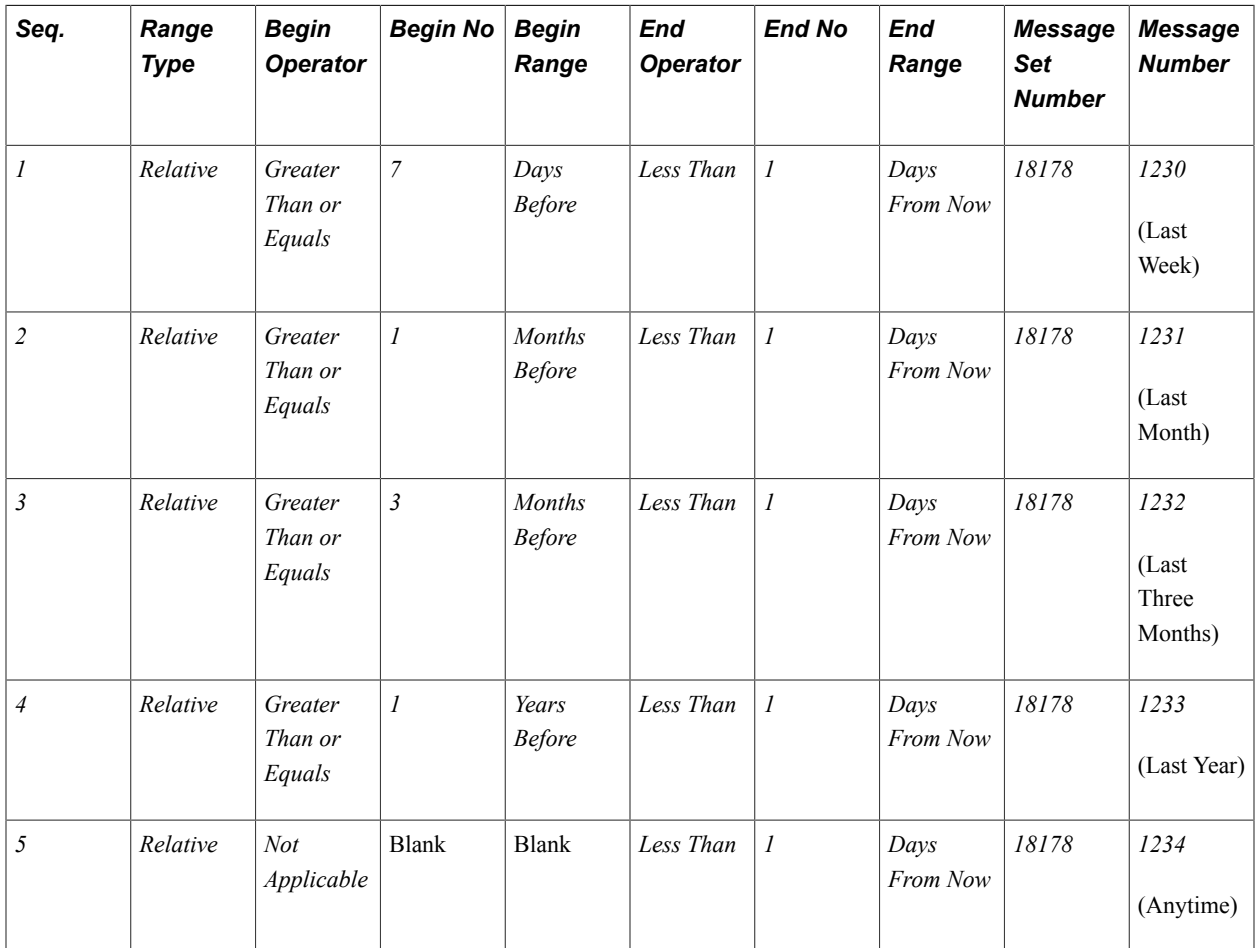

### **Job Closing In Facet**

If you configure Fluid Candidate Gateway to display the close date for each posting, consider setting up the Job Closing In facet so that applicants can filter jobs based on the close date.

**Note:** Fluid and Classic Candidate Gateway use the same search category and the same facet settings. However, Classic Candidate Gateway cannot be configured to show the posting close date. Although organizations that use Classic Candidate Gateway can still configure the closing date facet to appear, doing so could confuse applicants because they cannot see the close dates for individual job postings.

When you set up the *Job Closing In* facet using the instructions in this topic, you use the Advanced Facet Settings page to define the relative date ranges to use.

#### **Image: Advanced Facet Settings for the Job Closing In facet**

This example illustrates the Advanced Facet Settings page with the appropriate data for the Job Closing In facet. The Date Range data is also described in the following table.

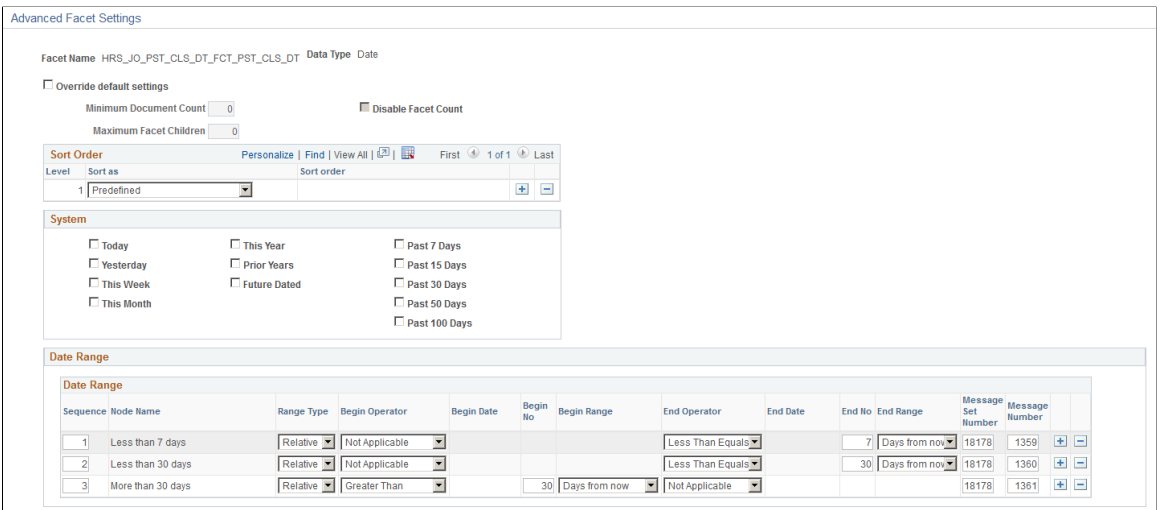

#### OK Cancel

Enter *Predefined* as the sort order, then enter the following information in the Date Range grid. Note that you do not enter anything in the Node Name field because the node name comes from the Message Number.

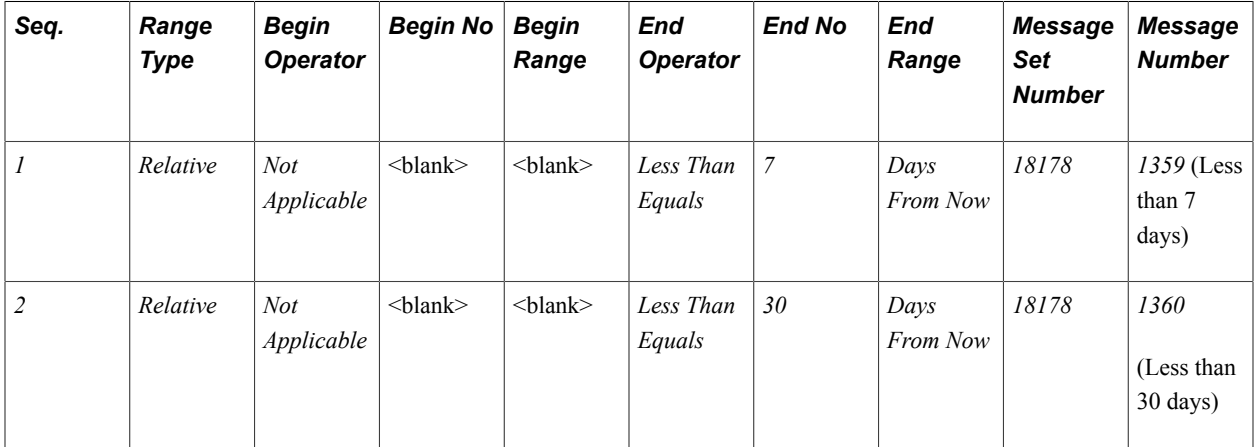

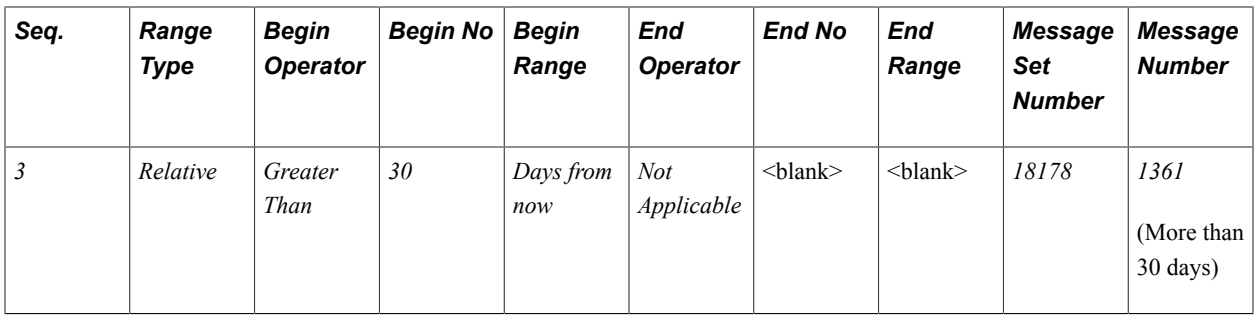

# **Understanding Global Search for Recruiting**

This topic provides an overview of using PeopleSoft Global Search to search for applicants and job postings.

For more information about PeopleSoft Global Search, including a list of search definitions that support Global Search, see "Understanding PeopleSoft Search Framework Implementation for HCM" (PeopleSoft HCM 9.2: Application Fundamentals) and "Using Global Search Definitions for HCM" (PeopleSoft HCM 9.2: Application Fundamentals).

# **Recruiting and PeopleSoft Global Search**

PeopleSoft Global Search, initiated from a global search bar, provides an alternate navigation mechanism that bypasses PeopleSoft menu navigation. As delivered, Global Search supports two recruiting searches: an applicant search and a job posting search.

The search results page for a global search includes:

- Links for accessing the data in the appropriate component
- A related actions menu that provides quick access to additional pages.
- Facets for narrowing search results.

**Note:** Many recruiting pages include a Return toolbar button for navigating to the previous page. This button does not recognize the global search results page as the previous page. To return to global search results, click the Last Search Results link in the global search bar.

# **Search Indexes and Search Categories**

PeopleSoft Global Search uses the PeopleTools Search Framework and its underlying search engine. Deploy and build the following search indexers to support Global Searches for recruiting:

- The Global Search for applicants uses the HC\_HRS\_APP\_INDEX search definition and the HC\_HRS\_APP\_INDEX\_GS search category. The search category must be manually deployed after you deploy the search definition.
- The Global Search for job postings uses the HC\_HRS\_JOB\_POSTING search definition and the same-named search category. The search category is auto-deployed when the search definition is deployed.

# **Permission Lists**

Access to the recruiting global searches is available based on these roles and permission lists:

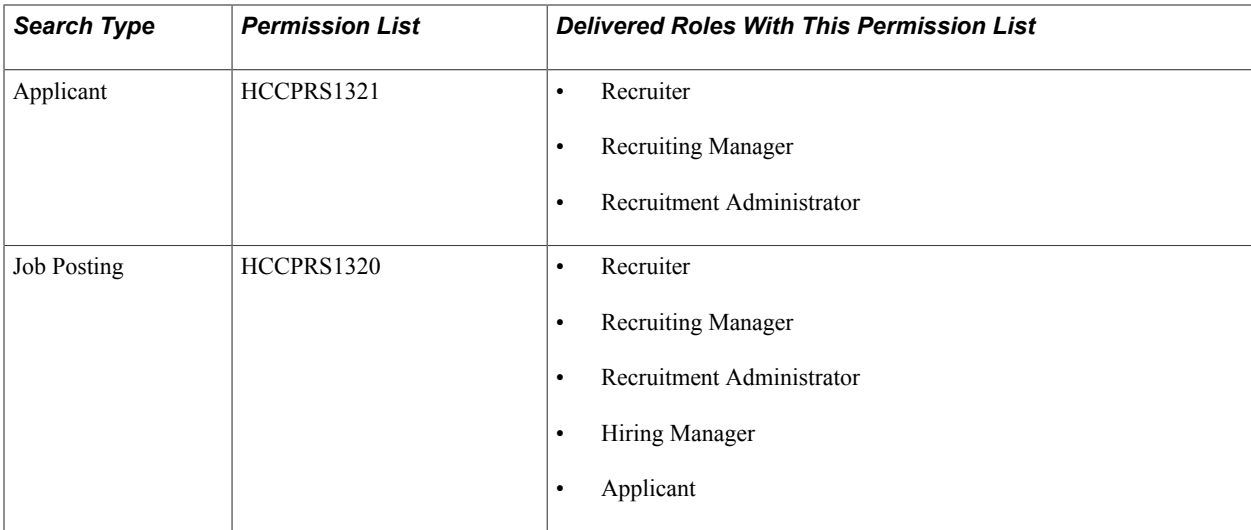

### <span id="page-308-0"></span>**Global Search for Applicants**

This section describes the search results when you use Global Search to search for applicants.

#### **Image: Example of a Global Search for applicants**

This example shows search results from a Global Search for applicants. In this example, the related actions menu is expanded so that you can see the available actions.

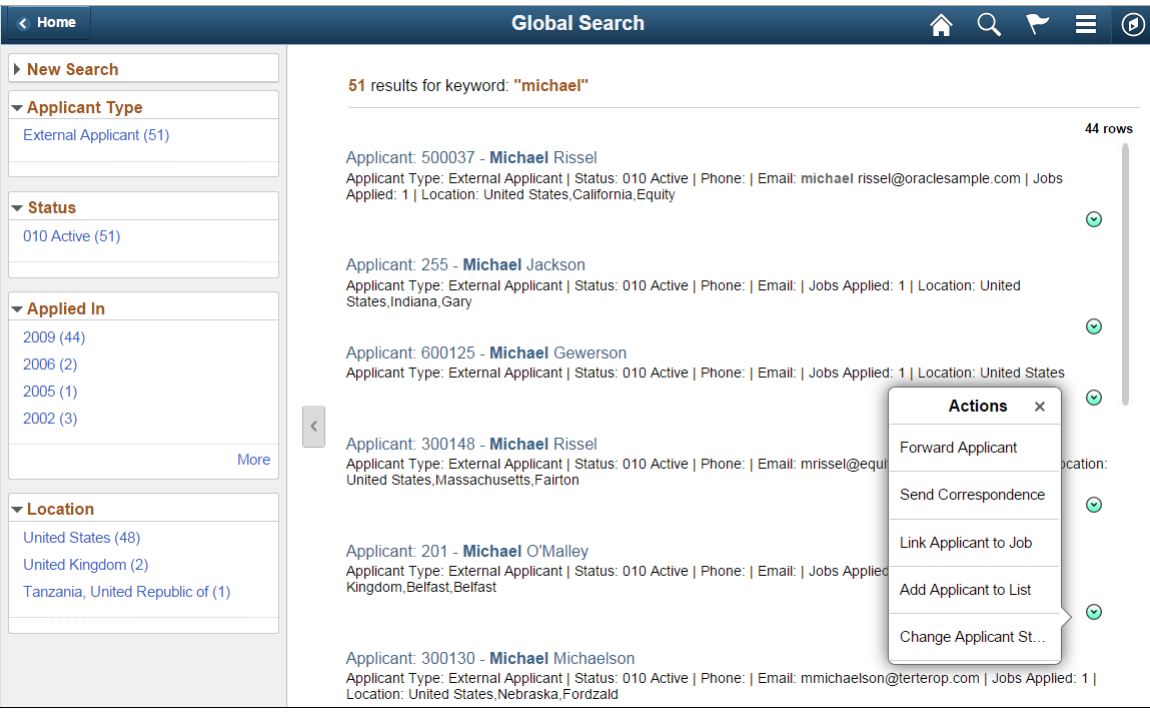

The following table describes the results of a Global Search for applicants.

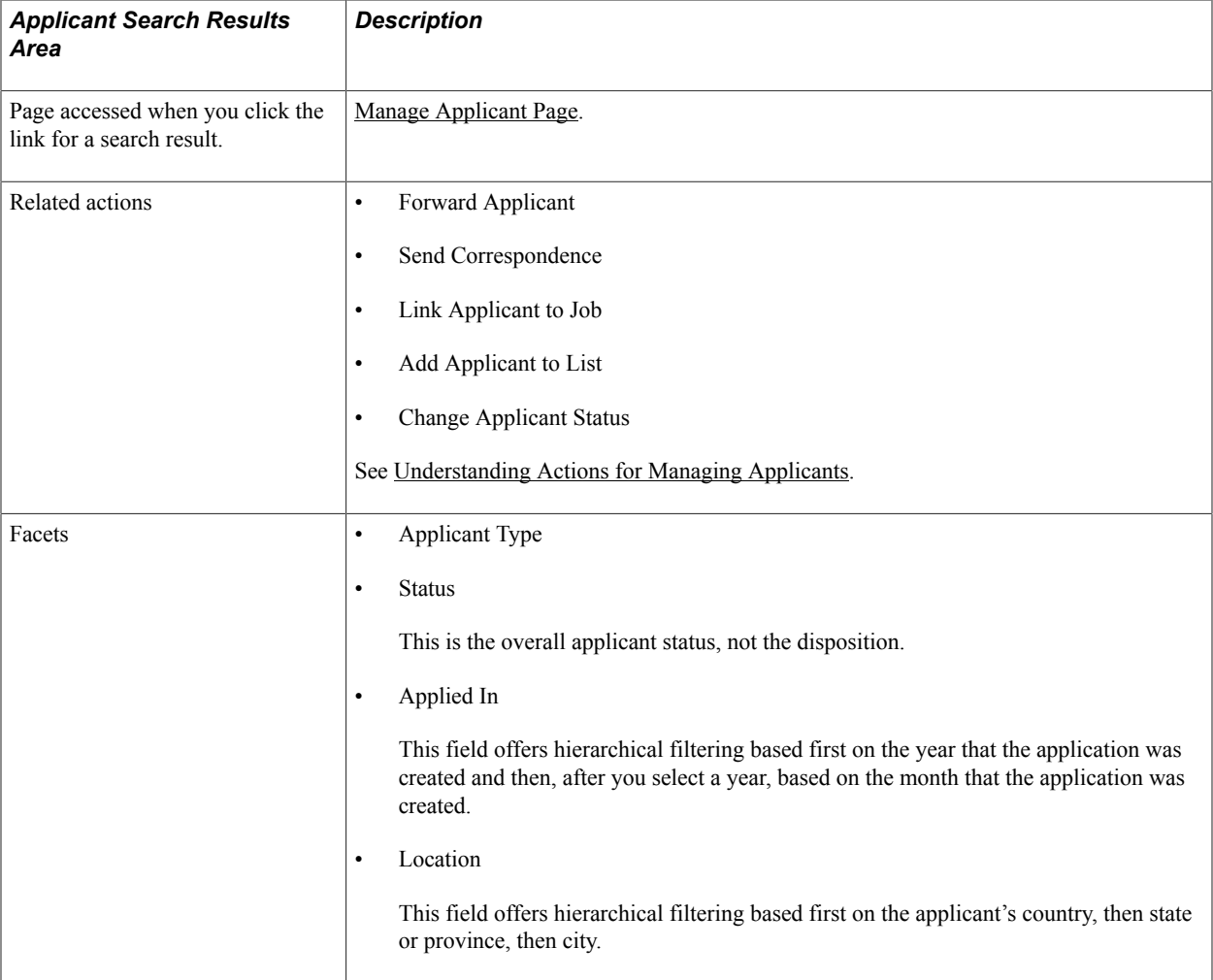

# <span id="page-309-0"></span>**Global Search for Job Postings**

This section describes the search results when you use Global Search to search for job postings.

### **Image: Example of a Global Search for job postings**

This example shows search results from a Global Search for job postings. In this example, the user is a recruiter who can see both internal and external postings. The related actions menu for an internal posting is expanded so that you can see the available actions. The presence of the Manage Job Opening action indicates that the user has access to the Manage Job Opening page (and to the specific job opening). The presence of the other related actions indicates that the user has access to Candidate Gateway pages.

This example shows the PeopleSoft Fluid User Interface version of the search results page.

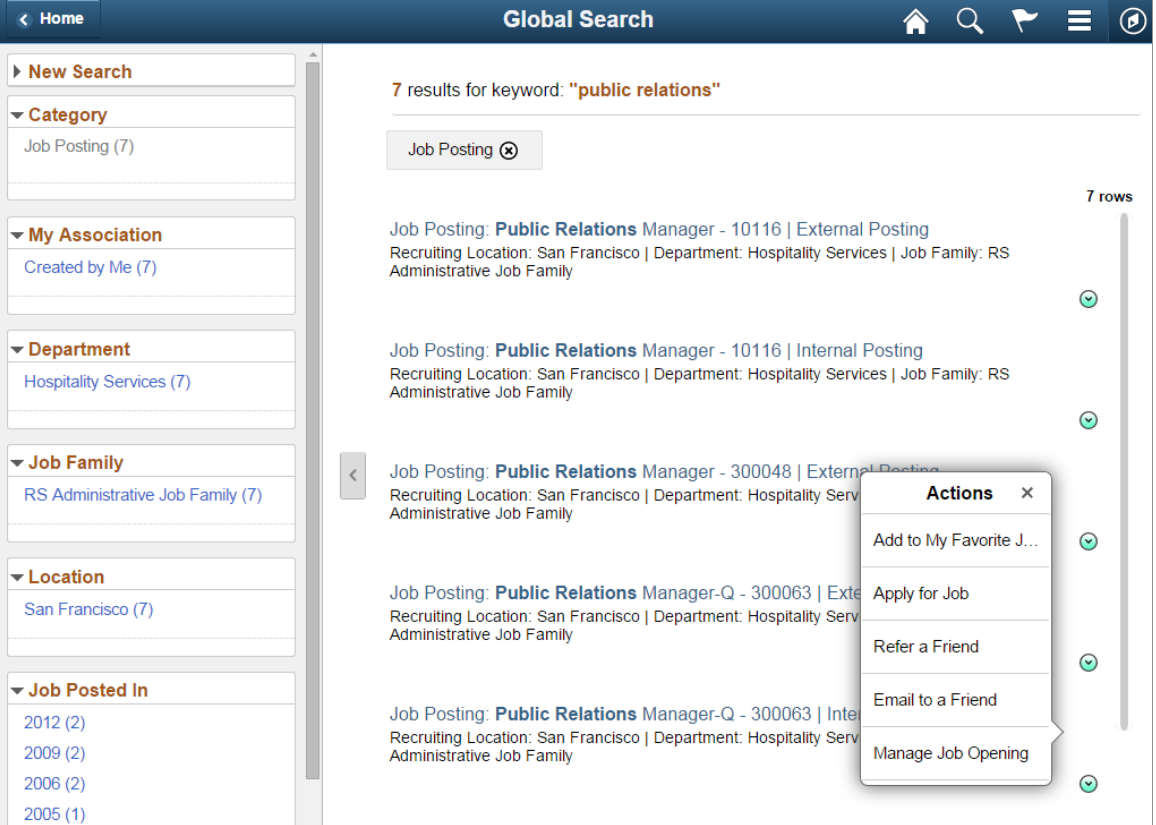

Note that a job opening can have multiple postings. For example, the search results can show both an internal posting and an external posting for the same job opening. However, non-recruiters do not see external postings in their search results.

The following table describes the results of a Global Search for job postings.

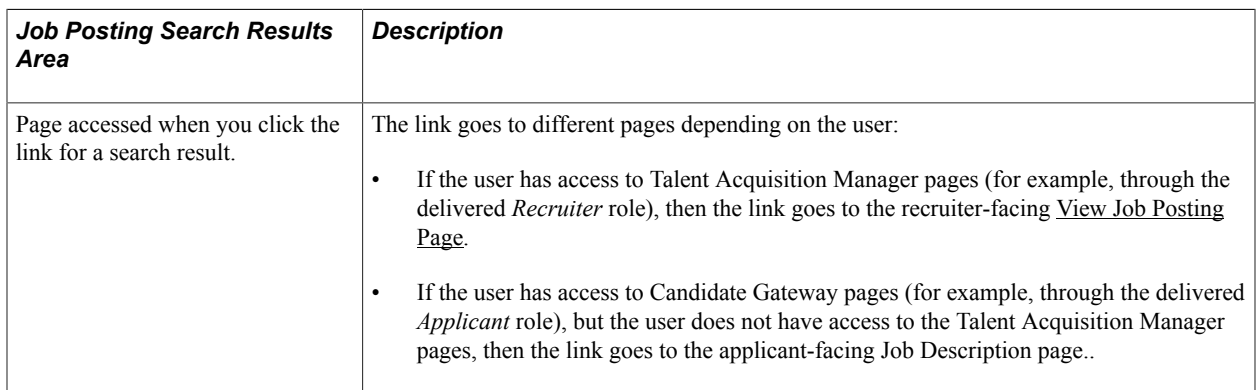

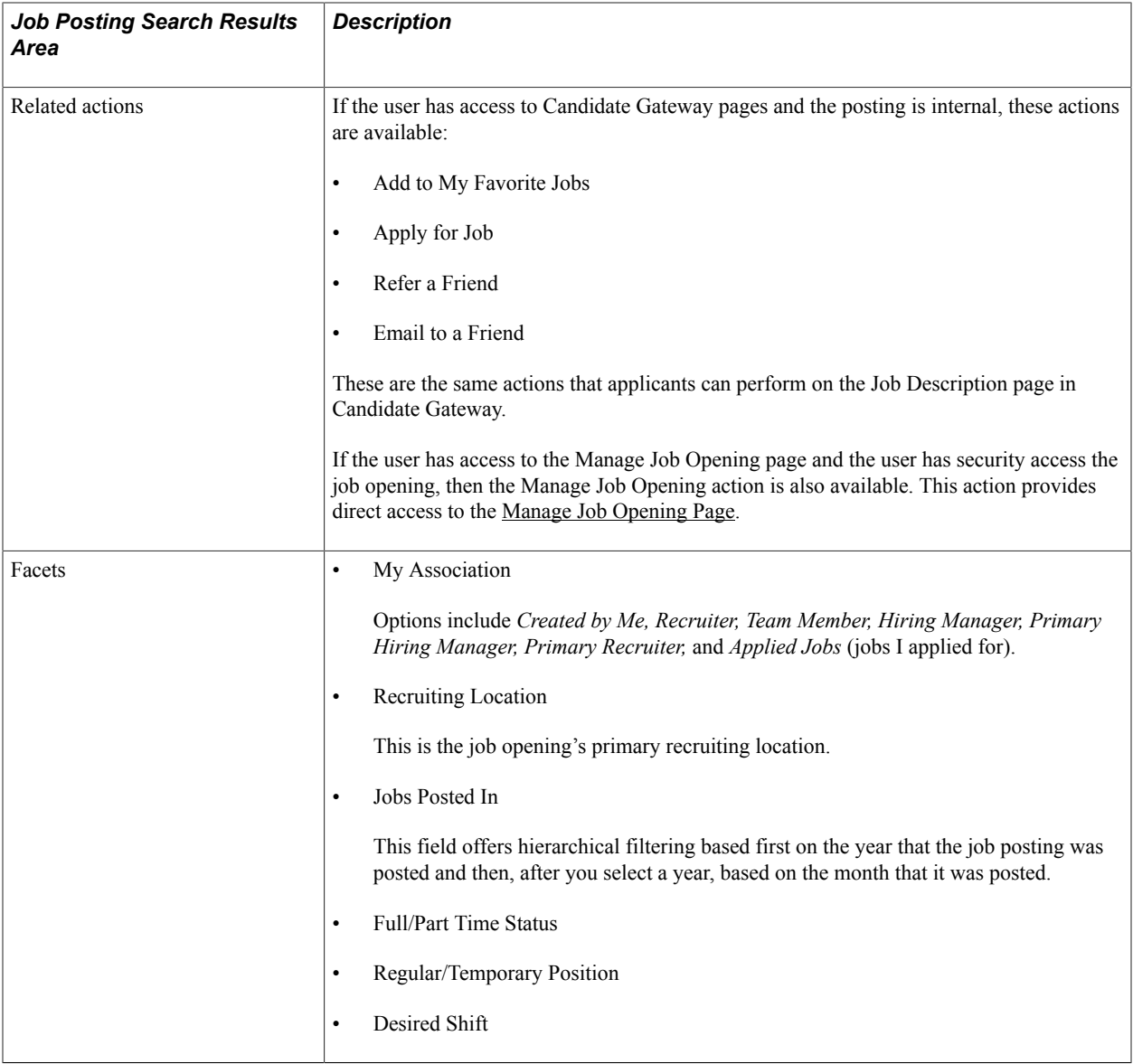

### **Advanced Searches**

The Global Search includes an advanced search mode that you access by clicking the More link in the New Search area of the Search Results page. A generic advanced search is used when the search type is *All,* but if you select *Applicant* or *Job Posting* as the search type, the system uses other recruiting pages for the advanced search:

For the *Applicant* search type, the system displays the [Search Applicants Page: Quick Search Tab](#page-641-0).

For the *Job Posting* search type, the system displays different pages to different users:

- Users with access to Talent Acquisition Manager pages see the Advanced Search tab on the recruiterfacing [Search Job Postings Page](#page-578-0).
- Users with access to classic Candidate Gateway pages (who do not also have access to Talent Acquisition Manager pages) see the Advanced Search tab on the Candidate Gateway "Job Search Page" (PeopleSoft HCM 9.2: Candidate Gateway).

# **Chapter 14**

# **Using Recruiting Pagelets, Pivot Grids, and the Recruiting Home**

# **Understanding the Recruiting Home**

The Recruiting Home displays various pagelets that together provide a dashboard view of recruiting activities. The pagelets that are delivered for the Recruiting Home provide:

- Summary information about your job openings and (for recruiters) your applicants.
- Alerts that summarize additional recruiting information.
- A quick view of today's interview schedule.
- Links to the most frequently used recruiting pages.
- Quick keyword searches for job openings and applicants.
- A chart showing monthly average time to fill rates.
- Access to actionable operational analytics in the form of pivot grids.

This Talent Acquisition Manager overview video includes a demonstration of the Recruiting Home page:

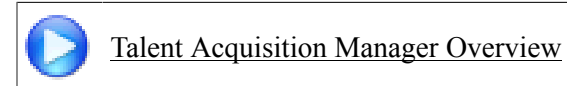

Personalization links on the Recruiting Home page enable you to choose the content and layout of the pagelets on the page. Many of the individual pagelets also provide personalization options to control the pagelet content.

You can access the Recruiting Home from the Recruiting menu and from the Recruiting Home link that appears in the toolbars at the top of many recruiting pages.

#### **Image: Recruiting Home page**

This example illustrates the Recruiting Home page.

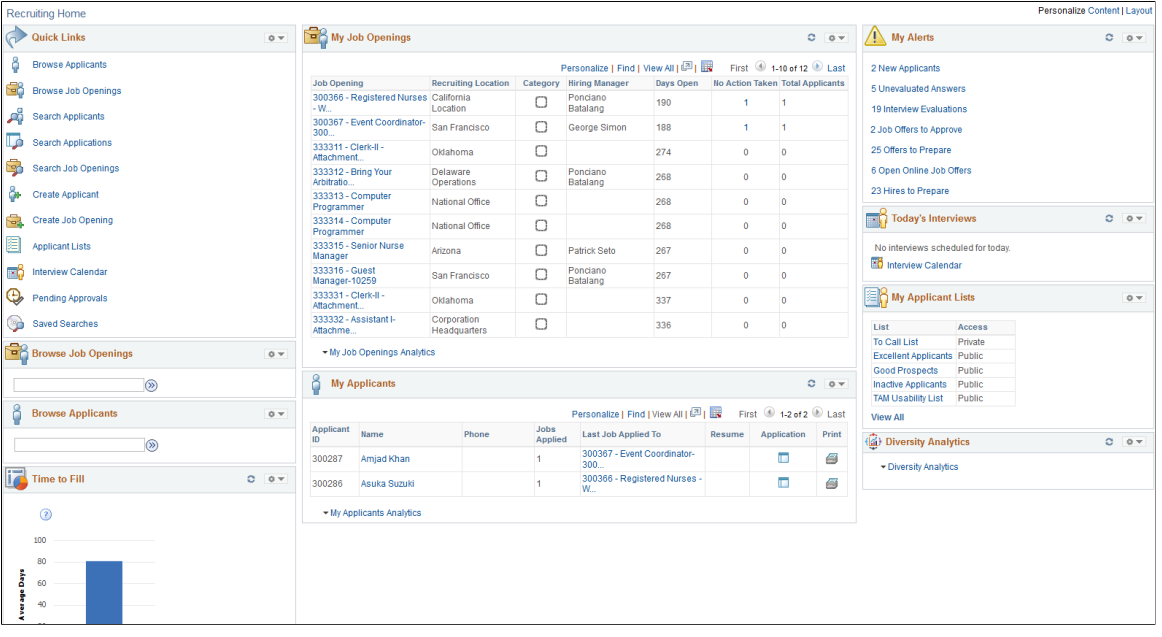

# **Defining the Content and Layout of the Recruiting Home**

This topic discusses how end users can personalize the content and layout of the Recruiting Home by adding and removing specific recruiting pagelets. It also briefly discusses how to use PeopleTools to change the pagelet options for the Recruiting Home.

### **Related Links**

[Viewing the Recruiting Home Pagelets](#page-318-0) [Viewing the Recruiting Manager Summary Pagelet](#page-344-0) [Viewing Classic Recruiting Pagelets](#page-348-0)

### **Pages Used to View and Personalize the Recruiting Home**

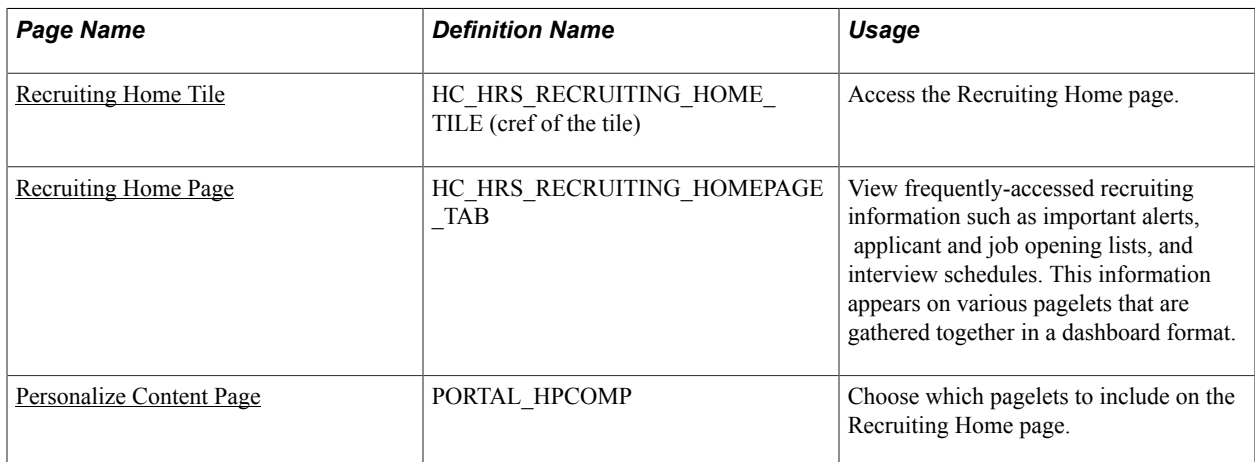

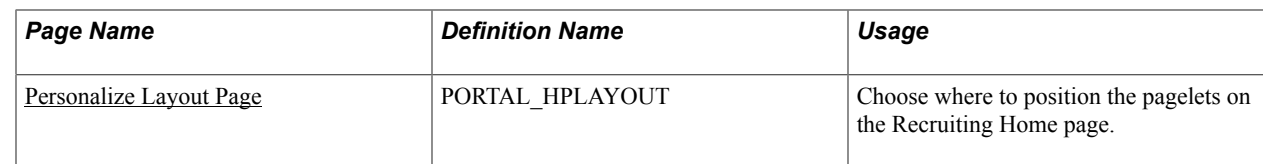

# <span id="page-314-0"></span>**Recruiting Home Tile**

Administrators use the Recruiting Home tile to access the Recruiting Home page.

### **Navigation**

The Recruiting Home tile is delivered as part of the Talent Administrator home page, but the location can change if you change the delivered home pages or if administrators personalize their home pages.

### **Image: Recruiting Home tile**

This example illustrates the Recruiting Home tile.

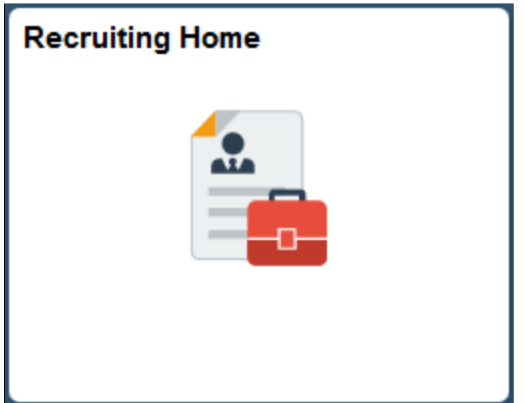

Click the Recruiting Home tile to access the Recruiting Home page.

# <span id="page-314-1"></span>**Recruiting Home Page**

Use the Recruiting Home page (HC\_HRS\_RECRUITING\_HOMEPAGE\_TAB) to view frequentlyaccessed recruiting information such as important alerts, applicant and job opening lists, and interview schedules. This information appears on various pagelets that are gathered together in a dashboard format.

### **Navigation**

- Recruiting >Recruiting Home
- Click the Recruiting Home tile on the Talent Administrator home page.

#### **Image: Recruiting Home page**

This example illustrates the Recruiting Home page.

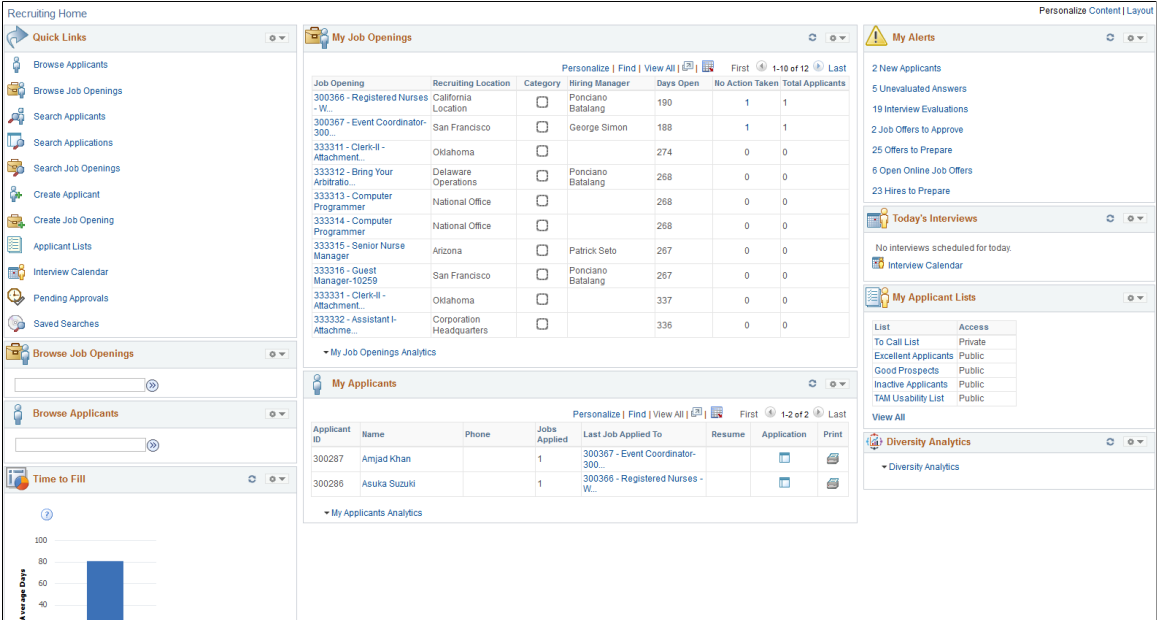

### **Personalization Controls**

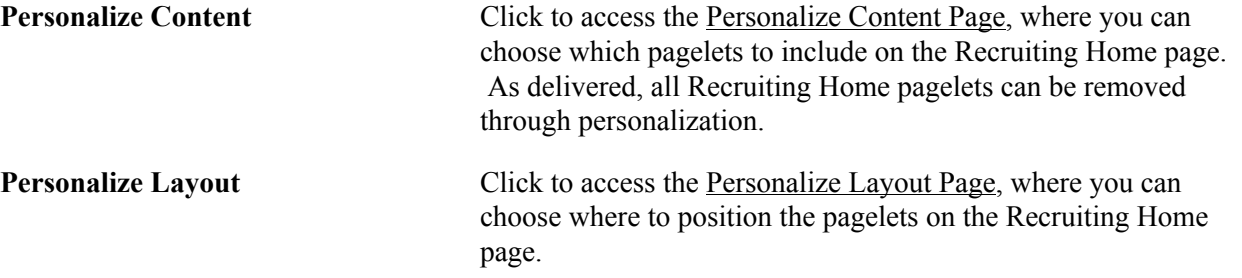

### **Pagelet Controls**

These controls appear in pagelet title bars.

 $0 -$ 

 $\mathbf{\hat{c}}$ 

Click the Refresh icon to refresh data in pagelets that show realtime information. The Quick Links, Browse Job Openings, and Browse Applicants pagelets do not have this icon.

Click the Pagelet Settings icon to display a menu of possible actions.

• Personalize: Select this option to access options for configuring the pagelet content.

Not all pagelets have personalization options.

- Minimize or Expand
- Remove

### **Pagelets**

For information about specific pagelets, see [Viewing the Recruiting Home Pagelets](#page-318-0) and [Viewing Classic](#page-348-0) [Recruiting Pagelets](#page-348-0)

### <span id="page-316-0"></span>**Personalize Content Page**

Use the Personalize Content page: Recruiting Home (PORTAL\_HPCOMP) to choose the pagelets to include on the Recruiting Home page.

#### **Navigation**

- Click the Personalize Content link at the top of the Recruiting Home page.
- Click the Personalize Content link on the Personalize Layout page.

#### **Image: Personalize Content page: Recruiting Home**

This example illustrates the Personalize Content page for the Recruiting Home.

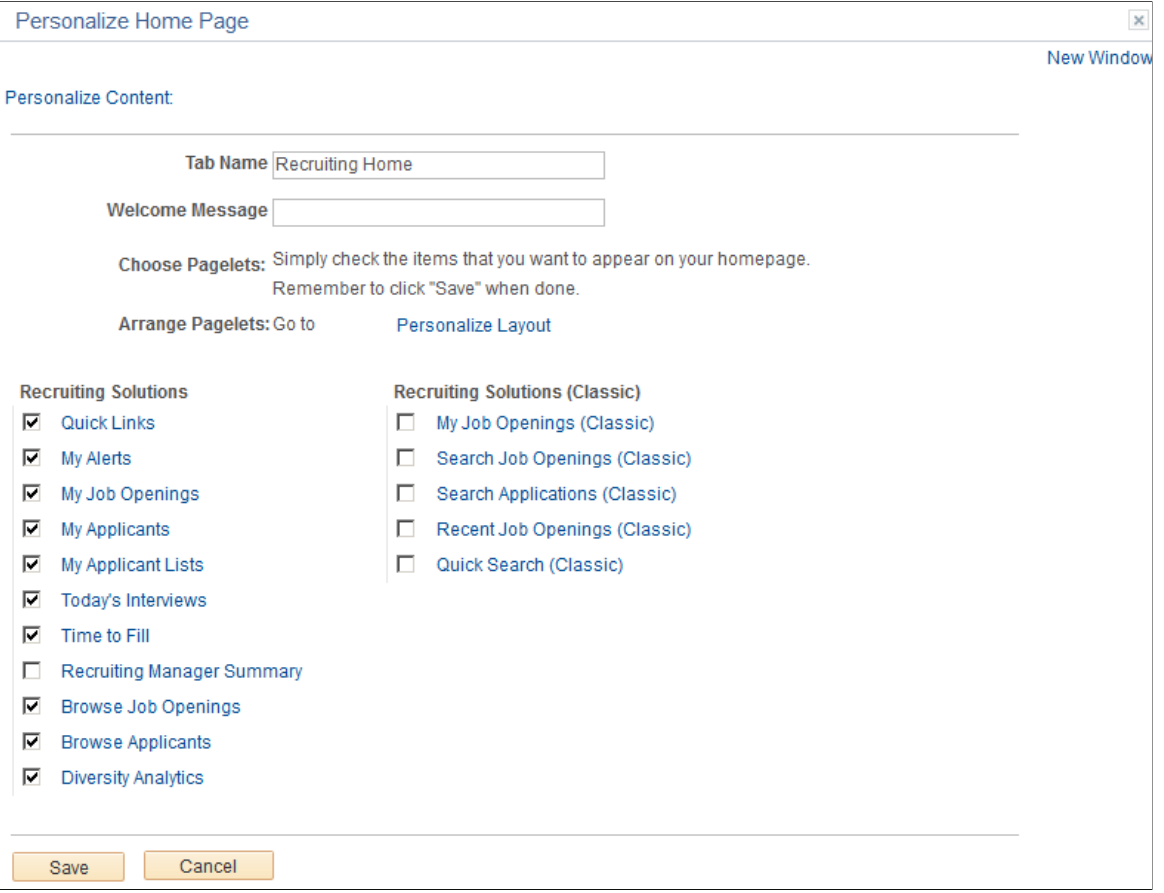

**Recruiting Solutions** The pagelets listed in the Recruiting Solutions group make up the standard Recruiting Home dashboard. As delivered, the Recruiting Home does not display the Recruiting Manager Summary pagelet. The option to display the Recruiting Manager Summary pagelet is visible only to users with the Recruiting Manager role.

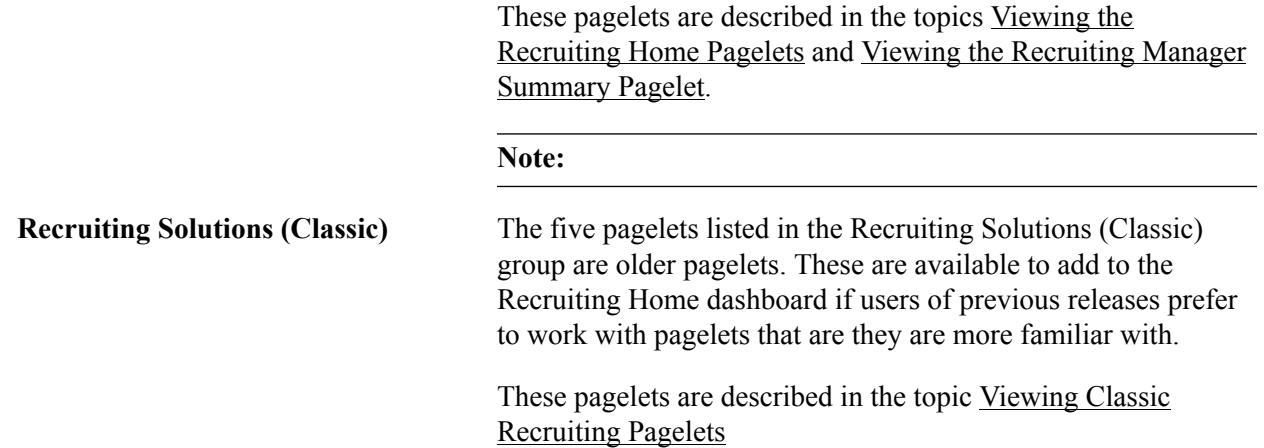

### **Changing Recruiting Home Pagelet Options**

Use the portal structure and content pages in PeopleTools to change which pagelets are available on the Recruiting Home, which pagelets are optional or required, and which pagelets are shown by default.

To change the Recruiting Home pagelet options:

- 1. Select PeopleTools >Portal >Structure and Content
- 2. From the structure and content root, navigate the folder hierarchy by clicking Portal Objects >Homepage >Tabs.
- 3. In the Content References grid, click the Edit link for the Recruiting Home.
- 4. Access the Tab Content page, where you can change which pagelets are available on the Recruiting Home, which pagelets are optional or required, and which pagelets are shown by default.

### <span id="page-317-0"></span>**Personalize Layout Page**

Use the Personalize Layout page: Recruiting Home (PORTAL\_HPLAYOUT) to modify the positions of pagelets on the Recruiting Home page.

#### **Navigation**

- Click the Personalize Layout link at the top of the Recruiting Home page.
- Click the Personalize Layout link on the Personalize Content page.

#### **Image: Personalize Layout page: Recruiting Home**

This example illustrates the Personalize Layout page for the Recruiting Home.

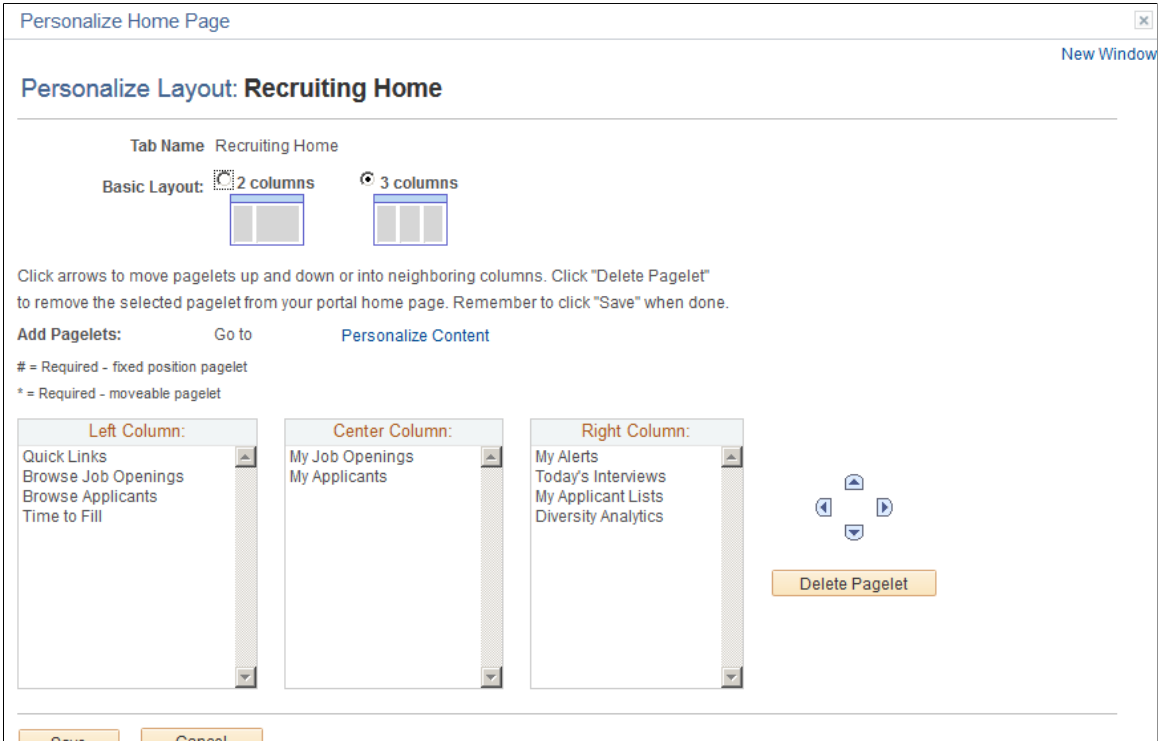

Because a column of pagelets is as wide as the widest pagelet, you can prevent the Recruiting Home page from growing too wide by placing all wide pagelets in the same column. The three wide pagelets are:

- My Job Openings
- My Applicants
- Recruiting Manager Summary

**Note:** The Recruiting Manager Summary pagelet is available only to recruiting managers. Recruiting Managers may prefer to place this pagelet on their PeopleSoft home page rather than using the Recruiting Home.

# <span id="page-318-0"></span>**Viewing the Recruiting Home Pagelets**

This topic provides an overview of the Recruiting Home pagelets, then provides detailed information about each pagelet and its personalization options.

### **Recruiting Home Pagelets and Their Personalization Pages**

This table provides summary information about the pagelets that appear on the Recruiting Home in its delivered default state.

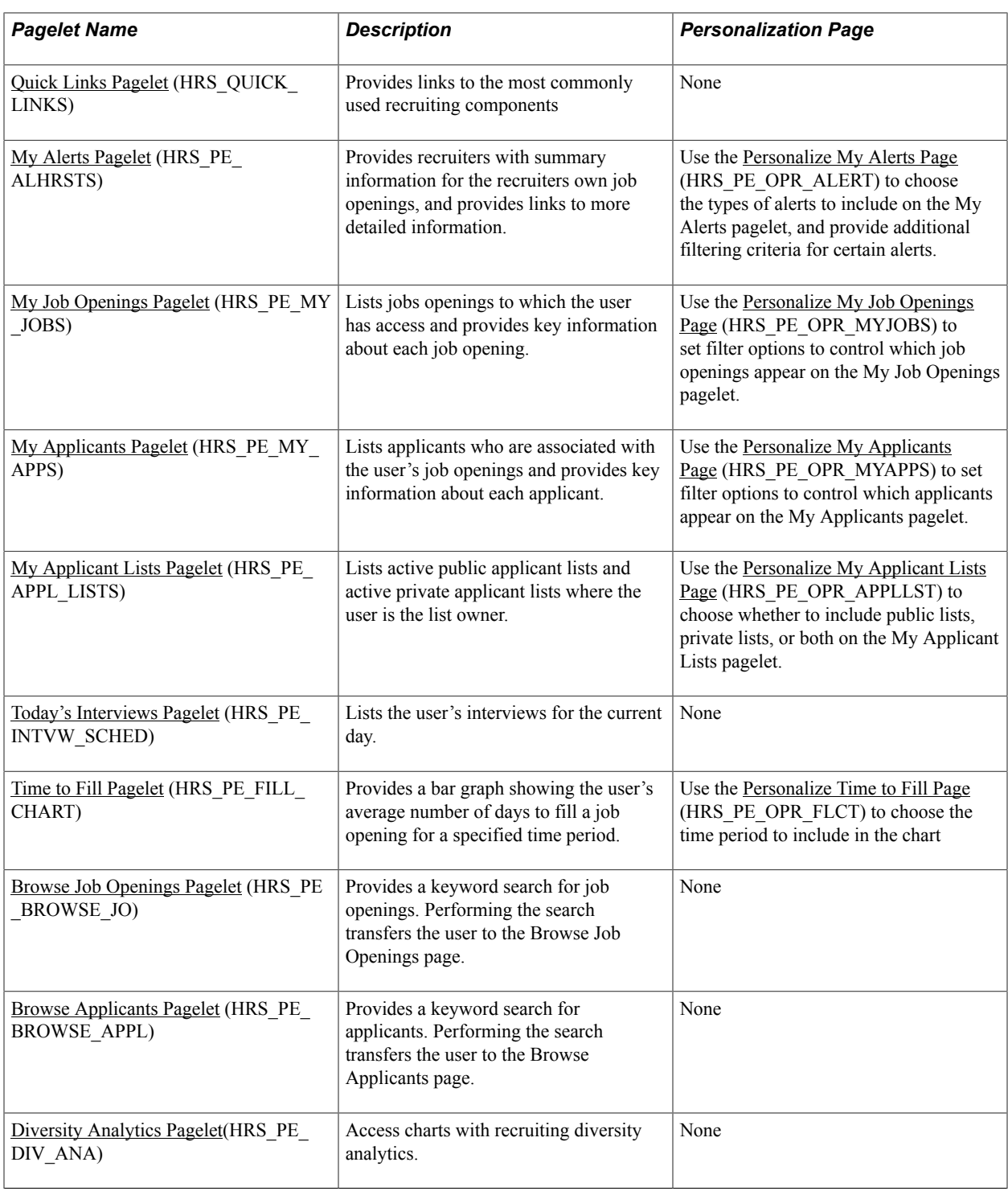

**Note:** The [Recruiting Manager Summary Pagelet](#page-344-1) is also available on the Recruiting Home. It is not shown by default, but users with the Recruiting Manager role can personalize the Recruiting Home to include this pagelet.

# <span id="page-319-0"></span>**Quick Links Pagelet**

Use the Quick Links pagelet (HRS\_QUICK\_LINKS) to easily access the most commonly used recruiting components

### **Image: Quick Links pagelet**

This example illustrates the Quick Links pagelet.

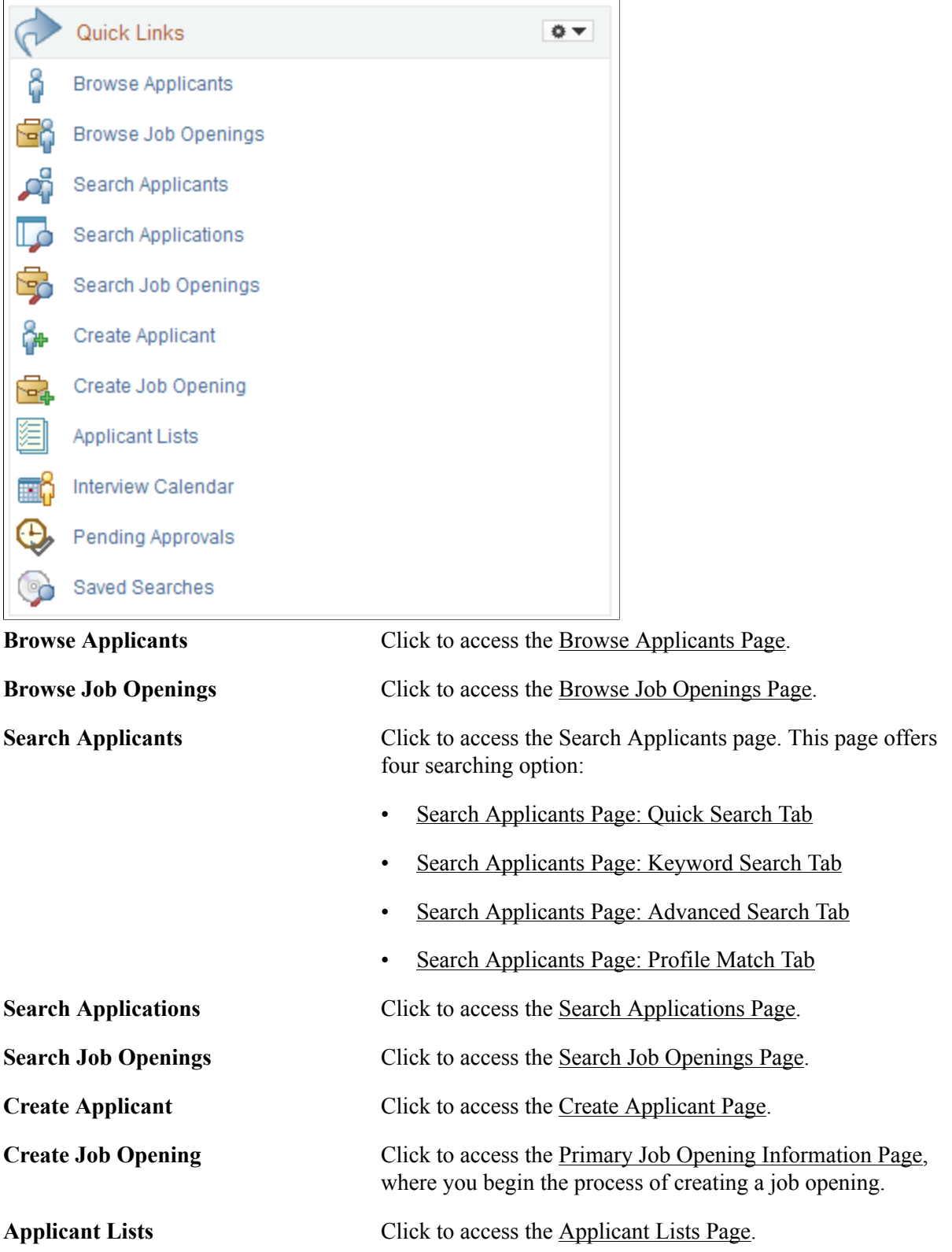

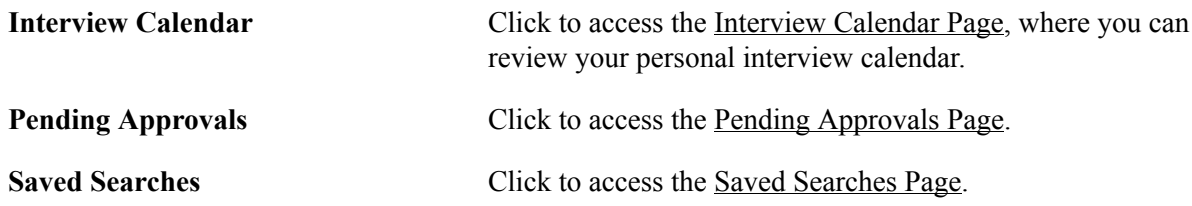

## <span id="page-321-0"></span>**My Alerts Pagelet**

Use the My Alerts pagelet (HRS\_PE\_ALHRSTS) to view summary information for your own job openings and to access pages with more detailed information.

### **Image: My Alerts pagelet**

This example illustrates the My Alerts pagelet.

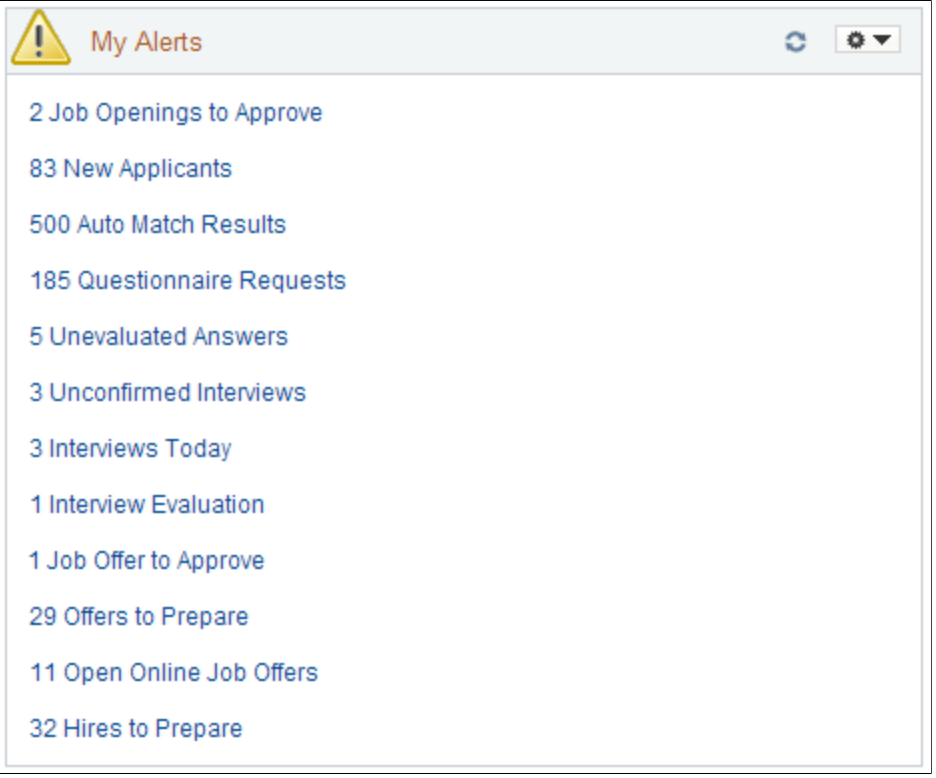

**Note:** The alerts displayed on the My Alerts pagelet relate only to the user's own job openings. These are job openings where the user is on the hiring team.

### **Personalization**

 $\bullet$   $\star$ 

Click the Pagelet Settings icon, then select the *Personalize* option to access the Personalize My Alerts page, where you can choose which alerts to display and other personalizations.

### **Alerts**

Each alert label includes both the number and type of alerts. Clicking the alert label opens a page that lists the individual instances.

**Note:** Even if the pagelet personalization settings are configured to show a particular alert, the alert does not appear if there are zero instances of the alert.

The following table lists the alerts that appear on this pagelet and explains what the number represents. The last column in the table identifies the detail page that appears if you click the alert. Many of the alerts show commonly used recruiting pages (for example, the Search Applicants page), but some detail are used only to support the My Alerts pagelet.

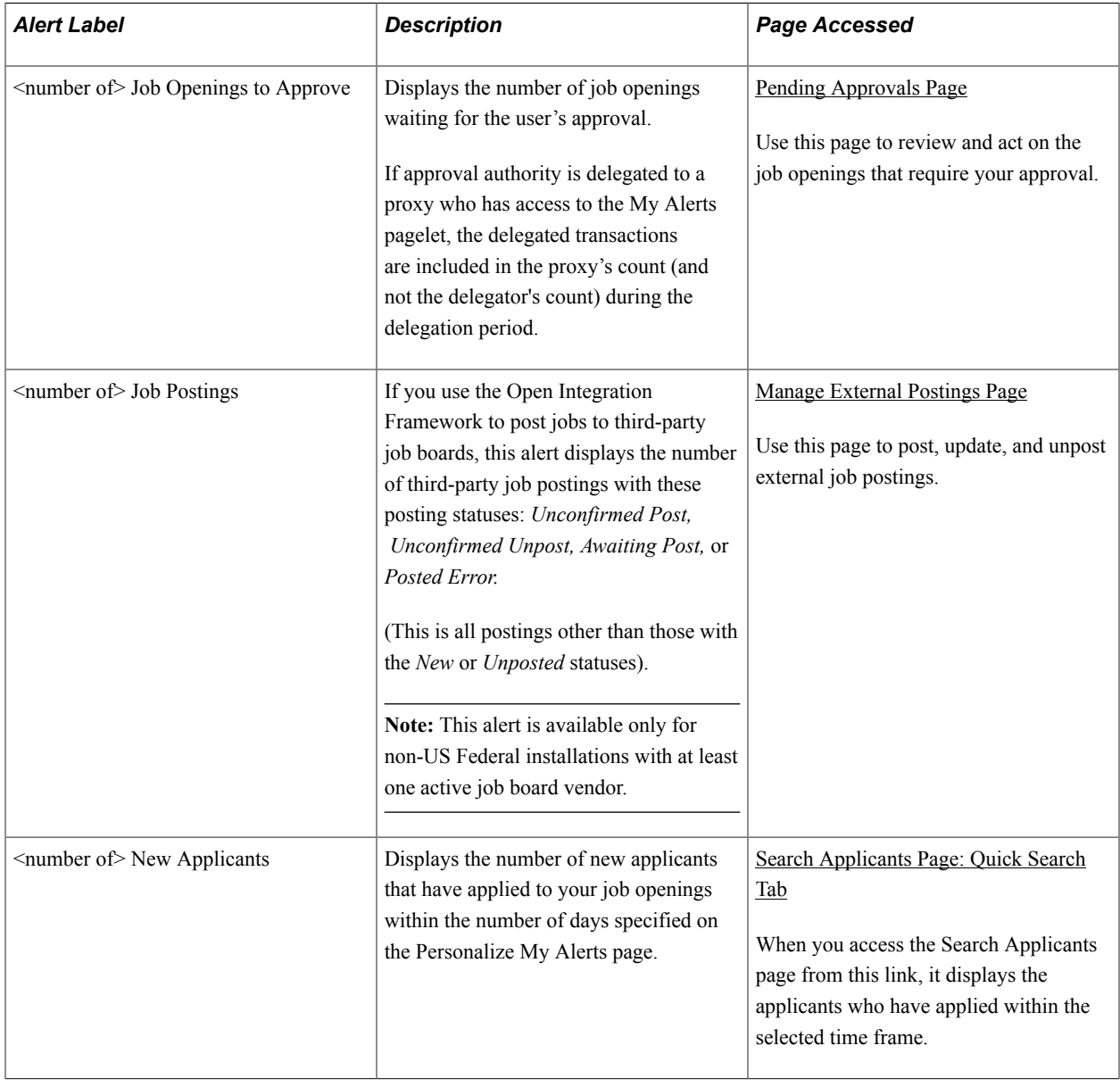

See [Viewing Detail Pages for the My Alerts Pagelet](#page-336-2).

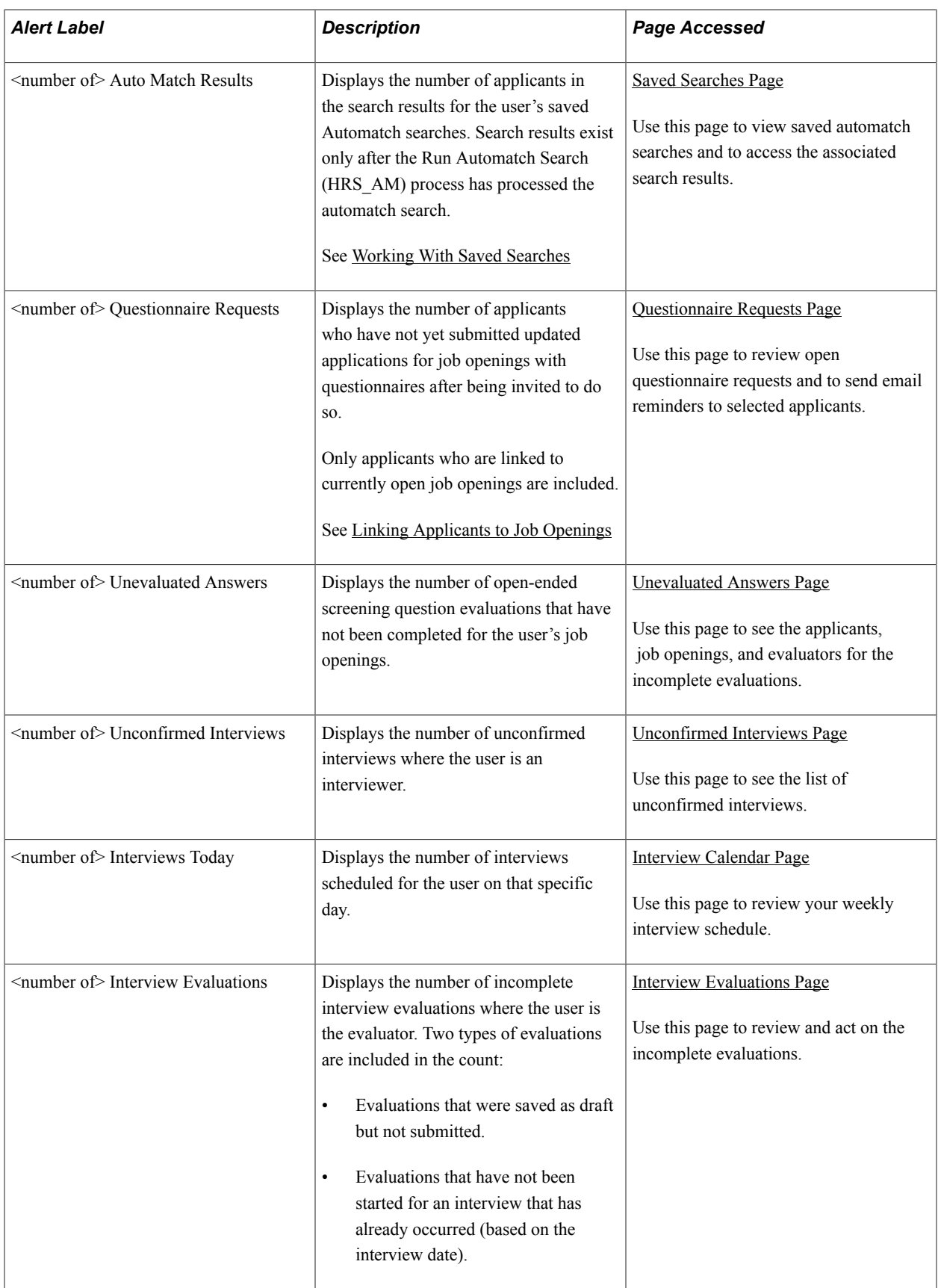
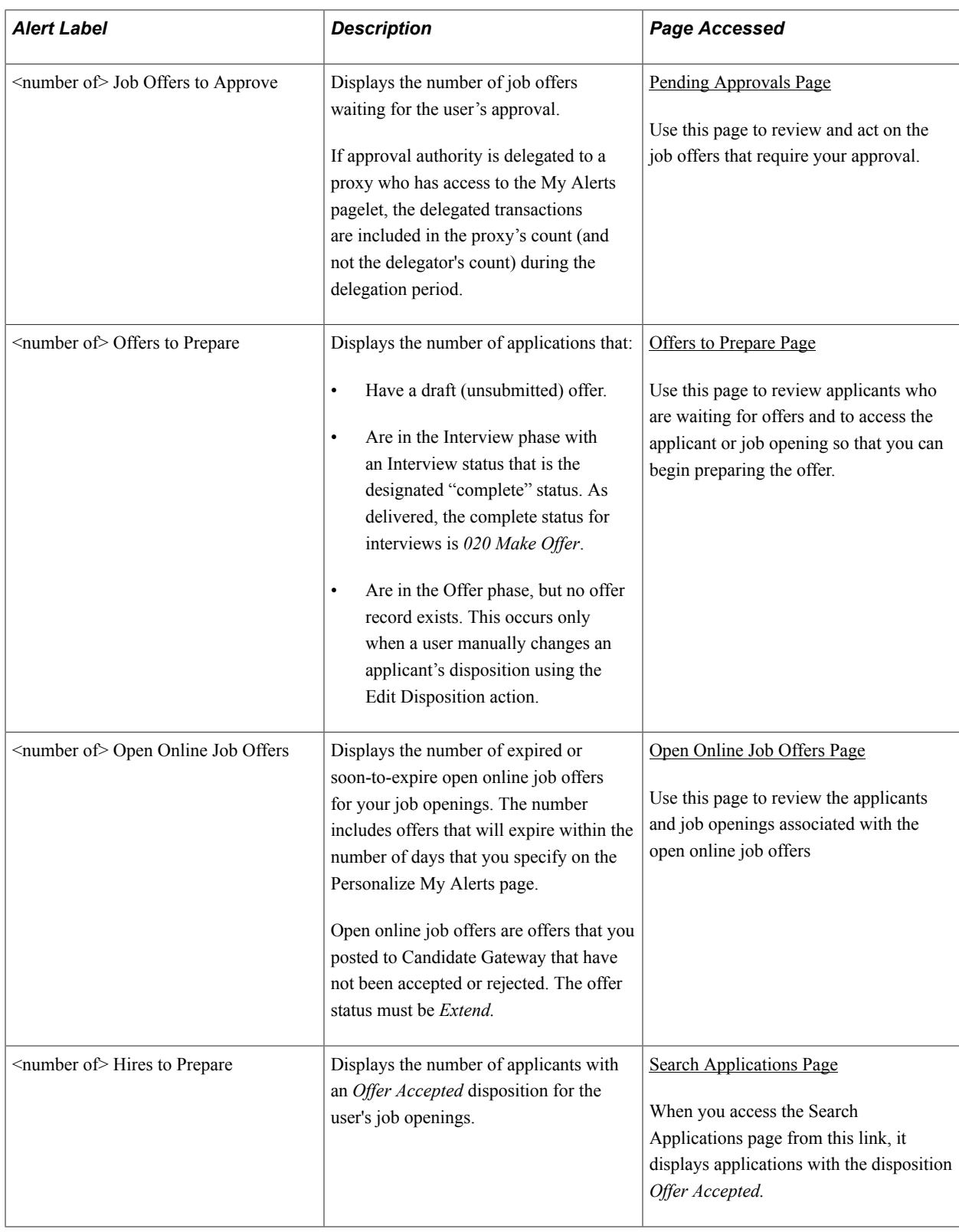

# **Personalize My Alerts Page**

Use the Personalize My Alerts page (HRS\_PE\_OPR\_ALERT) to choose which alerts to include on the My Alerts pagelet and to provide additional filtering criteria for certain alerts.

#### **Image: Personalize My Alerts page**

This example illustrates the Personalize My Alerts page.

# **Personalize My Alerts**

Specify the type of alerts you would like to see on your pagelet.

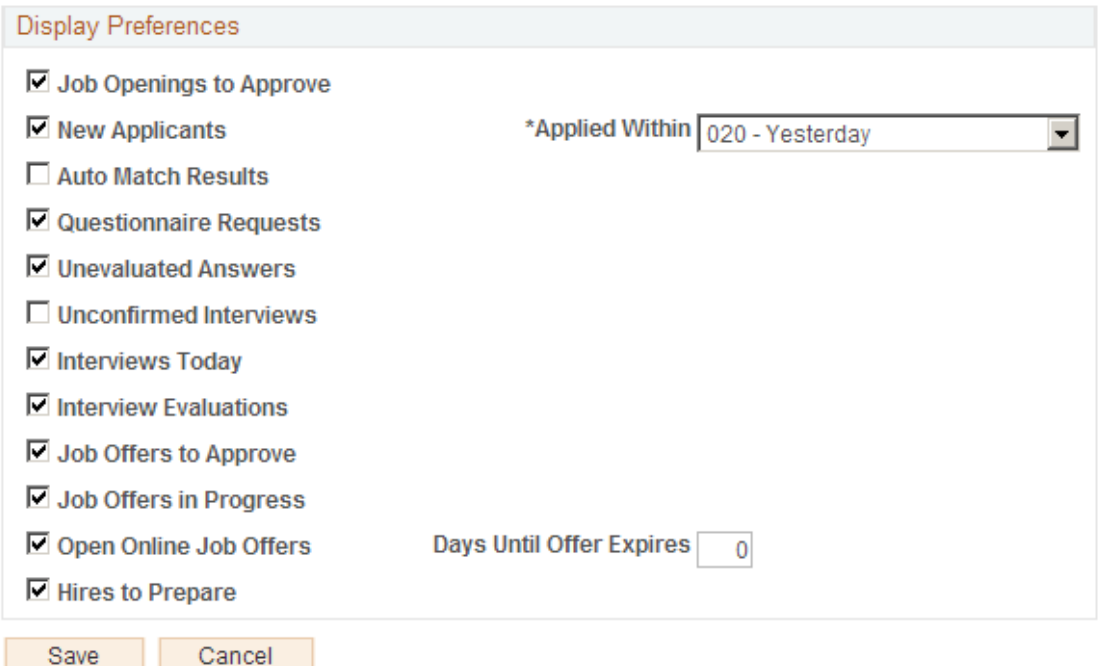

**Note:** An additional check box for the Job Postings alert appears in non-US Federal implementations that have at least one active job board vendor.

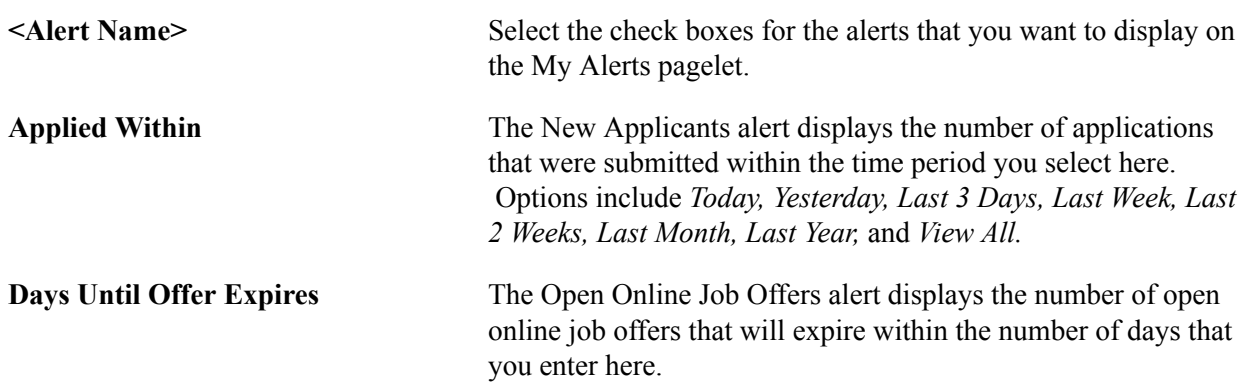

# <span id="page-325-0"></span>**My Job Openings Pagelet**

Use the My Job Openings pagelet (HRS\_PE\_MY\_JOBS) to view jobs openings to which you have access. You can review key information about each job opening and access job opening analytics.

#### **Image: My Job Openings pagelet**

This example illustrates the My Job Openings pagelet.

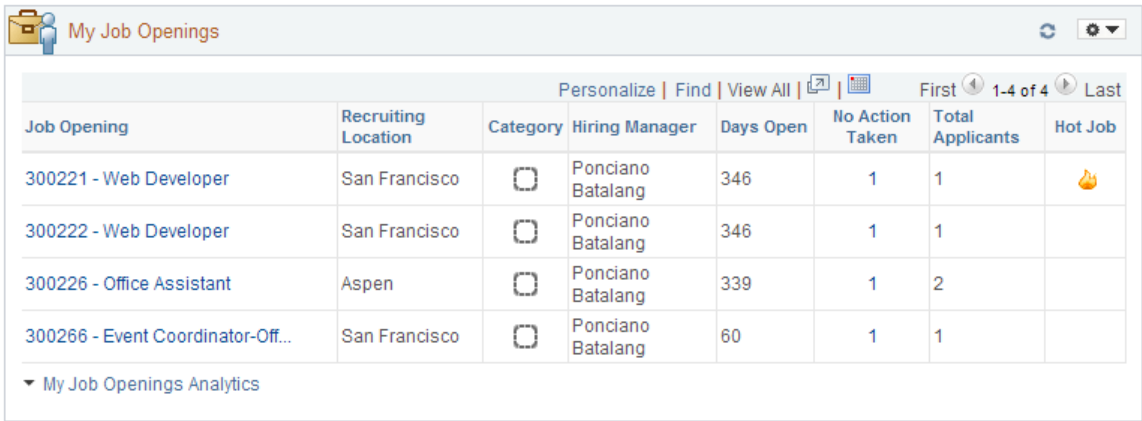

#### **Personalization**

 $\ddot{\Phi}$   $\dot{\mathbf{v}}$ 

Click the Pagelet Settings icon, then select the *Personalize* option to access the Personalize My Job Openings page, where you can choose which job openings to display.

### **Job Openings Grid**

**Note:** The number of rows in the My Job Openings grid is limited based on the value entered in the My Job Openings Pagelet Maximum Results field on the [Recruiting Installation - Jobs Page.](#page-40-0)

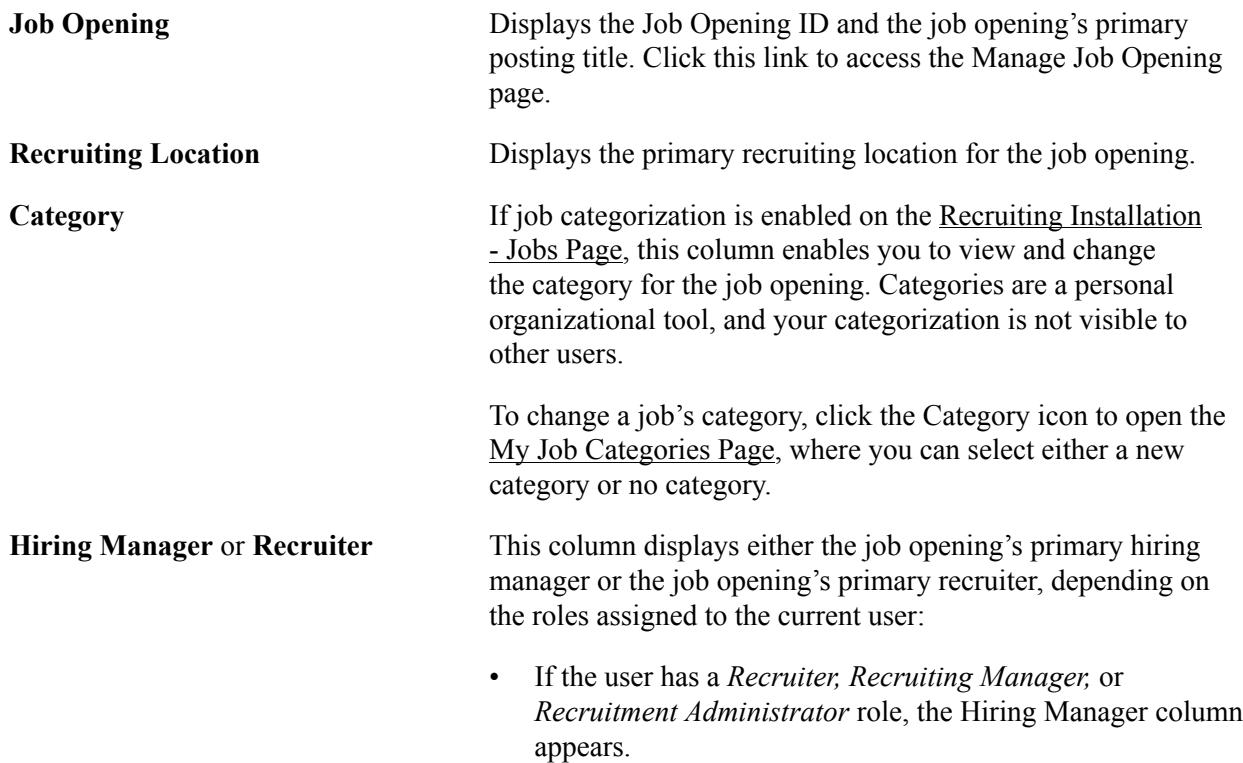

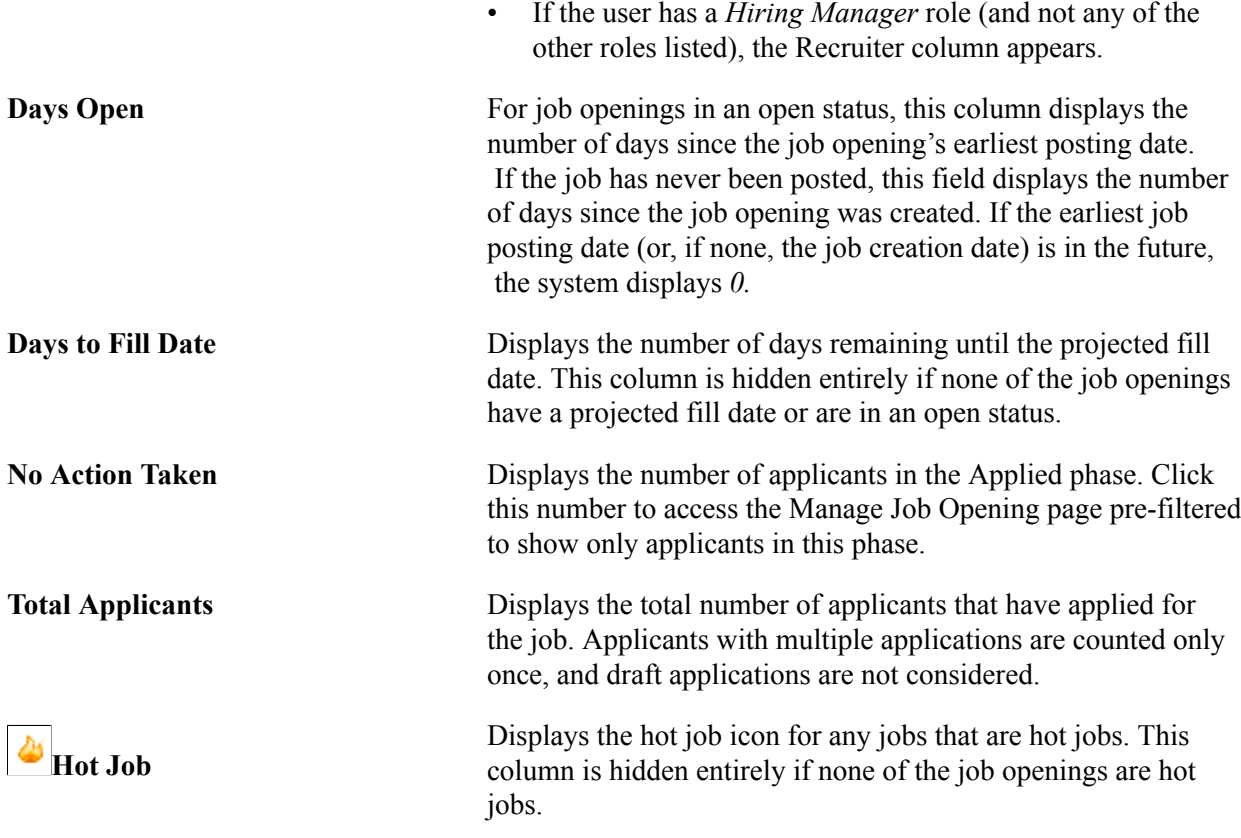

## **Additional Job Opening Data**

The Job Openings grid includes additional columns that are delivered hidden. To display these additional columns, use PeopleTools Application Designer to modify the grid definition.

The additional hidden columns are:

- Job Opening Type
- Target Openings
- Department
- Status
- Desired Start Date
- Earliest Post Date
- Unpost Date
- Latest Post Date
- Projected Fill Date

**Note:** If all job openings shown in the My Job Openings pagelet are continuous job openings, the Desired Start Date and Projected Fill Date columns are hidden even if you have modified the grid definition to show these columns.

## **My Job Opening Analytics**

**My Job Opening Analytics** Click to display a menu listing relevant pivot grids, then select one of the following pivot grids to display:

• Job Opening Aging Analysis

See [Job Opening Aging Analysis Pivot Grid](#page-360-0)

Job Opening Open and Close Trend

See [Job Opening Open and Close Trend Pivot Grid](#page-358-0)

# **Personalize My Job Openings Page**

Use the Personalize My Job Openings page (HRS\_PE\_OPR\_MYJOBS) to set filter options to control which job openings appear on the My Job Openings pagelet.

#### **Image: Personalize My Job Openings pagelet**

This example illustrates the Personalize My Job Openings pagelet.

# Personalize My Job Openings

Select the filter options that determine which Job Openings display on the pagelet.

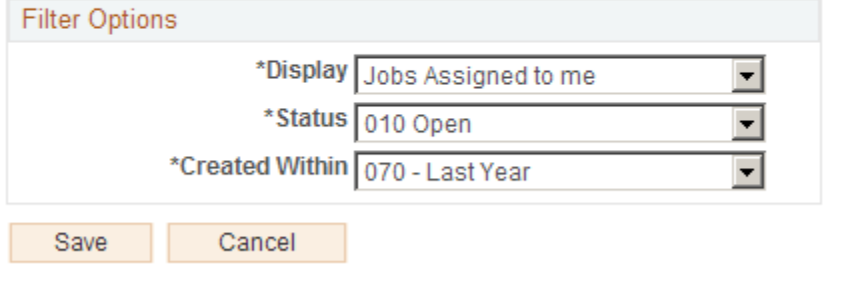

**Display** Select a value to filter pagelet data according to your relationship with the job opening.

> *Jobs Associated with me* are job openings that you created or where you are part of the hiring team. *Jobs Assigned to me* (the default value) is a subset of the jobs associated with you; it includes only job openings where you are either the primary recruiter or the primary hiring manager. The other filtering options are *Jobs Created by me* and *All Jobs.*

> When users are subject to enhanced applicant security, the *All Jobs* option would show the same jobs as the *Jobs Associated with me* option. Therefore, users who are subject to enhanced applicant security do not see the *All Jobs* option.

See [Understanding Enhanced Applicant Security.](#page-129-0)

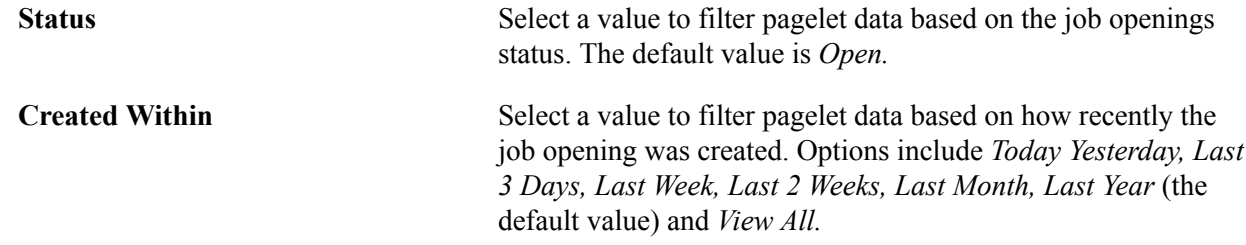

# **My Applicants Pagelet**

Use the My Applicants pagelet (HRS PE\_MY\_APPS) to view applicants who are associated with your job openings, to review key information about each applicant, and to access applicant analytics.

#### **Image: My Applicants pagelet**

This example illustrates the My Applicants pagelet.

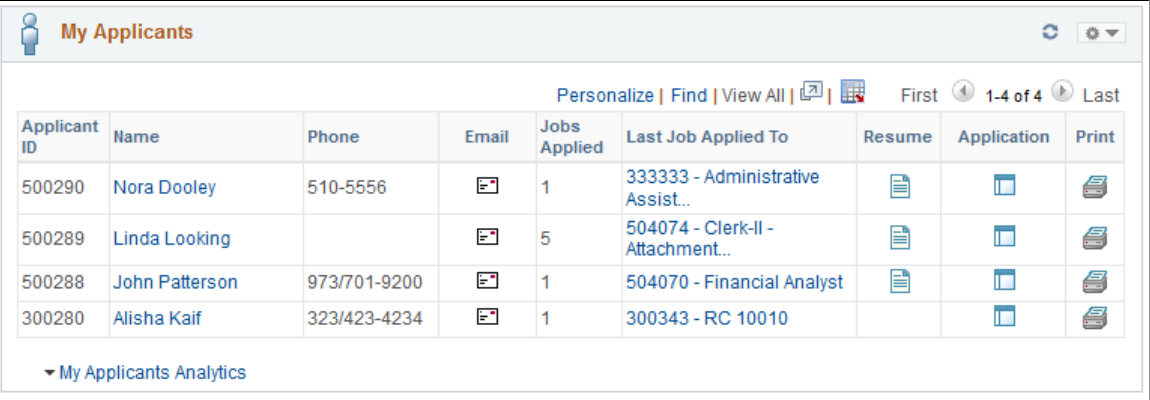

### **Included Applicants**

The My Applicants pagelet lists applicants who:

- Are associated with the user's job openings (openings to which the user has security access).
- Are not in a Draft disposition (the disposition marked as Draft in your status configuration).
- Are not in a Reject disposition (any disposition associated with the Reject phase).

A pagelet personalization option provides the additional ability to filter based on how recently the application was received.

**Note:** The number of rows in the Applicants grid is limited based on the value entered in the My Applicants Pagelet Maximum Results field on th[eRecruiting Installation - Applicants Page.](#page-43-0)

#### **Personalization**

 $\ddot{\mathbf{O}}$   $\blacktriangledown$ 

Click the Pagelet Settings icon, then select the *Personalize* option to access the Personalize My Applicants page, where you can choose to filter applicants based on how recently the application was received.

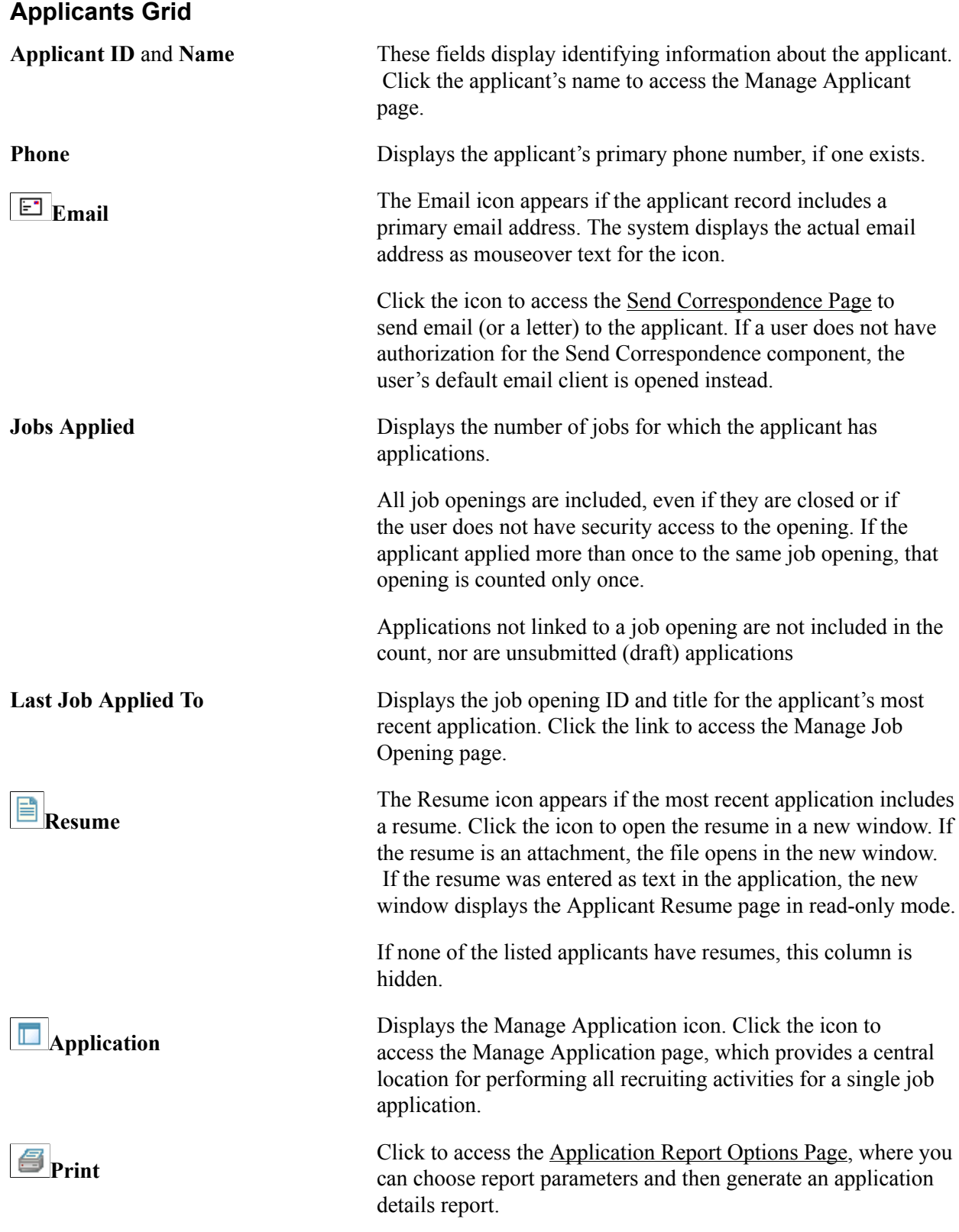

# **Additional Applicant Data**

The Applicants grid includes additional columns that are delivered hidden. To display these additional columns, use PeopleTools Application Designer to modify the grid definition.

The additional hidden columns are:

- Applicant Type
- Preferred Contact Method

### **My Applicants Analytics**

**My Applicants Analytics** Click to display a menu listing related pivot grids. The menu includes a single item: In Process Applicants. Click this menu item to open the pivot grid.

See [In Process Applicants Pivot Grid](#page-362-0).

# **Personalize My Applicants Page**

Use the Personalize My Applicants page (HRS PE\_OPR\_MYAPPS) to set filter options to control which applicants appear on the My Applicants pagelet.

#### **Image: Personalize My Applicants page**

This example illustrates the Personalize My Applicants page.

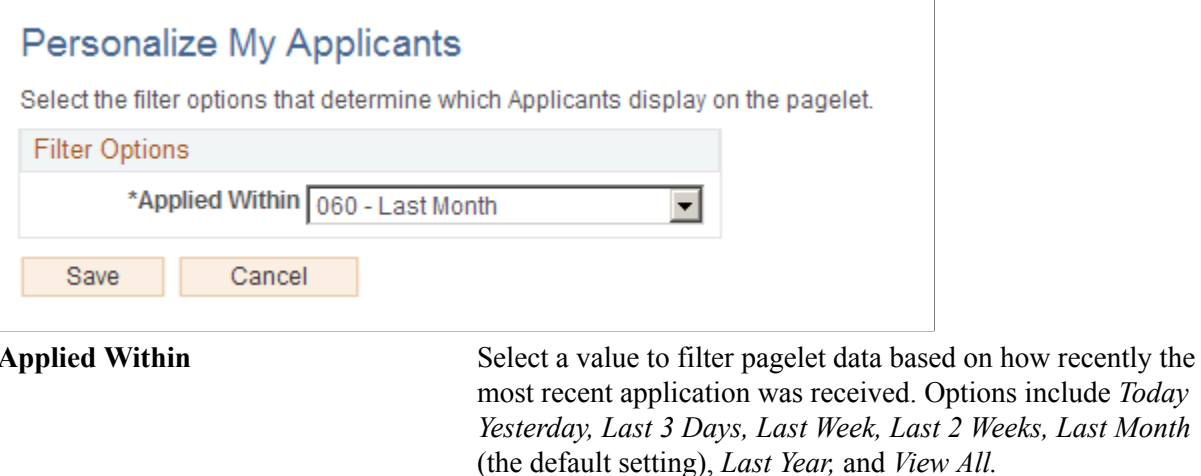

# **My Applicant Lists Pagelet**

Use the My Applicant Lists pagelet (HRS\_PE\_APPL\_LISTS) to view your active applicant lists.

#### **Image: My Applicant Lists pagelet**

This example illustrates the My Applicant Lists pagelet.

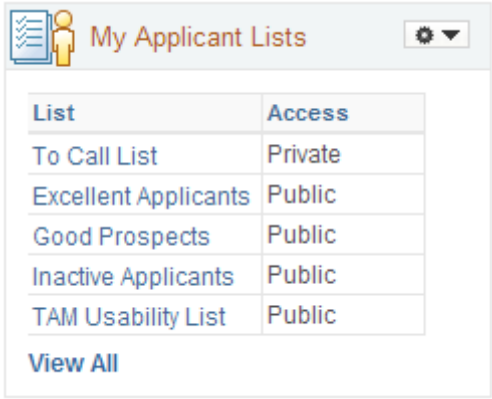

This pagelet displays a list of active applicant lists that are either public or, if private, that are owned by the current user. The list shows a maximum of five lists: first the user's private lists appear alphabetically, then the public lists appear alphabetically.

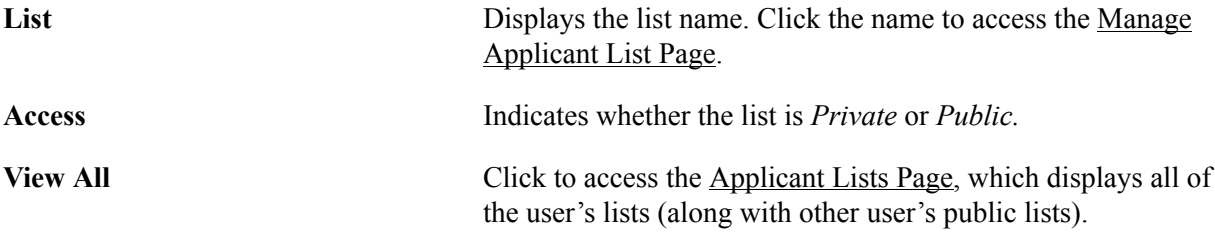

# **Personalize My Applicant Lists Page**

Use the Personalize My Applicant Lists page (HRS\_PE\_OPR\_MYAPPS) to choose whether to include public lists, private lists, or both on the My Applicant Lists pagelet.

#### **Image: Personalize My Applicant Lists page**

This example illustrates the Personalize My Applicant Lists page.

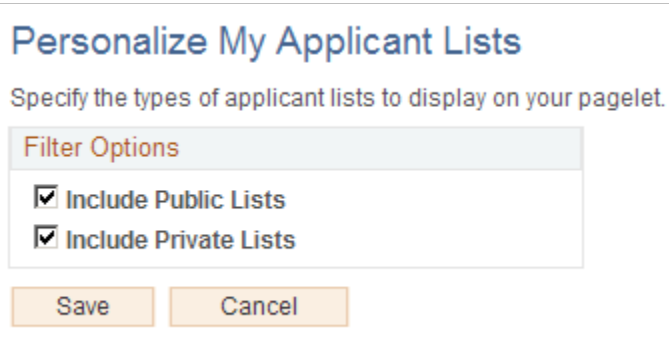

**Note:** At least one of the check boxes on this page must be selected.

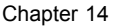

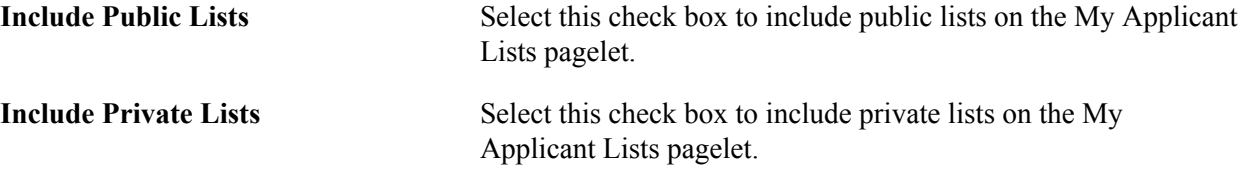

# **Today's Interviews Pagelet**

Use the Today's Interviews pagelet (HRS\_PE\_INTVW\_SCHED) to view your interviews for the current day.

#### **Image: Today's Interviews pagelet**

This example illustrates the Today's Interviews pagelet.

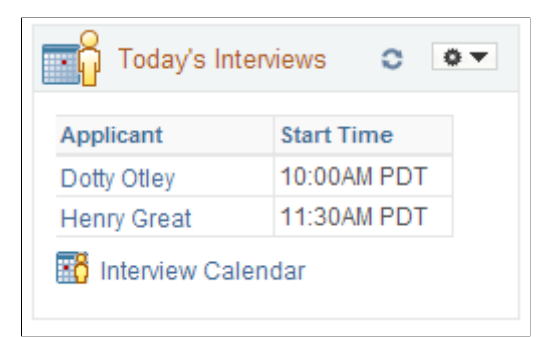

The Today's Interviews pagelet displays interviews that the user is scheduled to participate in today. Cancelled interviews are not listed.

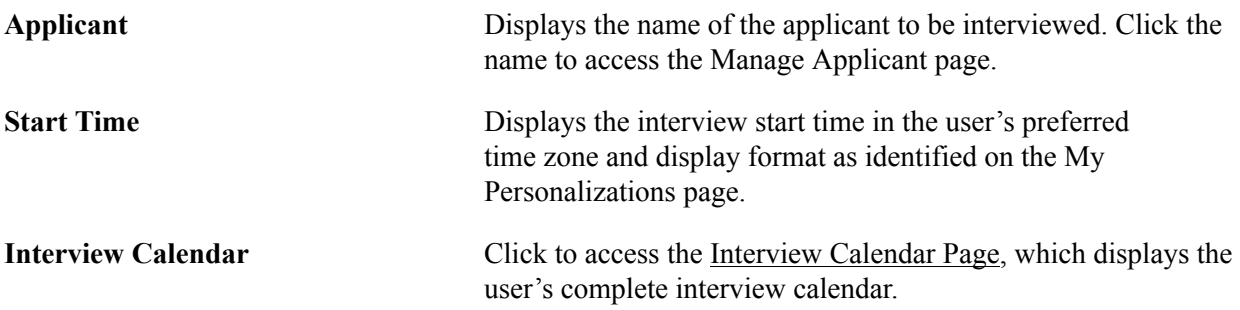

# **Time to Fill Pagelet**

Use the Time to Fill pagelet (HRS\_PE\_FILL\_CHART) to see data related to how long it takes you to fill job openings after the job is posted.

#### **Image: Time to Fill pagelet**

This example illustrates the Time to Fill pagelet.

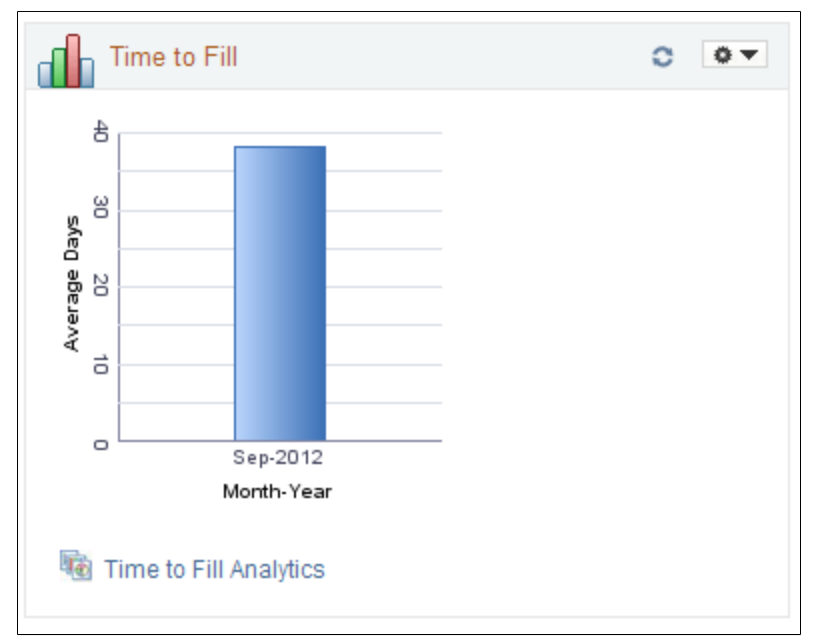

**<Bar Graph>** Displays monthly average Time to Fill data for job openings where the user is either a recruiter or a hiring manager. Each bar represents the average Time to Fill for all job openings that were filled in the specified month. The pagelet's personalization options control the time period covered by the graph. The initial default time period is the three months ending today.

> A job opening's Time to Fill is the number of days between the earliest post date for the opening and the date when the job opening status changes to *110 - Filled/Closed.* If the job opening was never posted, then Time to Fill is measured from the job opening creation date.

Continuous job openings and job openings where the Openings to Fill value is *Unlimited Number of Openings* are never filled and therefore are not included in the Time to Fill calculation.

Clicking the bar for a particular month opens the Pivot Grid Drilldown page, which lists the job openings that were filled that month and shows the Time to Fill for each opening.

**Note:** Users who view this page in accessibility mode are presented with a grid rather than a bar graph. The grid includes a column for the month and a column for the corresponding average Time to Fill.

**Time to Fill Analytics** Click to display a menu listing related pivot grids. The menu includes a single item: Time to Fill. Click this menu item to open the pivot grid.

#### See [Time to Fill Pivot Grid.](#page-364-0)

# **Personalize Time to Fill Page**

Use the Personalize Time to Fill page (HRS\_PE\_OPR\_FLCT) to choose the time period to include in the chart on the Time to Fill pagelet.

#### **Image: Personalize Time to Fill page**

This example illustrates the Personalize Time to Fill page.

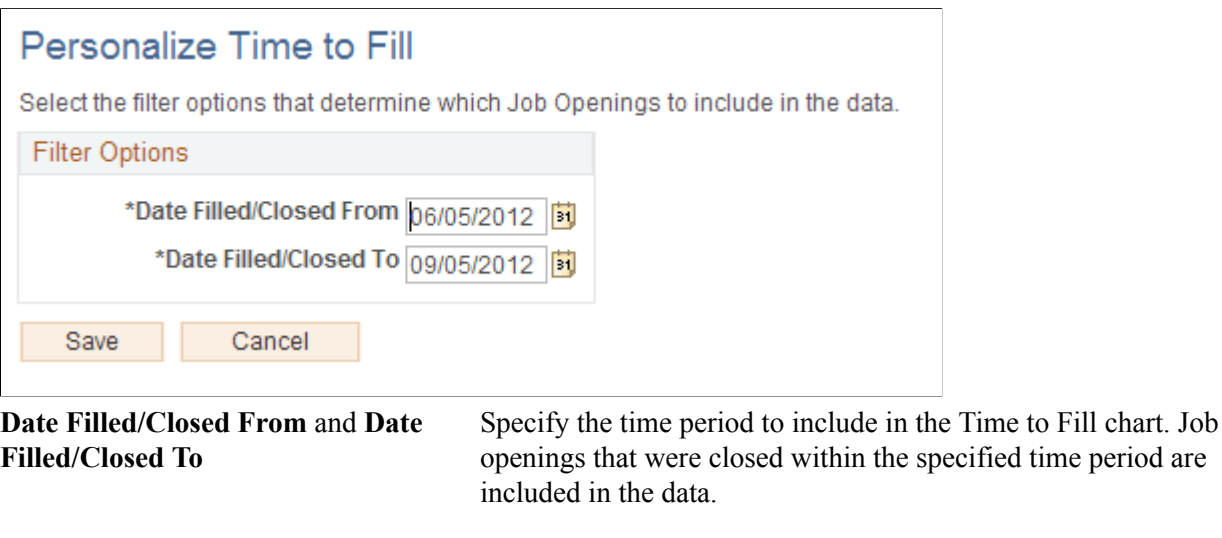

Note that the bars on the chart still show calendar months, even if you do not include the full month in the time period. For example, if the Date Filled/Closed From field is May 15, then the first bar on the Time to Fill chart is for May, even though the data represents only job openings that were filled or closed after May 15.

# **Browse Job Openings Pagelet**

Use the Browse Job Openings pagelet (HRS\_PE\_BROWSE\_JO) to perform a keyword search for job openings. Performing the search transfers you to the Browse Job Openings page.

#### **Image: Browse Job Openings pagelet**

This example illustrates the Browse Job Openings pagelet.

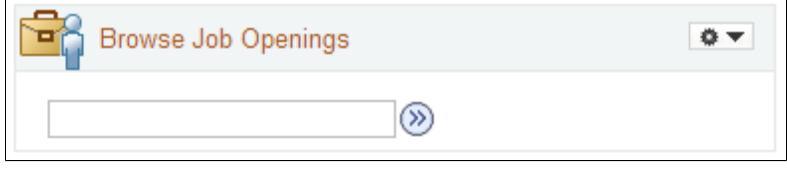

<sup>8</sup> Search

After entering your search keyword in the adjacent field, click the Search icon to perform the search and display the results on the Browse Job Openings page.

# **Browse Applicants Pagelet**

Use the Browse Applicants pagelet (HRS\_PE\_BROWSE\_APPL) to perform a keyword search for applicants. Performing the search transfers you to the Browse Applicants page.

#### **Image: Browse Applicants pagelet**

This example illustrates the Browse Applicants pagelet.

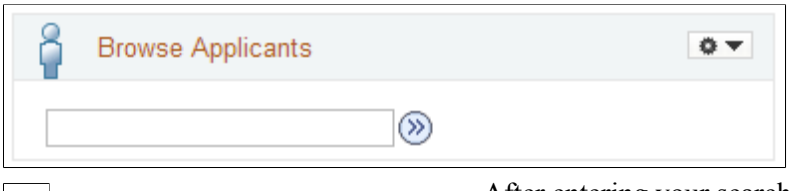

 $\circledcirc$  Search

After entering your search keyword in the adjacent field, click the Search icon to perform the search and display the results on the Browse Applicants page.

# **Diversity Analytics Pagelet**

Use the Diversity Analytics pagelet (HRS PE DIV ANA) to access charts with recruiting diversity analytics.

#### **Image: Diversity Analytics pagelet**

This example illustrates the Diversity Analytics pagelet.

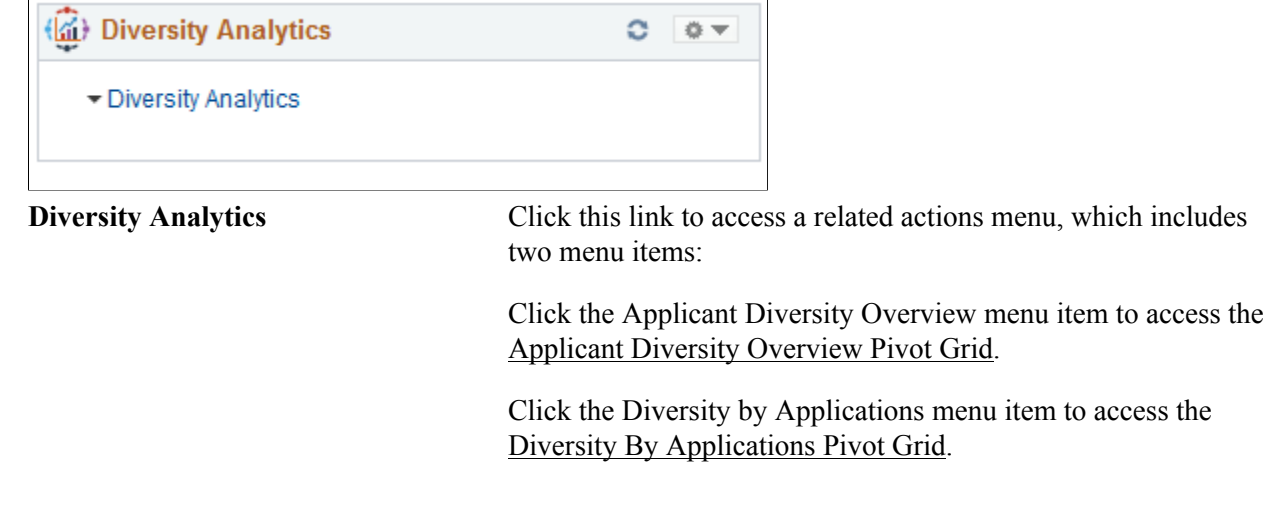

# **Viewing Detail Pages for the My Alerts Pagelet**

The My Alerts pagelet on the Recruiting Home page consolidates a variety of important information for recruiters. From the pagelet, you can access detail pages with additional information.

The documentation for the [My Alerts Pagelet](#page-321-0) lists the target pages for all of the alert links and provides links to the related documentation. Many of these target pages are commonly used recruiting page such as the Search Applicants page or the Pending Approvals page, while others are accessible only from the My Alerts pagelet.

This topic describes the pages that are accessible only from the My Alerts pagelet.

# **Pages Accessed Exclusively from the My Alerts Pagelet**

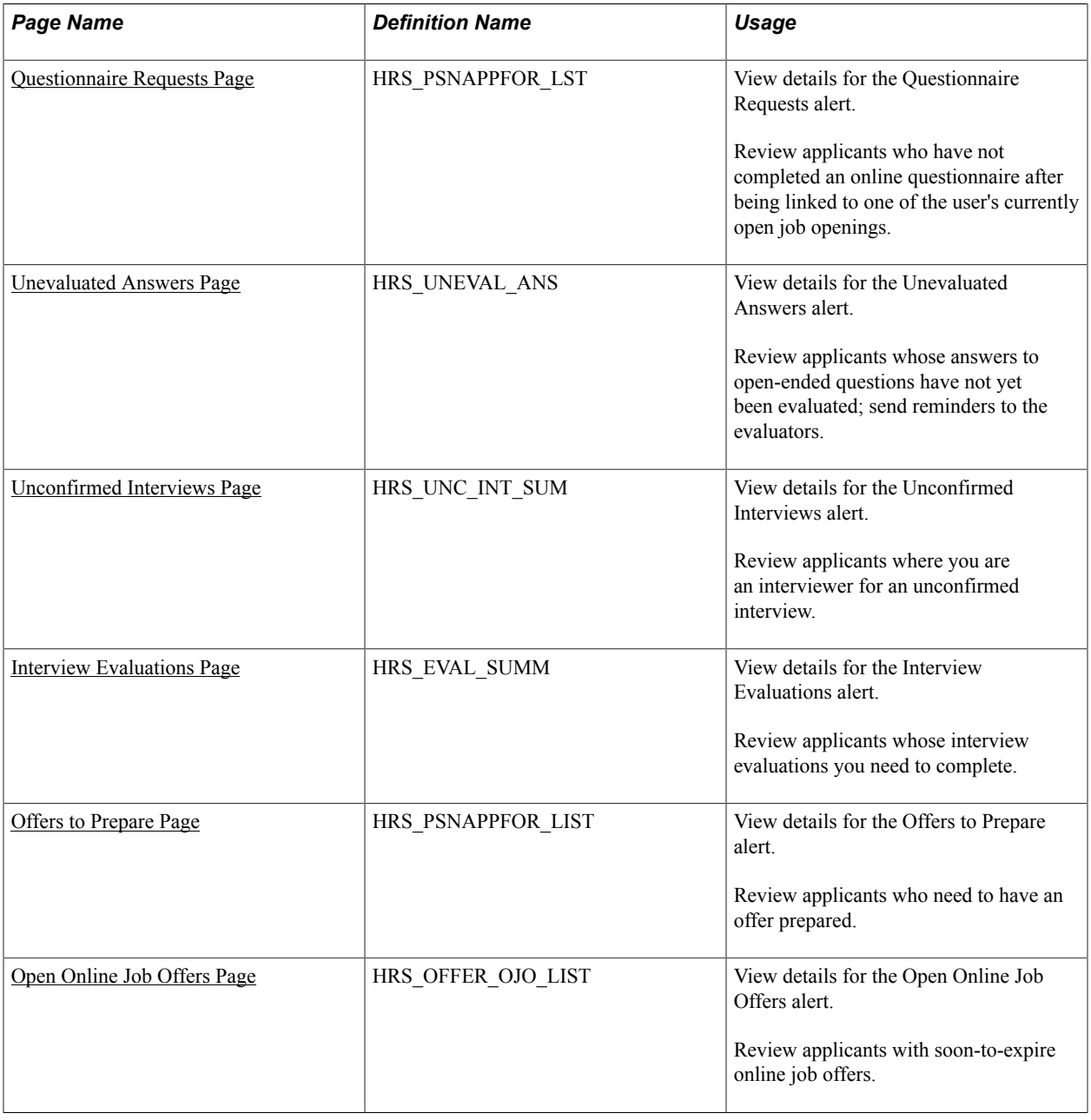

# <span id="page-337-0"></span>**Questionnaire Requests Page**

Use the Questionnaire Request page (HRS\_PSNAPPFOR\_LST) to review a list of applicants who have not completed an online questionnaire after being linked to one of the user's currently open job openings and after being sent a request to complete the questionnaire.

#### **Navigation**

Click the Questionnaire Requests link on the [My Alerts Pagelet](#page-321-0)

#### **Image: Questionnaire Requests page**

#### This example illustrates the Questionnaire Request page.

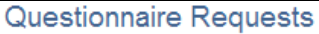

#### Recruiting Home

Listed below are the applicants who have not completed the questionnaires for your job openings. Choose Send Reminder to send email to selected applicants to remind them to complete answers to the questionnaires.

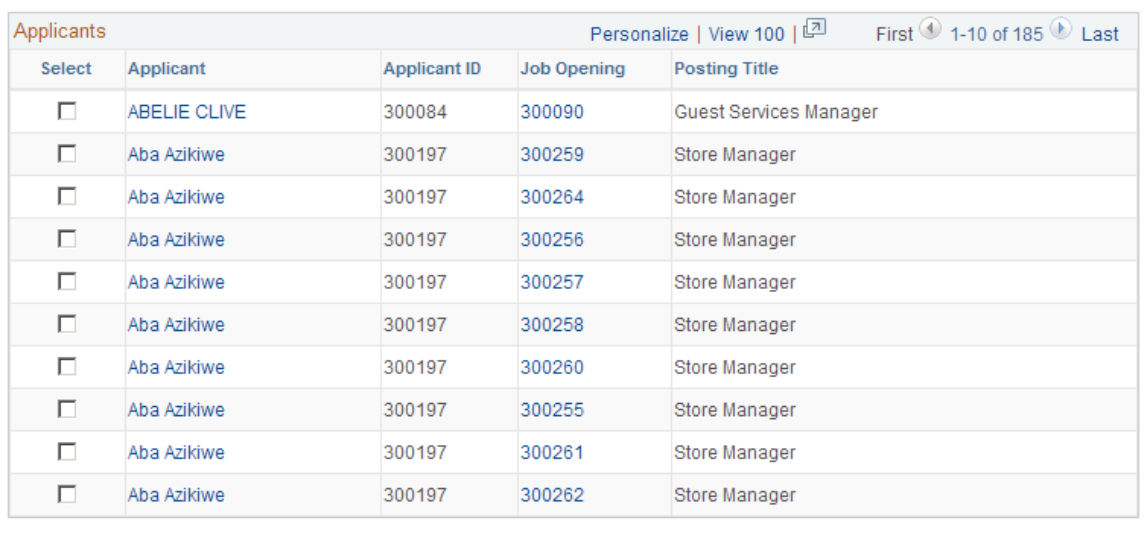

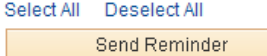

**Select** Use the Select check box to choose which applicants to include when you click the Send Reminder button.

**Applicant** and **Applicant ID** These fields display identifying information about the applicant. Click the applicant name to access the Manage Applicant page.

**Job Opening** and **Posting Title** These fields display identifying information about the job opening that the applicant was asked to reapply for. Click the job opening ID to access the Manage Job Opening page.

> **Note:** Only job openings with a current status of *Open* are included in this alert. When the job opening is closed, there is no longer any reason to remind the applicant to submit an application, so the alert disappears from the list.

**Send Reminder** Click the Send Reminder button to send the selected applicants a new invitation to apply for the selected job opening.

# <span id="page-339-0"></span>**Unevaluated Answers Page**

Use the Unevaluated Answers page (HRS\_UNEVAL\_ANS) to review a list of applicants whose answers to open-ended questions have not yet been evaluated and to send reminders to the evaluators.

#### **Navigation**

Click the Unevaluated Answers link on the [My Alerts Pagelet](#page-321-0)

#### **Image: Unevaluated Answers page**

This example illustrates the Unevaluated Answers page.

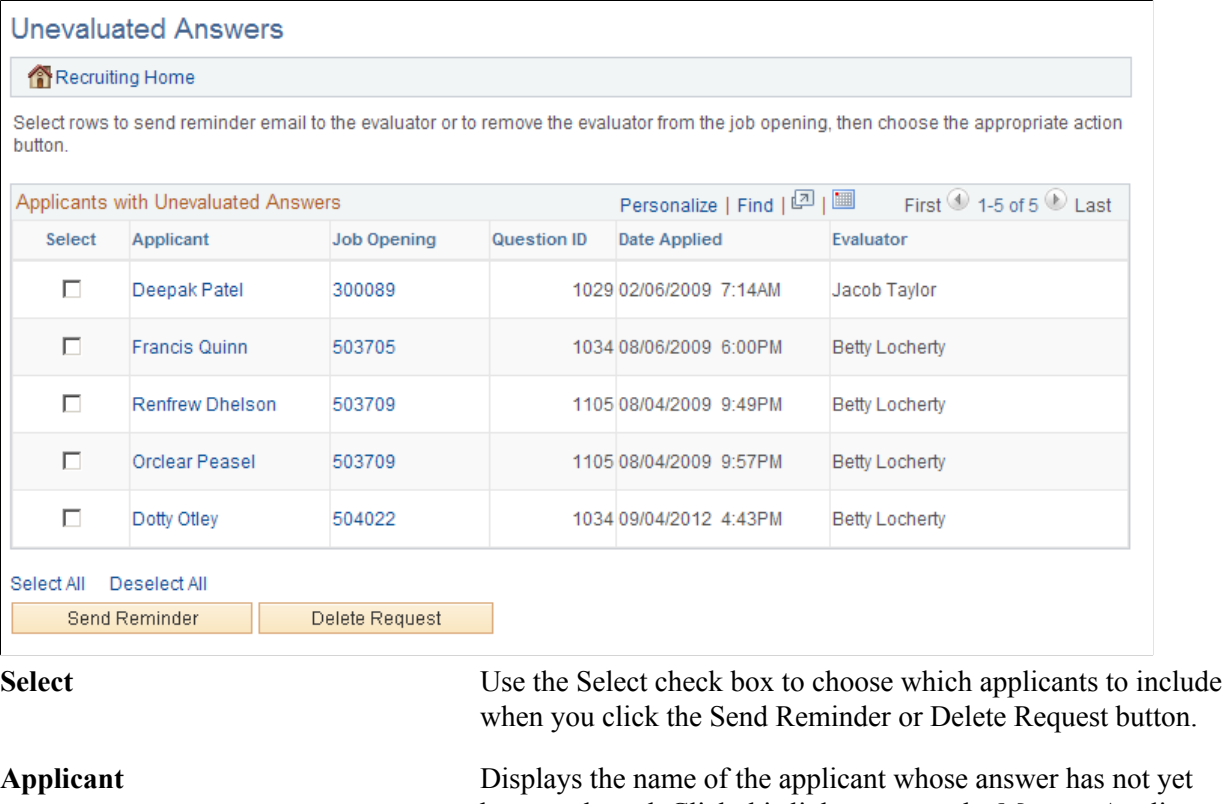

been evaluated. Click this link to access the Manage Applicant page.

**Job Opening** Displays the job opening with the question whose answer has not yet been evaluated. Click this link to access the Manage Job Opening page.

- **Question ID** Displays the unique identifier for the question whose answer has not yet been evaluated.
- **Date Applied** Displays the date that the applicant applied for the job opening.
- **Evaluator** Displays the name of the evaluator who has not yet evaluated the applicant's answer.

#### **Buttons for Managing Unevaluated Answers**

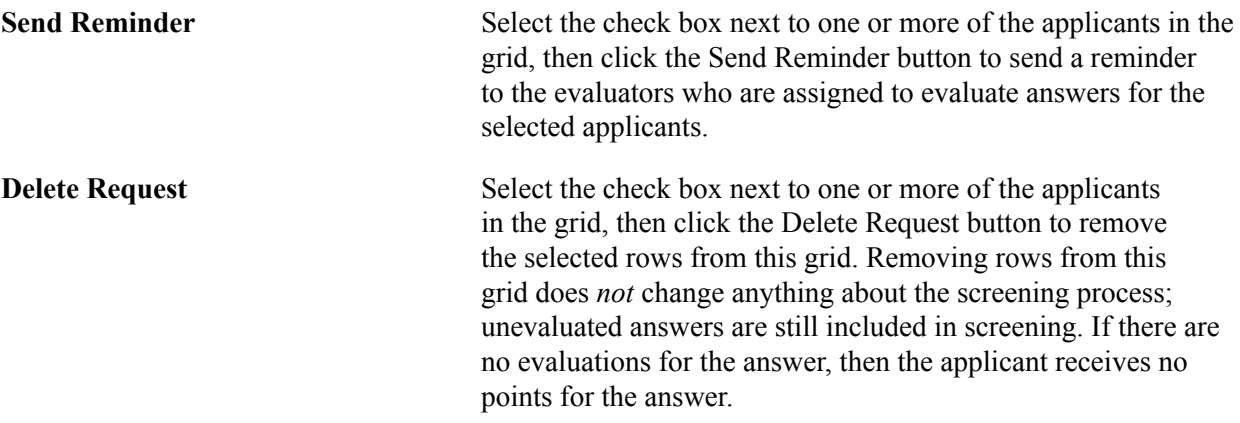

# <span id="page-340-0"></span>**Unconfirmed Interviews Page**

Use the Unconfirmed Interviews page (HRS\_UNC\_INT\_SUM) to review applicants where you are an interviewer for an unconfirmed interview.

#### **Navigation**

Click the Unconfirmed Interviews link on the [My Alerts Pagelet](#page-321-0)

#### **Image: Unconfirmed Interviews page**

This example illustrates the Unconfirmed Interviews page.

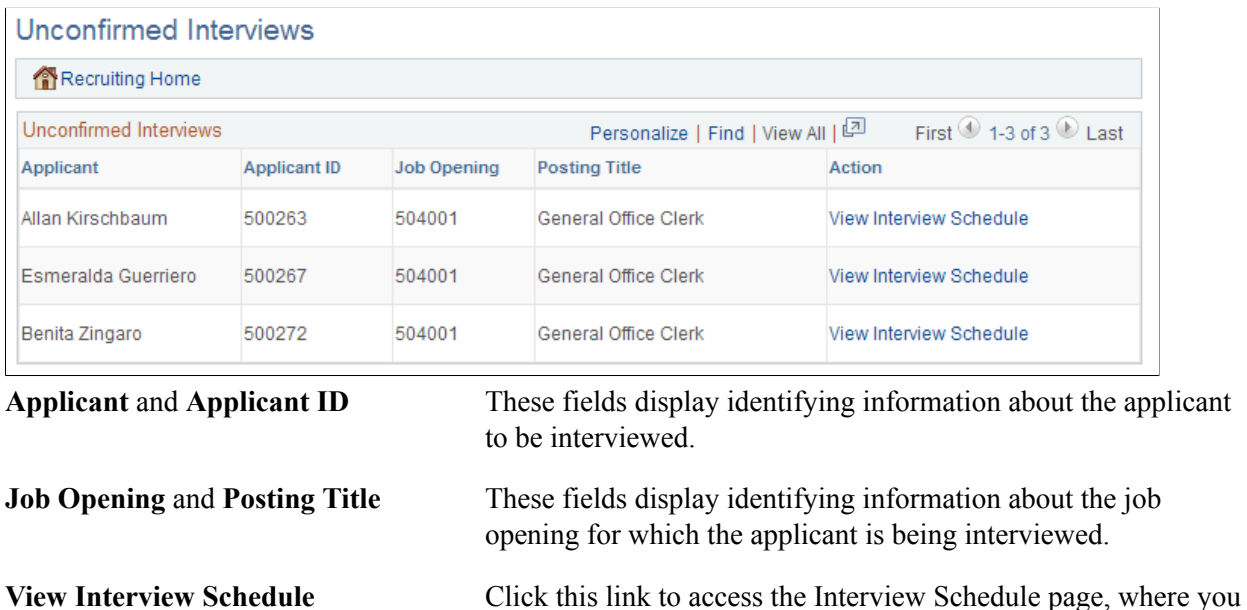

manage interview schedules.

# <span id="page-340-1"></span>**Interview Evaluations Page**

Use the Interview Evaluations page (HRS\_EVAL\_SUMM) to review applicants whose interview evaluations you need to complete.

#### **Navigation**

Click the Interview Evaluations link on the [My Alerts Pagelet](#page-321-0)

#### **Image: Interview Evaluations page**

This example illustrates the Interview Evaluations page.

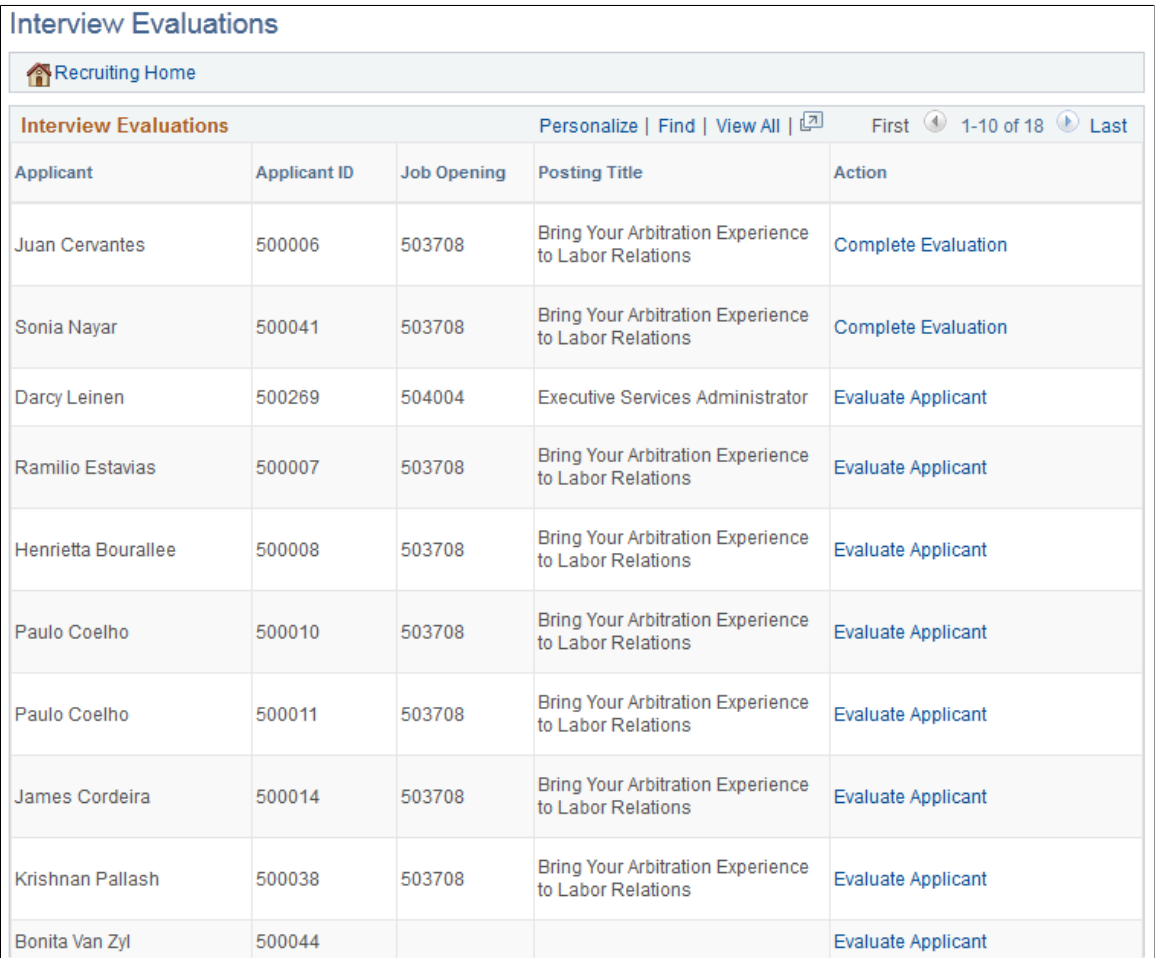

Two types of evaluations appear on this page

- Evaluations that were saved as draft but not submitted.
- Evaluations that have not been started for an interview that has already occurred (based on the interview date).

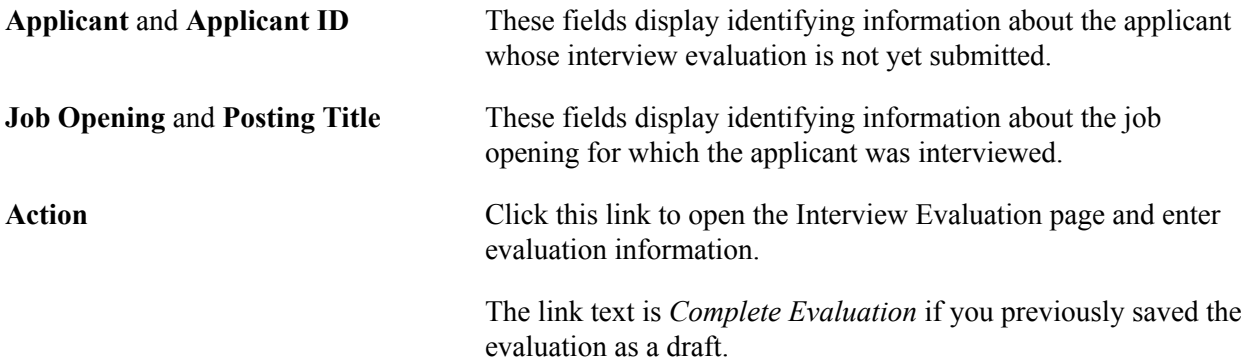

The link text is *Evaluate Applicant* if you have not yet started the evaluation.

# <span id="page-342-0"></span>**Offers to Prepare Page**

Use the Offers to Prepare page (HRS\_PSNAPPFOR\_LIST) to review a list of applicants who need to have an offer prepared.

#### **Navigation**

Click the Offers to Prepare link on the [My Alerts Pagelet](#page-321-0)

#### **Image: Offers to Prepare page**

This example illustrates the Offers to Prepare page.

#### Offers to Prepare

Recruiting Home

Listed below are the applicants for your job openings who need to have an offer prepared (includes offers in draft). Select the applicant's name to create or update the existing job offer details.

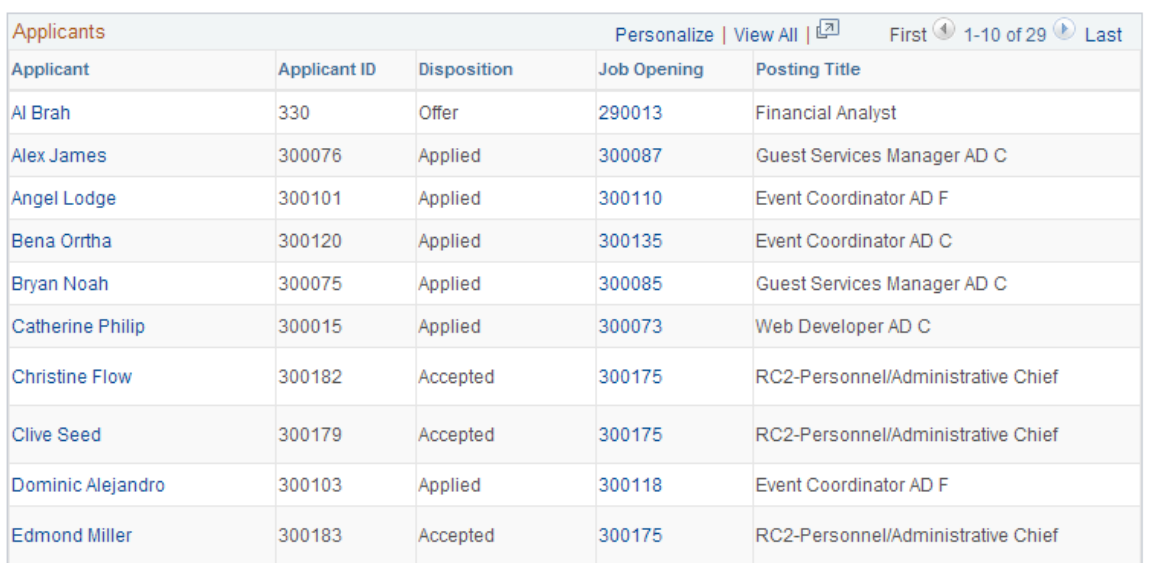

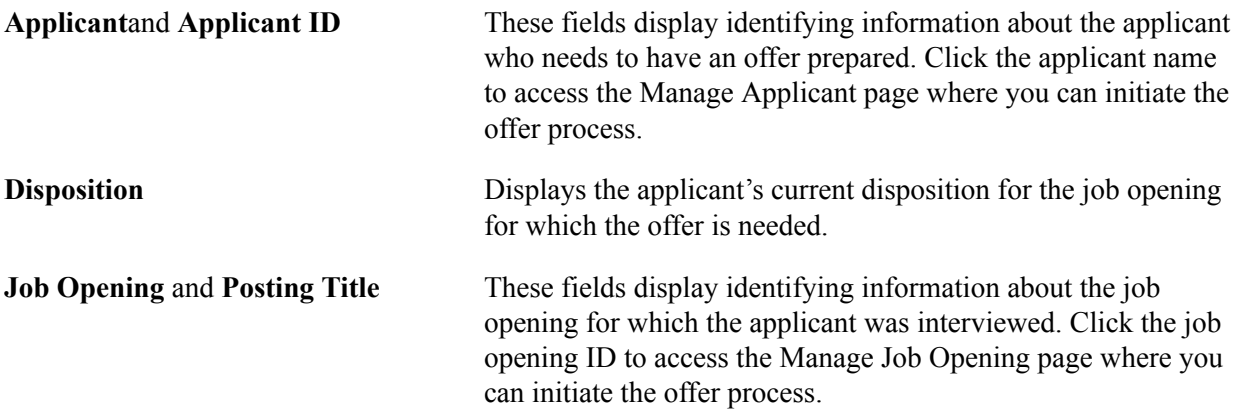

# <span id="page-343-0"></span>**Open Online Job Offers Page**

Use the Open Online Job Offers page (HRS\_OFFER\_OJO\_LIST) to review a list of applicants with soonto-expire online job offers.

#### **Navigation**

Click the Open Online Job Offers link on the [My Alerts Pagelet](#page-321-0)

#### **Image: Open Online Job Offers page**

This example illustrates the Open Online Job Offers page.

#### Open Online Job Offers

#### Recruiting Home

Listed below are the applicants who have received an online job offer for your job openings. Select the applicant's name to view the job offer details.

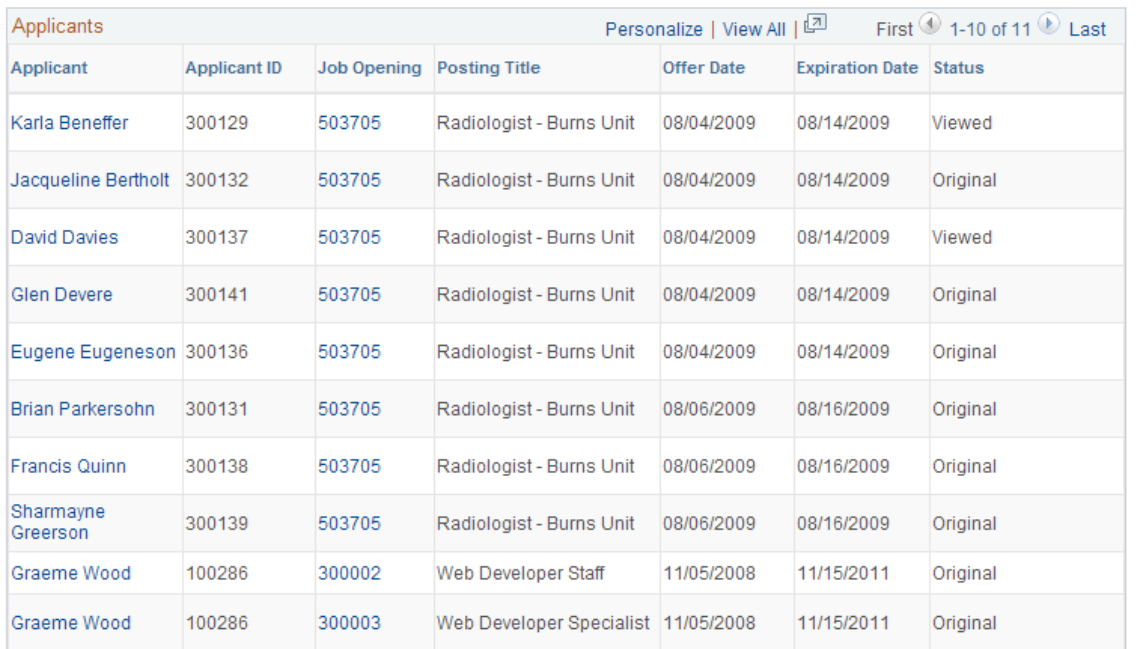

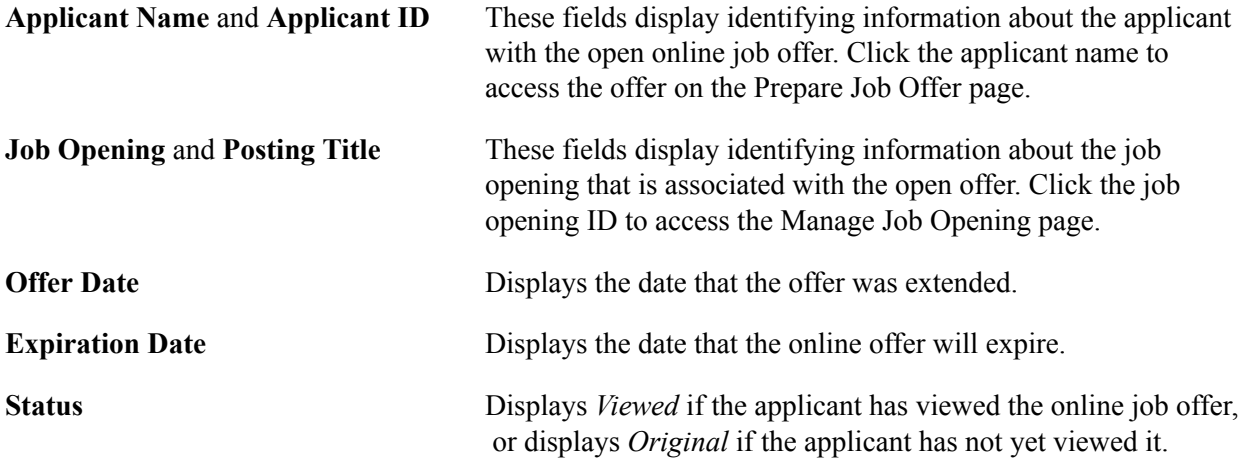

# **Viewing the Recruiting Manager Summary Pagelet**

This topic discusses the Recruiting Manage summary pagelet. This pagelet lists summary information about the workload and effectiveness of recruiters who report to the current user. It also provides access to recruiting pivot grids that provide actionable operational analytics.

See [Viewing Recruiting Pivot Grids](#page-356-0).

**Note:** The option to display the Recruiting Manager Summary pagelet is visible only to users with the Recruiting Manager role. These users can add the pagelet to the PeopleSoft home page or to the Recruiting Home page.

# **Recruiting Manager Summary Pagelet and its Personalization Page**

This table provides summary information about the Recruiting Manager Summary pagelet.

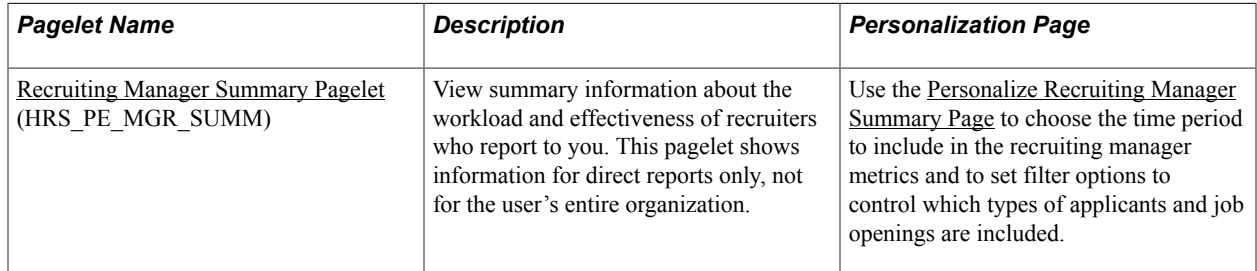

# <span id="page-344-0"></span>**Recruiting Manager Summary Pagelet**

Use the Recruiting Manager Summary pagelet (HRS\_PE\_MGR\_SUMM) to view summary information about the workload and effectiveness of recruiters who report to you. This pagelet shows information for direct reports only, not for the user's entire organization.

**Note:** This pagelet supports up to 300 direct reports. If a user with more than 300 direct reports attempts to use this pagelet, the grid will stop after loading data for 300 direct reports, and the system will display a message to the user.

#### **Image: Recruiting Manager Summary pagelet**

This example illustrates the Recruiting Manager Summary pagelet.

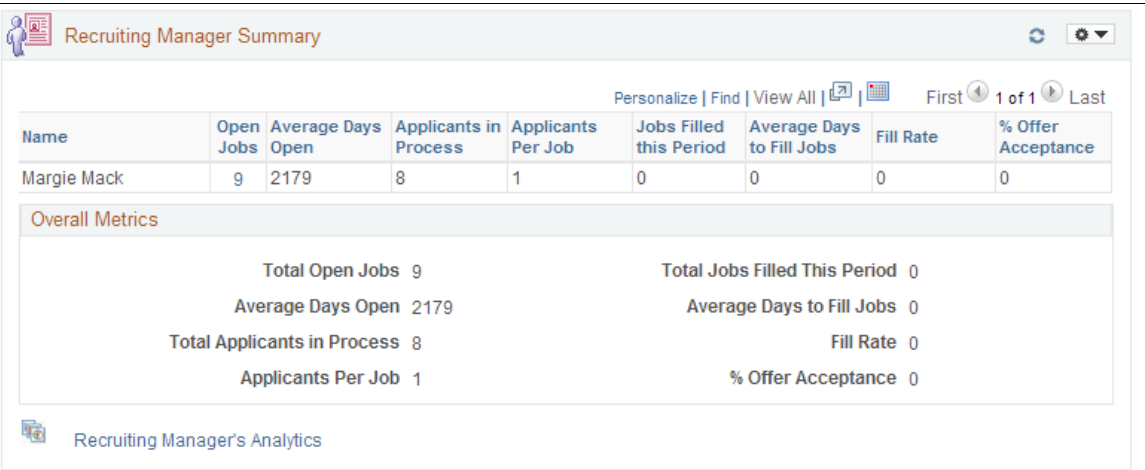

The Recruiting Manager Summary pagelet shows a variety of metrics to gauge the workload and effectiveness of a recruiting manager's direct reports. All metrics are based on job openings where the direct report is the primary recruiter.

## **Job Opening Security**

Metrics for direct reports include data from all job openings where the direct report is the primary recruiter, regardless of whether the recruiting manager who is viewing the metrics is authorized to access those job openings.

However, when a recruiting manager drills into metrics to view details, job opening security hides any job openings that the manager is not authorized to access. For this reason, the number of openings in the detailed list may differ from the total count of open job openings shown on the pagelet.

### **Determination of Direct Reports**

The system determines the user's direct reports based on the access type specified on the "Target Information Page" (PeopleSoft HCM 9.2: Application Fundamentals). As delivered, the Recruiting Manager Summary pagelet uses the access type *By Part Posn Mgmt Supervisor.*

See "Setting Up Access to Direct Reports Data" (PeopleSoft HCM 9.2: Application Fundamentals)

### **Metrics for Direct Reports**

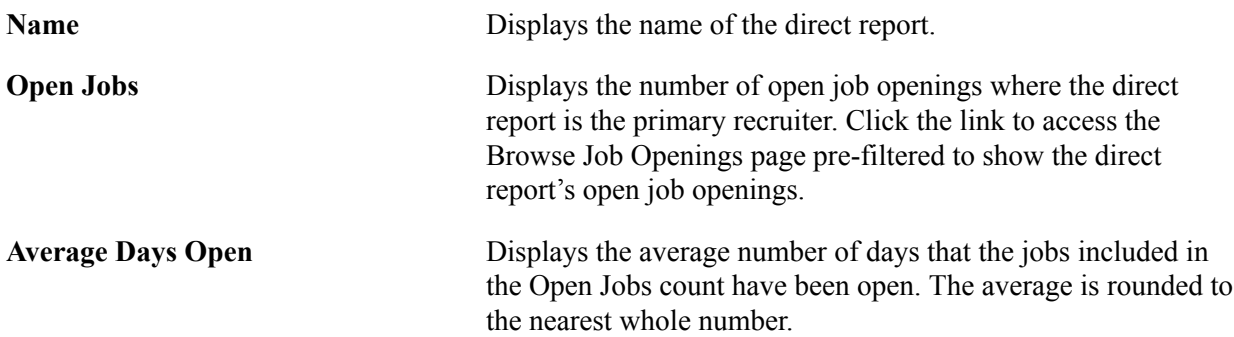

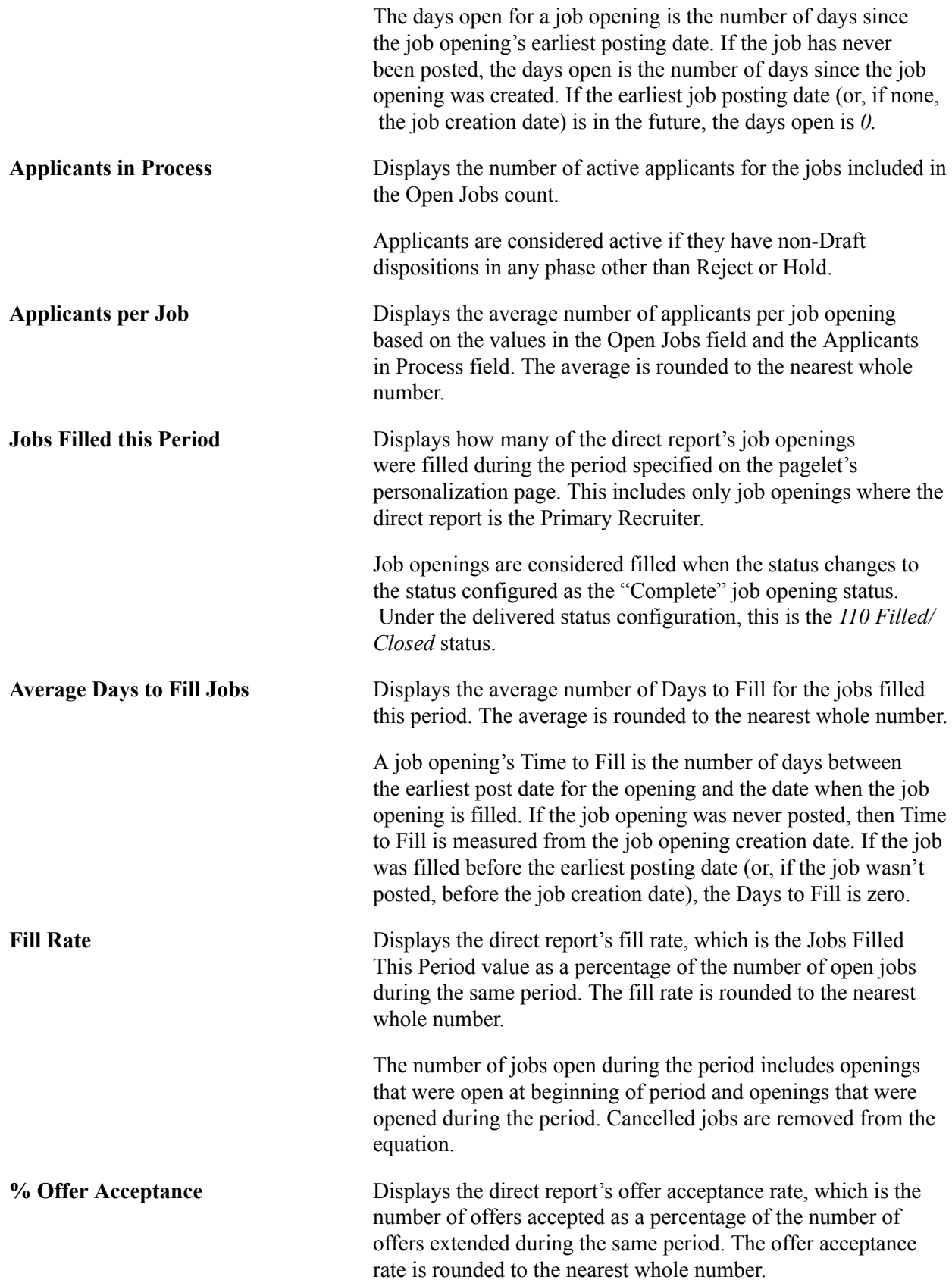

### **Overall Metrics**

The Overall Metrics group box displays summary data for all of the recruiting manager's direct reports. The fields are the same as those in the Direct Reports grid, but the values in the grid are aggregated to produce the overall metrics.

#### **Recruiting Manager Analytics**

**Recruiting Manager's Analytics** Click to display a menu listing the pivot grids, then select one of the following pivot grids to display:

- Job Opening Aging Analysis
- Job Opening Open and Close Trend
- Time to Fill

See [Viewing Recruiting Pivot Grids](#page-356-0).

**Note:** These pivot grids are also available from other pagelets on the Recruiting Home page. However, when accessed from the Recruiting Manager Summary pagelet, the pivot grids display data for all of the user's direct reports rather than just displaying the user's own data.

# <span id="page-347-0"></span>**Personalize Recruiting Manager Summary Page**

Use the Personalize Recruiting Manager Summary page (HRS\_PE\_OPR\_MGR) to choose the time period to include in the recruiting manager metrics and to set filter options to control which types of applicants and job openings are included.

#### **Image: Personalize Recruiting Manager Summary page**

This example illustrates the Personalize Recruiting Manager Summary page.

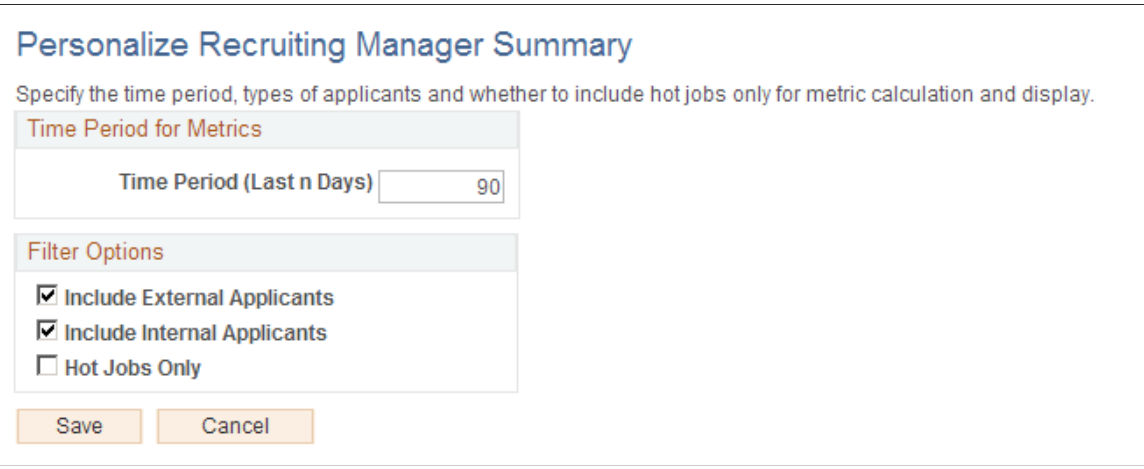

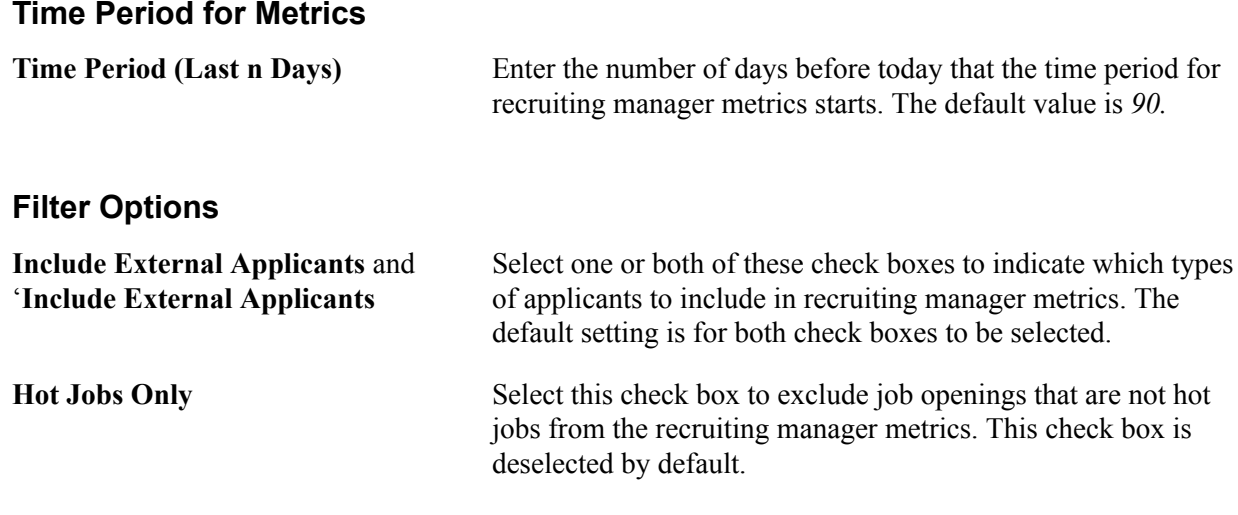

# **Viewing Classic Recruiting Pagelets**

This topic describes the five recruiting pagelets that are grouped under the heading "Recruiting Solutions (Classic)" on the [Personalize Content Page](#page-316-0) page (and on the page where you personalize your PeopleSoft home page). These are older pagelets that remain available if users of previous releases prefer to work with pagelets that are they are more familiar with.

# **Classic Recruiting Pagelets and Their Personalization Pages**

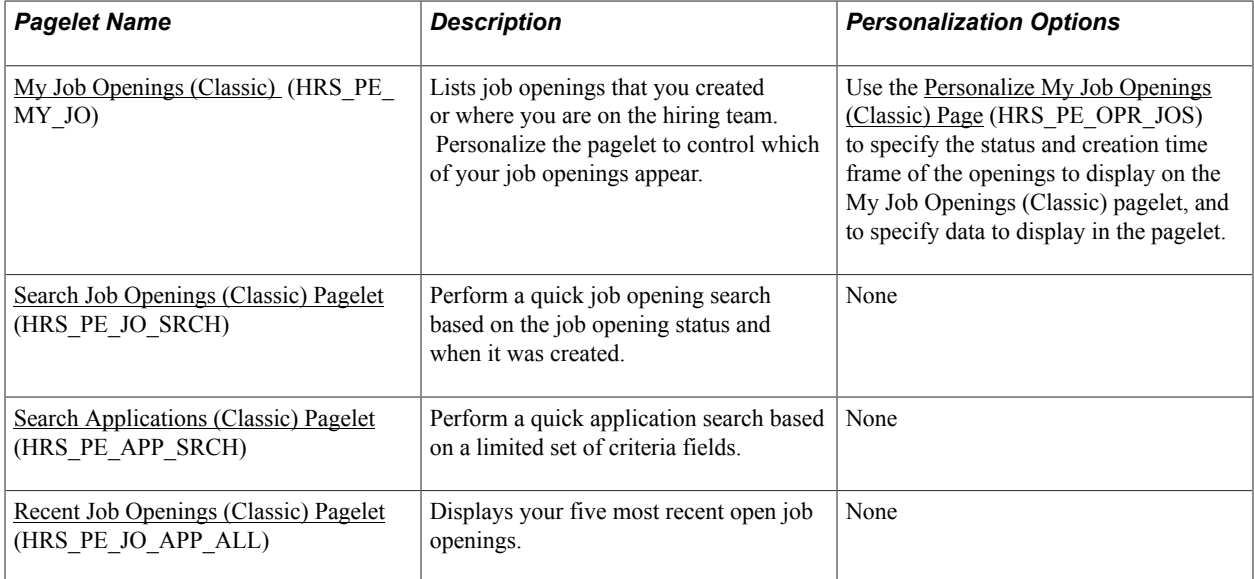

This table provides summary information about the classic Recruiting pagelets:

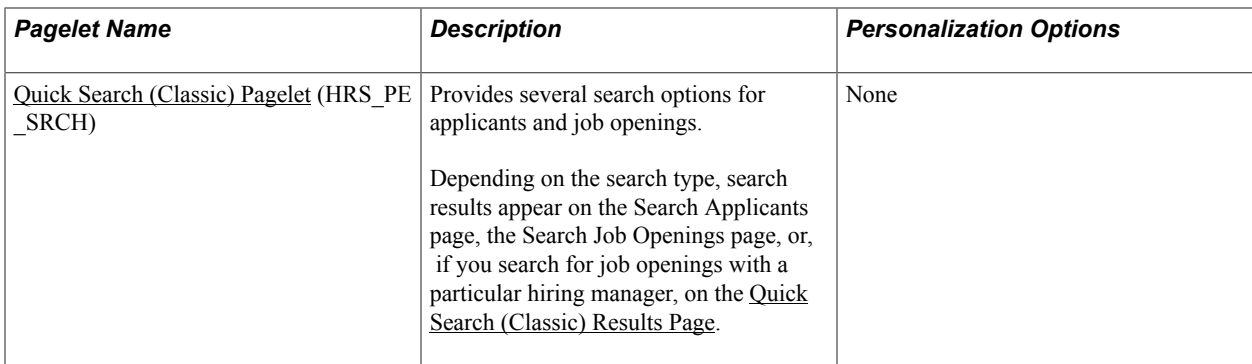

# <span id="page-349-0"></span>**My Job Openings (Classic)**

Use the My Job Openings (Classic) pagelet (HRS PE\_MY\_JO) to display job openings that you created or where you are on the hiring team. Personalize the pagelet to control which of your job openings appear. Personalizations include the job opening status and how long ago the job opening was created.

#### **Image: My Job Openings (Classic) pagelet**

This example illustrates the My Job Openings (Classic) pagelet.

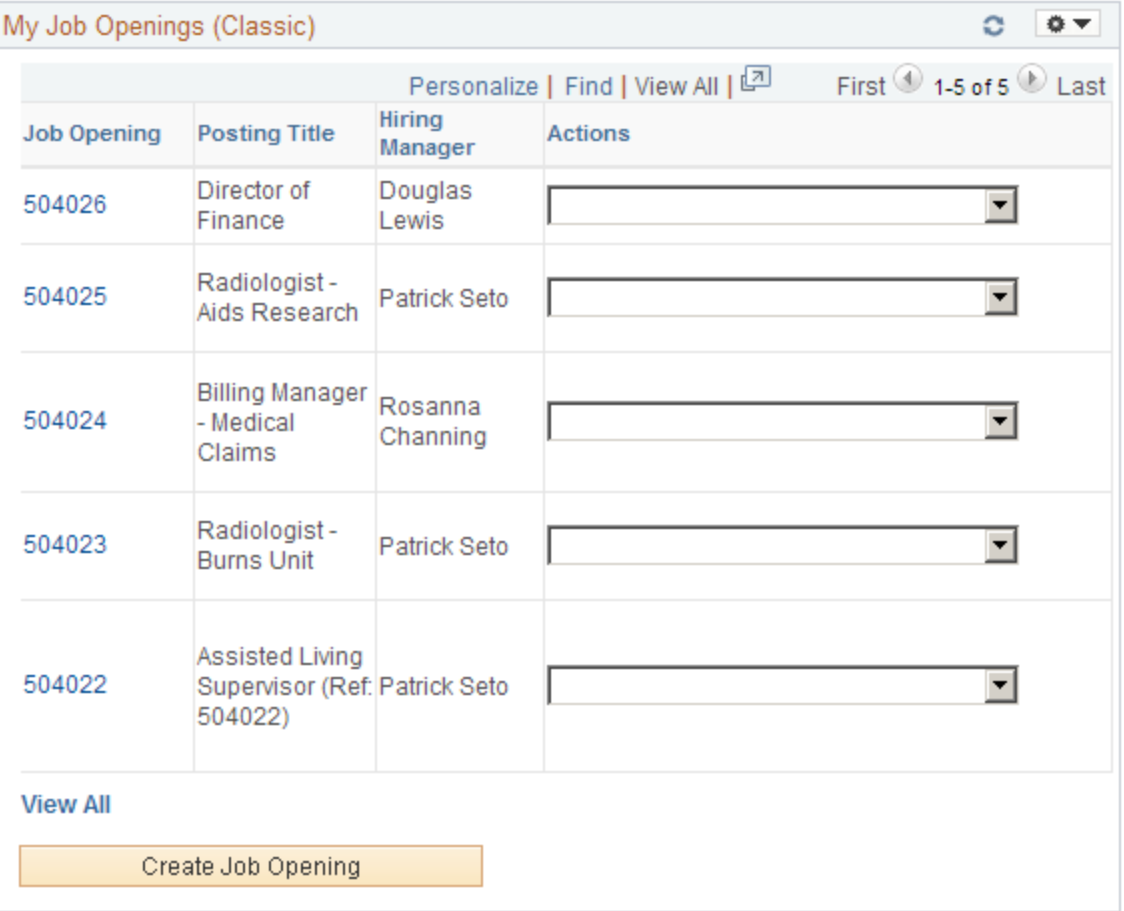

# **List of Job Openings**

**Note:** The personalization options for the pagelet offer 11 possible columns to include in the job openings grid, but the grid can only display a maximum of five columns.

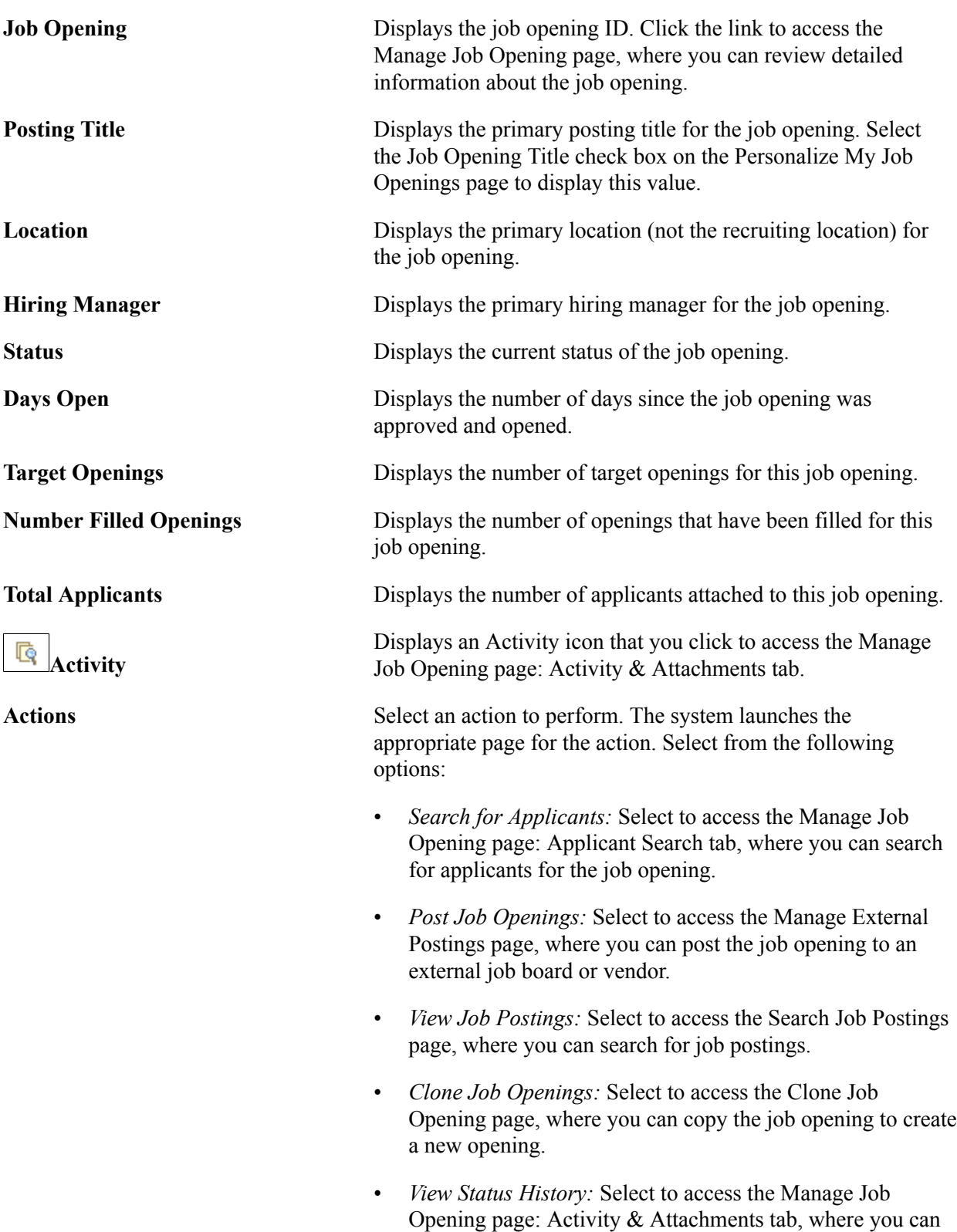

view the job history.

• *Manage Applicants:* Select to access the Manage Job Opening page: Applicants tab, where you can manage recruiting processes for the job opening.

#### **Additional Page Elements**

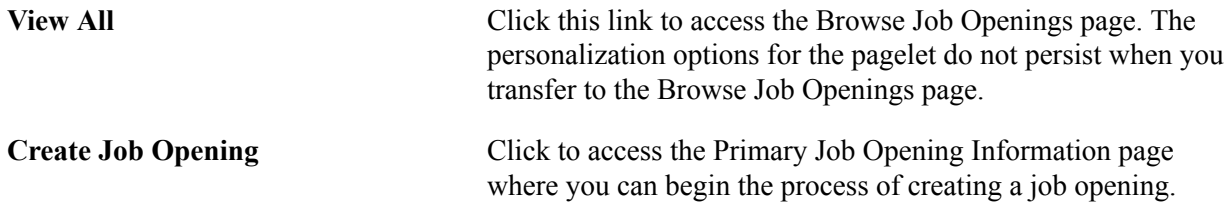

# <span id="page-351-0"></span>**Personalize My Job Openings (Classic) Page**

Use the Personalize My Job Openings (Classic) page (HRS PE\_OPR\_JOS) to define the content and layout of the My Job Openings (Classic) pagelet.

#### **Image: Personalize My Job Openings (Classic) page**

This example illustrates the Personalize My Job Openings (Classic) page.

#### Personalize My Job Openings (Classic)

Select the information that should display on the pagelet. The values selected for Status Code and Created Within are the criteria that determine which Openings display on the pagelet. The selected values in the Additional Columns list determine which columns are displayed on the pagelet. The Job Opening column is preselected and will always display.

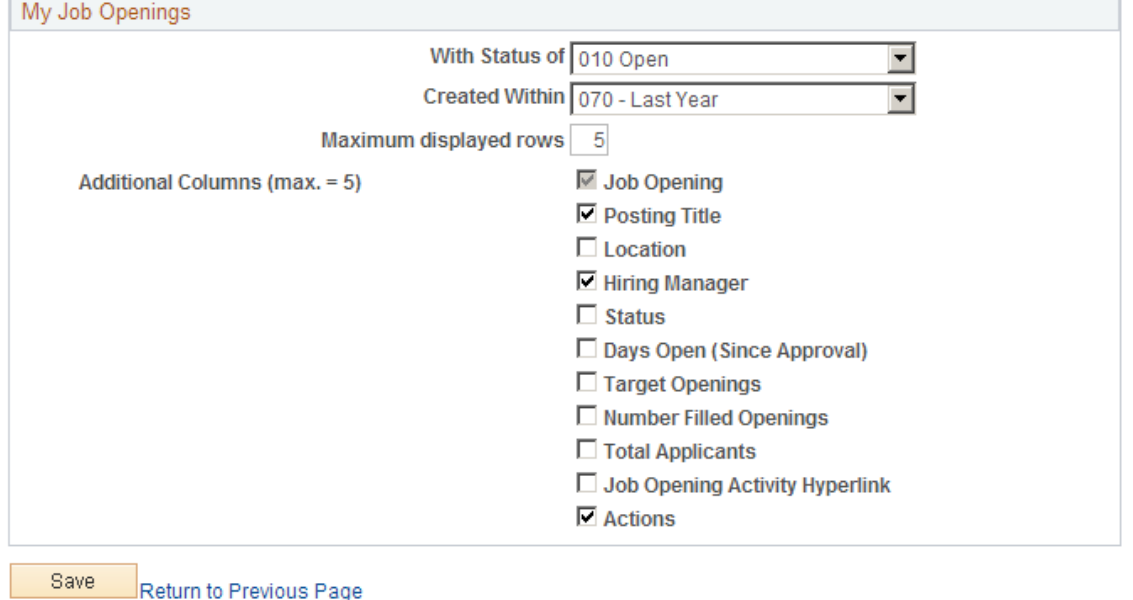

Use this page to define what information displays on the My Job Openings (Classic) pagelet.

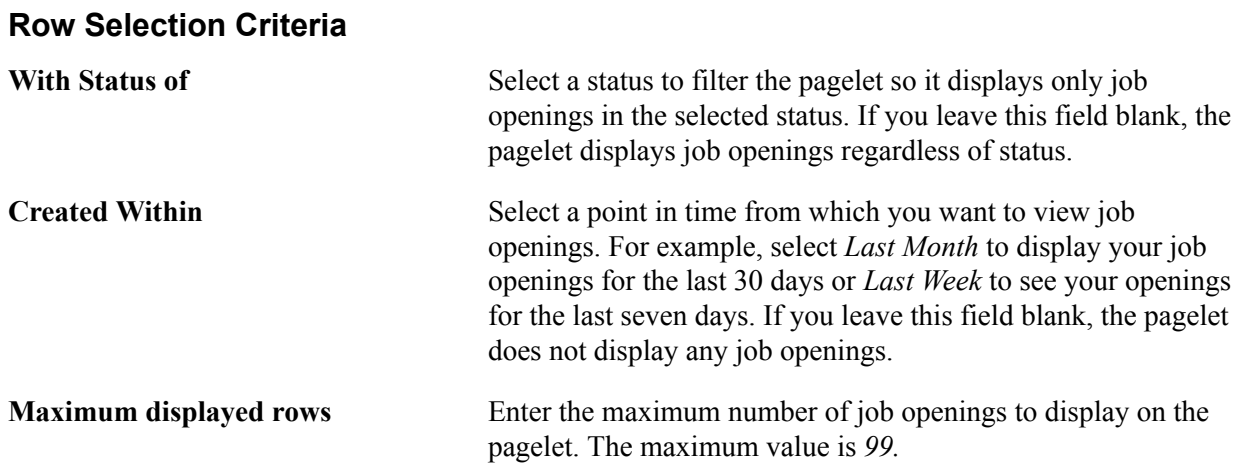

#### **Additional Columns**

The personalization page displays 11 check boxes representing columns that you can include in the job openings grid on the pagelet. Select the check boxes for the columns that you want to display.

The Job Opening check box must be selected. You can select up to four additional check boxes as well.

# <span id="page-352-0"></span>**Search Job Openings (Classic) Pagelet**

Use the Search Job Openings (Classic) pagelet (HRS\_PE\_JO\_SRCH) to perform quick job opening searches based on the job opening status and when it was created.

#### **Image: Search Job Openings (Classic) pagelet**

This example illustrates the Search Job Openings (Classic) pagelet.

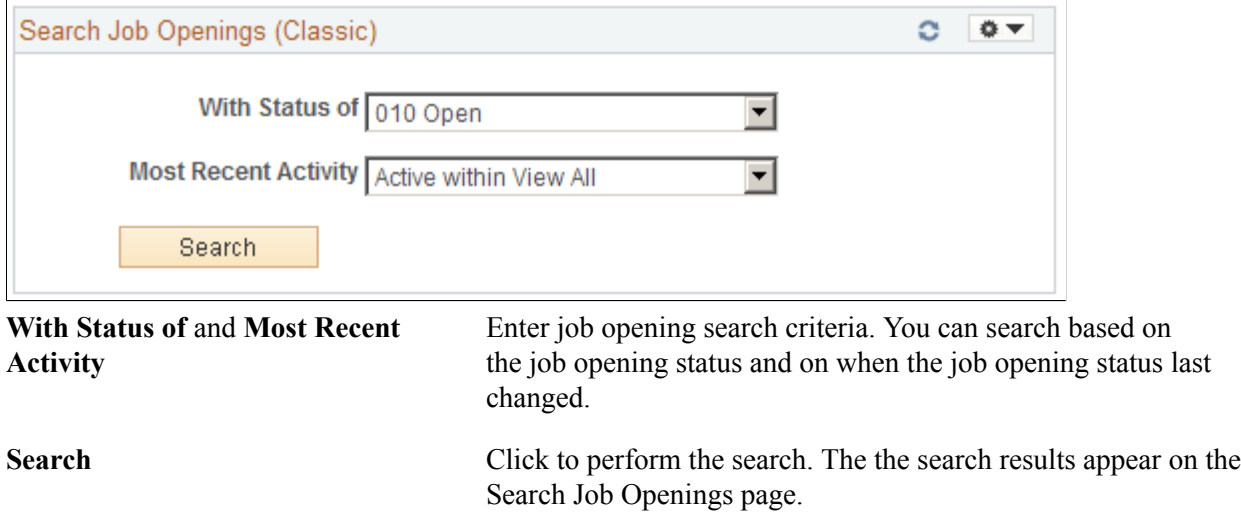

# <span id="page-352-1"></span>**Search Applications (Classic) Pagelet**

Use the Search Applications (Classic) pagelet (HRS\_PE\_APP\_SRCH) to perform quick application searches based on a limited set of criteria fields.

#### **Image: Search Applications (Classic) pagelet**

This example illustrates the Search Applications (Classic) pagelet.

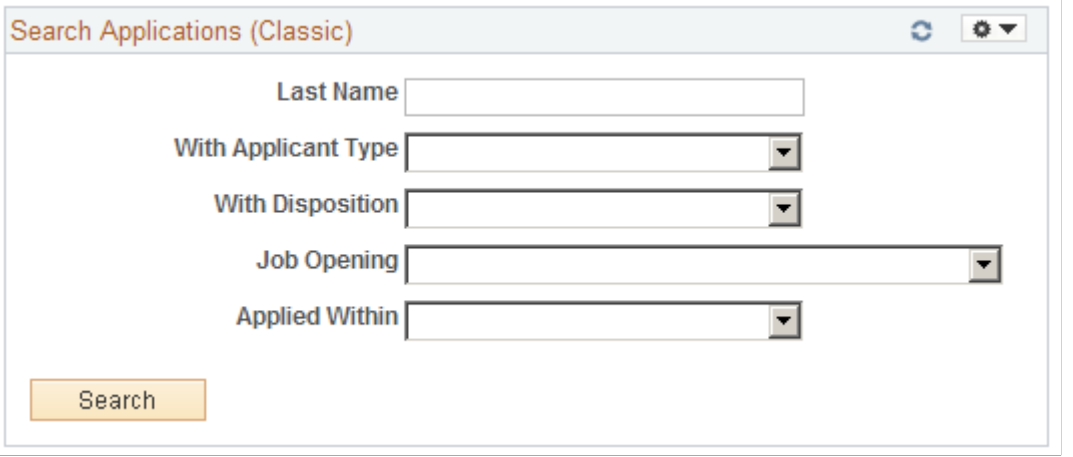

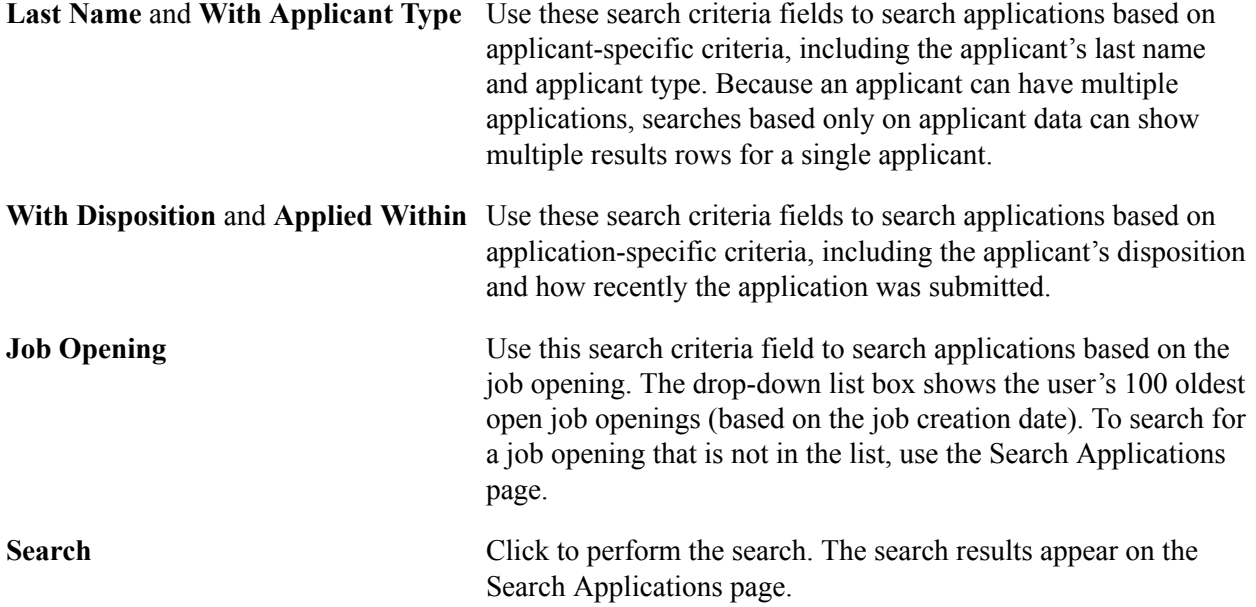

# <span id="page-353-0"></span>**Recent Job Openings (Classic) Pagelet**

Use the Recent Job Openings (Classic) pagelet (HRS\_PE\_JO\_APP\_ALL) to view your five most recent open job openings.

#### **Image: Recent Job Openings (Classic) pagelet**

This example illustrates the Recent Job Openings (Classic) pagelet.

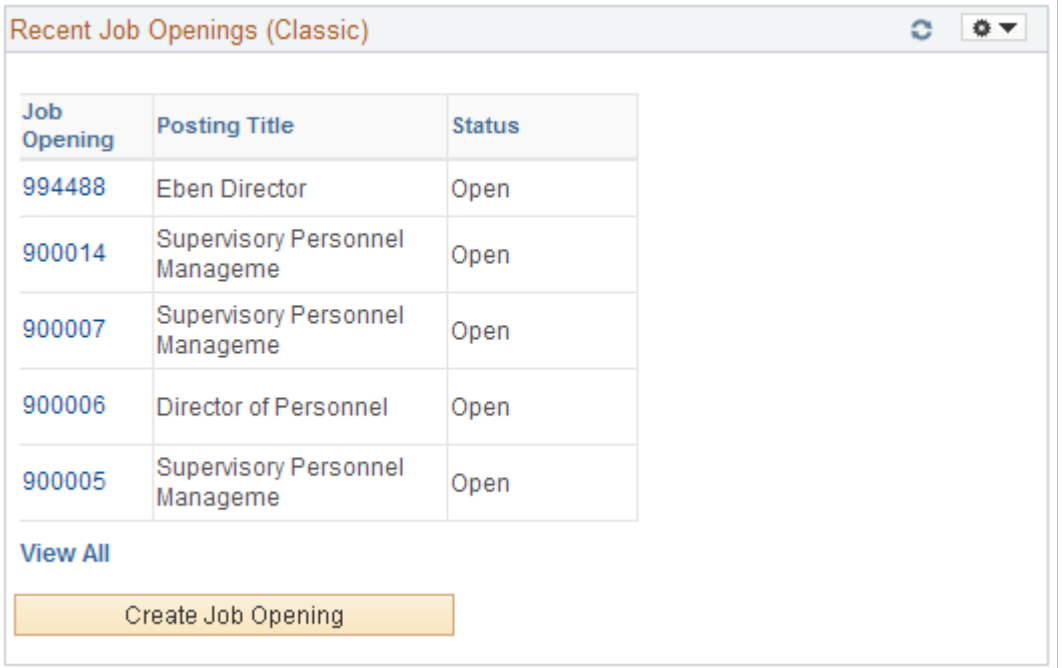

This pagelet displays basic information about your five most recent job openings.

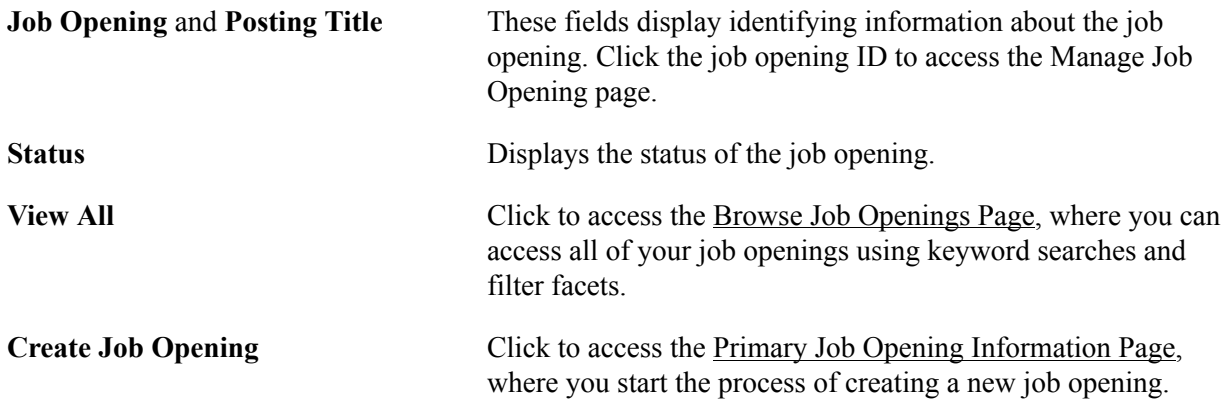

# <span id="page-354-0"></span>**Quick Search (Classic) Pagelet**

Use the Quick Search (Classic) pagelet (HRS\_PE\_SRCH) to perform quick applicant and job opening searches.

#### **Image: Quick Search (Classic) pagelet**

This example illustrates the Quick Search (Classic) pagelet.

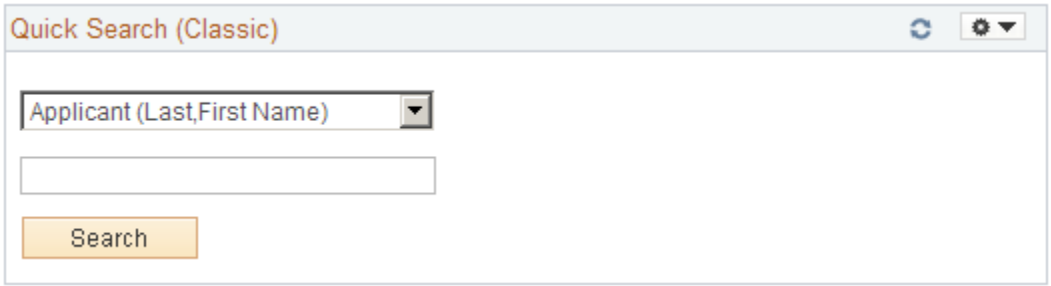

Use this pagelet to initiate a search for either applicants and job openings. Select a search option in the top field, then enter a corresponding value in the lower field and click Search to view search results on the appropriate Talent Acquisition Manager page.

Search options include:

- *Applicant (Last, First Name):* Enter the applicant's last name and then first name, then search to view the search results on the Search Applicants page: Quick Search tab.
- *Hiring Manager (Name)*: Enter the hiring manager's first and last name, then search to view a list of job openings that are associated with the hiring manager. Results appear on the Quick Search (Classic) Results page.
- *Job Opening ID:* Enter the job opening number, then search to view the search results on the Search Job Openings page.
- *Keywords*: Enter text that you want to search for in a resume, then search to view the search results on the Search Applicants page: Keyword Search tab.

# <span id="page-355-0"></span>**Quick Search (Classic) Results Page**

Use the Quick Search (Classic) Results page (HRS\_PE\_JO\_SRCHRES) to view results of a hiring manager search performed on the Quick Search (Classic) pagelet.

#### **Navigation**

Recruiting >Recruiting Home

Perform a Hiring Manager search on the Quick Search (Classic) pagelet.

#### **Image: Quick Search (Classic) Results page**

This example illustrates the Quick Search (Classic) Results page.

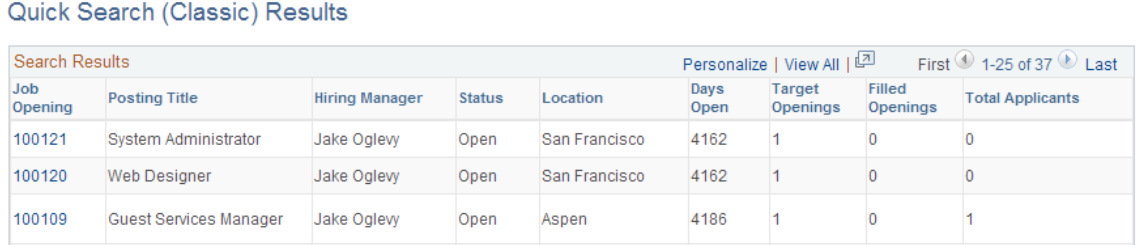

**Search Results** This grid lists job openings that meet your hiring manager search criteria. It is not necessary for the person to be the primary hiring manager. The fields in this grid are the same as those on the [My Job](#page-325-0) [Openings Pagelet](#page-325-0).

# <span id="page-356-0"></span>**Viewing Recruiting Pivot Grids**

This topic discusses recruiting pivot grids.

# **Pages Used to View Recruiting Pivot Grids**

**Note:** Pivot grids are accessed from pagelets. Pagelets can be added to a user's PeopleSoft home page or to the [Recruiting Home Page.](#page-314-0)

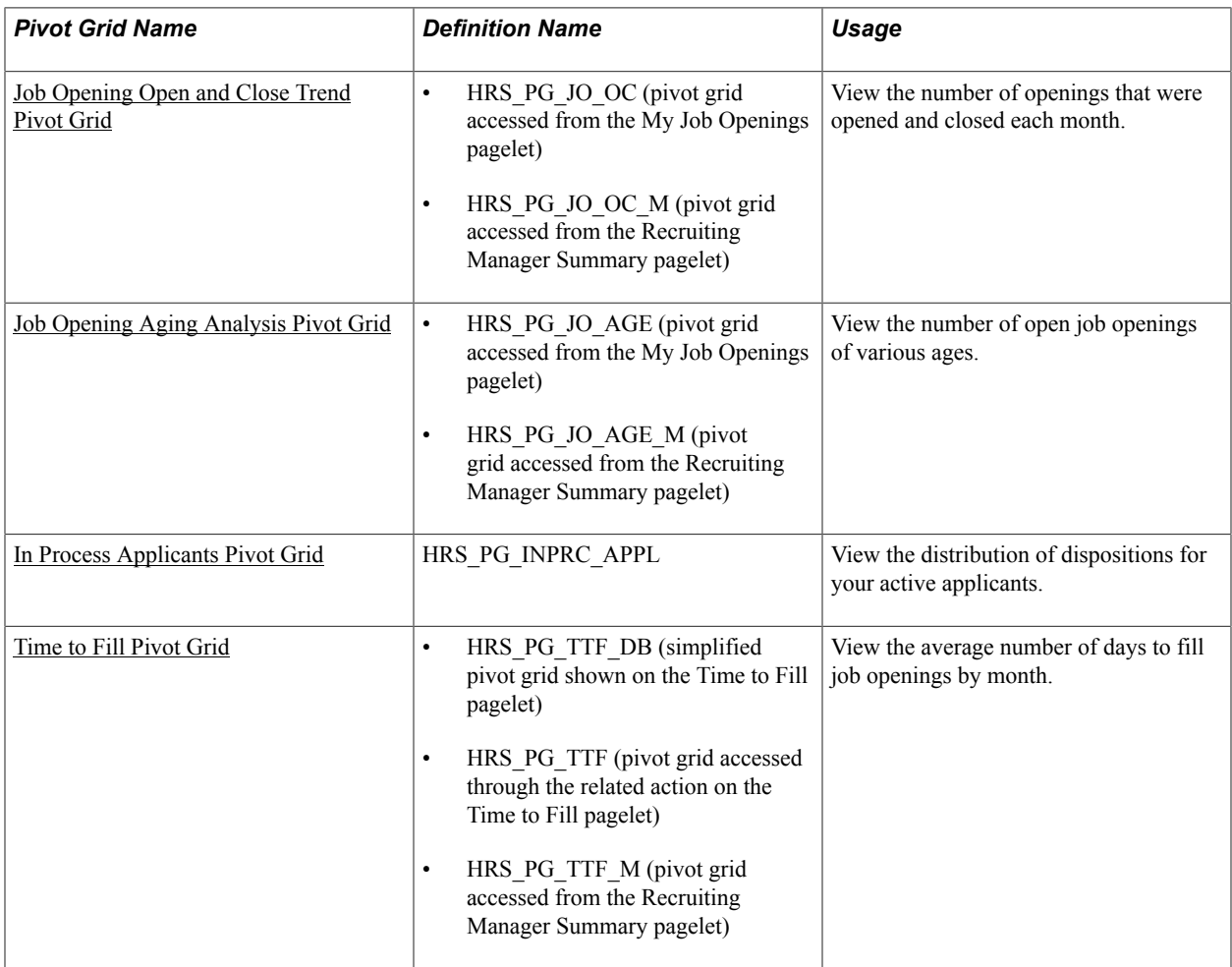

# **Understanding Recruiting Pivot Grids**

PeopleSoft Pivot Grid is a PeopleTools technology that provides actionable operational analytics using charts and grids. Pivot grids enable users to visually display real-time data and organize it on the fly by pivoting and filtering. The self-service, multi-dimensional analytics provided by PeopleSoft Pivot Grid provides users with the business intelligence needed to make informed decisions.

This video feature overview demonstrates the use of pivot grids for actionable operational analytics:

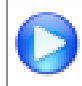

[PeopleSoft Actionable Operational Analytics](https://www.youtube.com/watch?v=jsm4mZdM8cU)

Recruiting Solutions delivers four pivot grids that provide graphic views of important performance measures:

- The Job Opening Open and Close Trend chart shows data related to the number of openings that are opened and closed on a monthly basis, giving users a picture of hiring activity across time, departments and locations.
- The Job Opening Aging Analysis chart shows the number of open job openings in various pre-defined age bands, providing vital information about an organization's recruiting backlog.
- The In Process Applicants chart shows the distribution of dispositions for applicants who are being considered for job openings, offering a view of the applicant pipeline.
- The Time to Fill chart shows monthly average Time to Fill data, helping users to see trends in their ability to fill job openings.

This data is available to recruiters, recruiting managers, and hiring managers through various pagelets.

For more information on the setup and capabilities of PeopleSoft Pivot Grid, see *PeopleTools: Pivot Grid*.

# **Common Elements for Viewing Pivot Grids**

These page controls appear on all Recruiting pivot grids:

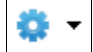

Click to open the Options Menu, then select from these menu items:

- *Prompts:* Displays a dialog box where you can change the parameters used to define the chart's data set.
- *View Grid:* Opens an additional dialog box that displays the data in a grid format rather than a chart format.
- *Export Data:* Exports the underlying PSQuery data to a spreadsheet.
- *Chart Options:* Opens the User Charting Options dialog box, where you can change the chart labels, layout, axes, and filters.

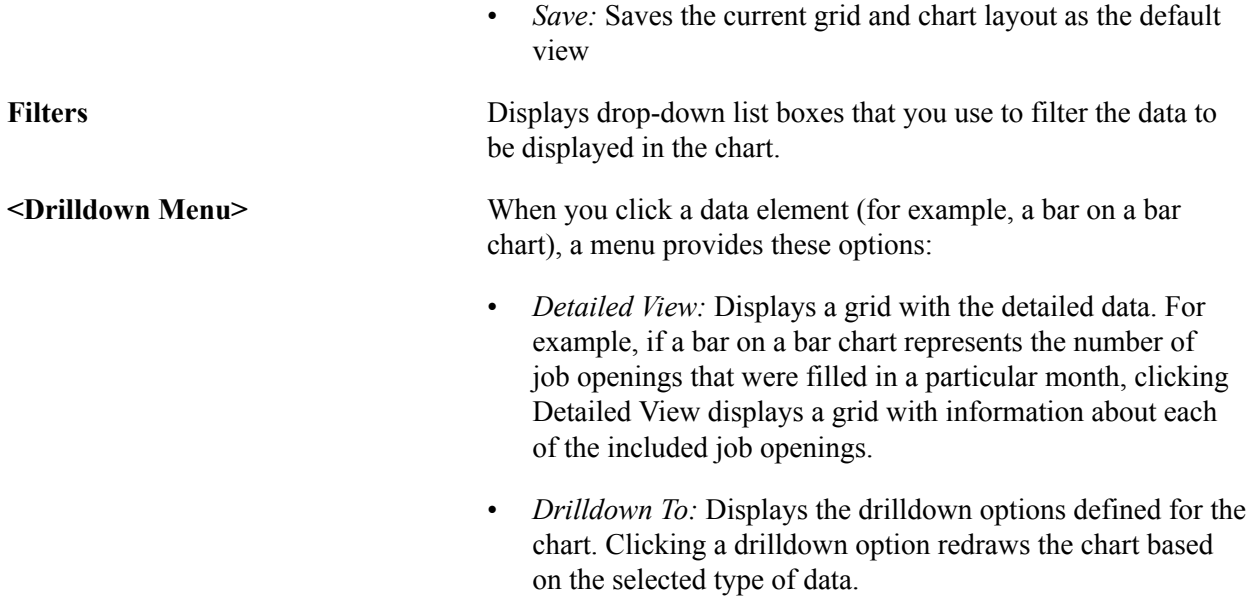

# <span id="page-358-0"></span>**Job Opening Open and Close Trend Pivot Grid**

Use the Job Opening Open and Close Trend pivot grid to view the number of openings that were opened and closed each month.

#### **Navigation**

This pivot grid is accessed from pagelets that you can add to your PeopleSoft home page or to the [Recruiting Home Page](#page-314-0).

- On the My Job Openings pagelet, click the My Job Openings Analytics link, then click the Job Opening Open and Close Trend option.
- On the Recruiting Manager Summary pagelet, click the Recruiting Manager's Analytics link, then click the Job Opening Open and Close Trend option.

 $\times$ 

#### **Image: Job Opening Open and Close Trend pivot grid**

This example illustrates the Job Opening Open and Close Trend pivot grid.

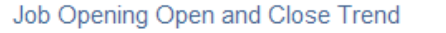

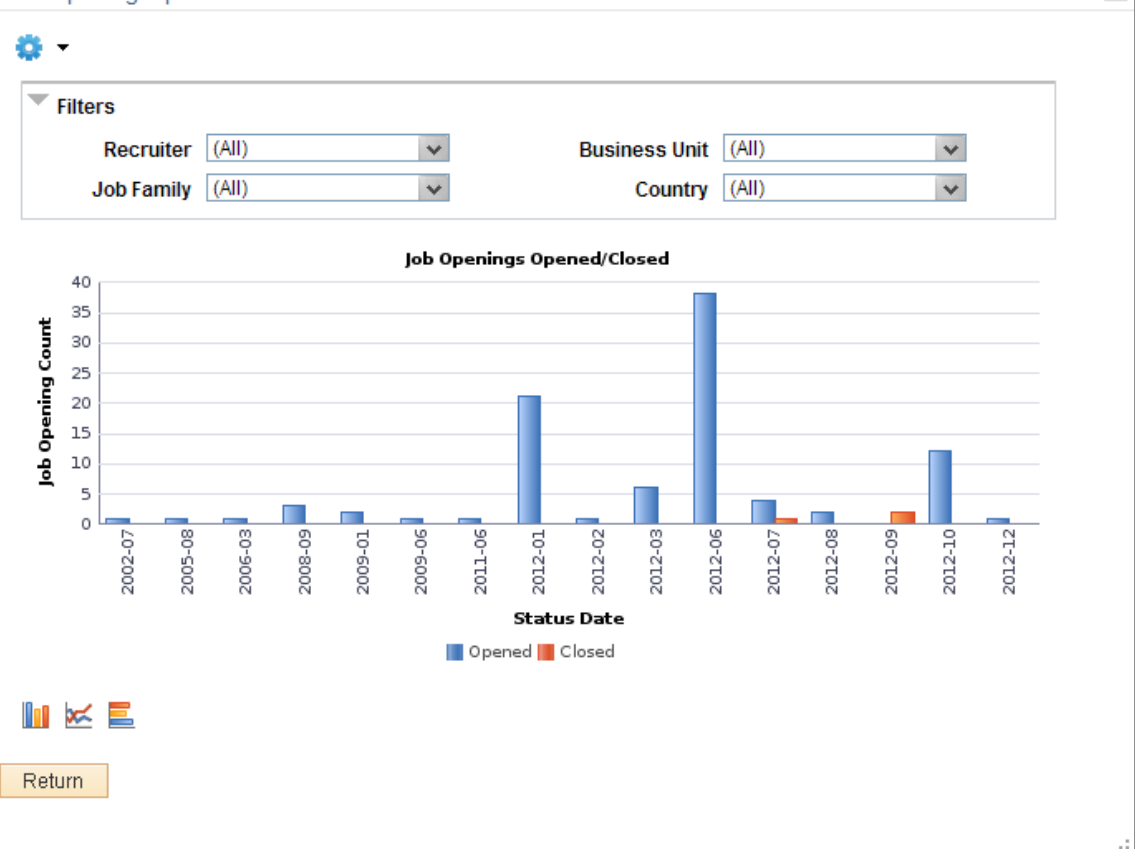

The Job Opening Open and Close Trend pivot grid displays monthly job opening data. By default, the data appears as a bar chart. For each month, one bar represents the number of job openings that were opened, and a second bar represent the number of job openings that were filled.

The opening date for a job opening is considered to be the earliest posting date or, if there are no postings defined, the actual job opening date. The closing date is the date that the job opening status changed to *Filled/Closed*.

The chart represents data for job openings to which the user has security access.

### **Chart Content and Layout**

The following table describes options for manipulating the chart:

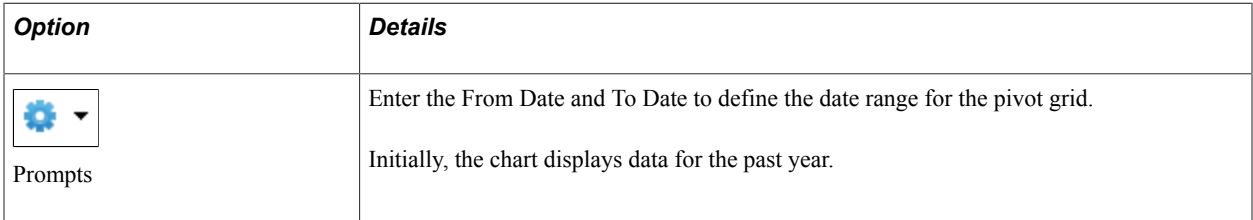
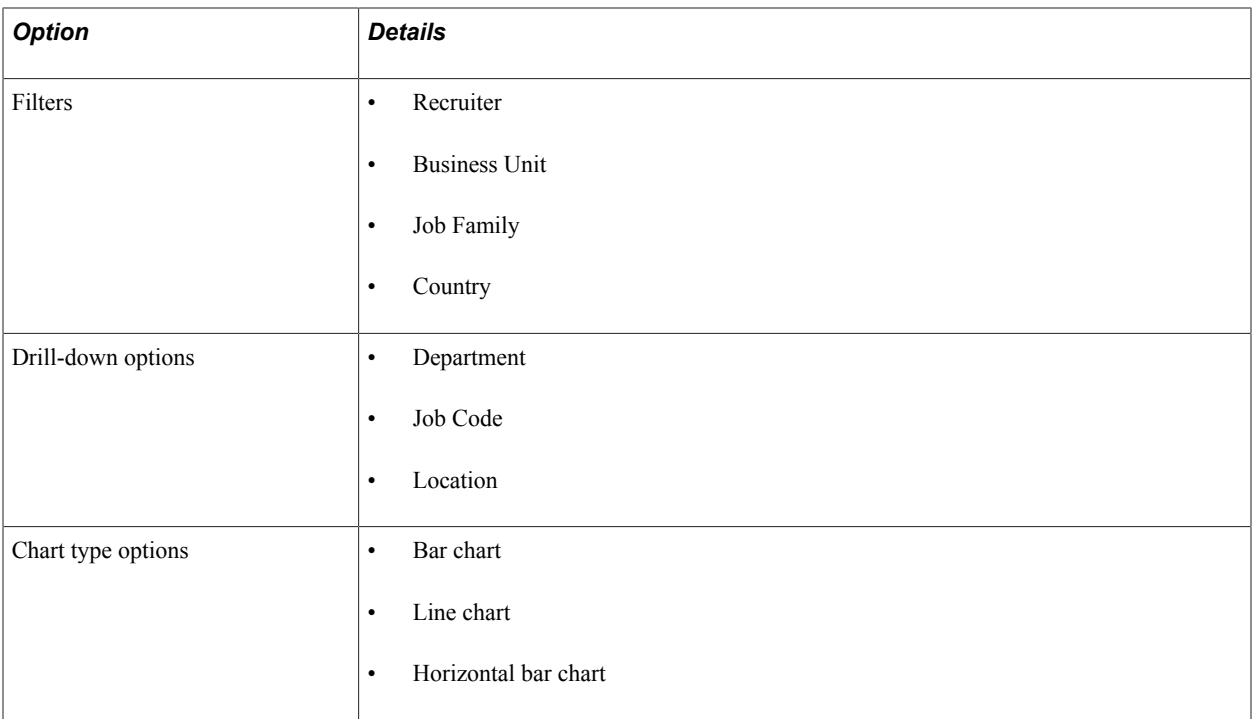

# **Job Opening Aging Analysis Pivot Grid**

Use the Job Opening Aging Analysis pivot grid to view the number of open job openings of various ages.

**Note:** Continuous job openings, which remain open indefinitely, are not included in the data for this chart.

#### **Navigation**

This pivot grid is accessed from pagelets that you can add to your PeopleSoft home page or to the [Recruiting Home Page](#page-314-0).

- On the My Job Openings pagelet, click the My Job Openings Analytics link, then click the Job Opening Aging Analysis option.
- On the Recruiting Manager Summary pagelet, click the Recruiting Manager's Analytics link, then click the Job Opening Aging Analysis option.

#### **Image: Job Opening Aging Analysis pivot grid**

This example illustrates the Job Opening Aging Analysis pivot grid.

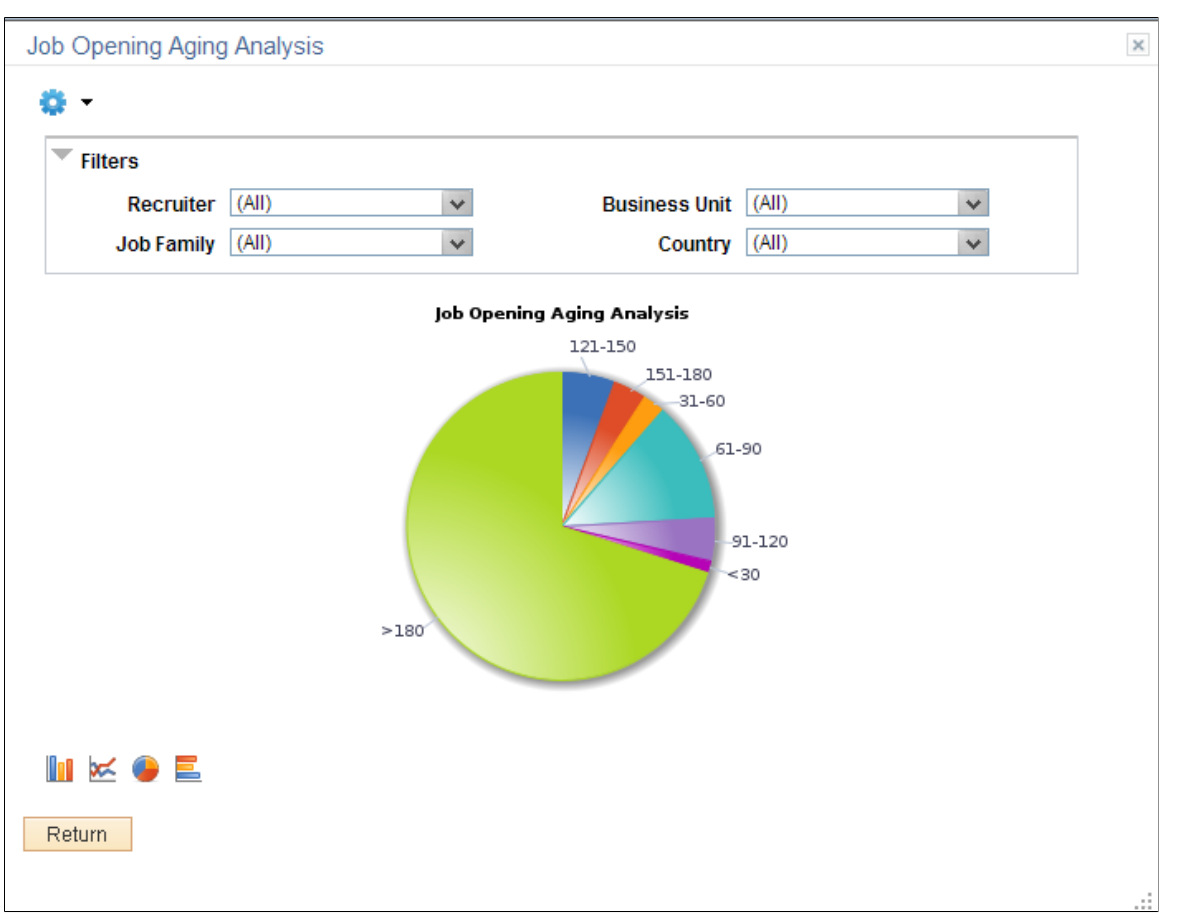

The Job Opening Aging Analysis pivot grid displays counts of open job openings in predetermined age bands. The age bands are <30 days, 31–60 days, 61–90 days, 91–120 days, 121–150 days, 151–180 days, and  $> 180$  days.

A job's age is the number of days since the earliest posting date or, if no postings exist, the number of days since the date the job was opened.

The chart represents data for job openings to which the user has security access.

By default, the data appears as a pie chart.

#### **Chart Content and Layout**

The following table describes options for manipulating the chart:

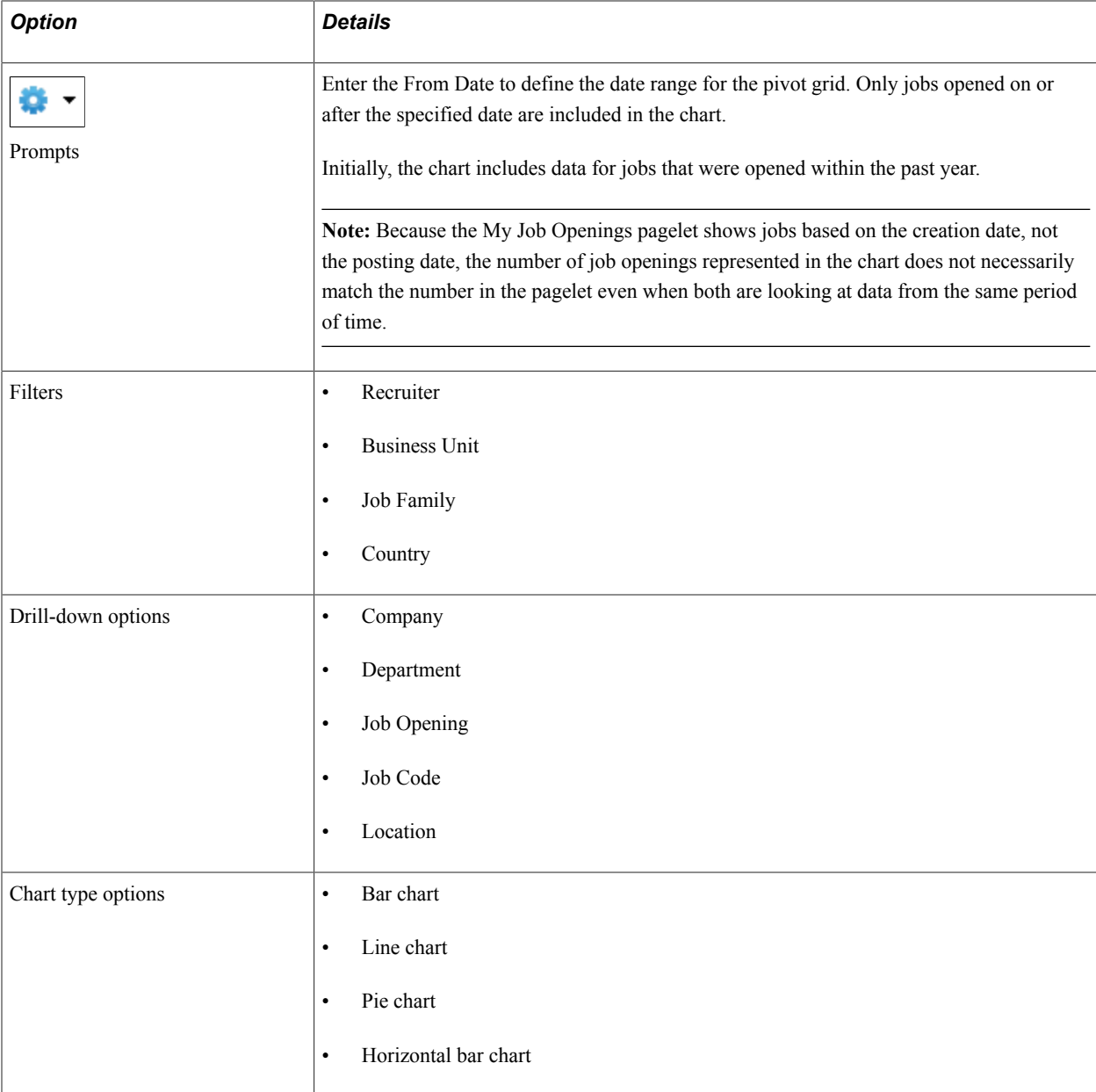

# <span id="page-362-0"></span>**In Process Applicants Pivot Grid**

Use the In Process Applicants pivot grid to view the distribution of dispositions for applicants who are being considered for job openings.

#### **Navigation**

This pivot grid is accessed from the My Applicants pagelet. You can add this pagelet to your PeopleSoft home page or to the [Recruiting Home Page](#page-314-0).

On the My Applicants pagelet, click the My Applicants Analytics link, then click the In Process Applicants option.

#### **Image: In Process Applicants pivot grid**

This example illustrates the In Process Applicants pivot grid.

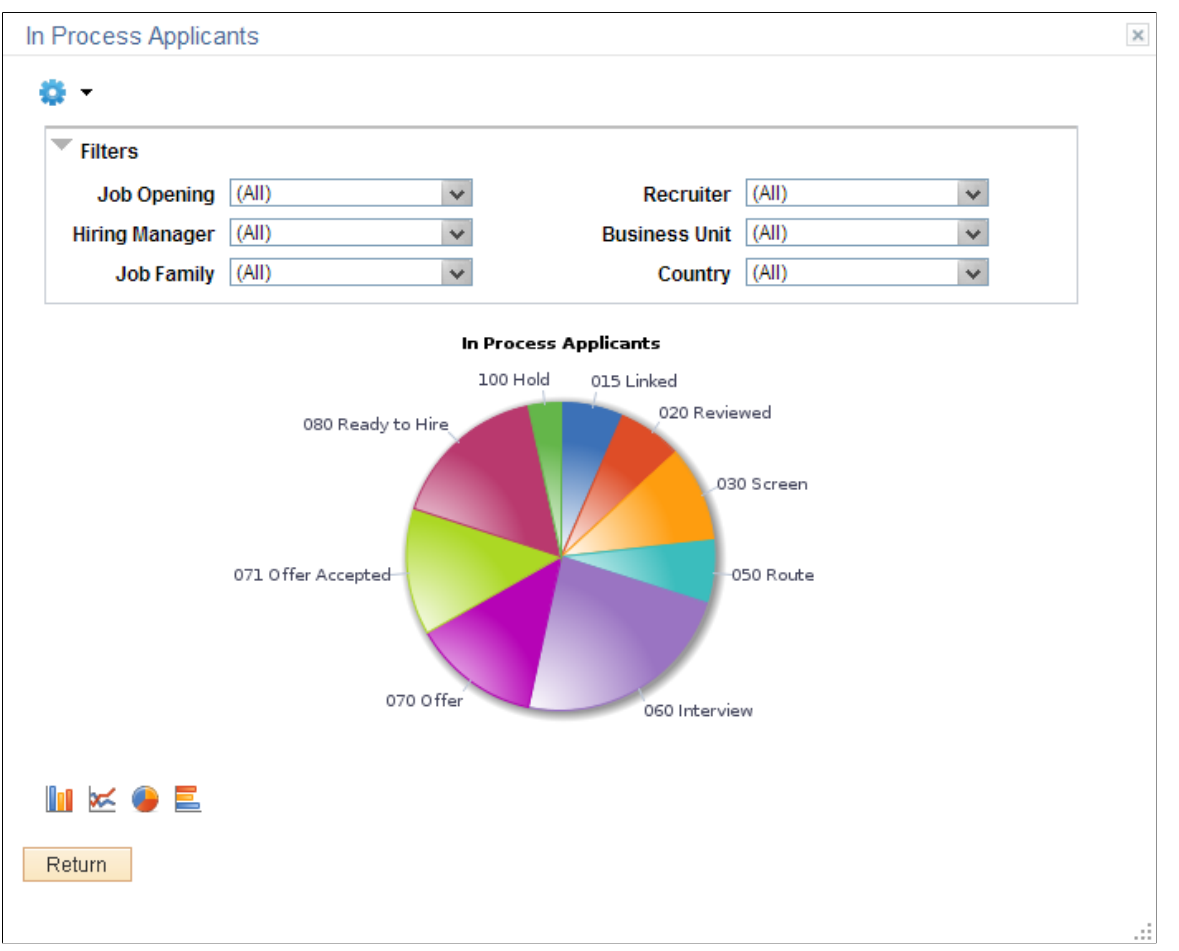

The In Process Applicants pivot grid displays counts of applicants in various dispositions. The chart shows all in-use dispositions except *Draft* and *Reject.*

The chart represents data for job openings to which the user has security access.

By default, the data appears as a pie chart.

#### **Chart Content and Layout**

The following table describes options for manipulating the chart:

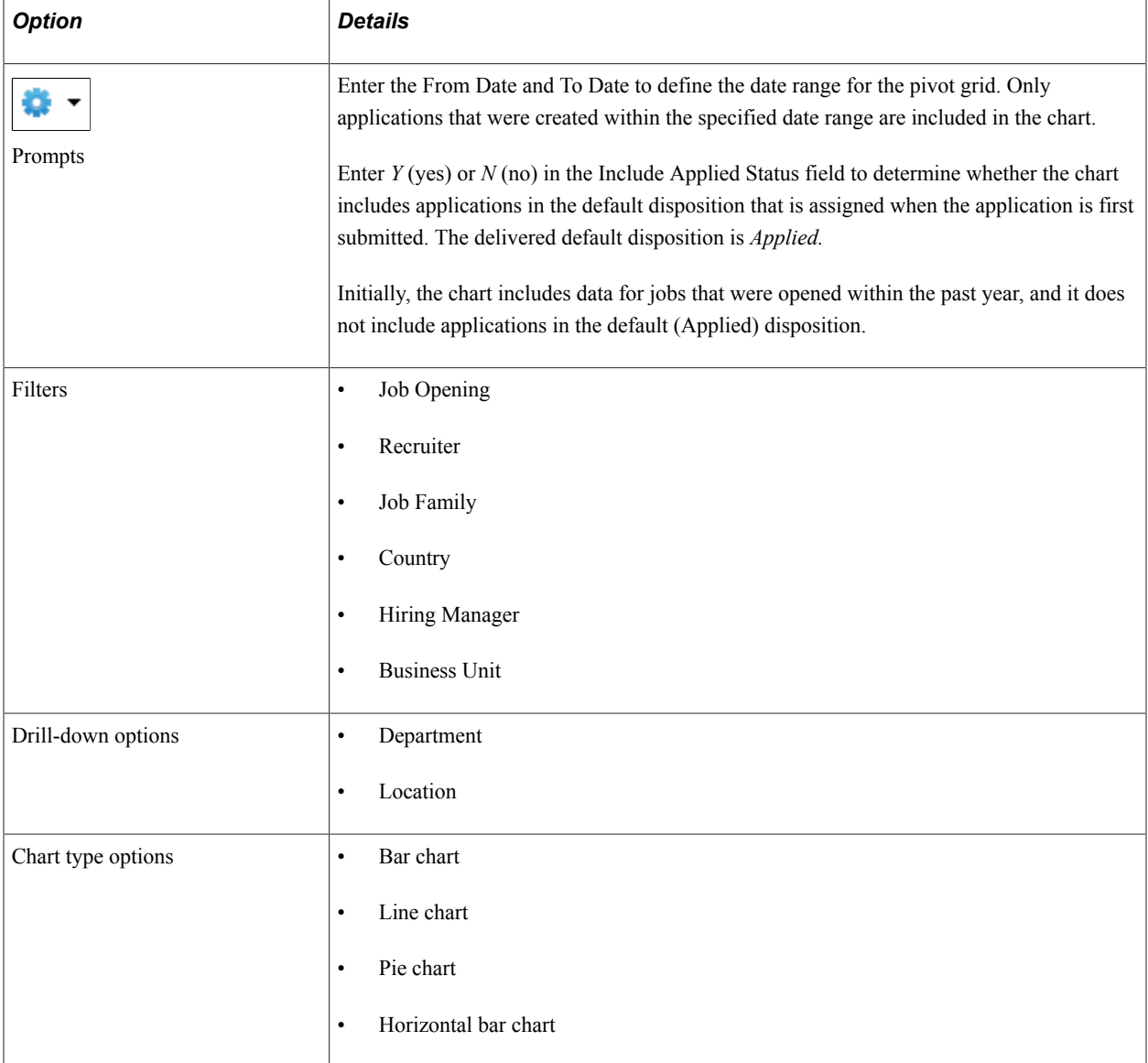

# **Time to Fill Pivot Grid**

Use the Time to Fill pivot grid to view the average number of days to fill job openings by month.

### **Navigation**

This pivot grid is accessed from pagelets that you can add to your PeopleSoft home page or to the [Recruiting Home Page](#page-314-0).

- A simplified version of this pivot grid appears directly on the Time to Fill pagelet.
- On the Time to Fill pagelet, click the Time to Fill Analytics link, then click the Time to Fill option.
- On the Recruiting Manager Summary pagelet, click the Recruiting Manager's Analytics link, then click the Time to Fill option.

#### **Image: Time to Fill pivot grid**

This example illustrates the Time to Fill pivot grid.

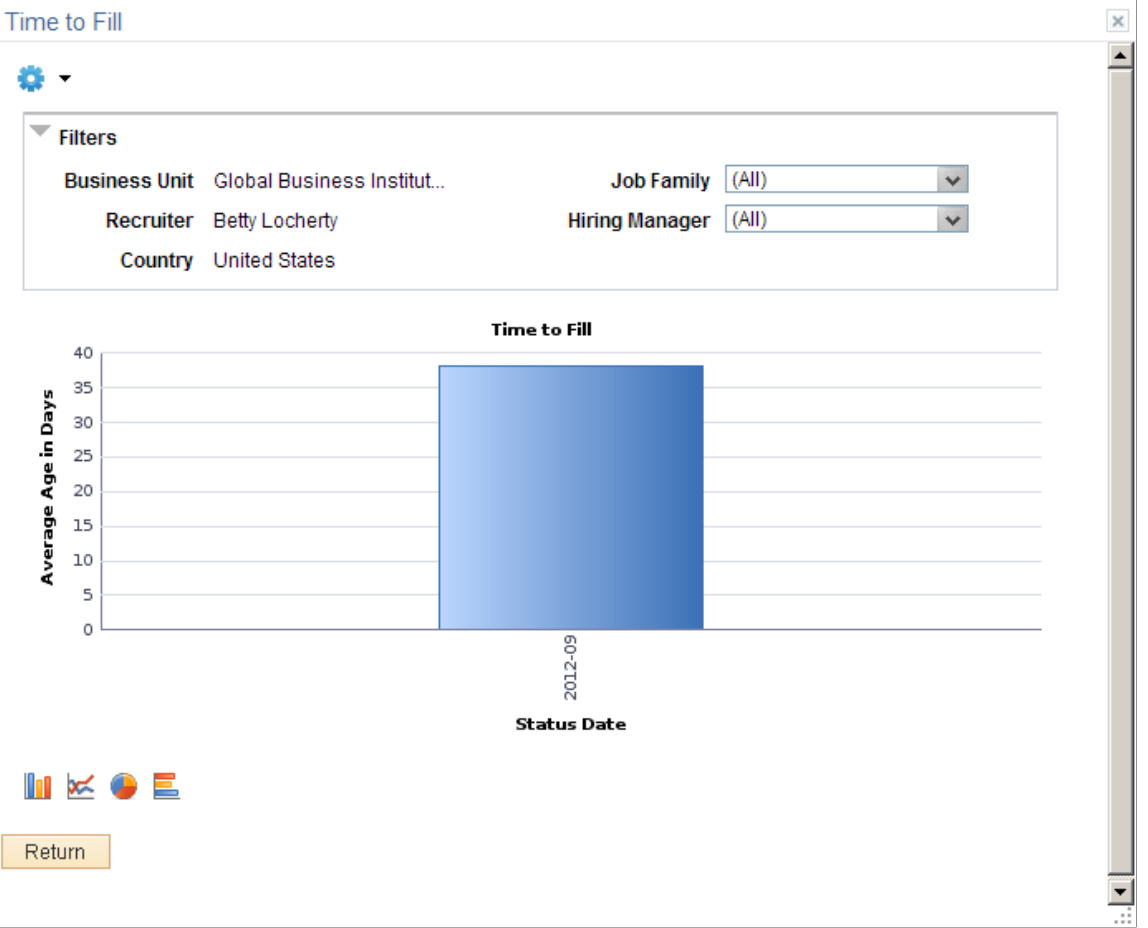

The Time to Fill pivot grid displays the average days taken to fill the job openings that are closed in a particular month.

The chart represents data for job openings to which the user has security access.

### **Chart Content and Layout**

The following table describes options for manipulating the chart:

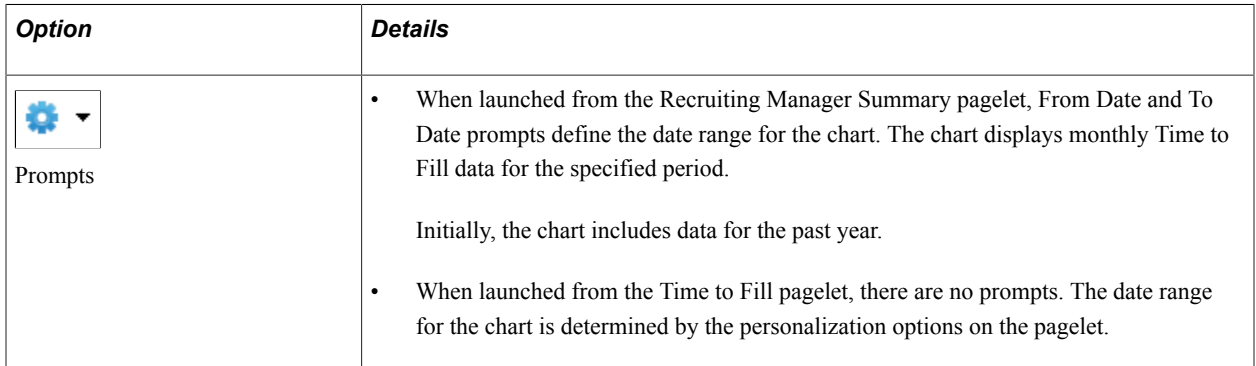

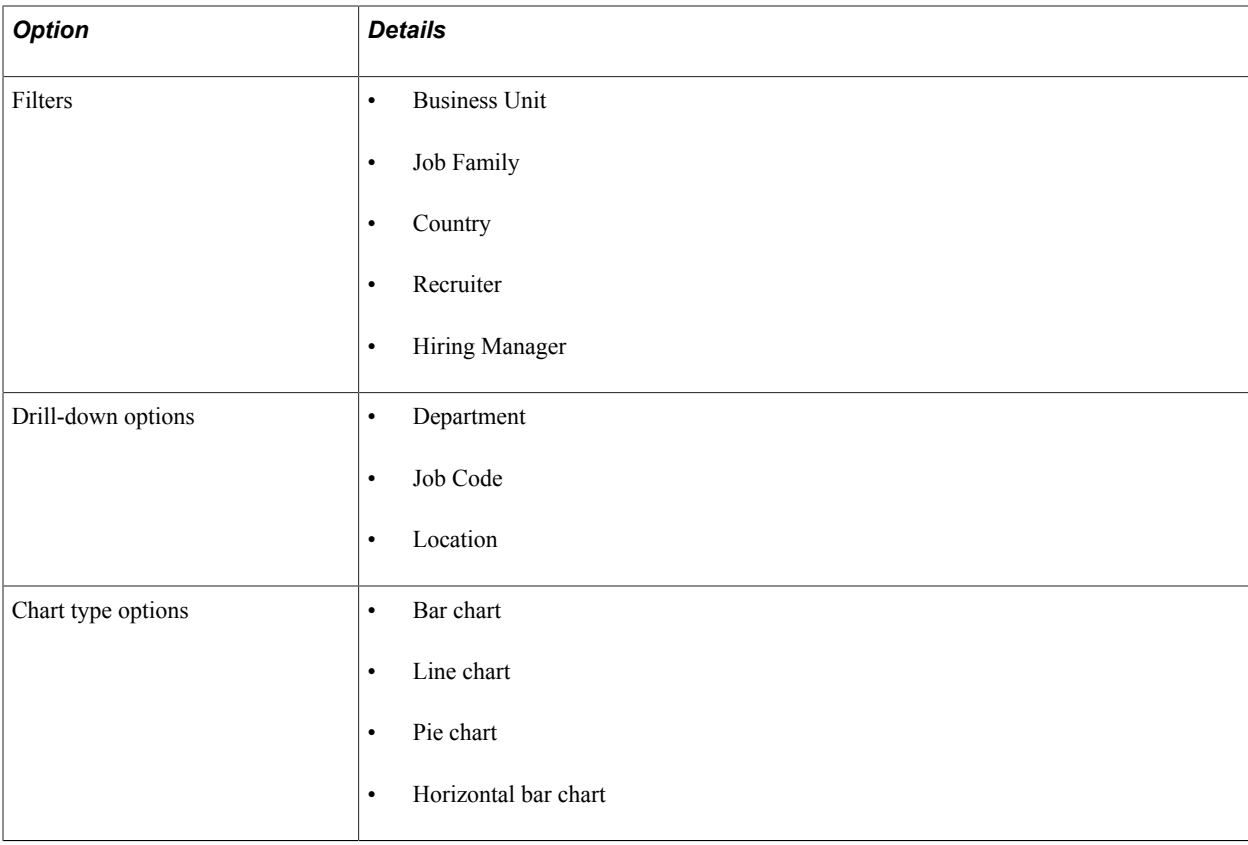

# **Using Diversity Analytics**

This topic discusses diversity analytics for recruiting.

These videos demonstrate the diversity analytics:

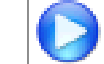

[PeopleSoft HCM 9.2 Image 19 Highlights: Diversity Analytics \(Diversity Overview Pivot Grid\)](https://youtu.be/WneVU9hBZt0?t=4m30s)

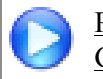

[PeopleSoft HCM 9.2 Image 20 Highlights: Diversity Analytics \(Diversity By Applications Pivot](https://youtu.be/5lgO3Sk3qIk?t=6m22s) [Grid\)](https://youtu.be/5lgO3Sk3qIk?t=6m22s)

# **Pages Used for Diversity Analytics**

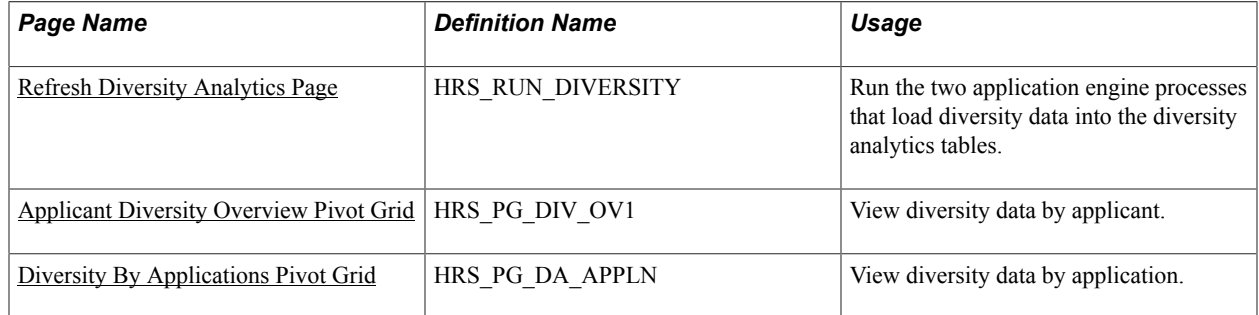

# **Understanding Diversity Analytics**

Diversity analytics provide a mechanism to review your recruitment practices and your compliance with affirmative action and equal employment opportunity programs. The Diversity analytics are pivot grids that chart information about four important types of diversity: disability, ethnicity, gender, and veteran status. The charts offer a variety of filter criteria for viewing specific slices of data.

# **Diversity Charts**

The system provides two pivot grids with different ways of looking at diversity information:

- *Applicant Diversity Overview:* This pivot grid counts each included applicant just once, regardless of how many times the applicant has applied. You can see applicant data for all four diversity types at once, or you can drill down for a closer look at a specific diversity type.
- *Diversity by Application:* This pivot grid counts each application separately, so an applicant who applies for multiple jobs is counted once for each application. (However, if an applicant has more than one application for a single job opening, only the most recent application is counted.) This pivot grid shows one diversity type at a time and provides prompts so you can change which diversity type is displayed.

Access both charts from the [Diversity Analytics Pagelet](#page-336-0) on the Recruiting Home page.

### **Effective Dated Diversity Data**

Disability and veteran statuses are both effective dated. Gender and ethnicity data is not effective-dated.

The two pivot grids handle the effective-dated data differently:

- The *Applicant Diversity Overview* pivot grid always shows current applicant data. This is appropriate for an analysis of applicants (rather than applications).
- The *Diversity by Application* pivot grid uses the disability and veteran information from the time of the most recent disposition change. This architecture supports the ability to analyze the diversity of your applicant pool at different stages of the recruiting process. For example, you can compare the diversity of all applicants who apply versus the diversity of applicants who reach the interview phase, the offer phase, and the hiring phase. This analysis involved drilling down to view the data by disposition.

See [Diversity By Applications Pivot Grid](#page-373-0)

### **Notes on Specific Diversity Values**

This list provides important information about certain diversity values that appear in the charts:

- *Multiple Ethnicities:* An applicant with more than one ethnic group is classified as *Multiple* in the diversity analytics charts.
- *Disability Data:* An applicant who does not have data in the USA-specific Section 503 Disability Status section of the Create Applicant page: Eligibility  $\&$  Identity Tab is still considered disabled if the non-country specific Disability check box is selected on that same page.
- *Not Indicated or Unknown Diversity Data:* The labels *Not Indicated* (for disability, ethnicity, and veteran status) and *Unknown* (for gender) are actual database values that are delivered by PeopleSoft.

# **Loading Diversity Data**

The pivot grids for diversity analytics do not read data directly from the main recruiting tables. Instead, two Application Engine processes load diversity data into dedicated analytics tables:

- The Refresh Diversity Analytics process (HRS\_PG\_DA) loads data for the Applicant Diversity Overview pivot grid.
- The Refresh Application Diversity process (HRS DA APPLICATION) loads data for the Diversity by Application pivot grid.

When you run this process, you can specify the date range for the data to be loaded. Applicants are loaded if they submitted applications with or without a job opening in the specified date range. However, the process does not load applicant data for:

- Applications in *Draft* status.
- Applications in *Withdrawn* status with a reason of *Candidate Withdrawn.*
- Applications in *Inactive* status.
- Applicants in *Inactive* or *Queued* status.

# <span id="page-368-0"></span>**Refresh Diversity Analytics Page**

Use the Refresh Diversity Analytics page (HRS\_RUN\_DIVERSITY) to run the two application engine processes that load diversity data into the diversity analytics tables.

#### **Navigation**

Recruiting >Administration >Refresh Diversity Analytics

#### **Image: Refresh Diversity Analytics page**

This example illustrates the Refresh Diversity Analytics page.

#### **Refresh Diversity Analytics**

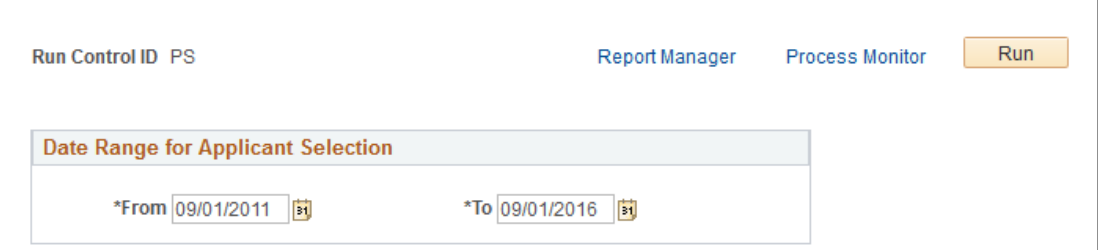

**Run** Click this button to access the PeopleSoft Process Scheduler Request page, where you schedule the Refresh Diversity Analytics process, the Refresh Application Diversity process, or both.

# **Date Range for Applicant Selection**

**From** and **To** Specify a date range for the process. The system loads diversity data for applicants who submitted applications (with or without a job opening) within the specified date range.

> The default date range extends back five years from the current date.

# <span id="page-369-0"></span>**Applicant Diversity Overview Pivot Grid**

Use the Applicant Diversity Overview pivot grid (HRS\_PG\_DIV\_OV1) to view diversity data by applicant.

**Note:** This chart counts each applicant once, regardless of how many applications have been submitted.

#### **Navigation**

Access the Diversity Analytics pagelet on the Recruiting Home page. Click the Diversity Analytics menu, then select the Applicant Diversity Overview menu item.

#### **Image: Applicant Diversity Overview pivot grid**

This example illustrates the Applicant Diversity Overview pivot grid.

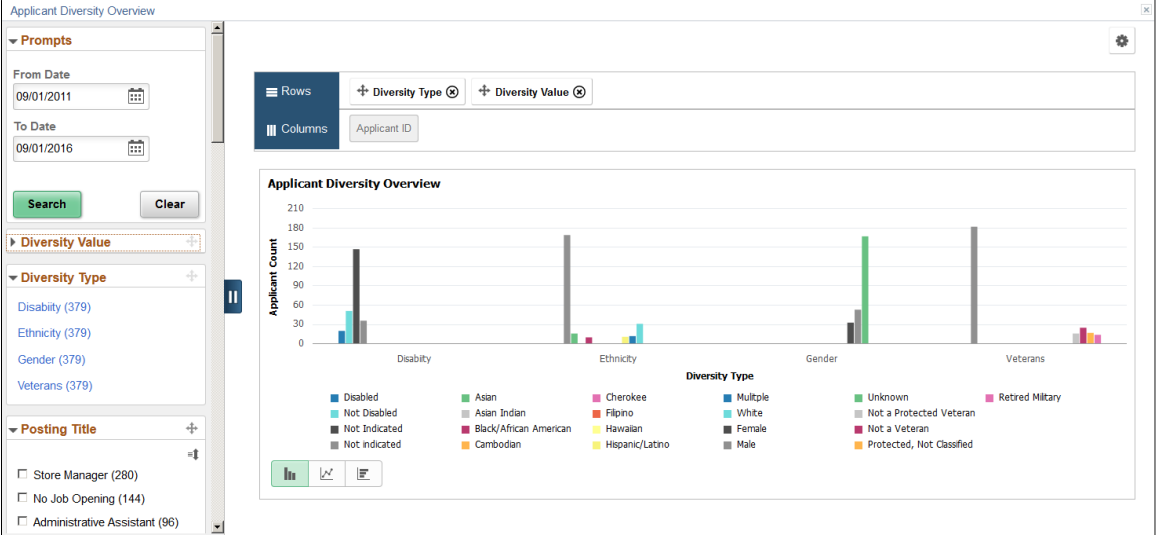

The Diversity Overview pivot grid includes a left frame with prompts and filters and a right frame with a chart.

### **General Pivot Grid Functionality**

Pivot grids are a feature of PeopleTools. For general information on setting up and using pivot grids, see *PeopleTools: Pivot Grid.* This topic does not discuss the generic pivot grid page controls such as the Rows and Columns controls or the Options icon in the top right corner.

# **Chart**

When the page first opens, it displays a bar chart with four types of diversity data: *Disability, Ethnicity, Gender,* and *Veterans* (veteran status). The bars for each diversity type are clustered together, creating the effect of four bar charts side-by-side.

When all four diversity types are displayed, mouseover text can help you match data bars to the labels in the legend. Hover over a bar to see the label, or hover over a label to highlight the associated bar.

Use standard pivot grid controls to change the chart to a line chart or a horizontal bar chart.

### **Prompts**

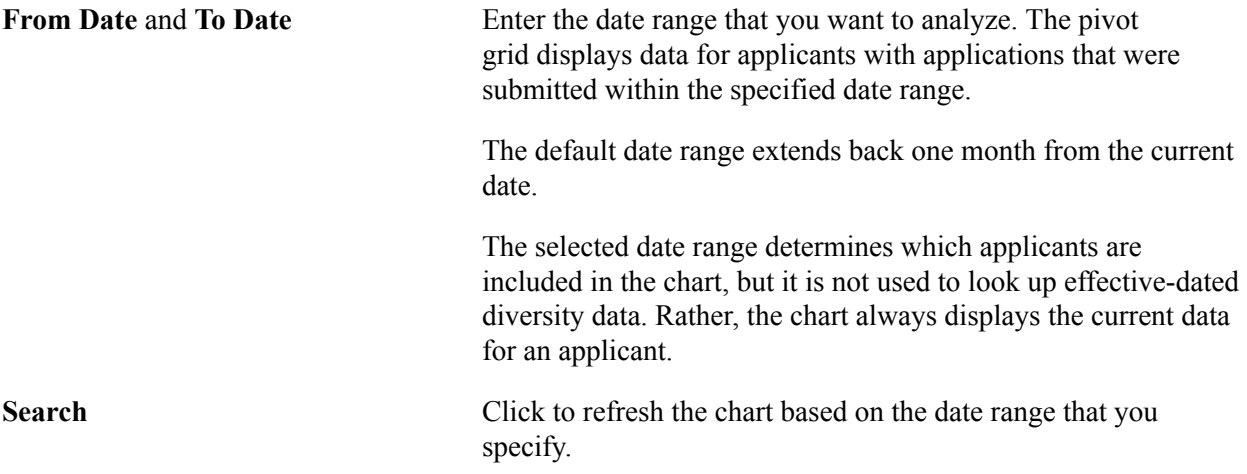

### **Filters**

For the first two filters, Diversity Value and Diversity Type, you apply the filter by clicking the link for a single value. For all other filters, there are check boxes next to the values, and you can select multiple values to include in your data set.

An explanation of the counts that appear next to each filter value appears after this list of filters.

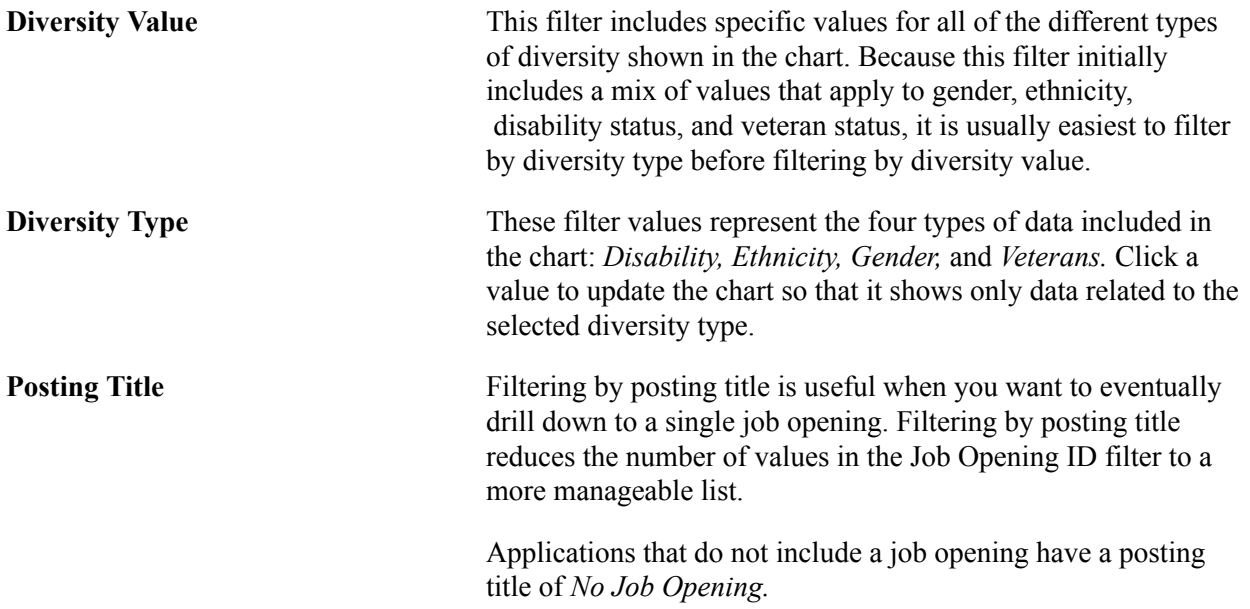

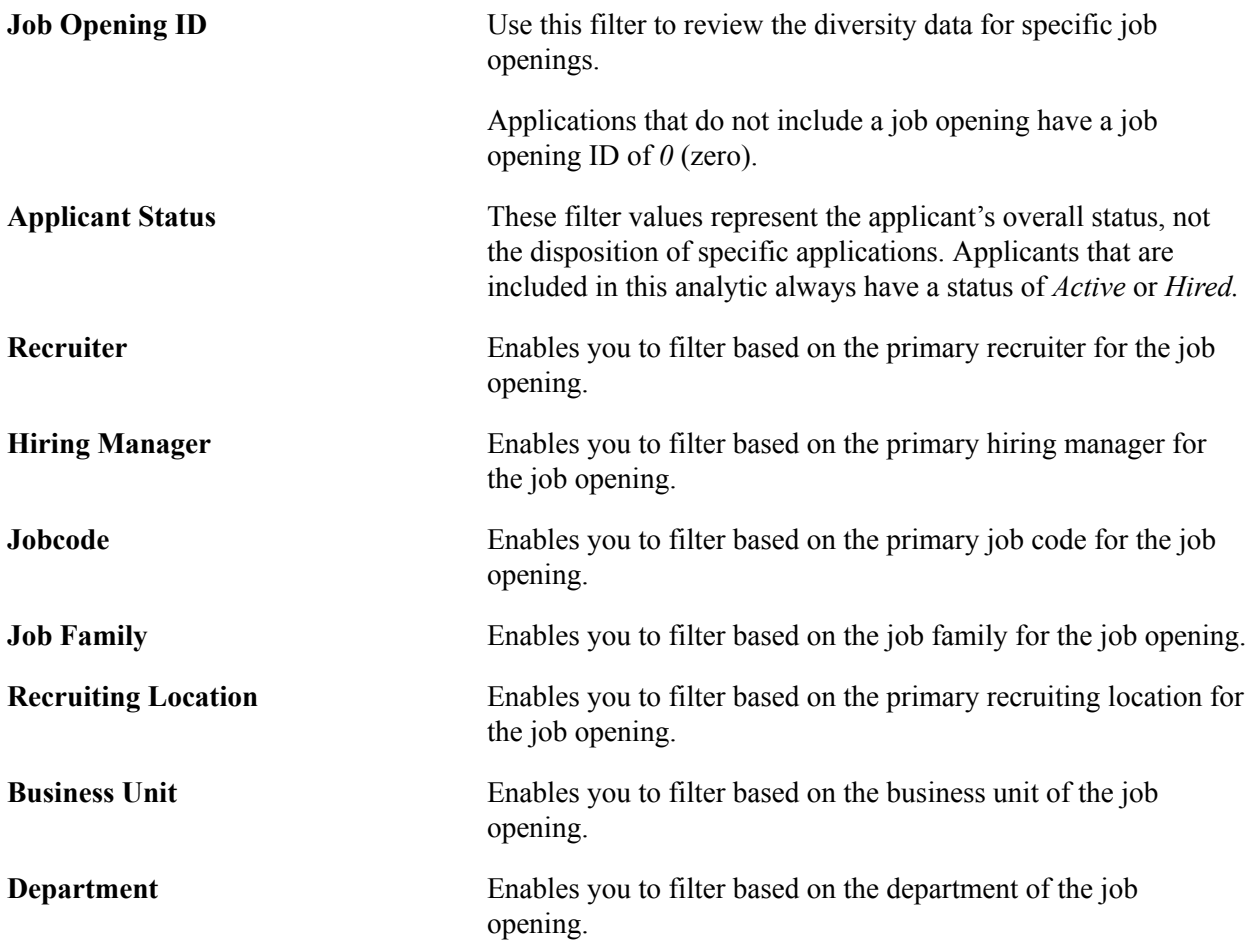

### **Understanding the Counts That Appear Next To Filter Options**

In the Applicant Diversity Overview chart, the counts that appear next to the filter options do not necessarily correspond to the number of applicants who have a particular attribute. This peculiarity is related to the fact that the underlying table stores data by job application rather than applicant. This architecture enables you to review diversity data based on job-related criteria—for example, you can look at applicant diversity for specific departments or recruiting locations.

To understand how the filter counts work, consider the example of Maya Hill, who submitted three applications. The analytics table therefore has three rows of data for Maya. Maya's diversity information is included in the chart as long as any of her three applications meet your filtering criteria.

In the bar chart on the right frame of the page, each diversity type counts Maya just once, regardless of how many applications she submitted. That is, Maya is counted as one female, not three, even though she has three applications, as shown in the following illustration.

#### **Image: Applicant Diversity Overview pivot grid showing one applicant with three applications**

This example illustrates the Applicant Diversity Overview pivot grid for a data set that includes one applicant with three applications. The chart shows one applicant for each diversity type.

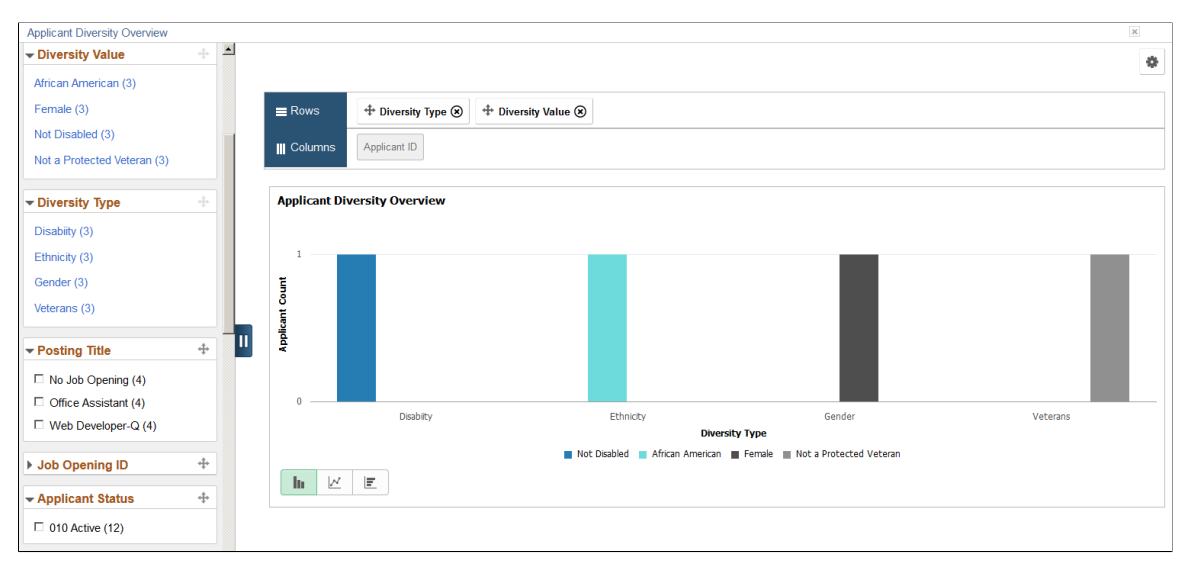

Although the chart counts Maya once per diversity type, the counts that appear in parentheses next to filter values count each of Maya's applications *and* each of Maya's diversity types. The following table summarizes how this works. The Example column refers to Maya's three applications as shown in the previous illustration.

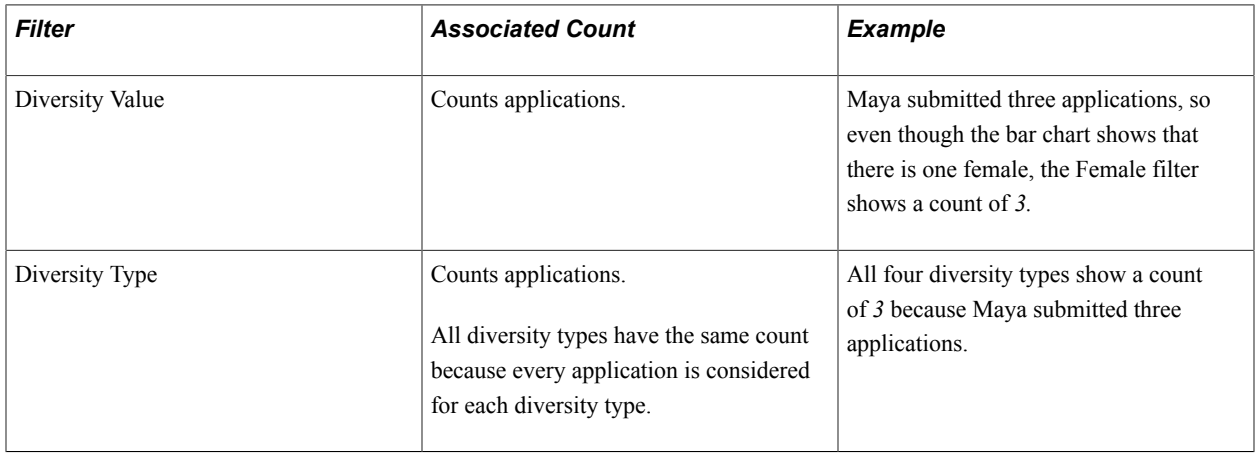

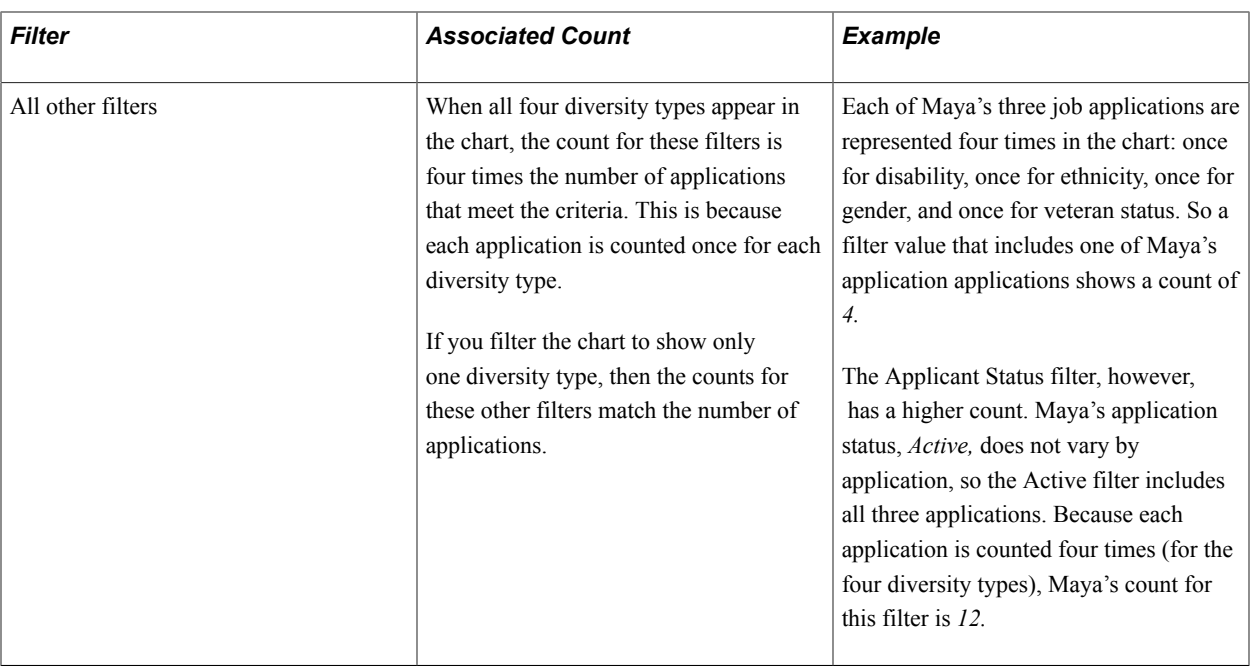

### **Reviewing Detailed Data**

If you drill down into the chart, you can access a grid that displays the source data. The grid lists job applications, so individual applicants can appear more than once.

The grid that appears on-screen when you drill down into the chart shows a maximum of 100 rows. To view the complete data set, use the standard pivot grid export option by clicking the Options icon in the top right corner of the chart. The export is limited to data that falls within the date range you specify in the Prompt fields, but all other filter criteria is ignored.

# <span id="page-373-0"></span>**Diversity By Applications Pivot Grid**

Use the Diversity by Applications pivot grid (HRS\_PG\_DA\_APPLN) to view diversity data by application.

**Note:** If an applicant applies for multiple jobs within the specified date range, this chart counts each application separately. If an applicant has more than one application for a single job opening, only the most recent application is counted.

#### **Navigation**

Access the Diversity Analytics pagelet on the Recruiting Home page. Click the Diversity Analytics menu, then select the Diversity by Applications menu item.

#### **Image: Diversity by Applications pivot grid**

This example illustrates the Diversity by Applications pivot grid.

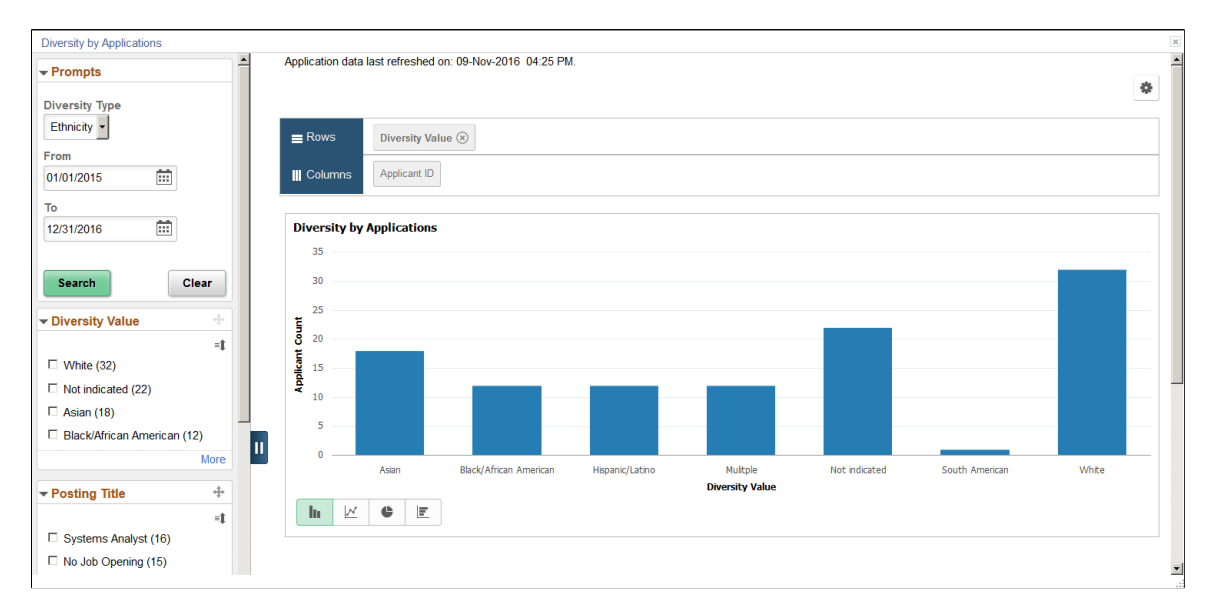

### **General Pivot Grid Functionality**

Pivot grids are a feature of PeopleTools. For general information on setting up and using pivot grids, see *PeopleTools: Pivot Grid.* This topic does not discuss the generic pivot grid page controls such as the Rows and Columns controls or the Options icon in the top right corner.

### **Chart**

When the page first opens, it displays a bar chart showing gender information for applications that were submitted in the last month. Use standard pivot grid controls to change the chart type, to drill down into the chart, or to view the underlying data in grid form.

### **Effective-Dated Diversity Information**

Gender data and ethnicity data are not effective dated. The applications that are included in the chart are always associated with the applicant's current gender and ethnicity data.

Disability and veteran information are effective dated. Each application is associated with the disability and veteran information that was effective as of the most recent disposition change.

For example, Marcus was not disabled on January 15 when he applied for two jobs, Job A and Job B. He passed screening for both jobs, resulting in a disposition change to *Screen.*

On January 30, while still in the *Screen* disposition for both jobs, Marcus became disabled, and his new disability information was entered into the system. In spite of this change, the Diversity by Applications chart still shows a *Not Disabled* value for both applications because Marcus was not disabled at the time of the most recent disposition change. This presentation reflects the fact that Marcus's disability status is unrelated to his screening results.

In February, Marcus was asked to interview for Job A, and his disposition for that job changed to *Interview.* At this point, the chart shows a *Disabled* value for Job A because Marcus was disabled at the

time of the most recent disposition change. However, the chart still shows a *Not Disabled* value for Job B because the *Screen* disposition has not changed.

In March, Marcus was hired for Job A, so his Job A disposition changed to *Hired* and his job B disposition changed to *Rejected.* He was still disabled at the time of these disposition changes, so at this point the chart shows that his disability value for both applications is now *Disabled.*

### **Prompts**

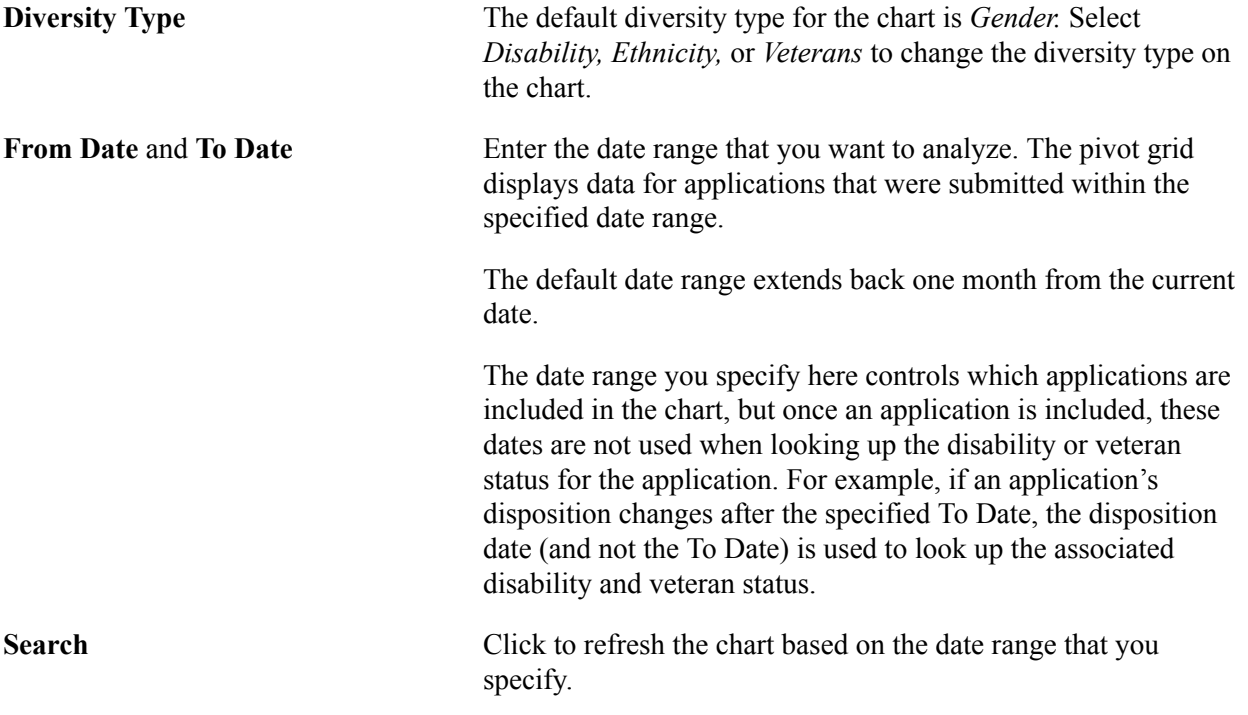

#### **Filters**

To filter the diversity data, select the check boxes next to the values that you want to include. You can select multiple filters to define your data set.

The number next to each filter value is the count of how many applications have that value.

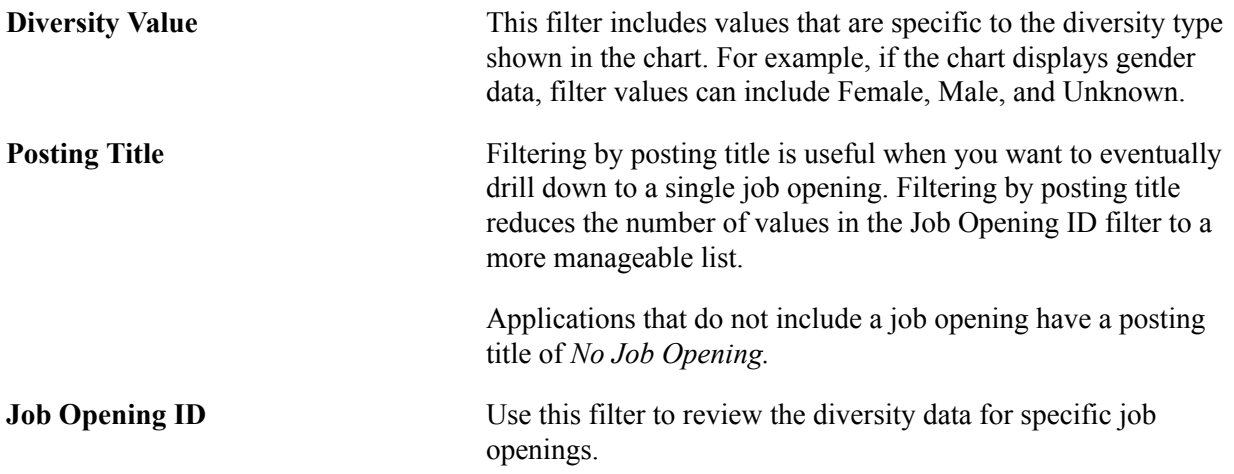

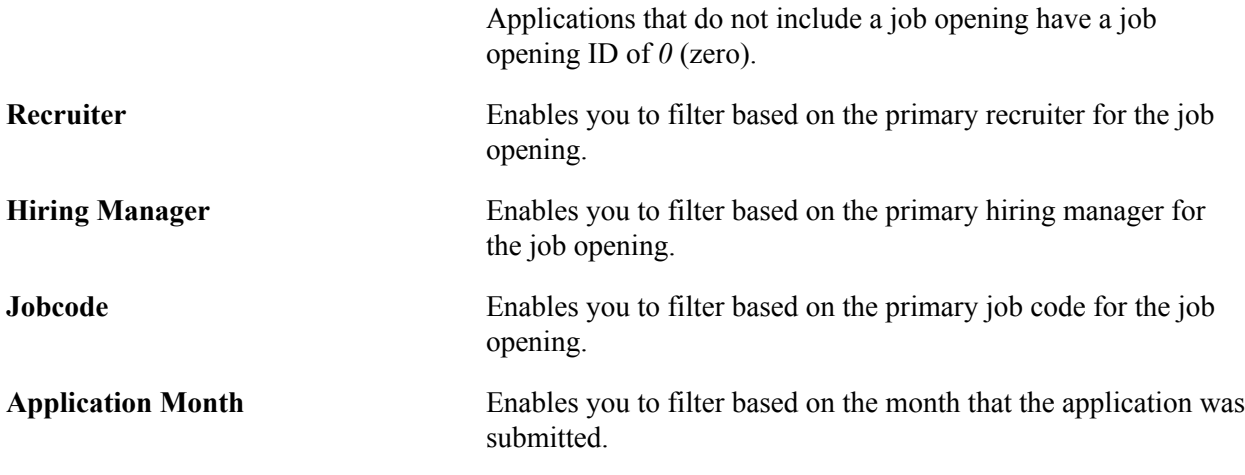

### **Reviewing Detailed Data**

If you drill down into the chart, you can access a grid that displays the source data. The grid lists job applications, so individual applicants can appear more than once.

The grid that appears on-screen when you drill down into the chart shows a maximum of 100 rows. To view the complete data set, use the standard pivot grid export option by clicking the Options icon in the top right corner of the chart. The export is limited to data that meetings the criteria you specify in the Prompt fields, but all other filter criteria is ignored.

# **Chapter 15**

# **Using the PeopleSoft Fluid User Interface to Manage Recruiting**

# **Viewing the Recruiting Homepage Using the PeopleSoft Fluid User Interface**

[The PeopleSoft Fluid Recruiter Home and Hiring Manager Navigation Collection](https://www.youtube.com/watch?v=FBeQCefCtqs)

PeopleSoft delivers the Fluid Recruiting Homepage with various tiles which enable Recruiters, Recruiting Managers and Recruiting Administrators to access commonly used recruiting activities.

**Note:** Only users with the following roles will have access to the Fluid Recruiting Homepage: Recruiter Fluid, Recruiting Manager Fluid, and Recruitment Administrator Fluid. These roles do not replace the classic Recruiter, Recruiting Manager and Recruitment Administrator Roles. The fluid roles should be added in addition to the existing recruiting roles for access to the Fluid Recruiting Homepage.

For general information about fluid pages in PeopleSoft HCM, see "Understanding PeopleSoft Fluid User Interface Home Pages" (PeopleSoft HCM 9.2: Application Fundamentals).

The Fluid Recruiting Homepage is automatically delivered to recruiting users with the fluid recruiting roles. The Fluid Recruiting Homepage can also be accessed from the Recruiting Home link that appears in the toolbars at the top of recruiting pages.

# **Viewing the Recruiting Homepage Using the PeopleSoft Fluid User Interface**

#### **Image: Fluid Recruiting Homepage**

This example illustrates the Fluid Recruiting Homepage.

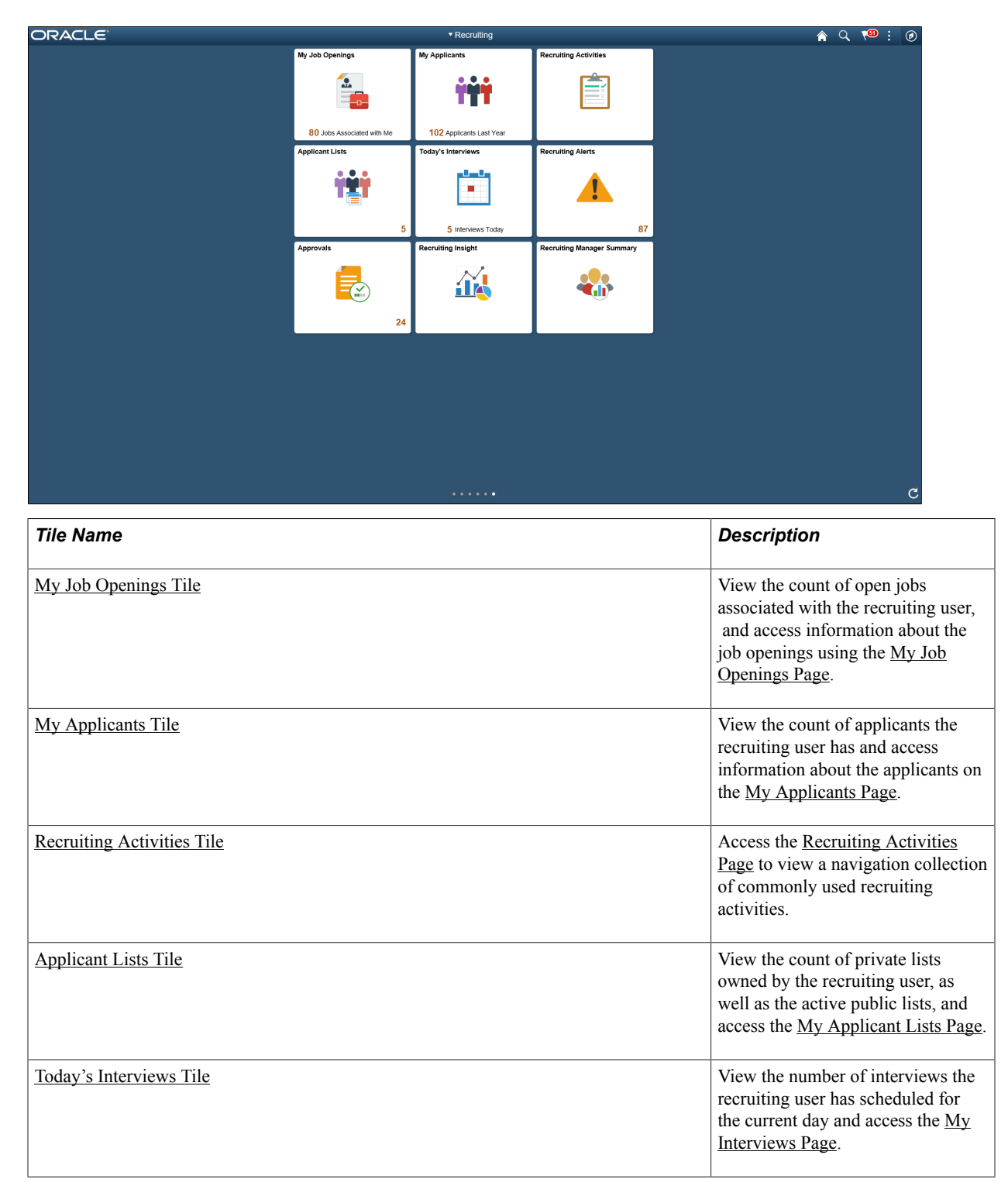

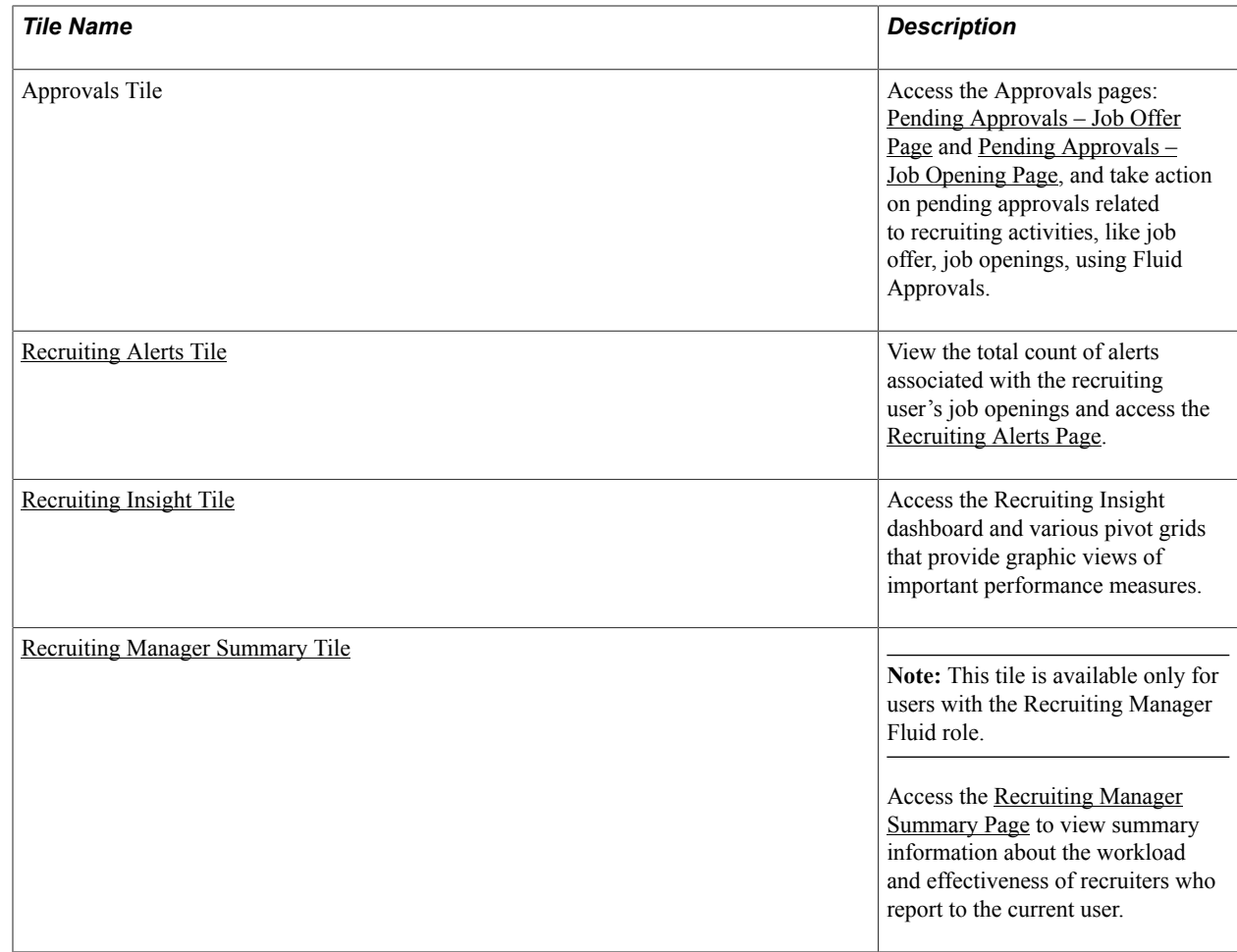

# **Using the PeopleSoft Fluid User Interface to View My Job Openings**

This topic discusses how Recruiters, Recruiting Managers and Recruiting Administrators use the fluid My Job Openings page to view information about job openings.

For general information about fluid pages in PeopleSoft HCM, see "Understanding PeopleSoft Fluid User Interface Home Pages" (PeopleSoft HCM 9.2: Application Fundamentals).

# **Pages Used to View My Job Openings Using the PeopleSoft Fluid User Interface**

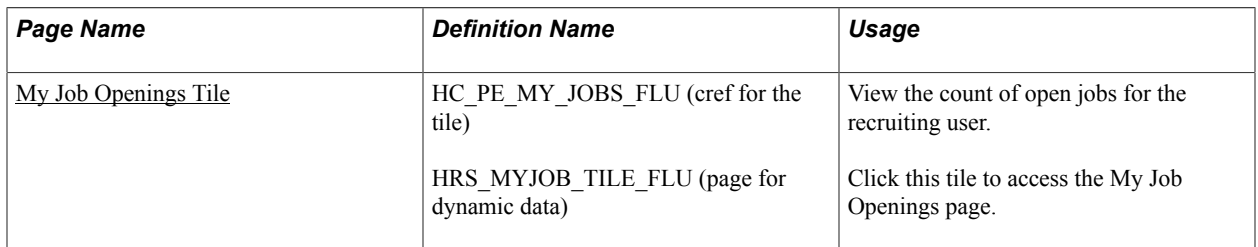

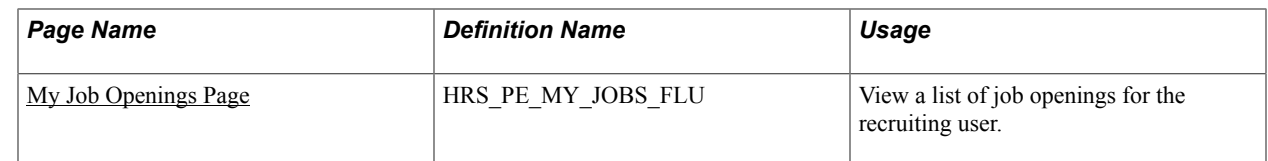

# <span id="page-381-0"></span>**My Job Openings Tile**

Use the My Job Openings tile (cref for the tile: HC\_PE\_MY\_JOBS\_FLU) to view the count of open jobs for the recruiting user. This data on the tile comes from the HRS\_MYJOB\_TILE\_FLU page definition. Clicking the tile accesses additional information about the job openings.

#### **Navigation**

The My Job Openings tile is on the delivered Fluid Recruiting Homepage.

#### **Image: My Job Openings tile**

This example illustrates the My Job Openings tile.

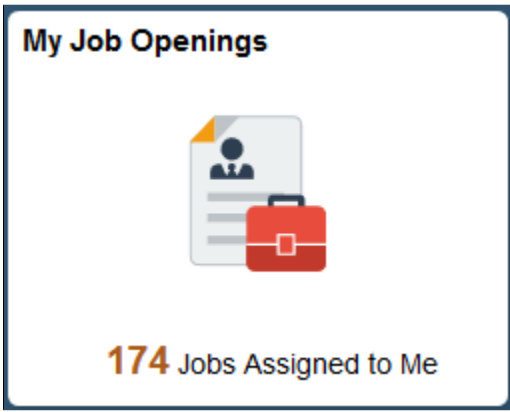

The count on the tile indicates the number of jobs for the recruiting user.

Click the tile to access a list of the job openings.

# <span id="page-381-1"></span>**My Job Openings Page**

Use the My Job Openings page (HRS PE\_MY\_JOBS\_FLU) to view a list of job openings for the recruiting user.

#### **Navigation**

Click the My Job Openings tile on the delivered Fluid Recruiting Homepage.

#### **Image: My Job Openings page**

This example illustrates the My Job Openings page. You can find definitions for the fields and controls later on this page.

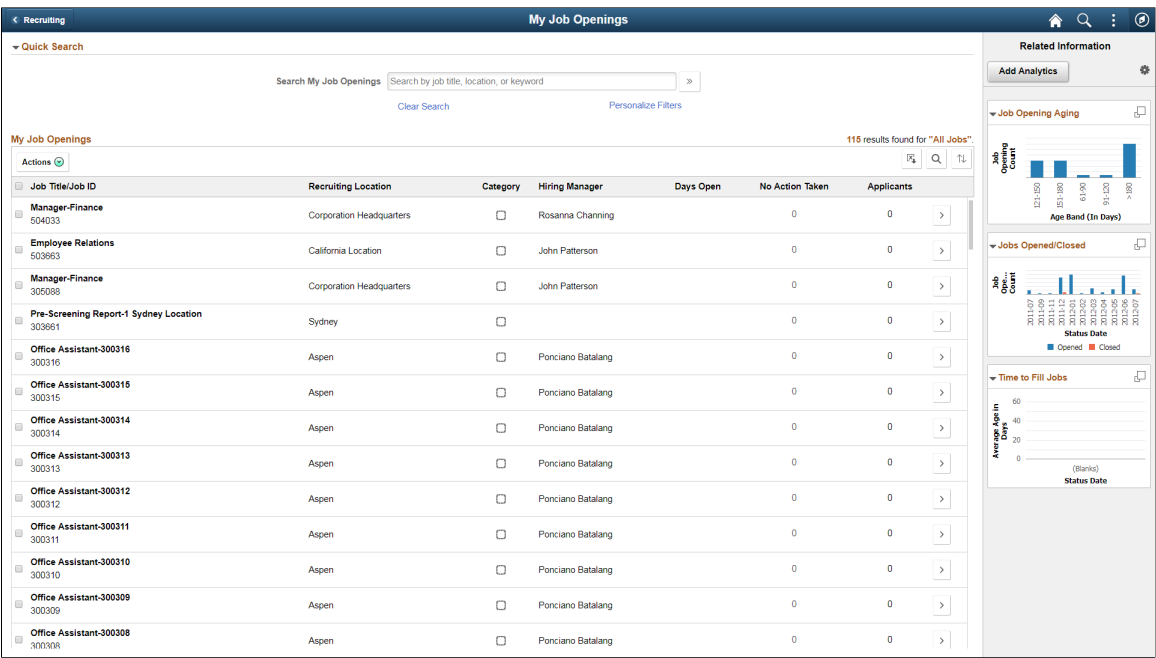

#### **Quick Search**

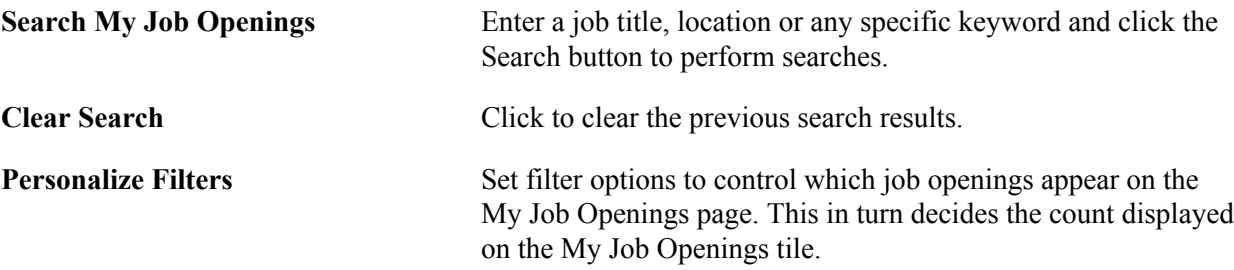

#### **Image: Personalize Search**

This example illustrates the Personalize Search modal window for the My Job Openings page.

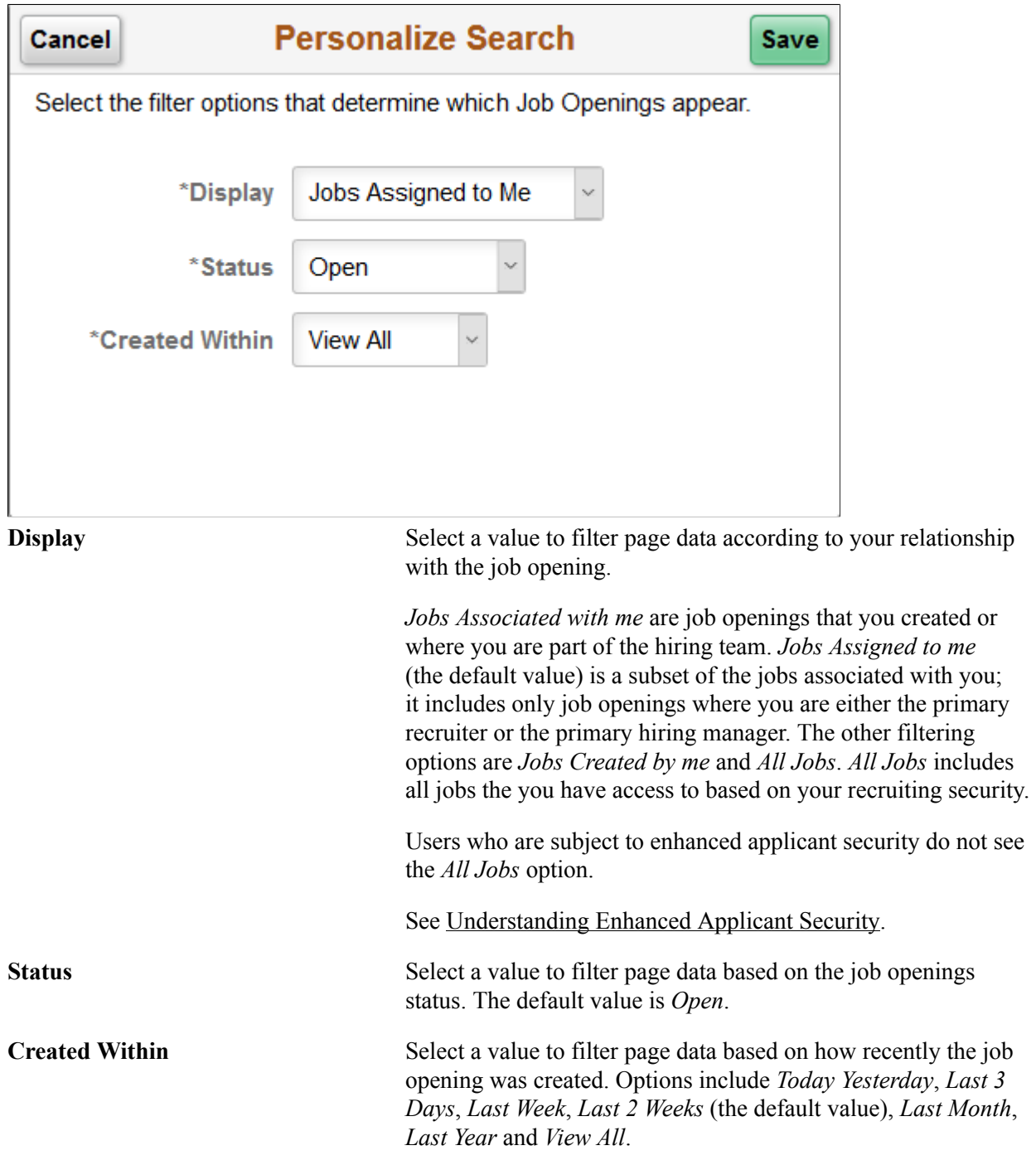

#### **Actions**

The Actions button displays a set of related actions that the user can choose to perform on all the job openings that are selected using the check box under Job Title/Job ID. These are the available options:

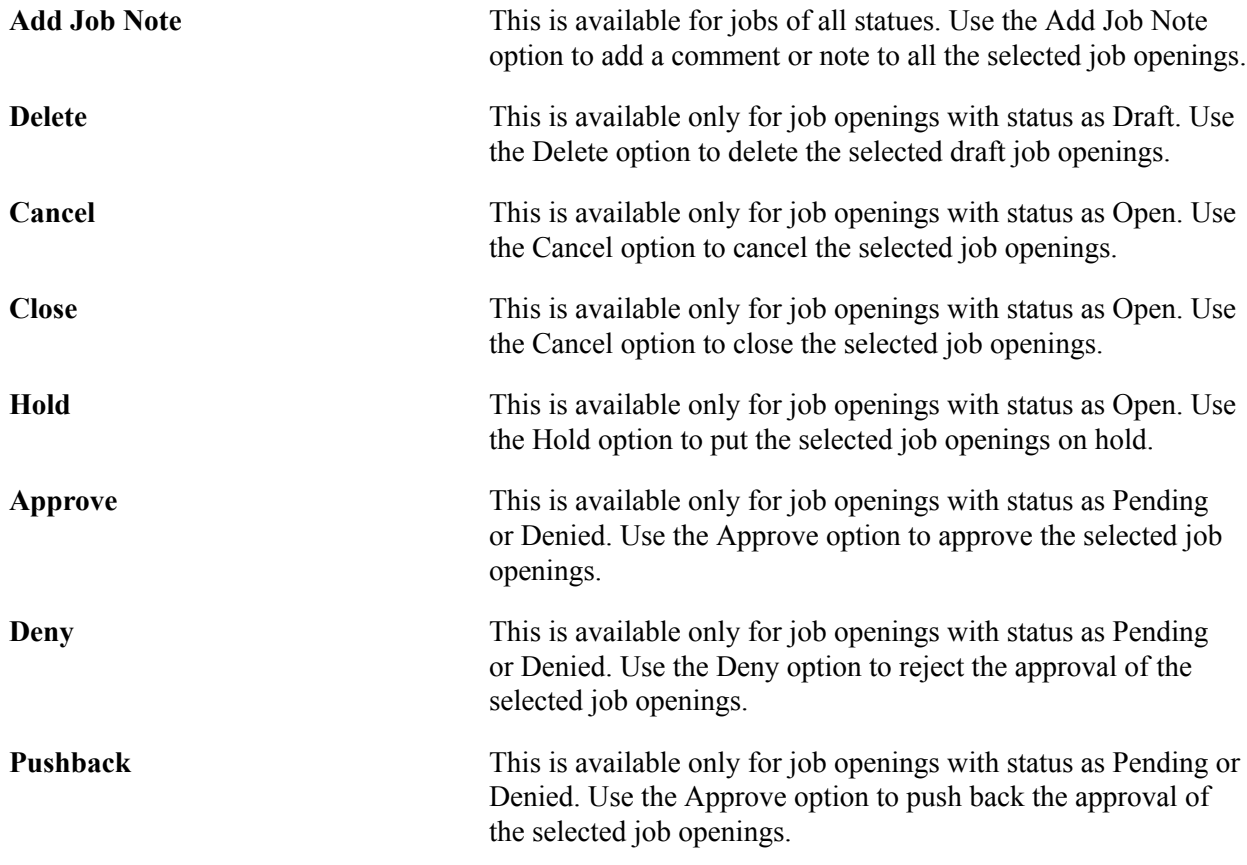

### **My Job Openings**

This grid displays all job openings for the recruiting user, based on the Personalize Filters. By default, the My Job Openings list displays the recent Job IDs at the top of the list, except for hot jobs. When there are hot jobs in the list, they are always displayed at the top.

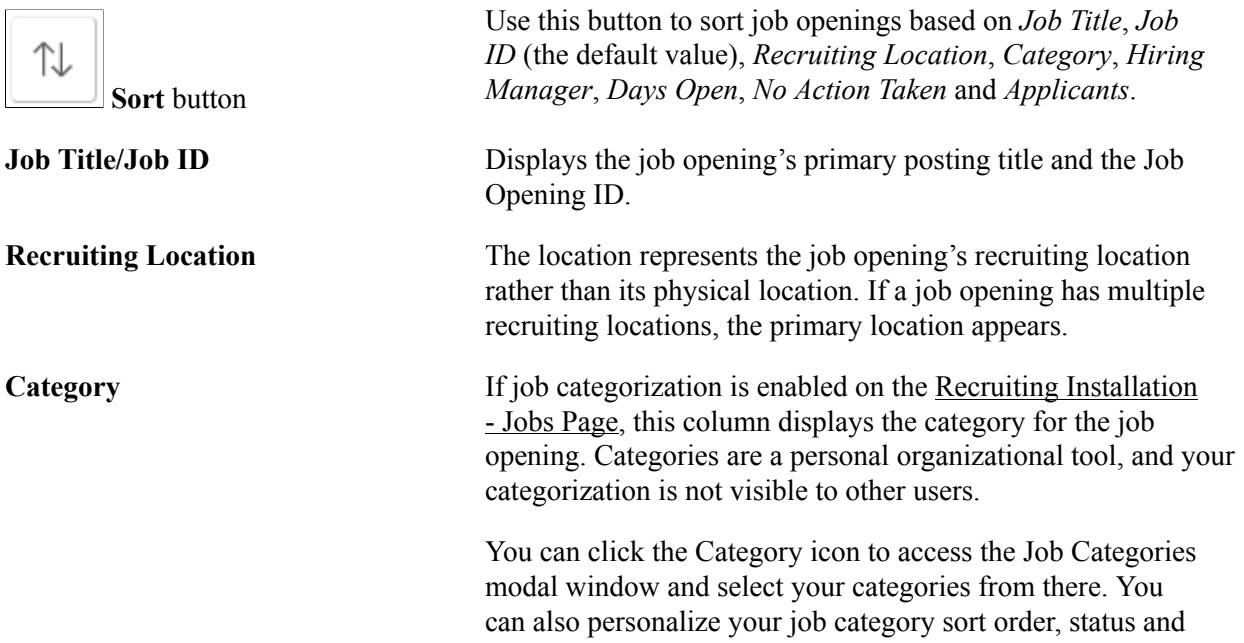

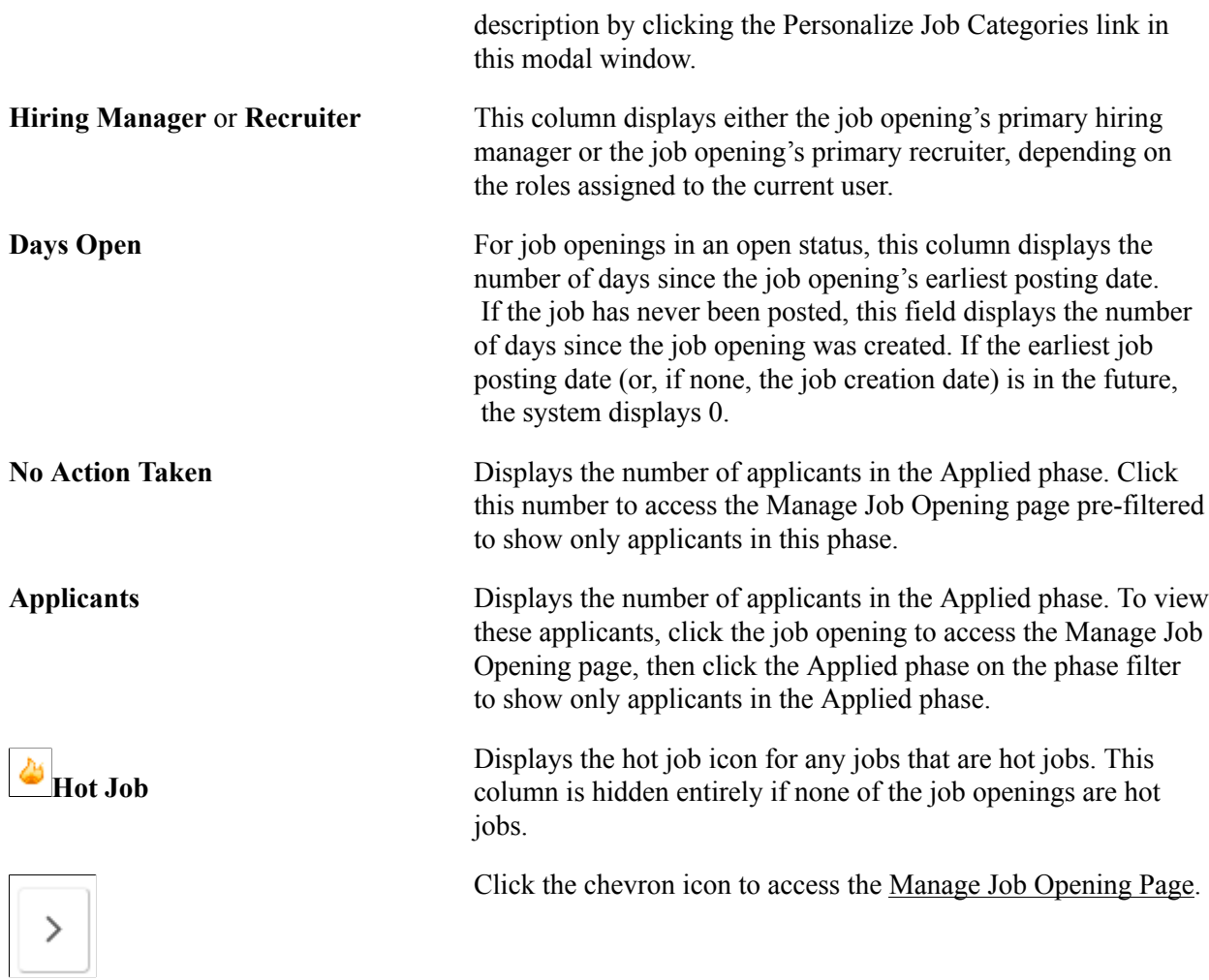

### **Related Content and Decision Support**

If you use PeopleTools 8.55 or later, the My Job Openings page includes a supplementary panel that provides access to related information and Simplified Analytics.

For more information about Simplified Analytics, refer to the Simplified Analytics topics in the *PeopleTools: Pivot Grid* documentation.

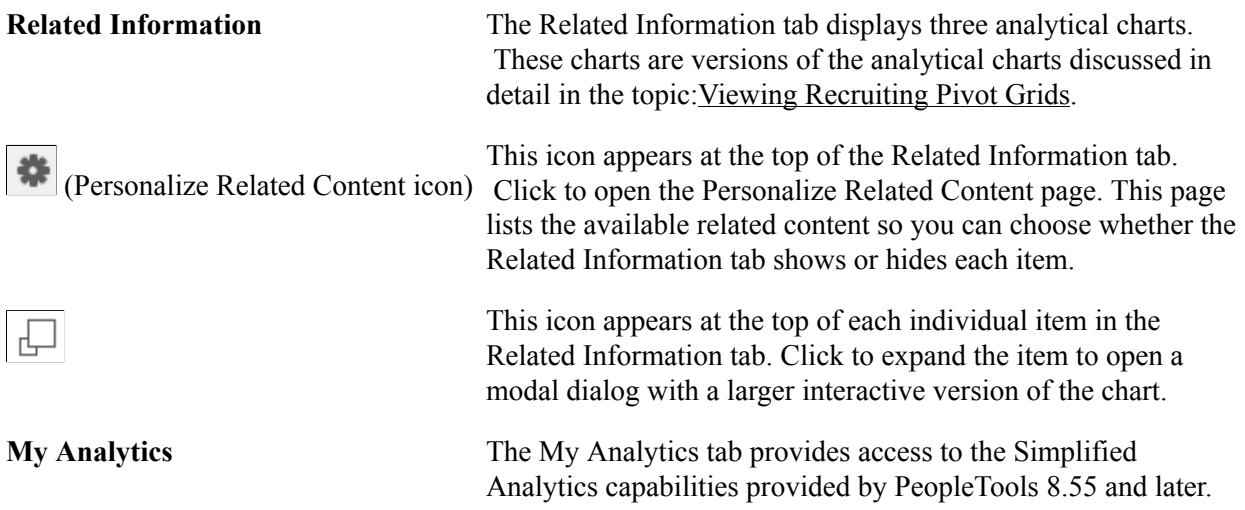

 Click the plus button to create a new chart, or click an existing chart to view details.

The delivered role *PivotGridSuperUser* gives users the ability to create and publish reports.

This video provides additional information about Simplified Analytics:

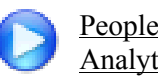

[PeopleSoft HCM 9.2 Image 18 Highlights: Simplified](https://youtu.be/kM0_fHqgPf0?t=6m55s) [Analytics](https://youtu.be/kM0_fHqgPf0?t=6m55s)

### **Additional Data on My Job Openings Page**

The My Job Openings page includes additional columns that are delivered hidden. To display these additional columns, use PeopleTools Application Designer to modify the grid definition.

The additional hidden columns are:

- Job Opening Type
- **Target Openings**
- Department
- **Status**
- Desired Start Date
- Earliest Post Date
- Unpost Date
- Latest Post Date
- Projected Fill Date

**Note:** If all job openings shown in the My Job Openings page are continuous job openings, the Desired Start Date and Projected Fill Date columns are hidden even if you have modified the grid definition to show these columns.

# **Using the PeopleSoft Fluid User Interface to View My Applicants**

This topic discusses how Recruiters, Recruiting Managers and Recruiting Administrators use the fluid My Applicants page to view information about applicants who are associated with their job openings. It also provides access to recruiting pivot grids that provide actionable operational analytics.

For general information about fluid pages in PeopleSoft HCM, see "Understanding PeopleSoft Fluid User Interface Home Pages" (PeopleSoft HCM 9.2: Application Fundamentals).

# **Pages Used to View My Applicants Using the PeopleSoft Fluid User Interface**

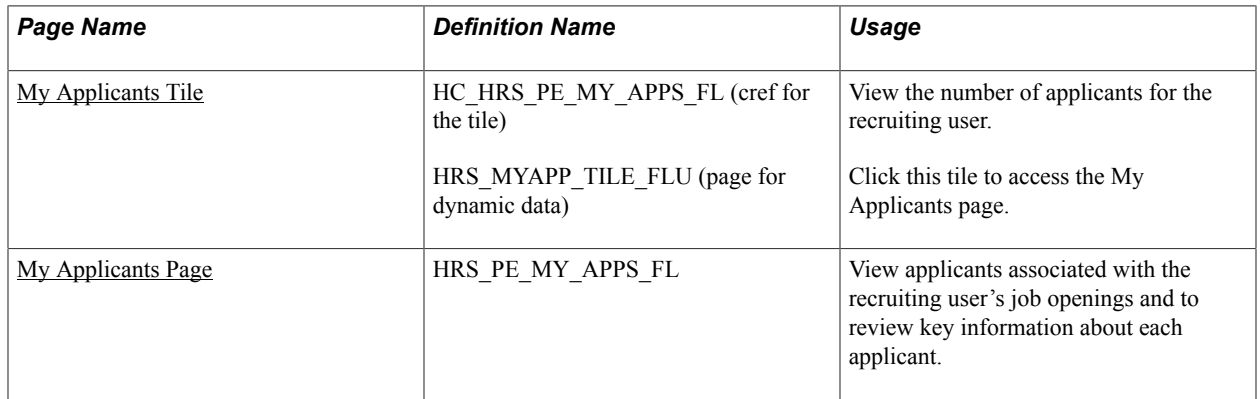

# <span id="page-387-0"></span>**My Applicants Tile**

Use the My Applicants tile (cref for the tile: HC\_HRS\_PE\_MY\_APPS\_FL) to view the number of applicants for the recruiting user. The data on this tile comes from the HRS\_MYAPP\_TILE\_FLU page definition.

#### **Navigation**

The My Applicants tile is on the delivered Fluid Recruiting Homepage.

#### **Image: My Applicants tile**

This example illustrates the My Applicants tile.

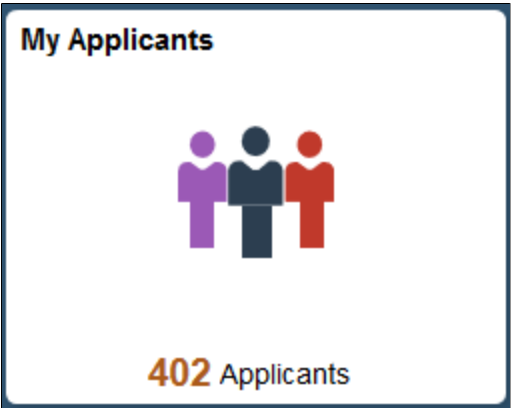

The count on the tile indicates the number of applicants for the recruiting user.

Click the tile to access a list of the applicants.

# <span id="page-387-1"></span>**My Applicants Page**

Use the My Applicants page (HRS PE\_MY\_APPS\_FL) to view applicants associated with the recruiting user's job openings and to review key information about each applicant. It enables the recruiting user to search, view applications and resumes, and email applicants from a single page. This page also allows the recruiting users to access applicant analytics.

### **Navigation**

Click the My Applicants tile on the delivered Fluid Recruiting Homepage.

#### **Image: My Applicants page**

This example illustrates the My Applicants page. You can find the definitions for the fields and controls later on this page.

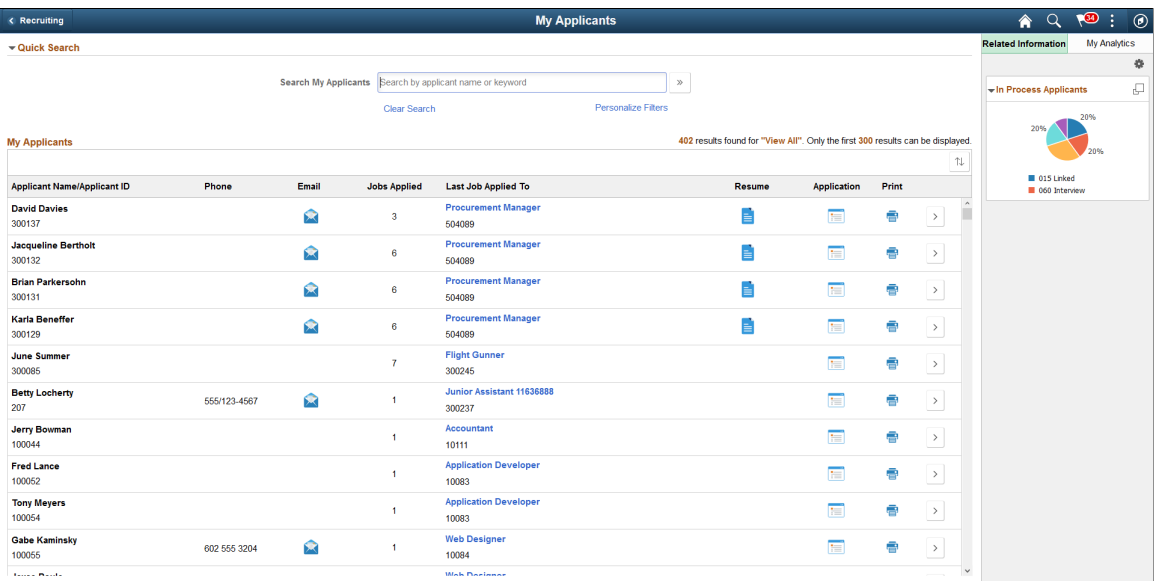

## **Quick Search**

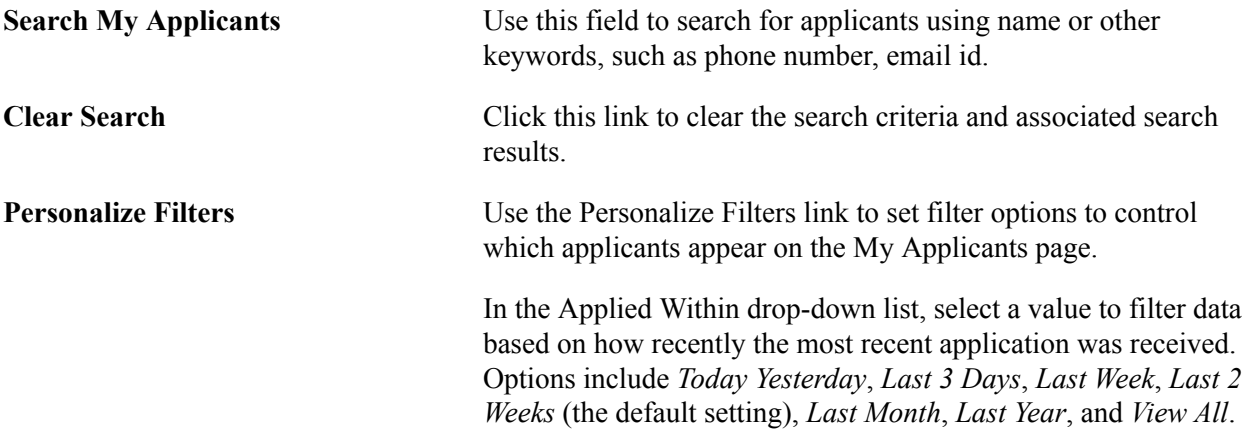

### **Actions**

The Actions button displays a set of related actions that the user can choose to perform on all the applicants that are selected using the check box under Applicant Name/Applicant ID. These are the available options:

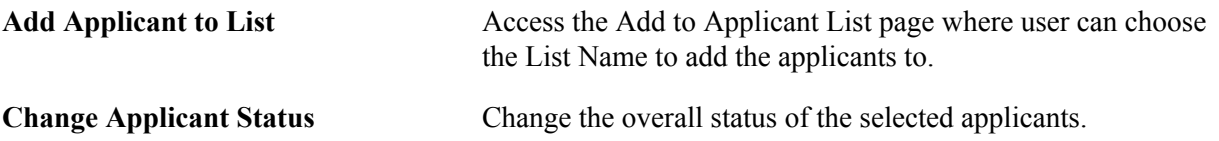

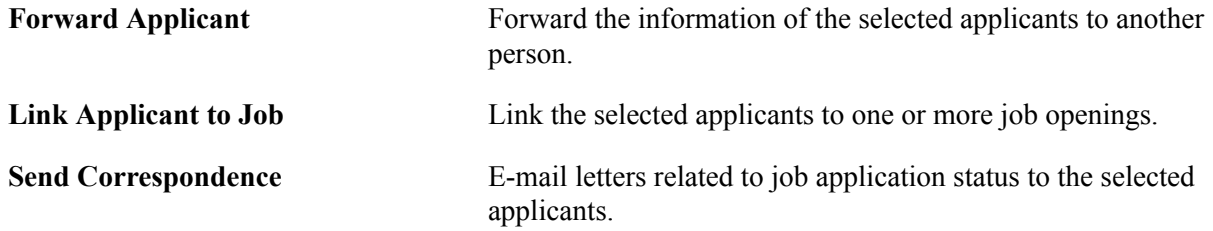

# **My Applicants**

This grid displays all the applicants associated with the recruiting user's job openings, with the most recent applicants at the top of the list.

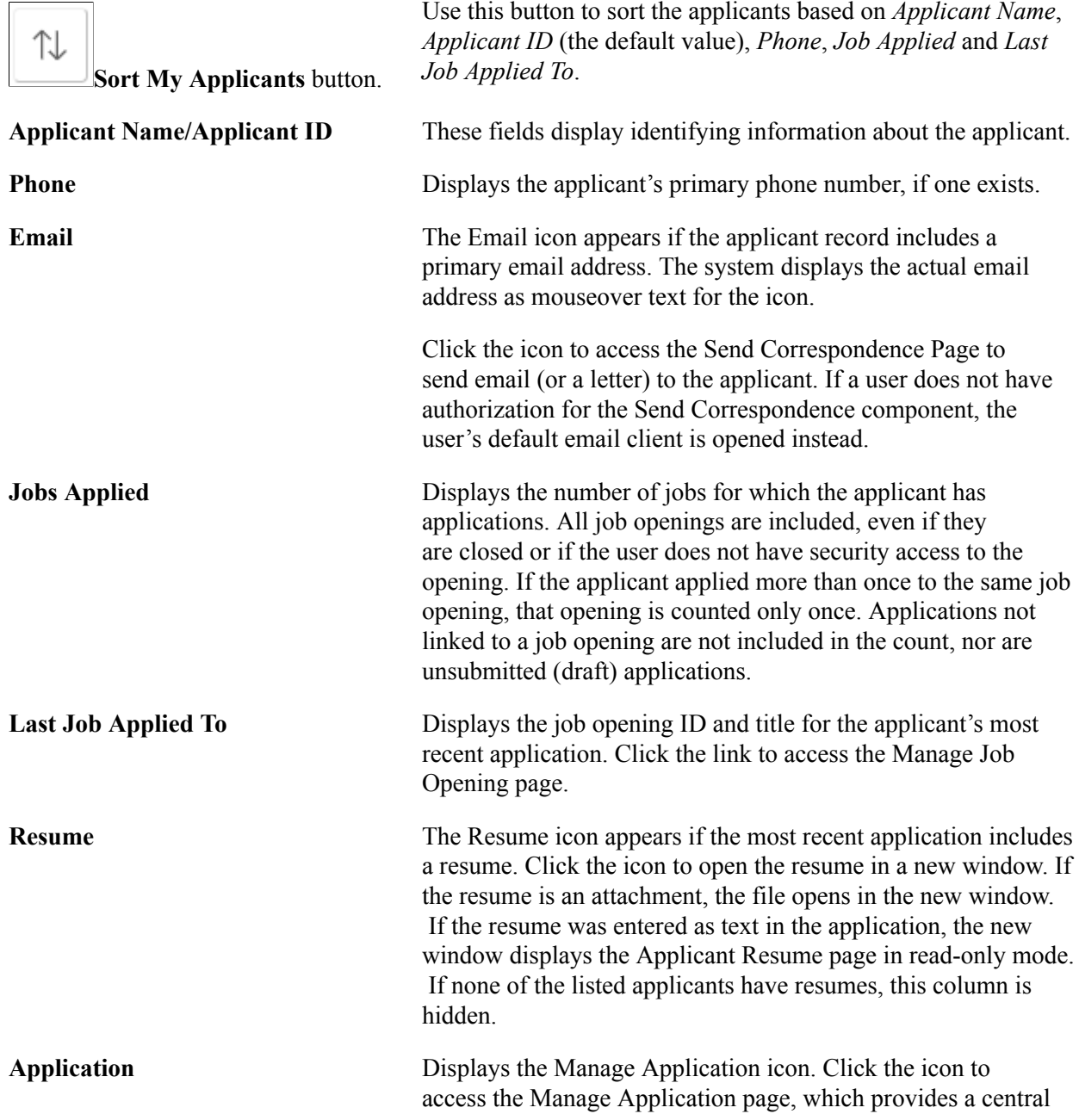

location for performing all recruiting activities for a single job application.

**Print** Click to access the Application Report Options Page, where you can choose report parameters and then generate an application details report.

### **Included Applicants**

The My Applicants page lists applicants who:

- Are associated with the user's job openings (openings to which the user has security access).
- Are not in a Draft disposition (the disposition marked as Draft in your status configuration).
- Are not in a Reject disposition (any disposition associated with the Reject phase).

### **Related Content and Decision Support**

If you use PeopleTools 8.55 or later, the My Applicants page includes a supplementary panel that provides access to related information and Simplified Analytics.

For more information about Simplified Analytics, refer to the Simplified Analytics topics in the *PeopleTools: Pivot Grid* documentation.

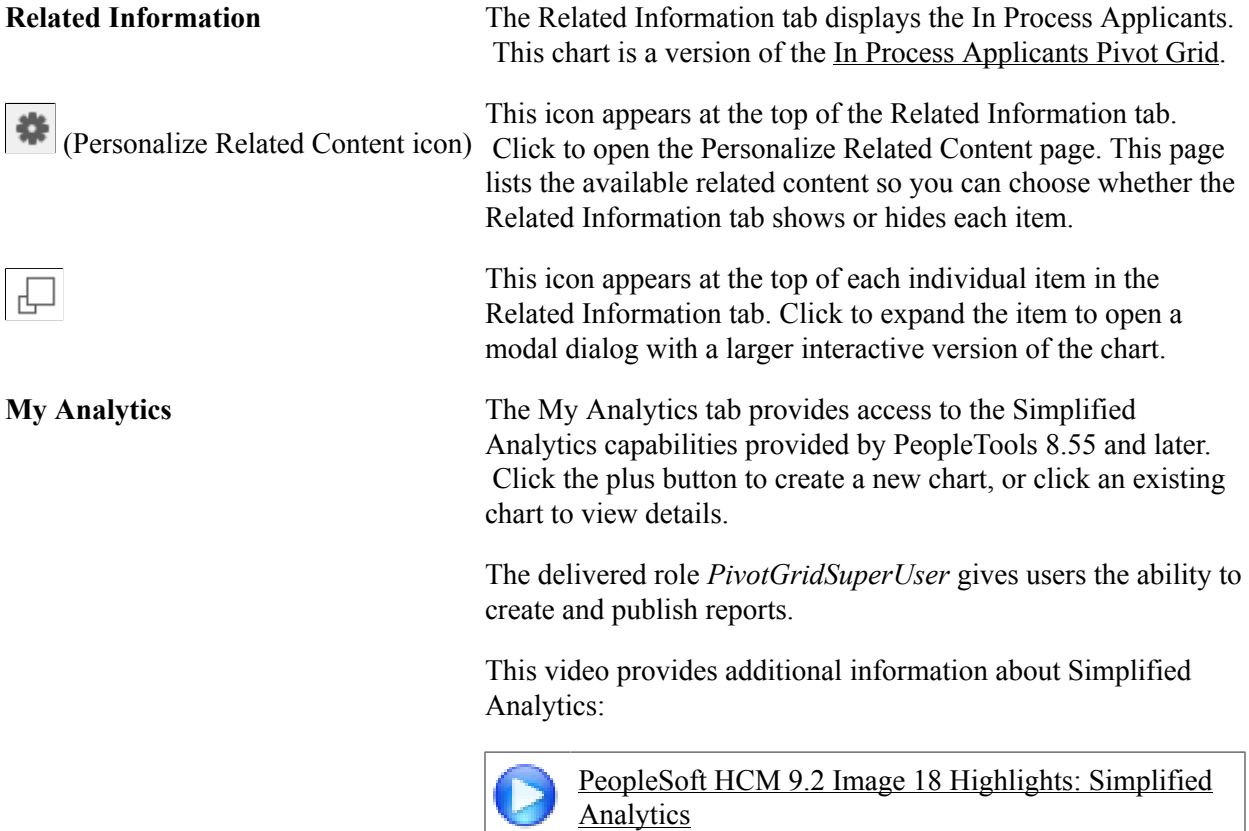

# **Using the PeopleSoft Fluid User Interface to View Recruiting Activities**

This topic discusses how Recruiters, Recruiting Managers and Recruiting Administrators use the Recruiting Activities tile on their Fluid Recruiting Homepage to access a navigation collection of commonly used recruiting activities.

Hiring Managers also have access to a Recruiting Activities tile on the Fluid Manager Self Service Homepage to access a navigation collection of recruiting activities, specific to their role.

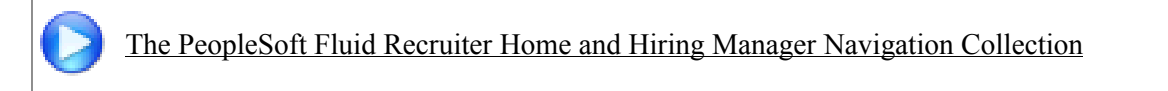

For general information about fluid pages in PeopleSoft HCM, see "Understanding PeopleSoft Fluid User Interface Home Pages" (PeopleSoft HCM 9.2: Application Fundamentals).

# **Pages Used to View Recruiting Activities Using the PeopleSoft Fluid User Interface**

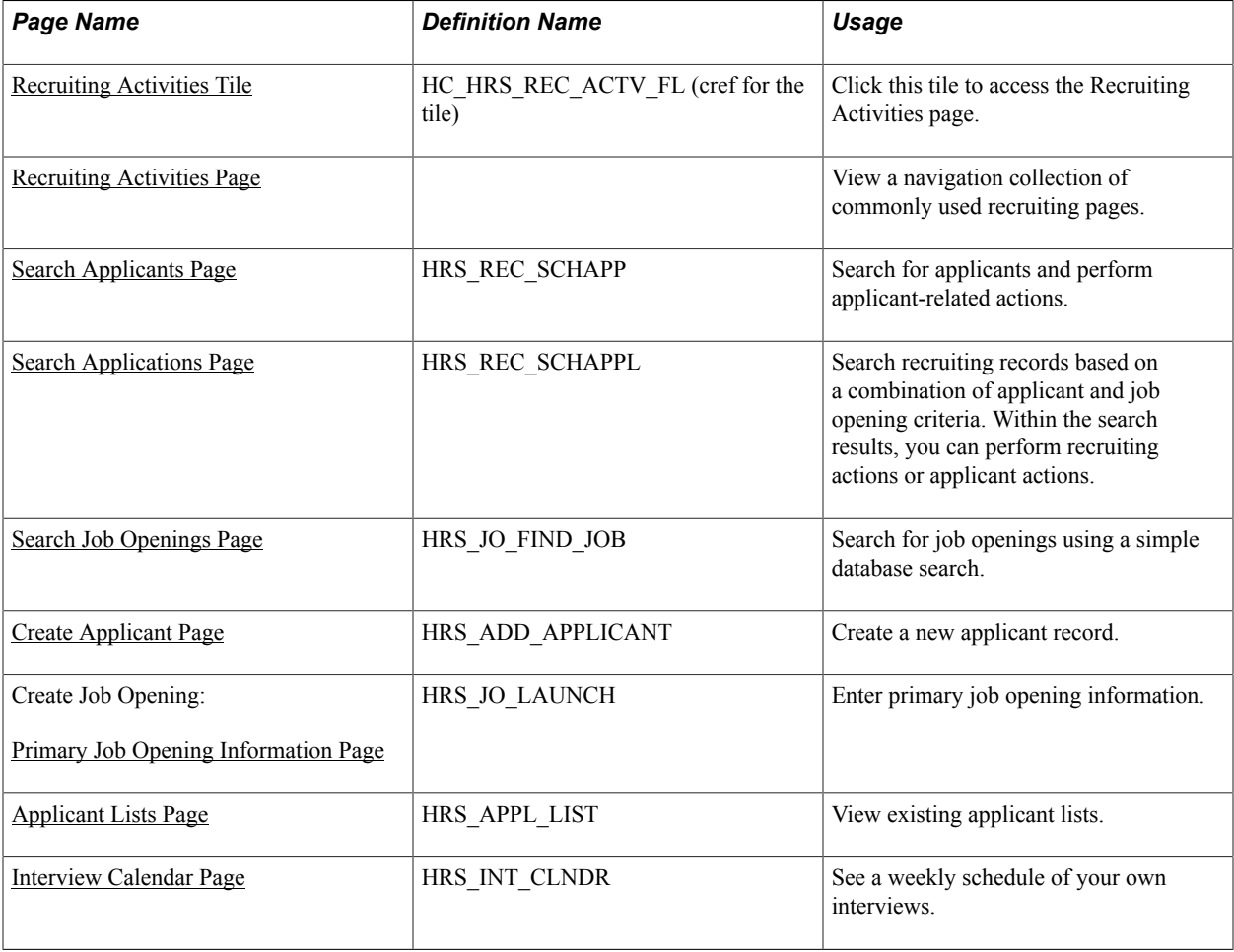

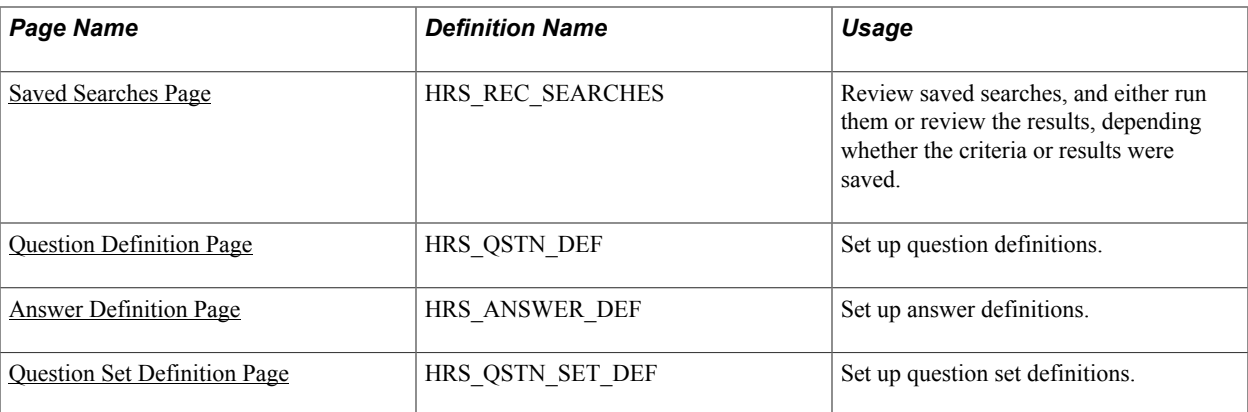

# <span id="page-392-0"></span>**Recruiting Activities Tile**

Use the Recruiting Activities tile (cref for the tile: HC\_HRS\_REC\_ACTV\_FL) to access the Recruiting Activities page.

#### **Navigation**

The Recruiting Activities tile is on the delivered Fluid Recruiting Homepage.

#### **Image: Recruiting Activities tile**

This example illustrates the Recruiting Activities tile.

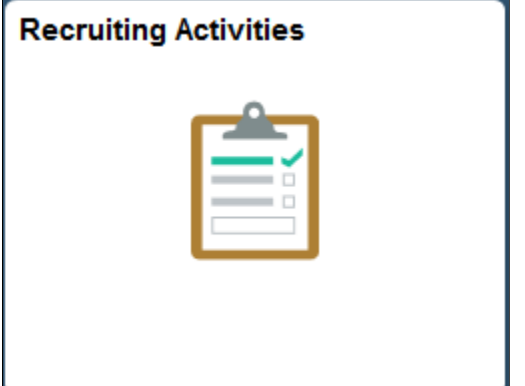

# <span id="page-392-1"></span>**Recruiting Activities Page**

Recruiters, Recruiting Managers and Recruiting Administrators use the Recruiting Activities page to view a navigation collection of commonly used recruiting pages, such as, Search, Create, Applicant Lists, Interview Calender, and Saved Searches.

#### **Navigation**

Click the Recruiting Activities tile on the delivered Fluid Recruiting Homepage.

#### **Image: Recruiting Activities page**

This example illustrates the Recruiting Activities page.

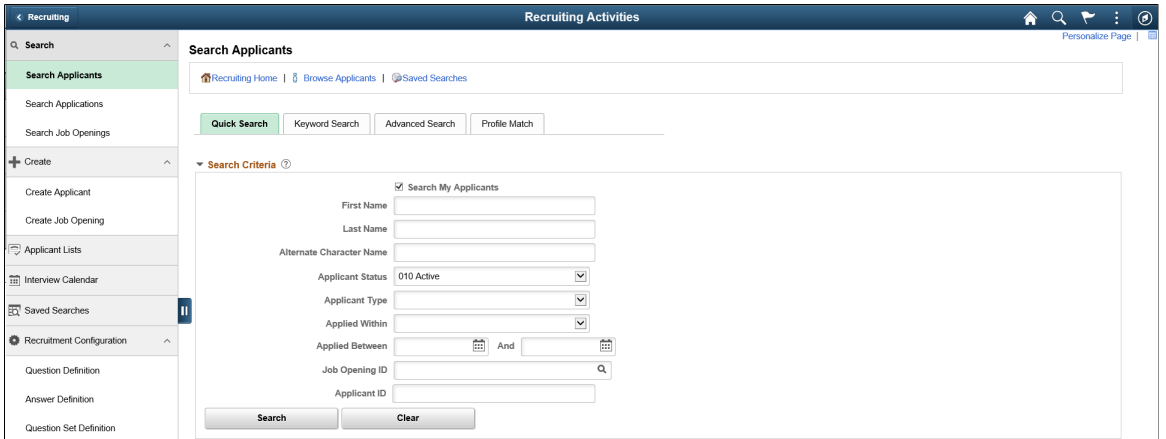

The navigation collection in the Recruiting Activities page, enables recruiting users to access frequently used Recruiting components from one location. The left panel of this page lists the components collected under six categories:

- Search category, with specific pages to search for applicants, applications and job openings.
- Create category, with specific pages to create applicants and job openings.
- Applicant Lists
- Interview Calendar
- Saved Searches
- Recruitment Configuration category, with specific pages to create definitions for questions, answers and question sets.

The right panel displays the component selected in the left panel.

### **Recruiting Activities Navigation Collection for Hiring Managers**

Hiring Managers also use the Recruiting Activities Navigation Collection to view the commonly used recruiting pages, specific to their role. For more details see [Using the PeopleSoft Fluid User Interface to](#page-430-0) [View Recruiting Activities as a Hiring Manager.](#page-430-0)

# **Using the PeopleSoft Fluid User Interface to View My Applicant Lists**

This topic discusses how Recruiters, Recruiting Managers and Recruiting Administrators use the fluid My Applicant Lists page to view active applicant lists where the user is the list owner.

For general information about fluid pages in PeopleSoft HCM, see "Understanding PeopleSoft Fluid User Interface Home Pages" (PeopleSoft HCM 9.2: Application Fundamentals).

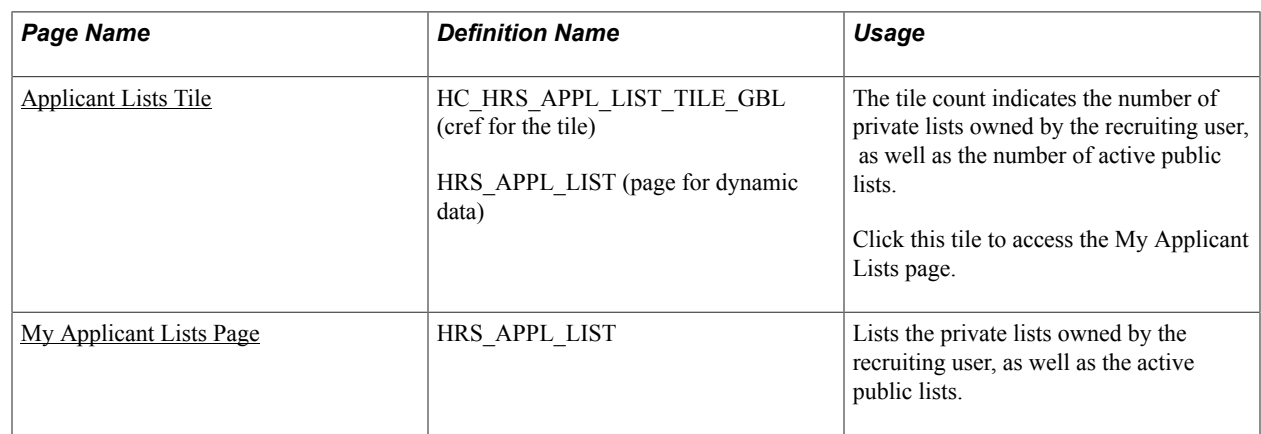

# **Pages Used to View Applicant Lists Using the PeopleSoft Fluid User Interface**

# <span id="page-394-0"></span>**Applicant Lists Tile**

Use the Applicant Lists tile (HC\_HRS\_APPL\_LIST\_TILE\_GBL: cref for the tile) to view the count of private lists owned by the recruiting user, as well as the active public lists. The data on this tile comes from the HRS\_MAPLS\_TILE\_FLU page definition.

### **Navigation**

The Applicant Lists tile is on the delivered Fluid Recruiting Homepage.

### **Image: Applicant Lists tile**

This example illustrates the Applicant Lists tile.

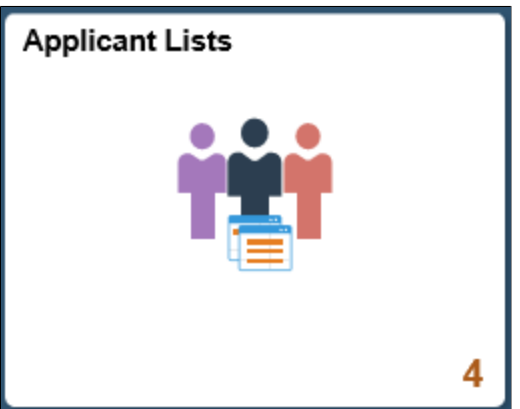

The count on the tile indicates the number of private lists owned by the recruiting user, as well as the number of active public lists.

Click the tile to access the applicant lists.

# <span id="page-394-1"></span>**My Applicant Lists Page**

Use the My Applicant Lists page (HRS\_APPL\_LIST) to view all private lists owned by the recruiting user, as well as the active public lists.

#### **Navigation**

Click the Applicant Lists tile on the delivered Fluid Recruiting Homepage.

#### **Image: My Applicant Lists page**

This example illustrates the My Applicant Lists page.

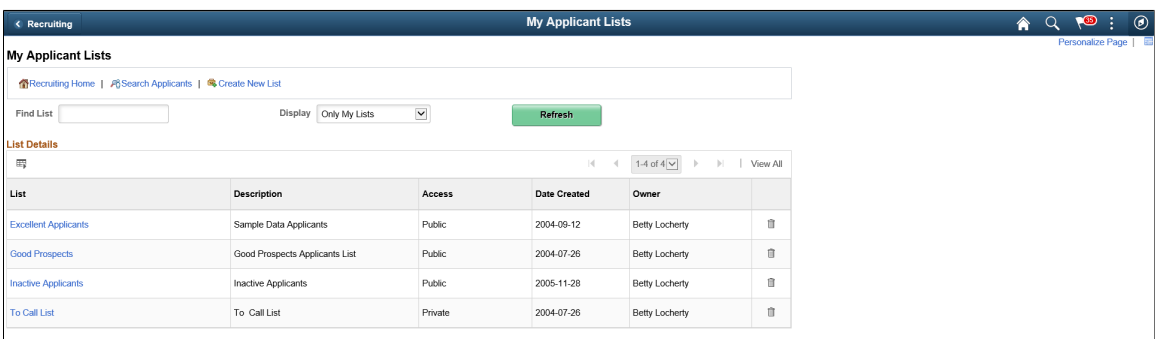

### **Actions**

From the My Applicant Lists page, the recruiting toolbar includes these page-specific actions.

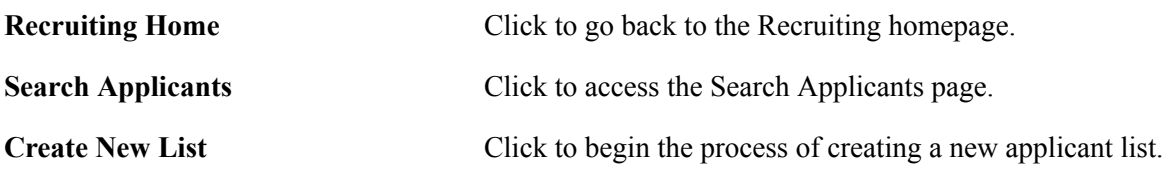

#### **List Details**

Click the list name in an applicant list row to access the [Managing Applicant Lists](#page-925-0) page.

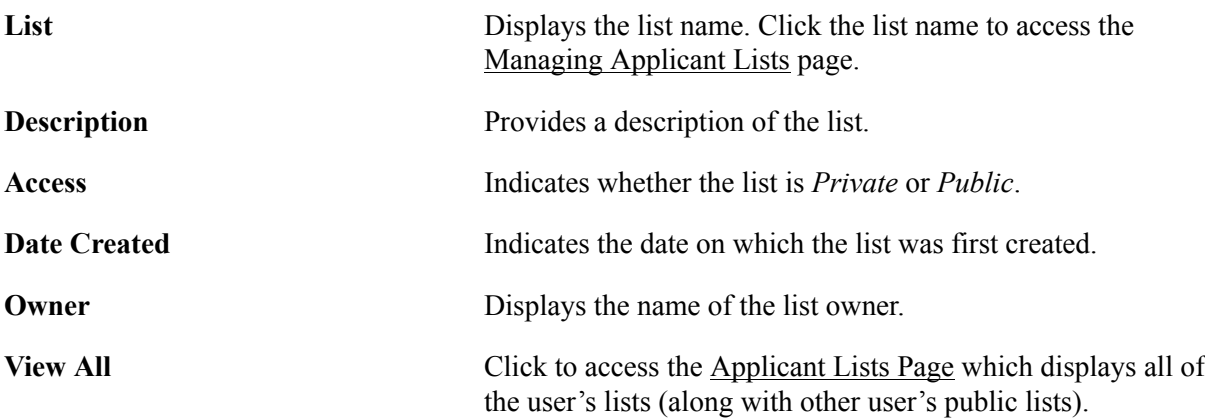
# **Using the PeopleSoft Fluid User Interface to View Interview Schedules**

This topic discusses how Recruiters, Recruiting Managers and Recruiting Administrators use the fluid My Interviews page to view information about interview schedules.

For general information about fluid pages in PeopleSoft HCM, see "Understanding PeopleSoft Fluid User Interface Home Pages" (PeopleSoft HCM 9.2: Application Fundamentals).

### **Pages Used to View Interview Schedules Using the PeopleSoft Fluid User Interface**

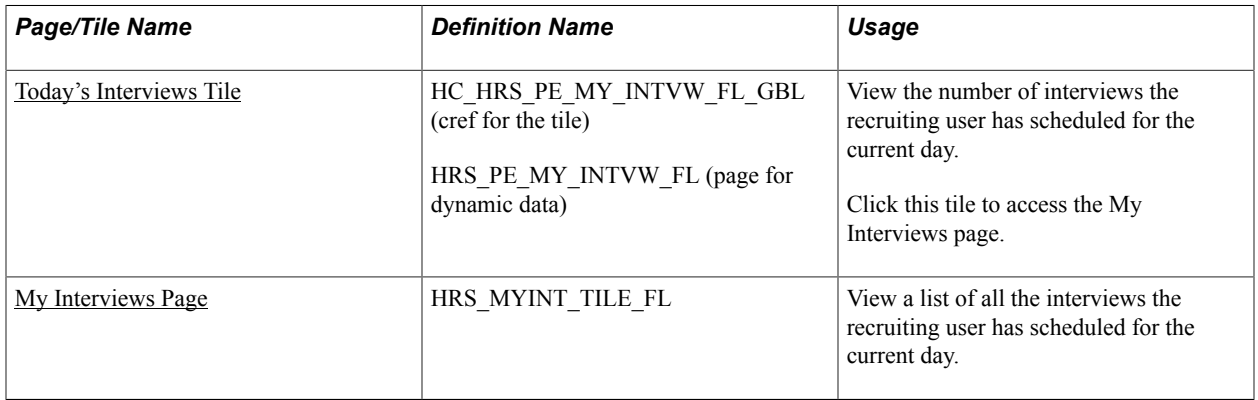

### <span id="page-396-0"></span>**Today's Interviews Tile**

Use the Today's Interviews tile (cref for the tile: HC\_HRS\_PE\_MY\_INTVW\_FL\_GBL) to view the number of interviews the recruiting user has scheduled for the current day. The data on this tile comes from the HRS\_PE\_MY\_INTVW\_FL page definition.

### **Navigation**

The Today's Interviews tile is on the delivered Fluid Recruiting Homepage.

### **Image: Today's Interviews tile**

This example illustrates the Today's Interviews tile.

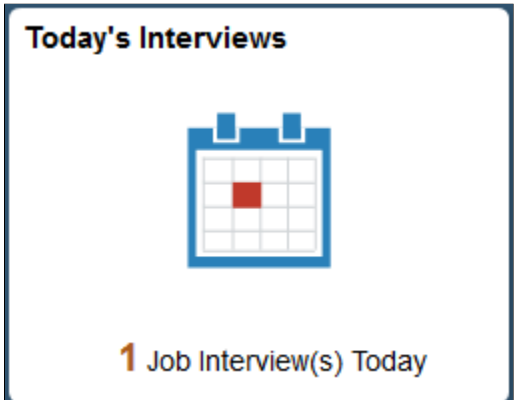

The count on the tile indicates the number of interviews the recruiting user has scheduled for the current day.

Click the tile to access a list of all the interviews the recruiting user has scheduled for the current day.

### <span id="page-397-0"></span>**My Interviews Page**

Use the My Interviews page (HRS\_MYINT\_TILE\_FL) to view a list of interviews the recruiting user scheduled for the current day.

#### **Navigation**

Click the Today's Interviews tile on the delivered Fluid Recruiting Homepage.

#### **Image: My Interviews page**

This example illustrates the My Interviews page.

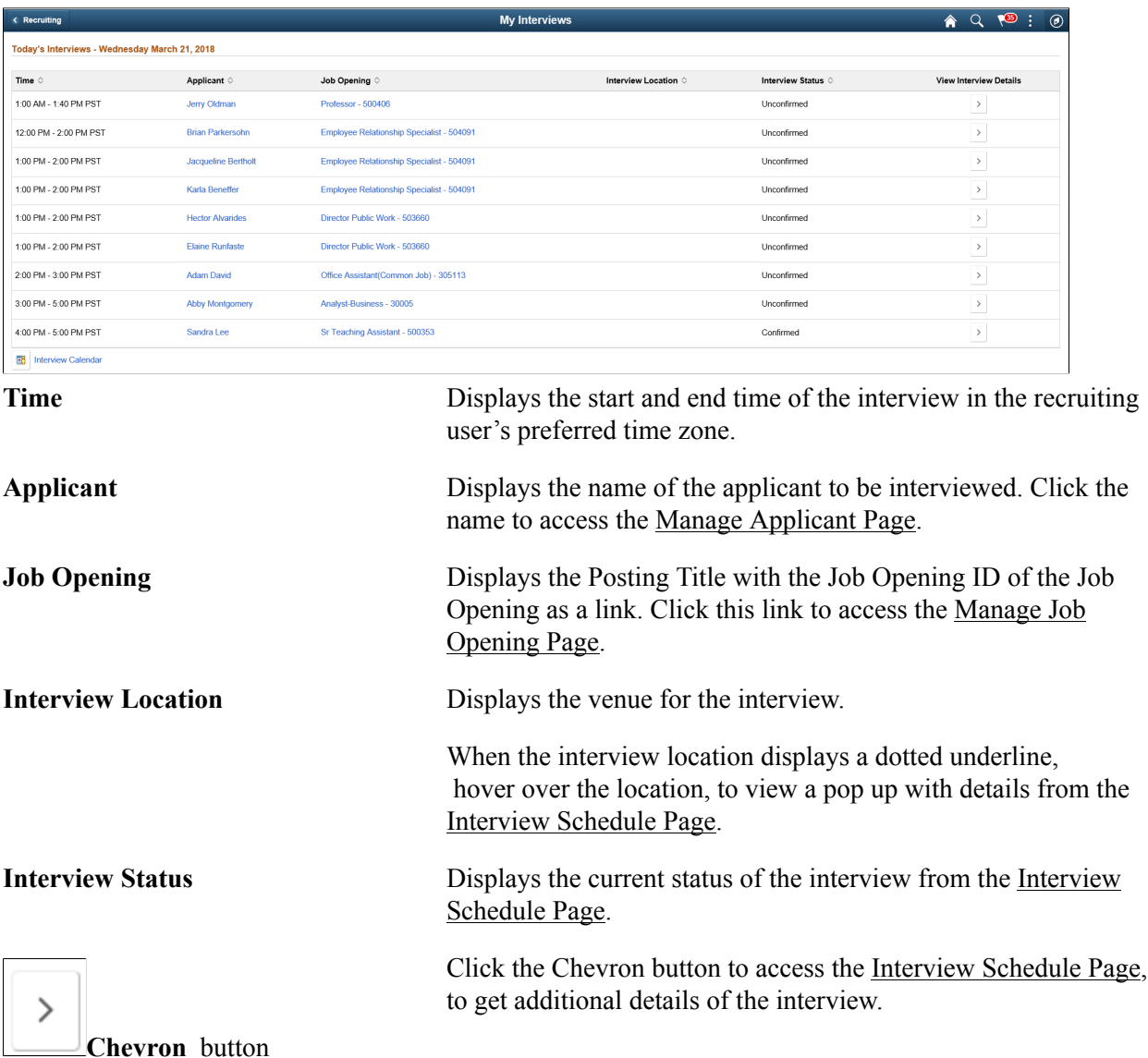

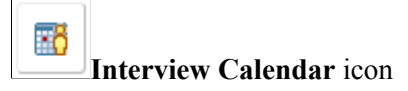

Click to access the [Interview Calendar Page](#page-827-0), which displays the recruiting user's complete interview calendar.

If there are no interviews scheduled for the recruiting user, the following message is displayed: 'You have no interviews scheduled for today.'. An Interview Calendar icon is displayed, which directs the recruiting user to the [Interview Calendar Page](#page-827-0).

# **Using the PeopleSoft Fluid User Interface to View Recruiting Alerts**

This topic discusses how Recruiters, Recruiting Managers and Recruiting Administrators use the fluid Recruiting Alerts page to view various types of alerts for the user's own job openings and to access pages with detailed information.

For general information about fluid pages in PeopleSoft HCM, see "Understanding PeopleSoft Fluid User Interface Home Pages" (PeopleSoft HCM 9.2: Application Fundamentals).

### **Pages Used to View Recruiting Alerts Using the PeopleSoft Fluid User Interface**

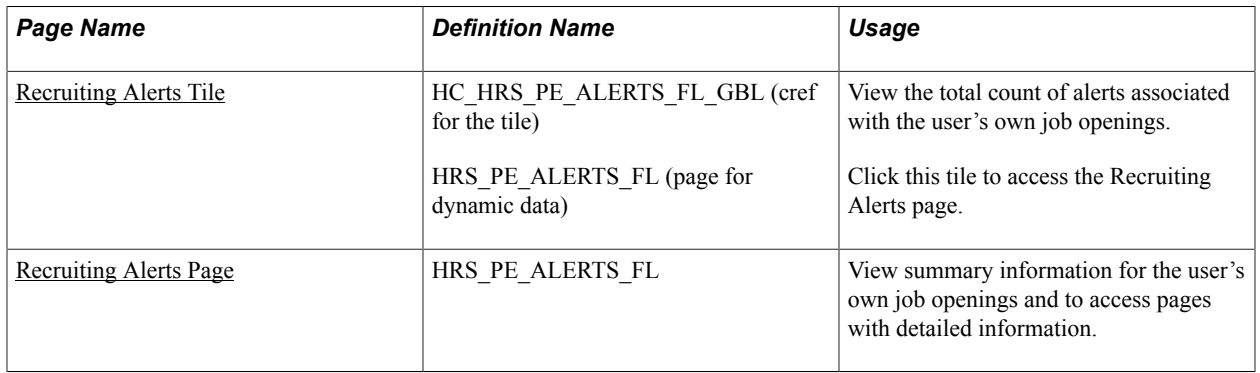

### <span id="page-398-0"></span>**Recruiting Alerts Tile**

Use the Recruiting Alerts tile (cref for the tile: HC\_HRS\_PE\_ALERTS\_FL\_GBL) to view the total count of alerts associated with the user's own job openings. The data on this tile comes from the HRS PE ALERTS FL page definition.

### **Navigation**

The Recruiting Alerts tile is on the delivered Fluid Recruiting Homepage.

#### **Image: Recruiting Alerts tile**

This example illustrates the Recruiting Alerts tile.

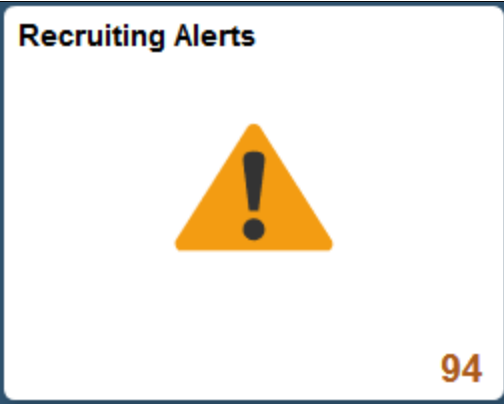

The number on the tile indicates the total count of the type of alerts enabled using the Personalize option.

Click the tile to access a list of the alerts set.

### <span id="page-399-0"></span>**Recruiting Alerts Page**

Use the Recruiting Alerts page (HRS PE\_ALERTS\_FL) to view summary information for the user's own job openings and to access pages with more detailed information.

**Note:** The alerts displayed on the My Alerts page relate only to the user's own job openings. These are job openings where the user is on the hiring team.

#### **Navigation**

Click the Recruiting Alerts tile on the delivered Fluid Recruiting Homepage.

#### **Image: Recruiting Alerts page**

This example illustrates the fields and controls for the Recruiting Alerts page.

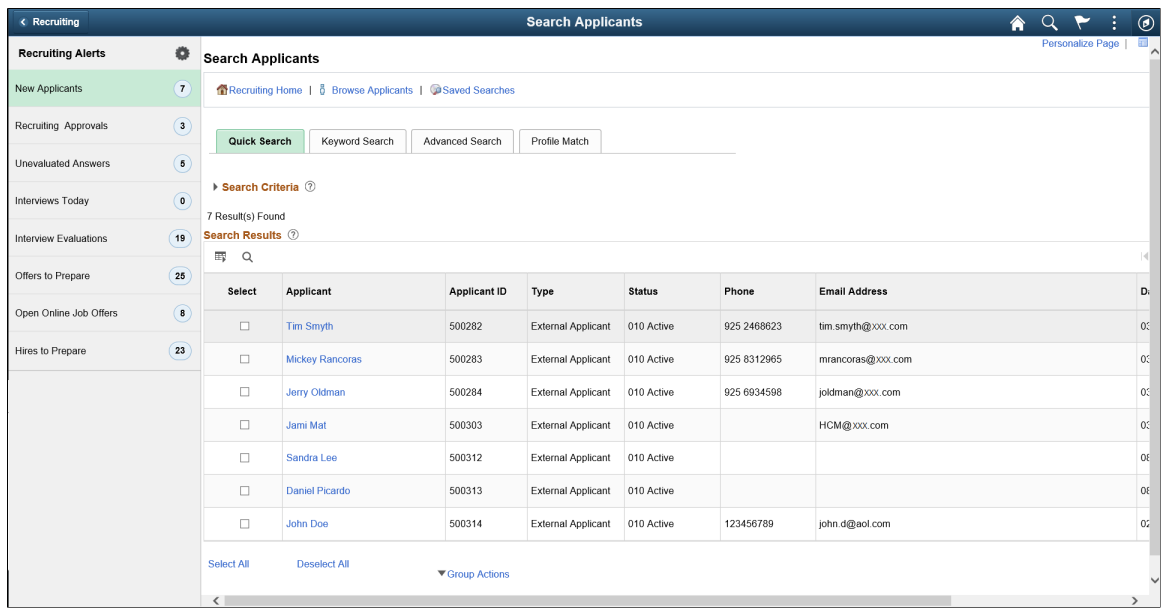

The left panel displays the alert type and the number of alerts. Click any alert type, to access the corresponding page for more details.

The Personalize icon

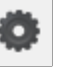

Click to access the Personalize Recruiting Alerts page, and enable the type of alerts to display on the left panel of the Recruiting Alerts page.

For more information, see the *Personalizing Recruiting Alerts* section below.

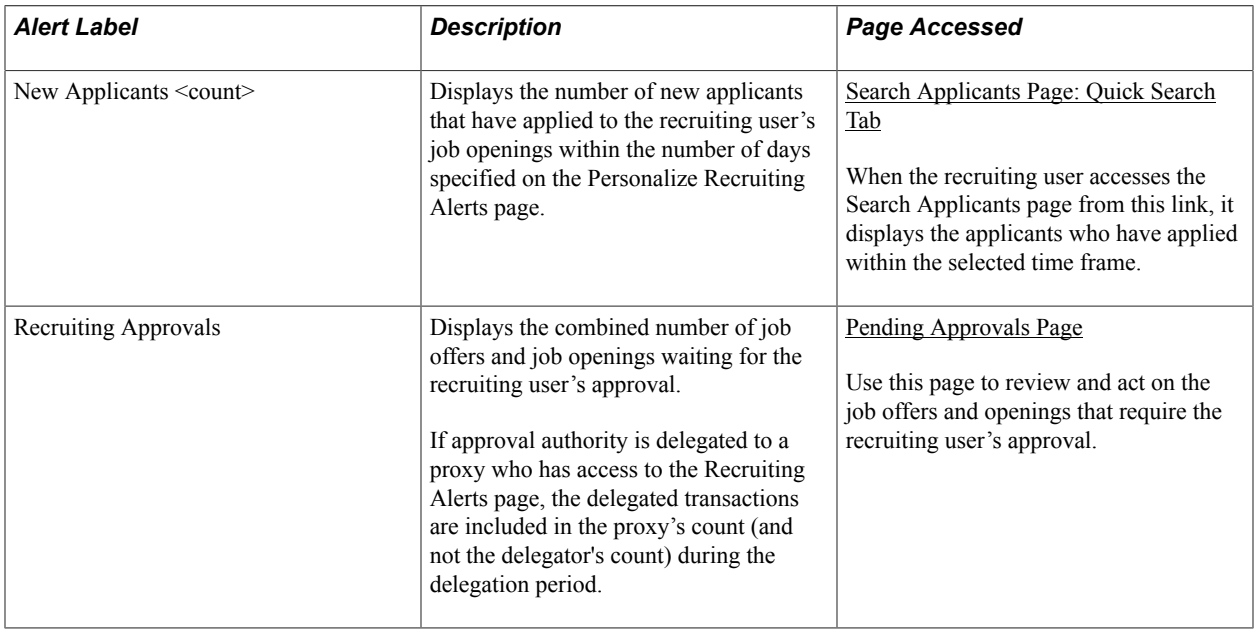

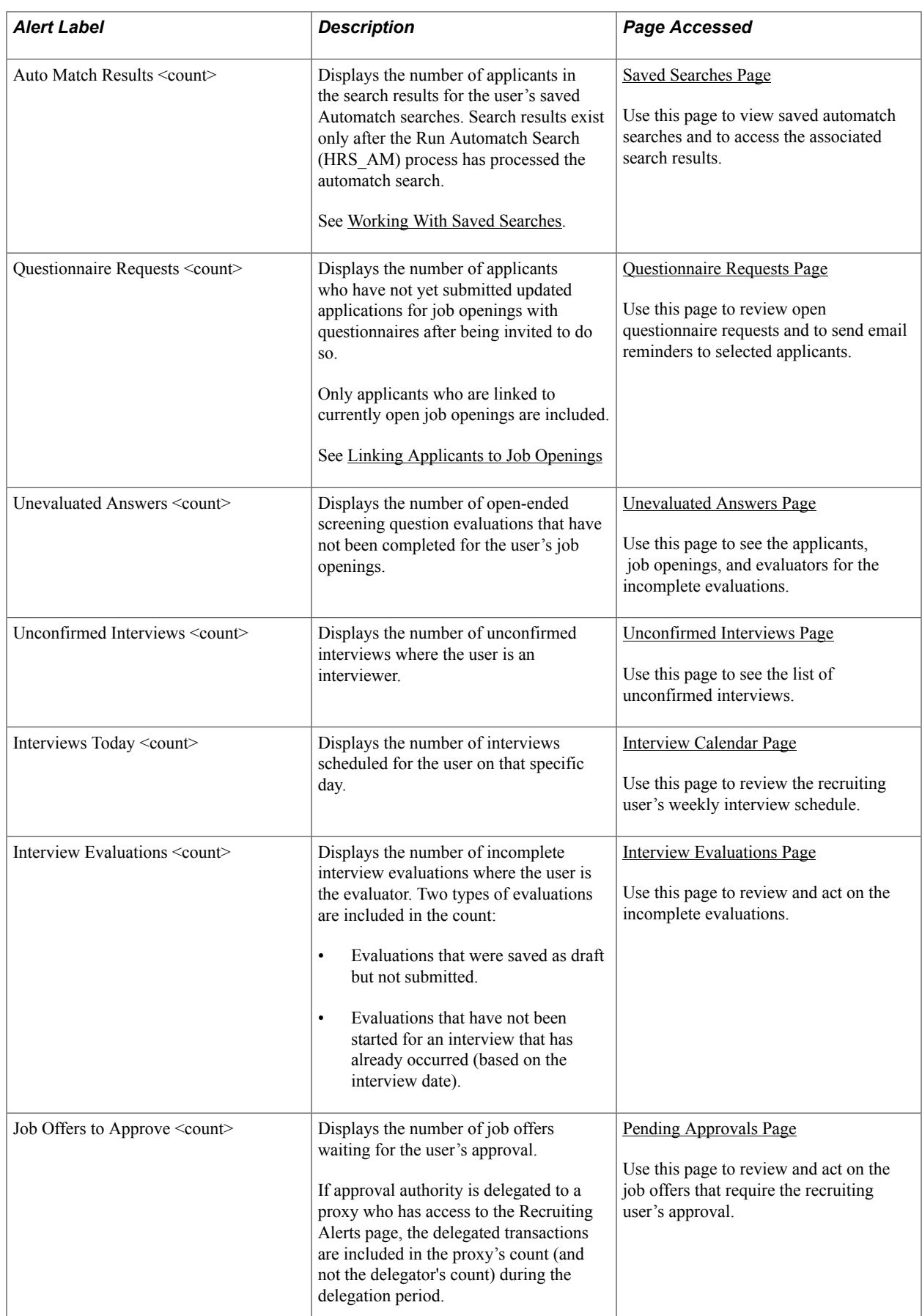

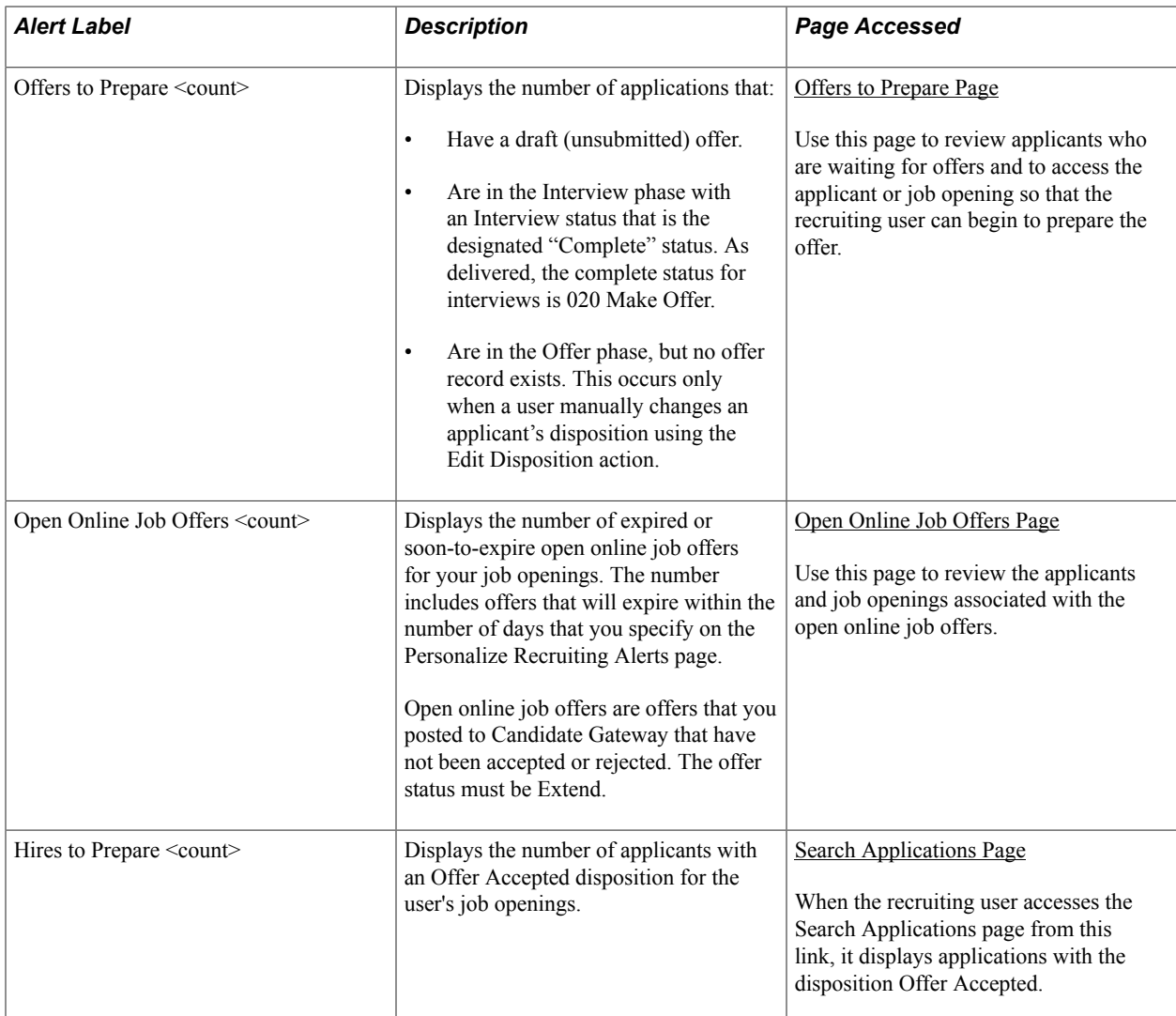

### **Personalizing Recruiting Alerts**

Click the Recruiting Alerts Personalize icon, on the left panel, to access the Personalize Recruiting Alerts page, where you can choose which alerts to display and to provide additional filtering criteria for certain alerts.

**Note:** An alert is shown in the left panel only if that alert type is enabled in the Personalize option.

#### **Image: Personalize Recruiting Alerts page**

This example illustrates the Personalize Recruiting Alerts page.

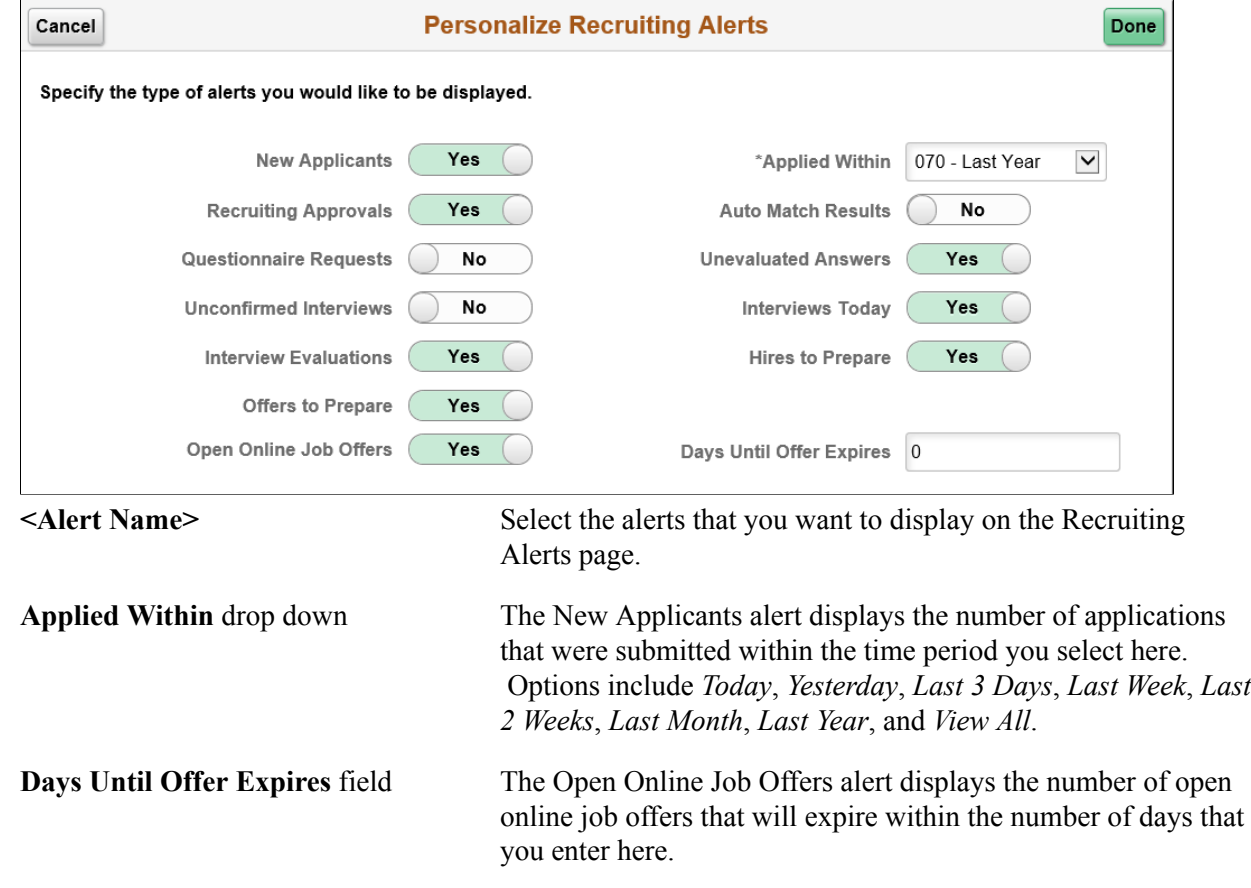

# **Taking Action on Pending Approvals Related to Recruiting Using Fluid Approvals**

This topic describes how Recruiters, Recruiting Managers and Recruiting Administrators access and take actions on pending approvals related to recruiting activities, such as job offers and job openings, using Fluid Approvals.

**Note:** All recruiting users with the role "Approvals Fluid" can access the Approvals tile from the Fluid Recruiting Homepage.

See also "Using PeopleSoft Fluid User Interface Self-Service Approval Transactions" (PeopleSoft HCM 9.2: Application Fundamentals).

### **Pages Used to Take Action on Pending Approvals Related to Recruiting Using Fluid Approvals**

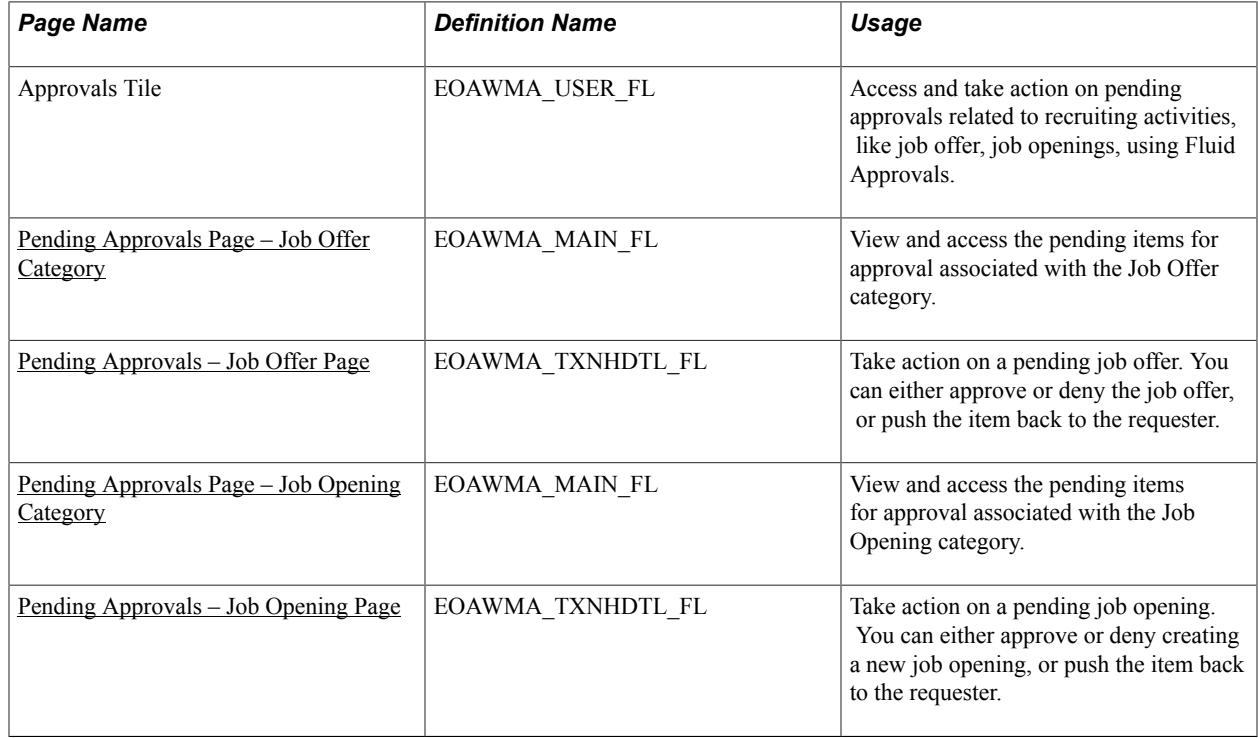

### <span id="page-404-0"></span>**Pending Approvals Page – Job Offer Category**

Use the Pending Approvals page (EOAWMA\_MAIN\_FL) – Job Offer category to view and access the pending items for approval associated with the Job Offer Category.

### **Navigation**

Click the Approvals tile on the Fluid Recruiting Homepage, to access the Pending Approvals page. From the left panel, click the Job Offer category.

### **Image: Pending Approvals Page – Job Offer Category**

This example illustrates the fields and controls on the Pending Approvals Page – Job Offer Category. You can find definitions for the fields and controls later on this page.

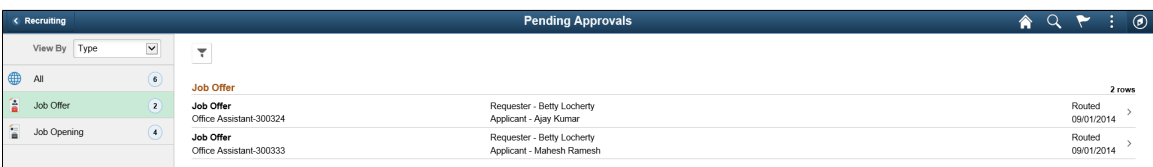

**Job Offer (count)** The left panel, Job Offer category, displays a count of job offers, which are awaiting approval.

### <span id="page-405-0"></span>**Pending Approvals – Job Offer Page**

Use the Pending Approvals (EOAWMA\_TXNHDTL\_FL) – Job Offer page to take action on a pending job offer. You can either approve or deny the job offer, or push the item back to the requester.

#### **Navigation**

Click the Approvals tile on the Fluid Recruiting Homepage, to access the Pending Approvals page. From the left panel, click the Job Offer category and then click any row to navigate to the Job Offer page for that particular item.

#### **Image: Pending Approvals – Job Offer Page**

This example illustrates the fields and controls on the Pending Approvals – Job Offer page. You can find definitions for the fields and controls later on this page.

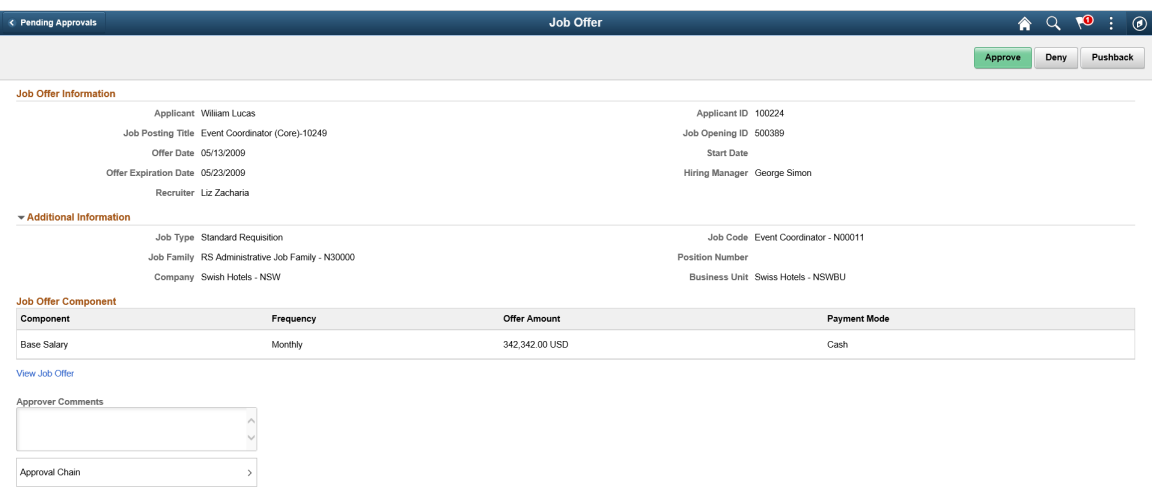

The approval options on this page are common to all fluid approval transactions, as described in the documentation for the "Using PeopleSoft Fluid User Interface Self-Service Approval Transactions" (PeopleSoft HCM 9.2: Application Fundamentals).

**Approve**, **Deny** and **Pushback** buttons Use these buttons to take action on the requested approval.

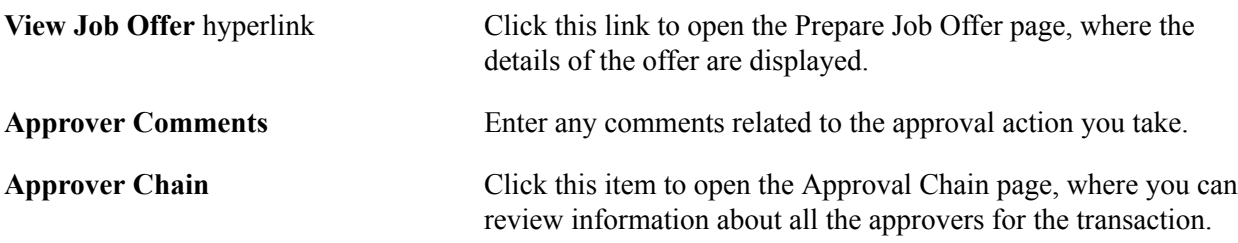

### <span id="page-405-1"></span>**Pending Approvals Page – Job Opening Category**

Use the Pending Approvals page (EOAWMA\_MAIN\_FL) – Job Opening category to view and access the pending items for approval associated with the Job Opening Category.

#### **Navigation**

Click the Approvals tile on the Fluid Recruiting Homepage, to access the Pending Approvals page. From the left panel, click the Job Opening category.

#### **Image: Pending Approvals Page – Job Opening Category**

This example illustrates the fields and controls on the Pending Approvals Page – Job Opening Category.

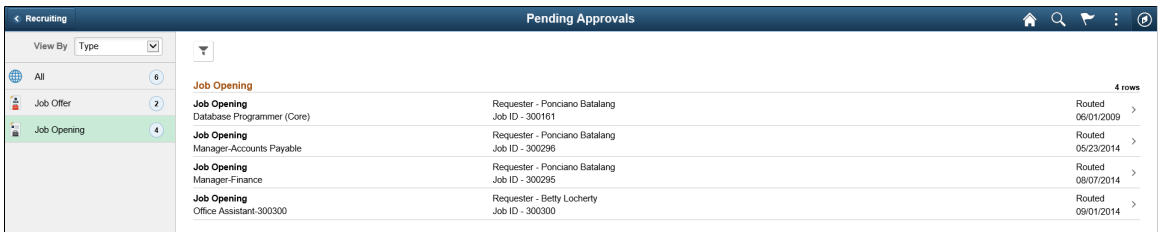

**Job Opening (count)** The left panel, Job Opening category, displays a count of job openings, which are awaiting approval.

### <span id="page-406-0"></span>**Pending Approvals – Job Opening Page**

Use the Pending Approvals (EOAWMA\_TXNHDTL\_FL) – Job Opening page to take action on a pending job opening. You can either approve or deny creating a new job opening, or push the item back to the requester.

#### **Navigation**

Click the Approvals tile on the Fluid Recruiting Homepage, to access the Pending Approvals page. From the left panel, click the Job Opening category and then click any row to navigate to the Job Opening page for that particular item.

### **Image: Pending Approvals – Job Opening Page**

This example illustrates the fields and controls on the Pending Approvals – Job Opening page.

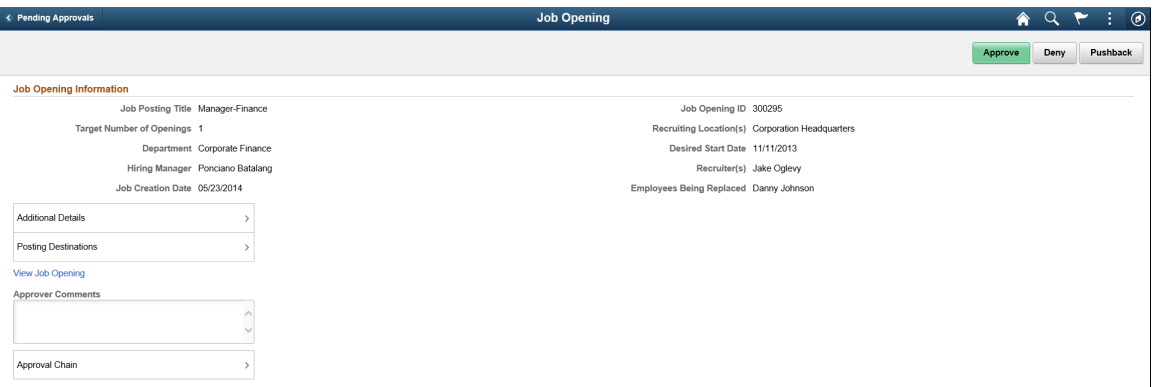

The approval options on this page are common to all fluid approval transactions, as described in the documentation for the "Using PeopleSoft Fluid User Interface Self-Service Approval Transactions" (PeopleSoft HCM 9.2: Application Fundamentals).

**Approve** , **Deny** and **Pushback** buttons Use these buttons to take action on the requested approval.

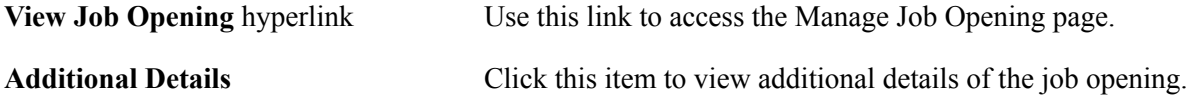

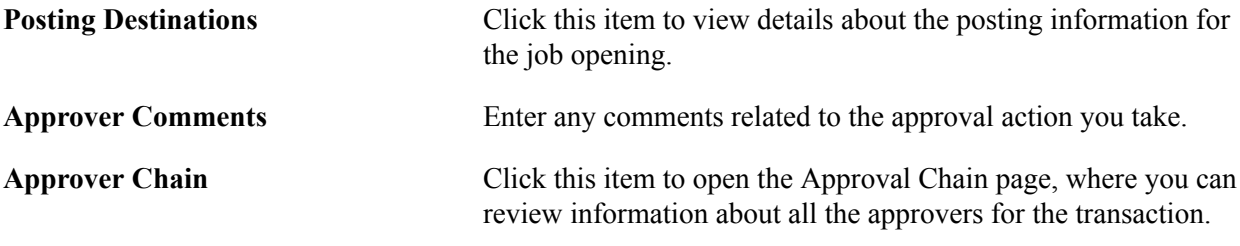

# **Using the PeopleSoft Fluid User Interface to View Recruiting Analytics**

This topic discusses how Recruiters, Recruiting Managers and Recruiting Administrators use the Recruiting Insight tile to access the Recruiting Insights dashboard to view detailed recruiting analytics, such as the Time to Fill Jobs, Job Opening Aging, In Process Applicants and Jobs Opened/Closed.

Users with the Recruitment Administrator role have access to two additional analytic tiles: Applicant Diversity tile and Applications Diversity tile.

For general information about fluid pages in PeopleSoft HCM, see "Understanding PeopleSoft Fluid User Interface Home Pages" (PeopleSoft HCM 9.2: Application Fundamentals).

For more information about Recruiting Pivot grids, see [Understanding Recruiting Pivot Grids](#page-357-0) and [Understanding Diversity Analytics](#page-367-0).

### **Pages Used to View Recruiting Analytics Using the PeopleSoft Fluid User Interface**

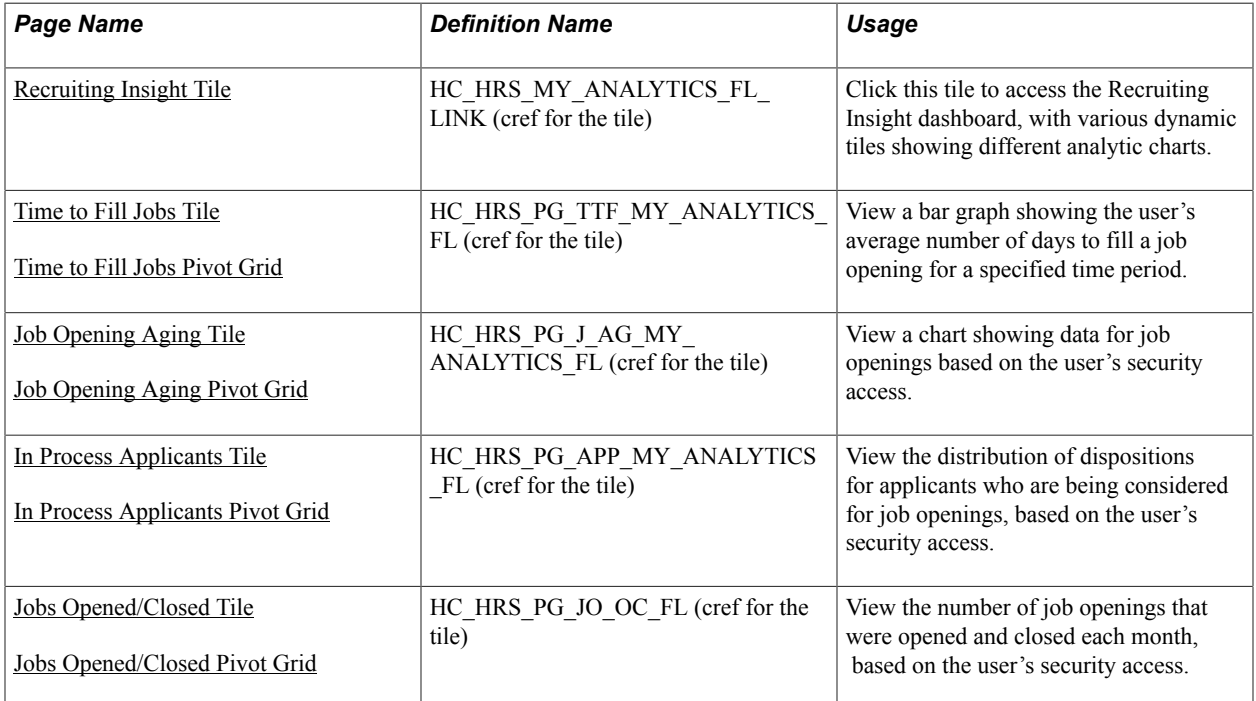

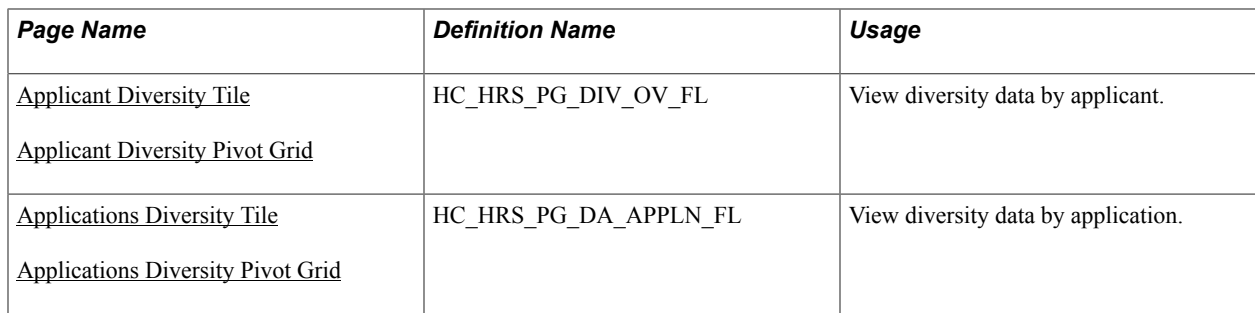

### **Understanding Recruiting Pivot Grids**

PeopleSoft Pivot Grid is a PeopleTools technology that provides operational analytics using charts and grids. Pivot grids enable users to visually display real-time data and organize it on the fly by pivoting and filtering. The self-service, multi-dimensional analytics provided by PeopleSoft Pivot Grid provides users with the business intelligence needed to make informed decisions.

Recruiting Solutions delivers four pivot grids that provide graphic views of important performance measures:

- Job Opened/Closed chart shows data related to the number of openings that are opened and closed on a monthly basis, giving users a picture of hiring activity across time, departments and locations.
- The Job Opening Aging Analysis chart shows the number of open job openings in various pre-defined age bands, providing vital information about an organization's recruiting backlog.
- The In Process Applicants chart shows the distribution of dispositions for applicants who are being considered for job openings, offering a view of the applicant pipeline.
- The Time to Fill Jobs chart shows the monthly average Time to Fill data, helping users to see trends in their ability to fill job openings.

This data is available to Recruiters, Recruiting Managers and Recruiting Administrators also through various other recruiting tiles. Hiring Managers can access some of these analytics through the Recruiting Activities tile on the Manager Self Service.

For more information on the setup and capabilities of PeopleSoft Pivot Grid, see *PeopleTools: Pivot Grid*.

### **Common Elements for Viewing Pivot Grids**

These page controls appear on all Recruiting pivot grids:

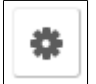

Click to open the Options Menu, then select from these menu items:

- View Grid: Opens an modal window that displays the data in a grid format rather than a chart format.
- Update Filters: Opens the Update Filters modal window, from where you can add or remove filters. When a filter is added, it is displayed as a facet in the left panel. The available facets include: Recruiter, Business Unit, Job Family, Department, etc.
- Chart Options: Opens the Chart Options modal window, where you can change the chart labels, layout, axes, and filters. • Export Data: Exports the underlying PSQuery data to a spreadsheet. • Reset: Deletes all saved personalizations and resets to a default layout. • Save: Saves the current grid and chart layout as the default view. • Save As: Saves the current grid and chart layout with the name and title that you specify. • Sort Option: Enables you to sort data with some available parameters. **<Drilldown Menu>** When you click a data element (for example, a bar on a bar chart), the Actions menu provides these options: • Detailed View: Displays a grid with the detailed data. For example, if a bar on a bar chart represents the number of job openings that were filled in a particular month, clicking Detailed View displays a grid with information about each of the included job openings.
	- Drilldown To: Displays the drilldown options defined for the chart. Clicking a drilldown option redraws the chart based on the selected type of data.

### <span id="page-409-0"></span>**Recruiting Insight Tile**

Use the Recruiting Insight tile (cref for the tile is HC\_HRS\_MY\_ANALYTICS\_FL\_LINK) to access the Recruiting Insight dashboard. The Recruiting Insight dashboard contains dynamic tiles for each analytic and gives access to several recruiting pivot grids.

### **Navigation**

The Recruiting Insight tile is on the delivered Fluid Recruiting Homepage.

#### **Image: Recruiting Insight tile**

This example illustrates the Recruiting Insight tile.

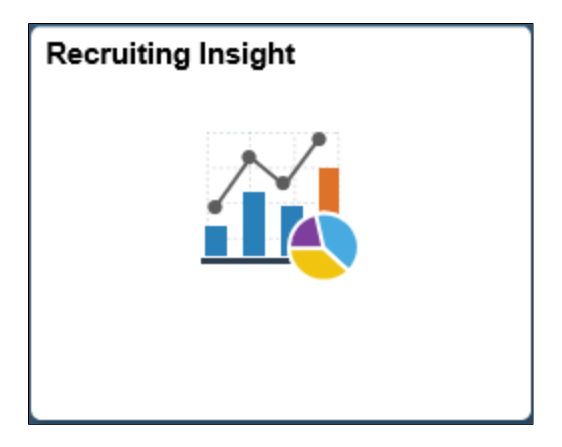

### **Viewing the Recruiting Insight Dashboard Using the PeopleSoft Fluid User Interface**

Recruiters, Recruiting Managers and Recruiting Administrators can access the Recruiting Insight dashboard which displays dynamic tiles for each analytic, with each tile showing a different analytic chart.

### **Image: Recruiting Insight Dashboard**

AQP  $\frac{m}{m}$  Not

This example illustrates the Recruiting Insight Dashboard.

### <span id="page-410-0"></span>**Time to Fill Jobs Tile**

Use the Time to Fill Jobs tile (cref for the tile is HC\_HRS\_PG\_TTF\_MY\_ANALYTICS\_FL) to view a bar graph showing the user's average number of days to fill a job opening for a specified time period.

### **Navigation**

Click the Recruiting Insight tile on Fluid Recruiting Homepage. The Time to Fill Jobs tile is on the Recruiting Insight dashboard.

#### **Image: Time to Fill Jobs Tile**

This example illustrates the Time to Fill Jobs tile.

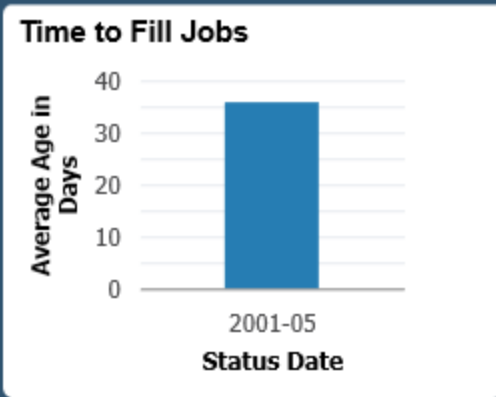

Click anywhere on the tile to access the Time to Fill Jobs pivot grid.

### <span id="page-411-0"></span>**Time to Fill Jobs Pivot Grid**

Use the Time to Fill Jobs pivot grid to view the average number of days to fill job openings by month.

### **Navigation**

Click the Time to Fill Jobs tile on the Recruiting Insight dashboard.

### **Image: Time to Fill Jobs Pivot grid**

This example illustrates the fields and controls on the Time to Fill Jobs pivot grid.

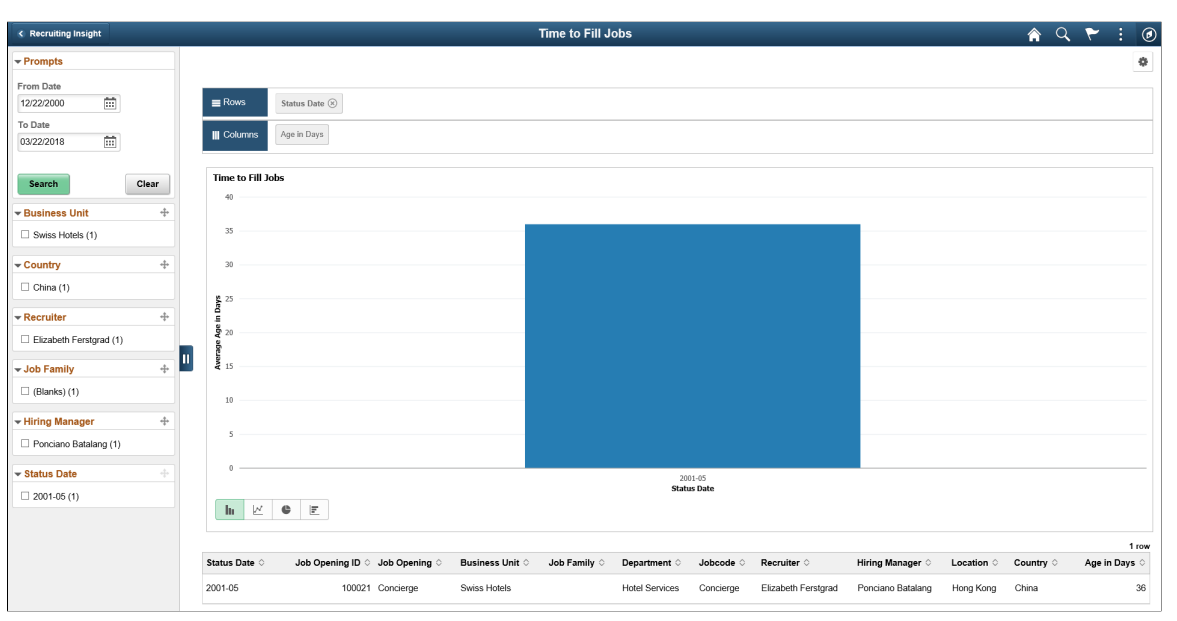

The Time to Fill pivot grid displays the average days taken to fill the job openings that are closed in a particular month.

The chart represents data for job openings to which the user has security access.

# <span id="page-412-0"></span>**Job Opening Aging Tile**

Use the Job Opening Aging tile (cref for the tile is HC\_HRS\_PG\_J\_AG\_MY\_ANALYTICS\_FL) to view the number of open job openings of various ages.

### **Navigation**

Click the Recruiting Insight tile on Fluid Recruiting Homepage. The Job Opening Aging tile is on the Recruiting Insight dashboard.

### **Image: Job Opening Aging Tile**

This example illustrates the Job Opening Aging tile.

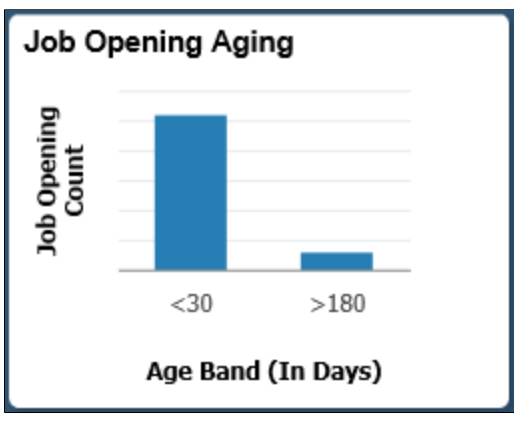

Click anywhere on the tile to access the Job Opening Aging pivot grid.

### <span id="page-412-1"></span>**Job Opening Aging Pivot Grid**

Use the Job Opening Aging pivot grid to view the number of open job openings of various ages.

### **Navigation**

Click the Job Opening Aging tile on the Recruiting Insight dashboard.

#### **Image: Job Opening Aging Pivot Grid**

This example illustrates the Job Opening Aging pivot grid.

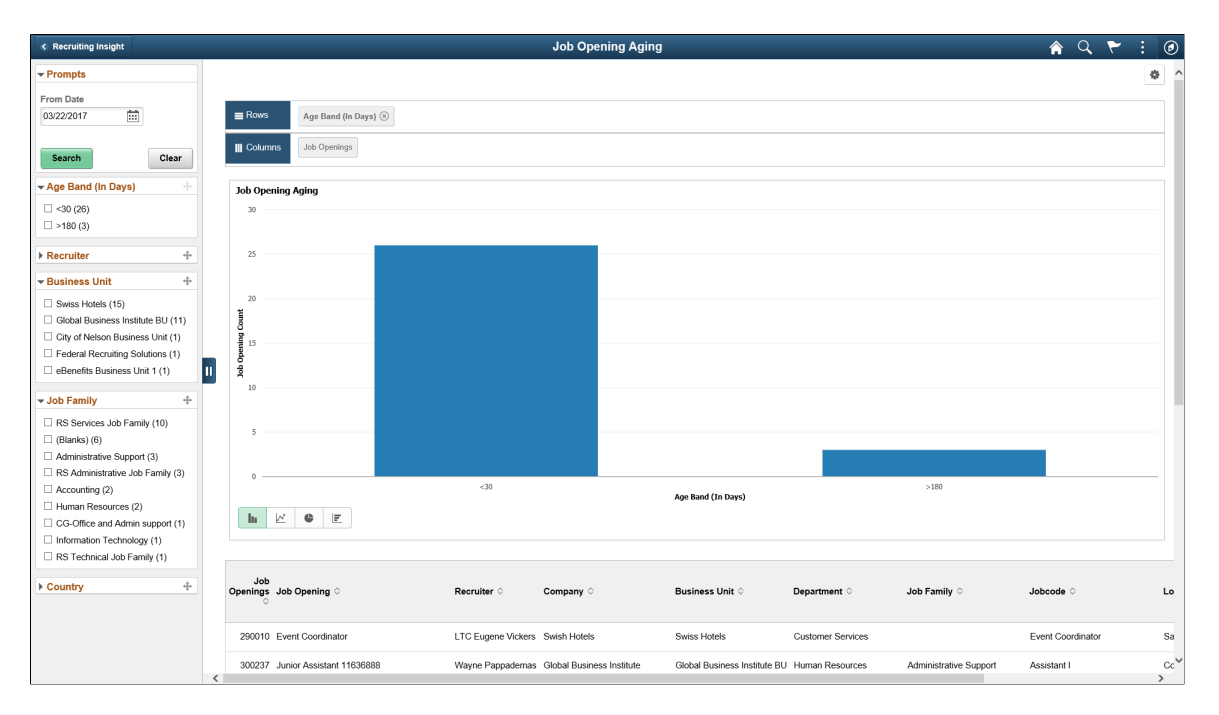

### <span id="page-413-0"></span>**In Process Applicants Tile**

Use the In Process Applicants tile (cref for the tile is HC\_HRS\_PG\_APP\_MY\_ANALYTICS\_FL) to view the distribution of dispositions for applicants who are being considered for job openings.

### **Navigation**

Click the Recruiting Insight tile on Fluid Recruiting Homepage. The In Process Applicants tile is on the Recruiting Insight dashboard.

### **Image: In Process Applicants Tile**

This example illustrates the In Process Applicants tile.

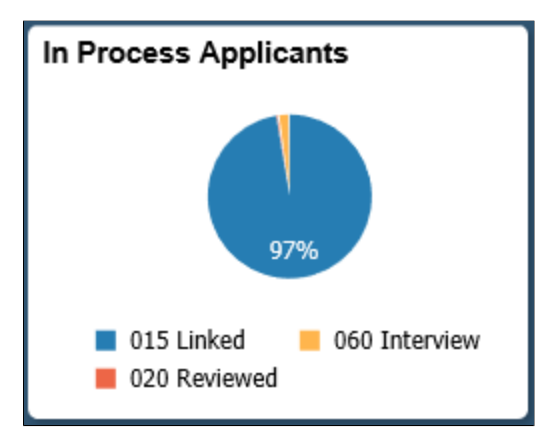

Click anywhere on the tile to access the In Process Applicants pivot grid.

## <span id="page-414-0"></span>**In Process Applicants Pivot Grid**

Use the In Process Applicants pivot grid to view a bar graph showing the user's average number of days to fill a job opening for a specified time period.

#### **Navigation**

Click the In Process Applicants tile on the Recruiting Insight dashboard.

#### **Image: In Process Applicants Pivot Grid**

This example illustrates the In Process Applicants pivot grid.

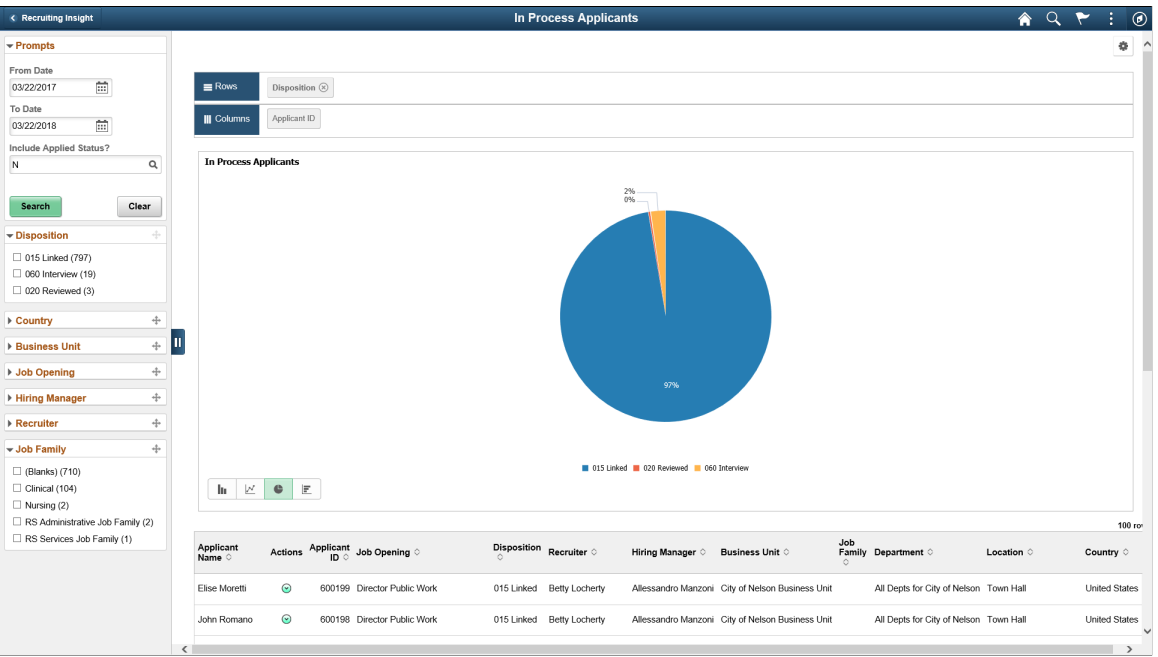

### <span id="page-414-1"></span>**Jobs Opened/Closed Tile**

Use the Jobs Opened/Closed tile (cref for the tile is HC\_HRS\_PG\_JO\_OC\_FL) to view a bar graph showing the user's average number of days to fill a job opening for a specified time period.

#### **Navigation**

Click the Recruiting Insight tile on Fluid Recruiting Homepage. The Jobs Opened/Closed tile is on the Recruiting Insight dashboard.

#### **Image: Jobs Opened/Closed Tile**

This example illustrates the Jobs Opened/Closed tile.

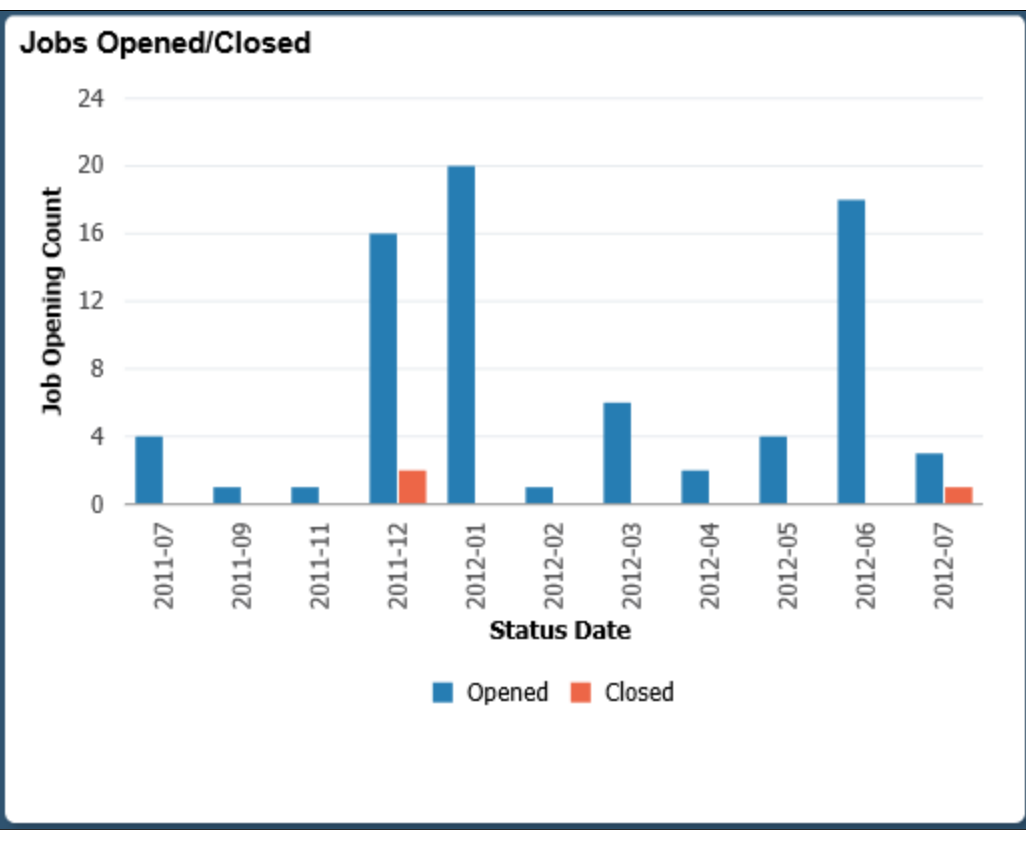

Click anywhere on the tile to access the Jobs Opened/Closed pivot grid.

### <span id="page-415-0"></span>**Jobs Opened/Closed Pivot Grid**

Use the Jobs Opened/Closed pivot grid to view a bar graph showing the user's average number of days to fill a job opening for a specified time period.

#### **Navigation**

Click the Jobs Opened/Closed tile on the Recruiting Insight dashboard.

#### **Image: Jobs Opened/Closed pivot grid**

This example illustrates the Jobs Opened/Closed pivot grid.

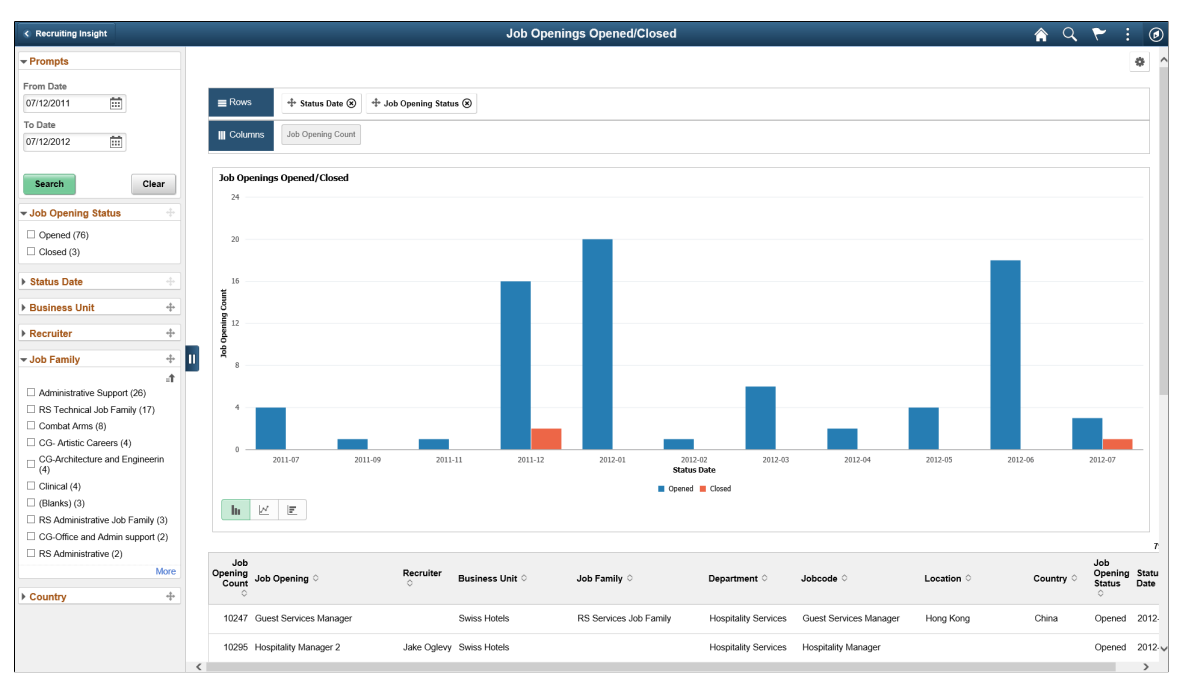

The Job Opened/Closed pivot grid displays monthly job opening data. By default, the data appears as a bar chart. For each month, one bar represents the number of job openings that were opened, and a second bar represent the number of job openings that were filled.

The opening date for a job opening is considered to be the earliest posting date or, if there are no postings defined, the actual job opening date. The closing date is the date that the job opening status changed to *Filled/Closed*.

The chart represents data for job openings to which the user has security access.

### <span id="page-416-0"></span>**Applicant Diversity Tile**

Use the Applicant Diversity tile (cref for the tile is HC\_HRS\_PG\_DIV\_OV\_FL) to view diversity data by applicant.

#### **Navigation**

Click the Recruiting Insight tile on Fluid Recruiting Homepage. The Applicant Diversity tile is on the Recruiting Insight dashboard.

#### **Image: Applicant Diversity tile**

This example illustrates the Applicant Diversity tile.

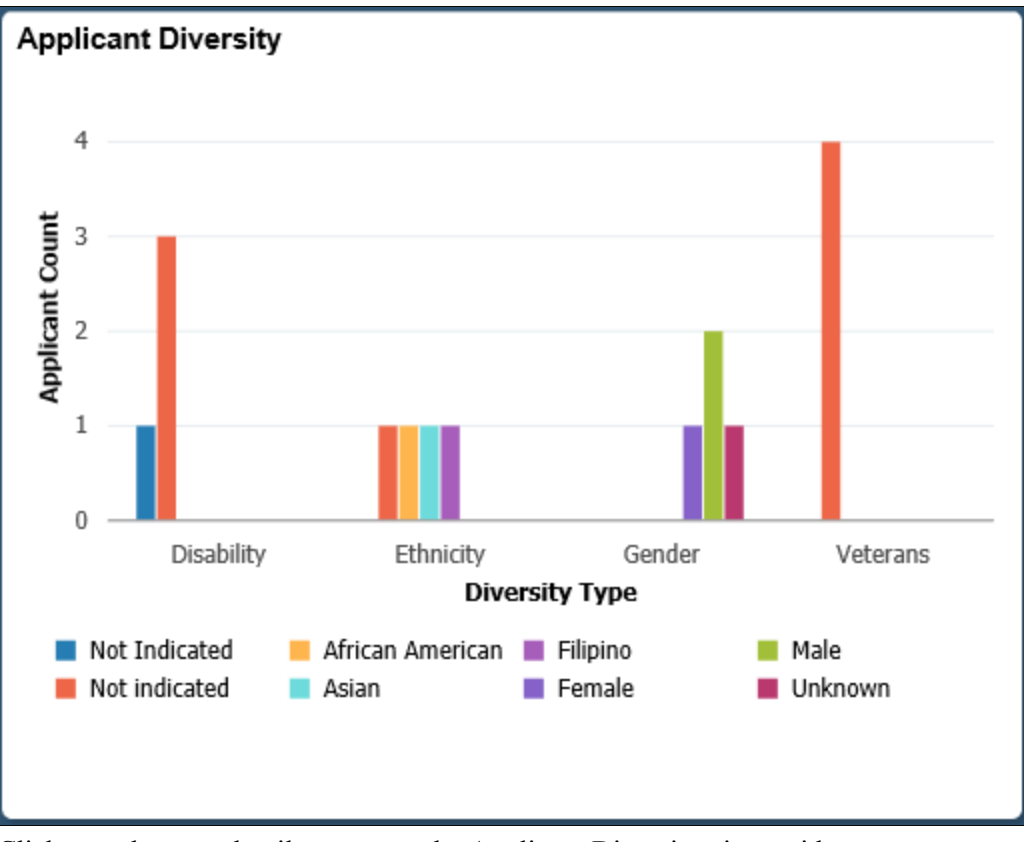

Click anywhere on the tile to access the Applicant Diversity pivot grid.

### <span id="page-417-0"></span>**Applicant Diversity Pivot Grid**

Use the Applicant Diversity Pivot grid to view diversity data by application.

### **Navigation**

Click the Applicant Diversity tile on the Recruiting Insight dashboard.

#### **Image: Applicant Diversity Pivot pivot grid**

This example illustrates the Applicant Diversity Pivot pivot grid.

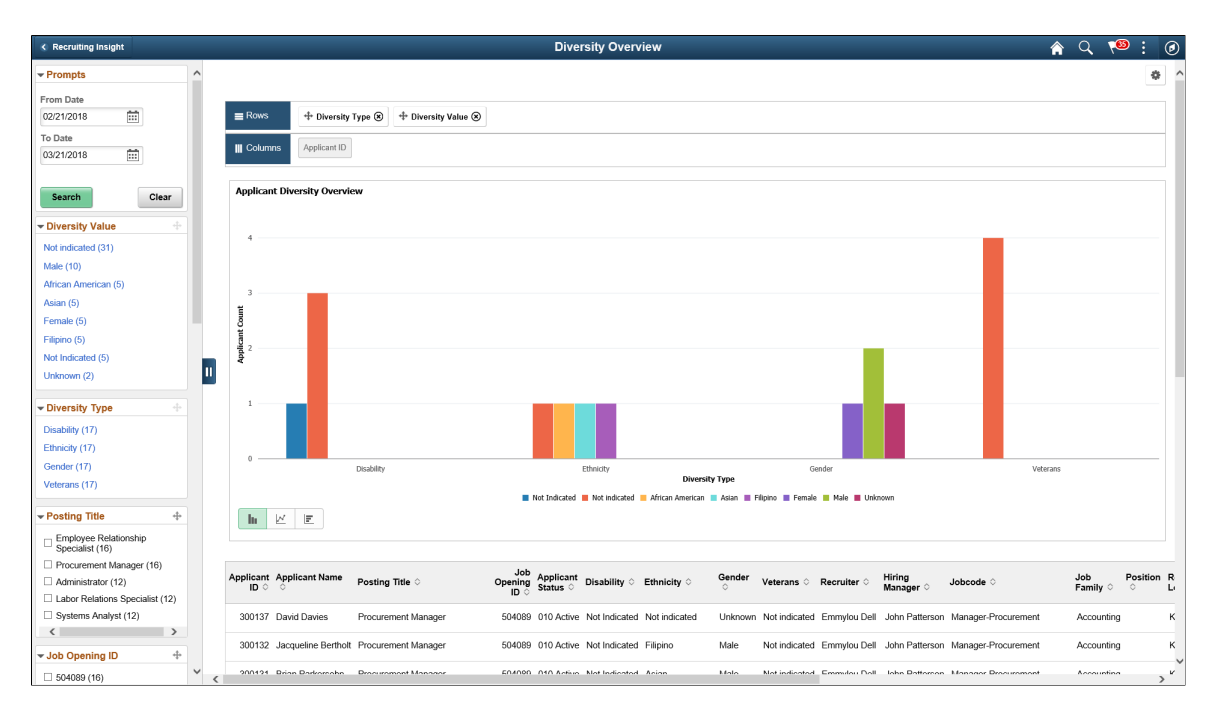

### <span id="page-418-0"></span>**Applications Diversity Tile**

Use the Applications Diversity tile (cref for the tile is HC\_HRS\_PG\_DA\_APPLN\_FL) to view diversity data by application.

#### **Navigation**

Click the Recruiting Insight tile on Fluid Recruiting Homepage. The Applications Diversity tile is on the Recruiting Insight dashboard.

#### **Image: Applications Diversity tile**

This example illustrates the Applications Diversity tile.

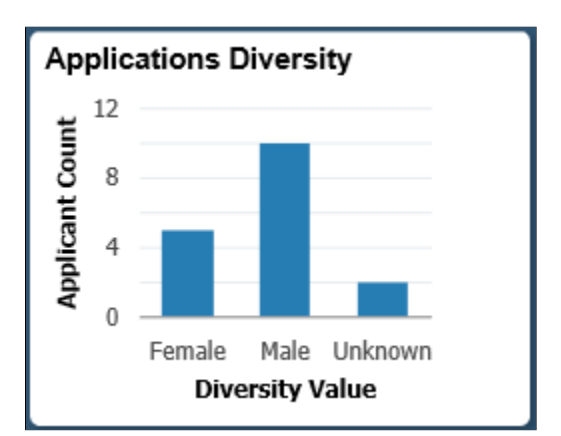

Click anywhere on the tile to access the Applications Diversity pivot grid.

### <span id="page-419-0"></span>**Applications Diversity Pivot Grid**

Use the Applications Diversity pivot grid to view diversity data by application.

#### **Navigation**

Click the Applications Diversity tile on the Recruiting Insight dashboard.

#### **Image: Applications Diversity pivot grid**

This example illustrates the fields and controls on the Applications Diversity pivot grid.

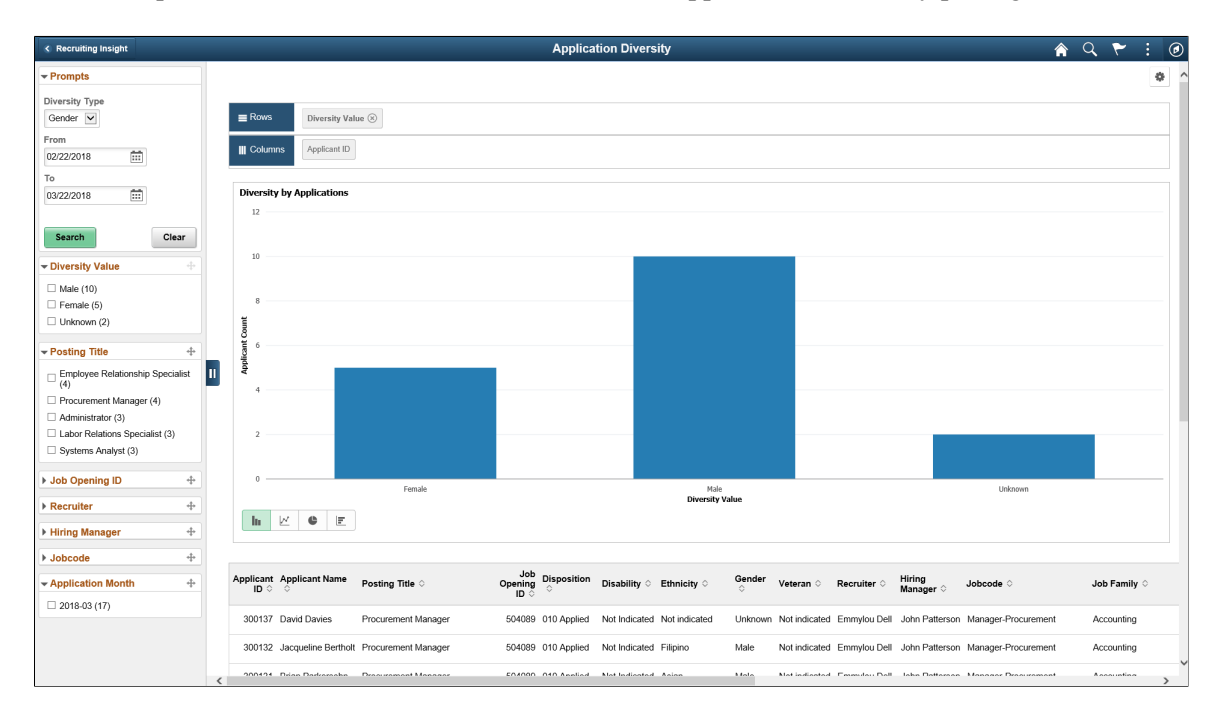

# **Using the PeopleSoft Fluid User Interface to View Recruiting Manager Summary**

This topic discusses how Recruiting Managers use the fluid Recruiting Manager Summary page to view summary information about the workload and effectiveness of recruiters who report to the current user. It also provides access to recruiting pivot grids that provide actionable operational analytics.

**Note:** Only users with the Recruiting Manager Fluid role can access this tile on the Fluid Recruiting Homepage.

For general information about fluid pages in PeopleSoft HCM, see "Understanding PeopleSoft Fluid User Interface Home Pages" (PeopleSoft HCM 9.2: Application Fundamentals).

## **Pages Used to View Recruiting Manager Summary Using the PeopleSoft Fluid User Interface**

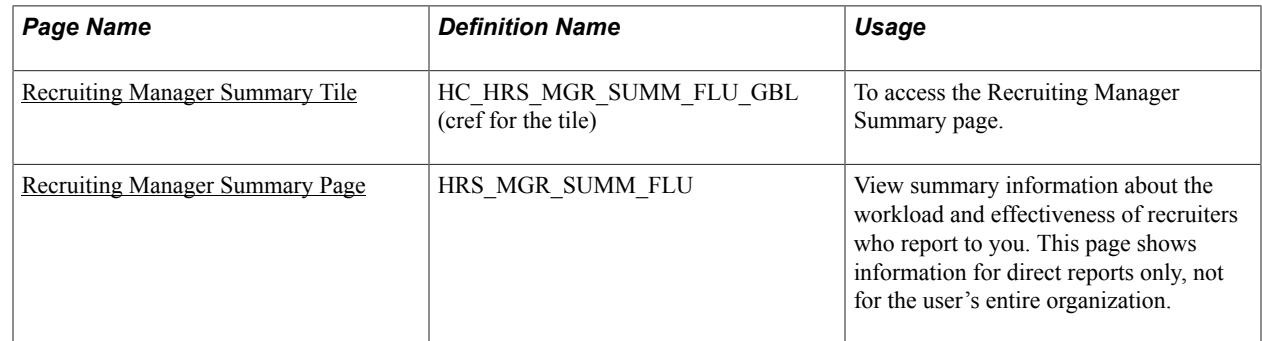

### <span id="page-420-0"></span>**Recruiting Manager Summary Tile**

Recruiting Managers use the Recruiting Manager Summary tile (cref for the tile: HC\_HRS\_MGR\_SUMM\_FLU\_GBL) to access the Recruiting Manager Summary page.

### **Navigation**

The Recruiting Manager Summary tile is an optional tile on the delivered Fluid Recruiting Homepage.

### **Image: Recruiting Manager Summary tile**

This example illustrates the Recruiting Manager Summary tile.

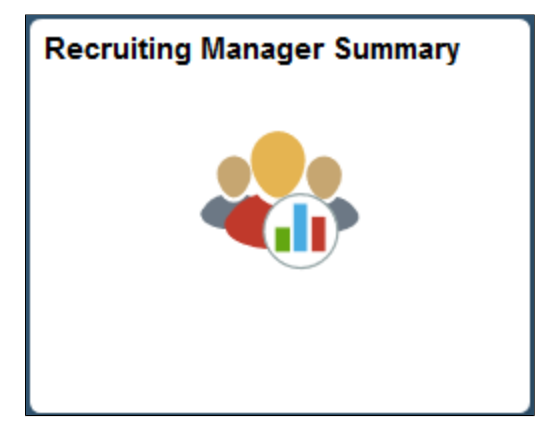

### <span id="page-420-1"></span>**Recruiting Manager Summary Page**

Recruiting Managers use the Recruiting Manager Summary page (HRS\_MGR\_SUMM\_FLU) to view summary information about the workload and effectiveness of recruiters who report to them. This page shows information for direct reports only, not for the user's entire organization.

**Note:** This page supports up to 300 direct reports. If a user with more than 300 direct reports attempts to use this page, the grid will stop after loading data for 300 direct reports, and the system will display a message to the user.

### **Navigation**

Click the Recruiting Manager Summary tile on the delivered Fluid Recruiting Homepage.

#### **Image: Recruiting Manager Summary page**

This example illustrates the fields and controls on the Recruiting Manager Summary page.

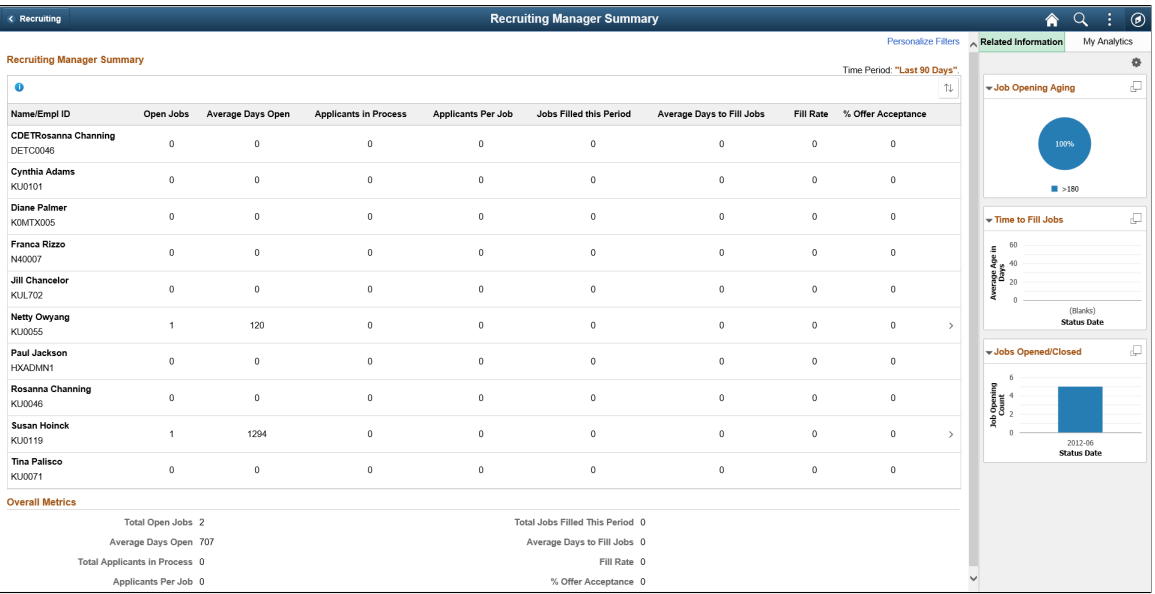

The Recruiting Manager Summary page shows a variety of metrics to gauge the workload and effectiveness of a recruiting manager's direct reports. All metrics are based on job openings where the direct report is the primary recruiter.

Click on any direct report's row to access the [Browse Job Openings Page](#page-543-0) pre-filtered to show that direct report's open job openings.

### **Personalizing Filters**

Click the Personalize Filters link to choose the time period to include in the recruiting manager metrics and to set filter options to control which types of applicants and job openings are included.

#### **Image: Personalize Filters modal window**

This example illustrates the Personalize Filters modal window.

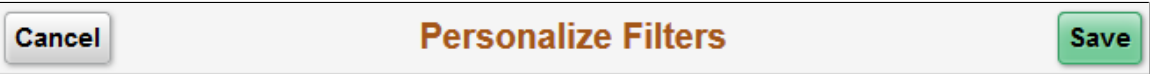

Specify the time period, types of applicants and whether to include hot jobs only for metric calculation and display.

#### **Time Period for Metrics**

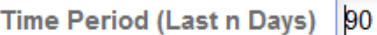

#### **Filter Options**

- $\boxdot$  Include External Applicants
- $\boxdot$  Include Internal Applicants
- Hot Jobs Only

### **Time Period for Metrics**

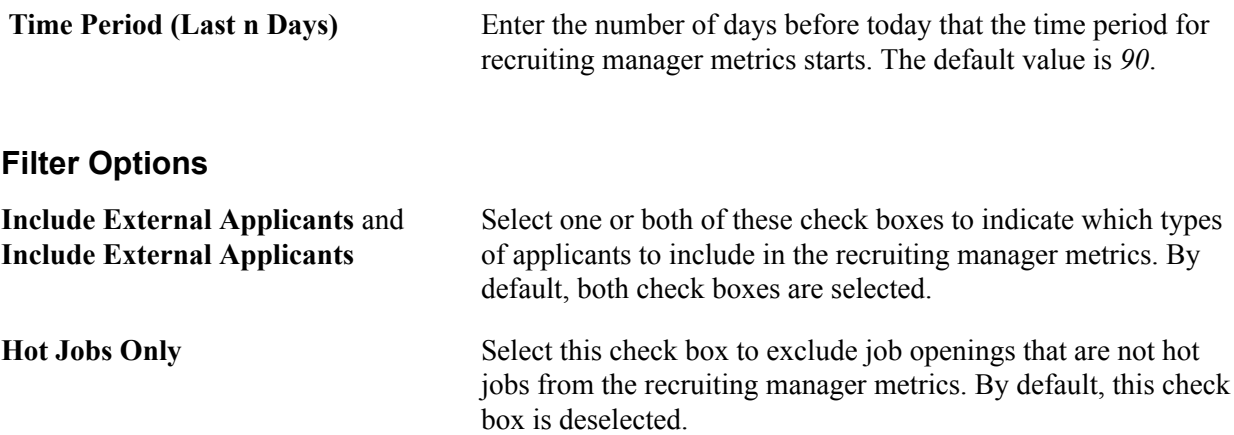

### **Determination of Direct Reports**

The system determines the user's direct reports based on the access type specified on the "Target Information Page" (PeopleSoft HCM 9.2: Application Fundamentals). As delivered, the Recruiting Manager Summary page uses the access type By Part Posn Mgmt Supervisor (By Partial Position Management Supervisor).

See "Setting Up Access to Direct Reports Data" (PeopleSoft HCM 9.2: Application Fundamentals).

### **Metrics for Direct Reports**

**Name** Displays the name of the direct report.

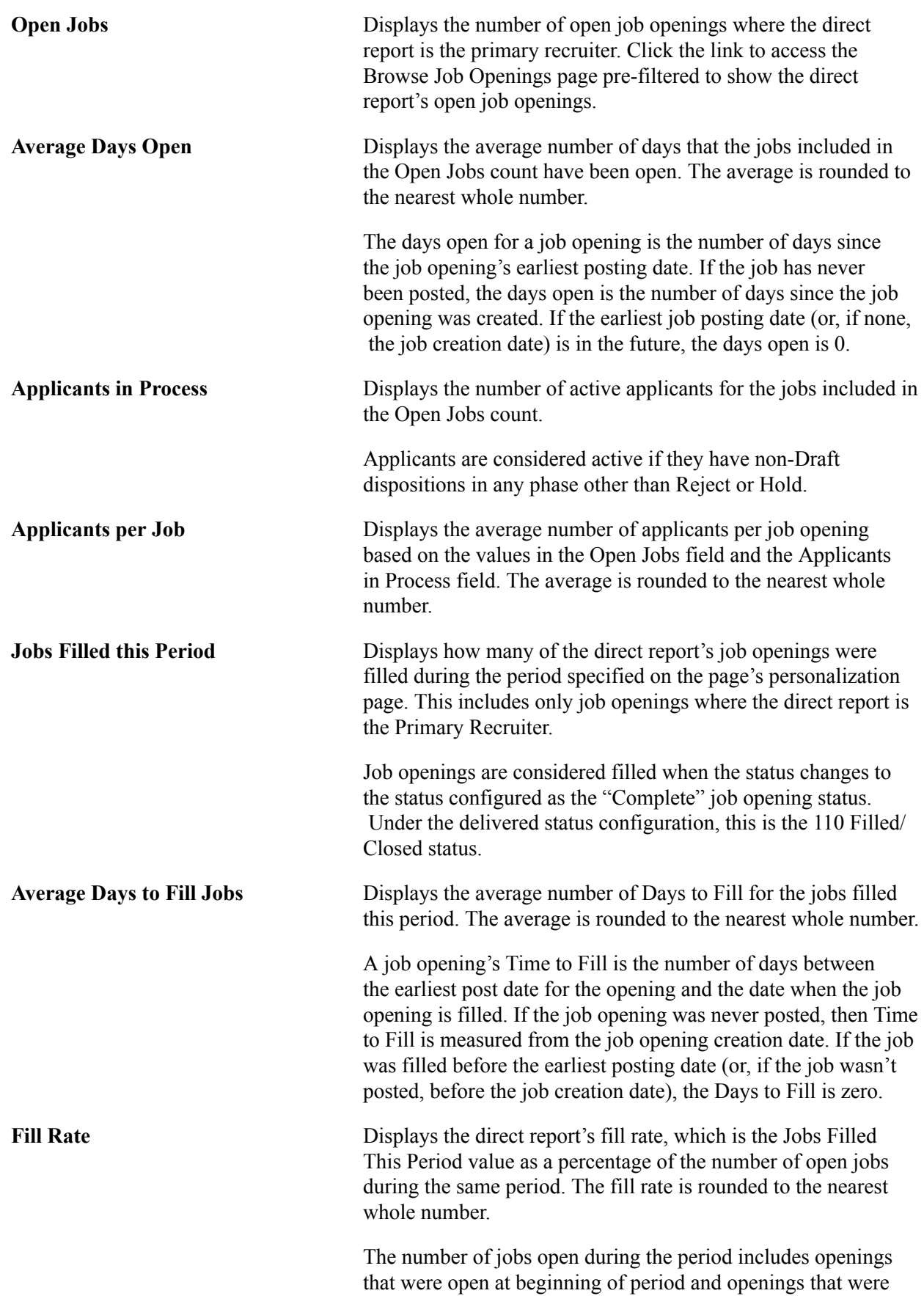

opened during the period. Cancelled jobs are removed from the equation.

**% Offer Acceptance** Displays the direct report's offer acceptance rate, which is the number of offers accepted as a percentage of the number of offers extended during the same period. The offer acceptance rate is rounded to the nearest whole number.

### **Overall Metrics**

The Overall Metrics group box displays summary data for all of the recruiting manager's direct reports. The fields are the same as those in the Direct Reports grid, but the values in the grid are aggregated to produce the overall metrics.

### **Related Content and Decision Support**

If you use PeopleTools 8.55 or later, the Recruiting Manager Summary page includes a supplementary panel that provides access to related information and Simplified Analytics.

For more information about Simplified Analytics, refer to the Simplified Analytics topics in the *PeopleTools: Pivot Grid* documentation.

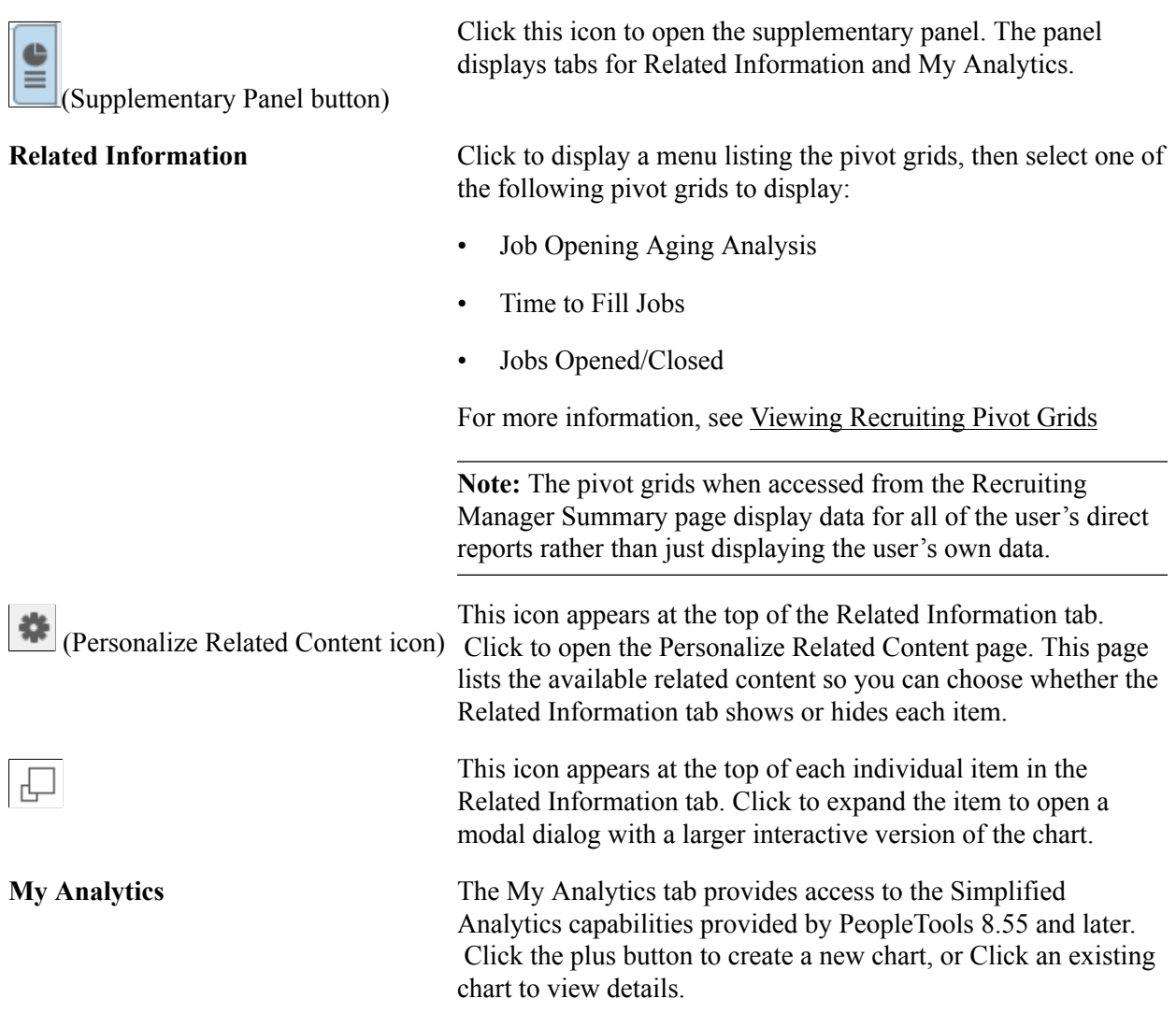

The delivered role *PivotGridSuperUser* gives users the ability to create and publish reports.

This video provides additional information about Simplified Analytics:

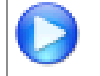

[PeopleSoft HCM 9.2 Image 18 Highlights: Simplified](https://youtu.be/kM0_fHqgPf0?t=6m55s) [Analytics](https://youtu.be/kM0_fHqgPf0?t=6m55s)

# **Using the PeopleSoft Fluid User Interface to View a Manager's Open Jobs**

This topic discusses how managers use the Open Jobs fluid page to view information about job openings.

For general information about fluid pages in PeopleSoft HCM, see "Understanding PeopleSoft Fluid User Interface Home Pages" (PeopleSoft HCM 9.2: Application Fundamentals).

### **Pages Used to View a Manager's Open Jobs Using the PeopleSoft Fluid User Interface**

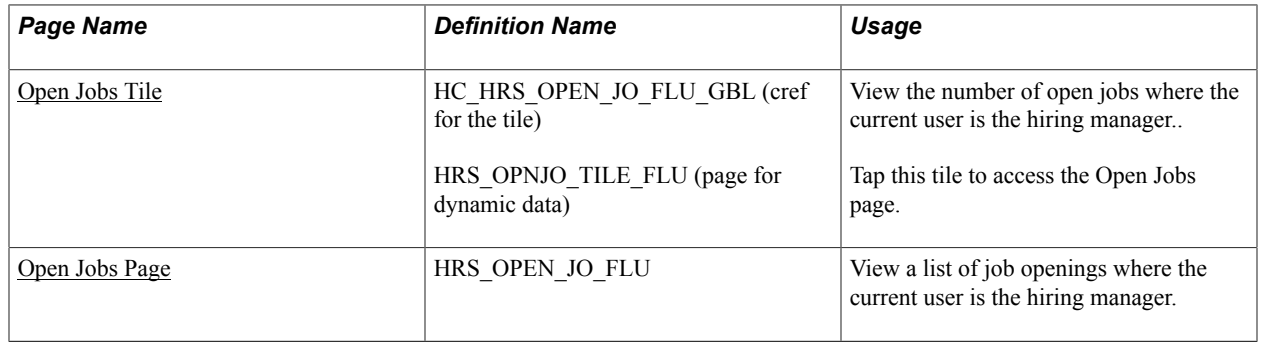

### <span id="page-425-0"></span>**Open Jobs Tile**

Managers use the Open Jobs tile to view the number of open jobs where the current user is the hiring manager, and to access information about the job openings. This data on the tile comes from the HRS\_OPNJO\_TILE\_FLU page definition.

#### **Image: Open Jobs tile**

This example illustrates the Open Jobs tile.

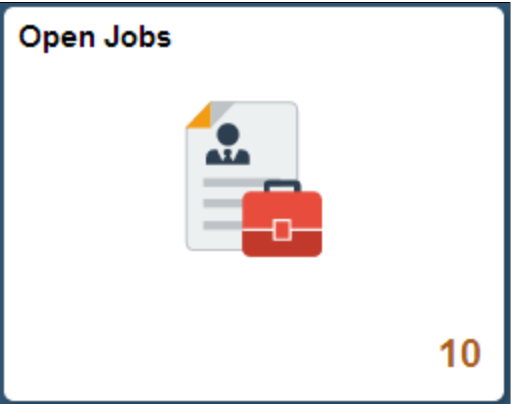

The number on the tile indicates the number of open jobs where the current user is the hiring manager.

Tap the tile to access a list of the job openings.

### <span id="page-426-0"></span>**Open Jobs Page**

Use the Open Jobs page (HRS\_OPEN\_JO\_FLU) to view a list of job openings where the current user is the hiring manager.

#### **Navigation**

Tap the Open Jobs tile on a PeopleSoft Fluid User Interface home page.

The Open Jobs tile is on the delivered Manager Self-Service home page.

### **Image: (Tablet) Open Jobs page**

This example illustrates the Open Jobs page for the tablet.

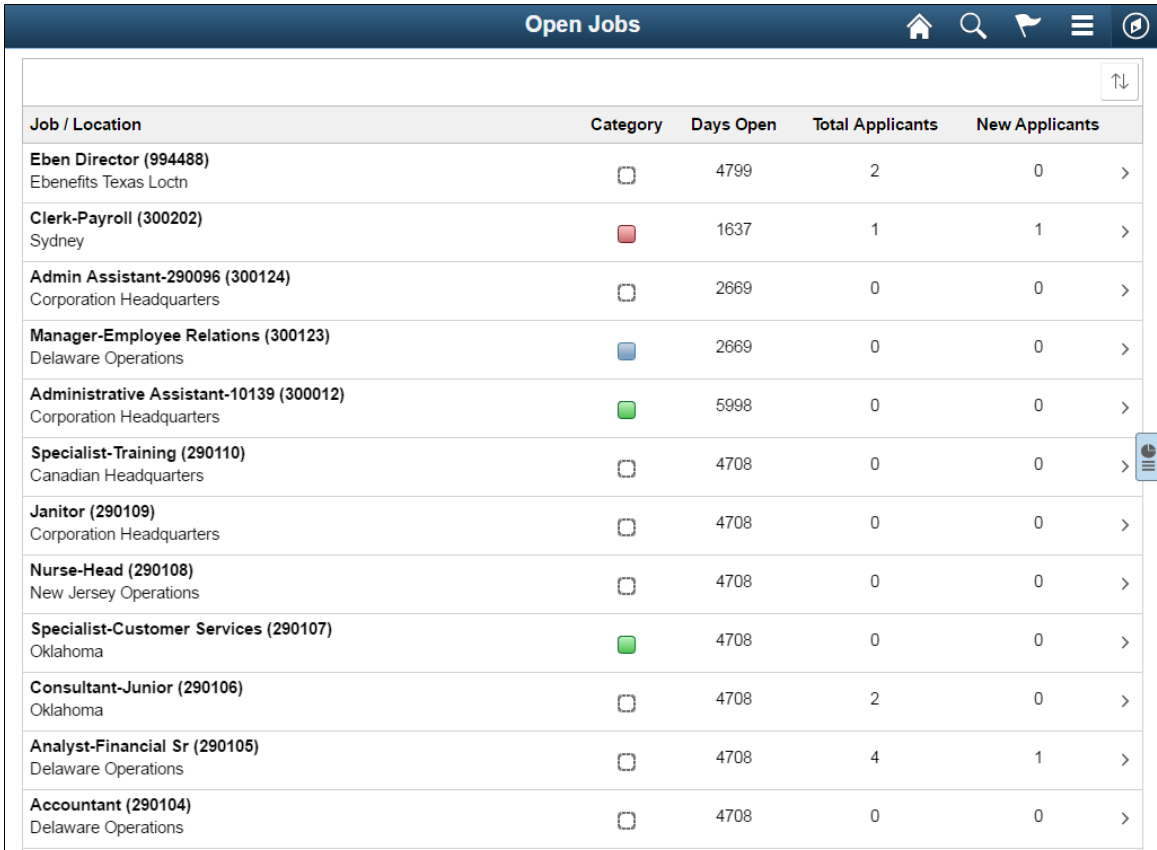

### **Image: (Smartphone) Open Jobs page**

This example illustrates the Open Jobs page for the smartphone.

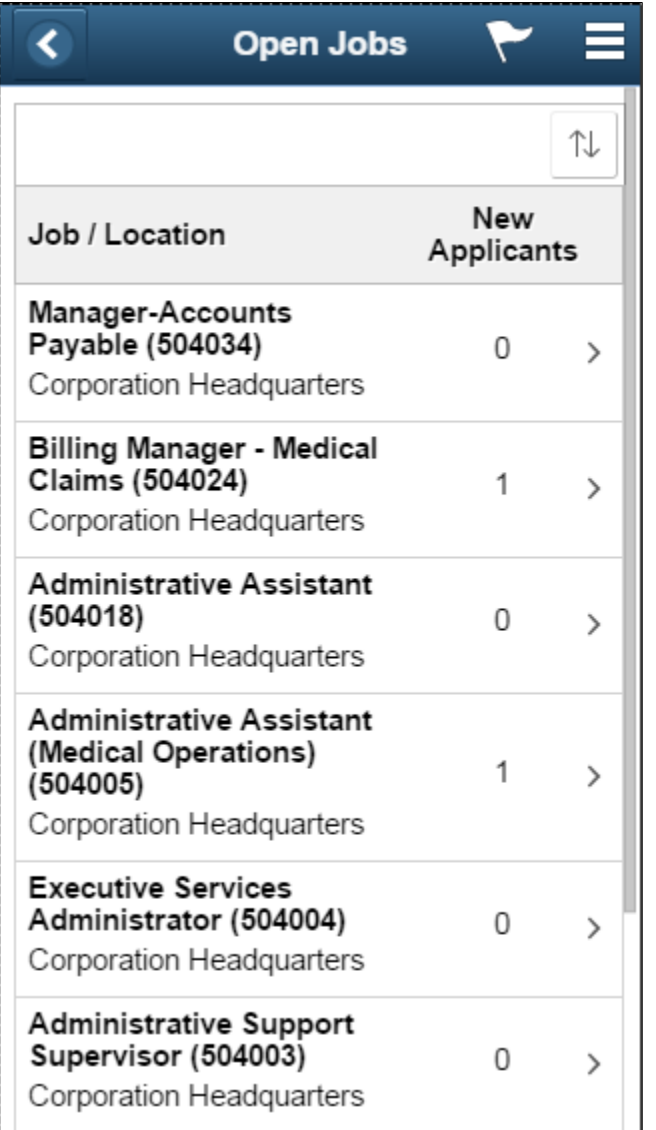

Tap anywhere on a job opening to access the [Manage Job Opening Page](#page-550-0).

### **Job Openings**

The main grid on this page shows a subset of the information on the [My Job Openings Pagelet](#page-325-0) on the Recruiting Home dashboard.

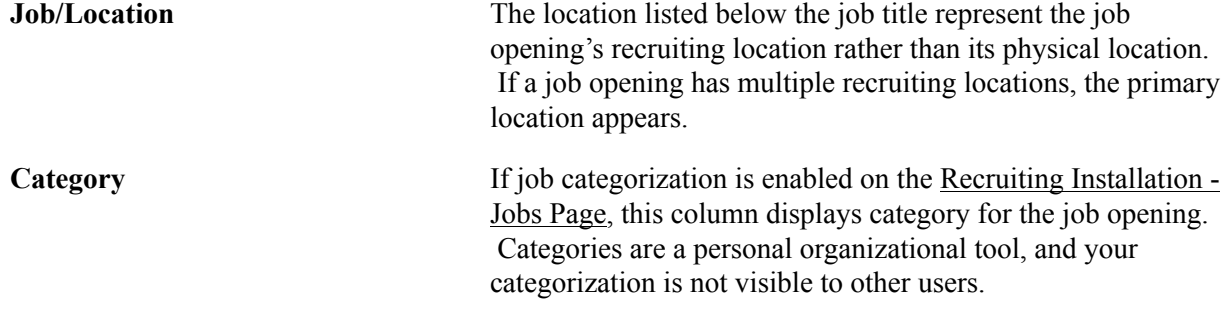

You cannot change a job opening's category from this page. Instead, tap the job opening to access the Manager Job Opening page, and change the category there.

**New Applicants** Displays the number of applicants in the Applied phase. To view these applicants, tap the job opening to access the Manage Job Opening page, then tap the Applied phase on the phase filter to show only applicants in the Applied phase.

### **Actions**

From the Open Jobs page, the main Action menu on the PeopleSoft Fluid User Interface banner includes these page-specific actions

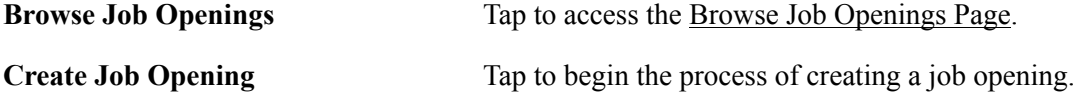

### **Related Content and Decision Support**

If you use PeopleTools 8.55 or later, the Open Jobs page includes a supplementary panel that provides access to related information and Simplified Analytics.

For more information about Simplified Analytics, refer to the Simplified Analytics topics in the *PeopleTools: Pivot Grid* documentation.

#### **Image: Supplementary panel for the Open Jobs page**

This example illustrates the supplementary panel for the Open Jobs page

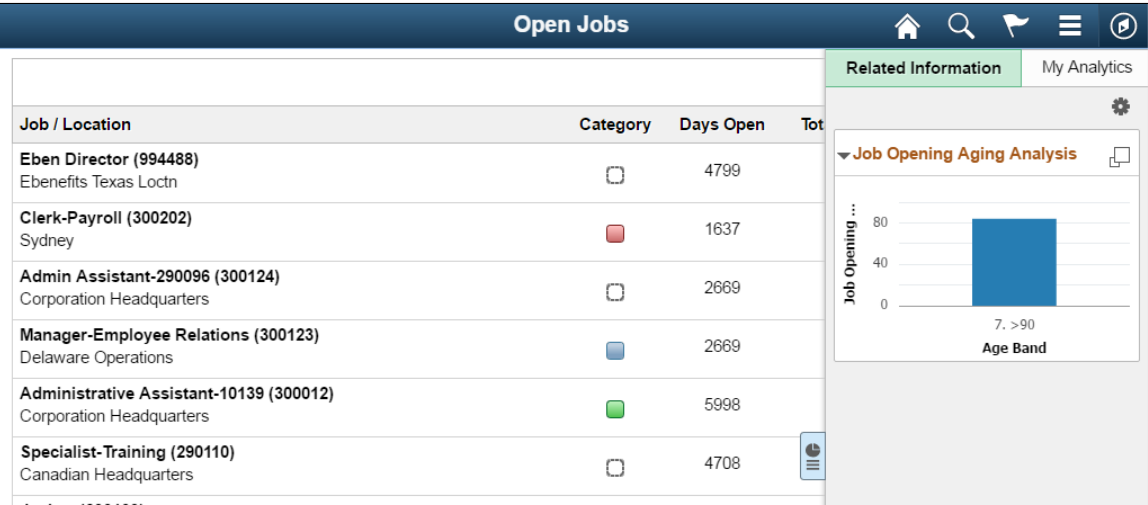

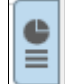

(Supplementary Panel button)

Tap this icon to open the supplementary panel. The panel displays tabs for Related Information and My Analytics.

**Related Information** The Related Information tab displays the Job Opening Aging Analysis chart. This chart is a version of the [Job Opening Aging](#page-360-0) [Analysis Pivot Grid](#page-360-0).

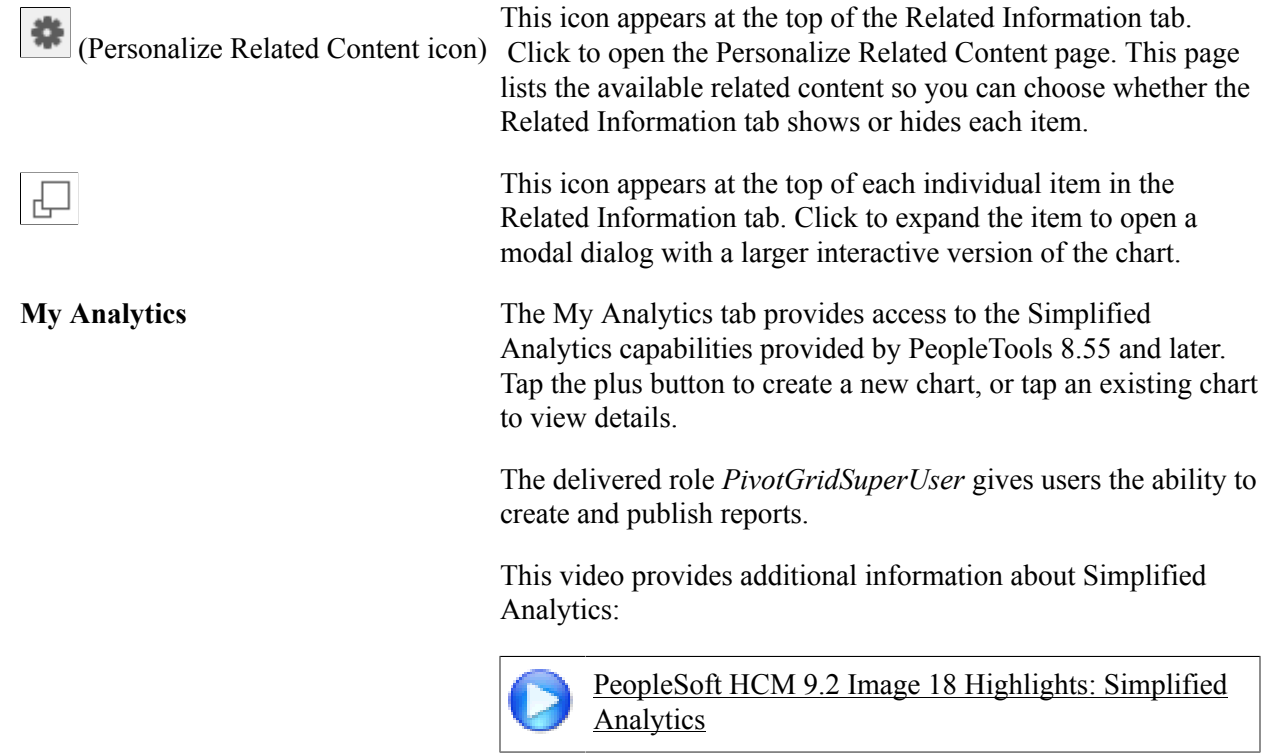

# **Using the PeopleSoft Fluid User Interface to View Recruiting Activities as a Hiring Manager**

Hiring Managers use the Recruiting Activities tile on the Manager Self Service Homepage to view the navigation collection of the commonly used recruiting pages, specific to their role.

# **Pages Used to View Recruiting Activities as a Hiring Manager**

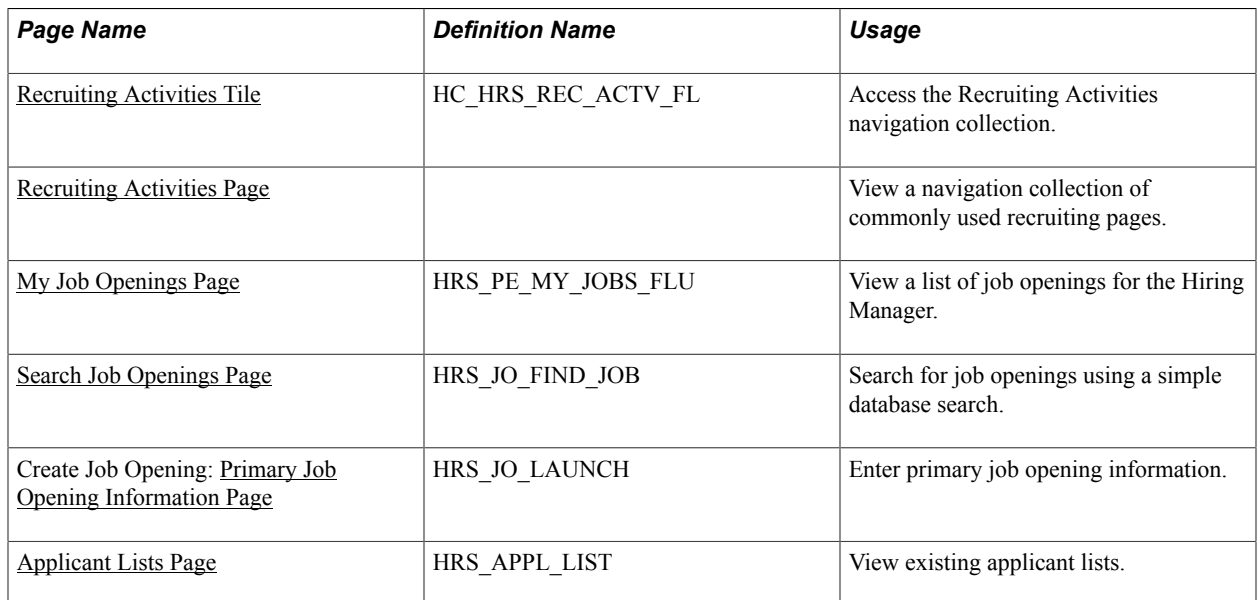

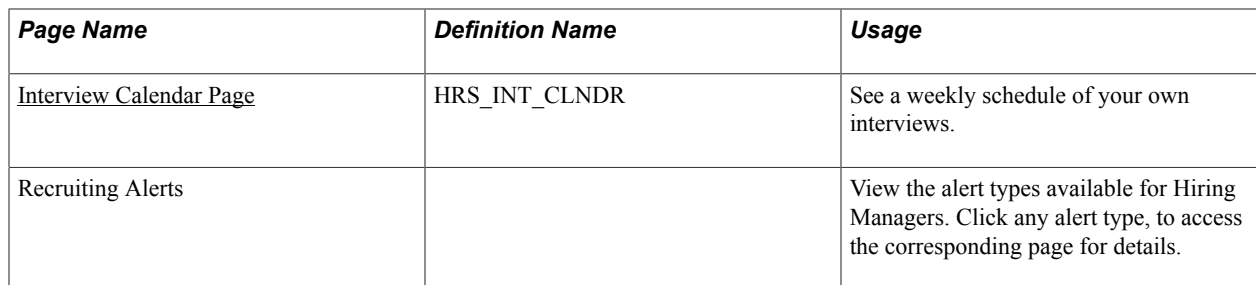

### <span id="page-431-0"></span>**Recruiting Activities Tile**

Hiring Managers use the Recruiting Activities tile (cref for the tile: HC\_HRS\_REC\_ACTV\_FL) to access the Recruiting Activities navigation collection.

### **Navigation**

The Recruiting Activities tile is on the delivered Fluid Manager Self Service Homepage.

#### **Image: Recruiting Activities tile**

This example illustrates the Recruiting Activities tile.

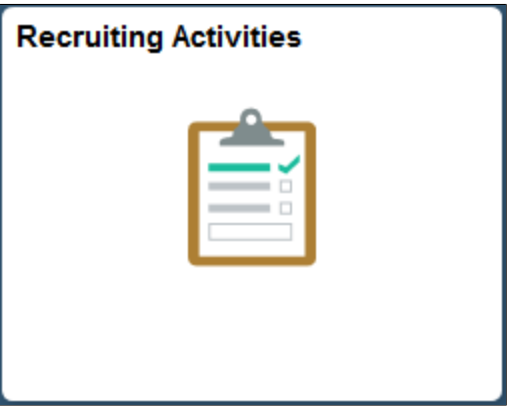

### <span id="page-431-1"></span>**Recruiting Activities Page**

Hiring Managers use the Recruiting Activities page to view a navigation collection of commonly used recruiting pages, such as, My Job Openings, Search Job Openings, Create Job Opening, Applicant Lists, Interview Calender and Recruiting Alerts.

#### **Navigation**

Click the Recruiting Activities tile on the Fluid Manager Self Service Homepage.
#### **Image: Recruiting Activities Navigation Collection page for Hiring Managers**

This example illustrates the Recruiting Activities Navigation Collection page for Hiring Managers.

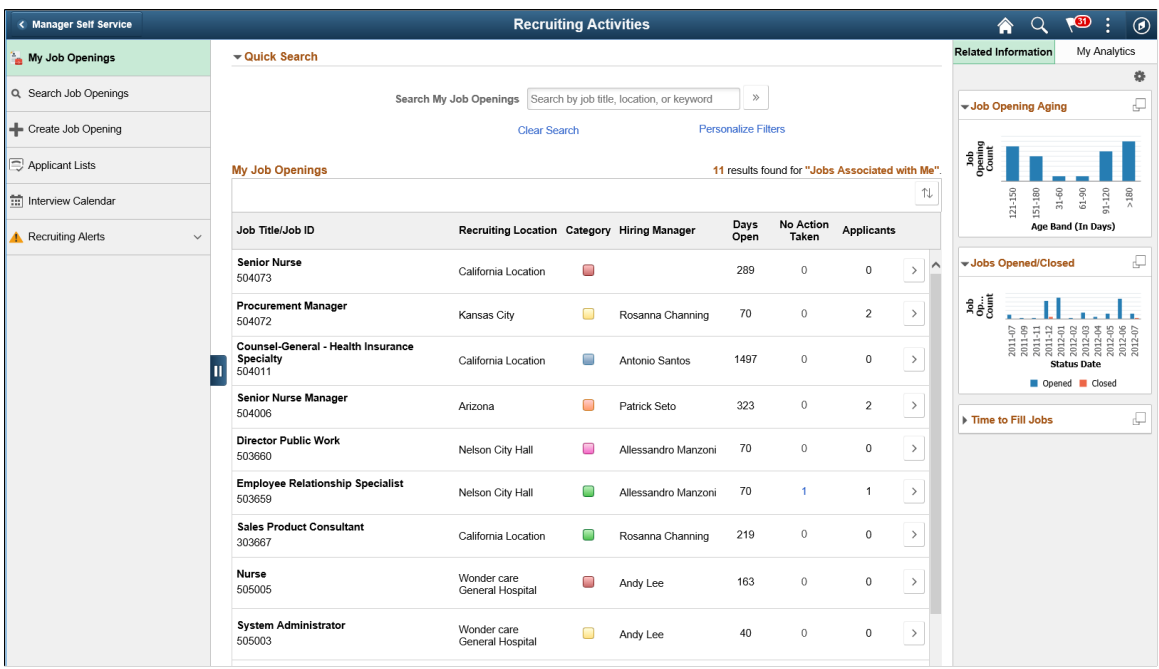

Here the navigation collection provides access to the following components:

- My Job Openings
- Search Job Openings
- Create Job Opening
- Applicant Lists
- Interview Calendar
- Recruiting Alerts

If you use PeopleTools 8.55 or later, this page also includes a supplementary panel that provides Hiring Managers access to related information and Simplified Analytics.

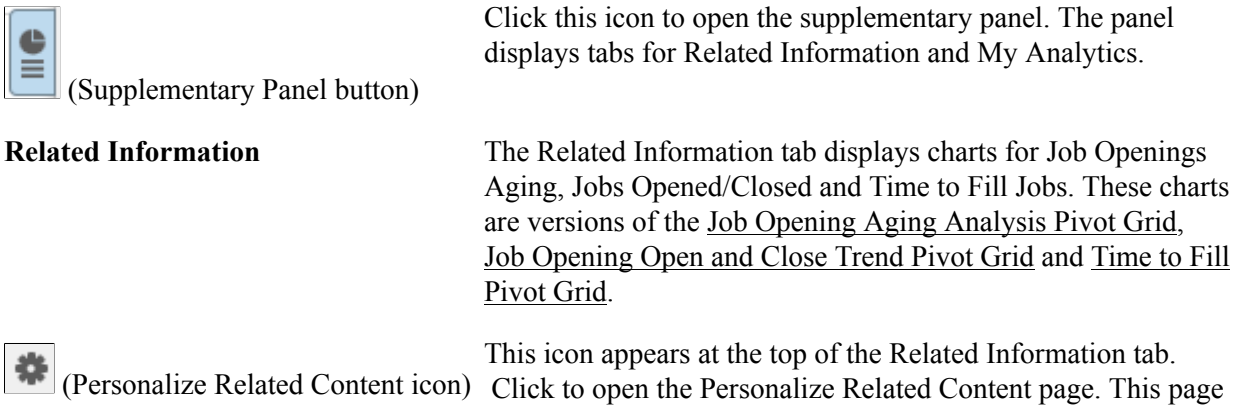

山

lists the available related content so you can choose whether the Related Information tab shows or hides each item.

This icon appears at the top of each individual item in the Related Information tab. Click to expand the item to open a modal dialog with a larger interactive version of the chart.

**My Analytics** The My Analytics tab provides access to the Simplified Analytics capabilities provided by PeopleTools 8.55 and later. Click the plus button to create a new chart, or click an existing chart to view details.

> The delivered role *PivotGridSuperUser* gives users the ability to create and publish reports.

This video provides additional information about Simplified Analytics:

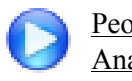

[PeopleSoft HCM 9.2 Image 18 Highlights: Simplified](https://youtu.be/kM0_fHqgPf0?t=6m55s) [Analytics](https://youtu.be/kM0_fHqgPf0?t=6m55s)

#### **Recruiting Alerts for Hiring Managers**

The Recruiting Alerts collapsible section on the left panel displays the alert types available for Hiring Managers. Click any alert type, to access the corresponding page for details.

#### **Image: Recruiting Alerts for Hiring Managers**

This example illustrates the fields and controls on the Recruiting Alerts collapsible section for Hiring Managers. You can find definitions for the fields and controls later on this page.

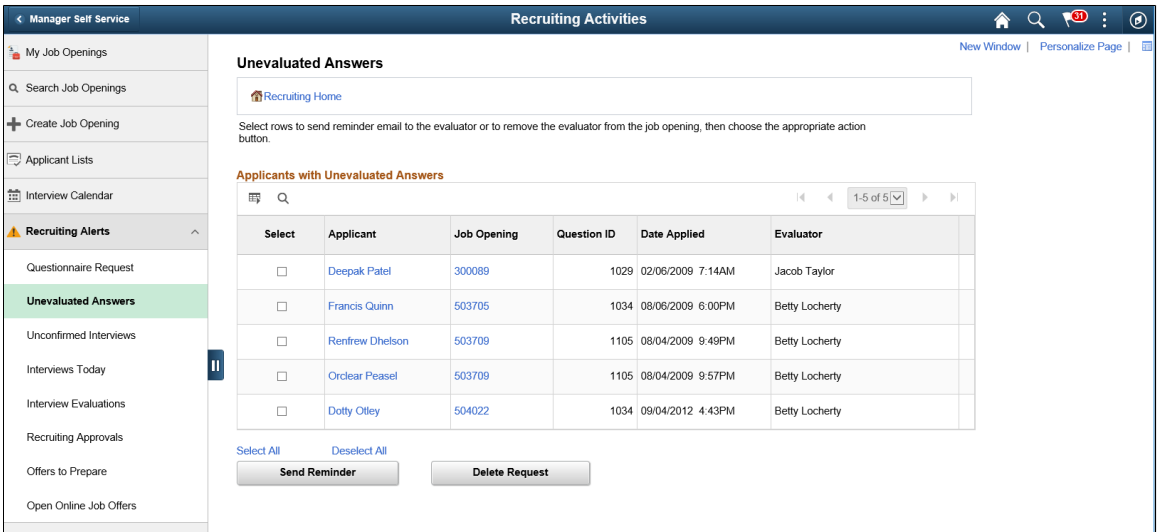

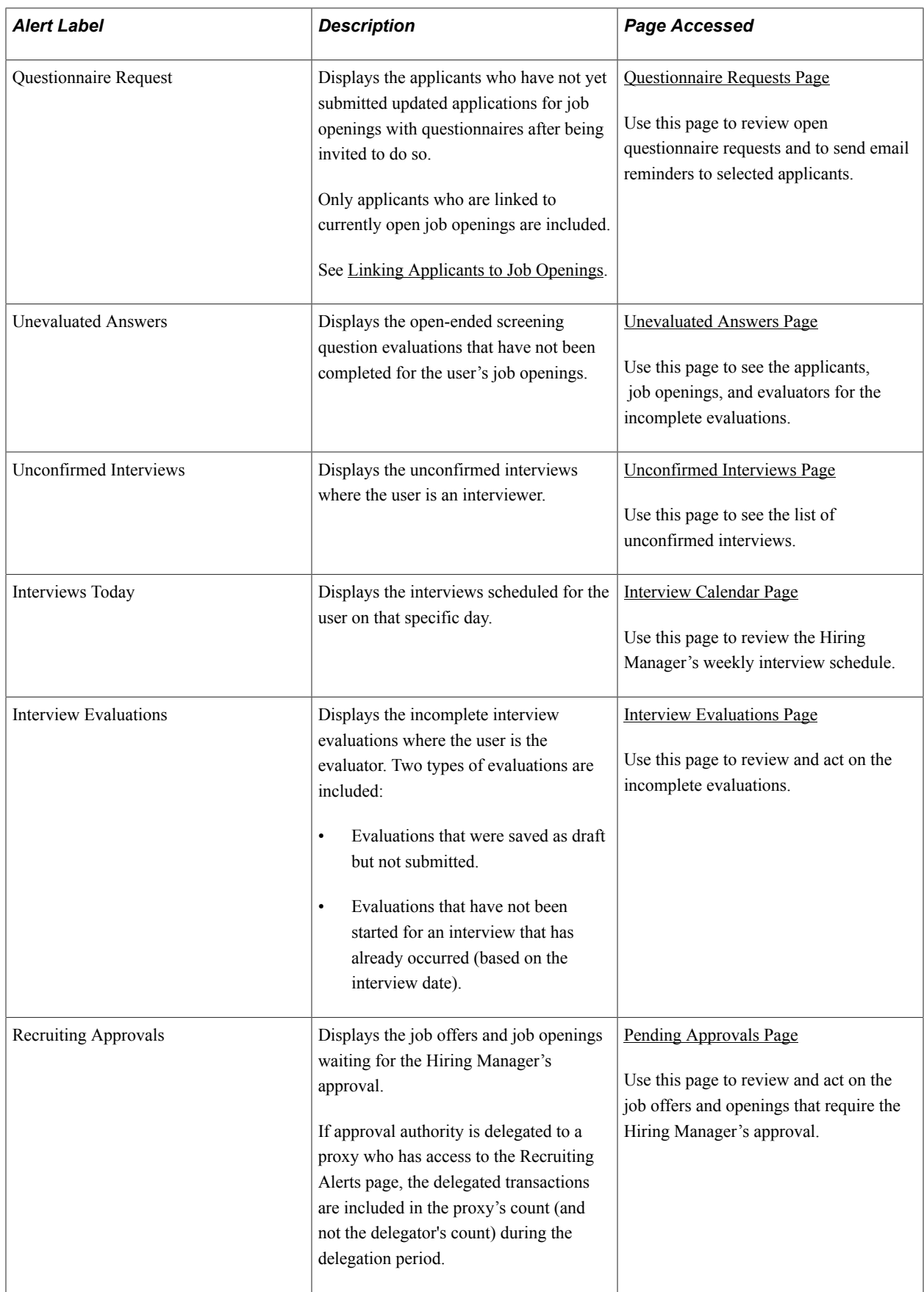

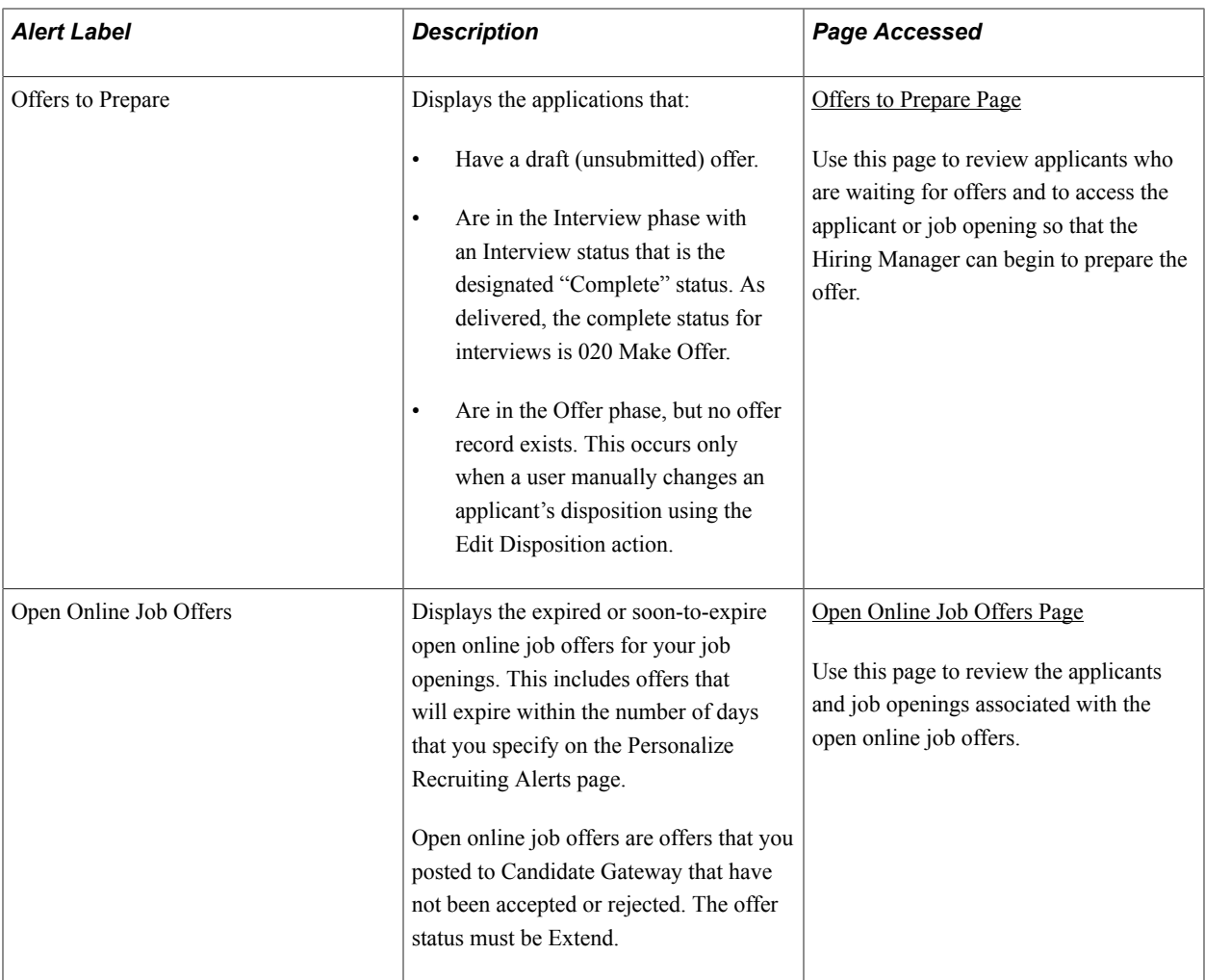

### **Related Links**

[Using the PeopleSoft Fluid User Interface to View Recruiting Alerts](#page-398-0) [Viewing Detail Pages for the My Alerts Pagelet](#page-336-0)

# **Creating Job Openings**

# **Understanding Job Openings**

This topic discusses:

- Job opening creation methods.
- Configurable display of job opening data.
- The Create Job Opening page and the Manage Job Opening page

# **Job Opening Creation Methods**

There are three methods of creating job openings:

• Manually enter job opening data in the Create Job Opening component, starting on the [Primary Job](#page-448-0) [Opening Information Page](#page-448-0) and continuing to the [Job Opening Page.](#page-454-0)

Entering certain required information on the Primary Job Opening Information page enables the system to assign a recruitment template and, if applicable, a flexible job creation process for the job opening. When you continue to the main Job Opening page, the recruitment template and the flexible job creation process control the page layout.

- Clone an existing job opening using the [Clone Job Opening Page](#page-522-0).
- Use the [Create Job Openings from Positions Page](#page-526-0) to run the Create Job from Position Application Engine process (HRS\_CRJOB).

**Note:** Generally, users who can access an existing job opening can create a new job opening using either the Create New or Clone toolbar buttons on the Manage Job Opening page. However, if the authority to approve job openings is delegated to a proxy, a proxy who does not belong to a recruiting role is able to access the job opening but cannot see either the Create New or Clone buttons.

# **Recruitment Templates and the Configurable Display of Job Opening Data**

Every job opening is associated with a recruitment template that brings together various other templates to control the content and layout of job opening-related pages. The [Recruiting Installation - General Page](#page-35-0) specifies system-wide default templates as well as a segmenting type field that can be used to assign different recruitment templates to job openings with specific data. For example, if the segmenting type field is *Department*, then specific departments can be associated with specific recruitment templates, and job openings with those departments are assigned the department-specific recruitment template.

Data for the segmenting type field is always entered before you access the main Job Opening page, enabling the system to assign the recruitment template before you access the Job Opening page. Only recruitment administrators can override this assignment.

The recruitment template is associated with a job opening template that identifies sections to include on the Job Opening page. The job opening template also organizes the sections under tabs that you define.

For a complete list of possible sections, refer to the documentation for the [Job Opening Page](#page-454-0).

During the job creation process, specific fields within a section can optionally be hidden from users with certain roles. Use a flexible job creation process to configure this behavior.

Typically, you use the flexible job creation process to limit which fields are visible to hiring managers. This configuration allows managers to focus on a subset of information without being distracted or confused by fields that a recruiter will complete. The fields remain hidden while the job opening is unsaved or in Draft status. When the job is opened or submitted for approval, all users including hiring managers can view the complete job opening data.

#### **Related Links**

[Setting Up Recruitment Templates](#page-236-0) [Setting Up Job Opening Templates](#page-218-0) [Setting Up Flexible Job Creation Processes](#page-170-0)

# **The Create Job Opening Page and the Manage Job Opening Page**

The Job Opening page (HRS JOB OPENING) is the main data entry page for job opening details. This page appears when you create a new job opening or when you access an existing job opening that is in either Draft, Pending Approval, or Denied status.

However, when you access an existing job that is (or was) in Open status, it appears on the Manage Job Opening page (HRS\_JO\_360). On this page, additional tabbed sections and toolbar buttons enable you to manage the recruiting process. The job opening data that you entered on the Job Opening page is consolidated under a Details tab.

#### **Image: Job Opening Details rendered on the Job Opening page versus the Manage Job Opening page**

This illustration shows that the tabs on the Job Opening page are rendered on the Manage Job Opening page as subsection links under the Details tab.

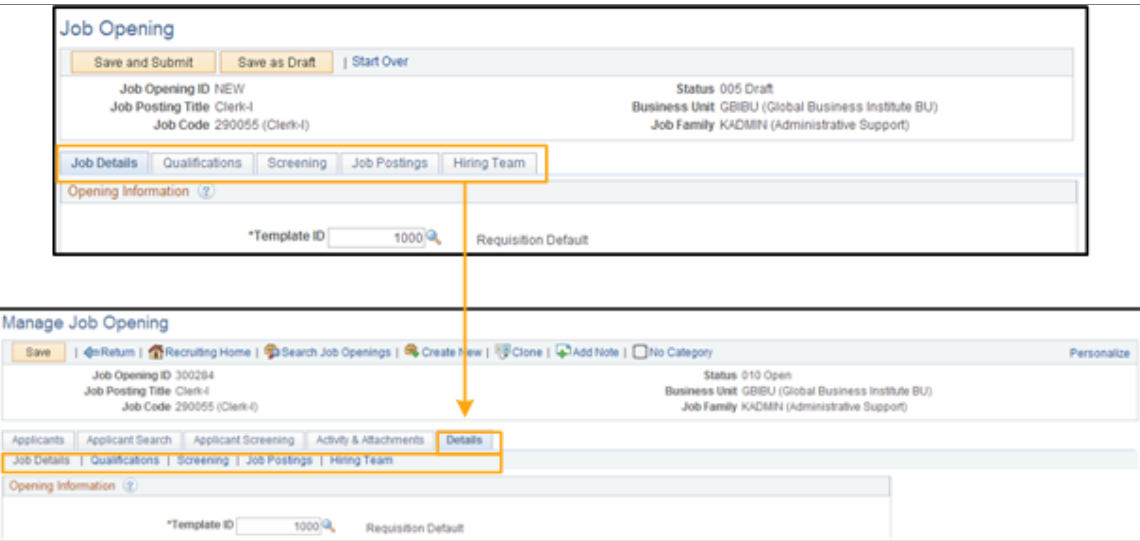

When you click the Details tab on the Manage Job Opening page, the system is actually displaying the Job Opening page rendered to match the look and feel of the Manage Job Opening page.

# <span id="page-438-0"></span>**Understanding Profile Integration for Job Openings**

This overview discusses:

- Profile architecture.
- Profile integration options.
- Data loaded from profiles

# **Profile Architecture**

You create and manage profiles using the Manage Profiles business process in PeopleSoft Human Resources. To understand profile integration for job openings, you must be familiar with profile architecture, including these terms:

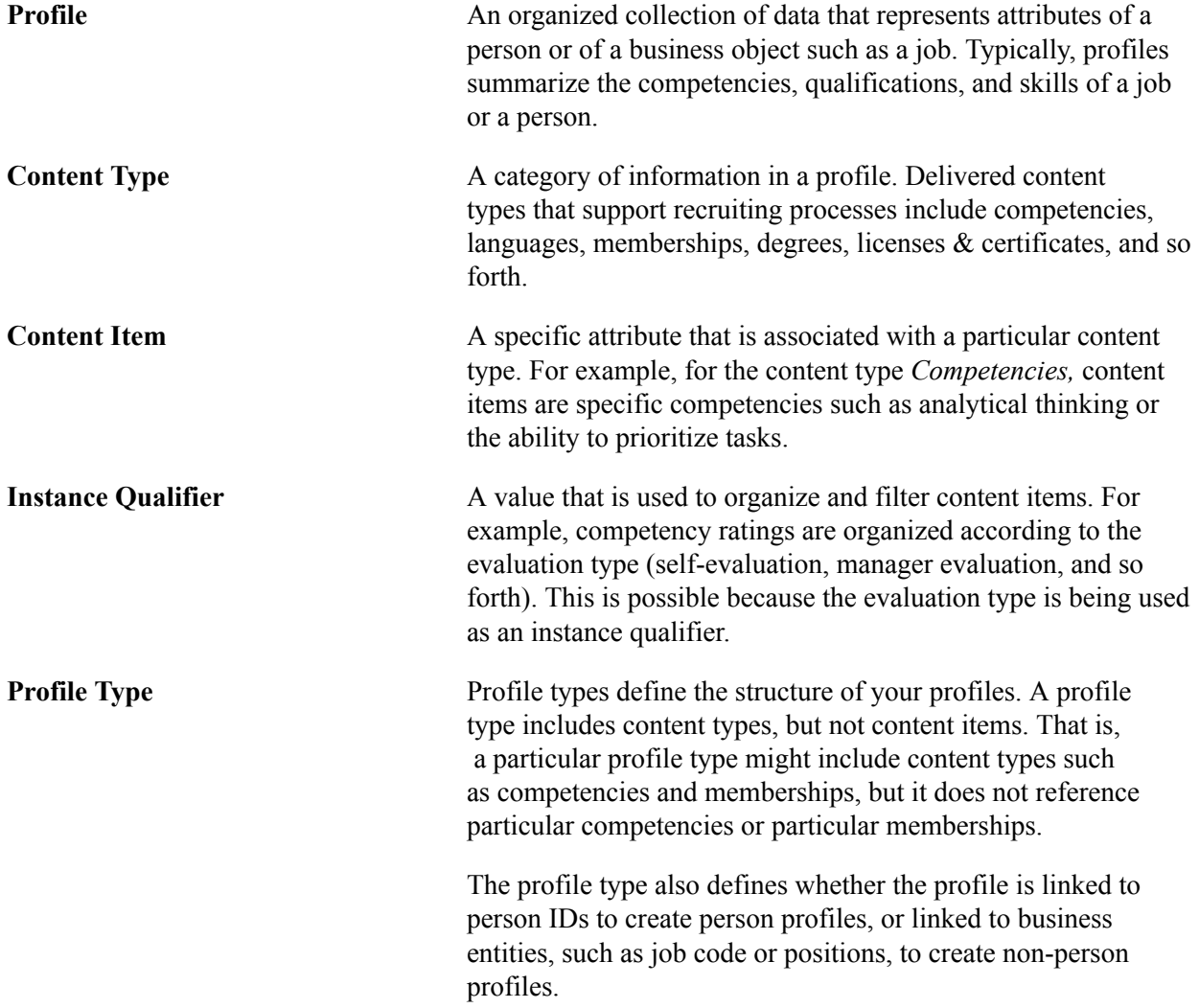

**Primary Person Profile Type** A specific person profile type that you select on the Assign Profile Defaults page. The system uses this profile type to identify the content types that are available for use in Talent Acquisition Manager.

> Although all content types in the primary person profile type are available for use, you can configure the system to use a subset of the content types on specific pages:

> The Content Section Configuration  $-\leq$ Content Type $>$  Page controls which content types are available to use in resume templates and job opening templates.

It also controls the content type properties that are available for use in screening.

- Resume templates control which the content types appear to applicants who apply online using Candidate Gateway.
- Job opening templates control which content types appear on the Job Opening page.
- All of the content types appear on the [Application Details](#page-620-0) [Page](#page-620-0), where you enter profile information that might be applied to any job opening.

# **Profile Integration Options**

When creating job openings, you can automatically populate the profile-based job qualifications with content items from selected profiles.

For example, when replacing a key employee, you can copy attributes such as competencies and languages from the employee's profile into the job opening. Similarly, you can pull requirements from a job profile. You can even combine requirement sources by selecting multiple profiles from which to load requirements.

The recruiting system provides two layers of profile integration:

• *Standard profile integration* enables users to explicitly select person and non-person profiles to load.

The option to explicitly select non-person profiles is always available if profile integration is active, but a separate configuration setting enables you to choose whether to also allow users to explicitly select person profiles.

• *Expanded profile integration* enables the system to identify job profiles to load based on the job code, position number, job family, or salary grade of the job opening.

If you activate this option, you choose which job opening field the system uses when identifying profiles to load. The setting for this option is in the recruitment template and can therefore vary depending on the job opening.

#### **Profile Integration Configuration**

Activate standard profile integration on the [Recruiting Installation - General Page.](#page-35-0)

The Allow Profile Utilization field on this page is the master switch for profile integration. Set the value to *Yes* to activate profile integration. When this option is turned on, users are able to explicitly choose non-person profiles to import into the job opening.

If profile integration is active, the Allow Person Profile Integration field on the same page becomes editable. Set this value to *Yes* to allow users to explicitly identify person profiles as well as non-person profiles

Activate expanded profile integration on the [Recruitment Template Page](#page-239-0). Use the Load Rqmts from Job Profile (Load Requirements from Job Profile) drop-down list box to choose the specific job opening field from which profile data is pulled (job code, position number, job family, or salary grade). If you do not want to activate expanded profile integration, select *Not Used*.

**Important!** Expanded profile integration is available only if standard profile integration is active. When standard profile integration is off, the Load Rqmts from Job Profile field remains editable, but the settings are ignored.

#### **Process Flow for Standard Profile Integration**

A user who creates a job opening starts on the Primary Job Opening Information page. Under standard profile integration, this page displays the fields where users can explicitly identify profiles to load.

If the user selects any profiles, then before the system displays the job opening, the Combined Profile Information page displays a preview of the data to be imported. After reviewing the data, users can decide whether to continue to the job opening or return to the previous page to change the profile selection.

#### **Image: Profile selection process for standard profile integration**

This diagram illustrates the process of explicitly selecting profiles, previewing their content, and adding the content to the job opening:

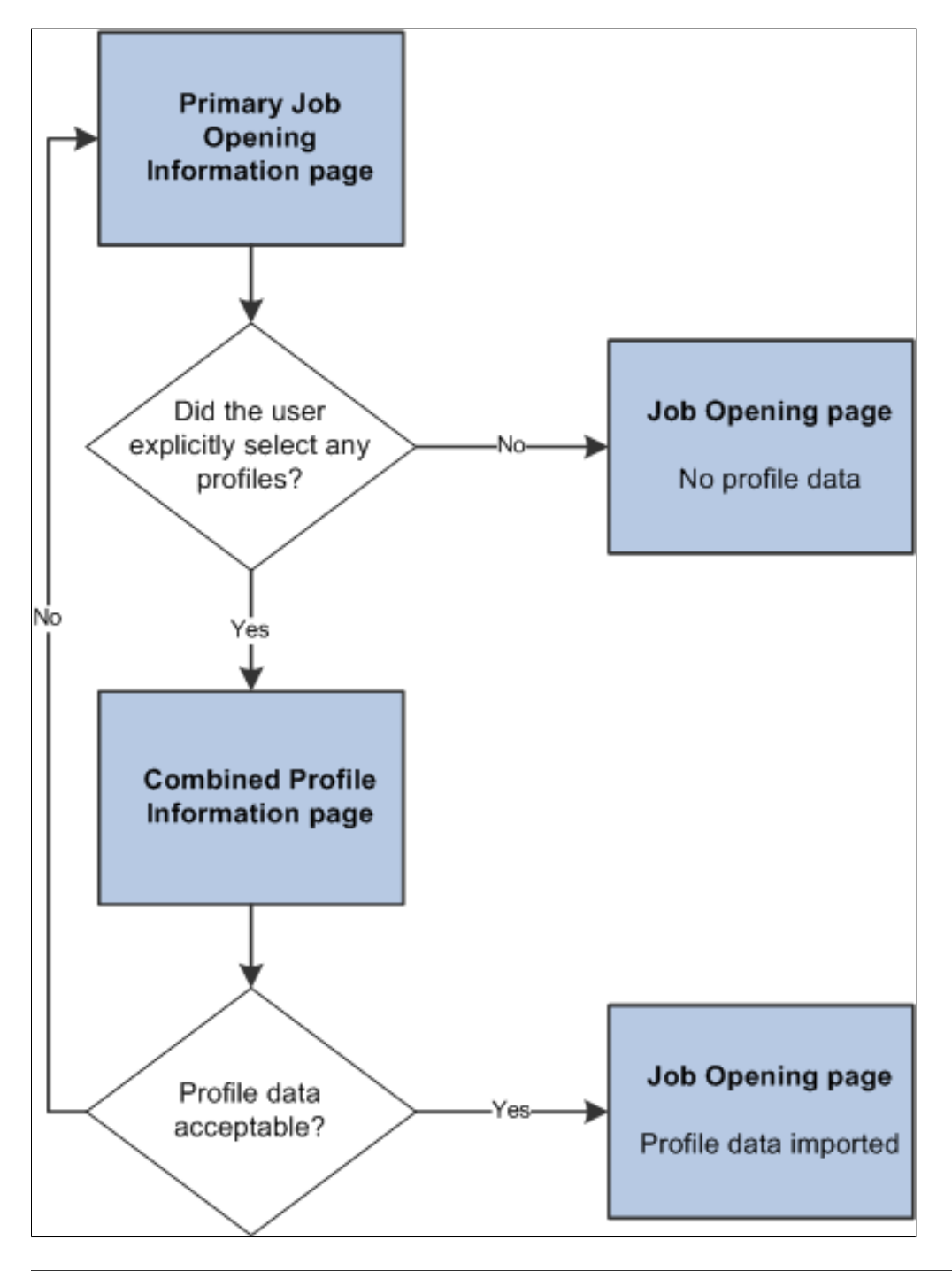

**Note:** If you segment your job openings by job profile, there is an additional Job Profile field on the page, separate from the grids where you otherwise identify profiles to use. If you segment by job profile, this is a required field, and the profile you enter is also imported into the job opening.

#### **Process Flow for Expanded Profile Integration**

Under expanded profile integration:

- The system imports data from explicitly identified profiles, just as it does under standard profile integration.
- The system also identifies profiles that are associated with the job code, job family, position, or salary grade for the job opening, and it gives the user an option to import these profiles as well.

The type of job opening data that is used for the expanded profile integration is based on the setting in the Load Rqmts from Job Profile field on the recruitment template. To import data based on job family or salary grade data, you must use job family or salary grade as the segmenting type. Otherwise, users are not able to enter the specified data on the Primary Job Opening Information page.

Under expanded profile integration, the system always asks users to verify that they want to load the profile data that is associated with the job opening data. (Explicitly identified profiles are always loaded, regardless of whether the user chooses to also load the associated profiles.)

#### **Image: Profile selection process for expanded profile integration**

This diagram illustrates the expanded profile integration process flow. In this flow, users must verify that they want to load the profiles that are associated with the job opening data. The Combined Profile Information page appears if either explicitly identified profiles or associated profiles are loaded.

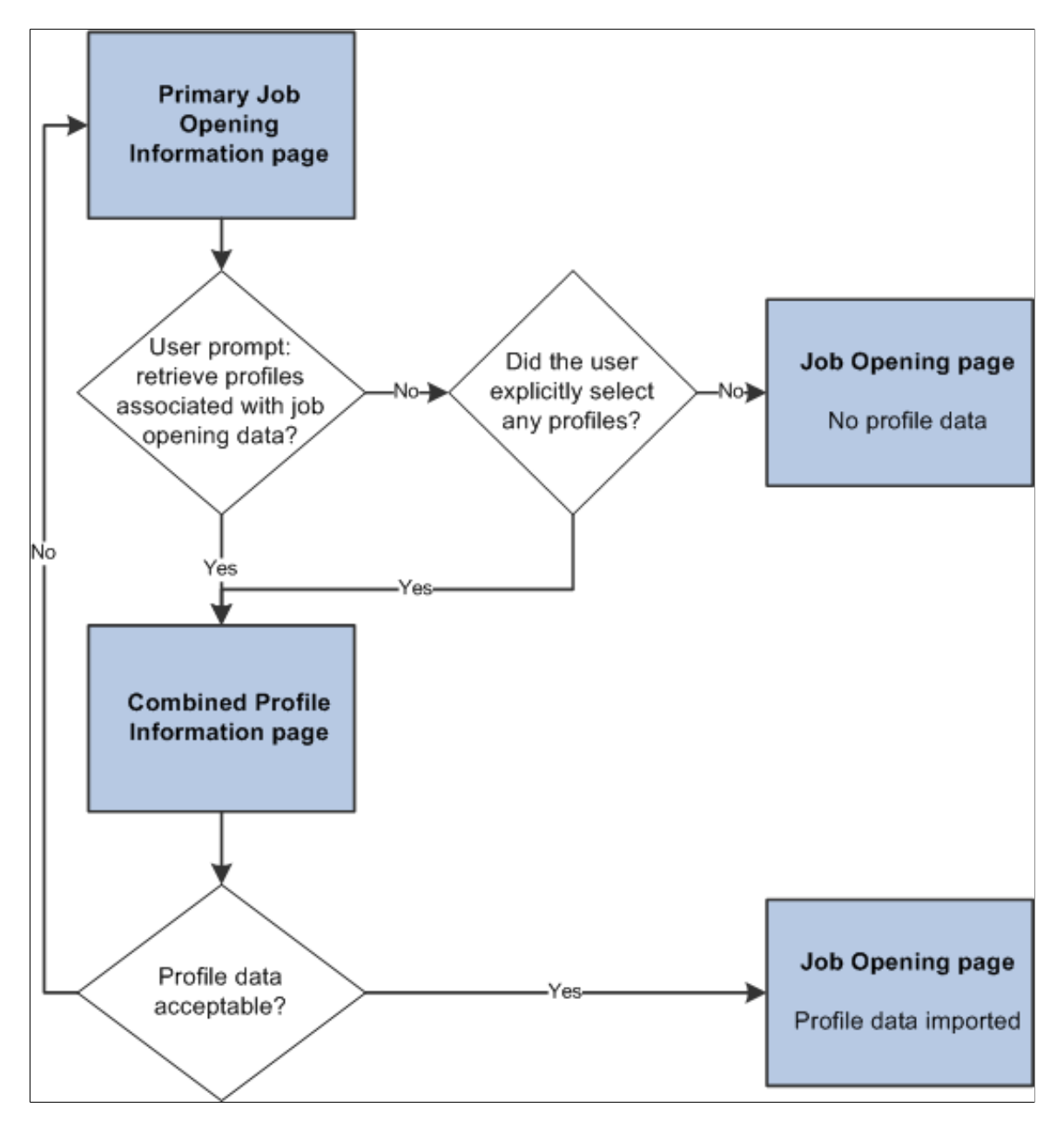

# **Data Loaded from Profiles**

This topic discusses the data that is brought into job openings from profiles.

#### **Content Item Selection**

When the system imports profile data, it copies only the content items for the content types that are included in the job opening template. For example, if the job opening has sections for competencies and

degrees, but not for language skills, then any language skills in the source profile are not copied to the job.

The system copies content items only if the content type structure is the same in the source profile and in the primary person profile type. Additionally, only content items with the same instance qualifier setup as the primary person profile type are copied. For example, if you select a nonperson JOB profile to copy, but its instance qualifiers for competencies are different from those in the primary person profile type, then any competencies associated with the JOB profile are not copied into the job opening.

**Note:** When copying content items with instance qualifiers, the system copies only items with instance qualifiers that are viewable by employees. The ability for employees to view specific instance qualifiers is part of the instance qualifier setup in the Manage Profiles business process.

#### **Image: Consolidating profile content from multiple profiles**

This diagram illustrates the consolidation of content items from the source profiles into the job opening. In the diagram, the system copies data from two profiles into the job opening. Competencies from both profiles are added to the job opening, and each competency in the job opening retains information about the profile from which it came.

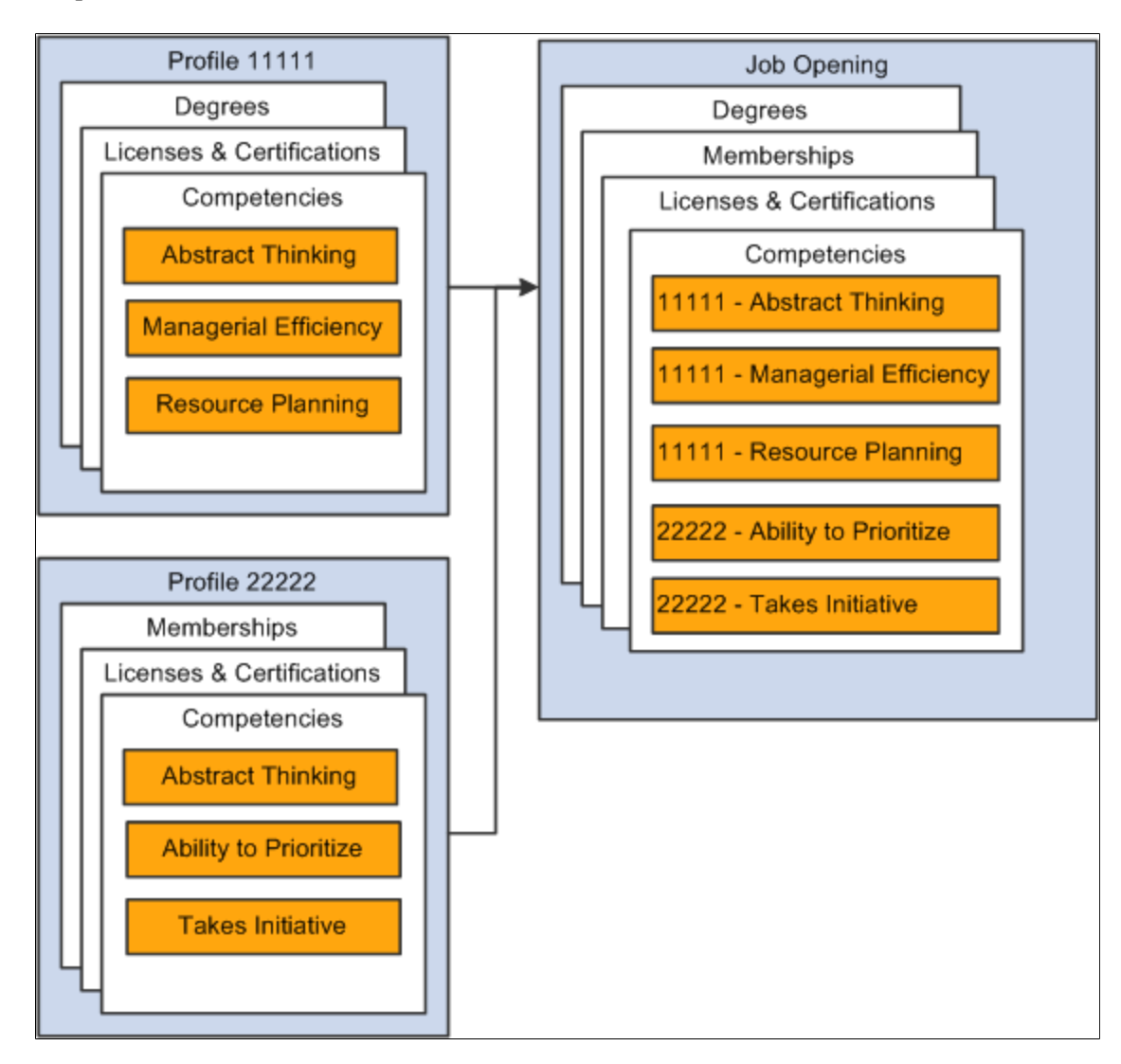

**Note:** Content items that exist in multiple source profiles are added to the job opening only once. If one profile has a version with a later effective date, then the system brings that later version and its Profile ID into the job opening.

#### **Limiting Content Items Based on Instance Qualifiers**

Profile architecture uses the concept of an *Instance Qualifier* to organize content types according to specified data.

For example, in the case of competencies, the evaluation type (self-evaluation, manager evaluation, and so forth) is the instance qualifier. The instance qualifier setup for competencies not only lists the evaluation types, it indicates which ones employees can view (for example, employees can view manager evaluations, but not peer evaluations), and which one is the default value for employees (for competencies, *Self* is the employee default).

Talent Acquisition Manager processes job opening content items with instance qualifiers according to these rules:

• Content items are copied only if the instance qualifier configuration for the source profile's profile type matches the instance qualifier configuration for the primary person profile type.

For example, if the primary person profile type uses the evaluation type as an instance qualifier for competencies, then the system copies competency content items only from profiles that also use the evaluation type as an instance qualifier.

**Note:** Be sure that the Primary Person Profile Type and any non-person profile types that you use in Recruiting have the exact same instance qualifier setup, including marking the same instance qualifiers as required. If an instance qualifier is required in the Primary Person Profile Type but not in the imported profile type (for example, JOB), then the imported content item might be lacking a qualifier that is required in the job opening, and you will not be able to save the job opening.

• When the system copies content items into a new job opening, it copies only items that are visible to employees.

For example, competency ratings with the evaluation type *Peer* are not copied to the job opening.

When the system copies content items into a new job opening, it copies only the latest effective-dated content items in the profile are copied.

For example, if an employee enters annual self-evaluations for competencies, the content item representing the most recent self-evaluation is copied into the job opening.

• When a content type is used in screening, the description of the content items shows the instance qualifier.

For example, if the Competencies grid in a job opening includes two rows for analytical thinking, one row for a self-evaluation and one row for a supervisor/manager evaluation, then when you set up screening for the job opening, the list of available screening requirements includes two rows for the analytical thinking competency, one row where the description shows that this is for a Supervisor/ Manager proficiency rating, and one where the description shows that it is for a Self proficiency rating.

• When the system loads content items from a job opening into the Candidate Gateway application form (because the Content Section Configuration page is configured to prevent applicants from adding items themselves), it loads only items that are visible to employees.

For example, if a Job Opening has four competencies, and the first two have the evaluation type *Self* and the last two have the evaluation type *Official,* only the first two items appear in the Candidate Gateway online application form.

**Note:** Under the delivered configuration, competency evaluation types and ratings are included when you add a competency to a job opening, but the rating is informational only. That is, the screening process does not check if the applicant has the rating that appears in the job opening. Instead, the screening process awards applicants points based on the applicant's rating and the points scale that you establish in the screening criteria. You can, however, configure the system to screen for a specific rating (for example, to check whether the applicant has a self-evaluation proficiency of *Excellent* for a particular competency).

#### **The Primary Profile and Profile Updates**

Job openings retain an association with the profiles whose data is imported. One of the profiles must be designated as the primary profile. The grid where you designate the primary profile is always visible on the Combined Profile Information page. It is visible in the job opening only if the job opening template includes the Profile Details section.

Any content items that you manually add to the job opening are associated with the primary profile, unless there is a profile type configuration incompatibility, in which case the profile ID for the new content item is *0.* (The system also assigns a profile ID of *0* when there are no profiles associated with the job opening.)

For example, when you create a job opening, the hiring manager might provide updated requirements that you can then transfer back to the job profile, maintaining consistency and eliminating redundant work efforts.

If the primary profile is a non-person profile, you can optionally update the profile based on changes you make to the job opening data. Activate this option by selecting the Updates Allowed check box in the same grid where you designate the primary profile.

# **Creating Job Openings**

This topic provides an overview of primary job opening information and discusses the pages that you use to create a job opening.

# **Pages Used to Create Job Openings**

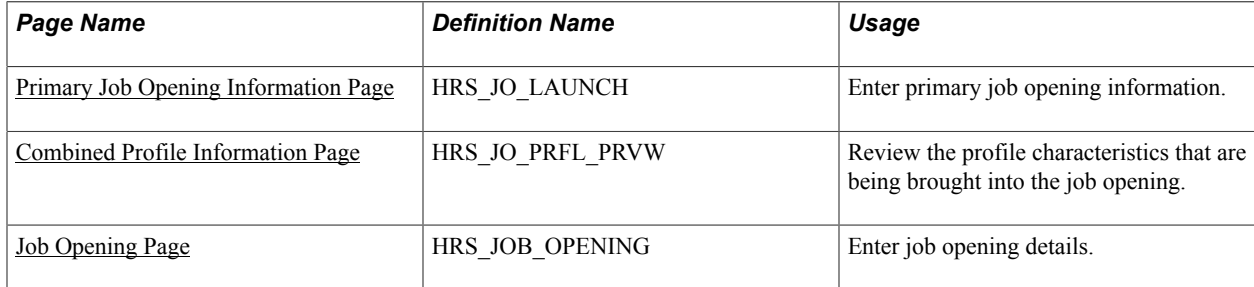

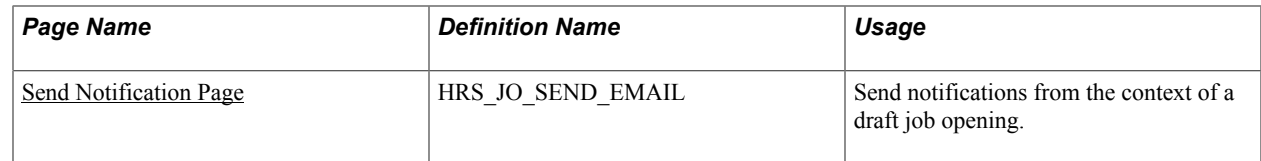

# **Understanding Primary Job Opening Information**

When you create a job opening, you start by entering certain high-level information on the Primary Job Opening Information page. The data that you enter here determines which templates govern the job opening and which profiles supply default qualifications for the job opening.

#### **Template Selection**

Data on the primary Primary Job Opening page drives the selection of a recruitment template for the job opening. Selection of a recruitment template is governed by the segmenting type and template defaults specified on the [Recruiting Installation - General Page.](#page-35-0) A field corresponding to the selected segmenting type always appears on the Primary Job Opening Information page, and you are required to enter a value in that field. This enables the system to apply the appropriate recruitment template.

For example, if your job openings are segmented by department, then the Primary Job Opening Information page displays a required Department field. If there is a recruitment template associated with the department you enter, then the system uses that template. Otherwise, the job opening uses the system's default template. You identify separate default templates for standard requisitions and for continuous job openings.

A job opening's recruitment template controls the content and layout of various job opening pages. These recruitment template-controlled items are of particular interest when you are creating a job opening:

The job opening template.

This controls which sections appear on the main Job Opening page and how those sections are organized under configurable tabs.

The flexible process template group and, by extension, the flexible job creation process.

The recruitment template, in conjunction with predefined "driver fields" that also appear on the Primary Job Opening Information page, controls which flexible job creation process governs the job opening. The flexible job creation process hides selected fields from users with specified recruiting roles.

#### **Profile Selection**

If profile integration is active, Primary Job Opening Information page displays grids where users can explicitly identify profiles whose data is to be imported into the job opening.

Additionally, if the recruitment template is configured to load profile data, the system gives users the option to import the profile data that is associated with one of the other fields on the page. The recruitment template can be configured to load data from the job code, position, salary grade, or job family.

If the user indicates that profile data should be imported (by explicitly entering profiles, by answering yes when asked whether to import associated profiles, or both), continuing on from the Primary Job Opening

Information page brings the user to the Combined Profile Information page. After reviewing the profile items to be brought into the job opening, users can continue to the main Job Opening page.

# <span id="page-448-0"></span>**Primary Job Opening Information Page**

Use the Primary Job Opening Information page (HRS\_JO\_LAUNCH) to enter primary job opening information.

#### **Navigation**

Recruiting > Create Job Opening

#### **Image: Primary Job Opening Information page**

This example illustrates the Primary Job Opening Information page.

### Primary Job Opening Information

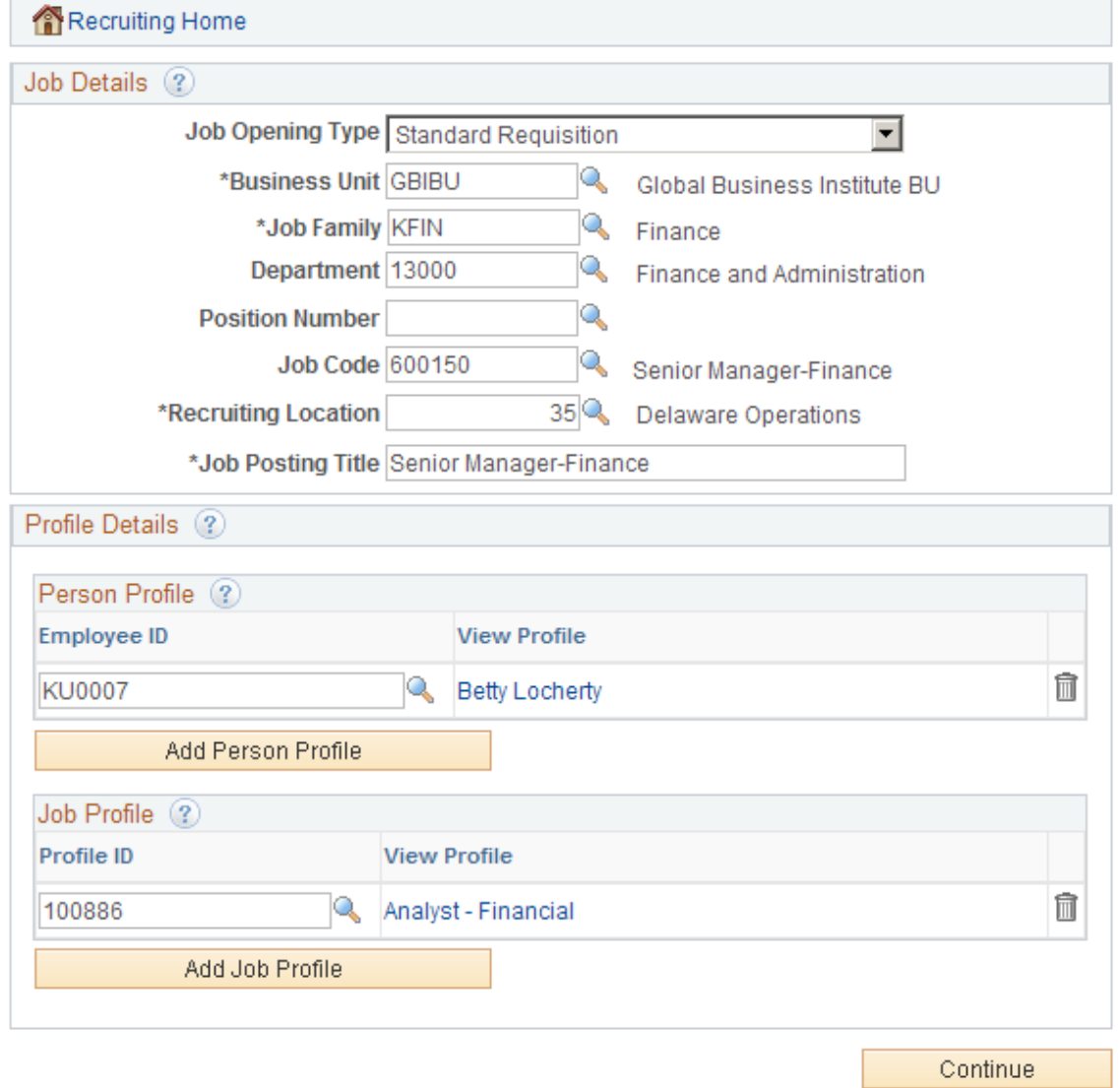

#### **Job Details**

**Note:** The driver fields for flexible templates are Business Unit, Job Family, Job Code, Department, and Recruiting Location (which represents the primary recruiting location). The Job Family field appears only if it is the segmenting type specified on the Recruiting Installation - General page.

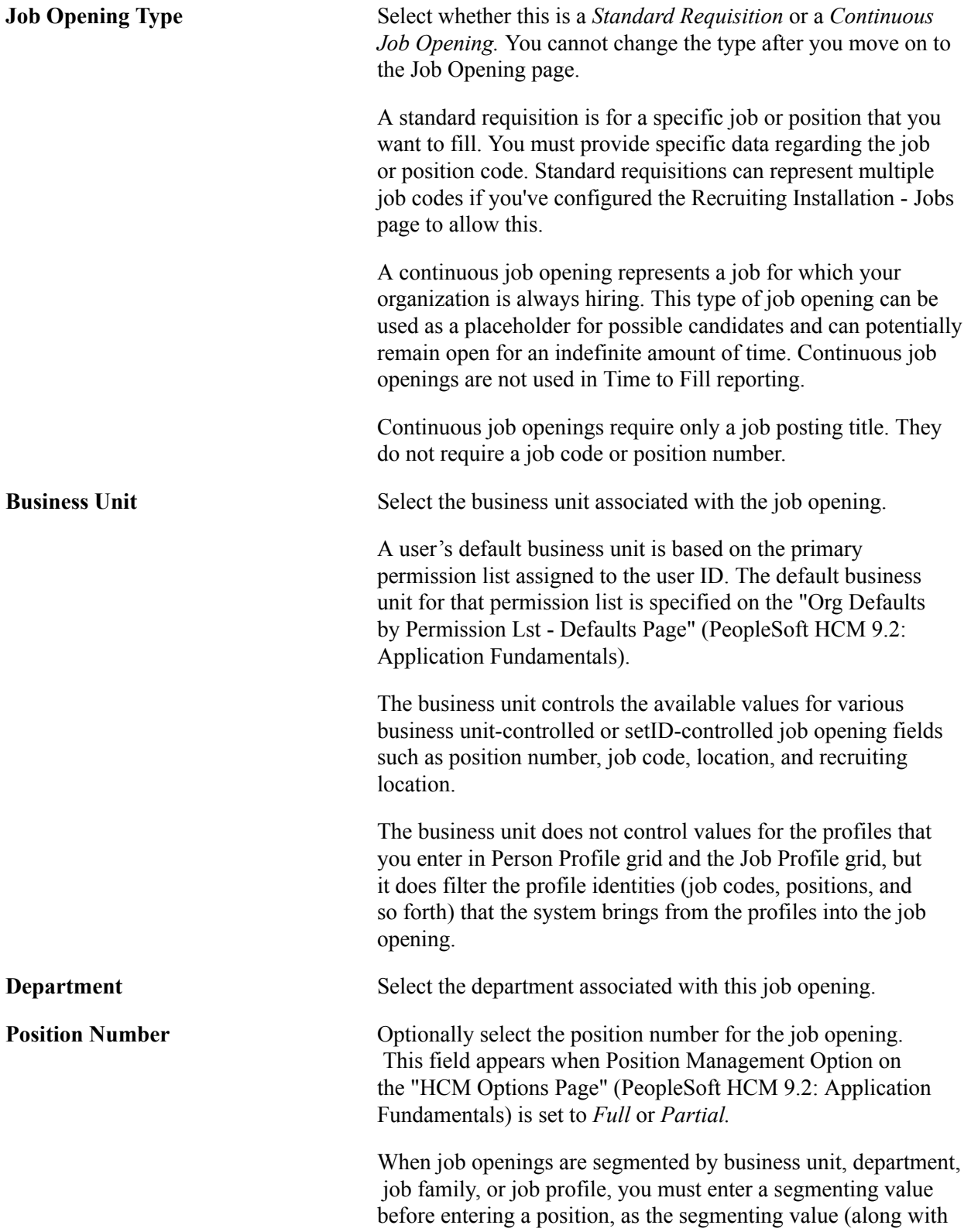

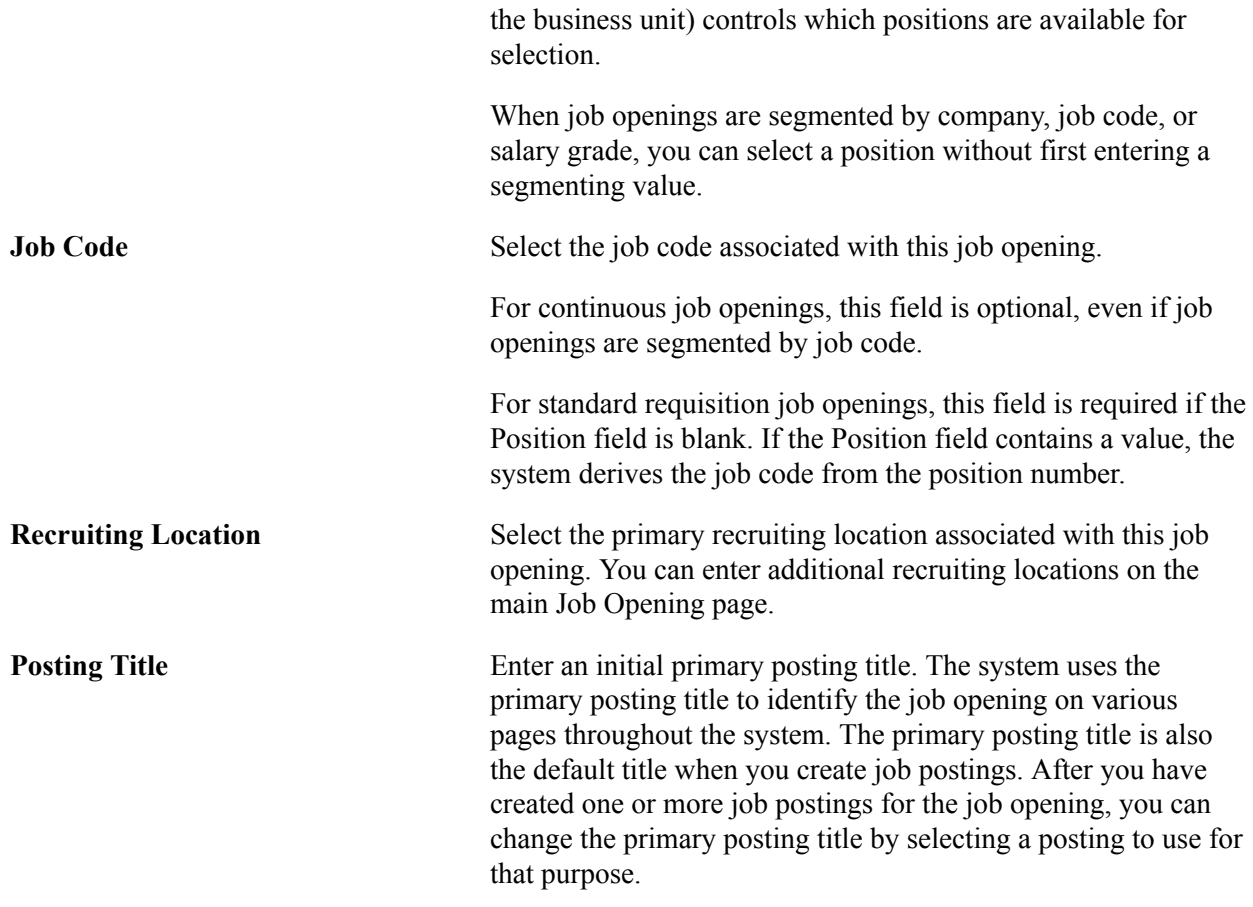

#### **Additional Job Details Based On Segmenting Type**

The Primary Job Opening Information page always displays a required field for the template segmenting type. This page already includes fields for many of the segmenting type options, but the following fields appear only when they are used as the segmenting value:

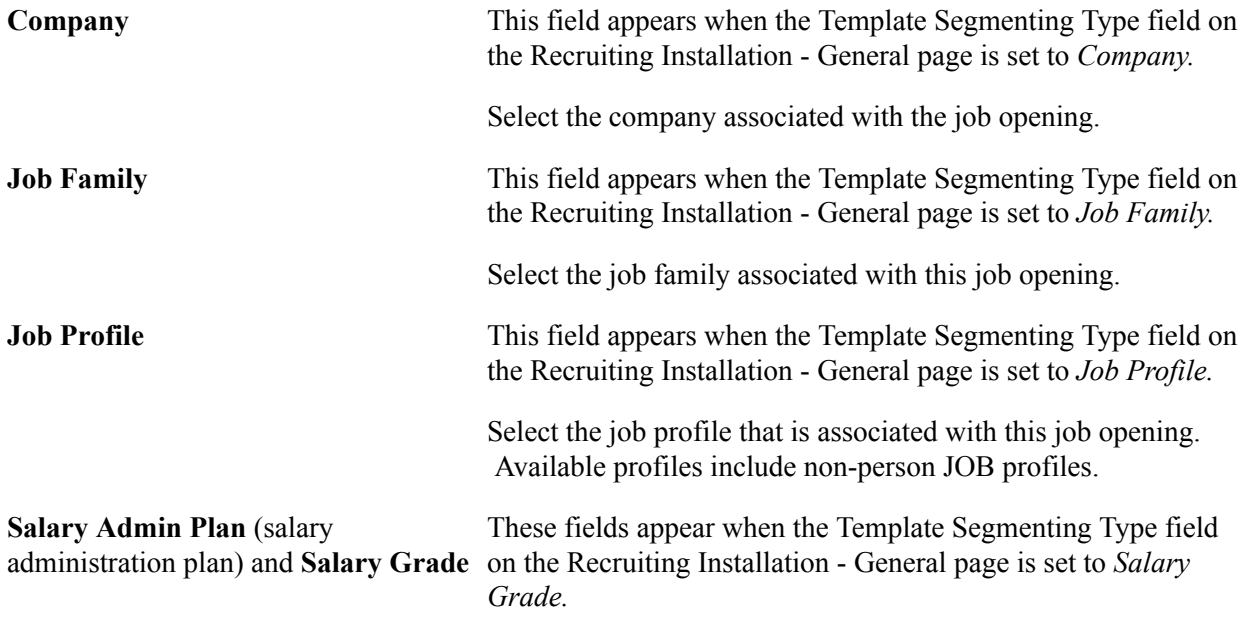

Select the salary administration plan and salary grade that are associated with this job opening.

#### **Profile Details**

If the Allow Profile Utilization field on the Recruiting Installation - General page is set to *Yes,* the Profile Details group box appears on the Primary Job Opening Information page. Use the grids in this group box to select profiles to import into the job opening.

**Note:** You can enter a maximum of three profile IDs on this page using any combination of the Person Profile grid, the Job Profile grid, and any profile that is loaded based on recruitment template settings. For example, if the recruitment template is configured to load the profile for the job code, and you enter a job code that has a profile, then that profile counts toward the limit of three profiles per job opening.

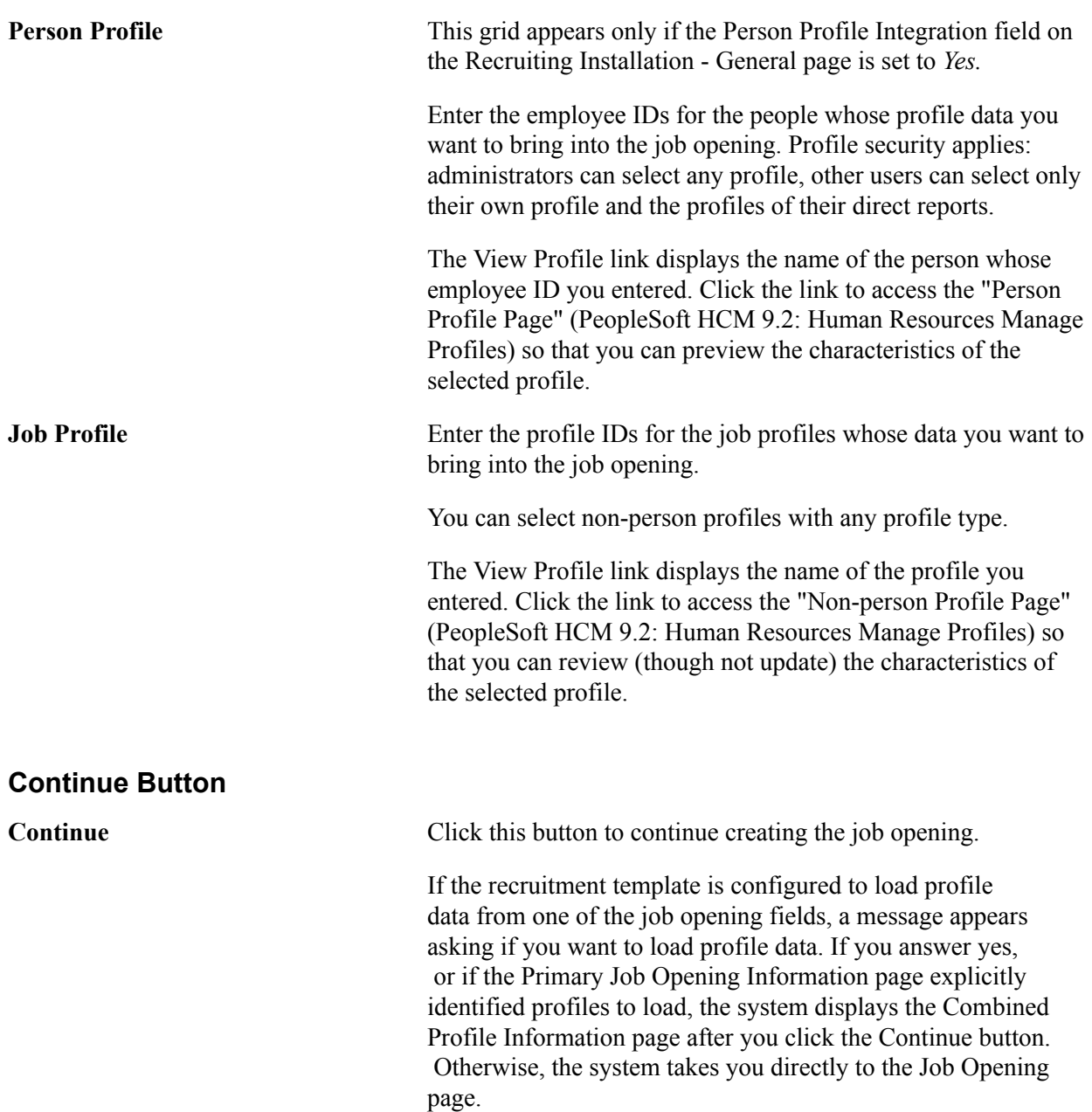

# <span id="page-452-0"></span>**Combined Profile Information Page**

Use the Combined Profile Information page (HRS\_JO\_PRFL\_PRVW) to review the profile characteristics that are being brought into the job opening.

#### **Navigation**

Click the Continue button on the [Primary Job Opening Information Page.](#page-448-0)

This page appears only if profile integration is active and the system has identified at least one profile to be imported into the job opening.

#### **Image: Combined Profile Information page**

This example illustrates the Combined Profile Information page

#### **Combined Profile Information**

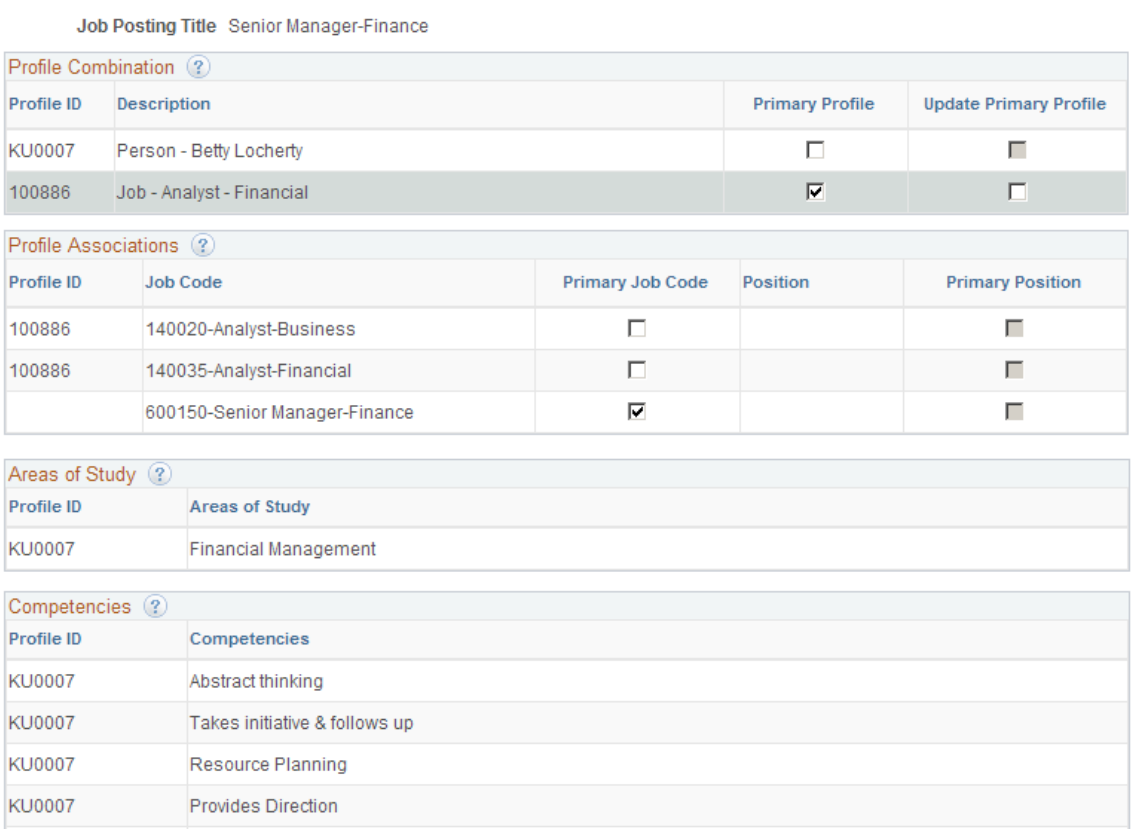

#### **Profile Combination**

**KU0007** 

This grid lists the profiles whose attributes you are bringing into the job opening. It lists both person and non-person profiles.

**Note:** You cannot change your profile selection on this page. To change your profile selection, return to the Primary Job Opening Information page.

Managerial Efficiency

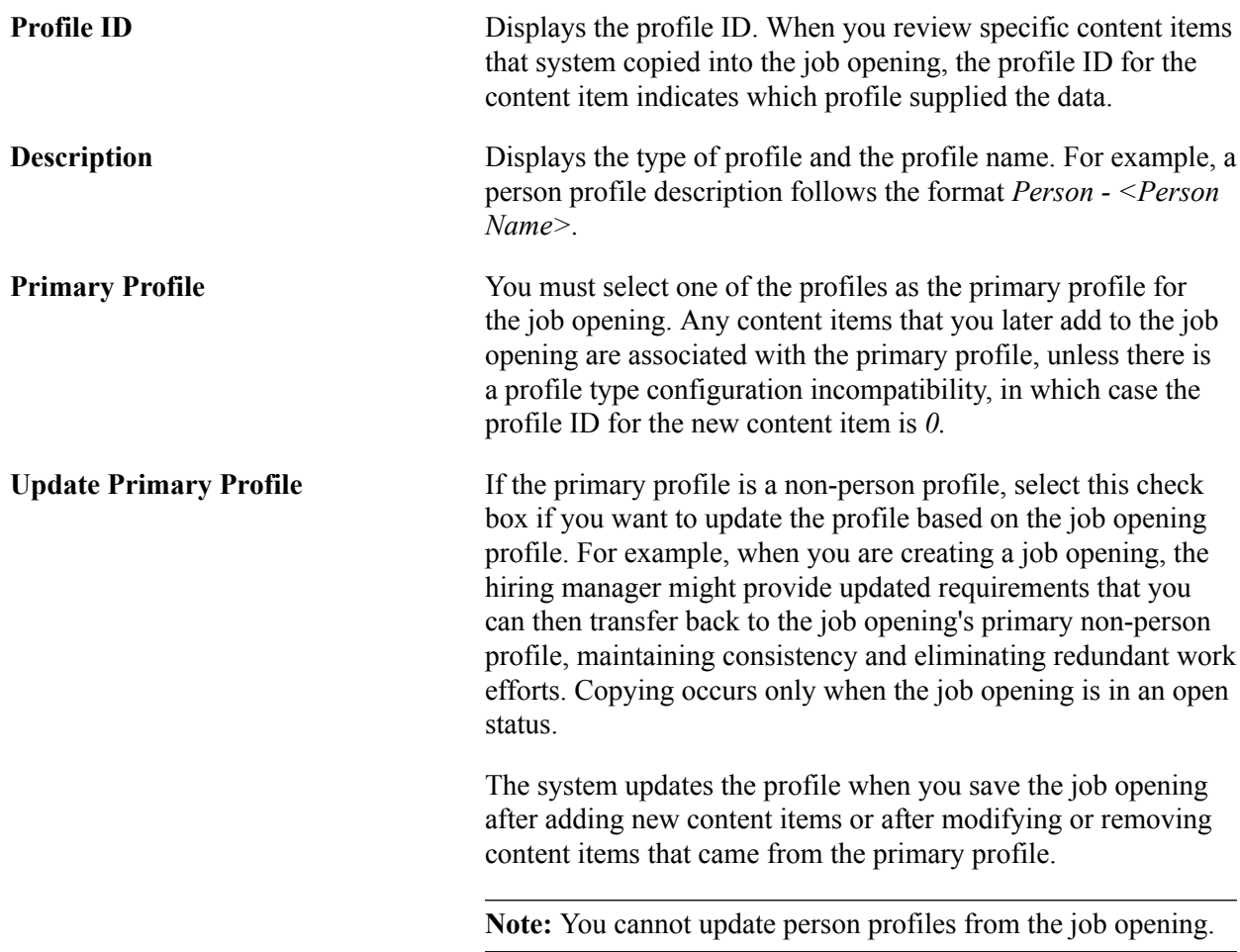

#### **Profile Associations**

This grid lists the job codes and positions that are associated with the profiles that you are using. If any of the profiles were derived from job code or position data that you entered on the Primary Job Opening Information page, then that job code or position necessarily appears in the grid.

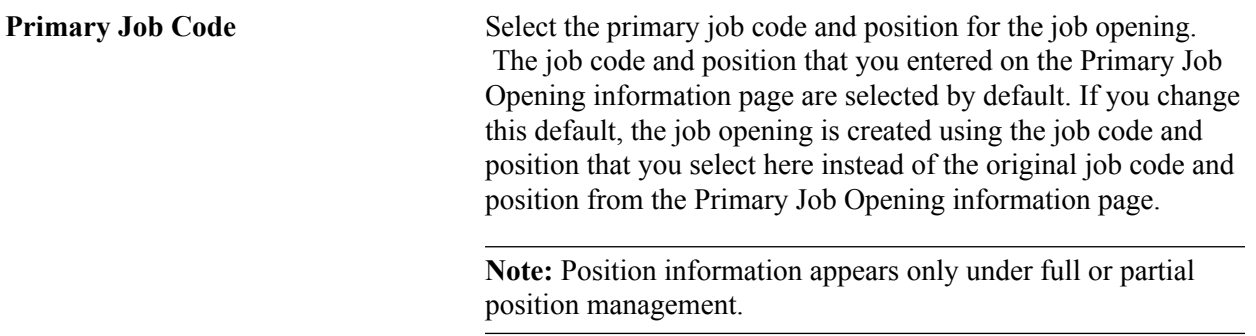

#### **Content Types and Content Items**

Grids appear for every profile content type that has data to be imported. Each grid lists the specific content items that are to be loaded into the job opening. For example, the Competencies grid lists specific competencies.

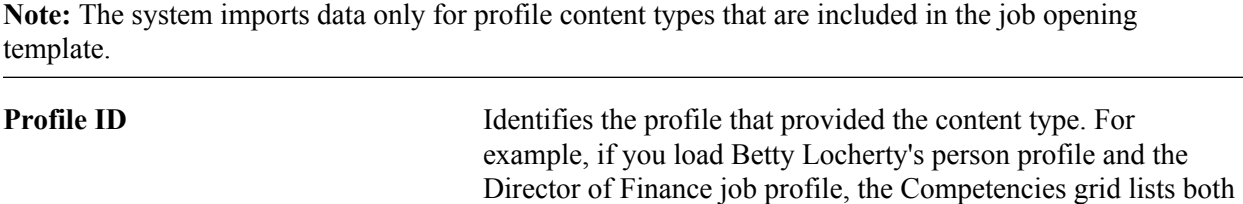

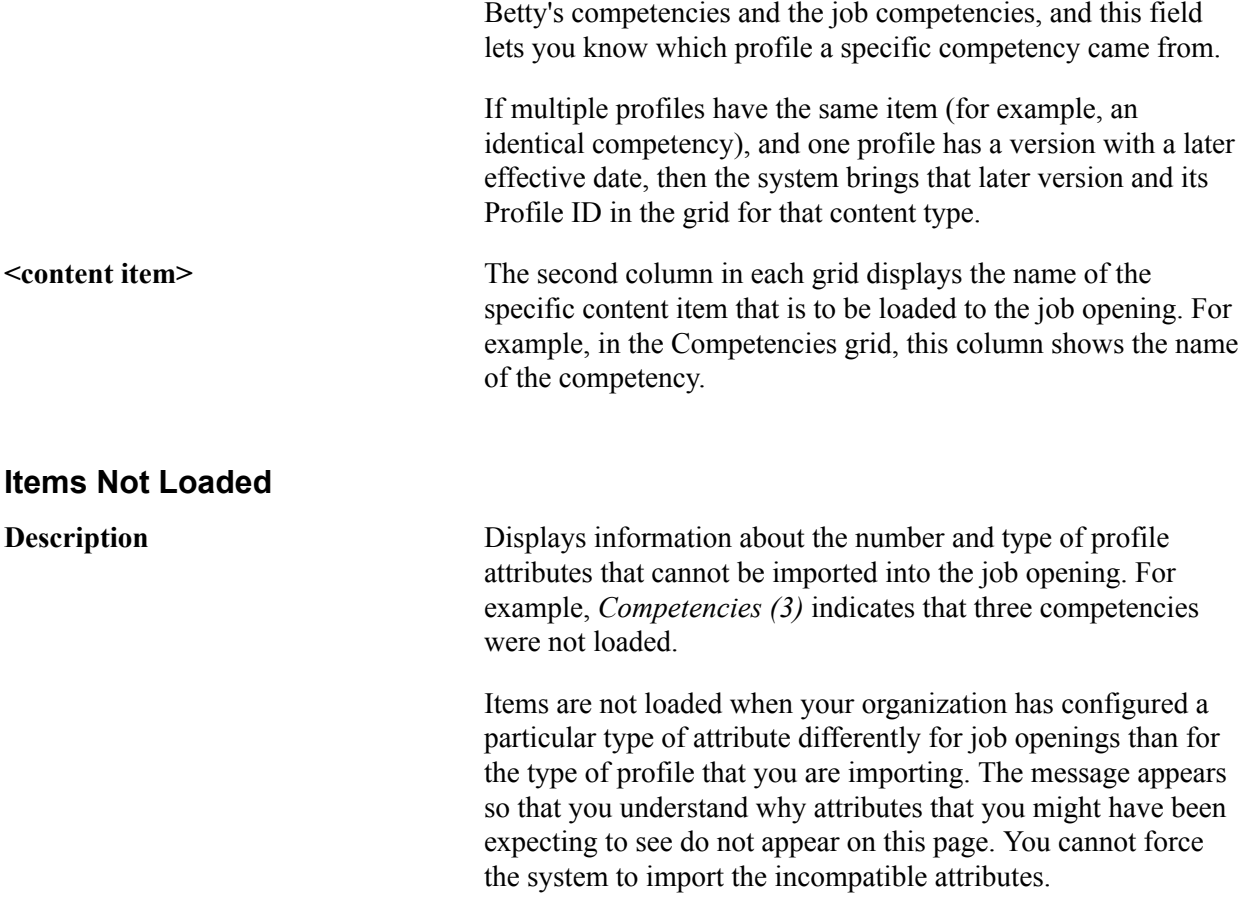

# <span id="page-454-0"></span>**Job Opening Page**

Use the Job Opening page (HRS\_JOB\_OPENING) to create a job opening and to manage job opening details.

#### **Navigation**

• Recruiting >Create Job Opening

Click the Continue button on the Primary Job Opening page (and, if applicable, on the Combined Profile Information page).

• Recruiting >Search Job Openings

Click a job opening to access the Job Opening page, then access the Details tab.

#### **Image: Job Opening page (toolbar, header, and tabs)**

This example illustrates the toolbar, header, and tabs on the Job Opening page.

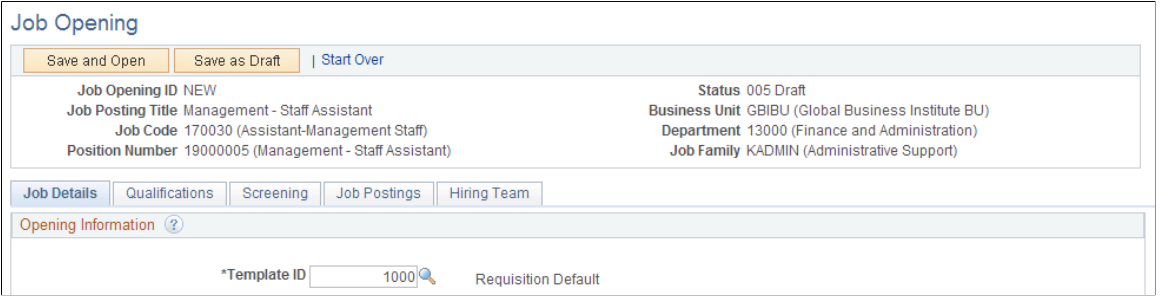

#### **Toolbar**

**Note:** The toolbar is different when you view the job on the [Manage Job Opening Page.](#page-550-0)

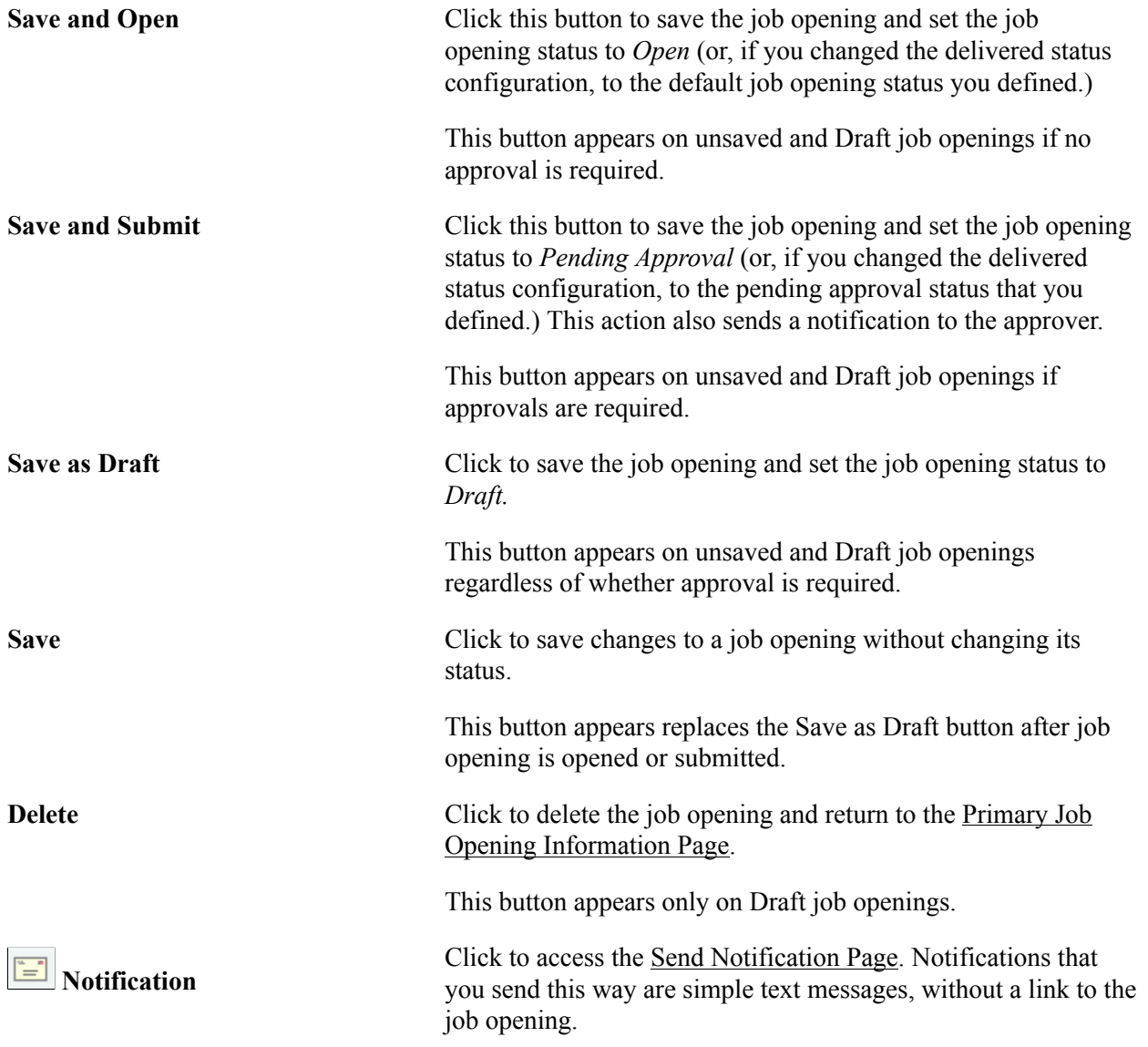

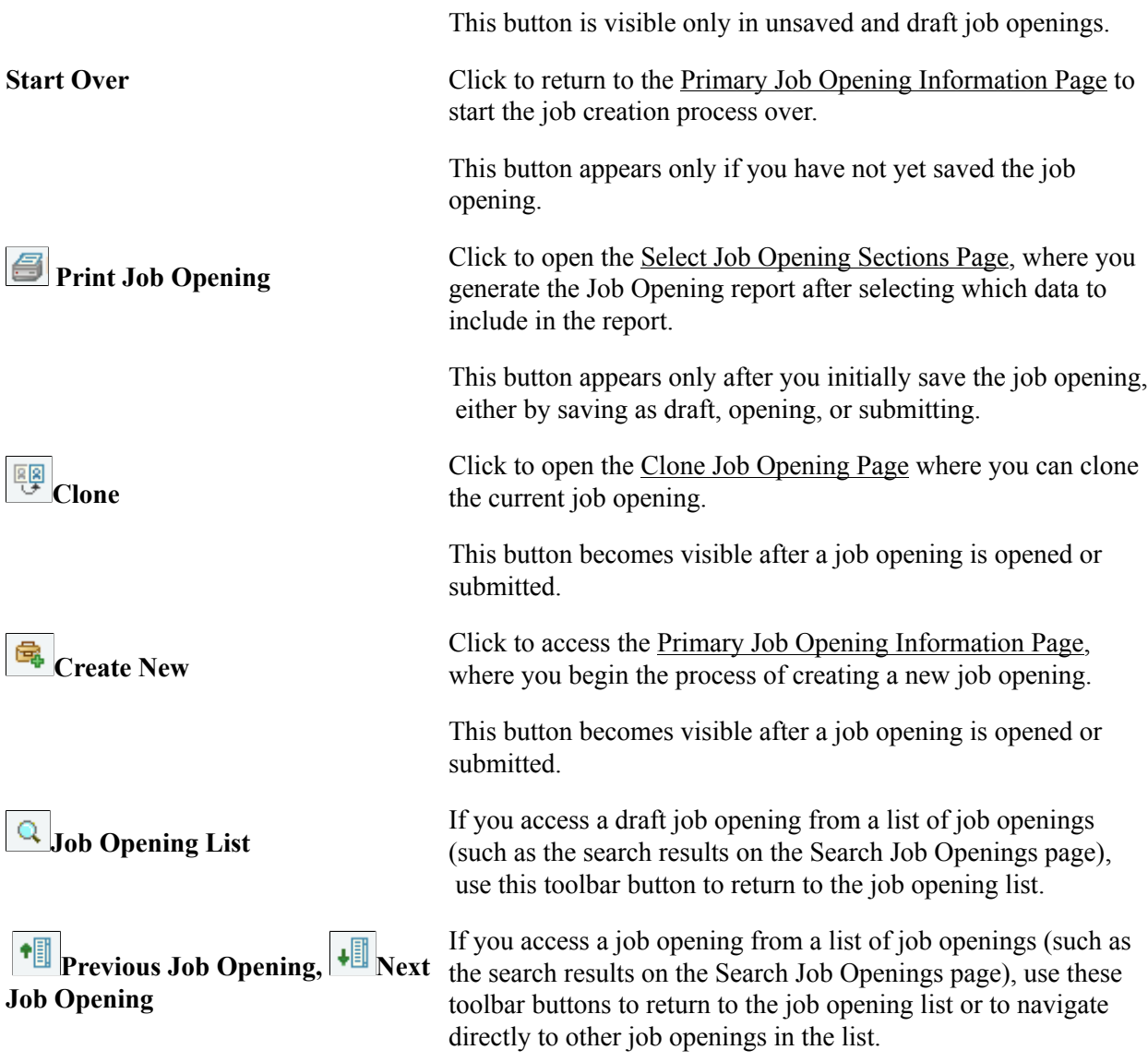

# **Header**

The read-only fields below the toolbar provide basic information about the job opening.

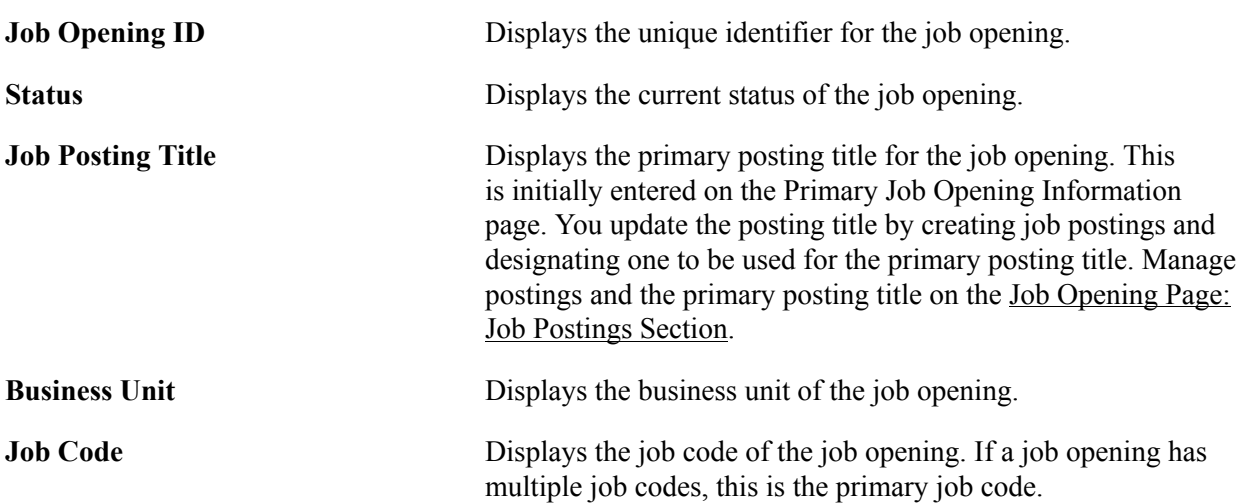

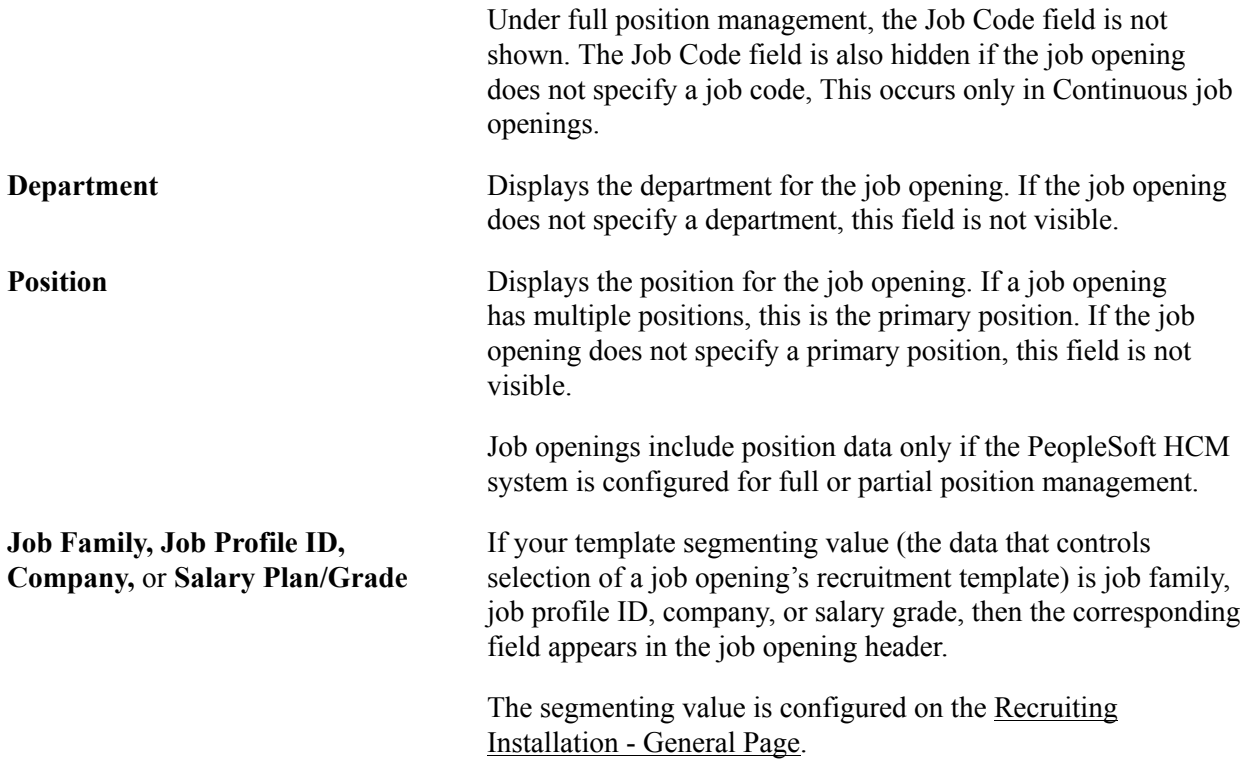

#### **Tabs**

Job opening details are organized so that they appear under tabs that you define in the job opening template. Therefore, the number and names of tabs can vary across job openings.

If job opening approvals are active, then the [Job Opening Page: Approvals Tab](#page-533-0) appears after the job is submitted for approval. If only one tab is defined (and there is no Approvals tab), the system hides the single tab.

After the job opening moves into an open status, the tabs from the Job Opening page are rendered as subsection links on the Details tab of the Manage Job Opening page.

#### **Sections**

Job opening data is organized into *sections.* Job opening templates control which sections appear on which job openings.

The following table lists all sections that can appear on the Job Opening page:

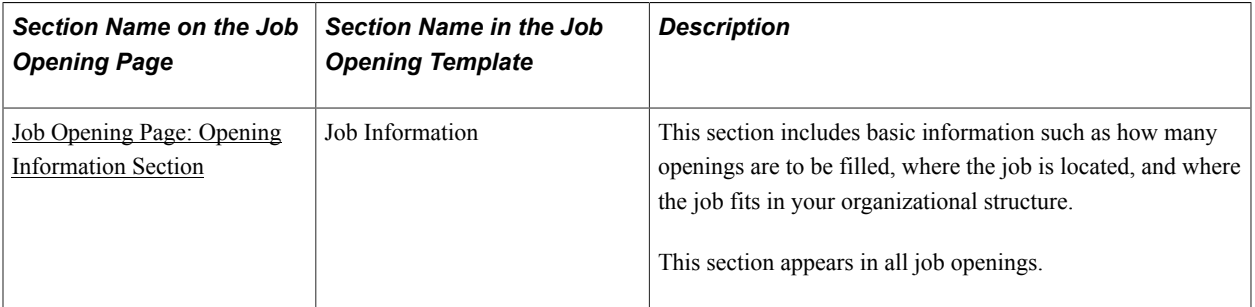

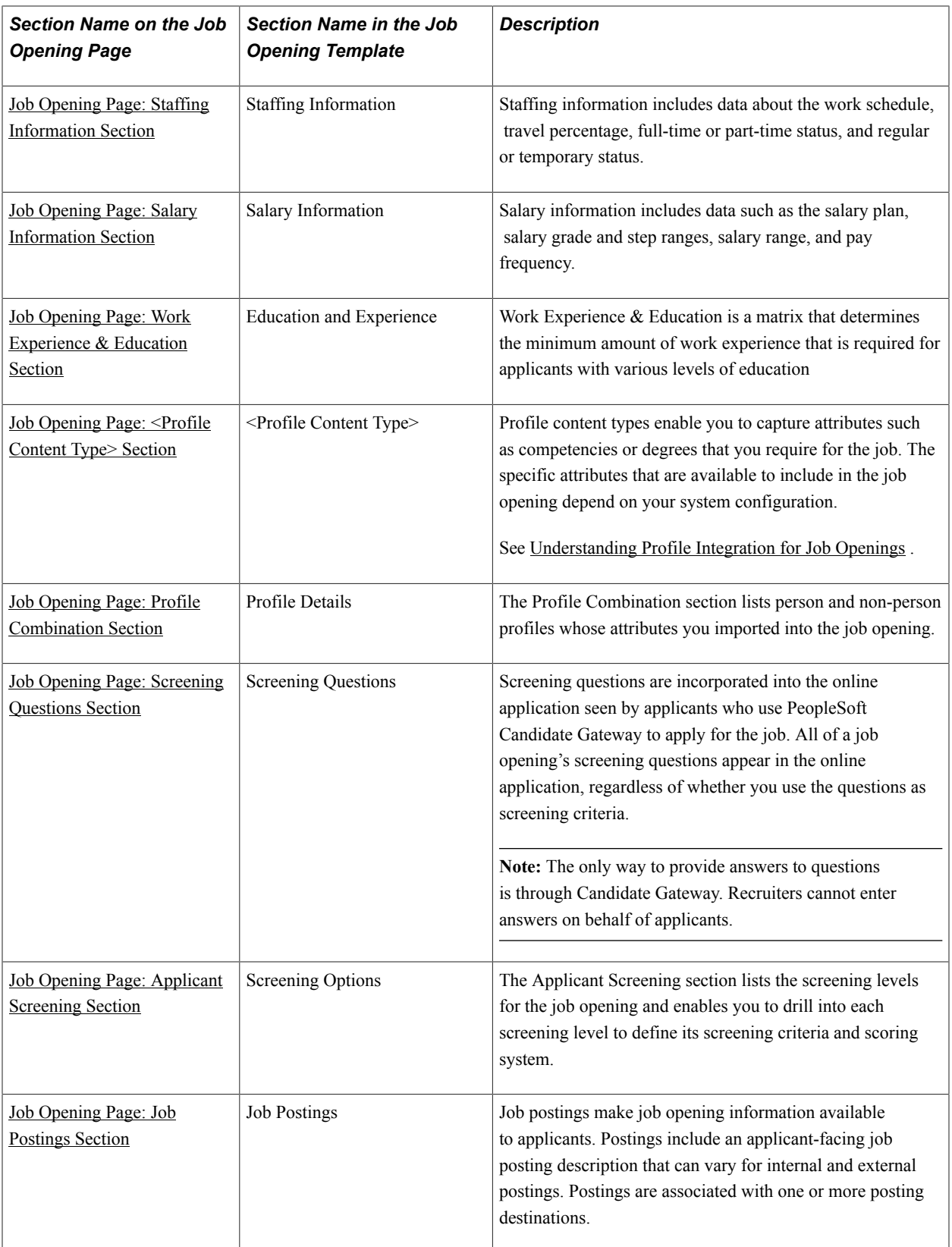

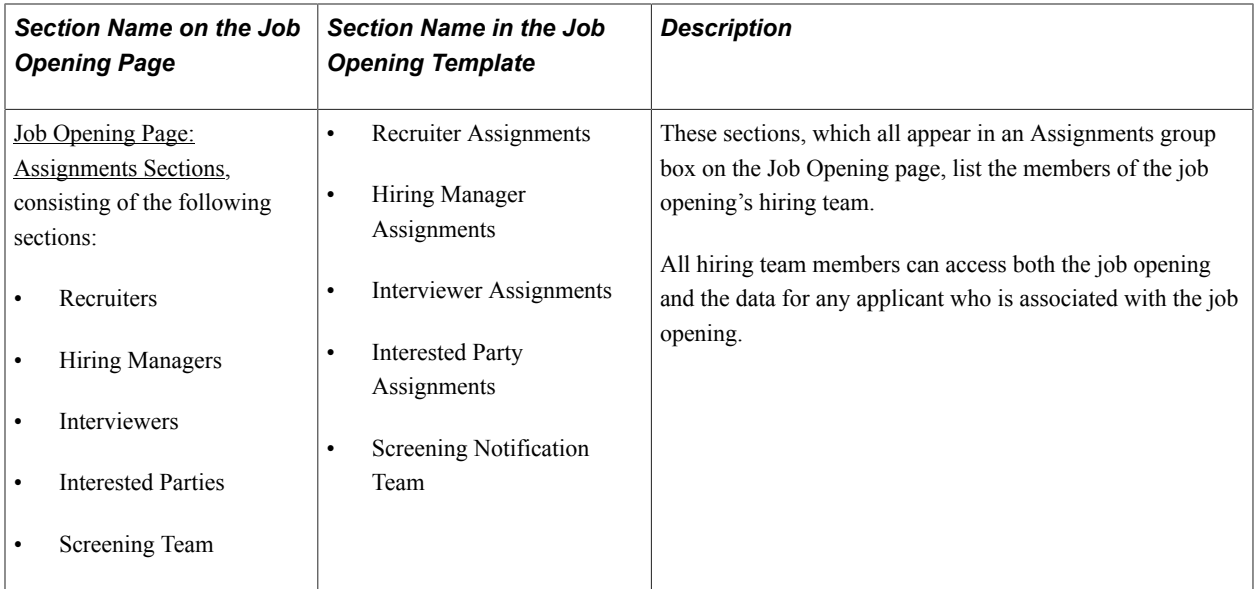

If the system is configured to allow multiple job codes in a job opening, then sections with data that can vary by job code appear in an Additional Job Specifications scroll area.

See [Working With Multiple Job Codes in a Job Opening](#page-470-0) .

# <span id="page-459-0"></span>**Send Notification Page**

Use the Send Notification page (HRS\_JO\_SEND\_EMAIL) to send notifications from the context of a draft job opening.

#### **Navigation**

Click the Notification toolbar button on the Job Opening page. This button appears only when the job opening is in Draft status.

#### **Image: Send Notification page**

This example illustrates the Send Notification page.

# **Send Notification**

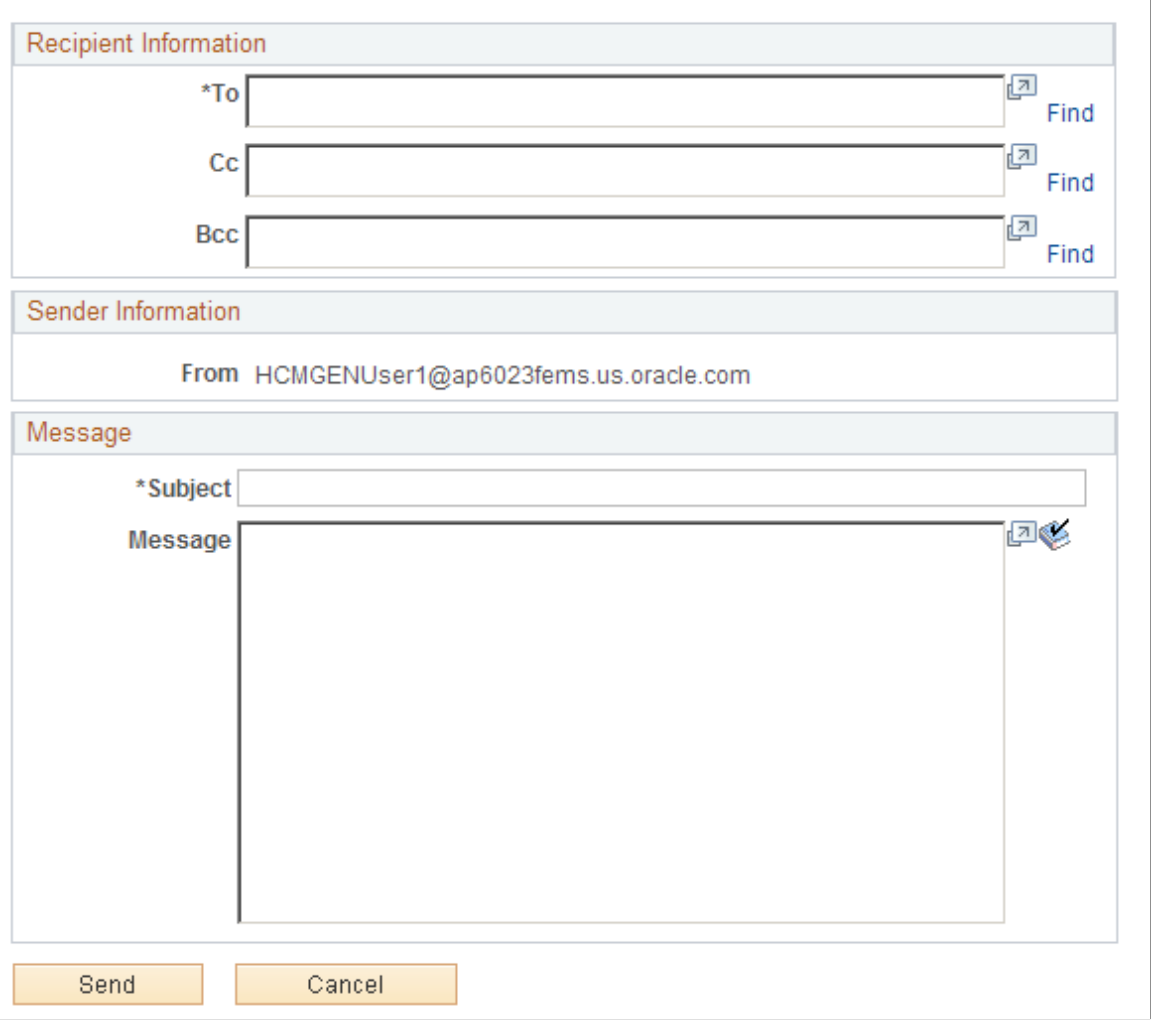

# **Entering Basic Job Opening Data**

This topic discusses the Opening Information section of the Job Opening page. This section is the only section that must appear in all job openings.

# **Pages Used to Enter Basic Job Opening Data**

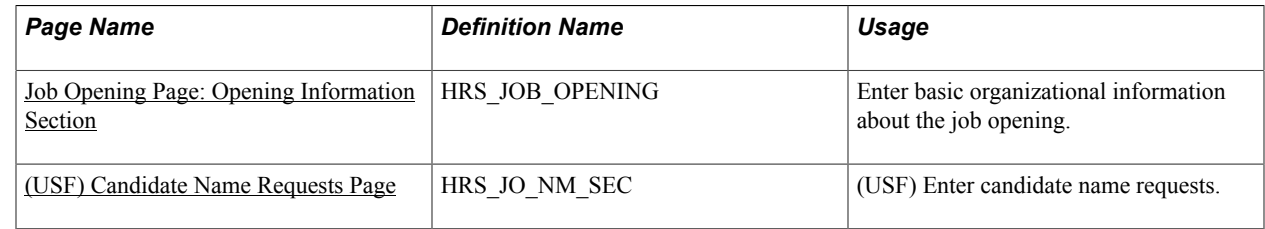

# <span id="page-461-0"></span>**Job Opening Page: Opening Information Section**

Use the Opening Information section on the Job Opening page (HRS JOB OPENING) to enter basic organizational information about the job opening. This section is required for all job openings.

#### **Navigation**

• Recruiting >Create Job Opening

Click the Continue button on the Primary Job Opening page (and, if applicable, on the Combined Profile Information page).

• Recruiting >Search Job Openings

Click a job opening to access the Job Opening page, then access the Details tab.

#### **Image: Job Opening page: Opening Information section (1 of 3)**

This is the first of three examples that illustrate the Job Opening page: Opening Information section.

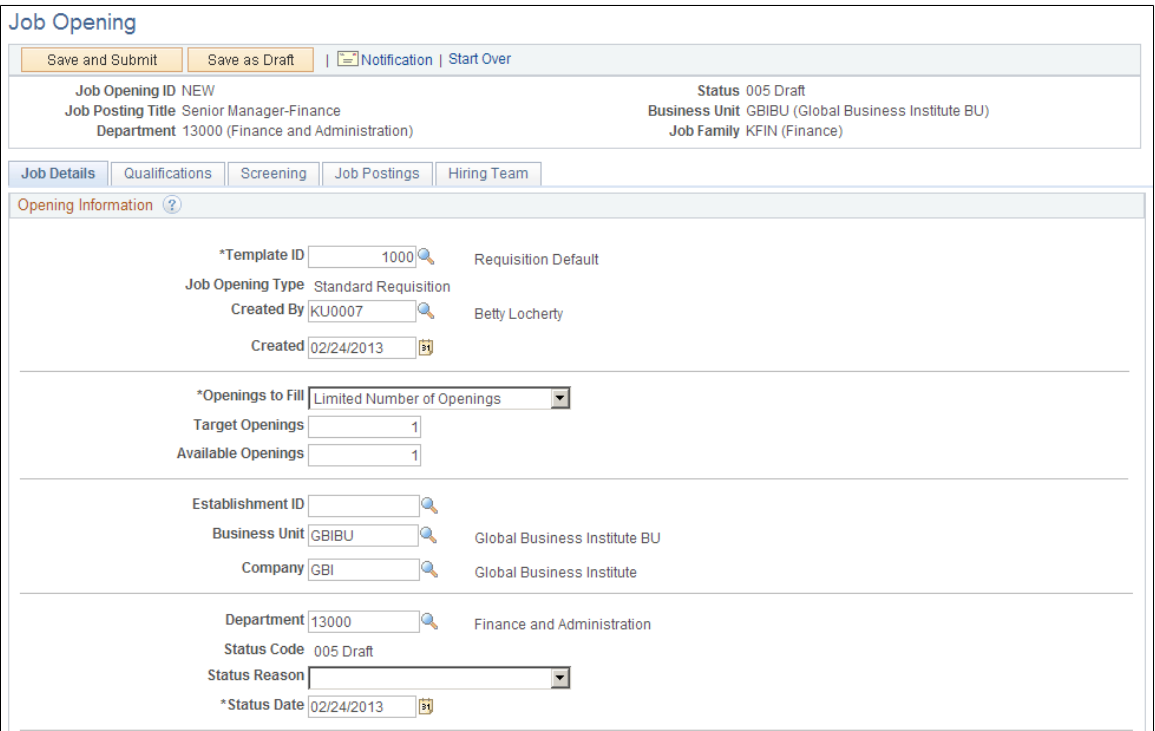

#### **Image: Job Opening page: Opening Information section (2 of 3)**

This is the second of three examples that illustrate the Job Opening page: Opening Information section.

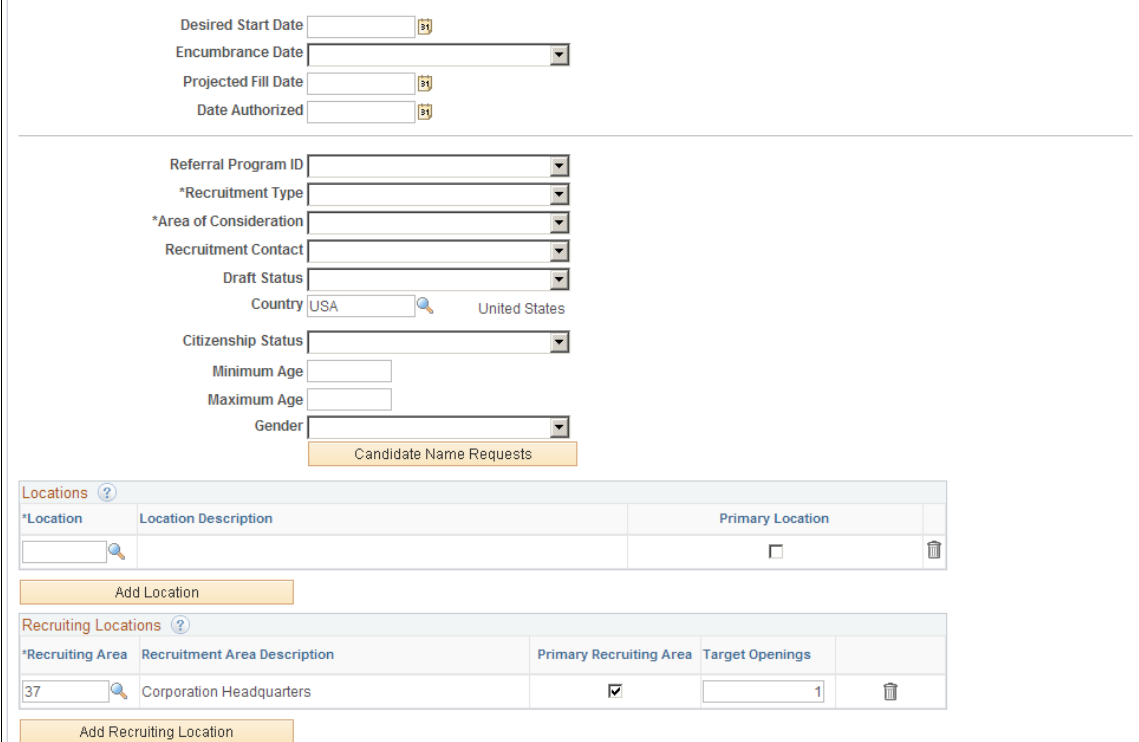

#### **Image: Job Opening page: Opening Information section (3 of 3)**

This is the third of three examples that illustrate the Job Opening page: Opening Information section.

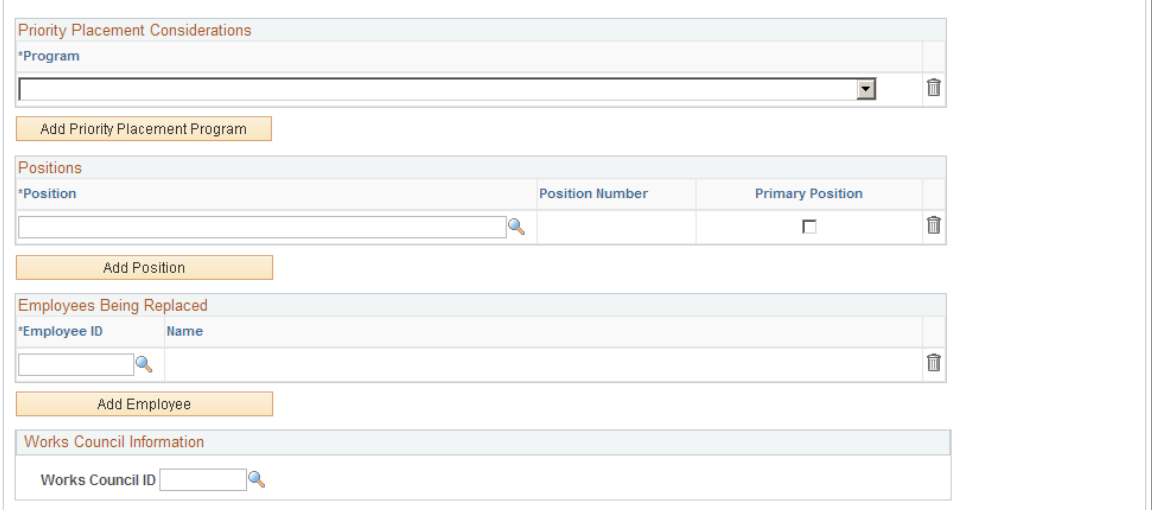

#### **Understanding Field Visibility**

Certain fields in these sections appear only in U.S. federal installations.

Other fields may be hidden from users with specific roles based on the applicable flexible job creation process. The system identifies the applicable flexible job creation process based on the recruitment template and based on data in certain "driver fields": business unit, job family, job code, department,

and primary recruiting location. Modifying the recruitment template or any of the driver fields does not immediately change the flexible job creation process. Instead, the system applies any new flexible job creation process the next time you access the job opening.

It is possible for users to enter data in fields that are later hidden because of a change in the flexible job creation process. However, as soon as the job goes into Pending or Open status, all users can see all fields.

#### **Opening Information**

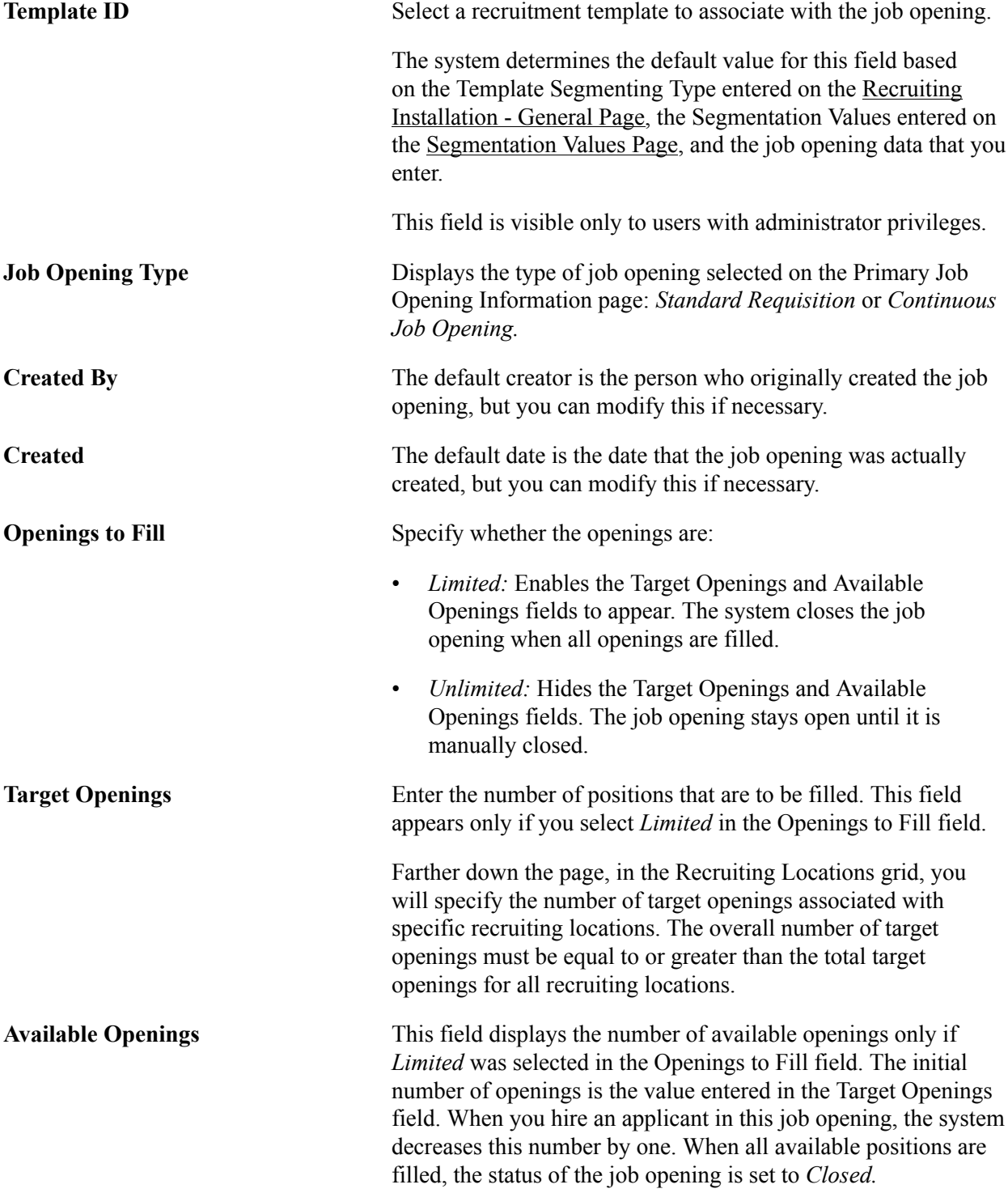

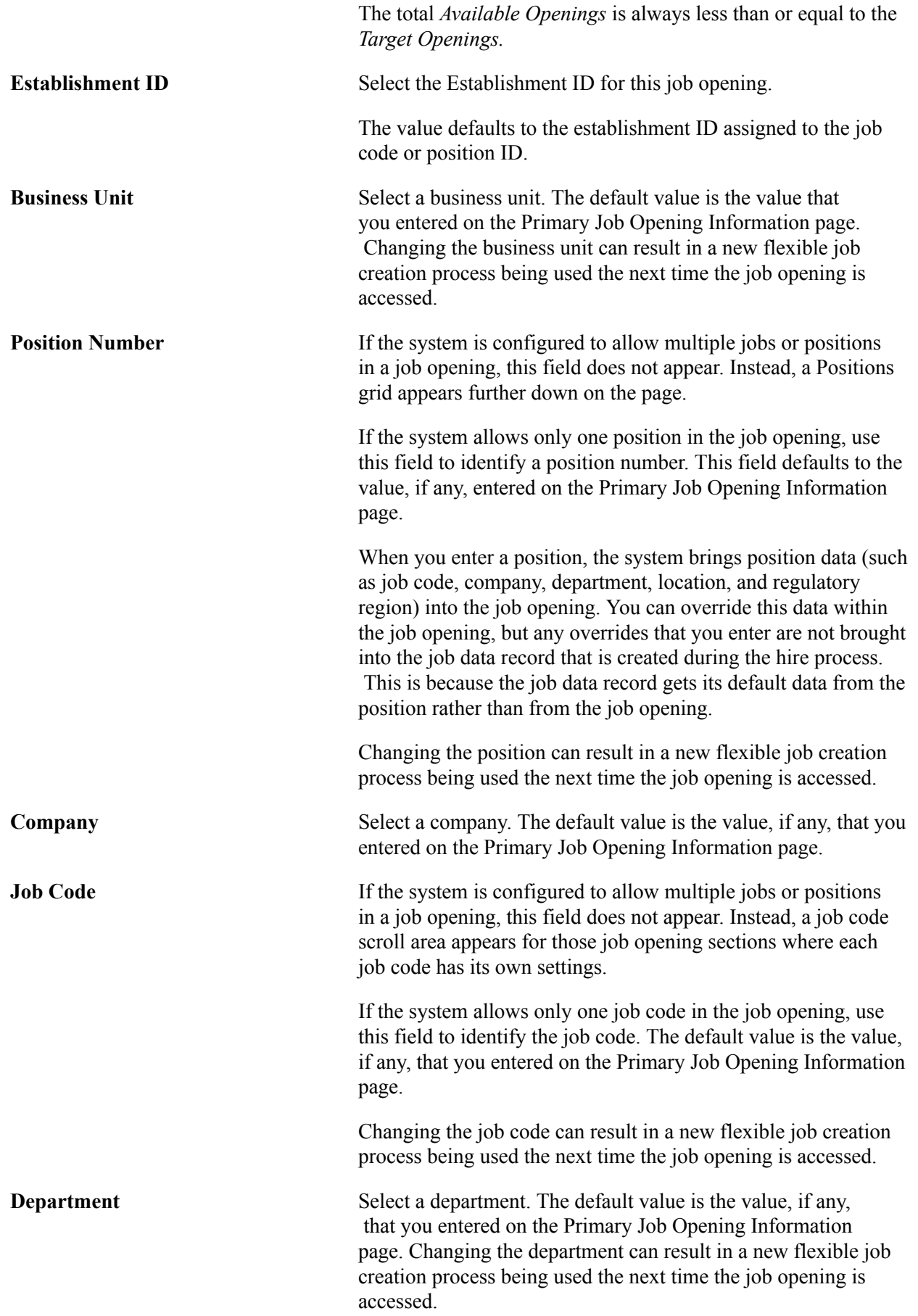

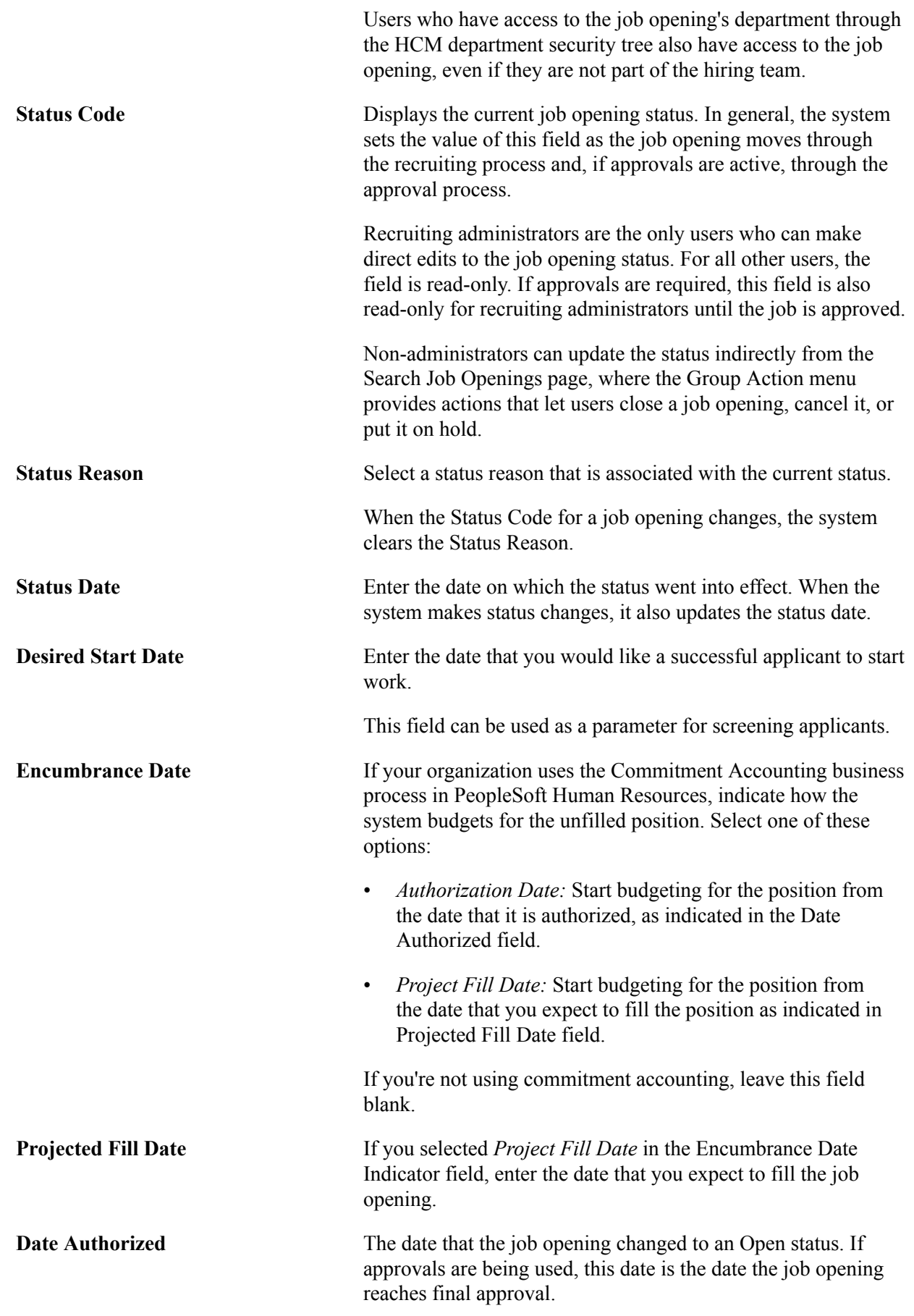

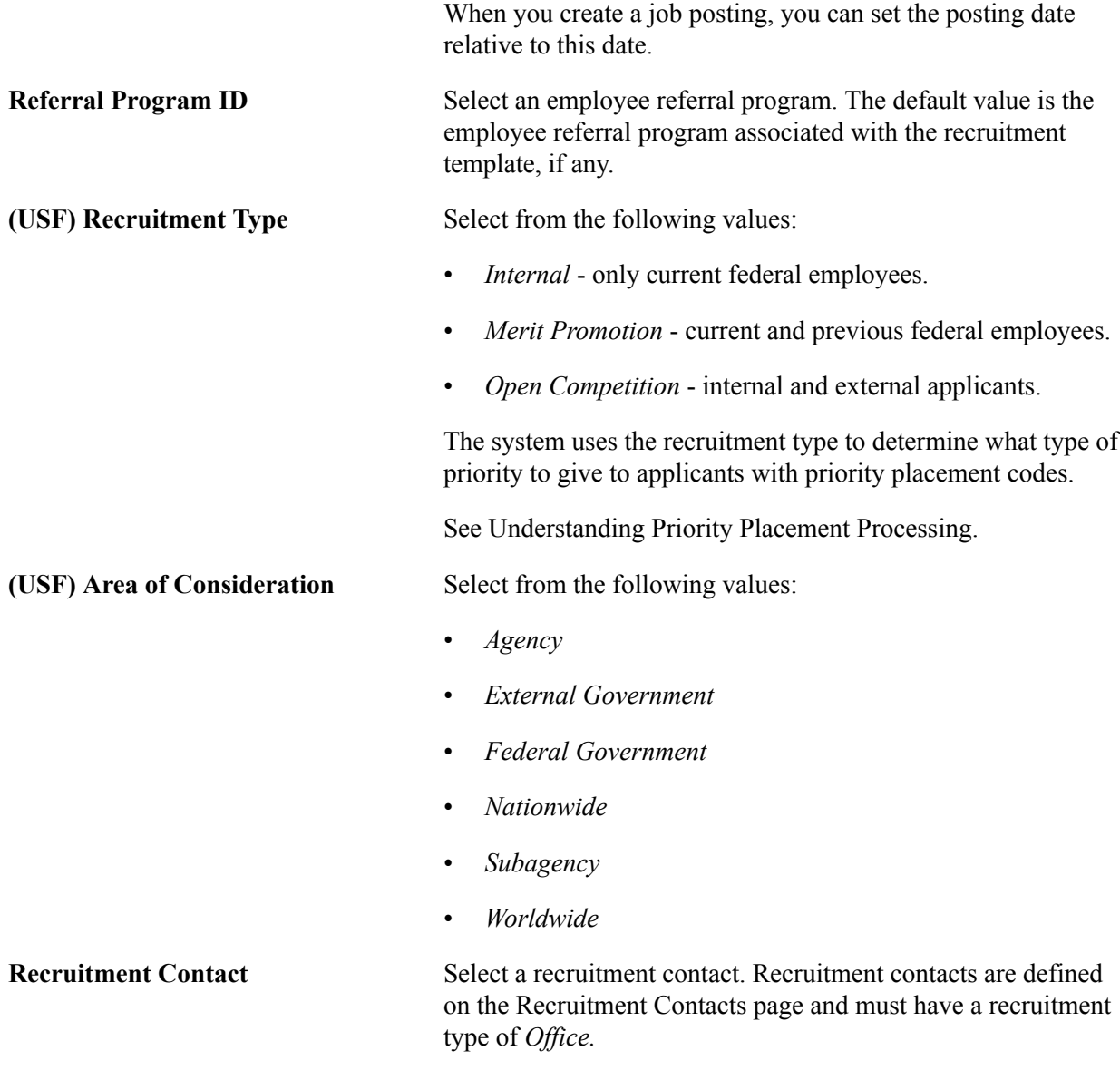

# **(USF) Additional U.S. Federal Page Elements**

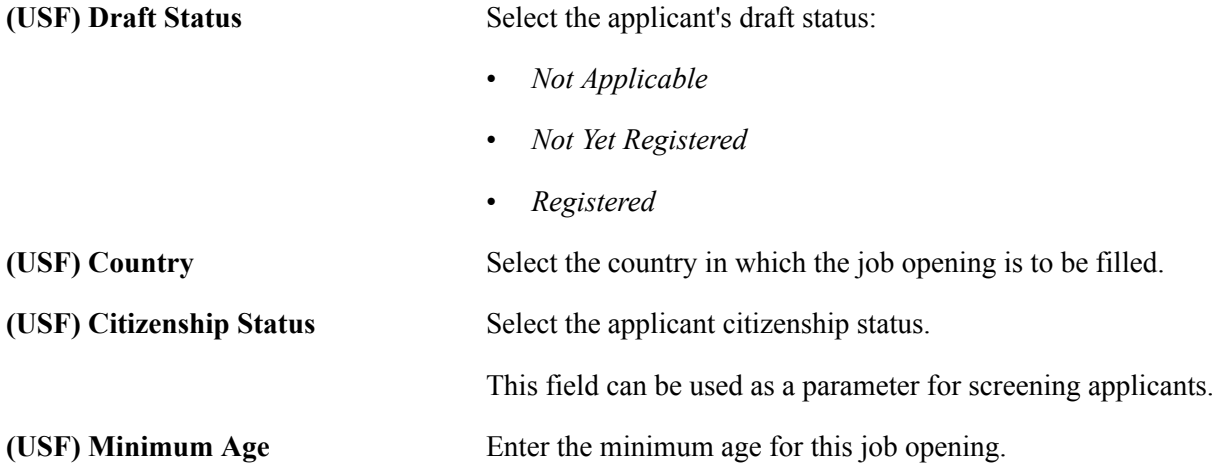

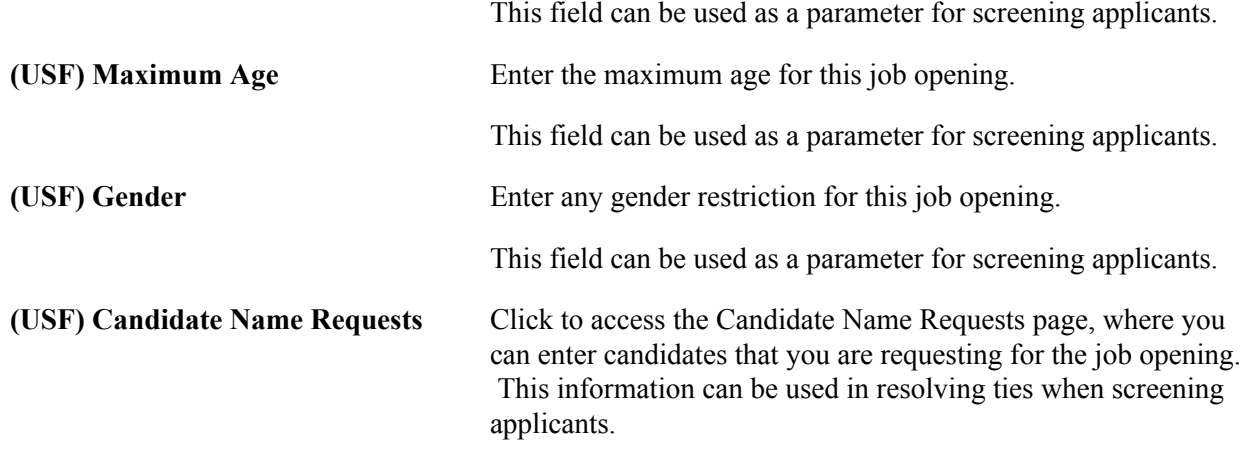

#### **Locations**

Locations represent your organization's physical locations. These are system-wide values, not specific to recruiting.

See "Establishing Locations" (PeopleSoft HCM 9.2: Application Fundamentals).

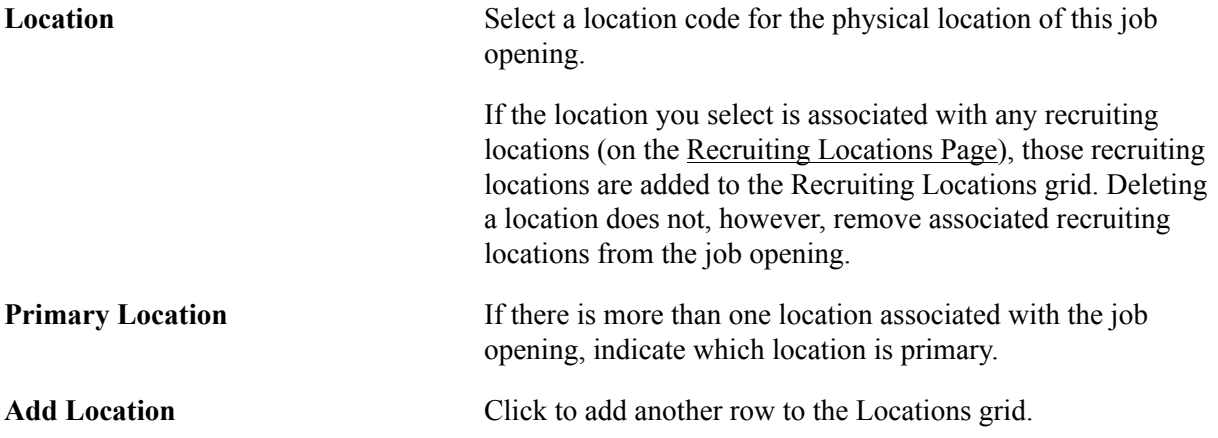

#### **Recruiting Locations**

Recruiting Locations are the locations that are visible to applicants in Candidate Gateway. For example, the physical location might be a specific city, while the recruiting location shown to applicants and used for Candidate Gateway job searches might be a broader area or region.

See [Setting Up Recruiting Locations](#page-142-0).

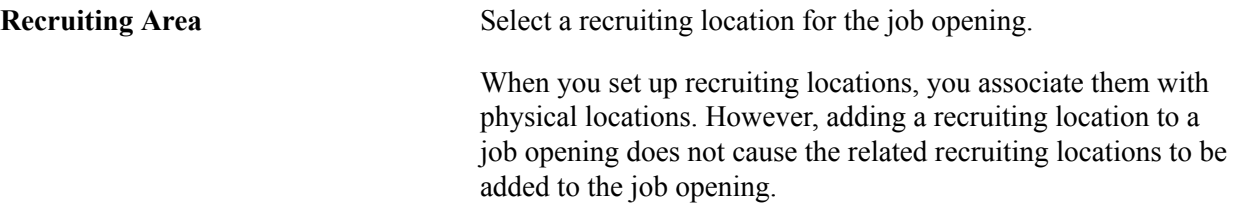
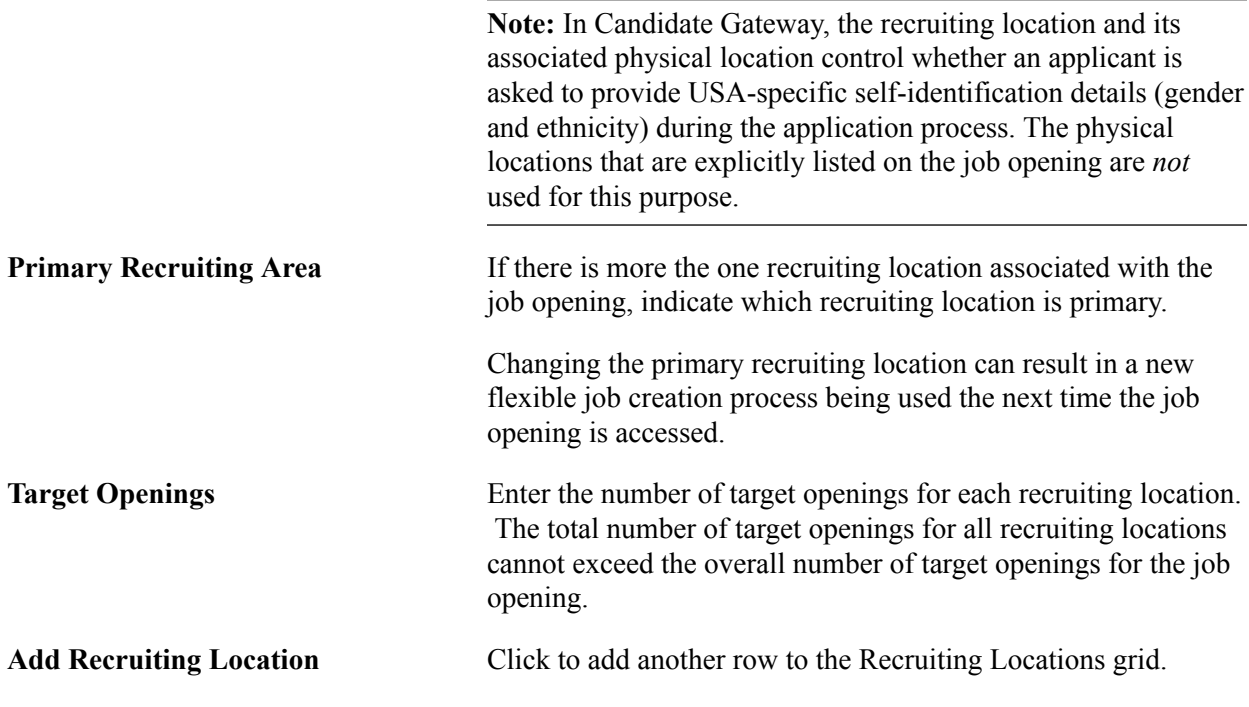

## **(USF) Priority Placement Considerations**

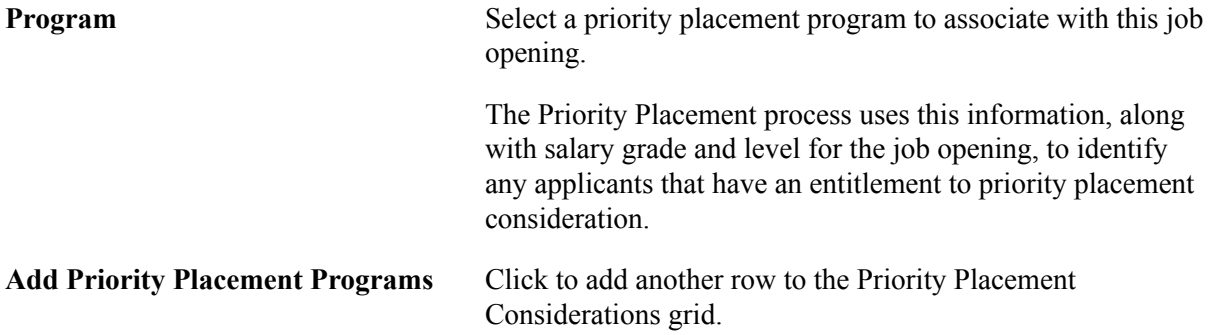

## **Positions**

This grid appears only if the [Recruiting Installation - Jobs Page](#page-40-0) is configured to allow multiple jobs or positions in a job opening. If this grid appears, there is no Position Number field in the Opening Information group box.

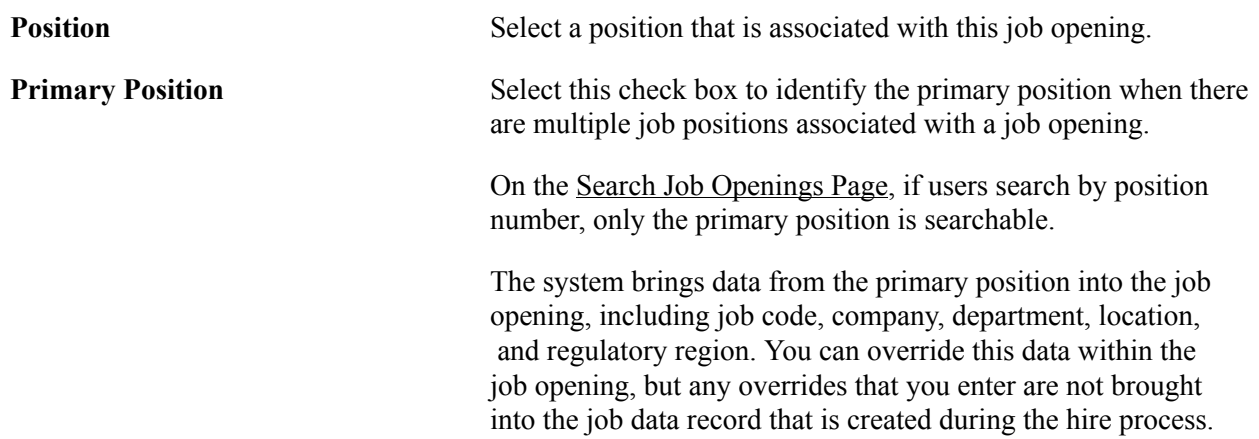

 This is because the job data record gets its default data from the position rather than from the job opening.

Changing the primary position can result in a new flexible job creation process being used the next time the job opening is accessed.

## **Employees Being Replaced**

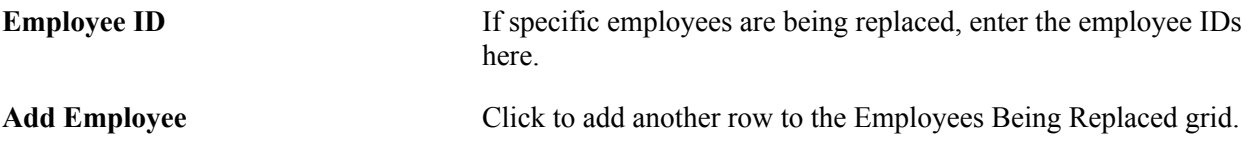

## **Works Council Information**

Use this group box to select a works council ID. This group box appears only if the Works Council Information section is included on the associated job opening template.

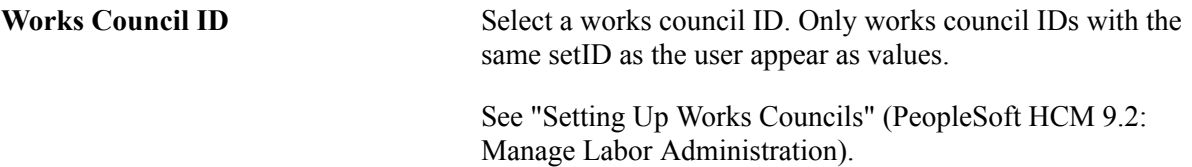

# **(USF) Candidate Name Requests Page**

Use the Candidate Name Requests page (HRS\_JO\_NM\_SEC) to enter candidate name requests in US Federal implementations.

### **Navigation**

Click the Candidate Name Request link in the Opening Information section of the Job Opening page.

#### **Image: Candidate Name Requests page**

This example illustrates the Candidate Name Requests page.

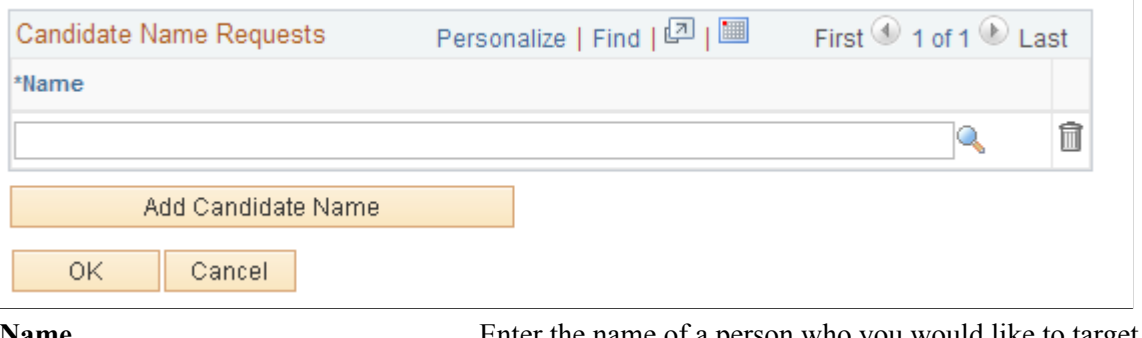

**Name** Enter the name of a person who you would like to target for this position. This field can be used as a tie breaker in screening.

# **Working With Multiple Job Codes in a Job Opening**

Job openings can have multiple job codes if you use the [Recruiting Installation - Jobs Page](#page-40-0) to enable this capability.

This topic provides an overview of copying qualifications to non-primary job codes and discusses how to:

- Add additional job codes to a job opening.
- Copy job qualifications to non-primary job codes.

# **Understanding Data That Can Vary By Job Code**

If a job opening has multiple job codes, an Additional Job Specifications scroll area contains the sections where the data can vary by job code, including:

- [Job Opening Page: Staffing Information Section](#page-473-0)
- [Job Opening Page: Salary Information Section](#page-475-0)
- [Job Opening Page: Work Experience & Education Section](#page-477-0)
- [Job Opening Page: <Profile Content Type> Section](#page-479-0)
- [Job Opening Page: Screening Questions Section](#page-483-0)
- [Job Opening Page: Applicant Screening Section](#page-494-0)

Data in the following sections does not vary by job code:

- [Job Opening Page: Opening Information Section](#page-461-0)
- [Job Opening Page: Profile Combination Section](#page-479-1)
- [Job Opening Page: Job Postings Section](#page-510-0)
- [Job Opening Page: Assignments Sections](#page-517-0) (recruiters, hiring managers, interviewers, interested parties, and screening team)

# **Understanding Copying Qualifications To Non-Primary Job Codes**

To expedite data entry in job openings with multiple job codes, the system enables you to copy job qualifications from the primary job code to all other job codes.

## **The Copy Process**

Copy functionality is available for both standard requisitions and continuous job openings.

The copy process copies data to existing non-primary job codes. Any data that already exists for the nonprimary job codes is not affected.

For example, if the primary job code includes competencies A, B, and C, and a non-primary job code includes competency X, then after the copy process, the non-primary job code will have four competencies: A, B, C, and X.

If you add additional job codes after copying, the system automatically copies the primary job code qualifications to the newly added job code. In this situation, the system copies the primary job code qualifications as they are at the time the new job code is created, which may be different than the qualifications that were copied at the time of the original copying process.

## **Copyable Data**

The data that is copied includes:

- Work Experience and Education.
- Screening Questions.

The copy process copies the evaluators for open-ended questions along with the questions themselves.

• Content items from profile-based qualifications.

Examples of profile-based qualifications include competencies, degrees, and languages.

**Note:** There are other data sections (staffing information, salary information, and screening information) that have separate rows for each job code in the job opening, but the copy process does *not* copy data in these sections. The Copy Qualifications from Primary Job Code button does not appear unless the page shows copyable sections.

# **Adding Additional Job Codes to a Job Opening**

Access the [Job Opening Page](#page-454-0).

If Allow Multiple Jobs/Positions is selected on the [Recruiting Installation - Jobs Page](#page-40-0), the Additional Job Specifications scroll area appears around sections where the job data can vary by job code.

### **Image: Additional Job Specifications scroll area for multiple job codes**

This example illustrates the Additional Job Specifications scroll area for managing multiple job codes.

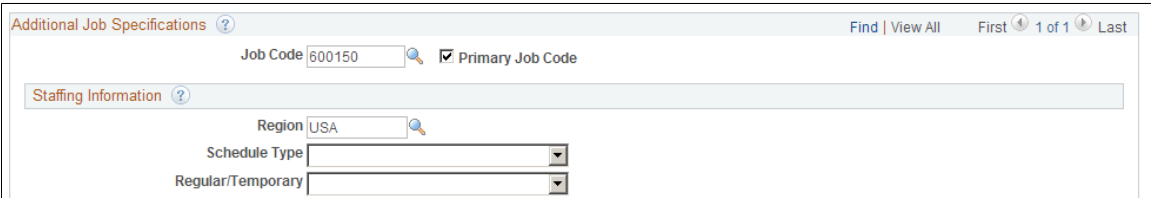

These additional page elements appear when multiple job or positions are enabled.

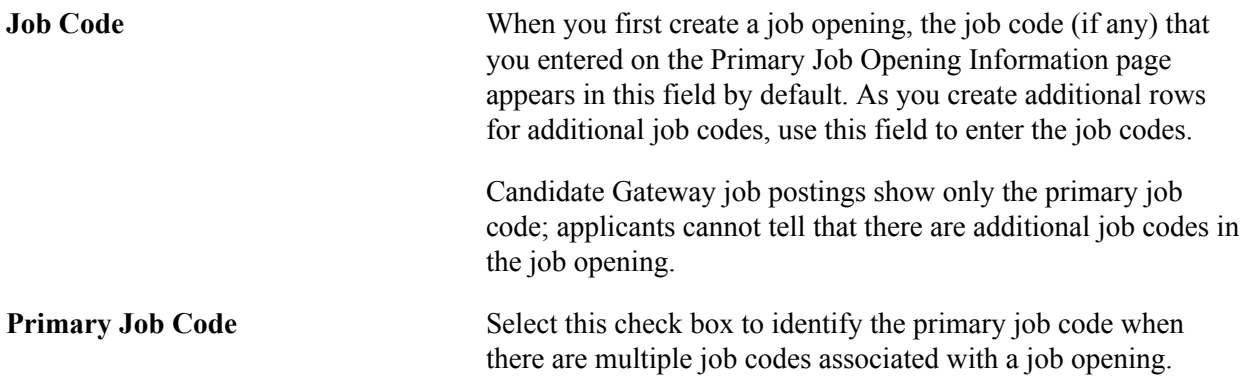

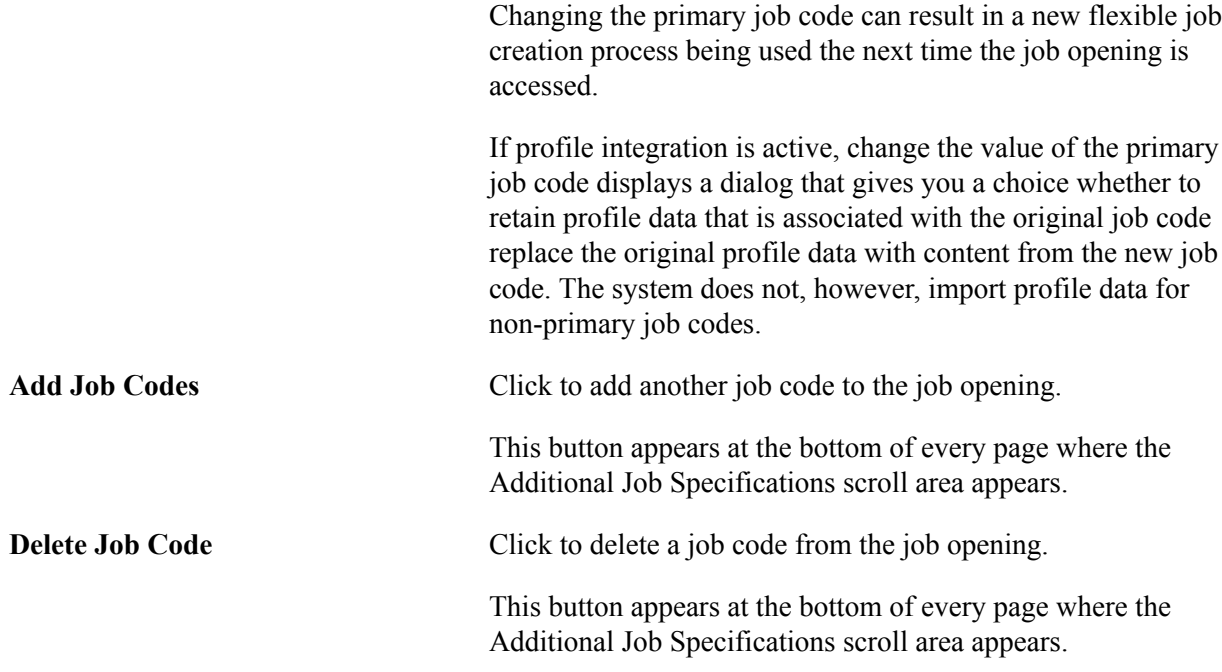

# **Copying Job Qualifications to Non-Primary Job Codes**

Access the [Job Opening Page](#page-454-0).

Access a section that includes copyable qualifications.

### **Image: The Copy Qualifications from Primary Job Code button appears only if there are copyable sections on the page**

This example illustrates that the Copy Qualifications from Primary Job Code button appears on pages where there are copyable sections.

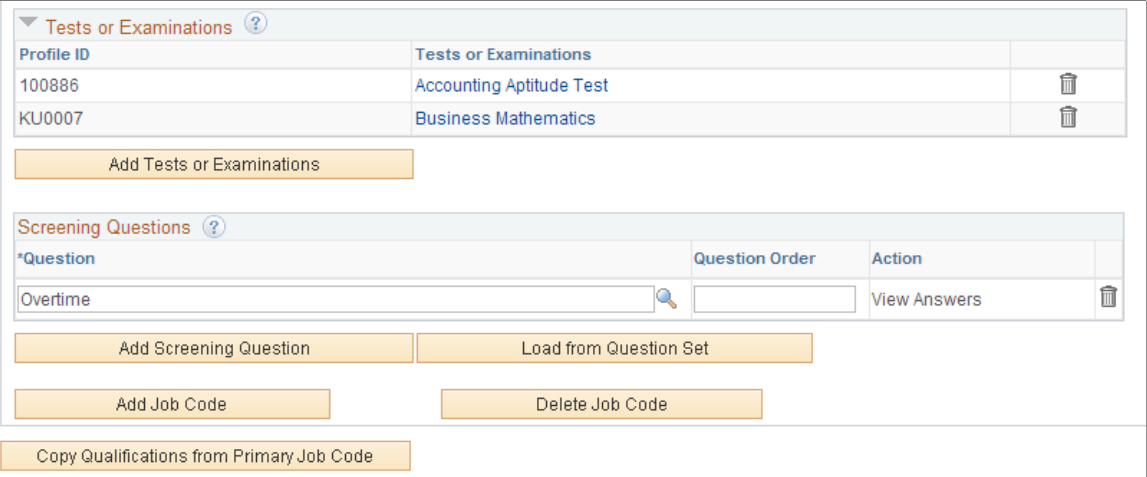

#### **Copy Qualifications from Primary Job Code**

Click this button to copy job opening qualifications from the primary job code to all other job codes. Copied information includes work experience and education, screening questions, and any profile-based qualifications.

The copied information is added to any existing data in the other job codes; it does not overwrite or delete anything.

This button appears only on page sections that include copyable data. If there is only one job code in the job opening, the button is visible but not active.

# **Adding Staffing and Salary Information**

This topic discusses the Staffing Information and Salary Information sections on the Job Opening page.

**Page Used to Add Salary and Staffing Information**

| <b>Page Name</b>                                  | <b>Definition Name</b> | Usage                                                                                                    |
|---------------------------------------------------|------------------------|----------------------------------------------------------------------------------------------------|
| Job Opening Page: Staffing Information<br>Section | HRS JOB OPENING        | Enter staffing information for a job<br>opening, including data about the work<br>schedule, travel percentage, full-time<br>or part-time status, and regular or<br>temporary status. |
| Job Opening Page: Salary Information<br>Section   | HRS JOB OPENING        | Enter salary information for a job<br>opening, including data such as the<br>salary plan, salary grade and step ranges,<br>salary range, and pay frequency.                          |

# <span id="page-473-0"></span>**Job Opening Page: Staffing Information Section**

Use the Staffing Information section on the Job Opening page (HRS\_JOB\_OPENING) to enter work schedules and other staffing information for the job opening.

**Note:** The template for the job opening controls whether this section appears and, if so, where it appears.

#### **Navigation**

• Recruiting > Create Job Opening

Click the Continue button on the Primary Job Opening page and, if necessary, on the Combined Profile Information page.

• Recruiting >Search Job Openings

Click the link for a job opening in the search results, then click the Job Details tab, then click the link for the type of job opening data you want to access.

## **Image: Job Opening page: Staffing Information section**

This example illustrates the Job Opening page: Staffing Information section.

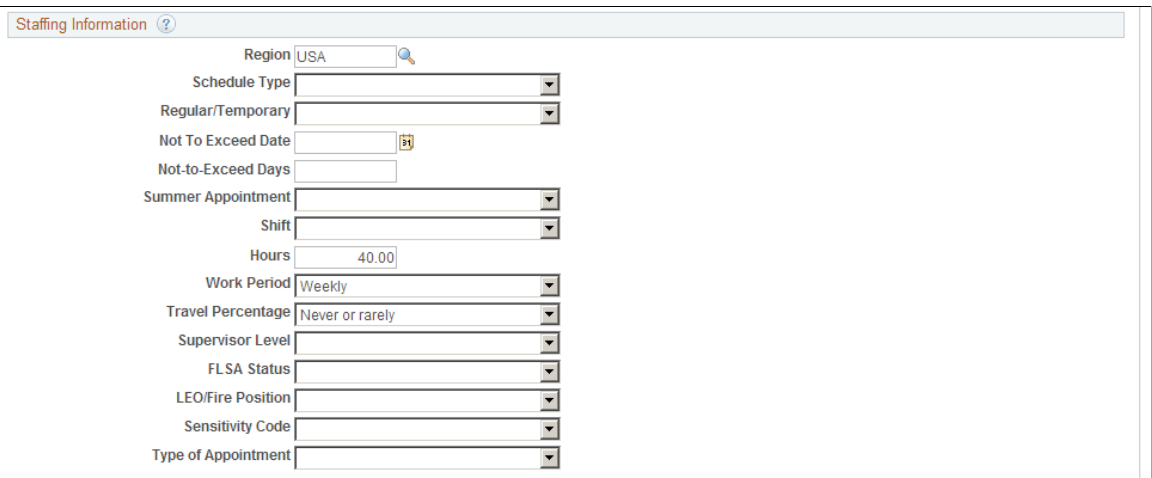

# **Staffing Information**

∟

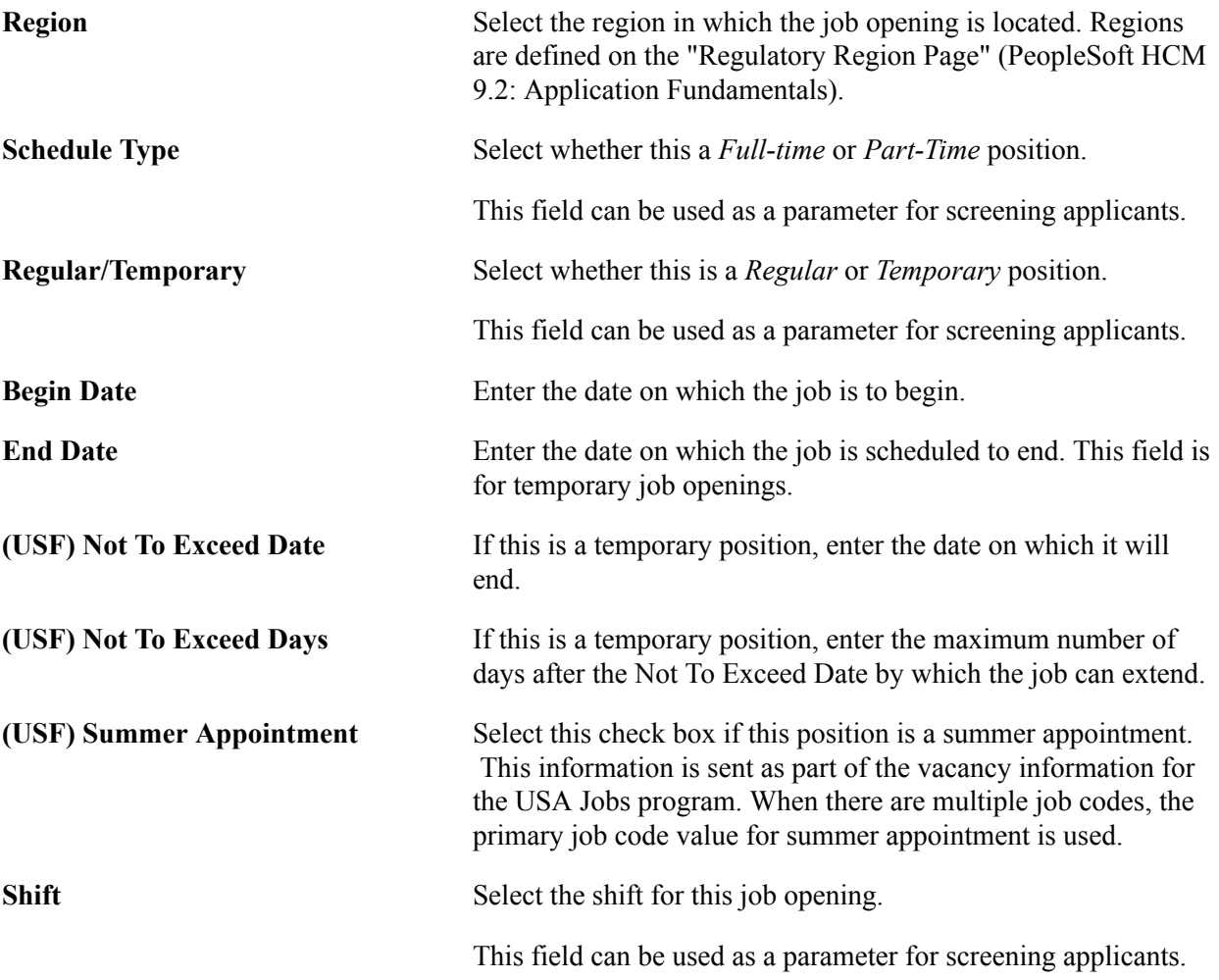

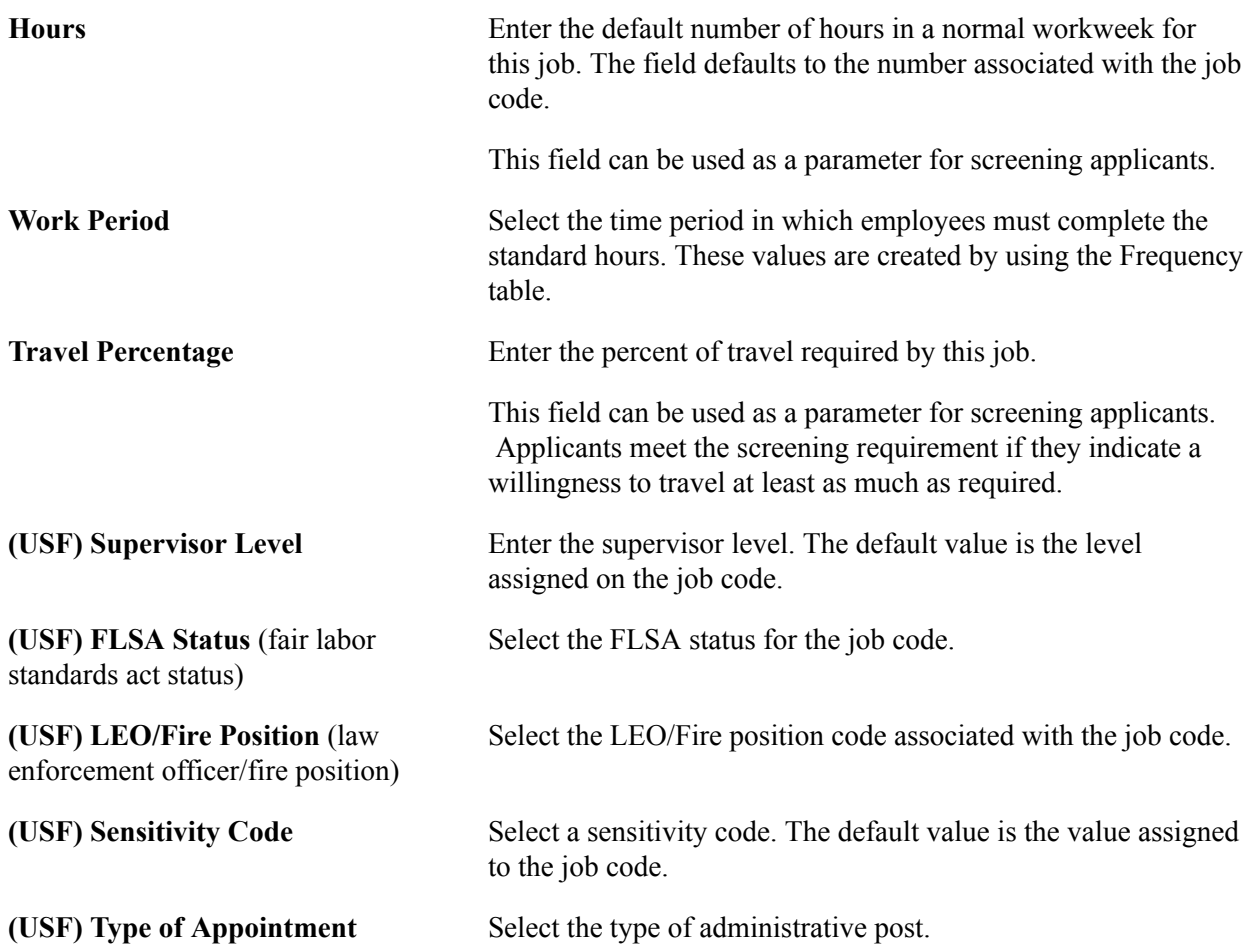

# <span id="page-475-0"></span>**Job Opening Page: Salary Information Section**

Use the Salary Information section on the Job Opening page (HRS\_JOB\_OPENING) to enter salaryrelated information for the job opening.

**Note:** The template for the job opening controls whether this section appears and, if so, where it appears.

#### **Navigation**

• Recruiting > Create Job Opening

Click the Continue button on the Primary Job Opening page and, if necessary, on the Combined Profile Information page.

• Recruiting >Search Job Openings

Click the link for a job opening in the search results, then click the Job Details tab, then click the link for the type of job opening data you want to access.

## **Image: Job Opening page: Salary Information section**

This example illustrates the Job Opening page: Salary Information section.

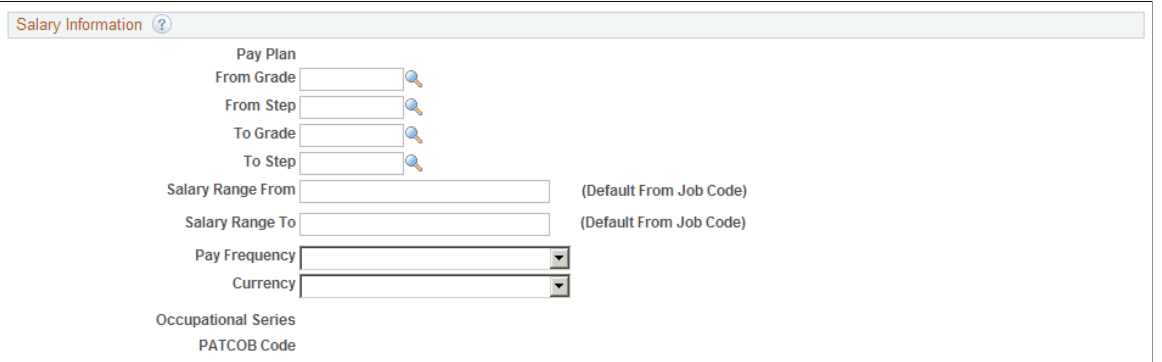

## **Salary Information**

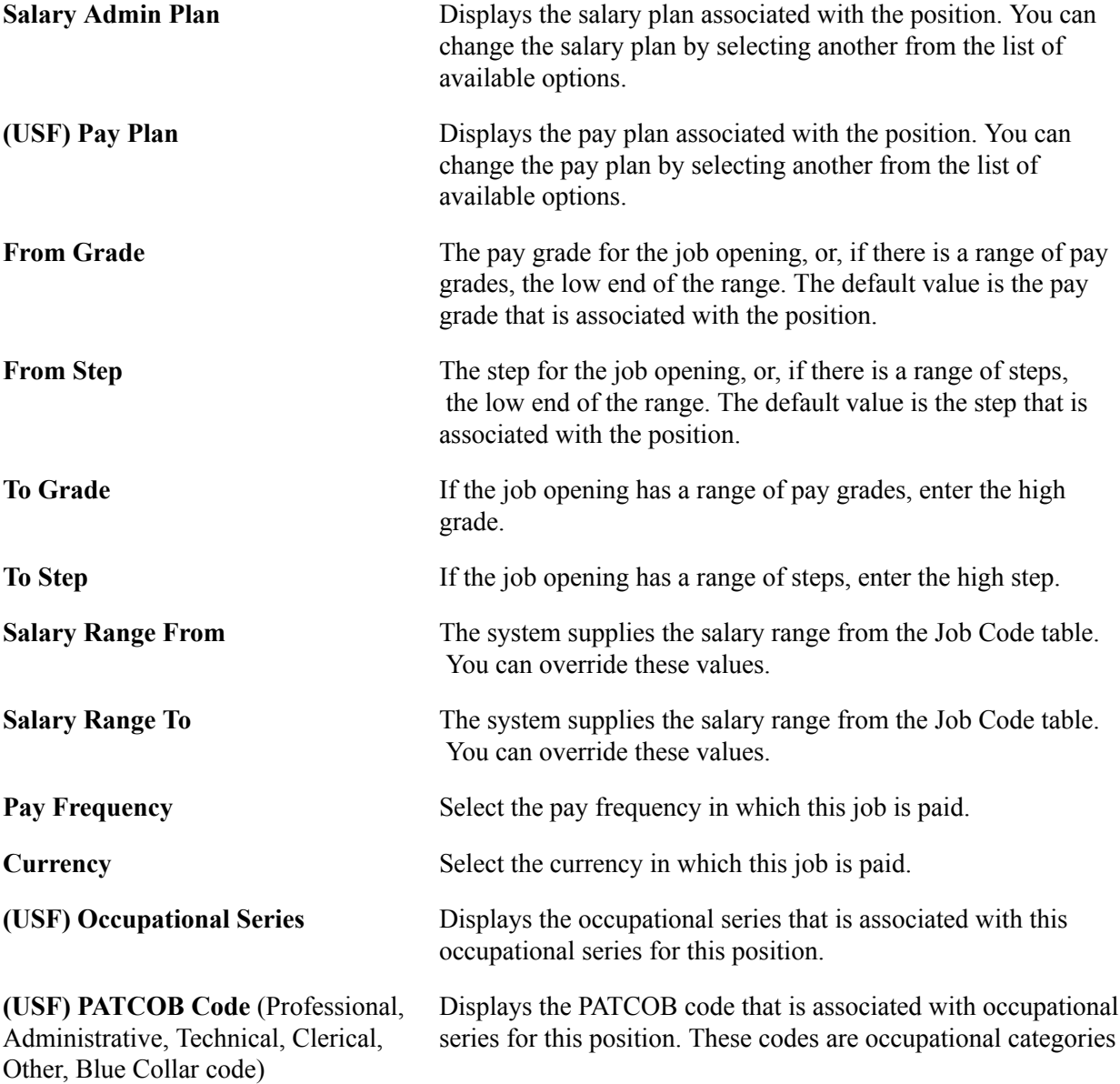

established by the U.S. Equal Employment Opportunity Commission.

PATCOB Code is not a search field for job openings. If you want applicants to be able to search for job openings based on the PATCOB code, you can set up your job families (which are searchable in PeopleSoft Candidate Gateway) to match the PATCOB codes.

# **Adding Job Qualifications**

This topic discuses the qualification-related sections on the Job Opening page. This includes the Work Experience & Education section as well as all profile-related sections.

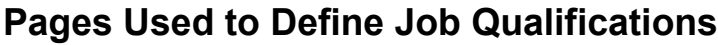

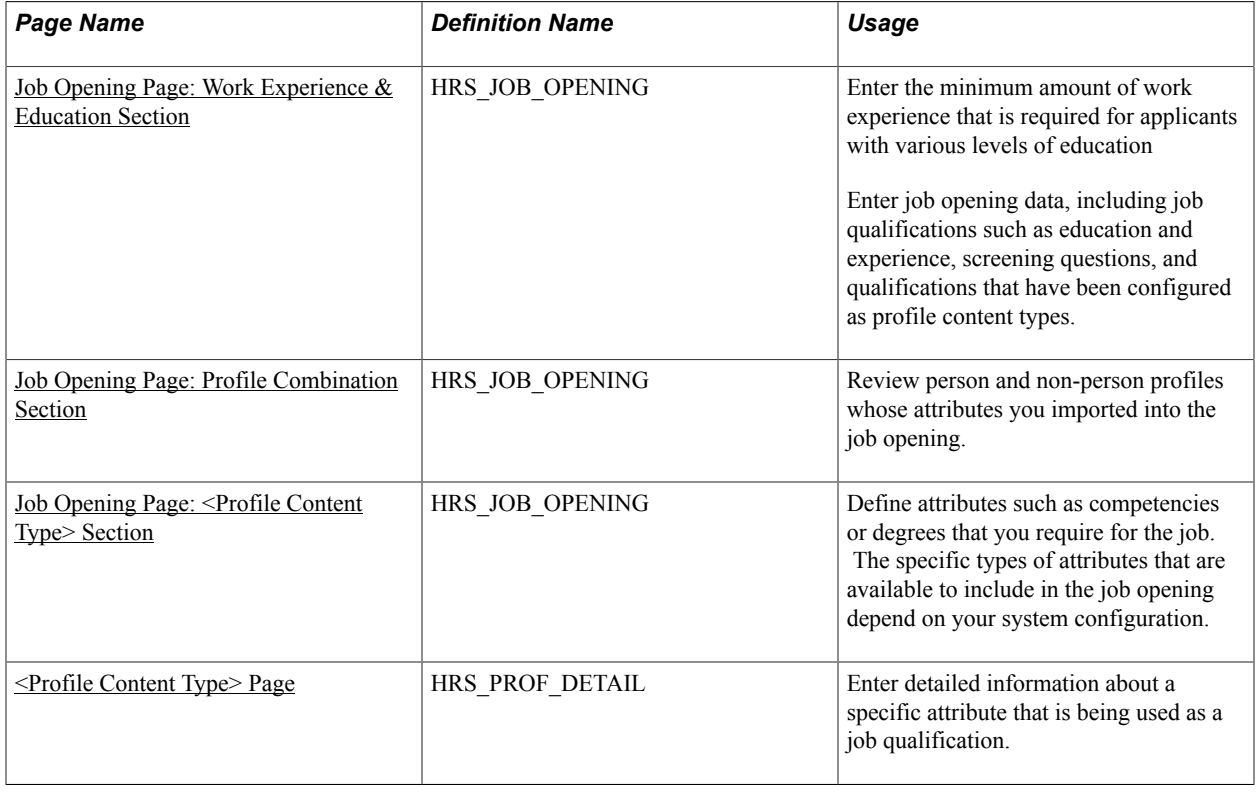

# <span id="page-477-0"></span>**Job Opening Page: Work Experience & Education Section**

Use the Work Experience & Education section on the Job Opening page (HRS JOB OPENING) to specify the work requirements for applicants with varying levels of education.

**Note:** The template for the job opening controls whether this section appears and, if so, where it appears.

#### **Navigation**

• Recruiting > Create Job Opening

Click the Continue button on the Primary Job Opening page and, if necessary, on the Combined Profile Information page.

• Recruiting >Search Job Openings

Click the link for a job opening in the search results, then click the Job Details tab, then click the link for the type of job opening data you want to access.

#### **Image: Job Opening page: Work Experience & Education section**

This example illustrates the Job Opening page: Work Experience & Education section.

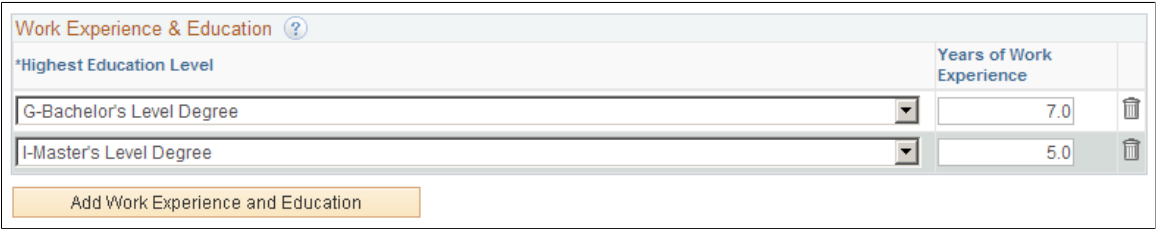

## **Work Experience & Education**

Use this grid to set up a matrix showing how many years of experience are required for applicants with different education levels.

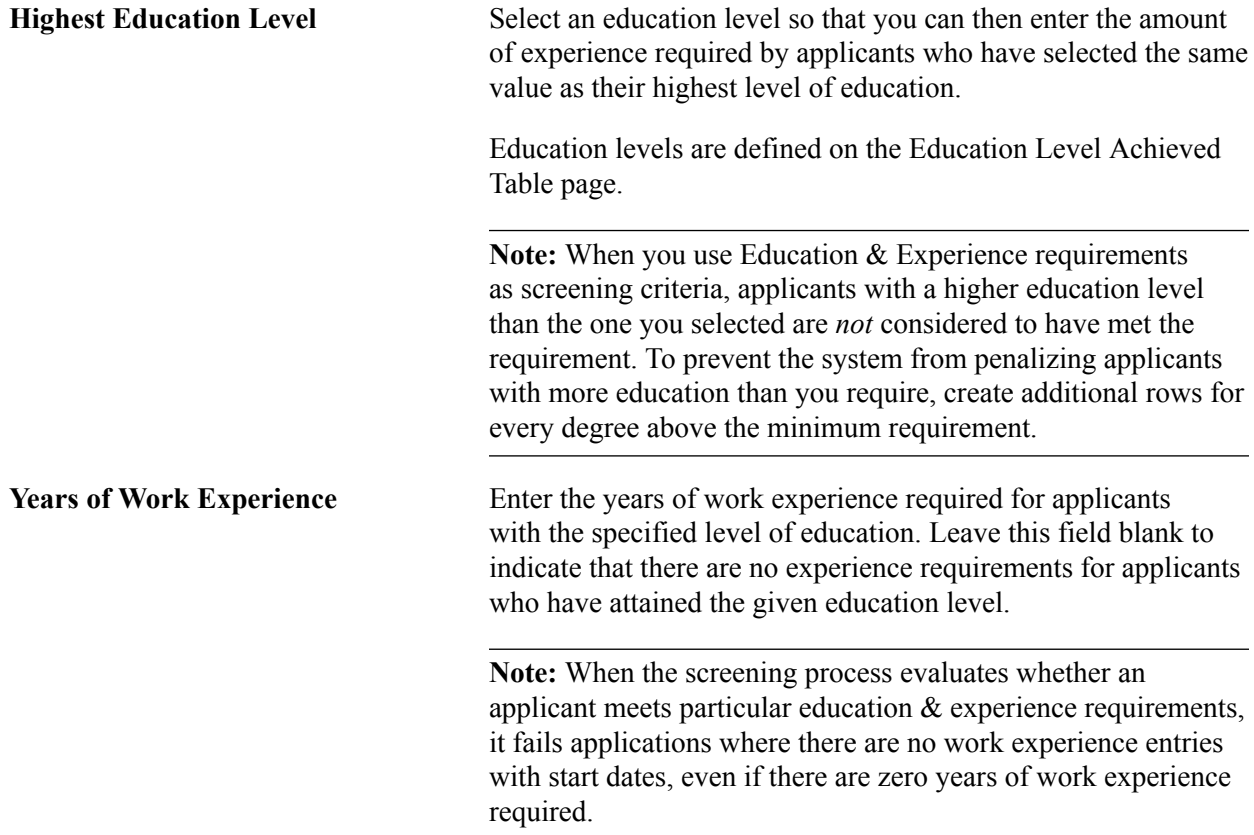

**Add Work Experience and Education** Click to add another row to the Work Experience & Education grid.

# <span id="page-479-1"></span>**Job Opening Page: Profile Combination Section**

Use the Profile Combination section on the Job Opening page (HRS\_JOB\_OPENING) to review the profiles from which job qualifications were imported.

**Note:** The template for the job opening controls whether this section appears and, if so, where it appears. This section is only available for inclusion in the job opening template if the system is configured for profile integration.

### **Navigation**

• Recruiting > Create Job Opening

Click the Continue button on the Primary Job Opening page and, if necessary, on the Combined Profile Information page.

• Recruiting >Search Job Openings

Click the link for a job opening in the search results, then click the Job Details tab, then click the link for the type of job opening data you want to access.

### **Image: Job Opening page: Profile Combination section**

This example illustrates the Job Opening page: Profile Combination Section.

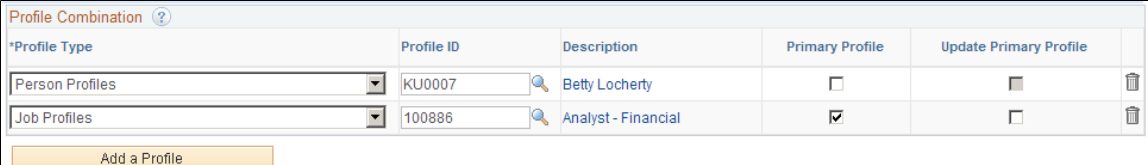

This section displays the same Profile Combination grid that appears on the [Combined Profile](#page-452-0) [Information Page.](#page-452-0) The grid lists the profiles whose content items were copied into the job opening. However, here on the Job Opening page, you can add and remove profiles from the grid. If you remove a profile , the system removes all items related to that Profile ID from the job opening. If you add an additional profile, the system copies the additional items from that profile into the job opening.

**Note:** Approvers cannot modify the data in the Profile Combination grid. They can, however, change, add, or delete the individual content items that appear in profile-related grids.

The Description column includes a link that you click to access the profile details; the link is disabled for person profiles when you do not have security access to view that person's profile.

# <span id="page-479-0"></span>**Job Opening Page: <Profile Content Type> Section**

Use the profile-related sections on the Job Opening page (HRS\_JOB\_OPENING) to specify job requirements based on profile content types (for example, competencies, degrees, languages, and so forth).

**Note:** The template for the job opening controls which profile-based section appear on the Job Opening page and where they appear.

#### **Navigation**

• Recruiting > Create Job Opening

Click the Continue button on the Primary Job Opening page and, if necessary, on the Combined Profile Information page.

• Recruiting >Search Job Openings

Click the link for a job opening in the search results, then click the Job Details tab, then click the link for the type of job opening data you want to access.

#### **Image: Job Opening page: profile-related sections**

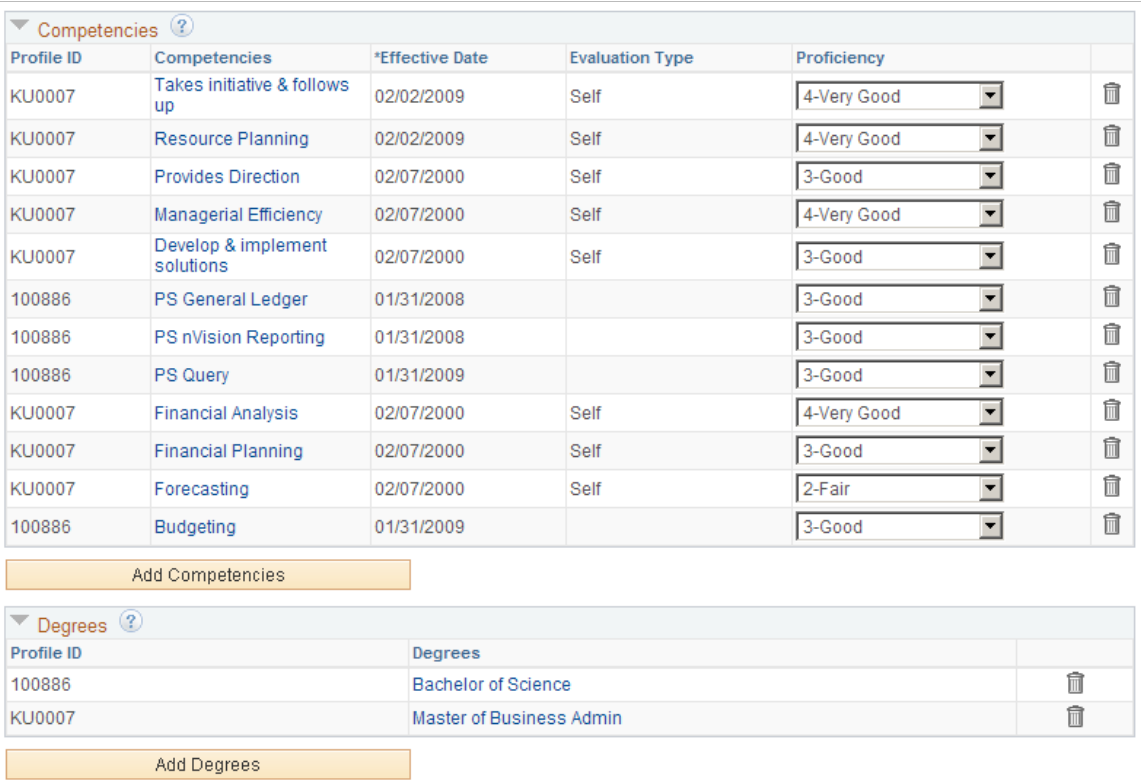

This example illustrates two profile-related sections of a job opening.

## **<Profile Content Type>**

The Job Opening page includes a separate grid for each profile content type in the associated job opening template.

The columns in each grid depend on the settings on the Content Section Configuration  $-$  <Content Type $>$ [Page](#page-59-0) .

**Profile ID** Identifies the profile from which the content type was imported. For person profiles, this field is blank if you do not have security access to see the person's profile data.

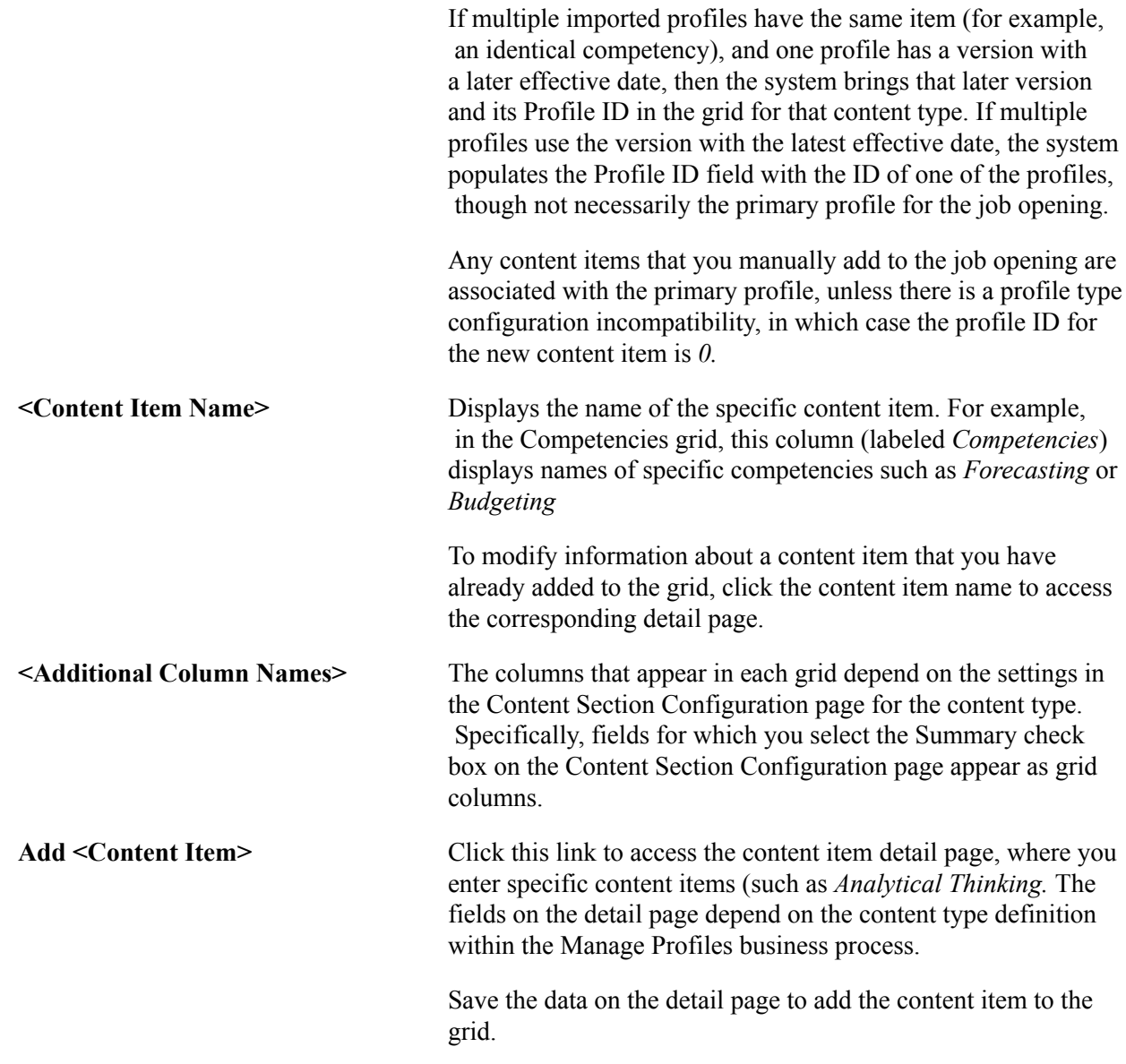

### **Proficiency Ratings**

When content types such as competencies are associated with ratings scales, the content type grid displays a proficiency rating. This data is informational only.

When you screen applicants based on competency ratings, the system does not evaluate whether the employee has received the specified rating. Instead, the screening process awards points based on the rating scale that you set up when you define your screening criteria.

# <span id="page-481-0"></span>**<Profile Content Type> Page**

Use the Add <Profile Content Type> page or Update <Profile Content Type> page (HRS\_PROF\_DETAIL) to enter detailed information about a profile content item that is being used as a job qualification.

#### **Navigation**

- Click the Add <profile content type> link that is associated with a profile-related grid in a job opening.
- Click an existing profile content item in a profile-related grid.

#### **Image: Add <Profile Content Type> page**

This example illustrates the Add <Profile Content Type> page. In this example, the page is used to add competency data, so the page title is Add Competencies. The same fields appear when you access an existing competency, but the page title changes to Update Competencies.

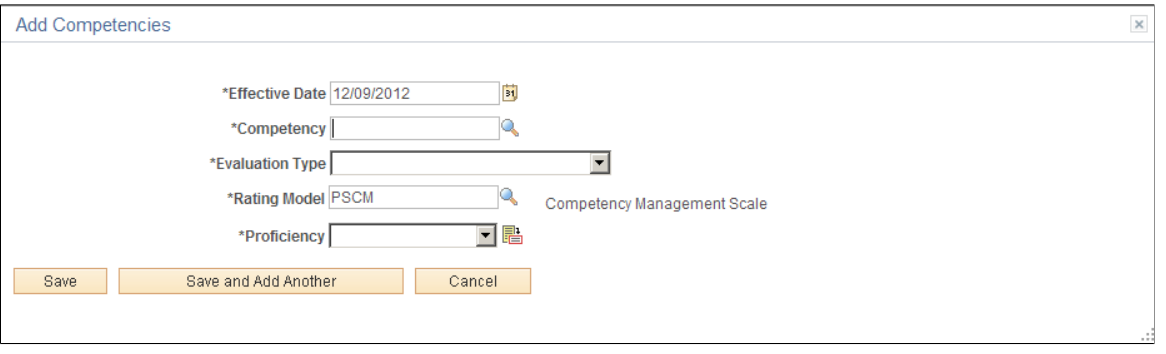

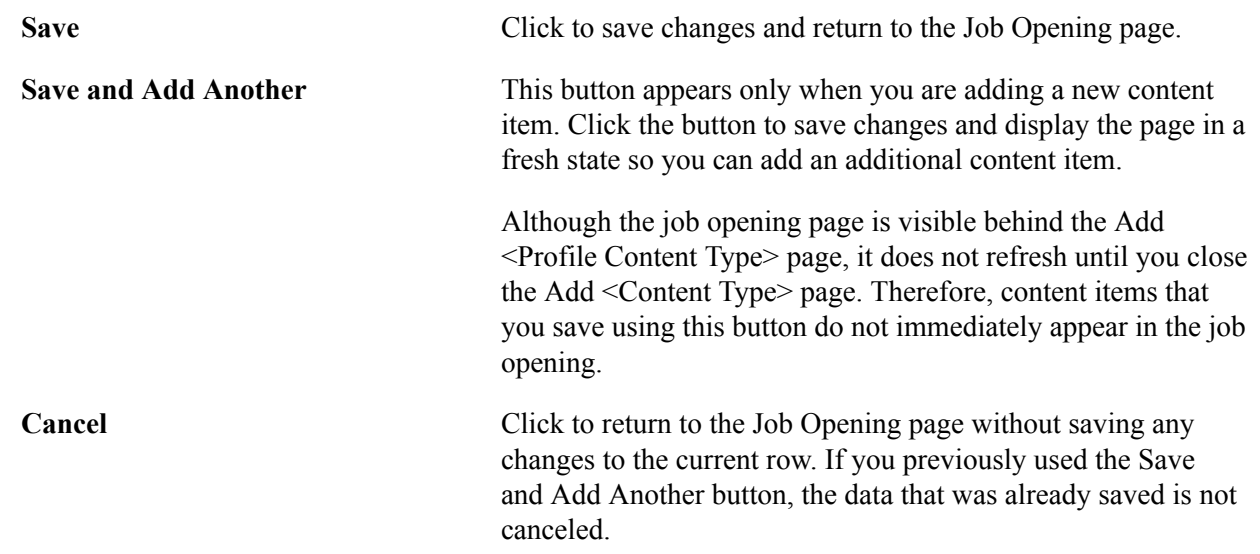

**Note:** The page name and the fields on the page vary depending on the content type.

# **Adding Screening Questions to a Job Opening**

This topic discuses the Screening Questions section on the Job Opening page.

# **Pages Used to Add Screening Questions to a Job Opening**

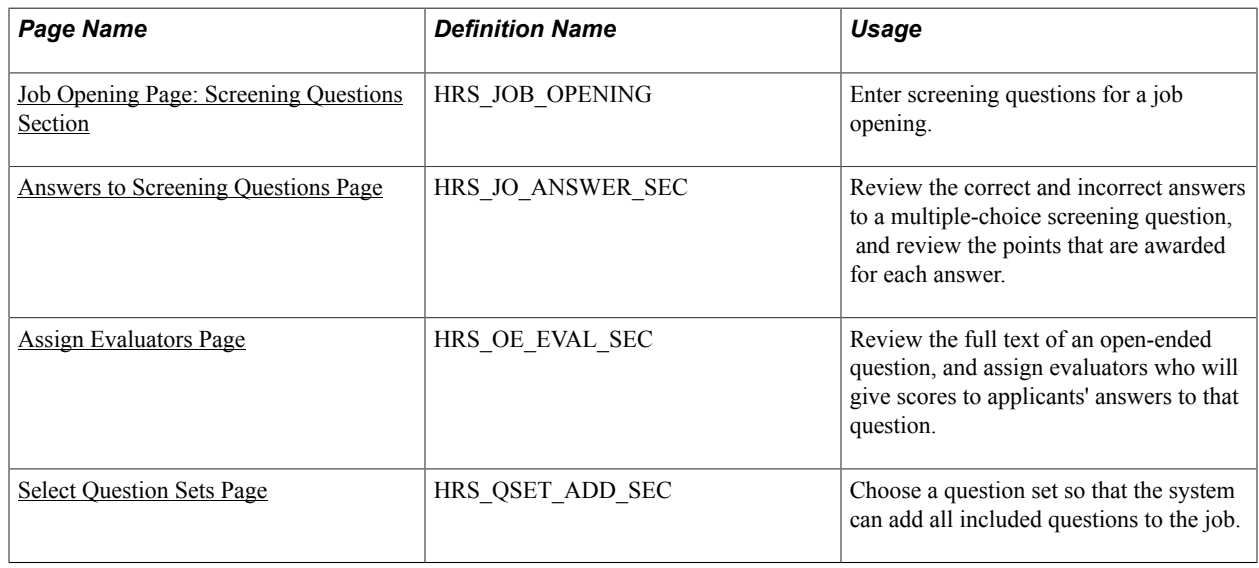

# <span id="page-483-0"></span>**Job Opening Page: Screening Questions Section**

Use the Screening Questions section on the Job Opening page (HRS\_JOB\_OPENING) to configure screening questions for the job opening.

**Note:** The template for the job opening controls whether this section appears and, if so, where it appears.

#### **Navigation**

• Recruiting > Create Job Opening

Click the Continue button on the Primary Job Opening page and, if necessary, on the Combined Profile Information page.

• Recruiting >Search Job Openings

Click the link for a job opening in the search results, then click the Job Details tab, then click the link for the type of job opening data you want to access.

#### **Image: Job Opening page: Screening Questions section**

This example illustrates the Job Opening page: Screening Questions section.

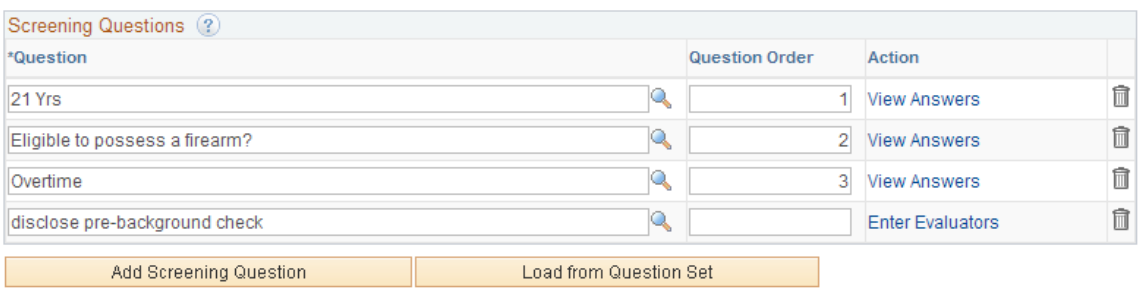

## **Default Screening Questions from the Job Opening Template**

If there is a default question set in the job opening template, the system adds those questions to the Screening Questions grid when you first create the job opening. If you change the template association, the questions are not removed, though additional questions may be added.

The system continues to reload questions from the job opening template until the job opening is in Open status. The means that any manually deleted questions are added back while the job opening is in Draft or Pending status. Also, if new questions are associated with the job opening template, the system adds those to the job opening too. (Other template changes, however, do not carry over to existing job openings.)

After the job opening goes into Open status, the system no longer refreshes the question list.

### **Default Screening Questions from the Resume Template**

If there are prescreening questions in the resume template for the job opening, the system adds those questions to the Screening Questions grid when you first create the job opening. These questions, unlike the questions from the job opening template, do not normally get reloaded after the initial job creation, regardless of the job opening status. However, if you change the template association, additional questions may be added.

### **Screening Questions**

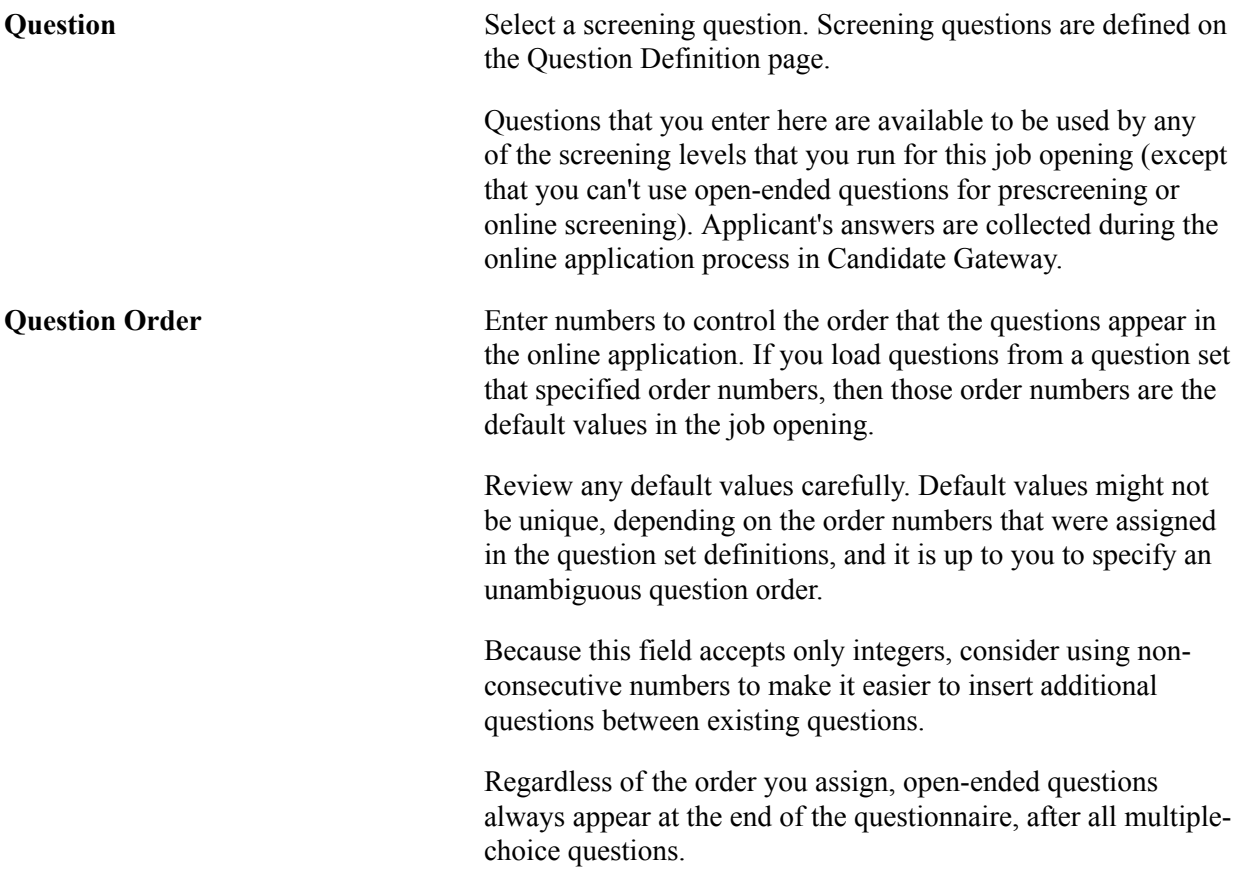

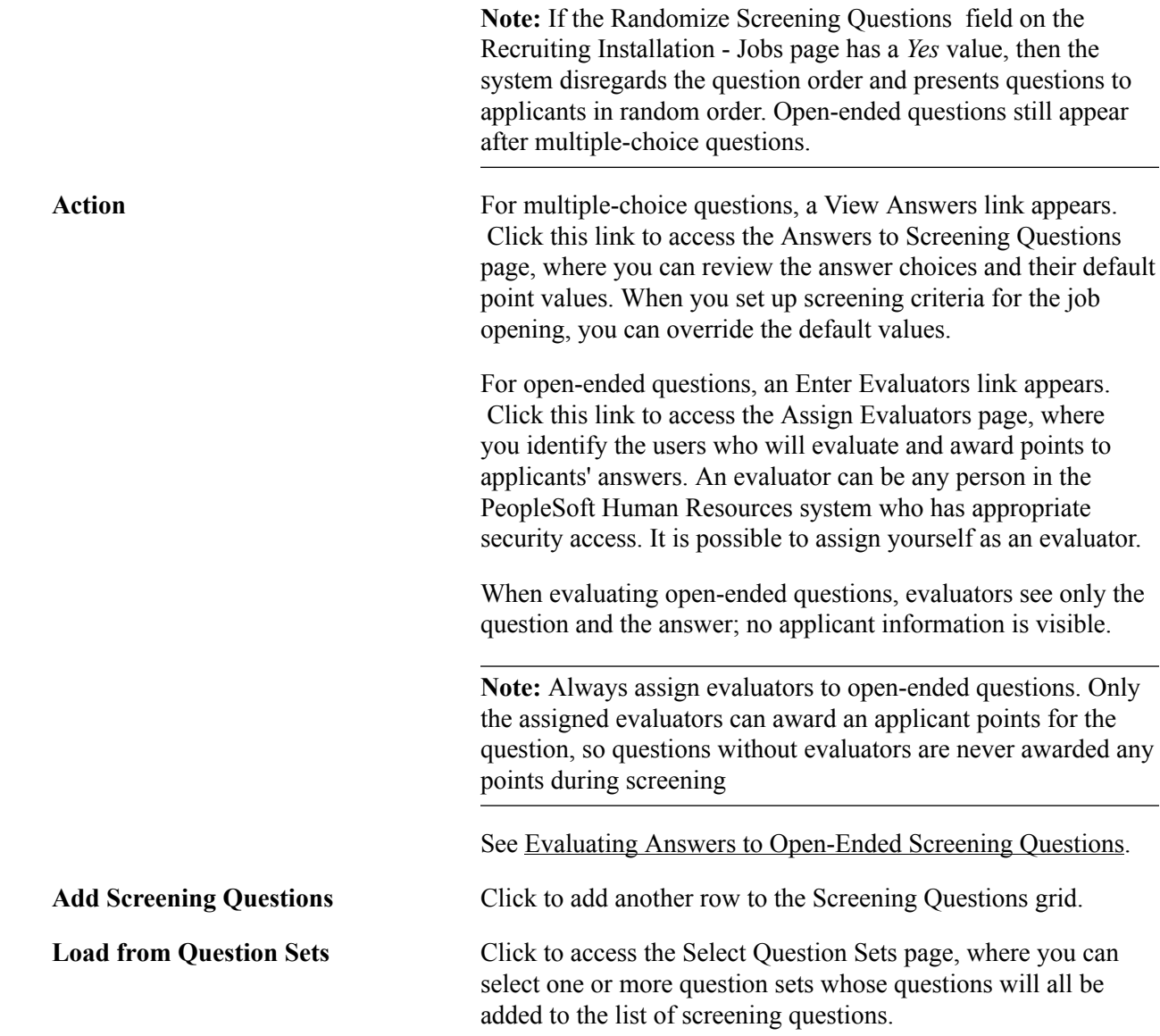

### **Related Links**

[Setting Up Screening Questions](#page-99-0)

# <span id="page-485-0"></span>**Answers to Screening Questions Page**

Use the Answers to Screening Questions page (HRS\_JO\_ANSWER\_SEC) to review the answers to a multiple-choice screening question and to review the default points associated with each answer.

#### **Navigation**

Click the View Answers link for a multiple-choice screening question on the [Job Opening Page:](#page-483-0) [Screening Questions Section](#page-483-0)

#### **Image: Answers to Screening Questions page**

This example illustrates the Answers to Screening Questions page.

#### **Answers to Screening Questions**

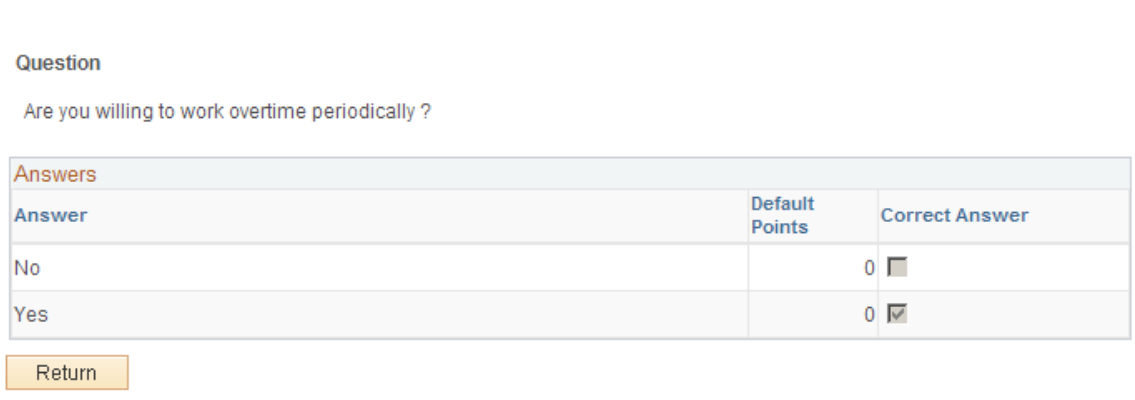

Use this page to review answer information, including default point values for each answer.

To change the list of answers, the default points for an answer, or whether an answer is considered correct, use the Question Definition page.

To change the point values for answers for a particular job opening, use the [Define Screening Points Page](#page-506-0) [\(Rating Scale Points\)](#page-506-0) in the job opening.

# <span id="page-486-0"></span>**Assign Evaluators Page**

Use the Assign Evaluators page (HRS OE\_EVAL\_SEC) to review the full text of an open-ended question and to assign evaluators who will give scores to applicants' answers.

#### **Navigation**

Click the Enter Evaluators link for an open-ended screening question on the [Job Opening Page: Screening](#page-483-0) [Questions Section.](#page-483-0)

#### **Image: Assign Evaluators page**

This example illustrates the Assign Evaluators page.

#### **Assign Evaluators**

#### **Question**

GBIBU makes use of a background check in respect of all applicants who are selected for interview. Is there any information you would wish to disclose to GBIBU at this stage bearing in mind that nondisclosure of important information will render your application void.

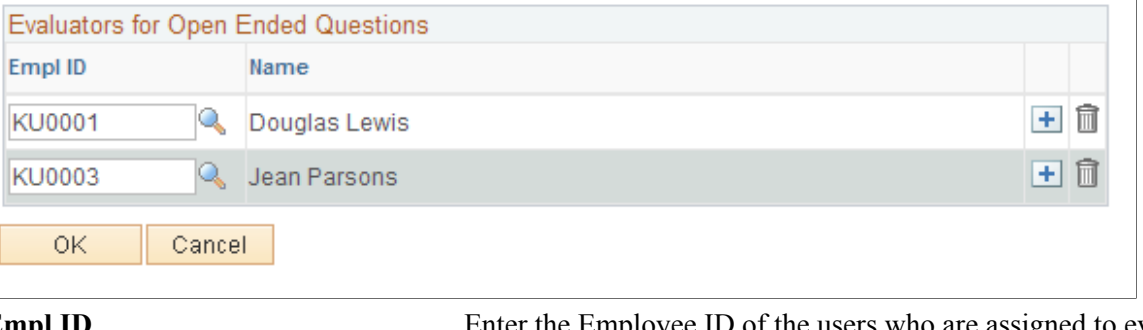

**Empl ID** Enter the Employee ID of the users who are assigned to evaluate applicants' responses to this open-ended question.

> If you remove an evaluator from this page, the evaluator's completed evaluations are *not* affected. Only pending evaluations (which appear in the Recruiter Alerts pagelet) are removed.

# <span id="page-487-0"></span>**Select Question Sets Page**

Use the Select Question Sets page (HRS\_QSET\_ADD\_SEC) to choose a question set so that the system can add all included questions to the job opening.

#### **Navigation**

Click the Load from Question Sets link on the [Job Opening Page: Screening Questions Section.](#page-483-0)

#### **Image: Select Question Sets page**

This example illustrates the Select Question Sets page.

### **Select Question Sets**

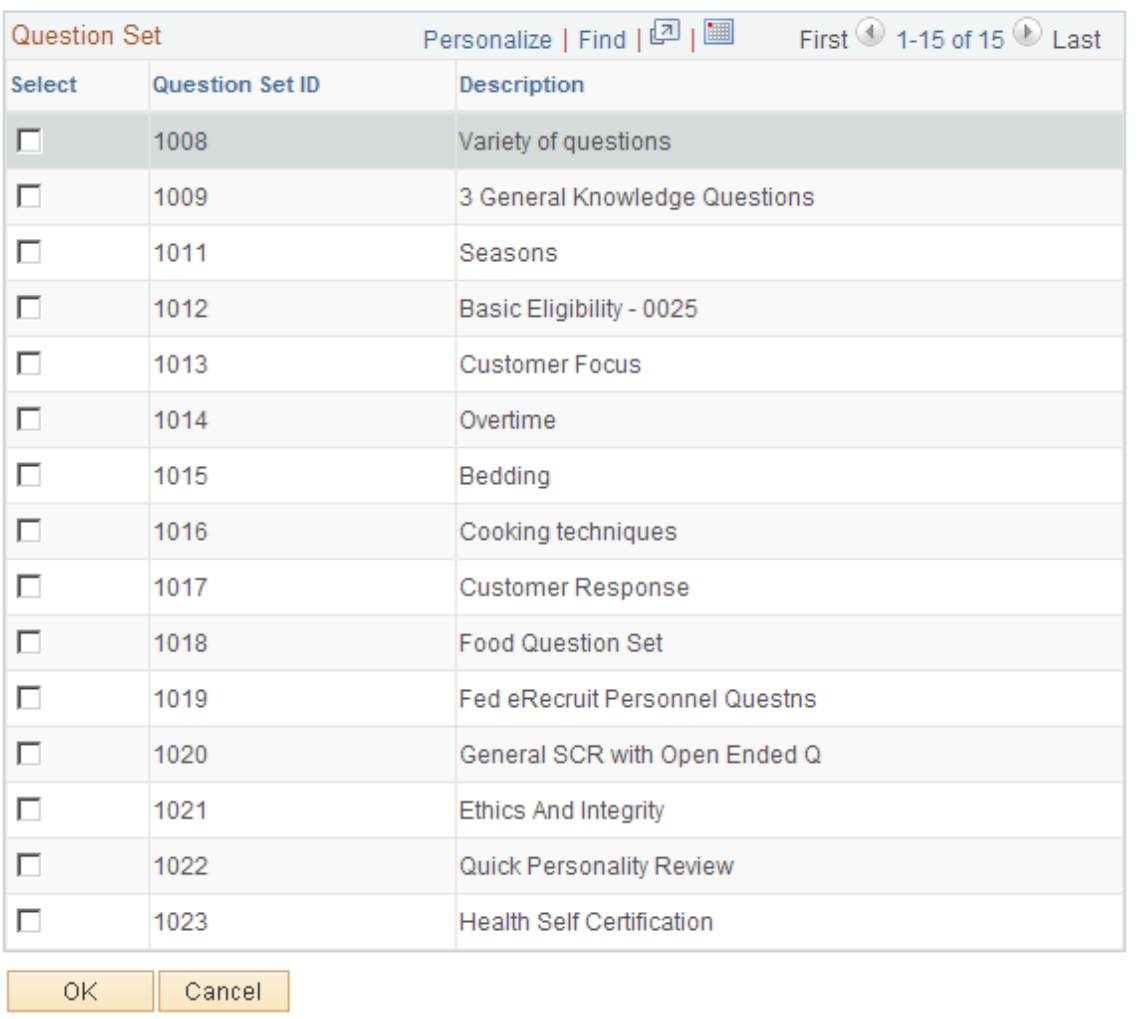

The Question Set grid lists all questions sets in the system. Select one or more whose questions you want to add to the job opening, then click the OK button.

# **Setting Up Screening for a Job Opening**

This topic provides overviews of screening settings in the job opening and of U.S. federal screening setup. It then discusses the Applicant Screening section on the Job Opening page and provides detailed information for setting up screening criteria and scoring.

# **Pages Used to Set Up Screening for a Job Opening**

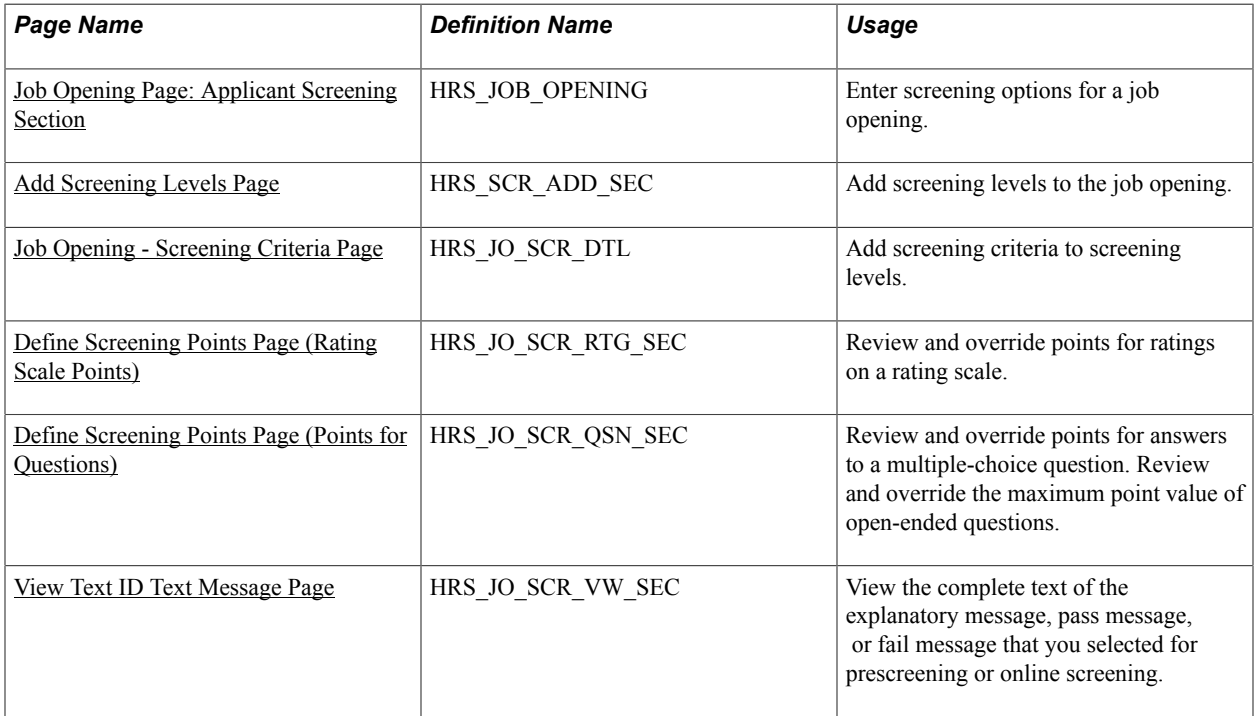

# **Understanding Screening Settings in the Job Opening**

Screening is the process used by recruiters to evaluate a list of potential candidates and narrow the list to a few qualified applicants that can be interviewed or hired. A job opening can have multiple screening processes, or screening *levels,* and each screening level can evaluate different criteria and use different processing rules.

## **Screening Level Selection**

The Screening Options section on the Job Opening page includes a grid containing an ordered list of screening levels for the job. This section also includes a check box that you use to indicate whether applicants must pass the previous screening level before being included in subsequent screening levels.

If you include a screening level for prescreening, it is always the first screening level. If you include a screening level for online screening, it always goes before any other screening levels except the prescreening screening level.

See [Understanding Prescreening and Online Screening.](#page-113-0)

## **Screening Criteria Selection**

The screening level definitions that you reference from the job opening include default processing rules, but they do not include any actual screening criteria. Use the Job Opening - Screening Criteria page to select job opening-specific criteria for each level.

When you access the Job Opening - Screening Criteria page for a screening level, the grid where you select screening criteria is automatically populated with certain attributes of the job opening. You then select which of the available items to use in the screening level that you are configuring.

The job opening attributes that are available for use as screening criteria fall into four groups:

• *General requirements* come from fields that you populate in the Job Information and Salary Information sections of the Job Opening page.

Fields where you do not enter data do not appear in the list of available screening criteria.

General requirements come from these job opening attributes: regular/temporary, full-time/part-time, start date, standard hours, shift, travel percent, minimum and maximum age, sex, citizenship status, recruiting location, minimum salary, and minimum grade.

• *Education and experience* requirements come from the Education and Experience section of the Job Opening page.

These requirements indicate the number of years of experience required for applicants with various levels of education. Each set of values—a degree and the years of experience required of applicants with that degree—is processed separately. To prevent the system from penalizing someone with the correct amount of experience but a higher degree, the job opening should include rows for every degree above the minimum requirement. To indicate that any amount of experience is acceptable for applicants with a given degree, enter  $\theta$  as the experience requirement for that degree.

Note: When the screening process evaluates whether an applicant meets particular education  $\&$ experience requirements, it fails applications where there are no work experience entries with start dates, even if there are zero years of work experience required.

• *Screening questions* are created outside of the job opening and then added to the Screening Questions section of the Job Opening page.

Screening questions enable you to ask multiple-choice or open-ended questions to applicants who apply online. Open-ended questions must be associated with one or more evaluators who can judge the applicant's answer and award points.

**Note:** Unlike the other types of screening criteria, screening questions are useful only if applicants can submit applications online. It is not possible to enter answers to screening questions in the Application Details page.

• *Profile content types* are job opening attributes whose properties are configured in the Manage Profiles module in PeopleSoft Human Resources and then configured for use in Talent Acquisition Manager.

For example, Oracle delivers content types for competencies and language skills. If a job opening includes sections for these content types (which depends on the job opening template that is associated with the job opening), then any values that a recruiter enters in these sections (specific competencies and specific language skills) are included in the criteria list on the Job Opening - Screening Criteria page.

Profile content types must be explicitly configured for use in screening.

See [Configuring Profiles for Recruiting](#page-58-0).

The following table lists general requirements that can be used for screening and shows the corresponding applicant data fields:

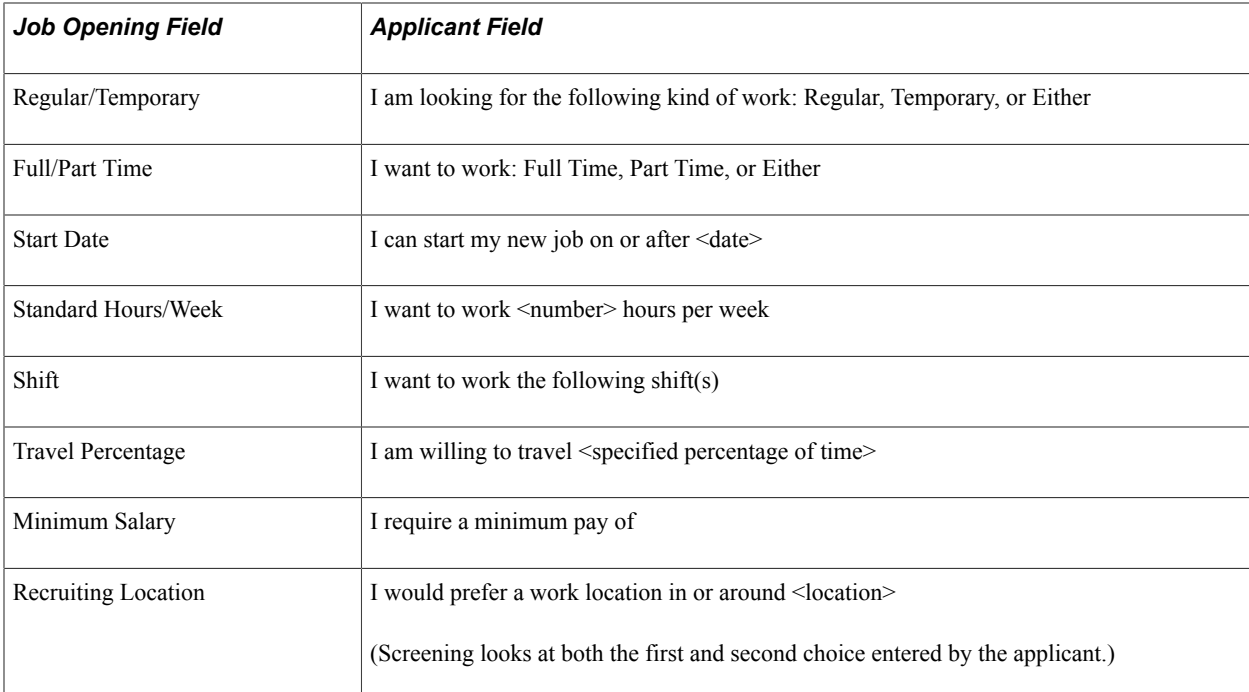

The following table lists additional fields that can be used for screening in US Federal Implementations:

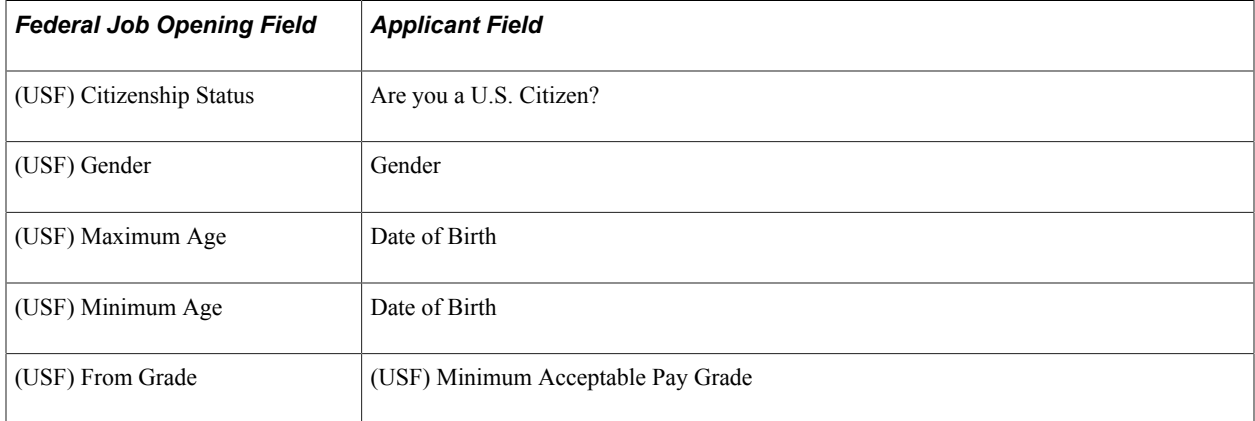

### **Screening Criteria Point Values**

When you define the job-specific criteria for a screening level, you must also provide a point value for each item that you select. The criteria grid includes a points field that displays the maximum point value for each item. Points can be positive or negative.

You assign point values differently depending on the type of criteria:

• For criteria that is either met or not met, the points field is editable so you can directly enter a point value.

Use this method of assigning point values for all general requirements, all education and experience requirements, and certain content types such as licenses that an applicant either has or does not have.

For example, if there is a general requirement that the applicant be at least 18 years old, the applicant either does or doesn't meet the requirement. Therefore, you can enter the point value for this requirement directly on the Job Opening - Screening Criteria page.

• For content types that are associated with rating scales (such as competencies), click a link to access a page that lists the possible ratings, and enter the point value for each rating.

Default point values come from the content type definition, but you can override these defaults.

Applicant receive the points that correspond to their rating (as long as the rating type for the applicant's rating matches the required rating type). Unrated applicants receive no points, so it is important that applicants be rated before you run a screening level that evaluates a competency or other qualification with a rating scale.

• For multiple-choice screening questions, click a link to access a page that lists the possible answers, and enter the point value for each answer.

Default point values come from the question definition. You can assign point values to both correct and incorrect questions. If there multiple correct answers, the total value of the question is the sum of the point values of all correct answers.

Applicants receive the points that correspond to the answer or answers that they provided. They receive no points for unanswered questions.

• For open-ended screening questions, click a link to access a page where you enter the maximum point value.

The default maximum point value comes from the question definition.

Applicants receive the average score from all evaluators. If some, but not all, evaluators have entered points for the answer, only the completed evaluations are considered. Applicants receive no points for unevaluated questions.

### **Screening Level Processing Rules**

The Job Opening - Screening Criteria page also includes fields that you use to:

- Indicate the percent of the total available points that an applicant needs to earn to pass the screening level.
- Assign dispositions to screened applicants.
- Assign overall screening level scores to screened applicants.
- Send letters to rejected applicants.

Letters can either be sent through email when the rejected disposition is applied, or letters can be generated and printed in batch.

These settings are all identical to the corresponding fields in the screening level definition, and, in fact, are populated based on the default values in the screening level definition. You can override these defaults as needed.

See [Understanding Screening Levels](#page-110-0).

## <span id="page-492-0"></span>**(USF) Understanding U.S. Federal Screening Setup**

This overview discusses the U.S. federal screening process and the screening configuration options that Talent Acquisition Manager provides to support this process.

**Important!** Oracle provides options that you can use to achieve compliance, but you are responsible for configuring the system to comply with applicable regulations.

### **Federal Screening and Ranking**

U.S. government agencies follow a defined screening and ranking process to produce a ranked list of eligible candidates for a job opening. Applicants are ranked according to the manual classification of screening scores as qualified, well qualified, or best qualified along with factors such a veteran's preference and the use of tie breaker functionality.

Applicants typically earn points in three stages:

- 1. An initial screening level that you configure to be worth a fixed amount of points to applicants who pass.
- 2. A second screening level that you set up to use a process known as *transmutation,* which converts the raw score based on a transmutation portion that you define.

For example, if you configure the first screening level to be worth 70 points, and you need the total for both screening levels to be on a scale that goes to 100, then you would use 30 as your transmutation portion. The system would then convert the applicant's raw points for the transmuted screening level to a scale that goes up to 30.

There is a configuration option that you use to determine whether to use an hourly or salaried transmutation process for a particular screening level in a job opening.

3. Veterans preference points that are added to the final screening score.

See [\(USF\) Setup Veterans Preference Page](#page-123-0).

### **Salaried Transmutation Calculation**

The salaried transmutation process calculates the percentage of the total possible raw points that the applicant received for the screening level and then applies that percentage to the total possible points (the transmutation segment that you specify) to calculate the applicant's score for the screening level.

For example, Brian Waters is being screened using salaried transmutation and a transmutation segment of 30. His raw score is 15 out of a possible 20 points, or 75% of the possible points for the screening level. He therefore receives 75% of 30, or 22.5 as his score for this screening level. Because scores are always whole numbers, Brian's total is rounded up to 23 points.

### **Hourly Transmutation Calculation**

The hourly transmutation process calculates the score somewhat differently because of a requirement that the applicant receive at least half of the available points. It is typically used when the criteria in the first and second screening levels are identical, and the first screening level is configured to award points if the applicant achieves half of the total possible points. That is, if an applicant achieved 18 points out of a possible 20 points to pass the first screening level, then there are 18 - 10, or 8 points left to be transmuted in the second level.

The hourly transmutation calculation determines what percent of the transmutation segment to award using the ratio of (the applicants points above the 50% threshold) to (the total available points above the 50% threshold).

For example, Mary Stone is being screened using hourly transmutation and a transmutation segment of 30. Her raw score is 15 out of a possible 20 points.

Rather than determining the ratio of 15 (earned) to 20 (possible) points, the system first subtracts half of the available points, or 10, from both numbers — those ten points should have been accounted for in the preceding screening level. The result is that the system performs the transmutation based on these adjusted numbers: 5 earned points and 10 possible points.

Because Mary's adjusted earned points are half of the adjusted available points, her final score for the screening level is half of 30, or 15.

### **Rules for Ranking Applicants**

At the end of the applicant screening process, applicants' cumulative screening scores are adjusted for veterans preference to produce a final score. Next, you qualify the applications by manually entering score thresholds and applying those thresholds to classify applicants as qualified, well-qualified, or bestqualified based on their scores.

**Note:** Applicants cannot be ranked unless the manual process of qualifying them has been completed.

The system then considers these qualification classifications along with the applicants's priority processing status and places applicants in these four categories:

- Category 1: Qualified, well qualified, and best qualified applicants with *Must Select* priority placement.
- Category 2: Well qualified and best qualified applicants with *Must Consider* priority placement.
- Category 3: Best qualified applicants with no priority placement.
- Category 4: Qualified and well qualified applicants with no priority placement.

Rules that you configure for each job opening control which categories of applicants are included in the final ranking. The rules enable you to include different categories for competitive applicants and noncompetitive applicants.

You can also choose whether veterans receive preference in tie-breakers.

# **Prerequisites**

Before you configure screening for a job opening, you must set up the screening level definitions that you will use, and you must enter data in all of the job opening fields that you intend to use as screening criteria.

If you want the system to place a default set of screening levels in newly created job openings, you can associate screening levels to screening template and screening templates to recruitment templates. However, this task is optional.

# <span id="page-494-0"></span>**Job Opening Page: Applicant Screening Section**

Use the Applicant Screening section on the Job Opening page (HRS\_JOB\_OPENING) to enter screening options for a job opening.

**Note:** The template for the job opening controls whether this section appears and, if so, where it appears.

#### **Navigation**

• Recruiting > Create Job Opening

Click the Continue button on the Primary Job Opening page and, if necessary, on the Combined Profile Information page.

• Recruiting >Search Job Openings

Click the link for a job opening in the search results, then click the Job Details tab, then click the link for the type of job opening data you want to access.

#### **Image: Job Opening page: Applicant Screening section**

This example illustrates the Job Opening page: Applicant Screening section.

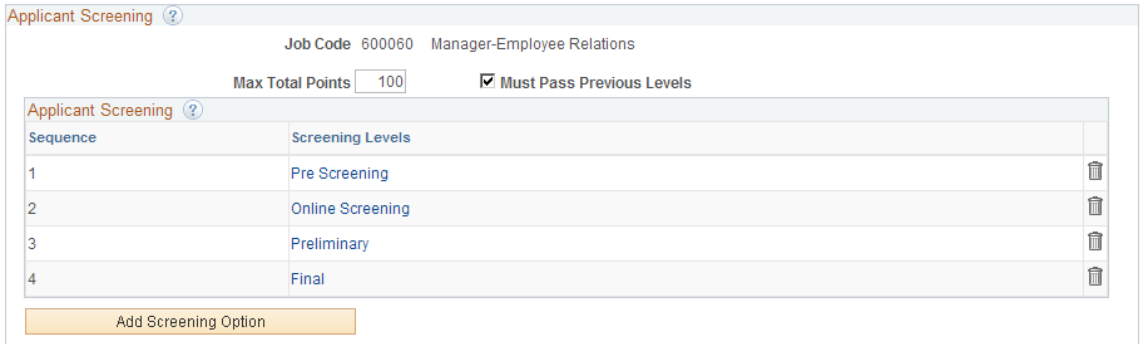

The following illustration shows how the screening section looks in a federal implementation:

#### **Image: Applicant Screening section in a U.S. federal implementation**

This example illustrates the Applicant Screening section in a U.S. federal implementation.

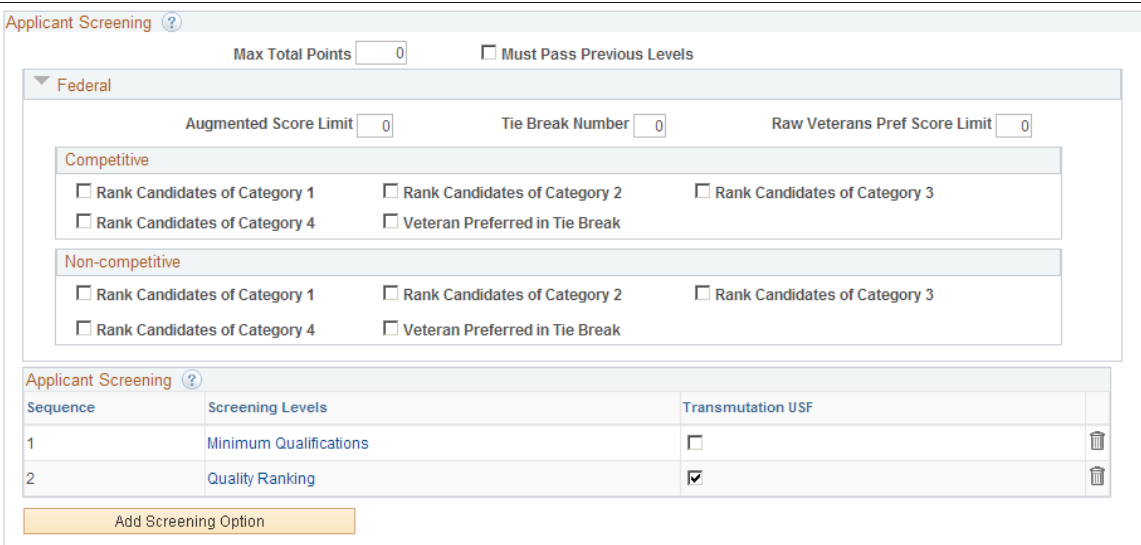

**Note:** In the screening section on the Job Opening page, all fields except for the Transmutation USF check box (visible only in U.S. federal implementations) have default values that come from the screening template.

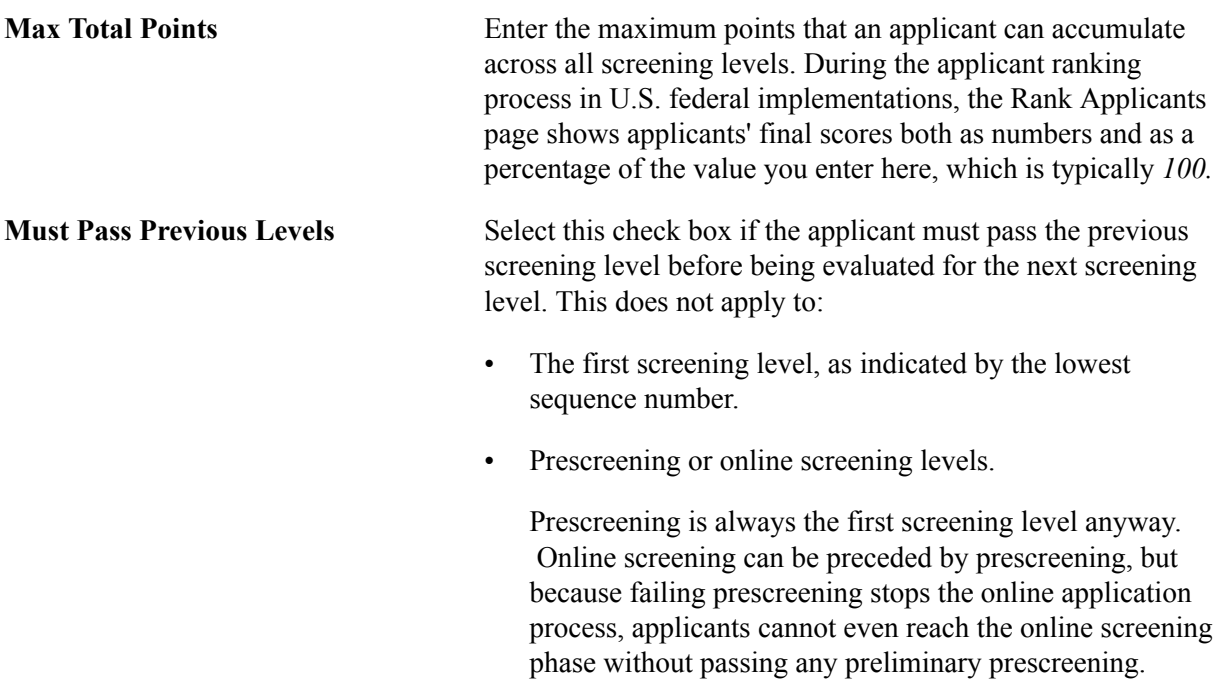

## **(USF) Federal**

These fields are identical to the corresponding fields in the screening template.

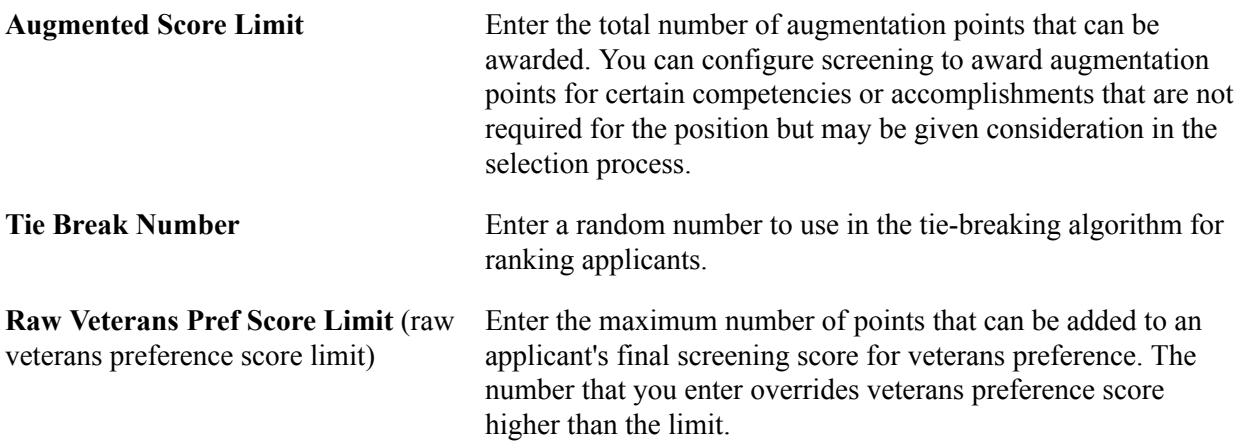

## **(USF) Competitive and Non-Competitive**

These fields are identical to the corresponding fields in the screening template.

The same fields appear in the Competitive and Non-Competitive group boxes so that you can separately configure ranking options for competitive and noncompetitive applicants.

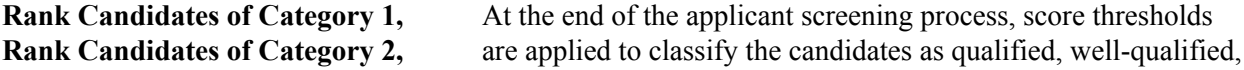

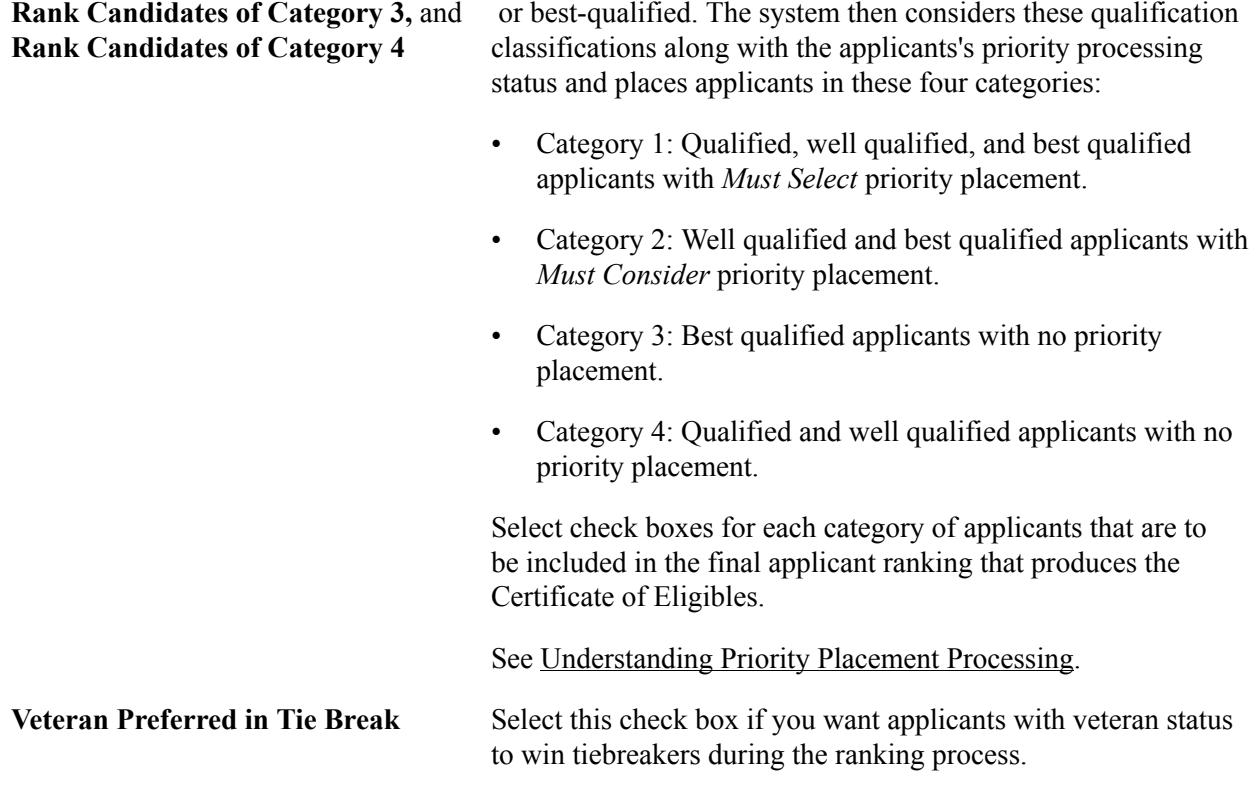

## **Applicant Screening**

This grid lists the screening levels for the job opening.

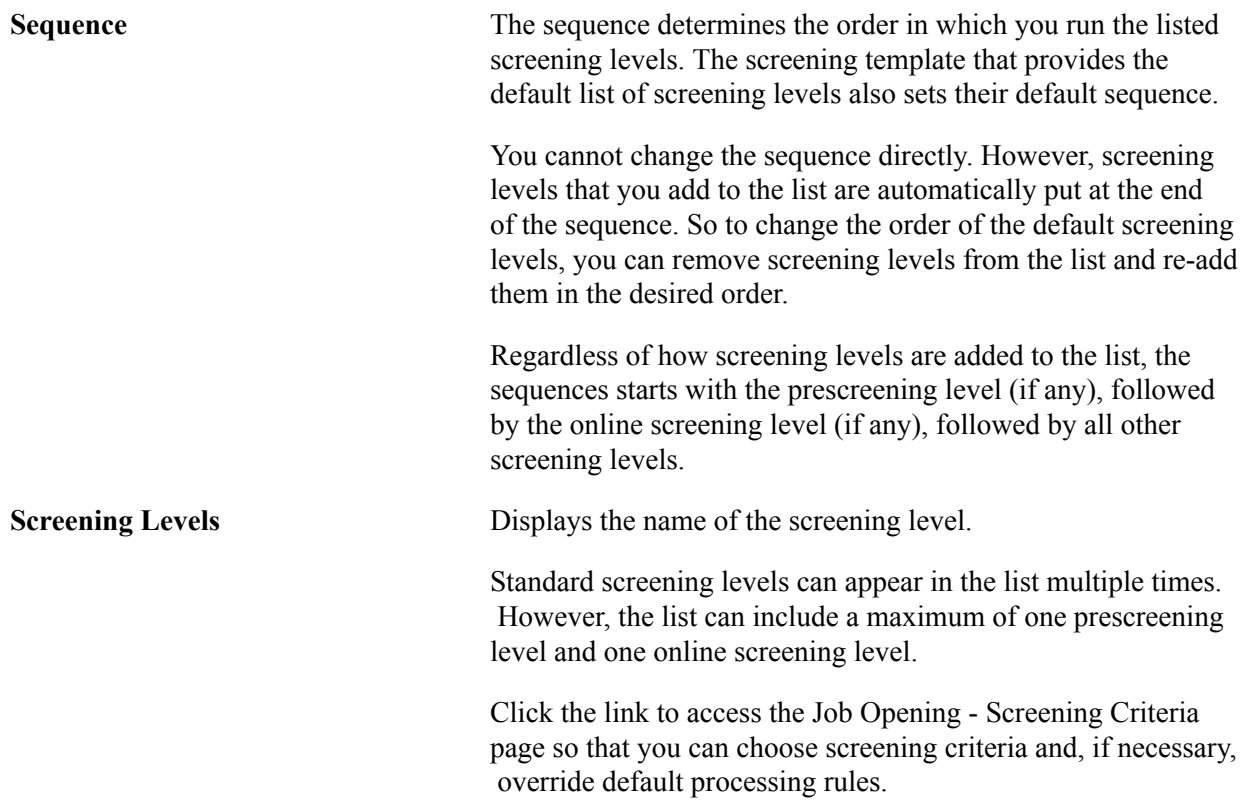

**Note:** After you click a screening level, the system saves the job opening before displaying the Job Opening - Screening Criteria page.

**Transmutation USF** Select this check box for the screening level where transmutation is applied during U.S. federal screening. This is the second of the two levels whose scores are combined to produce a cumulative score of up to 100 points.

> When you select this check box, the system validates that the preceding screening level does not use transmutation, but you must verify that all screening levels are set up correctly.

**Note:** A transmutation screening level is always preceded by a non-transmutation screening level.

When you select this check box, you must enter additional transmutation information in the Job Opening - Screening Criteria page.

See [\(USF\) Understanding U.S. Federal Screening Setup](#page-492-0).

# <span id="page-498-0"></span>**Add Screening Levels Page**

Use the Add Screening Levels page (HRS\_SCR\_ADD\_SEC) to add screening levels to the job opening.

### **Navigation**

Click the Add Screening Options link on the [Job Opening Page: Applicant Screening Section.](#page-494-0)

#### **Image: Add Screening Levels page**

This example illustrates the Add Screening Levels page.

#### **Add Screening Levels**

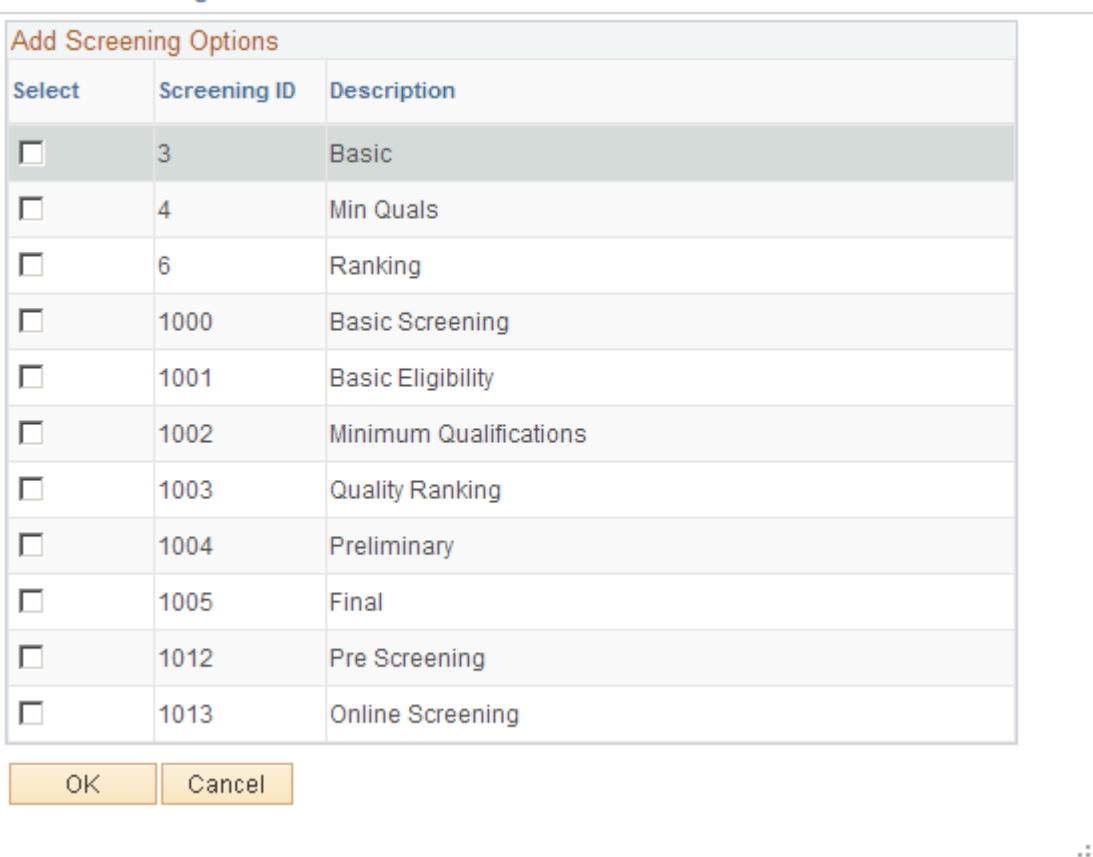

The page lists the screening levels that your organization has defined. Select the check box next to the screening levels that you want to add, then click the OK button.

**Note:** A job opening can have only one prescreening level and only one online screening level.

# <span id="page-499-0"></span>**Job Opening - Screening Criteria Page**

Use the Job Opening - Screening Criteria page (HRS\_JO\_SCR\_DTL) to add screening criteria to screening levels.

### **Navigation**

Click a screening level link in the Applicant Screening grid on the [Job Opening Page: Applicant](#page-494-0) [Screening Section.](#page-494-0)

#### **Image: Job Opening - Screening Criteria page (1 of 2)**

This is the first of two examples that illustrate the Job Opening - Screening Criteria page.

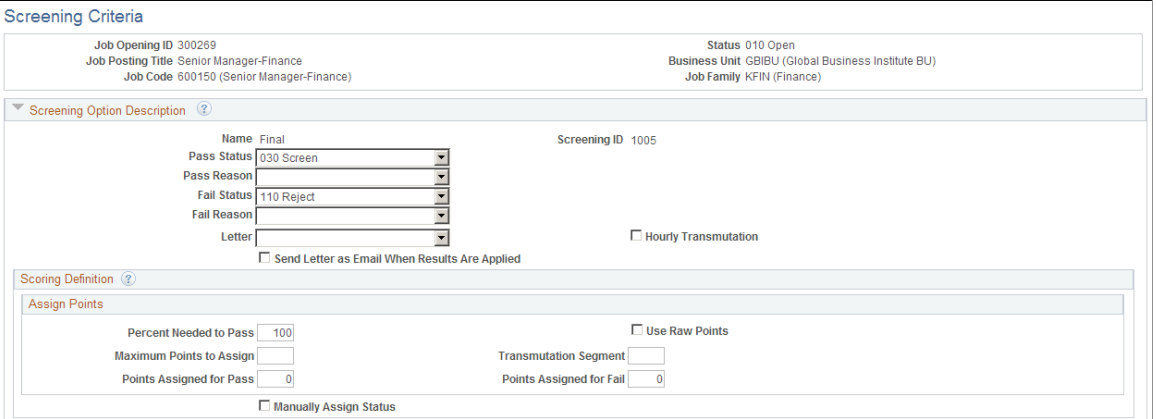

**Image: Job Opening - Screening Criteria page (2 of 2)**

This is the second of two examples that illustrate the Job Opening - Screening Criteria page.

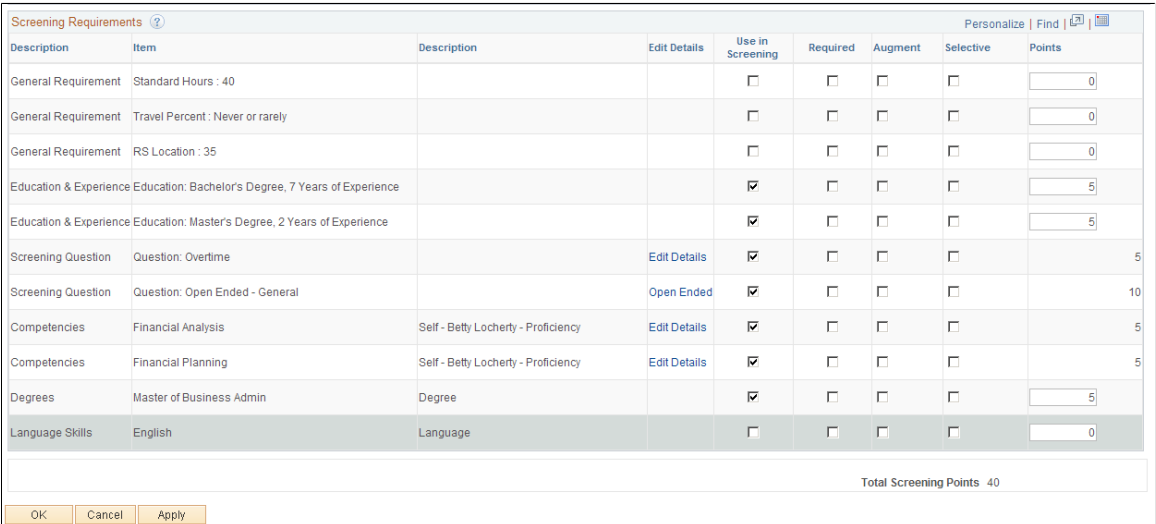

## **Screening Option Description: Page Elements for All Screening Levels**

Use this group box to define the rules for assigning applicant statuses after screening results are determined. The default values come from the screening level definition.

**Note:** For standard screening levels, the disposition is assigned only when screening results are explicitly applied. For prescreening, the fail status is applied as soon as the applicant fails, but the pass status is not applied until the applicant submits the application. For online screening, the system applies the results immediately after processing the applicant.

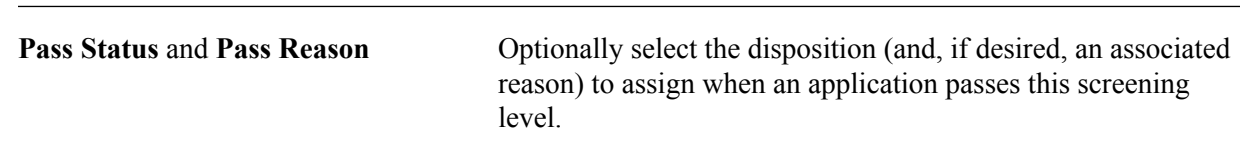

Typically, you assign the *Screen* disposition for standard screening levels, and you either leave the fields blank or select the *Applied* disposition for online screening and prescreening. For prescreening, the Pass Status is not applied until the application is submitted. **Fail Status** and **Fail Reason** Select the disposition (and, if desired, an associated reason) to assign applicants who fail this screening level. This setting is required for prescreening and optional for standard screening and online screening. Typically, you assign the *Reject* disposition for standard screening levels, the *Failed Prescreening* disposition for prescreening, and the *Reject Online Screening* disposition for online screening.

## **Screening Option Description: Page Elements for Standard Screening Levels**

These page elements appear only for standard screening levels (levels that are not for prescreening or online screening).

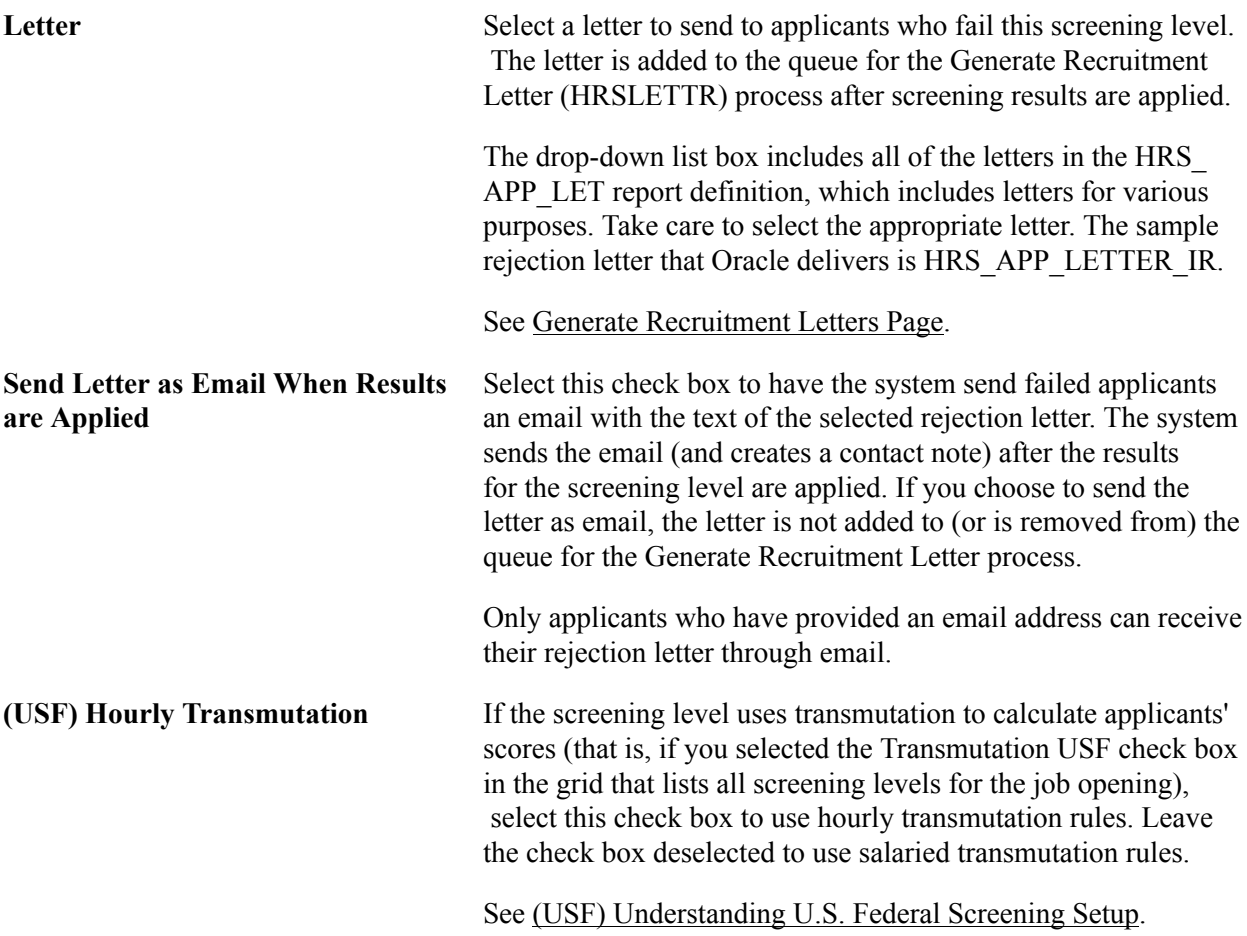

## **Screening Option Description: Page Elements for Prescreening and Online Screening**

These page elements appear only for screening levels for prescreening and online screening.

#### **Image: Screening Option Description section for online screening and prescreening**

This example illustrates the Screening Option Description section for online screening and prescreening.

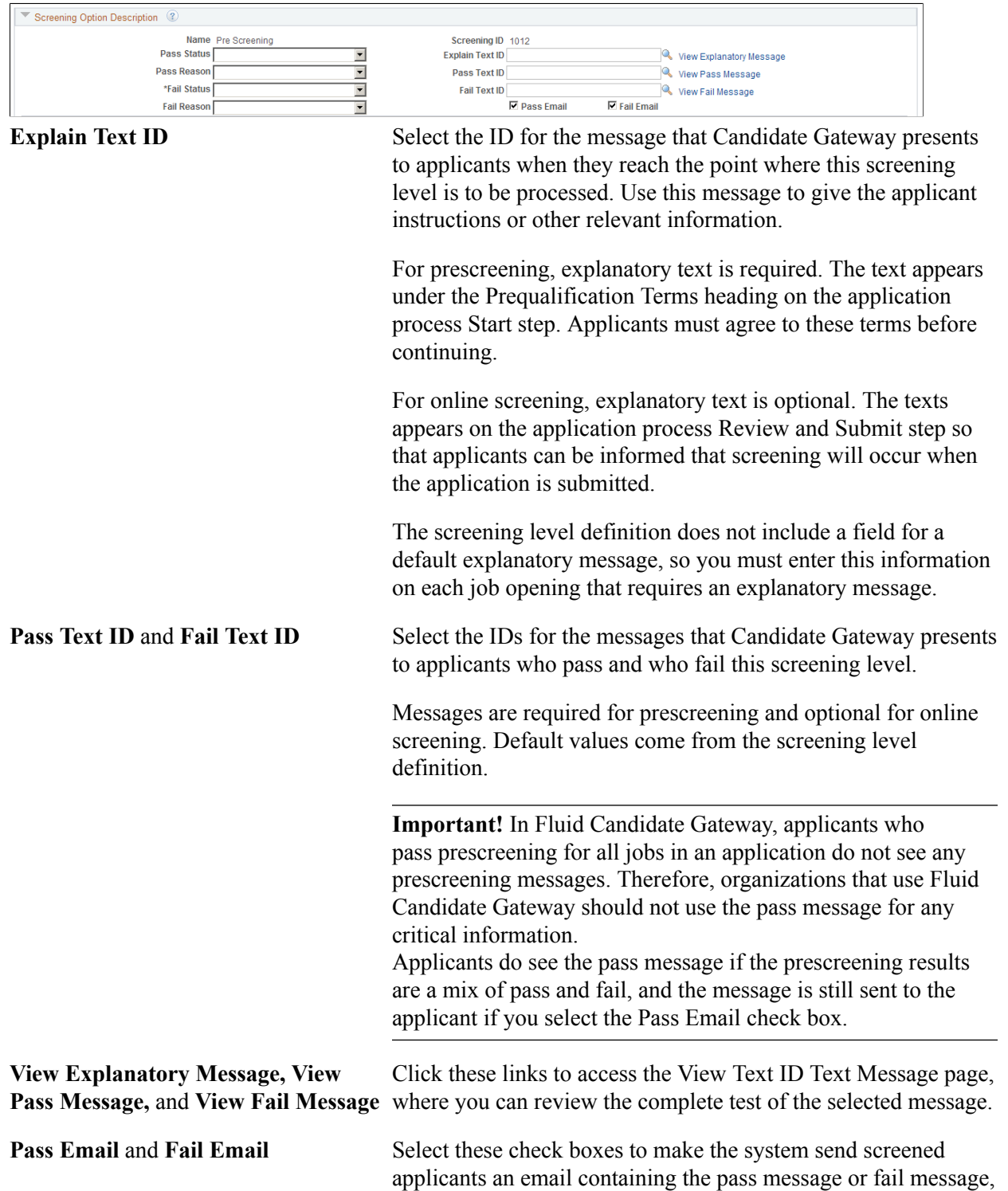

 depending on the screening results. The system sends the email in addition to displaying the message online.

## **Scoring Definition and Assign Points**

Use the fields in this group box to define the rules for how screening levels will be scored. The default values come from the screening level definition.

See [Screening Definition Page.](#page-115-0)

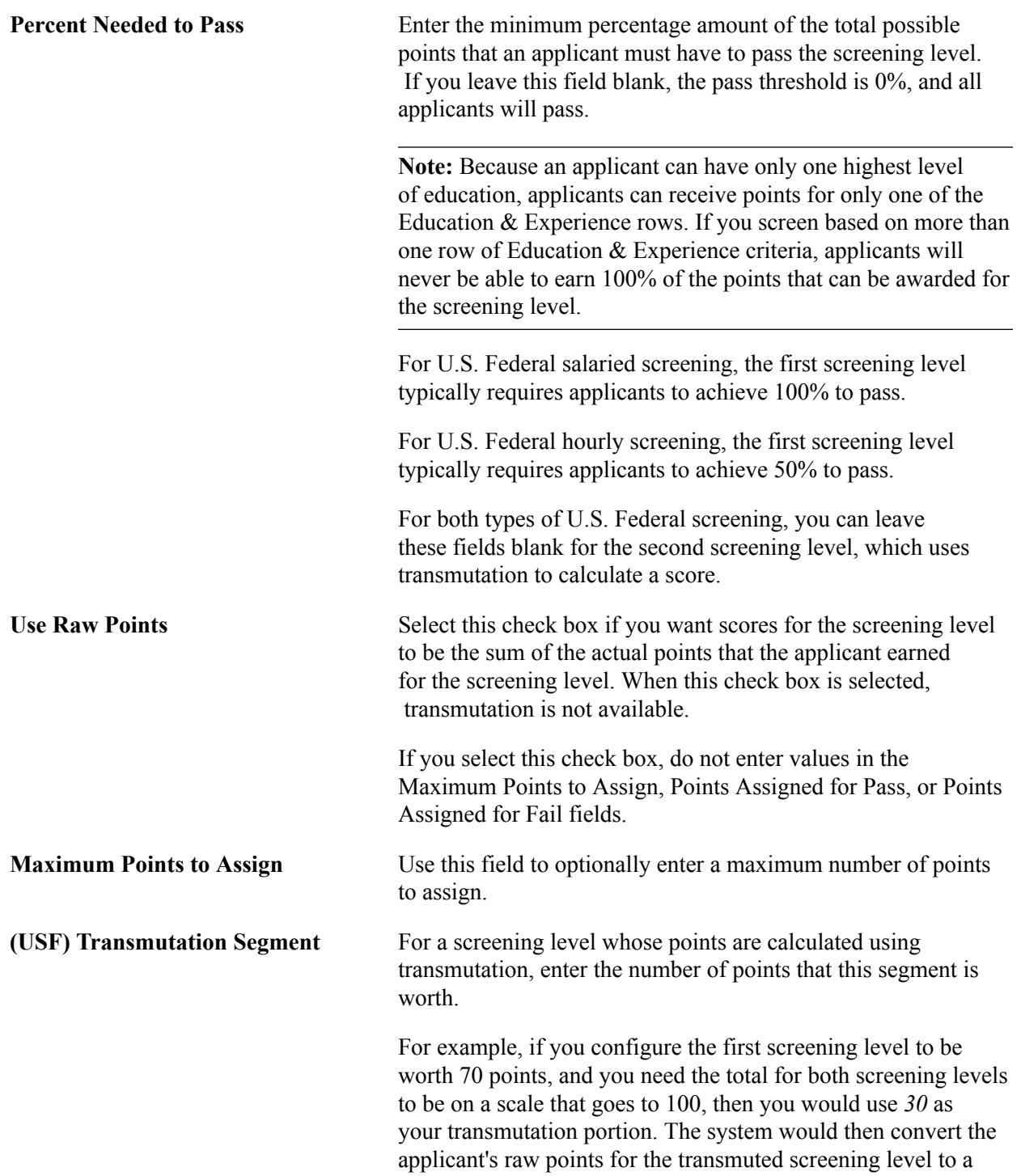

504 Copyright © 1988, 2019, Oracle and/or its affiliates. All rights reserved.
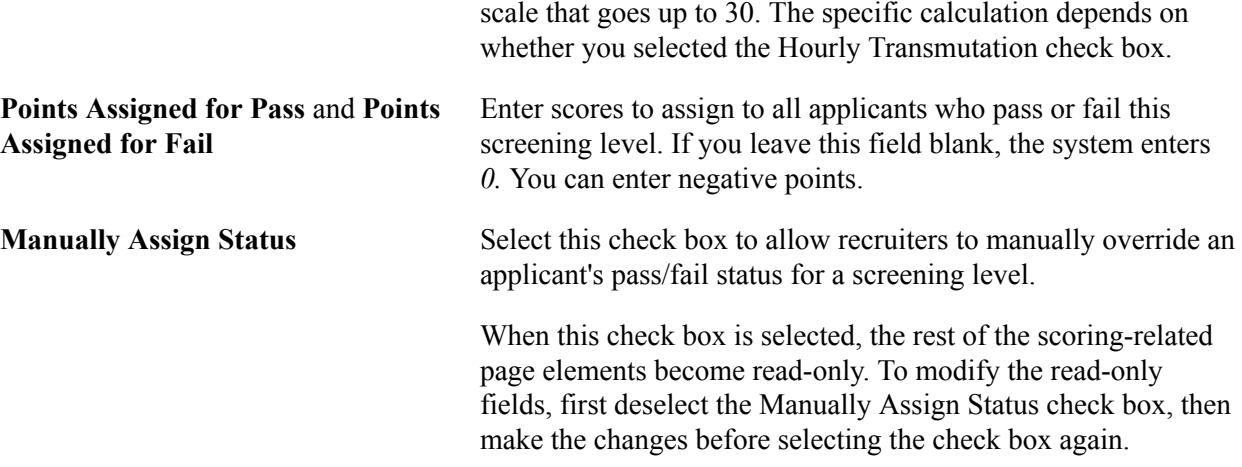

#### **Screening Requirements**

This grid displays all available screening criteria so that you can select which items to use in the screening level.

See [Understanding Screening Settings in the Job Opening](#page-489-0)[Making Content Types Available for Screening.](#page-108-0)

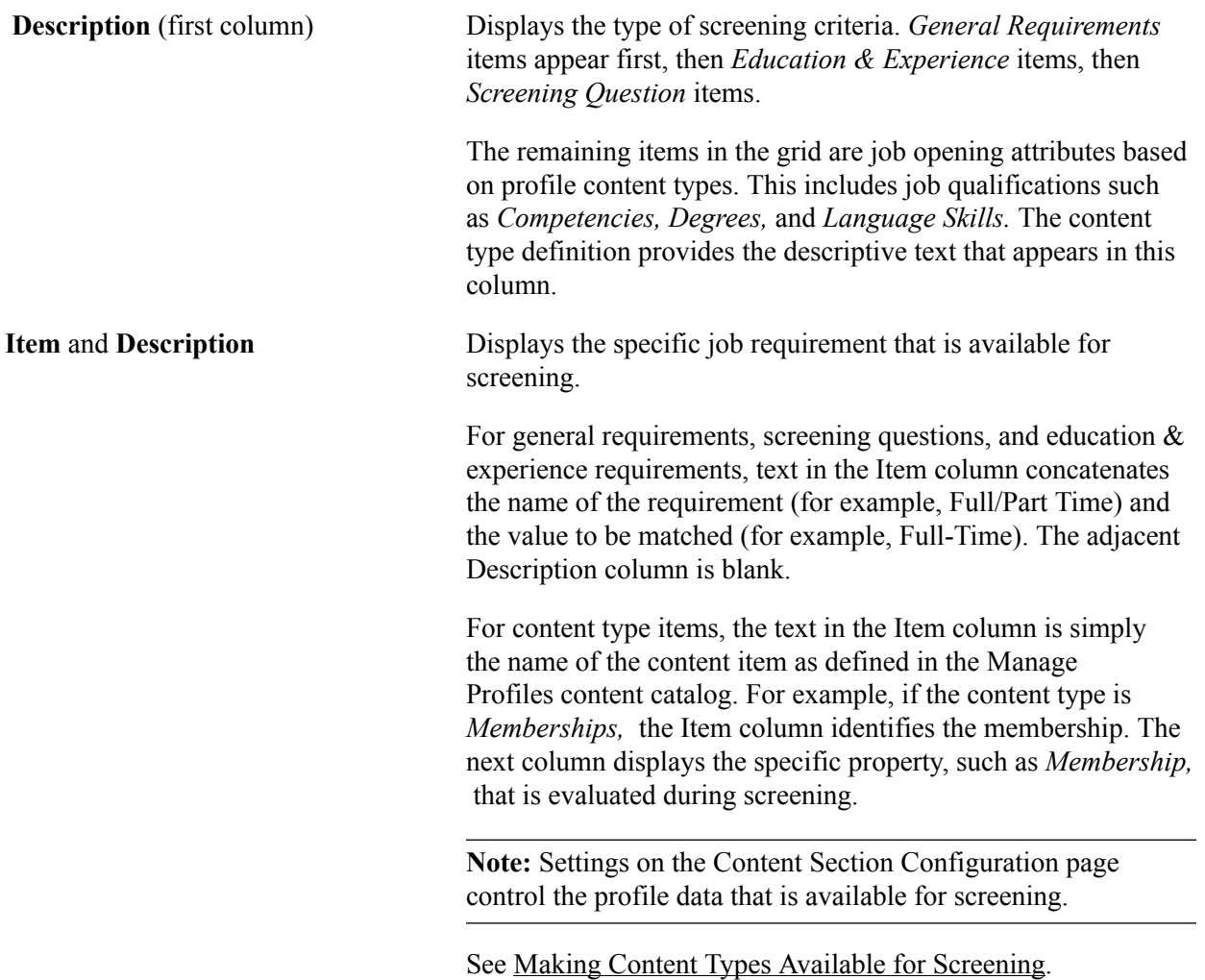

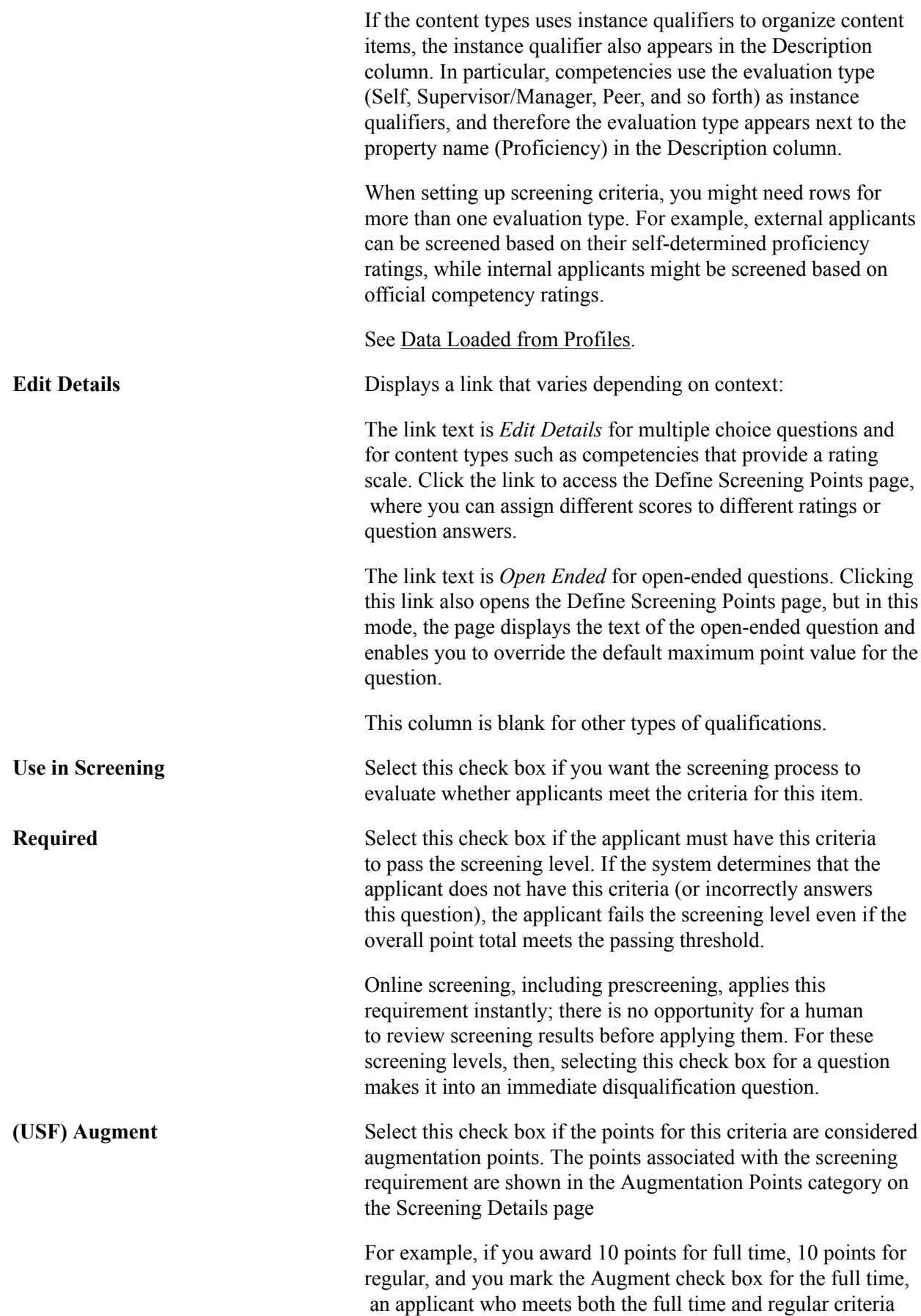

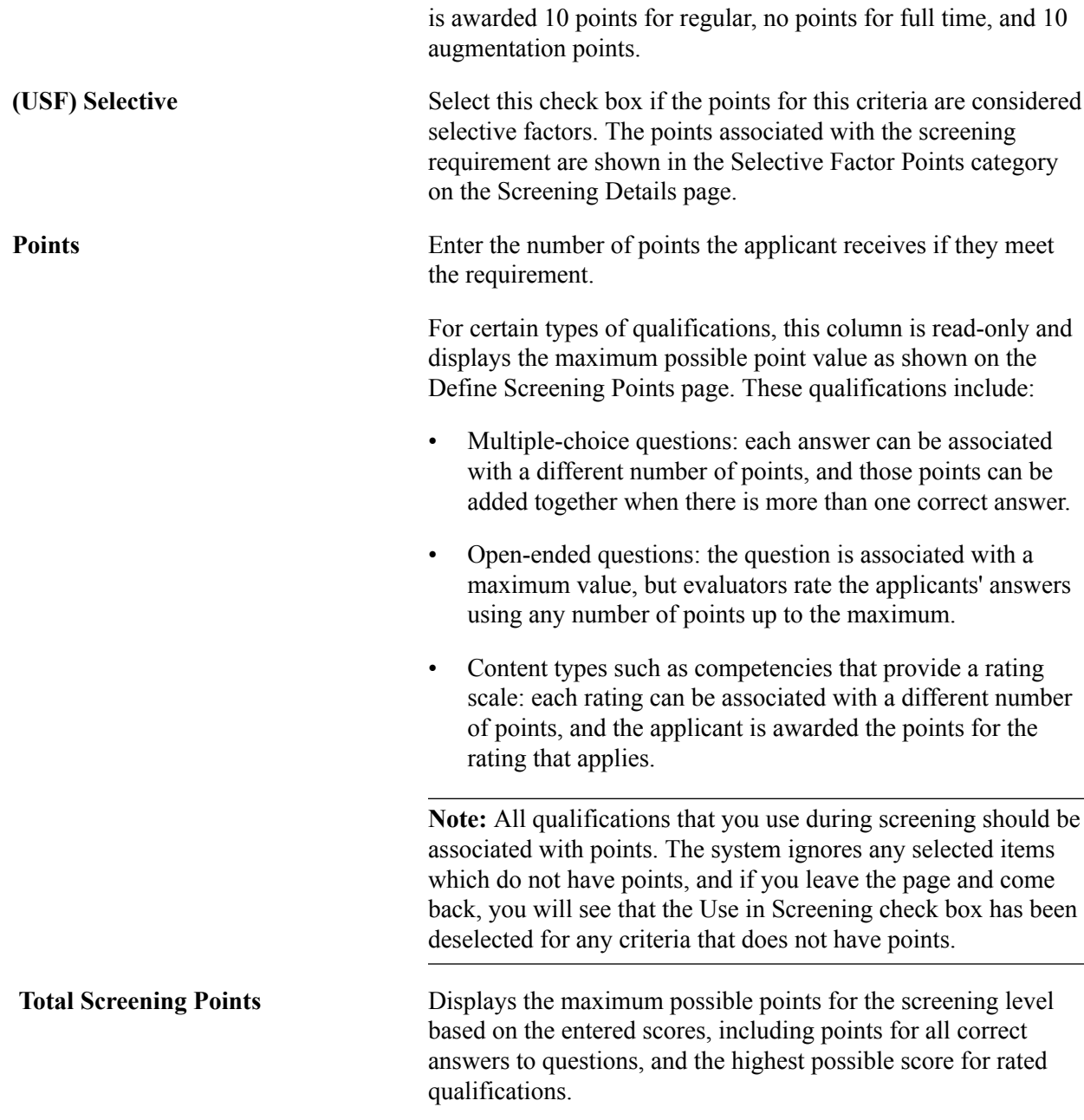

## **Define Screening Points Page (Rating Scale Points)**

Use the Define Screening Points page for a rating scale (HRS\_JO\_SCR\_RTG\_SEC) to review and override point values for each ratings on the scale.

#### **Navigation**

In the Screening Requirements group box in the Job Opening - Screening Criteria page, click the Edit Details link for an item that is associated with a rating scale.

#### **Image: Define Screening Points page for a rating scale**

This example illustrates the Define Screening Points page for a rating scale.

#### **Define Screening Points**

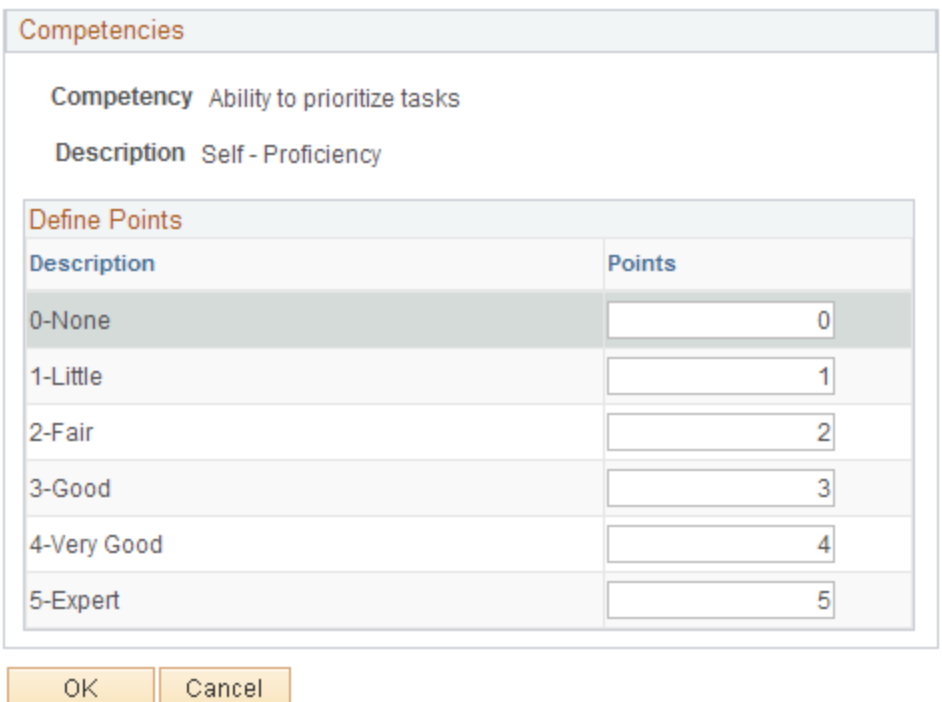

For content types that use rating scales, review and optionally override the default points that are awarded for specific ratings.

## **Define Screening Points Page (Points for Questions)**

Use the Define Screening Points page for questions (HRS\_JO\_SCR\_QSN\_SEC) to review and override point values for multiple-choice and open-ended questions.

#### **Navigation**

In the Screening Requirements group box in the Job Opening - Screening Criteria page, click the Edit Details link for a multiple choice question or the Open Ended link for an open-ended question.

#### **Image: Define Screening Points page for a multiple choice question**

This example illustrates the Define Screening Points page for a multiple-choice question.

#### **Define Screening Points**

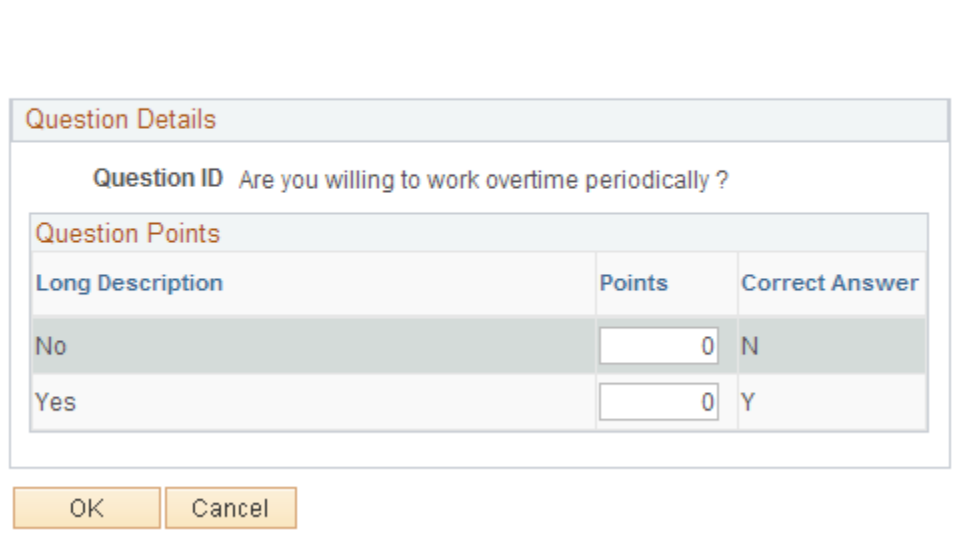

#### **Image: Define Screening Points page for an open-ended question**

This example illustrates the Define Screening Points page for an open-ended question.

#### **Define Screening Points**

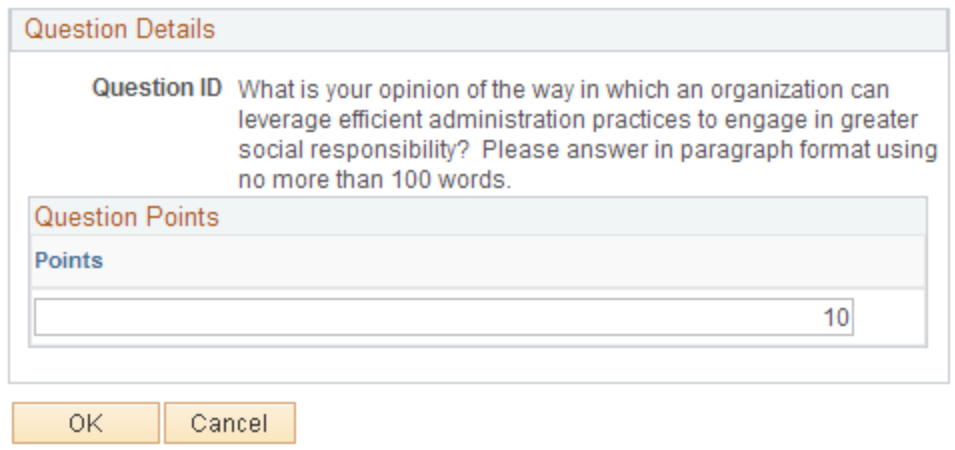

For multiple-choice questions, review and optionally override the default point value for both correct and incorrect answers.

For open-ended questions, review and optionally override the maximum point value for the question.

## **View Text ID Text Message Page**

Use the View Text ID Text Message page (HRS\_JO\_SCR\_VW\_SEC) to view the complete text of the explanatory message, pass message, or fail message that you selected for prescreening or online screening.

#### **Navigation**

Click the View Explanatory Message, View Pass Message, or View Fail Message link on the Job Opening - Screening Criteria page.

#### **Image: View Text ID Text Message Page**

This example illustrates the View Text ID Text Message Page.

#### **View Text ID Text Message**

**HDAM CEONLEMSG 02** 

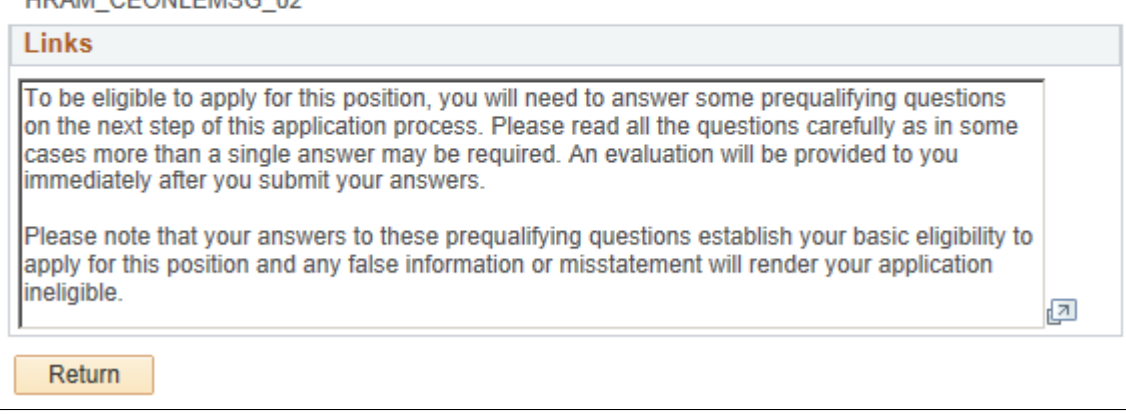

The Text Catalog ID appears above a group box with the full text of the text catalog entry.

## **Creating Job Postings**

This topic discusses how to define job posting and post it to selected posting destinations.

## **Pages Used to Create Job Postings**

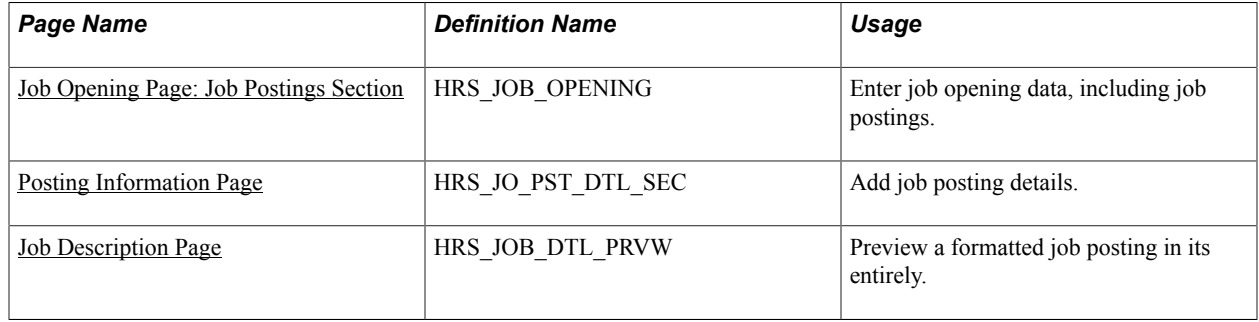

#### **Related Links**

[Setting Up the Job Posting Description Library](#page-144-0)

#### [Managing External Job Postings](#page-584-0)

## <span id="page-510-0"></span>**Job Opening Page: Job Postings Section**

Use the Job Postings section on the Job Opening page (HRS\_JOB\_OPENING) to review, add, and delete job postings.

**Note:** The template for the job opening controls whether this section appears and, if so, where it appears.

#### **Navigation**

• Recruiting > Create Job Opening

Click the Continue button on the Primary Job Opening page and, if necessary, on the Combined Profile Information page.

• Recruiting >Search Job Openings

Click the link for a job opening in the search results, then click the Job Details tab, then click the link for the type of job opening data you want to access.

#### **Image: Job Opening page: Job Postings section**

This example illustrates the Job Opening page: Job Postings section.

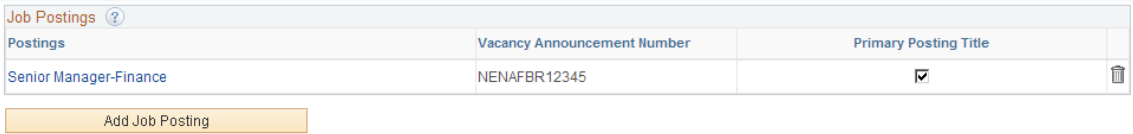

### **Job Postings**

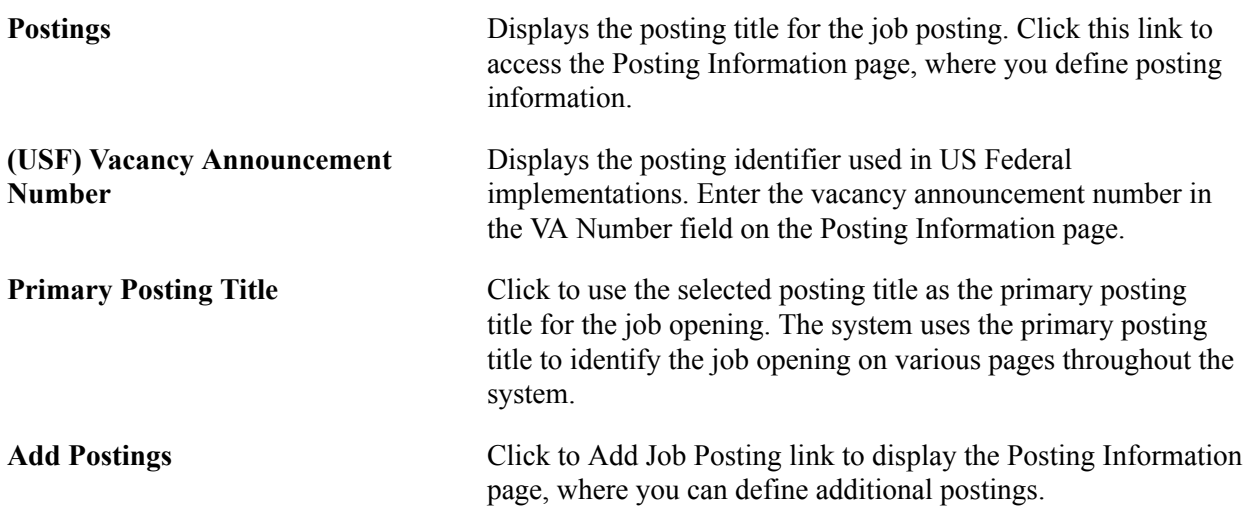

## <span id="page-510-1"></span>**Posting Information Page**

Use the Posting Information page (HRS\_JO\_PST\_DTL\_SEC) to add job posting details.

#### **Navigation**

Click a job posting title link on the [Job Opening Page: Job Postings Section](#page-510-0).

#### **Image: Posting Information page (1 of 2)**

This is the first of two examples that illustrate the Posting Information page.

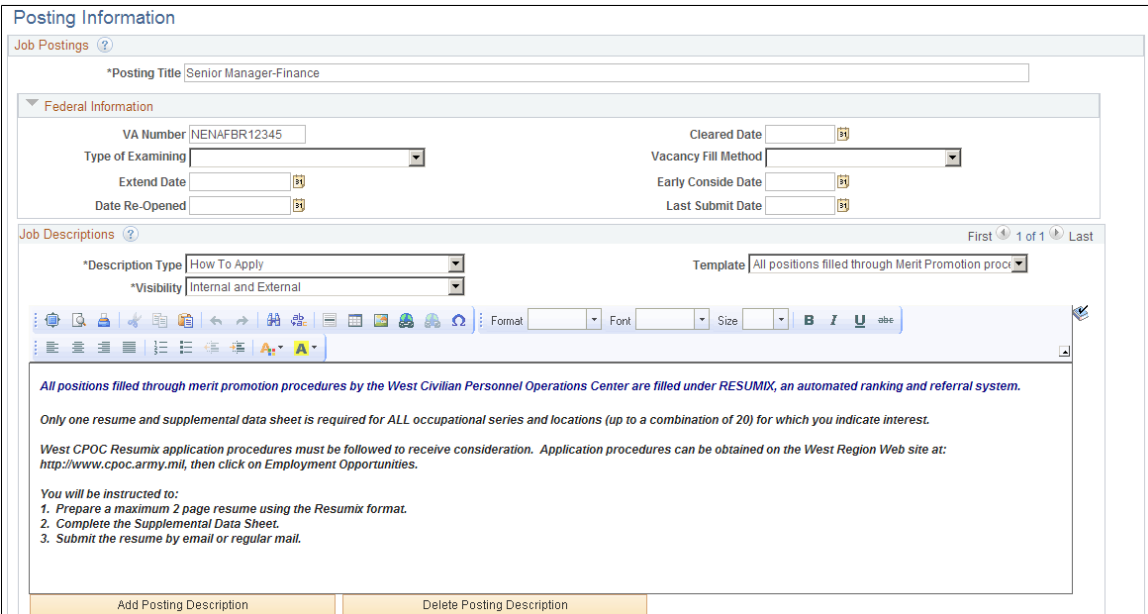

#### **Image: Posting Information page (2 of 2)**

This is the second of two examples that illustrate the Posting Information page.

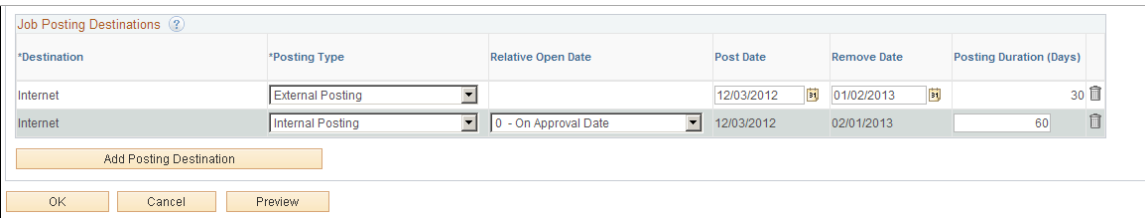

#### **Job Postings**

**Posting Title** Enter the title for the posting. The default value is the primary posting title for the job opening.

#### **(USF) Federal Information**

Use the fields in this group box to meet the posting requirements for U.S. federal job openings if thirdparty integration has been set up.

#### **Job Descriptions**

Use the Job Descriptions fields to create the applicant-facing job description for the job posting. The posting description includes one or more sections with formatted text and images. Each section is marked as visible to internal applicants, external applicants, or both. When the system posts the description

electronically, the appropriate sections are concatenated based on whether the posting is for internal or external applicants.

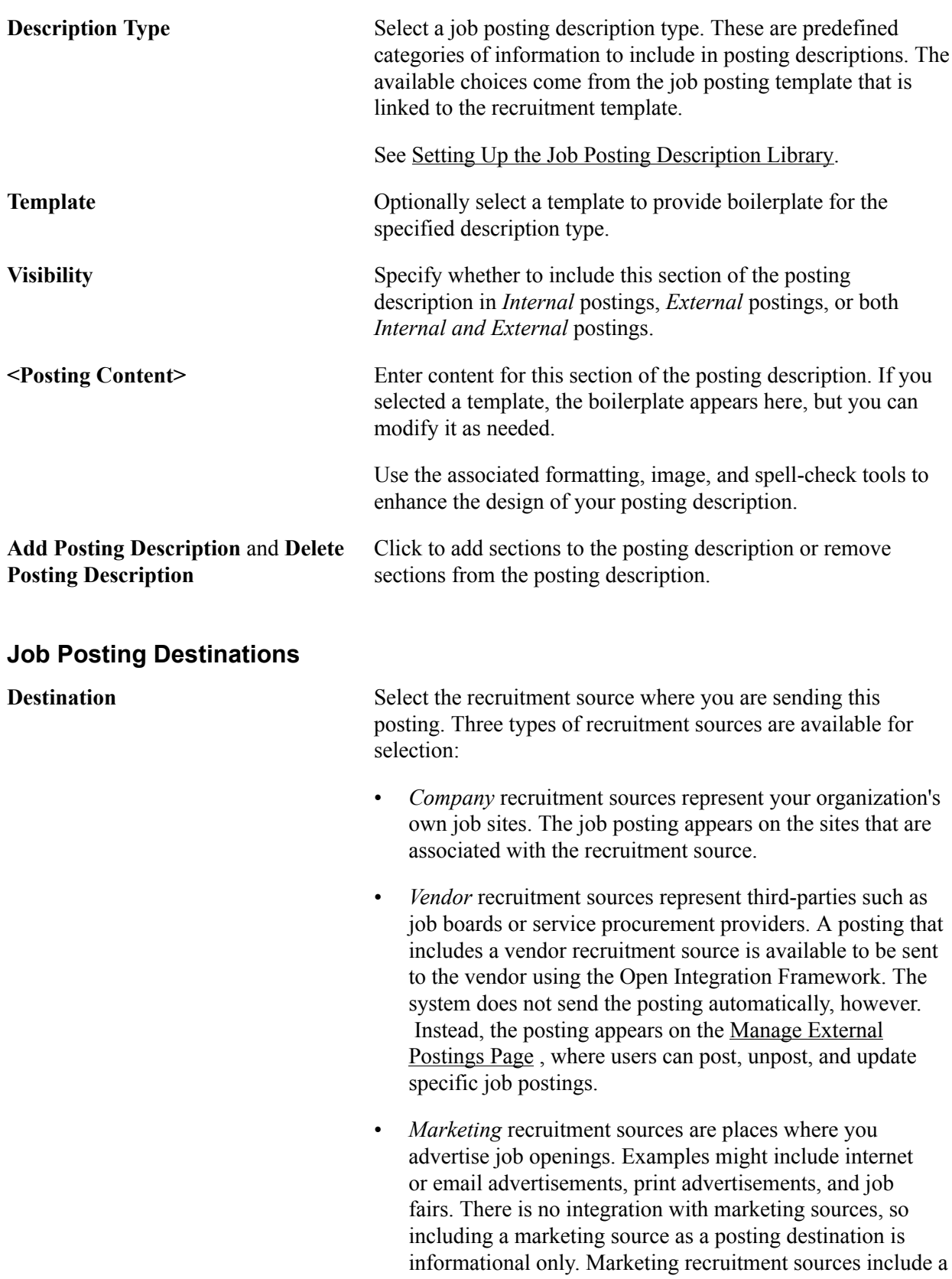

setting to control whether they appear in the list of posting destinations.

#### See [Setting Up Recruitment Sources.](#page-277-0)

**Posting Type** Select the type of posting.

To make postings available on Candidate Gateway sites, you must select one of these values:

• *External*

In PeopleSoft Candidate Gateway, these are the only job postings that external applicants can see. The posting description does not include any sections marked as internal.

• *Internal*

In PeopleSoft Candidate Gateway, these are the only job postings that internal applicants can see. The posting description does not include any sections marked as external.

Postings to third-party job boards are identified by the destination (a vendor) without regard for the posting type, but you still use the *External* and *Internal* posting types to determine which sections of the posting description apply to the posting.

The remaining values are informational only. Use them for postings to non-electronic posting destinations. These values are:

- *Contingent*
- *Office*
- *Recruitment*

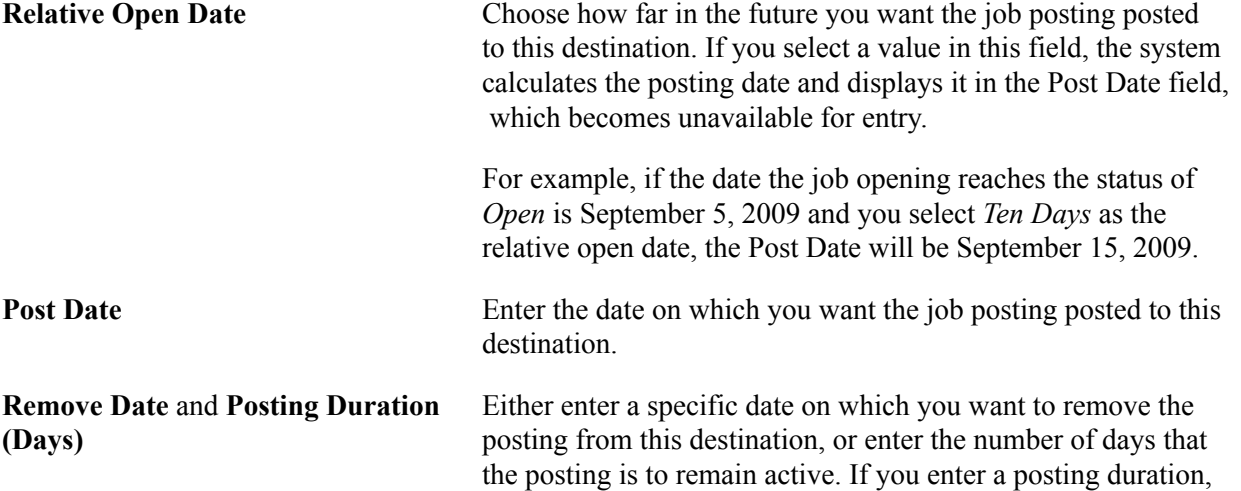

 the system calculates the removal date and displays it in the Remove Date field, which becomes unavailable for entry.

#### **Preview**

**Preview** Click this button to access the Job Description page, where you can review the complete formatted job posting.

See [Setting Up the Job Posting Description Library.](#page-144-0)

#### **Related Links**

[Setting Up the Job Posting Description Library](#page-144-0) [Managing External Job Postings](#page-584-0)

## <span id="page-514-0"></span>**Job Description Page**

Use the Job Description page (HRS\_JOB\_DTL\_PRVW) to preview a formatted job posting in its entirety.

#### **Navigation**

Click the Preview button on the Posting Information page.

#### **Image: Job Description Page**

This example illustrates the Job Description Page.

#### **Job Description**

Job Title Bring Your Arbitration Experience to Labor Relations

Job ID 503708

**Location** Delaware Operations

Full/Part Time Full-Time

Regular/Temporary Regular

Return to Previous Page

Switch to Internal View

Qualifications

## **Global Business Institute (GBI)**

#### **Senior Legal Adviser**

GBI has agreed on voluntary arbitration procedures with its Labor stakeholders.

This has been done in the interests of disruption free work environments by ensuring that all referred cases are fairly and expeditiously resolved by independent third parties.

This role requires someone with extensive arbitration experience. The incumbent would report to the Divisional Manager Human Resources and be responsible for running the newly established Arbitration Section. All new agreemnents must be implemented and all Company policies reviewed and updated to include the current situation,

All arbitration briefs, costs and proceedings will be managed with provision of meaningul statistical indicators to drive down unneccesaary use of third party services.

GBIBU is an employer of choice and we have a wide variety of benefits which can be efficiently structured to suit your individual requirements. GBI has an unequalled reputation for providing challenging work situations and merit bonuses for top performers.

If this is a role that would suit your profile why not apply on-line now?

Return to Previous Page

Switch to Internal View

**Switch to Internal View and Switch to** Use these links to switch the preview between internal applicant **External View** mode and external applicant mode. In each mode, individual sections of the posting are included based on whether they have been marked as internal, external, or both.

## **Identifying Recruiting Team Members for a Job Opening**

This topic provides an overview of recruiting teams and discusses how to identify recruiting team members.

## **Pages Used to Identify Recruiting Team Members for a Job Opening**

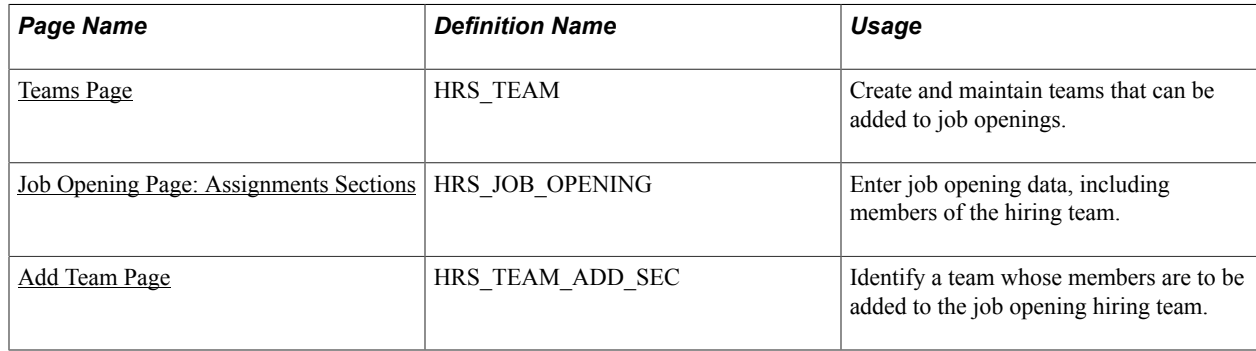

## **Understanding Recruiting Teams**

When you create a job opening, you identify the recruiters, hiring managers, interviewers, interested parties, and screening team members for the job opening.

You can set up predefined teams whose members can be added to the job opening all at once. If groups of people typically work together on the same job openings, creating and adding teams can be faster than adding each team member individually to each job opening.

When a team is added to the job opening, the system does not add the actual team ID to the job opening. Instead, users who currently belong to the team are added individually to the job opening.

Only active teams can be added to a job opening.

There is no limit to the number of teams you create, nor to the number of teams to which an employee can belong.

## <span id="page-516-0"></span>**Teams Page**

Use the Teams page (HRS TEAM) to create and maintain teams that can be added to job openings.

#### **Navigation**

Recruiting > Administration > Teams

#### **Image: Teams page**

This example illustrates the Teams page.

#### Teams

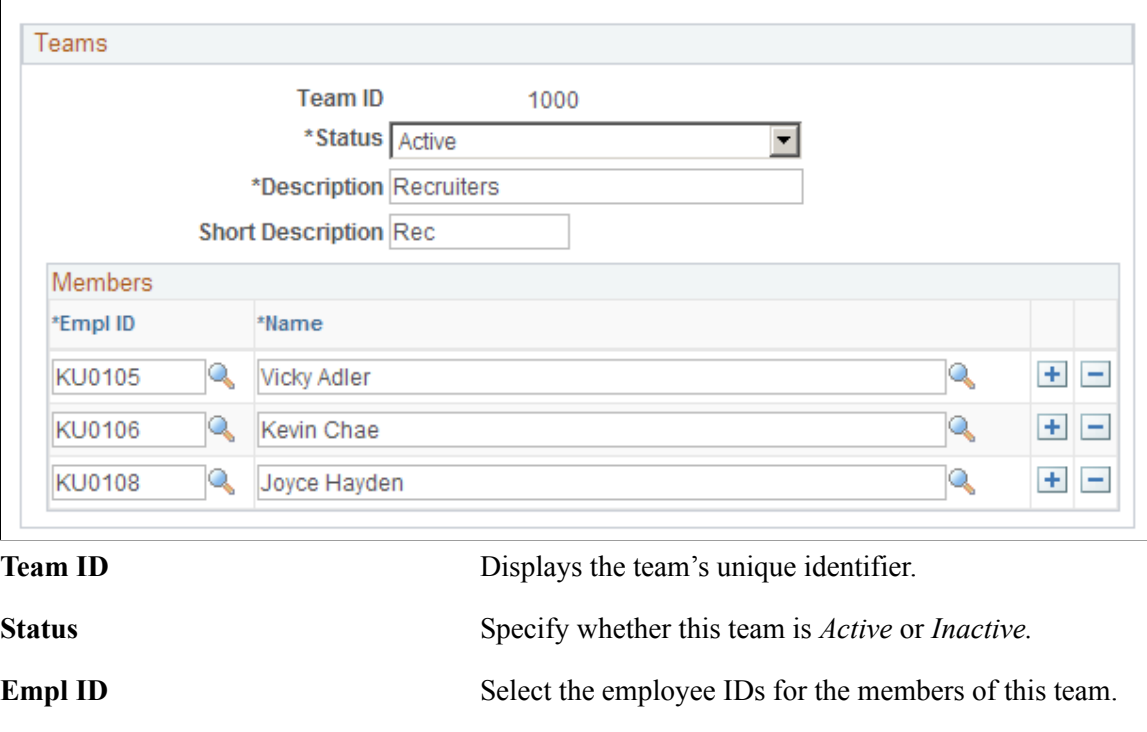

## <span id="page-517-0"></span>**Job Opening Page: Assignments Sections**

Use the sections in the Assignments group box on the Job Opening page (HRS\_JOB\_OPENING) to select recruiters, hiring managers, and other members of the hiring team.

**Note:** The template for the job opening controls whether this section appears and, if so, where it appears.

#### **Navigation**

• Recruiting > Create Job Opening

Click the Continue button on the Primary Job Opening page and, if necessary, on the Combined Profile Information page.

• Recruiting >Search Job Openings

Click the link for a job opening in the search results, then click the Job Details tab, then click the link for the type of job opening data you want to access.

#### **Image: Job Opening page: Assignments sections**

This example illustrates the five assignment-related sections on the Job Opening page.

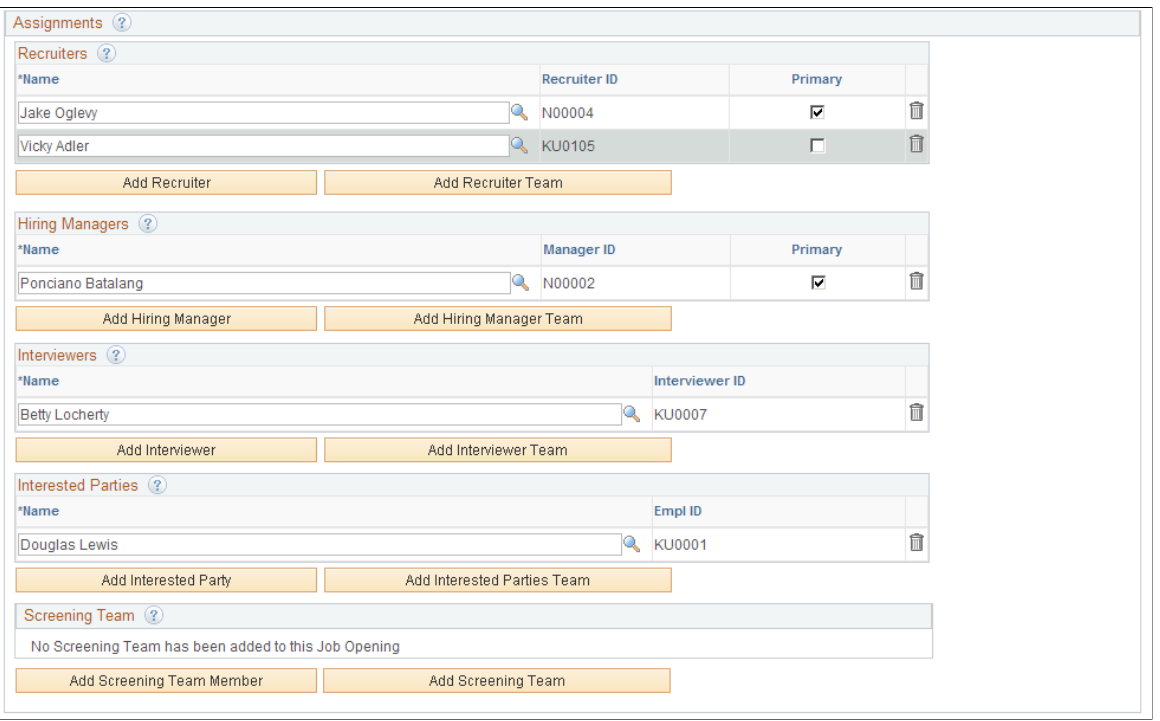

## **Common Elements for Hiring Team Members**

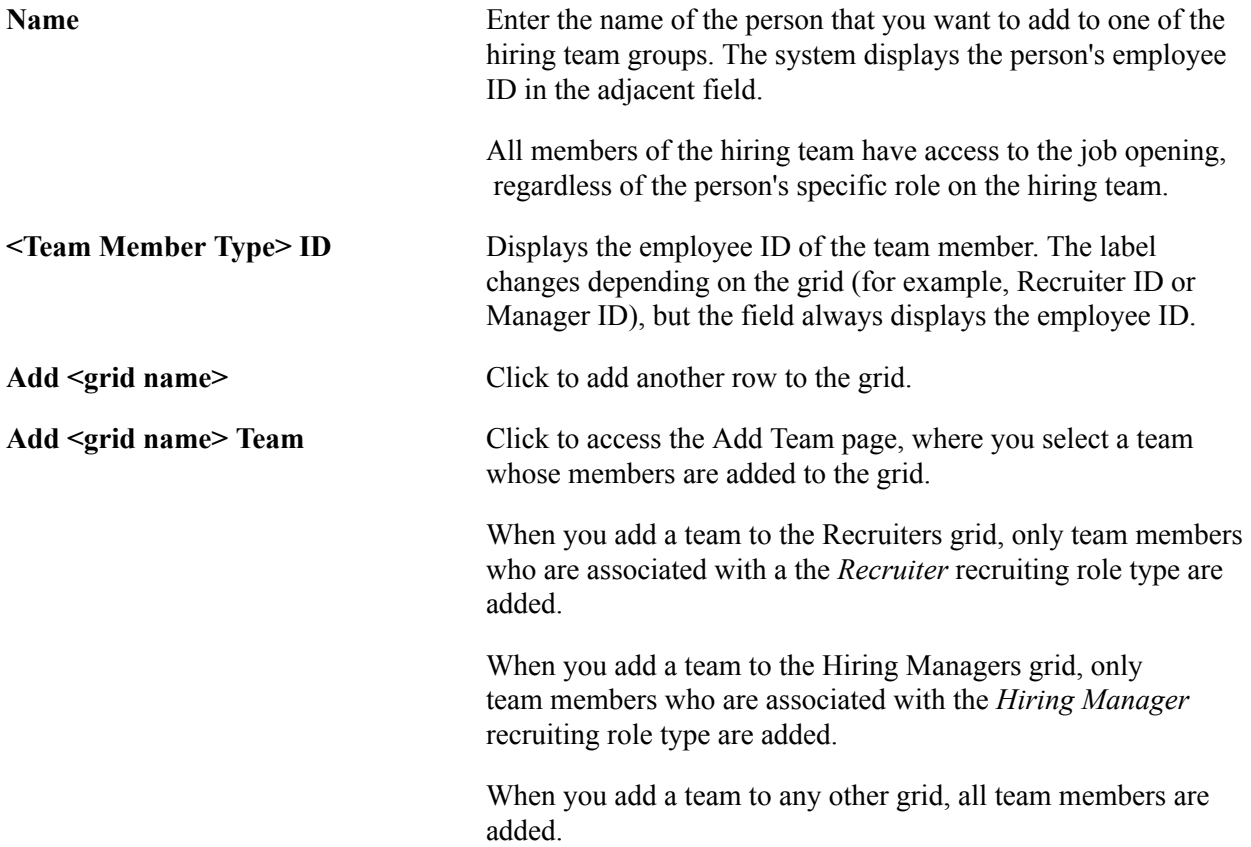

#### **Recruiters**

Use this group box to identify recruiters for this job opening. Only users who are associated with the *Recruiter* recruiting role type can be added to the hiring team as recruiters.

See [Understanding Recruiting Security.](#page-126-0)

If job opening approvals are active, the delivered approval process allows any recruiter assigned to the job opening to provide final approval.

**Primary** Select this check box to identify the primary recruiter for this job opening.

> When searching for job openings based on your association with the job, you are considered to be "assigned to" the job opening if you are the primary recruiter; non-primary recruiters are considered to be "associated with" the job opening.

The primary recruiter receives any offer-related notifications that an applicant submits through Candidate Gateway.

#### **Hiring Managers**

Use this group box to identify hiring managers for this job opening. Only users who are associated with the *Hiring Manager* recruiting role type can be added to the hiring team as hiring managers.

**Primary** Select this check box to identify the primary hiring manager for this job opening. When searching for job openings based on your association with the job, you are considered to be "assigned to" the job opening if you are the primary hiring manager; non-primary hiring managers are considered to be "associated with" the job opening. If job opening approvals are active, the primary hiring manager is treated as the approval requester, and the delivered approval process uses the primary hiring manager's supervisor as the first approver.

#### **Interviewers**

Use this group box to identify interviewers for this job opening.

The system uses this list of interviewers to provide default interviewers when you set up an interview schedule for this job opening. Additionally, the interviewers listed in this grid have security access to the job opening. You can add additional interviewers to the interview schedule, but doing so does not enable those interviewers to access the job opening using the Search Job Openings page.

#### **Interested Party**

Use this group box to identify interested parties for this job opening. Other than having access to the job opening, interested parties have no specific privileges, nor do they receive any notifications.

#### **Screening Team**

Use this group box to identify members of the screening team for this job opening. Other than having access to the job opening, screening team members have no specific privileges, nor do they receive any notifications.

## <span id="page-520-0"></span>**Add Team Page**

Use the Add Team page (HRS TEAM\_ADD\_SEC) to identify a team whose members are to be added to the job opening hiring team.

#### **Navigation**

Click the Add <team type> Team link for any of the [Job Opening Page: Assignments Sections](#page-517-0)

#### **Image: Add Team page**

This example illustrates the Add Team page.

#### **Add Team**

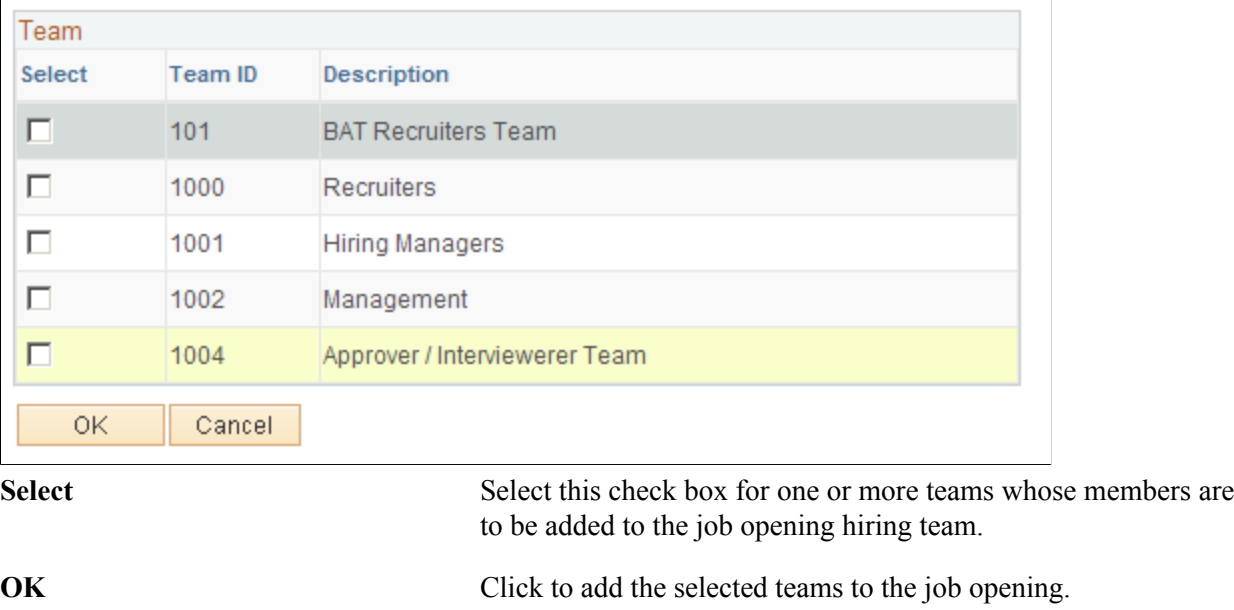

## **Cloning Job Openings**

This topic provides an overview job opening cloning and discusses how to clone a job opening.

## **Page Used to Clone Job Openings**

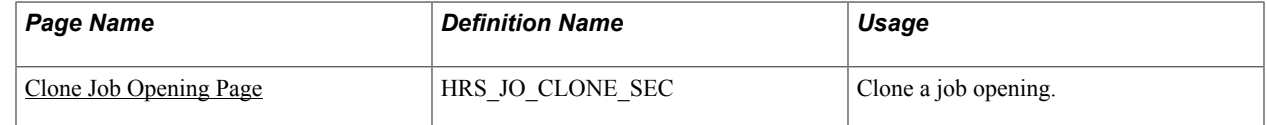

## **Understanding Job Opening Cloning**

When creating a job opening that is similar to an existing one, you can avoid tedious data entry by cloning the existing job. You can clone existing job openings that have any status except *Draft.*

To clone a job opening, access the job opening that you want to clone and click the Clone toolbar button. Before you complete the clone action, verify the number of new clones to be created (the default is 1) and the job posting description to be used for the new clones (the default is the same description as the original job opening).

## **Statuses of New Clones**

If approvals are required, the system puts the new job openings in *Draft* status. This is the same status that is applied if you created a new job opening manually and click the Save as Draft button. The specific status is based on your configurable status settings, where you mark one job opening status as your draft status.

If approvals are not required (as configured on the [Recruiting Installation - General Page](#page-35-0)), users can choose whether to put the new job openings in Draft status or in Open status. The open status is the one designated as the default job opening status in your configurable status settings. This is the same status that is applied when a job opening is approved or, if approvals are not active, when the job opening is opened.

In general, if the user intends to review and modify the new job opening, the best practice is to put it in draft status. However, even if the new job opening is in the Open status, posting information (Relative Open Date, Post Date, and Remove Date) are not copied, so the job is not posted to Candidate Gateway or other job posting sites.

## **Data That Is Not Copied During Cloning**

When you clone a job opening most of the data is copied from the existing job opening to the new one, including profile-related qualifications and screening criteria. However, some data will be left blank or adjusted, as detailed in this table:

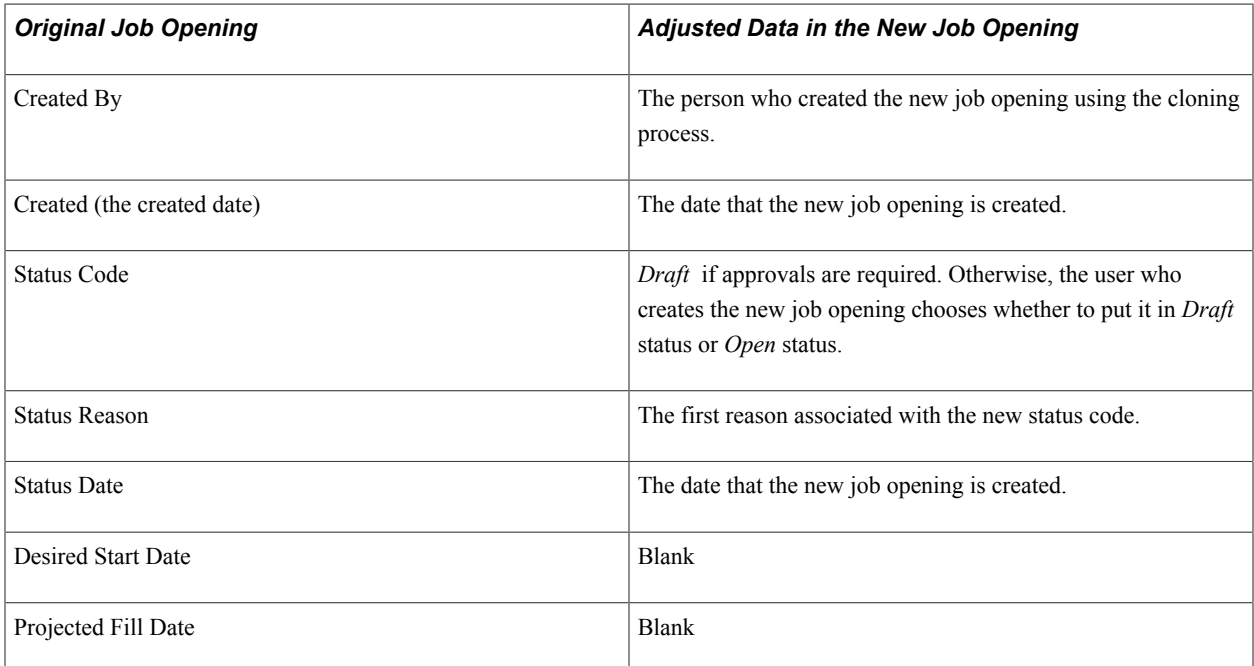

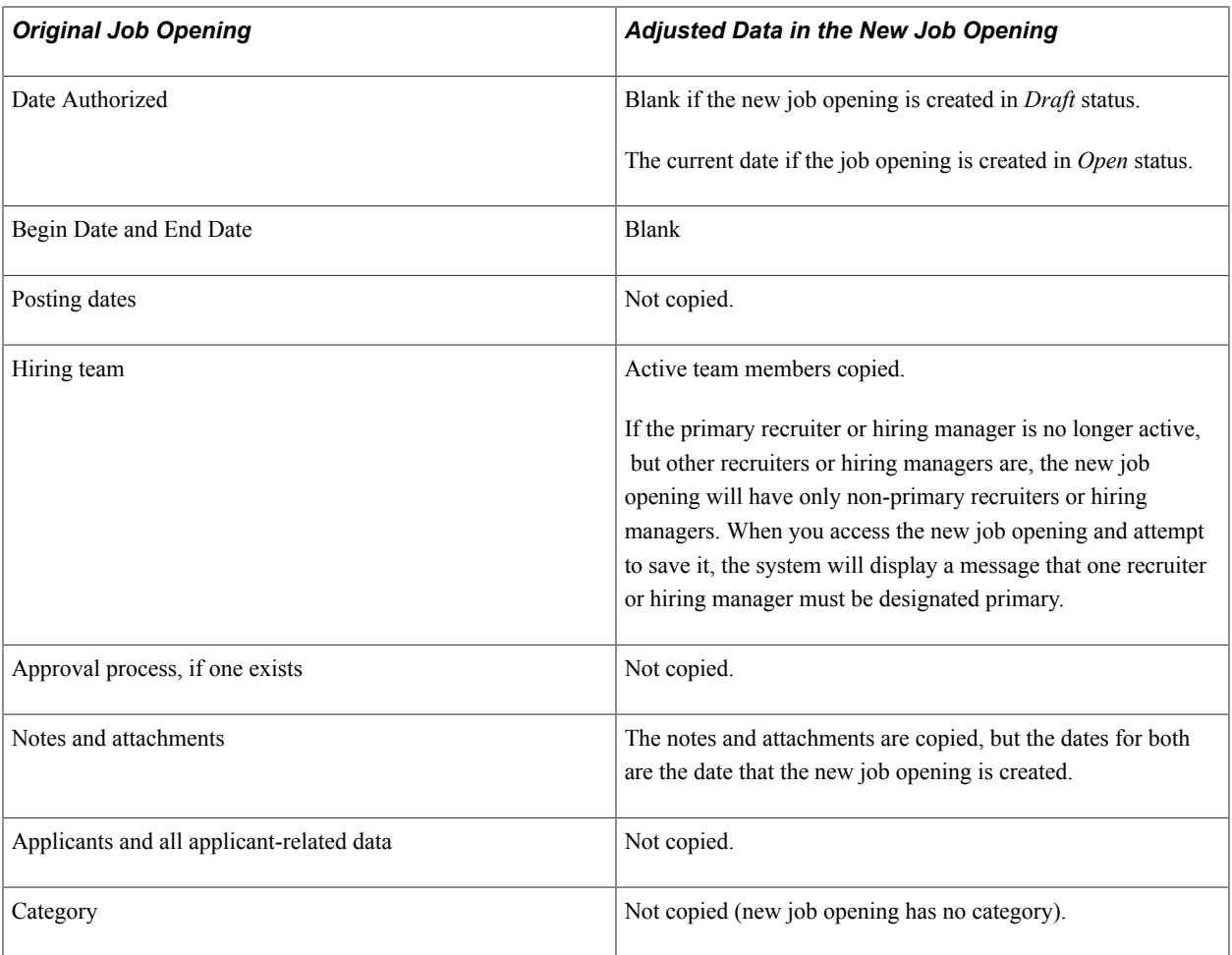

**Note:** When you clone a job opening, the salary range data is *not* adjusted. It is copied from the original job opening into the newly created clone. The system does not fetch current salary ranges from the job code table.

### **Access to Cloning Functionality**

Users with PeopleTools roles that are associated with a recruiting role type have access to cloning functionality. A proxy approver who does not have a recruiting role type cannot clone the job opening. The proxy approver receives access to the job opening through the delegation process, but the Clone button is hidden.

See [Understanding Recruiting Security.](#page-126-0)

## <span id="page-522-0"></span>**Clone Job Opening Page**

Use the Clone Job Opening page (HRS\_JO\_CLONE\_SEC) to clone a job opening.

#### **Navigation**

Click the Clone toolbar button on the Manage Job Opening page.

#### **Image: Clone Job Opening page before cloning**

This example illustrates the Clone Job Opening page before you complete the cloning process.

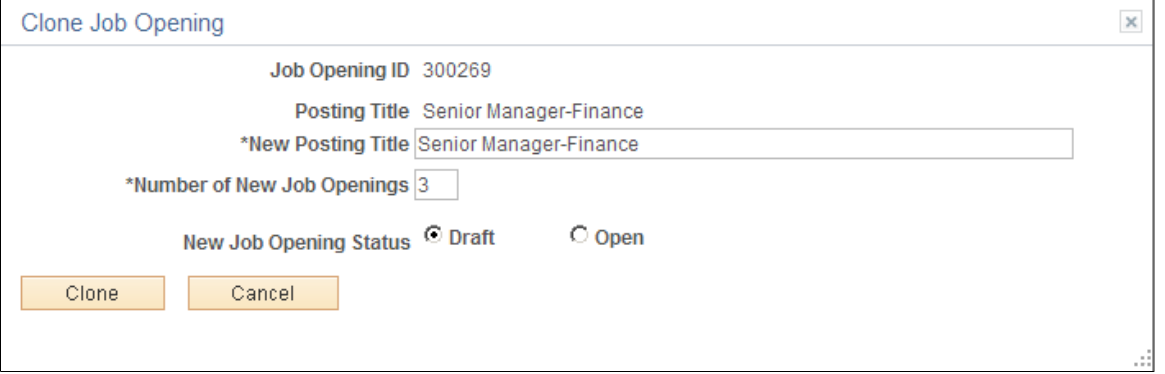

**Note:** If there are inactive questions in Screening Questions section under Manage Job Opening, Qualification tab, then the user is prompted whether to cloning the inactive questions as well.

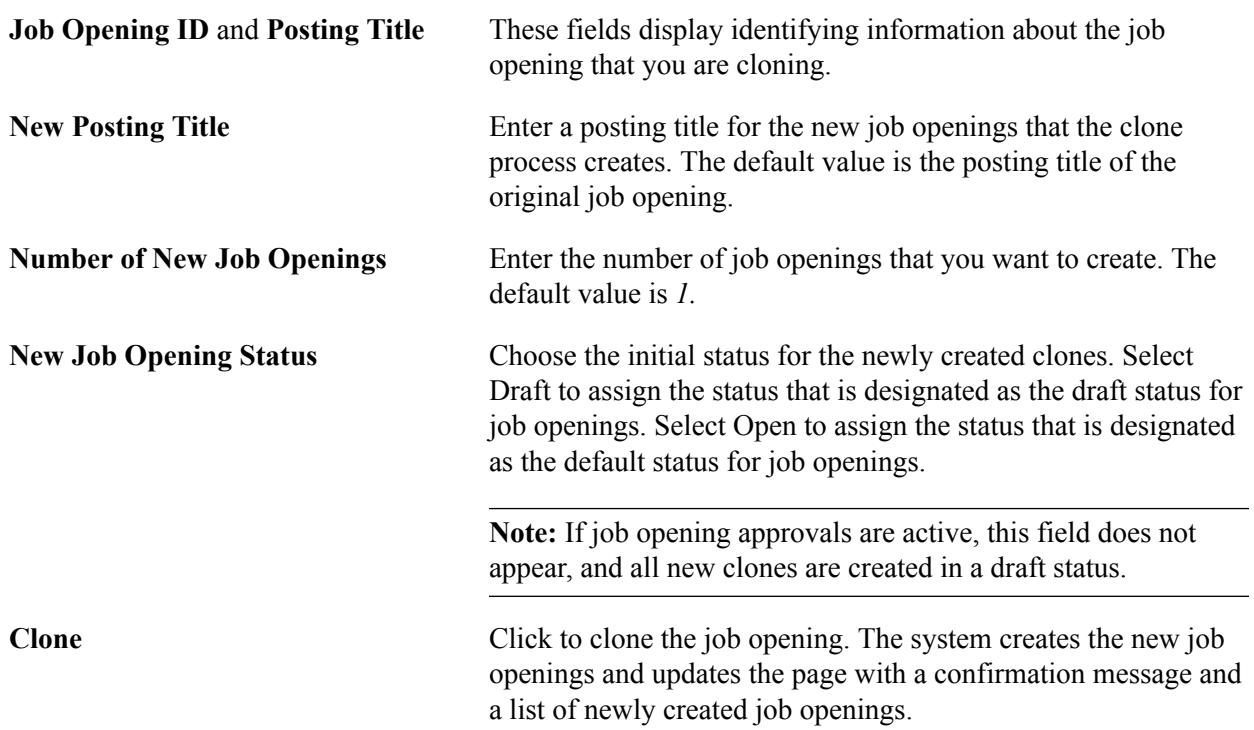

#### **Image: Clone Job Opening page after cloning**

This example illustrates the Clone Job Opening page after you complete the cloning process. Fields that were editable before you clicked the Clone button are now read-only.

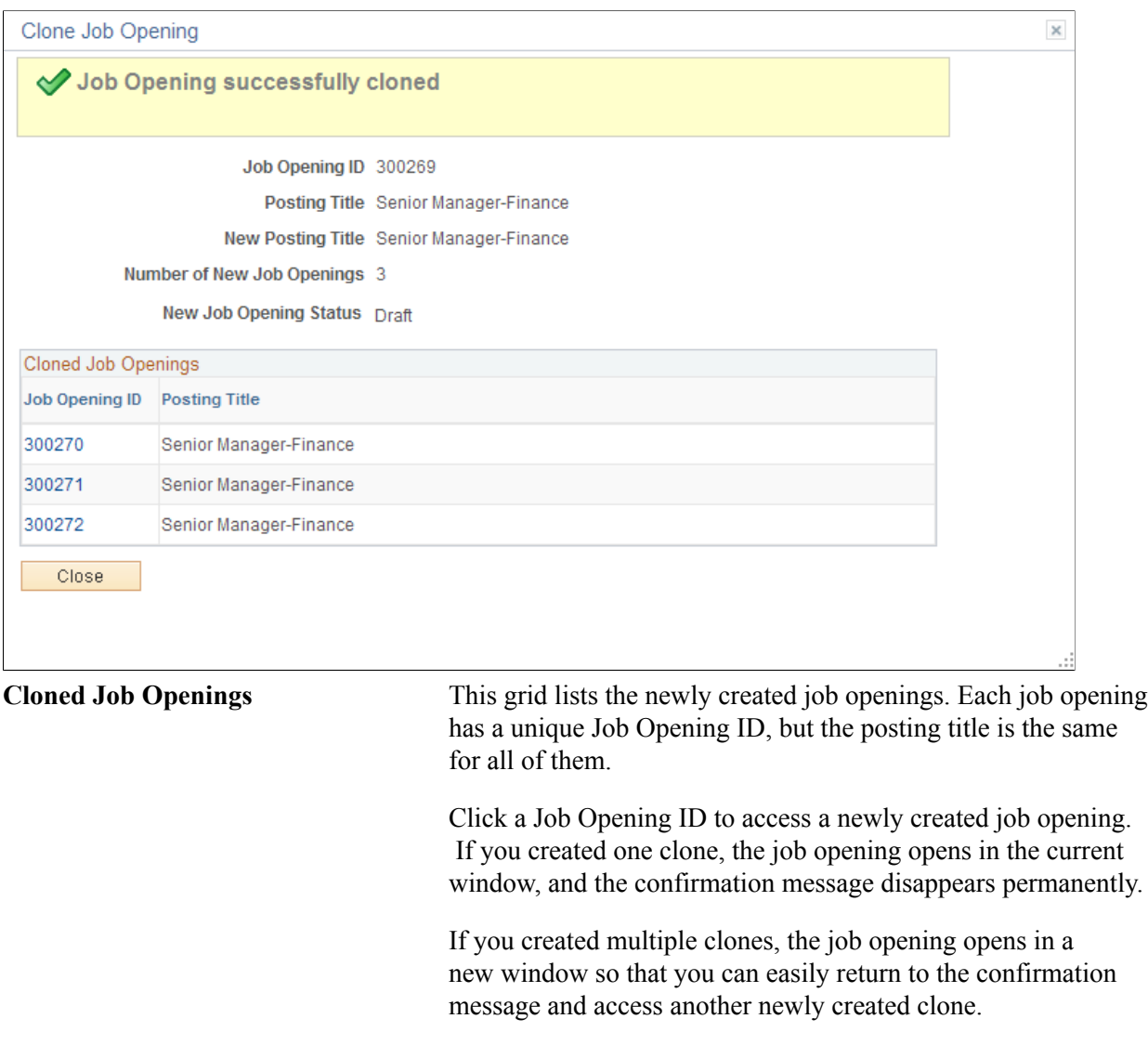

## **Creating Job Openings from Open Positions**

This topic provides an overview of the create Job from Position process and discusses how to create job openings from open positions.

## **Page Used to Create Job Openings from Positions**

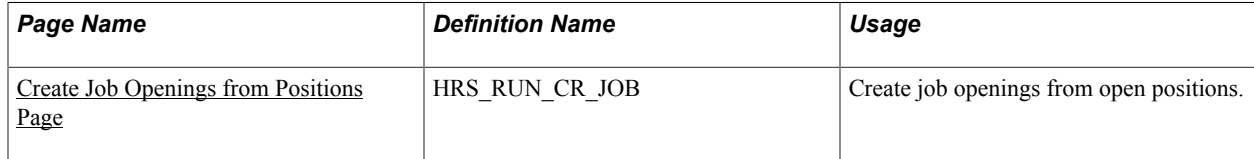

## **Understanding the Create Job from Position Process**

To create job openings from open positions, run the Create Job from Position Application Engine process (HRS\_CRJOB).

**Note:** This feature is available only to organizations that use partial or full position management.

During the Create Job from Position process, the system:

1. Determines all current open positions in the company.

To determine whether a position is open, the system uses the PS\_POSN\_VACANT view on the Position Data table (PS\_POSITION\_DATA).

- 2. Identifies the maximum head count allowed for each open position.
- 3. Determines the current head count for each open position (how many incumbents, or current employees, fill any or all of the head count).
- 4. Creates one standard requisition job opening for each position number that has openings and sets the status of each new job opening to Draft.

When the system creates a new job opening, it populates the job opening data with data from the position or the derived job code—for example, the business unit, job code, company, department, location, and staffing and salary information. The system also populates the Target Openings field on the Job Opening page with the number of openings (maximum head count minus current head count) for that position number.

If you select the Allow Duplicates check box on the Create Job Openings from Positions page, the system creates a job opening for all open positions, regardless of whether a job opening for a position already exists.

If you deselect the Allow Duplicates check box on the Create Job Openings from Positions page, the system checks to see if a job opening already exists for each position number. If a job opening already exists for a position number, the system creates a new job opening only if the number of open positions (maximum head count minus current head count) is greater than the number of target openings on the Job Opening page for the existing job opening. For example, if a position has five openings and a job opening already exists for that position with a target opening value of two, the system creates one new job opening with three as the target opening value.

The system uses the position data along with the segmenting type that is specified in the Template Segmenting Type field on the Recruiting Installation - General page to select a recruitment template for each job opening. Because position data can be different for each position, the system could potentially use a different recruitment template for each job opening that it creates.

When you run the process, you must specify an originator. The originator appears in the Created By field on the Job Opening page, and will have access to the job openings after the system creates them. After the process completes, the originator will be able to access the new job openings through existing recruiting components, complete the necessary data entry—for example, screening, posting, and approval information—and submit the job opening for approval or save as normal, depending on whether the system requires approval for standard requisitions job openings.

**Note:** The user must also have the HCCPRS0000 permission list to access the page where you run the Create Job from Position process.

See [Delivered Permission Lists and Roles](#page-1038-0).

## <span id="page-526-0"></span>**Create Job Openings from Positions Page**

Use the Create Job Openings from Positions page (HRS\_RUN\_CR\_JOB) to create job openings from open positions.

#### **Navigation**

Recruiting > Administration > Create Openings from Positions

#### **Image: Create Job Openings from Positions page**

This example illustrates the Create Job Openings from Positions page.

## **Create Job Openings from Positions**

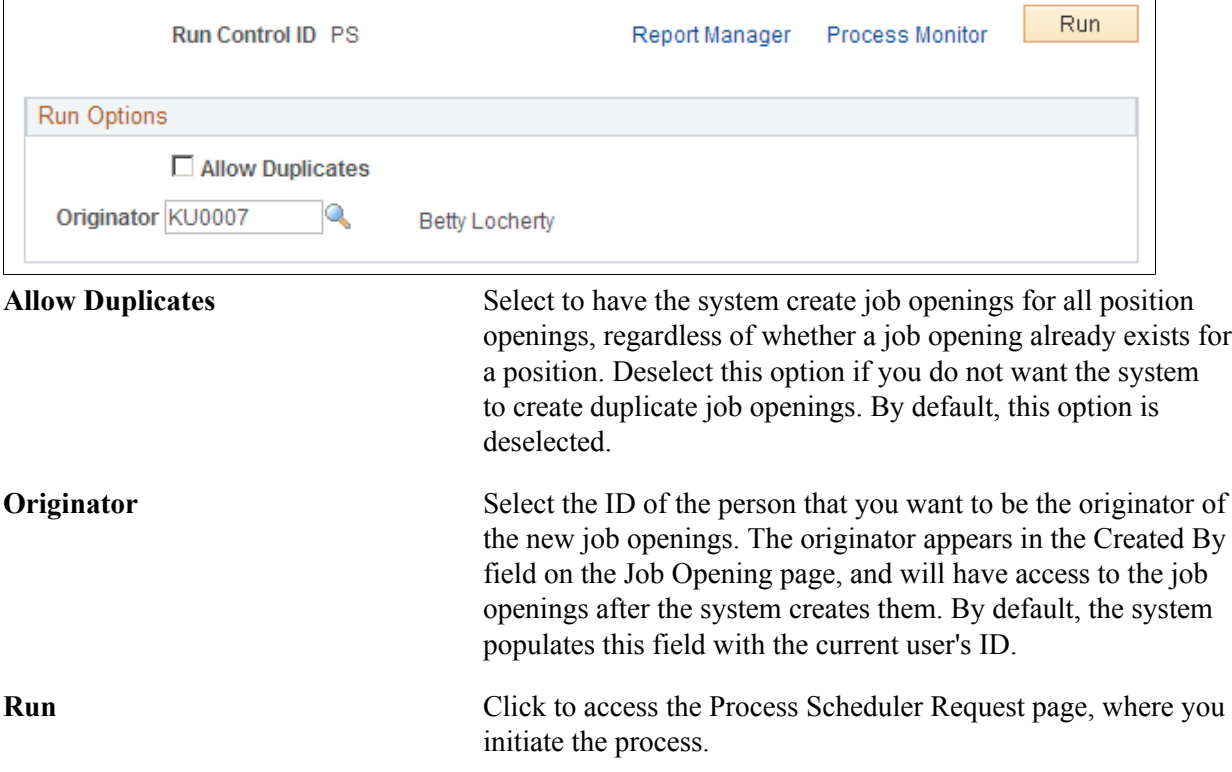

## **Approving Job Openings**

This topic provides overviews of setup for job opening approvals, how to approve job openings, and the delivered approval process for job openings.

This topic then discusses how to approve job openings using classic approval pages or Fluid Approvals.

## **Pages Used to Approve Job Openings**

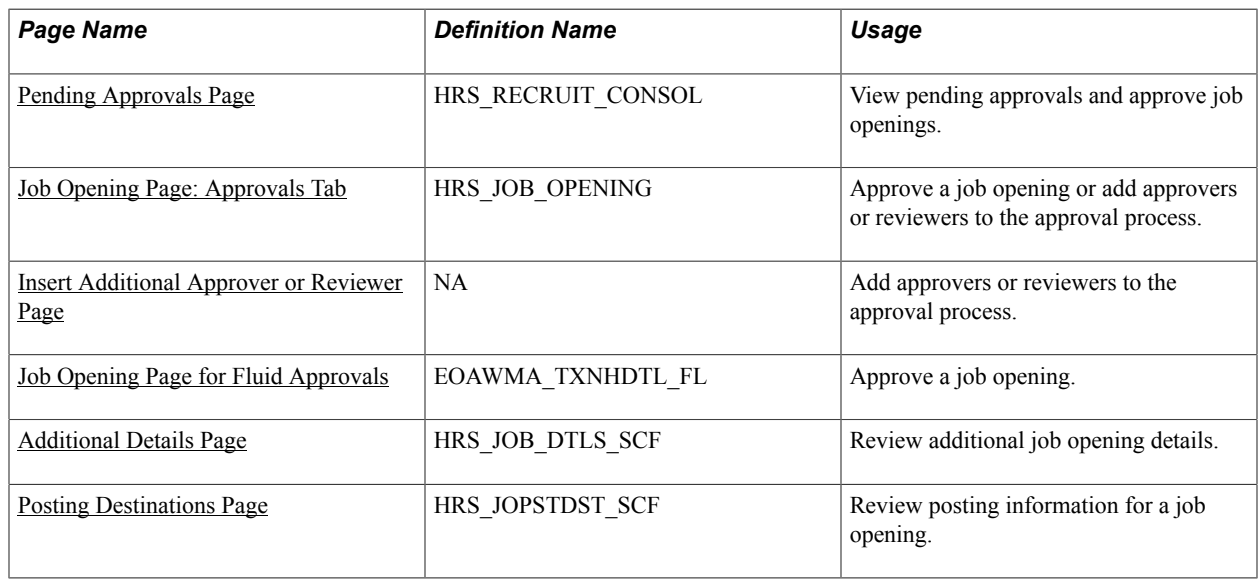

## **Understanding Setup for Job Opening Approvals**

Job opening approval processes are configured using the common Approval Framework and then activated using a setting on the Recruiting Installation page.

## **Approval Framework**

Approval processes are defined using the common Approval Framework. Recruiting Solutions uses the *JobOpening* approval process definition, created in the Approval component (PTAF TXN), to manage approval processing for job openings.

For more information, see "Understanding Approvals" (PeopleSoft HCM 9.2: Application Fundamentals) and "Setting Up Approval Process Definitions" (PeopleSoft HCM 9.2: Application Fundamentals).

## **Approval Process Activation**

To activate approval processing for job openings, use the check boxes in the Approvals Required group box on the [Recruiting Installation - General Page](#page-35-0). There are separate check boxes for standard requisitions and continuous job openings; select the check boxes for the types of job openings that require approval.

## **Understanding How to Approve Job Openings**

This overview discusses how to act on a job opening approval request.

### **Approval Pages**

The following pages are available for approving job openings:

• The [Pending Approvals Page](#page-531-0) under the Recruiting menu lists the job openings that require your approvals. You can act on one or more approval request directly on this page.

**Note:** The Pending Approvals page under the Recruiting menu is a classic page. Fluid Approvals also has a Pending Approvals page that lists pending approvals for all transactions, not just recruiting transactions.

• The [Job Opening Page: Approvals Tab](#page-533-0) enables you to take action on the specific job opening you are viewing.

The notification that the system sends to approvers includes a direct link to the Job Opening page.

• The <u>Job Opening Page for Fluid Approvals</u> enables you to approve job openings within the common Fluid Approvals component.

For more information about Fluid Approvals, see "Using PeopleSoft Fluid User Interface Self-Service Approval Transactions" (PeopleSoft HCM 9.2: Application Fundamentals).

• Additionally, when a user searches for Pending Approval job openings on the [Search Job Openings](#page-538-0) [Page](#page-538-0), approvers or recruiting administrators can select one or more pending job openings from the search results and act on the approval request using the Group Action menu.

**Important!** If a user other than the assigned approver, that approver's proxy, or a recruiting administrator initiates an approval-related action on the Search Job Openings page, the action will *not* update the job opening.

#### **Approver Actions**

Approvers have these options:

• Approving the job opening.

The system records the approval and notifies the next approver, if any. When the final approver approves the job opening, the system sets the job opening status to *Open.*

• Pushing back the job opening.

The system notifies the previous approver that the job opening has been pushed back and needs his or her attention.

Pushing back a job opening takes a currently pending step out of pending status and requeues the previous step to its approvers. The purpose of push back is to question the prior step's approval and request clarification. Because push back only makes sense if there is a previous approver, the first approver cannot push back.

• Denying the job opening.

The system sets the job opening status to *Denied,* stops the approval process, and notifies the requester (the primary hiring manager or, if no hiring mangers exist, the creator). The requester can then resubmit the job opening.

Resubmitting the job opening.

The Resubmit action is available only to the requestor, and it is available only if the job opening is in *Denied* status. When the requestor resubmits the job opening, the system sets the job opening status to *Pending* and the approval process starts over.

**Note:** The job opening approval process does not support self-approval. The system treats the primary hiring manager as the requester, regardless of who actually creates the job opening, so even if a job opening is submitted by an approver (for example, the primary hiring manager's supervisor), the system does not recognize that the approver is acting as the requester, and no self-approval processing occurs.

#### **Changes to Job Opening Data During Approval Processing**

While the job opening is in the approval process, information on the job opening can be changed. However, changing the data in specific fields before the job opening has reached final approval causes the system to start the approval process over. A notification is sent to the first approver and the approval process begins again.

**Note:** Changes to an approved and posted job opening do not have to be approved again.

The fields that can cause a trigger to occur are:

- Target Openings
- Job Code
- Position Number
- Salary Administration Plan
- From Salary Grade
- To Salary Grade
- Full-time/Part-time
- Regular/Temporary
- Standard Hours
- (USF) Recruitment Type
- (USF) Area of Consideration
- (USF) Salary Range From
- (USF) Salary Range To
- (USF) Pay Frequency
- (USF) Citizenship Status

#### **Approval Delegation**

If you enable delegation for job opening approval, approvers can delegate approval authority to proxies for specified amounts of time. The system gives the proxy access to the Pending Approvals component, which displays the job openings for which approval has been delegated.

For more information, see [Talent Acquisition Manager Delegations.](#page-288-0)

## **Understanding the Delivered Approval Process for Job Openings**

If a job opening requires approval, clicking the Save and Submit button initiates the approval process.

#### **Identifying the Requester**

The delivered approval process treats the primary hiring manager as the requester, regardless of who created the job opening and who submitted it for approval. If the job opening does not have any hiring managers on the hiring team, the user who created the job opening is treated as the requester.

The requester receives approval-related notifications and, if the job opening is denied, the requester can resubmit it.

#### **The Delivered Two-Step Job Opening Approval Process**

The delivered approval process for job openings requires two approvers:

1. The first approver is the supervisor of the person or persons entered as the primary hiring manager on the Job Opening page.

To identify the supervisor, the system uses the Target Information page.

2. The second approver is the recruiter or recruiters entered as the recruiter for the job opening.

This is how the delivered two-step job opening approval process works:

1. A user creates a job opening and submits it.

The system sets the job opening status to *Pending Approval.* The system also identifies the first and second approvers and displays the Job Opening - Approval page that summarizes who is in the twostep approval process.

2. The system notifies the first approver.

The first approver is the supervisor of the person entered as the primary hiring manager on the Job Opening page. If there are no hiring managers, then the first approval step is skipped. To identify the supervisor of the hiring manager, the system uses the "Target Information Page" (PeopleSoft HCM 9.2: Application Fundamentals).

**Note:** If the supervisor of the primary hiring manager is inactive, the system checks the level up to find the supervisor of the inactive employee.

See "Setting Up Access to Direct Reports Data" (PeopleSoft HCM 9.2: Application Fundamentals).

3. If the first approver approves the job opening, the system notifies the second approver.

The second approver is any recruiter assigned to the job opening.

If there are no recruiters, the system routes the approval request to the Recruiting Solutions Approval Administrator.

4. If the second approver approves the job opening, the system updates the status of the job opening to Open and ends the approval process.

#### **Image: Delivered two-step approval process for job openings**

This diagram shows the delivered two-step approval process during which two approvers sequentially approve or deny a job opening.

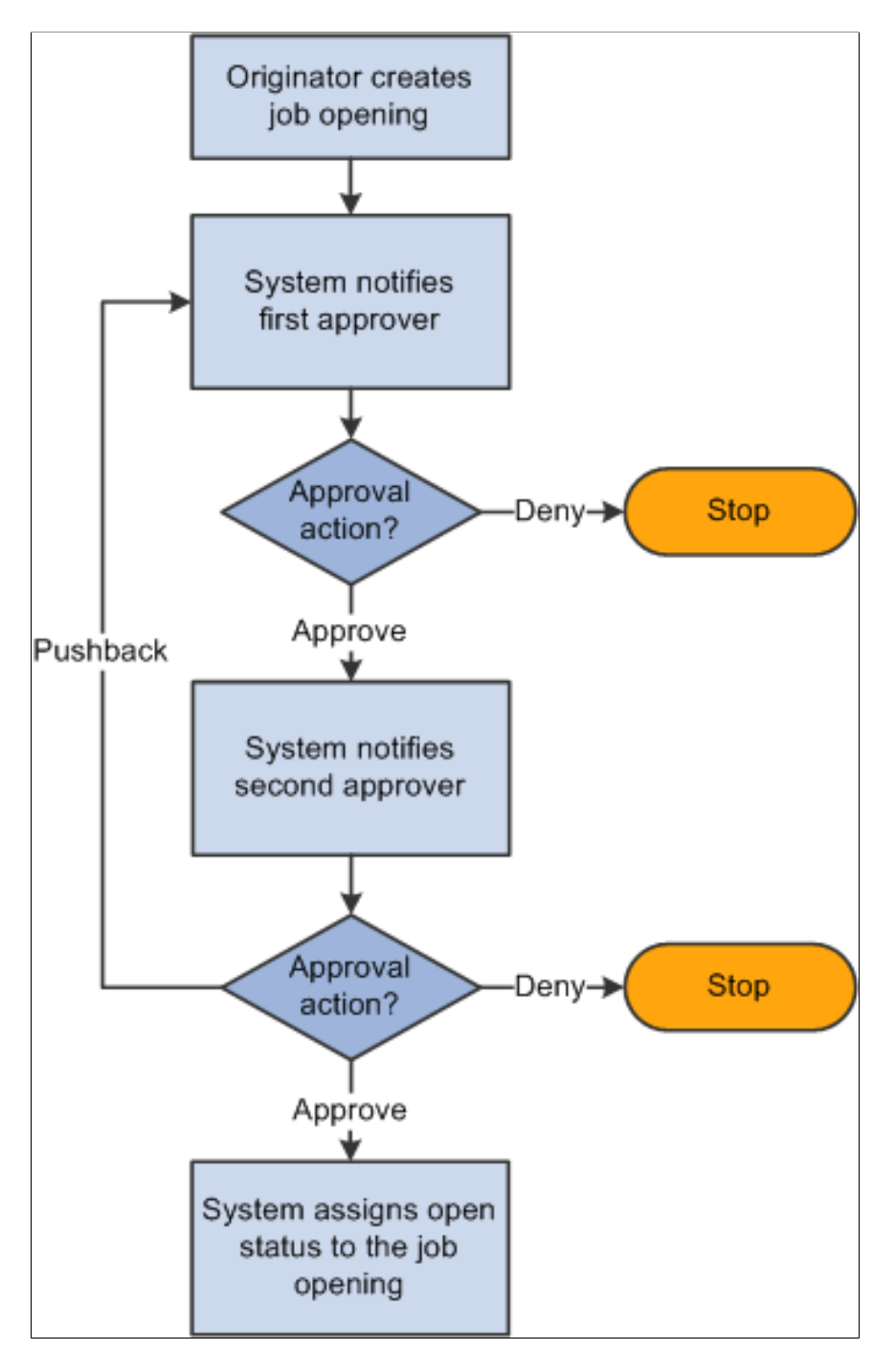

## <span id="page-531-0"></span>**Pending Approvals Page**

Use the Pending Approvals page (HRS\_RECRUIT\_CONSOL) to view and act on pending approval requests.

#### **Navigation**

Recruiting > Pending Approvals

#### **Image: Pending Approvals page**

This example illustrates the Pending Approvals page.

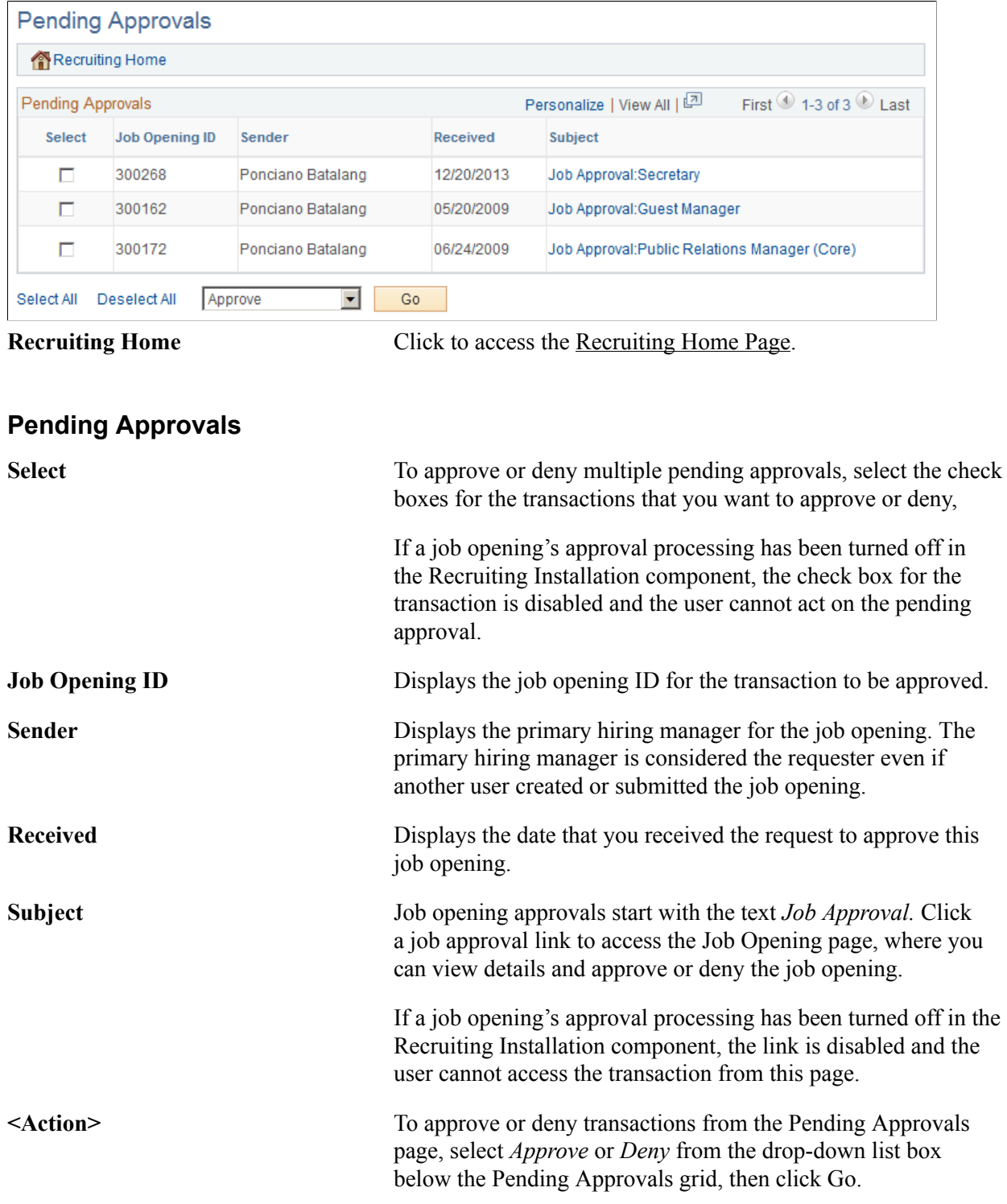

The system approves or denies the selected transactions and removes them from the page.

## <span id="page-533-0"></span>**Job Opening Page: Approvals Tab**

Use the Job Opening page: Approvals tab (HRS JOB OPENING) to approve a job opening or add approvers or reviewers to the approval process.

This tab is visible after a job has been submitted for approval. However, if approval processing is subsequently turned off in the Recruiting Installation component, this tab is no longer visible.

#### **Navigation**

Click the subject link for a job opening transaction on the [Pending Approvals Page](#page-531-0).

#### **Image: Job Opening page: Approvals tab**

This example illustrates the Approvals tab on the Job Opening page.

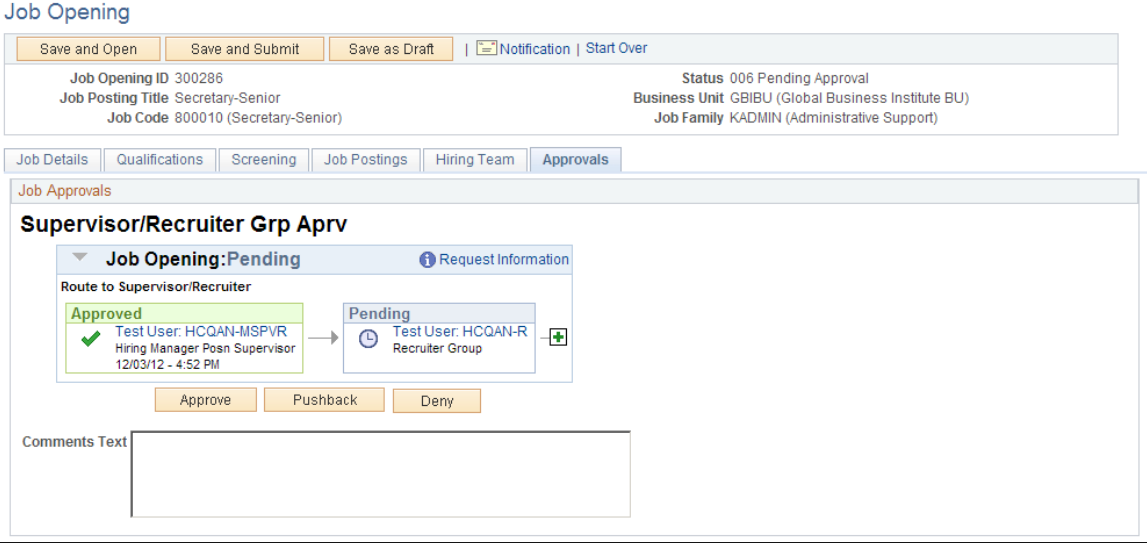

#### **Image: Job Opening page: Approvals tab with administrator override field**

This example illustrates the fields and controls that a recruitment administrator sees on the Job Opening page: Approvals tab.

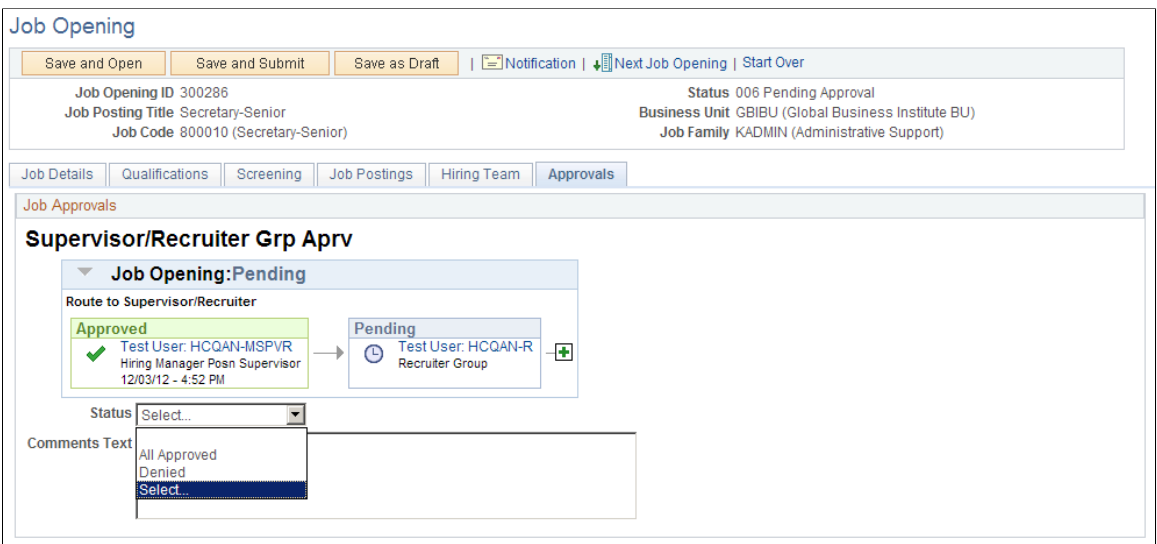

**Note:** The Approvals tab appears on the Job Opening page only after the job is submitted for approval.

#### **Job Opening: <Approval Status>**

This group box displays a graphical representation of the approval process. There is a box for each approver. The box title shows the approver's status, while the box contents include the approver's name, the approver's role in the approval process (for example, the hiring manager's supervisor), and the date, if any, when the approver took action on the approval request.

Additional graphical elements in this group box include color-coding the approver boxes according to the approver's status, and status icons next to the approver's user ID.

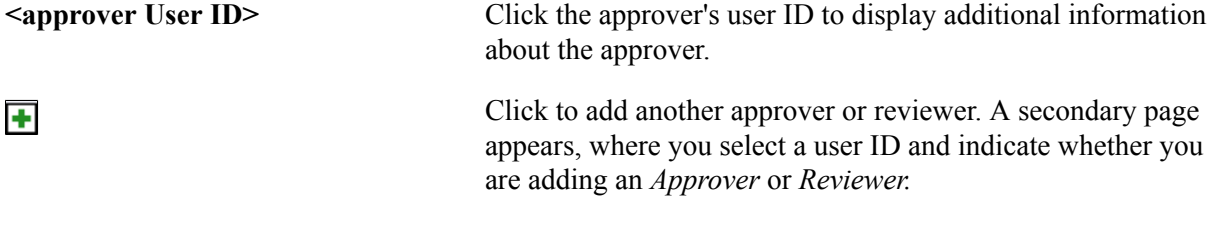

#### **Approval Controls for Assigned Approvers**

The following buttons are visible only to the current approver.

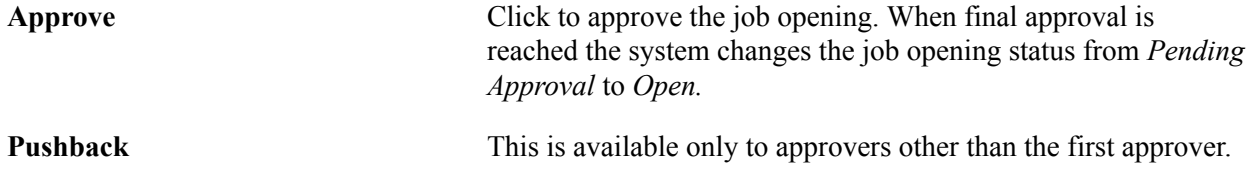

Click to send a notification to the previous approver telling them the job opening needs to be changed.

**Deny** Click to reject the job opening and set the job opening status to *Denied.*

#### **Approval Control for Administrators**

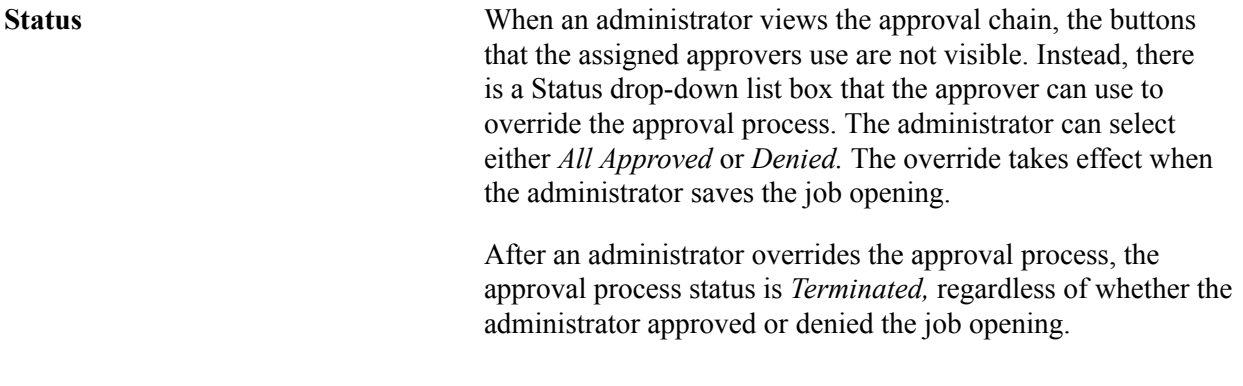

#### **Approval Control for Requesters**

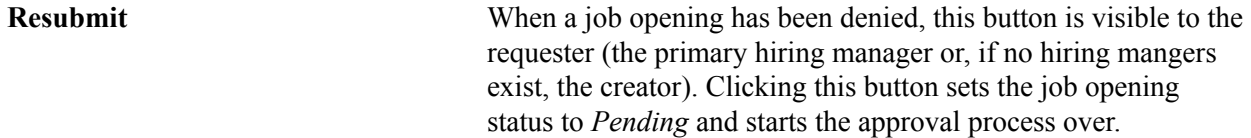

## <span id="page-535-0"></span>**Insert Additional Approver or Reviewer Page**

Use the Insert additional approver or reviewer page to add approvers or reviewers to the approval process.

#### **Navigation**

Click the Insert Approver icon on the graphical image of the approval process on the [Job Opening Page:](#page-533-0) [Approvals Tab.](#page-533-0)

#### **Image: Insert additional approver or reviewer page**

This example illustrates the Insert additional approver or reviewer page.

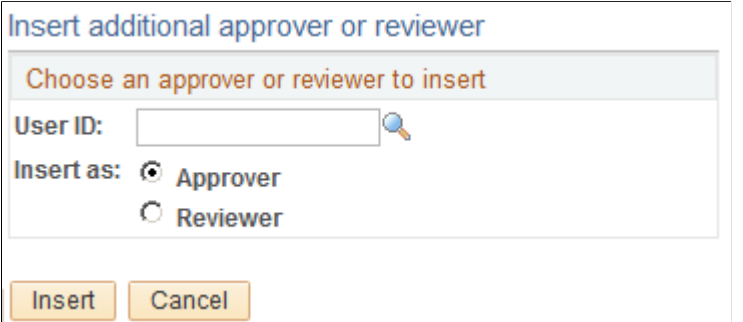

User ID Select the user ID of the person that you want to add.

**Insert as** Specify whether this user is added as an approver or reviewer.

## <span id="page-536-0"></span>**Job Opening Page for Fluid Approvals**

Use the fluid Job Opening approval page (EOAWMA\_TXNHDTL\_FL) to approve a job opening.

#### **Navigation**

On the Manager Self-Service home page, click the Approvals tile to access the Pending Approvals page. Then click a job opening entry on the Pending Approvals page.

#### **Image: Fluid Job Opening approval page**

This example illustrates the fluid Job Opening approval page.

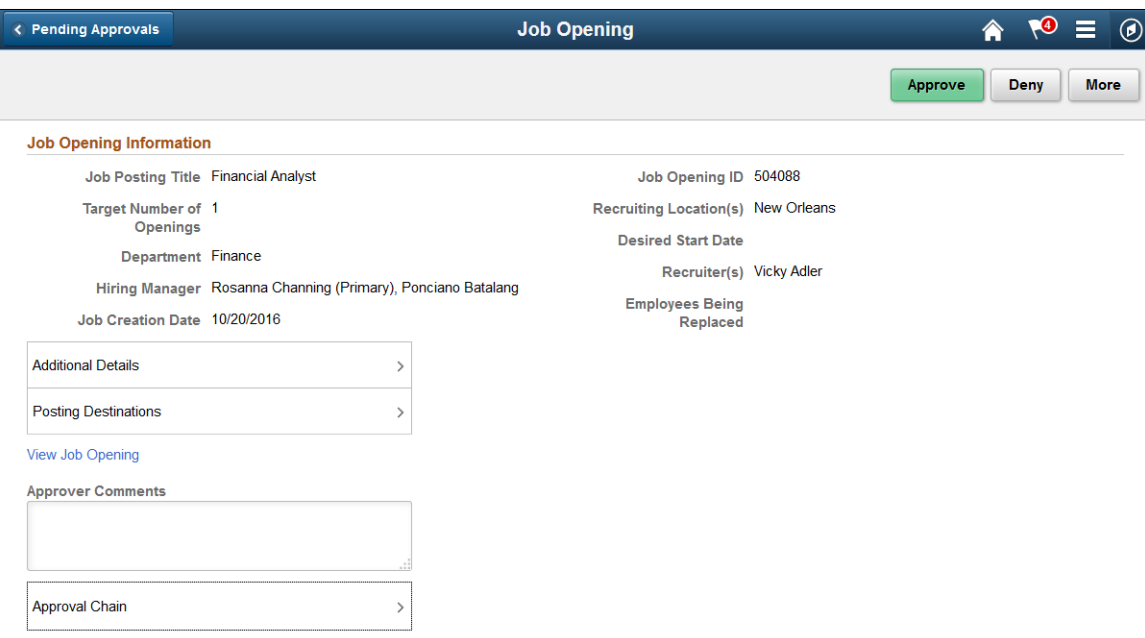

#### **Approval Options**

The approval options on this page are common to all fluid approval transactions, as described in the documentation for the "Pending Approvals - <Transaction Details> Page" (PeopleSoft HCM 9.2: Application Fundamentals).

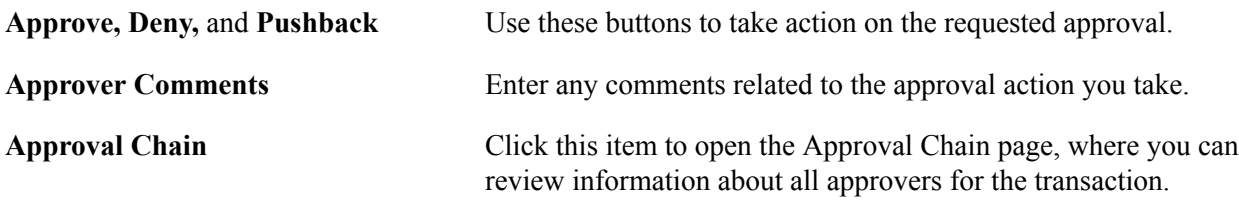

### **Job Opening Information**

The job opening fields on this page provides information about the transaction you are being asked to approve. Fields correspond to the same-named fields on the Details tab of the [Manage Job Opening Page](#page-550-0).

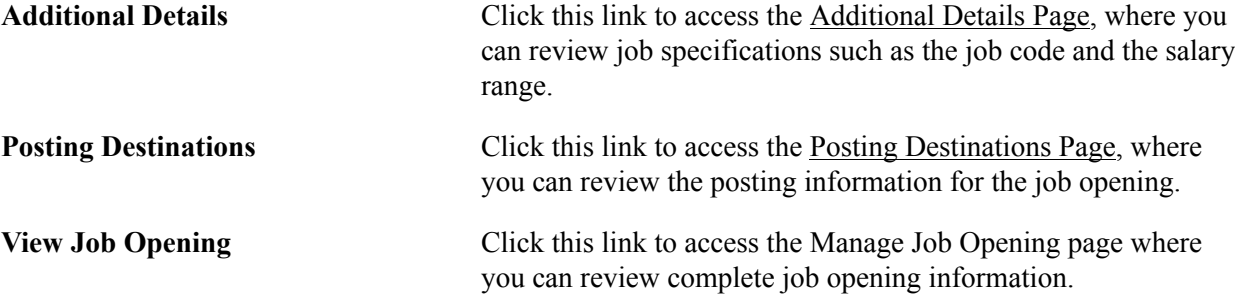

## <span id="page-537-0"></span>**Additional Details Page**

Use the Additional Details page (HRS\_JOB\_DTLS\_SCF) to review additional job opening details.

#### **Navigation**

Click the Additional Details item on the Pending Approvals - Job Opening page.

#### **Image: Additional Details page**

This example illustrates the Additional Details page.

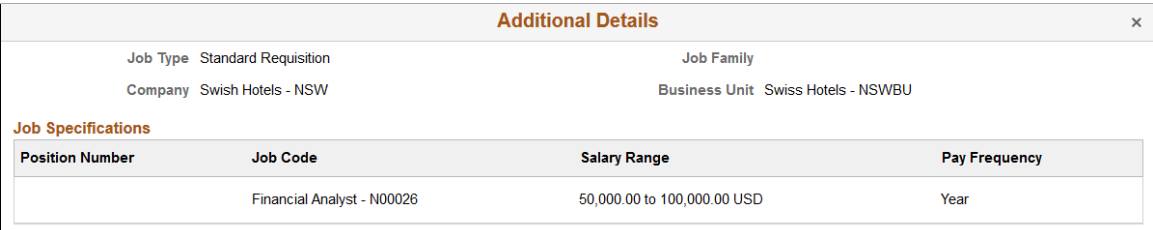

The fields on this page correspond to the same-named fields on the Details tab of the [Manage Job](#page-550-0) [Opening Page.](#page-550-0)

## <span id="page-537-1"></span>**Posting Destinations Page**

Use the Posting Destinations page (HRS\_JOPSTDST\_SCF) to review posting information for a job opening.

#### **Navigation**

Click the Posting Destinations item on the Pending Approvals - Job Opening page.

#### **Image: Posting Destinations page**

This example illustrates the Posting Destinations page.

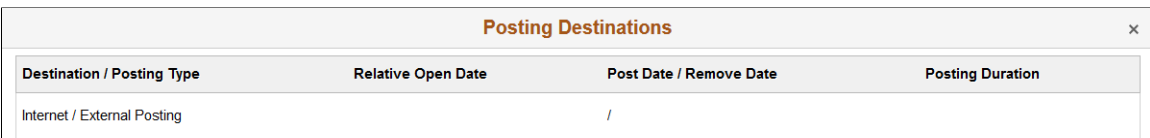

The fields on this page correspond to the same-named fields on the Details tab of the [Manage Job](#page-550-0) [Opening Page.](#page-550-0)

## **Chapter 17**

# **Searching for and Managing Job Openings**

## **Searching for Job Openings**

This topic discusses how to search and browse for job openings.

## **Pages Used to Search for Job Openings**

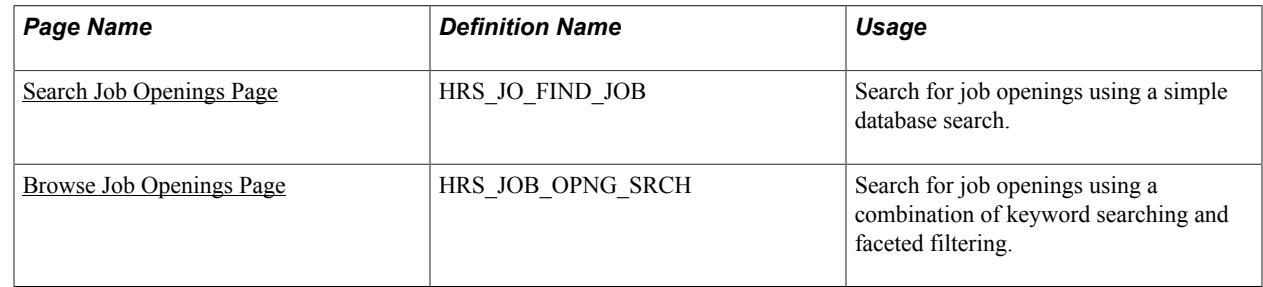

## <span id="page-538-0"></span>**Search Job Openings Page**

Use the Search Job Openings page (HRS JO\_FIND\_JOB) to search for job openings using a simple database search.

#### **Navigation**

Recruiting > Search Job Openings

Ť.

#### **Image: Search Job Openings page before performing a search**

This example illustrates the Search Job Openings page as it initially appears, before you perform a search.

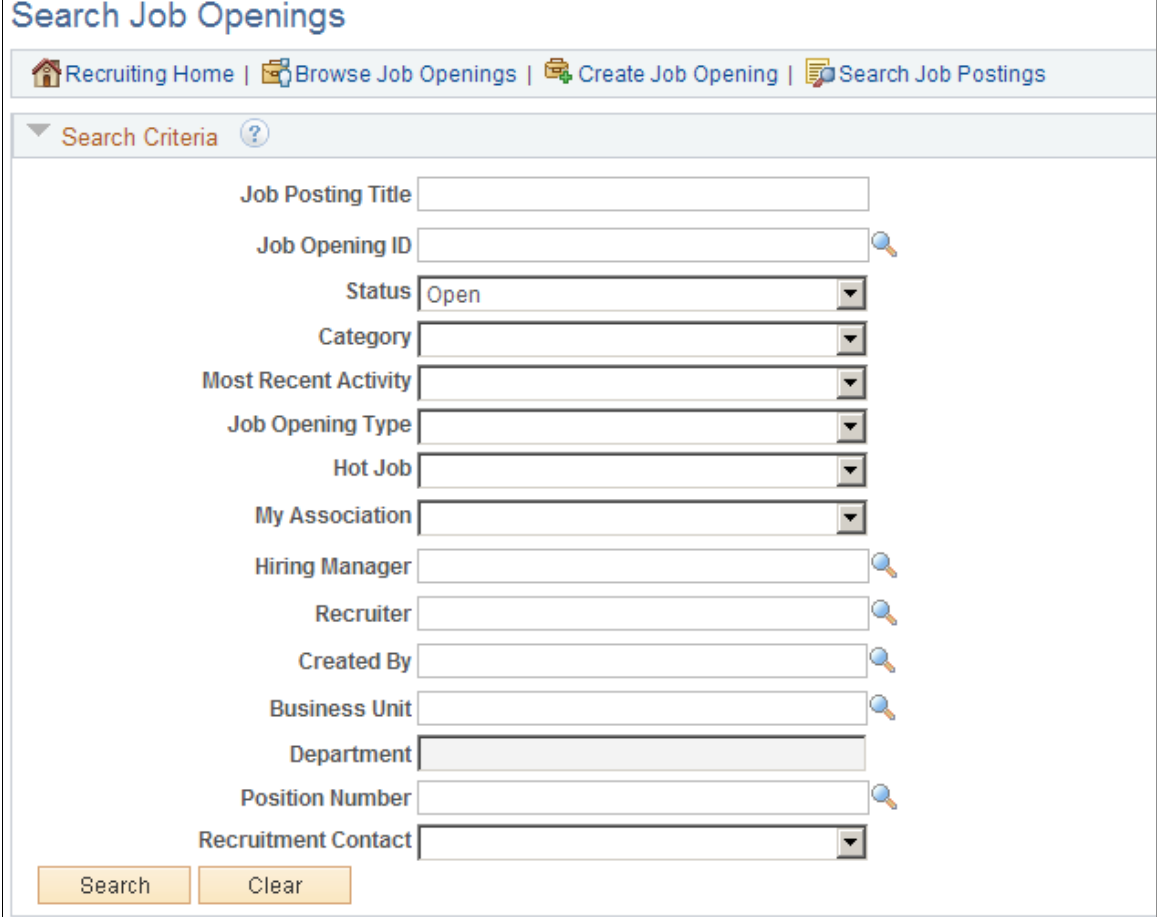

#### **Image: Search Job Openings page after performing a search**

This example illustrates the Search Job Openings page after you perform a search. The search criteria section is now collapsed, and the page now shows the search results.

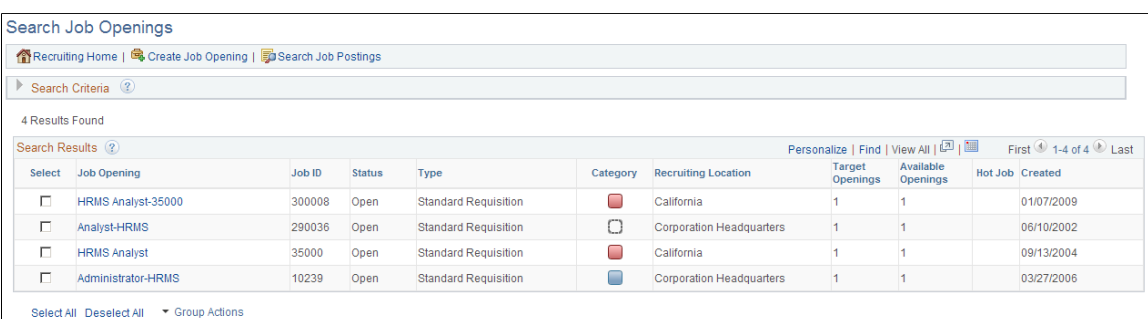

#### **Toolbar**

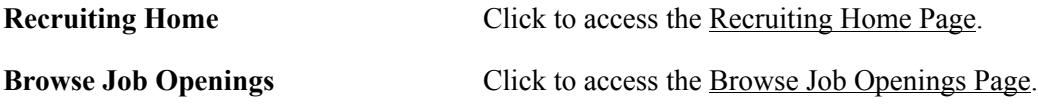
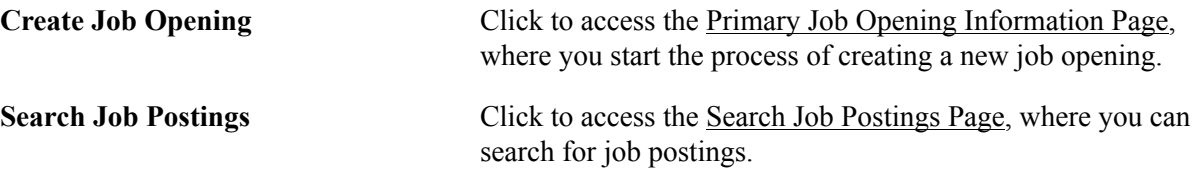

### **Search Criteria**

Initially, the Search Criteria section is expanded and displays all available search fields. After you perform a search, this section is collapsed.

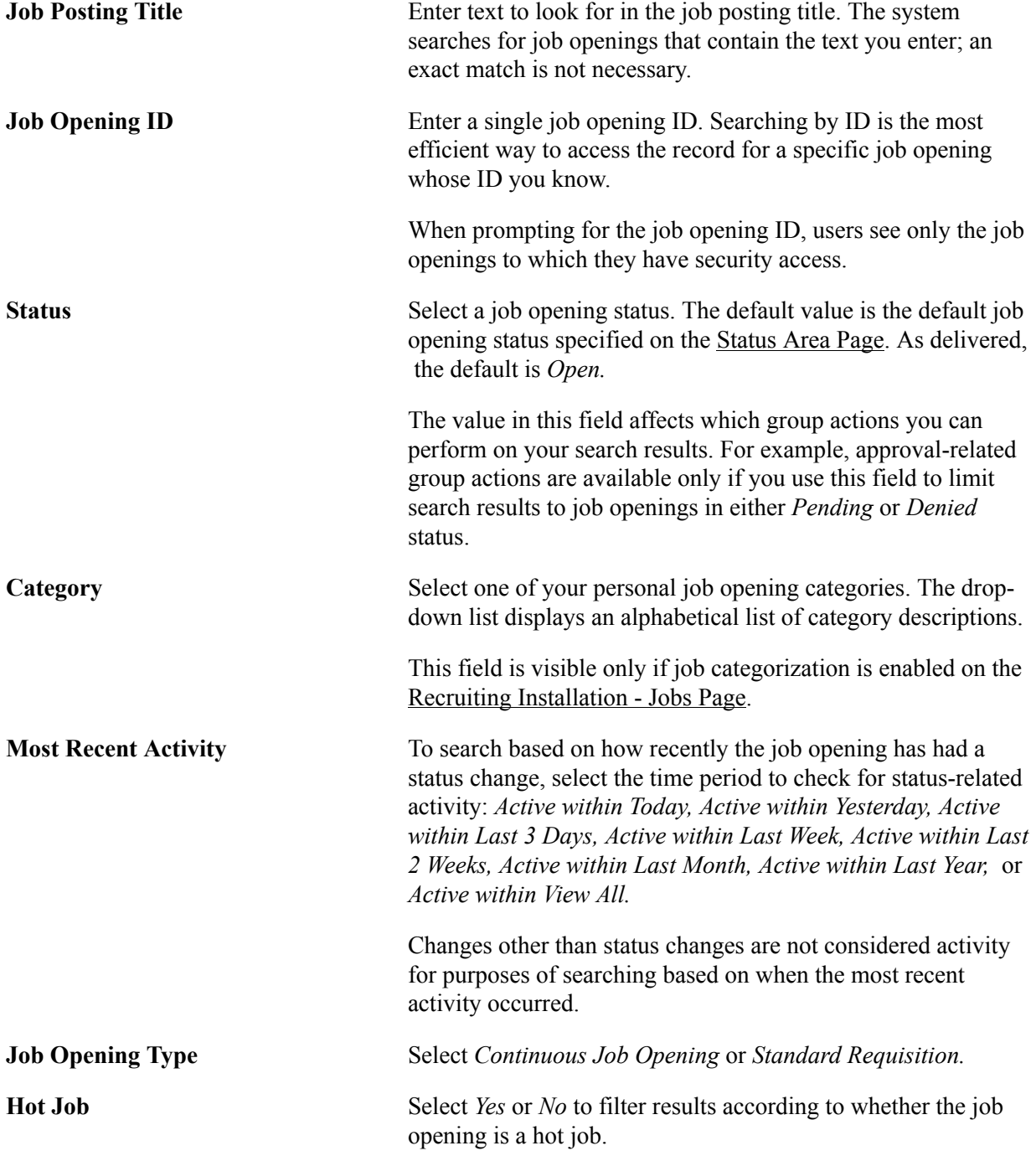

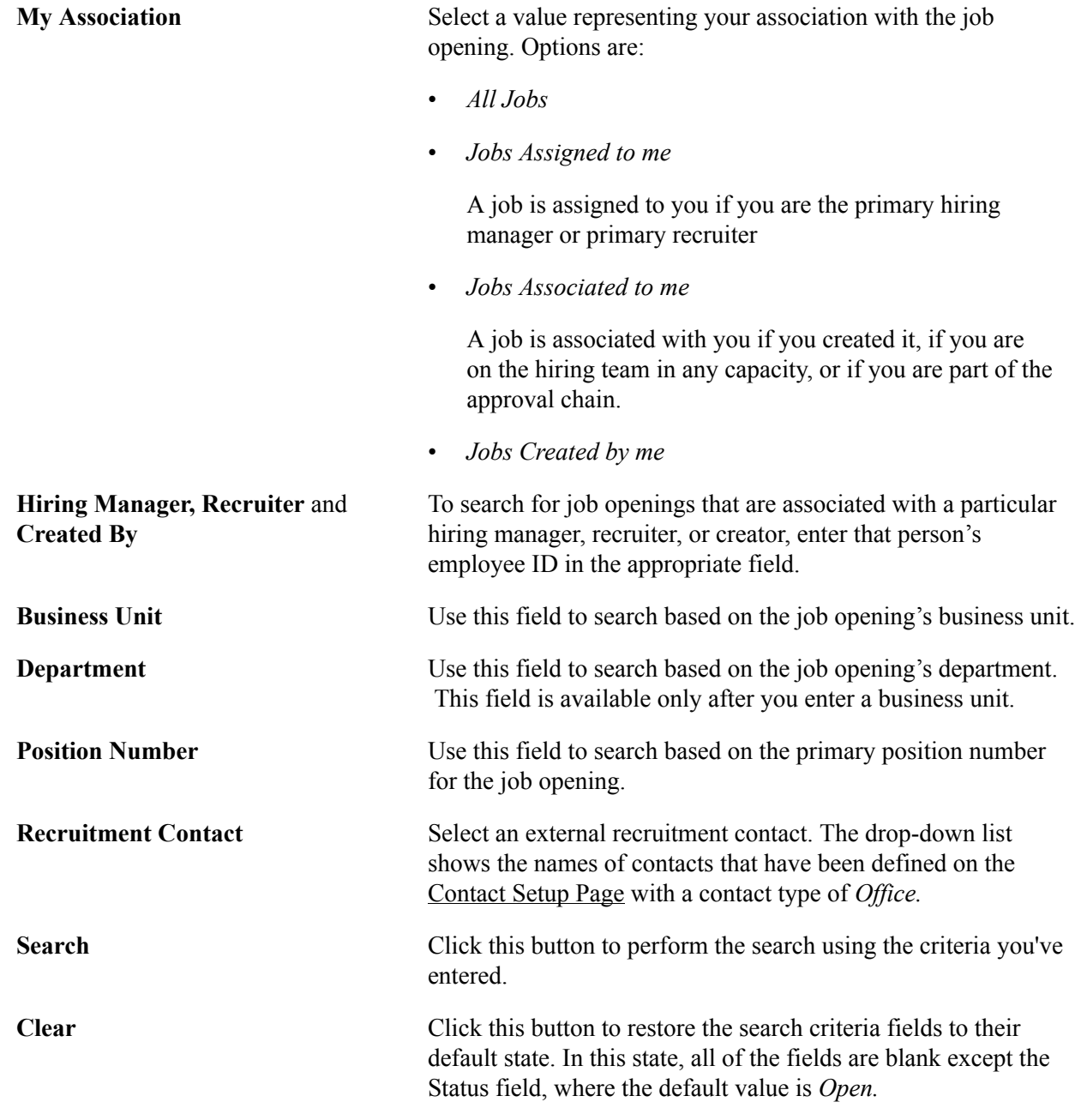

#### **Search Results**

The Search Results grid displays the job openings that meet your search criteria. Job opening security prevents the system from showing any job openings to which you do not have access.

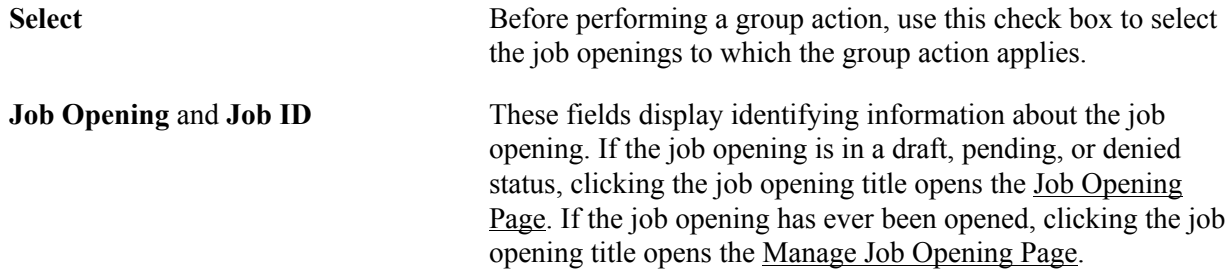

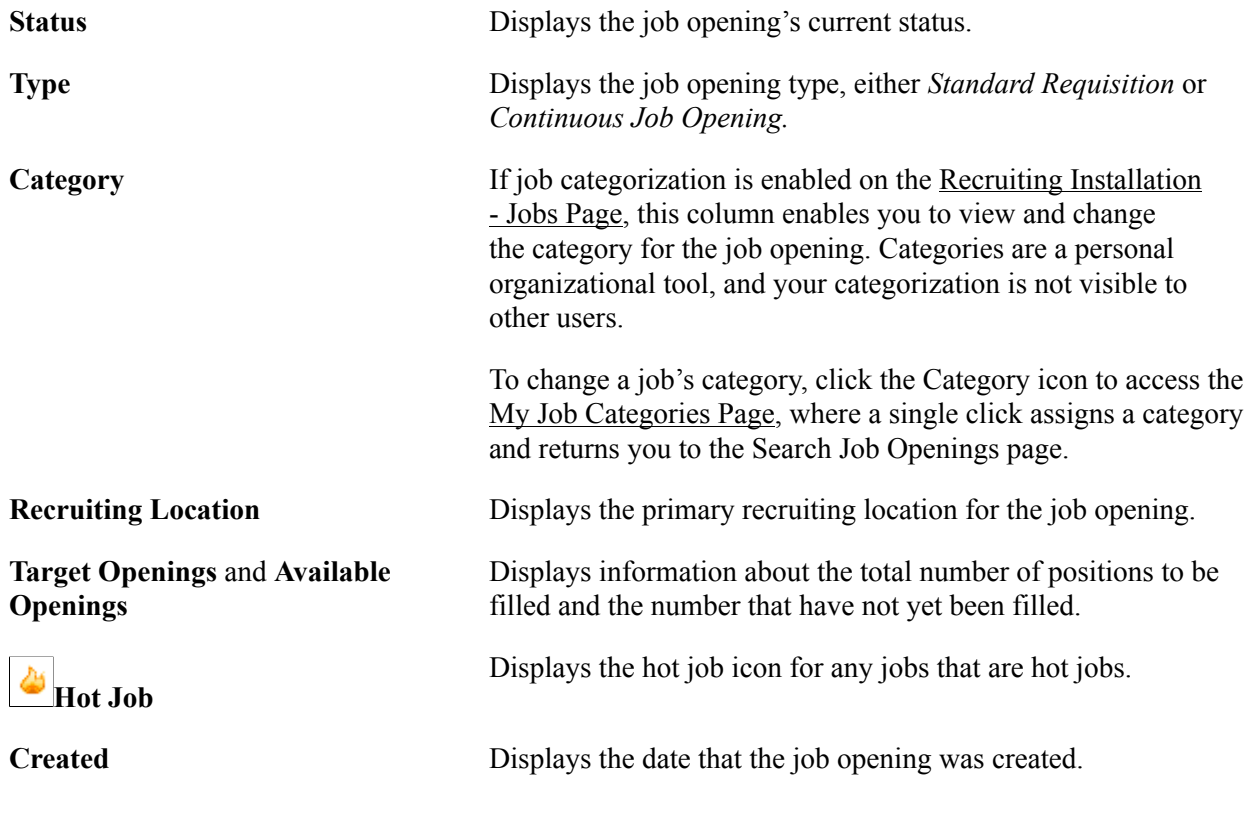

### **Page Elements for Performing Actions**

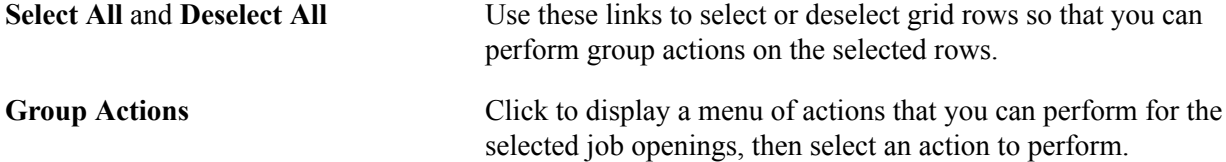

The following table lists group actions and describes when each action is available and what it does.

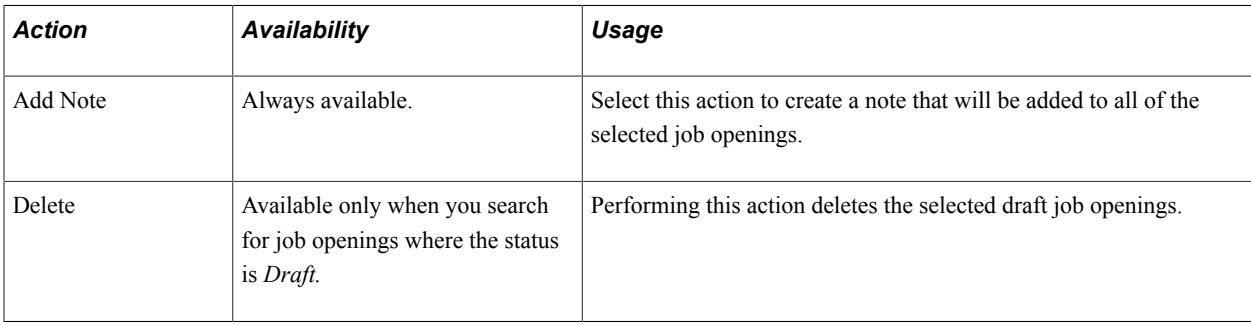

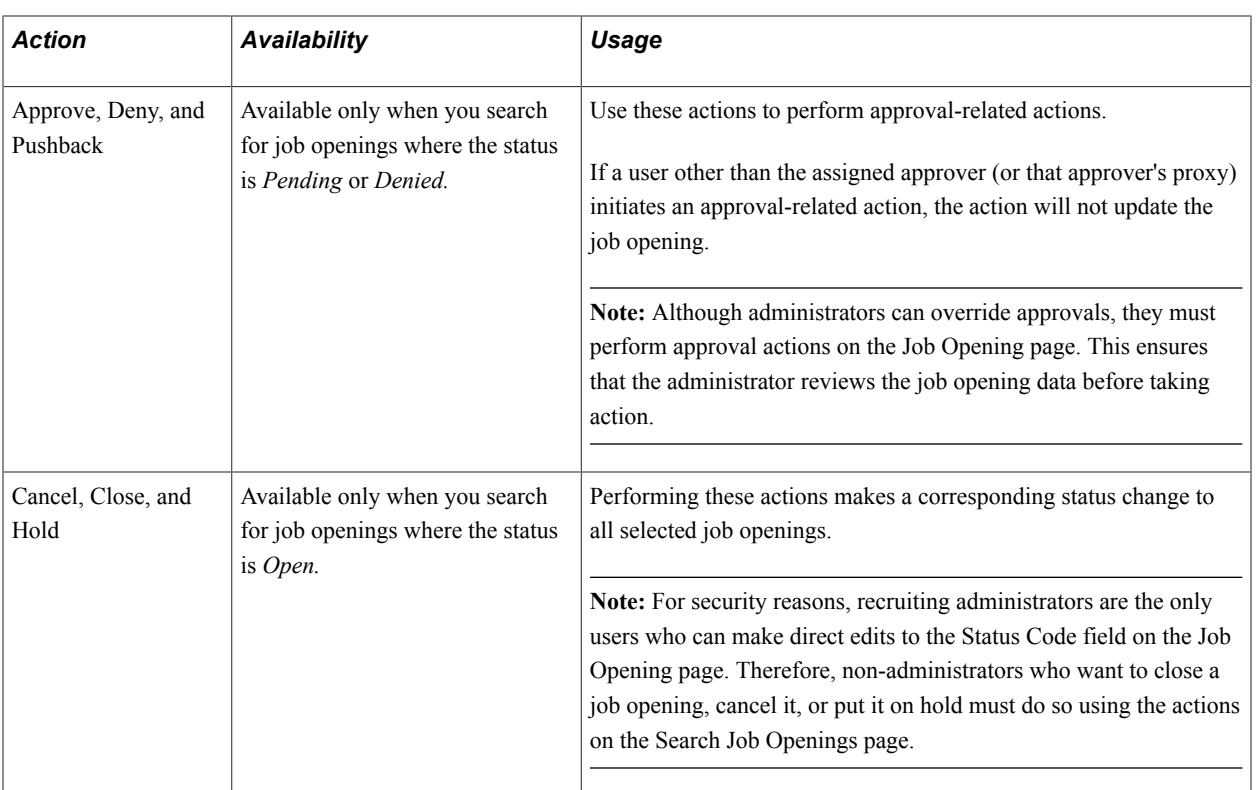

# <span id="page-543-0"></span>**Browse Job Openings Page**

Use the Browse Job Openings page (HRS\_JOB\_OPNG\_SRCH) to search for job openings using a combination of keyword searching and faceted filtering.

**Important!** You must deploy the HC\_HRS\_JOB\_OPENING search definition and build the index before you can use the Browse Job Openings page.

#### **Navigation**

Recruiting > Browse Job Openings

#### **Image: Browse Job Openings page**

This example illustrates the Browse Job Openings page.

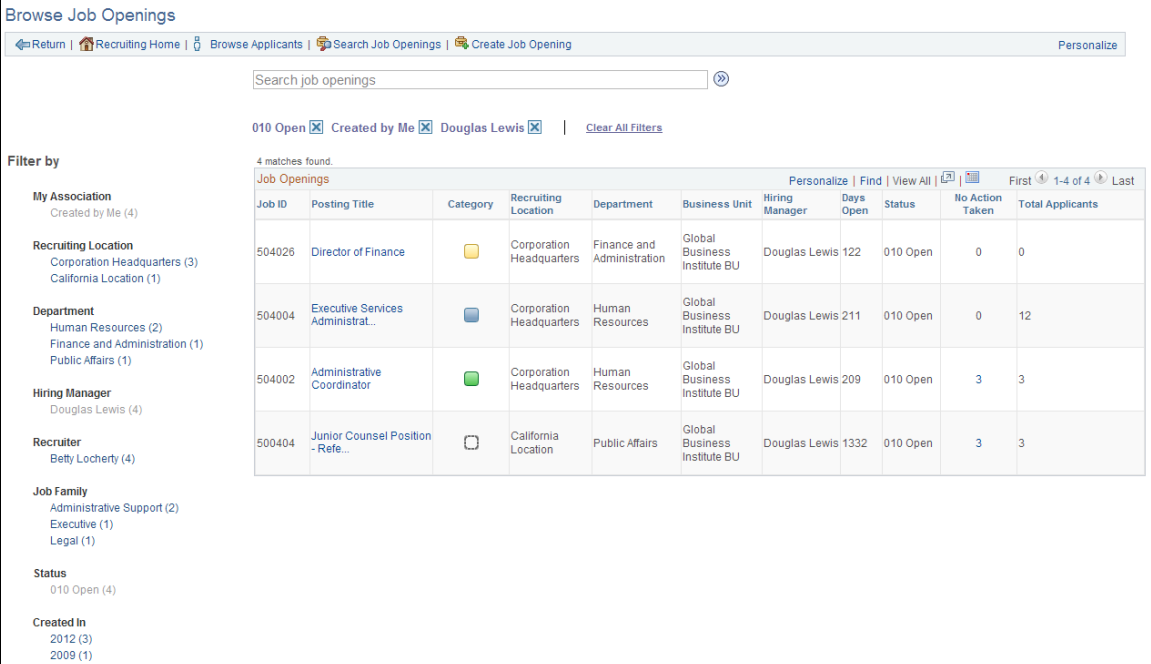

#### **Understanding the Browse Job Openings Page**

The Browse Job Openings page displays a grid listing the job openings that meet your criteria. You can specify criteria two ways:

- Perform a keyword search using the search field that appears above the grid.
- Use the Filter By area to the left of the grid to choose filtering criteria.

The Filter By fields provides faceted filtering capability based on data such as the recruiting location, department, hiring manager, and so forth. Each field displays a set of links listing available values. The number next to each value indicates how many jobs in the current list have that value. Clicking a link activates the filter, updates the job openings grid, and updates the Filter By area to show only values that exist in the current set of job openings.

For example, suppose the job opening grid initially lists 100 openings. In the Filter By area, the Department filter includes multiple links, including one labeled *Human Resources (30).* This indicates that 30 of the 100 openings are in the Human Resources department. After you click the Human Resources link, the job openings grid lists only those 30 openings, and the other values for the Department field disappear because the other departments are no longer represented in the current set of openings. At the same time, the values for other filter fields change. Perhaps the original 100 openings included openings from seven different recruiting locations, but after you click the Human Resources link, the remaining 30 jobs represent only three recruiting locations. In this situation, applying the department filter shortens the list of filtering values for the Recruiting Location field.

As you click the filtering links, each filter criteria appears directly above the Job Openings grid. To remove a filter, click the adjacent *x* (the Remove Filter icon).

**Note:** The search and filtering capabilities of the Browse Job Openings page are powered by the PeopleTools Search Framework. Therefore, the job openings grid on this page observes any system-wide setting that sets the maximum number of search results. This page has an additional restriction limiting the grid to 300 applicants, even if the system-wide maximum is higher.

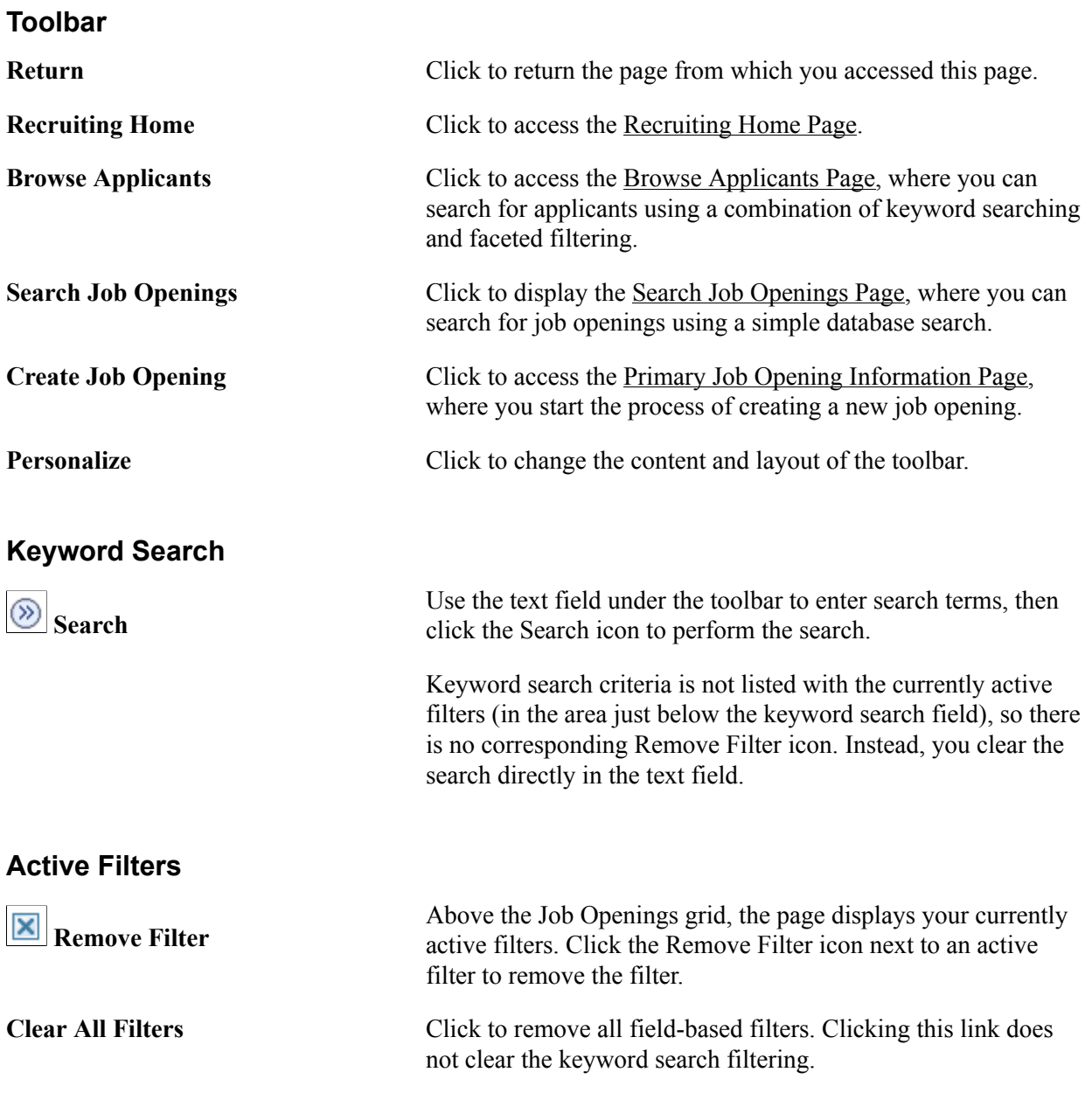

#### **Filter By**

**Note:** Filtering facets can be added and removed in the HC\_HRS\_JOB\_OPENING search definition. For example, because Business Unit is already part of the search index, you can easily add a Business Unit facet. However, be aware that adding facets can degrade performance. For more information, see [Configuring Recruiting Search Facets](#page-302-0).

**My Association** The available filters based on for your association with the job opening are: Created By Me, Hiring Manager, Primary Hiring

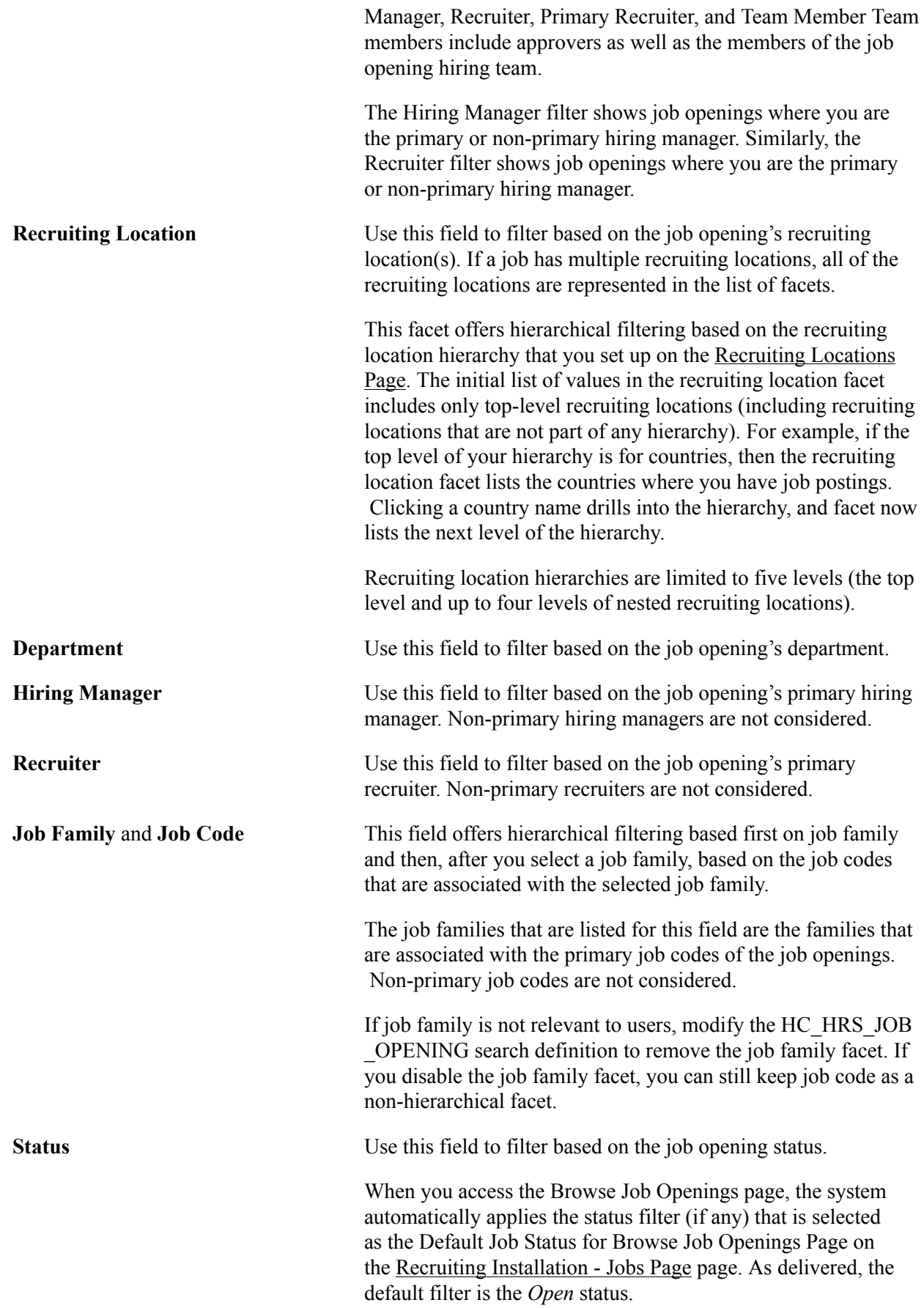

**Created In** This field offers hierarchical filtering based first on the year that the job opening was created and then, after you select a year, based on the month that the job opening was created.

#### **Job Openings**

This grid displays a list of job openings that meet your current browsing criteria. Job opening security prevents the system from showing any job openings to which you do not have access.

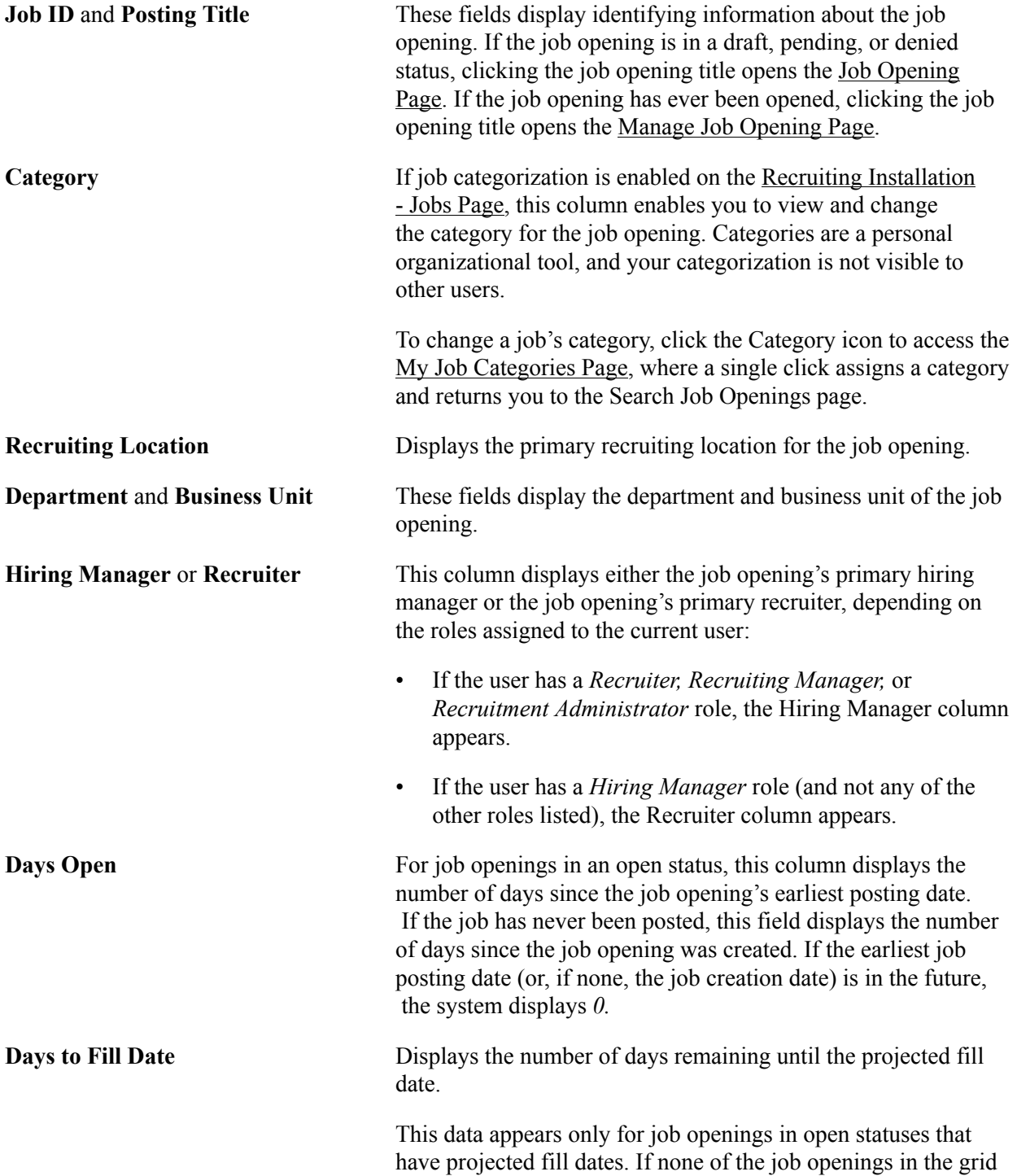

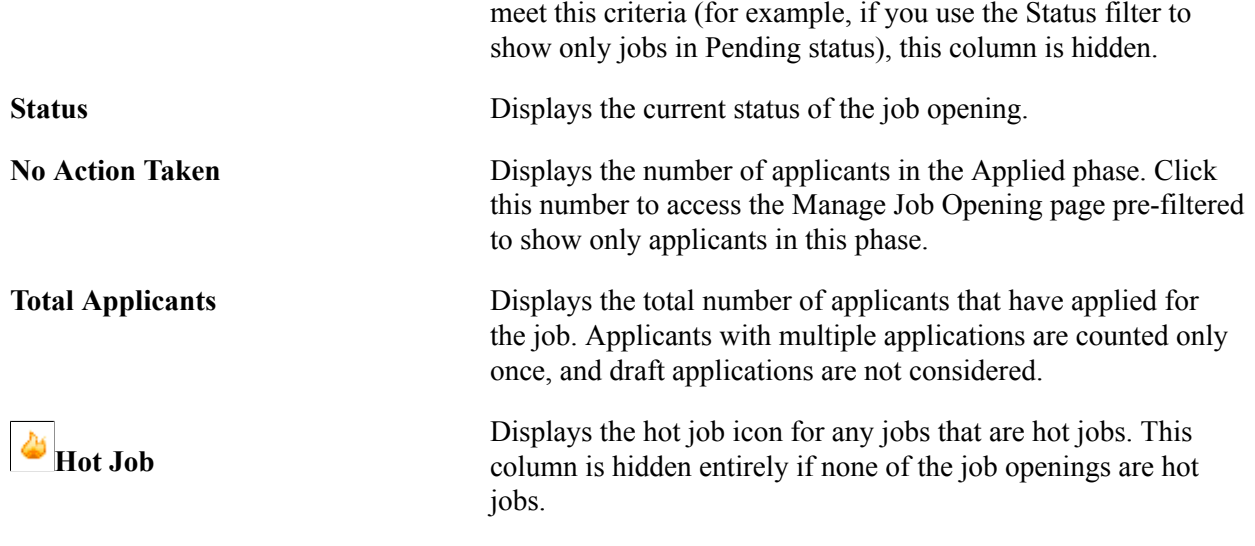

# **Managing Job Openings**

This topic provides an overview of the Manage Job opening pages and discusses how to perform job opening-related and applicant-related activities for the job opening.

This Talent Acquisition Manager overview video includes a demonstration of the Manage Job Opening page:

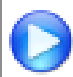

[Talent Acquisition Manager Overview](https://www.youtube.com/watch?v=ZE-XAGoIJtY)

# **Pages Used to Manage Job Openings**

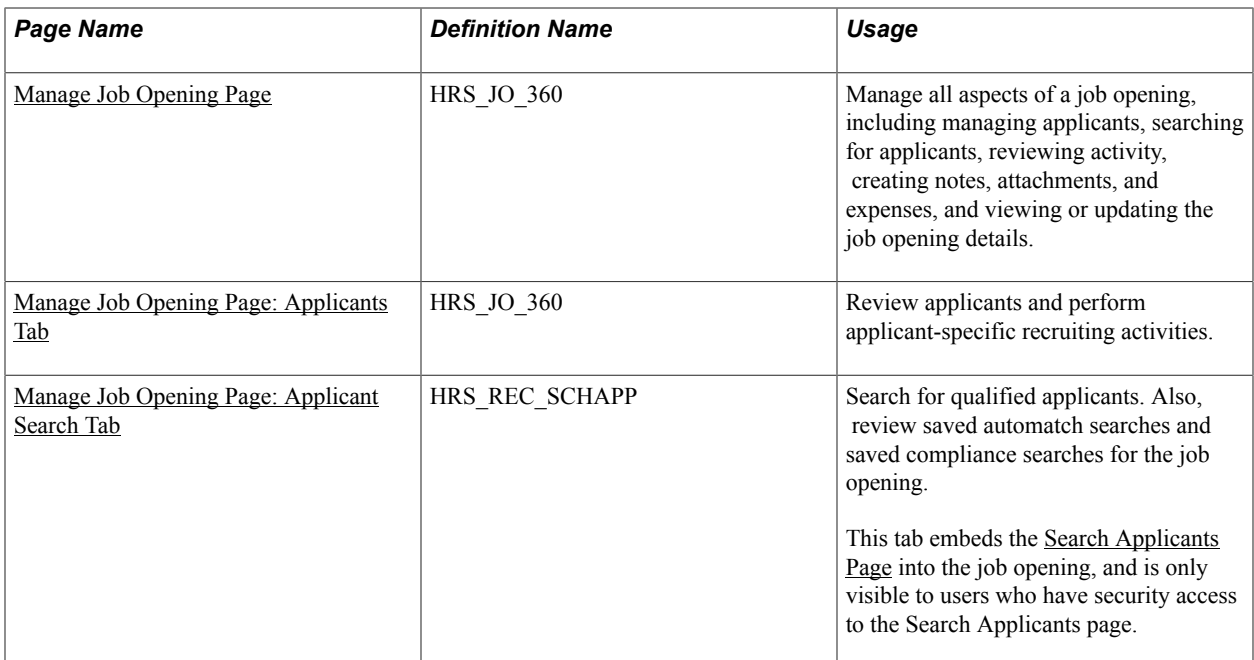

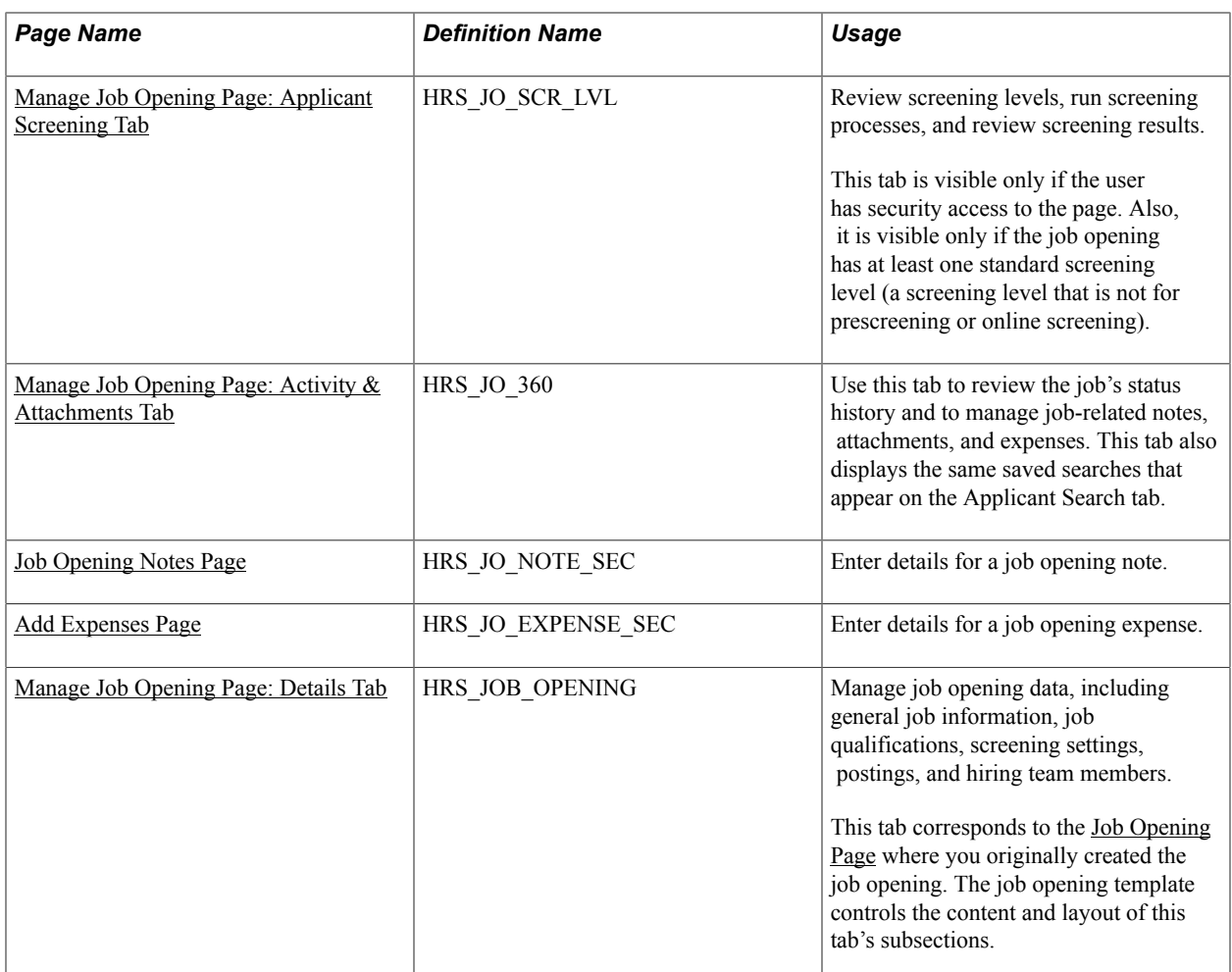

### **Understanding the Manage Job Opening Page**

The Manage Job Opening page provides a single point from which you can complete many recruiting tasks for a job opening and its applicants. The page includes:

- Five tabs where manage applicant and job opening information.
- A toolbar that provides access to additional features for organizing and reviewing job opening data.
- An additional link that provides access to related content charts.

See [Viewing Related Content Charts for Job Openings.](#page-574-0)

#### **Image: Structure of the Manage Job Opening page**

This diagram illustrates structure of the Manage Job Opening page. Note that the Applicants tab and the Activity & Attachments tab do not have subsections.

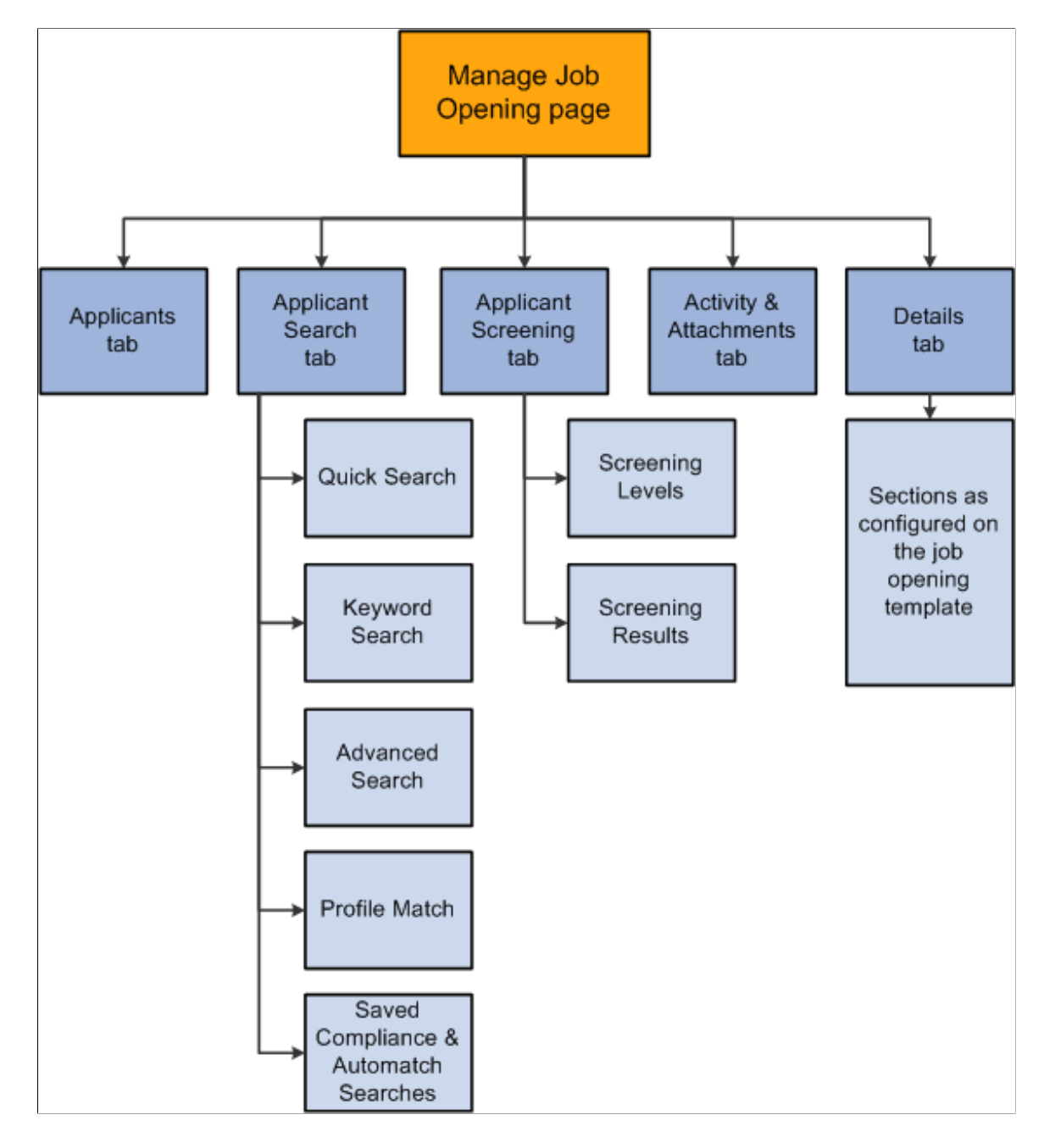

### <span id="page-550-0"></span>**Manage Job Opening Page**

Use the Manage Job Opening Page (HRS JO 360) to manage all aspects of a job opening, including managing applicants, finding applicants, reviewing activity, tracking notes and attachments, tracking expenses, and viewing or updating the job opening details.

#### **Navigation**

Recruiting > Search Job Openings

Click the job opening link in Search Results group box on the Search Job Openings page.

**Note:** You can also access this page by clicking a job opening on the Recruiting Home page, the Browse Job Openings page, the Manage Applicant page, the Manage Application page, Search Applications page, and many other pages that include job opening information.

#### **Image: Manage Job Opening page**

This example illustrates the Manage Job Opening page.

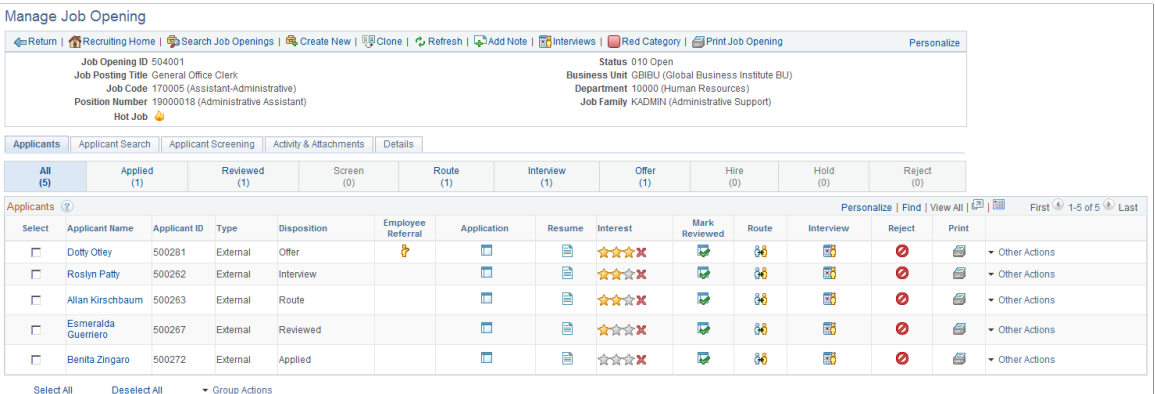

#### **Toolbar**

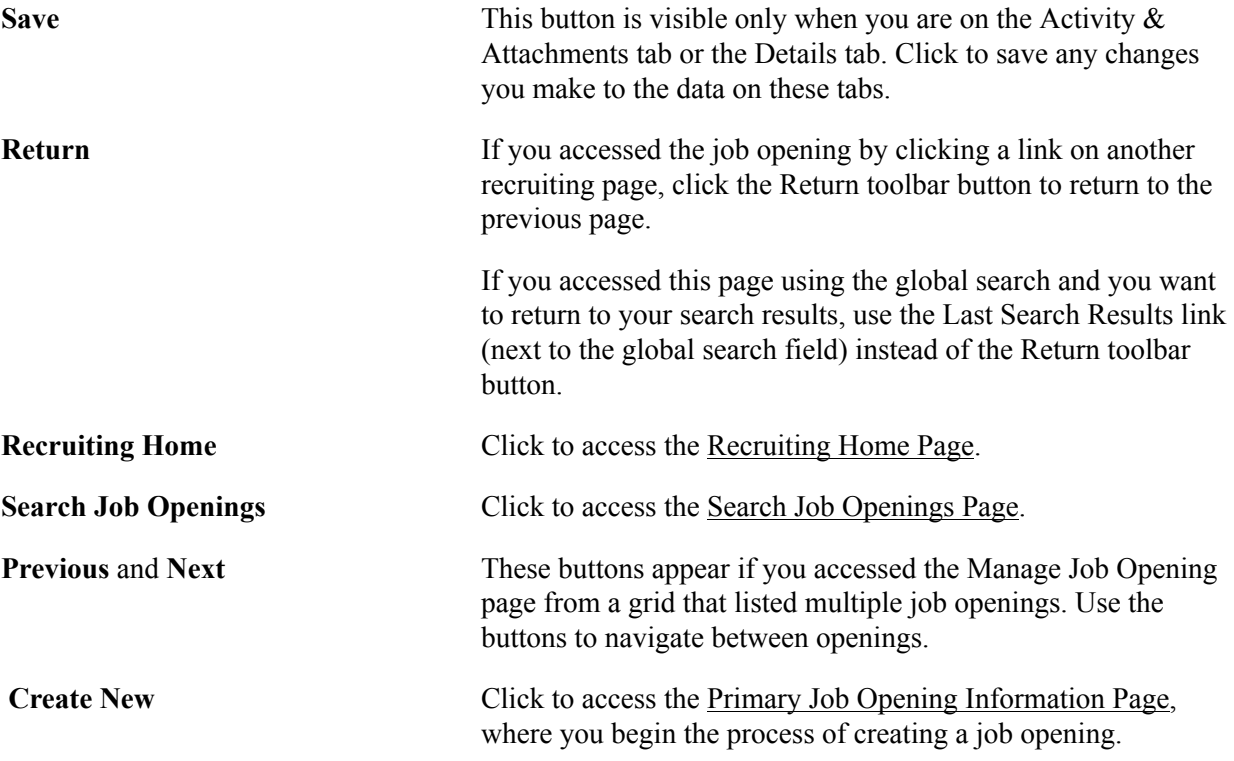

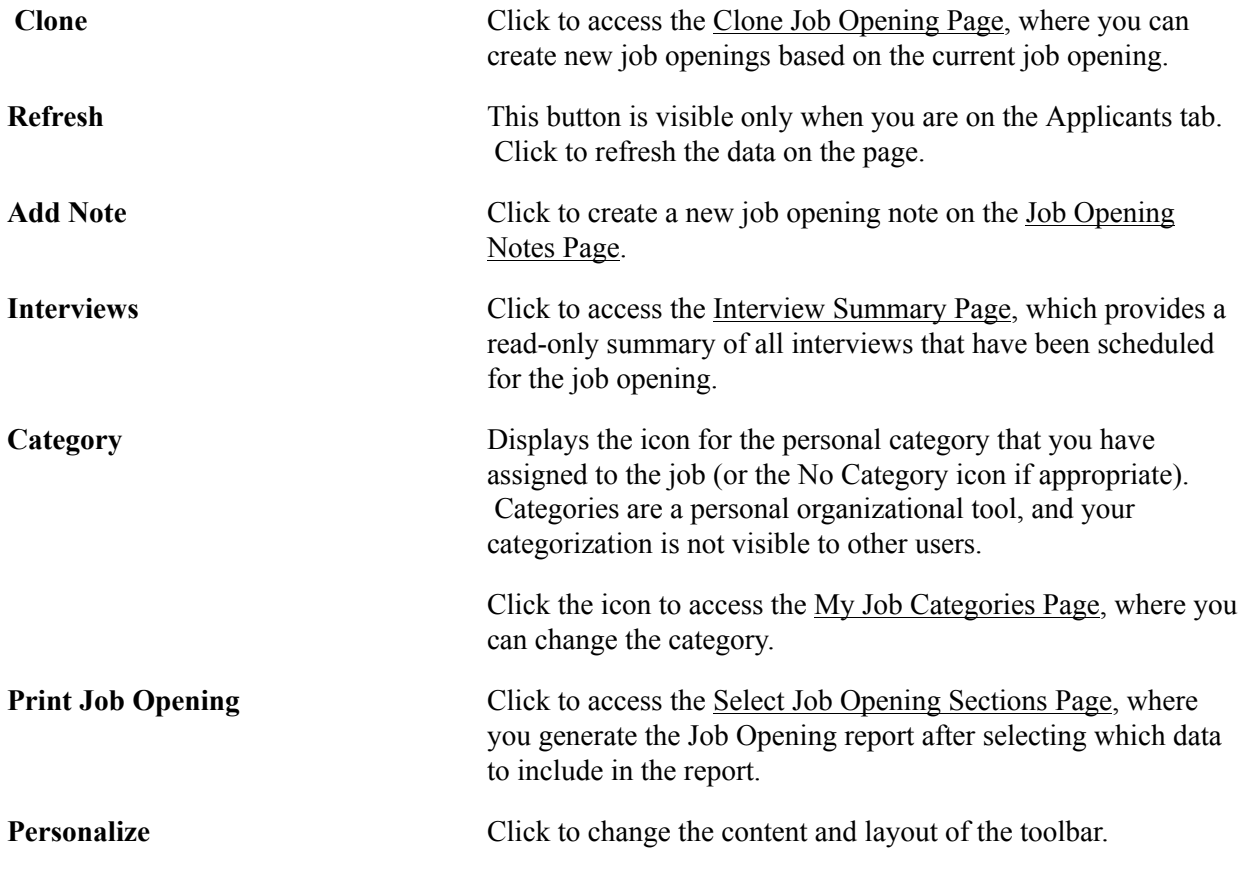

#### **Header Data**

**Note:** If a header field does not have a value for a particular job opening, the field is hidden in the header. System-wide configuration options such as the template segmenting type and the position management option can cause related header fields to be hidden for all job openings.

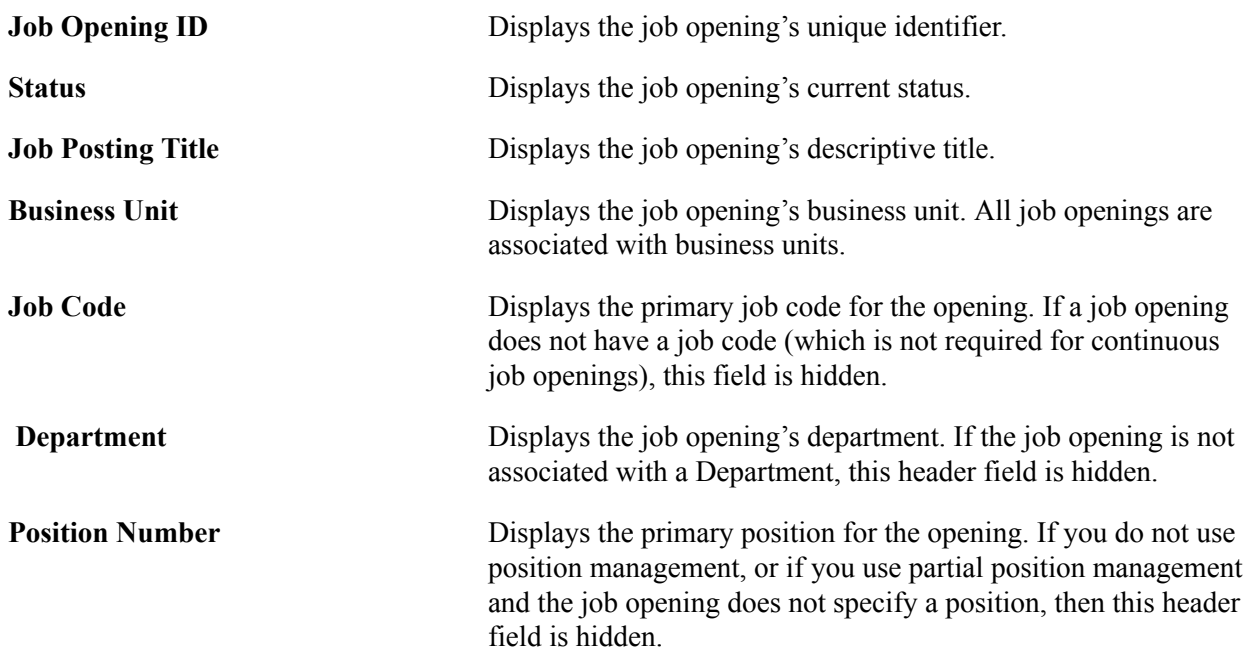

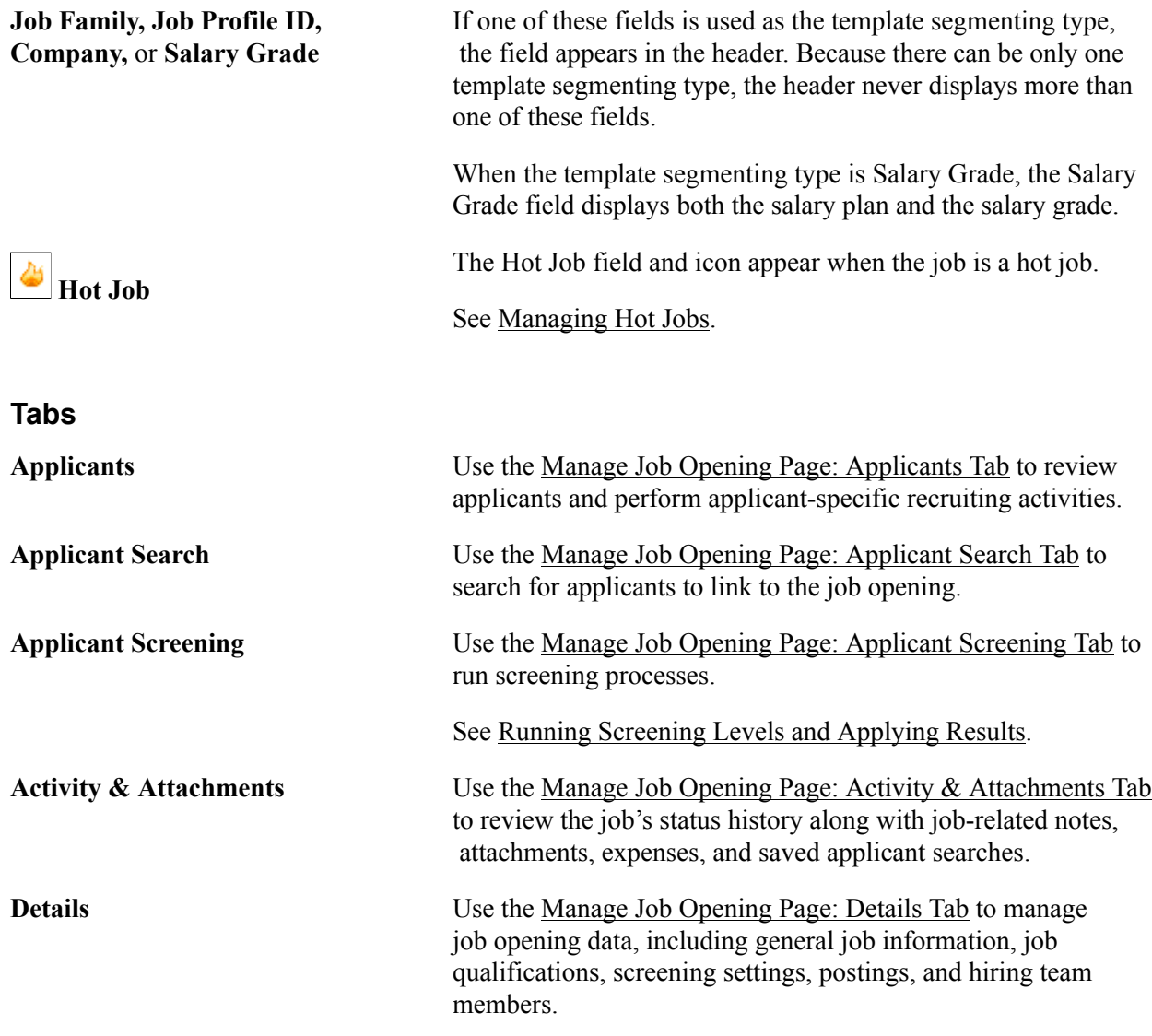

# <span id="page-553-0"></span>**Manage Job Opening Page: Applicants Tab**

Use the Manage Job Opening page: Applicants tab (HRS\_JO\_360) to review applicants for a job opening and perform various applicant-related activities.

#### **Navigation**

Recruiting >Search Job Opening

The [Manage Job Opening Page](#page-550-0) appears, and the Applicants tab is the first tab on the page.

#### **Image: Manage Job Opening page: Applicants tab**

This example illustrates the Manage Job Opening page: Applicants tab.

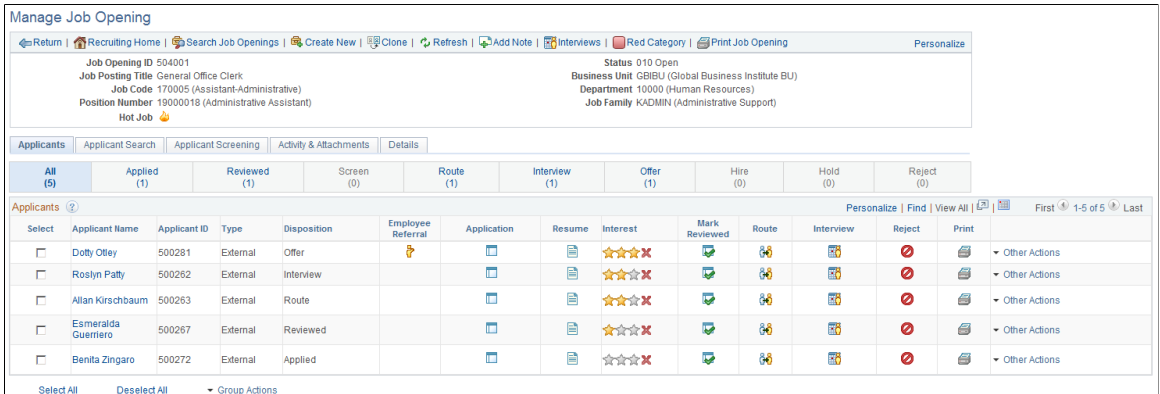

### **Flexible Processing and Applicant Actions**

A job opening's flexible recruiting process (if any) defines appropriate actions based on a user's role and an applicant's current disposition. If the flexible recruiting process disallows a particular action, the Manage Job Opening page does not display the icons or menu commands that would be used to perform the action. Hiding the irrelevant actions helps users to focus on the appropriate next steps in the recruiting process.

These actions can be made unavailable: Reject Applicant, Route Applicant, Manage Interviews, Created Interview Evaluation, Prepare Job Offer, Accept Offer, Reject Offer, Pre-Employment Check, Prepare for Hire, Withdraw from Hire, and Manage Applicant Contracts. (Although flexible processing can make the Manage Interviews action unavailable, it does not affect whether the Interviews toolbar button appears.)

Additionally, the Edit Disposition action is hidden if the flexible recruiting process does not provide the user with any valid disposition transitions.

When a flexible recruiting process makes actions unavailable:

- The Applicants grid hides icons for unavailable actions, and the column where the icon appears is hidden entirely if an action is not valid for any applicants.
- The Other Actions menu (for performing actions on individual applicants) hides any actions that are not available for the applicant.
- The Group Actions menu does not hide actions, but the system performs the action for only those job openings where the action is permitted.

#### **Disposition Phase Filter**

Across the top of the Applicants tab, a horizontal bar provides a graphical representation of the phases of the recruiting process, with labels indicating both the phase name and the number of applicants currently in dispositions that belong to that phase. Dispositions are associated with phases on the [Statuses and](#page-86-0) [Reasons Page.](#page-86-0)

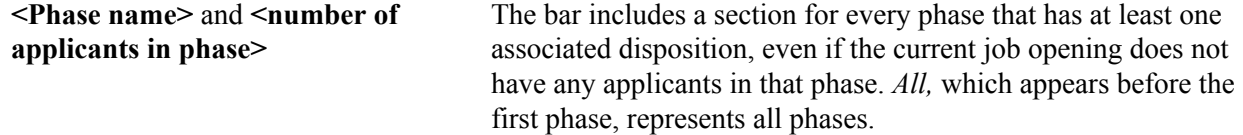

Phase bar sections with at least one applicant are clickable. Clicking a section updates the Applicants grid so that it shows only applicants in the specified phase.

Normally, the page initially shows *All* phases. However, if you access the page by clicking the number in the No Action Taken column on the My Job Openings pagelet, the system automatically uses the *Applied* phase as the filter. (The term "No Action Taken" refers to applicant who are still in the first phase of the application process.)

**Note:** Be sure that all non-draft dispositions are associated with recruiting phases. The number shown for the *All* phase does not include applicants in dispositions that are not associated with phases. (However, those applicants are still shown in the Applicants grid when you click the *All* phases link.)

### **Applicants**

This grid displays applicants who are linked to the current job opening with a non-draft disposition.

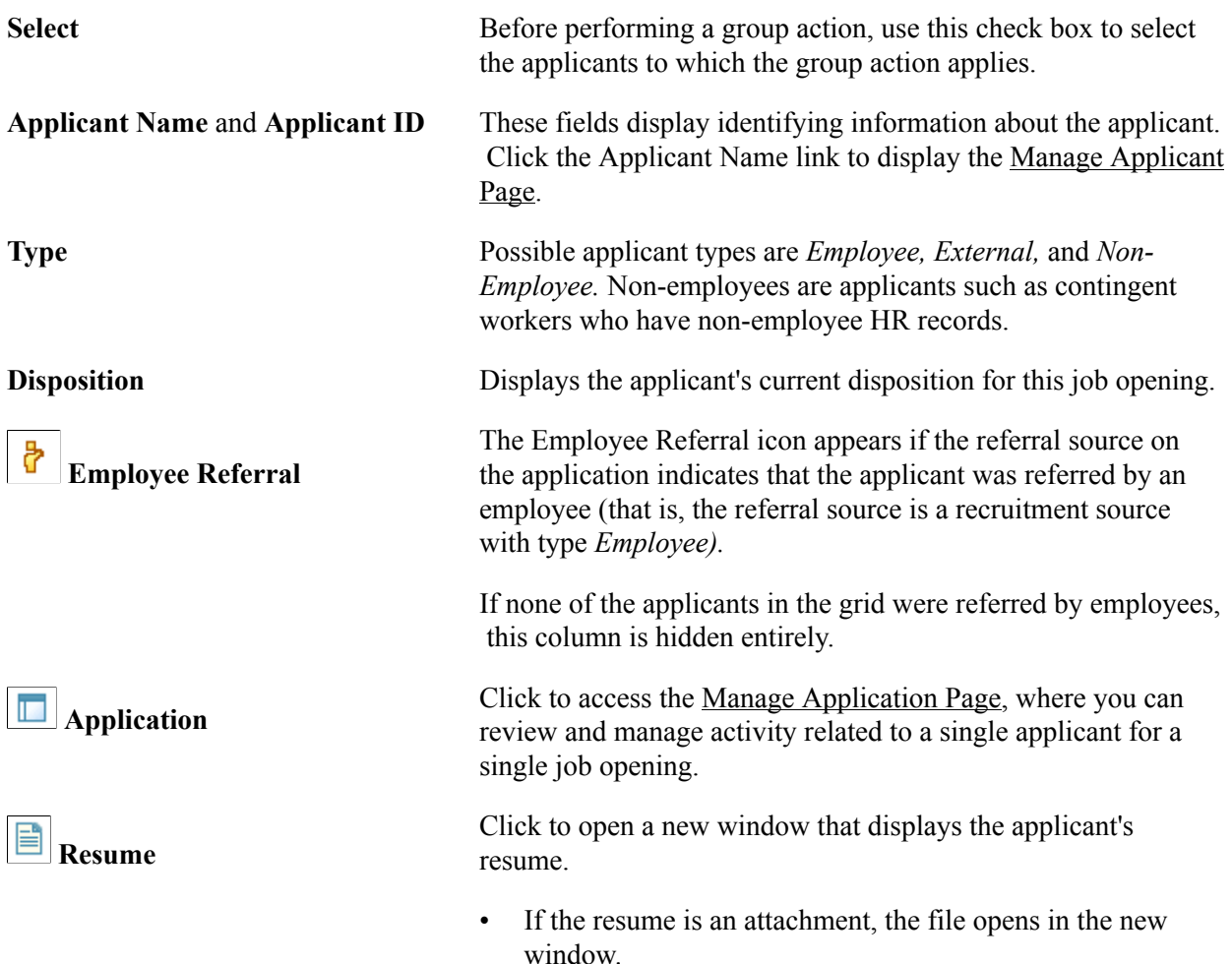

• If the resume was entered into the Resume Text field in the

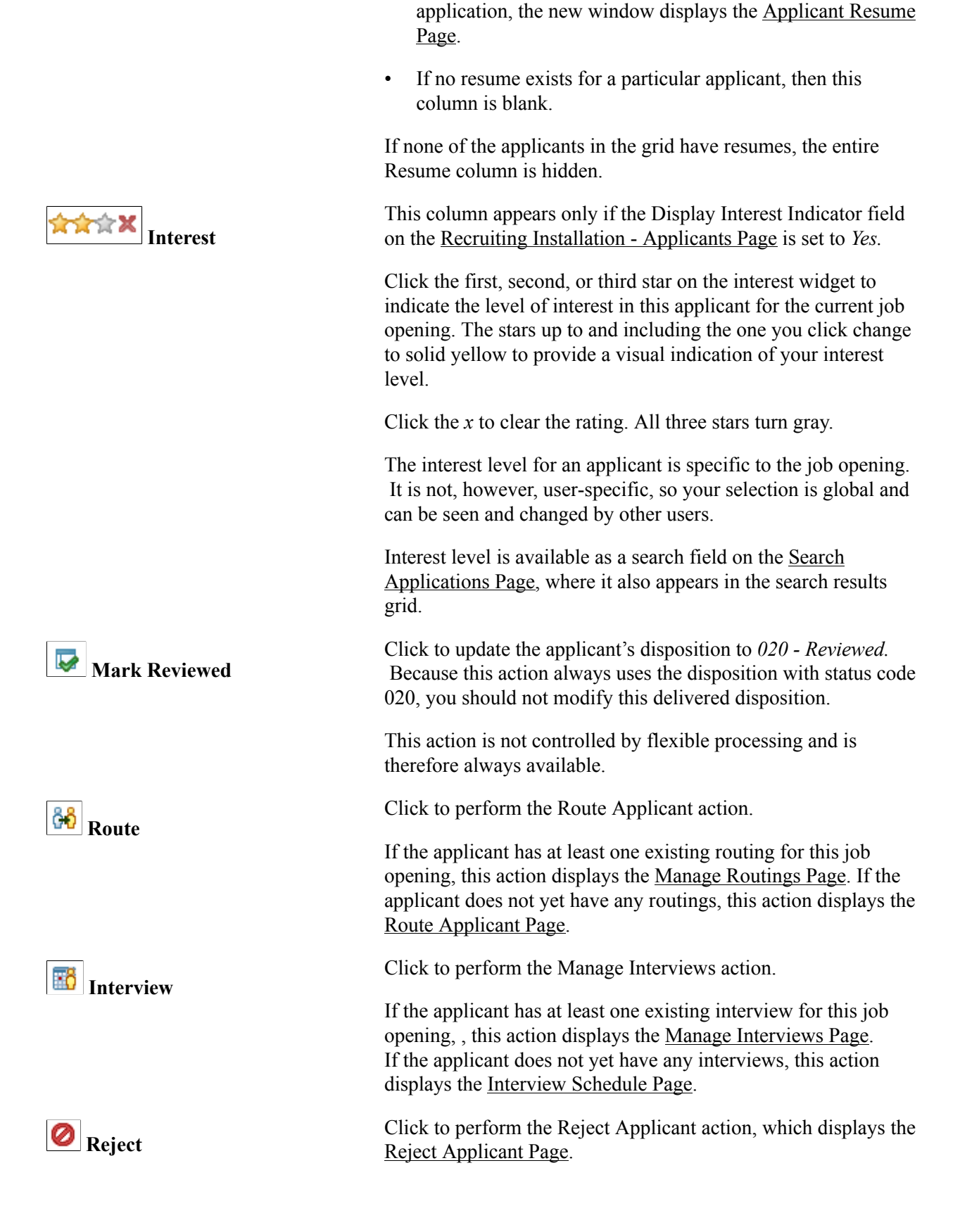

# **Print Application Details**

Click to access the [Application Report Options Page](#page-893-0), where you can choose report parameters and then generate an application details report.

**Other Actions** Click to display a menu of additional actions that you can perform for the applicant shown in the row. The actions appear under two sub-menus.

> Under the Recruiting Actions sub-menu, you can choose these actions:

- Create Interview Evaluation
- Create Salary Package Model

This action is available only to recruiting administrators, and only if PeopleSoft Global Payroll for Australia is installed.

- Prepare Job Offer
- Accept Offer

This action is available only if there is an offer in the default open status.

• Reject Offer

This action is available only if there is an offer in the default open status.

• Withdraw Application

This action is available only if disposition *130 Withdrawn Application* is configured as a successor of the current disposition.

Prepare for Hire

This action is available only if the current disposition is *071 - Offer Accepted, 080 - Ready to Hire,* or *090 - Hired 120 - Withdrawn.*

• Withdraw from Hire

This action is available only if the current disposition is *080 - Ready to Hire.*

- Edit Application Details
- Edit Disposition

If a flexible recruiting process governs the job opening, this is available only if the process provides the user with valid transitions from the current disposition.

Under the Applicant Actions sub-menu, you can choose these actions:

- Add Applicant Note
- Add Applicant to List
- Change Applicant Status
- Copy Salary Package

This action is available only to recruiting administrators, and only if PeopleSoft Global Payroll for Australia is installed and the applicant's disposition is *Hired.*

- Forward Applicant
- Link Applicant to Job
- Manage Applicant Checklists
- Manage Applicant Contracts
- Pre-Employment Check
- Send Correspondence

See [Understanding Actions for Managing Applicants.](#page-870-0)

#### **Additional Columns in the Applicants Grid**

The Applicants grid includes additional columns that are delivered hidden.

Modify the grid definition in Application Designer to add these columns:

- Last Updated
- Date Submitted

To add the Former Employee column to the grid, follow these steps:

- 1. In Application Designer, open Application Package HRS\_JOB\_OPENING\_MANAGER.
- 2. Navigate to HRS\_JOB\_OPENING\_MANAGER:CMP\_HRS\_JO\_360:BUS and open Application Package PeopleCode Class JO360Controller.
- 3. Search for method drawManageAppPage()
- 4. Within this method, find the following code, uncomment the commented out code, and comment out the last line.

```
/* 02/01/2012: Employee Referral to be shown and Former Employee can remain hi⇒
dden
        * If Former Employee show Icon, otherwise hide the icon
      If (&row manageApp.HRS_JO_APP_A_VW.PREV_EMPL_BY_COMPY.Value = "Y") Then
          \overline{\text{arow}} manageApp.HRS JO APP A VW.PREV EMPL BY COMPY.Visible = True;
          \overline{\text{for}} \overline{\text{empl}} exist = True;
       Else
         &row manageApp.HRS JO APP A VW.PREV EMPL BY COMPY.Visible = False;
       End-If;
         */
```
&row\_manageApp.HRS\_JO\_APP\_A\_VW.PREV\_EMPL\_BY\_COMPY.Visible = False;

The Former Employee column displays an icon if the application indicates that the applicant is a former employee. This information is not validated against PeopleSoft HCM records.

#### **Group Action**

**Note:** The number of rows that can be included in a group action can be limited using the Group Action Limit field on the [Recruiting Installation - Applicants Page](#page-43-0). If a user attempts to perform a group action when too many rows are selected, the system displays a message informing the user of the limit.

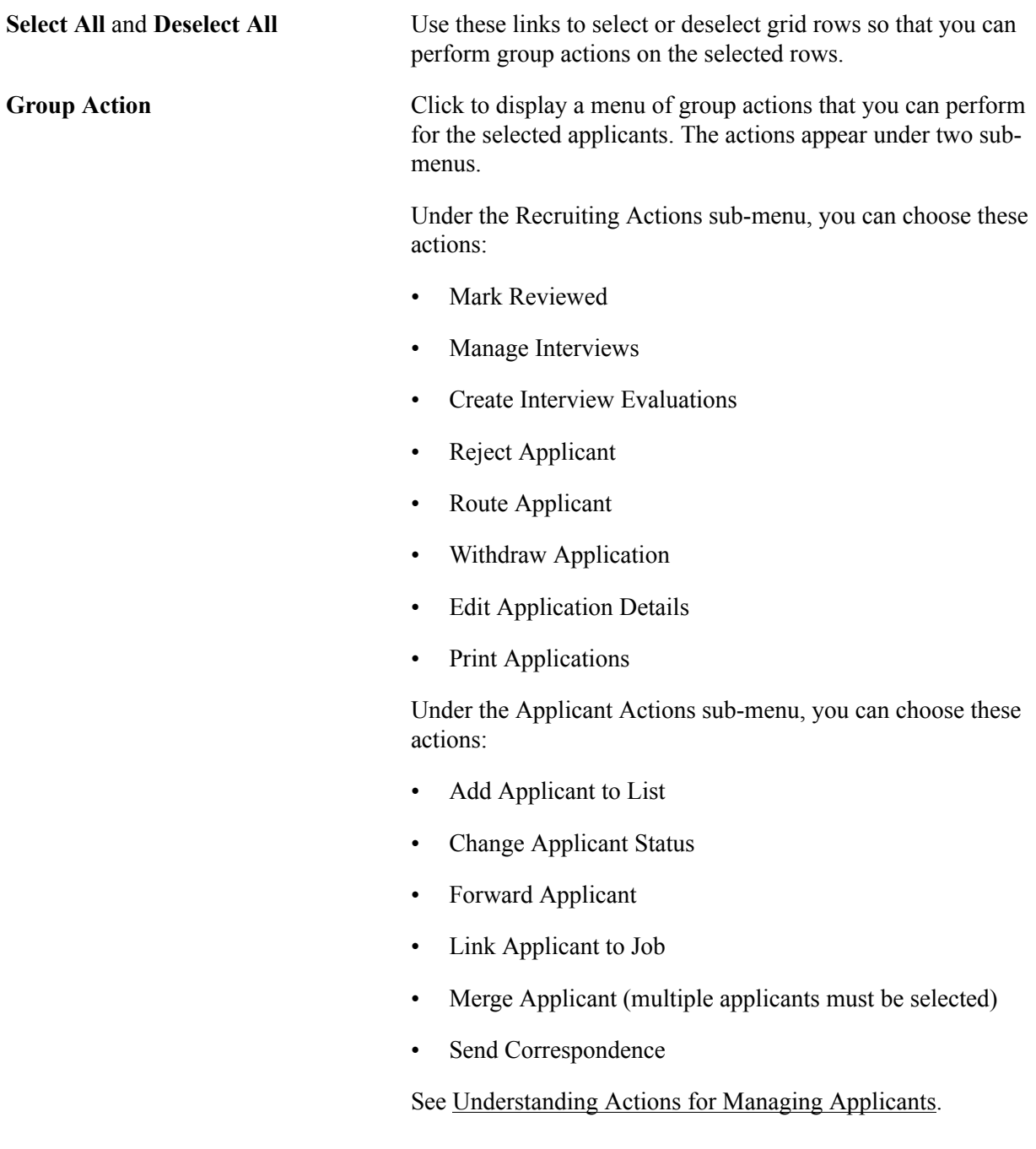

**Note:** The number of rows that can be included in a group action can be limited using the Group Action Limit field on the [Recruiting Installation - Applicants Page](#page-43-0). If a user attempts to perform a group action when too many rows are selected, the system displays a message informing the user of the limit and stating that only the allowed number of rows will be processed. If the user continues, the system processes the allowed number of rows, starting at the beginning of the list and following the grid sort order. Even if the user cancels, the system deselects all rows after the specified limit, and the user can review which rows will be processed before re-initiating the action with an allowable number of selected rows.

### <span id="page-560-0"></span>**Manage Job Opening Page: Applicant Search Tab**

Use the Manage Job Opening page: Applicant Search tab (HRS\_REC\_SCHAPP) to search for applicants for the job opening.

**Note:** The Applicant Search tab on the Manage Job Opening page is actually the [Search Applicants](#page-640-0) [Page](#page-640-0) rendered in the context of the Manage Job Opening page. This tab is visible only to users who have security access to the Search Applicants page.

#### **Navigation**

Access the [Manage Job Opening Page](#page-550-0), then click the Applicant Search tab.

#### **Image: Manage Job Opening page: Applicant Search tab**

This example illustrates the Manage Job Opening page: Search Job Openings tab. In this example, the Saved Compliance & Automatch Searches section is displayed. The other sections (Quick Search, Keyword Search, Advanced Search, and Profile Match) are identical to their counterparts on the Search Applicants page.

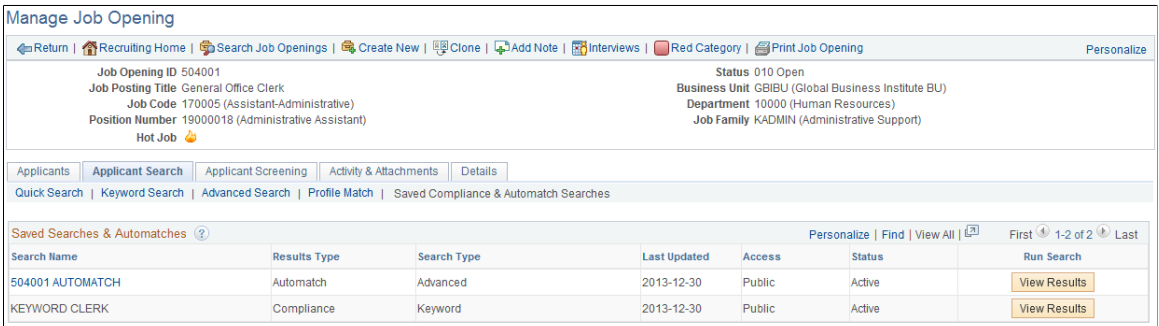

#### **Search Sections**

**Quick Search, Keyword Search, Advanced Search,** and **Profile Match** These sections are identical to the search options on the [Search](#page-640-0) [Applicants Page.](#page-640-0)

> The search results in these sections provide access to the same actions (and group actions) that are available when you search applicants outside the context of a job opening.

Note that if you perform the Link Applicant to Job action from the context of a job opening, the current job opening ID is the default job opening for the link action.

#### **Saved Compliance and Automatch Searches**

The Saved Searches & Automatches section renders the [Saved Searches Page](#page-666-0) within the context of the job opening. In this context, the grid shows only the saved searches that are associated with the current job opening (and therefore doesn't include the column that normally identifies the associated job opening).

Searches are associated with a job opening only if the job opening ID is part of the search criteria. It is not relevant whether the search is saved from the stand-alone Search Applicants page or from the context of the job opening.

The same grid also appears on the [Manage Job Opening Page: Activity & Attachments Tab](#page-562-0)

### <span id="page-561-0"></span>**Manage Job Opening Page: Applicant Screening Tab**

Use the Manage Job Opening page: Applicant Screening tab (HRS\_JO\_SCR\_LVL) to run screening processes.

**Note:** This tab is visible only if the user has security access to screening pages and if the job opening has at least one standard screening level (a screening level that is not for prescreening or online screening).

#### **Navigation**

Access the [Manage Job Opening Page](#page-550-0), then click the Applicant Screening tab.

#### **Image: Manage Job Opening page: Applicant Screening tab**

This example illustrates the Manage Job Opening page: Applicant Screening tab.

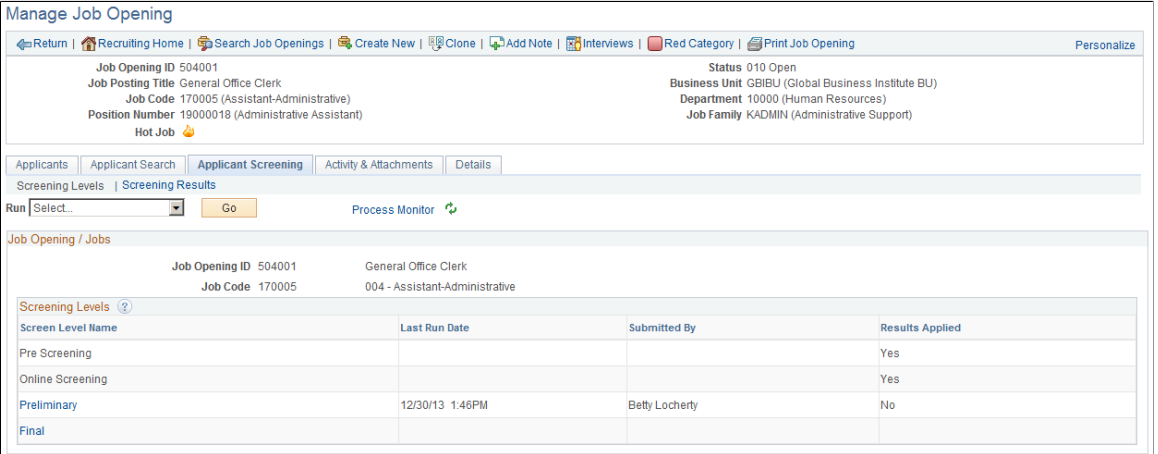

Note: For detailed information about screening applicants, see [Running Screening Levels and Applying](#page-734-0) [Results](#page-734-0)

**Screening Level** This section displays summary information about the job opening's screening levels. If the job opening has multiple job

codes, you can scroll to see the screening levels for each job code. For detailed information, see [Manage Job Opening Page:](#page-738-0) [Applicant Screening Tab: Screening Level Section](#page-738-0) **Screening Results** This section is available only if screening results exist, either because applicants have undergone prescreening or online screening, or because a recruiting user has run a standard screening level. The Screening Results section lists all screening levels that have results and provides summary statistics about the applicants who were processed. You can select any screening level to see a complete list of applicants who were processed, along with results for each applicant. For detailed information, see [Manage Job Opening Page:](#page-740-0) [Applicant Screening Tab: Screening Results Section](#page-740-0)

### <span id="page-562-0"></span>**Manage Job Opening Page: Activity & Attachments Tab**

Use the Manage Job Opening page: Activity & Attachments tab page (HRS JO 360) to review job status history, notes, attachments, expenses, and saved results from applicant searches.

#### **Navigation**

Access the <u>Manage Job Opening Page</u>, then click the Activity & Attachments tab.

#### **Image: Manage Job Opening page: Activity & Attachments tab**

This example illustrates the Manage Job Opening page: Activity & Attachments tab.

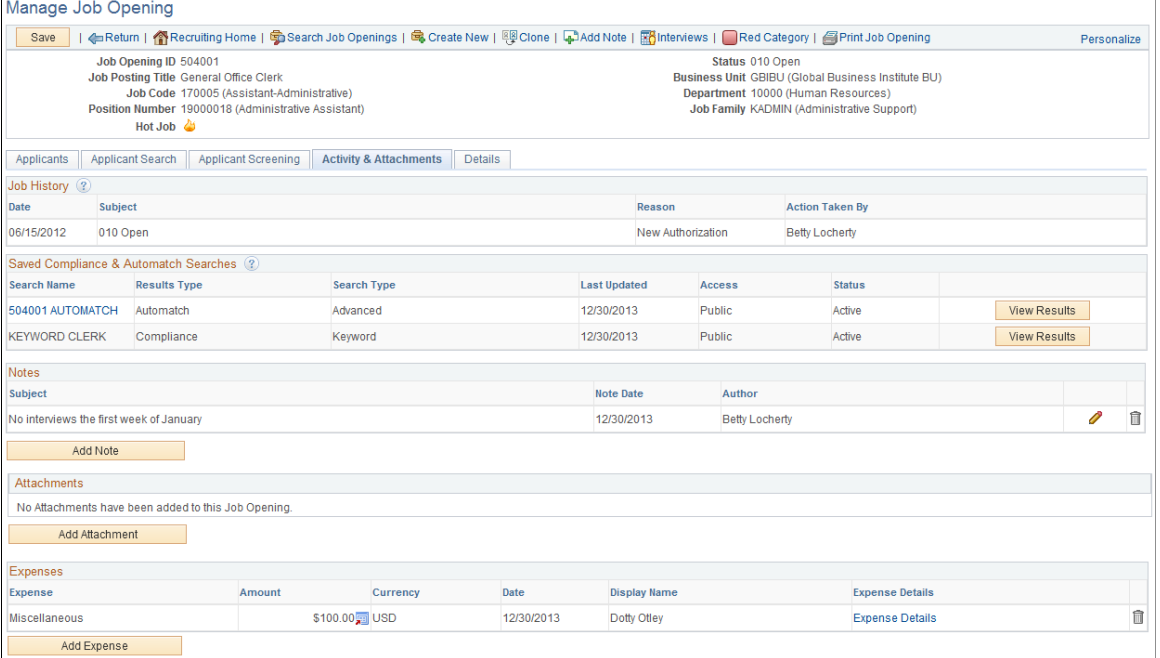

### **Job History**

This grid provides a status history of the job opening.

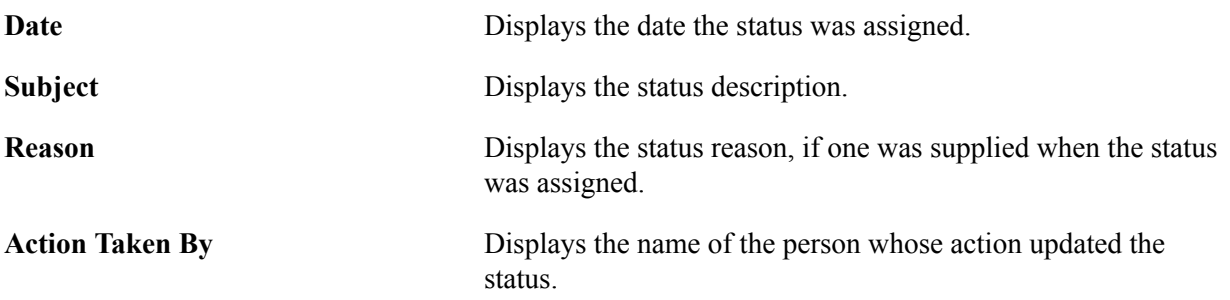

### **Saved Compliance & Automatch Searches**

This grid renders the [Saved Searches Page](#page-666-0) within the context of the job opening. In this context, the grid shows only the saved searches that are associated with the current job opening (and therefore doesn't include the column that normally identifies the associated job opening).

Searches are associated with a job opening only if the job opening ID is part of the search criteria. It is not relevant whether the search is saved from the stand-alone Search Applicants page or from the context of the job opening.

The same grid also appears on the [Manage Job Opening Page: Applicant Search Tab](#page-560-0).

#### **Notes**

This grid displays a list of notes related to the job opening.

**Note:** The audience for the note determines which users can access note details. The audience is set on the Job Opening Notes detail page and is not visible in this grid.

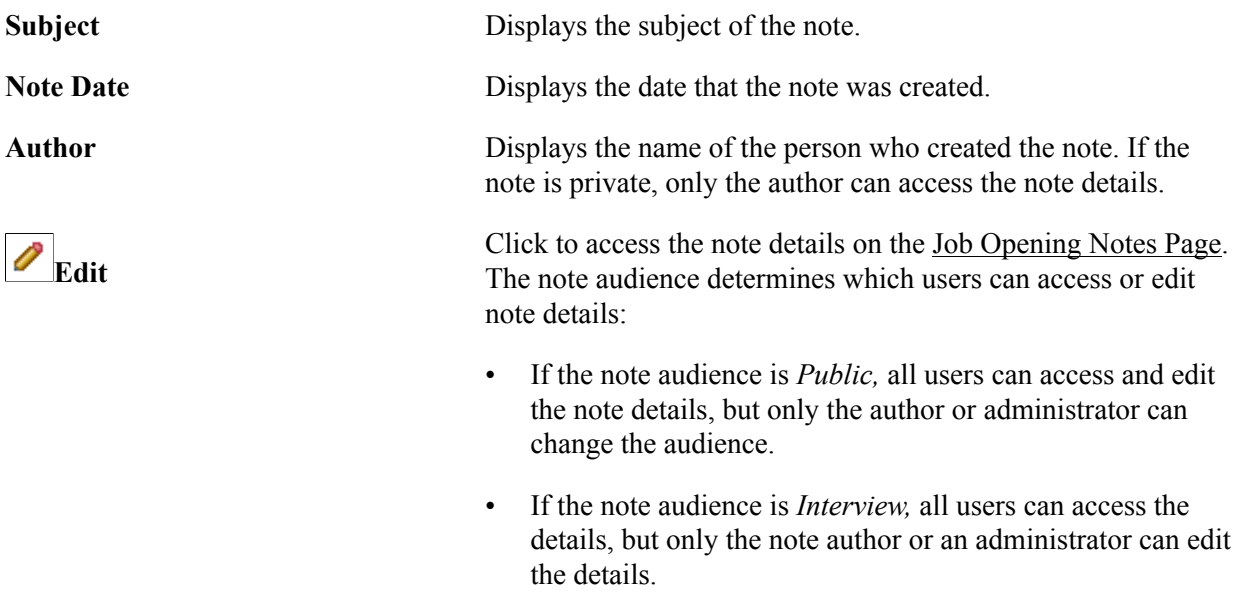

• If the note audience is *Private,* only the note author and administrators can access the note details, and this icon is hidden for all other users. **<u><b>f**</u> **Delete** Regardless of the note audience, the only users who can delete a note are the author or an administrator. Add Note Click to display the Job Opening Notes page and enter a new note.

#### **Attachments**

This grid displays a list of attachments related to the job opening.

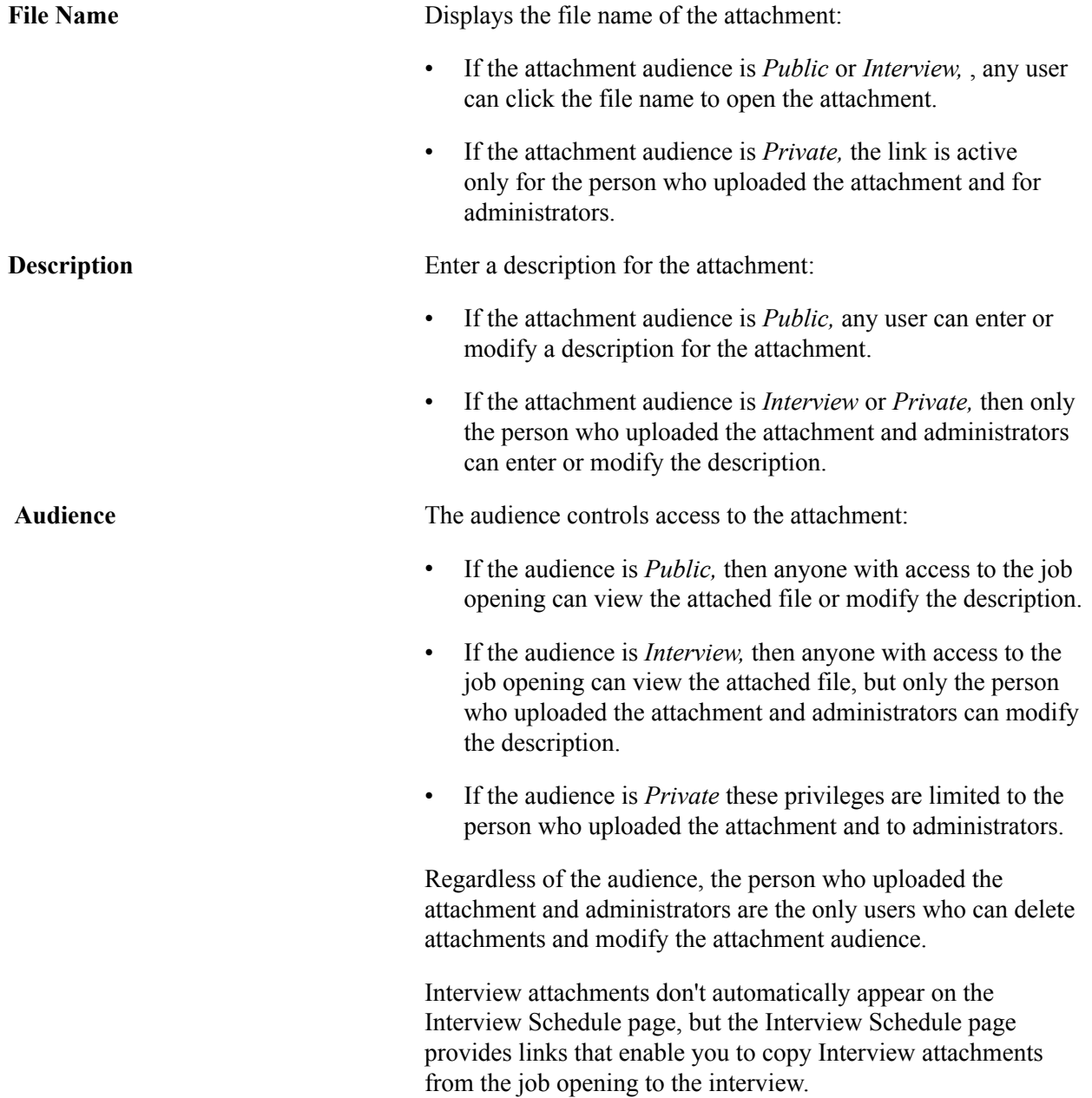

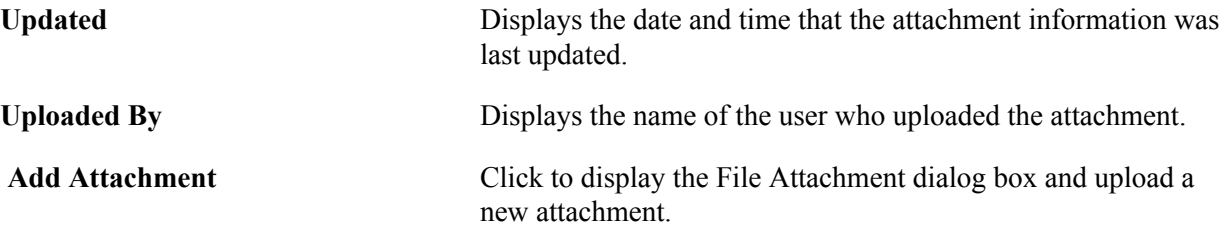

#### **Expenses**

This grid displays a list of expenses associated with the job opening.

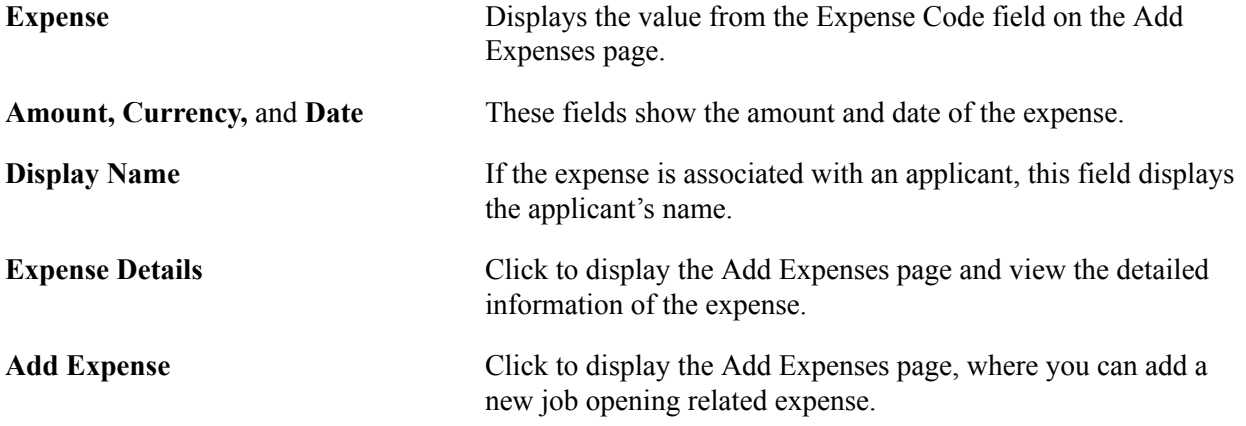

### <span id="page-565-0"></span>**Job Opening Notes Page**

Use the Job Opening Notes page (HRS\_JO\_NOTE\_SEC) to add or edit a job opening note.

#### **Navigation**

- On the Manage Job Opening page: Activity & Attachments tab, click the Add Note button or click the Edit icon for an existing note.
- Click the Add Note toolbar button on the Manage Job Opening page.

#### **Image: Job Opening Notes page**

This example illustrates the Job Opening Notes page.

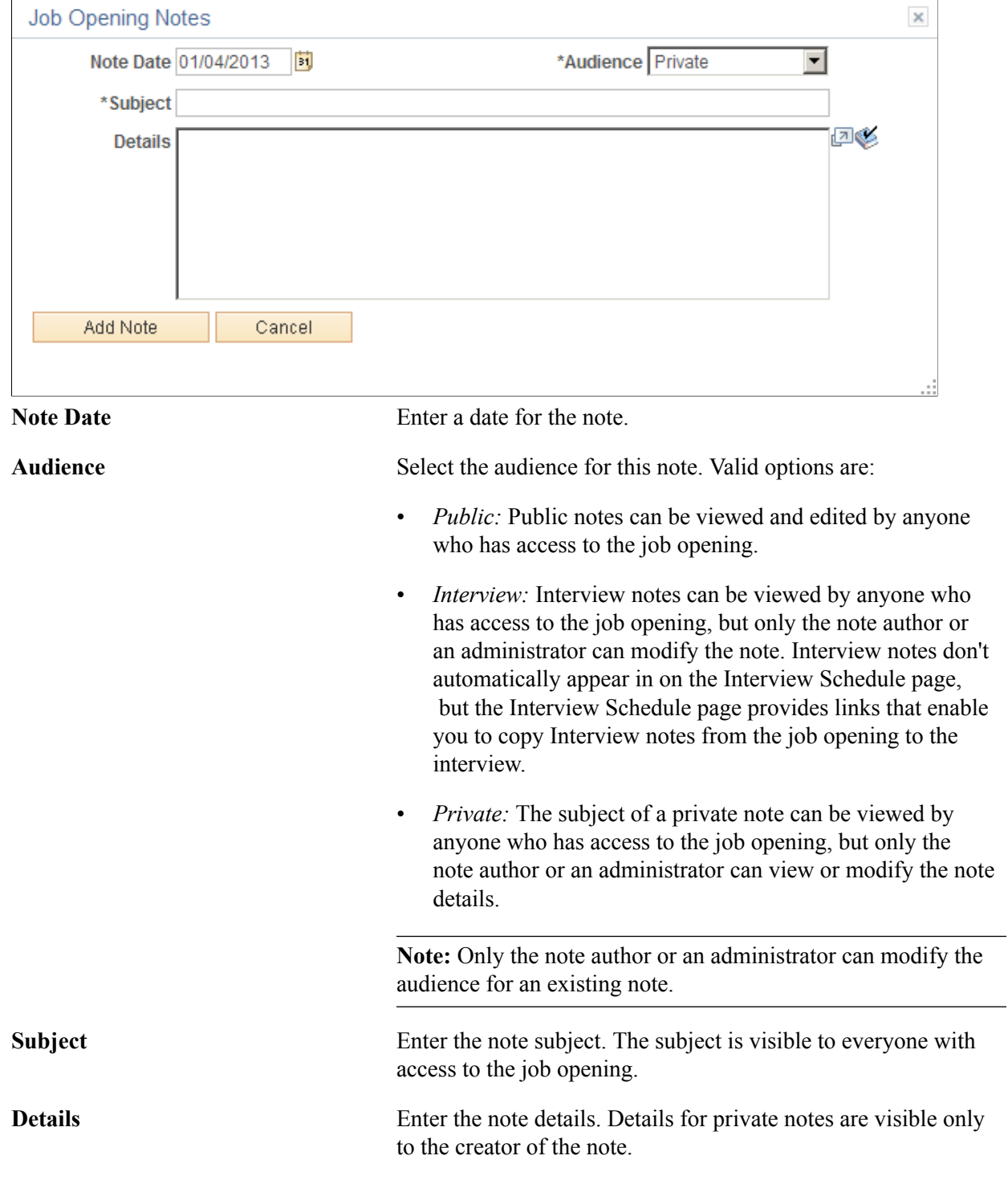

### <span id="page-566-0"></span>**Add Expenses Page**

Use the Add Expenses page (HRS\_JO\_EXPENSE\_SEC) to add an expense to a job opening.

#### **Navigation**

Click the Add Expense link on the Manage Job Opening page: Activity & Attachments tab, or click the Expense Details link for an existing expense.

#### **Image: Add Expenses page**

This example illustrates the Add Expenses page.

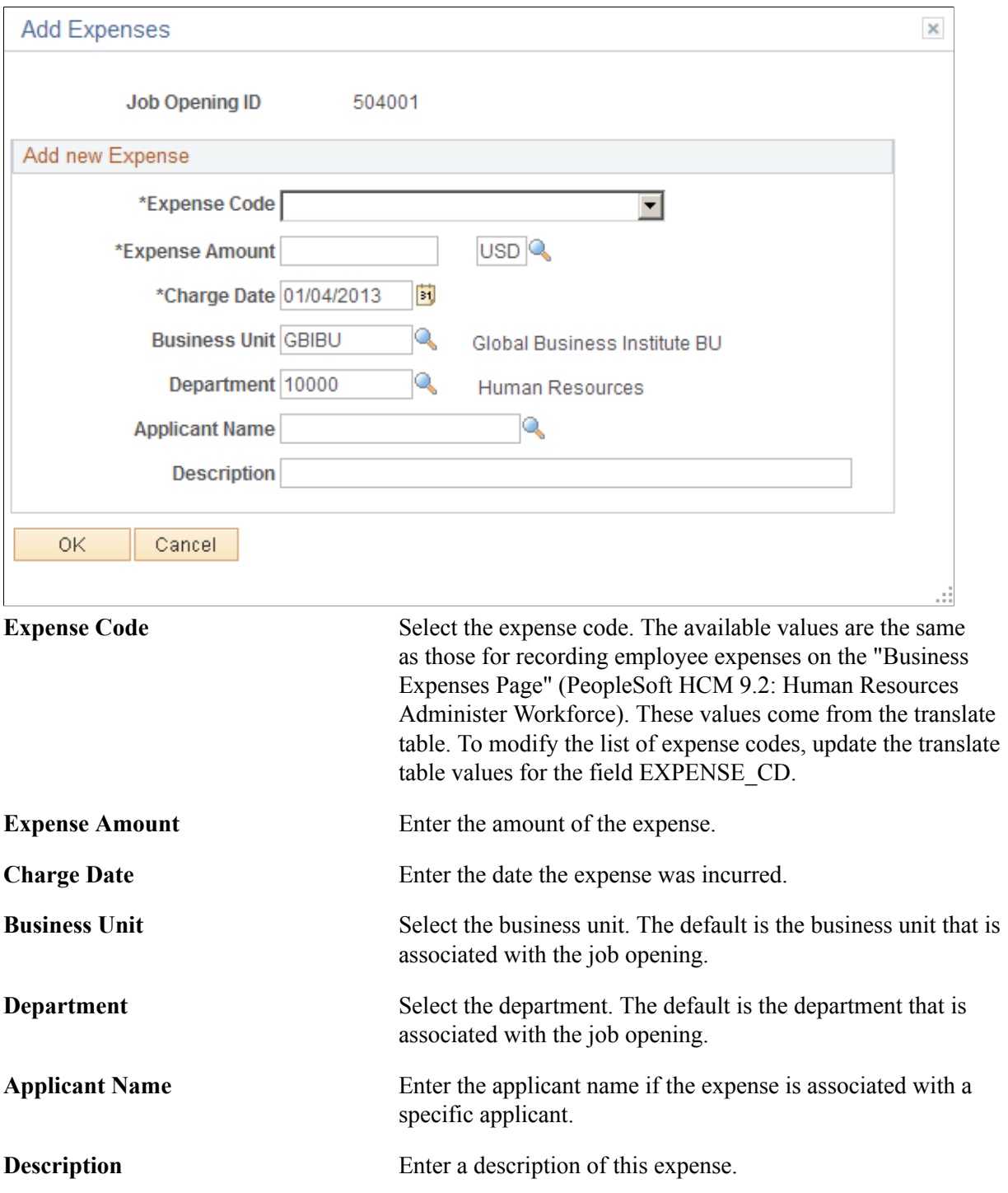

## <span id="page-568-0"></span>**Manage Job Opening Page: Details Tab**

Use the Manage Job Opening page: Details tab (HRS\_JOB\_OPENING) to review or edit job opening data, including job information, job qualifications, screening settings, postings, and hiring team members.

**Note:** The Details tab on the Manage Job Opening page is actually the [Job Opening Page](#page-454-0) rendered in the context of the Manage Job Opening page.

#### **Navigation**

Access the [Manage Job Opening Page](#page-550-0), then click the Details tab.

#### **Image: Manage Job Opening page: Details tab**

This example illustrates the Manage Job Opening page: Details tab.

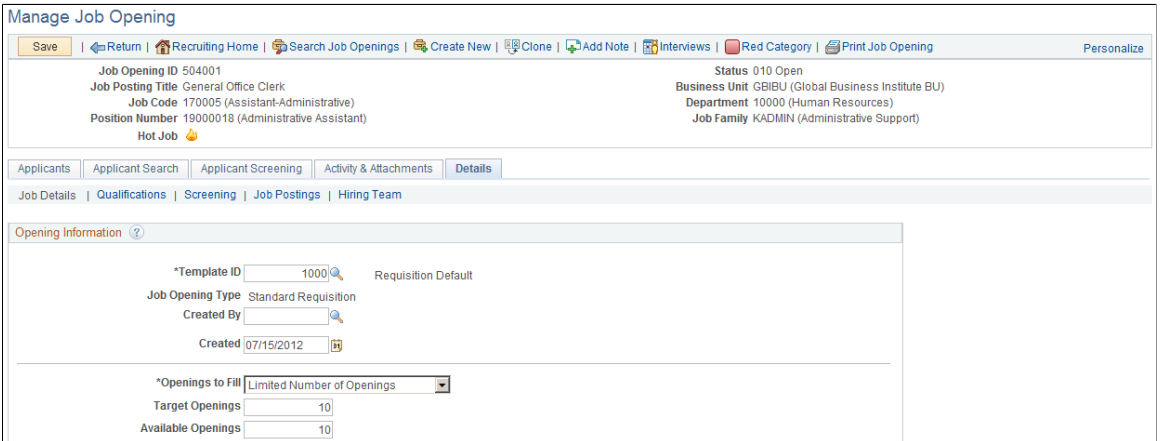

This tab provides access to the same job opening data that was shown on the [Job Opening Page](#page-454-0) when the opening was initially created. In both cases, the layout and content of the page come from the job opening template.

# **Categorizing Job Openings**

This topic discusses how to categorize job openings using personalized categories.

**Note:** Categories are a personal organizational tool. Users chooses their own category names, and users do not see how other users have categorized job openings.

### **Pages Used to Categorize Job Openings**

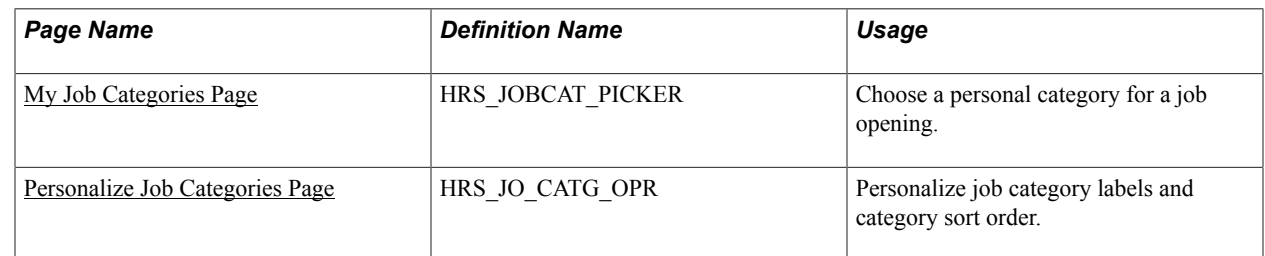

# <span id="page-569-0"></span>**My Job Categories Page**

Use the My Job Categories page (HRS\_JOBCAT\_PICKER) to assign a personal category to a job opening.

#### **Navigation**

Click the Category icon for a job opening. This icon appears on the following pages:

- [Manage Job Opening Page](#page-550-0) (on the toolbar)
- [Search Job Openings Page](#page-538-0)
- [Browse Job Openings Page](#page-543-0)
- [My Job Openings Pagelet](#page-325-0)

#### **Image: My Job Categories page**

This example illustrates the My Job Categories page.

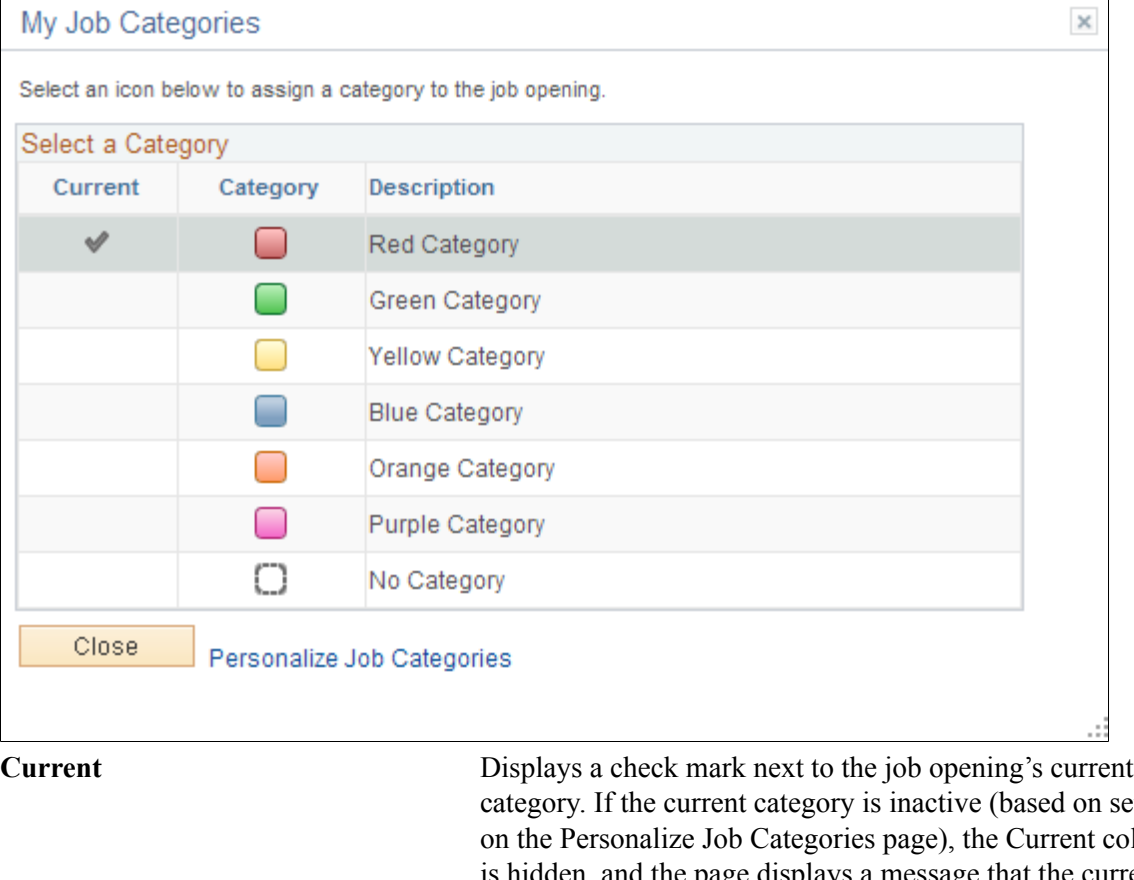

ettings on the Personalize Job Categories page), the Current column dden, and the page displays a message that the current category is inactive.

**Category** Click the icon for the category that you want to assign to the current job opening. The system immediately assigns the category and closes this page.

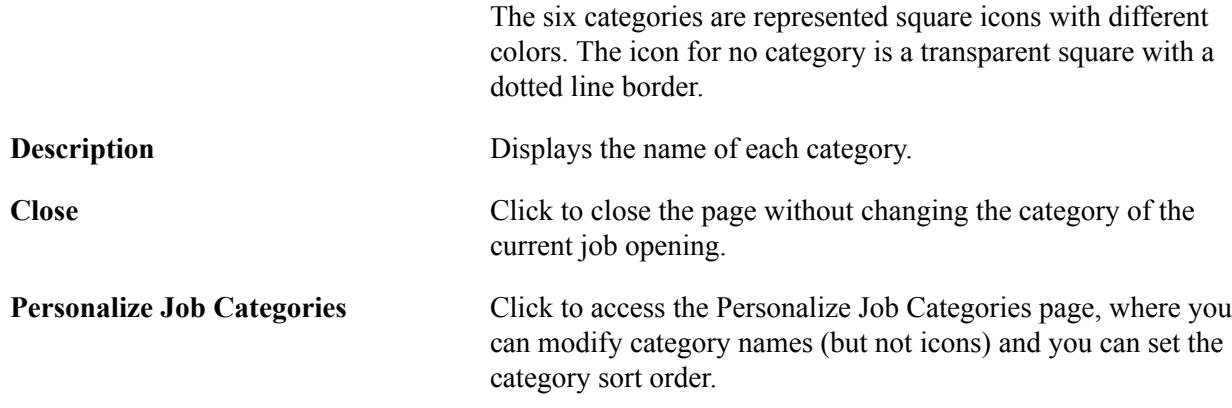

### <span id="page-570-0"></span>**Personalize Job Categories Page**

Use the Personalize Job Categories page (HRS\_JO\_CATG\_OPR) to personalize job category labels and category sort order.

#### **Navigation**

Click the Personalize Job Categories link on the [My Job Categories Page.](#page-569-0)

#### **Image: Personalize Job Categories page**

This example illustrates the Personalize Job Categories page.

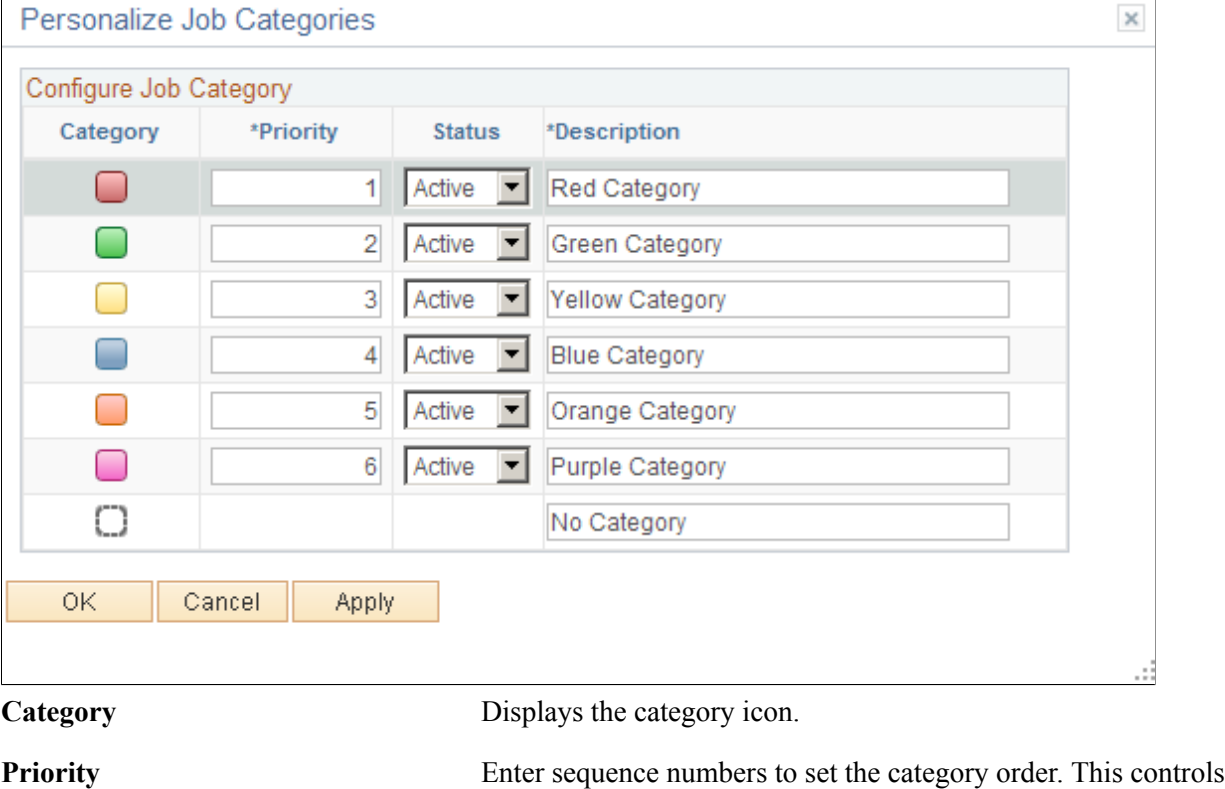

the category order on the My Job Categories page. Also, the grids on the Search Job Openings page and on the My Job

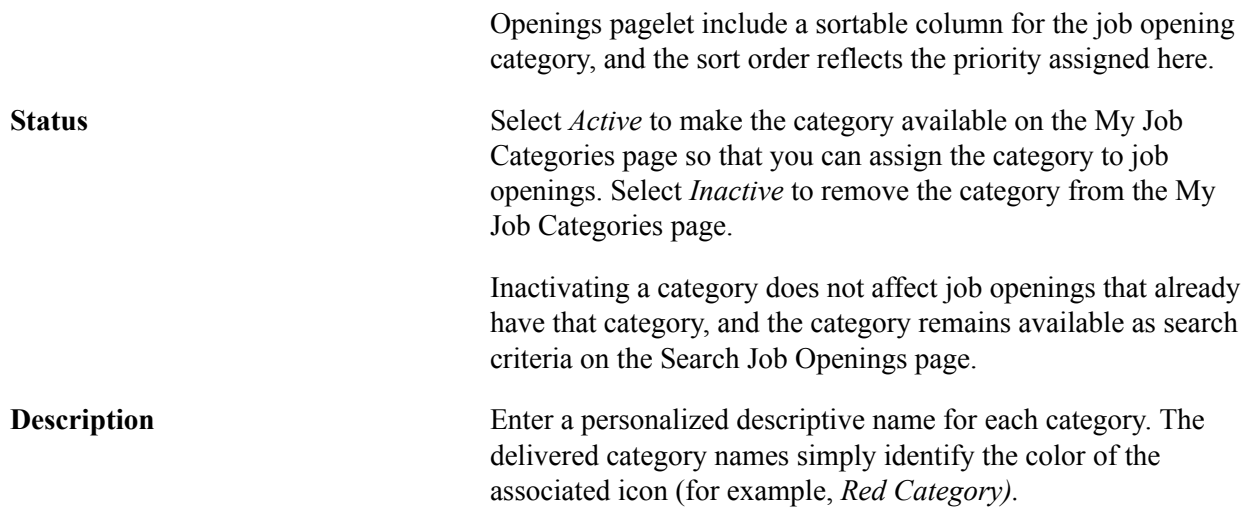

# **Printing Job Openings**

This topic provides an overview of job opening printing and discusses how to print the a report with job opening details.

### **Page Used to Print Job Openings**

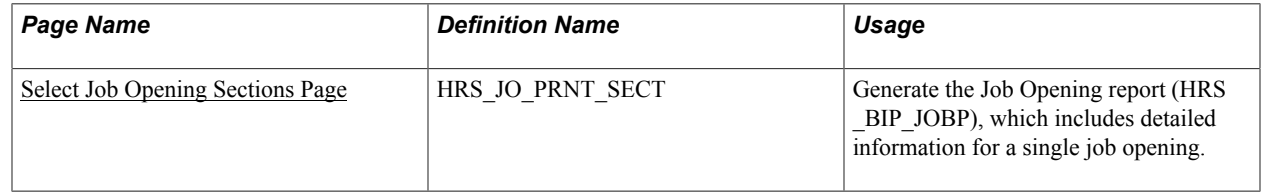

## **Understanding Job Opening Printing**

The Select Job Opening Sections page enables you to choose which job opening data to print before you generate the Job Opening report.

The sections that are available for selection include:

1. *<PAGE> <Section>,* representing the job opening sections that are defined in the job opening template.

Job opening templates are made up of *pages* and *sections.* Sections are specific data elements such as salary information or competencies. Sections are organized under pages that are rendered as links under the Details tab on the Manage Job Opening page (or as tabs when you are creating a job opening).

When you choose sections for the Job Opening report, the list of available sections uses the format <PAGE> <Section>. For example, if the Competencies section for a job opening appears under a Qualifications page, that section appears in the list as *QUALIFICATIONS Competencies.*

**Note:** All sections from the job opening template are always included in the list, regardless of whether there is data to print. However, sections that do not contain any data do not appear in the final report. For example, if the template includes a section for competencies, then competencies appears in the list of available sections. But if a specific job opening doesn't list any competencies, then the report will not have a competencies section at all (rather than having a blank section for competencies).

- 2. *OTHER Notes:* When this is selected, the report shows public job opening notes as well as any private notes to which the current user has access.
- 3. *OTHER Applicants:* When this is selected, the report shows the following applicant-related information:
	- a. The [Recruiting Phases Chart](#page-576-0) for the job opening.
	- b. A list of applicants that shows current dispositions (and when the disposition was assigned).
	- c. The [Received/Rejected Chart](#page-575-0) for the job opening.
- 4. *OTHER Expenses:* When this is selected, the report shows the expenses for the job opening.
- 5. *OTHER Job History:* When this is selected, the report shows the status change history for the job opening.

**Note:** The Notes, Applicants, and Expenses sections do not appear in the section list unless there is data to print. For example, the Notes section appears only if you have access to at least one note, as determined by the normal security for public and private notes.

### <span id="page-572-0"></span>**Select Job Opening Sections Page**

Use the Select Job Opening Sections page (HRS\_JO\_PRNT\_SECT) to generate the Job Opening report (HRS\_BIP\_JOBP), which includes detailed information for a single job opening.

#### **Navigation**

Click the Print Job Opening toolbar button on the [Manage Job Opening Page](#page-550-0)or the [Job Opening Page](#page-454-0).

#### **Image: Select Job Opening Sections page**

This example illustrates the Select Job Opening Sections page.

### **Select Job Opening Sections**

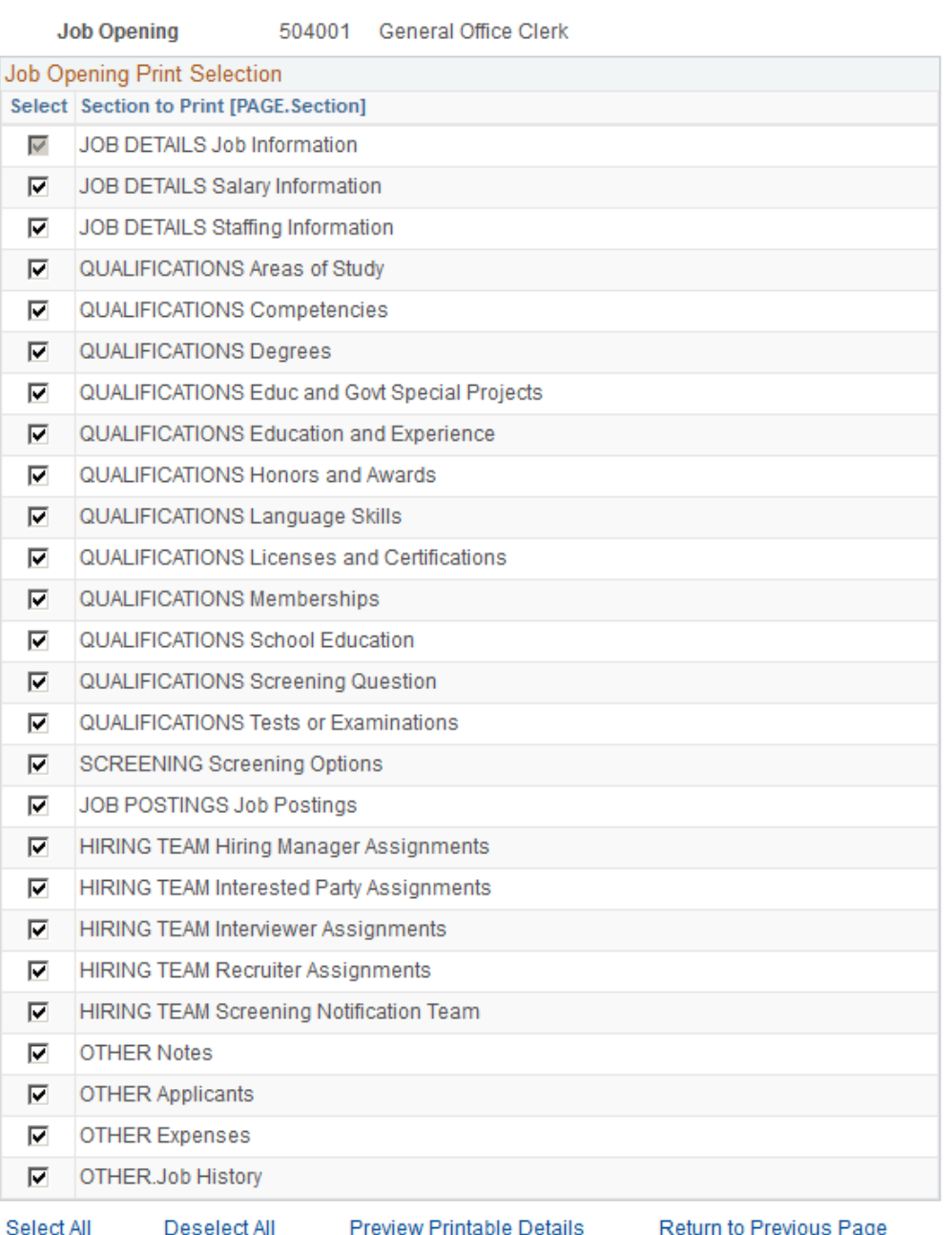

### **Job Opening Print Selection**

Select Select the check box for the sections that you want to include in your job opening report. The Job Information section is always selected, even if you click the Deselect All link. This ensures that identifying information about the job opening always appears in your report.

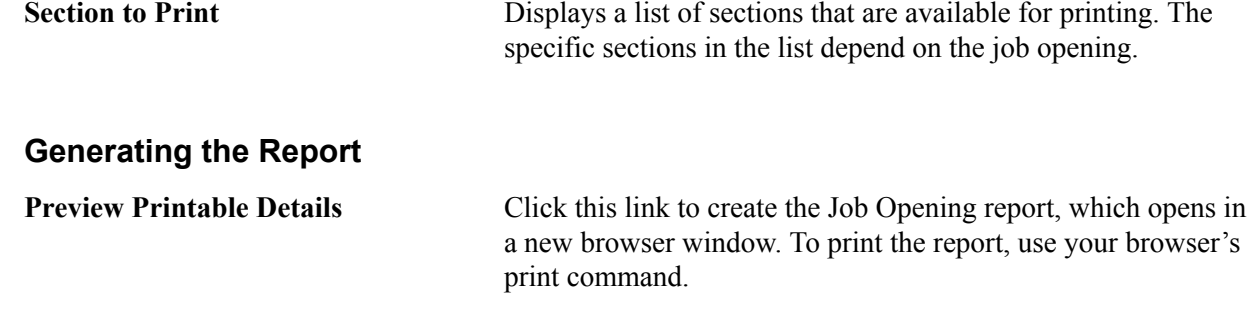

# <span id="page-574-0"></span>**Viewing Related Content Charts for Job Openings**

This topic discusses the two charts that are delivered as related content for job openings.

## **Pages Used to View Related Content Charts for Job Openings**

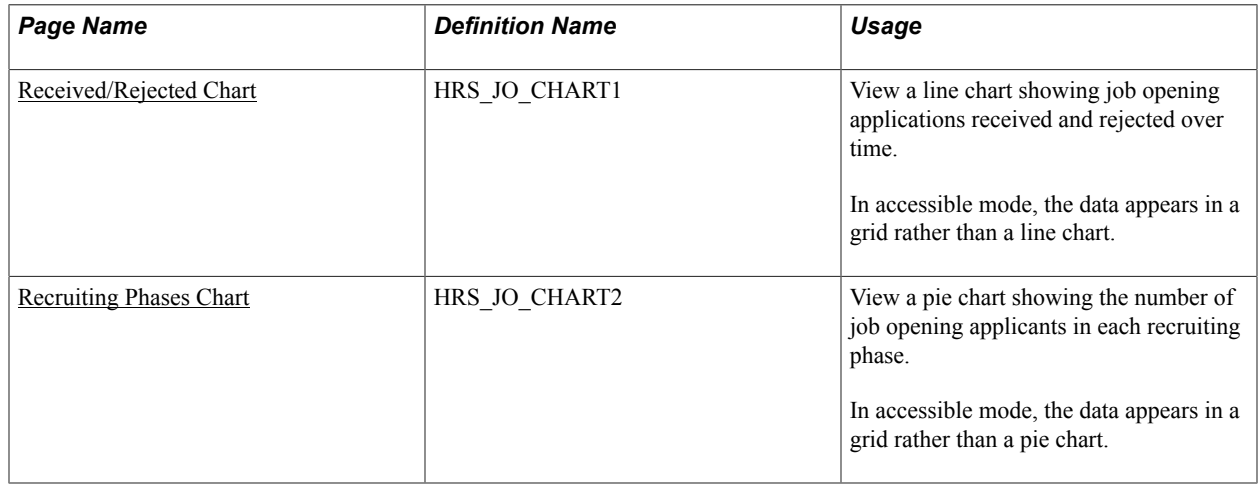

### **Understanding Related Content for Job Openings**

Charts to help you understand the recruiting activity for a job opening are available as related content from the [Manage Job Opening Page](#page-550-0).

Access the charts using the Related Content link that appears at the top of the Manage Job Opening page.

#### **Image: Related Content menu on the Manage Job Opening page**

This example illustrates the Related Content menu on the Manage Job Opening page.

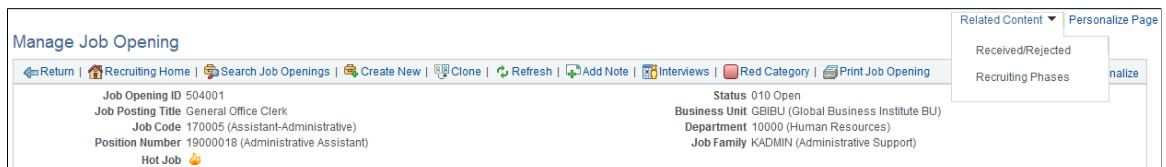

When you select a specific chart from the Related Content menu, the chart appears in the bottom half of a split screen, while top half of the split screen continues to display the job opening.

The related content portion of the split screen displays tabs for each chart so that you can switch charts without returning to the Related Content menu.

### <span id="page-575-0"></span>**Received/Rejected Chart**

Use the Received/Rejected page (HRS JO\_CHART1) to view a line chart showing job opening applications received and rejected over time.

#### **Navigation**

On the Manage Job Openings page, select the Related Content link, then select Received/Rejected from the related content menu.

#### **Image: Received/Rejected Chart**

This example illustrates the Received/Rejected chart.

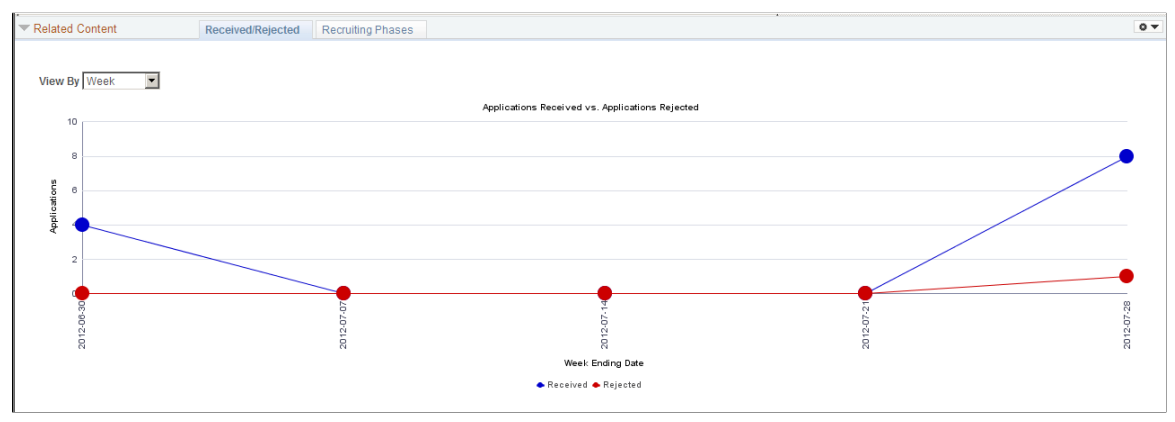

The chart displays dates raging from the date that the job opening was first linked to an application through the date of the most recent disposition change.

To see the exact number of applicants associated with a data point, place the cursor over the data point to show the mouseover text.

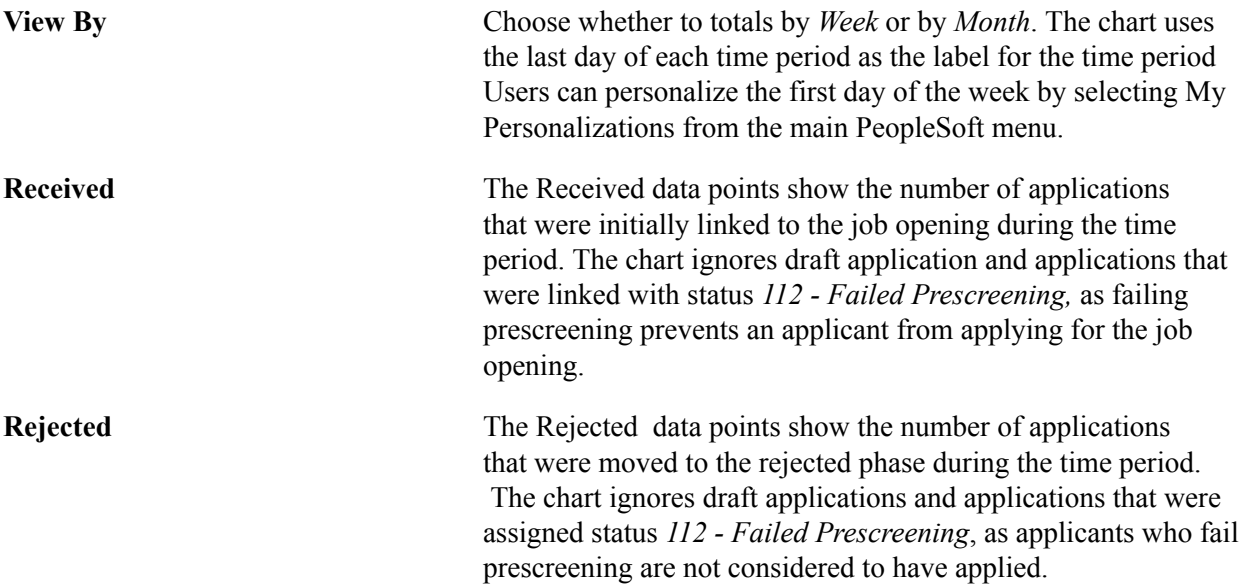
## **Recruiting Phases Chart**

Use the Recruiting Phases page (HRS\_JO\_CHART2) to view a pie chart showing the number of job opening applicants in each recruiting phase.

#### **Navigation**

On the Manage Job Openings page, select the Related Content link, then select Recruiting Phases from the related content menu.

#### **Image: Recruiting Phases chart**

This example illustrates the Recruiting Phases chart.

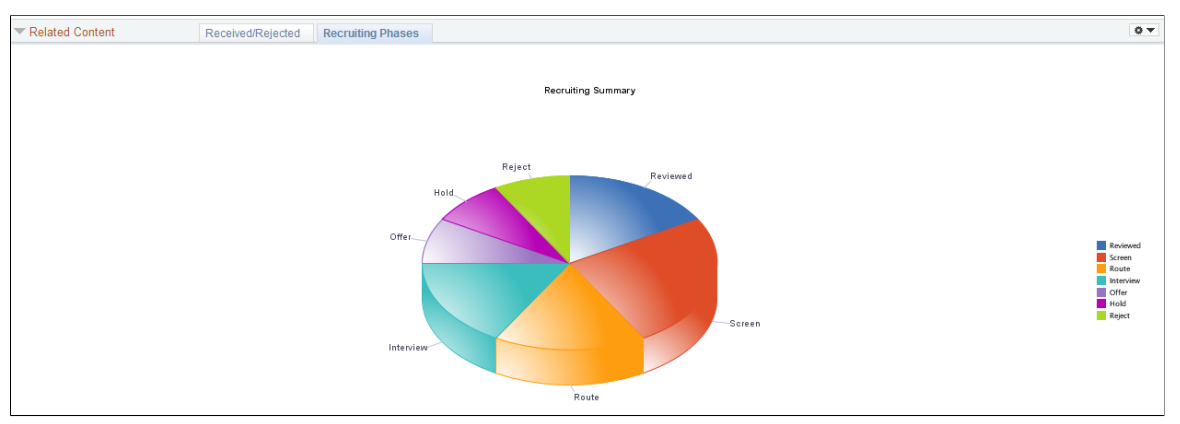

This is a standard pie chart showing the distribution of applicants across recruiting phases. To see the exact number of applicants in a particular phase, place the cursor over the pie segment to show the mouseover text.

# **Searching for and Managing Job Postings**

# **Searching for Job Postings**

This topic discusses how recruiters can search for job postings. (For information about applicant-facing posting searches, refer to the documentation for PeopleSoft Candidate Gateway.)

**Note:** You must deploy and build the HC\_HRS\_JOB\_POSTING search index before you can use the Search Job Postings page. For information about working with search indexes, see [Understanding](#page-294-0) [Recruiting Search Indexes.](#page-294-0)

## **Pages Used to Search for Job Postings**

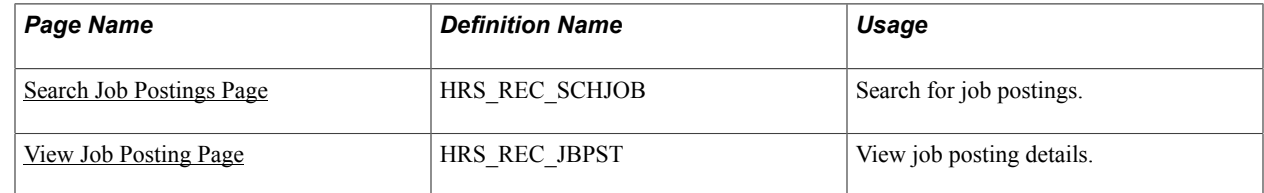

## <span id="page-578-0"></span>**Search Job Postings Page**

Use the Search Job Postings page (HRS\_REC\_SCHJOB) to search for job postings.

#### **Navigation**

Recruiting > Postings > Search Postings

#### **Image: Search Job Postings Page: Quick Search tab**

This example illustrates the Quick Search tab on the Search Postings page.

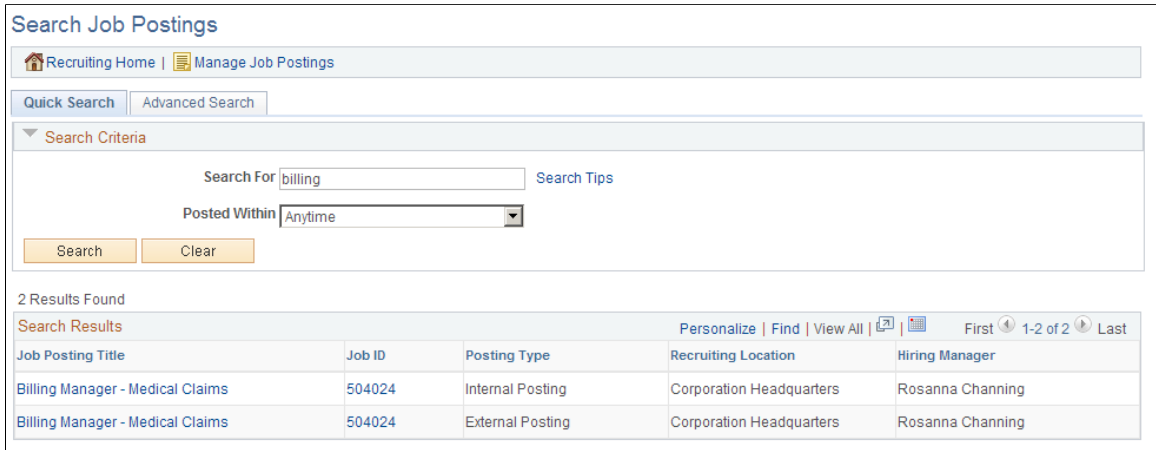

#### **Image: Search Job Postings Page: Advanced Search tab**

This example illustrates the Advanced Search tab on the Search Postings page.

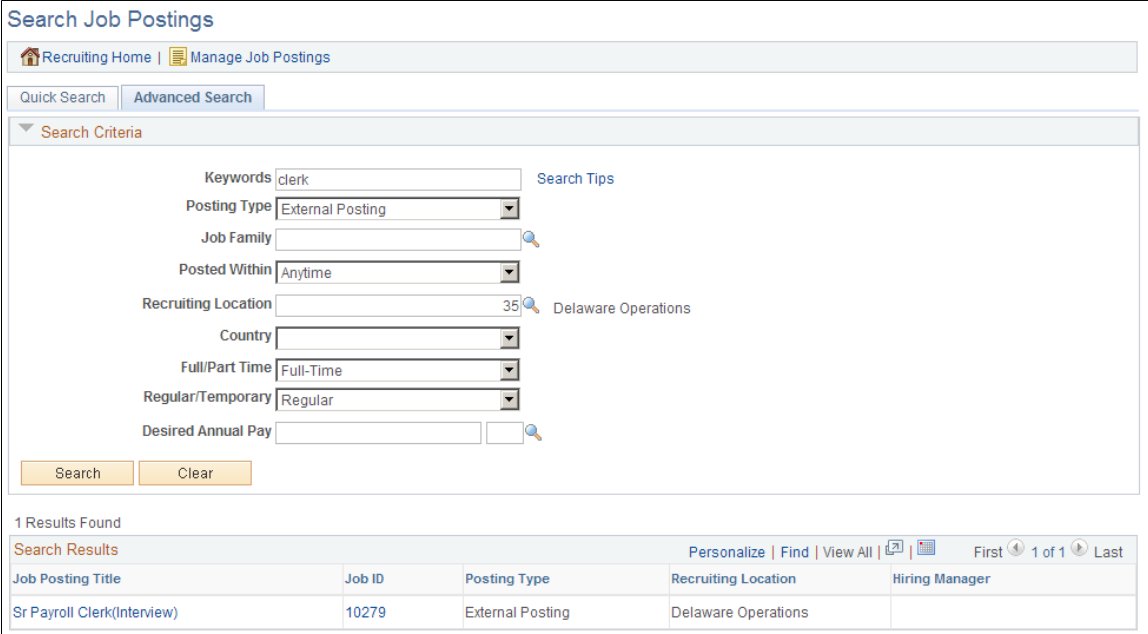

## **Toolbar**

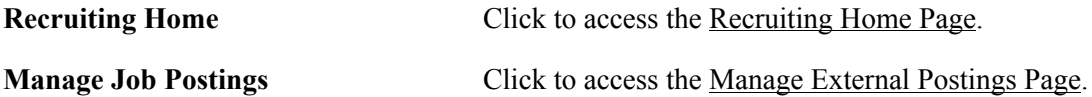

## **Quick Search Tab: Search Criteria**

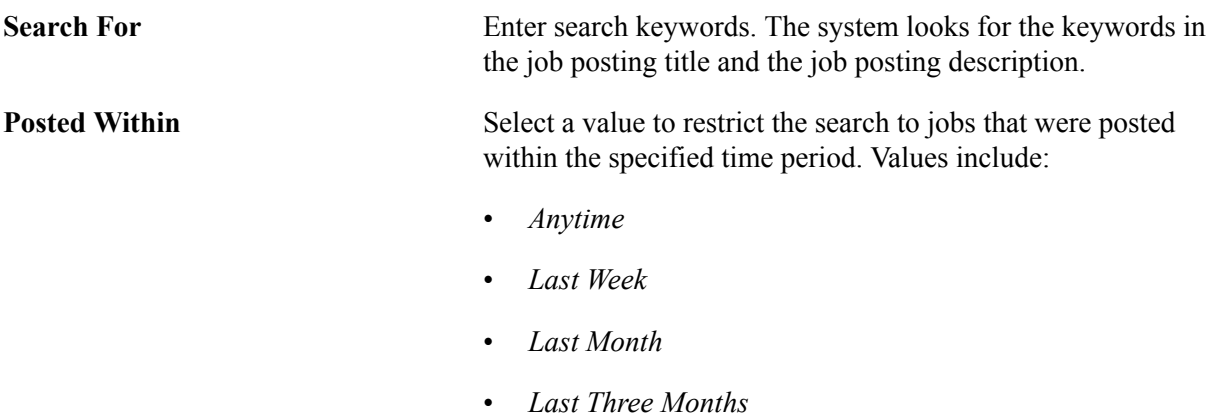

• *Last Year*

## **Advanced Search Tab: Search Criteria**

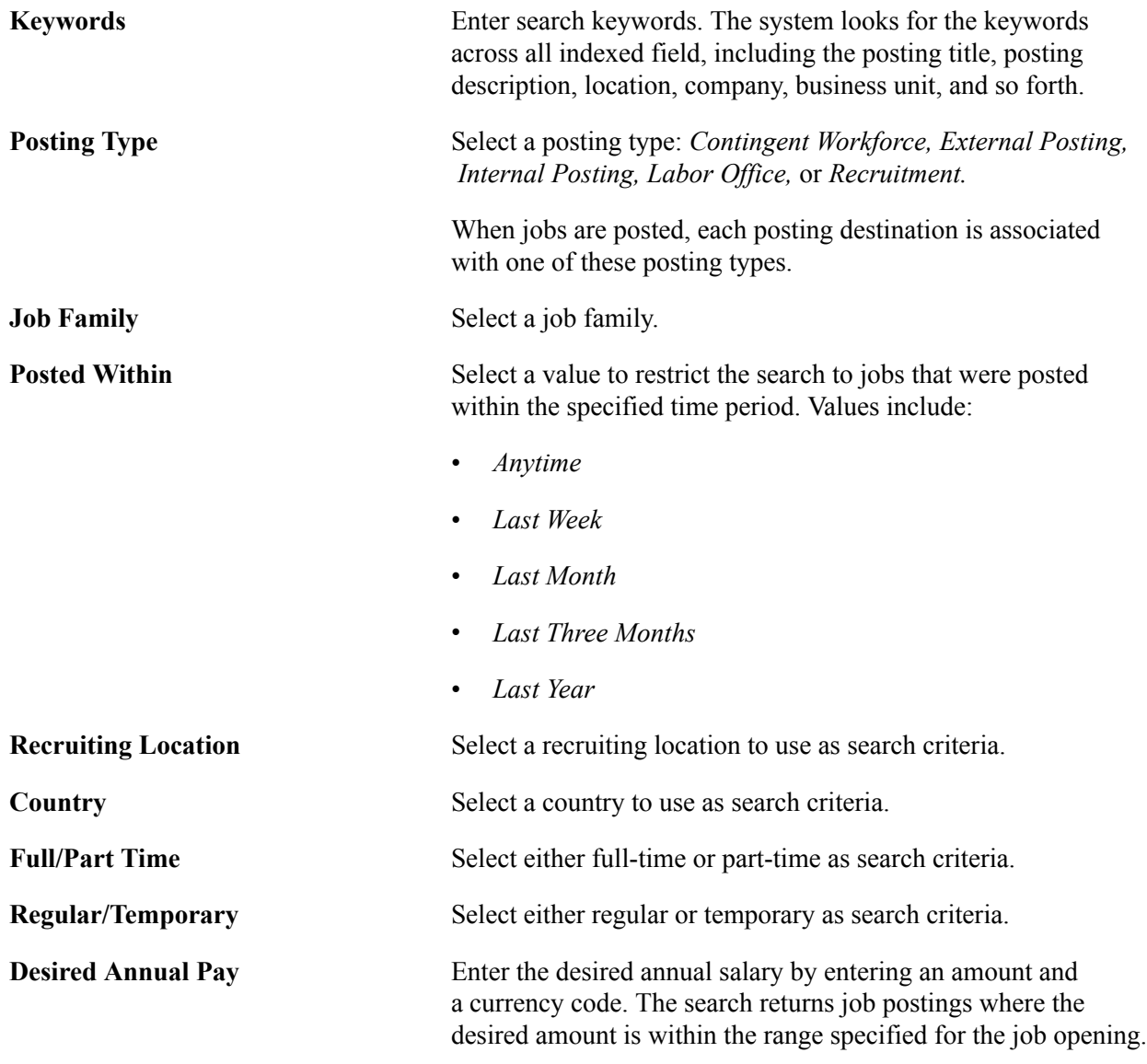

## **Search Results**

**Note:** The search results can include multiple postings for a single job opening. For example, if a job opening is posted both internally and externally, and you do not restrict the search to one posting type, the search results can include both the internal and external posting.

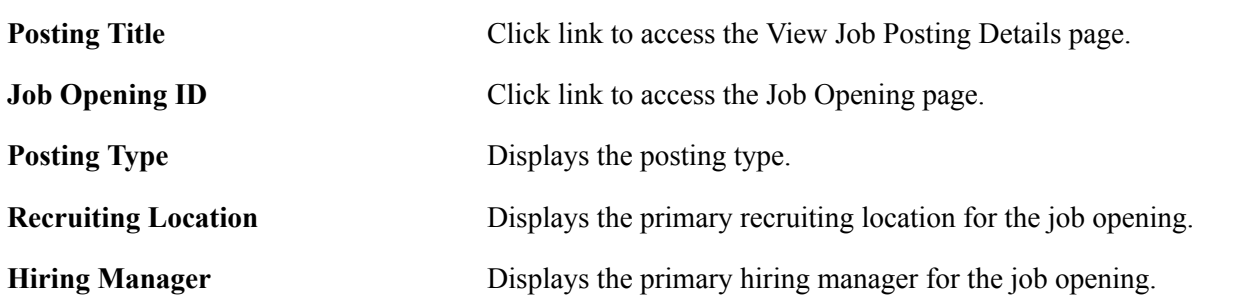

## <span id="page-581-0"></span>**View Job Posting Page**

Use the View Job Posting page (HRS REC JBPST) to view job posting details.

#### **Navigation**

Click the job posting title link in the search results on the Search Postings page.

#### **Image: View Job Posting page**

This example illustrates the View Job Posting page.

## View Job Posting: Clerk-Payroll(AUS1)

Title Clerk-Payroll(AUS1)

Job Opening ID 300200

**Description** 

**Close Date** 

Location Sydney

Position Nbr 19100019

**Full/Part Time** 

Regular/Temporary

Salary 0 to 0 per

**How To Apply** 

All positions filled through merit promotion procedures by the West Civilian Personnel Operations Center are filled under RESUMIX, an automated ranking and referral system.

Only one resume and supplemental data sheet is required for ALL occupational series and locations (up to a combination of 20) for which you indicate interest.

West CPOC Resumix application procedures must be followed to receive consideration. Application procedures can be obtained on the West Region Web site at: http://www.cpoc.army.mil, then click on Employment Opportunities.

You will be instructed to:

- 1. Prepare a maximum 2 page resume using the Resumix format.
- 2. Complete the Supplemental Data Sheet.
- 3. Submit the resume by email or regular mail.

Manage Job Postings Previous Job Posting Next Job Posting Job Posting List

The following links appear at the bottom of the page:

#### **Posting Information**

**Job Opening ID** Click to access the job opening on the <u>[Manage Job Opening](#page-550-0)</u> [Page](#page-550-0)

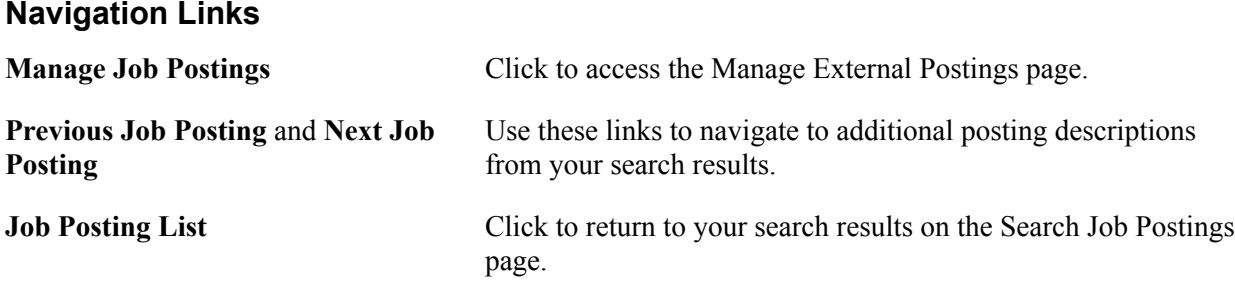

# **Using the Job Search Agent**

This topic provides an overview of the Job Agent (HRS\_JOB\_AGNT) Application Engine process and discusses how to run the Job Agent process.

## **Page Used to Run the Job Agent Process**

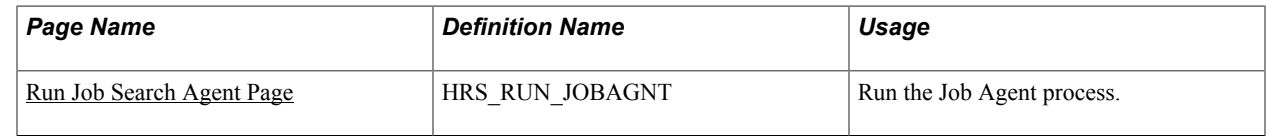

## **Understanding the Job Agent Process**

Job Agent functionality enables the system to notify applicants of job postings that meet the applicants' saved criteria.

Applicants establish their criteria in Candidate Gateway by saving searches with the criteria for the types of jobs in which they are interested in applying. When the applicant selects the Notify Me When New Jobs Meet My Criteria check box, the saved search is processed whenever an administrator runs the Job Agent (HRS JOB AGNT) process.

During the Job Agent process, the system:

1. Deleted expired job search agents in HRS\_AGNT\_PROF.

The system determines whether the job search agent has expired by taking the date that the job agent was last updated and adding the number of days that you enter in the Days Job Search Agent Active field on the [Recruiting Installation - Applicants Page](#page-43-0). The process compares the resulting date to the system date. If the resulting date is less than the system date, the system deletes the job search agent.

2. Searches for job postings that match the job agent search criteria, and writes the results to a file called HRS\_AGNT\_RSLT.

In addition to meeting the applicant's search criteria, job postings must meet certain general requirements:

- The job opening status is *Open.*
- The posting destination is a *Company* type recruitment source.
- The posting type, *External* or *Internal,* is correct for the applicant who created the job agent.

• There is at least one section of the posting that is visible to the applicant who created the job agent.

Each section of a job posting has a visibility of *Internal Only, External Only,* or *Internal and External.*

3. Posts a notification to Candidate Gateway.

Applicants can click on the subject link for the notification to perform the search and see the postings that meet the search criteria.

If the applicant has multiple job search agents, the system posts a separate notification for one.

4. Sends the applicant an email notification using the JobAgentNotification template.

This occurs only if the applicant's contact information includes an email address. The email includes links to the job openings that match the applicant's criteria, up to the maximum number of job openings specified in the Max Job Posts Per Notification field on the [Recruiting Installation - Jobs](#page-40-0) [Page](#page-40-0). If the number of matches exceeds the maximum, the notification email also directs the applicant to visit Candidate Gateway to access complete search results.

## **Prerequisites**

Enter values for these fields in the Recruiting Installation component:

- Max Job Posts per Notification [\(Recruiting Installation Jobs Page\)](#page-40-0).
- Days Job Search Agent Active and Maximum Job Agents [\(Recruiting Installation Applicants Page\)](#page-43-0).

## <span id="page-583-0"></span>**Run Job Search Agent Page**

Use the Job Search Agent page (HRS\_RUN\_JOBAGNT) to run the Job Agent process.

#### **Navigation**

Recruiting > Administration > Run Job Search Agent

#### **Image: Run Job Search Agent page**

This example illustrates the Run Job Search Agent page.

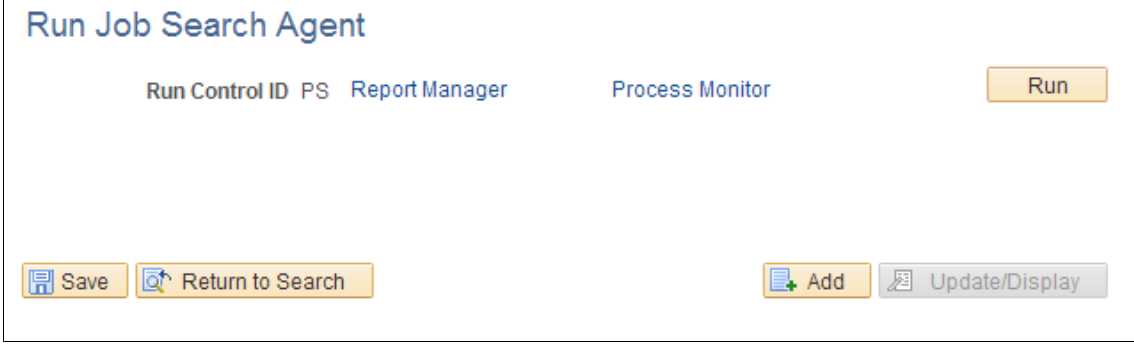

This run control page does not have any parameters.

Click Run to access the PeopleSoft Process Scheduler Request page, where you schedule the Job Agent process.

**Note:** The best practice is to set up the request so that the Job Agent process runs at regular intervals.

# <span id="page-584-1"></span>**Managing External Job Postings**

This topic provides an overview of external job postings and discusses how to manage external job postings.

**Pages Used to Manage External Job Postings**

| Page Name                     | <b>Definition Name</b> | Usage                                                |
|-------------------------------|------------------------|------------------------------------------------------|
| Manage External Postings Page | HRS EP STATUS          | Post, update, and unpost external job<br>postings.   |
| External Posting History Page | HRS EP HISTORY         | Review external job posting transactions<br>history. |

## **Understanding External Job Postings**

The Manage External Postings (HRS\_EXTPOST) component enables you to post, update, or unpost job postings from job boards, recruitment agencies, or service procurement providers.

The Manage External Postings component shows only job openings with active postings to third-party job boards. To make a third-party job board available as a posting destination:

- 1. Use the [Vendor Setup Page](#page-248-0) to set up the vendor definition for the third-party job board.
- 2. Use the [Recruitment Sources Vendor Page](#page-281-0) to associate a vendor recruitment source with the vendor definition.

Any time you exchange posting data with a vendor, you can review transaction information on the [Integration Log Page](#page-269-0) .

## <span id="page-584-0"></span>**Manage External Postings Page**

Use the Manage External Postings page (HRS EP STATUS) to post, update, and unpost external job postings.

#### **Navigation**

Recruiting > Postings > Manage External Postings > Manage External Postings

#### **Image: Manage External Postings page**

This example illustrates the Manage External Postings page.

#### **Manage External Postings**

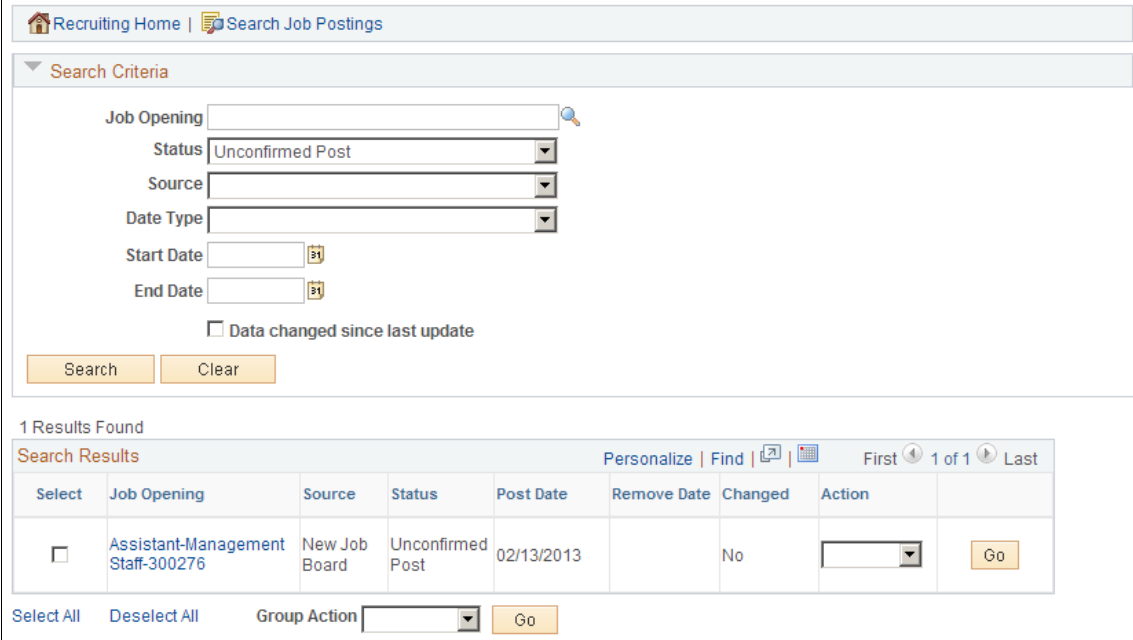

## **Search Results**

**Posting Title** Click the posting title link to access the Job Opening page.

**Action** Select the action that you want to send to the destination source and then click Go. Options are:

- *History:* Select to access the External Posting History page, where you can review the transactions history for the external job posting.
- *Post:* Sends the post request message. The status of the corresponding job is updated to Unconfirmed Post until the destination responds.
- *Update:* As time goes by, the information associated to posted job openings may change. For example, perhaps the number of openings has increased or decreased. The job board where these jobs are posted are not automatically updated. The update action sends the update request message that will update the job board with the latest posting information. The status of the corresponding posting is not changed.
- *Unpost:* Sends the unpost request message. The status of the corresponding posting is changed to *Unconfirmed Unpost* until the job board responds.

## <span id="page-586-0"></span>**External Posting History Page**

Use the External Posting History page (HRS\_EP\_HISTORY) to review external job posting transactions history.

#### **Navigation**

Select *History* from the Action column in the Search Results group box on the Manage External Postings page.

#### **Image: External Posting History page**

This example illustrates the External Posting History page.

#### **External Posting History**

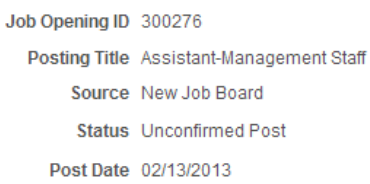

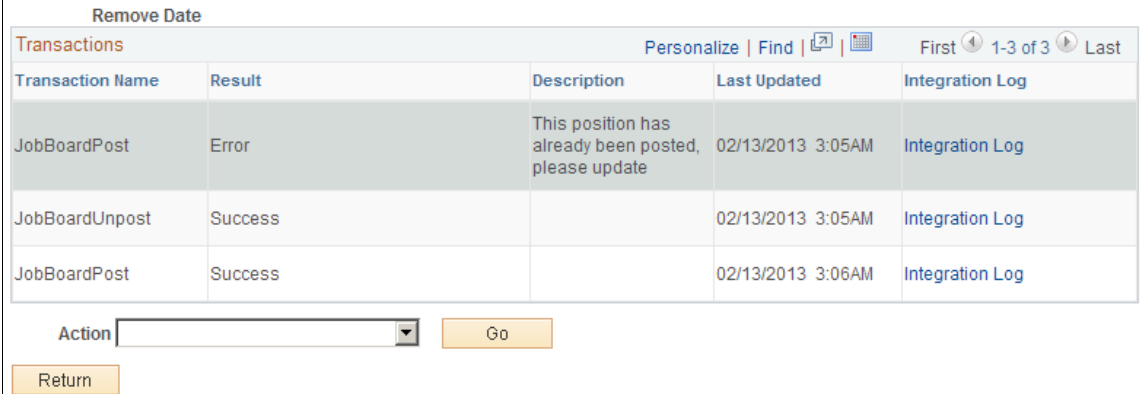

## **Transactions**

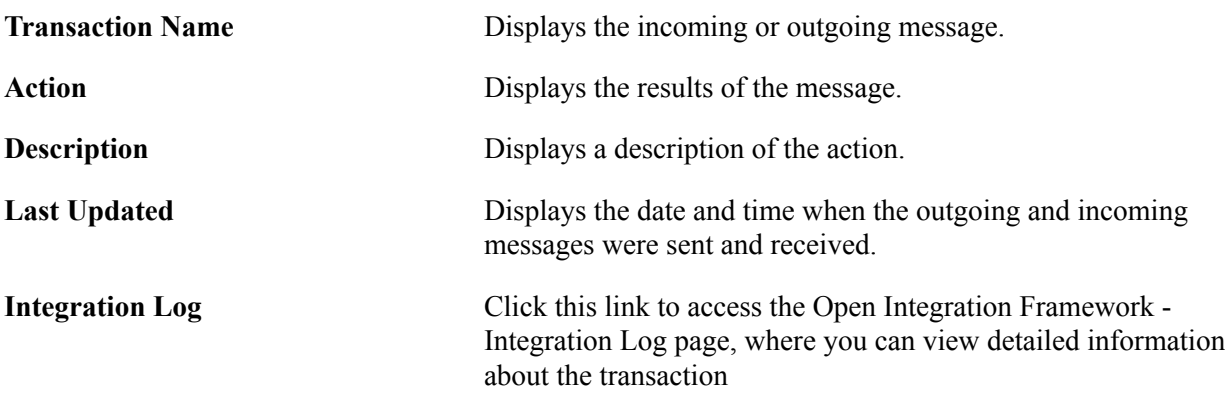

## **Posting Jobs to PeopleSoft Services Procurement**

This topic provides an overview of integration with PeopleSoft Services Procurement and discusses how to post jobs to PeopleSoft Services Procurement.

The PeopleSoft Services Procurement documentation provides the technical details of the integration between Talent Acquisition Manager and PeopleSoft Services Procurement. This topic focuses on the business process flow for using PeopleSoft Services Procurement to fill job openings.

## **Understanding Integration With PeopleSoft Services Procurement**

Oracle delivers prebuilt integration points that enable you to:

- Use PeopleSoft Services Procurement to search for contingent workers to fill job openings in Talent Acquisition Manager.
- Use PeopleSoft Human Recourses as your system of record for contingent workers who are brought in to fill PeopleSoft Services Procurement requisitions.

The use of PeopleSoft Human Resources as your system of record for PeopleSoft Services Procurement contingent workers is available regardless of whether you use PeopleSoft Services Procurement to fill Talent Acquisition Manager job openings. This topic , however, discusses the integration that occurs when you use all three systems.

## **Integration Process Flow**

When you integrate with PeopleSoft Services Procurement, you set up Services Procurement as a posting destination for job openings. Posting a job to Services Procurement initiates this sequence:

- 1. Talent Acquisition Manager sends the posting data to Services Procurement.
- 2. Services Procurement uses this data to create a corresponding requisition.
- 3. When Services Procurement identifies a candidate for the requisition, the candidate information is sent to Talent Acquisition Manager.
- 4. Talent Acquisition Manager creates an applicant record.

If PeopleSoft Services Procurement previously sent the same candidate to Talent Acquisition Manager, then Talent Acquisition Manager is able to match the candidate information to the existing applicant record. Talent Acquisition Manger does not, however, attempt to match new candidate data to existing applicant records.

5. Talent Acquisition Manager links the candidate's applicant record to the job opening.

The initial disposition for the newly linked applicant is *Offer Accepted,* however, there is no actual offer associated with the applicant. This default disposition ensures that the applicant is ready for hire processing.

When the applicant is linked to a job opening, Talent Acquisition Manger also notifies the recruiter of the newly linked applicant. This notification is in addition to any status change notifications that are active in the system.

6. If the Services Procurement candidate is selected, the recruiters initiates the prepare for hire process in Talent Acquisition Manager.

If a different applicant is hired, the Services Procurement candidate's disposition changes according to the status change rules (for example, to *Reject - Another Applicant Was Hired),* and the system sends a message to Services Procurement canceling the work order.

7. PeopleSoft Human Resources receives a hire request from Talent Acquisition Manager, and the HR user completes the hiring process.

If the applicant is withdrawn from hire (using the *Withdraw from Hire* action in Talent Acquisition Manager), Talent Acquisition Manager sends a Services Procurement indicating that the candidate has been withdrawn and that Services Procurement can cancel the work order.

- 8. When the hire process is complete, PeopleSoft Human Resources sends employee data (such as the employee ID and record number) back to Talent Acquisition Manger.
- 9. Talent Acquisition Manager, in turn, sends the employee data to Services Procurement.

When Services Procurement receives the employee data, it sends a request to Human Resources to create a user profile for the new candidate, and Human Resources processes the request and creates the user profile. This occurs because the Human Resources system is considered the master in this integration, and all user profiles must be created in Human Resources and synched to Services Procurement, which requires applicants to have a user profile so that they can sign into Services Procurement to enter time sheets.

10. Services Procurement uses this information to update the work order and to associate the HR employee data with the Service Procurement candidate record.

Having the HR employee data enables Services Procurement to communicate directly with Human Resources when it's time to terminate the employee.

11. When the service provider has completed the project and the work order is closed, terminated, or cancelled, Services Procurement sends a terminate message directly to PeopleSoft Human Resources

#### **Image: Process flow for integration with PeopleSoft Services Procurement**

This diagram illustrates the process flow for integration between PeopleSoft Talent Acquisition Manager and PeopleSoft Services Procurement

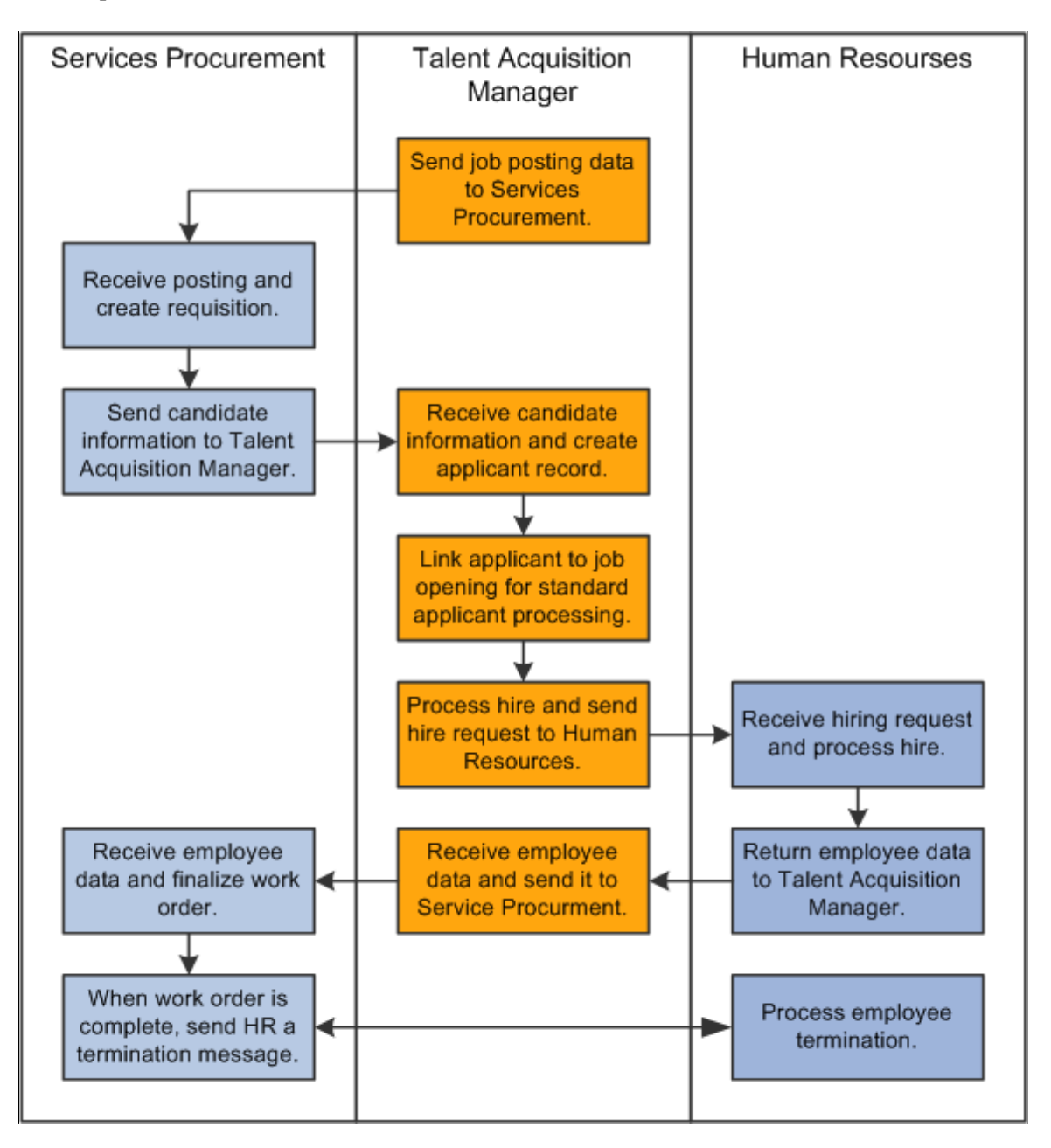

#### **Data Sent to Services Procurement**

When you post a job to PeopleSoft Services Procurement, the message that Talent Acquisition Manager sends to Services Procurement includes (but is not limited to) these data elements:

• A job posting ID that is used as the unique identifier.

In the Services Procurement system, this ID goes into a field whose name suggests that this is the job opening ID, but it is not the job opening ID.

The beginning date and ending date of the posting.

- The job family, which is equivalent to the *service type* in PeopleSoft Services Procurement.
- The job code, which is equivalent to the *service* in PeopleSoft Services Procurement.
- The pay frequency for the job openings, which is equivalent to the *unit of measure* in PeopleSoft Services Procurement.

Although this is not a required field in Talent Acquisition Manager, it is required for jobs that are posted to PeopleSoft Services Procurement. If the pay frequency is missing when a user attempts to post the job, the system displays an error.

- The subset of job qualifications (such as competencies and experience) for which there are data mappings to the Services Procurement system.
- The user ID of the person who posted the job.

This user ID *must* also exist in PeopleSoft Services Procurement. This user ID is used to create and immediately display the Services Procurement work order when a job is posted.

## **Posting Jobs to PeopleSoft Services Procurement.**

To post a job to PeopleSoft Services Procurement:

1. Create a job posting and select *Services Procurement* as the posting destination.

See [Posting Information Page.](#page-510-0)

2. On the Manage External Job Postings page, select the *Post* action for the posting, then click the Go button to send the posting message.

The system processes the message and immediately opens the Create Requisition page in PeopleSoft Services Procurement.

See [Managing External Job Postings](#page-584-1).

3. Review and, if necessary, modify the requisition then submit it.

The recruiting user is responsible for submitting the Services Procurement requisition and therefore must be a user of both systems.

Once the requisition is submitted, the PeopleSoft Services Procurement fulfillment process begins.

## **Chapter 19**

# **Creating Applicants and Applications**

## **Understanding Applicant Records**

This overview discusses:

- Applicant record creation.
- Applicant-related data.

## **Applicant Record Creation**

There are four ways that applicant records are created in the system:

- Recruiting users manually enter applicant data on the [Create Applicant Page.](#page-599-0)
- Applicants use Candidate Gateway to submit an application.

See "Applying for Jobs" (PeopleSoft HCM 9.2: Candidate Gateway) and "Using Fluid Candidate Gateway to Apply for Jobs" (PeopleSoft HCM 9.2: Candidate Gateway).

• Applicants send their resumes to an email address, and a third-party resume reader reads the resume text, converts the text to data, and creates the applicant record.

See [Loading Resumes.](#page-959-0)

• Resumes that are received from third-party staffing suppliers (such as job boards and recruitment agencies) are processed through the Open Integration Framework.

See [Managing Resumes.](#page-964-0)

**Note:** Use the [Manage Applicant page: Applicant Data Tab](#page-685-0) to view and update existing applicant data, regardless of how that data entered the system.

## **Applicant-Related Data**

Applicants are associated with three types of data.

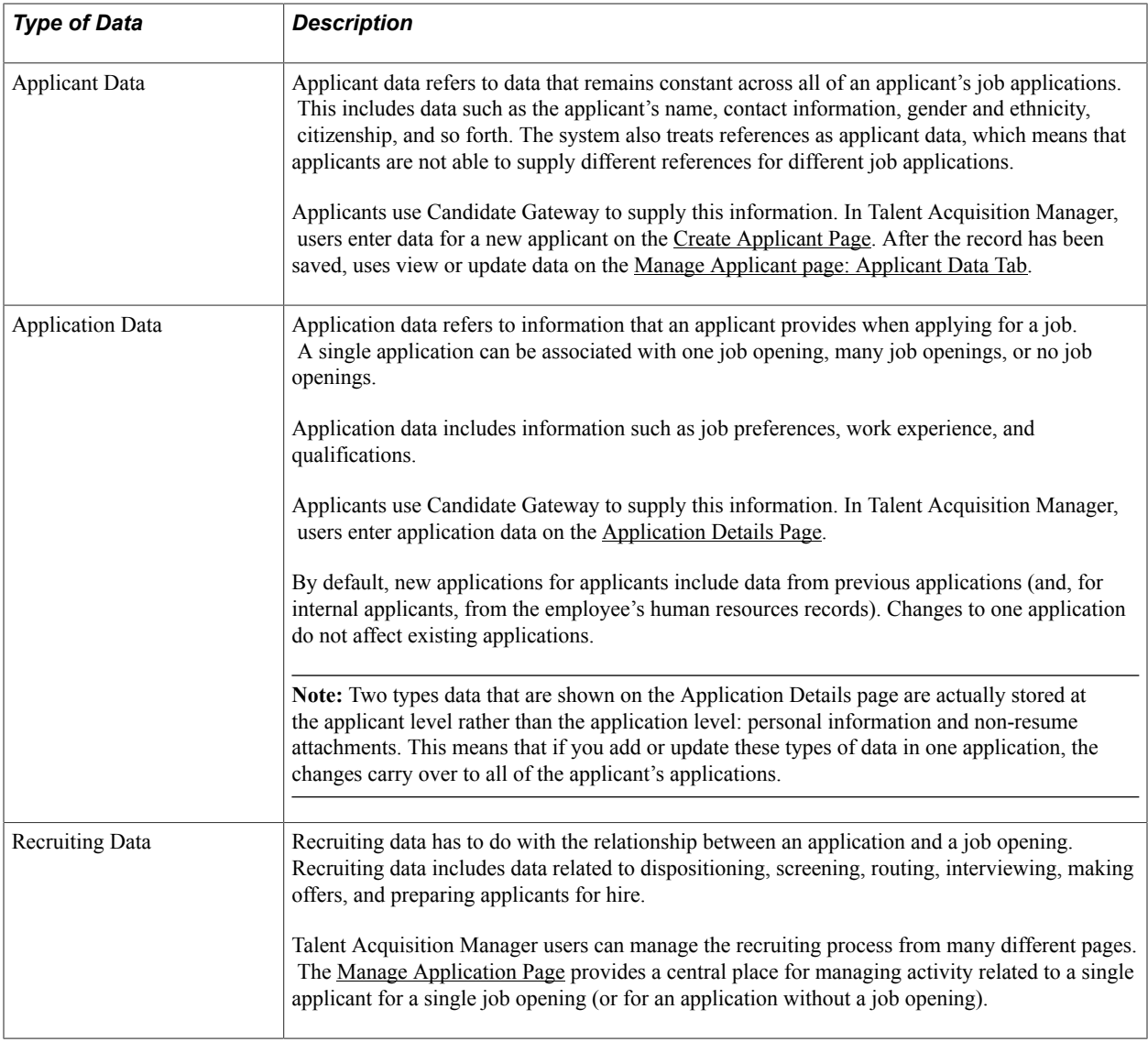

**Note:** Several recruiting pages include an Other Actions menu with submenus for Application Actions and Recruiting Actions. Applicant Actions refer to actions that affect applicant data, including changing the applicant status or sending correspondence. Recruiting actions can relate to either application data (for example, the Edit Application Details action) or to recruiting data (for example, the Edit Disposition and Prepare Job Offer actions.) On the Manage Applicant page, recruiting actions and some application actions are available from the Applicant Activity Grid. Other applicant actions are available as toolbar buttons.

## **Applicant Data**

On the Create Applicant page, applicant data is organized into four sections:

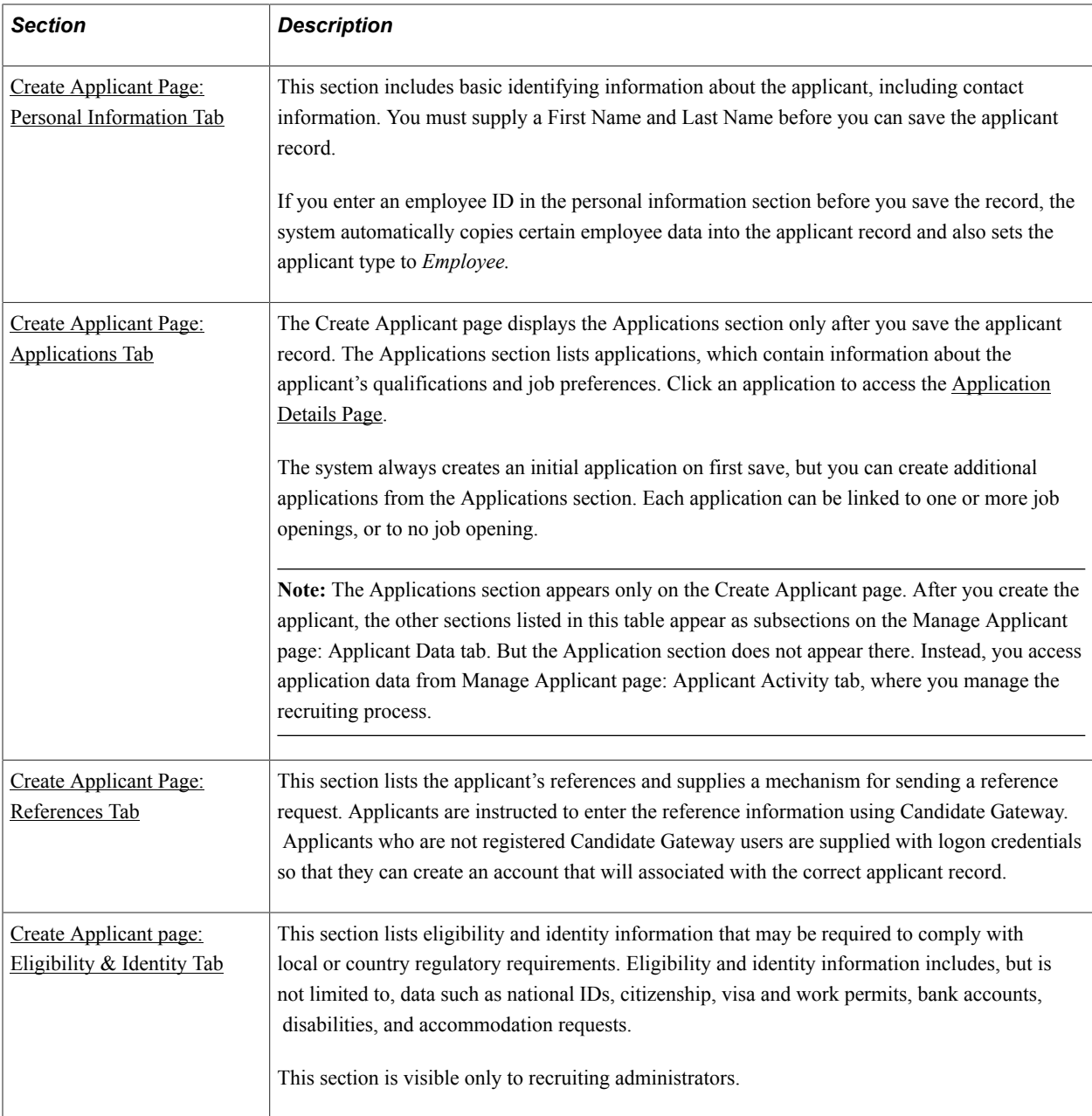

## **Application Data**

An applicant can have an unlimited number of job applications. Each application can be linked to one or more specific job openings, or to no job opening.

Use the Application Details page in Talent Acquisition Manager to enter or view application data. The Application Details page is a single page that includes all possible application data sections.

When applicants apply using Candidate Gateway, the organization and presentation of the application data fields is different, and a resume template controls which sections are shown during the application process.

The Application Details page includes these types of data:

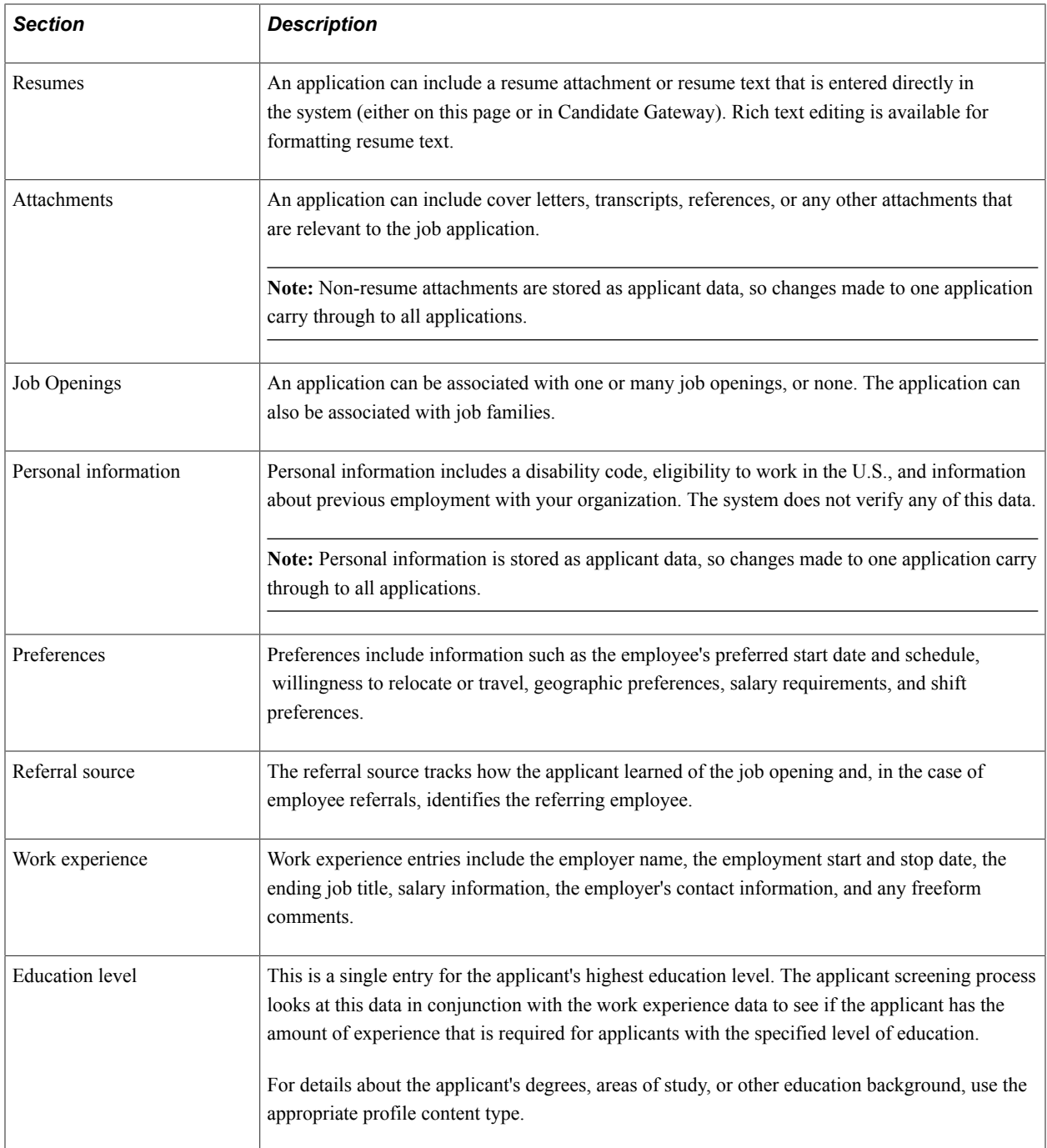

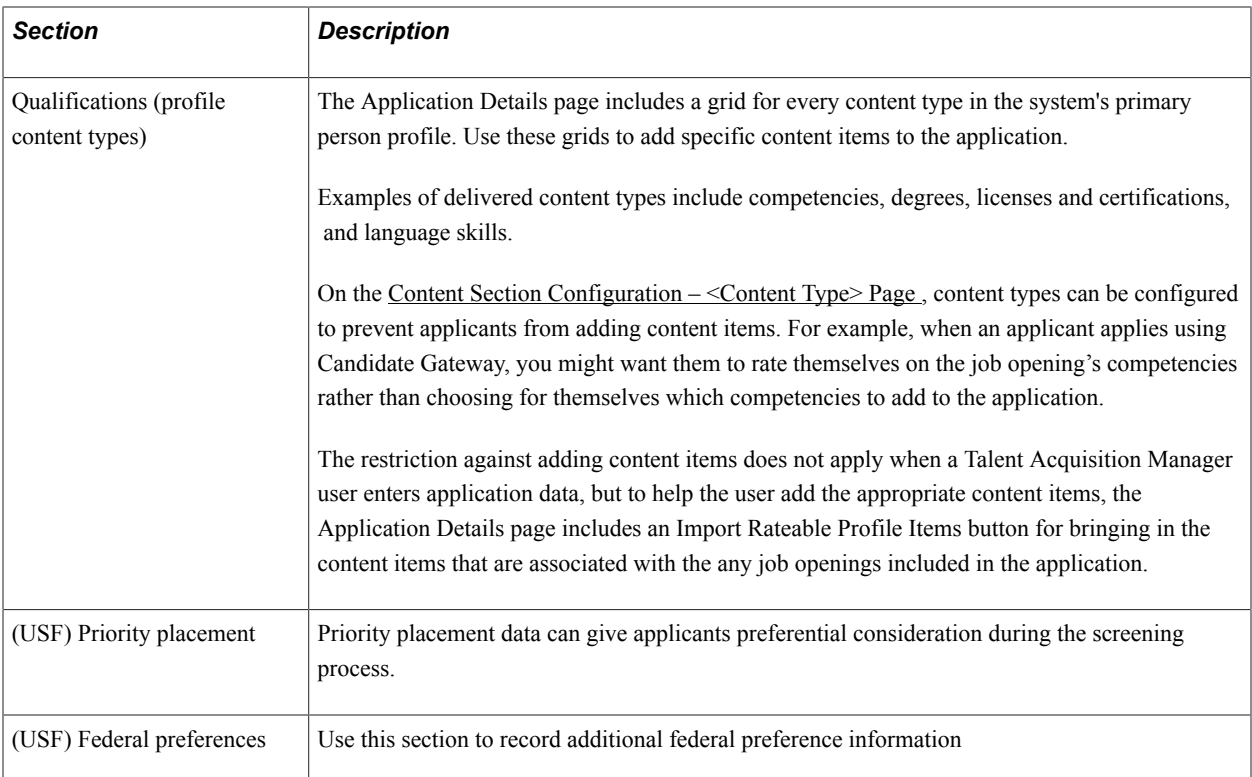

## **Recruiting Data, Dispositions, and Draft Applications**

Recruiting data tracks the recruiting process for an application for a particular job opening (or for an application without a job opening). It includes detailed data for recruiting processes including screening, routing, interviewing, making offers, and preparing applicants for hire.

The overall status of an application is represented by the disposition. Dispositions are statuses that you configure for the *Recruitment Summary* status area using the [Statuses and Reasons Page](#page-86-0). Dispositions are associated with phases. When you review the applicants for a job opening, the [Manage Job Opening Page:](#page-553-0) [Applicants Tab](#page-553-0) summarizes the number of applicants in each phase of the recruiting process.

The delivered *Draft* disposition (or whichever disposition you configure as the draft disposition) indicates that an application has not yet been submitted. Draft applications are typically from Candidate Gateway. They can be applications that are still in process, saved for later, or abandoned.

In job opening-related contexts, draft applications are ignored. For example, draft applications:

- Are not visible on the Manage Job Opening page.
- Are not included in the applicant count on the My Job Openings pagelet.
- Are not included in the applicant's job count shown on pages such as the Search Applicant page and the My Applicants pagelet.

Users with access to the Search Applicants page, the Search Applications page, and the Manage Applicant page can see that draft applications exist. They can also perform general applicant tasks that are not related to a specific application. For example, recruiters can create applicant notes and send correspondence even if the applicant's only application is in draft status.

However, only recruiting administrators can access the application details and the resume, access the Manage Application page, and perform recruiting actions on the application.

# <span id="page-597-0"></span>**Understanding Profile Information in Job Applications**

This topic discusses the use of profile information in job applications.

## **Profile Architecture**

Profiles describe the attributes of jobs or individuals. In PeopleSoft Human Resources, you use the Manage Profiles business process to set up *content types* for a profile. Content types are categories of person or job attributes. For example, Oracle delivers content types for competencies, degrees, licenses & certifications, and many other attributes that are relevant to recruiting.

*Content items* are the specific attributes that the person or job has—that is, the specific competencies, degrees, and so forth.

Optional *Instance Qualifiers* provide logical groupings for content items. For example, competency ratings use the evaluation type as an instance qualifier. This enables the system to differentiate between self-evaluations, manager evaluations, peer evaluations, and so forth. Profile settings determine which types of evaluations are visible to employees and which types can be updated by employees.

The content types that are available for use in PeopleSoft Talent Acquisition Manager are those that belong to the primary person profile type as defined on the [Assign Profile Type Defaults Page.](#page-58-0) Only unsecured content types (those that everyone is allowed to see) are used for recruiting.

## **Profile Data for Internal Applicants**

Talent Acquisition Manager uses applicant profile information to capture the applicant's qualifications and skills and to match those to job openings, which also include profile information. The applicant's profile information is contained in the job application.

Because your employees already have profiles, the system copies employee profile data into the job applications that an internal applicant creates. The internal applicant can optionally modify the profile data in the application before submitting it.

An employee can have multiple person profiles, but only data from the primary person profile type is copied into applications.

When copying employee profile data into an application:

- The system imports only content items that are visible to employees.
- For content items that have instance qualifiers (such as the rating type for a competency rating), the system imports only those content items that have an instance qualifier that is visible to employees (for example, self-evaluations, but not peer evaluations).
- Only content items that have the employee default instance qualifier (for example, self-evaluation) are available for editing.

If the employee subsequently creates an additional application, the system pulls the employee data into the new application, and also adds any data from the most recently submitted application. This ensures that any new profile content that gets added to a job application gets carried through to the subsequent job applications. Note, however, that profile content that is manually removed from an application continues to appear in each new application as long as it is part of the employee's profile.

Changes to applications never get copied to the employee profile data. And after the system initially populates the profile data in a job application, changes to profile data in one application (or in the employee profile) do not affect any other applications.

**Note:** The system also imports two types of non-profile data into employee applications: prior work experience and training.

## **Instance Qualifiers for Profile Data**

Profile architecture uses the concept of an *Instance Qualifier* to organize content types according to specified data. In the case of competencies, the evaluation type (self-evaluation, manager evaluation, and so forth) is the instance qualifier. The instance qualifier setup for competencies not only lists the evaluation types, it indicates which ones employees can view (for example, employees can view manager evaluations, but not peer evaluations), and which one is the default value for employees (for competencies, *Self* is the employee default).

Job applications handle content items with instance qualifiers according to these rules:

When an internal applicant applies, only contents items that are visible to employees are copied from the employee's primary person profile into the job application, and only content items with the employee default instance qualifier are editable.

For example, an employee creates an application, and the system copies the employee's manager evaluations and self evaluations into the application. It does not copy peer evaluations. The employee can see both the manager evaluations and self-evaluations, but can only edit or add self-evaluations.

**Note:** If the applicant later submits an additional application, the content items are again copied from the primary person profile, and any additional content items that were added in the previous application are also carried over to the next application. The applicant's ability to add additional content items depends on the settings on the Content Section Configuration page.

• When an external applicant applies, instance qualifiers are not shown, but the employee default instance qualifier is assigned to any content items that the employee adds.

For example, an external applicant who adds a competency and rating to the application does not see that the rating is associated with the *Self* evaluation type.

Recruiting users can add content items with other instance qualifiers (for example, a competency rating with an *Executive Committee* evaluation type), but these content items are not visible to the applicant.

# **Entering Applicant Data**

This topic discusses how to enter applicant data.

## **Page Used to Enter Applicant Data**

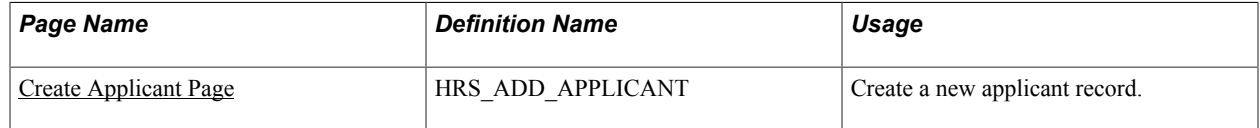

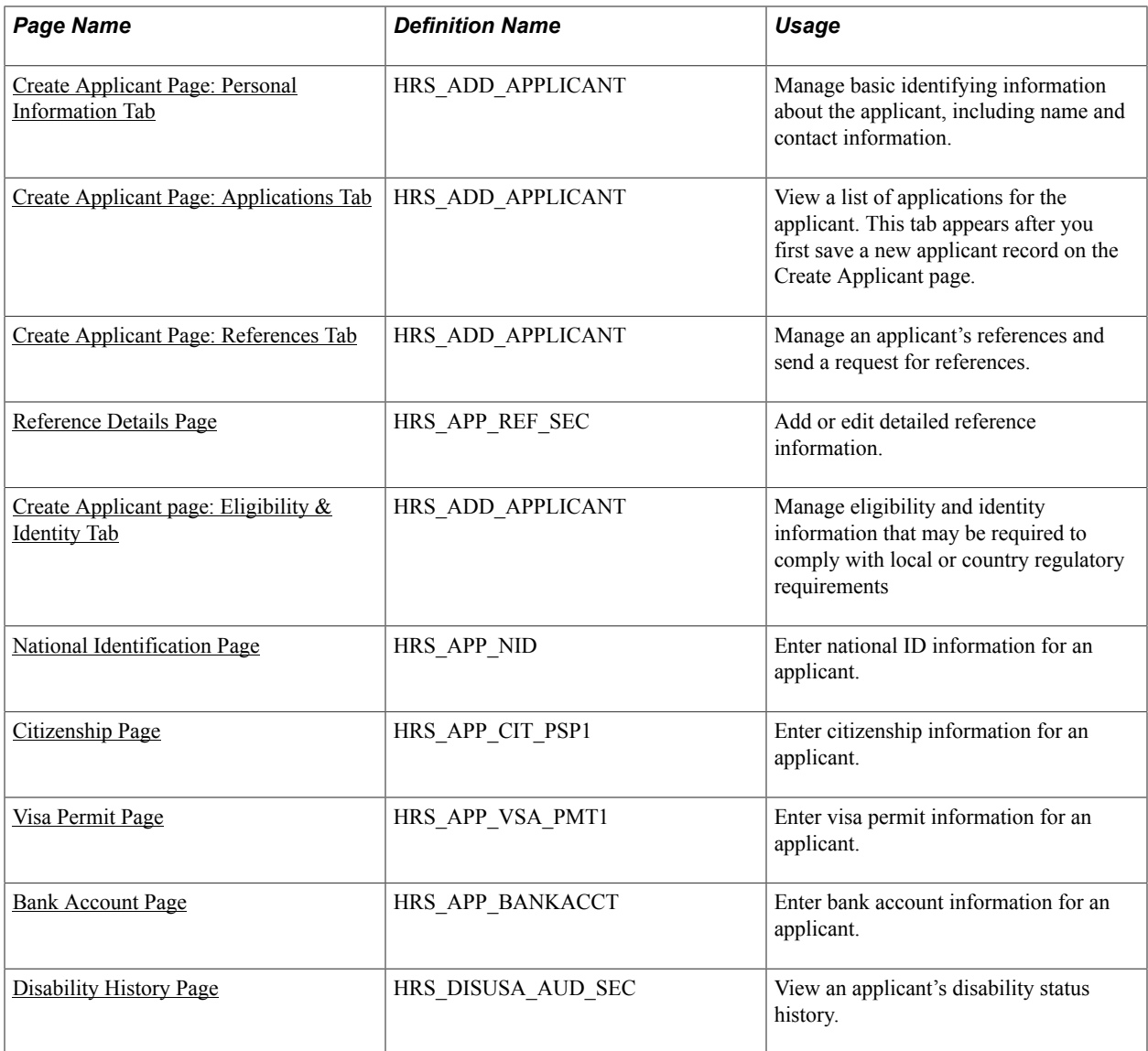

## <span id="page-599-0"></span>**Create Applicant Page**

Use the Create Applicant page (HRS\_ADD\_APPLICANT) to create a new applicant record.

**Note:** To view data for an existing applicant, use the [Manage Applicant page: Applicant Data Tab.](#page-685-0)

#### **Navigation**

Recruiting > Create Applicant

Initially, the Create Applicant page includes three tabs: Personal Information, References, and Eligibility and Identity. When you save the applicant, the Applications tab appears, and identifying information about the applicant appears in the header area between the toolbar and the tabs.

#### **Image: Create Applicant page before saving**

This example illustrates the Create Applicant page before saving, when there are three tabs.

| <b>Create Applicant</b>                                                                               |                                                                                                    |  |
|----------------------------------------------------------------------------------------------------|----------------------------------------------------------------------------------------------------|--|
| Recruiting Home<br>Save and Create Another<br>Save                                                    |                                                                                                    |  |
| Eligibility and Identity<br><b>Personal Information</b><br>References                                 |                                                                                                    |  |
| Applicant                                                                                             | <b>Applicant Status</b>                                                                                    |  |
| *Applicant Type External Applicant<br><b>Employee ID</b><br>Q<br>Preferred Contact Not Specified<br>▼ | *Status Code Active<br><b>Status Reason</b><br>$\blacktriangledown$<br>Status Date 12/30/2012<br><b>B1</b> |  |
|                                                                                                    |                                                                                                    |  |
| Name                                                                                                  | <b>Email Addresses</b>                                                                                     |  |
| Name Format English<br>$\overline{\phantom{a}}$                                                       | No Email Addresses have been added for this applicant.                                                     |  |
| Name Prefix<br>$\overline{\phantom{a}}$                                                               | Add Email Address                                                                                          |  |
| *First Name Nora                                                                                      |                                                                                                    |  |
| Middle Name                                                                                           | <b>Phone Numbers</b>                                                                                       |  |
| *Last Name Dooley                                                                                     | No Phone Numbers have been added for this applicant.                                                       |  |
| Name Suffix<br>٠                                                                                      | Add Phone Number                                                                                           |  |
| Address                                                                                               |                                                                                                    |  |

**Image: Create Applicant page before saving**

This example illustrates the Create Applicant page after saving. Now there are four tabs, and the applicant's name and ID are displayed at the top of the page. Also, the toolbar now includes the Manage Applicant button for accessing the Manage Applicant page.

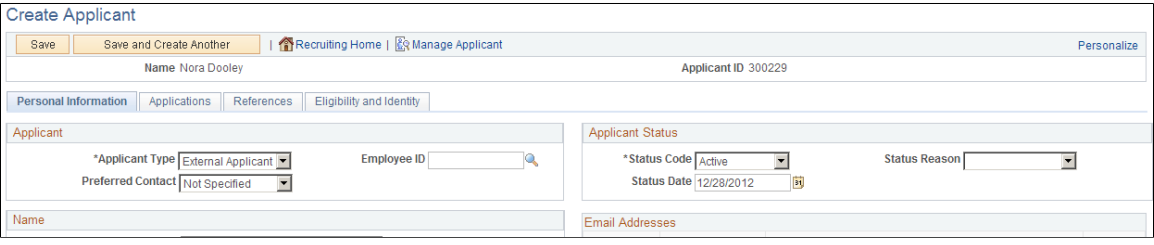

## **Processing That Occurs When the Record is First Saved**

You must supply the applicant's name before you can save the record. When the record is first saved, the system assigns an applicant ID, adds header information and an Applications tab to the Create Applicant page, and creates an application for the applicant. The new application is not associated with any job openings.

If you supply an employee ID for the applicant before the first save, the system copies employee profile data into the new application. Otherwise, the new application is blank except for default preference data.

#### **Toolbar and Header Area**

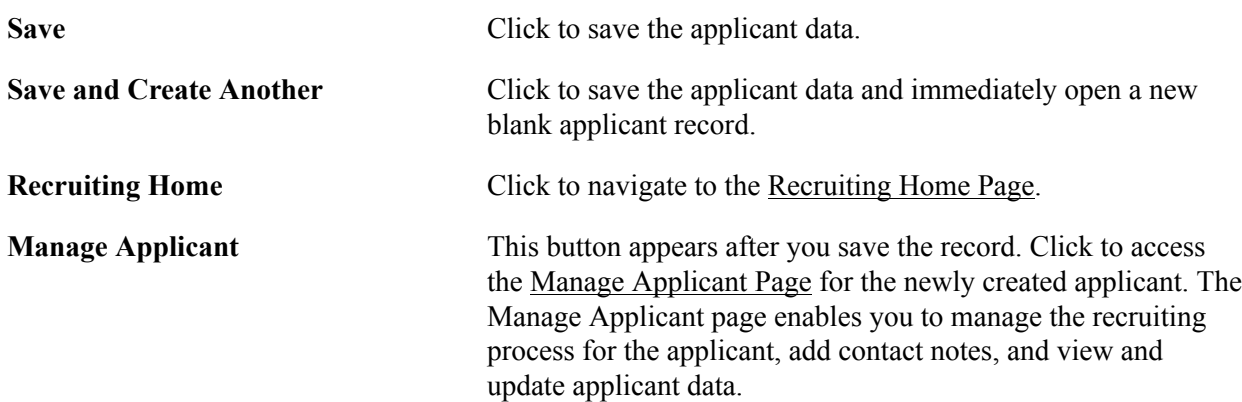

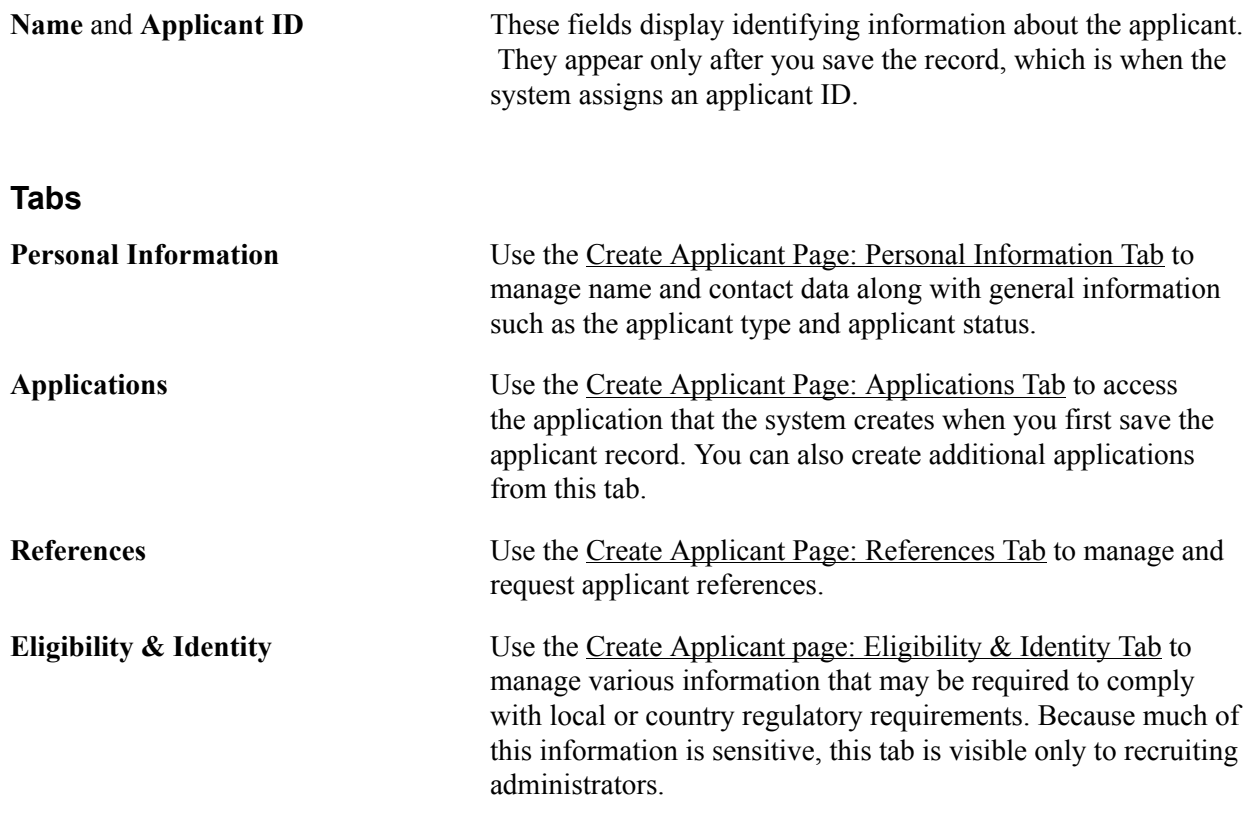

## <span id="page-601-0"></span>**Create Applicant Page: Personal Information Tab**

Use the Create Applicant page: Personal Information tab (HRS\_ADD\_APPLICANT) to enter personal information and contact information for an applicant. You can also manage this data on the Manage Applicant page: Applicant Data tab: Personal Information subsection.

#### **Navigation**

• Recruiting > Create Applicant

Access the Personal Information tab.

• Recruiting >Search Applicants

Click an applicant name to access the Manage Applicant page, then access the Applicant Data tab: Personal Information subsection.

## **Image: Create Applicant page: Personal Information tab**

This example illustrates the Create Applicant page: Personal Information tab

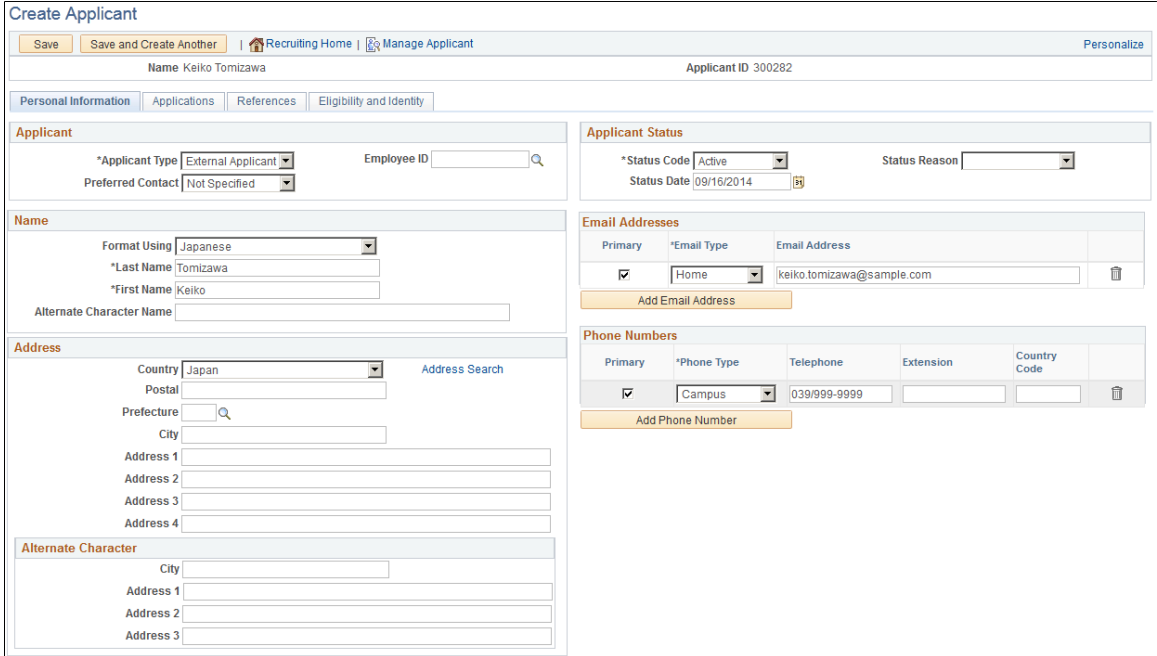

## **Applicant**

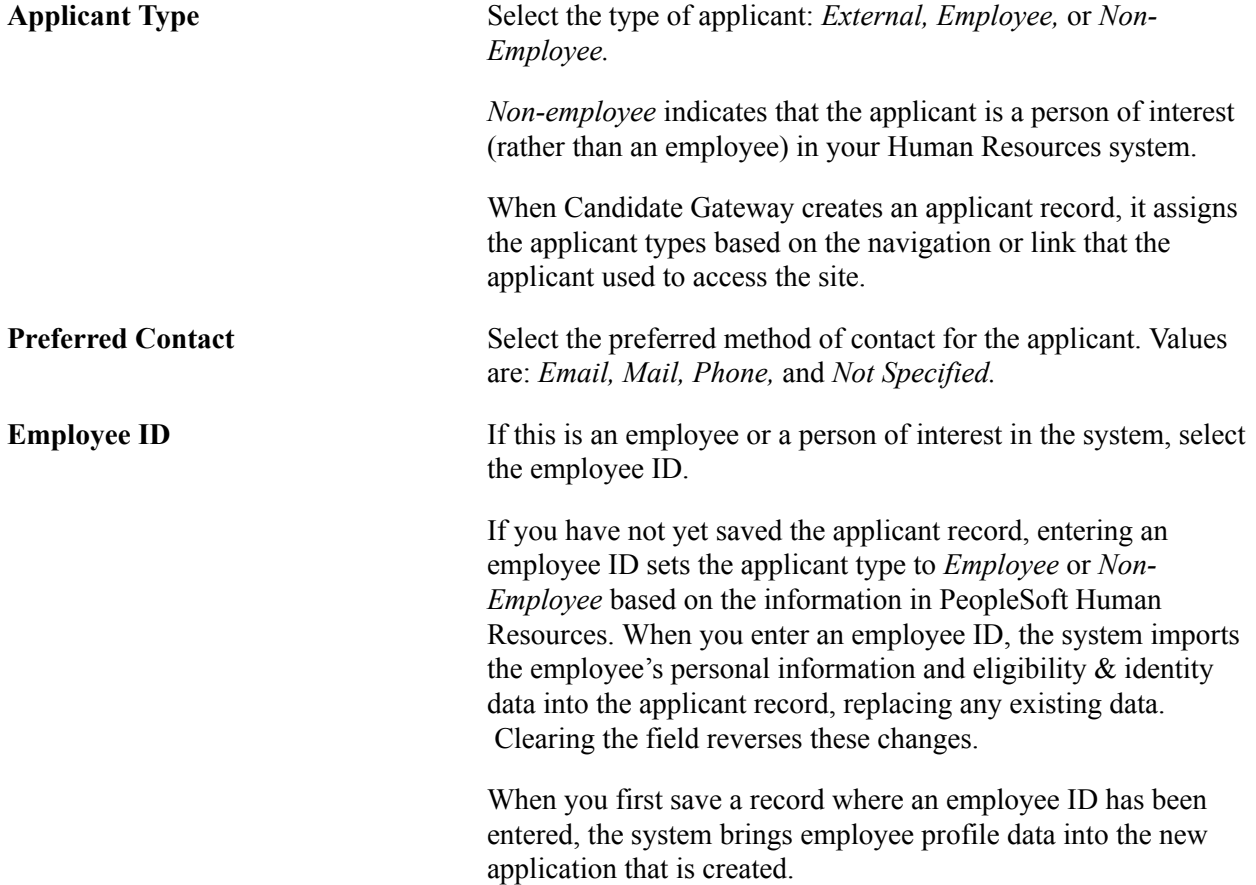

After you save the record, changes to the employee ID do not affect any other fields. Additionally, when you view applicant data on the Manage Applicant page, the Employee ID field is hidden when the applicant type is *External.*

See [Understanding Profile Information in Job Applications](#page-597-0).

#### **Name**

Use this group box to enter name information for the applicant. The specific fields for the applicant's name depend on the name format. For more information about defining name formats, see "Setting Up Additional Name Information" (PeopleSoft HCM 9.2: Application Fundamentals).

PeopleSoft HCM supports alternate character data entry to enable users to use two character sets for one language. This architecture is described in the topic "Working with Alternate Character Sets" (PeopleSoft HCM 9.2: Application Fundamentals).

The Alternate Character Name field appears if alternate character setting on the "Org Defaults by Permission Lst - Defaults Page" (PeopleSoft HCM 9.2: Application Fundamentals) is enabled for the user's primary permission list and if the Format Using field is *Chinese , Hong Kong,* or *Japanese.*

## **Address**

Use this group box to enter a single address for the applicant. The fields that appear change depending on the country that you select in the Country field. Define address formats on the Address Format page in the Country Table (COUNTRY\_TABLE) component.

The Alternate Character fields within the Address group box appears if alternate character functionality is enabled for the user's primary permission list and if the Country in the Address group box is *China, Hong Kong,* or *Japan.*

## **Applicant Status**

**Status Code** Select a status code. This is the overall applicant status, not the applicant's disposition with regards to any particular job opening.

> You can use the statuses that are provided with the PeopleSoft system, or you can define your own statuses on the [Statuses and](#page-86-0) [Reasons Page.](#page-86-0) As delivered, the statues are:

• *Active:* This is the default status for new applicants.

The system also assigns this status when an applicant's resume is in a Success status as part of the resume extraction process.

*Hired:* The delivered status change effect rules ensure that the applicant's overall status is set to *Hired* when the applicant's disposition for a particular job opening changes to *Hired.*

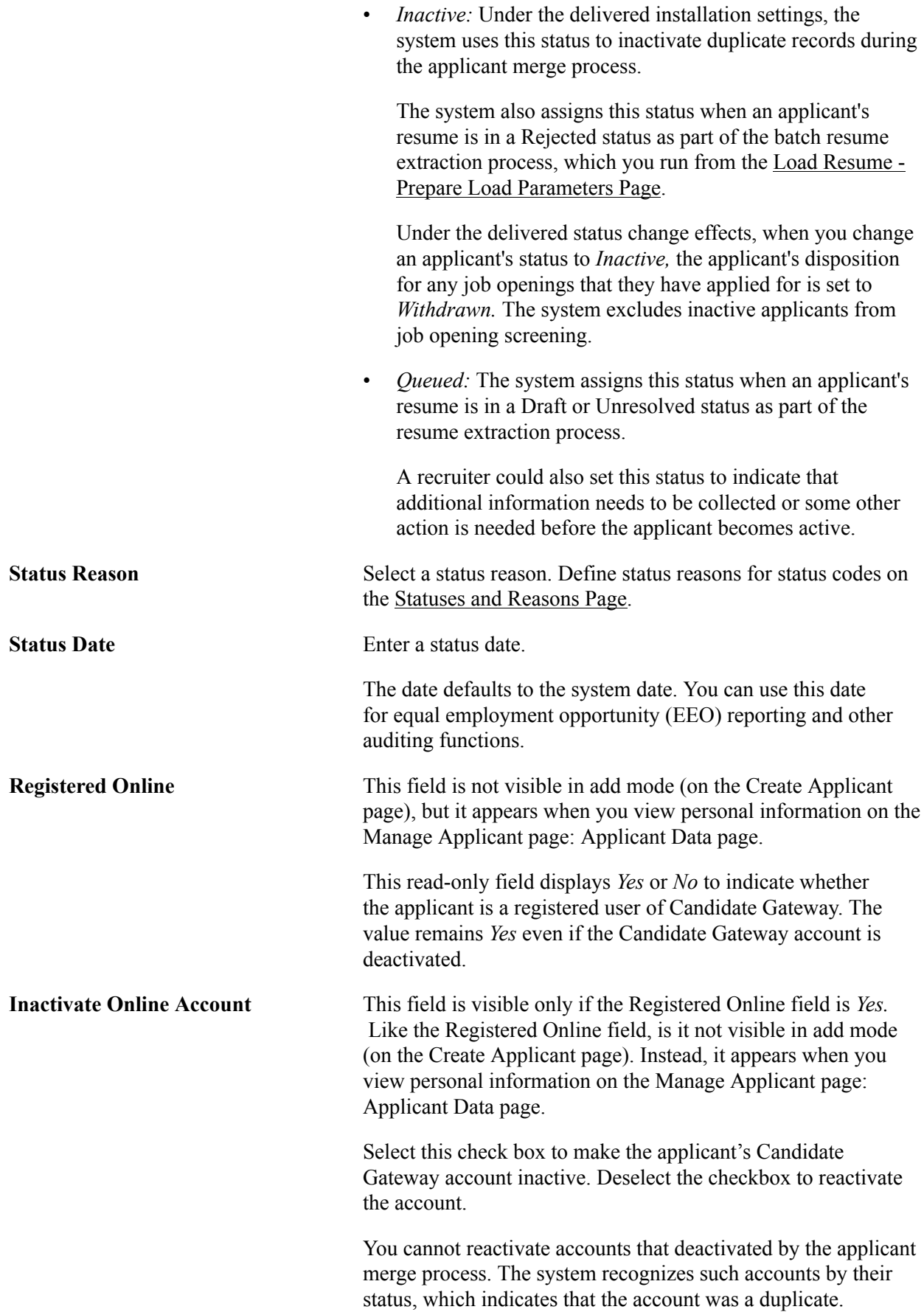

## **Email Addresses**

Use this group box to enter email address information for the applicant. The Email Address Required field on the [Recruiting Installation - Applicants Page](#page-43-0) controls whether applicants who register in Candidate Gateway are required to supply an address, but it does not effect whether an email address is required in this grid.

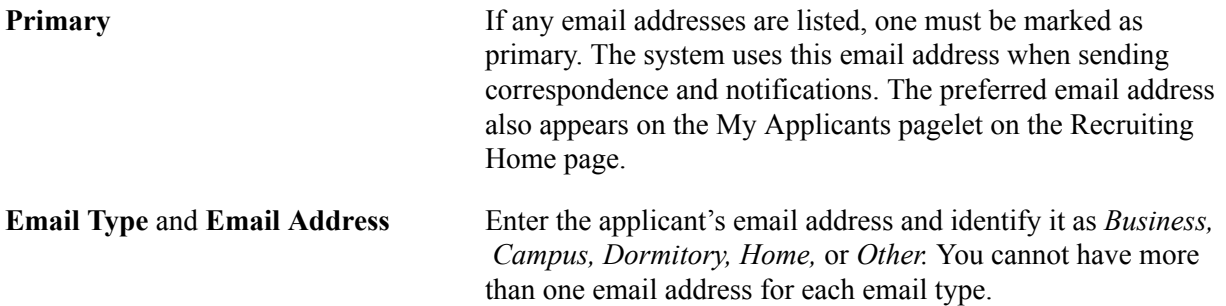

## **Phone Numbers**

Use this group box to enter phone information for the applicant.

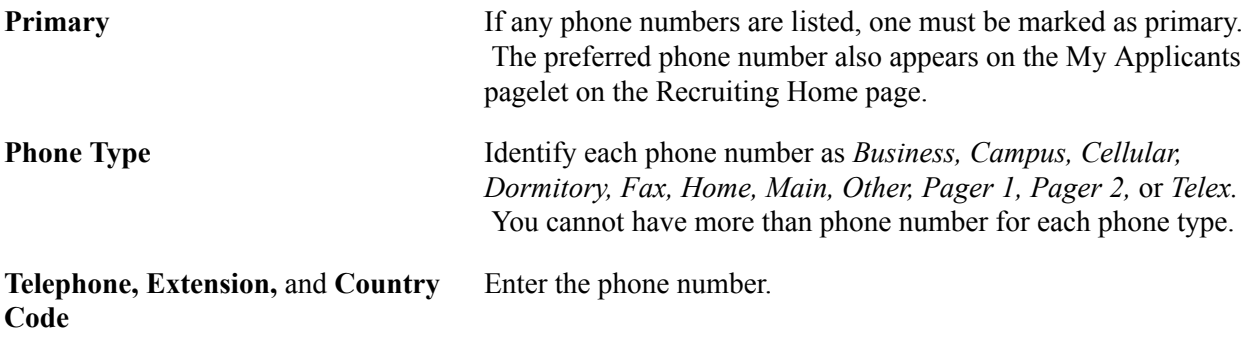

## <span id="page-605-0"></span>**Create Applicant Page: Applications Tab**

Use the Create Applicant page: Applications tab (HRS\_ADD\_APPLICANT) to review a list of the applicant's job applications.

**Note:** This tab appears on the Create Applicant page after you have saved the record. There is no equivalent section header on the Manage Applicant page: Applicant Data tab. Instead, the Manage Applicant page provides access to applications from the Applicant Activity tab.

#### **Navigation**

Recruiting > Create Applicant

Access the Applications tab.

#### **Image: Create Applicant page: Applications tab**

This example illustrates the Create Applicant page: Applications tab.

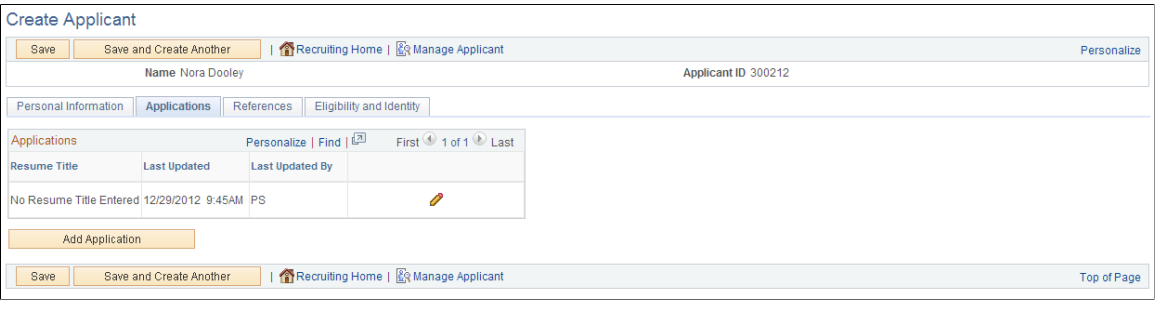

**Note:** You can create multiple applications for an applicant.

## **Applications**

This grid lists the applicant's applications. There is always at least one application because the system creates an application when you first save the applicant record.

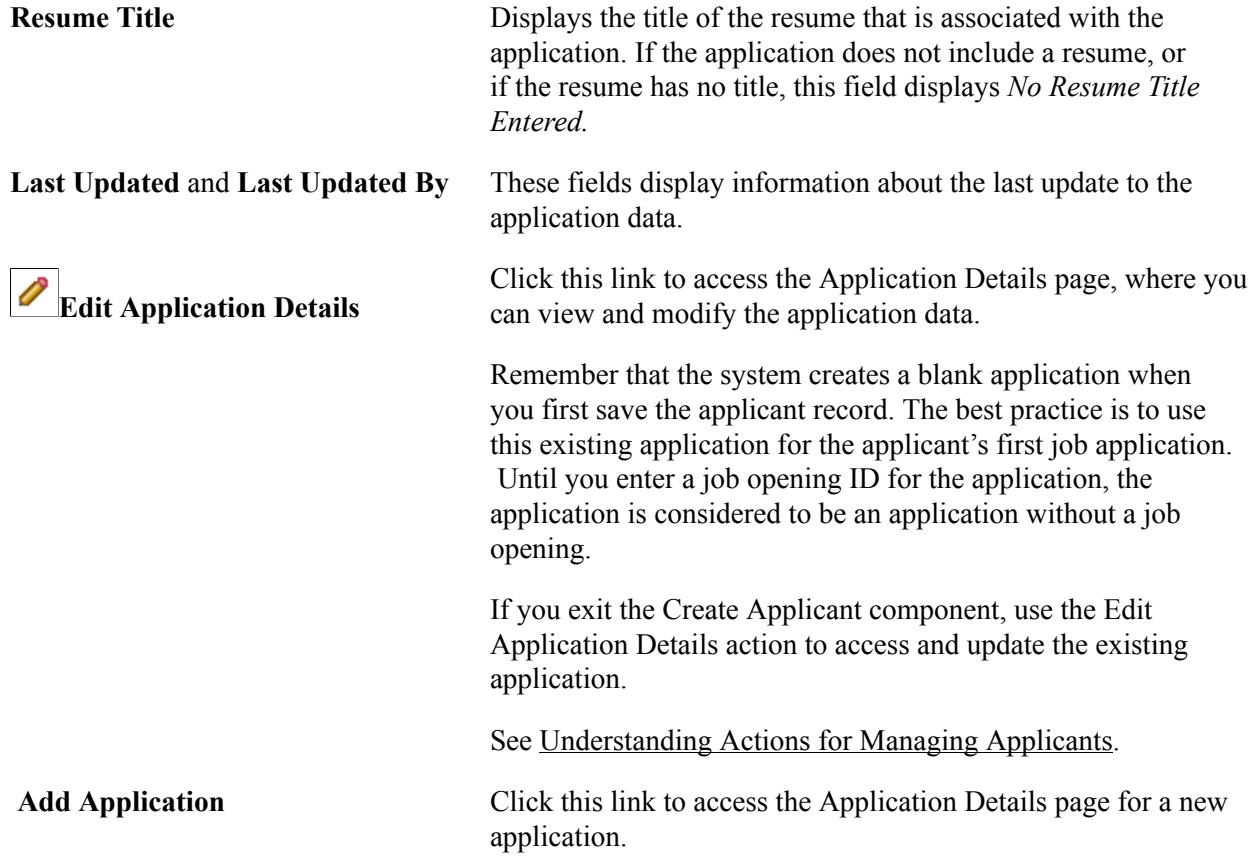

## <span id="page-606-0"></span>**Create Applicant Page: References Tab**

Use the Create Applicant page: References tab (HRS\_ADD\_APPLICANT) to review references for an applicant, and add and edit references. You can also manage this data on the Manage Applicant page: Applicant Data tab: References subsection.

#### **Navigation**

• Recruiting > Create Applicant

Access the References tab.

• Recruiting >Search Applicants

Click an applicant name to access the Manage Applicant page, then access the Applicant Data tab: References subsection.

#### **Image: Create Applicant page: References tab**

This example illustrates the Create Applicant page: References tab.

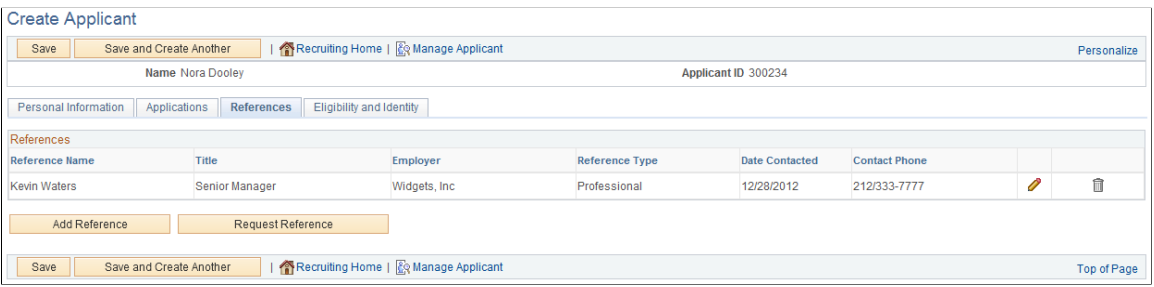

## **References**

Use this group box to view summary information about each reference. This data comes from the [Reference Details Page](#page-608-1).

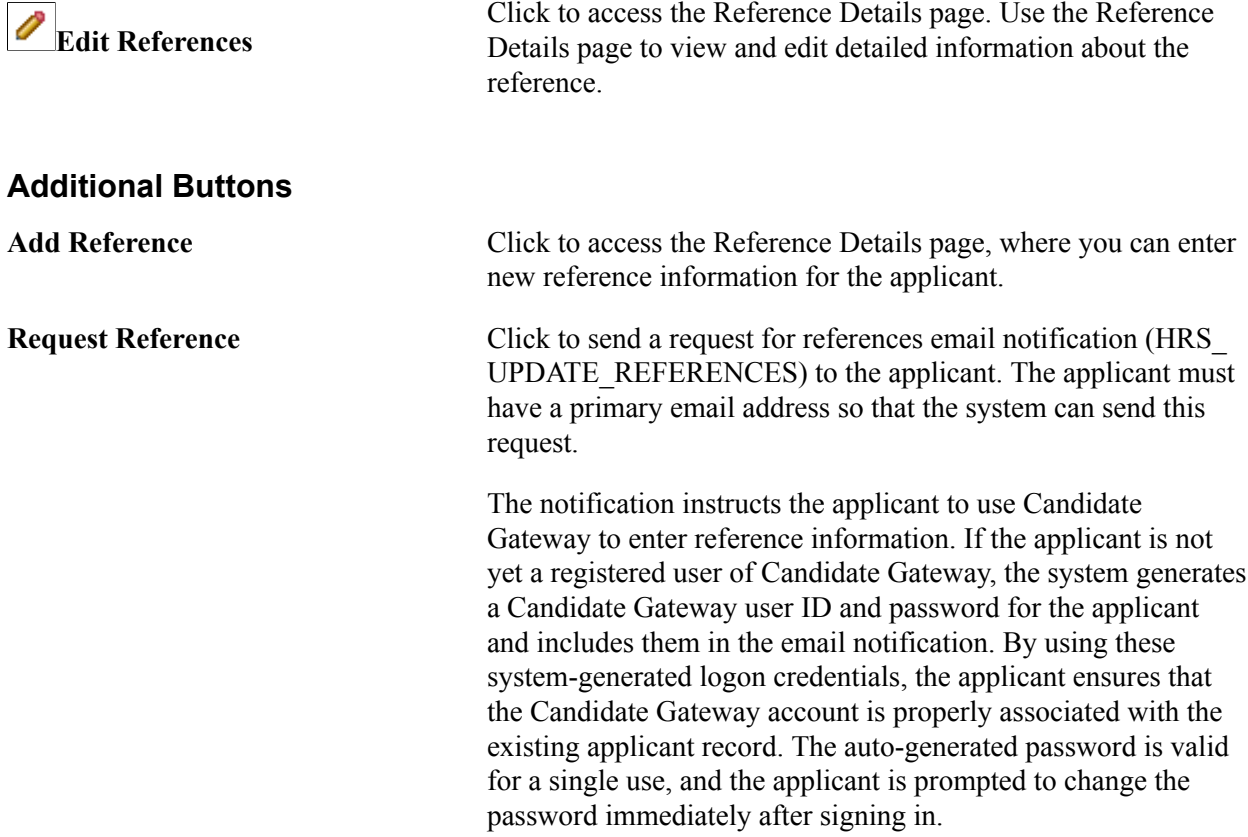

In Candidate Gateway, the Notifications page displays the request for references. The applicant must click the notification link to access the page where reference information is entered.

## <span id="page-608-1"></span>**Reference Details Page**

Use the Reference Details page (HRS APP\_REF\_SEC) to add or edit reference information.

#### **Navigation**

On the Create Applicant page or the Manage Applicant page, first access the References section. Next, click the Add Reference button or, to modify an existing record, click the Edit icon.

#### **Image: Reference Details page**

This example illustrates the Reference Details page.

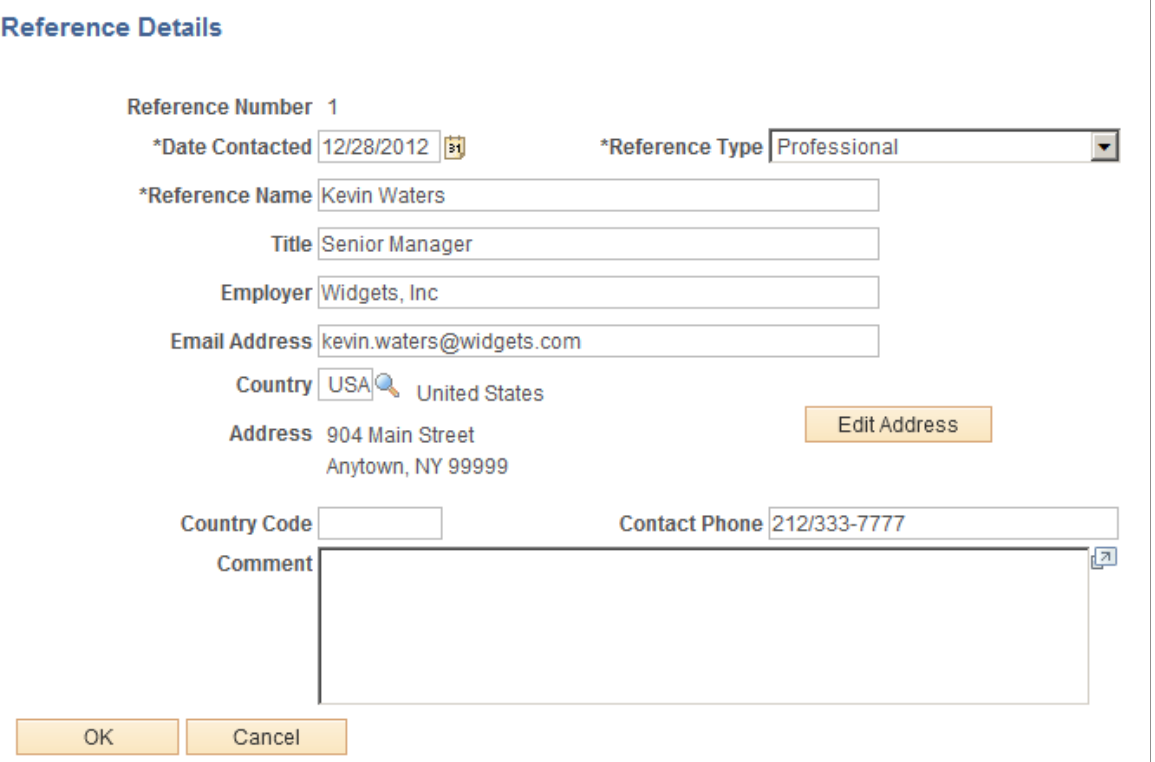

Enter information about the person who provided the reference, then use the Comments field to record your notes.

## <span id="page-608-0"></span>**Create Applicant page: Eligibility & Identity Tab**

Use the Create Applicant page: Eligibility & Identity tab (HRS ADD APPLICANT) to enter eligibility and identity information for an applicant. You can also manage this data on the Manage Applicant page: Applicant Data tab: Eligibility & Identity subsection.

**Important!** This tab contains sensitive information and is therefore visible only to recruiting administrators.

#### **Navigation**

• Recruiting > Create Applicant

Access the Eligibility & Identity tab.

• Recruiting > Search Applicants

Click an applicant name to access the Manage Applicant page, then access the Applicant Data tab: Eligibility & Identity subsection.

#### **Image: Create Applicant page: Eligibility & Identity tab (1 of 4)**

This is the first of four examples that illustrate the Create Applicant page: Eligibility & Identity tab.

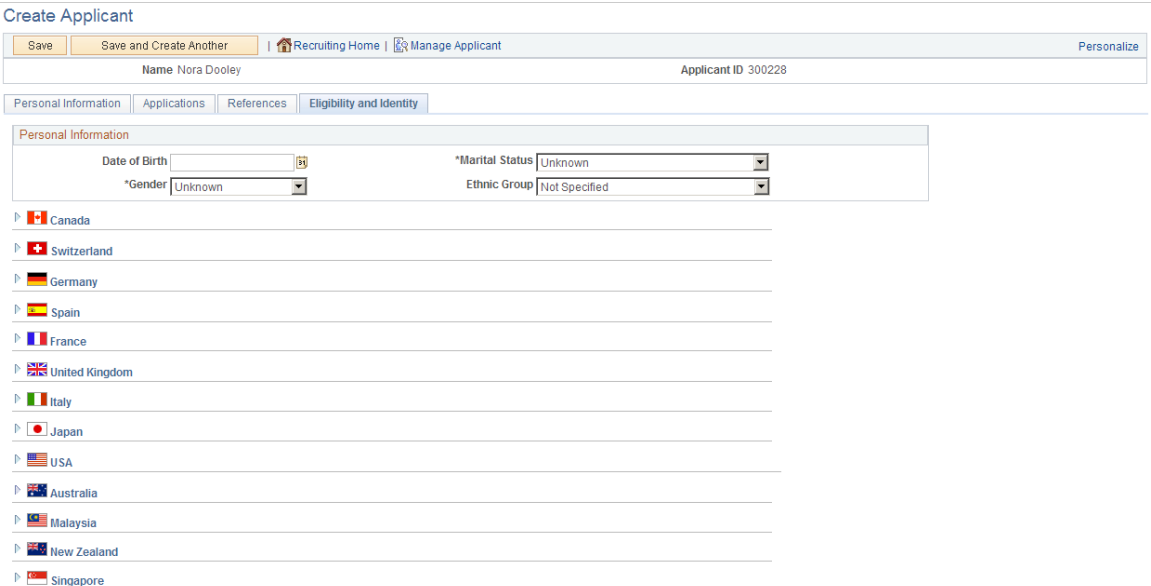

#### **Image: Create Applicant page: Eligibility & Identity tab (2 of 4)**

This is the second of four examples that illustrate the Create Applicant page: Eligibility & Identity tab.

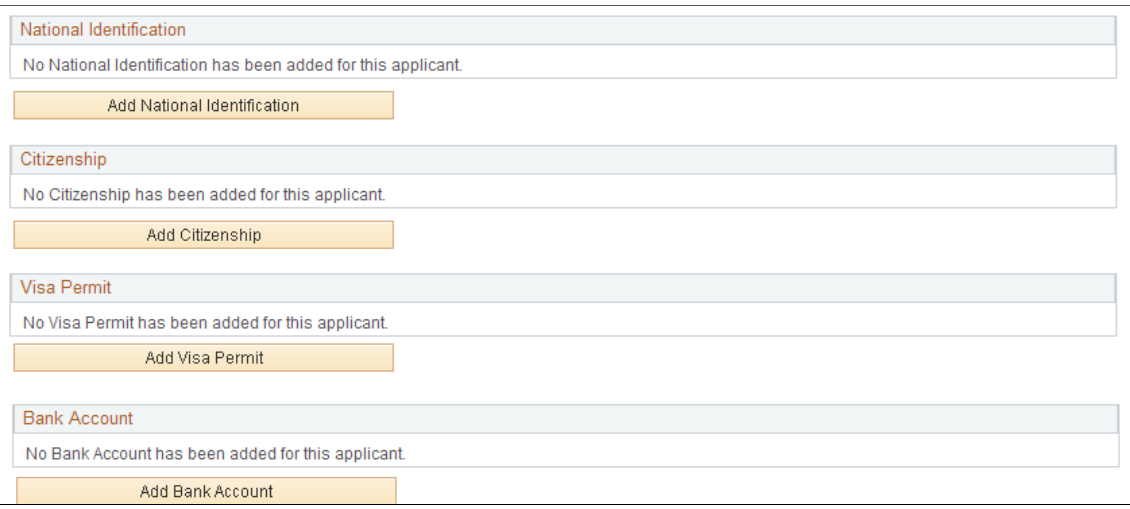

## **Image: Create Applicant page: Eligibility & Identity tab (3 of 4)**

This is the third of four examples that illustrate the Create Applicant page: Eligibility & Identity tab.

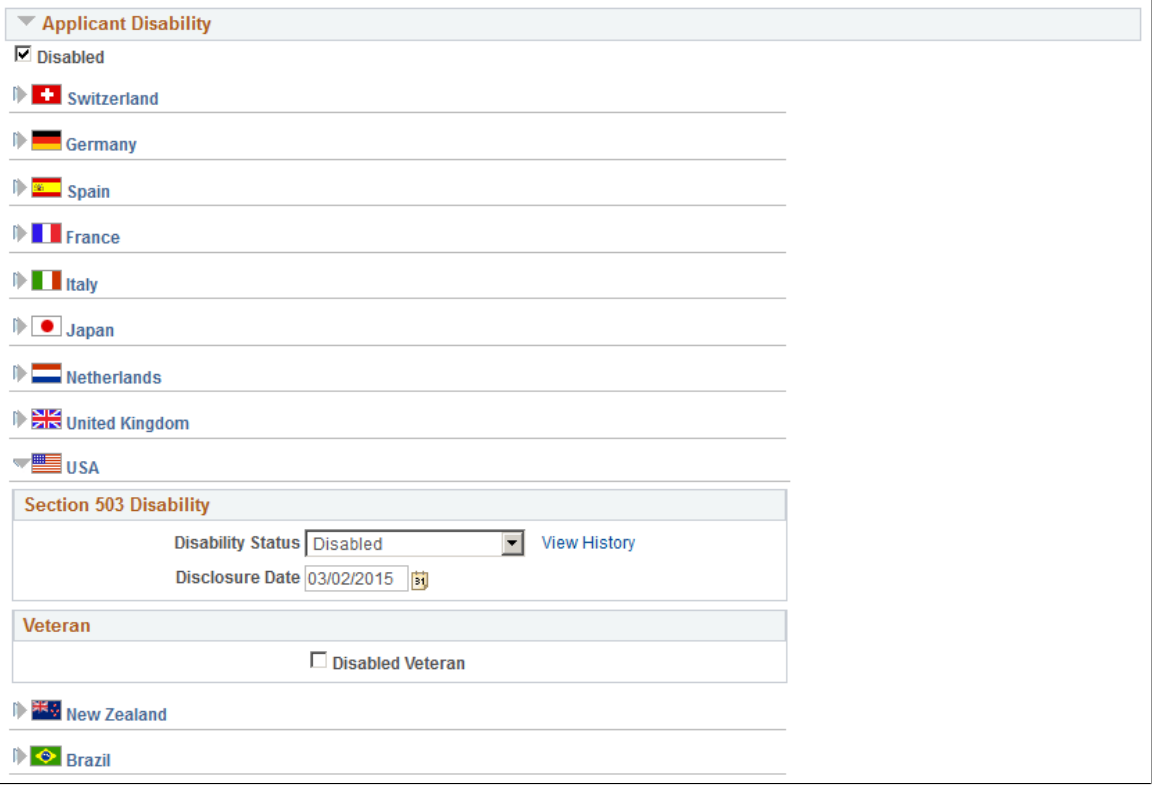

#### **Image: Create Applicant page: Eligibility & Identity tab (4 of 4)**

This is the fourth of four examples that illustrate the Create Applicant page: Eligibility & Identity tab.

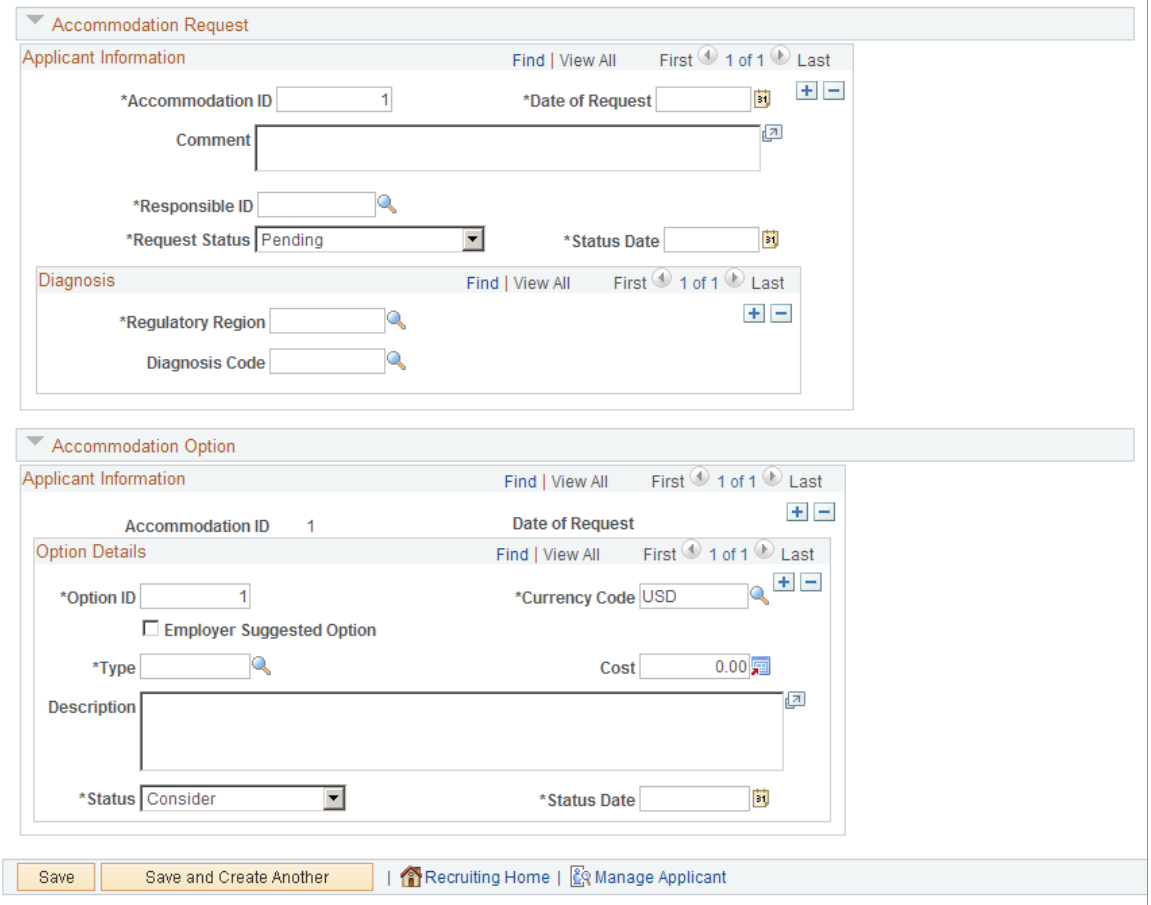

## **Personal Information**

Use this group box to enter date of birth, gender, and marital status and, in U.S. Federal implementations, to enter an ethnic group.

Date of birth and gender can be used to screen applicants. Date of birth is used to calculate the applicant's age and is compared to the Maximum and Minimum Age fields on the Job Opening page.

## **Country-Specific Information**

Enter additional country-specific information for applicants. Entering citizenship information for an applicant is similar to entering citizenship information for an employee.

See "Add a Person or Modify a Person - Regional Page" (PeopleSoft HCM 9.2: Human Resources Administer Workforce).

## **(USA) Ethnicity and Veteran Information for the United States**

If applicants supply ethnicity and veteran information through Candidate Gateway, that information appears in the USA section of the Eligibility & Identity page.
**Note:** The U.S. Department of Labor's Office of Federal Contract Compliance Programs (OFCCP) issues regulations related to collecting Veteran information from applicants. In Candidate Gateway, settings on the "Site Setup Page" (PeopleSoft HCM 9.2: Candidate Gateway) control whether applicants are invited to self-identify as veterans while applying for jobs.

#### **Image: USA Eligibility & Identity information**

This example illustrates the fields in the USA section of the Eligibility  $\&$  Identity tab.

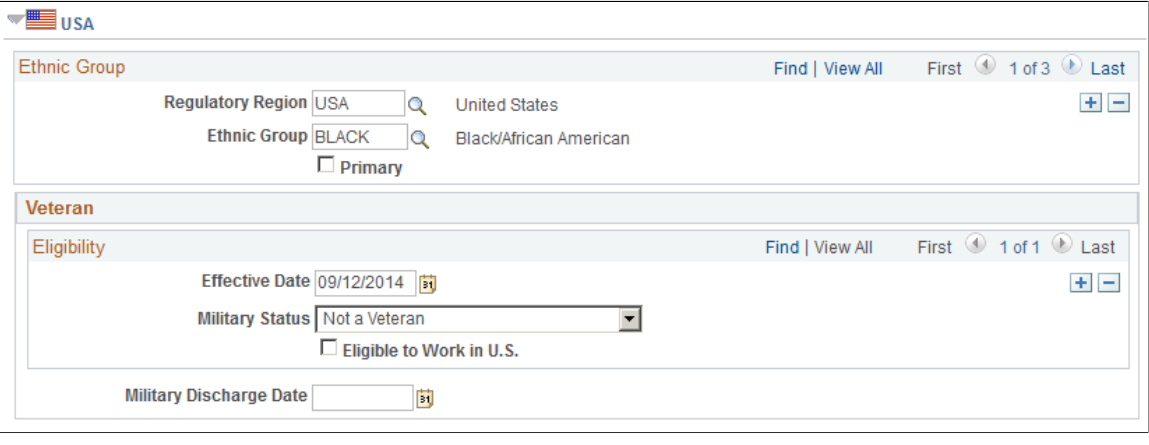

**Note:** The Ethnic Group scroll area does not appear here in a U.S. Federal system. Instead, Ethnic Group information appears in the Personal Information group box.

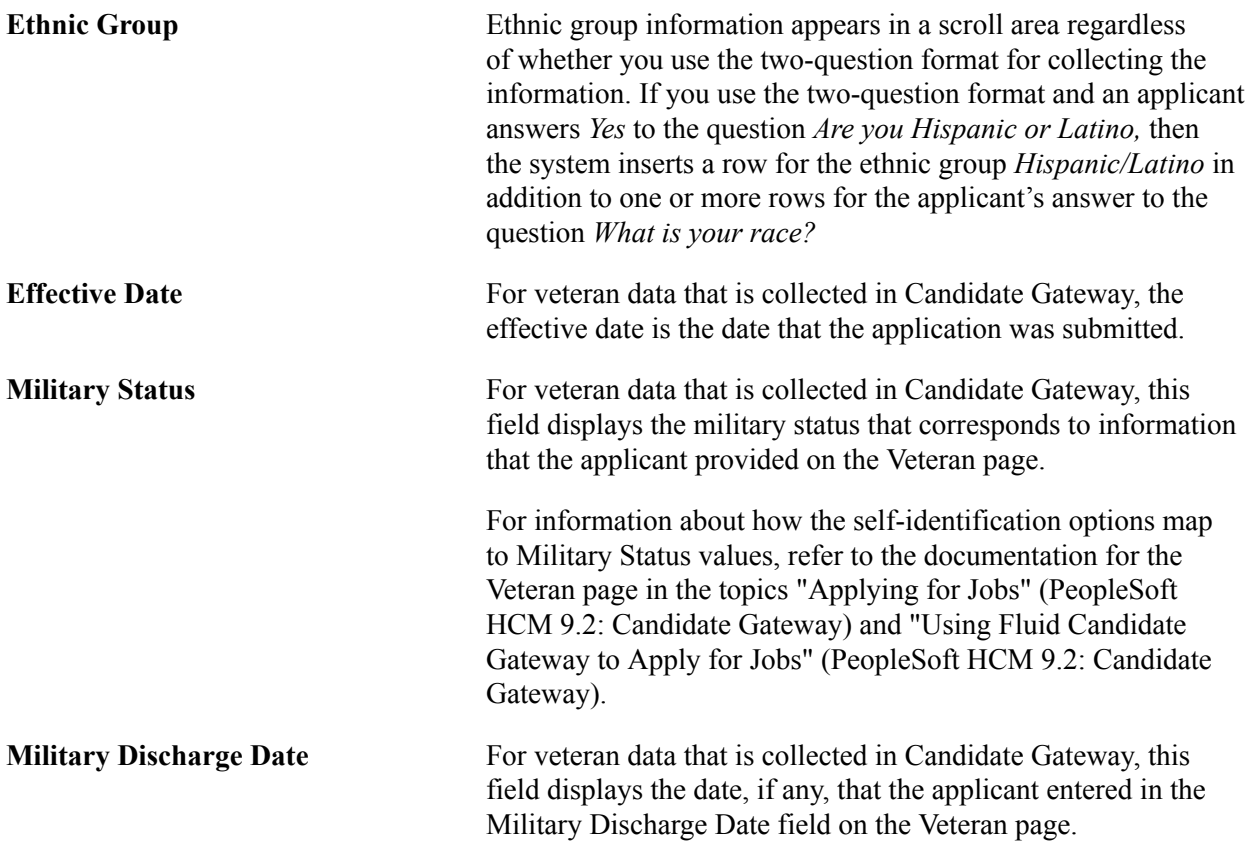

#### **National Identification**

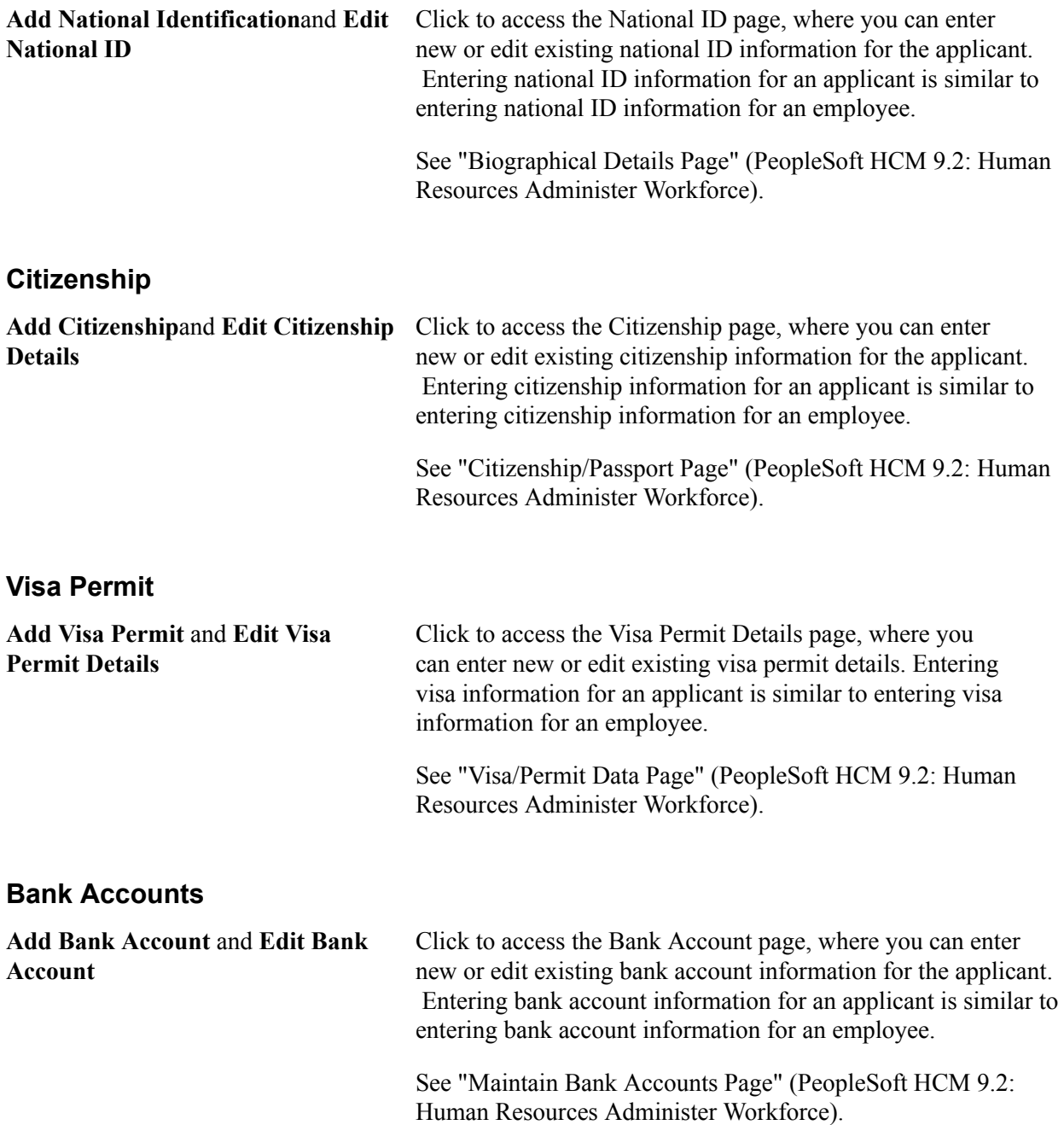

#### **Applicant Disability**

Use this group box to mark an applicant as having a disability and to enter country-specific disability information. Entering disability information for an applicant is similar to entering disability information for an employee.

See "Disability Page" (PeopleSoft HCM 9.2: Human Resources Administer Workforce).

**Note:** The U.S. Department of Labor's Office of Federal Contract Compliance Programs (OFCCP) issues regulations related to collecting disability information from applicants. In Candidate Gateway, settings on the "Site Setup Page" (PeopleSoft HCM 9.2: Candidate Gateway) control whether applicants are invited to self-identify their disability status while applying for jobs.

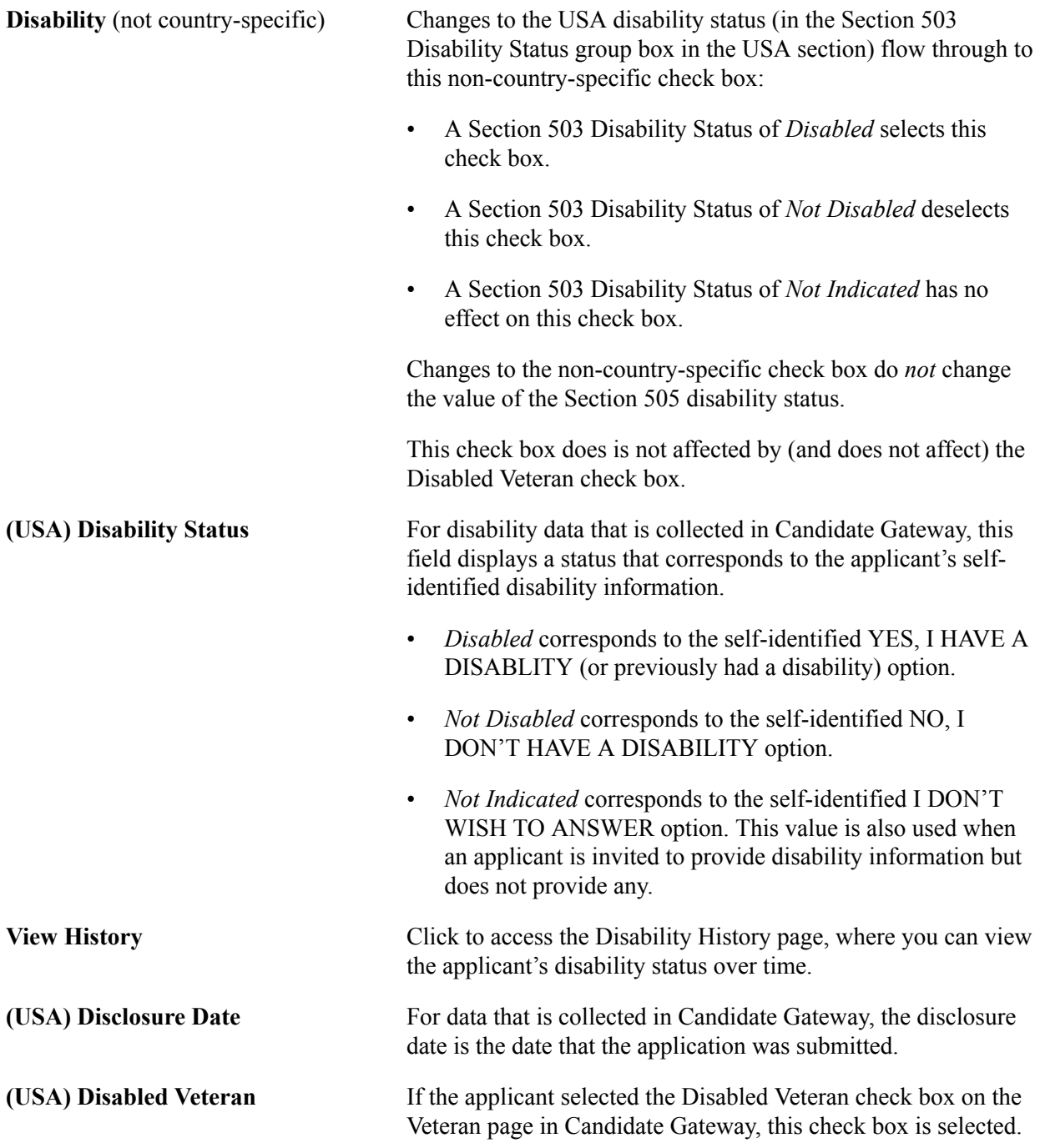

#### **Accommodation Request**

Use this group box to enter accommodation requests for an applicant with a disability. Entering accommodation requests for an applicant is similar to entering accommodation requests for an employee. See "Accommodation Request Page" (PeopleSoft HCM 9.2: Human Resources Meet Regulatory Requirements).

### **Accommodation Options**

Use this group box to enter accommodation options for an applicant with a disability. Entering accommodation options for an applicant is similar to entering accommodation options for an employee.

See "Accommodation Option Page" (PeopleSoft HCM 9.2: Human Resources Meet Regulatory Requirements).

### **National Identification Page**

Use the National ID page (HRS\_APP\_NID) to enter national ID information for an applicant.

#### **Navigation**

On the Create Applicant page or the Manage Applicant page, first access the Eligibility  $\&$  Identity section. Next, click the Add National Identification button or, to modify an existing record, click the Edit icon.

#### **Image: National Identification page**

This example illustrates the National Identification page.

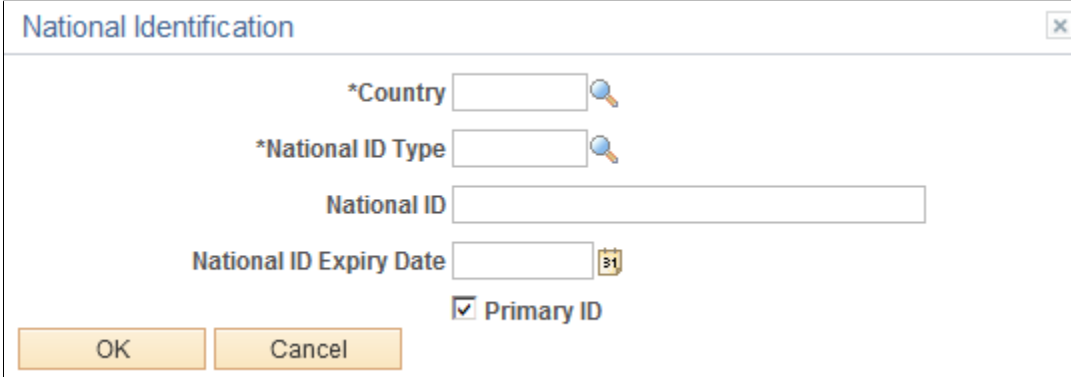

### **Citizenship Page**

Use the Citizenship page (HRS\_APP\_CIT\_PSP1) to enter citizenship information for an applicant.

#### **Navigation**

On the Create Applicant page or the Manage Applicant page, first access the Eligibility  $\&$  Identity section. Next, click the Add Citizenship button or, to modify an existing record, click the Edit icon.

 $\times$ 

#### **Image: Citizenship page**

This example illustrates the Citizenship page.

#### Citizenship

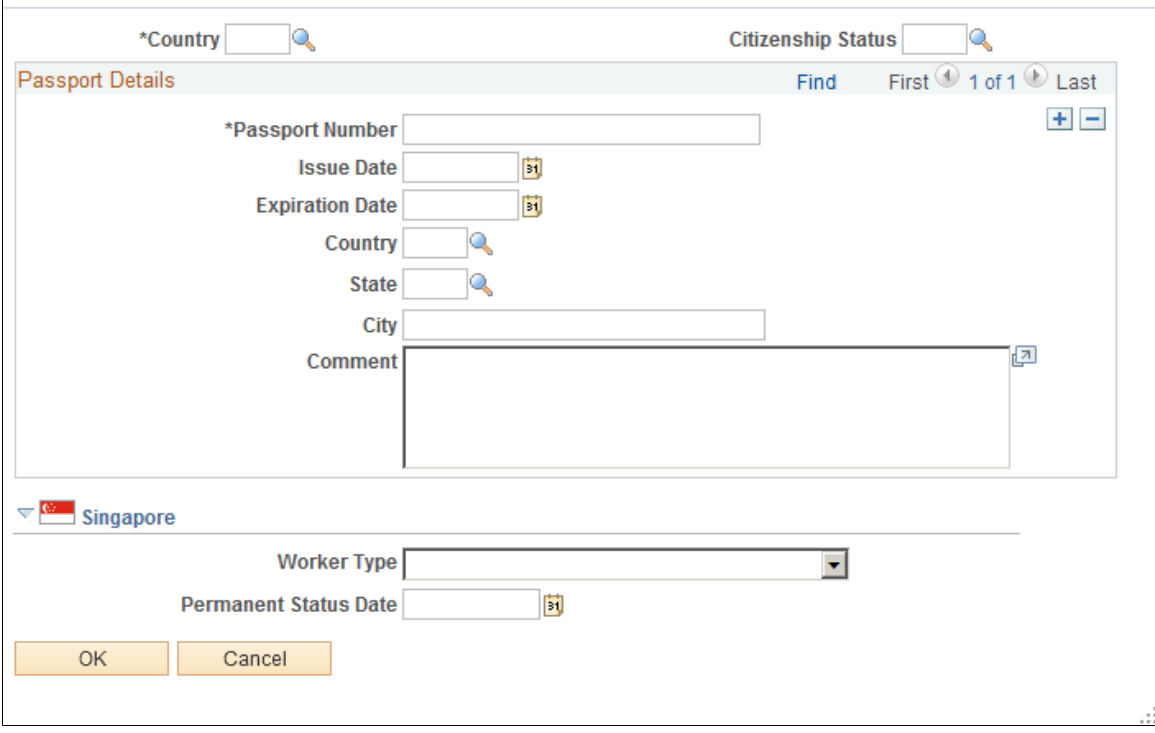

### **Visa Permit Page**

Use the Visa Permit page (HRS\_APP\_VSA\_PMT1) to enter visa permit information for an applicant.

#### **Navigation**

On the Create Applicant page or the Manage Applicant page, first access the Eligibility & Identity section. Next, click the Add Visa Permit button or, to modify an existing record, click the Edit icon.

#### **Image: Visa Permit page**

This example illustrates the Visa Permit page.

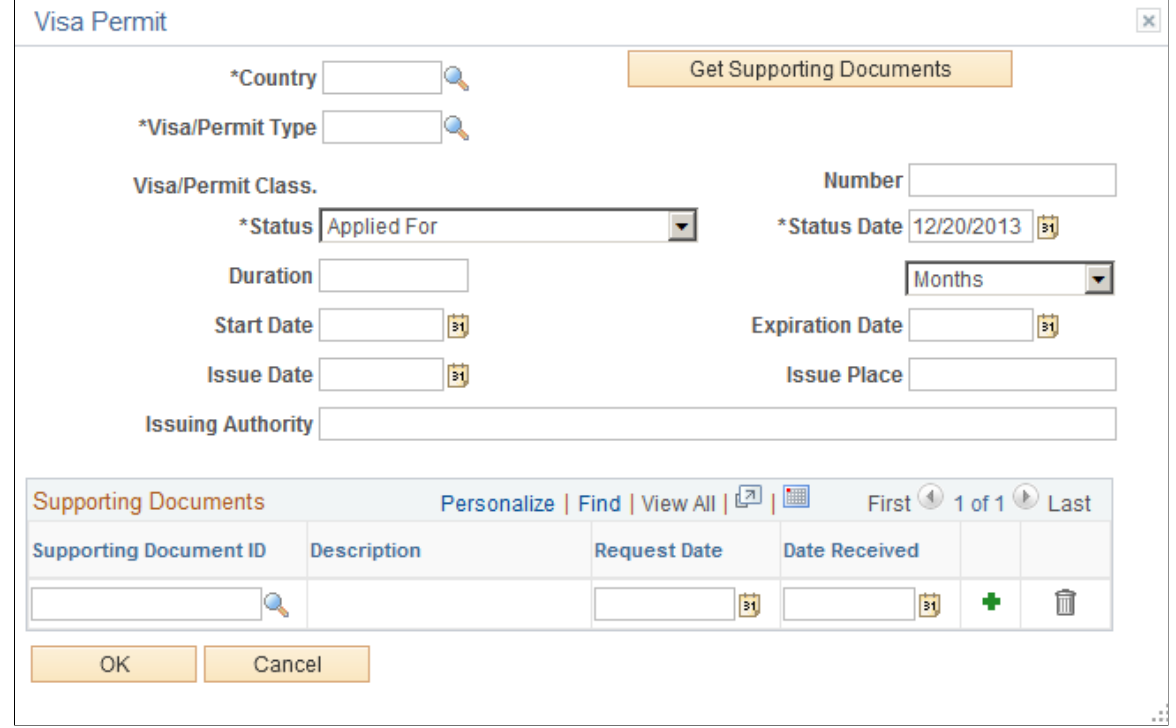

### **Bank Account Page**

Use the Bank Account page (HRS\_APP\_BANKACCT) to enter bank account information for an applicant.

#### **Navigation**

On the Create Applicant page or the Manage Applicant page, first access the Eligibility & Identity section. Next, click the Add Bank Account button or, to modify an existing record, click the Edit icon.

#### **Image: Bank Account page**

This example illustrates the Bank Account page.

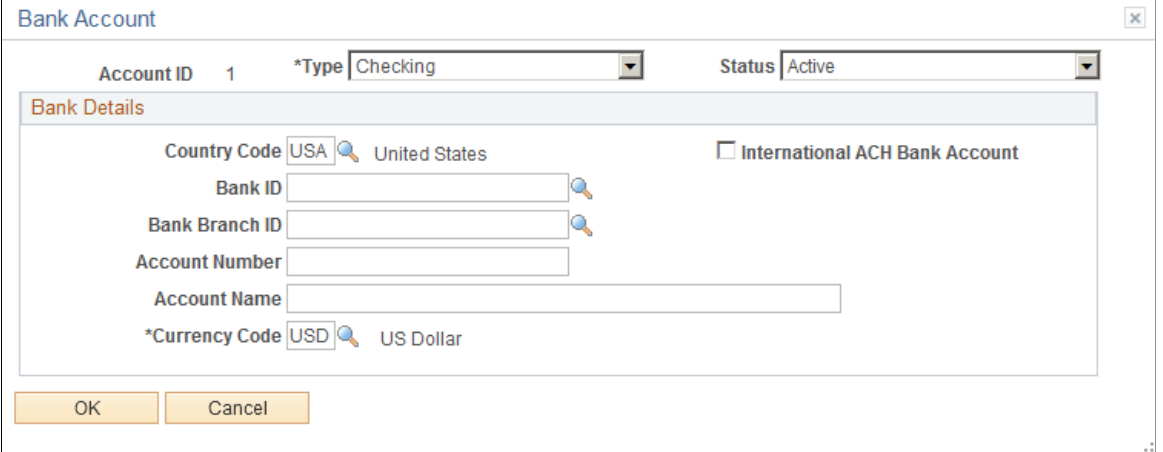

### **Disability History Page**

Use the Disability History page (HRS\_DISUSA\_AUD\_SEC) to view an applicant's disability status history.

#### **Navigation**

On the Create Applicant page or the Manage Applicant page, first access the Eligibility & Identity section. Next, click the View History link in the USA section of the Applicant Disability section.

#### **Image: Disability History page**

This example illustrates the Disability History page.

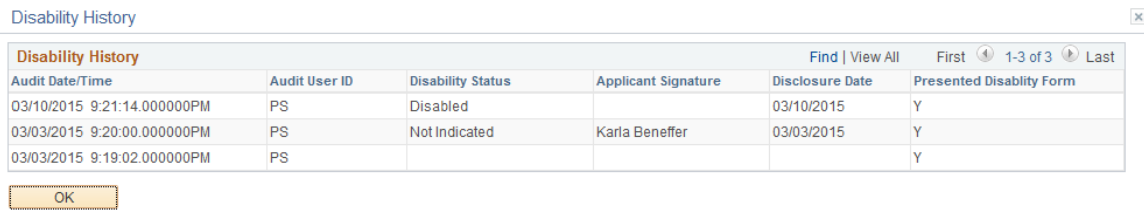

Candidate Gateway adds rows to the disability history when an applicant submits an application that included the Disability page (regardless of whether the applicant entered any disability information).

Talent Acquisition Manager adds rows to the disability history when a user saves a change to the Disability Status field in the applicant's Eligibility & Identity information.

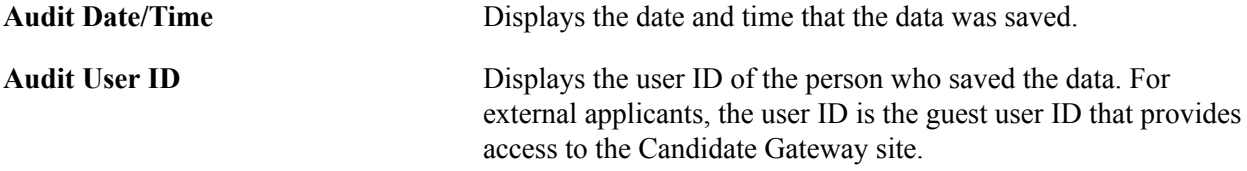

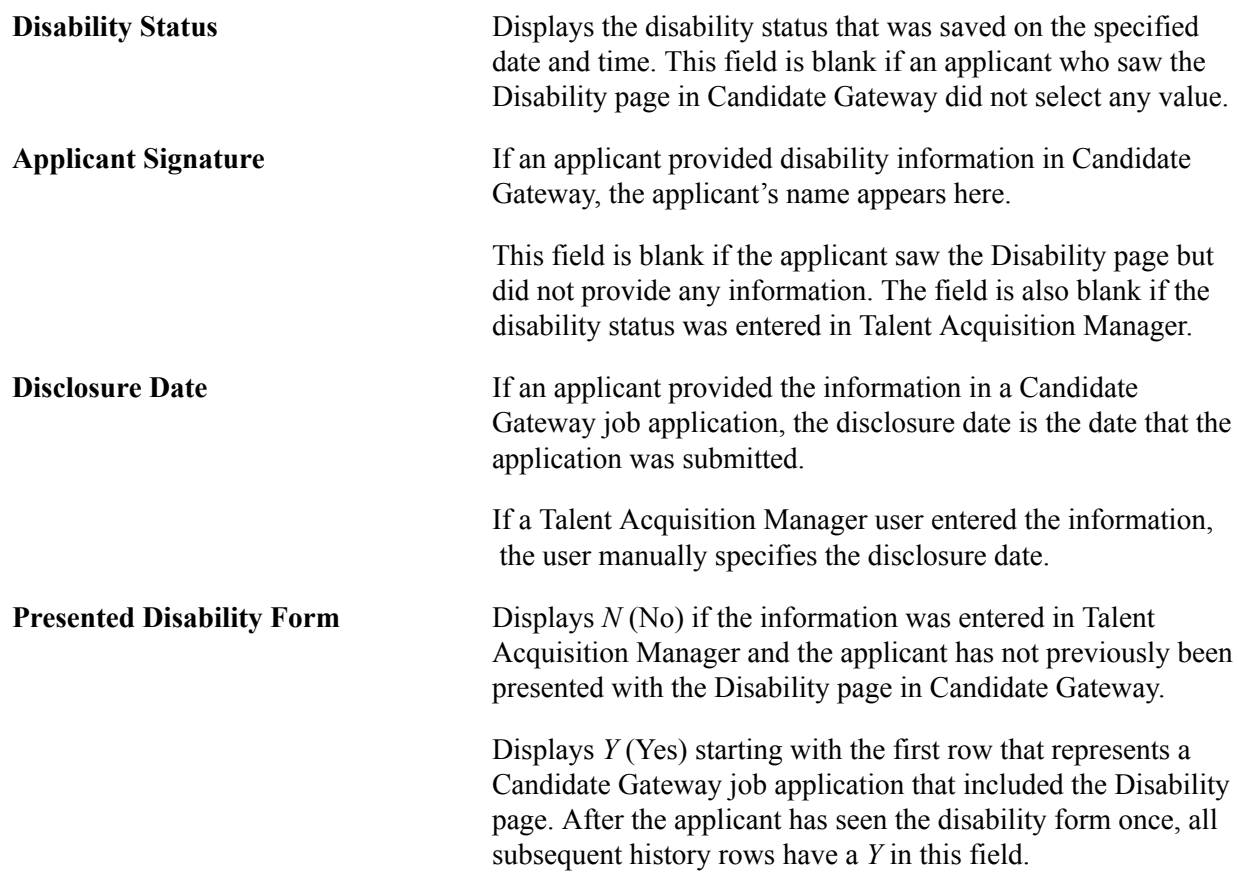

## **Entering Application Details**

This topic discusses how to enter application details.

### **Pages Used to Enter Application Details**

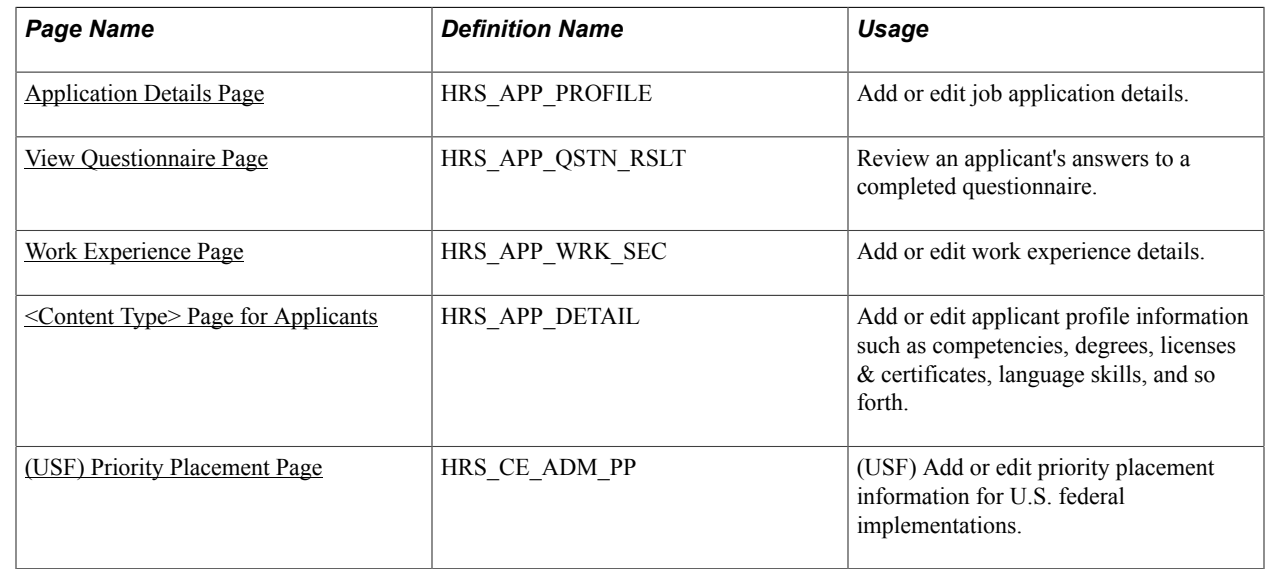

### <span id="page-620-0"></span>**Application Details Page**

Use the Application Details page (HRS\_APP\_PROFILE) to enter or review the applicant's complete job application details. The page title is either Add Application Details or Edit Application Details, depending on context.

The Application Details page corresponds to an application form. It is the only page where you can enter or edit application data.

To take actions related to an application, use the [Manage Application Page](#page-713-0) instead. The Manage Applications page includes a read-only view of the data from the Application Details page so that you can review the information as you evaluate the application and take action.

#### **Navigation**

- Click the Add Application button on the Create Applicant page: Applications tab.
- Click the Add Application toolbar button on the Manage Applicant page.
- Select Other Actions >Recruiting Actions >Edit Application Details on various pages, including Search Applications, Search Applicants (keyword search and advanced search), Manage Applicant, Manage Application, and Manage Job Opening.

#### **Image: Application Details page (1 of 4)**

This is the first of four examples that illustrate the Application Details page.

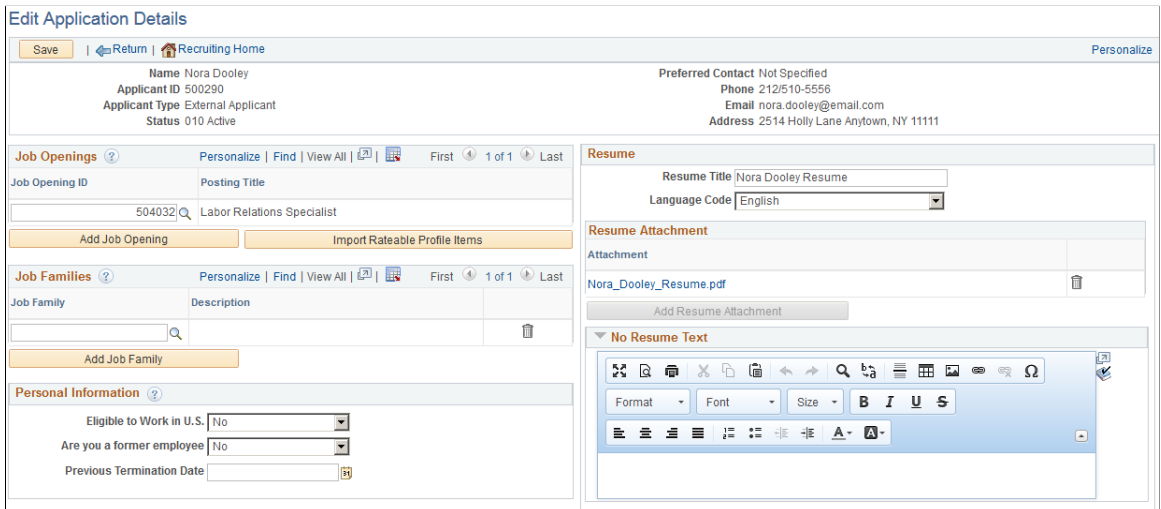

#### **Image: Application Details page (2 of 4)**

This is the second of four examples that illustrate the Application Details page.

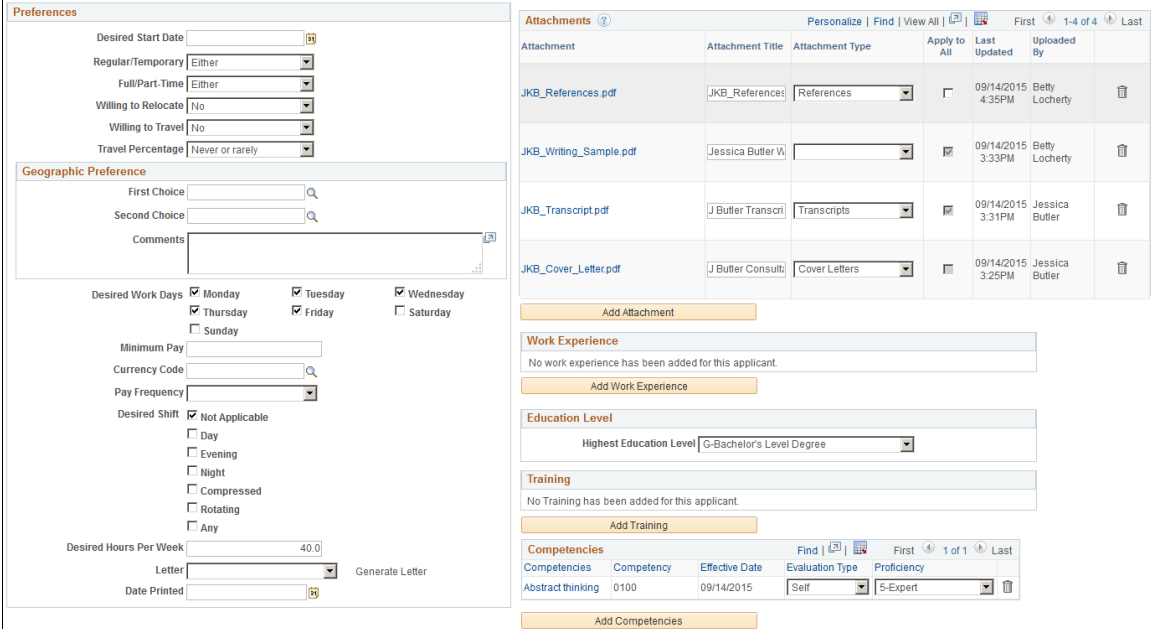

**Image: Application Details page (3 of 4)**

This is the third of four examples that illustrate the Application Details page.

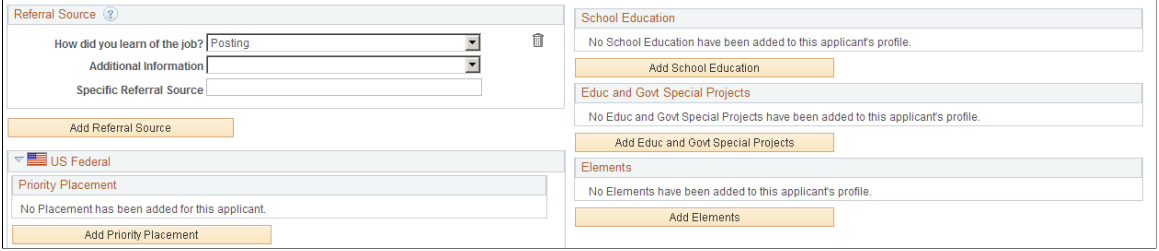

#### **Image: Application Details page (4 of 4)**

This is the fourth of four example that illustrate the Application Details page.

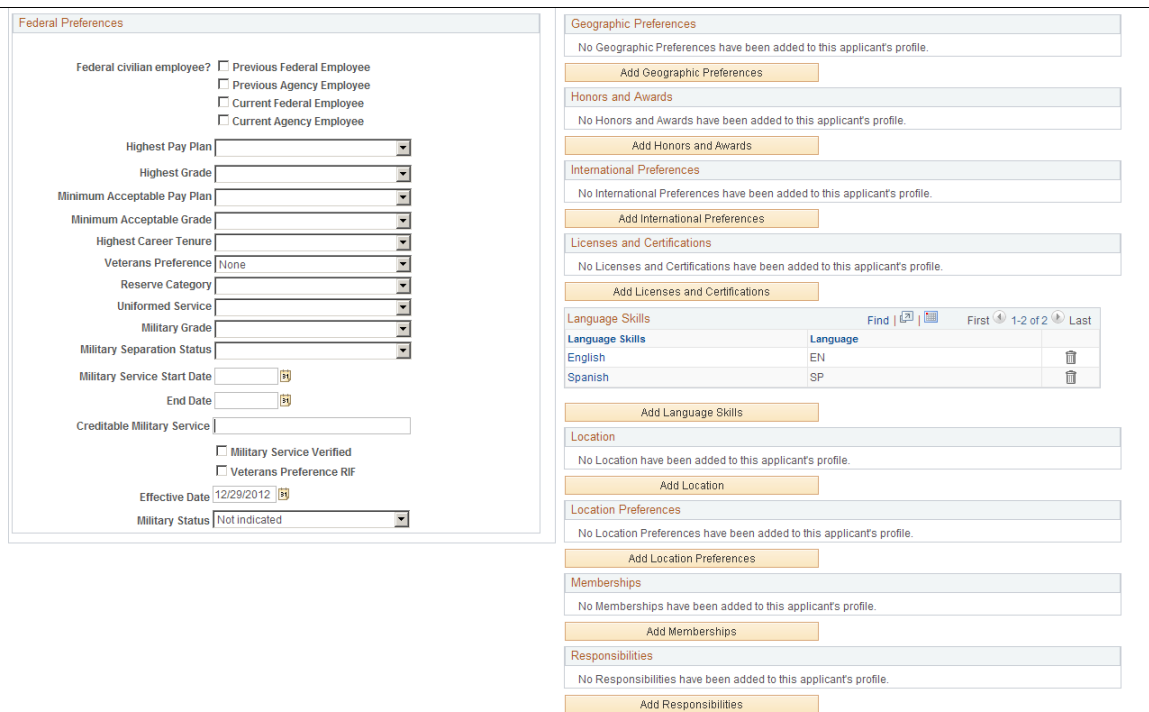

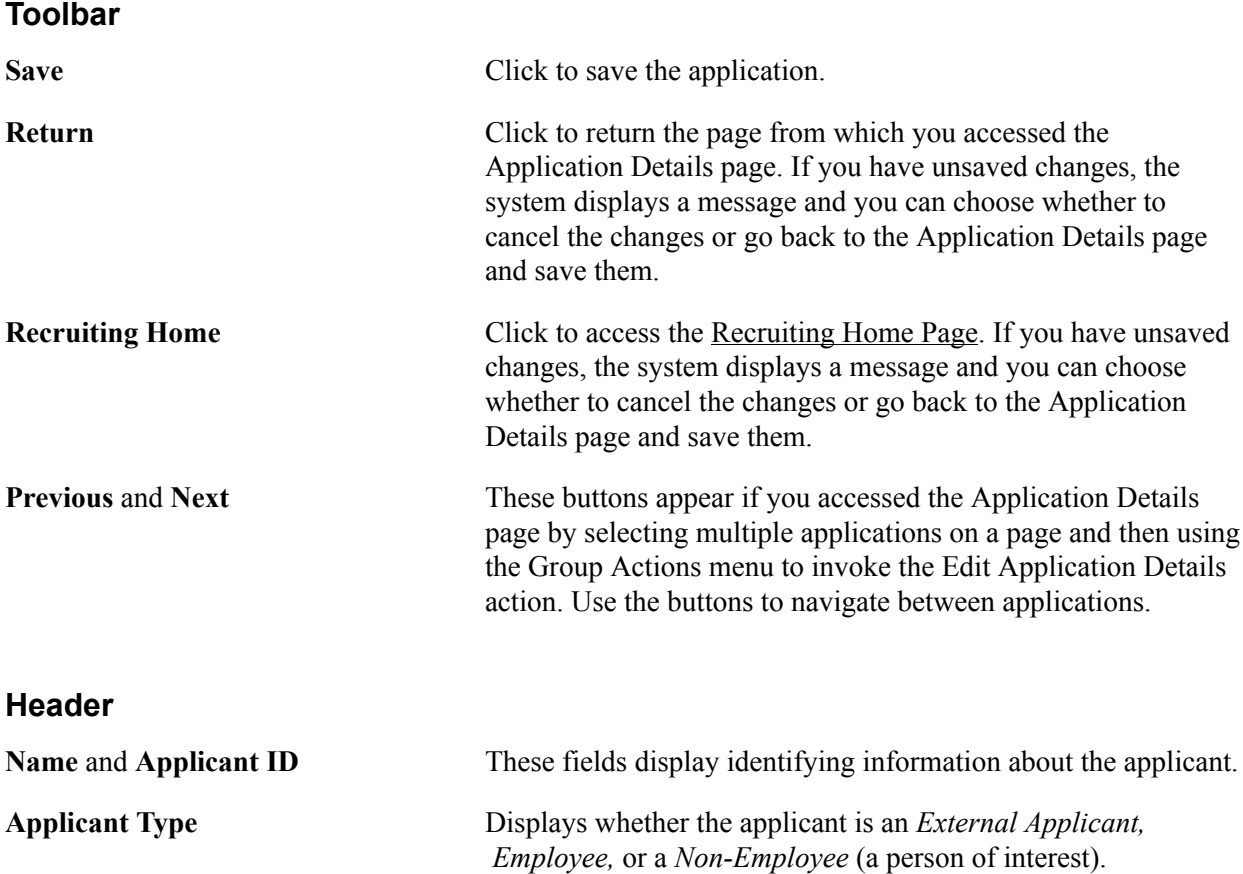

Copyright © 1988, 2019, Oracle and/or its affiliates. All rights reserved. 623

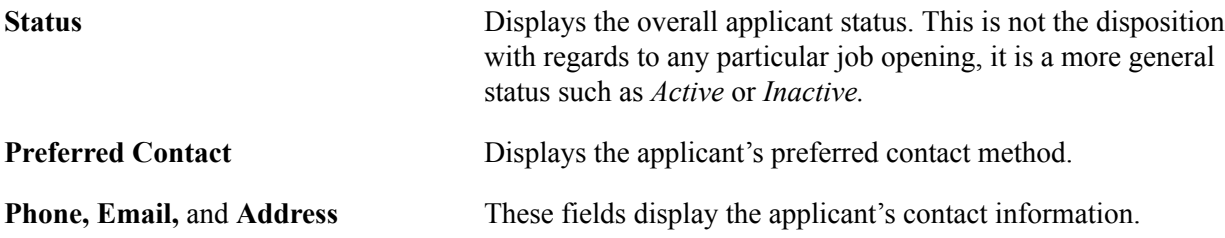

### **Job Openings**

Use this grid to view the job openings that are linked to this application and to link additional job openings to the application.

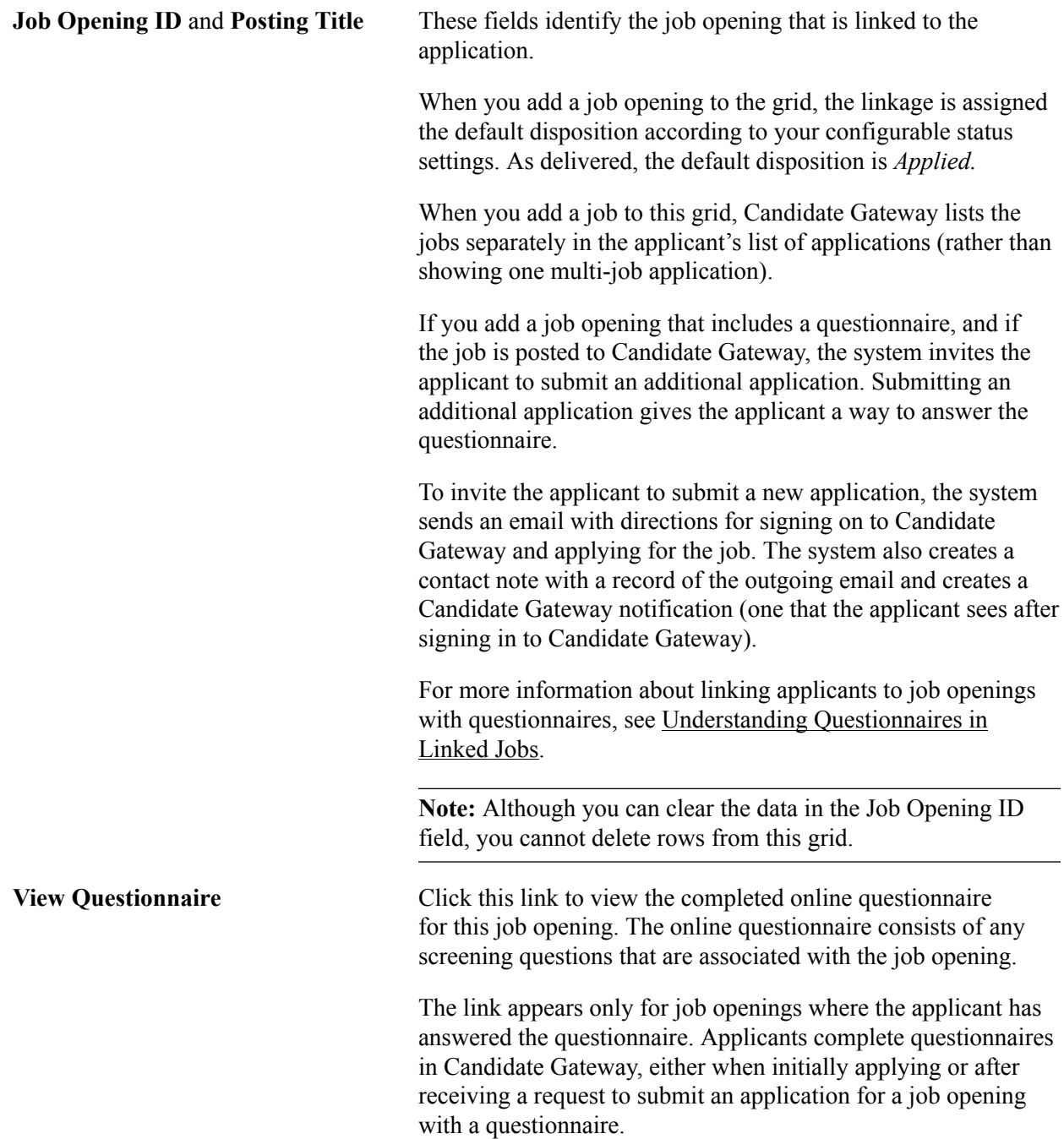

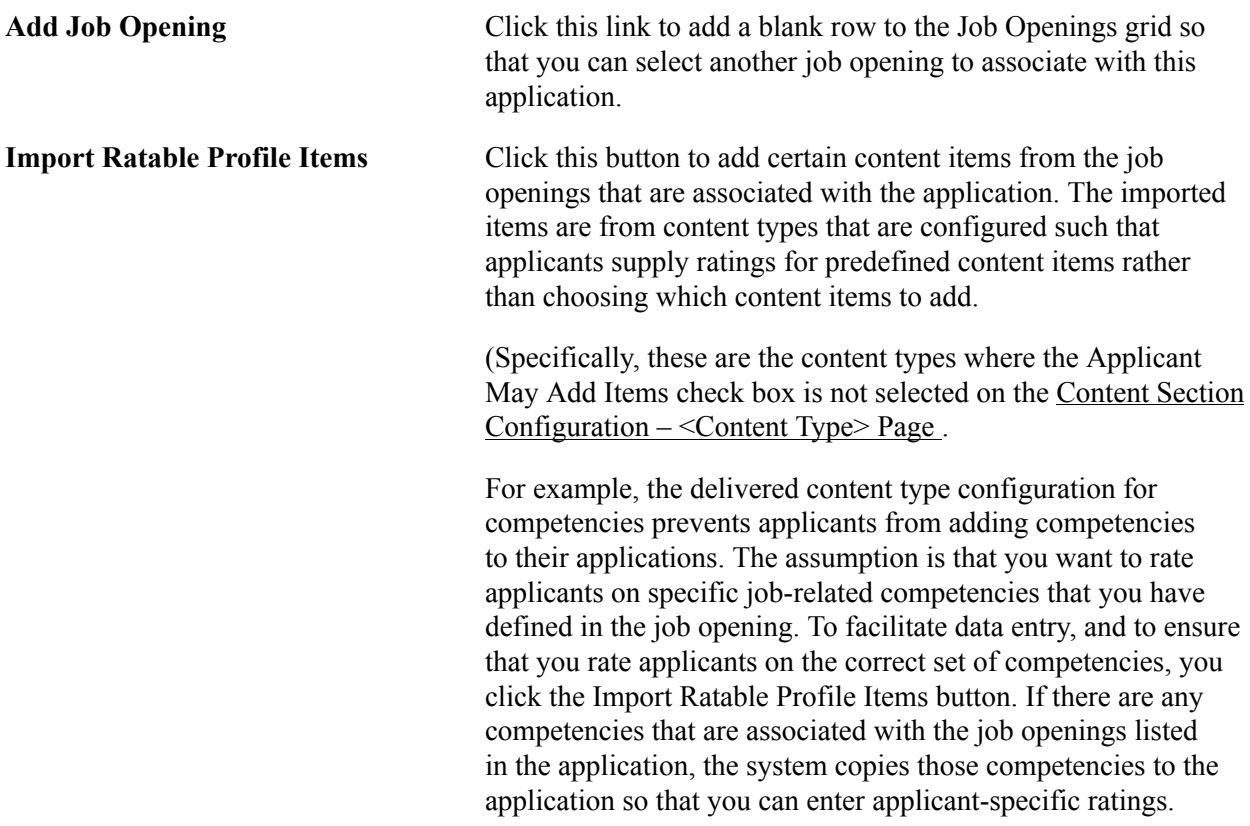

### **Job Families**

Use this grid to identify one or more job families that the applicant is interested in. This information can be used as a means of searching for applicants that are interested in jobs within a specific job family.

#### **Personal Information**

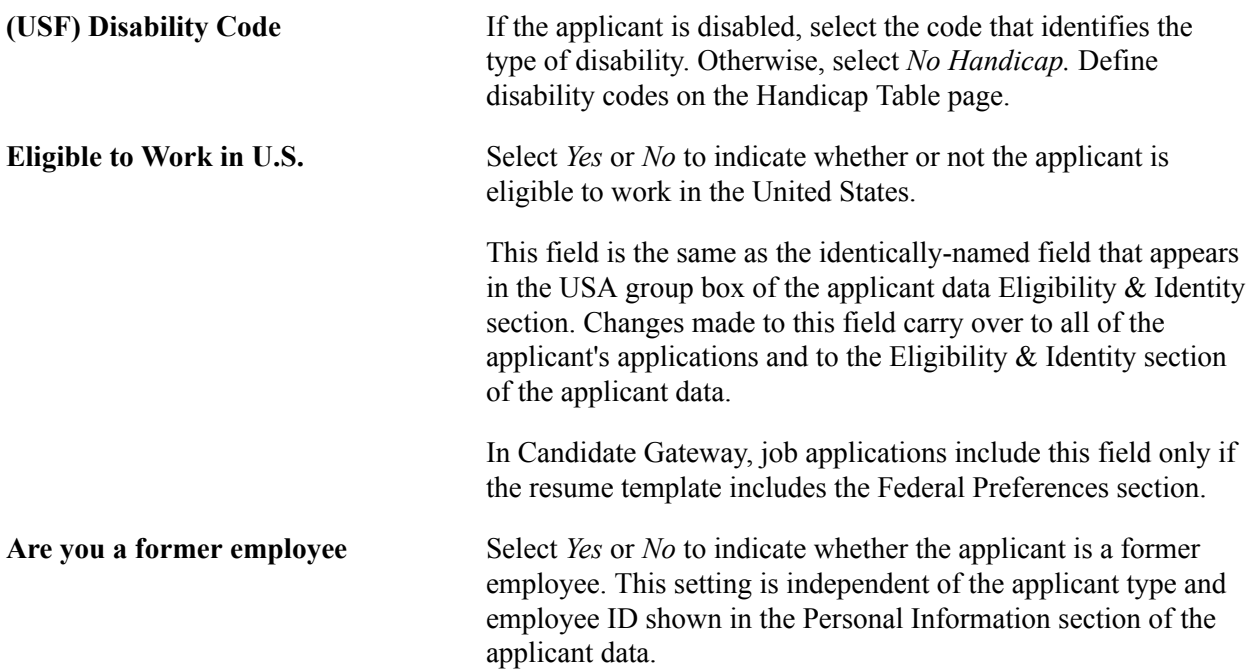

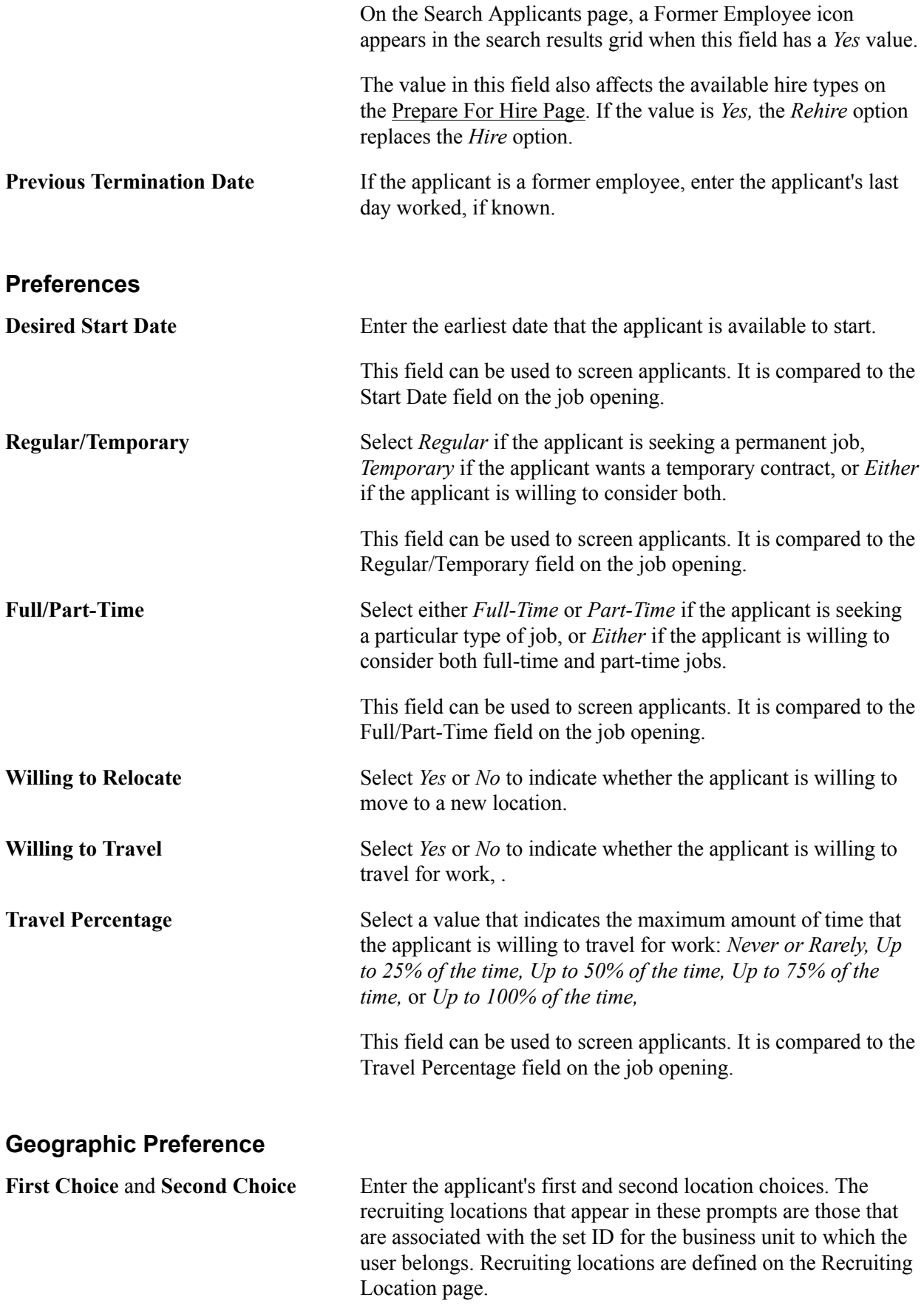

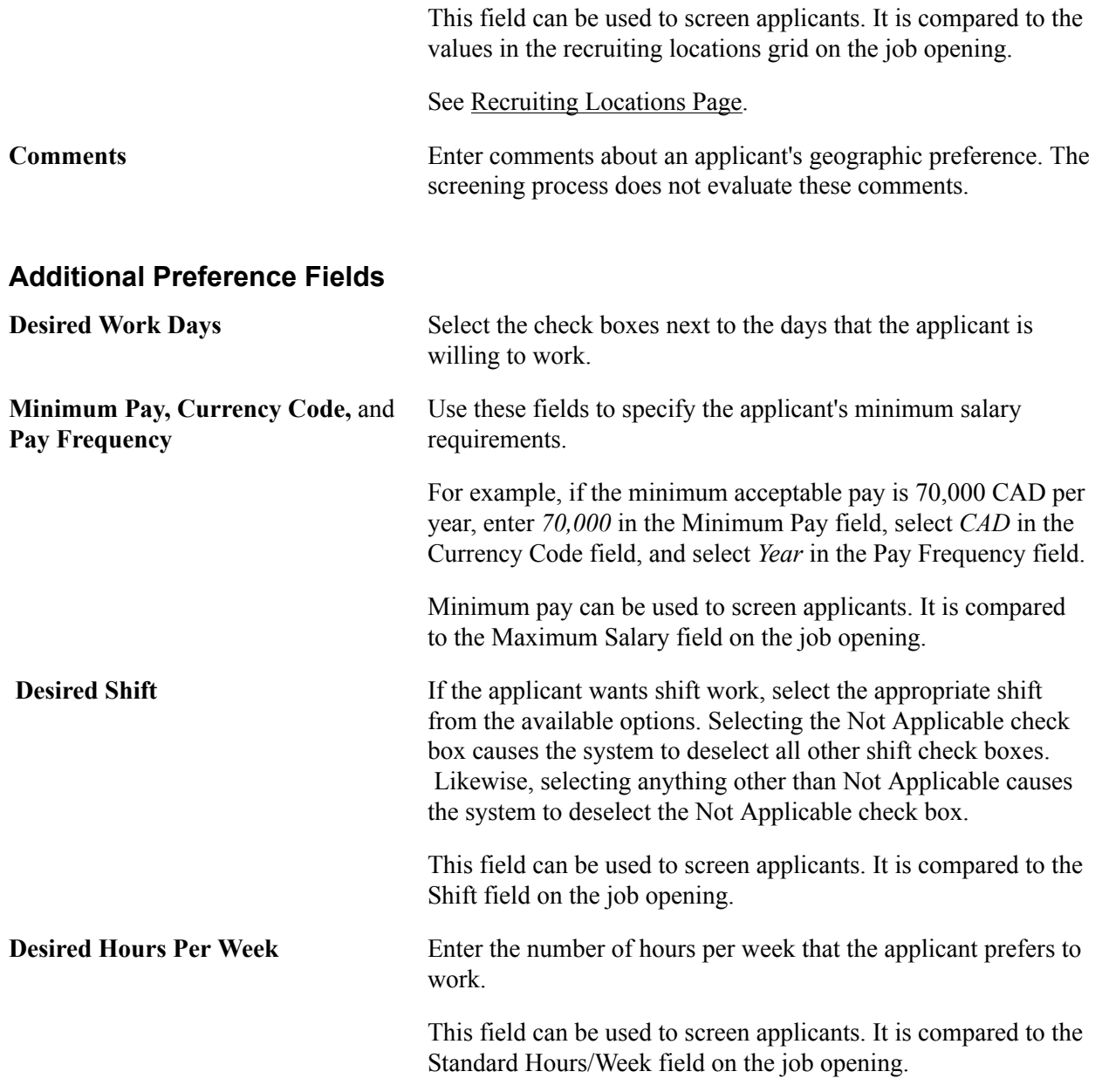

### **Application Acknowledgement Letter**

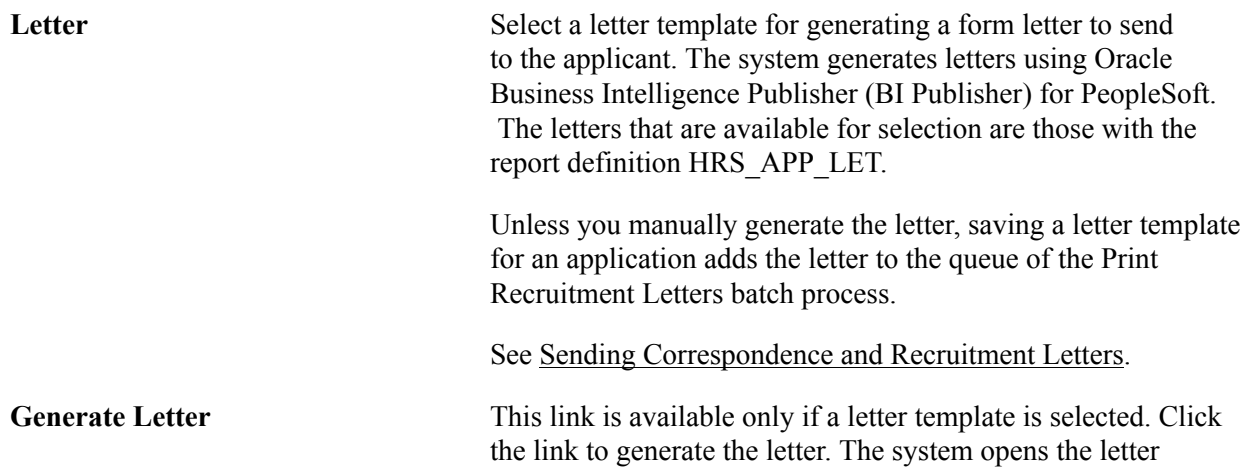

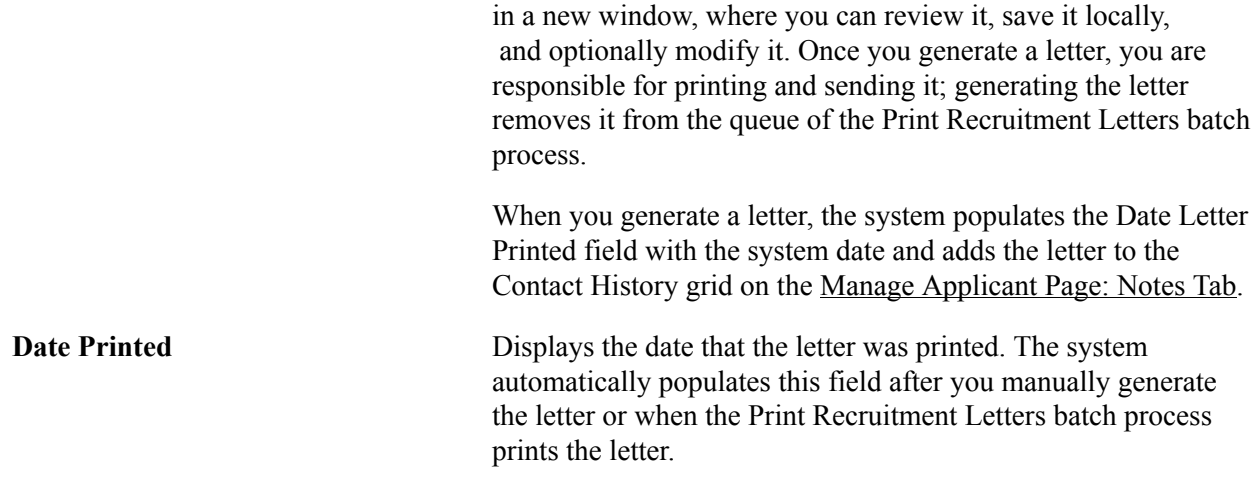

#### **Referral Source**

Use this group box to enter referral information for the applicant.

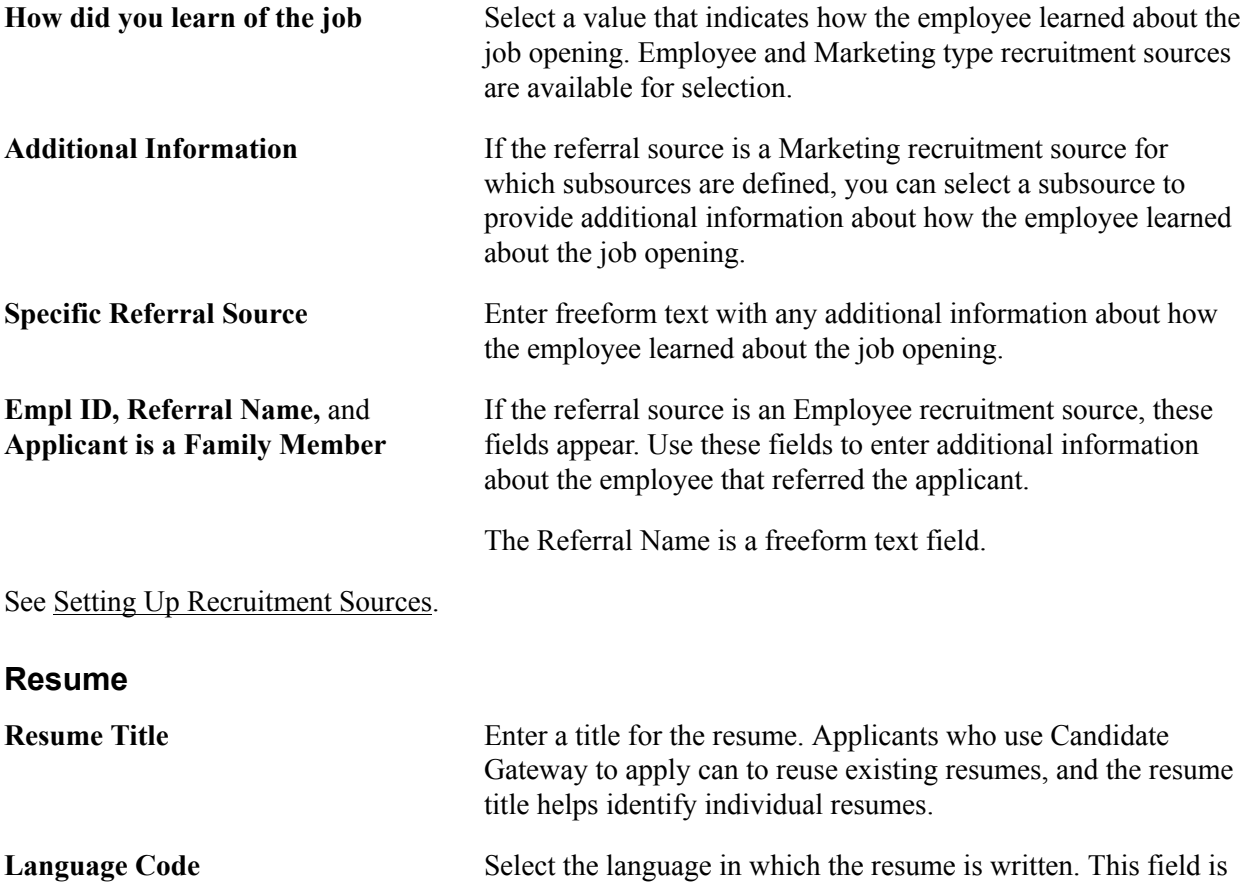

informational only.

#### **Resume Attachment**

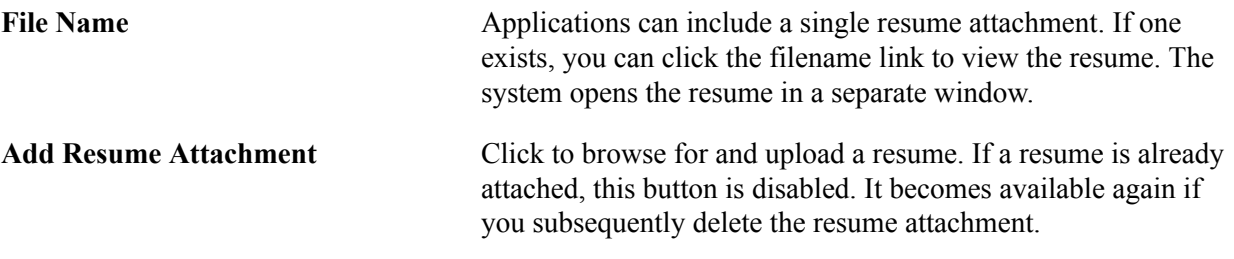

#### **Resume Text**

If no resume text exists, the group box title is No Resume Text, and the group box is initially collapsed.

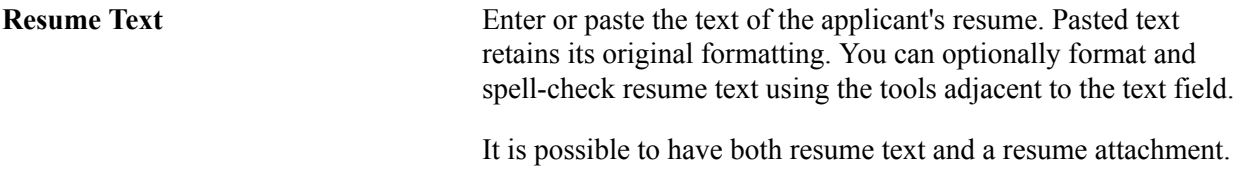

#### **Attachments**

This grid displays the applicant's non-resume attachments, including attachments that are specifically associated with this application and attachments that are associated with all applications.

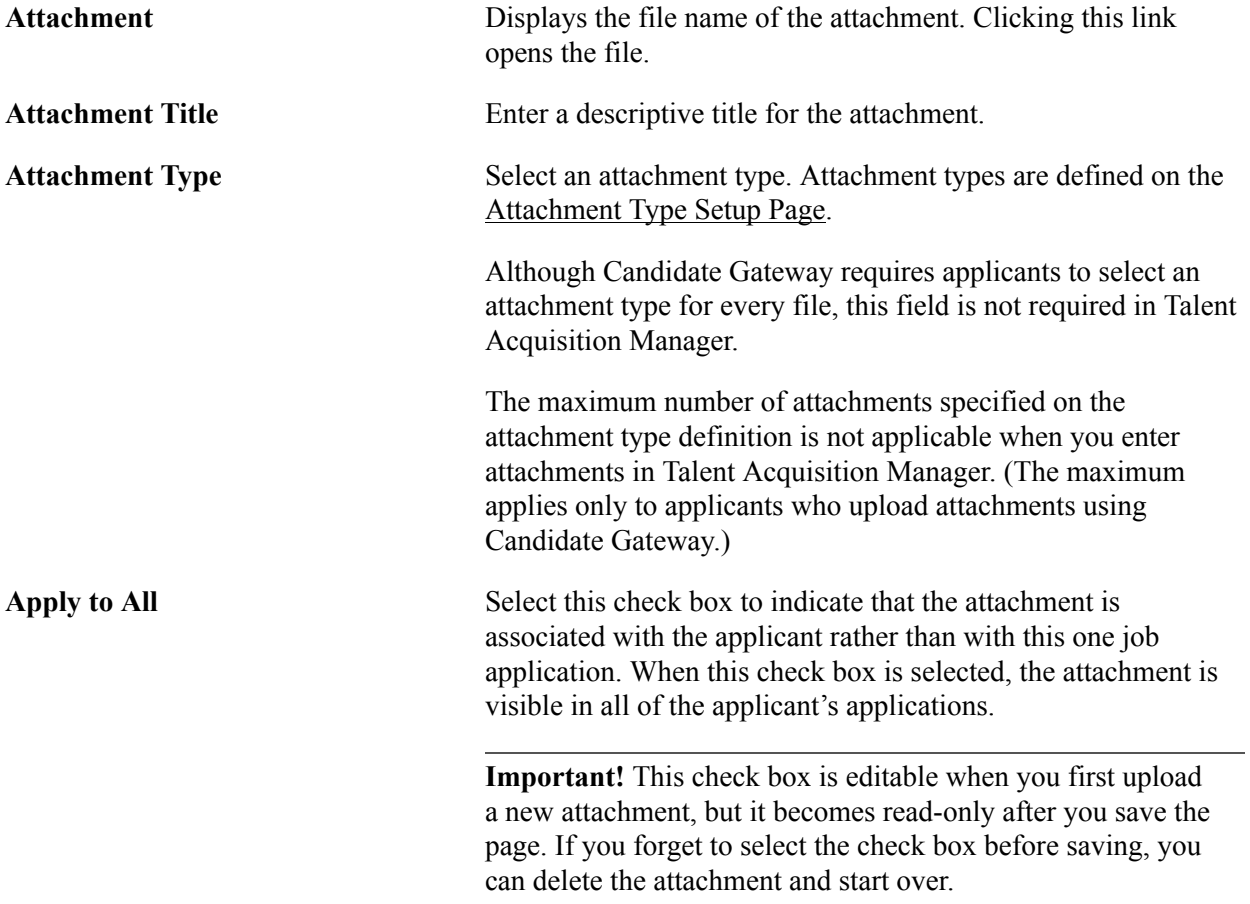

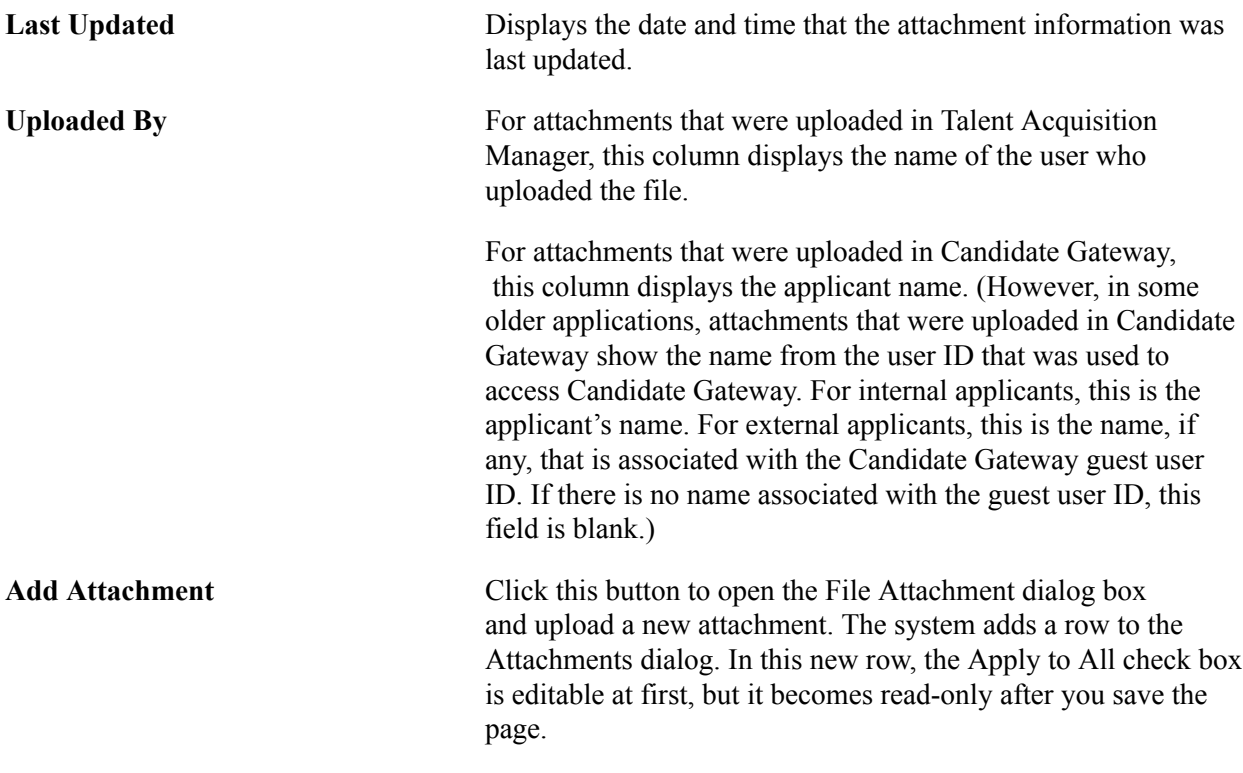

#### **Work Experience**

Use this grid to display and define the applicant's work experience.

For internal applicants, the system brings in prior work experience from employee's Human Resources records (as seen on the "Prior Work Experience Page" (PeopleSoft HCM 9.2: Human Resources Administer Workforce)). You can add or remove work experience in the application without affecting the Human Resources data.

Unlike other types of application data, work experience that you add for internal applicant is not carried forward to subsequently created applications, which will show only the data from the Human Resources system.

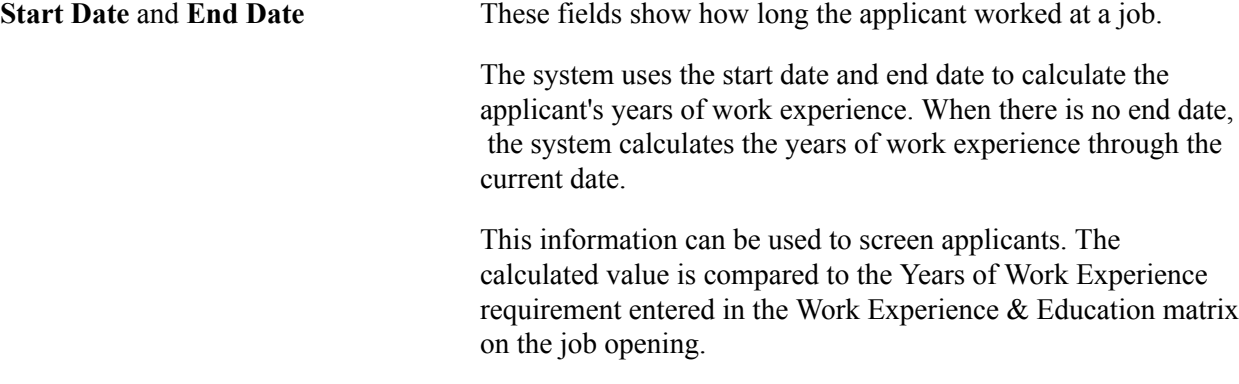

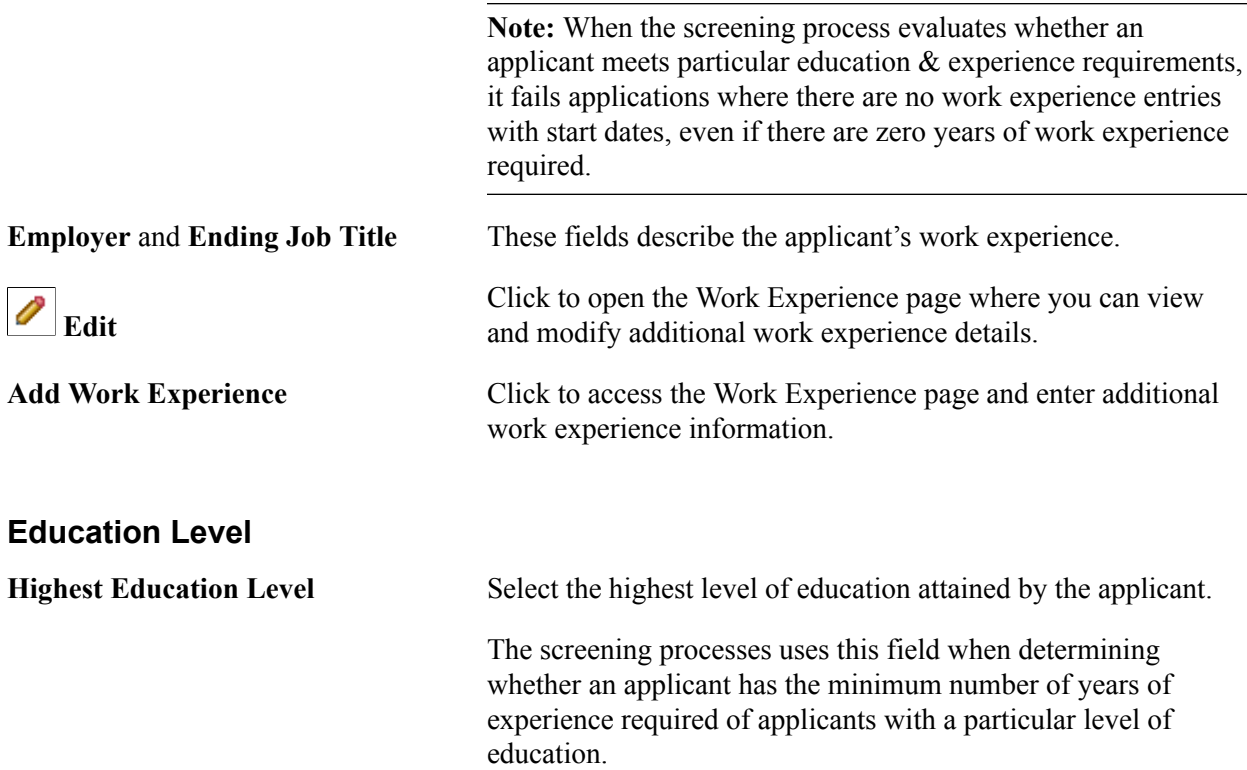

### **Training**

Use this grid to list relevant training courses that the applicant has taken. For each course, enter the course title, the school name, and the course date. Click the Add Training link to add a blank row to the grid so that you can enter another training course.

New applications for employees bring in default training data from the "Professional Training Page" (PeopleSoft HCM 9.2: Human Resources Manage Profiles) in PeopleSoft Human Resources.

### **<Profile Content Type>**

Job applications include a separate grid for each profile content type in the system's primary person type profile. Grids appear alphabetically by content type code (which is different from the content type name that appears as the grid label).

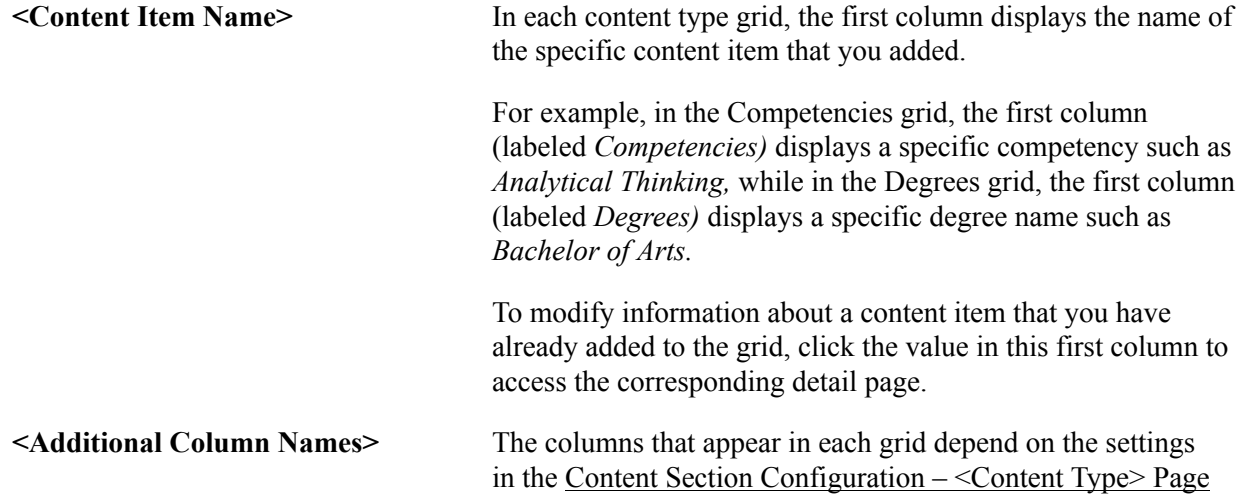

. Specifically, fields for which you select the Summary check box on the Content Section Configuration page appear as grid columns.

Add <Content Item> Click this button to access the content item detail page, where you enter specific content items (such as *Analytical Thinking* and *Bachelor of Arts).* The fields on the detail page depend on the content type definition within the Manage Profiles business process.

> Save the data on the detail page to add the content item to the grid.

**Note:** You can also import content items from associated job openings using the Import Ratable Profile Items button in the Job Openings grid on this page. That button loads content items for content types such as competencies that are configured so that applicants rate themselves on predefined content items.

### **(USF) Priority Placement**

This grid displays priority placement codes for the applicant.

This information, along with the salary grade and level, is used by the Priority Placement process to identify applicants who should be considered as a candidate for a specific job opening. This information is compared to the priority placement codes and salary information entered on the job opening.

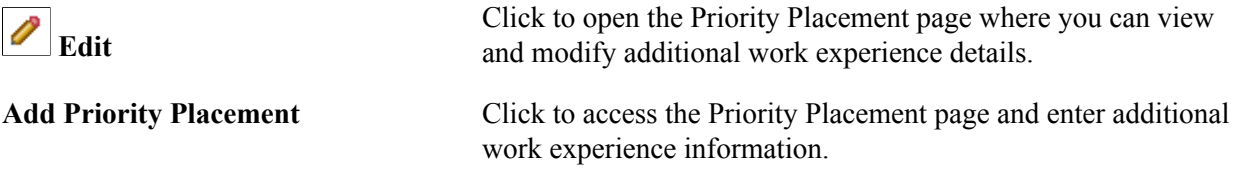

### **(USF) Federal Preferences**

Use this group box to enter federal preferences.

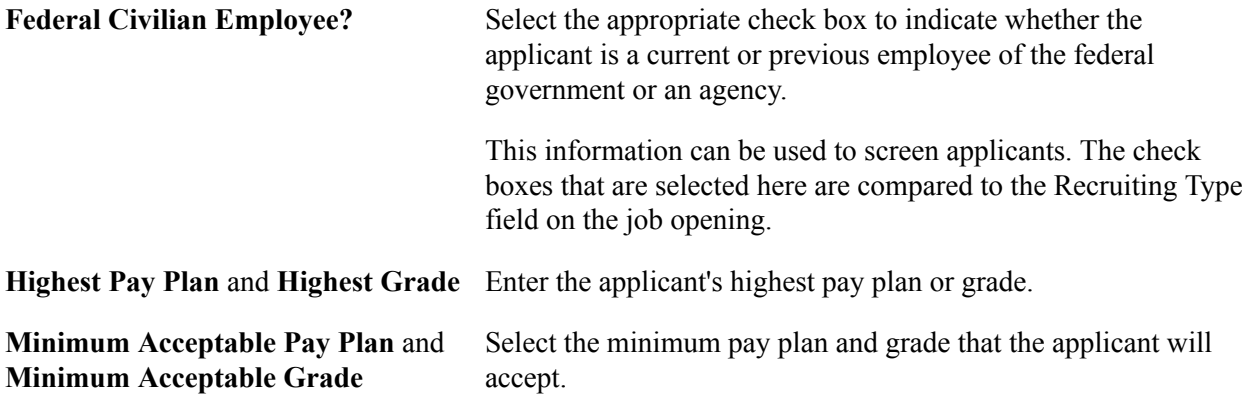

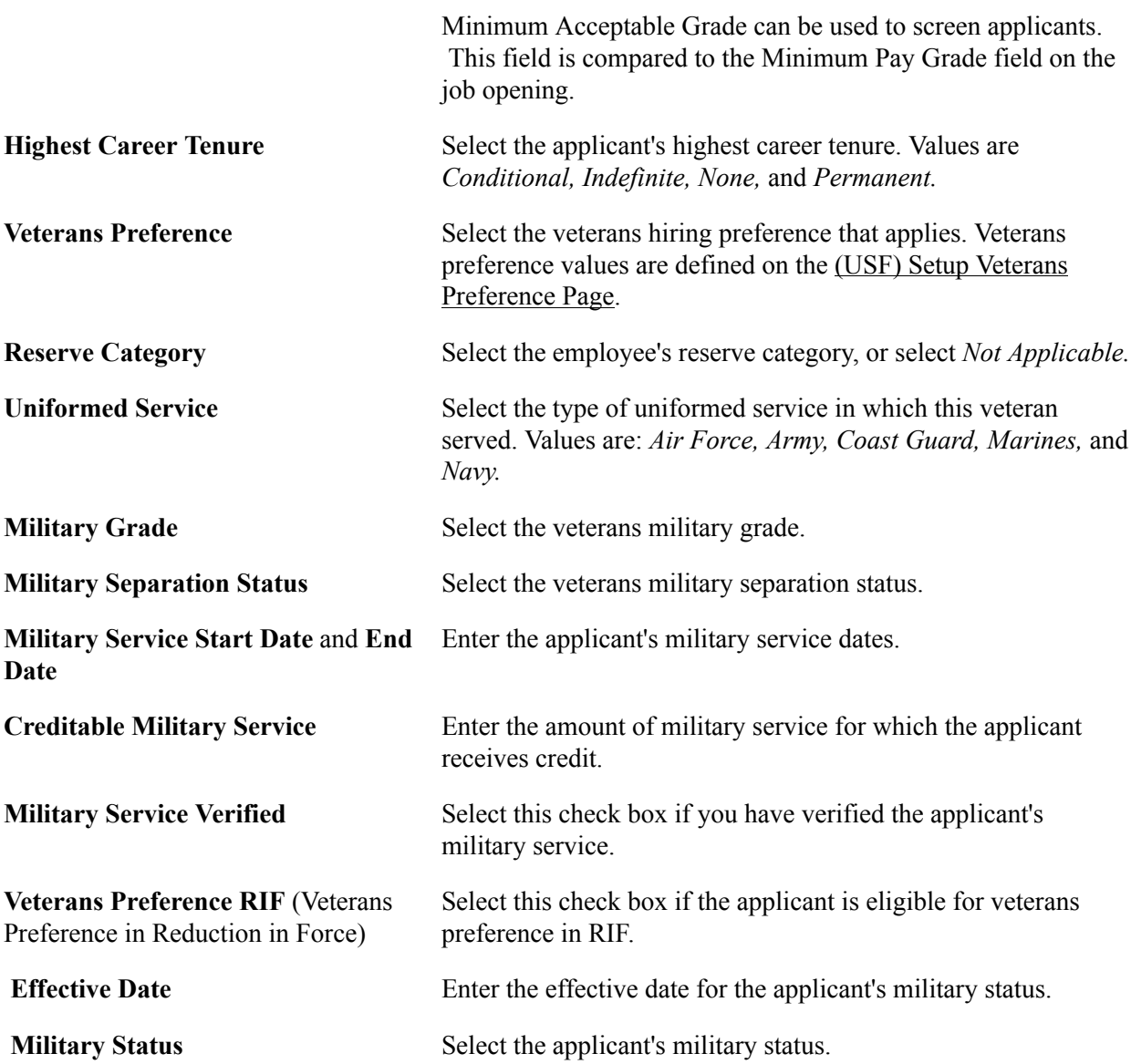

### <span id="page-632-0"></span>**View Questionnaire Page**

Use the View Questionnaire page (HRS\_APP\_QSTN\_RSLT) to review an applicant's answers to a completed questionnaire.

#### **Navigation**

Click the View Questionnaire link in the Job Openings grid on the Application Details page.

The link appears only for job openings that are associated with screening questions. The link is active only if the applicant has completed the questionnaire (which means it is never available when a user is adding a new applicant on the Create Applicant page).

#### **Image: View Questionnaire Page**

This example illustrates the View Questionnaire Page.

### **View Questionnaire**

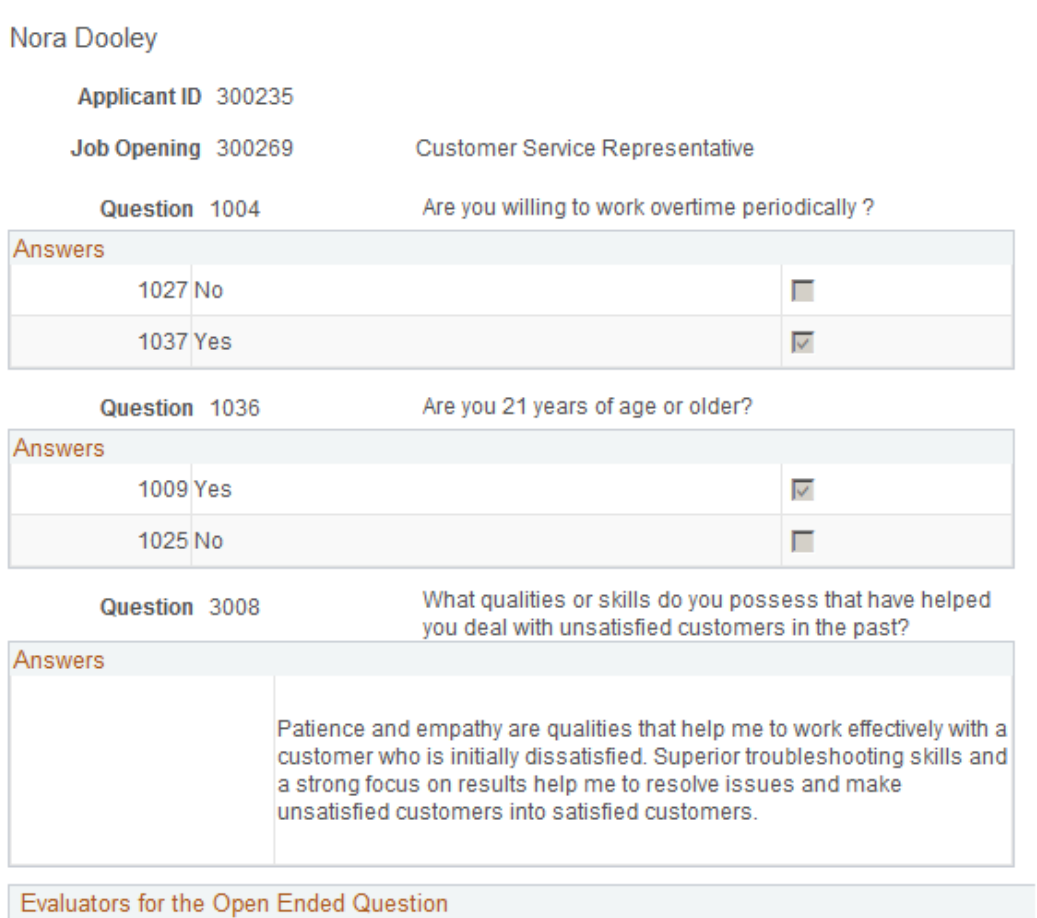

**Average Review Points 3** 

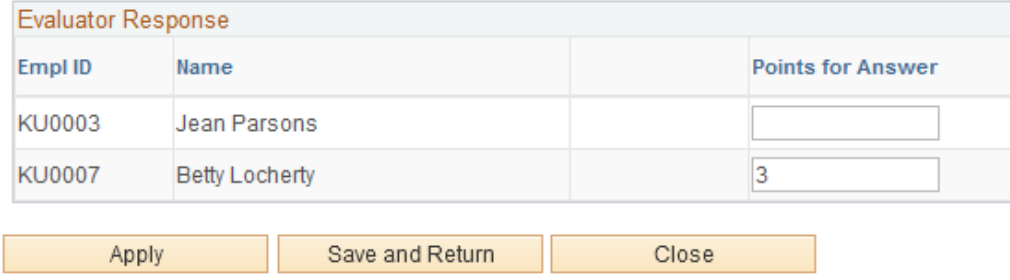

This page shows the questions that are associated with the job opening along with any answers that the applicant provided while applying (including questions that were answered during prescreening).

#### **Questions and Answers**

For each multiple-choice question, the page displays the possible answers; a selected check box indicates the applicant's answer.

### **Evaluators for the Open Ended Question**

Following each open-ended questions, the page displays a list of assigned evaluators, and the score assigned by each evaluator. Evaluators can use this grid to award points to the answer. The Average Review Points field shows the average of all submitted evaluations.

#### **Buttons**

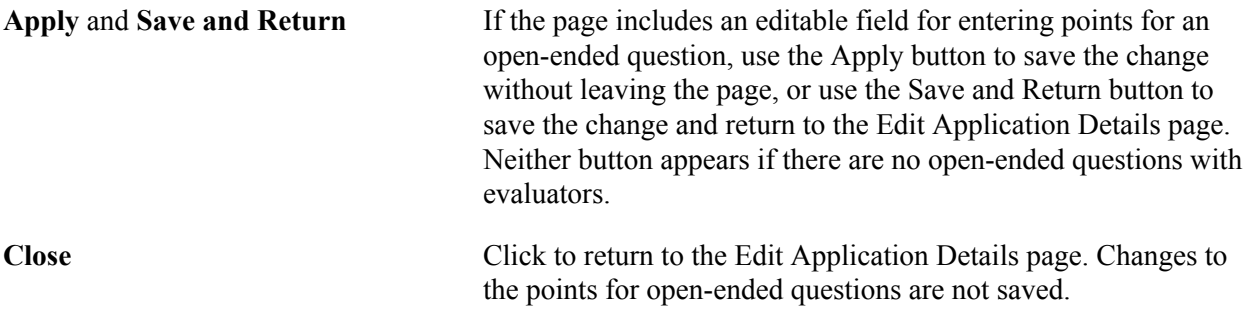

### <span id="page-634-0"></span>**Work Experience Page**

Use the Work Experience page (HRS\_APP\_WRK\_SEC) to enter work experience information.

The page title is either Add Work Experience or Edit Work Experience, depending on context.

#### **Navigation**

On the Application Details page, click the Add Work Experience button or click the Edit Employment History icon for an existing record.

#### **Image: Work Experience Page**

This example illustrates the Work Experience Page.

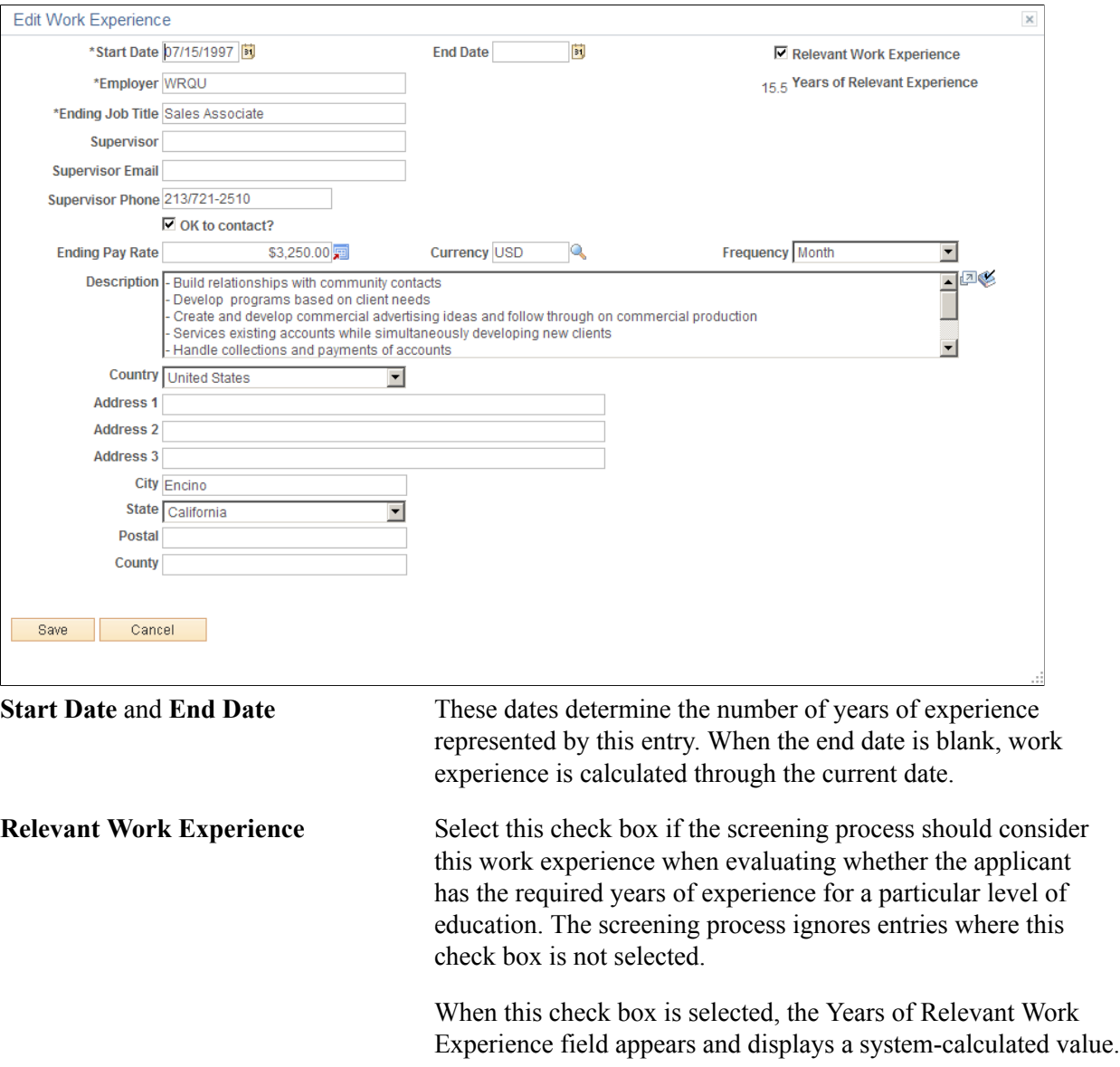

### <span id="page-635-0"></span>**<Content Type> Page for Applicants**

Use the <Content Type> page for applicants (HRS\_APP\_DETAIL) to add or update applicant profile information such as competencies, degrees, licenses & certificates, language skills, and so forth. The page title depends on the type of profile content you are entering and whether you are adding or editing data.

#### **Navigation**

- Click the Add <Content Type> button under a content type grid on the Application Details page.
- Click the Edit icon for an existing entry in any content type grid on the Application Details page

#### **Image: Example 1: Add Competencies page**

This example illustrates the Add Competencies page.

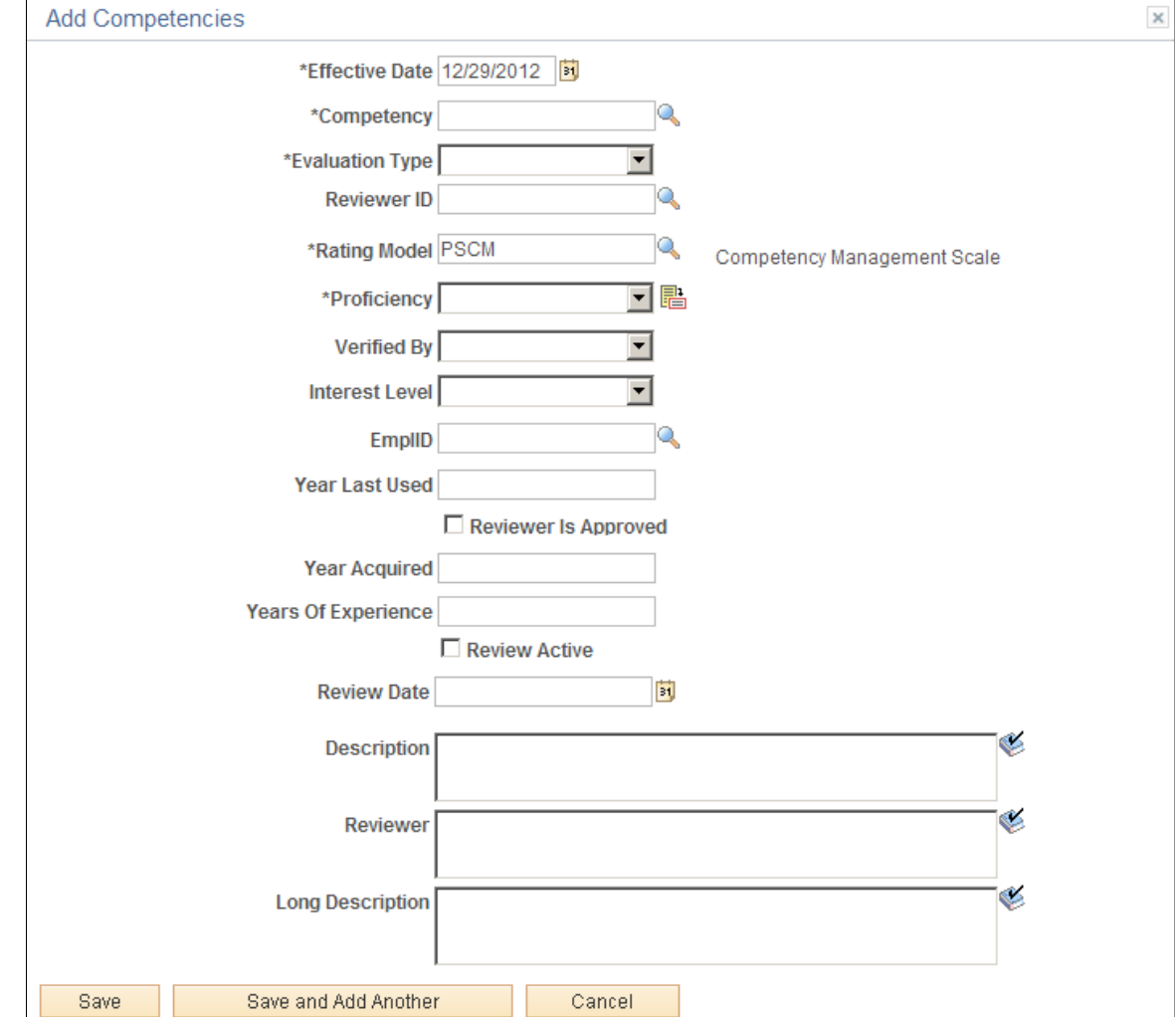

#### **Image: Example 2: Language Skills page**

This example illustrates the Add Language Skills page.

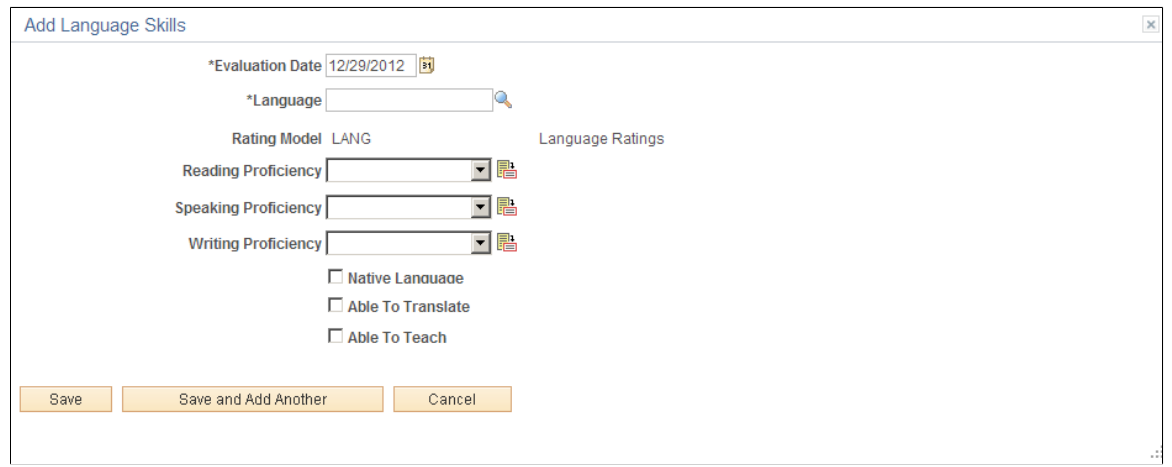

The fields on the content type detail pages depend on the content type configuration in the Manage Profiles business process and on the Content Section Configuration – <Content Type> Page.

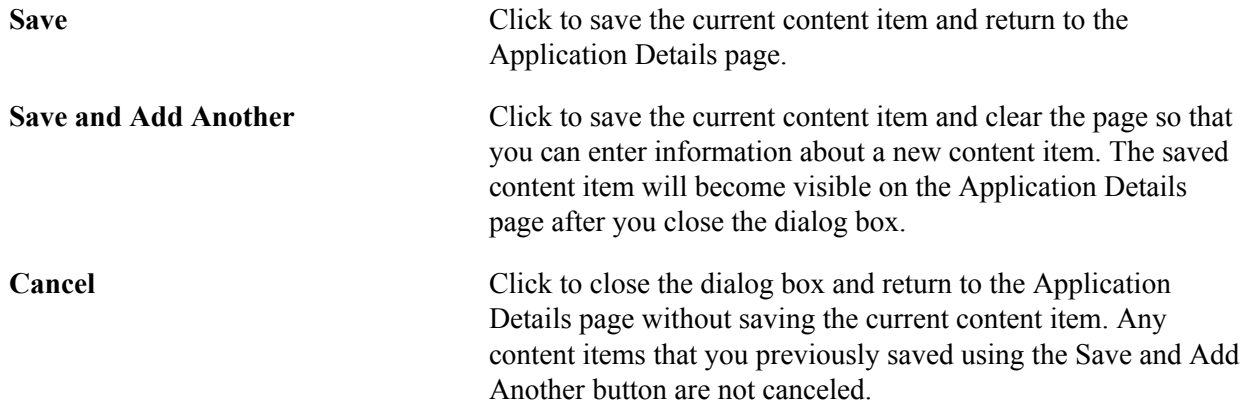

### <span id="page-637-0"></span>**(USF) Priority Placement Page**

Use the Priority Placement page (HRS\_CE\_ADM\_PP) to add or edit an applicant's priority placement information for U.S. federal implementations.

#### **Navigation**

Click the Add Priority Placement button or the Edit icon on the Application Details page.

#### **Image: Priority Placement Page**

This example illustrates the Priority Placement Page.

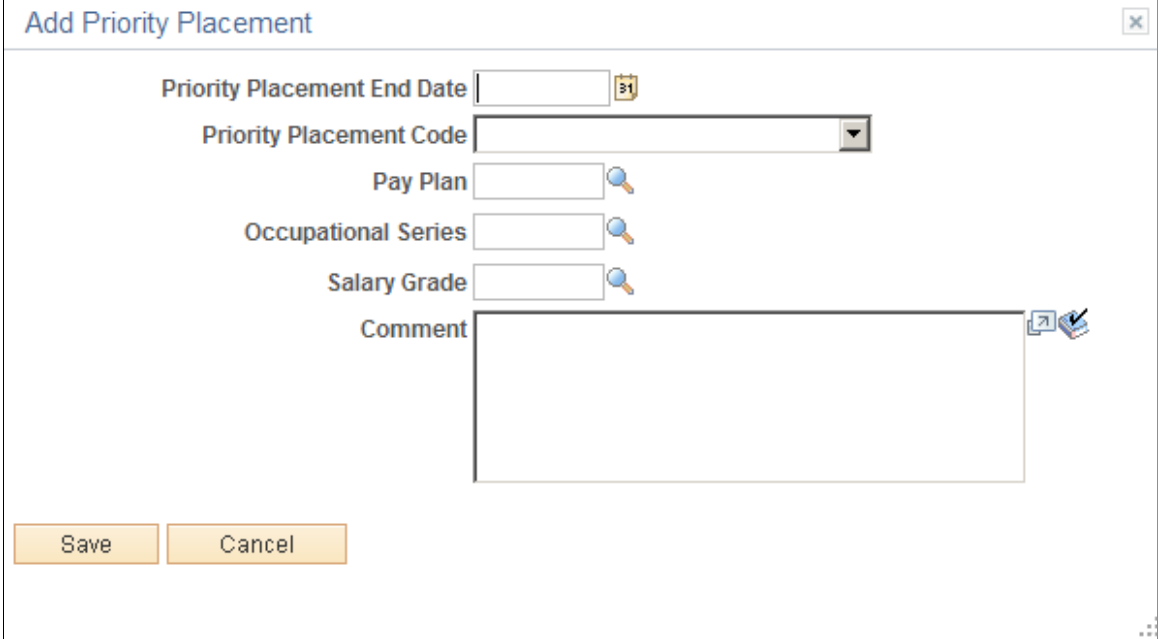

The Priority Placement process uses priority placement information to identify applicants who should be considered as a candidate for a specific job opening. The applicant's priority placement information is compared to the priority placement codes and salary information entered on the job opening.

# **Searching for and Managing Applicants**

### **Performing Applicant and Profile Searches**

This topic provides an overview of applicant searches and discusses how to search or browse for applicants.

### **Pages Used to Search for Applicants**

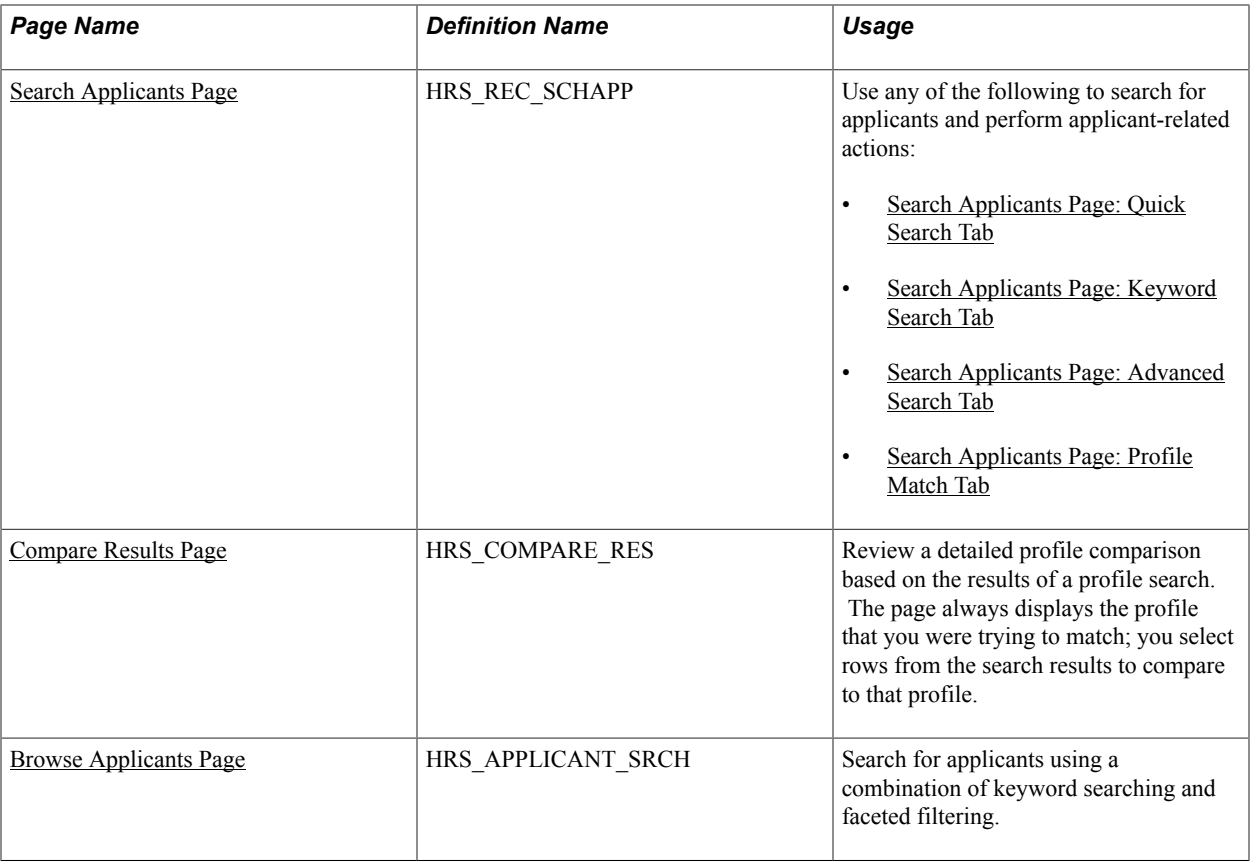

### **Understanding Applicant Searches**

The following table describes the pages you can use to search for applicants and identifies the PeopleTools Search Framework search definition that you must deploy and build for each search.

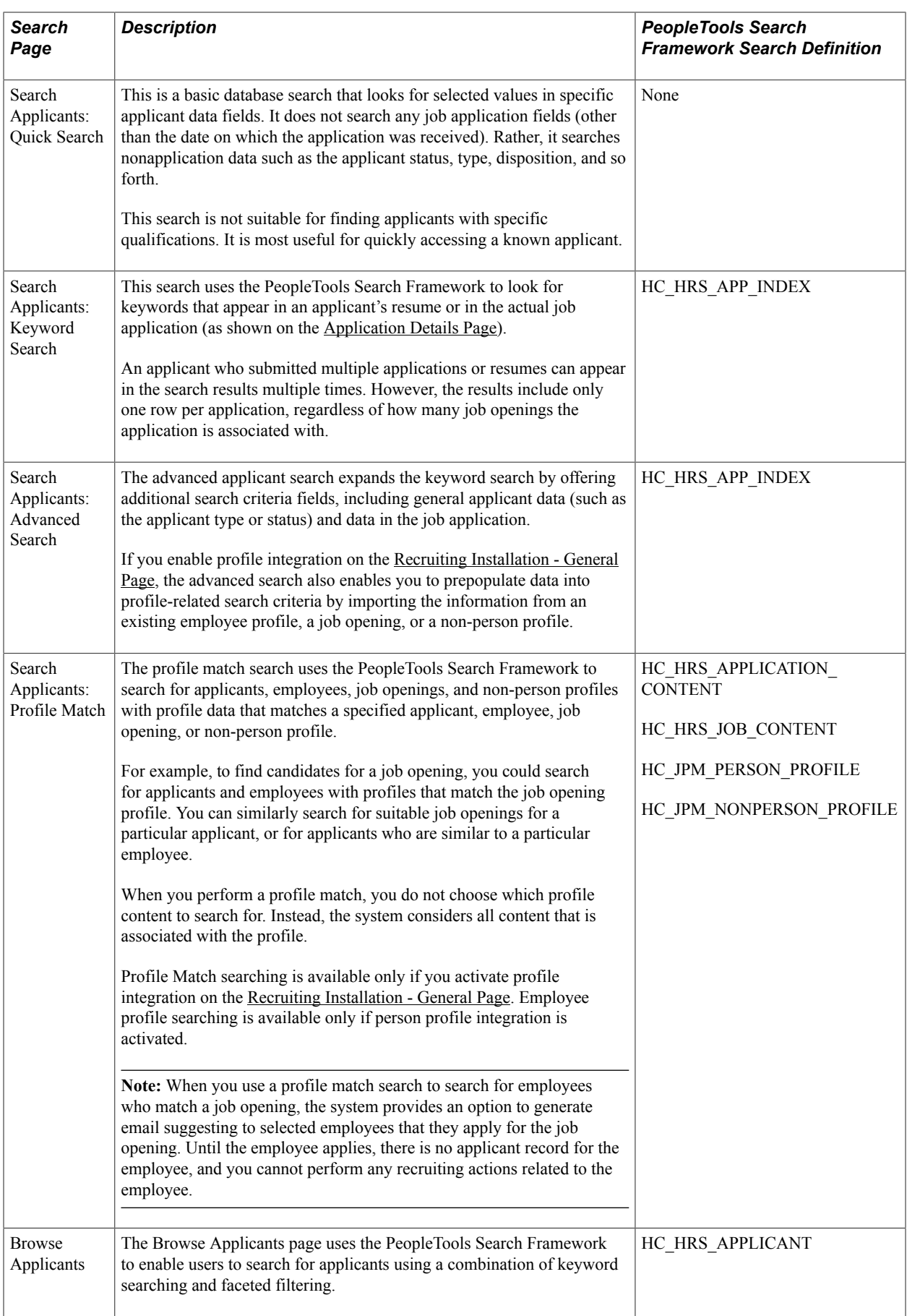

### <span id="page-640-0"></span>**Search Applicants Page**

Use the Search Applicants page (HRS\_REC\_SCHAPP) to search for applicants using any of four search options.

#### **Navigation**

Recruiting > Search Applicants

#### **Image: Search Applicants page**

This example illustrates the Search Applicants page.

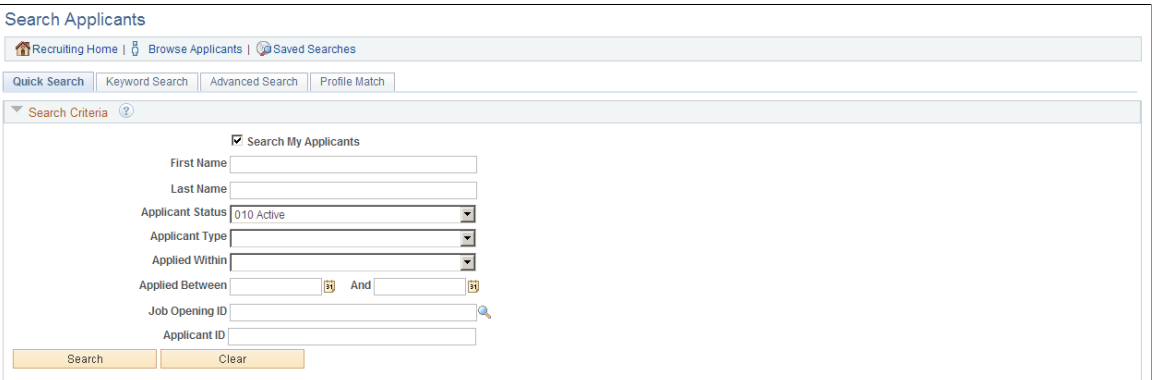

#### **Toolbar**

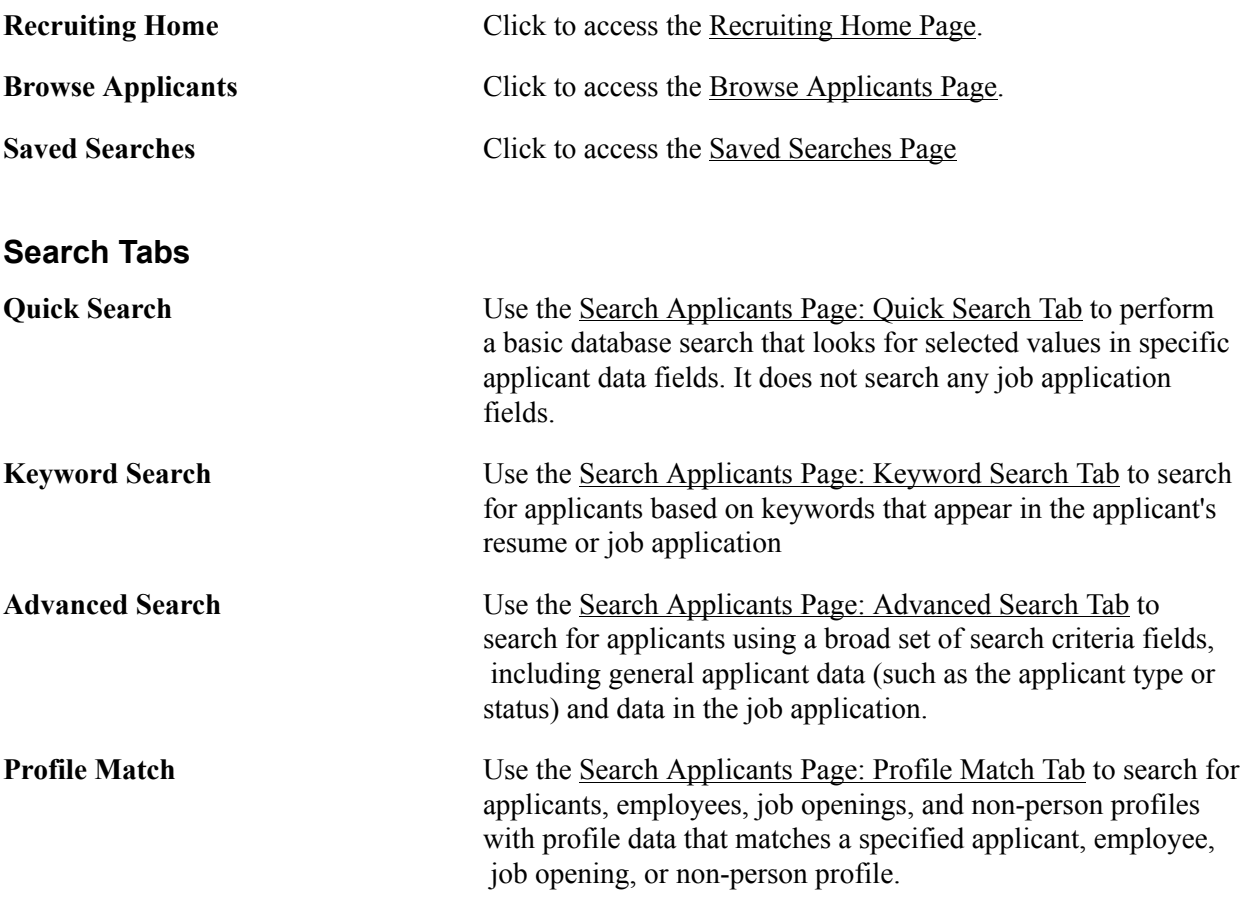

This tab is visible only if the Allow Profile Utilization field on the [Recruiting Installation - General Page](#page-35-0) is set to *Yes.*

### <span id="page-641-0"></span>**Search Applicants Page: Quick Search Tab**

Use the Search Applicants page: Quick Search tab (HRS\_REC\_SCHAPP) to perform a basic database search that looks for selected values in specific applicant data fields.

#### **Navigation**

Recruiting >Search Applicants

#### **Image: Search Applicants page: Quick Search Tab**

This example illustrates the Quick Search tab on the Search Applicants page.

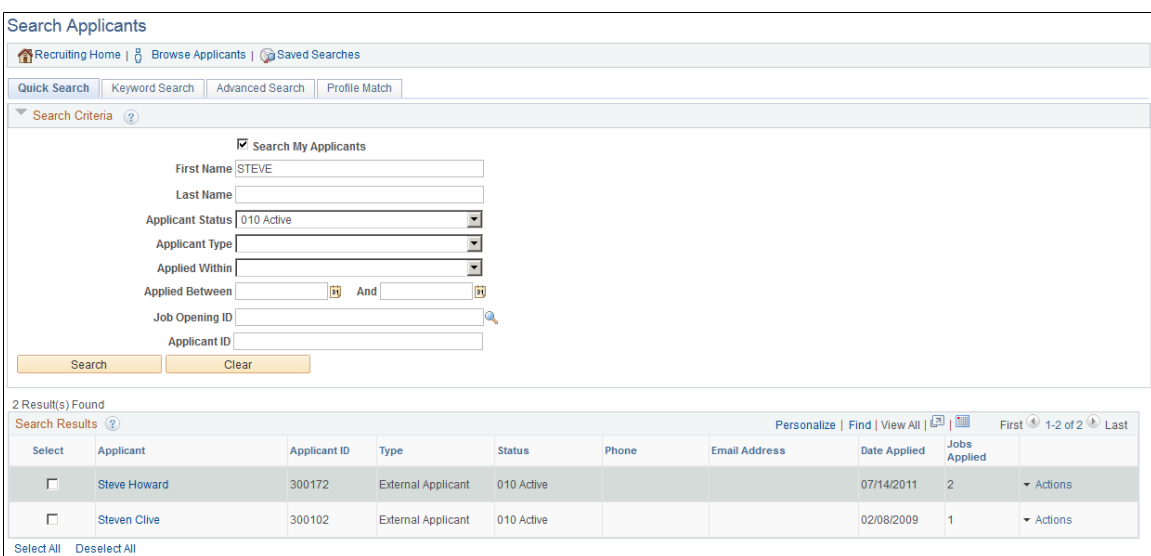

### **Search Criteria**

Use this group box to enter criteria. After you perform a search, this section is collapsed. You can expand the section to modify your search criteria and perform another search.

**Search My Applicants** Select this check box if you want to see only the applicants that are attached to job openings where you are either the originator or part of the hiring team. Applicants that you enter into the system are not considered your applicants unless they are associated with one of your job openings.

If the check box is not selected:

- Under standard applicant security, all applicants in the system are potential search results.
- Under enhanced applicant security, the only additional applicants that the user has access to are applicants who applied without a job opening.

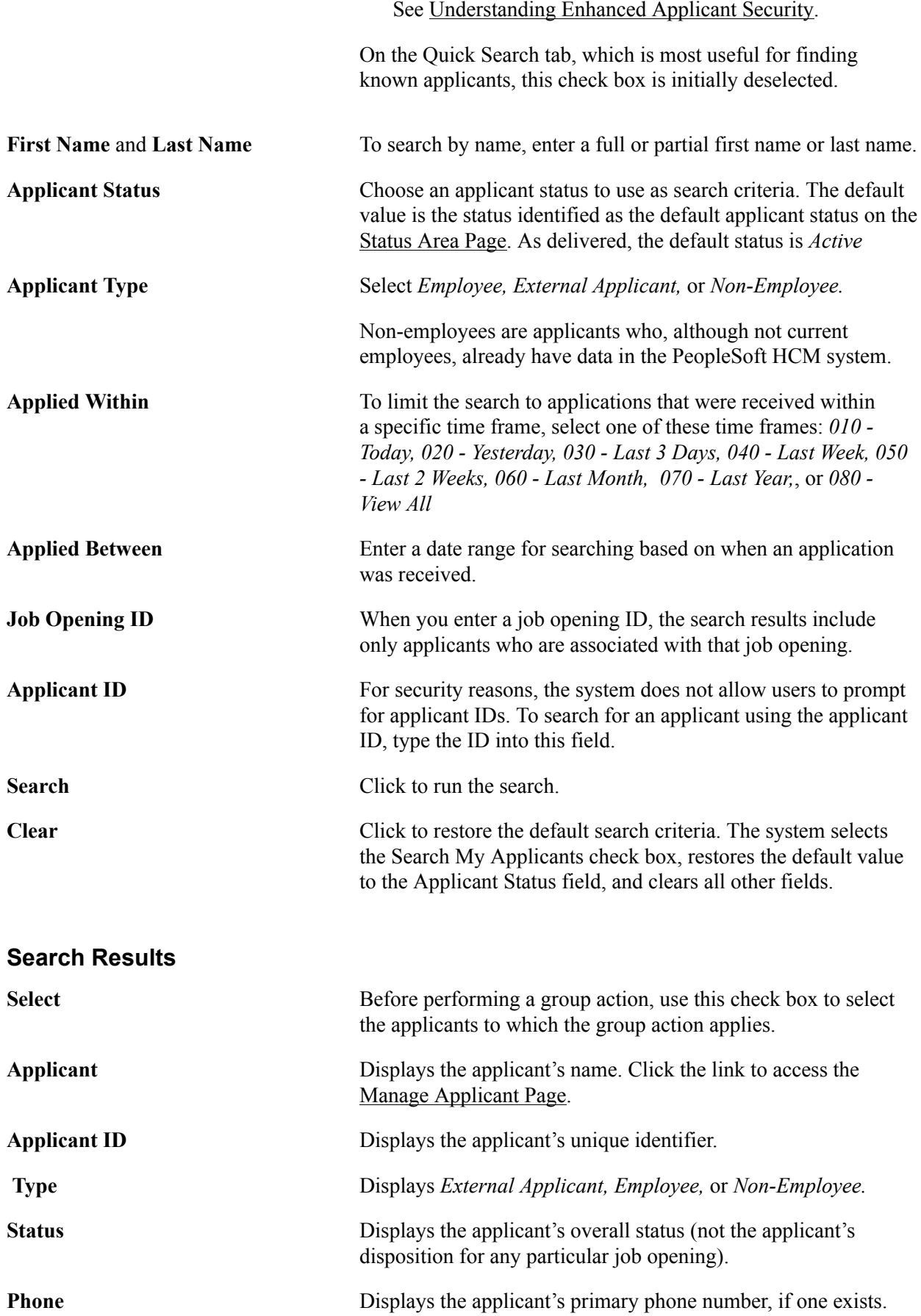

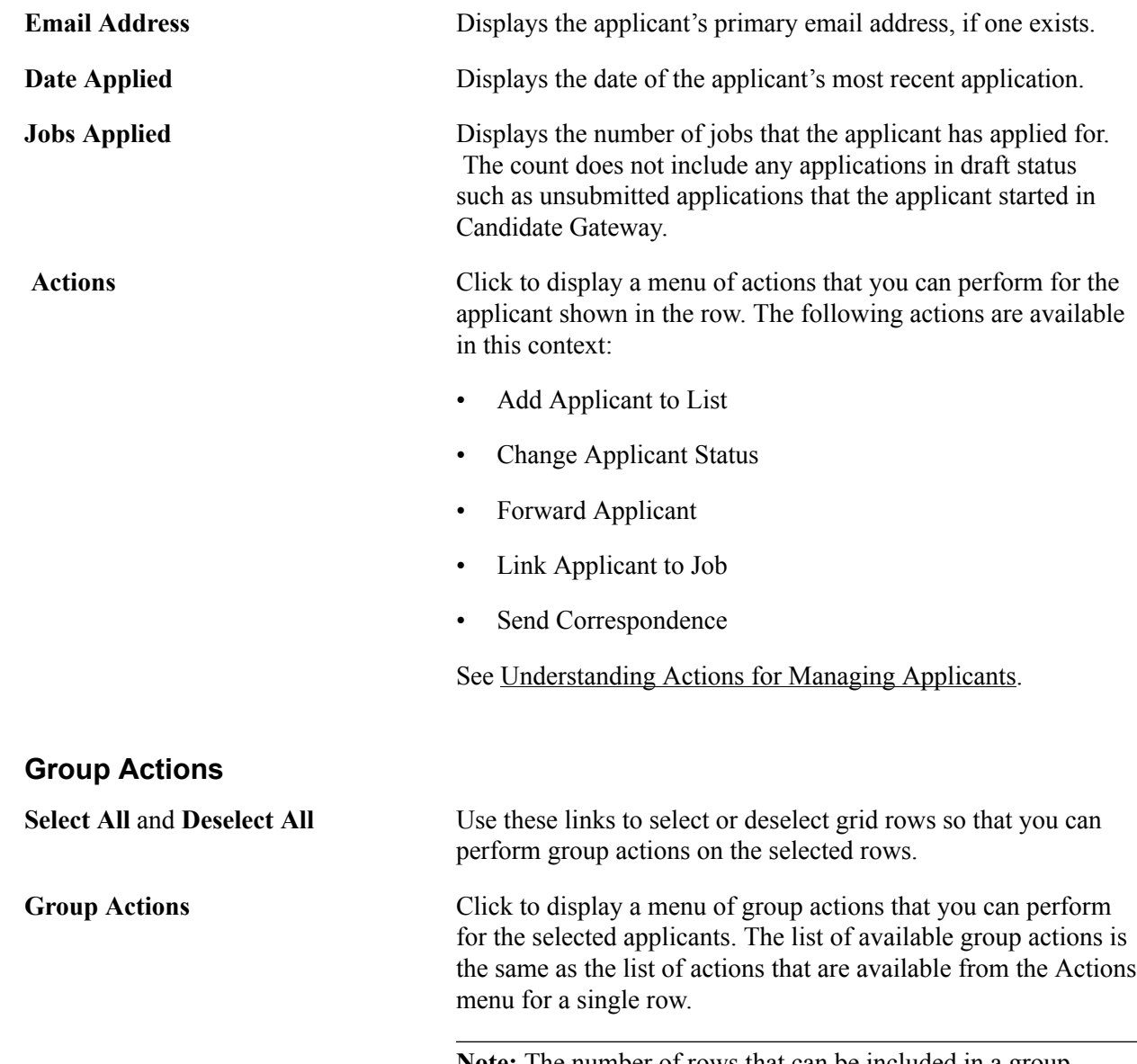

**Note:** The number of rows that can be included in a group action can be limited using the Group Action Limit field on the [Recruiting Installation - Applicants Page](#page-43-0). If a user attempts to perform a group action when too many rows are selected, the system displays a message informing the user of the limit and stating that only the allowed number of rows will be processed. If the user continues, the system processes the allowed number of rows, starting at the beginning of the list and following the grid sort order. Even if the user cancels, the system deselects all rows after the specified limit, and the user can review which rows will be processed before re-initiating the action with an allowable number of selected rows.

### <span id="page-643-0"></span>**Search Applicants Page: Keyword Search Tab**

Use the Search Applicants page: Keyword Search tab (HRS\_REC\_SCHAPP) to search for applicants based on keywords that appear in the applicant's resume or job application.

#### **Navigation**

Recruiting >Search Applicants

Click the Keyword Search tab.

#### **Image: Search Applicants page: Keyword Search tab**

This example illustrates the Keyword Search tab on the Search Applicants page.

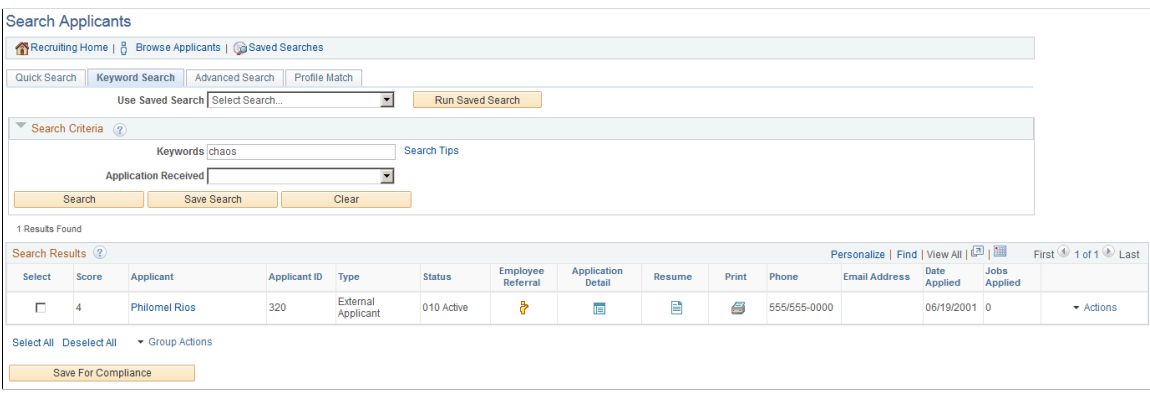

**Note:** Additional fields and buttons for editing a saved search appear if you access this page by clicking a saved search name on the [Saved Searches Page](#page-666-0) For information about these additional elements, see [Search Applicant Page: Editing Saved Search Mode](#page-664-0)

#### **Running Saved Searches**

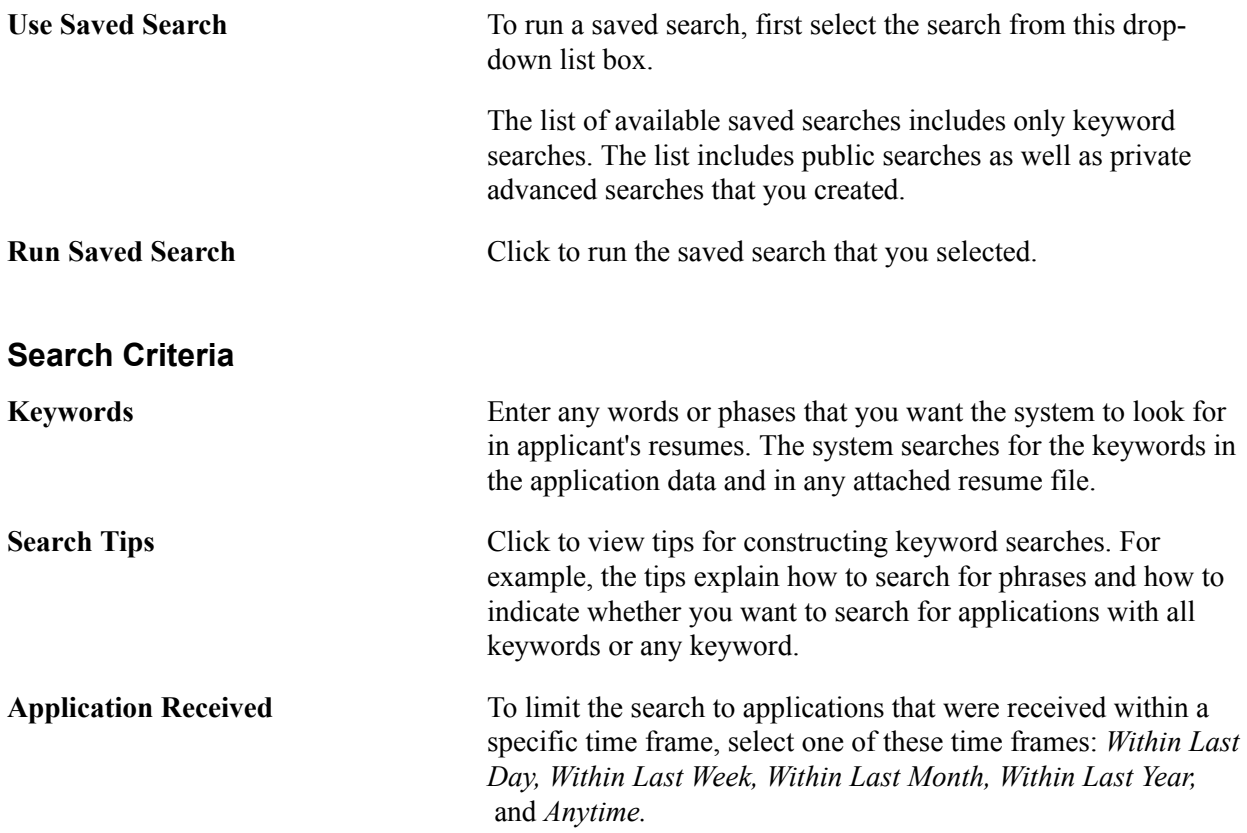

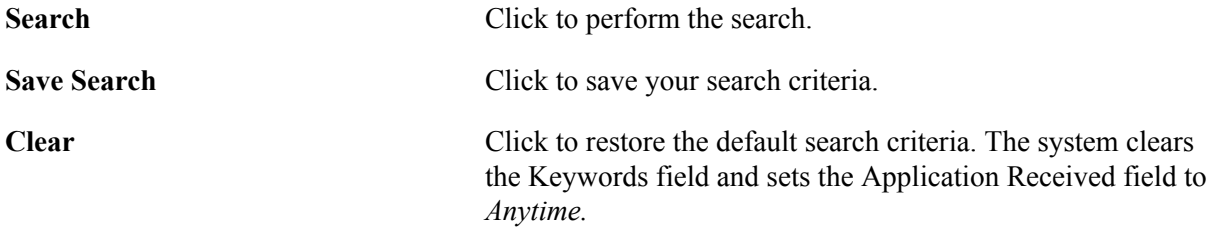

#### **Search Results**

The search results grid for a keyword search contains the same information as the results of a Quick Search along with these additional fields:

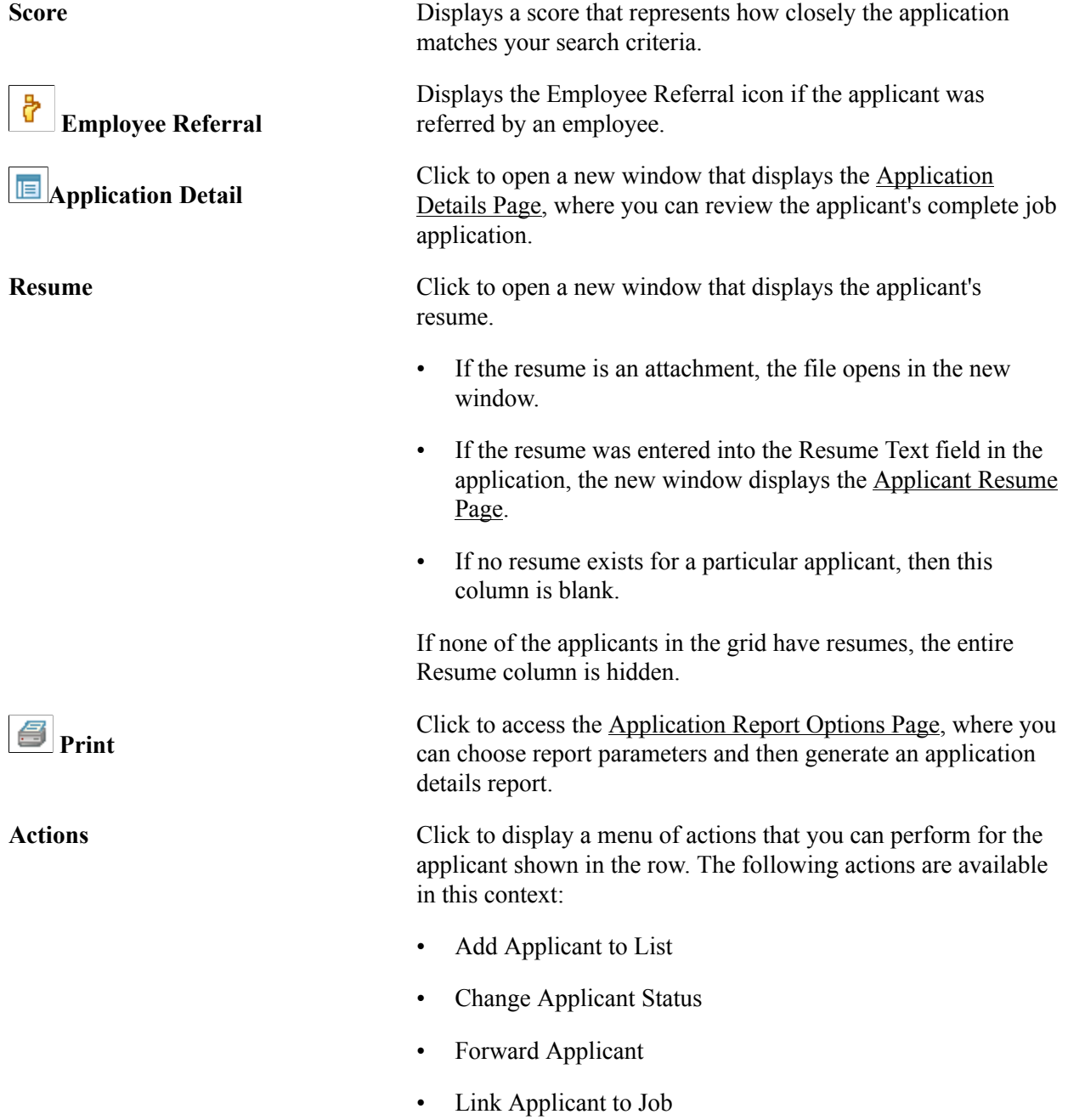

• Send Correspondence

#### See [Understanding Actions for Managing Applicants.](#page-870-0)

The search results grid includes an additional hidden column that displays a Former Employee icon for applicants who indicate that they are former employees. To display this additional column, use PeopleTools Application Designer to modify the grid definition.

#### **Group Actions**

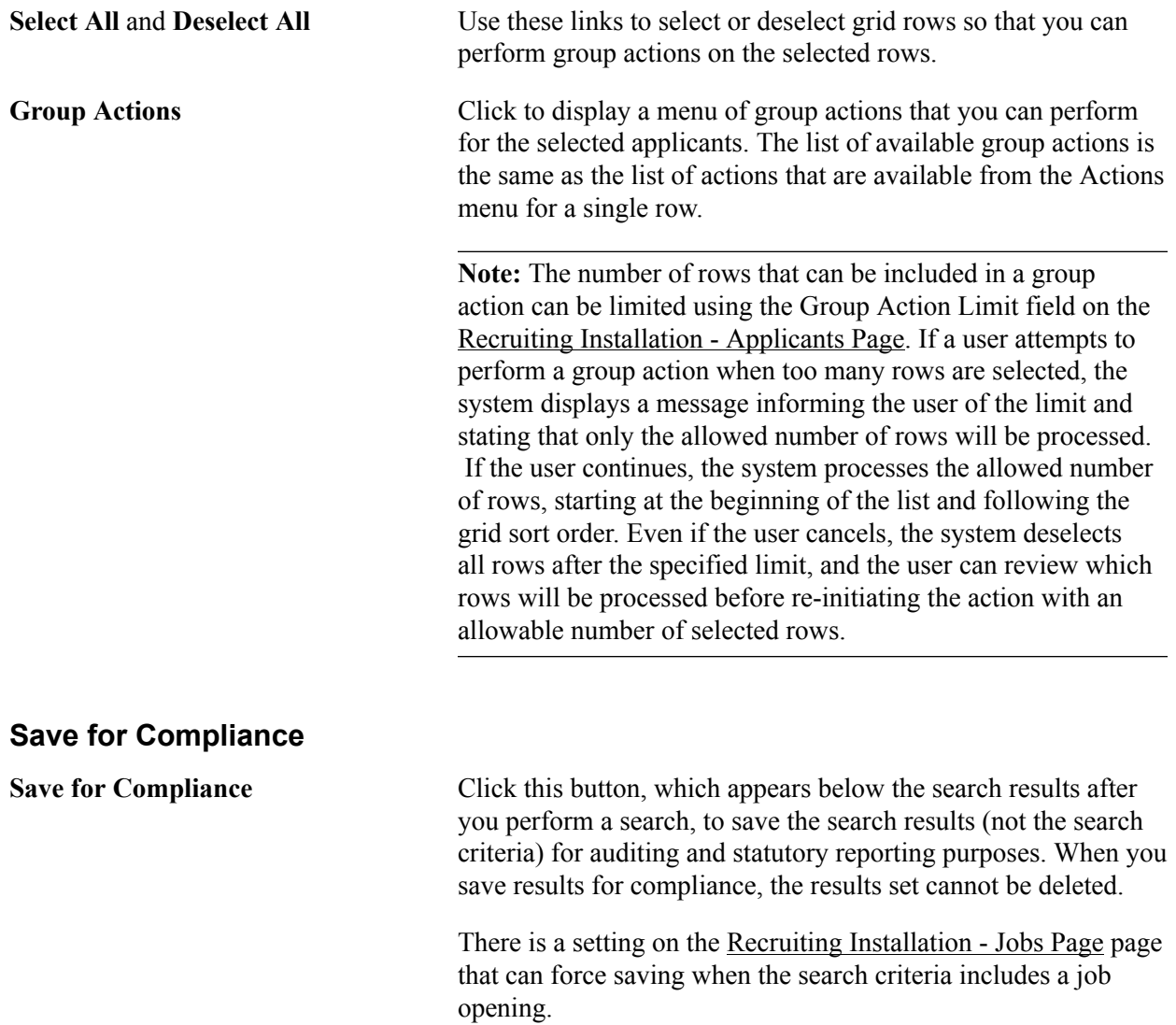

### <span id="page-646-0"></span>**Search Applicants Page: Advanced Search Tab**

Use the Search Applicants page: Advanced Search tab (HRS\_REC\_SCHAPP) to search for applicants using a broad set of search criteria fields, including general applicant data (such as the applicant type or status) and data in the job application.

#### **Navigation**

Recruiting >Search Applicants

Click the Advanced Search tab.

#### **Image: Search Applicants page: Advanced Search tab (1 of 2)**

This is the first of two examples illustrating the Advanced Search tab on the Search Applicants page.

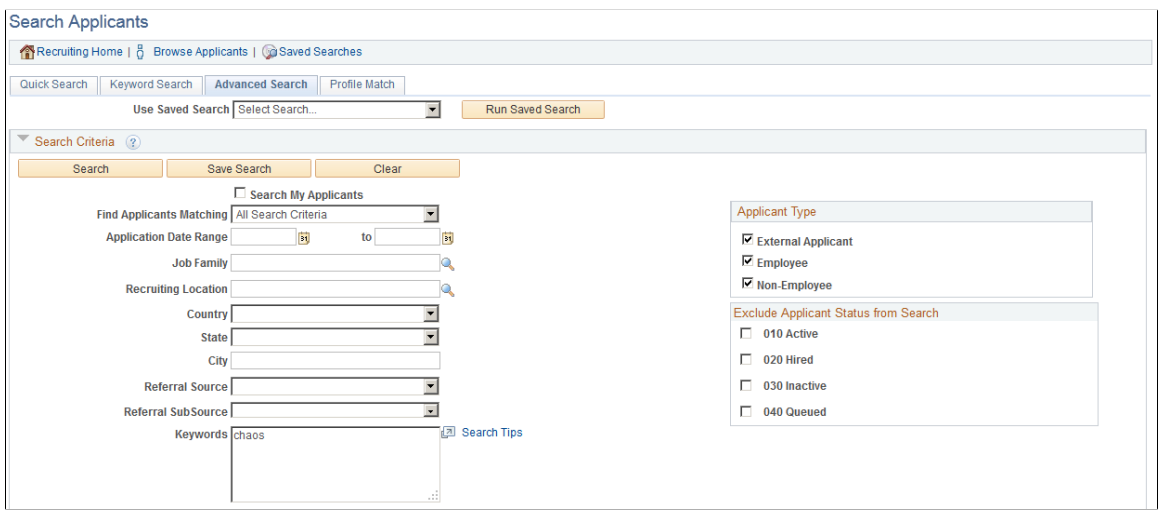

**Image: Search Applicants page: Advanced Search tab (2 of 2)**

This is the second of two examples illustrating the Advanced Search tab on the Search Applicants page.

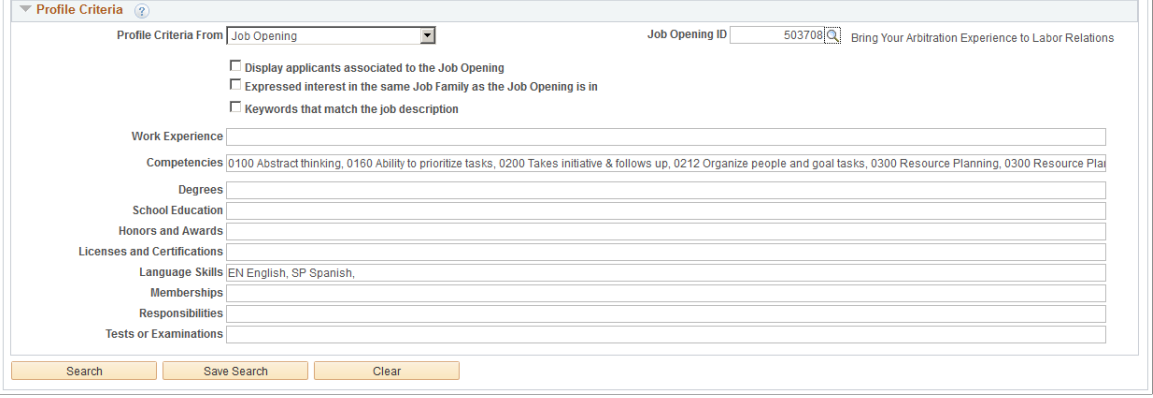

**Note:** Additional fields and buttons for editing a saved search appear if you access this page by clicking a saved search name on the [Saved Searches Page](#page-666-0) For information about these additional elements, see [Search Applicant Page: Editing Saved Search Mode](#page-664-0)

#### **Running Saved Searches**

Use Saved Search To run a saved search, first select the search from this dropdown list box.
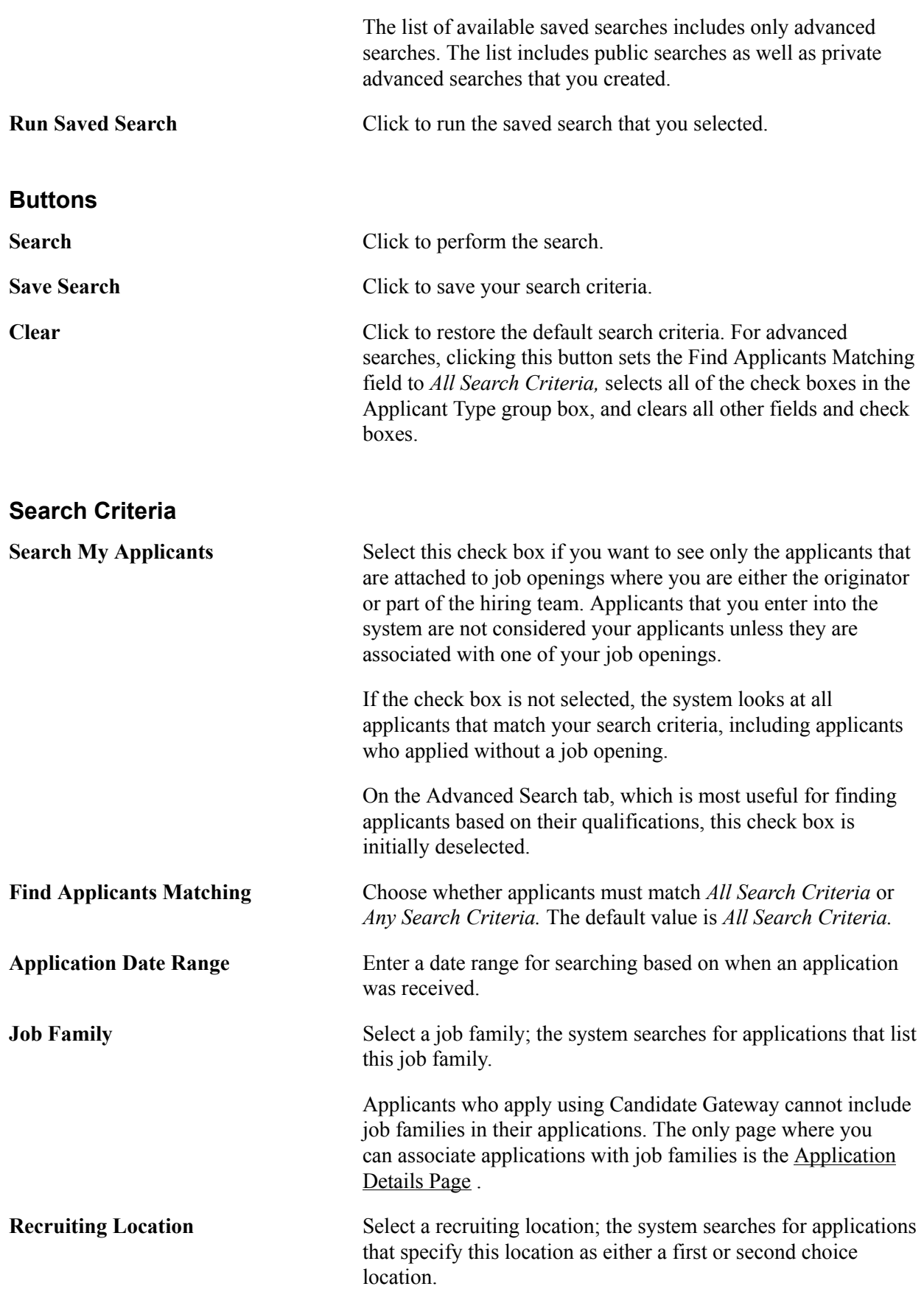

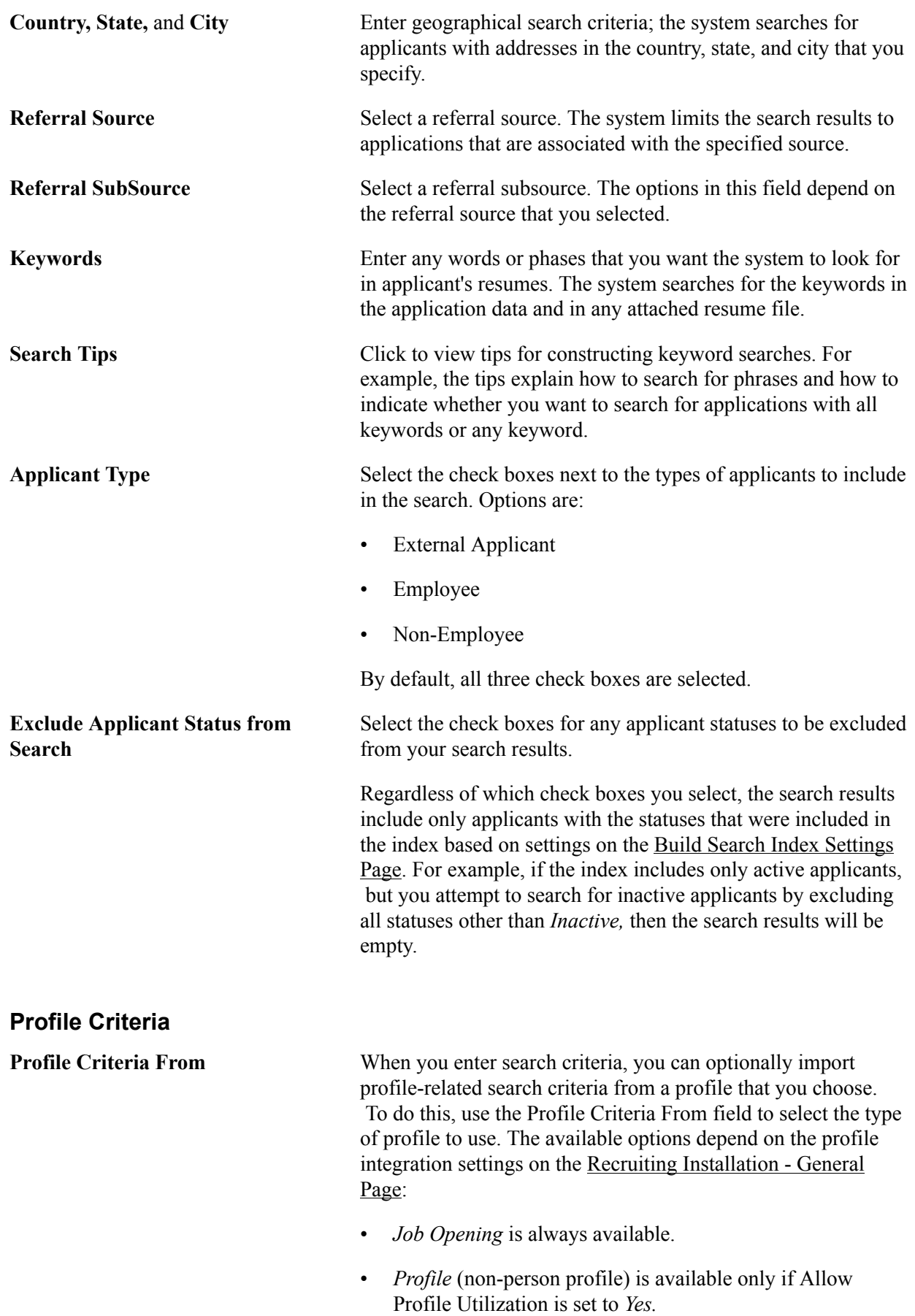

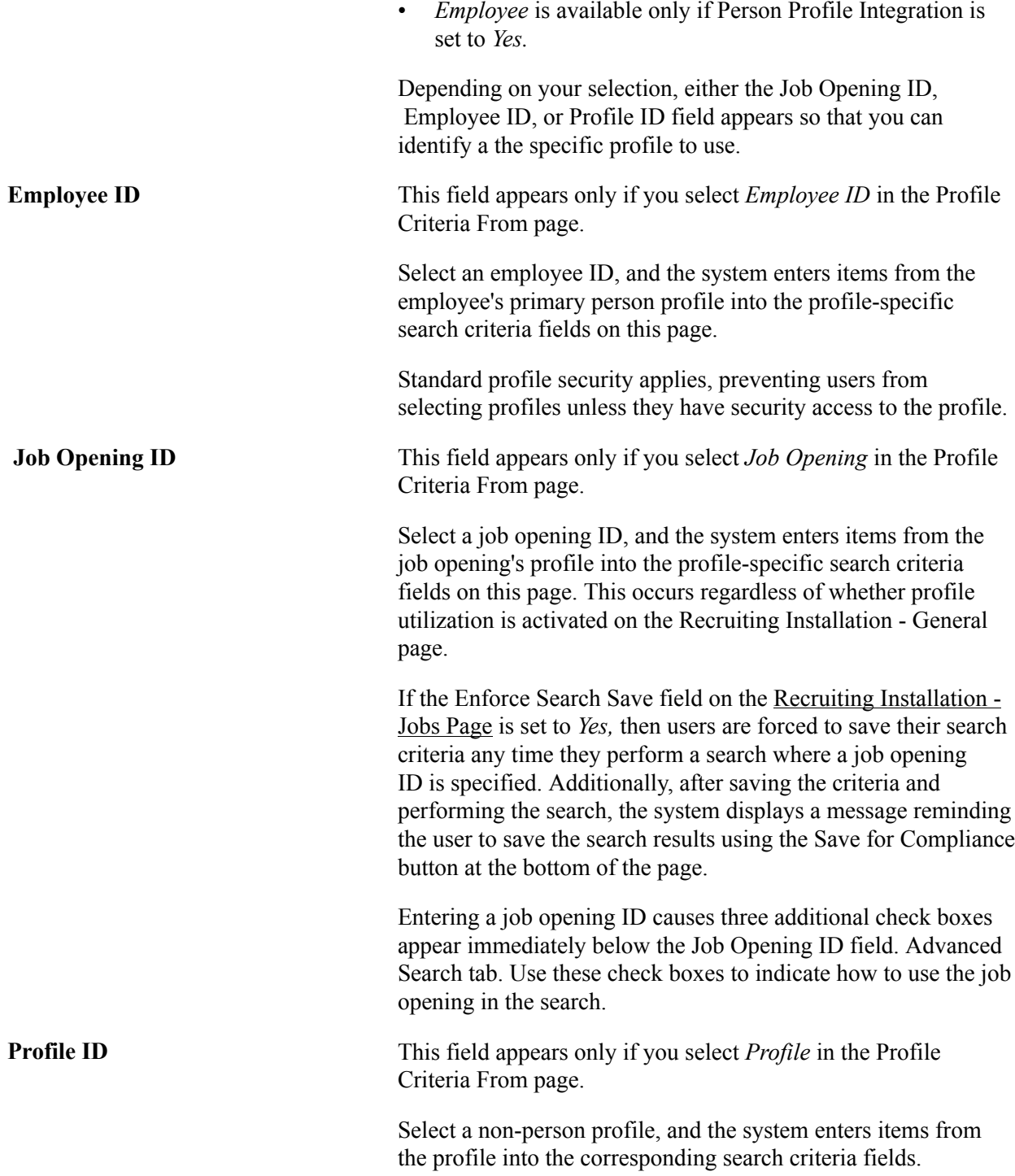

## **Additional Job Opening Search Settings**

These check boxes are visible if the Profile Criteria From field is *Job Opening* and there is a value in the Job Opening ID field.

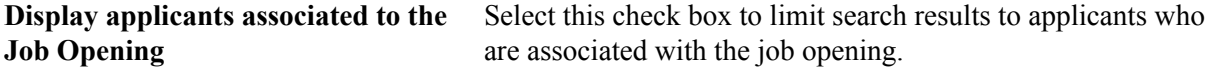

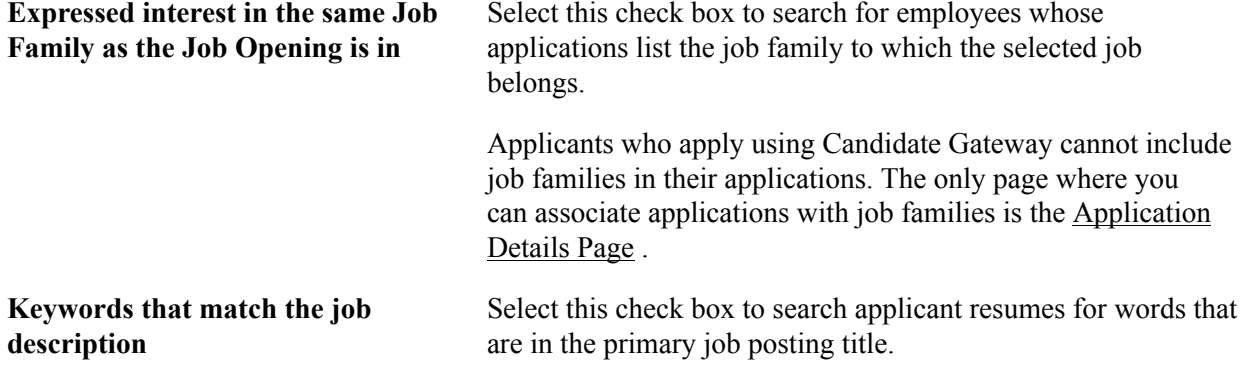

## **Qualification-Related Search Criteria**

The Advanced Search offers several search criteria fields for searching for applicants with specific qualifications. Because Talent Acquisition Manager uses profiles to store applicant qualifications, the specific search fields that appear vary depending on how profiles have been configured for the recruiting process.

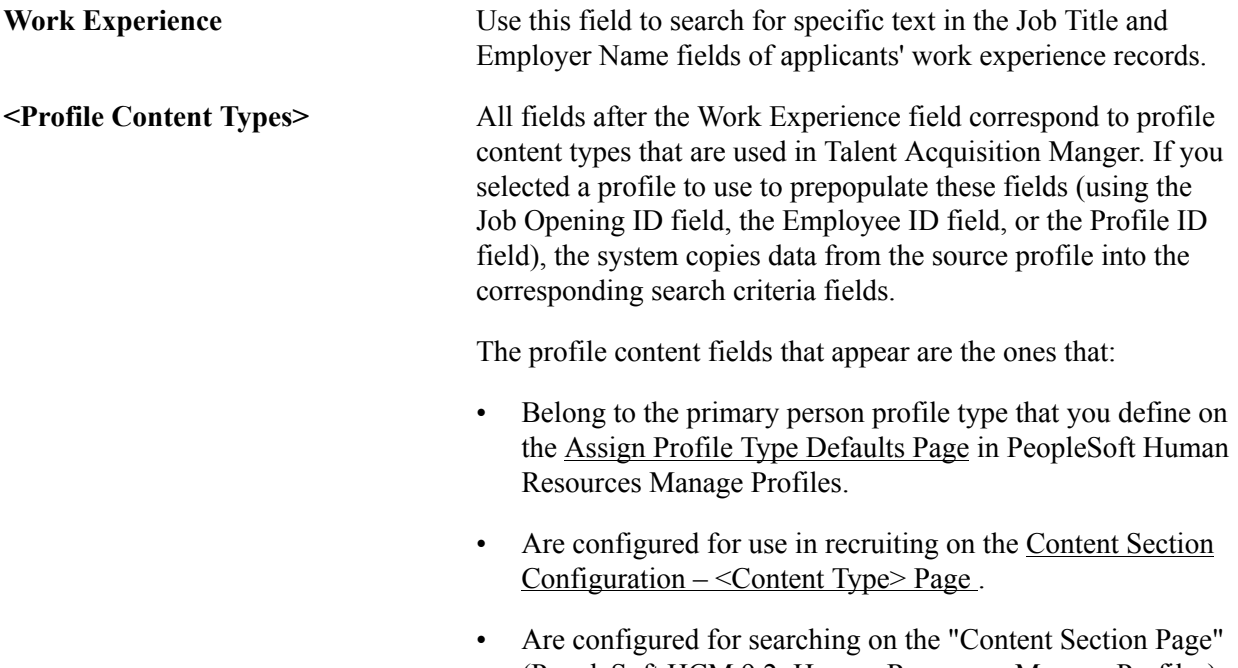

# (PeopleSoft HCM 9.2: Human Resources Manage Profiles) in the Profile Types component.

## **Search Results**

The search results grid for an advanced search is the same as the search results grid for a keyword search.

## <span id="page-651-0"></span>**Search Applicants Page: Profile Match Tab**

Use the Search Applicants page: Profile Match tab (HRS\_REC\_SCHAPP) to search for applicant, employee, job opening, or non-person profiles that match a specific applicant, employee, job opening, or non-person profile.

**Note:** This tab is visible only if the Allow Profile Utilization field on the [Recruiting Installation - General](#page-35-0) [Page](#page-35-0) is *Yes.*

#### **Navigation**

Recruiting >Search Applicants

Click the Profile Match tab.

#### **Image: Search Applicants page: Profile Match tab**

This example illustrates the Profile Match tab on the Search Applicants page. This example shows applicants in the search results, but this page can also be used to search for employees, job openings, and non-person profiles.

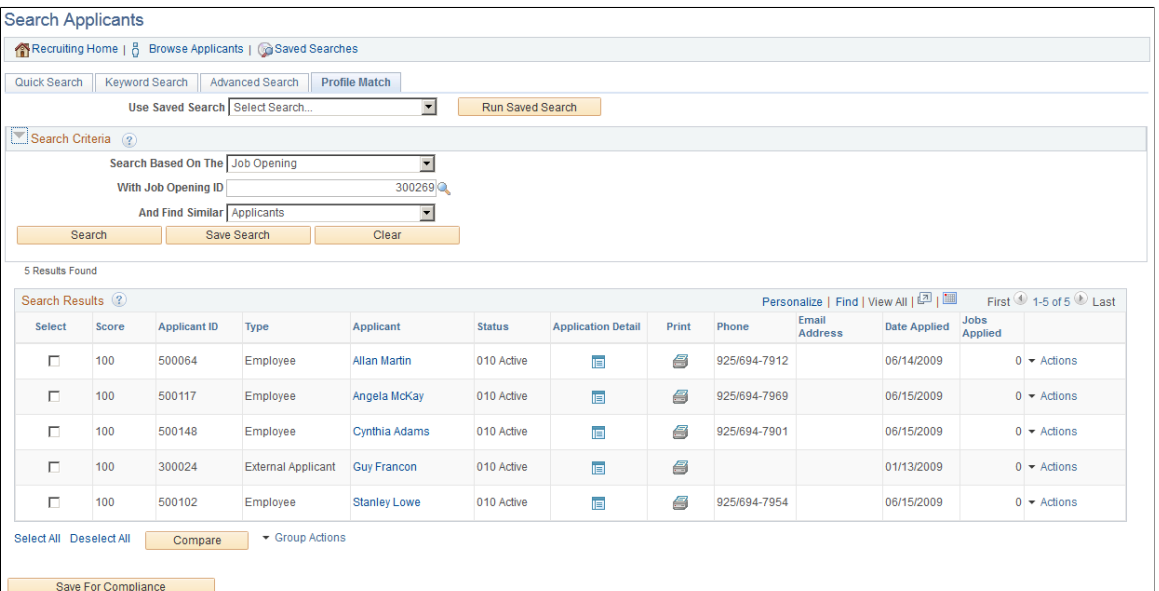

#### **Image: Results of search for employees with profiles similar to a specified job opening**

This example shows the results of a search for employees with profiles similar to a specified job opening. Notice that the Actions related action menu is not visible. Instead, there is an Invite Application icon, because inviting an application is the only action that is relevant to employees who have been matched to job openings.

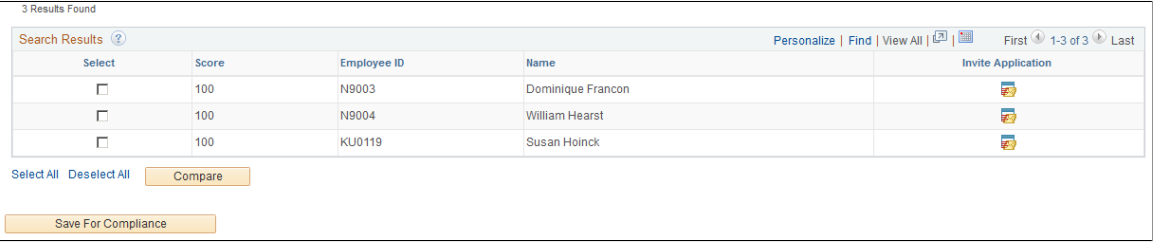

**Note:** Additional fields and buttons for editing a saved search appear if you access this page by clicking a saved search name on the [Saved Searches Page](#page-666-0) For information about these additional elements, see [Search Applicant Page: Editing Saved Search Mode](#page-664-0)

# **Running Saved Searches**

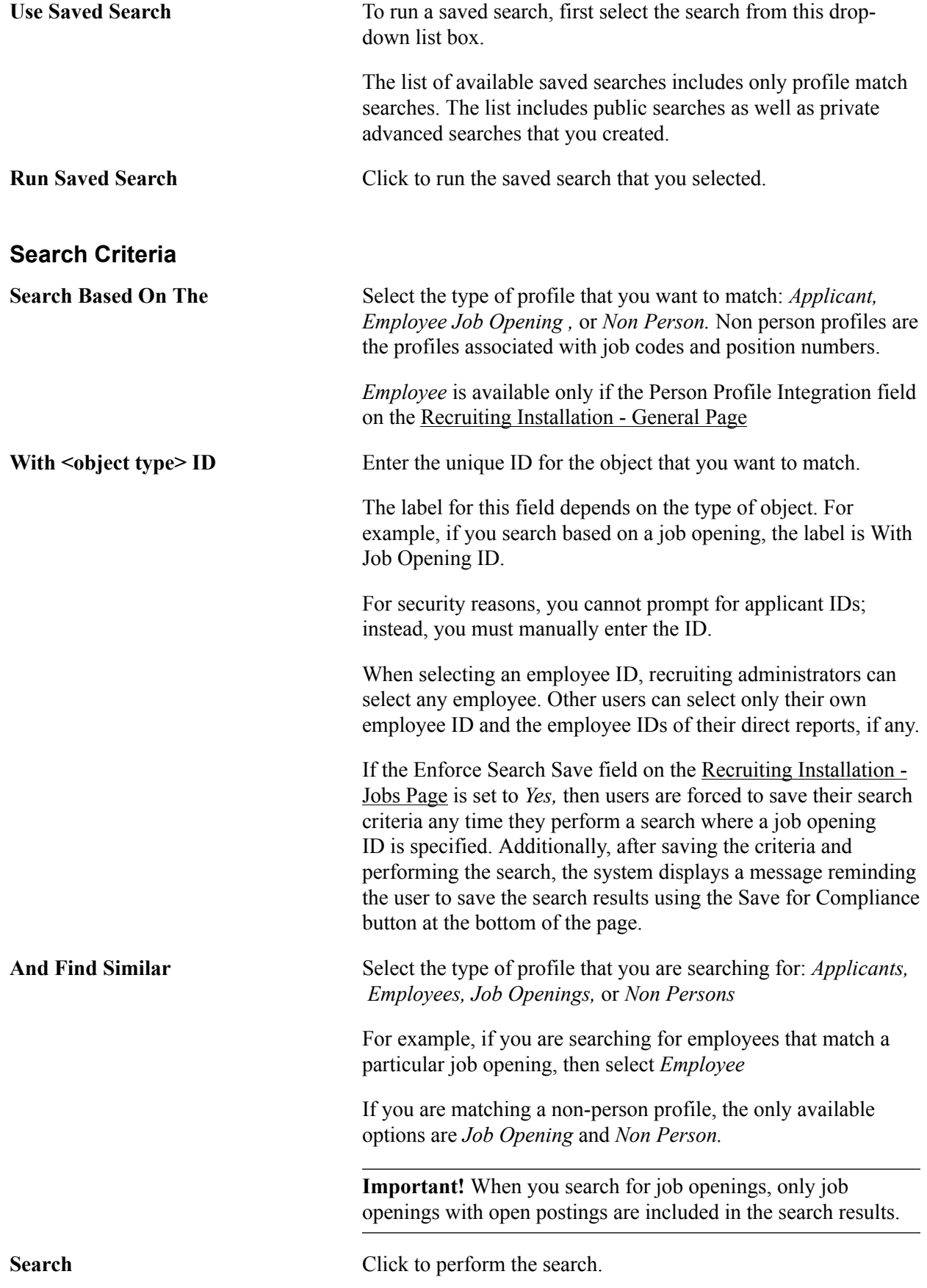

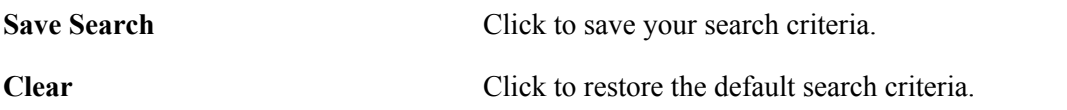

## **Search Results: General**

These fields appear in the search results grid regardless of the types of profiles that have been compared.

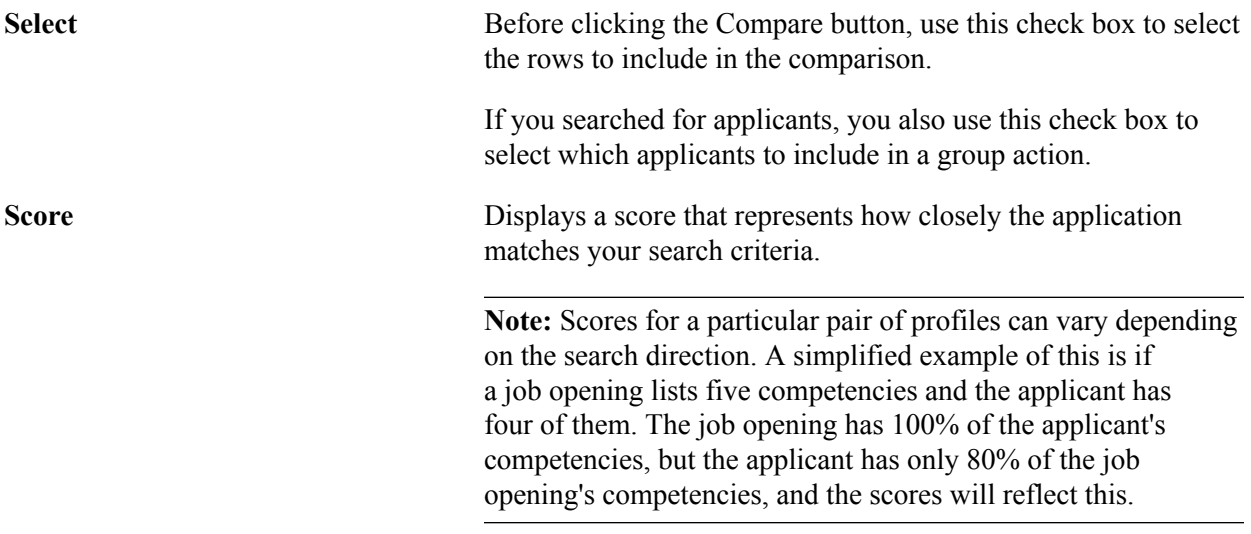

## **Search Results: Applicants**

When you search for applicants, the search results grid shows the same information and supports the same actions as the search results grid for a keyword search or advanced search.

## **Search Results: Employees and Job Openings**

When you search for anything other than applicants, the search results provide basic identifying information about each object. For example, if you searched for jobs, the grid shows the job opening ID and posting title, and if you searched for employees, the grid shows the employee's name and employee ID.

# **Invite Application**

If you searched for employees with profiles similar to a specific job opening, or for job openings that are similar to a specific employee ID, the search results grid includes the Invite Application column. Click the icon in this column to send the employee an email invitation to apply for the job opening. The text of the email comes from the *HRS\_INVITE\_APPLICATION* generic template. Only employees for whom you have email addresses can be invited to apply.

Until the employee applies, there is no applicant record for the employee, and you cannot perform any recruiting actions related to the employee.

## **Group Actions and Compare Profiles**

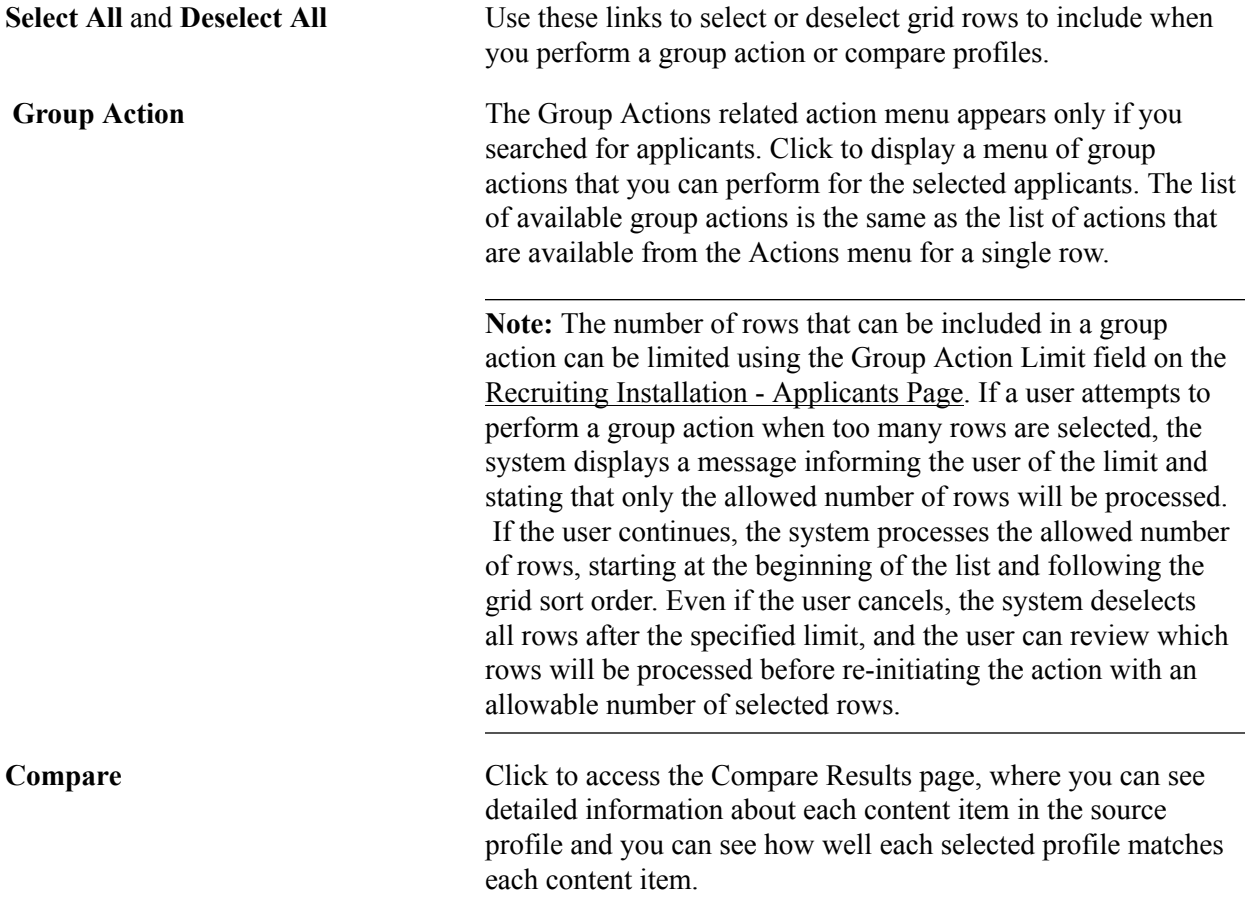

## **Compare Results Page**

Use the Compare Results page (HRS\_COMPARE\_RES) to review a detailed profile comparison.

The page always displays the profile that you were trying to match; you select rows from the search results to compare to that profile.

#### **Navigation**

Click the Compare button on the Search Applicants page: Profile Match tab.

**Note:** When you access this page after selecting only one row from the search results, the page title is Match Result.

#### **Image: Compare Results page**

This example illustrates the Compare Results page.

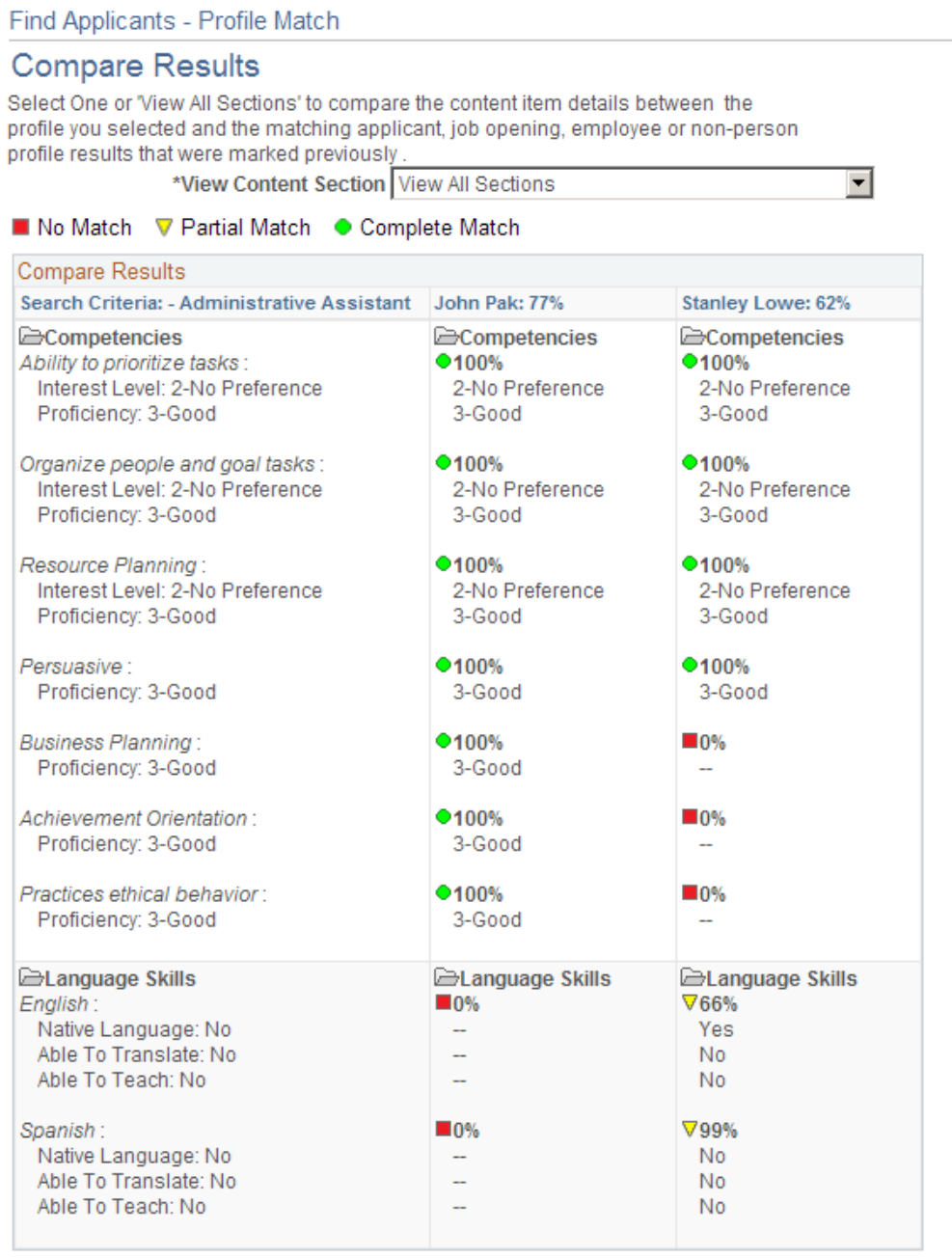

#### Return to Previous page

The first column (or, in accessible mode, the first grid) displays the content sections and content items in the source profile (the one that the search results were compared to).

The remaining columns (or, in accessible mode, the second grid) show the corresponding data in the profiles that you selected for comparison. For each profile, an overall score indicates how closely the data matches the source profile. Additional scores represent the degree to which individual content items match the corresponding item in the source profile.. For information on how scores are calculated, see "Understanding Search and Compare Profile Scores" (PeopleSoft HCM 9.2: Human Resources Manage

Profiles). Note that the Profile Match search disregards settings marking any particular content item as required and sets the importance of every content item to *Average.*

**View Content Section** Select *View All Sections* to list all the sections in the profiles, or select a section to view the information for one content section. The default is View All Sections.

# **Browse Applicants Page**

Use the Browse Applicants page (HRS\_APPLICANT\_SRCH) to use faceted searches to set filtering criteria as you browse your applicants.

**Note:** This page shows only applicants who have applied for job openings (in any status) that are associated with the current user. The user can be associated with the job opening either as the creator or as a member of the hiring team. Job openings that the user can access due to department tree security are not included.

#### **Navigation**

Recruiting >Browse Applicants

#### **Image: Browse Applicants page**

This example illustrates the Browse Applicants page.

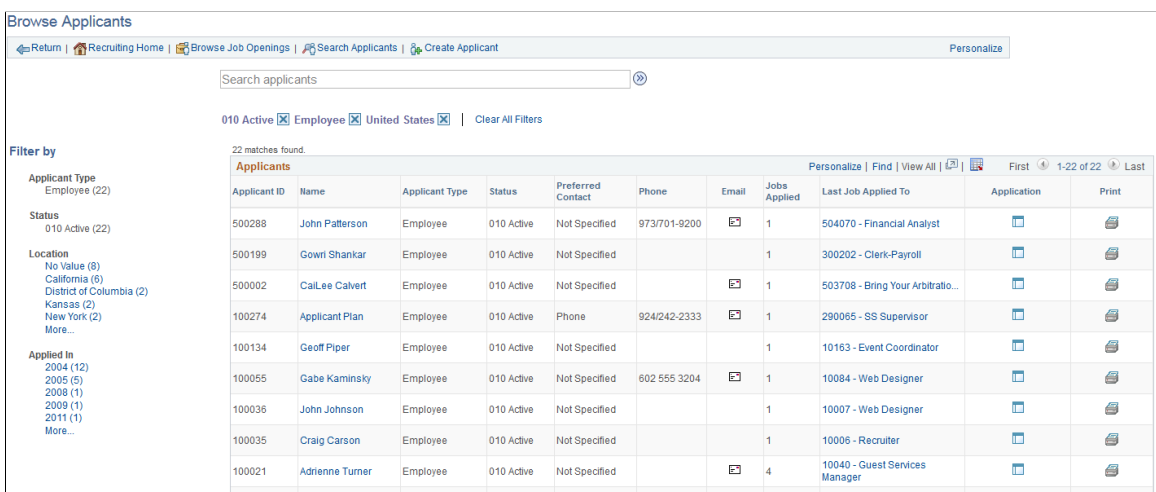

## **Understanding the Browse Applicants Page**

The Browse Applicants page displays a grid listing the applicants that meet your criteria. You can specify criteria two ways

- Perform a keyword search using the search field that appears above the grid.
- Use the Filter By area to the left of the grid to choose filtering criteria.

The Filter By fields provides filtering capability based on data such as the applicant type or status. Each field displays a set of links listing available values. The number next to each value indicates how many

applicants in the current list have that value. Clicking a link activates the filter, updates the applicants grid, and updates the Filter By area to show only values that exist in the current set of applicants.

For example, suppose the applicants grid initially lists 100 applicants. In the Filter By area, the Applicant Type filter shows that there are 80 external applicants and 20 employees. If you click the Employee link, the applicants grid lists only those 20 internal applicants, and the External Applicant link under the Applicant Type filter disappears because it is no longer represented in the current set applicants. At the same time, the values for other filter fields change. Perhaps the original 100 applicants included applicants from seven different locations, but after you click the Employees link, the remaining 20 applicants represent only three locations. In this situation, applying the department filter shortens the list of filtering values for the Location filter.

As you click the filtering links, each filter criteria appears directly above the Applicants grid. To remove a filter, click the adjacent *x* (the Remove Filter icon).

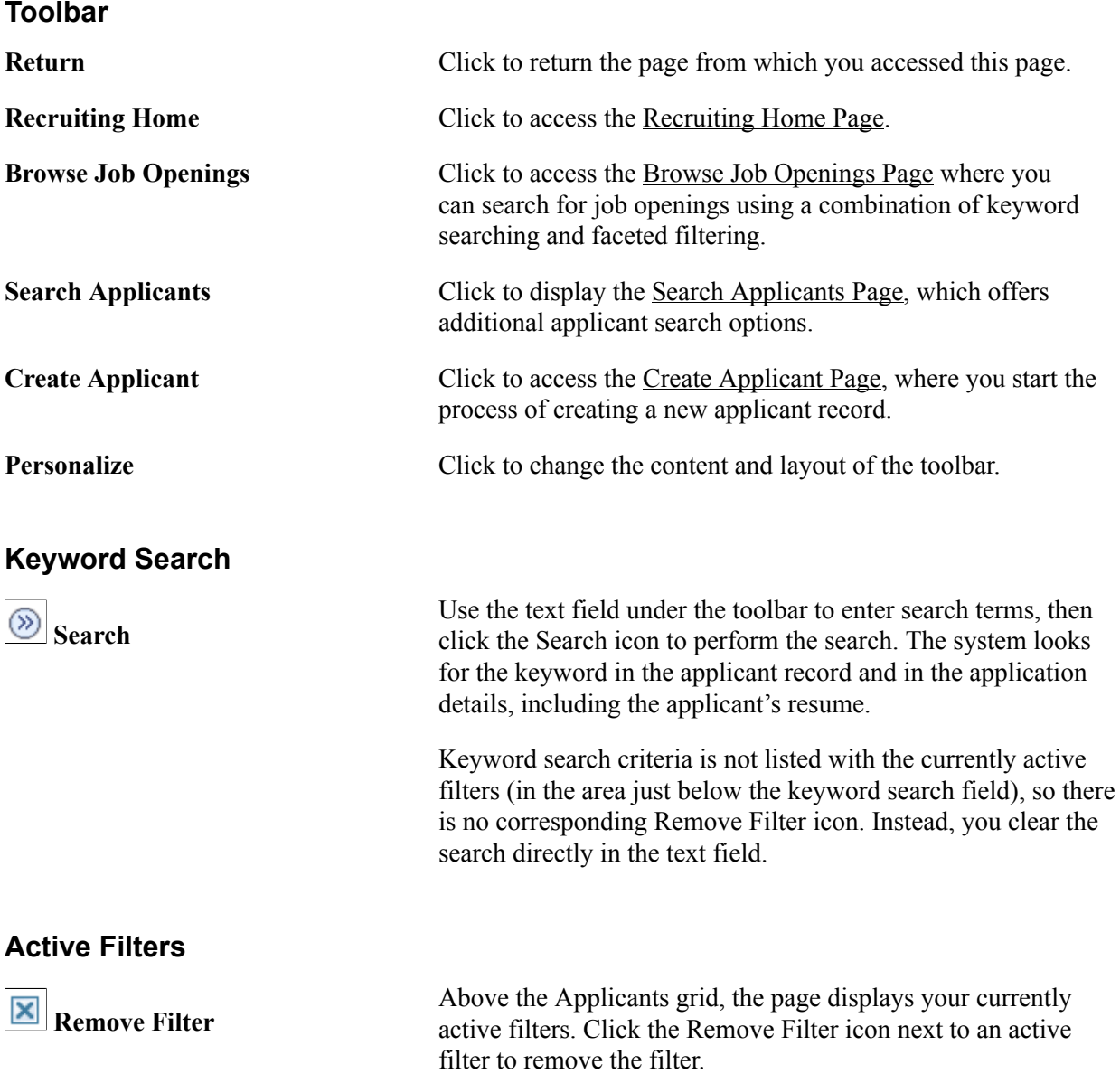

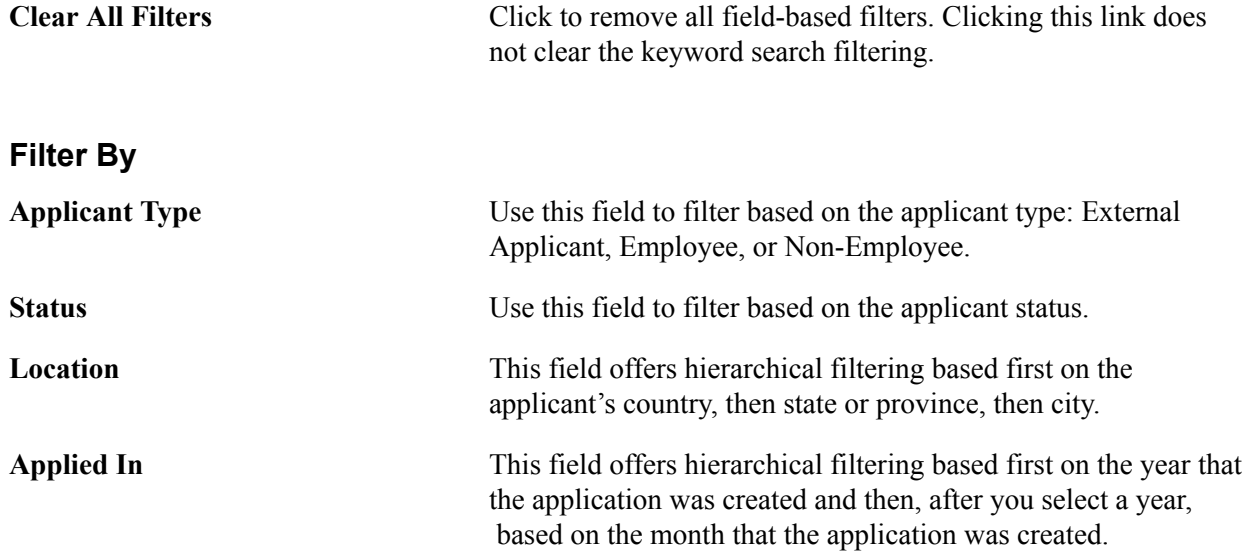

# **Applicants**

This grid displays a list of applicants that meet your current browsing criteria.

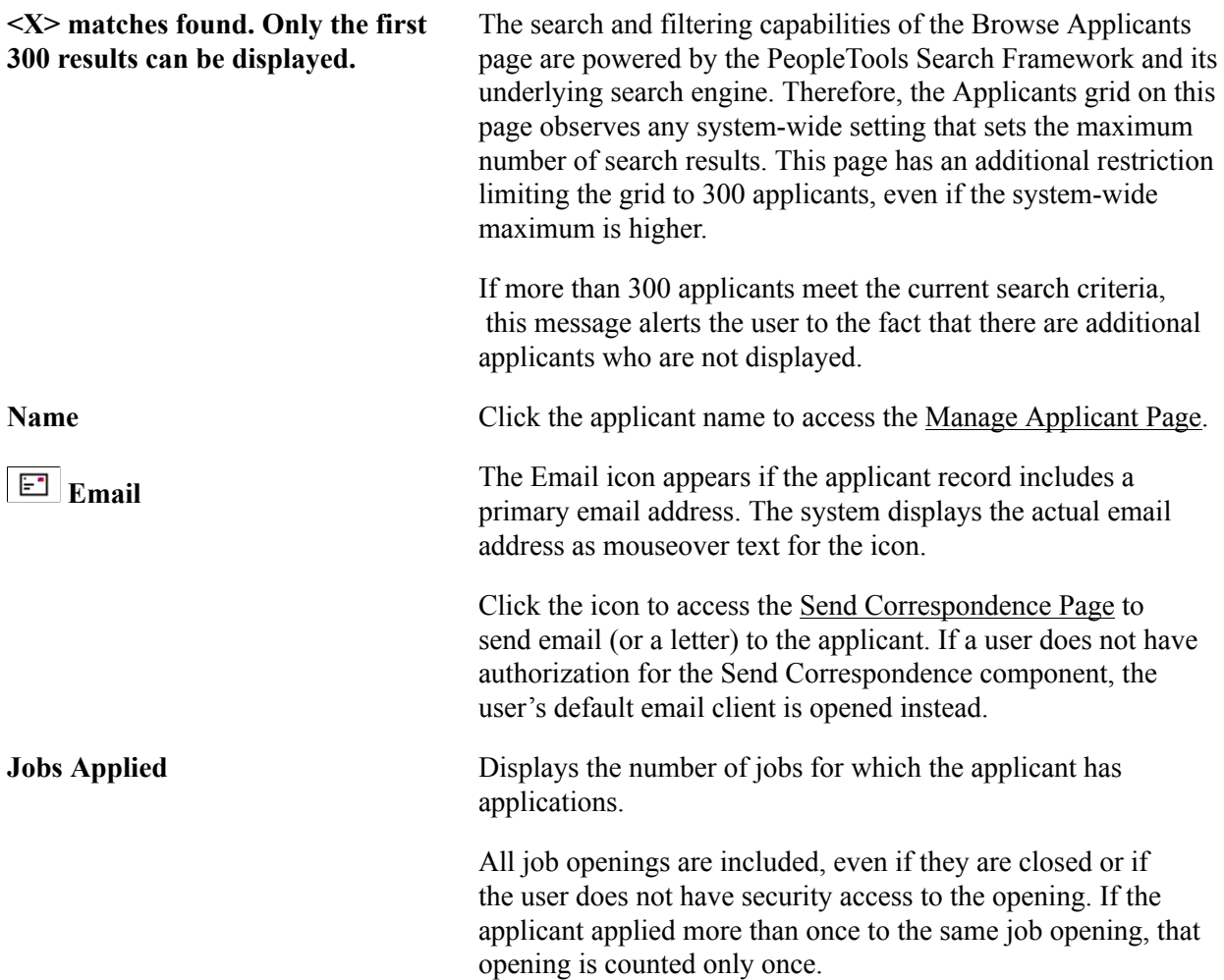

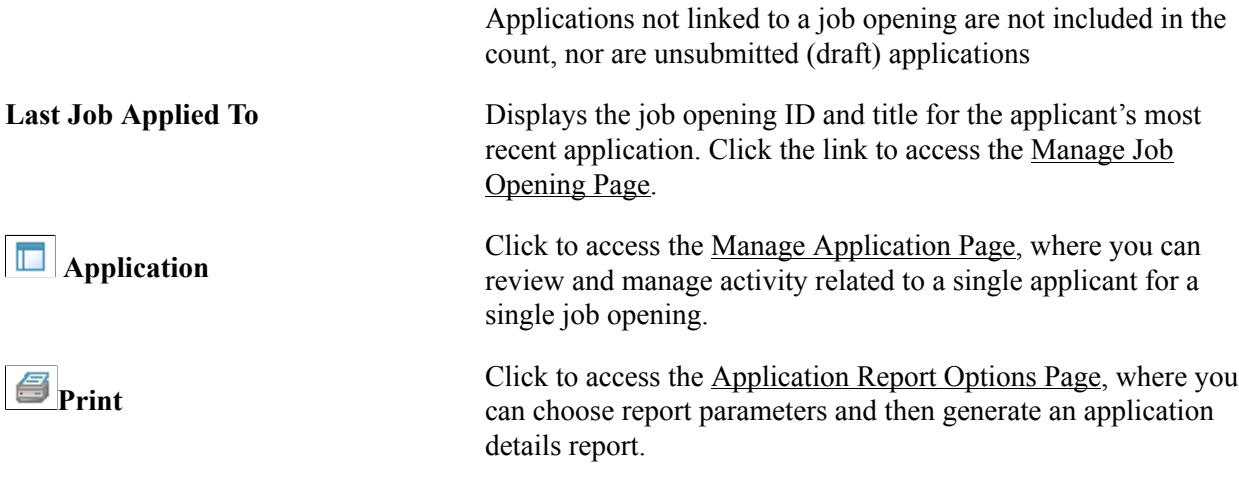

# **Working With Saved Searches**

This topic provides an overview of saved searches and discusses how to work with saved searches.

# **Pages Used to Work With Saved Searches**

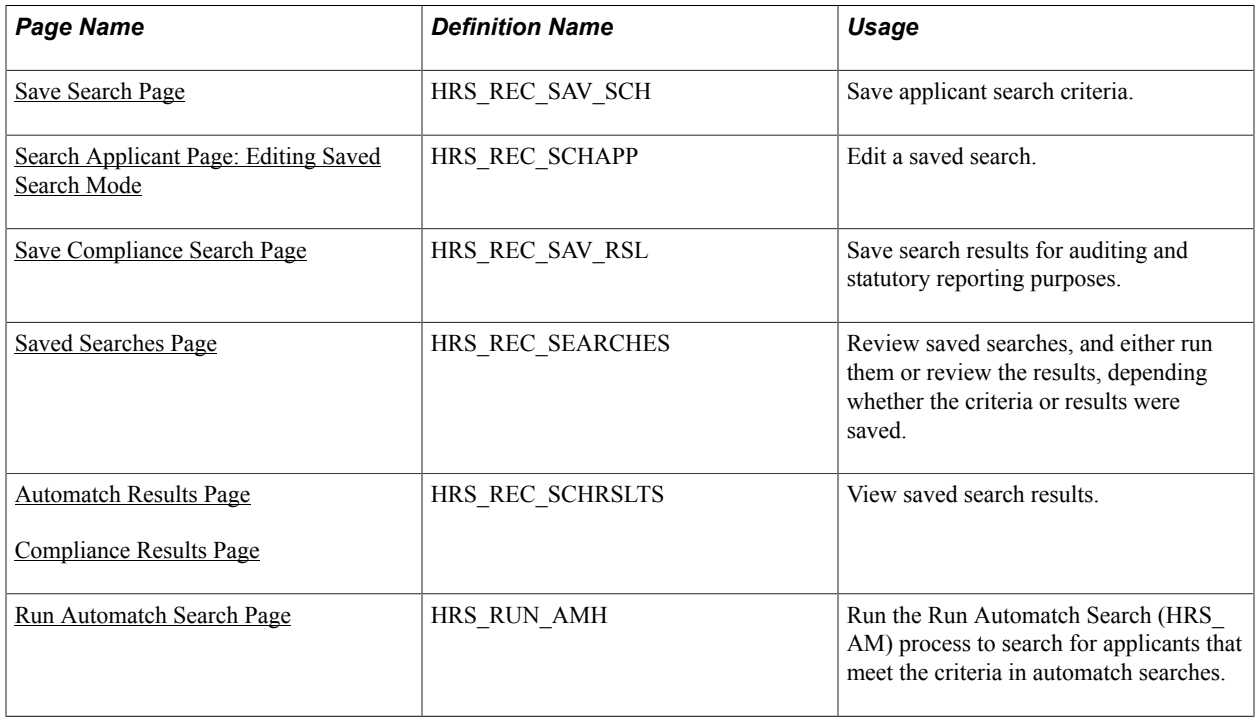

# <span id="page-660-0"></span>**Understanding Saved Searches**

This overview describes options for saving searches and search results.

**Note:**

## **Searches Where Saving is Enabled**

These three search options enable you to save searches:

- [Search Applicants Page: Keyword Search Tab](#page-643-0)
- [Search Applicants Page: Advanced Search Tab](#page-646-0)
- [Search Applicants Page: Profile Match Tab](#page-651-0)

## **Types of Saved Searches**

The following table summarizes the three types of saved searches:

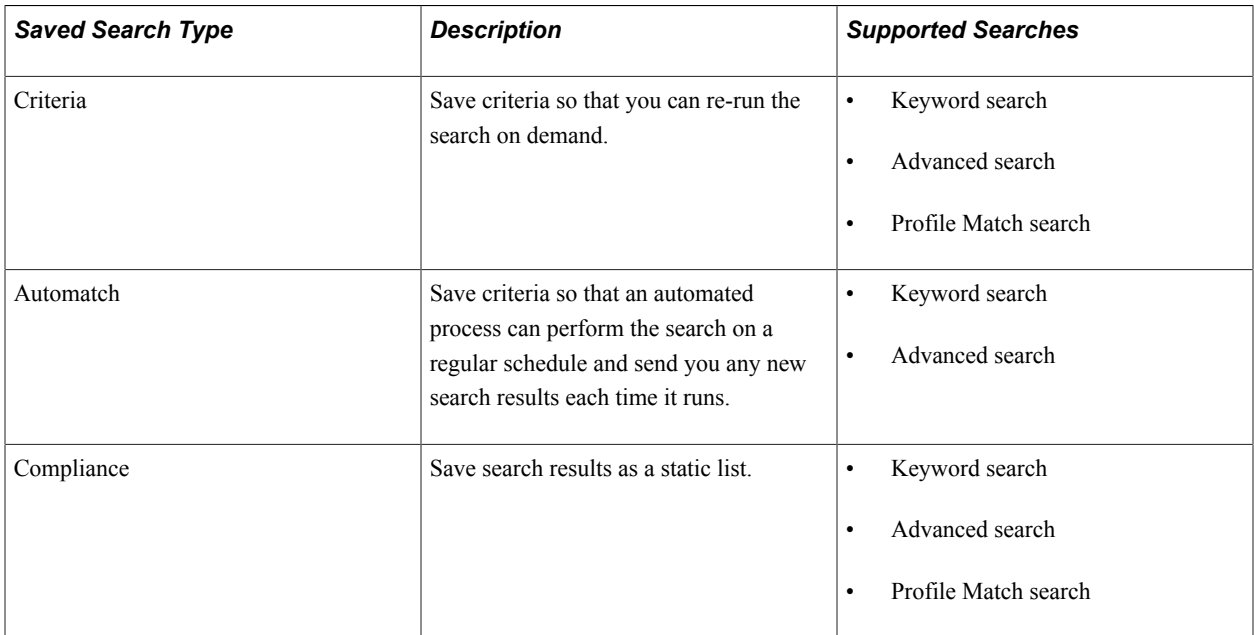

## **Criteria Searches**

To save search criteria, use the Save Search button that appears in the same group box as the search criteria. The system saves the criteria under a name that you assign. You can select and run a saved search from the page where you would normally run the search or from the Saved Searches page.

The saved search appears on the Saved Searches page with the results type *Criteria*

On the [Recruiting Installation - Jobs Page,](#page-40-0) you can make it mandatory to save search criteria when a specific job opening is part of the criteria. This option applies to the Advanced search and the Profile Match search (the two searches where users can enter a job opening ID in the search criteria). When this option is active, the system forces the save by displaying the Save Search page after the user initiates the search but before the search results appear. The user cannot continue to the results without saving the criteria, even if there are no search results. The user can, however, cancel to return to the search page without executing the search.

## **Automatch Searches**

When you save search criteria, you can mark the saved search as an automatch search to be run in batch at regularly scheduled times. The Run Automatch Search (HRS\_AM) process performs the searches and, if the search criteria includes a specific job opening, the process sends the search results to the recruiter who

is associated with the job opening. The system keeps track of which applicants have already been sent to the recruiter, so each time the automatch search runs, it sends only the applicants that have not been previously sent.

If the automatch search is not associated with a job opening, no notifications are sent. However, users can go to the Saved Searches page to access the search results.

When you save an automatch search, you can specify a specific end date after which the search becomes inactive. Or, if the search criteria includes a specific job opening, you can specify that the search becomes inactive either when the job opening is closed or on the last posting close date.

The saved search appears on the Saved Searches page with the results type *Automatch.*

**Note:** This option is not available for profile match searches.

## **Results Saved for Compliance**

For auditing and statutory reporting purposes, you can save the results of specific searches. To save search results, use the Save for Compliance button. This button appears below the search results grid for the three PeopleTools Search Framework searches (Keyword searches, Advanced searches, and Profile Match searches). If the Recruiting Installation option to enforce saved searches is active, then after a forced save, the search page displays a message reminding the user to consider saving the results.

The saved search appears on the Saved Searches page with the results type *Compliance.*

Once you save a set of search results, you cannot delete it.

**Note:** Although the original search results grid can include separate rows for each application that meets the search criteria, the saved results show only one row per applicant per application date. That is, if an applicant submits multiple applications on the same date, the original search results show a row for each application, but the saved results show one row for the date.

## **Public and Private Searches**

Saved searches can be designated as either public or private. Although anyone can run a public search, only administrators and the creator of the search can update or delete the search criteria.

## **Persistent Association With A Job Opening**

The following saved searches are associated with specific job openings:

- Automatch searches where the search criteria includes a specific job opening.
- Compliance searches where the search criteria includes a specific job opening.
- Criteria searches that are created when the [Recruiting Installation Jobs Page](#page-40-0) is configured to force users to save search criteria that includes a specific job opening.

The Saved Searches page shows which job opening, if any, are associated with each saved search

The Job Opening page also lists the saved automatch and compliance searches that are associated with the job opening. The list appears in two locations:

- In the Saved Compliance & Automatch Searches grid on the [Manage Job Opening Page: Activity &](#page-562-0) [Attachments Tab](#page-562-0)
- In the Saved Compliance & Automatches Searches grid on the [Manage Job Opening Page: Applicant](#page-560-0) [Search Tab](#page-560-0)

# <span id="page-663-0"></span>**Save Search Page**

Use the Save Search page (HRS\_REC\_SAV\_SCH) to save applicant search criteria.

## **Navigation**

Recruiting >Search Applicants

On the Search Applicants page, enter criteria on any tab other than the Quick Search tab, then click the Save Search button.

### **Image: Save Search page**

This example illustrates the Save Search page.

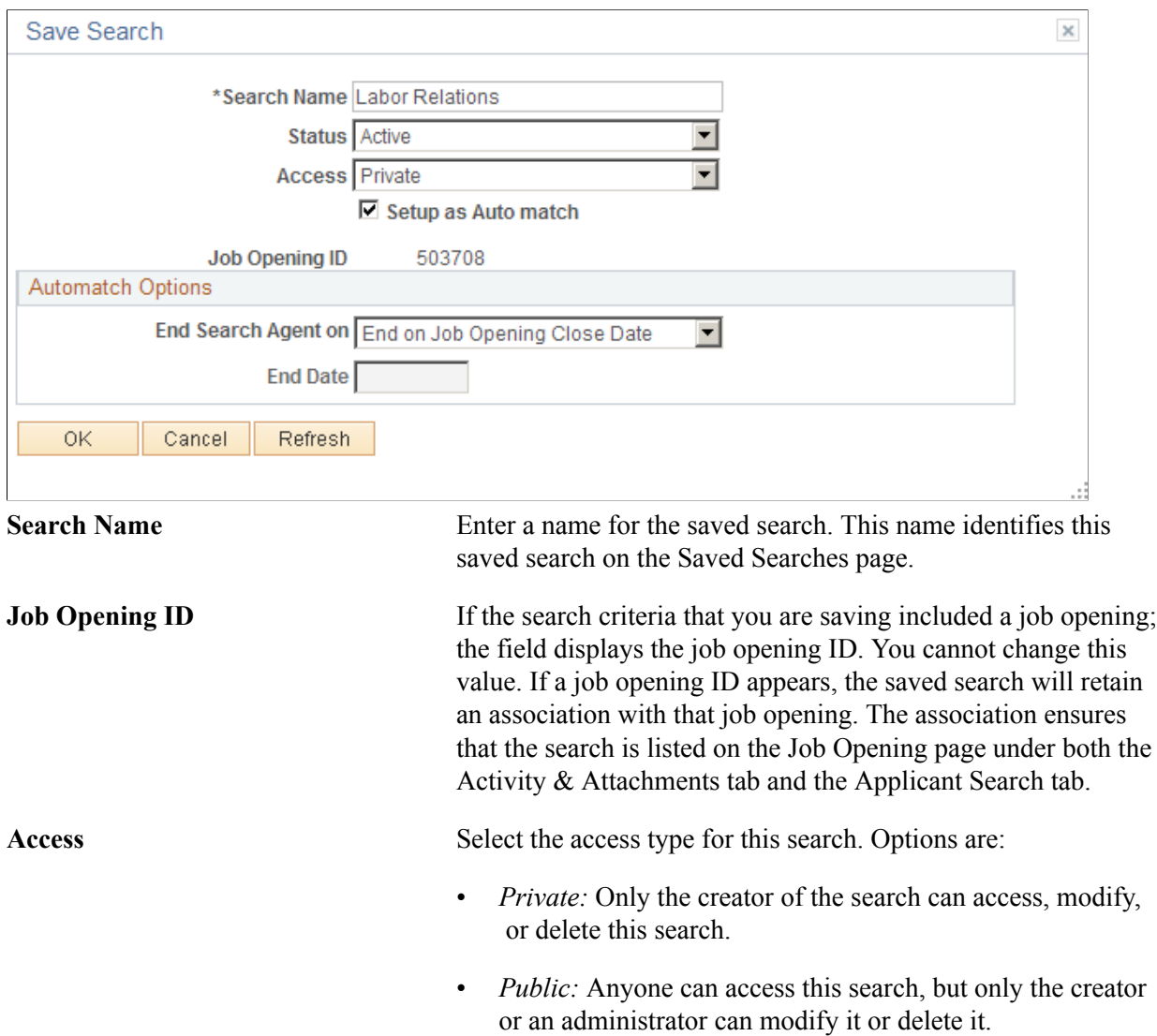

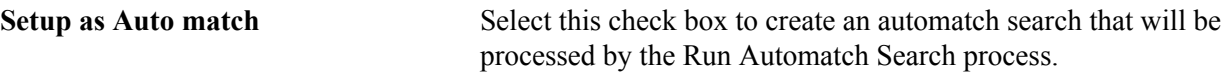

## **Automatch Options**

This group box is visible if the Setup as Automatch check box is selected. Use the fields in this group box to control how long the automatch search remains active.

**End Search Agent On** and **End Date** If the automatch search includes a job opening, select from these options: *End on Max Posting Close Date, End on Job Opening Close Date,* or *End on Specified Date.*

> If the automatch search does not include a job opening, the system selects *End on Specified Date* and the field becomes read-only.

If the End Search Agent On field is *End on Specified Date,* then enter the date on which the automatch search expires.

# <span id="page-664-0"></span>**Search Applicant Page: Editing Saved Search Mode**

Use the Search Applicant page to edit a saved search.

#### **Navigation**

Fields for editing a saved search appear when you access the Search Applicant page any of the following ways:

- Click a search name on the [Saved Searches Page](#page-666-0)
- Save a search on the [Search Applicants Page.](#page-640-0)
- Perform a saved search from either the Search Applicants page or the Saved Searches page..

#### **Image: Search Applicants page: Keyword tab in edit mode**

This example illustrates the additional elements that appear on the Search Applicants page: Keyword tab when you edit a saved keyword search. The same additional elements appear on the Advanced Search tab when you edit an advanced search.

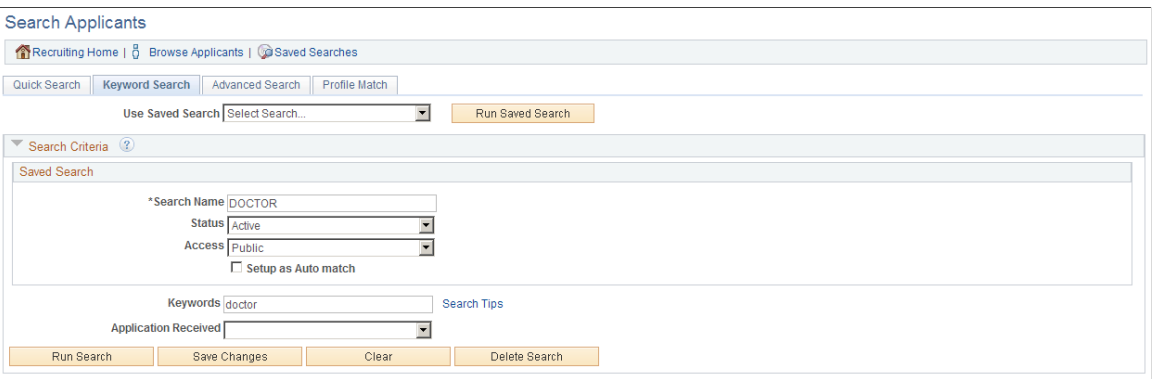

## **Saved Search**

This group box shows the same fields that appear on the [Save Search Page](#page-663-0). You can edit any of this information.

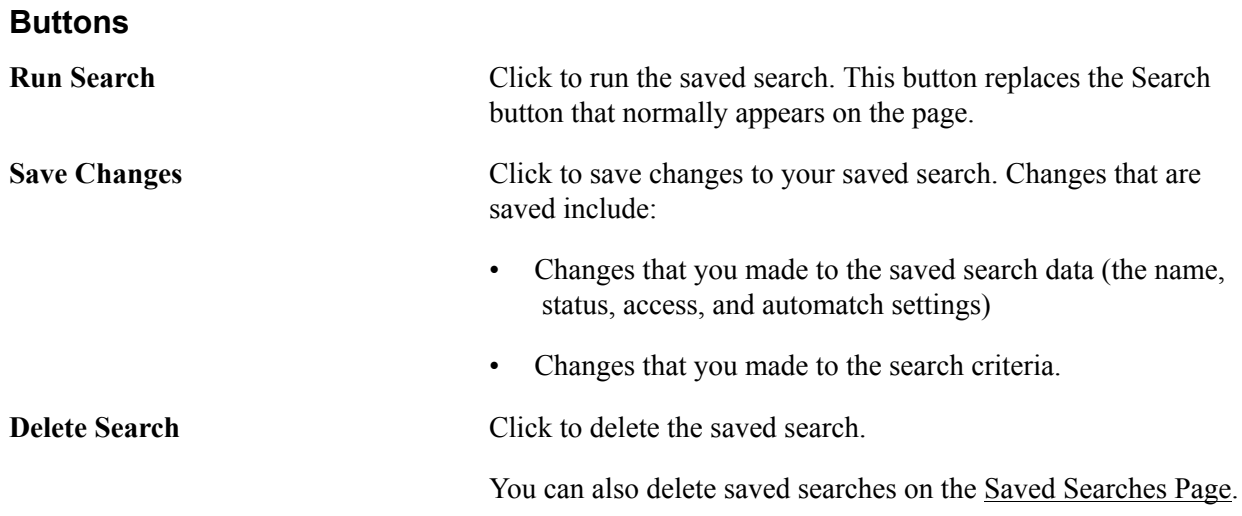

# <span id="page-665-0"></span>**Save Compliance Search Page**

Use the Save Compliance Search page (HRS\_REC\_SAV\_RSL) to save search results for auditing and statutory reporting purposes.

### **Navigation**

Recruiting >Search Applicants

On the Search Applicants page, perform a search on any tab except Quick Search , then click the Save for Compliance button that appears with the search results.

#### **Image: Save Compliance Search page**

This example illustrates the Save Compliance Search page.

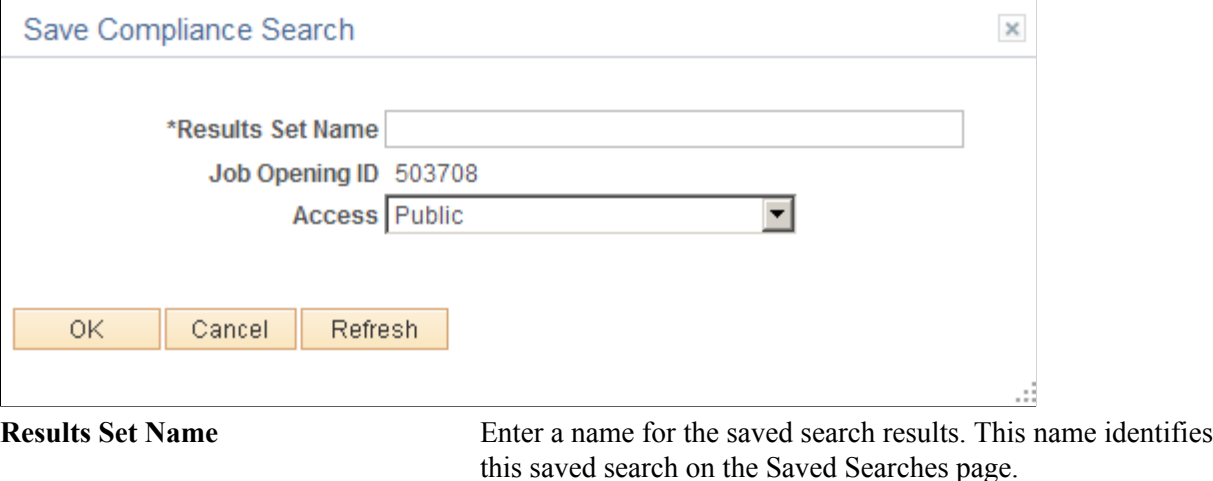

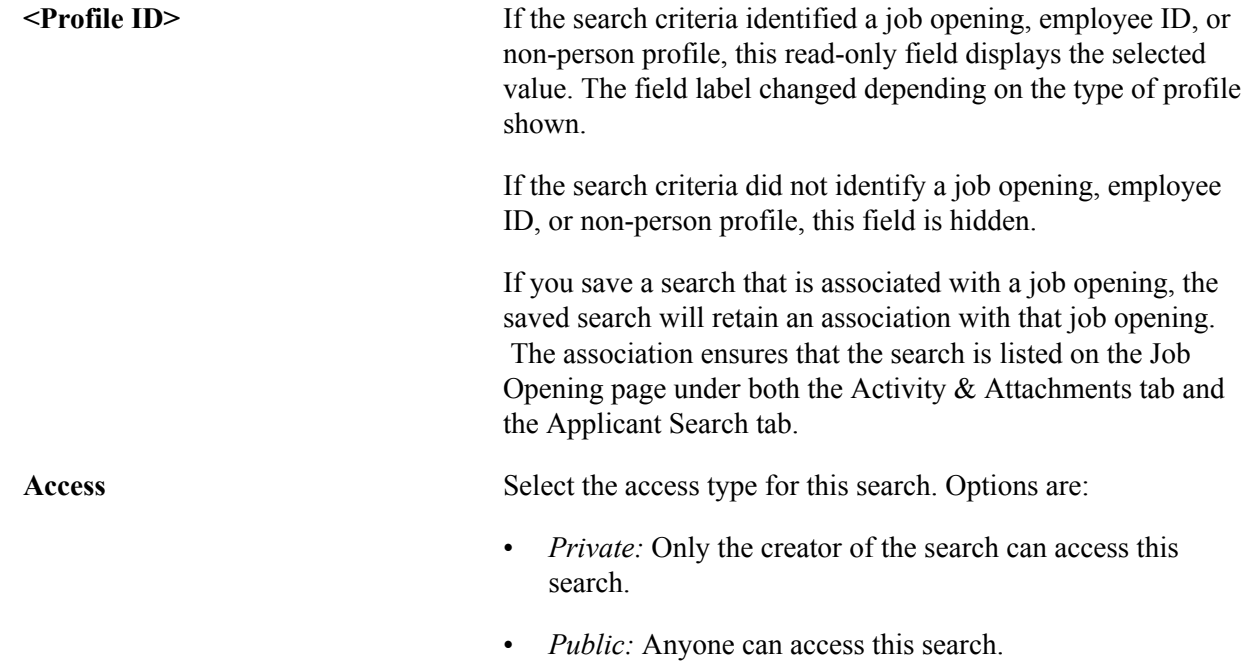

# <span id="page-666-0"></span>**Saved Searches Page**

Use the Saved Searches page (HRS\_REC\_SEARCHES) to review saved searches, and either run them or review the results, depending whether the criteria or results were saved.

#### **Navigation**

Recruiting > Saved Searches

#### **Image: Saved Searches page**

This example illustrates the Saved Searches page.

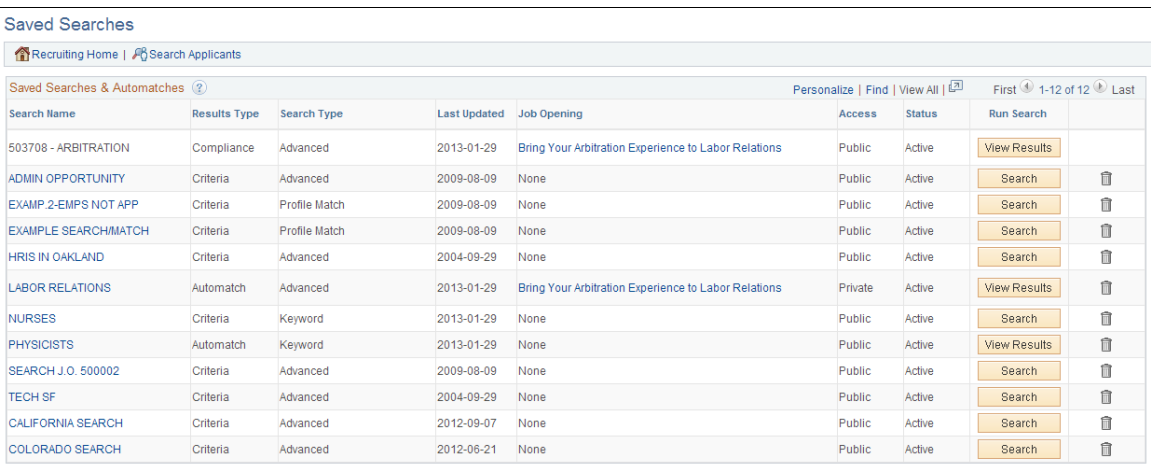

## **Toolbar**

**Recruiting Home** Click to access the <u>Recruiting Home Page</u>.

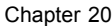

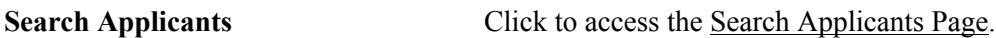

## **Saved Searches and Automatches**

This grid lists public saved searches as well as private saved searches that you created. You cannot see other users' private saves searches.

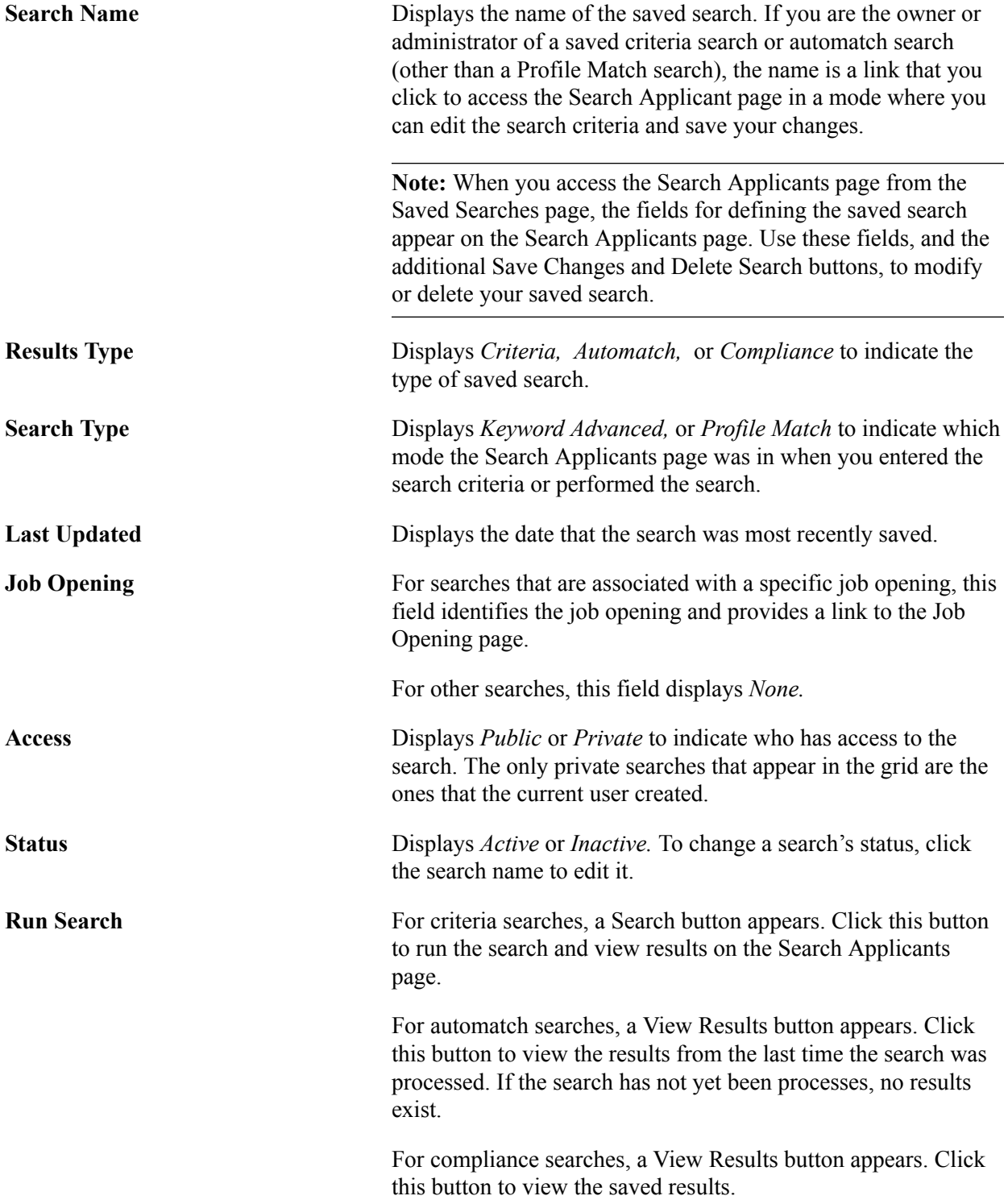

# <span id="page-668-0"></span>**Automatch Results Page**

Use the Automatch Results page (HRS\_REC\_SCHRSLTS) to view the results of an automatch saved search.

#### **Navigation**

Click the View Results button for an automatch search on the Saved Search page.

#### **Image: Automatch Results page**

This example illustrates the Automatch Results page.

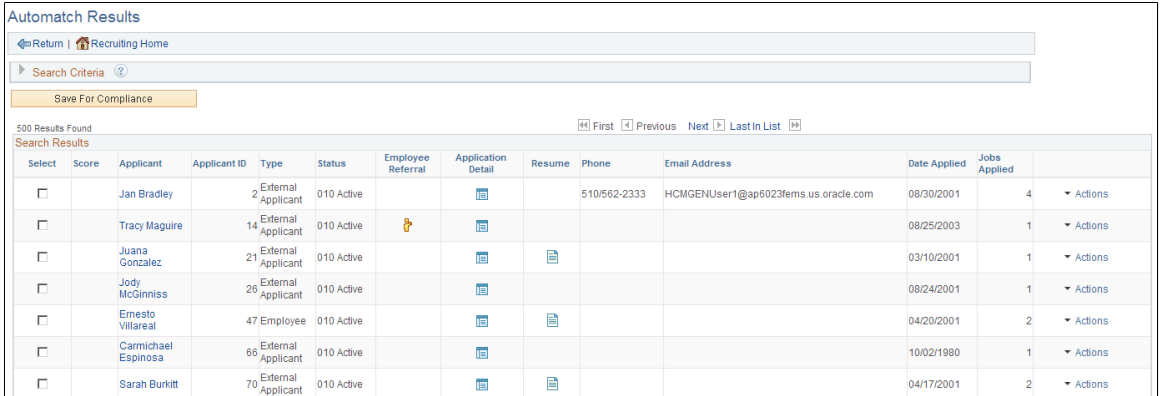

**Search Criteria** Expand this section to view the criteria for the search.

**Save for Compliance** Click this button to save the results for auditing and statutory reporting purposes.

**Search Results Search Results Displays the results from the last time that the Run Automatch** Search (HRS AM) Application Engine process ran this search. Each time this process runs, the new search results replace any previous search results.

# <span id="page-668-1"></span>**Compliance Results Page**

Use the Compliant Results page (HRS\_REC\_SCHRSLTS) to view search results that were saved for Compliance.

#### **Navigation**

Click the View Results button for a compliance search on the Saved Search page.

#### **Image: Compliance Results page**

This example illustrates the Compliance Results page.

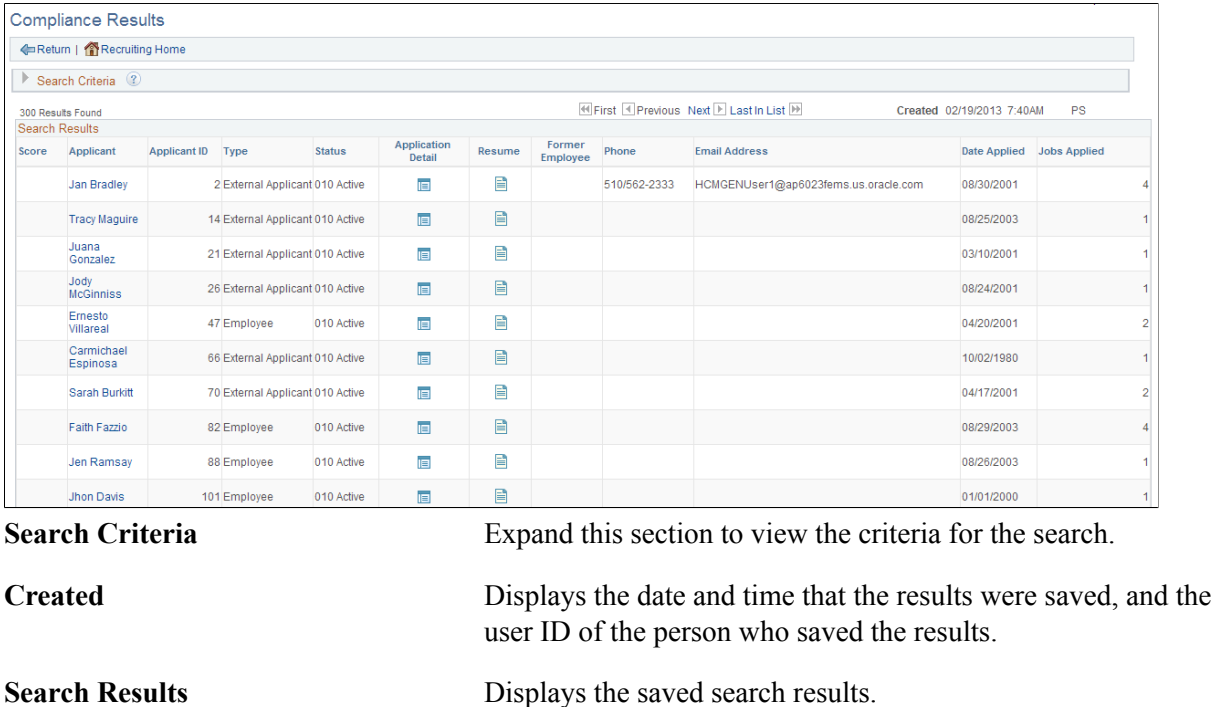

## <span id="page-669-0"></span>**Run Automatch Search Page**

Use the Run Automatch Search page (HRS\_RUN\_AMH) to run the Run Automatch Search (HRS\_AM) Application Engine process. This process searches for applicants that meet the criteria in automatch searches.

#### **Navigation**

Recruiting > Administration > Run Automatch Search

#### **Image: Run Automatch Search page**

This example illustrates the Run Automatch Search page.

# **Run Automatch Search** Run Run Control ID PS Report Manager Process Monitor

The Run Automatch Search (HRS\_AM) process searches the applicant database for applicants that match the criteria in all saved automatch searches.

When the system finds an applicant that matches the criteria, a workflow sends emails to the recruiters responsible for the requisitions. Recruiters can view the results of the Automatch search and then link the applicants to the job opening.

See [Understanding Saved Searches.](#page-660-0)

# **Managing Applicants**

This topic provides an overview of the Manage Applicant page and discusses how to use this page as a central hub for applicant tracking.

# **Pages Used to Manage Applicants**

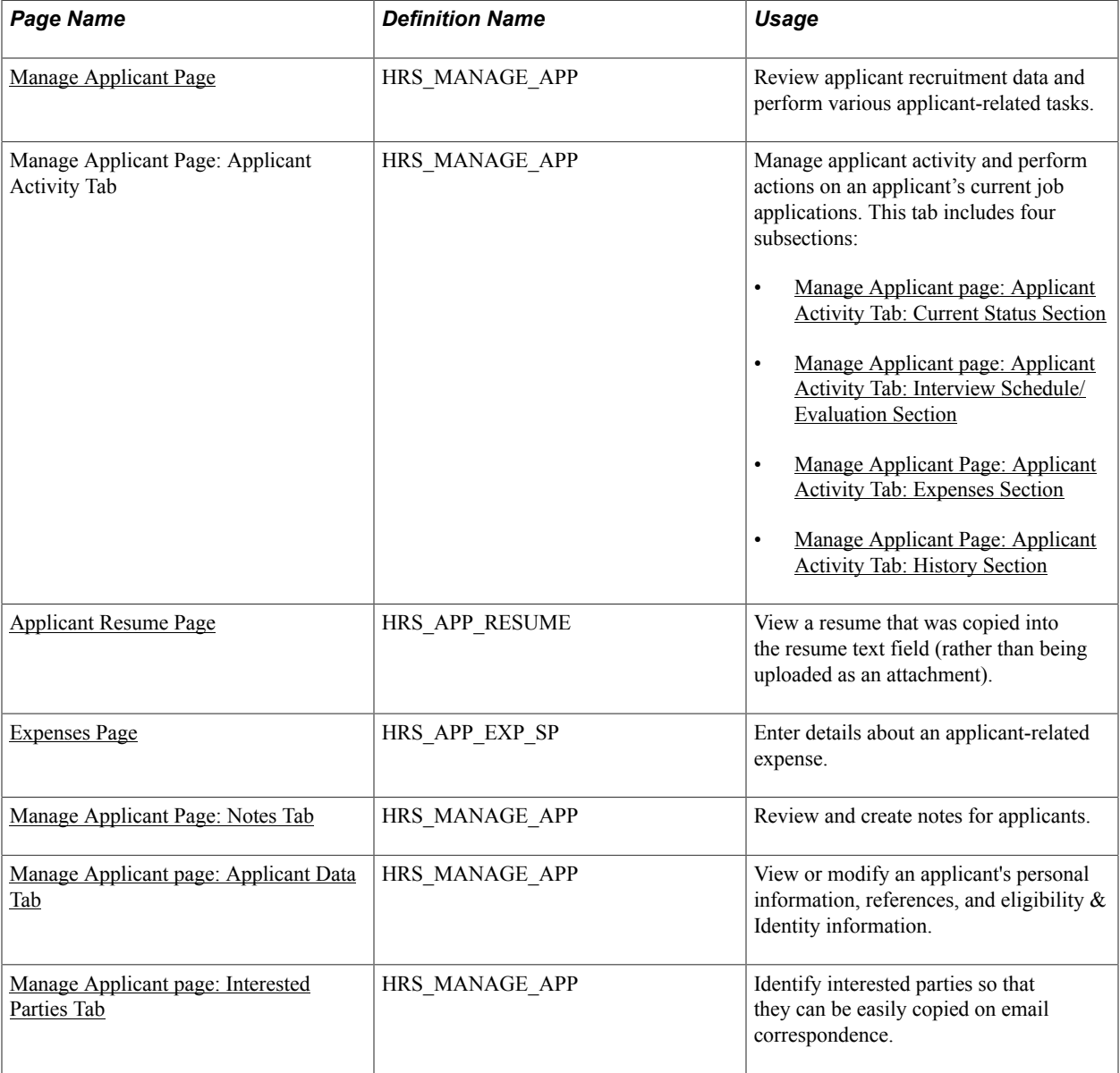

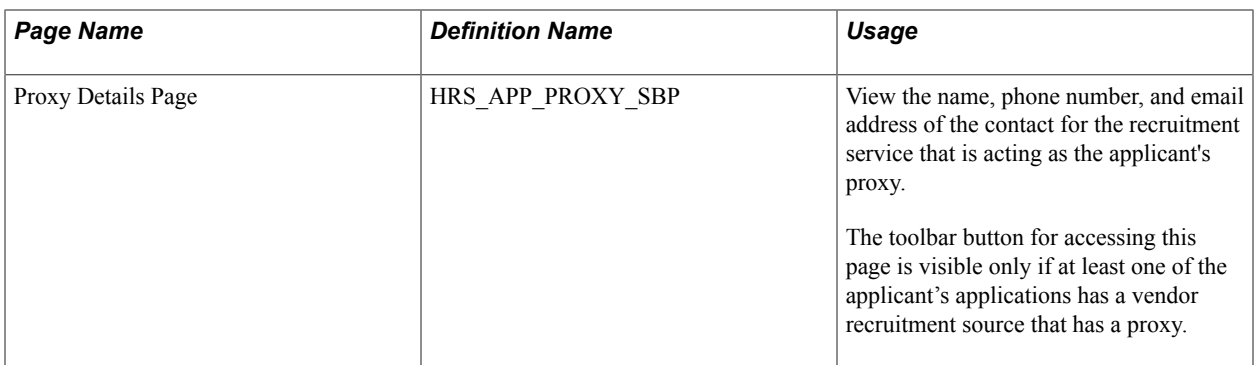

# **Understanding The Manage Applicant Page**

The Manage Applicant page provides a central location for reviewing applicant data and performing applicant-related tasks. It is divided into four tabs, as described in the following table:

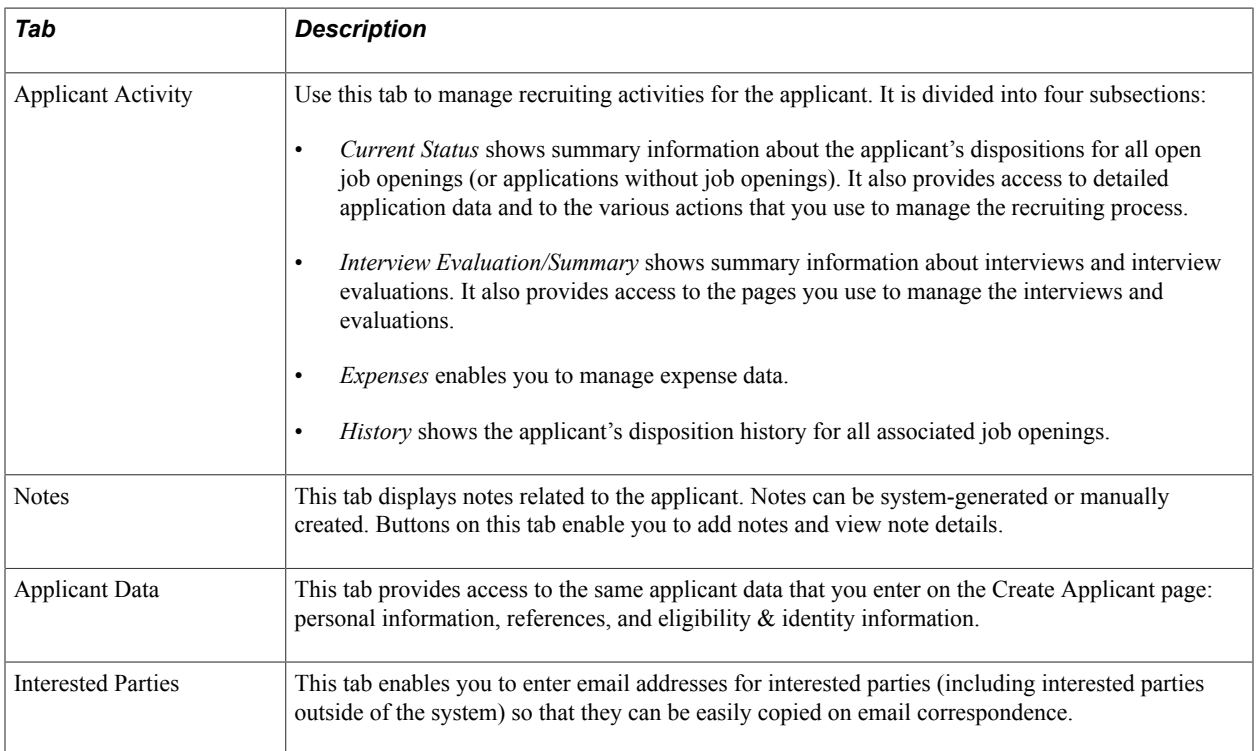

#### **Image: Tabs and sections on the Manage Applicants page**

This diagram illustrates the hierarchical structure of the tabs and sections on the Manage Applicant page.

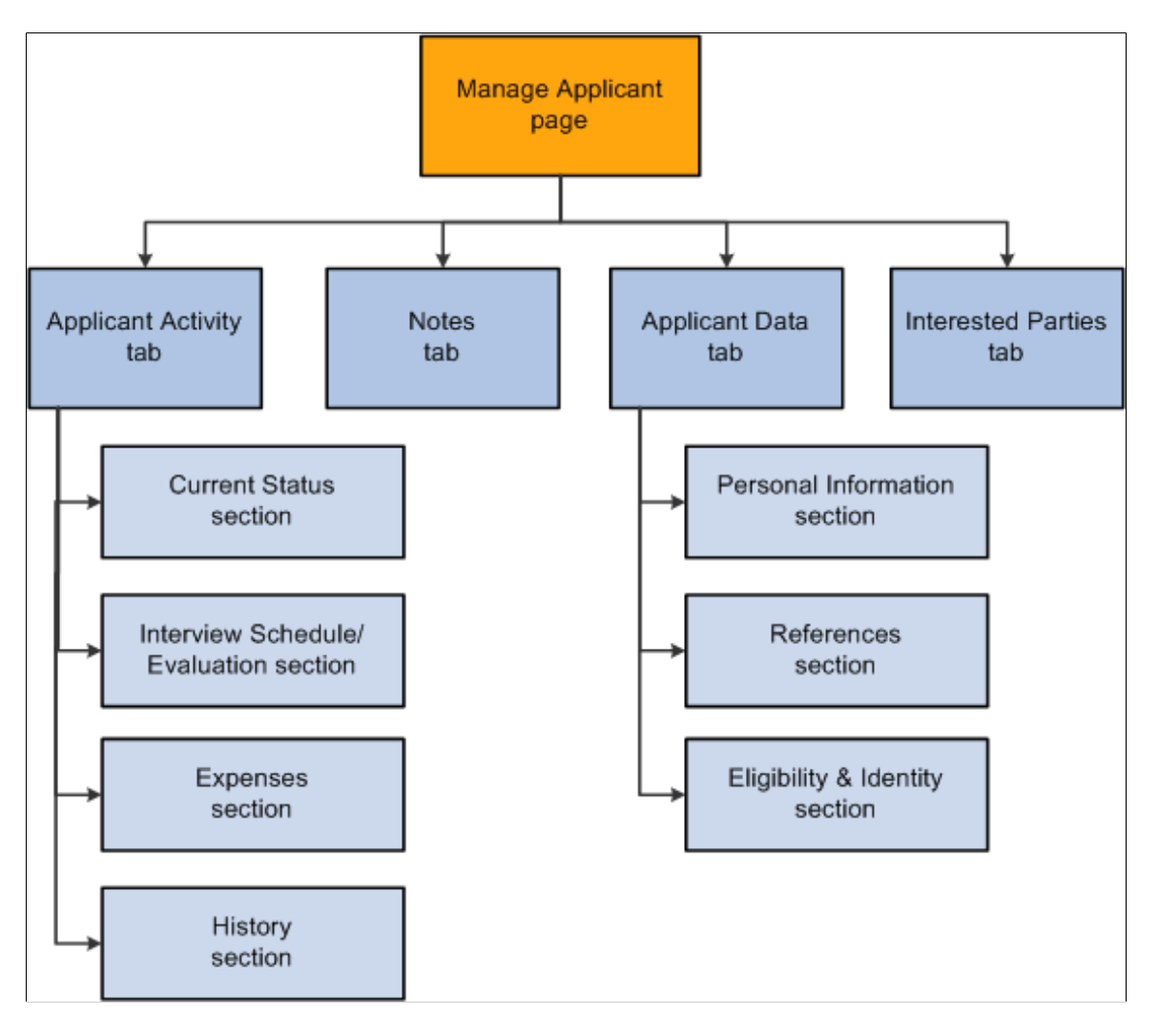

## <span id="page-672-0"></span>**Manage Applicant Page**

Use the Manage Applicant page (HRS\_MANAGE\_APP) to review applicant recruitment data and perform various applicant related tasks.

## **Navigation**

• Recruiting > Search Applicants

Click an applicant name link in the Search Results grid on the Search Applicants page.

• Click an applicant name on any page or pagelet where the applicant name is a link, including the My Applicants pagelet, the Search Applications page, the Manage Application page, and the Manage Job Openings page.

## **Image: Manage Applicant page**

This example illustrates the Manage Applicant page.

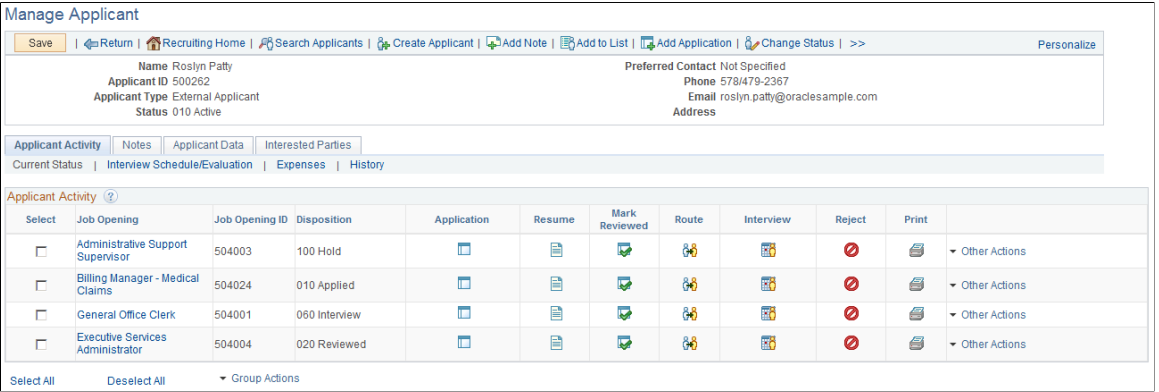

## **Toolbar**

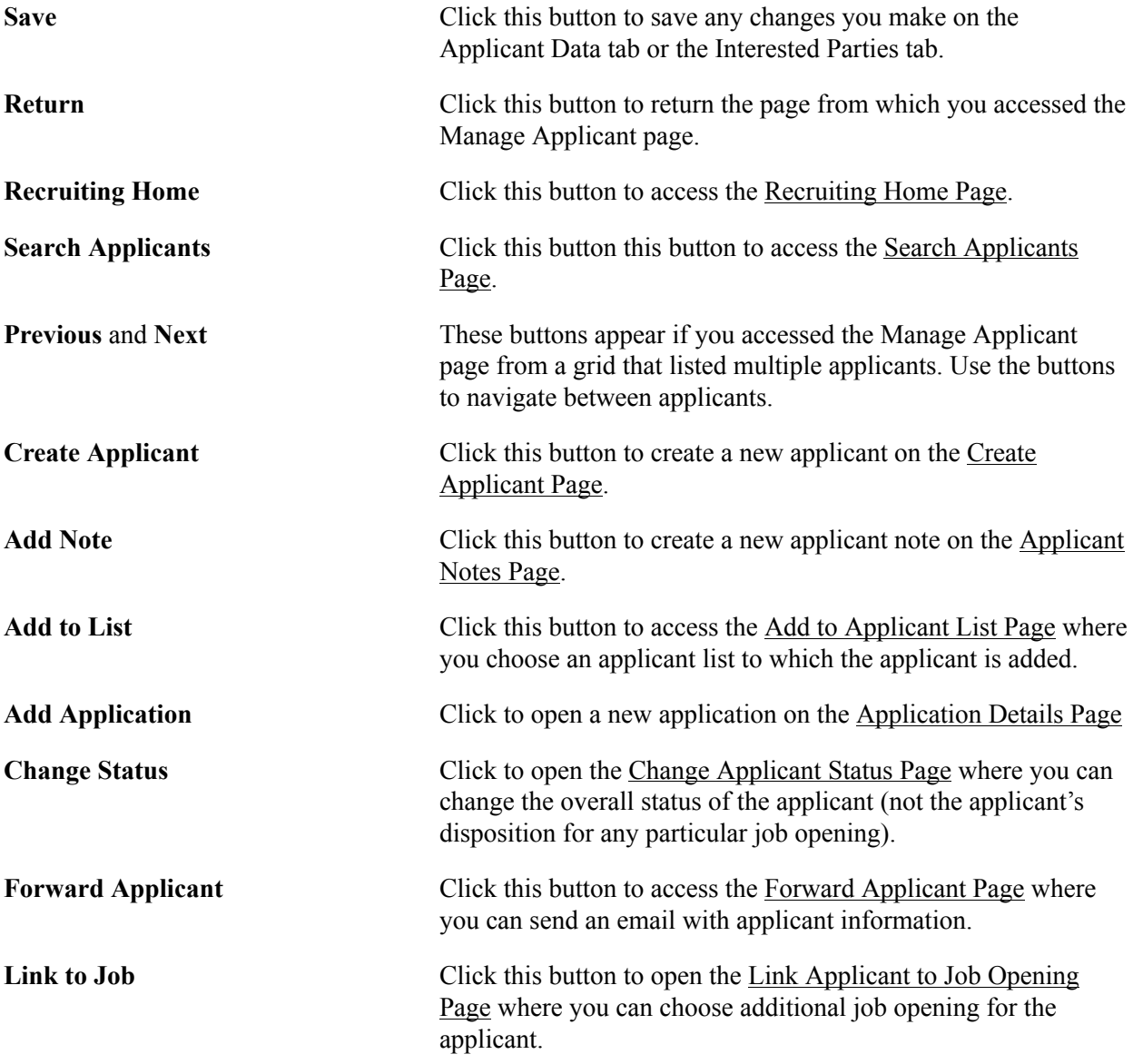

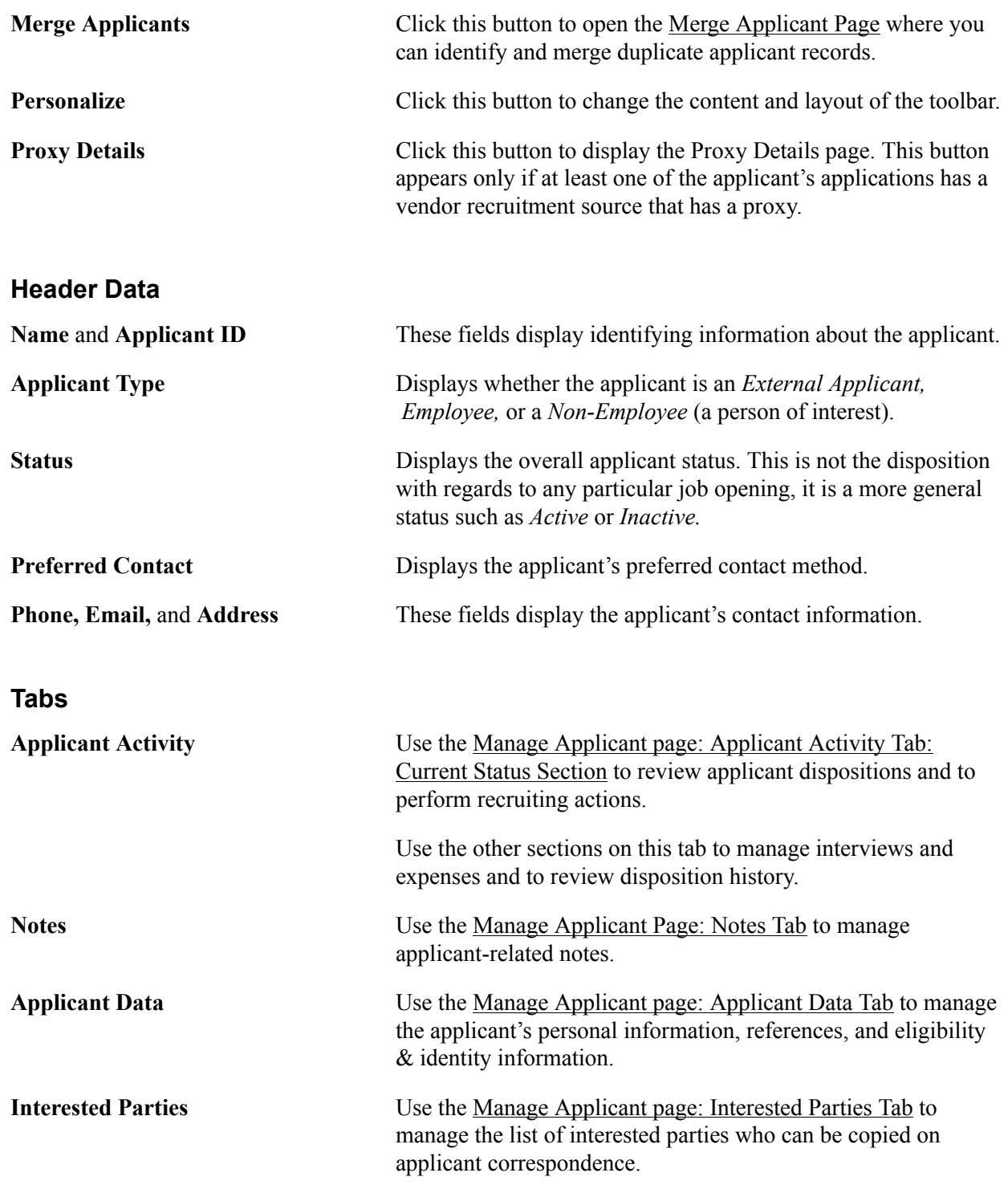

# <span id="page-674-0"></span>**Manage Applicant page: Applicant Activity Tab: Current Status Section**

Use the Manage Applicant page: Applicant Activity tab: Current Status section (HRS\_MANAGE\_APP) to review applicant recruitment data and perform various applicant related tasks.

#### **Navigation**

• Recruiting > Search Applicants

Click an applicant name link in the Search Results grid on the Search Applicants page.

• Click an applicant name on any page or pagelet where the applicant name is a link, including the My Applicants pagelet, the Search Applications page, the Manage Application page, and the Manage Job Openings page.

#### **Image: Manage Applicant page: Applicant Activity tab: Current Status section**

This example illustrates the Manage Applicant page: Applicant Activity tab: Current Status section.

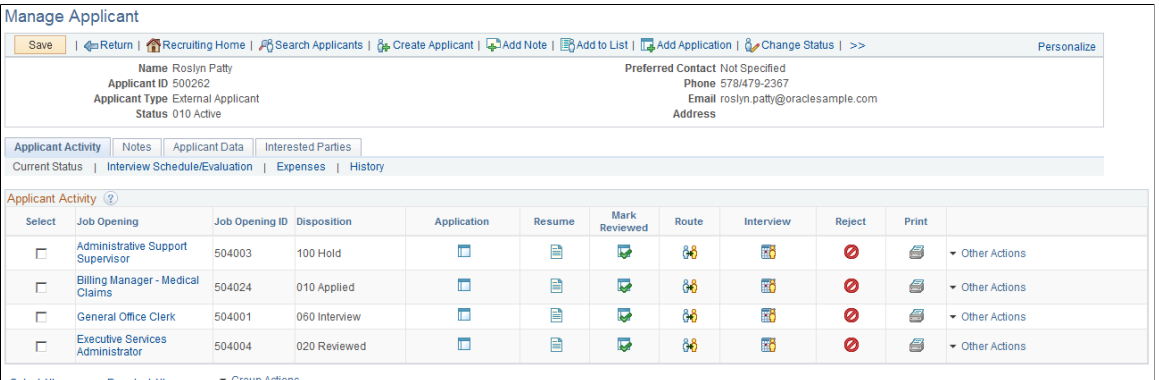

Select All Deselect All

## **Flexible Processing and Applicant Actions**

A job opening's flexible recruiting process (if any) can prevent users from performing certain recruiting actions that would otherwise be available from this page. The availability of the action depends on the user's role and on the applicant's current disposition.

These actions can be made unavailable: Reject Applicant, Route Applicant, Manage Interviews, Created Interview Evaluation, Prepare Job Offer, Accept Offer, Reject Offer, Pre-Employment Check, Prepare for Hire, Withdraw from Hire, and Manage Applicant Contracts.

Additionally, the Edit Disposition action is hidden if the flexible recruiting process does not provide the user with any valid disposition transitions.

The system hides the route, interview, and reject icons for job openings where those actions are not available. If the actions are not available for any job openings, the entire column is hidden.

The Other Actions menu also hides any unavailable actions.

The Group Actions menu does not hide actions, but the system only performs the action for job openings where the action is permitted.

## **Applicant Activity**

This grid lists an applicant's open job openings. To view information about closed job opening, click the History link.

**Select** Before performing a group action, use this check box to select the job opening to which the group action applies.

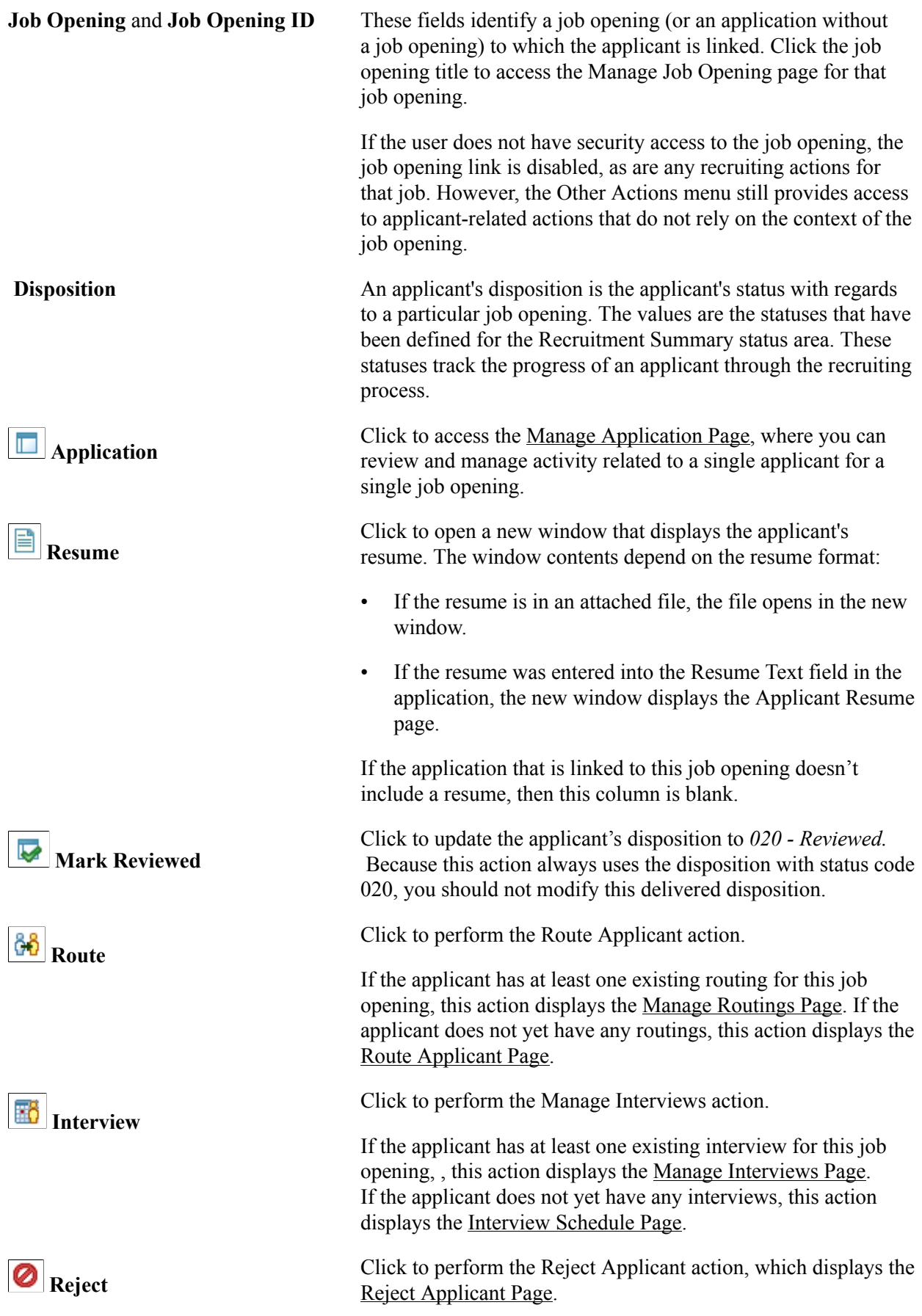

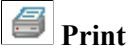

Click to access the [Application Report Options Page](#page-893-0), where you can choose report parameters and then generate an application details report.

**Other Actions** Click to display a menu of actions that you can perform for the job opening shown in the row. The actions appear under two sub-menus.

> Under the Recruiting Actions sub-menu, you can choose these actions:

- Create Interview Evaluation
- Create Salary Package Model

This action is available only to recruiting administrators, and only if PeopleSoft Global Payroll for Australia is installed.

- Prepare Job Offer
- Accept Offer

This action is available only if there is an offer in the default open status.

• Reject Offer

This action is available only if there is an offer in the default open status.

• Withdraw Application

This action is available only if disposition *130 Withdrawn Application* is configured as a successor of the current disposition.

Prepare for Hire

This action is available only if the current disposition is *071 - Offer Accepted, 080 - Ready to Hire,* or *090 - Hired 120 - Withdrawn.*

• Withdraw from Hire

This action is available only if the current disposition is *080 - Ready to Hire.*

- Edit Application Details
- Edit Disposition

If a flexible recruiting process governs the job opening, this is available only if the process provides the user with valid transitions from the current disposition.

Under the Application Actions sub-menu, you can choose these actions:

- Send Correspondence
- Add POI

This action is available only for external applicants.

• Copy Salary Package

This action is available only to recruiting administrators, and only if PeopleSoft Global Payroll for Australia is installed and the applicant's disposition is *Hired.*

- Manage Applicant Checklists
- Manage Applicant Contracts
- Pre-Employment Check

See [Understanding Actions for Managing Applicants.](#page-870-0)

Select All and Deselect All Use these links to select or deselect grid rows so that you can perform group actions on the selected rows.

**Group Actions** Click to display a menu of actions that you can perform for the selected job openings. The actions appear under two sub-menus.

> Under the Recruiting Actions sub-menu, you can choose these actions:

- Mark Reviewed
- Reject Applicant
- Route Applicant
- Withdraw Application
- Edit Application Details
- Print Applications

Under the Applicant Actions sub-menu, you can choose the Send Correspondence action.

**Note:** The number of rows that can be included in a group action can be limited using the Group Action Limit field on the [Recruiting Installation - Applicants Page](#page-43-0). If a user attempts to perform a group action when too many rows are selected, the system displays a message informing the user of the limit and stating that only the allowed number of rows will be processed. If the user continues, the system processes the allowed number of rows, starting at the beginning of the list and following the grid sort order. Even if the user cancels, the system deselects all rows after the specified limit, and the user can review which rows will be processed before re-initiating the action with an allowable number of selected rows.

## <span id="page-679-0"></span>**Applicant Resume Page**

Use the Applicant Resume page (HRS\_APP\_RESUME) to view a resume that was copied into the resume text field.

#### **Navigation**

Click the Resume icon on the Manage Applicant page: Applicant Activity tab: Current Status section.

#### **Image: Applicant Resume page**

This example illustrates the Applicant Resume page.

#### **Applicant Resume**

**Applicant Name George Kelly** Resume Title George Kelly Resume

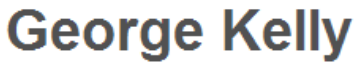

1123 Lincoln Avenue Seguoia Heights, Nevada 111-222-3333 george.kelly@email.com

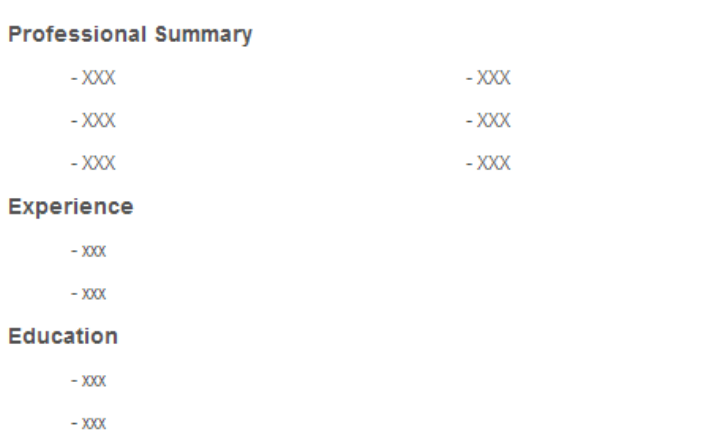

# <span id="page-680-0"></span>**Manage Applicant page: Applicant Activity Tab: Interview Schedule/ Evaluation Section**

Use the Manage Applicant page: Applicant Activity tab: Interview Schedule/Evaluation section (HRS\_MANAGE\_APP) to review and manage the applicant's interviews and interview evaluations.

### **Navigation**

Access the [Manage Applicant Page,](#page-672-0) then click the Interview Schedule/Evaluation link on the Applicant Activity tab.

### **Image: Manage Applicant page: Applicant Activity tab: Interview Schedule/Evaluation section**

This example illustrates the Manage Applicant page: Applicant Activity tab: Interview Schedule/ Evaluation section.

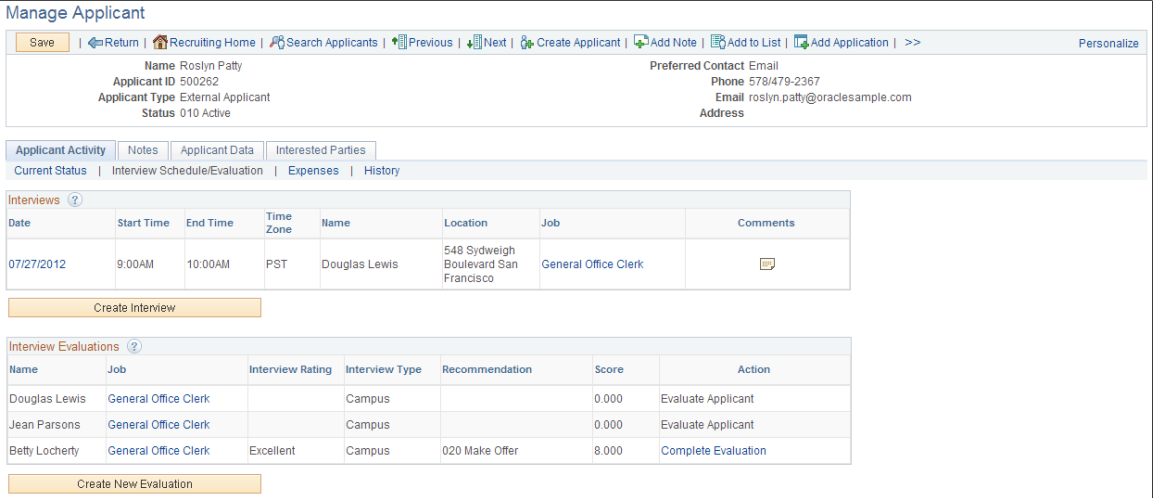

**Note:** This page is not affected flexible recruiting processes. That is, even if a flexible recruiting process restricts access to the Manage Interviews action or the Create Interview Evaluation action for some job openings, it does not impact the availability of any of the buttons or links on this page.

## **Interviews**

This grid lists the applicant's interviews.

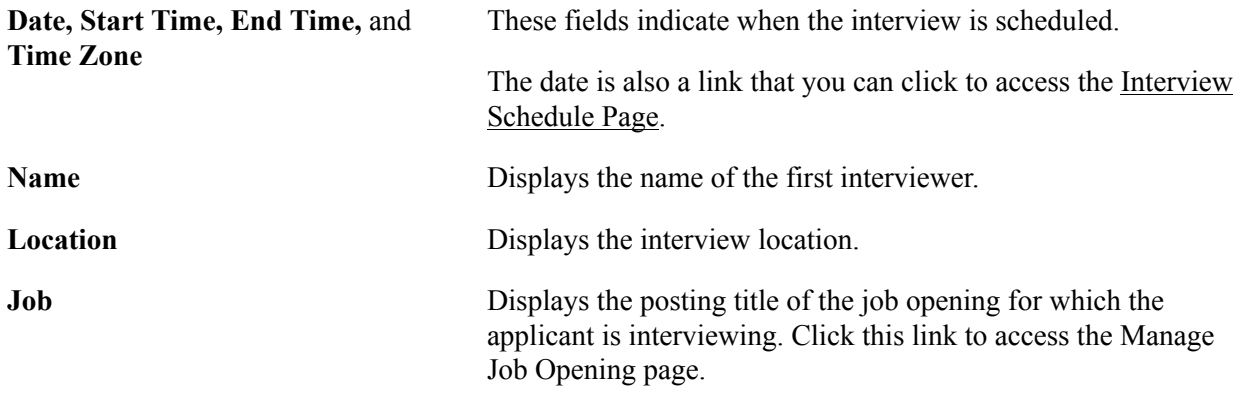

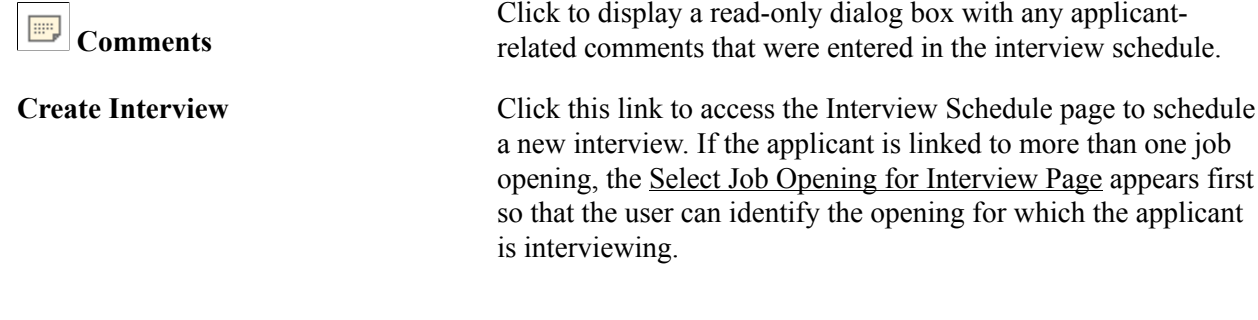

## **Interview Evaluations**

After an interview's date and time have passed, the system automatically adds all scheduled interviewers to this grid. This grid lists all scheduled interviewers along with summary information about each interviewer's evaluation.

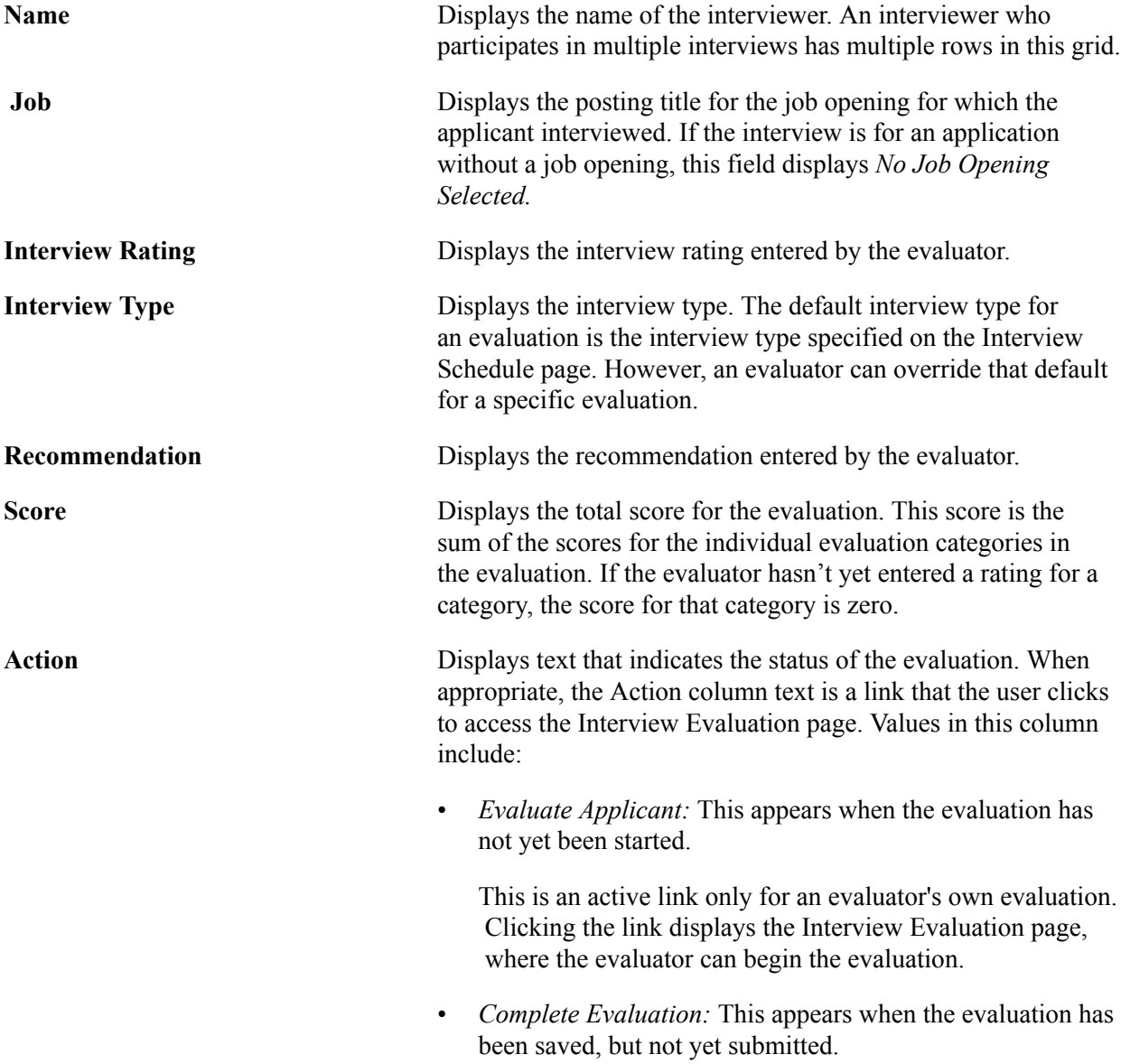

This is an active link only for an evaluator's own evaluation. Clicking the link displays the Interview Evaluation page, where the evaluator can continue to work on the evaluation.

• *View Evaluation:* This appears when the evaluation has been submitted.

This link is active regardless of who created the evaluation. Clicking the link displays the Interview Evaluation page in read-only mode.

• *Edit Evaluation:* Administrators see this instead of *View Evaluation* if you enabled administrator evaluation edits by selecting *Yes* in the Administrator Evaluation Edit field on the [Recruiting Installation - Applicants Page.](#page-43-0)

Clicking this link displays the Interview Evaluation page, but in this mode, the Save and Submit Evaluation buttons are replaced by buttons that the administrator can use to edit, delete, or send back the completed evaluation.

**Create New Evaluation** Click this link to access the Interview Evaluation page to create a new evaluation. If the applicant is linked to more than one job opening, the [Select Job Opening for Interview Page](#page-796-0) appears first so that you can identify the opening to which the evaluation pertains.

# <span id="page-682-0"></span>**Manage Applicant Page: Applicant Activity Tab: Expenses Section**

Use the Manage Applicant page: Applicant Activity tab: Expenses section (HRS\_MANAGE\_APP) to manage applicant-related expenses.

#### **Navigation**

Access the [Manage Applicant Page,](#page-672-0) then click the Expenses link on the Applicant Activity tab.

#### **Image: Manage Applicant page: Applicant Activity tab: Expenses section**

This example illustrates the Applicant Activity tab: Expenses section.

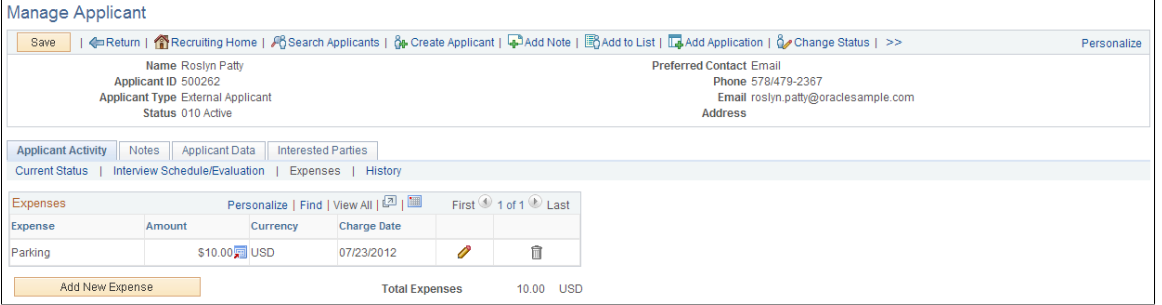

**Expense, Amount, Currency,** and **Charge Date** These fields display summary information about the expense.

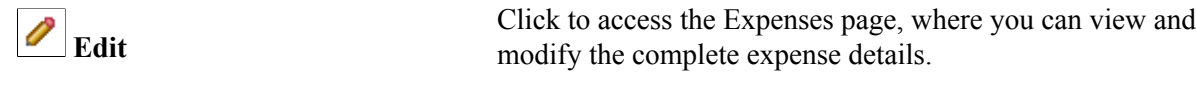

**Add New Expense** Click to open the Expenses page and enter a new expense.

## <span id="page-683-1"></span>**Expenses Page**

Use the Expenses page (HRS\_APP\_EXP\_SP) to enter details about an applicant-related expense.

#### **Navigation**

On the Manage Applicant page: Applicant Activity tab: Expenses section, click the Add New Expense button or click the Edit icon for an existing expense.

#### **Image: Expenses page**

This example illustrates the Expenses page.

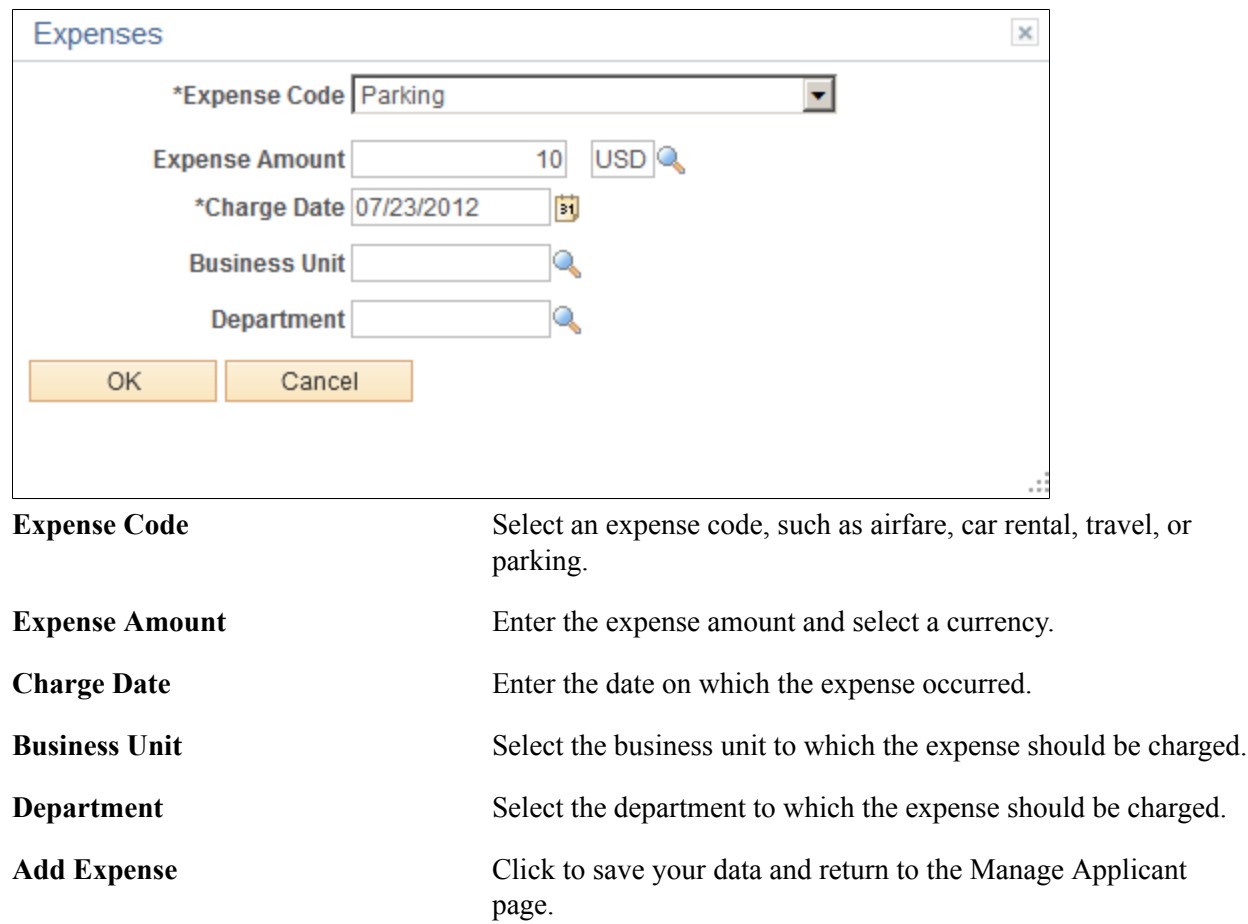

# <span id="page-683-0"></span>**Manage Applicant Page: Applicant Activity Tab: History Section**

Use the Manage Applicant page: Applicant Activity tab: History section (HRS\_MANAGE\_APP) to view the applicant's disposition history for all job openings.
#### **Navigation**

Access the [Manage Applicant Page,](#page-672-0) then click the History link on the Applicant Activity tab.

#### **Image: Manage Applicant page: Applicant Activity tab: History section**

This example illustrates Manage Applicant page: Applicant Activity tab: History section.

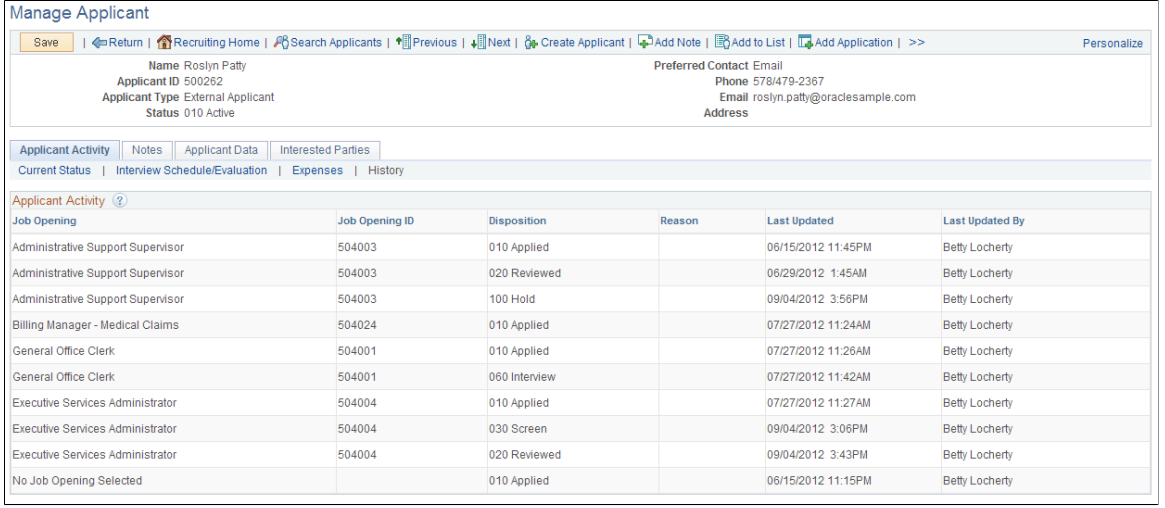

**Job Opening** and **Job Opening ID** These fields identify the job whose disposition history is shown.

For each job opening, the grid includes separate rows for every disposition that has been applied.

*No Job Opening Selected* indicates an application without a job opening.

*Job Title Not Available* indicates that the applicant withdrew the application before submitting it. Normally withdrawing an unsubmitted application makes the application invisible in Talent Acquisition Manager. But in the rare situation where a recruiting administrator takes action on one application from a draft multi-job application, and then the applicant withdraws the multi-job application, a history row remains for the job opening that was acted on.

**Disposition** Displays the applicant's current or previous disposition for the job opening.

**Reason** Displays the reason that was supplied at the time the disposition was assigned (if any).

> If the Require Reason Upon Manual Reject field on th[eRecruiting Installation - Applicants Page](#page-43-0) is set to *Yes,* then the Reject Applicant action requires users to supply a reason.

**Last Updated** Displays the date that the disposition was applied.

**Last Updated By** Displays the name of the person whose action caused the disposition to be applied.

# **Manage Applicant Page: Notes Tab**

Use the Manage Applicant page: Notes tab (HRS\_MANAGE\_APP) to review and create notes for applicants.

#### **Navigation**

Access the [Manage Applicant Page,](#page-672-0) then click the Notes tab.

#### **Image: Manage Applicant page: Notes tab**

This example illustrates the Manage Applicant page: Notes tab.

|                           | <b>Manage Applicant</b>   |                                                                                                    |                                                                                     |                                                                                                    |                                      |   |                       |             |                 |                          |                 |
|---------------------------|---------------------------|----------------------------------------------------------------------------------------------------|-------------------------------------------------------------------------------------|----------------------------------------------------------------------------------------------------|--------------------------------------|---|-----------------------|-------------|-----------------|--------------------------|-----------------|
| Save                      |                           |                                                                                                    |                                                                                     | < Return   < Recruiting Home   ASearch Applicants   & Create Applicant   a Add Note   B Add to List   Ta Add Application   & Change Status   >> |                                      |   |                       |             |                 | Personalize              |                 |
|                           |                           | Name Brian Waters<br>Applicant ID 300081<br>Applicant Type External Applicant<br>Status 010 Active |                                                                                     | Preferred Contact Not Specified<br>Phone<br>Email<br><b>Address</b>                                                                             |                                      |   |                       |             |                 |                          |                 |
| <b>Applicant Activity</b> | <b>Notes</b>              | <b>Applicant Data</b>                                                                              | <b>Interested Parties</b>                                                           |                                                                                                    |                                      |   |                       |             |                 |                          |                 |
| <b>Notes Summary</b>      |                           |                                                                                                    |                                                                                     |                                                                                                    |                                      |   |                       |             | Personalize   2 |                          |                 |
| Select                    | Subject                   |                                                                                                    |                                                                                     |                                                                                                    |                                      |   | <b>Note Date</b>      | Author      |                 |                          |                 |
| $\bullet$                 | Offer Letter              |                                                                                                    |                                                                                     |                                                                                                    |                                      | P | 08/30/2017<br>10:24AM | Jake Oglevy | O               | 同                        |                 |
| $\circ$                   | Please review             |                                                                                                    |                                                                                     |                                                                                                    |                                      |   | 08/30/2017<br>10:23AM | Jake Oglevy |                 | $\overline{\phantom{a}}$ |                 |
| $\circ$                   | Confirmed interview       |                                                                                                    |                                                                                     |                                                                                                    |                                      |   | 08/30/2017<br>10:22AM | Jake Oglevy |                 | $\mathcal{P}$ 0          |                 |
| $\circ$                   | Interview Request         |                                                                                                    |                                                                                     |                                                                                                    |                                      |   | 08/30/2017<br>10:21AM | Jake Oglevy | O               | Û                        |                 |
| <b>Note Details</b>       |                           |                                                                                                    |                                                                                     |                                                                                                    |                                      |   |                       |             |                 |                          | Find   View All |
|                           |                           | Author Jake Oglevy<br>Date 08/30/2017                                                              | Contact Method Outbound Letter<br>Note Audience Public                              |                                                                                                    |                                      |   |                       |             | Edit Note       |                          |                 |
|                           |                           | <b>Job Openings</b>                                                                                |                                                                                     |                                                                                                    | Personalize   View All   2           |   |                       | 1 of 1      |                 |                          |                 |
|                           |                           | <b>Job Opening ID</b>                                                                              | <b>Posting Title</b>                                                                |                                                                                                    |                                      |   |                       |             |                 |                          |                 |
|                           |                           | 305113<br>Subject Offer Letter                                                                     | Office Assistant<br>Details Letter of offer generated on 2017-08-30 by user HCQAN-R |                                                                                                    |                                      |   |                       |             |                 |                          |                 |
|                           |                           | <b>Attachments</b>                                                                                 |                                                                                     |                                                                                                    |                                      |   |                       |             |                 |                          |                 |
|                           |                           | <b>File Name</b>                                                                                   |                                                                                     | <b>Description</b>                                                                                                    | <b>Date Added</b>                    |   | <b>Added By</b>       |             |                 |                          |                 |
|                           |                           |                                                                                                    | 2017-08-30-10.24.20.0000001037HRS OFF LET.rtf                                       | Offer Letter                                                                                                    | 08/30/2017<br>Jake Oglevy<br>10:24AM |   |                       |             |                 |                          |                 |
|                           | <b>Add Applicant Note</b> |                                                                                                    |                                                                                     |                                                                                                    |                                      |   |                       |             |                 |                          |                 |

See [Working With Applicant Notes.](#page-687-0)

# **Manage Applicant page: Applicant Data Tab**

Use the Manage Applicant page: Applicant Data tab (HRS\_MANAGE\_APP) to view or modify an applicant's personal information, references, and eligibility & Identity information.

#### **Navigation**

Access the [Manage Applicant Page,](#page-672-0) then click the Applicant Data tab.

#### **Image: Manage Applicant page: Applicant Data tab**

This example illustrates the Manage Applicant page: Applicant Data tab.

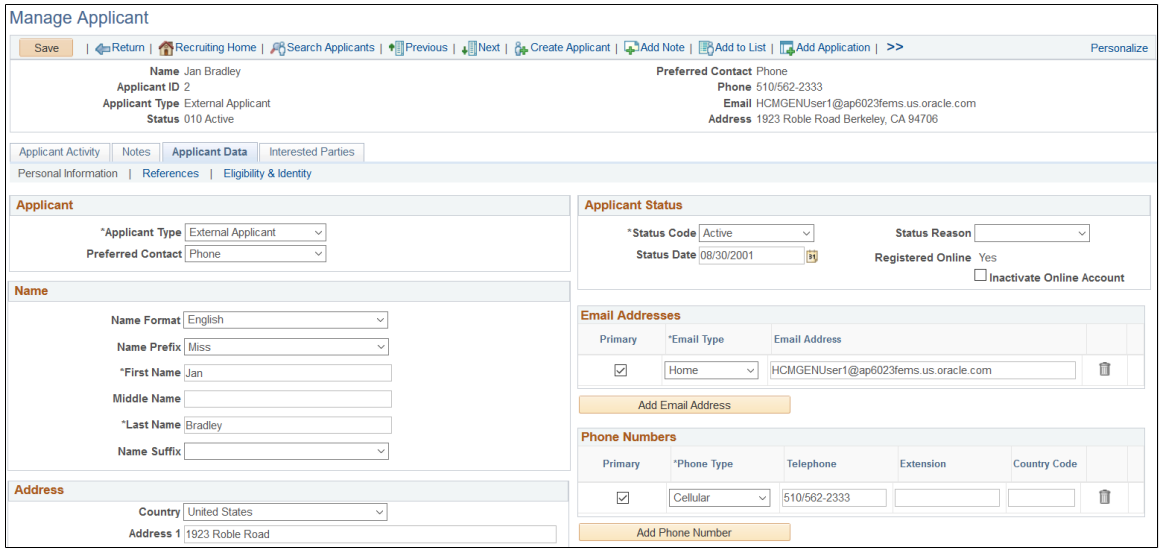

# **Applicant Data**

This tab provides access to the same applicant data that you enter on the Create Applicant page. The subsections correspond to the [Create Applicant Page: Personal Information Tab](#page-601-0), the [Create Applicant](#page-606-0) [Page: References Tab](#page-606-0), and the [Create Applicant page: Eligibility & Identity Tab](#page-608-0). Only recruiting administrators have access to the Eligibility & Identity section.

These page elements on the Personal Information tab are visible on the Manage Applicant page, but they are not visible in Create Applicant mode:

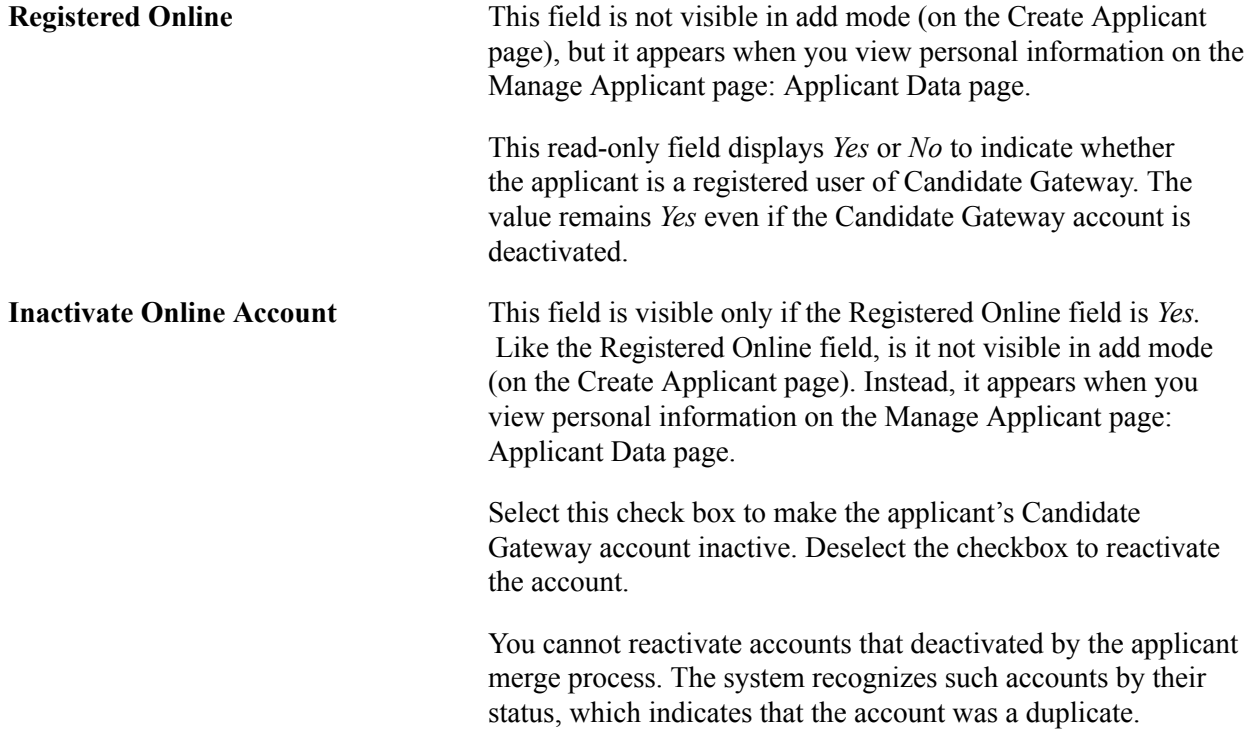

# **Application Details**

The Manage Applicant page does not have a subsection that corresponds to the [Create Applicant Page:](#page-605-0) [Applications Tab](#page-605-0). To view or edit application details, go to the [Manage Applicant page: Applicant](#page-674-0) [Activity Tab: Current Status Section.](#page-674-0) Click the Manage Application icon to view the application details within the context of all recruiting activity for the applicant and the job opening, or use the Other Actions >Recruiting Actions >Edit Application Details action to open the Application Details page.

# **Manage Applicant page: Interested Parties Tab**

Use the Manage Applicant page: Interested Parties tab (HRS\_MANAGE\_APP) to identify interested parties so that they can be easily copied on email correspondence.

#### **Navigation**

Access the [Manage Applicant Page,](#page-672-0) then click the Interested Parties tab.

#### **Image: Manage Applicant page: Interested Parties tab**

This example illustrates the Manage Applicant page: Interested Parties tab.

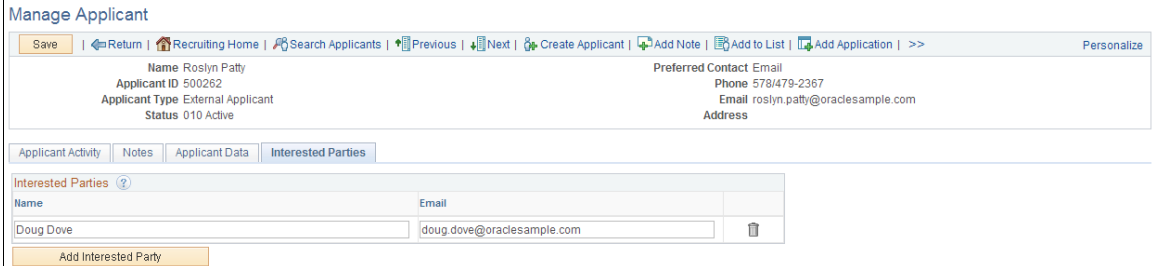

## **Interested Parties**

Use this group box to enter the names and email addresses of interested parties. When you send correspondence to an applicant, you can select the Include Interested Parties option on the [Send](#page-904-0) [Correspondence Page](#page-904-0) to send email correspondence to the persons that you list here.

# <span id="page-687-0"></span>**Working With Applicant Notes**

This topic discusses applicant notes.

# **Pages Used to Work With Applicant Notes**

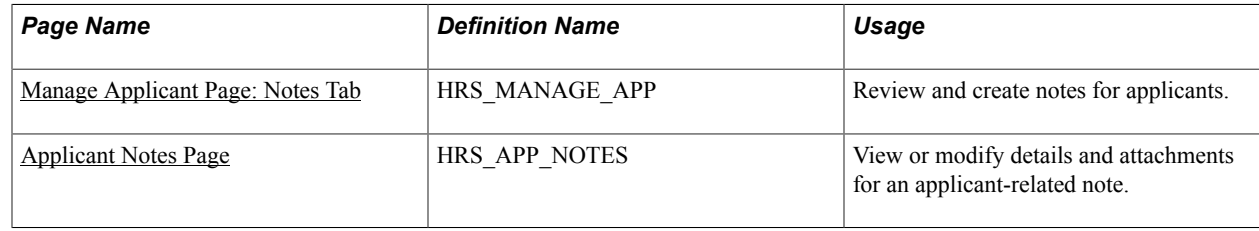

# <span id="page-688-0"></span>**Understanding Applicant Notes**

This section provides an overview creating, viewing, and editing applicant notes.

## **Creating Notes**

Users can manually create applicant notes and optionally add attachments to the notes.

Additionally, the system automatically creates applicant notes during recruiting process such as:

- Forwarding an applicant.
- Sending correspondence.
- Generating a letter.

Users can generate interview letters, offer letters, and generic applicant letters. When letter generation creates a note, the letter itself becomes an attachment to the note.

• Linking an applicant to a job opening with a questionnaire.

The note is created only if the system sends the applicant an invitation to apply. The invitation is sent if the applicant has an email address and the job opening with the questionnaire is currently posted to Candidate Gateway.

• Scheduling an interview.

The note is created only if the Notify Applicant option is selected when the user submits the interview schedule.

- Posting an offer to Candidate Gateway.
- Using Candidate Gateway to accept or reject an offer (this action is performed by the applicant).
- Using Candidate Gateway to send documents to a recruiter (this action is performed by the applicant).

Documents that the applicant sends become attachments to the note.

## **Viewing Notes**

Note visibility depends on whether the note is marked as public or private. Additionally, for users who are subject to enhanced applicant security, visibility also depends on whether the user has access to any job openings that are associated with the note.

#### See [Understanding Enhanced Applicant Security](#page-129-0)

The following table summarizes note visibility based on the user's security type. Keep in mind that enhanced applicant security is activated for specific recruiting role types; it is not a system-wide setting.

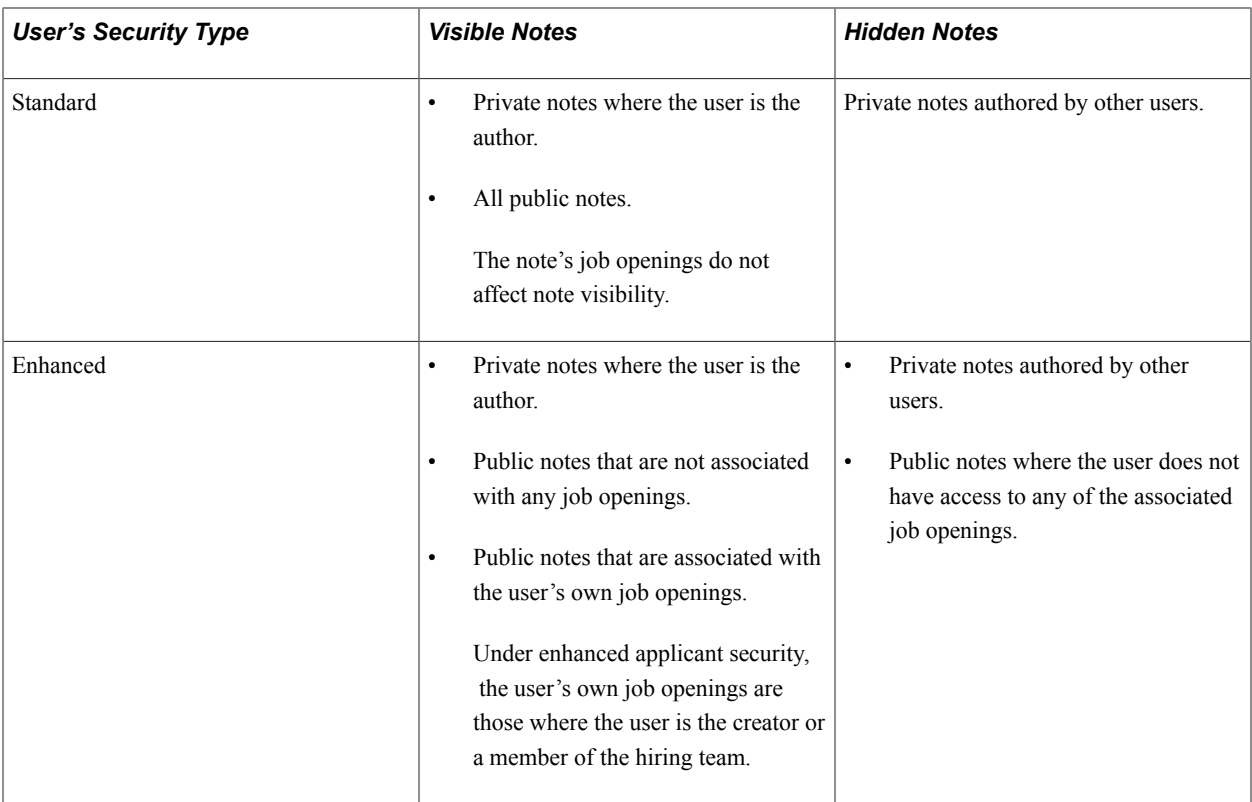

The following table summarizes how job openings and public/private settings are supplied depending on how the note was created.

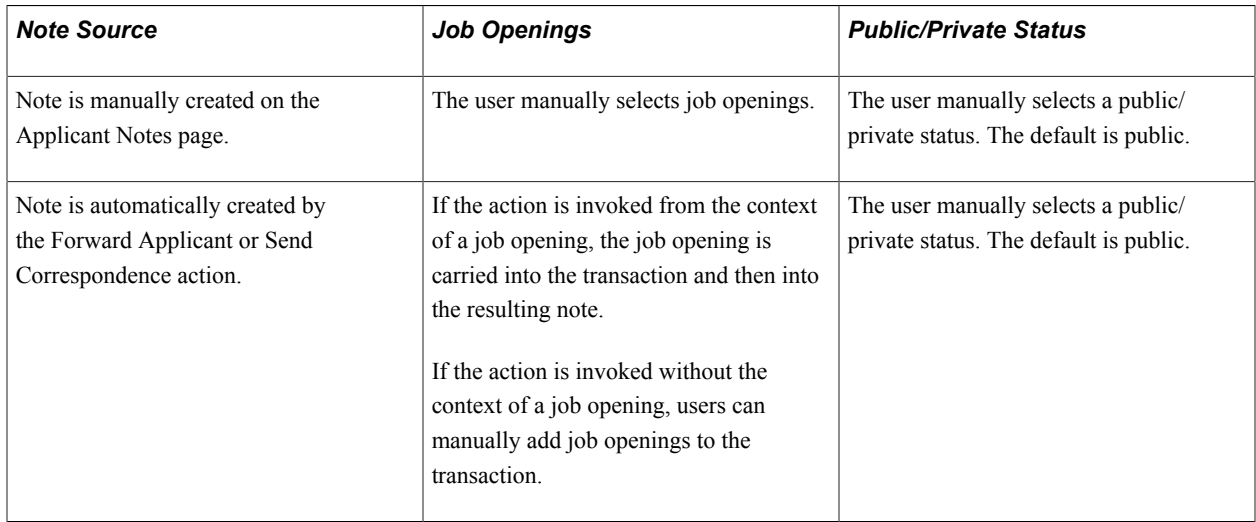

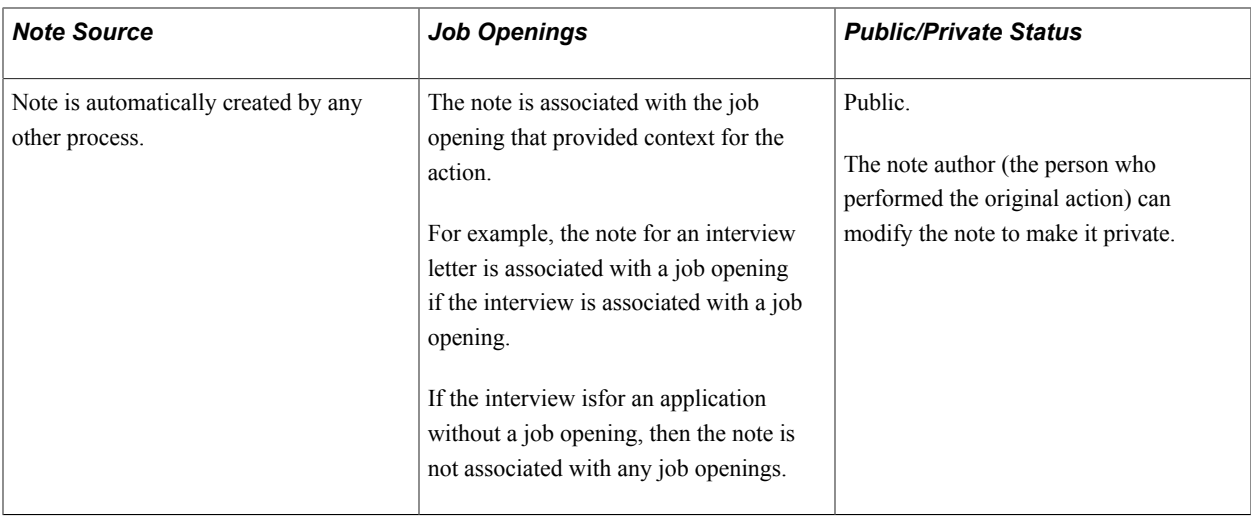

**Note:** When enhanced applicant security is enabled for at least one recruiting role type, the Applicant Notes page includes instructional text to explain how the job openings and the public/private setting affect note visibility. This instructional text is displayed to all users.

## **Modifying Note Details**

The Manage Applicant Page: Notes tab displays read-only details of selected notes. To modify a note, the note author clicks the Edit Note button to open the Applicant Notes detail page. Authors can modify both manual and system-generated notes.

When a non-author opens clicks the Edit Note button, the Applicant Notes page is read-only.

Notes created by the Forward Applicant and Send Correspondence actions are different. For these notes:

• Authors can resend the original message or a modified version of it, but they cannot modify the original note.

The Edit Note button for these notes does not open the usual Applicant Notes detail page. Instead, the Edit Note button displays the original transaction page (either the Forward Applicant page or the Send Correspondence page). In this mode, those pages have a Resend button, and the author can resend with the original text or with modified text.

- For notes created by the Send Correspondence action, non-authors can also resend the correspondence.
- For notes created by the Forward Applicant action, the behavior depends on the user's security type:
	- Non-authors with standard security can resend the message.
	- Non-authors with enhanced applicant security cannot view the message portion of the note, nor can they resend the message. For these users, the Edit Note button is not available, and the detail area of the Notes tab replaces the original message with the text *Applicant <name> is forwarded to <recipients>.* To and cc recipients are listed, but bcc recipients are not listed.

# <span id="page-691-0"></span>**Manage Applicant Page: Notes Tab**

Use the Manage Applicant page: Notes tab (HRS\_MANAGE\_APP) to review and create notes for applicants.

#### **Navigation**

Access the [Manage Applicant Page,](#page-672-0) then click the Notes tab.

#### **Image: Manage Applicant page: Notes tab**

This example illustrates the Manage Applicant page: Notes tab.

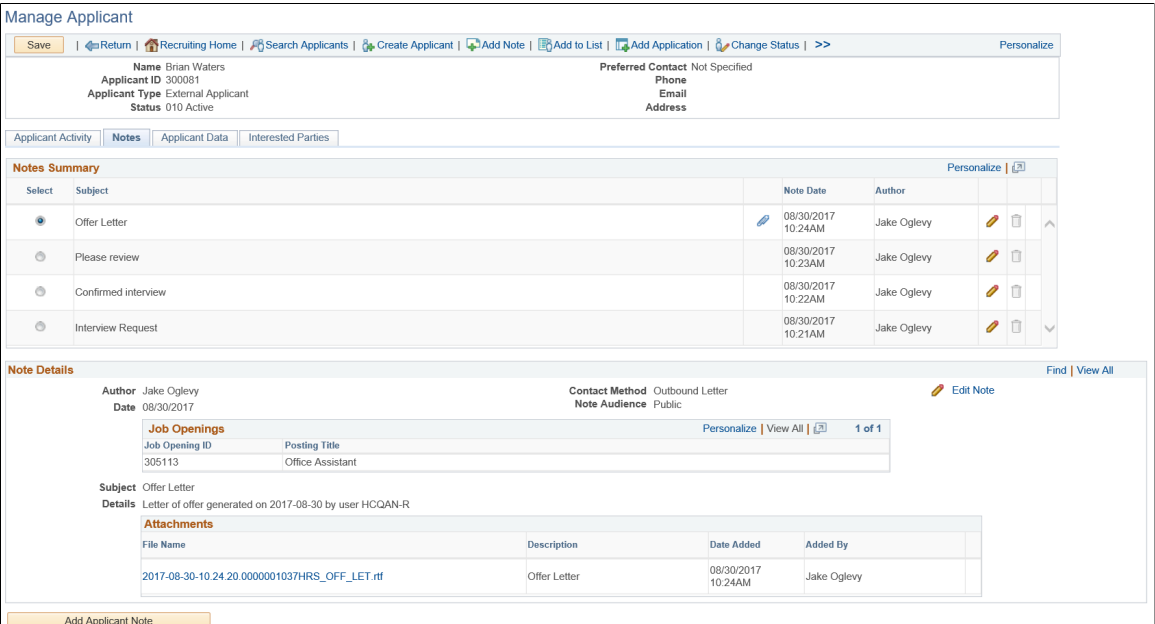

## **Notes Summary**

This grid lists both manually-created and system-generated notes to which the user has access.

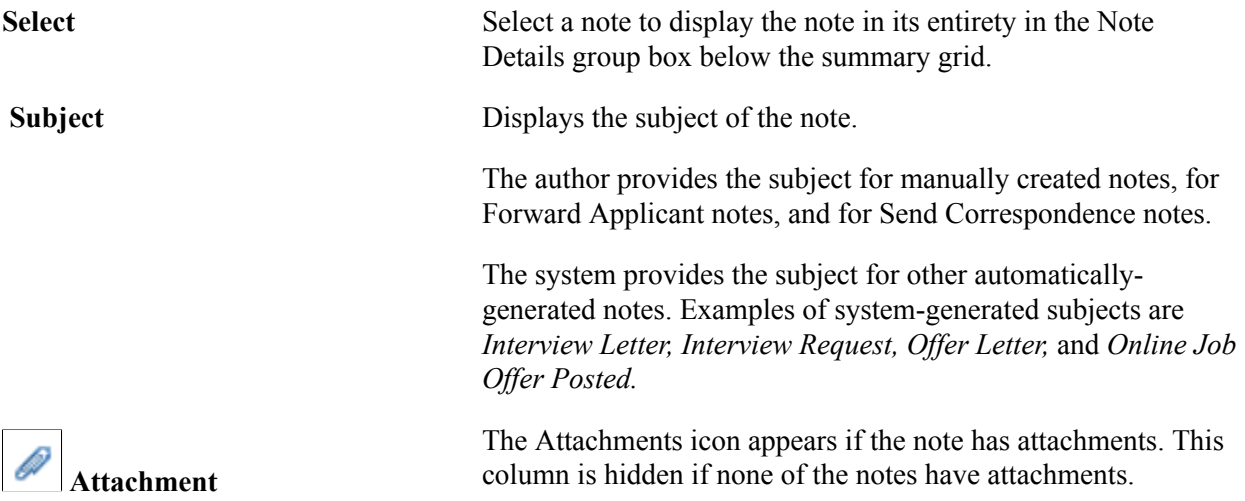

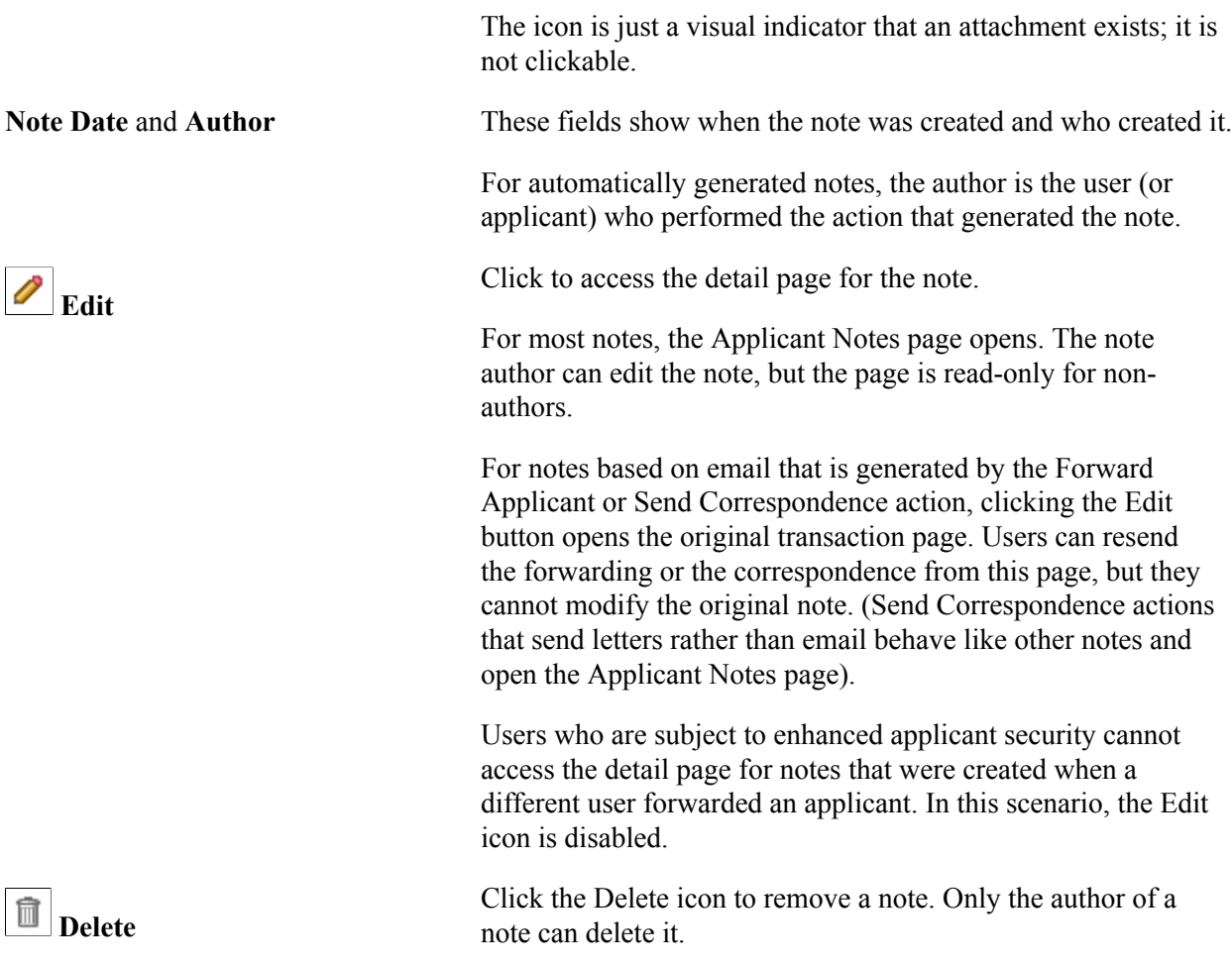

## **Note Details**

This group box displays read-only information about the note that is selected in the summary grid. The fields correspond to the same-named fields on the Applicant Notes detail page.

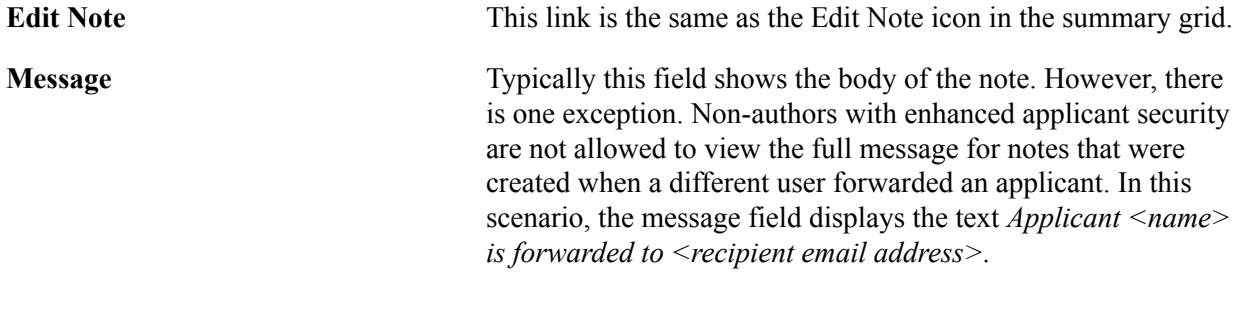

## **Add Applicant Note**

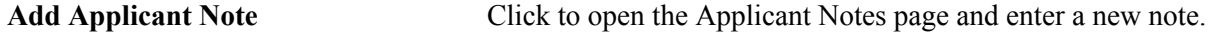

# <span id="page-692-0"></span>**Applicant Notes Page**

Use the Applicant Notes page (HRS\_APP\_NOTES) to enter applicant-related notes and attachments.

#### **Navigation**

- On the Manage Applicant page, click the Add Note icon in the toolbar at the top of the page.
- On the Manage Applicant page: Notes tab, click the Edit Note icon for an existing note, or click the Add Applicant Note button.

#### **Image: Applicant Notes page**

This example illustrates the Applicant Notes page. In this example, enhanced applicant security is active, so the page displays instructional text that would not be there if all users had standard security.

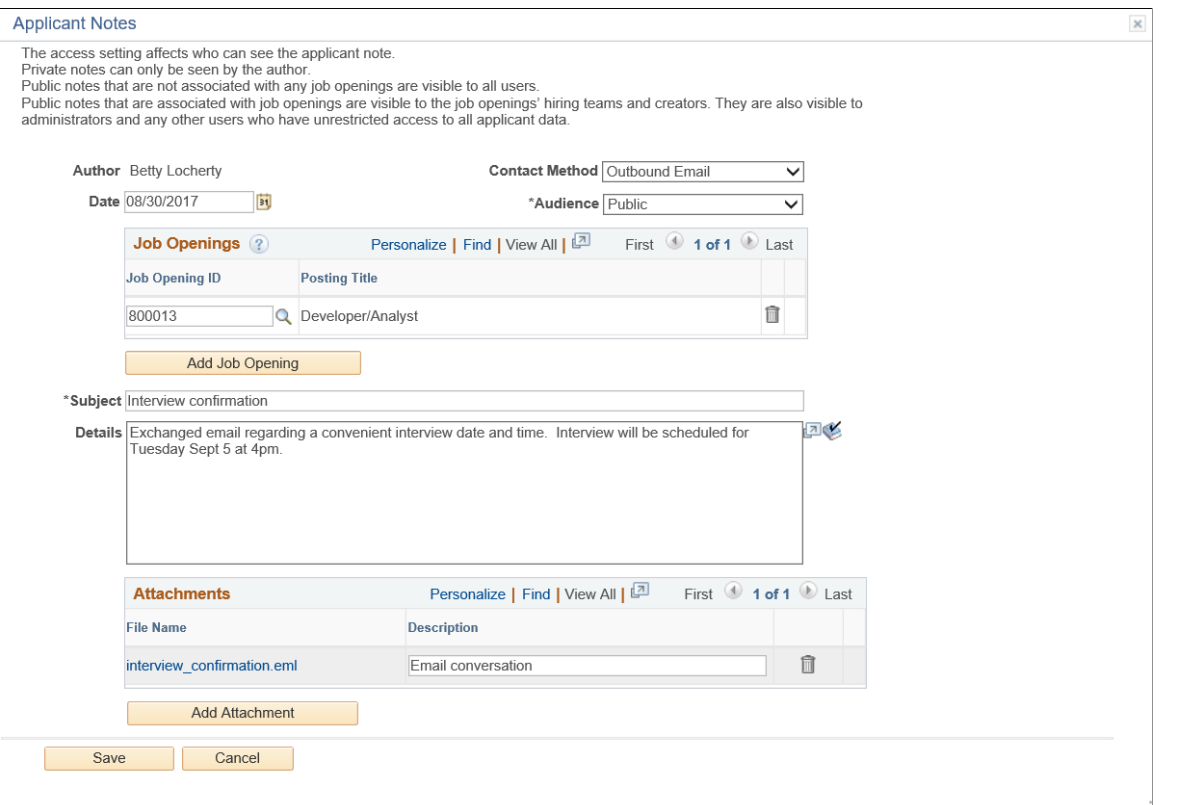

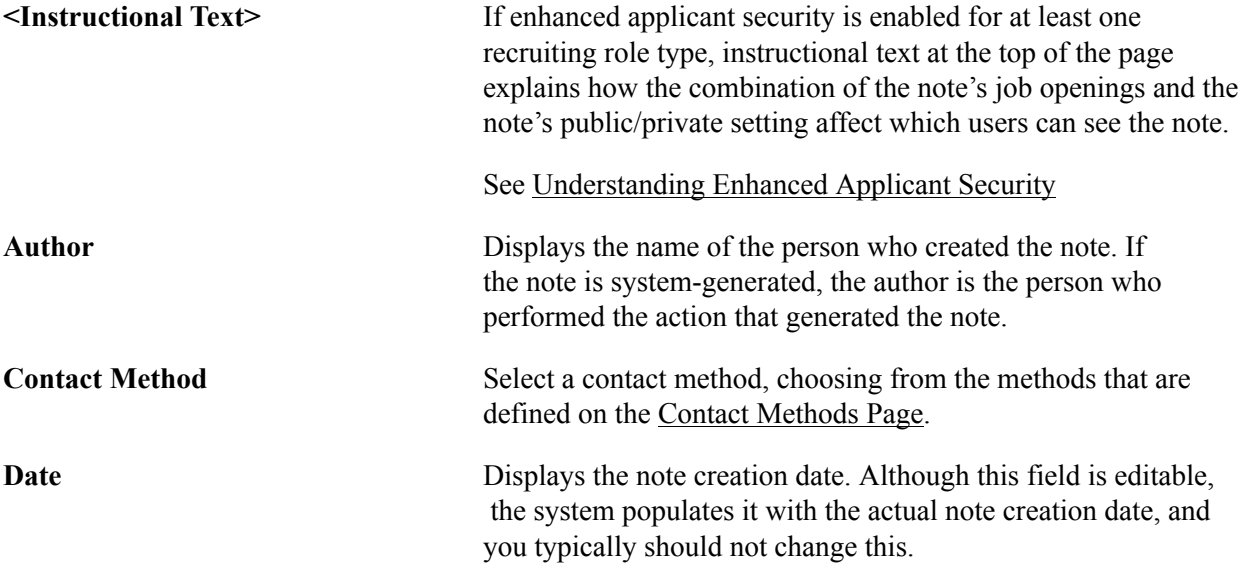

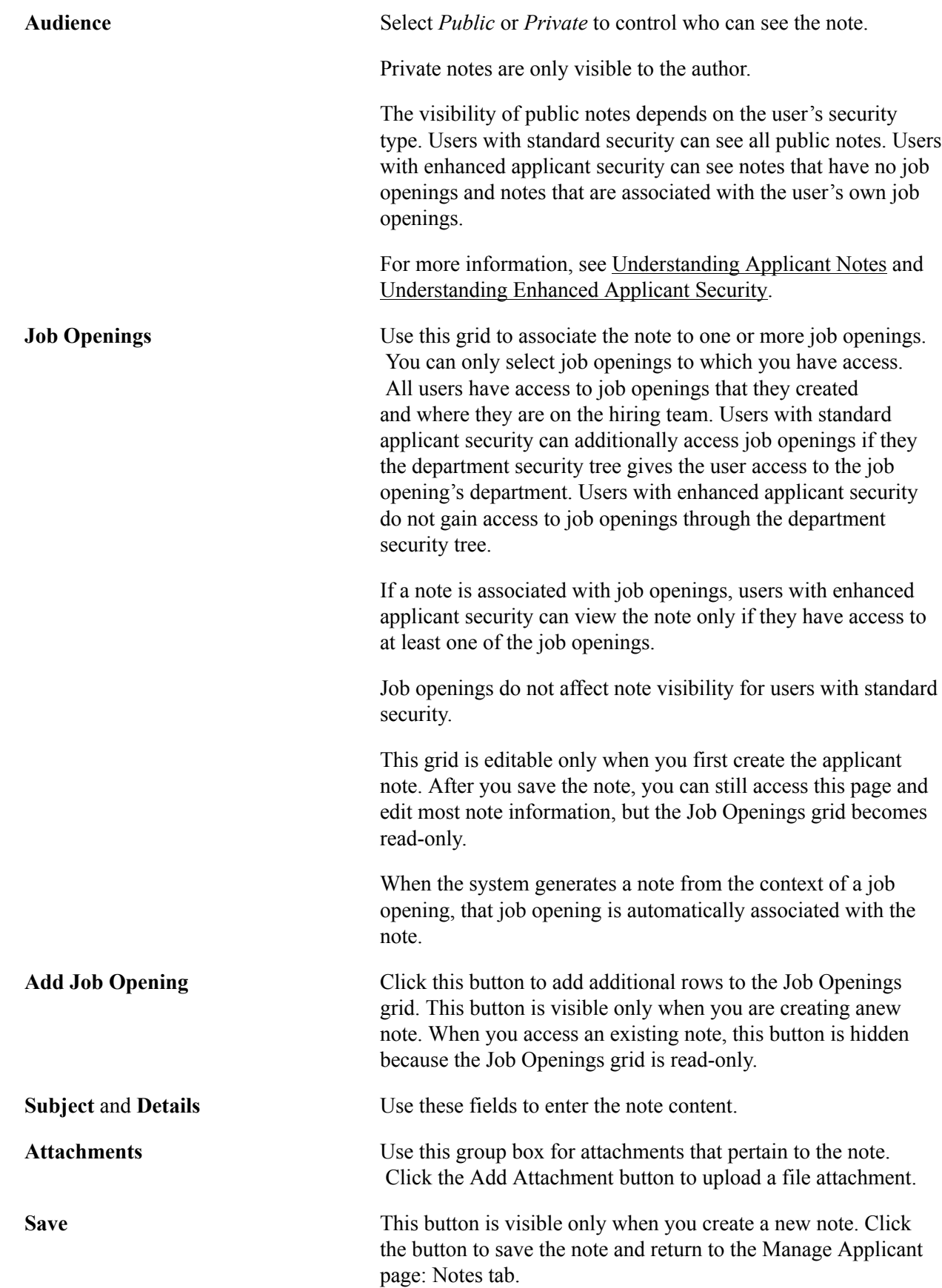

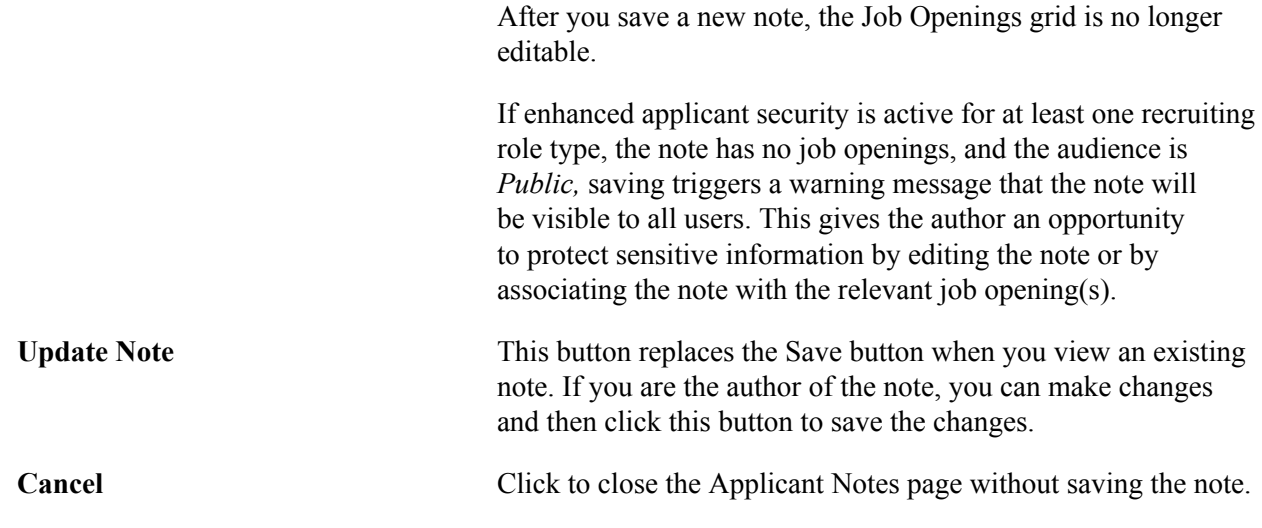

# **Deleting Applicants**

This topic describes how to delete applicants.

# **Pages Used to Delete Applicants**

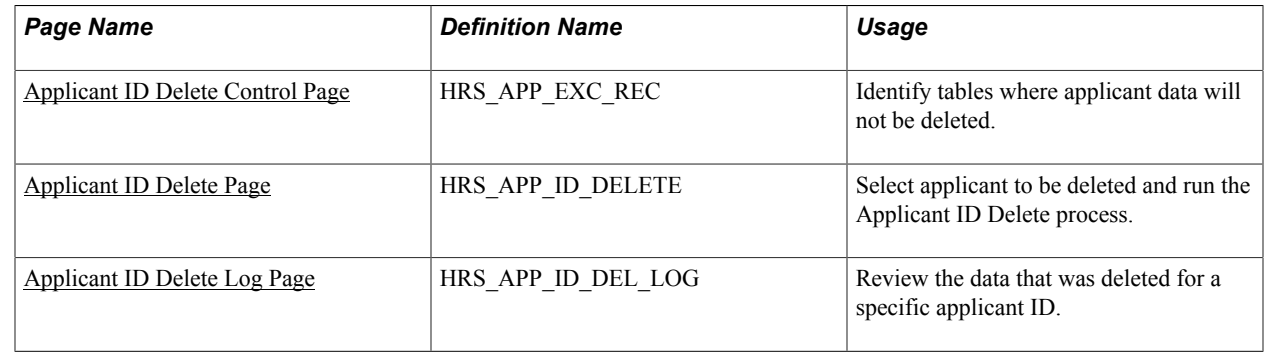

# **Understanding Application Deletion**

Use the Applicant ID Delete (HRS\_APP\_DEL) Application Engine process to delete data for specific applicant IDs that you specify.

## **Permission List and Roles**

Access to the applicant delete process is available based on the following roles and permission list:

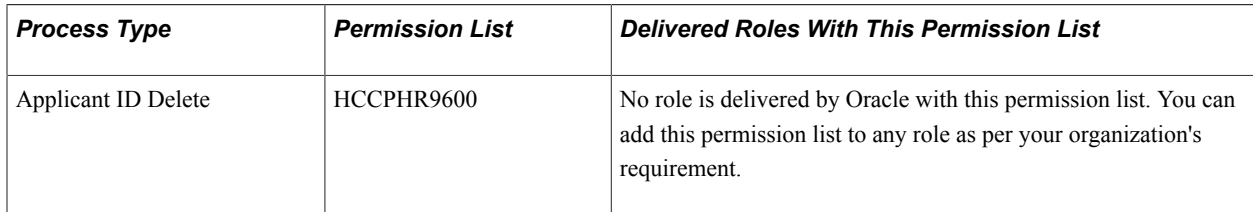

## **Deleted Data**

The Applicant ID Delete process performs these actions:

- For tables that have HRS PERSON ID as the key, the process deletes the relevant rows of data.
- For the correspondence, applicant attachment, and offer tables, the process deletes the data related to the applicant that you specify.

The HRS PERSON ID is neither a key or a foreign key for these types of applicant-related data, so the deletion process includes extra logic to ensure that data for the specified applicant(s) is deleted.

• For tables that have HRS PERSON ID as a foreign key, the process updates the HRS PERSON ID value to *0* (zero).

For example, the HRS\_PERSON\_ID field is zeroed out in the Manage Hires tables in PeopleSoft Human Resources.

## **Excluding Records from the Deletion Process**

The [Applicant ID Delete Control Page](#page-696-0) enables administrators to specify records to be excluded from the deletion process.

When a user runs the process, the [Applicant ID Delete Page](#page-697-0) includes a Skip Record Exclusion Check option. When this option is selected, the record exclusion settings are ignored and all applicant data is deleted.

Oracle delivers two roles related to the option to exclude records from the deletion process:

- Users with the *ID Delete Administrator* role can edit the exclude records list on the Applicant ID Delete Control page. For other users, this page is display only.
- Users with the *ID Delete User* role can select the option to Skip Record Exclusion Check on the Applicant ID Delete run control page. For other users, this option is disabled.

## **Limitations**

The Applicant ID Deletion process has the following limitations:

- File attachments that are stored outside of the PeopleSoft database (for example, on an FTP server) are not deleted.
- If you have customized the system, or if you have sent applicant data to third-parties, you are responsible for managing the deletion of the relevant data.

# <span id="page-696-0"></span>**Applicant ID Delete Control Page**

Use the Applicant ID Delete Control page (HRS\_APP\_EXC\_REC) to identify tables where applicant data will not be deleted.

**Note:** As delivered, only users with the role *ID Delete Administrator* can modify this page.

## **Navigation**

Set Up HCM >System Administration >Database Processes >Applicant ID Delete Log

#### **Image: Applicant ID Delete Control page**

This example illustrates the Applicant ID Delete Control page.

# **Applicant ID Delete Control**

#### **Exclude Records**

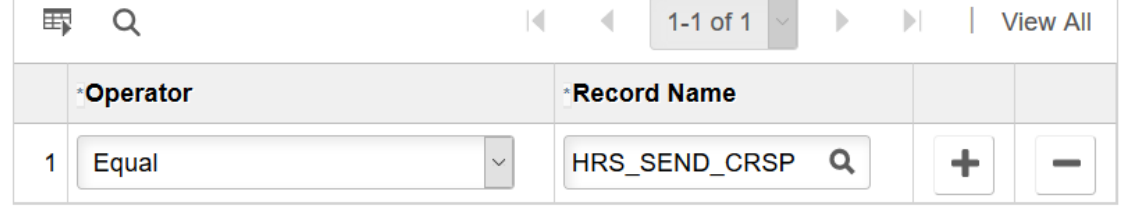

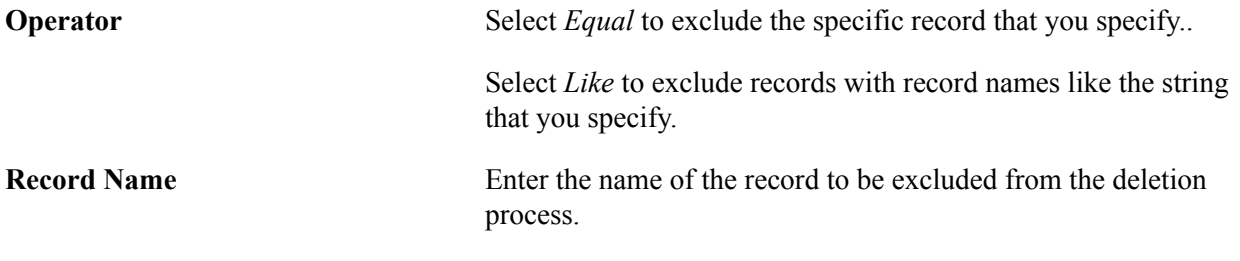

**Important!** Users with the *ID Delete User* role can choose whether to check for excluded records when running the Applicant ID Delete process. If a user chooses not to check, then all applicant data is deleted regardless of your exclusion rules.

# <span id="page-697-0"></span>**Applicant ID Delete Page**

Use the Applicant ID Delete page (HRS\_APP\_ID\_DELETE) to select applicant to be deleted and run the applicant delete process.

#### **Navigation**

Set Up HCM >System Administration >Database Processes >Applicant ID Delete

#### **Image: Applicant ID Delete page**

This example illustrates the Applicant ID Delete page.

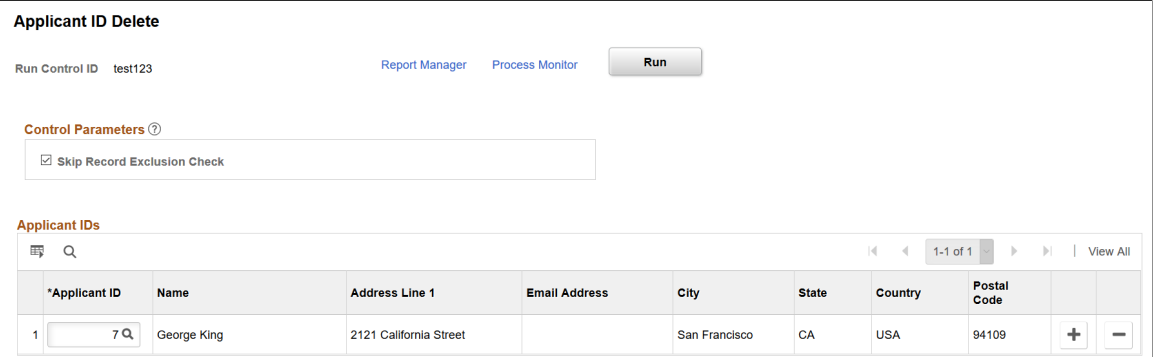

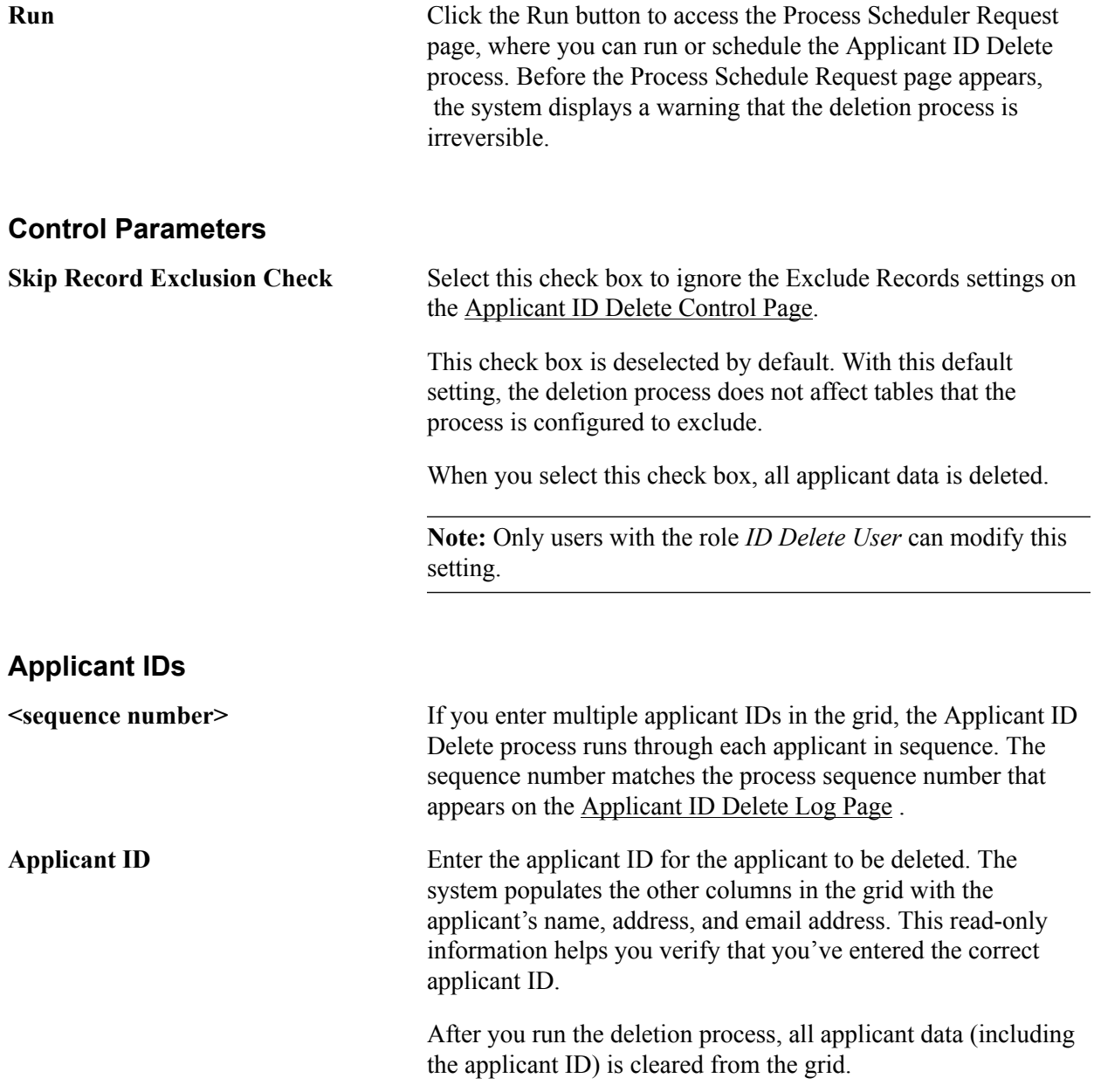

# <span id="page-698-0"></span>**Applicant ID Delete Log Page**

Use the Applicant ID Delete Log page (HRS\_APP\_ID\_DEL\_LOG) to review the data that was deleted for a specific applicant ID.

#### **Navigation**

Set Up HCM >System Administration >Database Processes >Applicant ID Delete Log

## **Image: Applicant ID Delete Log page**

This example illustrates the Applicant ID Delete Log page.

## **Applicant ID Delete Log**

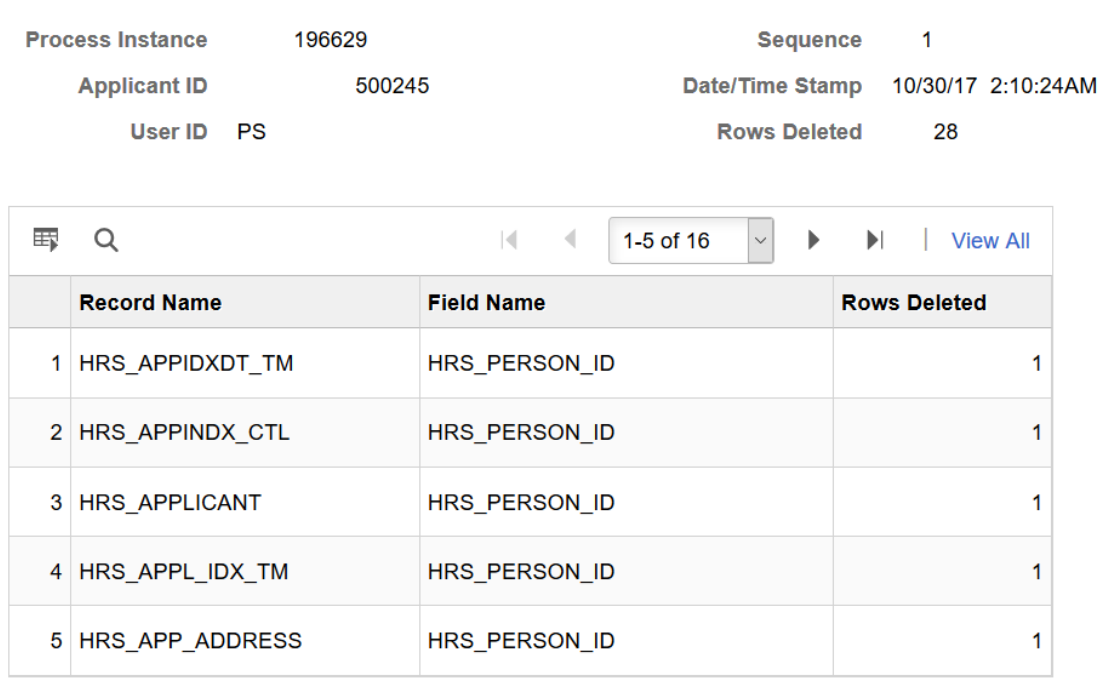

## **Process Information**

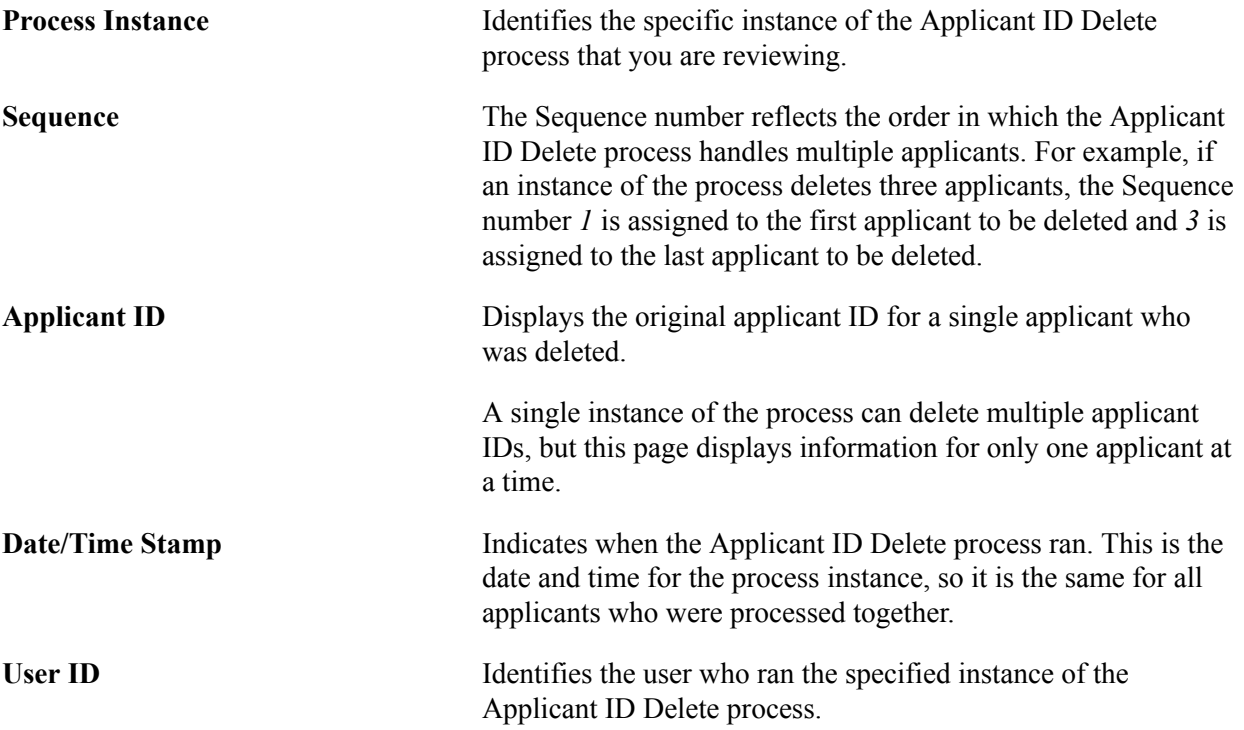

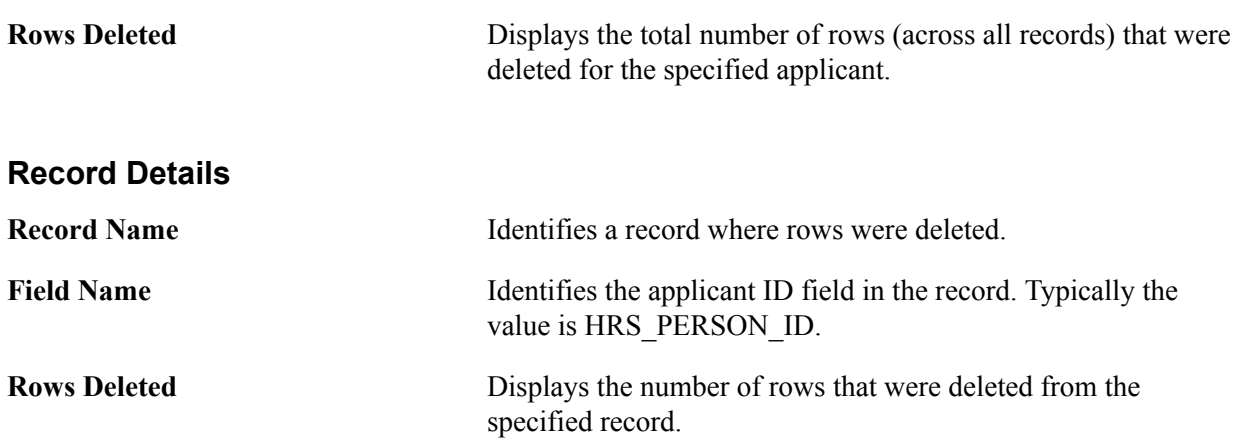

# **Searching for and Managing Applications**

# **Searching for Applications**

This topic provides an overview of application searches and discusses how to search for applications.

# **Page Used to Search for Applications**

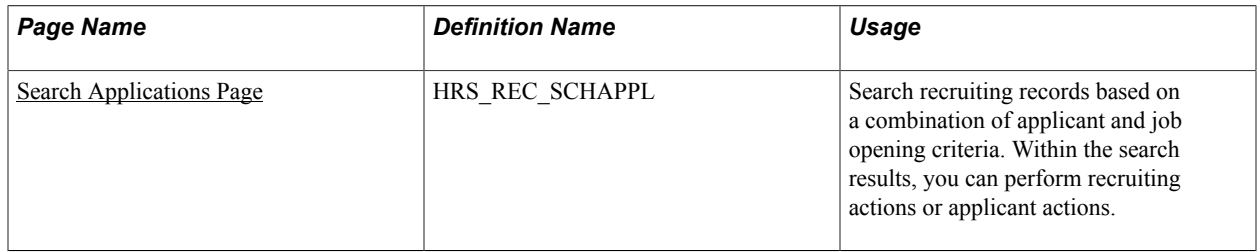

# **Understanding Application Searches**

The Search Application page enables you to search based on a combination of applicant data, job opening data, and data such as an applicant's disposition that has to do with the connection between an applicant and a job opening.

In the context of this search, the term *application* refers to this connection between an applicant and a job opening (or an application without a job opening). Therefore, an applicant who has applied for multiple job openings, or to the same job opening multiple times, can appear in the search results multiple times.

The search results can include unsubmitted applications (applications in draft status).

## **Flexible Processing and Applicant Actions**

A job opening's flexible recruiting process (if any) defines appropriate actions based on a user's role and an applicant's current disposition. If the flexible recruiting process disallows a particular action, the search results list on the Search Application page does not display the icons or menu commands that would be used to perform the action. Hiding the irrelevant actions helps users to focus on the appropriate next steps in the recruiting process.

These actions can be made unavailable: Reject Applicant, Route Applicant, Manage Interviews, Created Interview Evaluation, Prepare Job Offer, Accept Offer, Reject Offer, Pre-Employment Check, Prepare for Hire, Withdraw from Hire, and Manage Applicant Contracts.

Additionally, the Edit Disposition action is hidden if the flexible recruiting process does not provide the user with any valid disposition transitions.

When a flexible recruiting process makes actions unavailable:

- The search results grid hides icons for unavailable actions, and the column where the icon appears is hidden entirely if an action is not valid for any applicants.
- The Other Actions menu (for performing actions on individual applicants) hides any actions that are not available for the applicant.
- The Group Actions menu does not hide actions, but the system performs the action for only those job openings where the action is permitted.

# <span id="page-703-0"></span>**Search Applications Page**

Use the Search Applications page (HRS\_REC\_SCHAPPL) to search recruiting records based on a combination of applicant and job opening criteria.

#### **Navigation**

Recruiting >Search Applications

#### **Image: Search Applications page: Quick Search tab**

This example illustrates the Quick Search tab of the Search Applications page.

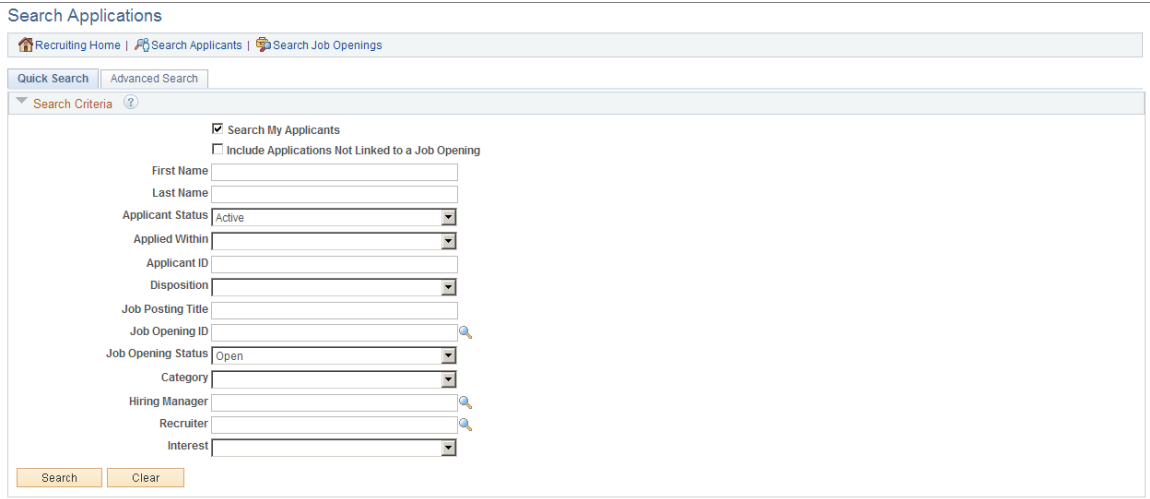

## **Image: Search Applications page: Advanced Search tab**

This example illustrates the Advanced Search tab of the Search Applications page.

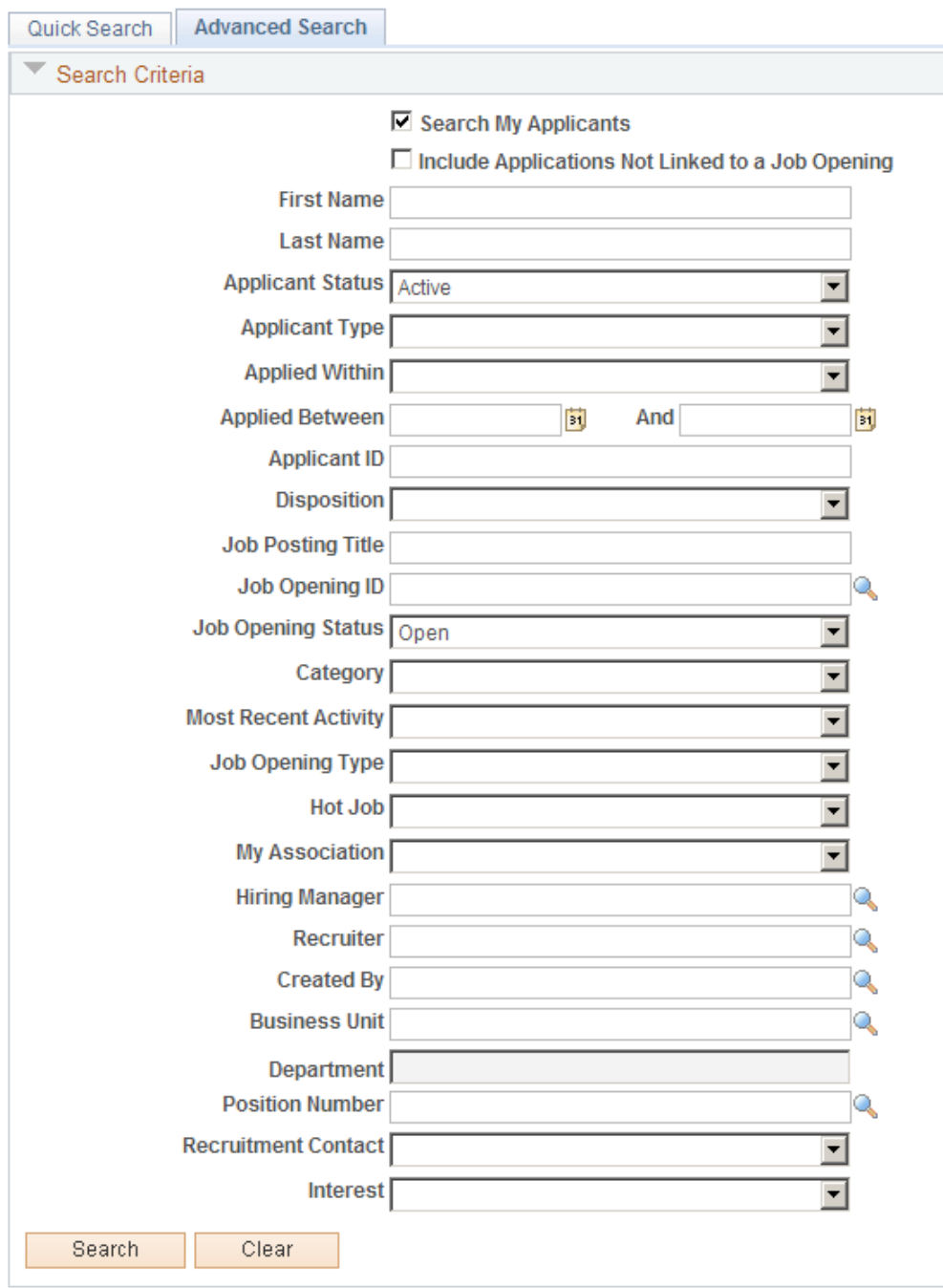

## **Image: Search Applications page: search results**

This example illustrates the Search Results grid of the Search Applications page.

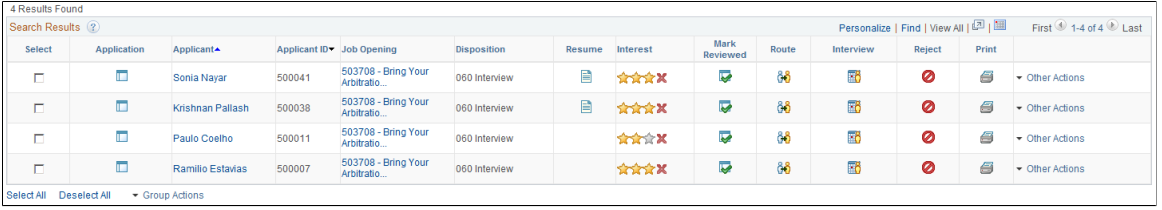

## **Toolbar**

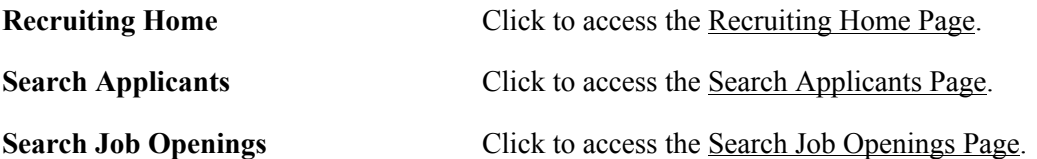

## **Quick Search Tab: Search Criteria**

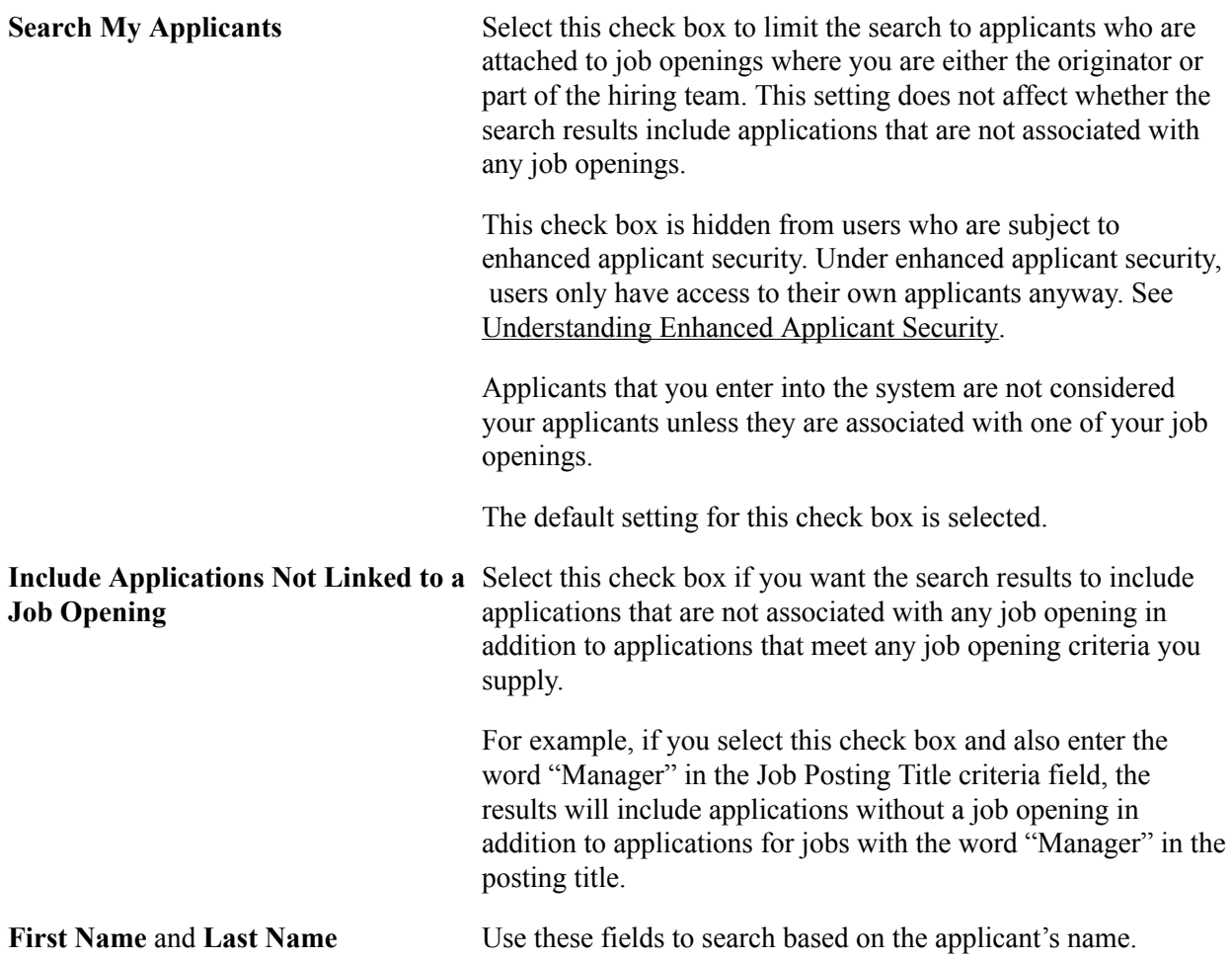

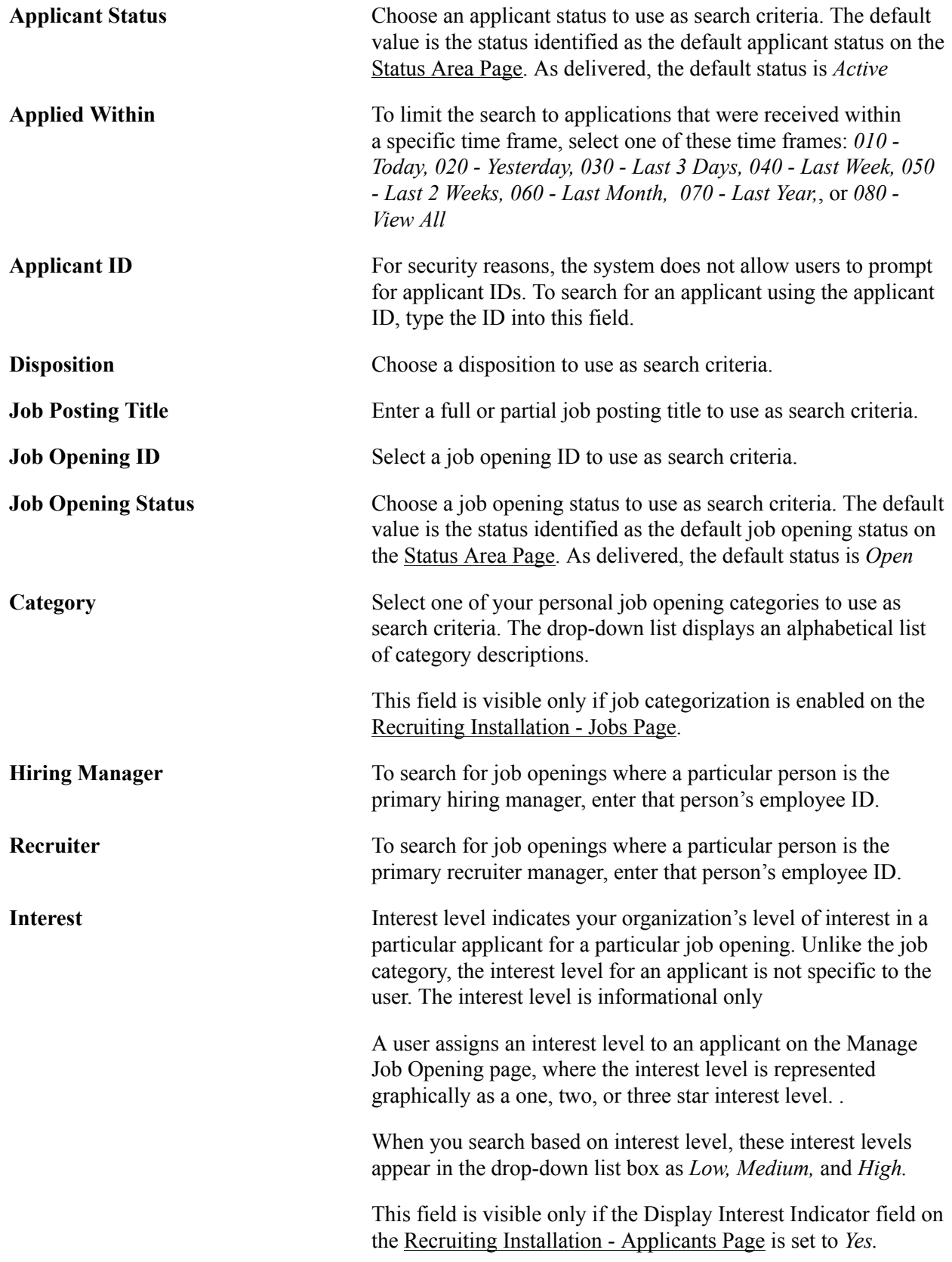

If the search criteria includes any job opening data, the search returns only job openings to which the user has security access. If there is no job opening data in the search criteria (which necessarily means that the user has not selected the Search My Applicant check box.), the results can include applications for job

openings to which the user does not have access. However, in this situation, the link to the job opening is disabled, the icons for the application and the resume are hidden, and no actions are available.

## **Advanced Search Tab: Search Criteria**

The Advanced Search tab includes all of the quick search fields as well as these additional fields:

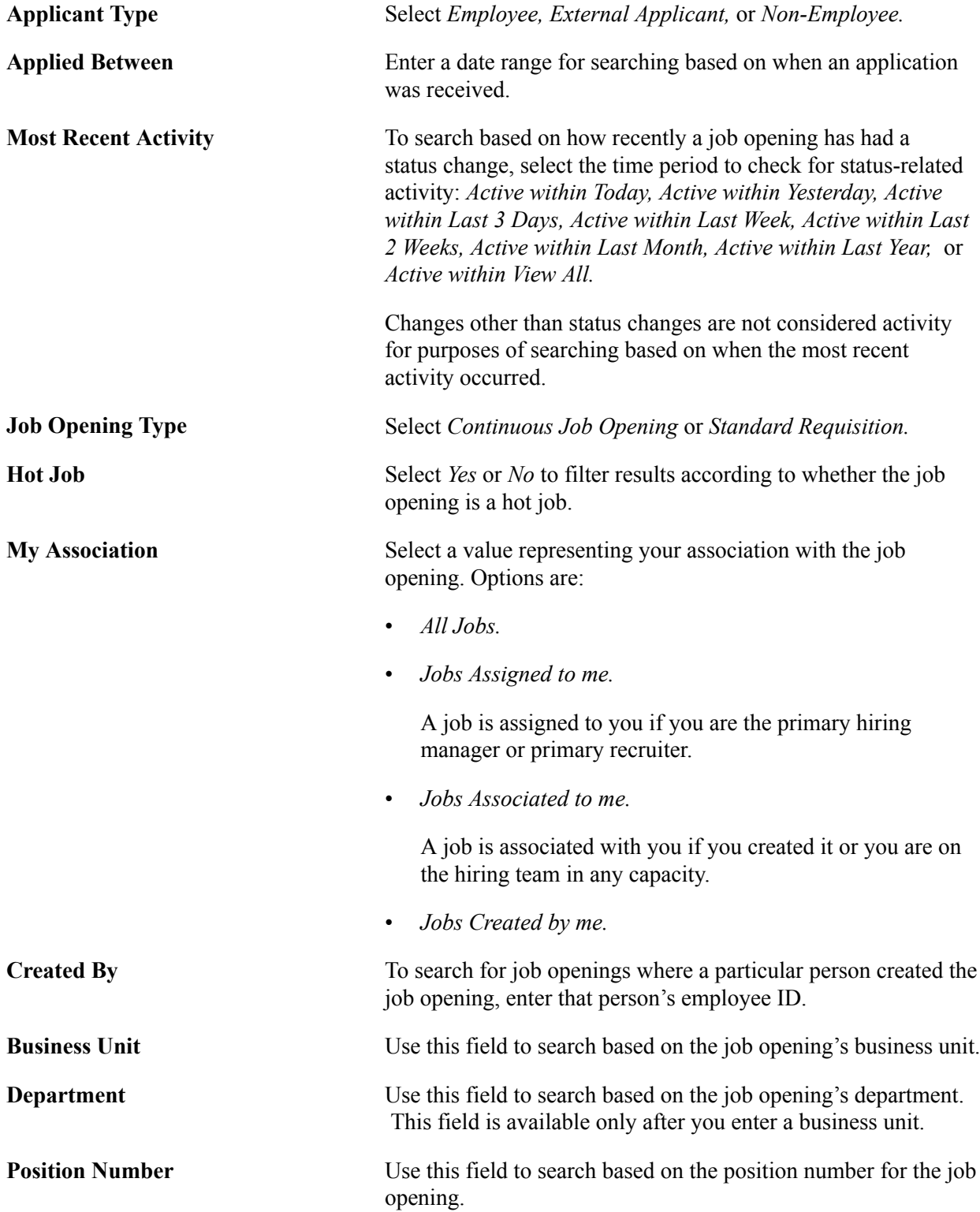

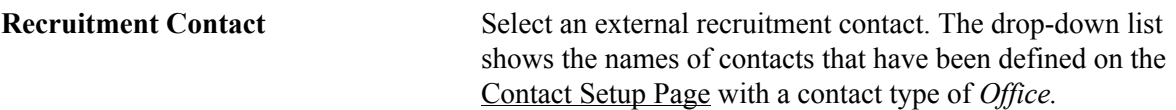

## **Search Results**

Each row of search results represents a recruiting record—that is, the connection between an applicant and a job opening. Therefore, both applicant and job opening data appears in each row.

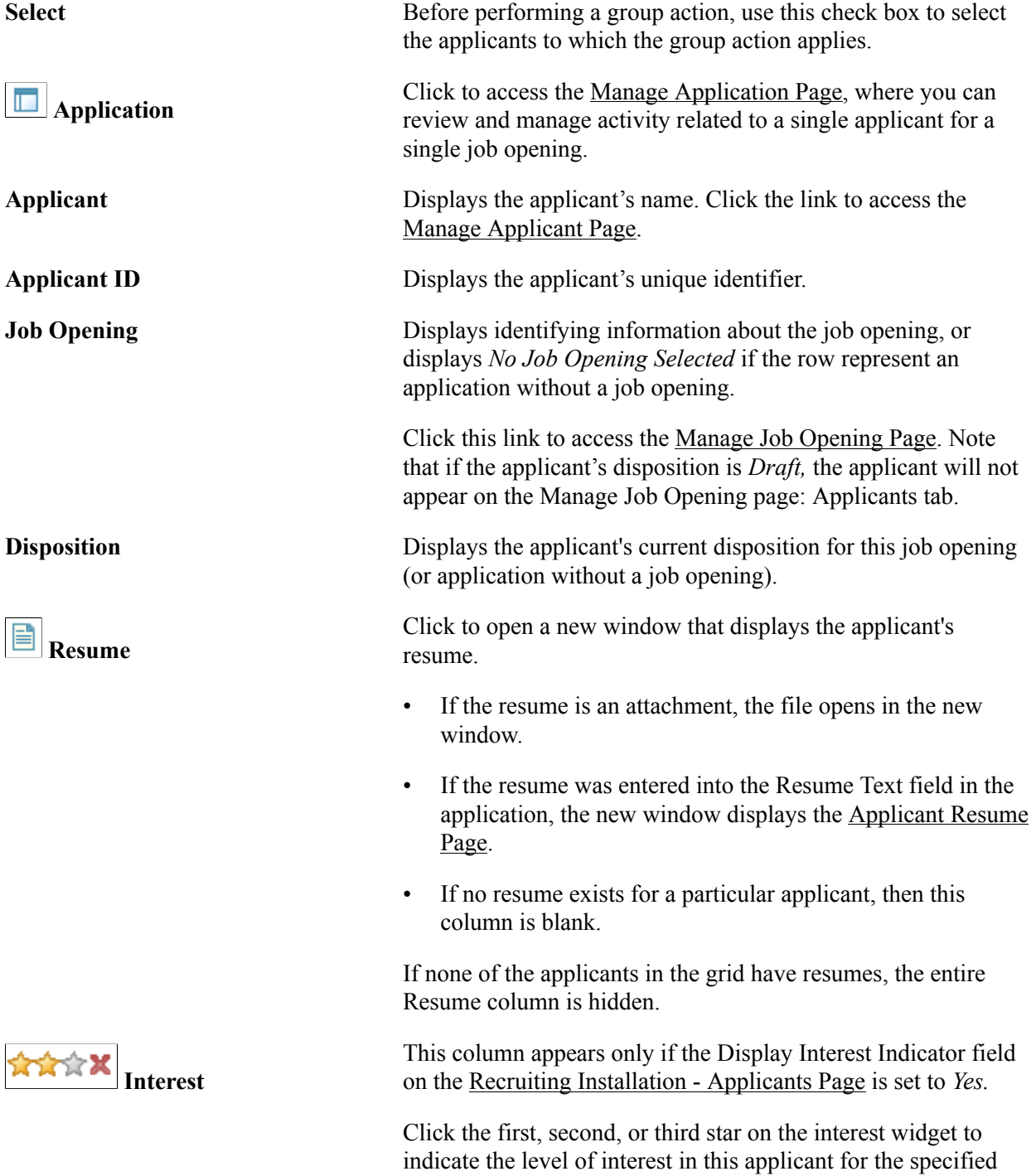

job opening. The stars up to and including the one you click

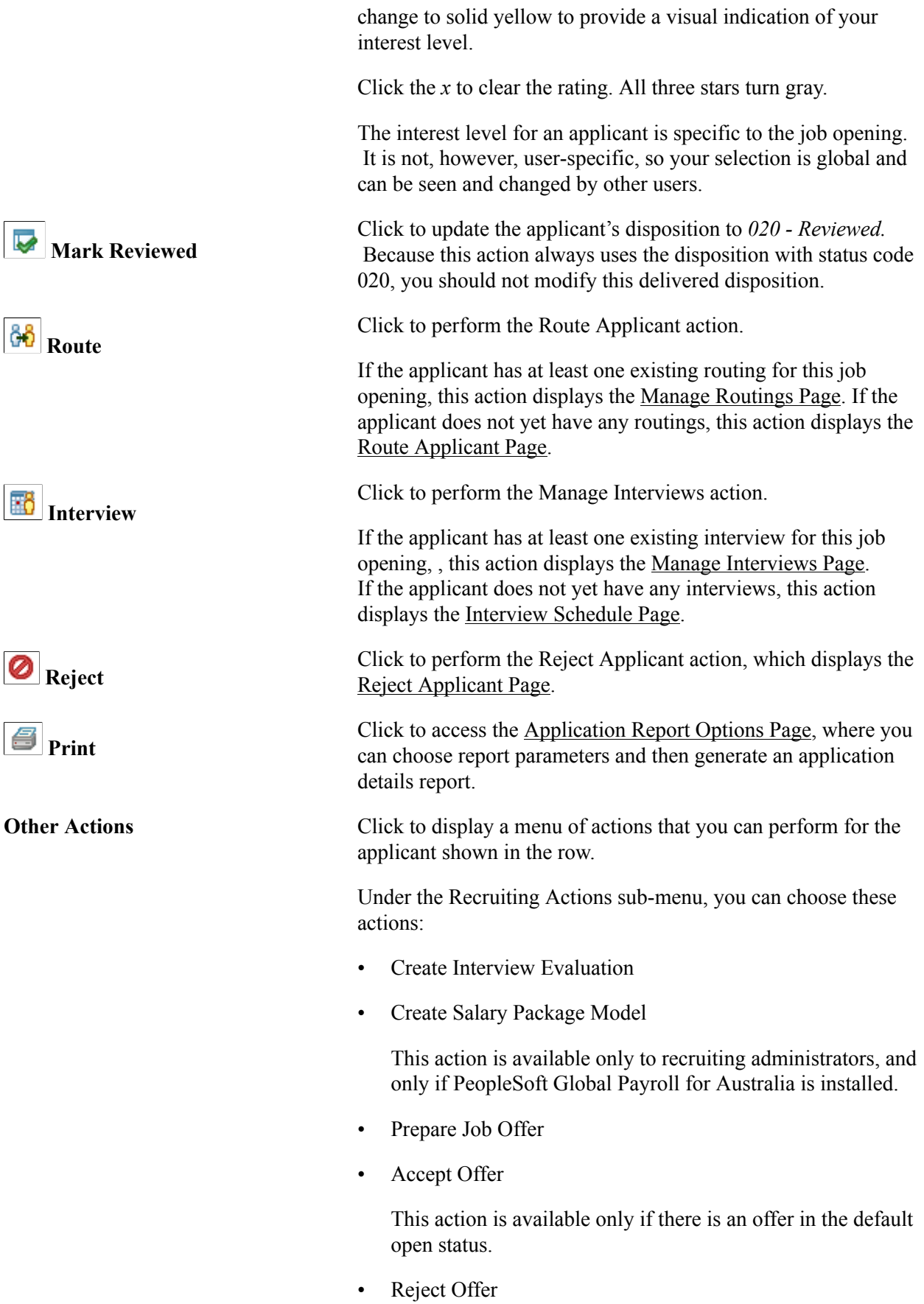

This action is available only if there is an offer in the default open status.

• Withdraw Application

This action is available only if disposition *130 Withdrawn Application* is configured as a successor of the current disposition.

• Prepare for Hire

This action is available only if the current disposition is *071 - Offer Accepted, 080 - Ready to Hire,* or *090 - Hired 120 - Withdrawn.*

• Withdraw from Hire

This action is available only if the current disposition is *080 - Ready to Hire.*

- Edit Application Details
- Edit Disposition

If a flexible recruiting process governs the job opening, this is available only if the process provides the user with valid transitions from the current disposition.

Under the Application Actions sub-menu, you can choose these actions:

- Add Applicant Note
- Add Applicant to List
- Change Applicant Status
- Copy Salary Package

This action is available only to recruiting administrators, and only if PeopleSoft Global Payroll for Australia is installed and the applicant's disposition is *Hired.*

- Forward Applicant
- Link Applicant to Job
- Manage Applicant Checklists
- Manage Applicant Contracts
- Pre-Employment Check
- Send Correspondence

See [Understanding Actions for Managing Applicants.](#page-870-0)

#### **Group Action**

**Select All** and **Deselect All** Use these links to select or deselect grid rows so that you can perform group actions on the selected rows.

**Group Action** Click to display a menu of group actions that you can perform for the selected applicants. The actions appear under two submenus.

> Under the Recruiting Actions sub-menu, you can choose these actions:

- Mark Reviewed
- Manage Interviews
- Reject Applicant
- Route Applicant
- Withdraw Application
- **Edit Application Details**
- Print Applications

Under the Applicant Actions sub-menu, you can choose these actions:

- Add Applicant to List
- Change Applicant Status
- Forward Applicant
- Link Applicant to Job
- Send Correspondence

**Note:** The number of rows that can be included in a group action can be limited using the Group Action Limit field on the [Recruiting Installation - Applicants Page](#page-43-0). If a user attempts to perform a group action when too many rows are selected, the system displays a message informing the user of the limit and stating that only the allowed number of rows will be processed. If the user continues, the system processes the allowed number of rows, starting at the beginning of the list and following the grid sort order. Even if the user cancels, the system deselects all rows after the specified limit, and the user can review which rows will be processed before re-initiating the action with an allowable number of selected rows.

# **Managing Applications**

This topic discusses the Manage Applications page, which provides a central point for managing activity related to a single applicant for a single job opening (or for an application without a job opening).

This Talent Acquisition Manager overview video includes a demonstration of the Manage Application page:

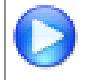

[Talent Acquisition Manager Overview](https://www.youtube.com/watch?v=ZE-XAGoIJtY)

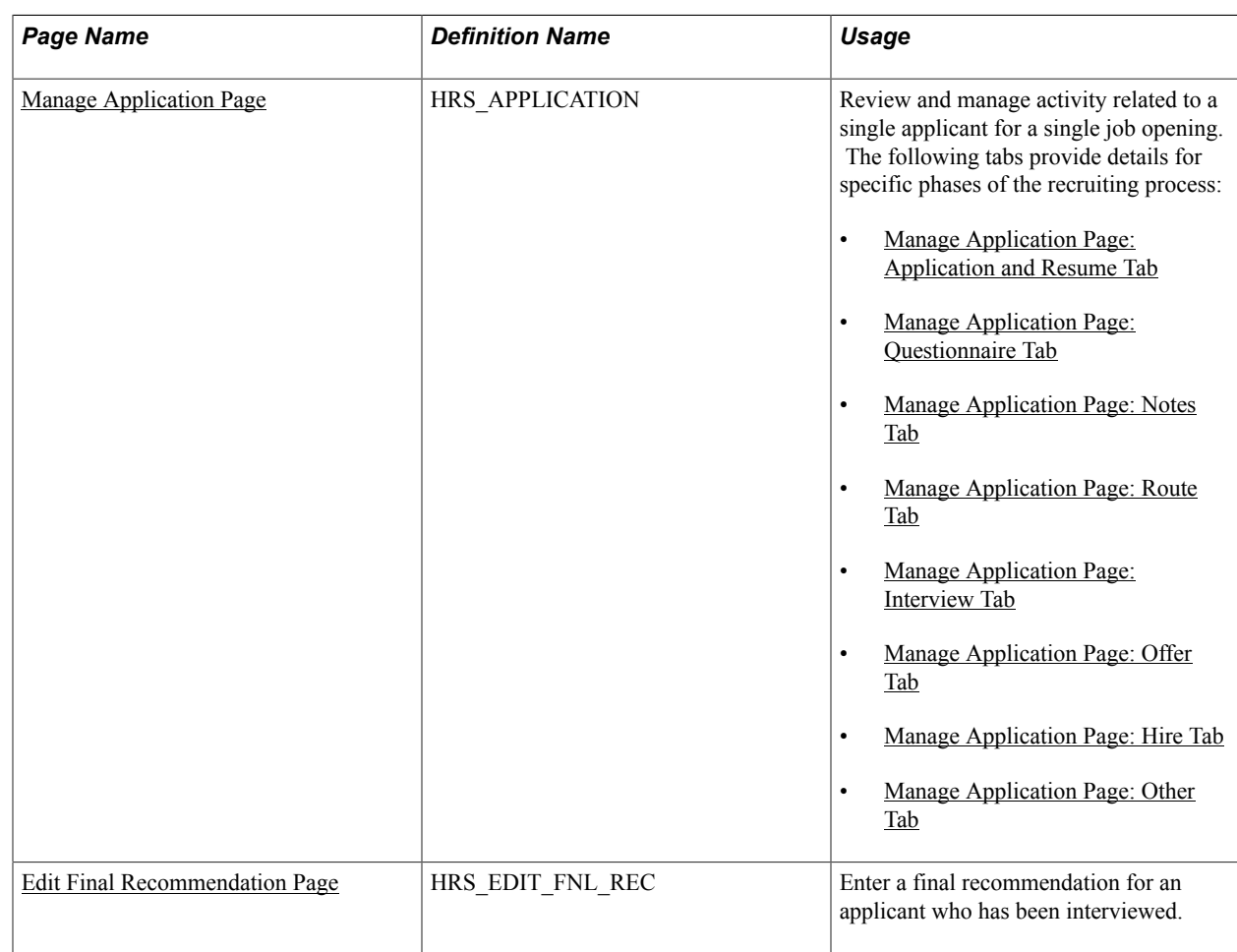

# **Pages Used to Manage Applications**

# **Understanding the Manage Application Page**

The Manage Application page provides a unified view of all recruiting activity for an applicant for a single job opening (or an application without a job opening).

The applicant's current disposition appears alongside one-click actions for the most common recruiting actions, and an Other Actions menu provides access to additional actions.

A set of tabs displays detailed information about each recruiting phase that the applicant has gone through. Users can review:

- The job application, resume, and questionnaire results.
- Applicant notes
- Details associated with each recruiting phase: routing details, interview details, offer details, and hiring details.
- Additional related information including applicant checklists, contracts, pre-employment checks, and salary package models.

Data shown on the Manage Application page is read-only, but links provide immediate access to the related transaction pages, where users can make any necessary updates.

## **Flexible Processing and Applicant Actions**

A job opening's flexible recruiting process (if any) defines appropriate actions based on a user's role and an applicant's current disposition. If the flexible recruiting process disallows a particular action, the Manage Application page does not display the icons or menu commands that would be used to perform the action. Hiding the irrelevant actions helps users to focus on the appropriate next steps in the recruiting process.

The following actions can be hidden by a flexible recruiting process: rejecting, routing, managing interviews, creating interview evaluations, preparing job offers, accepting or rejecting job offers, performing pre-employment checks, preparing for hire, withdrawing from hire, and managing applicant contracts. Additionally, the Edit Disposition action is hidden if the flexible recruiting process does not provide the user with any valid disposition transitions.

# <span id="page-713-0"></span>**Manage Application Page**

Use the Manage Application page (HRS APPLICATION) to review and manage activity related to a single applicant for a single job opening.

## **Navigation**

Click the Manage Application icon on any of these pages:

- Manage Job Opening page
- Manage Applicant page
- Search Applications page
- Recruiting Home page: My Applicants pagelet

#### **Image: Manage Application page**

This example illustrates the Manage Application page.

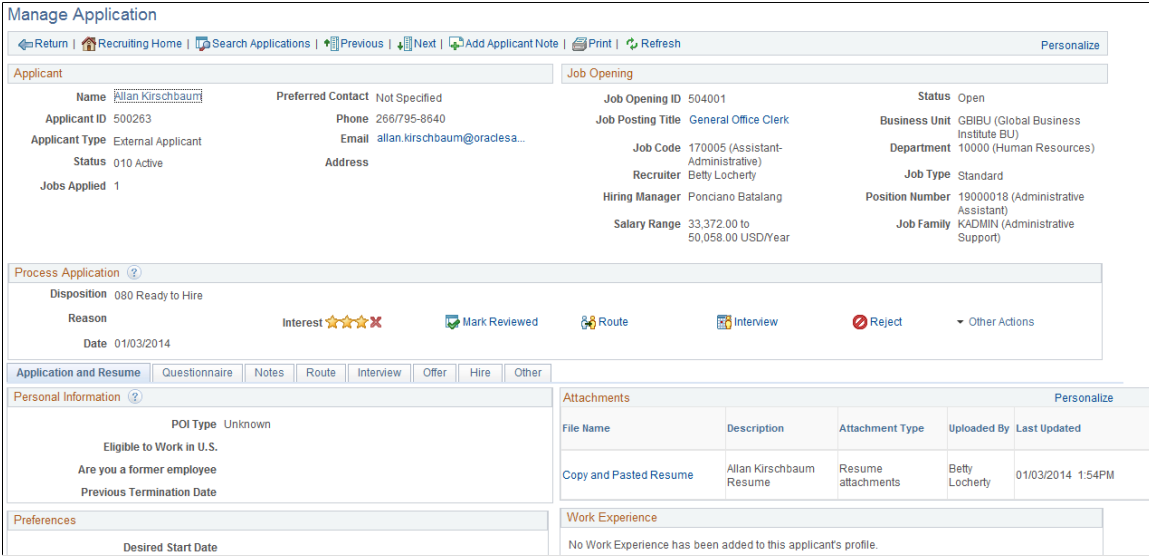

## **Toolbar**

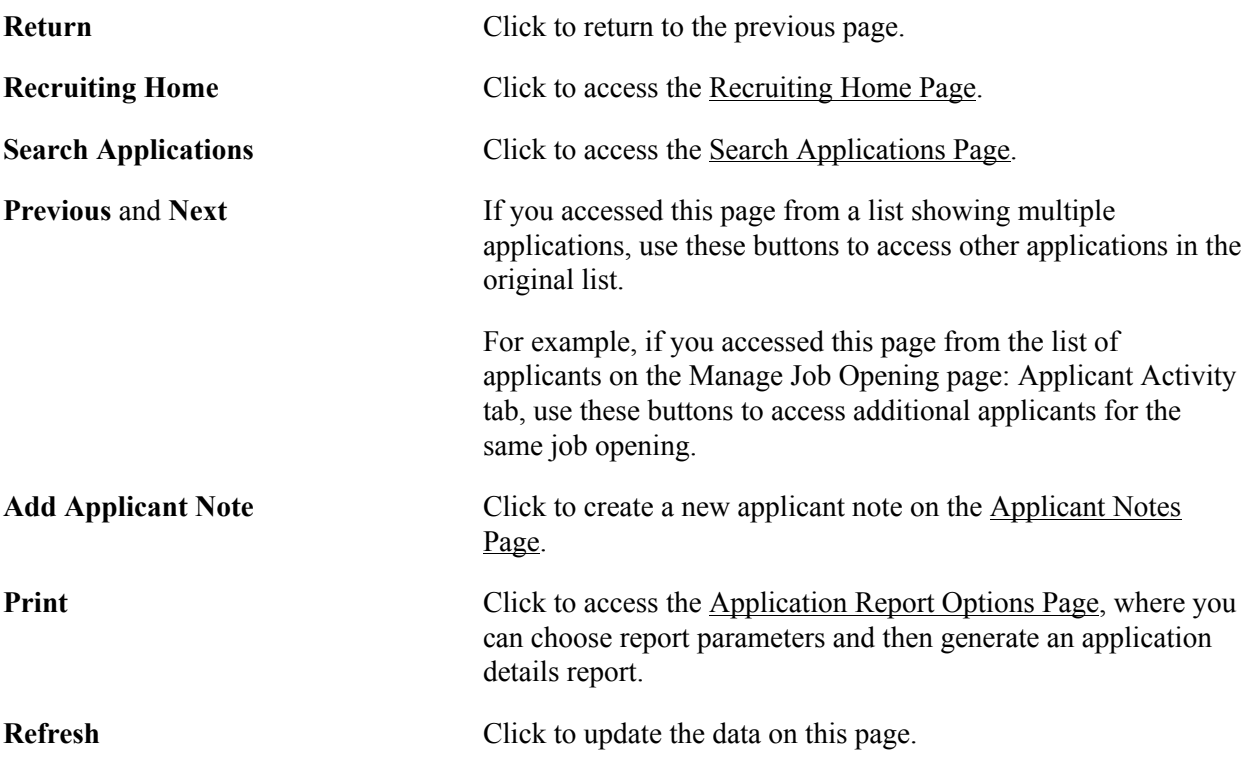

## **Applicant**

The Applicant section of the page displays identifying information about the applicant along with useful information such as the applicant type, applicant status, the number of jobs that the applicant has applied for, and the applicant's primary contact information.

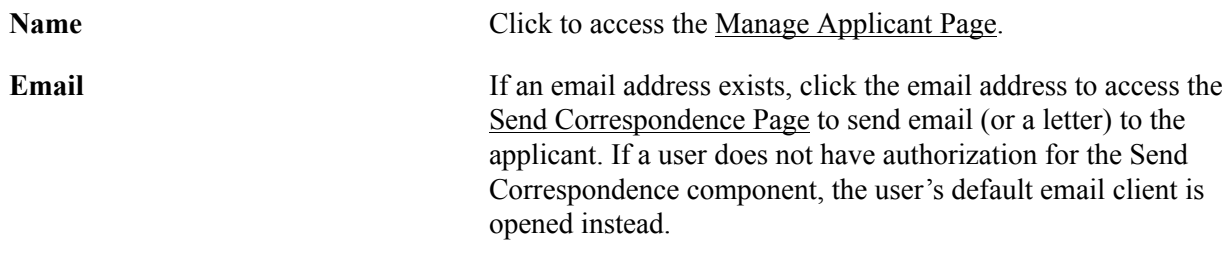

## **Job Opening**

The Job Opening section of the page displays identifying information about the job opening along with useful information such as the primary hiring manager and primary recruiter. Click the job posting title to access the [Manage Job Opening Page](#page-550-0).

System-wide configuration options such as the template segmenting type and the position management option can affect which job opening fields appear. For example, the Position Number field is hidden if you do not use position management.

When you access this page for an application without a job opening, the entire Job Opening section is hidden.

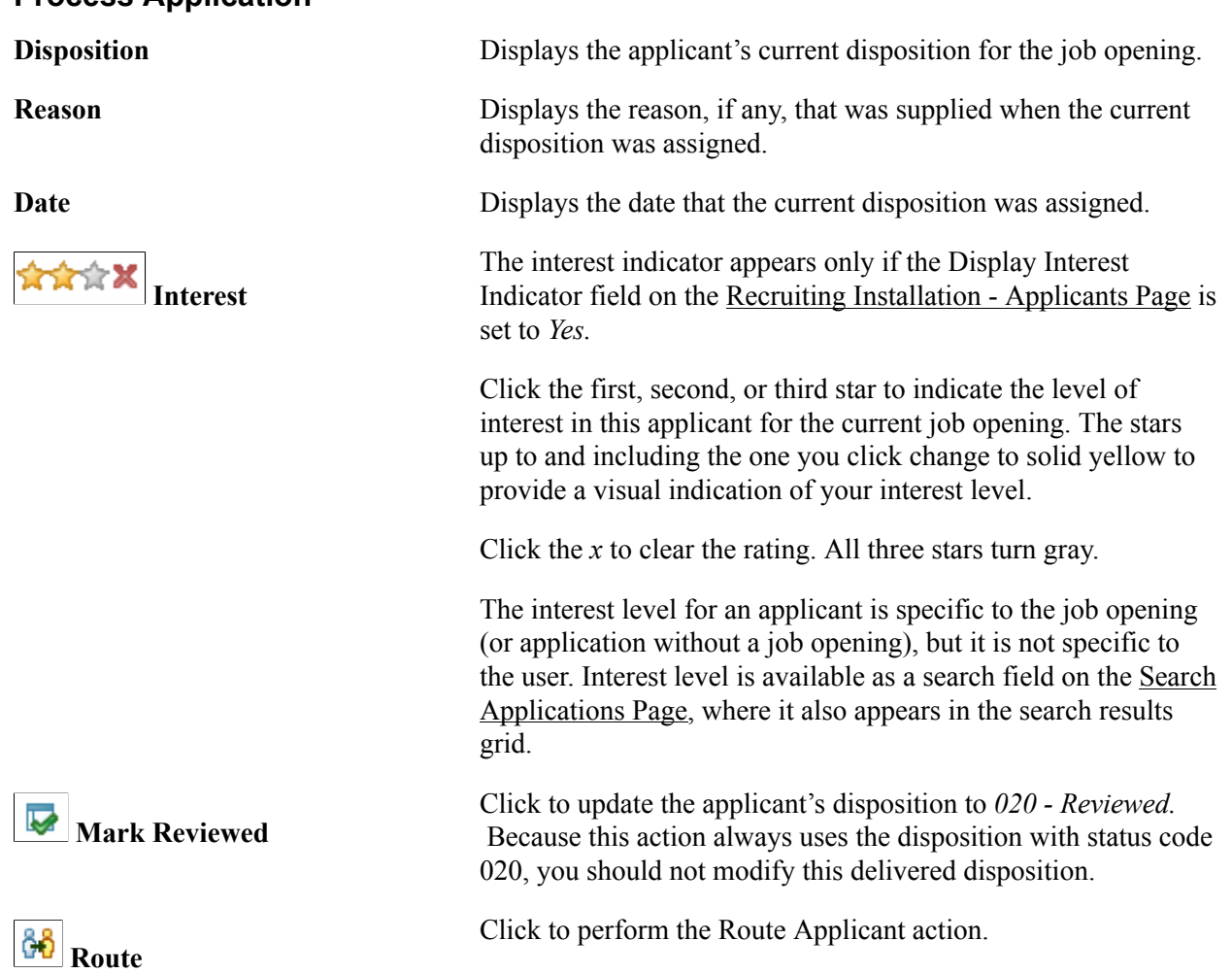

# **Process Application**

If the applicant has at least one existing routing for this job opening, this action displays the [Manage Routings Page](#page-771-0). If the applicant does not yet have any routings, this action displays the [Route Applicant Page](#page-763-0). **Interview** Click to perform the Manage Interviews action. If the applicant has at least one existing interview for this job opening, , this action displays the [Manage Interviews Page](#page-793-0). If the applicant does not yet have any interviews, this action displays the [Interview Schedule Page](#page-797-0). **Reject** Click to perform the Reject Applicant action, which displays the [Reject Applicant Page](#page-885-0). **Other Actions** Click to display a menu of additional actions that you can perform. The actions appear under two sub-menus. Under the Recruiting Actions sub-menu, you can choose these actions: • Create interview Evaluation • Create Salary Package Model this action is available only to recruiting administrators, and only if PeopleSoft Global Payroll for Australia is installed. • Prepare Job Offer • Accept Offer This action is available only if there is an offer in the default open status. • Reject Offer This action is available only if there is an offer in the default open status. • Withdraw Application This action is available only if disposition *130 Withdrawn Application* is configured as a successor of the current disposition. • Prepare for Hire This action is available only if the current disposition is *071 - Offer Accepted, 080 - Ready to Hire,* or *090 - Hired 120 - Withdrawn.* • Withdraw from Hire This action is available only if the current disposition is *080 - Ready to Hire.*

- Edit Application Details
- Edit Disposition

If a flexible recruiting process governs the job opening, this is available only if the process provides the user with valid transitions from the current disposition.

Under the Application Actions sub-menu, you can choose these actions:

- Add Applicant Note
- Add Applicant to List
- Change Applicant Status
- Copy Salary Package

This action is available only to recruiting administrators, and only if PeopleSoft Global Payroll for Australia is installed and the applicant's disposition is *Hired.*

- Forward Applicant
- Link Applicant to Job
- Manage Applicant Checklists
- Manage Applicant Contracts
- Pre-Employment Check
- Send Correspondence

See [Understanding Actions for Managing Applicants.](#page-870-0)

## **Tabs**

These tabs display detailed recruiting information. A tab is visible only if the relevant data exists. For example, the Notes tab is visible only if applicant notes exist.

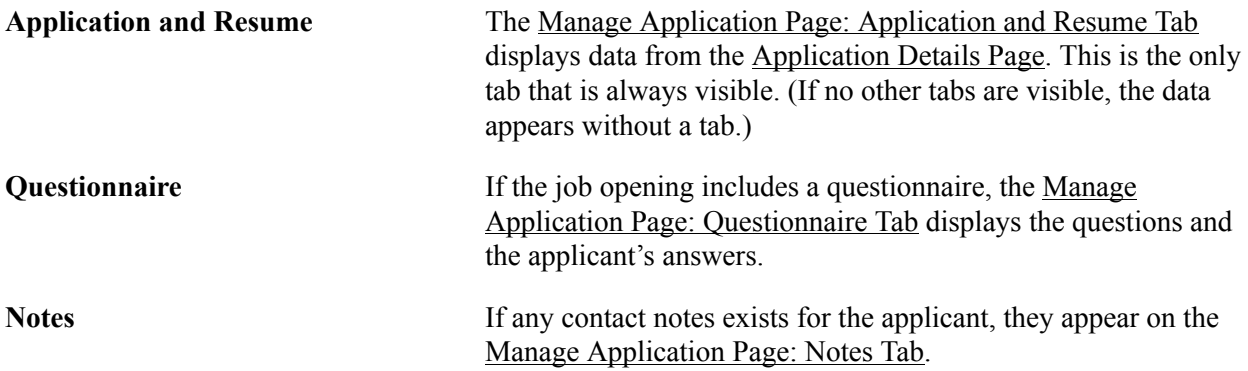

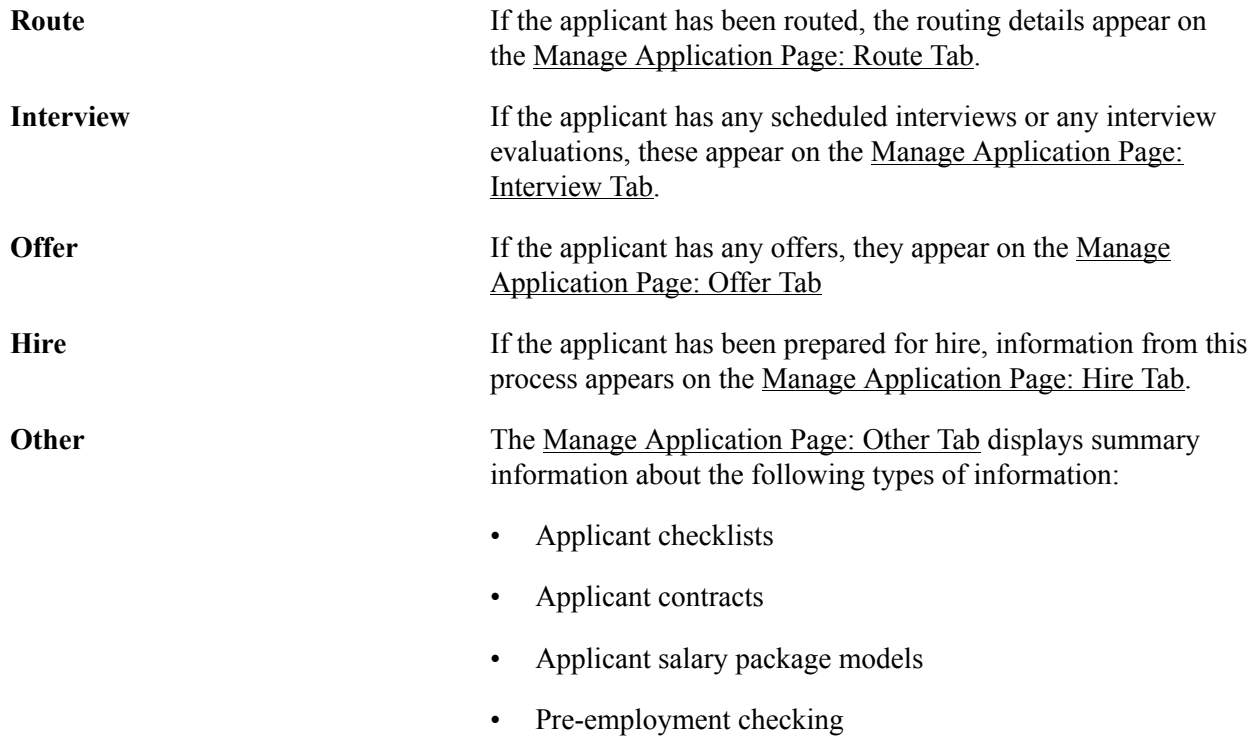

# <span id="page-718-0"></span>**Manage Application Page: Application and Resume Tab**

Use the Manage Application page: Application and Resume tab (HRS\_APPLICATION) to review application details.

## **Navigation**

Access the [Manage Application Page](#page-713-0). When you access this page, the Application and Resume tab is displayed.

#### **Image: Manage Application page: Application and Resume tab**

This example illustrates the top part of the Manage Application page: Application and Resume tab. The page can have additional profile-related grids, but they are not illustrated here.

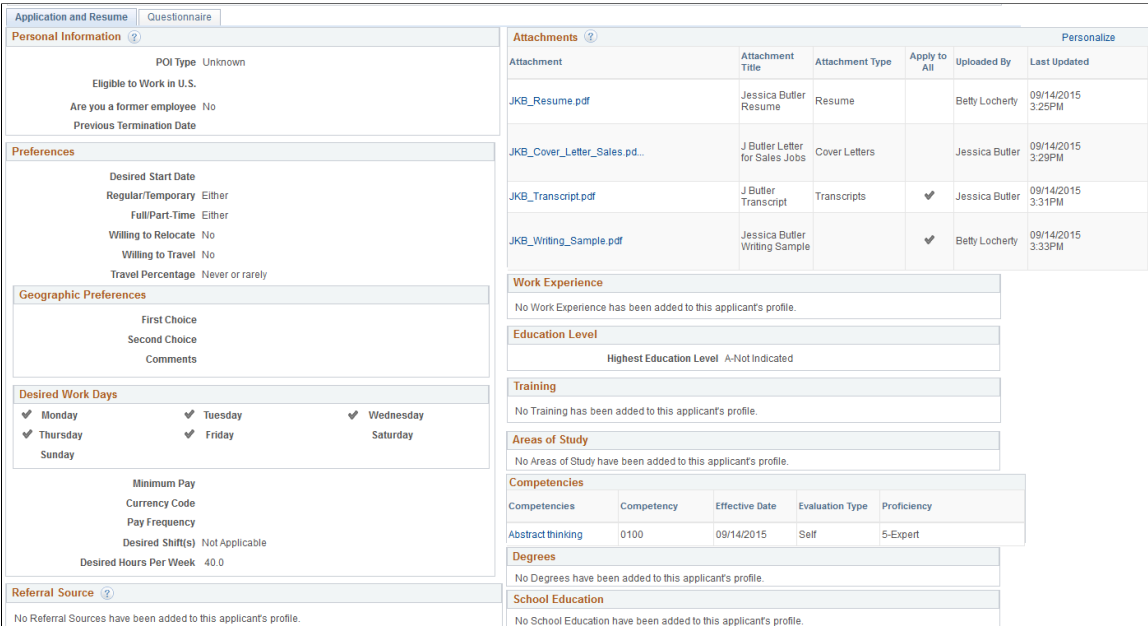

This tab displays the same data that you see on the [Application Details Page,](#page-620-0) except that:

- The list of job openings and job families that are associated with the application is not shown.
- Resumes and other attachments are listed together in the Attachments grid.

The profile-related grids on this page are the same ones that appear on the Application Details page. Unlike job openings, which use templates to control which content types to use, applications show all of the content types in the primary person profile type. For more information, see [Choosing the Primary](#page-57-0) [Person Profile Type for Recruiting.](#page-57-0)

To modify data on this page, use the Edit Application Details action.

## **Related Links**

PeopleSoft Human Resources Manage Profiles

# <span id="page-719-0"></span>**Manage Application Page: Questionnaire Tab**

Use the Manage Application page: Questionnaire tab (HRS\_APPLICATION) to review the job opening questionnaire and the applicant's answers (if any) to the questions.

**Note:** This tab appears only if the job opening includes a questionnaire. It appears regardless of whether the applicant provided answers.

#### **Navigation**

Access the [Manage Application Page](#page-713-0), then click the Questionnaire tab.
#### **Image: Manage Application page: Questionnaire tab**

This example illustrates the Manage Application page: Questionnaire tab. By default, the Questions scroll area shows one question at a time, but in this example, the View All link has been clicked so that the page displays all questions from the questionnaire.

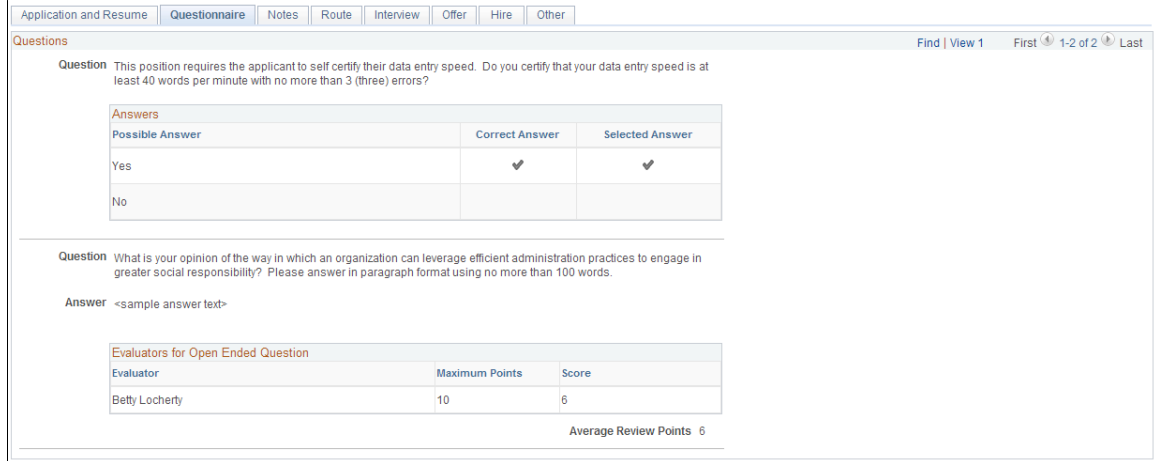

The questions from the questionnaire appear in a scroll area.

For multiple choice questions, the page displays the question and a grid showing all possible answers. Within the grid, check marks in the Correct Answer column identify the correct answers, and check marks in the Selected Answer column indicate the applicant's answers.

For open-ended questions, the page displays the question, the applicant's answer, and a grid showing the points assigned by each evaluator.

### **Manage Application Page: Notes Tab**

Use the Manage Application page: Notes tab (HRS\_APPLICATION) to review applicant notes. Notes are not associated with specific job openings, so all of the applicant's notes appear (subject to note privacy settings).

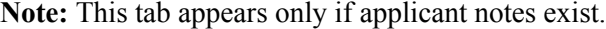

#### **Navigation**

Access the [Manage Application Page](#page-713-0), then click the Notes tab.

#### **Image: Manage Application page: Notes tab**

This example illustrates the Manage Application page: Notes tab.

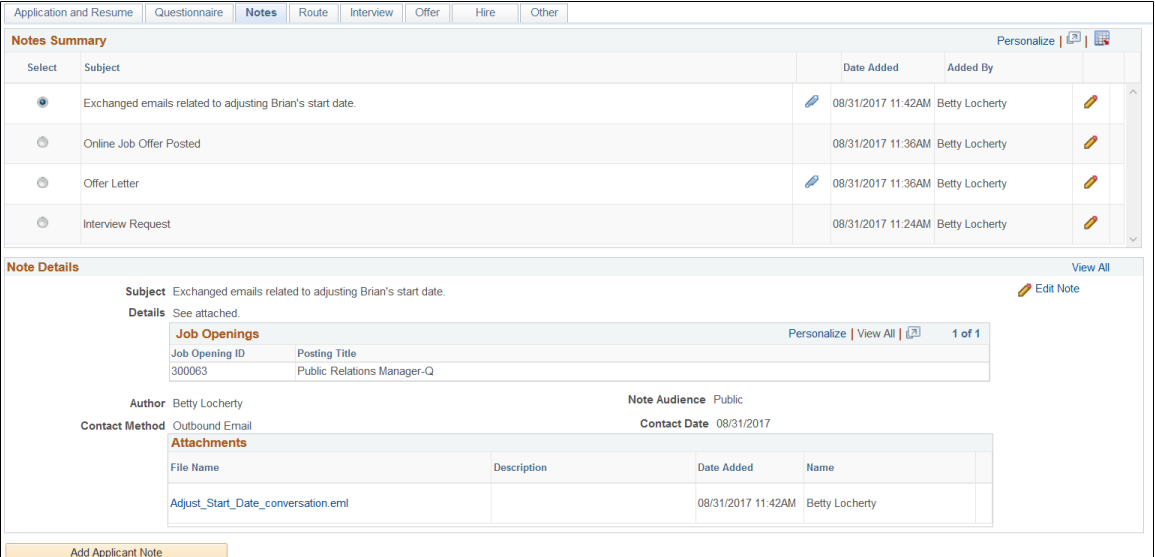

This tab is identical to the [Manage Applicant Page: Notes Tab](#page-691-0) except that you cannot delete notes from this page.

### **Manage Application Page: Route Tab**

Use the Manage Application page: Route tab (HRS\_APPLICATION) to review applicant routings, including responses from the people to whom the applicant was routed.

**Note:** This tab appears only if the applicant has been routed for this job opening.

#### **Navigation**

Access the [Manage Application Page](#page-713-0), then click the Route tab.

#### **Image: Manage Application page: Route tab**

This example illustrates the Manage Application page: Route tab.

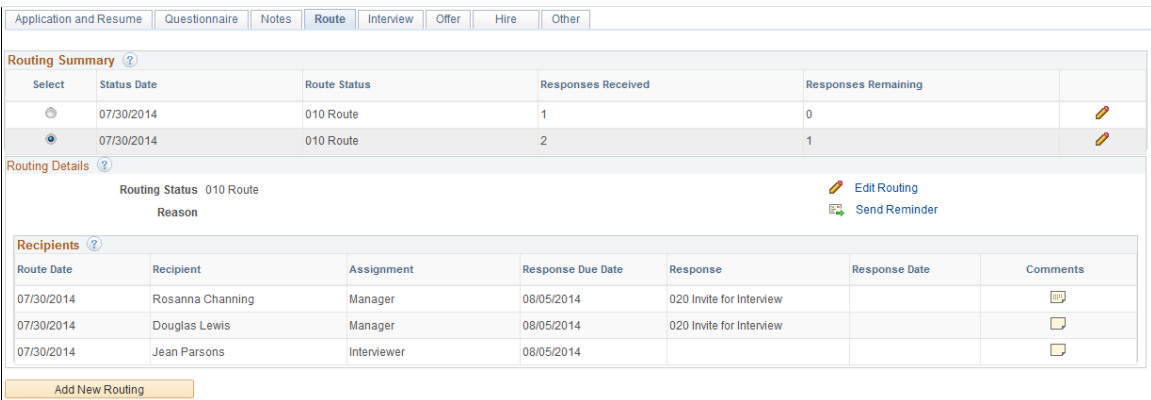

The Route tab displays the same information that appears on the [Manage Routings Page](#page-771-0). It also provides the same options for editing routings, sending reminders, and adding new routings.

However, on this tab, the fields in the Routing Status and Reason fields are read-only. To update these fields, click either of the Edit icons to access the Edit Routing page.

### **Manage Application Page: Interview Tab**

Use the Manage Application page: Interview tab (HRS\_APPLICATION) to review a summary of the applicant's interviews for this job opening and to enter the final recommendation for the applicant based on the interviews.

**Note:** This tab appears only if an interview has been scheduled for this applicant for this job opening.

#### **Navigation**

Access the [Manage Application Page](#page-713-0), then click the Interview tab.

#### **Image: Manage Application page: Interview tab**

This example illustrates the Manage Application page: Interview tab.

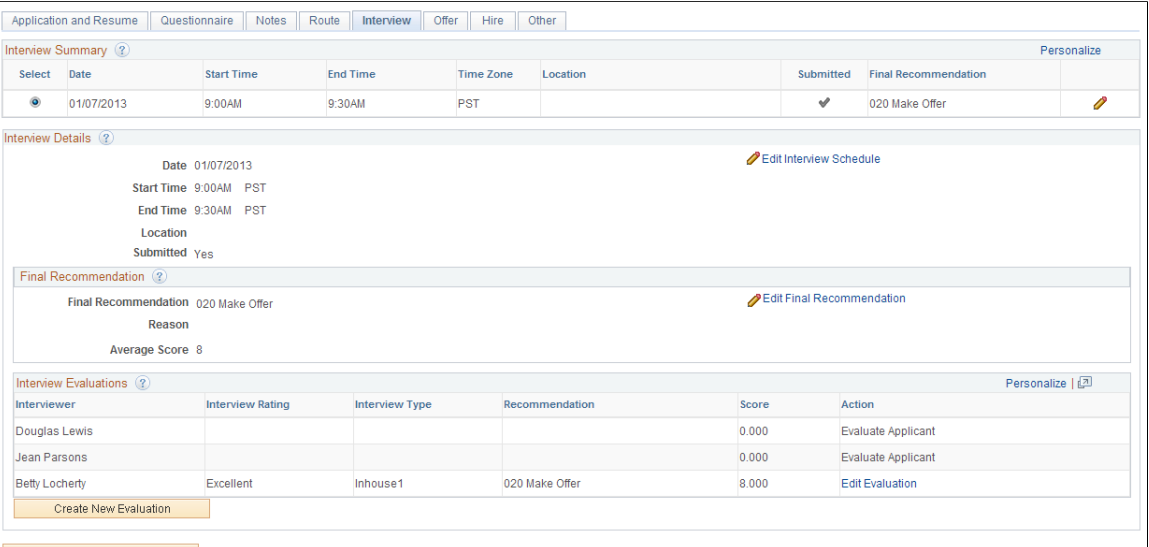

Create New Interview Schedule

The interview tab displays the same information that appears on the [Manage Interviews Page](#page-793-0). It also provides the same buttons for creating new interview schedules and new interview evaluations.

However, on this tab, the fields in the Final Recommendation group box are read-only. To update these fields, click the Edit Final Recommendation link to access the Edit Final Recommendation page.

### **Edit Final Recommendation Page**

Use the Edit Final Recommendation page (HRS EDIT FNL REC) to enter a final recommendation for an applicant who has been interviewed.

#### **Navigation**

Click the Edit Final Recommendation link on the Manage Application page: Interview tab.

#### **Image: Edit Final Recommendation page**

This example illustrates the Edit Final Recommendation page.

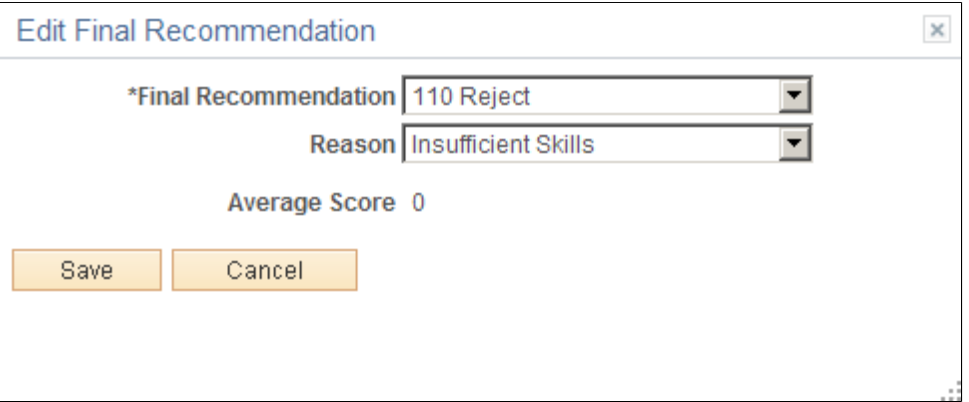

The fields on this page are identical to the fields in the Final Recommendation section of the [Manage](#page-793-0) [Interviews Page](#page-793-0).

### **Manage Application Page: Offer Tab**

Use the Manage Application page: Offer tab (HRS\_APPLICATION) to review applicant offers and to accept, reject, or edit the offers.

**Note:** This tab appears only if the applicant has an offer for this job opening.

#### **Navigation**

Access the [Manage Application Page](#page-713-0), then click the Offer tab.

#### **Image: Manage Application page: Offer tab**

This example illustrates the Manage Application page: Offer tab.

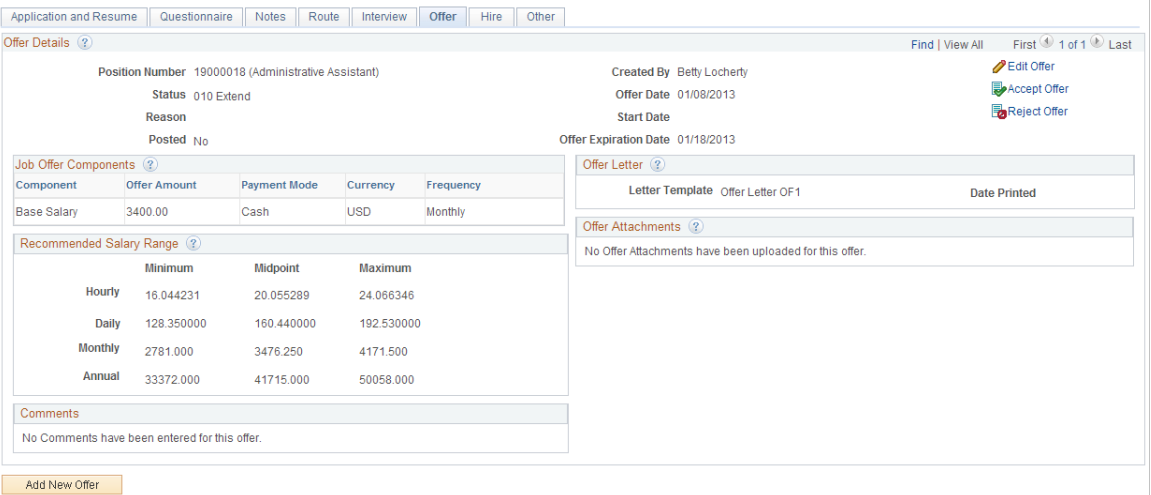

This tab summarizes the offer information from the [Prepare Job Offer Page.](#page-834-0)

To edit the offer, click the Edit Offer link. To create a new offer, click the Add New Offer button. Both actions open the Prepare Job Offer page.

This tab also provides links for performing the Accept Offer and Reject Offer actions, which are described in the topic [Accepting and Rejecting Offers](#page-857-0).

If the offer is in a rejected status, this tab provides an Add Revised Offer link that works the same as the Add Revised Offer link on the Prepare Job Offer page.

### **Manage Application Page: Hire Tab**

Use the Manage Application page: Hire tab (HRS\_APPLICATION) to review the information that was included in the hire request for the applicant.

**Note:** This tab appears only if the applicant has been prepared for hire for this job opening.

#### **Navigation**

Access the [Manage Application Page](#page-713-0), then click the Hire tab.

**Image: Manage Application page: Hire tab**

This example illustrates the Manage Application page: Hire tab.

```
Application and Resume | Questionnaire | Notes | Route | Interview | Offer | Hire | Other
     Position Number 19000018 (Administrative Assistant)
            Job Code 170005 (Assistant-Administrative)
         Department 10000 (Human Resources)
         Type of Hire Hire
          Start Date 01/14/2013
         Employee ID Employee ID not verified
Send Offer Letter to HR Yes
      Hire Comments
```
This tab summarizes the data on the [Prepare For Hire Page.](#page-864-0)

### **Manage Application Page: Other Tab**

Use the Manage Application page: Other tab (HRS\_APPLICATION) to review additional applicant data.

**Note:** This tab appears only if at least one of the following types of data exist for the applicant: a checklist, a contract, a salary package, or a request for a pre-employment check from a third-party preemployment vendor. All of these types of data are independent of the job opening.

#### **Navigation**

Access the [Manage Application Page](#page-713-0), then click the Other tab.

**Image: Manage Application page: Other tab**

This example illustrates the Manage Application page: Other tab.

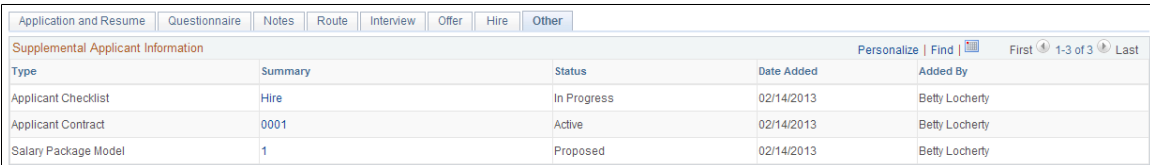

### **Supplemental Applicant Information**

This grid displays summary information about any applicant checklists, contracts, salary package models, or pre-employment checks that exist. All four types of data are associated directly to the applicant record, independent of any particular job opening.

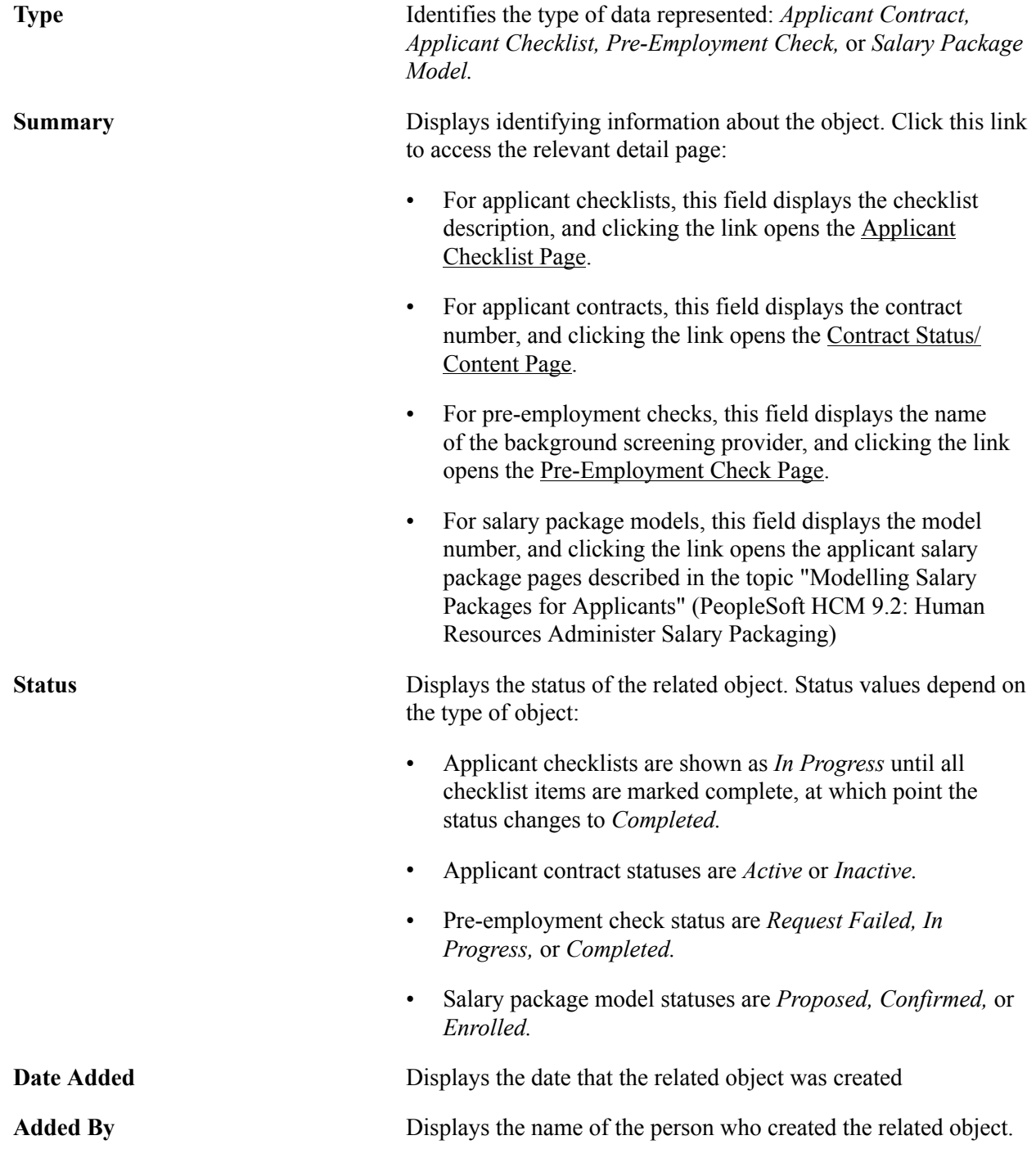

### **Additional Fields for Pre-Employment Checks**

These columns are visible only if the Supplemental Applicant Information grid includes a row for a preemployment check.

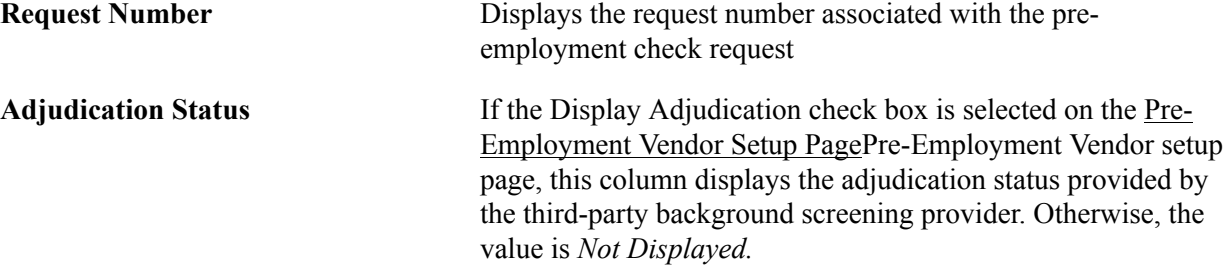

# **Screening Applicants**

### **Understanding the Screening Process**

Screening is the process used by recruiters to evaluate a list of potential candidates and narrow the list to the most qualified applicants.

This topic discusses the process of running screening. It does not discuss how to set up screening. For information about setting up screening, refer to these topics:

- [Understanding Screening Setup](#page-96-0)
- [Setting Up Screening Level Definitions](#page-110-0)
- [Setting Up Screening for a Job Opening.](#page-488-0)

#### **Process Overview**

The standard screening process involves these steps:

1. Review and run screening levels for the job.

You can review both the overall list of screening levels and the detailed screening criteria and processing rules for individual screening levels. You can optionally update the screening level details.

Running a screening level applies the screening level settings and assigns applicants a pass/fail result and an overall score.

2. Review screening results.

Review the pass/fail results, the overall score, and detailed information about how the score was figured. You can also view the applicant data that was used in screening to see if any missing ratings affected the applicant's score.

You can change screening criteria and rerun the screening levels as many times as you like before continuing to the next step.

3. Apply screening results.

When you are satisfied with the results, applying them updates applicant dispositions according to the screening level rules. The system applies results to every applicant who has unapplied screening results. You cannot select individual applicants for this step. Applicants whose results have been applied are not included in any further screening processing.

#### **Image: Basic process flow for applicant screening**

This diagram illustrates the basic flow for screening applicants.

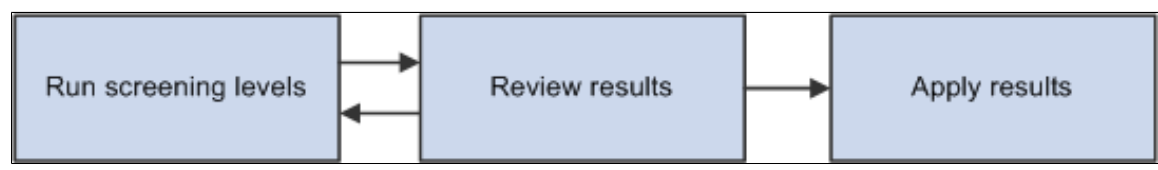

At the conclusion of this process, you are ready to continue to the routing process, where you can seek feedback from others regarding the next recruiting steps for individual applicants.

#### **(USF) Extended Process for Federal Users**

The screening process for U.S. federal government jobs involves some additional steps:

1. At the beginning of the process, you run the RS - Priority Placement (HRS\_PRI\_PLCM) Application Engine process to automatically add priority placement applicants to the job opening.

The RS - Priority Placement process adds applicants with a priority placement code and salary grade and level that match the job opening. (The priority placement code by itself is not sufficient.)

2. After you finish running screening levels and applying results, you rank applicants and generate the Certificate of Eligibles.

To accomplish this, you need to:

a. Assign competitive/non-competitive statuses to applicants.

Applicants without a competitive/non-competitive status are excluded from the ranking process.

- b. Rank applicants according to their cumulative screening scores, augmented by preference items.
- c. Generate a Certificate of Eligibles listing the ranked applicants.

#### **Image: Additional steps for U.S. federal screening processes**

This diagram illustrates additional steps for US federal screening.

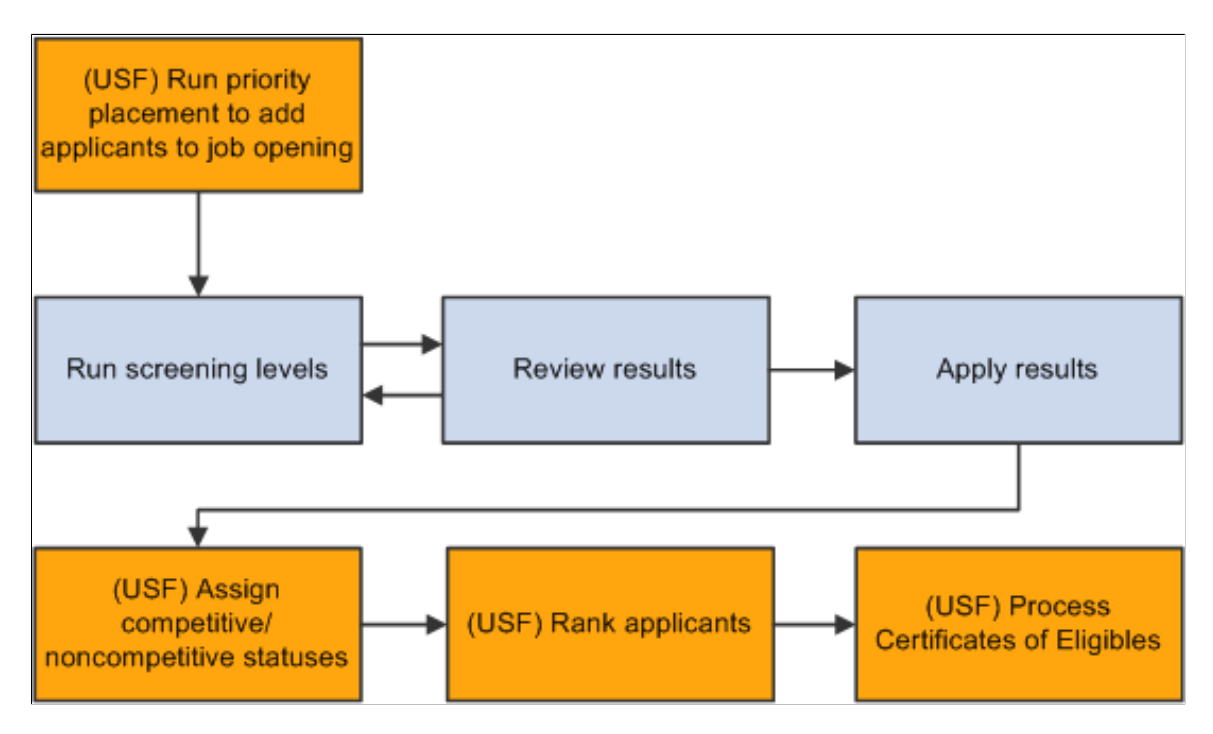

## **Evaluating Answers to Open-Ended Screening Questions**

This topic provides an overview of open-ended question evaluations and discusses how to enter evaluations.

### **Pages Used to Evaluate Open-Ended Questions**

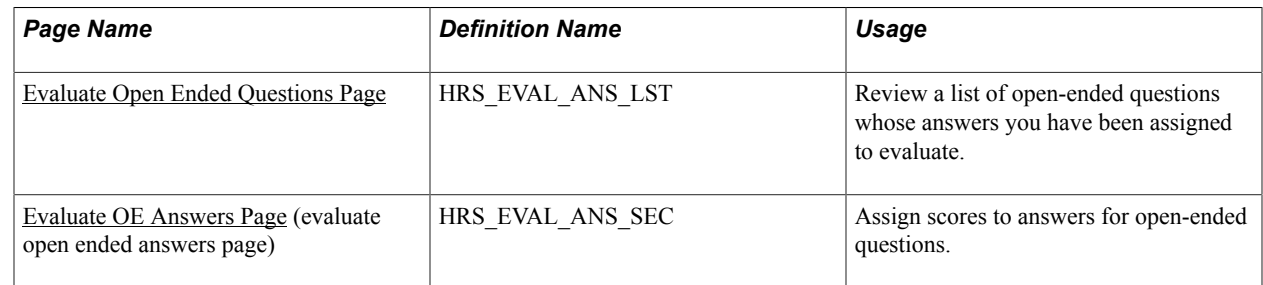

### **Understanding Open-Ended Question Evaluations**

When you associate an open-ended question with a job opening, you also assign evaluators for the question.

When the system receives an application with answers to open-ended questions, it sends notifications to the assigned evaluators, advising them of the need to assess the answers. Only the assigned evaluators can award an applicant points for the answer.

During screening, an applicant's score for an open-ended questions is the average of all submitted evaluations. For example, if a question has three evaluators, and only two evaluators have submitted evaluations, the system averages the scores of those two evaluations and disregards the missing evaluation.

When there are no submitted evaluations, the screening process does not award any points for the question. During screening, if you see that an applicant did not receive any points for an answer, you can review the applicant's questionnaire to ascertain whether the score was due to a lack of evaluations.

Recruiters can use the [My Alerts Pagelet](#page-321-0) and the [Unevaluated Answers Page](#page-339-0) to send reminder notifications to evaluators.

### <span id="page-731-0"></span>**Evaluate Open Ended Questions Page**

Use the Evaluate Open Ended Questions page (HRS\_EVAL\_ANS\_LST) to review a list of open-ended questions whose answers you have been assigned to evaluate.

#### **Navigation**

Self Service > Recruiting > Evaluate Open Ended Questions

#### **Image: Evaluate Open Ended Questions page**

This example illustrates the Evaluate Open Ended Questions page.

### **Evaluate Open Ended Questions**

Listed Below are answers to open ended questions for applicants for a particular Job Opening. Select the Reference Number on the desired grid row to see the details and provide a score for each applicant that has anwered. When an evaluation for an answer is complete, choose the Submit button to release questions for screening. To store assigned score, but not submit questions at this time, choose the Save button.

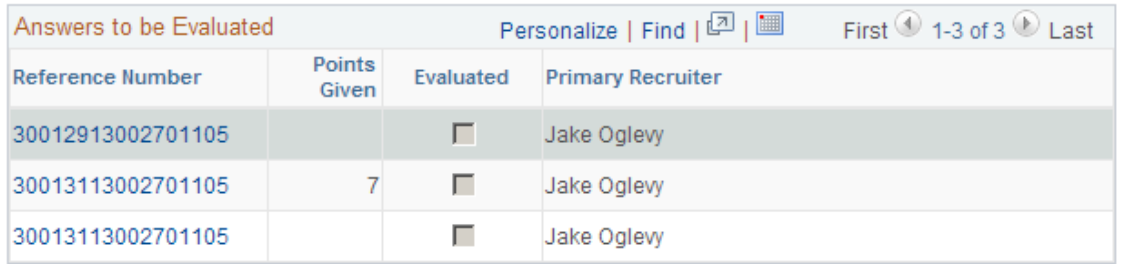

The Answers to Be Evaluated grid includes a row for each answer that you need to evaluate. After you submit an evaluation, the row disappears from the grid.

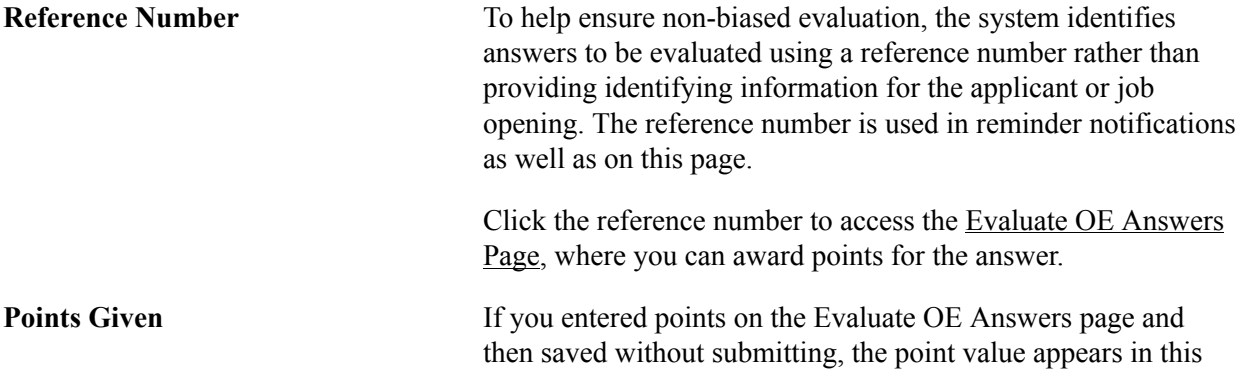

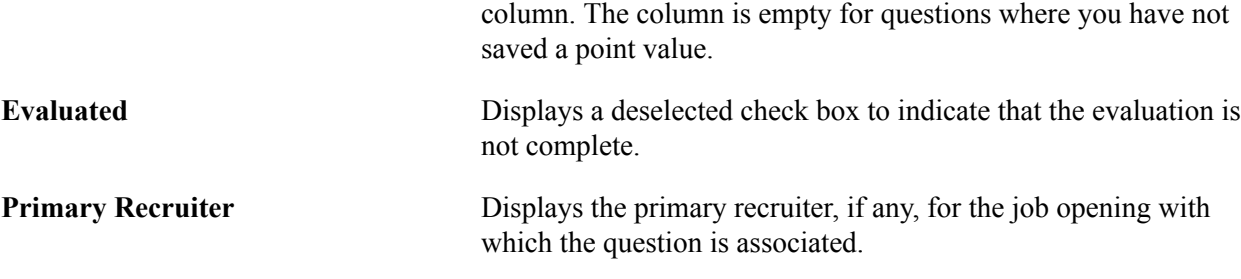

### <span id="page-732-0"></span>**Evaluate OE Answers Page**

Use the Evaluate OE Answers (evaluated open ended answers) page (HRS\_EVAL\_ANS\_SEC) to assign scores to answers for open-ended questions.

#### **Navigation**

Click the Reference Number link in the Answers to be Evaluated grid on the Evaluate Open Ended Questions page.

#### **Image: Evaluate OE Answers page**

This example illustrates the Evaluate OE Answers page.

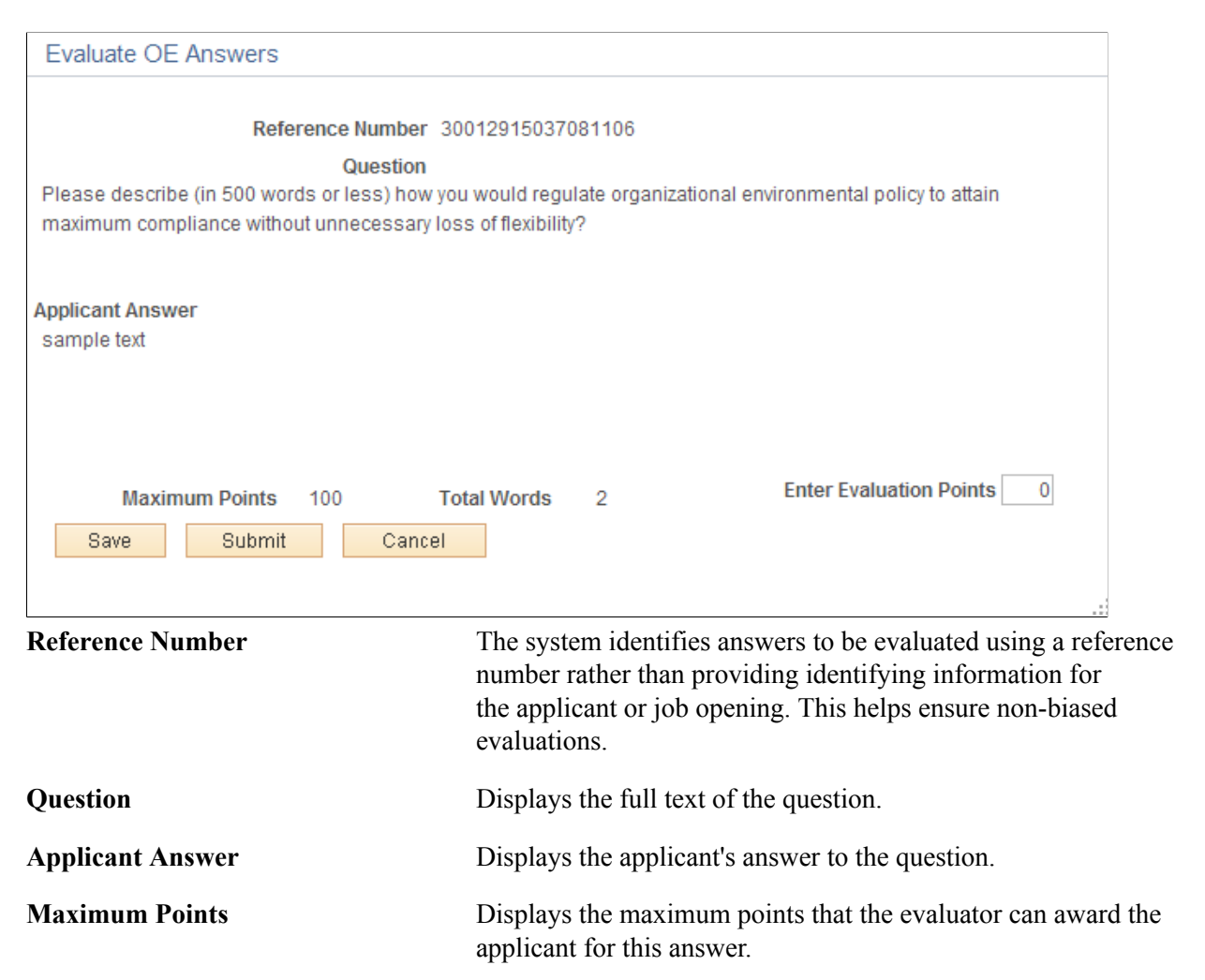

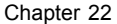

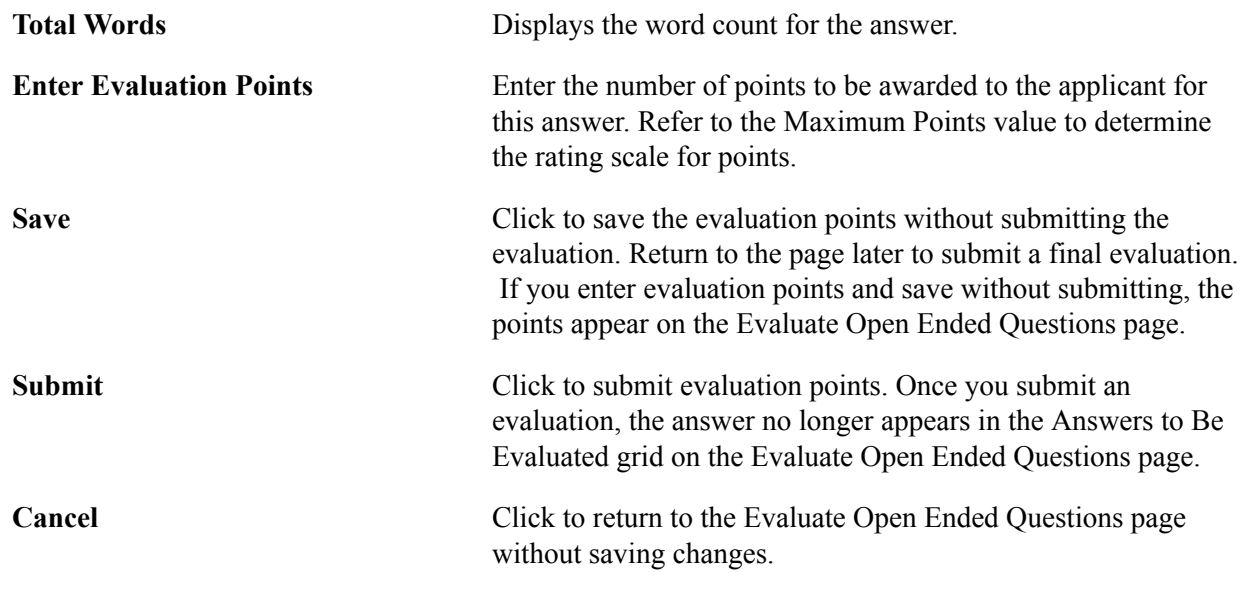

### <span id="page-733-0"></span>**(USF) Running the Priority Placement Process**

This topic provides an overview of the priority placement process and discusses how to run the priority placement process.

Note: You can also use the [Manage Job Opening Page: Applicant Screening Tab: Screening Level Section](#page-738-0) to run the priority placement process for a specific job opening.

### **Page Used to Run the Priority Placement Process**

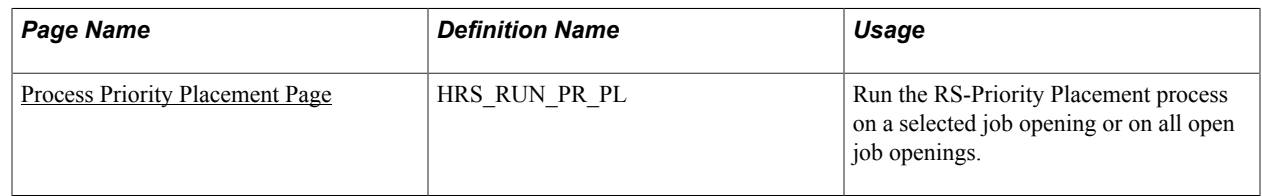

### **Understanding the Priority Placement Process**

Applicants with priority placement are entitled to automatic consideration for job openings that meet certain criteria, even if the applicant hasn't specifically applied for the job opening. Use the RS - Priority Placement (HRS PRI PLCM) Application Engine process to identify those applicants for one or more job openings.

The Priority Placement process identifies applicants that have the same priority placement code, pay plan, and occupational series as the job opening that is being processed. It also ensures that the applicant's Salary Grade is equal to or greater than the grade specified on the job opening.

When an applicant has two priority placement codes for a particular job, and only one priority placement code method can be considered for that job series, the process determines which code to use by looking at the recruiting type *(Internal, Merit Promotion,* or *Open Competition)* that was defined on the job opening. The Priority Placement process links applicants to job openings using the default disposition (as delivered, this is the *Applied* disposition). Once linked to the job opening, the applicant goes through the same screening process as other applicants.

**Note:** Run the Priority Placement process after the closing date of the job posting and before running other screening processes.

### <span id="page-734-0"></span>**Process Priority Placement Page**

Use the Process Priority Placement page (HRS\_RUN\_PR\_PL) to run the RS-Priority Placement process on one job opening or all open job openings.

#### **Navigation**

Recruiting > Administration > Process Priority Placement

#### **Image: Process Priority Placement page**

This example illustrates the Process Priority Placement page.

### **Process Priority Placement**

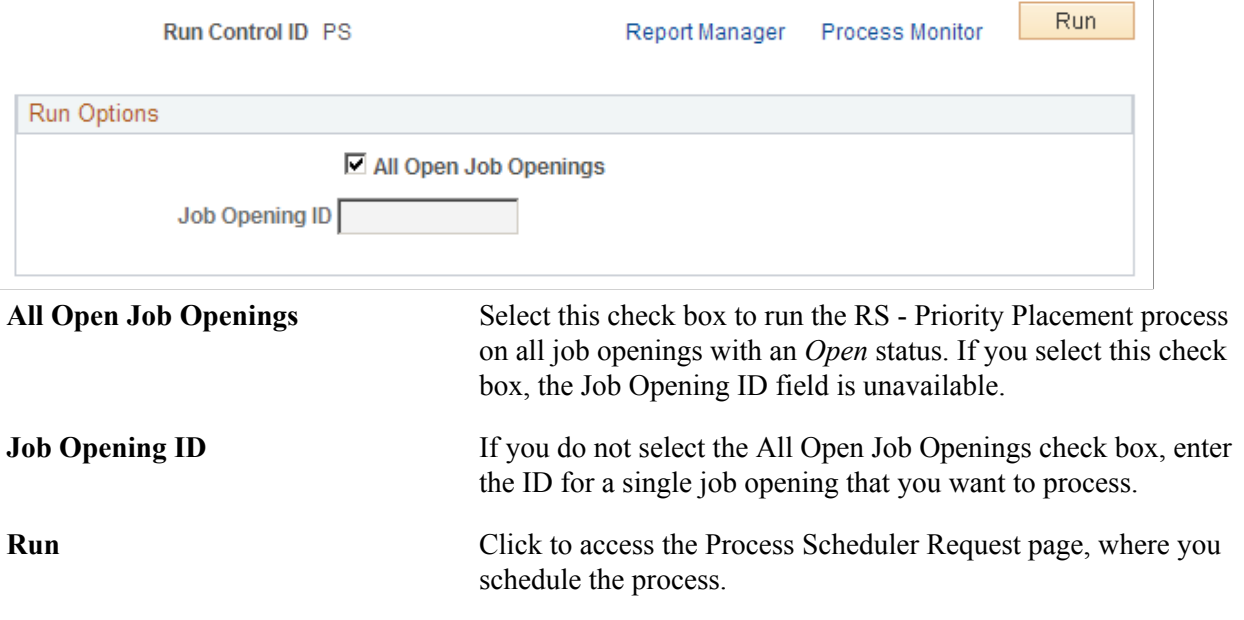

### **Running Screening Levels and Applying Results**

This topic provides an overview of screening level processing and discusses how to run screening levels, review results, and apply results.

### **Pages Used to Run and Apply Screening Levels**

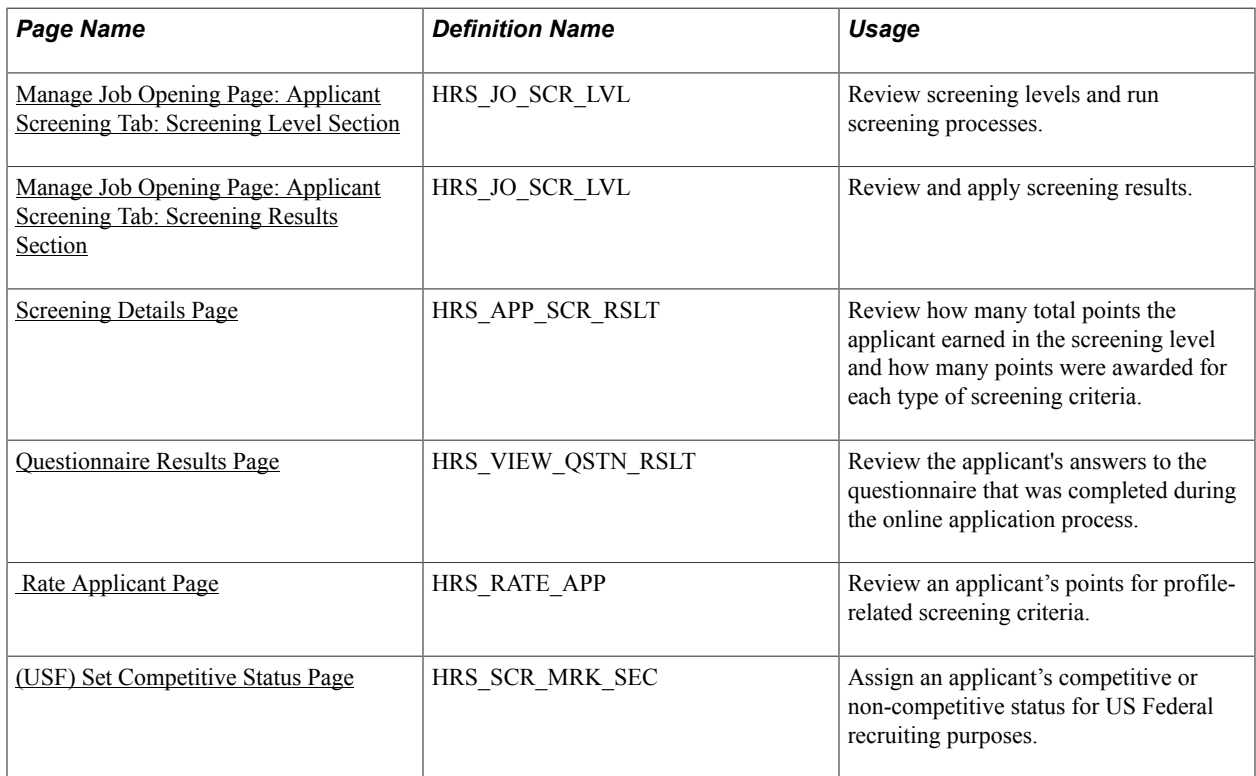

### **Understanding Screening Level Processing**

This overview discusses how you run screening levels and apply the results.

### **Running Screening Levels**

You can run standard screening levels using the Manage Job Opening page: Applicant Screening tab. Run screening levels from either one of the two sections on this tab: the Screening Levels section or the Screening Results section.

You cannot run screening levels for prescreening or online screening. For these screening levels, the system evaluates applicants individually during the Candidate Gateway online application process.

If the screening settings on the [Job Opening Page: Applicant Screening Section](#page-494-0) indicate that applicants must pass the previous level, the system filters out applicants who have not passed the previous screening level before performing any actual screening.

The system also filters out applicants based on their dispositions. Specifically, the system processes only applicants whose dispositions are configured as open statuses associated with either the *1-Applied* phase, the *2-Reviewed* phase, or no phase at all. This prevents applicants in the later phases of the recruiting process *(3-Screen, 4–Route, 5-Interview, 6-Offer, 7-Hire, 8-Hold,* or *9-Reject)* from being processed.

When you run a screening level, the RS-Job Opening Screening (HRS JO SCR) Application Engine process uses the settings on the [Job Opening - Screening Criteria Page](#page-499-0) as it performs the following tasks for each included applicant:

1. Evaluates whether the applicant has the attributes that you have selected as screening criteria.

2. Awards the specified number of points for each screening criterion that the applicant meets.

In U.S. federal implementations, the system keeps track of which attributes are marked as Augment or Selective so that the point subtotals for those types of criteria are available to use during the ranking process.

3. Adds the points earned for individual items to produce a cumulative point total.

This value represents the applicant's raw points for the screening level.

4. Evaluates whether the applicant passes or fails the screening level.

Applicant can fail a screening level if they have not earned enough points or if they do not meet criteria that was designated as required.

Screening levels can be configured to allow users with access to the screening pages to manually override the pass/fail status that the system assigns.

5. Assigns the applicant a final overall score for the screening levels.

Depending on the screening rules, the overall score might be the same as the raw points.

U.S. federal screening processes, however, use other scoring methods such as fixed scores for passing or failing or transmutation to a predetermined maximum based on the proportion of points earned to total available points.

#### **Image: Screening level processing**

This diagram illustrates the process flow for the RS - Job Opening Screening process:

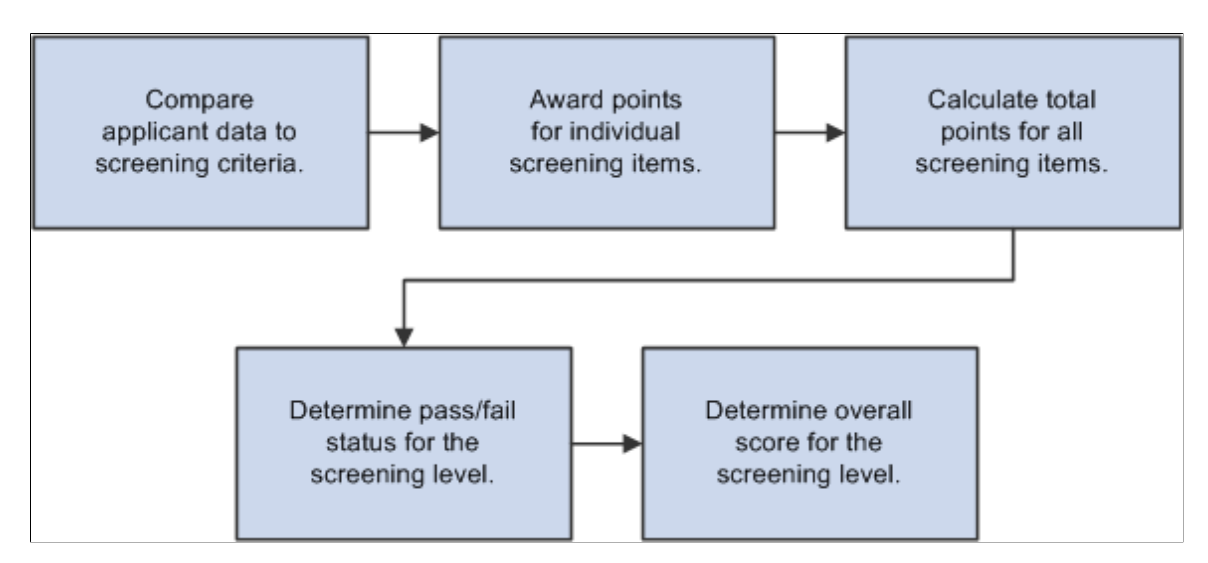

### **Reviewing and Applying Screening Results**

After running a screening level, use the [Manage Job Opening Page: Applicant Screening Tab: Screening](#page-740-0) [Results Section](#page-740-0) to review the results. If you are satisfied, you can finalize those results by clicking Apply Results button.

When you apply results, the system performs these actions:

• Updates the applicants' dispositions according to the settings in the screening level definition.

When you review screening results, you can see the disposition that will be applied. There are separate settings for applicants who pass and who fail the screening level.

• Creates rejection letters for applicants who fail the screening level.

This occurs only if the screening level criteria identifies a letter to send. Depending on the screening level settings, the letter is either sent as an email or it is added to the queue for the HRS Letter Generation (HRSLETTR) Application Engine process. To run the HRS Letter Generation process, use the [Generate Recruitment Letters Page](#page-914-0).

• Updates the applicant data to show that the screening results have been applied.

Results are applied for every applicant who has screening results. If an applicant has results for multiple screening levels, the system uses the disposition settings and rejection letter settings from the last screening level.

Once results are applied for an application, that application is excluded from any subsequent runs of the screening level process. Therefore, after you apply results, the only reason to run the screening process again is if new applications have been linked to the job opening. Note that results are applied to an application rather than to an applicant, so if an applicant submits another additional application after results have been applied to an earlier application, the new application is included in the screening process.

**Note:** Even after results are applied, you can continue to screen applicants who are subsequently added to the job opening.

### **Prerequisites**

There are two types of prerequisites for screening processing.

First, there are implementation tasks, including:

- 1. (USF) Defining veteran preference codes.
- 2. (USF) Defining priority placement codes.
- 3. Creating screening level definitions.
- 4. Creating screening templates and linking them to recruitment templates.

Then, at runtime, you need to add job-specific screening criteria to each screening level that will be used.

This process involves selecting specific qualifications, questions, and job attributes to look at when assessing applicants. When you define screening criteria for a job opening, you can also review and override default settings from screening level definitions.

#### **Related Links**

[Job Opening - Screening Criteria Page](#page-499-0)

### <span id="page-738-0"></span>**Manage Job Opening Page: Applicant Screening Tab: Screening Level Section**

Use the Manage Job Opening Page: Applicant Screening tab: Screening Level section (HRS JO SCR LVL) to review screening levels and run screening processes.

**Note:** The Applicant Screening tab is visible only if the job opening has at least one standard screening level (a screening level that is not for prescreening or online screening). If a standard screening level is present, the tab is visible even if no screening criteria exists.

#### **Navigation**

Recruiting > Search Job Openings

Click a job opening link in the search results, and access the Applicant Screening tab.

#### **Image: Manage Job Opening page: Applicant Screening tab: Screening Level section**

This example illustrates the Manage Job Opening page: Applicant Screening tab: Screening Level section.

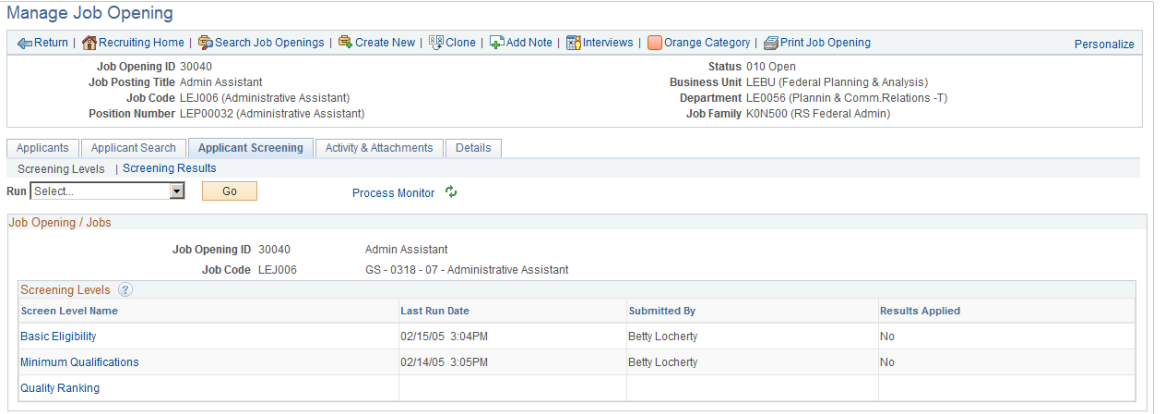

**Note:** For information about the parts of this page that are not under the Applicant Screening tab, refer to the documentation for the [Manage Job Opening Page](#page-550-0).

#### **Running a Screening Level**

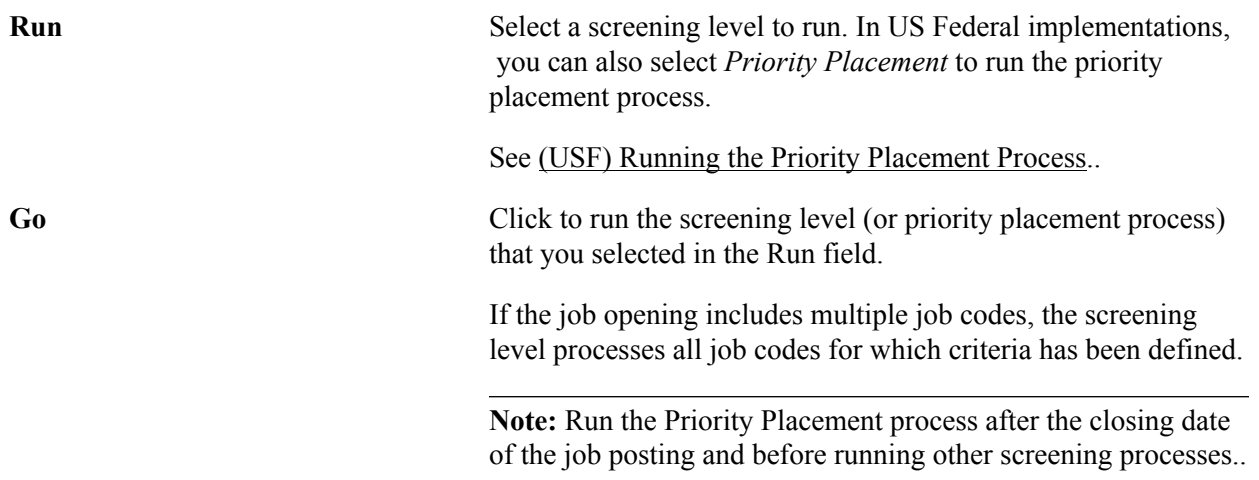

Ф

**Process Monitor** Click to access the Process Monitor page, where you can monitor the progress of the screening process. Screening uses the HRS\_JO\_SCR Application Engine process. Priority Placement uses the HRS\_PRI\_PLCM Application Engine process.

> Click the Refresh icon to show the latest screening results after you run a screening process. The results are not available until the screening process finishes. After refreshing, check the date and time in the Last Run Date field of the Screening Levels grid to see whether the process is complete.

To view the results of a screening process or priority placement process, click the Screening Results link and review the Applicants grid for the process.

### **Job Opening / Jobs**

This scroll area displays information about the job opening. If there are multiple jobs associated with the job opening, you can scroll to see each one. Multiple rows are possible only if the Allow Multiple Jobs/ Positions field on the [Recruiting Installation - Jobs Page](#page-40-0) is set to *Yes.*

#### **Screening Levels**

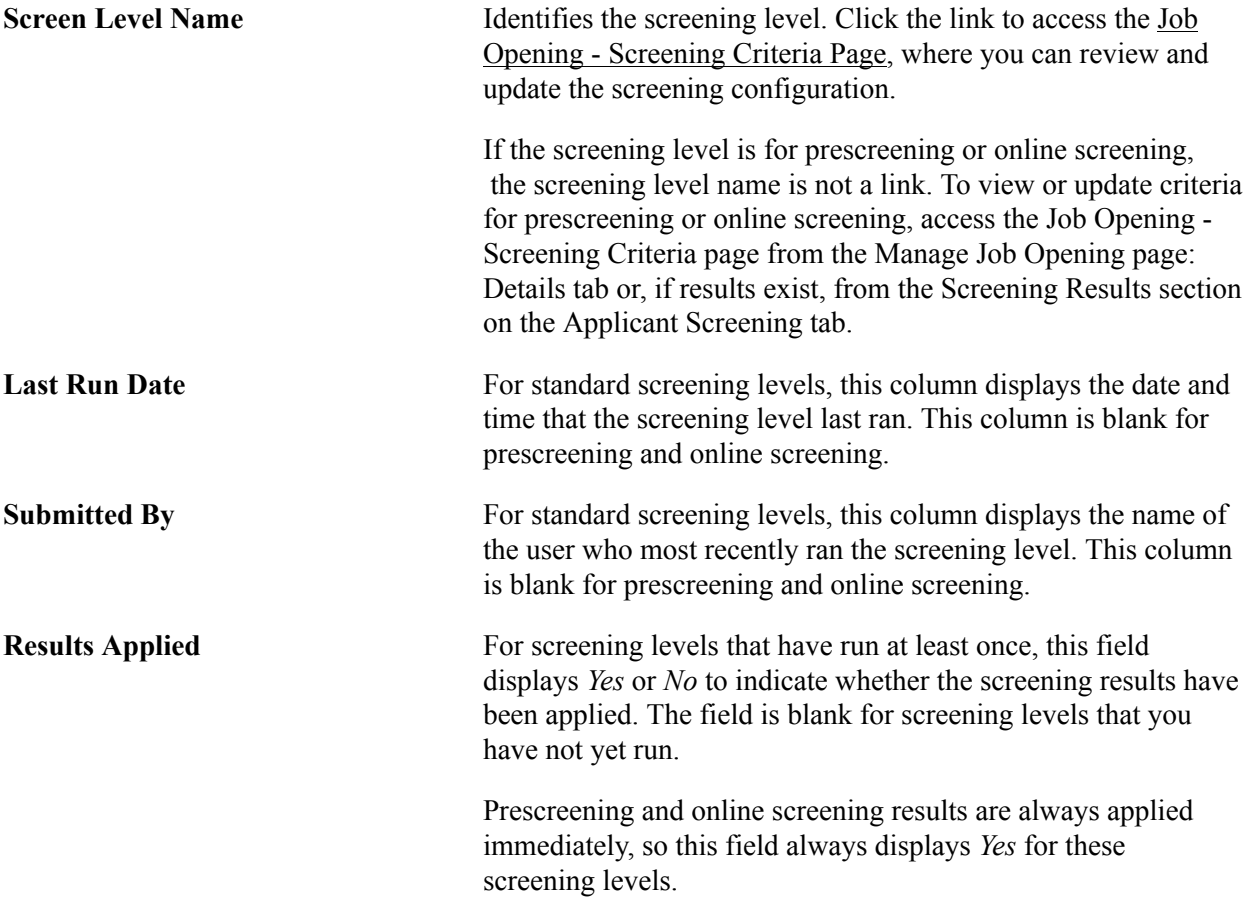

### <span id="page-740-0"></span>**Manage Job Opening Page: Applicant Screening Tab: Screening Results Section**

Use the Manage Job Opening Page: Applicant Screening tab: Screening Results section (HRS JO SCR LVL) to review and apply screening results.

**Note:** The Applicant Screening tab is visible only if the user has security access to the screening pages and if the job opening has at least one standard screening level (a screening level that is not for prescreening or online screening).

#### **Navigation**

Recruiting > Search Job Openings

Click a job opening link in the search results, and access the Applicant Screening tab: Screening Results section.

#### **Image: Manage Job Opening page: Applicant Screening tab: Screening Results section**

This example illustrates the Manage Job Opening page: Applicant Screening tab: Screening Results section

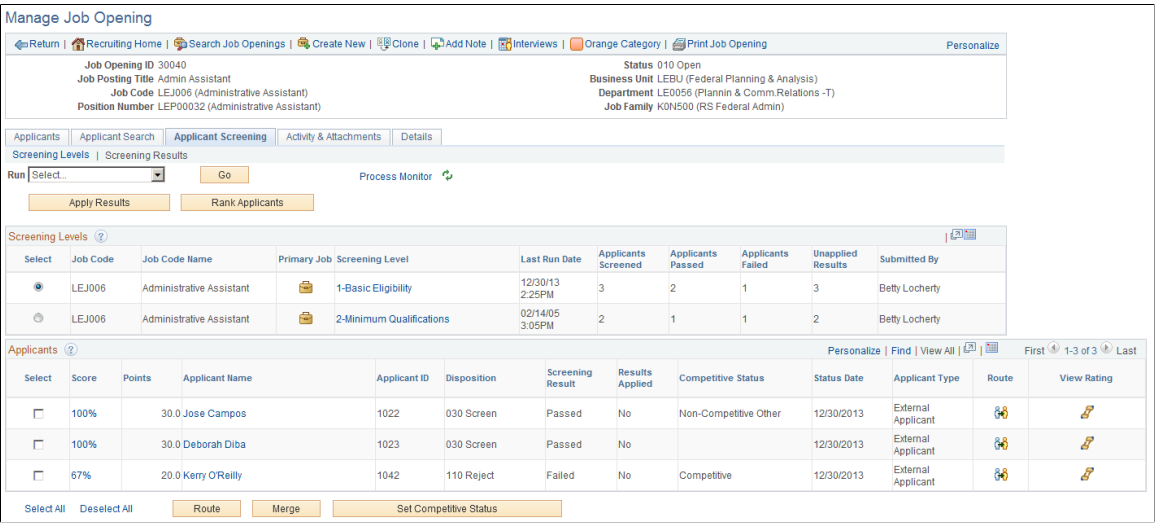

**Note:** For information about the parts of this page that are not under the Applicant Screening tab, refer to the documentation for the [Manage Job Opening Page](#page-550-0).

#### **Running a Screening Level**

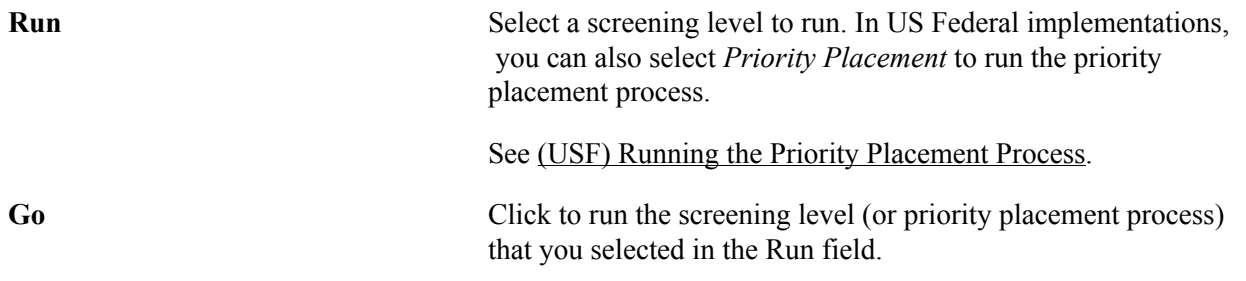

¢.

If the job opening includes multiple job codes, the screening level processes all job codes for which criteria has been defined.

**Process Monitor** Click to access the Process Monitor page, where you can see whether the screening process has finished. On the Process Monitor page, the screening process is the HRS\_JO\_SCR Application Engine process, and the Priority Placement process is the HRS\_PRI\_PLCM Application Engine process.

> Click the Refresh icon to show the latest screening results after you run a screening process. The results are not available until the screening process finishes. Use the Process Monitor page to see if a screening process is complete, or look at the date and time in the Last Run Date field of the Screening Levels grid to see whether the page is showing results from your most recent screening processing.

### **Applying Results and Ranking Applicants**

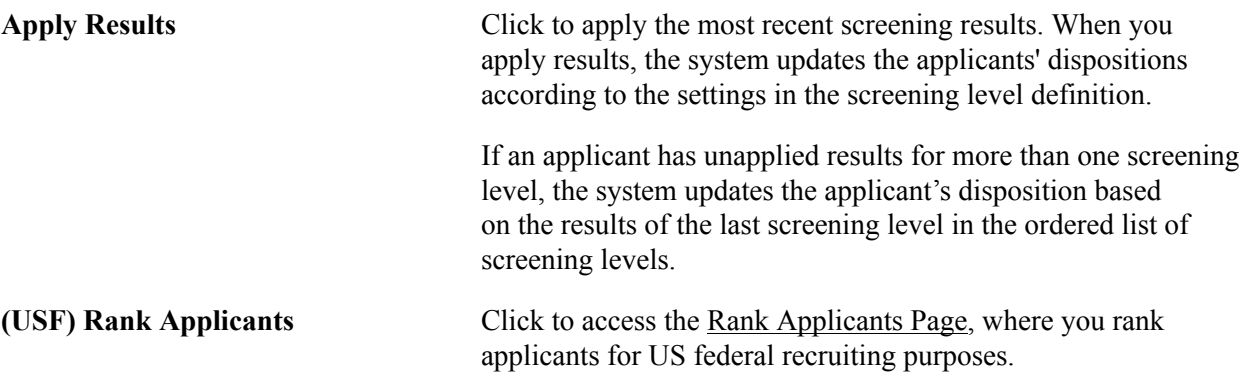

### **Screening Levels**

This grid provides summary information about screening levels that have run at least once.

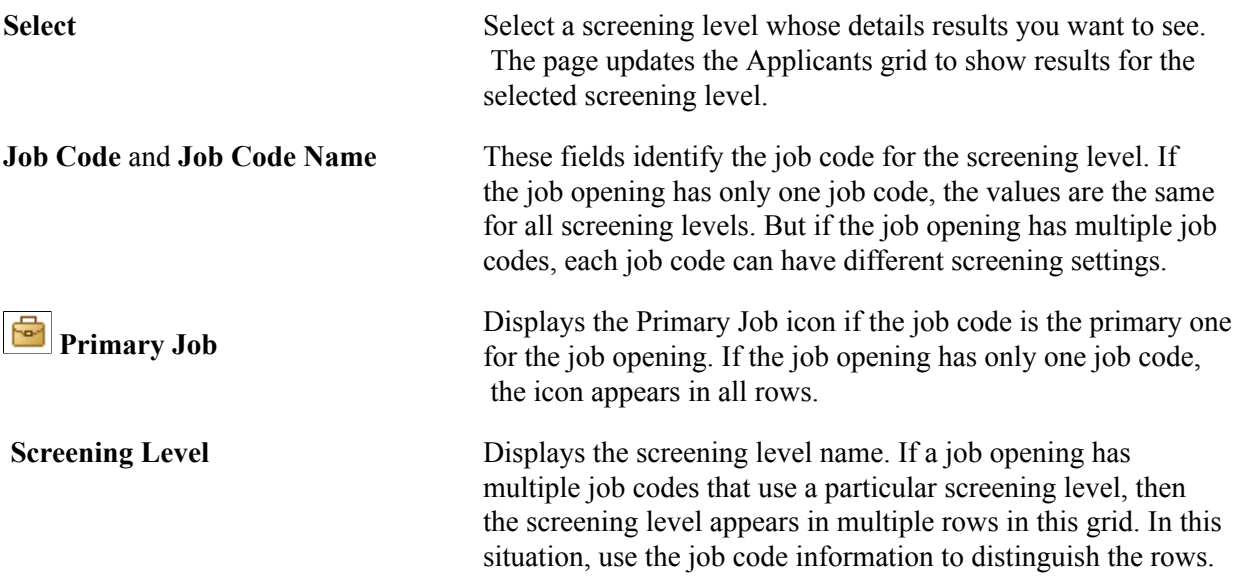

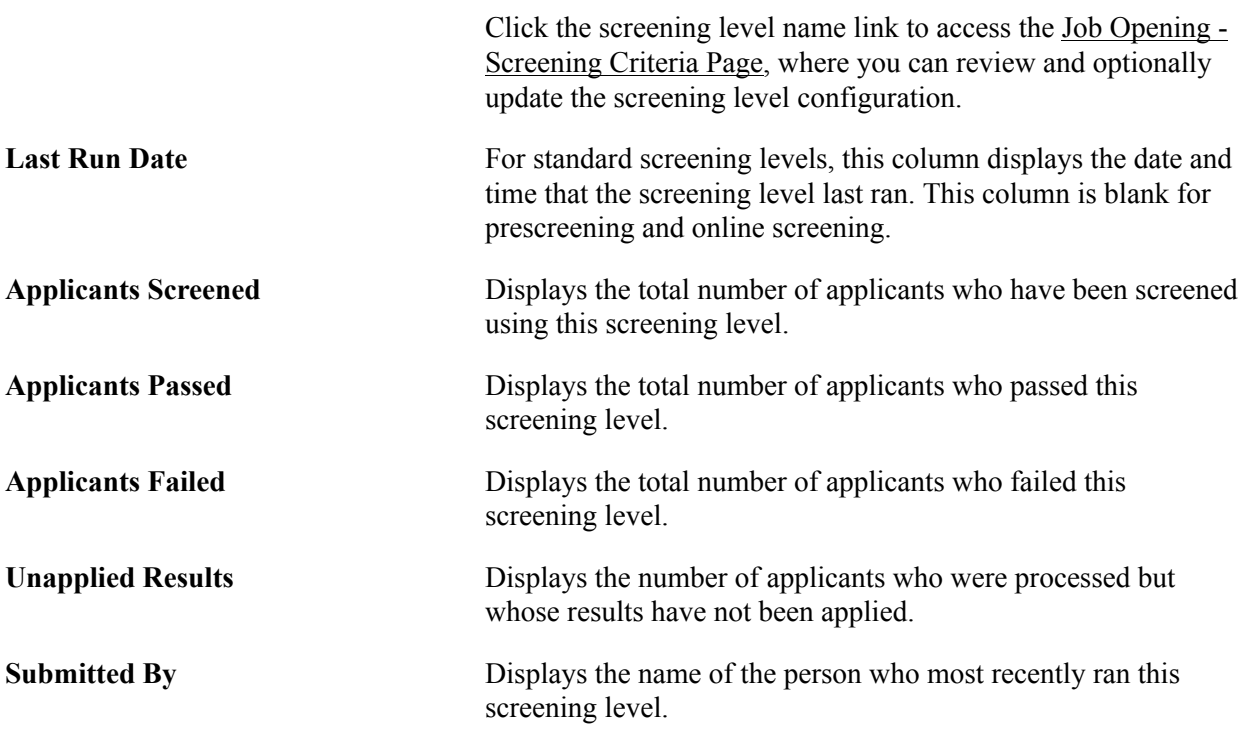

### **Applicants**

This grid lists the detailed results for applicants who were processed by the screening level that is selected in the Screening Levels grid.

**Note:** When running a screening level, the system processes only applicants whose dispositions are configured as open statuses associated with either the *1-Applied* phase, the *2-Reviewed* phase, or no phase at all. Additionally, if the Must Pass Previous Levels check box is selected for the job opening/job code, the screening process does not include applicants who have not passed the previous screening levels.

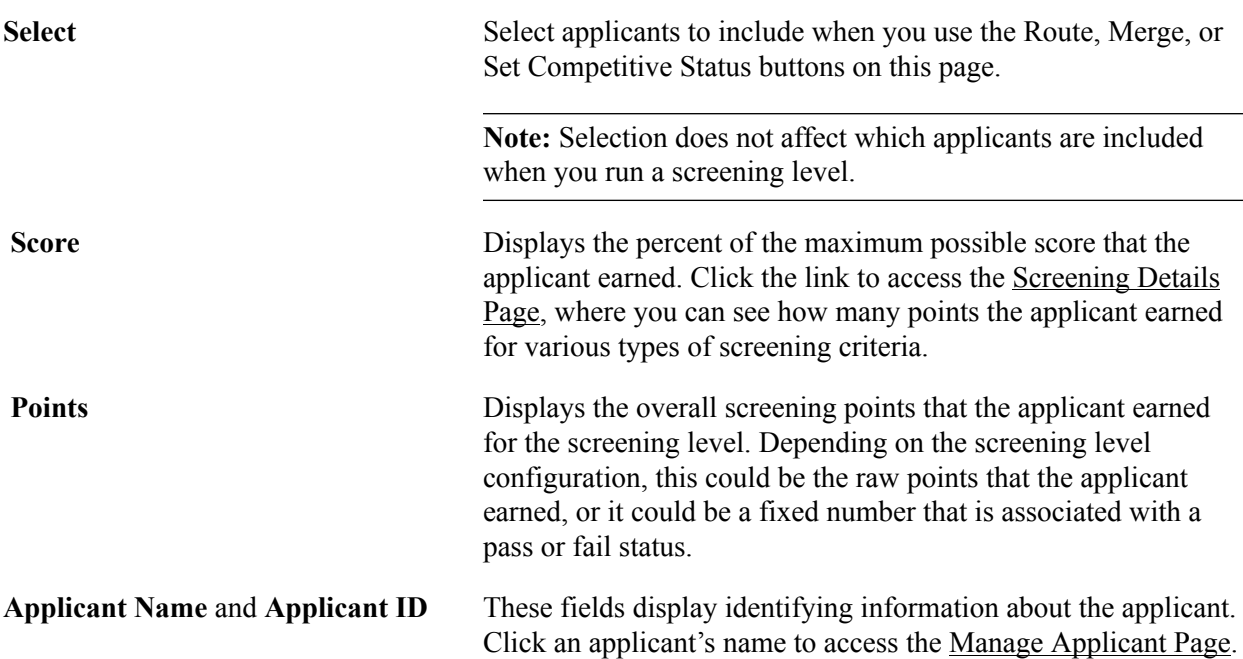

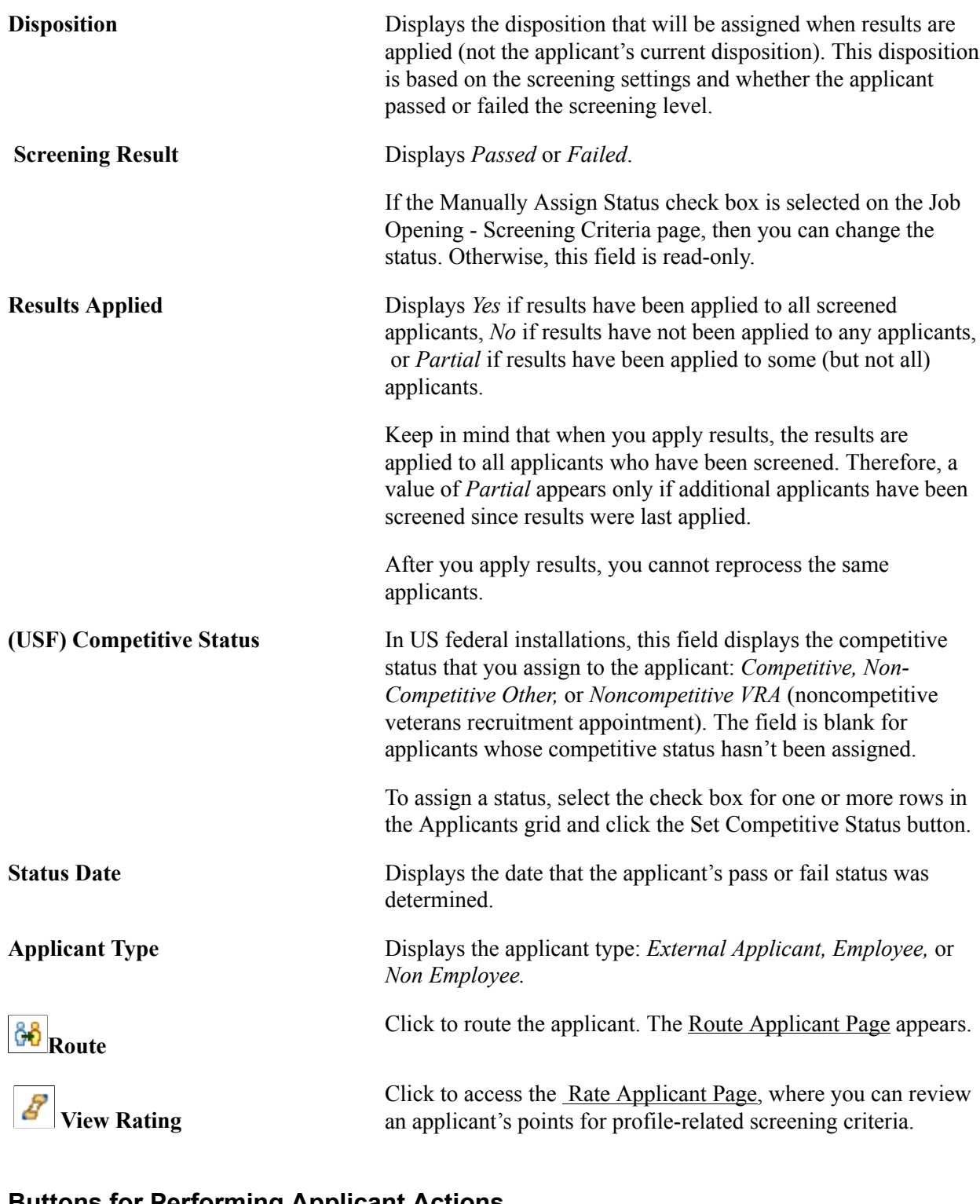

#### **Buttons for Performing Applicant Actions**

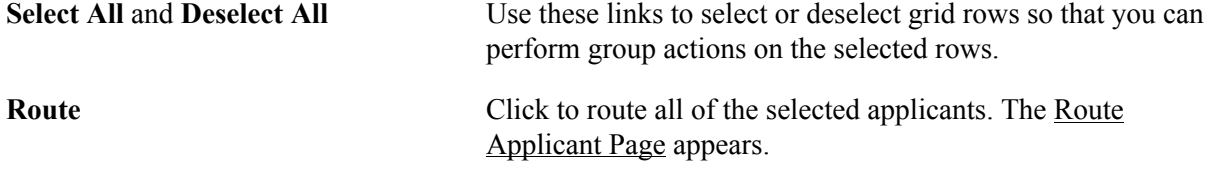

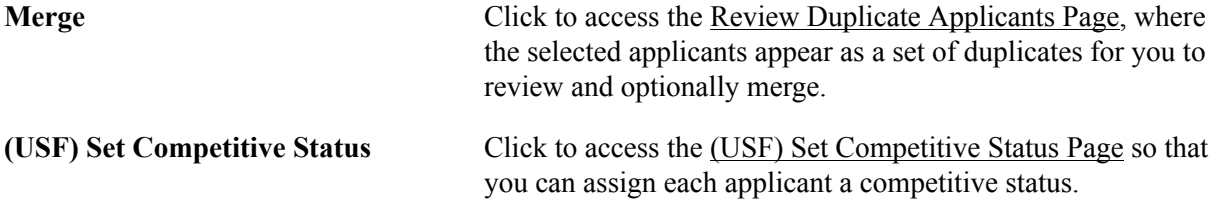

### <span id="page-744-0"></span>**Screening Details Page**

Use the Screening Details page (HRS\_APP\_SCR\_RSLT) to review how many total points the applicant earned in the screening level and how many points were awarded for each type of screening criteria.

#### **Navigation**

Click a Score link in the Applicants grid on the Manage Job Opening Page: Applicant Screening Tab: Screening Results section.

#### **Image: Screening Details page**

This example illustrates the Screening Details page.

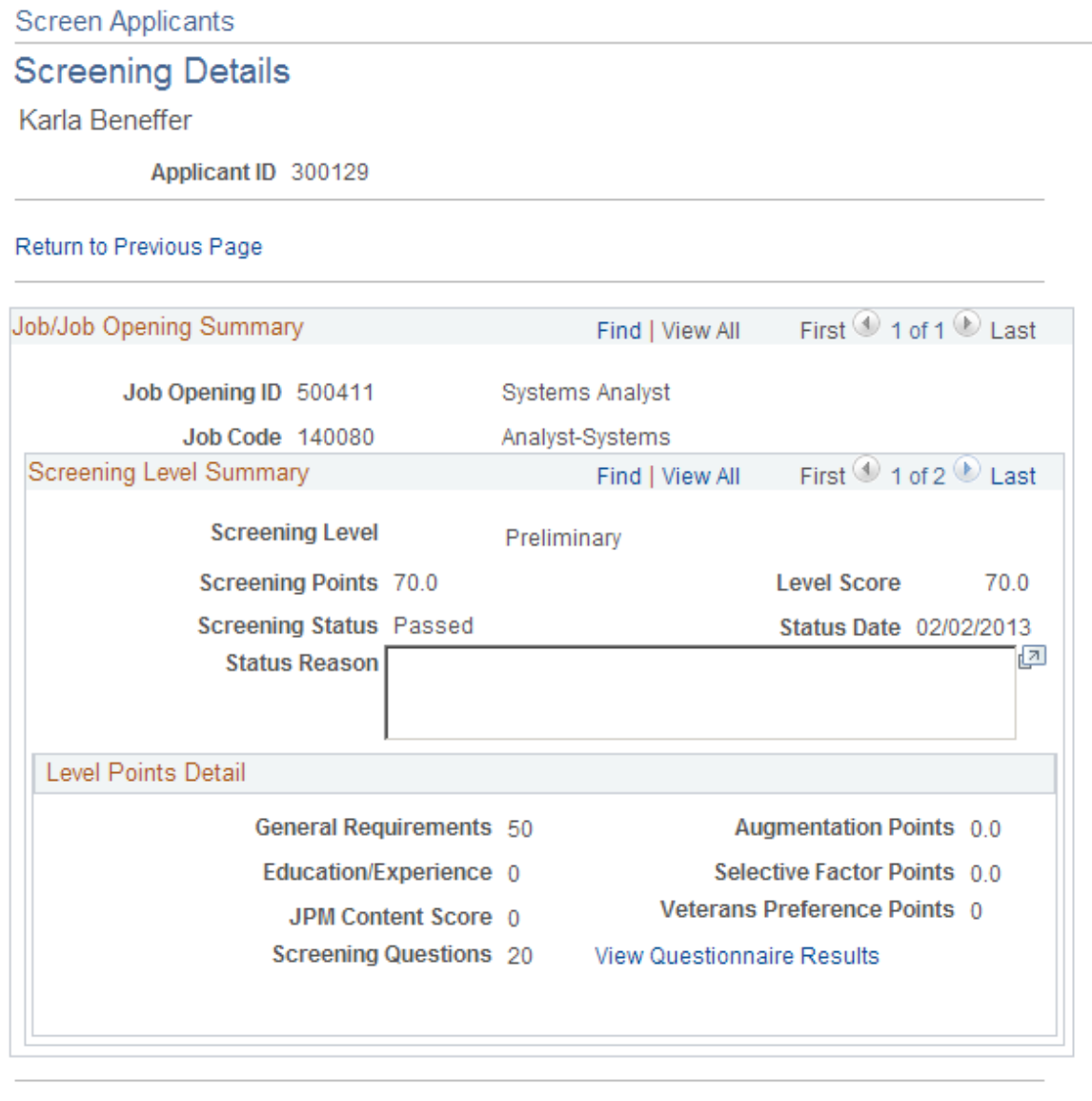

Return to Previous Page

### **Job/Job Opening Summary**

This section has one row for each job code in the job opening. Multiple rows are possible only if the Allow Multiple Jobs/Positions field on the [Recruiting Installation - Jobs Page](#page-40-0) is set to *Yes.*

#### **Screening Level Summary**

This section has one row for each screening level that you've run for the applicant.

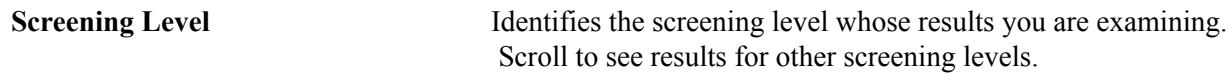

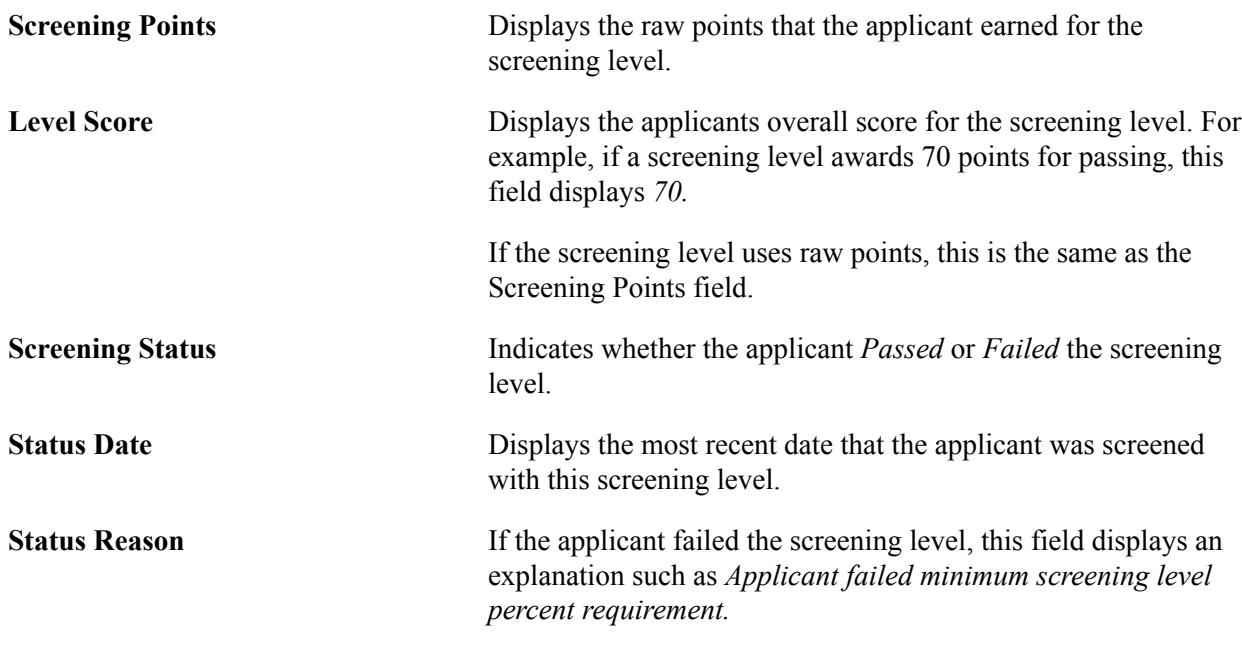

### **Level Points Detail**

This group box breaks down the sources of the applicant's raw points.

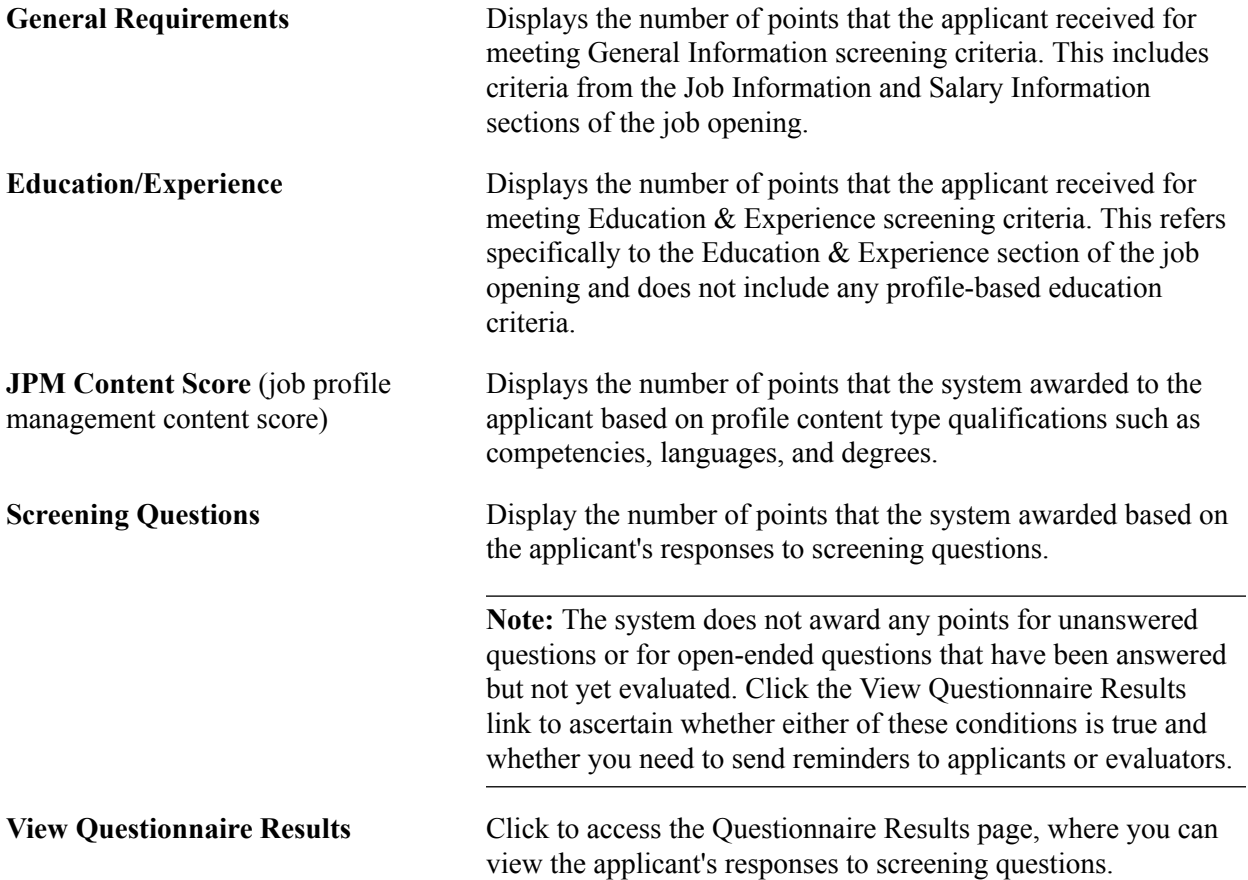

### **(USF) Additional Federal Screening Data**

These fields in the Level Points Detail group box appear only in federal systems.

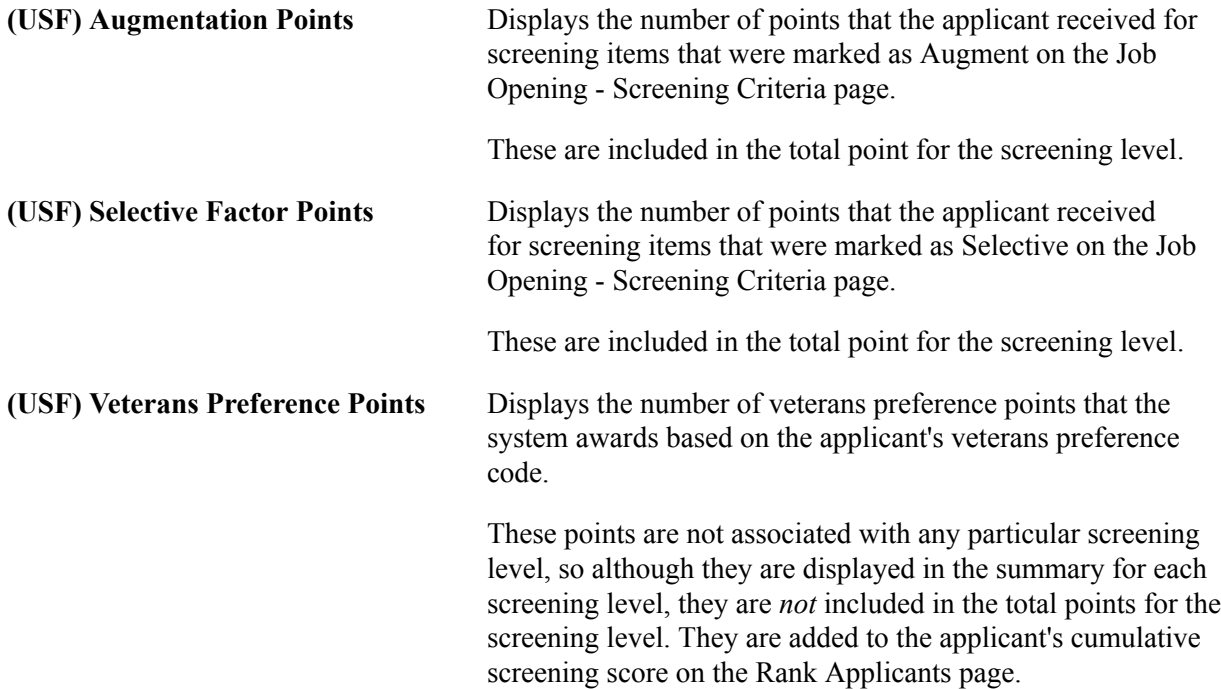

### <span id="page-747-0"></span>**Questionnaire Results Page**

Use the Questionnaire Results page (HRS\_VIEW\_QSTN\_RSLT) to review the applicant's answers to the questionnaire that was completed during the online application process.

#### **Navigation**

Click the View Questionnaire Results link on the Screening Details page.

#### **Image: Questionnaire Results page**

This example illustrates the Questionnaire Results page.

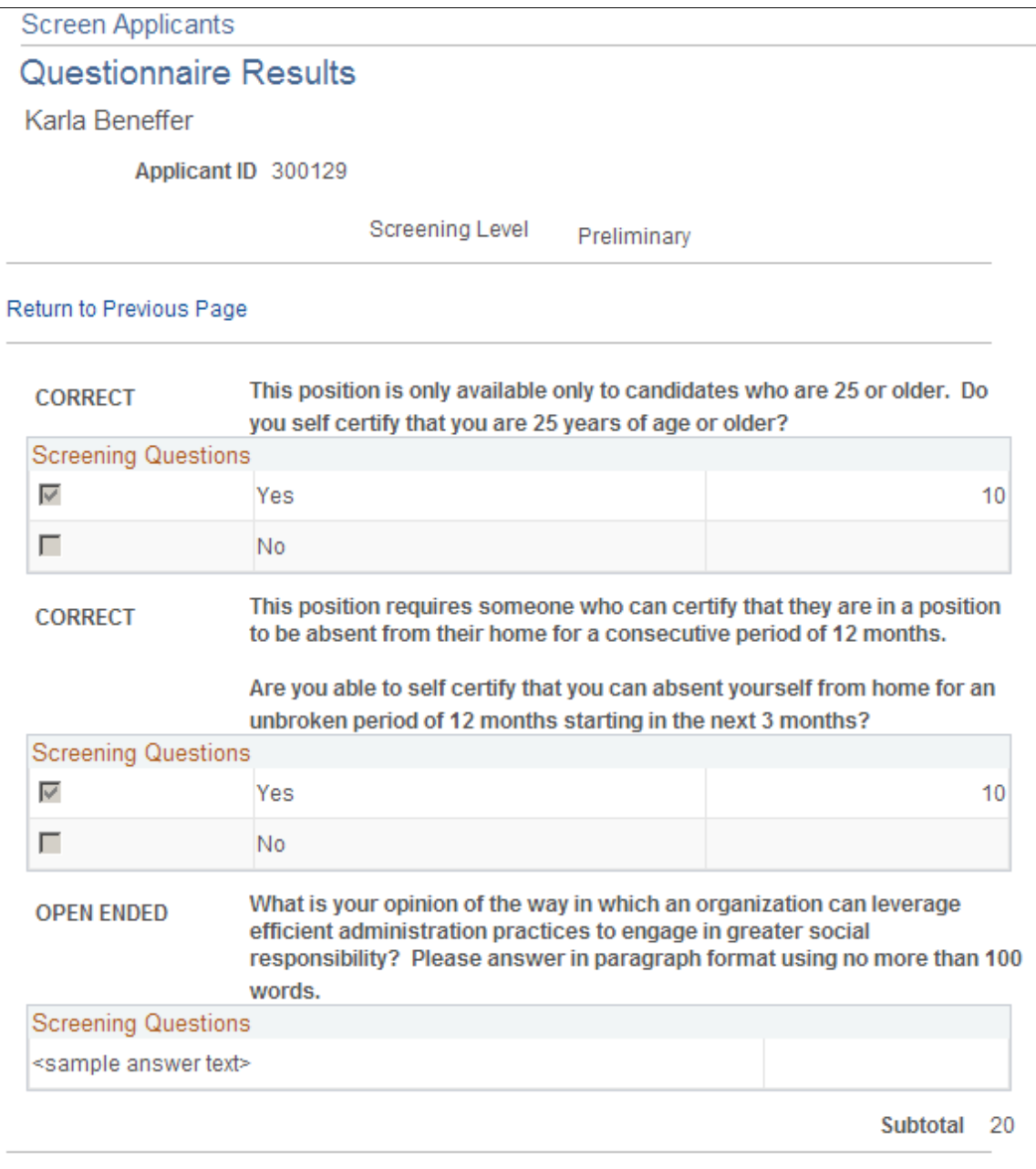

#### Return to Previous Page

This page lists the questions that were used for a screening level.

For multiple-choice questions, the page shows which answer or answers the applicant chose and how many points those answers are worth.

For open-ended questions, the page shows the applicant's answer and how many points the applicant earned for that answer. If no evaluations have been submitted, then no points are shown.

### <span id="page-749-0"></span> **Rate Applicant Page**

Use the Rate Applicant page (HRS\_RATE\_APP) to review an applicant's points for profile-related screening criteria.

#### **Navigation**

Click the Rate icon in the Applicants grid on the Manage Job Opening Page: Applicant Screening Tab: Screening Results section.

#### **Image: Rate Applicant page**

This example illustrates the Rate Applicant page.

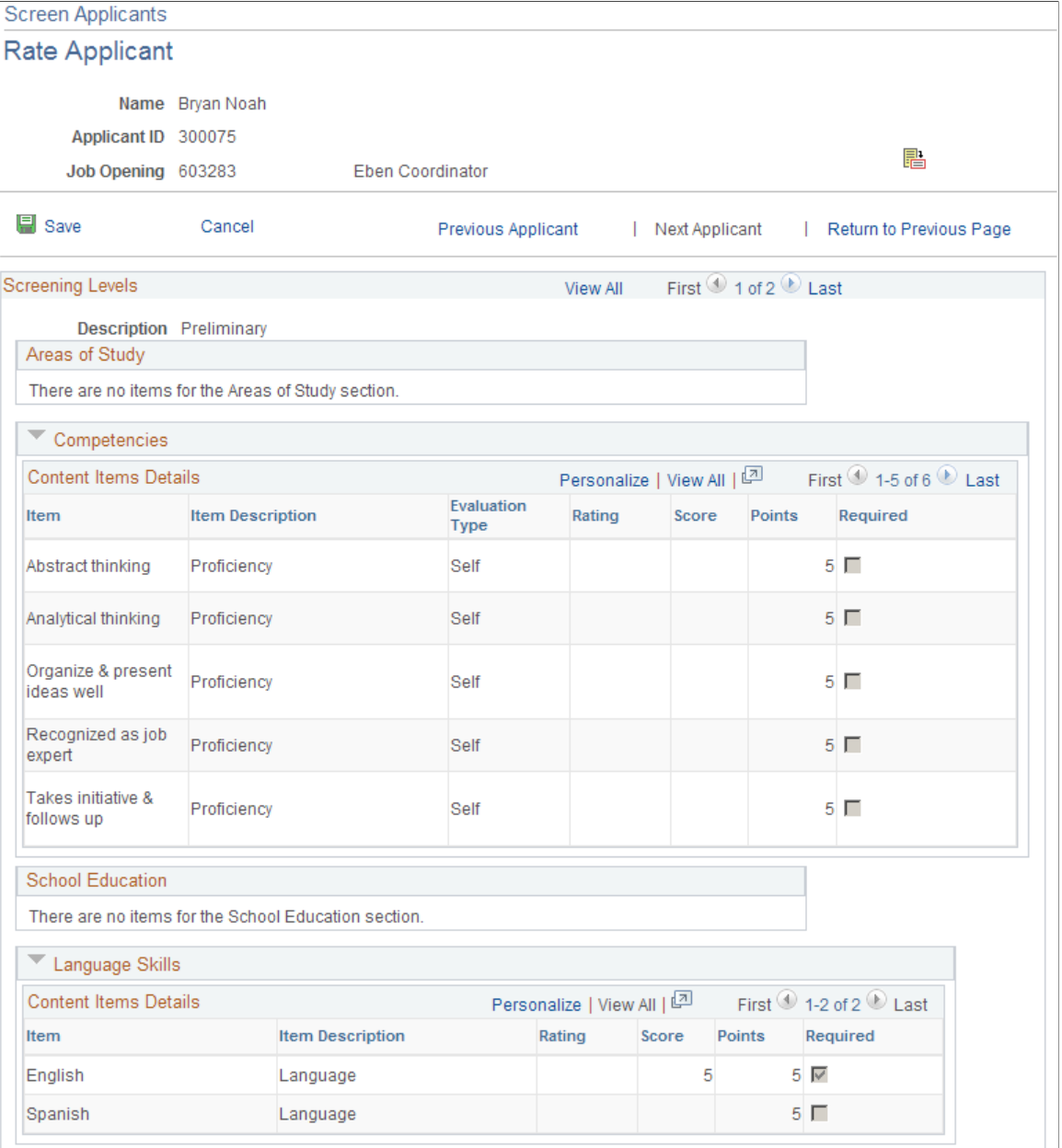

**Important!** You cannot use this page to modify application data, only to review it and to see if any data (such as competency ratings) is missing. To enter applicant ratings or make other changes to the application data, use the [Application Details Page.](#page-620-0)

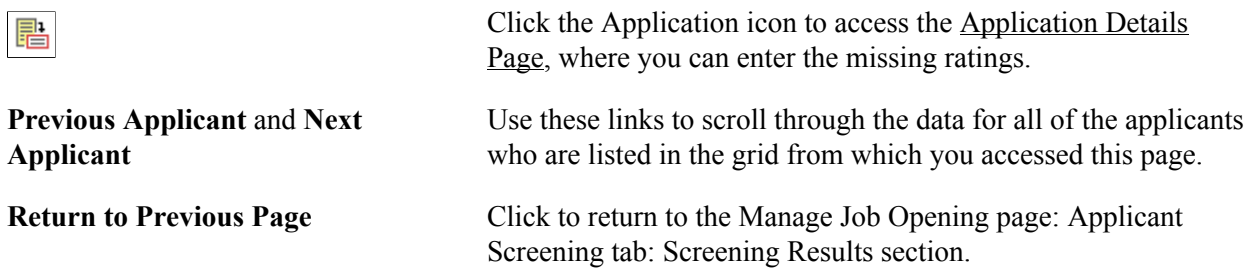

#### **Screening Levels**

Scroll through each screening level to see an applicant's profile-related screening points.

#### **<Content Type>**

The page displays grids for every content item that is included in the job opening template, even when the screening level does not use the content item as screening criteria. The grid titles correspond to the name of each content type.

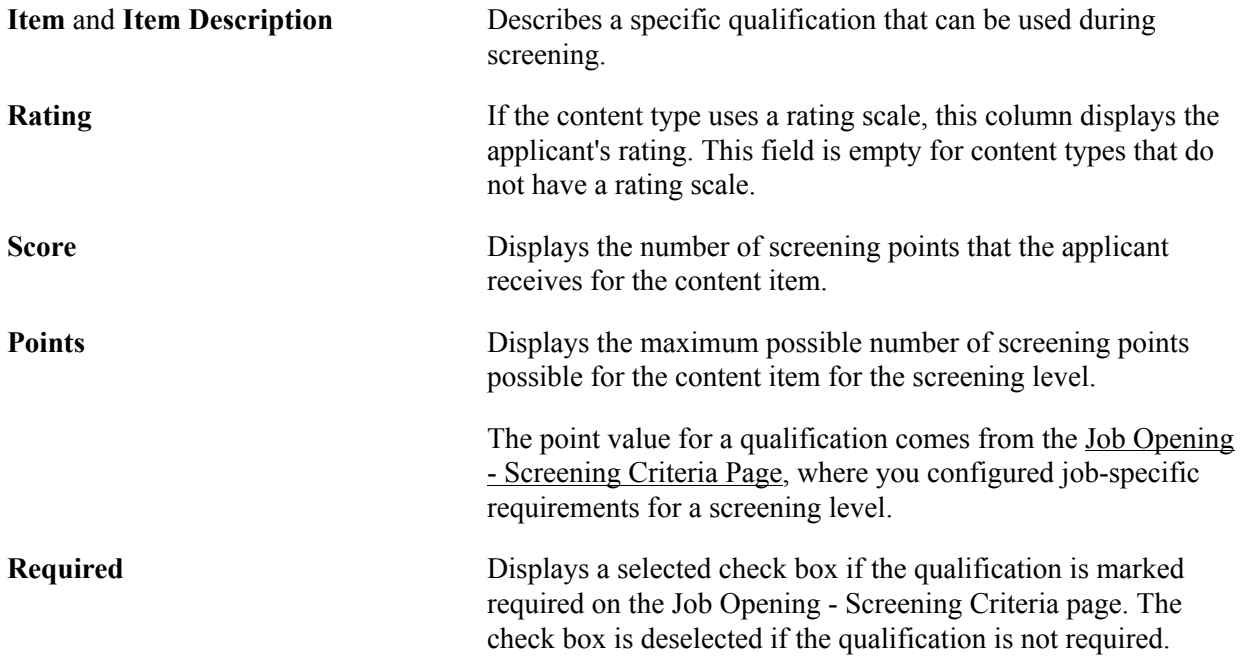

### <span id="page-750-0"></span>**(USF) Set Competitive Status Page**

Use the Set Competitive Status page (HRS\_SCR\_MRK\_SEC) to assign an applicant's competitive or non-competitive status for US Federal recruiting purposes.

Click the Set Competitive Status button on the Manage Job Opening Page: Applicant Screening Tab: Screening Results section.

#### **Image: Set Competitive Status page**

This example illustrates the Set Competitive Status page.

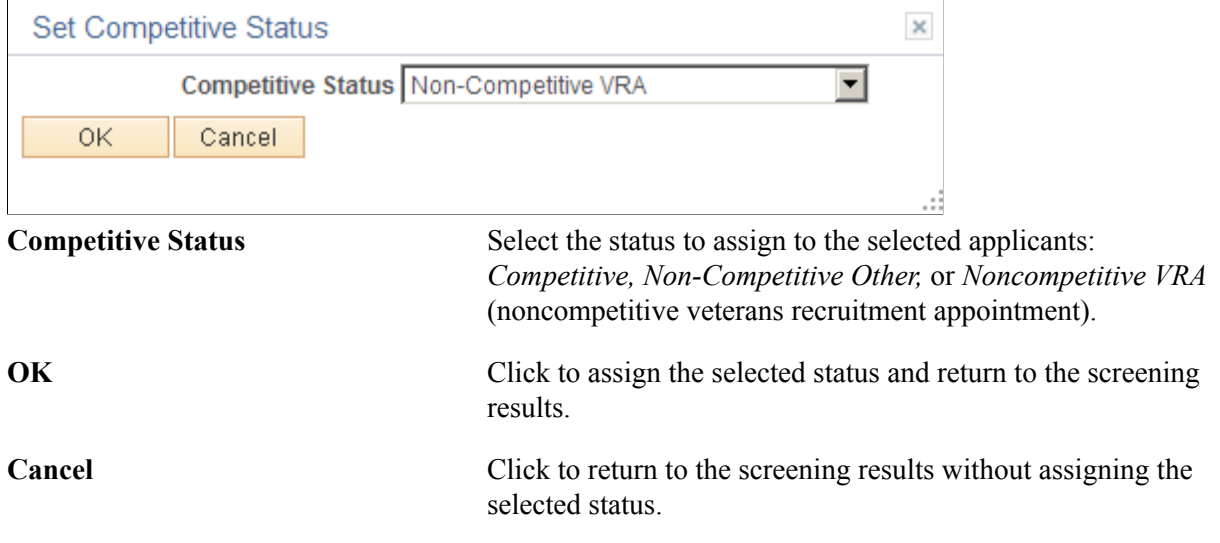

### **(USF) Ranking Applicants and Generating the Certificate of Eligibles**

This topic provides an overview of the federal ranking process and discusses how to rank applicants and generate a Certificate of Eligibiles.

### **Pages Used to Rank Applicants and Generate the Certificate of Eligibles**

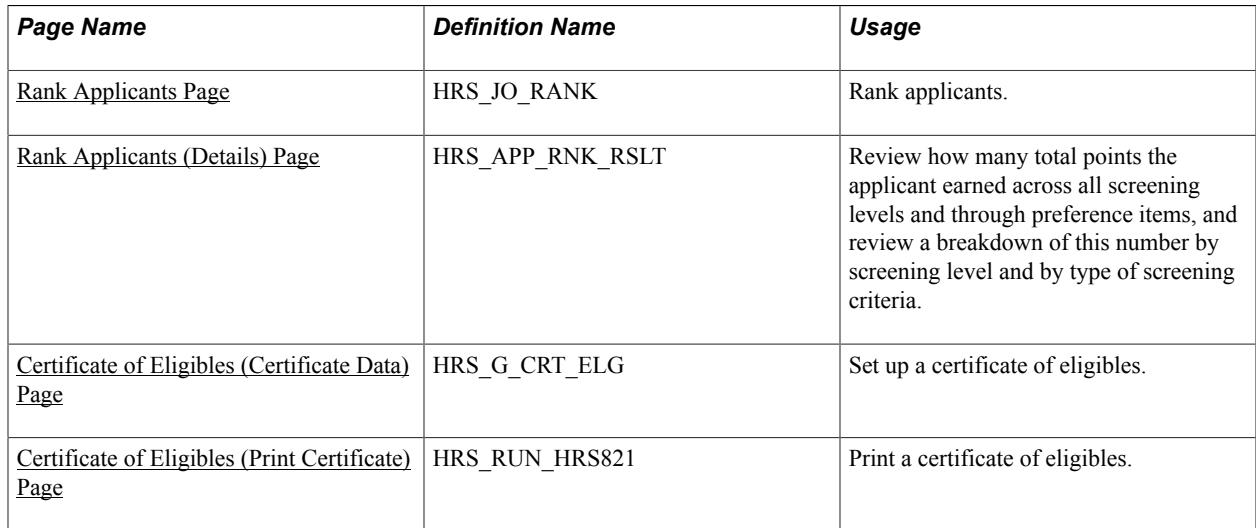

### <span id="page-751-0"></span>**Understanding The Federal Ranking Process**

This overview describes the federal ranking process

### **Competitive/Noncompetitive Status**

All applicants must have a competitive/noncompetitive status in order to be included in the final applicant ranking. Competitive/noncompetitive status is a person's basic eligibility for assignment to a position in the competitive service without having to compete with members of the general public in an open competitive examination.

The available statuses are *Competitive, Non-Competitive Other,* or *Noncompetitive VRA* (noncompetitive veterans recruitment appointment).

Assign statuses on the [Manage Job Opening Page: Applicant Screening Tab: Screening Results Section](#page-740-0) before you access the Rank Applicants page to begin the ranking process. The Rank Applicants page lists only applicants who have been assigned a status.

### **Applicant Classification**

The Rank Applicants page displays a screening score for each applicant. The score is the sum of the applicant's scores for individual screening levels and any veterans preference points.

As you begin the ranking process, you determine the score thresholds that the system uses to classify candidates as qualified, well-qualified, or best-qualified.

The system then considers these qualification classifications along with the applicants's priority processing status and places applicants in these four categories:

- Category 1: Qualified, well qualified, and best qualified applicants with *Must Select* priority placement.
- Category 2: Well qualified and best qualified applicants with *Must Consider* priority placement.
- Category 3: Best qualified applicants with no priority placement.
- Category 4: Qualified and well qualified applicants with no priority placement.

The screening rules that you configure determine which categories of applicants are included in the final ranking.

There are separate rules for competitive applicants and noncompetitive applicants. So, for example, you might include all four categories for noncompetitive applicants, but only the first three categories of competitive applicants.

#### **Tie-Breakers**

If two or more applicants have the same score in the same category, you can apply one of three tie-breaker methods:

- Augmenting Factors, which uses criteria identified as Augmenting on the screening criteria.
- Name Request, which gives priority to applicants whose name are listed in the Candidate Name Request grid on the job opening.
- Random Number, which uses an algorithm based on the number that you entered in the Tie Breaker Number field in the Federal group box in the screening options section of the job opening.

### **Certificate of Eligibles**

After you have ranked the applicants, you are ready to certify the best-qualified applicants for the position. The OPM regulates the definition of eligibles and the order in which they should appear on the certificate. To generate the certificate of eligibles:

- 1. Click the Create Certificates button on the [Rank Applicants Page,](#page-753-0)
- 2. Use the [Certificate of Eligibles \(Certificate Data\) Page](#page-757-0) to enter additional information for the certificate.
- 3. Use the [Certificate of Eligibles \(Print Certificate\) Page](#page-758-0) to run the report that produces the certificate.

### **Prerequisite**

The US Federal ranking process includes only applicants who have been assigned a competitive status. Before ranking applicants and generating a certificate of eligibles, use the [Manage Job Opening Page:](#page-740-0) [Applicant Screening Tab: Screening Results Section](#page-740-0) to assign these statuses.

### <span id="page-753-0"></span>**Rank Applicants Page**

Use the Rank Applicants page (HRS JO\_RANK) to rank applicants.

#### **Navigation**

Click the Rank Applicants button on the Screening Results page.

#### **Image: Rank Applicants page (1 of 2)**

This is the first of two examples illustrating the Rank Applicants page.

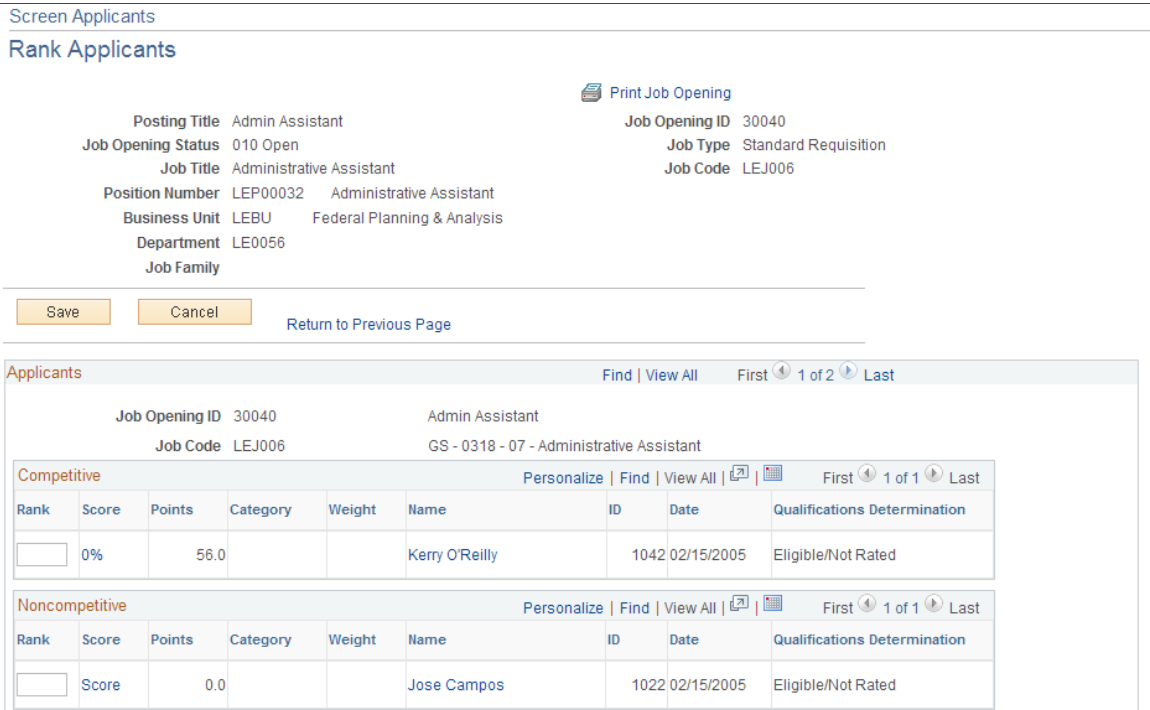

#### **Image: Rank Applicants page (2 of 2)**

This is the second of two examples illustrating the Rank Applicants page.

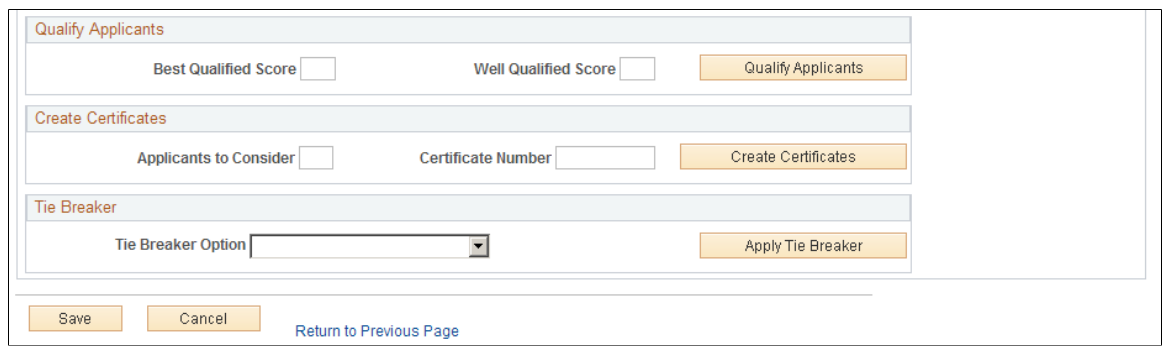

#### **Competitive and Noncompetitive**

These grids list the applicants from the job opening; applicants are segregated according to the competitive status that you manually assigned on the screening pages. The Noncompetitive grid includes applicants with either of the two noncompetitive statuses.

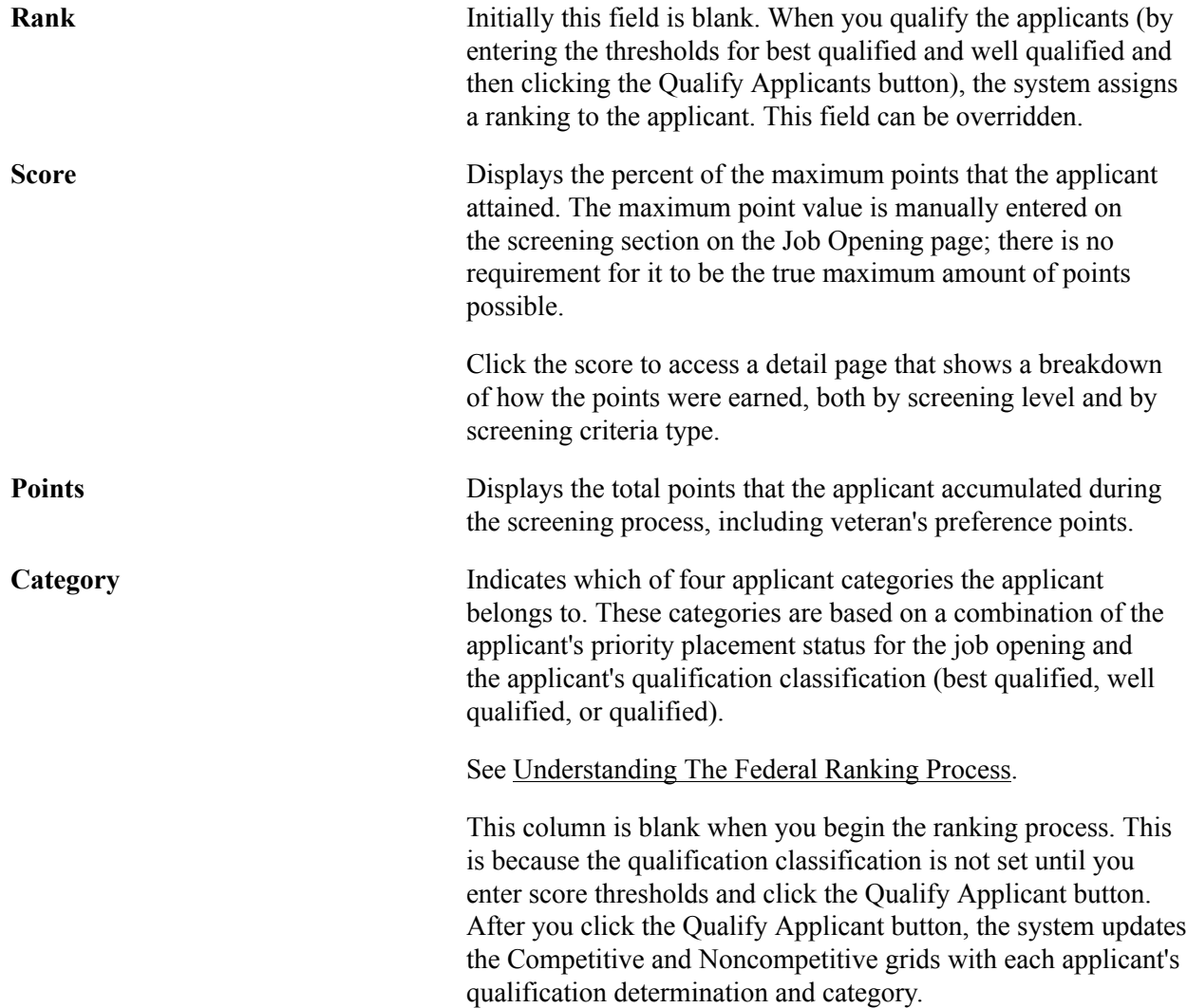

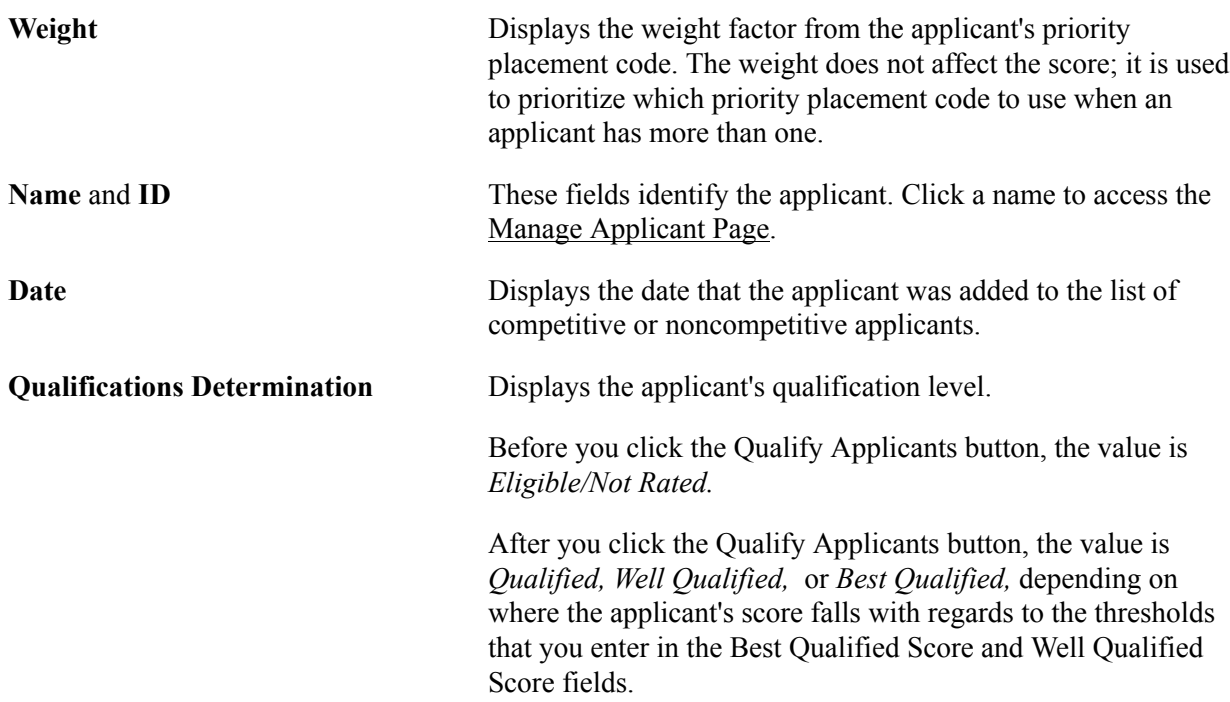

### **Qualify Applicants**

Use this group box to set score thresholds for best qualified and well qualified applicants and to assign applicants a qualification status based on these thresholds.

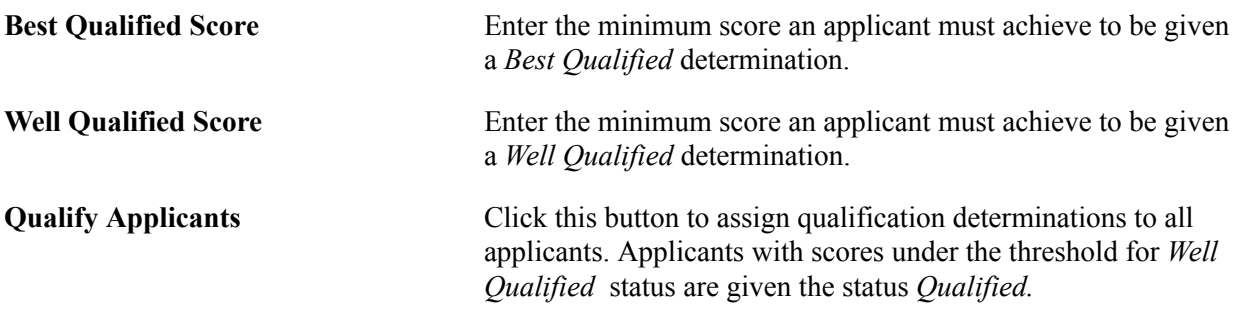

#### **Create Certificates**

This group box is used to process the Certificate of Eligibles.

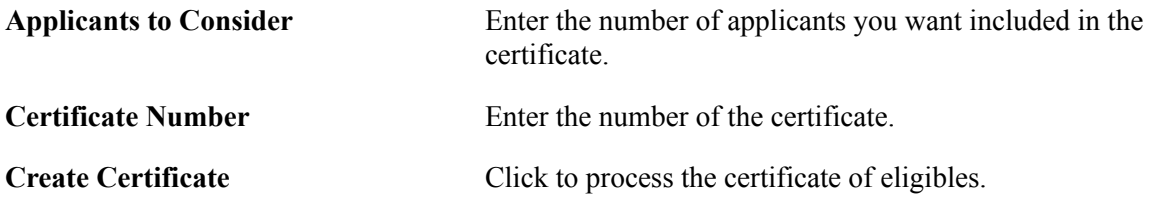

#### **Tie Breaker**

If any of the applicants are tied, use this section to apply a tie breaker method.
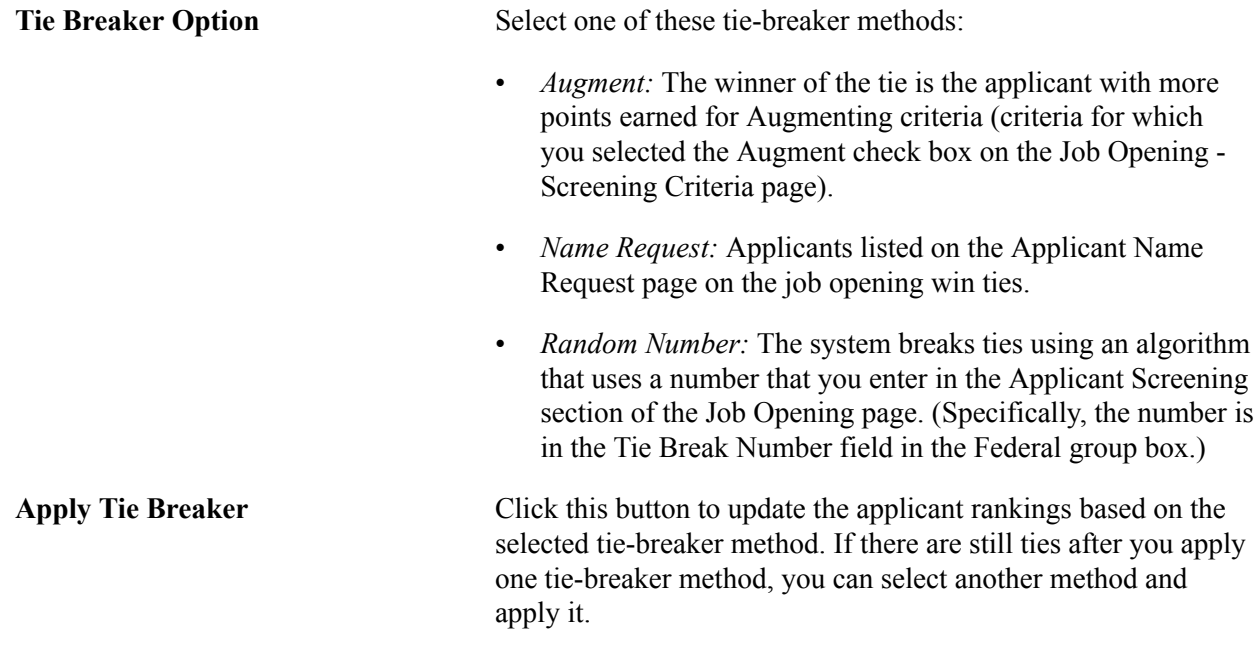

# **Rank Applicants (Details) Page**

Use the Rank Applicants (details) page (HRS\_APP\_RNK\_RSLT) to review how many total points the applicant earned across all screening levels and through preference items, and review a breakdown of this number by screening level and by type of screening criteria.

### **Navigation**

Click the value in the Score column on the Rank Applicants page.

### **Image: Rank Applicants (details) page**

This example illustrates the Rank Applicants (details) page.

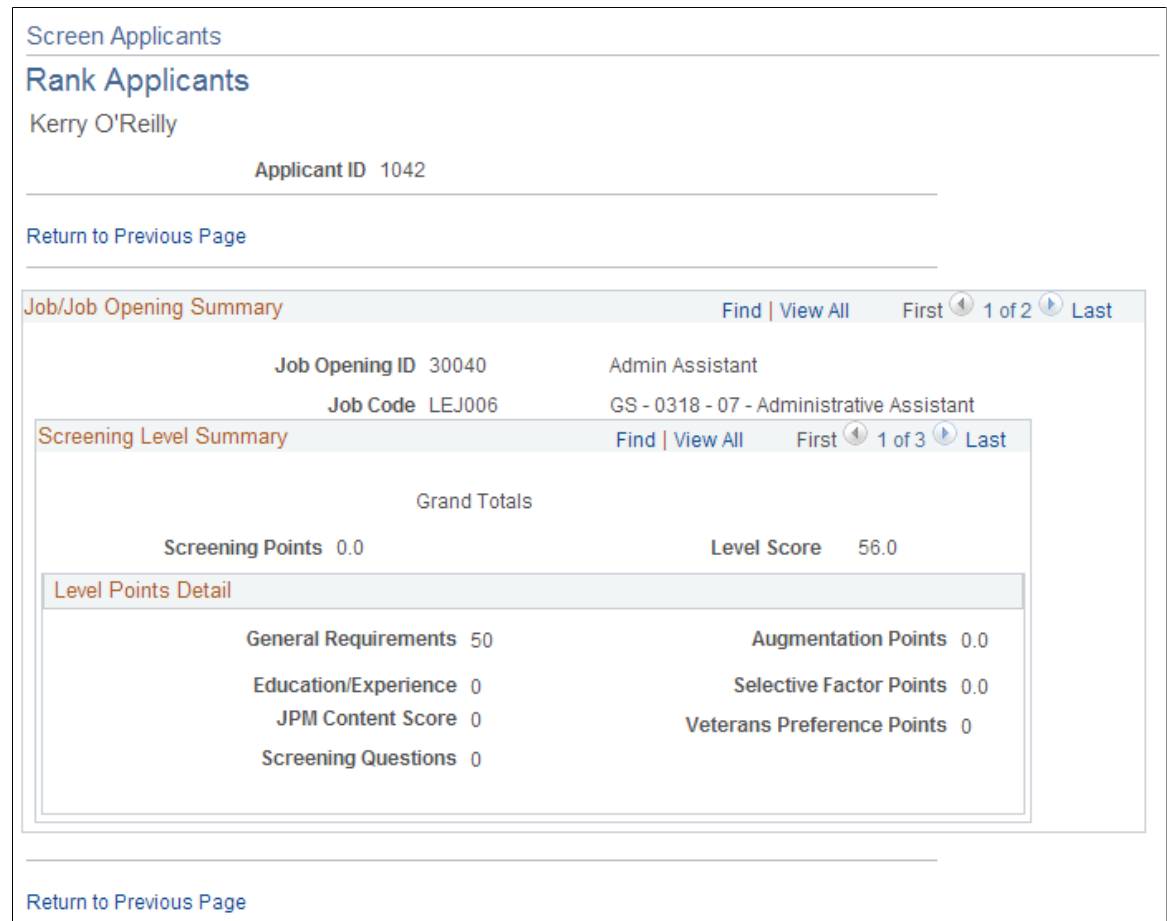

This page, like the [Screening Details Page,](#page-744-0) shows the sources of the points that were awarded to applicants during the screening process. The first record in the scroll level displays grand totals across all screening level.

# **Certificate of Eligibles (Certificate Data) Page**

Use the Certificate of Eligibles (certificate data) page (HRS\_G\_CRT\_ELG) to set up a certificate of eligibles.

### **Navigation**

Recruiting > Administration > Certificate of Eligibles

### **Image: Certificate of Eligibles (certificate data) page**

This example illustrates the Certificate of Eligibles (certificate data) page.

# **Certificate of Eligibles**

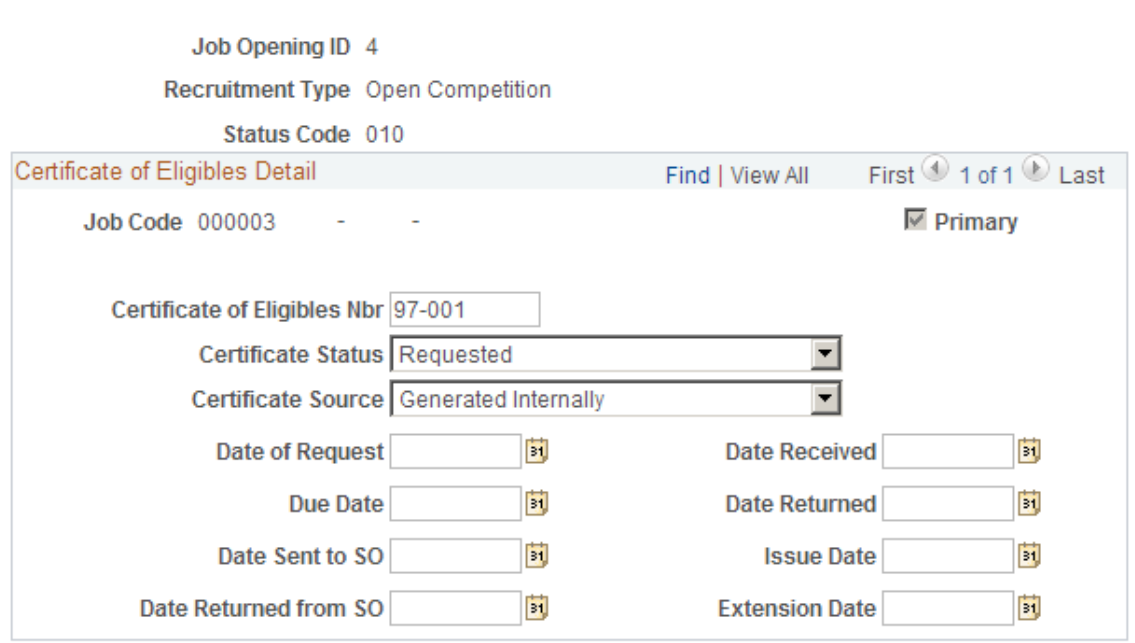

Enter data related to the certificate of eligibles.

# **Certificate of Eligibles (Print Certificate) Page**

Use the Certificate of Eligibles (print certificate) page (HRS\_RUN\_HRS821) to print a certificate of eligibles.

### **Navigation**

Recruiting >Reports >Certificate of Eligibles

### **Image: Certificate of Eligibles (print certificate) page**

This example illustrates the Certificate of Eligibles (print certificate) page.

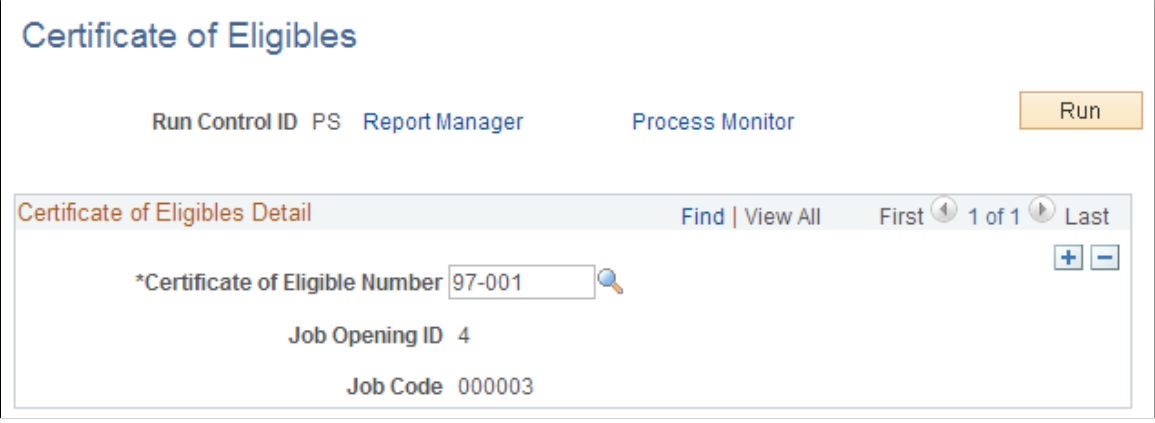

Enter the certificate number, then run the report.

Screening Applicants Chapter 22

# **Routing Applicants**

# **Routing Applicants**

This topic provides an overview of applicant routing and discusses how to manage routings

# **Pages Used to Route Applicants**

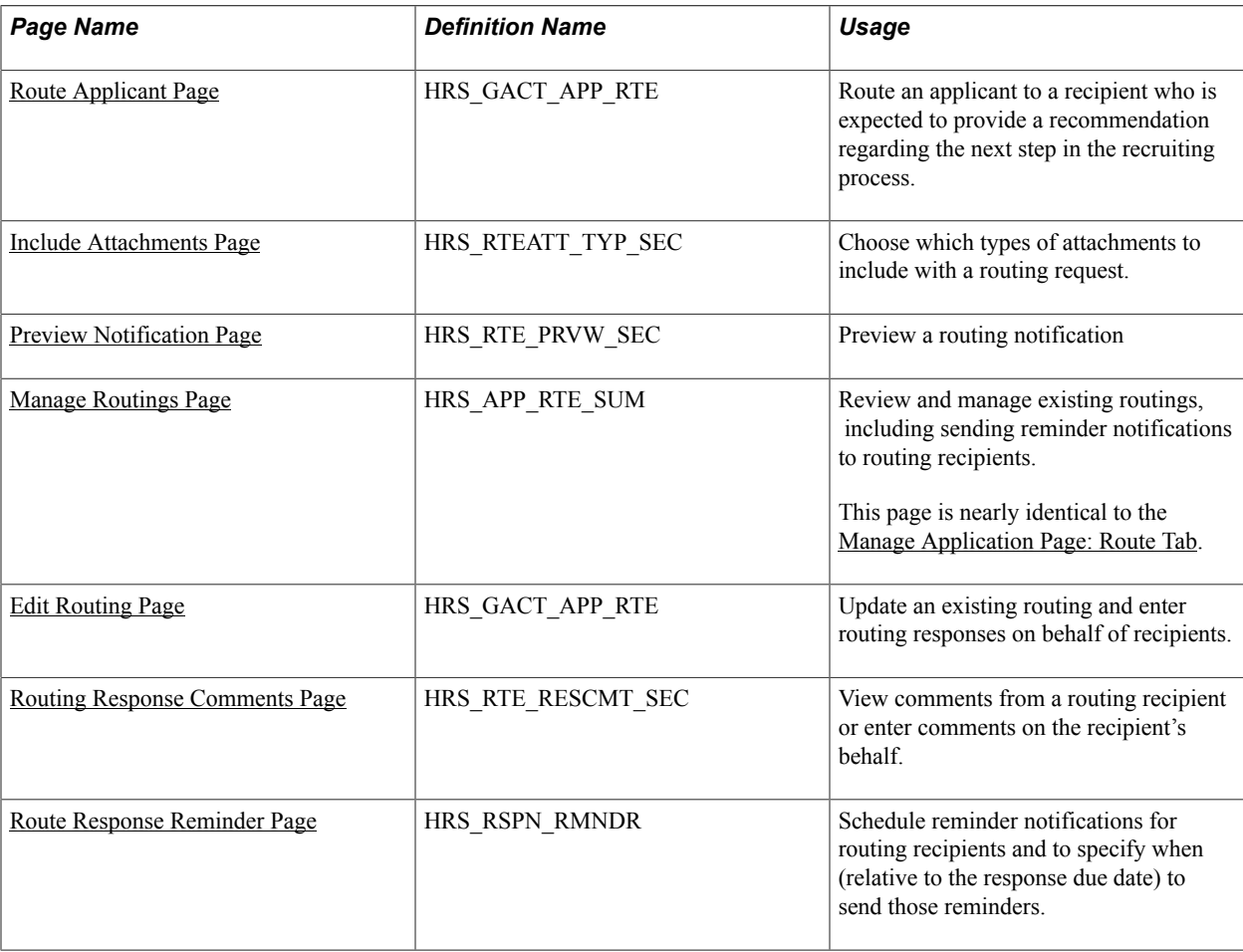

# <span id="page-760-0"></span>**Understanding Applicant Routing**

Routing is the action of sending applicant information to recipients who are asked to provide input on the next step to take for the applicant. The term *Routing* refers to the action of sending the request and to the request itself.

### **The Route Applicant Action**

The Route Applicant action is available from several pages, including the Manage Job Opening page, Manage Applicant page, Manage Application page, and Search Applications page.

The Route Applicant action provides access to two pages:

• The [Route Applicant Page](#page-763-0) appears when you perform the Route Applicant action for an application that does not already have a routing or if you perform a group action on multiple applications.

Use this page to create and send a new routing.

• The [Manage Routings Page](#page-771-0) appears when you perform the Route Applicant action for a single application that already has at least one routing.

Recruiters use this page to view summary information about an applicant's routing. Although the page is mostly read-only, users can update the overall routing status and send reminders to recipients who have not yet responded. This page is similar to the [Manage Application Page: Route Tab,](#page-721-0) except that the Manage Routings page lets you update the overall routing status directly on the page rather than requiring you to access a separate editable page.

The Route Applicant action is also available as a group action. When a routing includes multiple applicants, you can choose whether recipients receive separate emails for each applicant or just one consolidated email that lists all applicants.

**Note:** If a job opening is governed by a flexible recruiting process, that process controls the availability of the Route Applicant action. Availability can vary depending on the user's role and the applicant's current disposition.

### **Routing Statuses**

Routings have their own status, separate from the applicant's disposition. When you create a routing request, you can assign the initial routing status. The delivered default routing status is *Routed,* indicating that you have sent the routing and you are in the process of collecting responses.

The other delivered routing statuses describe the possible decisions you can make for the applicant. You select the appropriate status after you receive feedback from routing recipients.

These are the delivered status values for the Route status area:

- *Routed* indicates that the applicant has entered the routing phase and that you are seeking recommendations for further applicant processing.
- *Invite for Interview* indicates that you intend to proceed to the next step in the recruiting process by inviting the applicant to interview.
- *Hold* indicates that you do not intend to make a decision yet.
- *Reject* indicates that you are not interested in the applicant.
- *Withdrawn* indicates that the applicant is no longer available for the job opening. This disposition is assigned by the Withdraw from Hire action.

• *Withdrawn Application* indicates that the application was withdrawn from consideration. This disposition is assigned by the Withdraw Application action. It is also assigned when an applicant uses Candidate Gateway self-service to withdraw the application.

Changes to the routing status can trigger status change effects that update the applicant's disposition. For example, the creation of a new routing record with the status *Routed* changes the applicant's disposition to *Routed* (depending on the original disposition at the time of the routing). Changing the routing status to *Reject* will change the applicant's disposition to *Reject.*

See [Delivered Status Change Effects.](#page-74-0)

### **Routing Responses**

The notification that the system sends to routing recipients includes a link to the self-service Routing Response page, where the user can review a list of routing requests and access a detail page to supply a response for a specific routing. The response options are the same status values that are used for the overall routing status.

After a routing has been sent, a recruiting user can enter a response on behalf of a routing recipient. The original recipient can still access the routing request and change the response.

After a recipient submits a response using the self-service Routing Response page, the response is readonly. Neither the recipient nor the recruiter can make further changes.

### **Notifications and Templates**

Routing notifications are sent to the email address from the recipient's personal data record. The following table lists the templates that are used during the routing process:

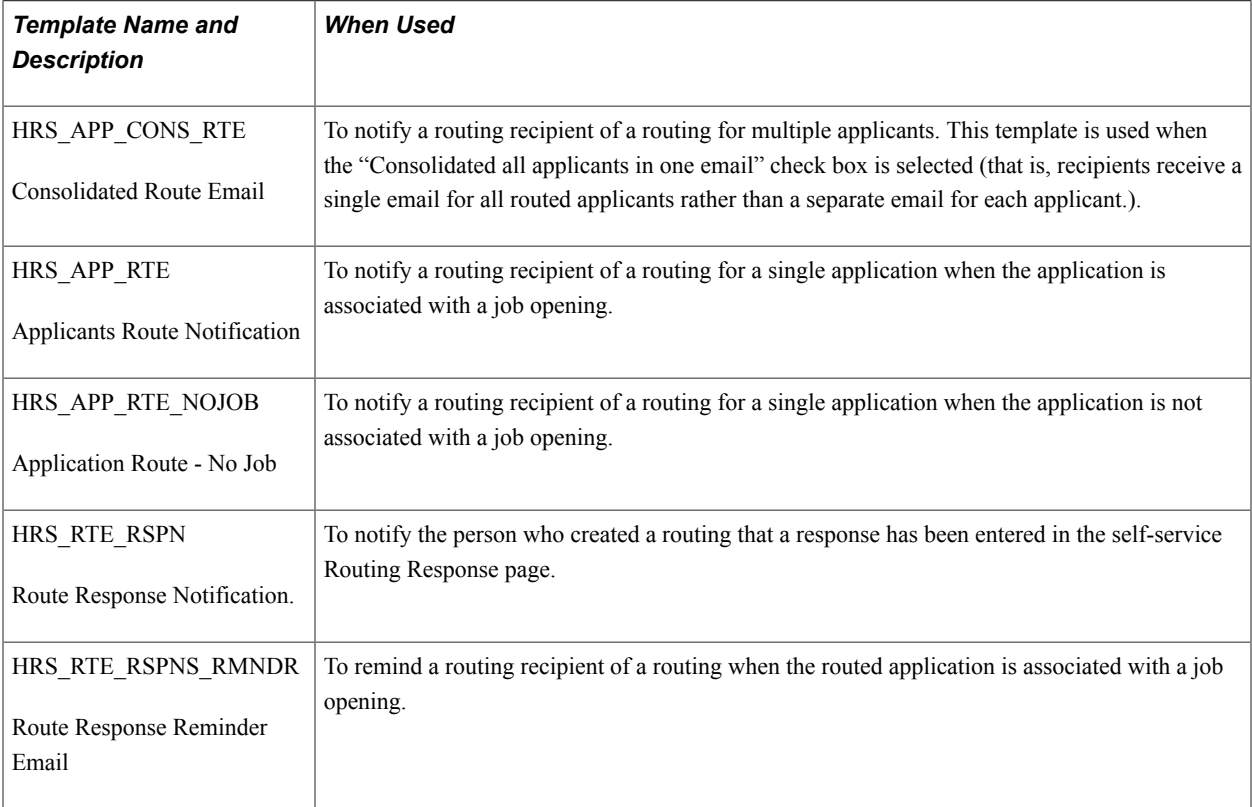

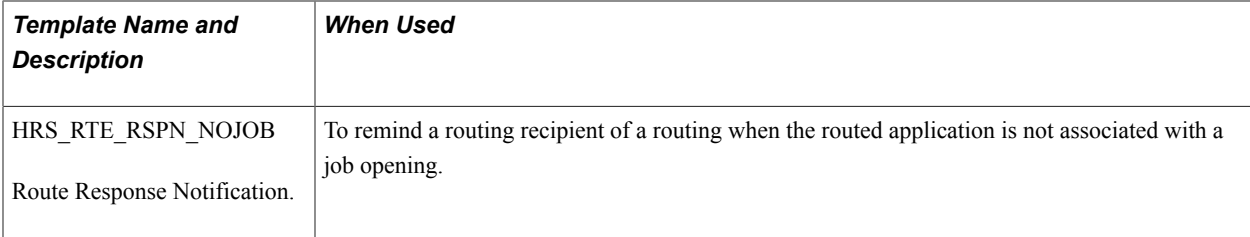

**Note:** The reminder notifications can be triggered several ways. User can run a batch reminder process from the [Route Response Reminder Page,](#page-776-0) or they can manually click a Send Reminder link on the [Manage Routings Page](#page-771-0) or the [Manage Application Page: Route Tab](#page-721-0).

### **Batch Routing Notifications**

The Route Applicant action sends email notifications in real-time as long as the number of notifications does not exceed the Batch Action Threshold specified on the [Recruiting Installation - Applicants](#page-43-0) [Page](#page-43-0). When the number of notifications exceeds the threshold, the Group Action Notification (HRS\_ACT\_MAIL) Application Engine process sends the notifications in batch.

The Batch Action Threshold refers to the number of email notifications to be sent, not the number of applicants being processed. For example, if five applicants are selected for routing, and they are routed to five recipients (without consolidating applicants into one email per recipient), the transaction involves 25 notifications.

If the batch process does not successfully send all notifications, the user who performed the route action receives a failure notification. The notification, which uses the PeopleTools Workflow HRS BATCH\_NOTIFY template, advises the user to contact a system administrator, who can restart the batch process. Because the batch process tracks notifications as they are sent, no duplicate notifications are sent if the process is re-started.

Regardless of whether notifications are sent in real-time or in batch, the routing record is saved as soon as the routing is submitted, and all related online changes are immediately visible. In particular, the routing requests are immediately visible on the self-service Routing Response page even if the email notifications are delayed.

# <span id="page-763-0"></span>**Route Applicant Page**

Use the Route Applicant page (HRS\_GACT\_APP\_RTE) to route an applicant to a recipient who is expected to provide a recommendation regarding the next step in the recruiting process.

### **Navigation**

Click the Route icon for an applicant who does not yet have any routings, or select Recruiting Actions >Route Applicant from the Group actions menu. You can perform the routing action on any of these pages:

- Manage Job Opening page: Applicant tab
- Manage Applicant page: Applicant Activity tab: Current Status section
- Search Applications
- Manage Application (group action not available)

#### **Image: Route Applicant page**

This example illustrates the Route Applicant page.

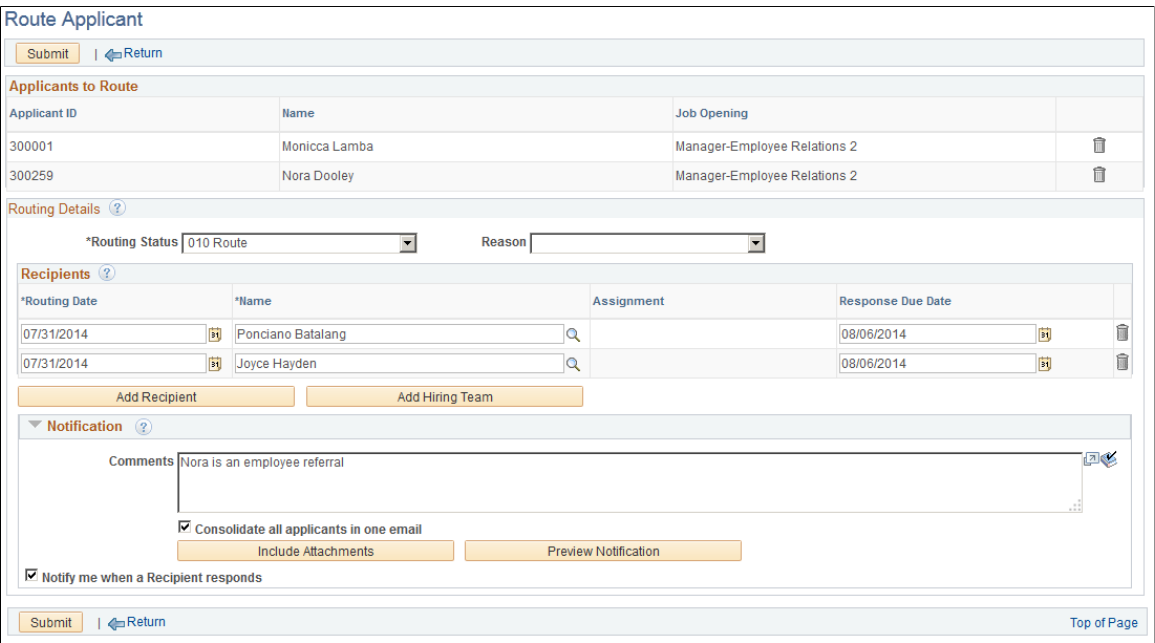

### **Toolbar**

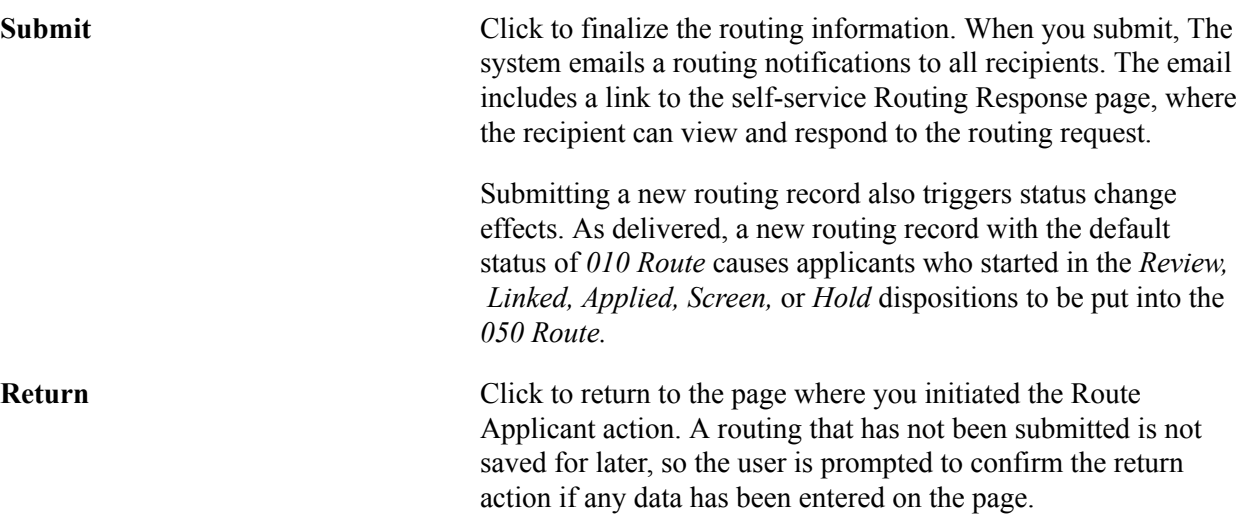

### **Applicants to Route**

This grid lists the names and IDs of the applicants that you are routing, along with the job openings for which they are being considered.

If you used a group action to create a routing for multiple applicants, you can remove applicants from the list until just one applicant remains. You cannot, however, add additional applicants. Instead, return to the page where you initiated the routing action and route any additional applicants from there.

**Routing Details**

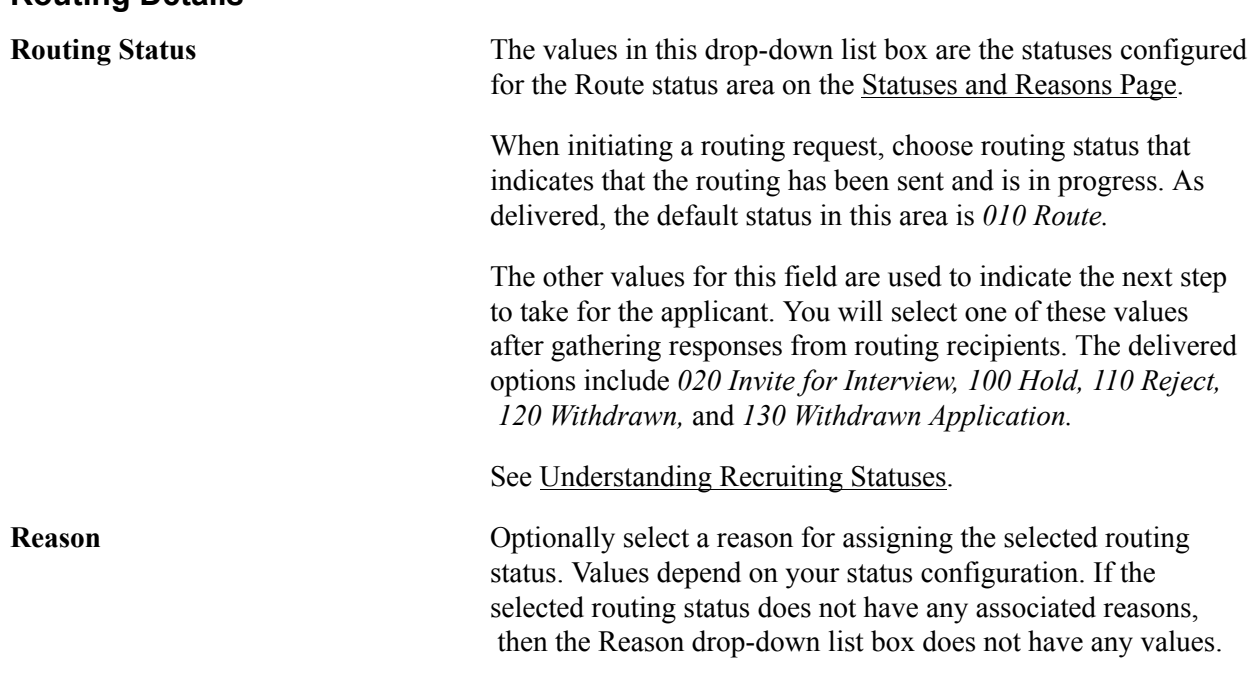

### **Recipients**

Use the Recipients grid to identify the people whose feedback you are requesting. If the routing request is for a single job opening, the primary hiring manager is the default recipient unless the hiring manager is the person sending the routing request.

**Note:** You cannot use the Route Applicant page to enter routing responses on behalf of a recipient because the routing must be sent before responses can be entered. However, on the [Edit Routing Page](#page-773-0) (an editable version of the Route Application page), this grid includes additional fields for entering routing responses.

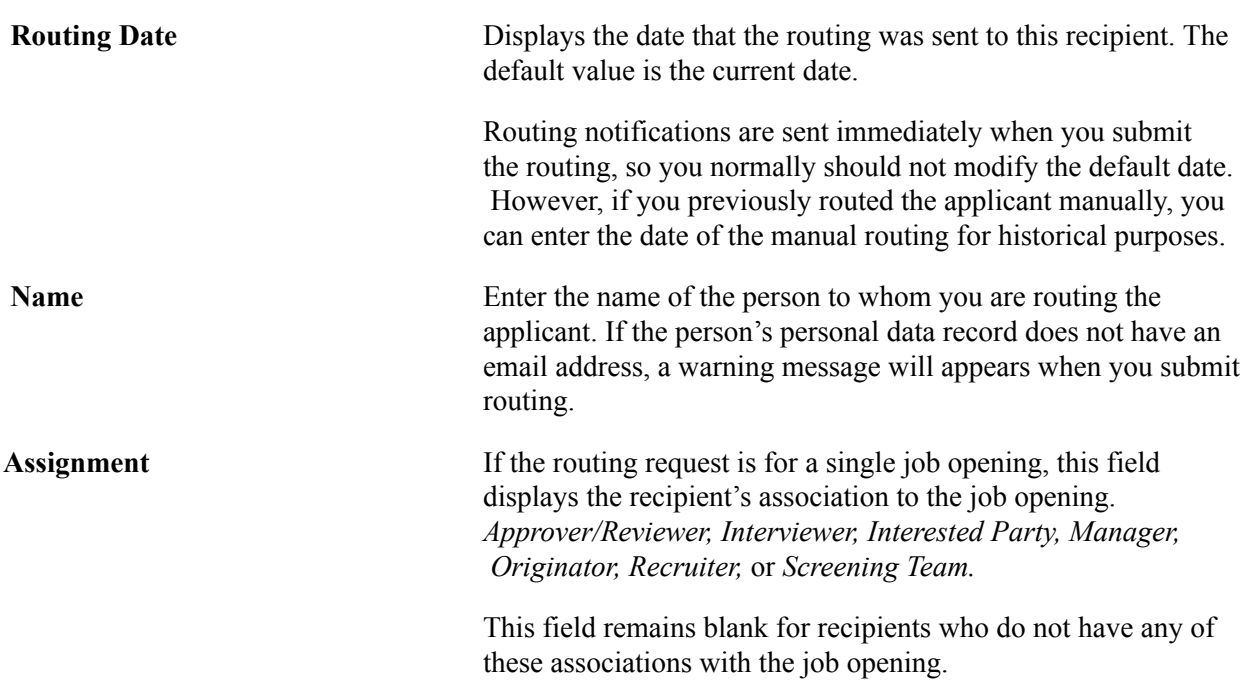

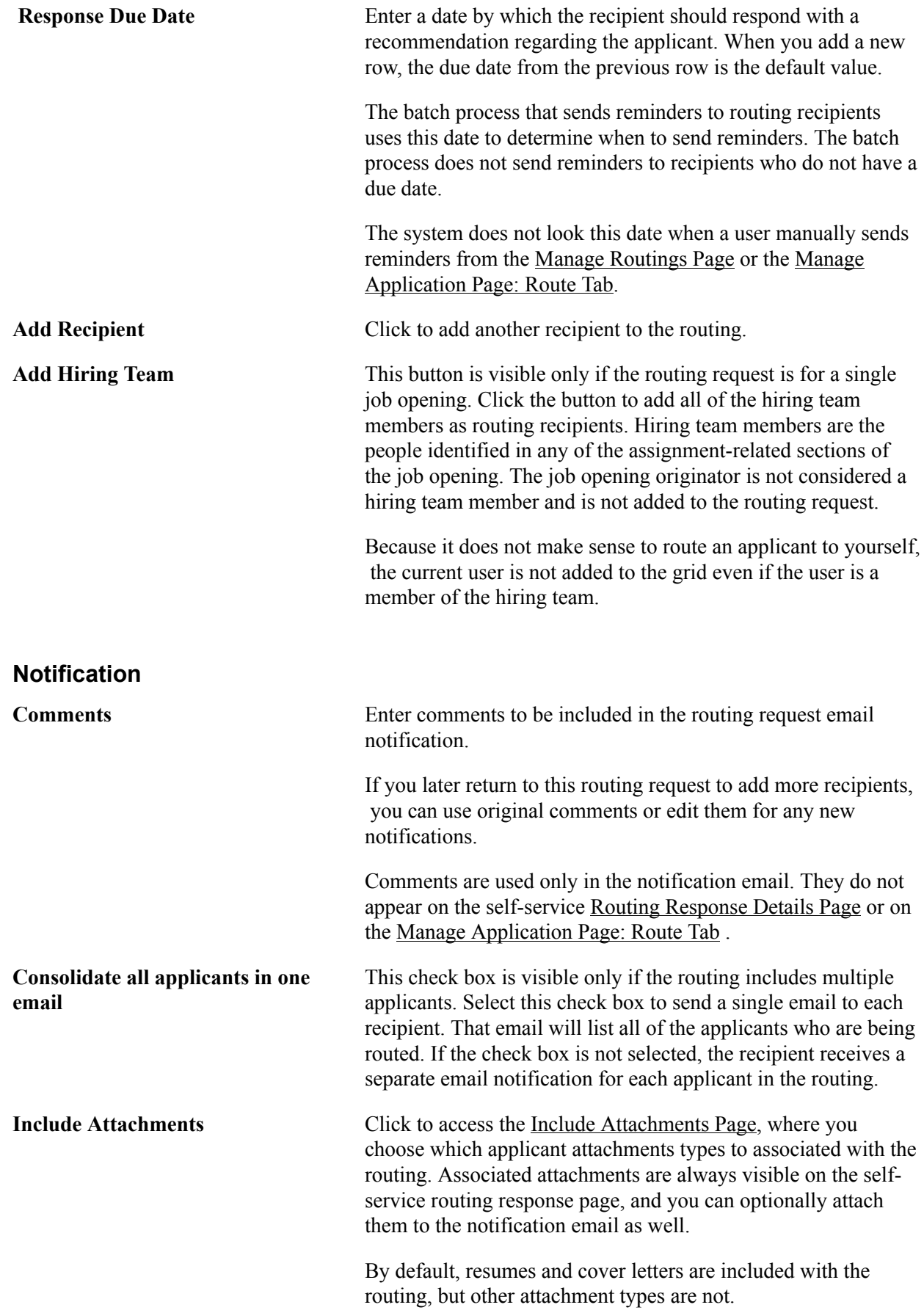

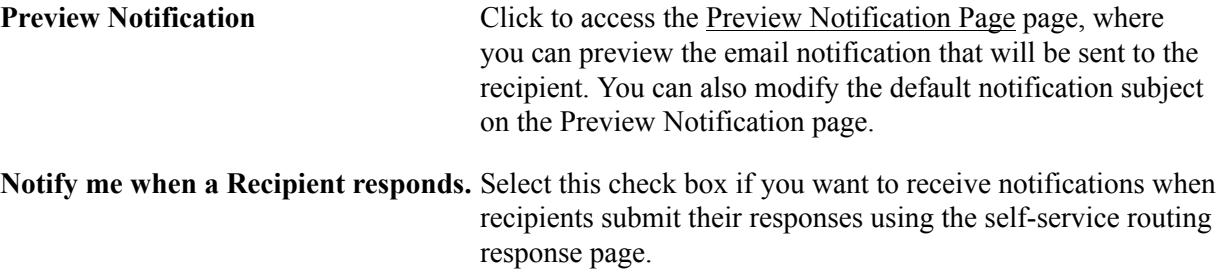

## <span id="page-767-0"></span>**Include Attachments Page**

Use the Include Attachments page (HRS\_RTEATT\_TYP\_SEC) to choose which types of attachments to include with a routing request.

### **Navigation**

Click the Include Attachments button on the Route Applicant page or the Edit Routing page.

### **Image: Include Attachments page**

This example illustrates the Include Attachments page.

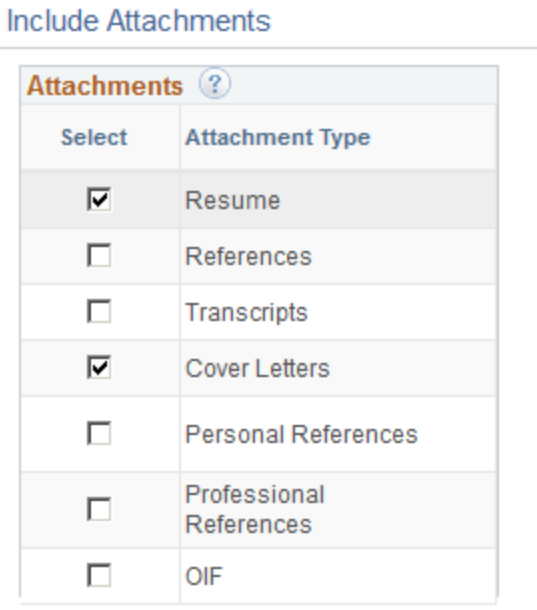

### $\Box$  Send via Email

**OK** Cancel

..:

Applicant attachments are classified using attachment types that you configure on the [Attachment Type](#page-149-0) [Setup Page](#page-149-0).

When applicants upload attachments in Candidate Gateway, they must indicate the attachment type. When recruiters upload attachments on the Application Details page, they can optionally indicate the attachment type, but attachments without an attachment type cannot be included in a routing.

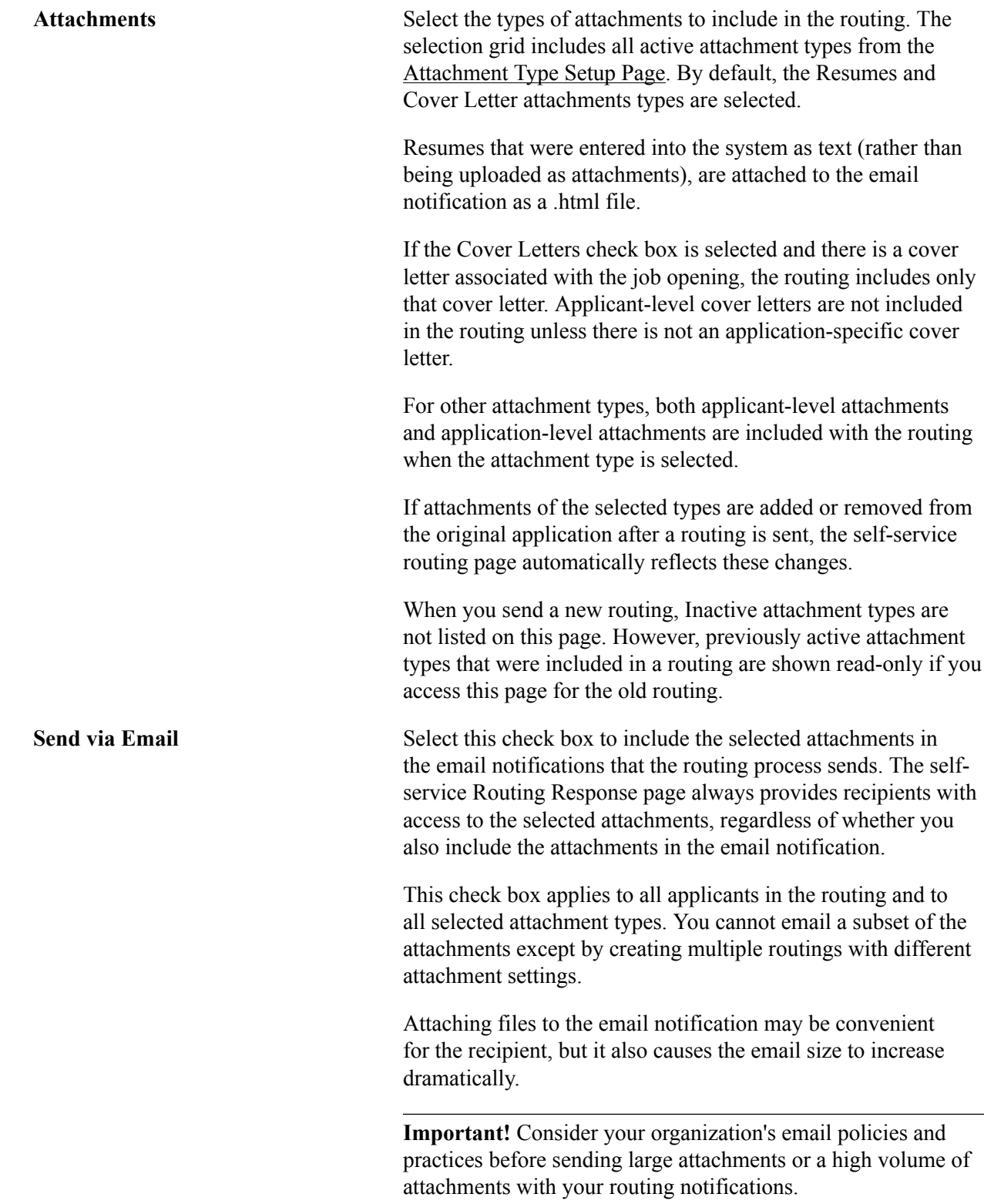

# <span id="page-768-0"></span>**Preview Notification Page**

Use the Preview Notification page (HRS\_RTE\_PRVW\_SEC) to preview a routing notification.

### **Navigation**

Click the Preview Notification button on the Route Applicant page or the Edit Routing page.

### **Image: Preview Notification**

This example illustrates the Preview Notification page.

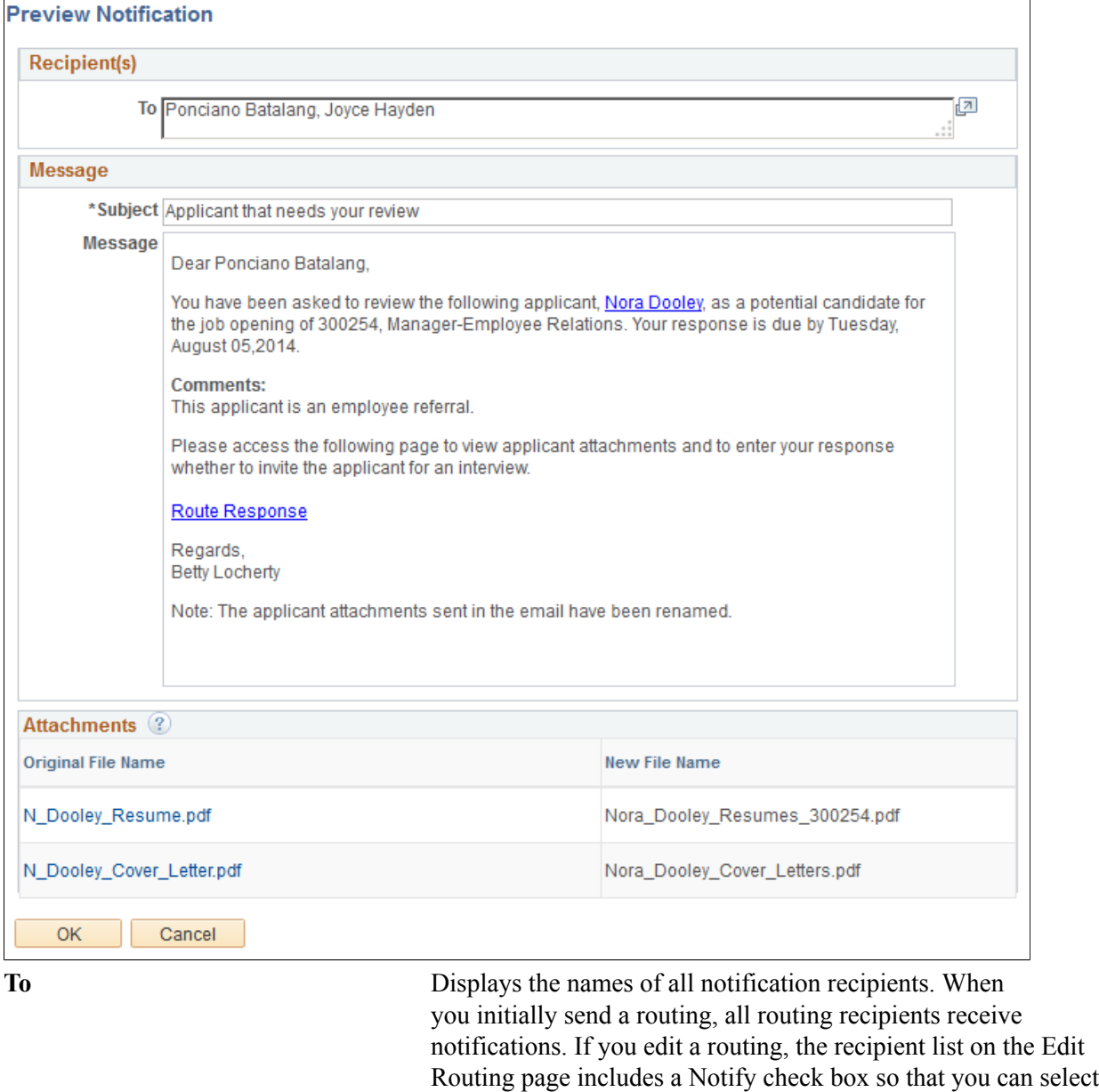

**Subject** Enter a subject for the notification. This is the only editable field on this page. The default subject from the HRS\_APP\_RTE template is *Applicant that needs your review* or *Applicants that need your review.*

a subset of recipients for the notification.

**Message** Displays the text of the routing notification. The message is not editable. The template-based text varies according to context, but in general the message includes:

- A salutation with the recipient's name.
- A request to review the applicant(s).
- The applicant(s) names.
- The job opening ID, if applicable.
- The response due date, if one has been specified.
- Comments from the Route Applicant or Edit Routing page, if any were entered.
- Instructions to supply a response on the self-service Routing Response page, and a link to that page.
- The senders name.
- If there are attachments, a note stating that the files have been renamed.

Attachments **If you selected the Send Via Email check box on the [Include](#page-767-0)** [Attachments Page,](#page-767-0) this grid lists the email attachments. If there are multiple applicants in the routing, the grid lists only the attachments for the first applicant, even if you've chosen to send a consolidated email that lists all of the applicants.

> Click an attachment to view it. If the attachment is for a resume that was pasted into an application (rather than uploaded), clicking the attachment name opens the [Resume Text Page](#page-780-0) rather than opening a file. However, when the email notification is sent, the pasted resume is a regular file attachment.

You cannot add or remove attachments from this grid. To change attachments, modify the settings on the Include Attachments page.

Because the original files names of the attachments might not be self-explanatory, the system renames all emailed attachments using the format LastName\_FirstName\_AttachmentType. The job opening ID is appended to the file name if an applicant is being routed for more than one job opening. A sequence number is appended to the file name if an application includes more than one file of a particular file type.

**OK** Click to save any changes to the Subject field and return to the previous page.

**Cancel** Click to discard any changes to the Subject field and return to the previous page.

# <span id="page-771-0"></span>**Manage Routings Page**

Use the Manage Routings page (HRS\_APP\_RTE\_SUM) to review and manage existing routings, including sending reminder notifications to routing recipients.

### **Navigation**

Perform the Route Applicant action on an application that already has at least one routing. To perform the action, click the Route icon on any of these pages:

- Manage Job Opening page: Applicant tab
- Manage Applicant page: Applicant Activity page: Current Status section
- Search Applications
- Manage Application

**Note:** If the application does not yet have a routing, or if you use a group action, the system displays the Route Applicant page instead of the Manage Routings page.

### **Image: Manage Routings page**

This example illustrates the Manage Routings page.

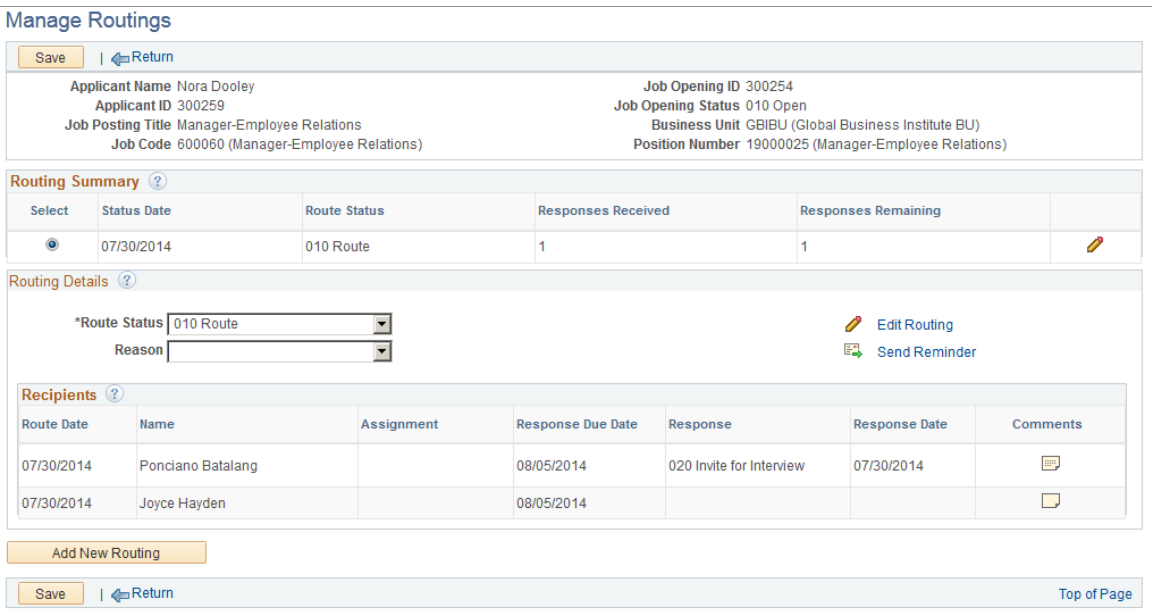

### **Toolbar**

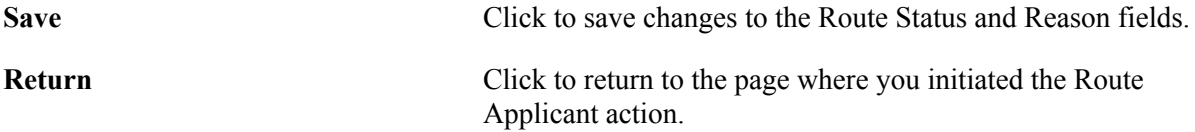

### **Header**

The header area of this page displays identifying information about the applicant and about the job opening for which the applicant is being routed. This page requires the context of a single applicant and a single job opening (or an application without a job opening).

### **Routing Summary**

This grid lists all of the applicant's routings for the specified job opening. Routings are listed in reverse chronological order, with the most recent routing listed first.

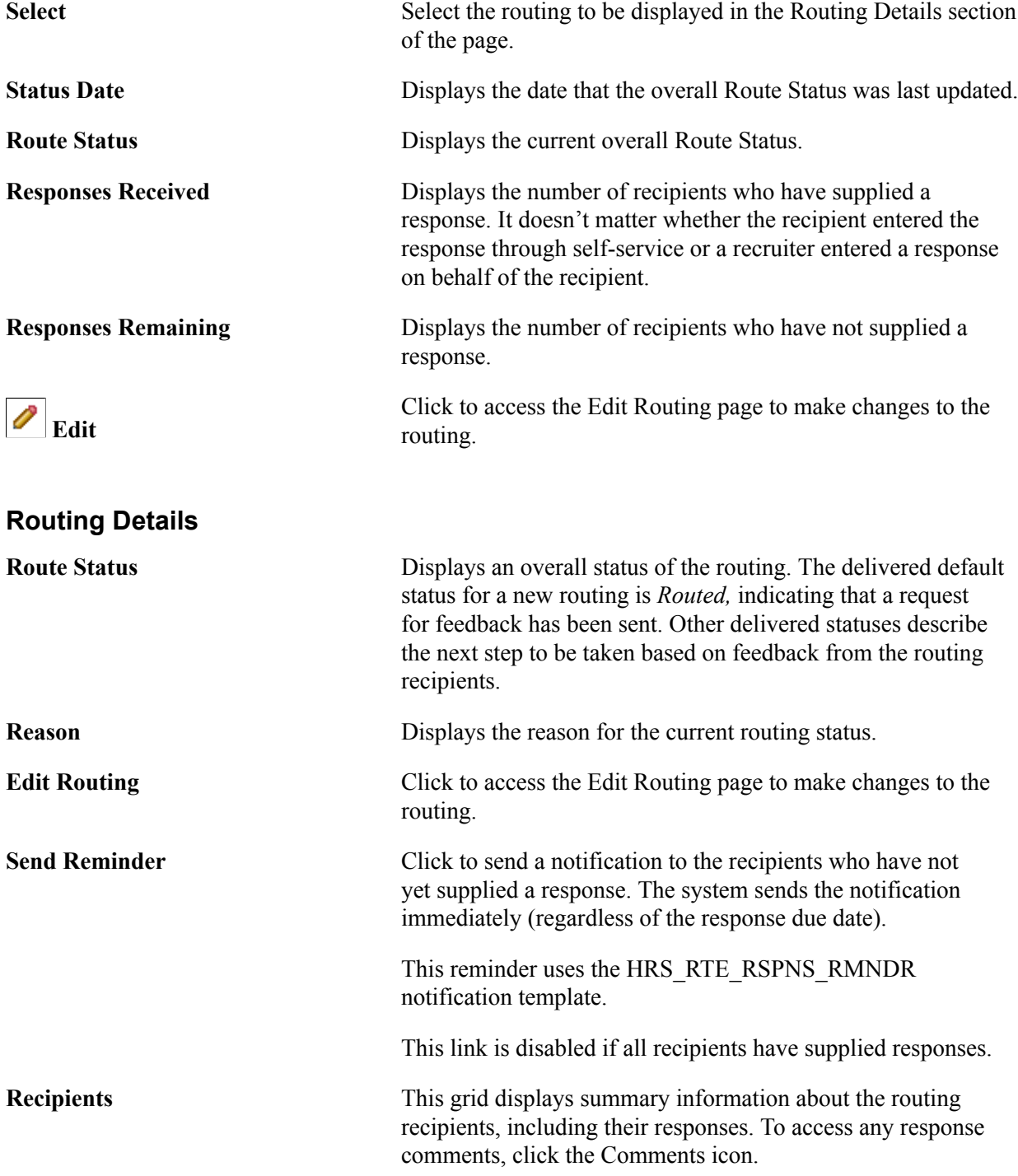

Information in this grid is read-only. To enter response information on behalf of a recipient, or otherwise modify recipient information, click either the Edit Routing link (in the Routing Details section) or the Edit icon (in the Routing Summary grid).

### **Add New Routing**

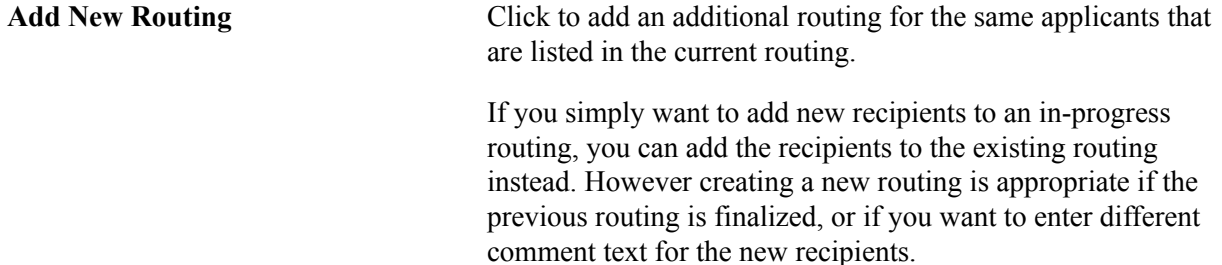

# <span id="page-773-0"></span>**Edit Routing Page**

Use the Edit Routing page (HRS\_GACT\_APP\_RTE) to update an existing routing and to enter routing responses on behalf of recipients.

#### **Navigation**

On the Manage Routings page or on the Route tab of the Manage Application page, click either the Edit Routing link or icon.

### **Image: Edit Routing page**

This example illustrates the Edit Routing page.

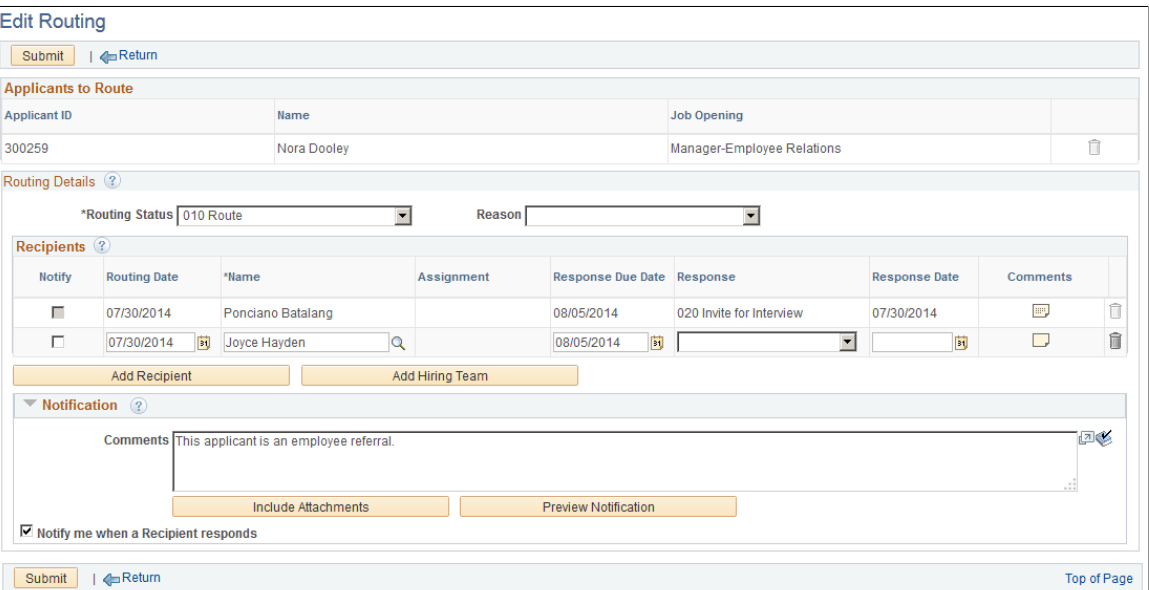

The Edit Routing page is a version of the [Route Applicant Page](#page-763-0) page with additional options that are relevant only for a routing that has already been sent. The documentation that follows describes only these additional options.

**Note:** On the Edit Recipient page, you cannot edit information for recipients who supplied a response using the self-service Routing Response page. Neither recruiters nor routing recipients can modify responses that were submitted using self-service.

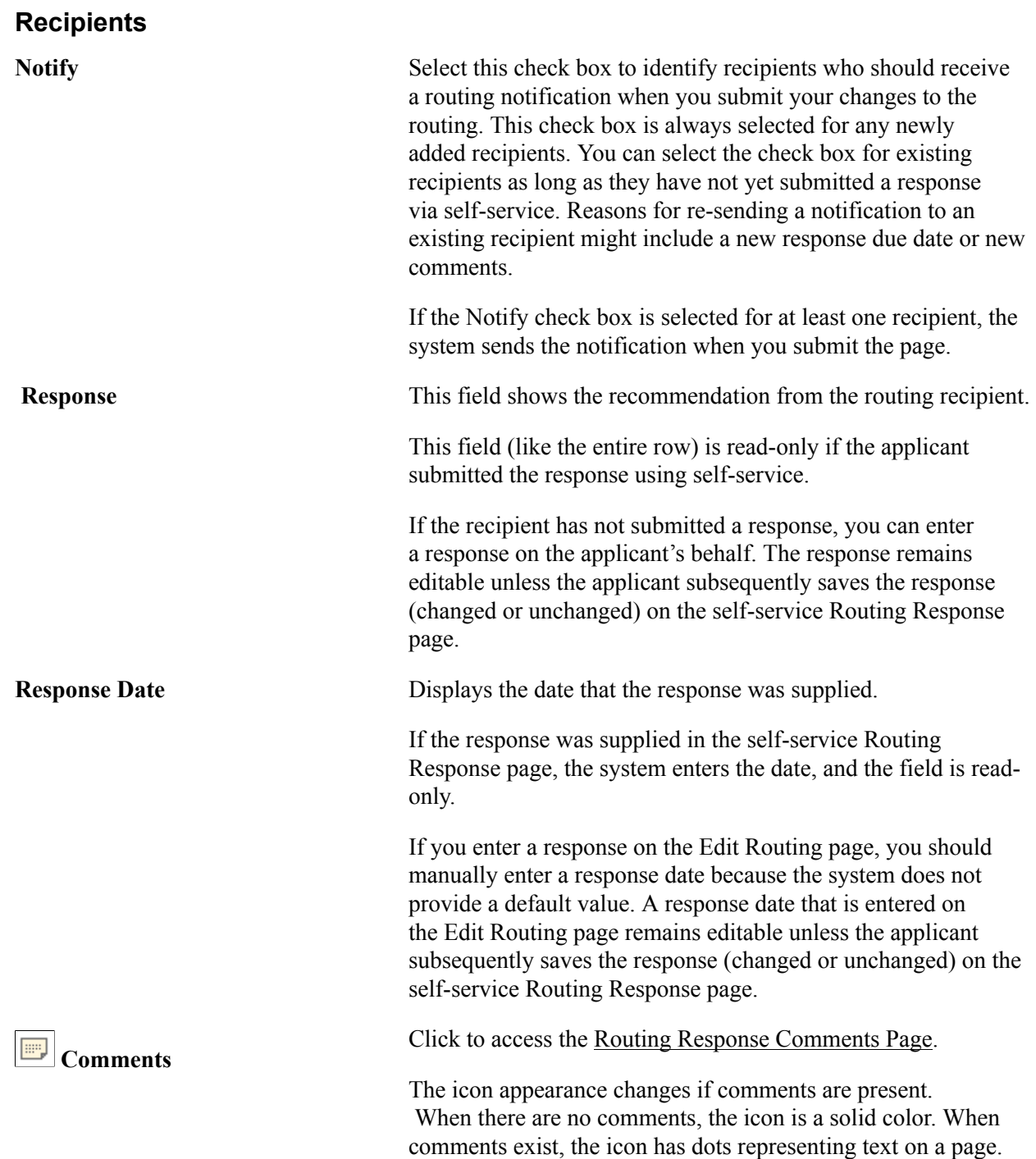

# <span id="page-774-0"></span>**Routing Response Comments Page**

Use the Routing Response Comments page (HRS\_RTE\_RESCMT\_SEC) to view comments from a routing recipient or to enter comments on the recipient's behalf.

You can only enter comments if you access the page from the Edit Routing page. You can also access this page in read-only mode from the Manage Routings page and from the Route tab of the Manage Application page.

### **Navigation**

Click the Comments icon on the Edit Routings page, the Manage Routings page, or the Route tab of the Manage Application page.

### **Image: Routing Response Comments page**

This example illustrates the Routing Response Comments page.

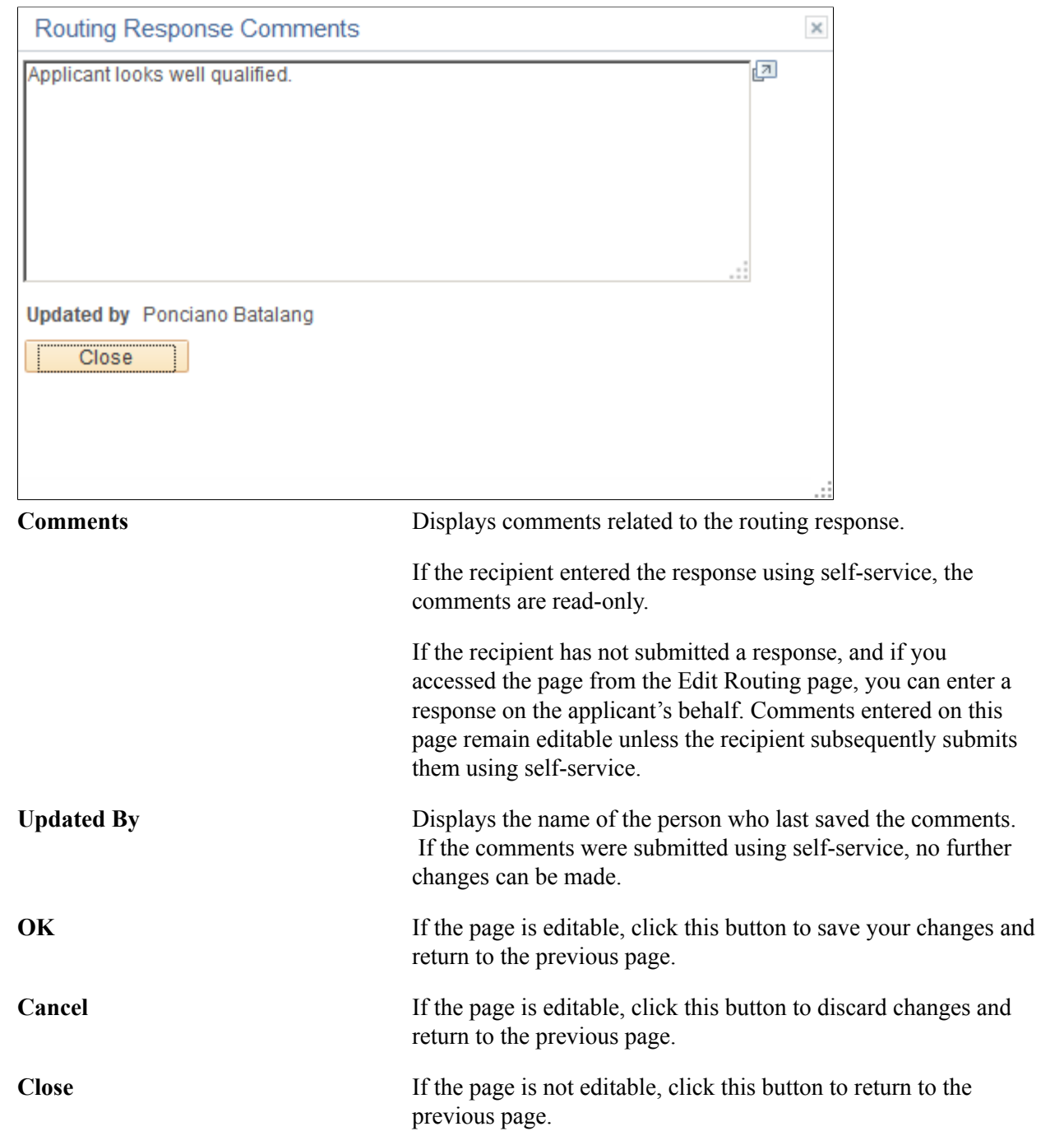

# <span id="page-776-0"></span>**Route Response Reminder Page**

Use the Route Response Reminder page (HRS\_RSPN\_RMNDR) to schedule reminder notifications for routing recipients and to specify when (relative to the response due date) to send those reminders.

Reminders are sent only when no response has been received for a routing with a response due date.

### **Navigation**

 $\overline{2}$ 

Recruiting >Administration >Route Response Reminder

#### **Image: Route Response Reminder page**

 $+$   $-$ 

This example illustrates the Route Response Reminder page.

### **Route Response Reminder** Run **Run Control ID PS** Report Manager **Process Monitor** Please enter the values of Number of Days before Response Due Date when reminder is to be sent. \*Number of Days  $+$   $\overline{0}$  $+$   $-$ 1

**Number of Days** Enter a number to indicate how many days before the due date to send the reminder. Recipients without a due date do not receive a reminder. If a recipient has multiple routing responses that are due on the same date, the system consolidates the reminders into a single email notification. You can add rows to this grid to schedule multiple reminders. For example, to send daily reminders starting two days before the due date, create three grid rows with the values *2, 1,* and *0*. The *0* means that the process sends a reminder on the response due date. This process never sends reminders after the due date has passed, but you can use the Send Reminder link on the Manage Routings page to manually send reminders. **Run** Click to access the PeopleSoft Process Scheduler Request page, where you schedule the Route Response Reminder (HRS\_RTE RMND) process. The best practice is to set up the request so that the reminder process runs daily.

# **Entering Routing Responses**

This topic describes the self-service pages that routing recipients use to enter routing responses.

For an overview of the routing process, see [Understanding Applicant Routing.](#page-760-0)

# **Pages Used to Enter Routing Responses**

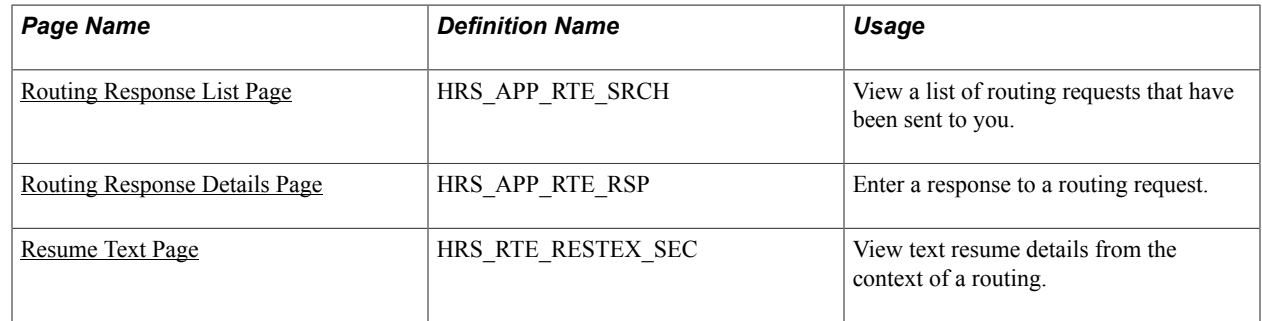

# <span id="page-777-0"></span>**Routing Response List Page**

Use the Routing Response list page (HRS\_APP\_RTE\_SRCH) to view a list of routing requests that have been sent to you.

### **Navigation**

- Self Service >Recruiting >Routing Response
- Users who receive a routing request can access this page using the link in the routing request email notification

### **Image: Routing Response list page**

This example illustrates the Routing Response list page.

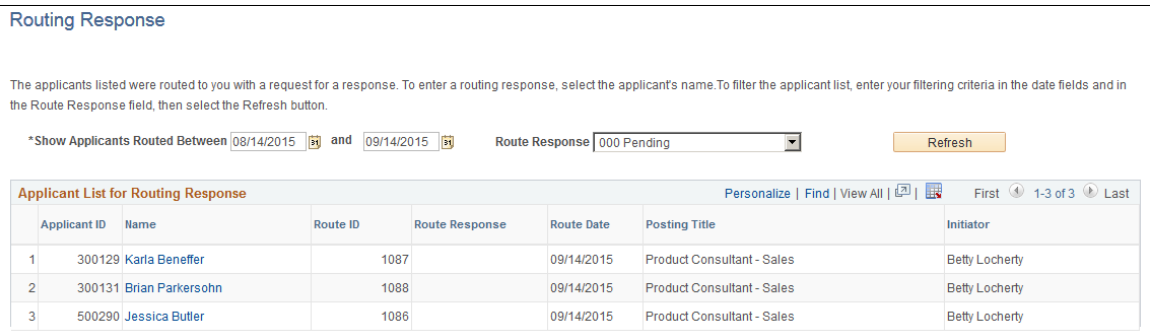

### **Filter Criteria**

**Show Applicants Routed Between** Enter the date range for the routing requests you want to list on this page. This is matched against the route date shown in the Applicant List for Routing Response grid.

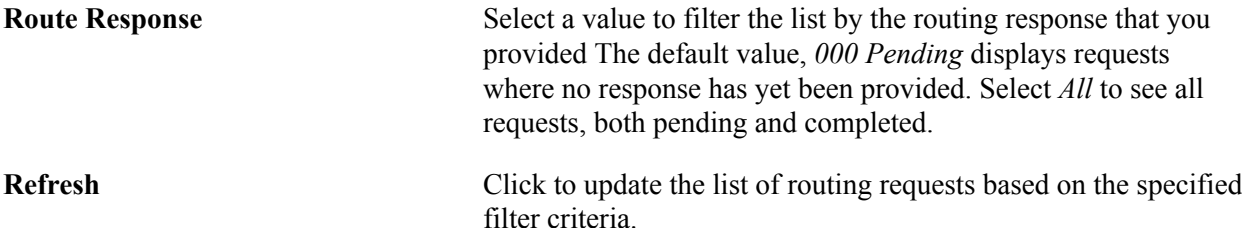

## **Applicant List for Routing Response**

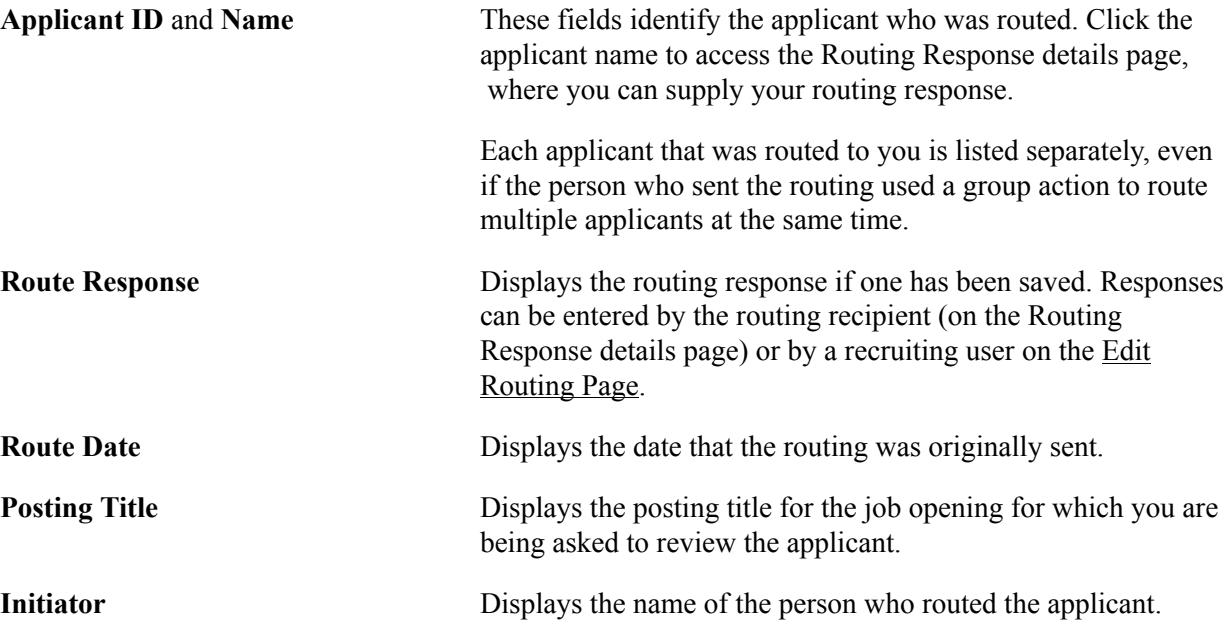

# <span id="page-778-0"></span>**Routing Response Details Page**

Use the Routing Response detail page (HRS\_APP\_RTE\_RSP) to enter a routing response.

#### **Navigation**

Click the name of an applicant on the Routing Response list page.

### **Image: Routing Response detail page**

This example illustrates the Routing Response detail page.

#### **Routing Response**

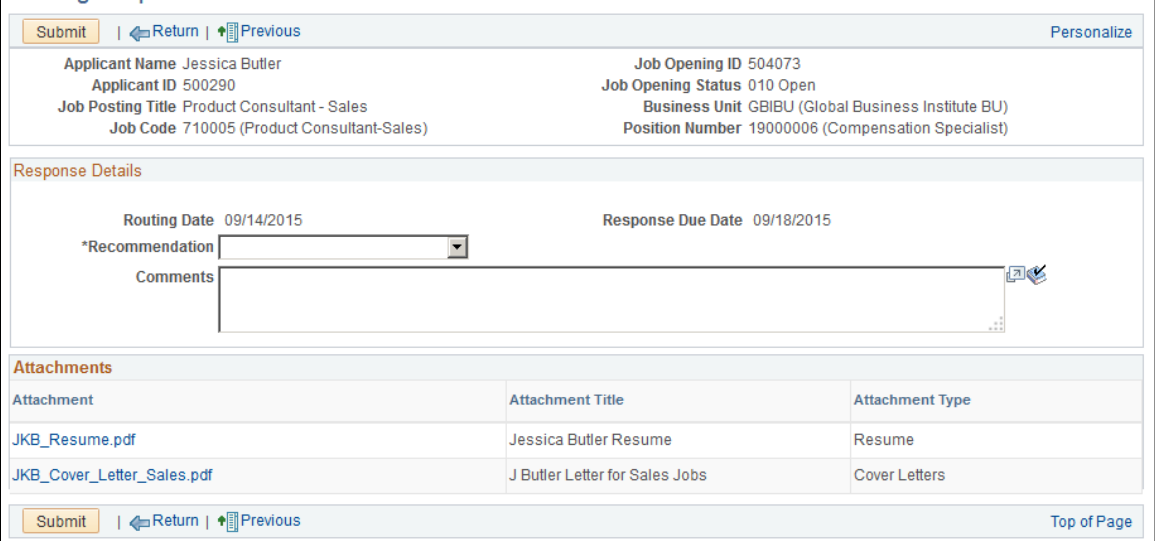

### **Toolbar**

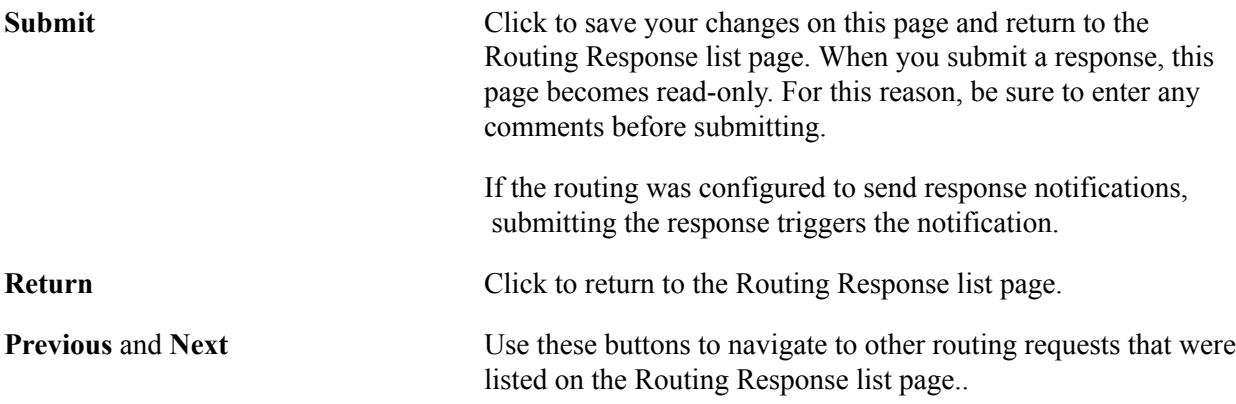

### **Header Information**

The read-only fields at the top of the page identify the applicant and the job opening for which the applicant is being considered. A routing applies only to this specific context.

### **Response Details**

**Important!** These fields are editable if you have not yet submitted a response (including if a recruiter entered a response on your behalf). After you submit a response, these fields are read-only, and you cannot make further changes.

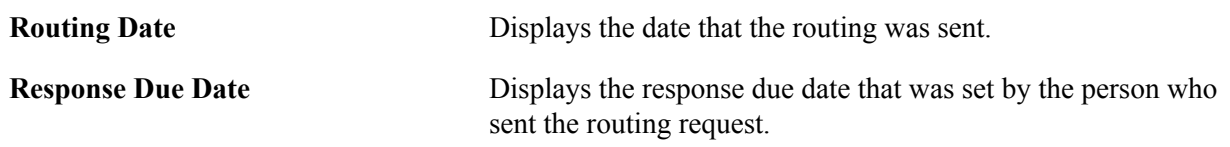

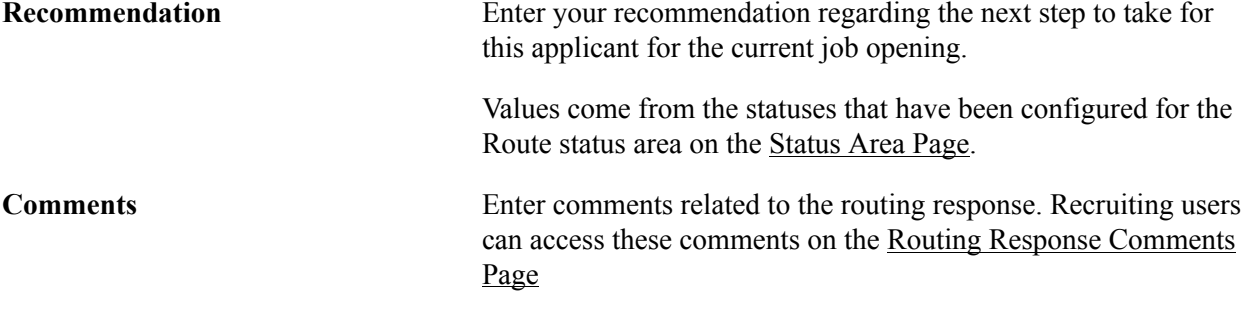

### **Attachments**

This grid lists the attachments that were included in the routing. The person who sends the routing uses the [Include Attachments Page](#page-767-0) to choose additional attachment types to include.

**Note:** This grid can include attachments even if the original routing notification did not. This occurs when the person who sent the routing chose not to include attachments in the notification.

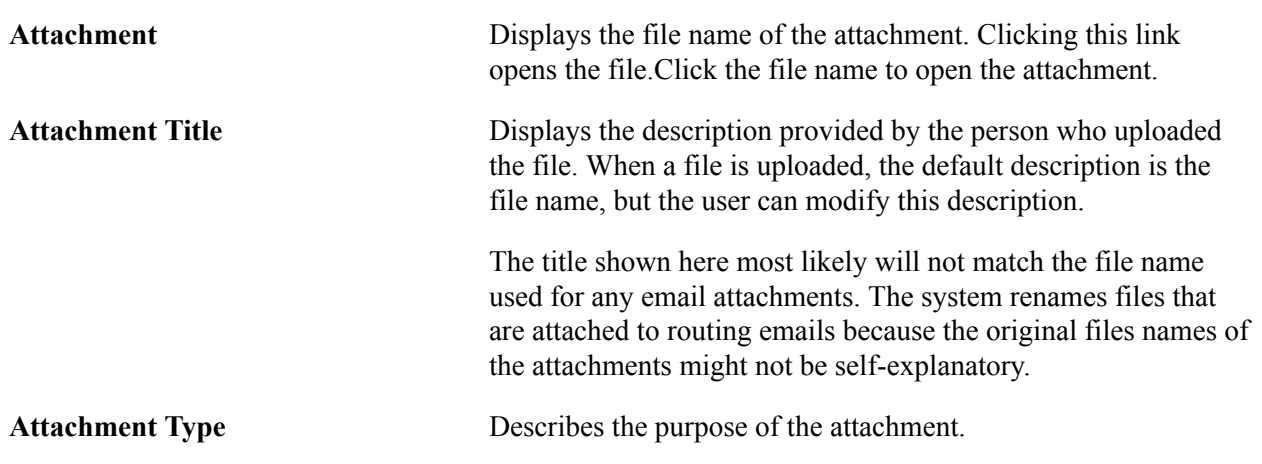

# <span id="page-780-0"></span>**Resume Text Page**

Use the Resume Text page (HRS\_RTE\_RESTEX\_SEC) to view text resume details from the context of a routing.

### **Navigation**

On the Routing Response detail page or on the Preview Notification page, click the file name column for a resume that was pasted into an application rather than being uploaded.

### **Image: Resume Text page**

This example illustrates the Resume Text page.

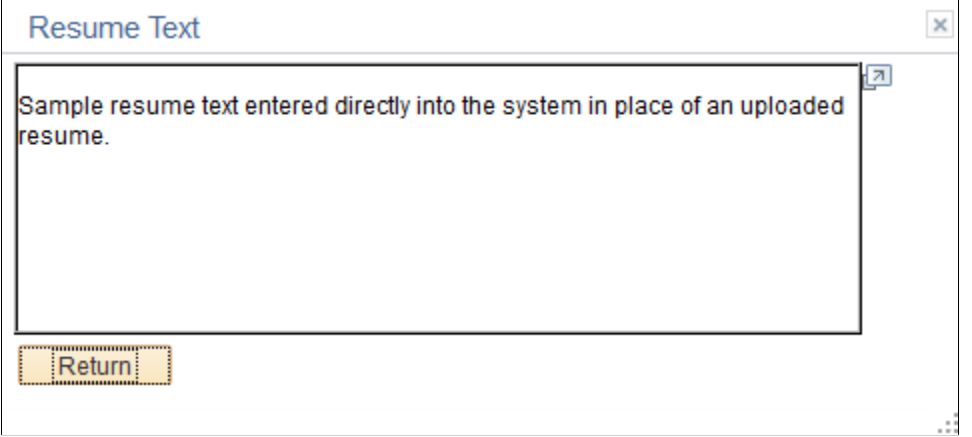

# **Interviewing Applicants**

# **Maintaining Interview Facilities**

Interview facilities are specific locations such as meeting rooms where interviews take place. In the context of an applicant's interview schedule, the facility is referred to as the *venue.* If integration with Microsoft Outlook calendaring is active, the interview facility corresponds to a Microsoft Outlook resource.

# **Page Used to Maintain Interview Facilities**

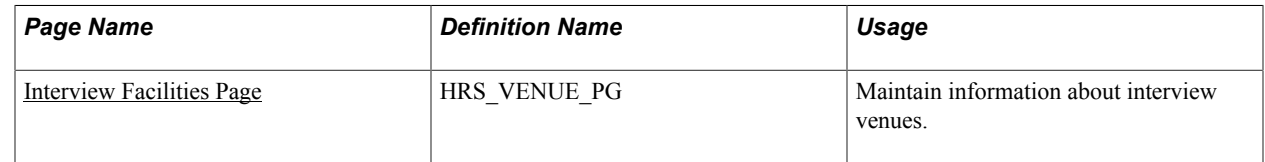

# <span id="page-782-0"></span>**Interview Facilities Page**

Use the Interview Facilities page (HRS\_VENUE\_PG) to maintain information about interview venues.

### **Navigation**

Recruiting > Administration > Interview Facilities

### **Image: Interview Facilities page**

This example illustrates the Interview Facilities page.

#### **Interview Facilities**

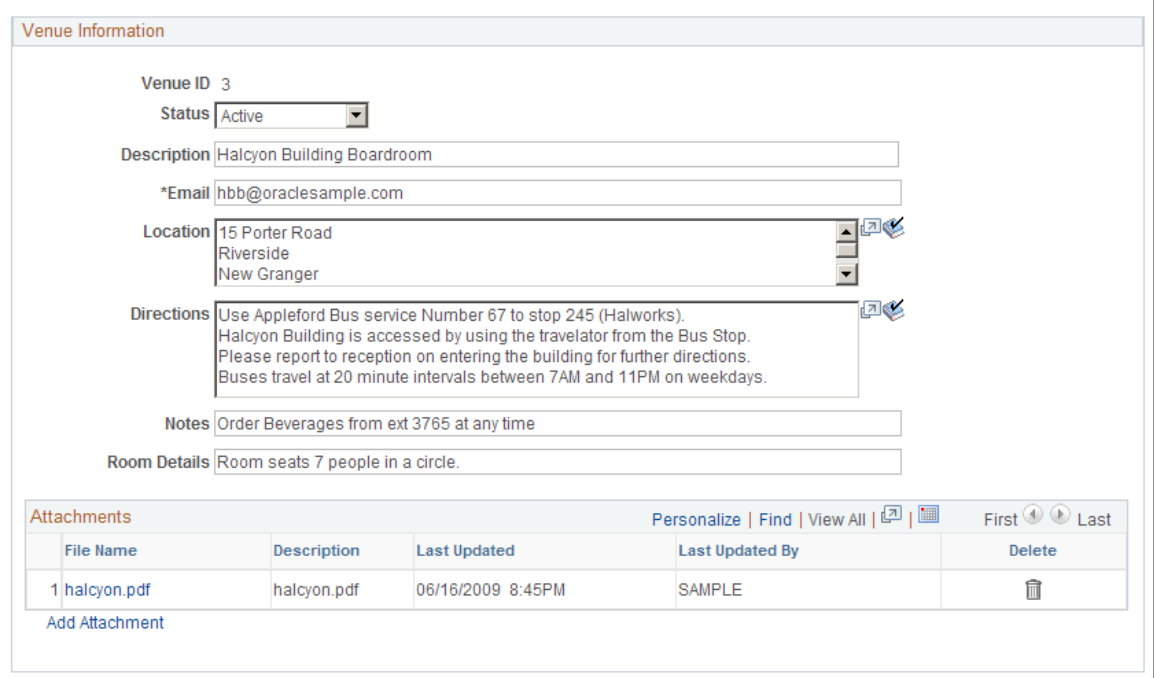

# **Venue Information**

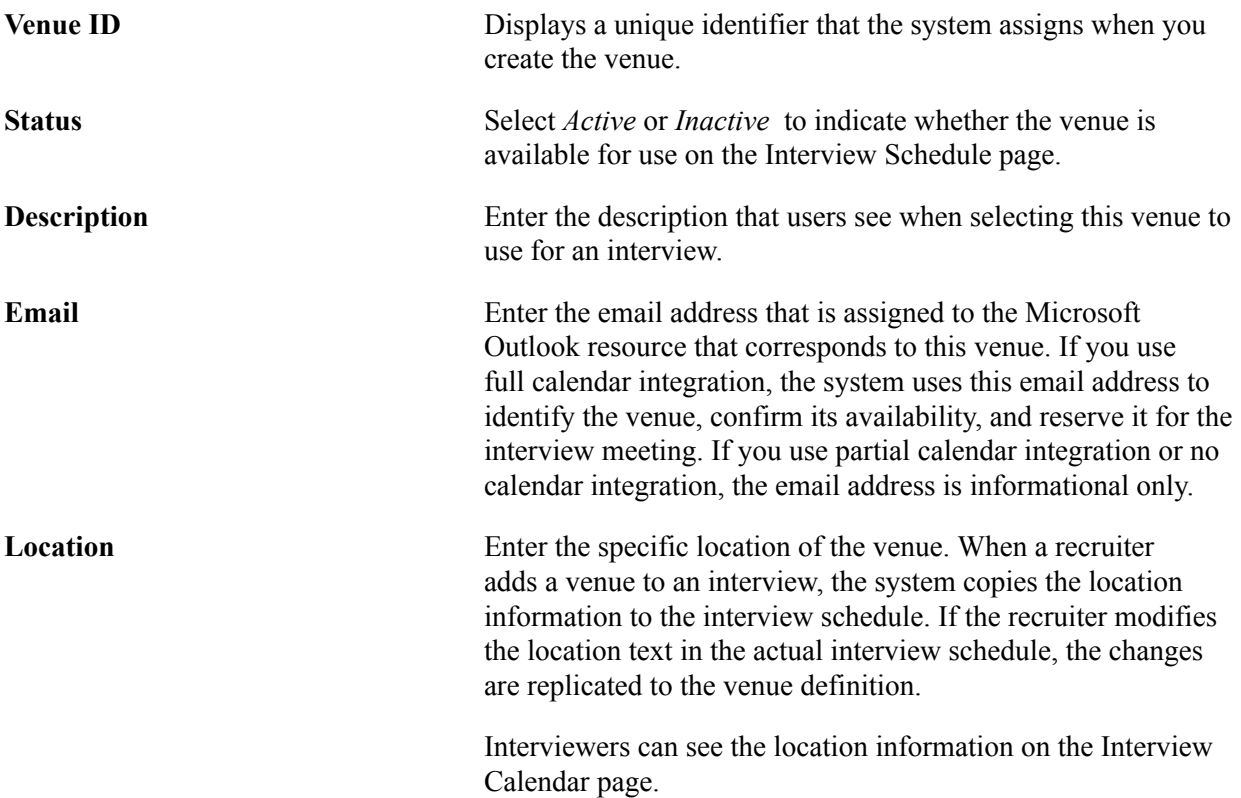

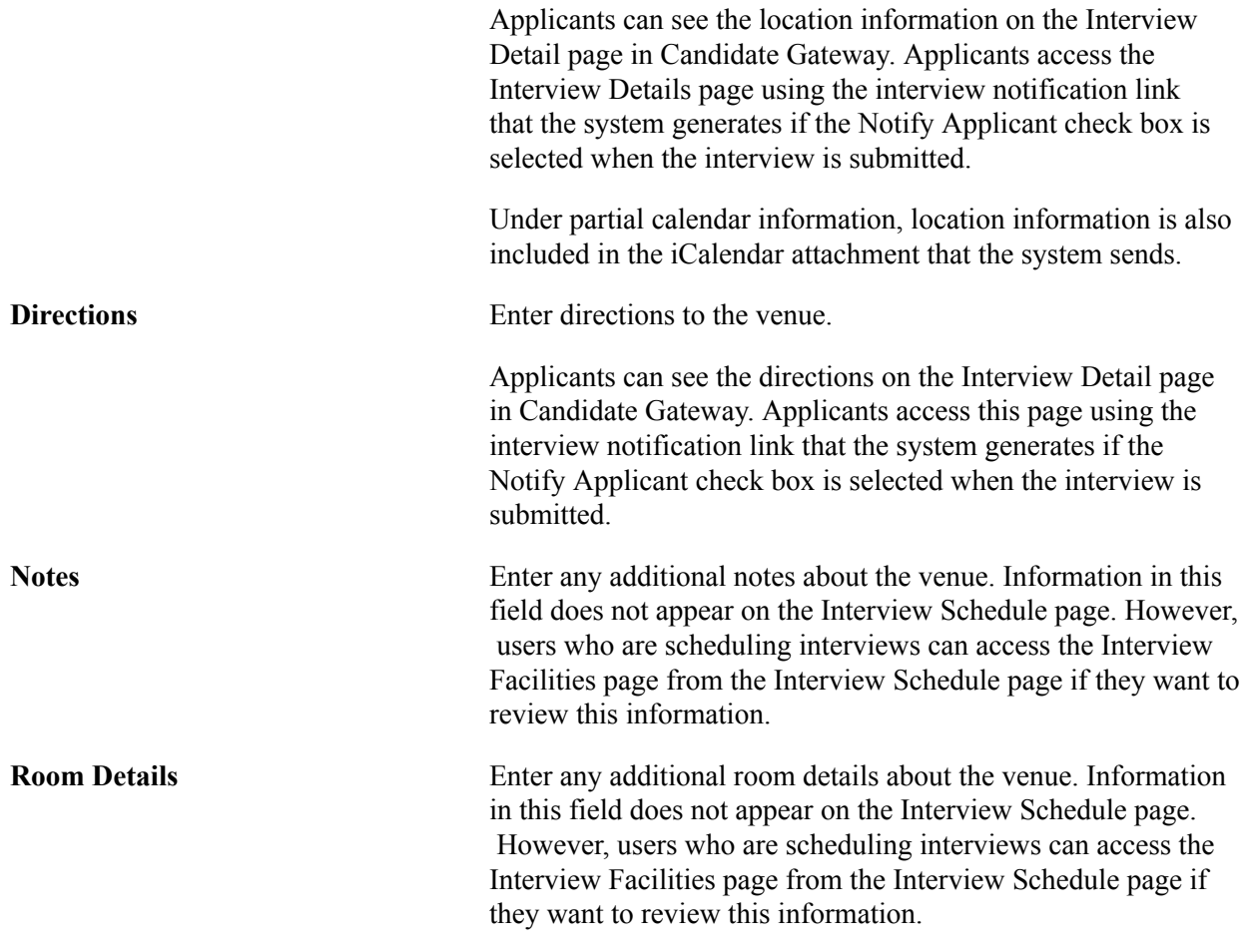

### **Attachments**

Upload any useful attachments such as maps or room-specific instructions. The attachments grid includes a link to the document along with information about who uploaded the file and when it was uploaded.

Attachments do not appear on the Interview Schedule page. However, users who are scheduling interviews can access the Interview Facilities page from the Interview Schedule page if they want to review this information.

# **Scheduling and Managing Interviews**

This topic provides overviews of applicant interviews, calendar integration options, and interview letters and notifications. This topic then discusses how to schedule and manage interviews.

# **Pages Used to Schedule and Manage Applicant Interviews**

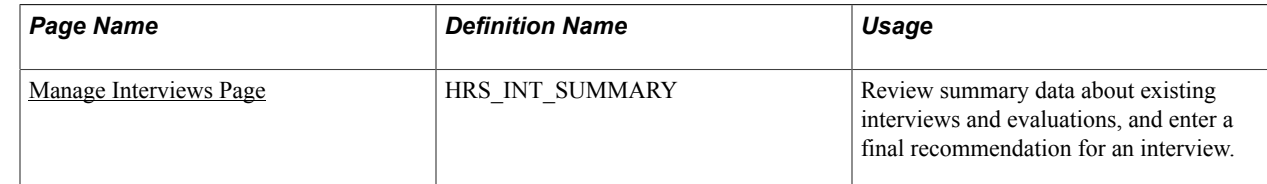

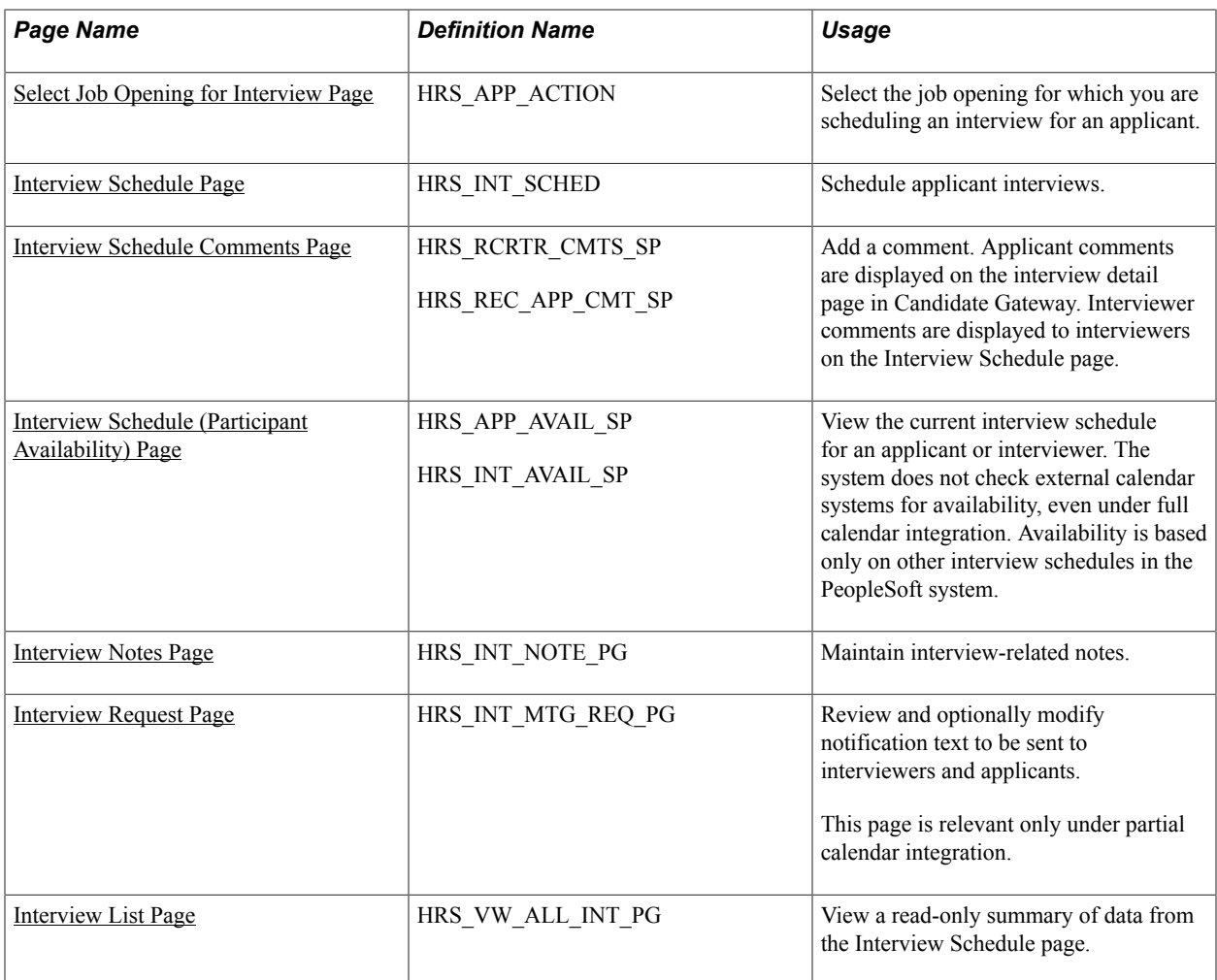

# **Understanding Applicant Interviews**

You can schedule applicant interviews at any time in the recruiting process, whether or not the applicant is associated with a job opening. To schedule and manage applicant interviews, use the Manage Interviews action.

### **The Manage Interviews Action**

The Manage Interviews action provides access to two pages:

• [Interview Schedule Page](#page-797-0)

Use this page to enter and maintain detailed information about interviews, including the interview status, type, date, time, location, and a list of interviewers. The Interview Schedule page shows data for one or more applicants for a single job opening. You can also schedule interviews for applications without a job opening.

• [Manage Interviews Page](#page-793-0)

Recruiters use this page to view summary information about an applicant's interviews and interview evaluations for a particular job opening (or application with no job opening) and to enter the final recommendation regarding the next step for the applicant.

This page is similar to the [Manage Application Page: Interview Tab,](#page-722-0) except that the Manage Interviews page lets you enter a final recommendation directly on the page rather than in a modal dialog box.

When you perform the Manage Interviews action, the Manage Interviews page appears if the action was initiated for a single applicant who already has an interview schedule. If the applicant does not yet have an interview schedule, or if you perform the action for multiple applicants, the context is not appropriate for the Manage Interviews page, and the Interview Schedule page appears instead.

#### **Image: Accessing interview pages using the Manage Interviews action**

This diagram illustrates which page appears when you perform the Manage Interviews action.

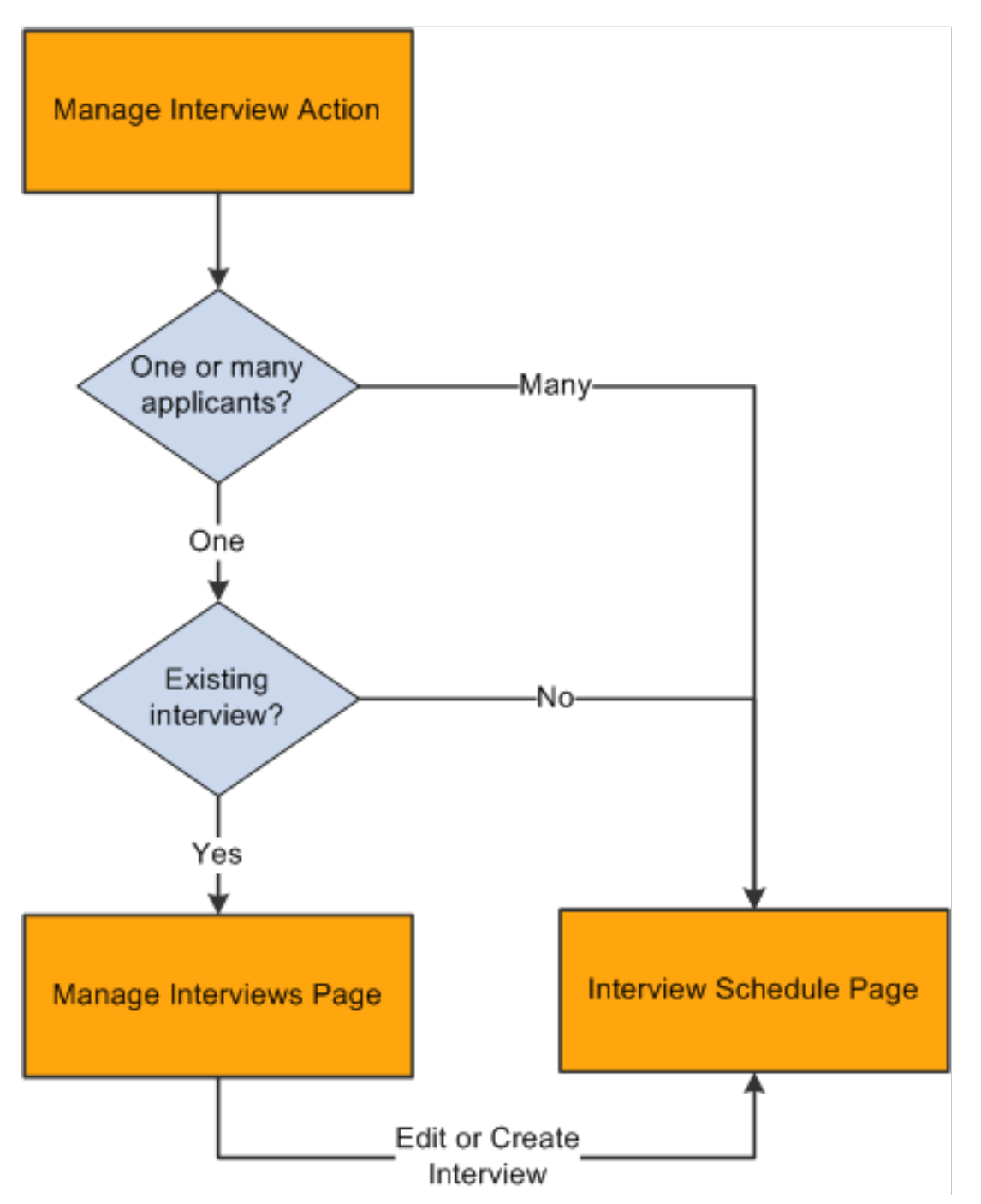

To initiate the Manage Interviews action, click the Manage Interviews icon (for a single application) or perform the Manage Interviews group action (for multiple applications) in these locations:

- Manage Job Opening page
- Manage Applicant page (no group action available)
- Manage Application (no group action available)
- Search Applications page

This page can list applications for more than one job opening, but the Manage Interviews action displays an error if the selected rows do not all have the same job opening ID.

### **Interview Summary Pages**

The system provides additional options for viewing read-only summary information about interviews.

- For an applicant-centered interview summary, use the [Manage Applicant page: Applicant Activity](#page-680-0) [Tab: Interview Schedule/Evaluation Section.](#page-680-0)
- For a job-centered interview summary, access the Manage Job Opening page and click the Interviews toolbar button to access the [Interview Summary Page.](#page-826-0)
- For a summary of the interviews that you are currently working with on the Interview Schedule page, click the View All Interviews button to access the [Interview List Page](#page-813-0).

The length of the Interview Schedule page can make it difficult to review data for more than one interview, so this summary provides a convenient way to double-check times and interviewers as you schedule multiple interviews.

- To view your personal interview calendar (for interviews where you are a participant), use the selfservic[eInterview Calendar Page.](#page-827-0)
- To view a list of job openings or applicants where you are on the interview team, use the self-service [Interview Team Schedule Page](#page-829-0).

### **Flexible Recruiting Processes**

If a job opening is governed by a flexible recruiting process, that process controls the availability of the Manage Interviews action. Availability can vary depending on the user's role and the applicant's current disposition.

The system hides the Manage Interviews icon for specific rows where the action is not available. The system does not remove the action from the Group Actions menu, but it prevents you from continuing with a group action if your selection includes rows where the action is not available.

The flexible recruiting process is a usability tool, not a security layer. Although it controls the availability of the Manage Interviews action, it does not prevent users from accessing the Interview Schedule page using links and buttons on the interview summary pages such as the interview calendar.

# **Understanding Calendar Integration Options**

This overview describes calendar integration for interviews.

### **Integration Basics**

To activate calendar integration for interviews in Talent Acquisition Manager, use the [Recruiting](#page-35-0) [Installation - General Page](#page-35-0), where you select the level of calendar integration for your system:

• *Full* integration uses PeopleSoft Desktop Integration functionality to integrate with Microsoft Outlook.

PeopleSoft Desktop Integration provides integration between Talent Acquisition Manager and specific versions of Microsoft Office. The integration enables you to pass interview data to Microsoft Outlook

and receive updated information when changes are made in Microsoft Outlook. Oracle delivers the framework for this integration as part of the PeopleSoft Enterprise Components that are bundled with every PeopleSoft application.

A PeopleSoft plug-in for Microsoft Outlook (required for recruiters who schedule interviews) enables Microsoft Outlook to maintain a link between the invitation and the original Talent Acquisition Manager transaction.

• *Partial* integration sends interview schedules to applicants and interviewers as iCalendar attachments.

An email with an iCalendar attachment is sent only when the user explicitly chooses to send a notification or when the interview status changes to *Confirmed.* The email with the attachment is sent in addition to a standard text-only PeopleSoft email notification.

The iCalendar file contains only the information that is required for creating a meeting request in an external calendar. Participant can imports the iCalendar meeting request into their own calendar system. This is a one-way integration, so Talent Acquisition Manager does not get any response back from the participant.

• *None* indicates that you do not want to integrate with external calendaring systems.

Users can still choose to send notifications to applicants and interviewers, but the notifications are standard text-only PeopleSoft notifications.

## **Full Calendar Integration**

When you enable full calendar integration with Microsoft Outlook, recruiters still create the interview schedule using the PeopleSoft system. When the recruiter submits the interview data, the system sends the information to Microsoft Outlook via the Desktop Integration queue. The recruiter or meeting organizer can then send the meeting invitation from Microsoft Outlook.

The Microsoft Outlook meeting owner is the user who originated the interview in the PeopleSoft system. The users who schedule interviews must have the PeopleSoft plug-in for Microsoft Outlook properly installed. People who receive the meeting invitations but do not schedule them do not need the plug-in; to them, the invitation is identical to a standard Microsoft Outlook meeting invitation.

Until the invitations are sent from Microsoft Outlook, users continues to make updates to the interview schedule in Talent Acquisition Manager. After the invitations are sent from Microsoft Outlook, the user can make updates in either Microsoft Outlook or Talent Acquisition Manager. To avoid potential data conflicts, the user should choose one system for making changes. A link on the Interview Schedule page enables recruiters to open the meeting in Microsoft Outlook; any changes or cancellations made there are sent back to the PeopleSoft system and reflected on the Interview Schedule page.

The information that the system sends to Microsoft Outlook includes email addresses (not names or aliases) for all participants, including interviewers, venues (which correspond to *resources* in Microsoft Outlook), and applicants. These participants must have valid email addresses in their personal data records or, for venues, in the venue record.

Internal participants, including internal applicants, receive Microsoft Outlook invitations.

External applicants are not included in the original meeting invitation, but after all internal participants have accepted the invitation, the PeopleSoft system sends an email with an iCalendar attachment to the external applicant. The system also creates an applicant contact note for the email.

As Microsoft Outlook receives replies to the meeting invitation, it sends the information to the PeopleSoft system, which updates the Interview Schedule page to show the attendees' responses. When all participants have accepted the invitation, the Interview Status changes to *Confirmed.*

See "Understanding Desktop Integration" (PeopleSoft 9.2: Integration Interfaces)

### **Partial Calendar Integration**

Under partial calendar integration, Notify check boxes for the applicant and the interviewers enable the user to send notifications to interview participants. If these check boxes are selected at the time an interview is submitted, confirmed, cancelled, the system sends each recipient an email with a formatted iCalendar attachment.

Recipients can open the iCalendar attachment in their calendaring software to add, modify, or remove the meeting request entry from their calendar.

Under partial calendar integration, the email with the iCalendar attachment is sent in addition to a standard text-only PeopleSoft email notification. When scheduling an interview on the Interview Schedule page, a user can preview and modify the text of this notification.

# **Understanding Interview Letters and Notifications**

This overview describes interview letters and notifications

### **Interview Letters**

When you enter interview information, you can optionally generate template-based interview letters to send to the applicant.

On an applicant's overall interview schedule, the sections for individual interviews include a group box to use for producing an interview-specific letter or for marking the interview for inclusion in a consolidated interview letter. A separate Consolidated Interview Letter section appears after the last interview in the applicant's schedule, and you use this section to produce the consolidated letter.

The same letter templates are available for selection for individual interview letters and the consolidated interview letter. The delivered templates are valid for both scenarios because the letters list interviews in a table format even there is only one interview.

When the system generates interview letters, it also creates a contact note for the applicant.

### **Letter Generation**

Talent Acquisition Manager uses Oracle Business Intelligence Publisher (BI Publisher) to generate recruitment letters, including interview letters.

You can generate interview letters manually on the Interview Schedule page. If you do not generate letters manually, then when you submit the interview schedule, individual interview letters that you defined but did not generate are added to the next run of the HRS Letter Generation (HRSLETTR) Application Engine process. This process generates all queued letters in batch.

**Important!** Only individual interview letters can be generated in batch. Consolidated interview letters must be generated manually on the Interview Schedule page. This behavior ensures that there are no changes to the list of interviews to be included between the time you mark interviews for inclusion and the time the letter is generated.

To generate a letter from the interview schedule, use these links, which appear both for individual interviews and for the consolidated interview letter:

Generate Letter

Click this link to generate an interview letter based on the selected template. The letter opens in a new browser window where you can review and optionally update it. If you make changes, save the modified letter to a local drive so that you can upload the revised version.

When you generate the letter, the system enters the current date in the Date Printed field and generates a contact note for the applicant.

• Email Applicant

Click this link to access the Send Correspondence page. If you manually generated an interview letter using the Generate Letter link, then the Send Correspondence page includes the interview letter as a default attachment to the email. When you send the correspondence, the system generates a contact note for the applicant. The contact note includes any attachments that were in the email.

• Upload Letter

Click this link to upload a letter file from a local drive. Typically, you are uploading a modified copy of the letter that you created by clicking the Generate Letter link.

When you upload a letter, the system creates a contact note for the applicant. The contact note includes the interview letter attachment.

These links become available for a new interview only after you save the interview. The links remain available even if you make changes to the interview, but the letter generation process uses the saved data, so remember to save changes to ensure that the letter includes the most current information.

### **Interview Notifications**

Under partial calendar integration or no calendar integration, the Interview Schedule page includes Notify check boxes for the applicant and the interviewers. When a user submits, resubmits, confirms, or cancels an interview, the system sends notifications to participants whose Notify check box is selected. Any time the system sends a notification to an applicant, it also creates a contact note in the applicant's record.

**Note:** The system sends notifications only when the Notify check box is selected.

The following table summarizes the types of notifications that the selected interview participants receive under each integration option:

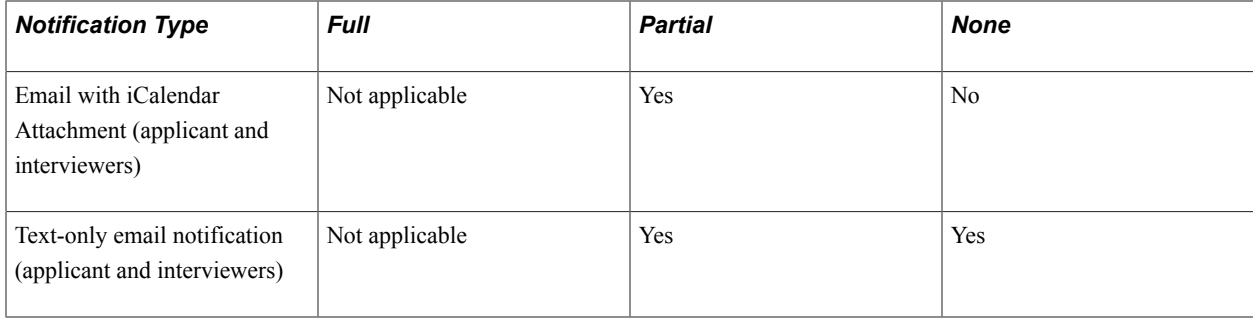
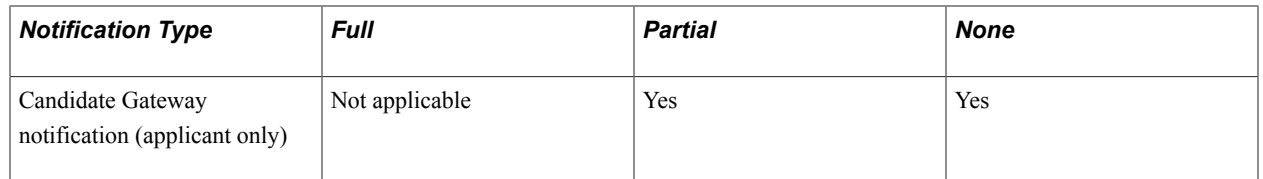

In Candidate Gateway, notifications appear on the My Notifications page. The applicant can click the interview notification to access more complete interview details.

If an applicant already has a Candidate Gateway notification for the interview, and a recruiting user makes a change and sends a new notification, the system does not create an additional Candidate Gateway notification. Instead, the detail page that is accessed from the notification shows the updated interview data. If the applicant deleted the previous Candidate Gateway interview notification, then the notification process creates a new one.

When a participant's appointment status changes, the system sends a notification to the user who created the interview.

## **Notification Templates**

To provide appropriate notification text for different scenarios, the system uses different notification templates depending on the action that triggered the notification and depending on whether the interview is for an application that is associated with a job opening or for an application with no job opening.

The following table lists the notification templates that the system uses to send notifications to interviewers:

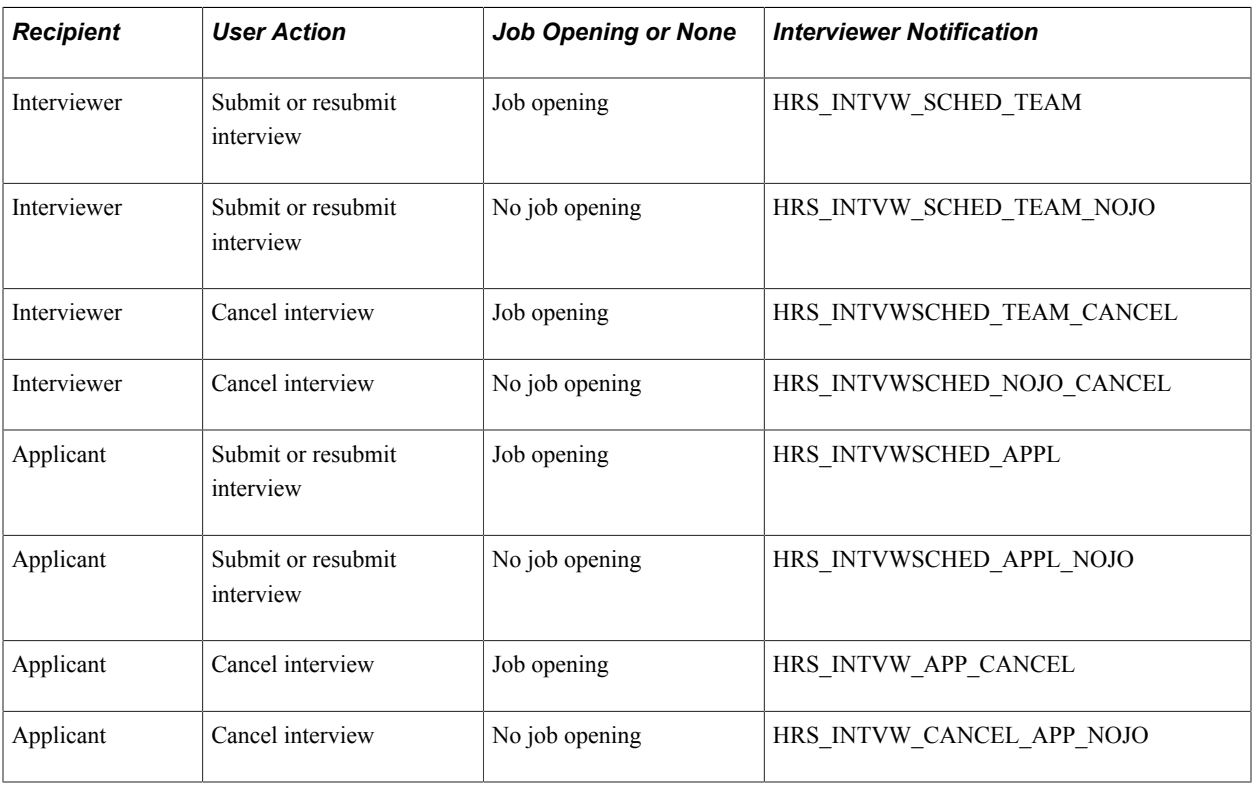

## **Related Links**

[Sending Correspondence and Recruitment Letters](#page-898-0)

## <span id="page-793-0"></span>**Manage Interviews Page**

Use the Manage Interviews page (HRS\_INT\_SUMMARY) to review summary data about existing interviews and evaluations and to enter a final recommendation for an interview.

### **Navigation**

Initiate the Manage Interviews action for a single applicant who has at least one existing interview. This action is available on the following pages:

- Manage Job Opening page: Applicant tab
- Manage Applicant page: Applicant Activity page: Current Status section
- Search Applications
- Manage Application

### **Image: Manage Interviews page**

This example illustrates the Manage Interviews page.

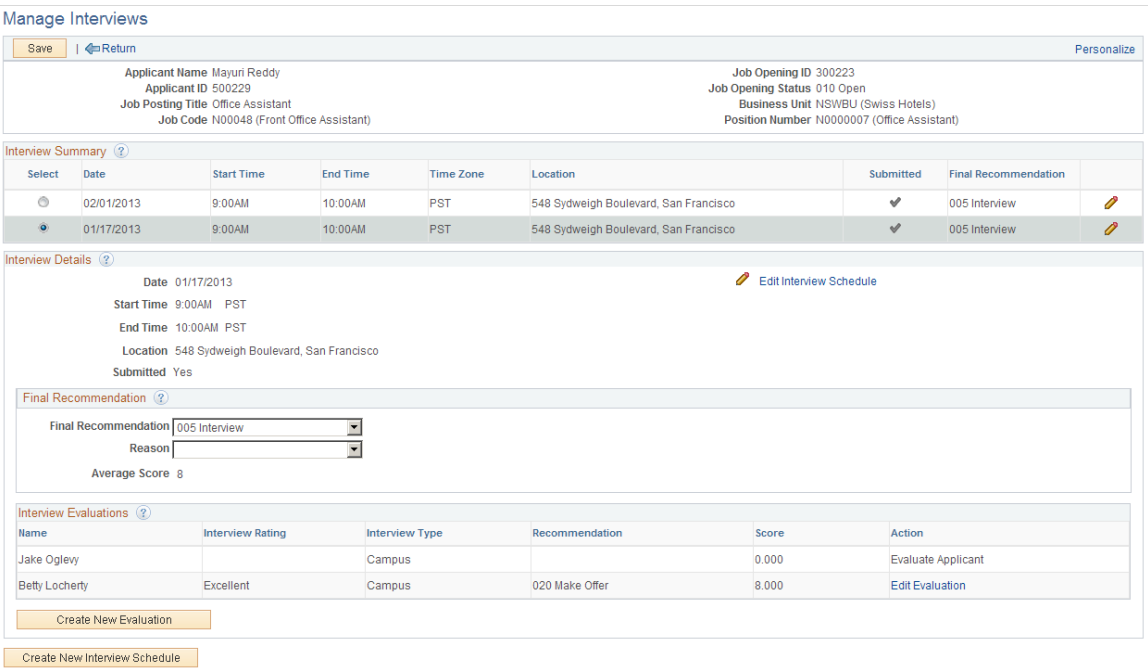

## **Toolbar**

**Save** Click to save changes to the Final Recommendation and Reason fields. **Return** Click to return to the page where you initiated the Manage Interviews action.

## **Header**

The header area of this page displays identifying information about the applicant and about the job opening for which the applicant has interviewed. This page requires the context of a single applicant and a single job opening (or an application without a job opening).

### **Interview Summary**

This grid lists all of the applicant's interviews for the specified job opening.

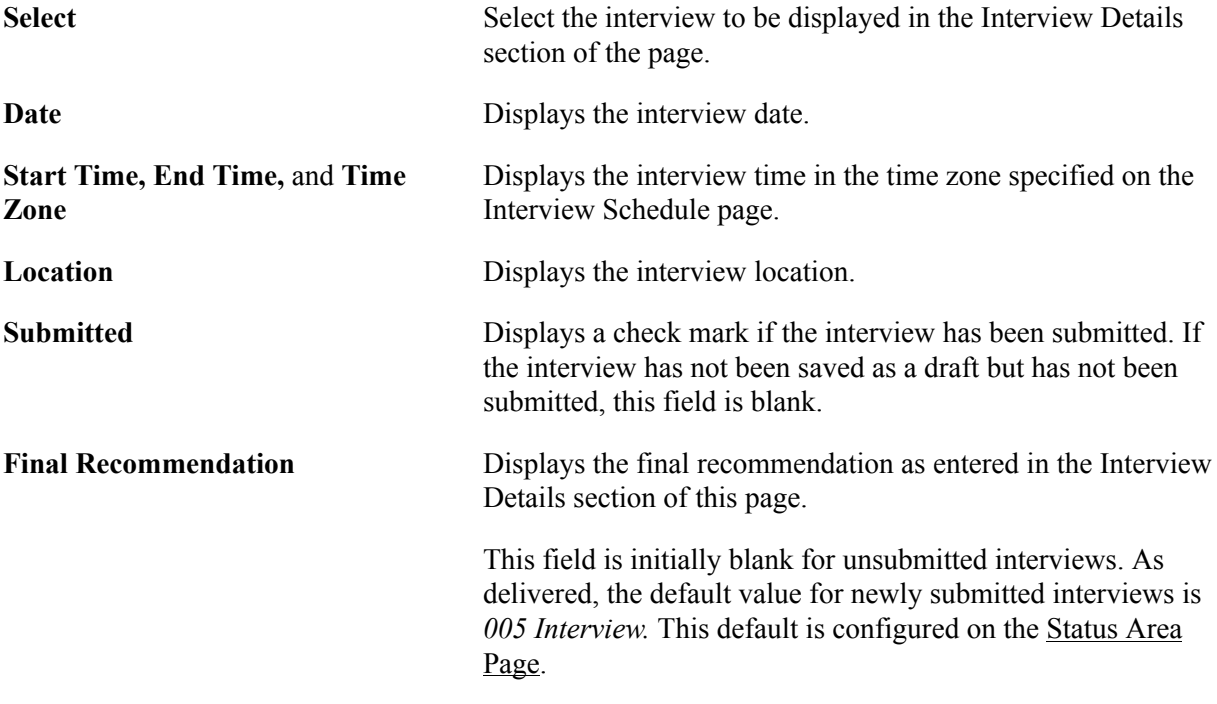

### **Interview Details**

This section shows detailed information about the interview selected in the summary grid. The summary information from the grid is repeated in the details section.

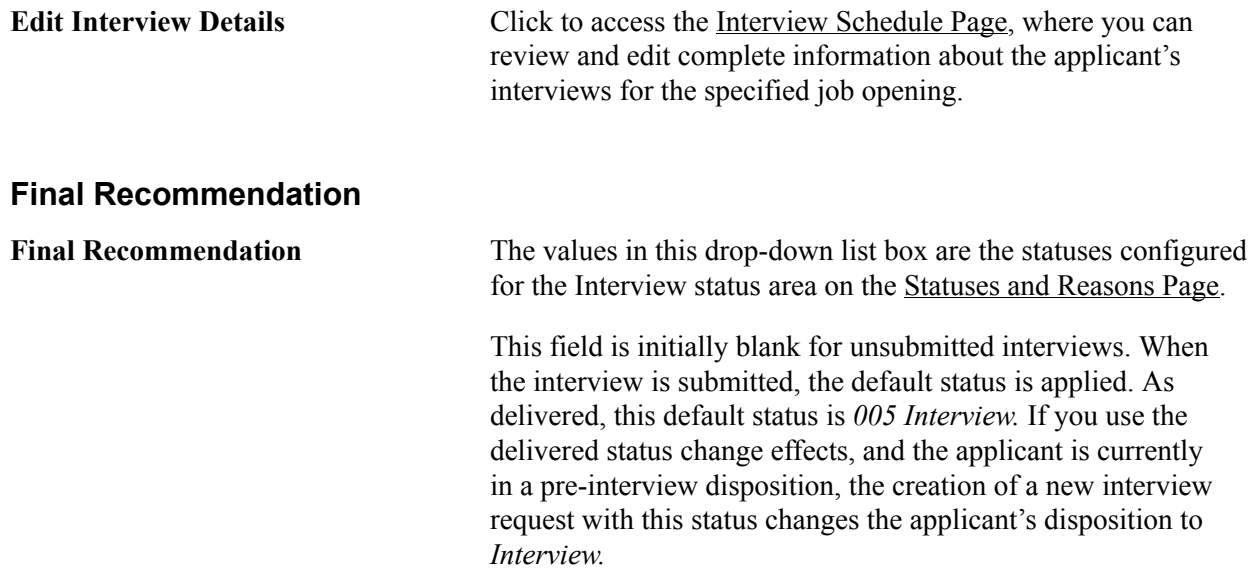

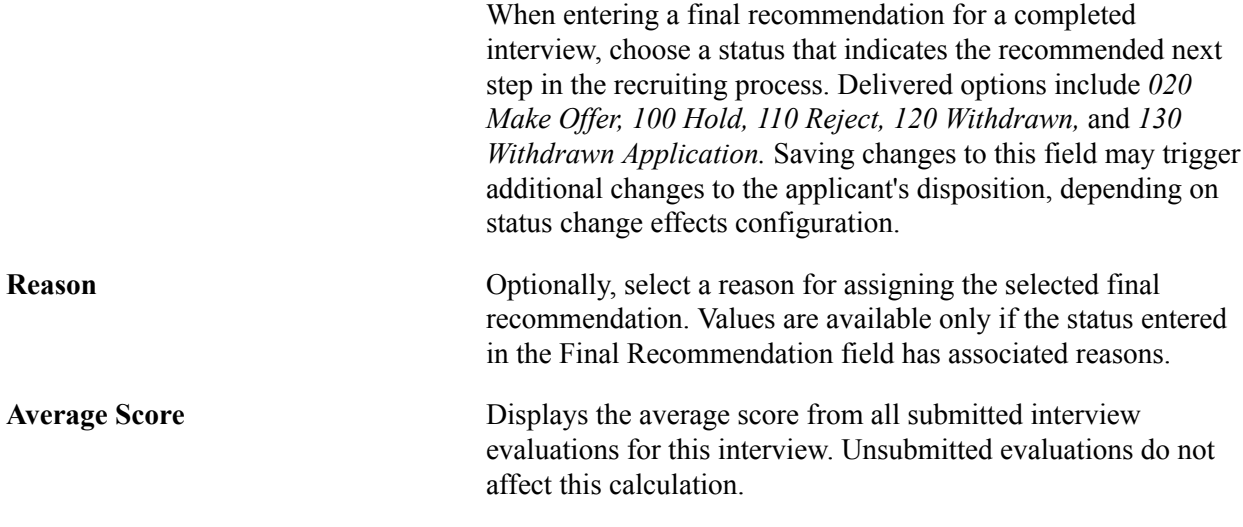

## **Interview Evaluations**

After an interview's date and time have passed, the system automatically adds all scheduled interviewers to this grid.

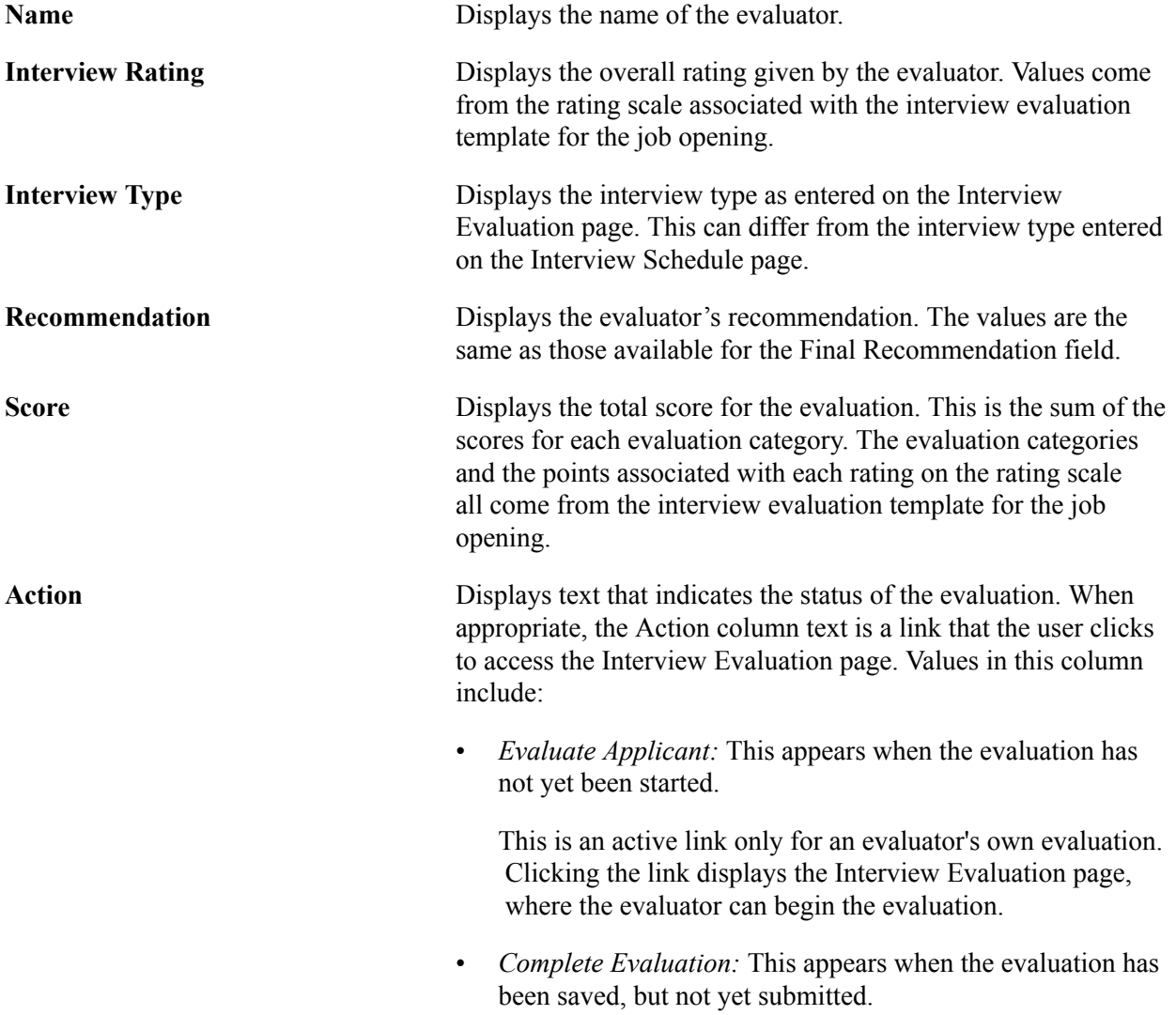

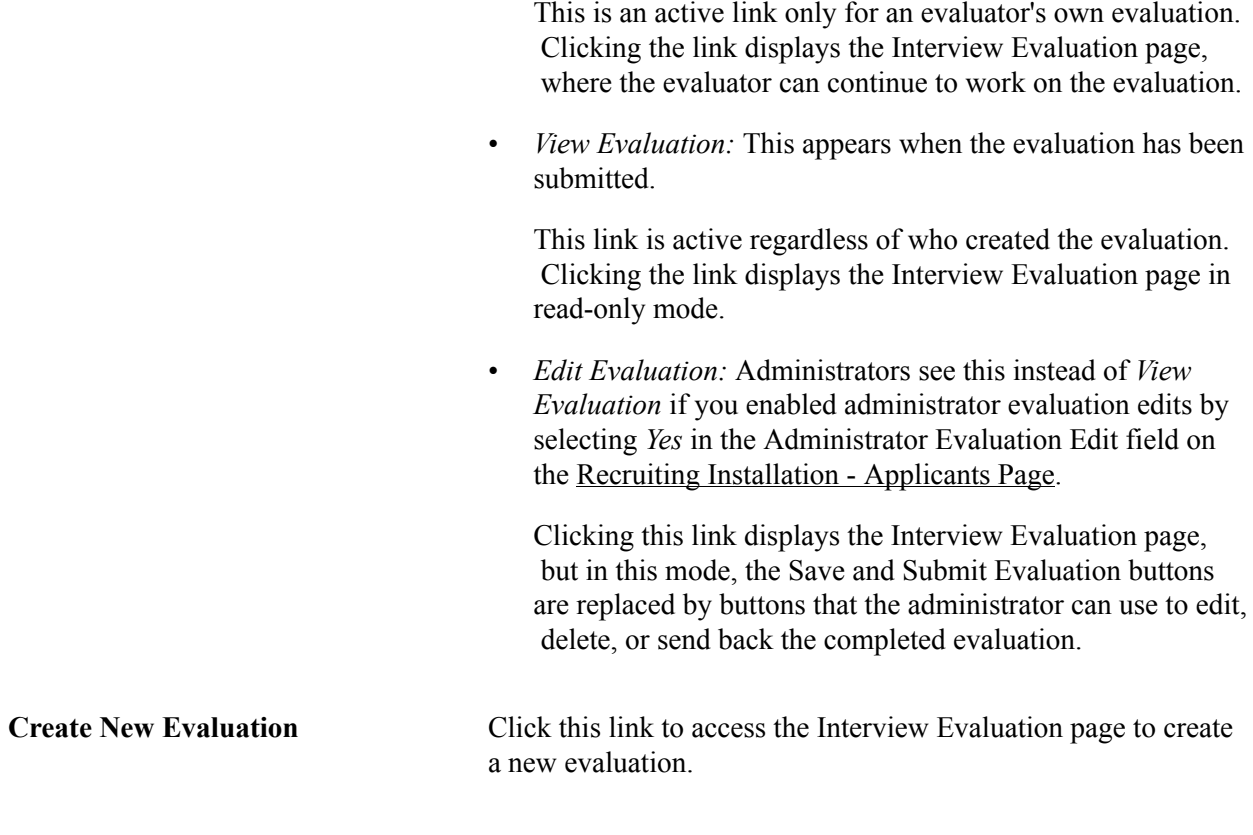

### **Create New Interview Schedule**

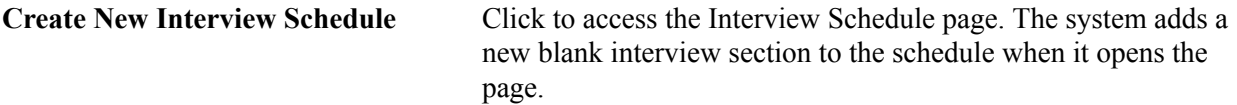

## **Select Job Opening for Interview Page**

Use the Select Job Opening for Interview page (HRS\_APP\_ACTION) to select the job opening for which you are scheduling an interview for an applicant. This page appears when an applicant is associated with multiple job openings and you create a new interview from the Manage Applicant page, where the button for creating a new interview does not have the context of a job opening.

### **Navigation**

If an applicant has multiple recruiting records, this page appears when you click the Create Interview button on the Manage Applicant page: Applicant Activity tab: Interview Schedule/Evaluation section.

### **Image: Select Job Opening for Interview page**

This example illustrates the Select Job Opening for Interview page.

### Select Job Opening for Job Interview

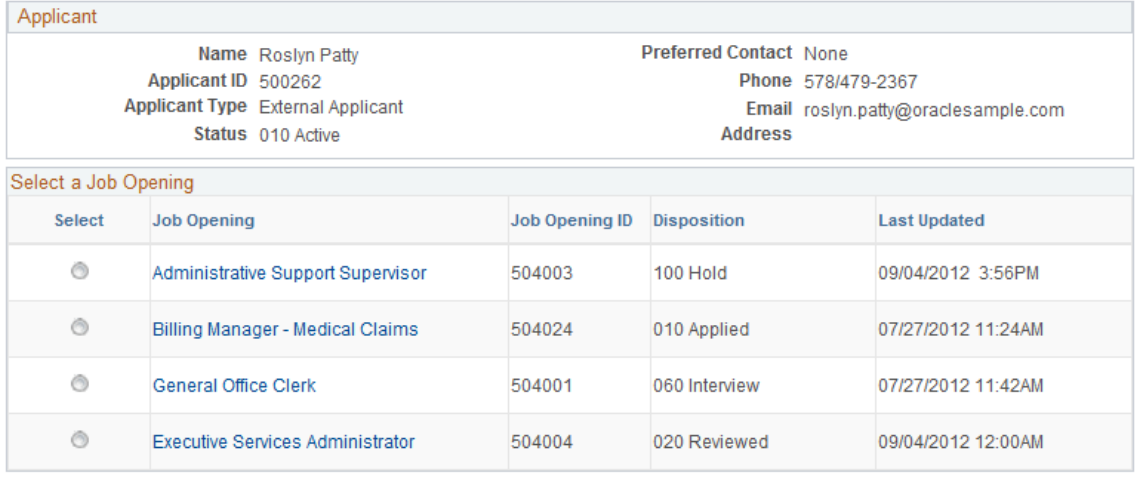

Continue Return to Previous Page

**Select a Job Opening** This grid lists all of the applicant's job openings. Select the job opening for which you are creating an interview, then click the Continue button to continue to the Interview Schedule page.

## <span id="page-797-0"></span>**Interview Schedule Page**

Use the Interview Schedule page (HRS\_INT\_SCHED) to schedule applicant interviews.

### **Navigation**

Initiate the Manage Interviews action for a group of applicants or for a single applicant with no existing interviews. This action is available on the following pages:

- Manage Job Opening page: Applicant tab
- Manage Applicant page: Applicant Activity page: Current Status section
- Search Applications
- Manage Application

You can also access this page using buttons and links on other pages throughout the system, including the following:

- Manage Interviews page
- Manage Applicant page: Applicant Activity tab: Interview Schedule/Evaluation section
- Select Job Opening for Interview page
- Interview Calendar page
- Interview Team Schedule page

#### **Image: Interview Schedule page (1 of 3)**

This is the first of three examples illustrating the Interview Schedule page. This example shows the general structure of the page. The page has collapsible sections for each applicant. Within the applicant sections, there are collapsible sections for each interview, followed by a section for setting up a consolidated interview letter.

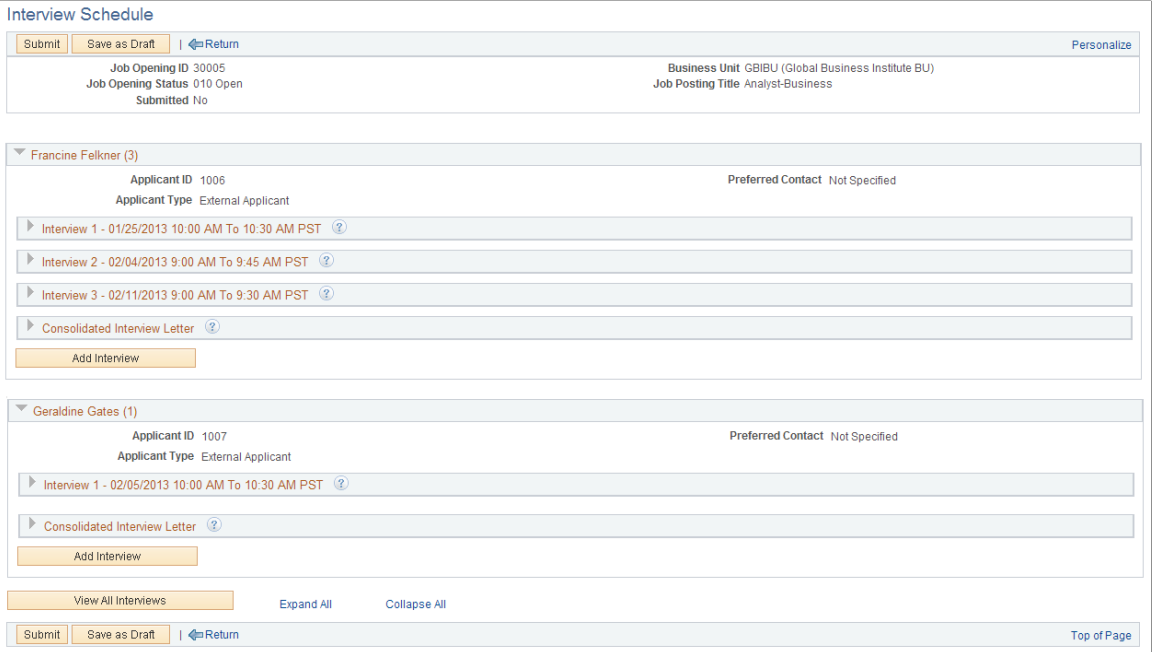

### **Image: Interview Schedule page (2 of 3)**

This is the second of three examples illustrating the Interview Schedule page.

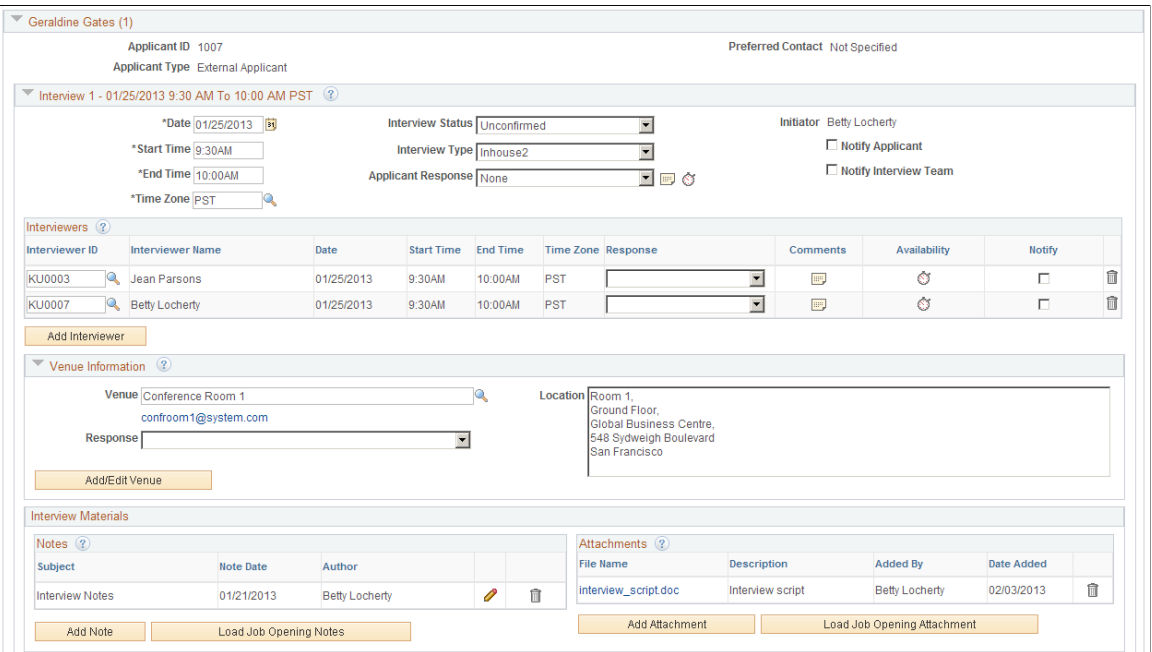

### **Image: Interview Schedule page (3 of 3)**

This is the third of three examples illustrating the Interview Schedule page.

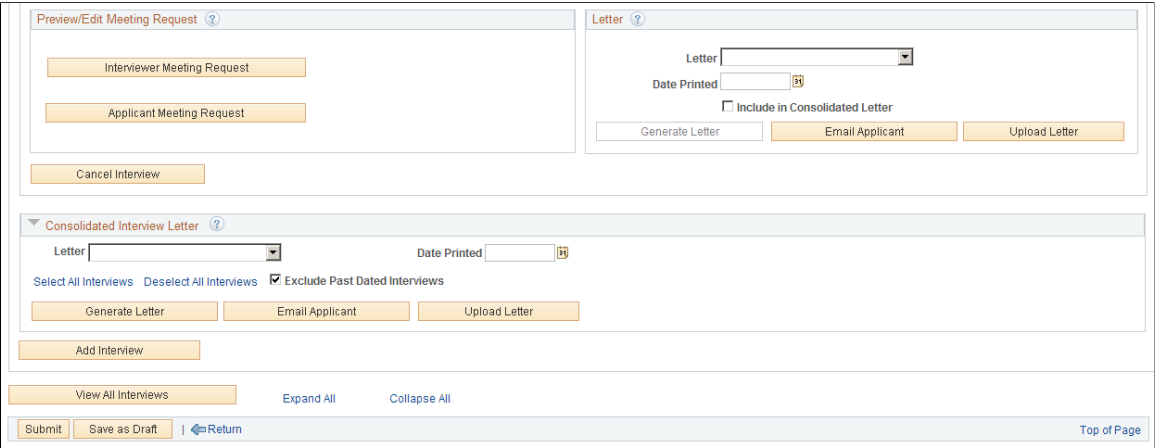

## **Collapsible Sections on the Interview Schedule Page**

Links at the bottom of the page enable you to expand or collapse all sections with a single click.

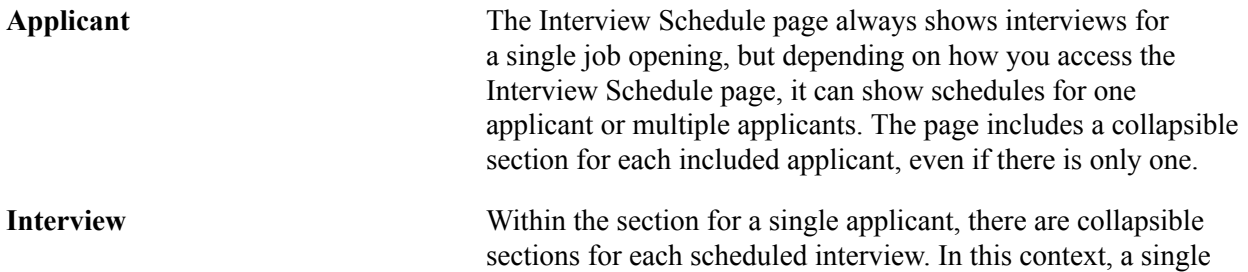

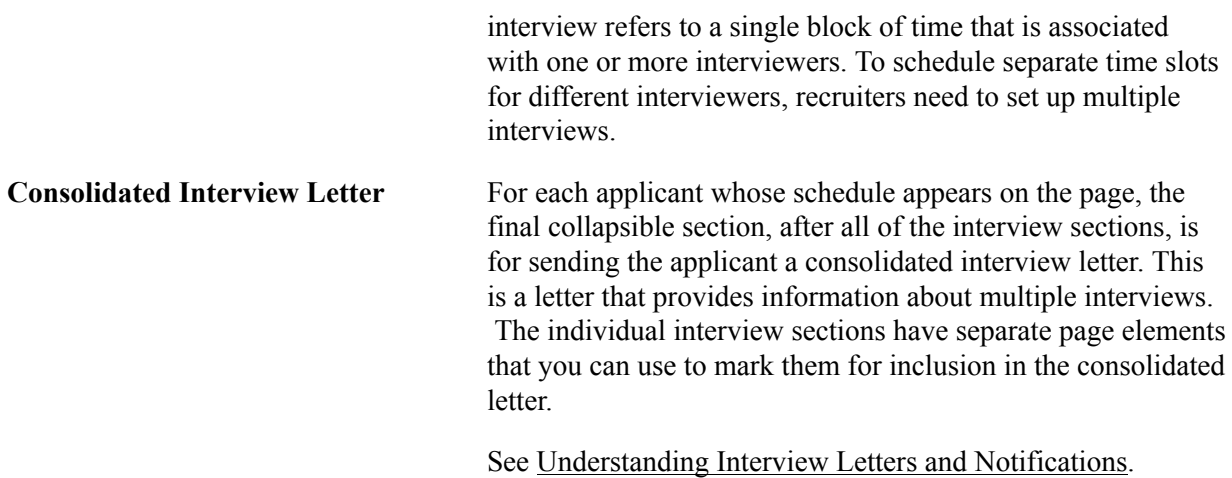

## **Page Elements That Vary According to the Integration Option**

The following table lists the page elements that are hidden under each integration option:

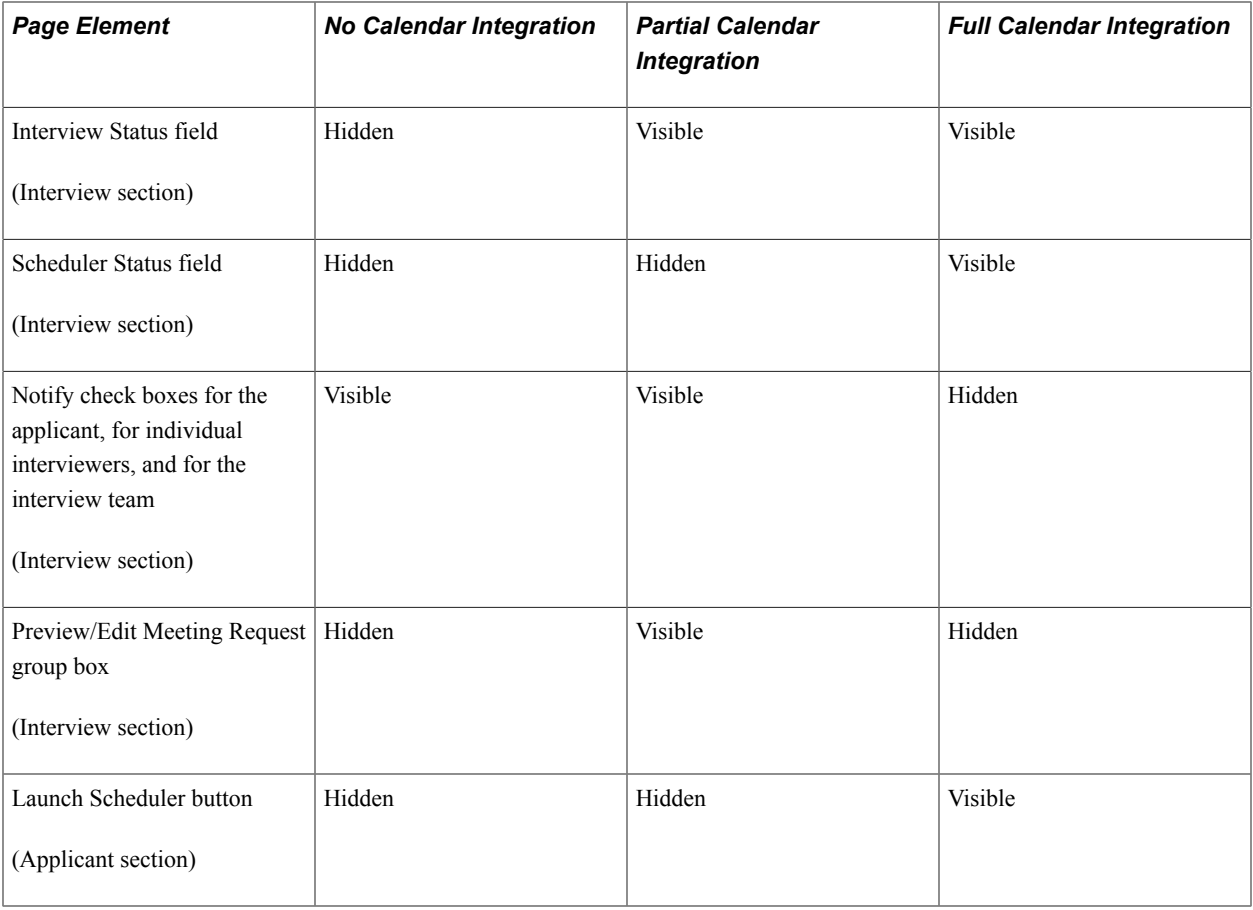

**Note:** The preceding page illustrations show the Interview Schedule page as it appears under partial calendar integration, where everything is visible except for the Scheduler Status field and the Launch Scheduler link. Those two page element are visible only under full calendar integration.

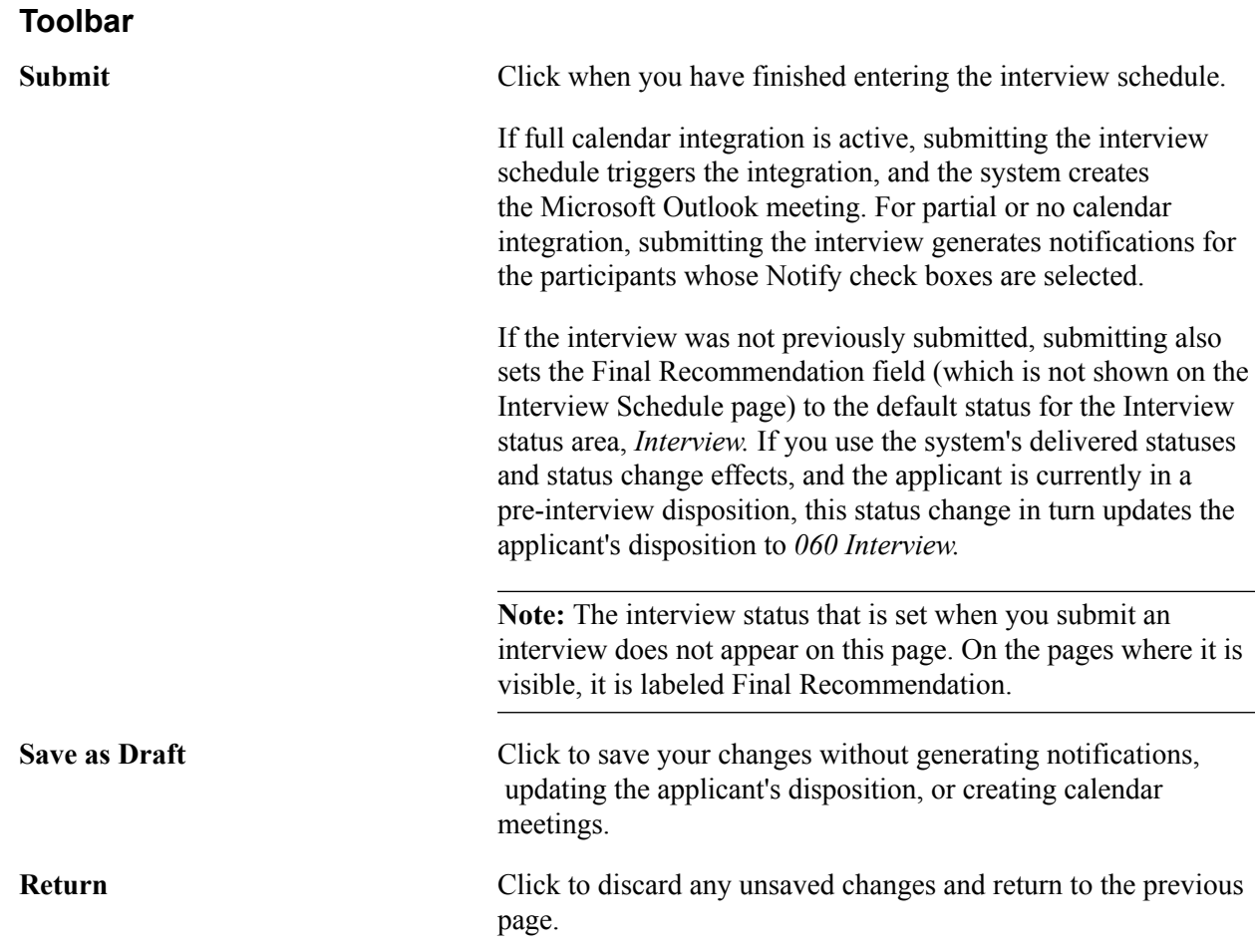

## **Applicant Section**

The system displays a collapsible section for each applicant for whom you are scheduling interviews. The section title shows the applicant's name followed by the number of interviews that exist for the applicant.

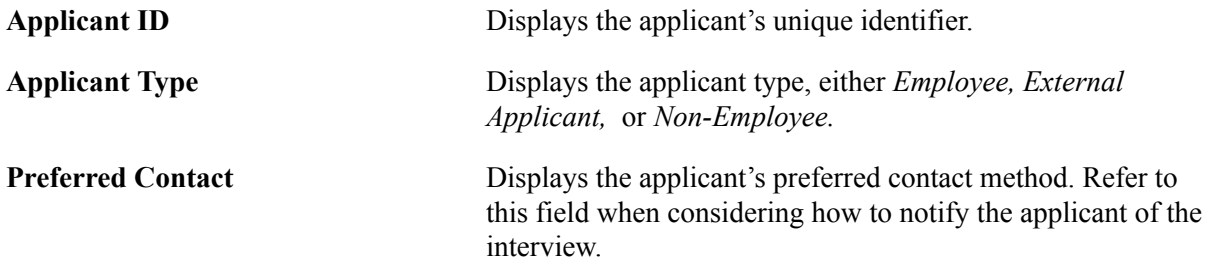

## **Interview Section**

For each applicant included on the page, the system displays one or more collapsible sections representing separate interview times. The section title uses the format *Interview* <#> – <*date and time*>.

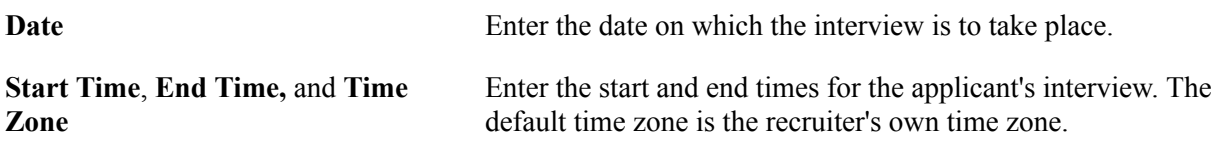

This time applies to all interviewers. To schedule different interviewers at different times, create multiple interviews for the applicant. Under full calendar integration, each interview (including consecutive or overlapping interviews) becomes a separate Microsoft Outlook invitation.

**Interview Status Note:** This field appears only under full or partial calendar integration.

> Values in this status field represent the stages of the interview process. Under full calendar integration, the system maintains the values in this field, but users can also update the interview status manually.

These are the possible statuses:

- *Unconfirmed* is the initial status for new and reinstated interviews.
- *Scheduled* indicates that the meeting invitation has been sent.

Under full calendar integration, the system sets this status when the interview is scheduled in Microsoft Outlook.

• *Confirmed* indicates that all participants have accepted the invitation.

Under full calendar integration, the system sets this status after all the participants have accepted the Microsoft Outlook meeting. If a recruiter manually sets the status to *Confirmed,* the system checks if all participants have accepted the Microsoft Outlook invitation and displays a warning if any participants have not accepted the invitation.

• *Completed* indicates that the interview has occurred and all interview evaluations are done.

The Interview Evaluation Reminder (HRS\_INT\_EVAL) Application Engine process changes the interview status to *Completed* when all interview evaluations are complete for an interview in the past. Users can also manually put interviews in *Completed* status.

See [Finalizing Interviews and Sending Evaluation](#page-823-0) [Reminders.](#page-823-0)

• *Cancelled* indicates that the interview was cancelled.

All interview data for a cancelled interview is read-only.

Users can cancel interviews by updating the status directly (though the change does not take effect until the changes are

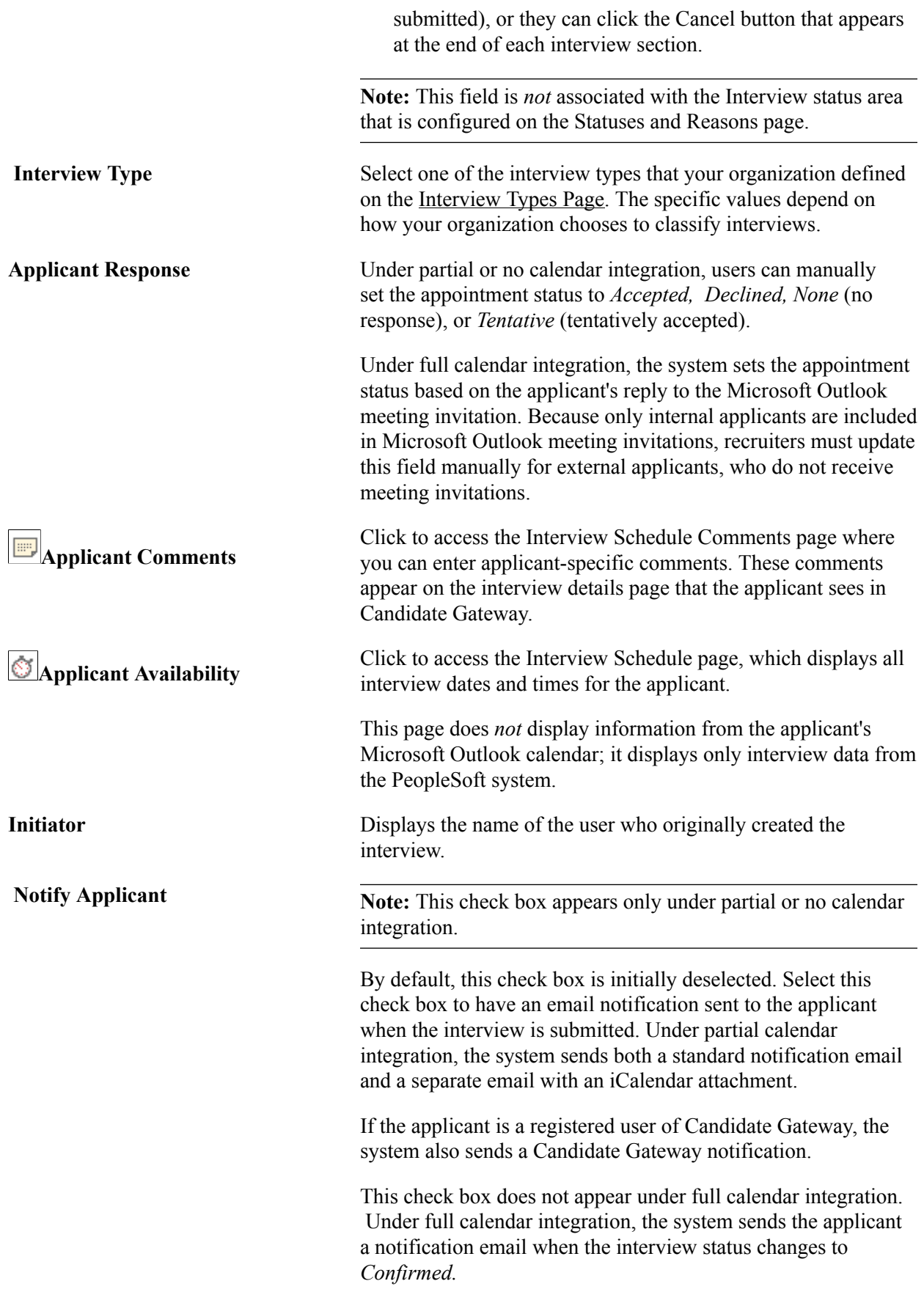

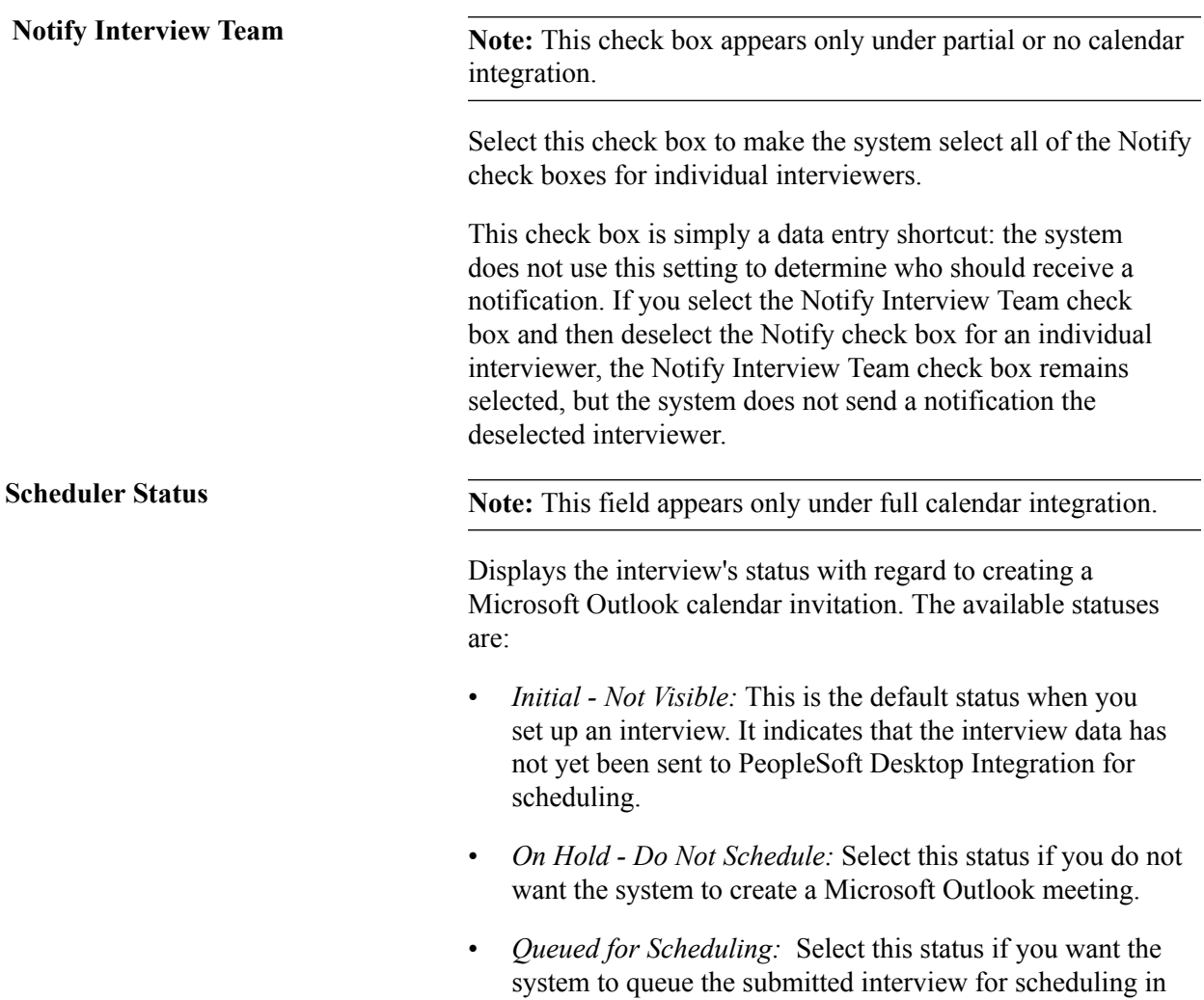

### **Interviewers**

Use the Interviewers grid to identify the interviewers who will participate in the interview. If the interview is for a job opening, this grid initially includes the interviewers from the job opening hiring team. Add or remove interviewers as needed.

Outlook.

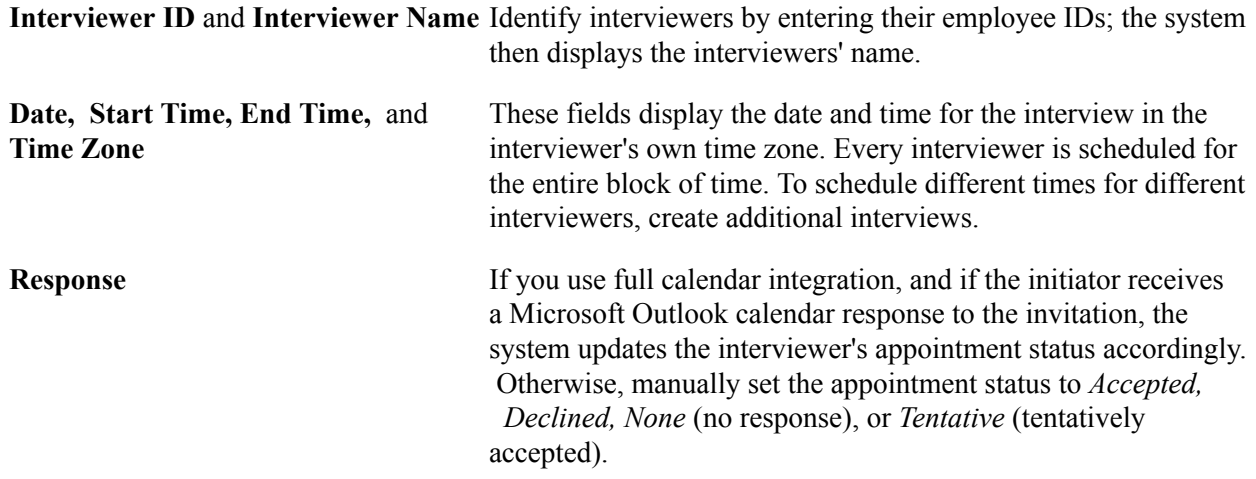

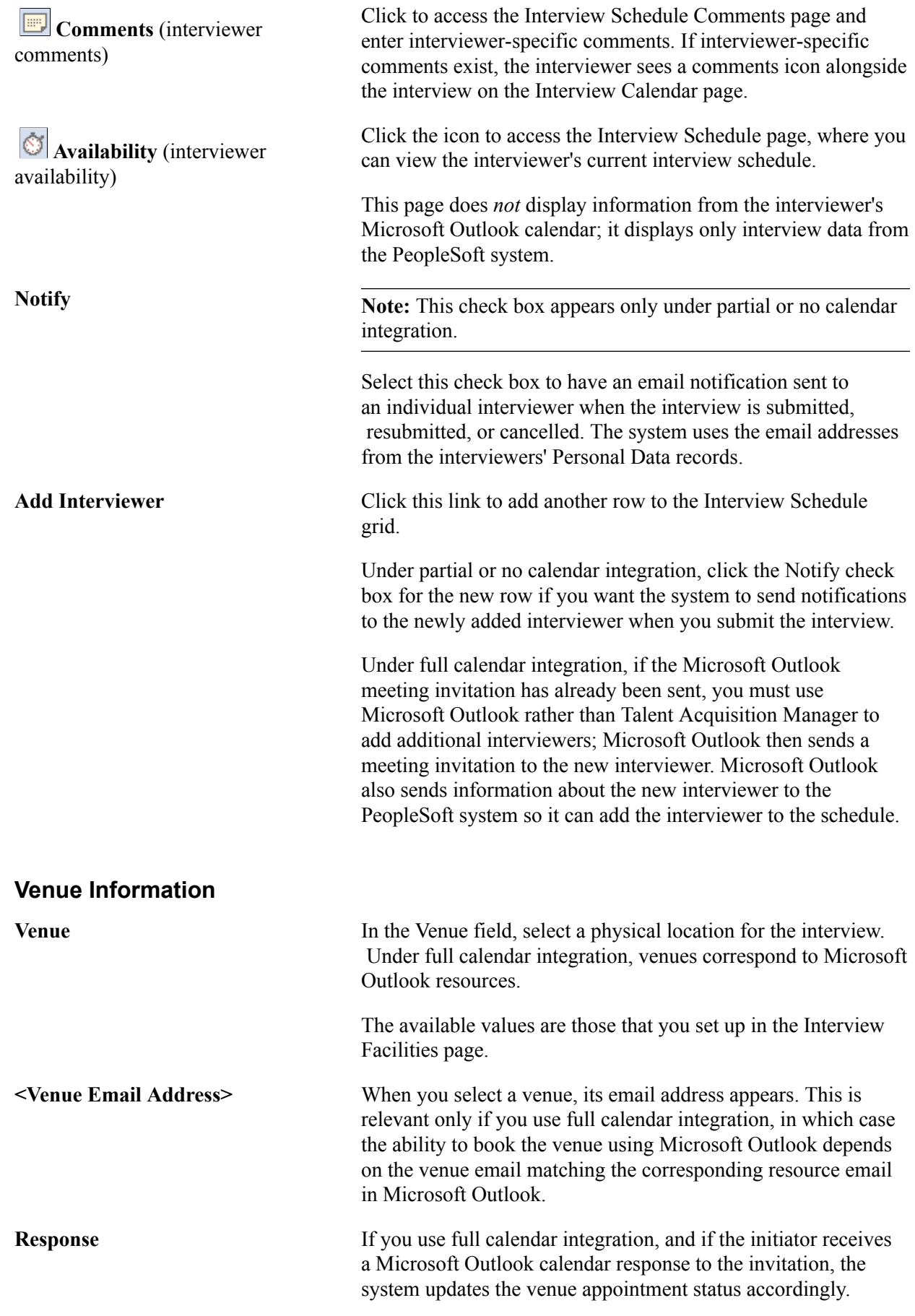

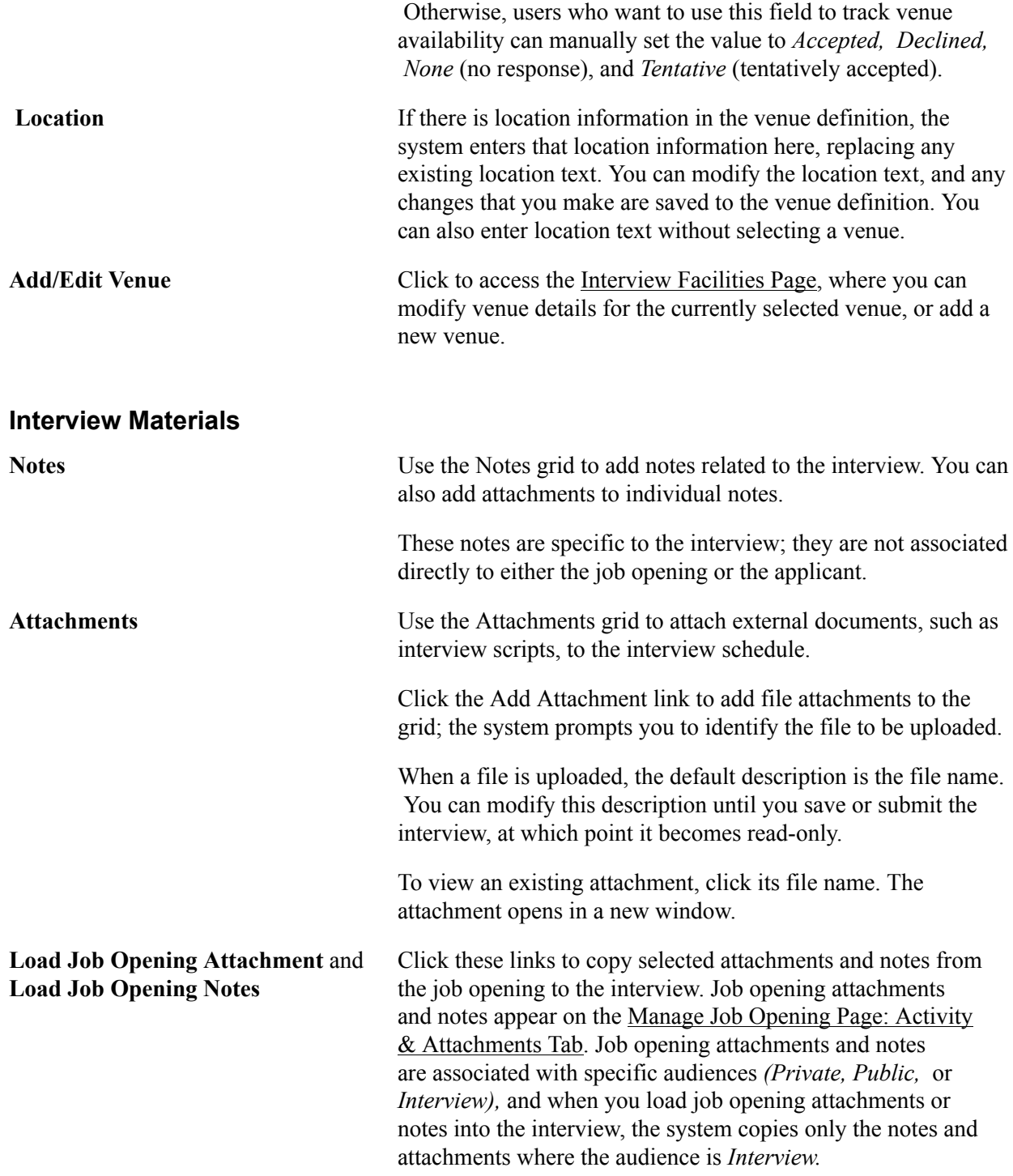

## **Preview/Edit Meeting Request**

Use the links in this section to access the Interview Request page, where you can personalize the text of the meeting invitation for this interview.

**Note:** This section appears only under partial calendar integration.

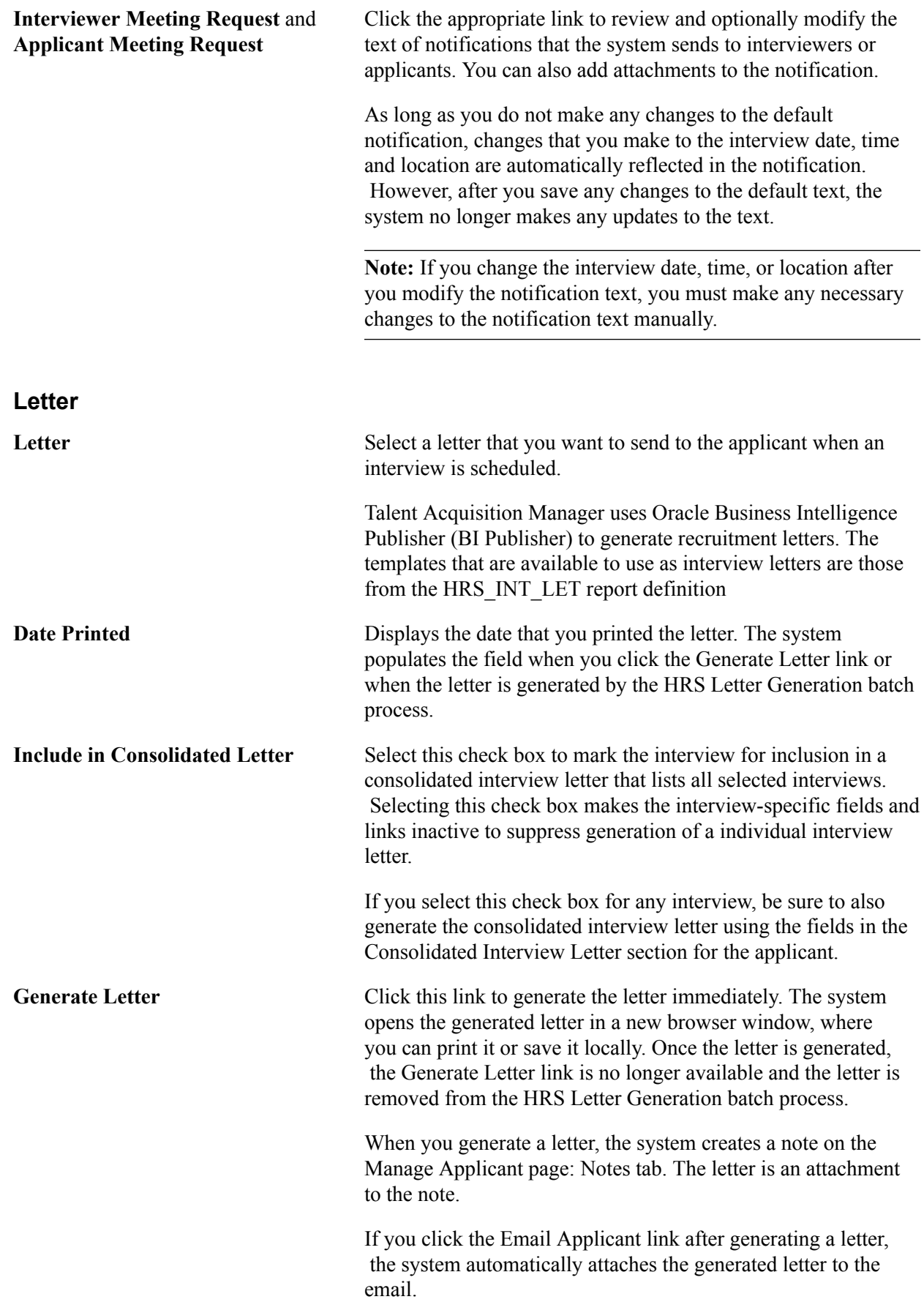

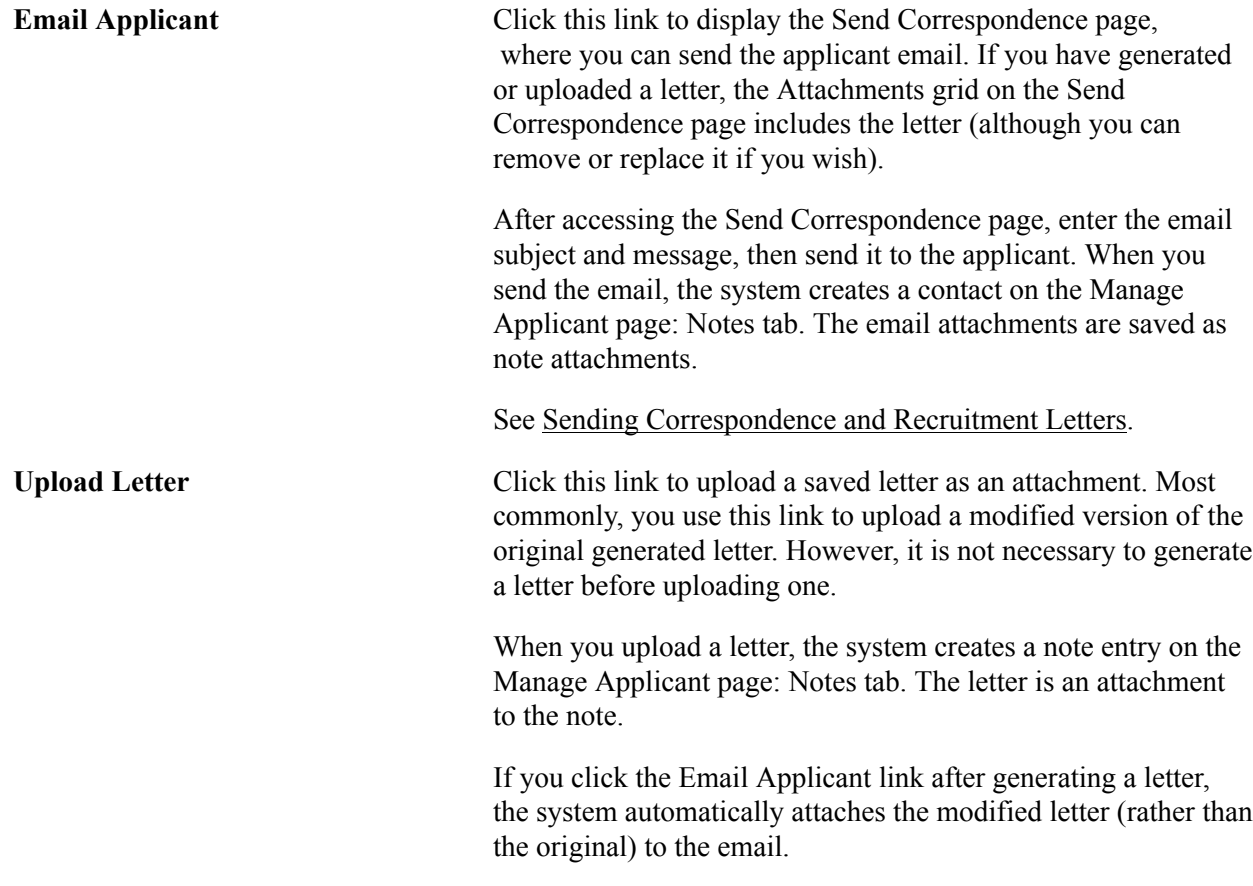

## **Buttons for Canceling and Reinstating Interviews**

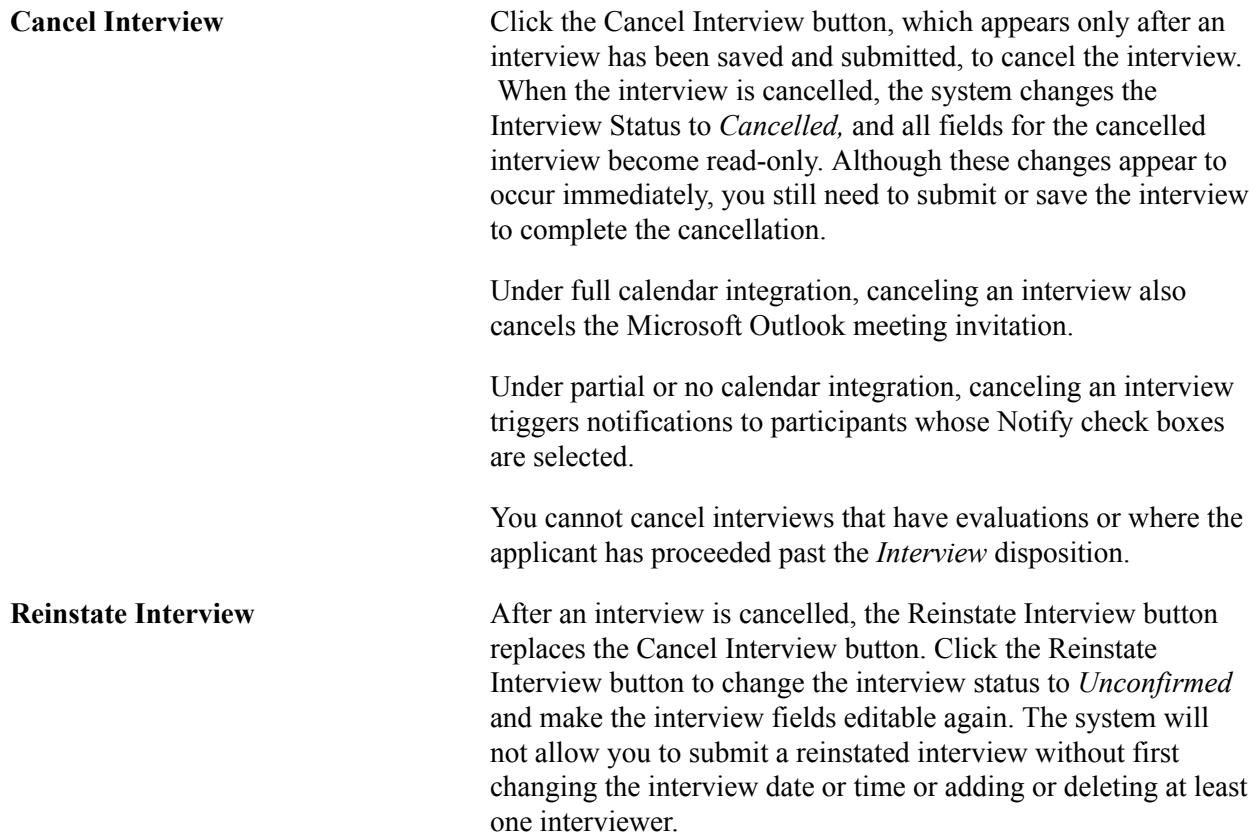

Under full calendar integration, reinstating an interview creates a new Microsoft Outlook meeting invitation.

## **Consolidated Interview Letter**

This group box appears after the last interview listed for the applicant. Use it to generate an interview letter that lists all of the interviews where the Include in Consolidated Letter check box is selected.

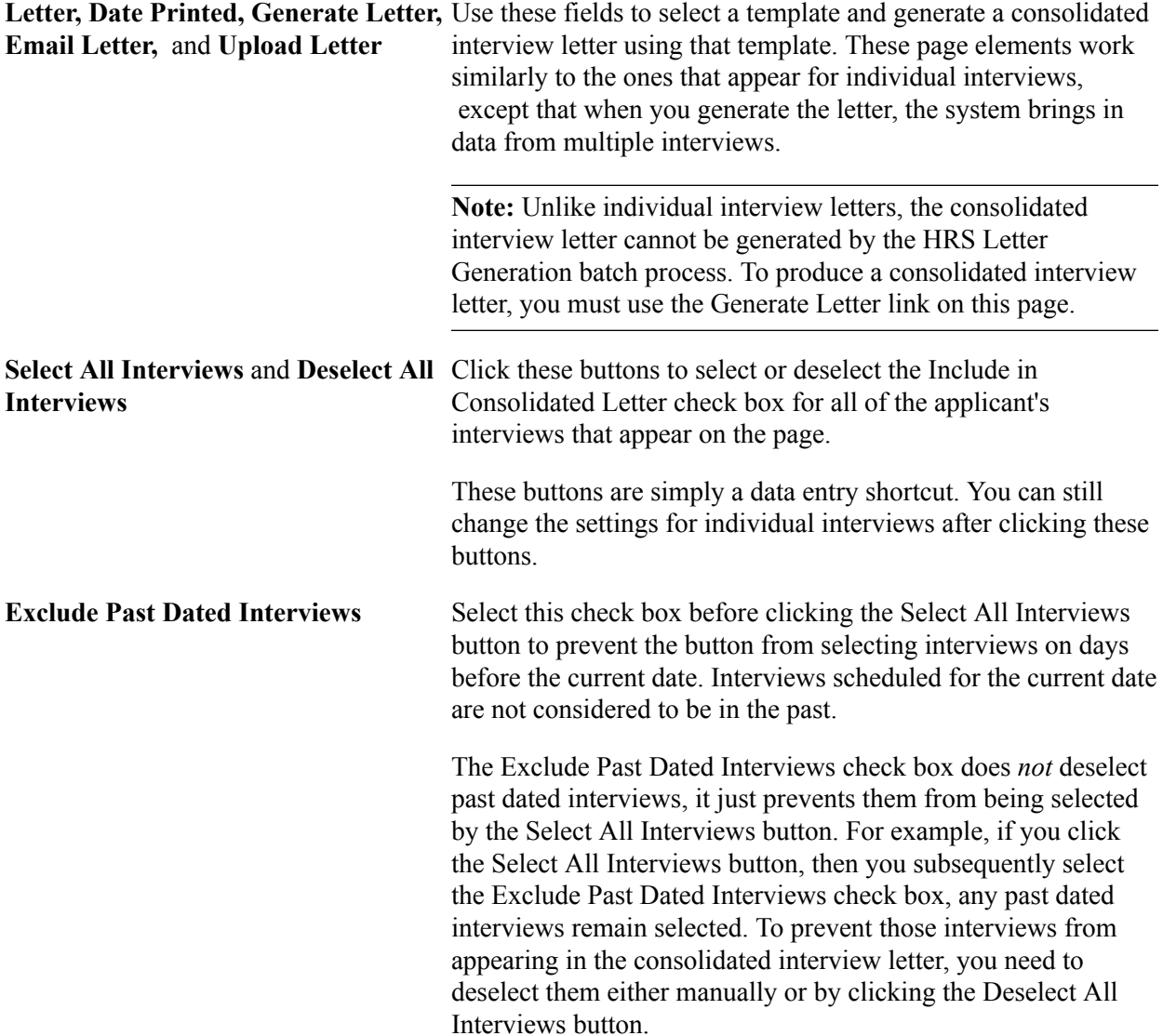

## **Applicant-Level Actions**

These page elements appear at the end of each applicant section.

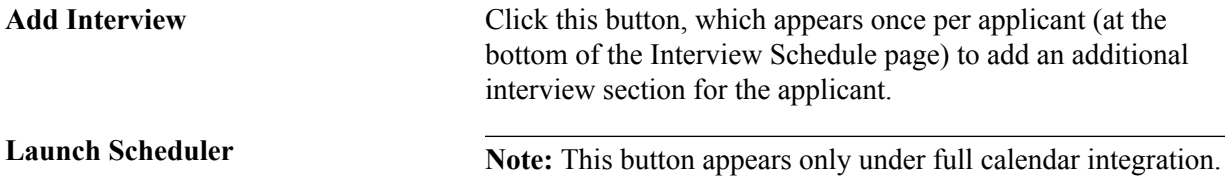

Click this link to open Microsoft Outlook so that you can review and update interview meeting invitations.

Recruiters who schedule interviews and therefore originate the Microsoft Outlook meeting invitations must have the PeopleSoft plug-in for Microsoft Outlook installed. The plug-in adds PeopleSoft-specific features to Microsoft Outlook, including the ability to send meeting changes back to Talent Acquisition Manager.

### **View All Interviews**

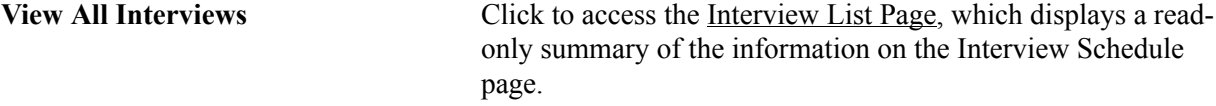

## **Interview Schedule Comments Page**

Use the Interview Schedule Comments pages for interviewers (HRS\_RCRTR\_CMTS\_SP) and for applicants (HRS\_REC\_APP\_CMT\_SP) to add interview comments.

### **Navigation**

Click the Comments icon on the Interview Schedule page. There are separate Comments icons for applicant-specific comments and for interviewer-specific comments.

### **Image: Interview Schedule Comments page**

This example illustrates the Interview Schedule Comments page.

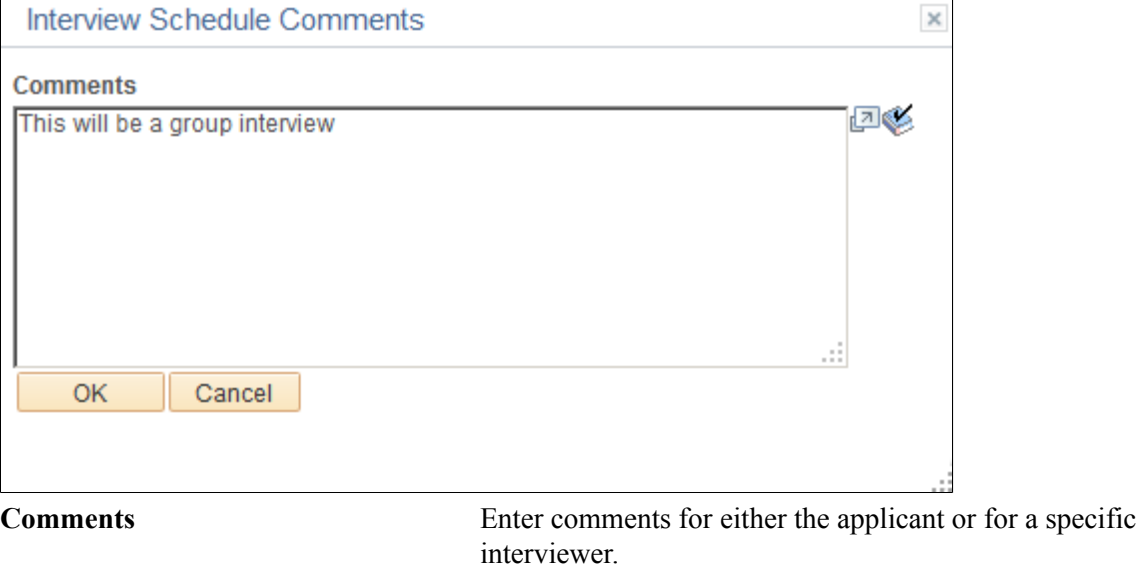

Applicant comments are displayed on the interview detail page in Candidate Gateway.

Interviewer comments are displayed to interviewers on the Interview Schedule page.

## **Interview Schedule (Participant Availability) Page**

Use the Interview Schedule pages for applicants (HRS\_APP\_AVAIL\_SP) and interviewers (HRS\_INT\_AVAIL\_SP) to view the relevant interview schedules.

The system does not check external calendar systems for availability, even under full calendar integration. Availability is based only on other interview schedules in the PeopleSoft system.

### **Navigation**

On the Interview Schedule page, click the Availability icon for the applicant or for a specific interviewer.

### **Image: Interview Schedule (participant availability) page**

This example illustrates the Interview Schedule page that is used to view a participant's availability.

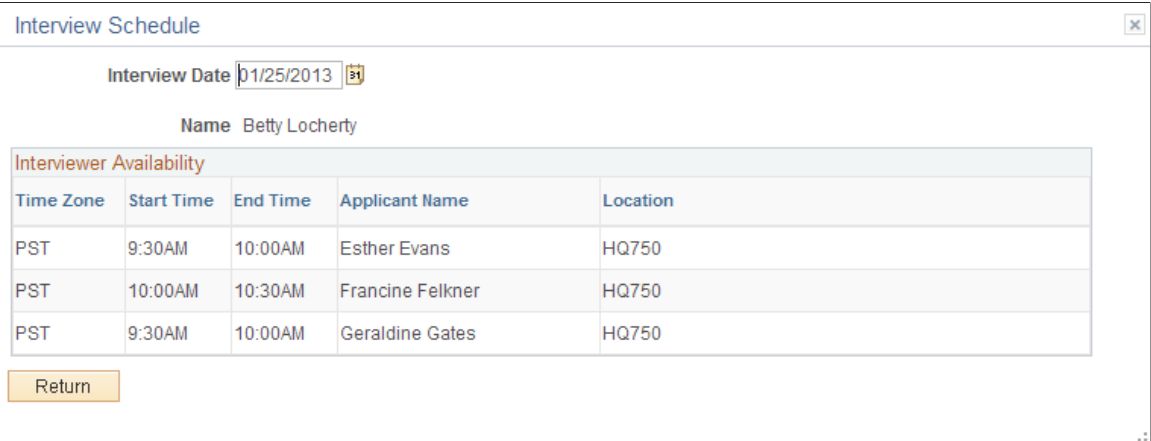

**Interview Date** Enter an interview date to see a list of interviews that the participant already has scheduled for that day.

## **Interview Notes Page**

Use the Interview Note page (HRS\_INT\_NOTE\_PG) to maintain interview-related notes.

### **Navigation**

- Click the Add Note button on the Interview Schedule page.
- Click the Edit icon for an existing note on the Interview Schedule page.

### **Image: Interview Notes page**

This example illustrates the Interview Notes page.

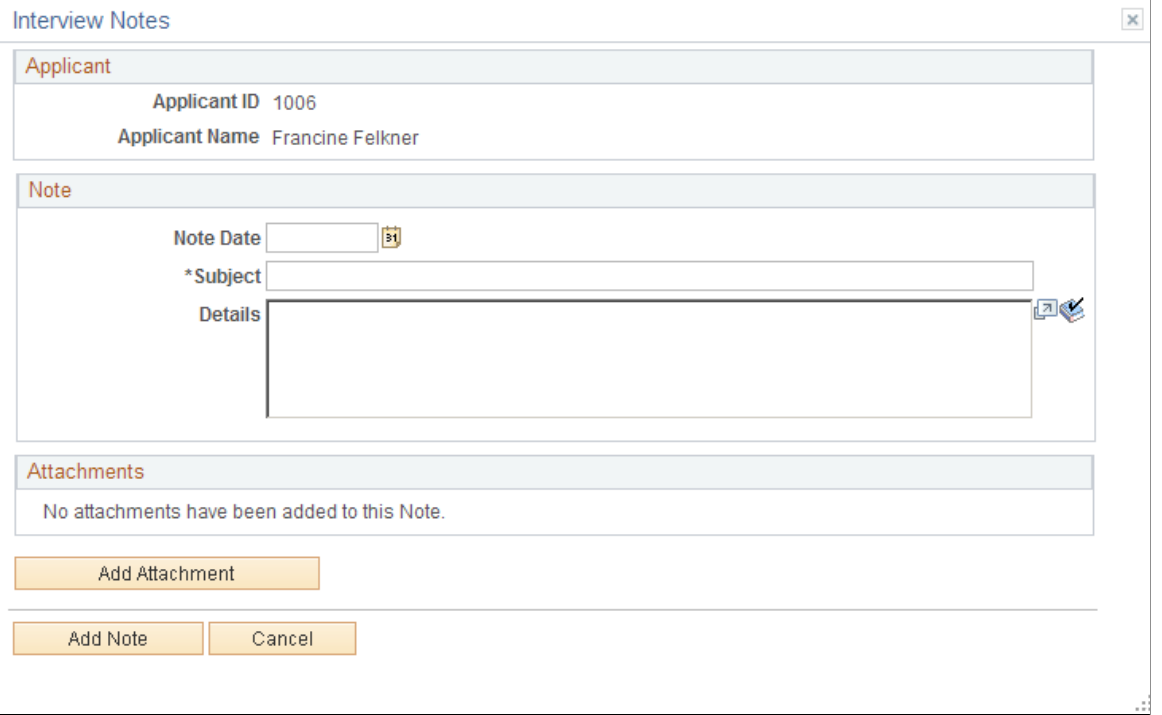

Interview notes include a date, a subject, option details, and optional attachments.

## **Interview Request Page**

Use the Interview Request page (HRS\_INT\_MTG\_REQ\_PG) to review and optionally modify notification text to be sent to interviewers and applicants.

### **Navigation**

Click the Interviewer Meeting Request button or the Applicant Meeting Request button on the Interview Schedule page.

#### **Image: Interview Request page**

This example illustrates the Interview Request page.

#### Schedule Interview

### **Interview Request**

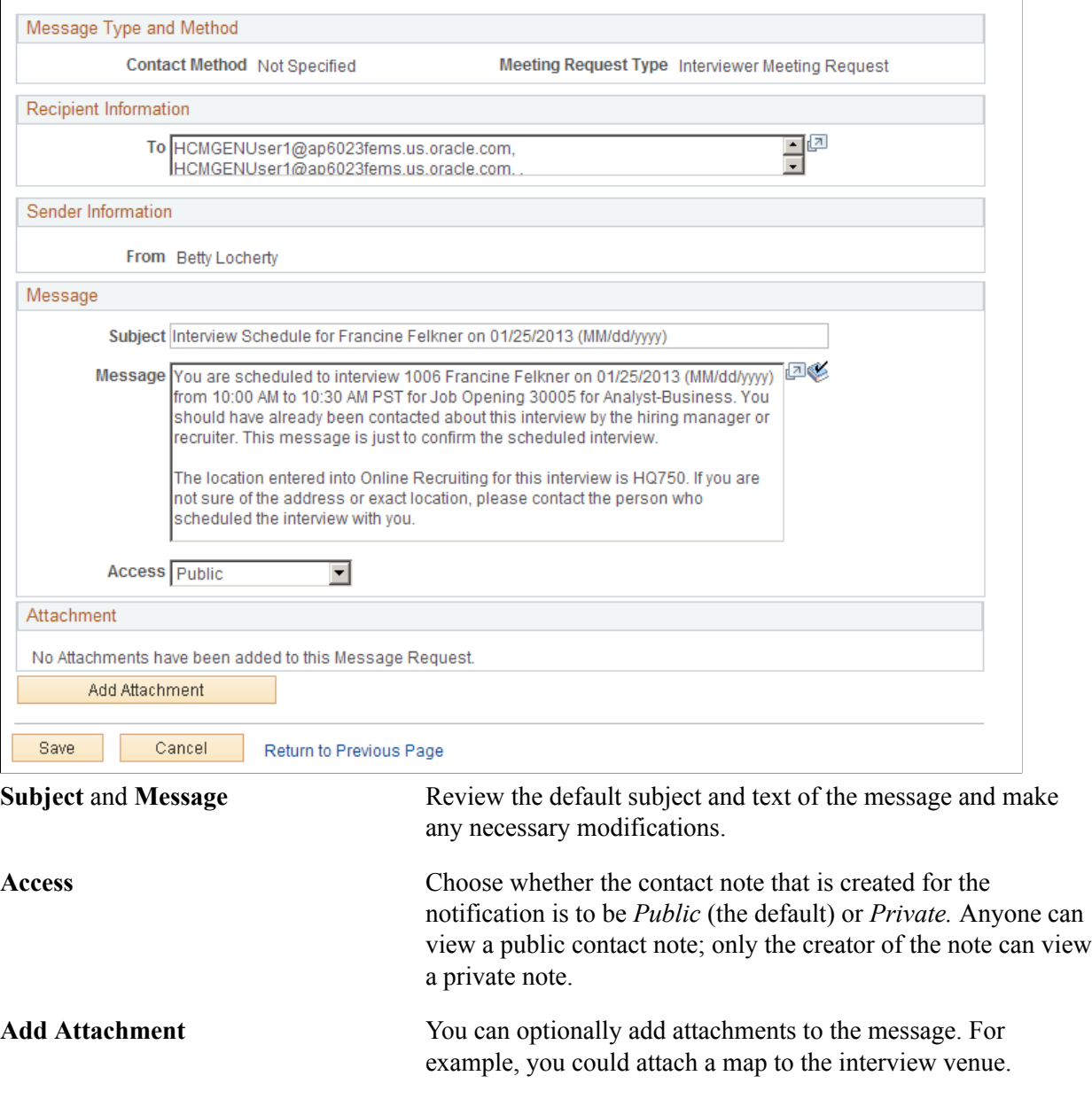

**Note:** After you modify the notification text, the system no longer keeps the date and time in the notification synchronized with the actual interview date and time. If you change the interview date or time after modifying the notification text, be sure to return to this page to make the necessary updates.

## <span id="page-813-0"></span>**Interview List Page**

Use the Interview List page (HRS\_VW\_ALL\_INT\_PG) to view a compact summary of data from the Interview Schedule page

### **Navigation**

Click the View All Interviews link on the Interview Schedule page.

### **Image: Interview List page**

This example illustrates the Interview List page.

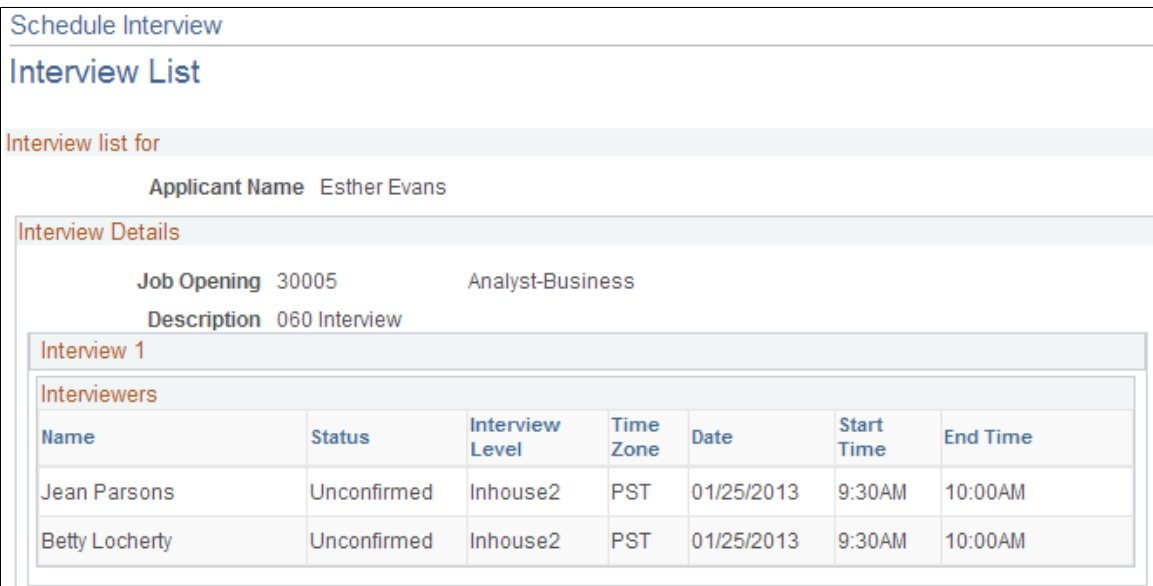

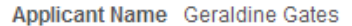

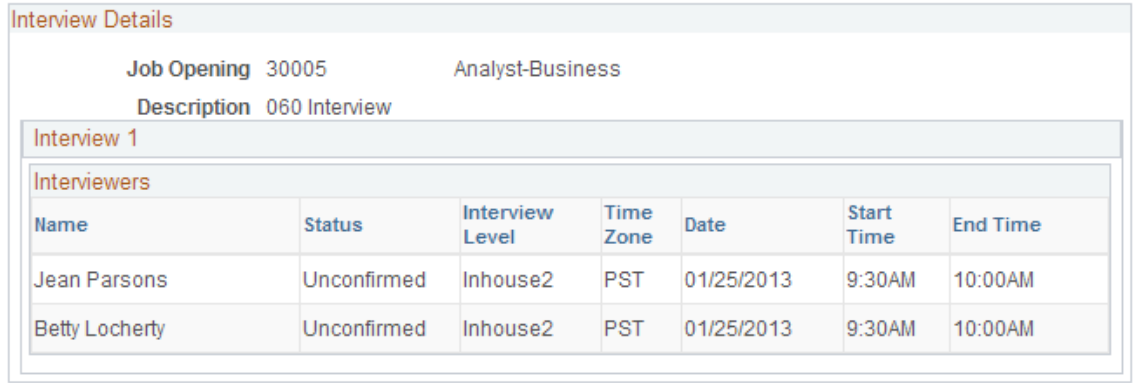

Return to Previous Page

# **Completing Interview Evaluations**

This topic provides an overview of interview evaluations and discusses how to manage interview evaluations.

**Note:** Only administrators can update submitted evaluations.

## **Pages Used to Complete Interview Evaluations**

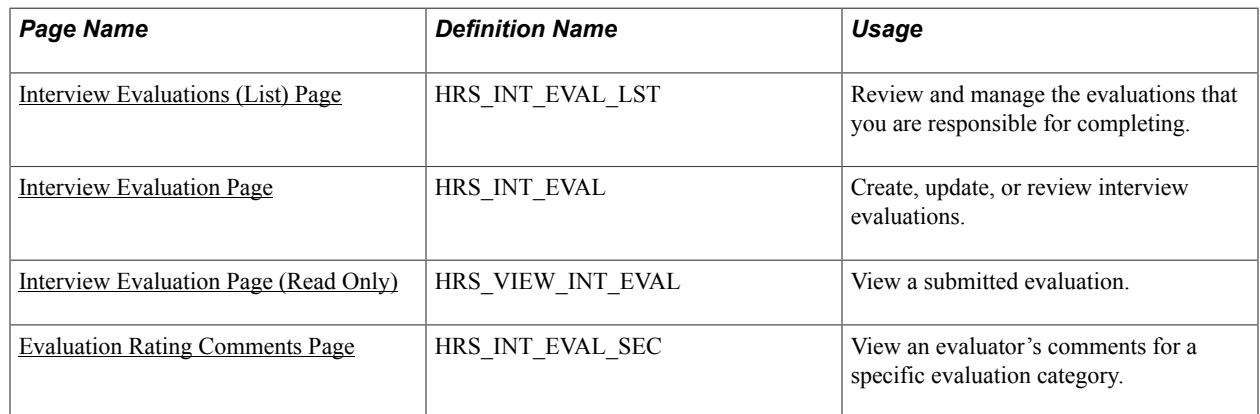

## **Understanding Interview Evaluations**

After an interview, interviewers enter their evaluations on the Interview Evaluation page. Interview evaluations are specific to the context of a particular job opening (or an application without a job opening).

## **The Create Interview Evaluation Action**

The Create Interview Evaluation action provides access to the Interview Evaluation page from these contexts:

- Manage Job Opening (also available as a group action)
- Manage Applicant
- Manage Application
- Search Applications

To invoke this action, select Recruiting Actions >Create Interview Evaluation from the Other Actions menu or, on the Manage Job Opening page, from the Group Actions menu.

## **Summary Pages for Interview Evaluations**

The following pages include summary grids showing evaluations that have been started or completed for an interview. These pages all include links for viewing existing evaluations and a Create New Evaluation button for adding additional evaluations:

- [Manage Interviews Page](#page-793-0)
- [Manage Application Page: Interview Tab](#page-722-0)
- [Manage Applicant page: Applicant Activity Tab: Interview Schedule/Evaluation Section](#page-680-0).

An additional page, the self-service [Interview Evaluations \(List\) Page,](#page-816-0) includes a grid that lists only your own evaluations. It includes rows for all interviews where you are a participant, regardless of whether you have started the evaluation. Because this page lists evaluations for an interviewer rather than for a specific applicant, it does not provide a button for starting new evaluations.

## **Flexible Recruiting Processes**

If a job opening is governed by a flexible recruiting process, that process controls the availability of the Create Interview Evaluation action. Availability can vary depending on the user's role and the applicant's current disposition.

The system hides the Create Interview Evaluation action from the Other Actions menu for specific rows where the action is not available. The system does not remove the action from the Group Actions menu, but it prevents you from continuing with a group action if your selection includes rows where the action is not available.

The flexible recruiting process is a usability tool, not a security layer. It does not prevent users from accessing the Interview Evaluation page using links and buttons on the pages that list evaluations.

## **Completing Evaluations**

To complete an evaluation, evaluators assign ratings for individual evaluation categories, give an overall rating and recommendation, and enter any comments.

The evaluation categories that appear on the Interview Evaluation page come from the interview evaluation template that is associated with the job opening's recruitment template. The interview evaluation template also defines the rating scale and the points associated with each value on the rating scale.

When a user submit an interview evaluation, the system sends a notification to all of the recruiters and hiring managers for the job opening. Evaluators cannot make any further changes to submitted evaluations unless an administrator reverses the submission using Send Back functionality.

## **Updating Submitted Applications**

When you set up your recruiting system, you can give administrators the ability to edit, delete, and send back submitted interview evaluations. To do this, select *Yes* in the Administrator Evaluation Edit field on the [Recruiting Installation - Applicants Page.](#page-43-0)

When you grant administrators these additional privileges, administrators see an *Edit Evaluation* link rather than a *View Evaluation* link next to completed evaluations. Clicking this link displays the Interview Evaluation page, but in this mode, the administrator has the option to:

• Edit the completed evaluation.

When an administrator edits an evaluation, additional fields show who edited the evaluation and when it was edited. The administrator can also enter comments regarding the changes.

- Delete the completed evaluation.
- Send back the evaluation, an action that reverses the evaluation submission as if the original evaluator had saved it without submitting it.

## <span id="page-816-0"></span>**Interview Evaluations (List) Page**

Use the Interview Evaluations list page (HRS INT EVAL LST) to review and manage the evaluations that you are responsible for completing.

### **Navigation**

Self Service >Recruiting >Interview Evaluations

#### **Image: Interview Evaluations list page**

This example illustrates the Interview Evaluations list page.

#### **Interview Evaluations**

Please complete interview evaluations for the applicants listed below. Select the link in the Action column to access an evaluation form. The list includes only applicants who were interviewed during the specified time period. To view other applicants, change the interview dates and then select the Refresh button.

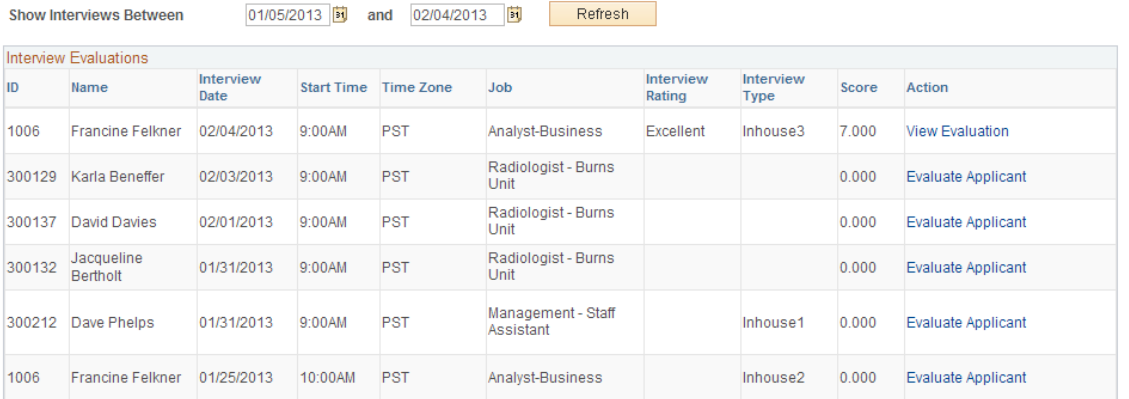

### **Filtering Fields**

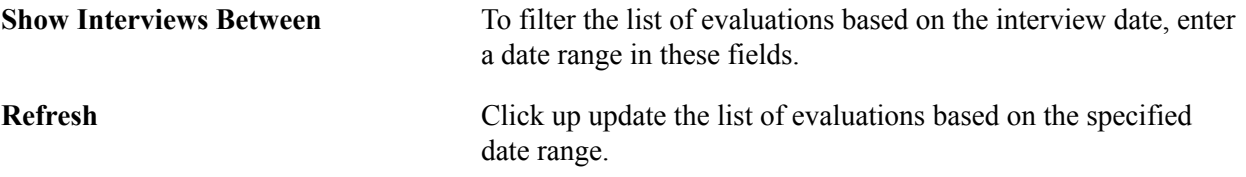

### **Interview Evaluations**

This grid lists all of the interviews where you are an interviewer. It also includes any evaluations that you created without the context of a specific interview.

Action Displays one of the following links:

- *Evaluate Applicant* appears when the evaluation has not yet been started. Click to access the Interview Evaluation page and begin the evaluation.
- *Complete Evaluation* appears when the evaluation has been saved, but not yet submitted. Click to access the Interview Evaluation page and continue to work on the evaluation.
- *View Evaluation* appears when the evaluation has been submitted. Click to access the read-only version of the Interview Evaluation page.

**Note:** This page, which is used for managing a user's personal list of evaluations, does not provide administrators with a link for editing completed evaluations.

## <span id="page-818-0"></span>**Interview Evaluation Page**

Use the Interview Evaluation page (HRS\_INT\_EVAL) to create, update, or review interview evaluations.

### **Navigation**

Select Recruiting Actions >Create Interview Evaluation from the Other Actions menu on any of these pages:

- Manage Job Opening (also available as a group action)
- Manage Applicant
- Manage Application
- Search Applications

You can also access evaluations from these pages that include a grid showing evaluations:

- Interview Evaluations (list) page
- Manage Interview page
- Manage Application page: Interview tab
- Manage Applicant page: Applicant Activity tab: Interview Schedule/Evaluations section

### **Image: Interview Evaluation page**

This example illustrates the Interview Evaluation page.

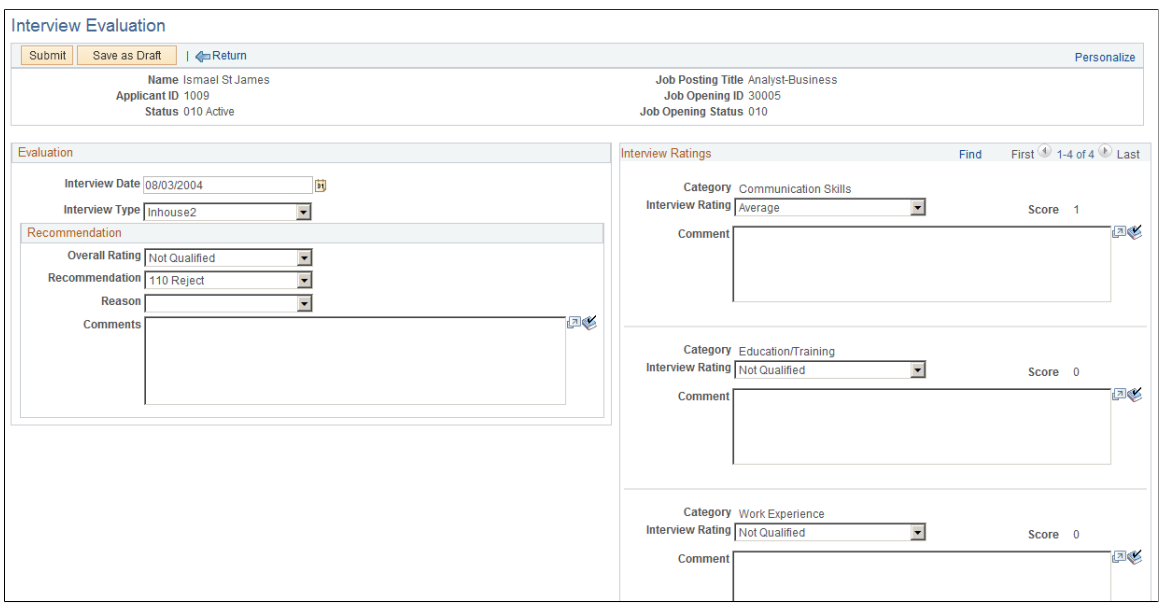

## **Toolbar Buttons: General**

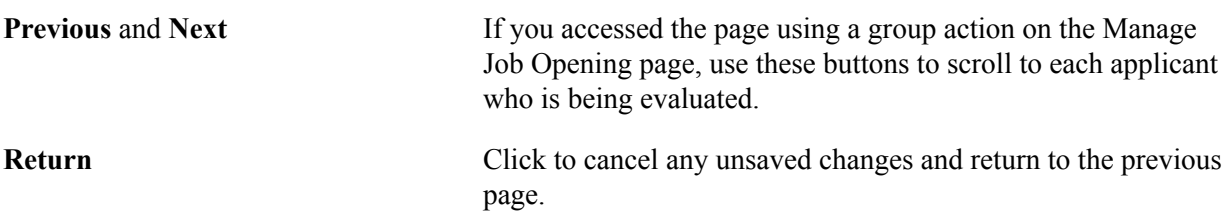

## **Toolbar Buttons for Evaluators**

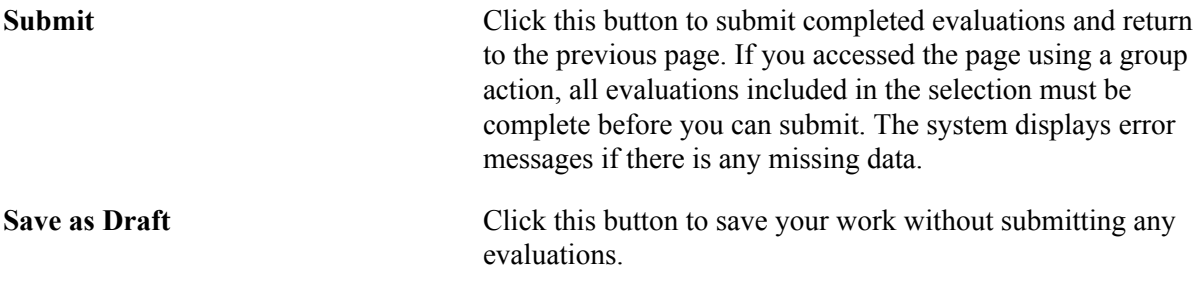

## **Toolbar Buttons for Administrator Edits**

These buttons are available when an administrator accesses a submitted evaluation by clicking the Edit Evaluation link. The option for administrators to edit evaluations is available only if activated on the [Recruiting Installation - Applicants Page](#page-43-0).

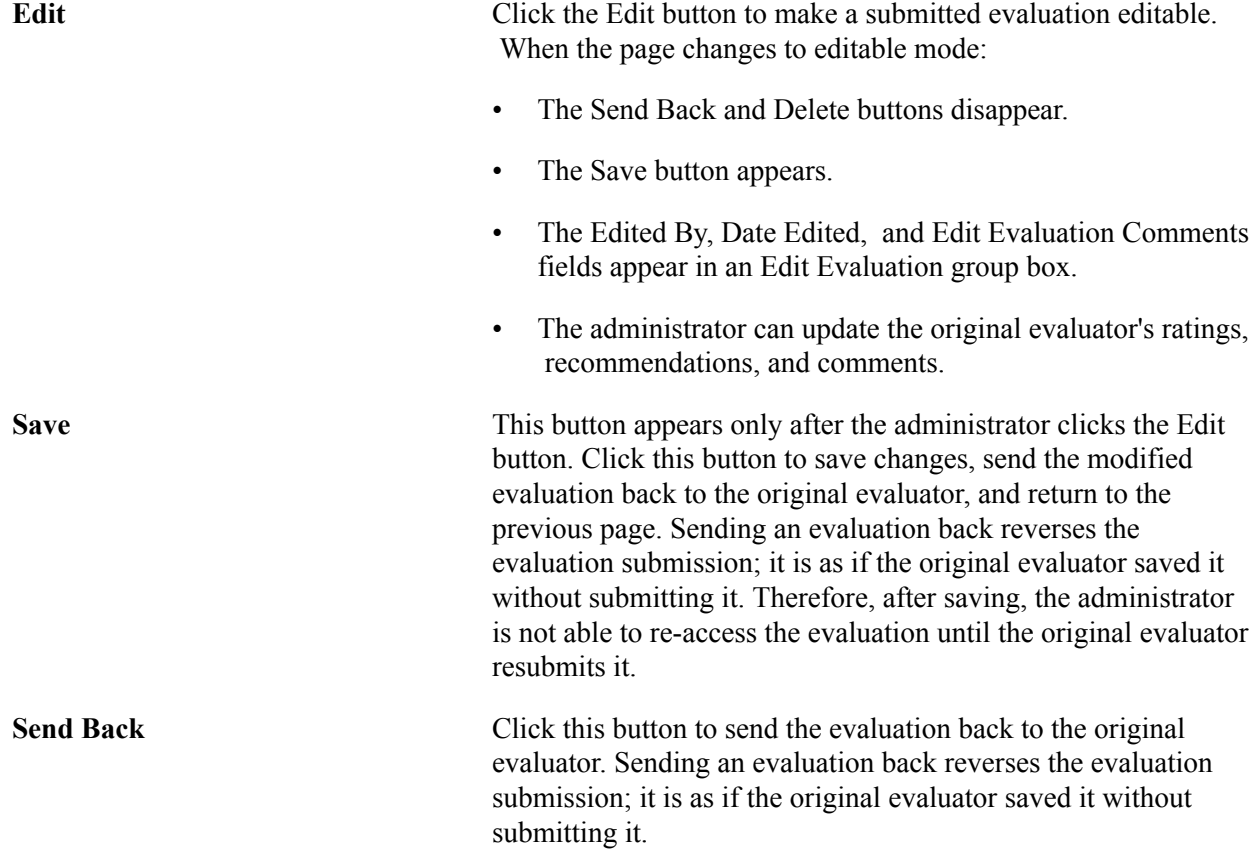

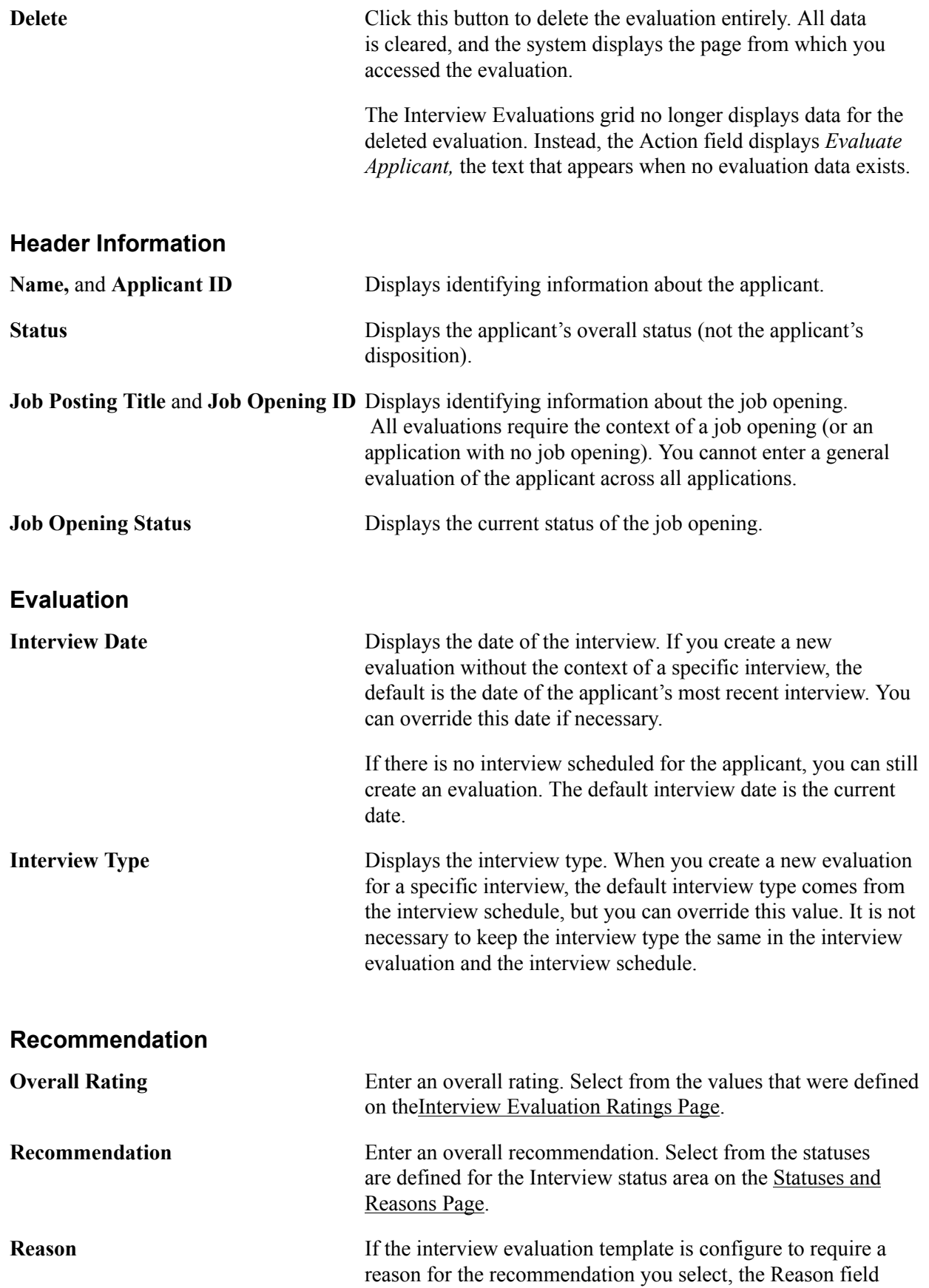

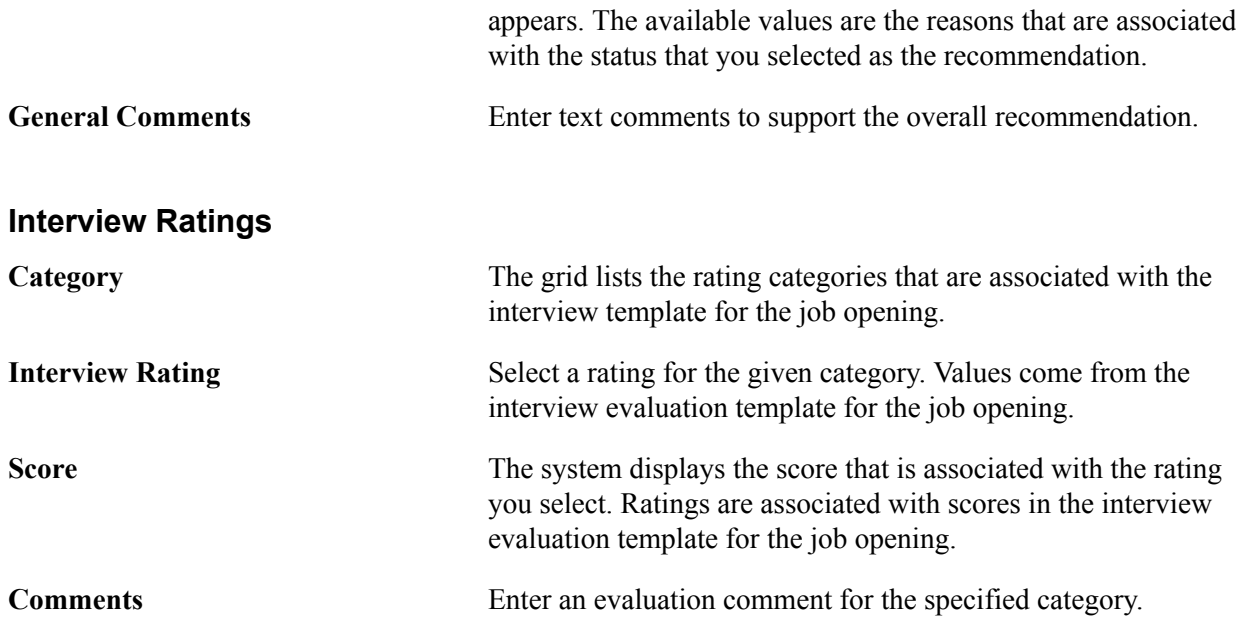

### **Edit Evaluation**

This section is visible if an administrator accesses the page in administrative update mode (by clicking the Edit Evaluation link in the Interview Evaluations grid on various pages).

If the administrator saves changes, these fields remain visible to anyone else who views the evaluation. These fields provide the only audit trail for modified evaluations.

### **Image: Edit Evaluation fields on the Interview Evaluation page**

This example illustrates the Edit Evaluation fields on the Interview Evaluation page.

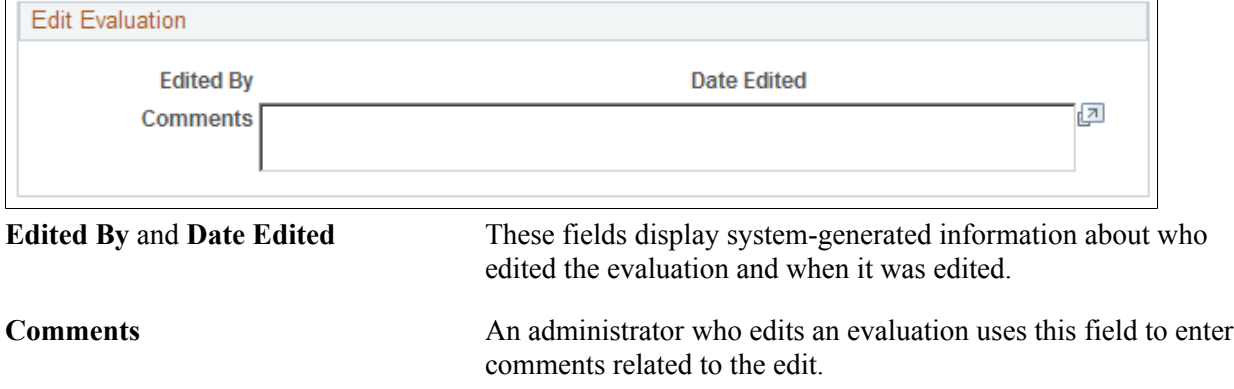

## <span id="page-821-0"></span>**Interview Evaluation Page (Read Only)**

Use the read-only Interview Evaluation page (HRS\_VIEW\_INT\_EVAL) to review a submitted evaluation.

### **Image: Interview Evaluation page - read only (1 of 2)**

This is the first of two examples illustrating the read-only Interview Evaluation page that appears when a user accesses a submitted evaluation.

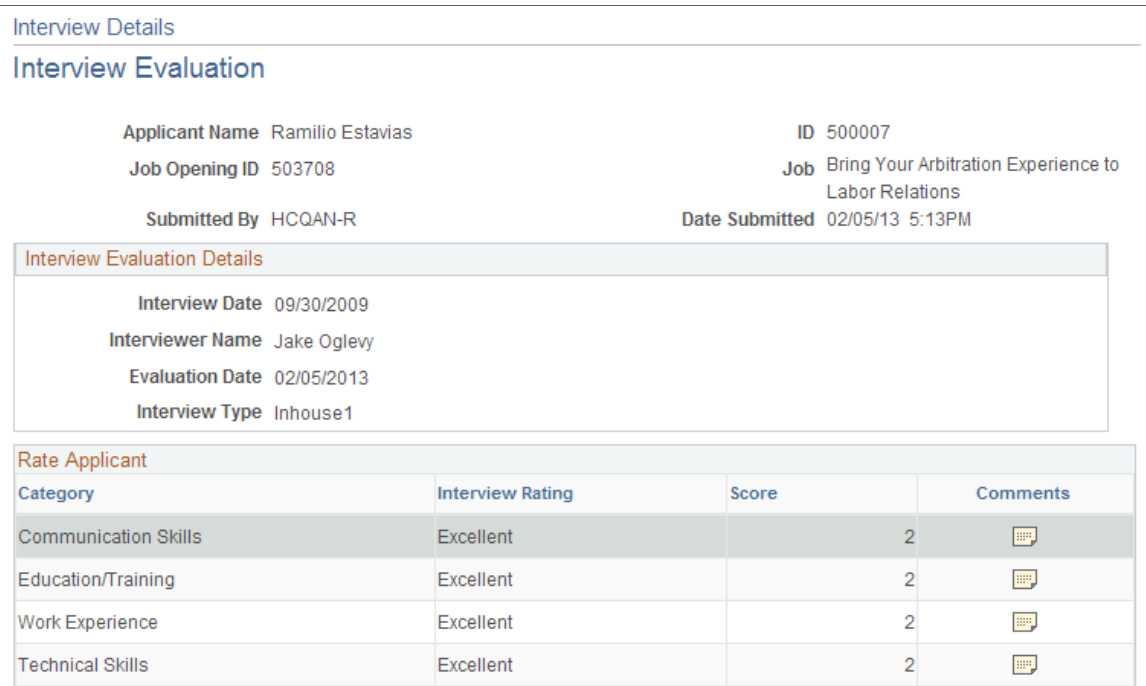

### **Image: Interview Evaluation page - read only (2 of 2)**

This is the second of two examples illustrating the read-only Interview Evaluation page that appears when a user accesses a submitted evaluation.

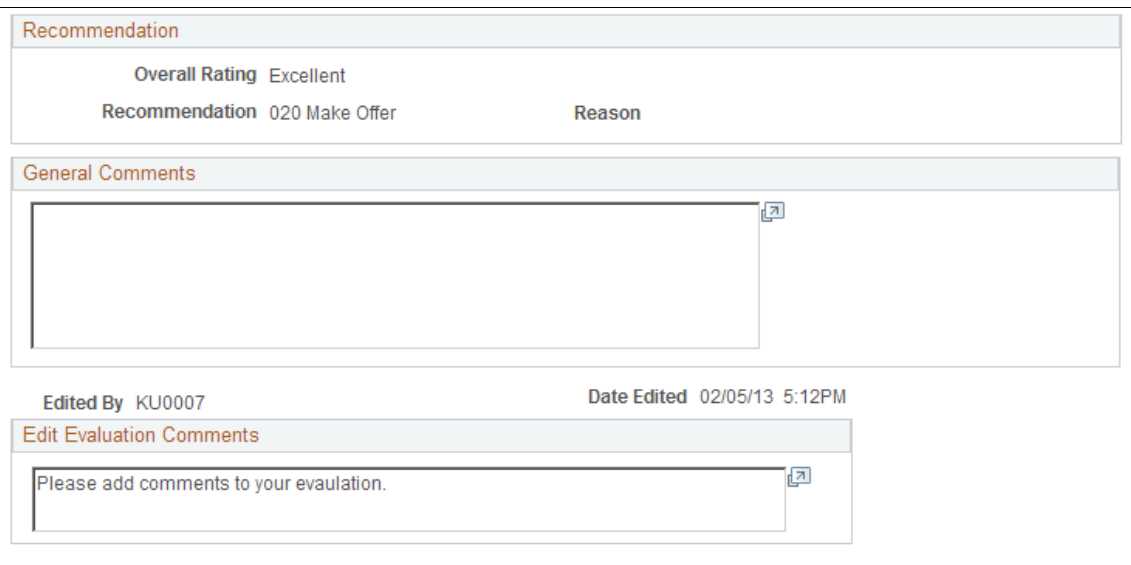

#### Return to Previous Page

This page displays information about the applicant, the job opening, the interview, and the evaluator. It then shows the ratings for individual evaluation categories and the overall recommendation.

Comments for specific evaluation categories are not shown on this page. Instead, you can click the Comments icon for a category to see the comments.

## <span id="page-823-1"></span>**Evaluation Rating Comments Page**

Use the Evaluation Rating Comments page (HRS\_INT\_EVAL\_SEC) to view an evaluator's comments for a specific evaluation category.

### **Navigation**

Click the Comments icon on the view-only Interview Evaluation page.

### **Image: Evaluation Rating Comments page**

This example illustrates the Evaluation Rating Comments page.

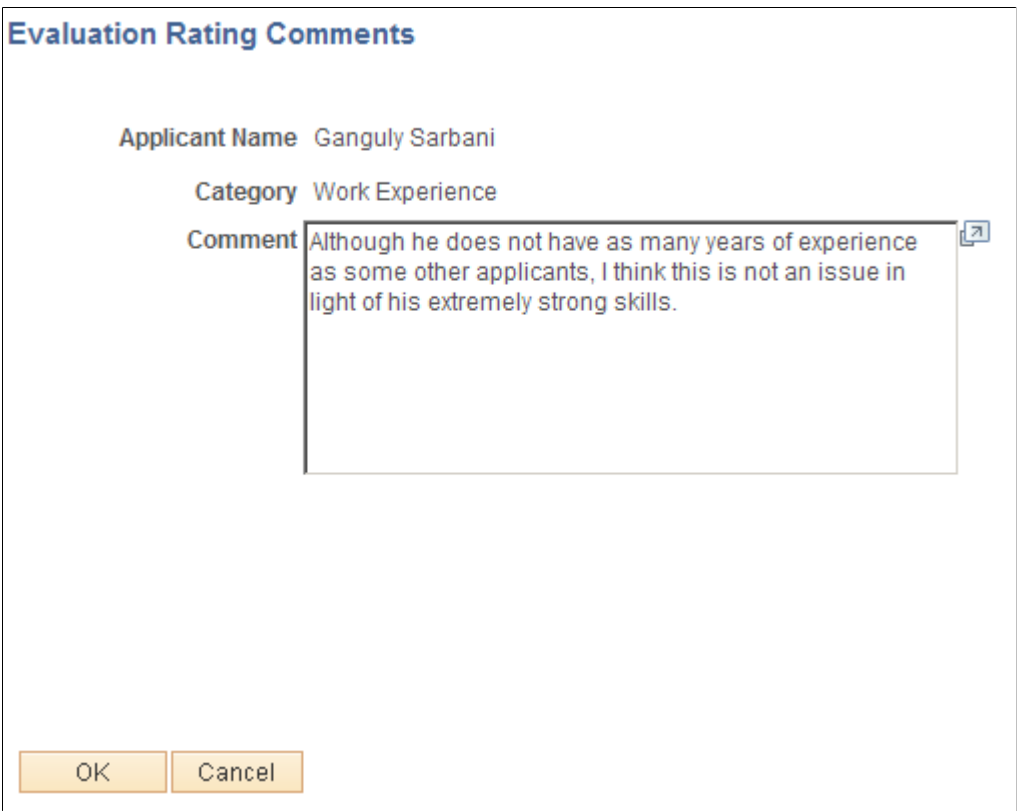

# <span id="page-823-0"></span>**Finalizing Interviews and Sending Evaluation Reminders**

This topic provides an overview of interview evaluation reminders and discuss how to send interview evaluation reminders.

## **Page Used to Finalize Interviews and Send Evaluation Reminders**

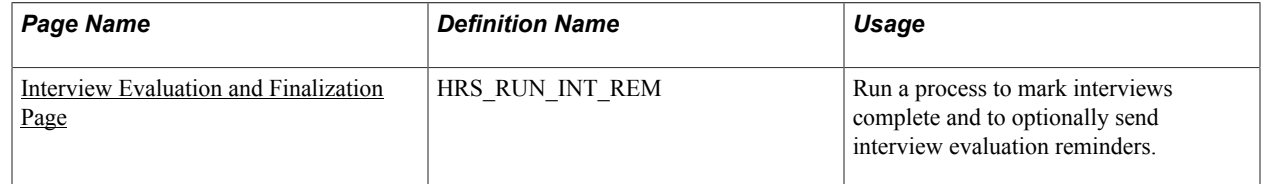

## **Understanding Interview Finalization and Evaluation Reminders**

The Interview Evaluation Reminder (HRS\_INT\_EVAL) Application Engine process performs these two tasks:

- Applies the interview status *Completed* when all evaluations for an interview in the past have been completed.
- (Optional) Sends a notification (HRS\_INTVW\_EVAL\_RMNDR) to interviewers who have not yet submitted evaluations for interviews that are in the past.

Reminders are sent if the interview is in the past. Reminders are not sent if the interview is canceled, nor are reminders sent to interviewers who declined the interview.

The run control page for the process includes a check box that you use to indicate whether to include the optional task of sending reminders.

To prevent the system from processing every interview in the system, you must specify a date range for the interviews to be processed. You can enter actual dates, or you can specify the number of days to look back from the current date.

**Note:** Entering a final recommendation for the interview is a separate task. Enter the final recommendation for an interview on the [Manage Interviews Page](#page-793-0) or on the [Manage Application Page:](#page-722-0) [Interview Tab](#page-722-0).

## <span id="page-824-0"></span>**Interview Evaluation and Finalization Page**

Use the Interview Evaluation and Finalization page (HRS\_RUN\_INT\_REM) to run a process to mark interviews complete and to optionally send interview evaluation reminders.

### **Navigation**

Recruiting > Administration > Interview Evaluation Reminder

### **Image: Interview Evaluation and Finalization page**

This example illustrates the Interview Evaluation and Finalization page.

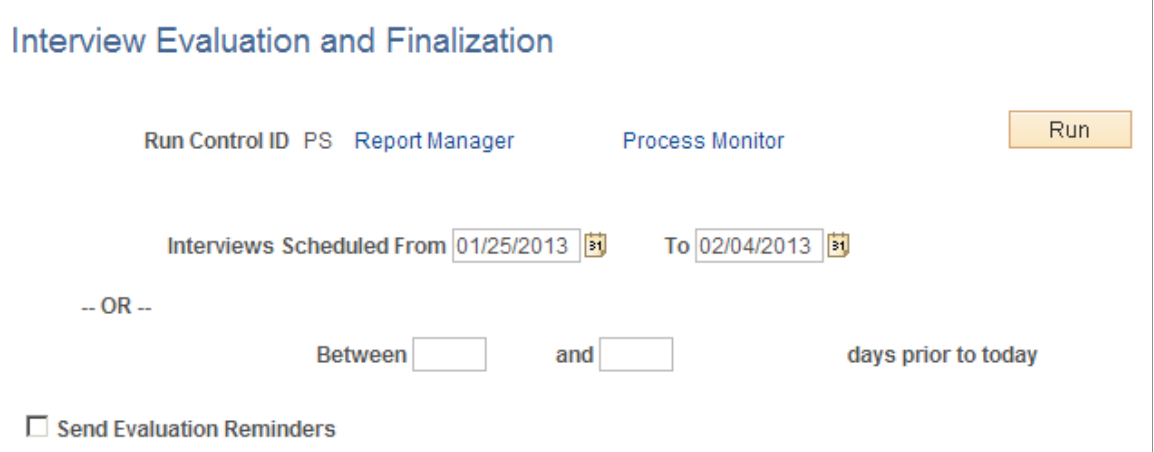

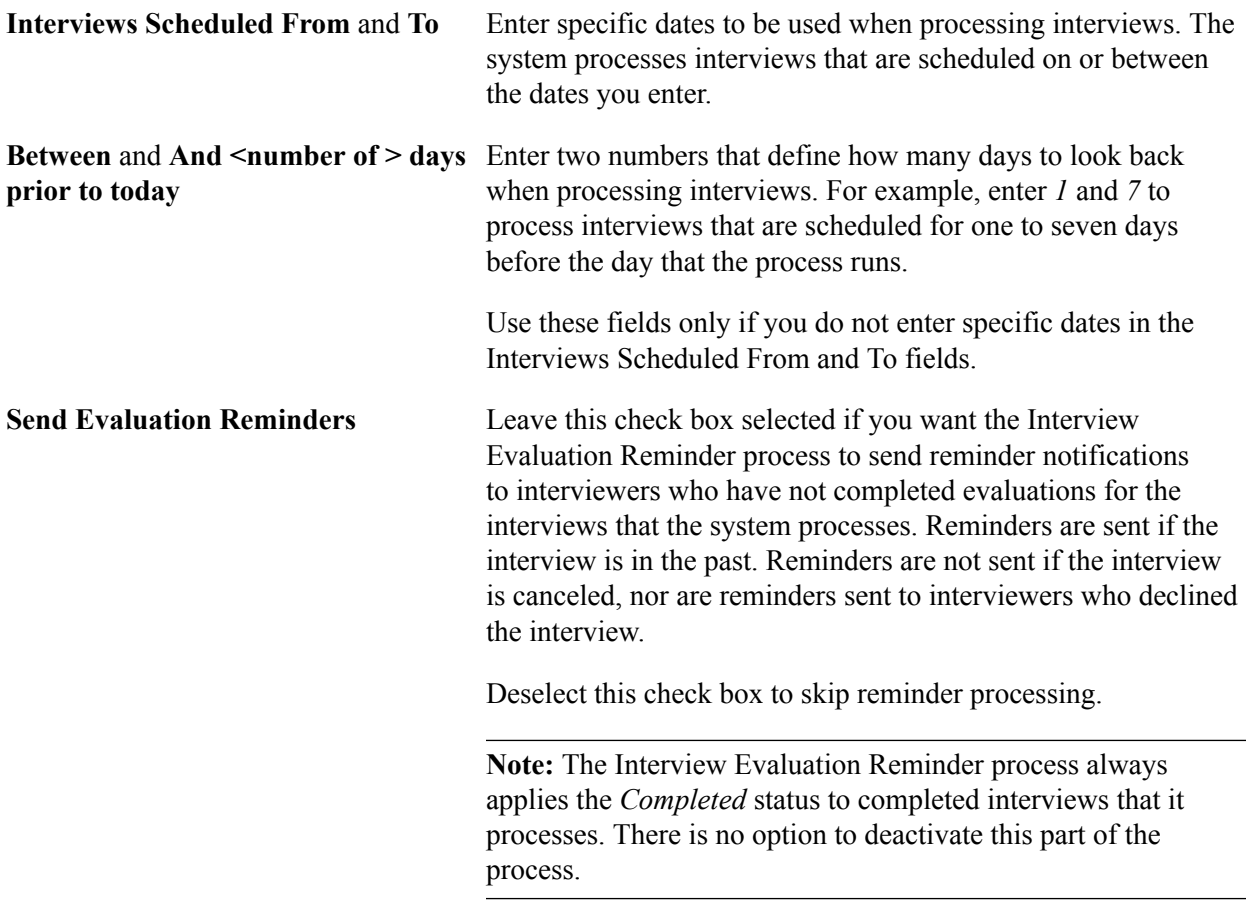

# **Reviewing Interview Schedules**

This topic discusses how to review personal and team interview schedules.

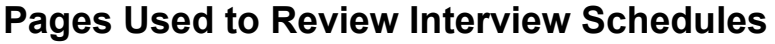

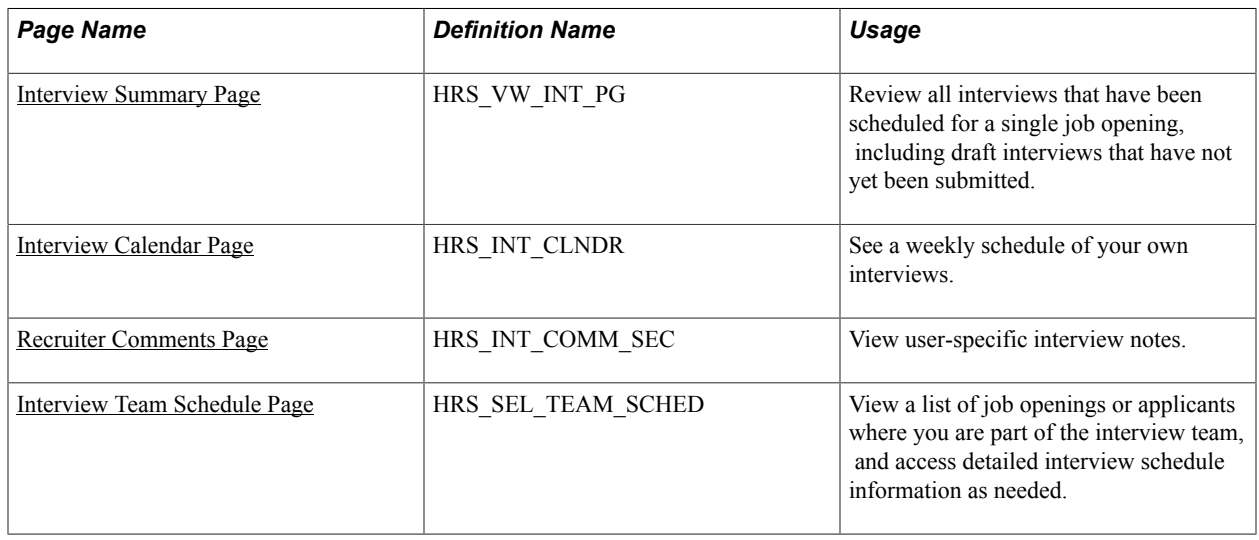

## <span id="page-826-0"></span>**Interview Summary Page**

Use the Interview Summary page (HRS\_VW\_INT\_PG) to review all interviews that have been scheduled for a single job opening, including draft interviews that have not yet been submitted.

### **Navigation**

Click the Interviews toolbar button on the [Manage Job Opening Page.](#page-550-0) This button is visible only if interviews have been scheduled for the job opening.

### **Image: Interview Summary page**

This example illustrates the Interview Summary page.

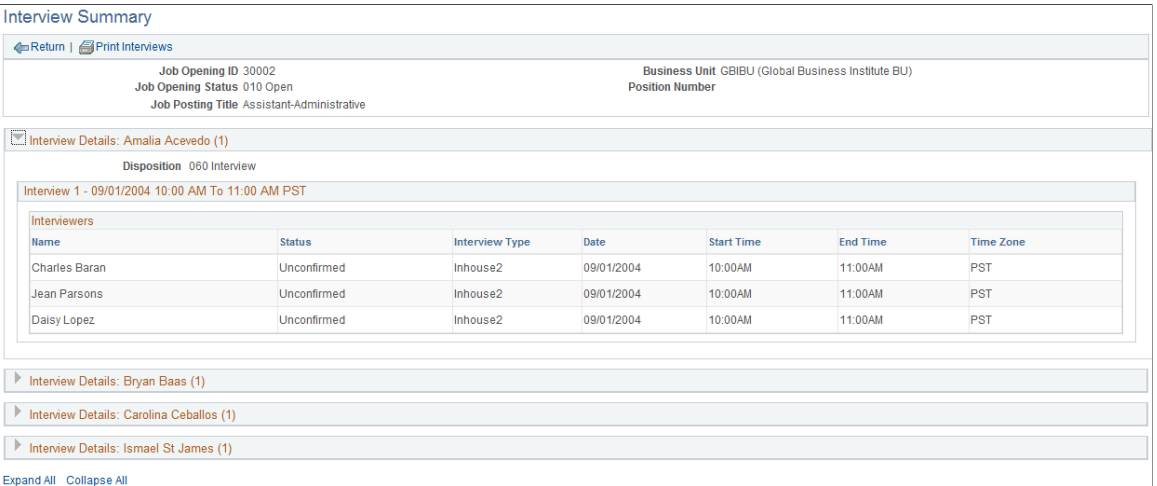

**Toolbar**

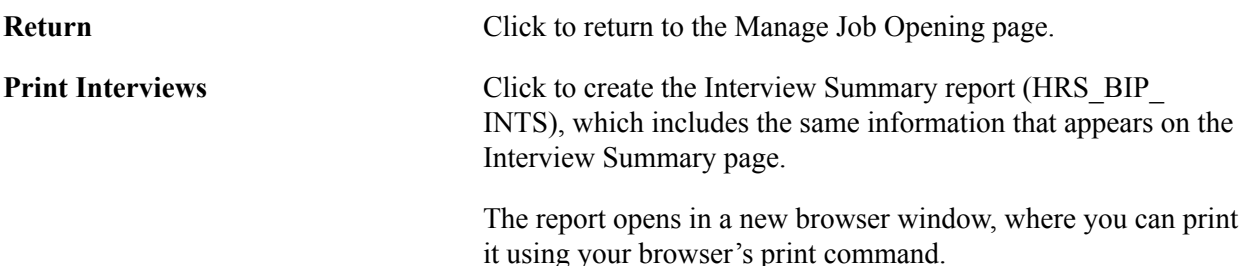

### **Interview Details**

The page displays a collapsible Interview Details section for every applicant with an interview schedule. The section header displays the applicant's name and the number of scheduled interviews.

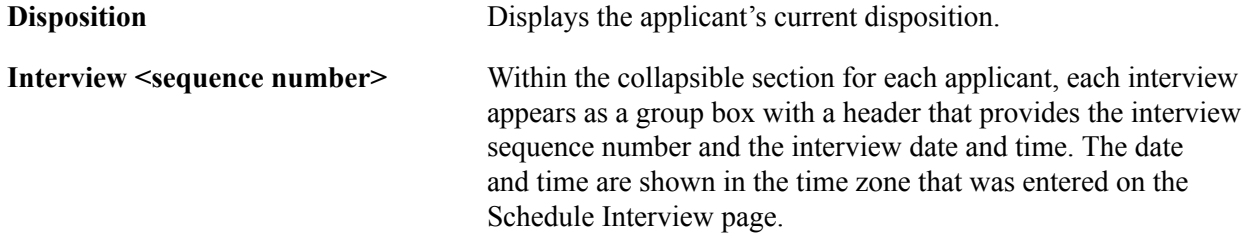

**Interviewers**

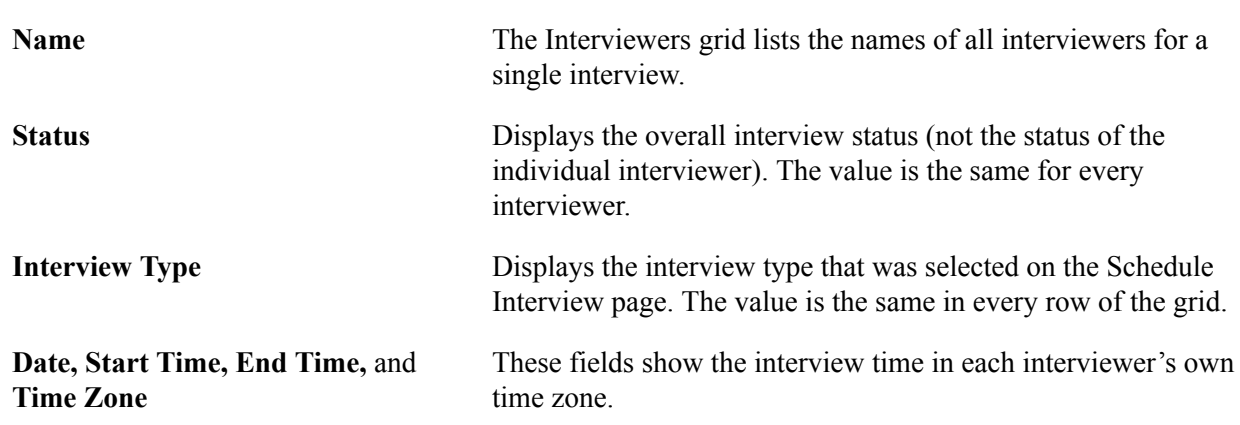

## <span id="page-827-0"></span>**Interview Calendar Page**

Use the Interview Calendar page (HRS\_INT\_CLNDR) to see a weekly schedule of your interviews.

#### **Navigation**

- Recruiting > Interview Calendar
- Self Service >Recruiting >Interview Calendar

### **Image: Interview Calendar page**

This example illustrates the Interview Calendar page.

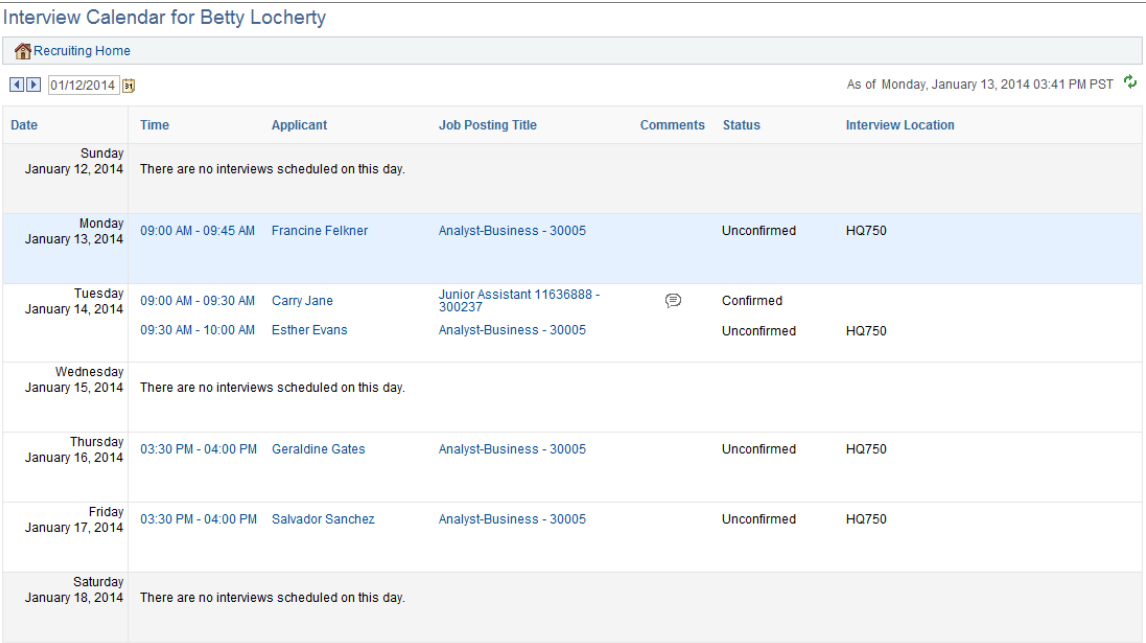

## **Date Controls**

The interview calendar always displays a weekly schedule. The weekends are shaded gray, and the current date is shaded blue. The first day of the week is determined by the user's personalizations. User set this
personalization by selecting My Personalizations under the main menu and then clicking the Personalize Regional Settings link.

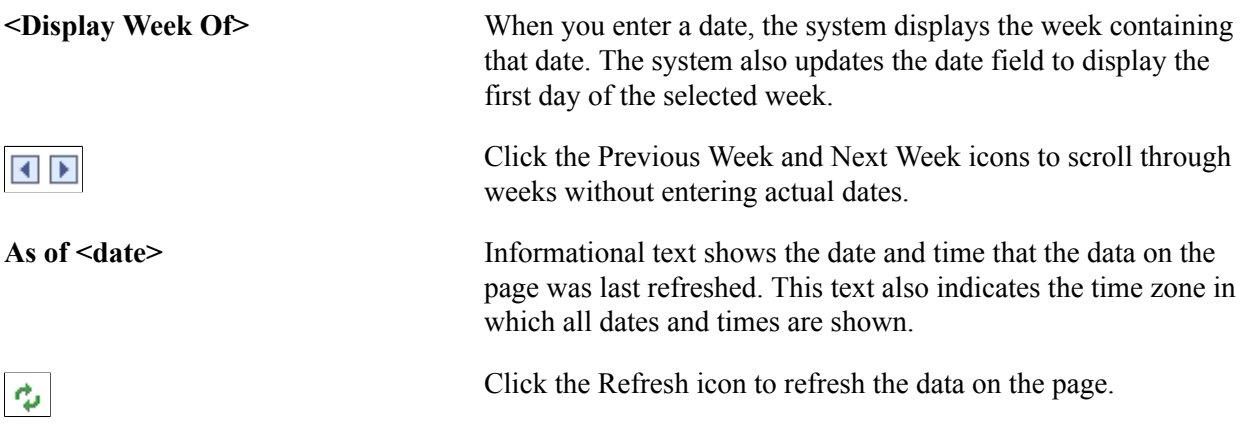

## **Weekly Calendar**

The calendar shows all submitted (non-draft) interviews for the week. The calendar also includes links to related pages. Links are disabled when users do not have security access to the target page.

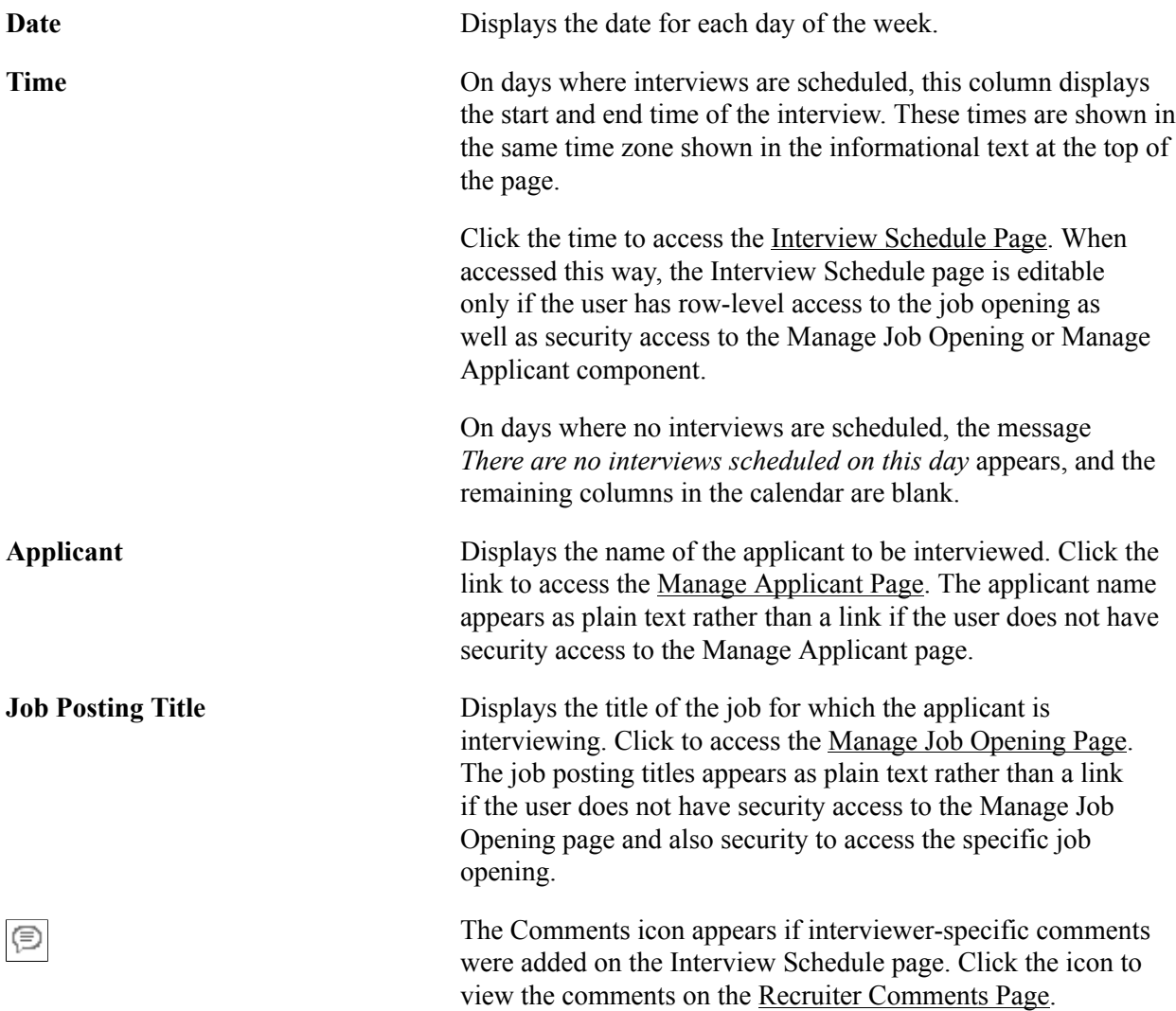

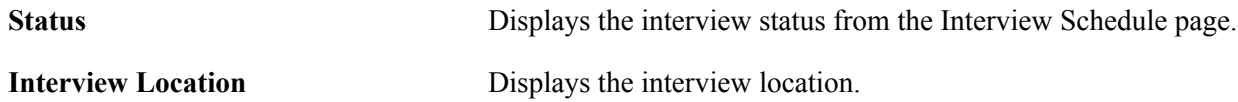

## <span id="page-829-0"></span>**Recruiter Comments Page**

Use the Recruiter Comments page (HRS\_INT\_COMM\_SEC) to view comments entered on the Interview Schedule page.

#### **Navigation**

Click the Comments icon on the Interview Calendar page

#### **Image: Recruiter Comments page**

This example illustrates the Recruiter Comments page.

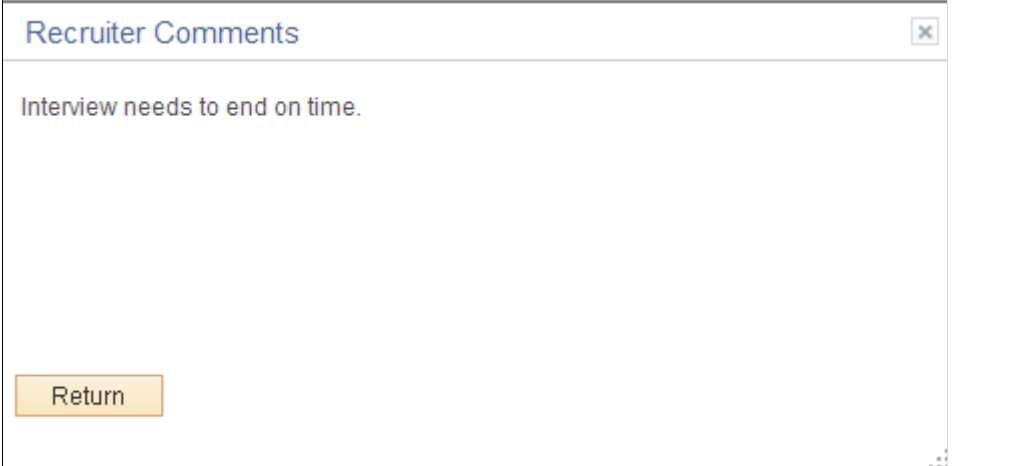

## **Interview Team Schedule Page**

Use the Interview Team Schedule page (HRS\_SEL\_TEAM\_SCHED) to view a list of job openings or applicants where you are part of the interview team, and to access detailed interview schedule information as needed.

#### **Navigation**

Self Service >Recruiting >Interview Team Schedule

#### **Image: Interview Team Schedule page: Schedules with Job Opening tab**

This example illustrates the Schedules With Job Opening tab on the Interview Team Schedule page.

#### Interview Team Schedule

**Schedules with Job Opening** Schedules without Job Opening

Select View Schedule to see a list of applicants scheduled to be interviewed for the selected Job Opening.

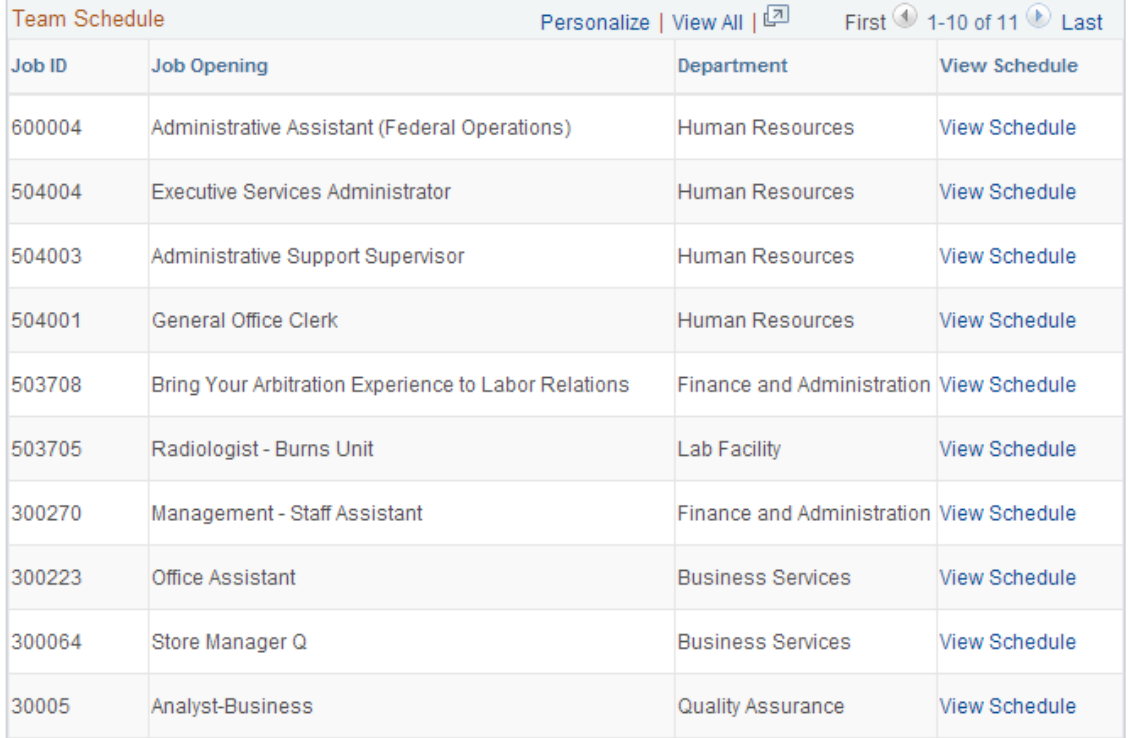

#### **Image: Interview Team Schedule page: Schedules without Job Opening tab**

This example illustrates the Schedules without Job Opening tab on the Interview Team Schedule page.

#### Interview Team Schedule

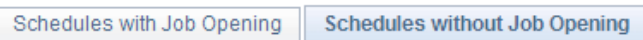

Select View Schedule to see a list of applicants scheduled to be interviewed.

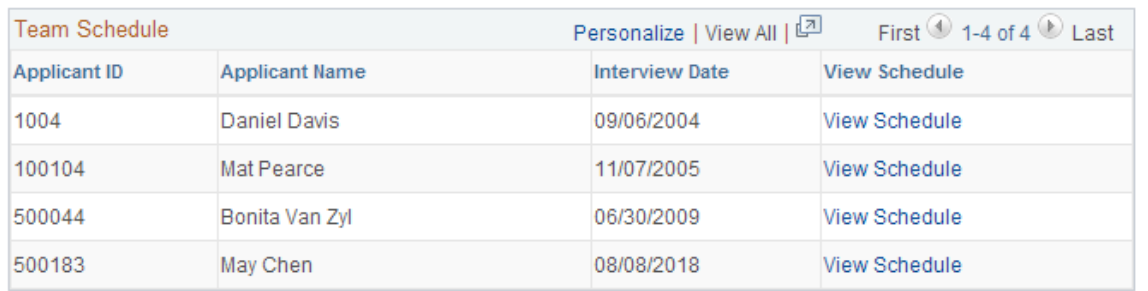

**Schedule With Job Opening** On this tab, the Team Schedule grid lists the jobs where the user is scheduled to interview applicants. Each row in the grid displays the job opening ID, posting title, and department along with a link for accessing the Interview Schedule page in viewonly mode.

**Schedule Without Job Openings** On this tab, the Team Schedule grid lists the applications without job openings where the user is scheduled to interview the applicant.

> Each row in the grid displays the applicant ID, applicant name, and interview date along with a link for accessing the Interview Schedule page in view-only mode.

## **Making Job Offers**

## **Creating Job Offers**

This topic provides an overview of job offers and discusses how to create job offers.

## **Pages Used to Prepare Job Offers**

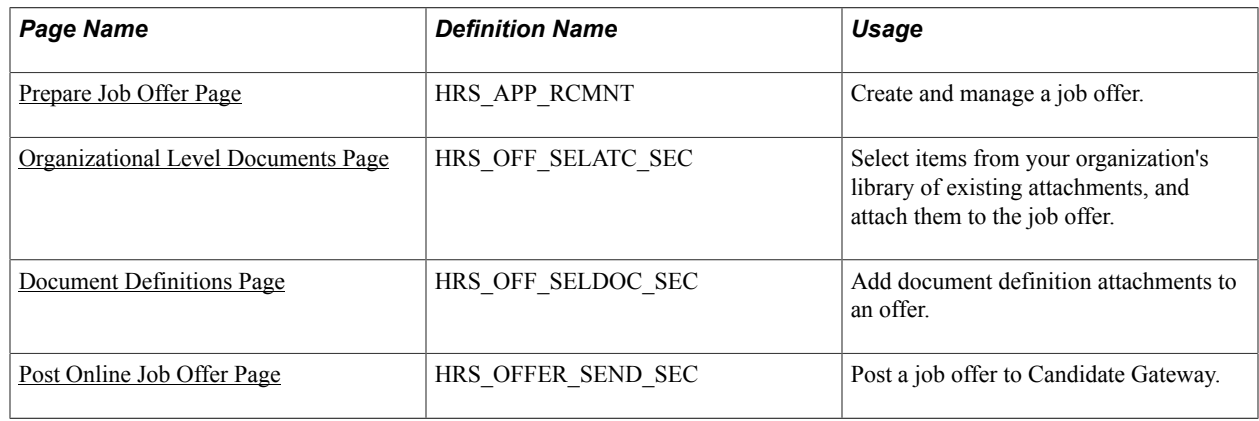

## **Understanding Job Offers**

This overview describes job offers.

### **Offer Creation**

Create and manage job offers on the Prepare Job Offer page. To access this page, use the Prepare Job Offer action. This action is available from multiple locations:

- Manage Job Opening page: Applicant tab
- Manage Applicant page: Applicant Activity page: Current Status section
- Search Applications page
- Manage Application page

You can also access an existing offer by clicking the Edit Offer link on the Manage Application page: Offer tab

### **Position and Job Code Information**

The Prepare Job Offer page displays job information that comes from the job opening, including the business unit, position number, and job code. If the job opening is associated with multiple positions or job codes, you can select the one to which the offer applies.

There are two situations where position and job code data are not available to be brought into the job offer:

- If you initiate the offer process for an applicant who is not linked to a job opening.
- If you initiate the offer process for an applicant who is linked to a continuous job opening that doesn't have position or job code data.

In these situations, you must enter the necessary data on the Prepare Job Offer page (or, for continuous job openings, on either the Prepare Job Offer or the Prepare for Hire page). The requirements for position and job code data depend on your position management settings:

• *Full position management:* All offers must include a position number.

When you enter a position number in the job offer, the system brings in the associated job code.

- *Partial position management:*
	- Offers that are not associated with any job opening must include a job code; a position number is optional.
	- Offers that are related to continuous job openings can be submitted without a position or job code, but you will not be able to prepare the applicant for hire without at least a job code.

#### **Online Job Offers**

On the [Recruiting Installation - Applicants Page,](#page-43-0) you can configure the system to support online job offers through PeopleSoft Candidate Gateway. When this functionality is active, you can post offers to Candidate Gateway, and applicants can review the posted offers (along with offer attachments) and then accept or reject the offer online.

When you post a job offer, the system sends the applicant an email notification containing a link to Candidate Gateway. If the applicant's contact information doesn't include an email address, you cannot post the job offer online.

Posting an offer also creates an applicant contact note that you can see on the Manage Applicant page.

When online job offer functionality is active, the Prepare Job Offer page displays several additional page elements that support the online job offer process, including:

An offer expiration date, after which the online offer becomes read-only.

The default date is based on the setting on the Recruiting Installation - Applicants page that specifies how many days online job offers remain active. You can override the default value.

- Relevant applicant information, including applicant type, whether the applicant is a registered user of Candidate Gateway, and the applicant's preferred contact method.
- An Attachments section for the files, URLs, and notes that you want to make available to the applicant along with the offer.

Any offer letter that you generate is always added to the attachments grid. You can also manually add additional attachments, including local files that you attach and generic documents from your organization's attachment library.

• Links for posting and unposting offers to Candidate Gateway.

When you modify a job offer, saving the changes does not update the online offer in Candidate Gateway. Instead, you must unpost the offer and then repost it.

#### **Offer Letters**

Talent Acquisition Manager uses Oracle Business Intelligence Publisher (BI Publisher) to generate recruitment letters, including offer letters.

When you enter job offer information, you choose a template to use for the offer letter. After the offer is submitted (and, if necessary, approved), you can then generate the letter manually on the Prepare Job Offer page. If you do not generate a letter manually, then the system adds the letter to the queue for the HRS Letter Generation process (HRSLETTR). This process generates all queued letters in batch.

The buttons that you use to generate a letter from the job offer are not available when the offer is in an editable state, even if the offer has been submitted and approved. If you edit an offer, you must resubmit it before generating the letter. Submitting makes the offer fields read-only, thus activating the buttons for generating the letter. This behavior ensures that any changes to the offer are saved before the letter is generated, so the letter always brings in the most current offer amounts.

#### **Components of Pay**

The offer must include compensation information. This takes the form of one or more components of pay such as base salary, bonuses, car and meal allowances, and so forth. When you enter components of pay, you select from components that you set up in the Offer Component Type and Offer Component pages.

See [Setting Up Job Offer Components.](#page-155-0)

## <span id="page-834-0"></span>**Prepare Job Offer Page**

Use the Prepare Job Offer page (HRS APP\_RCMNT) to create and manage a job offer.

#### **Navigation**

Select Other Actions >Recruiting Actions >Prepare Job Offer on any of the following pages:

- Manage Job Opening page: Applicant tab
- Manage Applicant page: Applicant Activity page: Current Status section
- Search Applications
- Manage Application

When an offer already exists, you can also click the Edit Offer link on the Manage Application page: Interview tab.

#### **Image: Prepare Job Offer page (1 of 2)**

This is the first of two examples illustrating the Prepare Job Offer page. In this example, the offer has been through the approval process, so the offer information is on an Offer Details tab and the approval information is on an Approvals tab. If approvals are not active, the page does not have tabs.

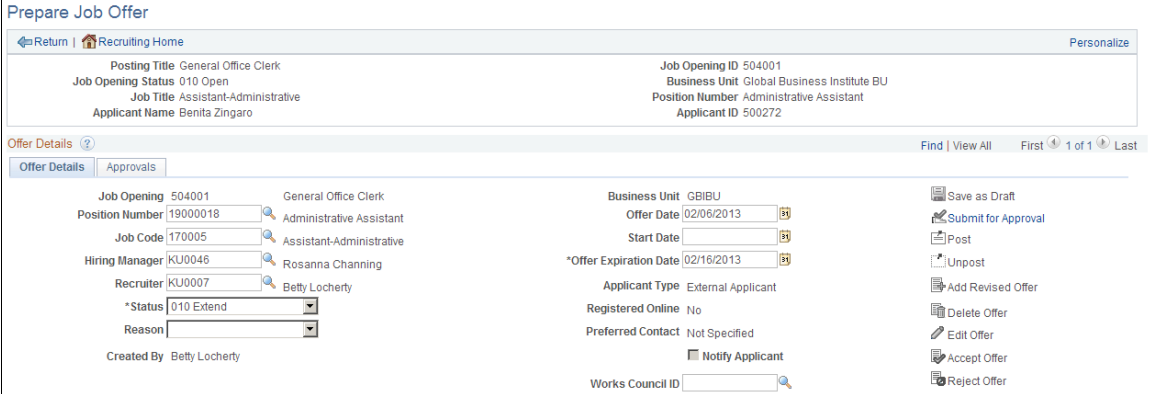

**Image: Prepare Job Offer page (2 of 2)**

This is the second of two examples illustrating the Prepare Job Offer page.

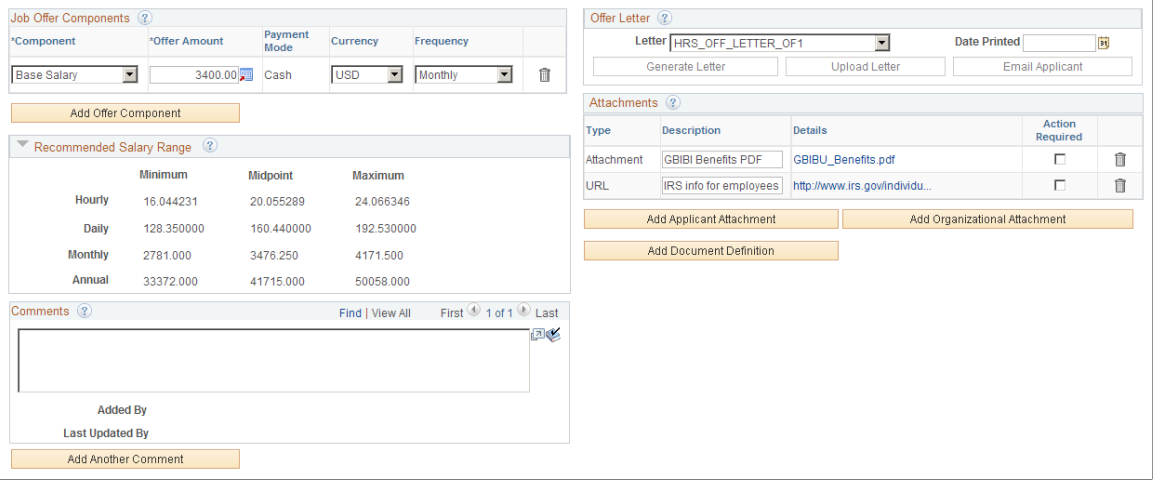

#### **Toolbar**

**Return** Click to return to the page from which you accessed the job offer. If you have unsaved data, the system asks if you want to save your data first. **Recruiting Home** Click to access the [Recruiting Home Page.](#page-314-0) If you have unsaved data, the system asks if you want to save your data first.

#### **Header**

The header area of the page displays identifying information about the applicant, the job opening, the job code, and if relevant, the position number.

Some fields may not have values if this offer is for an application that does not include a job opening or if the job opening is a continuous job opening without a job code.

#### **Offer Details**

Note that the Offer Details section is a scroll area for accessing all of the offers that exist for the current applicant and job opening. Typically, you do not create additional offers unless the original offer has been rejected or withdrawn. This ensures that there is not more than one offer extended at a time.

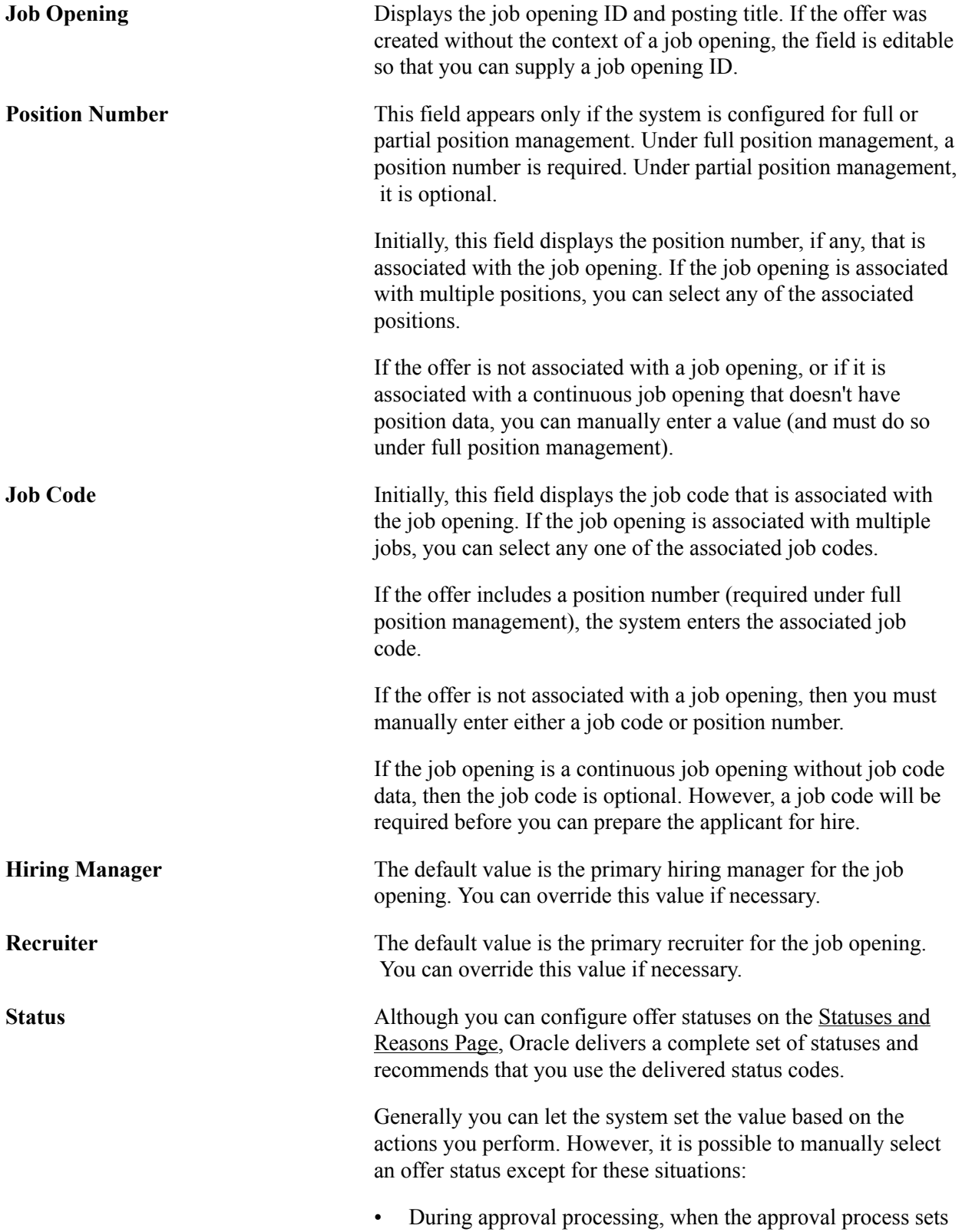

the status.

• When a posted offer is in the *Accept* status (or whichever status is configured as the complete status for offers).

The delivered statuses are:

- *Draft:* the offer has been saved but not yet submitted.
- *Pending Approval:* the offer was submitted for approval and is still in the approval process.
- *Denied:* offer approval was denied.
- *Extend:* the offer is open and awaiting the applicant's reply. When the offer goes into this status, the delivered status change effects also change the applicant's disposition to *070 Offer.*
- *Accept:* the applicant accepted the offer. When the offer goes into this status, the delivered status change effects also change the applicant's disposition to *071 Offer Accepted.*
- *Acceptance Withdrawn:* When the offer goes into this status, the delivered status change effects also change the applicant's disposition back to *070 Offer.*
- *Hold:* the offer is on hold.
- *Offer Rejected:* the applicant rejected the offer. When the offer goes into this status, the delivered status change effects also change the applicant's disposition to *110 Reject*.
- *Offer Withdrawn:* the offer has been withdrawn. When the offer goes into this status, the delivered status change effects also change the application disposition to *120 Withdrawn.*

**Reason** If your organization has set up reasons for a particular status, you can select a reason for putting the offer in a status. For example, reasons for the *Offer Rejected* status might include *Base Salary, Benefits,* or *Personal.* **Created By** Displays the name of the person who created the job offer. **Business Unit** Displays the business unit that is associated with the job opening. If the offer was created without the context of a job

opening, the field is editable so that you can supply a business unit.

**Offer Date** Enter the date the offer is effective. The default is the current date.

**Start Date** Enter the date that the applicant is to report for work. This date cannot be before the offer date.

**Works Council ID** This field appears if job offers require works council approval. This occurs if the Optional Works Council approval option is

selected on the [Recruiting Installation - General Page](#page-35-0) and if the job opening template includes the Works Council section.

The default value is the works council ID associated with the job opening.

#### **Offer Details: Additional Fields for Online Job Offers**

**Note:** These fields appear only if the system is configured to allow online job offers for this job opening's regulatory region.

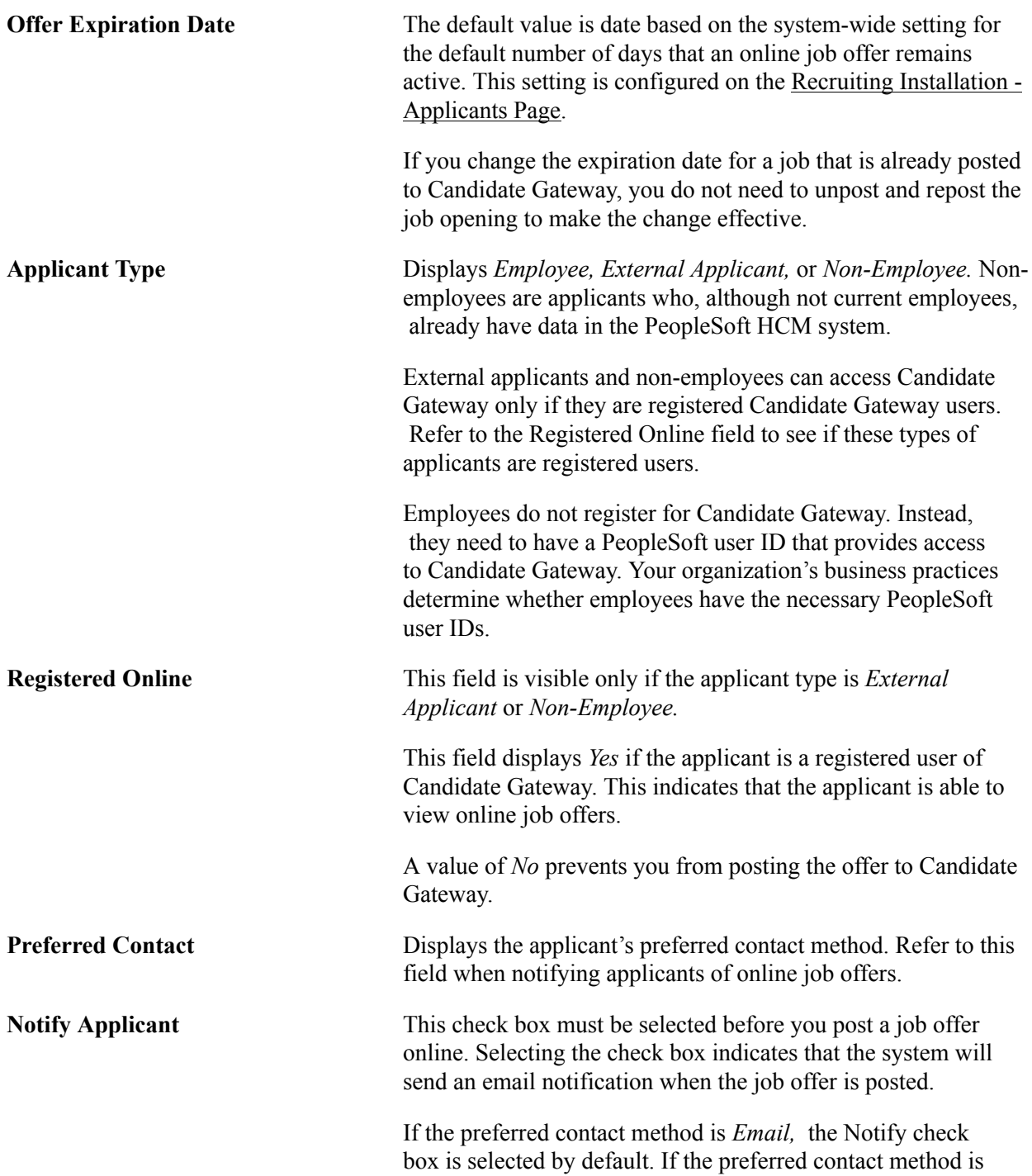

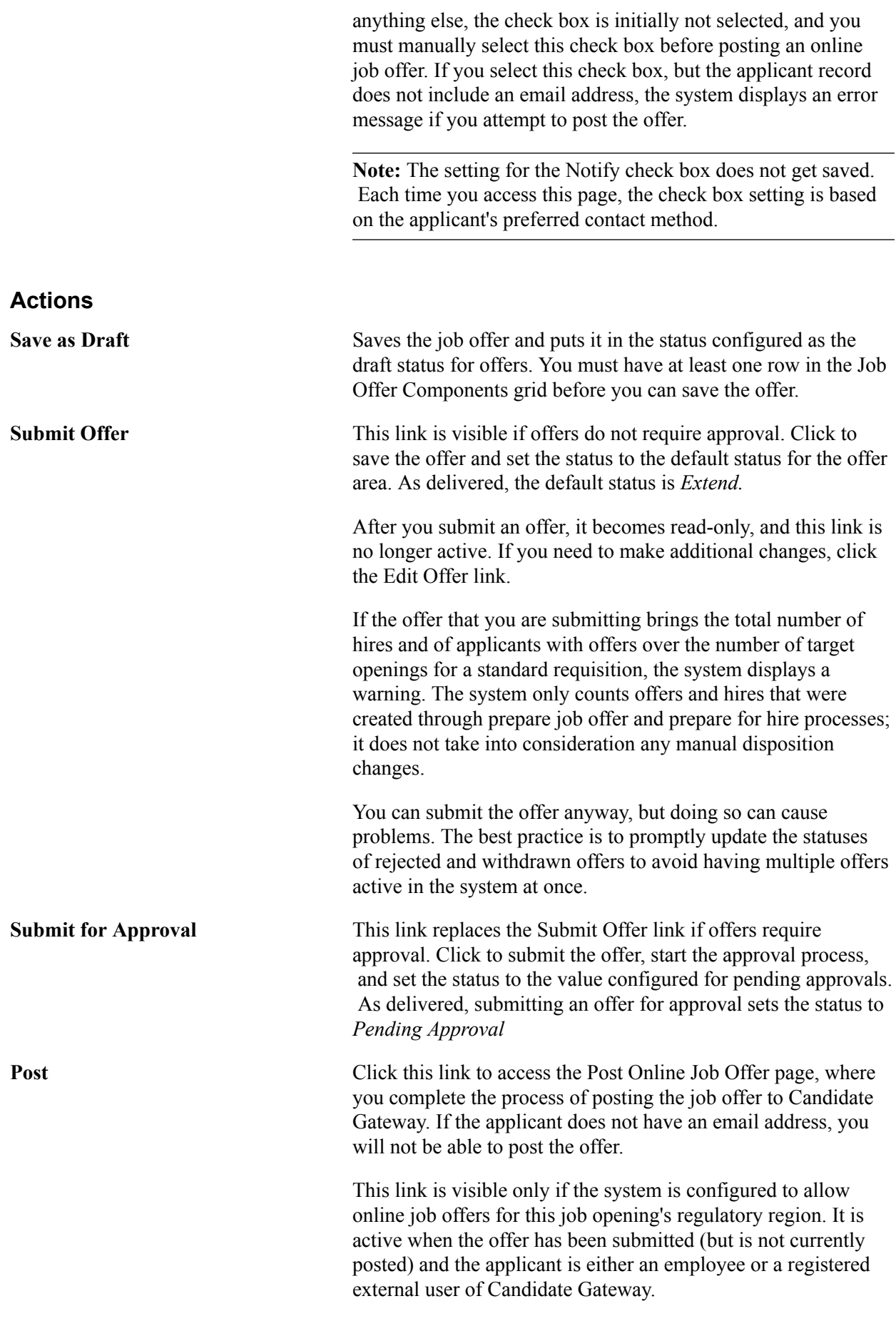

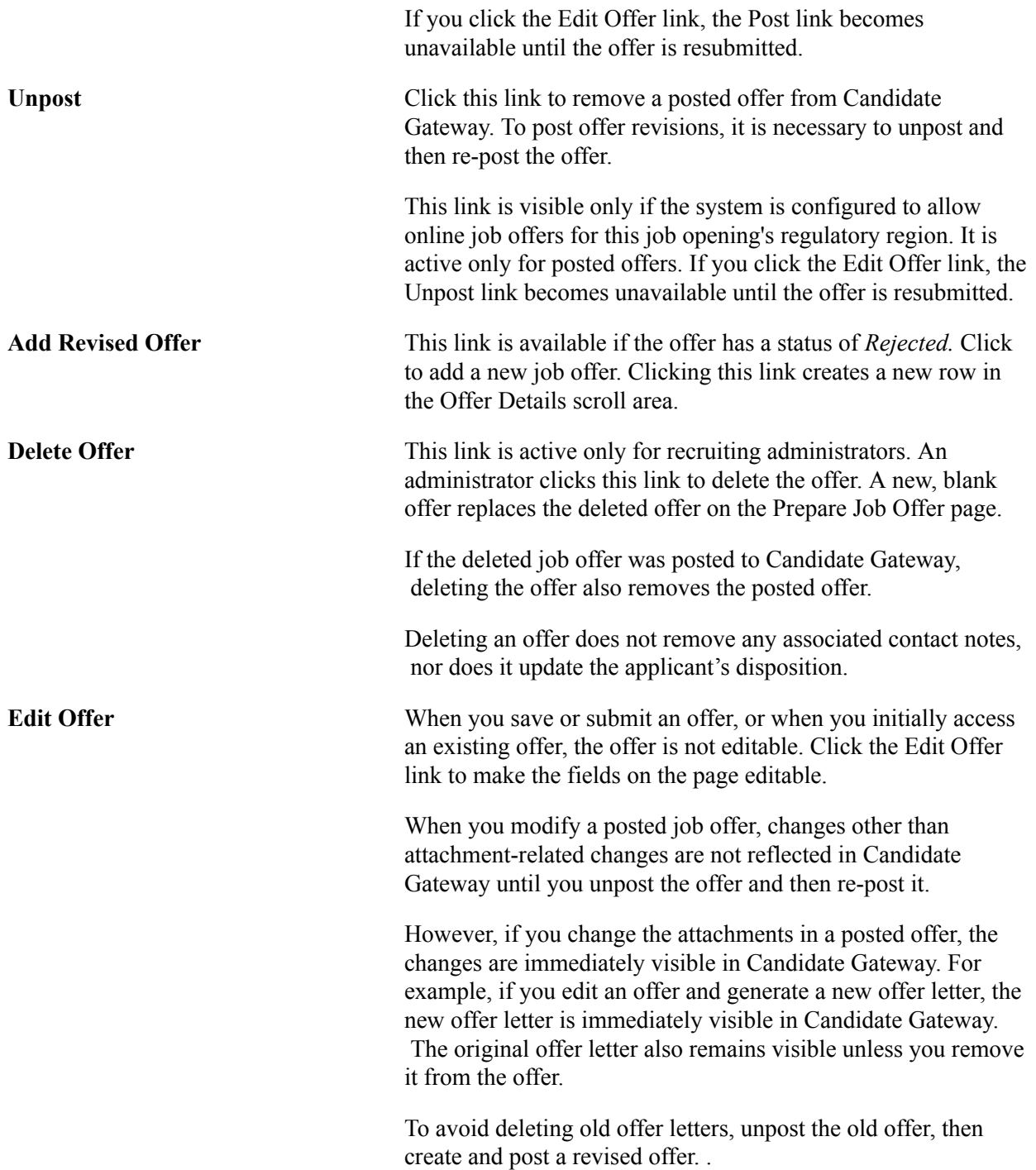

#### **Job Offer Components**

The compensation package for an offer is made up of one or more job offer components such as base salary, bonuses, stock options, car or meal allowances, and so forth. Every offer must include at least one offer component. The system has these restrictions on modifying components of pay for a posted offer:

• If a posted offer is in *Accept* status (or whatever status is configured as the complete status for offers), you cannot modify the offer components.

• If a posted offer is in a status other than *Accept,* the system displays a warning if you modify the offer components, but it does not prevent you from making the change.

**Note:** If approvals are active and the offer is in a pending status or open status, modifying components of pay (or other offer data) re-triggers the approval process.

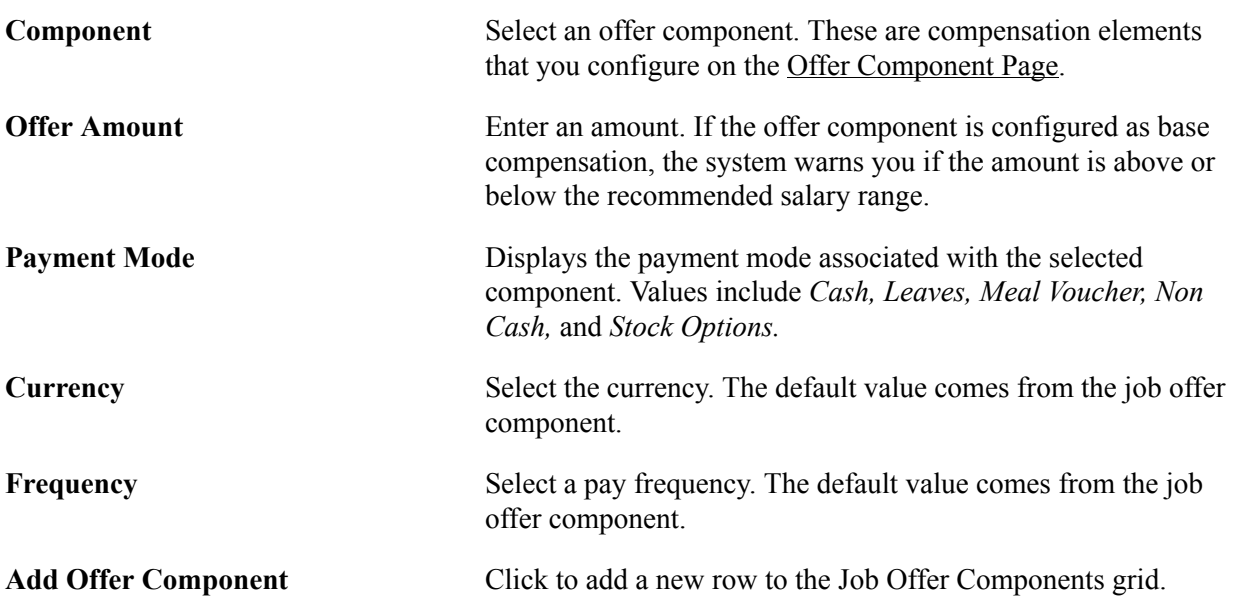

#### **Recommended Salary Range**

You can expand this section, which is initially collapsed, to see the salary range associated with the job code. If there is no job code, or if the job code does not have a recommended salary range, this section does not appear.

#### **Comments**

Enter any comments related to the job offer. Offer comments are not shown on any other page.

#### **Offer Letter**

Use this group box to create an offer letter.

See [Sending Correspondence and Recruitment Letters.](#page-898-0)

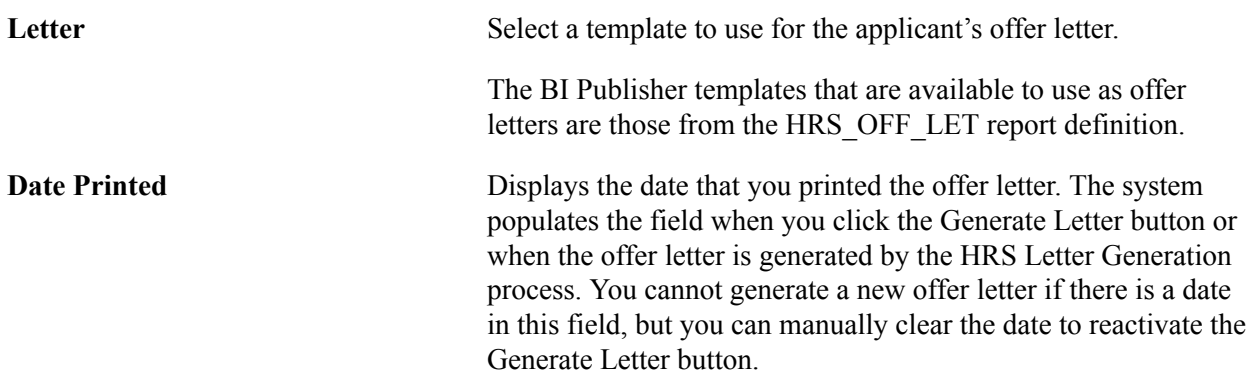

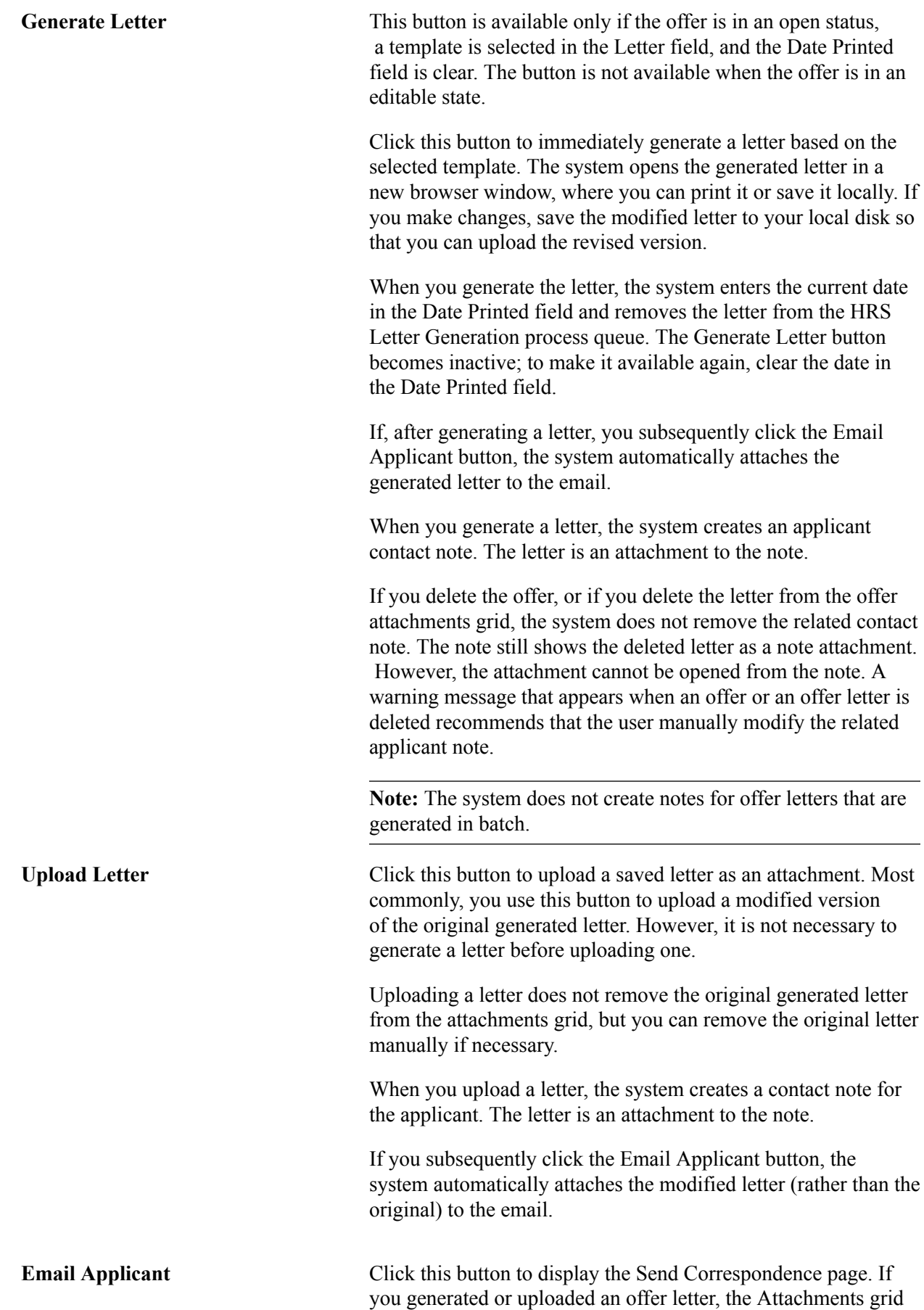

on the Send Correspondence page includes the offer letter, but you can remove or replace it if you wish.

After accessing the Send Correspondence page, enter the email subject and message, then send it to the applicant. When you send the email, the system creates an applicant contact note; the email attachments are saved as note attachments.

#### **Attachments**

This section appears only if the system is configured to allow online job offers for this job opening's regulatory region. If you post a job offer on Candidate Gateway, the applicant will see all of the attachments that you include here.

The system creates rows for any offer letters that you generate or upload on this page. Offer letters that the HRS Letter Generation process creates do not get added to the grid.

Certain fields and field values relate to document definitions, which are not commonly used in recruiting. Document definitions are empty placeholders where users can add file attachments, URLs, and notes.

See [Understanding Online Job Offer Attachments.](#page-159-0)

**Note:** Before you add attachments, you must save the offer. Because saving the offer puts the offer into read-only mode, use the Edit Offer link to make the offer editable again so that you can add attachments. You can add and remove attachments only when the offer is editable.

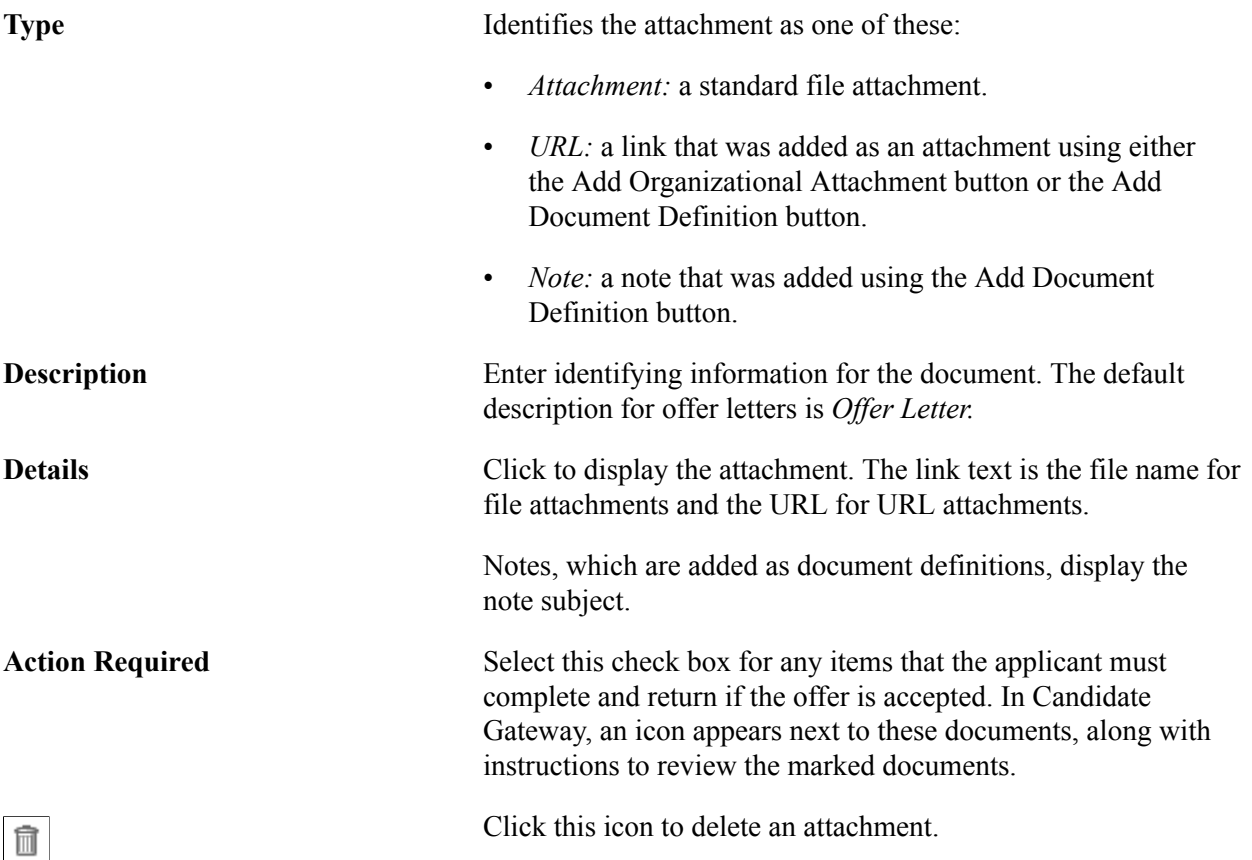

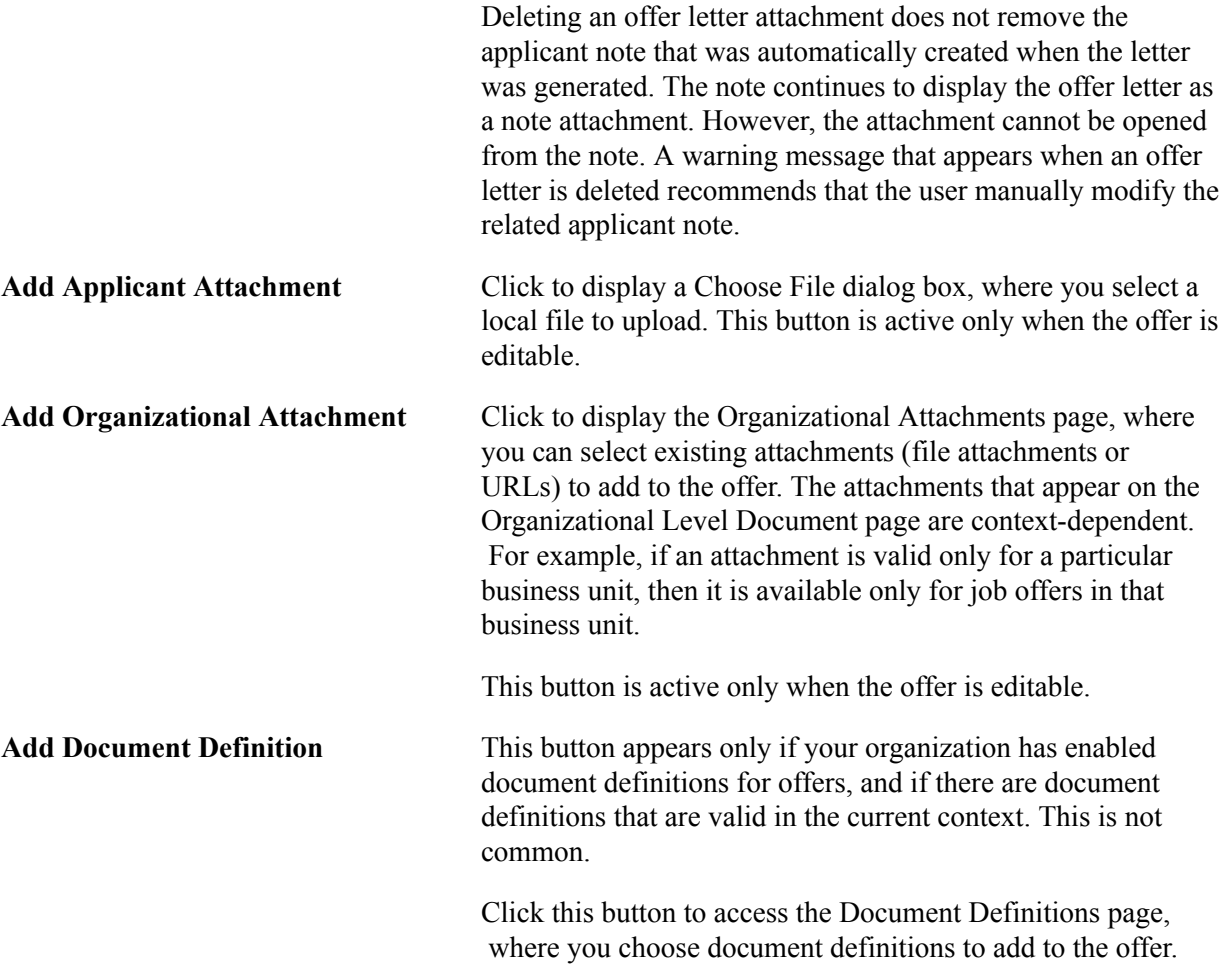

## <span id="page-844-0"></span>**Organizational Level Documents Page**

Use the Organizational Level Documents page (HRS\_OFF\_SELATC\_SEC) to select items from your organization's library of existing attachments and attach them to the job offer.

#### **Navigation**

Click the Add Organizational Attachment button on the Prepare Job Offer page.

#### **Image: Organizational Level Documents page**

This example illustrates the Organizational Level Documents page.

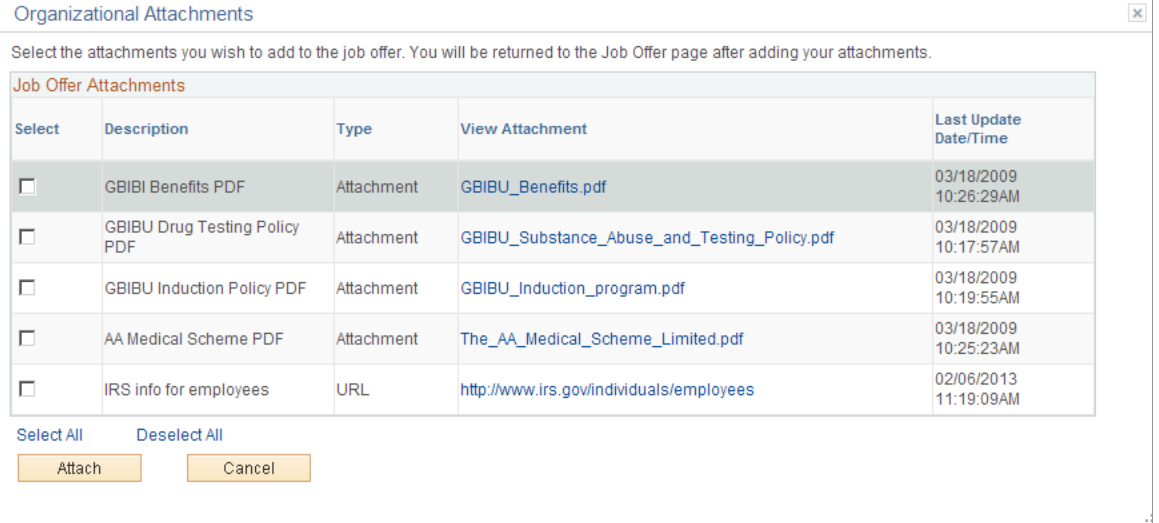

#### **Job Offer Attachments**

The list of available attachments and URLs is context-sensitive. For example, certain attachments might be valid for some business units but not others.

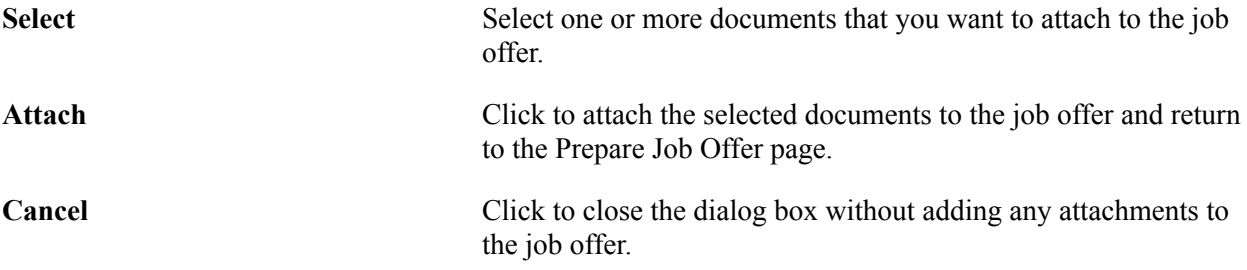

## <span id="page-845-0"></span>**Document Definitions Page**

Use the Document Definitions page (HRS\_OFF\_SELDOC\_SEC) to add document definition attachments to an offer.

Document definitions are not typically used in recruiting.

#### **Navigation**

Click the Add Document Definition button on the Prepare Job Offer page.

This button is hidden when there are no valid document definitions for this context.

#### **Image: Document Definitions page**

This example illustrates the Document Definitions page.

#### **Document Definitions**

Select the type of Document Definition you wish to attach and select the Add Document Definition button to access the Existing Document Definitions page. The system will attach the document immediately to the Job Offer.  $D = E = 10^{\circ}$  and  $A = 10^{\circ}$ τ.

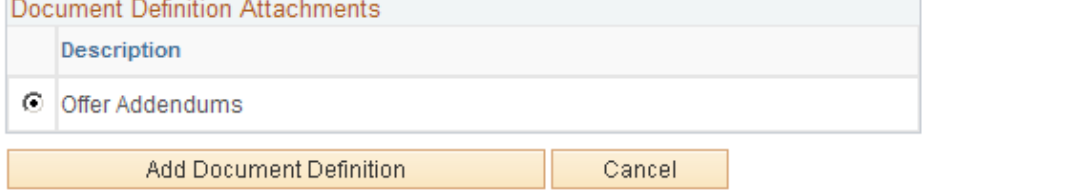

Document definitions are part of the PeopleSoft HCM common attachments framework. They are empty placeholders where users can add file attachments, URLs, or text notes. Because recruiters can add files attachments directly to the offer, and they can incorporate URLs and text notes into the offer letter, document definitions are not typically used in the context of job offers.

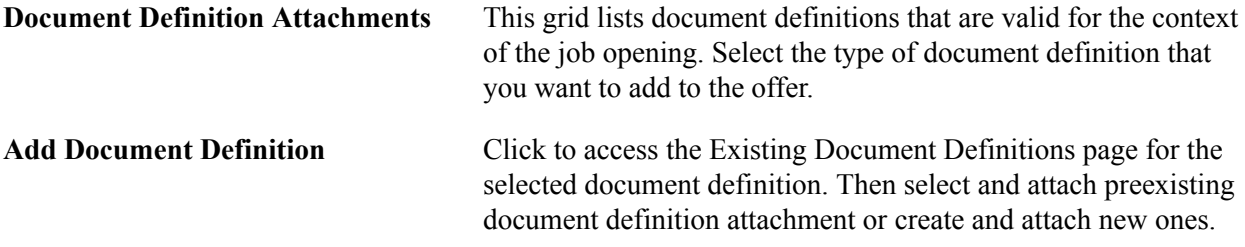

#### **Related Links**

"Configuring Attachments" (PeopleSoft HCM 9.2: Application Fundamentals)

## <span id="page-846-0"></span>**Post Online Job Offer Page**

Use the Post Online Job Offer page (HRS\_OFFER\_SEND\_SEC) to post a job offer to Candidate Gateway.

#### **Navigation**

Click the Post link on the Prepare Job Offer page.

 $\times$ 

J.

#### **Image: Post Online Job Offer page**

This example illustrates the Post Online Job Offer page.

#### Post Online Job Offer

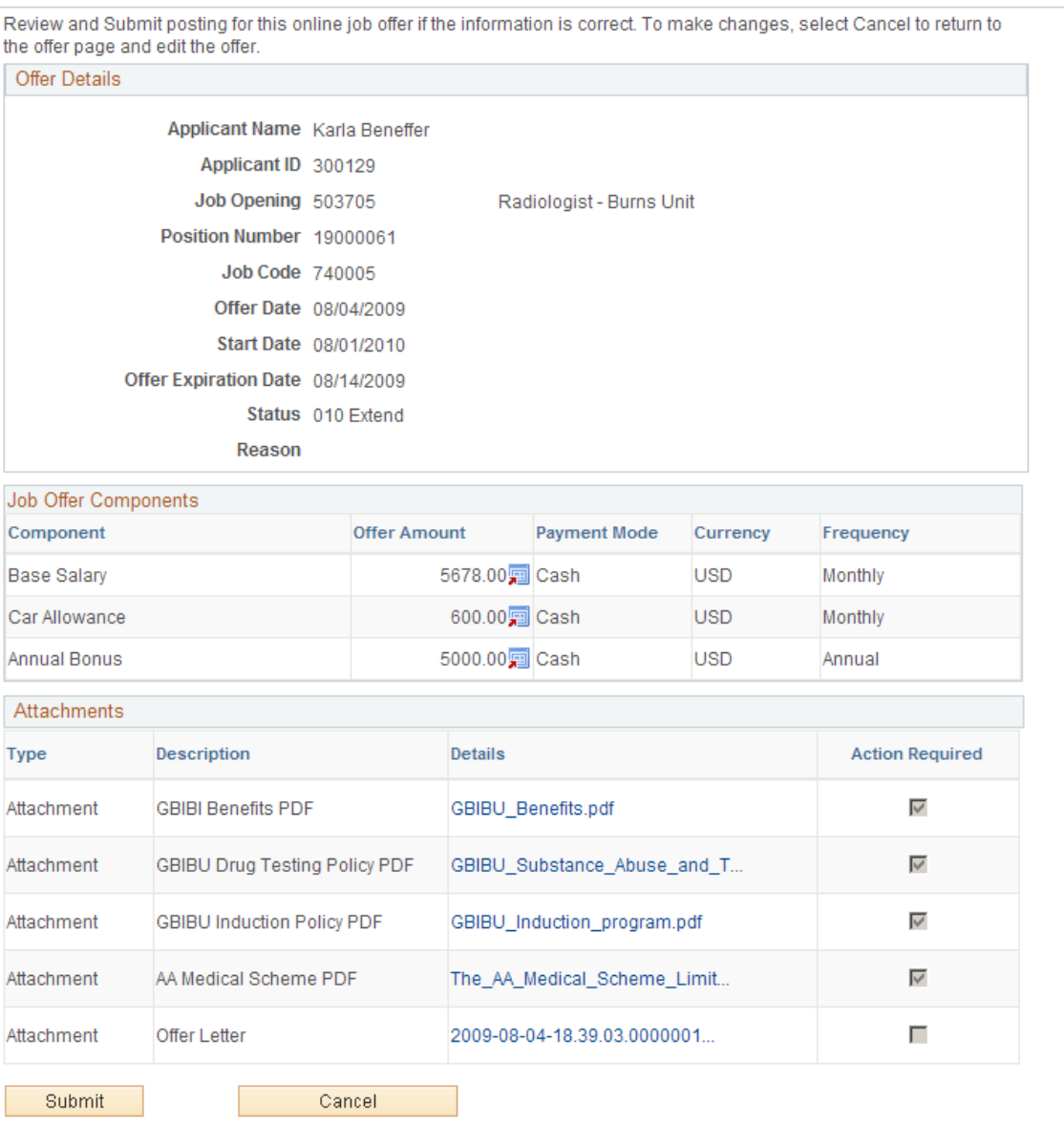

Review the offer details on this page, then click the Submit button to post the offer.

When the offer is posted, the system generates a Candidate Gateway notification, sends an email to notify the applicant of the job offer, and creates a contact note.

## **Approving Job Offers**

This topic provides overviews of setup for offer approvals, how to approve offers, and the delivered approval process for job offers.

This topic then discusses how to approve job offers using classic approval pages or Fluid Approvals.

**Pages Used to Approve Job Offers**

| <b>Page Name</b>                               | <b>Definition Name</b> | Usage                                                                         |
|------------------------------------------------|------------------------|-------------------------------------------------------------------------------|
| Pending Approvals Page                         | HRS RECRUIT CONSOL     | View pending approvals and approve job<br>offers.                             |
| Prepare Job Offer Page: Approvals Tab          | HRS APP RCMNT          | Approve a job offer or add approvers or<br>reviewers to the approval process. |
| Insert Additional Approver or Reviewer<br>Page | NA.                    | Add approvers or reviewers to the<br>approval process.                        |
| Job Offer Page for Fluid Approvals             | EOAWMA TXNHDTL FL      | Approve a job offer.                                                          |

## **Understanding Setup for Offer Approvals**

Job offer approval processes are configured using the common Approval Framework and then activated using a setting on the Recruiting Installation page.

#### **Approval Framework**

Approval processes are defined using the common Approval Framework. Recruiting Solutions uses the *JobOffer* approval process definition, created in the Approval component, to manage approval processing for job openings.

For more information, see "Understanding Approvals" (PeopleSoft HCM 9.2: Application Fundamentals) and "Setting Up Approval Process Definitions" (PeopleSoft HCM 9.2: Application Fundamentals).

#### **Approval Process Activation**

To use the approval process for job offers, select the Job Offers check box in the Approvals Required group box on the [Recruiting Installation - General Page](#page-35-0).

If your organization requires works council approval for job offers, also select the Optional Works Council check box on the same page.

If you deactivate offer approvals when there are pending approvals:

- You can still see pending job offers on the classic Pending Approvals page, but you cannot act on them or follow the link to the Prepare Job Offer detail page.
- You can still access the Fluid Approvals page for job offers, but if you attempt to act on the offer (for example, by clicking the Approve button), an error message informs you that job offer approvals are not active.

Oracle recommends that you approve or deny all pending approval requests before deactivating approval processing for job offers.

### **Using Status Change Effects to End an Approval Process**

The delivered status change effects in the recruiting system include a configuration that automatically rejects offers that are in *Hold* or *Extend* status when the applicant's disposition changes to *Reject.* For example, if you close a job opening, the delivered status change effects automatically reject all applicants for the job opening, and that in turn rejects offers that have been extended for those applicants.

However, the delivered status change effects do not automatically update offers that are in *Pending Approval* status. Consider updating the status change effect configuration so that pending offers also get rejected when the applicant is rejected. Changing the offer status so it is no longer pending approval automatically terminates the approval process. Terminating the approval process removes the offer from the approver's list of pending approvals.

See [Understanding Recruiting Statuses](#page-66-0), [Understanding the Delivered Status Configuration,](#page-71-0) and [Setting](#page-85-0) [Up Recruiting Statuses](#page-85-0)

## **Understanding How to Approve Job Offers**

This overview discusses how to act on a job offer approval request.

#### **Approval Pages**

The following pages are available for approving job offers:

• The [Pending Approvals Page](#page-851-0) under the Recruiting menu lists the job offer that require your approvals. You can act on one or more approval request directly on this page.

**Note:** The Pending Approvals page under the Recruiting menu is a classic page. Fluid Approvals also has a Pending Approvals page that lists pending approvals for all transactions, not just recruiting transactions.

• The [Prepare Job Offer Page: Approvals Tab](#page-852-0) enables you to take action on the specific offer you are viewing.

The notification that the system sends to approvers includes a direct link to the Prepare Job Offer page.

• The [Job Offer Page for Fluid Approvals](#page-855-0) enables you to approve offers within the common Fluid Approvals component.

For more information about Fluid Approvals, see "Using PeopleSoft Fluid User Interface Self-Service Approval Transactions" (PeopleSoft HCM 9.2: Application Fundamentals).

#### **Approver Actions**

Approvers have these options:

• Approving the job offer.

The system records the approval and notifies the next approver, if any. When the final approver approves the offer, the system sets the job opening status to *Extend.*

• Denying the job offer.

The system sets the job offer status to *Denied*, stops the progress of the job offer, and notifies the requester.

• Pushing back the job offer.

The system notifies the previous approver that the job offer has been pushed back and needs his or her attention.

Pushing back an offer takes a currently pending step out of pending status and requeues the previous step to its approvers. The purpose of push back is to question the prior step's approval and request clarification. Because push back only makes sense if there is a previous approver, the first approver cannot push back.

**Note:** Changes to the offer status can also trigger changes to other statuses. If you use the delivered status change effects, when the offer status changes to *Extend,* the applicant's disposition changes to *Offer.*

#### **Job Offer Changes**

If an offer is in pending status or its default open status (as defined in your status configuration), changes to the job offer re-trigger the approval process. When the approval process is re-triggered, the system starts the approval process over with the first approver. If the offer was in its default open status, the system also puts it back into pending status.

#### **Approval Delegation**

If you enable delegation for job offer approval, approvers can delegate approval authority to proxies for specified amounts of time. The system gives the proxy access to the Pending Approvals component, which displays the job openings for which approval has been delegated.

For more information, see [Talent Acquisition Manager Delegations.](#page-288-0)

## **Understanding the Delivered Approval Process for Job Offers**

Oracle delivers a default approval process for job offers. This process includes up to three approvers:

1. The first approver is the primary hiring manager's supervisor.

To identify the supervisor of the hiring manager, the system uses the Target Information page.

If the job offer is not associated with a job opening, you can specify a hiring manager on the Prepare Job Offer page when you create the job offer. If there is no hiring manager, then the first approval step is skipped. If the primary hiring manager's supervisor is inactive, the first approver is the supervisor of the inactive employee.

See "Setting Up Access to Direct Reports Data" (PeopleSoft HCM 9.2: Application Fundamentals).

2. The second approver is the recruiter or recruiters for the job opening or, if the offer is not associated with a job opening, the recruiter specified on the offer.

When multiple recruiters are specified for a job opening, any one of the recruiters can approve the job offer.

If there is no recruiter on the job opening (or on the offer, for an offer without a job opening), the system routes the approval request to the recruiting solutions approval administrator.

3. If works council approvals are activated, and if the job opening is associated with a works council ID, then the works council spokesperson is the third and final approver.

The works council spokesperson is specified in the Spokesperson field on the Works Council Table page.

See "Setting Up Works Councils" (PeopleSoft HCM 9.2: Manage Labor Administration).

If there isn't a works council ID tied to the job offer, or if there is no one entered in theSpokesperson field, the system skips this approval step.

#### **Image: Delivered job offer approval process with three approvers.**

The following diagram illustrates the delivered approval process, which includes three approvers when works council approval is needed and two approvers otherwise. The process starts when the system sends the first approver a notification at the time the offer is submitted. As each approver approves the offer, the system sends notifications to the next approver.

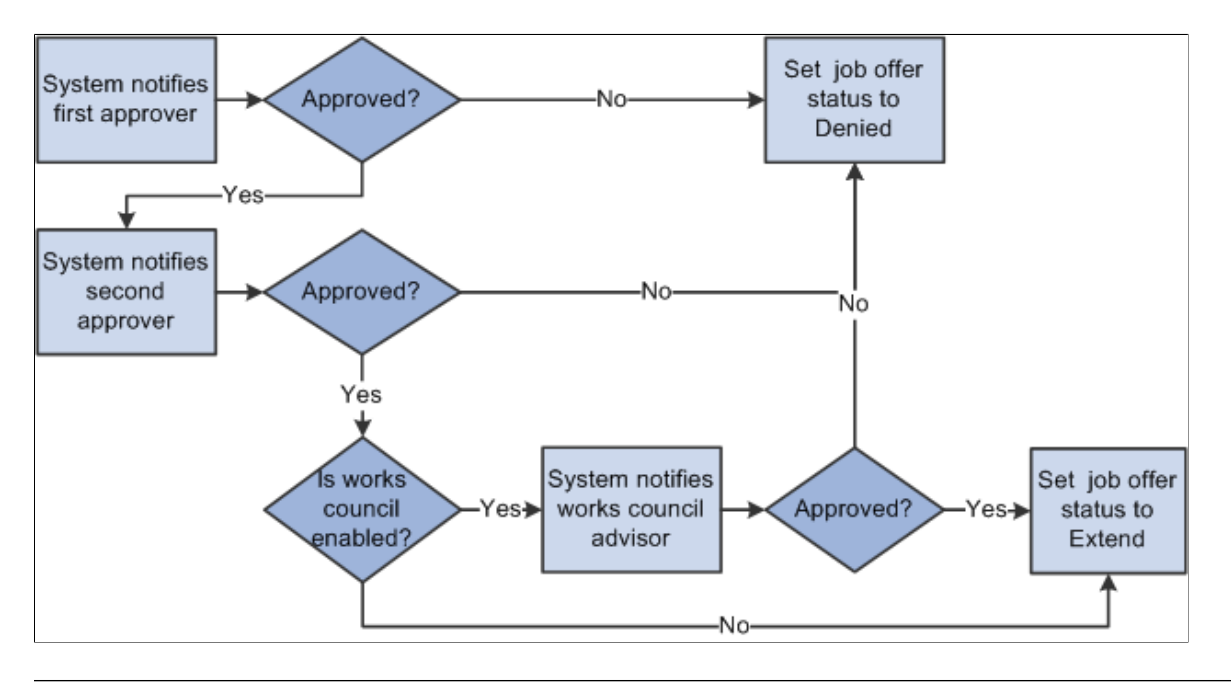

**Note:** You can modify this delivered approval process to fit your organization's business needs.

## <span id="page-851-0"></span>**Pending Approvals Page**

Use the Pending Approvals page (HRS\_RECRUIT\_CONSOL) to view and act on pending approval requests.

#### **Navigation**

Recruiting > Pending Approvals

#### **Image: Pending Approvals page**

This example illustrates the Pending Approvals page.

#### **Pending Approvals**

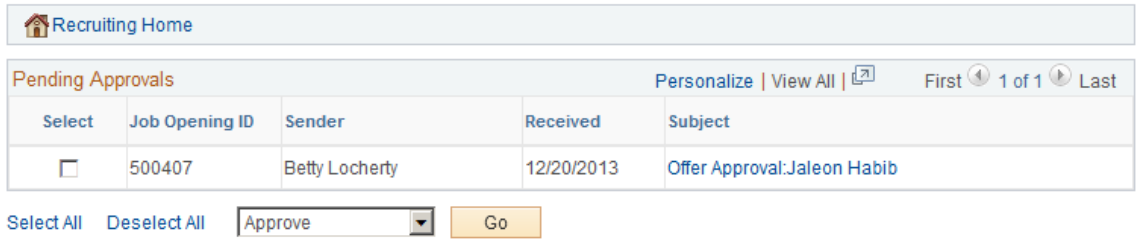

### **Pending Approvals**

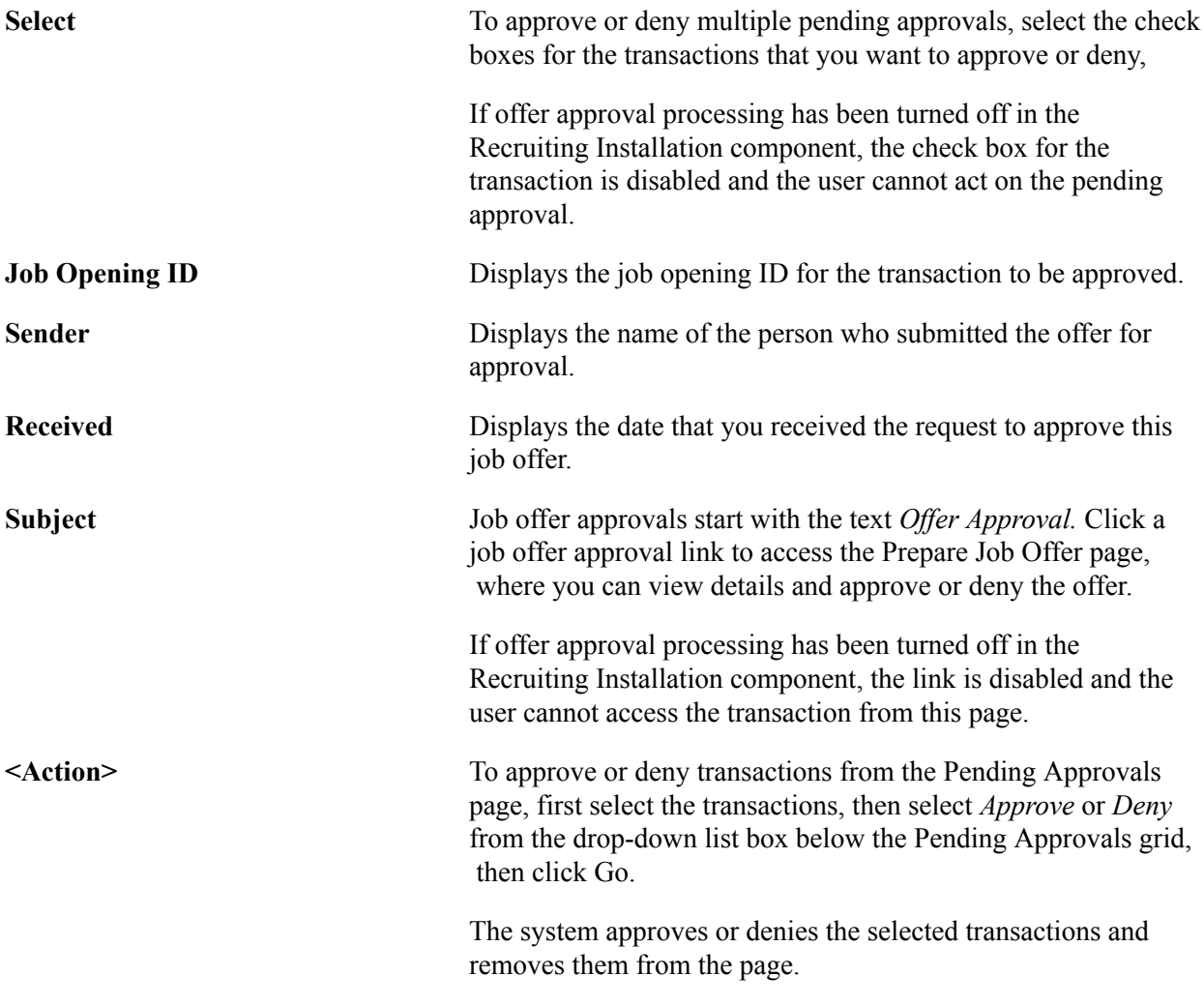

## <span id="page-852-0"></span>**Prepare Job Offer Page: Approvals Tab**

Use the Prepare Job Offer Page: Approvals tab (HRS\_APP\_RCMNT) to approve, deny, or push back a job offer.

This tab is visible after a job has been submitted for approval. However, if approval processing is subsequently turned off in the Recruiting Installation component, this tab is no longer visible.

#### **Navigation**

Click the link for a job offer transaction on the Pending Approvals page, then access the Approvals tab.

#### **Image: Prepare Job Offer Page: Approvals tab**

This example illustrates the Approvals tab on the Prepare Job Offer Page.

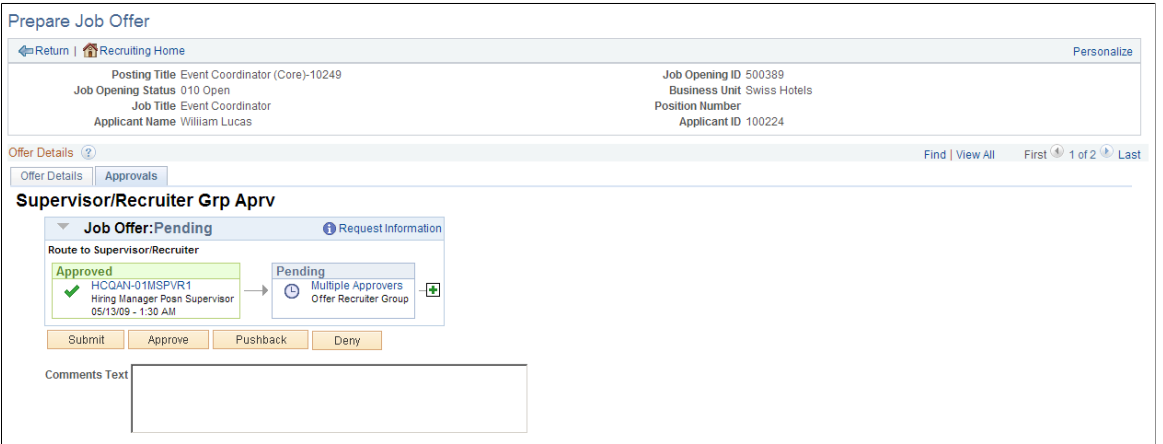

#### **Image: Prepare Job Offer page: Approvals tab with administrator override field**

This example illustrates the fields and controls that a recruitment administrator sees on the Prepare Job Offer page: Approvals tab

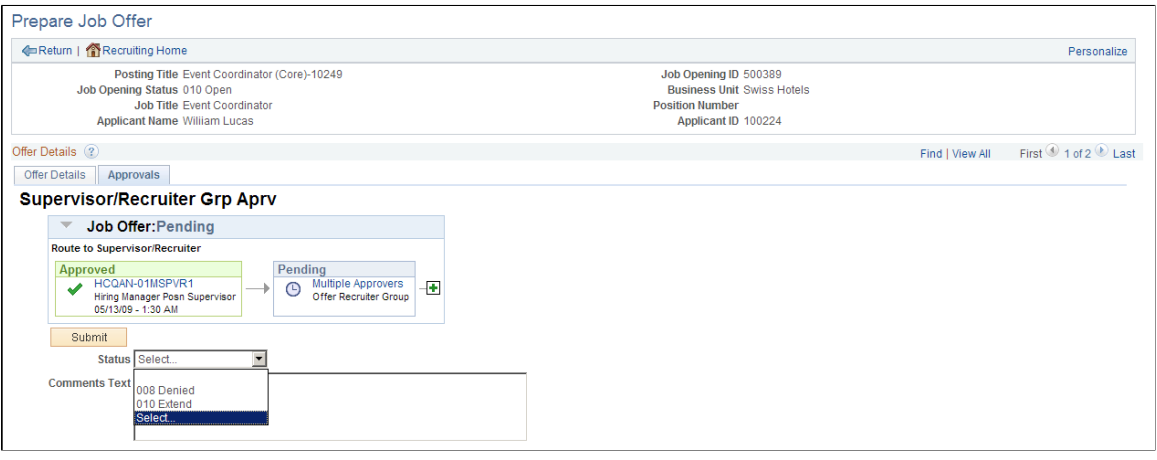

**Note:** The Approvals tab appears on the Prepare Job Offer page only after the offer is submitted for approval.

#### **Job Offer: <Approval Status>**

This group box displays a graphical representation of the approval process. There is a box for each approver. The box title shows the approver's status, while the box contents include the approver's name, the approver's role in the approval process (for example, the hiring manager's supervisor), and the date, if any, when the approver took action on the approval request.

Additional graphical elements in this group box include color-coding the approver boxes according to the approver's status, and status icons next to the approver's user ID.

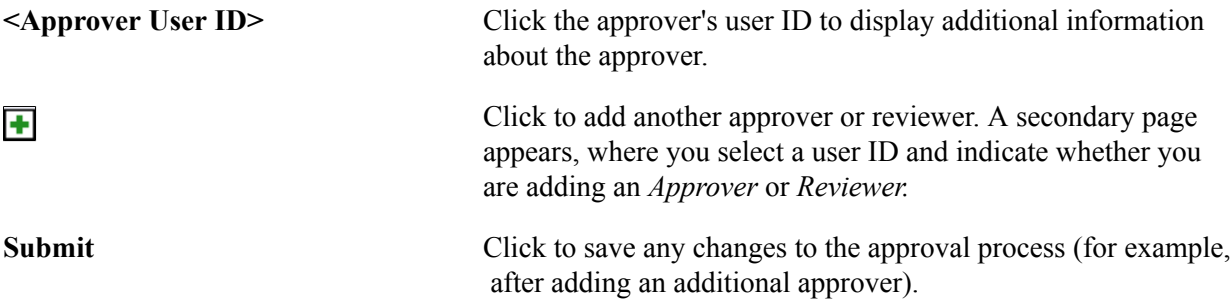

#### **Approval Controls for Assigned Approvers**

The following buttons are visible only to the current approver.

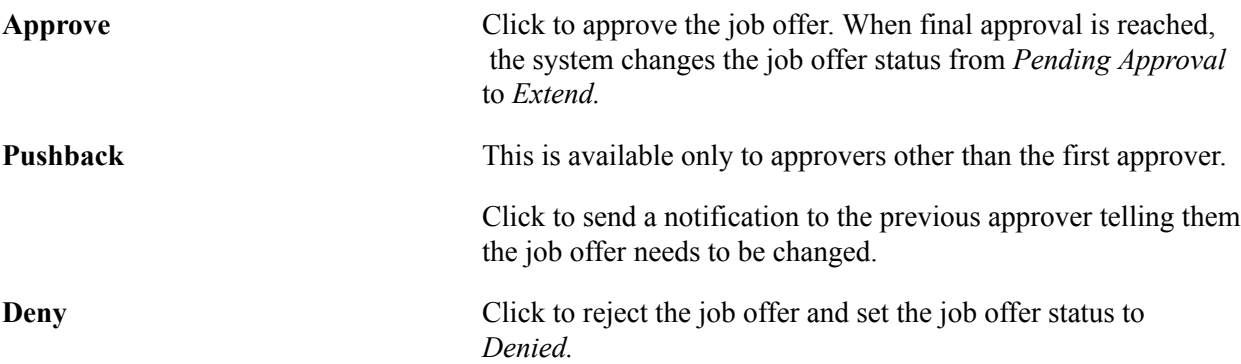

#### **Approval Control for Administrators**

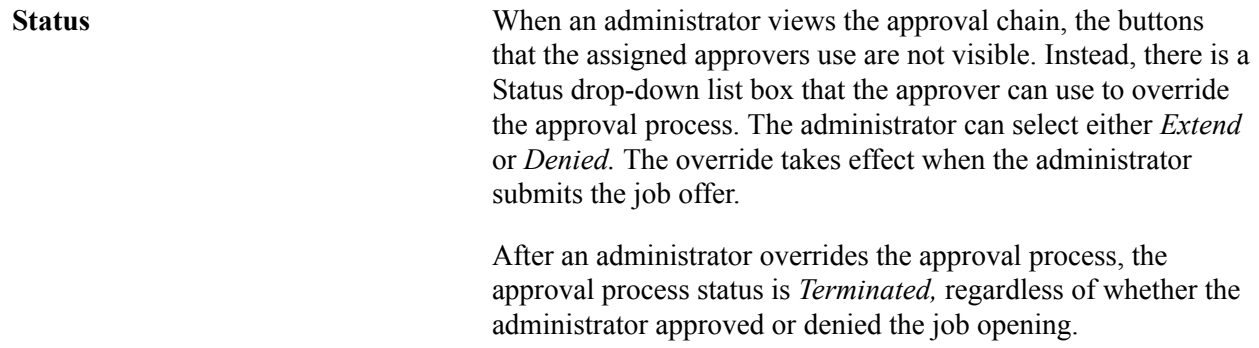

## <span id="page-854-0"></span>**Insert Additional Approver or Reviewer Page**

Use the Insert additional approver or reviewer page to add approvers or reviewers to the approval process.

#### **Navigation**

Click the Insert Approver icon on the graphical image of the approval process on the Prepare Job Offer page: Approvals tab.

#### **Image: Insert additional approver or reviewer page**

This example illustrates the Insert additional approver or reviewer page.

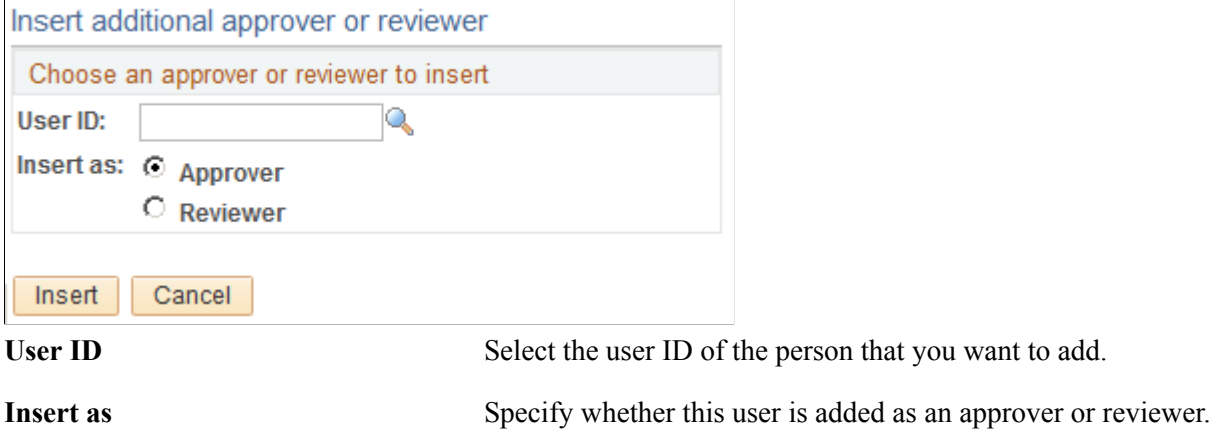

## <span id="page-855-0"></span>**Job Offer Page for Fluid Approvals**

Use the fluid Job Offer approval page (EOAWMA\_TXNHDTL\_FL) to approve a job offer.

#### **Navigation**

On the Manager Self-Service home page, click the Approvals tile to access the Pending Approvals page. Then click a job offer entry on the Pending Approvals page.

#### **Image: Fluid Job Offer approval page**

This example illustrates the fluid Job Offer approval page.

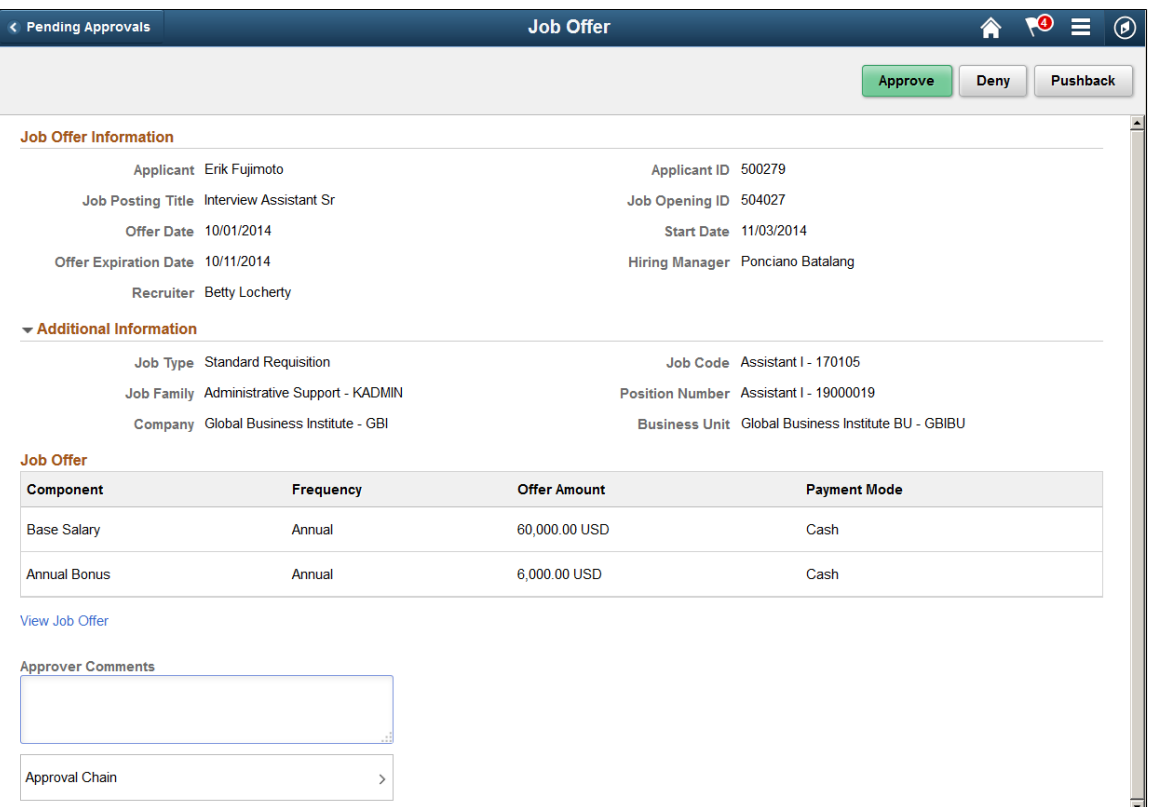

#### **Approval Options**

The approval options on this page are common to all fluid approval transactions, as described in the documentation for the "Pending Approvals - <Transaction Details> Page" (PeopleSoft HCM 9.2: Application Fundamentals).

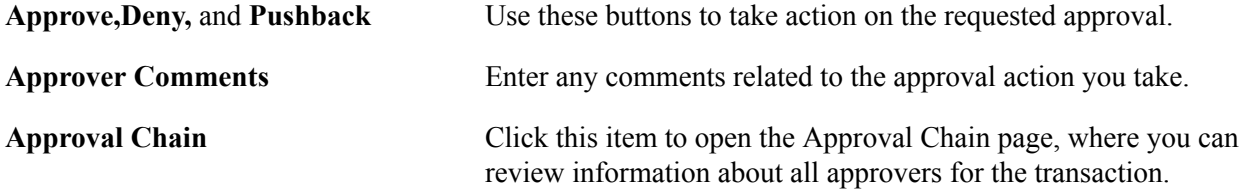

#### **Job Offer Details**

The job offer fields on this page provides information about the transaction you are being asked to approve. Fields correspond to the same-named fields on the [Prepare Job Offer Page](#page-834-0)

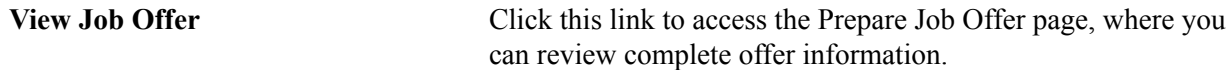

## **Accepting and Rejecting Offers**

This topic discusses how to record offer acceptance and rejection.

## **Pages Used to Accept and Reject Offers**

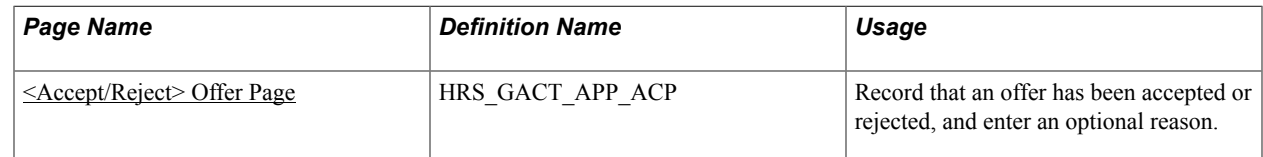

## **Understanding Offer Acceptance and Rejection**

Use the Offer Status field to indicate when an offer has been accepted or rejected.

The Offer Status field is visible on the Prepare Job Offer page, where you can make direct edits to the field.

You can also update the offer status using the Accept Offer and Reject Offer actions. These actions update the offer status after prompting you for an optional reason for the status change. Both the Accept Offer and Reject Offer actions are available when the applicant has at least one offer in an open status (regardless of the applicant's disposition). If you perform the action when the applicant has more than one open offer, the system cannot know which offer to update, and it directs you to the Prepare Job Offer page where you can choose the correct offer and update the status manually.

If you post job offers to Candidate Gateway, applicants can accept and reject the offers online. These actions also update the offer status field.

All of these mechanisms for updating the offer status trigger status change effects. If you use the delivered status change effects, accepting an offer changes the applicant's disposition to *071 Offer Accepted.* Only applicants in this disposition can be prepared for hire using the Prepare for Hire action.

## <span id="page-857-0"></span>**<Accept/Reject> Offer Page**

Use the <Accept/Reject> Offer page (HRS\_GACT\_APP\_ACP) to record that an offer has been accepted or rejected and to enter an optional reason.

**Note:** The page title is either Accept Offer or Reject Offer, depending on the action you use to access the page.

#### **Navigation**

- Click the Accept Offer link or the Reject Offer link on the Prepare Job Offer page or on the Manage Application page: Offer tab.
- Select the Accept Offer action or the Reject Offer action from the Other Actions >Recruiting Actions , menu on any of these pages:
	- Manage Applicant page
	- Manage Job Opening page
	- Manage Application page
	- Search Applications page

These actions are available only if there is an open offer.

#### **Image: Accept Offer page**

This example illustrates the <Accept/Reject> Offer page as it appears when you access it using the Accept Offer action.

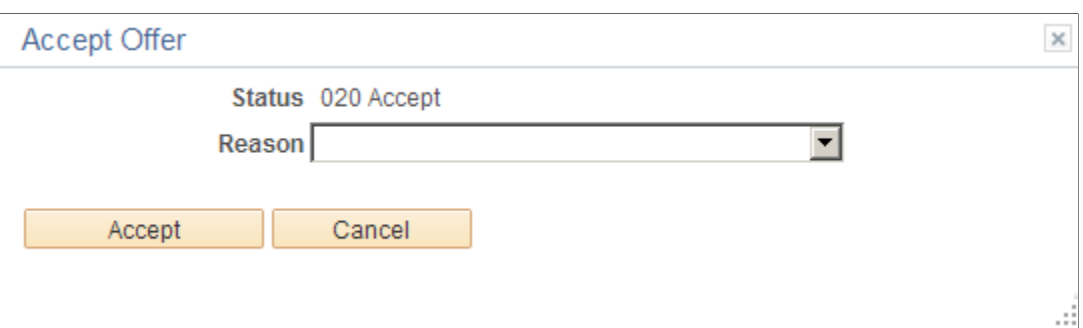

#### **Image: Reject Offer page**

This example illustrates the <Accept/Reject> Offer page as it appears when you access it using the Reject Offer action.

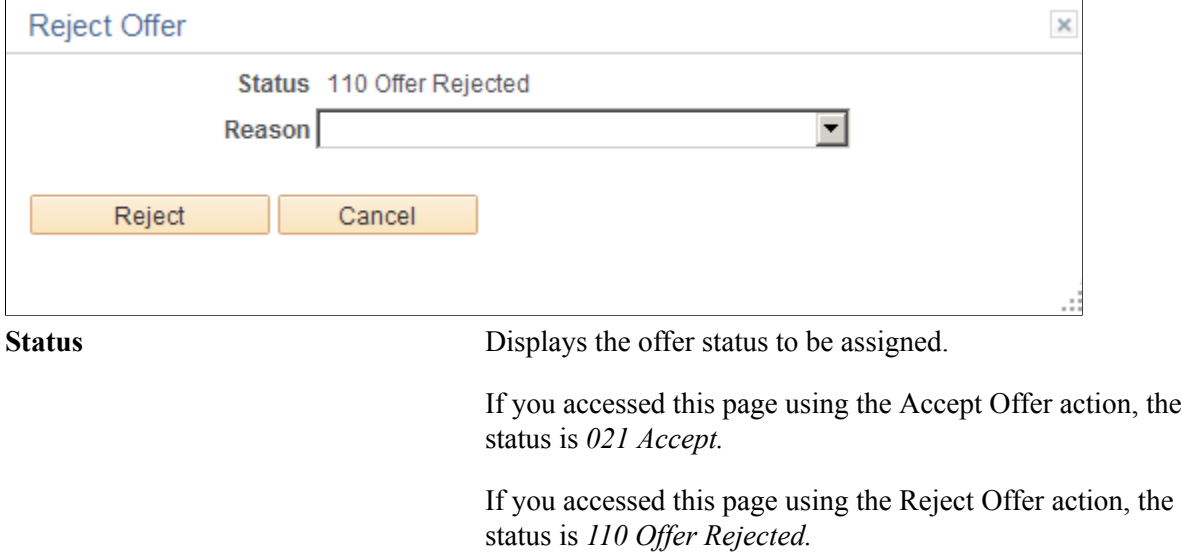

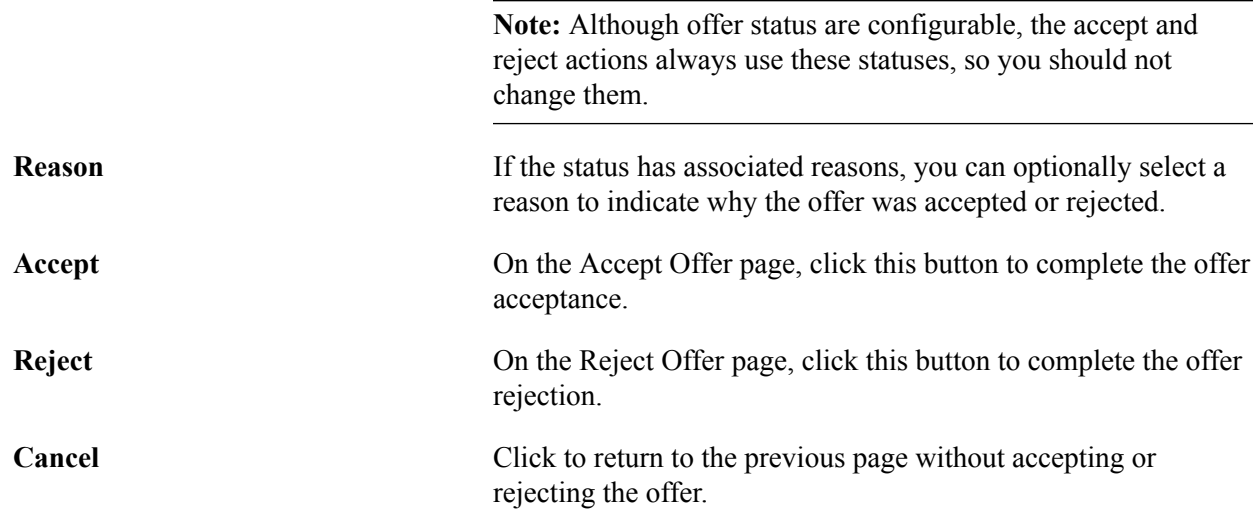

# **Hiring Applicants**

## **Hiring Applicants**

This topic provides an overview of hiring applicants and discusses how to prepare an applicant for hire.

## **Pages Used to Hire Applicants**

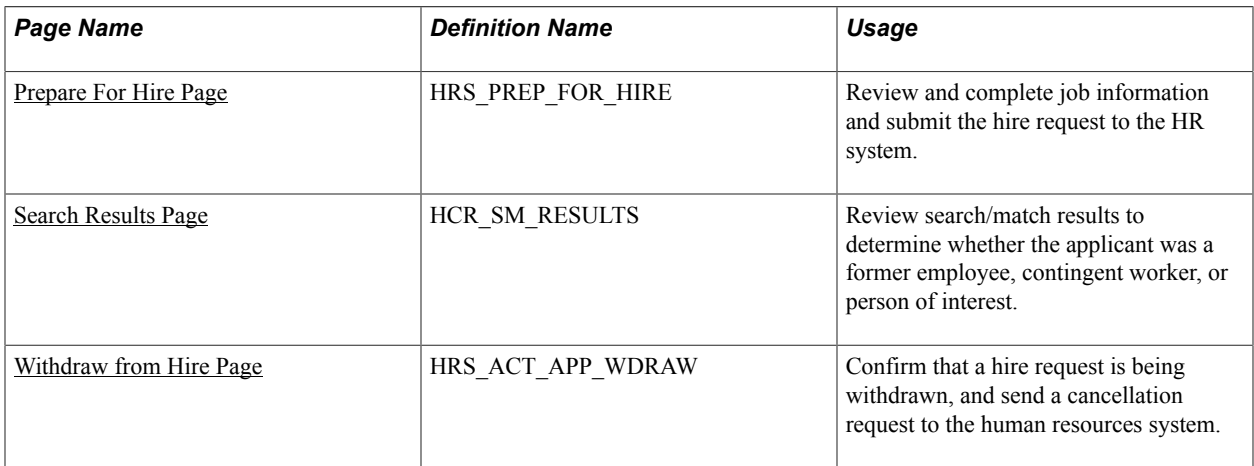

## **Understanding Hiring Applicants**

This overview discusses the hiring process.

### **The Prepare for Hire Action**

Although the actual process of hiring an applicant takes place in your human resources system, you initiate the hiring process using the Prepare for Hire action. This action displays the Prepare for Hire page, where you verify job opening data, enter a start date, and choose a hire type before sending the hiring request to human resources.

The Prepare for Hire page shows the job code or position from the offer or, if none exists, the job code or position from the job opening. If neither the offer nor the job opening has a job code or position, then you must enter at least a job code on the Prepare for Hire page.

**Note:** If you use full position management, then a position number is required for the job offer and when preparing to hire. If you use partial position management, then the job offer can be submitted without position or job code information, but a job code is required before you submit the applicant for hiring.

## **Employee ID Verification**

The Employee ID verification process enables you to check whether the applicant is already in the human resources database. You check by searching the database for personal data that matches the applicant's data.

This search process uses the search/match functionality in PeopleSoft Human Resources. The search uses the delivered *PSRS\_BASIC* search/match rules. You can modify the delivered rules to suit your needs.

See "Understanding Search/Match" (PeopleSoft HCM 9.2: Application Fundamentals).

The Employee ID Verification field on the [Recruiting Installation - Applicants Page](#page-43-0) controls whether the employee verification process is required or optional before submitting a hire request.

### **Hire Processing**

When you submit the hire request, the system sets the applicant's disposition to *Ready to Hire* and triggers the HIRE\_REQUEST message, which causes the applicant's name to appear on the "Manage Hires Page" (PeopleSoft HCM 9.2: Human Resources Administer Workforce). The system also sends notifications based on settings on the "Hire Notifications Page" (PeopleSoft HCM 9.2: Human Resources Administer Workforce). This page has separate settings for hire notifications and error notifications.

The Manage Hires page lists pending hire transactions and provides links that the human resources administrator uses to process the hire. The hire process is complete when the human resources administrator has set up both personal data and job data for the applicant.

When the applicant is hired, the HR system sends the POST\_HIRE\_REQUEST message to the recruiting system. The recruiting system then does the following:

- Updates the applicant record with the employee ID.
- Changes the applicant's disposition to *Hired.*

This can trigger additional status changes as well, depending on how status change effects are configured. For example, the delivered status change effects update the applicant's other job applications to a *Rejected* disposition. Status changes can also trigger notifications based on your status configuration.

- Decreases the Available Openings count for the job opening by one and changes the job opening status to *Closed* if no more openings are available.
- Copies applicant data to the newly hired employee's records in PeopleSoft Human Resources.

Profile-related data is copied into profile management records. Other data is copied into workforce administration records.

The specific data elements that are transferred depend on settings that you configure on the [Manage](#page-162-0) [Hire Setup Page](#page-162-0).

Salary package models for Australia are not copied during this process. Instead use the Copy Salary Package action described in the topic [\(AUS\) Copying Salary Packages to Human Resources.](#page-941-0)

#### **Image: Overview of hiring process**

This diagram illustrates the integration between Recruiting Solutions and Human Resources Administer Workforce during the hiring process.

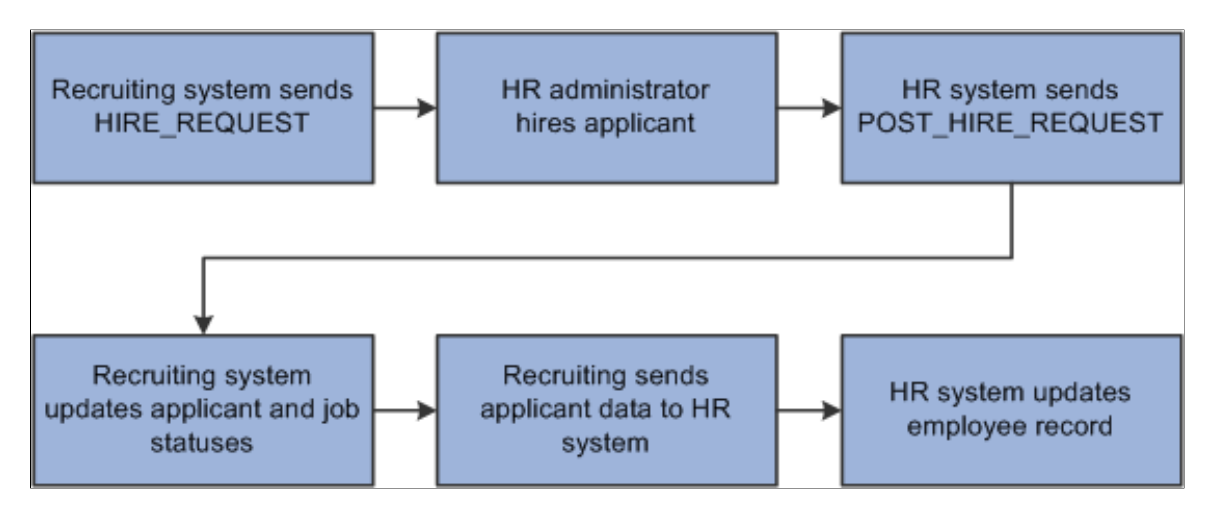

#### **Data Validation During the Hire Process**

If there are data validation errors while transferring applicant data into HR tables, the system still saves any data that does not have validation errors. It then sends a notification with information about the errors so that the issues can be corrected. After the data issues are corrected, resubmitting the transaction completes the data transfer.

For non-profile data such as work experience and job training, the email notification includes a message that specifically describes the data issue. For profile data, however, the message in the email is generic, and the user must click a provided link to access the Integration Broker page where more detailed information is provided. Users also need to access Integration Broker to resubmit the transaction.

**Important!** Users who will investigate data validation issues and resubmit transactions need security access to the appropriate Integration Broker pages.

For example, suppose your profile setup initially includes a Language content type with a rating model to evaluate language proficiency. Later, your organization makes this rating model inactive, but applications submitted before this change still use the inactive model. When an applicant whose application references the inactive rating model is hired, the applicant's language data cannot be saved to the HR system because of the inactive rating model. The system sends a notification stating that the data is invalid. The user clicks the Integration Broker link in the email and sees that the issue is due to the inactive rating model. To complete the transaction, the user can resubmit it after making the rating model active again.

#### **The Withdraw From Hire Action**

The Manage Hires page in the human resources system does not permit users to cancel hire requests for recruiting applicants. If it is necessary to cancel a hire request for an applicant, the cancellation request must originate in the recruiting application.

To initiate a cancellation request, use the Withdraw From Hire action for an applicant. This action is available only when the disposition is *Ready to Hire* and the job opening, if any, is in an *Open* status.

The results of the request depend on what stage the hire process has reached in the human resources system:

- If the request status is *Requested* and the applicant has not been processed at all, then the request status changes to *Cancelled* and the applicant no longer appears in the Manage Hires page.
- If the applicant has been partially or completely processed, then the request status changes to *Action Required* and a message is added to the Hire Comments field to alert the HR administrator to the situation.

Normally the Manage Hires page does not show hiring requests after the hiring administrator has finished personal data and job data processing, but the request reappears in the Manage Hires page when the cancellation requests updates the status to *Action Required.*

Regardless of what happens to the hire request in the Manage Hires page, submitting a hire cancellation request changes the applicant's disposition to *Withdrawn.*

**Note:** Recruiting users do not receive any messages regarding activity in the human resources system.

It is not possible to use the Prepare for Hire action again after you have withdrawn the applicant from hire. Each application supports only one Prepare for Hire record, and after it has been submitted once, it is permanently read-only, making it impossible to resubmit.

## **Prerequisites**

Before you hire applicants or withdraw hire requests, complete the following setup tasks:

- 1. Configure the integration broker to transfer data between the recruiting system and the HR system.
	- a. The integration broker node must be set up and active.
	- b. The application server must have the pub/sub server running, and the domain must be active.
	- c. The HIRE\_REQUEST, POST\_HIRE\_REQUEST, and WDRAW\_HIRE\_CONFIRM service operations, handlers, and routings must be active.

The HIRE\_REQUEST message passes information to the HR\_REQUEST record when you set the applicant's status to Ready to Hire.

The POST HIRE REQUEST message passes data from the human resources system back to the recruiting system after the hire is completed on the human resources side.

The WDRAW\_HIRE\_CONFIRM message passes the request to the human resources system when you withdraw an applicant from hire.

- d. The HR\_MNG\_HIRES queue status must be set to *Run.*
- 2. Use the Manage Hire Setup page to define the data you want to transfer from the applicant's record to the employee record.

If there is no data that is being transferred to the employee record, then the *Prepare for Hire* and *Withdraw from Hire* actions are not available.
### <span id="page-864-0"></span>**Prepare For Hire Page**

Use the Prepare For Hire page (HRS\_PREP\_FOR\_HIRE) to review and complete job information and submit the hire request to the HR system.

**Note:** The *Prepare For Hire* action is available only for applicants whose disposition is *Offer Accepted, Ready to Hire, Hired,* or *Withdrawn.*

#### **Navigation**

Select Other Actions >Recruiting Actions >Prepare for Hire on any of these pages:

- Manage Job Opening page: Applicant tab
- Manage Applicant page: Applicant Activity page: Current Status section
- Search Applications page
- Manage Application page

#### **Image: Prepare For Hire page**

This example illustrates the Prepare For Hire page.

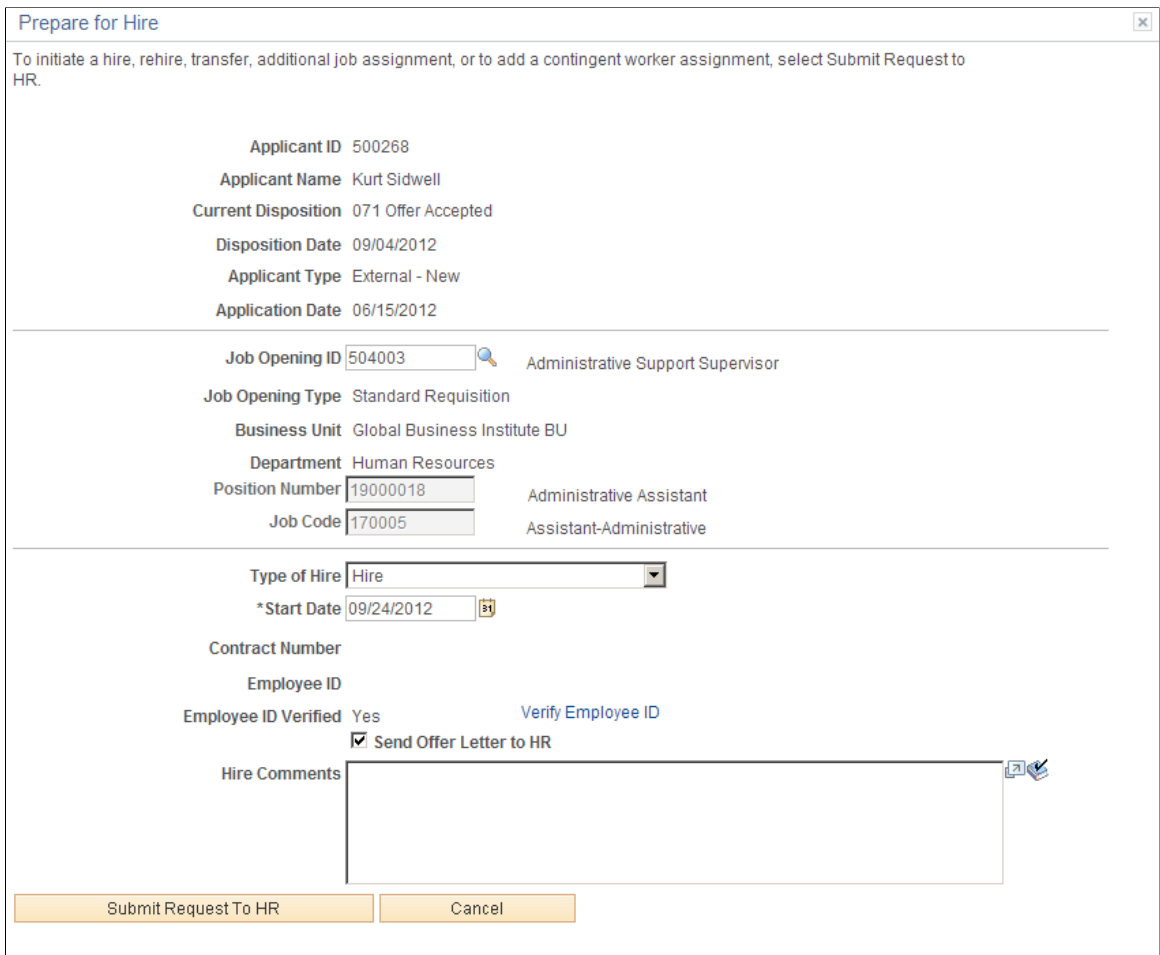

 $\mathcal{A}$ 

### **Applicant Information**

The read-only fields at the top of the Prepare for Hire page identify the applicant and show the applicant's disposition, disposition date, applicant type, and application date.

#### **Job Opening Information**

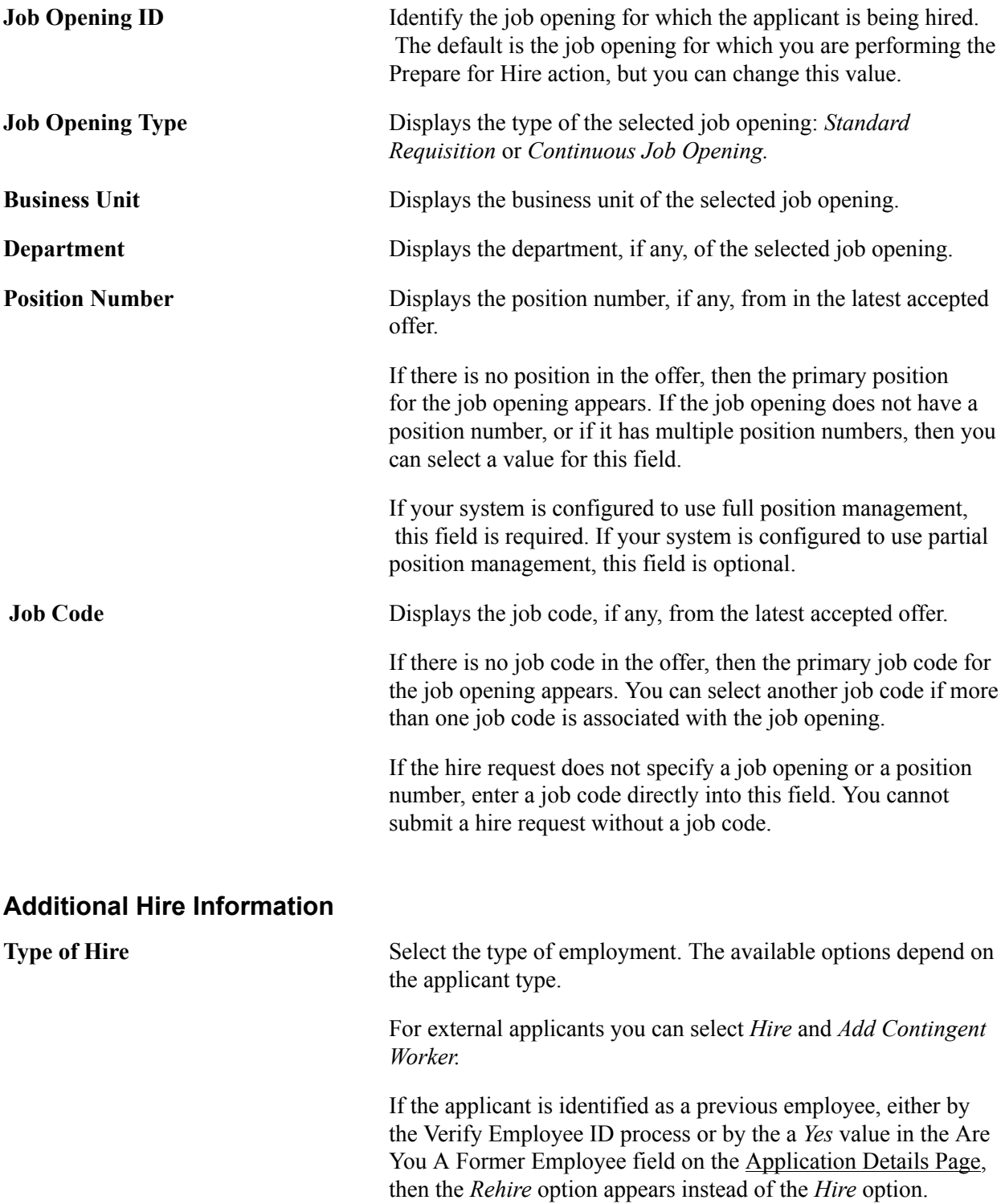

For non-employee applicants (persons of interest or contingent workers), you can select *Hire* and *Add Contingent Worker.*

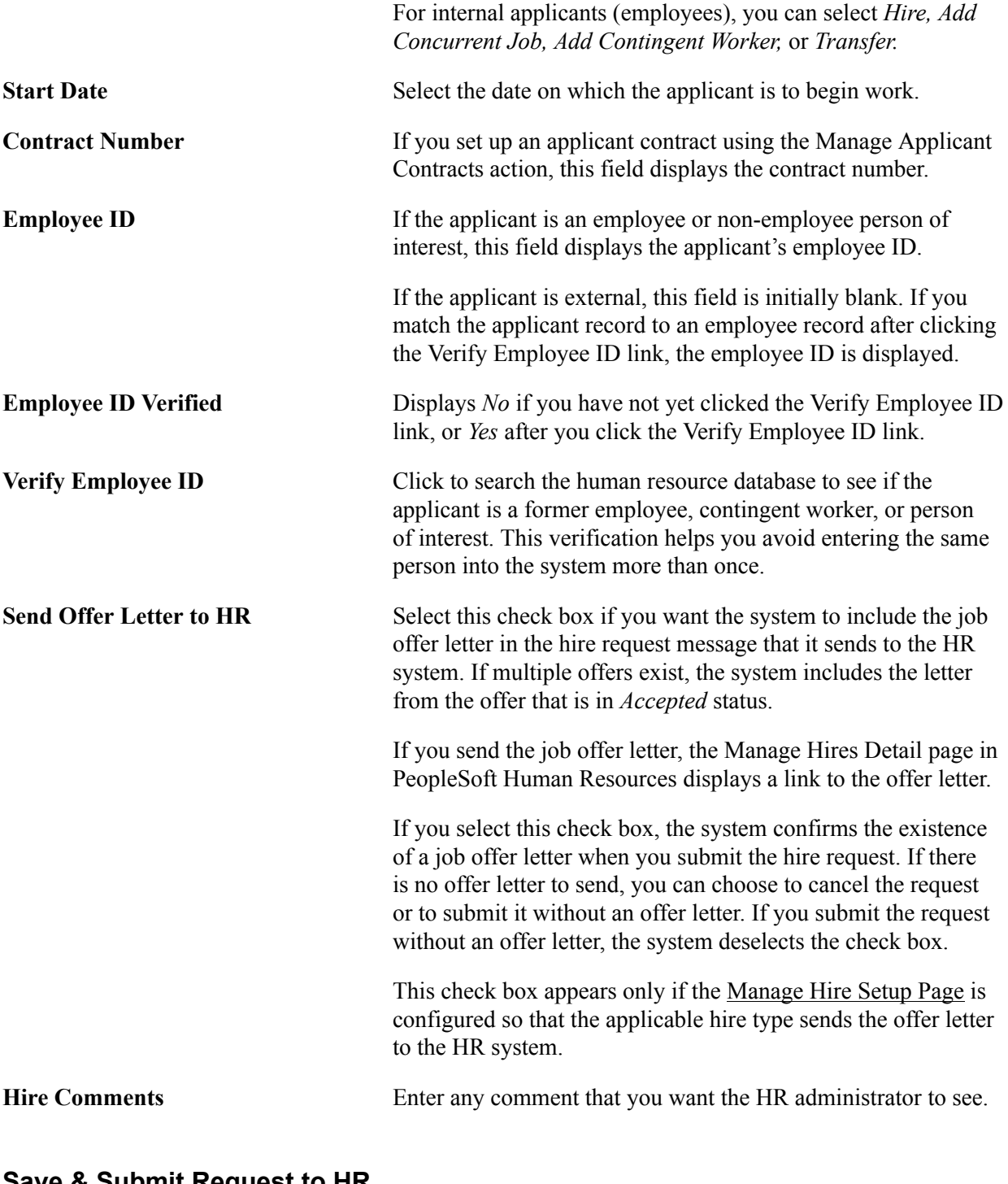

### **Save & Submit Request to HR**

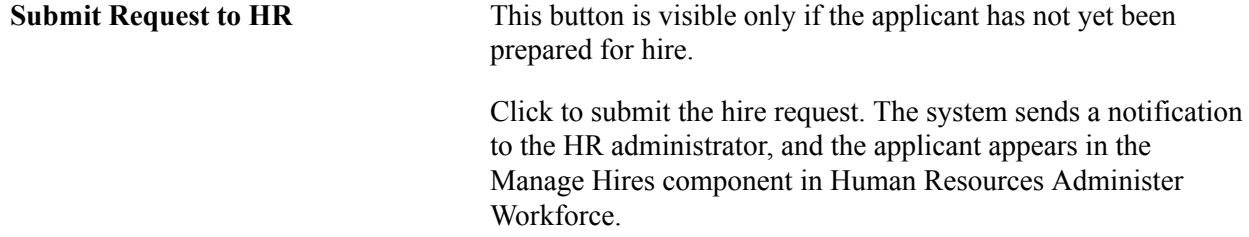

If the [Recruiting Installation - Applicants Page](#page-43-0) is configure to require employee ID verification, and if you have not clicked the Verify Employee ID link, a message tells you that you must verify the employee ID before submitting. This message appears regardless of whether the applicant is already associated with an employee ID.

### **Search Results Page**

Use the Search Results page (HCR\_SM\_RESULTS) to review Search/Match results to determine whether the applicant was a former employee, contingent worker, or person of interest.

#### **Navigation**

Click the Verify Employee ID link on the Prepare For Hire page.

#### **Image: Search Results page**

This example illustrates the Search Results page.

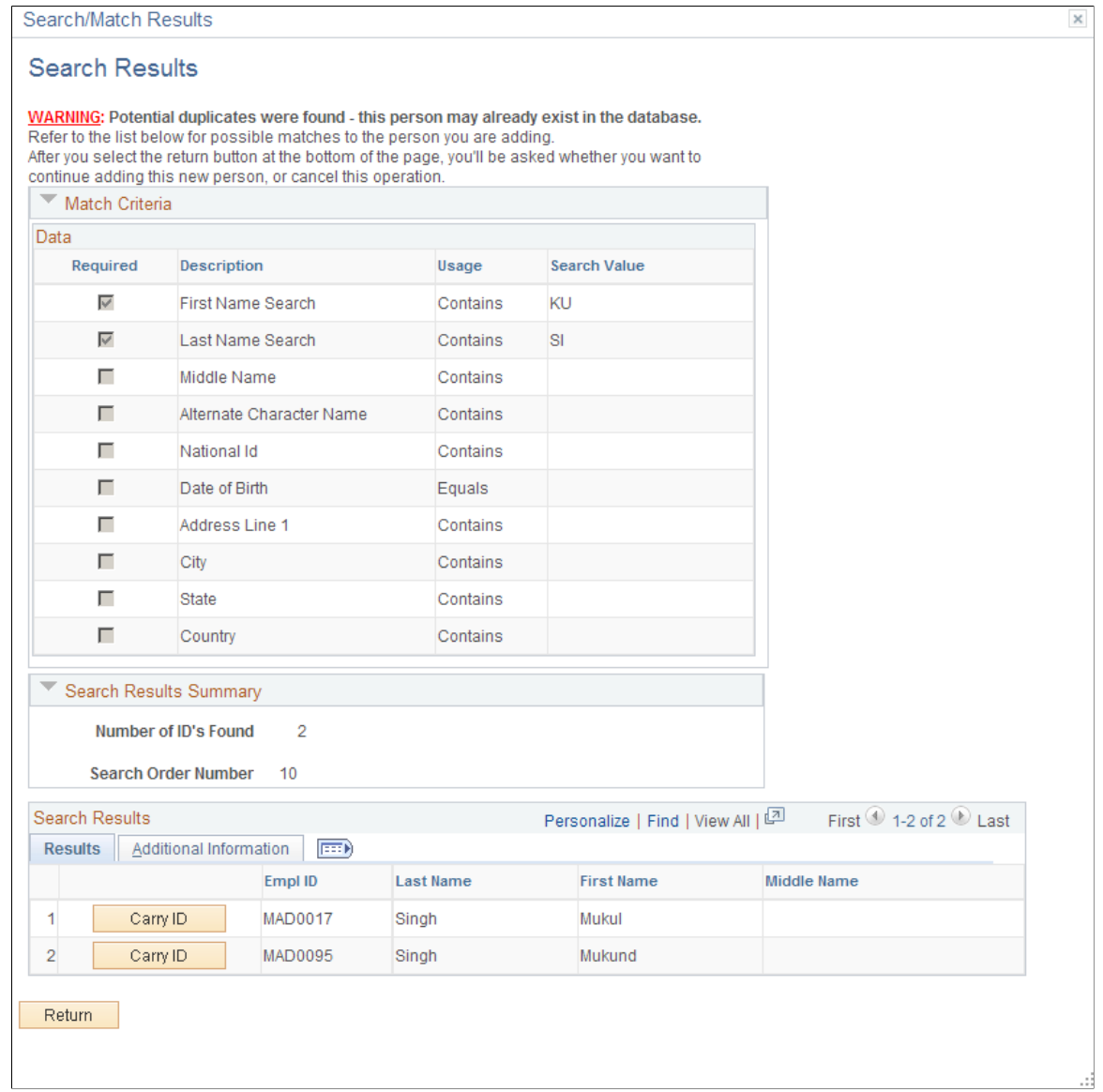

This is the common "Search Results Page" (PeopleSoft HCM 9.2: Application Fundamentals) for searches performed by the search/match process. The page includes collapsible sections for reviewing the match criteria and a search results summary. The Search Results grid lists employees who meet the match criteria. Review the list for potential matches. If you are not sure whether an employee is a match, use the links on the Additional Information page to access additional information about the employee.

#### **Buttons**

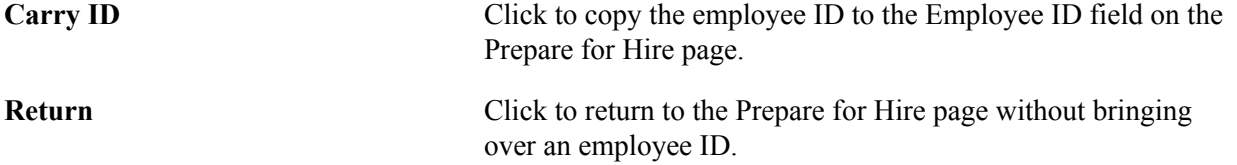

### <span id="page-869-0"></span>**Withdraw from Hire Page**

Use the Withdraw From Hire page (HRS\_ACT\_APP\_WDRAW) to confirm that a hire request is being withdrawn, and send a cancellation request to the human resources system.

**Note:** This action is available only for applicants whose disposition is *Ready to Hire* and job openings that are in an open status.

#### **Navigation**

Select Other Actions >Recruiting Actions >Withdraw from Hire on any of these pages:

- Manage Job Opening page: Applicant tab
- Manage Applicant page: Applicant Activity page: Current Status section
- Search Applications page
- Manage Application page

#### **Image: Withdraw from Hire page**

This example illustrates the Withdraw from Hire page.

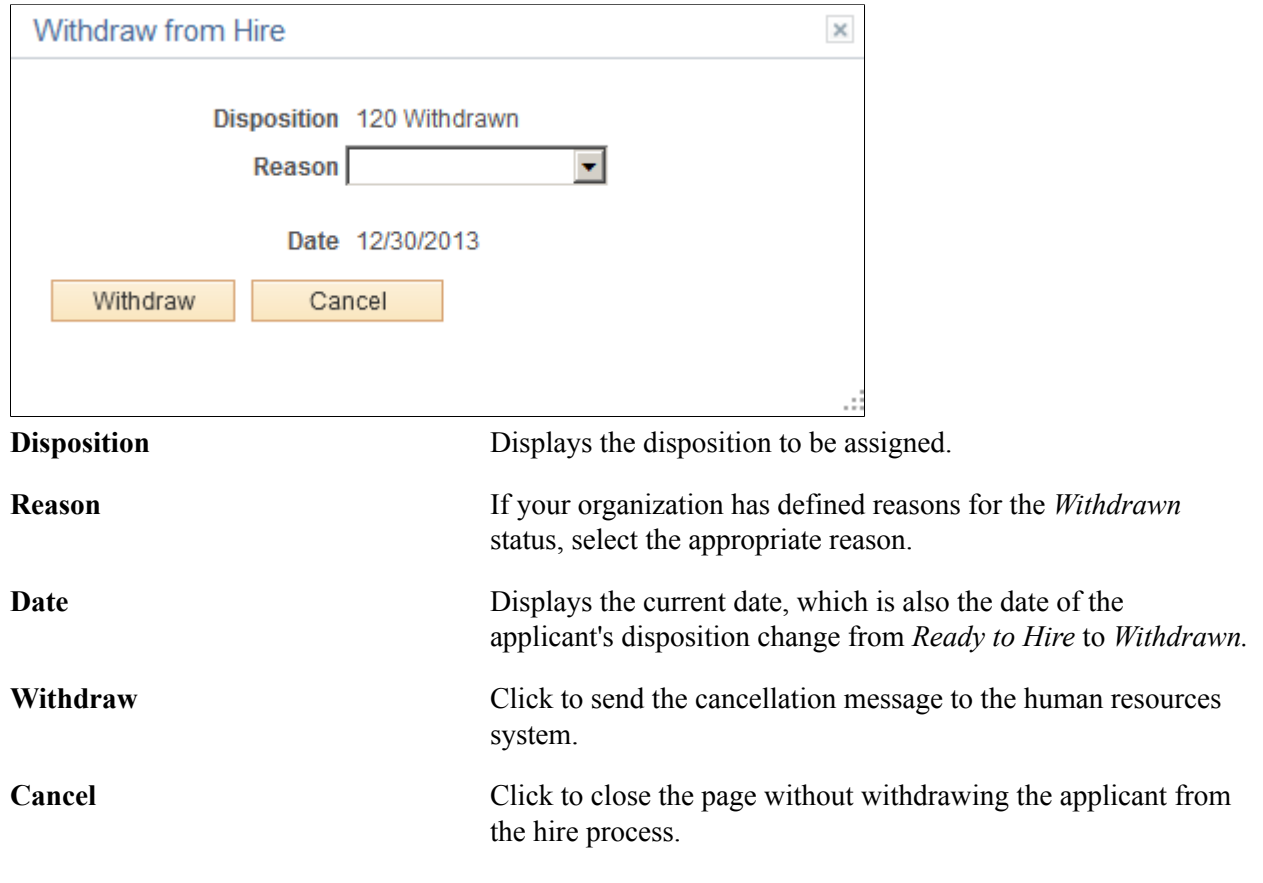

### **Chapter 27**

# **Using Actions for Managing Applicants**

## **Understanding Actions for Managing Applicants**

This overview discusses:

- Action basics.
- Action availability.
- List of actions.

**Note:** This overview does not provide details about individual actions. However, the list of actions provides links to the documentation for specific actions.

### **Action Basics**

To help you process applicants, Talent Acquisition Manager provides a wide variety of predefined actions.

#### **Applicant Actions and Recruiting Actions**

The actions that you perform in Recruiting Solutions fall into two categories:

• *Applicant actions* affect the overall applicant record rather than a specific application.

Examples include Forward Applicant, Send Correspondence, and Link Applicant to Job.

• *Recruiting actions* relate to an application for a specific job opening (or an application without a job opening).

Examples include Edit Disposition, Reject Applicant, and Prepare Job Offer.

#### **Pages Where Actions are Available**

On these pages, where you see data representing applications for specific job openings (and applications without job openings), both recruiting actions and applicant actions are available:

- [Search Applications Page](#page-703-0)
- [Manage Application Page](#page-713-0)
- [Manage Applicant page: Applicant Activity Tab: Current Status Section](#page-674-0)
- [Manage Job Opening Page: Applicants Tab](#page-553-0)

On these pages (or page sections) that do not include the context of a job opening, the only available actions are applicant actions:

- [Search Applicants Page](#page-640-0)
- [Manage Applicant Page,](#page-672-0) on the toolbar.
- [Manage Applicant List Page](#page-929-0)

**Note:** The Edit Application Details actions presents a special case. Although it is categorized as a recruiting action, it is also available from the Search Applicants page if the user performs a keyword search or an advanced search. These searches look directly at the data from the application record, so system does not need to identify a job opening to know which application to show.

#### **Invoking Actions**

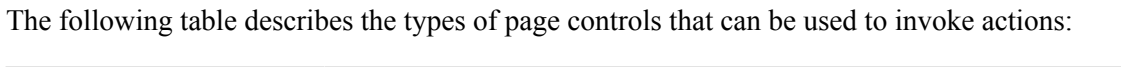

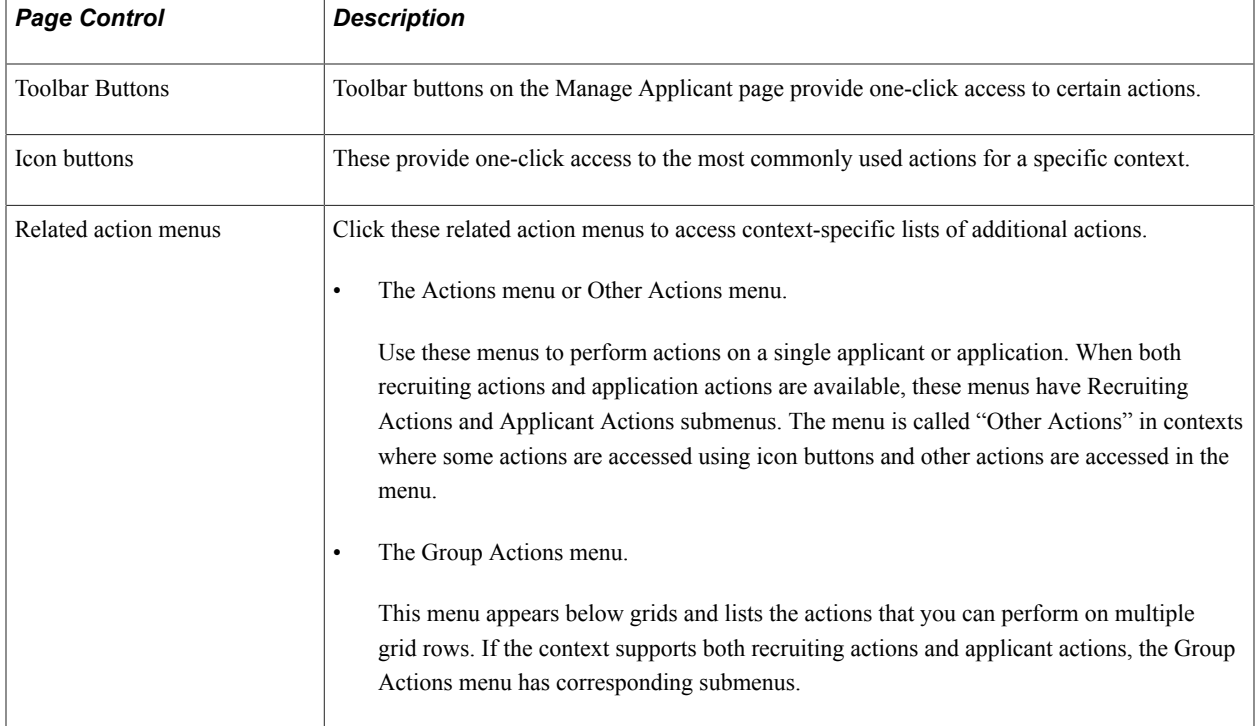

#### **Image: Page controls for performing actions**

This example uses the Manage Applicant page to illustrate the different types of page controls that you use to perform actions.

• The toolbar includes buttons for actions such as Add Note, Add to List, and Change Status actions.

Clicking the scroll control after the last visible button displays additional action-related buttons.

- The Applicant Activity grid includes icon buttons for the Mark Reviewed, Route, Interview, and Reject actions.
- The Applicant Activity grid also includes the Other Actions menu, which displays various actions under the Recruiting Actions and Applicant Actions submenus.
- Under the Applicant Activity grid, the Group Actions menu similarly lists both recruiting actions and applicant actions.

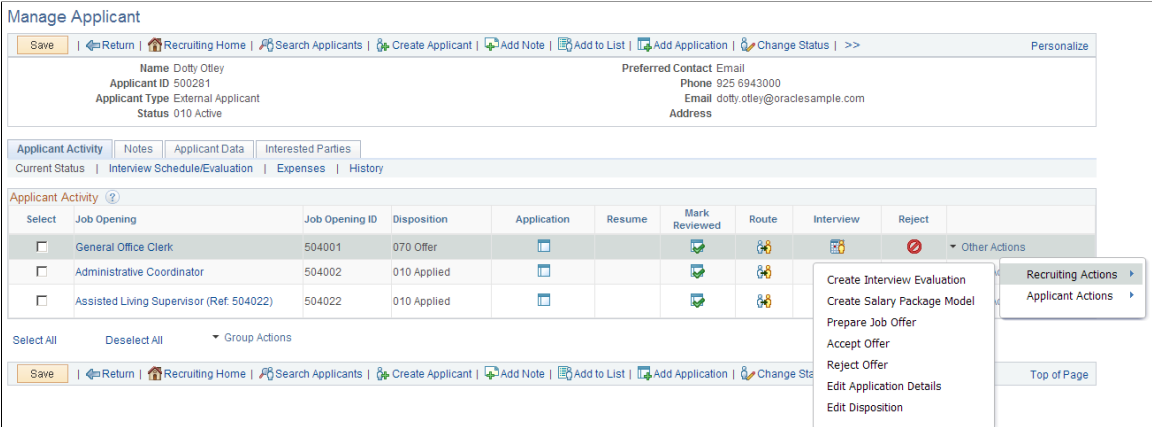

Group actions are performed on the selected grid rows.

### **Action Availability**

The following factors control the availability of both recruiting actions and applicant actions:

- The action must be valid for the specific context, and any action-specific conditions must be met, as described in the action availability matrix in this topic.
- The user must have security access to the target page.

These additional factors affect the availability of recruiting actions:

• Unless the user is a recruiting administrator, the applicant must be in a non-draft disposition.

Although draft applications are visible in certain contexts (for example, on the Manage Applicant page), only recruiting administrators are able to perform actions on draft applications.

• The user must have security access to the job opening.

See [Job Opening Security.](#page-128-0)

• If a flexible recruiting process governs the job opening, it must allow the user to perform the action for applicants in the relevant disposition.

Settings on the [Actions and Roles Page](#page-187-0) control action availability for a flexible recruiting process.

### **List of Actions**

The following table lists actions and indicates which pages provide access to each action.

For more information about a single action, refer to the documentation for the page that is accessed by the action. Refer also to the [Action Availability Reference,](#page-1012-0) which provides a consolidated list of which pages provide access to each action.

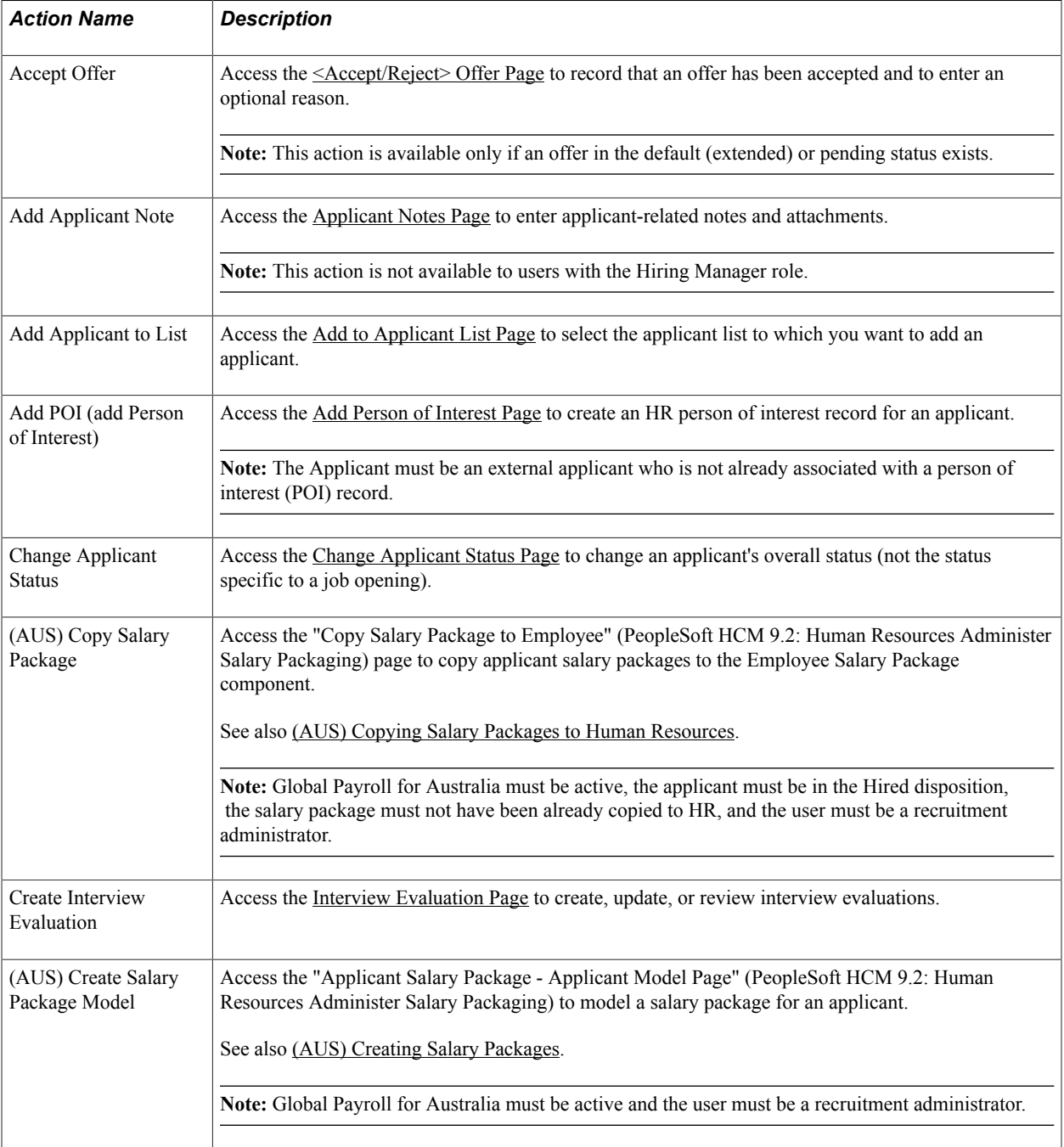

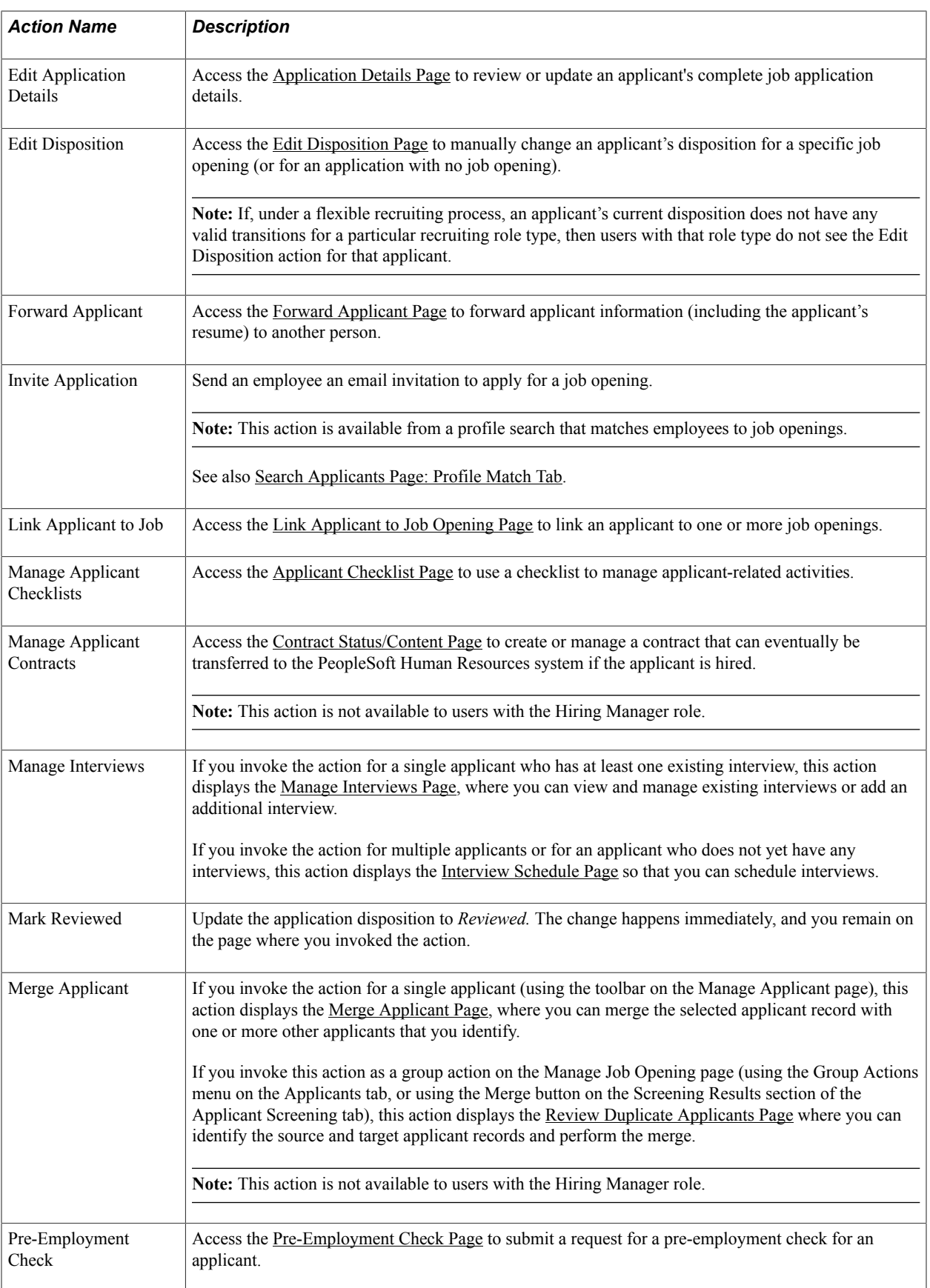

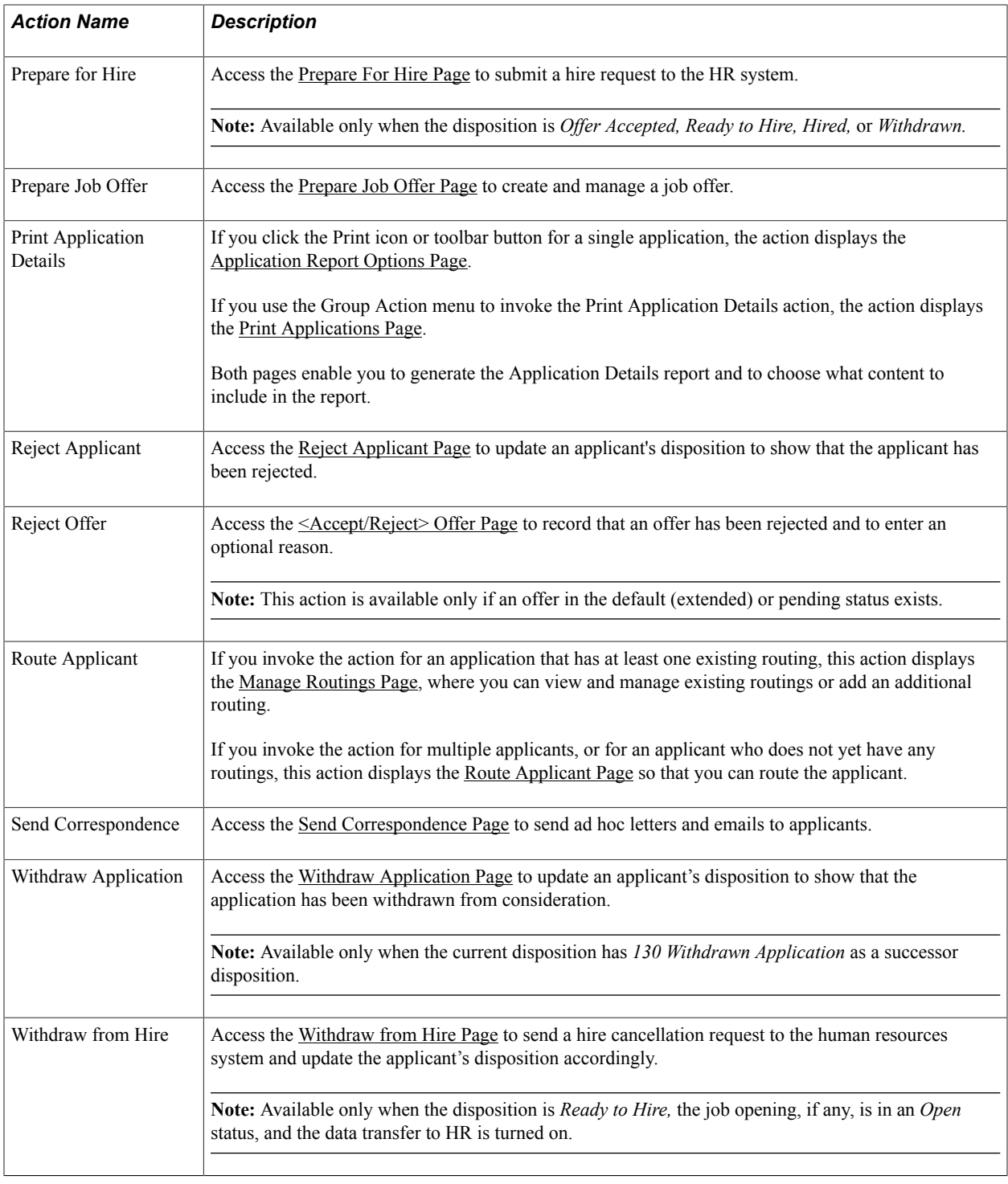

## **Linking Applicants to Job Openings**

This topic provides an overview of how to link applicants to job openings and discusses how to link applicants to job openings.

### **Page Used to Link Applicants to Job Openings**

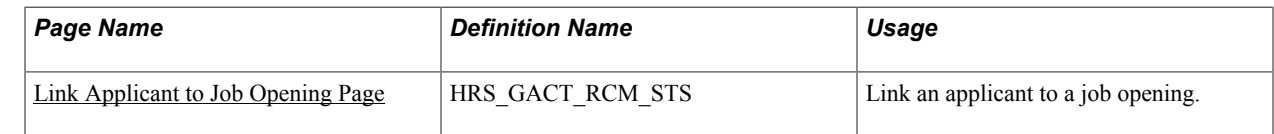

### **Understanding How to Link Applicants to Job Openings**

If you find an applicant who is qualified for a specific job opening and should be considered, you can link the applicant to that job opening.

### **Establishing Links Between Applicants and Jobs**

The link between an applicant and a job is what causes the job opening to appear on the Manage Applicant page and the applicant to appear on the Job Opening page.

Applicants are automatically linked to job openings when they apply for the job using Candidate Gateway or when a recruiter uses the Application Details page to add job openings to the applicant's application.

You can also link applicants to jobs by invoking the *Link Applicant to Job* action. When you link an applicant to a job using this method, the system displays the Link to Job Opening page. Use this page to specify one or more job openings to which the applicants are to be linked and to specify the initial disposition to use. You can link applicants to jobs using any non-draft disposition.

If multiple applications exist for an applicant, the job opening is added to the most recent application. The system adds a new row to the list of job openings in the application. If a blank row (for an application without a job opening) exists, it is not affected by the linking action, and the applicant continues to have an application without a job opening. To list the new job opening in the blank row (thus replacing the application without a job opening), use the Edit Application Details action instead.

### **Linked Jobs and Candidate Gateway**

Applicants who are registered users of Candidate Gateway can view a list of their applications on the "My Activities Page" (PeopleSoft HCM 9.2: Candidate Gateway) (Classic Candidate Gateway) or the "My Job Applications Page" (PeopleSoft HCM 9.2: Candidate Gateway) (Fluid Candidate Gateway).

The list of applications that applicants see includes job openings that were linked to the applicant from within Talent Acquisition Manager (either by directly editing the application or through the Link Applicant to Job action). The Candidate Gateway page lists these applications with the status *Submitted,* and the applicant is not able to modify the application. An applicant who wishes to provide additional information for a linked job opening can reapply.

### **Understanding Questionnaires in Linked Jobs**

Because submitted applications are never editable in Candidate Gateway, an applicant who has been linked to a job with a questionnaire cannot edit the existing application to answer the questions. Instead, the applicant is invited to create a new application, effectively reapplying for the job opening that is already linked to the applicant's record.

Because the applicant has been explicitly invited to apply, the applicant is permitted to create a new application even if the Candidate Gateway site is configured not to allow multiple applications for the same job opening.

An applicant who uses Candidate Gateway to reapply ends up with two applications for the same job opening. The applicant can see both applications in Candidate Gateway, and both application appear on the Manage Applicant and Manage Job Opening pages in Talent Acquisition Manager.

#### **Invitation to Answer a Questionnaire**

When a user links an applicant to a job opening either by using the *Link Applicant to Job* action or by adding the job opening on the Application Details page, the system determines whether the job opening includes screening questions. If it does, the system does the following:

• Sends an email inviting the applicant to use Candidate Gateway to submit a new application for the job opening.

A link in the email takes the applicant to Candidate Gateway, where the applicant can sign in to an existing account or create a new account that will be automatically be associated with the existing applicant record.

When an applicant is linked to multiple job openings at once, the system sends only one email per applicant.

**Important!** Be sure the text of your email notification gives the applicant clear instructions for reapplying.

- Creates a contact note with a record of the outgoing email.
- Creates a Candidate Gateway notification (a message that the applicant sees after signing in to Candidate Gateway).

The notification subject is *You are invited to apply for a job: <job posting title and ID>.* Clicking the notification subject displays the posting description, and the applicant can click the Apply button to begin the application process.

• Adds the invitation to the *Questionnaire Requests* alert in the [My Alerts Pagelet](#page-321-0) on the Recruiting Home page.

This alert is personalized, so it is shown only to user who are on the job opening's hiring team. Users can click the alert summary to access a detailed list of outstanding invitations to apply. The alert is removed when the applicant submits the new application.

#### **Limitations on Sending Invitations**

The request to answer questions is sent only if the job is posted and the applicant has provided an email address. If the job isn't posted, or the applicant doesn't have an email address, the applicant is still linked to the job opening, but the system does not send an email, create a contact note, or create a Candidate Gateway notification.

When you link applicants to job openings using the *Link to Job Opening* action, the Link to Job Openings page displays information about which applicants do not have email addresses and therefore will not receive the notification.

When you link applicants to unposted jobs, a warning message informs the user that the system will not email an invitation to apply.

### <span id="page-878-0"></span>**Link Applicant to Job Opening Page**

Use the Link Applicant to Job Opening page (HRS\_GACT\_RCM\_STS) to link an applicant to a job opening.

#### **Navigation**

- Select Link Applicant to Job (or Applicant Actions >Link Applicant to Job) from the row-specific action menu or the group action menu on any of these pages:
	- Search Applicants (all types of searches)
	- Search Applications
	- Manage Application
	- Manage Job Opening
- Click the Link to Job toolbar button on the Manage Applicant page.
- Click the Link to Job icon or use the Link Applicant to Job group action on the Manage Applicant List page.

#### **Image: Link to Job Opening page**

This example illustrates the Link to Job Opening page.

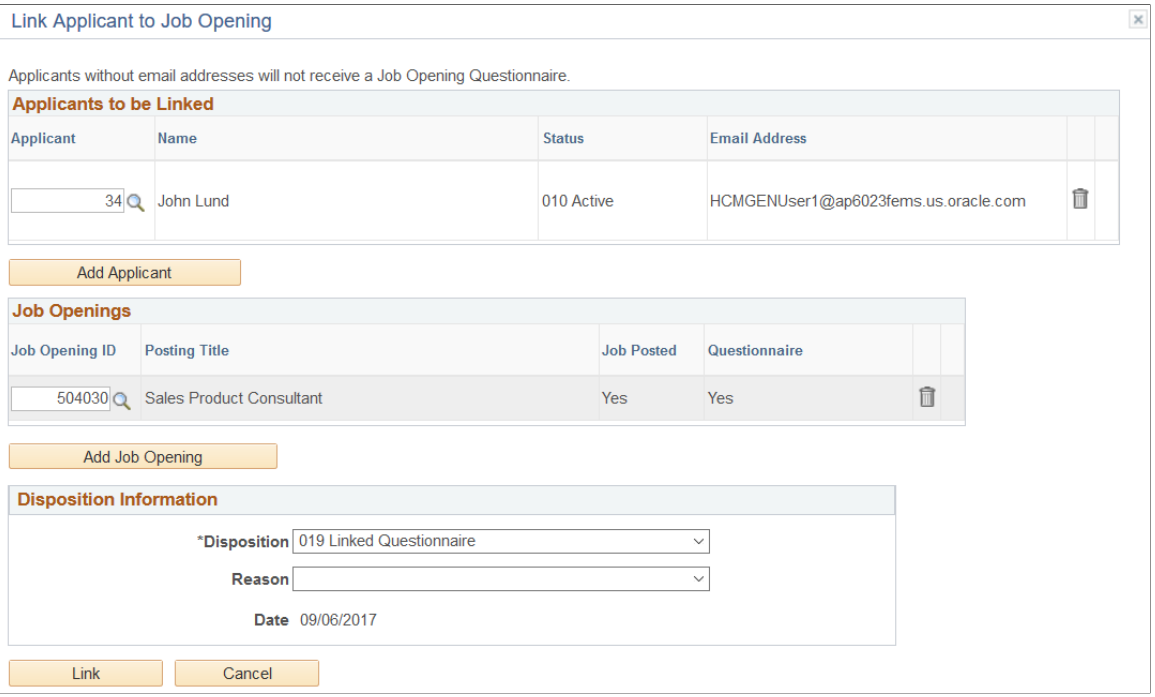

### **Applicants To Be Linked**

**Applicant** Displays the applicant ID for the applicant who is being linked to the job opening.

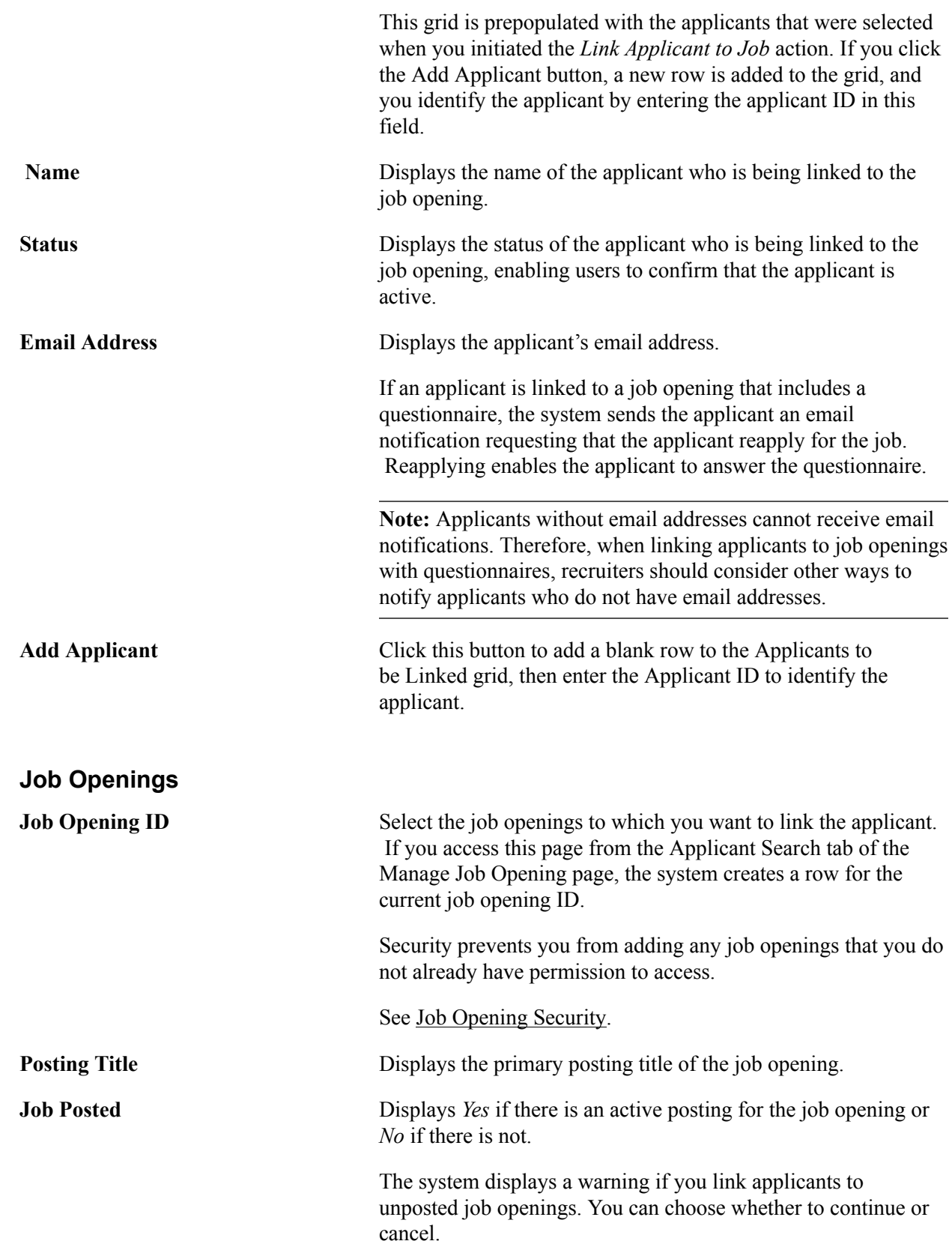

**Note:** Notifications asking applicants to reapply to job openings with questionnaires include a link to the Candidate Gateway job posting. Therefore, if the job is not posted, no email is sent.

**Questionnaire** Displays *Yes* if the job opening includes a questionnaire or *No* if it does not. A job opening has a questionnaire if it is associated with any questions, regardless of whether the questions are used in screening.

> When you link an applicant to a posted job opening with a questionnaire, the system sends the applicant an email with directions for signing on to Candidate Gateway and submitting an application for the job. The questionnaire is embedded in the online application.

When linking to job openings with questionnaires, pay particular attention to:

- Whether the applicants have email addresses so that they can receive the notification.
- Whether the job opening is posted. When the job is not posted, no email is sent.
- The disposition you assign for the linked job opening: use disposition 019 (Linked Questionnaire).

### **Disposition Information**

Use this group box to enter the initial disposition for the applicants with regard to the job openings to which they are being linked.

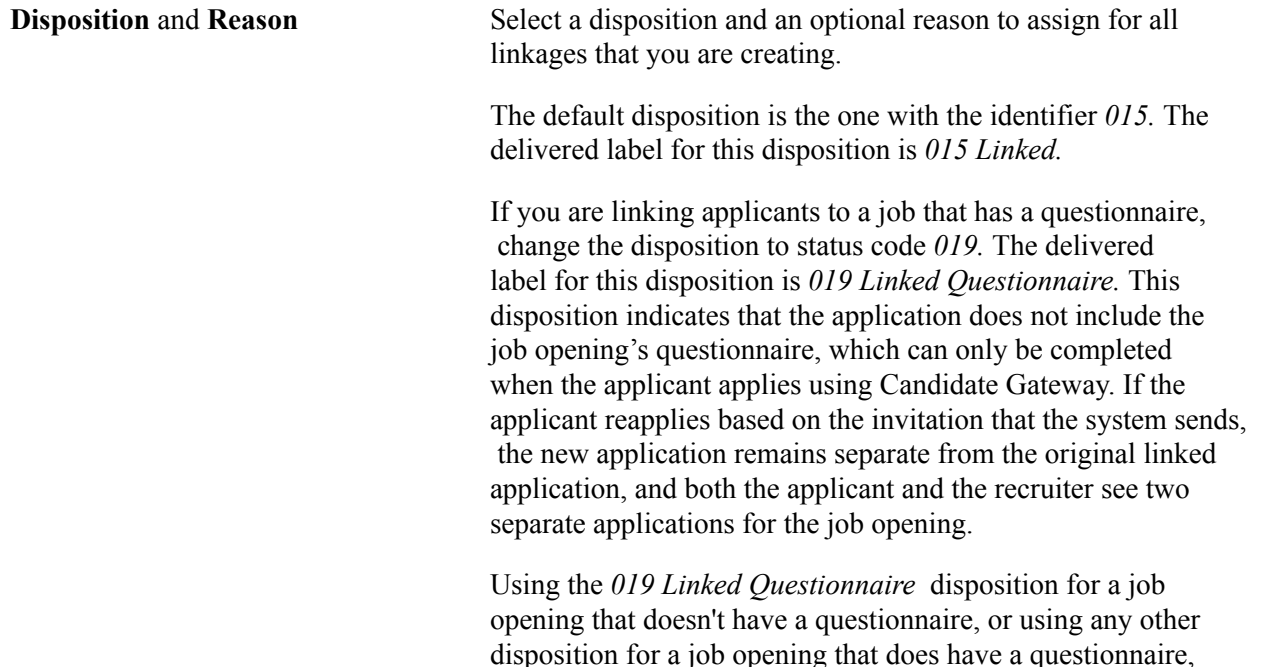

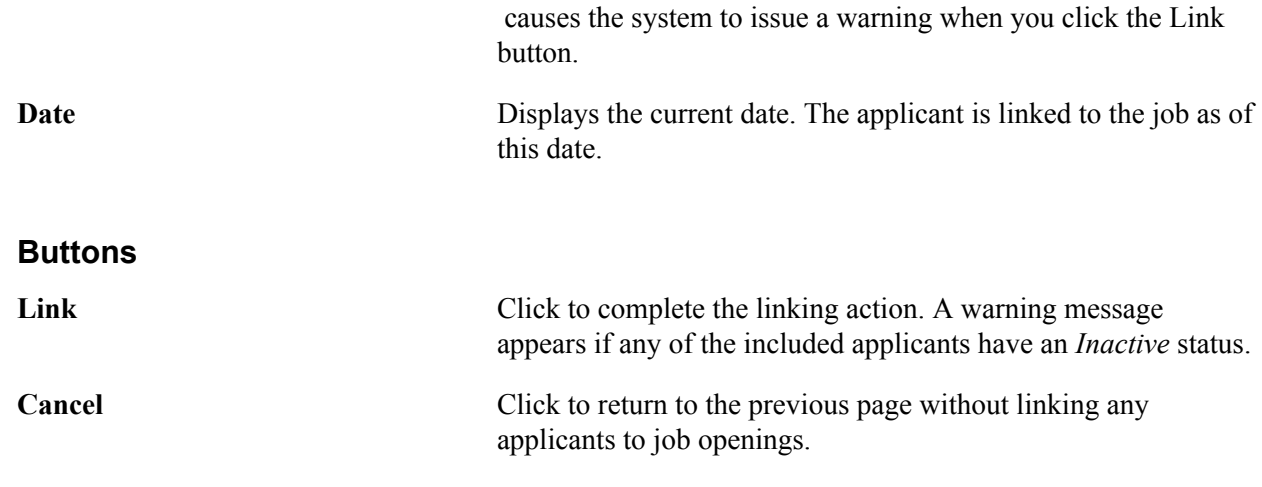

### **Editing Dispositions**

This topic provides an overview of manual disposition changes discusses how to edit a disposition.

### **Page Used to Edit Dispositions**

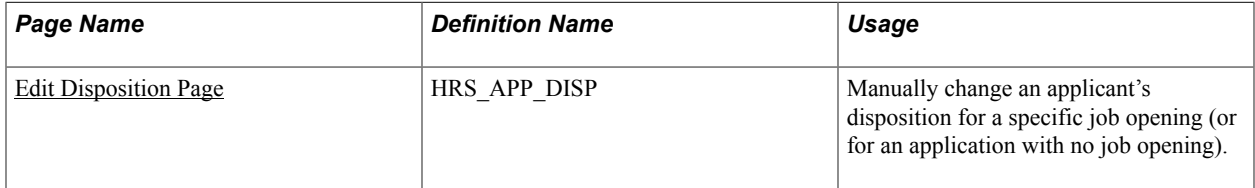

### **Understanding Manual Disposition Changes**

Dispositions identify an applicant's status with regard to the recruiting process for a particular job opening (or for an application with no job opening). Actions for reviewing, screening, interviewing, making offers, and hiring automatically assign appropriate dispositions.

Sometimes, however, it is necessary to manually update an applicant's disposition. To do this, use the Edit Disposition action.

#### **Successor Dispositions and Flexible Recruiting Processes**

The [Status Successors Page](#page-91-0) defines valid successors for every disposition. If a user manually updates an applicant's disposition to one that is not configured as a successor, the system displays a warning. The user can choose to ignore the warning and save the new disposition anyway.

To prevent users from performing specific manual disposition changes, implementers use a flexible recruiting process to define a limited set of valid successor dispositions based on the user's role and the applicant's current disposition. For example, an organization might allow recruiters, but not hiring managers, to manually move an applicant from the *Applied* disposition to the *Reject* disposition.

Flexible recruiting processes allow users to move applicants both forward and backward in the recruiting process. This means that the Edit Disposition action lists both predecessor and target dispositions as available options. For example, if *Reviewed* is a target of *Applied*, then the Edit Disposition page for

applicants who are currently in the *Reviewed* disposition includes *Applied* as a possible new disposition, along with the dispositions that are configured as targets of *Reviewed.*

Flexible recruiting processes can also define different transition rules for different types of applicants (internal, external, and nonemployees).

If an applicant's current disposition does not have any valid transitions for a particular recruiting role type, then users with that role type do not have access to the Edit Disposition action for that applicant. For example, if hiring managers have no valid target dispositions for applicants in an *Offer* disposition, then hiring managers will not see the Edit Disposition action for applicants in the *Offer* disposition.

**Note:** Flexible recruiting processes do not prevent the system from updating dispositions as part of other processing. In particular, if a user has access to an action that updates a disposition, the user can perform that action even if the resulting disposition change would not have been permitted by the Edit Disposition action. For example, if your recruiting process for the *Applied* disposition gives hiring managers access to the Reject action, then hiring managers can still reject applicants even if *Reject* is not a permitted transition.

See [Setting Up Flexible Recruiting Processes](#page-177-0).

### **(JPN) Understanding Dispositions Used to Track Selectees for Japan**

The standard PeopleSoft recruitment process begins with posting job openings and ends with hiring, when applicants become employees. In between job opening posting and hiring, there are the other recruitment activities, such as screening, interviewing, and offering and accepting employment.

The recruitment process followed by most Japanese companies, however, uses *selectee* dispositions between applicant and employee when processing new graduates. The new graduates become known as selectees when they have one of these four user-maintained dispositions related to preliminary offers:

- *Preliminary offer decided*
- *Preliminary offer notified*
- *Preliminary offer accepted*
- *Preliminary offer rejected*

Hire Decided is a fifth user-maintained disposition; when it is applied, the applicant is no longer considered a selectee. You manually enter the Hire Decided disposition when an applicant who has accepted a preliminary offer is about to be hired. The disposition of *Preliminary Offer Accepted* remains until that decision is made because it is possible that an applicant who has accepted might not in fact graduate and may not, therefore, be hired. The *Hire Decided* disposition distinguishes between those who have accepted and might be hired and those who have accepted and will be hired.

This flowchart illustrates the common additional Japanese recruitment stages for preliminary offers within the context of the standard recruitment process. The flowchart represents an organization that includes an acceptance letter with its version of a preliminary offer letter for the selectee to use when responding:

#### **Image: Dispositions used to track preliminary offers for Japan**

This diagram illustrates how the dispositions used to track preliminary offers for Japan fit into the overall recruiting process.

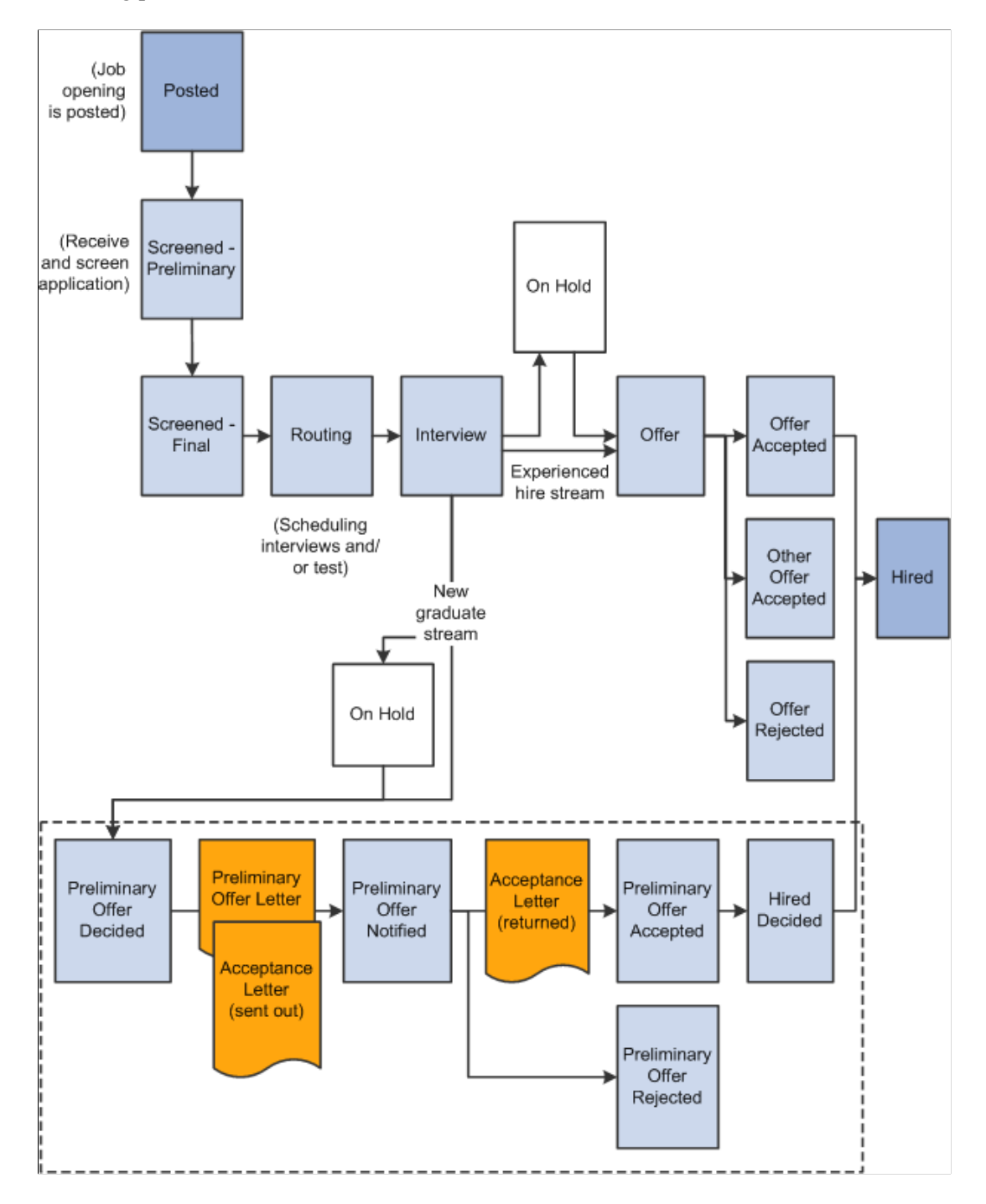

### <span id="page-883-0"></span>**Edit Disposition Page**

Use the Edit Disposition page (HRS\_APP\_DISP) to manually change an applicant's disposition for a specific job opening (or for an application with no job opening).

#### **Navigation**

Select Recruiting Actions >Edit Disposition from the Other Actions menu on any of these pages:

- Manage Applicant
- Search Applications
- Manage Application
- Manage Job Opening

#### **Image: Edit Disposition page**

This example illustrates the Edit Disposition page.

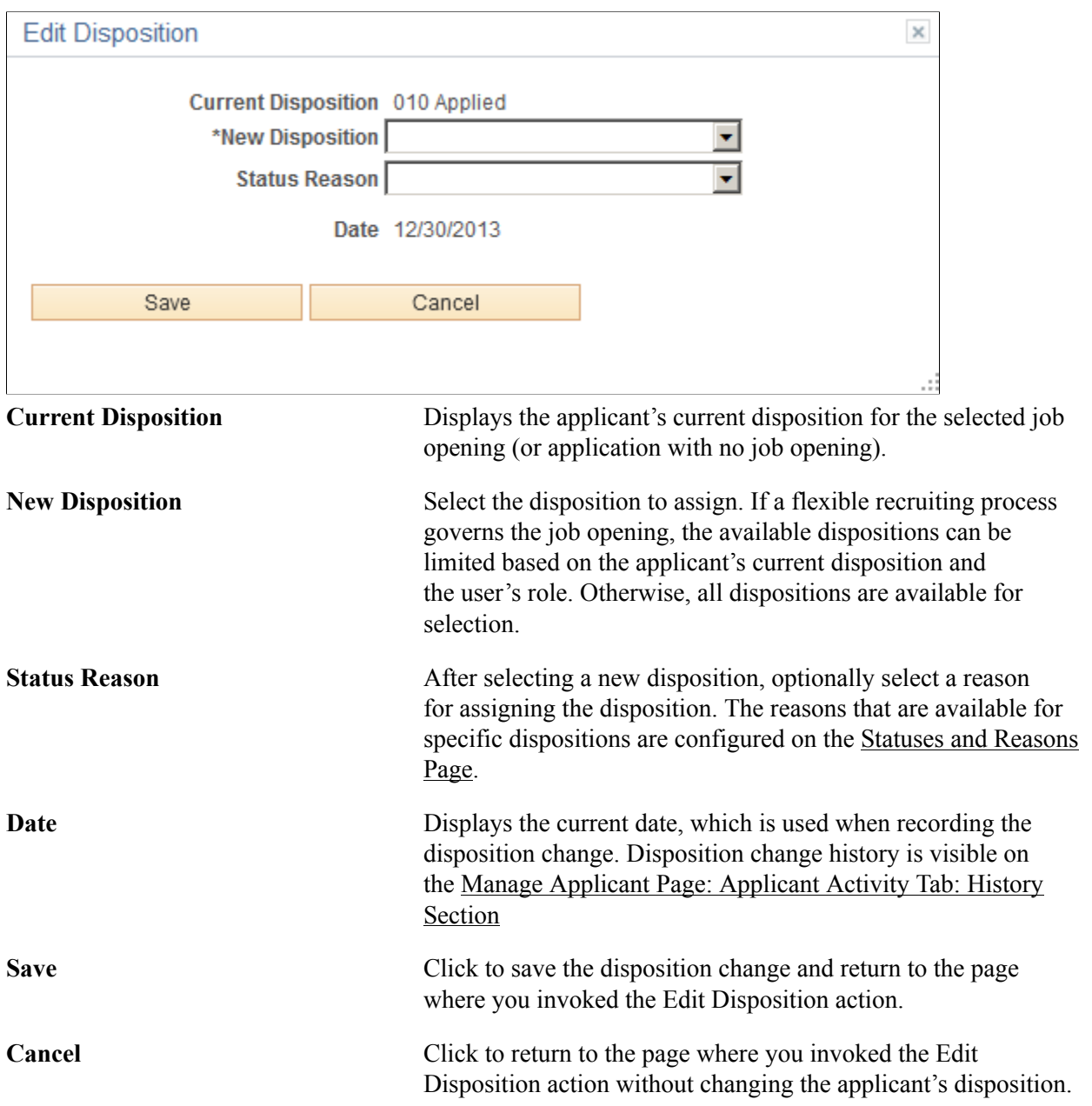

## **Rejecting Applicants**

This topic discusses how to reject applicants.

### **Page Used to Reject Applicants**

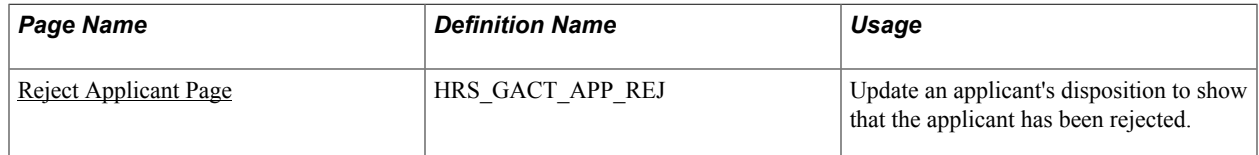

### <span id="page-885-0"></span>**Reject Applicant Page**

Use the Reject Applicant page (HRS\_GACT\_APP\_REJ) to update an applicant's disposition to show that the applicant has been rejected.

**Note:** If a job opening is governed by a flexible recruiting process, that process controls the availability of the Reject Applicant action. Availability can vary depending on the user's role and the applicant's current disposition.

#### **Navigation**

Click the Reject icon, or select Recruiting Actions >Reject Applicant from the Group actions menu, on any of these pages:

- Manage Applicant
- Search Applications
- Manage Application (group action not applicable)
- Manage Job Opening

#### **Image: Reject Applicant page**

This example illustrates the Reject Applicant page.

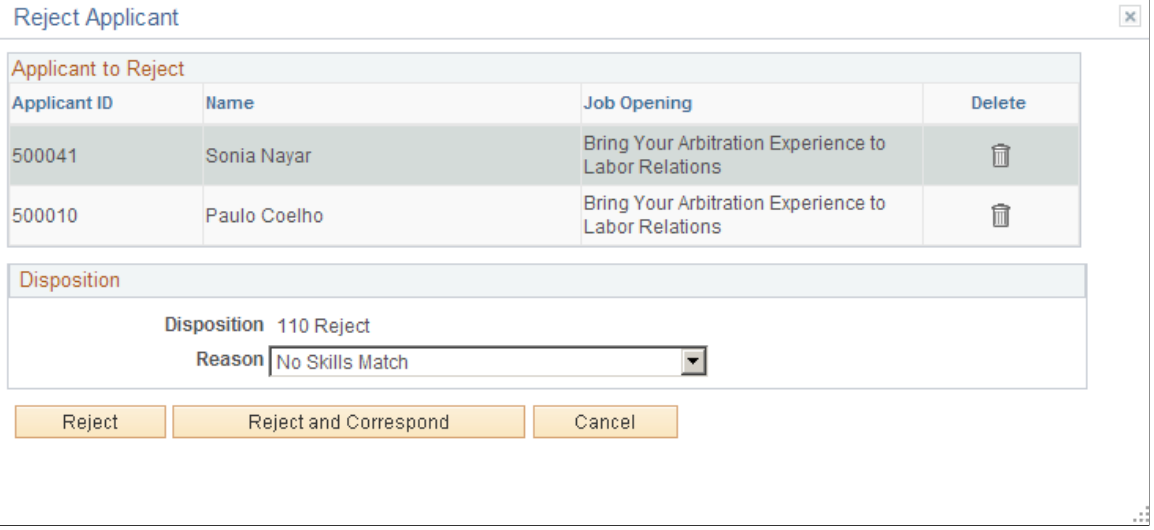

### **Applicants to Reject**

Each row in this grid identifies an applicant for whom you are performing the Reject Applicant action and identifies the job opening (or application without a job opening) for which the disposition is to be updated. Click the Delete icon to remove an applicant from the grid.

#### **Select Status**

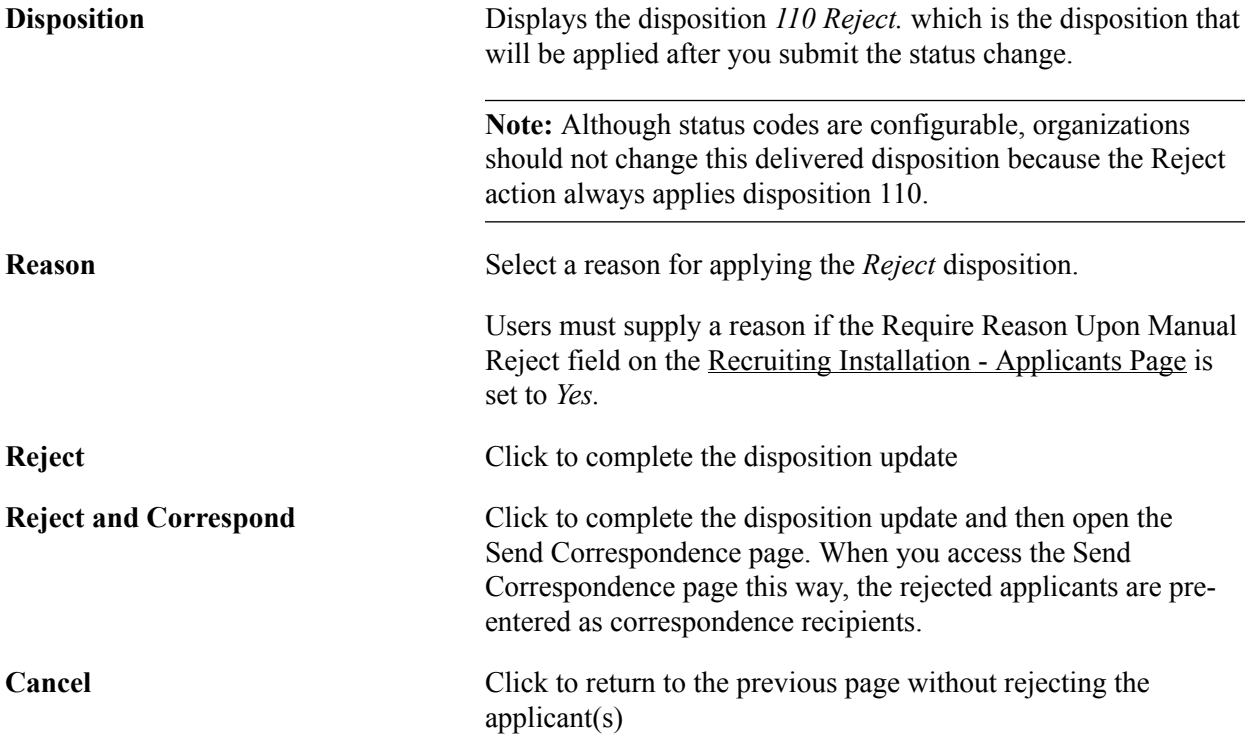

### **Effects of Status Change**

If the *110 Reject* status is configured with status change effects to update route, interview, and offer statuses, only the latest one of those three status areas will actually change when you reject an application. For example, if an application has both routings and interviews, rejecting the application can cause interview status changes, but routing statuses remain unchanged. If the application also has an offer, then the offer status can change, but the interview and routing statuses remain unchanged.

### **Withdrawing Applications**

This topic discusses the Withdraw Applicant action.

### **Page Used to Withdraw an Application**

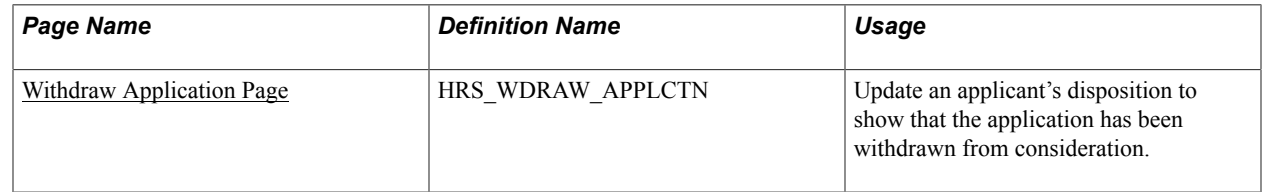

### **Understanding the Withdraw Application Action**

The Withdraw Application action updates an applicant's disposition to show that the application has been withdrawn from consideration.

### **Configuring Action Availability**

The Withdraw Application action is available only for applications in dispositions where status *130 Withdrawn Application* has been configured as a successor on the [Status Successors Page](#page-91-0). As delivered, the following dispositions are configured this way:

- 005 Draft
- 010 Applied
- 015 Linked
- 019 Linked Questionnaire
- 020 Reviewed
- 030 Screen
- 050 Route
- 060 Interview
- 070 Offer
- 071 Offer Accepted

• 100 Hold

Note that dispositions after *060 Interview* are delivered with the Applicant Withdrawal check box deselected on the [Status Area Page](#page-89-0). Under this configuration, the Withdraw Application action is available for more dispositions in Talent Acquisition Manager than in Candidate Gateway.

The Withdraw Application action is never available for the dispositions *080 Ready to Hire* and *090 Hired,* regardless of your successor configuration. This prevents users from withdrawing an application after hire processing data has already been sent to Human Resources. Instead, use the Withdraw from Hire action for applicants in *080 Ready to Hire* status. You cannot withdraw an application for an applicant in *090 Hired* status.

Status successors do not affect a user's ability to use the Edit Disposition action to manually change the disposition to *130 Withdrawn Application.* As with any manual disposition change, the system displays a warning if a user manually updates an applicant's disposition to one that is not configured as a successor. However, the user can choose to ignore the warning and save the new disposition anyway.

**Note:** If a flexible recruiting process governs the job opening, the flexible process can affect whether a user sees the Withdraw Application action and whether the user is able to manually assign the *130 Withdrawn Application* disposition.

#### **Draft Applications**

Recruiting administrators are the only users who can perform actions on draft applications. When a recruiting administrator performs the Withdraw Application action on a draft application, the system performs a logical delete (but not a physical delete) of the application. The application is no longer searchable or visible on any recruiting pages.

If the draft application is an applicant's only application, then after the application is logically deleted and the search indexes are rebuilt, the applicant is no longer searchable or visible either.

if a draft application is withdrawn using Edit Disposition the application will not be considered a logical delete. The application will remain visible in the system with the assigned disposition.

#### **Non-Draft Applications**

Non-draft applications remain visible after they are withdrawn, As delivered, the *130 Withdrawn Application* disposition is part of the Reject phase, and this is where the applications are counted in the phase filter on the Manage Job Opening page.

#### **Withdrawn Applications in Candidate Gateway**

When an application is withdrawn, the following changes occur in Candidate Gateway:

- A draft application that is withdrawn is no longer visible on the My Activities page in Candidate Gateway.
- A non-draft application that is withdrawn is still visible in Candidate Gateway, but it appears with the status *Withdrawn* and applicant cannot click the application to view details.

An application that was originally submitted as part of a multi-job application in Candidate Gateway does not change to status *Withdrawn* unless the applications for all of the included jobs were withdrawn.

- Any interview notifications that were associated with the withdrawn application are no longer visible in Candidate Gateway.
- Any online job offers and offer notifications that were associated with the withdrawn application are no longer visible in Candidate Gateway.
- Any resume that was associated with the withdrawn application (and is not also associated with a still active application) is no longer visible on the My Activities page and is no longer available for selection in future applications.

The resume remains visible in Talent Acquisition Manager unless the application was a draft application and was therefore logically deleted.

• If an applicant starts a new application for a job after the previous application was withdrawn, the system does not consider the new application to be a duplicate.

This means that the system doesn't warn the applicant about the previous application, and if the site is configured not to allow multiple applications for the same job opening, the applicant can now reapply for the job.

For information about how an applicant uses Candidate Gateway to withdraw an application, refer to the topics "Reviewing Activities and Uploading Attachments" (PeopleSoft HCM 9.2: Candidate Gateway) and "Using Fluid Candidate Gateway to Manage Applications and Attachments" (PeopleSoft HCM 9.2: Candidate Gateway).

### <span id="page-889-0"></span>**Withdraw Application Page**

Use the Withdraw Application page (HRS\_WDRAW\_APPLCTN) to update an applicant's disposition to show that the application has been withdrawn from consideration.

#### **Navigation**

Select Recruiting Actions >Withdraw Application from the row-specific action menu or the group action menu on any of these pages:

- Manage Applicant
- Search Applications
- Manage Application (group action not applicable)
- Manage Job Opening

#### **Image: Withdraw Application page**

This example illustrates the Withdraw Application page.

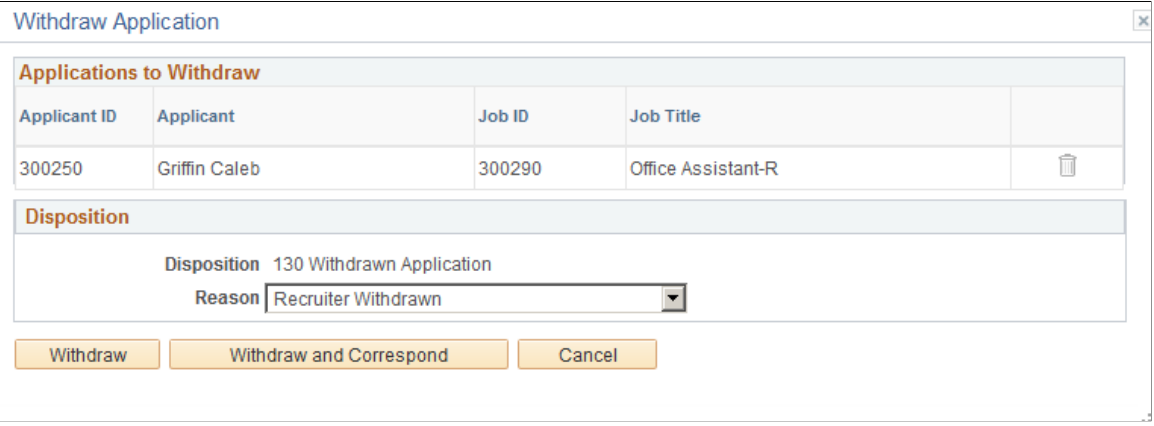

#### **Applicants to Withdraw**

Each row in this grid identifies an applicant for whom you are performing the Withdrawn Application action and identifies the job opening (or application without a job opening) for which the disposition is to be updated.

If multiple applications are listed, you can click the Delete icon to remove an applicant from the grid. This icon is not active when the Withdraw Application action was invoked for a single application.

#### **Disposition**

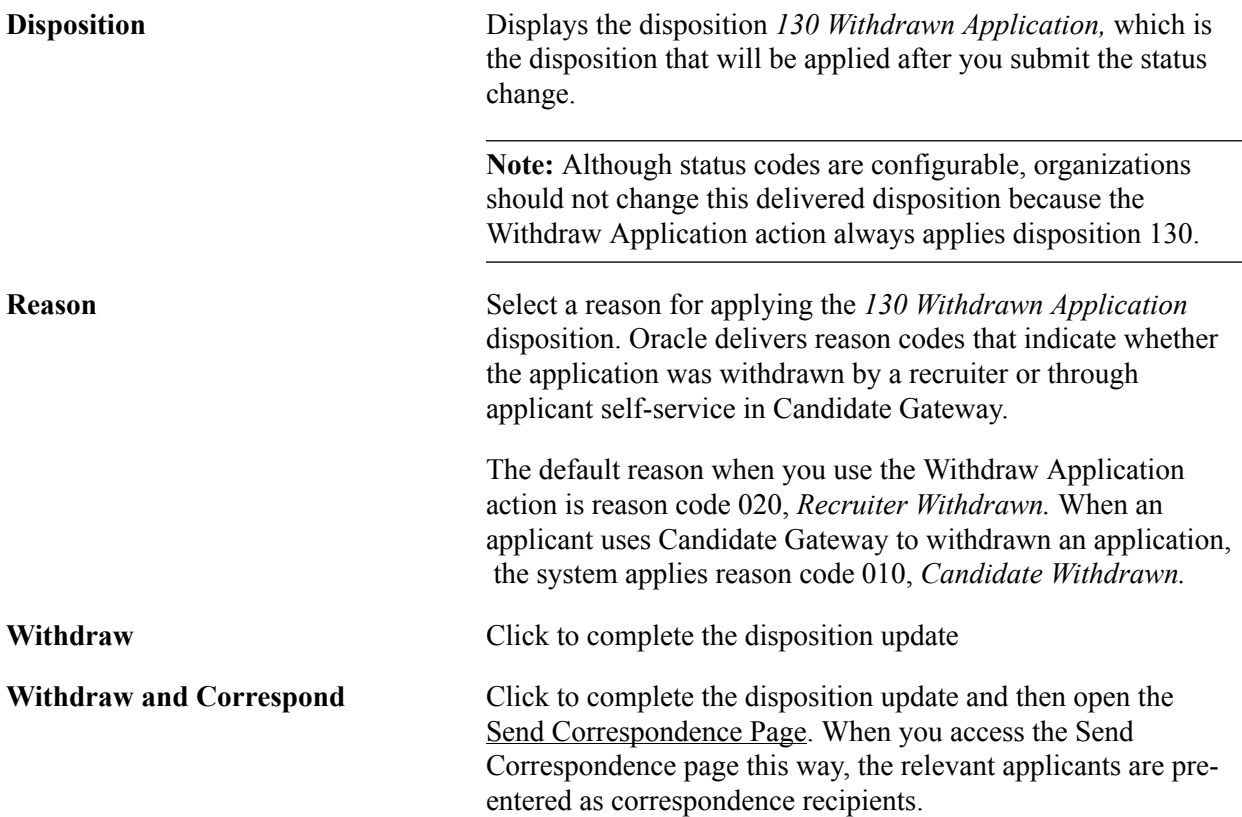

**Cancel** Click to return to the previous page without withdrawing the application.

#### **Effects of Status Change**

If the *130 Withdrawn* status is configured with status change effects to update route, interview, and offer statuses, only the latest one of those three status areas will actually change when you withdraw an application. For example, if an application has both routings and interviews, withdrawing the application can cause interview status changes, but routing statuses remain unchanged. If the application also has an offer, then the offer status can change, but the interview and routing statuses remain unchanged.

## **Printing Application Details**

This topic describes how to generate and print the application details report for a single application or for a group of applications.

The following videos include demonstrations of printing applications:

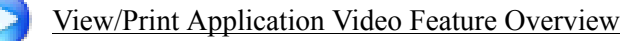

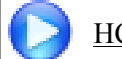

[HCM Image 17 Highlights Video](https://youtu.be/QgSQ6sfhomo?t=12m40s)

### **Page Used to Print Application Details**

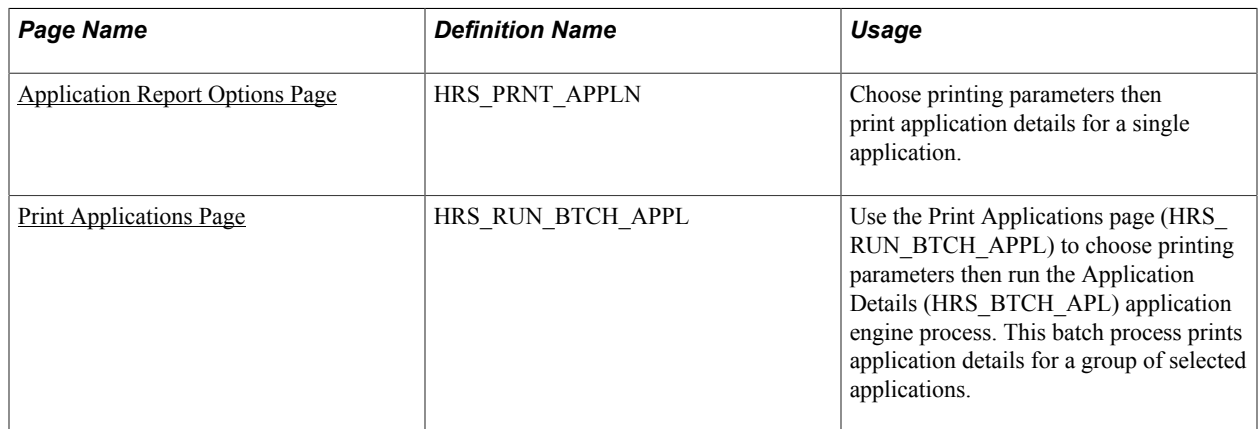

### **Understanding the Application Details Report**

The Application Details report (HRS\_BIP\_APPL) BI Publisher report includes detailed information about an application. Refer to the report samples appendix in this documentation for an example of this report.

The Print Application Details icon that appears on various recruiting pages generates this report for a single application. The resulting PDF opens immediately in a new browser tab or window.

The Group Actions menu that appears on many recruiting pages enables you to print several applications at once. In this mode, the system uses the Application Details (HRS\_BTCH\_APL) Application Engine program to create the report, which you access using the Report Manager or Process Scheduler.

When you generate the report in batch, you can choose whether to separate PDF files for each application or a single concatenated PDF file. If you create a single PDF, the page numbering is continuous for the entire file rather than restarting for each application.

In both single application mode and batch mode, the system first presents a print options page. This provides several choices, including which parts of the application to include and which types of attachments to include.

The report content, including a footer with identifying information, is mostly the same regardless of whether the report printed in single application mode or in batch. The following table describes the only differences:

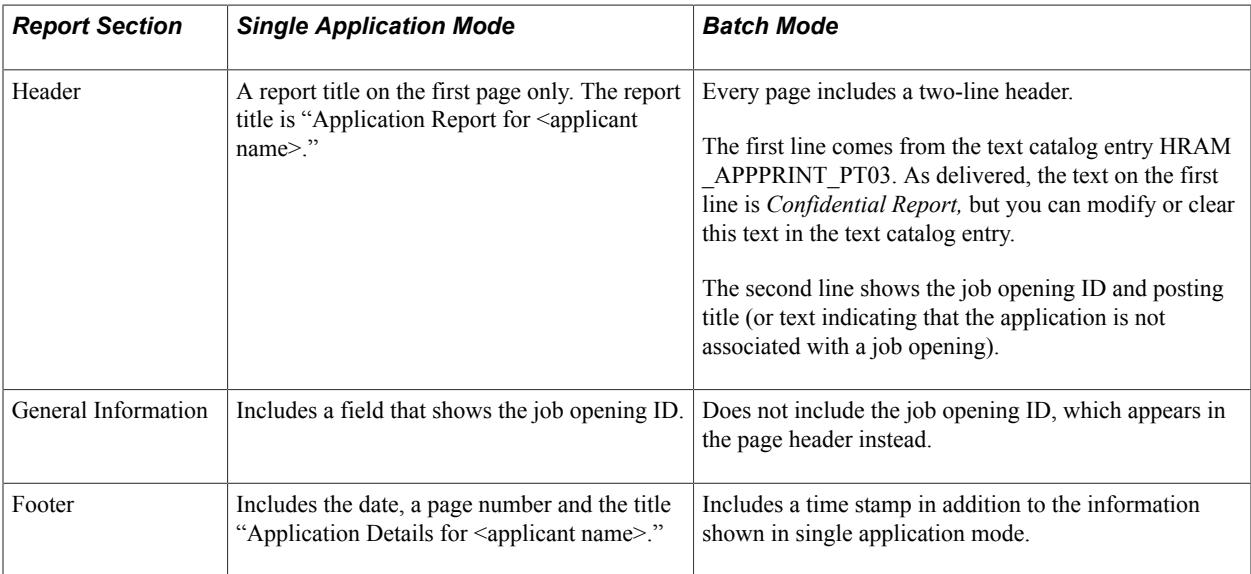

Note that this report is associated with a single job opening (or no job opening). Even though an application can be associated with multiple job openings, this report considers only the job opening context from which you generated the report.

### **Including Attachments in the Application Details Report**

To include attachments of various types in the Application Details report PDF, you must:

- Use PeopleTools 8.55 or later
- Configure the system as described in the *PeopleTools: BI Publisher for PeopleSoft* documentation in the topic "Including External Attachments with BI Publisher Reports."

The PeopleTools documentation describes how to properly set up the configuration file pspdfexport.cfg. This configuration file controls PDF conversion options such as fonts, and it should point to a directory that contains the required fonts. Note that Windows servers generally come preinstalled with all fonts. However, UNIX servers typically do not have preinstalled fonts, and you need to install them manually.

The PeopleTools documentation also describes the global property psxp\_pdfconversion\_timeout, which sets a time out limit for the PDF conversion process. If the conversion process is not finished within the

specified time, the process will stop, the user sees a generic error, and details are recorded in log file. If you expect large attachments or a large number of files to be included in the Application Details report, consider setting the time out value high enough to prevent unwanted time outs.

Attachments cannot be included in the Application Details report if:

- The attachment is password protected.
- The attachment file type is .zip or .rar.

### <span id="page-893-0"></span>**Application Report Options Page**

Use the Application Report Options page (HRS\_PRNT\_APPLN) to choose printing parameters then print application details for a single application.

#### **Navigation**

Click the Print icon on any of these pages:

- Search Applicants (all searches except for Quick Search)
- Manage Applicant
- Search Applications
- Manage Application (has a Print button on the Toolbar)
- Manage Job Opening
- Browse Applicants
- My Applicants pagelet on the Recruiting Home page

#### **Image: Application Report Options page (1 of 2)**

This is the first of two examples illustrating the Application Report Options page.

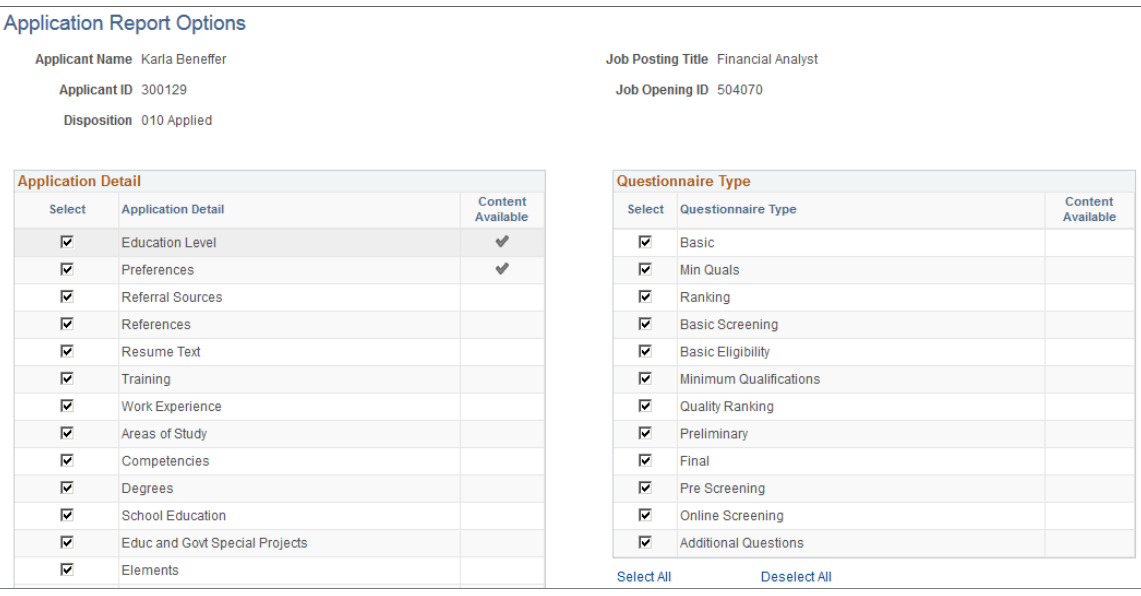

Content

Available

**Print Latest** 

Document  $\overline{\checkmark}$  $\Box$  $\Box$  $\Box$  $\Box$  $\Box$  $\Box$ 

#### **Image: Application Report Options page (2 of 2)**

This is the first of two examples illustrating the Application Report Options page.

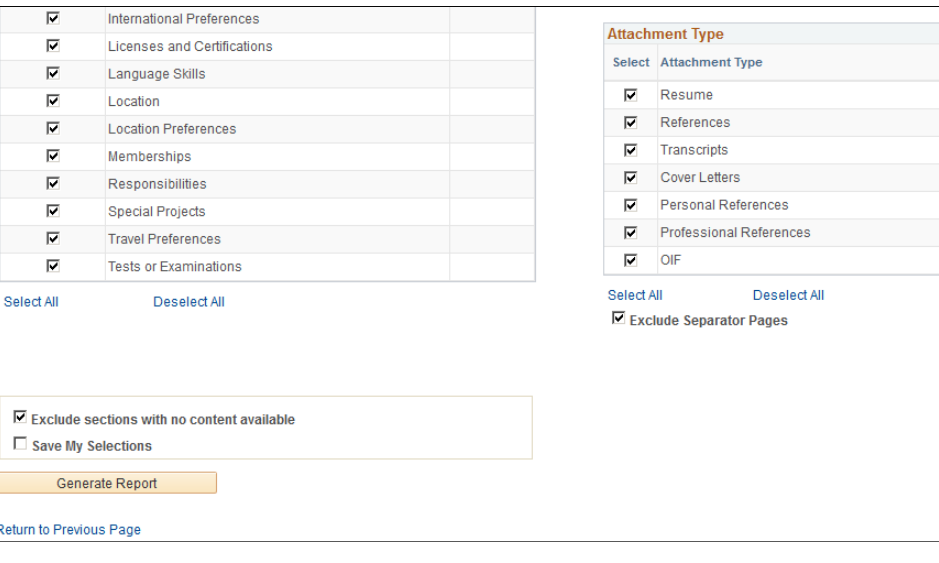

#### **Header**

The fields at the top of the page identify the applicant and, if relevant, the job opening for the application that is being printed.

When you access this page from the Browse Applicant page, the job opening is the most recent one that the applicant applied for.

When you access this page from the Keyword Search or the Advanced Search on the Search Applicants page, the system does not identify the job opening that the applicant originally applied for.

#### **Grids for Selecting Report Content**

**Note:** The printed report always includes general information about the applicant and the job opening, including the applicant's contact information. The report options page does not list those fields because they are not optional.

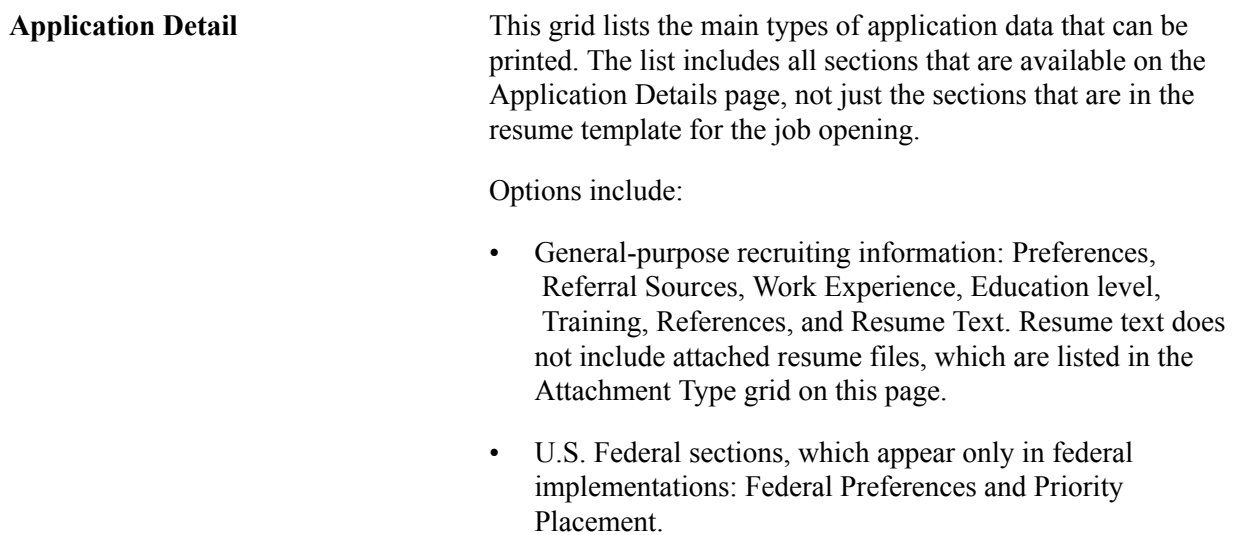

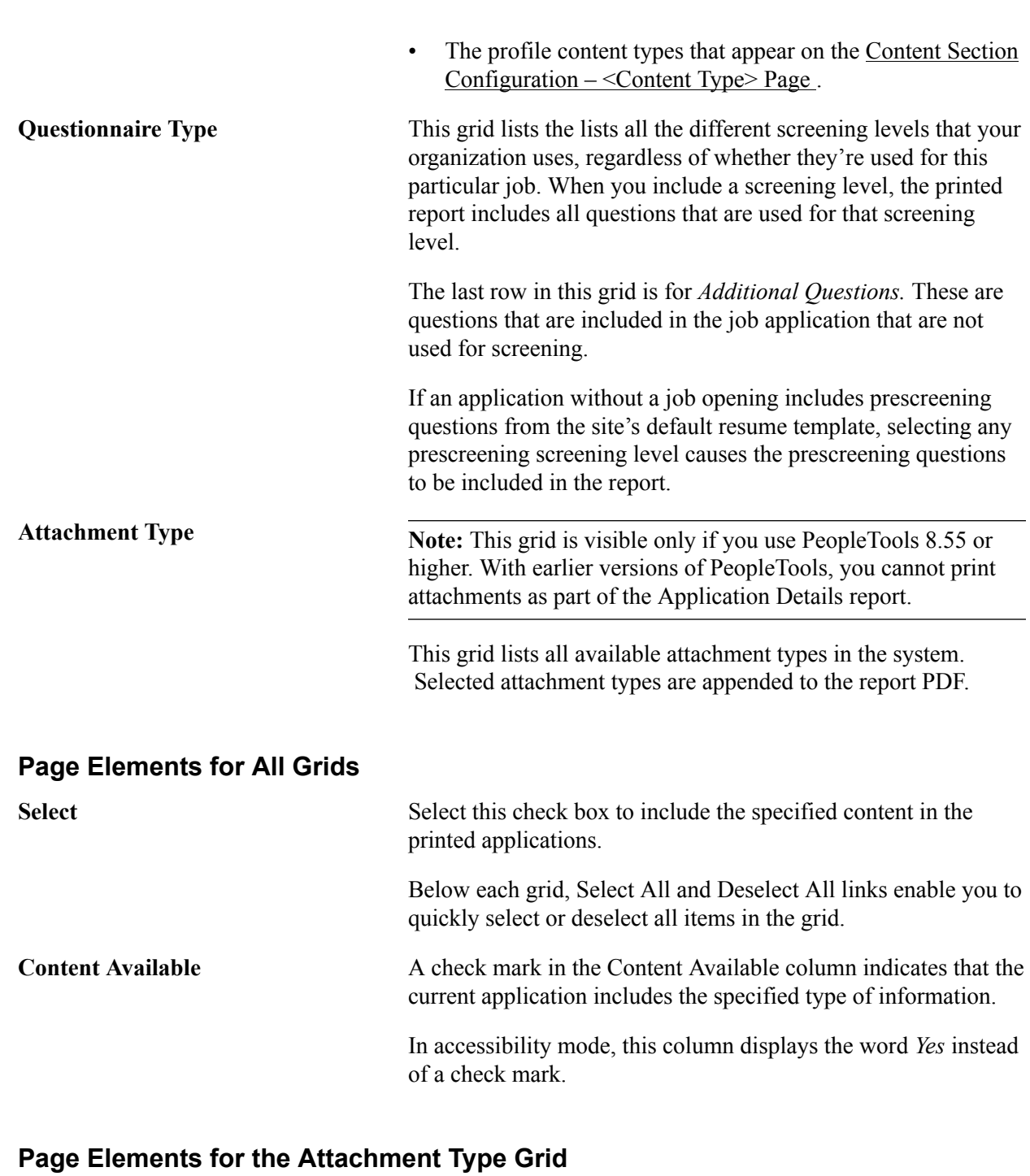

This grid is visible only if you use PeopleTools 8.55 or higher. With earlier versions of PeopleTools, you cannot print attachments as part of the Application Details report.

**Print Latest Document** If an application includes more than one attachment of a given type, the printed application includes all of the attachments unless you select the Print Latest Document check box. Selecting this check box restricts printing to the most recently uploaded file.

This check box is selected and disabled for Resume attachments because an application cannot have more than one resume attachment.

**Exclude Separator Pages** Attachments are printed as-is, without any contextual information about the application. By default, this contextual information appears on separator pages that are inserted before each attachment. However, you can select the Exclude Separator Pages check box to suppress these extra pages.

> There is an option on the [Recruiting Installation - Applicants](#page-43-0) [Page](#page-43-0) to suppress separator pages entirely. When this systemlevel option is selected, the Exclude Separator Pages check box is not shown to end users.

### **Additional Page Elements**

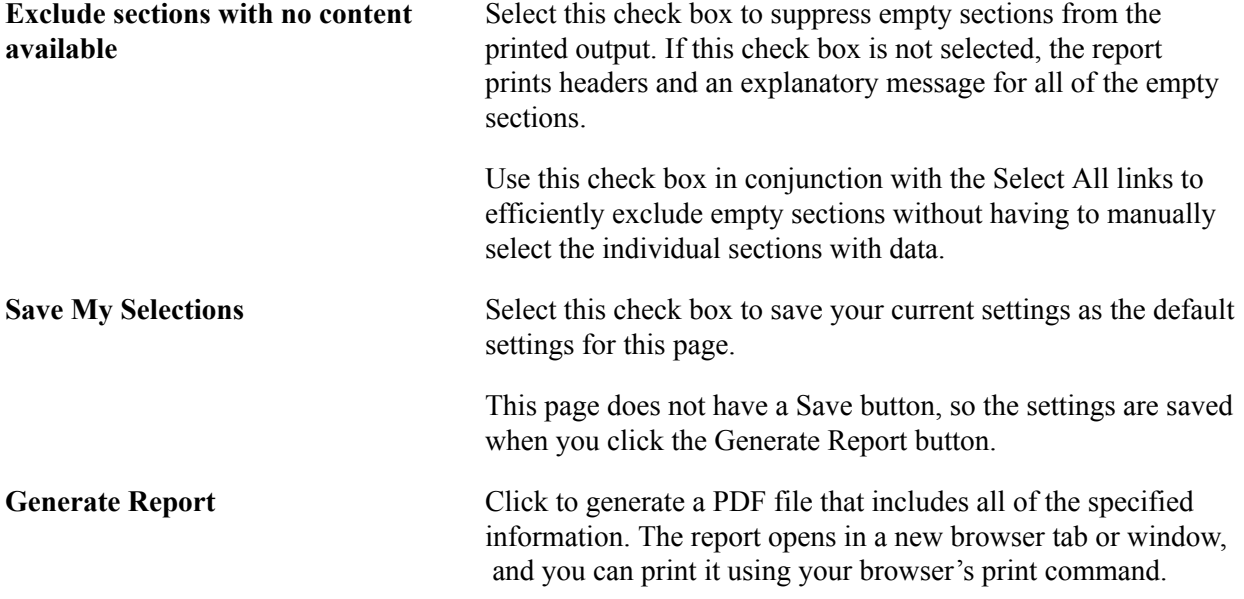

### <span id="page-896-0"></span>**Print Applications Page**

Use the Print Applications page (HRS\_RUN\_BTCH\_APPL) to choose printing parameters then run the Application Details (HRS\_BTCH\_APL) application engine process. This batch process prints application details for a group of selected applications.

#### **Navigation**

Select Group Actions >Recruiting Actions >Print Applications on any of these pages:

- Manage Applicant
- Search Applications
- Manage Job Opening

#### **Image: Print Applications (1 of 2)**

This is the first of two examples illustrating the Print Applications page.

#### **Print Applications**

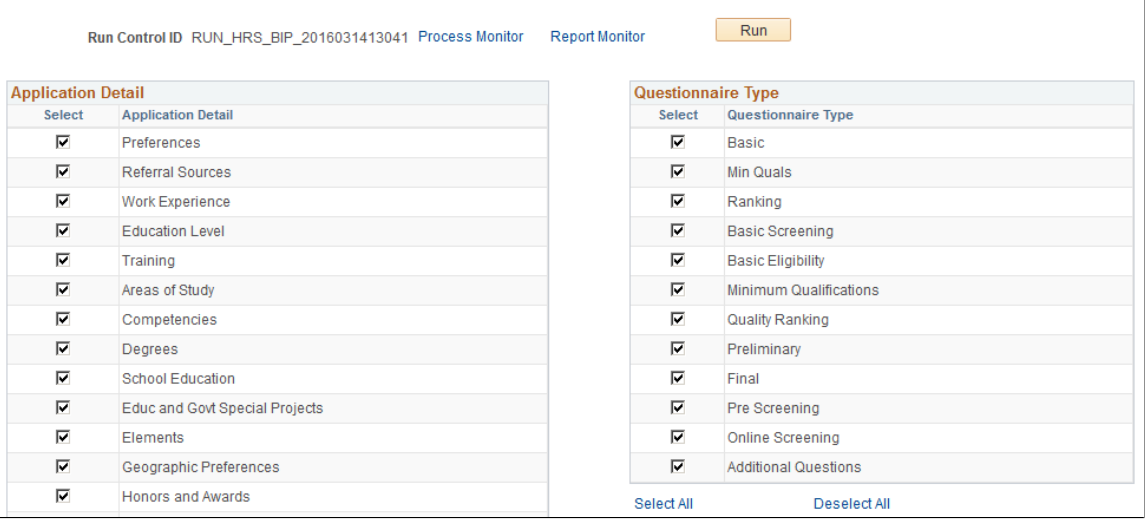

#### **Image: Print Applications (2 of 2)**

This is the second of two examples illustrating the Print Applications page.

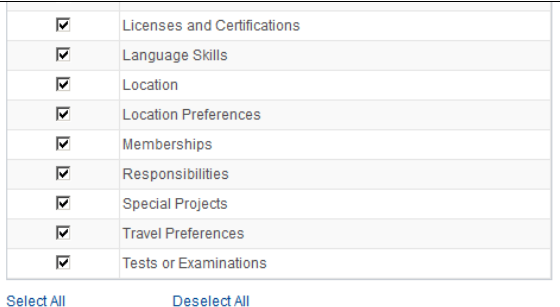

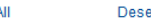

 $\overline{\mathbf{V}}$  Exclude sections with no content available  $\Box$  Generate one PDF report per application

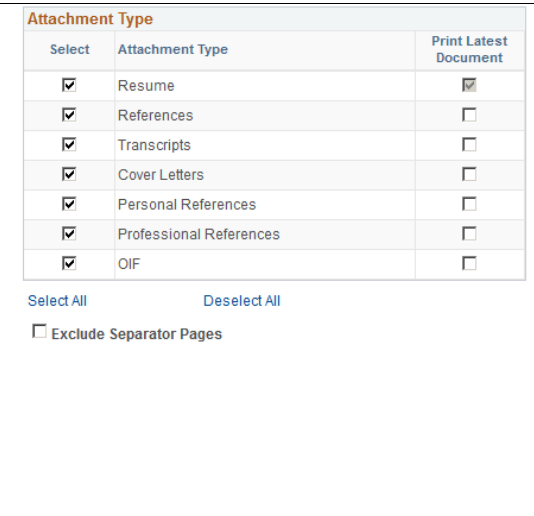

Return to Previous Page

This page is identical to the [Application Report Options Page](#page-893-0), except for some differences so that it can support batch printing of applications. This documentation describes only those differences.

#### **Additional Page Element for Batch Printing**

**Run** Click to access the Process Schedule Request page, where you can and run the Application Details (HRS\_BTCH\_APL) application engine process to print the selected applications.

> Clicking this button saves the batch printing settings on this page, regardless of whether you actually run the report. The saved settings become your default settings the next time you

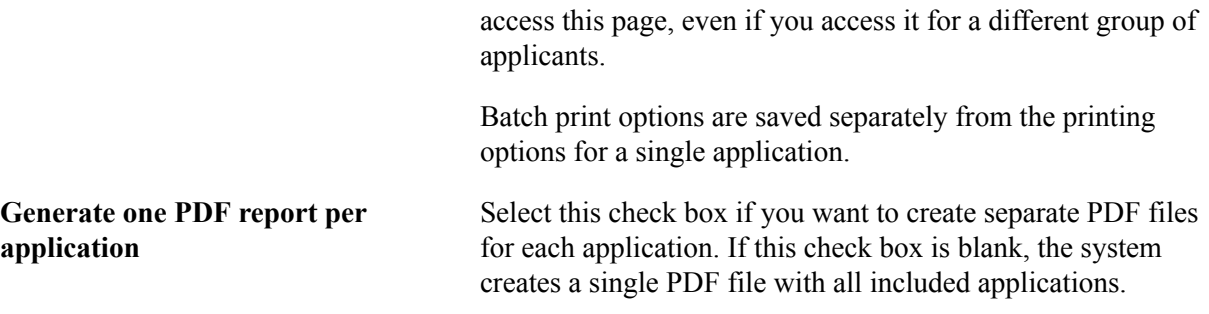

#### **Other Differences for Batch Printing**

• Because this page is for multiple applications, the page does not display information about individual applications.

Specifically, the page header does not display applicant and job information, and the selection grids do not include Content Available columns.

- You run the report using the Run button and other standard run control page elements. There is no Generate Report button to create the report instantly.
- There is no Save My Selections check box; clicking the Run button always saves your selections.

### **Sending Correspondence and Recruitment Letters**

This topic provides overviews of the Send Correspondence action and of context-specific recruitment letters. It then discusses how to send correspondence.

### **Pages Used to Send Correspondence and Recruitment Letters**

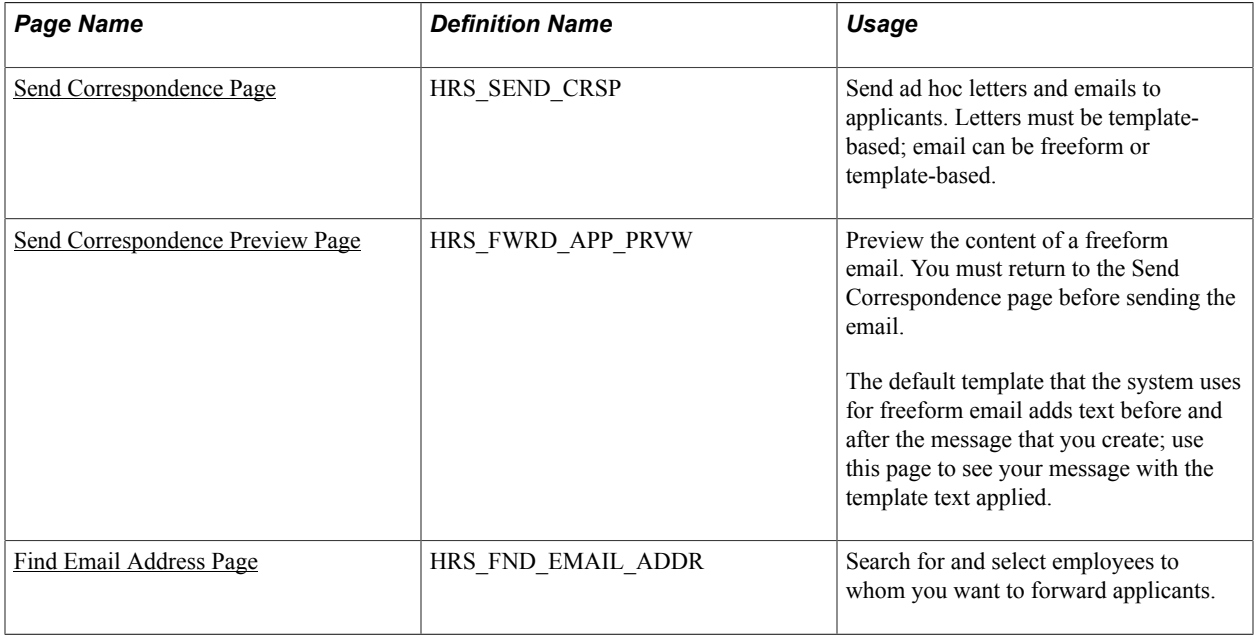

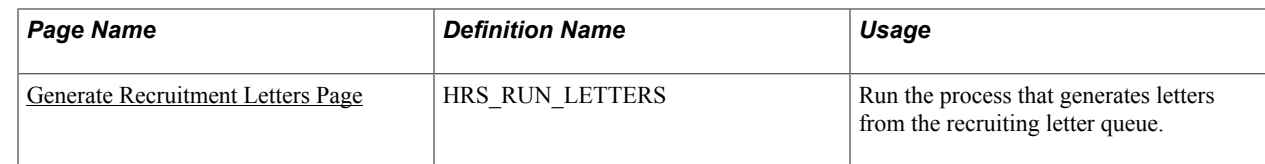

### **Understanding the Send Correspondence Action**

This overview describes the Send Correspondence action, which you use to produce ad hoc email and letters for applicants.

### **Send Correspondence**

Use the Send Correspondence action to send the following types of correspondence:

- An email with message text that you manually enter.
- An email with message text that the system generates based on a template that you select.
- A letter that the system generates based on a template that you select.

Recruiting Solutions uses Oracle Business Intelligence Publisher (BI Publisher) to generate recruitment letters.

The Send Correspondence action is available from these pages:

- Search Applicants (all types of searches)
- Manage Applicant
- Search Applications
- Manage Application
- Manage Job Opening
- Manage Applicant List

### **Email Generation**

When you invoke the Send Correspondence action, the Send Correspondence page appears with *Email* as the default contact method. You can enter freeform message text, or you can select from a list of available templates. If you select a template, the system creates the message text, merging applicant data into the template as necessary. You can preview the system-generated message, but you cannot modify it.

Both template-based and freeform email messages require you to enter the email subject. You can optionally add attachments to the email as well.

**Note:** To support freeform text messages, the system applies the delivered HRS\_SEND\_CRSP\_GEN\_EM template when no other template is selected. This is a PeopleTools Workflow generic template, not a BI Publisher template. As delivered, this template places a greeting before your message text and a sign-off after your message text. To remove this wrapper, you can modify the template.
### **Letter Generation**

If you change the contact method to *Letter,* you must select a letter template. Once you select a template, the Generate button appears. Clicking this button generates a merged letter and opens it in a new browser window so that you can print and send it. You can optionally preview the merged letter before generating it.

When you generate a letter, it is up to you to print and send it. Letters that you generate using Send Correspondence are *not* added to the queue of letters for the HRS Letter Generation process (HRSLETTR).

### **Applicant Notes Created by Send Correspondence**

When you send email or generate a letter using the Send Correspondence action, the system records the transaction in an applicant note. You can view the note on the [Manage Applicant Page: Notes Tab](#page-691-0).

The note is designated as public or private based on the setting you choose when you create the correspondence. The original sender is the only one who can view private notes. Users with standard security can see all public notes. For users with enhanced applicant security, note visibility depends on the public/private setting and on whether the user has access to any of the job openings (if any) that are associated with the transaction.

See [Understanding Enhanced Applicant Security.](#page-129-0)

For email correspondence, the email subject becomes the note subject. When you click the subject to view the note details, the correspondence appears on the Send Correspondence page. You can modify the correspondence (though you cannot change the contact method) and then resend the correspondence. For template-based email, you can change the subject, the attachments, and the Cc and Bcc recipients, but you cannot change the template selection, nor can you modify the message.

For letter correspondence, the default note subject is *Application Letter.* When you click the subject to view the note details, the Applicant Notes page appears, and the letter appears as an attachment to the note. You can edit the note as necessary, including replacing the attachment if you modified the generated letter before printing and sending it.

**Note:** If you do not end up sending the physical letter than you generate, you should manually delete the applicant note for that letter. If you modify the letter before sending it, you should update the applicant note accordingly.

### **Template Selection**

The Send Correspondence action uses BI Publisher for PeopleSoft templates for both email and letter correspondence. The templates that are available for selection are those with the HRS\_APP\_LETTERS report definition.

**Note:** You cannot use the Send Correspondence action to send offer letters or interview letters, which require the context of their specific pages.

See *PeopleTools: BI Publisher for PeopleSoft*

### **Batch Processing for Correspondence**

The Send Correspondence action processes correspondence in real-time as long as the number of letters or emails does not exceed the Batch Action Threshold specified on the [Recruiting Installation - Applicants](#page-43-0)

[Page](#page-43-0). When the amount of correspondence exceeds the threshold, the Group Action Notification (HRS\_ACT\_MAIL) Application Engine process sends the correspondence in batch.

If the batch process does not successfully send all of the letters or emails, the user who performed the Send Correspondence action receives a failure notification. The notification, which uses the PeopleTools Workflow HRS\_BATCH\_NOTIFY template, advises the user to contact a system administrator, who can restart the process. Because the process tracks correspondence as it is sent, correspondence that was created before the process failed is not reprocessed when the batch process is re-started.

When sending letters (but not email), the system provides links to the letters so that the user can print and send the letters. Access to the completed letters depends on whether the letters were generated in real-time or in batch:

- If the letters are generated in real-time a new browser window opens for each letter.
- If the letters are generated in batch, the originator receives a single email with links for each letter, and clicking a link opens the letter in a browser window.

If the batch process processed some, but not all, letters, the notification to the originator includes links to the letters that were successfully created along with the notification that some letters were not created.

## **Understanding Context-Specific Recruitment Letters**

This overview discusses the generation and delivery of context-specific recruitment letters.

### **Types of Recruitment Letters**

PeopleSoft Talent Acquisition manager enables you to generate context-specific recruitment letters during these recruiting activities:

- Entering or reviewing application information on the [Application Details Page](#page-620-0).
- Scheduling applicant interviews on the [Interview Schedule Page.](#page-797-0)
- Preparing job offers on the [Prepare Job Offer Page](#page-834-0).

The pages where you perform these recruiting activities all display a Letter field that you use to select a letter template.

### **Manual Letter Generation vs the HRS Letter Generation Process**

All of the pages that support context-specific recruitment letters include a Generate Letter link that you click to manually generate the letter. The system merges applicant data into the selected template and opens the resulting letter in a new browser window.

If you select a letter but do not generate it manually, the system automatically places the letter in a queue to be processed by the HRS Letter Generation (HRSLETTR) Application Engine process.

**Important!** The HRS Letter Generation process is not used for letters that you send from the Send Correspondence page. It is used only when users specify a context-specific recruitment letter.

When a letter has been placed in the HRS Letter Generation process queue but has not yet been processed, manually generating the letter removes it from the queue. Because manually generating a letter prevents it

from being processed by the HRS Letter Generation process, the person who manually generates the letter is responsible for delivering the letter.

When you manually generate a letter, the system automatically creates an applicant note with the letter as an attachment.

The HRS Letter Generation process, on the other hand, creates a single file with all of the letters that were generated using the same template. This means that if multiple letters were based on the same template, individual letter documents do not exist. For this reason, the HRS Letter Generation process does not create an applicant note or associate an attachment with the applicant record.

### **Letter Delivery**

After generating a letter manually, users have two delivery options: hard copy and email.

For hard copy delivery, users can print the letter from the browser window where the letter is displayed. Users can also save the letter locally for later printing. The default file format for the generated letter is .rtf (rich text file), which is compatible with most word processing applications.

For email delivery, an Email Applicant link enables users to access the Send Correspondence page with the generated letter already attached. Users can enter their own email message text before sending. If there is no email address for the applicant, the system displays a warning.

**Note:** Only interview and job offer letters can be emailed. The Application Details page does not have the Email Applicant option.

Clicking the Email Applicant link before generating the letter displays the Send Correspondence page without any attachments. Although you can select letter templates from the Send Correspondence page, the available templates are not context-sensitive: choices are always the same as those on the Application Details page, even if you access the Send Correspondence page from the Interview Schedule page or the Prepare Job Offer page.

### **Modified Letters and the Upload Option**

To modify a template-based letter, you must generate it, save it locally, and make your changes to the local copy. To ensure accurate records, you must then upload the modified document to the system.

For interview letters and offer letters, the system provides an Upload Letter link that you can click to upload the modified document to the correct context. If you subsequently click the Email Applicant link, the system automatically attaches the modified letter (rather than the original) to the email.

### **Applicant Notes Created by Context-Specific Recruitment Letters**

Applicant notes, which appear on the [Manage Applicant Page: Notes Tab](#page-691-0), are automatically created for recruitment letters that you generate individually (The HRS Letter Generation process does not create applicant notes for letters that it produces in batch.) By default, the automatically-generated applicant notes are designated as public, but you can make a note private so that only the sender can see it.

The system generates applicant notes when:

You generate a recruitment letter.

If you generate a letter but do not send it, you should manually delete the note from the applicant's record.

• You upload a recruitment letter.

The Application Details page does not have an upload link. If you modify an application letter, you should manually replace the attachment in the related note.

• You email a recruitment letter.

If you perform multiple letter-related actions, the applicant ends up with multiple notes that refer to the same interaction. For example, if you generate a letter, then upload a modified letter, then email the modified letter, the system creates three separate applicant notes related to this one letter. To eliminate redundant applicant notes, delete these extra notes manually on the Manage Applicant page: Notes tab.

When you email a letter to the applicant, the email subject becomes the note subject. When you generate or upload a letter, the default subject text describes the letter context: *Application Letter, Interview Letter,* or *Offer Letter.*

Clicking the subject of an applicant note opens a page that displays the note details; the actual letter appears as an attachment to the note. You can edit the note as necessary. If the note is for an email, the note details appear in the Send Notification page, where you can modify the email and then resend it.

### **Letter Selection**

Recruitment letters use BI Publisher for PeopleSoft templates. The templates that are available for selection are those with the following report definitions:

- Templates from the HRS APP\_LET report definition are available from the Application Details page.
- Templates from the HRS\_INT\_LET report definition are available from the Interview Schedule page.
- Templates from the HRS OFF LET report definition are available from the Prepare Job Offer page.

### **Delivered Letter Templates**

Talent Acquisition manager delivers the following recruitment letter templates:

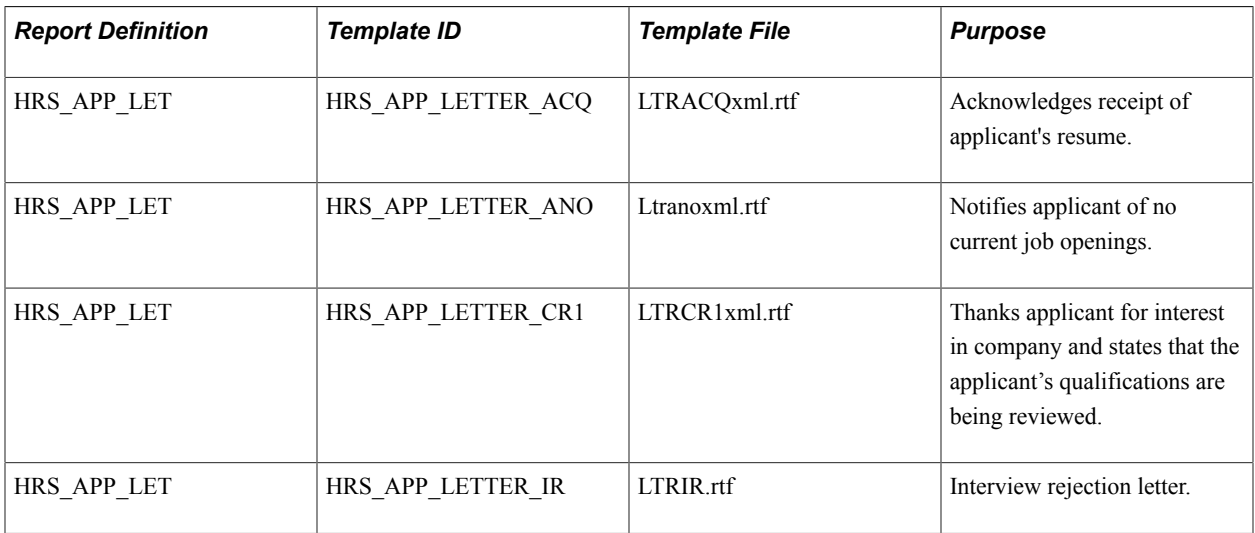

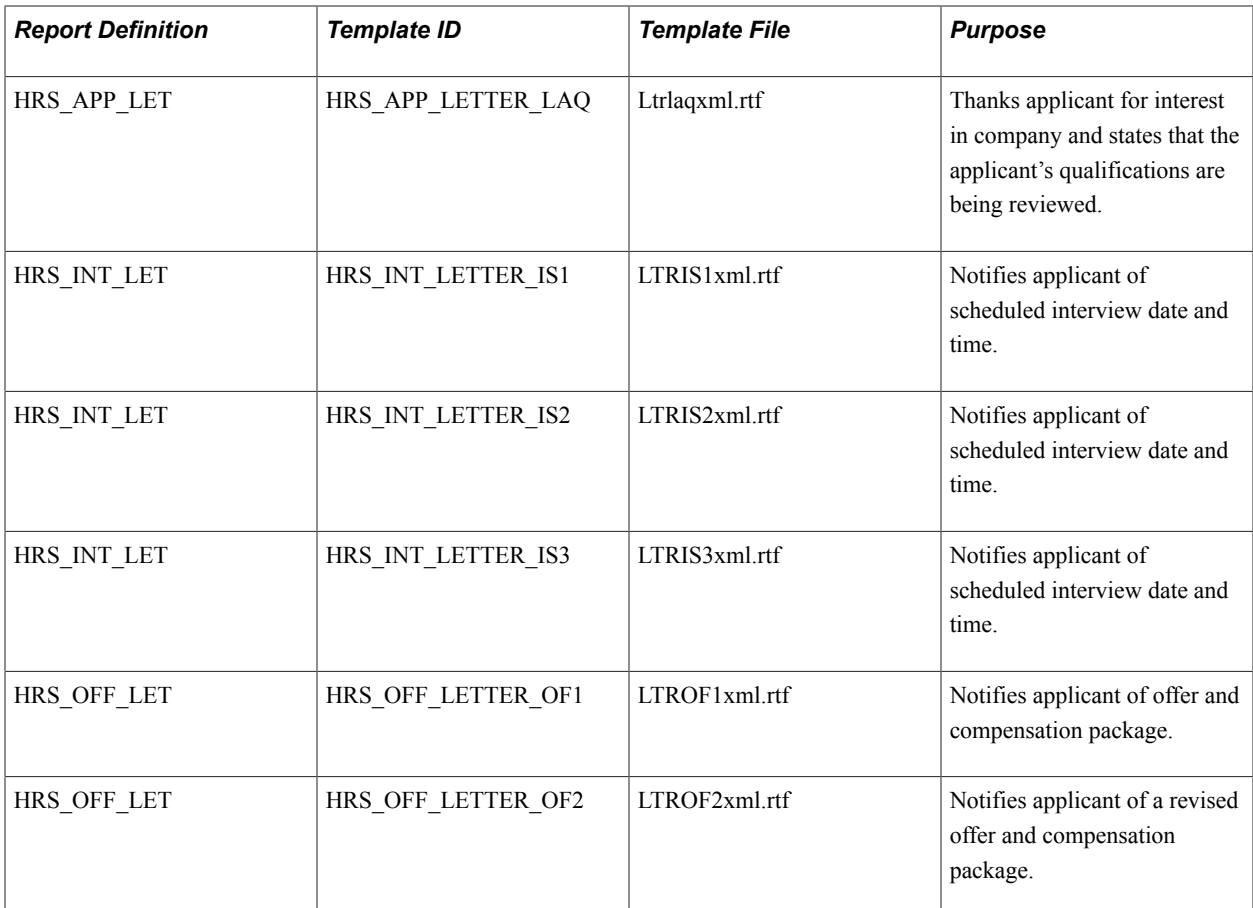

### **Related Links**

[Entering Application Details](#page-619-0) [Scheduling and Managing Interviews](#page-784-0) [Creating Job Offers](#page-832-0)

## <span id="page-904-0"></span>**Send Correspondence Page**

Use the Send Correspondence page (HRS\_SEND\_CRSP) to send ad hoc letters and emails to applicants.

Letters must be template-based; email can be freeform or template-based.

#### **Navigation**

Select Send Correspondence (or Applicant Actions >Send Correspondence) from the row-specific action menu or the group action menu on any of these pages:

- Search Applicants (all types of searches)
- Manage Applicant
- Search Applications
- Manage Application
- Manage Job Opening
- Manage Applicant List

#### **Image: Send Correspondence page (1 of 2)**

This is the first of two example illustrating the Send Correspondence page. In this example, enhanced applicant security is active, so the page displays instructional text that would not be there if all users had standard security.

## **Send Correspondence**

The access setting affects who can see the applicant note that correspondence creates. Private correspondence can only be seen by the author.

Public correspondence that is not associated with any job openings is visible to all users. Public correspondence that is associated with job openings is visible to the job openings' hiring teams and creators. It is also visible to administrators and any other users who have unrestricted access to all applicant data.

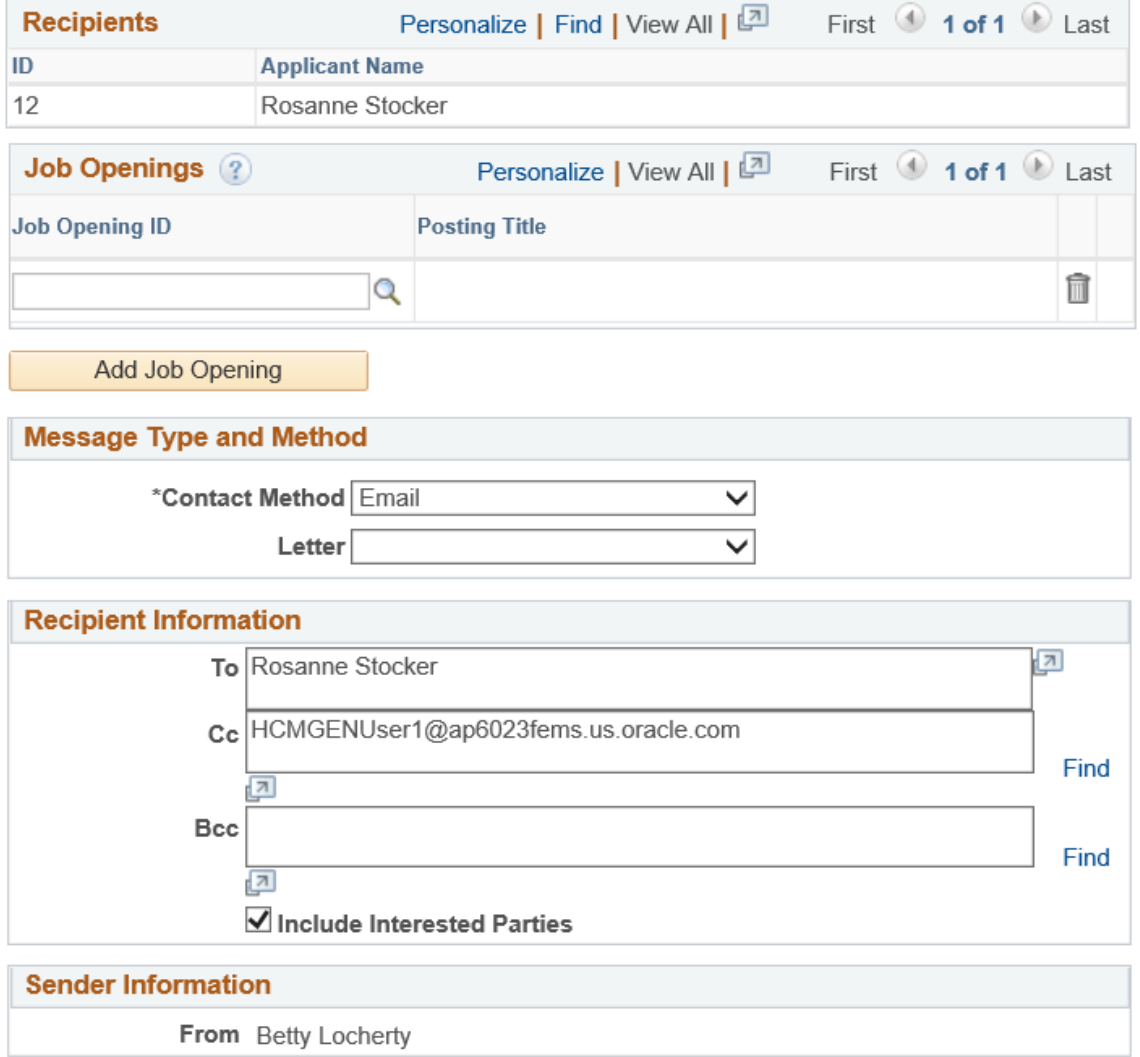

#### **Image: Send Correspondence page (2 of 2)**

This is the second of two examples illustrating the Send Correspondence page.

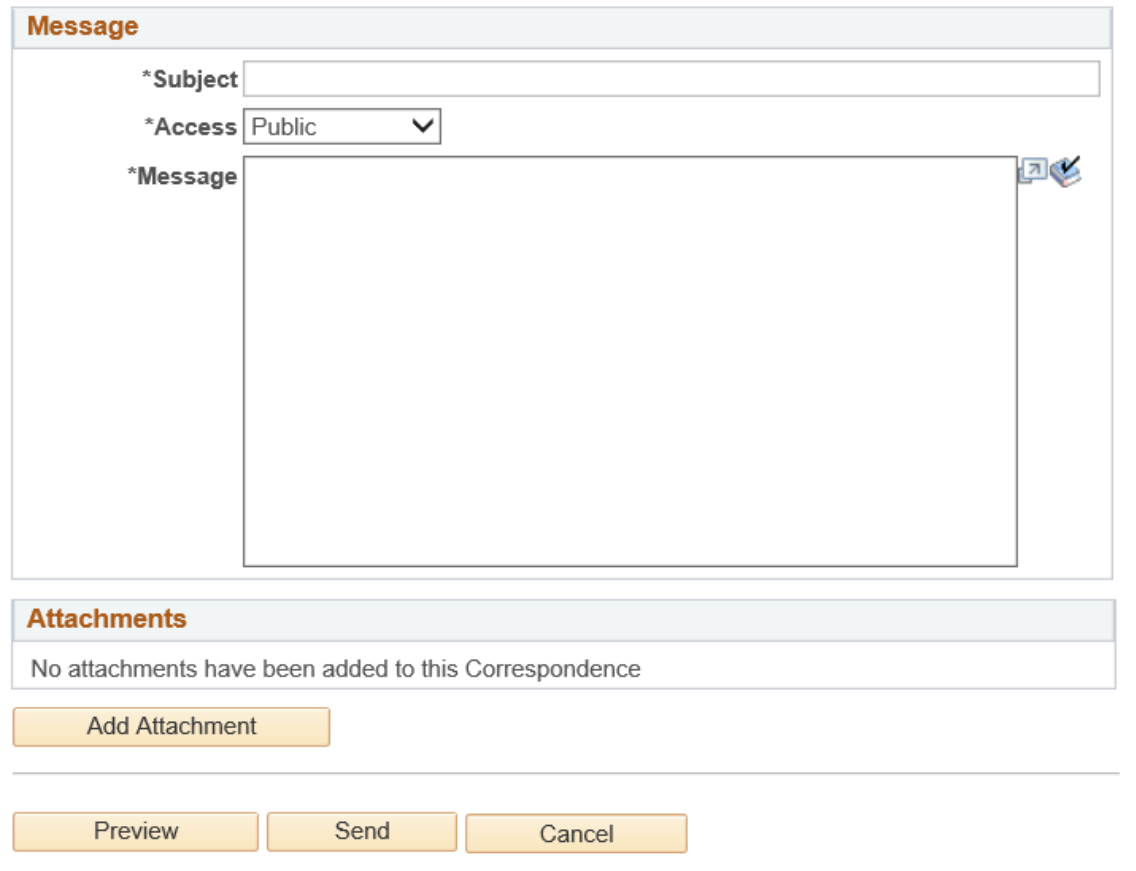

#### **Image: Recipients grid with the Job Opening column**

This example illustrates the Recipients grid when the Job Opening column is visible. When the Job Opening column is visible, the separate Job Openings grid is hidden.

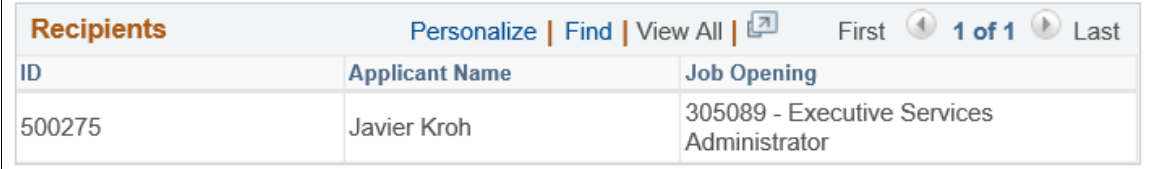

### **Understanding Job Openings in the Send Correspondence Transaction**

This page displays job opening information in one of two ways:

• If the transaction was initiated from a specific application, the job opening is identified in the Recipients grid, and the user cannot modify the information.

This occurs when the transaction is initiated from the Manage Application page or from the list of applications on the Manage Applicant page, the Search Applications page, or the Manage Job Opening page

• If the transaction was initiated from the applicant record (without the context of a specific application), a separate Job Openings grid appears, and the user can manually add job openings to the grid.

This occurs when the transaction is initiated from the Search Applicant page or the Manage Applicant List page.

### **Instructional Text**

If enhanced applicant security is enabled for at least one recruiting role type, instructional text at the top of the page explains how the combination of the transaction's job openings and its public/private setting affects which users can see the note.

See [Understanding Enhanced Applicant Security](#page-129-0)

### **Recipients**

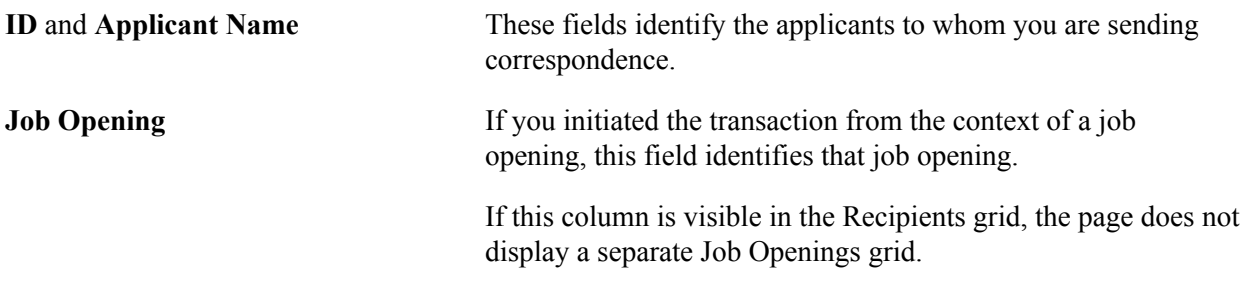

### **Job Openings**

The Job Openings grid and the associated Add Job Opening button are visible only if you initiated the transaction without the context of a job opening. Use this grid to manually associate job openings with the transaction.

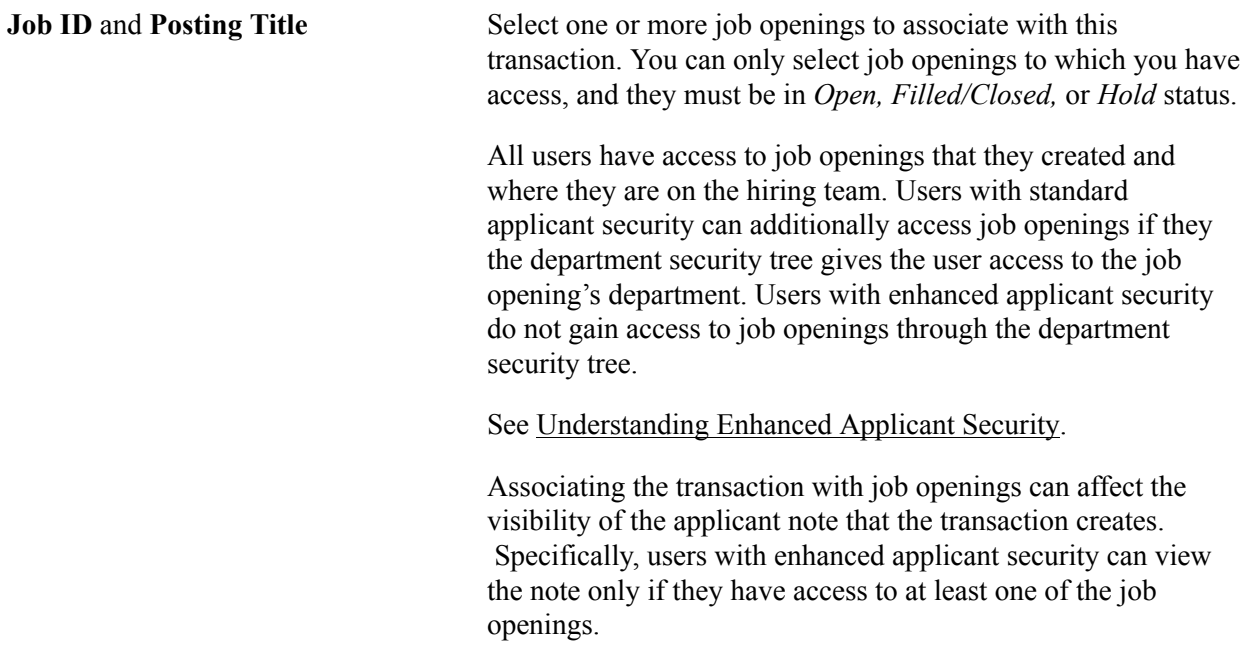

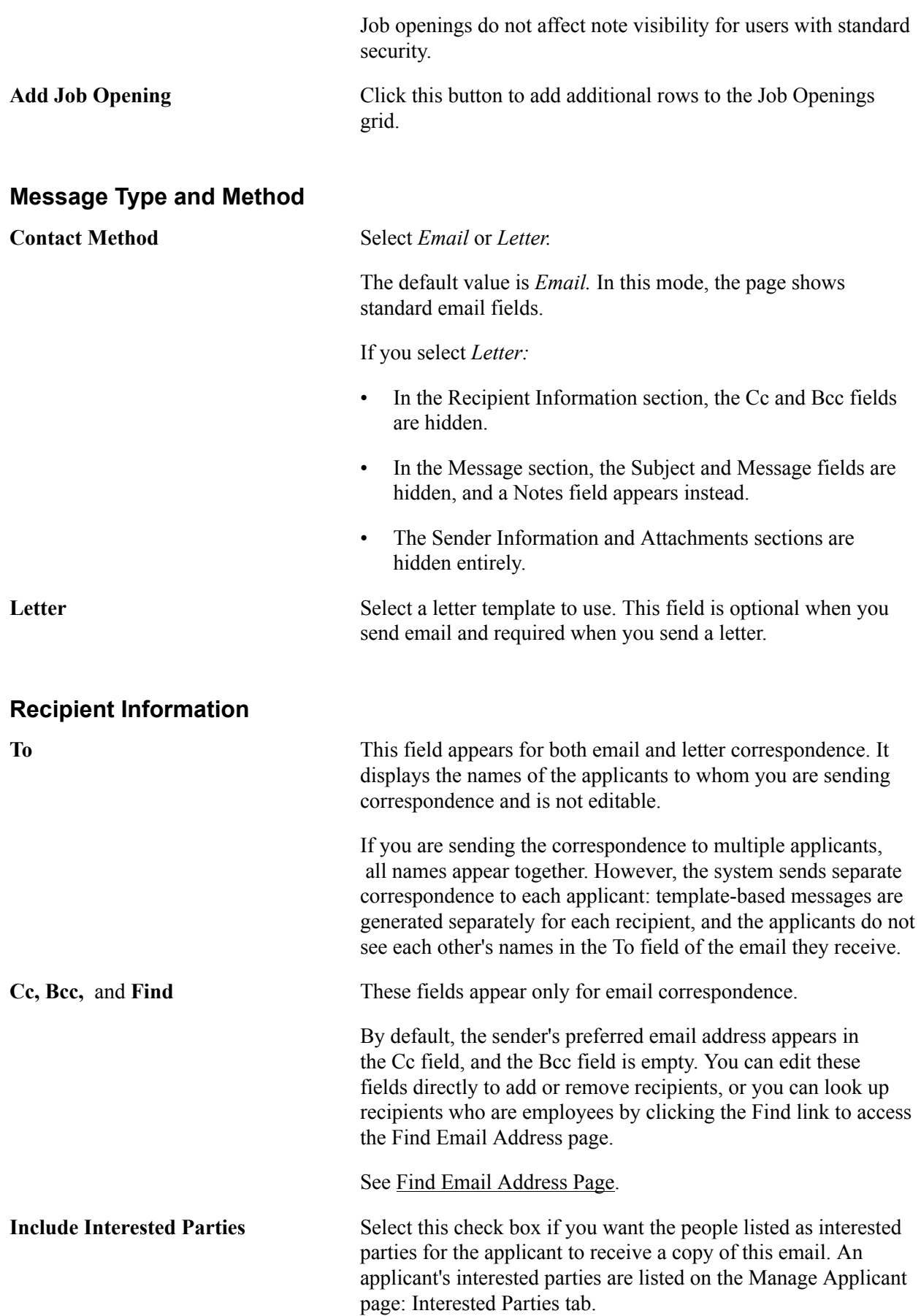

The system sends the interested parties copies of the correspondence, but does not display their names or email addressed on this page.

### **Sender Information**

If the Contact Method is *Letter,* this section is hidden.

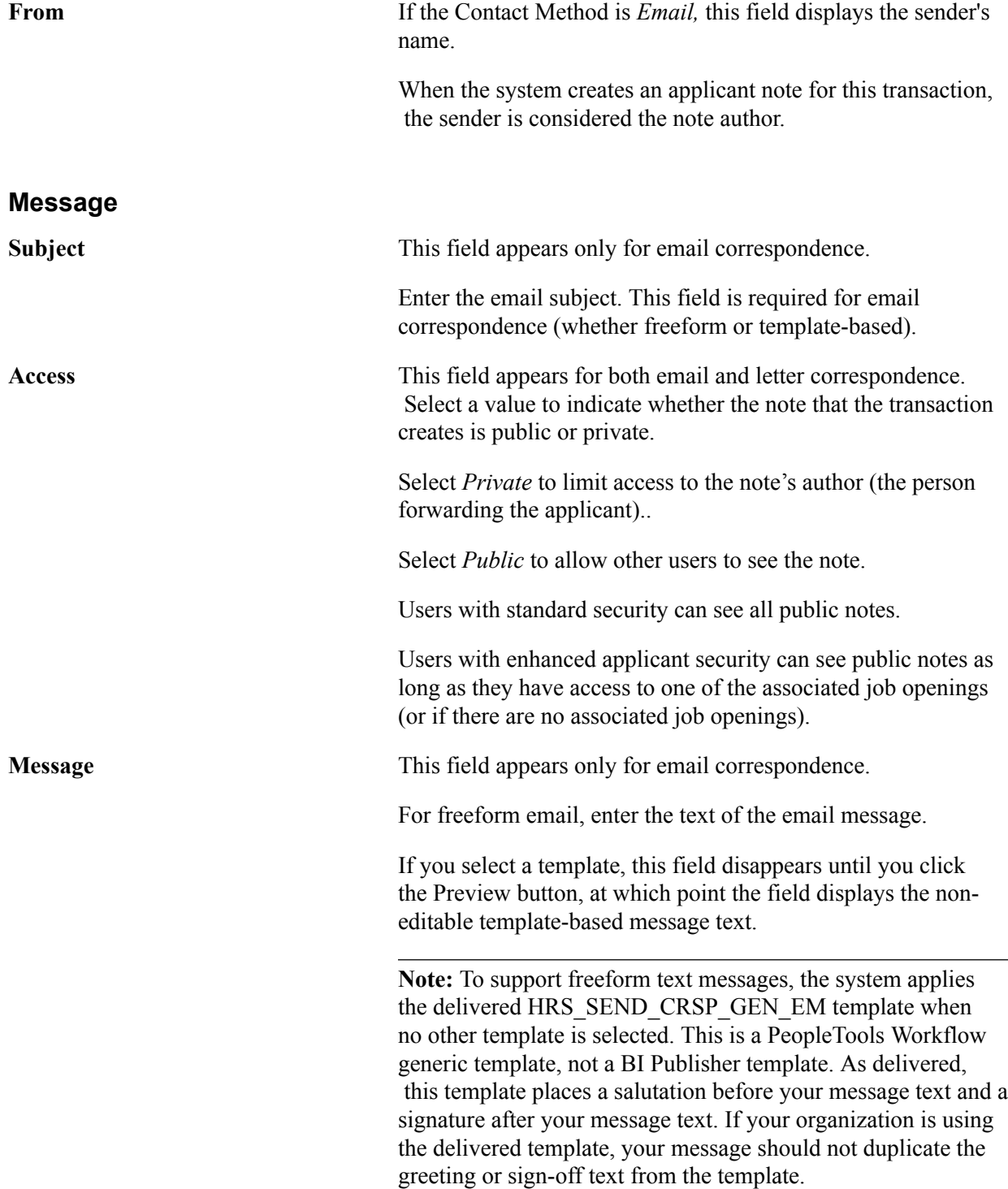

**Notes** This field appears only for letter correspondence.

Enter any comments that should be saved in the applicant note that the system creates when it generates the letter.

### **Attachments**

If the Contact Method is *Email,* use this section to add attachments to and remove attachments from the email.

If the Contact Method is *Letter,* this entire section is hidden.

### **Action Buttons**

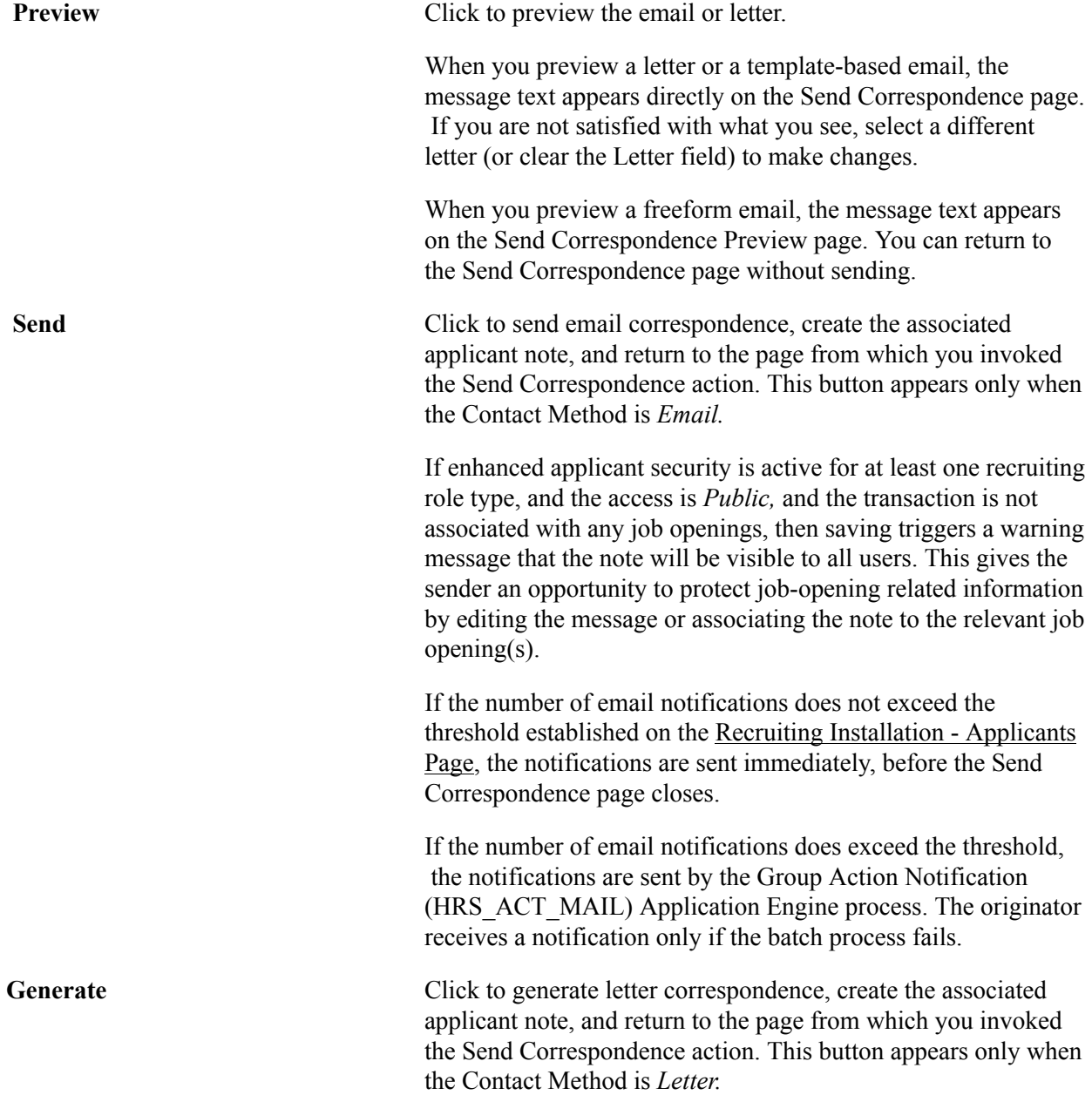

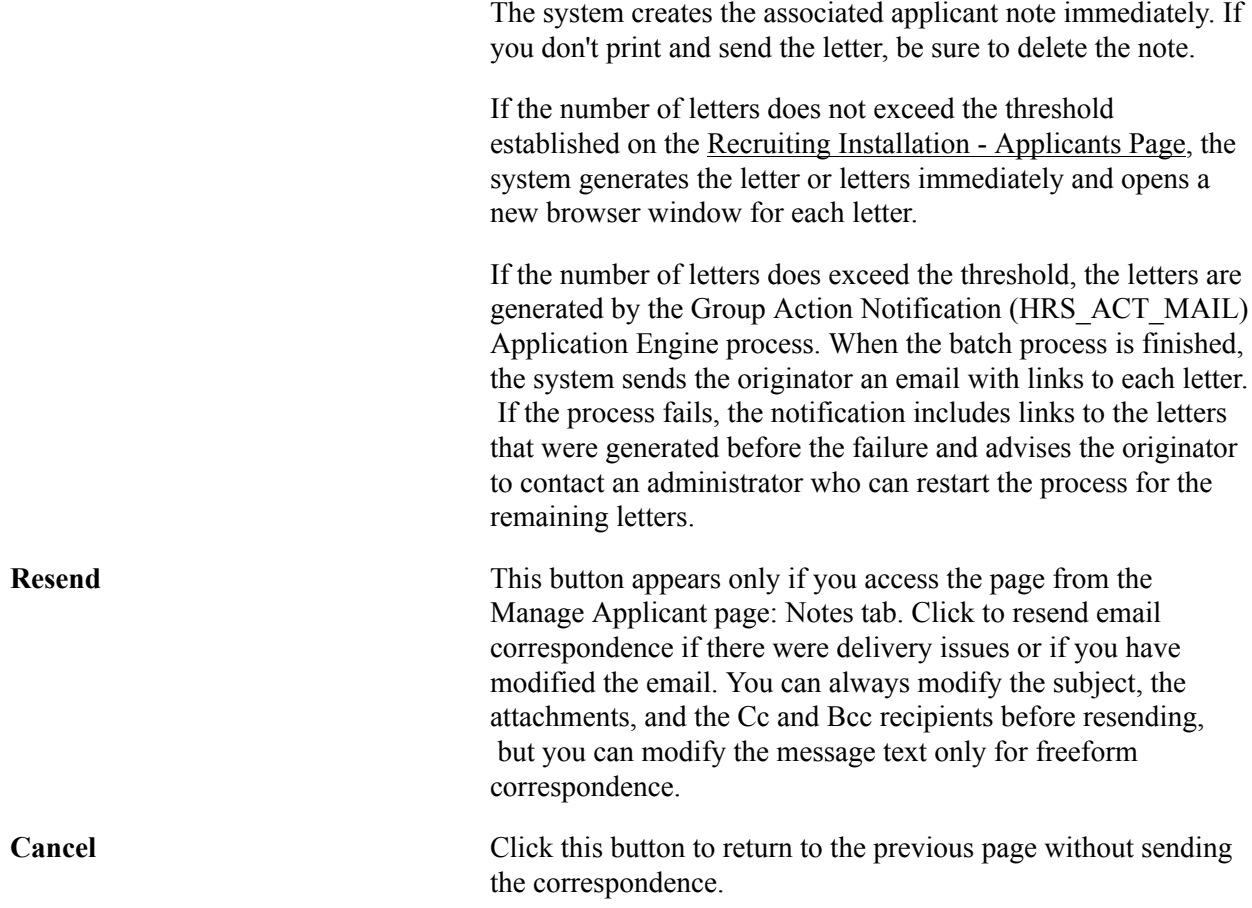

### **Send Correspondence Preview Page**

Use the Send Correspondence Preview page (HRS\_FWRD\_APP\_PRVW) to preview the content of a freeform email.

You must return to the Send Correspondence page before sending the email.

### **Navigation**

Click the Preview button on the Send Correspondence page when it is configured to send a freeform email.

#### **Image: Send Correspondence Preview page**

This example illustrates the Send Correspondence Preview page.

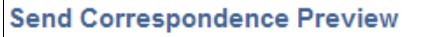

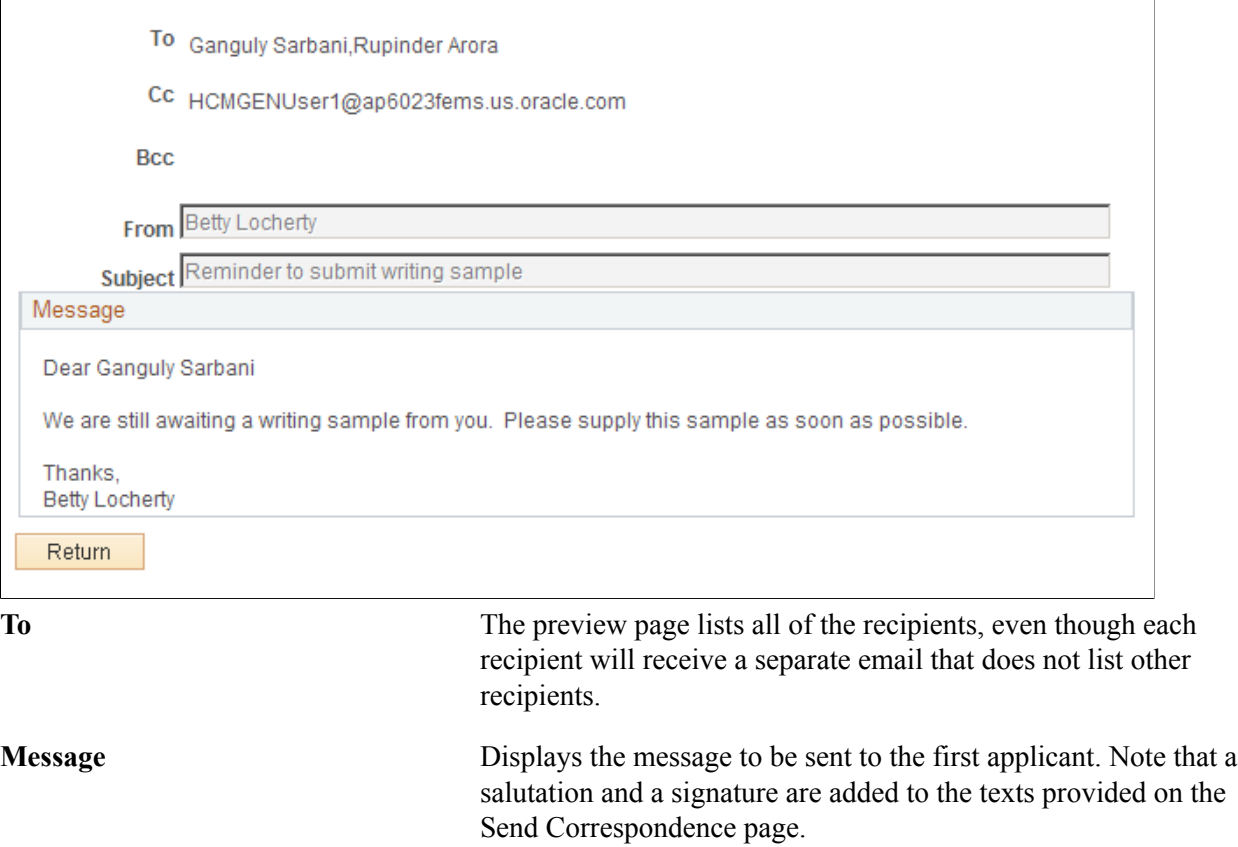

# <span id="page-913-0"></span>**Find Email Address Page**

Use the Find Email Address page (HRS\_FND\_EMAIL\_ADDR) to search for and select employees to whom you want to forward applicants.

#### **Navigation**

Click the Find link on the Send Correspondence page.

#### **Image: Find Email Address page**

This example illustrates the Find Email Address page.

#### **Find Email Address**

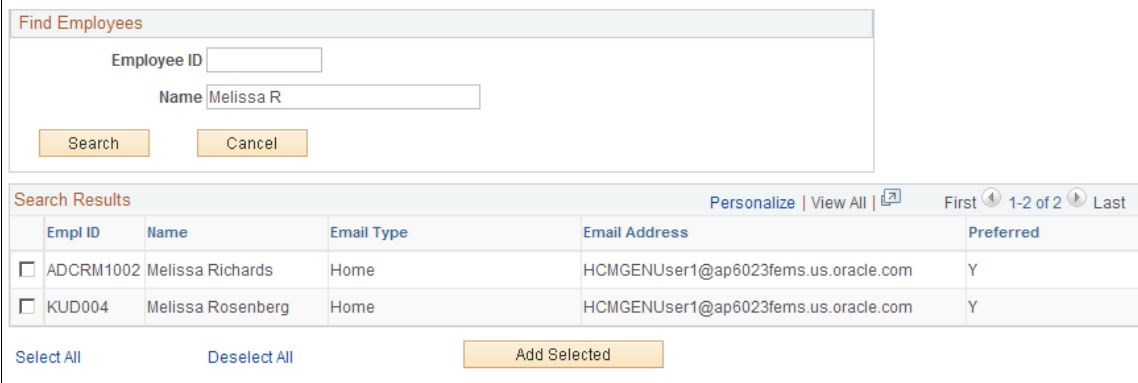

### **Find Employees**

Enter a full or partial employee ID or name and click Search to display the search results.

### **Search Results**

This group box displays the search results. Select one, several, or all employees in the search results and click the Add Selected button to add their email addresses to the appropriate fields on the page from which you initiated the email address lookup.

**Preferred** Indicates whether this is the preferred email address for the employee. If an employee has multiple email addresses, the system lists all email addresses and indicates which email address is the preferred email address so that you can select the email address that is most appropriate.

### **Generate Recruitment Letters Page**

Use the Generate Recruitment Letters page (HRS\_RUN\_LETTERS) to run the process that generates letters from the recruiting letter queue.

#### **Navigation**

Recruiting >Administration >Generate Recruitment Letters

#### **Image: Generate Recruitment Letters page**

This example illustrates the Generate Recruitment Letters page.

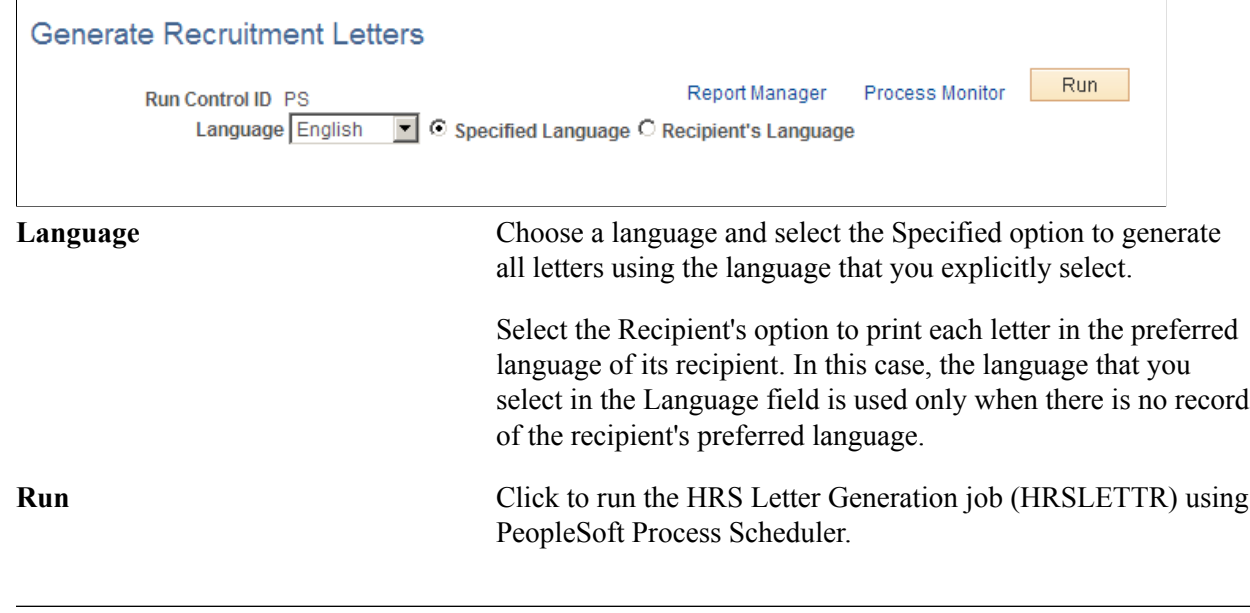

**Note:** If you select *Printer* in the Type field on the Process Scheduler Request page, you must enter the URL address for your printer in the Output Destination field.

# **Forwarding Applicants**

This topic provides an overview of applicant forwarding and discusses how to forward applicants.

### **Pages Used to Forward Applicants**

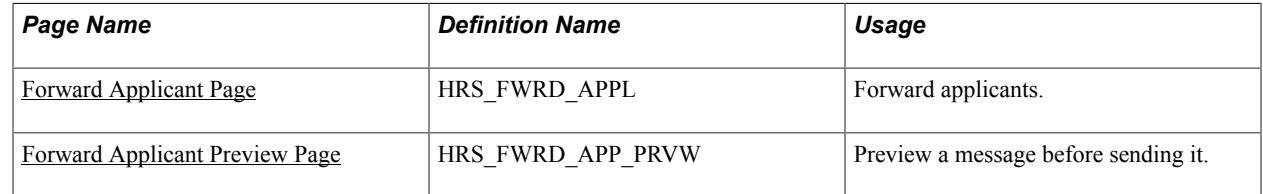

### <span id="page-915-0"></span>**Understanding Applicant Forwarding**

Forwarding an applicant sends applicant information to one or more persons. When users forward an applicant, the system sends a notification (HRS\_FORWARD\_APPLICANT) to the recipients that the recruiter specifies on the Forward Applicant page.

Forwarding an applicant is similar to routing an applicant. However, when you forward an applicant, the system does not change the applicant disposition, nor do recipients have an online process for recording their feedback.

### **Attaching Resumes When Forwarding**

Your security configuration affects how the Forward Applicant transaction handles applicant resumes.

If at least one recruiting role type is configured to use enhanced applicant security, then users must explicitly choose whether to attach resumes when forwarding. The Include Resume check box becomes visible on the Forward Applicant page.

If you do not use enhanced applicant security for any recruiting role types, then the Forward Applicant transaction automatically attaches a resume (if one exists).

See [Understanding Enhanced Applicant Security.](#page-129-0)

When attaching the applicant's resume, the system uses this logic:

• If the applicant has multiple applications, only the resume from the most recently created application is sent.

If the most recent application does not have a resume, there is no attachment.

- Attached resume files are delivered in their original file format.
- If the resume text was pasted into the system rather than uploaded as an attachment, the resume text is sent as an HTML file if resume text field is rich text-enabled or as an unformatted text (.txt) file if the resume text field is not rich text-enabled.
- If an application has both online resume text and a file attachment, only the file attachment is sent.

### **Applicant Notes for Forwarding**

When you forward an applicant, the system records the transaction in an applicant note. The note appears on the [Manage Applicant Page: Notes Tab](#page-691-0).

See [Understanding Applicant Notes](#page-688-0) for more details about the note that is created by the Forward Applicant transaction.

### <span id="page-916-0"></span>**Forward Applicant Page**

Use the Forward Applicant page (HRS\_FWRD\_APPL) to forward applicants.

#### **Navigation**

- Click the Forward Applicant toolbar button on the Manage Applicant page.
- Click the Forward Applicant icon or use the Forward Applicant group action on the Manage Applicant List page.
- Select Forward Applicant (or Applicant Actions >Forward Applicant) from the row-specific action menu or the group action menu on any of these pages:
	- Search Applicants (all types of searches)
	- Search Applications
	- Manage Application
	- Manage Job Opening

#### **Image: Forward Applicant page (1 of 2)**

This is the first of two examples illustrating the Forward Applicant page. In this example, enhanced applicant security is active, so the page displays instructional text that would not be there if all users had standard security.

## **Forward Applicant**

The access setting affects who can see the applicant note that forwarding creates. Private messages can only be seen by the author. Public messages that are not associated with any job openings are visible to all users. Public messages that are associated with job openings are visible to the job openings' hiring teams and creators. They are also visible to administrators and any other users who have unrestricted access to all applicant data.

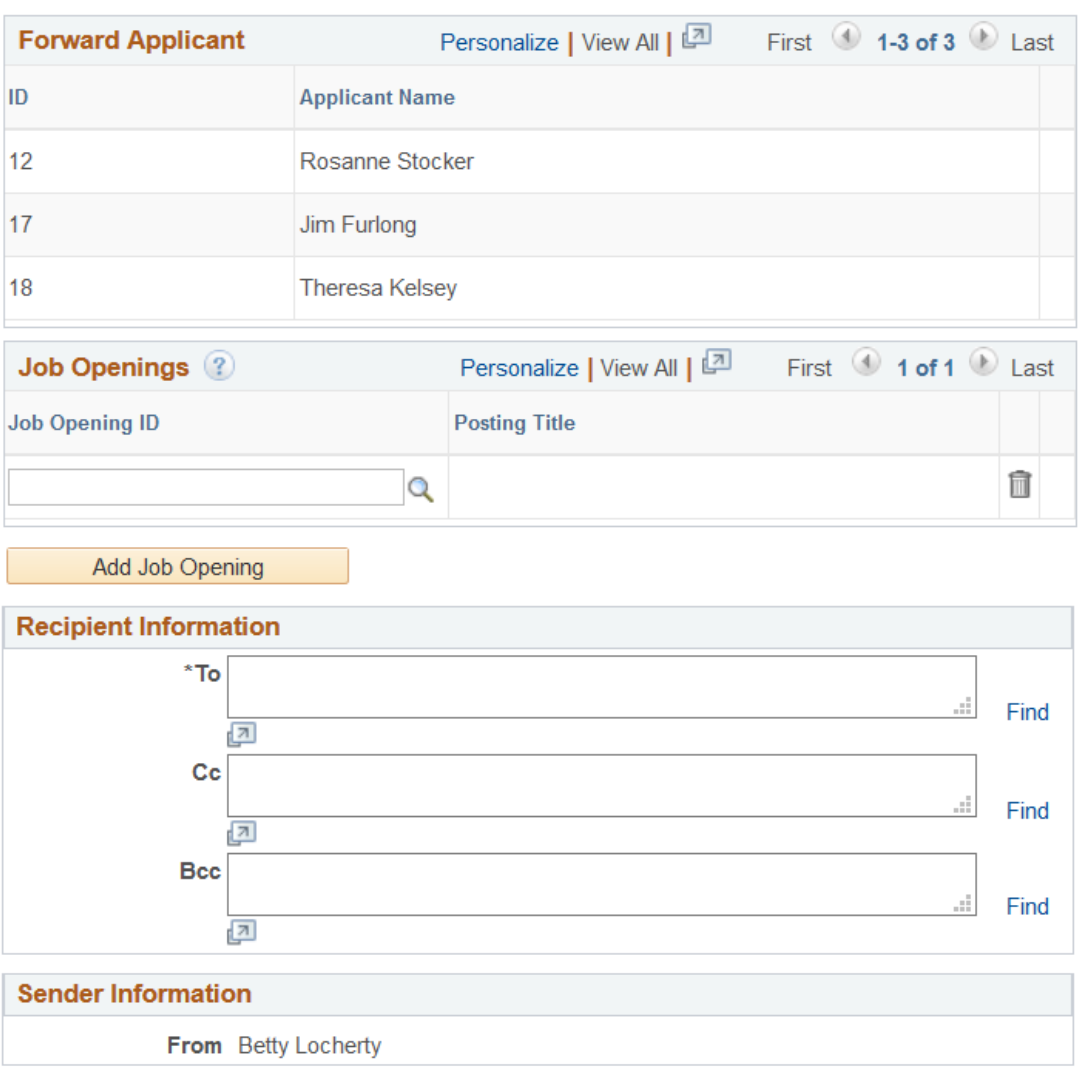

#### **Image: Forward Applicant page (2 of 2)**

This is the second of two examples illustrating the Forward Applicant page.

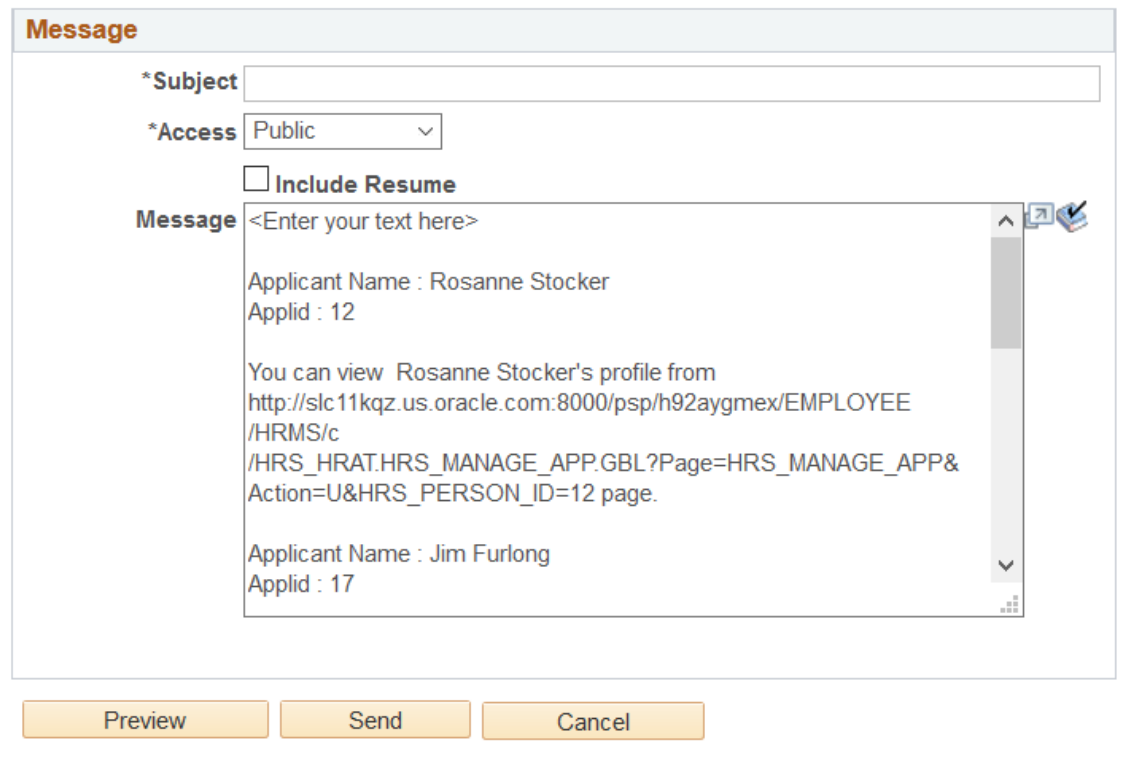

#### **Image: Forward Applicant grid with the Job Opening column**

This example illustrates the Forward Applicant grid when the Job Opening column is visible. When the Job Opening column is visible, the separate Job Openings grid is hidden.

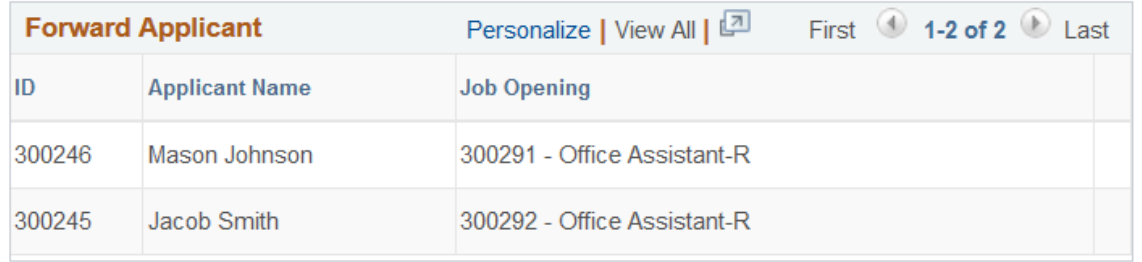

### **Understanding Job Openings in the Forward Applicant Transaction**

This page displays job opening information in one of two ways:

• If the transaction was initiated from a specific application, the job opening is identified in the Forward Applicant grid, and the user cannot modify the information.

This occurs when the transaction is initiated from the Manage Job Opening page, the Search Applications page, or the Manage Application page.

• If the transaction was initiated from the applicant record (without the context of a specific application), a separate Job Openings grid appears, and the user can manually add job openings to the grid.

This occurs when the transaction is initiated from the Search Applicant page, the Manage Applicant page, or the Manage Applicant List page.

### **Instructional Text**

If enhanced applicant security is enabled for at least one recruiting role type, instructional text at the top of the page explains how the combination of the transaction's job openings and its public/private setting affects which users can see the note.

See [Understanding Enhanced Applicant Security](#page-129-0)

### **Forward Applicant**

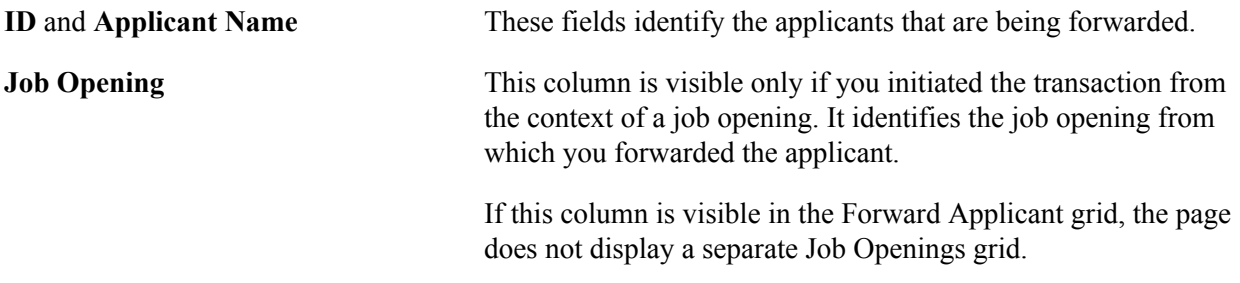

### **Job Openings**

The Job Openings grid and the associated Add Job Opening button are visible only if you initiated the transaction without the context of a job opening. Use the grid to manually associate job openings with the transaction.

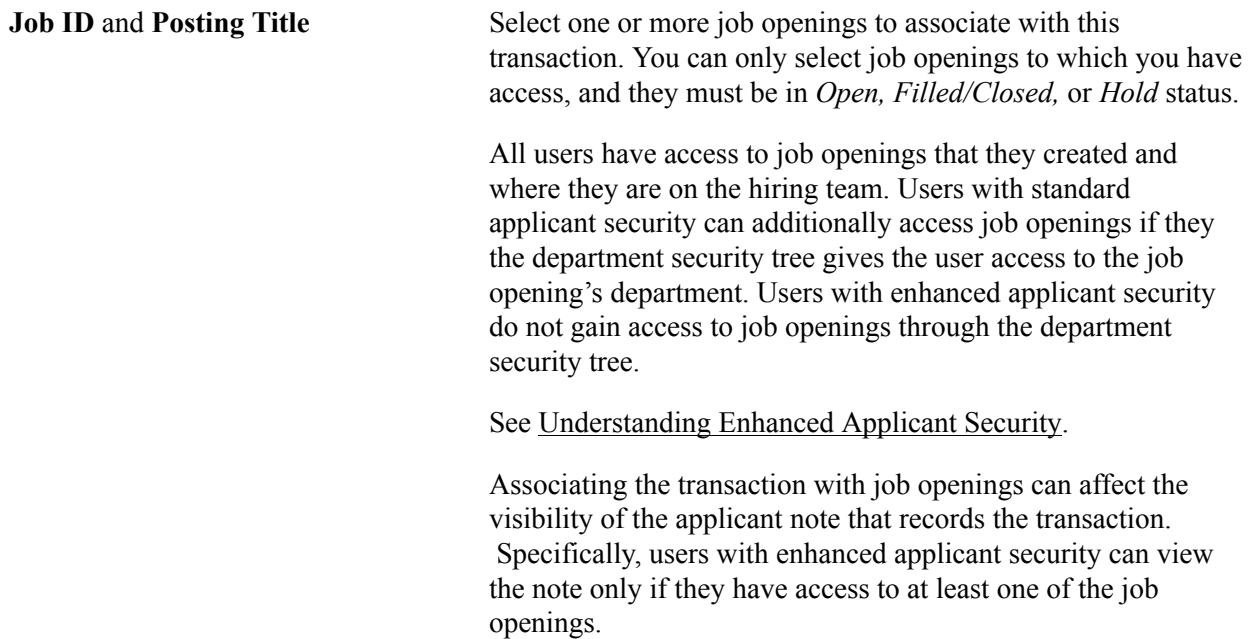

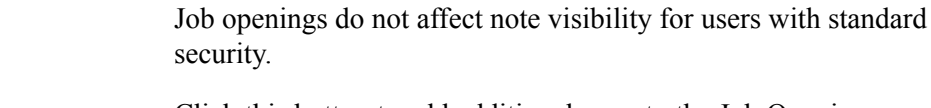

**Add Job Opening** Click this button to add additional rows to the Job Openings grid.

### **Recipient Information**

Use this group box to enter email addresses of the people to whom you want to forward these applicants.

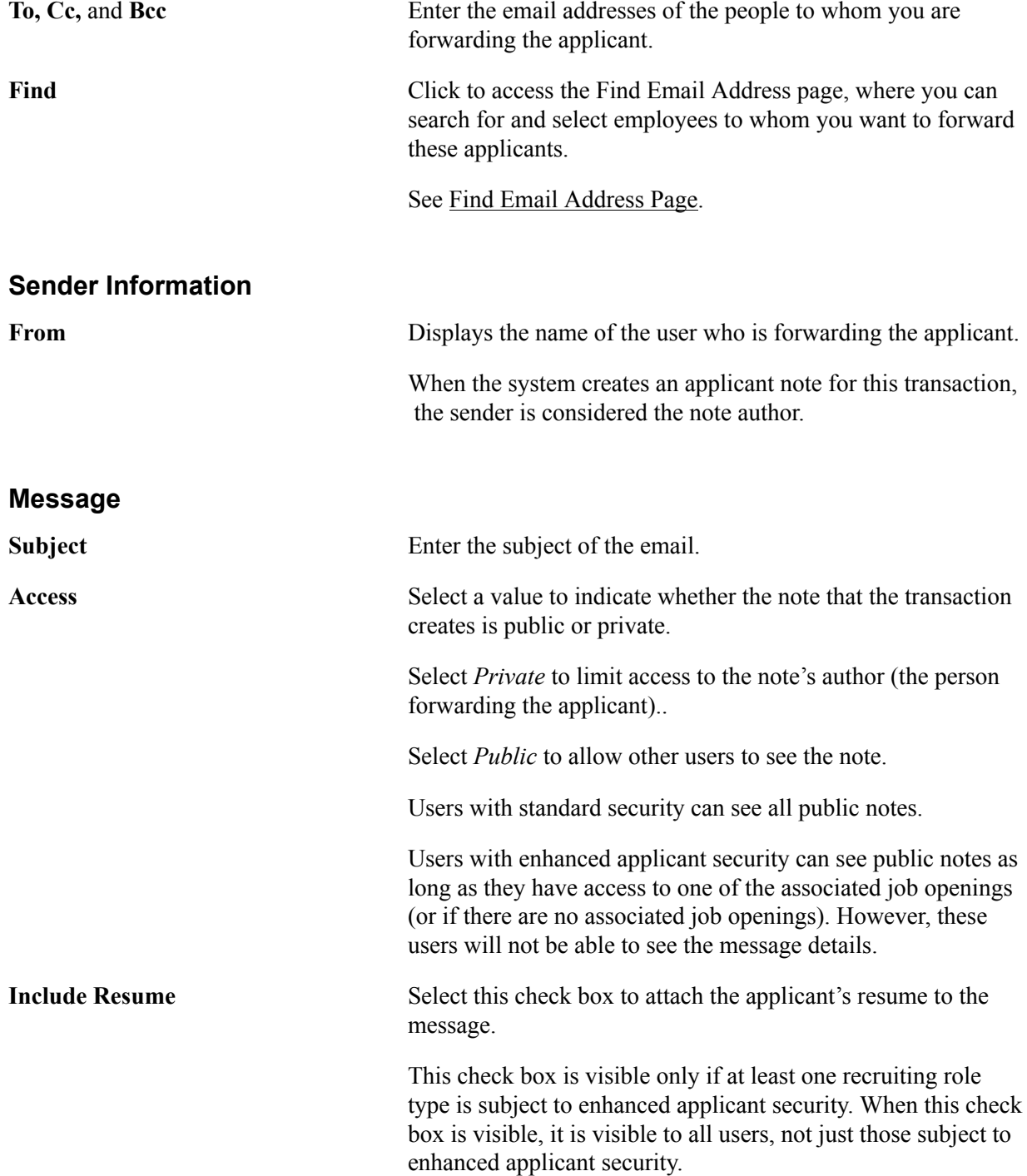

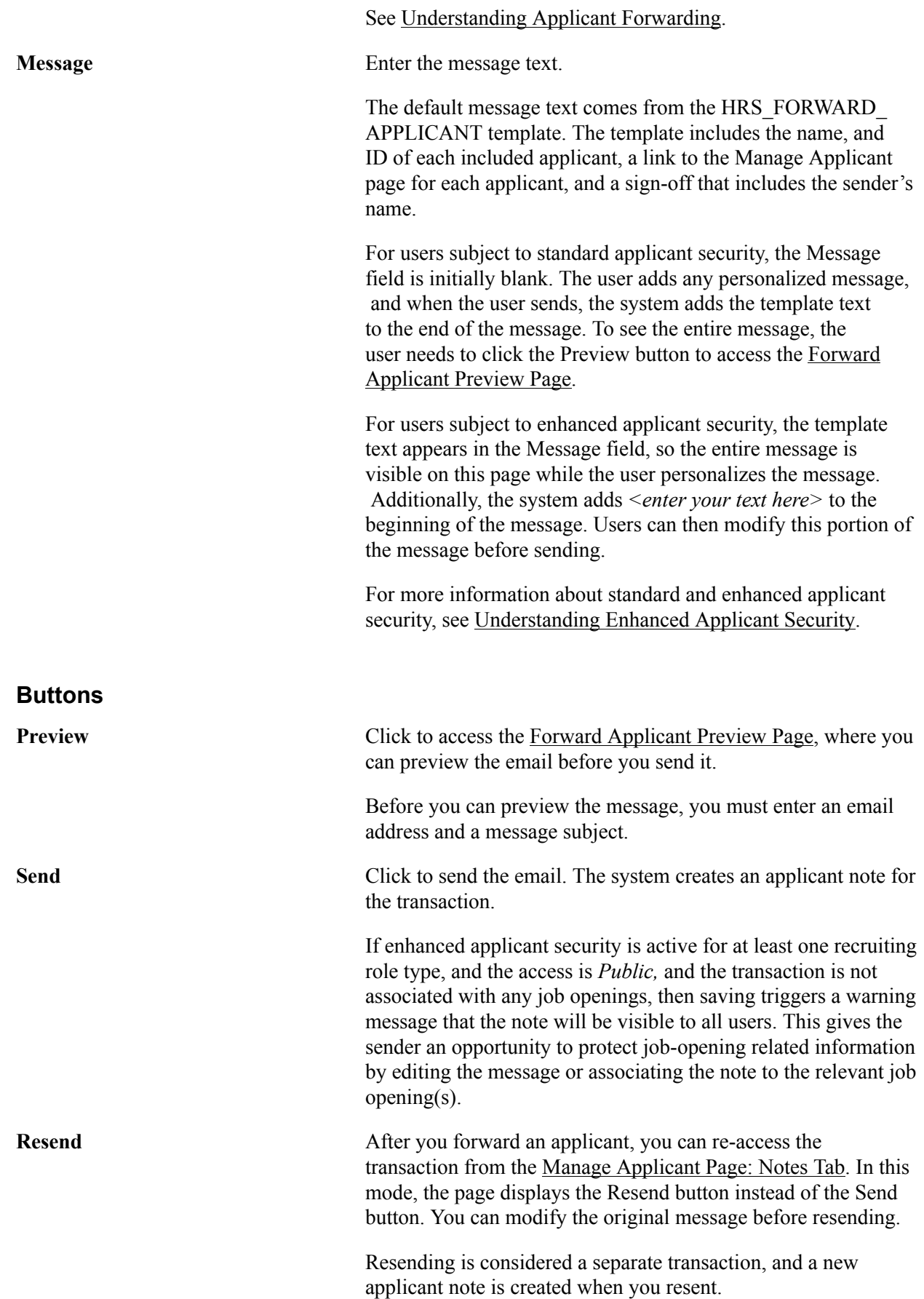

**Cancel** Click to return to the previous page without sending or saving the email.

### <span id="page-923-0"></span>**Forward Applicant Preview Page**

Use the Forward Applicant Preview page (HRS\_FWRD\_APP\_PRVW) to preview a message before sending it.

#### **Navigation**

Click the Preview button on the Forward Applicant page.

#### **Image: Forward Applicant Preview page**

This example illustrates the Forward Applicant Preview page.

#### **Forward Applicant Preview**

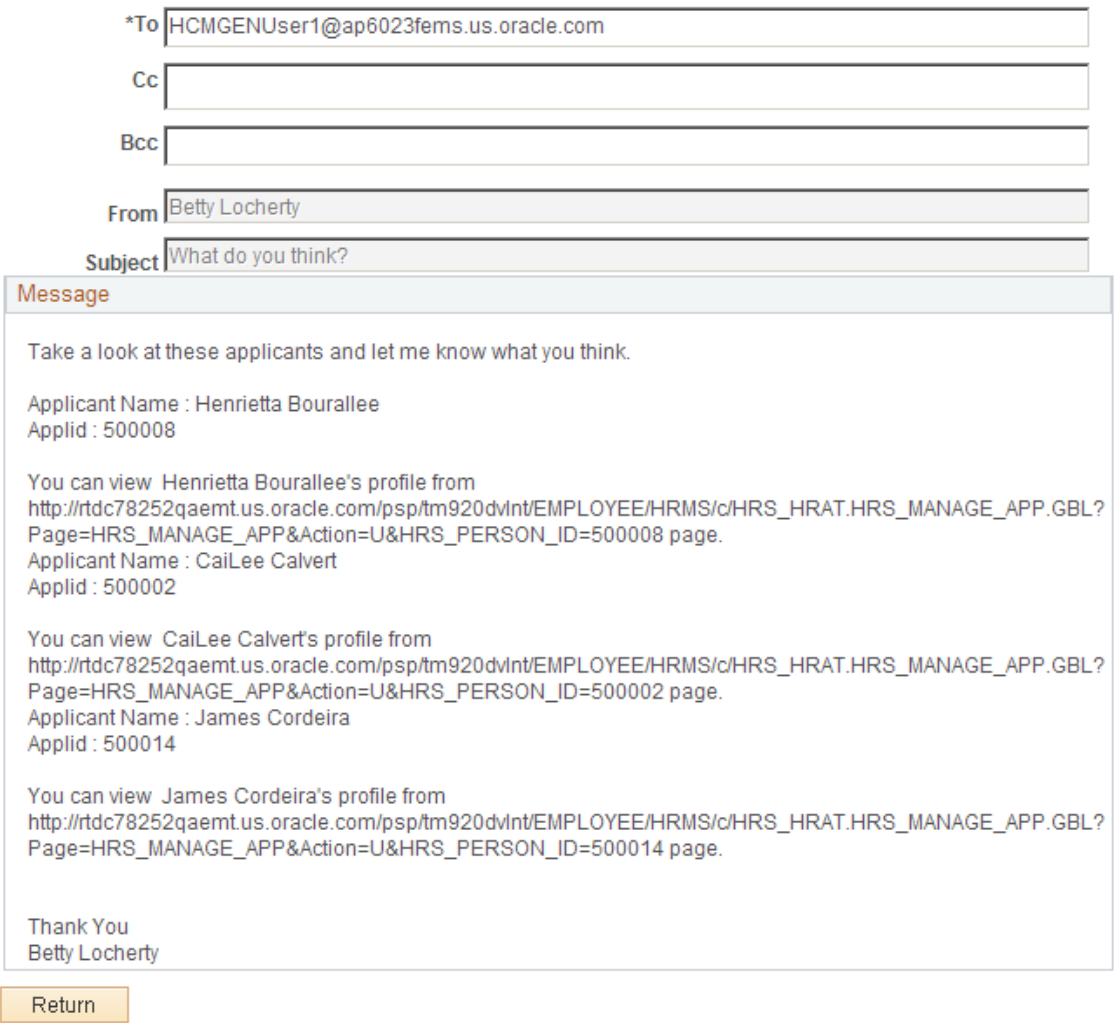

# **Changing Applicant Statuses**

This topic discusses how to change applicant statuses.

See [Setting Up Recruiting Statuses.](#page-85-0)

## **Page Used to Change Applicant Statuses**

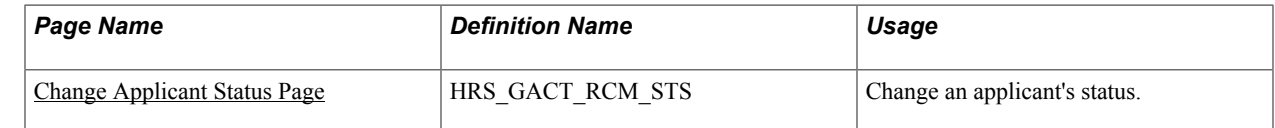

## **Understanding Applicant Statuses**

Applicant statuses are the statuses that you define for the Applicant recruitment area, which deals with the overall availability of the applicant.

This differs from the applicant's disposition, which is the applicant's status relative to a particular job opening. The Updating an applicant status can affect the applicant's dispositions based on your configuration for status change effects.

See [Understanding Recruiting Statuses](#page-66-0).

Changing the applicant status doesn't affect the applicant's Candidate Gateway account (if one exists). To inactivate a Candidate Gateway account after changing an applicant's status, use the Inactivate Online Account check box on the [Manage Applicant page: Applicant Data Tab](#page-685-0).

### <span id="page-924-0"></span>**Change Applicant Status Page**

Use the Change Applicant Status page (HRS\_GACT\_RCM\_STS) to change an applicant's status.

#### **Navigation**

Select Change Applicant Status (or Applicant Actions >Change Applicant Status) from the row-specific action menu or the group action menu on any of these pages:

- Search Applicants (all types of searches)
- Search Applications
- Manage Application
- Manage Job Opening
- Manage Applicant List

You can also perform this action on the Manage Applicant page by clicking the Change Status button on the toolbar.

### **Image: Change Applicant Status page**

This example illustrates the Change Applicant Status page.

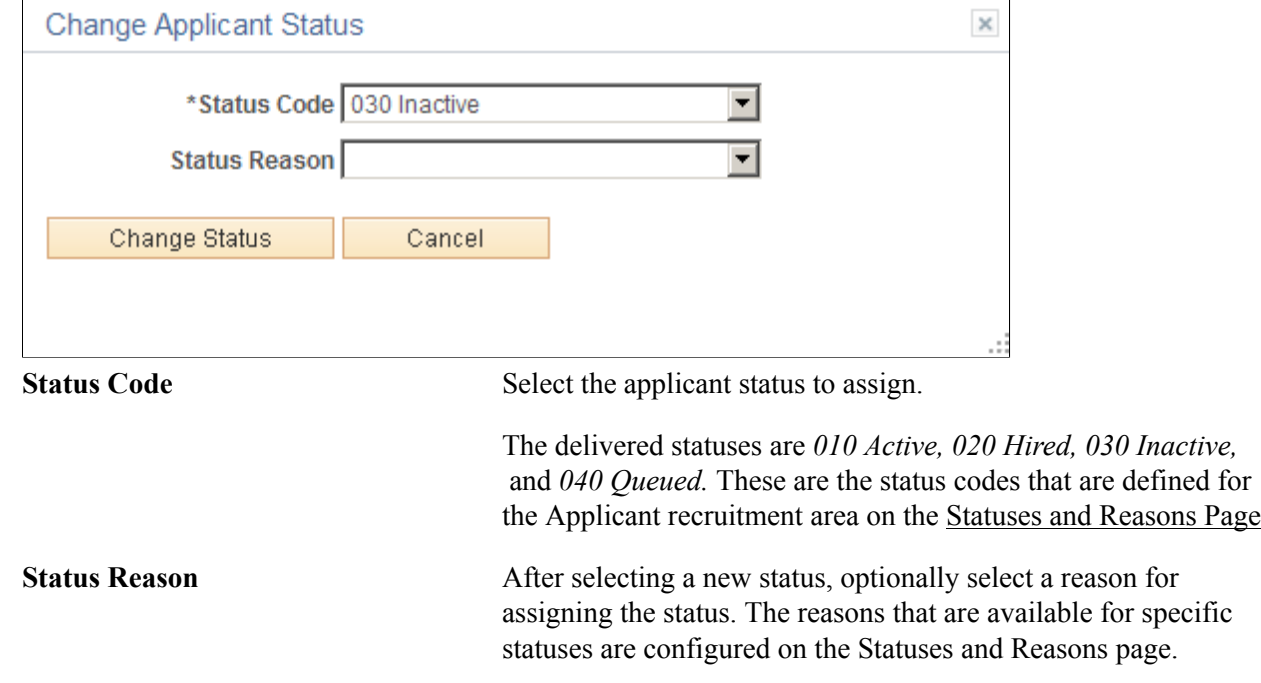

# **Managing Applicant Lists**

This topic provides an overview of applicant lists and describes how to manage applicant lists.

# **Pages Used to Manage Applicant Lists**

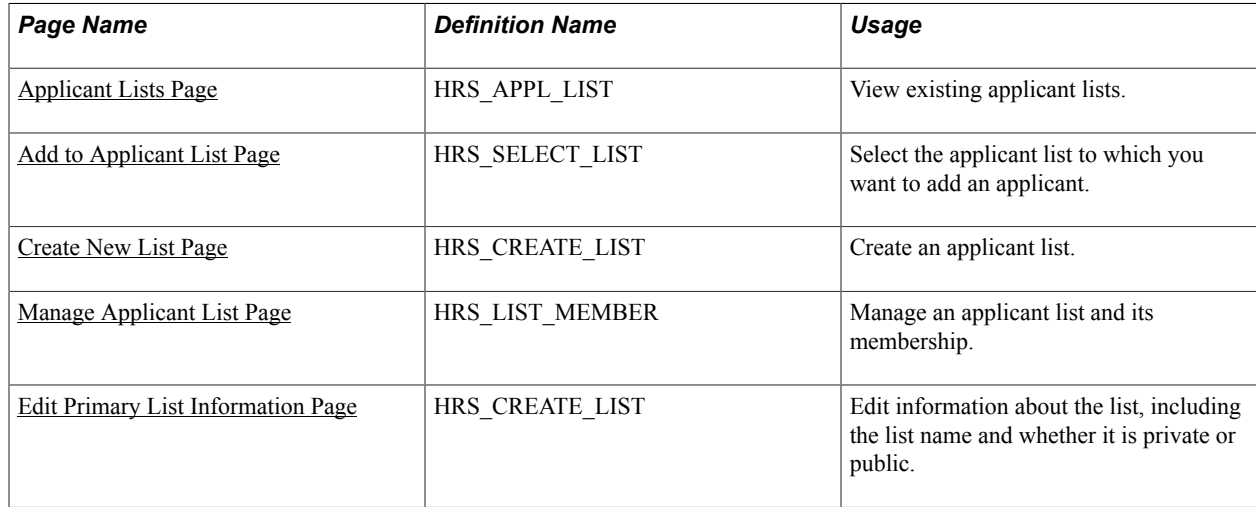

# **Understanding Applicant Lists**

Applicant lists are manually-constructed groups of applicants that recruiters can use to facilitate the recruiting process. Recruiters can add applicants to a list and then perform tasks for one, several, or all applicants on the list at the same time.

Lists can be public or private. The creator of an applicant list is the owner of the list. The list owner is the only user with access to private lists. Anyone with access to the applicant list pages has access to public lists.

Anyone with access to a list can view the list, take actions on the applicants, add applicants to the list, and view primary list information (the list name, its active/inactive status, and whether the list is public). However, only the list owner can update the primary list information.

On the Recruiting Home page, the [My Applicant Lists Pagelet](#page-331-0) displays active applicant lists that are either public lists or that are owned by the current user.

## <span id="page-926-0"></span>**Applicant Lists Page**

Use the Applicant Lists page (HRS\_APPL\_LIST) to view existing applicant lists.

### **Navigation**

Recruiting > Applicant Lists

### **Image: Applicant Lists page**

This example illustrates the Applicant Lists page.

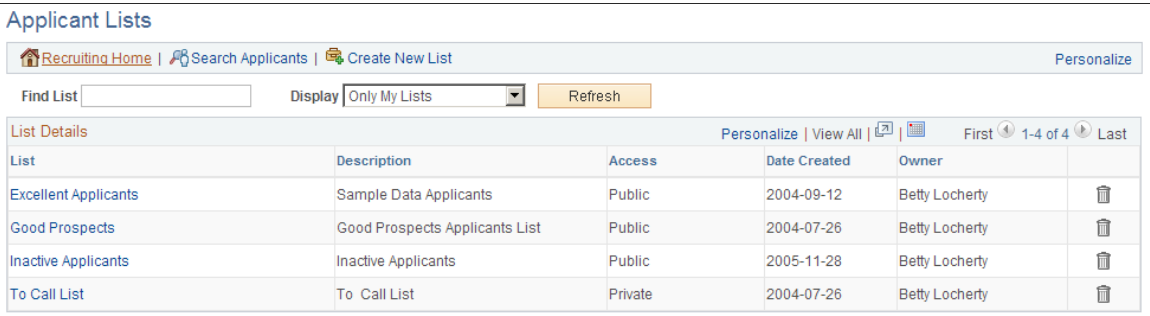

### **Toolbar Buttons**

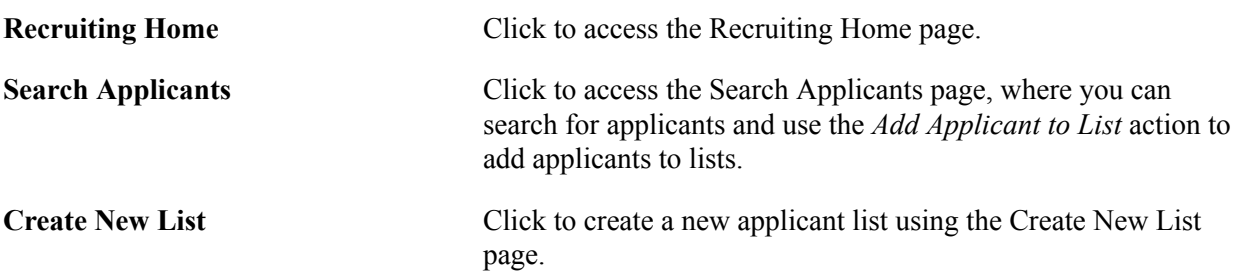

**List Selection Options**

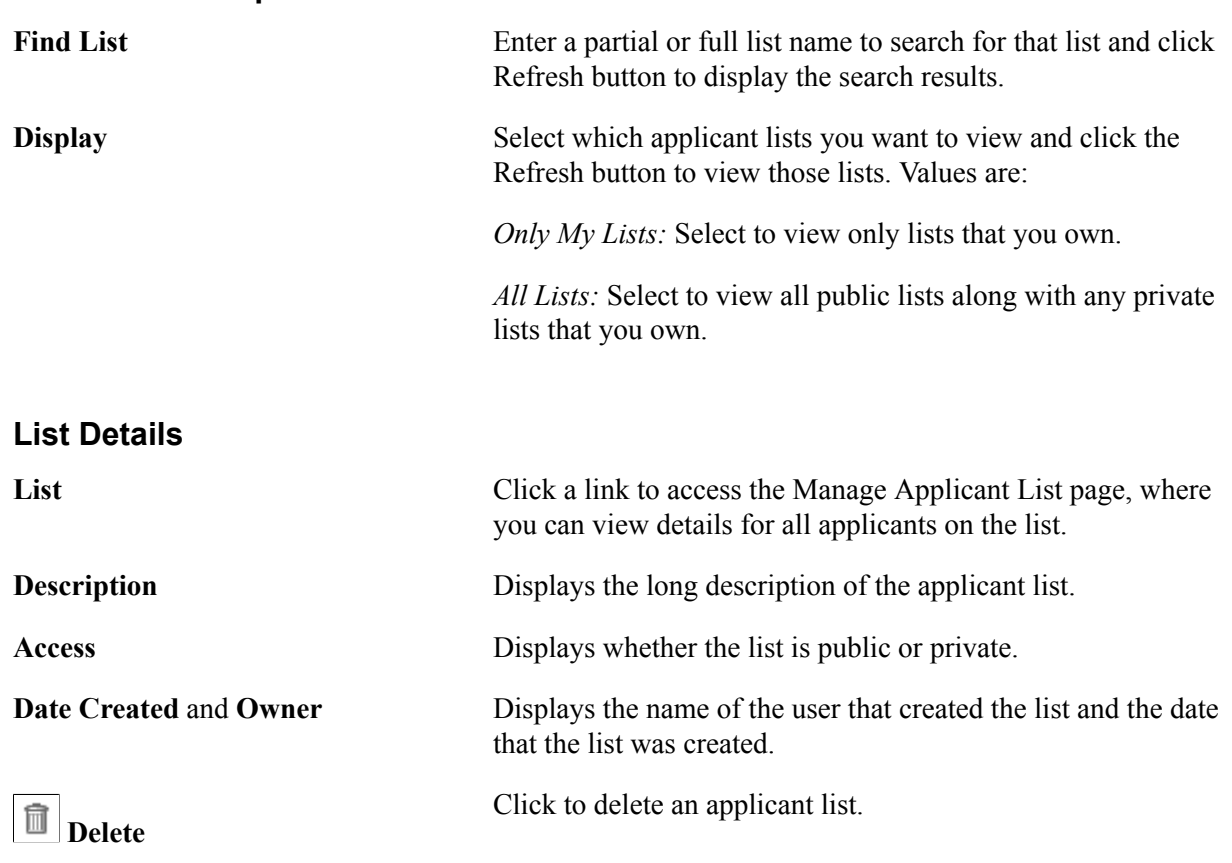

### <span id="page-927-0"></span>**Add to Applicant List Page**

Use the Add to Applicant List page (HRS\_SELECT\_LIST) to select the applicant list to which you want to add an applicant.

### **Navigation**

- Click the Add to List toolbar button on the Manage Applicant page.
- Select the Add to List action or group action on the Manage Applicant List page.
- Select Add Applicant To List (or Applicant Actions >Add Applicant to List) from the row-specific action menu or the group action menu on any of these pages:
	- Search Applicants (all types of searches)
	- Search Applications
	- Manage Application
	- Manage Job Opening

#### **Image: Add to Applicant List page**

This example illustrates the Add to Applicant List page.

#### **Add to Applicant List**

Select the list name that you would like to add the applicant(s) to or select the Create New List option to create a new list.

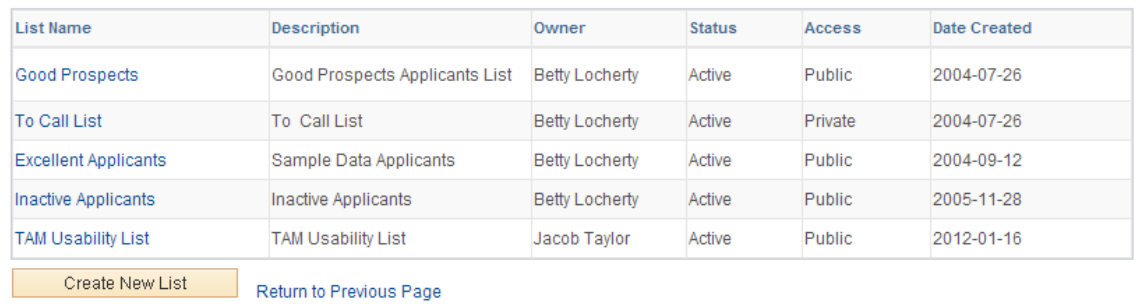

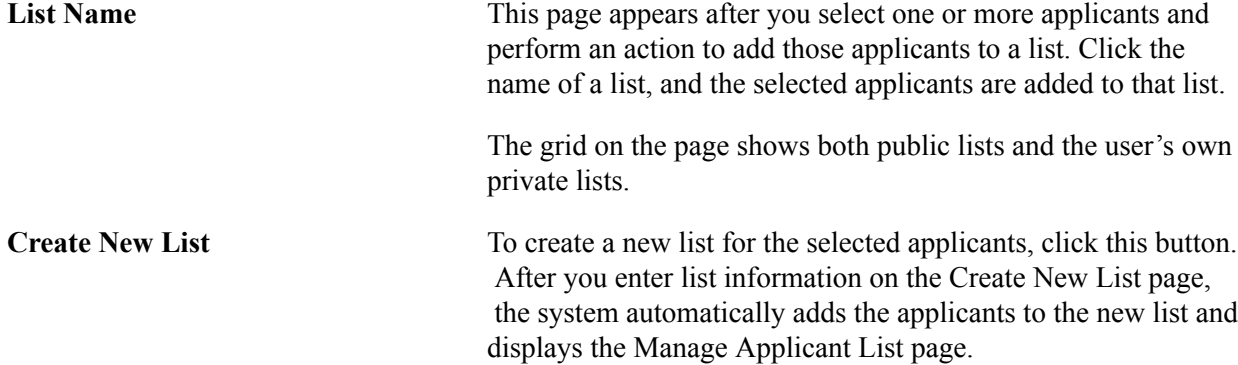

### <span id="page-928-0"></span>**Create New List Page**

Use the Create New List page (HRS\_CREATE\_LIST) to create an applicant list.

#### **Navigation**

Click the Create New List button on the Applicant Lists page or on the Add to Applicant List page.

#### **Image: Create New List page**

This example illustrates the Create New List page.

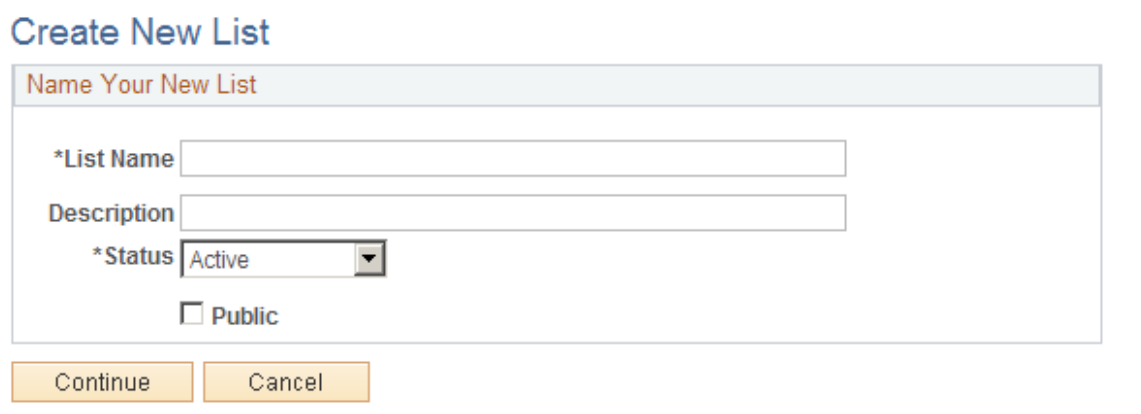

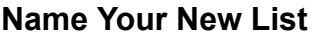

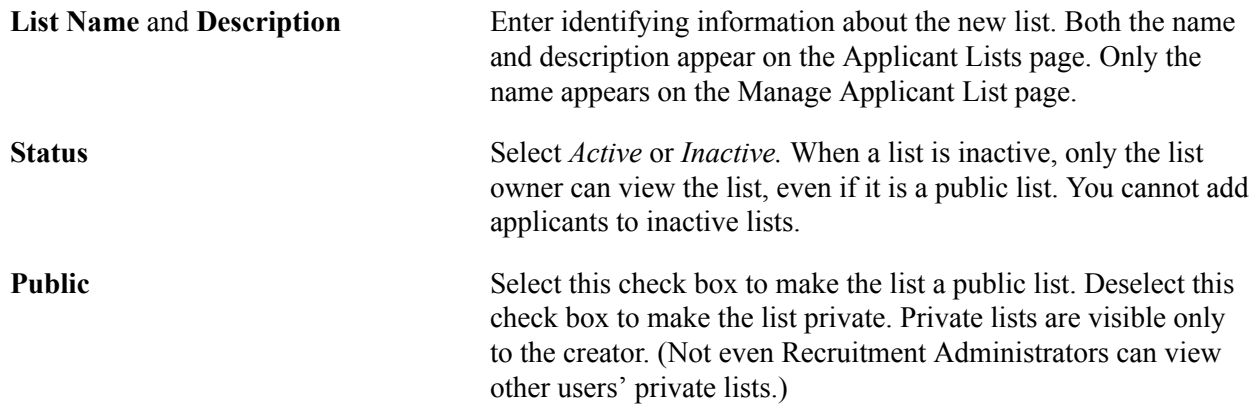

## <span id="page-929-0"></span>**Manage Applicant List Page**

Use the Manage Applicant List page (HRS\_LIST\_MEMBER) to manage an applicant list and its membership.

#### **Navigation**

Click a list name on the Applicant Lists page.

### **Image: Manage Applicant List page**

This example illustrates the Manage Applicant List page.

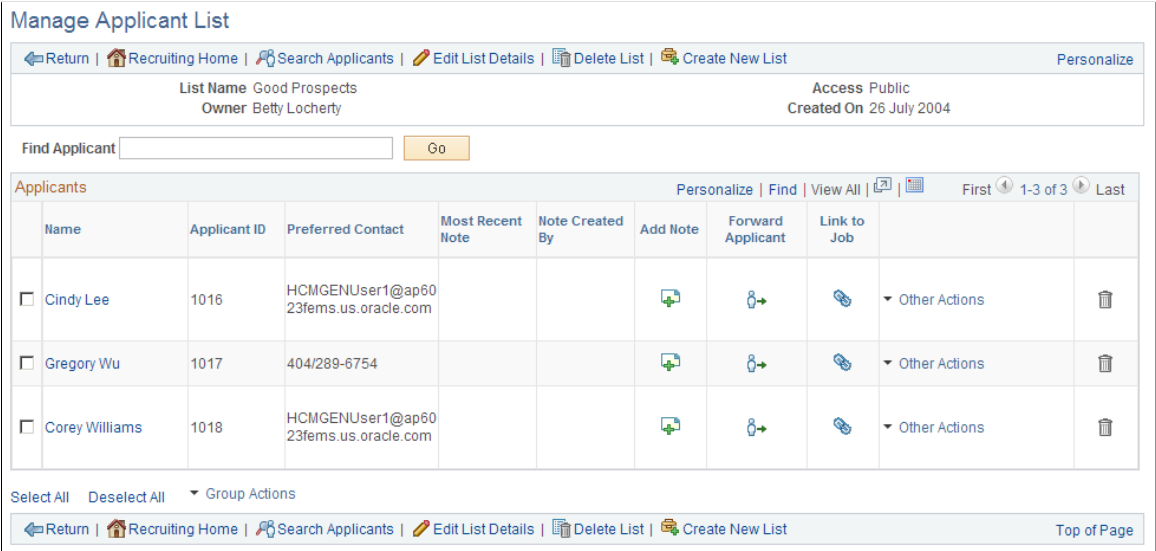

### **Toolbar Buttons**

**Return** Click to return to the previous page. **Recruiting Home** Click to access the Recruiting Home page.

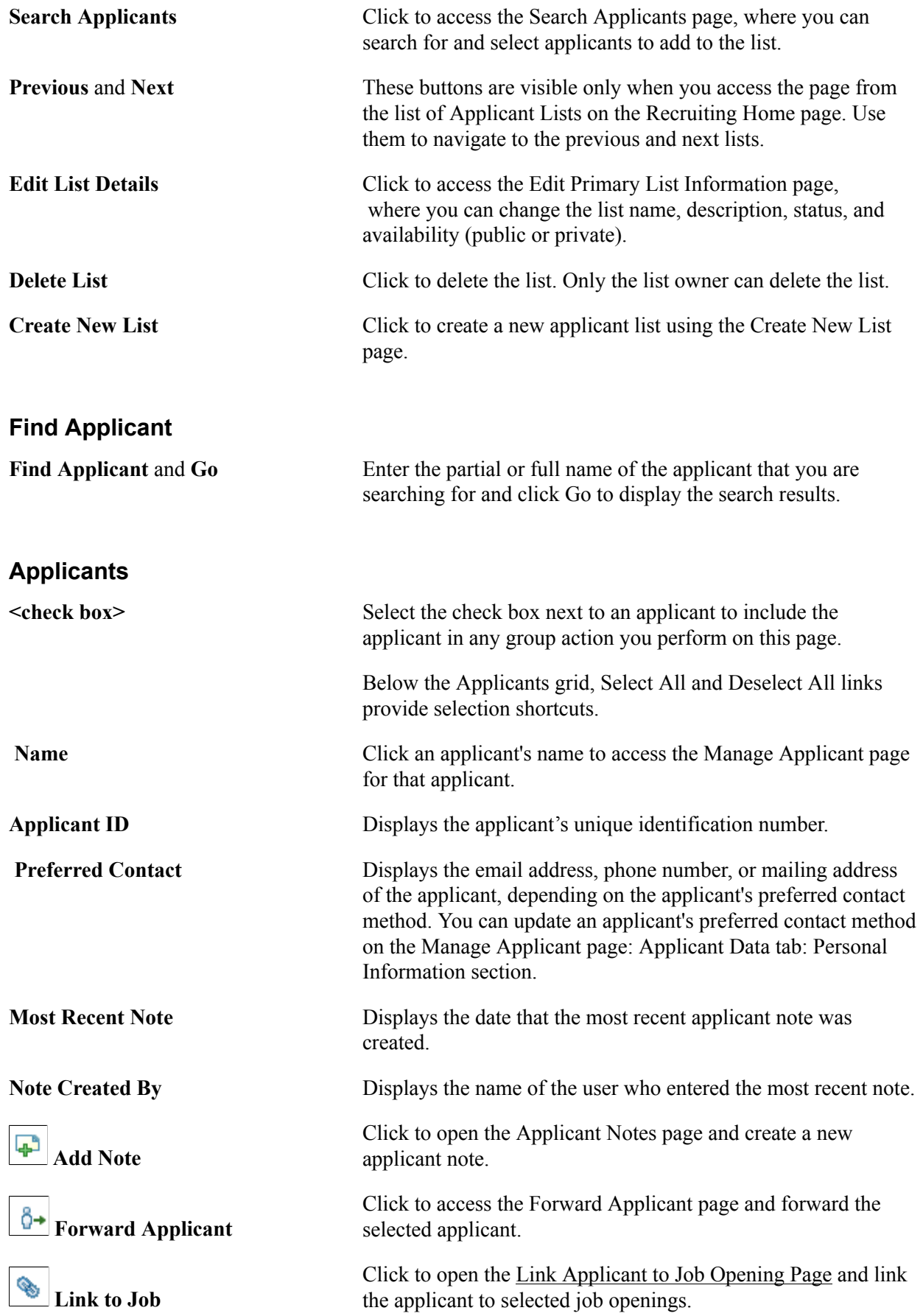

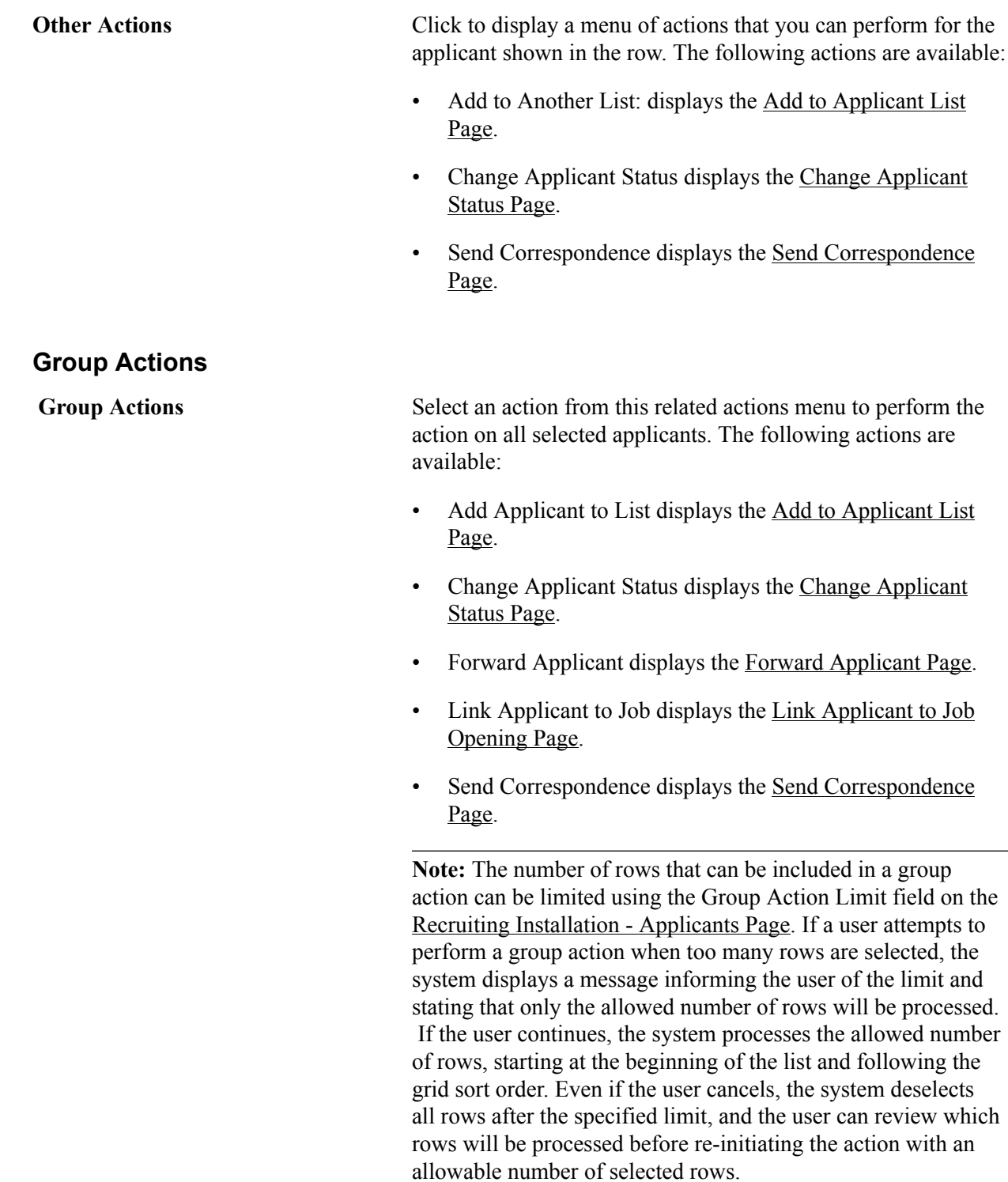

# <span id="page-931-0"></span>**Edit Primary List Information Page**

Use the Edit Primary List Information page (HRS\_CREATE\_LIST) to edit information about the list such as its name and whether it is private or public.

### **Navigation**

Click the Edit List Details toolbar button on the Manage Applicant List page.

### **Image: Edit Primary List Information page**

This example illustrates the Edit Primary List Information page.

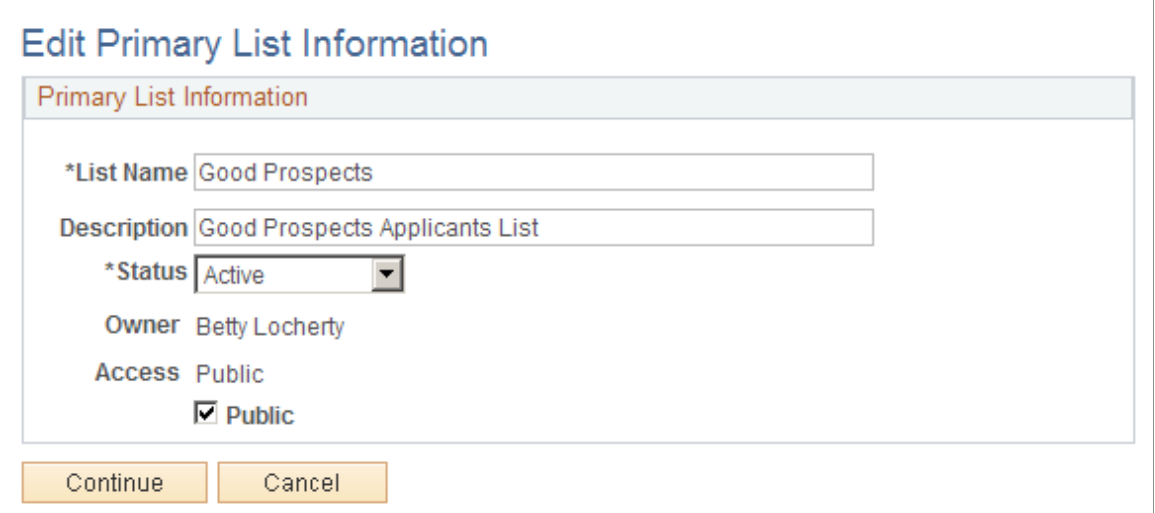

This page is the same as the [Create New List Page.](#page-928-0) However, in edit mode, one additional field is visible.

**Owner** Displays the name of the list owner. If the Access field indicates that the list is private, the owner is the only user who can see this list. Even if the list is public, the owner is the only user who can modify the data on this page.

# **Creating Applicant Checklists**

This topic provides an overview of checklists and discusses how to create applicant checklists.

### **Page Used to Create Applicant Checklists**

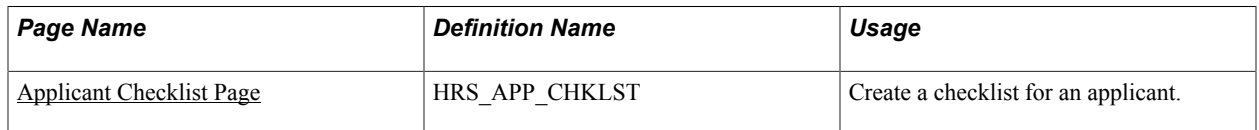

### **Understanding Checklists**

A checklist helps you track a group of tasks that need to be performed. You can create multiple checklists for an applicant, but the checklists are associated with the applicant record, not with specific job applications.

Define standard checklists on the "Checklist Page" (PeopleSoft HCM 9.2: Human Resources Administer Workforce).

When you create an applicant checklist, you select a standard checklist to use. All of the associated checklist items are brought into your applicant checklist. Although each applicant checklist must reference a standard checklist, you can always add or delete individual checklist items to reflect the tasks that need to be done for a specific applicant.

### <span id="page-933-0"></span>**Applicant Checklist Page**

Use the Applicant Checklist page (HRS APP\_CHKLST) to create a checklist for an applicant.

### **Navigation**

Select Manage Applicant Checklists (or Applicant Actions >Manage Applicant Checklists) from the Actions menu or the Other Actions menu on these pages:

- Manage Applicant
- Search Applications
- Manage Application
- Manage Job Opening

#### **Image: Applicant Checklist page**

This example illustrates the Applicant Checklist page.

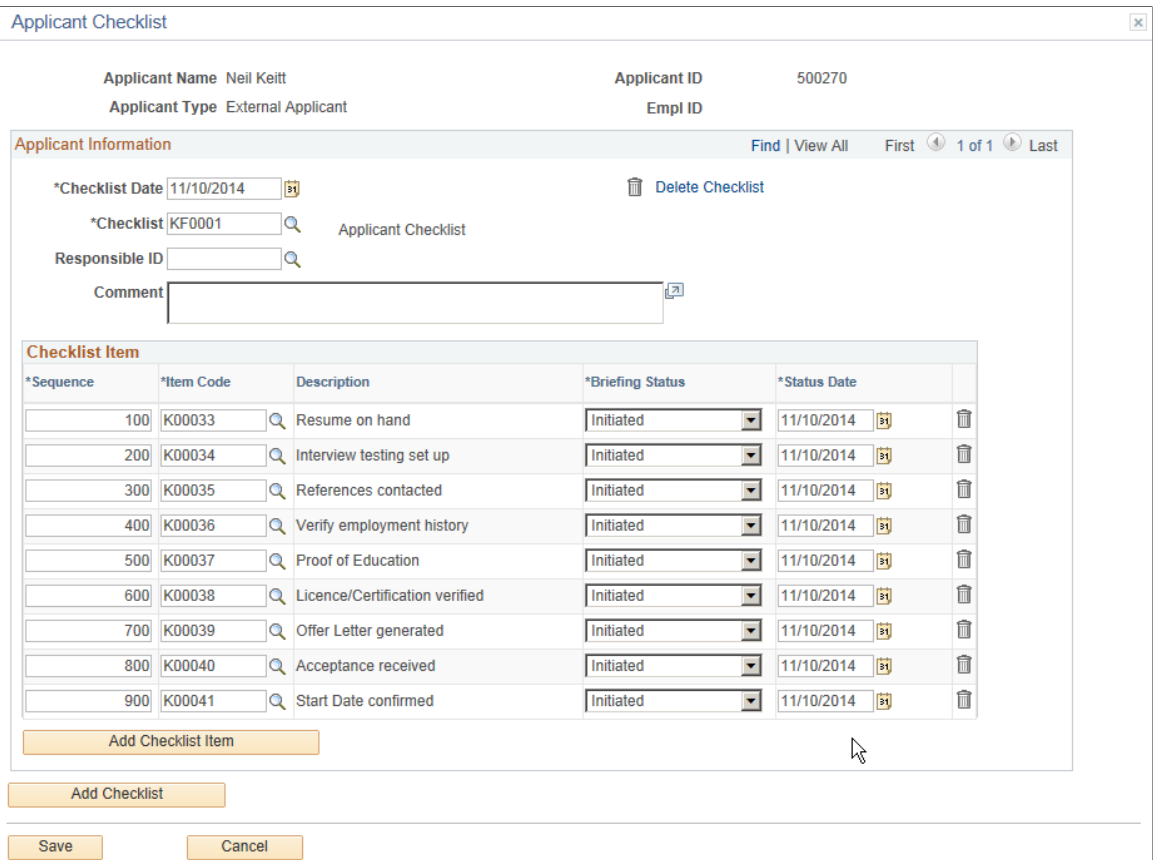

This page is an applicant-oriented version of the Person Assignment Checklist page in PeopleSoft Human Resources Administer Workforce.

See "Person Assignment Checklist Page" (PeopleSoft HCM 9.2: Human Resources Administer Workforce).

**Checklist** Select a standard checklist. The system populates the Checklist Item grid with the associated items.

> This field is required, but you can always add or remove specific checklist items.

# **Adding Persons of Interest**

This topic provides an overview of persons of interest and discusses how to add a person of interest record for an applicant.

See "Understanding Search/Match" (PeopleSoft HCM 9.2: Application Fundamentals)

## **Pages Used to Add Persons of Interest**

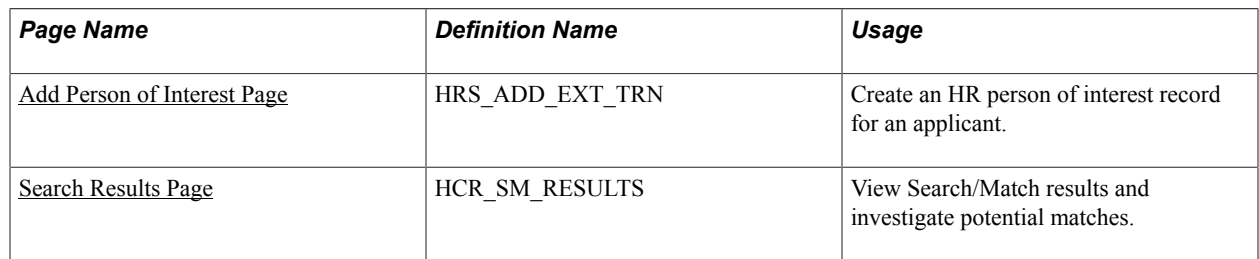

### **Understanding Persons of Interest**

In some situations, your organization may wish to add applicants to the human resources system as persons of interest before the applicants are actually hired. To add an applicant as a person of interest, use the *Add Person of Interest* action. This action is available only for external applicants. You cannot add internal applicants (employees or non-employees) as persons of interest because they already exist in the HR system.

Depending on whether the Person of Interest field on the [Recruiting Installation - Applicants Page](#page-43-0) is set to *Yes* or *No,* you may be required to check whether the applicant is already in the human resources database. When checking is required, submitting an applicant as a person of interest causes the system to search the HR system and display a list of potential matches. You review this list and, if you find a match, you identify the record so that the system can associate the applicant with the existing record rather than creating a new record.

See [Recruiting Installation - Applicants Page](#page-43-0).

After you add an applicant as a person of interest, you can confirm the transaction by verifying that the system has added an EmplID field to the Manage Applicant page: Applicant Data tab: Personal Information section.

## <span id="page-935-0"></span>**Add Person of Interest Page**

Use the Add Person of Interest page (HRS\_ADD\_EXT\_TRN) to create an HR person of interest record for an applicant.

### **Navigation**

Select Applicant Actions >Add POI from the Other Actions menu on the Manage Applicant page.

#### **Image: Add Person of Interest page**

This example illustrates the Add Person of Interest page.

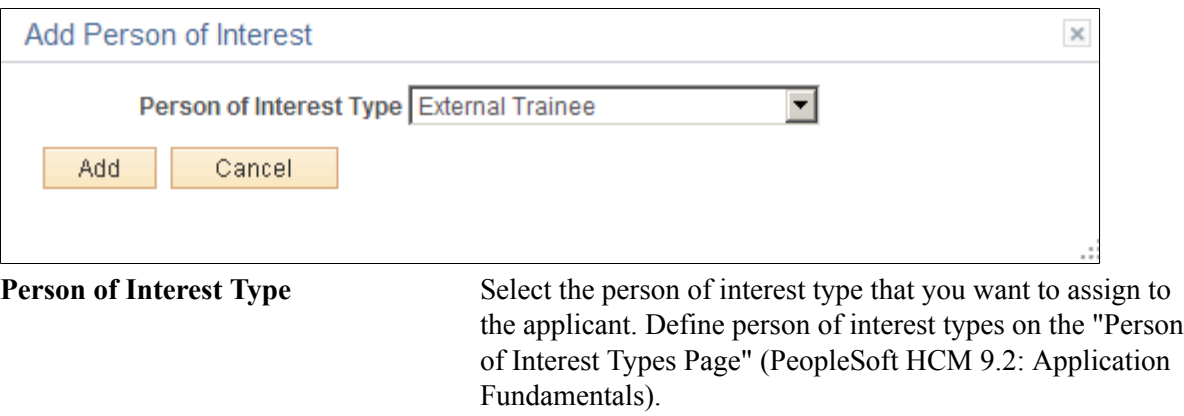

### <span id="page-935-1"></span>**Search Results Page**

Use the Search Results page (HCR\_SM\_RESULTS) to view Search/Match results and investigate potential matches.

### **Navigation**

Click the Submit button on the Add Person of Interest page.

The Search Results page appears if the system is configured to search the system to see if the person you are adding already exists in the system.

See [Search Results Page.](#page-867-0)

# **Completing Pre-Employment Checks**

This topic provides an overview of pre-employment checks, lists a prerequisite, and discusses how to submit pre-employment check requests.

### **Pages Used to Complete Pre-Employment Checks**

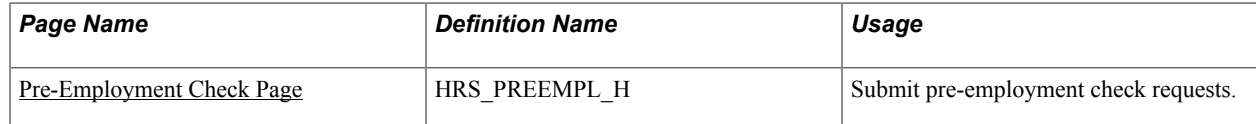
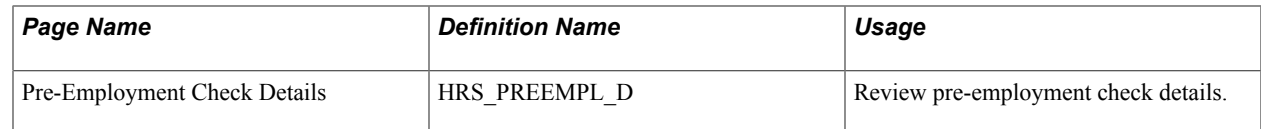

# **Understanding Pre-Employment Checks**

Some organizations may use third-party vendors to perform pre-employment checks on applicants. When your organization sets up an agreement with a pre-employment check vendor, you nominate a recruiting administrator or recruiter as the HR manager for your organization. The HR manager has access to the administration functions to define the privileges of other users with access to the pre-employment vendor.

# **Prerequisite**

Before you can request pre-employment checks, you must set up a vendor that performs pre-employment checks.

See [Setting Up Recruiting Vendors.](#page-247-0)

# **Pre-Employment Check Page**

Use the Pre-Employment Check page (HRS\_PREEMPL\_H) to submit pre-employment check requests.

### **Navigation**

Select Other Actions >Applicant Actions >Pre-Employment Check on any of these pages:

- Manage Applicant
- Search Applications
- Manage Application
- Manage Job Opening

### **Image: Pre-Employment Check page**

This example illustrates the Pre-Employment Check page.

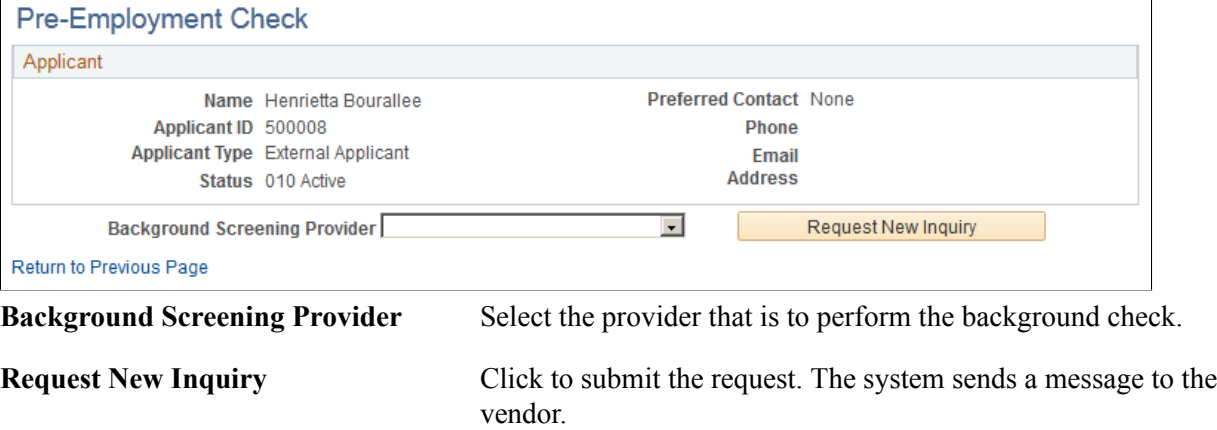

### **Screening Inquiries**

This grid displays the summary information and status of the background check.

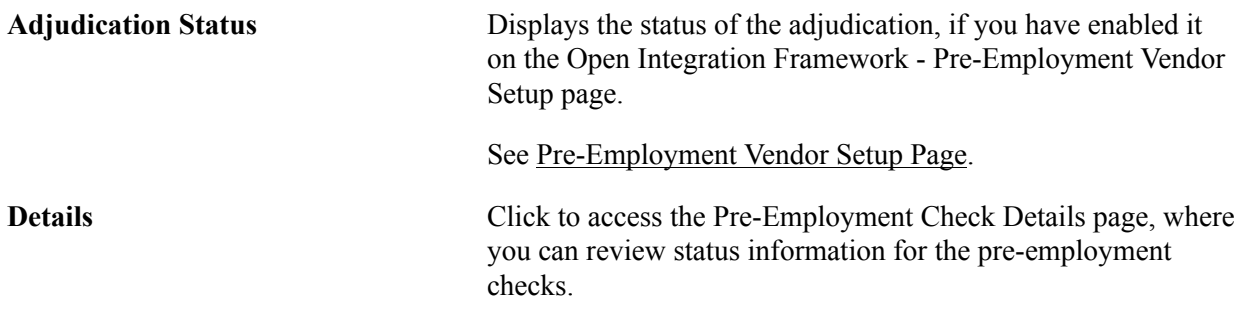

# **Creating Applicant Contracts**

This topic provides an overview of applicant contracts, lists prerequisites, and discusses how to manage applicant contracts.

# **Pages Used to Manage Applicant Contracts**

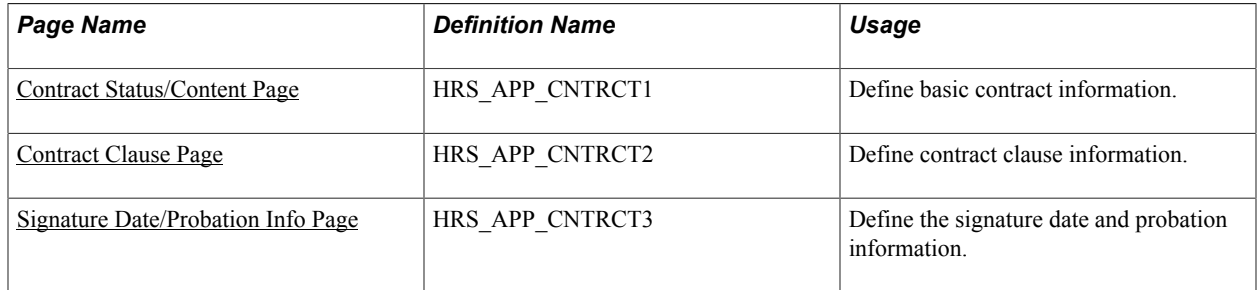

# **Understanding Applicant Contracts**

If your organization uses employment contracts, you can use Talent Acquisition Manager to create applicant contracts and link them to an applicant during the prepare for hire process. If the employee is hired, this information is copied to the human resources database.

The pages for managing applicant contracts are similar to the pages for managing employee contracts. To access these pages, use the Manage Applicant Contracts action.

**Note:** The Manage Applicant Contracts action is not available to hiring managers. This restrictions is based on users who have PeopleTools roles that are associated with the Hiring Manager recruiting role type.

See [Understanding Recruiting Security.](#page-126-0)

# **Prerequisites**

Before you create an applicant contract, you must:

Set up contract types.

- Set up contract clauses.
- Set up contract templates.

See "Setting Up Workforce Contracts" (PeopleSoft HCM 9.2: Human Resources Administer Workforce).

# <span id="page-938-0"></span>**Contract Status/Content Page**

Use the Contract Status/Content page (HRS\_APP\_CNTRCT1) to define basic contract information.

### **Navigation**

Select Other Actions >Applicant Actions >Manage Applicant Contracts on any of these pages:

- Manage Applicant
- Search Applications
- Manage Application
- Manage Job Opening

### **Image: Contract Status/Content page**

This example illustrates the Contract Status/Content page.

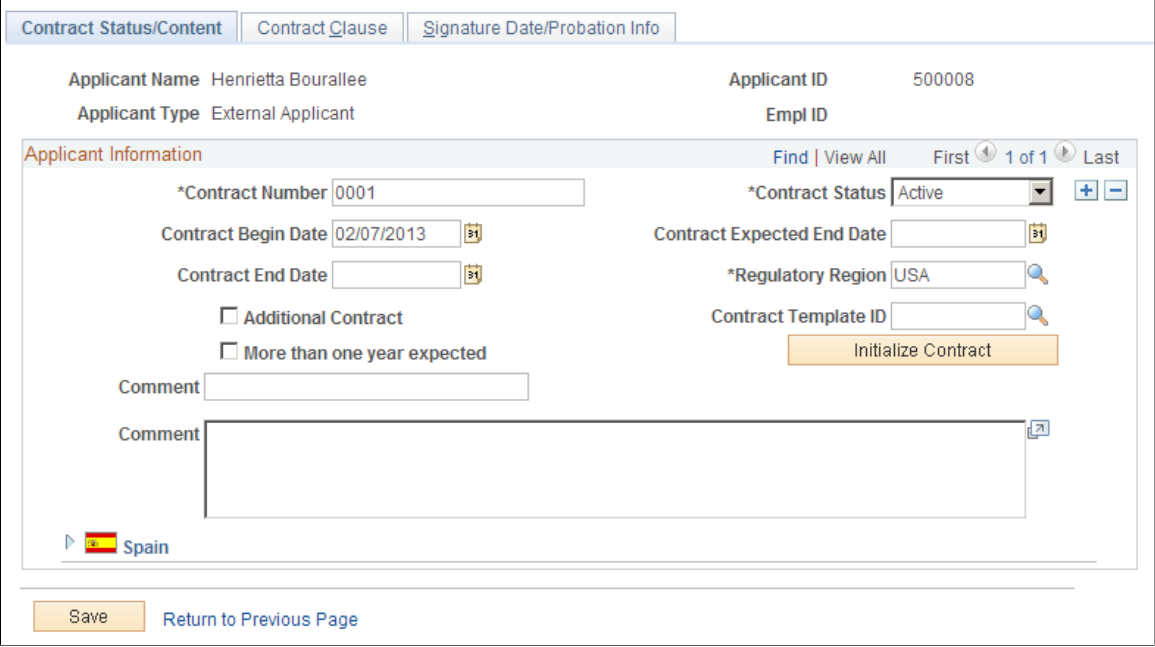

This page is similar to the "Contract Status/Content Page" (PeopleSoft HCM 9.2: Human Resources Administer Workforce) for employees.

# <span id="page-938-1"></span>**Contract Clause Page**

Use the Contract Clause page (HRS\_APP\_CNTRCT2) to define contract clause information.

### **Navigation**

Select Other Actions >Applicant Actions >Manage Applicant Contracts on any of these pages:

- Manage Applicant
- Search Applications
- Manage Application
- Manage Job Opening

Continue to the Contract Clause page.

### **Image: Contract Clause page**

This example illustrates the Contract Clause page.

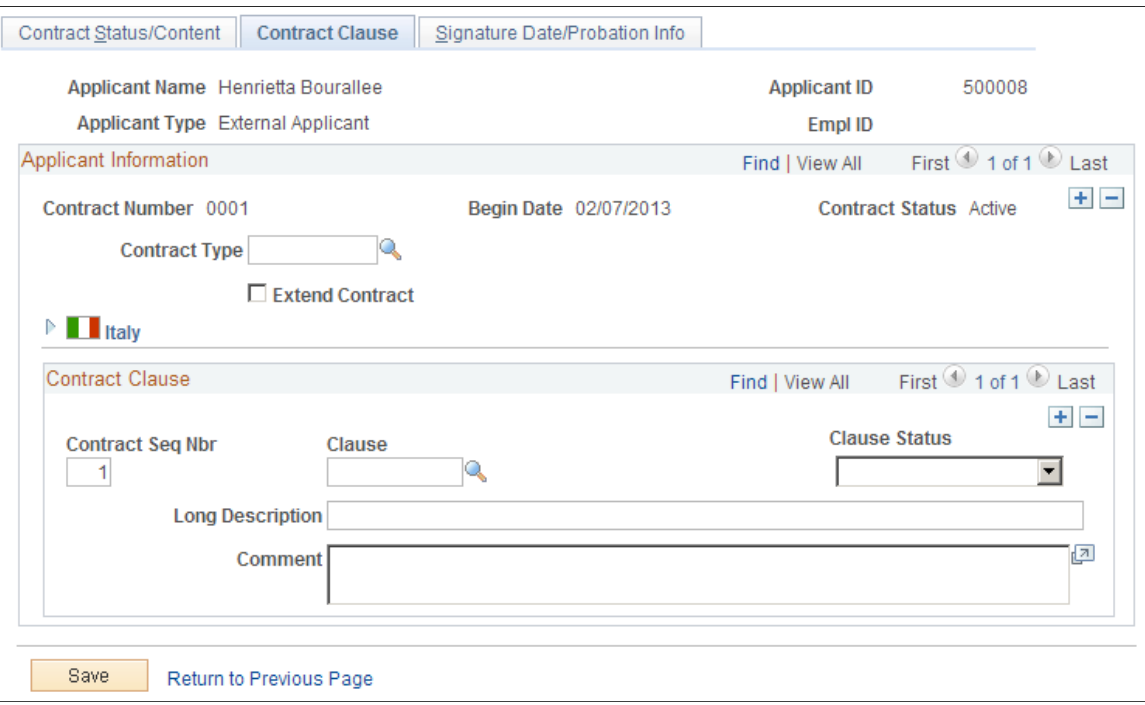

This page is similar to the "Contract Type/Clauses Page" (PeopleSoft HCM 9.2: Human Resources Administer Workforce) for employees.

# <span id="page-939-0"></span>**Signature Date/Probation Info Page**

Use the Signature Date/Probation Info (signature date/probation information) page (HRS\_APP\_CNTRCT3) to define the signature date and probation information.

### **Navigation**

Select Other Actions >Applicant Actions >Manage Applicant Contracts on any of these pages:

- Manage Applicant
- Search Applications
- Manage Application
- Manage Job Opening

Continue to the Signature Date/Probation Info page.

#### **Image: Signature Date/Probation Info page**

This example illustrates the Signature Date/Probation Info page.

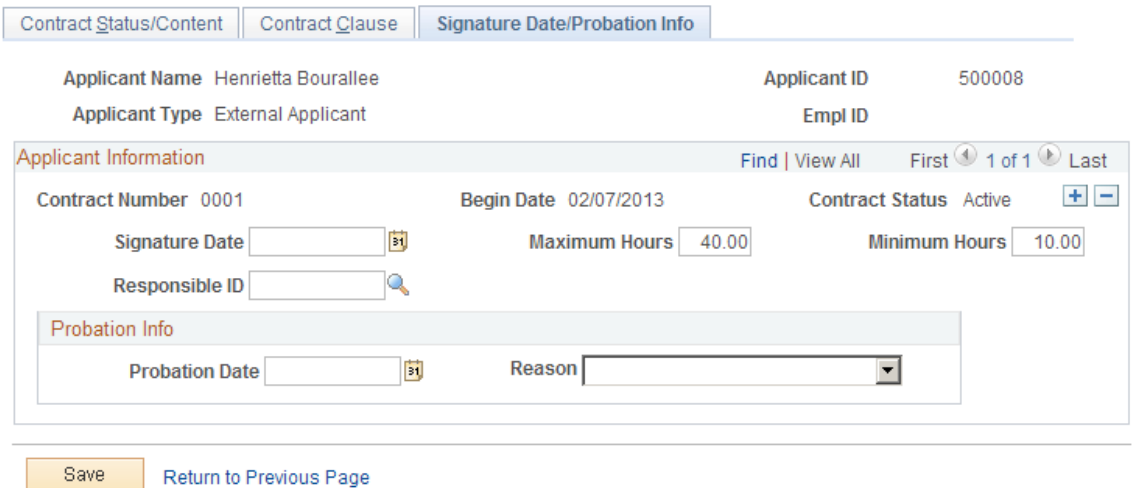

This page is similar to the "Contract Data - Signature Date/Probation Info Page" (PeopleSoft HCM 9.2: Human Resources Administer Workforce) for employees.

# **(AUS) Creating Salary Packages**

Salary package modelling enables you to explore different package scenarios to find satisfactory solutions and alternatives for applicant salary packages. You can save and report on any number of package variations during the modelling process.

You can model a salary package at any point in the recruiting process. When modelling salary packages for applicants, combine any number or type of components into a package to suit both the organization and applicant.

In PeopleSoft Talent Acquisition Manager, recruiting administrators can model salary packages using the Create Salary Package Model action. To perform this action, select Other Actions >Recruiting Actions >Create Salary Package Model on any of these pages:

- Manage Applicant
- Search Applications
- Manage Application
- Manage Job Opening

This action is available only when PeopleSoft Global Payroll for Australia is an installed product.

For information about the pages used to model salary packages, see "Modelling Salary Packages for Applicants" (PeopleSoft HCM 9.2: Human Resources Administer Salary Packaging).

# **(AUS) Copying Salary Packages to Human Resources**

If you used the Create Salary Package action to model a salary package for an applicant, you can copy that salary package to the human resources system after the applicant has been hired.

In PeopleSoft Talent Acquisition Manager, recruiting administrators can copy the applicant salary package to employee record using the Copy Salary Package action. To perform this action, select Other Actions >Applicant Actions >Copy Salary Package on any of these pages:

- Manage Applicant
- Search Applications
- Manage Application
- Manage Job Opening

This action is available to administrators only. It is available when:

- PeopleSoft Global Payroll for Australia is an installed product.
- The applicant's disposition is *Hired.*
- The salary package has not yet been copied to the HR system.

See "Copying Applicant Salary Packages to the Employee Salary Package Component" (PeopleSoft HCM 9.2: Human Resources Administer Salary Packaging).

# **Processing Duplicate Applicants**

This topic provides an overview of duplicate applicant processing and discusses how to identify and merge applicant records.

# **Pages Used to Process Duplicate Applicants**

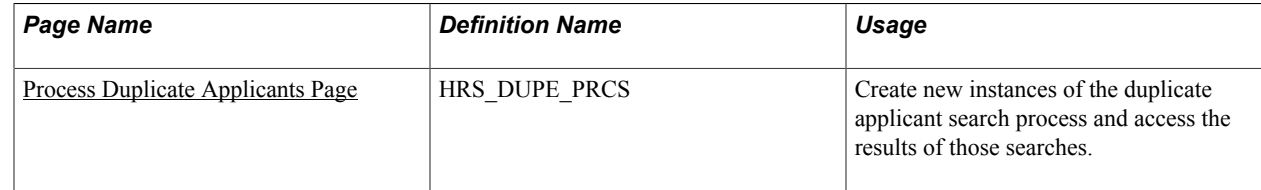

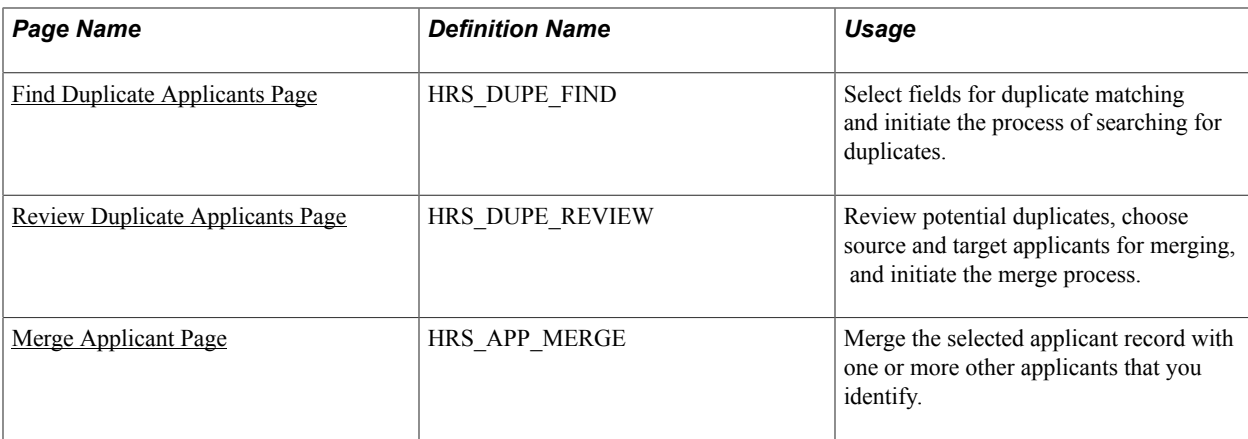

# **Understanding Duplicate Applicant Processing**

Sometimes an applicant has more than one record, each with its own applicant ID. Duplicate applicant records can occur when applicants register in Candidate Gateway more than once or when they submit their applications using different methods. For example, an applicant who was hired for shortterm seasonal work might create a new Candidate Gateway account when applying to return to your organization the following year, resulting in both an active applicant record and a hired applicant record.

Talent Acquisition Manager provides two mechanisms for merging duplicate records:

- Automated processes that help recruiters identify potential duplicates and merge selected records.
- A manual merge process that recruiters can initiate from within an applicant record.

### **Target and Source Records**

The following diagram illustrates the process of merging duplicate records. In the diagram, there are initially two different applicant IDs representing the same applicant. One record is marked as the *Target*  record; this record will be updated with data from the other records and will remain active after the merge process. The other record is marked as the *Source* record; its data will be copied over to the target record and it will become inactive after the merge process. Each record is associated with a different job opening. When the records are merged, the surviving applicant record is automatically associated with both job openings.

### **Image: The Applicant Merge process**

This diagram illustrates the merging of data from two applicant records. The merge process relates all associated job openings to the surviving applicant.

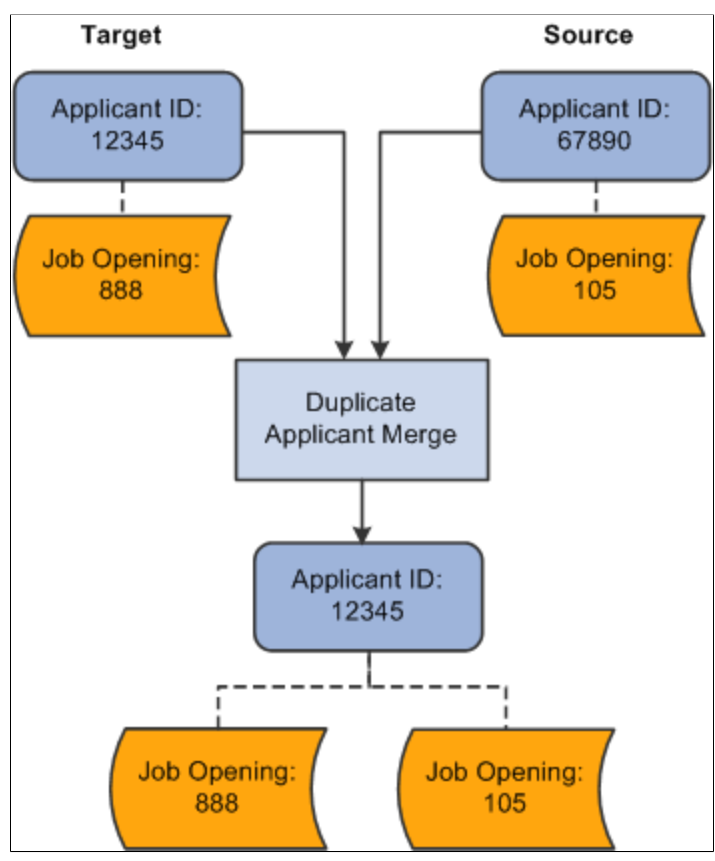

Source records still exist after being merged, but they are assigned an inactive status. Use the [Recruiting](#page-43-0) [Installation - Applicants Page](#page-43-0) to configure the inactive status to assign to the duplicate records.

### **Automated Processes for Managing Duplicate Records**

The system provides two Application Engine processes that work together to help you manage duplicate records:

The Find Applicant Duplicates (HRS DUP PRC) process uses search criteria that you specify to find potential duplicates.

For example, if you search on first and last name, the process results will include groups of potential duplicates whenever there are multiple applicants with the same first and last name. The process does *not* automatically merge these potential duplicates; you must review the results and identify targets and sources when you determine that there is, in fact, duplication.

• The Duplicate Applicant Merge process (HRS DUPE\_MRG) completes the data merge for the records that you have marked.

To use these processes for duplicate applicant processing:

1. Access the Process Duplicate Applicants page (Recruiting  $\geq$  Administration  $\geq$  Process Duplicate Applicants > Process Duplicate Applicants).

This page lists previous instances of the Find Applicant Duplicates process. All instances except the most recent have a *Closed* status, and the most recent instance will automatically be closed when you create a new instance.

- 2. Click the Create New Search button to access the Find Duplicate Applicants page, where you specify criteria to be used in identifying potential duplicates.
- 3. Select your search criteria and click the Run button to initiate the Find Applicant Duplicates process.

This process finds potential duplicate applicant records that match the search criteria that you define. Email, address, and middle name searches are case-sensitive.

For the system to consider two applicants a match, all search criteria that you define on the Find Duplicate Applicants page must match exactly. Records with duplicate email addresses, phone, and national ID numbers, regardless of type, are identified as potential duplicate records. For example, if one applicant record has a home email address that matches the business email address from another applicant record, the system counts this as a potential match regardless of the fact that the address types are different.

The process runs against active applicant records only: it does *not* include applicant records in the status that the [Recruiting Installation - Applicants Page](#page-43-0) identifies as the inactive status for duplicates. This restriction prevents records that were inactivated during previous merges from reappearing in your search results. If you need to merge an inactive applicant record, use the manual merge process.

4. Return to the Process Duplicate Applicants page and click the View Duplicates link to access the Review Duplicate Applicants page, then review the process results and identify records to merge.

The system groups each set of potential duplicate applicants into duplicate sets. If you determine that the applicants in a duplicate set are in fact duplicates, identify which applicant records will survive the merge and mark them as target records. Mark records that are to be merged into the target as source records, and explicitly identify the matching target record. For each duplicate set, there can be multiple source and target records.

To determine which records should be merged, you might need to review detailed information about a record. To do this, click the applicant record ID to access the Manage Applicant page.

5. Click the Run button on the Review Duplicate Applicants page to run the Duplicate Applicant Merge process and complete the merge for any records that you have marked for merging.

If you return to the Review Duplicate Applicants page after the process is complete, the merged applicant records are read-only. Unmerged applicant records, however, are still editable. You can continue to identify target and source records and run the Duplicate Applicant Merge process as long as there are still unmerged applicants on the page.

### **Manual Merges**

If you have already identified duplicate records, you can manually merge them without running the search process that finds potential duplicates for you. To do this, access the Manage Applicant page for one of the duplicate records, then click the Merge Applicants toolbar button to access the Merge Applicant page, where you define the source and target applicant records and initiate the merge.

**Note:** Manual merges also use the Duplicate Applicant Merge Application Engine process (HRS\_DUPE\_MRG), however, you do not use the Process Scheduler Request page to initiate the process. Rather, the system automatically initiates the process when you click the Merge button.

### **Data Merging**

When you merge applicant records, the following data changes occur:

The status for the source applicant records is set to the status entered in the Inactive State for Duplicates field on the Recruiting Installation - Applicants page.

See [Recruiting Installation - Applicants Page](#page-43-0).

- If a source applicant has a Candidate Gateway account, the account status is updated to indicate that the account is a duplicate and cannot be used or reactivated.
- The system updates the target record with the most current contact information (first name, middle name, last name, address, phone numbers, email addresses) and identity and eligibility data.

If there is no data on the target record, but there is data on the source record, the system uses the data on the source record to update the target record. If data on the source and target records has the same effective date, the system does not change the data on the target record.

• Unique recruitment rows from the source records are added to the target record so that there is no loss of data.

This includes interview schedules, interview evaluations, contact notes, expenses, interested parties, references, and referral sources. However, offer approval data is not transferred to the target record.

**Note:** If you merge records for internal applicants (employees and non-employees), the system modifies the applicant record only. Information held in Personal Data tables is never changed.

# **Offer Approval Handling During a Merge**

Offer approval data cannot be transferred to the target record. To help you avoid losing important data, the grids that list applicants to be merged all include a column with information about whether an offer approval exists.

During a manual merge, if any of the source records have offer approvals, the system displays a warning. The user can choose whether to cancel or whether to continue with the loss of the approval data.

During an automated merge, the user can choose whether to automatically exclude applicants with offer approvals from the merge process. Also, the system creates a log file containing information about the applicants with offer approval processes. The log file gets created regardless of whether the applicants were excluded from the merge, and the log file starts with text that states whether the applicants were excluded. The log includes identifying information about the applicant, the offer, and the approval process.

# <span id="page-945-0"></span>**Process Duplicate Applicants Page**

Use the Process Duplicate Applicants page (HRS\_DUPE\_PRCS) to create new instances of the duplicate applicant search process and access the results of those searches.

### **Navigation**

Recruiting > Administration > Process Duplicate Applicants > Process Duplicate Applicants

### **Image: Process Duplicate Applicants page**

This example illustrates the Process Duplicate Applicants page.

# **Process Duplicate Applicants**

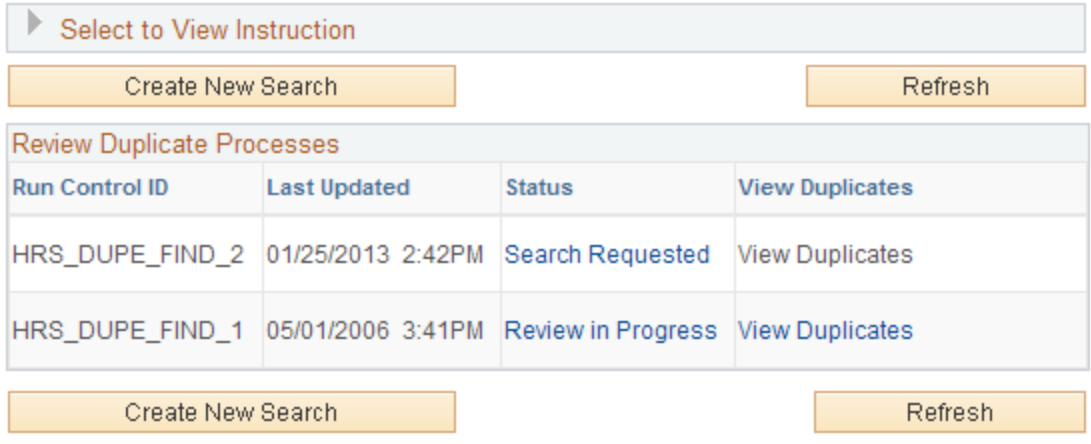

# **Create New Search** Click this button to access the Find Duplicate Applicants page, where you can select new duplicate applicant search criteria and run the Find Applicant Duplicates process. **Refresh** Click to refresh the status links with the current status of the process. **Review Duplicate Processes Status** Displays the status of the process instance. Click a status link to access the Find Duplicate Applicants page, where you can review the duplicate applicant search criteria used for the process. Values are: • *Search Requested:* Indicates that the Find Applicant Duplicates process has been initiated. • *Search In Progress:* Indicates that the Find Applicant Duplicates process is running. • *Search Completed:* Indicates that the Find Applicant Duplicates process is complete but that the results have not been reviewed.

### **Page-Level Actions**

- *Review In Progress:* Indicates that the results of the Find Applicant Duplicates process are being reviewed. The system assigns this status when you click the View Duplicates link for the process.
- *Merge Completed:* Indicates that the Duplicate Applicant Merge process has finished running.

You can continue run the merge process on additional sets of duplicate records.

• *Closed:* Indicates that the search is closed. The system assigns this status to queued or pending processes when you run the Find Applicant Duplicates process for a new process. Only one process can be active at a time. This ensures data integrity and avoids process conflicts among target and source applicants during the merge.

**View Duplicates** Click to access the Review Duplicate Applicants page, where you can identify duplicate sets and merge duplicate applicant records. This link appears after the Find Applicant Duplicates process is complete.

# <span id="page-947-0"></span>**Find Duplicate Applicants Page**

Use the Find Duplicate Applicants page (HRS\_DUPE\_FIND) to select fields for duplicate matching and initiate the process of searching for duplicates.

### **Navigation**

- Click the Create New Search button on the Process Duplicate Applicants page.
- Click a link in the Status column on the Process Duplicate Applicants page.

**Note:** Once you initiate the Find Applicant Duplicates process, this page becomes read-only. You must then create a new search to establish new search criteria.

### **Image: Find Duplicate Applicants page (1 of 2)**

This example illustrates the Find Duplicate Applicants page (1 of 2).

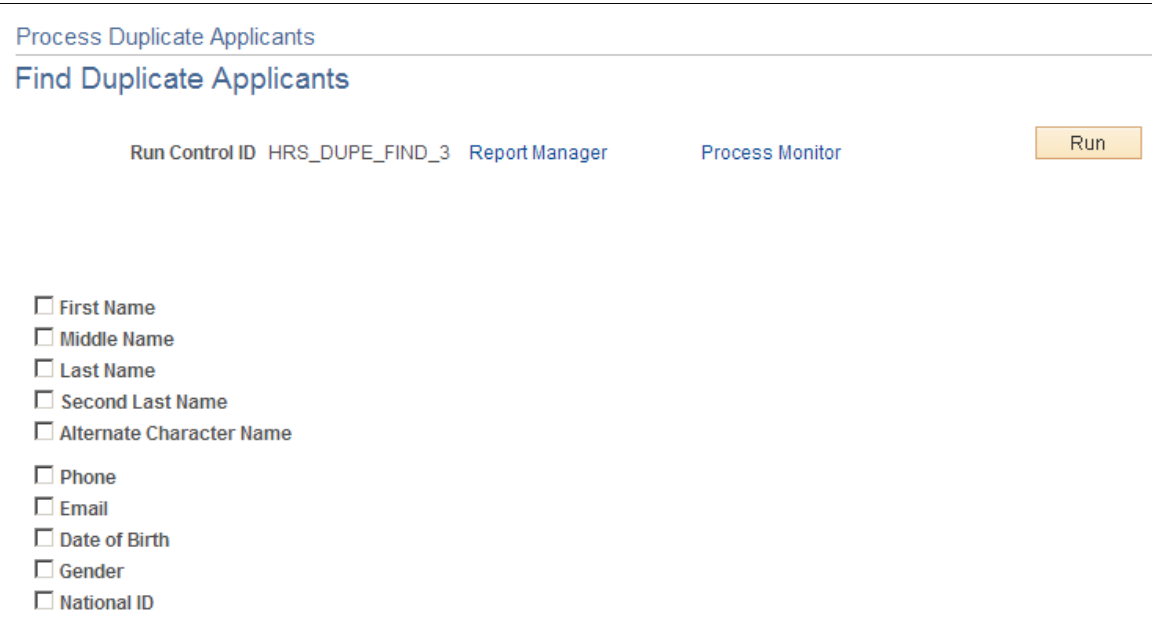

### **Image: Find Duplicate Applicants (2 of 2)**

This example illustrates the Find Duplicate Applicants (2 of 2).

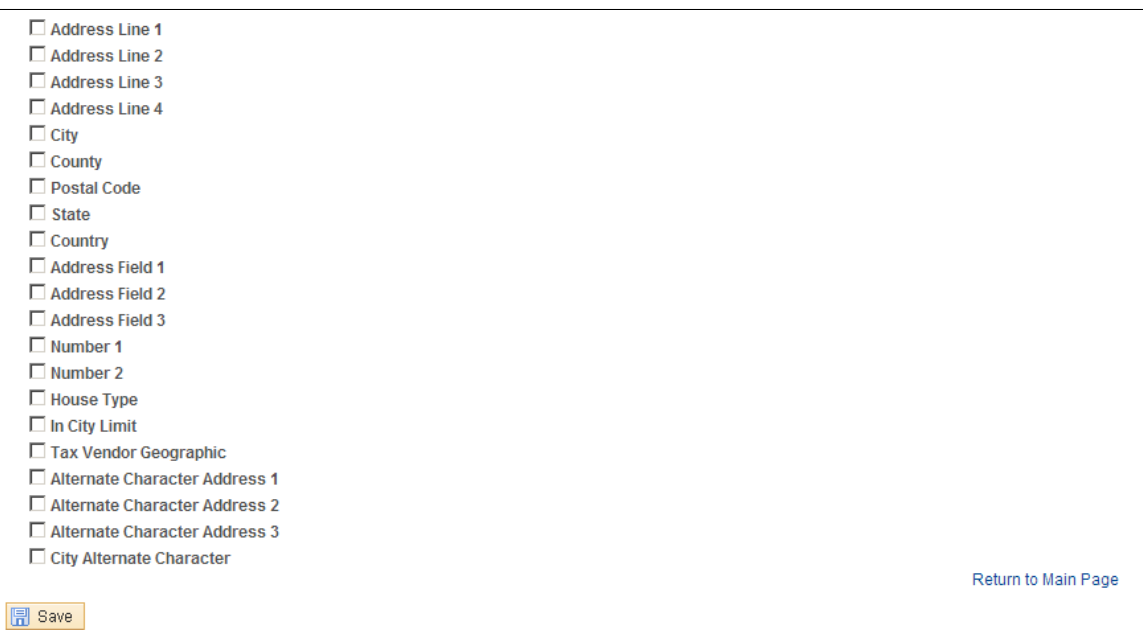

**<Applicant Data Fields>** Select the data that must be identical for applicants to be considered as duplicates. When you first access this page for new duplicate processing, the search settings are copied from the settings for the previous search.

Email, address, and middle name searches are case-sensitive.

Records with duplicate and national ID numbers, email addresses, and phone numbers, regardless of type, are identified as potential duplicate records. For example, if one applicant record has a home email address that matches the business email address from another applicant record, the system counts this as a potential match regardless of the fact that the address types are different.

**Run** Click to access the Process Scheduler Request page, where you initiate the duplicate search process.

# <span id="page-949-0"></span>**Review Duplicate Applicants Page**

Use the Review Duplicate Applicants page (HRS DUPE\_REVIEW) to review potential duplicates, choose source and target applicants for merging, and initiate the merge process.

### **Navigation**

- Click the View Duplicates link on the Process Duplicate Applicants page.
- Select Group Actions >Applicant Actions >Merge Applicants on the Manage Job Opening page: Applicants tab.
- Click the Merge button on the Manage Job Opening page: Applicant Screening tab: Screening Results section.

### **Image: Review Duplicate Applicants page**

This example illustrates the Review Duplicate Applicants page.

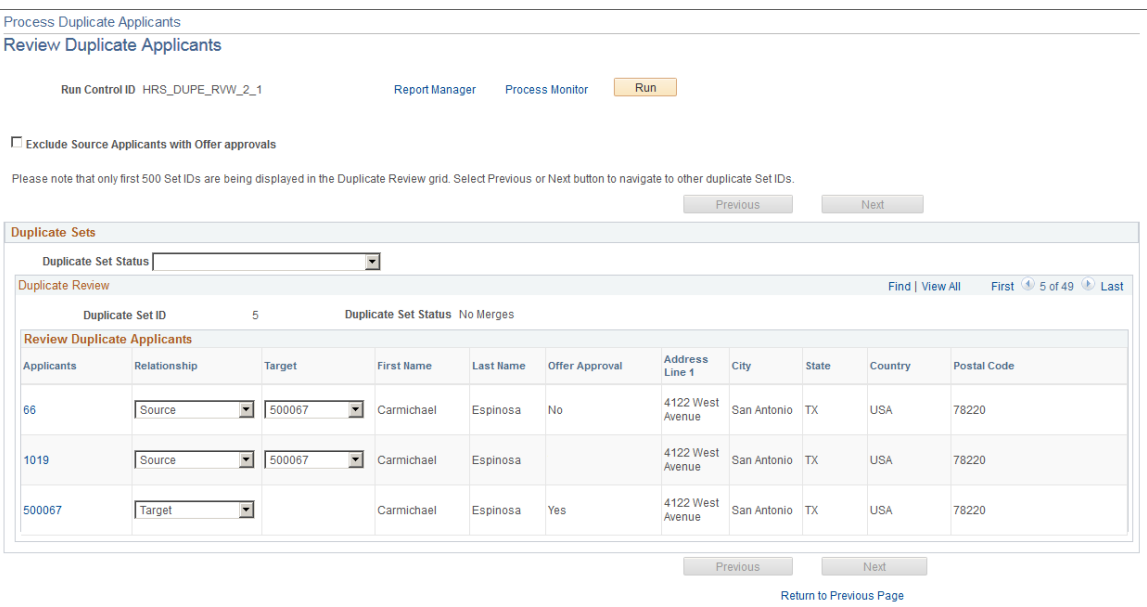

**Run** After you have reviewed potential duplicates and identified records that you want to merge, click the Run button to initiate the Duplicate Applicant Merge process and complete the merge for the indicated records.

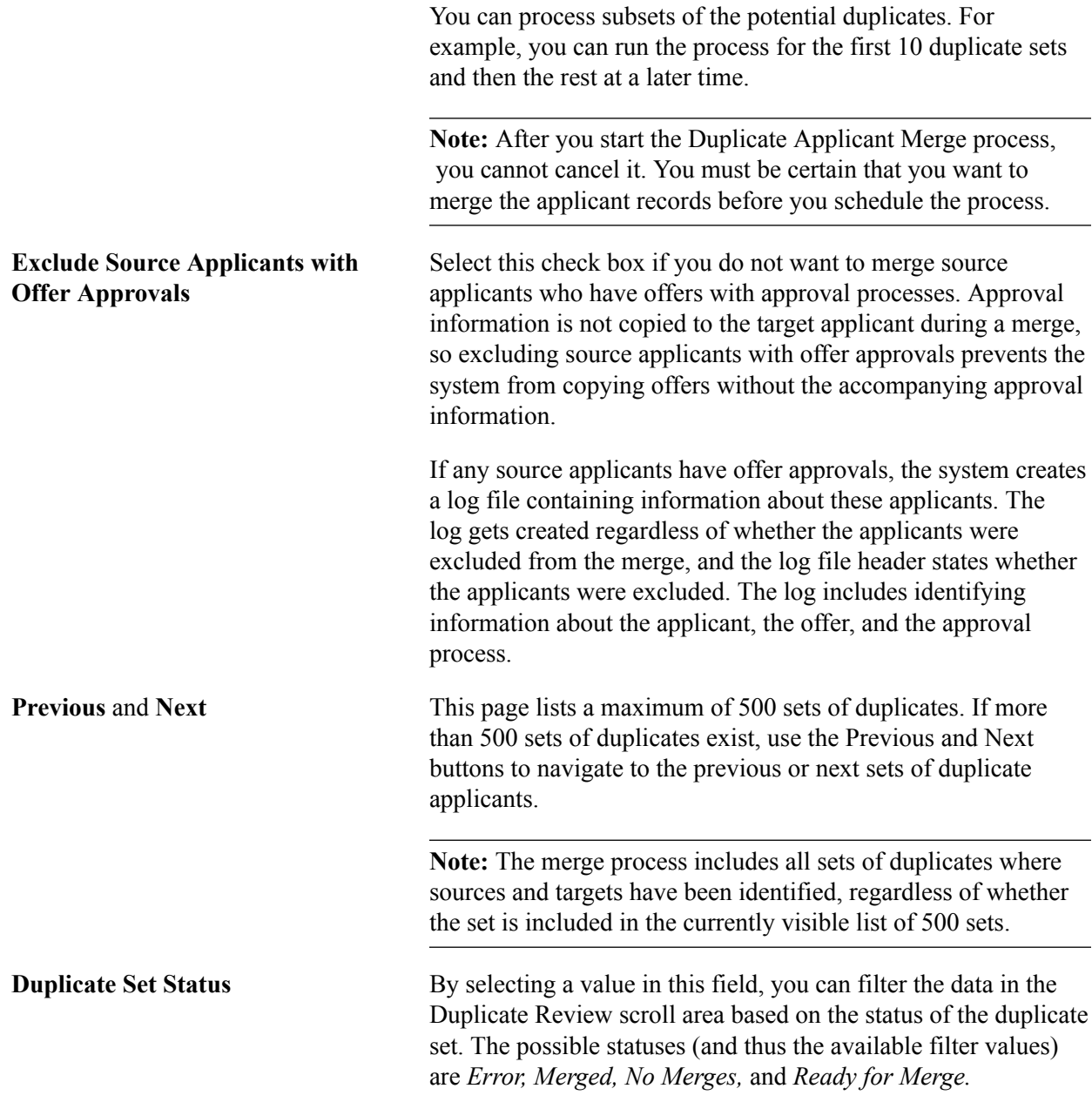

### **Duplicate Review**

Use this group box to specify how the system merges duplicate applicant records. Applicants with matching data are grouped into duplicate sets. Review each set and decide if the applicant records are duplicates.

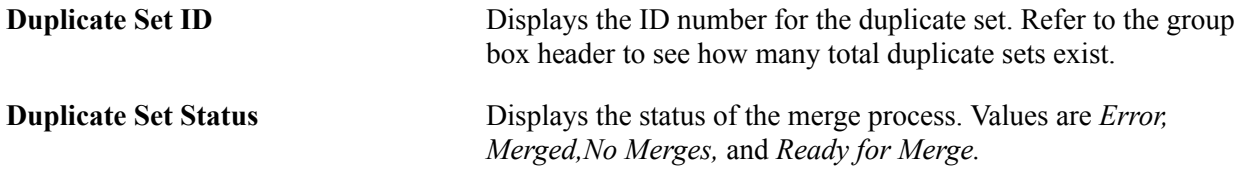

### **Review Duplicate Applicants**

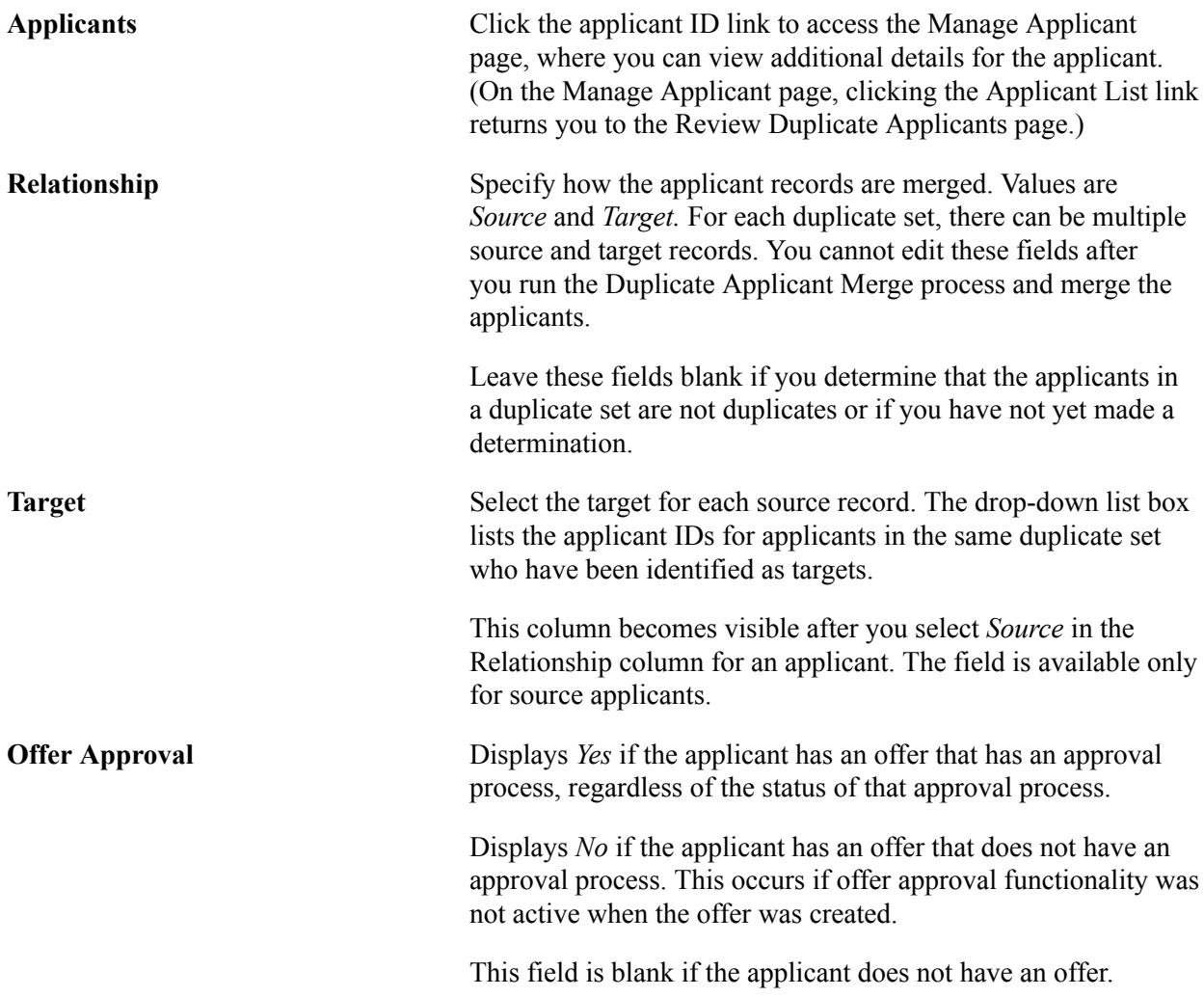

# <span id="page-951-0"></span>**Merge Applicant Page**

Use the Merge Applicant page (HRS\_APP\_MERGE) to merge the selected applicant record with one or more other applicants that you identify.

### **Navigation**

On the Manage Applicant page, click the Merge Applicants toolbar button.

### **Image: Merge Applicant Page; merge as source**

This example illustrates the Merge Applicant page when you select the Merge as Source option, which uses the selected applicant as the source applicant for the merge.

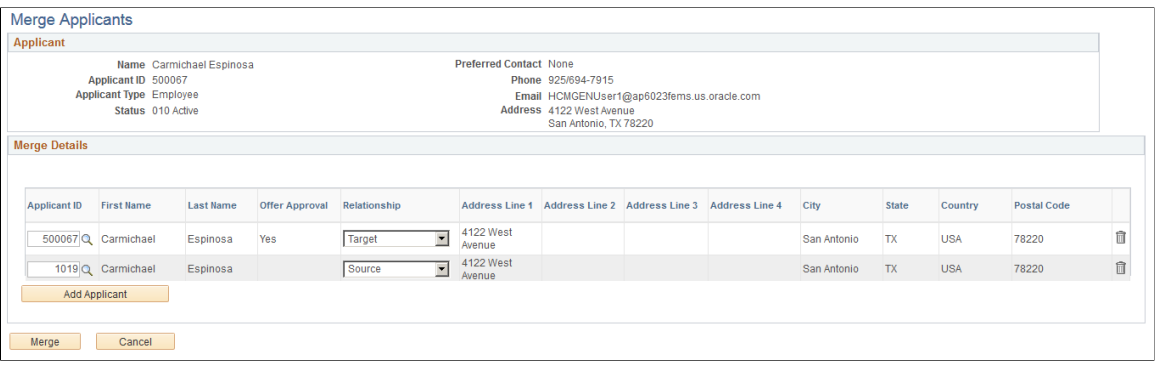

### **Applicant**

This group box displays information about the current applicant. This is the applicant from whose record you clicked the Merge Applicants toolbar button.

### **Merge Details**

This grid lists the applicant records to be merged. The current applicant is automatically listed. The user manually adds other applicant records.

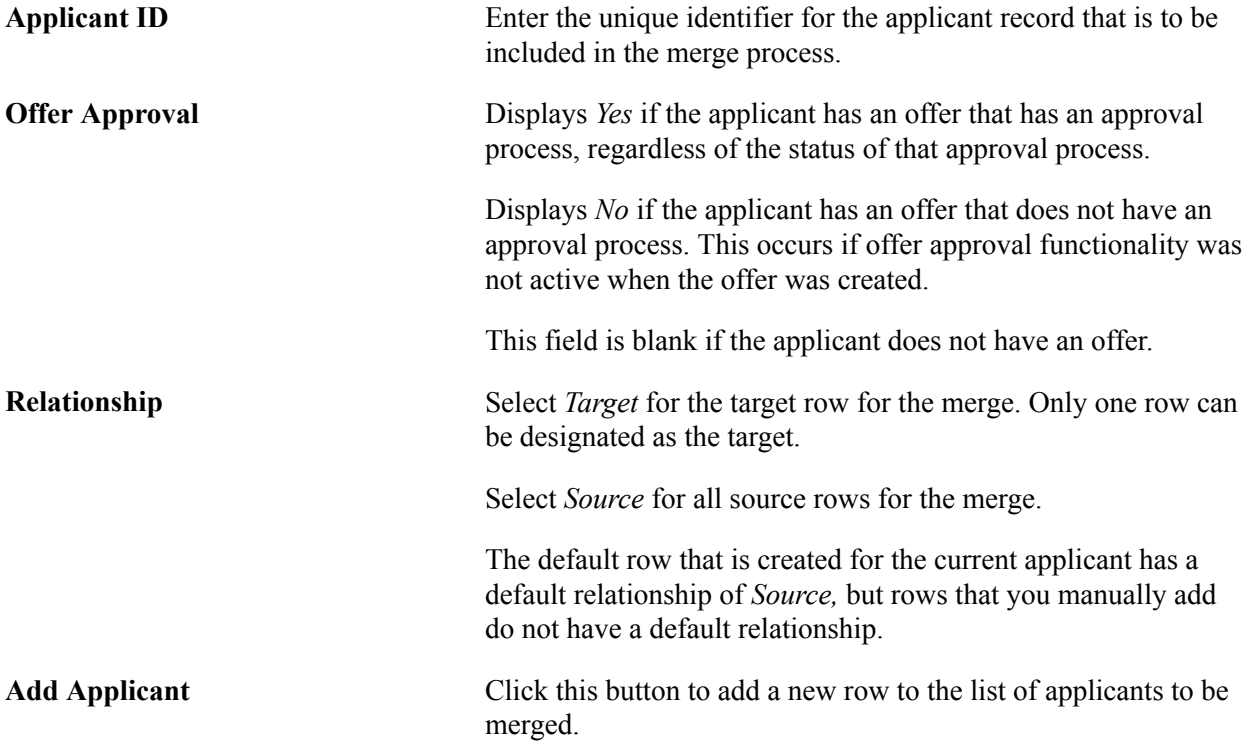

### **Merge Button**

**Merge** Click to run the Duplicate Applicant Merge process and complete the merge.

> If any of the source applicants have offer approval processes (indicated by a *Yes* value in the Offer Approval field), a warning indicates that the offer approval information will not be merged. You can continue anyway, or you can cancel the merge.

# **Managing Resumes**

# <span id="page-954-0"></span>**Understanding Resume Management**

This overview discusses:

- Channels.
- Resume extraction process.
- Resume statuses.

# **Channels**

Applicant resumes can come into the Recruiting Solutions system from one of these channels:

- Email.
- Resume Load Process Application Engine process (HRS RESLOAD).
- Job boards and service providers.
- Apply online.
- Create Applicant (HRS\_ADD\_APPLICANT) component.

Resume Management supports all resume document formats and will accept HR-XML resumes from all channels. However, only OIF uses the data within the HR-XML document to directly write data to Recruiting Solutions tables. The other processes route the document to a resume extractor for processing. Not all resume extractors support all resume document formats. If the resume extractor doesn't support the resume document format, the resume extraction process fails.

### **Email**

Applicants and staffing suppliers can email resumes to a designated email address that you set up.

See [Setting Up Resume Email Accounts](#page-264-0).

### **Resume Load Process Application Engine Process (HRS\_RESLOAD)**

The Resume Load Process enables organizations to load resumes that it receives.

See [Loading Resumes.](#page-959-0)

### **Open Integration Framework**

OIF is used to receive web services from staffing suppliers (job boards, recruitment agencies, and services procurement providers) which may contain either a candidate HR-XML or an unstructured resume as

an attachment. For example, a recruitment agency that your organization integrates with can send XML resumes through the OIF. Because the agency sends an XML resume file, the system does not need to perform any extraction. Instead, the system uses the data directly from the XML resume file to process through Recruiting Solutions. Although no extraction is performed on the XML resumes, the resumes still go through data mapping and any other business process that you have set up for the staffing supplier.

When a staffing supplier submits a resume, it is common not to contact the applicant to whom the resume belongs. Instead, all communication with the applicant, up until the interview with the applicant, is done through the staffing supplier. The person at the staffing supplier organization who handles this duty is referred to as a proxy. The proxy takes on all responsibilities of the applicant and is both responsible and expected to act in the best interest of the applicant. On system pages that show applicant contact information, the contact information for the proxy is also included. When you send correspondence to an applicant that uses a proxy, the system sends the correspondence to the proxy, not the applicant.

To use OIF to receive resumes, the staffing supplier organization must set up web services and deliver the configuration file that you will use to set up the vendor.

To set up OIF to receive incoming candidates in Talent Acquisition Manager:

1. Set up the vendor.

See [Setting Up Recruiting Vendors.](#page-247-0)

2. Set up a recruitment source and link the vendor to the source.

The system determines how to process the resumes based on the settings that you specify for the recruitment source on the Vendor page in the Source Setup (HRS\_SOURCE\_SETUP) component. For example, the system checks the Vendor page for the source from which it receives a resume to determine which status to assign to the resume.

When you set up contacts for the source, you can specify which contact to use as the proxy. If you do not specify a contact to use as a proxy, the contact setup is used only for informational purposes.

See [Setting Up Recruitment Sources.](#page-277-0)

### **Apply Online**

Internal and external applicants can use PeopleSoft Candidate Gateway to apply for job openings online.

See "Applying for Jobs" (PeopleSoft HCM 9.2: Candidate Gateway) and "Using Fluid Candidate Gateway to Apply for Jobs" (PeopleSoft HCM 9.2: Candidate Gateway).

### **Create Applicant Component**

Recruiters and hiring managers can enter applicant data manually by using the Create Applicant component.

When recruiters and hiring managers manually enter data for an applicant, they have the option to attach a resume. The data in the resume is not extracted or used to automatically populate fields in the Create Applicant component. However, the creation of these applicants is tracked in the Manage Resumes component.

See [Entering Applicant Data](#page-598-0).

# **Understanding the Resume Extraction Process**

Resume extractors extract data from applicant resumes and move the data into Recruiting Solutions tables. Organizations can use multiple resume extractors. For example, you can use a different resume extractor for each country in the organization, or you can use different resume extractors for each recruitment source from which you receive resumes.

The resume extractor that the system selects to use depends on the resume extractor that you specify for a recruitment source, a site, or the extractor that you specify when you run the Resume Load Process or run an extraction from the Manage Resumes (HRS\_AL\_LOG) component. If an applicant attaches their resume to their online application in Candidate Gateway, the system uses the resume extractor that is specified on the Site - Setup Site page for that online application site. If the resume comes from a specific recruitment source; for example, a recruiting agency, the system uses the resume extractor that you specified in the Source Setup component when you set up the recruitment source. When you load resumes by using the Resume Load Process, you select which extractor to use when you run the process.

Resume extractors extract data from an applicant's resume. Not all extractors extract the same data. PeopleSoft software supports the following data from the extractors:

- Contact information: applicant name, home address, telephone numbers, and email address.
- Prior work experience.
- Secondary education.
- Qualifications including licenses and certificates, languages, memberships, honors and awards, and competencies.
- Referrals.
- Full resume text.

Upon successful extraction, the system creates a record for the applicant in the Manage Applicant component, and populates fields in the Manage Applicant component for the applicant. The system also assigns the applicant an applicant ID, a status, a resume name, adds the original resume as an attachment, and associates any job openings that might be applicable. If the applicant attaches a resume when they apply online through Candidate Gateway, the resume extractor populates fields in the applicant's online application and referrals. Of course, this presumes that the extractor actually extracted this data.

**Note:** The resume extraction process isn't required for applicants to apply for job openings online by using Candidate Gateway.

This process flow shows the resume extraction process starting with receipt of an unstructured resume and ending when the results of the successful or failed extraction are saved to the resume management tables in PeopleSoft Recruiting Solutions.

### **Image: Resume extraction process showing tasks performed within PeopleSoft Recruiting Solutions and tasks performed by the extractor**

This diagram illustrates the the resume extraction process.

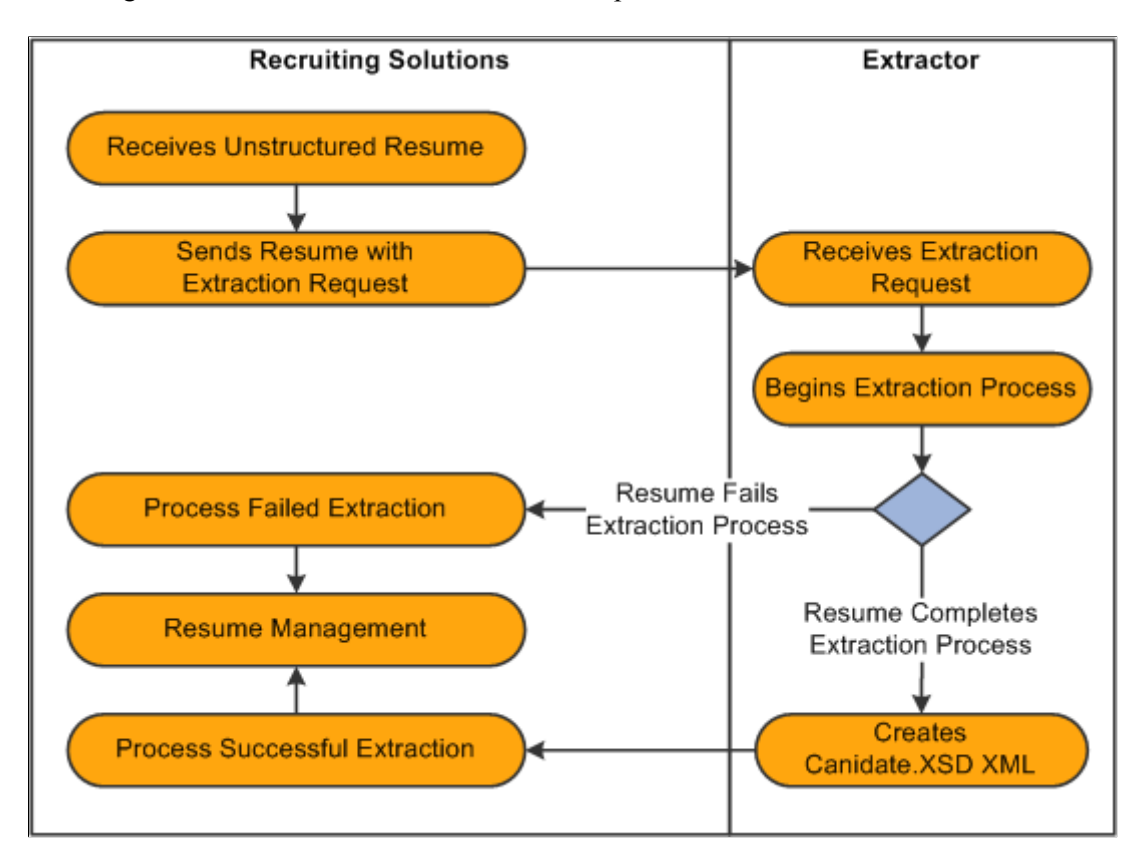

### **Understanding Resume Statuses**

The system assigns a status, or resolution state, to each resume that it receives. For resumes from recruitment sources that are a Vendor type, the system uses the settings that you define on the Vendor page in the Source Setup component to determine which status to assign to the resume. For the Resume Load Process, the system uses the run parameters that you set up to determine what statuses to assign.

The resume status of a resume is different than the extraction status of the resume. The extraction status of a resume can be either Success or Fail. In general, a resume that fails an extraction process is automatically set to either a Rejected or Unresolved resume status, and resumes that are successfully extracted are set to either a Success or Draft resume status, depending on the business rules that you set up for the recruitment source or the parameters that you select when you run the Resume Load Process.

When the system receives a resume through OIF, the resume extraction process might not be involved. However, the resume status is still applicable. For example, if the system receives a Candidate-XML message directly from a recruiting agency through OIF that is already parsed (extracted), the system does not send it to a resume extractor. However, the system does run the resume through the autoscreening rules that an organization sets up for the recruitment source.

This table describes resume statuses:

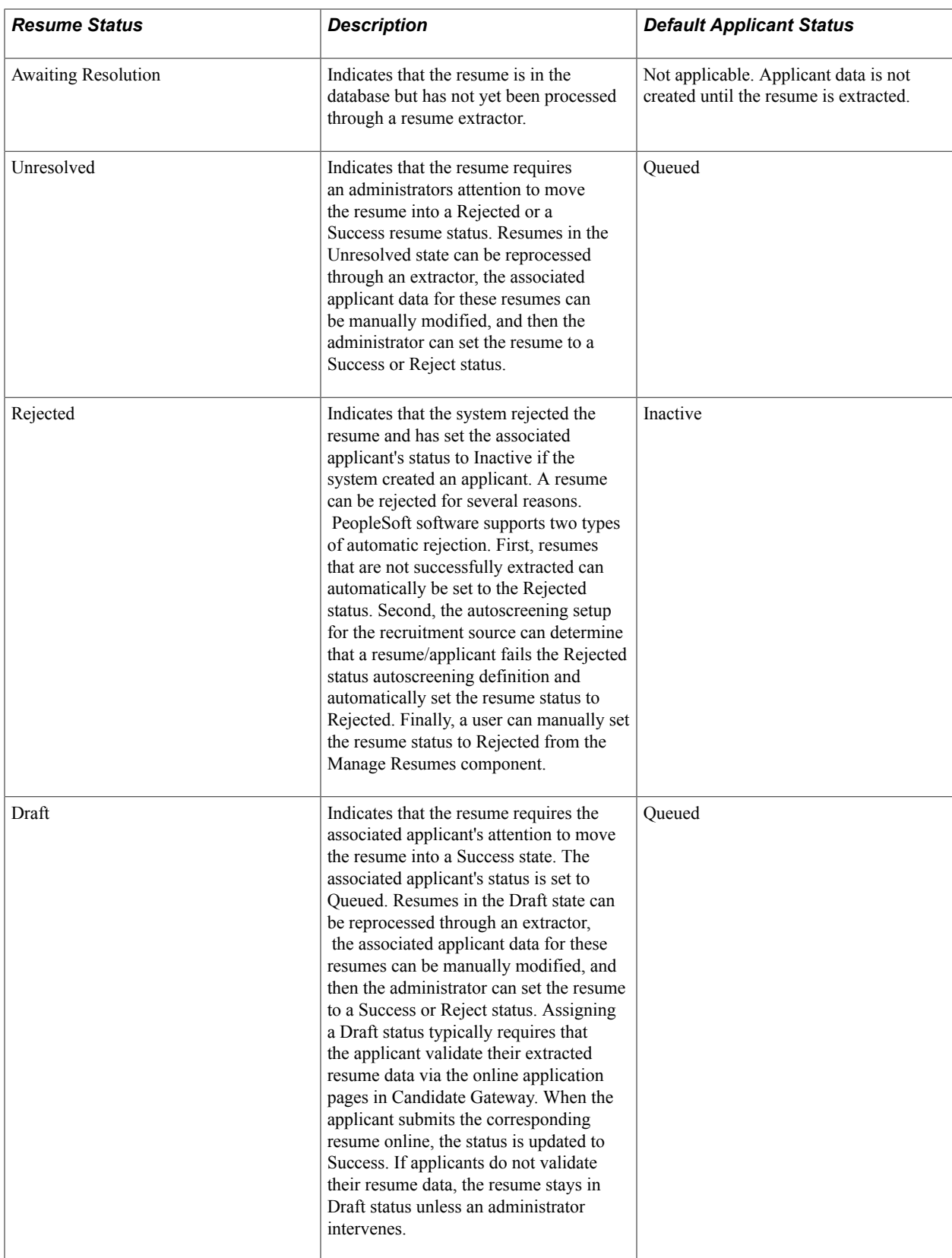

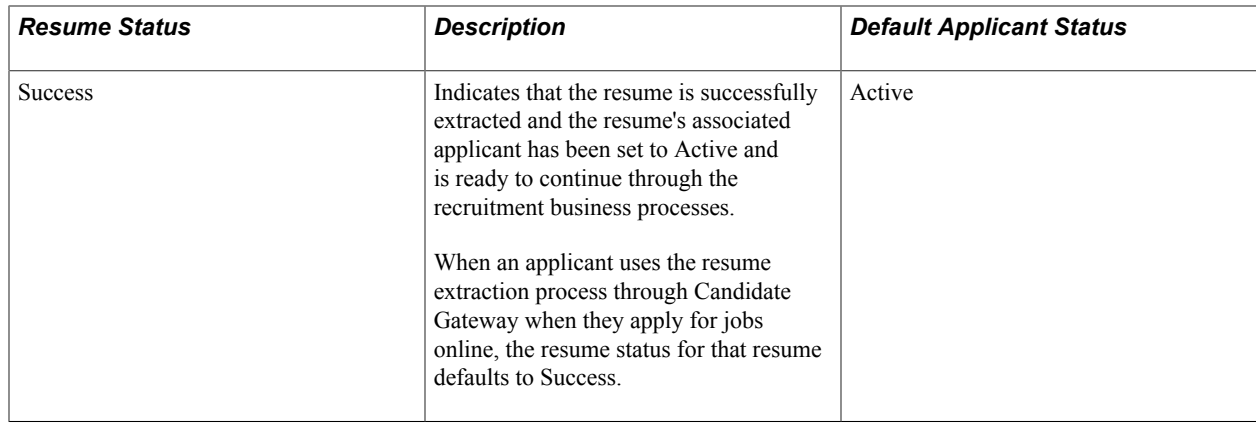

See [Recruitment Sources - Vendor Page.](#page-281-0)

# <span id="page-959-0"></span>**Loading Resumes**

This topic provides an overview of the Resume Load Process, lists prerequisites, and discusses how to load resumes.

# **Page Used to Load Resumes**

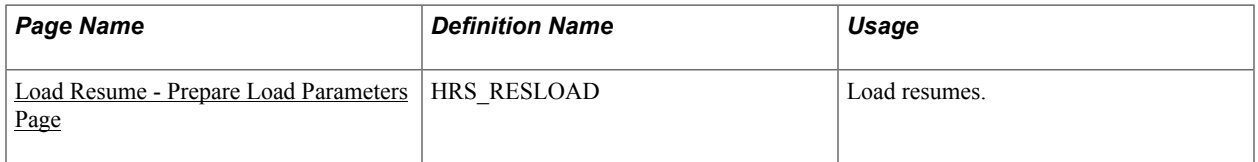

# **Understanding the Resume Load Process (HRS\_RESLOAD)**

The Resume Load Process enables organizations to load resumes that it receives in electronic formats. The electronic formats that the system can accept are limited only by the resume extractor that you select to use for the process. You can also use the Resume Load Process to upload paper resumes that you receive, after you transform the paper resumes into an electronic format.

When you set up the process you can specify the resume extractor that you want the system to use, parameters for the resume extractor, the site ID to which you want to redirect applicants, the source to which you want to associate resumes, the statuses that you want to assign to the resumes upon a failed or successful extraction, and the job openings that you want to associate to the applicants. You must browse for and upload the resumes that you want to use in the process. You can upload individual resume documents, or you can upload a zip file that contains multiple resumes.

When you run the process, the system sends the resumes to the resume extractor to parse. After the Resume Load Process completes, you can use the Manage Resumes component to view the status of each of the resumes.

### See [Managing Resumes.](#page-964-0)

This diagram shows the Resume Load Process from the time a recruiting administrator gathers resumes in electronic form and ending when the results of the successful or failed extraction are saved to the resume management tables in PeopleSoft Recruiting Solutions.

### **Image: Resume Load process for loading electronic resumes into resume management tables**

This diagram illustrates the Resume Load process for loading electronic resumes into resume management tables

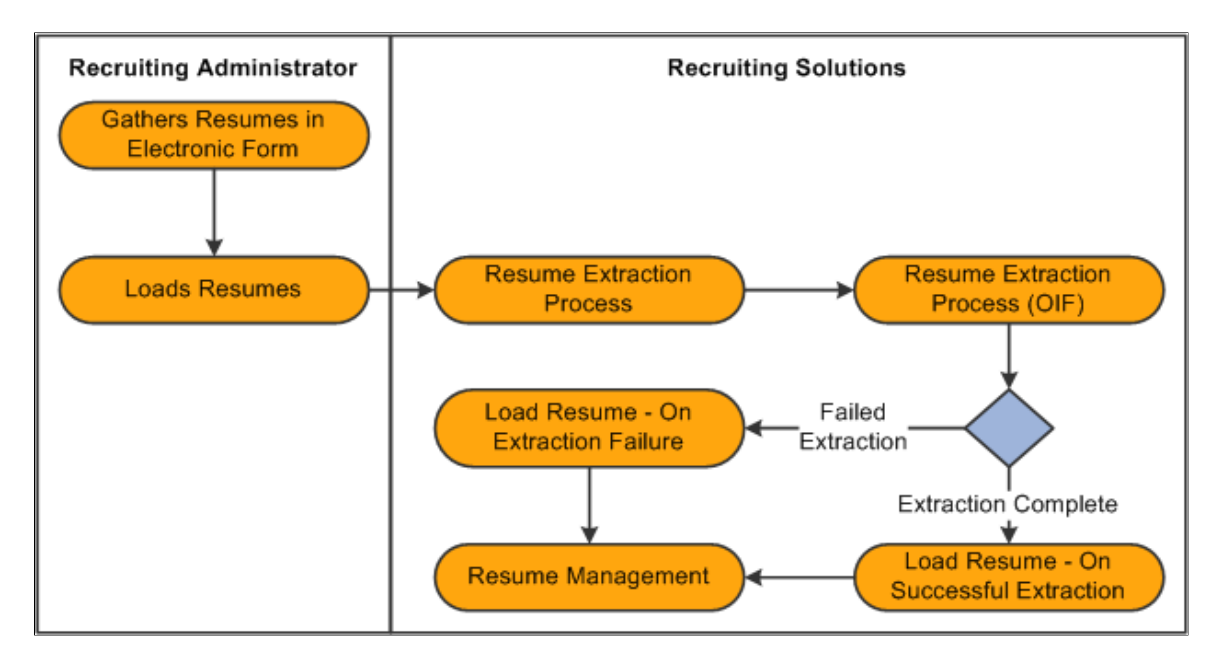

### **Prerequisites**

Before you can load resumes using the Resume Load Process, you must:

Set up resume extractor vendors.

See link to resume extractor vendor setup in TAM

• Set up site IDs.

See "Setting Up Sites" (PeopleSoft HCM 9.2: Candidate Gateway).

- Set up sources and subsources if you want to associate the resumes with a source. See [Setting Up Recruitment Sources.](#page-277-0)
- Create job openings if you want to associate applicants with a job opening.

See [Creating Job Openings](#page-446-0).

# <span id="page-960-0"></span>**Load Resume - Prepare Load Parameters Page**

Use the Load Resume - Prepare Load Parameters page (HRS\_RESLOAD) to load resumes.

### **Navigation**

Recruiting > Administration > Load Resume

### **Image: Load Resume - Prepare Load Parameters page (1 of 2)**

This example illustrates the Load Resume - Prepare Load Parameters page (1 of 2).

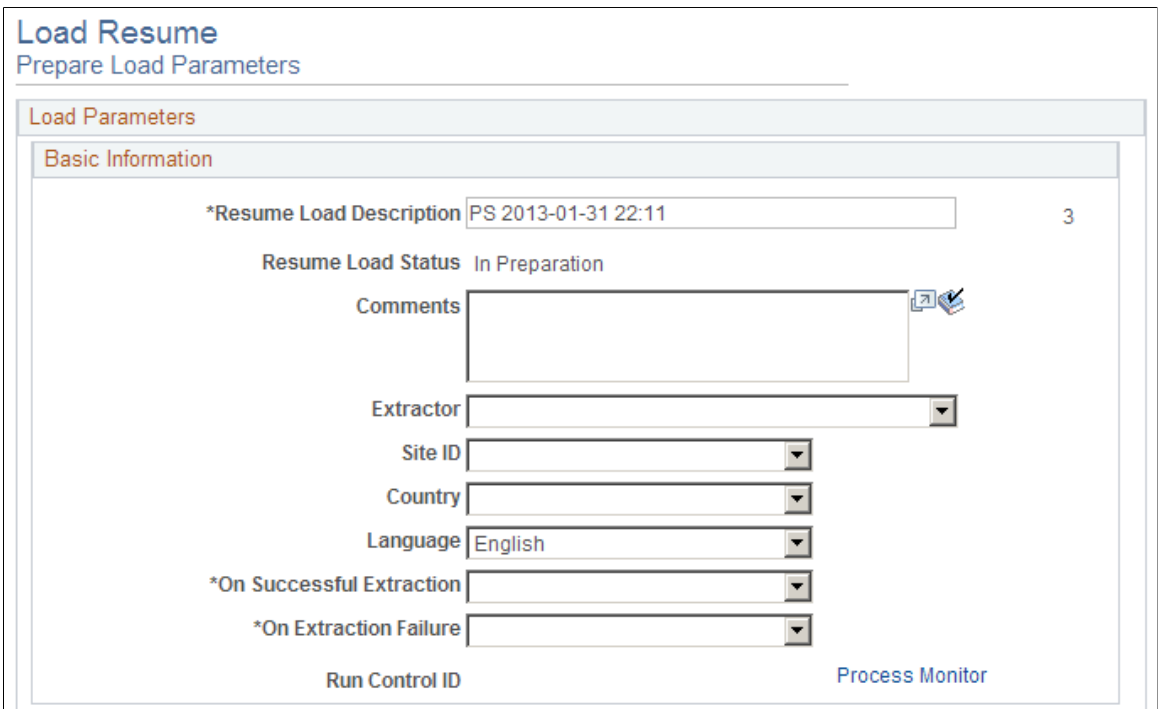

### **Image: Load Resume - Prepare Load Parameters (2 of 2)**

This example illustrates the Load Resume - Prepare Load Parameters (2 of 2).

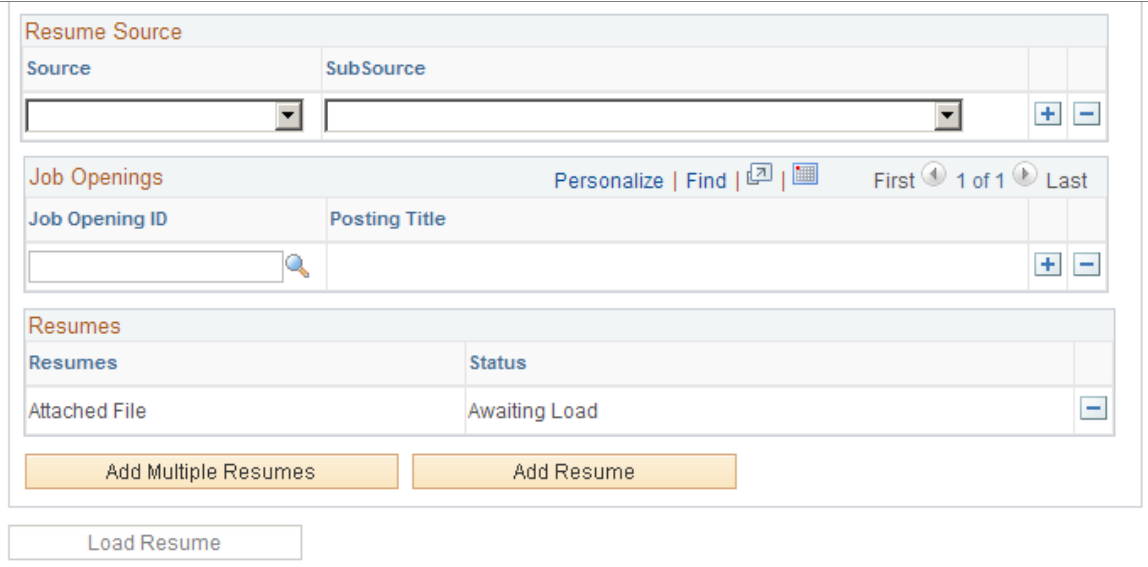

### **Basic Information**

Use this group box to specify basic load parameters for the Resume Load Process. The system remembers the settings that you specify in this group and uses the settings for the next process, except for the value in the Resume Load Description field, which is dynamic, and the Comments field. You can change the defaulted load parameters each time that you run process.

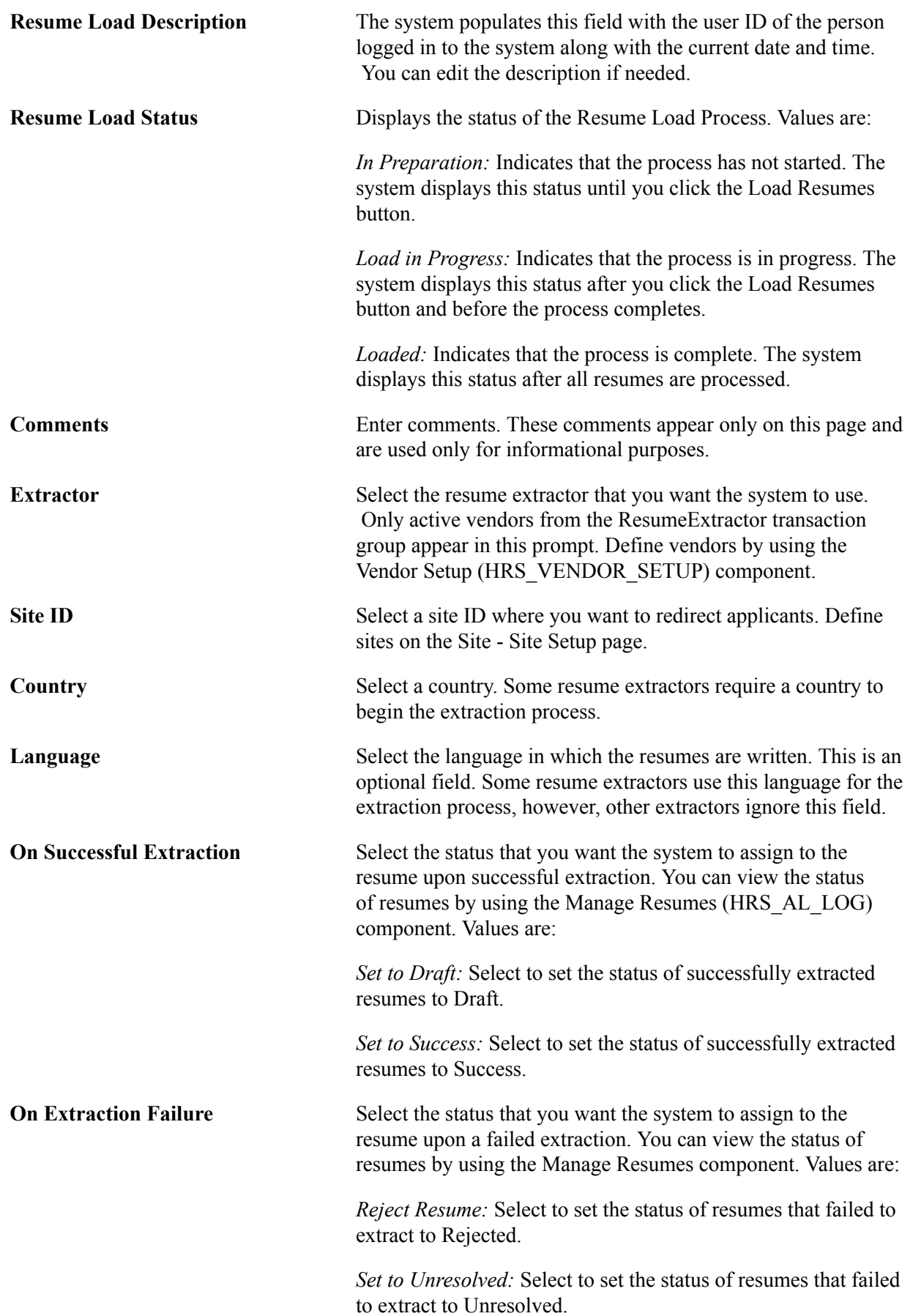

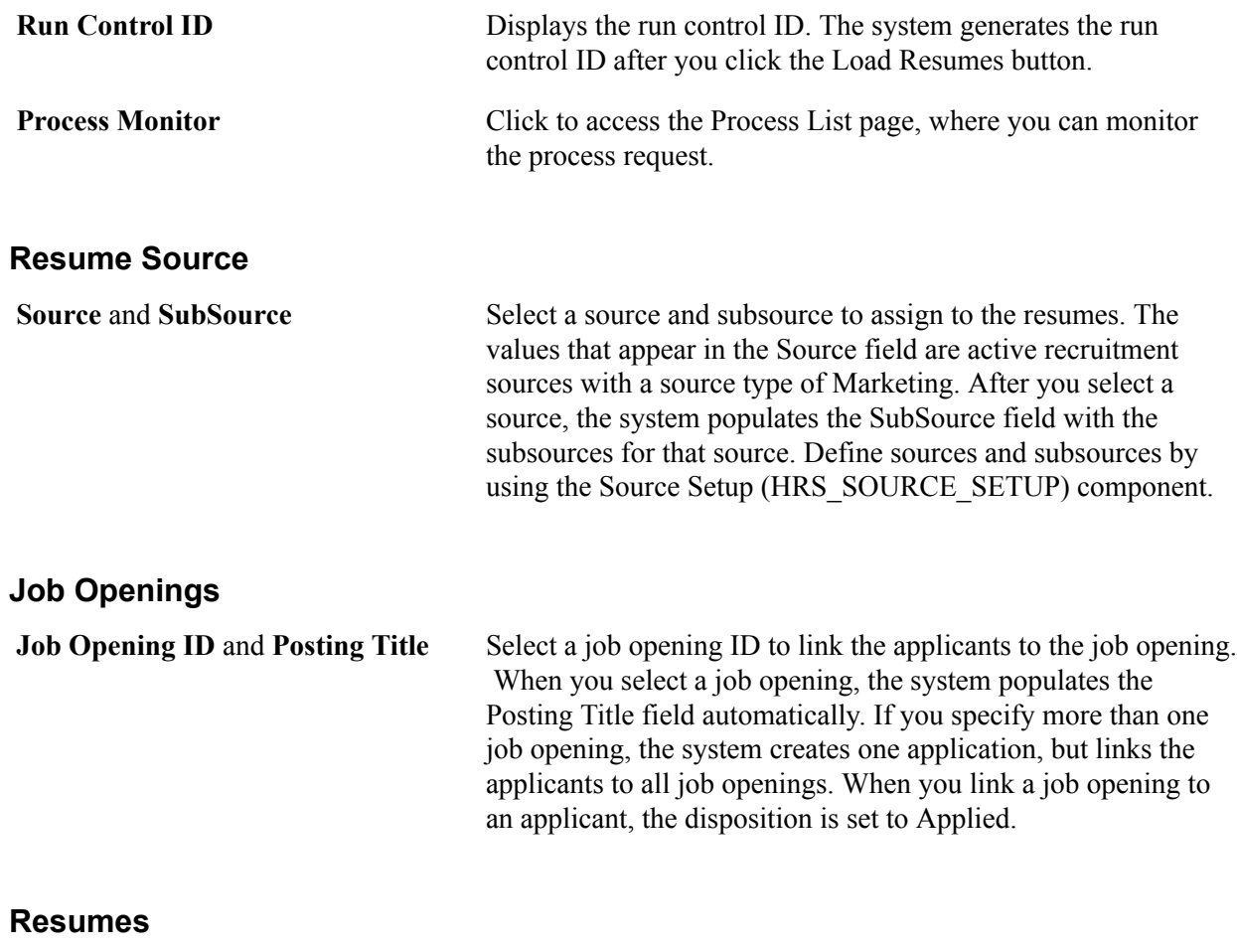

Use this group box to view the resumes that you have uploaded.

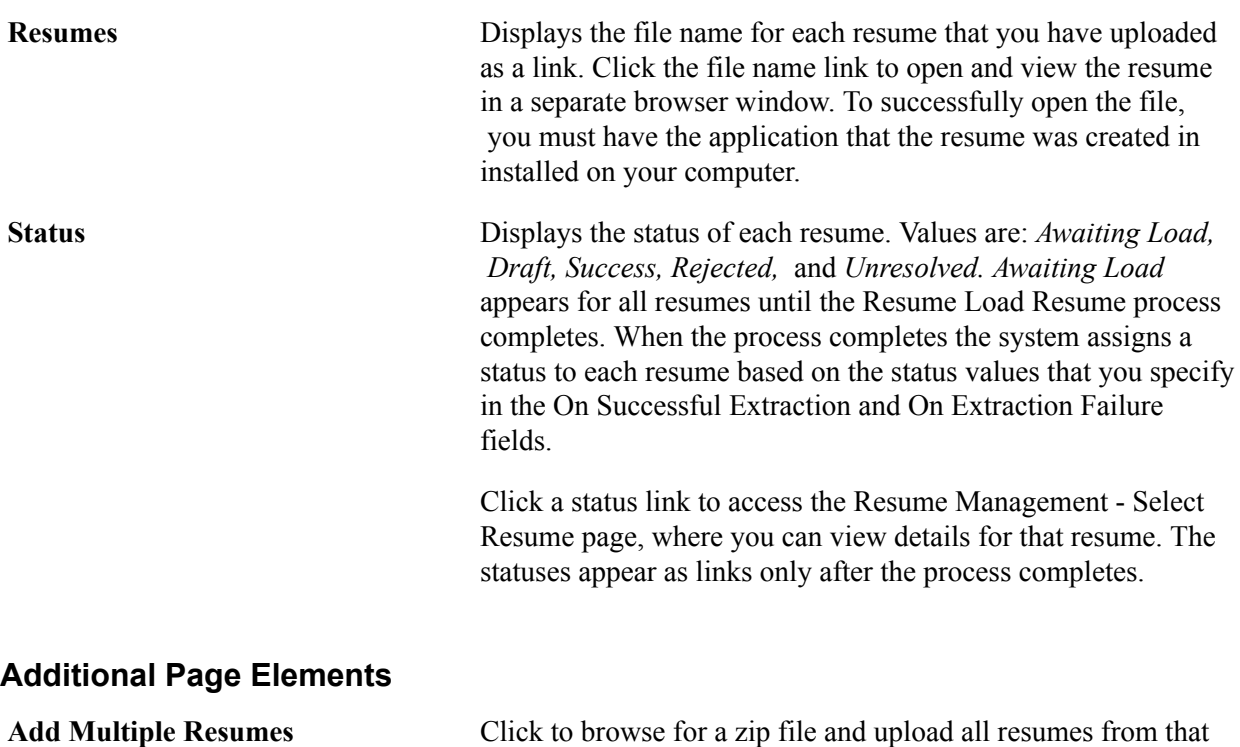

zip file. You must have network access to where the zip file is

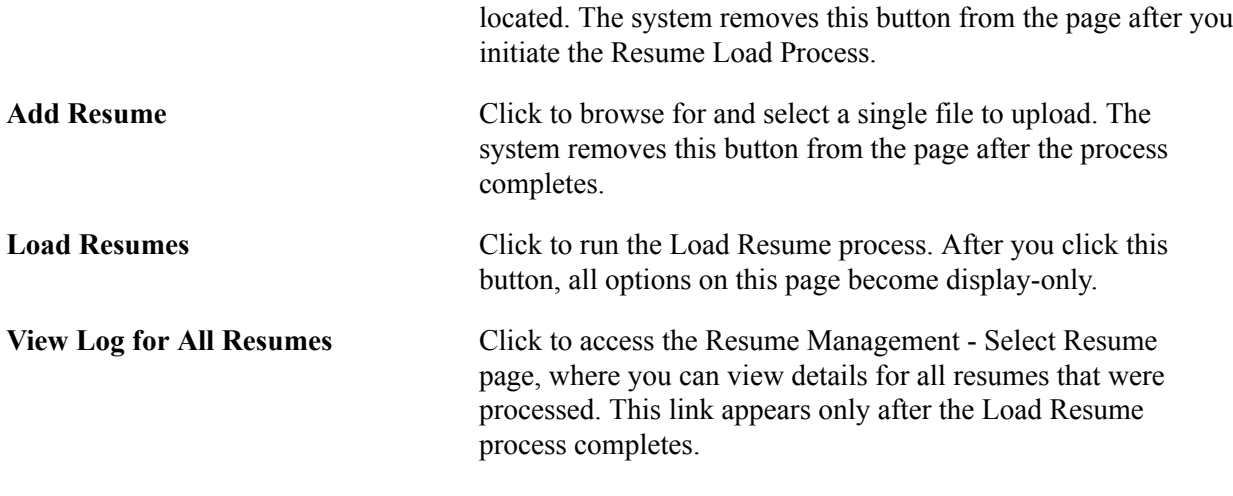

# <span id="page-964-0"></span>**Managing Resumes**

This topic provides an overview of Resume Management, lists a prerequisite, and discusses how to manage resumes.

### **Pages Used to Manage Resumes**

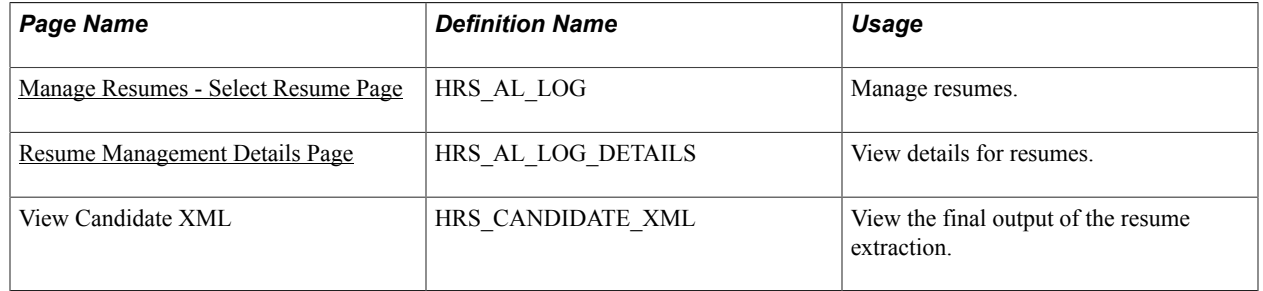

### **Understanding Resume Management**

Use the Manage Resumes (HRS AL LOG) component to view details for all resumes that the system receives via any channel. For each resume, you can view its source, channel, and status.

### **Prerequisite**

Before you can manage resumes, the system must receive resumes from one of the valid channels.

See [Understanding Resume Management.](#page-954-0)

### <span id="page-964-1"></span>**Manage Resumes - Select Resume Page**

Use the Manage Resumes - Select Resume page (HRS\_AL\_LOG) to manage resumes.

### **Navigation**

Recruiting > Administration > Manage Resumes

### **Image: Manage Resumes - Select Resume page**

This example illustrates the Manage Resumes - Select Resume page.

### **Manage Resumes** Select Resume

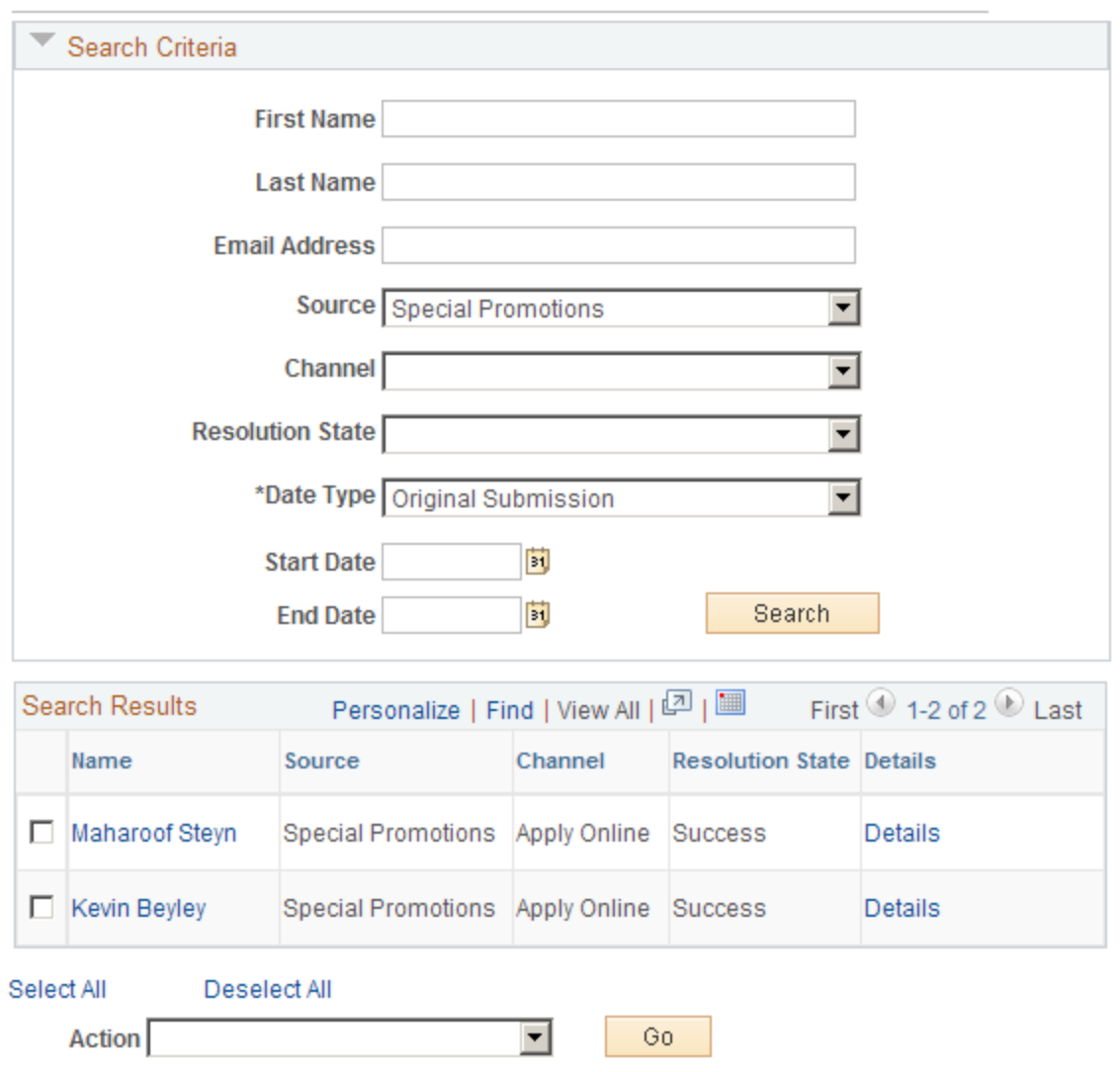

### **Search Criteria**

Use this group box to enter search criteria. Click Search to display the Search Results group box.

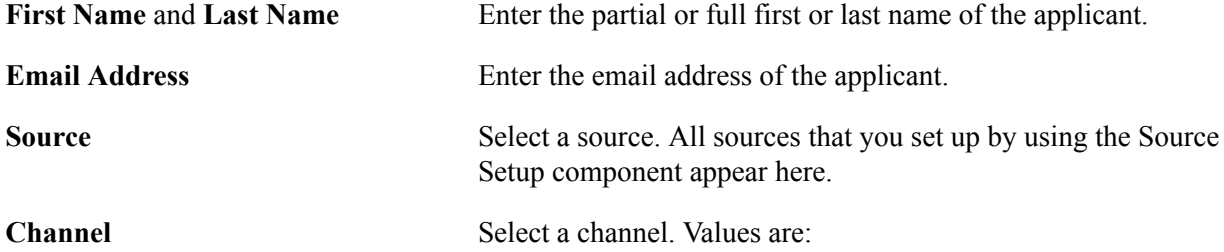

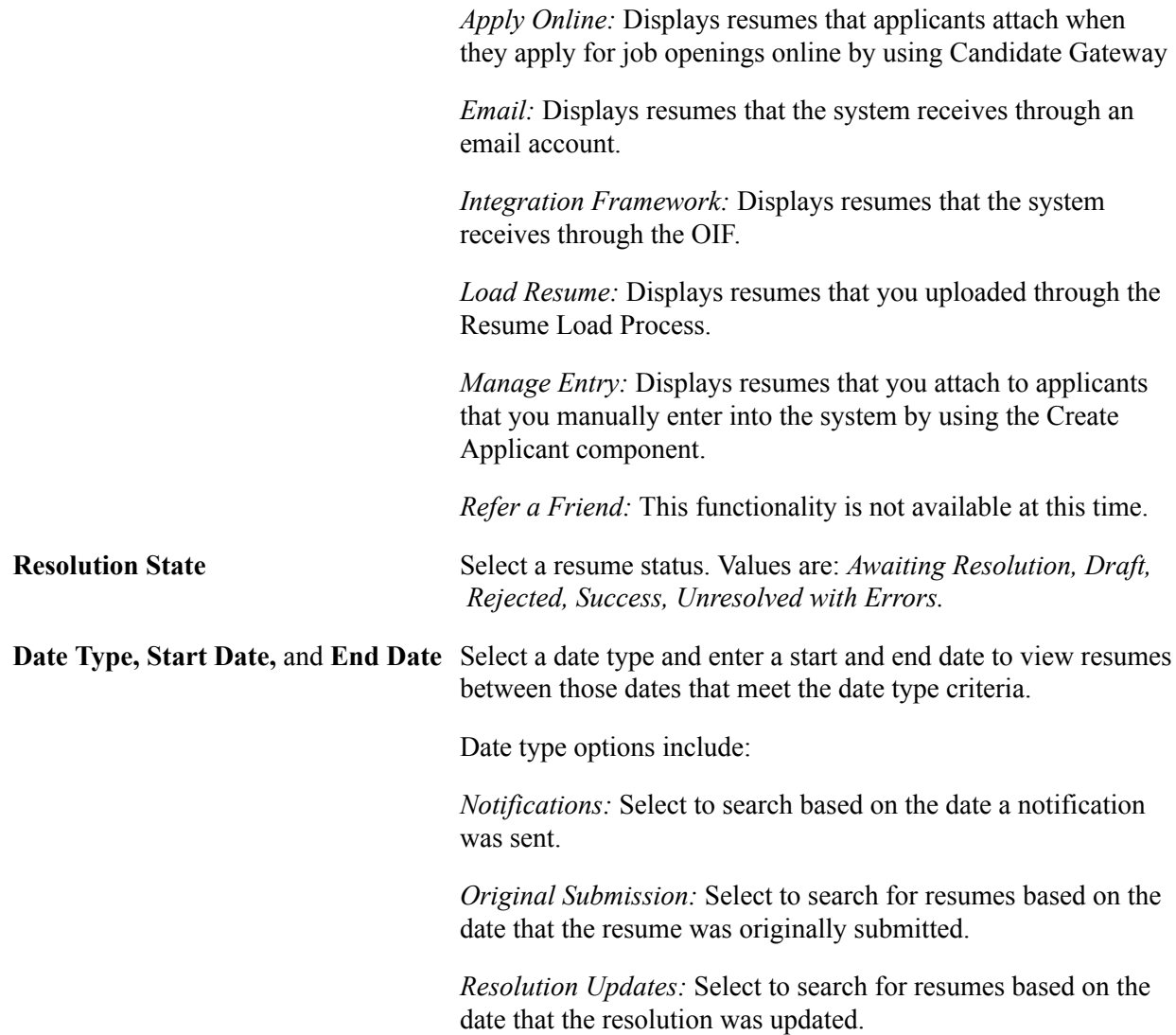

### **Search Results**

Use this group box to view the resumes that meet the search criteria. For each resume the system displays the applicant's name, the source, channel, and resolution state (resume status).

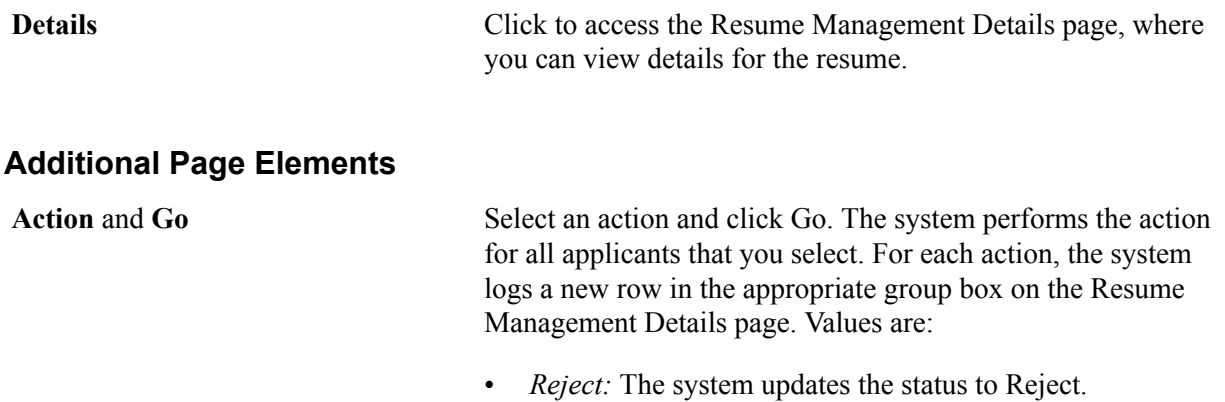

Use this status for resumes that the resume extractor can't extract or work with.

• *Reject & Notify:* The system updates the status to Reject and sends a notification (HRS\_HROI\_REJECT) to all applicants.

Use the message catalog to modify the message text.

• *Send Notifications:* The system sends a notification (HRS HROI DRAFT, HRS\_HROI\_REJECT, HRS\_HROI \_SUCCESS, or HRS\_HROI\_UNRESOLVED) to the applicant.

The notification that the system sends depends on the status of the resume. If the resume is from a specific source, the system looks at the setup in the Notifications group box on the Vendor page to determine which notification to send. Use the message catalog to modify the message text. When the system sends the notification, it also adds a row to the Notification Log group box on the Resume Management Details page that describes details about the notification.

• *View Applicants:* Select to access the Manage Applicant page for the selected applicants.

### <span id="page-967-0"></span>**Resume Management Details Page**

Use the Resume Management Details page (HRS\_AL\_LOG\_DETAILS) to view details for resumes.

### **Navigation**

Click the Details link for an applicant on the Manage Resumes - Select Resume page.

### **Image: Resume Management Details page**

This example illustrates the Resume Management Details page.

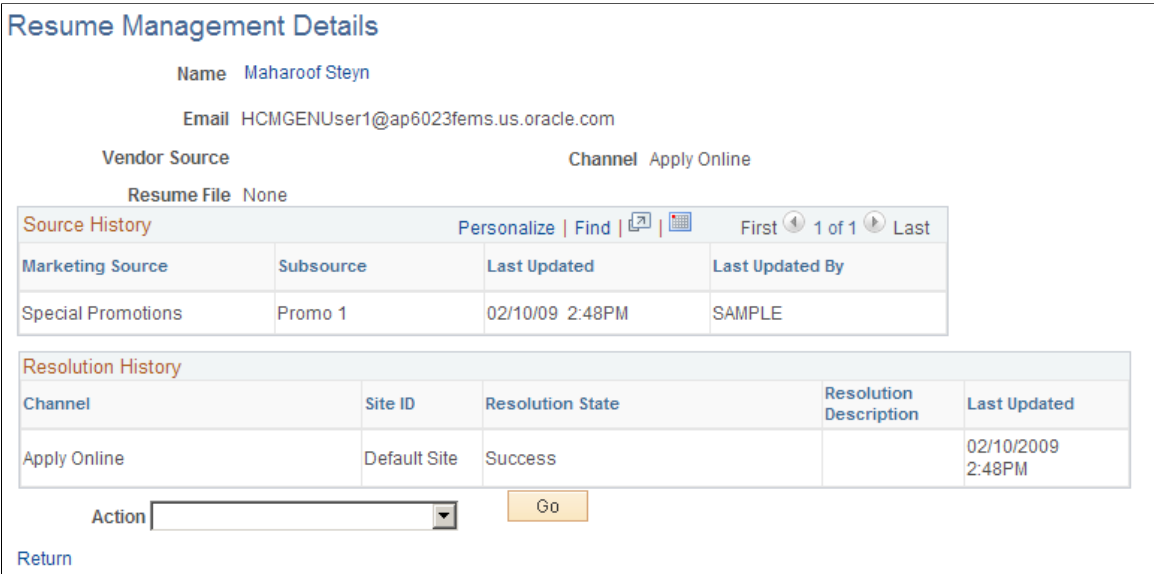

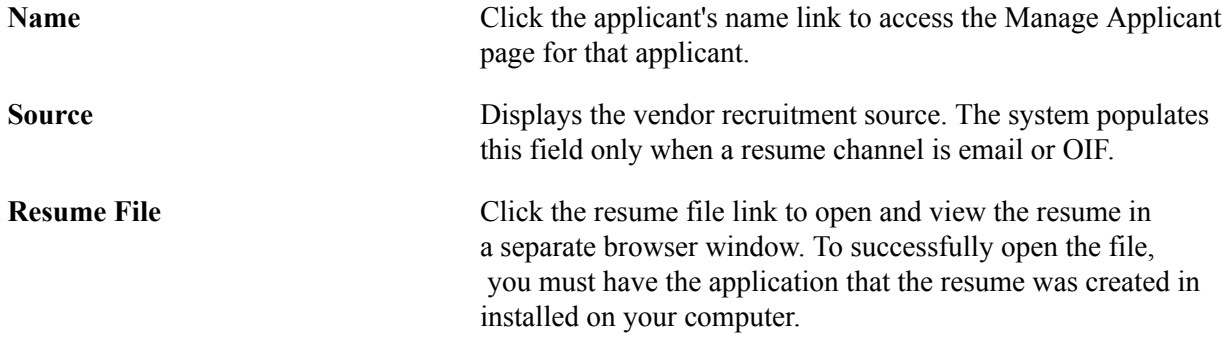

### **Extraction History**

Use this group box to view resume extraction history details, included the resume extractor vendor, the status of the extraction, and the time in which the extraction took place. This group box appears on this page only if the resume has been extracted.

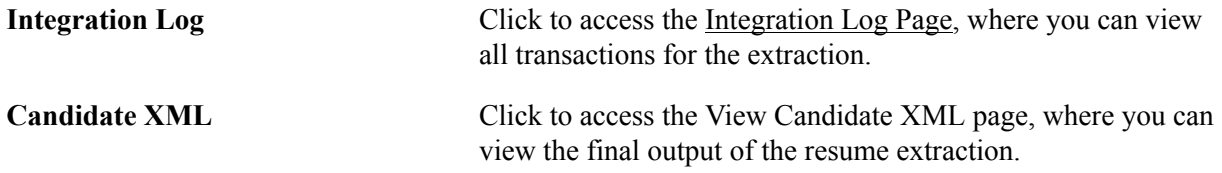

### **Notification Log**

Use this group box to view the notifications that the system sends to the applicant. Each time you send a notification to the applicant, the system adds a new row that describes which template was used and to whom the notification was sent. This group box does not appear on the page unless the system has sent a notification to the applicant.

### **Source History**

Use this grid to view details about the marketing recruitment sources and subsources that are associated to this resume.

### **Resolution History**

Use this grid to view resolution history for the resume.

### **Additional Page Elements**

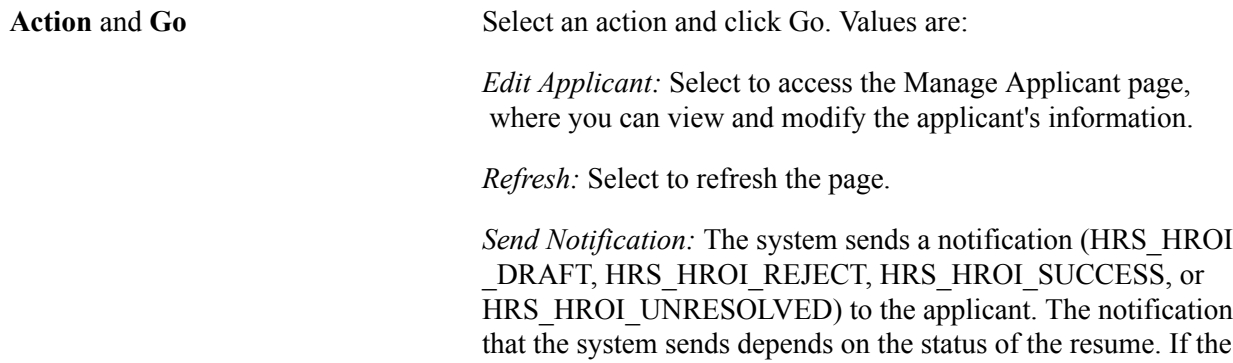

resume is from a specific source, the system looks at the setup

in the Notifications group box on the Vendor page to determine which notification to send. Use the message catalog to modify the message text. When the system sends the notification, it also adds a row to the Notification Log group box that describes details about the notification.

# **Managing Employee Referral Programs**

# **Understanding the Employee Referral Program Process**

Setting up and administering the employee referral program process includes the following tasks:

- 1. Set up employee referral programs.
- 2. Administer hot jobs.
- 3. Process employee referrals.
- 4. Review and override results.
- 5. Approve and pay awards.

The following diagram illustrates the task flow for setting up and administering employee referral programs.

### **Image: Business process for setting up and administering employee referral programs**

This diagram illustrates the process for setting up and administering employee referral programs

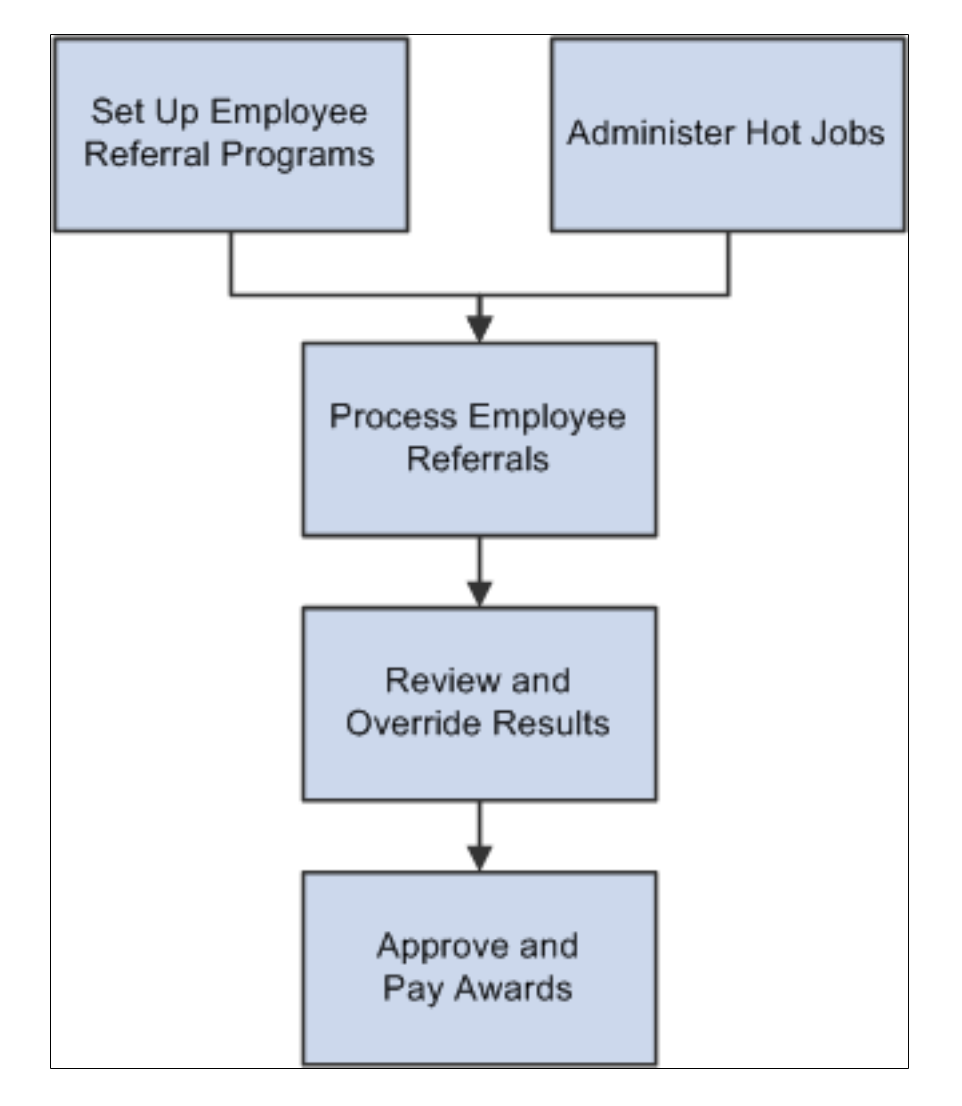

# **Understanding How Referrals are Submitted**

The two referral methods are:

- The applicant identifies the referring employee when submitting an application.
	- Applicants can submit referral information in the Referrals section of the online job application.
	- Recruiters who manually add applications to the system can enter referral source information on the [Application Details Page](#page-620-0).
- The employee initiates the referral using the Refer a Friend option in Candidate Gateway.

See "Entering Referrals" (PeopleSoft HCM 9.2: Candidate Gateway).
### **Applicant-Provided Referral Information**

When applicants use Candidate Gateway to apply for jobs, they use the Referrals section of the application to indicate how they learned about the job. (The [Template Sections Page](#page-205-0) in the resume template controls whether the Referrals section is included in the application.)

When the recruitment source that the applicant selects in the How did you learn of the job? field is a recruitment source with source type Employee, the Referrals section displays the Referral Name and Email Address fields to collect additional information about the employee referral. The Member of Your Family check box also appears, as this information can be relevant to award processing for an employee referral program.

When the application is submitted, the system sends a notification to the referral email address provided by the applicant. The notification requests confirmation of the referral. It includes a link to the Confirm Referral - Access page, and provides a referral ID (called the "track ID") and a password that the employee uses to access the referral to confirm it. The email also contains a link to the Review Referral page, where the employee can track the status of the referral after confirming it.

An employee's failure to confirm the referral does not affect the recruitment process for the applicant. However, if the employee does not confirm an applicant-provided referral, the employee is not eligible to receive award payments for the referral.

See "Confirming Referrals" (PeopleSoft HCM 9.2: Candidate Gateway).

### **Employee-Provided Referrals**

When employees refer a friend through employee self-service, the system creates an active applicant record for the friend, sets the applicant's disposition to Draft, and sets the referral source to employee. The application remains in Draft status until the applicant accesses it and submits it. The employee who is referring the applicant cannot submit the application on behalf of the applicant.

When the employee submits the referral, the system sends an email to the friend using the email address that the employee provided. The email includes a link that enables the friend to access Candidate Gateway. When the applicant registers or signs in after using that link, the Candidate Gateway account is associated with the draft application that the referral process created. The applicant can review the job posting and, if interested, complete and submit the application.

The employee who submitted the original referral is permanently recognized as the referring employee for the application that the referral process created. If the online application includes the Referrals section, the "How did you learn of the job" field is set to show that this is an employee referral, the employee's name and email address are entered in the appropriate fields, and these fields are read-only.

The referring employee receives a confirmation email when the applicant submits the application. Employees can review the eligibility and payment status of the referrals that they submit using the "Review Referral Page" (PeopleSoft HCM 9.2: Candidate Gateway).

See "Entering Referrals" (PeopleSoft HCM 9.2: Candidate Gateway).

# **Setting Up Employee Referral Programs**

This topic provides an overview of employee referral program setup steps and discusses how to define employee referral programs, including eligibility rules and awards.

# **Pages Used to Set Up Employee Referral Programs**

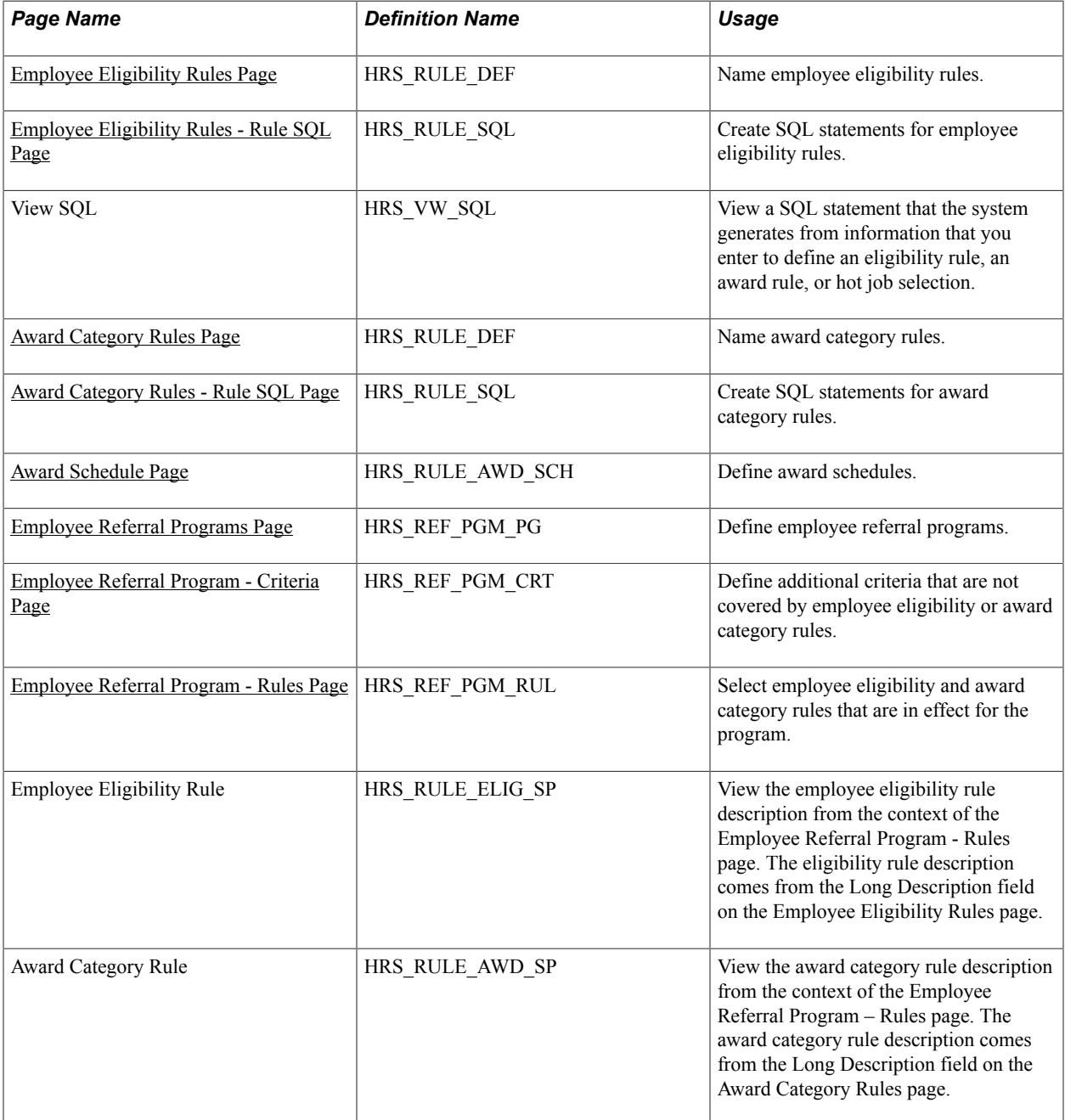

# **Understanding How to Set Up Employee Referral Programs**

The following diagram shows how to set up employee referral programs by defining employee eligibility rules and award category rules, using those rules to create referral programs, and linking the programs to recruitment templates:

#### **Image: Process for setting up employee referral programs and linking the programs to recruitment templates**

This diagram illustrates the process for setting up employee referral programs and linking the programs to recruitment templates

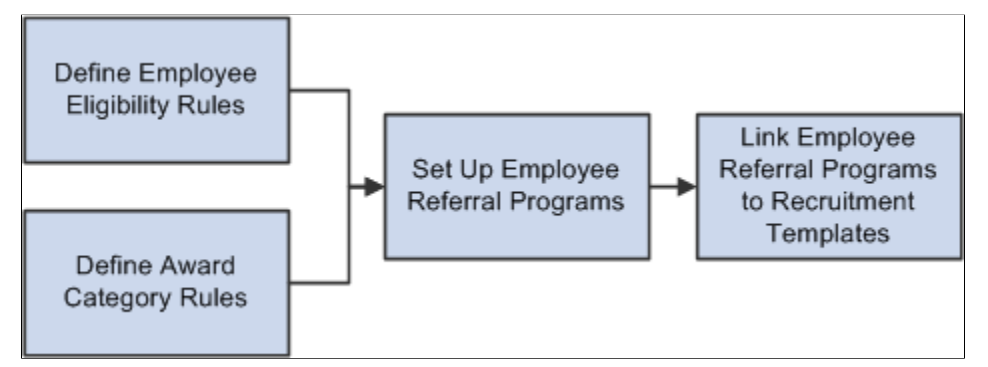

To set up employee referral programs:

1. Define employee eligibility rules using the Employee Eligibility Rules (HRS\_RULE\_ELIG) component.

Employee eligibility rules define the conditions under which an employee is eligible for award payment under the employee referral program. For example, you might want to limit eligibility to employees who work in a particular geographic area or type of job. You might want to exclude employees in certain departments or locations. You can create a rule that combines a number of criteria to determine employee eligibility.

To define employee eligibility rules:

- a. Name and describe the employee eligibility rule on the Employee Eligibility Rules page.
- b. Create SQL statements for the employee eligibility rule on the Employee Eligibility Rules Rule SQL page.
- 2. Define award category rules using the Award Category Rules (HRS\_RULE\_AWD) component.

When you define the award category rules, you're defining the job openings that qualify for awards in the category and the amounts and timing of awards for the category. You can create any number of award categories, each with an award schedule. The job opening that the applicant is hired into determines the award category for the referring employee's award.

You should define categories so that each job opening (for which you want to have an employee referral program award) falls into only one category. Job openings that do not fall into any category cannot be processed for employee referrals.

To define award category rules:

- a. Name and describe the award category rule on the Award Category Rules page.
- b. Create SQL statements for the employee eligibility rule on the Award Category Rules Rule SQL page.
- c. Define the amounts, timing, and earnings code for the rule on the Award Schedule page.

3. Define employee referral programs using the Employee Referral Program (HRS\_REF\_PGM) component.

To define employee referral programs:

- a. Name the employee referral programs.
- b. Set up additional criteria.
- c. Link employee eligibility and award category rules.
- 4. Associate an employee referral program with a recruitment template using the Recruitment Template (HRS\_RCTR\_TMPL) component.

By linking a referral program to a recruitment template, the system will automatically associate a referral program with a job opening when the job opening is created. In turn, the system uses this employee referral program's rules to evaluate eligibility and pay awards for the job opening.

### <span id="page-975-0"></span>**Employee Eligibility Rules Page**

Use the Employee Eligibility Rules page (HRS\_RULE\_DEF) to name and describe an employee eligibility rule.

#### **Navigation**

Set Up HCM > Product Related > Recruiting > Recruitment Sources > Employee Eligibility Rules

#### **Image: Employee Eligibility Rules page**

This example illustrates the Employee Eligibility Rules page.

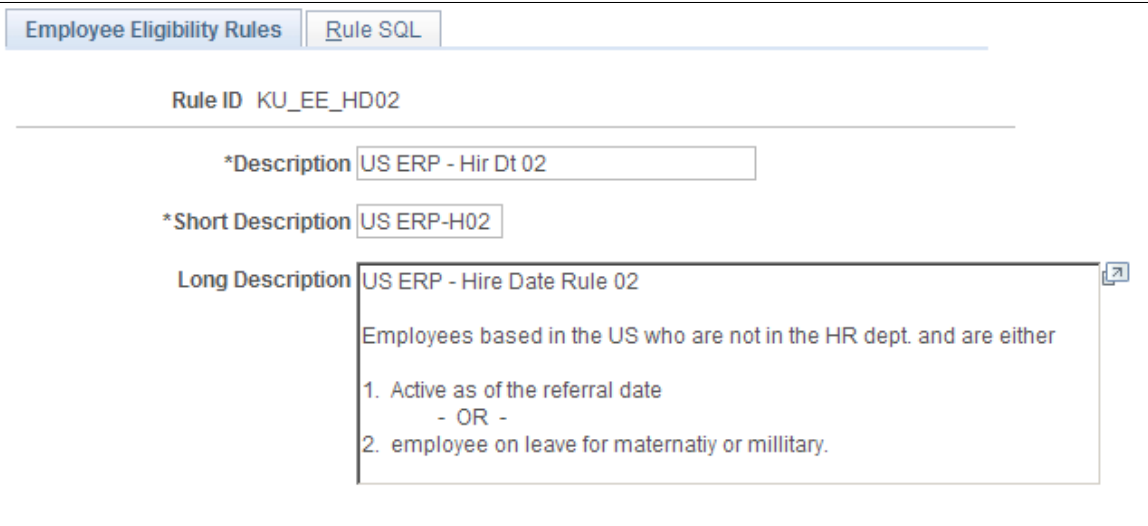

**Long Description** Enter a description of the employee eligibility rule. This description appears on the Employee Eligibility Rule page in the Employee Referral Program component.

## <span id="page-976-0"></span>**Employee Eligibility Rules - Rule SQL Page**

Use the Employee Eligibility Rules - Rule SQL page (HRS\_RULE\_SQL) to create SQL statements for employee eligibility rules.

#### **Navigation**

Set Up HCM > Product Related > Recruiting > Recruitment Sources > Employee Eligibility Rules > Rule SQL

#### **Image: Employee Eligibility Rules - Rule SQL page**

This example illustrates the Employee Eligibility Rules - Rule SQL page.

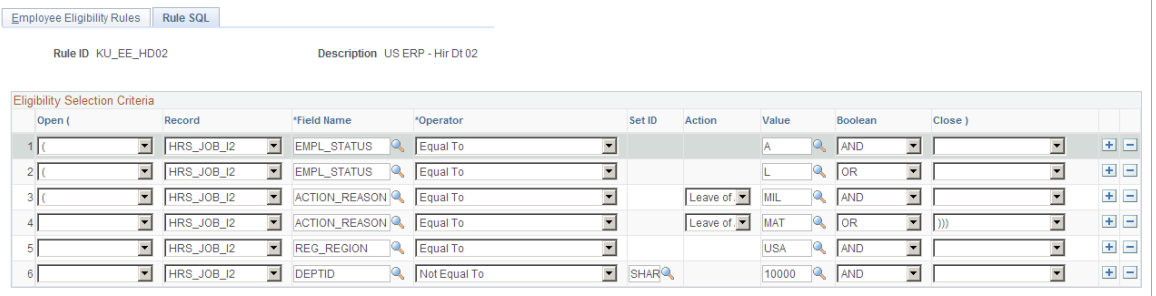

View SQL

**Open (** and **Close )** (open and close parentheses)

Use these fields to add parentheses around clauses in your selection criteria. The drop-down list box offers separate values with one to five parentheses so that you can create nested groups of clauses.

**Important!** Be sure to properly close all parentheses.

**Record** and **Field** Select the record and field that hold the data to be evaluated.

Select one of these records:

- *HRS\_EMPLOYMT\_I* contains four employment-related fields: hire date, last date worked, rehire date, and termination date.
- *HRS JOB I2* contains several job-related fields, including (but not limited to) action, action reason, business unit, company, department, employee type, pay group, regulatory region, full time/part time status, regular/temporary status, and standard hours.

**Operator** Enter the operator to indicate how you are going to evaluate the data in the selected field. Select from these options:

- *Equal To*
- *Greater Than*
- *Greater Than or Equal to*
- *LIKE*

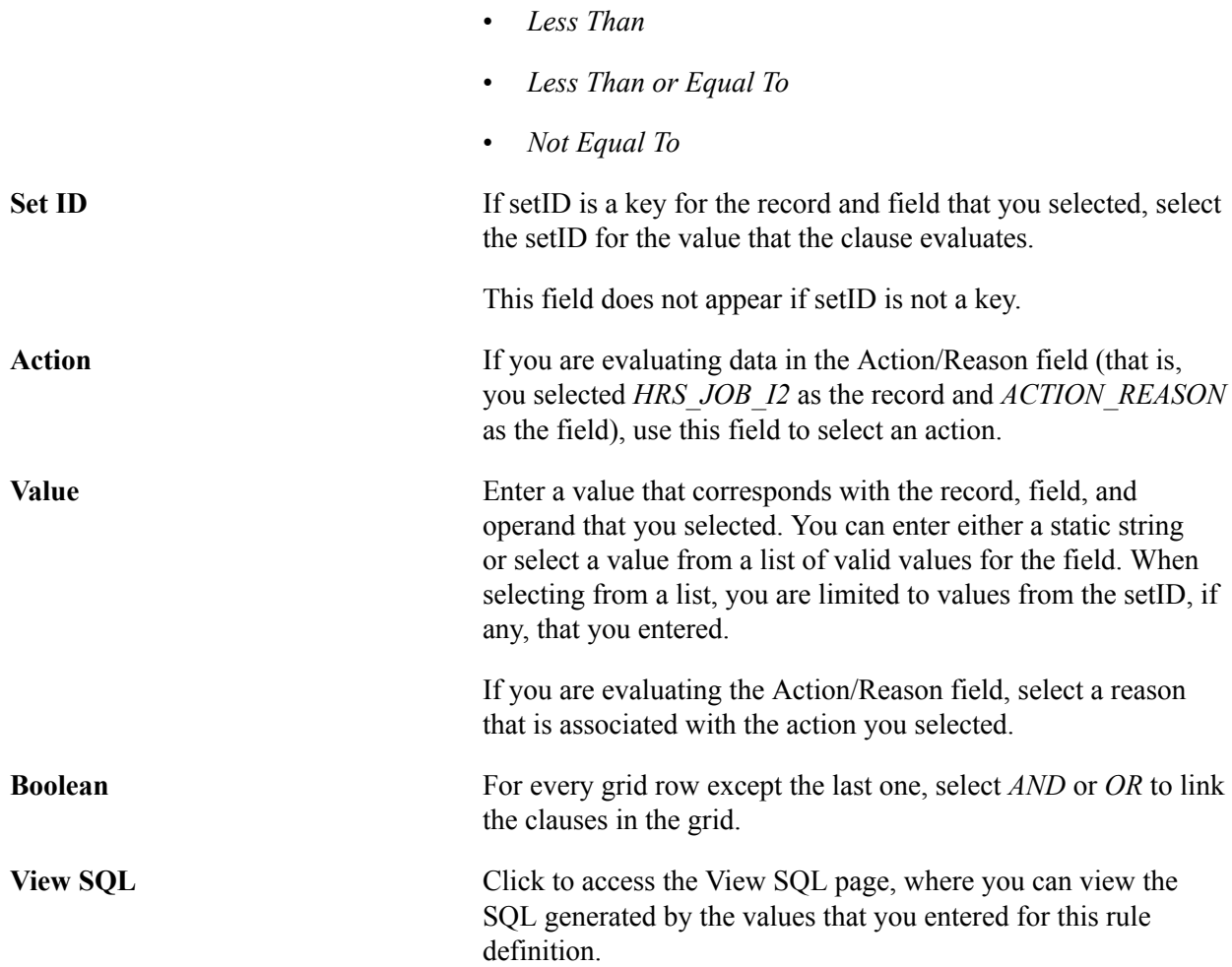

## <span id="page-977-0"></span>**Award Category Rules Page**

Use the Award Category Rules page (HRS\_RULE\_DEF) to name award category rules.

#### **Navigation**

Set Up HCM > Product Related > Recruiting > Recruitment Sources > Award Category Rules

#### **Image: Award Category Rules page**

This example illustrates the Award Category Rules page.

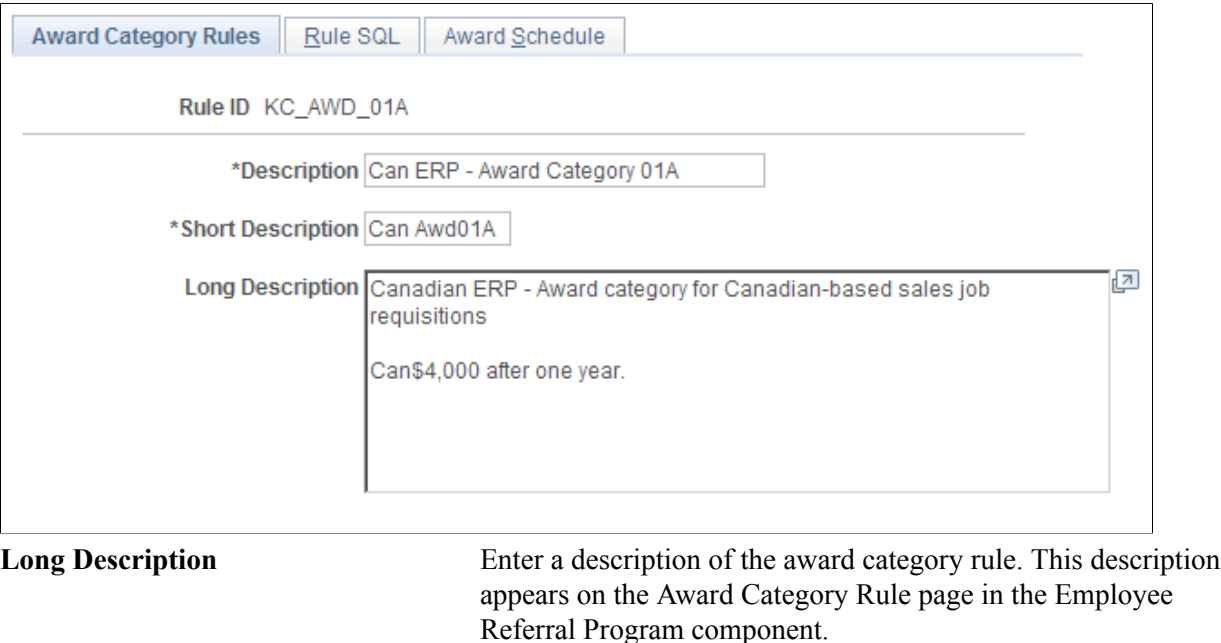

### <span id="page-978-0"></span>**Award Category Rules - Rule SQL Page**

Use the Award Category Rules - Rule SQL page (HRS\_RULE\_SQL) to create SQL statements for award category rules.

#### **Navigation**

Set Up HCM > Product Related > Recruiting > Recruitment Sources > Award Category Rules > Rule SQL

#### **Image: Award Category Rules - Rule SQL page**

This example illustrates the Award Category Rules - Rule SQL page.

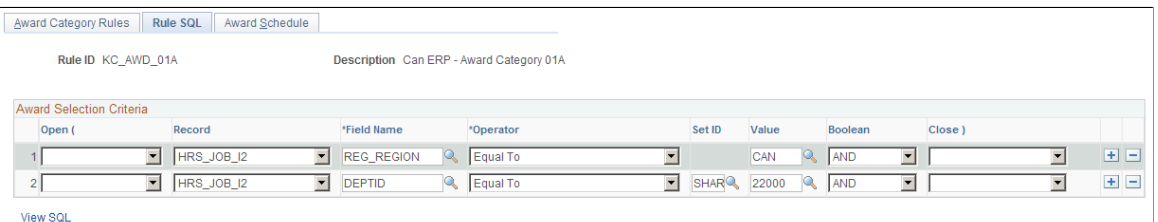

The steps that you use to construct a rule are the same as the steps that you use on the Employee Eligibility Rules - Rule SQL page.

For award category rules, the records are HRS\_EMPLOYMT\_I, HRS\_JOB\_I2, HRS\_JO\_I, or HRS\_PSTBTH\_I.

See [Employee Eligibility Rules - Rule SQL Page.](#page-976-0)

# <span id="page-979-0"></span>**Award Schedule Page**

Use the Award Schedule page (HRS\_RULE\_AWD\_SCH) to define award schedules.

#### **Navigation**

Set Up HCM > Product Related > Recruiting > Recruitment Sources > Award Category Rules > Award Schedule

#### **Image: Award Schedule page**

This example illustrates the Award Schedule page.

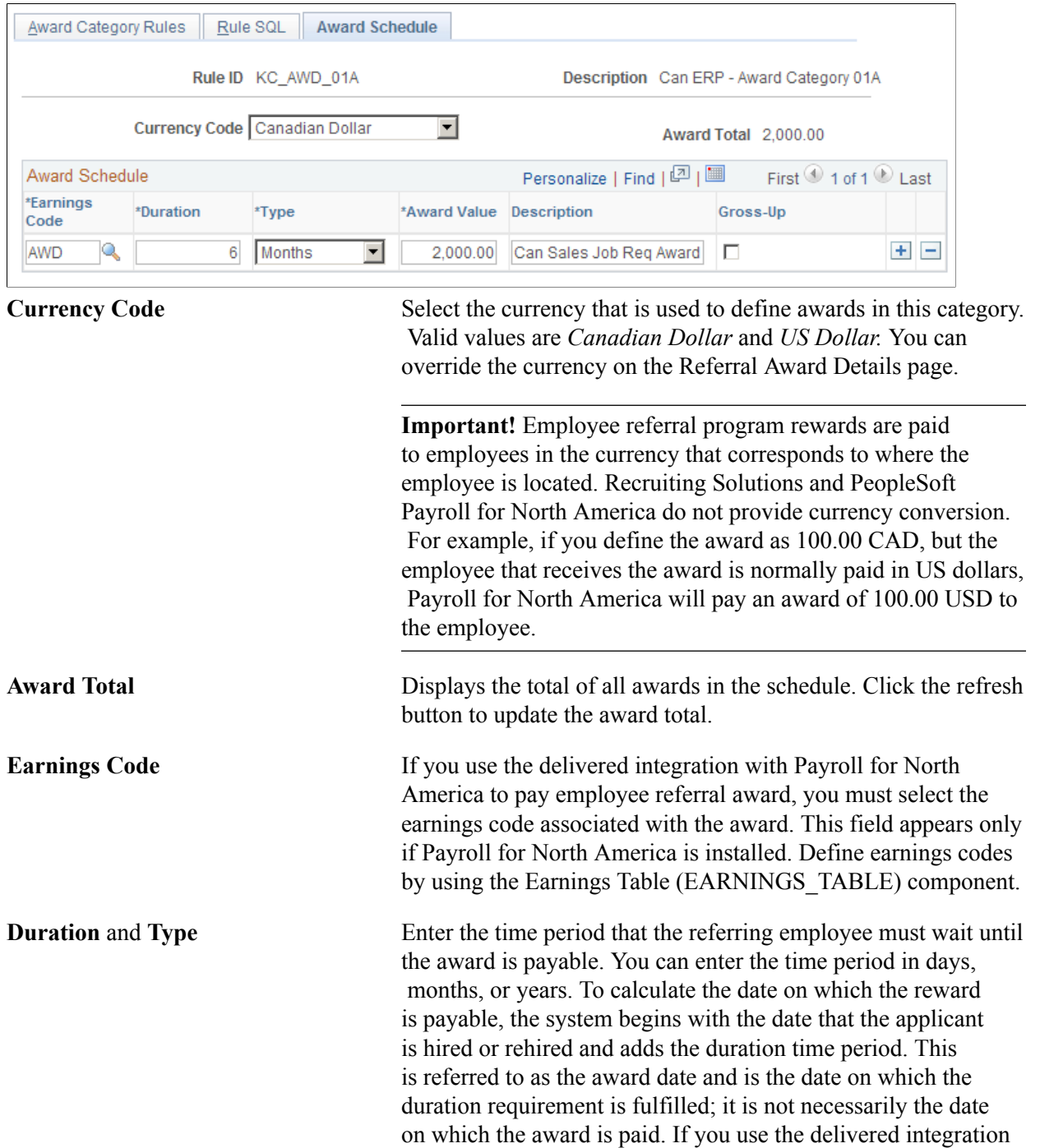

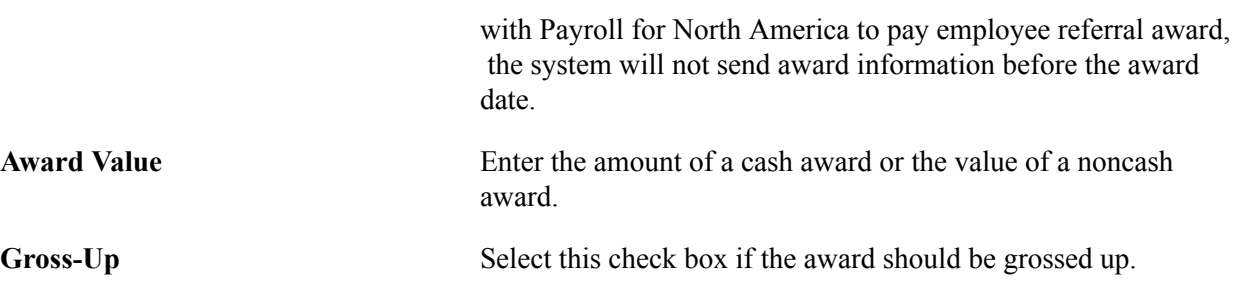

### <span id="page-980-0"></span>**Employee Referral Programs Page**

Use the Employee Referral Programs page (HRS\_REF\_PGM\_PG) to define employee referral programs.

#### **Navigation**

Set Up HCM > Product Related > Recruiting > Recruitment Sources > Employee Referral Program

### **Image: Employee Referral Programs page**

This example illustrates the Employee Referral Programs page.

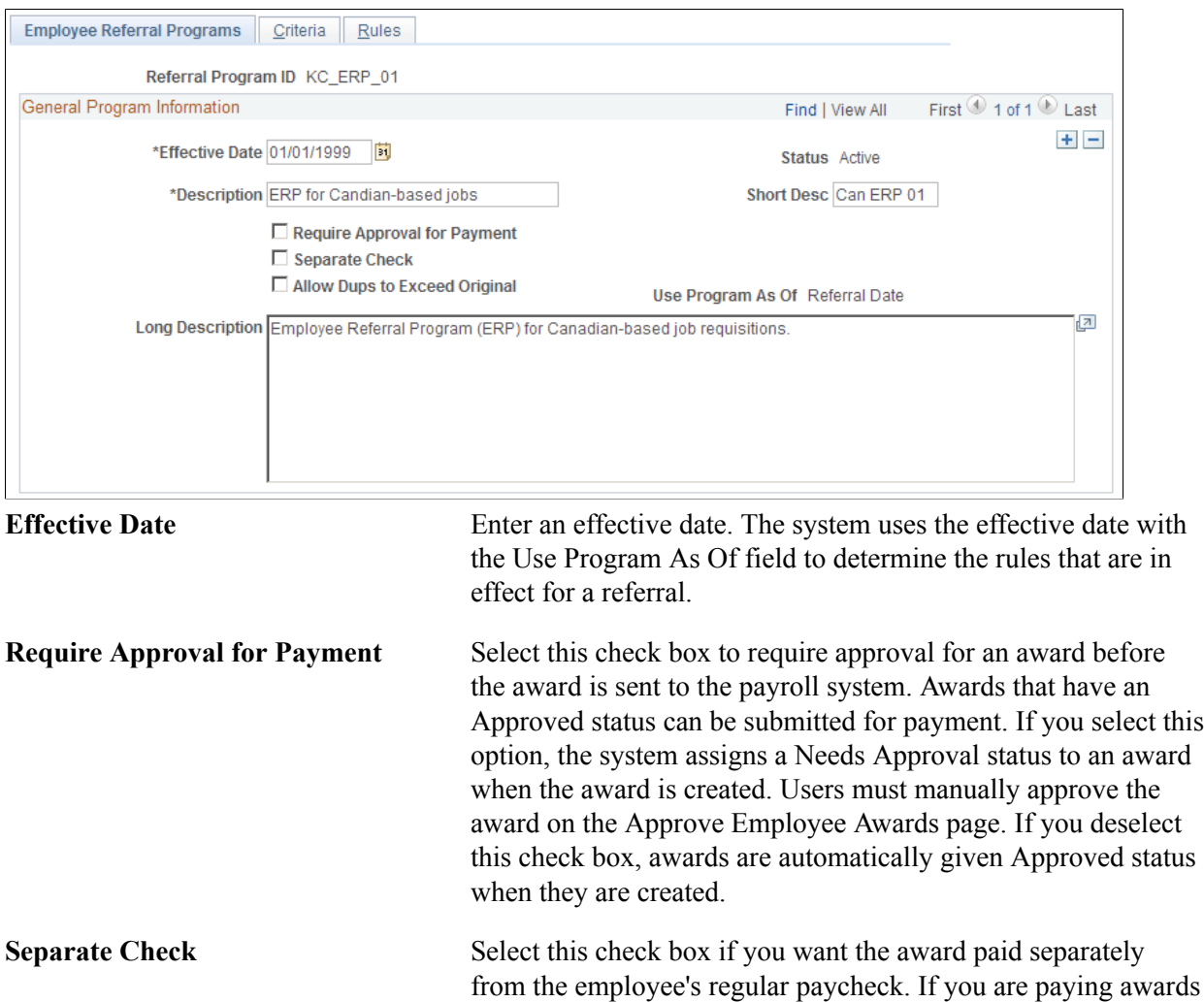

through Payroll for North America, all grossed-up awards are paid by a separate check. **Allow Dups to Exceed Original** (allow Select this check box if the total award can exceed the original duplicates to exceed original) award amount when an award is split among several referring employees. **Use Program As Of** Select which effective-dated program rules apply to the referral. Valid values are *Applicant's Hire Date* and *Referral Date.* The system applies all program rules that are in the effectivedated row that is active as of the Use Program As Of date. For example, an employee referred an applicant on December 1 and that applicant was hired on February 1 of the following year. However, the ERP rules changed on January 1 from \$100 for all successful referrals before January 1 to \$1000 for those on or after January 1. If the Use Program As Of field is set to Referral Date, the employee is entitled to only \$100 since the referral was made before January 1. If the field is set to Applicants Hire Date, the employee is entitled to \$1000 since the applicant was hired after January 1. **Note:** This field is only available when a new employee referral

program is created. After saving the employee referral program, the value in subsequent effective-dated rows cannot be changed.

### <span id="page-981-0"></span>**Employee Referral Program - Criteria Page**

Use the Employee Referral Program - Criteria page (HRS\_REF\_PGM\_CRT) to define additional criteria that are not covered by employee eligibility or award category rules.

#### **Navigation**

Set Up HCM > Product Related > Recruiting > Recruitment Sources > Employee Referral Program > Criteria

#### **Image: Employee Referral Program - Criteria page**

This example illustrates the Employee Referral Program - Criteria page.

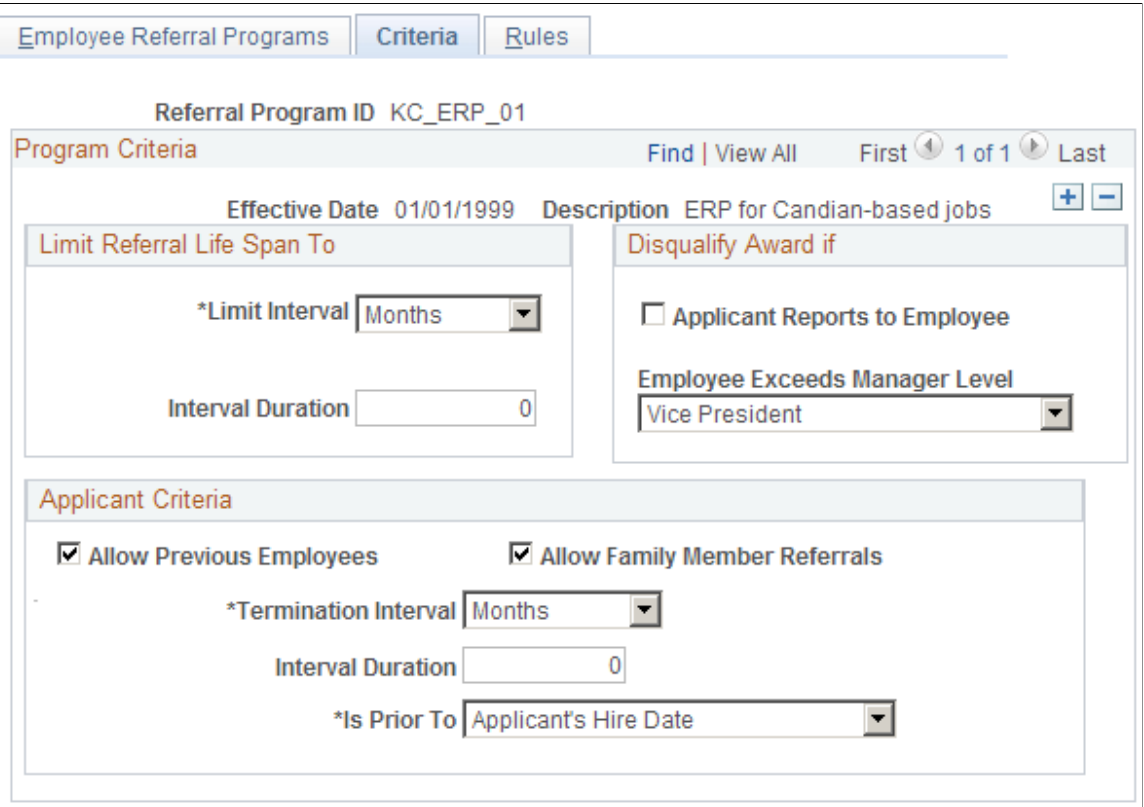

### **Limit Referral Life Span To**

**Limit Interval** and **Limit Duration** Enter a time limit for how soon after the referral the applicant must be hired. The limit interval can be measured in *Months, Years,* or *Days.* The limit duration is the number of months, days, or years.

> For example, if employees get referral credit for applicants who are hired within two months of the referral, enter *Months* as the limit interval and *2* as the limit duration.

### **Disqualify Award If**

Use this group box to indicate conditions that disqualify the employee from the referral program.

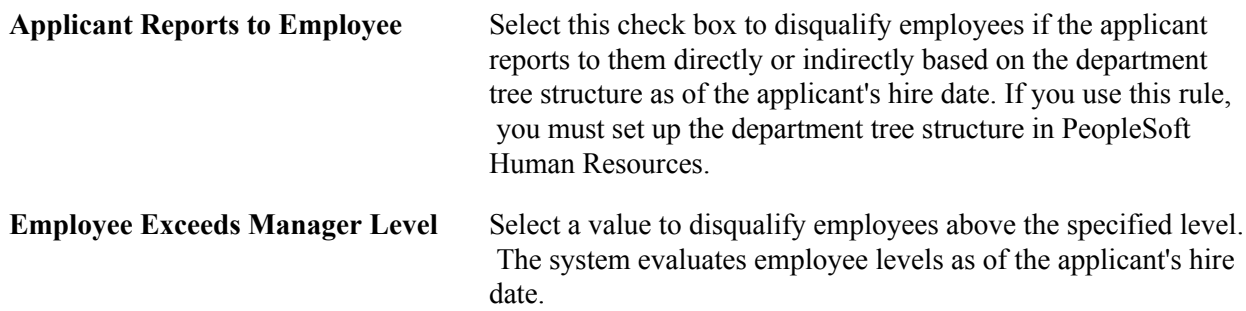

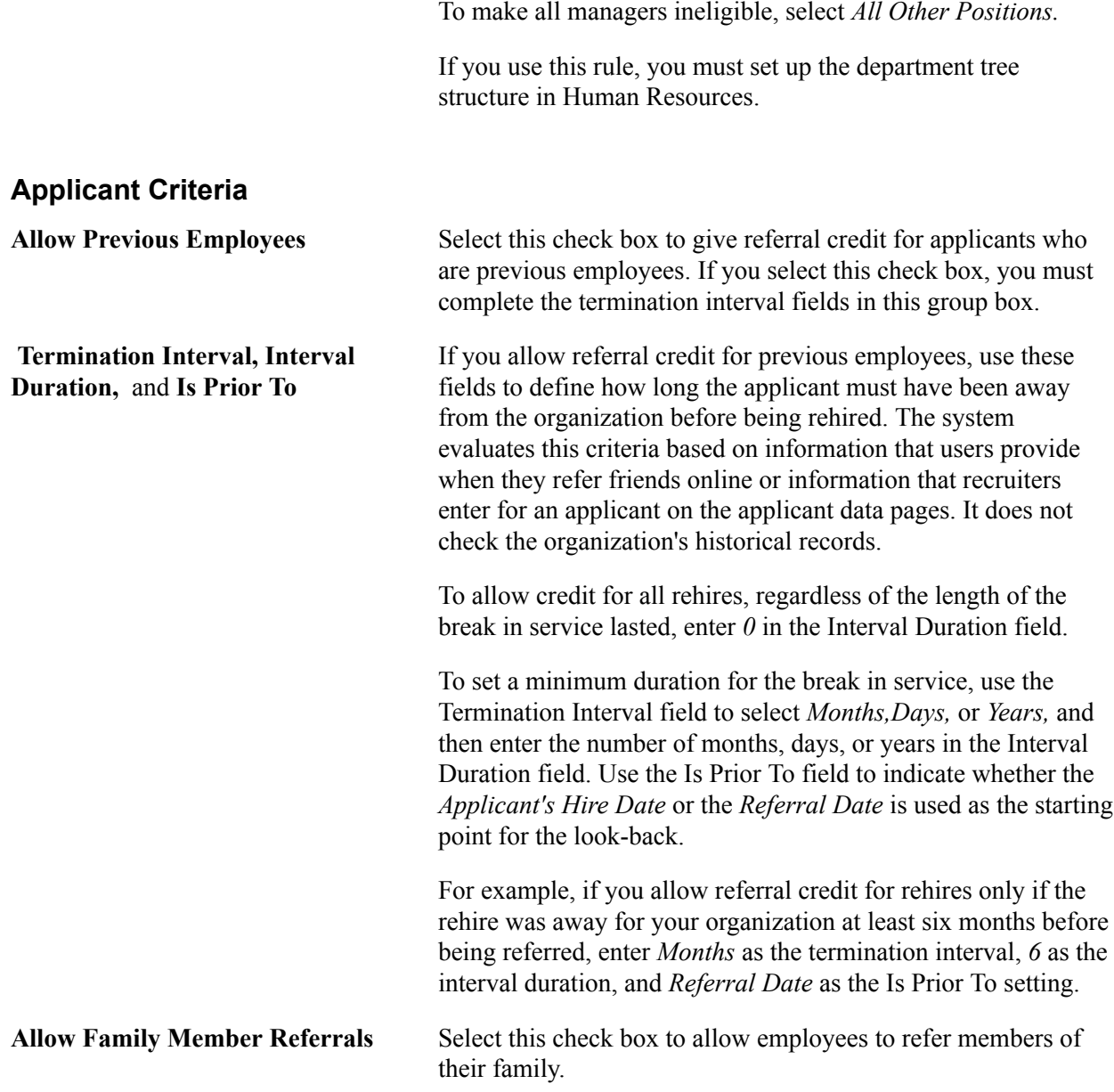

# <span id="page-983-0"></span>**Employee Referral Program - Rules Page**

Use the Employee Referral Program - Rules page (HRS\_REF\_PGM\_RUL) to select employee eligibility and award category rules that are in effect for the program.

#### **Navigation**

Set Up HCM > Product Related > Recruiting > Recruitment Sources > Employee Referral Program > Rules

### **Image: Employee Referral Program - Rules page**

This example illustrates the Employee Referral Program - Rules page.

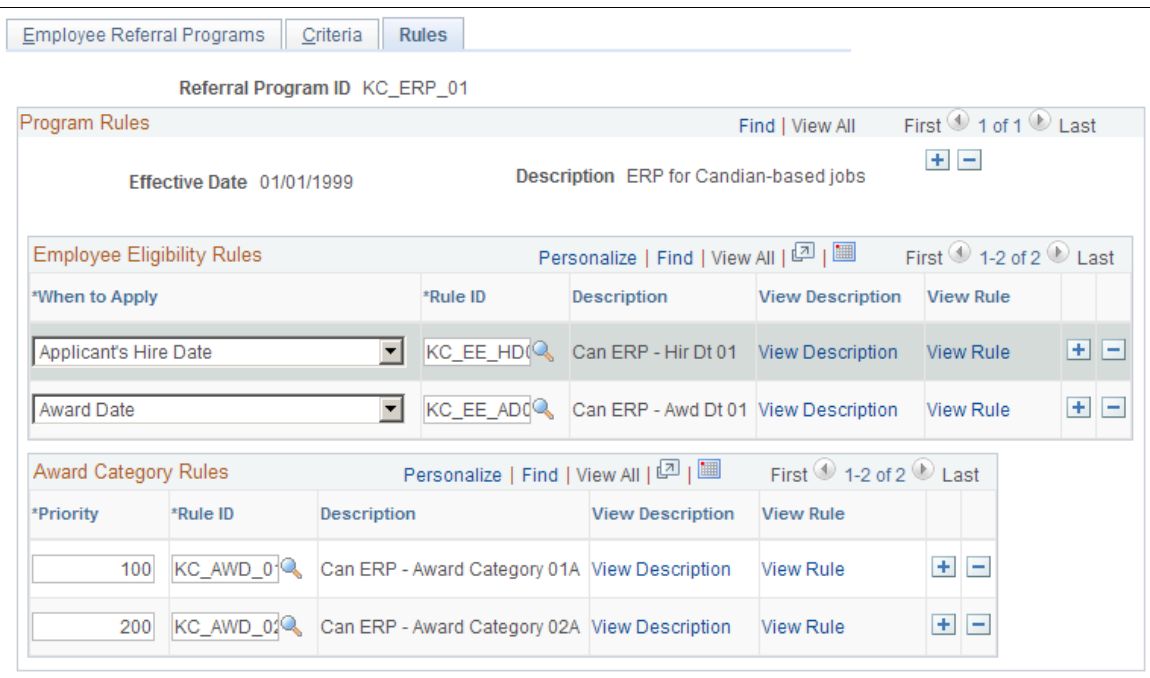

### **Employee Eligibility Rules**

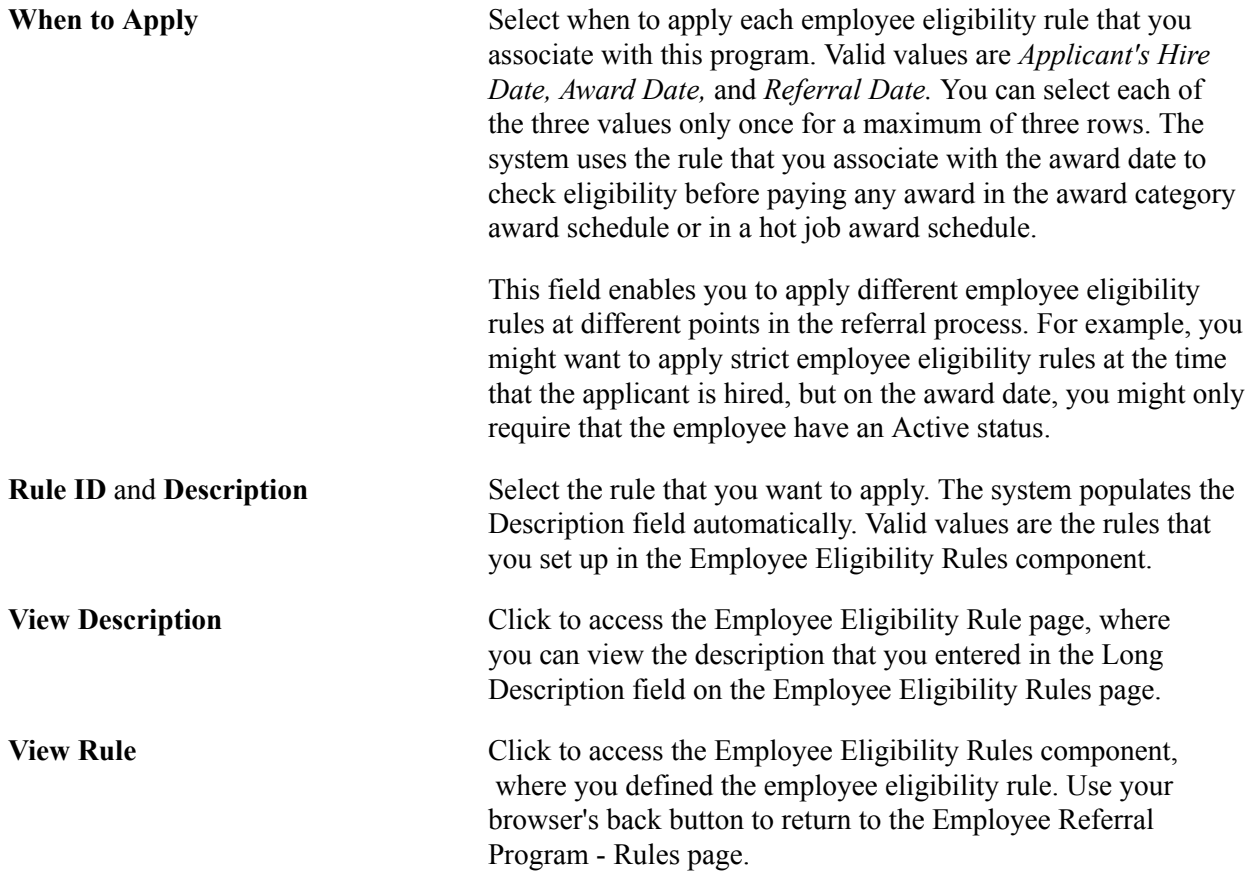

### **Award Category Rules**

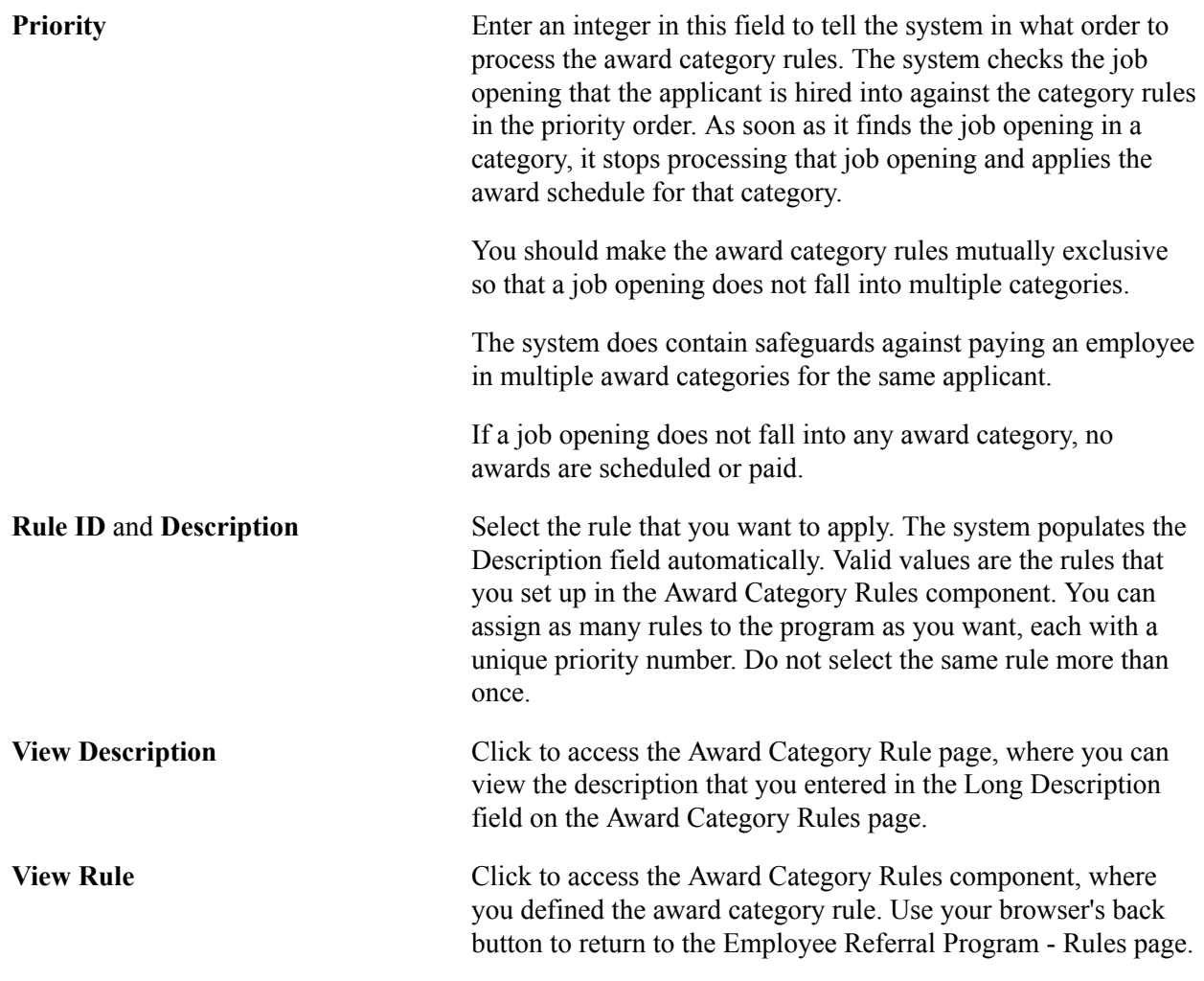

# **Managing Hot Jobs**

This topic provides an overview of hot jobs and discusses how to manage hot jobs.

# **Pages Used to Manage Hot Jobs**

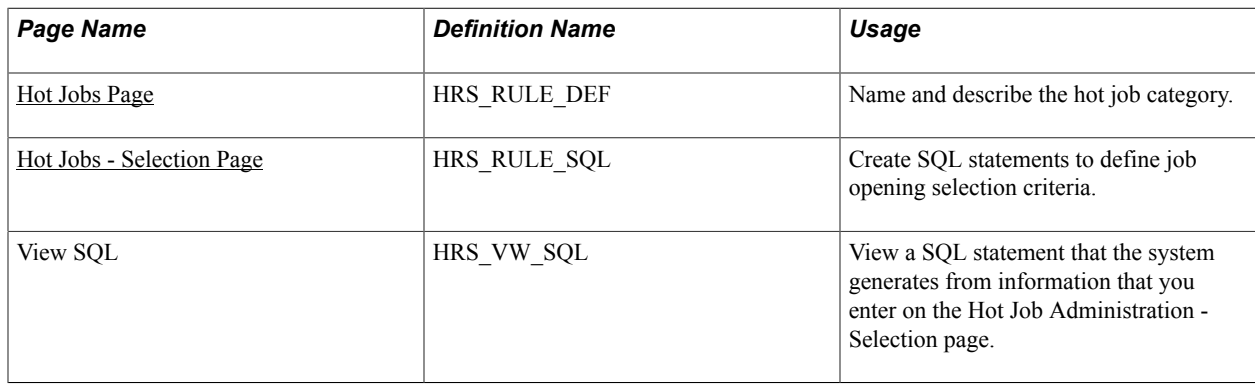

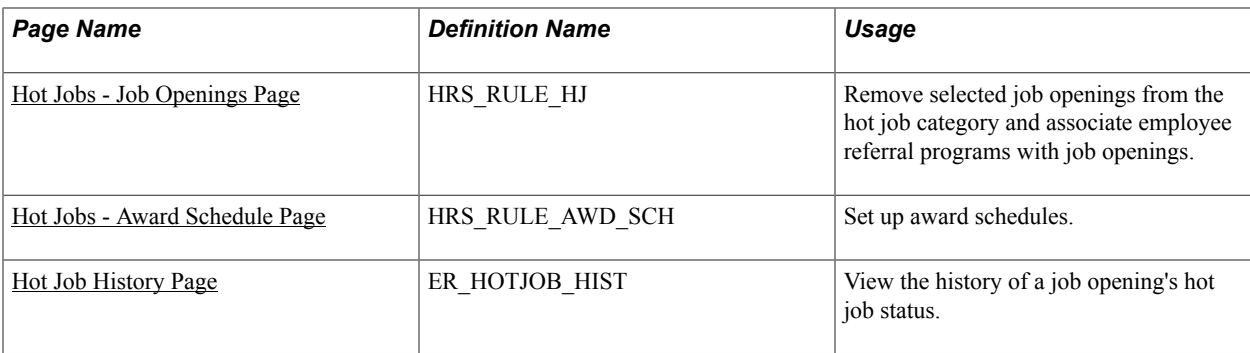

### **Understanding Hot Jobs**

Hot jobs are jobs with special award schedules that override regular employee referral program awards. You set up hot job categories, add job openings to the categories, and create an award schedule for each category.

Hot job categories are like regular award categories, but you associate hot job categories directly with job openings rather than with employee referral programs.

### **Hot Job Identification**

To add job openings to a hot job category, you create one or more SQL queries to selects job openings that meet your criteria. When you run a query, the system adds the job openings that meet the criteria to a list that you can review and modify.

Hot jobs are not effective-dated. After job openings are marked as hot jobs, they remain hot jobs until you remove them from the list. Similarly, newly created job openings that meet the criteria to be a hot job are not automatically marked as hot jobs. You must run the selection process before adding or removing any job openings from the hot job list.

The Job Opening page identifies hot jobs by displaying a flame icon next to the job opening ID.

Certain reports also include information to identify hot jobs, including HRS003 (Job Opening Status Listing), HRS005 (Candidate Listing), and HRS006 (Job Opening Cost Analysis).

### **Hot Job Eligibility and Award Schedules**

The hot job award schedule overrides the award schedule that is associated with the job opening through an employee referral program. However, hot job awards are paid only if the referral satisfies the employee eligibility criteria of the employee referral program—that is, they do not override the referral program's employee eligibility criteria.

For example, suppose that an employee referral program pays awards six months after an applicant is hired, while the hot job award is paid three months after the hire date. In this situation, eligibility is checked at the three-month point but not at the six-month point. The employee referral program *eligibility rules* apply, but the hot job *awards schedule* overrides the employee referral program award schedule once the eligibility criteria are met.

**Note:** There is no safeguard in the system against creating hot job awards of less value than in the employee referral program award category. Therefore, you must use caution when setting up hot job awards.

### **Hot Jobs Administration**

You administer hot jobs using the Hot Job Administration (HRS\_RULE\_HOTJOB) component. Hot job administration includes these steps:

- 1. Name and describe a hot job category on the Hot Jobs page.
- 2. Create SQL statements that define job opening selection criteria on the Hot Job Administration Selection page.
- 3. Click the Select Hot Jobs button on the Hot Job Administration Selection page to create a list of job openings that meet your SQL selection criteria.
- 4. Review the list of job openings, and remove any that you don't want to include, on the Job Openings page.
- 5. Set up the amounts and timing of awards for the hot job category on the Award Schedule page.
- 6. View the history of a requisition's hot job status on the Hot Job History page.

**Note:** The Hot Jobs component also includes the same Awards Schedule page that appears in the Employee Referral Program component.

### <span id="page-987-0"></span>**Hot Jobs Page**

Use the Hot Jobs page (HRS, RULE, DEF) to name and describe the hot job category.

#### **Navigation**

Recruiting > Employee Referrals > Hot Jobs

### **Image: Hot Jobs page**

This example illustrates the Hot Jobs page.

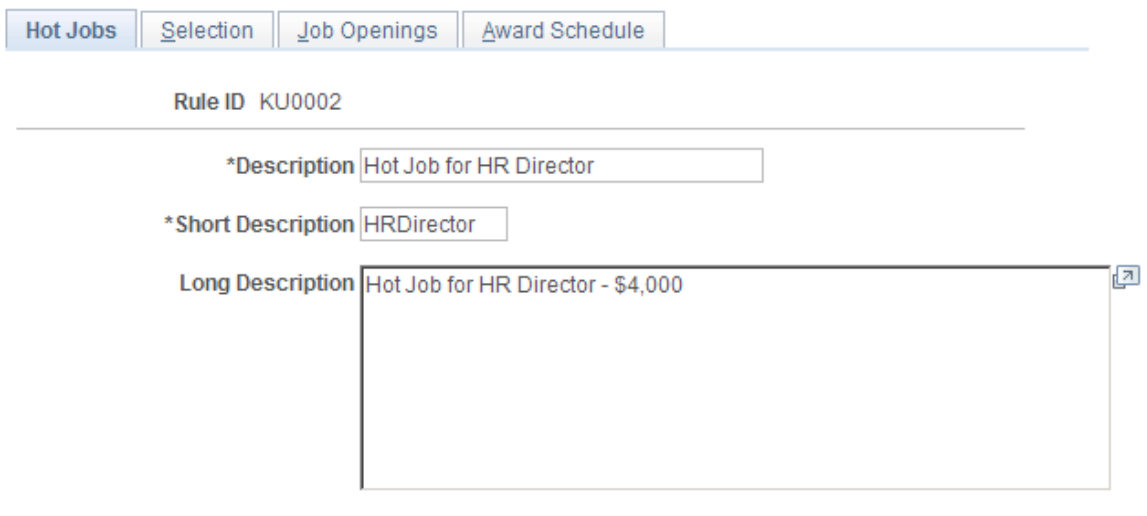

### <span id="page-988-0"></span>**Hot Jobs - Selection Page**

Use the Hot Jobs - Selection page (HRS RULE SQL) to create SQL statements to define job opening selection criteria.

### **Navigation**

Recruiting > Employee Referrals > Hot Jobs > Selection

### **Image: Hot Jobs - Selection page**

This example illustrates the Hot Jobs - Selection page.

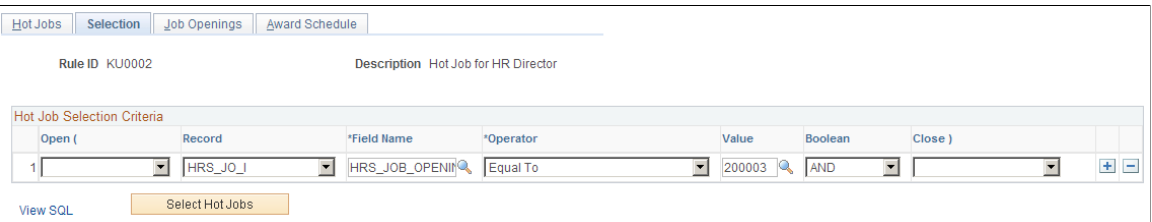

The Selection page is identical to the Employee Eligibility Rules - Rule SQL page that you use to set up employee eligibility rules with the addition of a Select Hot Jobs button.

See [Employee Eligibility Rules - Rule SQL Page.](#page-976-0)

Create SQL statements to define job opening selection criteria and then click the Select Hot Jobs button to load qualifying job openings into the Job Openings page.

The system does not list job openings that have already been selected into another hot job category.

If you previously created a list of job openings for this hot job category, the system reapplies the criteria, and any job opening that no longer qualifies does not appear on the list. For example, if *Open* status is a criteria, a job opening that now has *Reopen* status does not appear on the list.

### <span id="page-988-1"></span>**Hot Jobs - Job Openings Page**

Use the Hot Jobs - Job Openings page (HRS\_RULE\_HJ) to remove selected job openings from the hot job category and associate employee referral programs with job openings.

### **Navigation**

Recruiting > Employee Referrals > Hot Jobs > Job Openings

#### **Image: Hot Jobs - Job Openings page**

This example illustrates the Hot Jobs - Job Openings page.

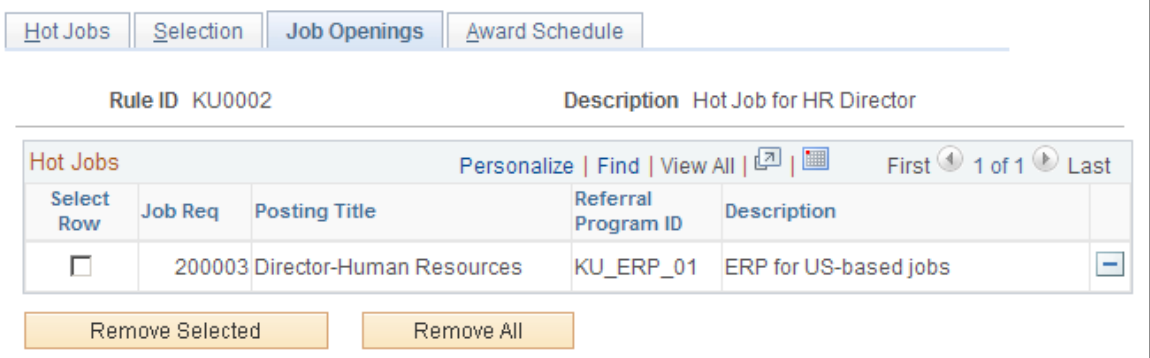

### **Hot Jobs**

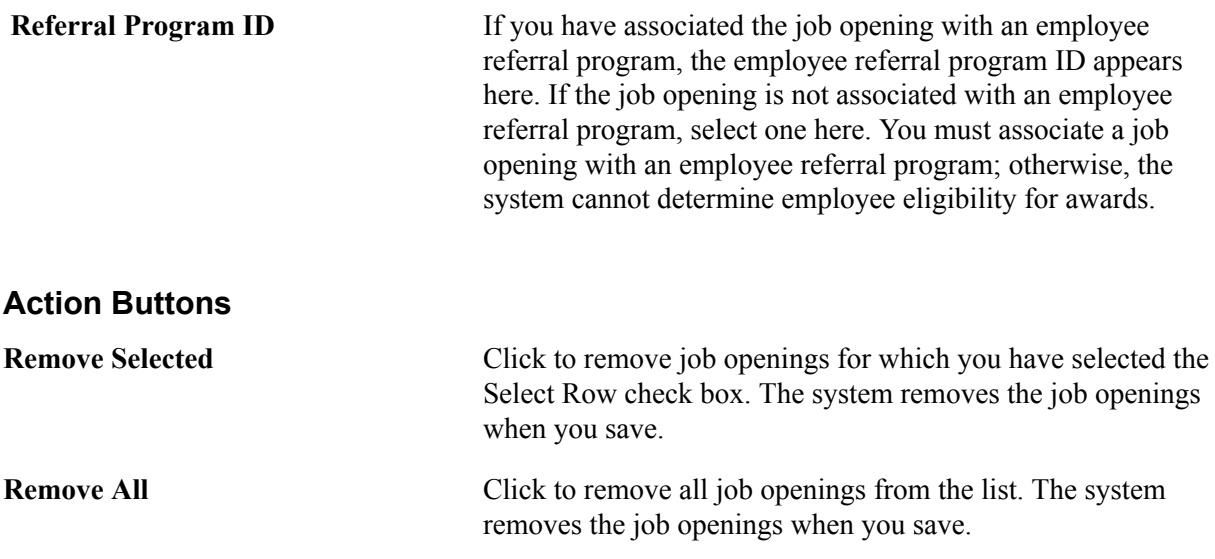

### <span id="page-989-0"></span>**Hot Jobs - Award Schedule Page**

Use the Hot Jobs - Award Schedule page (HRS\_RULE\_AWD\_SCH) to set up award schedules.

#### **Navigation**

Recruiting > Employee Referrals > Hot Jobs > Award Schedule

This is the same page as the [Award Schedule Page](#page-979-0) in the Award Category Rules component.

### <span id="page-989-1"></span>**Hot Job History Page**

Use the Hot Job History page (ER\_HOTJOB\_HIST) to view the history of a job opening's hot job status.

#### **Navigation**

Recruiting > Employee Referrals > Hot Job History

#### **Image: Hot Job History page**

This example illustrates the Hot Job History page.

### **Hot Job History**

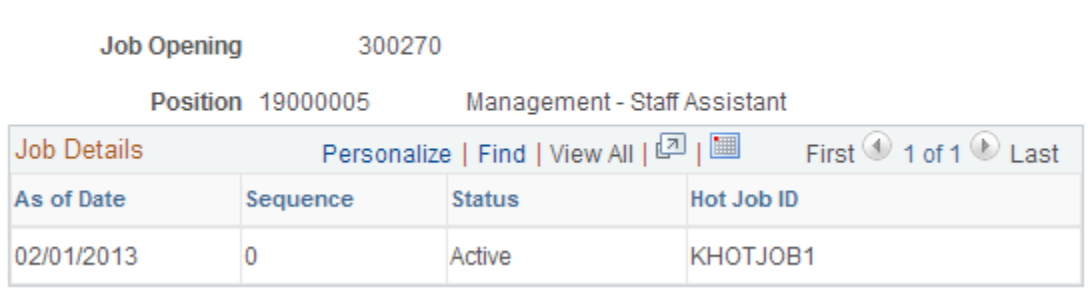

# **Processing Employee Referrals**

This topic provides overviews of the Employee Referral Program (HRS\_ERP\_MAIN) process and of payment statuses. It then discusses how to process eligibility and awards.

### **Page Used to Process Eligibility and Awards**

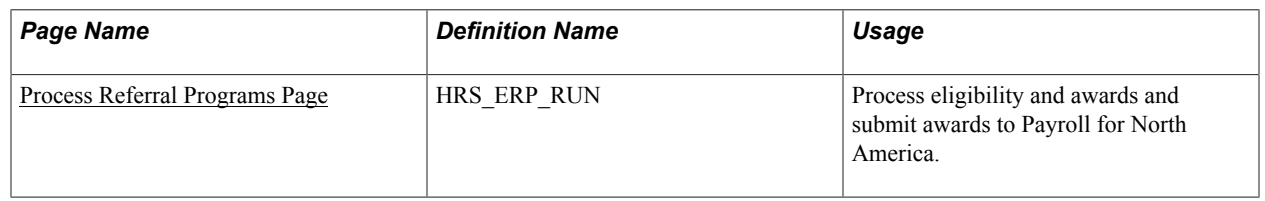

### **Understanding the Employee Referral Program Process**

When you set up employee referral programs, you capture time-sensitive rules that dictate eligibility and awards for each referral under the particular employee referral program. The Employee Referral Program process applies these time-sensitive rules at the appropriate times in a referral's life span.

It is necessary to establish which employee referral program a referral is associated with before determining eligibility and awards. This association occurs only when an applicant is hired into a job opening that has an employee referral program associated. Therefore, you cannot determine eligibility and awards before an applicant is hired.

You can run the Employee Referral Program process for a specific employee referral program or for all employee referral programs. The Employee Referral Program process determines eligibility, creates awards, and processes award payments through PeopleSoft Payroll for North America, depending on the options that you select on the run control page. If you select the Eligibility and Awards Rules option on the Process Referral Programs page, the system determines whether the referring employee is eligible for employee referral program awards and determines the amount and timing of awards. If you select the Interface to Payroll for NA option, the system processes award payments through Payroll for North America.

See [Approving and Paying Referral Awards.](#page-1006-0)

### **Eligibility Processing**

The Employee Referral Program process checks employee eligibility according to the rules and criteria set up in the employee referral program for the following three dates:

- Referral date.
- Hire date.
- Award date.

You associate rules with these dates by using the When to Apply field on the Employee Referral Program - Rules page in the Employee Referral Program (HRS\_REF\_PGM) component. Criteria apply at various times depending on the particular criteria or on how you set up the program. This table shows the dates for which the rules and criteria are processed:

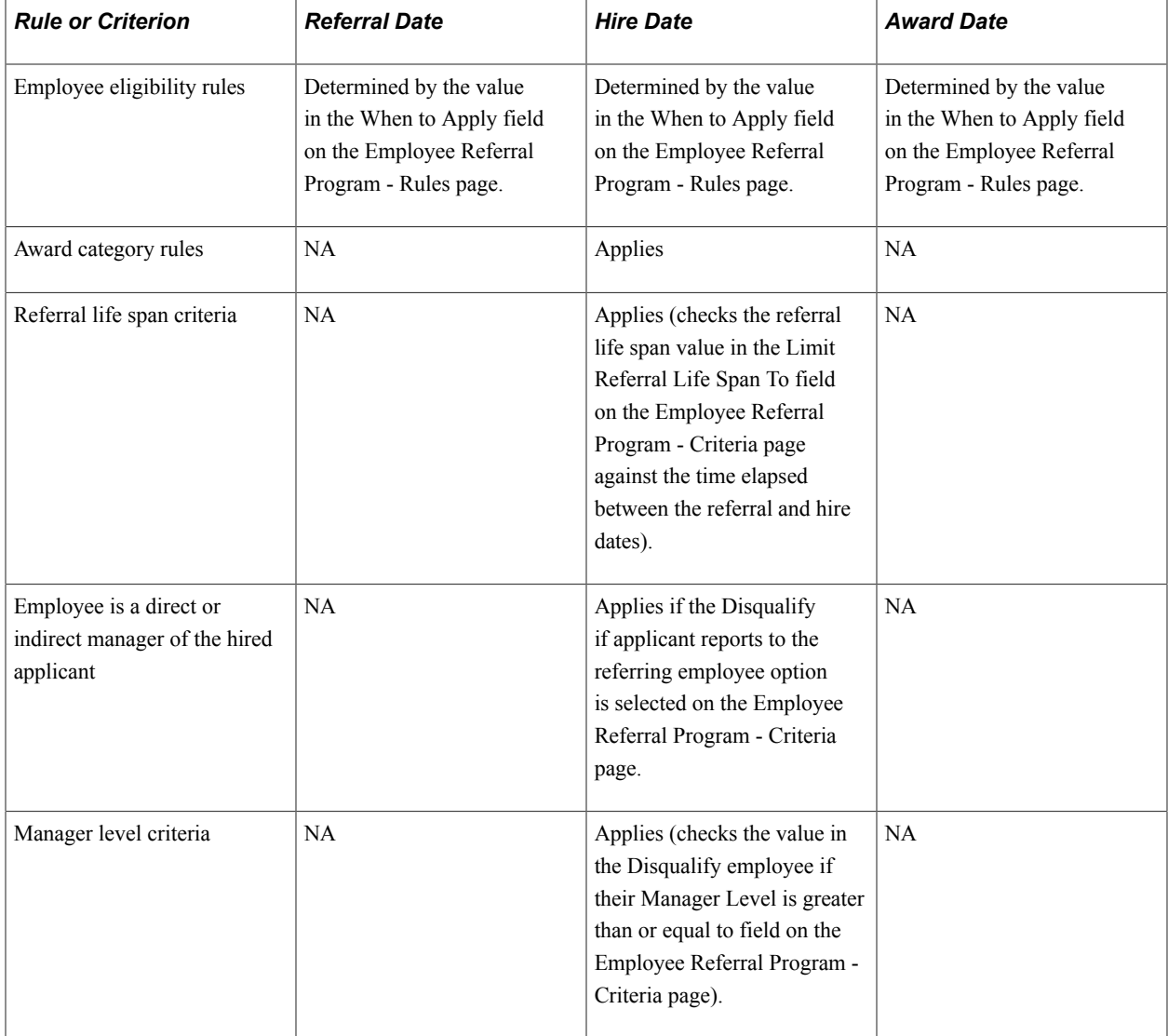

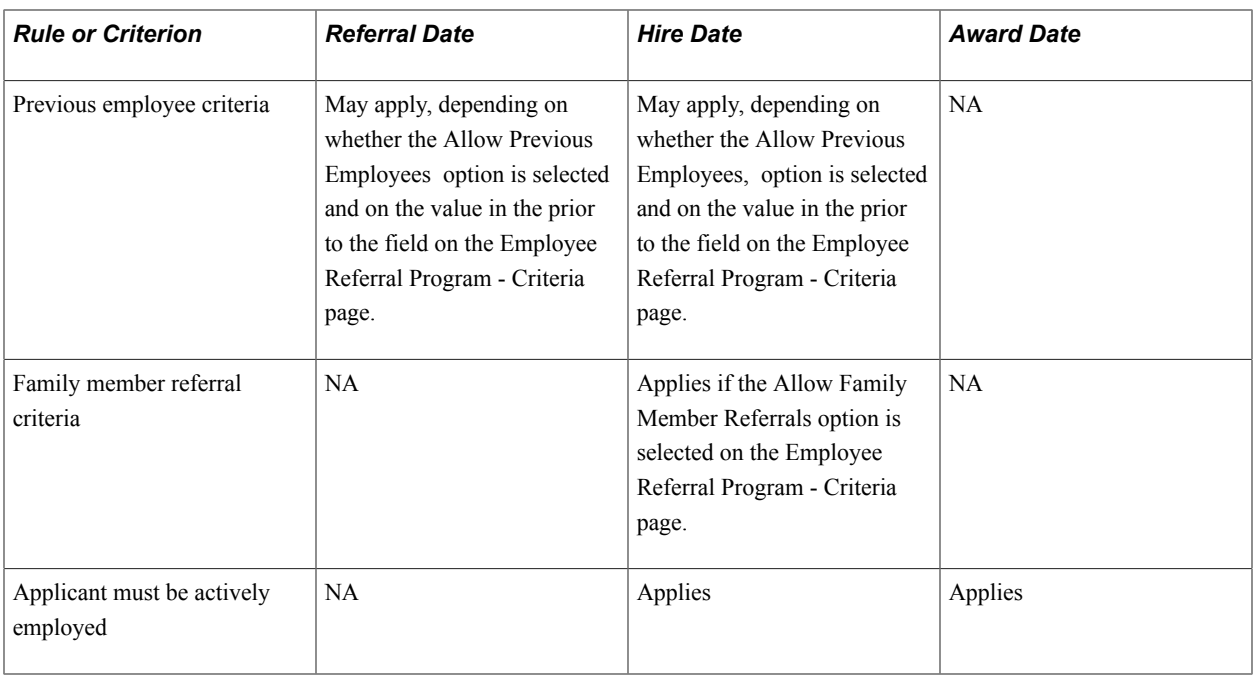

### **When Eligibility is Not Recalculated**

The Employee Referral Program process does not recalculate eligibility for every referral in an employee referral program every time that it runs. It does not process or reprocess eligibility under the following conditions:

- The applicant has not been hired.
- The referral has been processed and marked ineligible.
- The referral was processed and marked eligible as of the hire date, but the award date has not been reached when the process runs again.
- The eligibility status has been overridden and not marked as a reprocess.

### **Reprocessing Eligibility for Duplicate Applicants**

Duplicate applicant records can result in erroneous employee referral program eligibility results after the applicant data is merged. Before the duplicate applicant records are merged, there can be multiple distinct applicant records and multiple distinct referral records all for the same applicant. After merging, there is only one applicant record, but the system maintains multiple referral records. You must run the Employee Referral Program process again to make sure the eligibility status is correct because the original results were based on an unmerged data set. You can override eligibility on the Administer Referrals (HRS\_REF\_ADMN) component and rerun the Employee Referral Program process, if necessary.

You can distribute the referral award among multiple eligible employees on the Review Duplicate Referrals page.

### **Awards Processing**

After checking eligibility, the Employee Referral Program process begins award processing if the referral meets both of the following conditions for a particular employee referral program:

- Applicant is hired.
- Employee is eligible as of the referral date (if any rules apply) and as of the applicant's hire date.

During award processing, the system:

- 1. Checks the job opening that the applicant was hired into against the employee referral program's award category rules.
	- a. If the job opening *is not* in any of the award categories, the process sets the eligibility status to Ineligible and issues a message that the job opening is not covered by the employee referral program.
	- b. If the job opening *is* in an award category, the process schedules awards.

The first award category rule that the job opening satisfies determines the award schedule.

For example, if you define an award category rule for IT jobs and another for Executive Level jobs, an IT Executive level job would be associated with the rule that is first in the list of award categories.

2. Checks hot jobs.

If the job opening is a hot job, the hot job award schedule overrides the award schedule of the employee referral program award category rule.

### <span id="page-993-0"></span>**Understanding Payment Statuses**

This table describes payment status values that you might see in the Payment Status field when viewing employee referral program award data. Unless otherwise specified, *payroll* refers to PeopleSoft Payroll for North America only:

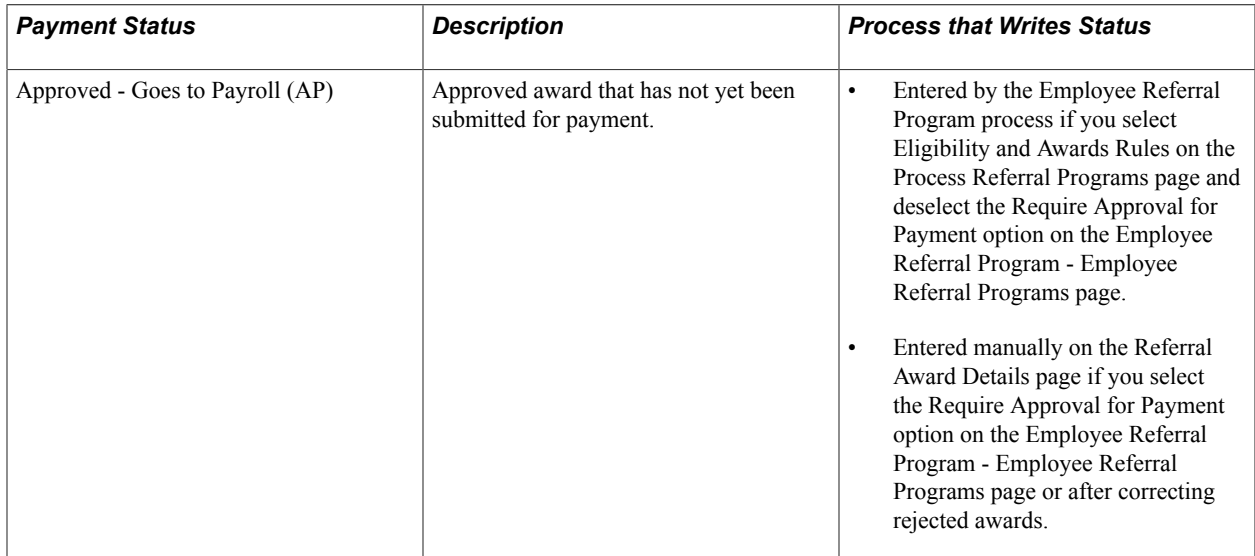

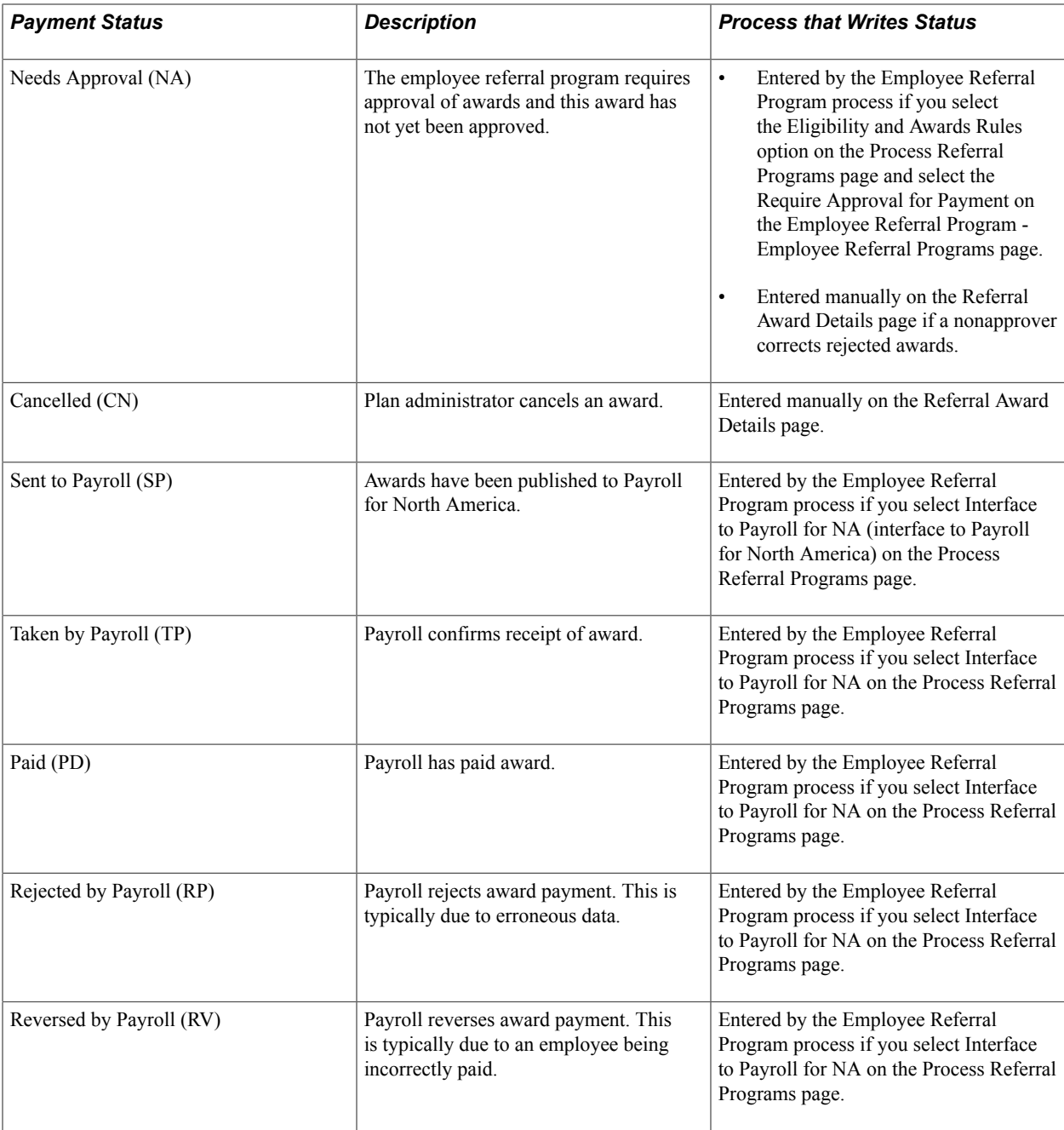

## <span id="page-994-0"></span>**Process Referral Programs Page**

Use the Process Referral Programs page (HRS\_ERP\_RUN) to process eligibility and awards and submit awards to Payroll for North America.

### **Navigation**

Recruiting > Employee Referrals > Process Referral Programs

#### **Image: Process Referral Programs page**

This example illustrates the Process Referral Programs page.

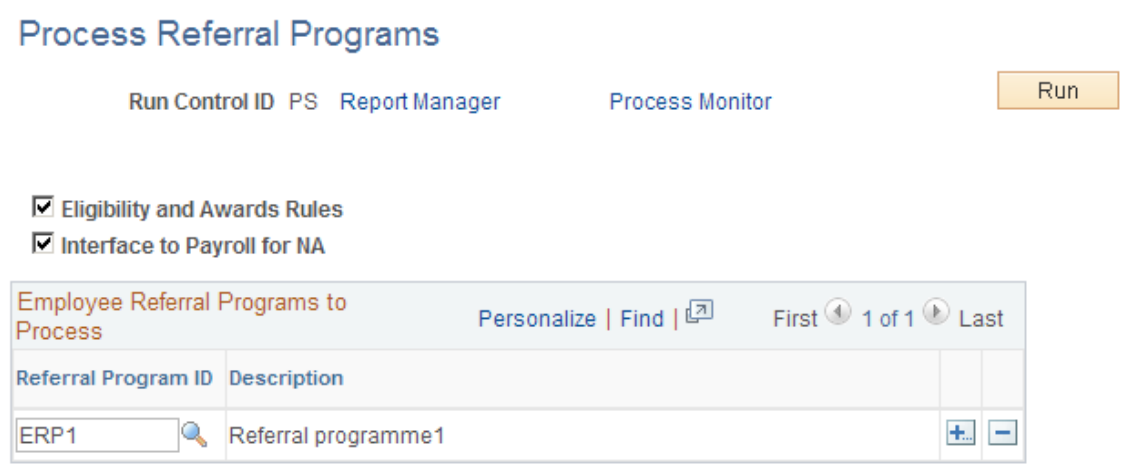

Click Run to run this request. PeopleSoft Process Scheduler runs the Employee Referral Program process at user-defined intervals.

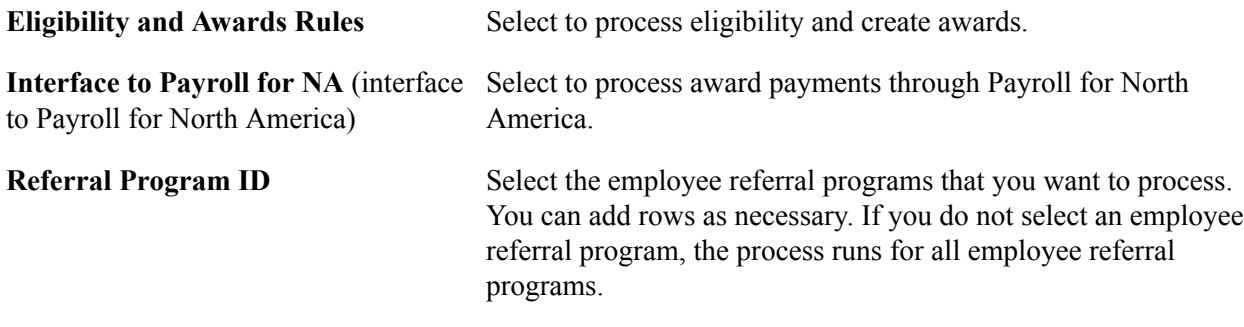

# **Reviewing and Overriding Referral Awards**

This topic provides an overview of referral overrides and discusses how to review and override referral awards.

## **Pages Used to View and Override Referral Awards**

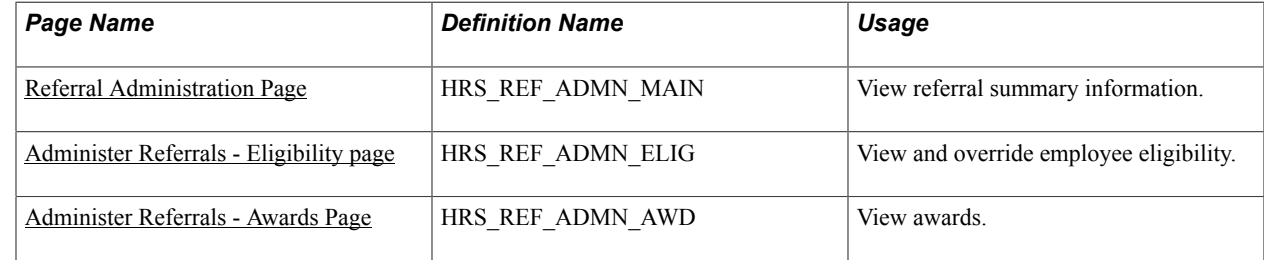

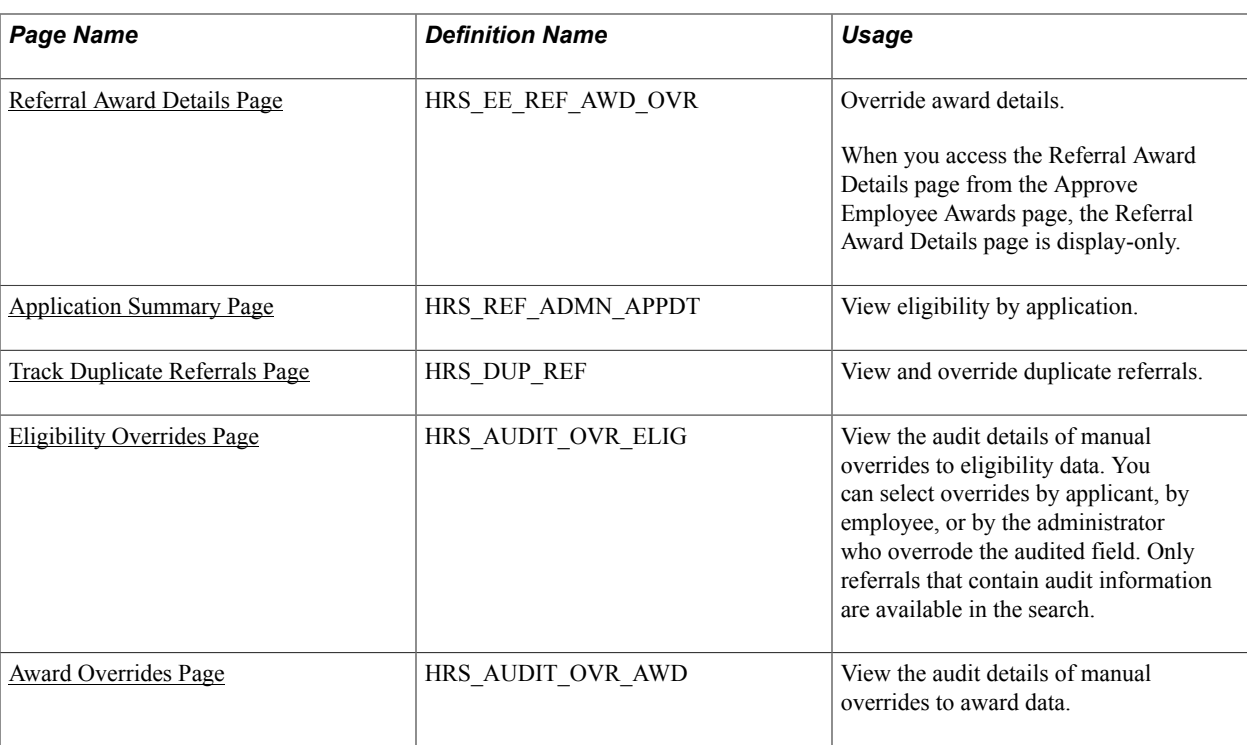

### **Understanding Referral Overrides**

To manage referral overrides:

- View and override eligibility and award information for referrals by using the Administer Referrals component.
- View duplicate referrals and adjust award amounts among eligible employees by using the Track Duplicate Referrals page.
- View an audit list of manual overrides, including who made the change, when the change was made, and details of the change, by using the Review Override Audit (HRS\_OVERRIDE\_AUDIT) component.

### <span id="page-996-0"></span>**Referral Administration Page**

Use the Referral Administration page (HRS\_REF\_ADMN\_MAIN) to view referral summary information.

### **Navigation**

Recruiting > Employee Referrals > Administer Referrals > Referral Administration

#### **Image: Referral Administration page**

This example illustrates the Referral Administration page.

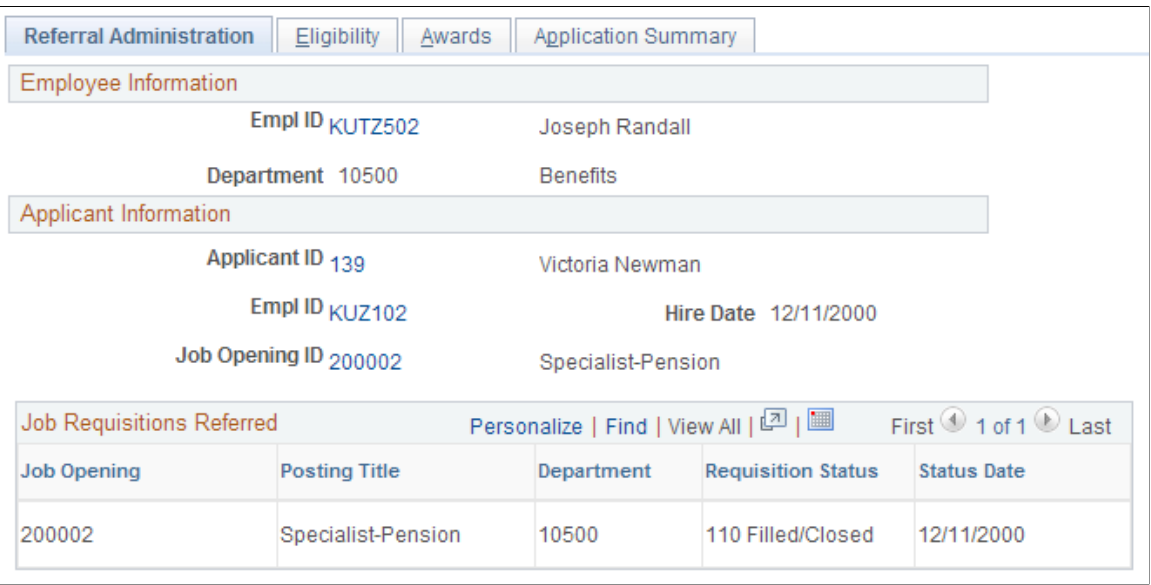

### **Job Requisitions Referred**

Use this group box to view information for all job openings to which the employee has referred the applicant.

### <span id="page-997-0"></span>**Administer Referrals - Eligibility page**

Use the Administer Referrals - Eligibility page (HRS\_REF\_ADMN\_ELIG) to view and override employee eligibility.

#### **Navigation**

Recruiting > Employee Referrals > Administer Referrals > Eligibility

#### **Image: Administer Referrals - Eligibility page**

This example illustrates the Administer Referrals - Eligibility page.

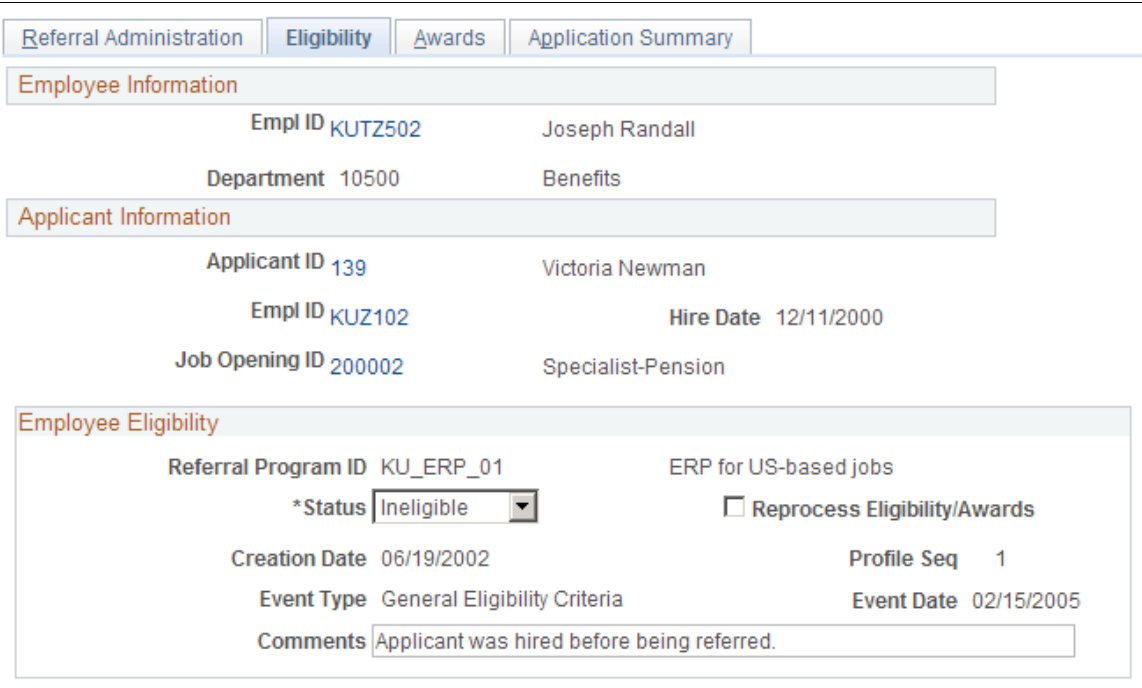

### **Employee Eligibility**

Use this group box to view eligibility data for each eligibility rule that is defined in the Employee Eligibility Rules group box on the Employee Referral Program - Rules page.

If the applicant has not been hired, the system issues the following message: "Eligibility has not yet been determined" in place of the fields in the Employee Eligibility group box.

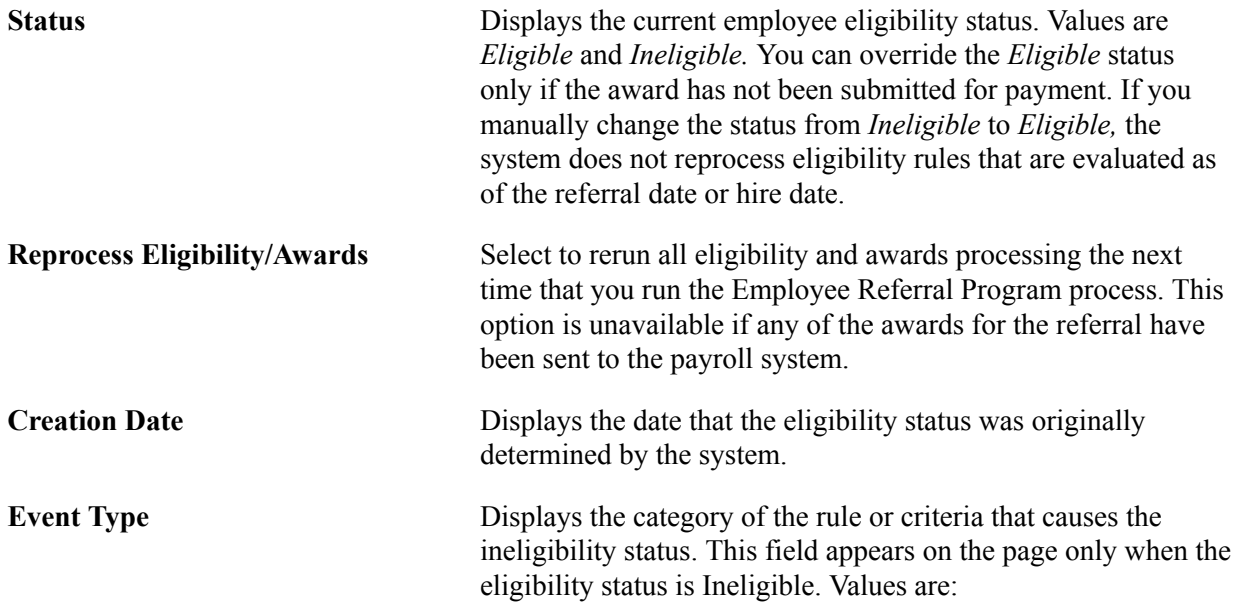

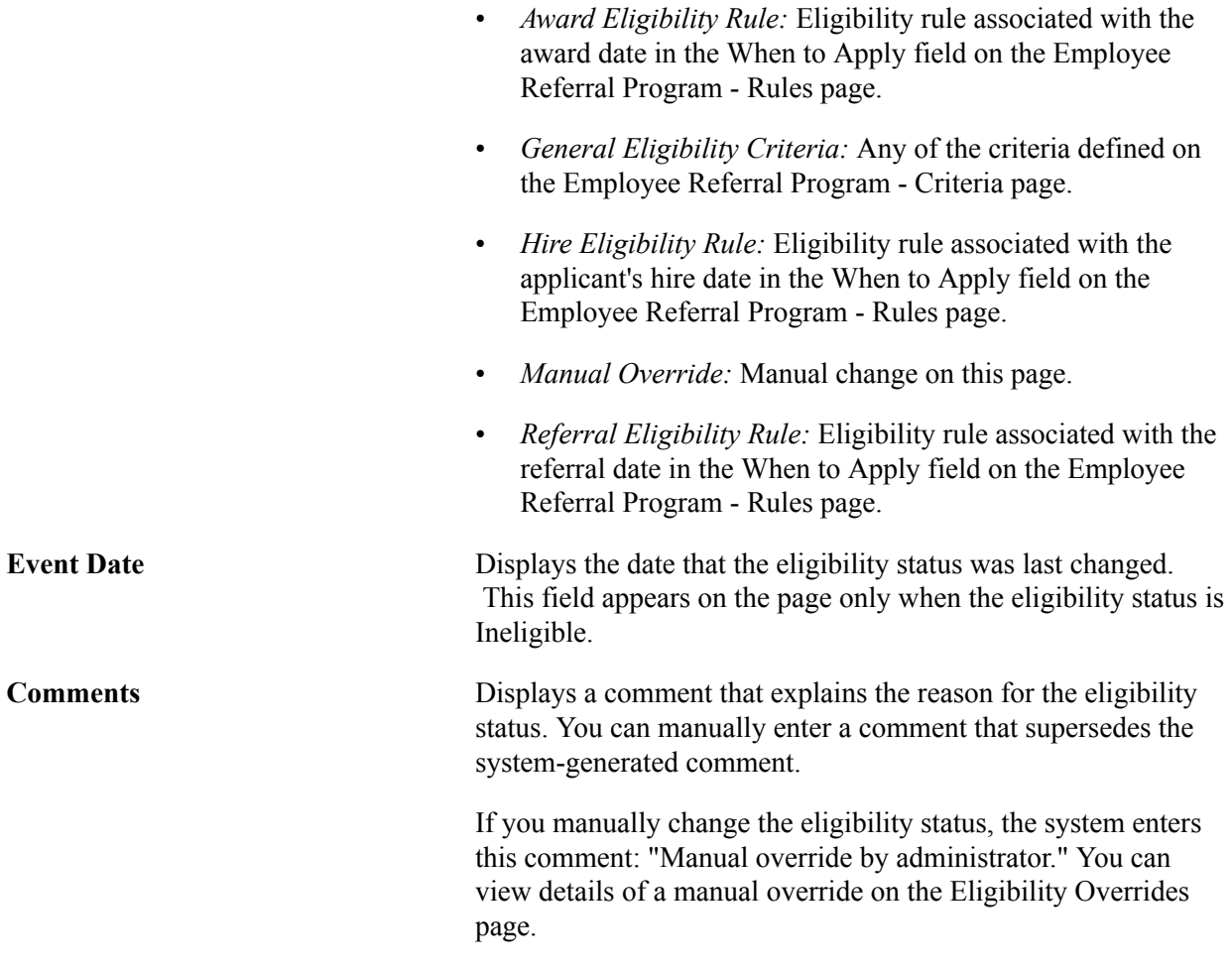

## <span id="page-999-0"></span>**Administer Referrals - Awards Page**

Use the Administer Referrals - Awards page (HRS\_REF\_ADMN\_AWD) to view awards.

#### **Navigation**

Recruiting > Employee Referrals > Administer Referrals > Awards

#### **Image: Administer Referrals - Awards page**

This example illustrates the Administer Referrals - Awards page.

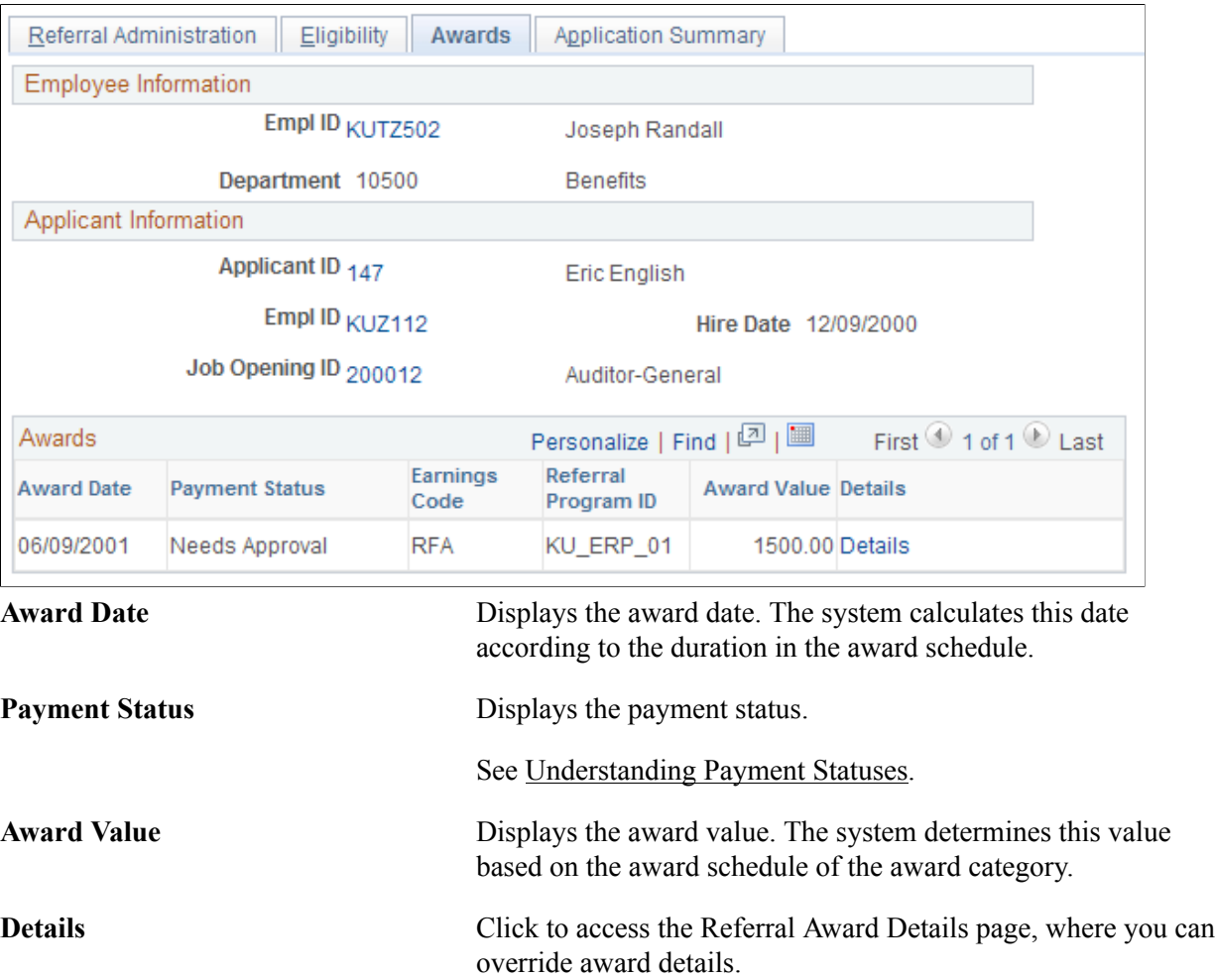

### <span id="page-1000-0"></span>**Referral Award Details Page**

Use the Referral Award Details page (HRS\_EE\_REF\_AWD\_OVR) to override award details.

#### **Navigation**

- Click the Details link on the Administer Referrals Awards page.
- Click the Details link on the Approve Employee Awards page.

This page is display-only.

• Click the Edit link on the Rejected Awards page.

### **Image: Referral Award Details page**

This example illustrates the Referral Award Details page.

### **Referral Award Details**

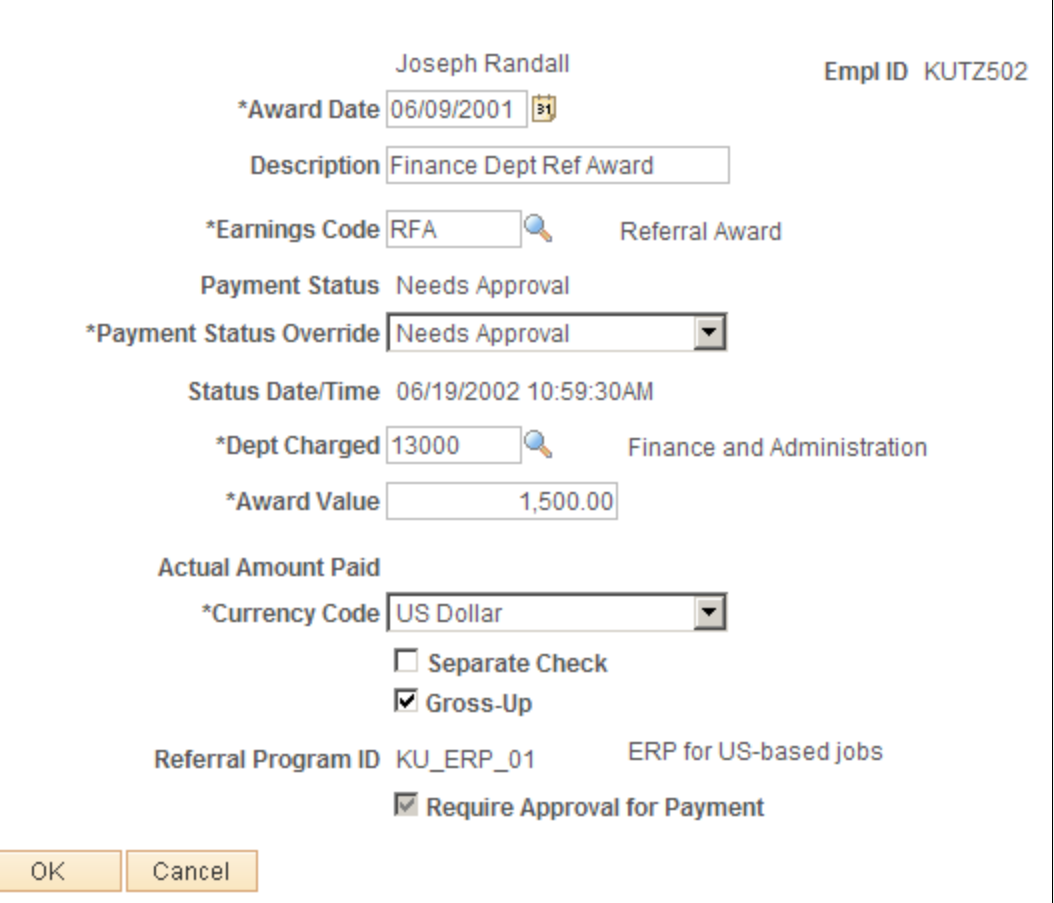

Much of the data on this page reflects the rules and criteria that are set up for the employee referral program. You can override the value in any editable field.

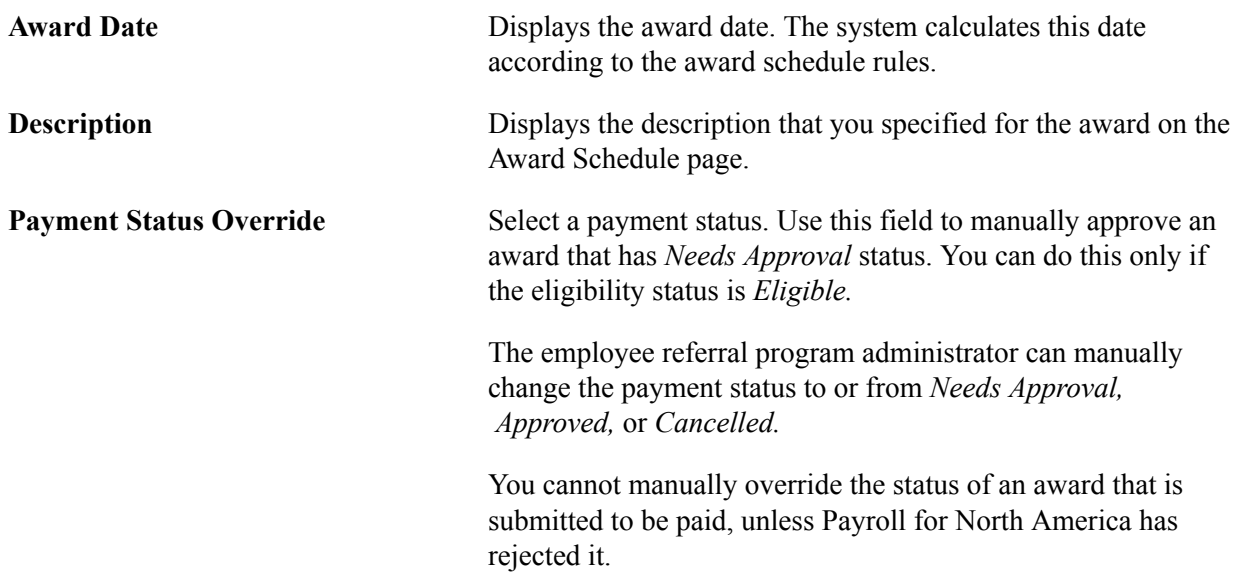

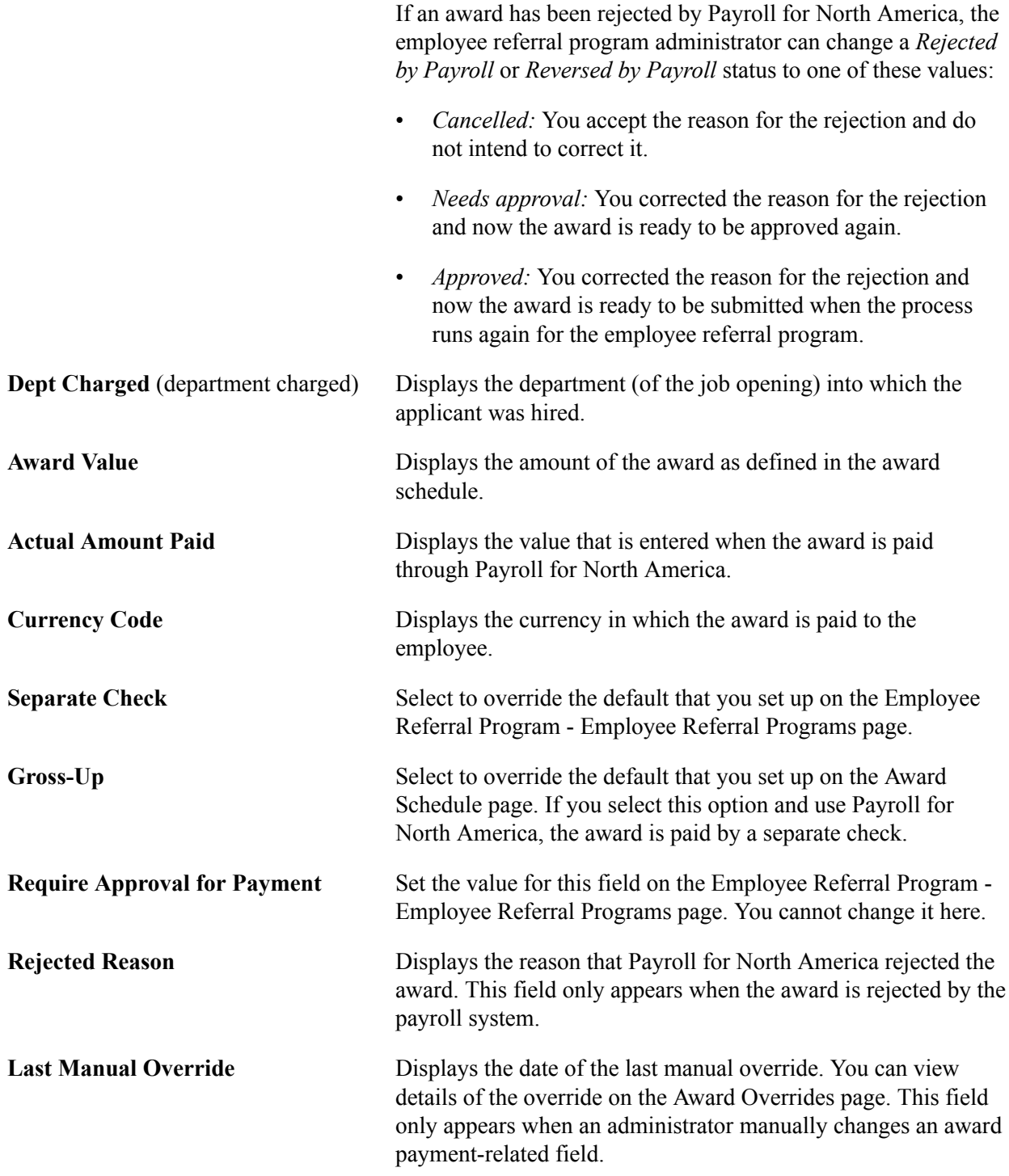

# <span id="page-1002-0"></span>**Application Summary Page**

Use the Application Summary page (HRS\_REF\_ADMN\_APPDT) to view eligibility by application.

### **Navigation**

Recruiting > Employee Referrals > Administer Referrals > Application Summary

#### **Image: Application Summary page**

This example illustrates the Application Summary page.

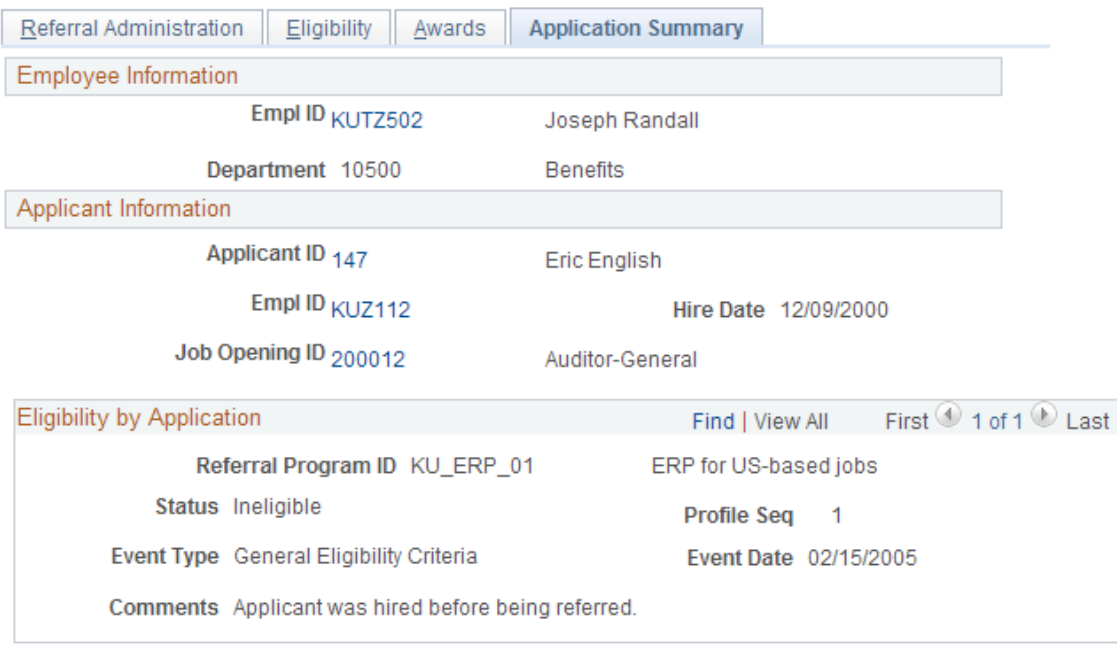

This page shows all the dates on which the employee referred the applicant and the employee's eligibility status for each referral. Remember that eligibility for award payment is determined by the job opening into which the applicant is hired.

**Comments** Displays the reason if the eligibility status is Ineligible.

### <span id="page-1003-0"></span>**Track Duplicate Referrals Page**

Use the Track Duplicate Referrals page (HRS\_DUP\_REF) to view and override duplicate referrals.

#### **Navigation**

Recruiting > Employee Referrals > Track Duplicate Referrals

#### **Image: Track Duplicate Referrals page**

This example illustrates the Track Duplicate Referrals page.

### **Track Duplicate Referrals**

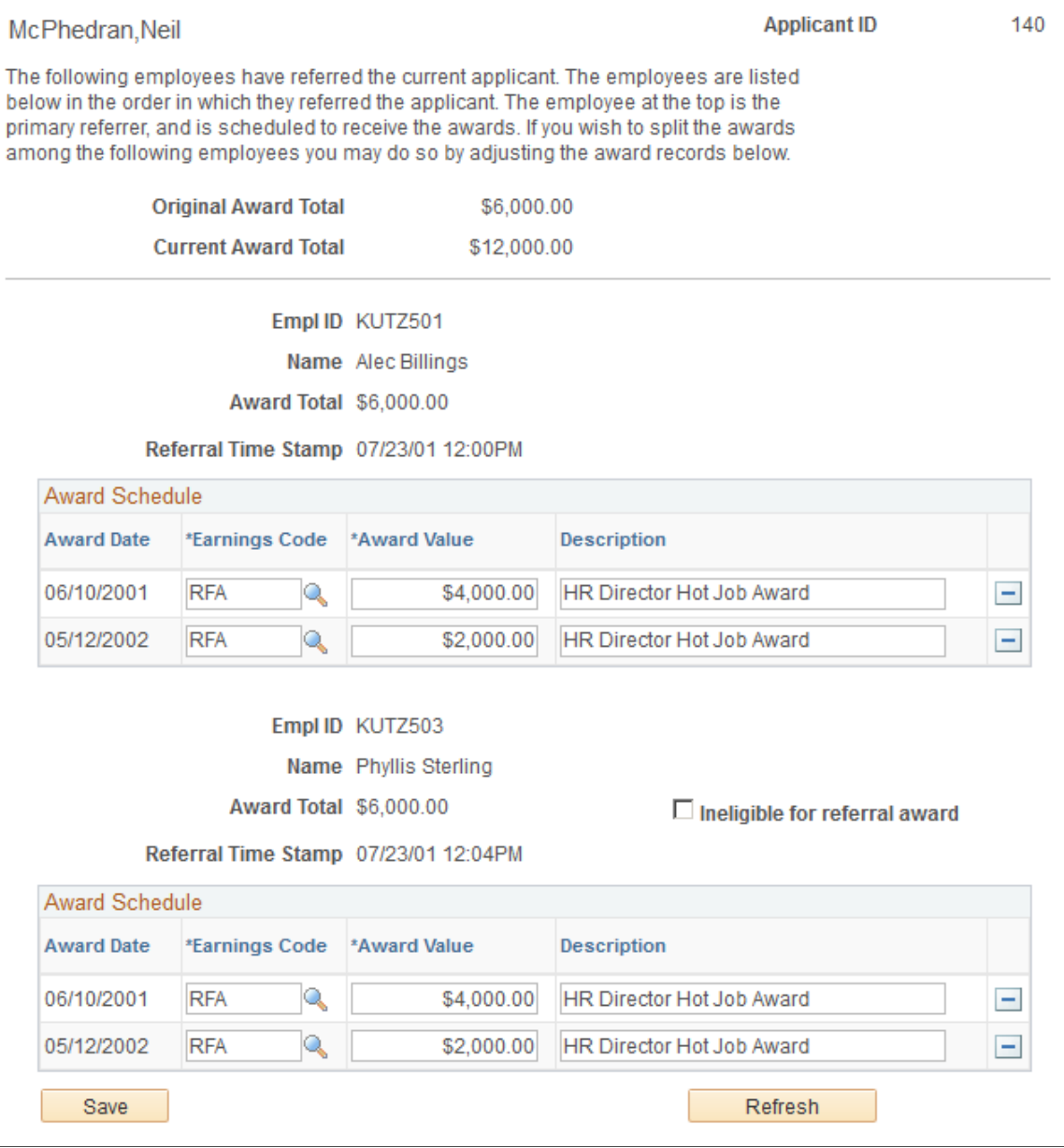

Employees appear on this page in the order in which they referred the applicant. The first employee that appears is the first employee who referred the applicant, and so on.

The total award for all employees can be more than the original award if you selected Allow Dups to Exceed Original (allow duplicates to exceed original) on the Employee Referral Program - Criteria page when you set up the employee referral program.

**Original Award Total** Displays the total value of all awards in the original award schedule.

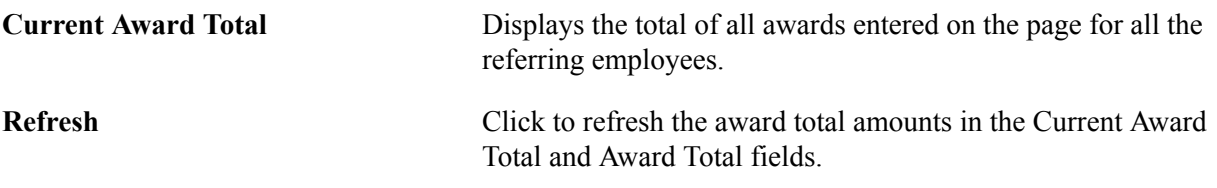

### **Employee-Specific Page Elements**

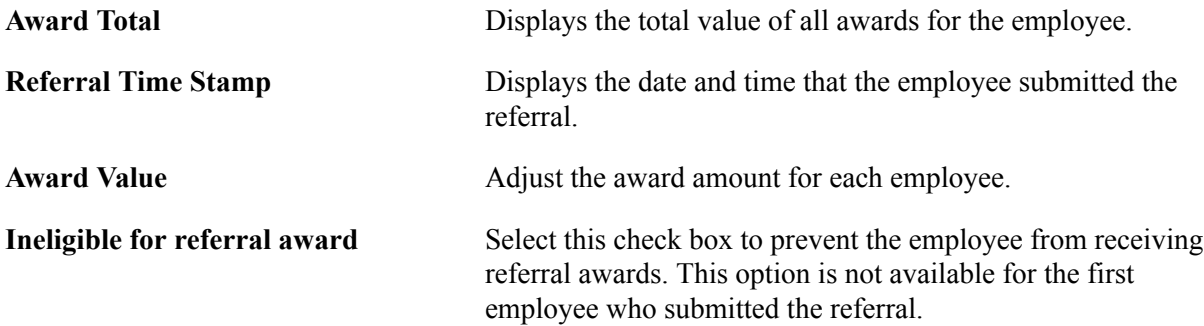

### <span id="page-1005-0"></span>**Eligibility Overrides Page**

Use the Eligibility Overrides page (HRS\_AUDIT\_OVR\_ELIG) to view the audit details of manual overrides to eligibility data.

You can select overrides by applicant, by employee, or by the administrator who overrode the audited field. Only referrals that contain audit information are available in the search.

#### **Navigation**

Recruiting > Employee Referrals > Review Override Audit > Eligibility Overrides

#### **Image: Eligibility Overrides page**

This example illustrates the Eligibility Overrides page .

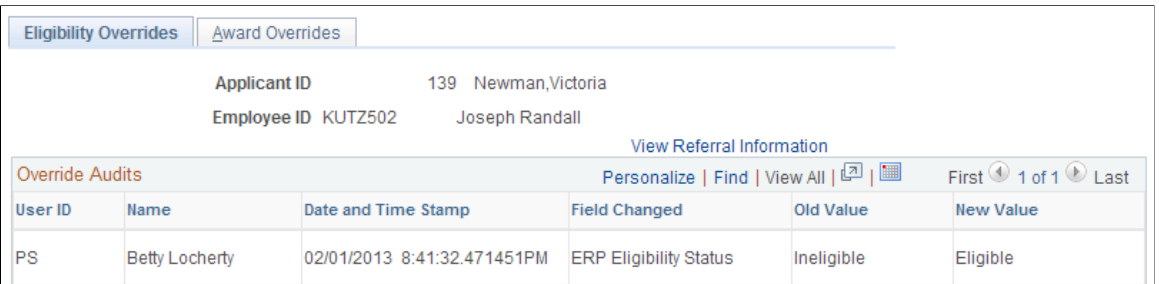

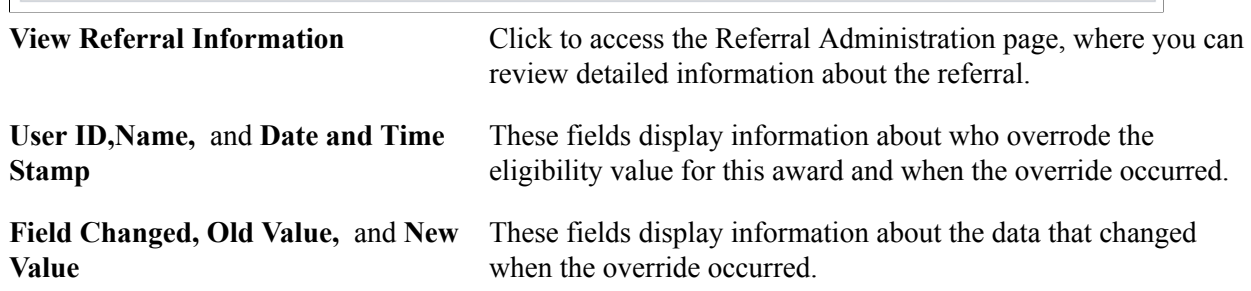

### <span id="page-1006-1"></span>**Award Overrides Page**

Use the Award Overrides page (HRS\_AUDIT\_OVR\_AWD) to view the audit details of manual overrides to award data.

#### **Navigation**

Recruiting > Employee Referrals > Review Override Audit > Award Overrides

#### **Image: Award Overrides page**

This example illustrates the Award Overrides page.

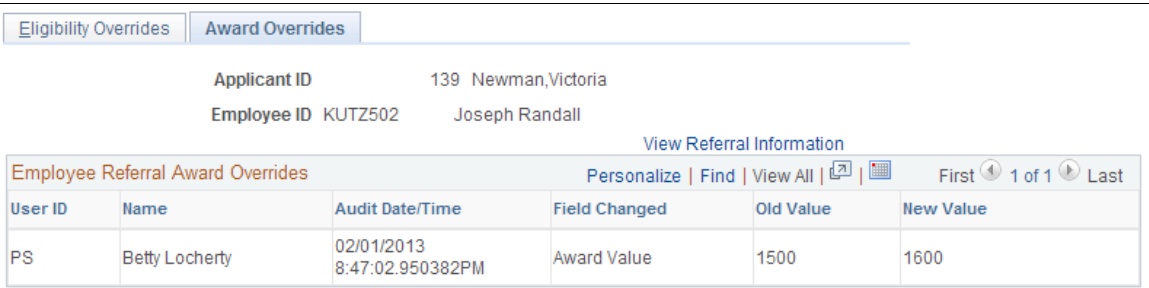

This page is identical to the Eligibility Overrides page, but the data refers to award overrides rather than eligibility overrides.

# <span id="page-1006-0"></span>**Approving and Paying Referral Awards**

This topic provides overviews of award approvals and paying awards, and discusses how to approve and pay referral awards.

# **Pages Used to Approve and Pay Referral Awards**

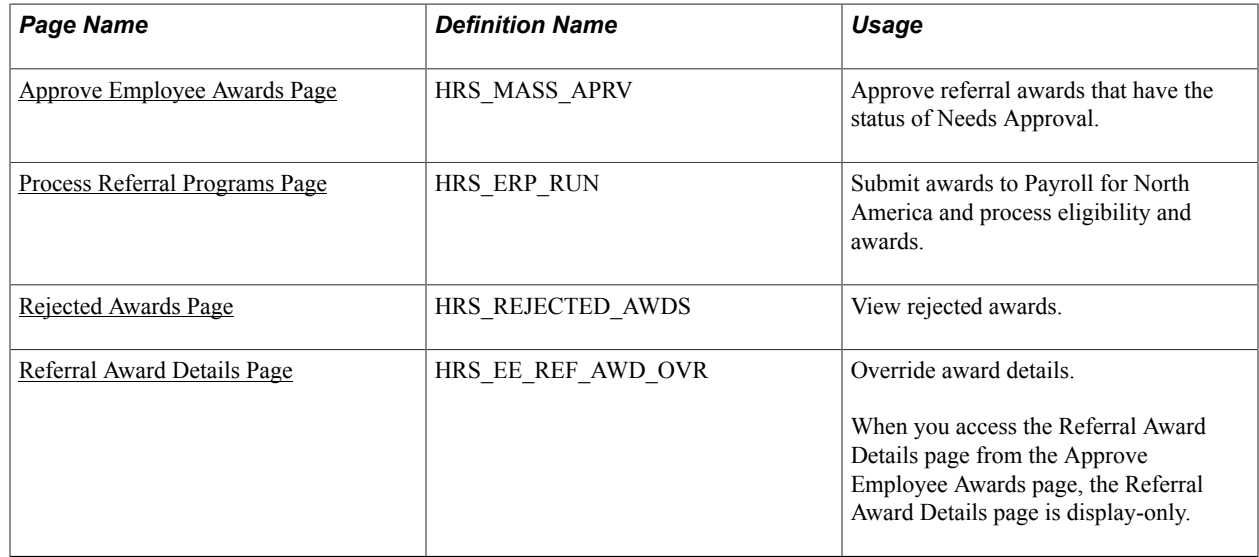

# **Understanding Award Approvals**

When you set up the employee referral program, define whether awards require approval before payment. If approval is required, the system assigns the awards the Needs Approval payment status when you run the Employee Referral Program process. You must manually approve the awards.

To manually approve awards, you can:

- Use the Approve Employee Awards page to approve all awards or selected awards in the employee referral program when the payment status is Needs Approval.
- Use the Rejected Awards page to correct and approve awards when the payment status is Rejected by Payroll.

See [Rejected Awards Page](#page-1010-1).

• Use the Referral Award Details page in the Administer Referrals component to override award details and approve the award when the payment status is other than Needs Approval or Rejected by Payroll.

See [Referral Award Details Page](#page-1000-0).

### **Understanding Paying Awards**

The interface between employee referral programs and payroll processing depends upon the payroll system that you use to pay the referring employee. If you pay employees through Payroll for North America, use the Employee Referral Program process to send the monetary and non-stock, non-monetary awards directly to Payroll for North America using PeopleSoft Integration Broker. If you pay employees through a payroll system other than Payroll for North America, you must create an interface to that payroll system.

Access the Process Referral Programs page and select the Interface to Payroll for NA option to run the Employee Referral Program process. The same process is used to determine eligibility and create awards.

The Employee Referral Program process:

• Submits awards for payment.

The process sends approved awards to payroll that have been scheduled with an award date prior to or equal to the current date. The process does not submit awards that have already been submitted or awards that are future-dated.

- Updates the payment status for each submitted award to Sent to Payroll.
- Retrieves paid award information from Payroll for North America.

After payroll pays an award and publishes the results, the subscription process retrieves payment information and updates these records:

- Employee referral program data records (HRS\_EE\_REF\_AWD).
- Job opening expense data (HRS JO EXP).
The job opening expense amount is the amount that is paid by payroll, including taxes that have been grossed up. You can view the expense information on the Job Opening - Activity  $\&$ Attachments and Add Expenses pages. The expense code value is *Referral Fee.*

The payroll system:

- Calculates gross-up amounts and taxes.
- Pays the cash awards.
- Posts the amounts to the appropriate general ledger account.

If the currency code of the award does not match the currency code of the employee's pay group, the award is rejected and the employee referral program administrator must use the Rejected Awards page to override the values.

If the converted amount of the award is greater than 8.2 digits, the award is rejected and the employee referral program administrator must use the Rejected Awards page to split the award into two payments.

#### **Integration with Payroll for North America Process Flow**

This table outlines the award payout integration between employee referral programs and Payroll for North America:

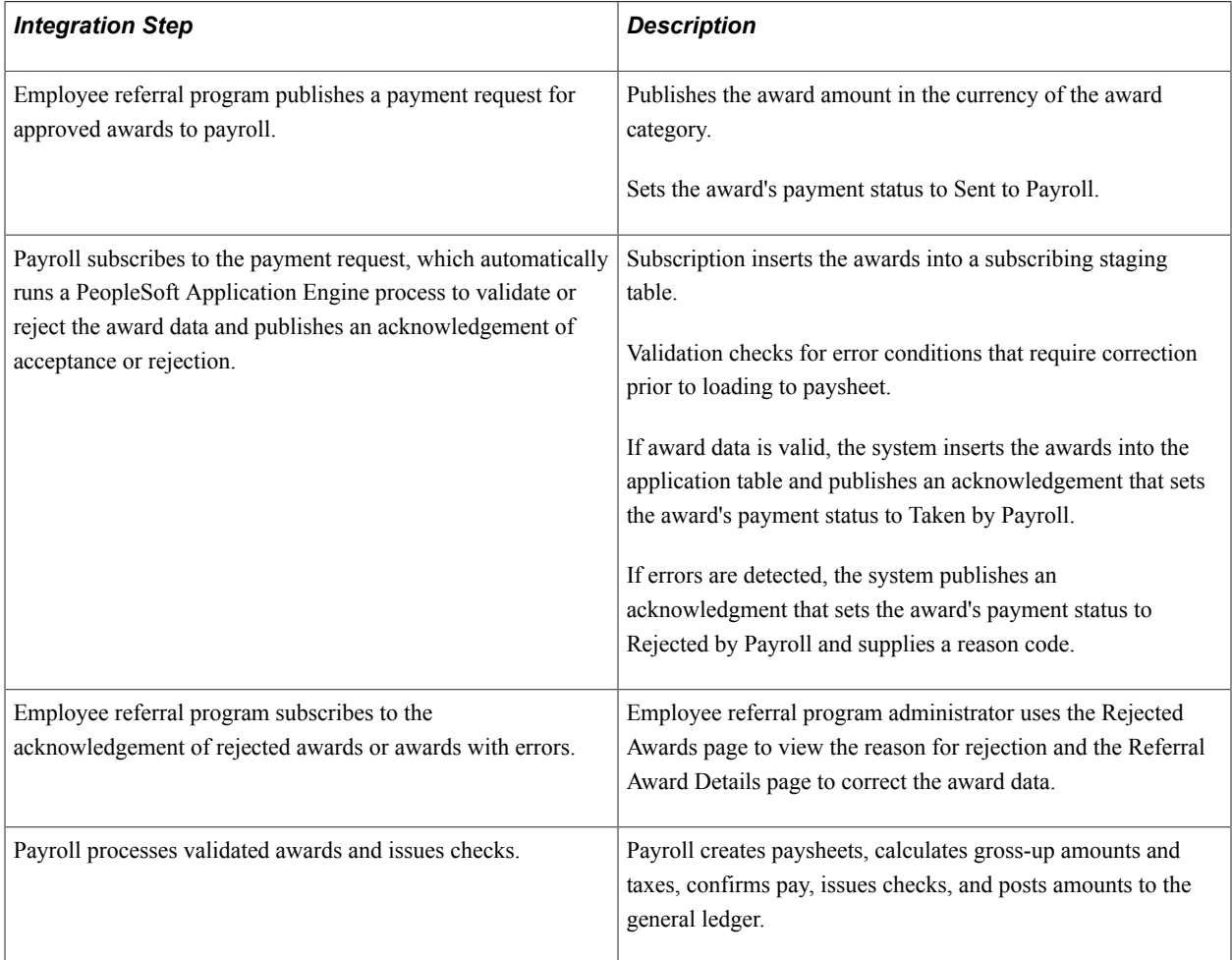

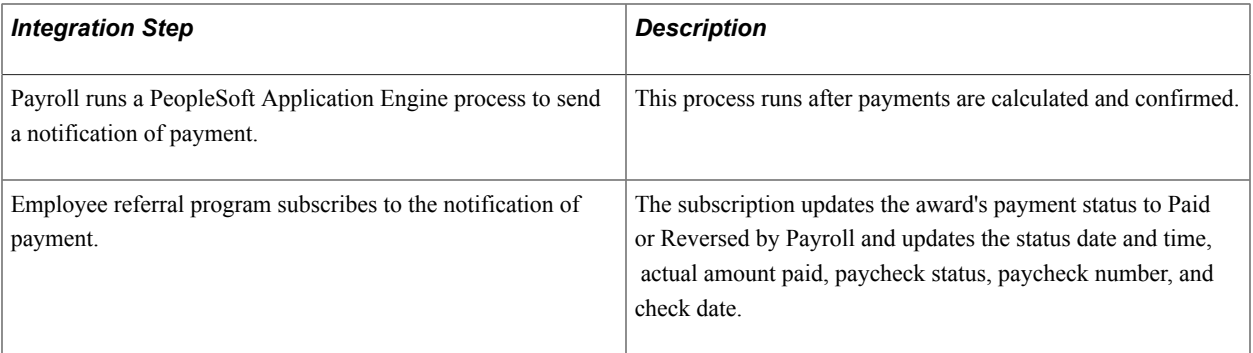

#### **Integration Points**

This table describes the service operation that are used to transfer awards and payout data between Recruiting Solutions and Payroll for North America:

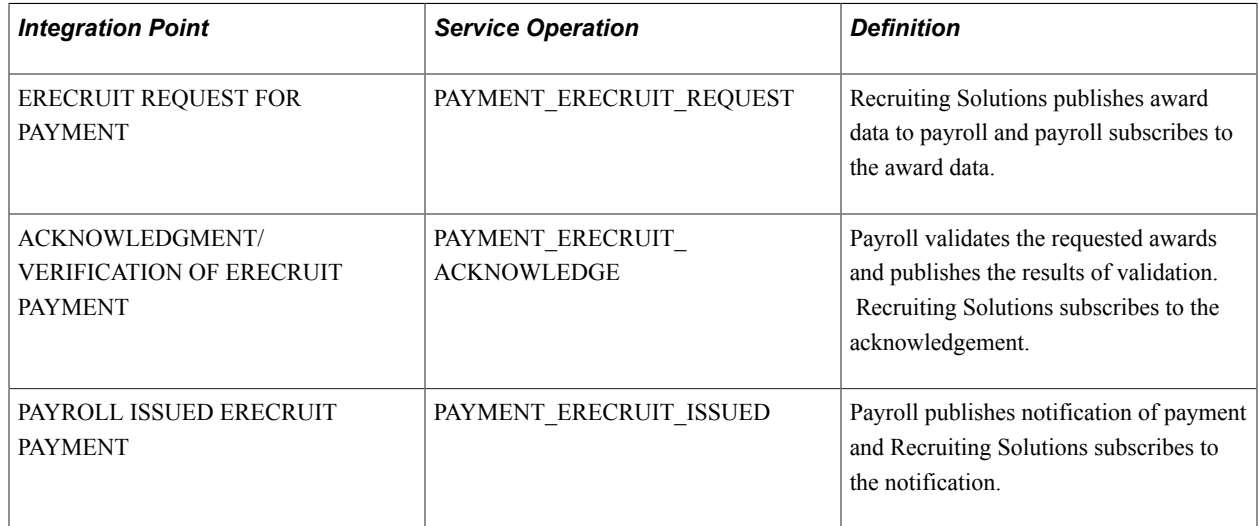

## **Approve Employee Awards Page**

Use the Approve Employee Awards page (HRS\_MASS\_APRV) to approve referral awards that have the status of Needs Approval.

#### **Navigation**

Recruiting > Employee Referrals > Approve Employee Awards

#### **Image: Approve Employee Awards page**

This example illustrates the Approve Employee Awards page.

#### **Approve Employee Awards**

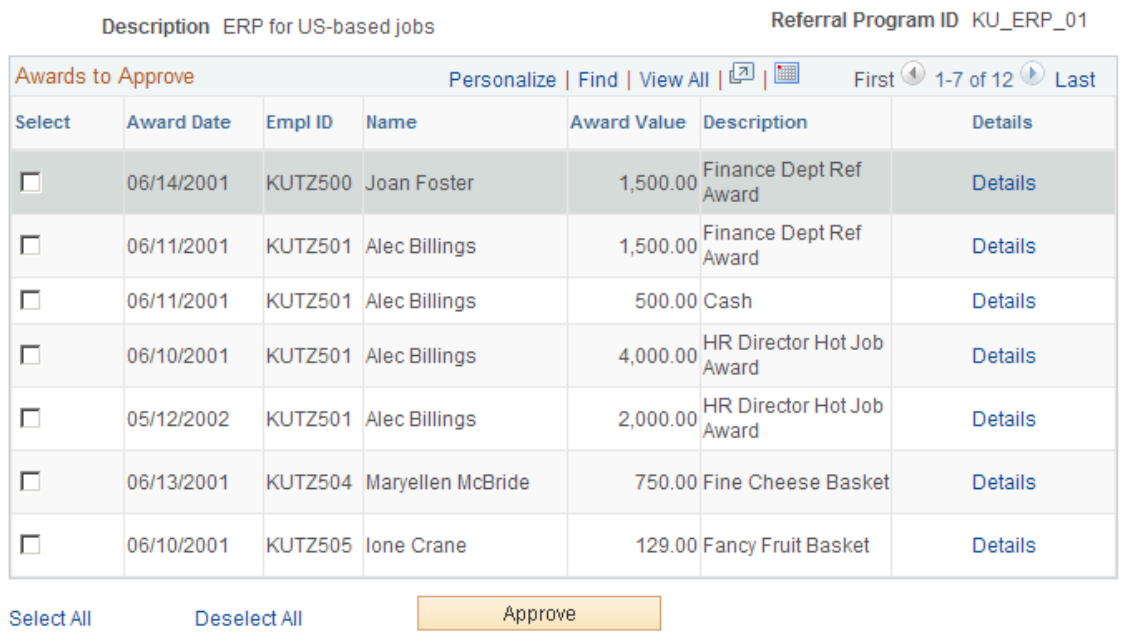

All awards that have the Needs Approval payment status appear on this page.

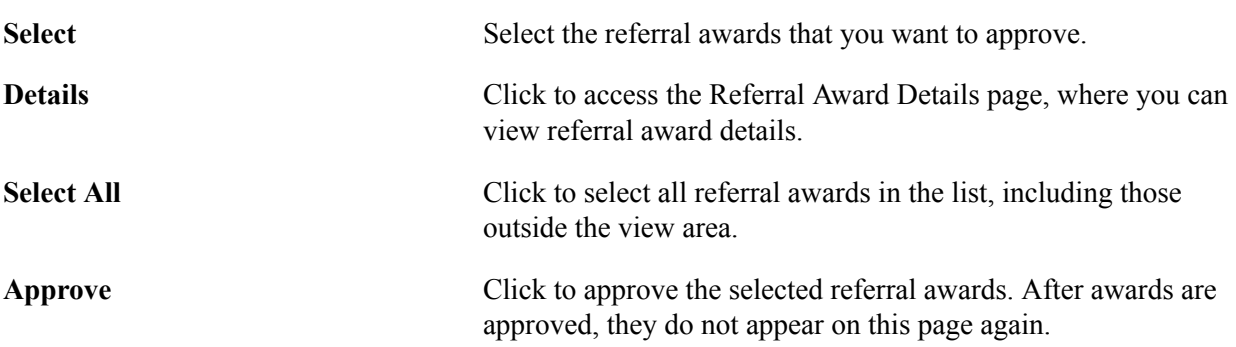

## **Process Referral Programs Page**

Use the Process Referral Programs page (HRS\_ERP\_RUN) to submit awards to Payroll for North America and process eligibility and awards.

#### **Navigation**

Recruiting > Employee Referrals > Process Referral Programs > Employee Referral Programs

See [Process Referral Programs Page.](#page-994-0)

#### **Rejected Awards Page**

Use the Rejected Awards page (HRS\_REJECTED\_AWDS) to view rejected awards.

#### **Navigation**

Recruiting > Employee Referrals > Review Rejected Awards > Rejected Awards

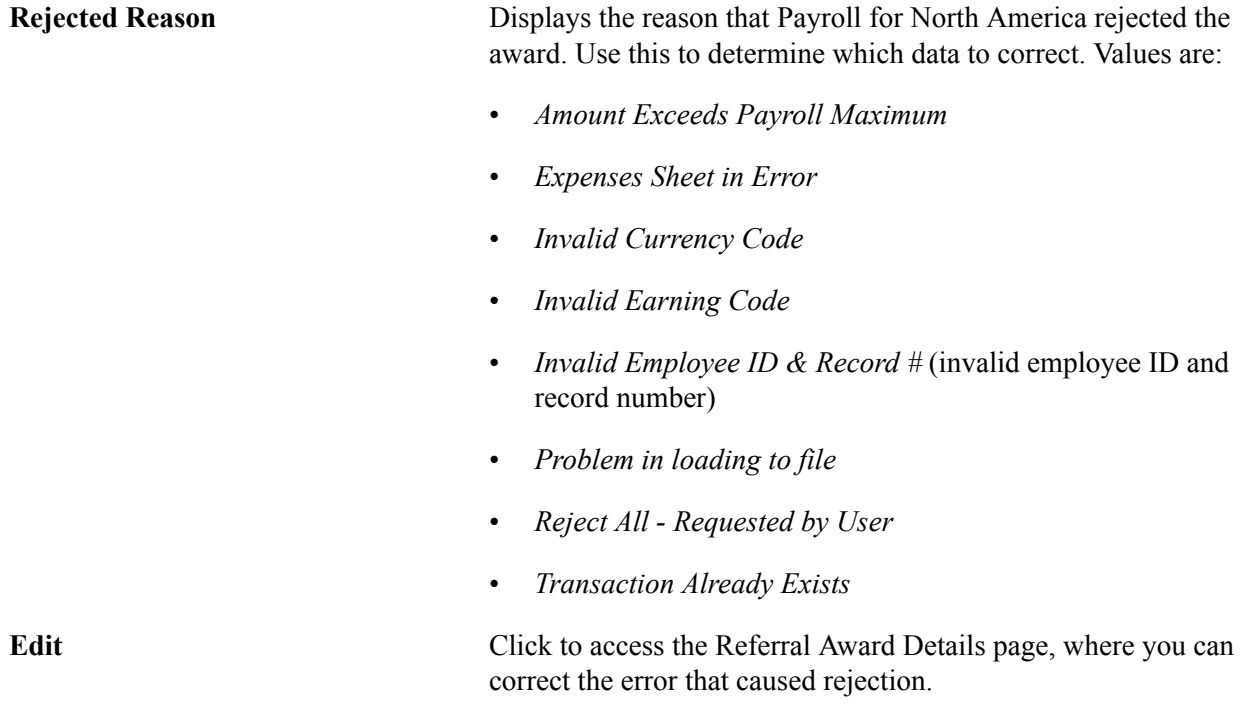

## **Referral Award Details Page**

Use the Referral Award Details page (HRS\_EE\_REF\_AWD\_OVR) to override award details.

#### **Navigation**

- Click the Details link on the Administer Referrals Awards page.
- Click the Details link on the Approve Employee Awards page.

This page is display-only.

• Click the Edit link on the Rejected Awards page.

**Note:** You can also override or reprocess eligibility for a rejected award on the Administer Referrals - Eligibility page.

#### **Related Links**

[Referral Award Details Page](#page-1000-0) [Administer Referrals - Eligibility page](#page-997-0)

# **Action Availability Reference**

# **Action Availability Reference**

The table in this topic lists recruiting actions, the pages where each action can be invoked, the menu or other page element where the action can be found on each page, and any conditions that must be met for the action to be available.

For more information about actions, see [Understanding Actions for Managing Applicants](#page-870-0).

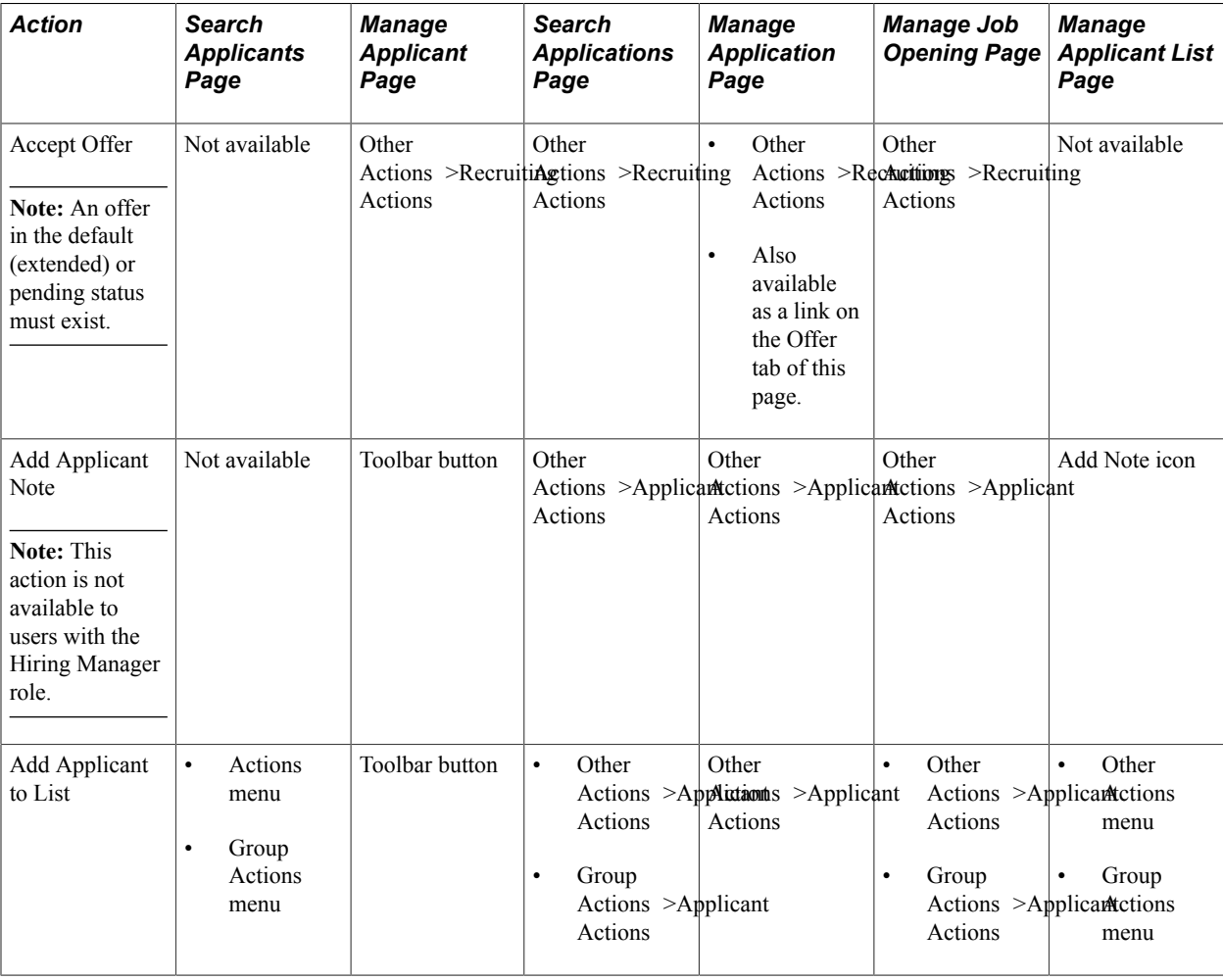

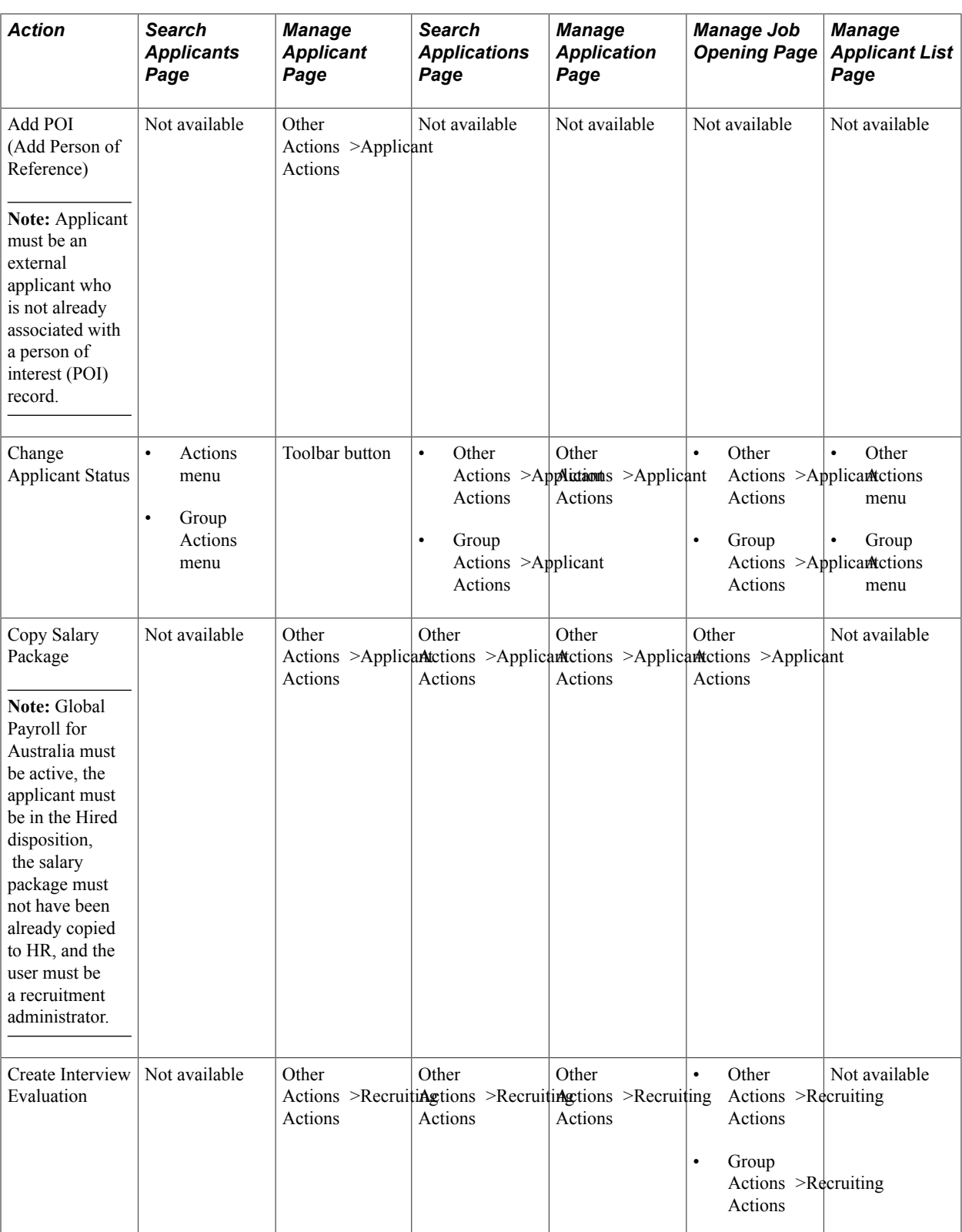

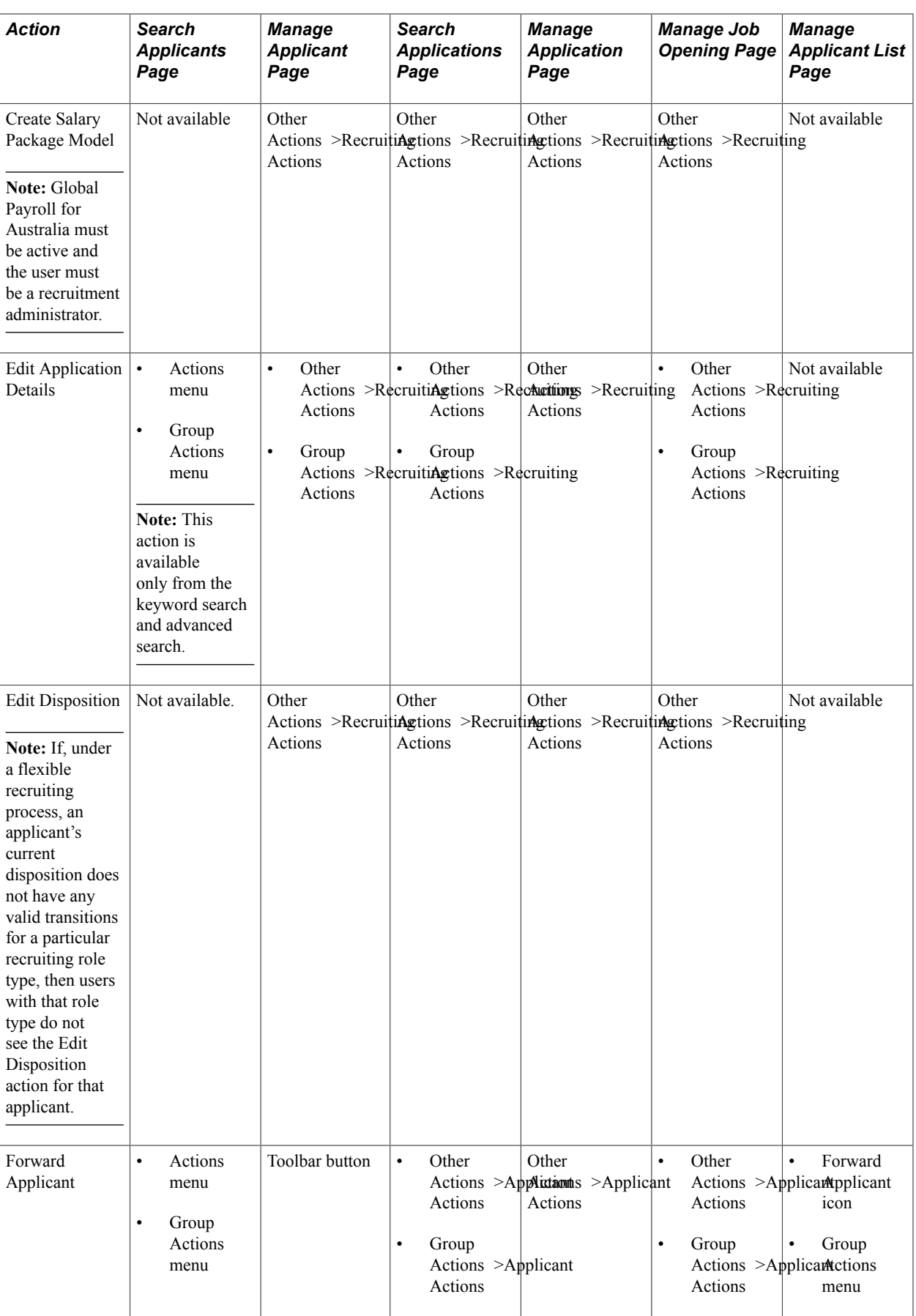

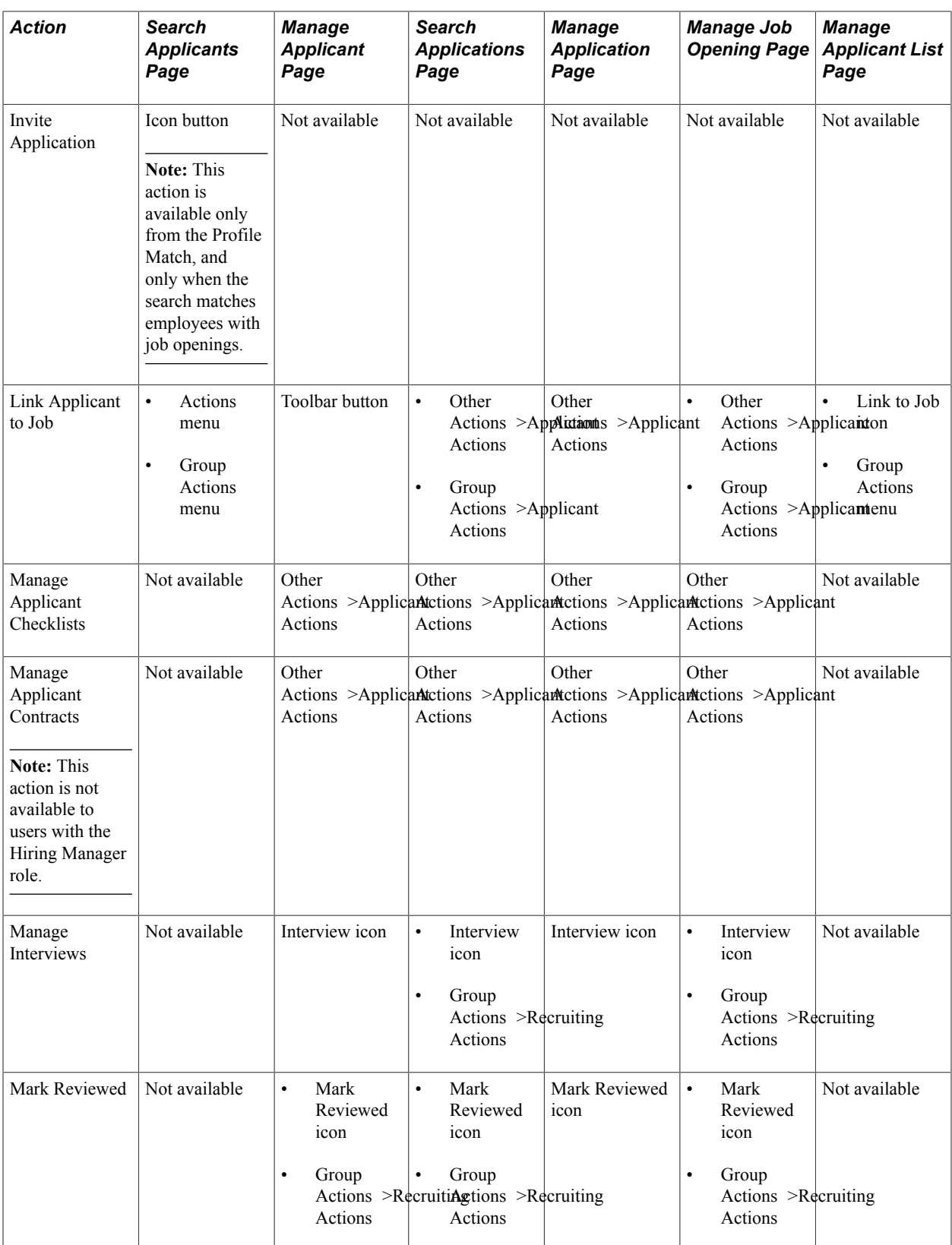

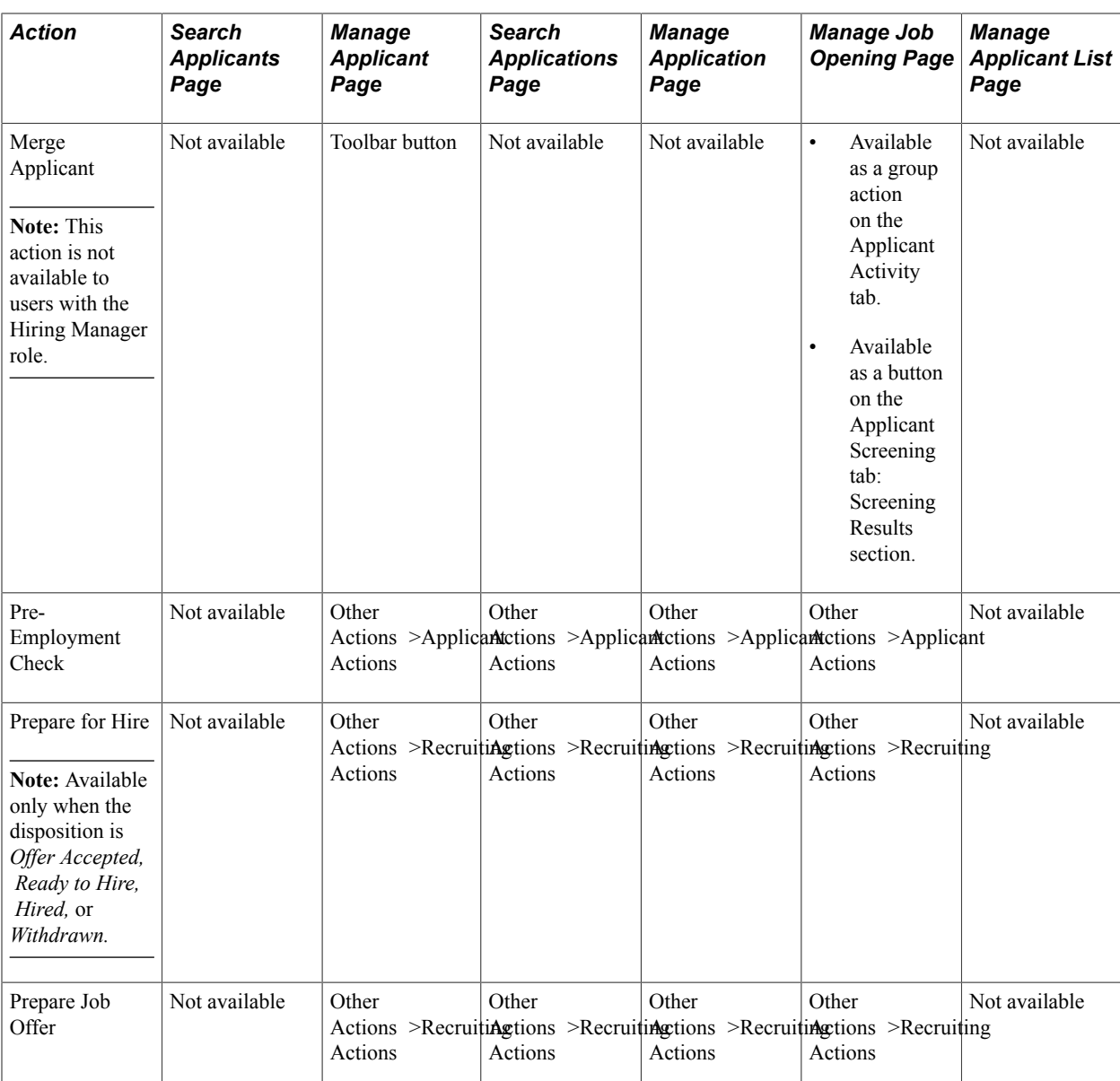

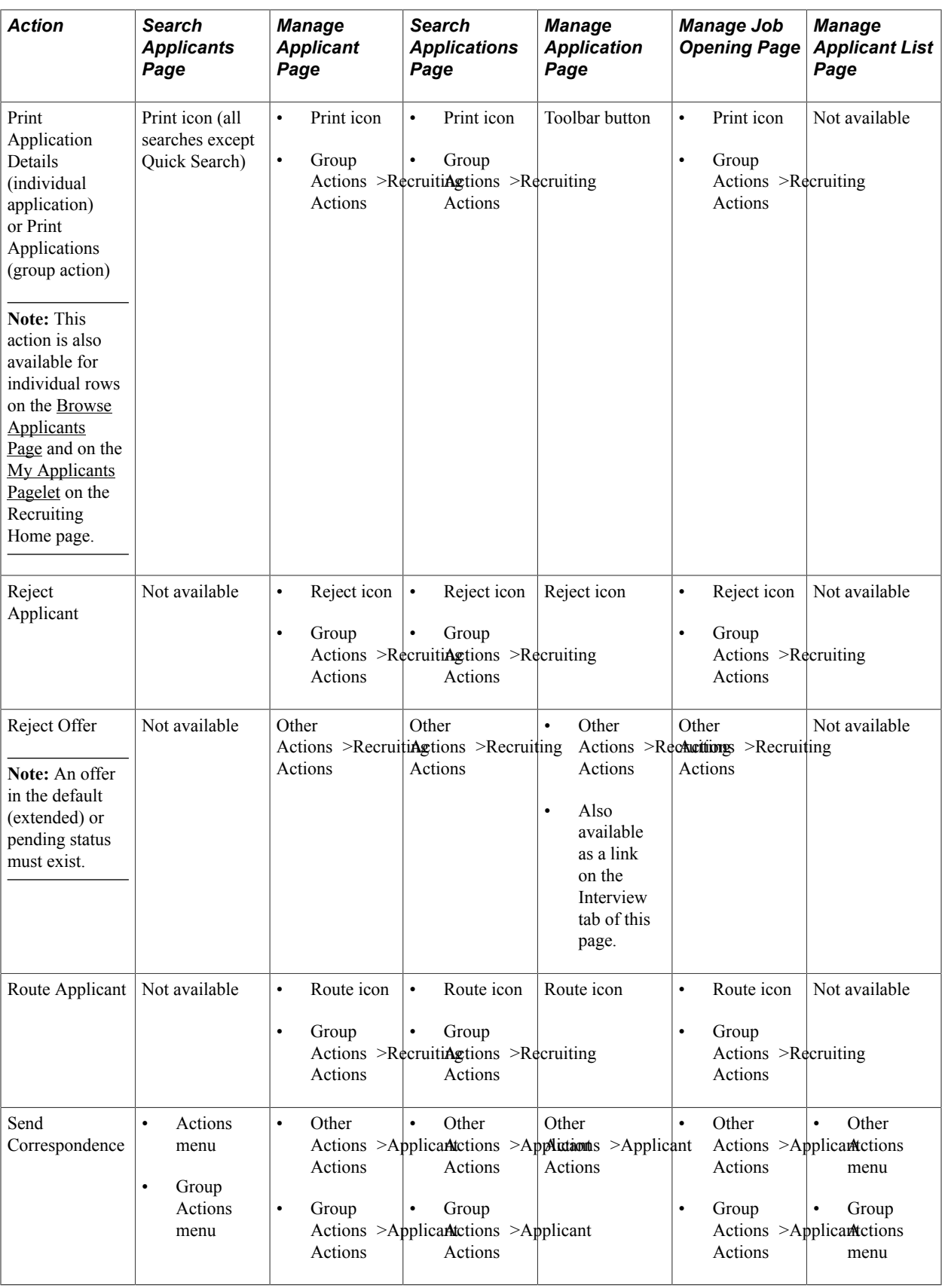

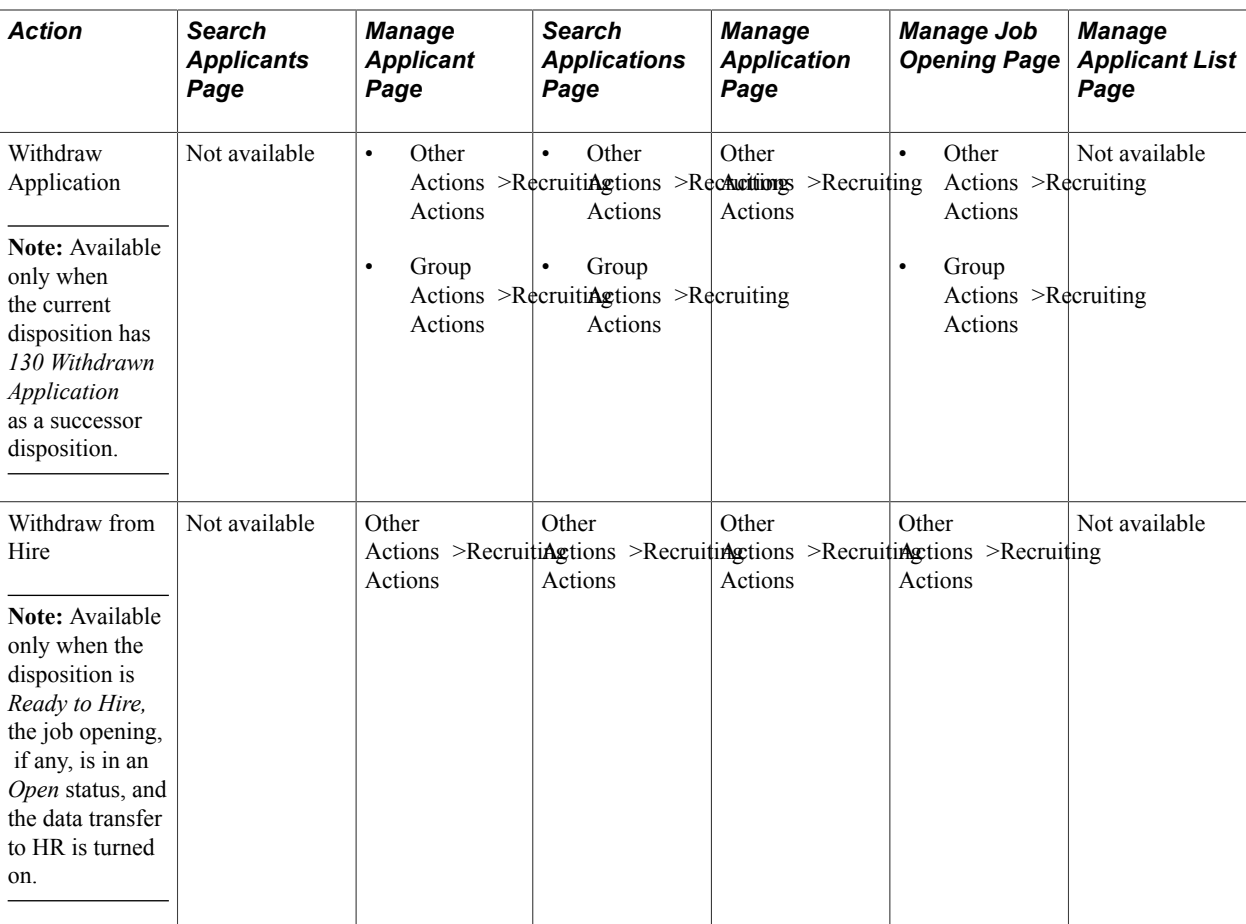

Action Availability Reference **Action** Appendix A

## **Appendix B**

# **Delivered Workflows for Talent Acquisition Manager**

## **Delivered Workflows for Talent Acquisition Manager**

This topic discusses Talent Acquisition Manager workflows. The workflows are listed alphabetically by workflow name.

#### **Related Links**

[Approving Job Openings](#page-526-0) [Approving Job Offers](#page-847-0)

## **Job Offer Approval**

This section discusses the Job Offer Approval workflow.

#### **Description**

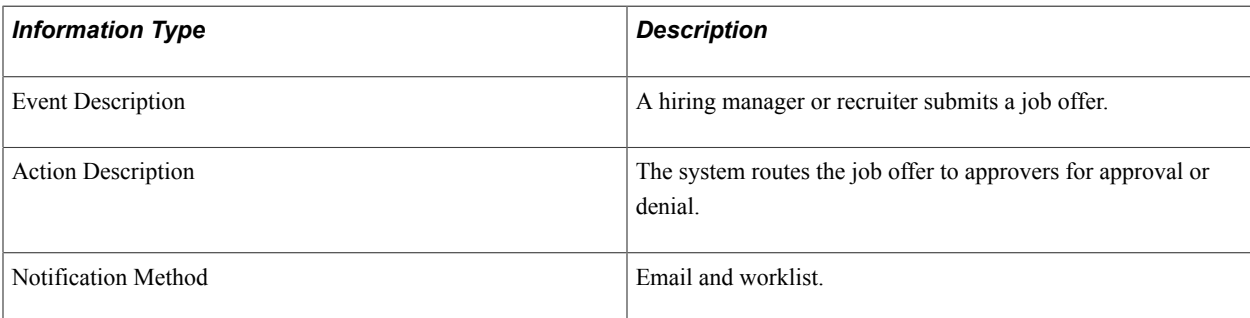

#### **Workflow Objects**

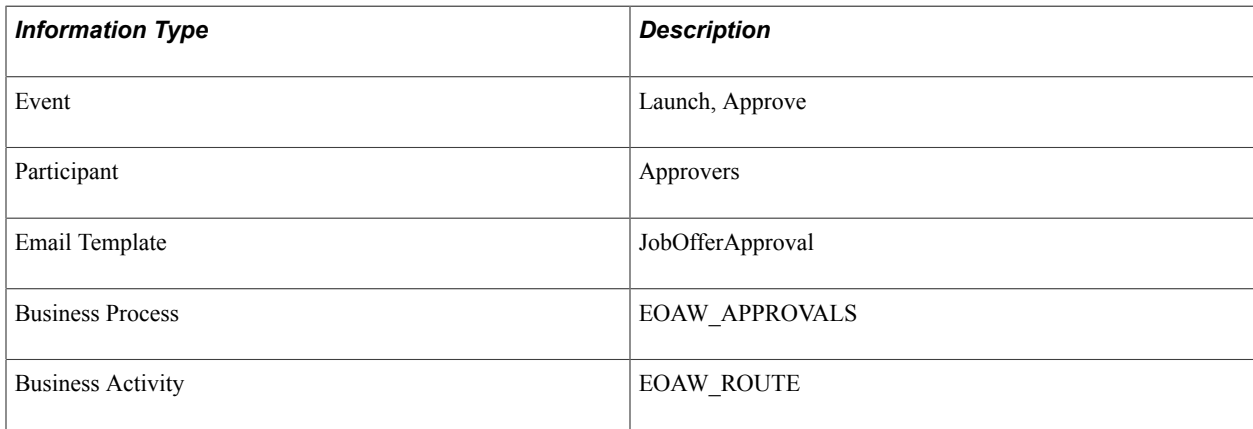

## **Job Offer Approved**

This section discusses the Job Offer Approved workflow.

#### **Description**

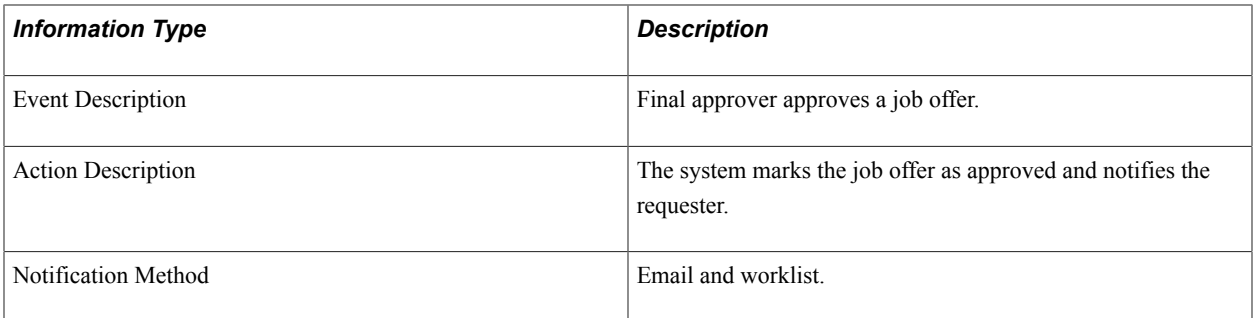

#### **Workflow Objects**

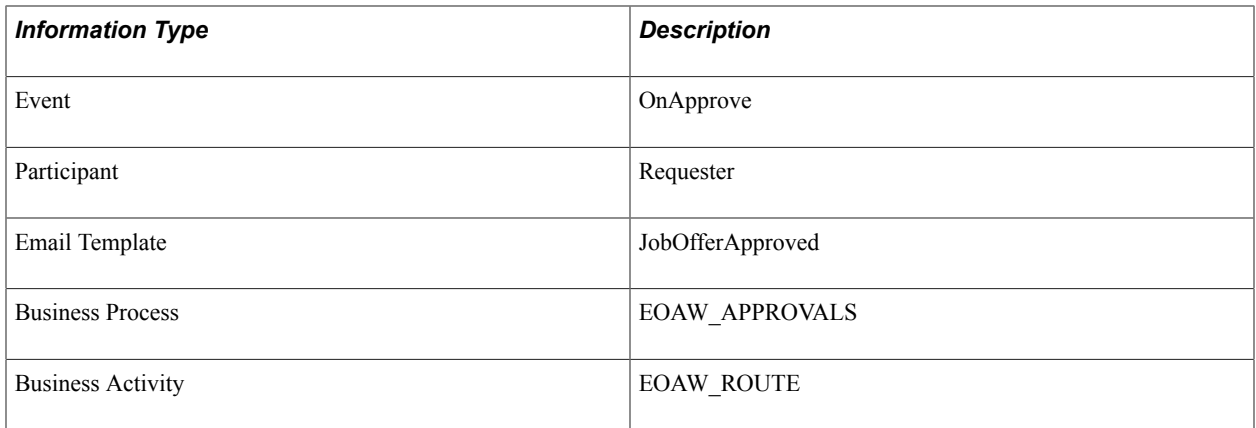

## **Job Offer Deny**

This section discusses the Job Offer Deny workflow.

#### **Description**

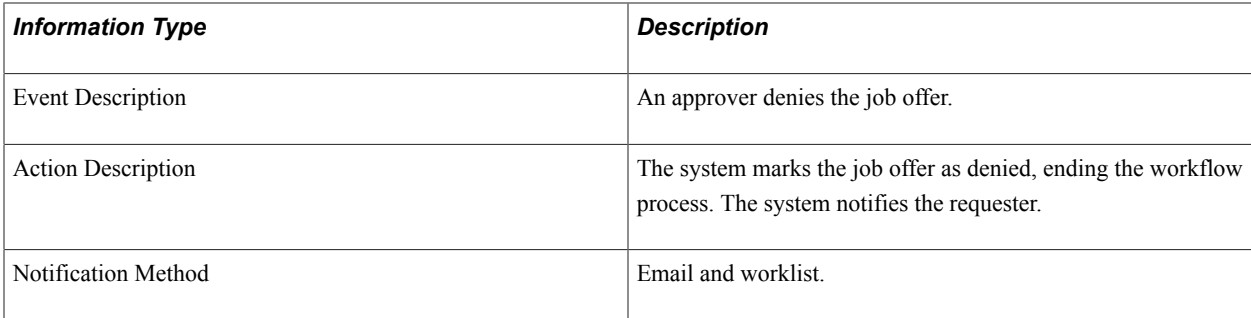

### **Workflow Objects**

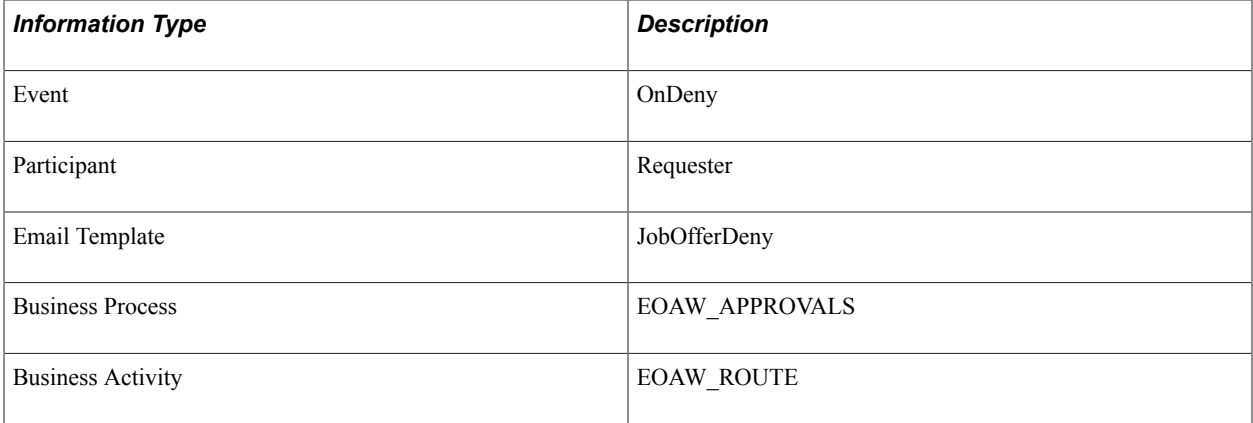

## **Job Offer Error**

This section discusses the Job Offer Error workflow.

## **Description**

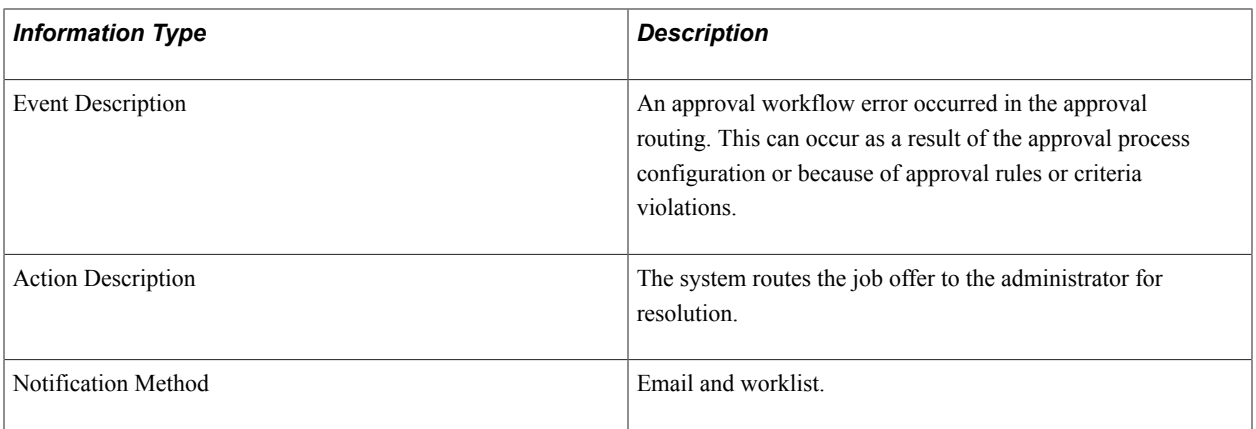

#### **Workflow Objects**

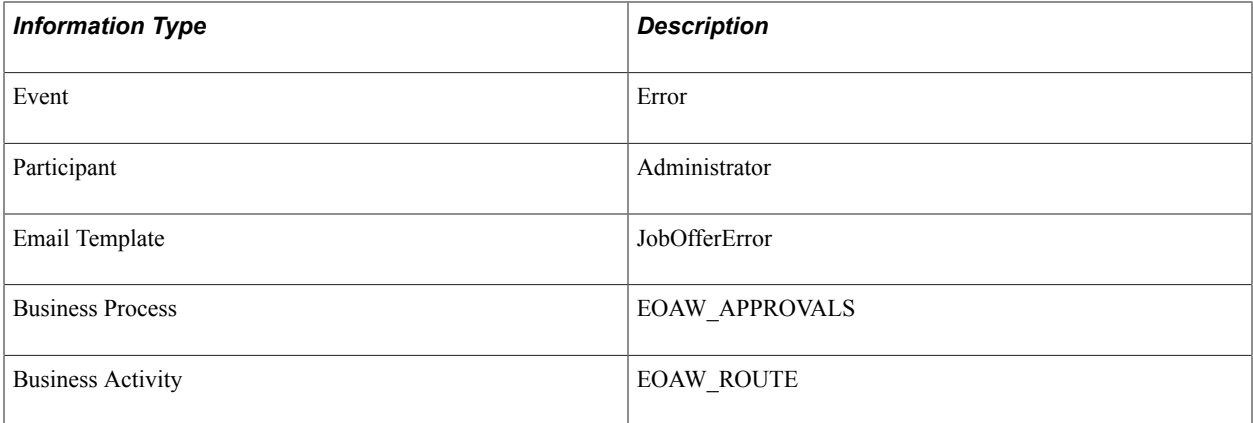

## **Job Offer Escalation**

This section discusses the Job Offer Escalation workflow.

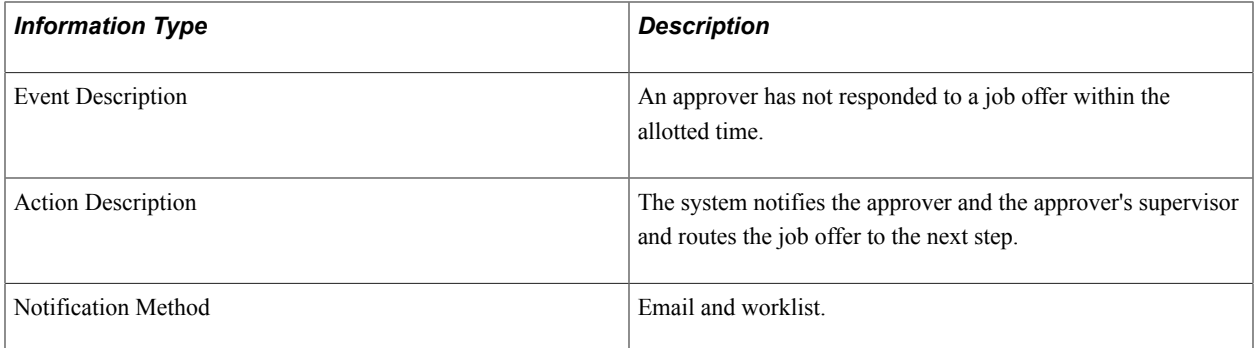

## **Workflow Objects**

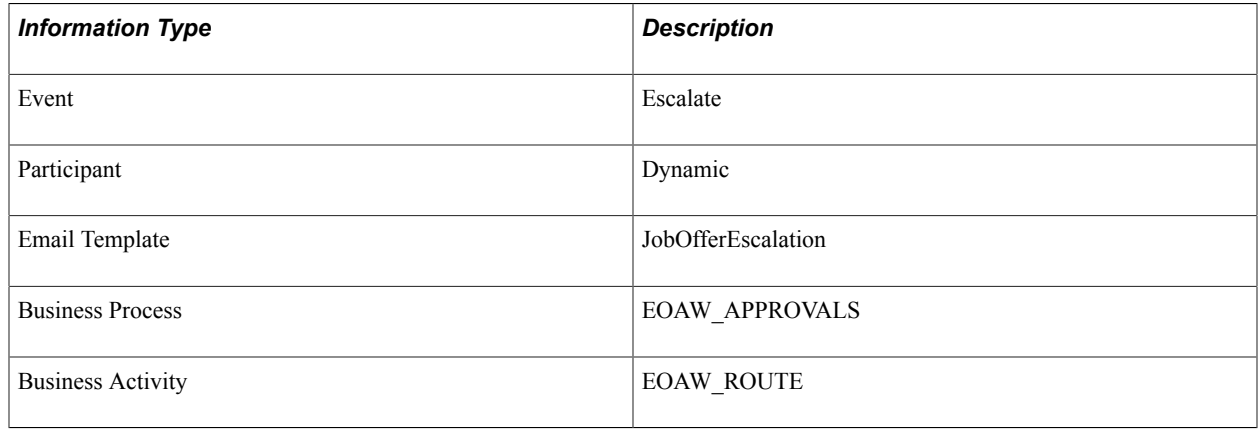

## **Job Offer Review**

This section discusses the Job Offer Review workflow.

## **Description**

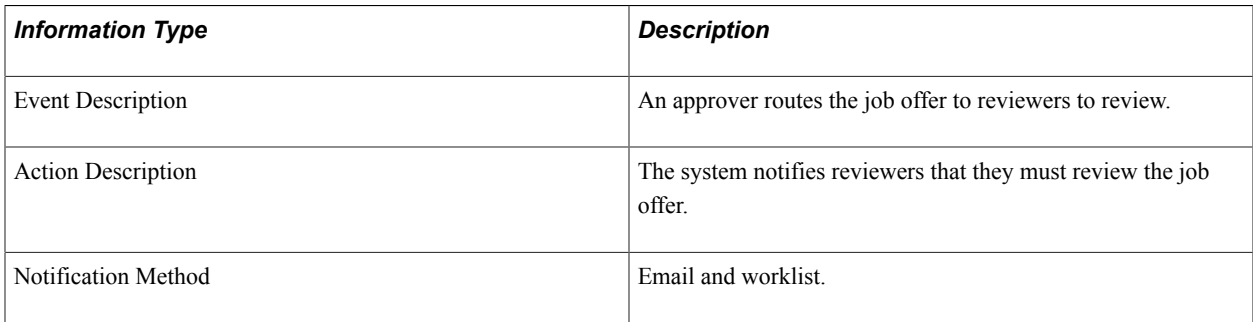

#### **Workflow Objects**

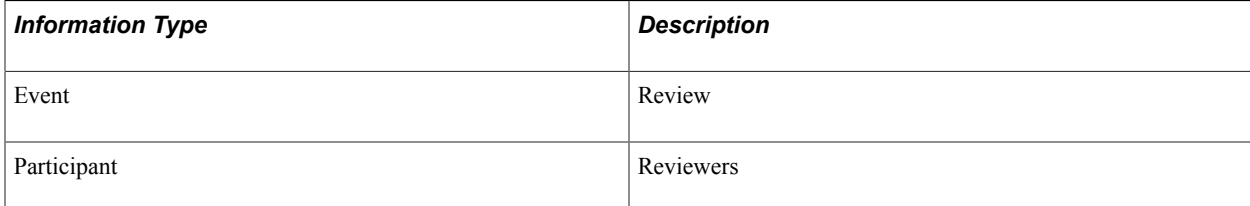

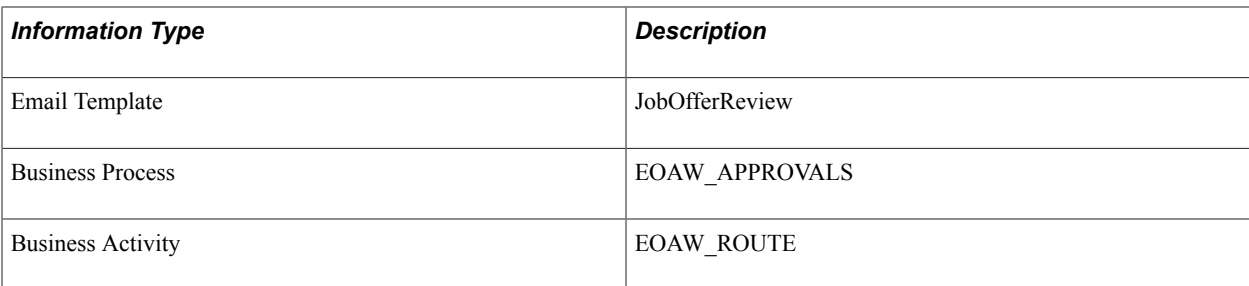

# **Job Offer Termination**

This section discusses the Job Offer Termination workflow.

#### **Description**

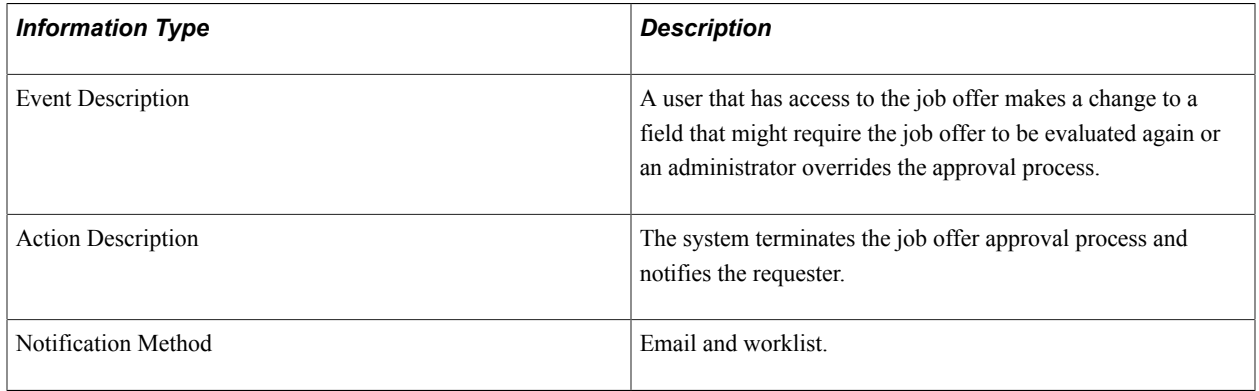

## **Workflow Objects**

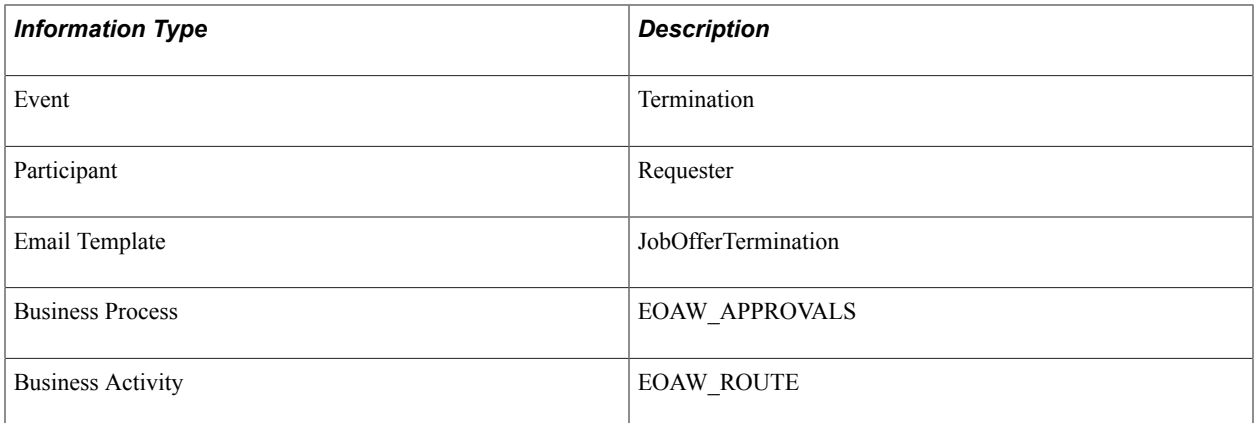

#### **Related Links**

[Understanding How to Approve Job Offers](#page-849-0)

## **Job Opening Approval**

This section discusses the Job Opening Approval workflow.

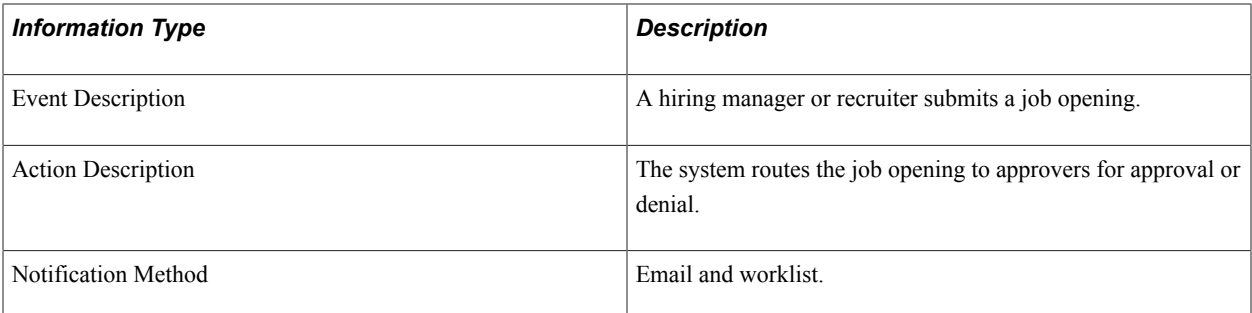

## **Workflow Objects**

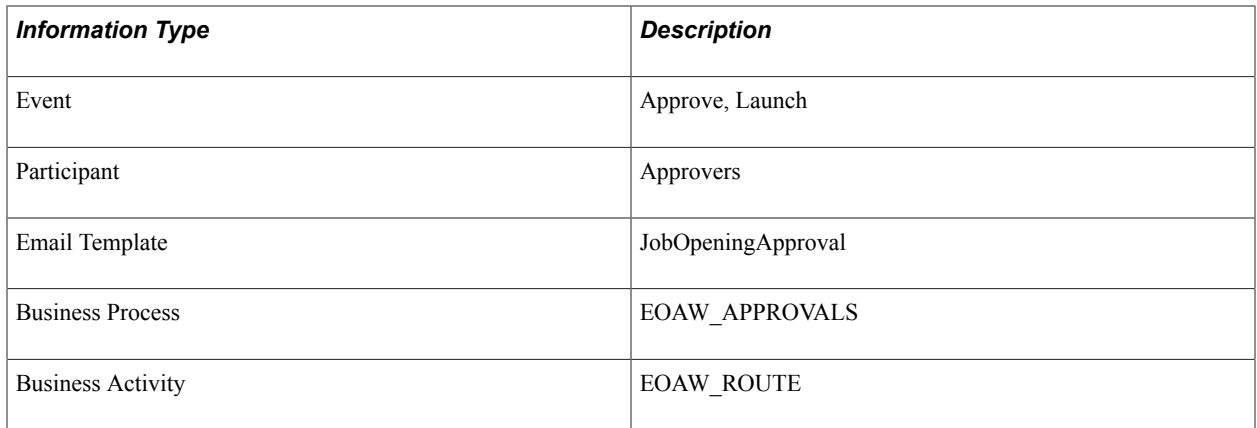

# **Job Opening Approved**

This section discusses the Job Opening Approved workflow.

#### **Description**

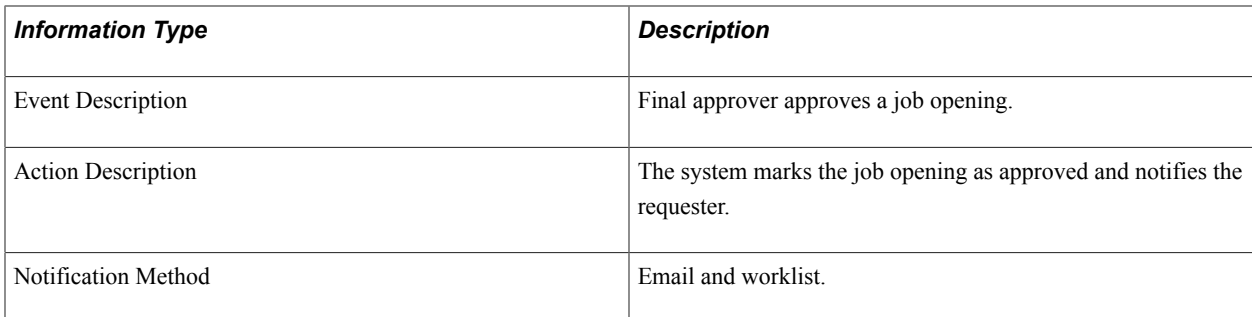

## **Workflow Objects**

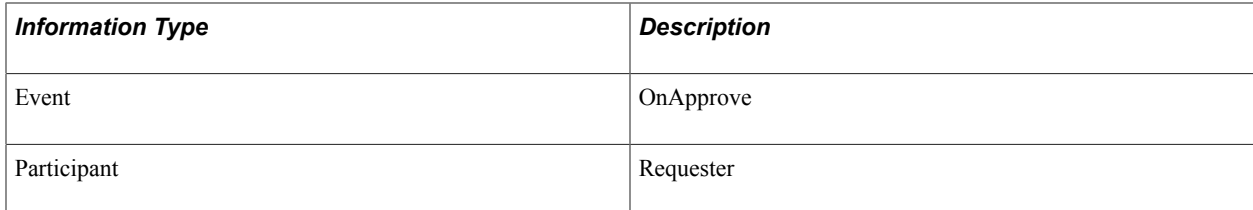

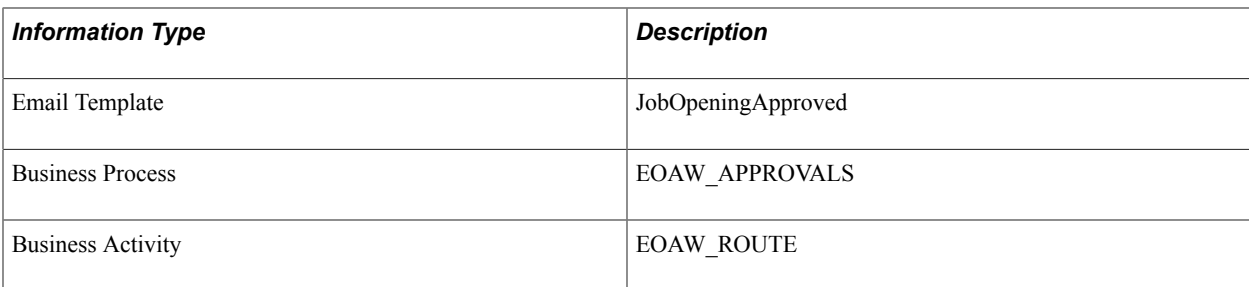

# **Job Opening Deny**

This section discusses the Job Opening Deny workflow.

#### **Description**

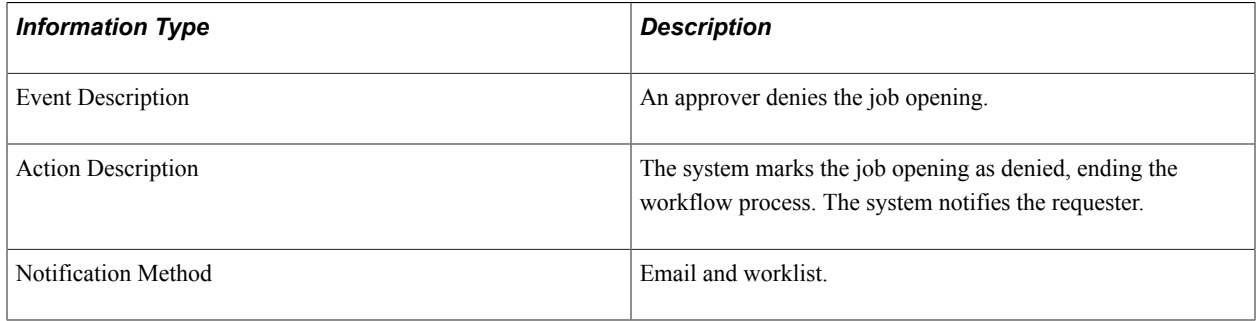

#### **Workflow Objects**

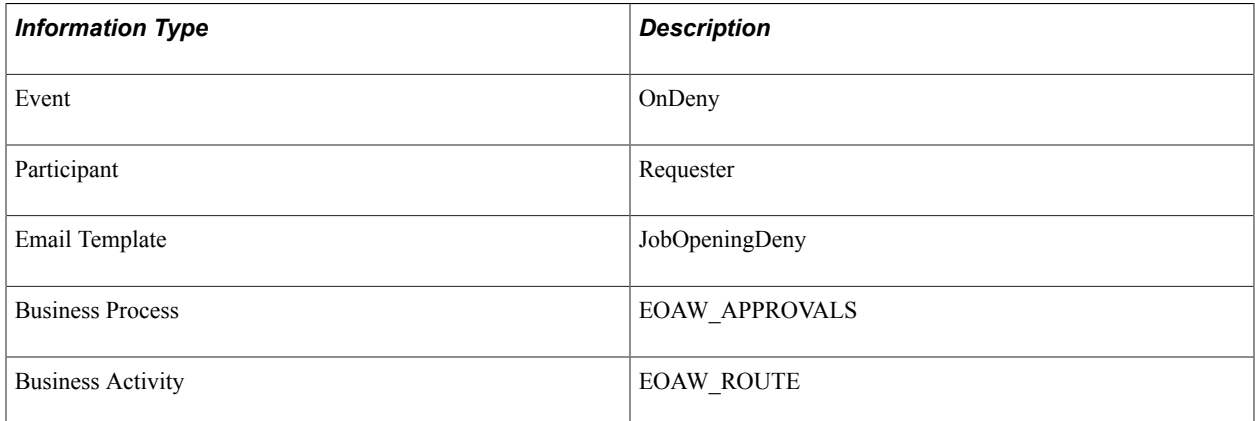

## **Job Opening Error**

This section discusses the Job Opening Error workflow.

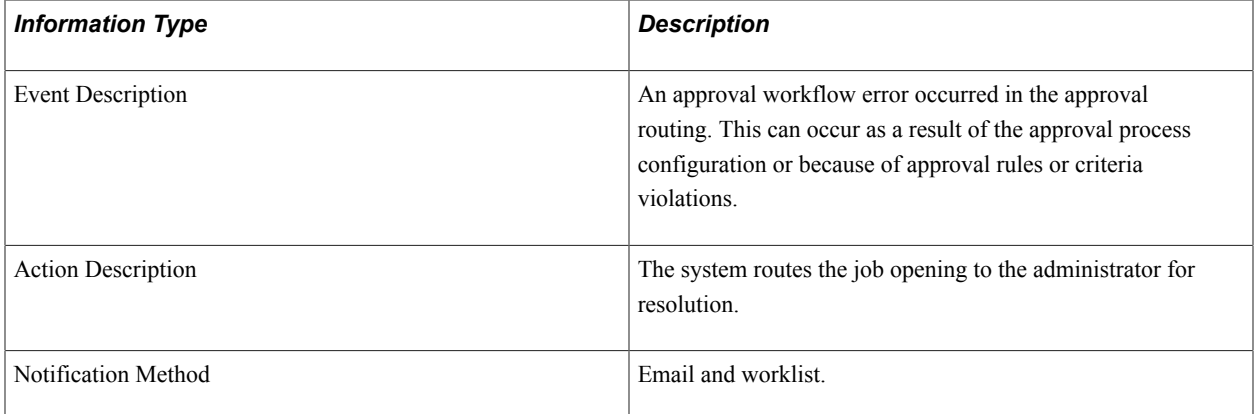

#### **Workflow Objects**

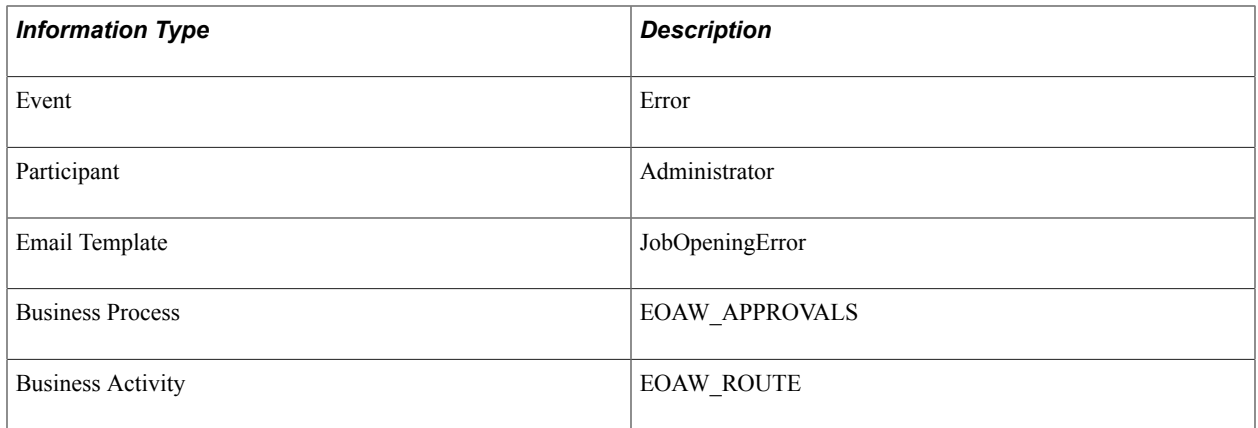

# **Job Opening Escalation**

This section discusses the Job Opening Escalation workflow.

#### **Description**

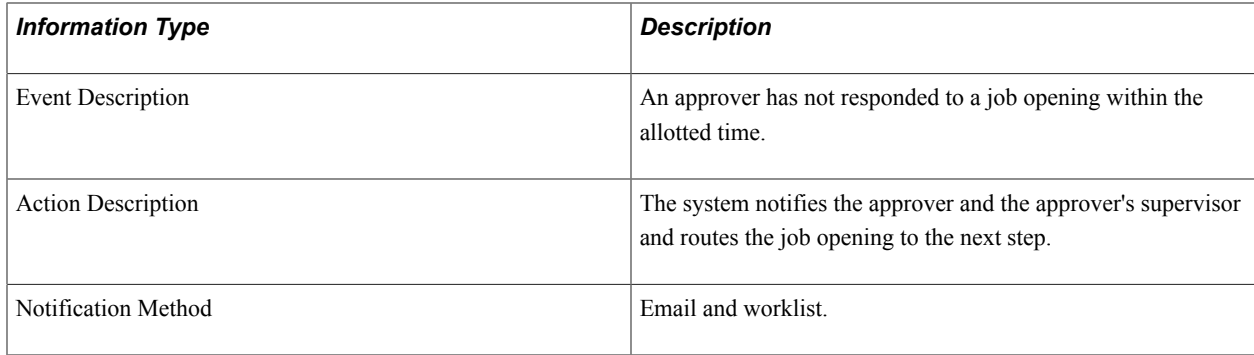

#### **Workflow Objects**

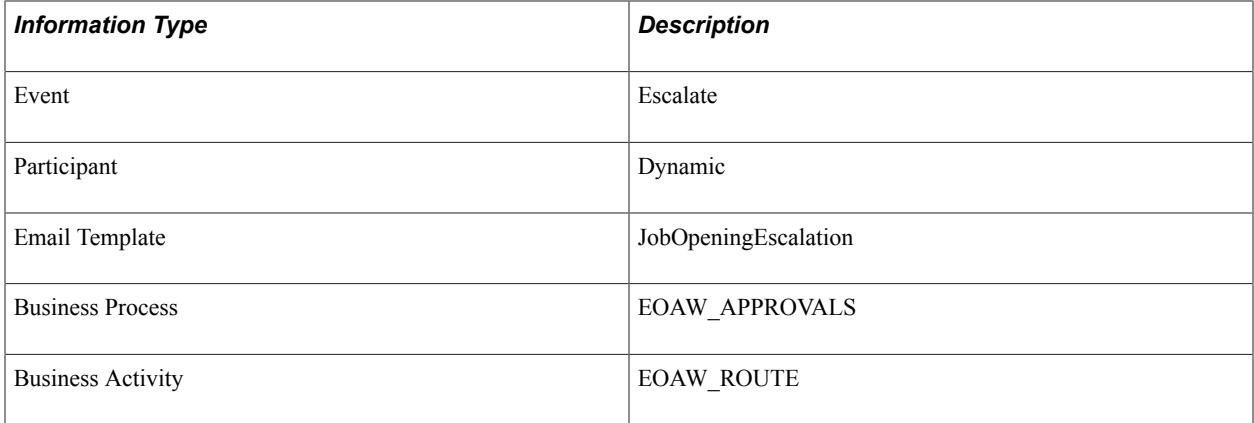

## **Job Opening Review**

This section discusses the Job Opening Review workflow.

#### **Description**

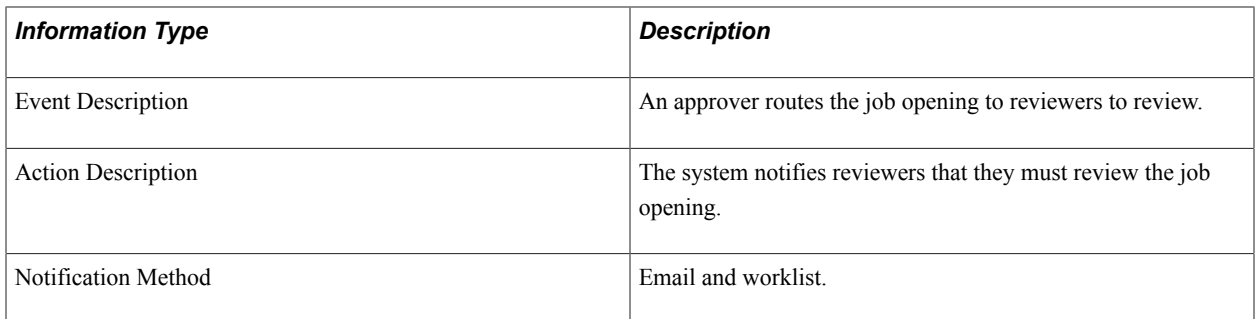

#### **Workflow Objects**

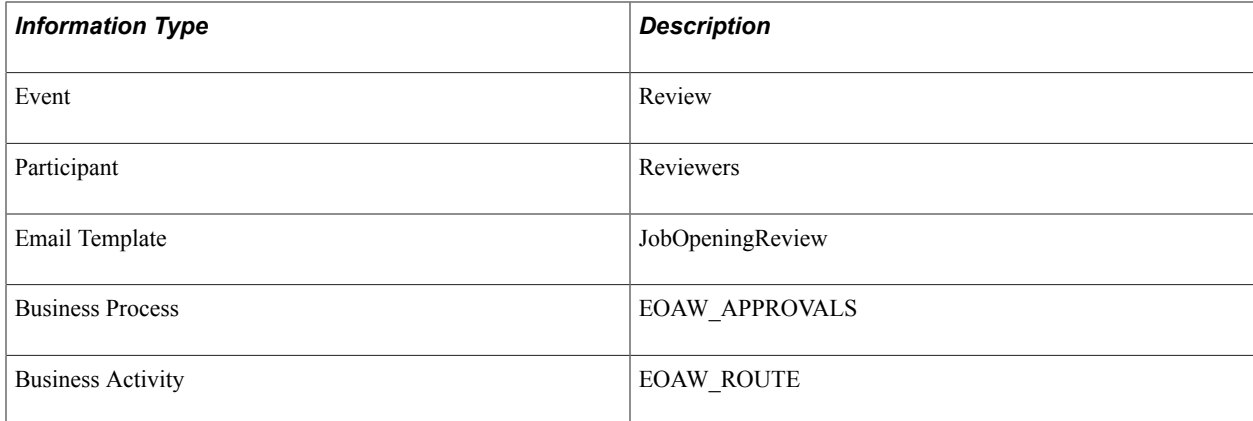

## **Job Opening Termination**

This section discusses the Job Opening Termination workflow.

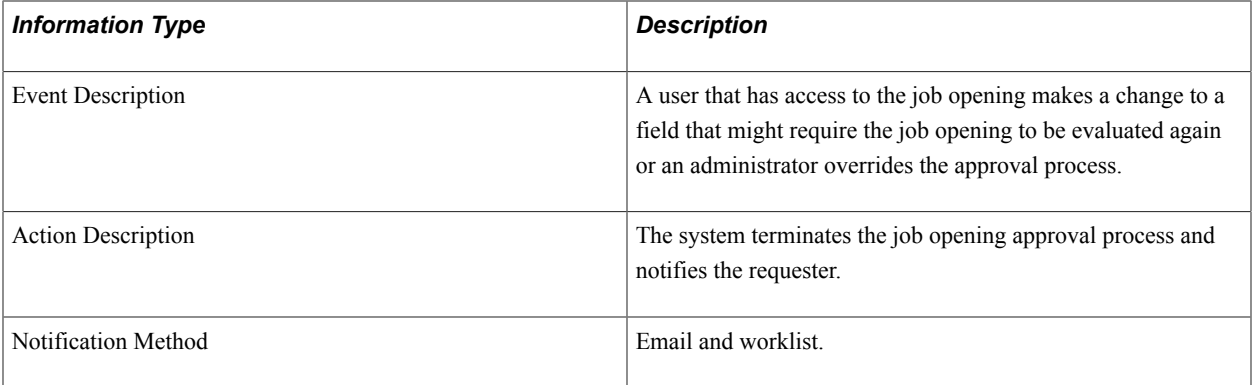

#### **Workflow Objects**

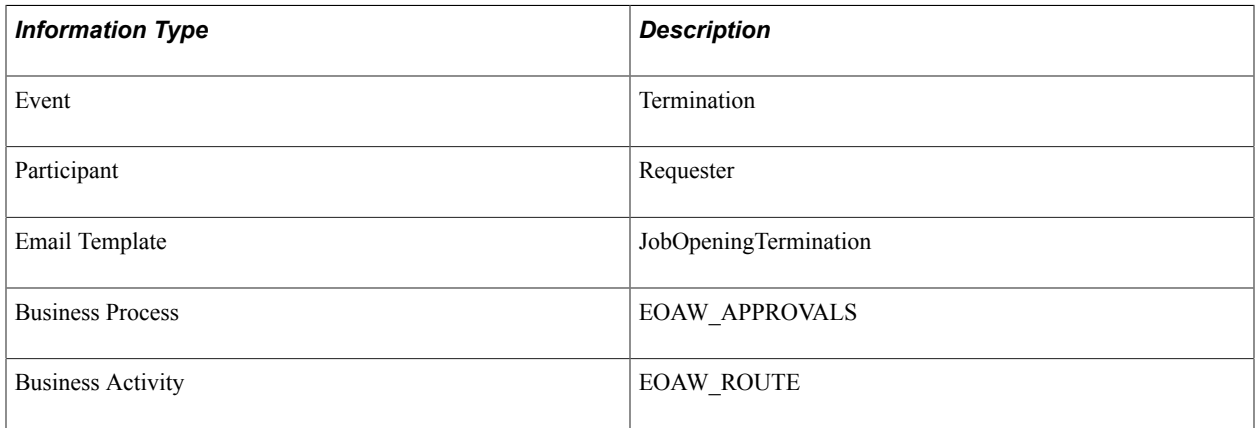

## **Related Links**

[Understanding How to Approve Job Openings](#page-527-0)

# **Delivered Notification Templates**

This topic lists notification templates that are used in PeopleSoft Recruiting. All templates are defined as PeopleTools generic templates. To access the template definitions, select PeopleTools >Workflow >Notifications >Generic Templates.

#### **Approval Notification Templates**

This table lists the delivered notification templates for Talent Acquisition Manager approval processing.

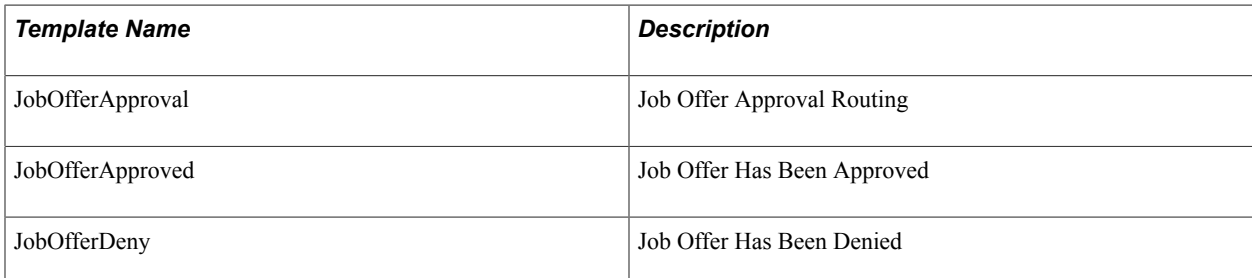

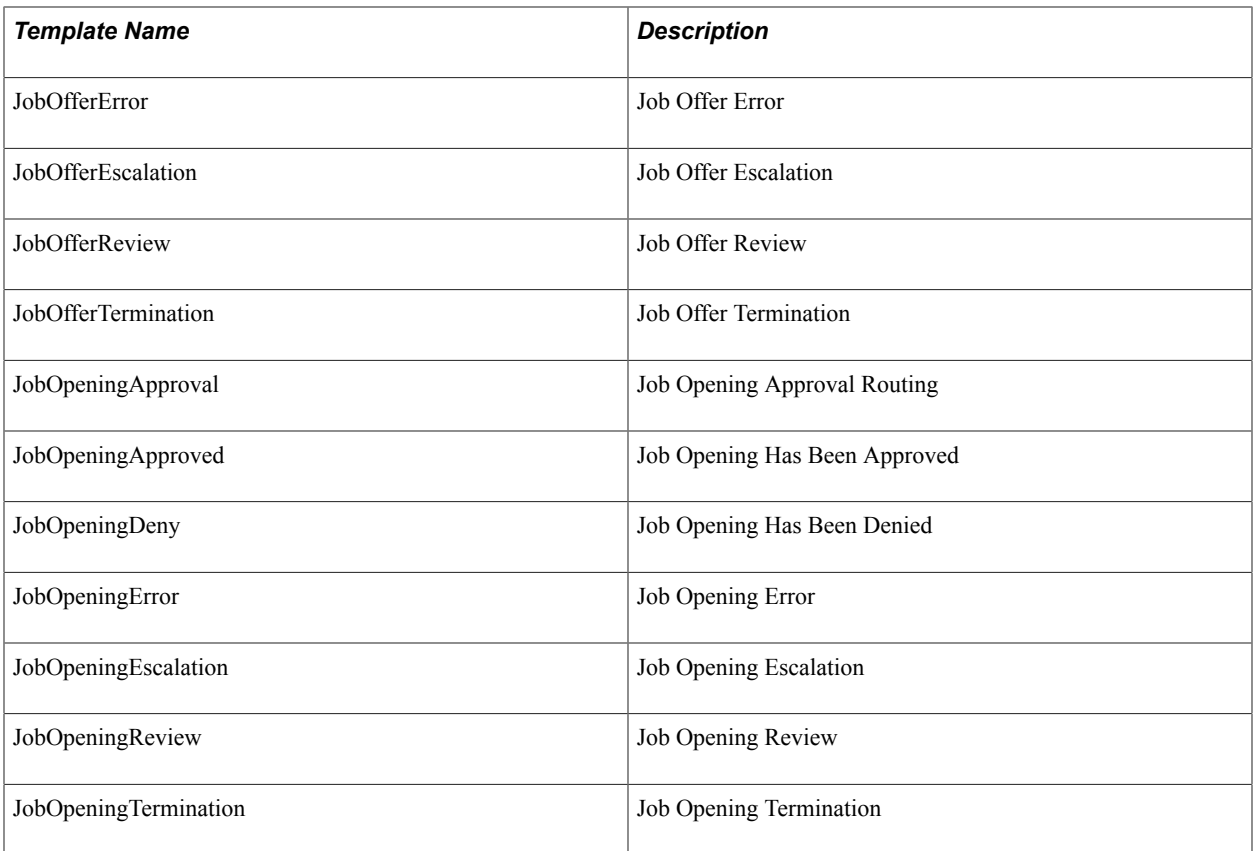

## **General Notification Templates**

This table lists delivered notification templates other than the templates that are used for approval-related notifications.

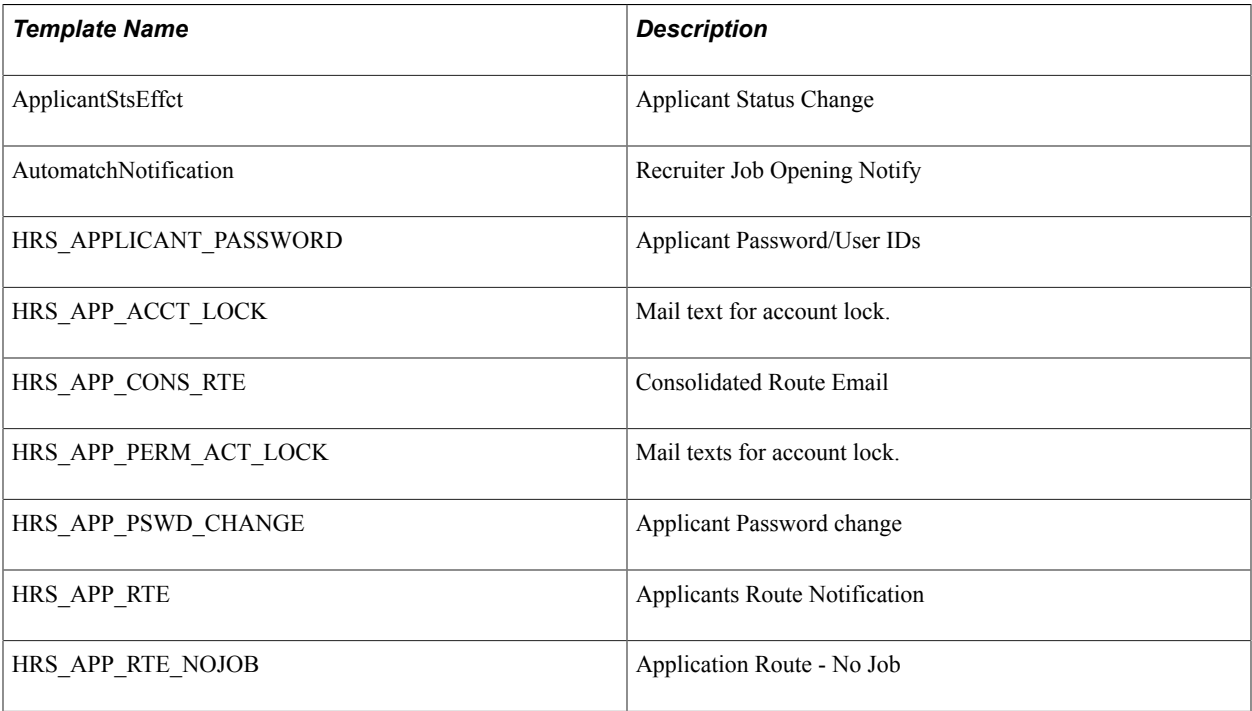

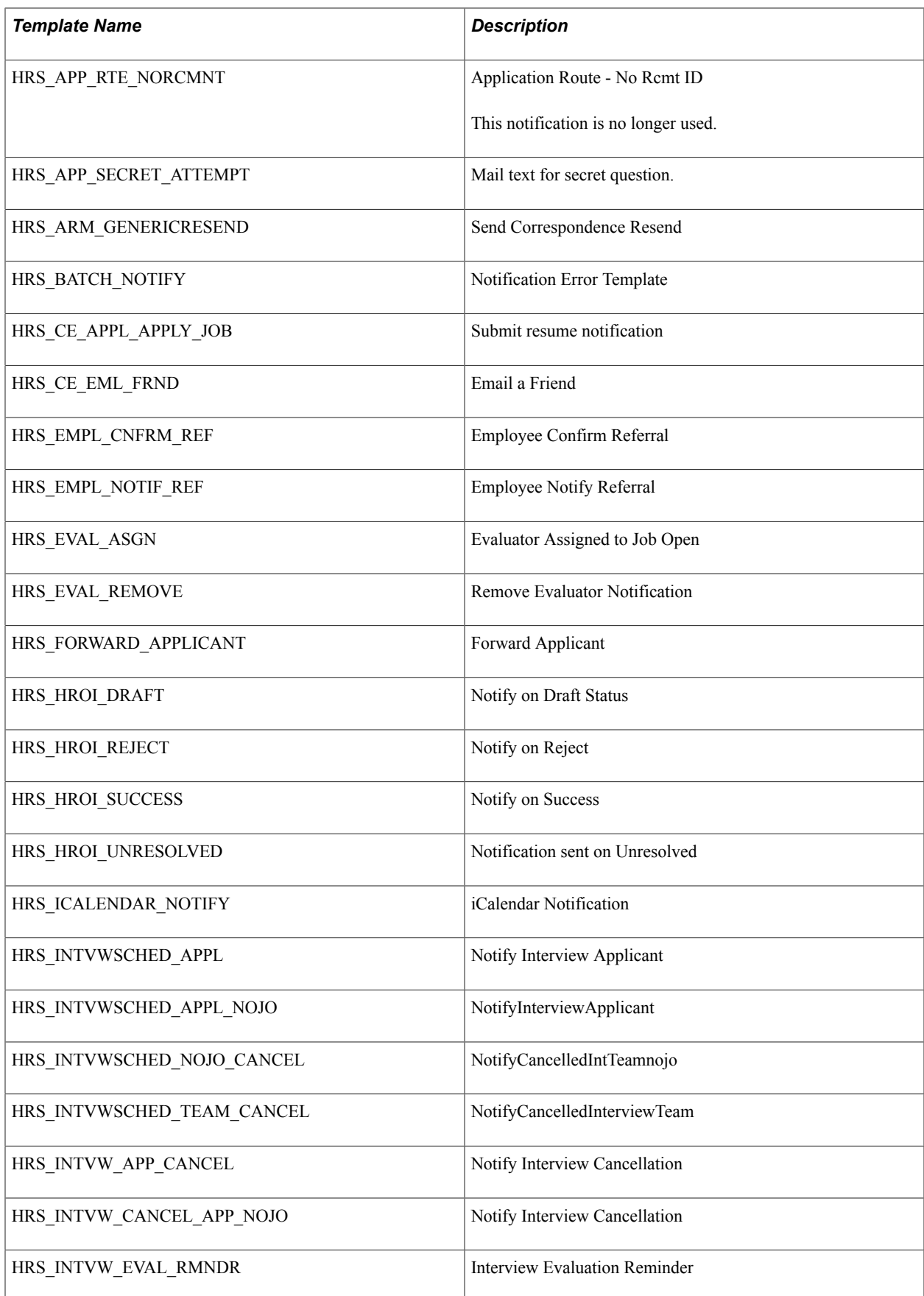

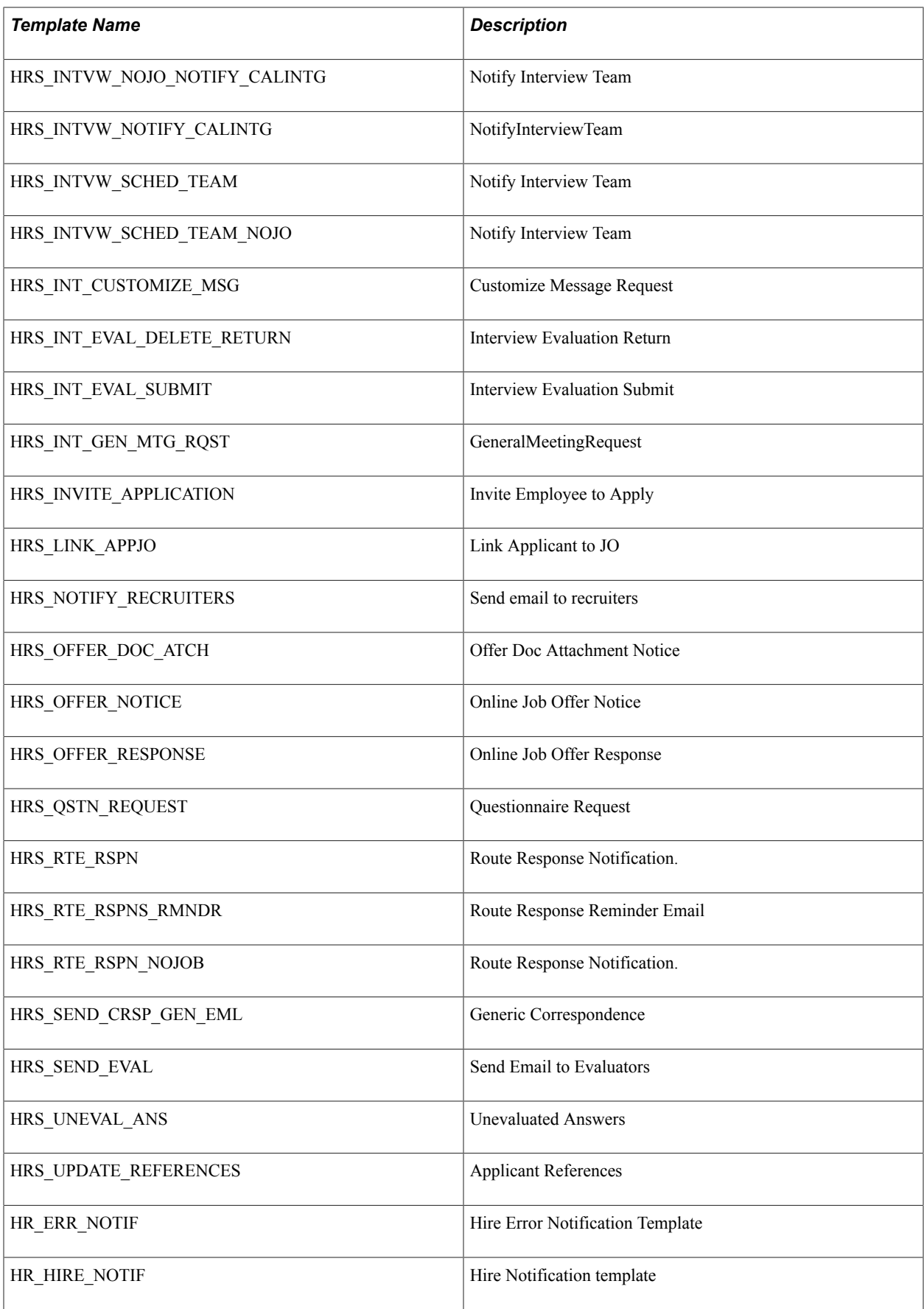

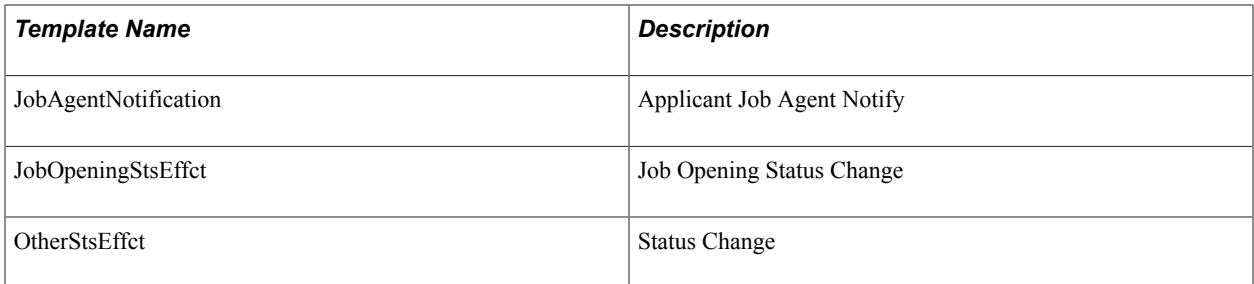

#### **Message Catalog and Text Catalog Entries in Notifications**

This table identifies template variables that reference entries in either the message catalog or the text catalog. Use this information when you want to modify a notification template and you need to locate the source of the notification text.

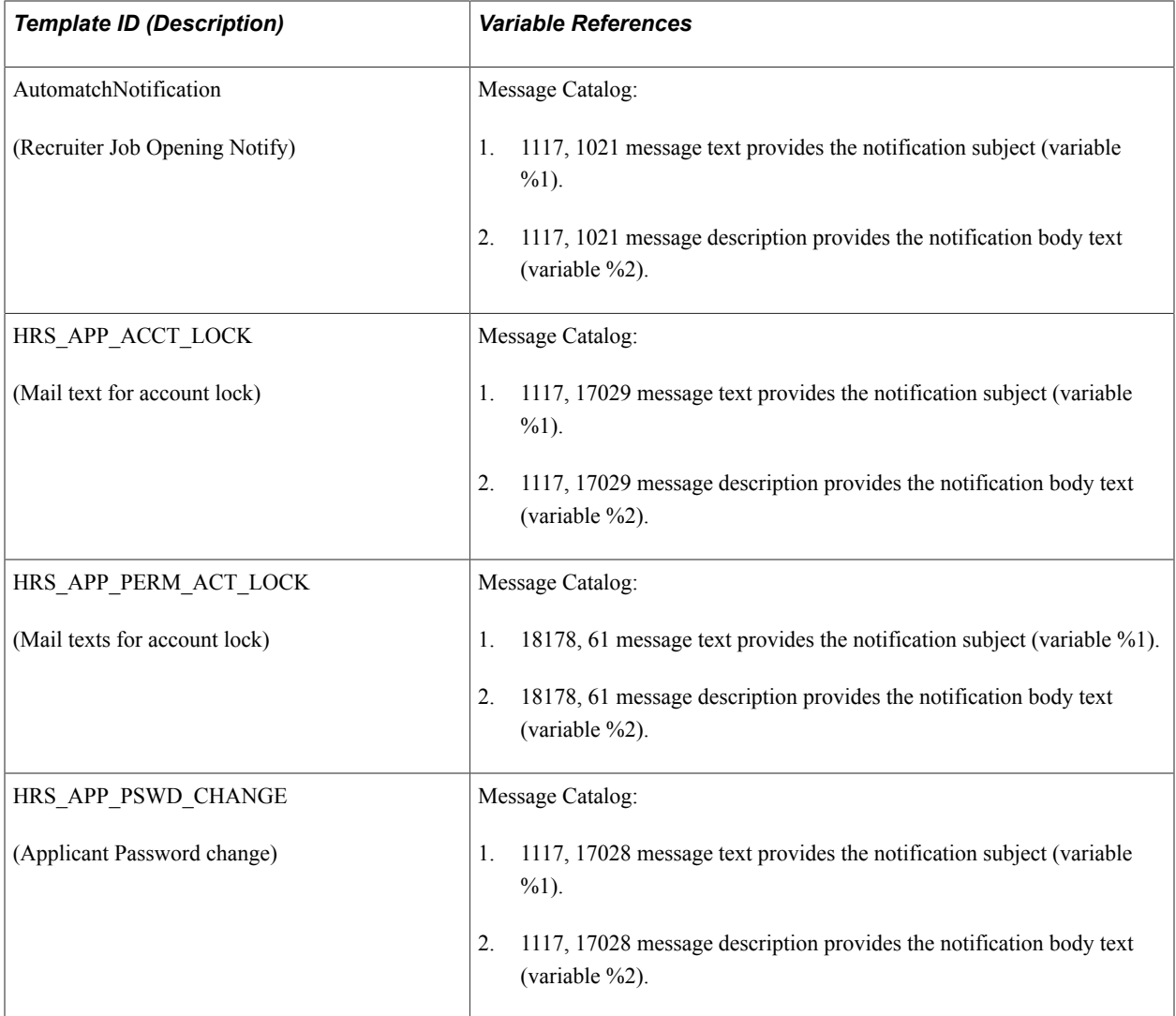

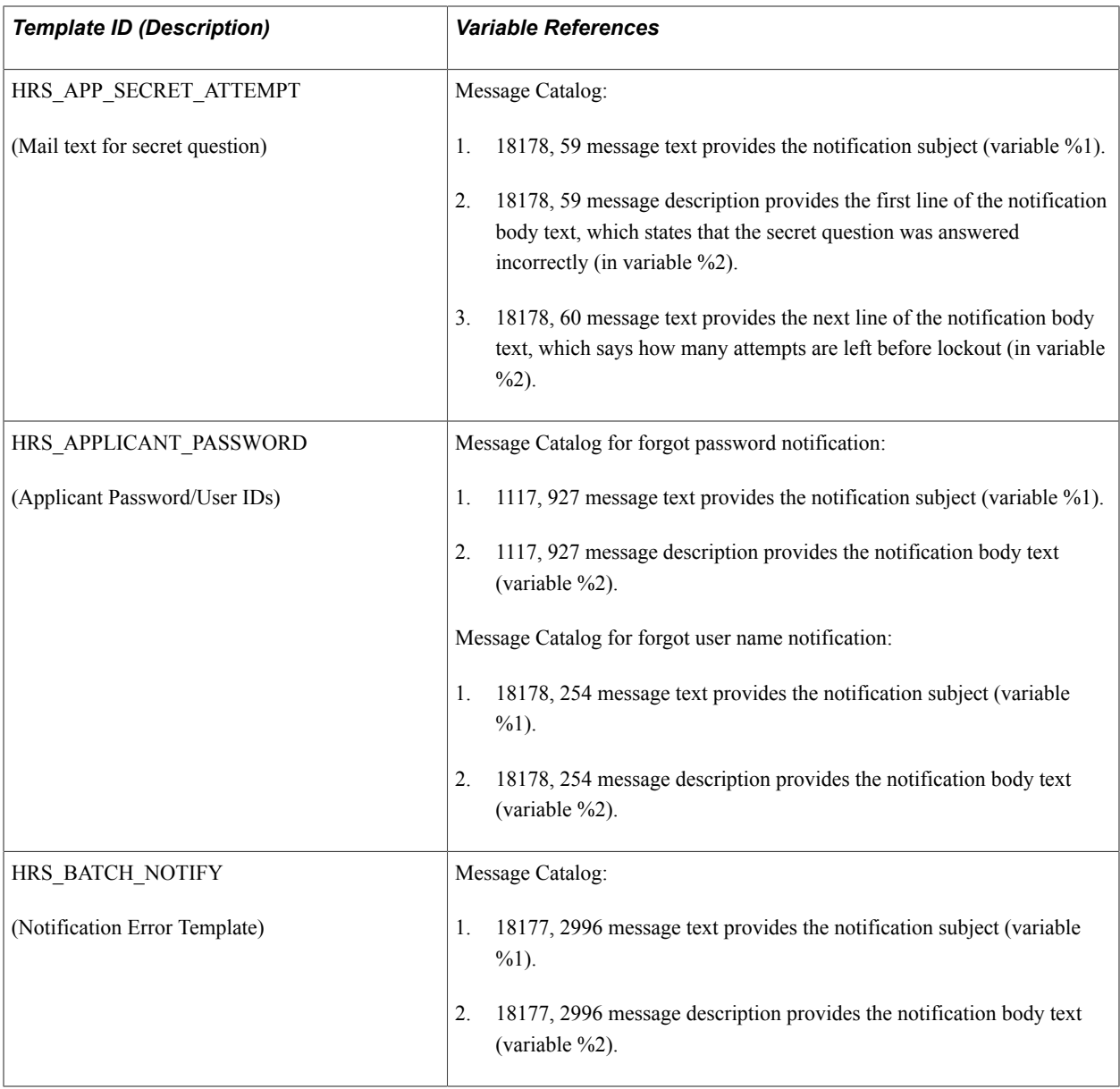

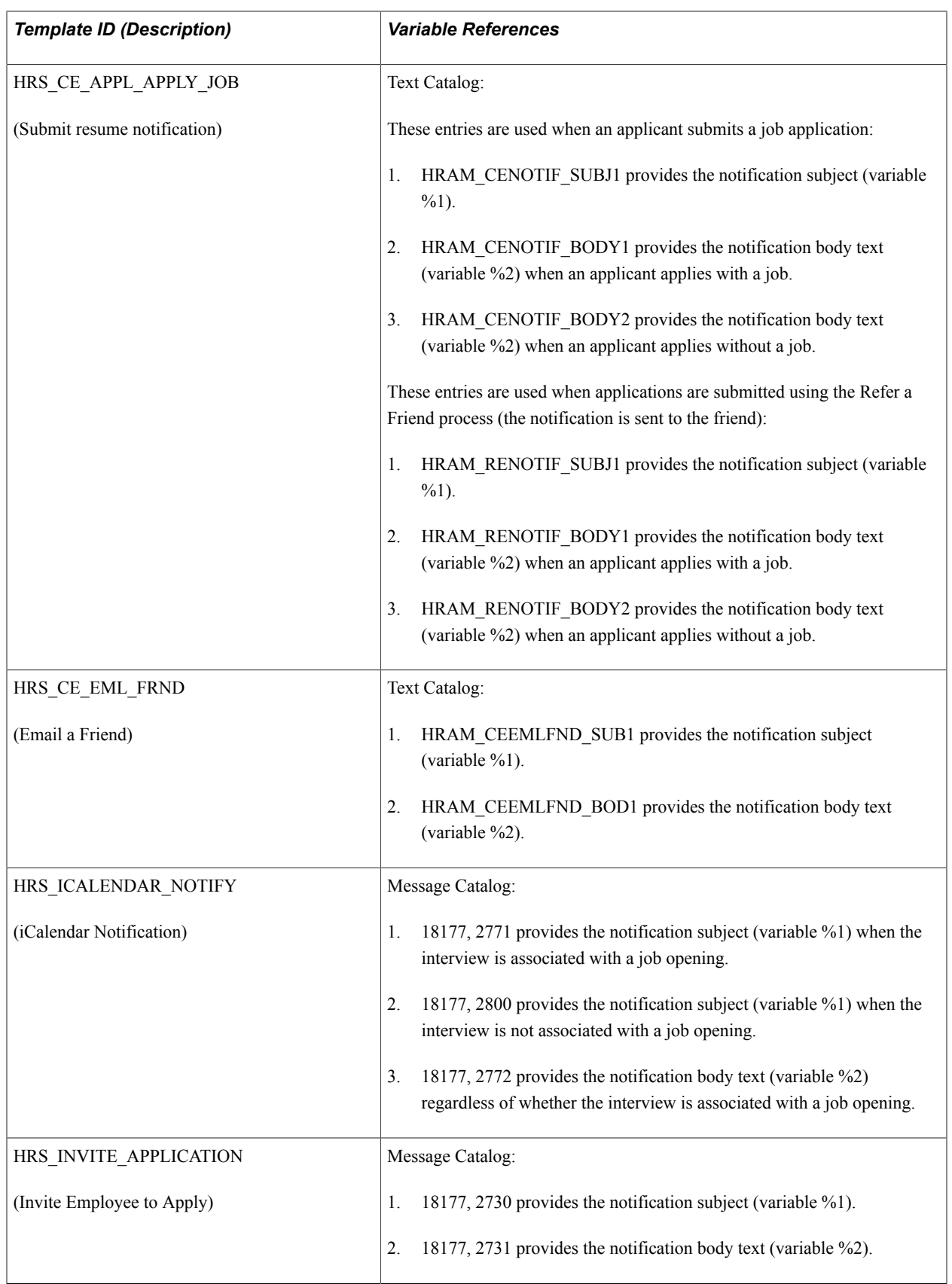

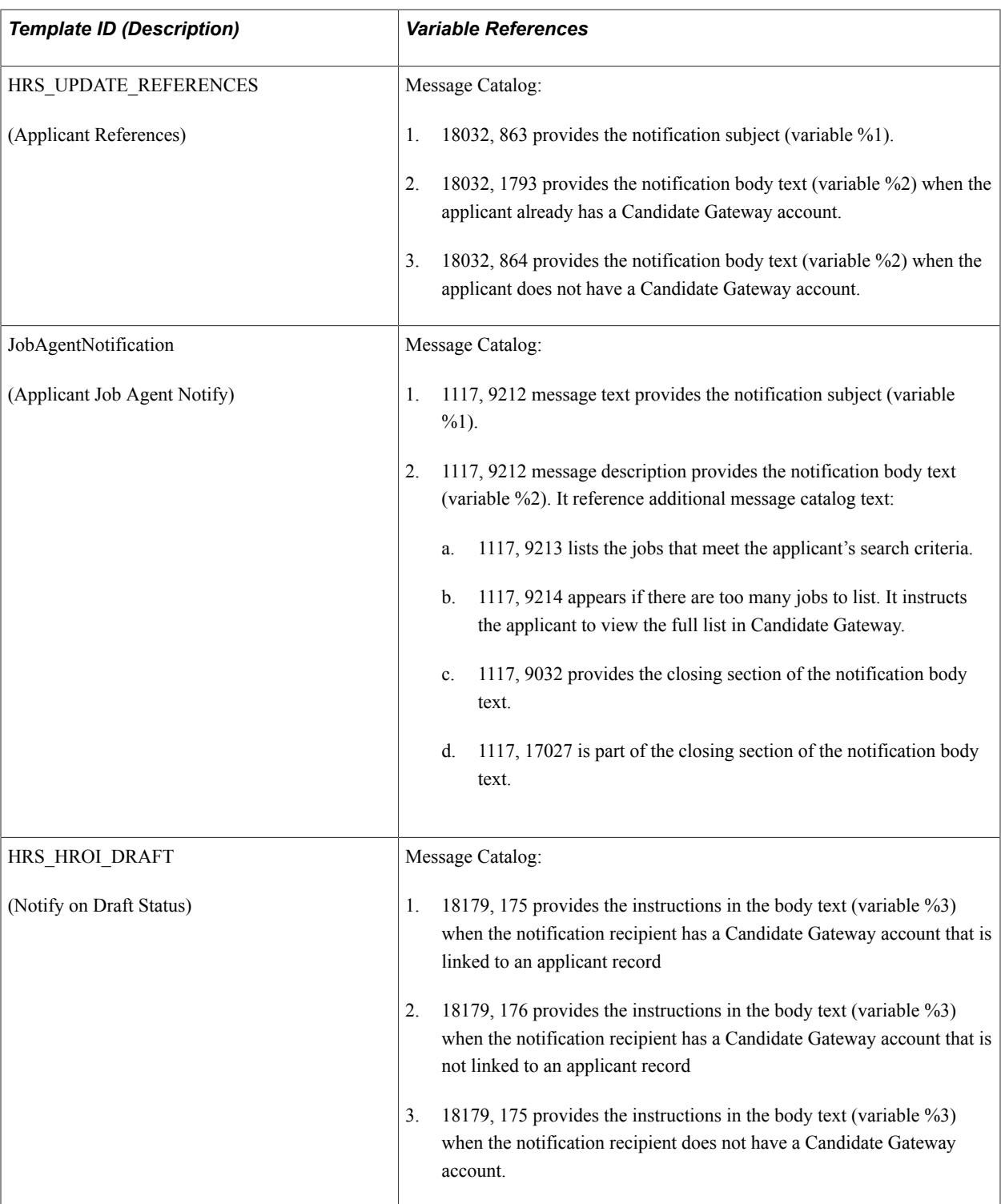

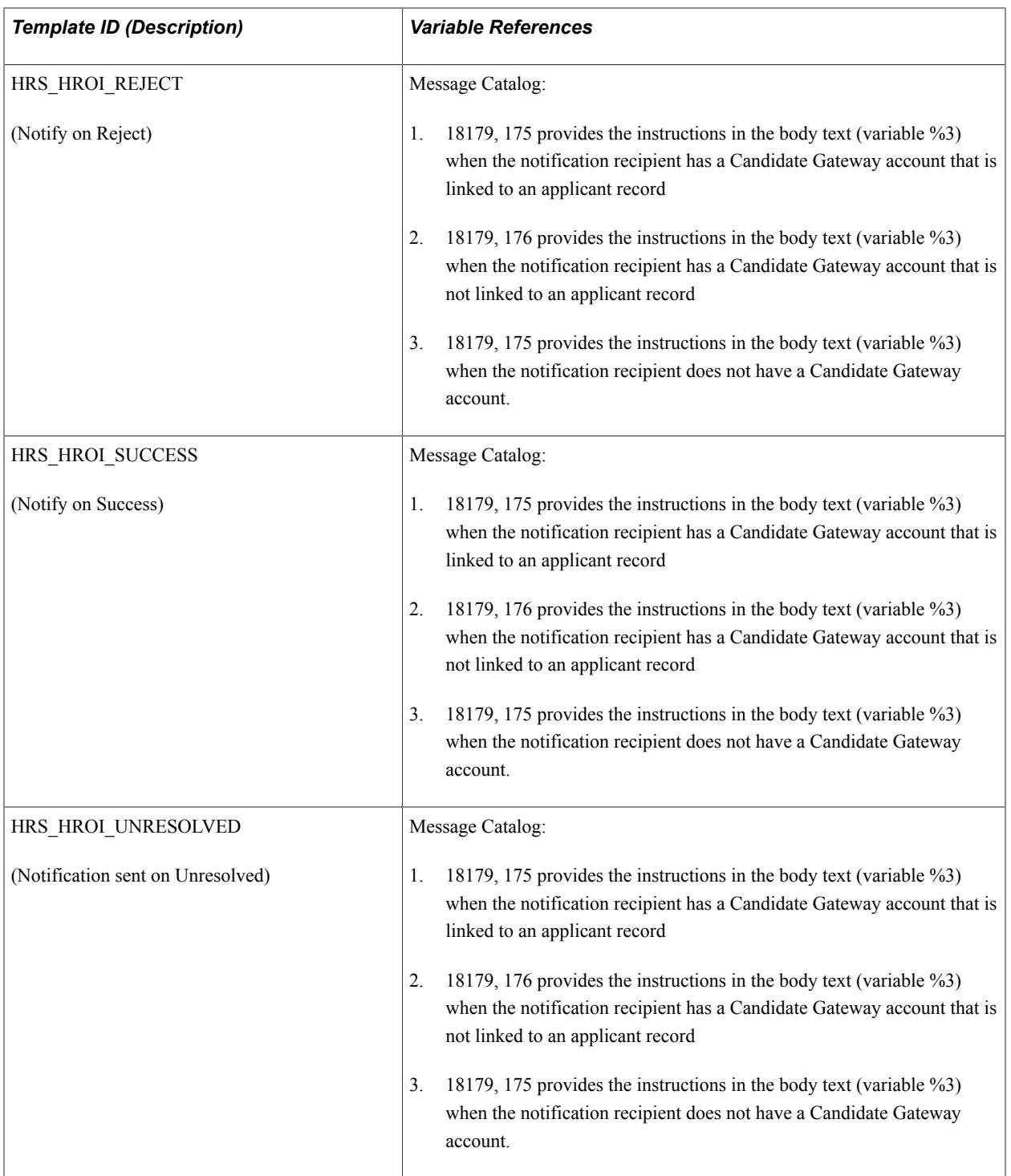

## **Appendix C**

# **Delivered Permission Lists and Roles for Talent Acquisition Manager**

## **Delivered Permission Lists and Roles**

This topic provides summary information about the delivered roles and permission lists for PeopleSoft Recruiting Solutions. Roles and permission lists are part of standard PeopleTools security administration, used to grant access to components and pages. Roles and permission lists are discussed in the *PeopleTools: Security Administration* documentation.

By associating standard PeopleTools roles with *recruiting role types,* you can grant users additional recruiting-specific privileges. This topic does not discuss recruiting role types. For more information, see [Understanding Recruiting Security](#page-126-0).

#### **Delivered Recruiting Roles**

Oracle delivers these roles for recruiting:

• Recruitment Administrator

Administrators have access to all Talent Acquisition Manager pages. By associating this role with the *Recruitment Administrator* recruiting role type, you also give users with this role additional privileges that are controlled programmatically rather than through permission lists.

See [Recruiting Privileges Granted Through Recruiting Role Types.](#page-126-1)

- Recruitment User
- Recruiter
- Federal Recruiter
- Recruiting Manager
- Hiring Manger
- RS Technical Administrator
- RS Approval Administrator
- Applicant and Internal Applicant Fluid

These roles are for internal applicants. The *Applicant* role provides access to classic Candidate Gateway. The *Internal Applicant Fluid* role provides access to Fluid Candidate Gateway.

• External Applicant and External Applicant Fluid

These roles are for external applicants. The *External Applicant* role provides access to classic Candidate Gateway. The *External Applicant Fluid* provides access to Fluid Candidate Gateway.

**Note:** Oracle recommends that applicants have either the role for Fluid Candidate Gateway or the role for classic Candidate Gateway, but not both. See "Understanding Access to Candidate Gateway" (PeopleSoft HCM 9.2: Candidate Gateway).

#### **Delivered Recruiting Permission Lists**

The following table lists the delivered permission lists for recruiting and indicates which of the roles are delivered with access to each list.

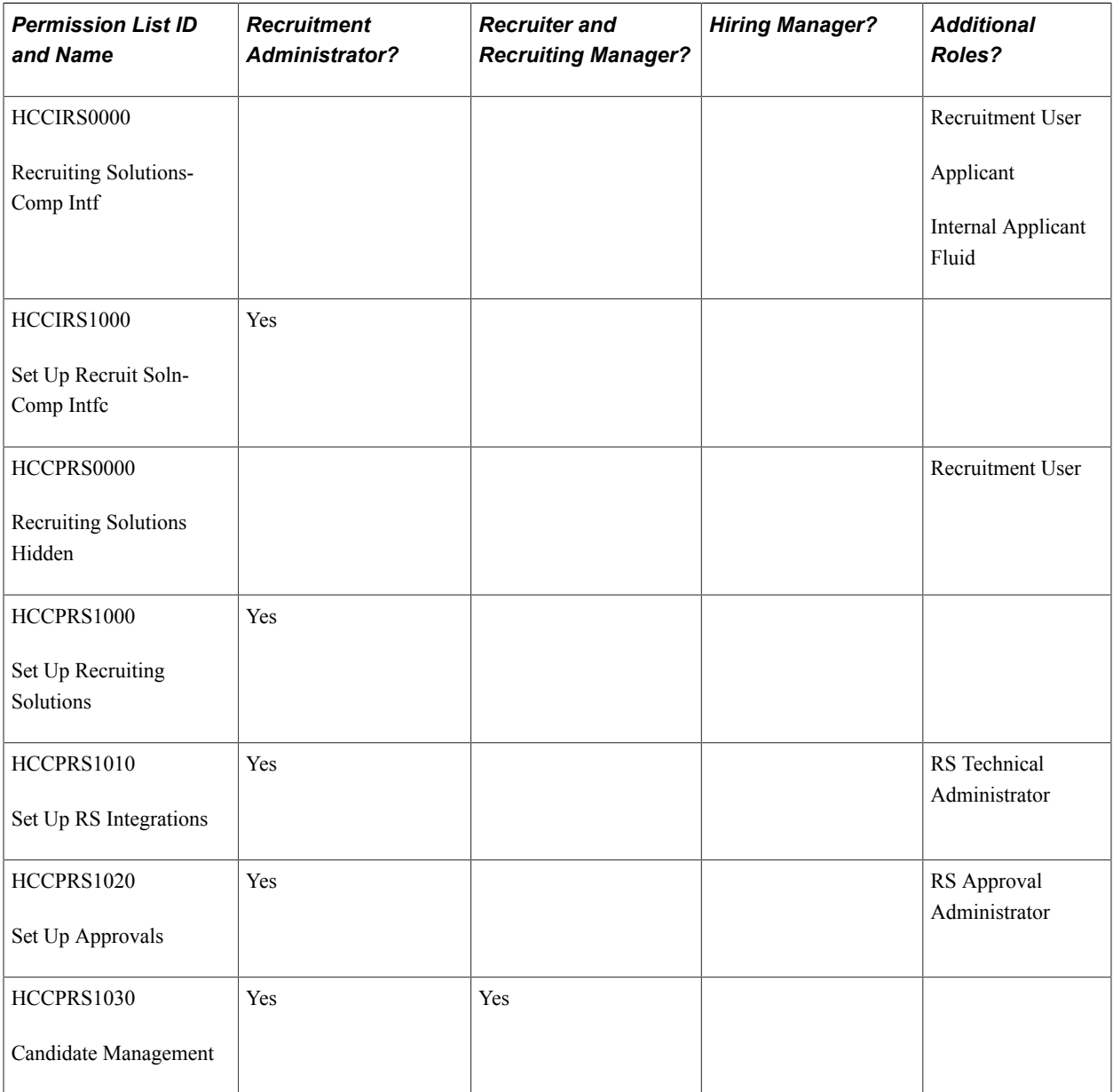

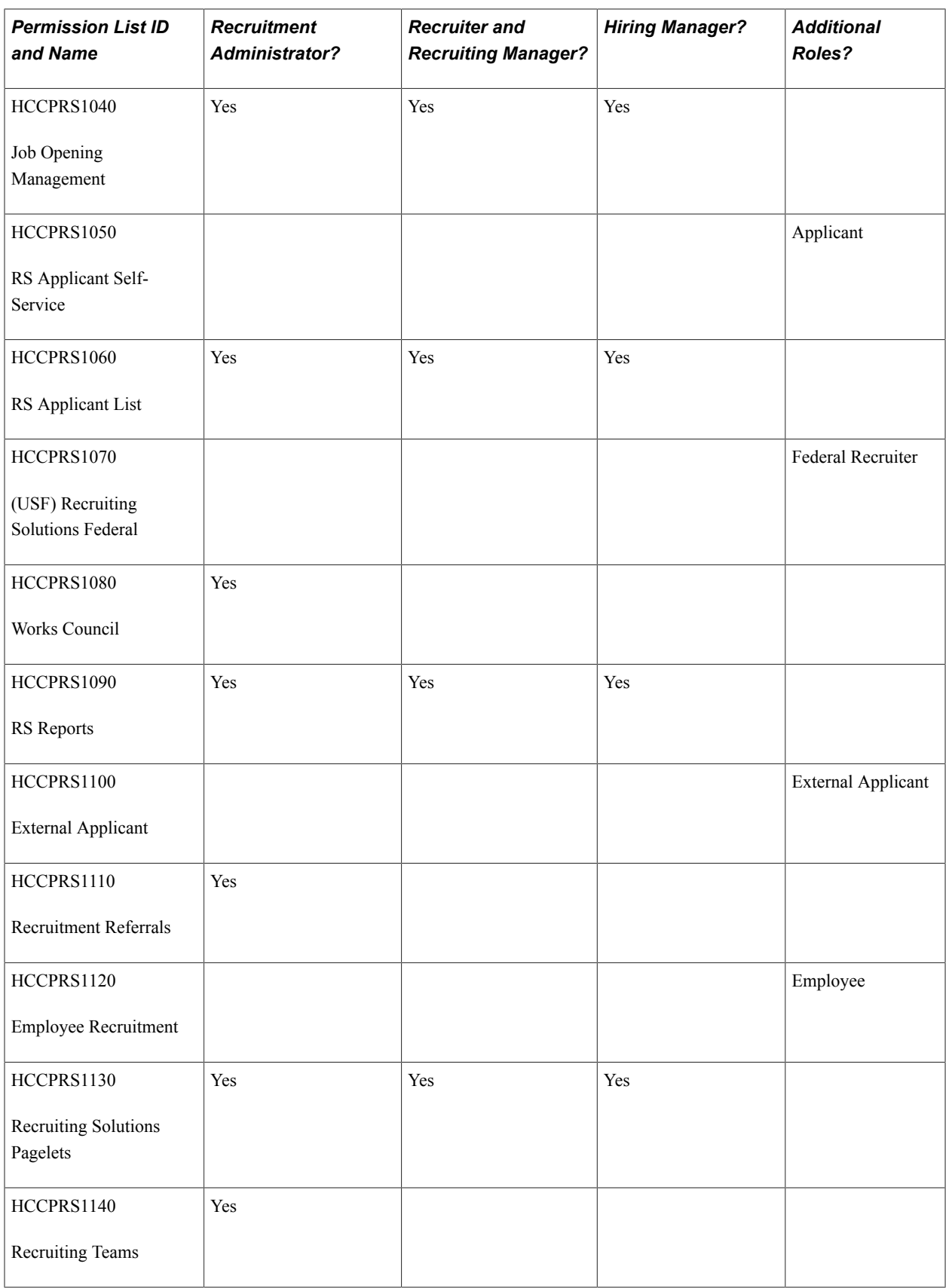

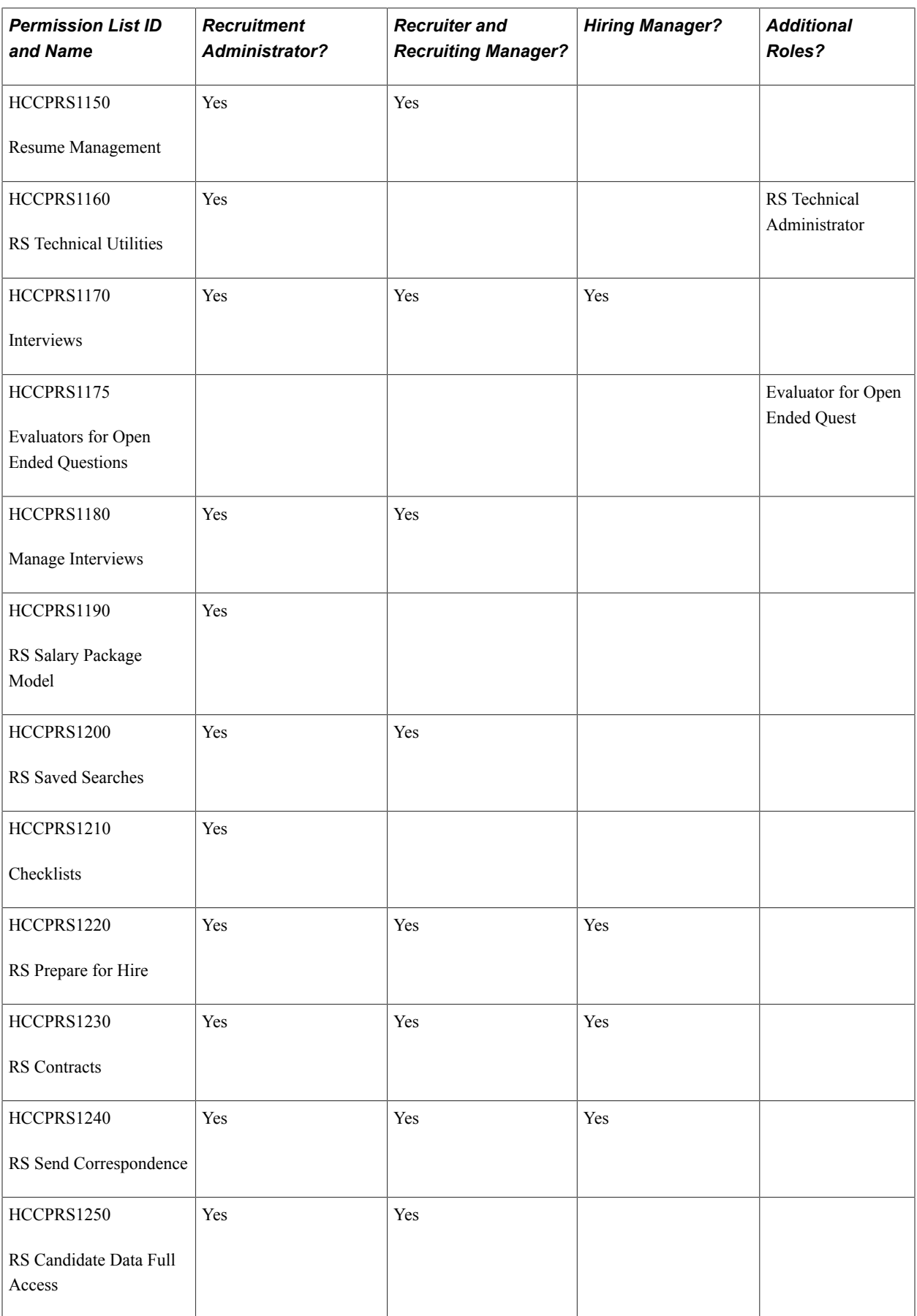

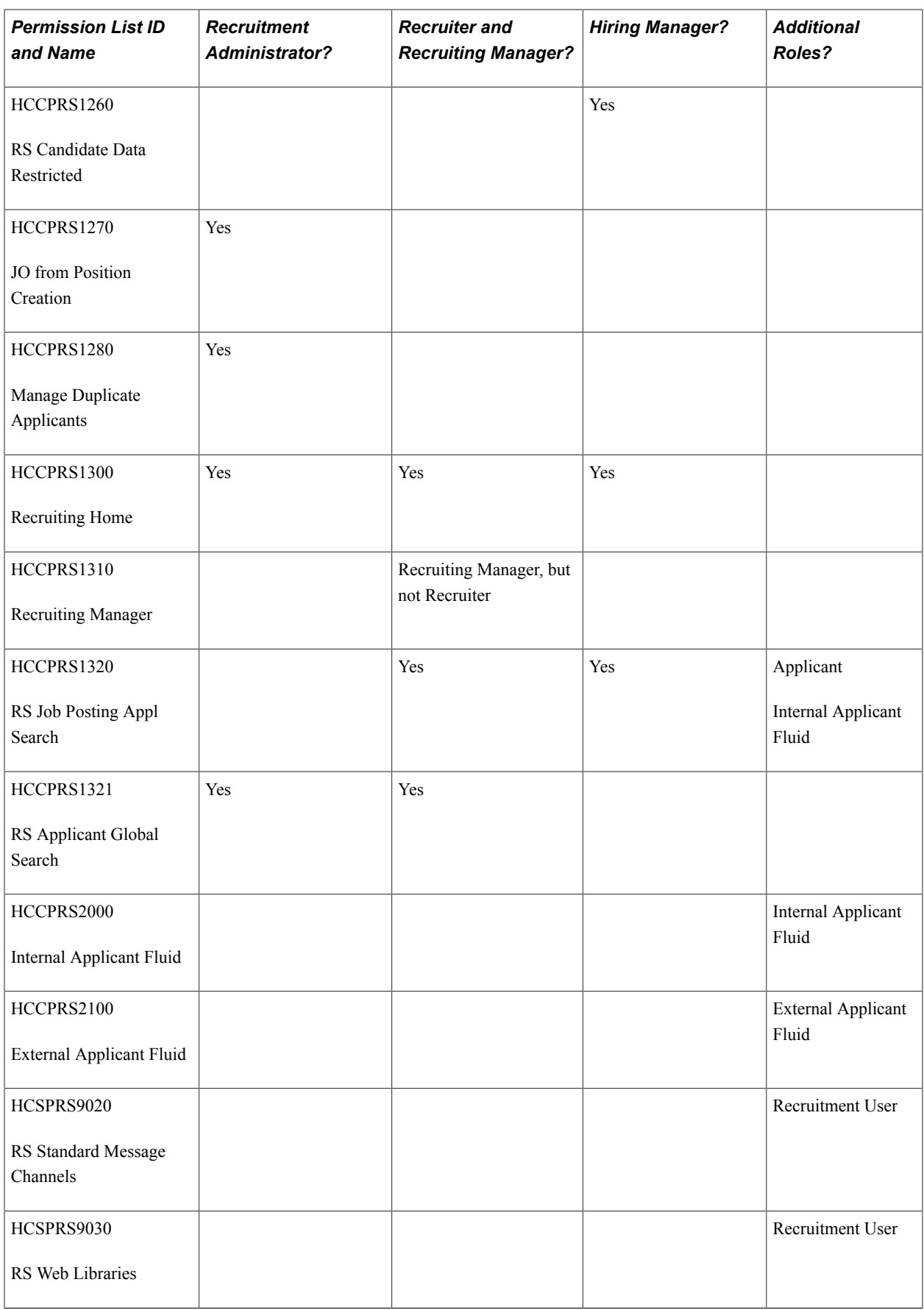

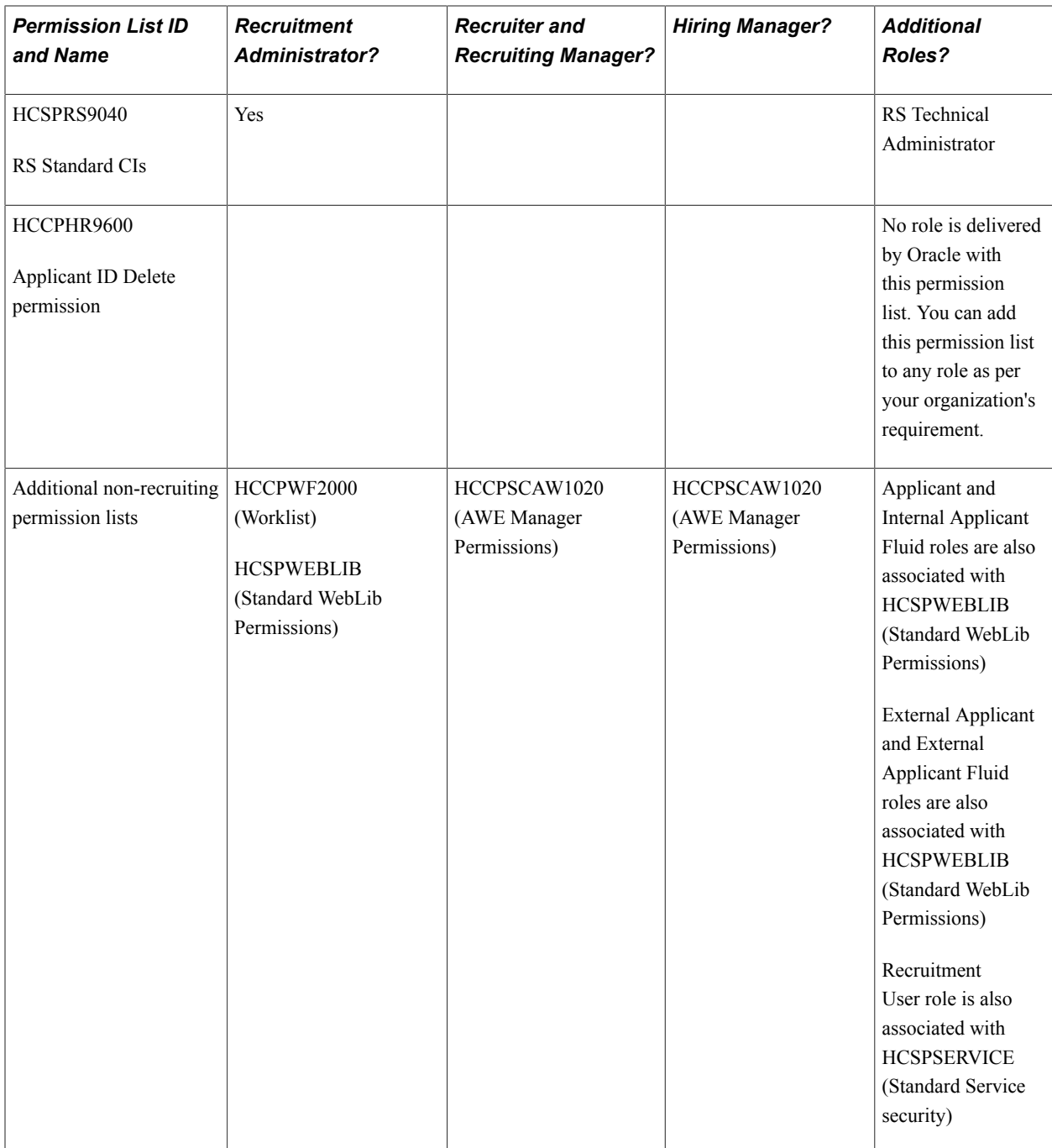
## **Appendix D**

## **PeopleSoft Talent Acquisition Manager Reports**

## **Talent Acquisition Manager Reports: A to Z**

The table in this topic lists PeopleSoft Talent Acquisition Manager reports, sorted by report ID.

For more information about running these reports, refer to:

- The corresponding topic in this product documentation.
- *PeopleTools: Process Scheduler*
- *PeopleTools: BI Publisher for PeopleSoft*
- *PeopleTools: SQR Language Reference for PeopleSoft*

For samples of these reports, see the Report Samples that are published with the online documentation.

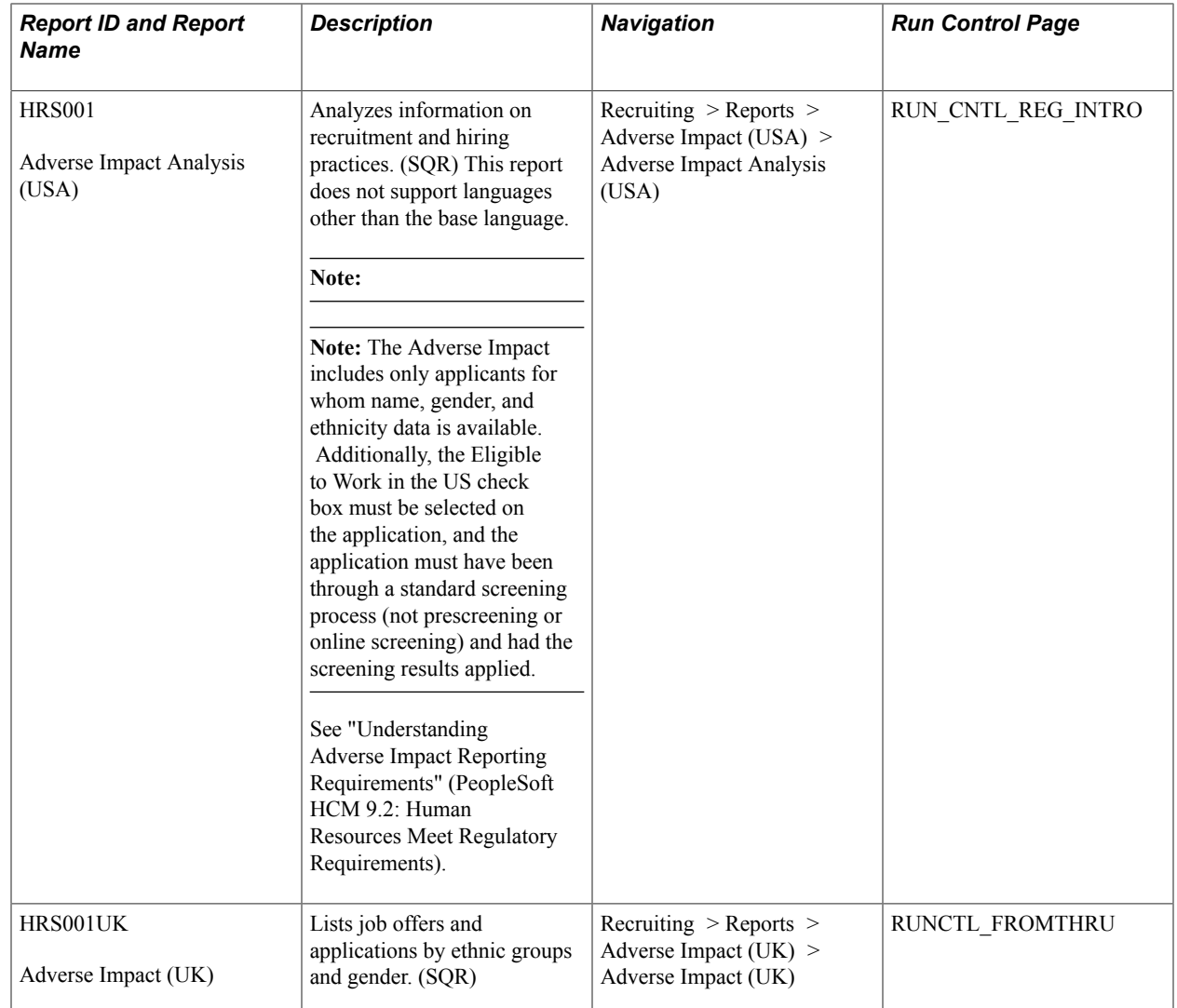

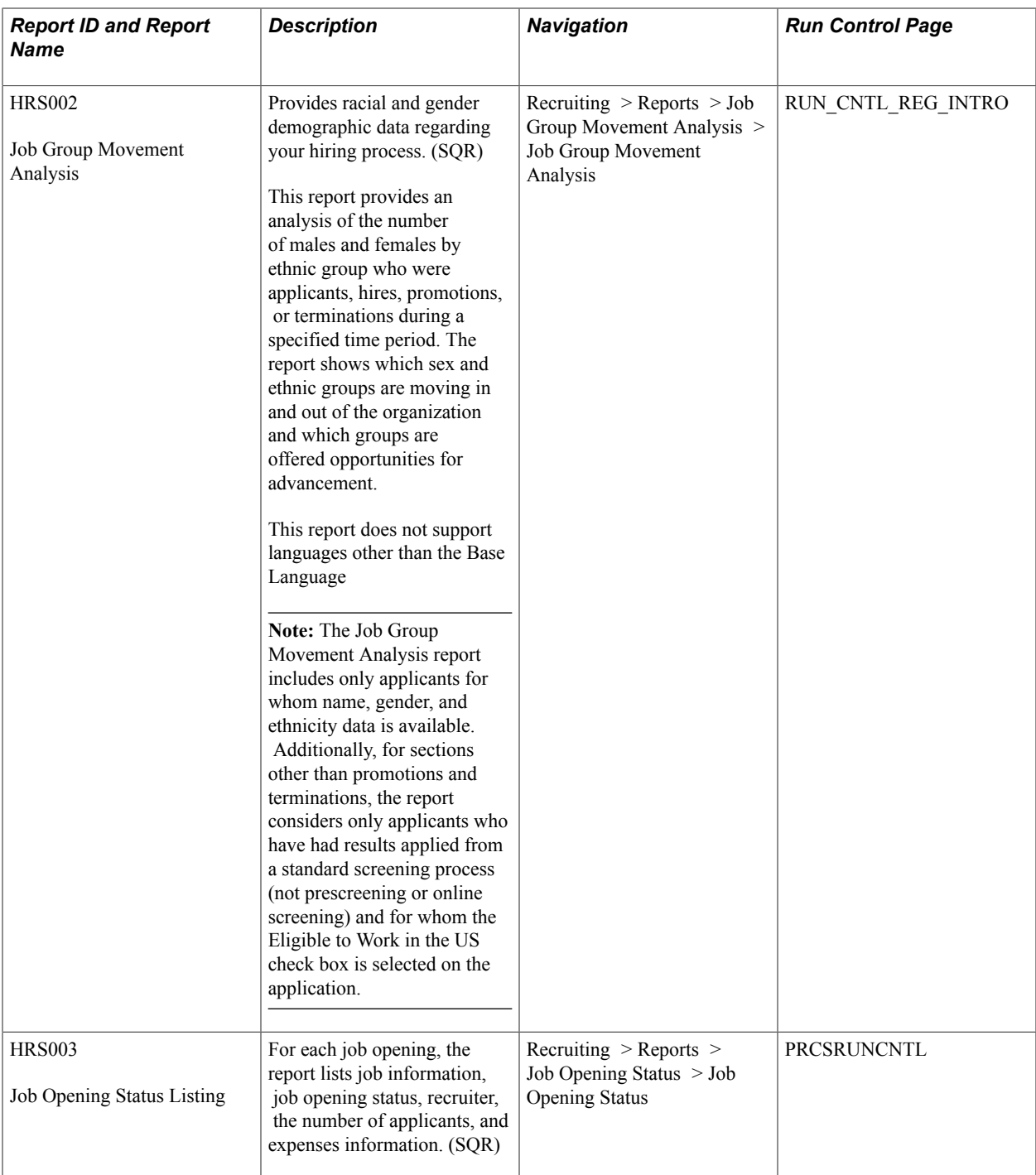

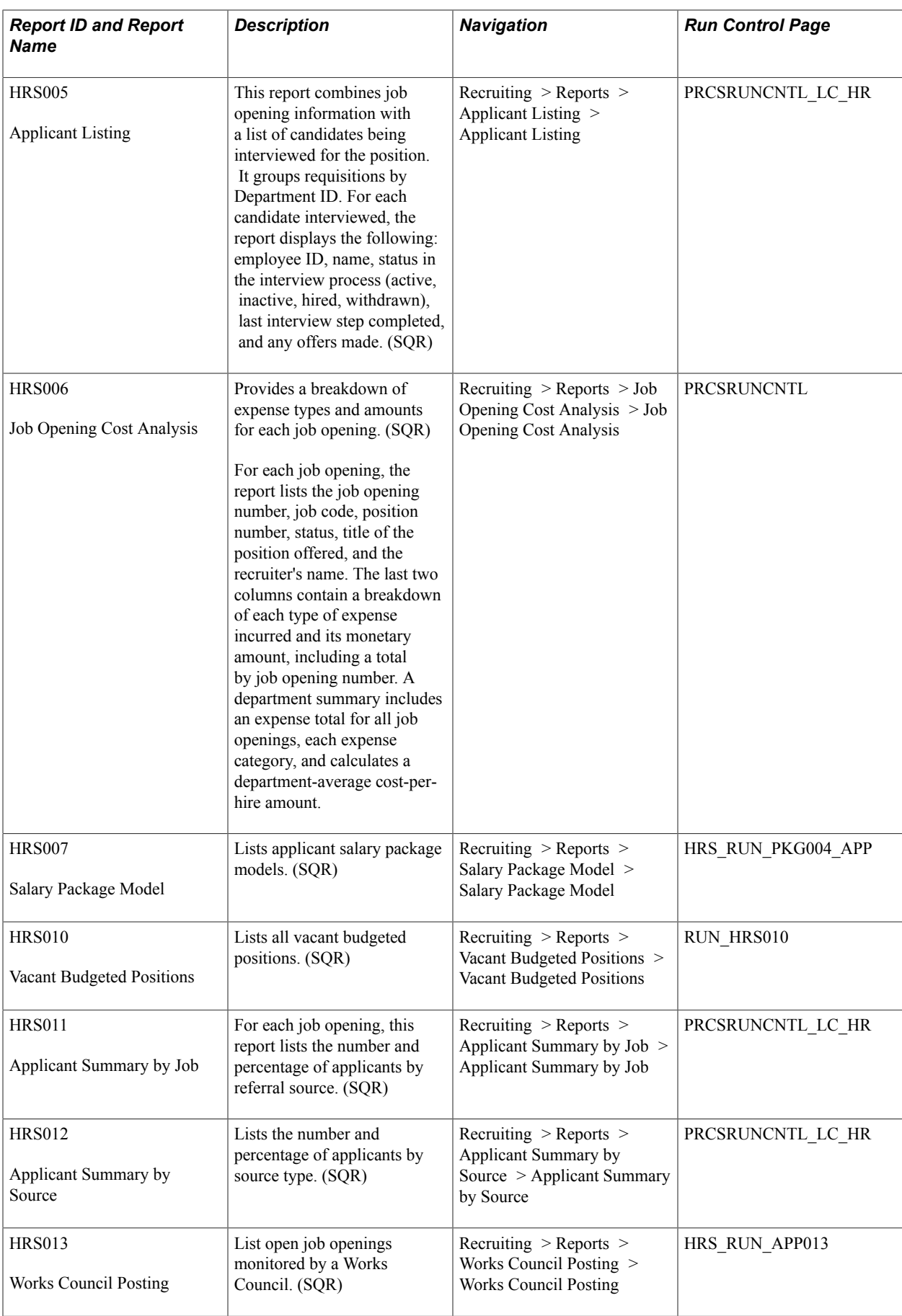

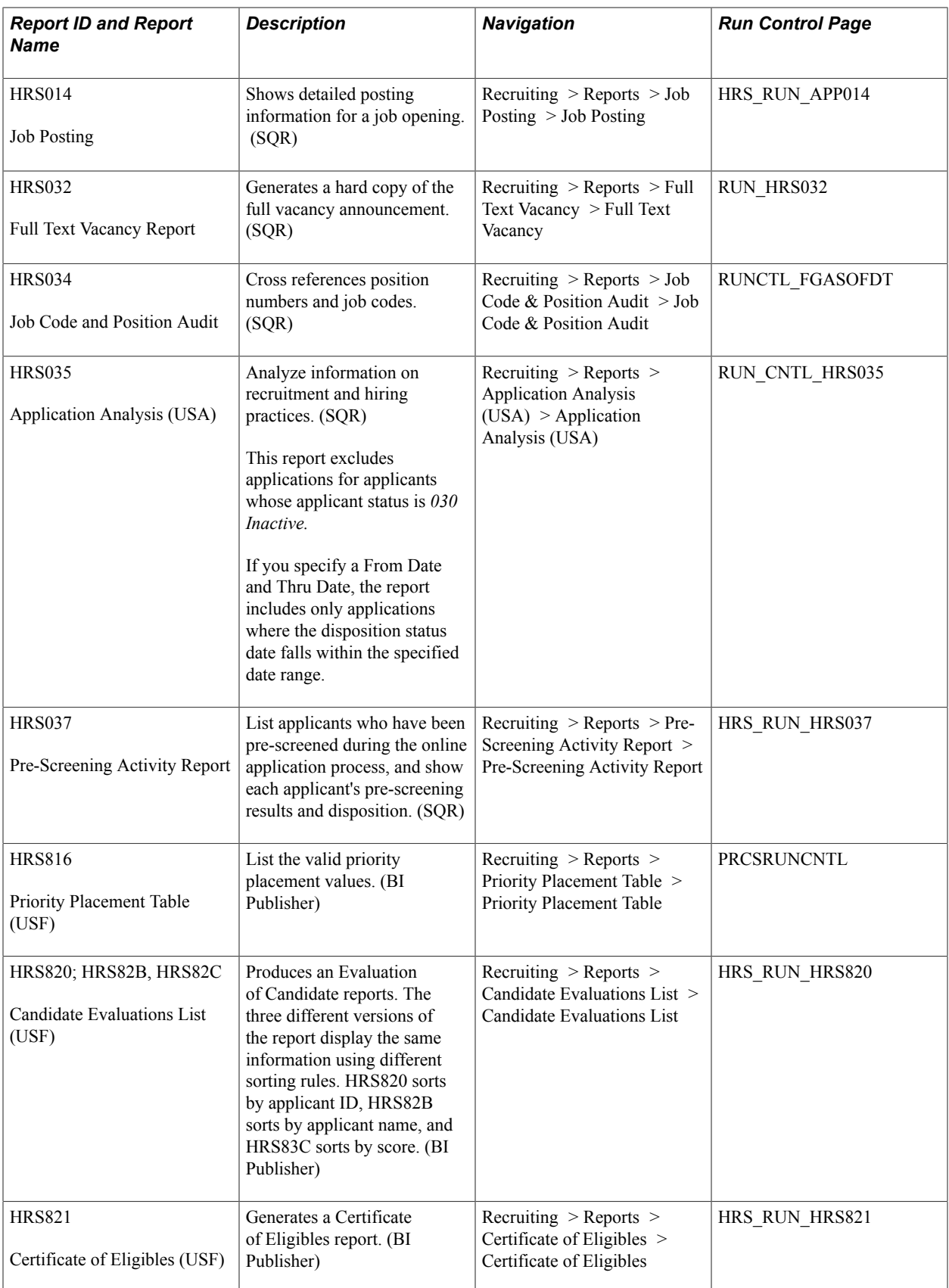

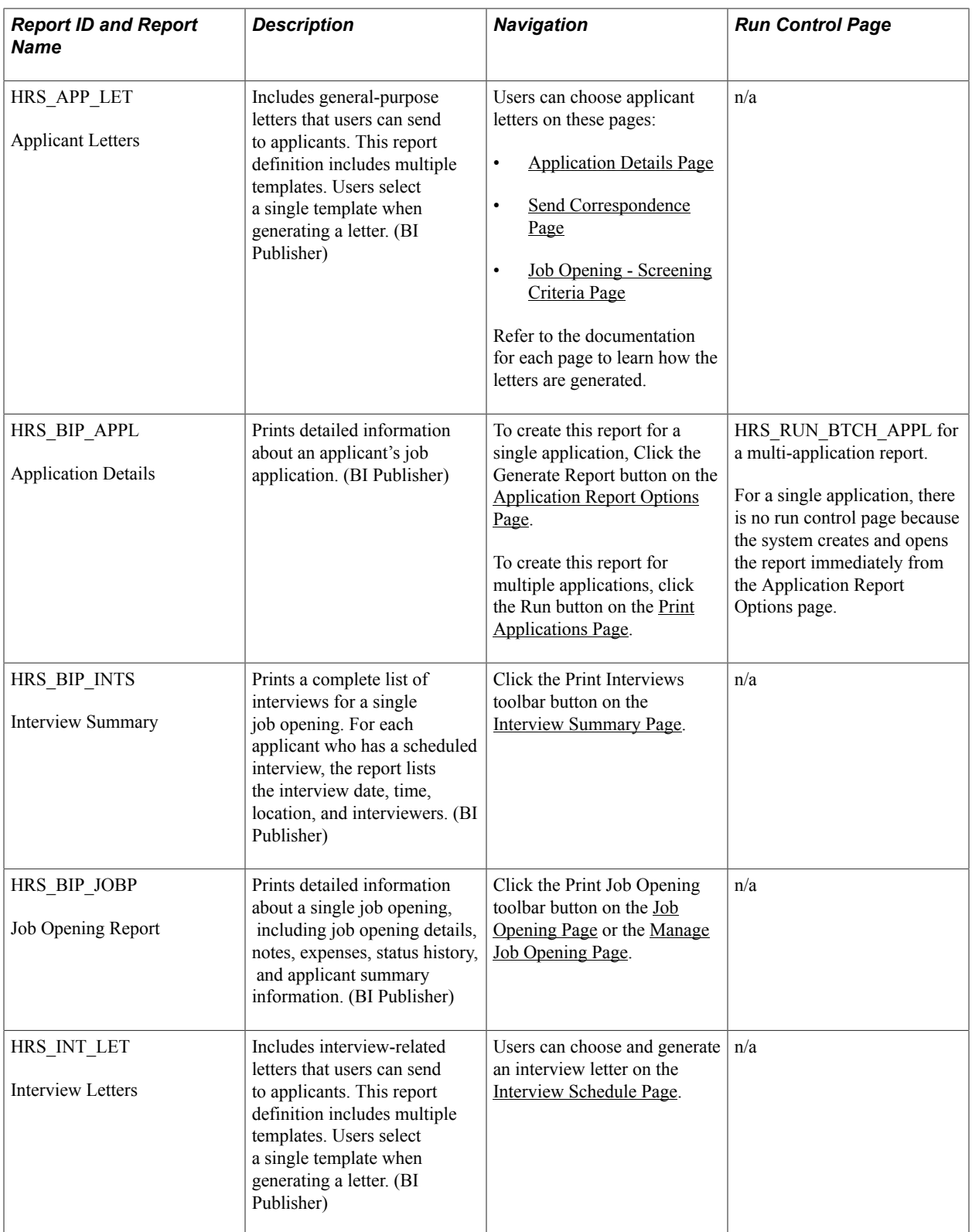

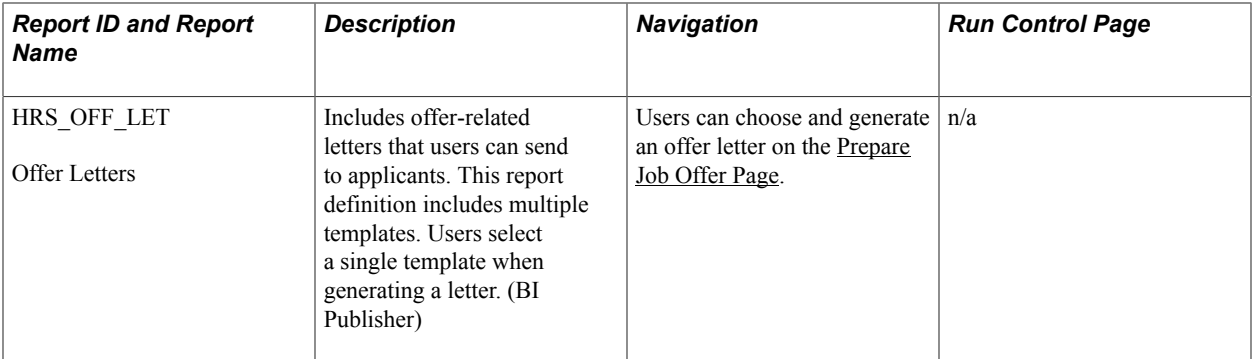